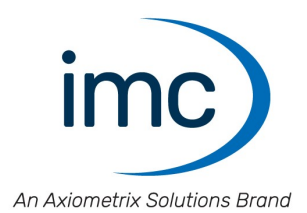

# **imc STUDIO Monitor 2023**

**Handbuch** Doc. Rev.: 6.5 - 29.02.2024

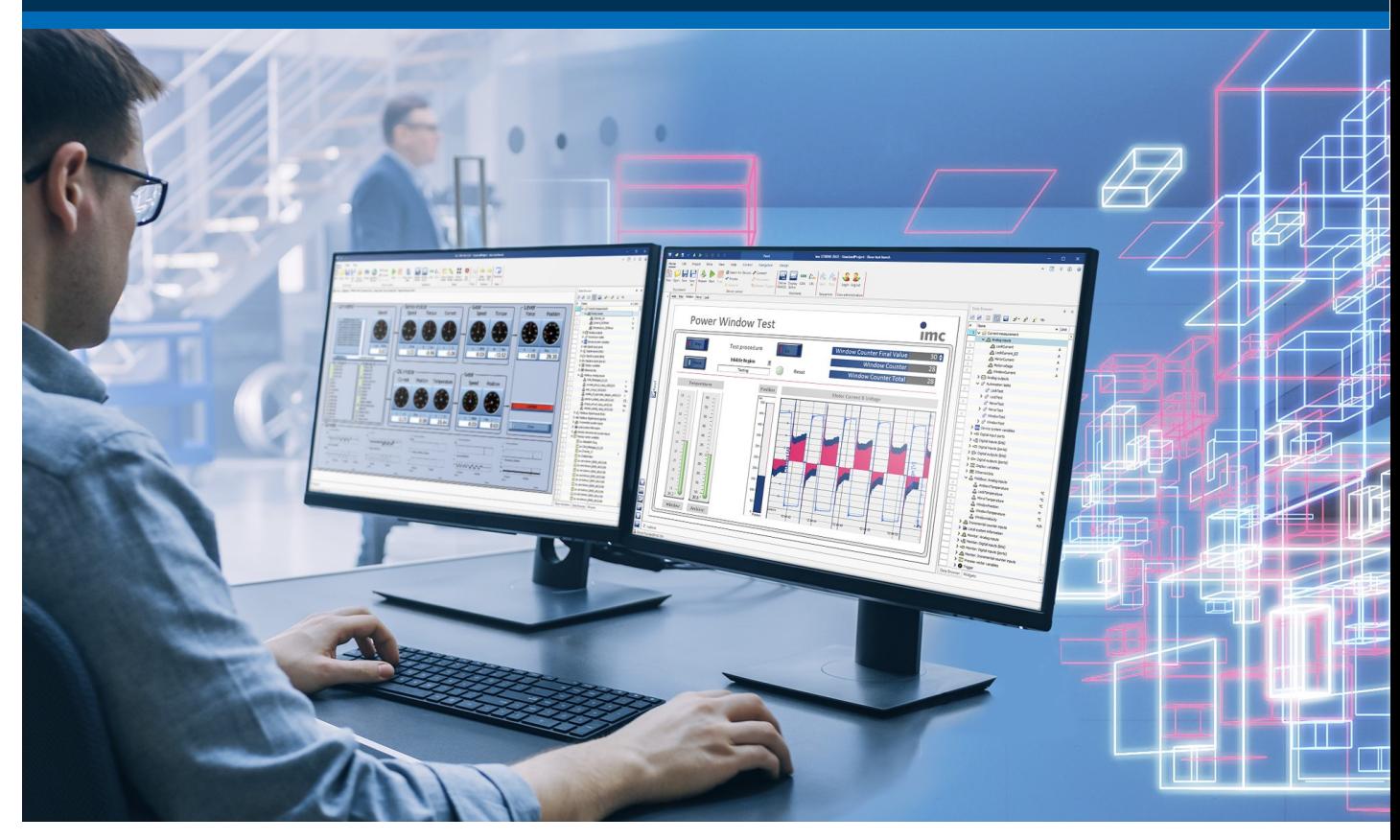

© 2024 imc Test & Measurement GmbH

### **Haftungsausschluss**

Diese Dokumentation wurde mit großer Sorgfalt erstellt und auf Übereinstimmung mit der beschriebenen Hardund Software geprüft. Dennoch können Abweichungen und Fehler nicht ausgeschlossen werden, sodass wir für die vollständige Übereinstimmung keine Gewähr übernehmen.

Technische Änderungen bleiben vorbehalten.

### **Copyright**

#### **© 2024 imc Test & Measurement GmbH, Deutschland**

Diese Dokumentation ist geistiges Eigentum von imc Test & Measurement GmbH. imc Test & Measurement GmbH behält sich alle Rechte auf diese Dokumentation vor. Es gelten die Bestimmungen des "imc Software-Lizenzvertrags".

Die in diesem Dokument beschriebene Software darf ausschließlich gemäß der Bestimmungen des "imc Software-Lizenzvertrags" verwendet werden.

### **Open Source Software Lizenzen**

Einige Komponenten von imc-Produkten verwenden Software, die unter der GNU General Public License (GPL) lizenziert sind. Details finden Sie im About-Dialog.

Eine Auflistung der Open Source Software Lizenzen zu den imc Messgeräten finden Sie auf dem imc STUDIO/imc WAVE/imc STUDIO Monitor Installationsmedium im Verzeichnis "*Products\imc DEVICES\OSS*" bzw. "*Products\imc DEVICEcore\OSS*" bzw. "*Products\imc STUDIO\OSS*". Falls Sie eine Kopie der verwendeten GPL Sourcen erhalten möchten, setzen Sie sich bitte mit unserem technischen Support in Verbindung.

### **Hinweise zu diesem Dokument**

Das Handbuch von imc STUDIO Monitor ist als E-Book und als PDF vorhanden. Klicken Sie in der Menüleiste auf das Symbol **O**, um die Hilfe zu öffnen.

Über das Programm "*[imc Hilfe und Dokumentation](#page-38-0)* " erhalten Sie Zugriff auf alle Formate und andere 39Dokumente, wie die **Geräte-Dokumentation** oder das **technische Datenblatt**.

### **Wie sind die imc STUDIO Monitor Dokumente zu lesen?**

#### **Erste Schritte**

Lesen Sie bitte vor der Installation der Software das Dokument "*Erste Schritte*". Es enthält wesentliche Hinweise zur problemlosen Installation, zum Update der Software, sowie zur Bedienung und der Geräteeinbindung.

Alle Informationen aus dem Dokument "*Erste Schritte*" sind auch in dem imc STUDIO Monitor Handbuch zu finden.

#### **Handbuch - Komplette Dokumentation**

Das Handbuch dient als Nachschlagewerk. Dieses Dokument beschreibt die Bedienung der Software und die Konfigurations-Parameter der Geräte. In einigen Fällen weisen einzelne Gerätegruppen Sonderfunktionen auf. Diese sind meist ausschließlich in den Gerätehandbüchern dokumentiert.

### **Schulungen für den Einstieg und vertiefende Workshops**

Bevor Sie anfangen mit imc STUDIO Monitor zu arbeiten, raten wir zu einer Umfangreichen Schulung. Eine Schulung beschleunigt Ihren Einstieg. Zudem erhalten Sie wertvolle Tipps und Informationen, um die Software effektiv einsetzen zu können. Informationen erhalten Sie auf unserer Homepage unter "*Service & Training*" > "*imc ACADEMY*".

#### **Besondere Hinweise**

#### А Warnung

Warnungen enthalten Informationen, die beachtet werden müssen, um den Benutzer vor Schaden zu bewahren bzw. um Sachschäden zu verhindern.

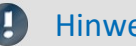

### Hinweis

Hinweise bezeichnen nützliche Zusatzinformationen zu einem bestimmten Thema.

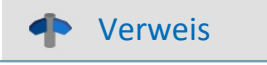

Verweise sind Hinweise im Text auf eine andere Textstelle.

## Inhaltsverzeichnis

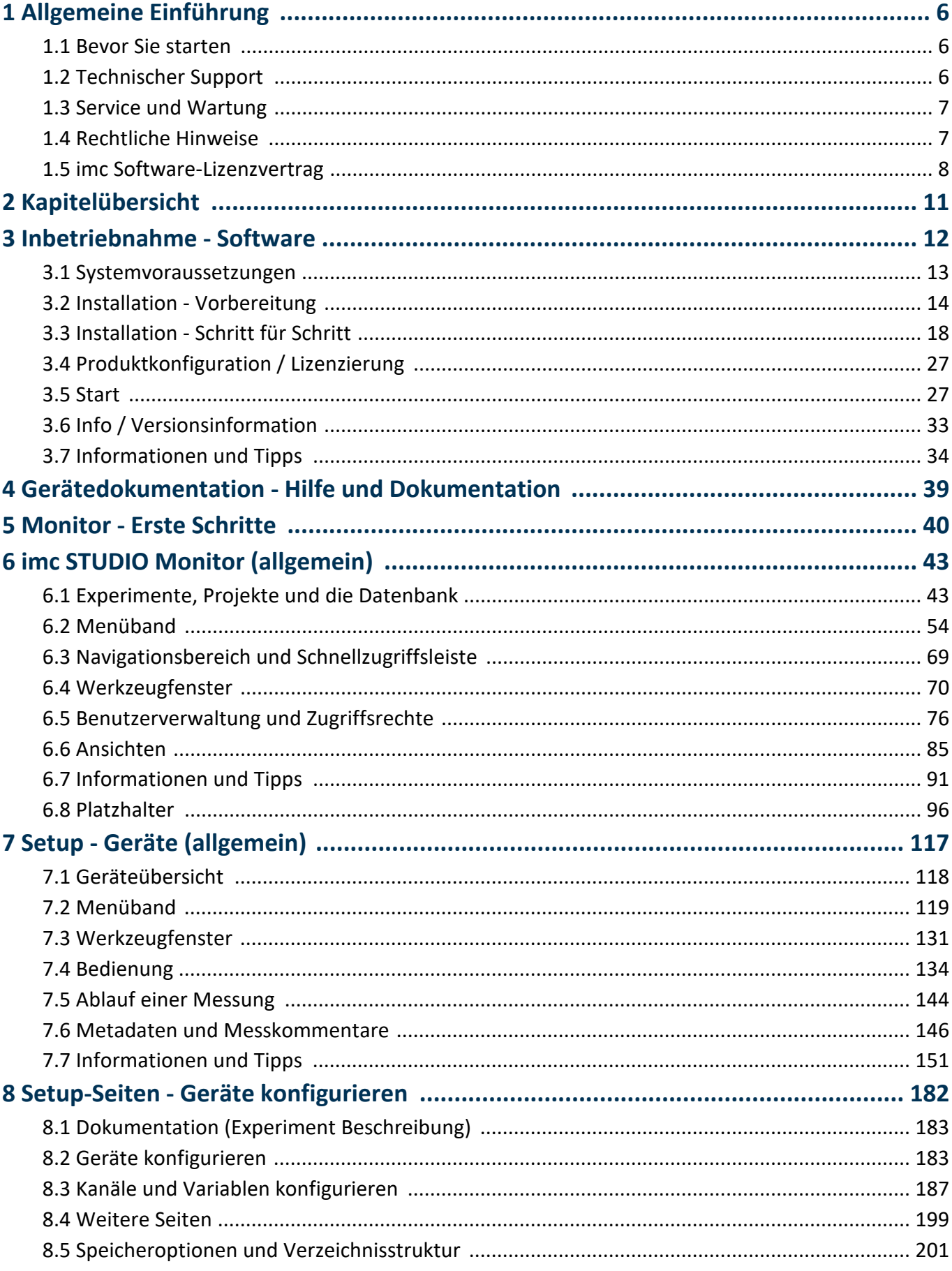

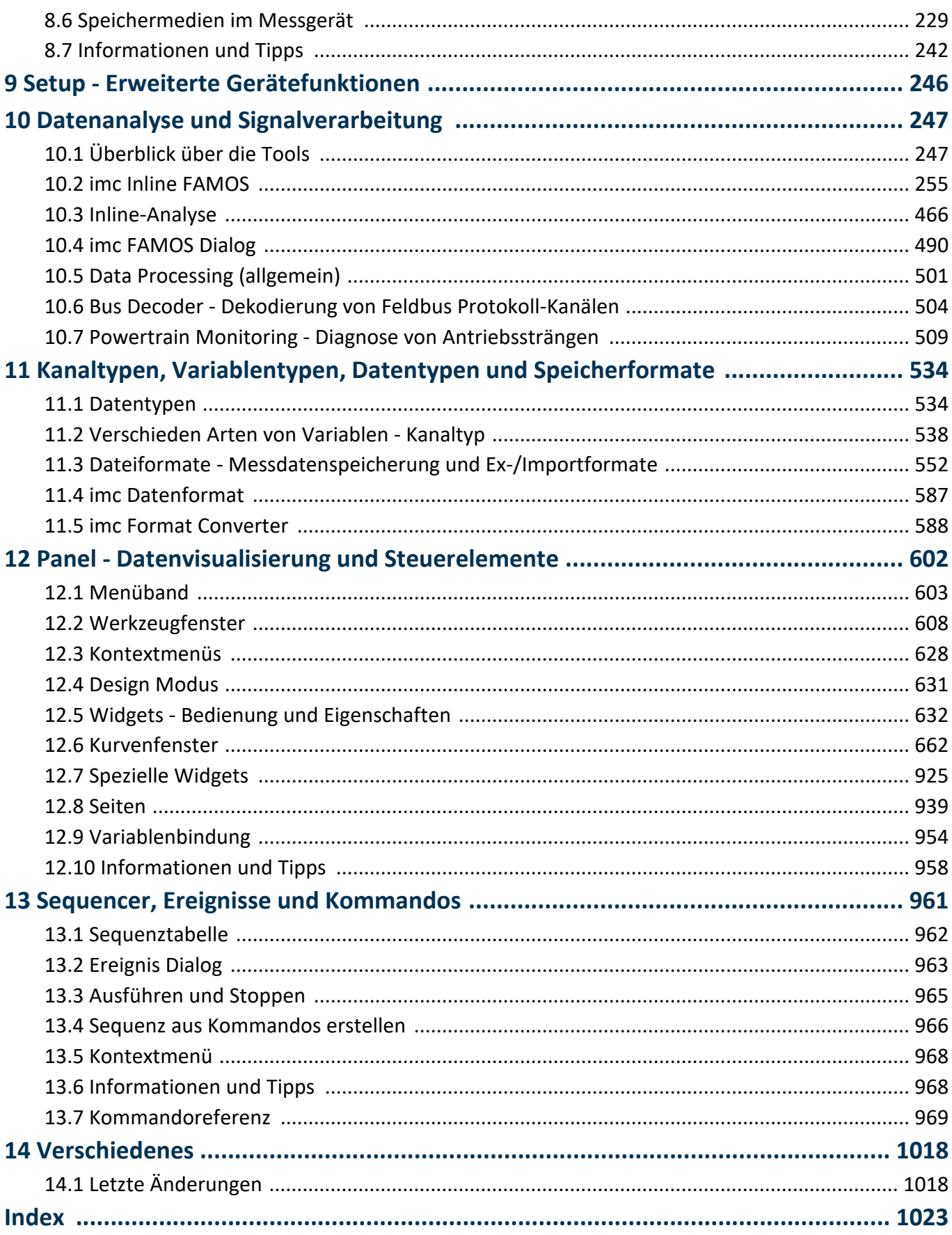

## <span id="page-5-0"></span>**1 Allgemeine Einführung**

### **1.1 Bevor Sie starten**

Sehr geehrter Nutzer.

- 1. Die überlassene Software sowie das dazugehörige Handbuch sind für fachkundige und eingewiesene Benutzer ausgestaltet. Sollten sich Unstimmigkeiten ergeben, wenden Sie sich bitte an unseren [technischen Support](#page-5-1) . 6
- 2. Durch Updates in der fortschreitenden Softwareentwicklung können einzelne Passagen des Handbuchs überholt sein. Wenn Ihnen Abweichungen auffallen, wenden Sie sich bitte an unseren technischen Support.
- 3. Wenden Sie sich bitte an unseren technischen Support, wenn Sie aufgrund missverständlicher Regelungen oder Ausführungen des vorliegenden Handbuchs zu der Auffassung gelangen, dass Personenschäden zu befürchten sind.
- 4. Lesen Sie den hier enthaltenen <u>Lizenzvertrag</u>| 8 ौ. Mit der Nutzung der Software, erkennen Sie die Bedingungen des Lizenzvertrags an.

### Hinweis Hinweis zu den Beschreibungen und Screenshots

- · In der Hilfe können auch Anteile enthalten sein, die **gemeinsame imc Softwarekomponenten** beschreiben. Diese Anteile können in Stil und Aufbau von der übrigen Hilfe abweichen. Alle Hilfen sind mit einer Volltextsuche ausgestattet und haben ein Stichwortverzeichnis.
- · Die Screenshots in der Dokumentation wurden mit **verschiedenen Windows Versionen** erstellt. Sie können daher vom Erscheinungsbild Ihrer Installation abweichen.
- **•** imc STUDIO arbeitet mit **Benutzergruppen und Zugriffsrechte.** To Die **Benutzergruppe** hat weit reichenden Einfluss auf die Sichtbarkeit und/oder Bedienbarkeit von Menüs, Symbolen usw.. Beachten Sie, dass in allen imc STUDIO Dokumenten die Rolle Administrator angenommen wird. Alle Beschreibungen beziehen sich also auf die volle Nutzbarkeit der Bedienoberfläche.
- · Die folgenden Beschreibungen und die Screenshots beziehen sich immer auf die **Ansicht mit vollen Funktionsumfang** (*Complete*). Viele dieser Funktionen finden Sie auch in der minimierten Ansicht an anderer Stelle.

## <span id="page-5-1"></span>**1.2 Technischer Support**

Zur technischen Unterstützung steht Ihnen unser technischer Support zur Verfügung:

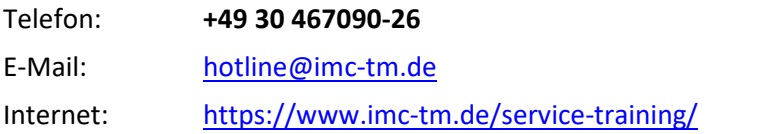

### **Tipps für eine schnelle Bearbeitung Ihrer Fragen:**

**Sie helfen uns** bei Anfragen, wenn Sie die **Seriennummer Ihrer Produkte**, sowie die **Versionsbezeichnung der Software** nennen können. Diese Dokumentation sollten Sie ebenfalls zur Hand haben.

- · Die Seriennummer des Gerätes finden Sie z.B. auf dem Typ-Schild auf dem Gerät.
- · Die Versionsbezeichnung der Software finden Sie in dem Info-Dialog (Klicken Sie in der Menüleiste auf das Symbol $\left| \frac{1}{2} \right|$ ).

### **Produktverbesserung und Änderungswünsche**

Helfen Sie uns die Dokumentation und die Produkte zu verbessern:

- · Sie haben einen Fehler in der Software gefunden oder einen Vorschlag für eine Änderung?
- · Das Arbeiten mit dem Gerät könnte durch eine Änderung der Mechanik verbessert werden?
- · Im Handbuch oder in den technischen Daten gibt es Begriffe oder Beschreibungen, die unverständlich sind?
- · Welche Ergänzungen und Erweiterungen schlagen Sie vor?

Über eine Nachricht an unseren <u>[technischen Support](#page-5-1)</u> sì würden wir uns freuen.

### <span id="page-6-0"></span>**1.3 Service und Wartung**

Für Service- und Wartungsanfragen steht Ihnen unser Serviceteam zur Verfügung:

E-Mail: [service@imc-tm.de](mailto:service@imc-tm.de)

Internet: <https://www.imc-tm.de/service>

Service- und Wartungsarbeiten beinhalten u.a. Kalibrierung und Justage, Service Check, Reparaturen.

## <span id="page-6-1"></span>**1.4 Rechtliche Hinweise**

### <span id="page-6-2"></span>**Qualitätsmanagement**

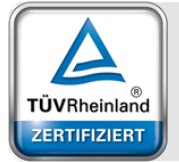

Management System ISO 9001:2015 ISO 14001:2015 www.tuv.com<br>ID 0910085152

imc Test & Measurement GmbH ist seit Mai 1995 DIN EN ISO 9001 zertifiziert und seit November 2023 auch DIN EN ISO 14001. Aktuelle Zertifikate, Konformitätserklärungen und Informationen zu unserem Qualitätsmanagementsystem finden Sie unter: <https://www.imc-tm.de/qualitaetssicherung/>.

### **imc Gewährleistung**

Es gelten die Allgemeinen Geschäftsbedingungen der imc Test & Measurement GmbH.

### **Haftungsbeschränkung**

Alle Angaben und Hinweise in diesem Dokument wurden unter Berücksichtigung der geltenden Normen und Vorschriften, dem Stand der Technik sowie unserer langjährigen Erkenntnisse und Erfahrungen zusammengestellt. Die Dokumentation wurde auf Übereinstimmung mit der beschriebenen Hard- und Software geprüft. Dennoch können Abweichungen und Fehler nicht ausgeschlossen werden, sodass wir für die vollständige Übereinstimmung keine Gewähr übernehmen. Technische Änderungen bleiben vorbehalten.

Der Hersteller übernimmt keine Haftung für Schäden aufgrund:

- · Nichtbeachtung des Handbuches sowie der Ersten Schritte
- · Nichtbestimmungsgemäßer Verwendung.

### <span id="page-7-0"></span>**1.5 imc Software-Lizenzvertrag**

imc Test & Measurement GmbH Voltastraße 5 13355 Berlin Handelsregister: Berlin-Charlottenburg HRB 28778 Geschäftsführer: Michael John Flaherty, Frank Mayer

### **imc Test & Measurement GmbH Bestimmungen über die Nutzung von Software der imc Test & Measurement GmbH Stand: 18.01.2024**

#### **§ 1 Vertragsgegenstand**

- (1) Diese Bestimmungen gelten ergänzend zu den "Allgemeinen Geschäftsbedingungen über Lieferungen und Leistungen der imc Test & Measurement GmbH an Kunden" für alle Verträge mit der imc Test & Measurement GmbH ("imc"), die die Überlassung von Nutzungsrechten an jedweder von imc erstellter Software (Standard-Software, kundenspezifisch erstellte oder angepasste Software, die auf den maschinenlesbaren Trägern aufgezeichneten Datenbestände wie Dateien, Datenbanken und Datenbankmaterial, Updates, Upgrades, Releases etc., einschließlich zugehöriger Dokumentation, Informationen und Materialien, nachfolgend als "Software" bezeichnet) zum Gegenstand haben.
- (2) Die Software wird dem Kunden auf dem maschinenlesbaren Aufzeichnungsträger überlassen, auf dem sie als Objektprogramme in ausführbarem Zustand aufgezeichnet sind. Die zur Software gehörende Anwendungsdokumentation wird dem Kunden in druckschriftlicher Form oder ebenfalls auf maschinenlesbaren Aufzeichnungsträgern überlassen. Soweit nicht ausdrücklich schriftlich vereinbart, erhält der Kunde nicht den Source Code der Software.

#### **§ 2 Nutzungsrechte, Umfang**

Bei jedweder Überlassung von Nutzungsrechten an von imc erstellter Software "Software" gelten folgende Vereinbarungen:

- (1) Grundsätzliches
	- a) Der Kunde erhält ein einfaches, nicht ausschließliches und vorbehaltlich der Bestimmungen zur Nutzung der Software durch Dritte, Weiterveräußerung und Weitervermietung – nicht übertragbares Nutzungsrecht an der Software für eigene Zwecke. "Nutzen" umfasst die Ausführung der Programme und die Verarbeitung der Datenbestände.
	- b) Bis zur vollständigen Zahlung der jeweils fälligen Vergütung ist dem Kunden der Einsatz der Software nur widerruflich gestattet. imc kann den Einsatz solcher Leistungen, mit deren Vergütungszahlung sich der Kunde in Verzug befindet, für die Dauer des Verzuges widerrufen. Der Kunde erhält das zeitlich unbeschränkte Nutzungsrecht an urheberrechtlich geschützten Leistungen, insbesondere an der Software, nur mit vollständiger Zahlung der vereinbarten Vergütung.
	- c) Der Kunde hat geeignete Vorkehrungen zu treffen, um die Software vor dem unbefugten Zugriff Dritter zu schützen. Er wird die Originaldatenträger und die Datenträger mit den von ihm vertragsgemäß hergestellten Kopien sowie die Dokumentation an einem gesicherten Ort verwahren. Er wird seine Mitarbeiter darauf hinweisen, dass die Anfertigung von Kopien über den vertragsmäßigen Umfang hinaus unzulässig ist.
	- d) Wird das Nutzungsrecht widerrufen oder erlischt es aus einem anderen Grund, hat der Kunde die Software, die von ihm gezogenen Vervielfältigungen sowie die Dokumentation an imc herauszugeben. Falls eine körperliche Herausgabe der Software und der Vervielfältigungen aus technischen Gründen nicht möglich ist, wird der Kunde diese löschen und dies imc schriftlich bestätigen.
- (2) Vervielfältigung
	- a) Der Kunde darf die Software nur vervielfältigen, soweit dies für die vertragsgemäße Benutzung der Software erforderlich ist. Zu den notwendigen Vervielfältigungen gehören die Installation der Software vom Originaldatenträger auf die Festplatte der eingesetzten Hardware sowie das Laden der Software in den Arbeitsspeicher.
	- b) Der Kunde ist berechtigt, eine Sicherungskopie zu erstellen, wenn dies für die Sicherung künftiger Benutzung erforderlich ist. Für andere Zwecke dürfen Kopien nur nach vorheriger schriftlicher Zustimmung von imc erstellt werden.
	- c) Sonstige Vervielfältigungen, die nicht ausdrücklich gemäß den Bestimmungen dieses Vertrages erlaubt sind, sind dem Kunden nicht gestattet.

#### (3) Nutzung der Software durch Dritte, Weiterveräußerung und Weitervermietung

- a) Die Software darf für den vertraglich vorgesehenen Zweck, insbesondere für den Geschäftsbetrieb des Kunden genutzt werden. Sie darf ferner denjenigen zugänglich gemacht werden, die für die Benutzung der Software im Auftrag des Kunden auf diese angewiesen sind. Insbesondere darf der Kunde die Software für seine eigenen Zwecke auf Datenverarbeitungsgeräten betreiben oder betreiben lassen, die sich in den Räumen und in unmittelbarem Besitz eines dritten Unternehmens befinden (Outsourcing). Das Verbot der Mehrfachnutzung bleibt jeweils unberührt.
- b) Der Kunde darf die Software auf Dauer an Dritte veräußern oder verschenken, vorausgesetzt ihm wurde die Software zur dauerhaften Nutzung überlassen. Der Kunde darf die Software im Rahmen seiner Nutzungsdauer Dritten auch auf Zeit überlassen, sei es entgeltlich oder unentgeltlich. Das Verbot der Mehrfachnutzung bleibt jeweils unberührt. Der Kunde wird ausdrücklich darauf hingewiesen, dass die Weitergabe an Dritte nicht zulässig bzw. die Nutzung durch Dritte technisch nicht möglich ist, wenn für die Nutzung des Dritten der Erwerb einer eigenen Lizenz bzw. eine eigene Aktivierung erforderlich ist, z.B. im Fall einer sog. Runtime Lizenz.
- c) Im Fall der zulässigen Softwarenutzung durch einen Dritten hat der Kunde dafür Sorge zu tragen, dass der Dritte die Bestimmungen dieses Vertrages über die Nutzungsrechte als für sich verbindlich anerkennt. Der Kunde darf Software und Dokumentation Dritten nicht überlassen, wenn der Verdacht besteht, der Dritte werde die Bestimmungen dieses Vertrages über die Nutzungsrechte verletzen, insbesondere unerlaubte Vervielfältigungen herstellen.
- d) Vorbehaltlich der Bestimmungen in § 4 Absatz 1 und 2 oder einer abweichenden ausdrücklichen und schriftlichen Vereinbarung darf der Kunde während der Nutzung der Software durch einen Dritten die Software nicht nutzen (Verbot der Mehrfachnutzung); der Kunde übergibt bei einer Überlassung der Software an den Dritten sämtliche Softwarekopien einschließlich gegebenenfalls vorhandener Sicherheitskopien an imc oder vernichtet die nicht übergebenen Kopien.
- (4) Dekompilierung

Rückübersetzungen des überlassenen Programmcodes in andere Codeformen (Dekompilierung), Entassemblierung und sonstige Arten der Rückerschließung der verschiedenen Herstellungsstufen der Software (Reverse-Engineering) sind nicht gestattet. Sollten Schnittstelleninformationen für die Herstellung der Interoperabilität eines unabhängig geschaffenen Computerprogramms erforderlich sein, so können diese gegen Erstattung eines geringen Kostenbeitrags bei imc oder einem von ihr zu benennenden Dritten angefordert werden. § 69 e UrhG bleibt von dieser Regelung unberührt.

(5) Änderungen durch imc

Führt imc Anpassungen, Änderungen bzw. Erweiterungen an der Software im Auftrag und auf Rechnung des Kunden durch, so erwirbt der Kunde an den Änderungen bzw. Erweiterungen die entsprechenden Nutzungsrechte, welche ihm nach Maßgabe dieses Vertrages an der Software zustehen.

(6) Abweichende Nutzungswünsche des Kunden

Sofern der Kunde eine Nutzung der Software wünscht, die von den in Absatz 2 bis Absatz 5 genannten Voraussetzungen abweicht, erfordert diese abweichende oder weitergehende Nutzung der Software die schriftliche Zustimmung von imc. Der Kunde wird in einem solchen Fall imc Informationen über den gewünschten Leistungsumfang, die Anwendungsgebiete etc. geben. Sofern imc daraufhin die Lizenz für diese speziell zu erstellende Applikation erteilt, sind sich die Parteien darüber einig, dass in diesem Fall eine neue Lizenzgebühr anfällt, und zwar unabhängig von der Vergütung, die bereits für das überlassene Lizenzmaterial gezahlt wurde.

#### **§ 3 Urheberrecht, Schutz der Software**

- (1) Das geistige Eigentum, insbesondere das Urheberrecht sowie alle gewerblichen Schutzrechte, und Geschäftsgeheimnisse gehen nicht auf den Kunden über, sondern verbleiben bei imc. Das Eigentum des Kunden an maschinenlesbaren Aufzeichnungsträgern, Datenspeichern und Datenverarbeitungsgeräten wird hiervon nicht berührt.
- (2) Urhebervermerke, Seriennummern sowie sonstige der Programmidentifikation oder einem Schutzrecht dienende Merkmale und Rechtsvorbehalte dürfen nicht entfernt oder verändert werden. Der Kunde ist verpflichtet, die auf der Software vorhandenen Schutzrechtsvermerke auf alle Kopien zu übernehmen. Insbesondere sind Sicherungskopien der Software ausdrücklich als solche zu kennzeichnen.

#### **§ 4 Lizenz-Typen, Mehrfachnutzung**

(1)Im Fall einer Einzelplatzlizenz darf die Software auf einer Datenverarbeitungseinheit aktiviert und ausgeführt werden. Das Aktivieren bezeichnet den Vorgang, die Lizenz auf die Datenverarbeitungseinheit zu übertragen.

Wenn das technische Datenblatt zur Software eine zweite Aktivierung zulässt, dann darf der Kunde die Software zusätzlich auf einer zweiten Datenverarbeitungseinheit aktivieren. Die Ausführung der Software darf zu einem Zeitpunkt allerdings nicht auf beiden Datenverarbeitungseinheiten gleichzeitig erfolgen.

(2)Im Fall einer Netzwerklizenz darf die Software auf so vielen Datenverarbeitungseinheiten gleichzeitig ausgeführt werden, wie die Lizenzanzahl es vorgibt. Eine zentrale Datenverarbeitungseinheit dient dabei als Lizenzserver, auf dem auch die Aktivierung erfolgt.

Wenn das technische Datenblatt zur Software eine zweite Aktivierung zulässt, dann darf der Kunde die Software zusätzlich auf so vielen weiteren Datenverarbeitungseinheiten aktivieren und ausführen, wie die Lizenzanzahl es vorgibt. Diese weiteren Datenverarbeitungseinheiten müssen allerdings von denselben Anwendern genutzt werden, die sonst auch die Software mittels Lizenzserver betreiben.

- (3) Vorbehaltlich der Bestimmungen in Absatz 1 und 2 oder einer abweichenden ausdrücklichen und schriftlichen Vereinbarung über die Netzwerknutzung ist eine Mehrfachnutzung der Software nicht gestattet.
- (4) Der Kunde hat bei einem Wechsel der Datenverarbeitungseinheit die Software von der Festplatte der bisher verwendeten Hardware zu löschen.

#### **§ 5 Software-Abonnement**

Wenn es sich bei der verwendeten Software um ein Software-Abonnement handelt, dann gelten folgende zusätzliche Einschränkungen:

- (1) Das Nutzungsrecht ist zeitlich beschränkt. Der Zeitraum ist durch Beginn und Ende festgelegt. Nach dem Ende erlischt das Nutzungsrecht.
- (2) Wenn der Kunde die Software nach dem Ende des Zeitraums weiterhin nutzen möchte, muss das Abonnement verlängert werden.

#### **§ 6 Demo-Version**

Wenn es sich bei der verwendeten Software um eine kostenlose Demo-Version handelt, dann gelten folgende zusätzliche Einschränkungen:

- (1) Die Demo-Version berechtigt nur zum Test der Software. Insbesondere ist ein Produktiveinsatz nicht gestattet.
- (2) Das eingeräumte Nutzungsrecht erlischt nach Ablauf einer Zeitspanne, die der Produktbeschreibung entnommen werden kann.

#### **§ 7 License Key**

- (1) Mit der Lieferung der Software erhält der Kunde einen License Key. Mit Hilfe dieses License Keys kann der Kunde seine Software aktivieren. Ebenfalls mit Hilfe dieses License Keys kann der Kunde seinen Lizenzbestand einsehen und Updates, Upgrades bestellen.
- (2) Der License Key sollte vor dem Einblick Dritter geschützt werden, um Missbrauch auszuschließen. Sollte der Key dennoch widerrechtlich Dritten bekannt geworden sein, dann hat der Kunde imc unverzüglich telefonisch sowie auch schriftlich hierüber zu unterrichten, um den alten License Key zu sperren und einen neuen zu erhalten.

#### **§ 8 Schlussbestimmungen**

- (1) Es gilt das Recht der Bundesrepublik Deutschland unter Ausschluss der Regelungen des internationalen Privatrechts. Die Bestimmungen des UN-Übereinkommen über Verträge über den internationalen Warenkauf (CISG) finden keine Anwendung.
- (2) Erfüllungsort für sämtliche Verpflichtungen aus diesem Vertrag ist der Sitz von imc. Soweit der Kunde Kaufmann i. S. d. Handelsgesetzbuches, juristische Person des öffentlichen Rechts oder öffentlich-rechtliches Sondervermögen ist, wird als ausschließlicher Gerichtsstand für alle sich aus dem Vertragsverhältnis unmittelbar oder mittelbar ergebenden Streitigkeiten der Sitz von imc vereinbart. Dies gilt auch für Personen, die keinen allgemeinen Gerichtsstand im Inland haben, sowie für Personen, die nach Abschluss des Vertrages ihren Wohnsitz oder gewöhnlichen Aufenthaltsort ins Ausland verlegt haben oder deren Wohnsitz oder gewöhnlicher Aufenthalt im Zeitpunkt der Klageerhebung unbekannt ist. imc ist berechtigt, einen Rechtsstreit auch am gesetzlichen Gerichtsstand anhängig zu machen.
- (3) Mündliche Nebenabreden sind unwirksam. Abweichende oder ergänzende Bedingungen sowie Änderungen dieses Vertrages einschließlich dieser Schriftformklausel gelten nur, wenn sie schriftlich vereinbart und ausdrücklich als Änderung oder Ergänzung gekennzeichnet werden.
- (4) Sollten einzelne Bestimmungen dieses Vertrages unwirksam sein oder werden oder sollte der Vertrag eine Lücke enthalten, so berührt dies nicht die Gültigkeit der übrigen Bestimmungen. Anstelle der unwirksamen Bestimmung oder zur Ausfüllung einer Lücke ist eine Regelung zu vereinbaren, die, soweit rechtlich zulässig, dem am nächsten kommt, was die Vertragsparteien gewollt haben.

## <span id="page-10-0"></span>**2 Kapitelübersicht**

In diesem Handbuch finden Sie eine ausführliche Beschreibung zur Bedienung der imc STUDIO Monitor Software.

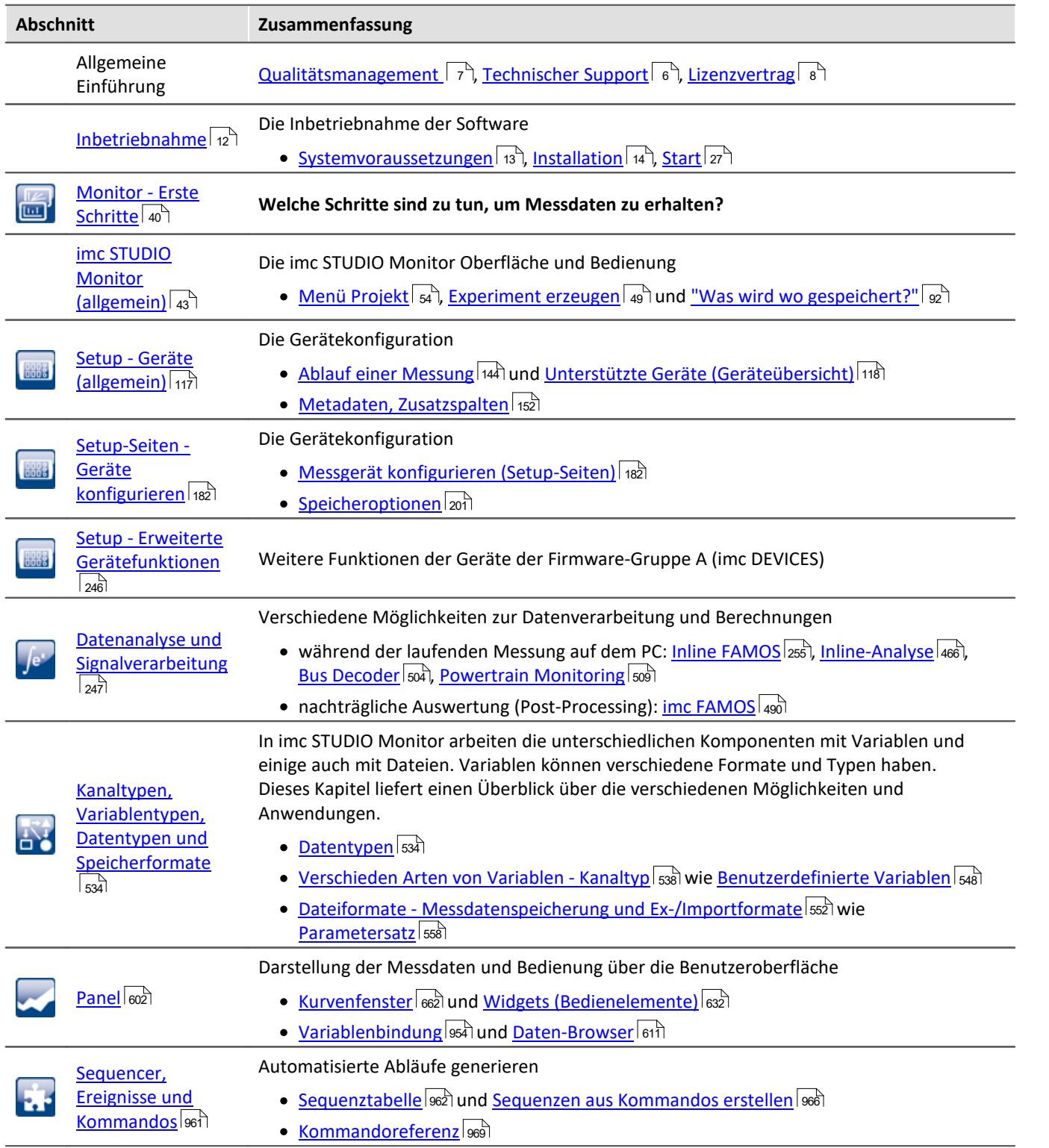

### **Technischer Support**

Wenn Sie Fragen haben, die Sie mit Hilfe der Handbücher nicht beantworten können, wenden Sie sich bitte an unseren technischen Support.

Fragen oder Probleme? Kontaktieren Sie unseren <u>technischen Support</u> हो.

## <span id="page-11-0"></span>**3 Inbetriebnahme - Software**

Dieses Kapitel beschreibt die **ersten Schritte** für das Produkt: imc STUDIO Monitor und die **Installation weiterer imc Produkte**.

imc STUDIO Monitor ist eine Applikation, die auf imc STUDIO aufbaut. Viele Komponenten von imc STUDIO werden verwendet. Aus diesem Grund können auch einige Beschreibungen darauf Bezug nehmen.

Welche Komponenten verfügbar sind, hängt von der Produktinstallation (Bestellung) ab.

### **Kapitelübersicht**

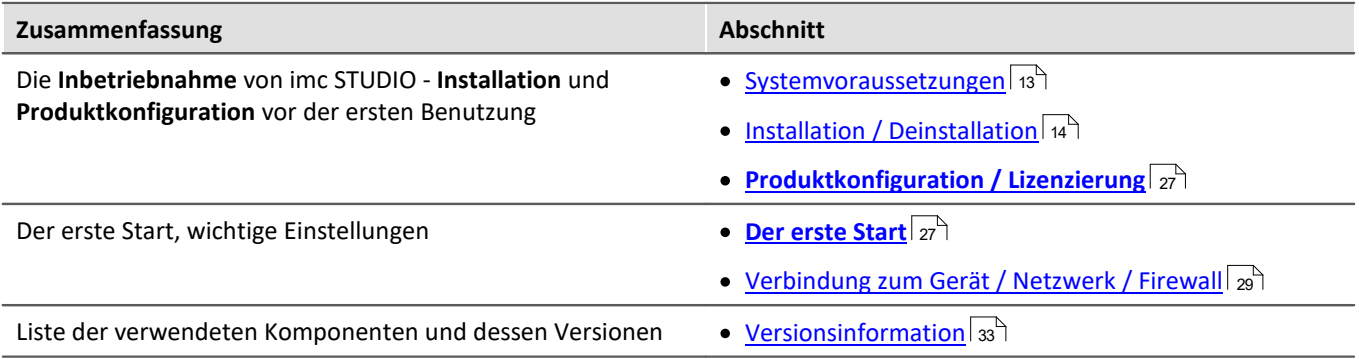

### <span id="page-12-0"></span>**3.1 Systemvoraussetzungen**

#### **Unterstützte Betriebssysteme**

Windows 10\*/11\* (64 Bit)

\*freigegeben für Windows 10/11 Version zum Build-Datum der imc-Software

**Mindestanforderungen an den PC**

4-Core CPU 2 GHz <sup>1</sup>

8 GB RAM (empfohlen: 16 GB RAM)<sup>1</sup>

10 GB freier Festplattenspeicher (empfohlen: SSD) <sup>2</sup>

Bildschirmauflösung: 1366 x 768 (empfohlen: 1920x1080)

1 Die Anforderungen an die empfohlene Konfiguration für den PC steigen in Abhängigkeit der Geräteanzahl, der systemweiten Summen-Datenrate, sowie dem Umfang der genutzten Live Analyse- und Visualisierungs-Funktionen auf dem PC (wie z.B. Data Processing, imc Inline FAMOS und aktiven Kurvenfenstern). Ein reibungsloser Betrieb erfordert insb. ausreichend RAM-Speicherreserven. Es muss sichergestellt sein, dass alle wichtigen Funktionen

ohne Auslagerung von Arbeitsspeicher auf die langsame Festplatte (HDD/SSD) ausgeführt werden können, um nachhaltige Verarbeitungsleistung zu gewährleisten.

2 Der benötigte Festplattenspeicher erhöht sich, wenn Messdaten auf dem PC gespeichert werden.

#### **Weitere Betriebssystem-Komponenten**

Folgende Komponenten werden mit dem imc STUDIO Monitor Setup installiert, falls sie noch nicht vorhanden sind:

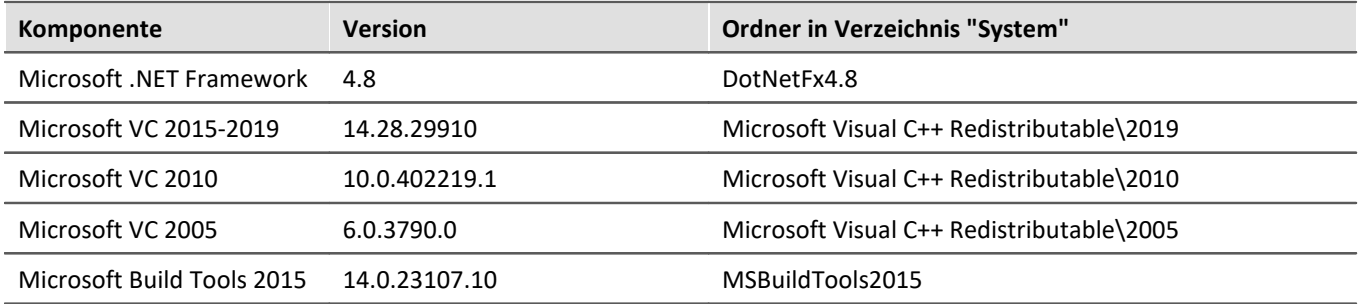

### **Unterstützte Messsysteme**

Welche Geräte Sie in imc STUDIO Monitor verwenden können, ist in der Dokumentation zum "*Setup*" > "*[Geräteübersicht](#page-117-0)* <sup>118</sup> " bzw. im "*Technischen Datenblatt*" beschrieben.

## <span id="page-13-0"></span>**3.2 Installation - Vorbereitung**

### **Die Software ist lizenzpflichtig**

Die Software kann erst **nach Bezug einer Lizenz** gestartet werden (siehe <u>[Produktkonfiguration / Lizenzierung](#page-26-0)</u>|27 ] ).

### **Administratorrechte erforderlich**

Für die Installation und Deinstallation ist ein Benutzerkonto mit **Administratorrechten am PC erforderlich**.

Wenn Sie **ohne Administratorrechte** am PC angemeldet sind, **melden Sie sich ab** und melden sich mit einem administrativen Benutzerkonto wieder an. Verfügen Sie nicht über ein entsprechendes Konto, benötigen Sie die Unterstützung Ihres Systemadministrators / IT-Fachabteilung.

Lesen Sie auch die speziellen <u>[Hinweise zur Windows Benutzerkontensteuerung](#page-16-0) ה</u>'

### **Neustart während der Installation**

Während der Installation werden Sie vom Installationsprogramm aufgefordert den PC neu zu starten.

D Hinweis Neustart

Melden Sie sich nach dem Neustart mit **demselben Benutzerkonto** an, mit dem Sie die Installation begonnen haben.

### **Parallele Applikationen: imc STUDIO, imc STUDIO Monitor, imc WAVE, ...**

Einige imc Programme werden als eigenständige und speziell angepasste imc STUDIO Instanz installiert. Sie basieren auf imc STUDIO.

Wenn nicht anders angegeben, können diese Programme parallel installiert und verwendet werden. Sofern diese Instanzen auf der gleichen imc STUDIO-Version (z.B. 2022 R1) basieren, sind alle Instanzen der gleichen Programm-Installation untergeordnet. D.h. sie verwenden geteilte Ressourcen.

Daher muss in diesem Fall die Installation von den Instanzen in einem **einzigen gemeinsamen Setup-Vorgang** erfolgen. Der Versuch von aufeinanderfolgender oder nachträglicher Installation der jeweils anderen Instanz führt zum Entfernen der bereits vorhandenen.

Dies gilt insbesondere für die gemeinsame und parallele Installation von imc STUDIO Monitor, imc WAVE und imc STUDIO, die in einem Schritt erfolgen muss.

### **Update oder parallele Installation**

Das Setup prüft, ob bereits eine imc STUDIO (imc STUDIO Monitor) Version auf ihrem Rechner installiert ist. Ist dies der Fall, kann diese über das Setup deinstalliert werden. Eine entsprechende Abfrage erscheint. Alle Benutzerdaten, wie die Datenbank bleiben bestehen.

**Beide** Versionen können **parallel installiert** werden, solange sich die Versionsnummern unterscheiden (z.B. 5.2 und 2023). Die neue Version kann in das gleiche Verzeichnis installiert werden (im Standardfall: "C:\Program Files\imc"). In diesem Verzeichnis wird ein neuer Ordner mit der neuen Versionsnummer für imc STUDIO angelegt.

Installieren Sie imc STUDIO, imc WAVE und imc STUDIO Monitor nicht nacheinander, sondern immer gleichzeitig.

In beiden Fällen können Sie verschiedene **Einstellungen** aus der alten Version **übernehmen**. Das Betrifft z.B. die Projekteinstellungen und Ansichten. Andere Einstellungen, wie die Produktkonfiguration und der Datenbankpfad müssen erneut eingerichtet werden.

#### **Übernahme der Einstellungen mit Hilfe einer bestehenden Datenbank (empfohlen)**

Wird eine bestehende Datenbank weiterverwendet, werden die möglichen Einstellungen übernommen. Für eine Parallelinstallation werden zwei Datenbanken benötigt. Erzeugen Sie eine Kopie, damit die alte imc STUDIO Monitor Version mit der bestehenden Datenbank weiterarbeiten kann. Eine Entsprechende Abfrage erscheint, um die Kopie automatisch zu erzeugen.

Siehe: <u>[Update mit Hilfe der bestehenden Datenbank](#page-15-0)</u> 16ী

#### **Übernahme der Einstellungen ohne Verwendung der bestehenden Datenbank**

Einige Einstellungen, wie z.B. die Ansichten, können auch ohne die Datenbank übernommen werden. Sichern und importieren Sie dazu die passenden Einstellungen. Siehe: <u>[Update ohne Verwendung der bestehenden Datenbank](#page-15-1)</u>| 16 ।<br>.

### **Der weitere Ablauf - ein Überblick**

Folgen Sie den Anweisungen des Installationsprogramms (siehe: "*[Installation - Schritt für Schritt](#page-17-0)* "). 18

- · Die Installation prüft, ob die **benötigten Systemkomponenten** installiert sind. Wenn das nicht der Fall ist, werden die fehlenden Komponenten installiert.
- · Nach dem Neustart des Systems werden die gewählten Produkte installiert.
- · Nach Abschluss der Installation haben Sie die Möglichkeit, den imc LICENSE Manager direkt zu starten, um Ihre Lizenz zu aktivieren.
- · Nachdem die Lizenz aktiviert ist, ist imc STUDIO Monitor einsatzbereit.

### **Deinstallieren**

Die Deinstallation erfolgt über "*Windows-Einstellungen*" > "*Apps & Features*"

- Verweis Siehe auch
- [Unbeaufsichtigte Installation Silent-Setup](#page-36-0) अमे
- [Installation Projekte installieren](#page-35-0) <sup>36</sup>
- [Empfohlene Einstellungen des Virenscanners](#page-34-0) क्री
- [Sprachen ändern und nachinstallieren](#page-33-0) 34

### <span id="page-15-0"></span>**3.2.1 Update mit Hilfe der bestehenden Datenbank**

Wird eine bestehende Datenbank weiterverwendet, werden die möglichen Einstellungen übernommen. Dazu gehören u.a. Ansichten, selbst erstellte Setup-Spalten, Benutzerverwaltung und alle Experimente.

Möchten Sie mehrere imc STUDIO Monitor-Versionen betreiben oder eventuell zu einem späteren Zeitpunkt eine ältere Version wiederherstellen, legen Sie eine Kopie der Datenbank an.

Hinweis Die Datenbank

### **Die imc STUDIO Monitor Datenbank kann nicht parallel von beiden Versionen verwendet werden.**

- · Falls der gleiche Pfad in der neuen imc STUDIO Monitor Version ausgewählt ist, wird die Datenbank automatisch verwendet. Beim Laden von alten Experimenten wird im Logbuch darauf hingewiesen, dass die **Experimente aus einer älteren Version** stammen. Sie können **nach dem Speichern nicht mehr** mit der alten Version geladen werden.
- · Hat sich die Datenbank-Struktur verändert, werden Sie darauf hingewiesen. Ein **Konvertierungs-Dialog** erscheint. Die Datenbank kann darüber konvertieren und ggf. vorher kopiert werden. Nach dem Konvertieren kann die komplette **Datenbank nicht mehr mit der alten Version verwendet** werden.

### Ð

### Hinweis Neue Ansichten verwenden

- · Beachten Sie, dass die neue Version neue Funktionen mitbringt, wie z.B. neue oder erweiterte Setup-Seiten und neue Menü-Einträge.
- · **Empfohlen ist eine Verwendung der neuen Ansichten, damit diese neuen Funktionen zugänglich sind! Prüfen Sie in der "Was ist neu" ob es diesbezüglich Änderungen gibt.**
- · Selbst erstellte Spalten, wie Metadaten-Spalten, werden nicht automatisch in den Seiten eingefügt. Die Konfiguration dieser Spalten wird jedoch aus der alten Ansicht übernommen. Sie können diese Spalten an die gewünschte Position wieder einfügen (über die Spaltenauswahl).
- · Mehrere Ansichten sind vorhanden. Wählen Sie eine Ansicht und fügen Sie die benötigten oder gespeicherten Setup-Seiten hinzu und speichern Sie die Ansicht unter einem neuen Namen.
- Wie Sie [Ansichten](#page-84-0) speichern, finden Sie im Abschnitt "imc STUDIO Monitor (allgemein)" > "<u>A*nsichten* க</u>ி".

### <span id="page-15-1"></span>**3.2.2 Update ohne Verwendung der bestehenden Datenbank**

In imc STUDIO werden verschiedene **Einstellungen in dem jeweiligen Projekt gespeichert** und betreffen alle enthaltenen Experimente. Das sind unter anderem die Ansichtseinstellungen: benutzerdefinierten Ansichten und Spaltenkonfigurationen (z.B. Metadaten-Spalten).

Prüfen Sie vorher, welche Einstellungen Sie benötigen.

Damit diese **Einstellungen nach dem Update** ohne Verwendung der Datenbank in der neuen Version **vorhanden** sind, ist ein Export der Einstellungen notwendig.

- · Wenn Sie **alle Einstellungen aus dem Projekt** wiederverwenden möchten, [exportieren Sie die](#page-49-0) [Projekteinstellungen](#page-49-0) (über den Projekte-Dialog: Menüband: "*Projekt*" > "*Projekt Verwalten*"). 50
- **Wenn Sie nur die Ansichtseinstellungen** wiederverwenden möchten, <u>[exportieren Sie die Ansichten](#page-86-0) Ballem botz</u>

### **3.2.3 Hinweise und Problembehebungen**

### <span id="page-16-0"></span>**Hinweise zur Windows Benutzerkontensteuerung**

#### **Keinen Wechsel des Benutzerkontos durchführen**

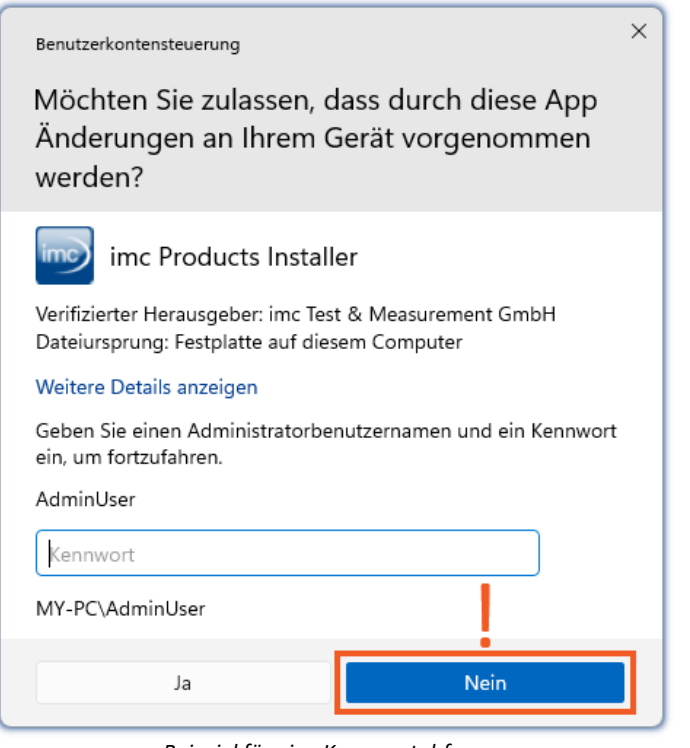

Mit Windows lässt sich die Installation ohne Administratorrechte starten. In diesem Fall fordert das Betriebssystem die Auswahl eines Benutzerkontos und dazugehörigen Kennworts an, wie im Beispielbild gezeigt.

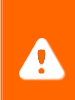

**Setzen Sie die Installation NICHT** in dieser Weise **fort**, da sie sonst fehlerhaft erfolgt. **Wählen Sie "Nein"**.

*Beispiel für eine Kennwortabfrage. Wählen Sie "Nein".*

### **Aufforderung von der Benutzerkontensteuerung bestätigen**

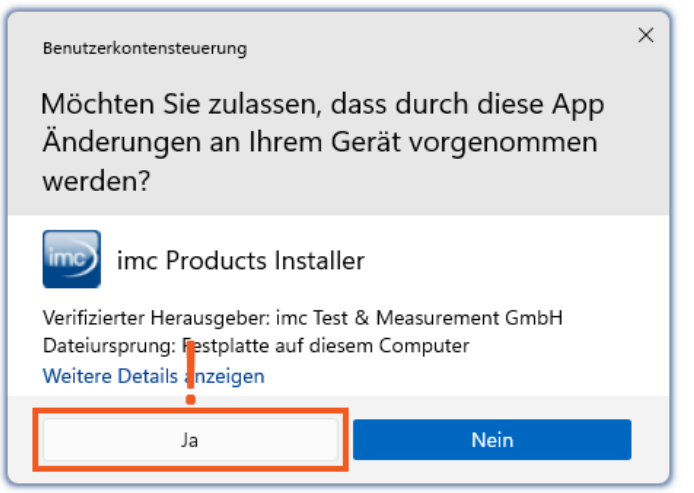

*Wählen Sie "Ja", um die Installation zu starten.*

Wenn Sie mit einem Benutzerkonto angemeldet sind, das über Administratorrechte verfügt, erhalten Sie unter Umständen von der Windows Benutzerkontensteuerung die Abfrage, ob Sie Änderungen zulassen wollen. Diese Abfrage müssen Sie bestätigen. Wählen Sie **"***Ja***"**.

### <span id="page-17-1"></span>**Hinweise zur Security-Software/Viren-Scanner**

Einige Viren-Scanner **verhindern eine korrekte Installation** von imc Programmen. Aktuell sind uns Produkte der Firmen McAfee und ESET bekannt. Grundsätzlich kann fast jeder Viren-Scanner so eingestellt werden, dass benötigte Funktionen während der Installation verboten werden.

Für die Installation sind einige Schritte notwendig, wie z.B.

- · Registrieren von Programmen für Autorun
- · Registrierung von Programmen als Dienst
- · Ausführen von Skripten aus dem TEMP-Ordner
- $\bullet$  ...

Fehlerbilder können verschiedene Meldungen während der Installation sein. Oder installierte Programme, die sich nicht starten lassen.

Kontaktieren Sie bitte in solchen Fällen Ihren Administrator, ob für die Dauer der Installation einige Regeln ausgesetzt werden können. Bei weiteren Fragen wenden Sie sich bitte an unseren [technischen Support](#page-5-1) . 6

Verweis and Siehe auch

[Empfohlene Einstellungen des Virenscanners](#page-34-0) 35

### <span id="page-17-0"></span>**3.3 Installation - Schritt für Schritt**

Die Texte in den Screenshots können je nach Produktkonfiguration abweichen (Pfad/Versionsnamen).

#### Ð Hinweis

In den folgenden Installationsbeschreibungen sind viele Produkte und Komponenten beschrieben. Nicht alles, was Sie aktivieren können, ist in imc STUDIO Monitor verwendbar. Eine genaue Auflistung aller Funktionen von imc STUDIO Monitor finden sie im Technischen Datenblatt.

Es hat keine negativen Auswirkungen auf Ihr Programm, wenn Sie Komponenten aktivieren, die in imc STUDIO Monitor nicht vorhanden sind. Sie können jedoch von Bedeutung sein, wenn die Produkte parallel im Einsatz sind.

### **Download und Installation**

Die aktuelle Version kann auf der imc-Webseite unter "*Downloads*" > "*imc STUDIO*" heruntergeladen werden. Es wird ein vollständiges und ein reduziertes Installationspaket angeboten. Das reduzierte Installationspaket ist ausreichend, wenn Sie nur imc STUDIO Monitor erworben haben. Welche Produkte enthalten sind, sehen Sie neben dem Download-Button.

Starten Sie den Download und anschließend die Datei (z.B. "*Installer\_imc\_STUDIO\_2023\_R4.exe*").

Der Installer entpackt die Installationsdateien. Anschließend startet er selbständig die eigentliche Installation. Wählen Sie ein geeignetes Verzeichnis zum Entpacken der Dateien. Standardmäßig wird der Desktop vorgeschlagen.

### D

Hinweis Installationsdateien

Die entpackten Dateien können gelöscht oder gespeichert werden, wenn die Installation abgeschlossen ist. Sie können die entpackten Dateien auch verwenden, um zu einem späteren Zeitpunkt zu installieren. Sie benötigen nicht unbedingt die Installations-exe-Datei.

### **Sprache während der Installation**

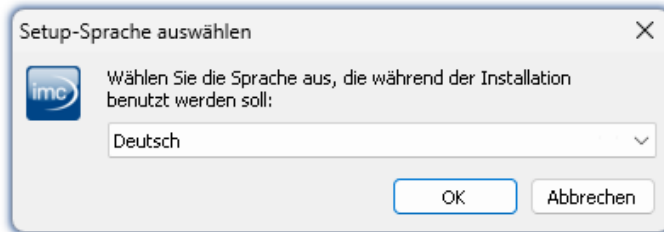

*Auswahl der Sprache während der Installation*

### **Durchführung der Installation**

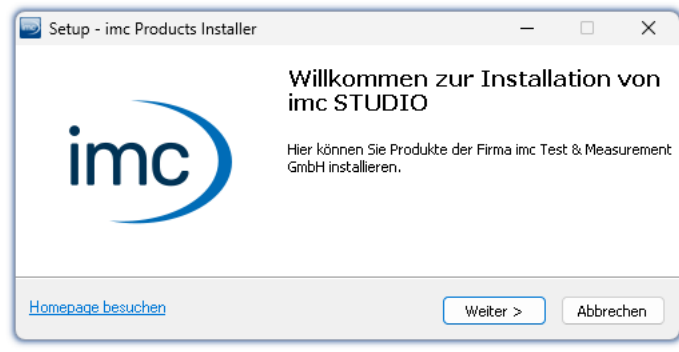

*Willkommensseite des Installationssetups*

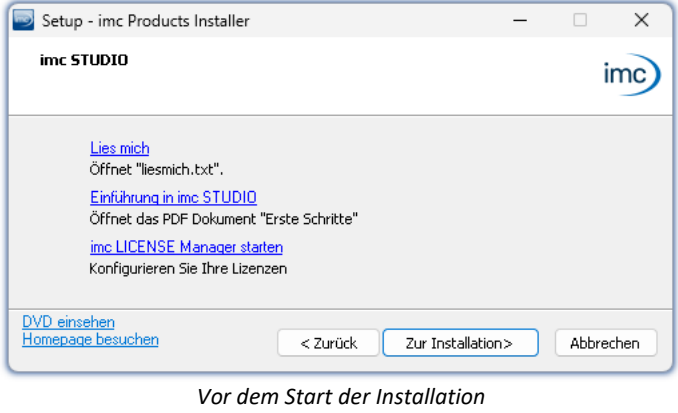

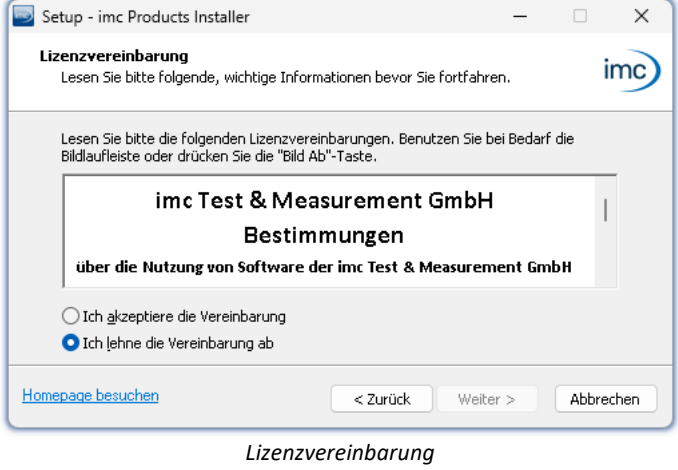

Nach dem Start der Installation erscheint ein Fenster, um die Sprache während der Installation auszuwählen.

In der gewählten Sprache wird nun das Installationssetup gestartet.

Auf der nächsten Seite des Installationssetups haben Sie die Möglichkeit, aus dem Installationssetup heraus

- · die "*Lies mich*"-Datei zu öffnen,
- · das "*Erste Schritte*"-Dokument zu öffnen,
- · den imc LICENSE Manager separat zu installieren und
- · den Inhalt des Installationsmediums anzeigen zu lassen.

Um mit der Installation fortzufahren, akzeptieren Sie die Lizenzvereinbarung.

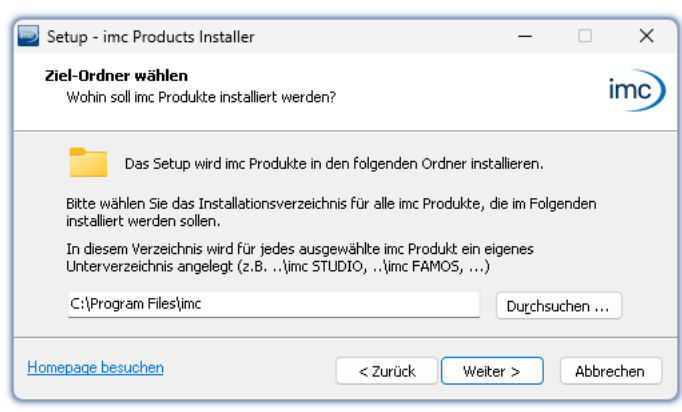

*Angabe des Installationspfades*

Der nächste Schritt ist die Auswahl des Installationsverzeichnisses. In diesem Pfad wird für jedes imc Produkt ein eigenes Unterverzeichnis angelegt (z.B. imc STUDIO 2023). Es empfiehlt sich, den Pfad mit "*\imc*" abzuschließen.

## **3.3.1 Produktwahl / Installationsvariante**

Nun können Sie wählen, welche Komponenten der Produkte installiert werden sollen. Dazu können Sie zwischen drei Varianten wählen:

- · "*Voller Funktionsumfang für 30-Tage-Demo*" : folgend "*Demo*" genannt
- · "*Typischer Funktionsumfang inkl. imc STUDIO Professional*" : folgend "*Typisch*" genannt
- "<u>[Benutzerdefiniert](#page-22-0)</u> 23"

Für die Installationsvarianten "*Demo*" und "*Typisch*" sind die Installationseinstellungen vorkonfiguriert. Wenn weitergehende Einstellungen benötigt werden, verwenden Sie die "*[benutzerdefinierte](#page-22-0)* | 23<sup>9</sup>" Installationsvariante.

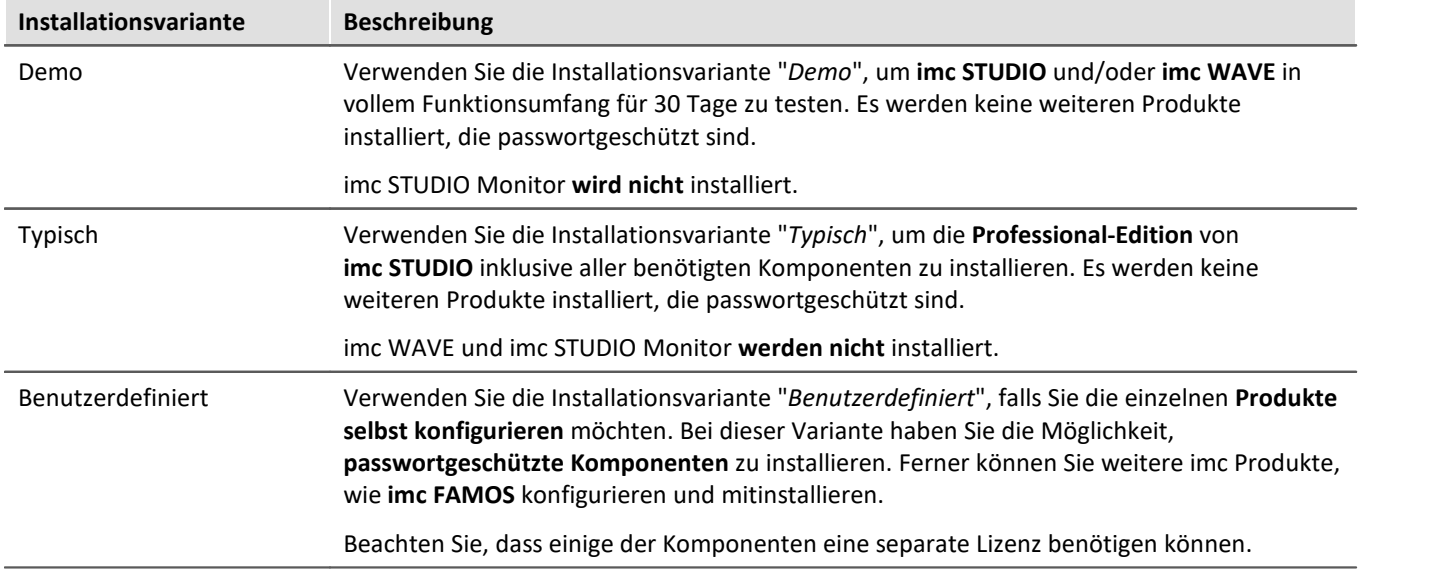

#### Ц Hinweis

Um imc STUDIO Monitor zu installieren, wählen Sie die Installationsvariante: "<u>[Benutzerdefiniert](#page-22-0)</u> | 23 T"!

### IJ

### Hinweis imc STUDIO Monitor nachträglich umkonfigurieren

Unabhängig der ausgewählten Installationsvariante, werden bei der Installation von imc STUDIO Monitor immer alle Komponenten installiert. So können Sie nach der erfolgreichen Installation jederzeit über die "*[Produktkonfiguration](#page-26-0)* | 27<sup>-</sup>1" die imc STUDIO Monitor-Konfiguration anpassen.

Mit "*Benutzerdefiniert*" haben Sie Einfluss auf alle Installations-Einstellungen

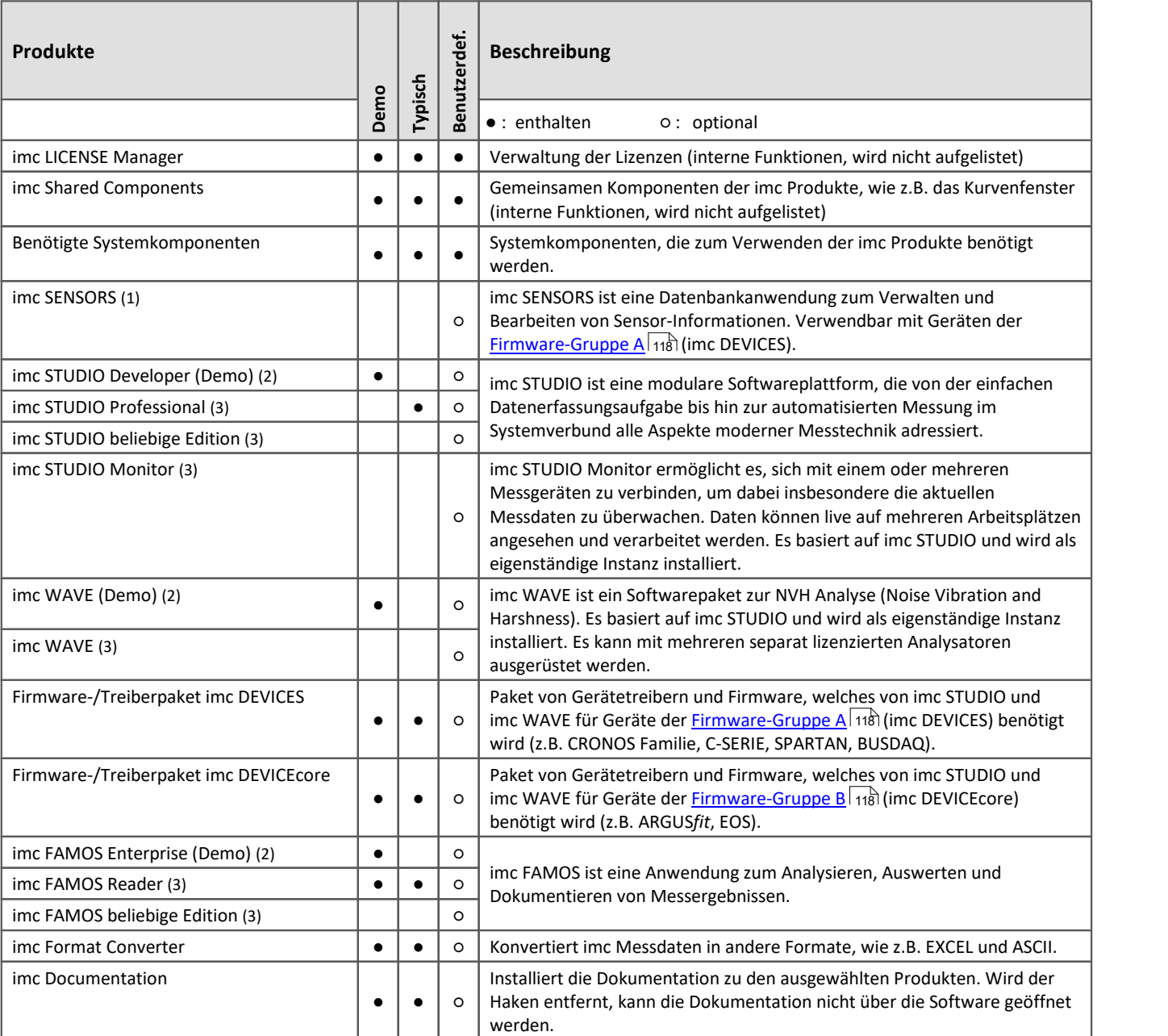

1: imc SENSORS erfordert ein Passwort für die Installation.

2: Die zugehörige Demo-Lizenz muss nach Abschluss der Installation über den imc LICENSE Manager aktiviert werden, andernfalls lässt sich das Produkt nicht starten. Wenn die Testzeit abgelaufen ist, stellen Sie bitte das Produkt über die <u>Produktkonfiguration</u> | zr<sup>h</sup> auf die von Ihnen erworbene Lizenz.

3: Die zugehörige Lizenz muss nach Abschluss der Installation über den imc LICENSE Manager aktiviert werden, andernfalls lässt sich das Produkt nicht starten.

Bei Auswahl von "*Demo*" oder "*Typisch*" folgt direkt der [Start der Installation](#page-25-0) (siehe: "<u>Start der Installation</u>|జີ "). Bei Auswahl von "*Benutzerdefiniert*" folgt die <u>[Konfiguration der Installation](#page-22-0)</u> 23 ...

### <span id="page-22-0"></span>**3.3.2 Benutzerdefiniert**

Die Installationsvariante kann detailliert konfiguriert werden. Basierend auf der Auswahl der gewünschten Komponenten, werden verschiedene Installationsschritte angezeigt.

### **Komponentenauswahl**

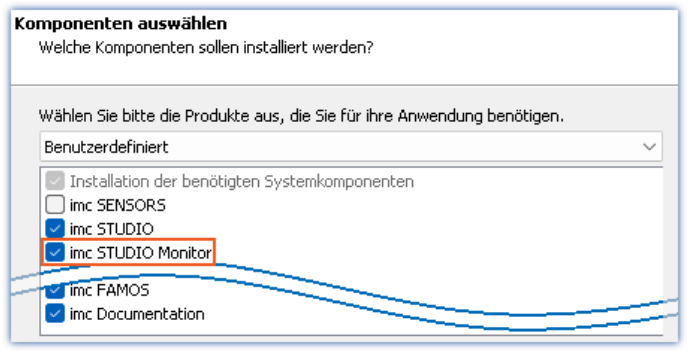

*Auswahl Variante Benutzerdefiniert*

Nachdem Sie die Installationsvariante auf "*Benutzerdefiniert*" gestellt haben, können Sie im unteren Feld die gewünschten Produkte an- oder abwählen.

#### **Aktivieren Sie hier imc STUDIO Monitor!**

Im nächsten Schritt werden Ihnen die

Systemkomponenten, welche die ausgewählten Produkte benötigen, angezeigt, mit einem Hinweis, welche davon bereits auf Ihrem System installiert sind. Sie können auch die bereits installierten Komponenten überinstallieren. Die fehlenden bzw. vorhandenen Komponenten variieren je nach System und Update-Stand, die Abbildung ist daher nur ein

imc STUDIO und imc WAVE, sowie imc SENSORS werden für die Bedienung von imc STUDIO Monitor nicht benötigt.

### **Benötigten Systemkomponenten**

| Auf Ihrem Rechner fehlen einige Systemkomponenten!<br>Sie können sie hier installieren lassen oder sie direkt von Microsoft beziehen. |                                                 |
|----------------------------------------------------------------------------------------------------|-------------------------------------------------|
| Microsoft Visual C++ Redistributable<br>Microsoft .NET 4.8<br>Microsoft Build Tools 2015                                              | (benötigt)<br>(bereits vorhanden)<br>(benötigt) |
| ] Alle Auswählen                                                                                                    |                                                 |

*Benötigte Systemkomponenten (Beispiel)*

### **Konfiguration von imc Shared Components**

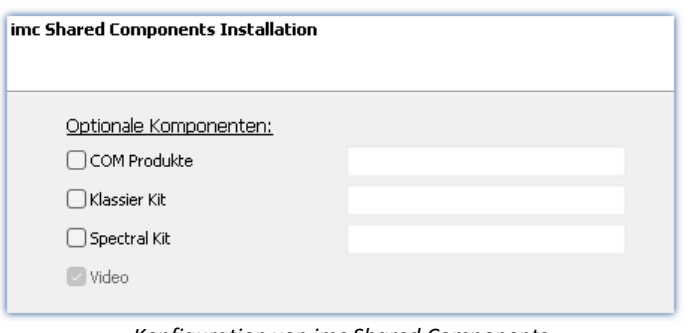

In diesem Installationsschritt haben Sie die Möglichkeit, passwortgeschützte Komponenten der imc Shared Components Komponente zu installieren.

*Konfiguration von imc Shared Components*

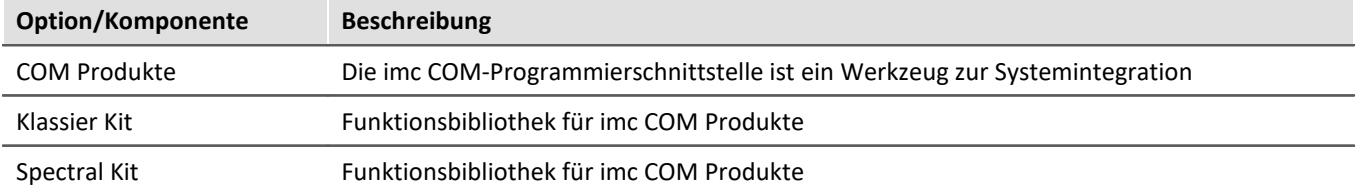

Beispiel.

### **Passwort für imc SENSORS**

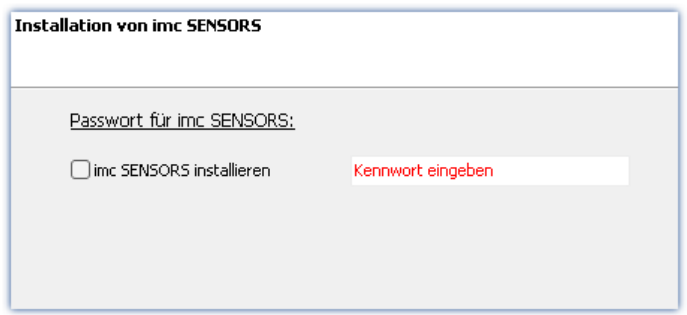

Haben Sie imc SENSORS ausgewählt, wird vor der Installation das Passwort abgefragt. Möchten Sie imc SENSORS doch nicht installieren, deselektieren Sie die Auswahl an dieser Stelle.

*Passwortabfrage für imc SENSORS*

### **Konfiguration von imc STUDIO**

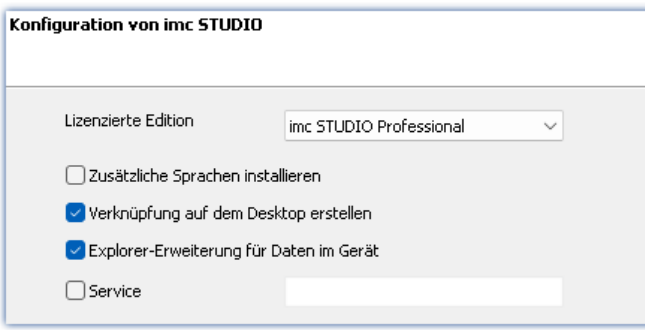

An dieser Stelle können Sie bereits Ihre lizenzierte Edition einstellen. Eine spätere **[Produktkonfiguration](#page-26-0)** 27<sup>9</sup> kann dann entfallen.

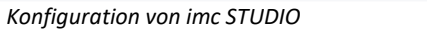

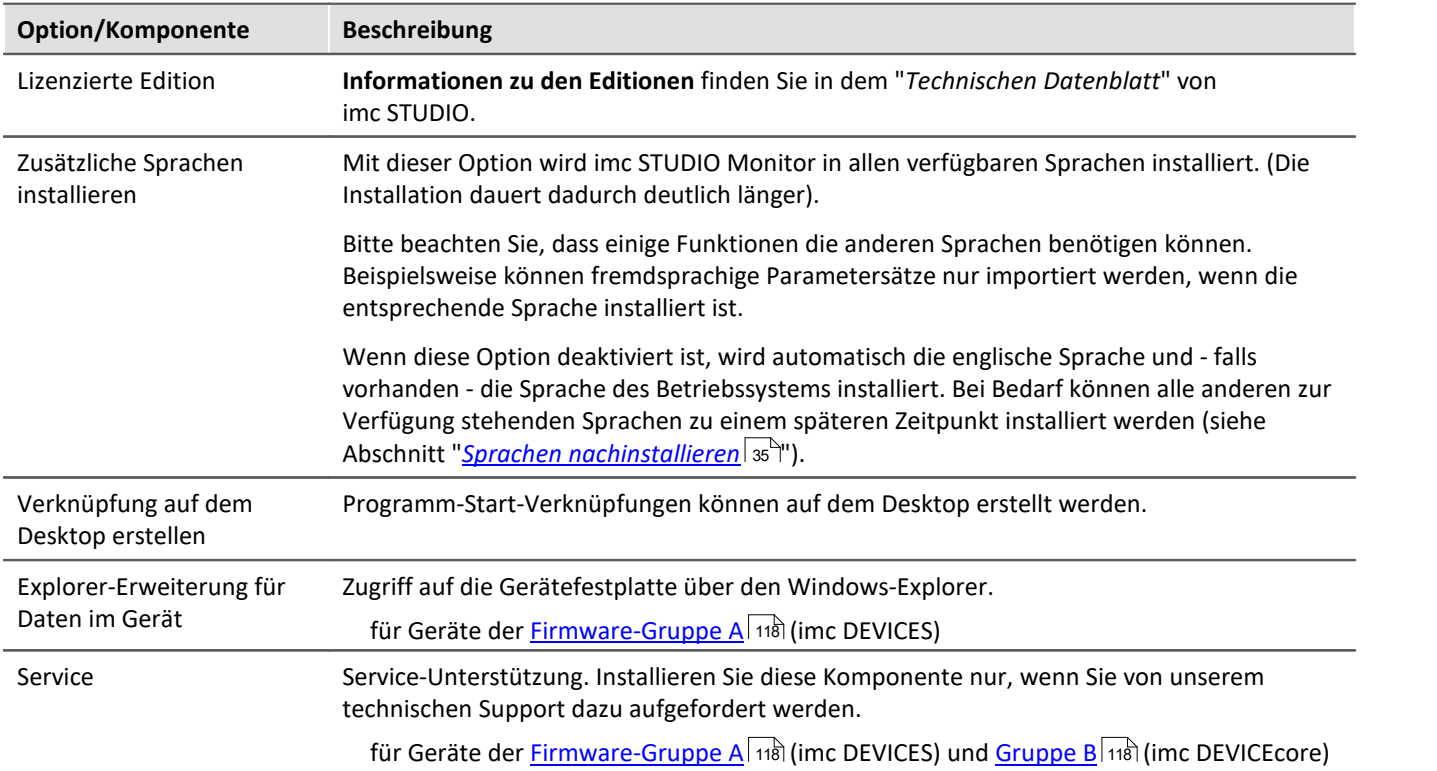

### **Konfiguration von imc FAMOS**

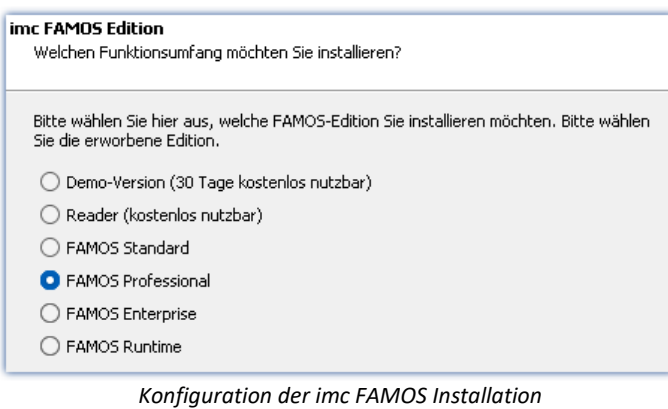

In diesem Schritt konfigurieren Sie die imc FAMOS Installation. Wählen Sie die Editionen aus, die Sie installieren möchten. Beachten Sie, dass alle Editionen außer der *Reader*-Edition lizenzpflichtig sind.

Folgen Sie dem Assistenten und wählen Sie die bevorzugte Sprache für die Hilfe und Beispieldateien, wie z.B. Projekte, Sequenzen und Dialoge. Wählen Sie optionale Komponenten, die Sie mit imc FAMOS installieren möchten. Zudem wird ein Verzeichnis für Beispieldateien benötigt.

Verweis imc FAMOS Editionen

Genaue Informationen zu den imc FAMOS Editionen finden Sie im Handbuch zu imc FAMOS.

Nach der Konfiguration aller Produkte folgt der Start der Installation.

### <span id="page-25-0"></span>**3.3.3 Start der Installation**

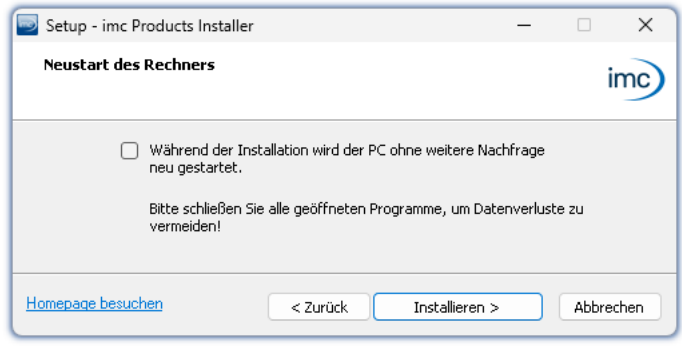

Vor der Installation wird ein **Systemneustart** durchgeführt. **Schließen** Sie daher bitte **alle laufenden Programme**, bevor sie fortführen!

Bestätigen Sie den Neustart über die Checkbox und fahren Sie fort (Button "*Installieren*"). Zunächst werden die erforderlichen Systemkomponenten installiert. Daraufhin wird der PC automatisch neu gestartet.

*Abschluss des Installationssetups und Start der Installation*

### Ą.

### Warnung Windows Benutzerkonto

Nach dem Neustart **melden Sie sich unbedingt mit demselben Benutzerkonto an**, mit dem Sie die Installation gestartet haben. Die Verwendung eines anderen Benutzerkontos kann dazu führen, dass die Komponenten nicht korrekt installiert werden.

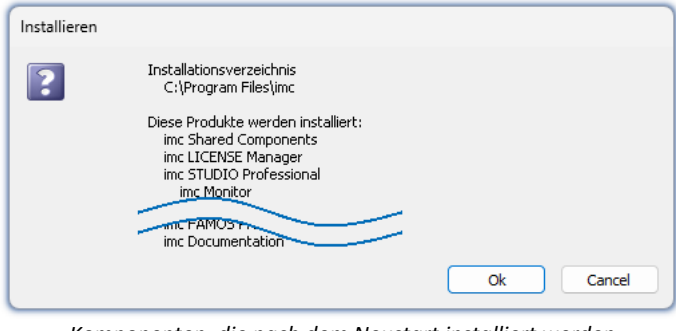

Nach der Anmeldung beginnt die eigentliche Installation der Produkte. Sie erhalten eine Auflistung, welche Komponenten nun installiert werden und müssen diese noch einmal mit "*OK*" bestätigen.

Die Abbildung zeigt ein Beispiel, je nach vorheriger Auswahl weicht Ihre Auflistung hiervon ab.

*Komponenten, die nach dem Neustart installiert werden (Beispiel)*

Nun startet die Installation der einzelnen imc Produkte.

### Hinweis Blockierung des Systemstarts

Während die Installation läuft, wird der weitere Start des Betriebssystems blockiert, d.h. es können keine anderen Programme gestartet werden.

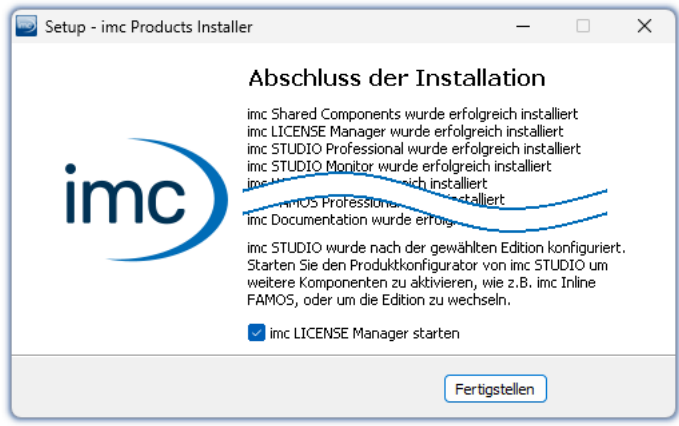

*Abschluss der Installation*

Nach Abschluss der Installation wird folgende Meldung angezeigt.

Sie können direkt im Anschluss den imc LICENSE Manager starten, um Ihre Lizenz zu aktivieren. Den imc LICENSE Manager können Sie auch später über das Startmenü starten.

## <span id="page-26-0"></span>**3.4 Produktkonfiguration / Lizenzierung**

### **Lizenzierung (imc LICENSE Manager)**

Die Software-Lizenzen werden mit dem "*imc LICENSE Manager*" verwaltet. Nach Abschluss der Installation können Sie den imc LICENSE Manager direkt starten, um Ihre Lizenz zu konfigurieren (z.B. über das Windows Startmenü: Gruppe "*imc*" > "*imc LICENSE Manager*"). Wird imc STUDIO Monitor gestartet, ohne dass eine passende Lizenz konfiguriert ist, wird die Produktkonfiguration geöffnet, aus der heraus Sie ebenfalls den imc LICENSE Manager starten können.

Folgen Sie den Anleitungen des imc LICENSE Manager. imc LICENSE Manager bietet eine separate Dokumentation. Starten Sie den imc LICENSE Manager und betätigen Sie "*Hilfe*".

### **Produktkonfiguration ändern**

imc STUDIO Monitor ist ein vorkonfiguriertes Produkt. Sie können die Produktkonfiguration ändern, um diese an die erworbene Lizenz anzupassen. Z.B. haben Sie optionale Komponenten erworben. Dazu starten Sie imc STUDIO Monitor und klicken Sie in der Menüleiste (rechts oben) auf das Symbol . Der Assistent zur Produktkonfiguration wird geöffnet. Nun können Sie die Konfiguration ändern. Folgen Sie den Anleitungen und beenden Sie den Assistenten.

Nach Abschluss der Konfiguration müssen Sie imc STUDIO Monitor schließen und neu starten, damit die Änderungen übernommen werden.

### <span id="page-26-1"></span>**3.5 Start**

**Starten Sie die Software** über das entsprechende Symbol auf dem Desktop oder über das Startmenü.

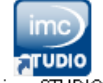

Standardmäßig wird bei der Installation ein **Symbol auf dem Desktop** eingerichtet - abhängig von Ihrer Auswahl bei der <u>Installation</u>| <sub>18</sub>້ .

ime STUDIO Falls kein Symbol eingerichtet wurde, öffnen Sie das Windows Startmenü. Dort finden Sie die Gruppe "*imc*" und darin die Verknüpfung zum Starten des Produkts.

Falls Sie die <u>Produktkonfiguration / Lizenzierung</u> | 27] noch nicht durchgeführt haben, startet automatisch die Produktkonfiguration.

### **Splash screen**

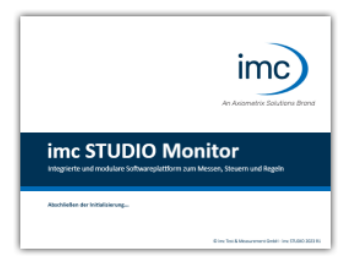

Zunächst erscheint ein Splash Screen, wo das Laden der Software-Komponenten angezeigt wird. Je nach Installation und Leistung des PCs kann dies einige Zeit dauern.

*Laden der Software Komponenten nach dem Start*

### **Startseite**

Die Startseite wird standardmäßig nach dem Start der Software geöffnet. Auf der Startseite werden produktabhängig einige Funktionen als Schaltflächen dargestellt. Um eine Funktion auszuwählen, klicken Sie auf die entsprechende Schaltfläche. Nach der ersten Installation kann die "*Startseite*" wie in folgendem Beispiel aussehen:

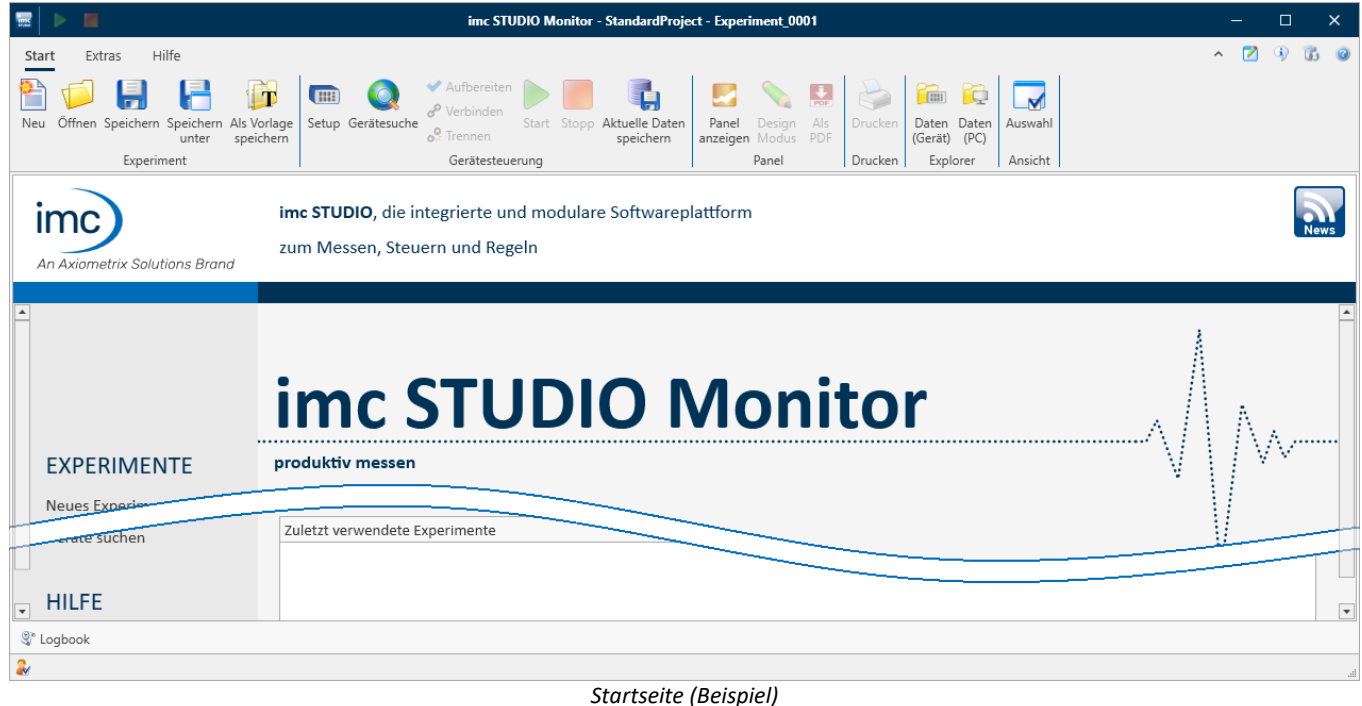

### <span id="page-27-0"></span>**imc STUDIO startet mit einer eingeschränkten Ansicht**

Mit der Installation von imc STUDIO Monitor werden mehrere **Ansichten** bereitgestellt. In den Ansichten ist definiert, wie die Oberfläche aussieht.

imc STUDIO Monitor bietet eine Vielzahl von Möglichkeiten und Funktionen, die jedoch nicht immer im vollen Umfang für eine einfache Messung benötigt werden.

### Hinweis imc STUDIO Monitor startet mit einer eingeschränkten Ansicht

Damit ein leichter Einstig in die Software möglich ist, startet das Programm mit einer **eingeschränkten Ansicht**: "*Standard*". Alle wichtigen Funktionen zum Messen und Visualisieren von Messdaten sind vorhanden. Das Menüband ist so strukturiert, dass Sie ausgehend von links nach rechts zu allen wichtigen <u>[Hauptfenstern](#page-28-1)</u>∣ 29`ì gelangen.

### **Wechsel von einer eingeschränkten Ansicht zur Ansicht: Complete**

Sie können zu jeder Zeit die Ansicht wechseln, um Zugriff auf alle Funktionen zu erhalten. Wählen Sie dazu im Menüband "*Extras*" in der Drop-Down-Liste (Ansichten-Auswahl) den Eintrag: "*Complete*".

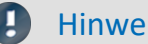

### Hinweis Hinweis zu den Beschreibungen und Screenshots

Die folgenden Beschreibungen und die Screenshots beziehen sich immer auf die Ansicht mit vollem Funktionsumfang. Viele dieser Funktionen finden Sie auch in der minimierten Ansicht an anderer Stelle.

### <span id="page-28-0"></span>**3.5.1 Verbindung zum Gerät / Netzwerk / Firewall**

Um sich mit einem messenden imc Messgerät zu verbinden, muss imc STUDIO Monitor eine **Verbindung über ein Netzwerk** herstellen. Details zu den Netzwerkeinstellungen finden Sie im Handbuch der Gerätesoftware: Abschnitt "*Inbetriebnahme - Verbindung zum Gerät*". An dieser Stelle wird davon ausgegangen, dass der PC (auf dem imc STUDIO Monitor läuft) bereits entsprechend eingerichtet ist.

### **Firewall**

 $\overline{\phantom{a}}$ 

**Panel** 

Die verwendete Firewall auf Ihrem PC kann die **Verbindung** zwischen der Bediensoftware und dem Messgerät **verhindern**. Ist die Software der Firewall unbekannt, erscheint meist eine entsprechende Abfrage beim **Zugriff auf das Netzwerk**. Das geschieht z.B. nach dem Start der Software und beim ersten Zugriff auf ein Gerät (z.B. durch die Gerätesuche). Einige Firewall-Programme können auch den Zugriff auf System- und Hardware-Komponenten sperren.

In allen Fällen ist ein **korrekter Betrieb** nur möglich, wenn die **Verbindung nicht blockiert** wird. Betroffen sind in der Regel folgende Programme:

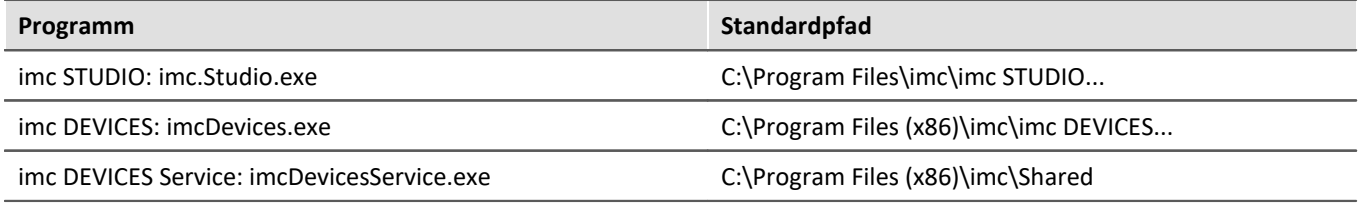

Für den Betrieb am LAN genügt die **Freigabe für "***Private Netzwerke***"**. Lassen Sie den Zugriff zu. Lesen Sie ggf. die Bedienungsanleitung Ihrer Firewall und / oder fragen Sie Ihren Administrator / IT-Fachabteilung.

**Windows Defender Firewall**: Die Freigabe erfolgt automatisch bei der Installation.

### <span id="page-28-1"></span>**3.5.2 Hauptfenster / Komponenten**

imc STUDIO bildet den Rahmen für verschiedene *Komponenten*. Komponenten erscheinen innerhalb von imc STUDIO Monitor als *Hauptfenster*. Eine Komponente kann ein oder mehrere Hauptfenster haben.

Die Hauptfenster werden in dem Navigationsbereich angezeigt.

Links sehen Sie ein Beispiel des Navigationsbereichs mit den Hauptfenstern **Startseite**, **Setup**, **Panel** (**Panel** ist ausgewählt).

Um zu einem Hauptfenster zu wechseln, klicken Sie auf den jeweiligen Button im Navigationsbereich. **[Navigationsbereich](#page-68-0)** | ∞ े: Hier finden Sie weiterführende Informationen zur Bedienung und Handhabung des Navigationsbereichs.

П

### Hinweis Hinweis bei Verwendung der eingeschränkten Ansicht

- Wenn Sie die <u>[eingeschränkte Ansicht](#page-27-0)</u> and verwenden, ist der Navigationsbereich ausgeblendet. Zu den Hauptfenstern Setup und Panel gelangen Sie in diesem Fall über das Menüband.
- · Die anderen Hauptfenster sind nur über den Navigationsbereich zu erreichen.
- $\bullet\,$  Wenn Sie diese benötigen, <u>[blenden Sie den Navigationsbereich ein](#page-70-0)  $\lceil\pi\rceil$ </u>oder wechseln Sie die <u>[Ansicht](#page-84-0)</u>  $\lceil\text{ss}\rceil$ .

### **Werkzeugfenster**

Die meisten Komponenten besitzen eigene Werkzeugfenster (z.B. das Panel mit den Werkzeugfenstern: Widgets und Daten-Browser). Die Werkzeugfenster werden in den jeweiligen Kapiteln beschrieben.

Verweis and Siehe auch [Werkzeugfenster](#page-69-0) | 70]: Hier finden Sie weiterführende Informationen zur Bedienung und Handhabung der Werkzeugfenster und die Beschreibung der Werkzeugfenster vom imc STUDIO Monitor Rahmen.

### **3.5.3 Wichtige Einstellungen**

### **Benutzer und Benutzergruppen**

imc STUDIO Monitor hat die Möglichkeit, verschiedene **Benutzer** zu verwalten, die das Programm in unterschiedlicher Weise benutzen können. Details dazu finden Sie im Abschnitt "<mark>*[Benutzerverwaltung](#page-75-0)* लिं</mark>".

### **Optionen**

Bevor Sie anfangen mit imc STUDIO Monitor zu arbeiten, können Sie einige grundlegende Einstellungen vornehmen, wie z.B. den **Speicherpfad für die Experimente**.

Len Speicherpfad andern Sie in den <u>Optionen</u> | গ $\exists$  (unter "*Projekt Management*" > "HDD Einstellungen"):

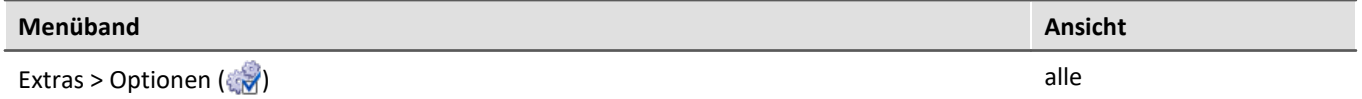

### D

### Hinweis Lese- und Schreibrechte werden benötigt

Bitte beachten Sie, dass diese Einstellung für jeden imc STUDIO Monitor Benutzer gilt. Jeder Benutzer muss Lese- und Schreibrechte auf dem Pfad haben.

### **3.5.4 Kommandozeilenparameter**

### **Öffnen einer Experiment-Datei**

Eine <u>[Experiment-Datei](#page-42-1)</u>| 43`) (z.B. MyExperiment.imcstudio) kann durch Doppelklick im Windows-Explorer direkt geöffnet werden. Dabei wird eine neue Instanz von imc STUDIO Monitor gestartet und die Experiment-Datei geöffnet. Das gleiche Verhalten gilt auch für Verknüpfungen mit Experiment-Dateien, die sich beispielsweise auf dem Desktop befinden.

Experimente können mit Kommandozeilenparametern gestartet werden. Dazu erstellen Sie eine Verknüpfung zu einer Experiment-Datei und tragen die gewünschten Parameter ein.

**["imc STUDIO-Installation"] "Experiment-Datei" [/fullscreen] [/do[StartMeasurement]] [/do[StartSequencer]]**

 $[$  "imc STUDIO-Installation"]

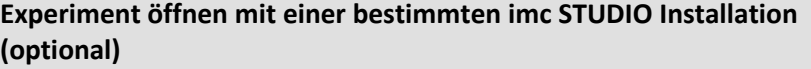

Um eine Experiment-Datei mit einer ganz bestimmten Installation von imc STUDIO (imc STUDIO Monitor) zu öffnen, erweitern Sie die Verknüpfung mit der jeweiligen Installation. Z.B.:

"C:\Program Files\imc\imc STUDIO 2023\imc.Monitor.exe" "imcDB://DB\_Monitor\StandardProject\MyExperiment"

Die Experiment-Datei MyExperiment.imcStudio wird mit der imc STUDIO-Installation (imc STUDIO Monitor) gestartet.

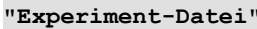

**Experiment welches geladen werden soll** 

Pflichteingabe. Öffnet das eingetragene Experiment mit der imc STUDIO-Installation (imc STUDIO Monitor), welche als Standard-Programm unter MS Windows eingerichtet ist. Meistens die zuletzt installierte imc STUDIO Version, bzw. imc STUDIO Monitor/imc WAVE, wenn diese Komponente mit installiert wurde.

Möglich ist eine absolute Pfadangabe:

 $"C$ .

\Users\Public\Documents\DB\_Monitor\StandardProject\MyExperiment\config\MyExperiment.imc Studio"

#### oder eine Angabe über den Namen der Datenbank und des Projekts (das passende Datenbankverzeichnis muss ausgewählt sein):

"imcDB://DB\_Monitor\StandardProject\MyExperiment"

### **/fullscreen Vollbildmodus (optional)**

Um ein Experiment im Vollbildmodus zu starten, wird die Experiment-Datei mit dem

Parameter /fullscreen geöffnet.

"imcDB://DB\_Monitor\StandardProject\MyExperiment" /fullscreen

Nach dem Öffnen der Experiment-Datei wird das Panel im Vollbildmodus gestartet, wenn mindestens eine Panel-Seite im Experiment vorhanden ist.

### **/do[StartMeasurement] Starten der Messung (optional)**

Um nach dem Öffnen einer Experiment-Datei die Messung automatisch zu starten, wird die Experiment-Datei mit dem Parameter /do[StartMeasurement] geöffnet.

"imcDB://DB\_Monitor\StandardProject\MyExperiment" /do[StartMeasurement]

oder

"imcDB://DB\_Monitor\StandardProject\MyExperiment" /fullscreen /do[StartMeasurement]

**/do[StartSequencer] Starten des Sequencers (optional)**

Um nach dem Öffnen einer Experiment-Datei den Sequencer automatisch zu starten, wird die Experiment-Datei mit dem Parameter /do[StartSequencer] geöffnet.

"imcDB://DB\_Monitor\StandardProject\MyExperiment" /do[StartSequencer]

oder

"imcDB://DB\_Monitor\StandardProject\MyExperiment" /fullscreen /do[StartSequencer]

### **3.5.5 Fehlerursachen beim Start**

Maßnahmen, falls direkt nach dem Start von imc STUDIO Monitor das Logbuch mit Fehlermeldungen angezeigt wird.

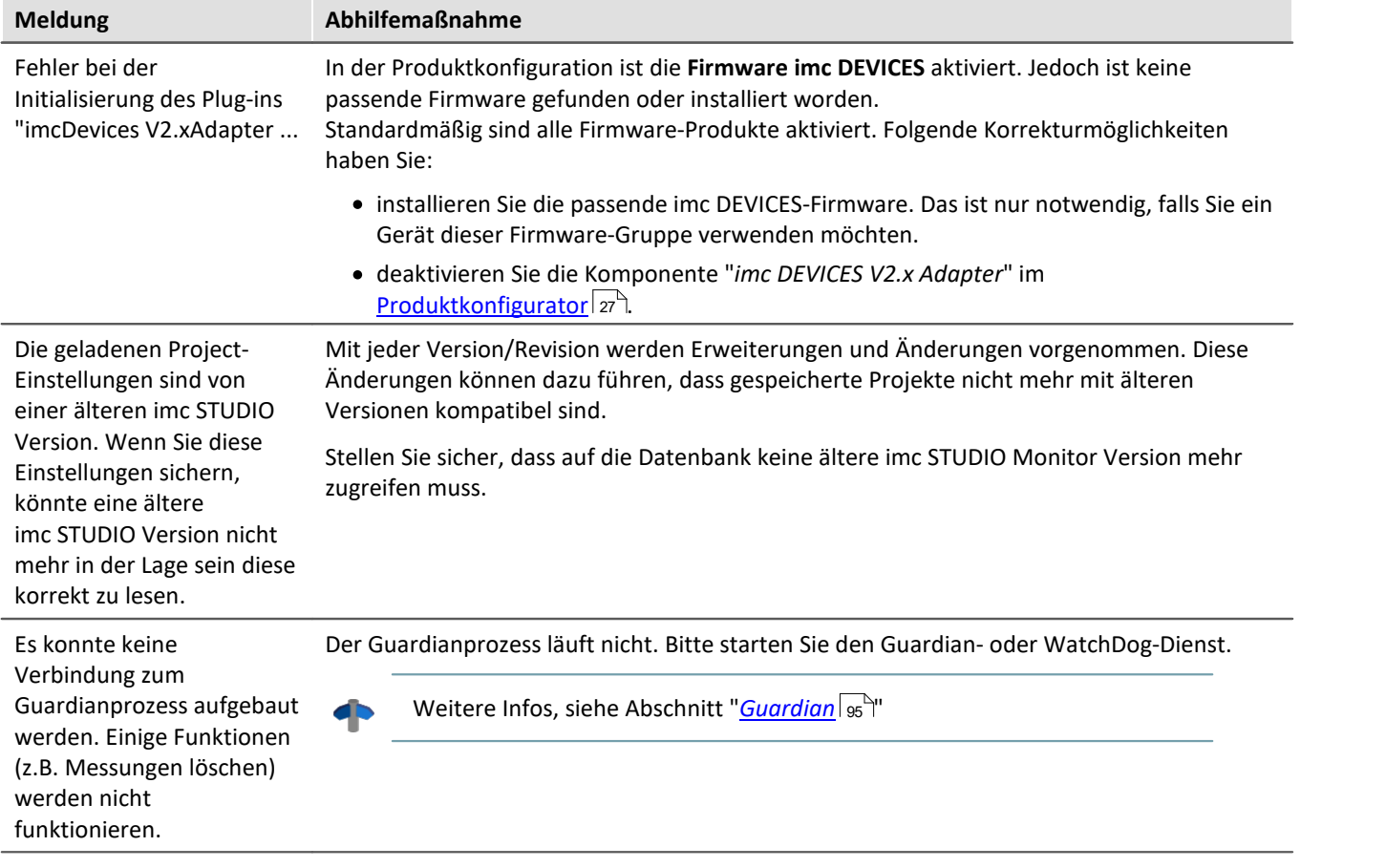

## <span id="page-32-0"></span>**3.6 Info / Versionsinformation**

imc STUDIO Monitor ist eine Applikation für imc STUDIO. imc STUDIO wird als Basis verwendet und besteht aus mehreren Komponenten. Um festzustellen aus welchen Komponenten Ihr Produkt besteht, klicken Sie in der Menüleiste auf das Symbol <sup>(1</sup>). Es öffnet sich ein Fenster mit dem Produktnamen und Detailinformationen zu den einzelnen Komponenten:

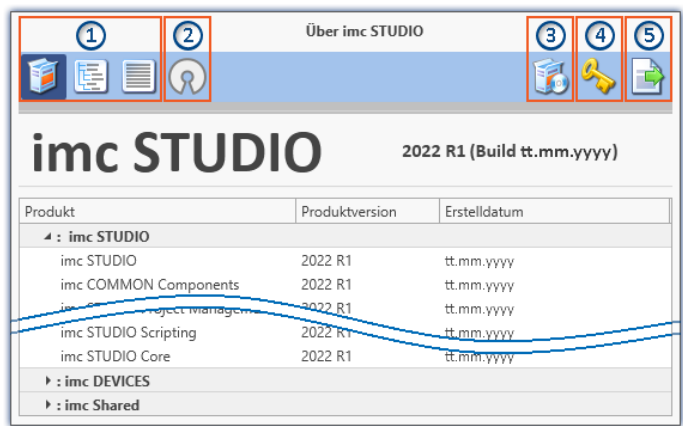

Mit den linken Schaltflächen ① können Sie die Detailtiefe und Sortierung der Liste ändern. Zudem erhalten Sie alle Copyright-Hinweise bezüglich der "Open Source Software" (2) (2).

Mit den rechten Schaltflächen können Sie den Assistent zur <u>Produktkonfiguration</u> | 27 | (3) starten, den <u>imc LICENSE Manager</u> 27 (4) starten oder die Produktauswahl ⑤ exportieren.

*Versionsinformation (Beispiel)*

Wenn Sie den Export ausführen können Sie den Inhalt als Datei im XML-Format speichern. Für Anfragen an unseren technischen Support kann es notwendig sein, diese Datei bereit zu halten oder per E-Mail zu schicken (siehe auch Kapitel "<u>*[Technischer Support](#page-5-1)*|</u> ៩៉ា").

### <span id="page-33-0"></span>**3.7 Informationen und Tipps**

### **3.7.1 Sprachen ändern und nachinstallieren**

Nach der Installation steht imc STUDIO Monitor in **Englisch** und, falls vorhanden, in der **Sprache des Betriebssystems** zur Verfügung. Weitere Sprachen können durch Auswahl der Option "*Zusätzliche Sprachen installieren*" in der Installationsvariante "<u>[Benutzerdefiniert](#page-22-0)</u> | 23<sup>9</sup>" installiert werden.

### Hinweis Betriebssystem-Einstellungen beachten

· Bitte vergewissern Sie sich, dass Ihr Betriebssystem korrekt auf die Anzeigesprache eingestellt ist. Einige Sprachen benötigen entsprechende Anpassungen. Insbesondere das "*Gebietsschema*" muss für die Anzeigesprache korrekt eingestellt werden.

Ansonsten kann es bei einigen Sprachen zu Problemen bei den Zeichen kommen. Betroffen sind z.B. japanisch, chinesisch, russisch, ...

### **Sprache ändern**

Standardmäßig wird imc Software in derselben Sprache gestartet wie die installierte Windows Version. Wenn diese Sprachversion nicht unterstützt wird, erscheint das Programm in Englisch.

Die Sprache kann unabhängig von der Windows Version festgelegt werden. Verwenden Sie dazu das Programm "*imc Language Selector*". Das Programm finden Sie im Startmenü unter der Gruppe "*imc*".

Hinweis Einschränkungen

Es werden lediglich die Texte der imc Software umgestellt. Komponenten, die mit der Spracheinstellung des Betriebssystems festgelegt werden, bleiben davon unbeeinflusst.

Verwenden Sie bitte nur eine der beiden folgenden Sprachen:

- · Default: die Sprache des Betriebssystems
- · Englisch

Bei einer anderen Auswahl kann es zu Fehlfunktionen kommen, wenn das Betriebssystem und die imc Programme unterschiedliche Sprachen verwenden.

### <span id="page-34-1"></span>**Sprachen nachinstallieren**

Bei Bedarf können alle verfügbaren Sprachen nachträglich installiert werden. Dafür wird kein Installationsmedium benötigt.

### D

### Hinweis Welche Sprachen werden nachinstalliert

Bei der Nachinstallation der Sprachen werden **alle verfügbaren Sprachen** installiert. Es kann **keine Auswahl** getroffen werden.

#### **Schritt für Schritt**

- · Es sind Administratorrechte erforderlich.
- · Öffnen Sie das **Installationsverzeichnis** von imc STUDIO (z.B. "*C:\Program Files\imc\imc STUDIO...*"), z.B. mit dem Windows Explorer oder über die Kommandozeile.
- · Öffnen Sie dort das Verzeichnis "*Languages*"
- · Führen Sie die Datei "*InstallLanguages.bat*" aus.
- · Warten Sie, bis das Skript mit der Meldung "*Failures: 0*" stoppt. Damit ist die Installation erfolgreich abgeschlossen.

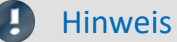

### Hinweis Hinweise zur Durchführung

Falls die Installation nicht erfolgreich verlaufen ist, fehlen möglicherweise die notwendigen Rechte:

- · Falls "*InstallLanguages.bat*" über die **Kommandozeile** aufgerufen wird, starten Sie die **Kommandozeile als Administrator** (Kontextmenü: "Als Administrator ausführen")
- · Falls "*InstallLanguages.bat*" über den **Windows Explorer** aufgerufen wird, führen Sie den **Aufruf als Administrator** durch (Kontextmenü: "Als Administrator ausführen")

### <span id="page-34-0"></span>**3.7.2 Empfohlene Einstellungen des Virenscanners**

Viele Kanäle erzeugen eine **sehr hohe Belastung des PCs**, wenn ein Virenschutzprogramm die erfassten Daten scannt. Das kann zu einer **ruckelnden Darstellung** und zu einer hohen Prozessorbelastung führen.

Es wird dringend empfohlen **imc STUDIO aus der Virenprüfung herauszunehmen**. Die meisten Virenschutzprogramme sind in der Lage einzelne Programme mit geringem Risiko einzustufen. Lesen Sie dazu bitte die Bedienungsanleitung Ihres Virenschutzprogramms.

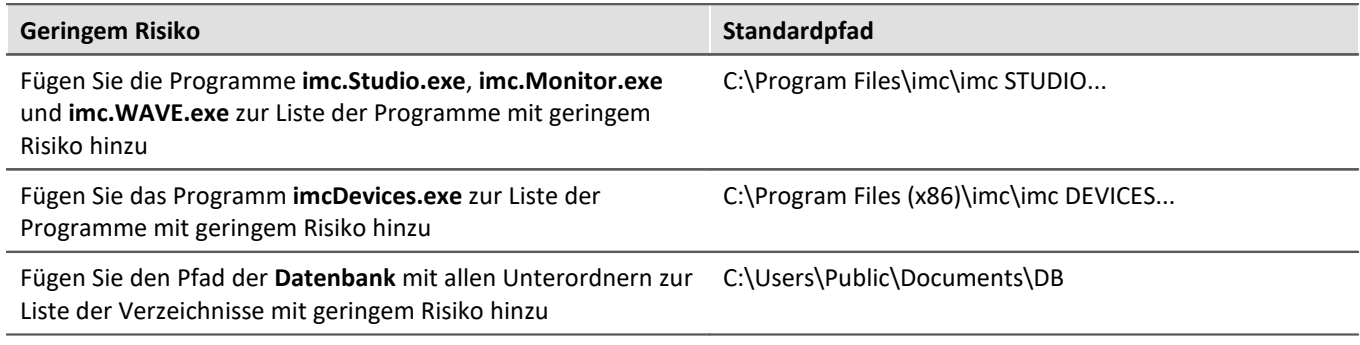

Stellen Sie sicher, dass deren Daten für lesen und schreiben nicht nach Viren durchsucht werden.

### Verweis Installation

Siehe auch den Installationshinweis: "*[Hinweise zur Security-Software/Viren-Scanner](#page-17-1)* <sup>18</sup> "

Vorhandene Projekte mit gleichem Namen werden

überschrieben.

### **3.7.3 Installation erweitern**

### <span id="page-35-0"></span>**Projekte installieren**

Sie können Projekte bereitstellen, die automatisch mit installiert werden. Z.B. sollen nach der Installation spezielle Ansichten und Experimente vorhanden sein.

- · Erzeugen Sie dafür eine Projekt-Export-Datei (".imcStudioExport"). Achten Sie darauf, dass das Projekt exportiert wird und nicht nur die Experimente (Selektion). Beim Export können Sie definieren, was in der Datei enthalten sein soll. Z.B. nur die Projekt-Einstellungen, oder auch die Experimente.
- · Legen Sie diese Datei(en) auf dem Installationsmedium in folgendem Pfad ab: ..\Products\imc STUDIO\Projects

Erzeugen Sie sich davon ein Installationsmedium und führen Sie die Installation wie gewohnt durch. Oder Installieren Sie von der Festplatte.

Die Projekte werden nach dem ersten Start von imc STUDIO in die Datenbank importiert.

### FAQ

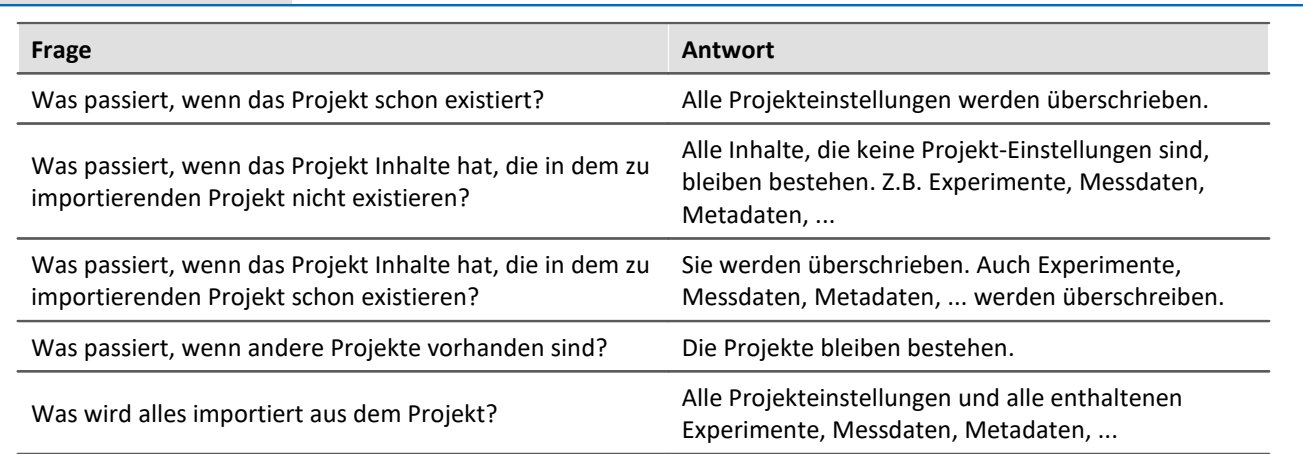

### **Eigene Programme hinzufügen**

Erzeugen Sie auf dem Installationsmedium im Ordner "*Products*" einen weiteren Ordner für Ihr eigenes Produkt. Legen Sie dort Ihre Installationsdatei ab. Der Installer erkennt nun automatisch das Produkt und bietet es zur Installation an.

Optional: Mit einer ini-Datei können Sie definieren, dass das Produkt standardmäßig in der Produkt-Auswahlliste ausgewählt ist.

Erzeugen Sie auf dem Installationsmedium (parallel zum Ordner "*Products*") einen weiteren Ordner mit dem Namen "Configuration". Erzeugen Sie darin eine Datei mit dem Namen "*Setup.ini*". Füllen Sie die Datei mit folgendem Text:

[SetupX] SetupX1=<PRODUCT>

Für <PRODUCT> setzen Sie den Ordnernamen ein, indem sich Ihre Installationsdatei befindet.
# **3.7.4 Unbeaufsichtigte Installation - Silent-Setup**

Für die unbeaufsichtigte Installation ("*Silent-Setup*") werden Parameter-Dateien (.ini) benötigt. Generieren Sie die Dateien mit Hilfe eines Kommandozeilen-Aufrufs.

#### **Setup.exe /CREATEINIFILES="<Zielpfad>"**

Gehen Sie dazu folgend vor:

- · Starten Sie den Installer z. B. "*Installer\_imc\_STUDIO\_2023\_R2\_2023-04-20.exe*".
- · Der Installer entpackt zunächst den Inhalt des Installationsmediums. Wählen Sie ein geeignetes Zielverzeichnis auf Ihrer Festplatte: z.B. unter "C:\DVD\".
- · Sobald der Entpackvorgang abgeschlossen ist, beginnt die Konfiguration für die Installation. Brechen Sie diese ab!
- · Starten Sie die Windows Eingabeaufforderung (cmd).
- · Navigieren Sie zu dem entsprechenden Pfad und rufen Sie das Setup mit folgendem Aufruf auf (für das Beispiel-Verzeichnis: "C:\DVD\"):

**Setup.exe /CREATEINIFILES="C:\DVD\"**

Das Rahmensetup wird gestartet und kann den Wünschen entsprechend konfiguriert werden. Am Ende der Einstellungen erfolgt nicht wie gewohnt ein Neustart. Es werden stattdessen \*.ini-Dateien in folgender Struktur am angegebenen Zielort erstellt:

### **Hauptdatei**

DVD/Configuration/Setup.ini

### **Produkt-Dateien**

DVD/Products/\$Produktname\$/Configuration/\$Dateiname\$.ini

z.B.

DVD/Products/imc STUDIO/Configuration/imc STUDIO.setup.ini

DVD/Products/imc FAMOS/Configuration/Setup\_imcFamos.ini

Die ini-Dateien beinhalten die vorgenommenen Einstellungen.

Anschließend kann der DVD-Ordner auf einen Datenträger kopiert und für die unbeaufsichtigte Installation verwendet werden.

### **Aufruf der unbeaufsichtigten Installation**

Der Aufruf der Installation erfolgt mit Parametern, wobei "/SILENT" die unbeaufsichtigte Installation startet. Folgend ein Beispiel für ein 64-Bit-System:

### **DVD/Setup.exe /Lang=de /DIR="C:\Program Files\imc" /SILENT**

Mit dem zusätzlichen Parameter "/UNINSTALL=ALL" werden alle vorherigen Versionen deinstalliert. Wird der Schalter auf "NECESSARY" gesetzt, so werden nur die notwendigen Versionen deinstalliert. Beim Setzen auf "NONE" wird keine Version deinstalliert.

Hierbei ist zu beachten, dass in bestimmten Fällen eine Deinstallation notwendig ist. Z.B. bei der Installation von einer 5.2 R23 zu einer 5.2 R22 muss die 5.2 R22 deinstalliert werden.

#### Ţ Hinweis

#### **ini-Dateien in einem anderen Verzeichnis erzeugen**

Sie können die ini-Dateien auch in einem anderen Verzeichnis generieren. Führen Sie in diesem Fall die beiden Verzeichnisse nachträglich zusammen. (nicht empfohlen, da Fehleranfällig)

#### **ini-Dateien bitte immer neu generieren**

Mit einer neuen Version kann es vorkommen, dass neue Schlüssel in die ini-Dateien eingefügt werden. Bitte erzeugen Sie aus diesem Grund für eine neue Version auch neue ini-Dateien.

# <span id="page-38-0"></span>**4 Gerätedokumentation - Hilfe und Dokumentation**

Dieses Handbuch befasst sich hauptsächlich mit der Gerätesoftware. Jedes Gerät besitzt seine eigene Dokumentation. Lesen Sie auch diese, um Ihr Gerät optimal zu verwenden.

#### **Wie finde ich die Handbücher der Geräte?**

Verwenden Sie dafür das Programm "*imc Help and Documentation*". Darüber finden Sie die Dokumente. Mit wenigen Klicks öffnen Sie das gewünschte Dokument. Das Programm finden Sie

- · im Menüband: "*Hilfe*" > "*Weitere Dokumente*",
- · im Startmenü unter der Gruppe "*imc*" oder
- · auf dem Installationsmedium ("*imc Help and Documentation.exe*").

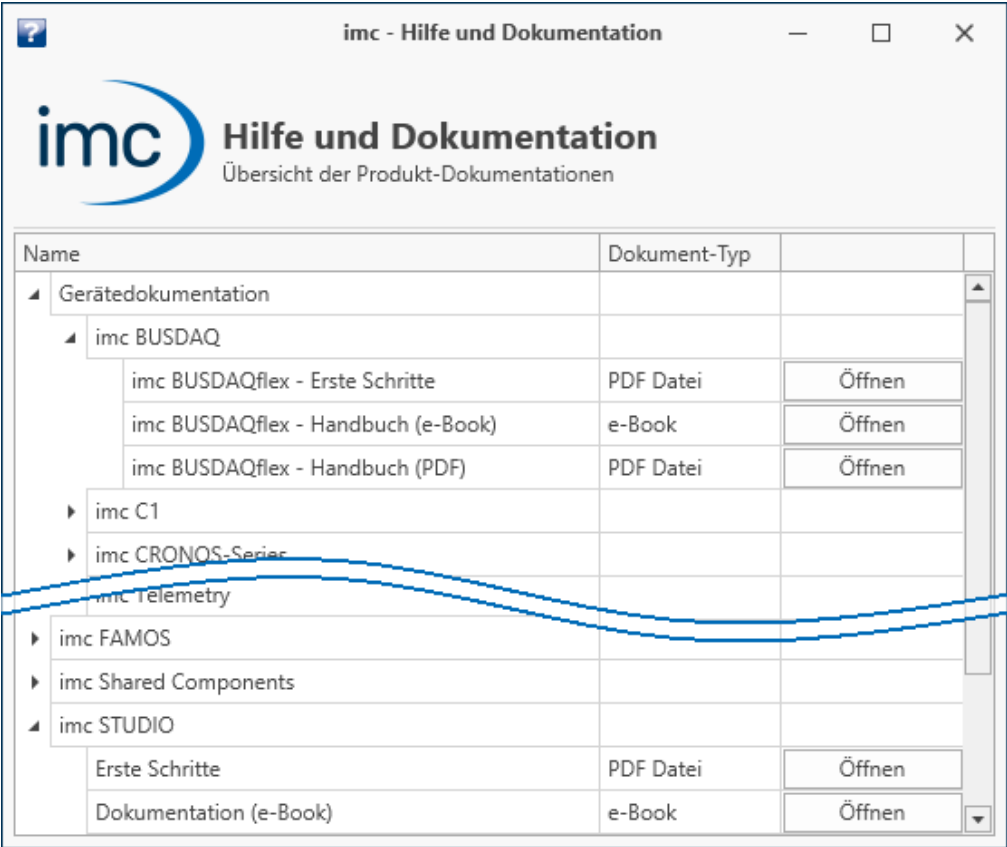

*"imc Help and Documentation" listet hier die imc C-SERIE Dokumente "Erste Schritte" und "Handbuch" im PDF und E-Book Format.*

### П

### Hinweis Deinstallation der Dokumentationen

Die Dokumentation von älteren bereits deinstallierten Software-Versionen wird nicht automatisch gelöscht. Es kann also vorkommen, dass mehrere Handbuch Versionen aufgelistet werden. Sie sollten die alten Versionen löschen.

Um manuell Dokumente zu löschen, starten Sie die Deinstallation des Programms: "*imc Help and Documentation*". Eine Abfrage erscheint, welche Dokumente Sie deinstallieren möchten.

Solange nicht alles ausgewählt ist, werden nur die selektierten Dokumente deinstalliert. Das Programm "*imc Help and Documentation*" wird erst mit deinstalliert, wenn die letzte Dokumentation deinstalliert ist. Sie können somit alte Dokument-Versionen ohne weiteres deinstallieren.

# **5 Monitor - Erste Schritte**

imc STUDIO Monitor ermöglicht es Teams die Livedaten auf mehreren PCs zu überwachen. Jeder Arbeitsplatz kann dabei eigene Ansichten erstellen und somit unterschiedliche Monitoringschwerpunkte übernehmen. Während einer laufenden Messung kann sich imc STUDIO Monitor mit einem oder mehreren Messgeräten verbinden, um dabei insbesondere die aktuellen Messdaten zu überwachen, zu verarbeiten und zu speichern.

Die Konfiguration der Geräte, sowie der Start der Messung werden über eine separate Gerätesoftware ausgeführt: imc STUDIO oder imc WAVE. Mit imc STUDIO Monitor wird ausschließlich die Geräteüberwachung konfiguriert.

# **Systemvoraussetzungen und Einschränkungen**

#### **Anforderungen an das Messgerät**

Konfiguration der Multi-Client Überwachung von imc Geräten der Gruppen:

**• [Firmware-Gruppe A](#page-117-0)** 118 über die Firmware imc DEVICES

Zugriffe auf Gerät: Maximal können vier imc STUDIO Monitor PCs mit einem Gerät direkt verbunden werden.

# **Gerät auswählen**

imc STUDIO Monitor kann sich mit imc Geräten verbinden, sobald sie "**Vorbereitet**" wurden oder eine **Messung läuft**.

Die Auswahl des Messgerätes ist der erste Schritt.

- · Öffnen Sie die **Geräte-Konfigurationsseite**: "*Setup*".
- · Wechseln Sie zum **Reiter**: "*Geräte*" .

Hier finden Sie alle zur Verfügung stehenden Geräte.

Ð

### Hinweis Verbindung zum Gerät

Für eine erfolgreiche Suche gelten die gleichen Voraussetzungen, wie für imc STUDIO. Wird ein Gerät nicht gefunden kann das verschiedene Ursachen haben.

Weitere Informationen zum korrekten Konfigurieren aller Netzwerk-Einstellungen finden Sie im imc STUDIO/imc WAVE-Handbuch: **Inbetriebnahme - Verbindung zum Gerät**.

### Wählen Sie Ihr Gerät aus:

• Um das Gerät auszuwählen, betätigen Sie das Checkbox-Symbol (n).

Hinweis Firmware

Um sich mit einem Gerät verbinden zu können, muss die passende Firmware Version (imc DEVICES) installiert sein, welche das Gerät verwendet.

Die Firmware muss nicht nur auf dem imc STUDIO Rechner zum Konfigurieren des Gerätes vorhanden sein, sondern auch auf dem imc STUDIO Monitor Rechner, um von dem Gerät zu lesen.

# **Kanäle konfigurieren**

Nun werden die verwendeten Kanäle konfiguriert:

· Wechseln Sie z.B. zum **Reiter**: "*Analoge Kanäle*" (oder "*Digitale Kanäle*"/"*Variablen*").

Hier finden Sie alle zur Verfügung stehenden Kanäle/Variablen.

Die meisten Parameter, die hier zu sehen sind, sind nur für die Gerätesteuerung interessant und werden in imc STUDIO Monitor grau dargestellt.

Relevante Parameter finden Sie auf den Tabs: "<u>[Datentransfer](#page-192-0)</u>|193]" und "<u>[Kurveneigenschaften](#page-194-0)|</u>195]" -> Konfigurieren Sie hier

- · den "*Transfer*" der Daten zum Monitor-PC,
- · sowie die Datenspeicherung,
- · die "*Ringspeicherdauer*" für die Anzeige und
- · die Bereichs-Vorgaben für die Widgets

### **Transfer zum PC**

Die Übertragung der Kanäle an imc STUDIO Monitor kann kanalweise aktiviert werden. So können einzelne Kanäle betrachtet werden, ohne das Netzwerk mit allen Kanälen zu überlasten.

Verwendet wird dafür in imc STUDIO Monitor der Kanal-Parameter: "*Transfer zum PC*".

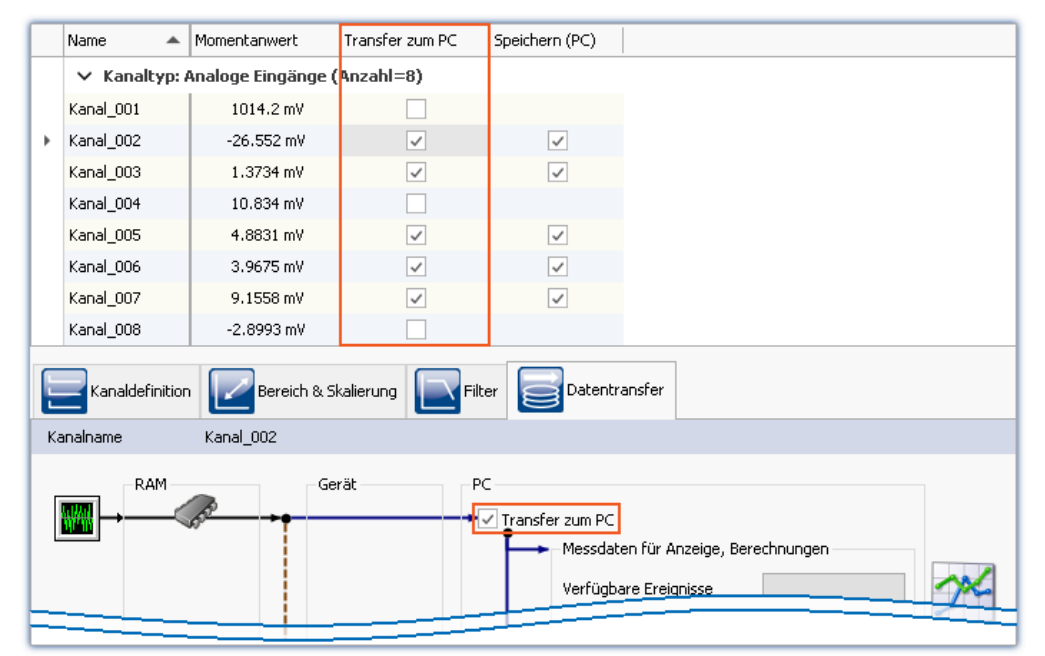

*Transfer zum PC*

*Im Beispiel wird z.B. Kanal\_001 nicht übertragen, während Kanal\_002 Messdaten aufzeichnet.*

g

Hinweis Einzelwert-Variablen

Einzelwert-Variablen werden immer übertragen.

### **Ringspeicherdauer**

Alle einlaufenden Daten werden in einem Ringspeicher gehalten. Die Größe dieses Ringspeichers kann in der Spalte "*Ringspeicherdauer*" für jeden Kanal angegeben werden.

Д

Hinweis Ringspeicherdauer

Der Ringspeicher gilt nur für die Anzeige im Kurvenfenster und betrifft nicht die Speicherung der Messdaten!

# **Datenaufzeichnung beginnen/beenden**

Starten Sie die Datenaufzeichnung mit dem Start-Button ( $\triangleright$ ).

Stoppen Sie die Datenaufzeichnung mit dem Stopp-Button (**1844**).

Die Datenaufzeichnung läuft unabhängig von der eigentlichen Messung. Läuft die Messung auf dem Gerät und die Datenaufzeichnung in imc STUDIO Monitor, werden die Messdaten aufgezeichnet. Wird zu einem späteren Zeitpunkt die Messung (auf dem Gerät) gestoppt, erscheinen auch keine Messdaten in imc STUDIO Monitor. Mit dem nächsten Messungsstart, erscheinen sofort Messdaten in imc STUDIO Monitor, solange dort die Datenaufzeichnung weiterhin läuft. In dem Fall werden die Daten der letzten Messung verworfen.

# **Messdatenanzeige konfigurieren**

Sie können die Kanäle im <u>[Kurvenfenster](#page-661-0)</u> |ඎ betrachten oder die anderen Widgets auf dem <u>[Panel](#page-601-0)</u> |ඣ verwenden.

### **Messdatenanalyse und Verrechnung**

Mit entsprechender Lizenz stehen verschiedene Tools zur <u>[Weiterverarbeitung und Analyse](#page-246-0)</u> |247 der Messdaten zur Verfügung.

# **Speicherung aktivieren**

Die <u>Datenspeicherung</u> | 207 ist standardmäßig aktiviert.

# **6 imc STUDIO Monitor (allgemein)**

imc STUDIO Monitor ist eine Applikation, die auf imc STUDIO aufbaut. Viele Komponenten von imc STUDIO werden verwendet. Aus diesem Grund können auch einige Beschreibungen darauf Bezug nehmen.

Welche Plug-ins verfügbar sind, hängt von der Produktinstallation (Bestellung) ab.

# **Kapitelübersicht**

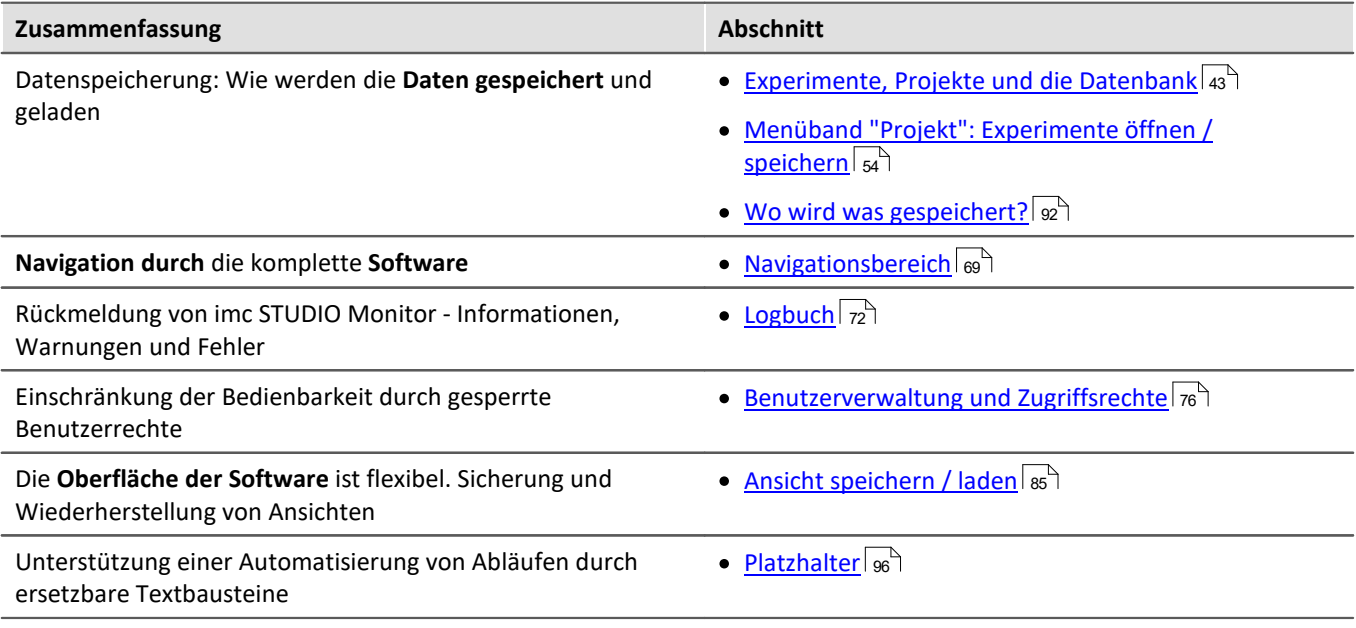

# <span id="page-42-0"></span>**6.1 Experimente, Projekte und die Datenbank**

Dieses Kapitel beschreibt den Zusammenhang zwischen der "*Datenbank*", "*Projekten*", "*Experimentvorlagen*" und "*Experimenten*".

# **Experiment**

In dem Experiment werden alle Einstellungen gespeichert, die zum Erzeugen der Messdaten, zum Betrachten und Auswerten notwendig sind. Auch die Messdaten selbst werden passend zum Experiment abgespeichert.

Sie können verschiedene Experimente erstellen, die unterschiedliche Messaufgaben erledigen. imc STUDIO Monitor arbeitet immer genau mit einem Experiment und alle Änderungen werden darin gespeichert.

Unter anderem werden folgende Einstellungen gespeichert:

- · die Experiment-Datei (Dateinamenerweiterung: "\*.imcStudio"),
- · Messdateien und Metadaten,
- · verschiedene Backup-Dateien und Verwaltungs-Dateien

In der Experiment-Datei werden u.a. alle Einstellungen hinterlegt, die in den Hauptfenstern und den Setup-Assistenten vorgenommen werden.

Jedes Experiment hat einen kennzeichnenden Namen, der beim <u>Speichern</u> as festgelegt wird.

# **Messdaten**

Die Messdaten werden standardmäßig im Experiment-Ordner gespeichert. Sie gehören zum Experiment. Die Datenstruktur legen Sie in den Geräte-Einstellungen "<u>[Speicherung](#page-185-0)</u>|186]" fest (Setup-Seite: "*Geräte*" > "*Speicherung*").

# **Projekt**

Ein Projekt ist in erster Linie eine Zusammenstellung von verschiedenen Experimenten. Die Werkseinstellung von imc STUDIO Monitor ist so konfiguriert, dass nur ein Projekt existiert und Sie davon auch so wenig wie möglich mitbekommen.

Alle Experimente werden in diesem Projekt gespeichert ("*StandardProject*").

Einige Optionen und Konfigurationen werden nicht zusammen mit dem Experiment gespeichert. Sie können beispielsweise mit dem Projekt gespeichert werden und gelten für alle zum Projekt gehörenden Experimente. In einigen Fällen können Sie definieren, wo etwas gespeichert werden soll. Z.B. beim Erzeugen von Variablen, können Sie den Geltungsbereich ändern und diese z.B. nicht im Experiment speichern, sondern für alle Experimente im Projekt.

Was in einem Projekt (und nicht im Experiment) gespeichert wird, ist an den entsprechenden Stellen gekennzeichnet. Ein Projekt enthält z.B.:

- · ein oder mehrere Experimente
- · eine oder mehrere [Experimentvorlagen](#page-51-0) 52
- · Projekteinstellungen (z.B. Ansichten, Benutzerverwaltung und Projekt-Events)

Nach dem ersten Start von imc STUDIO wird das Standard-Projekt angelegt, in das Ihre Experimente gespeichert werden.

### **Projektansicht - arbeiten mit mehreren Projekten**

Wenn Sie die "*Projektansicht*" aktivieren, erscheint in den <u>Öffnen- und Speichern-Dialogen</u>|க``|ein Projekt-Baum. Hier können Sie weitere Projekte anlegen und Experimente aus anderen Projekten laden.

### Hinweis Projekt anlegen setzt Variablen zurück

Erzeugen Sie ein neues Projekt, wird der Stand des aktuell geöffneten Experiments temporär abgelegt und nach der Erstellung des neuen Projekts wieder geladen. Dadurch werden die Variablen-Werte wieder zurückgesetzt, so als ob Sie das Experiment neu laden.

Das Ereignis "*Experiment\_Loaded*" wird dabei nicht ausgelöst. Ist dies für Ihr Experiment notwendig, laden Sie es bitte erneut manuell. Speichern Sie ihr Experiment in dem neuen Projekt ab ("*Speichern unter*") verhält es sich ähnlich. Auch hier werden die Variablen zurückgesetzt. Jedoch wird zusätzlich das Ereignis "*Experiment\_Loaded*" ausgelöst.

Die "*Projektansicht*" aktivieren Sie in den Optionen (unter "*Projekt Management*" > "*Allgemeine Optionen*"):

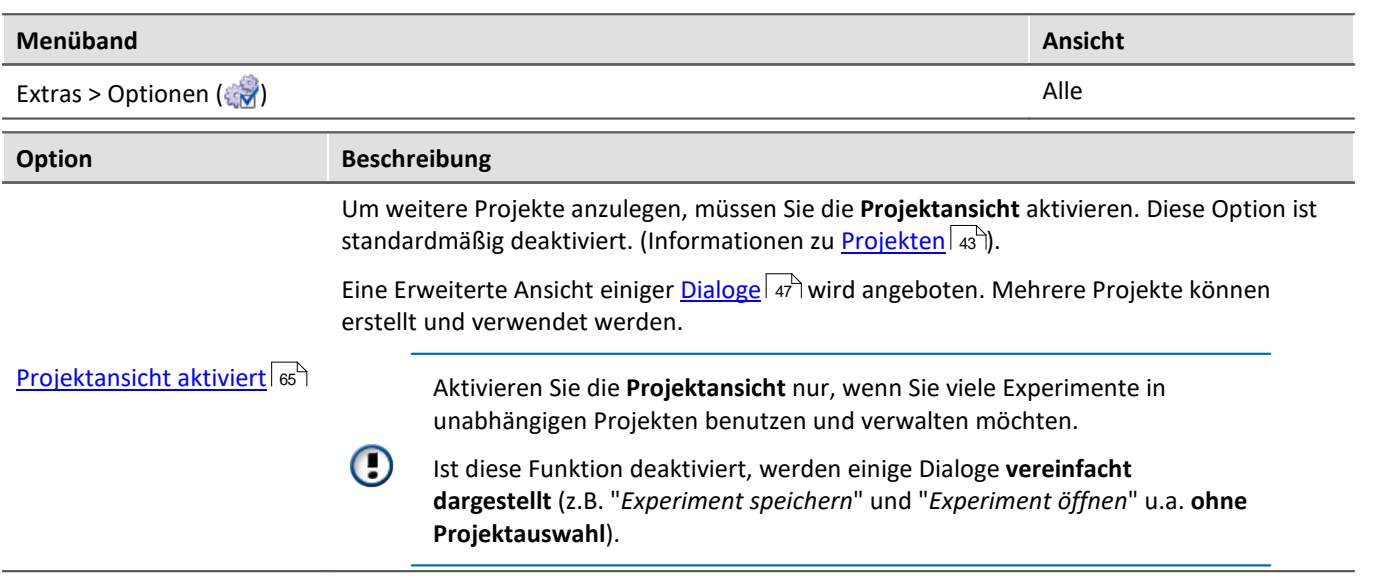

# **Datenbank**

Die Datenbank ist die Datenablage für imc STUDIO Monitor. Hier werden die Projekte und dessen Experimente gespeichert. Eigene Einstellungen und Konfigurationen besitzt die Datenbank nicht.

Der Pfad der **Datenbank ist frei wählbar** (in den Optionen unter: "*Projekt Management*" > "*HDD Einstellungen*").

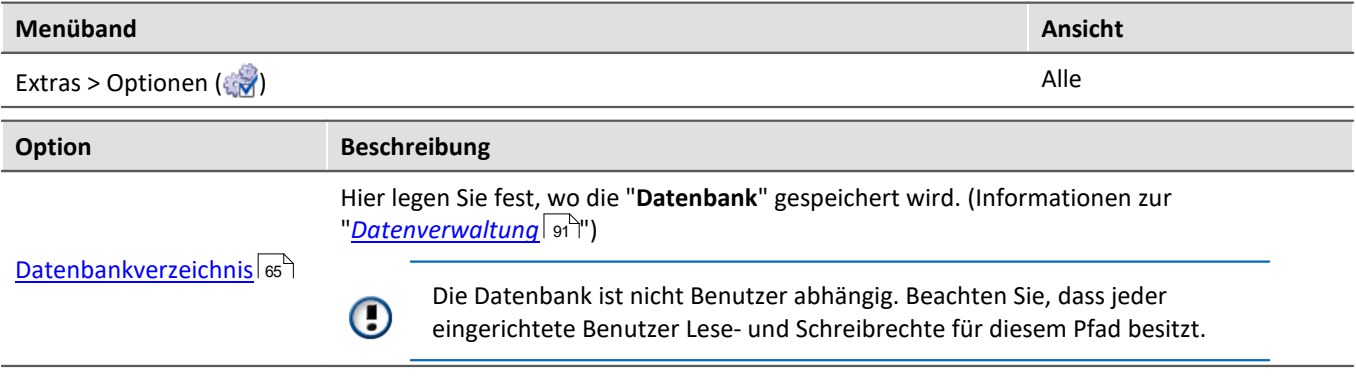

### **Datenbank-Konvertierung**

Hat sich die Datenbank-Struktur verändert, werden Sie darauf hingewiesen. Das kann z.B. bei einem Update auf eine neue Version der Fall sein.

Ein **Konvertierungs-Dialog** erscheint. Sie können die Datenbank konvertieren oder vorher kopieren lassen. Nach dem Konvertieren kann die komplette **Datenbank nicht mehr mit der alten Version verwendet** werden.

Datenbanken sind nicht abwärtskompatibel.

Im oberen Bereich steht der Grund, warum die Datenbank zur aktuellen Version nicht passt. Z.B. eine zu neue Datenbank oder zu alte Datenbank. In der unteren Liste werden alle im ausgewählten Verzeichnis gefunden Datenbanken aufgelistet. In der "Status"-Zeile finden Sie Informationen zu der Datenbank.

#### Sie haben folgende Möglichkeiten:

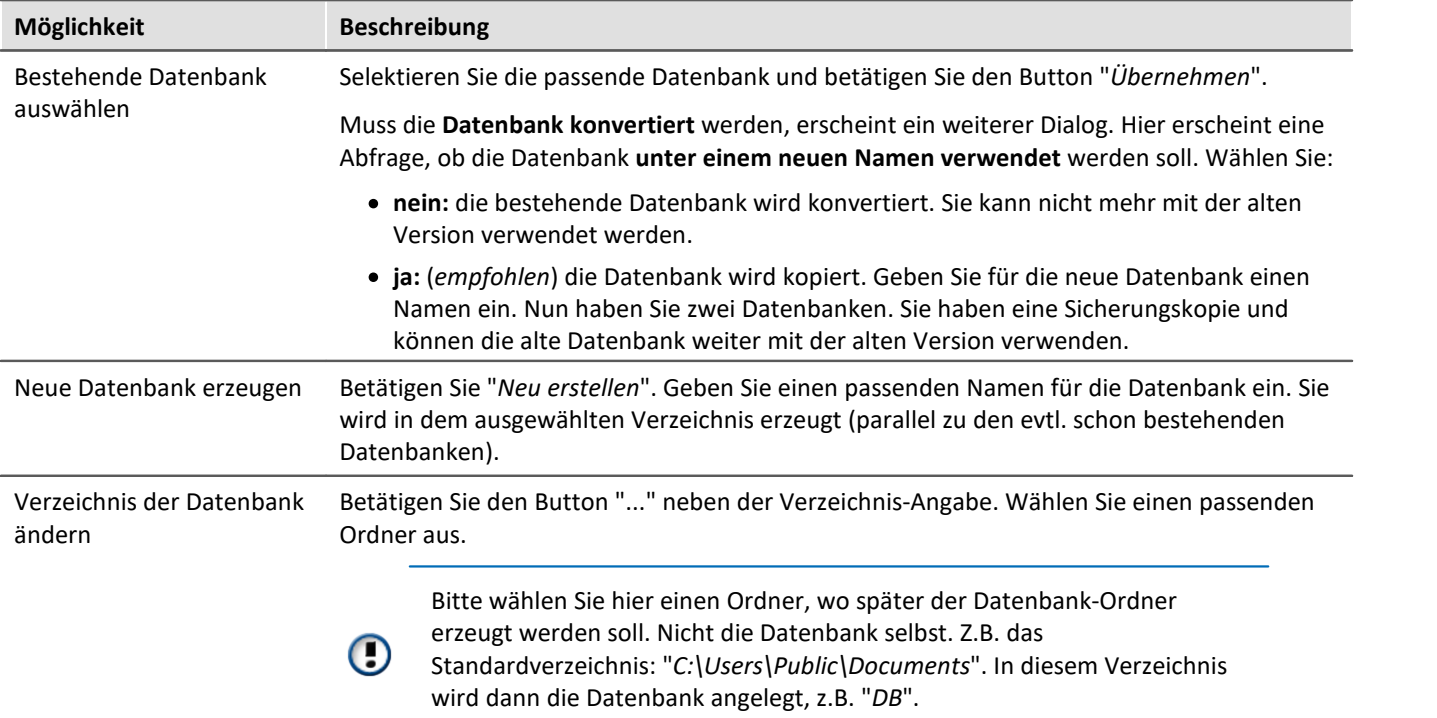

### **Experimentvorlage**

ا"siehe: "<u>*[Experimentvorlagen](#page-51-0)* التقا</u>

### <span id="page-45-0"></span>**Dateien zum Experiment ablegen - im Ordner "Meta"**

Sie können **eigene Dateien zum Experiment ablegen**, wie z.B. eigene Metadaten, imc FAMOS-Sequenzen, Info-Dateien. Verwenden Sie dafür den **Ordner: "***Meta***"** im Experiment-Pfad. Wenn Sie das Experiment unter einem anderen Namen speichern oder exportieren. Werden alle Dateien aus dem Ordern "*Meta*" mitgenommen.

Der Ordner "*Meta*" wird in allen Komponenten ignoriert.

- · Der Inhalt wird nicht als Messung erkannt, wenn Messdaten enthalten sind. Das heißt, es wird kein Eintrag im Daten-Browser.
- · Die Intervallspeicherung löscht den Ordner nicht. Wird die Anzahl der Intervalle begrenzt werden sequenziell die Messdaten-Ordner gelöscht, wenn die eingestellte Anzahl erreicht ist. Der Order "*Meta*" wird ignoriert, auch wenn in den Ordner Messdaten vorhanden sind.

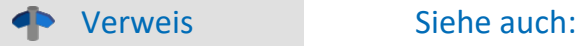

- Struktur und Dateien in der Datenbank: "*[Datenverwaltung](#page-90-0)* जि"
- [Was wird wo gespeichert?](#page-91-0) <sub>92</sub>

# <span id="page-46-0"></span>**6.1.1 Dialoge: Projekt und Experiment**

Folgend werden die Projekt Management-Dialoge beschrieben:

- · mit "**Projektansicht**" und
- · mit "**Experimentvorlagen**".

Diese <u>Optionen</u> s isind standardmäßig deaktiviert, demzufolge sind nicht alle Funktionen verfügbar. Optionsabhängige Funktionen werden folgend explizit erwähnt.

Die Dialoge hinter den Funktionen "**Projekt verwalten**", "**Experiment neu**", "**Speichern unter**" und "**Öffnen**" sind ähnlich aufgebaut. Der Dialog wird folgend an dem Beispiel von "*Projekt Verwalten*" erläutert. Nicht alle Dialoge haben den kompletten Funktionsumfang.

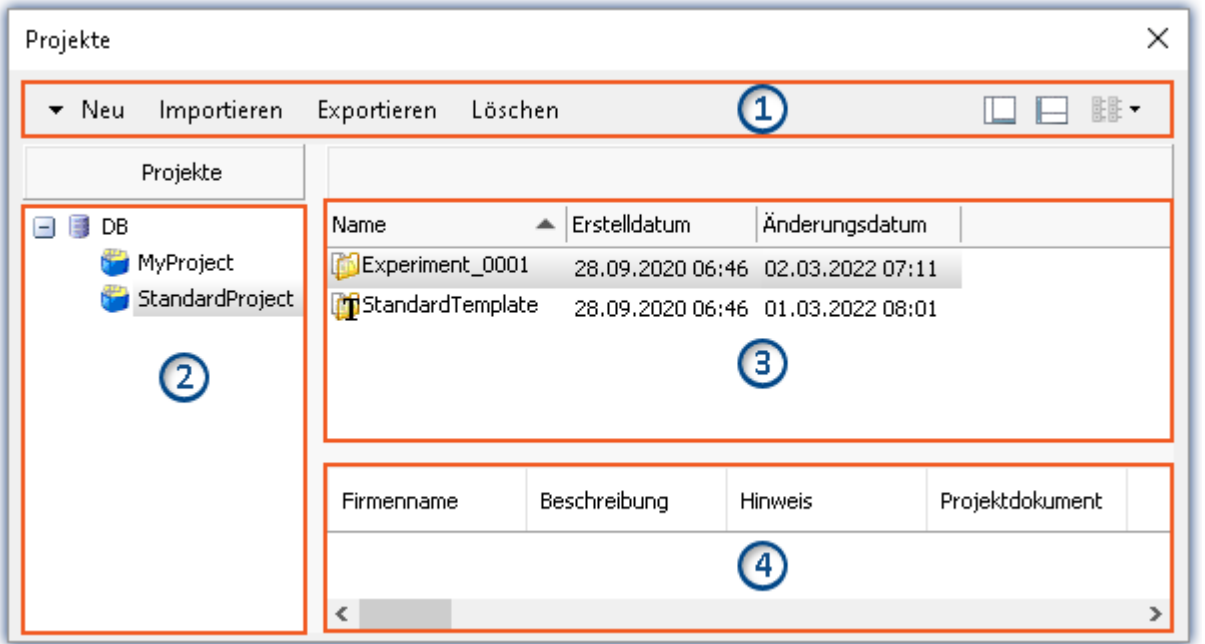

*Beispiel: Projekt verwalten*

Der Dialog lässt sich in vier Bereiche aufteilen (von oben nach unten):

- 1. Menüleiste
- 2. Liste aller Projekte
- 3. Liste aller Experimente und Experimentvorlagen in dem selektierten Projekt
- 4. Verknüpfte Metadaten-Informationen von dem selektierten Experiment

Die Bereiche 1 und 3 werden standardmäßig angezeigt, die anderen Bereiche können aktiviert werden.

### **Bereich 1: Menüleiste**

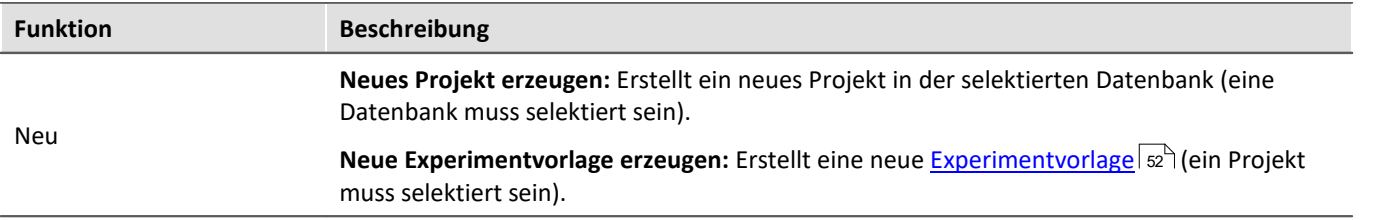

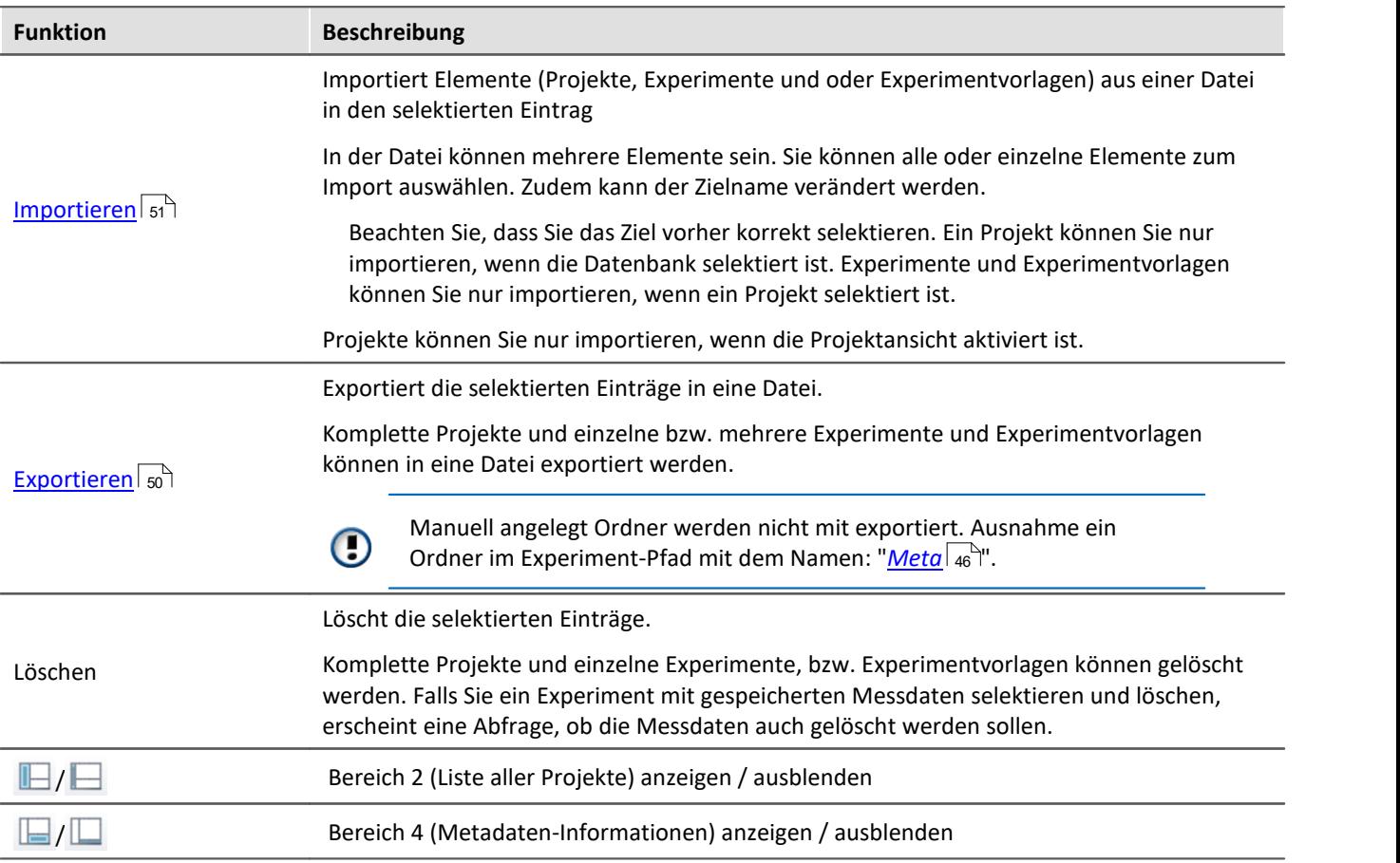

# **Bereich 2 und 3: Liste aller Projekte / Experimente / Experimentvorlagen**

<span id="page-47-0"></span>In den beiden Bereichen werden die Projekte, bzw. die Experimente und Experimentvorlagen aufgelistet. Wenn Sie ein Projekt selektieren, werden im rechten Bereich alle Elemente des selektieren Projekts angezeigt.

Bereich 2 wird nur angezeigt, wenn die Projektansicht aktiviert ist und der Bereich eingeblendet ist (über den Menü-Button:  $\blacksquare$ ).

Bereich 3 zeigt nur die Experimentvorlagen, wenn diese aktiviert sind.

# **Bereich 4: Verknüpfte Metadaten-Informationen**

<span id="page-47-1"></span>In dem Bereich werden die gespeicherten Metadaten zu dem selektierten Experiment angezeigt. Wenn ein Experiment gespeichert wird, können automatisch Metadaten mit abgespeichert werden. In den <u>Optionen</u> 8 "*Metadaten*" > "*Experiment - Metadaten*" > "*Setup-Seite*" können Sie wählen, welche Quelle, für die Metadaten verwendet werden soll.

Wird nur angezeigt, wenn der Bereich eingeblendet wird (über den Menü-Button:  $\Box$ ).

# <span id="page-48-0"></span>**6.1.2 Experiment erzeugen, speichern und kopieren**

Jedes Experiment hat einen kennzeichnenden Namen, der beim Speichern oder Erstellen festgelegt wird. Jeder Name kann nur ein Mal pro Projekt verwendet werden.

Wenn Sie ein Experiment erstellen (Menüband: "*Start*" oder "*Projekt*" > "*Neu*") oder wenn Sie ein Experiment unter einem neuen Namen speichern, werden Sie nach einem Namen gefragt. Geben Sie in diesem Fall einen eindeutigen Namen ein.

lst die "<u>Projektansicht</u> | <sub>65</sub>`` "aktiviert, können Sie zudem das **Zielprojekt** wählen.

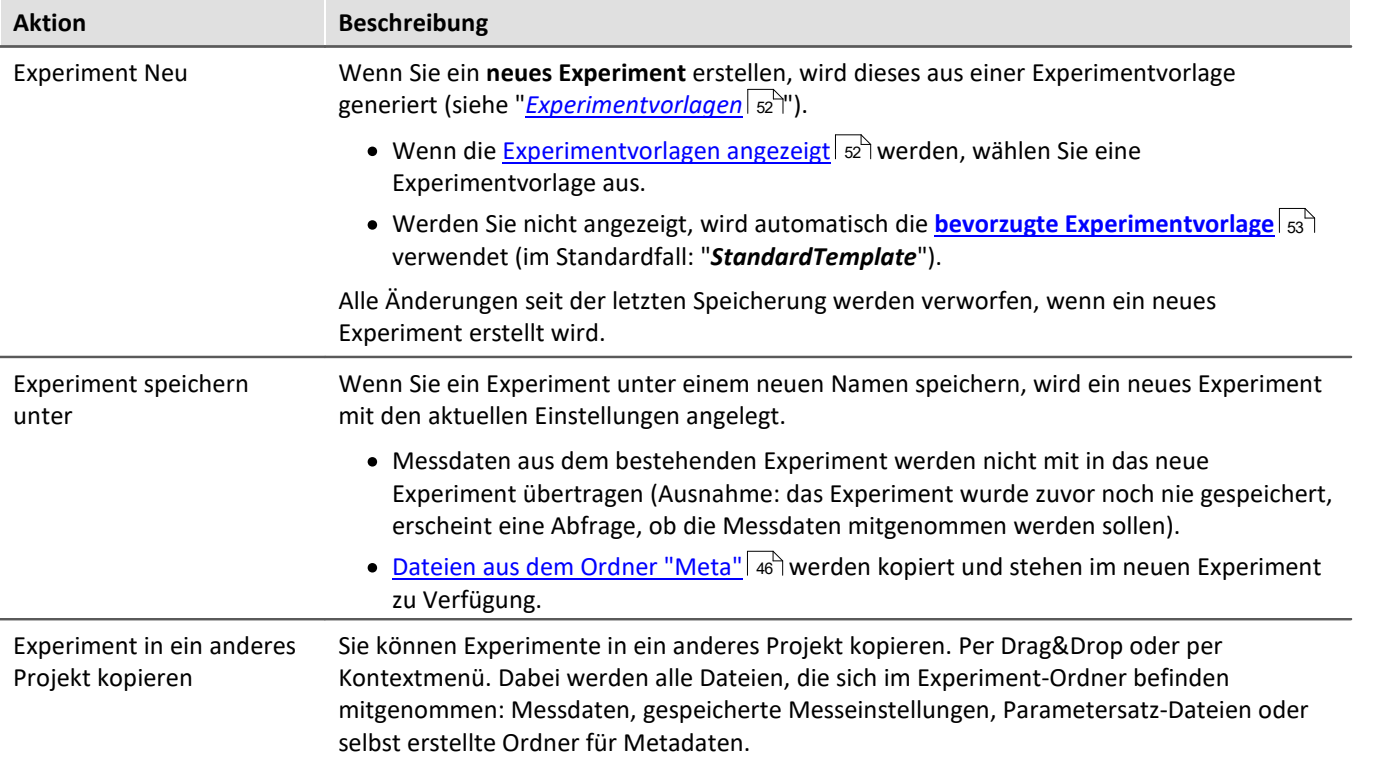

# **6.1.3 Exportieren und Importieren von Experimenten und Projekten**

Über die Projekt- und Experiment-Dialoge können Sie komplette Projekte mit Experimenten und Messdaten exportieren/importieren. Oder etwas verfeinert auch nur die Projekt-Einstellungen oder einzelne Experimente.

# <span id="page-49-0"></span>**Exportieren**

Die selektierten Elemente werden in eine Datei exportiert.

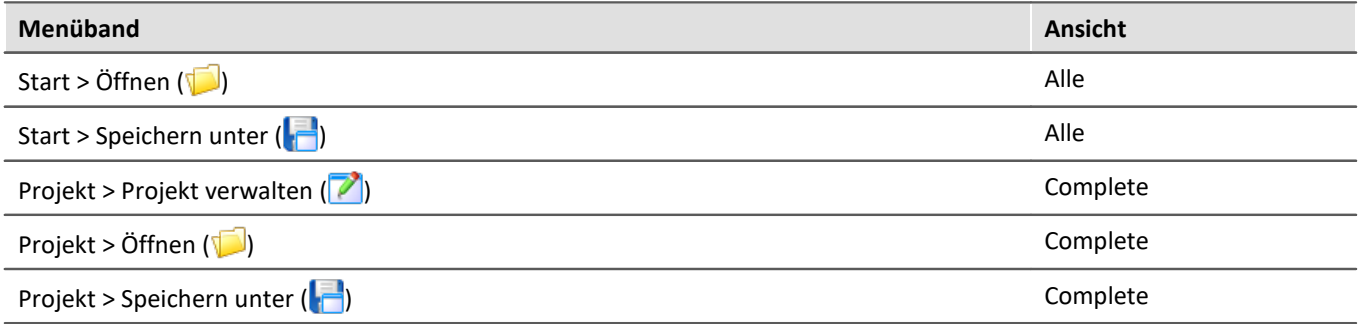

Ablauf: Zum Exportieren selektieren Sie die gewünschten Elemente, z.B. zwei Experimente. Betätigen Sie "*Exportieren*".

Ein Dialog erscheint, indem Sie wählen können, was in die "*imcStudioExport*-Datei" eingepackt werden soll. Bestätigen Sie die Auswahl und wählen Sie einen passenden Ort.

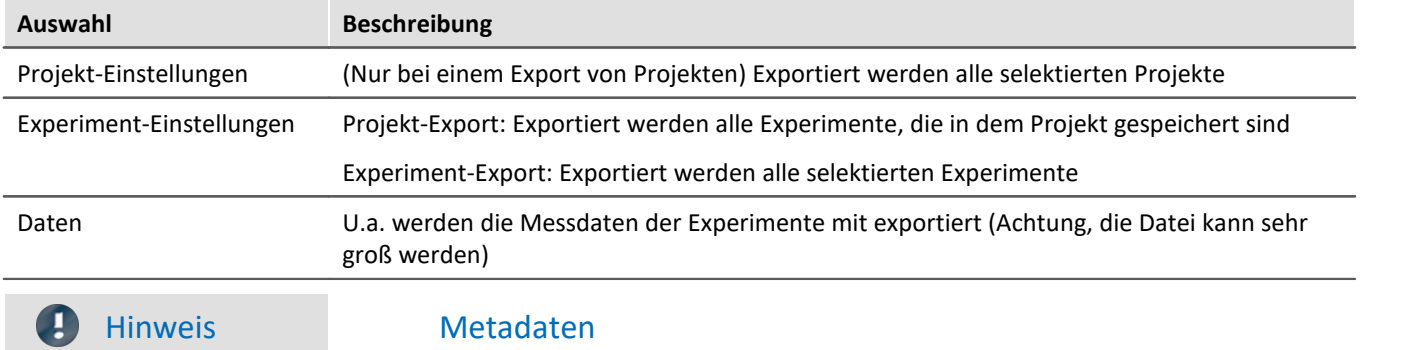

Manuell angelegt Ordner werden nicht mit exportiert. Ausnahme ein Ordner im Experiment-Pfad mit dem Namen: "*[Meta](#page-45-0)* 46".

# <span id="page-50-0"></span>**Importieren**

Exportierte Projekte oder Experimente können Sie über die Projekt- und Experiment-Dialoge importieren.

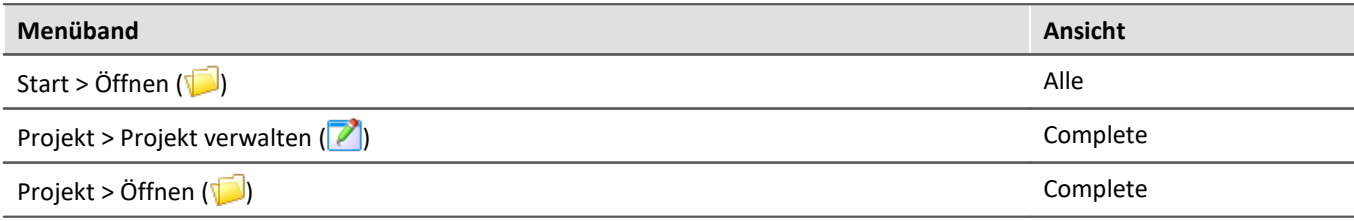

Ablauf: Selektieren Sie zuvor die Stelle, an die der Inhalt importiert werden soll. Betätigen Sie anschließen den "*Import*"-Button und wählen Sie die gewünschte Datei.

In der "*imcStudioExport*-Datei" können mehrere Elemente vorhanden sein. Sie können alle oder einzelne Elemente zum Import auswählen. Zudem kann der Zielname verändert werden.

Im ersten Dialog wählen Sie die Hauptelemente, die importiert werden sollen (welche Projekte oder welche Experimente). Beim Projekt-Import sehen Sie die einzelnen Projekte, beim Experiment-Import, die verschiedenen Experimente. In der Spalte "*Zielname*" können Sie den Namen anpassen. (Hinweis: der Dialog erscheint nur, wenn mehr als ein Element enthalten ist, oder ein Element umbenannt wird)

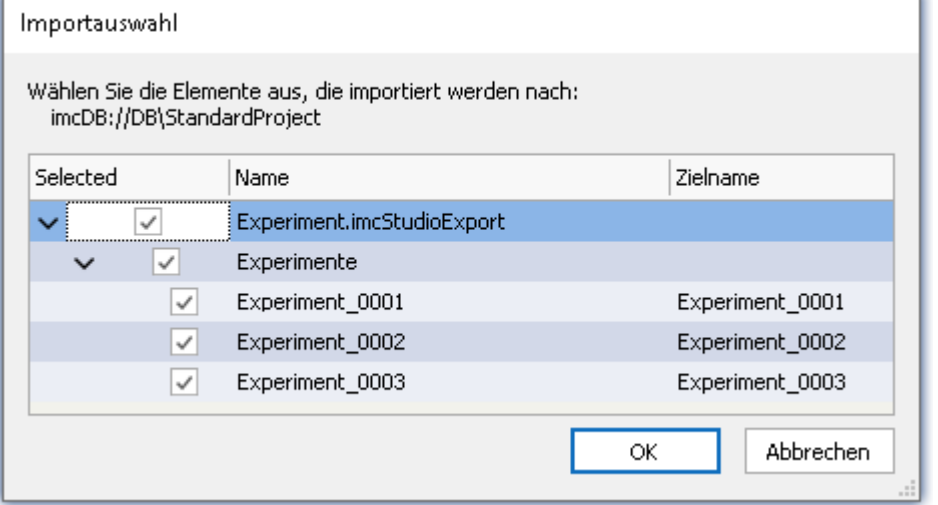

Beachten Sie, dass Sie das Ziel vorher korrekt selektieren. Ein Projekt können Sie

importieren, wenn die Datenbank selektiert ist.

Experimente, wenn ein Projekt selektiert ist.

Hinweis: Projekte können Sie nur importieren, wenn die Projektansicht aktiviert ist.

*Mehrere Experimente aus einer Datei importieren*

Bestätigen Sie die Auswahl.

Daraufhin erscheint ein weiterer Dialog (wie beim Export), wo Sie definieren können, welche zusätzlichen Elemente aus der Datei importiert werden sollen.

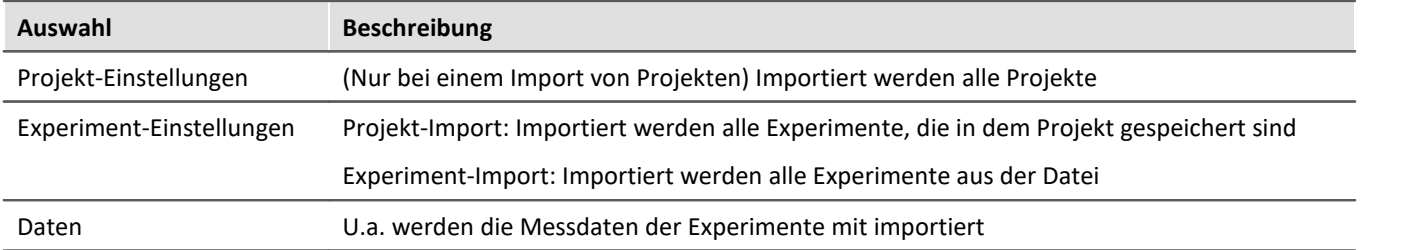

### 3

### FAQ Was passiert beim Import von existierenden Elementen?

Projekt-Einstellungen und Experiment-Einstellungen können Sie importieren, ohne dass die darunterliegenden Elemente entfernt werden. Z.B. können Sie das Projekt austauschen. Die darunterliegenden Experimente bleiben bestehen.

So kann an einem Entwicklungs-PC das Projekt angepasst werden und auf dem Prüfstand das Projekt importiert werden.

Überschrieben werden nur Elemente mit gleichem Namen.

# <span id="page-51-0"></span>**6.1.4 Experimentvorlagen**

Wenn Sie ein neues Experiment erstellen, wird dieses aus einer Experimentvorlage generiert. Das neue Experiment erhält alle Eigenschaften der gewählten Vorlage. In den Vorlagen werden alle Einstellungen gespeichert, die auch in einem Experiment gespeichert werden.

Nach der ersten Installation oder nach dem Erstellen eines neuen Projekts existiert jeweils in dem Projekt eine "leere" Experimentvorlage.

### **Experimentvorlagen sichtbar machen**

Die "*Experimentvorlagen*" aktivieren Sie in den Optionen (unter "*Projekt Management*" > "*Allgemeine Optionen*"):

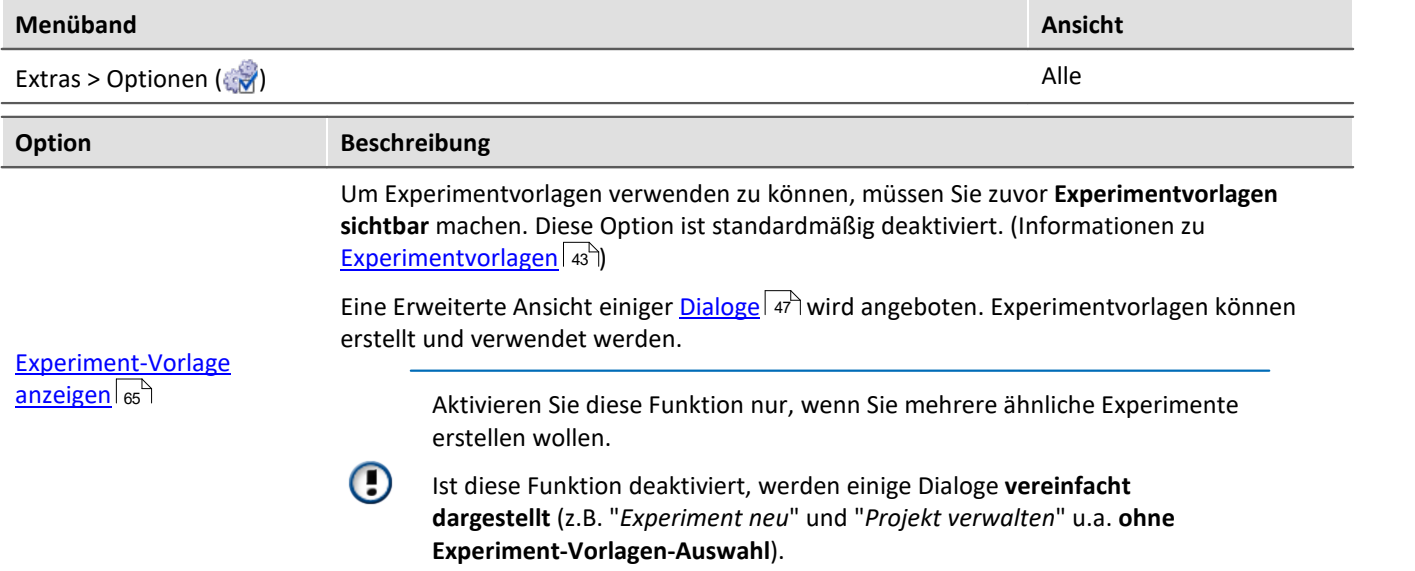

### **Experimentvorlagen erstellen**

Stellen Sie sicher, dass Experimentvorlagen sichtbar sind. Experimentvorlagen können Sie aus verschiedenen Quellen erzeugen:

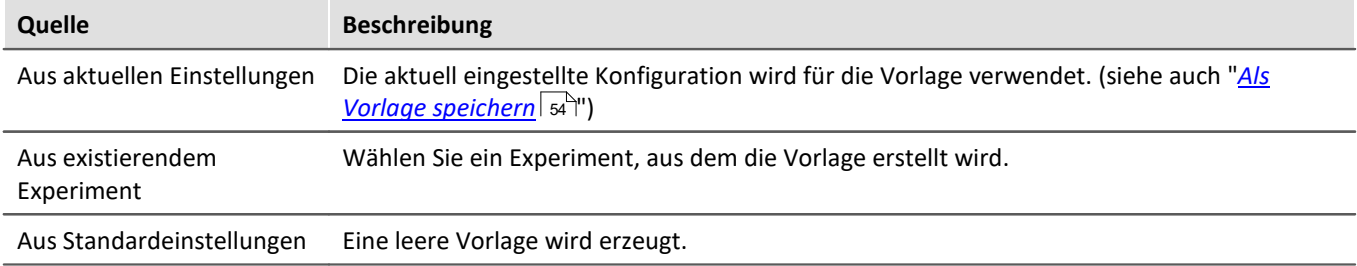

· Betätigen Sie den Button: "*Projekt verwalten*"

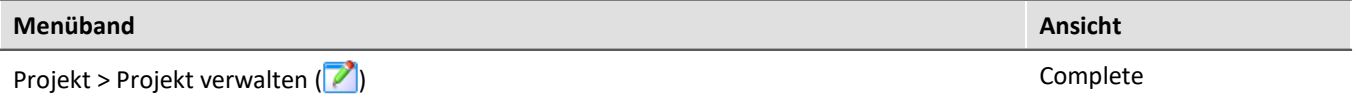

- · Selektieren Sie das Projekt (wenn die Projekte nicht angezeigt werden, klicken Sie auf den weißen Hintergrund, damit kein Experiment selektiert ist)
- · Betätigen Sie im Menü des Dialogs: "*Neu*" > "*Neue Experimentvorlage erzeugen*"
- · Wählen Sie eine Quelle

Die Experimentvorlage wird aus der Quelle erzeugt und steht beim <u>[Erstellen eines Experiments](#page-48-0)</u> | 49] zur Verfügung.

# <span id="page-52-0"></span>**Bevorzugte Experimentvorlage**

Sie können eine Experimentvorlage als **bevorzugt markieren** (Kontextmenü der Vorlage > "*Als bevorzugte Experimentvorlage markieren*"). Wenn die Experimentvorlagen nicht mehr angezeigt werden, wird beim Erstellen eines neuen Experiments automatisch die neue bevorzugte Experimentvorlage verwendet.

# <span id="page-53-0"></span>**6.2 Menüband**

# **6.2.1 Menü Projekt**

Das Menü "*Projekt*" erreichen Sie aus jedem Plug-in.

Einige der Dialoge bieten eine <u>erweiterte Ansicht</u> s& an. Standardmäßig werden die Dialoge ohne "**Projektansicht**" und "**Experimentvorlagen**" dargestellt.

# **Projekt**

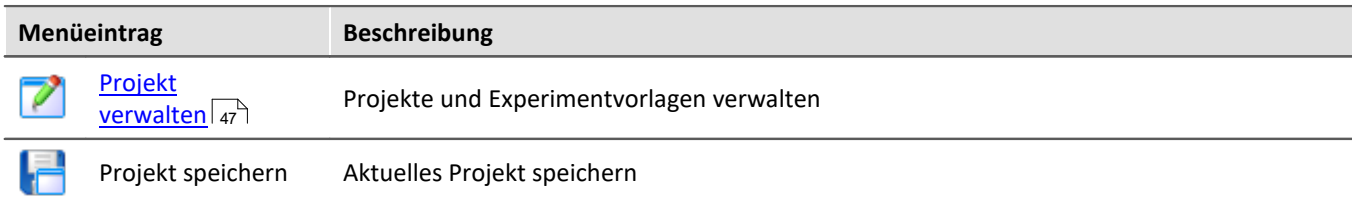

# **Experiment**

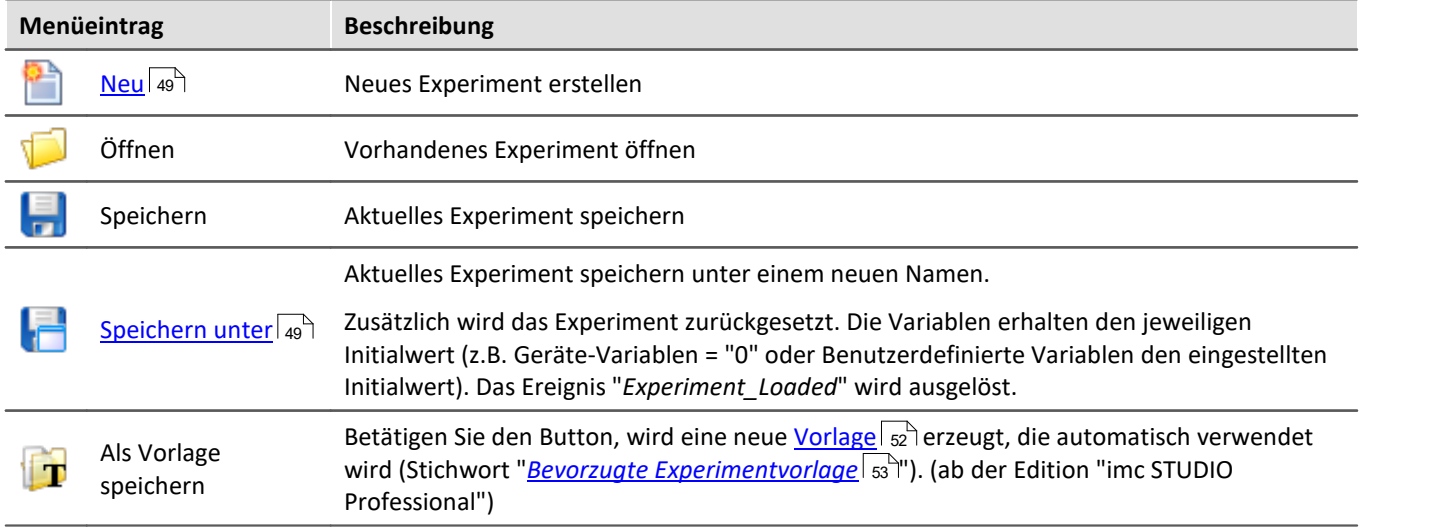

# <span id="page-53-1"></span>**Im-/Export**

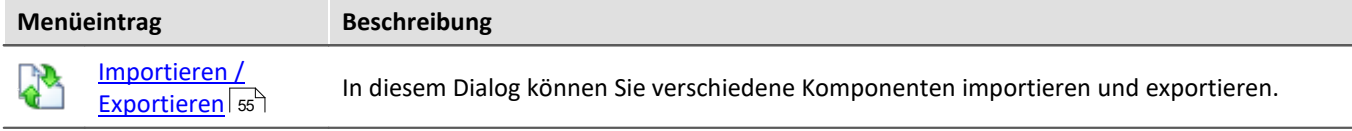

# **Aktuelle Messung**

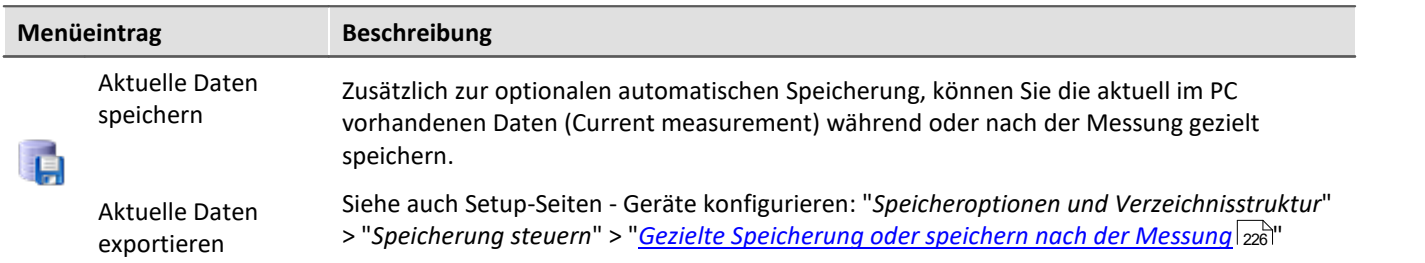

### П

### Hinweis Ohne imc STUDIO Project Management

In der Produktkonfiguration kann die Komponente "**imc STUDIO Project Management**" deaktiviert werden. Ist "**imc STUDIO Project Management**" deaktiviert, gibt es verschiedene Einschränkungen.

Unter anderem gibt es keine Datenbank mehr. Die Dialoge zum Speichern und Öffnen von Experimenten entsprechen den standardisierten "Speichern unter"- bzw. "Öffnen"-Dialogen. Experimente können an einen beliebigen Ort gespeichert werden. Die gespeicherten Messdaten werden in den passenden Experiment Ordner abgelegt.

Die Funktionen des Projekt Managements sind im Technischen Datenblatt aufgelistet.

Die Beschreibung der Projekt- und Experiment- Dialoge auf den folgenden Seiten betrifft imc STUDIO mit aktiviertem Project Management.

# **Änderungen im Menü ohne imc STUDIO Project Management:**

#### **Projekt - ohne Project Management**

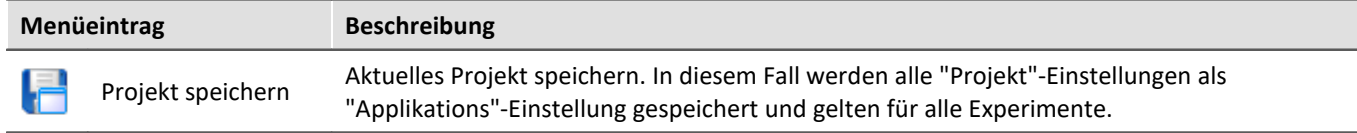

#### **Experiment - ohne Project Management**

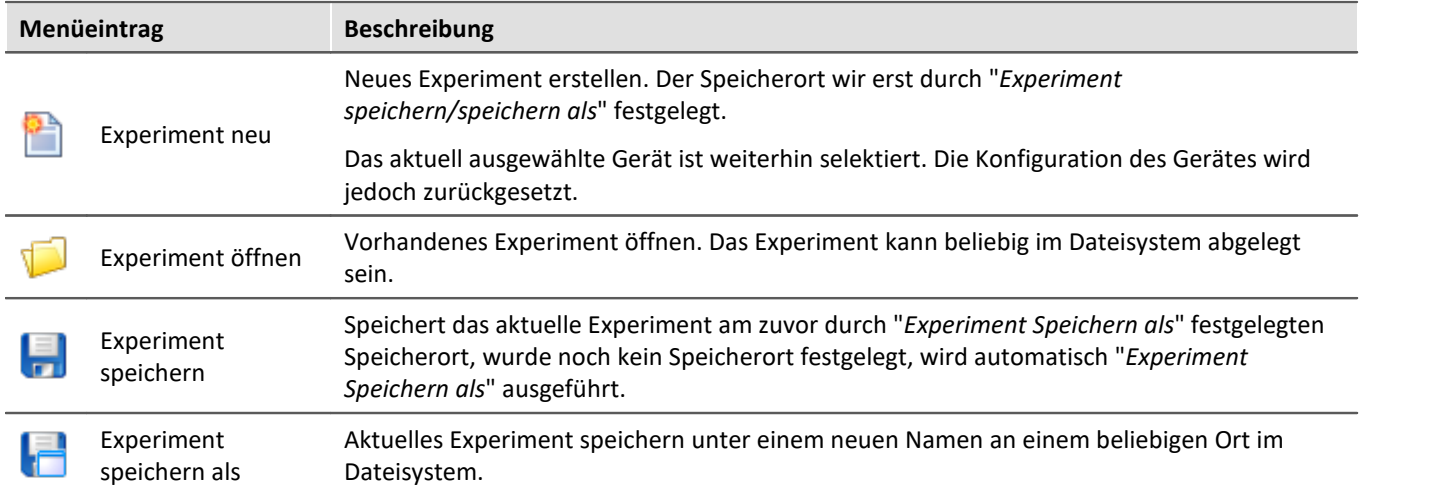

### <span id="page-54-0"></span>**6.2.1.1 Importieren / Exportieren**

In diesem Dialog können Sie verschiedene Komponenten importieren und exportieren.

Wählen Sie im Menüband *Projekt > Importieren / Exportieren*.

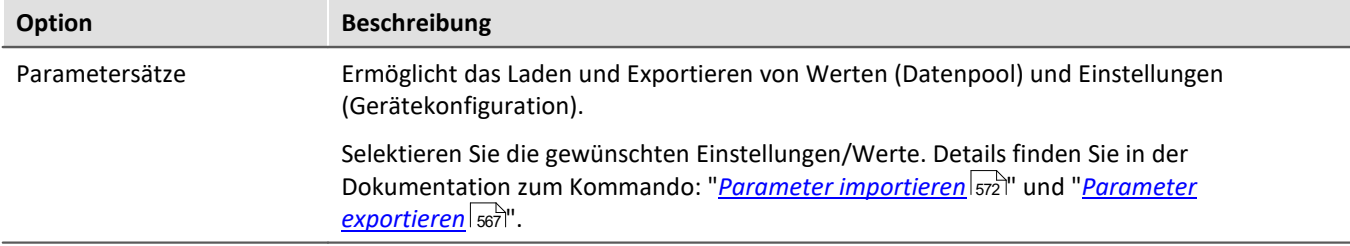

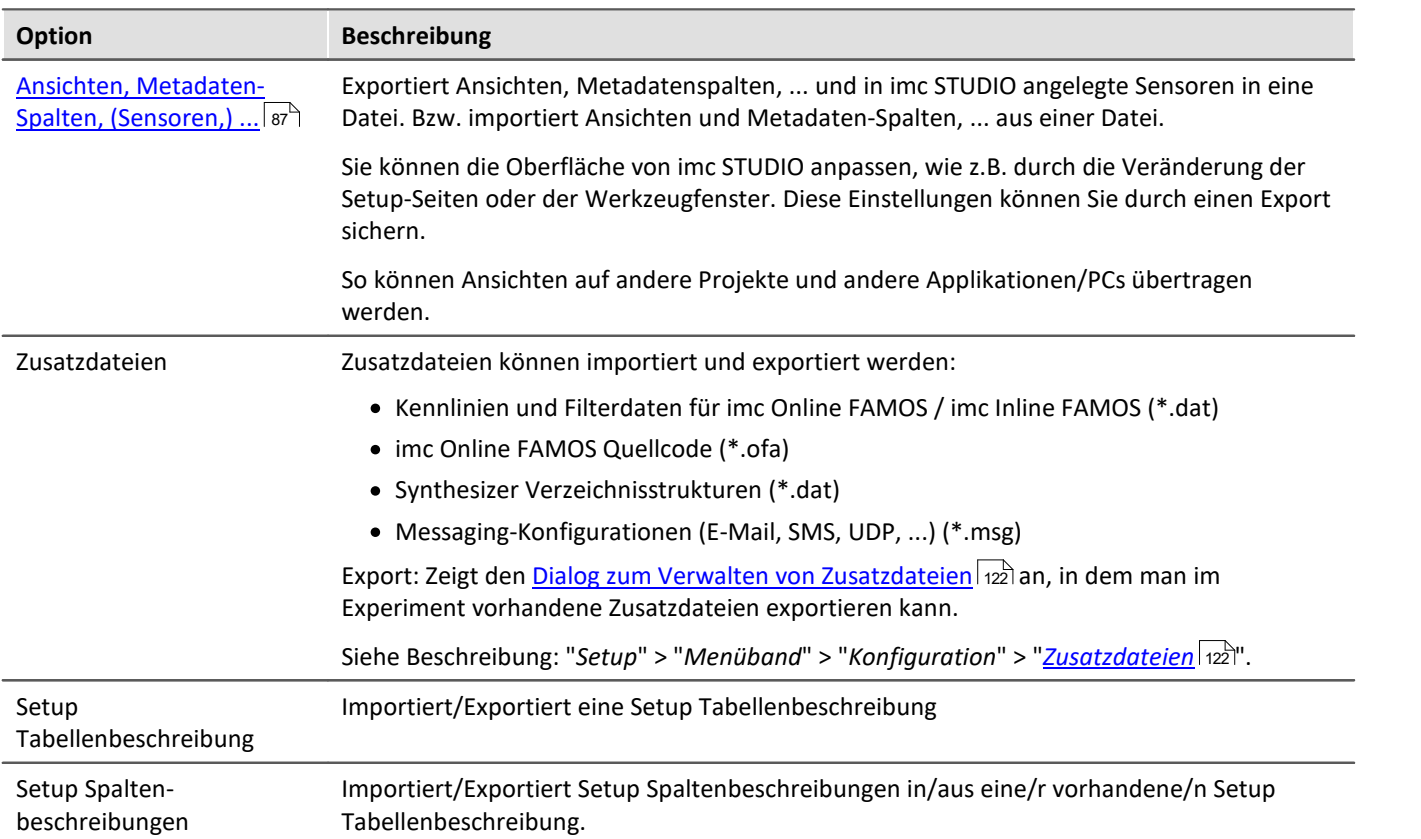

# **6.2.2 Menü Bearbeiten**

Die Auswirkungen einiger Funktionen sind abhängig von dem aktuellen Hauptfenster.

# **Zwischenablage**

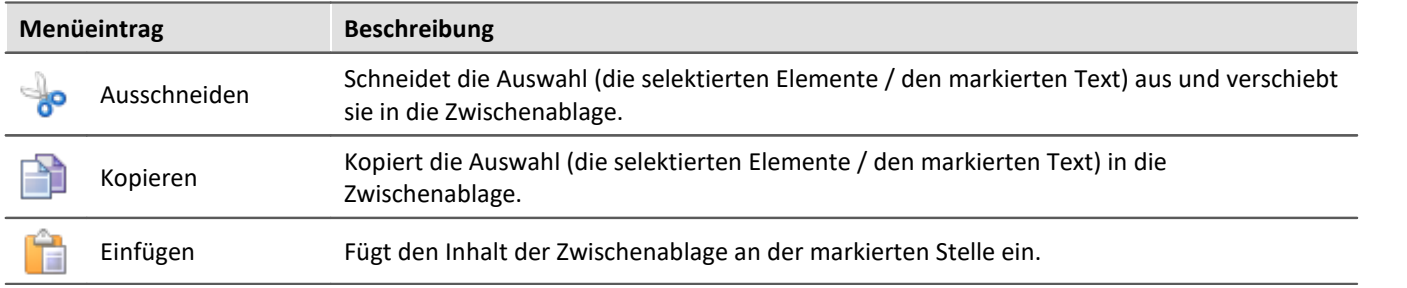

# **Bearbeiten**

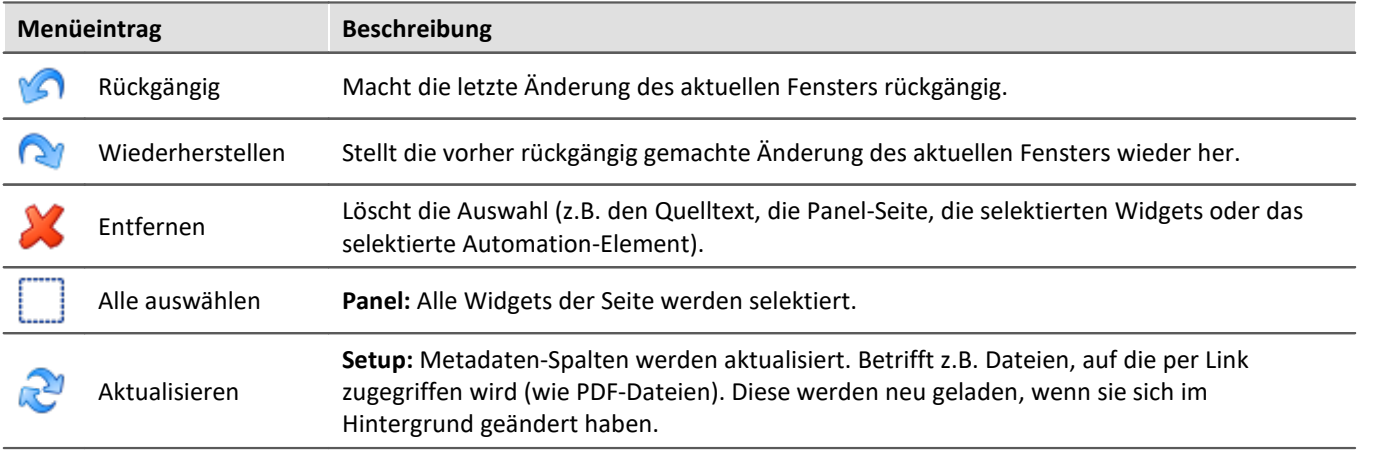

### **Suchen**

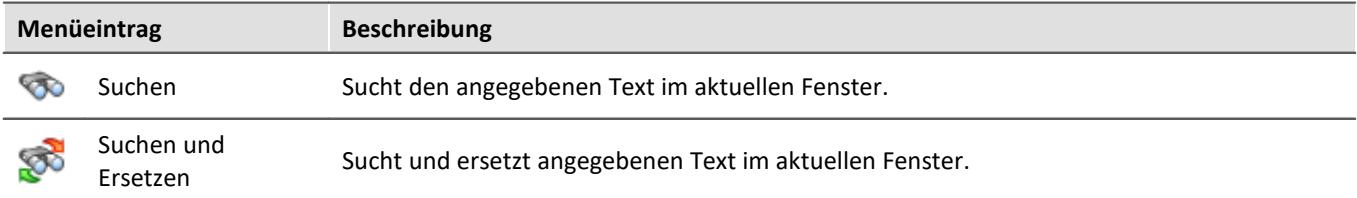

# **Drucken**

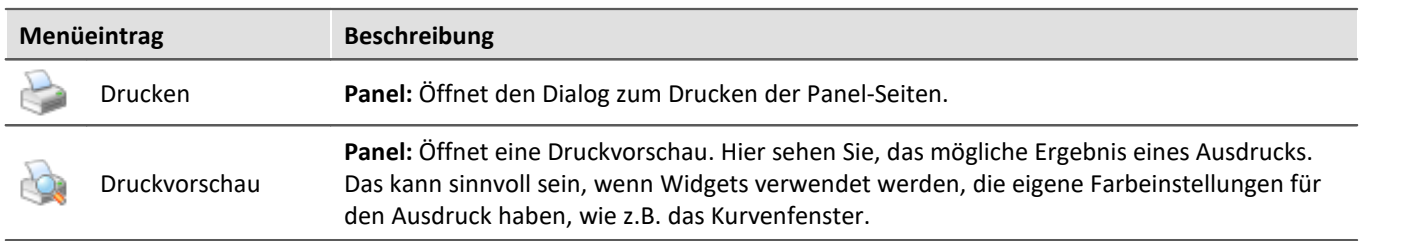

# **6.2.3 Menü Ansicht**

# **Ansichten**

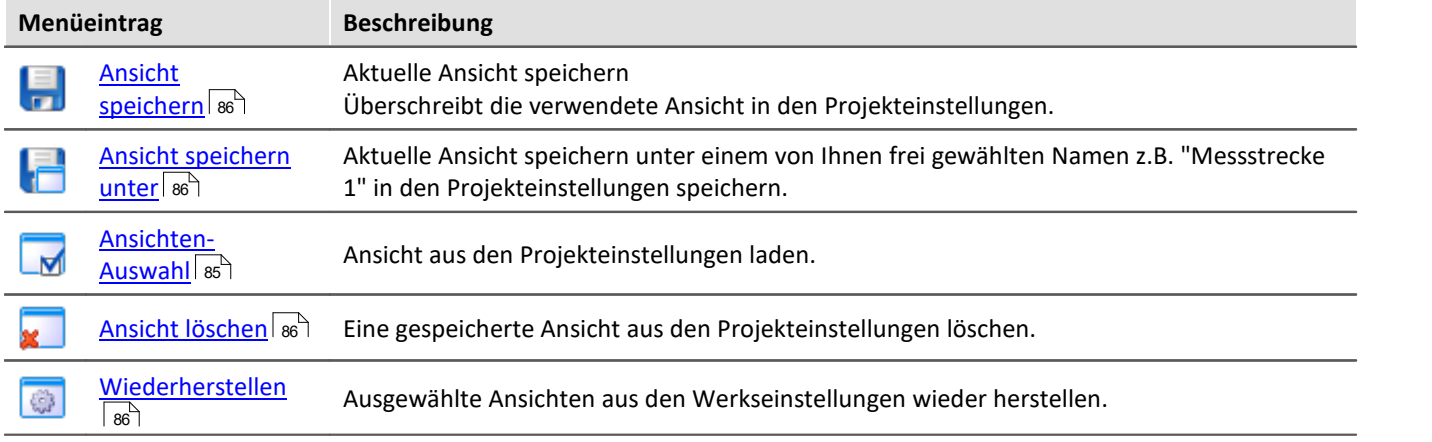

# **Layout**

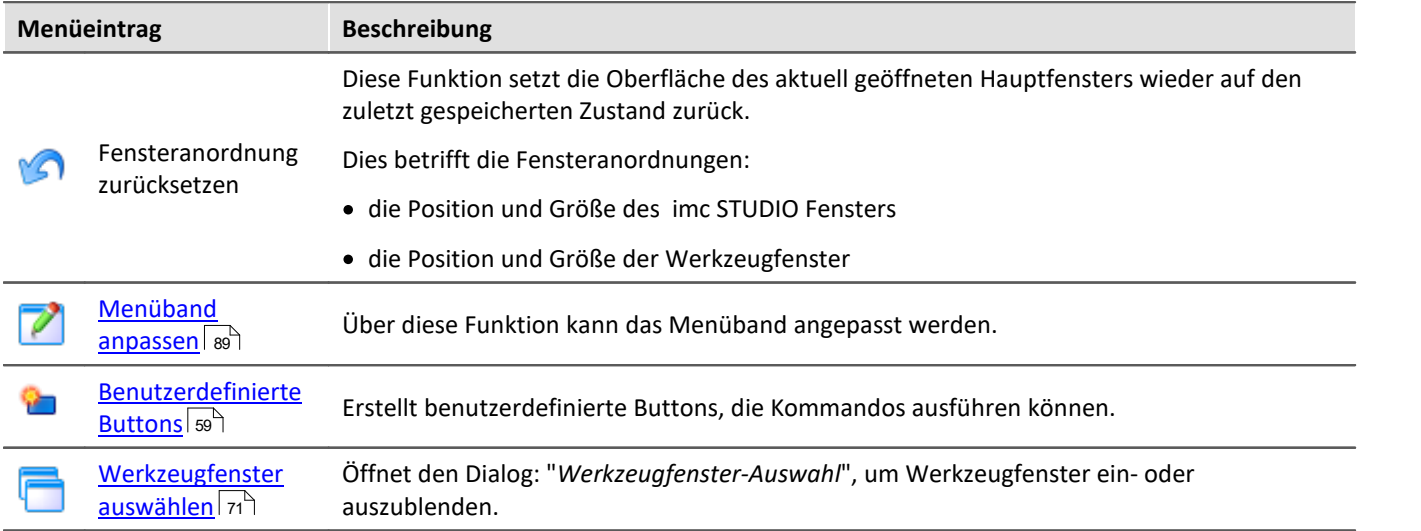

# <span id="page-58-0"></span>**6.2.3.1 Benutzerdefinierte Buttons**

Sie können sich eigene Buttons für das Menüband erstellen. An einem Button hängen Kommandos, die ausgeführt werden, wenn der Button betätigt wird.

In der Aufklapp-Liste sind alle vorhandenen benutzerdefinierten Buttons gelistet. Die "Beschriftung" des jeweiligen Buttons wird zur Identifizierung des Buttons in dieser Liste verwendet. Über die Liste können Sie vorhandene Button öffnen und umkonfigurieren/löschen.

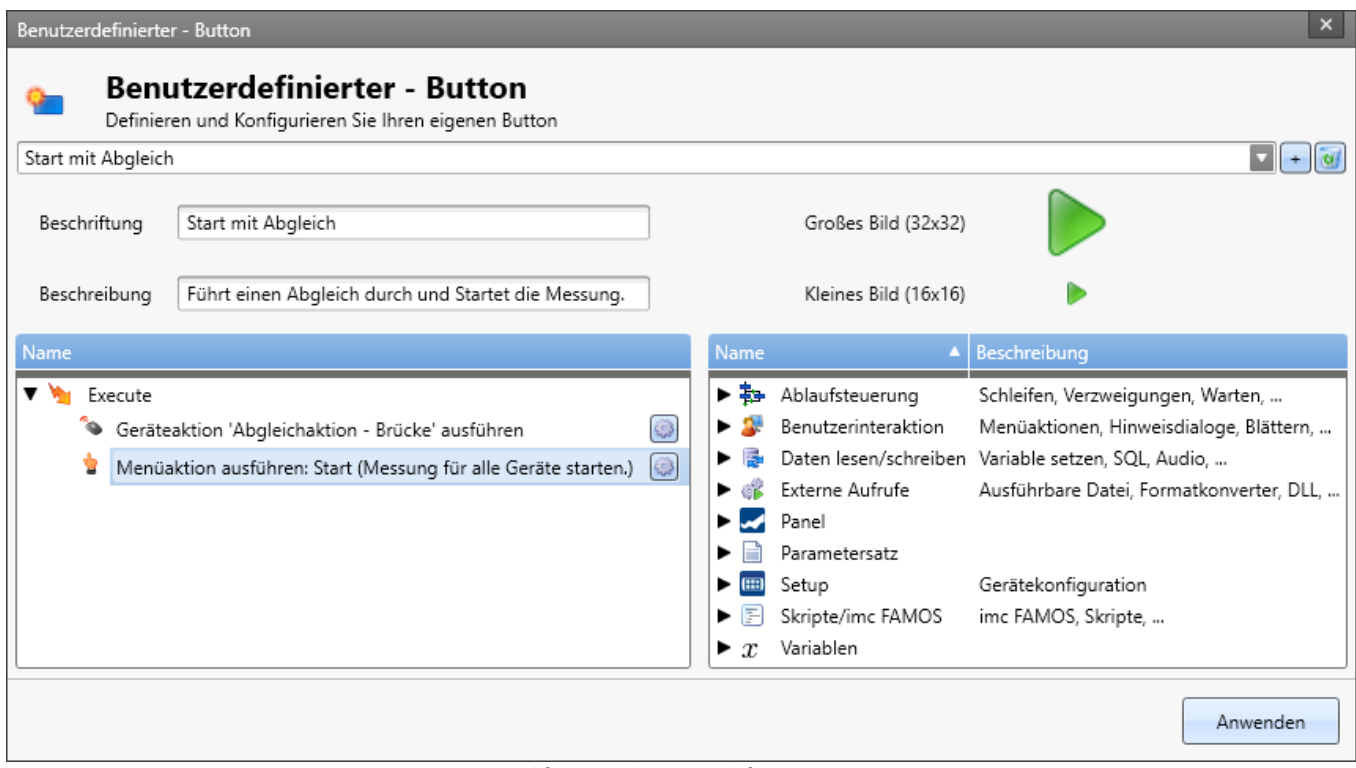

*Beispiel für einen benutzerdefinierten Button: Führt einen Abgleich durch und Startet danach die Messung*

# **Einen neuen Button hinzufügen**

Betätigen Sie das "+"-Symbol, um einen neuen Button zu erzeugen.

Konfigurieren Sie die Anzeige im Menüband des Buttons:

- · Beschriftung: der Anzeige-Namen im Menüband
- · Beschreibung: die Information im Tool-Tipp des Buttons
- · Bild: das Icon im Menüband für die große und kleine Variante

### **Kommando-Konfiguration**

Unten finden Sie zwei Bereiche:

- · Links die auszuführenden Kommandos
- · Rechts die zur Verfügung stehenden Kommandos

Fügen Sie die Kommandos per Drag&Drop in die linke Liste ein und konfigurieren Sie die Kommandos entsprechend.

### **Kommando entfernen**

Möchten Sie ein Kommando aus der Liste entfernen, selektieren Sie dieses und betätigen Sie die <Entf>-Taste.

# **Button im Menüband hinzufügen**

Betätigen Sie den Button "Anwenden". Daraufhin erscheint der Dialog zum Anpassen des Menüband. Jedoch beschränkt auf die benutzerdefinierten Buttons. Fügen Sie den Button an der gewünschten Stelle im Menüband ein. Informationen dazu finden Sie im Kapitel: "*[Menüband anpassen](#page-88-0)* ". 89

### П

Hinweis Speicherung der Konfiguration der Buttons

Die **Konfiguration der Buttons** wird in dem jeweiligen Projekt [gespeichert](#page-91-0) | 2<sup>1</sup>. So steht der Button in allen Experimenten des Projekts zur Verfügung.

Die Konfiguration **wird nur gespeichert**, wenn auch das **Projekt gespeichert** wird.

Die Anzeige im Menüband des Buttons wird in der Ansicht gespeichert.

# **6.2.4 Menü Extras**

Der Inhalt des Menüs "**Extras**" ist abhängig der vorhandenen Plug-ins.

# **Optionen**

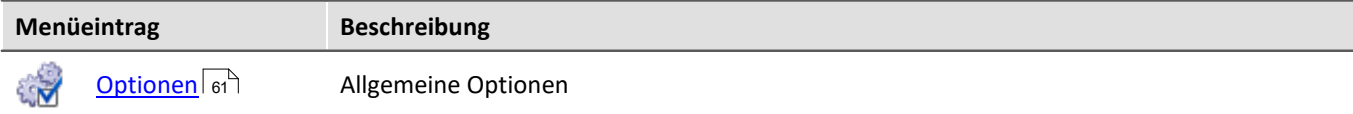

# **Benutzerverwaltung**

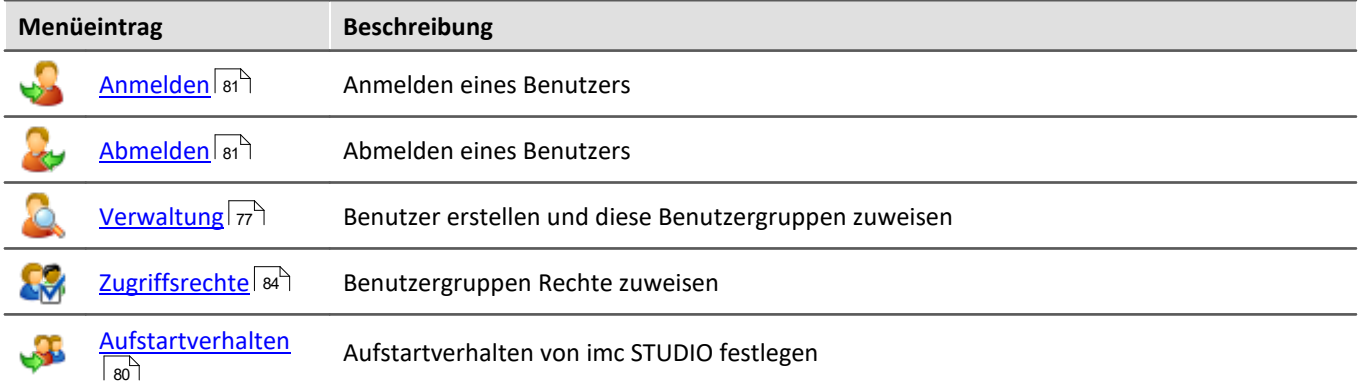

### **Sequencer**

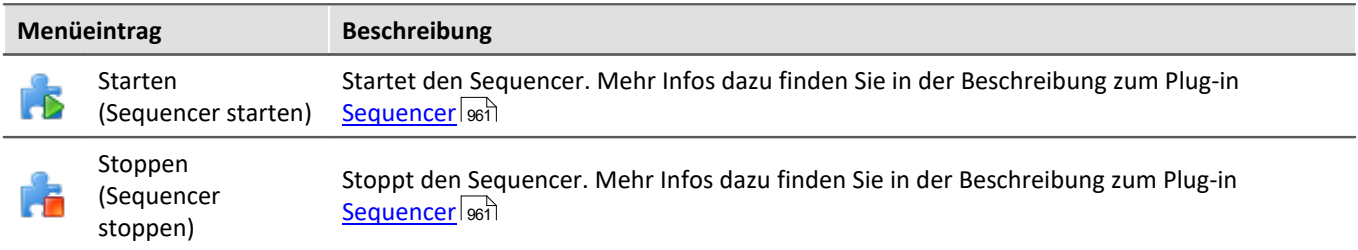

# <span id="page-60-0"></span>**6.2.4.1 Optionen**

In diesem Dialog können Sie die Grundeinstellungen für die einzelnen Komponenten vornehmen.

# **Wo werden die Optionen gespeichert?**

Die einzelnen Optionen haben unterschiedliche Speicherorte. Einige werden zum Projekt gespeichert, die anderen wiederum für die gesamte Applikation (die imc STUDIO / imc STUDIO Monitor Installation). Ein Disketten-Symbol verdeutlicht den Speicherort:

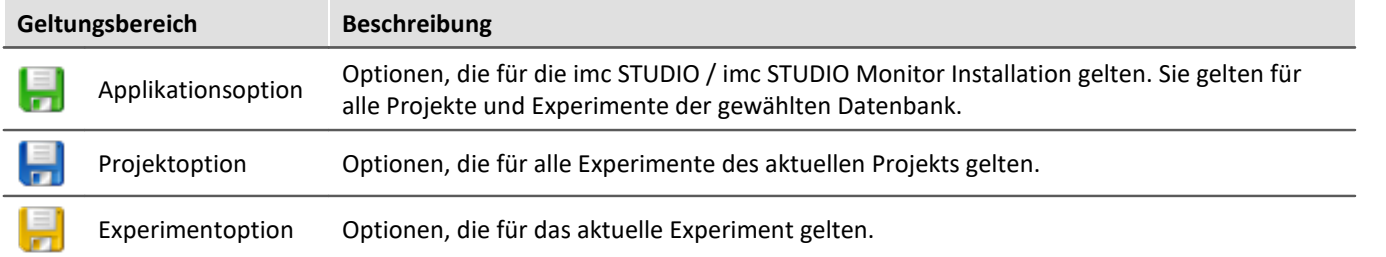

### **Optionen zurücksetzen**

Über die Auswahlliste links unten können Sie einzelne Seiten oder alle Optionen zurücksetzen.

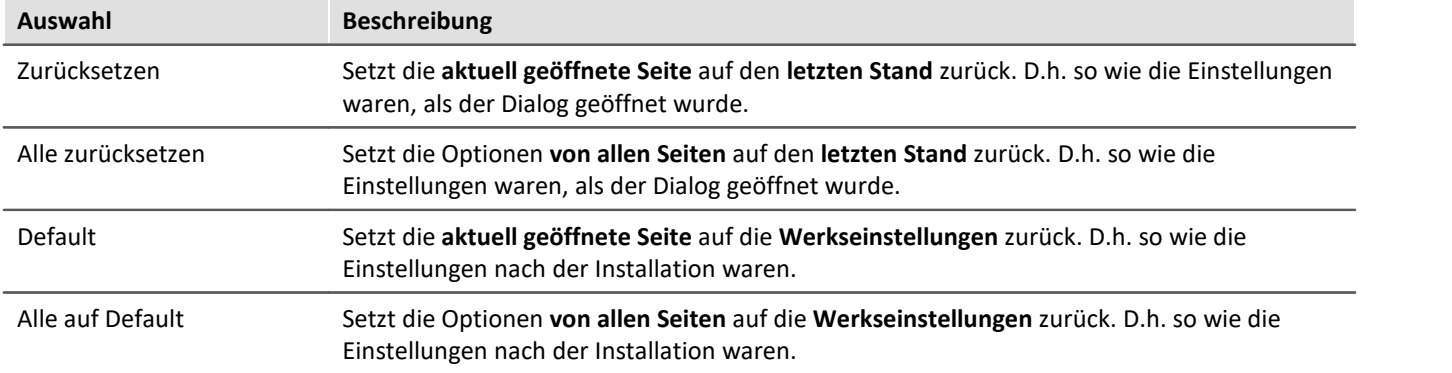

# **Allgemeine Optionen**

#### **Dialogantwort vorgeben**

Hier ist es möglich die Antworten für Dialogabfragen vorzugeben. Wenn ein anderer Wert als "Dialog anzeigen" ausgewählt ist, wird der entsprechende Dialog nicht mehr angezeigt und stattdessen die gewählte Antwort verwendet.

# **Speicherort Messdaten**

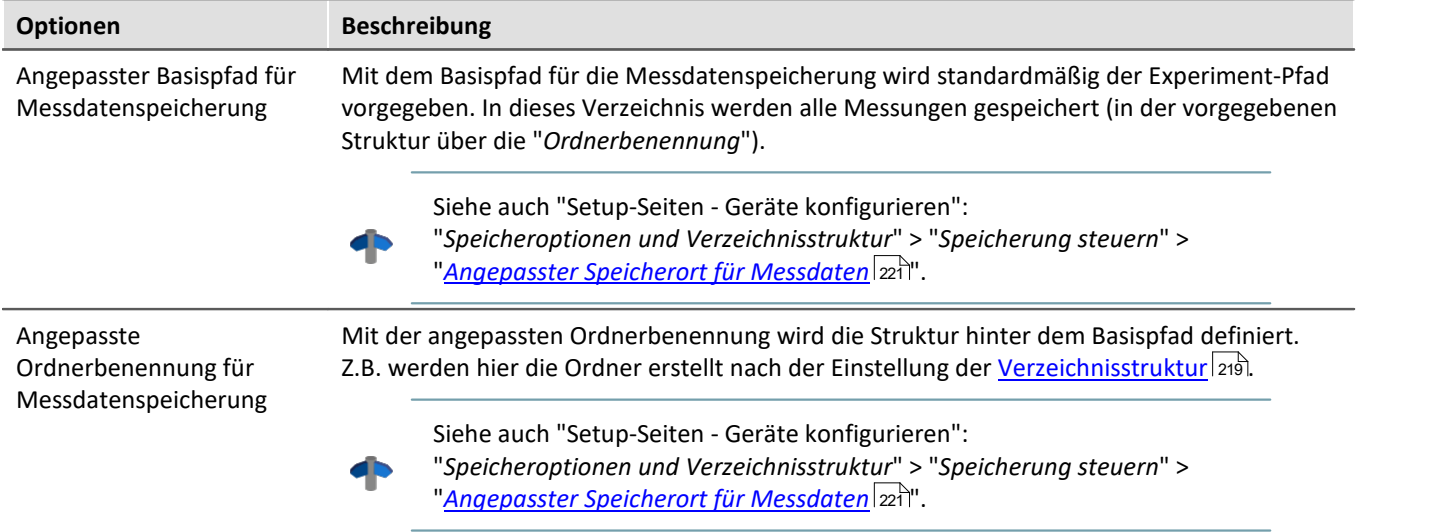

# **Daten-Browser**

### **Allgemeine Optionen**

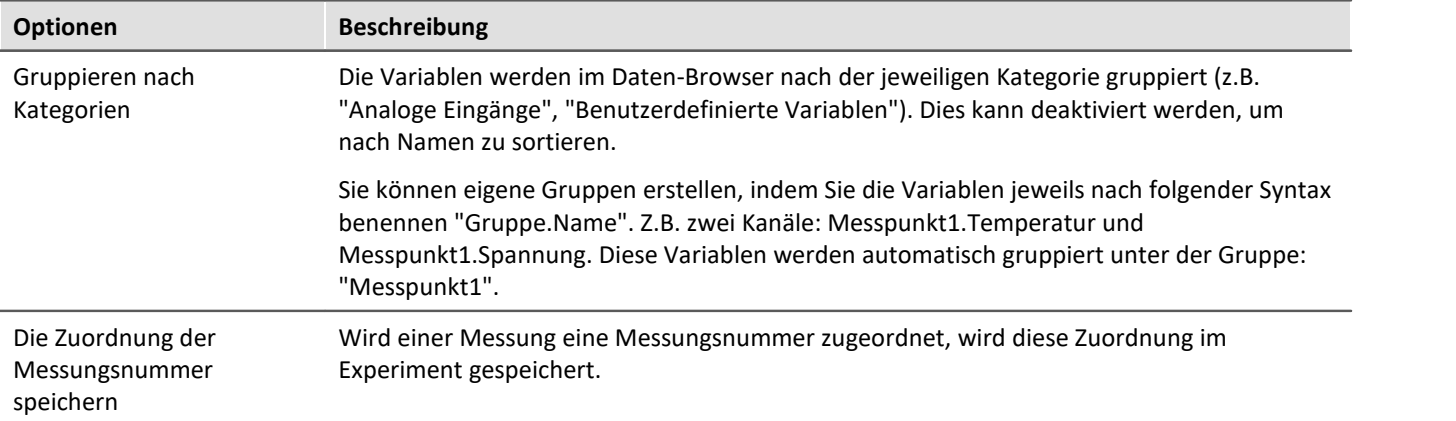

# **Kommandos**

### **E-Mail Optionen**

Vorgabewerte für das Mail-Kommando. Solange in dem jeweiligen Kommando keine anderen Einstellungen vorgenommen werden, werden die Vorgabewerte verwendet.

Informieren Sie sich bitte bei Ihrem E-Mail-Provider über die notwendigen Angaben.

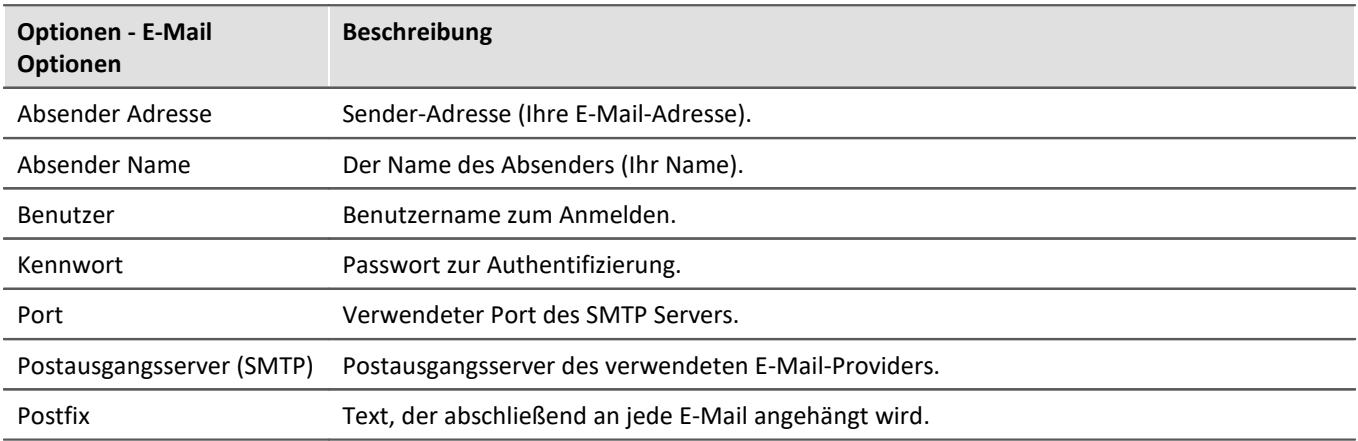

# **Logbuch**

### **Logbuch**

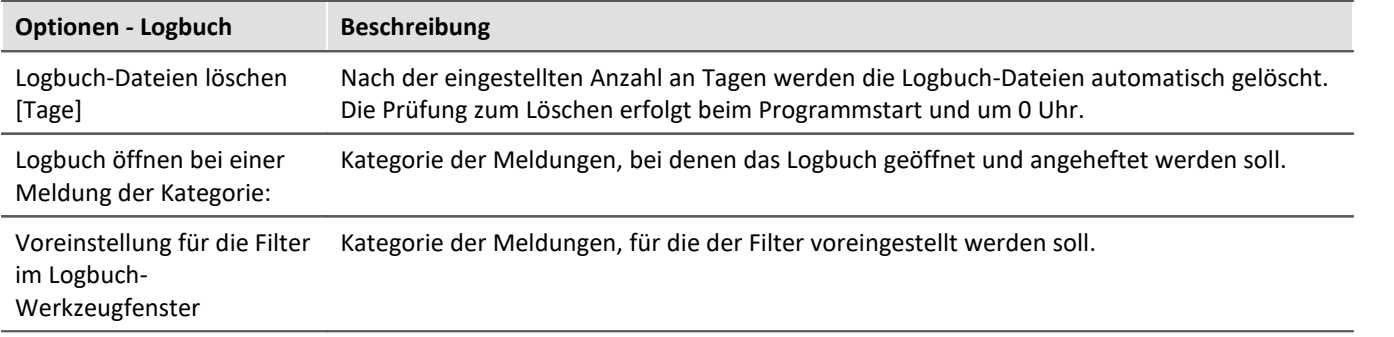

# **Metadaten**

### **Allgemeine Optionen**

<span id="page-62-0"></span>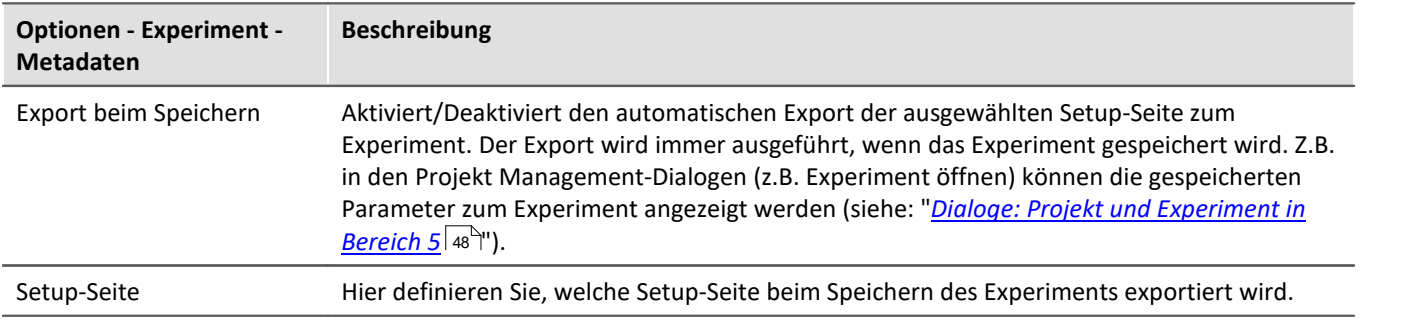

# **Panel**

# **Allgemeine Option**

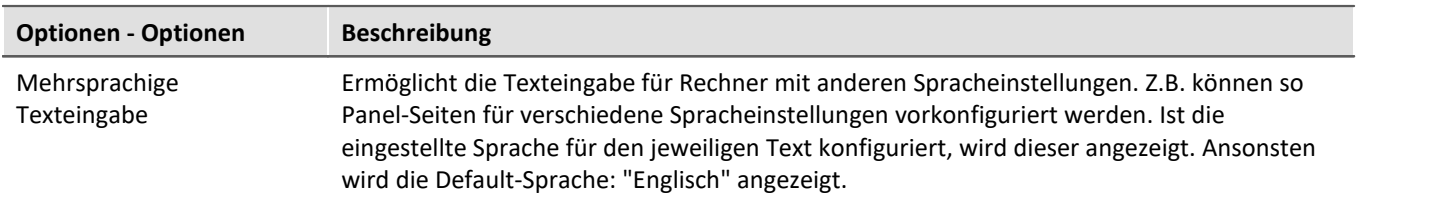

### **Navigation**

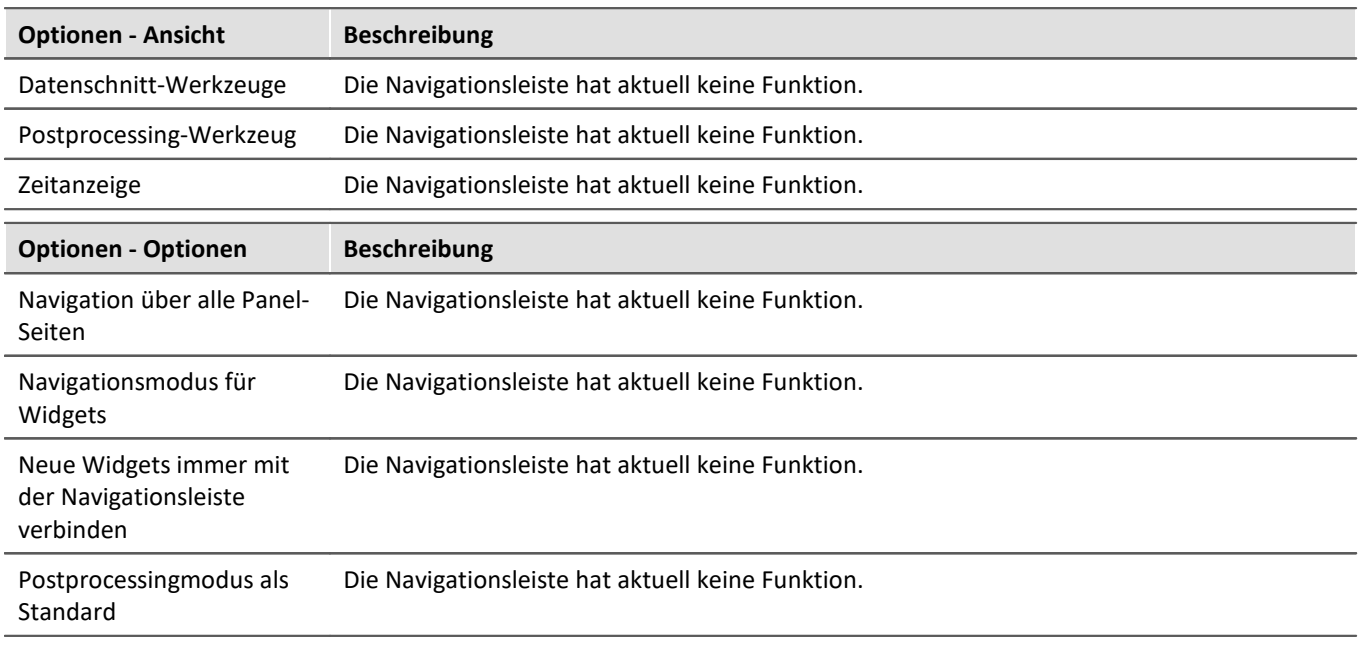

### **Panel Widgets**

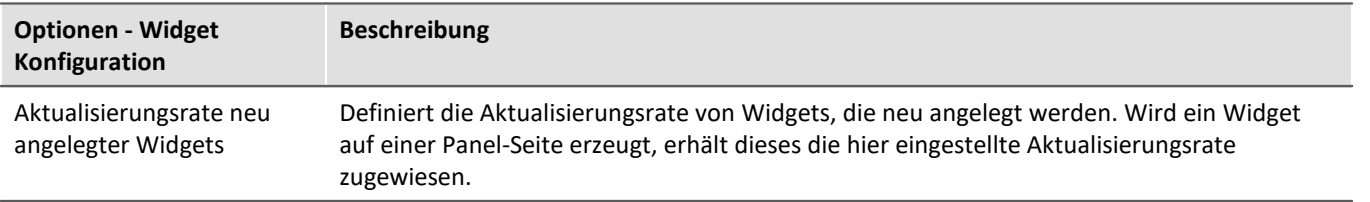

# **Projekt Management**

### **Allgemeine Optionen**

<span id="page-64-0"></span>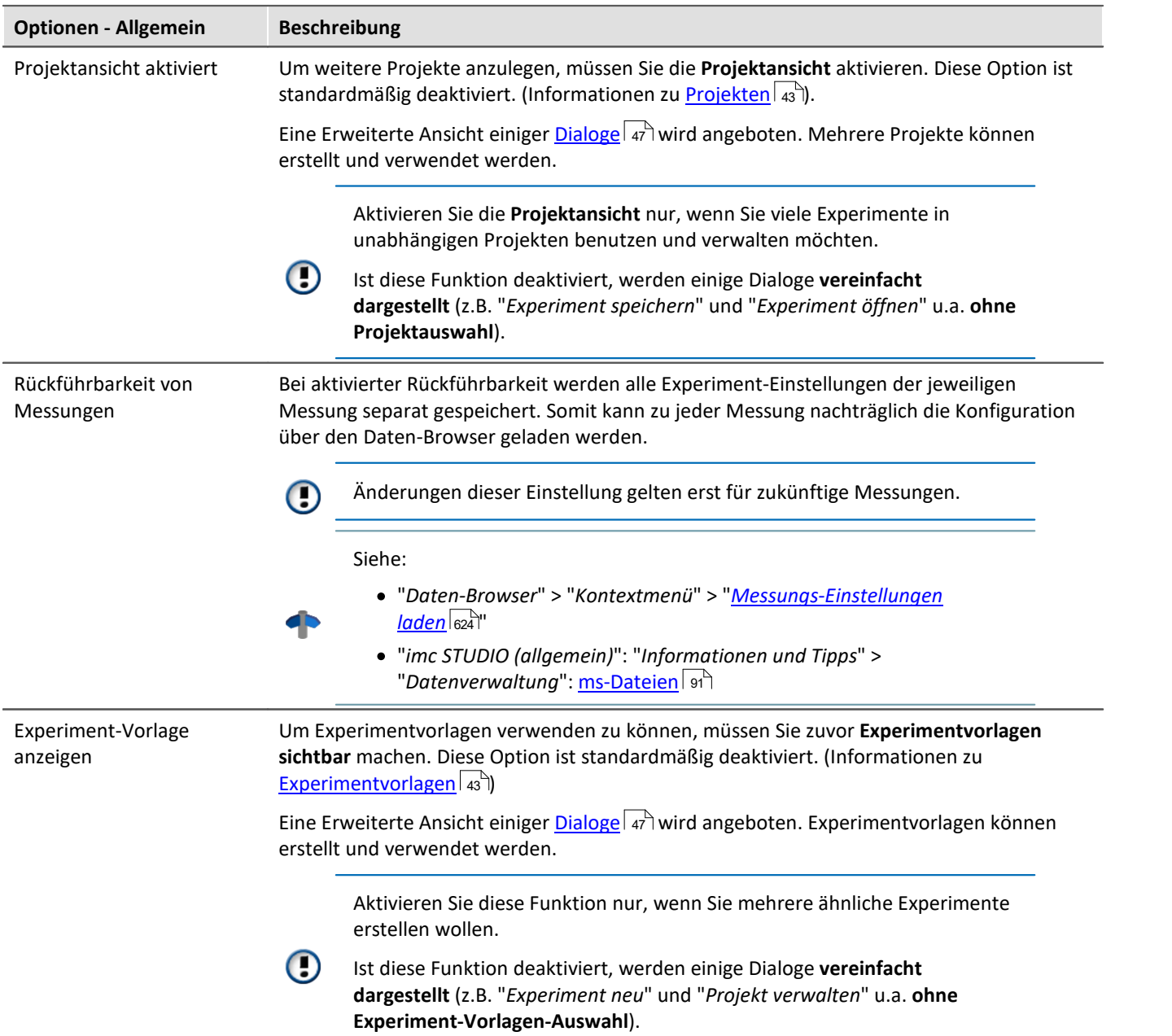

### <span id="page-64-2"></span>**HDD Einstellungen**

<span id="page-64-1"></span>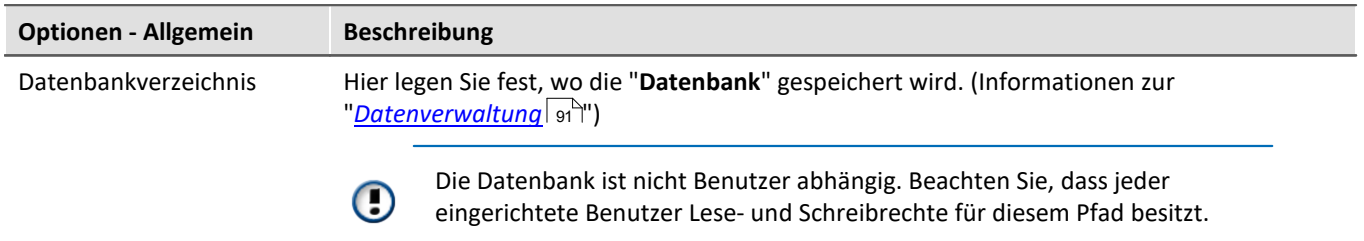

# **Sequencer**

### **Allgemeine Optionen**

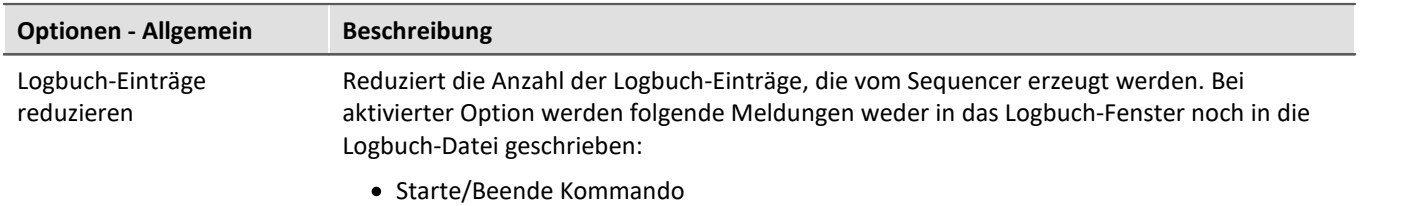

# **Setup**

### **Allgemeine Optionen**

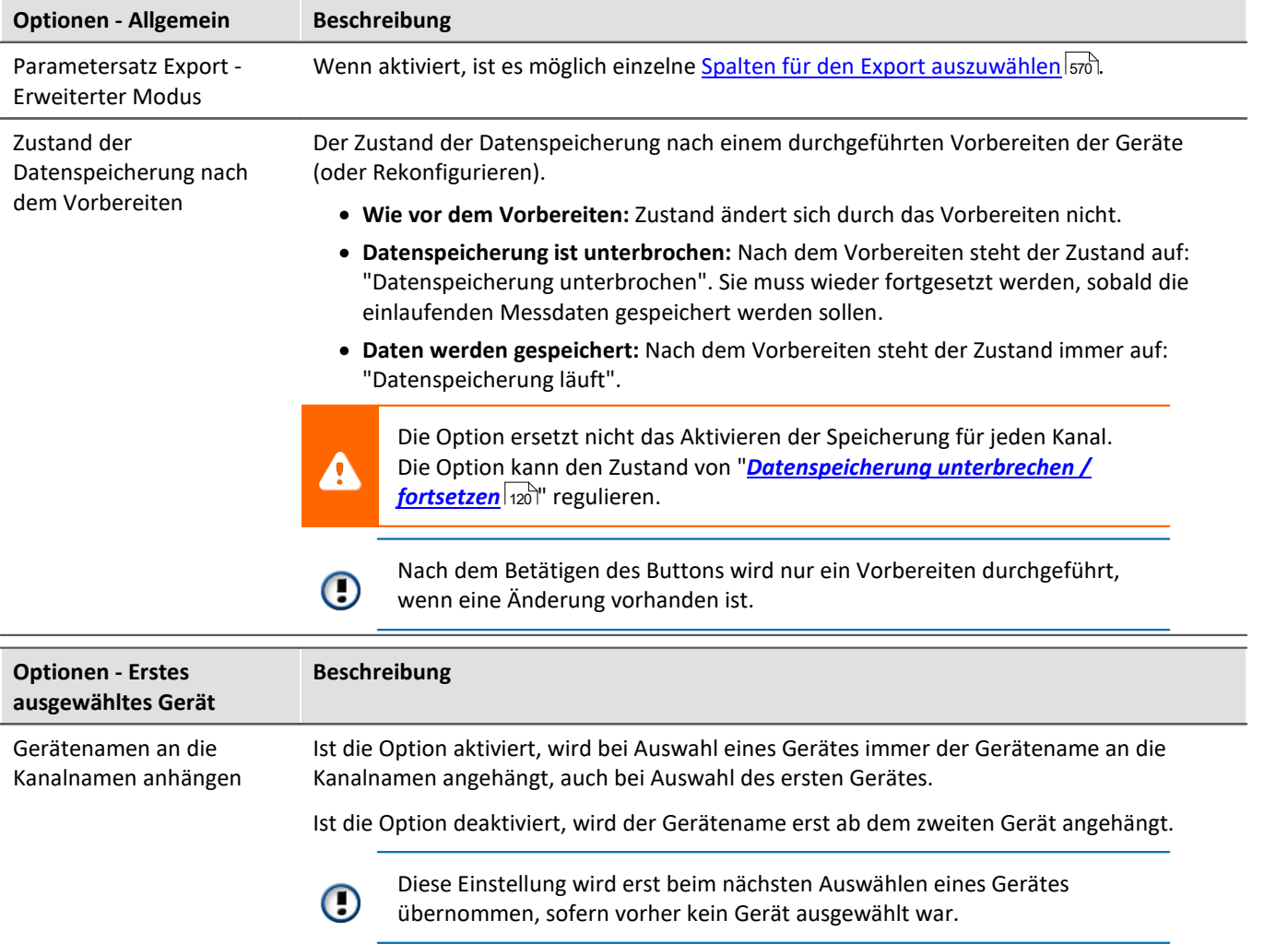

#### **Rückführbarkeit von Kanälen**

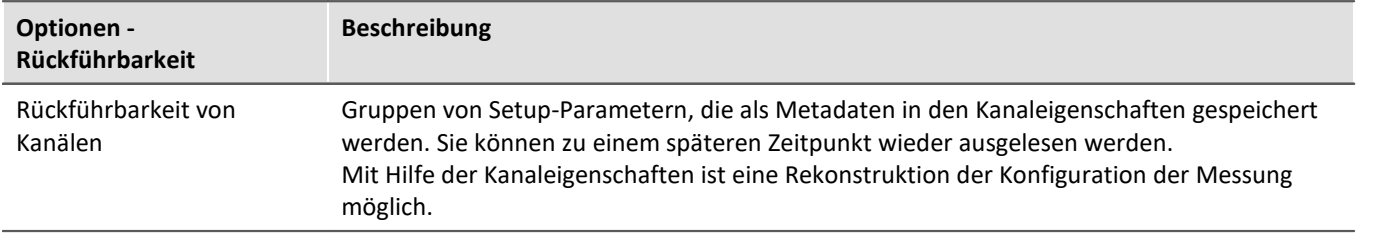

### **Variablen**

### **Datenpool**

Einstellungen zum Speicherverbrauch des imc STUDIO Monitor Datenpools.

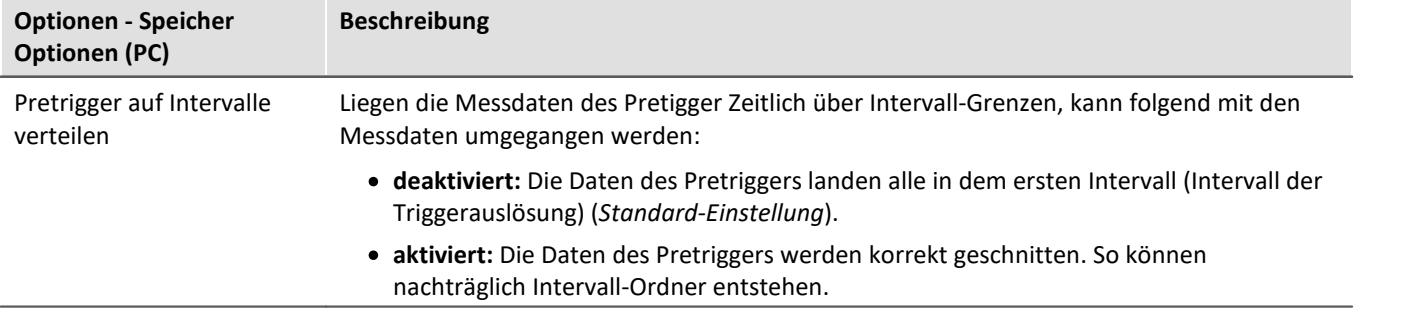

#### **Aktuelle Daten speichern/exportieren**

Zusätzlich zur optionalen automatischen Speicherung, können Sie die aktuell im PC vorhandenen Daten (Current measurement) während oder nach der Messung gezielt speichern.

#### Verweis  $\blacklozenge$

Siehe auch Setup-Seiten - Geräte konfigurieren: "*Speicheroptionen und Verzeichnisstruktur*" > "*Speicherung steuern*" > "*[Gezielte Speicherung oder speichern nach der Messung](#page-225-0)* ". 226

### **Aktuelle Daten speichern - Variablen exportieren**

Definieren Sie vorher, in welchen Dateitypen die Variablen exportiert werden sollen. Die Auswahl gilt für:

- **•** das Kommando "*[Variable exportieren](#page-1009-0)* nonol" und
- **·** die Menüaktion "<u>[Aktuelle Daten exportieren](#page-225-1)</u>  $_{226}$ "

Für das Kommando "*Variable exportieren*" gilt: Dies ist nur eine Voreinstellung, die bei der Auswahl der Variable im Kommando eingestellt wird. Sie können den Dateityp im Kommando weiterhin anpassen. Ein Dateityp, das die jeweilige Variable nicht unterstützt wird nicht in der Kommandokonfiguration übernommen.

### **Benutzerdefinierte Variablen**

Diese Einstellungen werden automatisch beim Import, der Konvertierung oder der Erstellung von benutzerdefinierten Variablen angewendet.

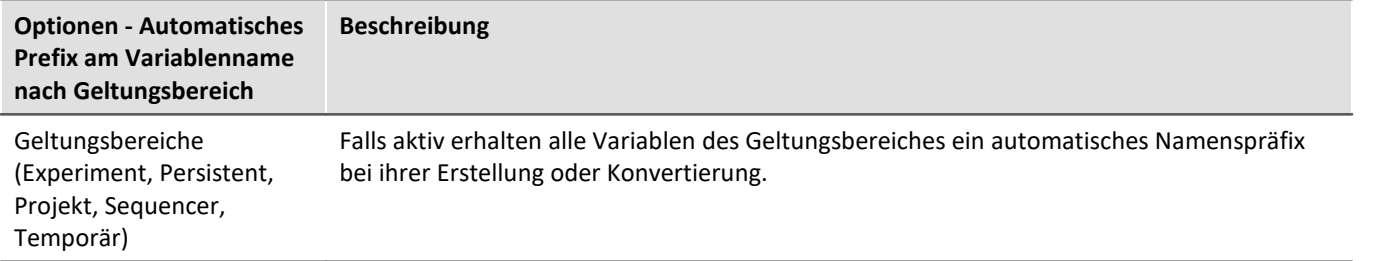

#### **Messungsverwaltung**

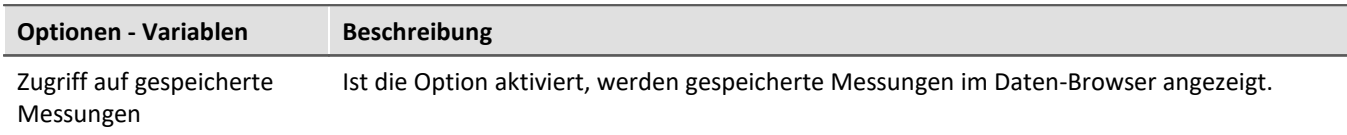

# **6.2.5 Menü Hilfe**

### **Internet**

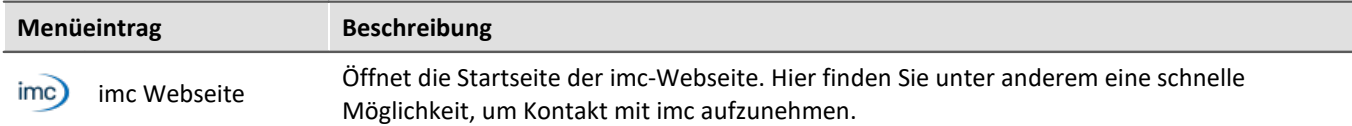

# **Aktivierung**

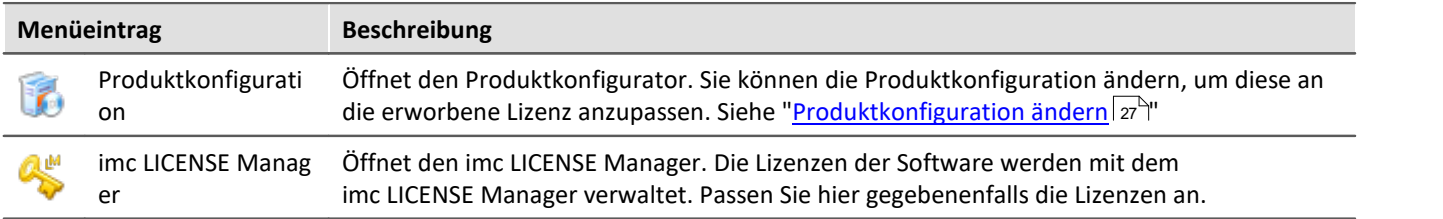

### **Hilfe**

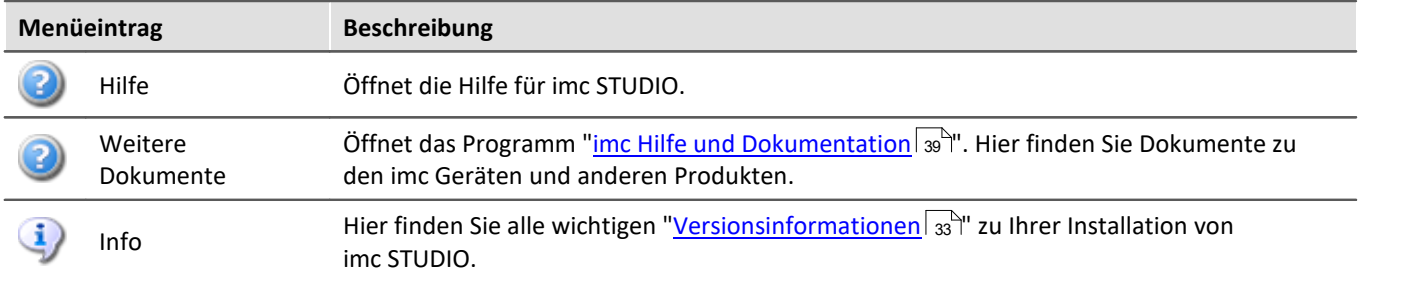

# <span id="page-68-0"></span>**6.3 Navigationsbereich und Schnellzugriffsleiste**

# **Navigationsbereich**

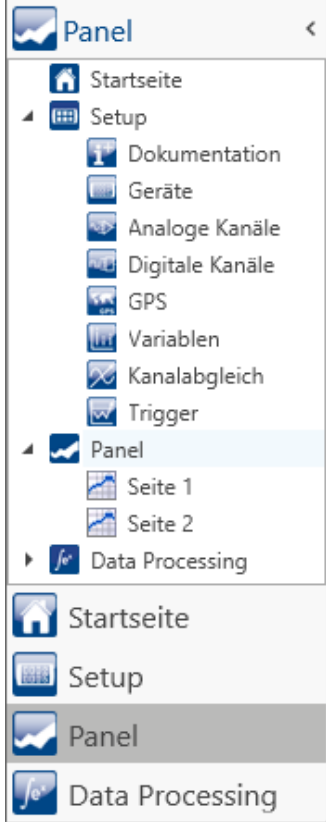

*Maximierter Navigationsbereich (Beispiel)*

Im **Navigationsbereich** werden die Hauptfenster der installierten Plug-ins angezeigt. Um das entsprechende Hauptfenster zu öffnen bzw. zum Hauptfenster zu wechseln, klicken Sie auf den entsprechenden Eintrag.

Der Navigationsbereich kann aufgeklappt und zugeklappt, maximiert und minimiert werden.

- · Um den Navigationsbereich zu **maximieren** bzw. **minimieren**, klicken Sie in der obersten Zeile auf das Pfeil-Symbol.
	- · Um den Navigationsbereich **auf** bzw. **zuzuklappen** klicken Sie auf den oberen Bereich unter dem Pfeil.

Ist der Navigationsbereich maximiert oder aufgeklappt, werden die Hauptfenster zusätzlich als Baumstruktur angezeigt (siehe Beispiel).

Über die Baumstruktur kann zu den Hauptfenstern gewechselt werden oder direkt zu den Seiten, die die Hauptfenster besitzen.

### **Sie können den Navigationsbereich ausblenden.**

Bitte beachten Sie, dass Sie dann unter Umständen keine Möglichkeit haben zwischen den Hauptfenstern zu wechseln. Für diesen Fall sollten Sie das Kommando: "*Arbeitsbereich blättern*" an geeigneten Stellen hinzufügen. Z.B. im Menüband ("<mark>*[Benutzerdefinierte Button](#page-58-0)*|ഔി").</mark>

Um den Navigationsbereich ein- und auszublenden, verwenden Sie den Dialog: "*[Werkzeugfensterauswahl](#page-70-0)* ". 71

# **Schnellzugriffsleiste**

Die Symbolleiste für den Schnellzugriff können Sie mit einer Reihe von Menüaktionen anpassen. Diese sind unabhängig von der derzeit im Menüband angezeigten Registerkarte.

Über das Kontextmenü können Sie Menüaktionen hinzufügen oder entfernen.

- · Hinzufügen: Kontextmenü auf Menüaktionim Menüband (Hinweis: das Menüband darf nicht minimiert sein)
- Entfernen: Kontextmenü auf Menüaktion in der Symbolleiste

Panel

Sie können die Symbolleiste ober- oder unterhalb des Menübands platzieren.

### ı

### Hinweis Speicherung der Konfiguration

Die **Konfiguration der "Schnellzugriffsleiste"** wird in der jeweiligen Ansicht [gespeichert](#page-91-0) | 92<sup>1</sup>. Die Ansicht **wird nur gespeichert**, wenn auch das **Projekt gespeichert** wird.

# **6.4 Werkzeugfenster**

Werkzeugfenster enthalten spezielle Elemente zur Bedienung/Beobachtung eines Hauptfensters. (Informationen zur Bedingung der Werkzeugfenster siehe: "*[Bedienung](#page-69-0)* ") 70

 $\mathbb{S}^n$  Logbuch Daten-Browser Widgets Seitenvorlagen Eigenschaften *Fünf Werkzeugfenster - Das Logbuch vom imc STUDIO Rahmen - Vier weitere vom Hauptfenster imc STUDIO Panel*

Ein Werkzeugfenster gehört zum imc STUDIO Rahmen und wird immer angeboten:

 $\bullet$  [Logbuch](#page-71-0)  $\boxed{72}$ 

Das *Logbuch* wird immer angezeigt und kann minimiert werden. Die Werkzeugfenster der anderen Hauptfenster (z.B. für das Panel) werden angezeigt, sobald das jeweilige Hauptfenster geöffnet wird.

Hinweis Nicht alle Werkzeugfenster sind zu sehen

Es werden standardmäßig alle notwendigen Werkzeugfenster angezeigt. Alle weiteren können [eingeblendet](#page-69-0) | <sub>70</sub>``| werden, sofern sie benötigt werden.

# <span id="page-69-0"></span>**6.4.1 Bedienung**

Werkzeugfenster enthalten spezielle Elemente zum Bedienen und Editieren eines Hauptfensters.

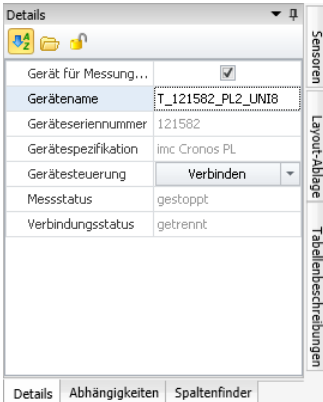

*Werkzeugfenster (Beispiel)*

Jedes Hauptfenster hat seine eigenen Werkzeugfenster, die in der Dokumentation der dazu gehörigen Komponente beschrieben sind. Werkzeugfenster können verschoben und entfernt werden.

Standardmäßig sind die Werkzeugfenster am Hauptfenster angeheftet (z.B. am unteren oder rechten Rand).

Das Bild zeigt ein geöffnetes Werkzeugfenster ( "*Details*"). Dieses ist angeheftet und enthält zwei weitere Reiter. Durch Klicken auf die Reiter wird das entsprechende Werkzeugfenster geöffnet ("*Abhängigkeiten*" und "*Spaltenfinder*").

Drei weitere Werkzeugfenster sind zugeklappt am rechten Rand zu finden ("*Sensoren*", "*Layout-Ablage*" und "*Tabellenbeschreibung*").

Ein Werkzeugfenster wird geöffnet, sobald Sie die Maus darüber bewegen.

Solange ein Werkzeugfenster selektiert ist oder die Maus sich über dem Werkzeugfenster befindet, bleibt das Werkzeugfenster geöffnet. Ansonsten wird es wieder zugeklappt.

# <span id="page-70-0"></span>**Werkzeugfenster ein und ausblenden**

Werkzeugfenster können Sie ein- und ausblenden. Öffnen Sie dazu den Dialog: "*Werkzeugfenster-Auswahl*".

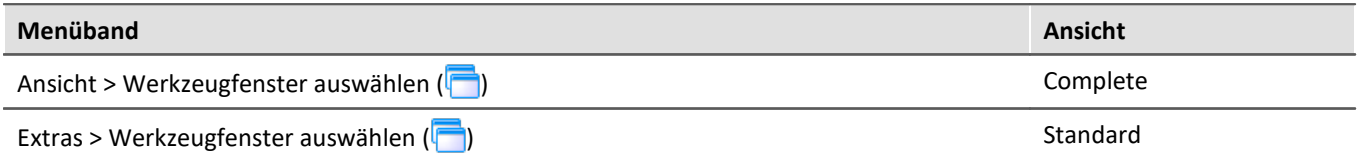

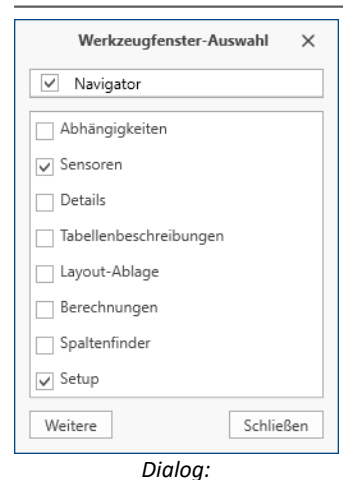

*Werkzeugfenster-Auswahl*

Es öffnet sich der Dialog: "*Werkzeugfenster-Auswahl*".

Setzen Sie vor den Werkzeugfenstern einen Haken, die Sie anzeigen wollen.

Mit "*Weitere*" erhalten Sie eine umfangreiche Gestaltungsmöglichkeit der Ansicht. Sie können beliebige Werkzeugfenster aus anderen Komponenten auf der aktuellen Seite einblenden. Z.B. können Sie den Daten-Browser in dem Fenster der Automation anzeigen. Oder Sie können das Panel im Setup einblenden.

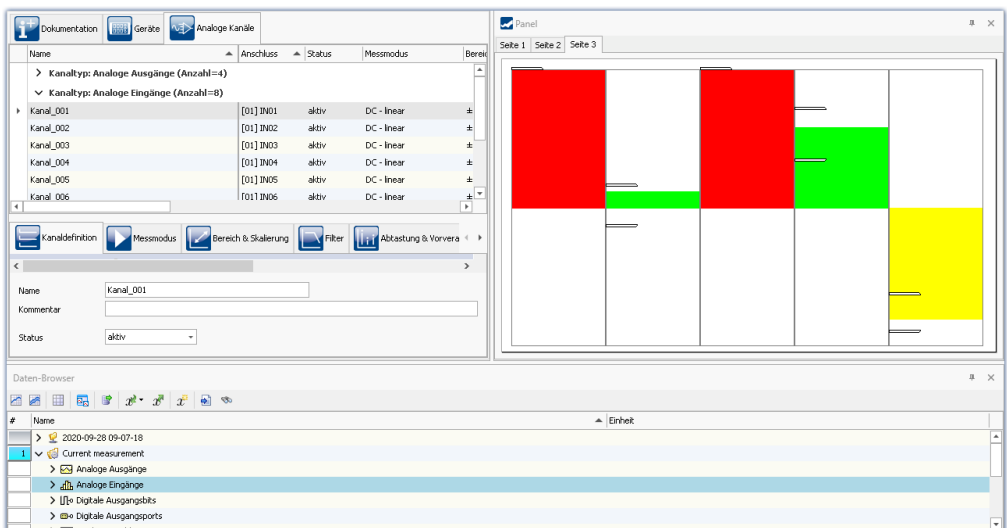

*Beispiel: Panel und Daten-Browser werden zusammen in dem Hauptfenster "Setup" dargestellt.*

# **Weitere Aktionen**

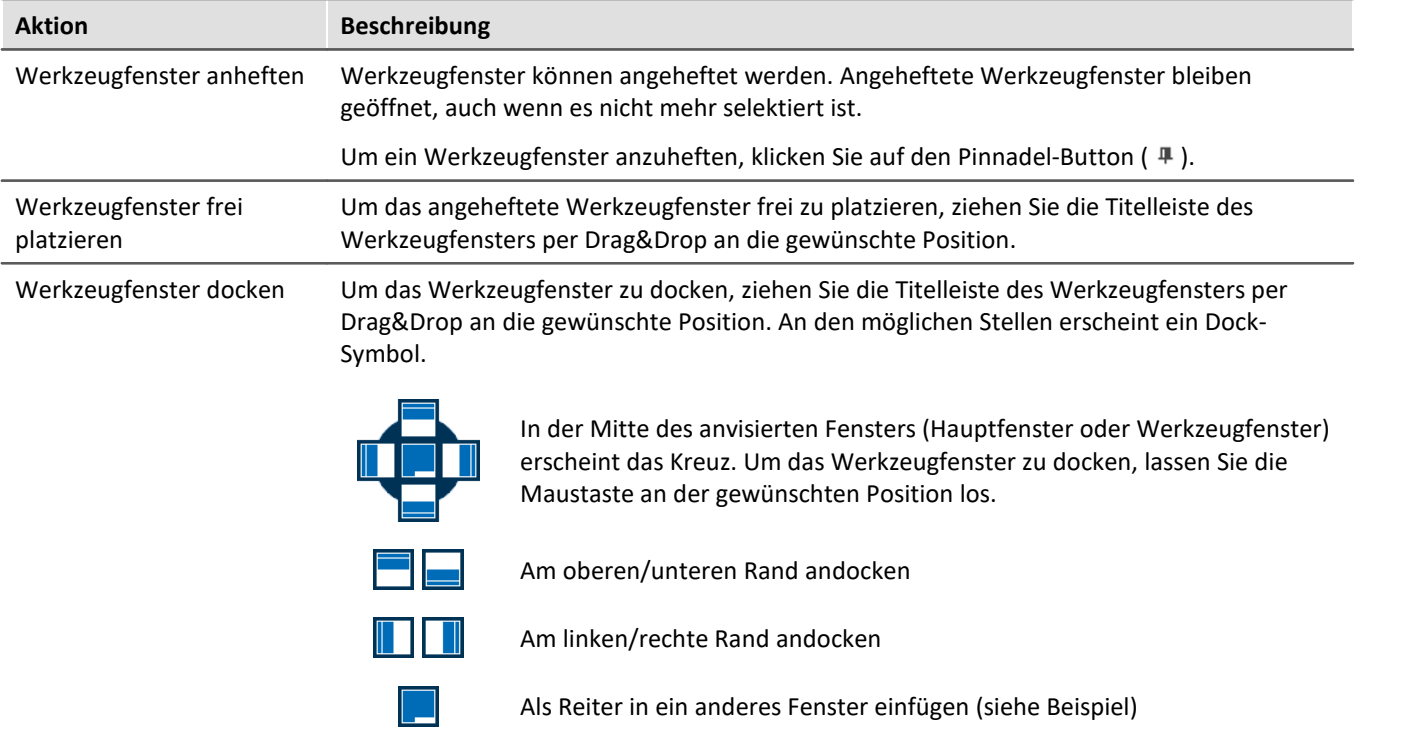

# <span id="page-71-0"></span>**6.4.2 Logbuch**

Im Werkzeugfenster "Logbuch" werden **Meldungen der Kategorien**: "Fatal" ( ), "Fehler" ( ), "Warnung" ( <sup>1</sup>) und "*Information*" ( ) eingetragen. Die Logbucheinträge **weisen auf Probleme und Fehler hin** und geben Hinweise, wo sie zu finden und zu beheben sind. Es werden Aktionen dokumentiert, die durchgeführt wurden.

Z.B. wird für jedes durchgeführte Kommando ein Hinweis im Logbuch eingetragen:

- · erfolgreich durchgeführt ("*Information*") oder
- · nicht erfolgreich durchgeführt ("*Fehler*" oder "*Warnung*")

Das Logbuch wird standardmäßig geöffnet beim Auftreten eines Eintrages der Kategorien "*Fatal*", "*Fehler*" oder "*Warnung*". "*Informationen*" werden standardmäßig ohne weiteren Einfluss auf das Logbuch eingetragen.

| <sup>o</sup> Logbuch |                     |          |                                                                                                    |  |                         |
|----------------------|---------------------|----------|----------------------------------------------------------------------------------------------------|--|-------------------------|
|                      |                     |          | <b>O</b> Fehler 1 Warnungen <b>O</b> Informationen <sup>n</sup> Duplikate <b>x</b> Alles löschen <b>a</b> Autoscroll |  | Optionen                |
|                      | Zeit                | Code     | Meldung                                                                                                    |  | Sender                  |
| A                    | 24.10.2022 14:22:09 |          | 3461 WINSOCK - Das Zielgerät verweigert die Ann                                                                      |  | imcDevices V2.x Adapter |
| A                    | 24.10.2022 14:19:35 |          | 0 Sequencer  ist beendet                                                                                             |  | imc STUDIO              |
| А                    | 24.10.2022 14:19:35 |          | 0 Parameter exportieren: beendet                                                                                     |  | Sequencer               |
| o                    | 24.10.2022 14:19:35 |          | 0 Parameter exportieren: gestartet                                                                                   |  | Sequencer               |
| Ð                    | 24.10.2022 14:19:35 |          | 0 Sequencer wird gestartet                                                                                           |  | imc STUDIO              |
| a                    | 24.10.2022 14:18:37 | 20000032 | 1 Parameter als Folgereaktion geändert:<br>pv.Kanal 002: Kanalstatus = aktiv                                         |  | Setup                   |

*Beispiel für Logbucheinträge*
### Jeder Logbucheintrag besteht aus:

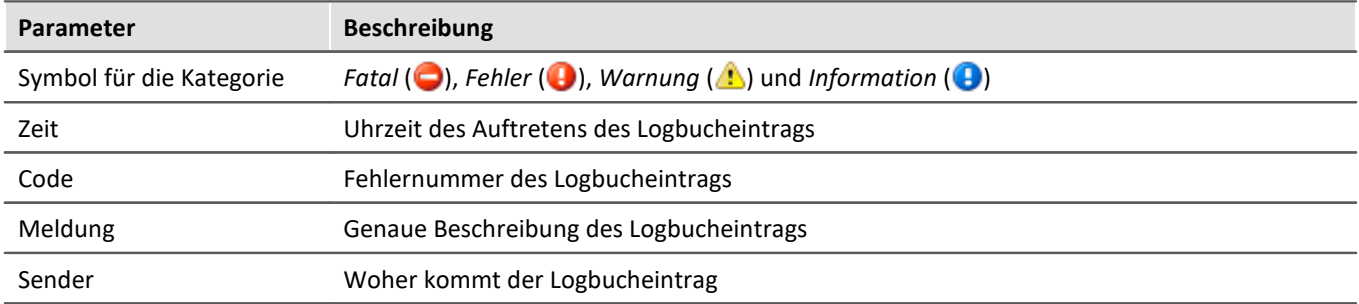

Nach jedem Neustart von imc STUDIO Monitor erscheint das Logbuch leer. Das Logbuch selbst zeigt nur Meldungen, die seit dem letzten Start auftraten. Ältere Meldungen können über den "*Logbuch-Betrachter*" geöffnet werden.

### Ð

### Hinweis Das Logbuch wird gespeichert

Zur Rückverfolgung wird das Logbuch tageweise im Applikationsverzeichnis gespeichert: Standardpfad für Windows 10: **C:\ProgramData\imc\imc STUDIO\Applications\\_1\log** (Beispiel)

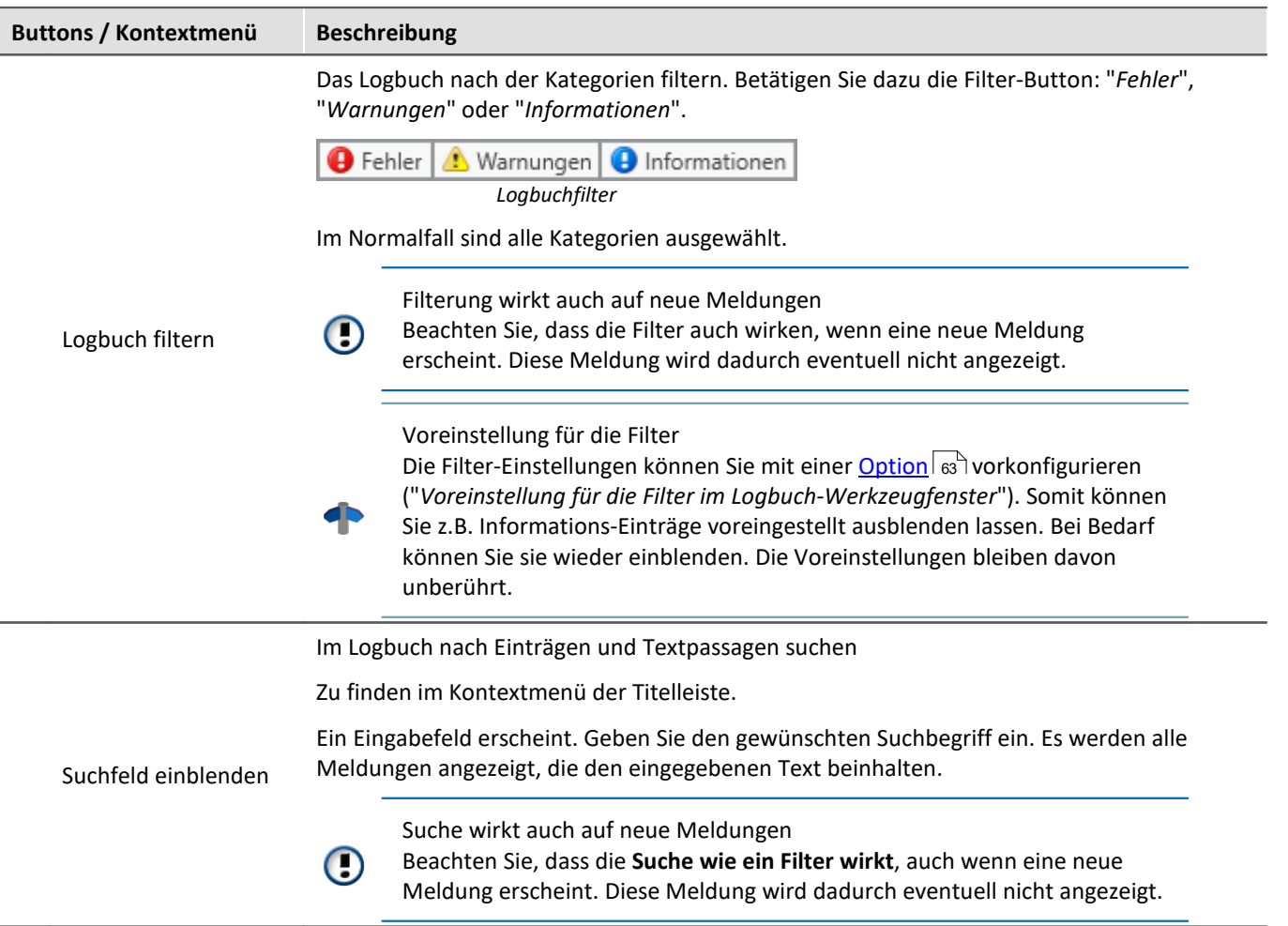

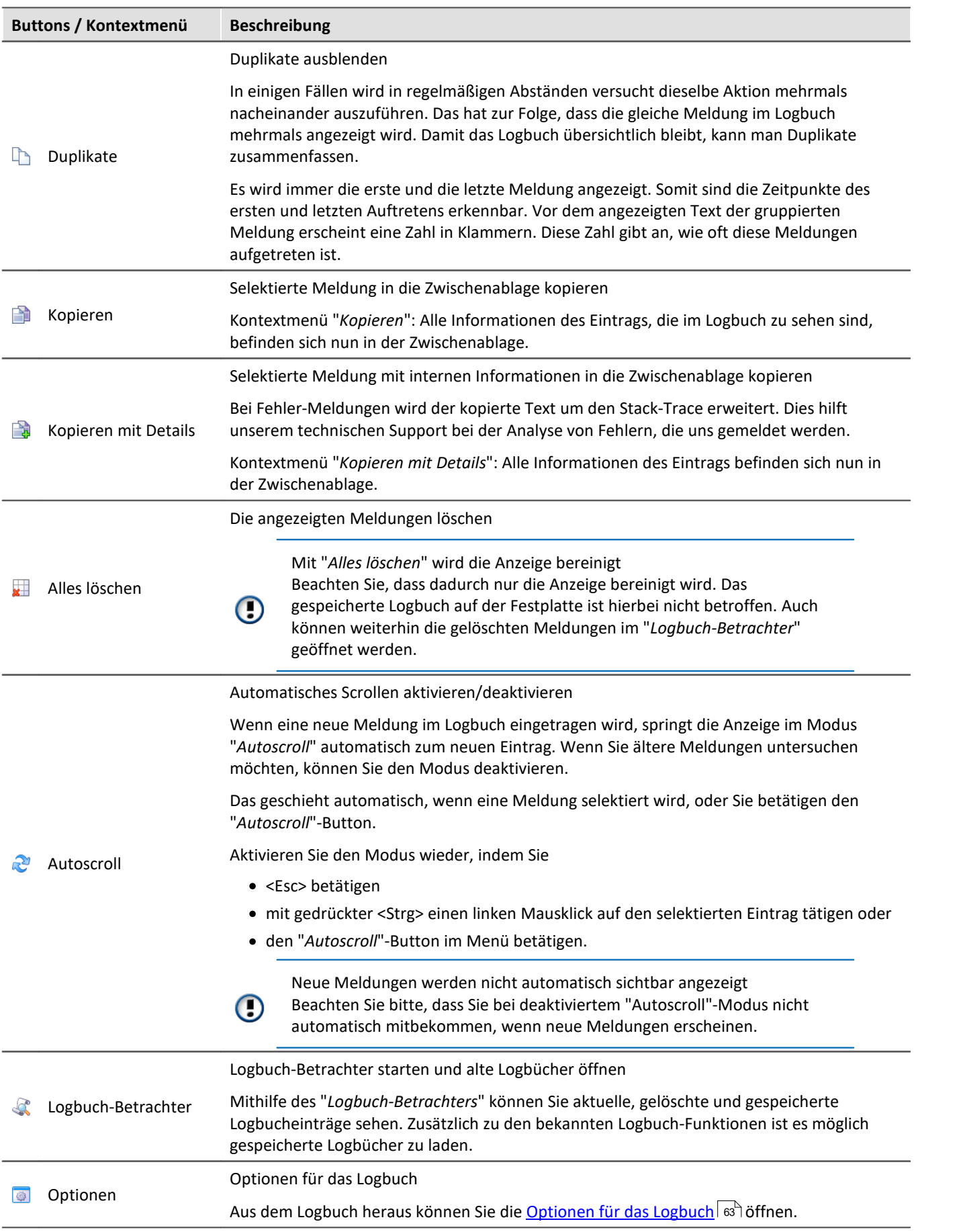

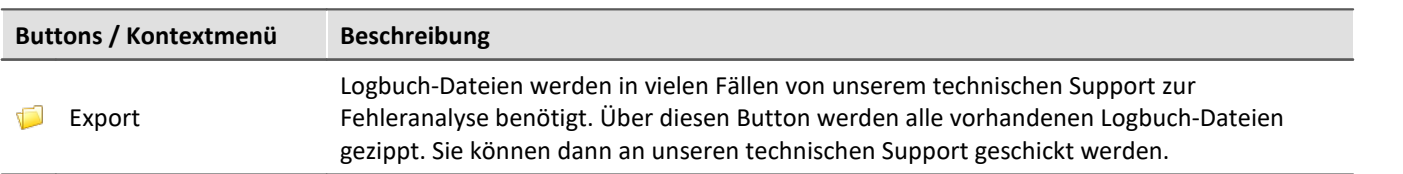

# **Nützliche Optionen**

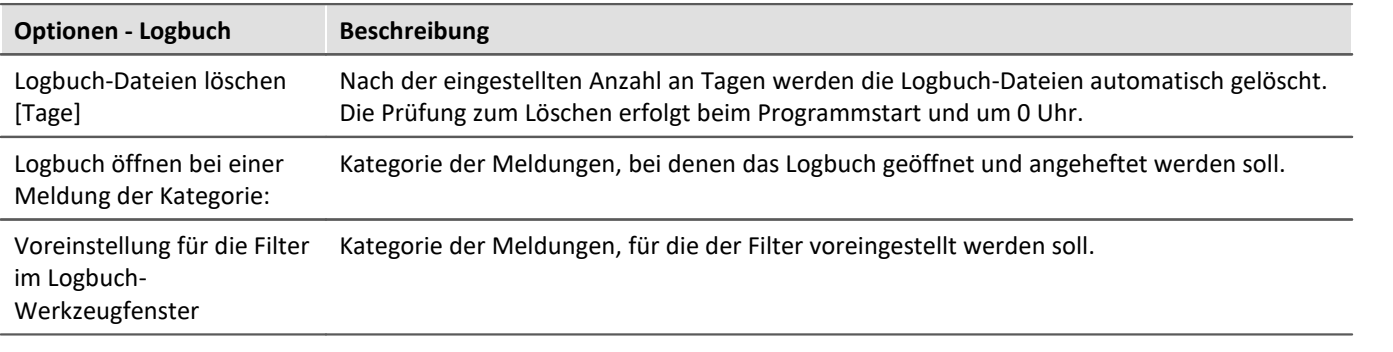

# **6.5 Benutzerverwaltung und Zugriffsrechte**

In einigen Fällen ist es erforderlich, dass sich jeder Benutzer ausweisen kann. Dadurch wird sichergestellt, dass nur berechtigte Benutzer mit imc STUDIO Monitor arbeiten können.

# Hinweis

· Die Benutzerverwaltung ist standardmäßig deaktiviert. Jeder Benutzer hat so lange die Rechte der Gruppe "*imc Administrators*".

In imc STUDIO Monitor sind verschiedene Aktionen an Benutzergruppen gebunden. Jeder eingerichtete Benutzer ist einer dieser Benutzergruppen zugeordnet.

Die Zugehörigkeit zu einer Benutzergruppen bestimmt, welche Funktionen von imc STUDIO Monitor zur Verfügung stehen. So kann beispielsweise ein Testingenieur Experimente konfigurieren und an Techniker zur Ausführung übergeben. Wenn die Zugriffsrechte entsprechend konfiguriert sind, können diese Benutzer die Messungen durchführen und die Ergebnisse prüfen und speichern. Sie können die Experimente aber nicht verändern.

Die Rechte eines Benutzers werden mit der Gruppen-Zugehörigkeit bestimmt. Es gibt keine individuellen Rechte für einen einzelnen Benutzer.

Die Gruppen sind hierarchisch geordnet (tiefer > höher):

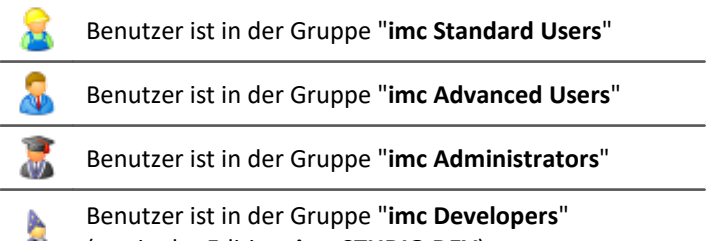

(nur in der Edition: **imc STUDIO DEV**)

Ð

### Hinweis Die Benutzerverwaltung wird im Projekt gespeichert

- · Einstellungen der Benutzerverwaltung werden im jeweiligen Projekt gespeichert.
- · Änderungen sind sofort wirksam, werden aber nur gespeichert, wenn das Projekt gespeichert wird.

# **Kapitelübersicht**

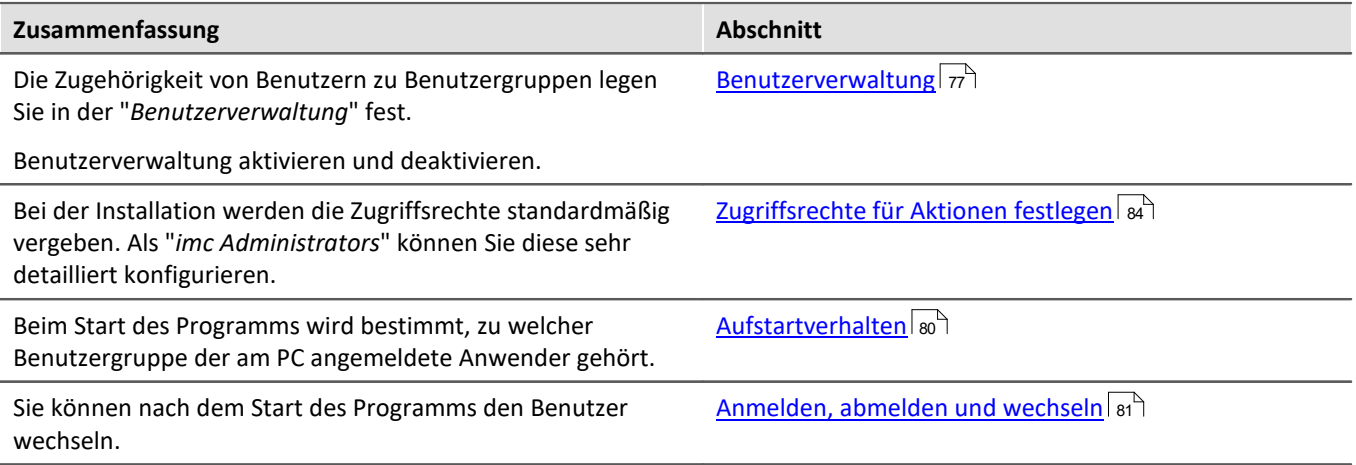

Die Benutzergruppe hat weit reichenden Einfluss auf die Sichtbarkeit und/oder Bedienbarkeit von Menüs, Symbolen usw..

# <span id="page-76-0"></span>**6.5.1 Benutzerverwaltung**

In diesem Dialog können Sie die Benutzerverwaltung aktiveren bzw. deaktivieren. Sie können Benutzer anlegen und die Benutzer den Benutzergruppen zuordnen. Somit erhält jeder Benutzer den Gruppen entsprechende Rechte.

Öffnen Sie den Dialog über den Menüeintrag "*Verwaltung*".

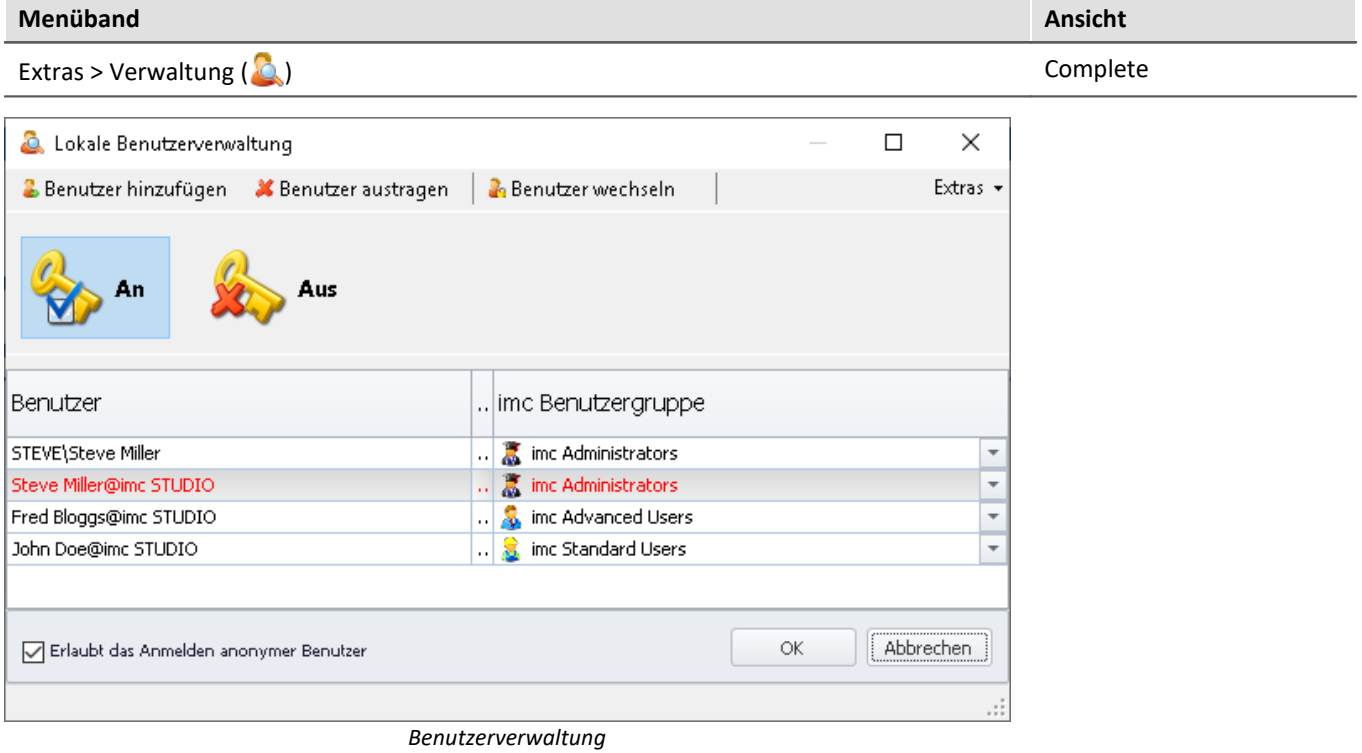

*Zuordnung zu imc Benutzergruppen*

Ţ

### Hinweis Anmelden beim Starten der Benutzerverwaltung erforderlich

- · Die Einstellungen der Benutzerverwaltung können nur verändert werden, wenn ein Benutzer mit den entsprechenden Rechten angemeldet ist.
- · Aus diesem Grund ist beim Starten der Benutzerverwaltung immer ein gesondertes Anmelden erforderlich.

### **Benutzerverwaltung aktivieren und deaktivieren**

Ist oder wird die Benutzerverwaltung deaktiviert, hat jeder Benutzer die Rechte der Gruppe "*imc Administrators*".

- Um die Benutzerverwaltung zu aktivieren betätigen Sie den Aktivierungs-Button ( $\ket{\ast}$ )
- Um die Benutzerverwaltung zu deaktivieren betätigen Sie den Deaktivierungs-Button (\*

# **Benutzertypen**

#### Es gibt verschiedene Benutzer-Typen:

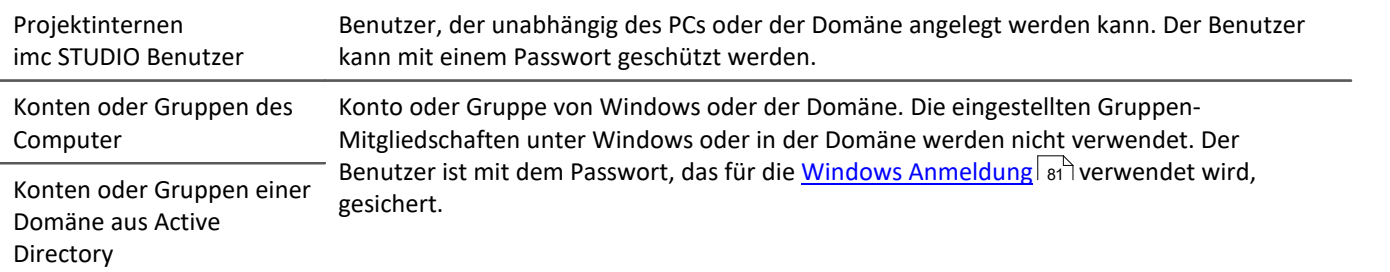

### **Benutzer hinzufügen**

#### **Hinzufügen eines Benutzers des Typs "Projektinterne imc STUDIO Benutzer":**

- · betätigen Sie den Button "*Benutzer hinzufügen*"
- · wählen Sie einen Benutzertyp "*Projektinternen imc STUDIO Benutzer erzeugen*".

#### Folgender Dialog erscheint:

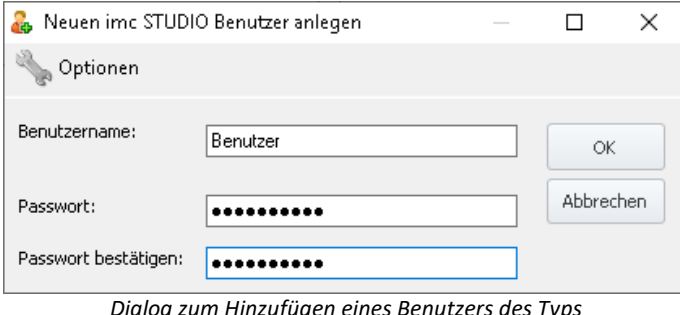

*Dialog zum Hinzufügen eines Benutzers des Typs "Projektgebundene imc STUDIO Benutzer"*

#### Hinweis Mindestlänge von Benutzername und Passwort

aufgebaut:

Passwort

· Geben Sie einen Benutzernamen ein

Benutzer wird hinzugefügt

*Benutzername@imc STUDIO*.

· Geben Sie ein Password ein und bestätigen Sie das

· Nach korrekter Eingabe betätigen Sie "*OK*". Der

Die Identität des neuen Benutzers ist folgend

Über die Optionen in der Titelleiste kann die Mindestlänge von Benutzernamen und dessen Passwort festgelegt werden.

### **Hinzufügen eines Benutzers des Typs Konto oder Gruppe des Computers oder einer Domäne aus Active Directory:**

- · betätigen Sie den Button "*Benutzer hinzufügen*"
- · wählen Sie einen Benutzertyp "*Konto oder Gruppe des Computers hinzufügen*" oder "*Konto oder Gruppe einer Domäne aus Active Directory hinzufügen*"
- · Es erscheint der Windows-Dialog zum Suchen eines Kontos oder einer Gruppe. Folgen Sie dessen Anleitungen
- · Nach korrekter Eingabe wird der Benutzer hinzugefügt

Die Identität des neuen Benutzers ist folgend aufgebaut: *Benutzername@Vollständiger Computername*.

# **Benutzer austragen / Benutzer entfernen**

Um einen Benutzer zu entfernen oder auszutragen:

- · selektieren Sie den Benutzer,
- · betätigen Sie den Button "*Benutzer austragen*",
- · bestätigen Sie die Abfrage mit "*Ja*", wenn Sie den Benutzer entfernen möchten.

### **Benutzer einer Benutzergruppe zuordnen / Benutzergruppe wechseln**

Die Gruppen sind hierarchisch geordnet (tiefer > höher):

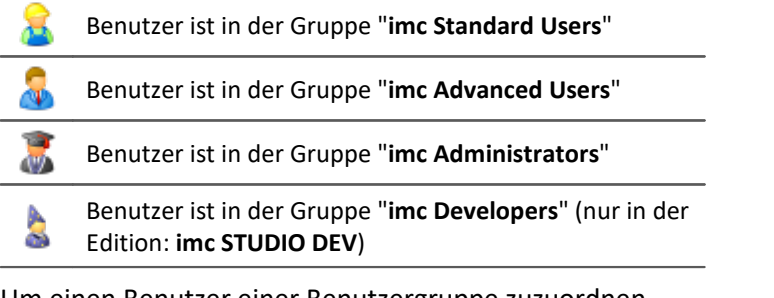

Um einen Benutzer einer Benutzergruppe zuzuordnen

- · öffnen Sie die Drop-Down Liste der Spalte "*imc Benutzergruppe*" und
- · wählen Sie die gewünschte Gruppe

### Hinweis

Es muss immer ein Benutzer der Gruppe "*imc Administrators*" oder höher vorhanden sein.

## **Anonyme Benutzer**

Benutzer, die nicht in der Benutzerverwaltung eingetragen sind, werden "*Anonyme Benutzer*" genannt.

Wenn Anonyme Benutzer erlaubt sind, kann sich jeder Benutzer mit einem beliebigen Namen anmelden. Dieser Benutzer erhält die Rechte der Benutzergruppe "*imc Standard Users*".

Wenn z.B. der PC-Benutzer nicht als Benutzer eingerichtet ist, wird dieser als Anonymer Benutzer beim Start von imc STUDIO Monitor angemeldet (bei <u>[Aufstartverhalten](#page-79-0)</u>| න**ි: "***Windows Sitzung***").** 

#### **Das Anmelden als Anonymer Benutzer verbieten**

Um das Anmelden als anonymer Benutzer zu verbieten,

· entfernen Sie den Haken bei "*Erlaubt das Anmelden anonymer Benutzer*".

# **Exportieren/Importieren**

Um die aktuelle Benutzerverwaltung auch in anderen Projekten oder auf anderen Rechnern verwenden zu können, können Sie diese exportieren und auf dem Ziel wieder importieren.

- · betätigen Sie den Button "*Extras*"
- · wählen Sie die gewünschte Aktion: Export oder Import

# <span id="page-79-0"></span>**6.5.2 Aufstartverhalten**

In diesem Dialog kann das Aufstartverhalten eingerichtet werden. Öffnen Sie den Dialog über den Menüeintrag "*Aufstartverhalten*".

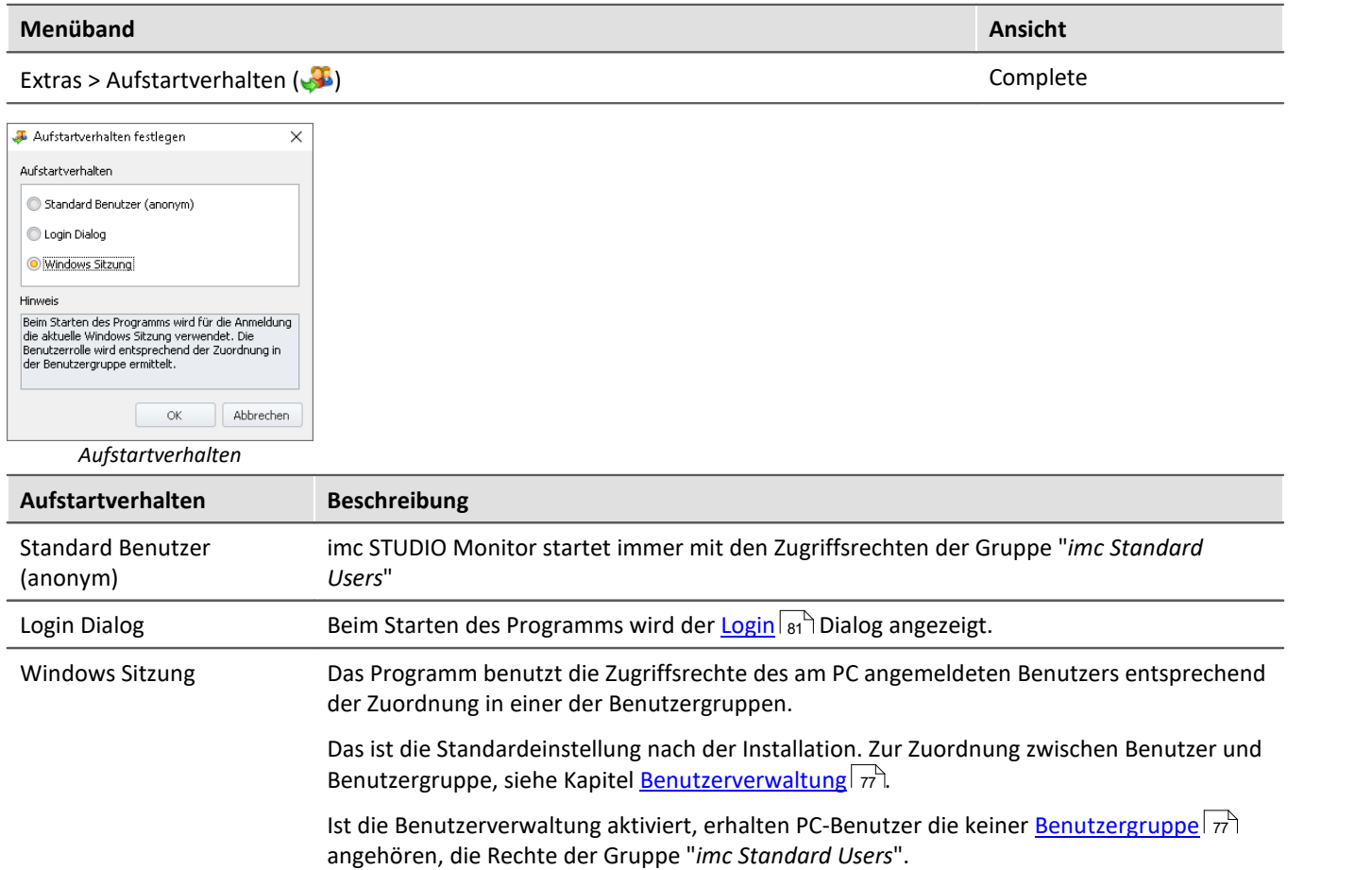

# <span id="page-80-0"></span>**6.5.3 Anmelden, abmelden und wechseln**

Die Anmeldung dient zur Identifikation und Authentifizierung des Benutzers. Dadurch wird sichergestellt, dass nur berechtigte Benutzer mit imc STUDIO Monitor arbeiten können.

Mit dem Aufstartverhalten: "<u>[Login Dialog](#page-79-0)</u> | ∞ী" erscheint nach dem Starten von imc STUDIO Monitor das Anmeldefenster. Auch nach dem Start von imc STUDIO Monitor können Sie den Benutzer wechseln.

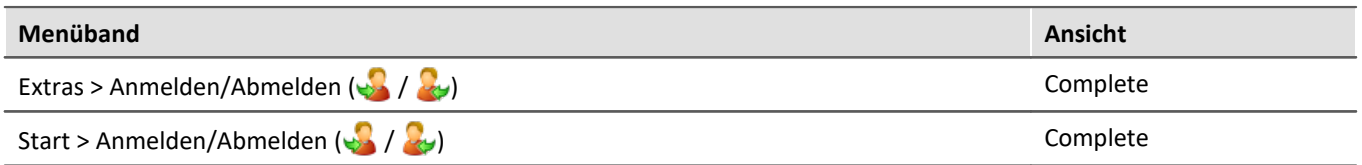

Ist die **Benutzerverwaltung deaktiviert** erfolgt die Anmeldung immer anonym. Jeder Benutzer hat so lange die Rechte der Gruppe "*imc Administrators*".

Ist die **Benutzerverwaltung aktiviert** kann der Benutzer wählen:

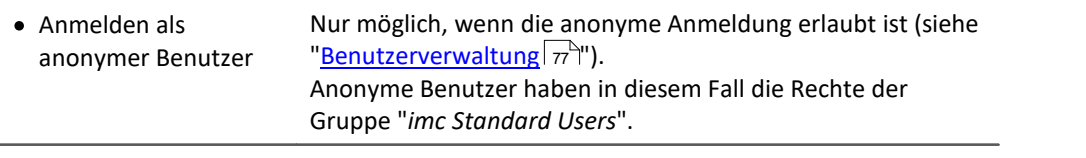

· Anmelden als registrierter Benutzer

# **Anmelden eines registrierten Benutzers**

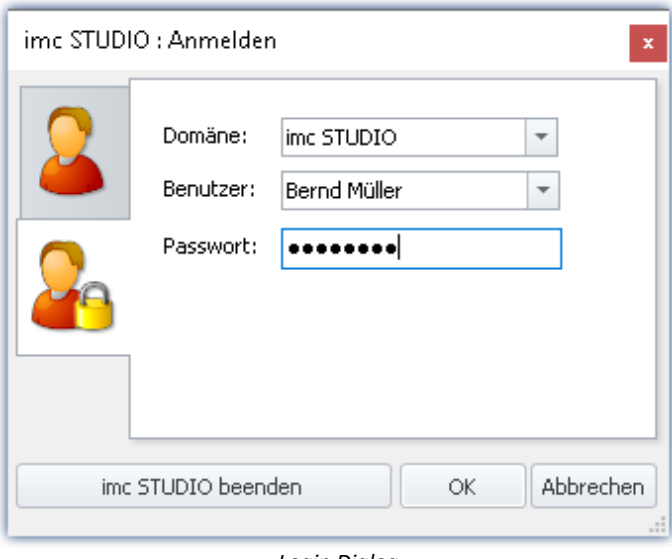

*Login Dialog Anmelden eines registrierten Benutzers*

Die Authentifizierung des registrierten Benutzers bei der Anmeldung erfolgt über:

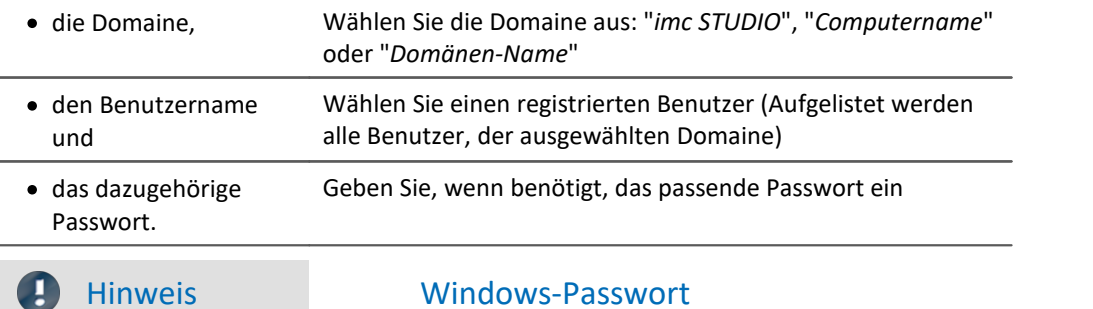

- · imc STUDIO Monitor verwendet bei den eingerichteten PC-Benutzer das entsprechende Windows-Passwort.
- · Das eingegebene Passwort wird von imc STUDIO Monitor niemals gespeichert. Das Passwort wird Windows als Hash-Code übergeben. Windows überprüft es auf Richtigkeit und reicht das Ergebnis an imc STUDIO Monitor zurück.

## **Anmelden eines anonymen Benutzers**

Die Authentifizierung des anonymen Benutzers bei der Anmeldung erfolgt über den Benutzername. Hier kann ein beliebiger Name verwendet werden.

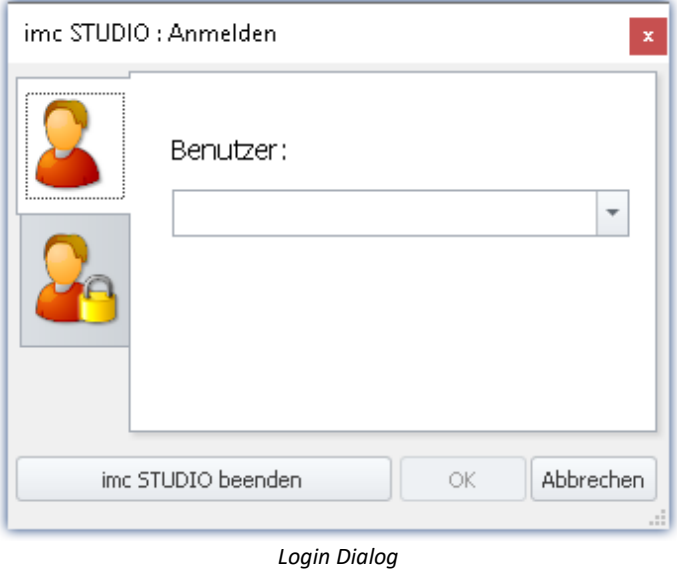

*Anmelden eines anonymen Benutzers*

## **Abmelden eines Benutzers**

Wird der aktuell angemeldete Benutzer abgemeldet, erscheint der Anmelde-Dialog.

Der Benutzer ist abgemeldet. Abbrechen ist nicht möglich.

# **Statusleiste**

In der Statusleiste links unten wird der angemeldete Benutzer angezeigt. Links davon ein Symbol für die Benutzergruppe.

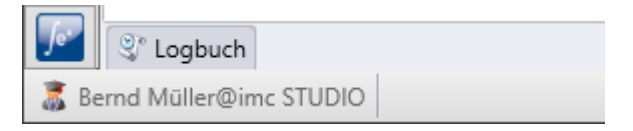

# <span id="page-83-0"></span>**6.5.4 Zugriffsrechte für Aktionen festlegen**

Im Dialog "*Zugriffsrechte der imc Benutzergruppen*" werden die Rechte der Benutzergruppen aufgelistet. Die Zugriffsrechte können an die aktuellen Anforderungen angepasst werden.

Öffnen Sie den Dialog über den Menüeintrag "*Zugriffsrechte*".

Gesperrt

Freigegeben

Freigegeben

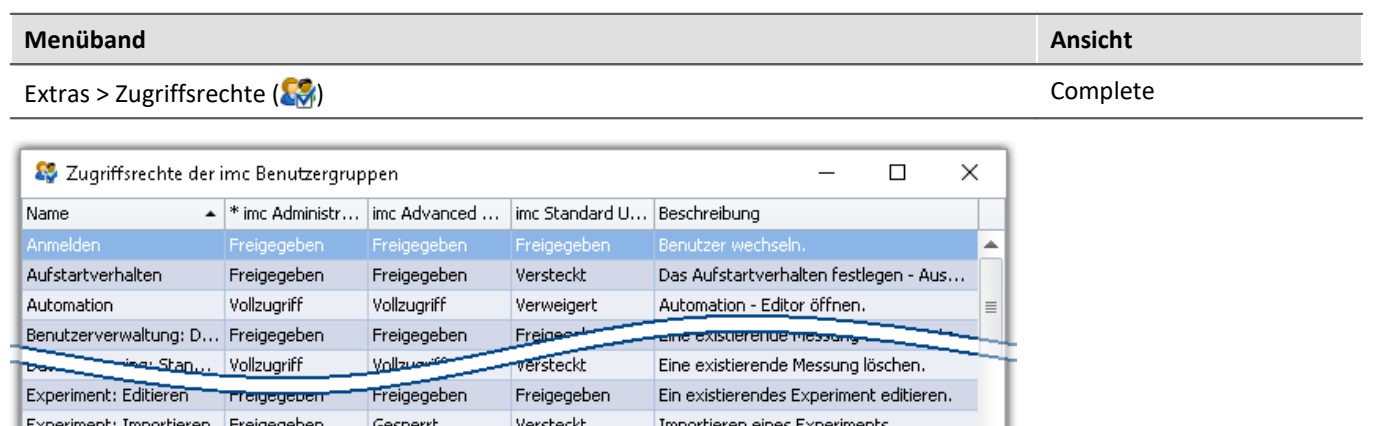

*Dialog zur Definition der Zugriffsrechte*

Versteckt

Freigegeben

Freigegeben

Ein Benutzer einer höheren Gruppe kann einer niedrigeren Gruppe die Rechte einschränken oder bis zu seinem eigenem Rechtestatus freigeben. Die eigenen Rechte und die von höheren Gruppen können jedoch nicht verändert werden.

Ein existierendes Experiment löschen o...

Ein neues Experiment erstellen.

Ein existierendes Experiment öffnen.

Dabei sind folgende Rechte möglich:

Freigegeben

Freigegeben

Experiment: Löschen u... Freigegeben

Experiment: Neu

Experiment: Öffnen

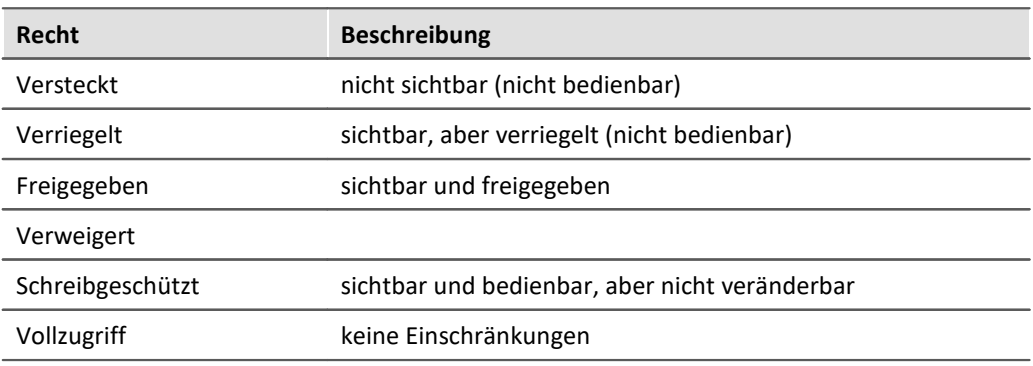

Für einige Einträge gibt es abweichende Rechte.

### Ţ

### Hinweis Recht: Experiment speichern

Änderungen können nicht gespeichert werden, wenn der angemeldete Benutzer nicht berechtigt ist, ein Experiment zu speichern. Wird ein anderes Experiment geladen oder das Programm beendet, während ein Benutzer dieser Rolle angemeldet ist, werden die Änderungen ohne Meldung verworfen.

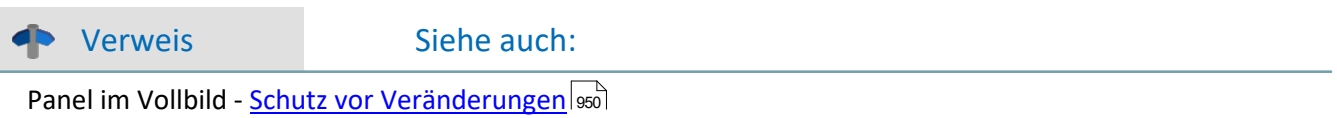

# <span id="page-84-0"></span>**6.6 Ansichten**

Die Oberfläche der Software ist flexibel, so können z.B. Fenster und Spalten frei positionieren und angezeigt werden. **Der Aufbau der Oberfläche** wird in sogenannten "*Ansichten*" gespeichert. Für die verschiedenen Bedürfnisse können separate Ansichten erstellt werden.

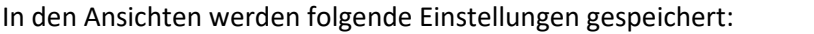

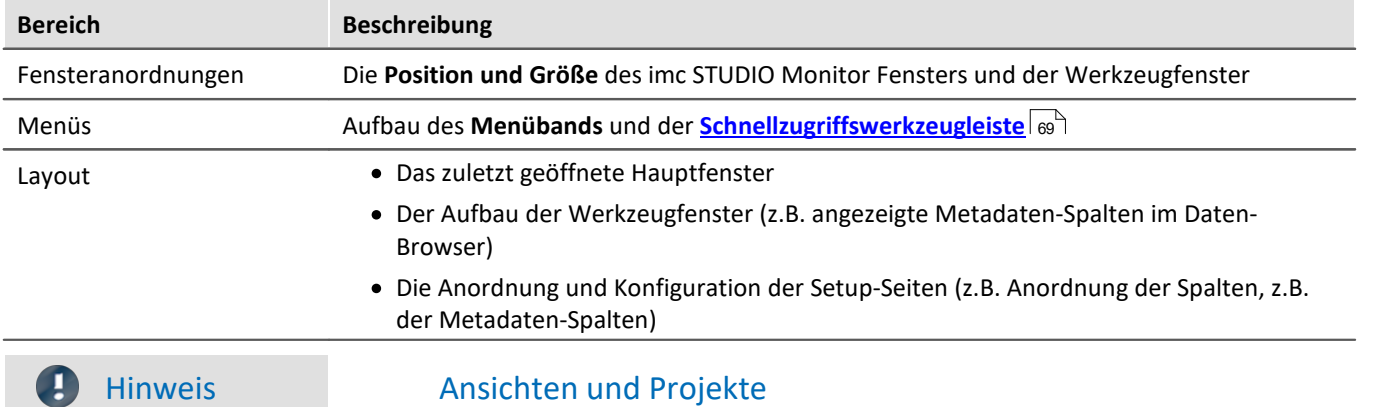

### **Verbindung zwischen Ansicht speichern und Projekt speichern**

Die Ansichten werden im jeweiligen Projekt gespeichert. Wird eine Ansicht gespeichert, erfordert das ein Speichern des Projekts. Darauf wird beim Speichern hingewiesen.

Wiederum wird beim Speichern eines Projekts nicht automatisch die Ansicht gespeichert. Ansichten werden ausschließlich beim bewussten Auslösen der Aktion "*Ansicht speichern (unter)*" gespeichert. Damit nicht jede kleine Änderung an der Ansicht mitgespeichert wird, wenn Sie die Projekt-Einstellungen sichern, werden die Ansichten beim expliziten Projektspeichern ignoriert.

### **Ansicht-übergreifende Einstellungen werden im Projekt gespeichert**

Beachten Sie bitte, dass mit den Ansichten nur die Position von einzelnen Elementen gespeichert wird. Die Existenz und Konfiguration z.B. der Setup-Spalten (Tabellen- und Spaltenbeschreibung) wird in dem ieweiligen Projekt gespeichert. (siehe auch "<u>[Was wird wo gespeichert?](#page-91-0)</u> | se`|")

Da beim Speichern der Ansicht auch immer das Projekt gespeichert wird, wird auch die aktuelle Konfiguration der Spalten mitgespeichert.

### **Übersicht über die im Projekt gespeicherten Einstellungen, die die Ansichten betreffen**

- · Setup-Tabellenbeschreibungen und Spaltenbeschreibungen (dazu gehören z.B. Zusatzspalten, wie Metadaten-Spalten, Parametersatz-Spalten, ...) (Werkzeugfenster: Tabellenbeschreibungen)
- · gespeicherte Setup-Komplettlayouts (Werkzeugfenster: Layout-Ablage)

### Hinweis Erkennung einer Ansichtsänderung

Wurden größere Änderungen (Spalten- hinzufügen, Menü verändern usw.) vorgenommen, wird dies explizit als Ansichtsänderung erkannt. Beim Verlassen des Projekts durch Projekt-Wechsel oder beim Beenden von imc STUDIO Monitor werden Sie gefragt, ob die Änderungen gespeichert werden sollen. Kleine Änderungen werden ignoriert, wie z.B. Größenänderungen bei Werkzeugfenstern.

# <span id="page-85-0"></span>**Ansichten speichern**

Um die gegenwärtige Ansicht zu speichern, wählen Sie den Menüeintrag "*Ansicht speichern (unter)*":

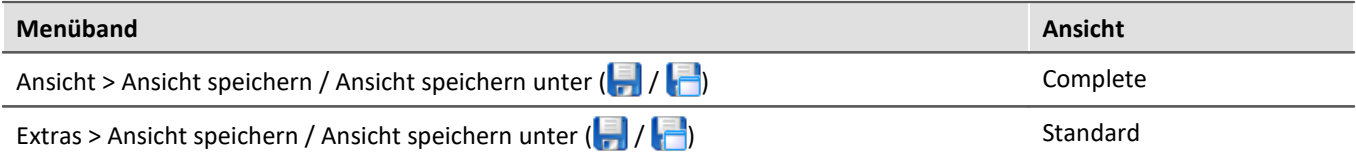

Gespeichert werden alle Einstellungen der aktuellen Ansicht. Dazu gehören die oben genannten Punkte.

П Hinweis Die Ansichten werden im Projekt gespeichert

Die Ansichten werden im jeweiligen Projekt gespeichert. Wird eine Ansicht gespeichert, erfordert das ein Speichern des Projekts. Darauf wird beim Speichern hingewiesen.

# **Ansichten laden**

Um eine gespeicherte Ansicht zu laden, wählen Sie im Menüband "*Ansicht*" in der Drop-Down-Liste die gewünschte Ansicht. Hier werden alle dem Projekt zur Verfügung gestellten Ansichten angezeigt.

Nach der Auswahl wird die Ansicht geladen.

In einem Experiment wird hinterlegt, mit welcher Ansicht das Experiment gespeichert wurde. Wird das Experiment geladen, wir automatisch die Ansicht geladen.

## **Ansichten löschen**

Um eine gespeicherte Ansicht zu löschen, wählen Sie den Menüeintrag "*Ansicht löschen*".

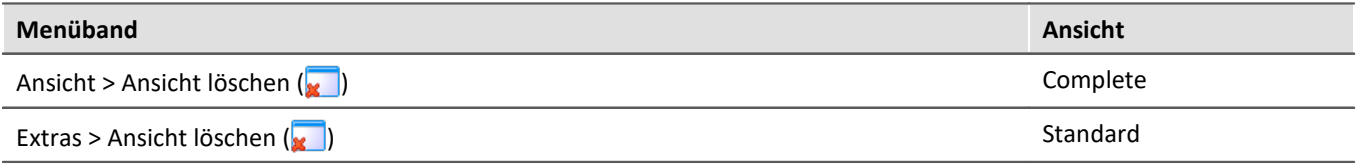

In dem anschließenden Dialog wählen Sie in der Drop-Down-Liste die zu löschende Ansicht. Bestätigen Sie die Auswahl mit "*Projekt speichern*".

## **Ansichten wiederherstellen**

Ansichten sind nicht schreibgeschützt. Sie können wieder auf den ursprünglichen Zustand gebracht werden. Die Werkseinstellungen enthalten eine Kopie aller Ansichten, die im Rahmen der Programminstallation erstellt wurden.

Um eine Ansicht aus den Werkseinstellungen wiederherzustellen, wählen Sie den Menüeintrag "*Wiederherstellen*".

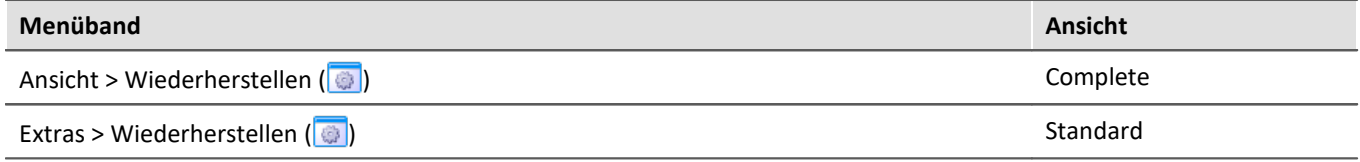

In dem anschließenden Dialog wählen Sie die gewünschten Ansichten aus. Sie werden aus den Werkseinstellungen importiert. Bestätigen Sie die Auswahl mit dem Button "*OK*".

Verweis and Siehe auch

- Ex- und Importieren von <u>Ansichten</u> B7
- Ex- und Importieren von <u>Setup Tabellenbeschreibungen</u> (179)
- Ex- und Importieren von <u>Setup Spaltenbeschreibungen क</u>्रि
- [Was wird wo gespeichert?](#page-91-0) 92

# <span id="page-86-0"></span>**6.6.1 Ex- und Importieren von Ansichten**

Wenn Sie die Ansichtseinstellungen exportieren, werden in der Export-Datei verschiedene Projekteinstellungen hinterlegt.

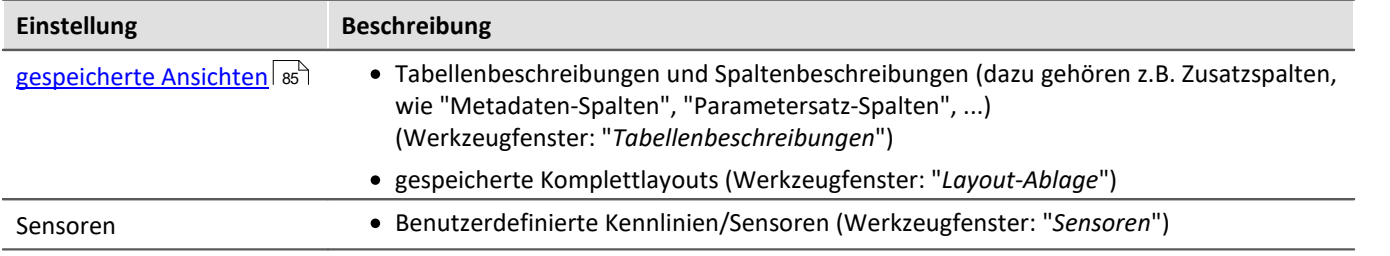

## **Exportieren von Ansichten, Metadaten-Spalten, Sensoren, ...**

Über den Menüeintrag "*Importieren / Exportieren*" können Sie die Ansichtseinstellungen exportieren:

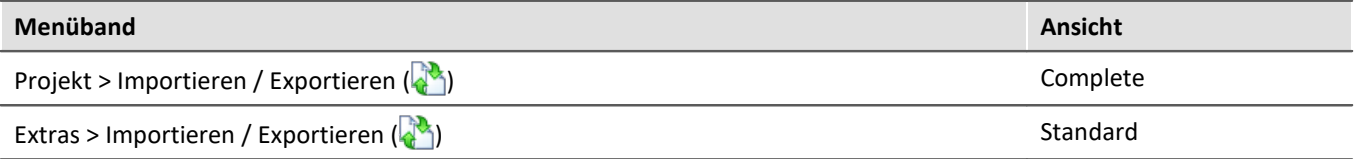

· Wählen Sie die Option "*Exportieren*" und in der Liste den Eintrag "*Exportieren von Ansichten, Metadatenspalten, Sensoren, ...*"

· Wählen Sie einen geeigneten Dateinamen und Pfad für die Ansichtseinstellungsdatei

### Hinweis Vorher die Ansicht speichern

Speichern Sie vorher die Ansicht, wenn Sie Änderungen vorgenommen haben (siehe "<u>A*nsichten*|</u> ‱``|'').

## **Importieren von Ansichten, Metadaten-Spalten, ...**

Über den Menüeintrag "*Importieren / Exportieren*" können Sie die **Ansichtseinstellungen in das aktuelle Projekt importieren**:

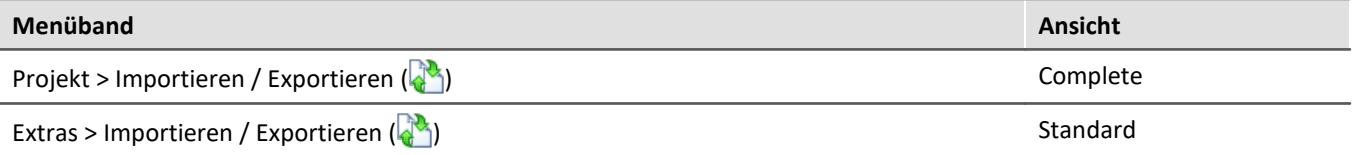

- · Wählen Sie die Option "*Importieren*" und in der Liste den Eintrag "*Importieren von Ansichten, Metadaten-Spalten, ...*"
- · Im Dateiauswahldialog wählen Sie die gespeicherte Ansichtseinstellungsdatei

Ansichts-Einstellungen importieren Welche Ansichts-Einstellungen sollen importiert werden? Selected Name Ersetzen? Meine\_Ansichten v  $\Box$ Layouts Komplettlayouts Analog channels Module statistic Meue Seite Triggers Variables Seiten Elemente  $\overline{ }$ Ansichten <Default> Standard Compact Complete Alle selektierten Einträge ersetzen ОК Abbrechen

Daran anschließend sehen Sie einen Dialog, wo Sie alle oder einzelne Ansichtseinstellungen importieren können.

**Farbig hinterlegte** Einträge **existieren bereits** in dem aktuellen Projekt. In dem Beispiel ist das Komplettlayout "*Neue Seite*" noch nicht vorhanden.

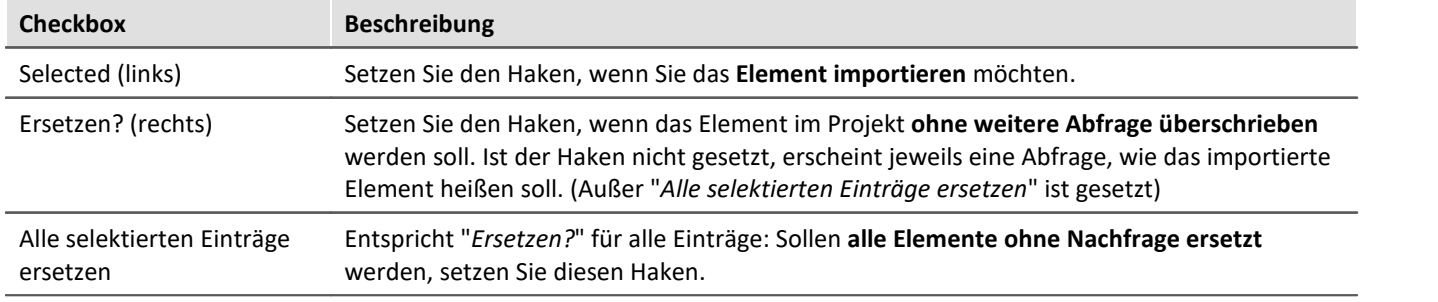

#### **Folgende Elemente können Sie auswählen:**

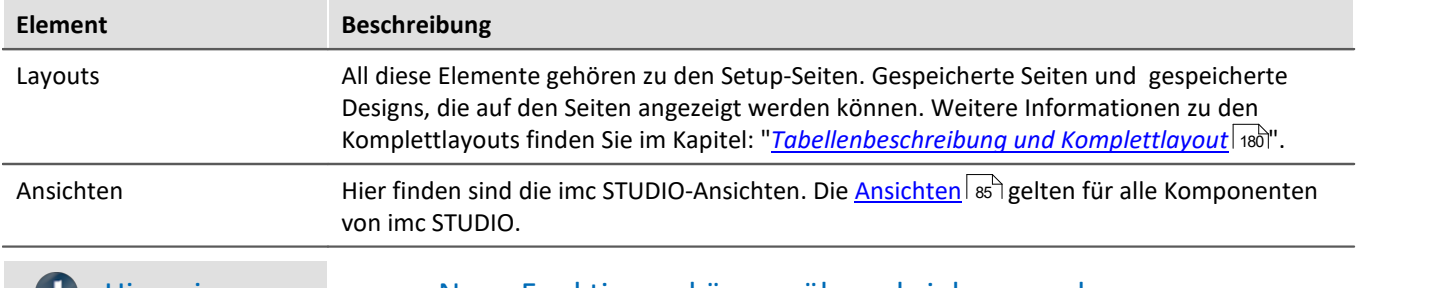

 $\bullet$ 

### Hinweis Neue Funktionen können überschrieben werden

Beachten Sie bitte, dass beim Ersetzen gegebenenfalls neue Funktionen verloren gehen, wenn Sie alte Ansichten/Spalten importieren.

# **Definierte Zusatzspalten importieren**

Eine weitere Abfrage erscheint, wenn

- · Unterschiede an den vorhandenen **Setup-Spalten** festgestellt wurden oder
- · **weitere Zusatzspalten** in der Datei enthalten sind.

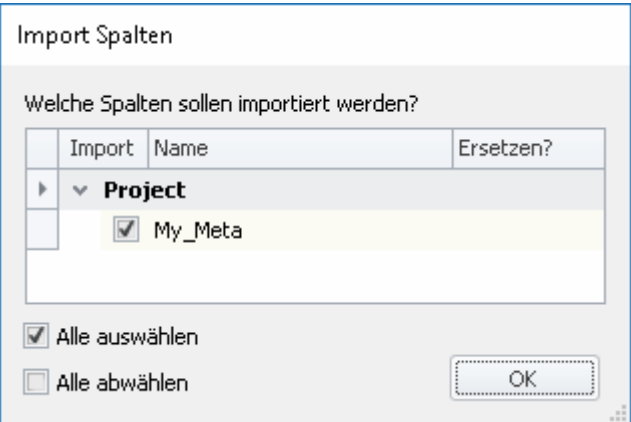

Selektieren Sie, welche Spalten importiert und ggf. ersetzt werden sollen.

Ist die **Spalte schon vorhanden**, erscheint die Checkbox unter "*Ersetzen?*". Wird diese nicht gesetzt, wird die **Spalte automatisch umbenannt**. Passen Sie den Namen nachträglich an. Informationen dazu finden Sie im Kapitel: "<u>[Zusatzspalten erstellen und konfigurieren](#page-155-0)</u>|156`|".

Siehe auch

- Ex- und Importieren von <u>Setup Tabellenbeschreibungen</u> क्रि
- Ex- und Importieren von <u>Setup Spaltenbeschreibungen क</u>्रि

# **6.6.2 Menüband anpassen**

Für einen schnellen Zugriff auf die wichtigsten Funktionen, können Sie das Menüband individuell gestalten. Das Menüband besteht meist aus mehreren Registerkarten (Seiten) und mehreren Gruppen. Die Gruppen beinhalten die Menüaktionen. Sie können vorhandene Menüaktionen verschieben, löschen und weitere hinzufügen. Zudem können Sie eigene Gruppen und Registerkarten erzeugen.

Jede Ansicht hat eine eigene Menüband-Konfiguration. Diese Konfigurationen können Sie anpassen und in den jeweiligen Ansichten wieder speichern.

Um das Menüband anzupassen, öffnen Sie den Dialog: "*Menüband anpassen*".

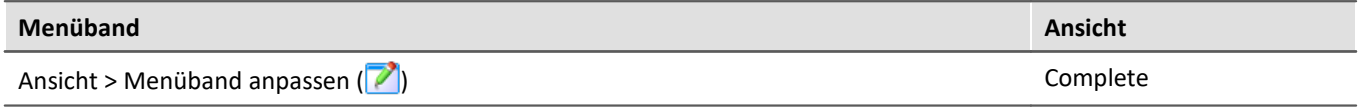

Ist der Button in Ihrer Ansicht nicht vorhanden, kann der Dialog auch über das entsprechende Symbol (**1984**) in der Menüleiste (rechts oben) geöffnet werden.

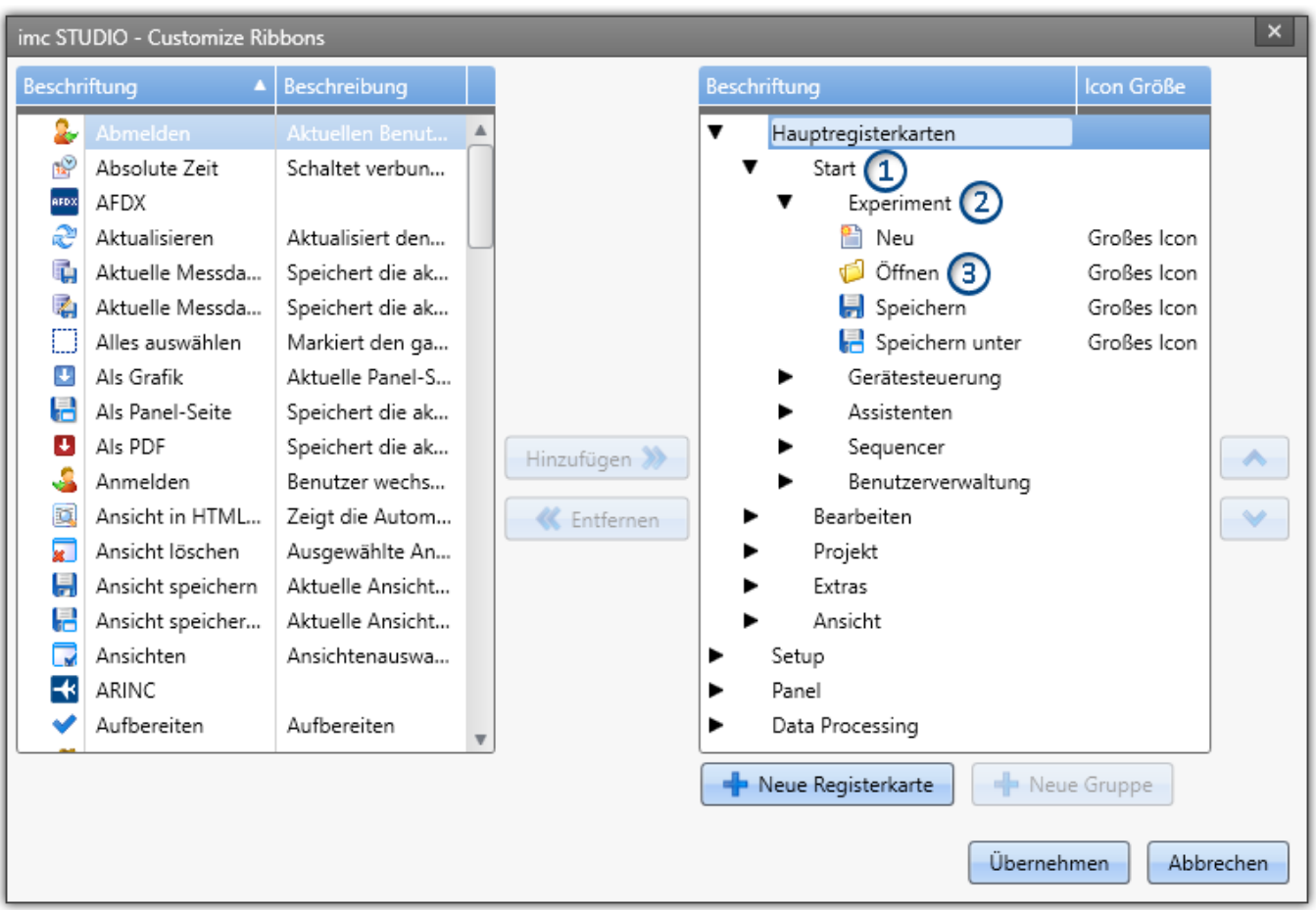

Links finden Sie alle zur Verfügung stehenden Menüaktionen. Rechts finden Sie die Menüaktionen der aktuell gewählten Ansicht. In den Listen finden Sie auch Aktionen, die Sie evtl. nicht in der Oberfläche sehen. Z.B. Aktionen die nur speziellen Benutzerrollen verwenden dürfen. Oder Aktionen, die nur bei einer speziellen Produktkonfigurationen aktiviert werden.

Mit den F**F** Schaltflächen fügen Sie neue Registerkarten (1) oder Gruppen (2) hinzu. Selektieren Sie vorher die gewünschte Stelle in der rechten Seite. Mit der Schaltfläche fügen Sie die links gewählte **Aktion** (3) unter der aktuellen Position hinzu.

Löschen Sie die aktuell selektierte Aktion, Registerkarte oder Gruppe aus der Liste über die <a>Schaltfläche.

Mit den Schaltflächen **Aund V** ändern Sie die Position der Aktion innerhalb der Gruppe. Die Icon-Größe im Menüband können Sie in der rechten Seite hinter jeder Aktion anpassen.

### Verweis Eigene Menüaktionen

Sie haben die Möglichkeit eigene Menüaktionen anzulegen. Siehe:

· eine Kommando-Sequenz ("*[Benutzerdefinierte Buttons](#page-58-0)* <sup>59</sup> ")

# **6.7 Informationen und Tipps**

# **6.7.1 Datenverwaltung**

imc STUDIO verwendet für die Ablage der Projekte eine "*Datenbank*". Der Pfad der Datenbank ist frei wählbar (siehe "<u>*[Experimente, Projekte und die Datenbank](#page-44-0)* | 45</u>]").

U.a. alle "**Projekte**", "**Experimentvorlagen**", "**Experimente**" und **Messdaten** werden in der Datenbank gespeichert.

### Folgende Dateien werden für ein Beispiel-Projekt angelegt:

(Projekt: "*MyProject*", Experimentvorlage: "*MyTemplate*", Experiment: "*MyExp*")

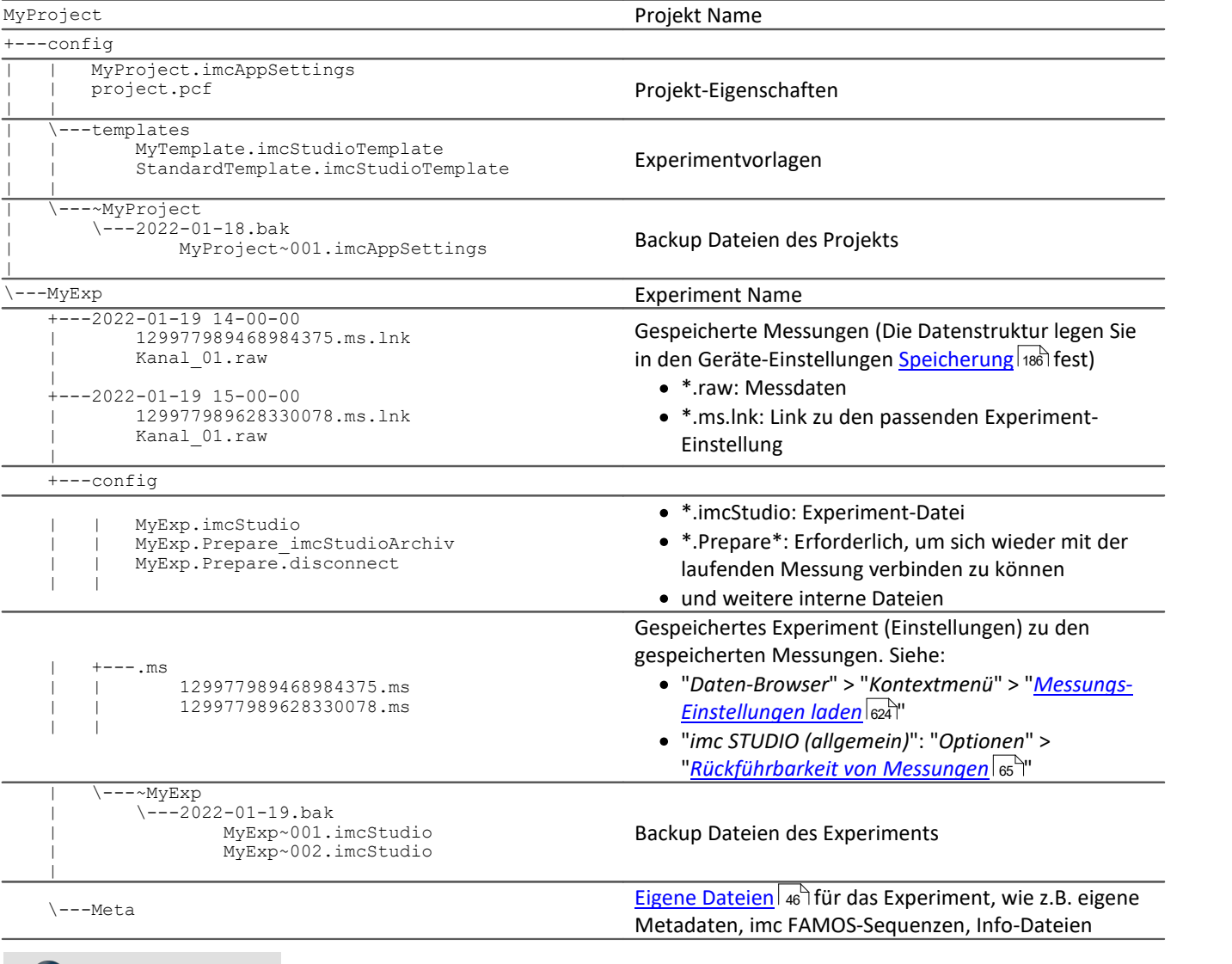

Ð Hinweis

Bitte beachten Sie, dass hier nicht alle Dateien aufgelistet sind. Für die interne Verwaltung der Datenbank sind mehrere interne Dateien nötig.

# <span id="page-91-0"></span>**6.7.2 Was wird wo gespeichert?**

Jede Einstellung, Option oder Parameter wird gespeichert. Einige werden im geladenen Experiment gespeichert, einige im Projekt und andere wiederum in dem Programm. Folgend finden Sie eine Auflistung der wichtigsten Bereiche und wo sie gespeichert werden.

#### **Legende:**

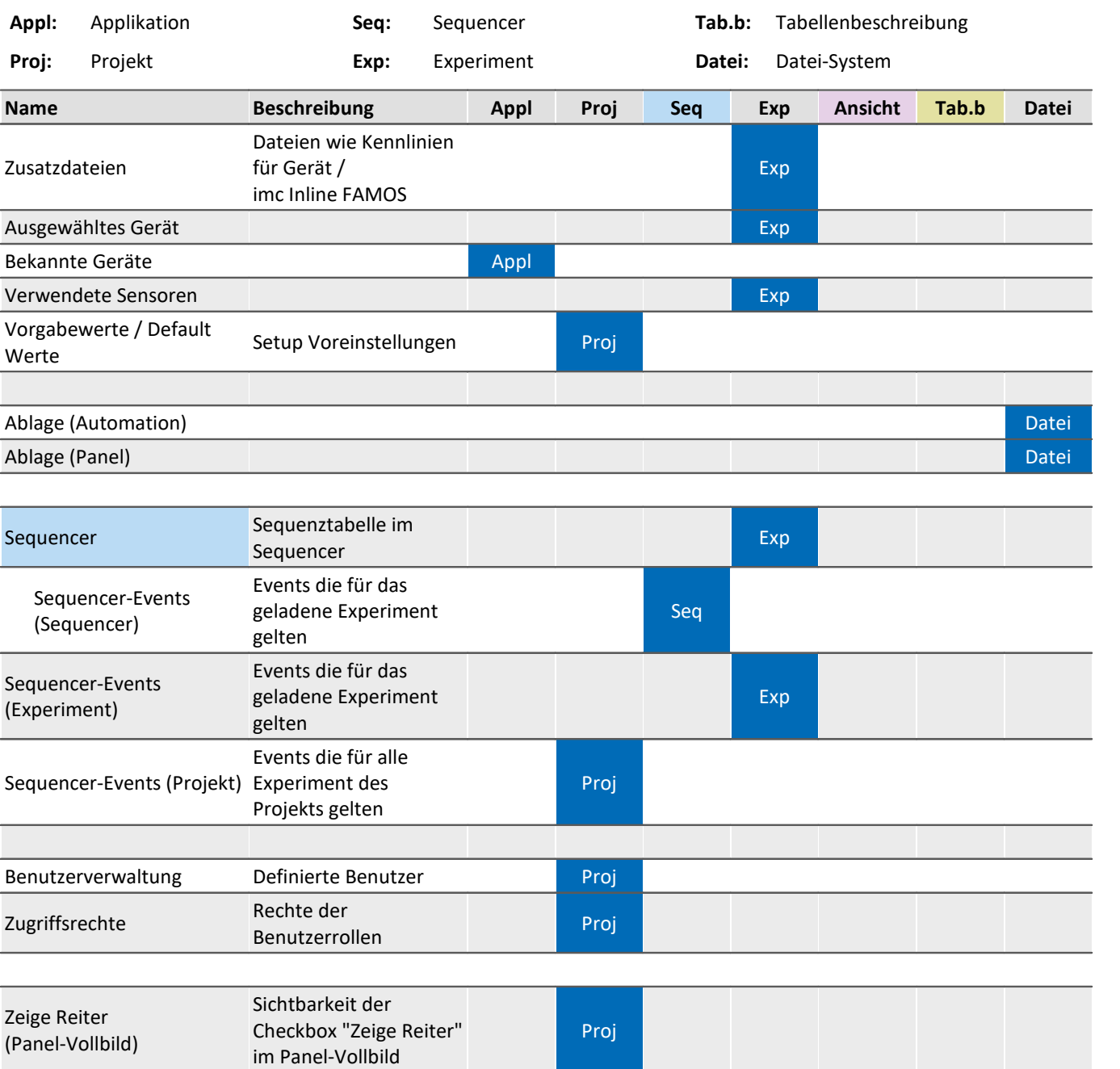

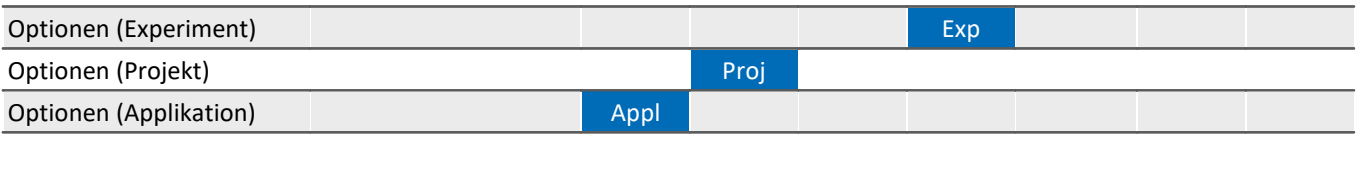

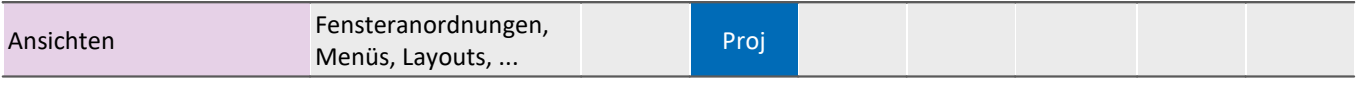

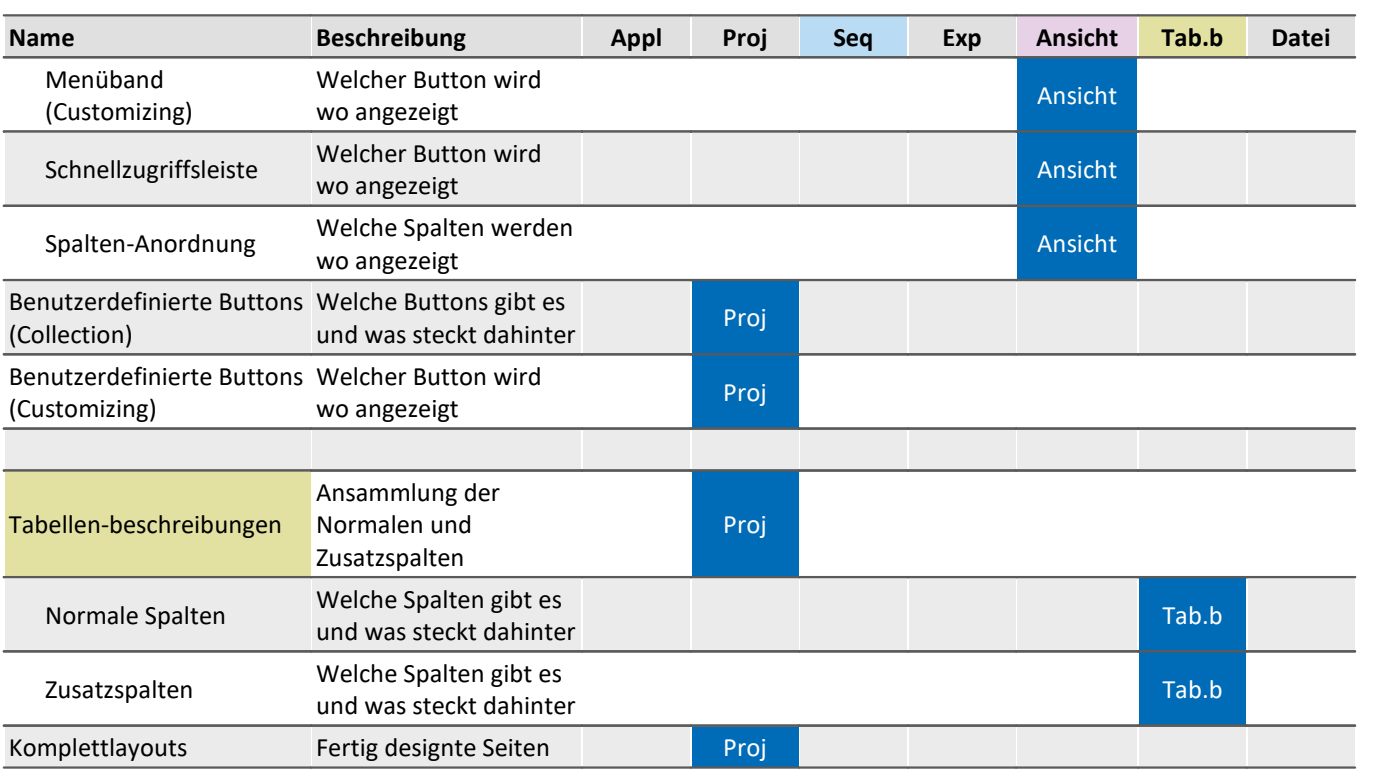

# **6.7.3 Sicherungskopien - Backup-Mechanismus von Experimenten**

Für imc STUDIO Experimente wird vor jedem Speichern eine Sicherungskopie des vorherigen Speicherstandes erzeugt. Folgende Speichertiefe ist umgesetzt:

- · pro Kalendertag werden maximal die letzten 10 Versionen gespeichert.
- · Es werden maximal 5 Kalendertage gespeichert.
- · Ab dem 3. Kalendertag und älter wird jeweils nur die letzte Version aufgehoben.

## **Speicherort - Backup-Verzeichnis**

Die Sicherungskopien liegen in einem Backup-Verzeichnis im Experiment-Ordner. Dort finden Sie einen Ordner mit einem vorangestellten Tilde-Symbol: "*~<ExperimentName>*". Z.B. "*~Experiemtn\_001*".

### D

### Hinweis Das Backup-Verzeichnis ist versteckt

Dieses Backup-Verzeichnis ist versteckt. Der Pfad kann aber in die Adresszeile des Windows-Explorers eingegeben werden, um das Verzeichnis zu öffnen. Oder Sie blenden die Versteckten Order ein.

In dem Backup-Verzeichnis liegt für jeden Arbeitstage jeweils ein Ordner: z.B. 2018-05-17.bak, 2018-05- 16.bak, ...

Darin enthalten sind die letzten Speicherstände des Experiments. Folgend ein Beispiel mit drei und vier Speicherständen.

MeinExperiment\config\~MeinExperiment\2018-05-16.bak\

MeinExperiment~001.imcStudio

MeinExperiment~002.imcStudio MeinExperiment~003.imcStudio

MeinExperiment\config\~MeinExperiment\2018-05-17.bak\

MeinExperiment~001.imcStudio MeinExperiment~002.imcStudio

MeinExperiment~003.imcStudio

MeinExperiment~004.imcStudio

# **Backup wiederherstellen**

Um die Speicherstände wiederherzustellen, importieren Sie die .imcStudio-Datei über den <u>Projekt-Dialog</u> | 48]. Kopieren Sie die Datei vorher z.B. auf den Desktop und benennen Sie die Datei passend um. Z.B. MeinExperiment~004.imcStudio -> MeinExperiment.imcStudio.

# H

### Hinweis Überschreiben beim Import löscht die Backups

Beachten Sie, dass beim Import das Original-Experiment überschrieben wird, wenn Sie es genauso benennen. Damit werden auch alle weiteren Backups gelöscht.

# **6.7.4 Guardian**

Mit imc STUDIO Monitor werden zwei System-Dienste installiert: Guardian und WatchDog. Diese beiden Dienste starten mit dem Systemstart.

### **WatchDog (GuardianWDService)**

Der WatchDog hat allein die Funktion den Guardian zu starten, falls dieser nicht läuft.

### **Guardian (GuardianService)**

Der Guardian übernimmt verschiedene Aufgaben.

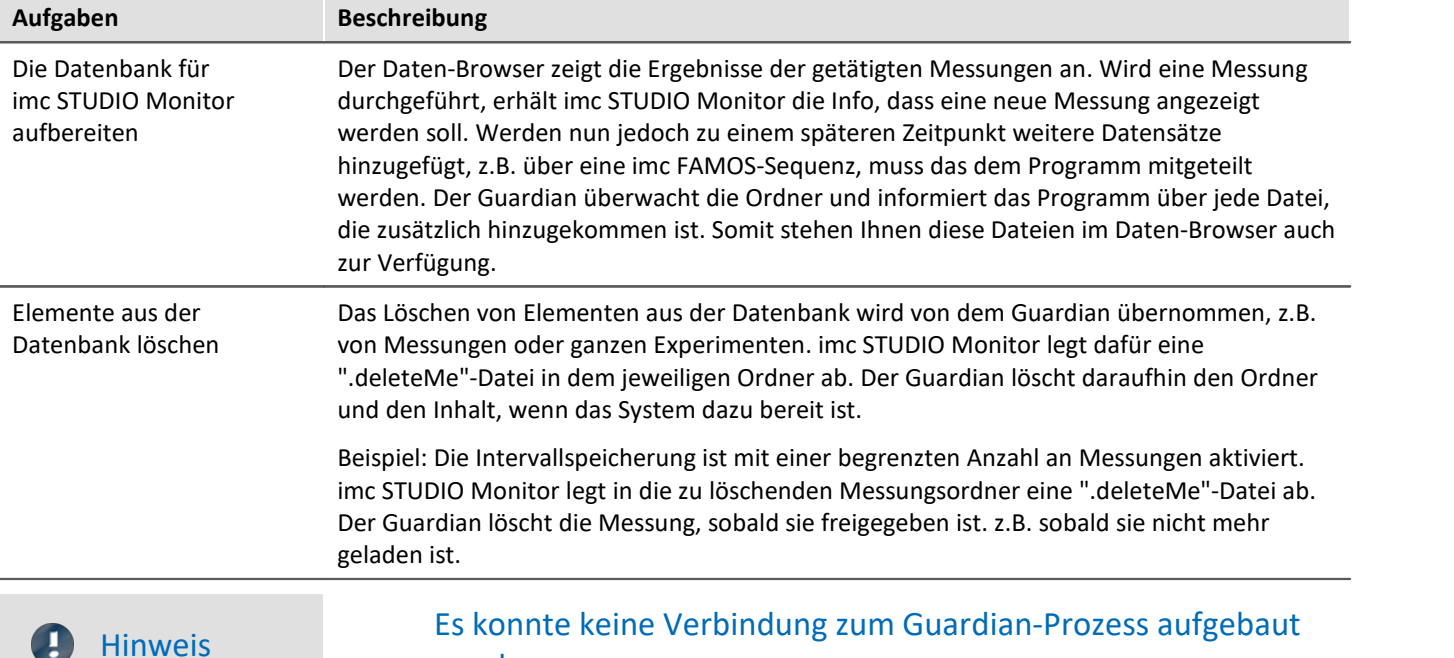

### werden

imc STUDIO Monitor überwacht stetig die Erreichbarkeit des Dienstes, damit Sie informiert werden, falls der Guardian nicht mehr läuft oder evtl. nicht gestartet wurde. Kann aus welchem Grund auch immer der Guardian nicht antworten, erscheint eine entsprechende Meldung im Logbuch: "*Es konnte keine Verbindung zum Guardian-Prozess aufgebaut werden.*"

Ist der Guardian zu einem späteren Zeitpunkt wieder erreichbar, erhalten sie eine weitere Meldung: "*Die Verbindung zum Guardian-Prozess wurde wiederhergestellt.*"

## **Dienste beenden**

In einigen Fällen sind die Dienste unerwünscht und müssen beendet werden. Beenden Sie in dem Fall bitte vorher den WatchDog-Dienst und daraufhin den Guardian-Dienst. Beachten Sie, dass dann die Aufgaben des Guardian nicht mehr ausgeführt werden; z.B. wirkt eine Begrenzung der Intervalle nicht mehr.

## **Versionen**

Es gibt für die 64-Bit Version einen separaten Guardian und einen separaten WatchDog. Bei Parallelinstallation mit einer 5er Version laufen zwei Dienste. Die 64-Bit Variante hat den Zusatz "*V2*".

# **6.8 Platzhalter**

In imc STUDIO Monitor können Sie an verschiedenen Stellen Platzhalter verwenden, die **automatisch erkannt und aufgelöst** werden.

Mit Hilfe von Platzhaltern können Sie z.B. einen Parametersatz im aktuellen Experiment-Verzeichnis ablegen, ohne zu wissen, wie der Pfad lautet oder auch den Wert einer Variable in einem Text anzeigen.

Platzhalter können sowohl in einigen <u>[Kommandos](#page-968-0)</u> |‱] als auch bei <u>[Widgets](#page-631-0)</u> | 632) eingesetzt werden. Eine Liste aller bekannter Platzhalter finden Sie im Abschnitt "<u>[Liste der Platzhalter](#page-96-0)</u> | 97 | ".

Platzhalter werden angeboten, wo das Platzhalter-Symbol ((2) angezeigt wird. Es können nicht alle Platzhalter an allen Stellen verwendet werden. Um eine Liste der verfügbaren Platzhalter zu bekommen, klicken Sie mit der

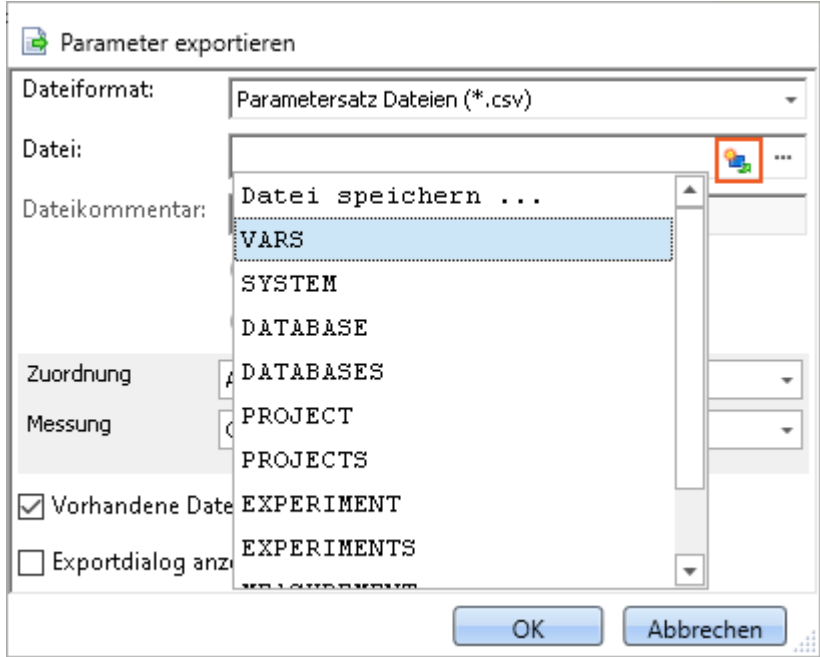

linken Maustaste auf das Platzhalter-Symbol (

*Liste der verfügbaren Platzhalter für das Kommando "Parameter exportieren"*

Neben dem Mausklick auf das Platzhalter-Symbol haben Sie im Eingabefeld noch weitere Möglichkeiten, sich die Liste der verfügbaren Platzhalter anzeigen zu lassen:

- · mit der Tastenkombination STRG + Leertaste
- · über das Kontextmenu (rechte Maustaste)
- · im Kontextmenu über den Punkt "*Eingabeunterstützung*"

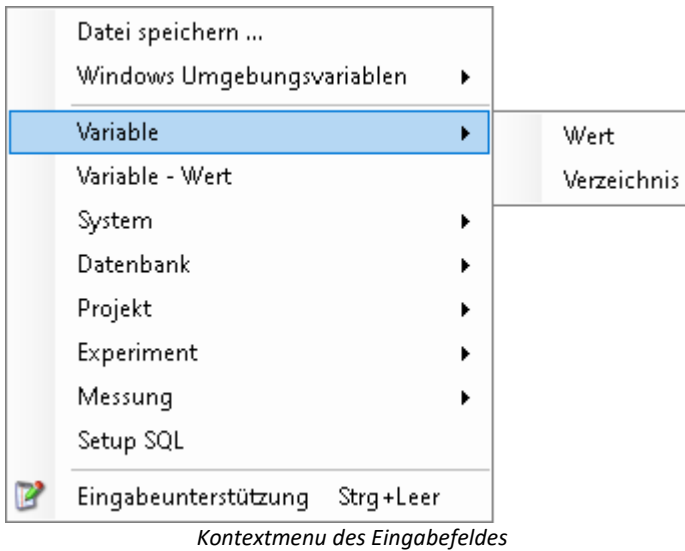

Es besteht außerdem die Möglichkeit, die gewünschten Platzhalter komplett manuell einzugeben, jedoch weiß man dann nicht, ob der Platzhalter an dieser Stelle unterstützt wird.

In den nächsten Abschnitten finden Sie folgende Informationen:

- **[Auflistung und Beschreibung](#page-96-0)** <sub>97</sub><sup></sub> bekannter Platzhalter</sup>
- **[Formatierung](#page-112-0) 113 der Platzhalter**
- **· [Umgebungsvariablen des Betriebssystems](#page-115-0)** 116), die von imc STUDIO Monitor unterstützt werden

# <span id="page-96-0"></span>**6.8.1 Liste der Platzhalter**

Folgende Platzhalter werden in diesem Abschnitt beschrieben:

- <u>[CONTROL](#page-97-0)</u> ਭਿੰ
- · [DATABASE/DATABASES](#page-98-0) 99
- **[EXPERIMENT/EXPERIMENTS](#page-99-0)**
- **[MEASUREMENT](#page-102-0)** 103
- **[MEASUREMENTS](#page-104-0)** 105
- $\bullet$   $\overline{\mathsf{PAGE}}$  $\overline{\mathsf{PAGE}}$  $\overline{\mathsf{PAGE}}$  106
- $\bullet$  [PANEL](#page-106-0)  $\boxed{107}$
- <sup>•</sup> [PROJECT/PROJECTS](#page-106-1) 107
- **[SELCONTROL](#page-108-0)** 109
- $\bullet$  [SETUP](#page-109-0)  $\boxed{110}$
- $\bullet$  [SYSTEM](#page-110-0)  $\boxed{111}$
- **[VAR/VARS](#page-111-0)** 112

### <span id="page-97-0"></span>**6.8.1.1 CONTROL**

Diese Platzhalter stehen nur für Widgets zur Verfügung.

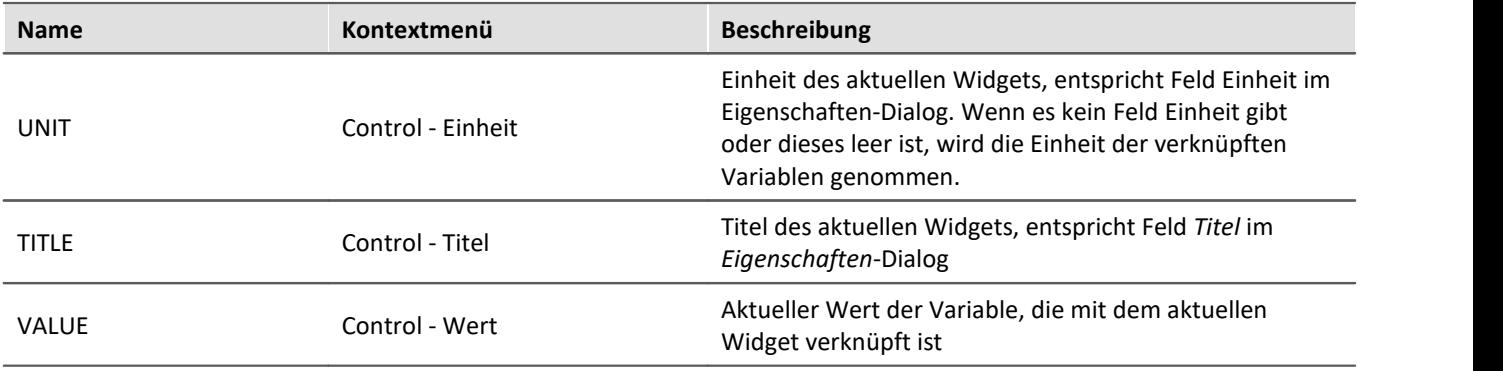

Beispiel

Das folgende Beispiel soll die Bedeutung der drei Platzhalter verdeutlichen.

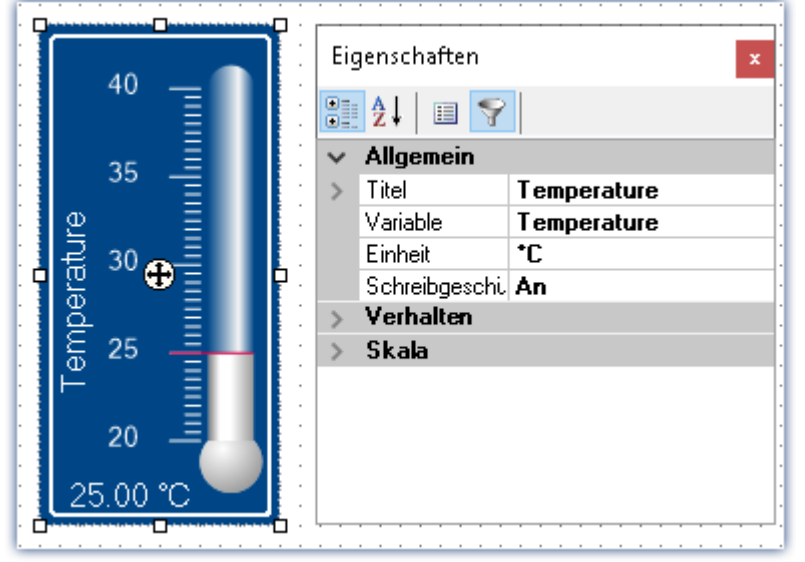

*Eigenschaften eines Widgets*

In diesem Beispiel haben die oben aufgelisteten Platzhalter folgende Werte:

- · <CONTROL.UNIT> = °C
- · <CONTROL.TITLE> = Temperature
- · <CONTROL.VALUE> = 25

# <span id="page-98-0"></span>**6.8.1.2 DATABASE/DATABASES**

Dieser Platzhalter steht überall dort zur Verfügung, wo Dateipfade benötigt werden, z.B. für Export- und Import-Kommandos.

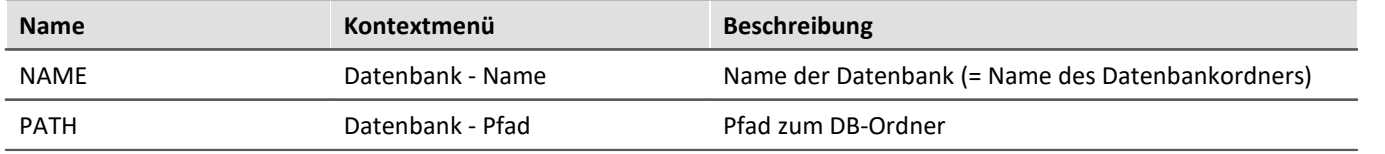

Verwendet werden hier die Angaben, die in den *Globalen Optionen* eingetragen wurden.

#### Đ Hinweis

Der Platzhalter *DATABASE* bezieht sich immer auf die aktuelle Projektdatenbank. Möchten Sie den Platzhalter auf eine andere Datenbank anwenden, ist der Platzhalter*DATABASES* zu verwenden, z.B.: <DATABASES["Andere\_Datenbank"].PATH>

Anhand zweier Beispiele soll die Bedeutung der beiden Platzhalter verdeutlicht werden.

# Beispiel 1

Das erste Beispiel bezieht sich auf die unveränderte imc STUDIO Standardeinstellung, hier unter Windows 10:

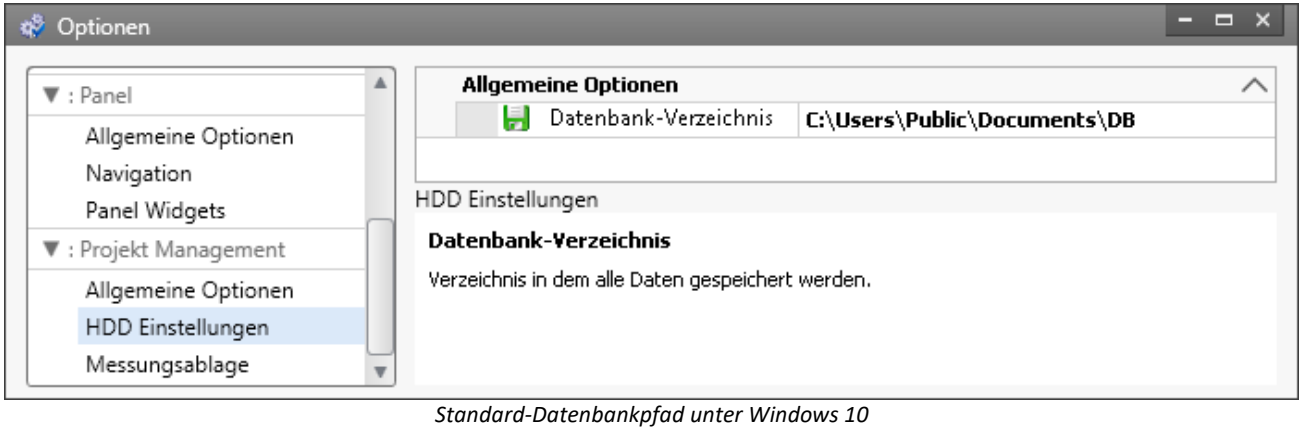

- · <DATABASE.NAME> = DB
- · <DATABASE.PATH> = C:\Users\Public\Documents\DB

### Beispiel 2

#### Das zweite Beispiel zeigt die aufgelösten Platzhalter bei veränderten Datenbankpfad:

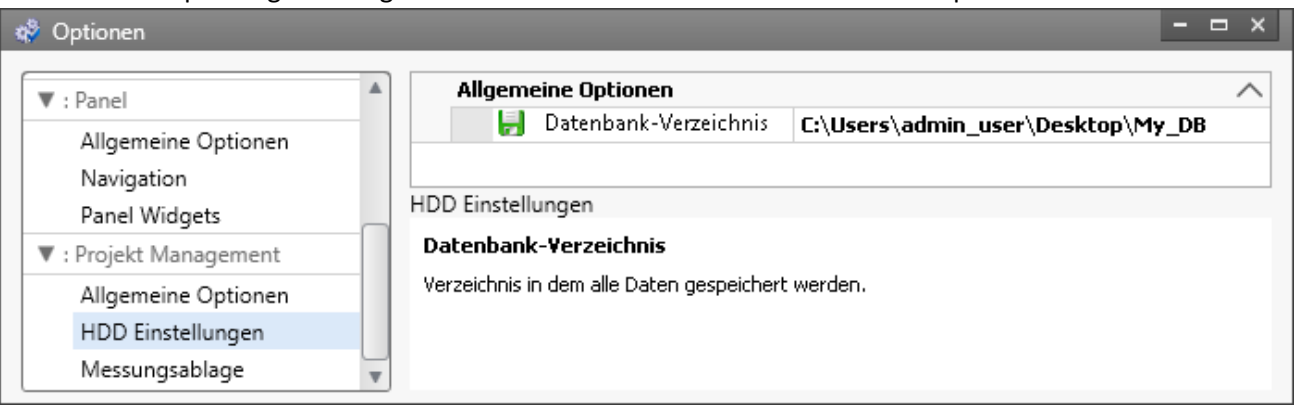

*Veränderter Datenbankpfad*

- · <DATABASE.NAME> = My\_DB
- · <DATABASE.PATH> = C:\Users\admin\_user\Desktop\My\_DB

Um dieselben Werte unter Verwendung des Platzhalters DATABASES zu erhalten, sieht der Aufruf wie folgt aus:

- · <DATABASES["My\_DB"].NAME> = My\_DB
- · <DATABASES["My\_DB"].PATH> = C:\Users\admin\_user\Desktop\My\_DB

### <span id="page-99-0"></span>**6.8.1.3 EXPERIMENT/EXPERIMENTS**

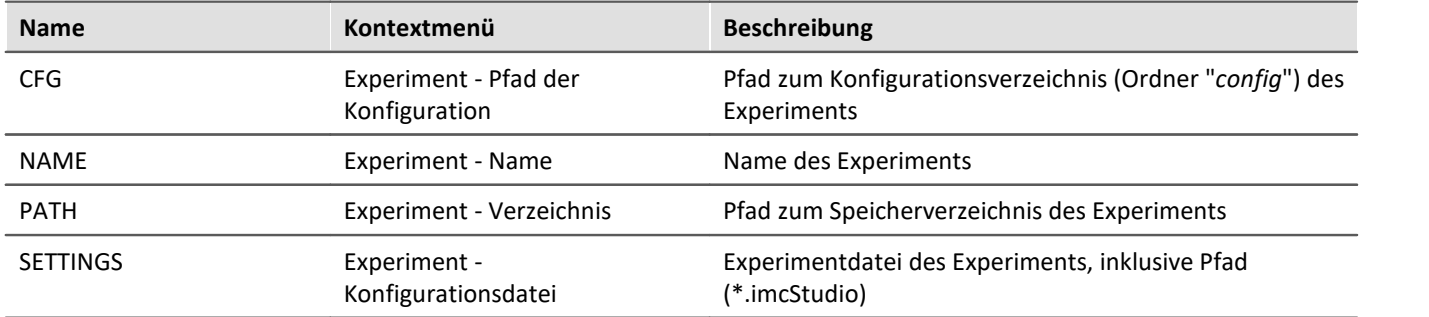

### Hinweis

д

Der Platzhalter *EXPERIMENT* bezieht sich immer auf das aktuelle Experiment. Möchten Sie den Platzhalter auf ein anderes Experiment anwenden, ist der Platzhalter *EXPERIMENTS* zu verwenden, z.B.: <EXPERIMENTS["Anderes\_Experiment"].PATH>

## Beispiel

### Dieses Beispiel basiert auf unveränderten imc STUDIO Standardeinstellungen, hier unter Windows 10:

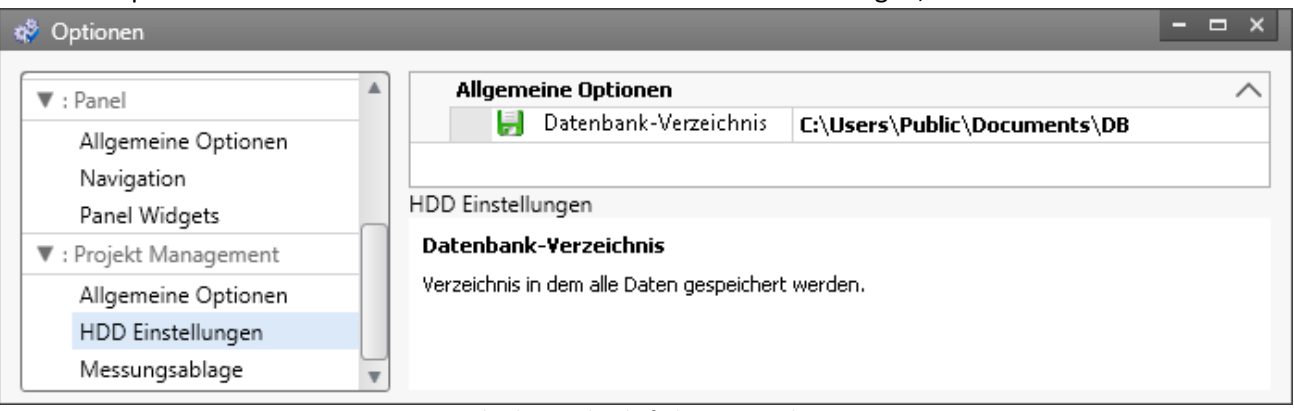

*Standard-Datenbankpfad unter Windows 10*

Der Name des Projektes ist *StandardProject,* das Experiment heißt *My\_Experiment*.

Mit diesen Einstellungen haben die oben aufgeführten Platzhalter folgende Werte:

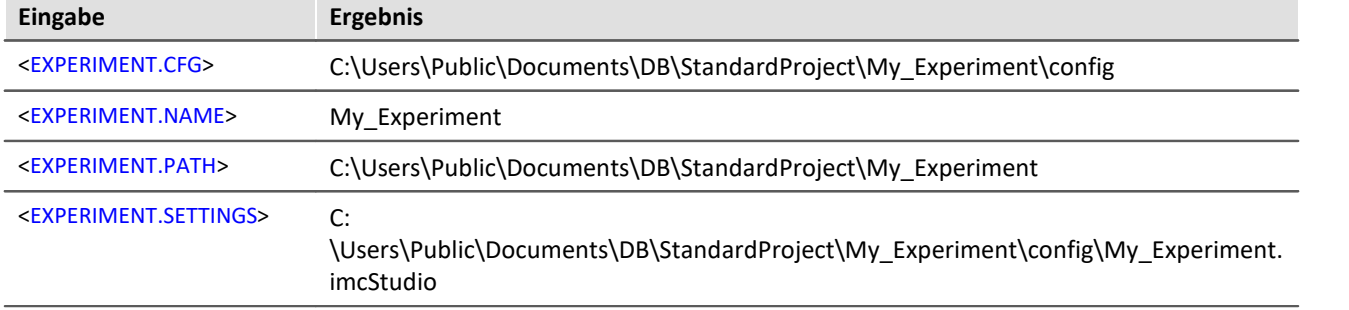

Um dieselben Werte unter Verwendung des Platzhalters "*EXPERIMENTS*" zu erhalten, sieht der Aufruf wie folgt aus:

**Eingabe Ergebnis**

<EXPERIMENTS["My\_Experiment"].CFG>

C:\Users\Public\Documents\DB\StandardProject\My\_Experiment\config

<EXPERIMENTS["My\_Experiment"].NAME>

My\_Experiment

<EXPERIMENTS["My\_Experiment"].PATH>

C:\Users\Public\Documents\DB\StandardProject\My\_Experiment

<EXPERIMENTS["My\_Experiment"].SETTINGS>

C:

\Users\Public\Documents\DB\StandardProject\My\_Experiment\config\My\_Experiment. imcStudio

# Ţ

### Hinweis Abweichendes Verhalten

### **Abweichendes Verhalten ohne die Komponente: imc STUDIO Project Management:**

Ist die Komponente imc STUDIO Project Management deaktiviert, wird keine Datenbank verwendet, um die Experimente zusammen zu verwalten. Aus diesem Grunde liefert der Platzhalter dann andere Ergebnisse.

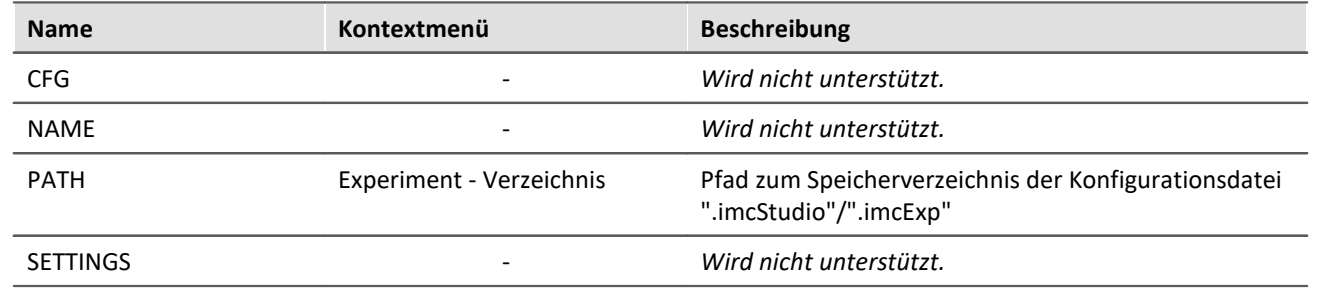

# <span id="page-102-0"></span>**6.8.1.4 MEASUREMENT**

Mit diesem Platzhalter können Sie auf Eigenschaften und Metadaten einer gespeicherten Messung zugreifen, wie z.B. den Speicherpfad oder Metadaten, die zur Messung gespeichert wurden.

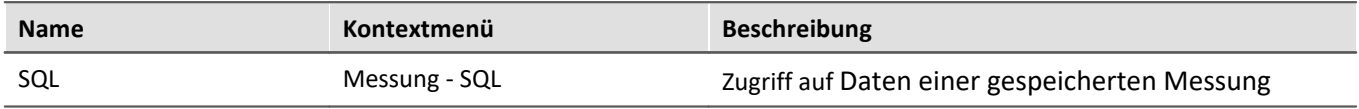

Der Platzhalter liest Eigenschaften und Metadaten gespeicherter Messungen aus. Dafür werden Befehle der Datenbanksprache SQL verwendet. Bei der Eingabe des Platzhalters wird automatisch ein Assistent geöffnet, der die Eingabe des SQL-Befehls übernimmt:

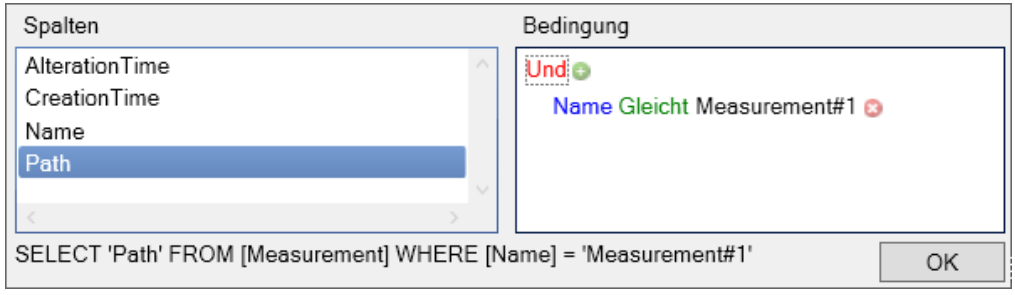

*MEASUREMENT.SQL-Assistent*

Im Assistenten kann jeweils aus verschiedenen **Spalten** gewählt werden, die mit einer **Bedingung** verknüpft werden können:

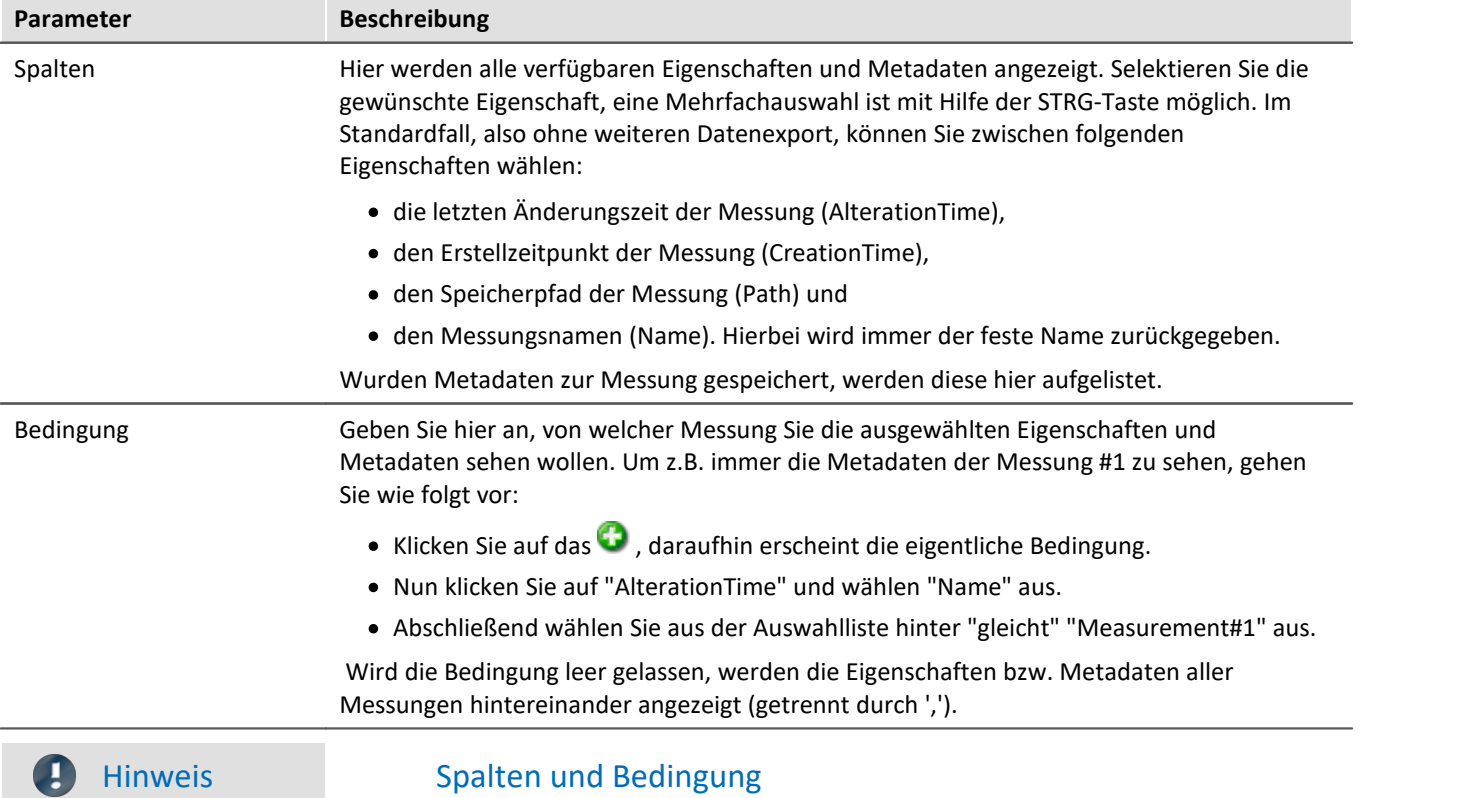

In den **Spalten** wählen Sie die **Eigenschaft bzw. die Metadaten**, die Sie **anzeigen** möchten. In der **Bedingung** geben Sie an, **von welcher Messung** Sie diese Eigenschaft bzw. Metadaten verwenden möchten.

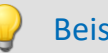

# Beispiel

Die im obigen Bild eingestellte Auswahl liefert den Speicherpfad der Messung, die gerade (im Daten-Browser) mit der Nummer #1 benannt ist.

# <span id="page-104-0"></span>**6.8.1.5 MEASUREMENTS**

Mit diesem Platzhalter können Sie den Pfad oder den Namen einer Messung ermitteln; z.B. den Speicherpfad zu der letzten gespeicherten Messung.

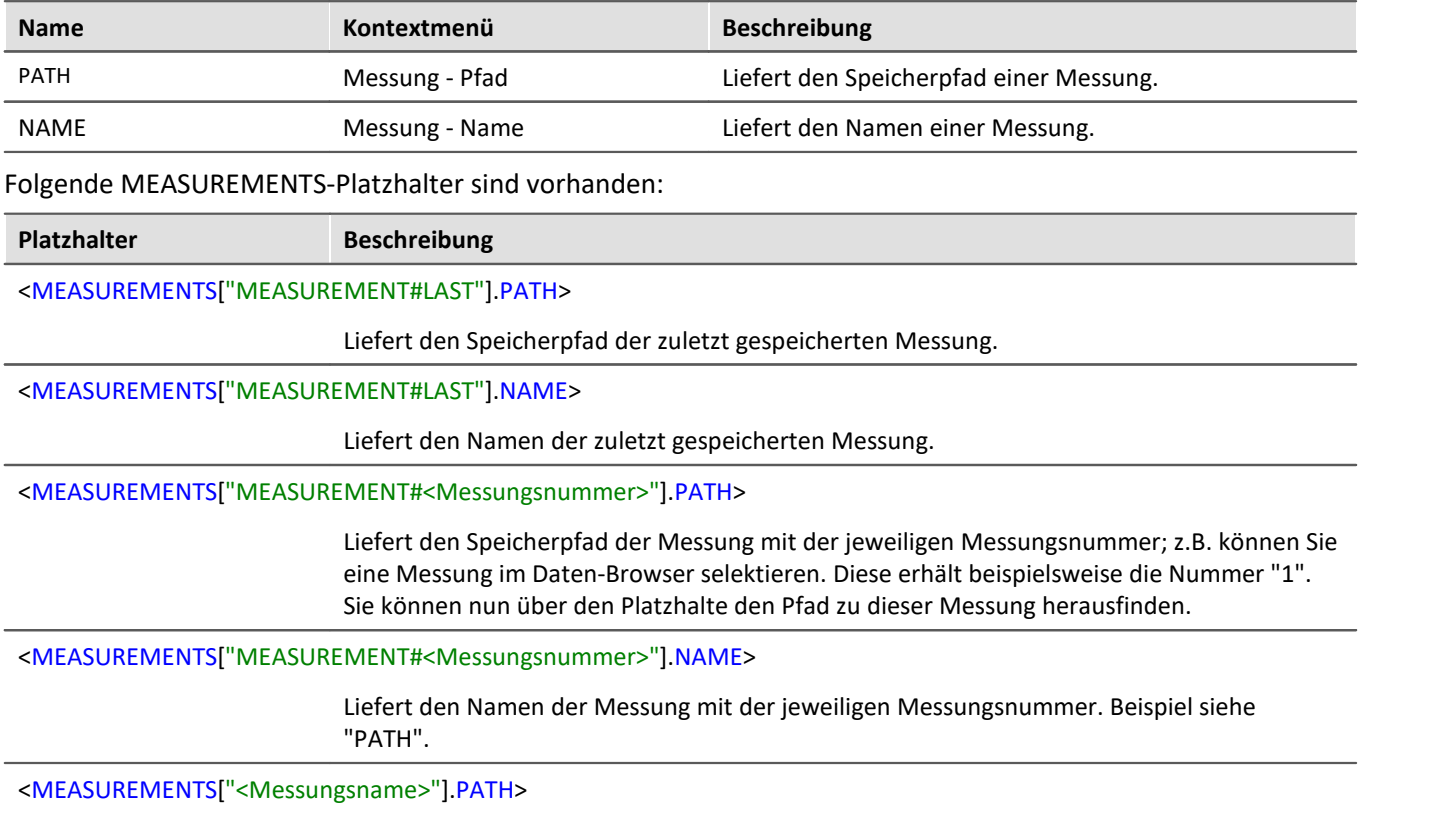

Liefert den Speicherpfad der Messung mit dem jeweiligen Namen.

Den Platzhalter erhalten Sie nicht über das Platzhalter-Symbol, da eine Eingabe-Unterstützung nicht existiert. Verwenden Sie stattdessen das Kontextmenü. Dort finden Sie unter "*Messung*" verschiedene Beispiele, die Sie auswählen können. Nachträglich können Sie den Text nach Ihren Vorgaben anpassen.

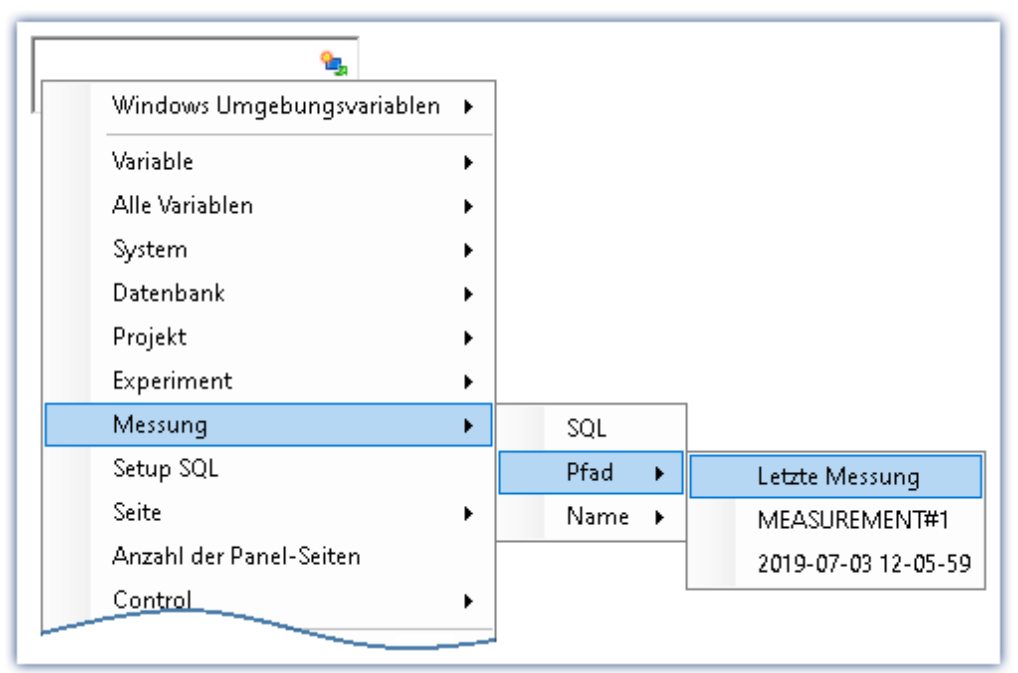

*Erzeugung des Platzhalters über das Kontextmenü*

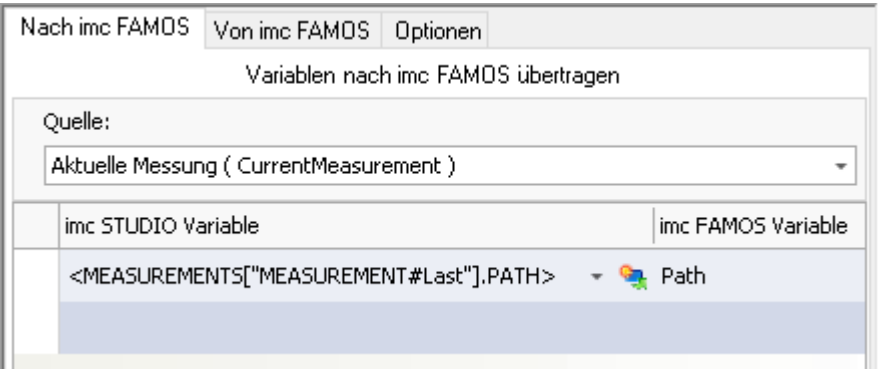

*Beispiel: Übergabe des Speicherpfades nach imc FAMOS*

Verweis Die letzte Messung

Weiterführende Informationen zur "Letzten Messung" finden Sie im Kapitel: "Speicheroptionen und Verzeichnisstruktur" > "<u>[Die letzte Messung](#page-227-0)</u>|228]"

### <span id="page-105-0"></span>**6.8.1.6 PAGE**

Dieser Platzhalter steht nur für das Panel zur Verfügung.

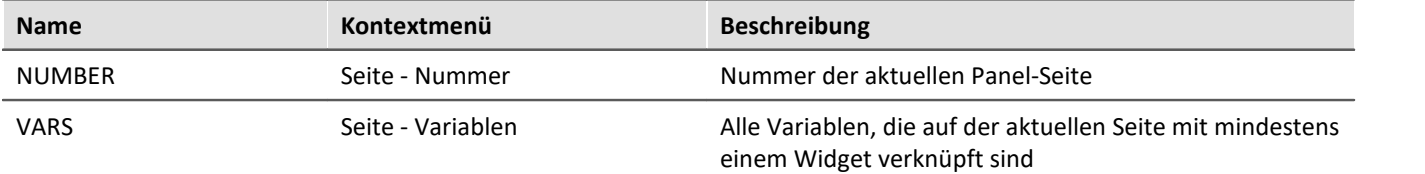

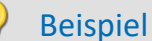

Im Panel wurden folgende Seiten angelegt:

- · Start
- · Meas
- · Report

Start | Meas | Report

*Vorhandene Seiten im Panel*

Wird der Platzhalter z.B. auf der Seite *Start* verwendet, ist <PAGE.NUMBER> = 1, auf der Seite *Report* ist  $<$ PAGE.NUMBER $>$  = 3.

Ist auf der Seite *Start* z.B. ein Kurvenfenster mit *Kanal\_001* verknüpft und ein Zeigerinstrument mit der benutzerdefinierten Variablen *Test*, dann ist <PAGE.VARS> = Kanal\_001,Test.

# <span id="page-106-0"></span>**6.8.1.7 PANEL**

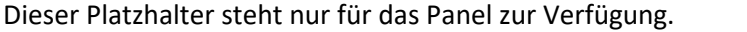

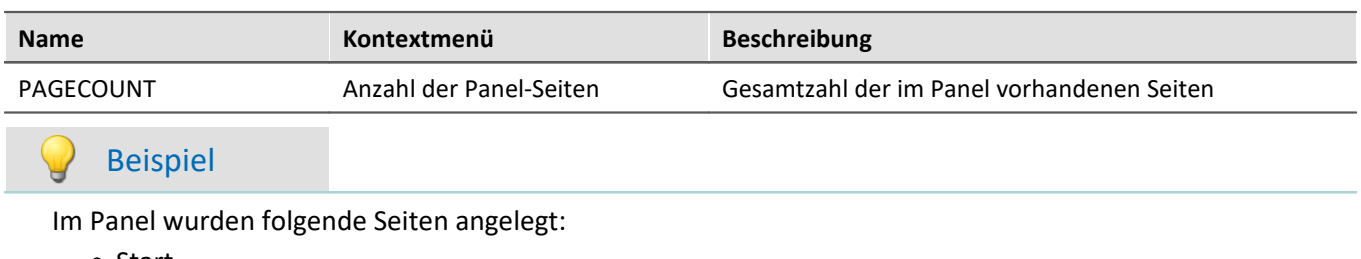

- · Start
- · Messung
- · Report

dann ist <PANEL.PAGECOUNT> = 3.

### <span id="page-106-1"></span>**6.8.1.8 PROJECT/PROJECTS**

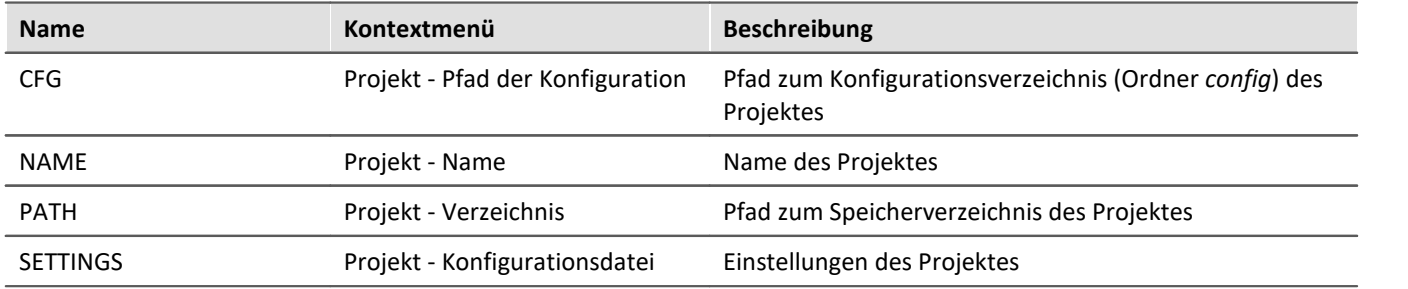

### Hinweis

Ð

Der Platzhalter *PROJECT* bezieht sich immer auf das aktuelle Projekt. Möchten Sie den Platzhalter auf ein anderes Projekt anwenden, ist der Platzhalter *PROJECTS* zu verwenden, z.B.: <PROJECTS["Another\_Project"].PATH>

## Beispiel

### Dieses Beispiel basiert auf unveränderten imc STUDIO Standardeinstellungen, hier unter Windows 10:

| optionen                                                                            |                                                                                                    | $\blacksquare$ |
|-------------------------------------------------------------------------------------|----------------------------------------------------------------------------------------------------|----------------|
| $\nabla$ : Panel<br>Allgemeine Optionen<br>Navigation<br>Panel Widgets              | <b>Allgemeine Optionen</b><br>Datenbank-Verzeichnis<br>틌<br>C:\Users\Public\Documents\DB<br>HDD Einstellungen |                |
| ▼: Projekt Management<br>Allgemeine Optionen<br>HDD Einstellungen<br>Messungsablage | Datenbank-Verzeichnis<br>Verzeichnis in dem alle Daten gespeichert werden.                                    |                |

*Standard-Datenbankpfad unter Windows 10*

Der Name des Projektes ist *StandardProject.*

Mit diesen Einstellungen haben die oben aufgeführten Platzhalter folgende Werte:

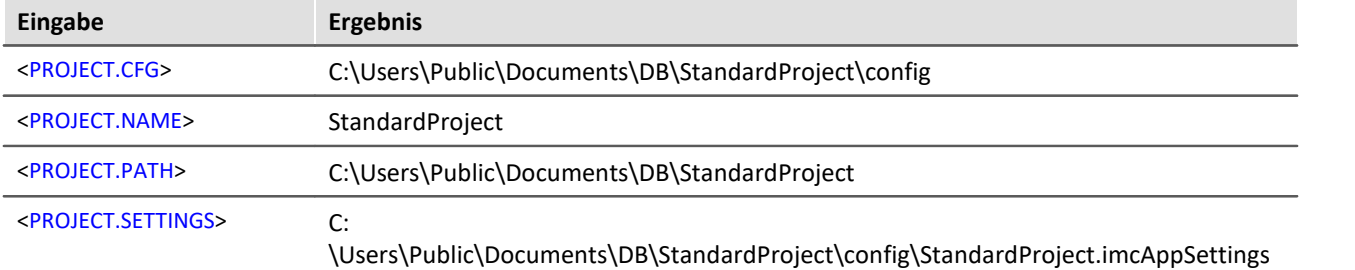

Um dieselben Werte unter Verwendung des Platzhalters *PROJECTS* zu erhalten, sieht der Aufruf wie folgt aus:

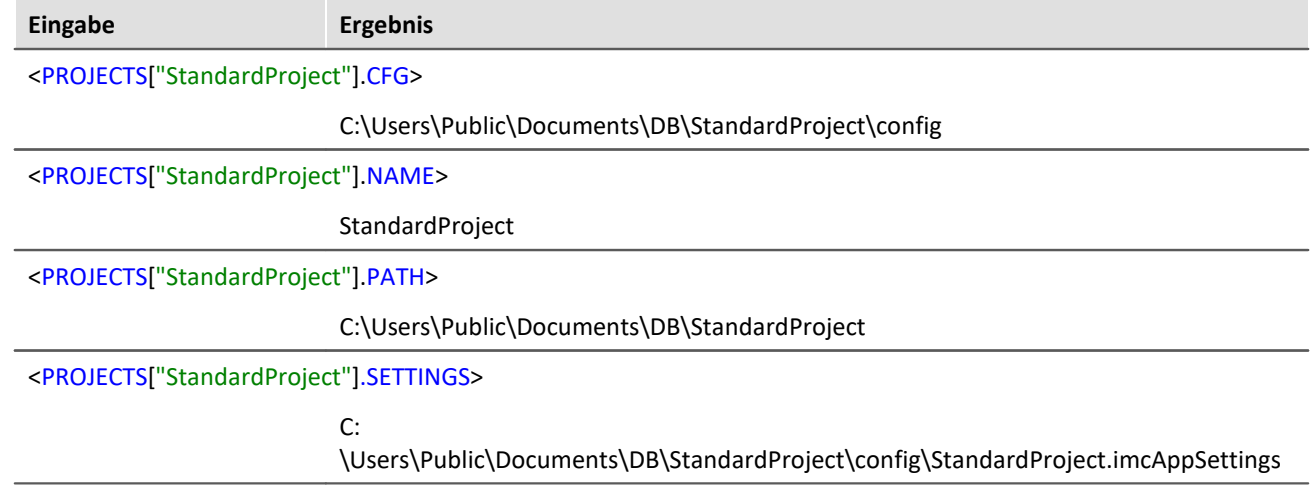
### **6.8.1.9 SELCONTROL**

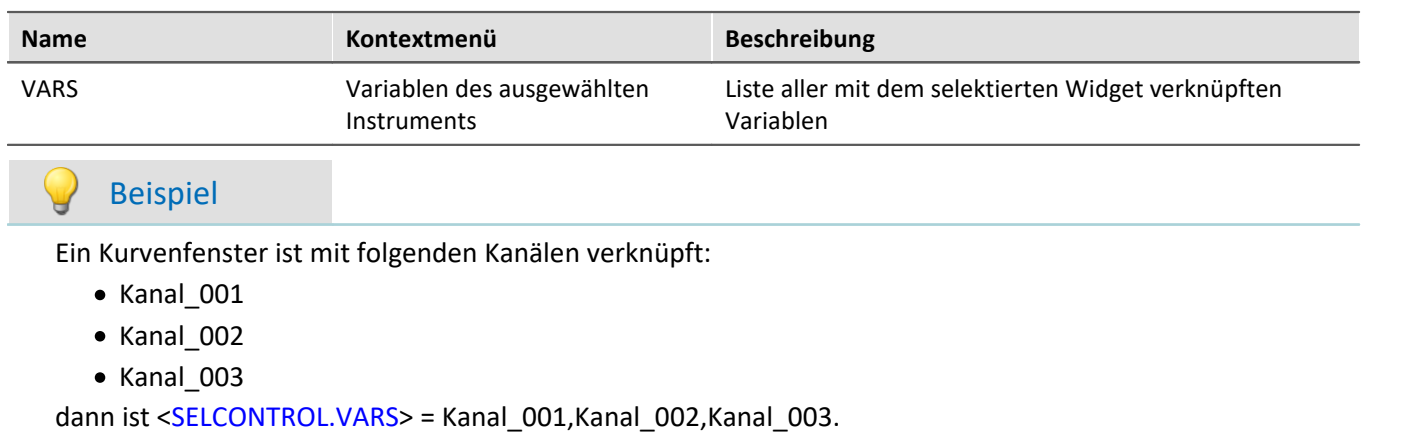

Dieser Platzhalter steht nur für das Panel zur Verfügung.

### **6.8.1.10 SETUP**

Mit diesem Platzhalter können Sie auf Daten aus dem Setup zugreifen.

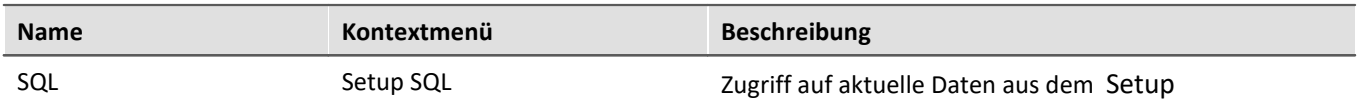

Der Platzhalter liest aktuelle Werte von Parametern aus dem Setup. Dafür werden Befehle der Datenbanksprache SQL verwendet. Bei der Eingabe des Platzhalters wird automatisch ein Assistent geöffnet, der die Eingabe des SQL-Befehls übernimmt:

| Tabellen                                                                     | Spalten                      | Bedingung                 |  |  |  |
|------------------------------------------------------------------------------|------------------------------|---------------------------|--|--|--|
| HiL Zuodnung                                                                 | Abgleichintervall            | Und <sub>®</sub>          |  |  |  |
| Kanäle                                                                       | Ablenkungsgeschwindigkei!    | Kanalname Gleicht Kanal 0 |  |  |  |
| Kanäle (Abgleich, Kalibriers)                                                | Abtastgeschwindigkeit        |                           |  |  |  |
| Module                                                                       | Abtastrate                   |                           |  |  |  |
| Trigger                                                                      | Abtastung & Filter           |                           |  |  |  |
| Triggerguellauswahl                                                          | Abtastzeit                   |                           |  |  |  |
| Triggerquellverknüpfung                                                      | Anschluss                    |                           |  |  |  |
| Triggerzielauswahl                                                           | Anzahl Speicherintervalle a  |                           |  |  |  |
| Triggerzielverknüpfung                                                       | Anzahl Speicherintervalle in |                           |  |  |  |
| Variablen                                                                    | Anzahl Verarbeitungspunkt    |                           |  |  |  |
| Zeitstart                                                                    | Auflösung                    |                           |  |  |  |
|                                                                              | Auedohnungekooffiziont       |                           |  |  |  |
|                                                                              |                              |                           |  |  |  |
| SELECT 'SampleRate' FROM [Channels] WHERE [eChannelName] = 'Kanal_001'<br>OK |                              |                           |  |  |  |

*SETUP.SQL-Assistent*

#### Der Assistent zeigt folgende Spalten:

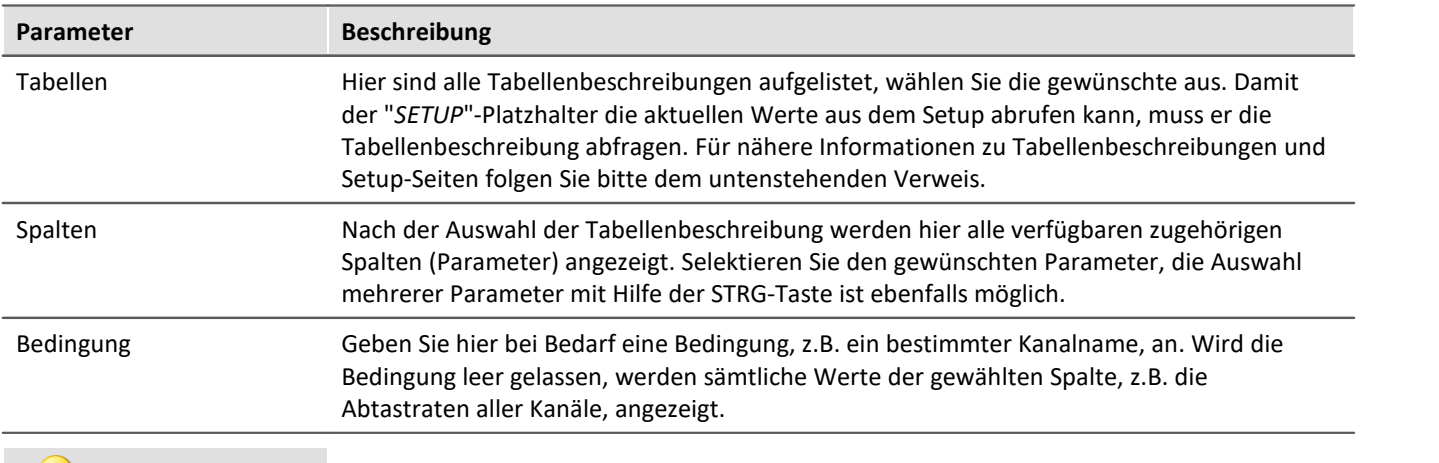

### Beispiel

Die im obigen Bild eingestellte Auswahl liefert die Abtastrate des Kanals "Kanal\_001" als Text, z.B. "100 Hz". Löscht man die eingegebene Bedingung, erhält man sämtliche Abtastraten als Aufzählung, z.B. "100 Hz, 1 kHz, 100 Hz,100 Hz, 1 kHz, , ,100 Hz, ...". Elemente, die keine Abtastrate besitzen, liefern ein leeres Element (", ,").

### Verweis

Informationen über den Zusammenhang von Tabellenbeschreibungen, Komplettlayout und Setup-Seiten finden Sie im Abschnitt "*[Tabellenbeschreibung und Komplettlayout](#page-179-0)* | 180<sup>"</sup>.

Da auch Metadaten, wie z.B. Einträge der Seiten "*Dokumentation*", "*Kommentar vor der Messung*" und "*Kommentar nach der Messung*" zum Setup gehören, können auch solche über diesen Weg im Panel dargestellt oder in Kommandos verwendet werden.

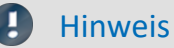

Der Platzhalter liest per SQL-Befehl **immer den aktuellen Wert** aus dem Setup, d.h. der Wert wird aktualisiert, sobald im Setup eine Änderung vorgenommen wird.

### **6.8.1.11 SYSTEM**

Dieser Platzhalter ermöglicht, das aktuelle Datum sowie die aktuelle Uhrzeit des Systems zu verwenden.

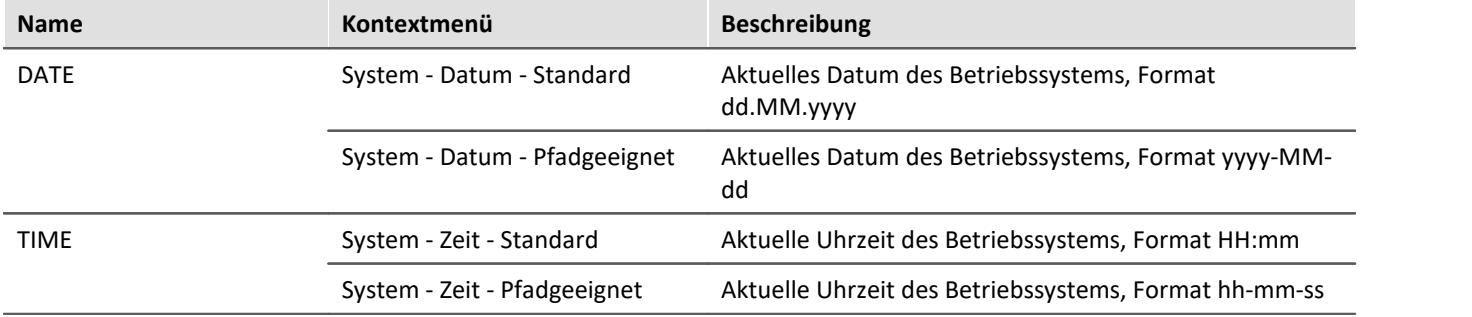

Erläuterungen der Formatierung des <u>[Datums](#page-113-0) សរ</u>id und der <u>[Uhrzeit](#page-113-1) អ</u>ៅ finden Sie im Abschnitt <u>[Formatierung](#page-112-0) អេវ</u> 113 ខ

### Beispiel

Angenommen, im Betriebssystem ist der 14. Juni 2011, 14:30 Uhr eingestellt. Dann liefern die beiden Platzhalter in ihrer Standardformatierung:

· <SYSTEM.DATE> = 14.06.2011

 $\bullet$  <SYSTEM.TIME> = 14:30

Die weiteren Formatierungsmöglichkeiten werden <u>[hier](#page-112-0)</u>|113] beschrieben.

### **6.8.1.12 VAR/VARS**

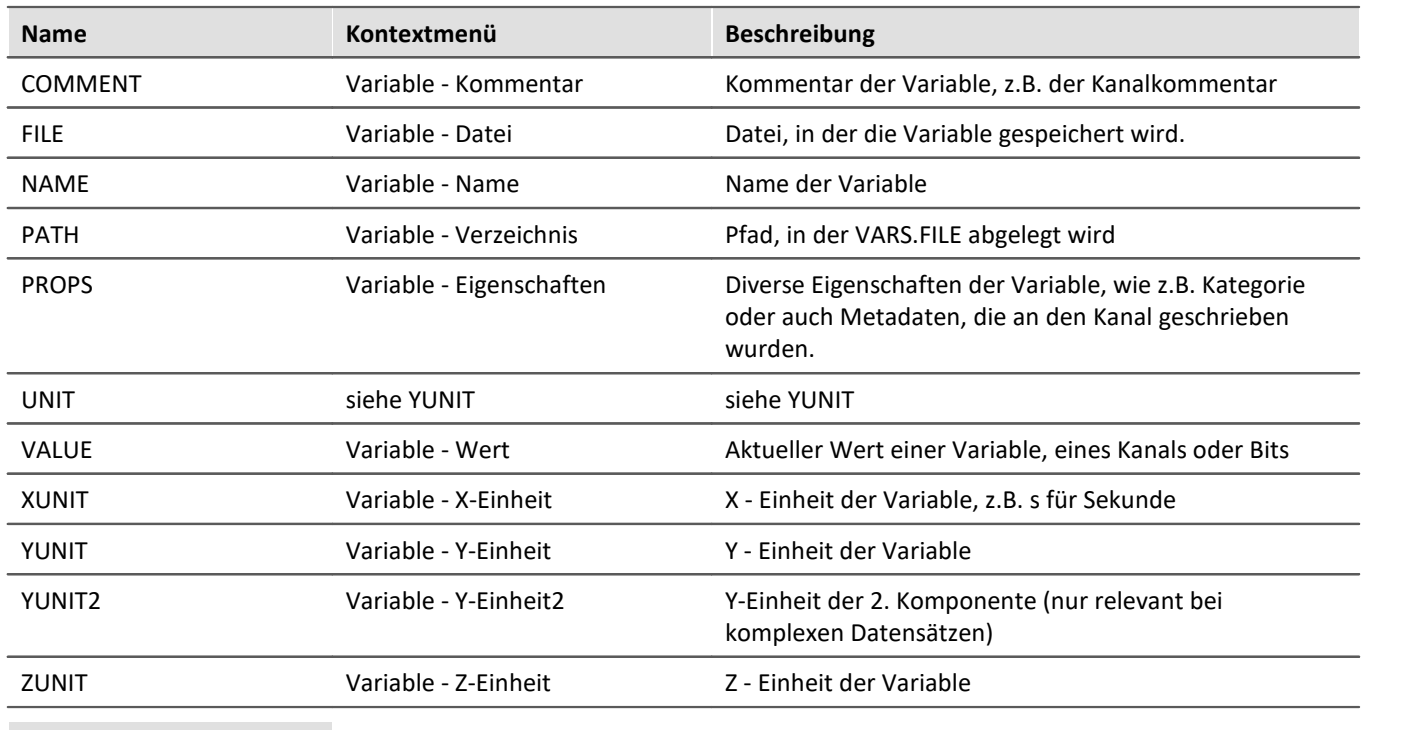

#### Hinweis Đ

Der Platzhalter *VAR* bezieht sich immer auf die Variable, die mit dem Widget verknüpft ist. Möchten Sie über den Platzhalter auf eine andere Variable zugreifen, ist der Platzhalter*VARS* zu verwenden, z.B.: <VARS["meineVariable"].PATH>

### Beispiel

Es wird eine Schwingung in "*µ eps*" über die Zeit (Sekunde) gemessen. In imc Online FAMOS wird eine FFT des Eingangssignals durchgeführt.

Der dabei entstehende virtuelle Kanal wird zusammen mit dem Messkanal auf dem PC gespeichert. Speichereinstellungen:

- · Pfad: C:\Users\Public\Documents\DB\StandardProject\My\_Experiment
- · Speicherintervall: Ende der Messung

Der virtuelle Kanal hat in diesem Beispiel den Namen "*myFFT*" und den Kommentar "*Ergebnis der FFT*". Somit werden die oben aufgelisteten Platzhalter nach der ersten Messung wie folgt aufgelöst:

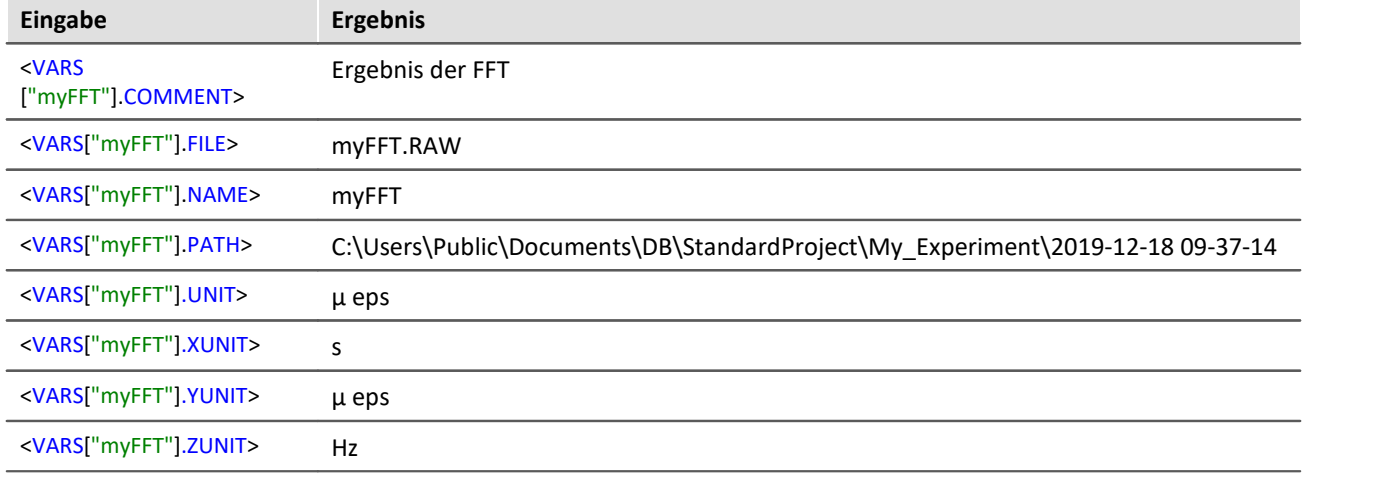

<VARS["myFFT"].VALUE> wird zwar aufgelöst, hat aber in diesem Beispiel (FFT-Berechnung) keinen vernünftigen Wert. Hinweise zur Formatierung des Platzhalters *VALUE* finden sich unter "*[Formatierung -](#page-114-0) [VALUE](#page-114-0)* 115".

### <span id="page-112-0"></span>**6.8.2 Formatierung**

Bei einigen Platzhaltern haben Sie die Möglichkeit, eine gewünschte Formatierung der Ausgabe vorzugeben. Die verschiedenen Formatierungen werden auf den folgenden Seiten exemplarisch beschrieben.

Meistens ist die manuelle Eingabe des Formatierungsstrings notwendig. Der Platzhalter "*VALUE*" bietet Ihnen eine Eingabeunterstützung an.

Eine Formatierung ist bei den folgenden Platzhaltern möglich:

- **[PAGE.NUMBER/PANEL.PAGECOUNT](#page-112-1)** 113
- **[SYSTEM.DATE](#page-113-0)**
- **[SYSTEM.TIME](#page-113-1)** 114
- $\bullet$   $\overline{\text{VALUE}}$  $\overline{\text{VALUE}}$  $\overline{\text{VALUE}}$   $\boxed{115}$

### <span id="page-112-1"></span>**6.8.2.1 PAGE.NUMBER/PANEL.PAGECOUNT**

Bei den Platzhaltern PAGE.NUMBER und PANEL.PAGECOUNT handelt es sich um ganze Zahlen, bei denen es möglich ist, die Anzahl der gewünschten Stellen anzugeben.

Angenommen, <PANEL.PAGECOUNT> hat den Wert 3, dann kann dieser Wert z.B. wie folgt ausgegeben werden:

- $\bullet$  <PANEL.PAGECOUNT("00")> = 03
- $\bullet$  <PANEL.PAGECOUNT("000")> = 003

Diese Formatierungsstrings können genauso für <PAGE.NUMBER> verwendet werden.

### <span id="page-113-0"></span>**6.8.2.2 SYSTEM.DATE**

Im Formatierungsstring für das Datum können folgende Bestandteile verwendet werden:

- $\bullet$  d bzw. dd = aktueller Tag
- · M bzw. MM = aktueller Monat
- · yy bzw. yyyy = aktuelles Jahr
- Trennzeichen z.B. '.', ',', '-','

### Hinweis

Möchten Sie den Platzhalter in einer Pfadangabe verwenden, sollte als Trennzeichen "-" verwendet werden. Dieses Zeichen ist sprachunabhängig als Sonderzeichen in Pfadangaben erlaubt.

### Beispiel

Anhand des Datums 14. Juli 2019 soll veranschaulicht werden, wie man den Formatierungsstring verwenden kann.

- · <SYSTEM.DATE> = 14.07.2019
- · <SYSTEM.DATE("yyyy-MM-dd")> = 2019-07-14
- $\bullet$  <SYSTEM.DATE("yy-M-d")> = 19-7-14
- $<$ SYSTEM.DATE("dd MM yy")> = 14\_07\_18

### <span id="page-113-1"></span>**6.8.2.3 SYSTEM.TIME**

Im Formatierungsstring für die Uhrzeit können folgende Bestandteile verwendet werden:

- · h bzw. hh = aktuelle Stunde 12h
- $\bullet$  H bzw. HH = aktuelle Stunde 24h
- m bzw. mm = aktuelle Minute
- · s bzw. ss = aktuelle Sekunde
- Trennzeichen z.B.  $'$ ,  $'$ ,  $'$ ,  $'$ ,  $'$ ,  $'$

#### Hinweis L

Möchten Sie den Platzhalter in einer Pfadangabe verwenden, sollte als Trennzeichen "-" verwendet werden. Dieses Zeichen ist sprachunabhängig als Sonderzeichen in Pfadangaben erlaubt.

### Beispiel

Anhand der Uhrzeit 13:05:03 soll veranschaulicht werden, wie man den Formatierungsstring verwenden kann.

- $\bullet$  <SYSTEM.TIME> = 13:05
- · <SYSTEM.TIME("hh-mm-ss")> = 01-05-03
- $<$ SYSTEM.TIME("h-m-s") > = 1-5-3
- · <SYSTEM.TIME("HH\_mm\_ss")> = 13\_05\_03

### <span id="page-114-0"></span>**6.8.2.4 VALUE**

Formatierungen für VALUE können entweder über die Eingabehilfe (siehe Abbildung) oder manuell eingegeben werden.

| <control.value></control.value> |                                   |           |  |
|---------------------------------|-----------------------------------|-----------|--|
|                                 | Allgemein                         |           |  |
|                                 | Dezimal                           |           |  |
|                                 | Exponential                       |           |  |
|                                 | Hexadezimal (kurz)                |           |  |
|                                 | 3.141592653588 Hexadezimal (lang) |           |  |
|                                 | Keine Formatierung                |           |  |
|                                 | Numerisch                         |           |  |
|                                 | Numerisch (kurz)                  |           |  |
|                                 | Numerisch (lang)                  |           |  |
|                                 | Prozent                           |           |  |
|                                 | Prozent (lang)                    | Abbrechen |  |
|                                 | Währung                           |           |  |
|                                 |                                   |           |  |

*Eingabehilfe für die Formatierung*

Die verschiedenen Formatierungsmöglichkeiten werden in der folgenden Tabelle anhand der Variable pi=3,1415926535 erläutert. Die hier angegebenen Anzahlen der Vor- und Nachkommastellen kann durch beliebige ganzzahlige Zahlen ersetzt werden.

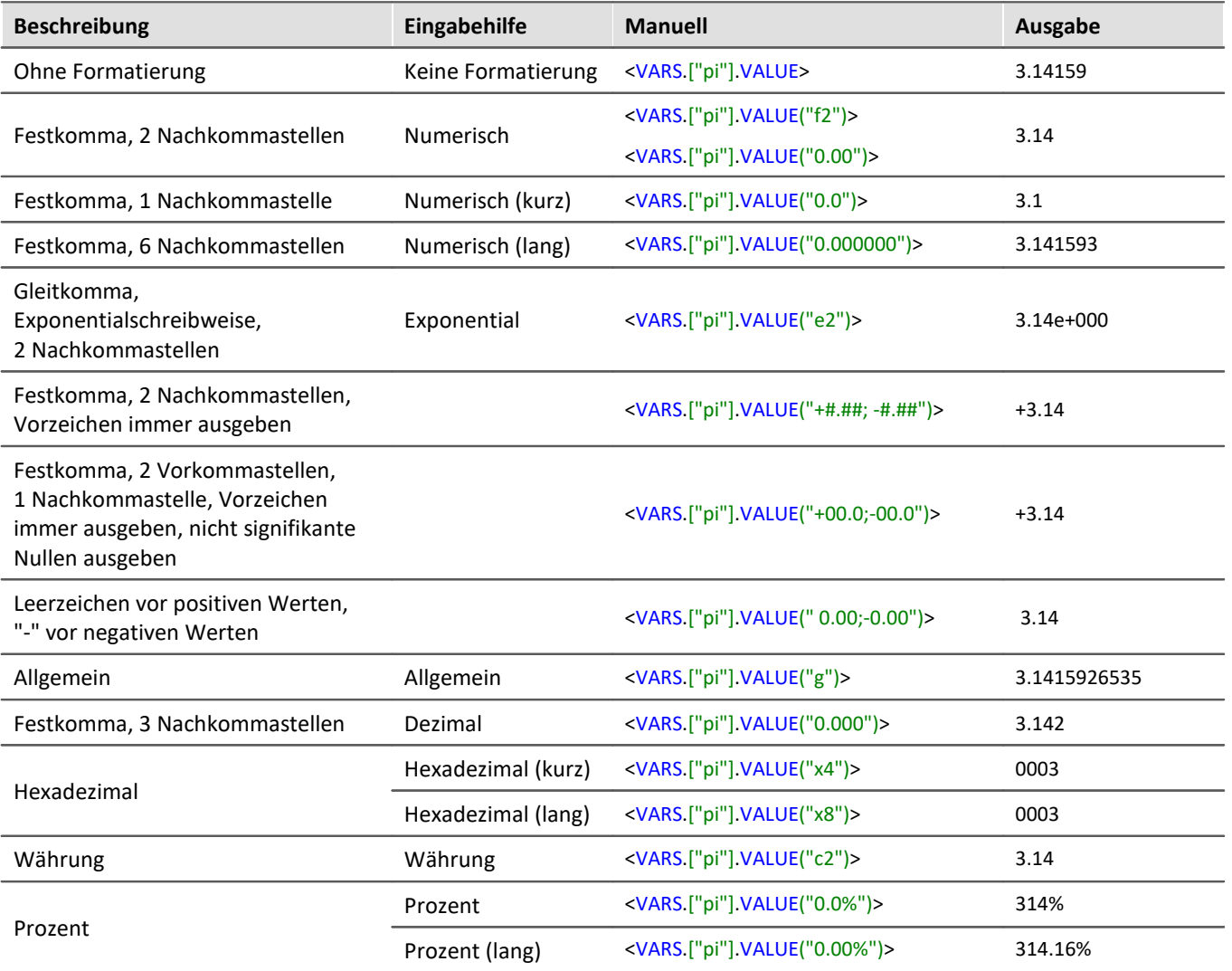

Anstatt des Dezimalpunkts kann auch ein Komma verwendet werden. In der Ausgabe wird dann entsprechend ein Komma angezeigt, z.B.:

•  $\langle VARS$  ["pi"]  $VALUE("0,00")$  = 3,14

Bei ganzzahligen Werten ist eine Formatierung ebenfalls möglich. Existiert z.B. eine Variable "*anzahl*" mit dem momentanen Wert 4, kann man sich diesen Wert auch als 04, 004, usw. ausgeben lassen:

- $\bullet$  <VARS.["anzahl"].VALUE("00")> = 04
- · <VARS.["anzahl"].VALUE("000")> = 004

### **6.8.3 Umgebungsvariablen des Betriebssystems**

Sie können in imc STUDIO Monitor auch auf Umgebungsvariablen des Betriebssystems zugreifen.

Zur Verwendung:

- · Setzen Sie die Variable, die aufgelöst werden soll, in spitze Klammern mit Prozentzeichen, also z.B. <%USERNAME%>
- · Beachten Sie die Groß- und Kleinschreibung. Die Variable muss genau so geschrieben werden, wie Sie vom Betriebssystem geschrieben wird, z.B. *ProgramData*, *HOMEDRIVE* oder *windir*.

# **7 Setup - Geräte (allgemein)**

Setup ist die imc STUDIO Monitor Komponente zur einheitlichen Konfiguration und Steuerung von imc Messgeräten.

### **Kapitelübersicht**

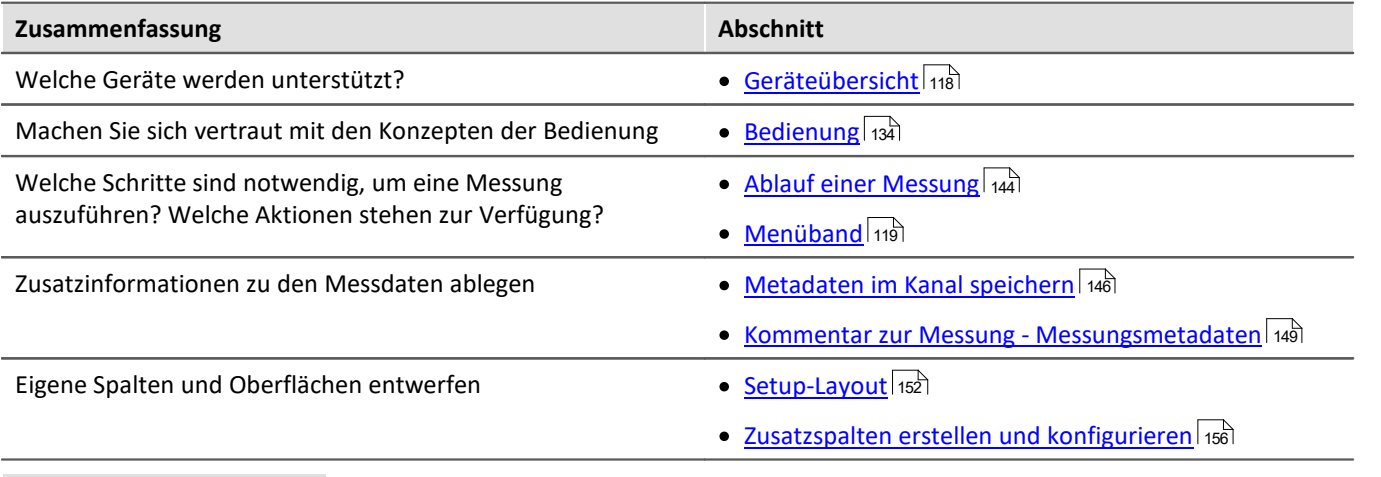

### Verweis Gerät und Messung konfigurieren

Mit den Setup-Seiten konfigurieren Sie einzelne oder mehrere Messgeräte schnell und übersichtlich. Die umfangreichen Speicher-, Trigger- und Echtzeitfunktionen sind übersichtlich für jedes Gerät gegliedert. Die Messparameter können Sie kanalindividuell einstellen. Die Speicherung der Messdaten ist für jeden Kanal einzeln möglich. Messkanäle können Sie kontinuierlich überwachen und nur bei bestimmten Ereignissen Daten aufnehmen lassen.

Siehe: "*[Setup-Seiten - Geräte konfigurieren](#page-181-0)* " 182

#### D Hinweis

Wenn in der Dokumentation von einem Gerät die Rede ist, gelten die Angaben sinngemäß auch für mehrere Geräte. Alle Screenshots sind mit der "*Complete*"-Ansicht aufgenommen worden.

# <span id="page-117-0"></span>**7.1 Geräteübersicht**

Einige, der in diesem Dokument beschriebenen Möglichkeiten, gelten nur für bestimmte Gerätevarianten. Die entsprechenden Gerätegruppen werden an den jeweiligen Stellen genannt. Sie finden die Gruppen in der folgenden Tabelle, die von imc STUDIO Monitor verwaltet werden.

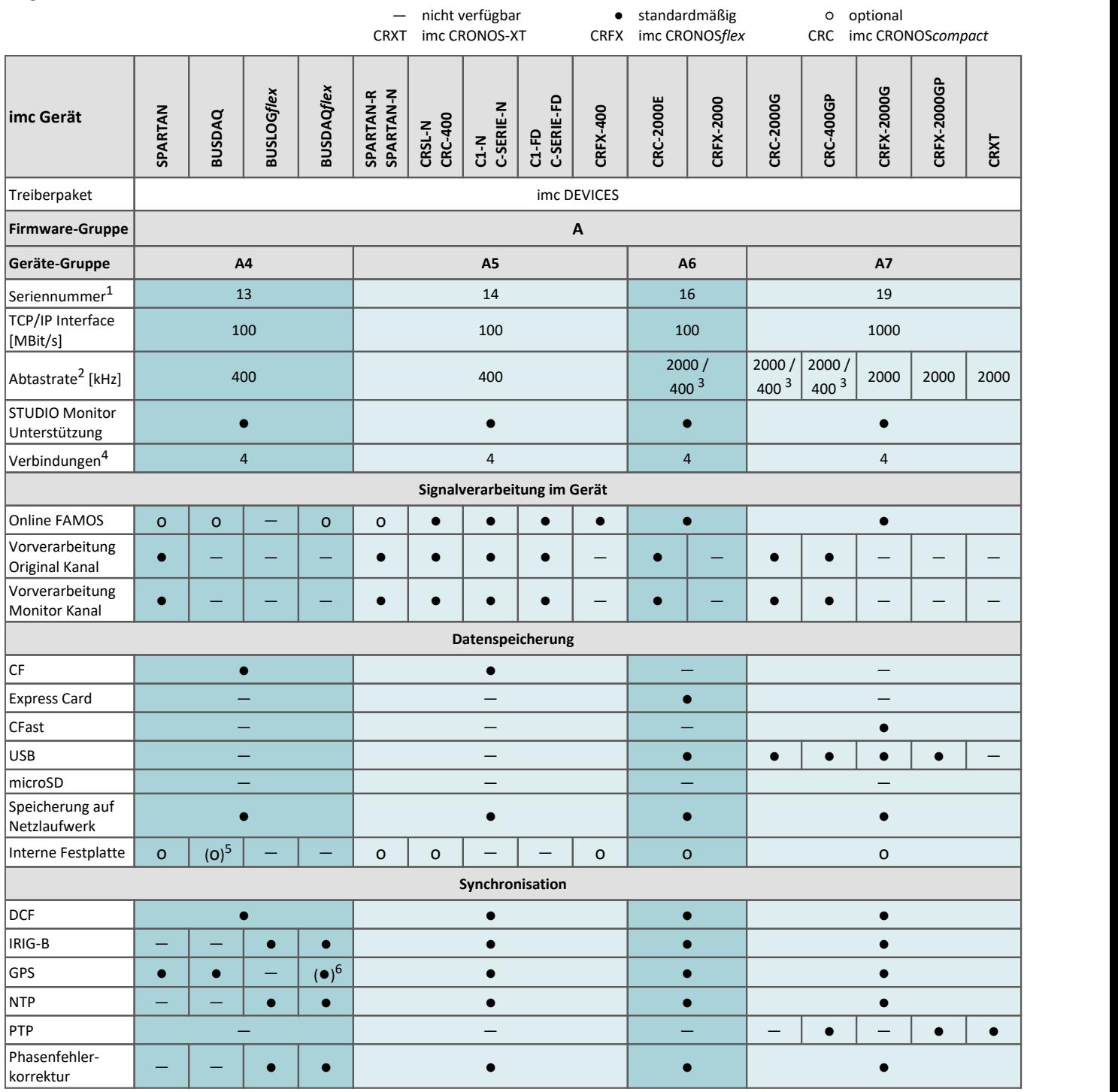

1 Seriennummer-Bereich erweitern mit vier Ziffern (drei für imc EOS)

2 maximale Summenabtastrate (siehe Geräte-Datenblatt)

3 2000 via EtherCAT sonst 400

4 Anzahl der imc STUDIO Monitor-Verbindungen oder imc REMOTE (ab 14xxxx) Verbindungen

5 nicht verfügbar für imc BUSDAQ-2

6 nicht verfügbar für imc BUSDAQ*flex*-2-S

## <span id="page-118-0"></span>**7.2 Menüband**

Das Menüband für "imc STUDIO Setup".

### **7.2.1 Steuerung**

### **Tabellenfilter**

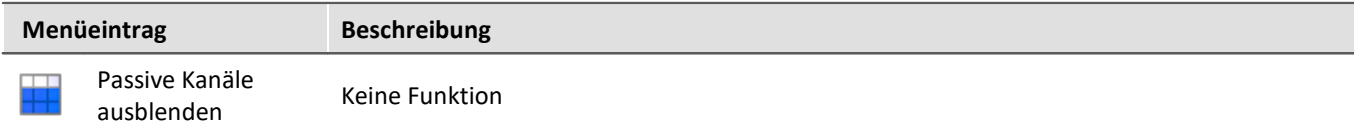

### **Gerätesteuerung**

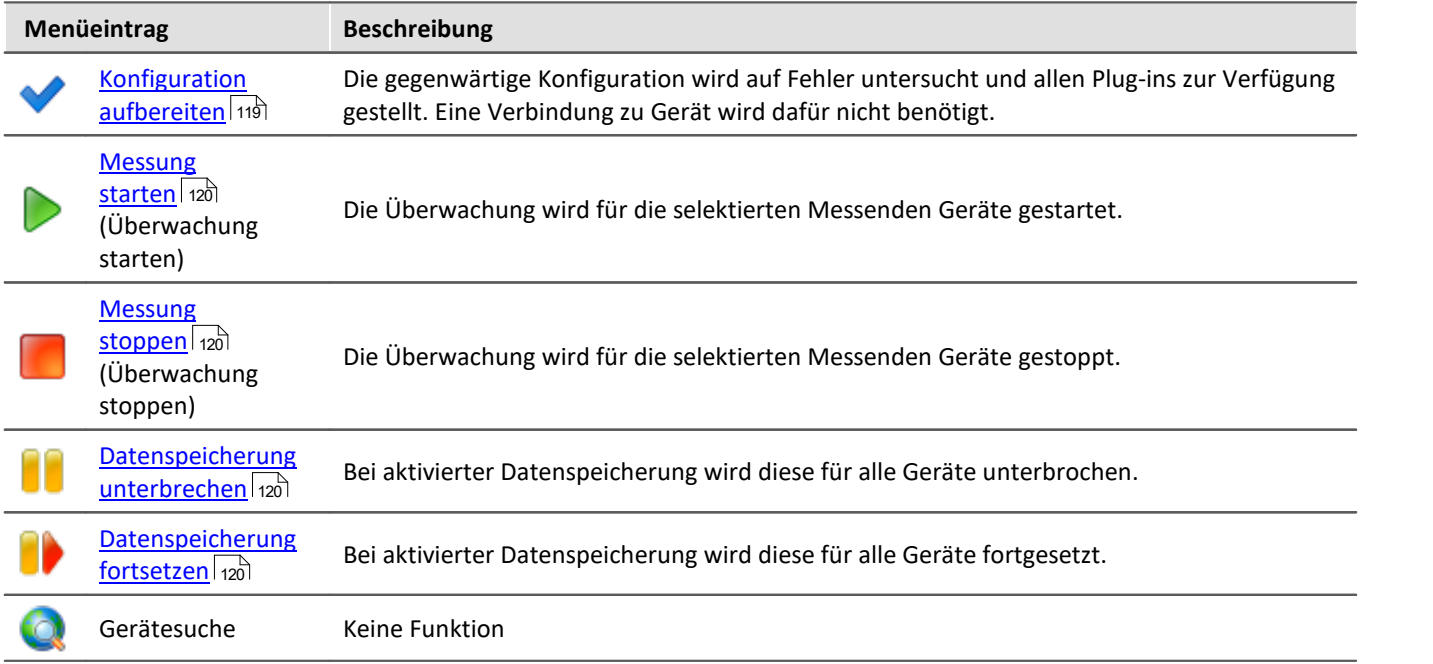

### <span id="page-118-1"></span>**7.2.1.1 Konfiguration aufbereiten**

Die gegenwärtige Konfiguration wird auf Fehler untersucht und allen Plug-ins zur Verfügung gestellt. Eine Verbindung zu den Geräten wird dafür nicht benötigt.

#### Ţ Hinweis

Es kann vorkommen, dass bestimmte Einstellungen bei der Bedienung möglich sind, aber vom Gerätetyp nicht unterstützt werden. In solch einem Fall sehen Sie eine entsprechende Fehlermeldung.

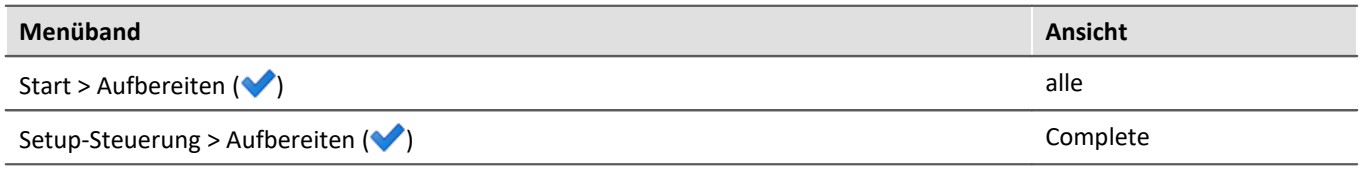

### <span id="page-119-0"></span>**7.2.1.2 Messung starten und stoppen**

Die Messung (Überwachung) wird für alle Geräte gestartet bzw. gestoppt.

### Hinweis

· Für das Starten und Stoppen der Messung muss der PC eine Verbindung zum Gerät aufgebaut haben.

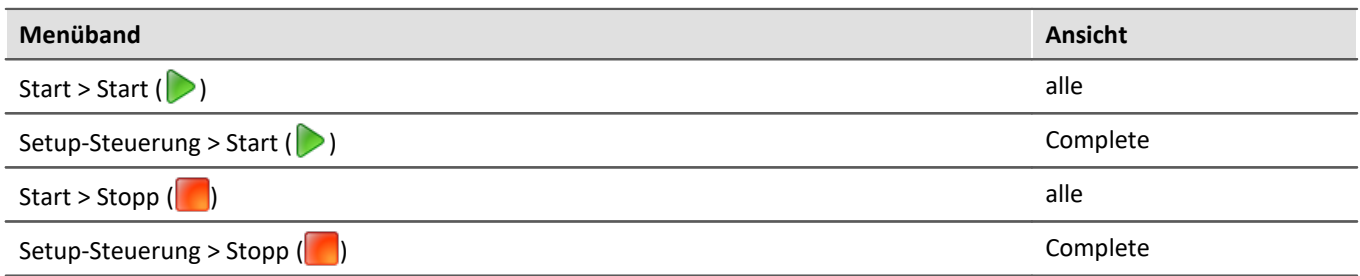

### **Status der Messung (läuft, gestoppt)**

Den Status der Messung erkennen Sie z.B. an dem Stopp-Symbol (wenn imc STUDIO Monitor mit dem Gerät verbunden ist):

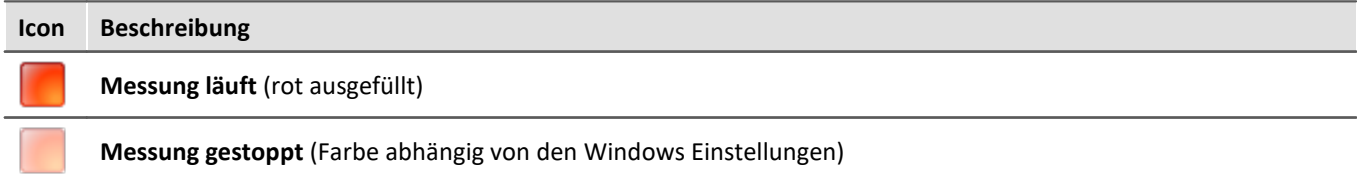

### <span id="page-119-1"></span>**7.2.1.3 Datenspeicherung unterbrechen / fortsetzen**

Ist die <u>[Speicherung von Messdaten aktiviert](#page-192-0)</u> | 1931, können Sie **während der Messung** die Datenspeicherung steuern. Sie können die **Datenspeicherung unterbrechen** und zu einem späteren Zeitpunkt **wieder fortsetzen**.

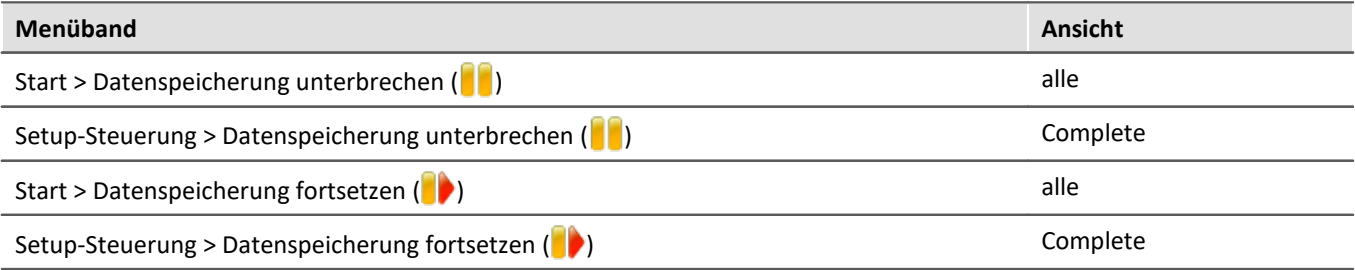

### **Wirkung**

Wenn Sie die **Datenspeicherung unterbrechen**, werden die **Dateien abgeschlossen** und erscheinen im Daten-Browser (als ob die Messung beendet wurde). Alle **weiteren Daten**, die nun ankommen oder berechnet werden, **werden nicht gespeichert**.

Wenn Sie die **Datenspeicherung fortsetzen**, werden **neue Dateien** in einem **neuen Messungsordner angelegt** (als ob die Messung gestartet wurde). Alle Daten, die vor dem "Fortsetzen der Speicherung" eingingen, werden nicht gespeichert.

Die Funktion ist dazu gedacht die **Speicherung für einen längeren Zeitraum zu unterbrechen**. Bitte verwenden Sie diese **nicht, um Messdaten zu "schneiden"** (einen Messungsordner abzuschließen und sofort einen neuen starten).

#### H Hinweis

- · Die Speicherung **kann nur gesteuert werden**, wenn sie zuvor **aktiviert** wurde.
- · Das **Unterbrechen und das Fortsetzen** der Datenspeicherung **verlaufen nicht** geräteübergreifend **synchron**! Somit können die jeweiligen **Schnitt-Zeitpunkte** zwischen Geräten und Kanälen **einige Messpunkte auseinanderliegen**.

### **Wirkungsbereich**

Die Aktionen **gelten für alle Geräte und für den PC**. Eine Trennung ist nicht möglich. Auch alle weiteren Komponenten, die Daten zur Speicherung liefern sind betroffen (wie z.B. Fremdgeräte).

H

### Hinweis Video-Dateien sind nicht betroffen

Die **Speicherung von Video-Dateien** ist von der Funktion **nicht betroffen**. Video-Dateien werden immer aufgezeichnet.

### Verweis Zustand der Datenspeicherung nach dem Vorbereiten

Mit der Option "Zustand der Datenspeicherung nach dem Vorbereiten", können Sie den Zustand der Funktion steuern. Z.B. kann nach dem "Vorbereiten" generell die Speicherung aktiviert sein. Siehe Optionen: "*Setup*" > "*Allgemeine Optionen*" > "*[Zustand der Datenspeicherung nach dem](#page-65-0) [Vorbereiten](#page-65-0)* ". 66

### **7.2.2 Konfiguration**

### Hinweis

In einigen Dialogen (z.B. imc Online FAMOS) können Sie Gerät-abhängige Einstellungen vornehmen. Innerhalb des Dialogs müssen Sie auswählen, für welches Gerät Sie die Einstellungen ändern.

### **Assistenten**

g

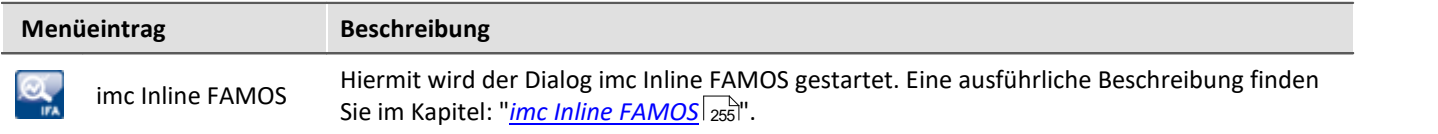

### **Gerätekonfiguration**

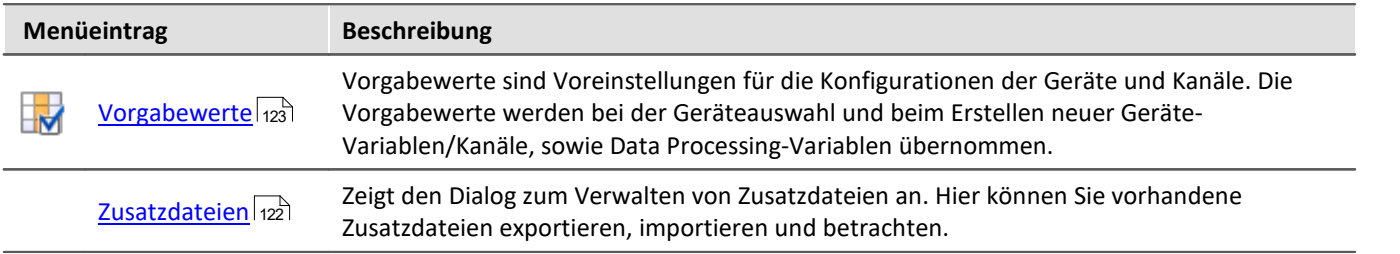

### <span id="page-121-0"></span>**7.2.2.1 Zusatzdateien**

Zusatzdateien sind **Dateien, die im Gerät gespeichert werden**. Z.B. kann auf eine Kennlinien-Zusatzdatei während der Messung **mit imc Online FAMOS zugegriffen** werden.

Zudem können Sie eine Zusatzdatei auch **für einen imc Inline FAMOS-Task importieren**. Ein imc Inline FAMOS-Task wird genauso behandelt, wie ein Gerät. Wenn folgend von Geräten gesprochen wird, gilt das auch für einen imc Inline FAMOS-Task.

### **Folgende Zusatzdateitypen steht zur Verfügung:**

· Kennlinien und Filterdaten für imc Inline FAMOS (\*.dat)

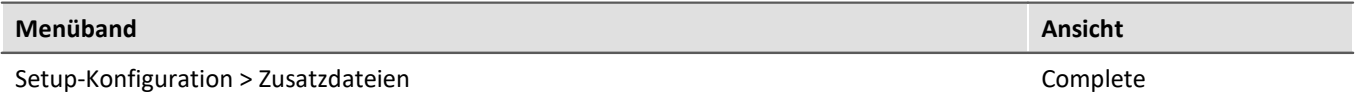

### **Der Dialog: Zusatzdateien**

In diesem Dialog werden alle vorhanden Zusatzdateien pro ausgewähltem Gerät aufgelistet. Folgend finden Sie ein Beispiel: ein Gerät mit einer Kennliniendatei (Charact.dat) und einer Messaging-Konfigurationsdatei (Dev001.msg).

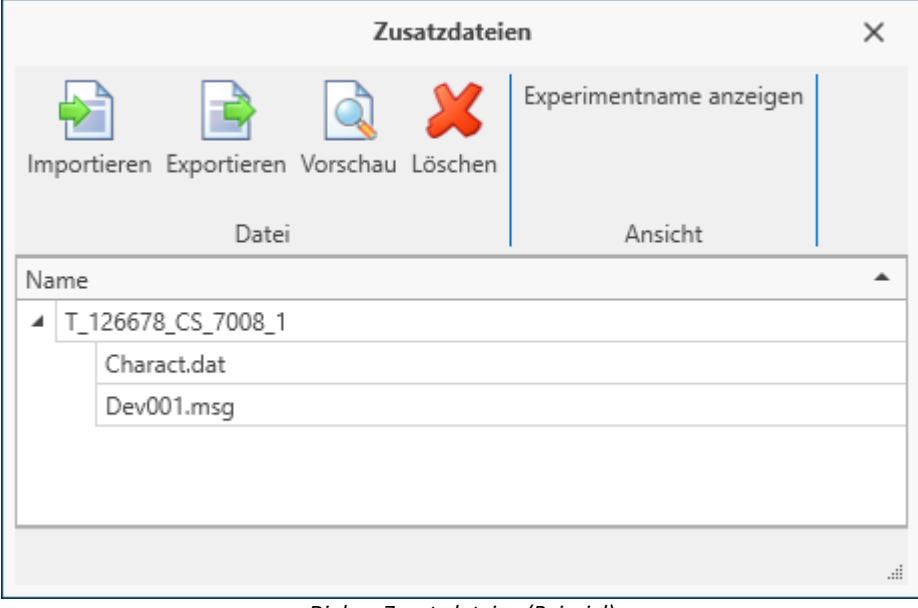

*Dialog: Zusatzdateien (Beispiel)*

Über diesen Dialog können Sie Zusatzdateien

- · löschen
- · anzeigen (Vorschau)
- · exportieren
- **•** und neue Dateien importieren (auch über Menüband "Projekt" > "<u>[Importieren / Exportieren](#page-55-0)</u> <sub>56</sub><sup>9</sup>" möglich)

### **Importieren**

- · Nach dem Betätigen von "*Importieren*", **wählen Sie** bitte im Datei-Auswahl-Dialog **die gewünschte Datei**.
- · Verwenden Sie **mehrere Geräte** im Experiment erscheint nach der Datei-Auswahl ein Geräte-Auswahl-Dialog. Hier können Sie **wählen auf welche Geräte** die Datei **importiert** werden soll.

Importierte Zusatzdateien werden in der Experiment-Datei gespeichert. Wird die **Messung vorbereitet**, werden die Zusatzdateien **in den Gerätespeicher kopiert** (ausgenommen imc Inline FAMOS-Zusatzdateien). Somit kann z.B. imc Online FAMOS auf die Datei zugreifen, ohne mit dem PC verbunden zu sein.

### **Umbenennen**

Klicken Sie mit der Maus auf den Namen einer importierten Datei. Ein Cursor erscheint. Sie können nun die Datei umbenennen.

### **Vorschau**

Mit der Funktion "*Vorschau*" wird ein **externes Programm** gestartet, welches die selektierte Datei öffnet.

**Änderungen**, die über das externe Programm durchgeführt wurden, **können nicht** automatisch in die vorhandene Zusatzdatei **übernommen werden**. Speichern Sie die Änderungen temporär ab und importieren Sie die neue Datei.

### <span id="page-122-0"></span>**7.2.2.2 Vorgabewerte / Default Werte**

Vorgabewerte sind Voreinstellungen für die Konfigurationen (Parameter) der Geräte und Kanäle (z.B. Speichern auf dem Gerät). Es können einzelne Parameter vorgegeben werden oder ganze Gruppen von Parametern.

Die Vorgabewerte werden bei der Geräteauswahl und beim Erstellen neuer Geräte-Variablen/Kanäle, sowie Data Processing-Variablen übernommen (z.B. für virtuelle Kanäle und Feldbuskanäle).

Wann ist es sinnvoll die Vorgabewerte zu ändern?

Wenn die Standard-Einstellung der Geräte und Kanäle nicht mit dem Großteil der Anwendungen übereinstimmen.

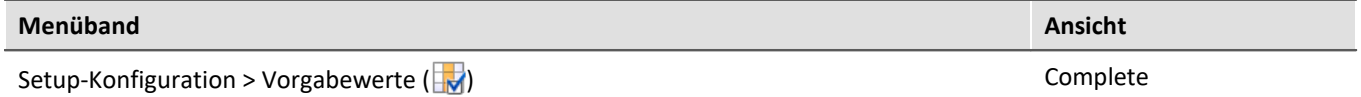

In diesem Dialog werden alle vorhanden Vorgabewerte aufgelistet.

#### **Beispiel:**

- · Für alle Kanäle soll die Kanalspeicherung auf dem PC aktiviert sein. Die Speicherung kann nachträglich pro Kanal deaktiviert werden, aber nach der Erstellung soll jeder Kanal erst mal gespeichert werden.
- · Der Ringspeicher für das Kurvenfenster soll nach der Geräteauswahl immer auf "*unbegrenzt*" stehen.
- · Die Intervallspeicherung soll nach Geräteauswahl immer aktiviert sein.

### Hinweis

**Beachten Sie, dass diese Einstellungen initial gesetzt werden.** Nachträglich kann jeder Parameter wieder verändert werden.

### **D** Verweis Tipp

Für eine einfache Handhabung beachten Sie bitte den Tipp weiter unten "*[Vorgabewerte aus aktuellen](#page-126-0)* <u>[Einstellungen erzeugen](#page-126-0)</u>|127]".

Mit den Vorgabewerten können Parameter auch in Abhängigkeit von anderen Parametern gesetzt werden.

| <b>PH</b> Vorgabewerte                              |          |                                                    |                      |           |  |
|-----------------------------------------------------|----------|----------------------------------------------------|----------------------|-----------|--|
| 劈<br>Momentan definierte Vorgabewerte:              |          | Eigenschaften:                                     |                      |           |  |
| Experiment                                          |          | Elementtyp                                         | Vorgabewert          |           |  |
| Feldbus-Botschaft                                   |          | Enumerator-Klasse                                  | Gerät                |           |  |
| ∨ Gerät                                             |          | Parameter                                          | Speicherintervall au |           |  |
| Speicherintervall auf PC                            |          | Parameterbezeichner                                | ePCIntervalTime      |           |  |
| Interface                                           |          | Vorgabewert                                        | 60                   |           |  |
| $\times$ Kanali                                     | $\equiv$ | Anwendungsbedingung                                |                      |           |  |
| Ringspeicherdauer (Kurvenfenster)<br>Speichern (PC) |          | Zeilenbereich                                      |                      |           |  |
| MFB Node                                            |          |                                                    | 11111                |           |  |
| Modul                                               |          | Parameter                                          |                      |           |  |
| Parameter                                           |          | Der Parameter auf den der Vorgabewert wirken soll. |                      |           |  |
| Vorgabewert<br>Einfügen<br>$\overline{\phantom{a}}$ |          |                                                    |                      |           |  |
|                                                     |          | Anwenden<br>ОК                                     |                      | Abbrechen |  |

*Beispiel für Vorgabewerte: "Speicherintervall auf dem PC" wird auf "60 s" gesetzt*

### **Vorgabewerte oder Gruppen für Vorgabewerte erstellen**

Um "*Vorgabewerte*" oder "*Gruppen für Vorgabewerte*" zu erzeugen, öffnen Sie den Dialog: "*Vorgabewerte*" (Menüband "*Setup-Konfiguration*" > "*Vorgabewerte*").

- · Im linken Bereich wählen Sie eine passende Enumerator-Klasse (Anwendungsgebiet der Parameter). Eine Liste der Klassen und die darin enthaltenen Bereiche finden Sie im Kapitel "<u>[Enumerator-Klasse](#page-150-0)lasi</u>".
- · In der Drop-Down Auswahlliste (links unten) wählen Sie "Vorgabewert" oder "Vorgabewertgruppe".
- · Klicken Sie auf "*Einfügen*" und das Element wird an der selektierten Stelle erstellt.
- · Im "*Eigenschaften*" Fenster bestimmen Sie den Zielparameter, den zu setzenden Vorgabewert und evtl. weitere Einstellungen wie die Anwendungsbedingung, etc.

### **Eigenschaften**

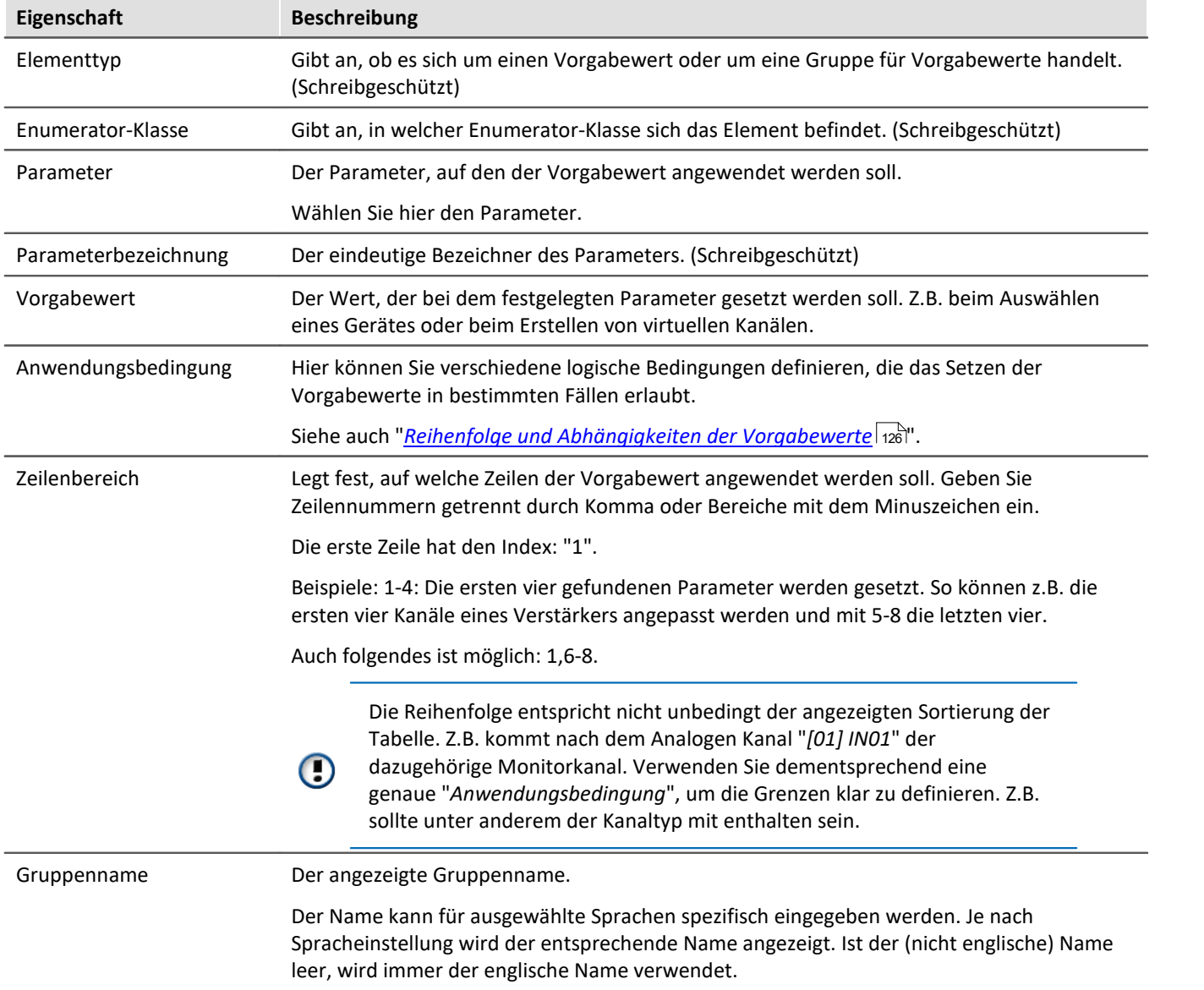

### <span id="page-125-0"></span>**Reihenfolge und Abhängigkeiten der Vorgabewerte - Sortieren und löschen**

Um Einträge zu **sortieren**, benutzen Sie die "Pfeil-Auf/Ab"-Symbole ( / ) oder verschieben Sie sie per Drag&Drop.

Um Einträge zu löschen, benutzen Sie das "X" Symbol ( $\mathbf{X}$ ).

#### **Reihenfolge**

Die Reihenfolge der Einträge hat eine Auswirkung auf das Ergebnis. Die Vorgabewerte werden von oben nach unten nacheinander gesetzt. Da Werte in Abhängigkeit von anderen Parametern gesetzt werden können, ist es wichtig das zu beachten.

#### **Beispiel:**

Die Abgleichaktion soll auf "Brücke" gesetzt werden, für alle Kanäle, die auf die Kopplung "Halbbrücke" gesetzt sind. Zuvor müssen aber alle Vollbrücken auf Halbbrücken gesetzt werden.

#### **Abhängigkeit erzeugen**

Die Abhängigkeit wird mit der Eigenschaft "**Anwendungsbedingung**" über den Filter Editor definiert. Hier können Sie verschiedene logische Bedingungen eingeben. In dem oben genannten Beispiel wäre das folgende logische Bedingung:

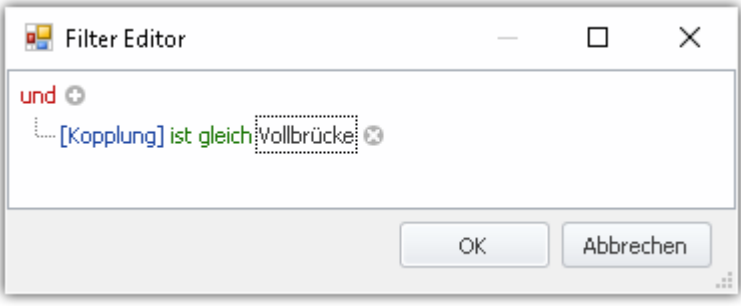

Damit die Abhängigkeiten sprachunabhängig sind, werden diese in der Liste in die internen Parameter aufgelöst. In dem Fall: ([eCoupling] = 5).

Abhängigkeiten können pro Vorgabewert definiert werden oder auch für eine ganze Gruppe von Vorgabewerten. Fügen Sie in diesem Fall eine "Vorgabewertgruppe" hinzu und in die Gruppe die jeweiligen Parameter. Für die Gruppe definieren Sie die Anwendungsbedingung. Die einzelnen Vorgabewerte benötigen keine eigenen Anwendungsbedingungen, können aber auch separate Bedingungen besitzen.

### <span id="page-126-0"></span>**Vorgabewerte aus aktuellen Einstellungen erzeugen (Tipp)**

Es ist oft mühselig und nicht so einfach die Vorgabewerte korrekt einzustellen. Teils ist es sicherer, wenn die internen Angaben verwendet werden, um z.B. den Messbereich anzupassen.

Um sich mit den Vorgabewerten vertraut zu machen oder um schnell viele Parameter einzurichten, erzeugen Sie am besten aus vorhanden Einstellungen die Vorgabewerte. Über die Kanaltabelle können Sie die Selektion als Vorgabewert definieren.

Öffnen Sie dazu das Kontextmenü und wählen Sie: "*Vorgabewerte aus Auswahl erzeugen*".

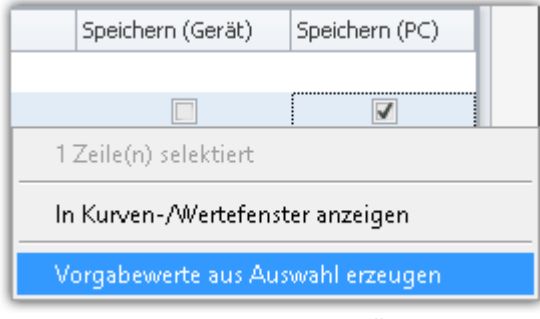

*Kontextmenü einer Zelle Vorgabewerte aus Auswahl erzeugen*

Ein Dialog zur Einstellung der Vorgabewertgruppe hilft, eine passende Bedingung zu finden. Wählen Sie die Bedingung aus, die für die Vorgabewerte gelten soll. Die Bedingung wird als Anwendungsbedingung in der erzeugten Gruppe eingetragen.

### **Beispiel:**

Stellen Sie folgende Parameter eines analogen Kanals ein:

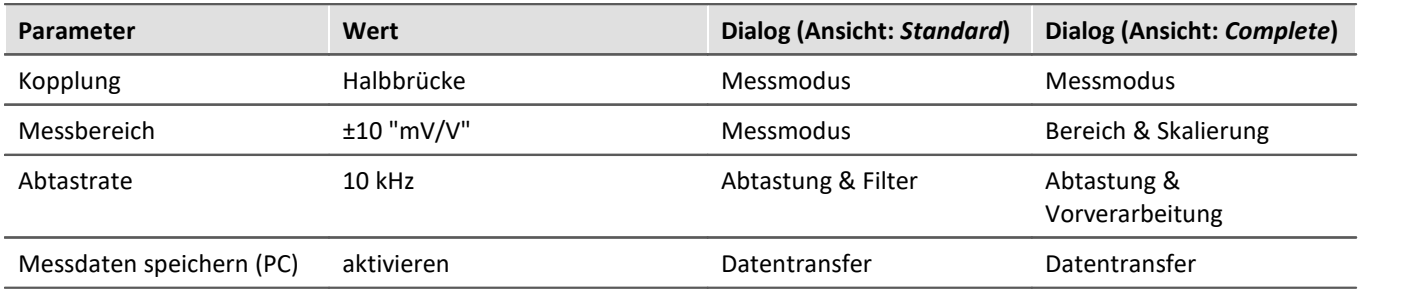

Diese Einstellungen finden Sie auch in der Kanaltabelle in verschiedenen Spalten. Wenn Sie aus einer [kombinierten Spalte](#page-158-0) | 159] (eine Spalte mit mehreren Parametern) Vorgabewerte erzeugen, werden alle Parameter der Spalte als Vorgabewert gesetzt. Entweder Sie lassen sich für diesen Fall die gewünschten Parameter als normale Spalte <u>anzeigen</u>|1ssì und erzeugen nur daraus die Vorgabewerte oder Sie löschen nachträglich alle nicht benötigten Vorgabewerte.

Nachfolgend wird der zweite Weg beschrieben:

- · Selektieren Sie die (kombinieren) Spalten: "Messmodus", "Bereich & Skalierung", "Abtastung & Filterung" und "Speichern (PC)"
- · Öffnen Sie das Kontextmenü und wählen Sie: "*Vorgabewerte aus Auswahl erzeugen*"
- · In dem darauffolgenden Dialog zur Auswahl der Bedingung wählen Sie z.B. "*Auf die Kanäle mit den Kanaltypen der ausgewählten Zeilen*". Somit wird eine Gruppe erzeugt mit der Anwendungsbedingung: "*Kanäle des Typs 'Analoge Eingänge'*"

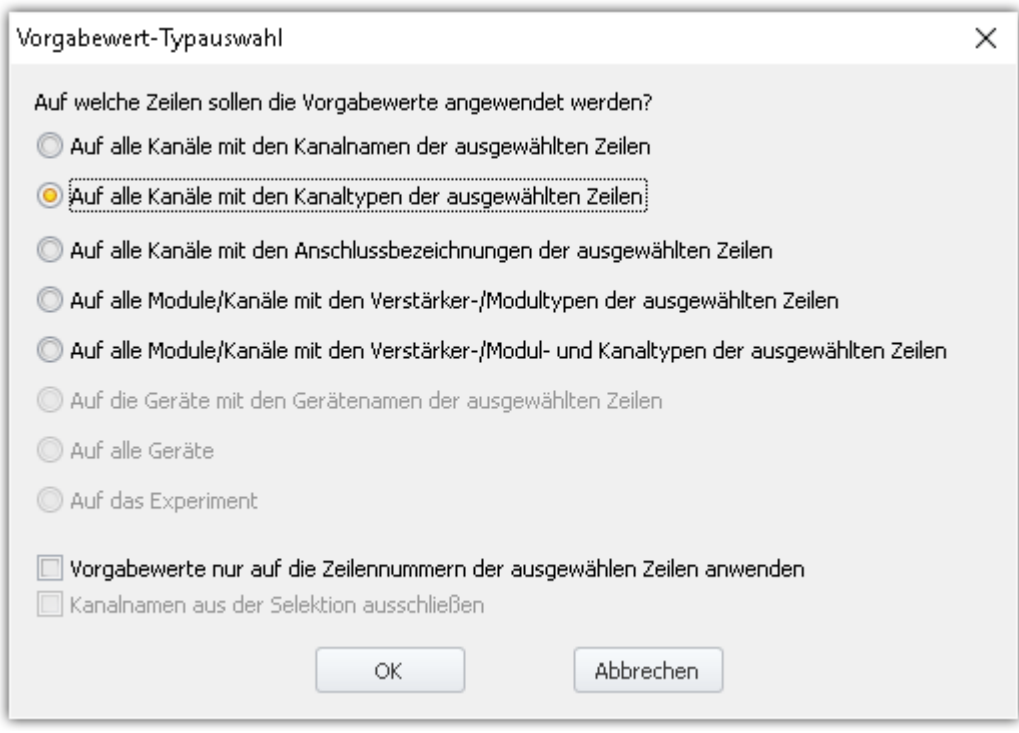

· Öffnen Sie den Dialog "Vorgabewerte" und entfernen Sie aus der erzeugten Gruppe alle Parameter, die nicht gesetzt werden sollen.

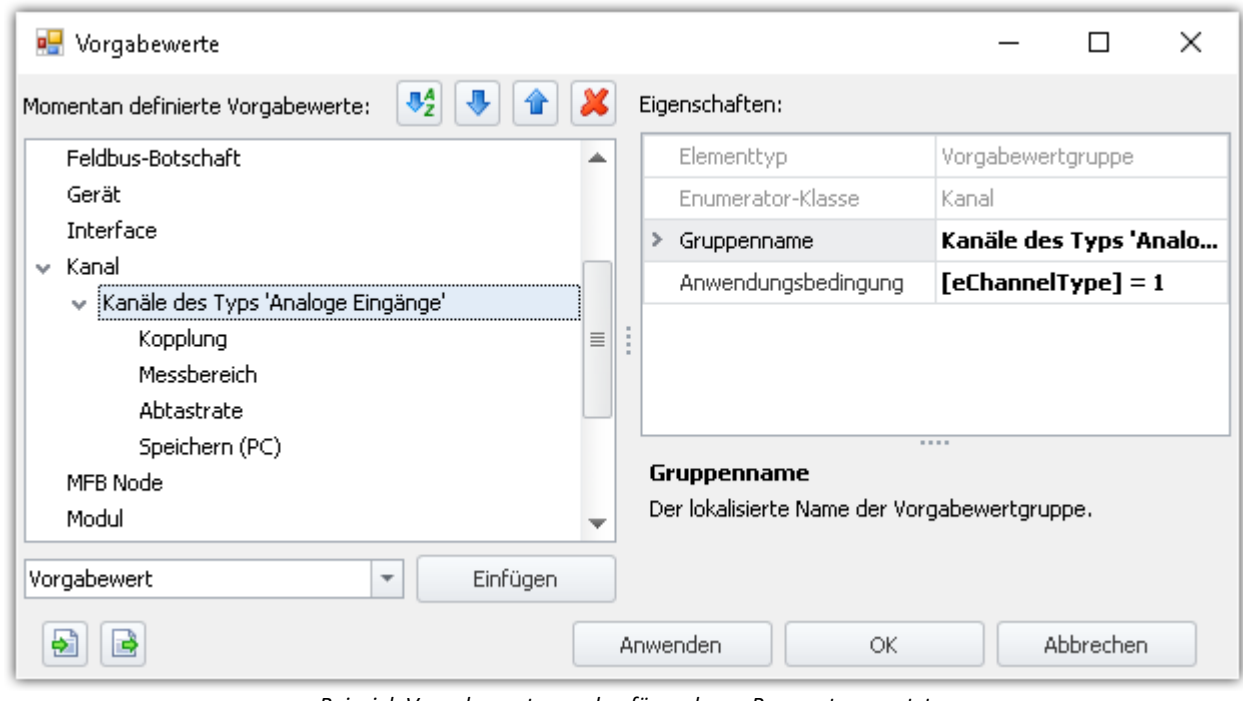

*Beispiel: Vorgabewerte werden für mehrere Parameter gesetzt. Aber nur für die Kanäle des Typs 'Analoge Eingänge'*

· Bei der nächsten Geräteauswahl werden die analogen Kanäle entsprechend angepasst.

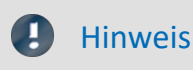

### Hinweis Dieses Beispiel dient nur der Veranschaulichung und ist nicht vollständig!

Achten Sie in diesem Fall, ob wirklich jeder von Ihnen verwendete analoge Kanal als Brückenverstärker verwendet werden kann. Verwenden Sie in diesem Fall z.B. die zusätzliche Bedingung, dass nur Kanäle, die als Vollbrücke eingestellt sind angepasst werden.

### **Die vordefinierten Bedingungen**

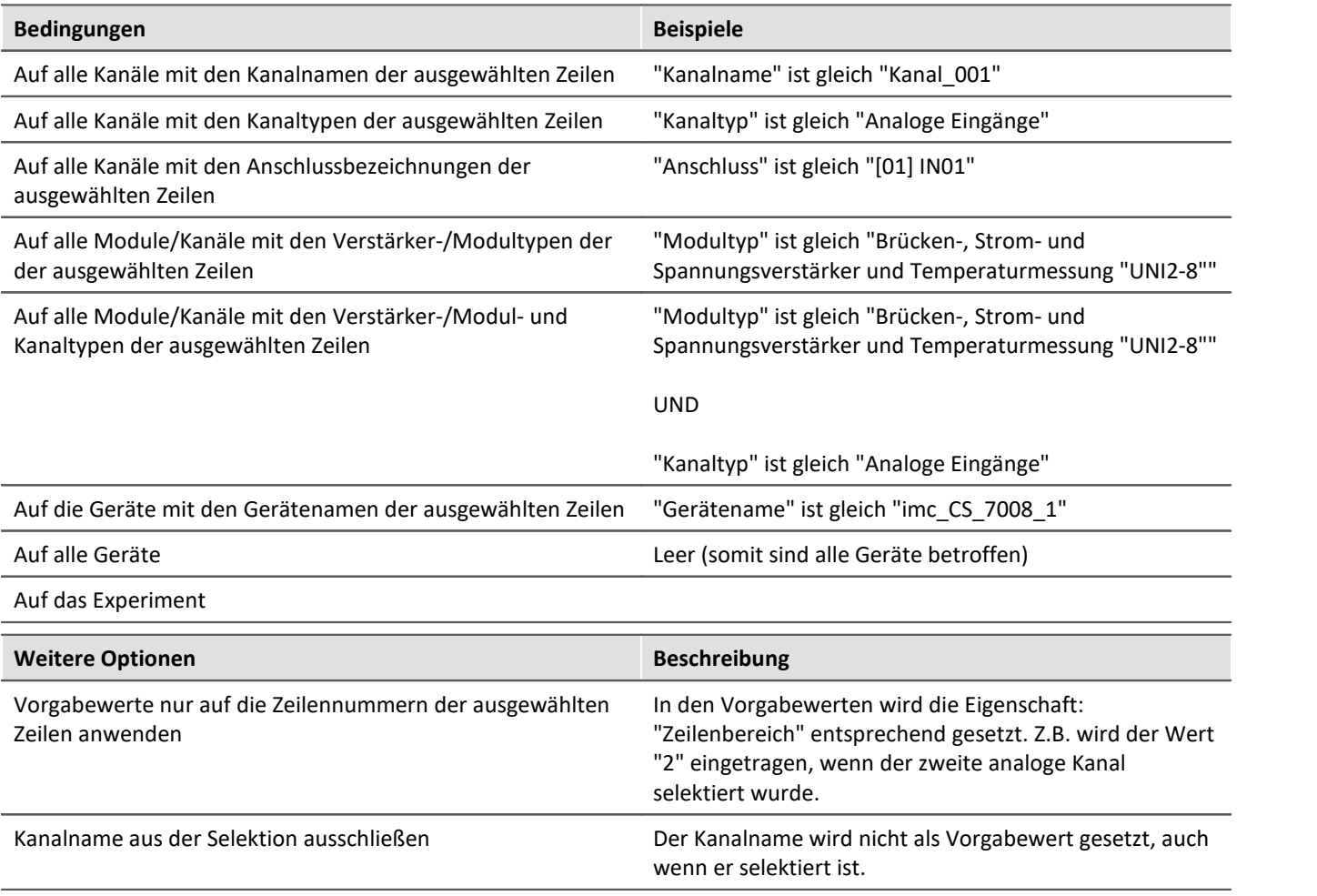

Ţ

### Hinweis Speicherung der Vorgabewerte

Die **Konfiguration der Vorgabewerte** wird in dem jeweiligen **Projekt** gespeichert. So stehen die Vorgabewerte in allen Experimenten des Projekts zur Verfügung.

Diese Einstellungen werden nur gespeichert, wenn auch das "**Projekt**" gespeichert wird.

### **Vorgabewerte auf andere PCs oder Installationen übertragen (Importieren/Exportieren)**

Um die Vorgabewerte zu übertragen, verwenden Sie die Import/Export-Symbole ( / ).

### Д

### Warnung alle vorhandenen Einträge werden gelöscht

Existieren zu dem Zeitpunkt des Imports schon Vorgabewerte, werden diese gelöscht. Nach dem Import sind nur die importierten Vorgabewerte vorhanden.

# **7.3 Werkzeugfenster**

## **7.3.1 Details**

Der Inhalt des "*Details*" Fensters hängt davon ab, welche Seite ausgewählt ist. Wie in der "<mark>[Tabellendarstellung](#page-133-1)</mark> | 134]" können Sie auch in diesem Werkzeugfenster Parameter <u>direkt editieren</u> | 142].

| Details                             |                    |  |  |  |
|-------------------------------------|--------------------|--|--|--|
| $\mathbb{Z}^4$ and $\mathbb{C}^9$   |                    |  |  |  |
| Gerät für Messung ausg              |                    |  |  |  |
| Gerätename                          | T_126678_CS_7008_1 |  |  |  |
| Geräteseriennummer                  | 126678             |  |  |  |
| Gerätespezifikation<br>imc C Series |                    |  |  |  |
| Gerätesteuerung                     | Verbinden          |  |  |  |
| Messstatus                          | gestoppt           |  |  |  |
| Verbindungsstatus                   | aetrennt           |  |  |  |

*Werkzeugfenster "Details" im Plug-in "imc STUDIO Setup" (Beispiel)*

### **Versteckte Parameter**

Standardmäßig zeigt das Details Fenster einen ausgewählten Satz von Parametern, die auch in der Tabellendarstellung und den Dialogen zu sehen sind. Durch Klicken auf das **Schloss-Symbol**( ) werden auch alle anderen Parameter angezeigt, die zur Auswahl in der Tabellendarstellung gehören ("versteckte Parameter").

### **Beispiel**

Wenn Sie auf das Schloss-Symbol klicken, sehen Sie die wesentlich umfangreichere Liste aller Geräteparameter. Das folgende Bild zeigt nur einen Ausschnitt:

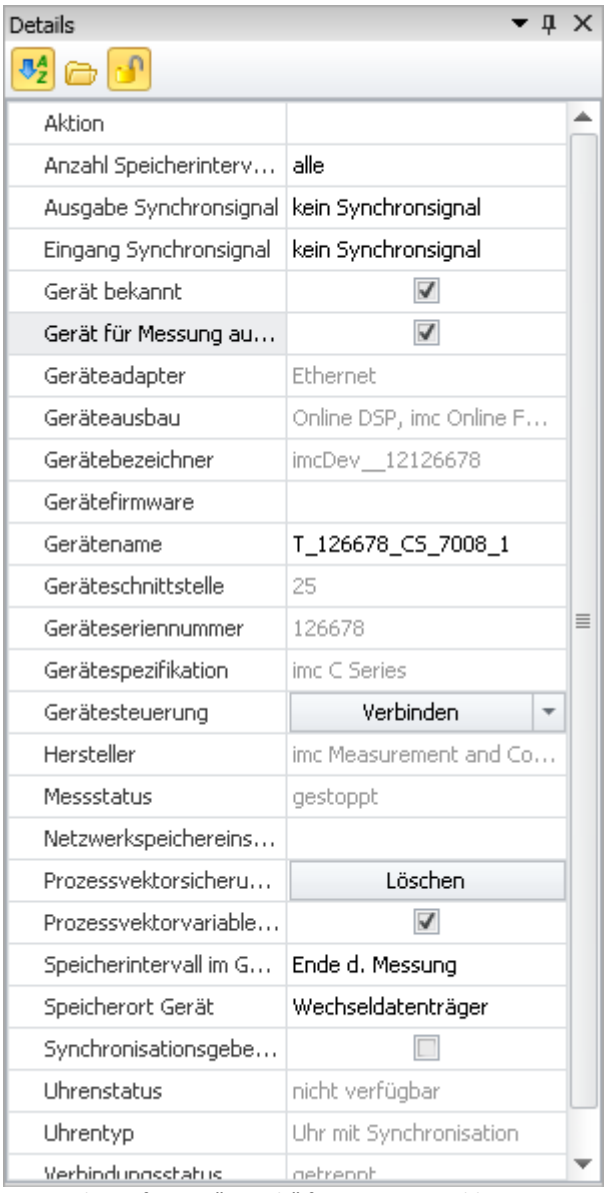

*Werkzeugfenster "Details" für ein ausgewähltes Gerät mit Anzeige der versteckten Parameter*

In dieser Darstellung können Sie auch Parameter einstellen, die in der Tabellendarstellung oder in den Dialogen nicht verfügbar sind.

### **Parameter gruppieren / sortieren**

Die Parameter im "*Details*" Fenster können auch gruppiert dargestellt werden. Klicken Sie dazu auf das Gruppierungssymbol ( $\Box$ ). Die Parameter werden dann in die folgenden Gruppen aufgeteilt:

- · Sichtbar
- · Ausgeblendet

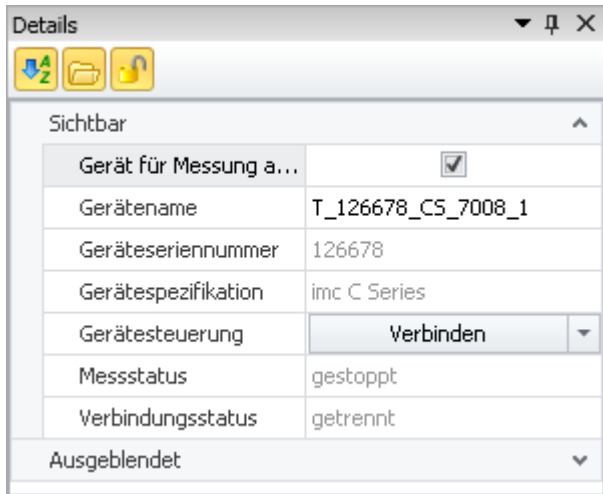

*Werkzeugfenster "Details" in gruppierter Darstellung*

Die Gruppen können einzeln geöffnet oder geschlossen werden (Symbole:  $\boxed{\bullet}$  ).

Um die Parameter alphabetisch zu sortieren, klicken Sie auf das Sortieren-Symbol ( $\frac{\P}{2}$ ). Klicken Sie erneut, um die Sortierreihenfolge zu ändern.

### **7.3.2 Layout-Ablage**

**Komplett Layouts:** Hier finden Sie eine Liste aller vorhanden Setup-Seiten. Um eine Seite anzuzeigen, ziehen Sie sie per Drag&Drop auf die Tab-Leiste (oder über das Kontextmenü - siehe "[Weitere Seiten](#page-198-0) 199<sup>1</sup>").

# <span id="page-133-0"></span>**7.4 Bedienung**

Das Setup Hauptfenster ist in mehrere, vordefinierte Seiten gegliedert. Einige Seiten sind in zwei übereinander liegende Fenster geteilt, wie in diesem Beispiel zu sehen:

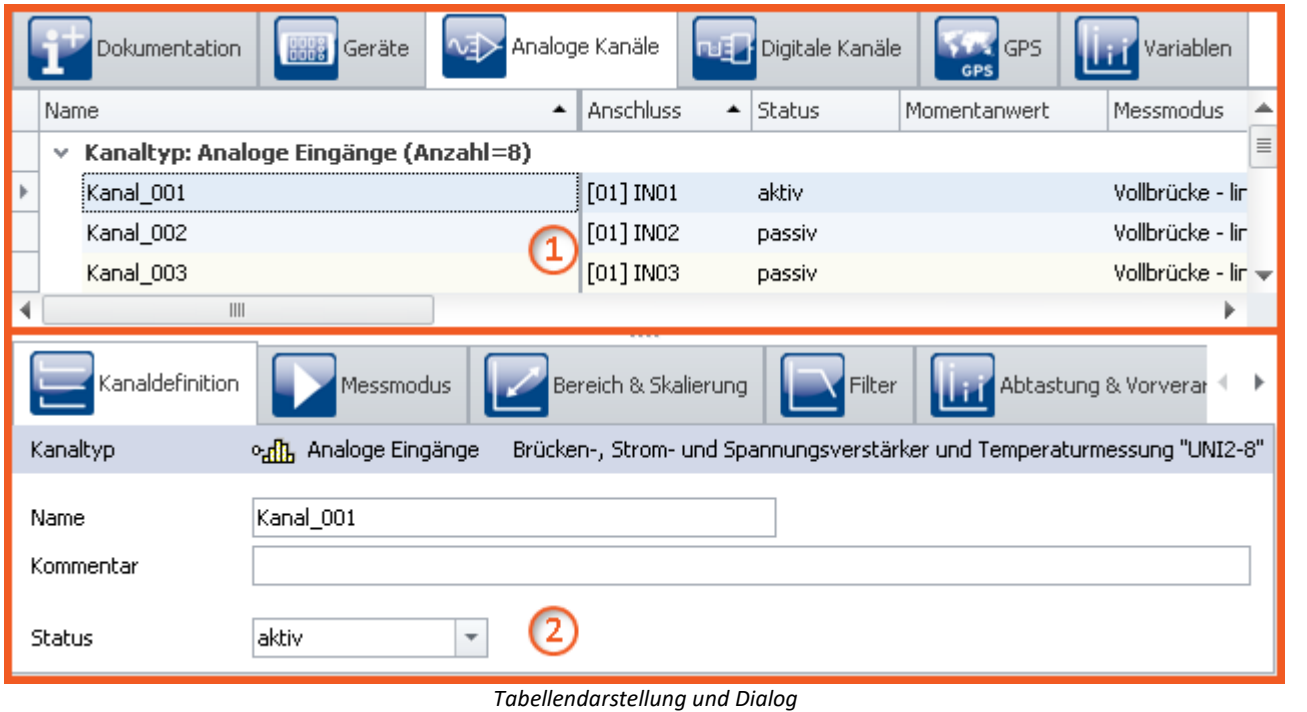

*(Beispiel)*

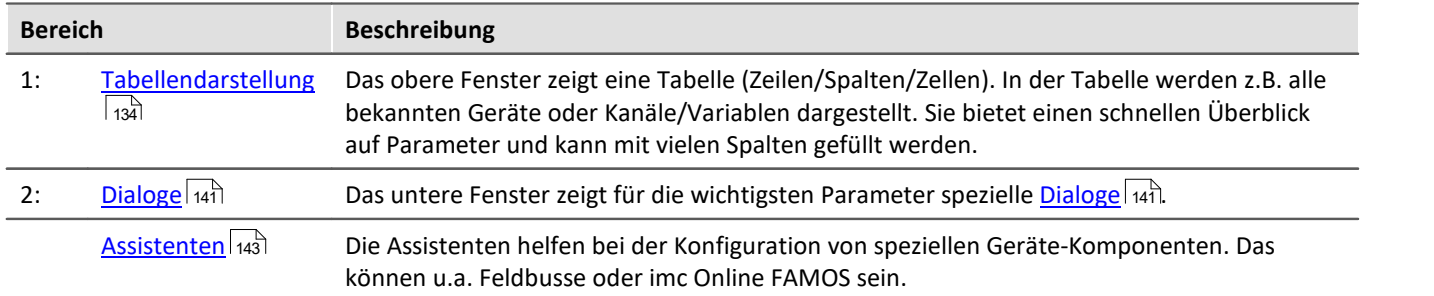

**Editieren:** Die Parameter können Sie durch <u>[direktes Editieren](#page-136-0)</u> 137 in der Tabelle als auch <u>[im Dialog verändern](#page-141-0)</u> 142 . Um die Höhe der Fenster zu verändern, ziehen Sie mit der Maus an der Trennlinie.

## <span id="page-133-1"></span>**7.4.1 Tabellendarstellung**

In der Tabellendarstellung werden viele Parameter der ausgewählten Seite in einer gegliederten Tabelle dargestellt.

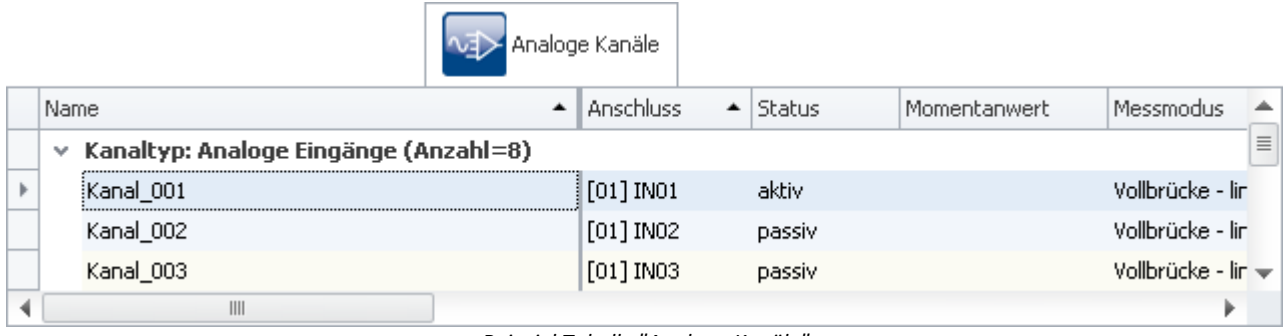

*Beispiel Tabelle "Analoge Kanäle"*

Sie können sowohl einen einzelnen Parameter, als auch einen Satz von mehreren Parametern (siehe <u>[Auswahl](#page-134-0)</u>l 135) ), direkt in der Tabellenzelle <u>editieren</u> 137 . Verfügbarkeit und Auswahl der Einstellungen hängen von der geöffneten Seite und der Auswahl in der Tabelle ab.

**Weitere Parameter:**Grundsätzlich können über die Tabelle alle Parameter konfiguriert werden. Dazu können Sie über die <u>[Spaltenauswahl](#page-137-0)</u> | 138] die gewünschten Parameter in die Tabelle aufnehmen. Außerdem können Sie komplexe Spalten über die Funktion <u>Zusatzspalten</u> | 156] konfigurieren.

### <span id="page-134-0"></span>**7.4.1.1 Auswahl**

In der Tabellendarstellung können Sie sowohl einen einzelnen Parameter, als auch einen Satz von mehreren Parametern, **direkt in der Tabellenzelle editieren**.

Dazu wählen Sie zunächst die Zeile(n) aus, in der sich die Parameter befinden.

### **Auswahl mit der Maus**

Um zusammenhängende Zellen auszuwählen, brauchen Sie lediglich den gewünschten Bereich mit der Maus ein Rechteck über dem gewünschten Bereich aufziehen.

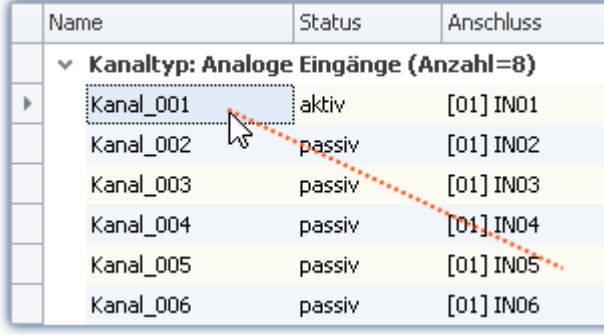

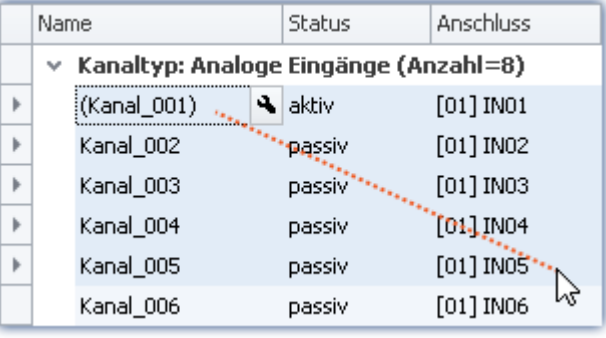

*Maustaste gedrückt halten und Maus bewegen*

*An der gewünschten Stelle die Maustaste loslassen*

### **Auswahl mit Maus und Tastatur**

Benutzen Sie dazu die Leiste am linken Rand der Tabelle, wie im ersten Bild zu sehen.

### **Einzelne Zeile auswählen**

Klicken Sie auf den zugehörigen Eintrag am linken Rand:

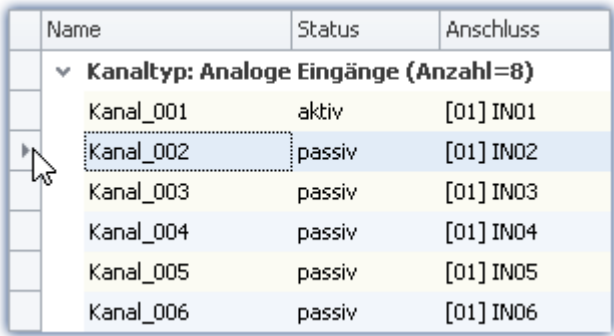

*Einzelne Zeile ausgewählt (einfacher Klick am Rand der Tabelle)*

#### **Mehrere Zeilen zusammenhängend auswählen**

Klicken Sie auf die erste Zeile, die Sie auswählen wollen. Dann halten Sie die *<Shift>* - Taste gedrückt und klicken Sie auf die letzte Zeile, die Sie mit in die Auswahl aufnehmen wollen. Dadurch wird die Auswahl bis zur letzten Zeile aufgefüllt.

|   | Name        | Status | Anschluss                             |  |  |
|---|-------------|--------|---------------------------------------|--|--|
|   | v           |        | Kanaltyp: Analoge Eingänge (Anzahl=8) |  |  |
|   | Kanal_001   | aktiv  | $[01]$ INO1                           |  |  |
|   | Kanal_002   | passiv | $[01]$ INO2                           |  |  |
|   | Kanal_003   | passiv | $[01]$ IN03                           |  |  |
| ь | Kanal_004   | passiv | $[01]$ INO4                           |  |  |
|   | (Kanal_005) | passiv | $[01]$ IN05                           |  |  |
|   | Kanal_006   | passiv | [01] IN06                             |  |  |

*Mehrere Zeilen zusammenhängend ausgewählt (<Shift>-Taste gedrückt halten)*

Sie können diesen Vorgang auch mehrfach (in mehreren Schritten) durchführen. Dazwischen können Sie z.B. die Bildlaufleiste benutzen, um die Tabelle nach oben oder unten zu rollen. So können Sie auch Zeilen markieren, die nicht zusammen in der Tabelle sichtbar sind.

#### **Mehrere Zeilen separat auswählen**

Klicken Sie auf die erste Zeile, die Sie auswählen wollen. Dann halten Sie die *<Strg>* - Taste gedrückt und klicken auf die nächste Zeile, die Sie zur Auswahl hinzufügen wollen. Jede Zeile, die Sie noch anklicken, wird zur Auswahl hinzugefügt, solange die *<Strg>* - Taste gedrückt gehalten wird.

|                                            | Name        | Status | Anschluss   |  |  |  |
|--------------------------------------------|-------------|--------|-------------|--|--|--|
| Kanaltyp: Analoge Eingänge (Anzahl=8)<br>v |             |        |             |  |  |  |
|                                            | Kanal_001   | aktiv  | $[01]$ INO1 |  |  |  |
| wy                                         | Kanal_002   | passiv | $[01]$ INO2 |  |  |  |
|                                            | Kanal_003   | passiv | $[01]$ IN03 |  |  |  |
|                                            | Kanal_004   | passiv | $[01]$ INO4 |  |  |  |
|                                            | (Kanal_005) | passiv | [01] IN05   |  |  |  |
|                                            | Kanal 006   | passiv | [01] IN06   |  |  |  |

*Mehrere Zeilen separat ausgewählt (<Strg>-Taste gedrückt halten)*

Sie können diesen Vorgang auch mehrfach (in mehreren Schritten) durchführen. Dazwischen können Sie z.B. die Bildlaufleiste benutzen, um die Tabelle nach oben oder unten zu rollen. So können Sie auch Zeilen markieren, die nicht zusammen in der Tabelle sichtbar sind.

### **Auswahl lösen**

Um eine Mehrfach Auswahl zu lösen, klicken Sie in einen einzelnen Eintrag am linken Rand der Tabelle.

### <span id="page-136-0"></span>**7.4.1.2 Direktes Editieren**

Alle Parameter, die in der Tabellendarstellung als Spalten angezeigt werden, können Sie direkt in der Tabelle bearbeiten (ändern). Beachten Sie, dass es für ausgewählte Parameter die Darstellung als <u>[Dialog](#page-140-0)lan</u> det.

### **Einzelnen Parameter bearbeiten**

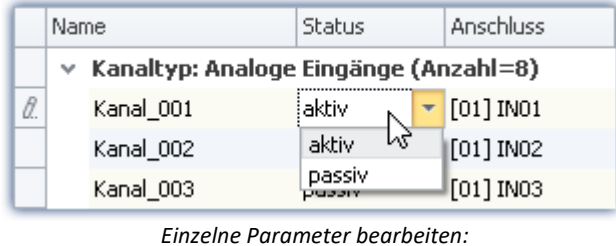

*klicken auf die Zelle*

Um einen einzelnen Parameter zu bearbeiten, klicken Sie direkt in die entsprechende Tabellenzelle. Es ist nicht notwendig vorher die Zeile auszuwählen. Nach dem Klick sehen Sie ein Bedienelement, mit dem Sie den Parameter bearbeiten (ändern) können. Der Typ des Bedienelements hängt vom Parameter ab. Im obigen Bild sehen Sie eine DropDown-Auswahlliste für die Einstellung des Kanal-Status (aktiv/passiv).

### **Mehrere Parameter bearbeiten**

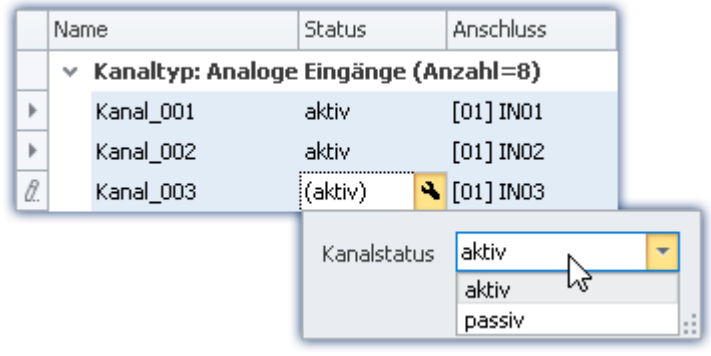

*Bedienelement für Mehrfachauswahl (Beispiel)*

Wählen Sie die gewünschten Zeilen aus, wie im vorhergehenden Kapitel (<u>Auswahl</u> Ias) beschrieben. Klicken Sie dann auf eine der Zellen, wo Sie Parameter bearbeiten wollen. Es öffnet sich ein Bedienelement für den entsprechenden Parameter. Wenn alle Parameter denselben Wert haben, wird dieser angezeigt, sonst sehen Sie ein "Ungleich" - Symbol  $(|\neq|)$ :

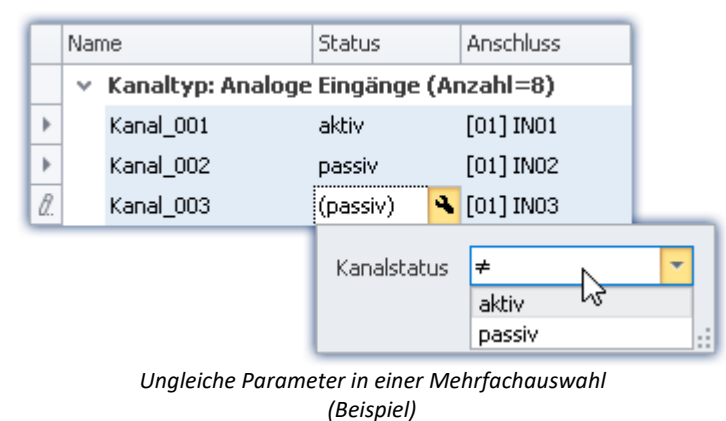

### <span id="page-137-0"></span>**7.4.1.3 Spalten konfigurieren**

Die verschiedenen Seiten des Plug-ins **Setup** zeigen standardmäßig eine bestimme Auswahl von Spalten (Parametern). Sie können die Auswahl und Reihenfolge der Spalten aber nach eigenen Wünschen konfigurieren (siehe "<u>[Spalten einblenden und verschieben](#page-152-1)</u> | 153)"). Die Spaltenkonfiguration wird mit der Ansicht gespeichert / geladen (siehe Abschnitt "*imc STUDIO Monitor (allgemein)*" > "<u>[Ansichten](#page-84-0)</u>| േി").

### Hinweis Konfiguration speichern / wiederherstellen

Um das Spaltenlayout zu speichern, benutzen Sie die Funktionen im Menüband "*Ansicht*" (siehe im Handbuch imc STUDIO Monitor (allgemein) > Kapitel "<u>[Ansichten](#page-84-0)</u>| & T").

### **7.4.1.4 Sortieren und Gruppieren**

```
Ð
```
### Hinweis Speicherung der Sortierung und Gruppierung

Die **Sortierung und Gruppierung** wird in den **Ansichten gespeichert**. Die Ansichten werden **mit dem Projekt gespeichert**. So stehen die Ansichten in allen Experimenten des Projekts zur Verfügung.

- $\bullet$  Siehe: "<u>*[Was wird wo gespeichert?](#page-91-0)* | ജ</u>ി"
- · Siehe: "*[Ansichten](#page-84-0)* " 85

### **Sortieren**

Mit einem Mausklick auf einen Spalten-Kopf wird die Tabelle nach der Spalte sortiert. Die Pfeilrichtung am rechten Rand symbolisiert die Sortierreihenfolge:

Anschluss

∣▲

**Reihenfolge umkehren:**Mit einem weiteren Mausklick ändern Sie die Sortierreihenfolge

**Sortierung entfernen:** Öffnen Sie das Kontextmenü des Spalten-Kopfes und wählen Sie "*Sortierung entfernen*".

**Nach mehreren Spalten sortieren:**Aktivieren Sie die Sortierung nach einer weiteren Spalte mit einem Mausklick bei gedrückter <SHIFT>-Taste.

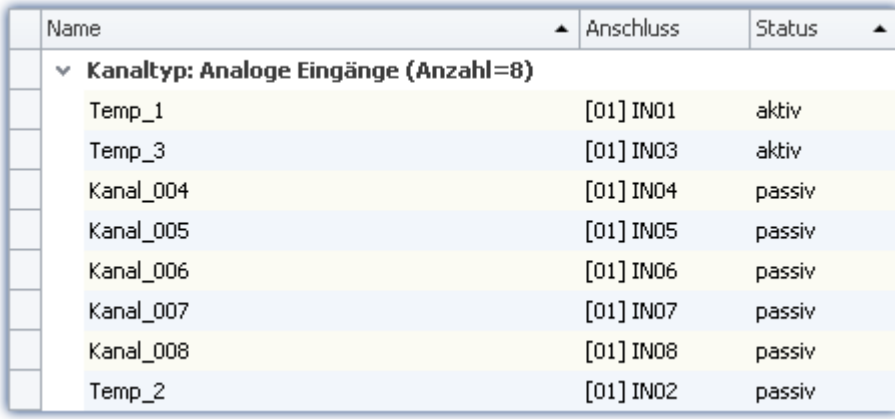

*Die Tabelle wird nach dem Parameter "Status" sortiert und danach nach "Name". Aktive Kanäle sind somit immer oben.*

*Alle aktiven und passiven Kanäle sind unter sich weiterhin alphabetisch sortiert.*

### **Gruppieren**

Die meisten Tabellen sind standardmäßig nach einem Parameter gruppiert. Die Kanal-Tabellen z.B. nach dem Parameter: "*Kanaltyp*". Sie haben die Möglichkeit die Gruppierung aufzuheben oder zu ändern.

Öffnen Sie dazu das Kontextmenü in der oberen linken Ecke der Tabelle und wählen Sie "*Gruppierfeld*". Über der Tabelle wird das Feld eingeblendet. Hier können Sie Spalten der Tabelle per Drag&Drop einfügen.

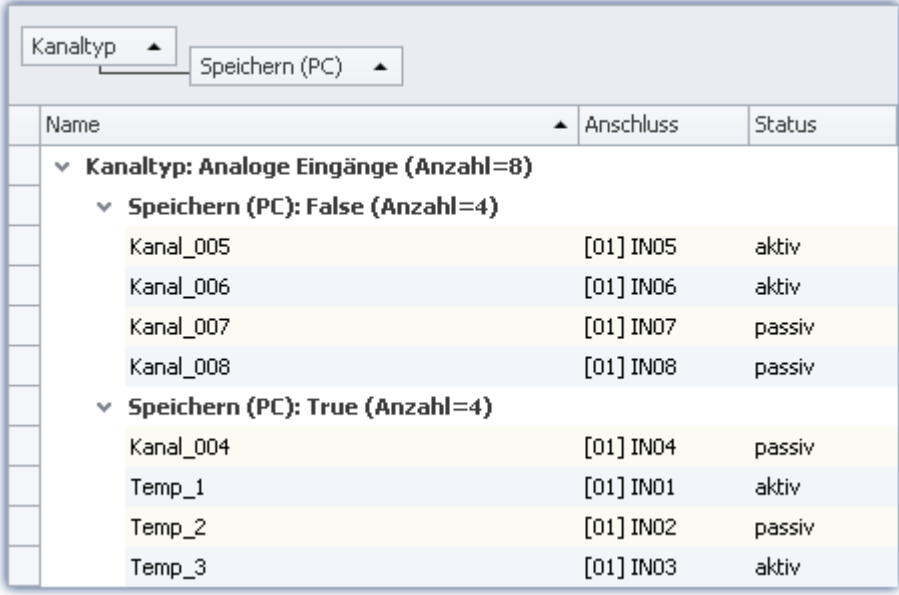

*Beispiel einer Gruppierung nach Kanaltyp und daraufhin nach der Speicherung.*

Nachteil: Spalten nach denen gruppiert wird, können nicht mehr in der Tabelle eingeblendet werden. Wird dies dennoch benötigt, erzeugen Sie sich eine Zusatzspalte vom Typ: "<u>[Kombinierte Spalte](#page-155-0)</u>|156`)". Über diesen Umweg können Sie den Parameter wieder einblenden. (Das Erstellen, bzw. Editieren der Spalten ist erst ab der Produktversionen <u>imc STUDIO PRO</u> 27 möglich.)

### **7.4.1.5 Spalten filtern**

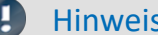

### Speicherung der Filtereinstellung

Die **Filtereinstellung** wird in den **Ansichten gespeichert**. Die Ansichten werden **mit dem Projekt gespeichert**. So stehen die Ansichten in allen Experimenten des Projekts zur Verfügung.

- $\bullet$  Siehe: "<u>*[Was wird wo gespeichert?](#page-91-0)* | ജി</u>"
- Siehe: "<u>[Ansichten](#page-84-0)</u> ন্কি"

Einen Filter wählen Sie über den Kopf der Spalte, auf den der Filter angewendet werden soll. Bewegen Sie die Maus auf den Spaltenkopf, wird das Filter-Symbol rechts eingeblendet Status 9

Mit einem Mausklick auf das Filter-Symbol erscheint ein Auswahlmenü. Hier können Sie aus den aktuellen Einstellungen einen Wert wählen, der als einziger noch angezeigt werden soll. Oder Sie definieren sich einen eigenen Filter ("*Angepasst*").

Haben Sie einen Filter definiert, erscheint unten eine Filter-Leiste.

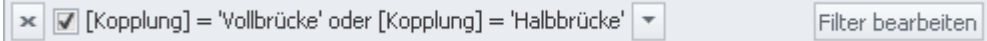

*Filter-Leiste*

Hier sehen Sie den aktuell eingestellten Filter. In dem Beispiel werden alle Zeilen angezeigt, die die Kopplung "*Vollbrücke*" oder "*Halbbrücke*" verwenden.

**Filter entfernen:** Über das "X" können Sie den Filter entfernen oder über das Filter-Symbol im Tabellenkopf: wählen Sie hier "*Alle*".

**Aktivieren und deaktivieren:** Über die Checkbox in der Leiste können Sie den Filter aktivieren und deaktivieren, ohne ihn zu entfernen.

**Filter wechseln:**Mit einem Mausklick auf das Drop-Down-Symbol erhalten Sie eine Liste mit einer Auswahl der letzten Filter. Hier können Sie einen anderen Filter wählen.

### **Benutzerdefinierter Filter (angepasst)**

Finden Sie über das Filter-Symbol nicht den passenden Wert oder benötigen Sie andere Bedingungen, können Sie über "*angepasst*" andere Eingaben tätigen.

Der folgende Dialog erscheint. Konfigurieren Sie sich hier den Filter und betätigen Sie daraufhin "OK". Beachten Sie, dass der Filter nur mit exakten Werten/Texten funktioniert.

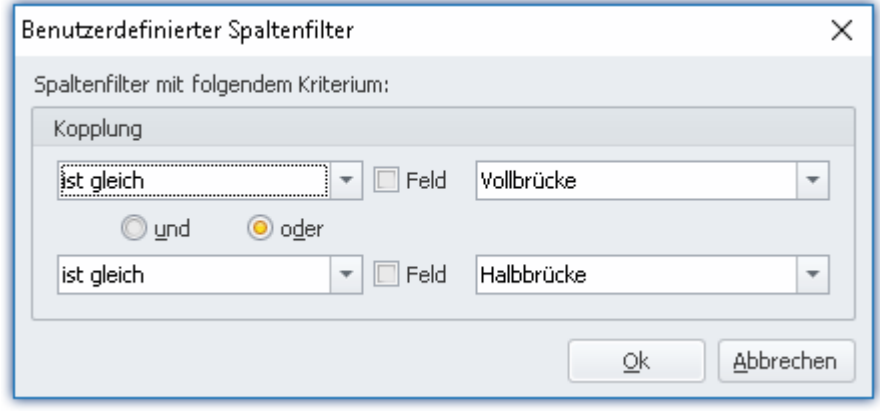

*Benutzerdefinierter Filter*

### **Filter bearbeiten**

Um komplexe Filter zu definieren, klicken Sie in der Filter-Leiste auf "*Filter bearbeiten*". Es öffnet sich folgendes Dialogfenster:

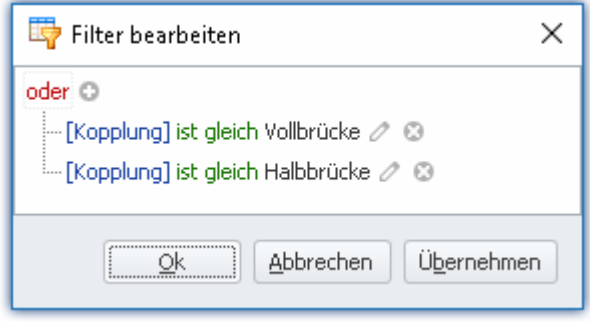

*Allgemeiner Filter-Dialog*

Mit diesem Dialogfenster können Sie komplexe Kombinationen von Filterbedingungen formulieren.

**Verknüpfung der Gruppe ändern:**Klicken Sie auf die eingestellte Verknüpfung der Gruppe. In der erscheinenden Liste können Sie die passende Verknüpfung wählen "und", "oder", ...

Bedingung hinzufügen: Sie können durch das <sup>O</sup> beliebig viele Filterbedingungen zur Verknüpfungs-Gruppe hinzufügen. Hierbei ist darauf zu achten, dass an erster Stelle einer Filterbedingung der Parameter (z.B. Kopplung) steht, an zweiter Stelle die Bedingung (z.B. "ist gleich" oder "ist ungleich", ...) und an dritter Stelle der "Wert".

Löschen: Durch das <sup>3</sup> können Filterbedingungen wieder gelöscht werden.

**Gruppe mit einer weiteren Verknüpfung hinzufügen:**Klicken Sie auf die eingestellte Verknüpfung der Gruppe. In der erscheinenden Liste wählen Sie "*Gruppe hinzufügen*". Die neue Gruppe kann eine andere Verknüpfungs-Art besitzen und kann wieder beliebige Bedingungen/Gruppen enthalten.

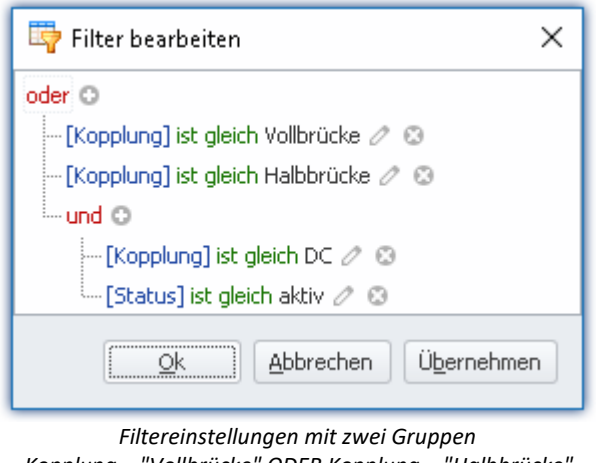

*Kopplung = "Vollbrücke" ODER Kopplung = "Halbbrücke" ODER (Kopplung = "DC" UND Status = "aktiv")*

**Abhängig von anderen Parametern:**Anstatt einen Wert einzutragen, nach dem gefiltert werden soll, können Sie auch einen anderen Parameter wählen. So können Sie Abhängigkeiten zu anderen Einstellungen hinzufügen.

Betätigen Sie dazu neben dem Wert das Stift-Symbol, bzw. das Feld-Symbol, um zu wechseln.

## <span id="page-140-0"></span>**7.4.2 Dialoge**

In dieser Sektion werden für die wichtigsten Parameter spezielle Dialoge angeboten.

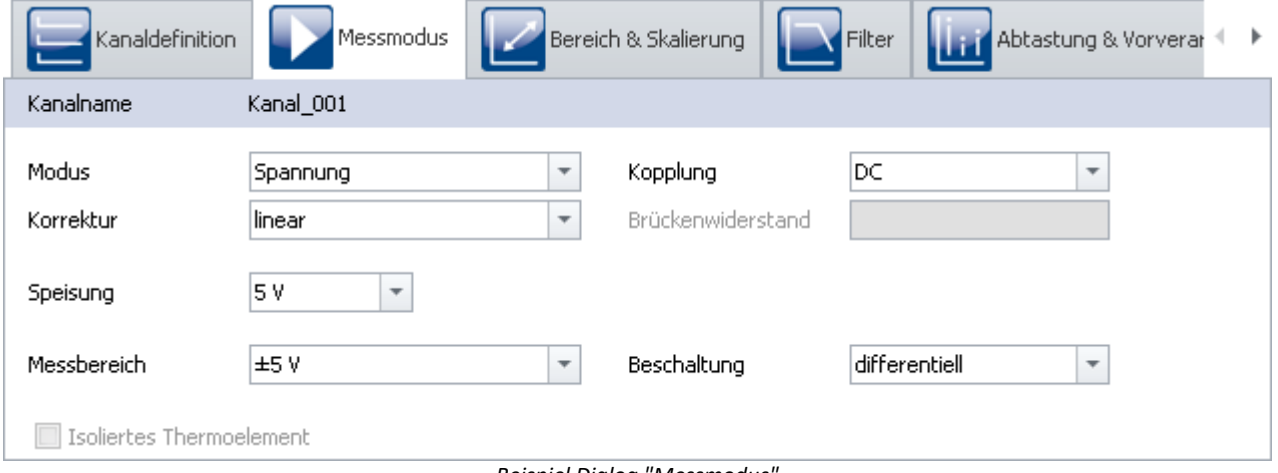

*Beispiel Dialog "Messmodus"*

Verteilt auf mehrere Dialoge werden hier ausgewählte Parameter angezeigt. Die Dialoge sind strukturiert und übersichtlich aufgebaut. Wie in der Tabellendarstellung können Sie auch in den Dialogen Parameter [direkt](#page-141-0) [editieren](#page-141-0) 142.

Verfügbarkeit und Auswahl der Dialoge und der Einstellungen hängen von der geöffneten Seite und der Auswahl in der Tabelle ab.

### <span id="page-141-0"></span>**7.4.2.1 Direktes Editieren**

Alle Parameter, die in Dialogen angezeigt werden, können Sie direkt bearbeiten (ändern).

### **Einzelnen Parameter bearbeiten**

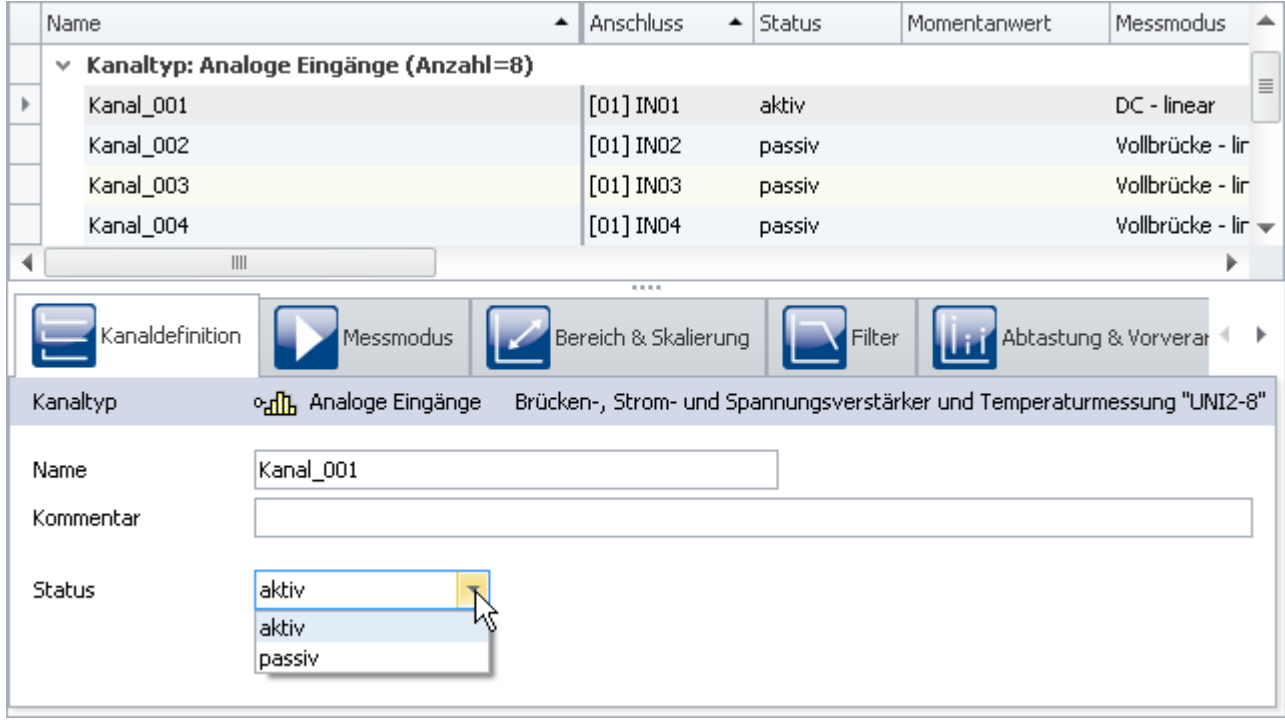

*Einzelne Parameter bearbeiten (Beispiel)*

Um einen Parameter zu bearbeiten, selektieren Sie zuvor die entsprechende Tabellenzeile in der Tabellendarstellung (<u>Auswahl</u> | 135). Die zu der Auswahl passenden Dialoge werden angezeigt. Öffnen Sie den entsprechenden Dialog, in dem der zu ändernde Parameter zu finden ist.

Klicken Sie auf das Bedienelement, mit dem Sie den Parameter bearbeiten (ändern) können. Der Typ des Bedienelements hängt vom Parameter ab. Im obigen Bild sehen Sie eine DropDown-Auswahlliste für die Einstellung des Kanal-Status (aktiv/passiv).

### **Mehrere Parameter bearbeiten**

Wird ein Parameter in einem Dialog bearbeitet, wirkt diese Änderung auf alle selektierten Zeilen in der Tabellendarstellung. Wenn alle Parameter denselben Wert haben, wird dieser angezeigt, sonst sehen Sie ein "Ungleich" - Symbol  $(|\neq|)$ .

Im folgenden Beispielbild sehen Sie drei ausgewählte Kanäle und den Dialog *Kanaldefinition*. Wenn Sie in der Dropdown-Liste **Status** den Wert *aktiv* auswählen, wird der Status für alle drei Kanäle auf *aktiv* umgestellt. Das Ergebnis sehen Sie sofort in der Kanal-Tabelle.

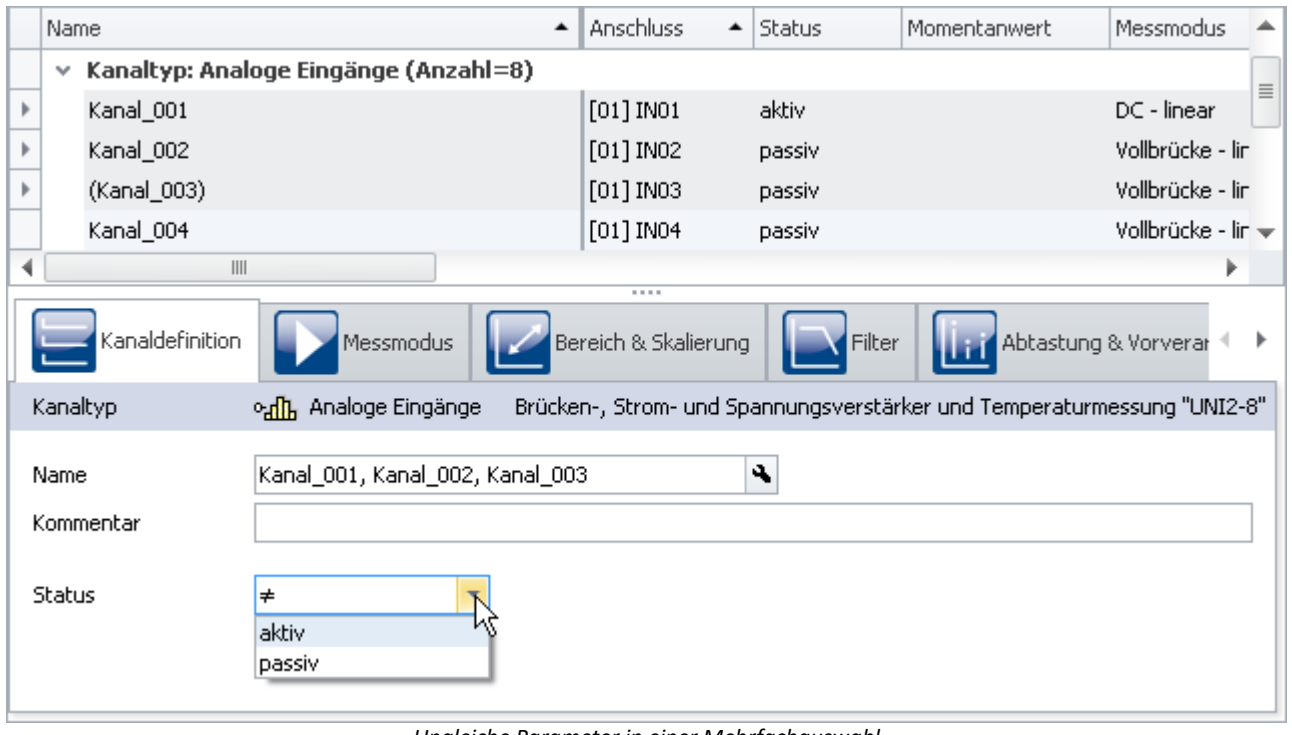

*Ungleiche Parameter in einer Mehrfachauswahl (Beispiel)*

### <span id="page-142-0"></span>**7.4.3 Assistenten**

Die Assistenten helfen bei der Konfiguration von speziellen Geräte-Komponenten. Das können u.a. Feldbusse oder imc Online FAMOS sein. Die Bedienung und Konfiguration der jeweiligen Assistenten finden Sie in den entsprechenden Kapiteln.

Alle Assistenten werden in einem Dialog-Rahmen eingeblendet, über den Sie die entsprechende Gerätewahl vornehmen. Haben Sie nur ein Gerät im Experiment, müssen Sie nichts tun. Das Gerät ist automatisch ausgewählt. Haben Sie mehrere Geräte in der Liste, wählen Sie bitte über die Tabs im oberen Bereich des Dialogs das Gerät, welches Sie anpassen möchten.

Für jedes Gerät erscheint ein eigener Tab.

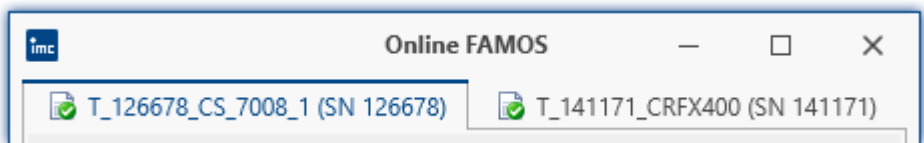

Die Symbole vor den Tabs, weisen gegebenenfalls auf Namenskonflikte hin (rotes Kreuz). Grüner Haken: kein Namenskonflikt.

# <span id="page-143-0"></span>**7.5 Ablauf einer Messung**

In diesem Kapitel wird beschrieben, wie der Ablauf der Messung (des Experiments) gesteuert wird. Viele Funktionen erreichen Sie über das Menüband **Start** bzw. alle über das Menüband <mark>[Setup](#page-118-0)</mark> | 119].

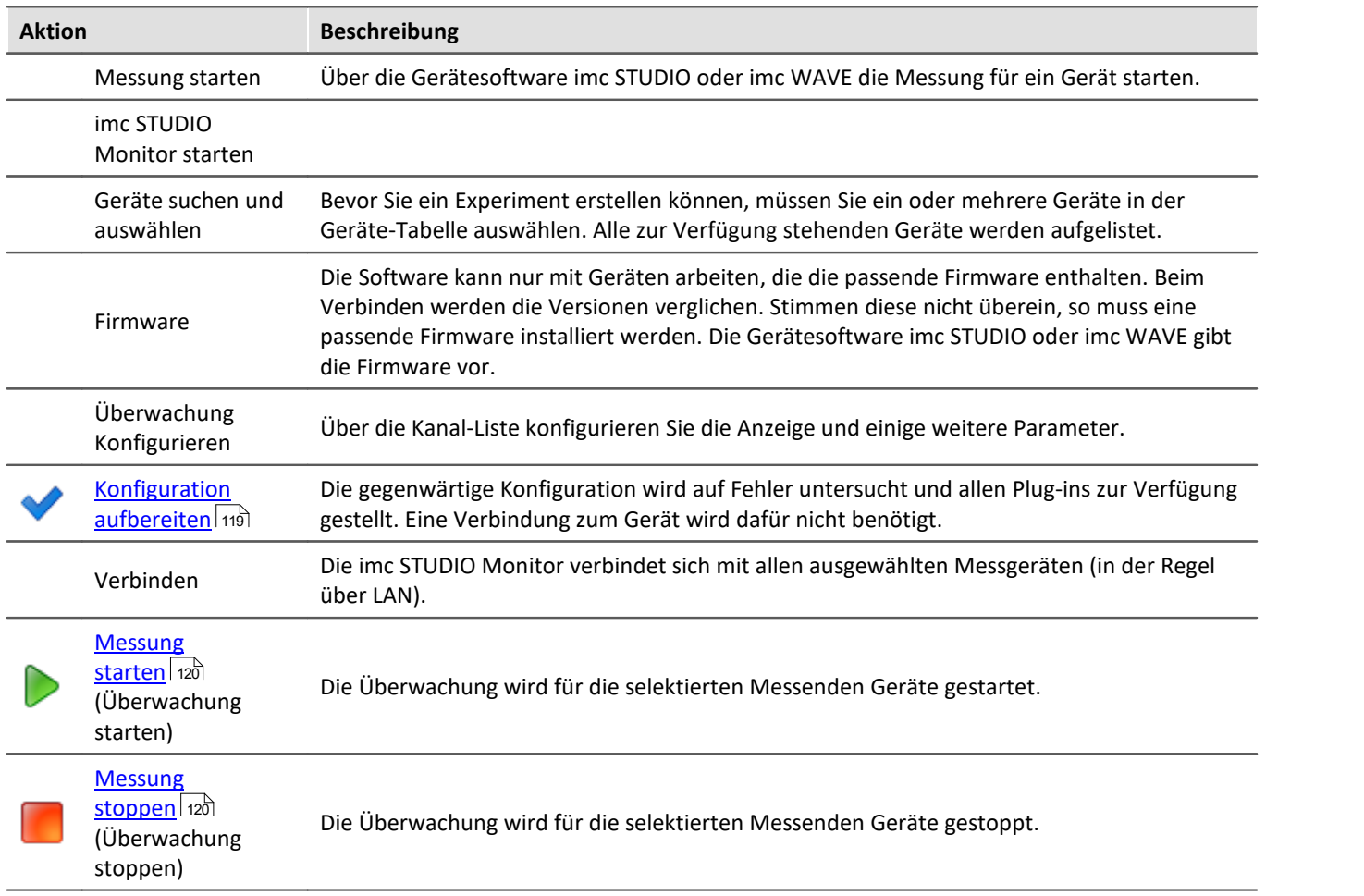

### **7.5.1 Geräte suchen - Bekannt und Ausgewählt**

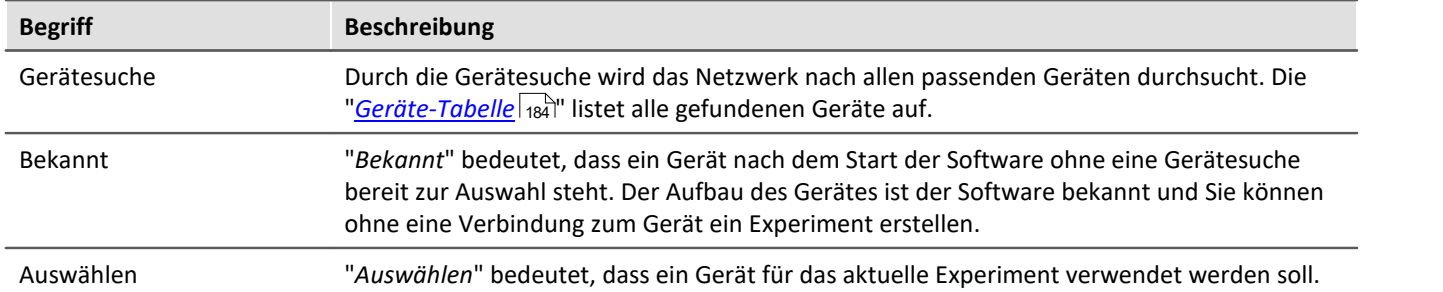
## **Gerät auswählen**

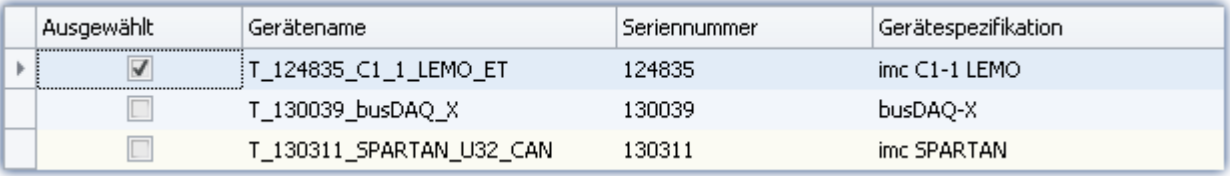

Um ein Gerät für das Experiment auszuwählen, muss es "*ausgewählt*" werden.

Mit einem Klick auf die Checkbox "*Ausgewählt*" des gewünschten Geräts, steht es für das Experiment bereit. Sie können auch mehrere Geräte für Ihr Experiment auswählen.

Sie sind noch nicht mit dem Gerät verbunden!

Wenn das Gerät zuvor noch nicht bekannt war, wird bei der ersten Auswahl das Gerät *bekannt* gemacht.

## **Statusanzeige**

Nach dem Auswählen des Gerätes sehen Sie den **Status** der "*Verbindung*" und der "*Messung*" in den entsprechenden Spalten:

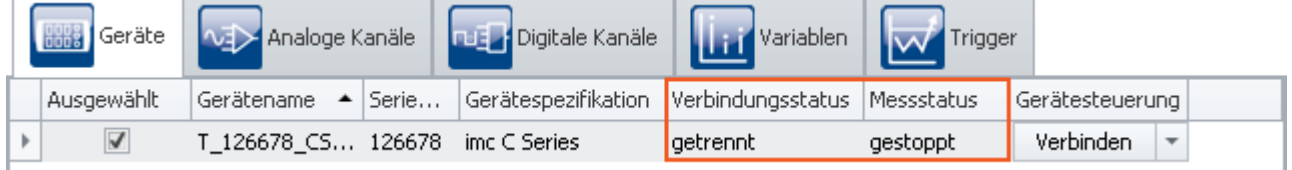

*Statusanzeige in den Spalten "Verbindung" und "Messung"*

Die gleichen Informationen können Sie auch im Werkzeugfenster "*Details*" sehen ("*Messstatus*", "*Verbindungsstatus*"):

| Details                |                    |
|------------------------|--------------------|
| $\mathbb{Z}$ of        |                    |
| Gerät für Messung ausg |                    |
| Gerätename             | T 126678 CS 7008 1 |
| Geräteseriennummer     | 126678             |
| Gerätespezifikation    | imc C Series       |
| Gerätesteuerung        | Verbinden          |
| Messstatus             | gestoppt           |
| Verbindungsstatus      | getrennt           |
|                        |                    |

*Statusanzeige im "Details" Fenster*

# **7.6 Metadaten und Messkommentare 7.6.1 Metadaten im Kanal speichern**

## **Metadaten im Kanal speichern**

Metadaten lassen sich direkt in der Kanaldatei speichern. Es wird keine gesonderte Datei erstellt. **In allen Kanälen** und damit **in allen Kanal-Dateien** auf der PC-Festplatte werden die Informationen gespeichert. Dies gilt sowohl für die Speicherung **auf dem PC** als auch für die Speicherung **im Gerät** (für Geräte der [Firmware-](#page-117-0)[Gruppe A](#page-117-0) |118). Beim Diskstart werden die Metainformationen, die zum Zeitpunkt der Diskstart-Erstellung vorlagen, im Kanal gespeichert.

## **Spaltenauswahl**

In den Optionen "*Setup*" > "*Rückführbarkeit von Kanälen*" wird ausgewählt, welche Gruppen von Parametern gespeichert werden sollen.

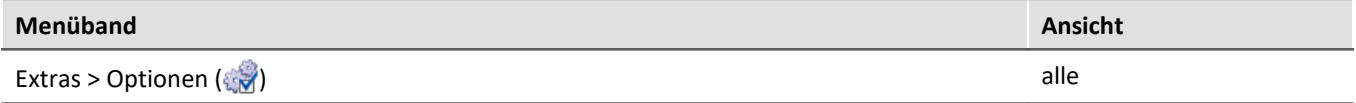

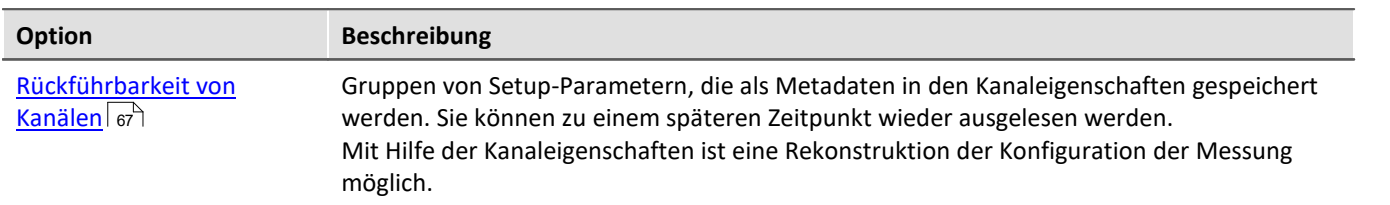

Es stehen mehrere Gruppen von Setup-Parametern zur Auswahl, die gespeichert werden können. Der Tooltipp der jeweiligen Auswahl enthält eine genaue Auflistung aller Parameter. Nachfolgend eine Übersicht:

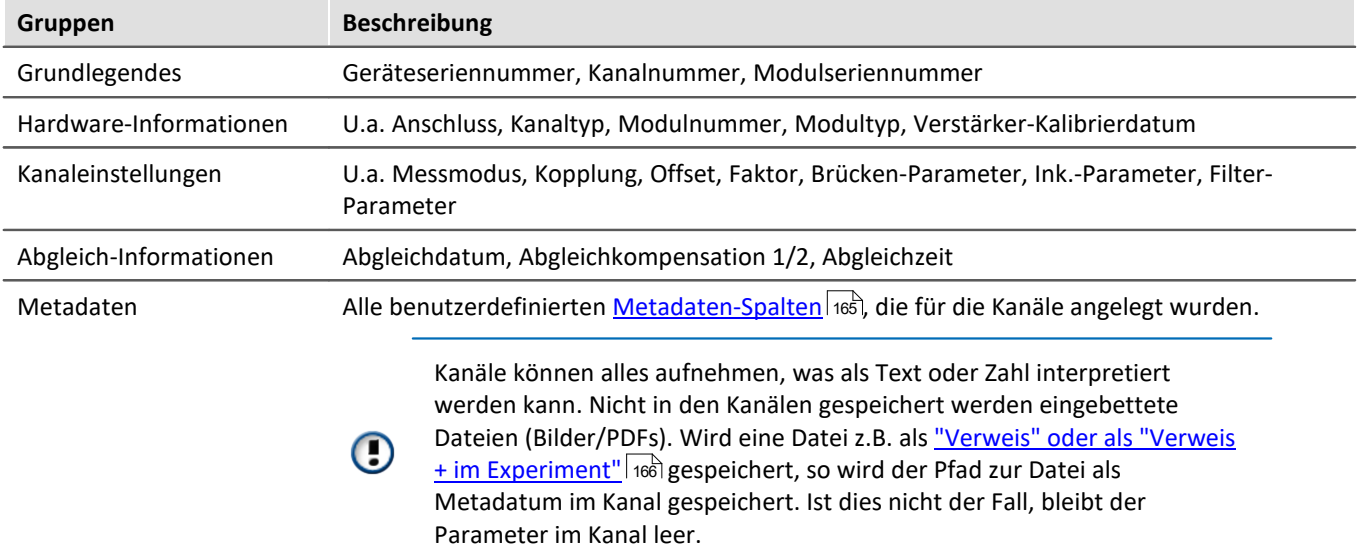

#### Д Hinweis

#### **Gespeicherte Parameter - abhängig von der Art des Kanals**

Es werden nur die für den Kanal relevanten Parameter gespeichert. Analoge Kanäle enthalten andere Parameter als Inkrementalgeber-Kanäle.

#### **Änderungen während der Messung**

Bei der **Erstellung der Datei** werden die Metadaten für den Kanal festgelegt. Daher werden Änderungen, die **während der Messung** an den Metadaten vorgenommen werden, **nicht erneut in der Datei gespeichert**.

Ausnahme ist die Fortsetzung der Speicherung in einer neuen Datei. In diesem Fall werden die geänderten Metadaten für die neue Datei übernommen. Dies ist z.B. der Fall bei "*Intervallspeicherung*" und "*Speicherung unterbrechen/fortsetzen*".

#### **Metadaten auslesen**

Um die im Kanal gespeicherten Metadaten auszulesen, gehen Sie folgendermaßen vor:

- · **Widgets**: Der Platzhalter <**VARS**[**"meinKanal"**].**PROPS**[**"meinMetadatum"**]> ermöglicht die Abfrage der im Kanal gespeicherten Metadaten.
- · **imc FAMOS**: Verwenden Sie den Befehl UserPropText? (für Texte) bzw. UserPropValue? (für Zahlen).
- · **Daten-Browser**: Im Daten-Browser können die gespeicherten Metadaten als Spalte hinzugefügt werden. Öffnen Sie dazu das Kontextmenü im Daten-Browser und wählen Sie "*Metadaten-Spalte hinzufügen*". Wählen Sie in der Liste den "*Spalten-Bezeichner*" des gewünschten Metadatums aus. Die Spalte erscheint und die Metadaten werden in der entsprechenden Zeile des Kanals angezeigt. Die Spalten des Daten-Browser sind Teil der [Ansicht](#page-85-0). Speichern Sie die <u>Ansicht</u>| ‰``| vor dem Beenden, damit die Einstellungen für den nächsten Start von imc STUDIO Monitor erhalten bleiben.

Für die Parameterauswahl wird der sprachunabhängige **Spalten-Bezeichner** der Metadaten benötigt.

## FAQ

#### **Frage: Wie finde ich den Spalten-Bezeichner der Metadaten heraus?**

**Antwort:** Öffnen Sie einen gespeicherten Kanal im freifliegenden Kurvenfenster, der Metadaten enthält (Doppelklick auf den Kanal im Daten-Browser).

Wählen Sie nun im Menü "*Konfiguration*" > "*Weitere Datensätze*". Wechseln Sie auf den Reiter "*Kanalinfo*". Hier finden Sie unter der Rubrik "*Anwenderdefinierte Eigenschaften*" die verfügbaren, gespeicherten Metadaten mit dem jeweiligen Spalten-Bezeichner.

## Beispiel "meinMetadatum" von einem Kanal abfragen

"*meinMetadatum*" ist aus der Gruppe "*benutzerdefinierte Metadaten-Spalten*" im Kanal gespeichert. Zudem wurde bereits mindestens eine Messung mit dieser Konfiguration durchgeführt. Nun können Sie das gespeicherte Metadatum wie folgt abfragen:

· Im **Widget**: Erstellen Sie ein Textfeld z.B. der Gruppe "*Automotive*". Öffnen Sie die Eigenschaften für das Textfeld. Geben Sie in der Eigenschaft "*Text*" folgenden Text ein (ggf. ist die vollständige Erstellung mit der Eingabeunterstützung nicht möglich, dann ergänzen Sie den Text): <**VARS**[**"Kanal\_001@Measurement#1"**].**PROPS**[**"meinMetadatum"**]>

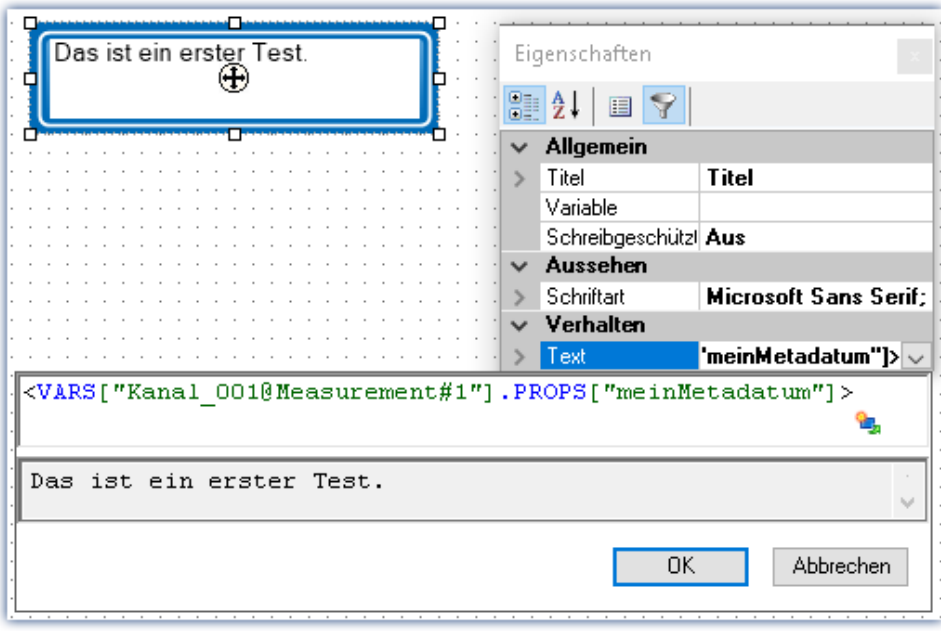

*Abfragen des Parameters "meinMetadatum" der Messung mit der symbolischen Messungsnummer #1*

- $\bullet$  Über **imc FAMOS**: Übergeben Sie den Kanal per Kommando "<u>*[imc FAMOS Sequenz ausführen](#page-981-0)* </u>?". Geben Sie als imc FAMOS Befehl kommentarStart = UserPropText? (Kanal 001, "meinMetadatum") ein*.* Um stets den Kanal der Messung #1 zu verwenden, stellen Sie beim Übergabedialog "*Nach imc FAMOS Quelle=Measurement#1*" ein.
- · Im **Daten-Browser**: Öffnen Sie das Kontextmenü im Daten-Browser und wählen Sie "*Metadaten-Spalten hinzufügen*". Wählen Sie "*meinMetadatum*" aus der Liste aus. Die Spalte erscheint nun im Daten-Browser. Der Inhalt erscheint in der entsprechenden Kanalzeile.

## **7.6.2 Kommentar zur Messung - Messungsmetadaten**

Mit Hilfe der Kommentar-Funktion können Informationen zu einer gespeicherten Messung hinterlegt werden.

Die Metadaten werden parallel zu den gespeicherten Messdaten im Messungsordner abgelegt. Als Voreinstellung steht ein mehrzeiliges Kommentarfeld zur Verfügung. Zusätzlich können weitere Metadaten (Text, Zahl) hinzugefügt werden.

Die Metadaten können gezielt vor oder nach der Messung als Dialog angezeigt werden. Optional können die Daten auch in Form von Variablen zur Verfügung gestellt werden. Damit ist die Anzeige der Daten auf einer Panel-Seite möglich, auf der die Werte auch editiert werden können.

Das Dateiformat ist wählbar - als Textdatei oder imc-Format.

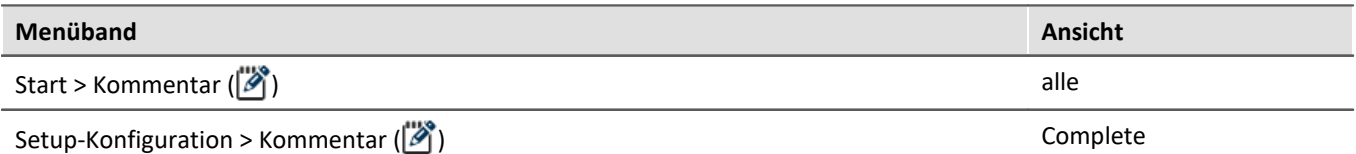

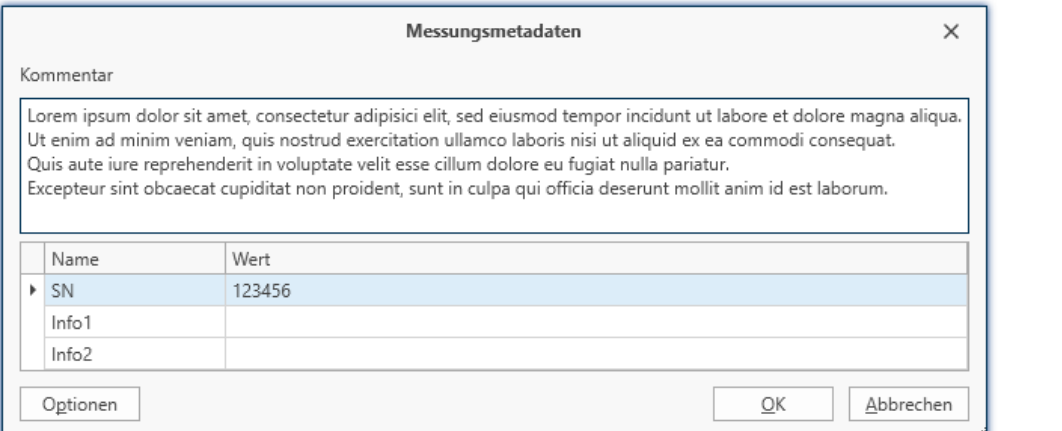

*Beispiel für die Eingabe von Metadaten zu einer Messung*

## **Optionen**

In den Optionen konfigurieren Sie, welche Kommentare als Metadaten angeboten werden und wie diese bearbeitet und gespeichert werden. Option: "*Metadaten*" > "*Rückführbarkeit von Messungen*"

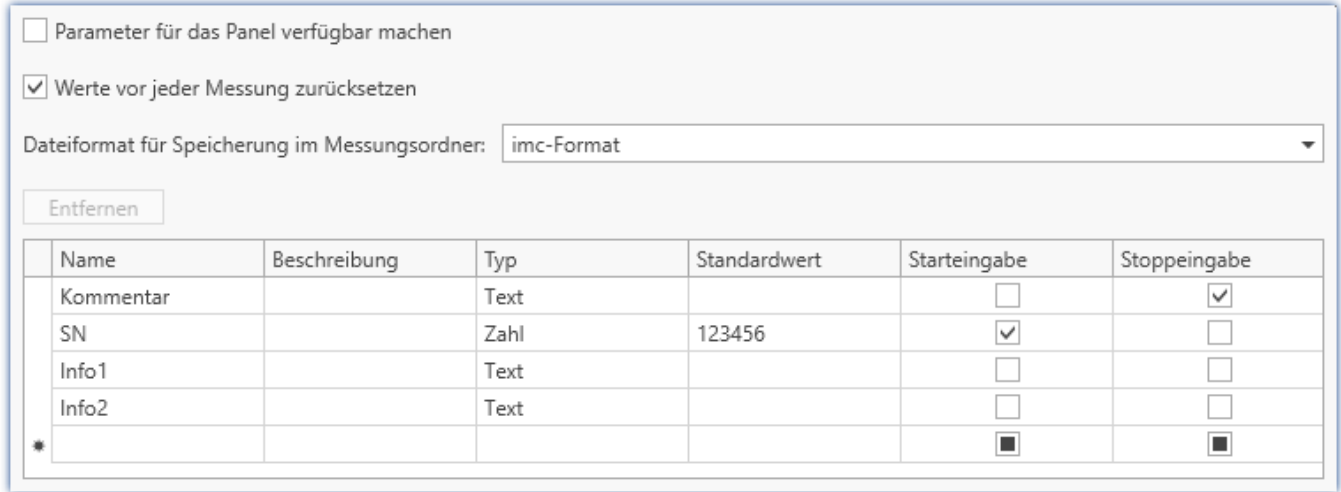

*Optionen für individuelle Metadaten zur Messung*

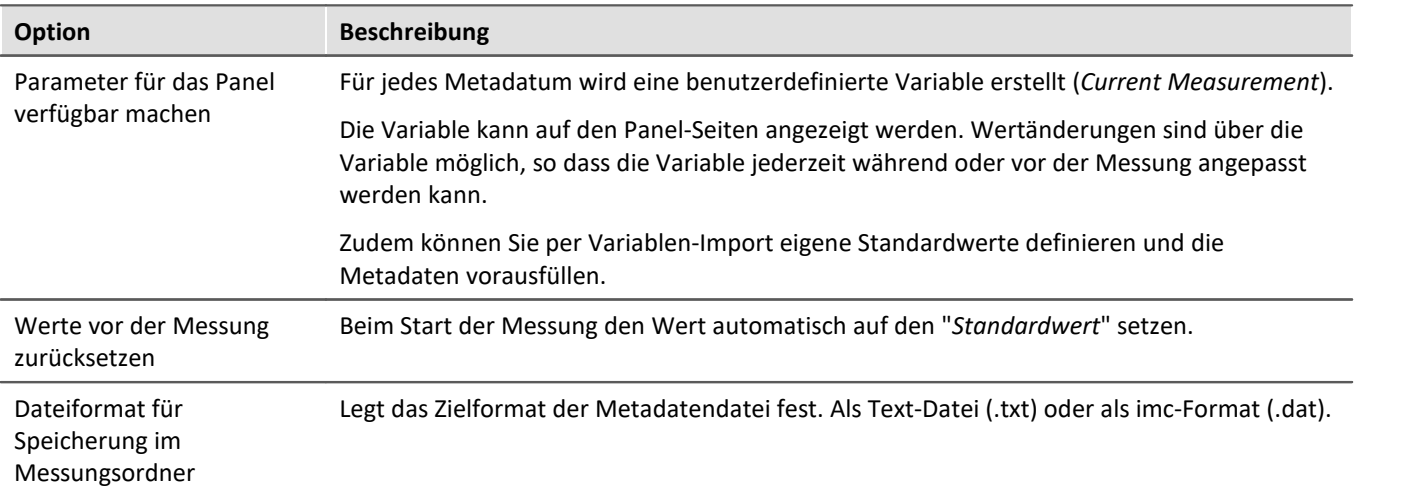

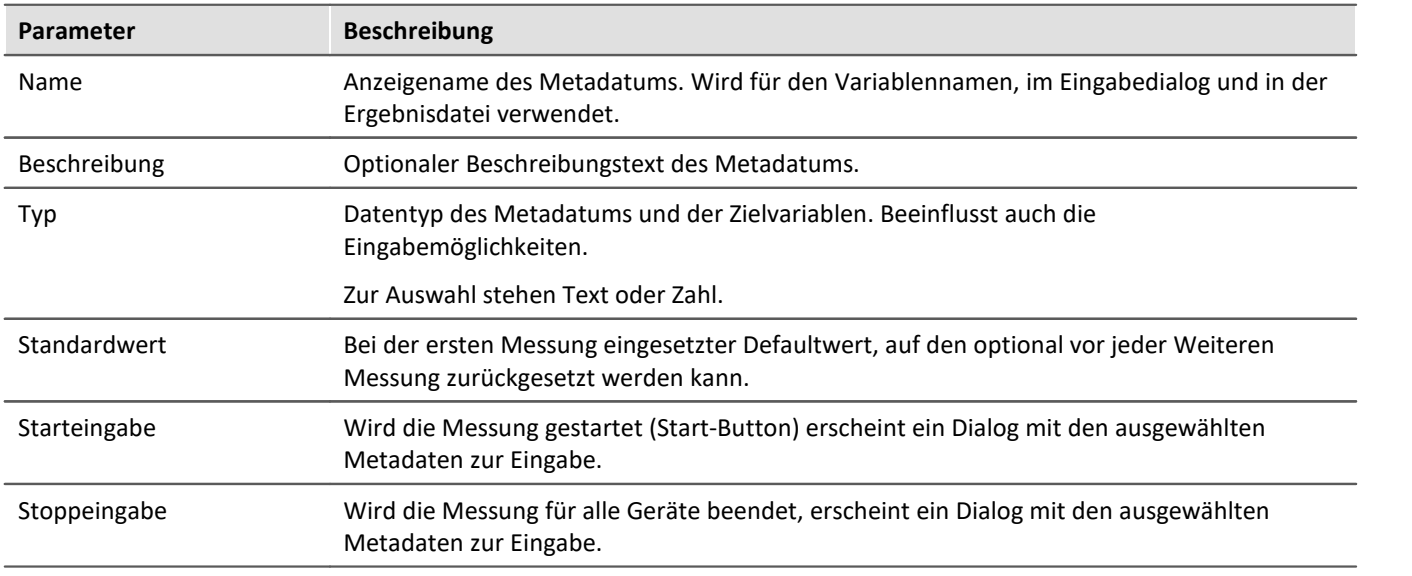

## **Aufruf zur Eingabe von Metadaten**

Die Menüaktion "Kommentar" (<a>iden zu einem beliebigen Zeitpunkt ausgeführt werden, z.B. über das Menü oder automatisiert über das Kommando: "<u>[Menüaktion ausführen](#page-974-0)</u>|๑<del>,</del>ऽ".

In diesem Fall werden alle vorhandenen Metadaten angezeigt.

Wird der Dialog hingegen über die Aktionen Messung starten/stoppen aufgerufen, werden nur die ausgewählten Metadaten zur Eingabe angeboten ("*Starteingabe*"/"*Stoppeingabe*").

## **Speicherung der Metadaten**

Die Metadaten werden parallel zu den gespeicherten Messdaten im Messungsordner in dem ausgewählten Dateiformat abgelegt. Ist das "*imc-Format*" gewählt, können die Daten mit imc FAMOS einfach gelesen werden. Alternativ kann auch das Textformat gewählt werden. Die Datei kann dann mit den gängigen Texteditoren gelesen werden.

Die Datei wird am Ende der Messung gespeichert. Der letzte Messungsordner erhält die Datei. Weitere Messungsordner, die durch die Intervallspeicherung oder durch "*Datenspeicherung unterbrechen/fortsetzen*" erzeugt wurden, erhalten keine Metadaten-Datei.

Gespeichert wird der zu diesem Zeitpunkt vorliegende Wert. Wertänderungen nach einer abgeschlossenen Messung gelten für die nächste Messung, solange sie nicht zurückgesetzt werden.

FAQ

#### **Frage: Können Metadaten auch auf dem Gerät gespeichert werden?**

**Antwort:**Metadaten, die **zur Messung** gespeichert werden, werden nur auf dem PC gespeichert. Metadaten, die **in die Kanaldatei** gespeichert werden, werden auch in die Dateien geschrieben, die auf dem Gerät abgelegt werden.

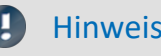

Hinweis Speicherung der Konfiguration

Die **Konfiguration der Metadaten** wird in dem jeweiligen **Experiment** gespeichert.

#### Hinweis Angepasster Speicherort für Messdaten

Wenn Sie einen "*angepassten Speicherort für Messdaten*" in Kombination mit Metadaten verwenden, beachten Sie bitte die Hinweise im Abschnitt "<u>[Angepasster Speicherort für Messdaten](#page-220-0)</u> |221]".

# **7.7 Informationen und Tipps**

## **7.7.1 Enumerator-Klasse**

In einer Enumerator-Klasse wird die Zugehörigkeit von "Objekt-Gruppen" definiert (z.B. Analogen Kanälen, Display-Variablen, Geräte, ...).

Eine passende Auswahl ist z.B. bei den <u>Vorgabewerten | 123</u> wichtig, um die richtigen Ziele für die Vorgaben zu erhalten.

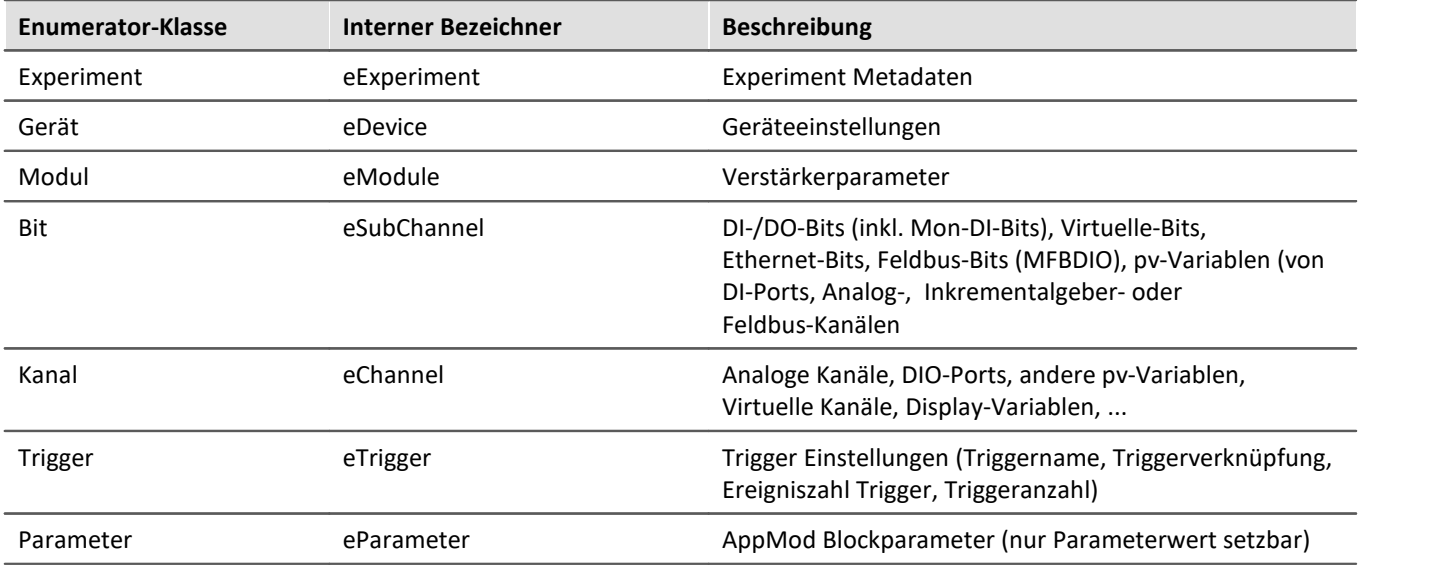

# **7.7.2 Setup-Layout**

Dieser Abschnitt beschreibt die Design-Möglichkeiten der Setup-Oberfläche.

## **Kapitelübersicht**

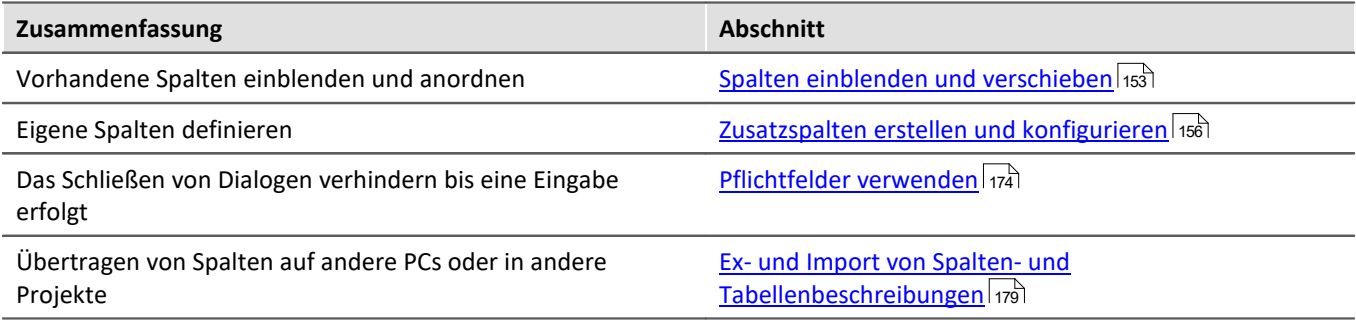

## <span id="page-152-0"></span>**7.7.2.1 Spalten einblenden und verschieben**

Die verschiedenen Setup-Seiten zeigen standardmäßig eine bestimme Auswahl von Spalten (Parametern). Sie können die **Auswahl und Reihenfolge der Spalten** aber nach eigenen Wünschen anpassen. Die Spaltenkonfiguration wird mit der Ansicht gespeichert / geladen.

## Ð

Hinweis Speicherung der Spaltenauswahl

**Position und Größe der Spalte** werden in den **Ansichten gespeichert**. Die Ansichten werden **mit dem Projekt gespeichert**. So stehen die Ansichten in allen Experimenten des Projekts zur Verfügung.

- $\bullet$  Siehe: "<u>*[Was wird wo gespeichert?](#page-91-0)* | ജി</u>"
- Siehe: "<u>[Ansichten](#page-84-0)</u> នៃ "

Die Seiten sind unterschiedlich aufgebaut. Die verschiedenen Gestaltungselemente haben unterschiedliche Herangehensweisen für die Konfiguration.

## **Darstellung in einer "Tabelle": z.B. die Seiten "Geräte", "Analoge Kanäle", ...**

## **"Spaltenauswahl" öffnen**

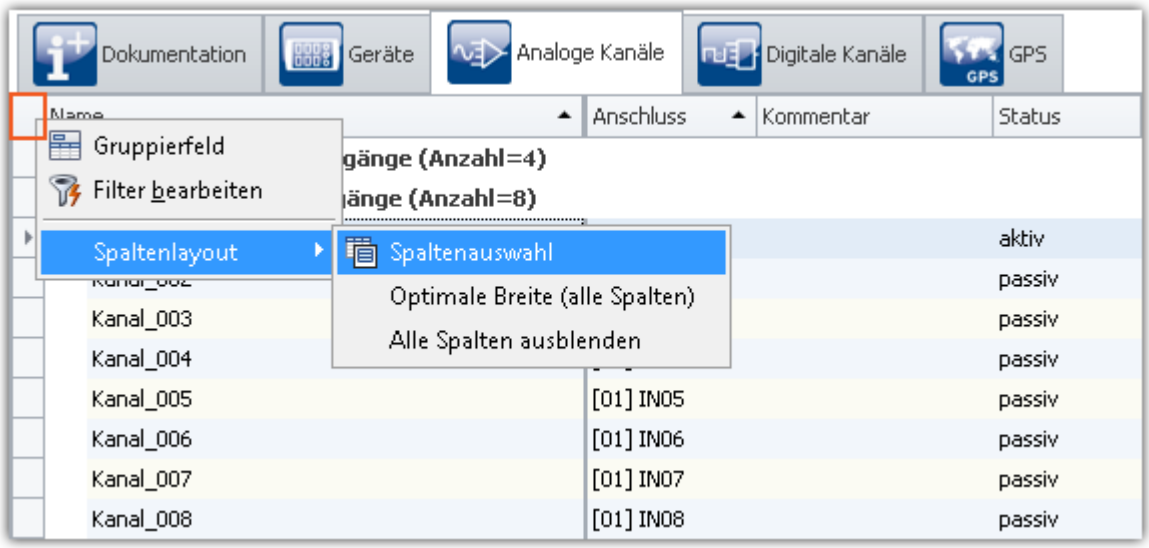

*Kontextmenü der Tabelle öffnen*

Um Spalten einzufügen, öffnen Sie den Dialog "*Spaltenauswahl*". Öffnen Sie dazu das Kontextmenü der linken, oberen Ecke der Tabelle. Wählen Sie "*Spaltenauswahl*".

## **Spalte einfügen**

Der Dialog "*Spaltenauswahl*" enthält eine **Liste aller Spalten**, die eingefügt werden können. Um eine Spalte einzufügen, **ziehen Sie diese aus der Liste** auf die Kopfzeile der Spalte, wie im folgenden Bild zu sehen.

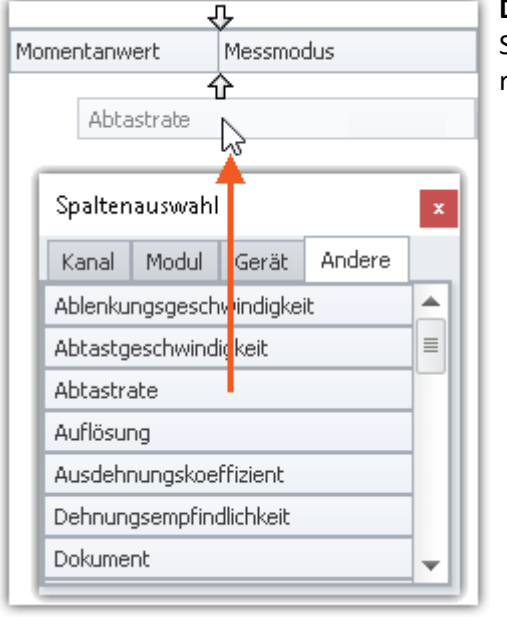

**Die Position der Pfeile** (vor dem Ablegen der Spalte) **zeigt an**, wo die Spalte eingefügt wird. Im Beispielbild wird die Spalte "Abtastrate" rechts neben "Momentanwert" eingefügt.

*Spalte ziehen*

Wenn Sie die Spalte abgelegt haben, wird Sie an der gewählten Position eingefügt.

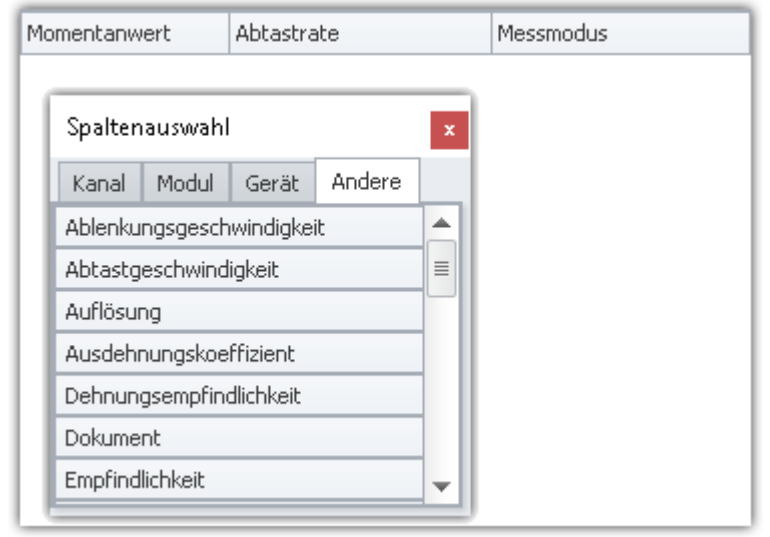

*Spalte abgelegt*

## **Spalten verschieben (Position ändern)**

Um die Position einer Spalte zu ändern, **ziehen Sie diese per Drag&Drop** auf der Titelzeile an die gewünschte Position.

#### **Spalten löschen**

Um eine Spalte zu löschen, benutzen Sie eine der folgenden Möglichkeiten:

- · Öffnen Sie den "*Spaltenauswahl*"-Dialog und ziehen Sie die Spalte auf den Dialog
- · Ziehen Sie die Spalte auf einen freien Bereich neben der Tabelle wie im folgenden Bild zu sehen:

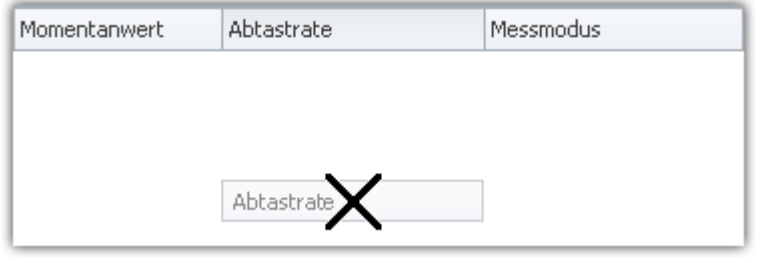

*Spalte löschen per Drag&Drop*

Der "*Spaltenauswahl*"-Dialog muss dazu nicht geöffnet werden.

## **Darstellung in einer "Detail-Tabelle": z.B. die Seiten "Dokumentation", "Experiment", ...**

#### **"Spaltenauswahl" öffnen**

Um Spalten einzufügen, öffnen Sie den Dialog "*Spaltenauswahl*". Öffnen Sie dazu das **Kontextmenü eines bestehenden Spalten-Titels** oder einer freien Fläche. Wählen Sie den Eintrag "*Spaltenauswahl*".

#### **Spalte einfügen**

Der Dialog "*Spaltenauswahl* "enthält eine **Liste aller Spalten**, die eingefügt werden können. Um eine Spalte einzufügen, **ziehen Sie diese aus der Liste** in die bestehende Tabelle.

Der **Maus-Cursor** zeigt an, wo die Spalte eingefügt wird.

#### **Als Zweig einer bestehenden Gruppe**

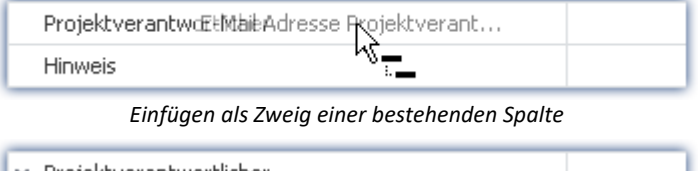

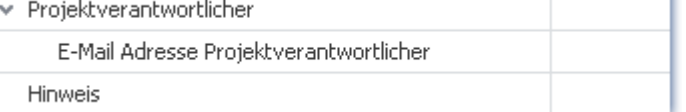

*Die übergeordnete Spalte wird zu einem Gruppierungselement*

#### **Zwischen bestehende Spalten**

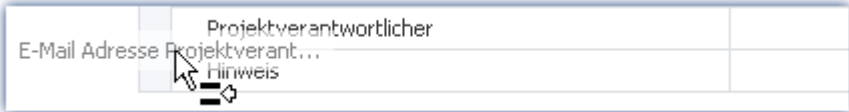

*Einfügen zwischen zwei bestehende Spalten Achten Sie darauf, dass der Cursor ziemlich weit links sein muss*

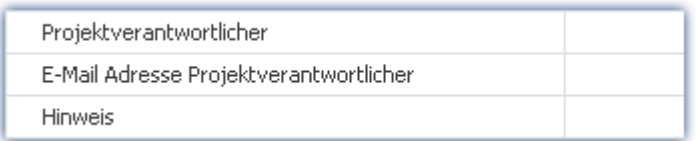

*Die Spalte wird dazwischen eingefügt*

#### **Nach der letzten Spalte**

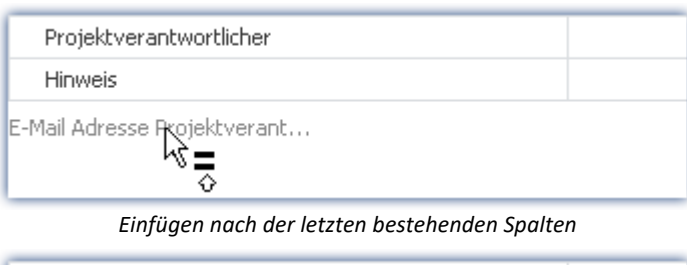

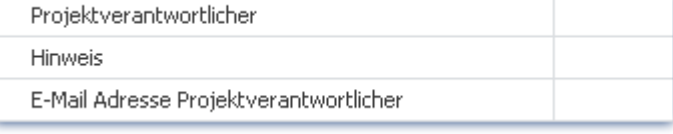

*Die Spalte wird am Ende eingefügt*

#### **Spalten verschieben (Position ändern)**

**Öffnen Sie zuvor** den Dialog "*Spaltenauswahl*". Um die Position einer Spalte zu ändern, **ziehen Sie den Titel** per Drag&Drop an die **gewünschte Position** (entsprechend dem Einfügen der Spalte).

#### **Spalten löschen**

**Öffnen Sie zuvor** den Dialog "*Spaltenauswahl*". Um eine Spalte zu löschen, **ziehen Sie den Titel** per Drag&Drop **auf den Dialog**.

## Ð

#### Hinweis Konfiguration speichern / wiederherstellen

Um das Spaltenlayout zu speichern, benutzen Sie die Funktionen im Menüband "*Ansicht*" (siehe im Handbuch imc STUDIO Monitor (allgemein) > Kapitel "<u>[Ansichten](#page-84-0)</u>| േ").

## <span id="page-155-0"></span>**7.7.2.2 Zusatzspalten erstellen und konfigurieren**

Mit "*Zusatzspalten*" können Sie die **Bedienung und Dokumentation** Ihrer Messergebnisse in vielfältiger Form **verbessern und anpassen**.

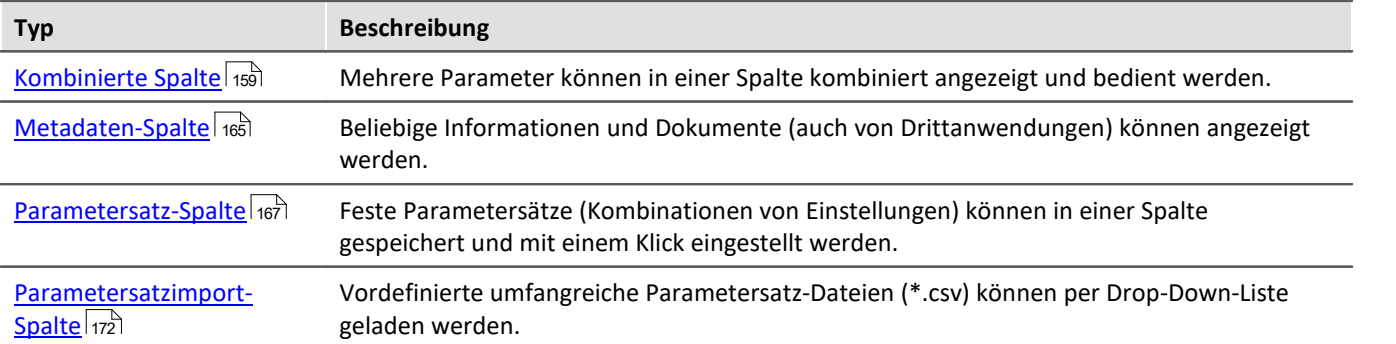

Zusatzspalten werden in zwei Schritten definiert. **Wählen Sie zunächst den Typ** der Zusatzspalte und legen einige grundlegende Eigenschaften fest wie den Titel und Bezeichner. Danach wählen Sie für die "*Kombinierte Spalte*" und die "*Parametersatz-Spalte*" **die entsprechenden Spalten** aus und für die "*Metadaten-Spalte*" wählen Sie **den Datentyp** oder die Datenquelle (Datei) aus.

## **Spalte erstellen mit dem Auflistungseditor**

**Um Zusatzspalten zu erzeugen**, öffnen Sie das **Kontextmenü der Spaltenüberschriften** und wählen Sie "*Tabellenoptionen*" > "*Tabellenbeschreibung "<Name>"* " > "*Zusatzspalten bearbeiten*".

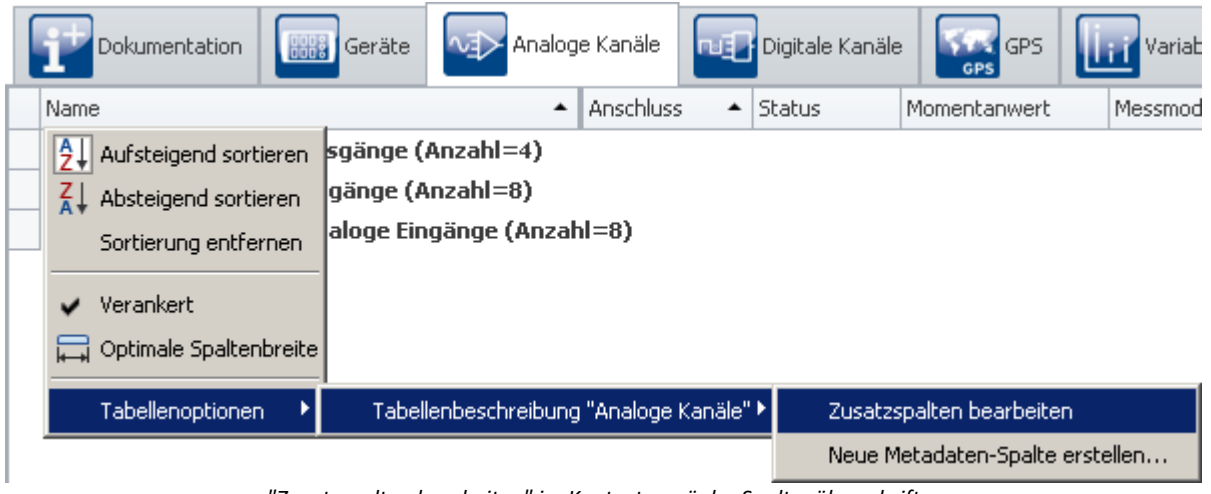

*"Zusatzspalten bearbeiten" im Kontextmenü der Spaltenüberschriften Hier auch: Kontextmenü des Tabellenkopfes*

Diese Funktion ist auf jeder Setup-Seite verfügbar (Dokumentation (hier ohne Tabelle), Geräte, Kanäle, ...). Es öffnet sich der **Auflistungseditor**:

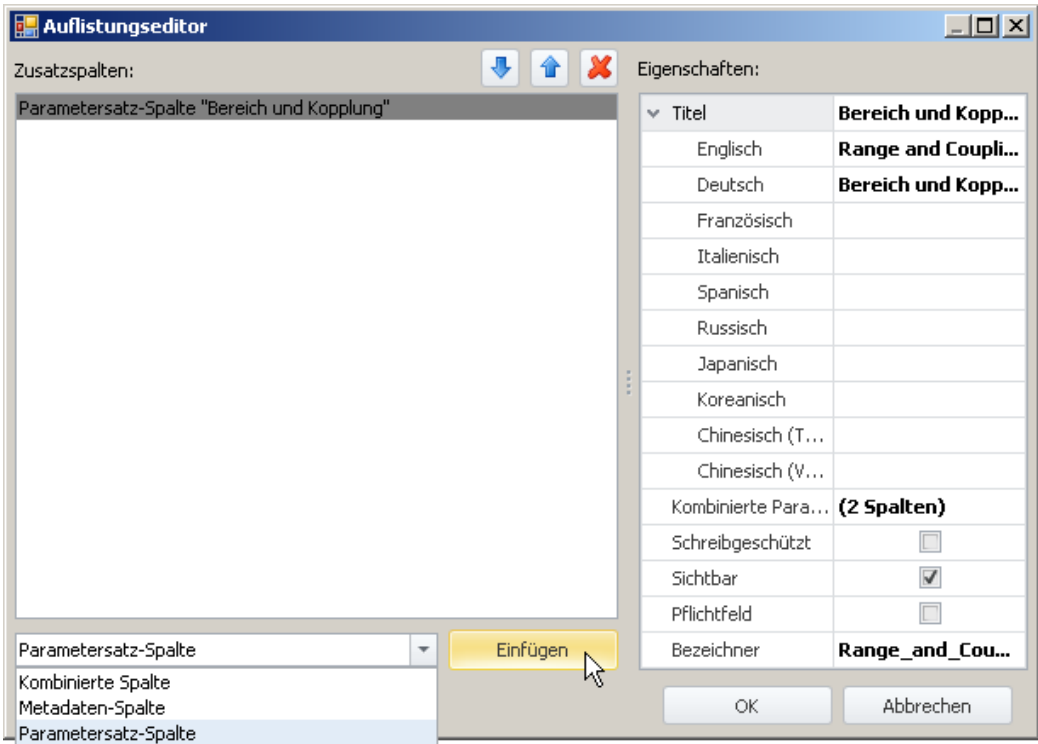

*Auflistungseditor (Beispiel)*

- · In der Drop-Down Liste (links unten), **wählen Sie Art der Zusatzspalte**.
- · Klicken Sie auf "*Einfügen*" und **die Spalte wird in die Liste aufgenommen**.
- · Im "*Eigenschaften*" Fenster bestimmen Sie das **Aussehen bzw. die Funktionalität** der Spalte.

Ein ausführliches Beispiel finden Sie im Kapitel "*[Kombinierte Spalte](#page-158-0)* <sup>159</sup> " oder "*[Parametersatz-Spalte](#page-166-0)* <sup>167</sup> ".

## **Spalten und Parameter sortieren und löschen im Auflistungseditor**

Um **Einträge zu sortieren**, benutzen Sie die "Pfeil-Auf/Ab"-Symbole ( $\boxed{\textbf{1}$  /  $\boxed{\textbf{4}}$ ). Um Einträge zu löschen, benutzen sie das "X" Symbol  $(|X|)$ .

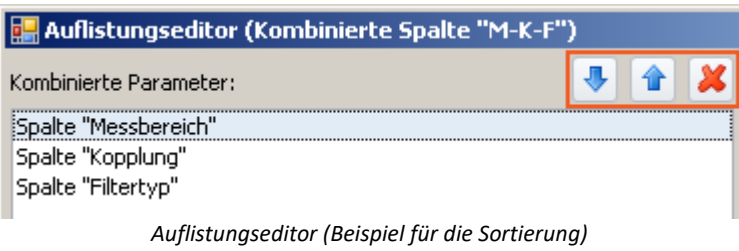

*Liste von Parametern einer "kombinierten Spalte"*

Ein ausführliches Beispiel finden Sie im Kapitel "<u>[Kombinierte Spalte](#page-158-0)</u> | 159]".

## <span id="page-157-0"></span>**Gemeinsame Eigenschaften**

Einige Eigenschaften sind allen Zusatzspalten gemeinsam:

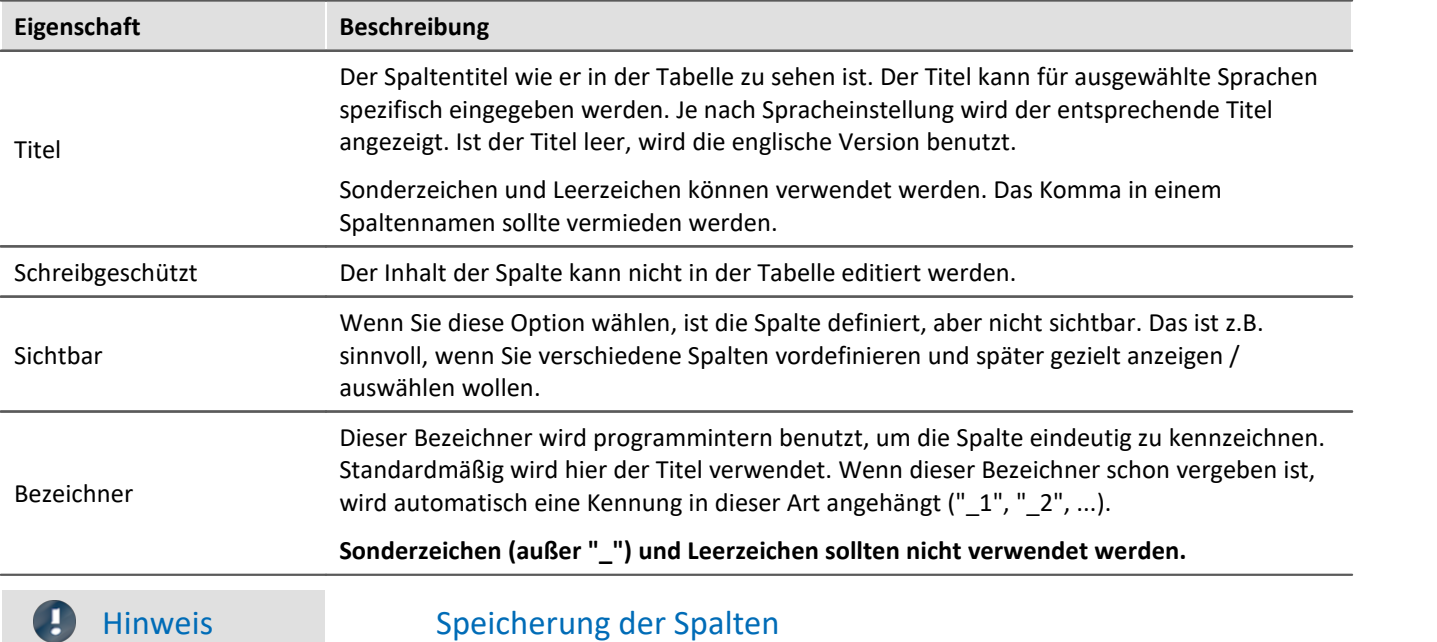

Die **Konfiguration der Zusatzspalte** wird in der jeweiligen **Tabellenbeschreibung gespeichert**. Die Tabellenbeschreibungen werden **mit dem Projekt gespeichert**. So stehen definierte Zusatzspalten in allen Experimenten des Projekts zur Verfügung.

- $\bullet \,$  Siehe: "<u>*[Was wird wo gespeichert?](#page-91-0)*  $\boxed{\tiny{\text{92}}}$ "</u>
- Siehe: "<u>[Ansichten](#page-84-0)</u> क्षिे"

## <span id="page-158-0"></span>**7.7.2.2.1 Kombinierte Spalte**

Die **Kombinierte Spalte** fasst mehrere Parameter in einer Spalte zusammen.

Das ist z.B. sinnvoll, wenn eine Messung sehr oft durchgeführt wird und vor jeder Messung eine bestimmte Auswahl von Parametern eingestellt werden muss. Die Parameter können Sie dann in dieser Spalte einstellen und müssen nicht mehr verschiedene Spalten/Registerkarten öffnen ("durchklicken").

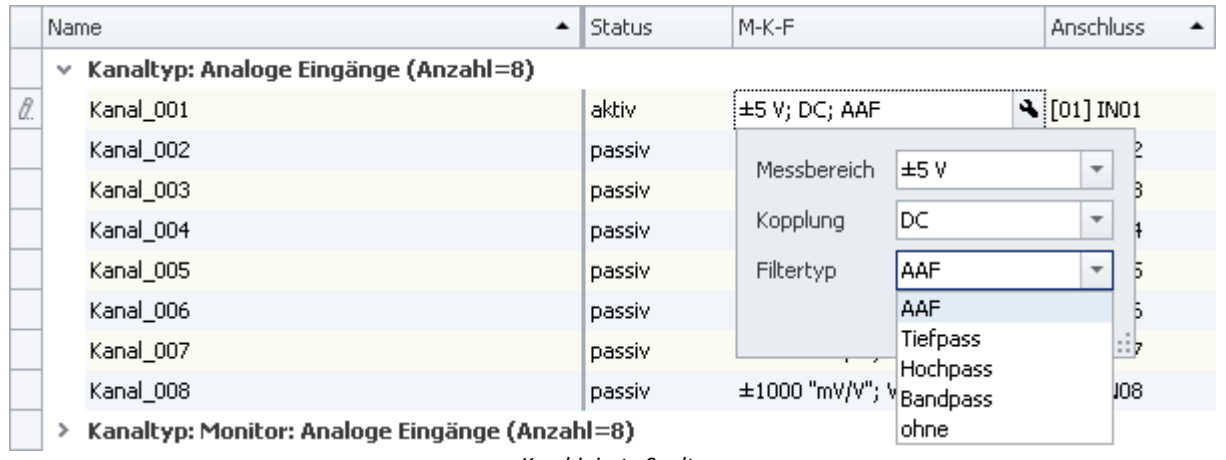

*Kombinierte Spalte Beispiel für die Spalte M-K-F*

#### **Konfigurieren**

Um die kombinierten Parameter zu konfigurieren, klicken Sie in die Tabellenzelle (es können auch mehrere Zeilen selektiert werden, siehe Kapitel *Tabellendarstellung > <mark>Auswah!</mark>\13*5). Die Bedienelemente für die Parameter werden angezeigt und am Rand sehen Sie das Zangensymbol ( $\left| \mathbf{A} \right|$ ):

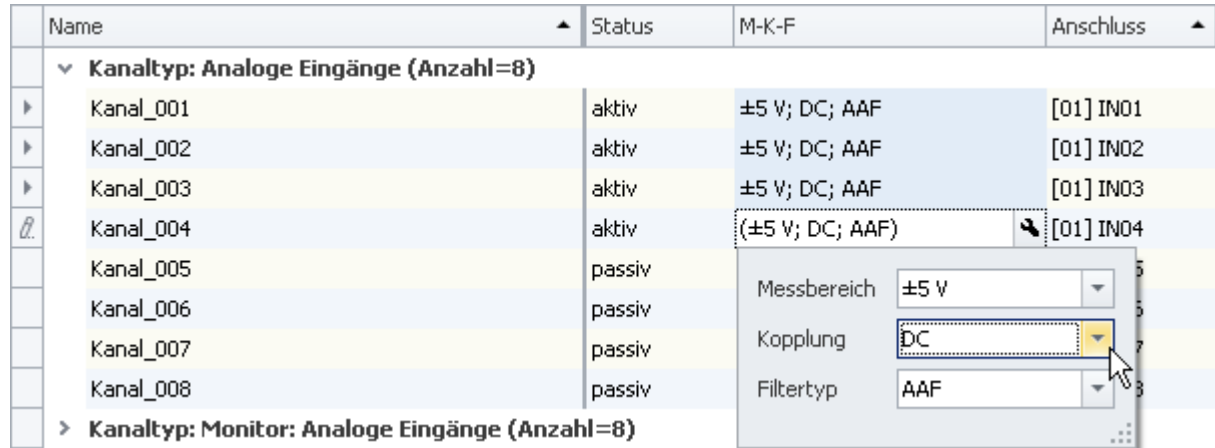

*Kombinierte Spalte mit mehreren selektierten Zellen Beispiel für die Spalte M-K-F*

Wenn Sie im obigen Bild die Kopplung von "**DC**" auf z.B. "**Halbbrücke**" umstellen, wird die Änderung auf alle selektierten Zellen angewendet. Wenn die Zellen vor dem Öffnen der kombinierten Spalte eine unterschiedliche Kopplung hatten, wird im Feld für die Kopplung das Ungleich-Symbol ( $\neq$ ) angezeigt.

Um die kombinierte Spalte zu schließen, klicken Sie auf Zangensymbol ( $\left| \cdot \right|$ )

## **Eigenschaften**

Gemeinsame Eigenschaften siehe: <u>Zusatzspalten</u>|158`].

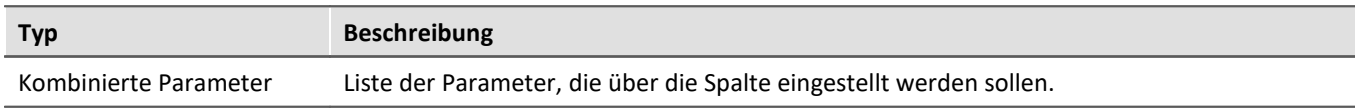

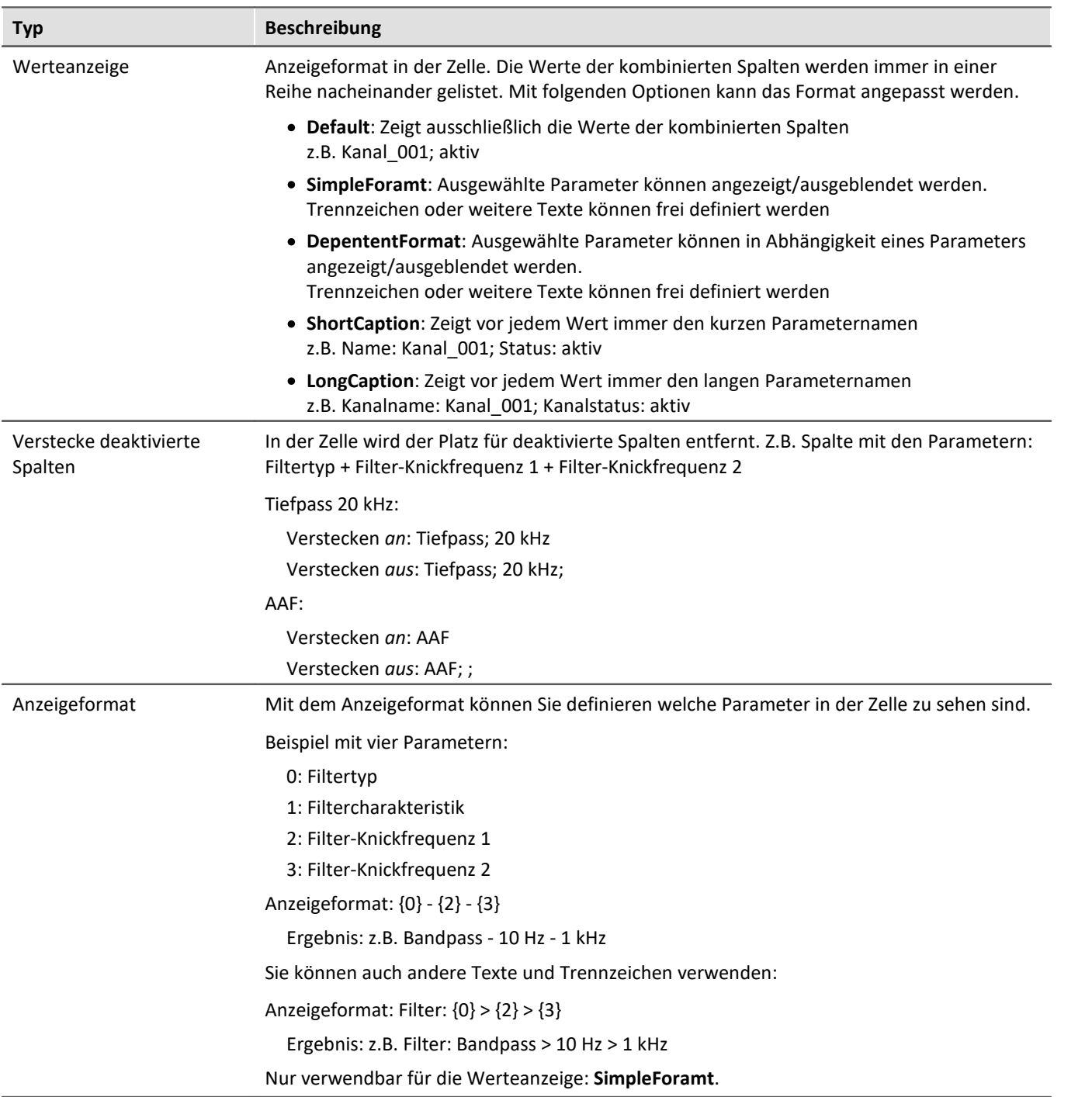

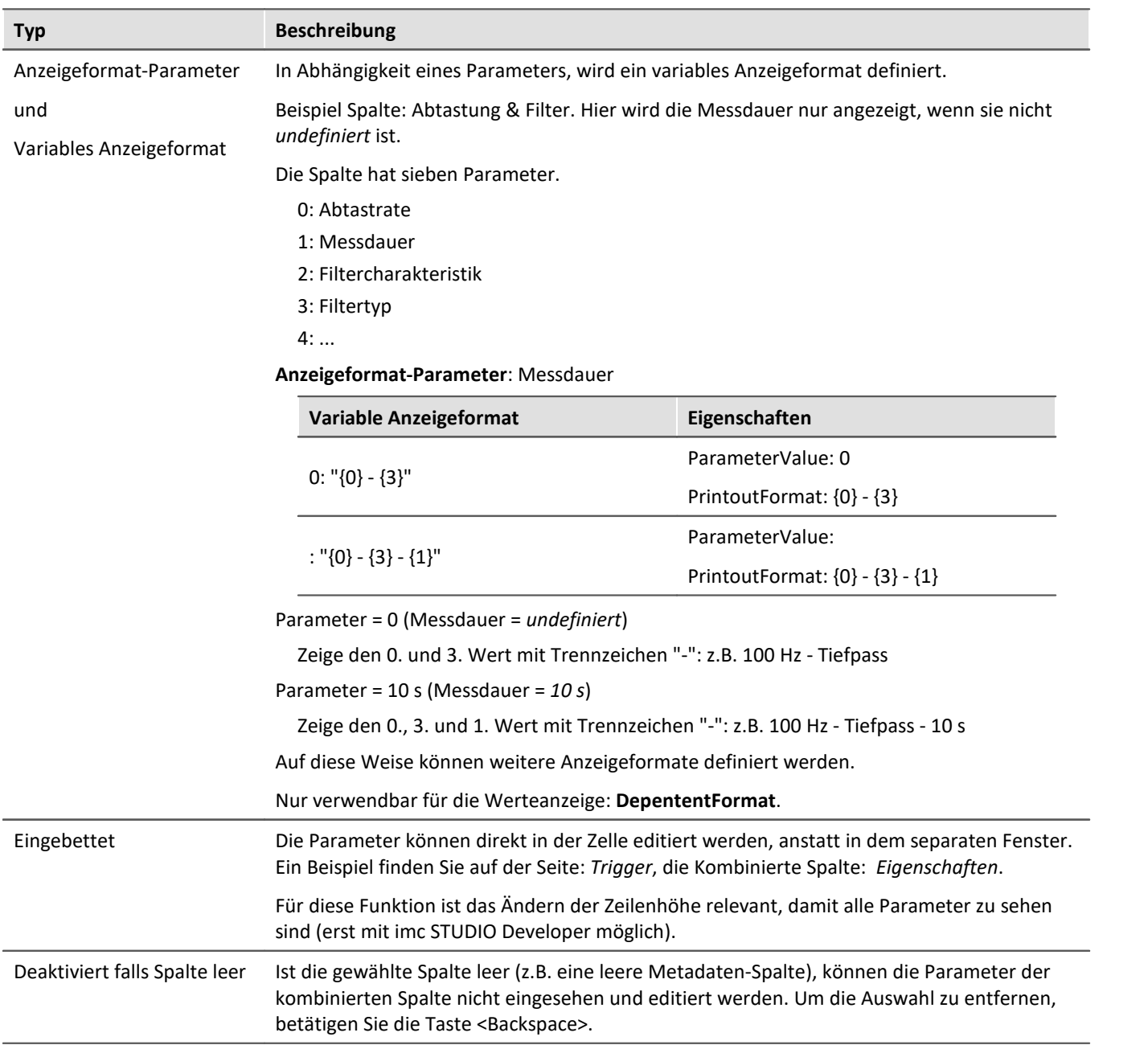

## **Beispiel für eine Kombinierte Spalte**

Starten Sie den Auflistungseditor wie im vorhergehenden Kapitel <u>[Zusatzspalten](#page-155-0)</u> |156] beschrieben.

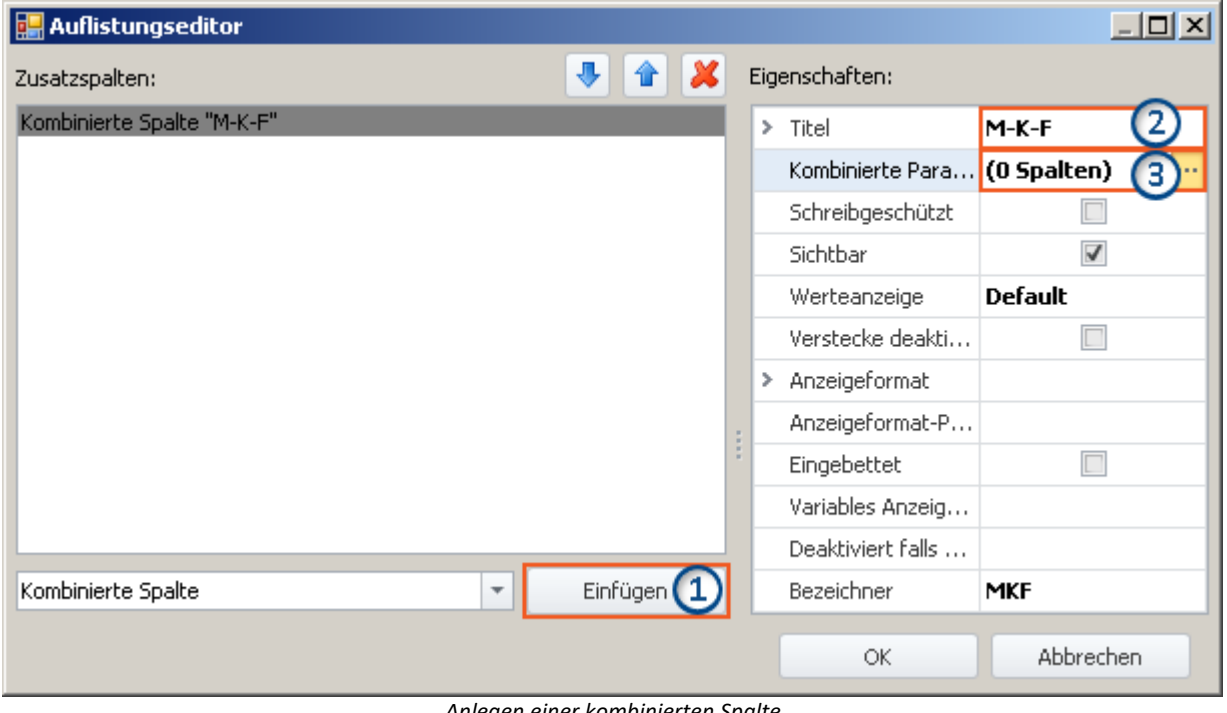

*Anlegen einer kombinierten Spalte (Beispiel)*

**1)** Wählen Sie in der Drop-Down Liste den Eintrag *Kombinierte Spalte* und klicken auf *Einfügen*. Dadurch wird eine kombinierte Spalte ohne Namen (Titel) erzeugt.

**2)** Geben Sie jetzt im Eingabefeld *Titel* den gewünschten Titel ein, z.B. "M-K-F" und drücken Sie die **<Eingabe>**- Taste (siehe obiges Bild). Diese Eingabe wird automatisch als eindeutiger *Bezeichner* verwendet. Beachten Sie, dass Sonderzeichen (außer "\_") und Leerzeichen als Bezeichner nicht verwendet werden sollten. Entfernen Sie alle "-" in diesem Beispiel.

## **Parameter (Spalten) hinzufügen**

**3)** Klicken Sie in die Zeile *Kombinierte Parameter* im Eigenschaften Fenster und betätigen Sie den Button mit den drei Punkten ( ....

Daraufhin öffnet sich **ein weiteres Fenster des Auflistungseditors**. Sie legen hier fest, welche Spalten/Parameter kombiniert werden sollen.

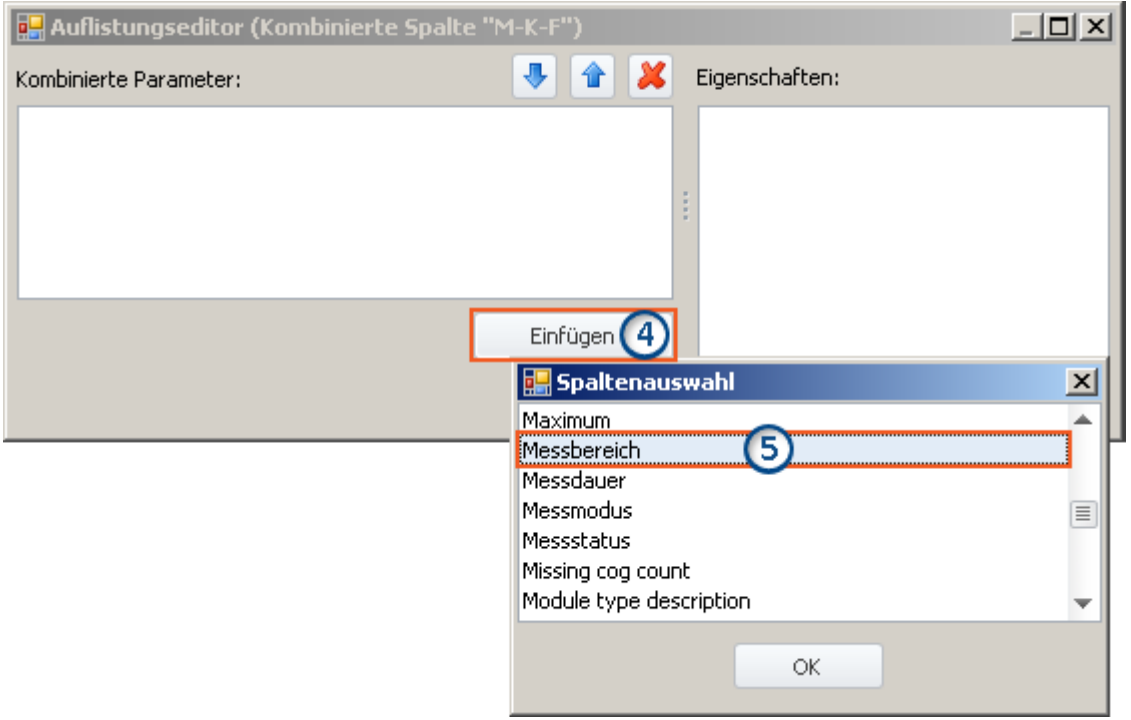

*Auflistungseditor, zweites Fenster, Spalte "Messbereich" hinzufügen*

**4)** Klicken Sie auf *Einfügen*: Ein weiteres Fenster mit einer Liste aller zur Verfügung stehenden Parametern wird geöffnet.

**5)** Wählen Sie aus der Liste den oder die gewünschten Parameter aus (für das Beispiel: **Messbereich**, **Kopplung** und **Filtertyp**).

#### **Sortieren**

Um Einträge zu sortieren, benutzen Sie die "Pfeil-Auf/Ab"-Symbole ( $\boxed{\color{blue} \textcolor{blue}{\bullet}}$  / $\boxed{\color{blue} \textcolor{blue} \bullet}$ ).

Sortieren Sie in der Reihenfolge "Messbereich", "Kopplung", "Filter", wie im folgenden Bild zu sehen:

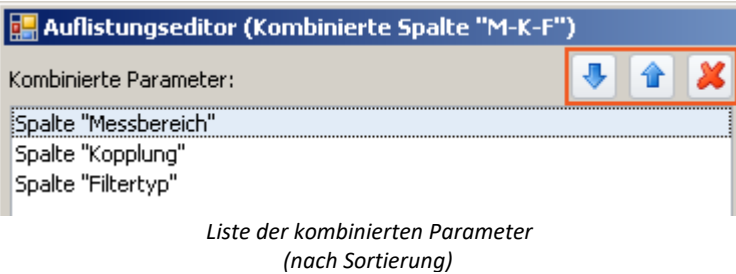

Schließen Sie das zweite Fenster mit *OK*. Sie sehen jetzt das erste Fenster mit der konfigurierten Spalte "**M-K-F**" und dem Hinweis, dass "(3 Spalten)" kombiniert wurden:

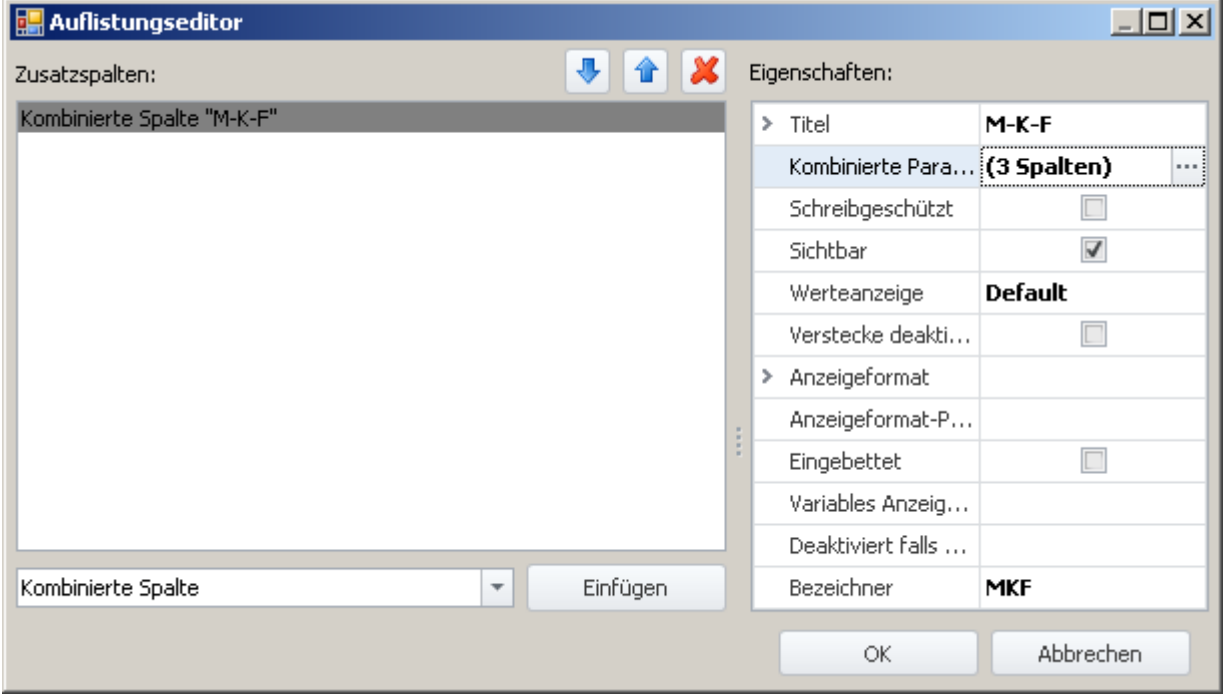

*Auflistungseditor, erstes Fenster, kombinierte Spalte "M-K-F" (3 Spalten)*

Schließen Sie dieses Fenster mit *OK*. Sie haben jetzt eine neue Spalte in der Kanalliste, mit der Sie die drei Parameter zusammengefasst sehen und konfigurieren können.

## <span id="page-164-0"></span>**7.7.2.2.2 Metadaten-Spalte**

In einer **Metadaten-Spalte** können Sie beliebige Informationen oder Dokumente anzeigen. Dies können Bilder (z.B. eine Abbildung, wie der Prüfling in den Prüfstand einzulegen ist), Datums- oder Uhrzeitanzeige, beschreibende Texte oder Ähnliches sein.

Die Metadaten können zu jedem Zeitpunkt eingeben / verändert werden, z.B. auch nach einer Messung. Die nahe liegende Anwendung der Metadaten ist die Test/Prüfdokumentation. Der Inhalt der Metadaten wird zusammen mit dem Experiment gespeichert, außer für die Typen "Bild" und "Dokument". Bei diesen Typen können Sie wählen, ob der Inhalt der Dateien mit dem Experiment gespeichert wird oder nur als Verweis.

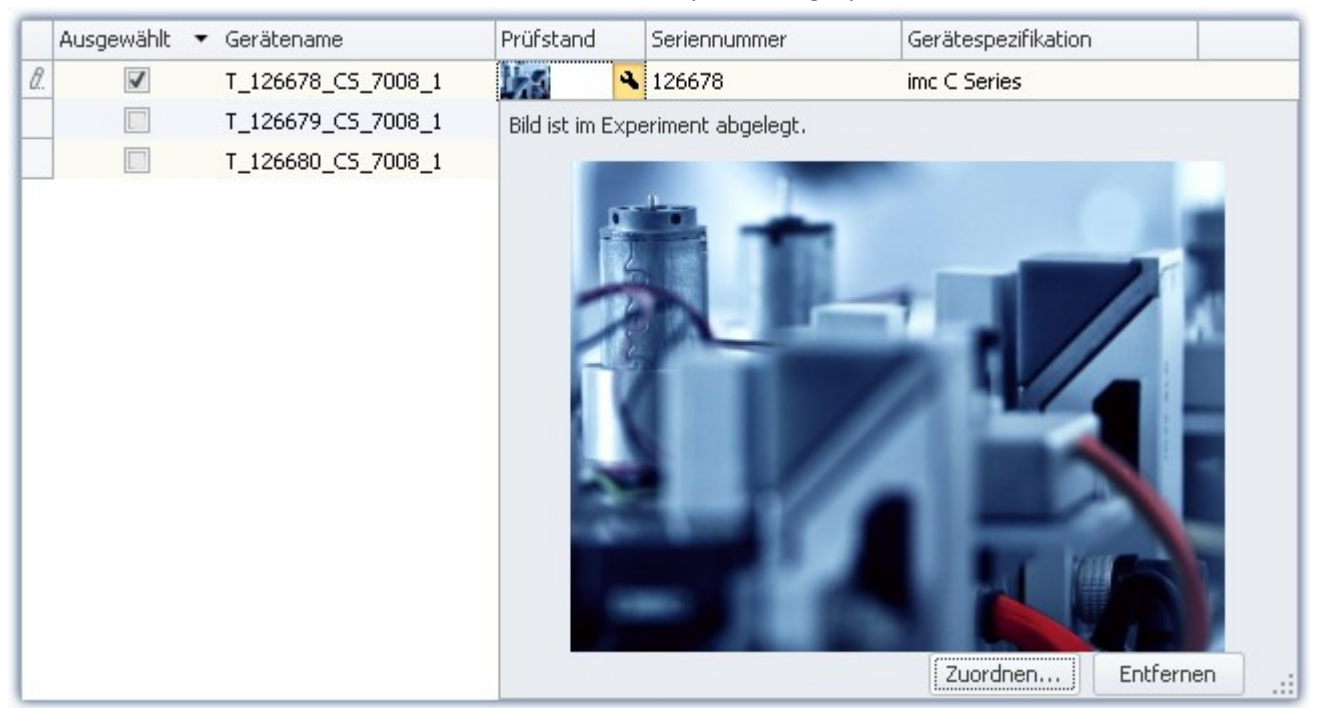

*Beispiel einer Metadaten Spalte*

## **Metadaten Typen**

#### **Folgende Typen stehen zur Verfügung:**

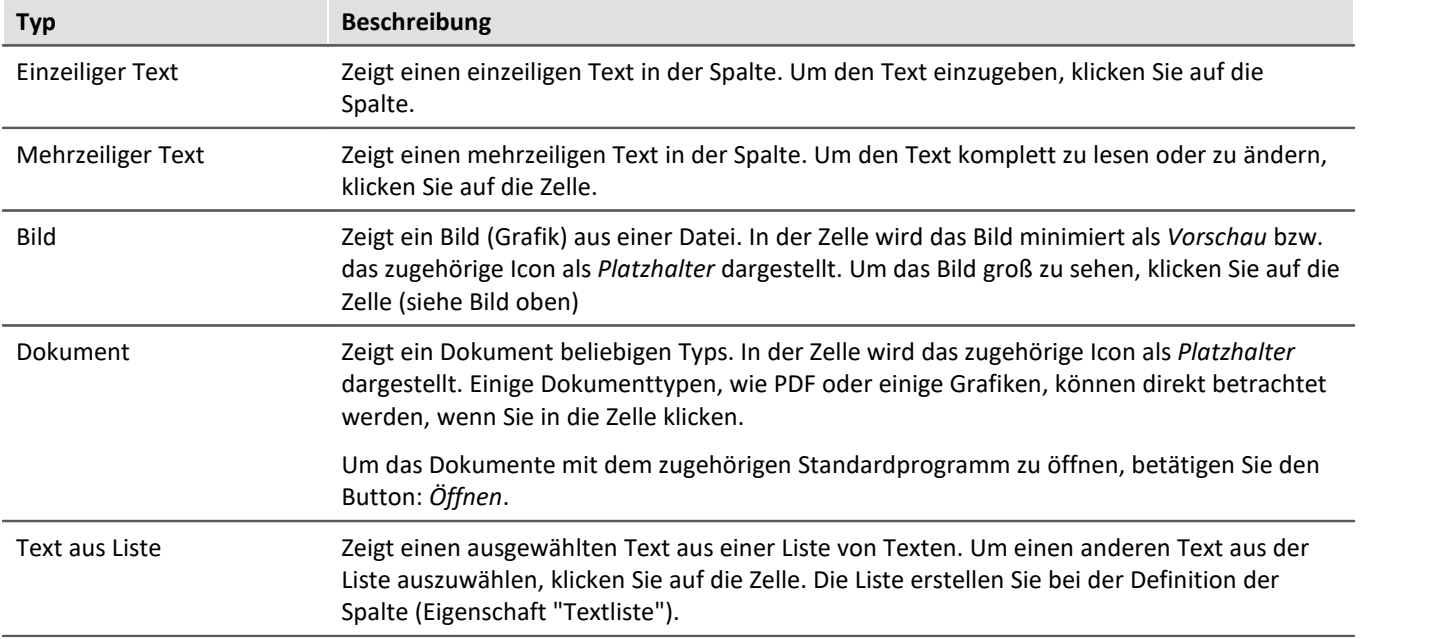

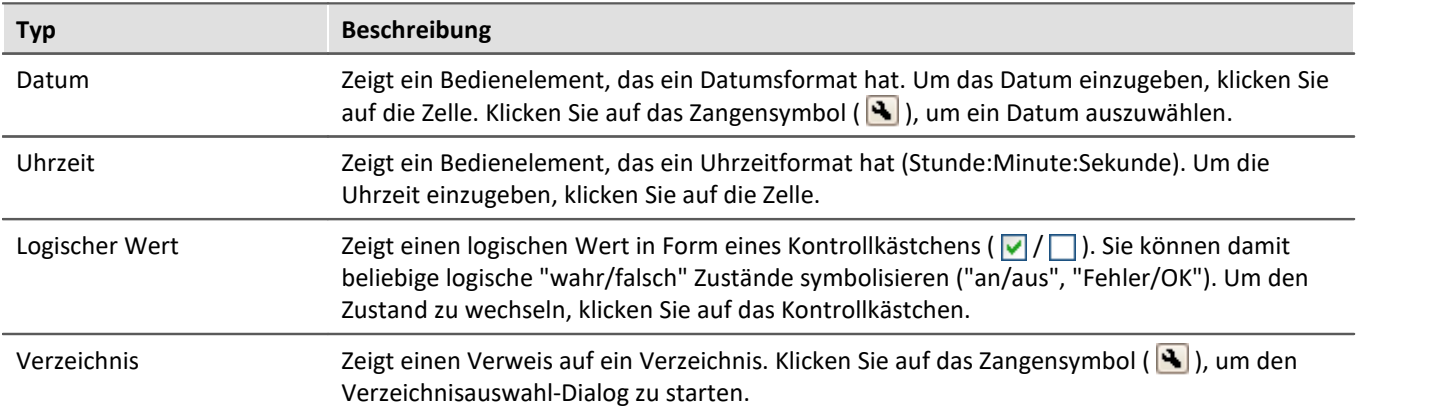

# **Eigenschaften**

Gemeinsame Eigenschaften siehe: <u>Zusatzspalten</u>|158].

<span id="page-165-0"></span>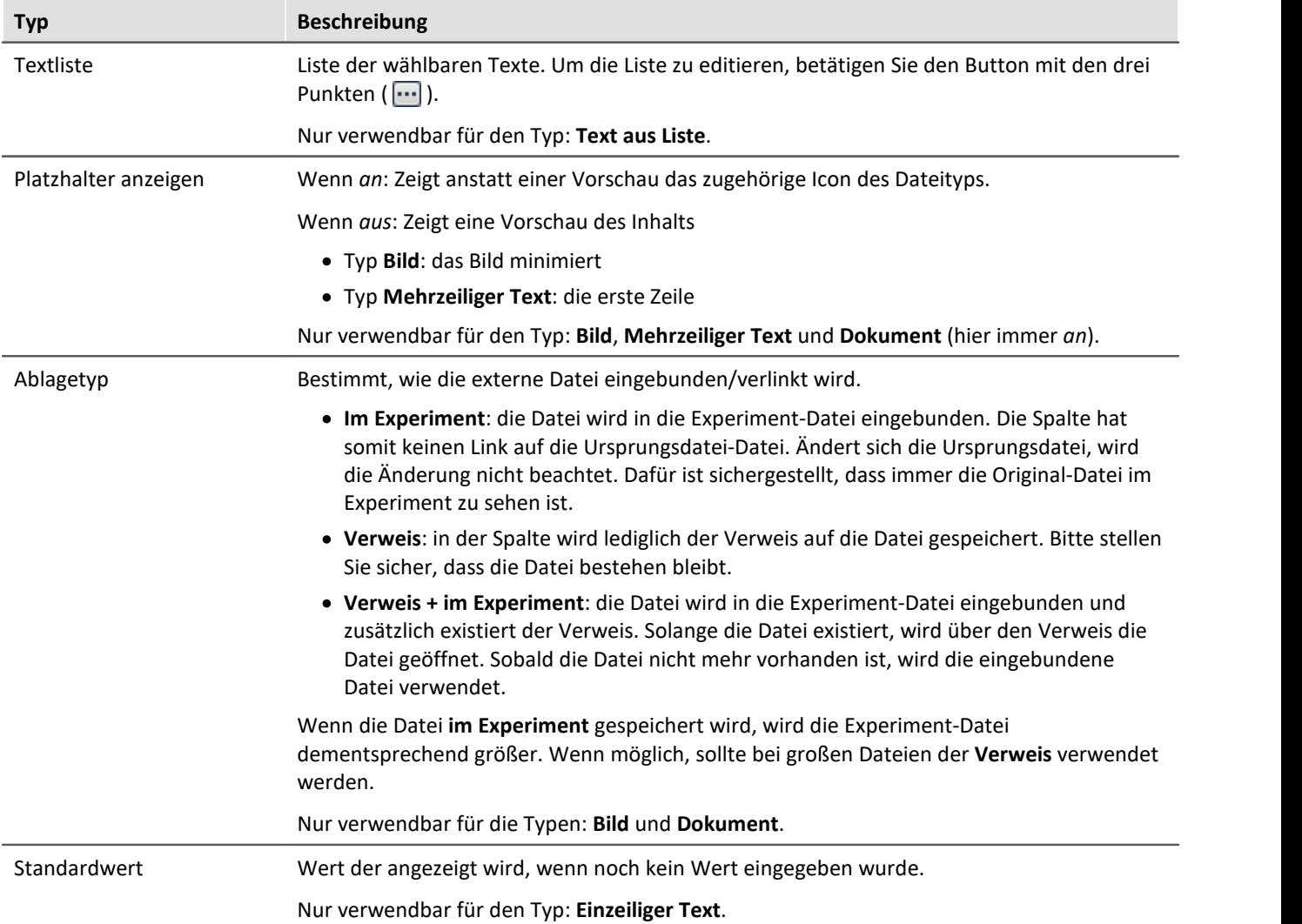

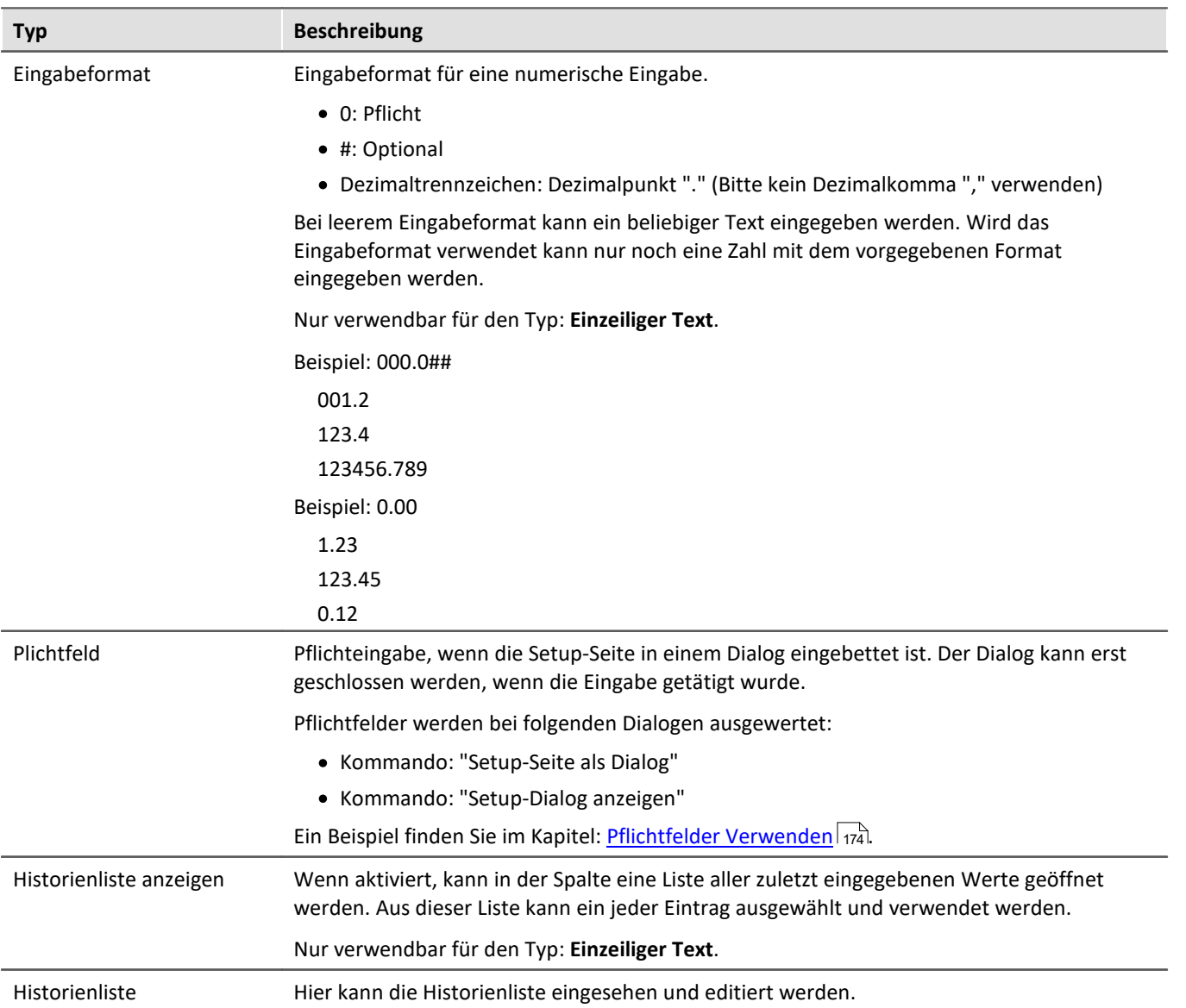

## <span id="page-166-0"></span>**7.7.2.2.3 Parametersatz-Spalte**

Die *Parametersatz Spalte* bietet die Möglichkeit der Zusammenfassung mehrerer Einstellungen mit fest vergebenen Werten zu einem *Parametersatz*. Der Endanwender muss bei vordefinierten Parametersätzen nur noch den Parametersatz für die entsprechende Messung auswählen. Dadurch muss der Bediener am Prüfstand nicht die gesamte Messhardware und deren Einstellmöglichkeiten durchschauen.

## **Spalte erstellen**

- · Legen Sie eine Parametersatz Spalte an (Titel, Bezeichner).
- · Legen Sie fest, welche Spalten (Parameter) in dem Parametersatz zusammengefasst werden.
- · Damit ist die Definition der Parametersatz Spalte abgeschlossen.

## **Parameter anlegen/speichern**

- · Stellen Sie nun die entsprechenden Einzelparameter ein.
- · Klicken Sie dann in die Parametersatz Spalte und wählen "- Neuer Parametersatz -".

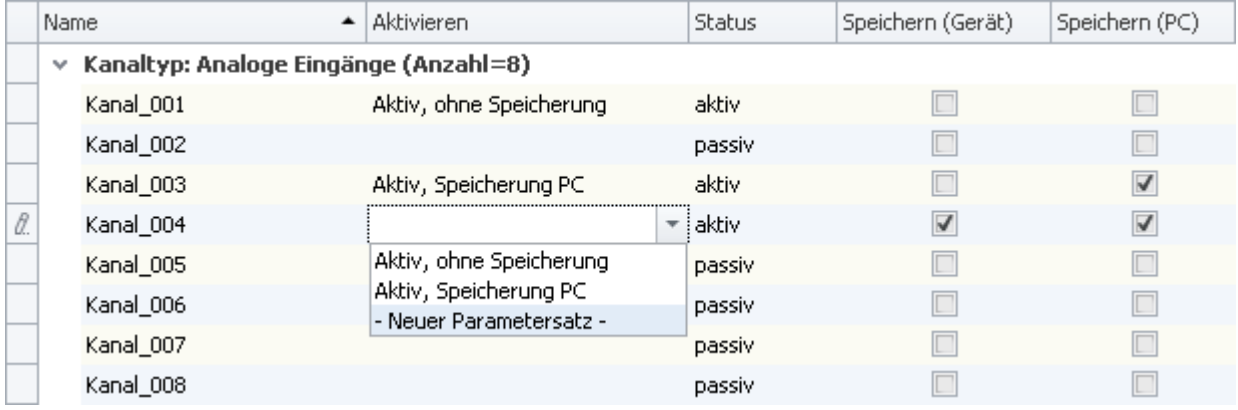

*Beispiel: Parametersatz-Spalte mit den Parametern: Kanalstatus, Speicherung (Gerät) und Speicherung (PC).*

· Vergeben Sie einen Namen für den Parametersatz.

In dem Parameter werden alle Einstellungen der Spalten gespeichert, die mit der Parametersatz-Spalte verbunden sind.

Wenn in dem oberen Beispiel ein neuer Parametersatz der selektierten Spalte erzeugt wird, werden darin folgende Einstellungen gespeichert:

- · Kanalstatus: aktiv
- · Speicherung (Gerät): true
- · Speicherung (PC): true

Für diese Spalte kann ein passender Name eingegeben werden: z.B. *Aktiv, Speicherung PC und Gerät*.

Ð

#### Hinweis Speicherung der Parameter

Die **Konfiguration der Parameter** wird in der jeweiligen Zusatzspalte <u>[gespeichert](#page-91-0)</u> | थ्री. Die Spalte selbst wird in dem Projekt gespeichert. So stehen die definierten Parameter in allen Experimenten des Projekts zur Verfügung.

Die Parameter **werden nur gespeichert**, wenn auch das **Projekt gespeichert** wird.

# **Parametersatz auswählen**

Wenn Sie einen Parametersatz aus der Liste wählen, übernehmen alle Spalten die gespeicherten Einstellungen, die mit der Parametersatz-Spalte verbunden sind.

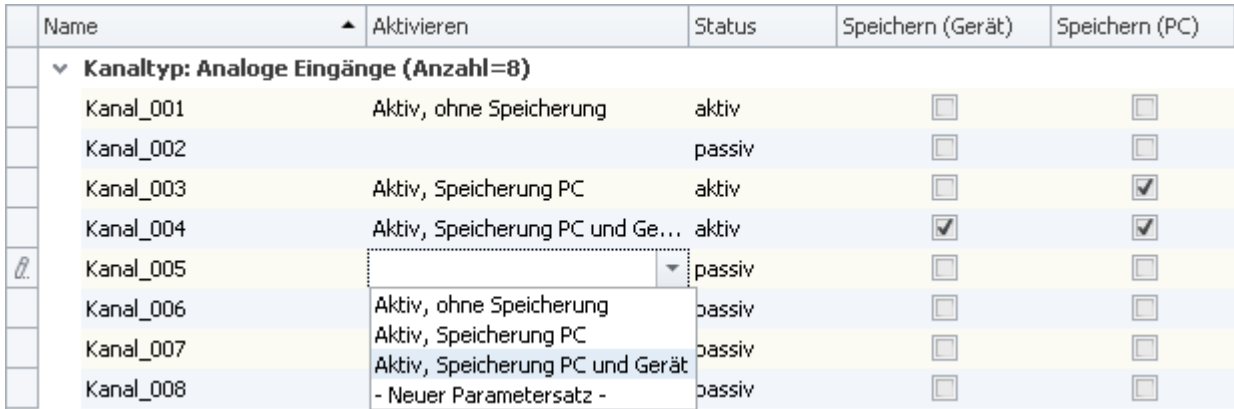

Wird in dem Beispiel für Kanal\_005 der Parametersatz: *Aktiv, Speicherung PC und Gerät* gewählt, werden folgende Einstellungen übernommen:

- · Kanalstatus: aktiv
- · Speicherung (Gerät): true
- · Speicherung (PC): true

Diese Einstellungen werden übernommen, da sie vorher so definiert wurden (siehe: **Parameter anlegen/speichern**)

Solange keine weitere Spalte mit der Parametersatz-Spalte verbunden ist, werden alle anderen Parameter nicht verändert.

## **Parametersatz umbenennen und löschen**

Um einen Parametersatz umzubenennen oder zu löschen, öffnen Sie in einer Zelle die Auswahlliste und betätigen Sie das Kontextmenü der betreffenden Zeile.

Wählen Sie nun *Parametersatz umbenennen* oder *Parametersatz löschen*.

## **Eigenschaften**

Gemeinsame Eigenschaften siehe: <u>Zusatzspalten</u>|158].

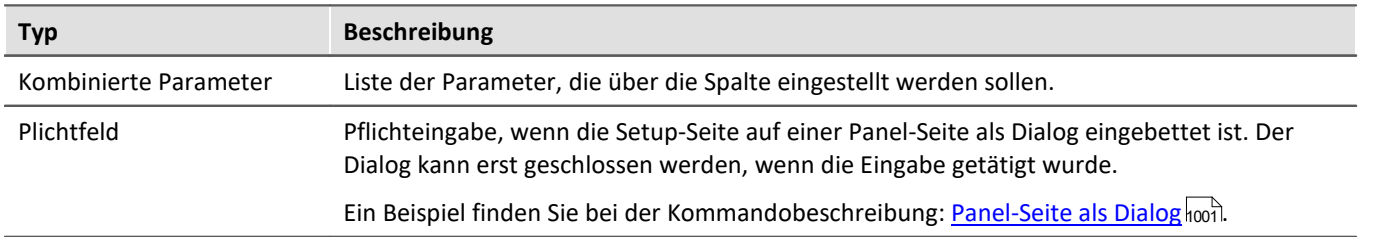

## **Beispiel für eine Parametersatz-Spalte**

Starten Sie den Auflistungseditor wie im Kapitel <u>[Zusatzspalten](#page-155-0)</u> | 156] beschrieben.

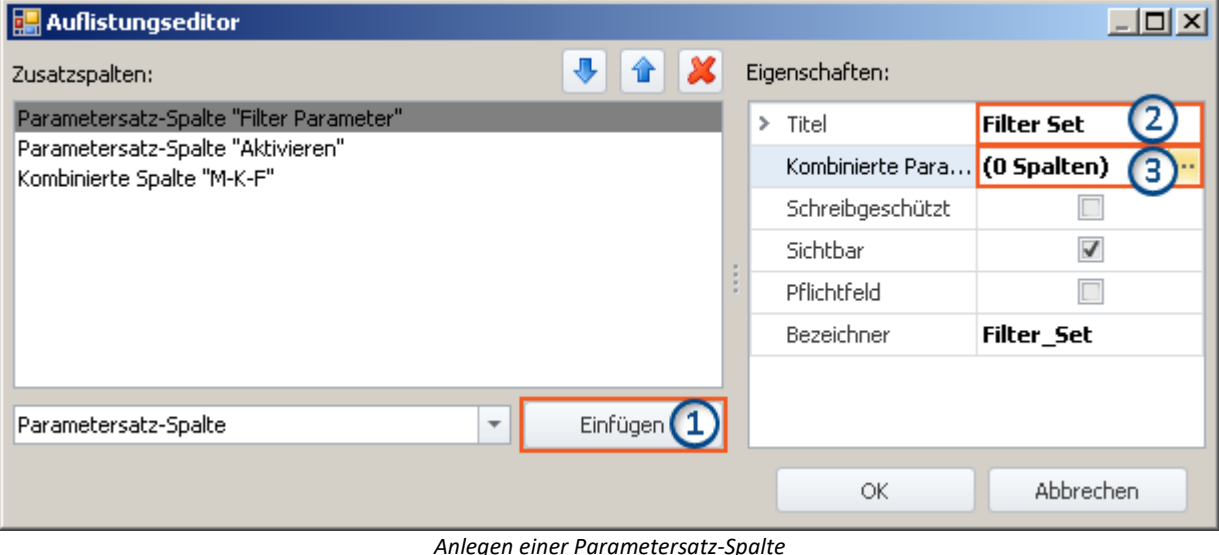

*(Beispiel)*

**1)** Wählen Sie in der Drop-Down Liste den Eintrag *Parametersatz-Spalte* und klicken auf *Einfügen*. Dadurch wird eine Parametersatz-Spalte ohne Namen (Titel) erzeugt.

**2)** Geben Sie jetzt im Eingabefeld *Titel* den gewünschten Titel ein, z.B. "Filter Parameter" und drücken Sie die **<Eingabe>**-Taste (siehe obiges Bild). Diese Eingabe wird automatisch als eindeutiger *Bezeichner* verwendet. Beachten Sie, dass Sonderzeichen (außer "\_") und Leerzeichen als Bezeichner nicht verwendet werden sollten. Entfernen Sie alle " " in diesem Beispiel. Sie können als Ersatzzeichen: "\_" verwenden.

#### **Parameter (Spalten) hinzufügen**

**3)** Klicken Sie in die Zeile *Kombinierte Parameter* im Eigenschaften Fenster und betätigen Sie den Button mit den drei Punkten (  $\boxed{...}$  ).

Daraufhin öffnet sich **ein weiteres Fenster des Auflistungseditors**. Sie legen hier fest, welche Spalten/Parameter kombiniert werden sollen.

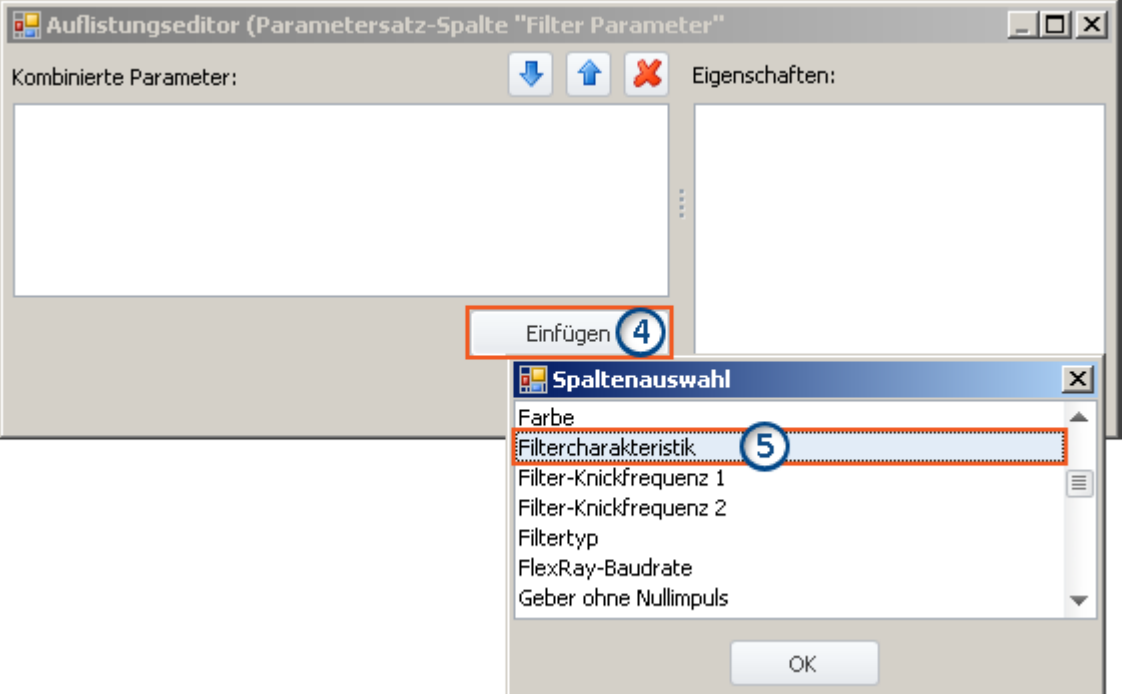

*Auflistungseditor, zweites Fenster, Spalte "Filtercharakteristik" hinzufügen*

**4)** Klicken Sie auf *Einfügen*: Ein weiteres Fenster mit einer Liste aller zur Verfügung stehenden Parametern wird geöffnet.

**5)** Wählen Sie aus der Liste den oder die gewünschten Parameter aus (für das Beispiel: **Filtercharakteristik**, **Filter-Knickfrequenz 1**, **Filter-Knickfrequenz 2** und **Filtertyp**).

#### **Sortieren**

Um Einträge zu sortieren, benutzen Sie die "Pfeil-Auf/Ab"-Symbole ( $\boxed{\color{black}\mathbf{1}}$  / $\boxed{\color{black}\mathbf{4}}$ ).

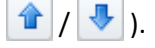

Sortieren Sie in der Reihenfolge "Filtercharakteristik", "Filtertyp", "Filter-Knickfrequenz 1", "Filter-Knickfrequenz 2", wie im folgenden Bild zu sehen:

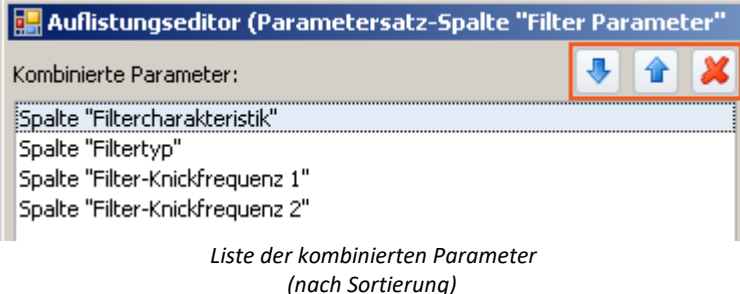

## Hinweis Warum ist die Sortierung wichtig

Die Sortierung entscheidet über die Reihenfolge des Setzens der Parameter.

Z.B. kann der Spalte: *Filter-Knickfrequenz 2* nur ein Wert zugewiesen werden, wenn die Spalte "aktiv" ist. Das heißt, wenn die Spalte für den verwendeten Filtertyp benötigt wird. Das ist z.B. bei dem Bandpass der Fall.

Demzufolge ist es notwendig die Parameter in der Reihenfolge der Abhängigkeiten zu setzen. Der Filtertyp muss vor der Knickfequenz gesetzt werden.

Schließen Sie das zweite Fenster mit *OK*. Sie sehen jetzt das erste Fenster mit der konfigurierten Spalte "**Filter Parameter**" und dem Hinweis, dass "(4 Spalten)" kombiniert wurden:

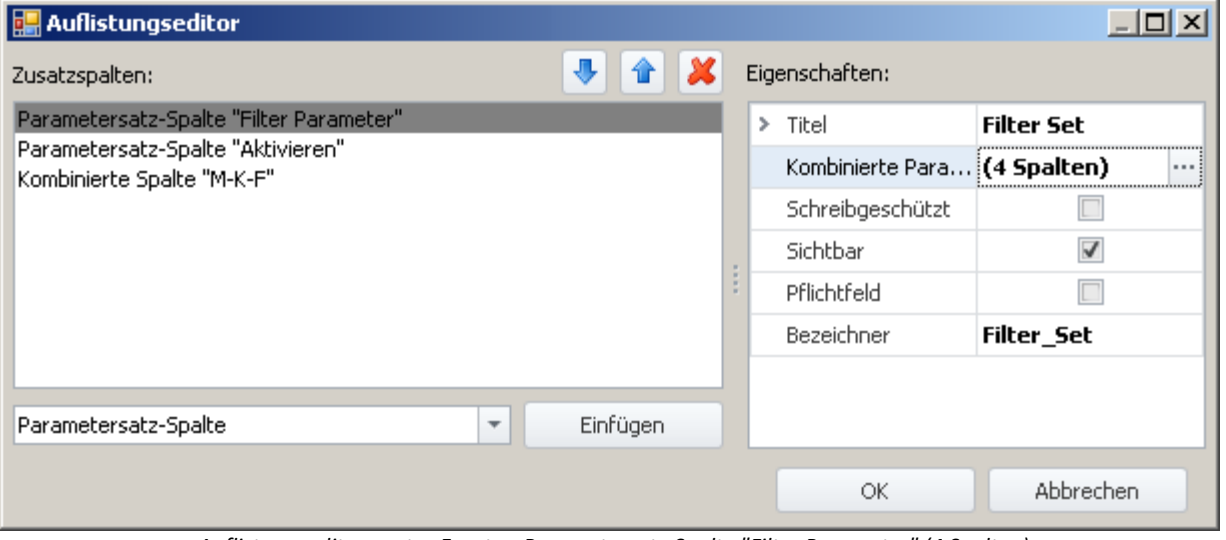

*Auflistungseditor, erstes Fenster, Parametersatz-Spalte "Filter Parameter" (4 Spalten)*

Schließen Sie dieses Fenster mit *OK*. Sie haben jetzt eine neue Spalte in der Kanalliste, mit der Sie die Parameter der vier Spalten speichern und laden können.

## <span id="page-171-0"></span>**7.7.2.2.4 Parametersatzimport-Spalte**

Mit der "*Parametersatzimport Spalte*" können schnell unterschiedliche Einstellungen geladen werden. Mit der Auswahl von Einträgen, wird automatisch die dazu gespeicherte Parametersatz (\*.csv) geladen.

#### **Funktionsweise und der Unterschied zur Parametersatz-Spalte:**

Die <mark>[Parametersatz-Spalte](#page-166-0)</mark> I®7 ist gebunden an die verbundenen Spalten. Die **Parametersatzimport-Spalte** funktioniert dagegen, wie das Kommando: <mark>[Parametersatz import](#page-571-0)</mark> | 572 . Ein Parametersatz wird importiert und alle dort vorhanden Einstellungen werden gesetzt.

Parameter, die in der Datei nicht vorhanden sind, behalten ihren Wert.

Auf einem Prüfstand werden zwei Motortypen regelmäßig getestet. Für jeden Typ gibt es 3 Testabläufe, mit unterschiedlichen Bezeichnungen (Metadaten) und Kanaleinstellungen.

Für jede dieser sechs "Mess-Zustände" wird ein Parametersatz (\*.csv) erzeugt. Folgend ein Beispiel für eine Datei:

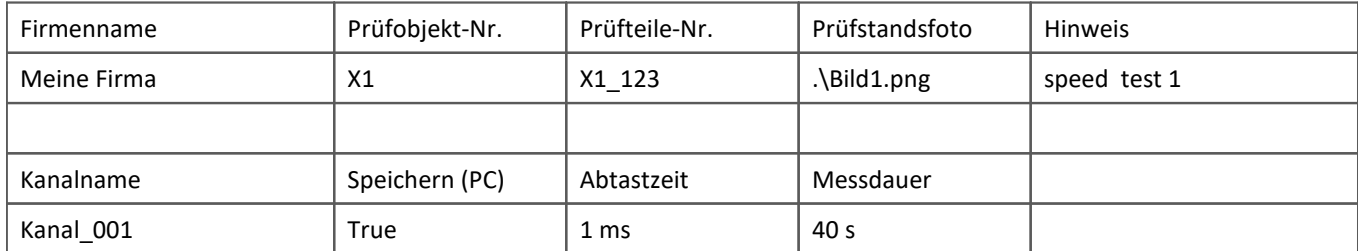

Diese Dateien werden wie folgt in Ordnern abgelegt:

Motortypen  $+ - - -X1$ 

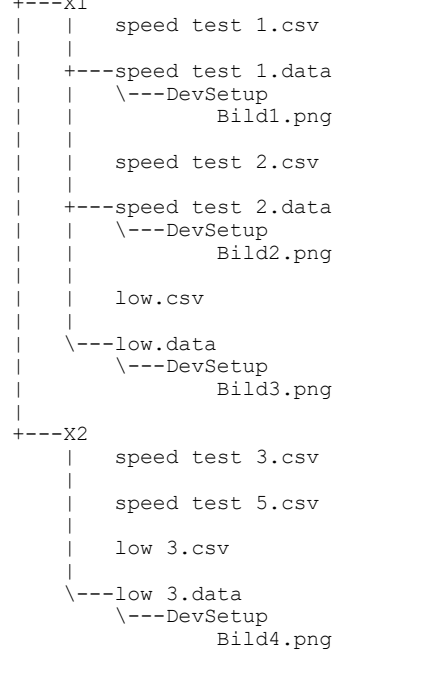

Die Motortypen: X1 und X2 sind Ordner, in denen die csv-Dateien liegen. Neben der csv-Datei kann ein gleichnamiger "\*.data"-Ordner mit weiteren Dateien liegen. Diese Dateien können als verlinkte Metadaten verwendet werden (z.B. Bilder).

Auf der Setup-Seite werden für diese Dateistruktur zwei Spalten angelegt.

- · Erste Spalte: Erste Ordner-Ebene: In dem Beispiel kann hier der Motortyp gewählt werden (Ordnername: "X1" oder "X2")
- · Letzte Spalte: Dateiebene: In dem Beispiel kann hier der Testablauf gewählt werden (Name der vorhandenen csv-Dateien)

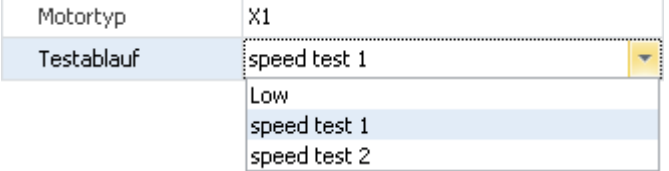

Wird in der ersten Spalte ein Eintrag ausgewählt, wird der Inhalt der zweiten Spalte entsprechend der vorhandenen csv-Dateien angepasst.

Wird in der zweiten Spalte ein Eintrag gewählt, wird die csv-Datei importiert.

## **Eigenschaften**

#### Gemeinsame Eigenschaften siehe: <u>Zusatzspalten</u>|158`].

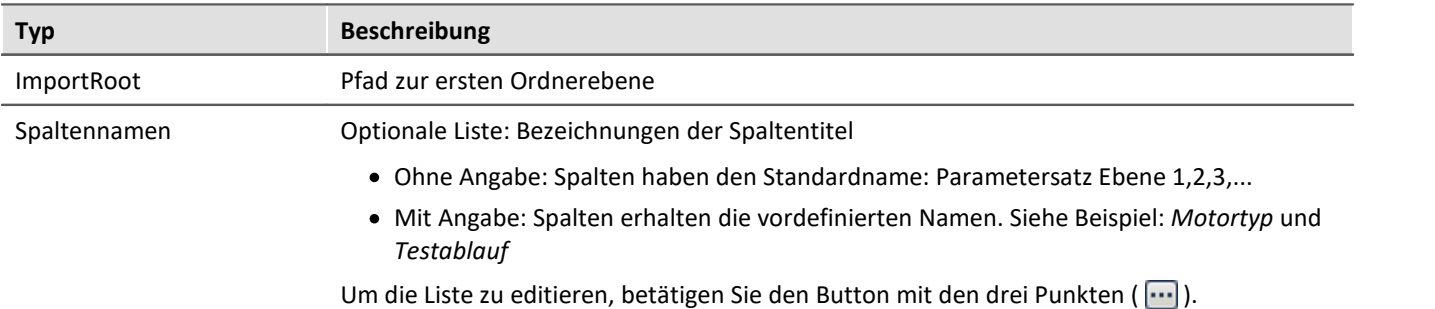

#### Д Hinweis

- · Auch mehrere Unterordner sind möglich. Für jeden weiteren Unterordner wird eine eigene Spalte erstellt. Eine csv-Datei wird jedoch nur in der untersten Ebene importiert.
- · Der Parametersatz Import verwendet als **Zuordnung: Namenszuordnung**. Werden Kanal-Parameter importiert, muss der Name der Kanäle den Namen in der csv-Datei gleichen.
- · Der Parametersatz Import importiert Tabellenbeschreibungs-übergreifend. Das heißt: In der csv-Datei können Parameter für verschiedene Setup-Seiten vorhanden sein. In dem Beispiel sind z.B. Parameter für die Seiten:
	- · Dokumentation (Tabellenbeschreibung: Experiment)
	- · Analoge Kanäle (Tabellenbeschreibung: Analoge-Kanäle, Digitale Kanäle und Kanäle, ...)
- · Der Spaltentyp ist nur auf den Setup-Seiten: *Dokumentation* oder *Experiment* vorhanden

## <span id="page-173-0"></span>**7.7.2.3 Pflichtfelder verwenden**

Werden Setup-Seiten in Dialogen aufgerufen, kann das Schließen der Dialoge verhindert werden. In diesem Fall ist das Schließen erst möglich, wenn die wichtigen "Pflichteingaben" getätigt werden.

Nur Metadaten-Spalten können als sogenannte "Pflichtfelder" definiert werden.

Es ist nicht möglich mit dieser Funktion andere Eingaben zu überprüfen (z.B. Eingaben, die über Widgets erfolgen oder Eingaben von Geräte/Kanal-Parametern). Die Prüfung auf gültige Eingaben bezieht sich darauf, welchen Typ und welches Format Sie für die Metadaten-Spalte angegeben haben. So wird für den Typ "*Verzeichnis*" z.B. geprüft, ob ein \ enthalten ist, sofern kein eigenes Format verwendet wurde.

Ein Pflichtfeld hat ausschließlich Auswirkungen auf das Verhalten der folgenden Funktionen:

- · das Kommando "Panel-Seite als Dialog"
- · das Kommando "Setup-Dialog anzeigen"

Keine Auswirkung hat es auf die normalen Setup-Seiten.

Um die Funktion und ihre Verwendung zu verdeutlichen, wird sie anhand von Beispielen erläutert.

## **Beispiel: Panel-Seite als Dialog mit einem Pflichtfeld erstellen**

In diesem Beispiel wird zunächst eine neue Metadaten-Spalte "*User*" der bereits vorhandenen Setup-Seite "*Dokumentation*" hinzugefügt und als Pflichtfeld deklariert. Anschließend wird eine Panel-Seite erstellt, auf der die Setup-Seite "*Dokumentation*" angezeigt wird. Diese Panel-Seite wird als Dialog aufgerufen. Und zwar so, dass der Dialog über "OK" nur geschlossen werden kann, wenn etwas im Pflichtfeld eingetragen ist.

Zur Information: Auf der Seite "*Dokumentation*" werden die Spalten der Tabellenbeschreibung mit dem Namen "*Experiment*" angezeigt.

#### Öffnen Sie die Seite "*Dokumentation*" im **Setup**

Öffnen Sie auf der weißen Fläche das Kontextmenü und wählen Sie "*Tabellenbeschreibung "Experiment"*" > "*Neue Metadaten-Spalte erstellen...*".

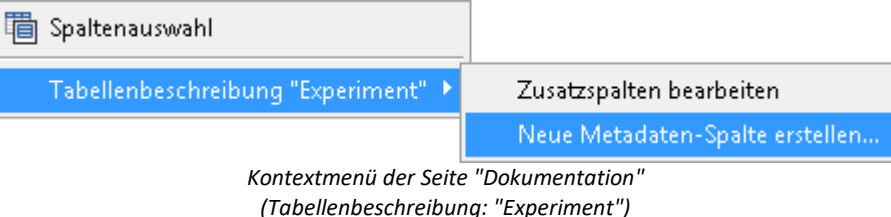

Es öffnet sich ein Dialog mit dem Namen "*Auflistungseditor*". Betätigen Sie die Schaltfläche "Einfügen". Es wird zunächst eine titellose Spalte erstellt.

Geben Sie folgende **Eigenschaften** ein:

- · Titel: User
- · Typ: Einzeiliger Text (bleibt)
- Pflichtfeld:  $\triangledown$

Alle anderen Einstellungen bleiben unverändert. Schließen Sie den Dialog mit "OK". Die neue Spalte ist jetzt auf der Seite "*Dokumentation*" vorhanden.

#### Wechseln Sie zum **Panel**.

Fügen Sie das Widget "**Setup (Komplettvorlage)**" (aus der Gruppe "*Gerätebedienung*") auf der Panel-Seite ein.

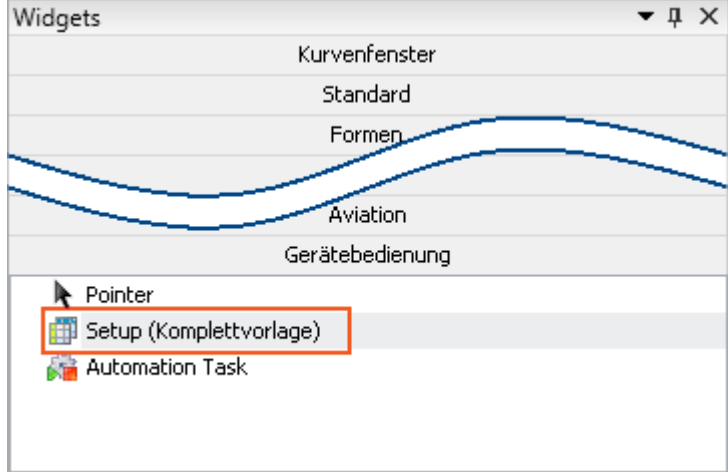

*Gerätebedienung - Widget "Setup (Komplettvorlage)"*

Öffnen Sie die Eigenschaften des Widgets und wählen Sie als **Vorlage**: "*Dokumentation*".

#### Ţ Hinweis

Falls die neue Spalte nicht eingeblendet ist, führen Sie folgende Schritte durch:

Um sie einzublenden, öffnen Sie im Widget das Kontextmenü und wählen Sie den Punkt "*Spaltenauswahl*". Selektieren Sie dort die Spalte "User" (Tab: "Zeilen") und ziehen Sie sie per Drag&Drop auf das Widget.

Wechseln Sie zum **Sequencer** und fügen Sie dort das Kommando "*Panel-Seite als Dialog*" hinzu.

**Konfigurieren** Sie das Kommando:

- · Anzuzeigende Panel-Seite: Wählen Sie die zuvor konfigurierte Seite
- · Dialogschaltflächen anzeigen: Ja
- · OK-Schaltfläche: Aktiv: Wenn alle Eingaben gültig sind

Alle anderen Einstellungen bleiben unverändert. Schließen Sie die Konfiguration mit "OK"

**Starten** Sie nun den **Sequencer**. Der Dialog öffnet sich und wird erst geschlossen, wenn "*User*" einen **gültigen Wert** (hier Text) enthält.

## **Beispiel: Die vorhandene Spalte "Test-Ingenieur" als Pflichtfeld definieren**

Auf der Setup-Seite "Dokumentation" finden Sie die Metadaten-Spalte "*Test-Ingenieur*". Diese soll als Pflichtfeld definiert werden.

Zur Information: Auf der Seite "*Dokumentation*" werden die Spalten der Tabellenbeschreibung mit dem Namen "*Experiment*" angezeigt.

П Hinweis

Vorhandene Spalten können mit der imc STUDIO Standard-Version nicht bearbeitet werden!

Um auf vorhandene Metadaten-Spalten zuzugreifen, öffnen Sie die Eigenschaften der Tabellenbeschreibung "*Experiment*":

- · Wechselns Sie zum Setup
- · Blenden Sie gegebenenfalls erst das Werkzeugfenster "*Tabellenbeschreibungen*" ein (Menüband: "*Ansicht*" > "*Werkzeugfenster auswählen*"). Das Werkzeugfenster ist nicht in der imc STUDIO Standard-Version verfügbar.
- · Öffnen Sie das Kontextmenü der Tabellenbeschreibung "*Experiment*" und wählen Sie "*Eigenschaften*".

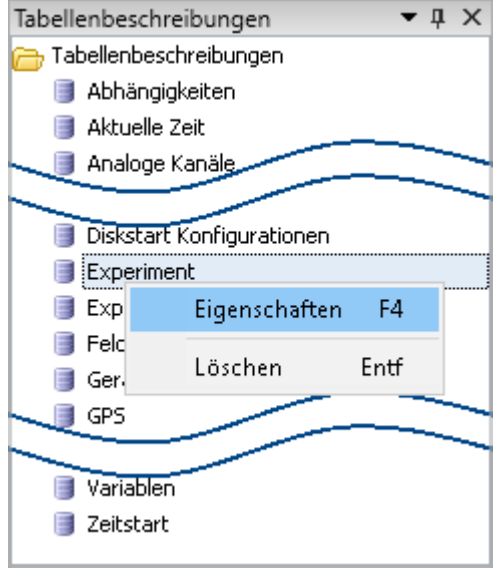

*Werkzeugfenster Tabellenbeschreibungen*

Öffnen Sie die Liste der vorhandenen Spalten:

- · Klicken Sie im Eigenschaften-Dialog mit der linken Maustaste in die Spalte mit dem Namen "*Spalten*" (1).
- Öffnen Sie über den Button (...) die Liste. Es erscheint ein Dialog mit dem Namen "Auflistungseditor", welcher die Eigenschaften der einzelnen Metadaten-Spalten enthält.

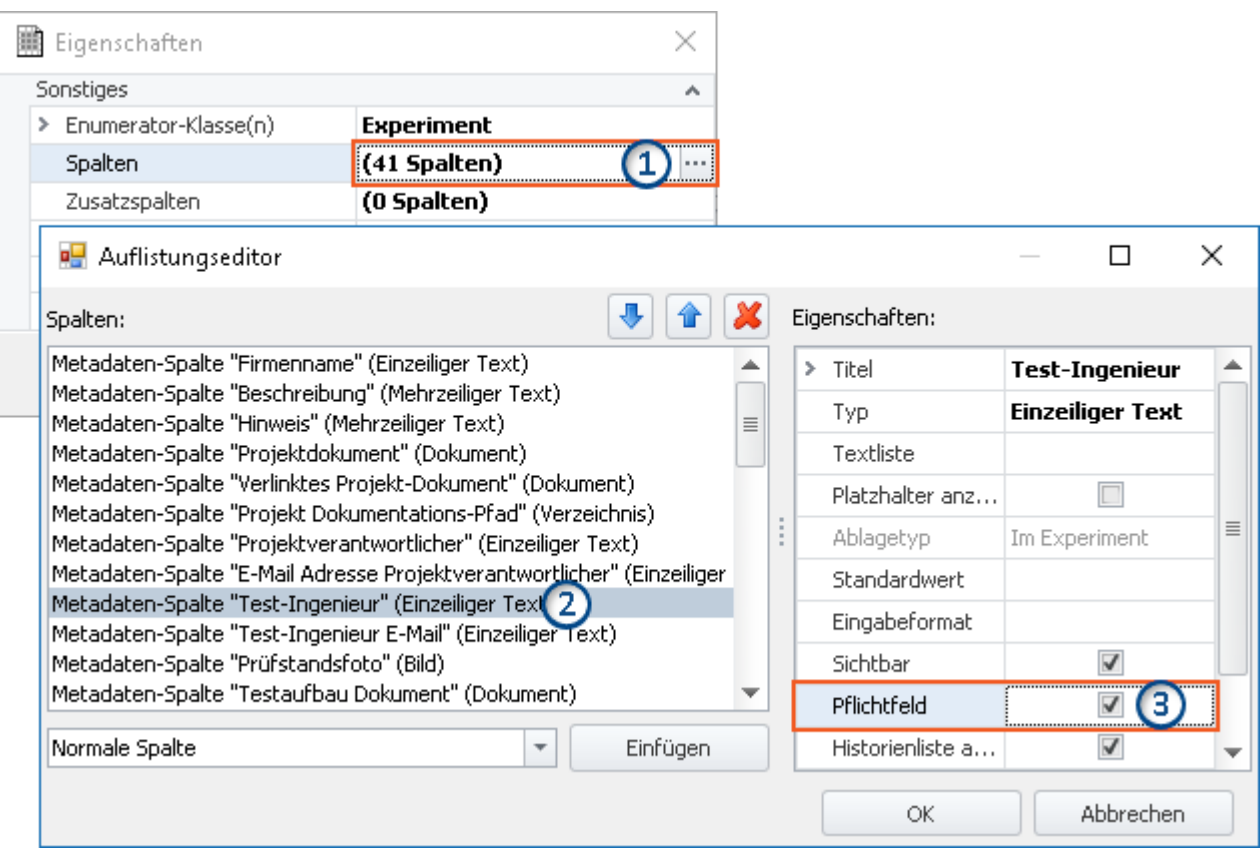

*Eigenschaften und Auflistungseditor der Tabelle Experiment*

Definieren Sie die Spalte "*Test-Ingenieur*" als Pflichtfeld:

- · Selektieren Sie im Auflistungseditor die Spalte "*Test-Ingenieur*" (2)
- · Setzen Sie dann den Haken bei "*Pflichtfeld*" (3)
- · Beenden Sie abschließend den Dialog mit "OK".

Zeigen Sie nun die Seite "*Dokumentation*" in einem Dialog an. Der Dialog wird erst geschlossen, wenn "*Test-Ingenieur*" einen **gültigen Wert** (hier Text) enthält.

## <span id="page-178-0"></span>**7.7.2.4 Ex- und Import von Spalten- und Tabellenbeschreibungen**

Sie können gezielt komplette Tabellenbeschreibungen und einzelne Spaltenbeschreibungen ex-/importieren. So können Sie z.B. definierte Zusatzspalten aus einer Tabellenbeschreibung in eine andere transferieren. Oder Sie können Tabellenbeschreibungen austauschen, ohne die komplette Ansicht importieren zu müssen.

## **Exportieren von Spalten- und Tabellenbeschreibungen**

Über den Menüeintrag "*Importieren / Exportieren*" können Sie die **Spalten- und Tabellenbeschreibungen speichern**:

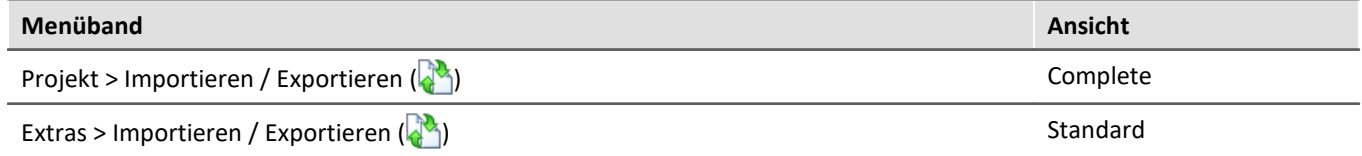

- · Wählen Sie die Option "*Exportieren*" und in der Liste den Eintrag "*Exportieren von Setup Tabellenbeschreibung*" bzw. "*Exportieren von Setup Spaltenbeschreibungen*"
- · Selektieren Sie in der angebotenen Liste die gewünschten Elemente (eine Tabellenbeschreibung, bzw. ein oder mehrere Spaltenbeschreibungen einer Tabellenbeschreibung)
- · Wählen Sie einen geeigneten Dateinamen und Pfad für die Export-Datei

Hinweis Vorher die Ansicht speichern

Speichern Sie vorher die Ansicht, wenn Sie Änderungen vorgenommen haben (siehe "<u>A*nsichten*|</u> ‱``|'').

## **Importieren von Spalten- und Tabellenbeschreibungen**

Über den Menüeintrag "*Importieren / Exportieren*" können Sie die **Spalten- und Tabellenbeschreibungen importieren**:

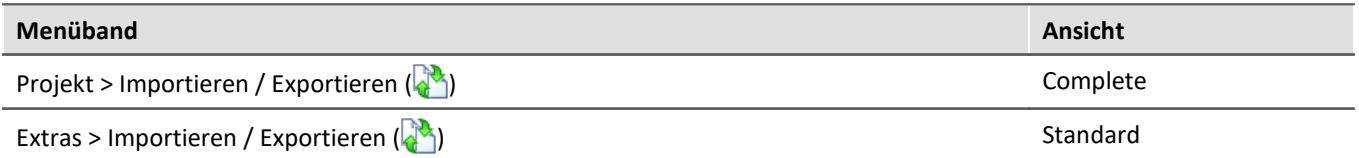

## **Importieren von Setup Tabellenbeschreibung**

- · Wählen Sie die Option "*Importieren*" und in der Liste den Eintrag "*Importieren von Setup Tabellenbeschreibung*"
- · Im Dateiauswahldialog wählen Sie die gespeicherte Datei

Die Tabellenbeschreibung wird importiert mit allen enthaltenen Spalten. Existiert eine Tabellenbeschreibung mit dem gleichen "*Bezeichner*", erscheint eine Abfrage. Hier können Sie die vorhandene Beschreibung ersetzen, oder den "*Bezeichner*" der neuen Tabellenbeschreibung umbenennen.

Bitte beachten Sie, dass der "*Bezeichner*" nur die interne ID ist. Der Anzeigename (z.B. im Werkzeugfenster: "*Tabellenbeschreibung*") wird nicht geändert. Haben Sie den "*Bezeichner*" umbenannt, können nun zwei Tabellenbeschreibungen mit dem gleichen Anzeigenamen, aber einem unterschiedlichen Bezeichner existieren. Diese Konstellation ist nicht empfohlen.

## ı

## Hinweis Neue Funktionen können überschrieben werden

Beachten Sie bitte, dass beim Ersetzen gegebenenfalls neue Funktionen verloren gehen, wenn Sie alte Ansichten/Spalten importieren.

#### **Importieren von Setup Spaltenbeschreibungen**

- · Wählen Sie die Option "*Importieren*" und in der Liste den Eintrag "*Importieren von Setup Spaltenbeschreibungen*"
- · Im Dateiauswahldialog wählen Sie die gespeicherte Datei
- · Selektieren Sie in der angebotenen Liste die Ziel-Tabellenbeschreibung

Alle Spalten werden in die gewählte Tabellenbeschreibung importiert. Tabellenbeschreibungen werden nicht angeboten, wenn sie Spalten mit gleichen "*Bezeichnern*" besitzen.

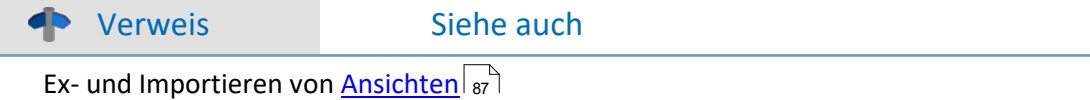

## **7.7.2.5 Konfiguration und Design der Seiten 7.7.2.5.1 Tabellenbeschreibung und Komplettlayout**

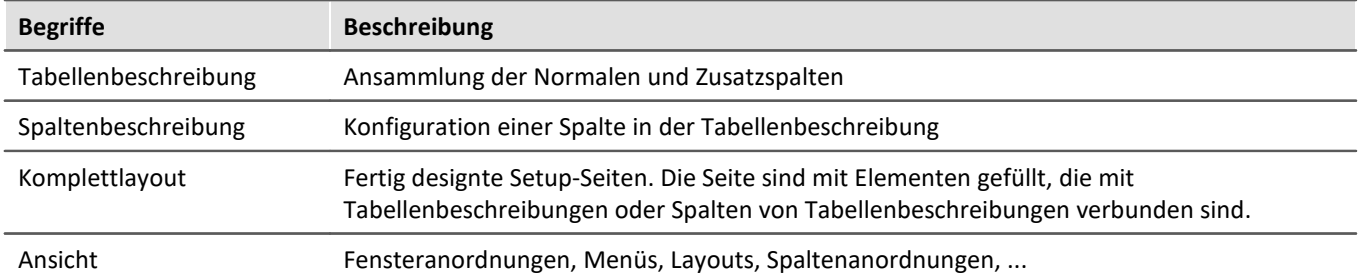

Die "*Tabellenbeschreibung*" **enthält diverse Spalten**. Auf dieser basierend werden die einzelnen Setup-Seiten erstellt. Dazu werden aus einer oder mehreren Tabellenbeschreibungen **die gewünschten Spalten auswählt und angeordnet**. Man kann die **neue Seite** als "*Komplettlayout*" **speichern** (ab imc STUDIO Professional) und sie somit z.B. für den Metadaten-Export zur Verfügung stellen.

Im "*Komplettlayout*" wird nur die "optische" Information hinterlegt (das Erscheinungsbild):

- · welche Spalten werden angezeigt und
- · wie und wo werden die Spalten angezeigt.

Die **Werte** der Spalten sind an die "*Tabellenbeschreibung*" gekoppelt. Somit wird sichergestellt, dass die Werte auf allen Setup-Seiten gleichzeitig aktualisiert werden.

## Beispiel

Die Spalte "*Kanalname*" wird z.B. sowohl auf der Seite "*Analoge Kanäle*" als auch auf der Seite "*Kanalabgleich*" verwendet. Ändert man auf einer der beiden Seiten nun den Kanalnamen, wird dieser automatisch auf der anderen Seite aktualisiert, da es sich um dieselbe Spalte handelt, die lediglich auf zwei verschiedenen Seiten angezeigt wird.
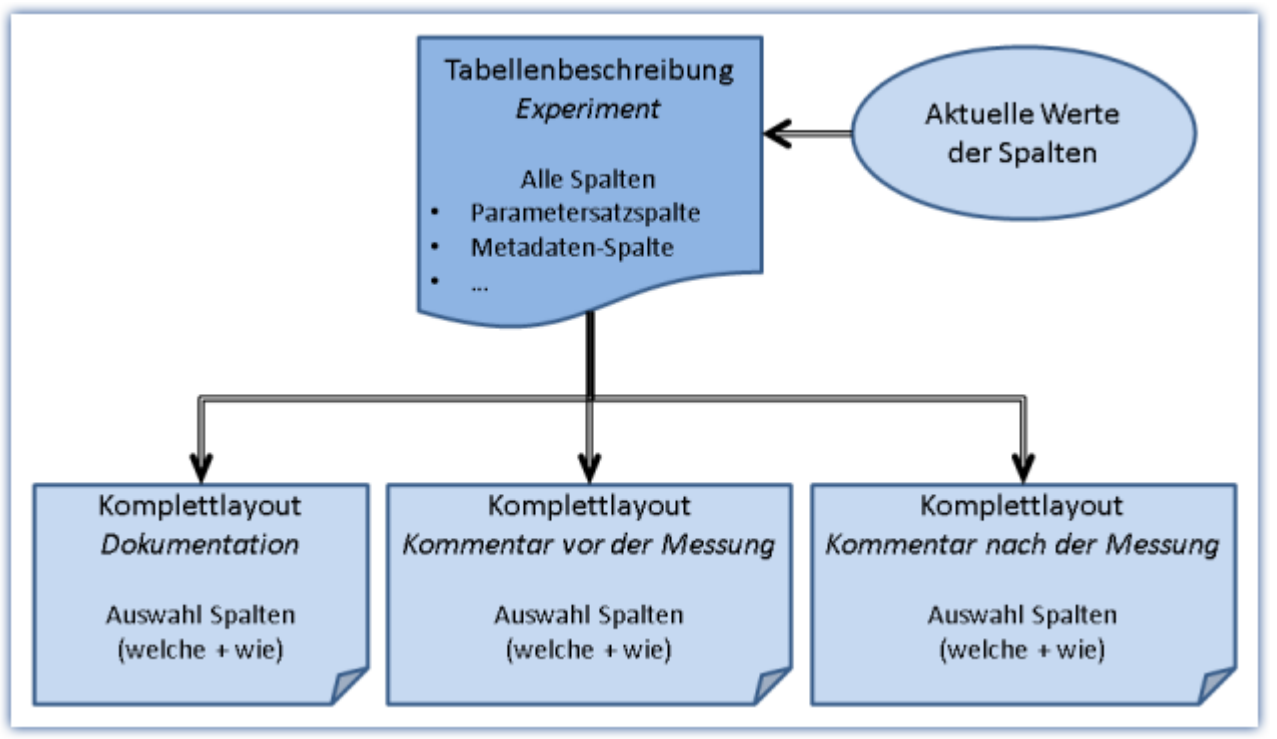

*Tabellenbeschreibung und Komplettlayout*

# **8 Setup-Seiten - Geräte konfigurieren**

Jeder Messaufbau kann unterschiedlichste Anforderungen an die Einstellung des Messgeräts stellen. Konfigurieren Sie das Gerät und jeden Messkanal nach den Anforderungen. Dazu stehen auch verschiedene Assistenten zur Verfügung.

Die folgenden Kapitel beschreiben die einzelnen Parameter aller Seiten (Setup-Seiten) zur Konfiguration des Messgeräts.

## Ð

#### Hinweis Parameter nicht sichtbar

Folgende Kapitel beschreiben die vollständige Gerätekonfiguration. Viele der Parameter können in Monitor nicht verändert werden, oder sind nicht sichtbar.

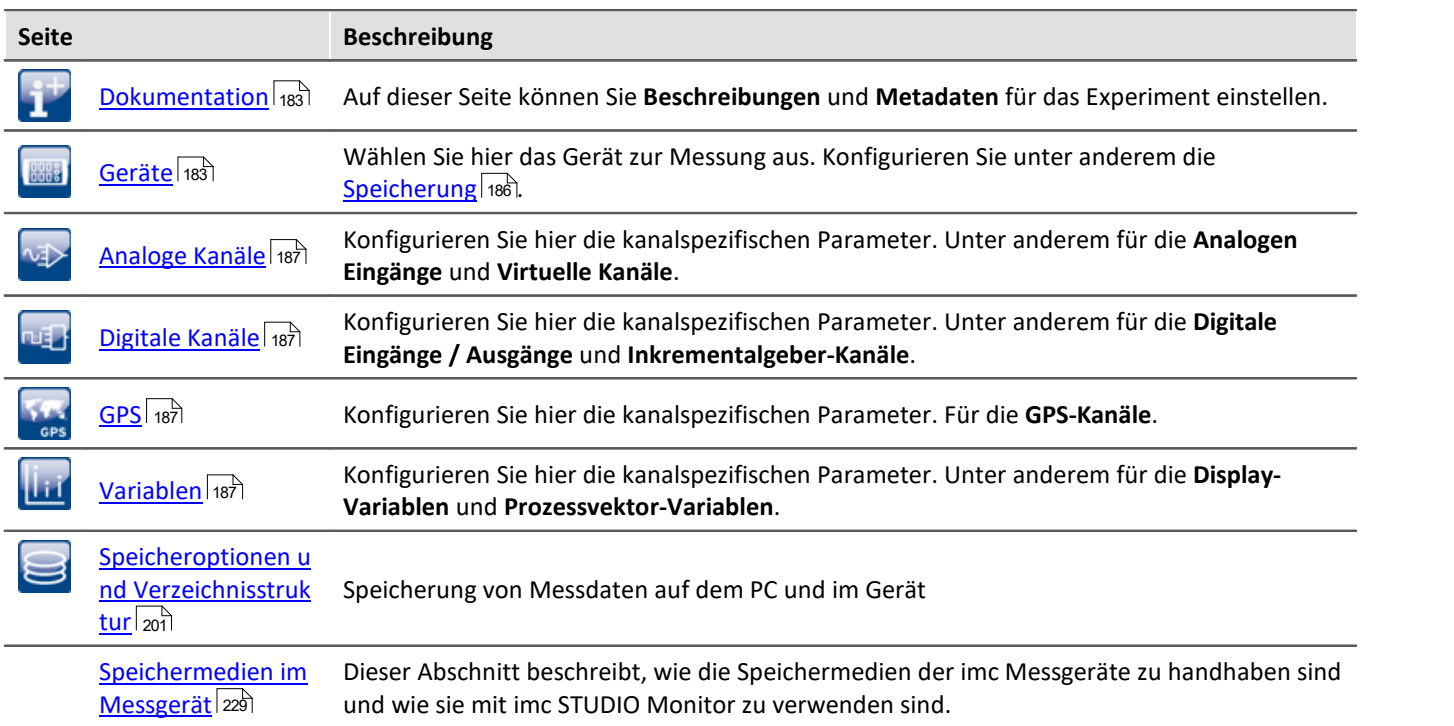

# <span id="page-182-0"></span>**8.1 Dokumentation (Experiment Beschreibung)**

Auf der Seite "*Dokumentation*" können Sie Beschreibungen und Metadaten für das Experiment einstellen.

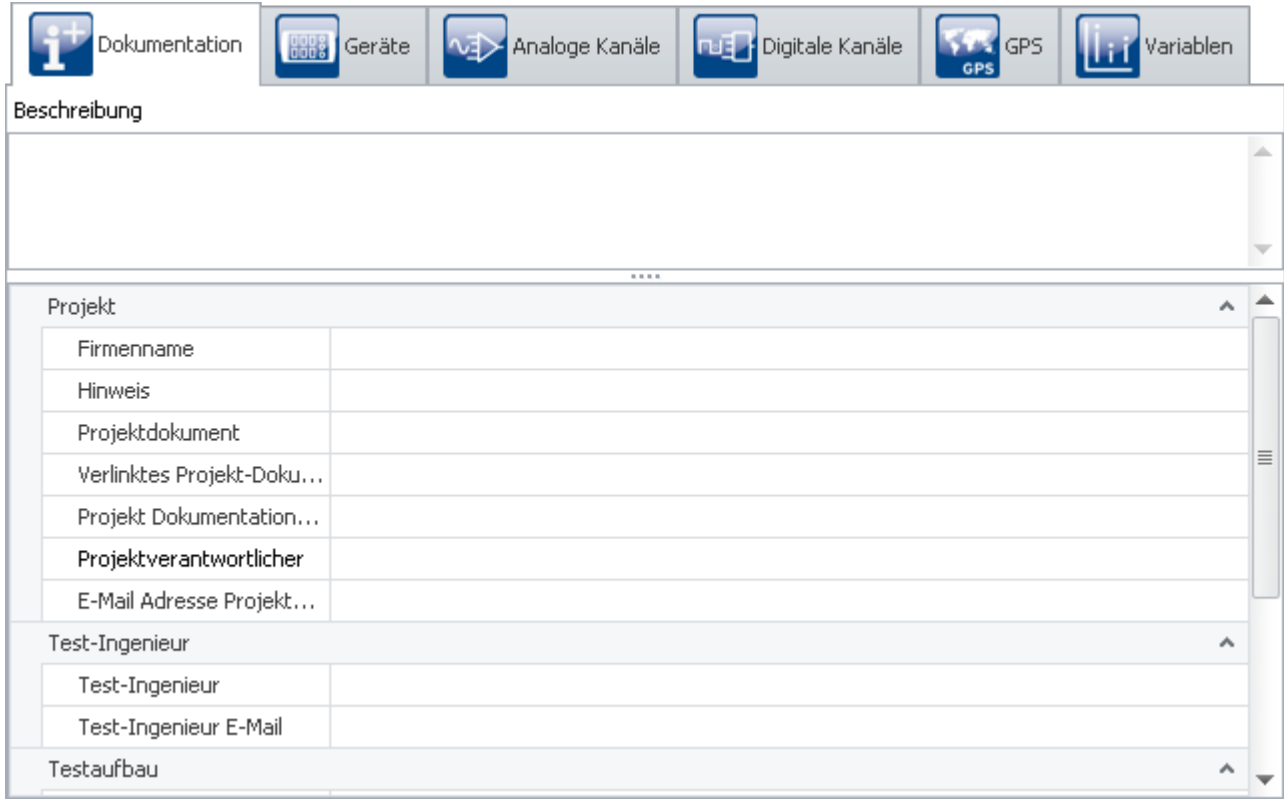

Die Seite ist in zwei Bereiche unterteilt: die untere **Tabelle** und eine **Beschreibung**.

In der Tabelle können Sie Informationen passend zum Experiment eintragen.

Sie kann mit vielen Spalten gefüllt werden (siehe <u>Spalten konfigurieren</u> 155). Haben Sie die **Spaltenauswahl** geöffnet, können Sie zusätzlich Spalten verschieben Gruppieren und entfernen.

In dem Feld **Beschreibung** haben Sie die Möglichkeit Ihr Experiment ausführlich, mehrzeilig zu beschreiben.

# <span id="page-182-1"></span>**8.2 Geräte konfigurieren**

Auf der Seite **Geräte** können Sie alle Gerätespezifischen Parameter einstellen.

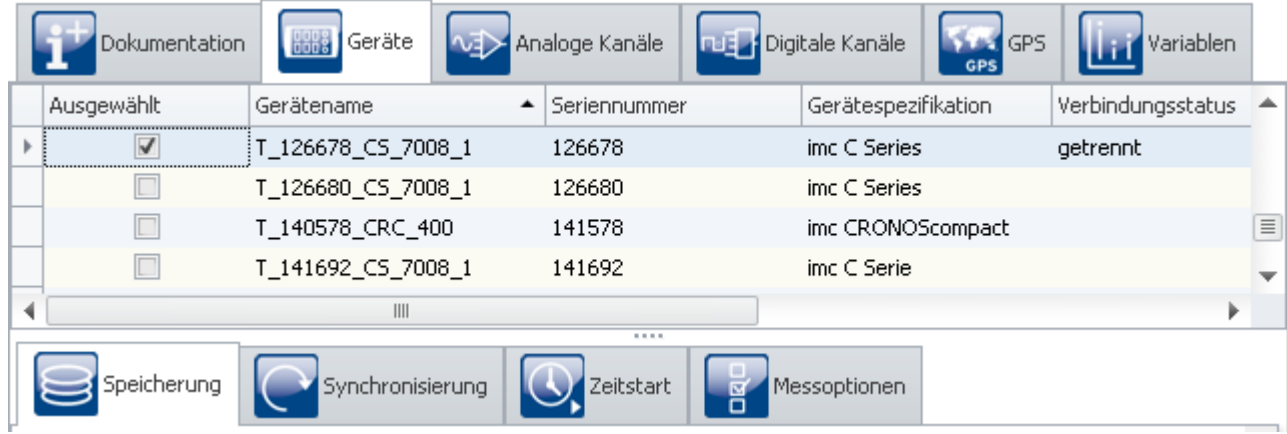

*Seite "Geräte" im Plug-in "imc STUDIO Setup"*

Die Seite ist in zwei Bereiche unterteilt: die "*Geräte-Tabelle*" und die "*Dialoge*".

In der Geräte-Tabelle werden alle bekannten Geräte dargestellt. Sie bietet einen schnellen Zugriff auf viele Einstellungen. Im unteren Bereich können Sie verschiedene Dialoge auswählen. Diese bieten einen übersichtlicheren Zugriff auf alle Eigenschaften.

Verfügbarkeit und Auswahl der Einstellungen hängen vom Geräte-Typ ab. Je nach Typ finden Sie unterschiedliche Einstellmöglichkeiten für die Parameter.

#### **Folgende Dialoge können vorhanden sein:**

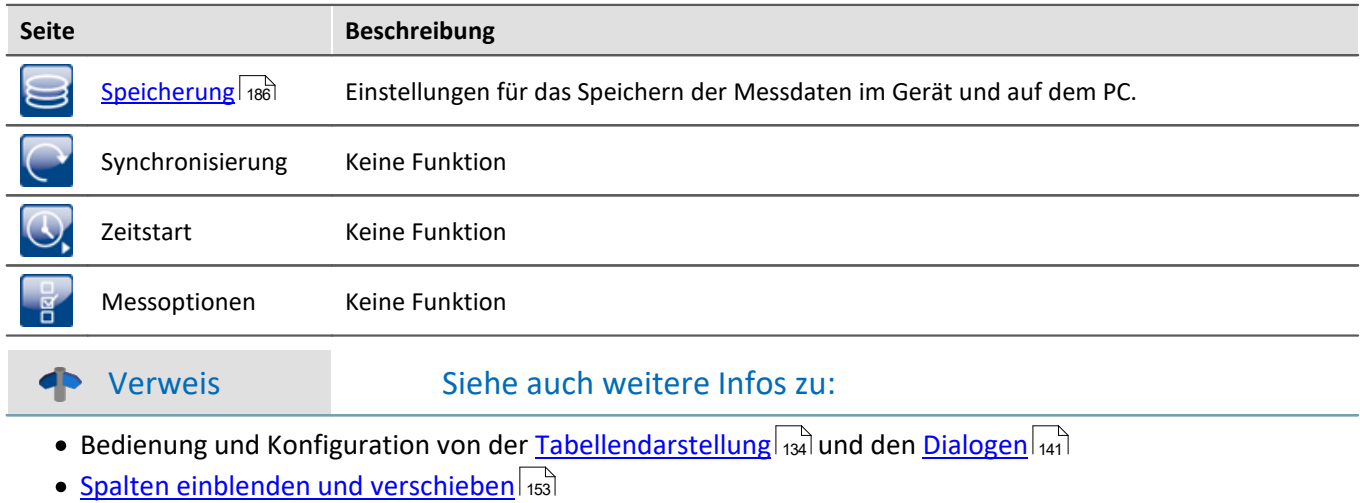

· [Zusatzspalten erstellen und konfigurieren](#page-155-0) 156

# **8.2.1 Geräte-Tabelle**

In diesem Bereich werden die <mark>[bekannten](#page-143-0)</mark> | 144] **Geräte** in einer gegliederten Tabelle dargestellt, wie in diesem Beispielbild zu sehen.

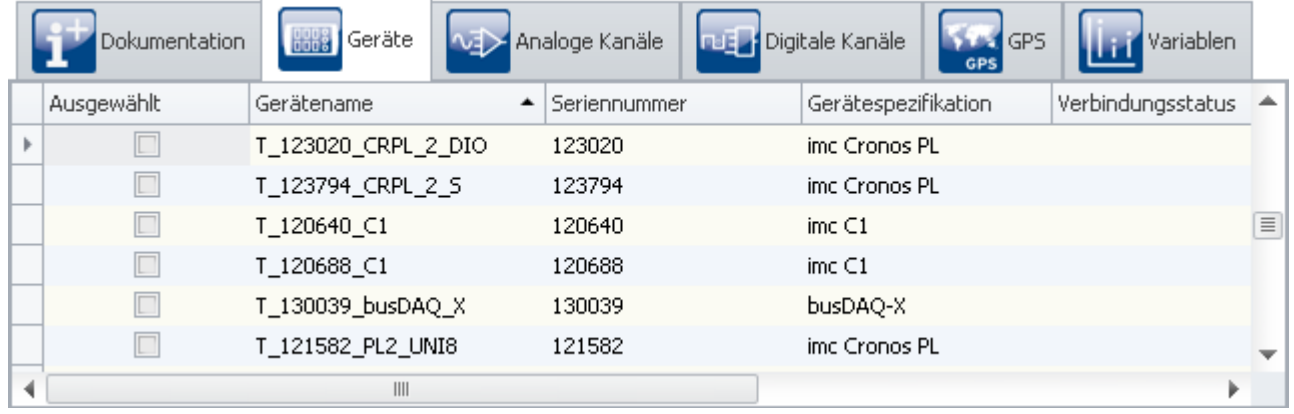

*Geräte-Tabelle (Beispiel)*

Um ein **Gerät** für das aktuelle Experiment zu **verwenden**, müssen Sie es <u>[suchen und auswählen](#page-143-0)</u> | 144]. Um die **Einstellungen der Geräte anzupassen**, wählen Sie ein oder mehrere Geräte aus. Anschließend können Sie entweder direkt in den <u>Tabellenzellen editieren</u> | 137 oder Sie wählen den <mark>Dialog</mark> | 141 für die gewünschten Parameter.

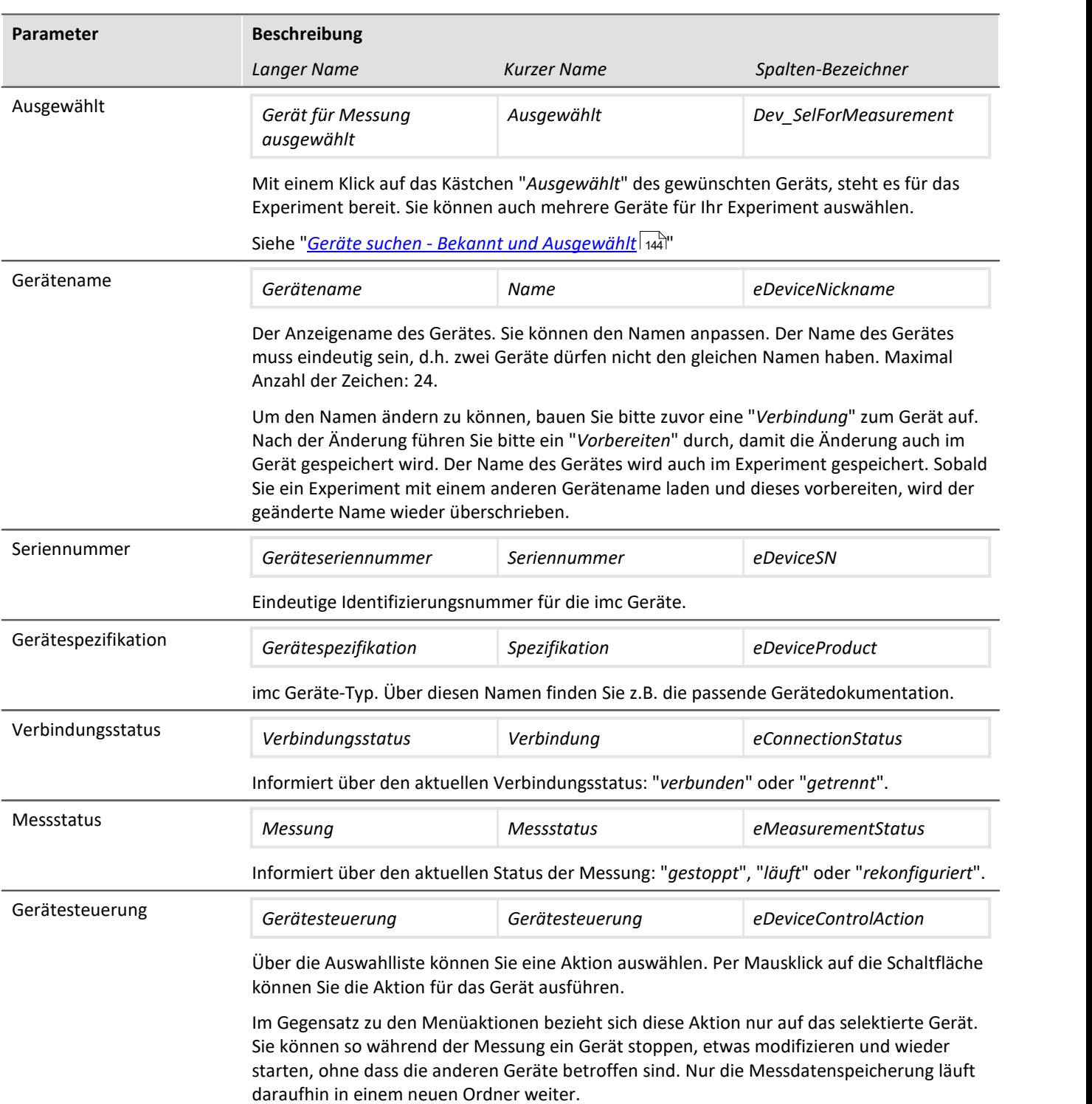

# <span id="page-185-0"></span>**8.2.2 Speicherung**

#### **P** Verweis

Dieses Kapitel beinhaltet eine kurze Einleitung zur Speicherung von Kanälen. Eine genaue Beschreibung aller Funktionen finden Sie in dem Abschnitt: "*[Speicheroptionen und Verzeichnisstruktur](#page-200-0)* ". 201

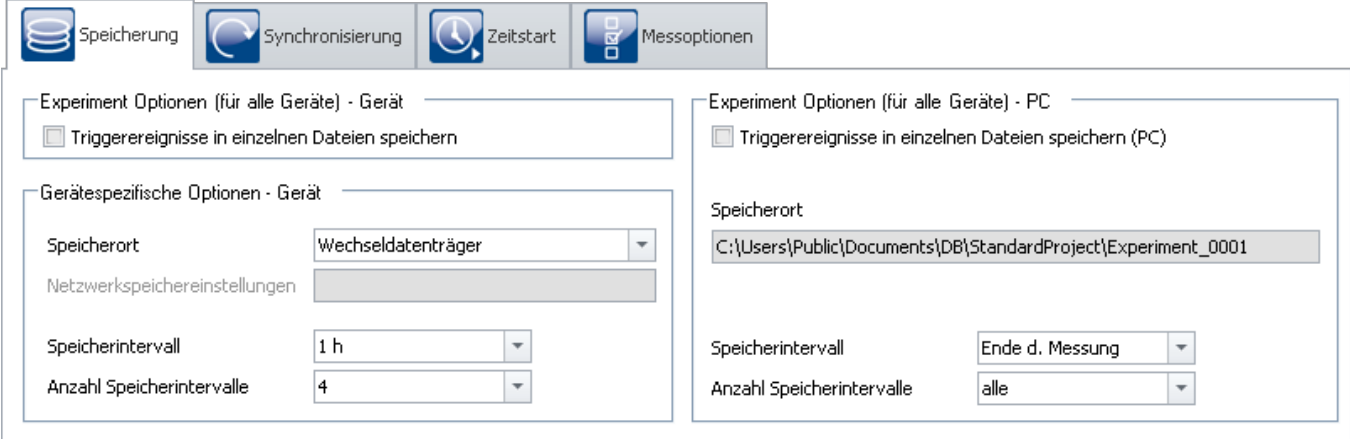

*Dialog "Speicherung"*

Dieser Dialog stellt die Optionen zur Speicherung der Messdaten im Gerät und auf dem PC ein. Sie können bestimmen, wie die Verzeichnisse benannt und abgelegt werden. Weiterhin können Sie festlegen, in welchen Intervallen die Messdaten gespeichert werden.

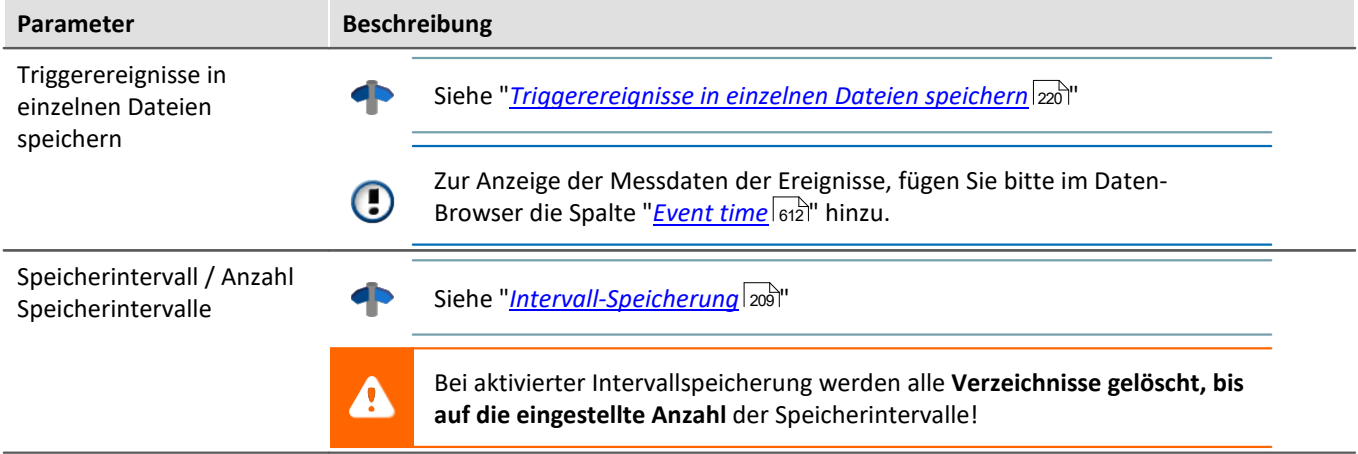

# <span id="page-186-0"></span>**8.3 Kanäle und Variablen konfigurieren**

Auf den Seiten **Analoge Kanäle**, **Digitale Kanäle**, **Variablen** und **GPS** können Sie alle kanalspezifischen Parameter einstellen.

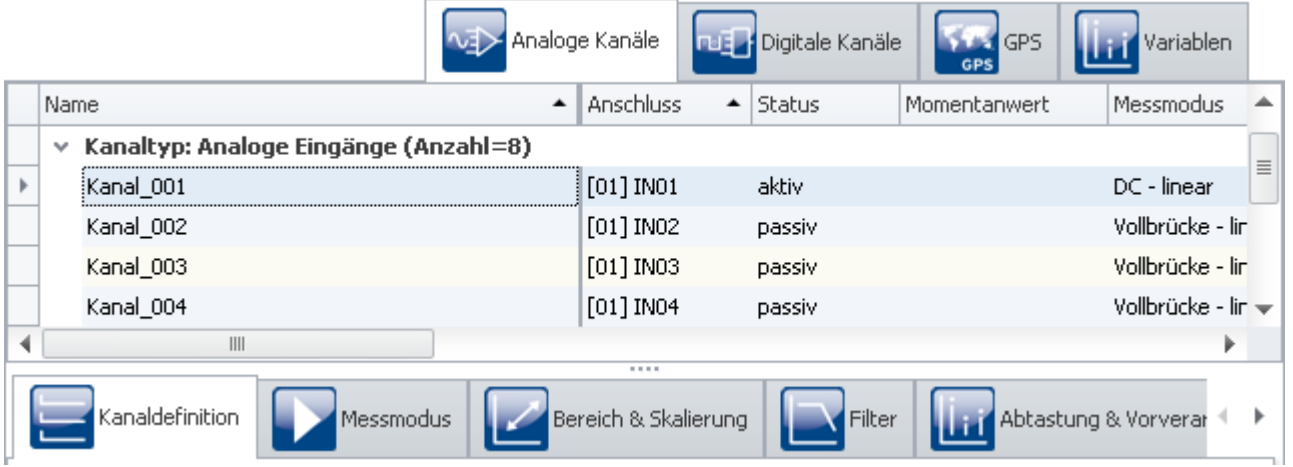

Die vier Seiten sind in zwei Bereiche unterteilt: die *Kanal-Tabelle* und die *Dialoge*.

In der Kanal-Tabelle werden alle Kanäle dargestellt, die in den <u>ausgewählten Messgeräten</u> | 144] vorhanden sind. Sie bietet einen schnellen Zugriff auf viele Einstellungen. Im unteren Bereich können Sie verschiedene Dialoge auswählen. Diese bieten einen übersichtlicheren Zugriff auf die Eigenschaften.

Verfügbarkeit und Auswahl der Dialoge und der Einstellungen hängen vom Kanaltyp ab, d.h. von der im Gerät eingebauten Verstärkerhardware. Je nach Typ finden Sie unterschiedliche Einstellmöglichkeiten für die Parameter.

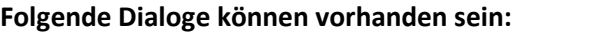

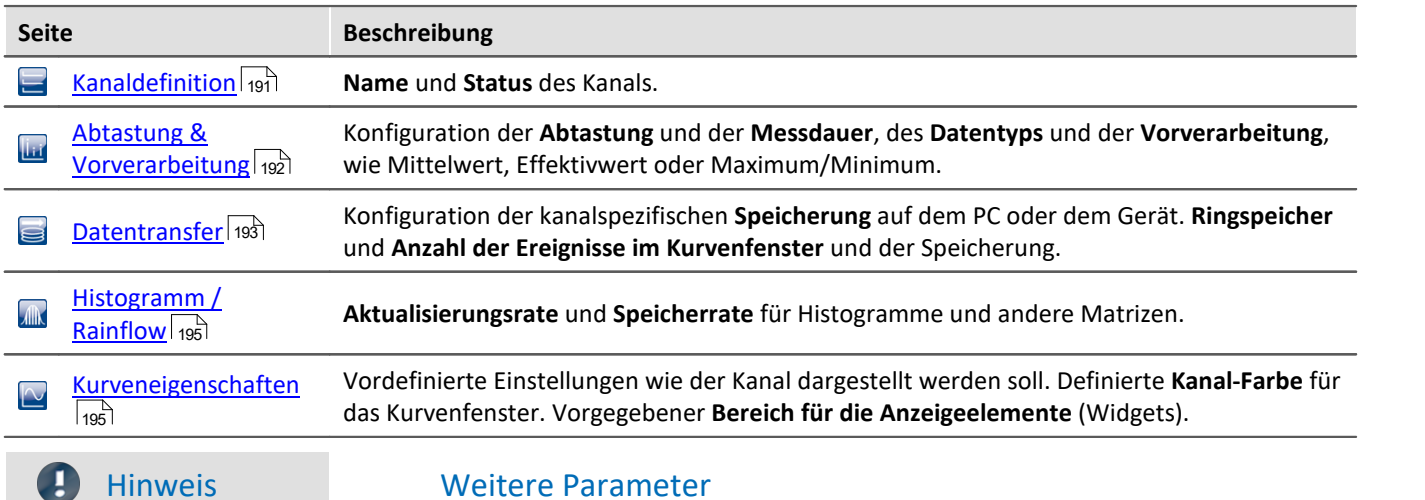

Nicht alle Parameter sind in den Dialogen zu finden. Für spezielle Anwendungen sind weitere Einstellungen gegebenenfalls notwendig. In dem Kapitel "<u>[Weitere Parameter](#page-196-0)</u> |197|" finden Sie die Beschreibungen von den wichtigsten weiteren Parametern.

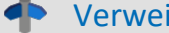

 $\bullet$ 

#### Example 3 Siehe auch weitere Infos zu:

- Bedienung und Konfiguration von der [Tabellendarstellung](#page-133-0) 134 und den [Dialogen](#page-140-0) 141
- [Spalten einblenden und verschieben](#page-152-0) । उज्ञे
- · [Zusatzspalten erstellen und konfigurieren](#page-155-0) 156

# **8.3.1 Kanal-Tabelle**

In diesem Bereich werden die **Kanäle** der ausgewählten Geräte in einer gegliederten Tabelle dargestellt, wie in diesem Beispielbild zu sehen.

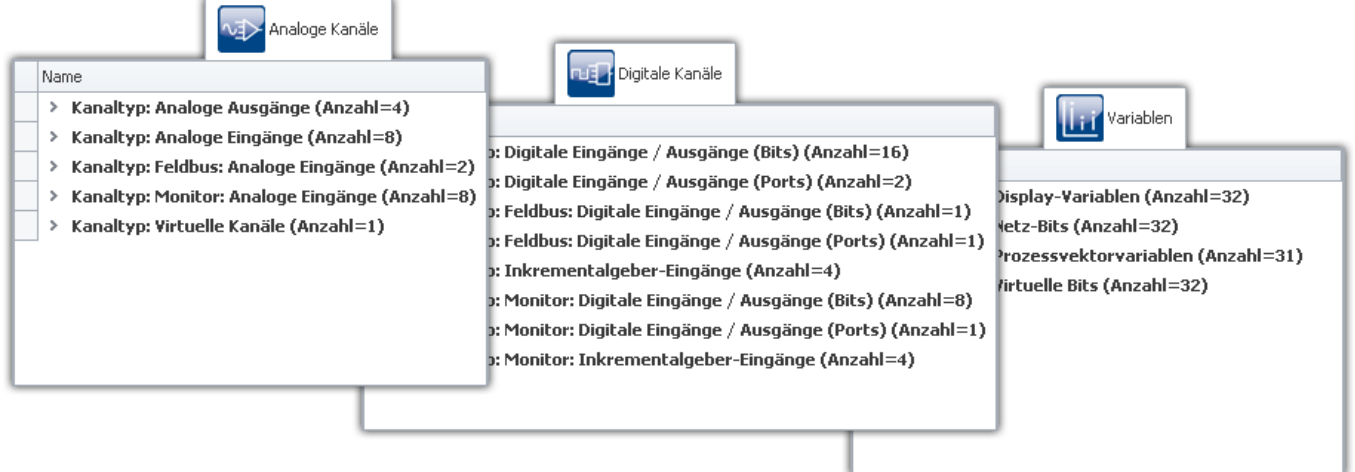

*Kanal-Tabelle (Beispiel)*

In der Kanal-Tabelle werden die Kanäle aller Geräte mit ihrer Konfiguration angezeigt. Die Liste ist eingeteilt in Gruppen, die jeweils als Verzweigung (Knoten) ausgeführt sind. Die Gruppenzweige können erweitert bzw. reduziert werden, so dass die Einträge der entsprechenden Kanäle sichtbar bzw. verborgen sind.

Um Kanäle auszuwählen, öffnen Sie zunächst einen Zweig ( »). Dann wählen Sie einen oder mehrere Kanäle aus. Anschließend können Sie entweder direkt in den <u>[Tabellenzellen editieren](#page-136-0)</u> 137), oder Sie wählen den <u>[Dialog](#page-140-0)</u> 141 für die gewünschten Parameter.

Alle Einstellungen in den Dialogen beziehen sich immer auf die in der Tabelle selektierten Kanäle.

Die Kanäle sind in der Kanal-Tabelle in folgenden Gruppen geordnet:

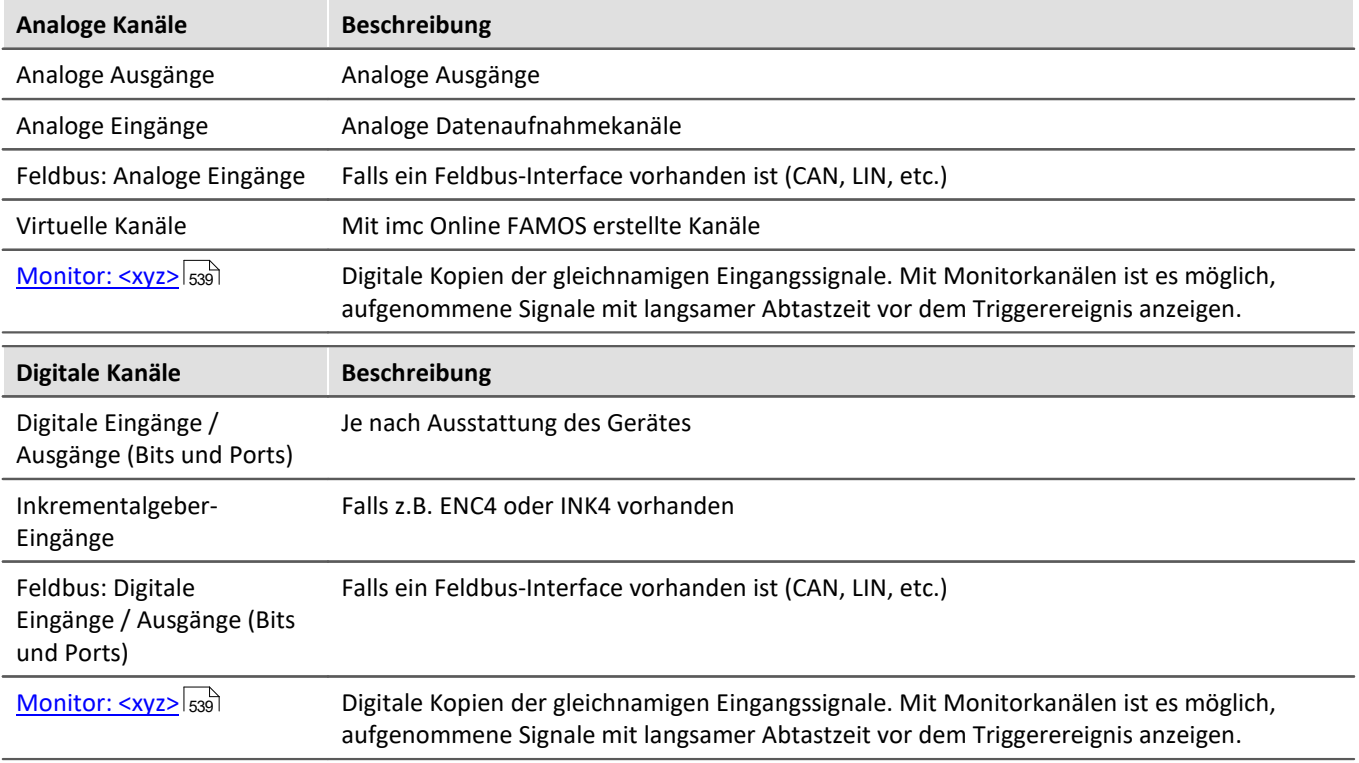

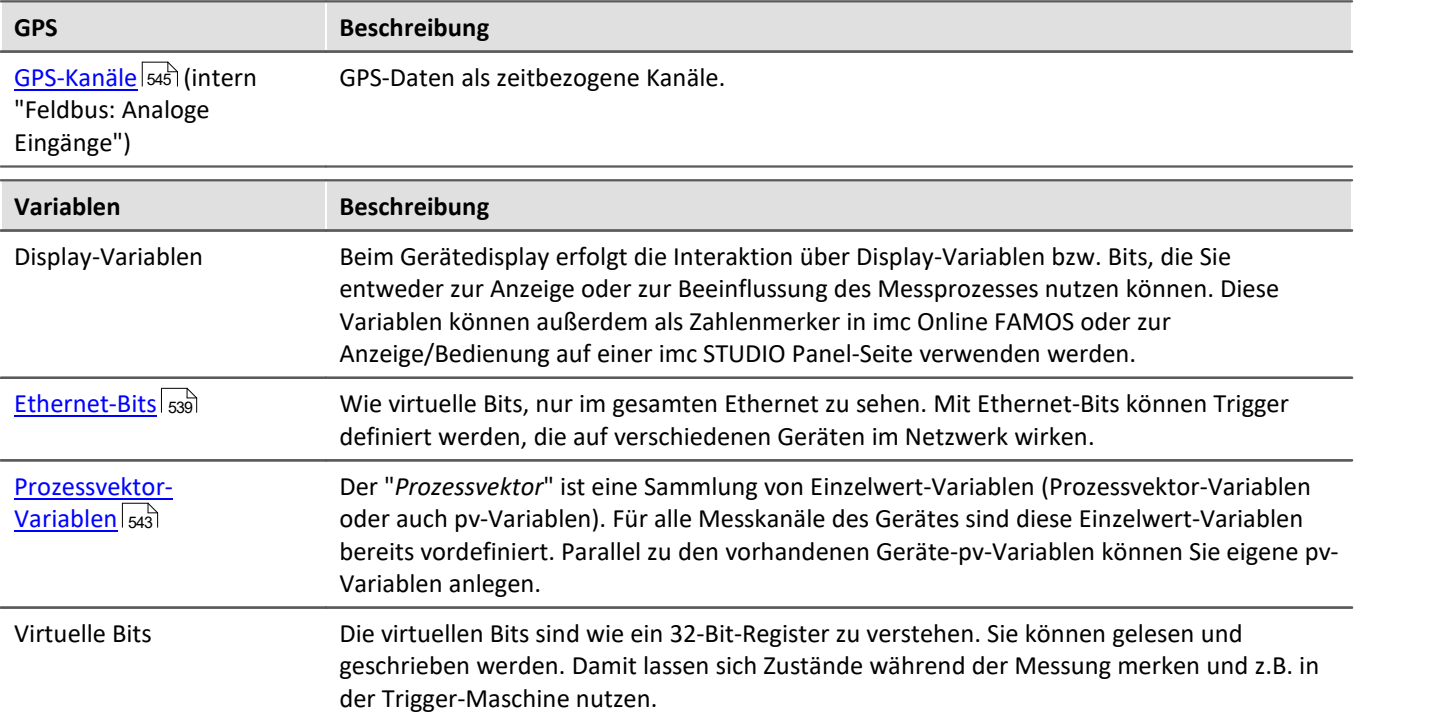

## **Maximale Anzahl von Kanälen pro Gerät der Firmware-Gruppe A (imc DEVICES)**

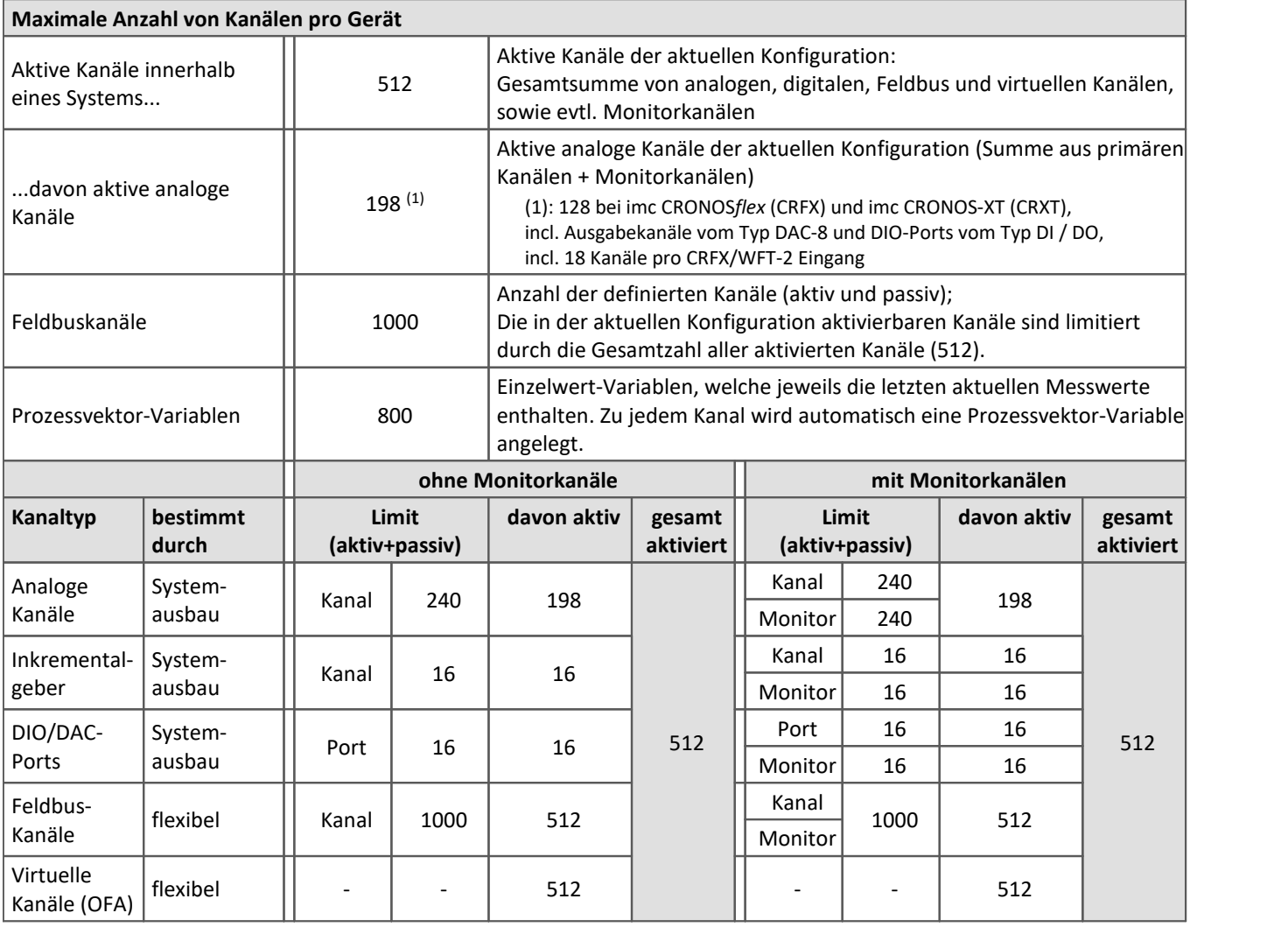

Belegung für Ports (Beispiele):

 $\bigcirc$ 

- · ein DO-Modul (z.B. DO-16) belegt 1 Port
- · ein DI8-DO8-ENC4-DAC4 Modul belegt 3 Ports
- · ein DAC-Modul (z.B. DAC-8 oder DAC-4) belegt 1 Port

Monitorports: DI-Ports (bzw. Kanäle) haben Monitorports, DO/DAC dagegen nicht

# **Maximale Anzahl von Kanälen pro Gerät der Firmware-Gruppe B (imc DEVICEcore)**

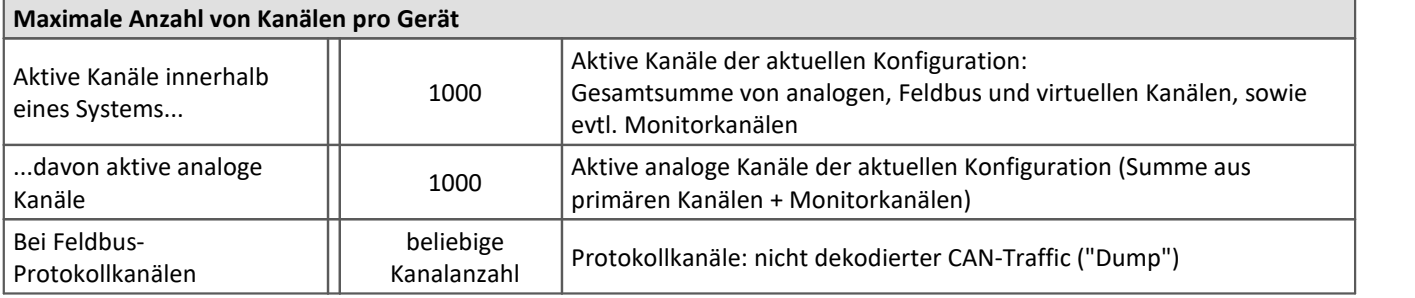

# <span id="page-190-0"></span>**8.3.2 Kanaldefinition**

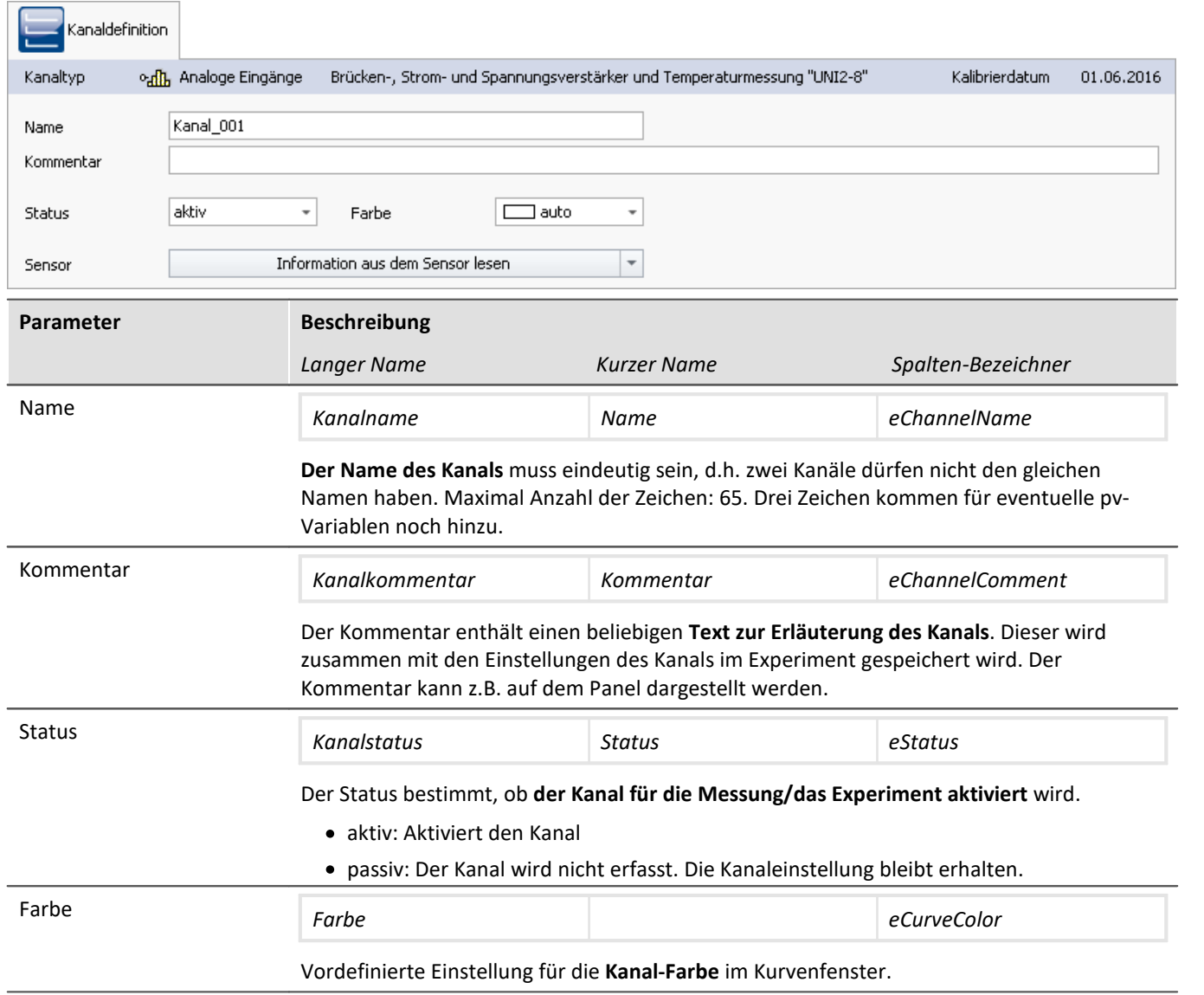

#### **Kalibrierung der Verstärker**

Die Verstärker werden bei Lieferung frisch kalibriert. Eine regelmäßige Kalibrierung stellt eine zuverlässige Messung sicher. Neben der Information über den Verstärker-Typ wird das Kalibrierdatum mit angezeigt.

Bei Fragen zur Kalibrierung Ihrer Messverstärker, wenden Sie sich bitte an unseren technischen Support.

# <span id="page-191-0"></span>**8.3.3 Abtastung & Vorverarbeitung**

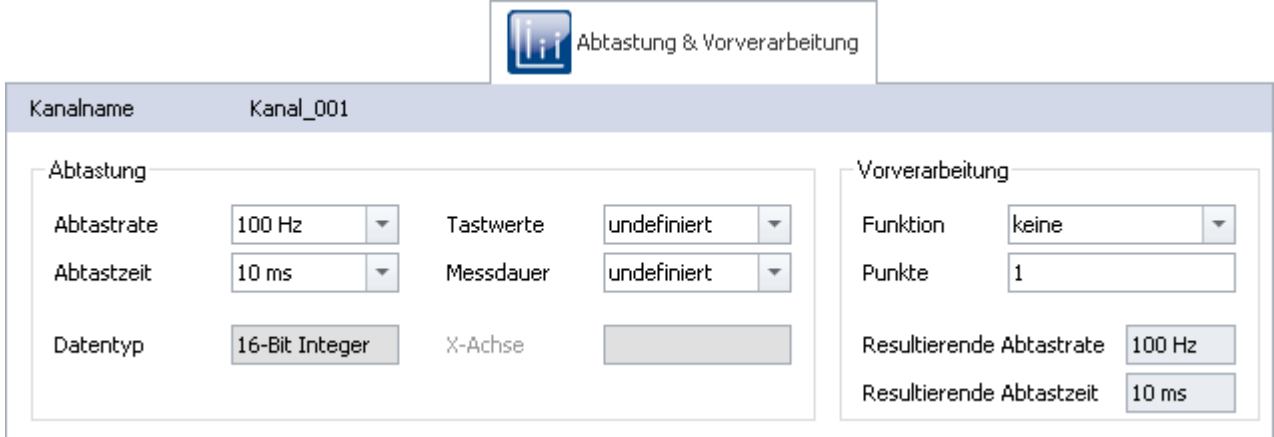

*Abtastung & Vorverarbeitung*

Verfügbarkeit und Auswahl der Einstellungen hängen vom Kanaltyp ab.

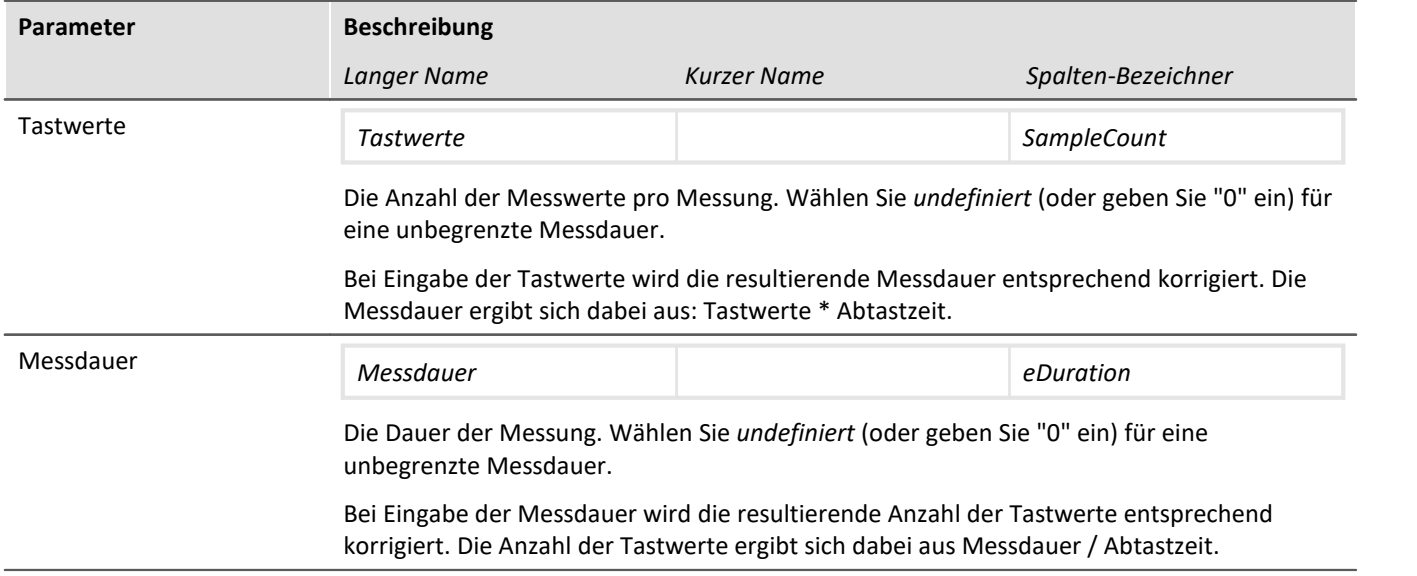

# **Einstellungen für Feldbuskanäle**

Diese Kanäle werden über ein spezielles Feldbus-Interface erfasst. Die notwendigen Definitionen erfolgen mittels Feldbus-Assistent. Feldbuskanäle gehen ebenfalls in die Trigger-Maschine ein.

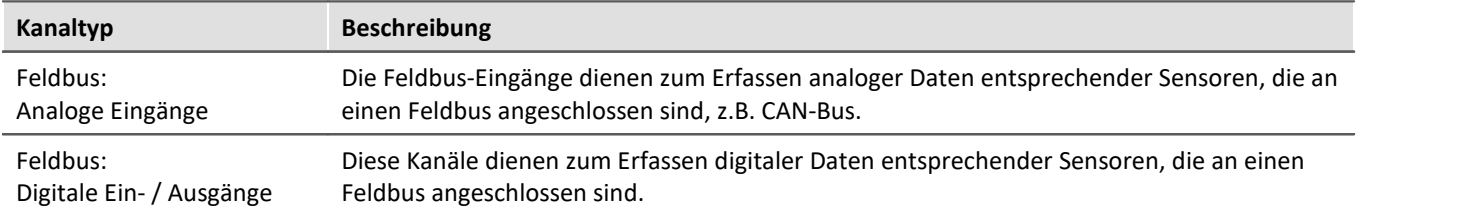

Sind in der Kanal-Tabelle Feldbus-Kanäle selektiert (vorausgesetzt das Gerät lässt dies zu), so ergeben sich zusätzliche Eingabemöglichkeiten:

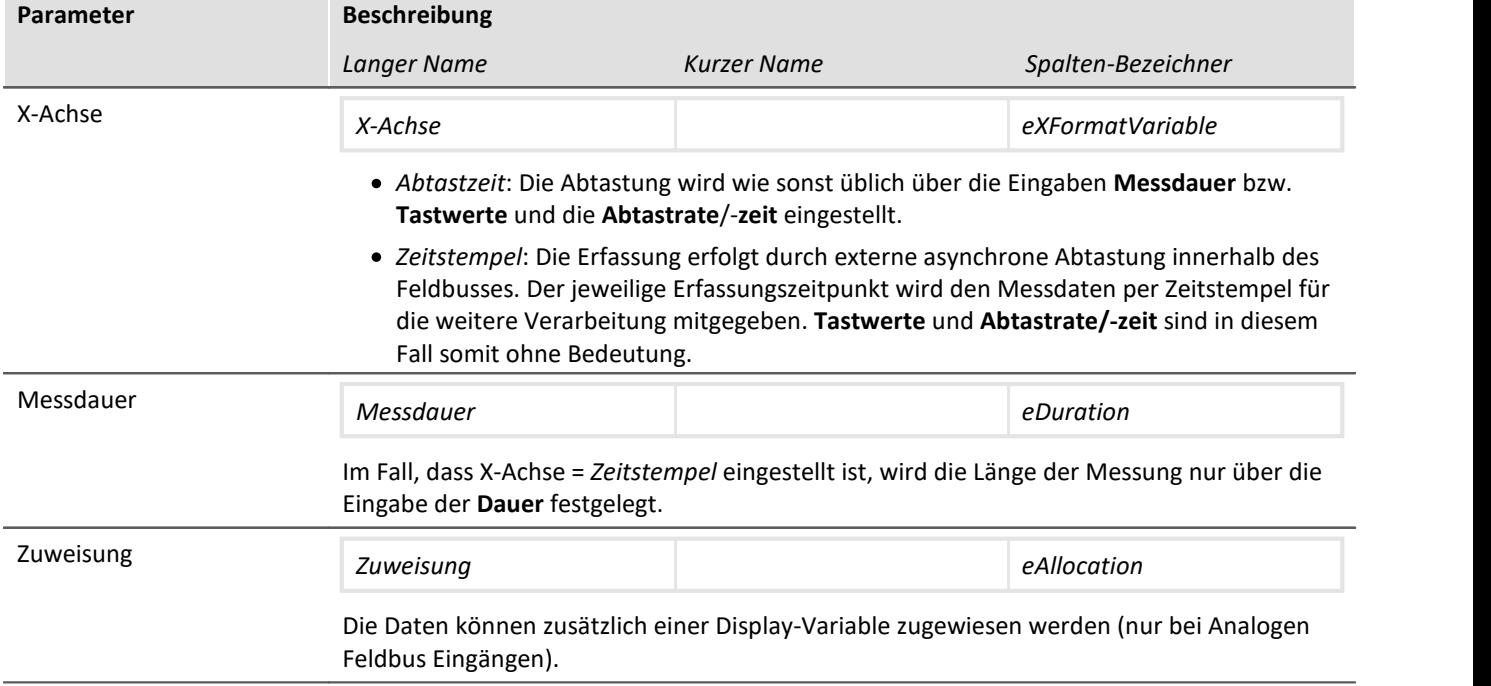

# <span id="page-192-0"></span>**8.3.4 Datentransfer**

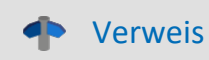

Dieses Kapitel beinhaltet eine kurze Einleitung zur Speicherung von Kanälen. Eine genaue Beschreibung aller Funktionen finden Sie in dem Abschnitt: "*[Speicheroptionen und Verzeichnisstruktur](#page-200-0)*  $201$ ".

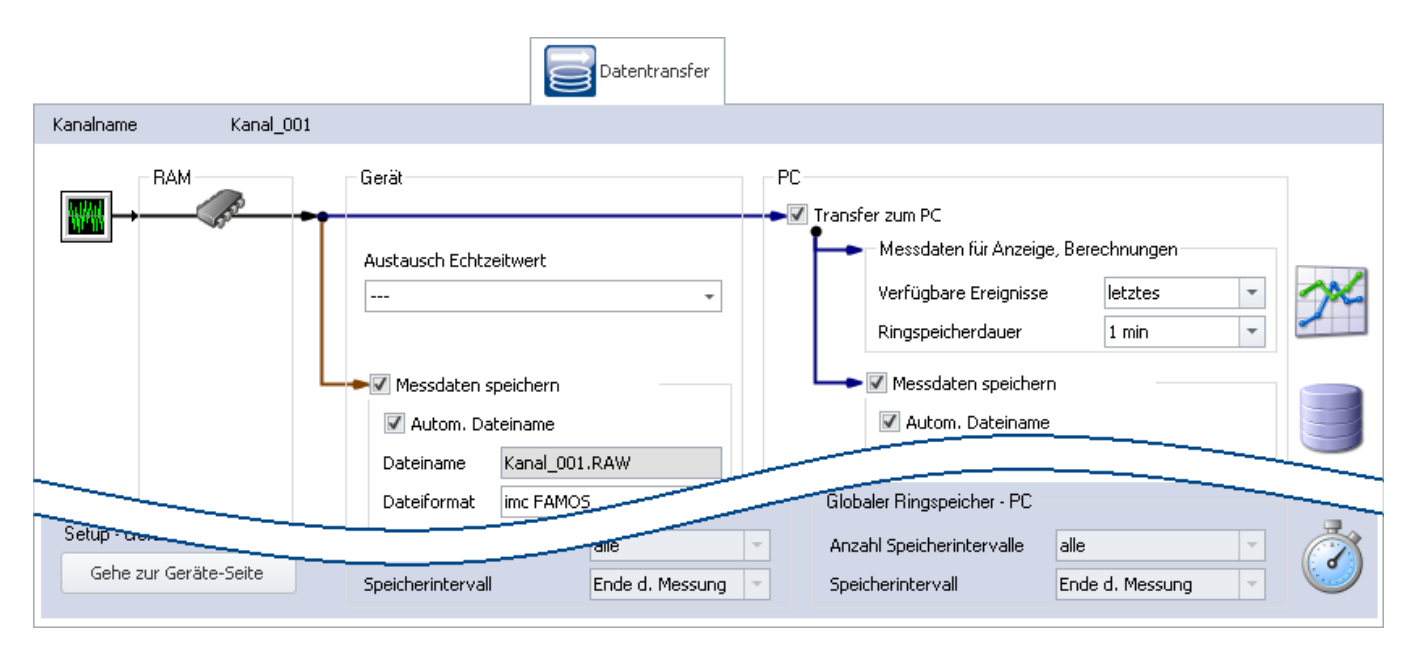

#### **Transfer zum PC**

Für den Transfer der Messdaten zum PC gibt es zwei Bereiche:

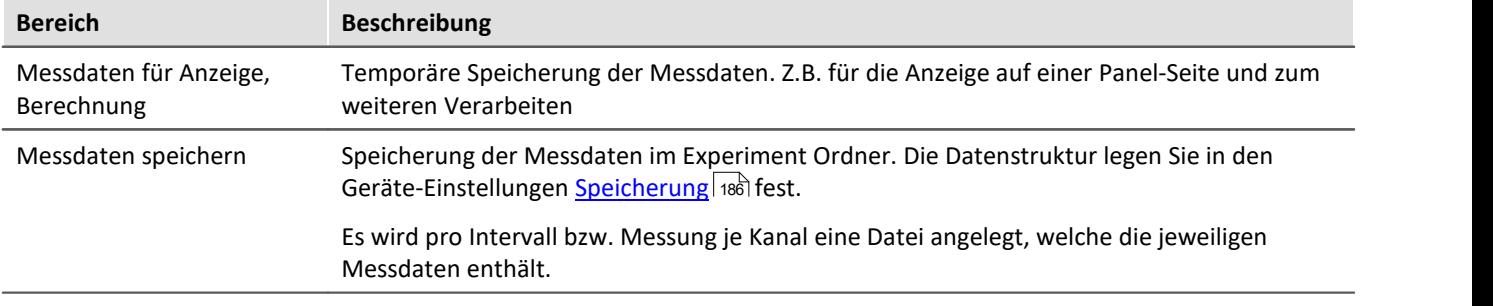

Beide Bereiche werden unabhängig voneinander eingestellt.

Verweis Siehe auch ● Speicheroptionen: <u>[Einstellung für die Kanäle](#page-202-0)</u> 203 • Verfügbare Ereignisse und Ringspeicherdauer: siehe "*[Ereignisse \(Events\) und Ringspeicher](#page-207-0)* 208)"

# <span id="page-194-0"></span>**8.3.5 Histogramm / Rainflow**

Nur sichtbar für bestimmte virtuelle Kanäle, die in imc Online FAMOS mit entsprechenden Funktionen erzeugt werden.

Hier können Sie Voreinstellungen vornehmen. Diese beeinflussen die Darstellung und die Speicherung der Daten von entsprechenden virtuellen Kanälen: z.B. Histogramm oder Rainflow.

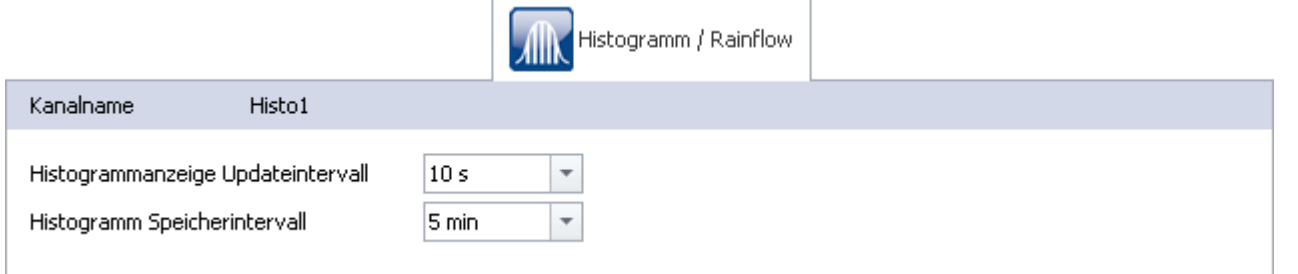

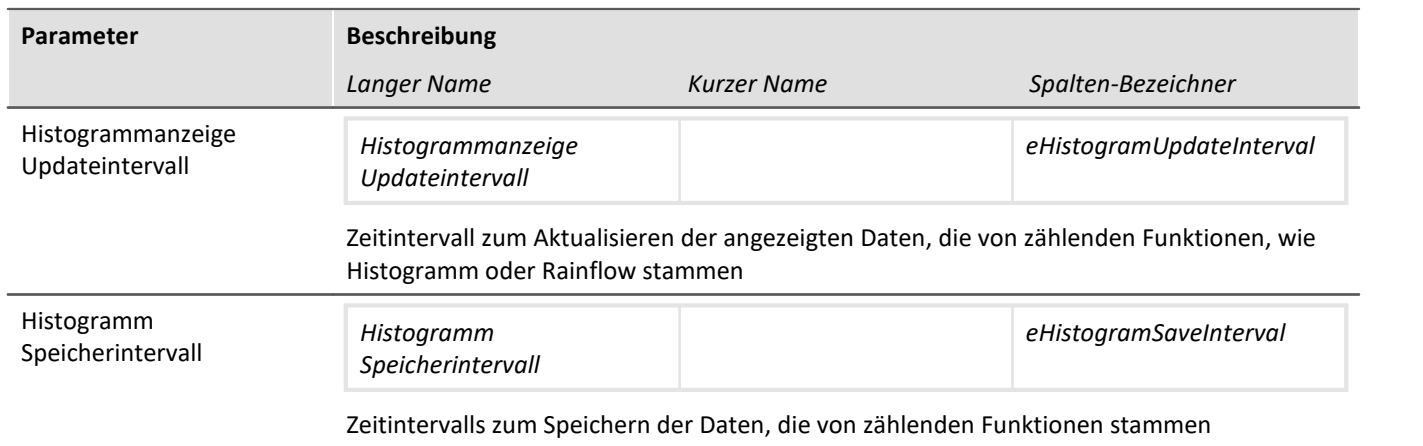

# <span id="page-194-1"></span>**8.3.6 Kurveneigenschaften**

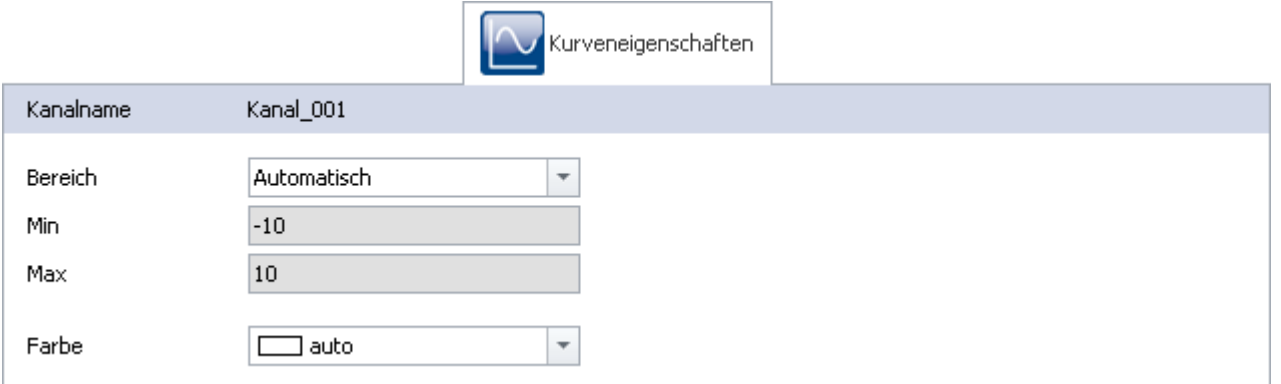

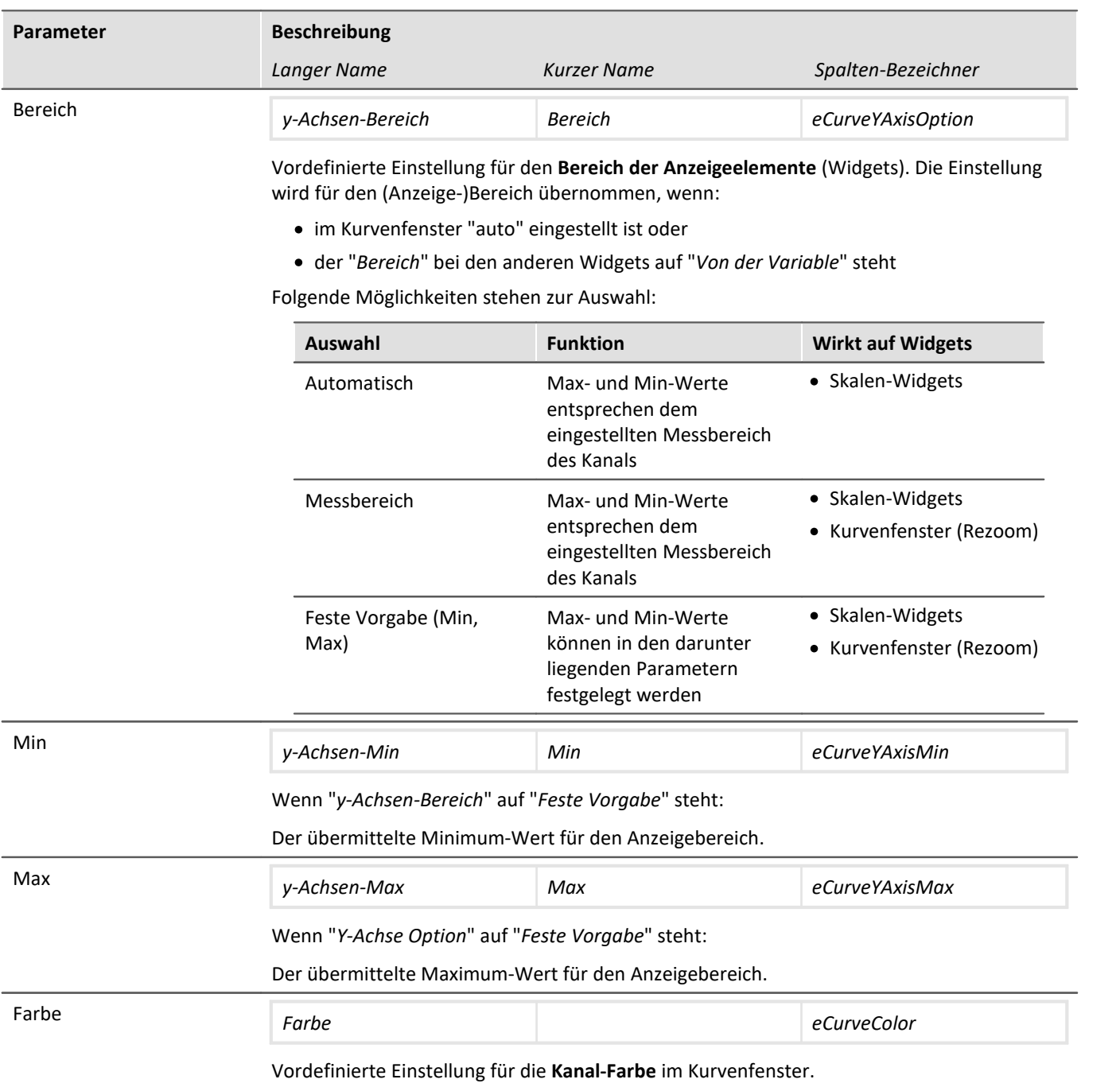

## **Einstellung des erwarteten Signalwertbereichs zusätzlich zum Messbereich**

Für verschiedene Sensoren möchte man oftmals nicht nur den Messbereich von z.B. ± 10 kN oder - 270..500 °C definieren, sondern einen erwarteten Wertebereich, z.B. 0..9 kN oder 20..80 °C. Der erwartete Wertebereich ist meist nur eine Teilmenge des Messbereichs. Nur in dem Bereich sollen Werte angezeigt werden, damit man sich direkt auf den relevanten Bereich konzentrieren kann.

Werden Werte außerhalb gemessen, soll das als Übersteuerung gelten. Somit ist schnell zu erkennen, dass gerade etwas nicht stimmt. Auch wenn es elektrisch gesehen keine Übersteuerung ist.

Legen Sie fest, ob der Messbereich ("*Automatisch*"/"*Messbereich*") oder andere Min- und Max-Werte ("*Feste Vorgabe*") für den Kanal übergeben werden soll. Die Widgets übernehmen diese Vorgabe, wenn dort nichts anderes eingestellt ist ("*Von Variable*").

In vielen Fällen ist so ein Anpassen nicht mehr notwendig, bzw. kann der Bereich über die Parameter für alle Widgets gesteuert werden, die den Kanal anzeigen. Für alle Widgets kann ein davon abweichender Bereich eingestellt werden.

#### **Aussteuerungsanzeigen**

#### **"***Momentanwert***"-Spalte im Setup, sowie das Widget "***Aussteuerungsanzeige***"**

Die Aussteuerungsanzeigen verwendeten auch den hier definierten Bereich. Werden Werte außerhalb gemessen, zeigen die Aussteuerungsanzeigen eine Übersteuerung an, auch wenn es elektrisch gesehen keine Übersteuerung ist.

# <span id="page-196-0"></span>**8.3.7 Weitere Parameter**

Weitere Parameter stehen zur Verfügung, die entweder schon in der Kanal-Tabelle angezeigt werden oder die Sie über die "<u>S*paltenauswahl*|153</u>]" manuell hinzufügen können.

## **Kategorie: Kanal**

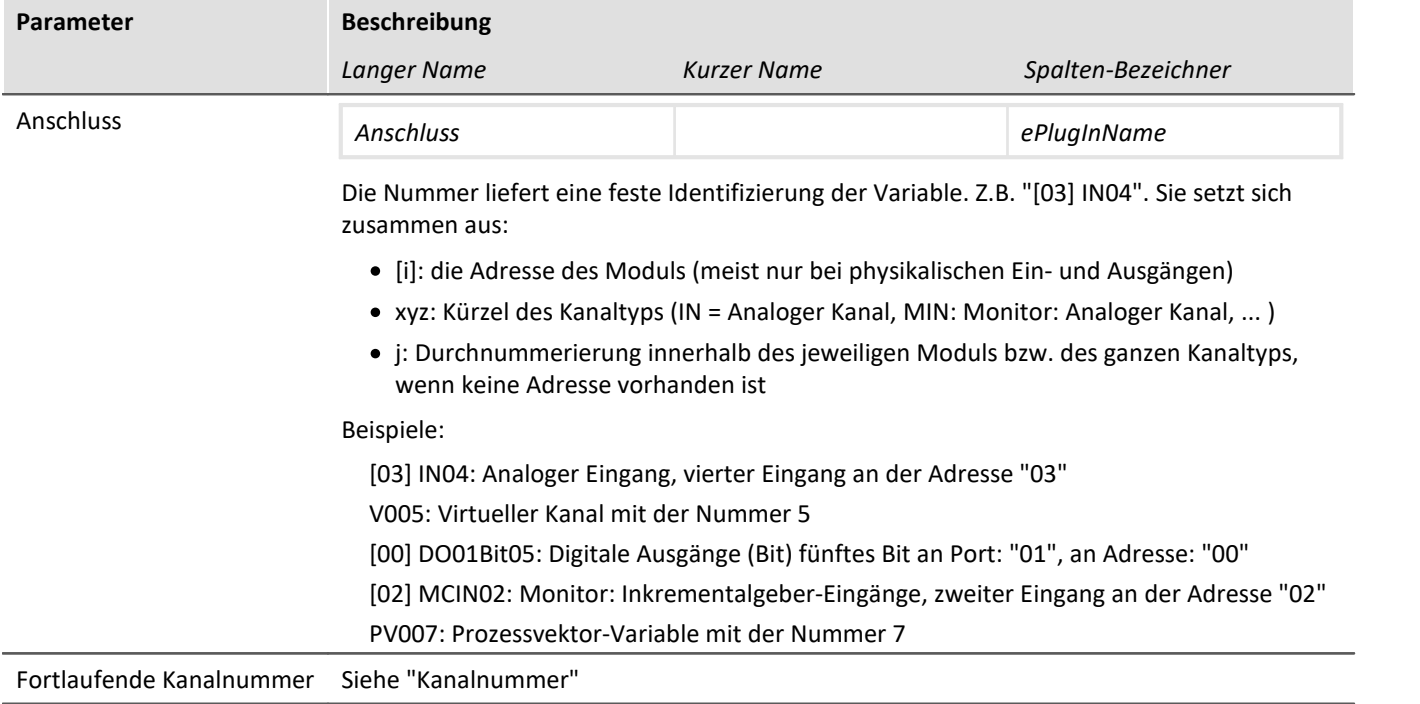

Weitere Parameter stehen zur Verfügung, die entweder schon in der Kanal-Tabelle angezeigt werden oder die Sie über die "<u>S*paltenauswahl*|க</u>ி" manuell hinzufügen können.

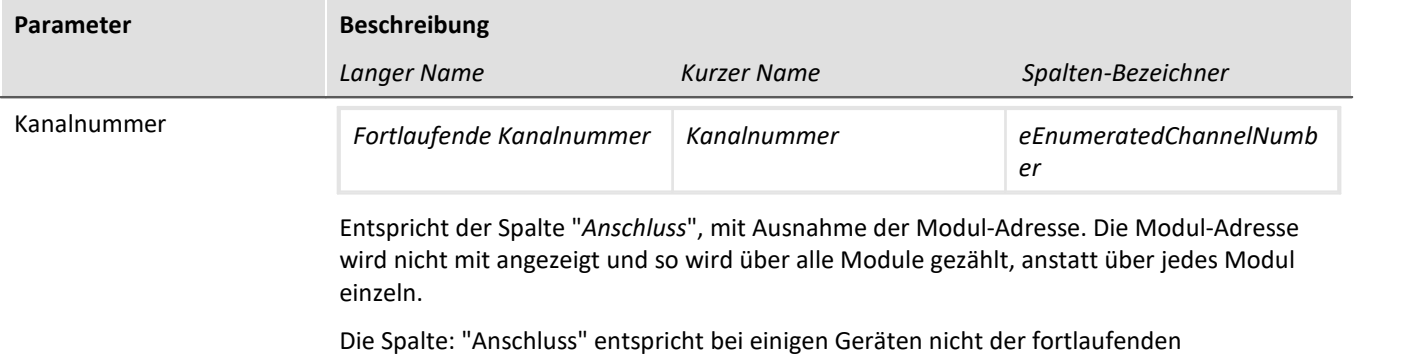

Nummerierung auf der Frontplatte (z.B. imc SPARTAN und imc CRC).

Beispiel:

Oben: "Anschluss"; Unten: "Fortlaufende Kanalnummer"

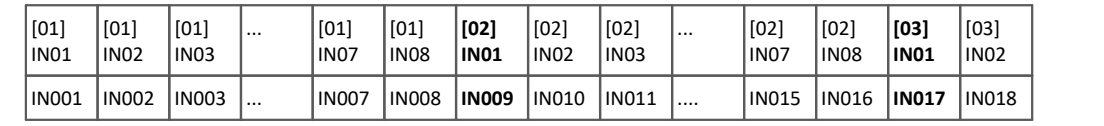

## **Kategorie: Andere**

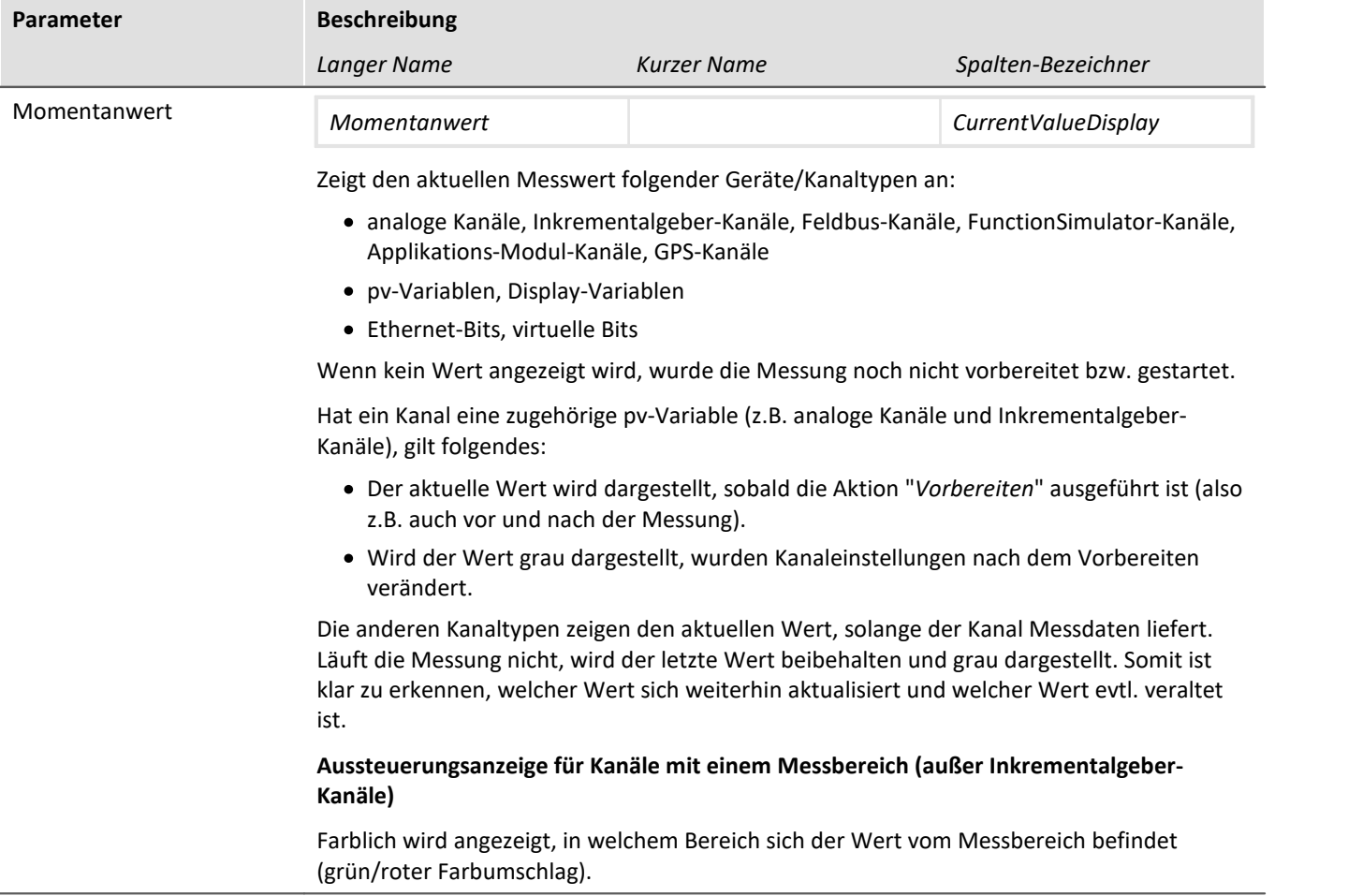

# **8.4 Weitere Seiten**

Standardmäßig wird nur eine Auswahl der vorhandenen Setup-Seiten angezeigt. Sie haben die Möglichkeit weitere vorkonfigurierte Seiten anzuzeigen.

#### **Seite anzeigen**

Um eine Seite zur Oberfläche hinzuzufügen,

- · öffnen Sie das Kontextmenü auf einem Seiten-Tab oder auf dem freien Bereich rechts davon.
- · Betätigen Sie in der Liste unter "*Komplettlayout einfügen*" den entsprechenden Seiten-Eintrag.

Daraufhin wird die Seite rechts neben der selektierten Stelle eingefügt.

### n

Hinweis Ansichten speichern

Änderungen an der Ansicht, wie z.B.: "Setup-Seite einfügen", müssen in einer Ansicht gespeichert werden, damit Sie beim nächsten Start der Software weiterhin sichtbar sind. Siehe im Handbuch "*imc STUDIO Monitor (allgemein)*" > "<u>[Ansichten](#page-84-0)</u>| ঙ্ক্ৰী".

# **8.4.1 Zusammenfassung**

Diese Seite liefert einen schnellen Überblick über alle aktiven Kanäle, den Speicherstatus, sowie den Ringspeicher. Zudem kann die Seite wie gewohnt mit beliebigen Kanal-Parametern gefüllt werden.

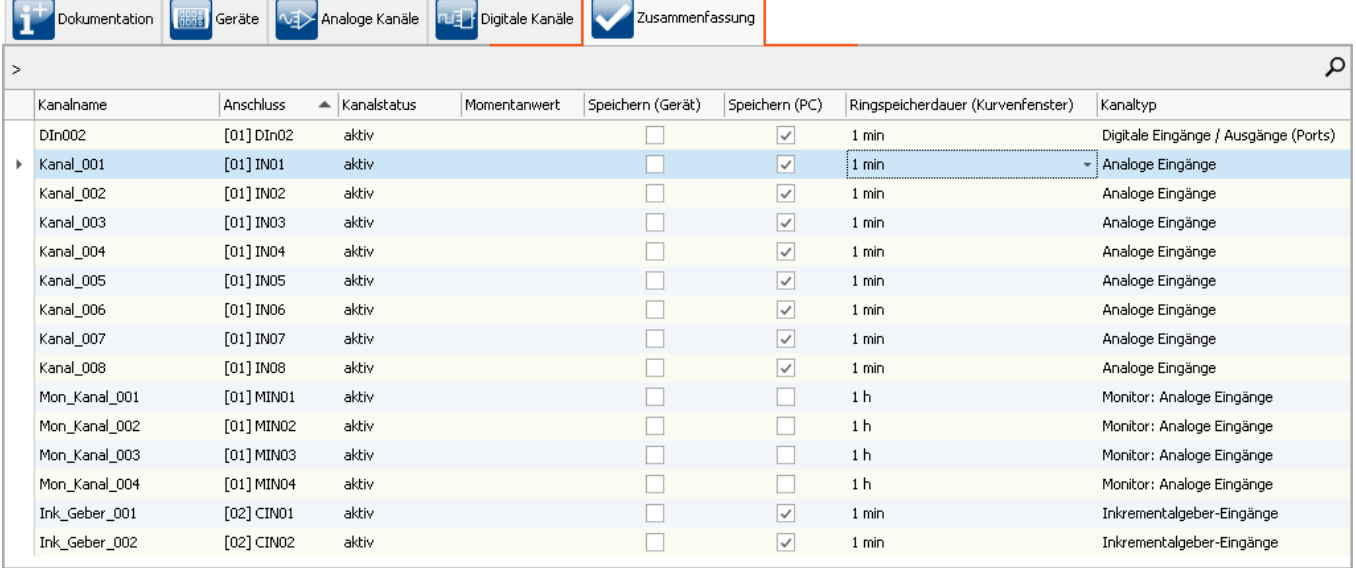

*Zusammenfassung - alle aktiven Kanäle*

Über die Gruppierungsbox oben links können per Drag&Drop einzelne Spalten zur Gruppierung verwendet werden. So kann z.B. nach Kanälen, die gespeichert werden und die, die nicht gespeichert werden gruppiert werden.

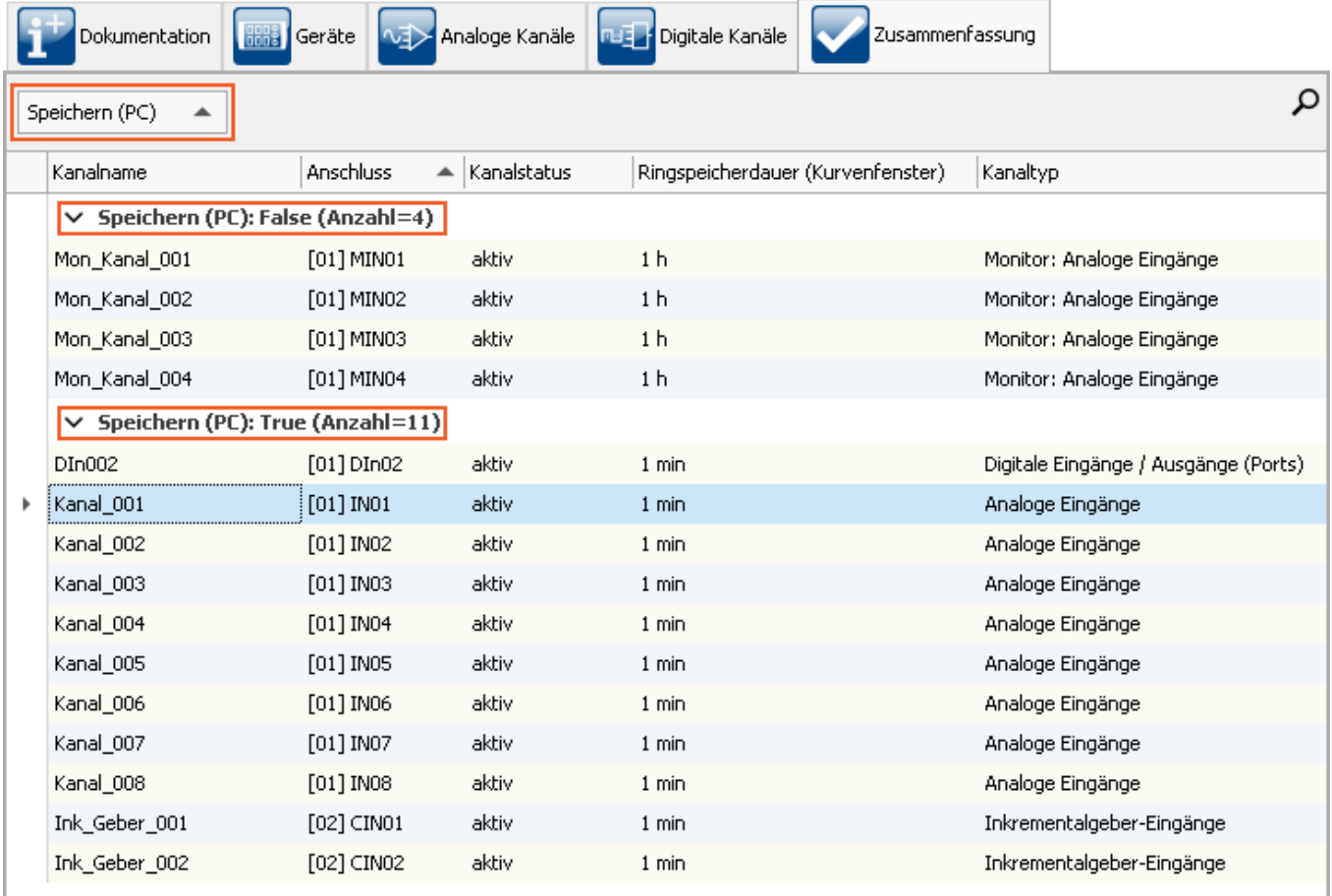

*Zusammenfassung - gruppiert nach der Speicherung*

# <span id="page-200-0"></span>**8.5 Speicheroptionen und Verzeichnisstruktur**

Dieses Kapitel beschreibt die unterschiedlichen Möglichkeiten zur Speicherung von Messdaten mit imc STUDIO Monitor.

# **Der Datenstrom**

Das Messgerät erzeugt nach dem Start der Messung einen Datenstrom. Ziel jeder Messung ist es, diesen Datenstrom zu verarbeiten und ggf. zu beobachten und zu speichern.

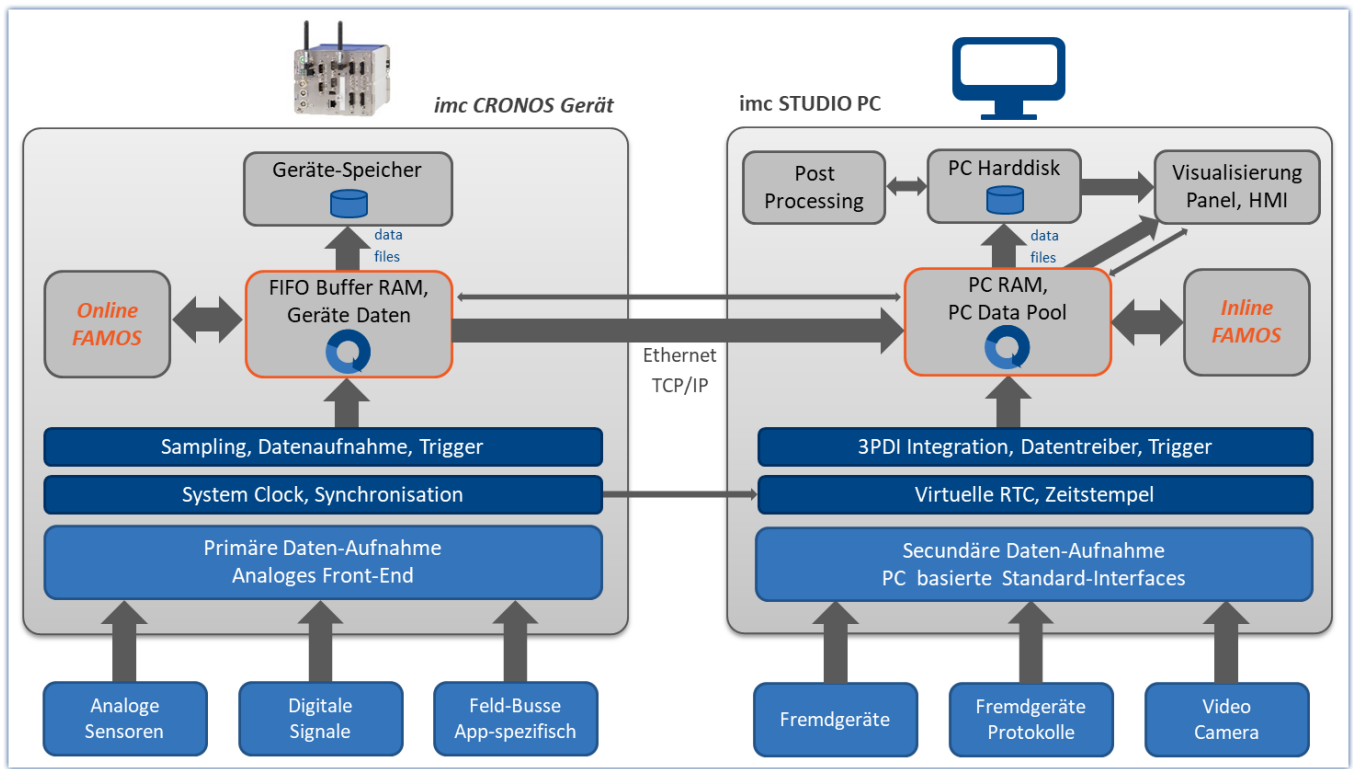

*Der Datenstrom vereinfacht dargestellt - am Beispiel eines imc CRONOS Gerätes*

Der Datenstrom wird zunächst in einen geräteeigenen FIFO <u>[RAM Puffer](#page-211-0)</u> 212 geschrieben.

Dieser RAM Puffer wird vom Signalprozessor ("DSP") gelesen.

- · Wenn Sie ein imc Online FAMOS Programm im Experiment verwenden, wird an dieser Stelle der Datenstrom gelesen und verarbeitet.
- · Für Regleranwendungen kann es sinnvoll sein, den Datenstrom bereits an dieser Stelle zu unterbrechen (keine Speicherung der Messdaten im Gerät, "<u>[Transfer zum PC](#page-202-0)</u> |203<sup>3</sup>" abwählen).

Nach dieser Stufe können die Daten wahlweise durch das Gerät selbst gespeichert werden, als auch zum steuernden PC übertragen und dort gespeichert werden. Ob Daten zum PC transferiert werden und ob sie dort gespeichert werden, können Sie pro Kanal individuell einstellen.

### Hinweis Anzeige ohne Speicherung

Zur Inbetriebnahme oder zur Probemessung zum Zweck der Visualisierung wird die Datenspeicherung nicht benötigt.

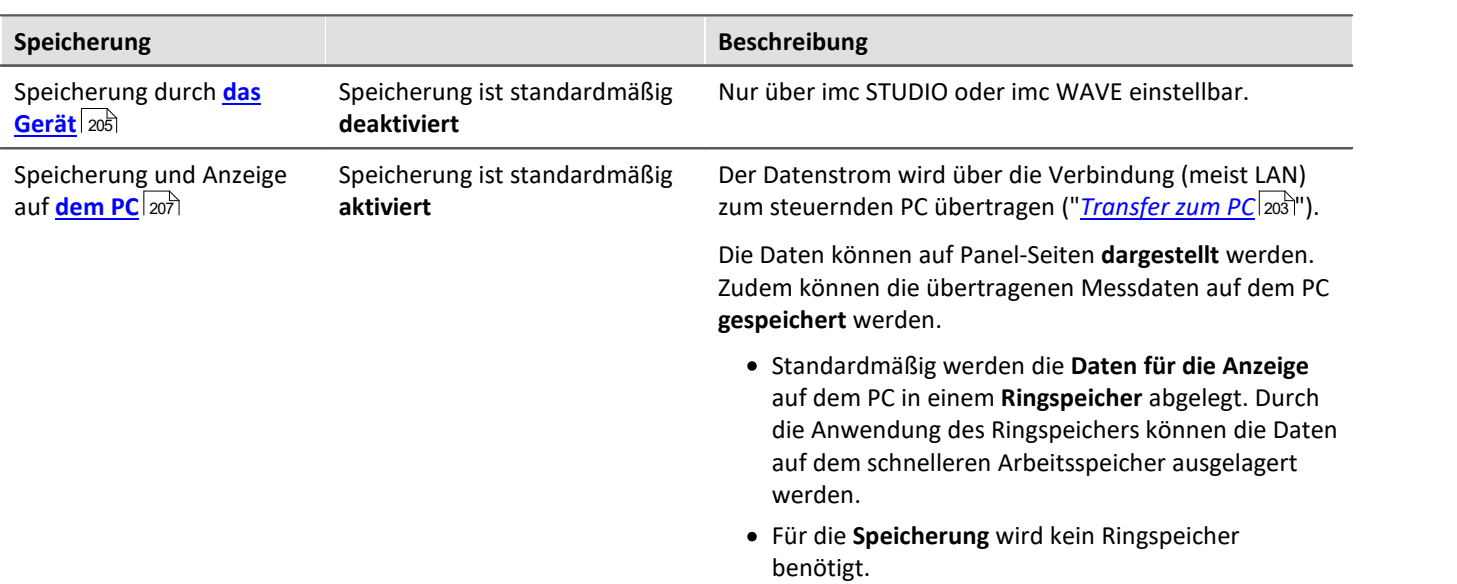

# **Speicherung durch den PC und das Gerät**

Zur Speicherung gibt es verschiedene Einstellmöglichkeiten. Folgend finden Sie Links zu den wichtigsten Parametern:

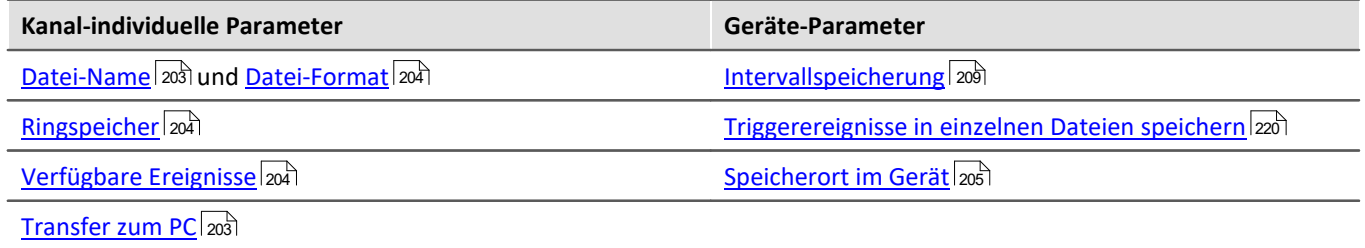

# <span id="page-202-0"></span>**8.5.1 Speicheroptionen - Einstellung für die Kanäle**

Die Einstellung der Speicherung für die Kanäle erfolgt auf der Setup-Seite: "*Analoge/Digitale Kanäle*" im Dialog: "*Datentransfer*".

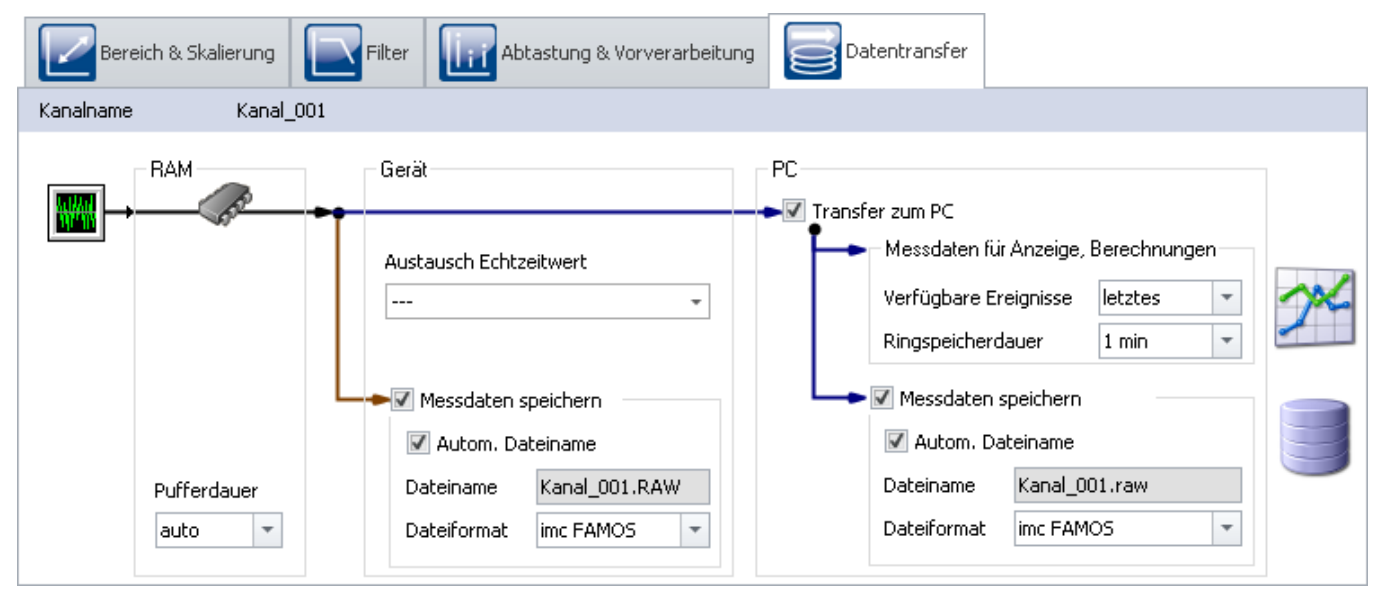

Anfallende Messdaten werden im Messgerät zwischengespeichert, bis sie für eine Darstellung, Auswertung oder Speicherung zum PC übertragen werden.

imc STUDIO Monitor bietet folgende Optionen, die Sie im Dialog: "*Datentransfer*" finden:

- 1. Nur Online-Verrechnung (keine Übertragung und Anzeige auf dem PC)
- 2. Speicherung auf internem Speichermedium (Geräteplatte)
- 3. Anzeige und Berechnung der Daten auf dem PC (mit oder ohne Ringspeicher $^{1}$ )
- 4. Speicherung auf der Festplatte des PCs

Die Punkte 2 bis 4 sind beliebig miteinander zu kombinieren. Alle Speicheroptionen können Sie für jeden Kanal individuell einstellen.

<sup>1</sup> Ringspeicher: die Daten werden für die eingestellte Zeit im Speicher des PC gehalten und dann gelöscht (FIFO).

<span id="page-202-2"></span><span id="page-202-1"></span>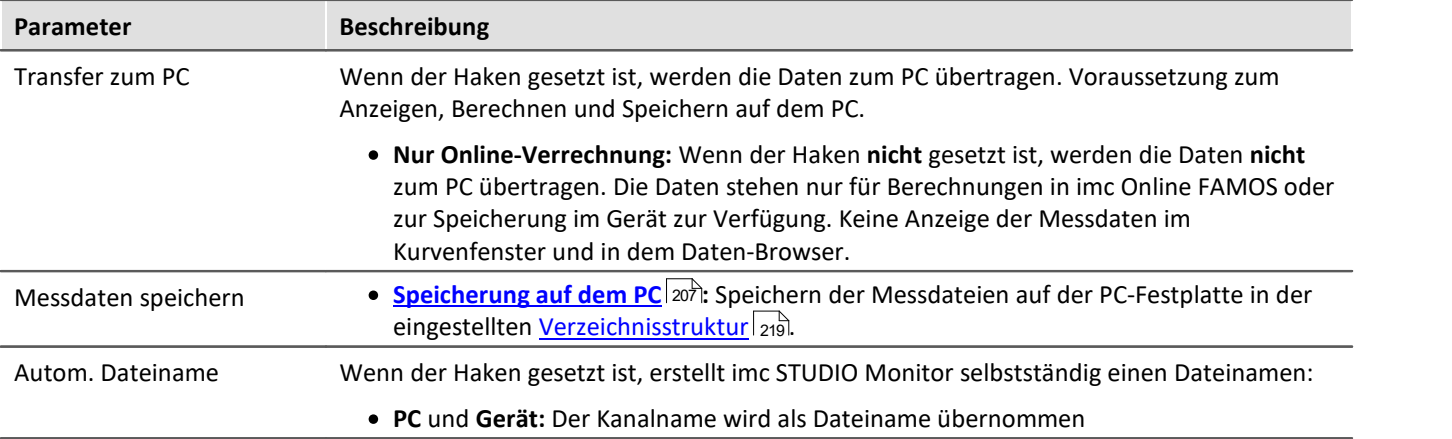

<span id="page-203-2"></span><span id="page-203-1"></span><span id="page-203-0"></span>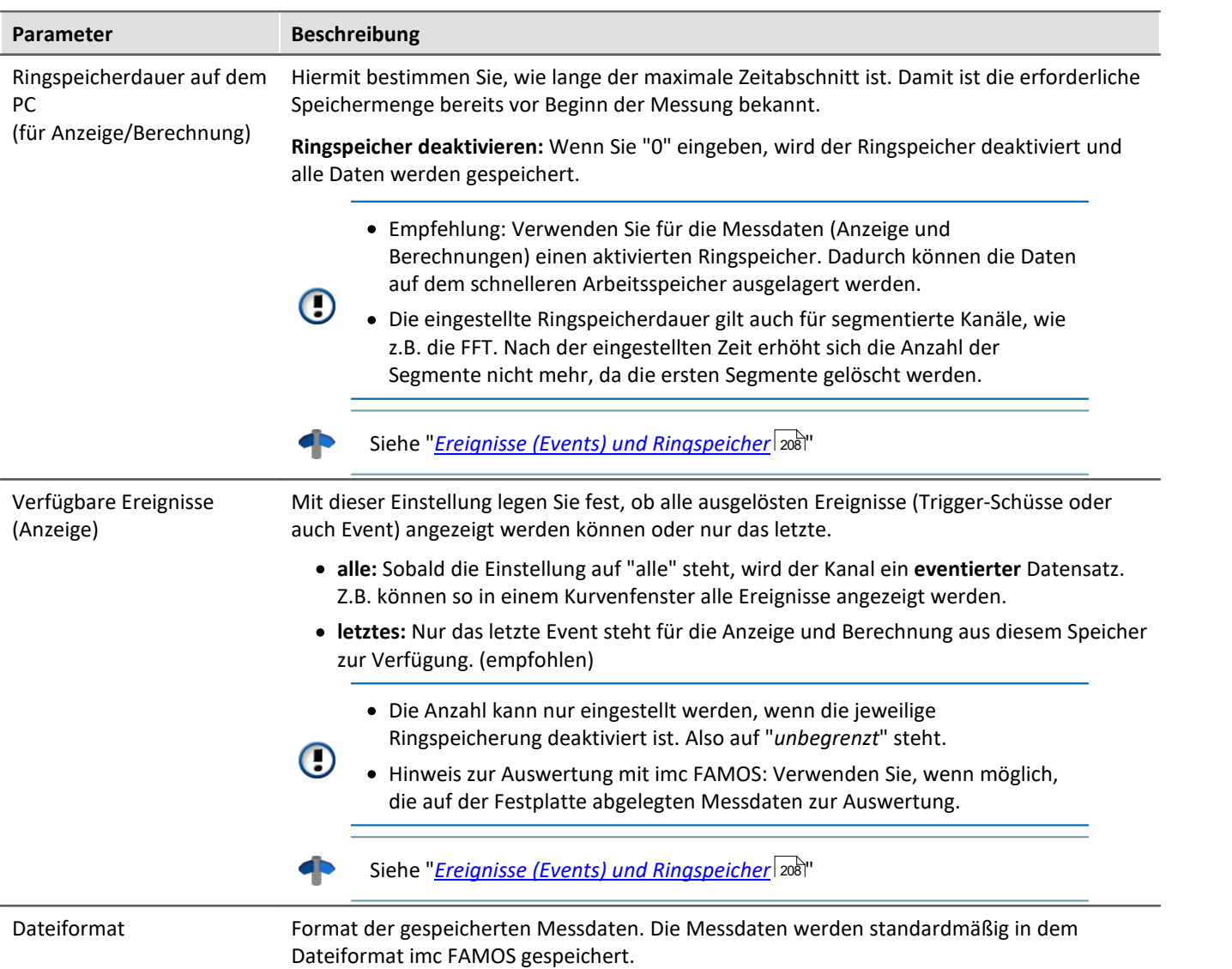

# <span id="page-204-0"></span>**8.5.2 Speicherung im Gerät**

Nur über imc STUDIO oder imc WAVE einstellbar.

### **Datentransfer - Zugriff über den Windows-Explorer**

## **Für Geräte der [Firmware-Gruppe A](#page-117-0) (imc DEVICES):** 118

Über die Menüaktion "*Daten (Gerät)*" ( ) wird der Windows-Explorer passend zur Geräteauswahl gestartet.

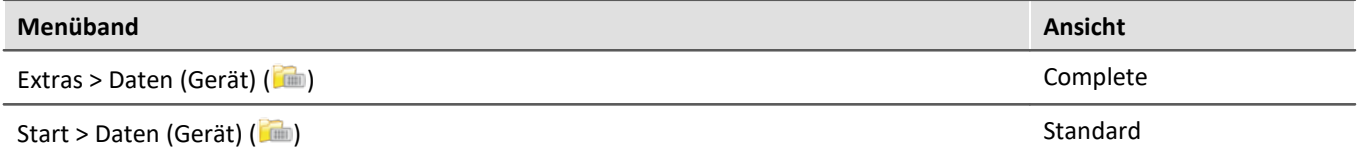

#### **Zugriff über "***imc Systems***" - eine Explorer Erweiterung (Shell Extension)**

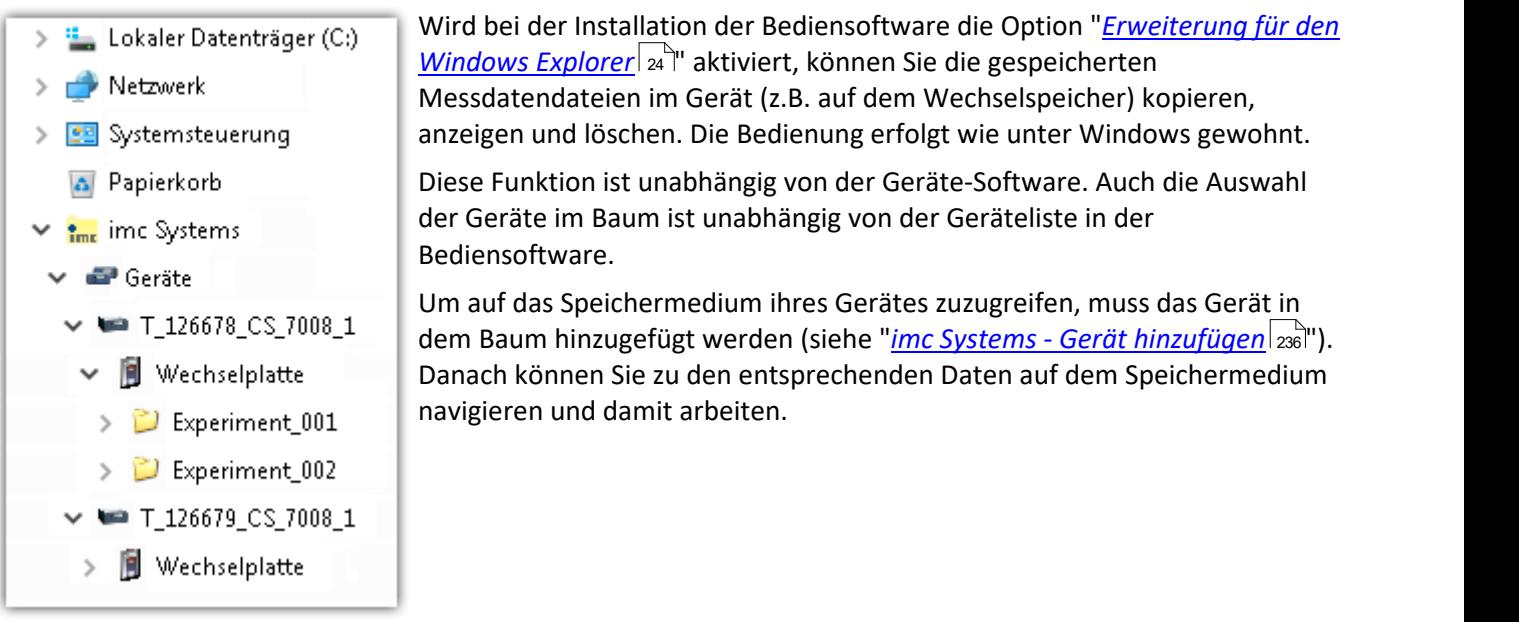

## **8.5.2.1 Zusatzdateien DirClosed und imcSyslog**

Neben den Messdaten legt das Messgerät zwei Systemdateien an.

## **DirClosed**

Auf der Geräteplatte wird die Datei "*DirClosed*" angelegt, sobald ein Messdatenverzeichnis vollständig abgeschlossen ist. Die Datei hat keinen Inhalt. Ist diese Datei vorhanden, kann auf die Messdaten zugegriffen werden. Damit ist für imc LINK oder einem selbstgeschriebenen Transferprogramm das Kopieren und Löschen sicher gewährleistet.

## **imcSyslog**

### Hinweis

Folgende Beschreibung gilt für Geräte der <u>[Firmware-Gruppe A](#page-117-0)</u> ।18 (imc DEVICES).

Wird ein Gerät ohne verbundenen PC betrieben, kann das Gerät keine Fehler melden. Sollte es zum Beispiel zu einem Datenüberlauf bei der Onlineverrechnung oder beim Speichern der Daten kommen, muss diese Information im Gerät gespeichert werden.

Diese Informationen werden in der Datei "*Syslog*" gespeichert, die sich im jeweiligen Messdatenverzeichnis befindet. Derzeit werden ausschließlich wichtige Informationen im Falle eines Datenüberlaufs protokolliert. Damit lassen sich bis auf die verlorenen Samples die Messdaten reparieren.

#### **Name der Datei**

*DeviceXXXXXX.syslog*, "XXXXXX" steht für die Seriennummer des Gerätes z.B. Device120345.syslog.

#### **Aufbau der Datei bei normaler Funktion**

imcSyslog Version 1.0 imc DEVICES 2.13R8 (19.8.2020) Nothing to report!

#### **Aufbau der Datei bei einem Datenüberlauf**

```
imcSyslog Version 1.0
2020-09-21 11:08:06.929190 M#:Data overflow on disk! F#:V006_G01.raw E#:1 FE#:0 O#:206 L#:1253
2020-09-21 11:08:08.147645 M#:Data overflow on disk! F#:V006_G01.raw E#:1 FE#:0 O#:1459 L#:1800
2020-09-21 11:08:11.029787 M#:Data overflow on disk! F#:V006_G01.raw E#:1 FE#:0 O#:3259 L#:1113
2020-09-21 11:08:16.071192 M#:Data overflow on disk! F#:V006_G01.raw E#:1 FE#:0 O#:6918 L#:1304
2020-09-21 11:08:22.906673 M#:Data overflow on disk! F#:V006_G01.raw E#:1 FE#:0 O#:10111 L#:1054
2020-09-21 11:08:24.630697 M#:Data overflow on disk! F#:V006_G01.raw E#:1 FE#:0 O#:11186 L#:1100
Log closed!
```
Der Aufbau ist so gestaltet, dass die Informationen sowohl gelesen werden können als auch in einem Reparaturprogramm verarbeitet werden können.

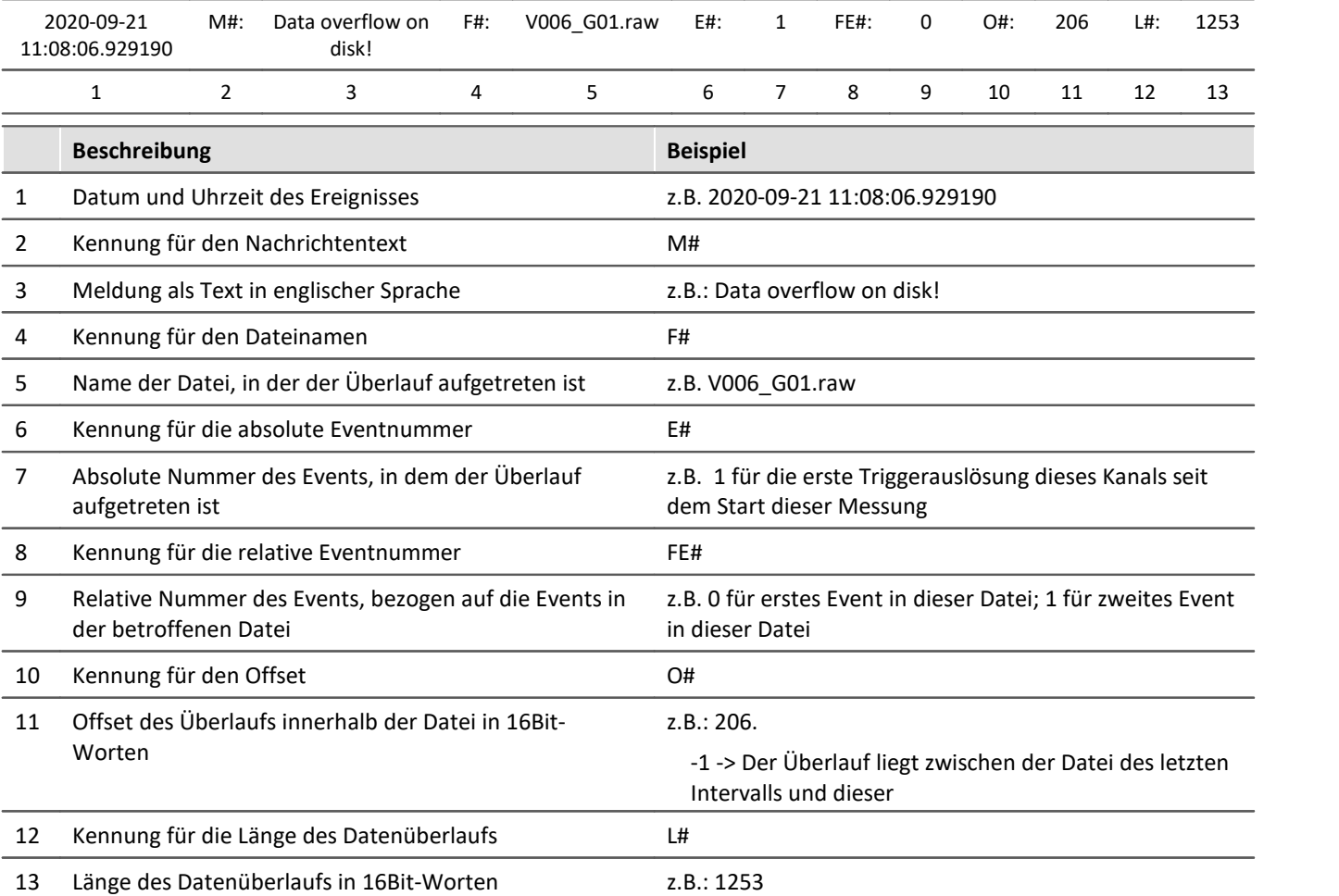

# <span id="page-206-0"></span>**8.5.3 Transfer und Speicherung auf dem PC**

Die Einstellung der Speicherung für die Kanäle erfolgt auf der Setup-Seite: "*Analoge/Digitale Kanäle*" im Dialog: "*Datentransfer*".

# **Transfer zum PC**

Die Messdaten werden zum PC übertragen, wenn die Option "*Transfer zum PC*" aktiviert ist. Während der Messung können Sie sich die Messdaten am PC darstellen lassen und dabei auf der Festplatte speichern.

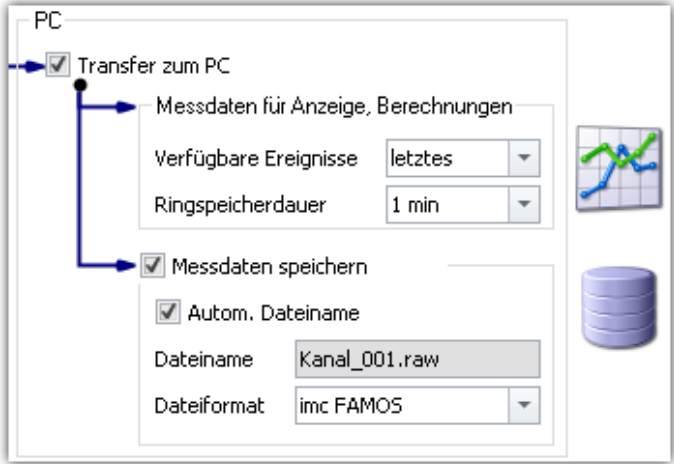

## **Messdaten für Anzeige und Berechnung**

Die Messdaten stehen zur Anzeige auf Panel-Seiten und zur Berechnung zur Verfügung.

# **Messdaten speichern**

Um die Speicherung auf dem PC zu aktivieren, setzen Sie einen Haken bei "*Messdaten speichern*".

# **Speicherort**

Die **Messdateien** werden in einer definierten Verzeichnisstruktur **zusammen** mit dem **Experiment** gespeichert. Die <u>Verzeichnisstruktur</u> 219) können Sie mit einigen Optionen anpassen. Zudem besteht die Möglichkeit **die Speicherung und den Ort** über die <u>Optionen *ze*l</u> selbst zu gestalten.

Nach Abschluss der Messung zeigen Sie die so gespeicherten Daten z.B. auf Panel-Seiten oder mit imc FAMOS an.

## Hinweis

Stellen Sie sicher, dass sich auf dem Laufwerk auch ausreichend Platz für die zu erwartenden Messdaten befindet.

## **Zugriff über den Windows-Explorer**

Über die Menüaktion "*Daten (PC)*" ( ) wird der Windows-Explorer passend zum Speicherort der Messdaten gestartet.

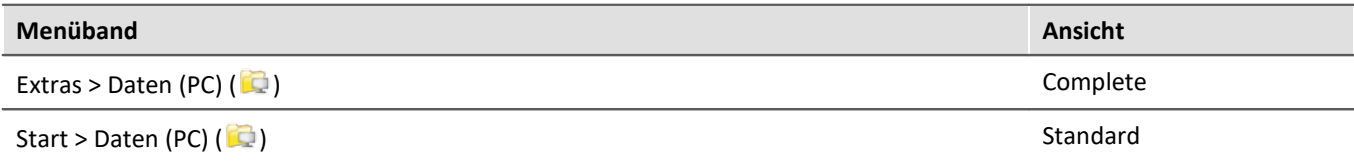

Verweis Siehe auch

- · Informationen zu den Optionen für die Anzeige und Speicherung der Messdaten finden Sie im Kapitel: "<u>[Speicheroptionen - Einstellung für die Kanäle](#page-202-0)</u> | 203`|".
- Informationen zum Anzeigen der gespeicherten Messdaten finden Sie im Kapitel: "*[Panel](#page-601-0)* <sub>602</sub>".
- **[Speichermedien im Messgerät](#page-228-0)** 229

# <span id="page-207-0"></span>**8.5.4 Ereignisse (Events) und Ringspeicher**

## **Ereignisse (Events)**

Ereignisse sind das Ergebnis von zeitlichen Unterbrechungen in den Messdaten, in denen die Messung zwar weiterläuft, aber keine Aufzeichnung von Messdaten erfolgt. Dies kann z.B. gewollt durch eine Mehrfachtriggerung oder ungewollt durch einen Datenüberlauf der Fall sein.

Um mehrere Ereignisse zusammen in einem Datensatz darstellen zu können, wird ein Datensatz mit mehreren Events erzeugt, ein sogenannter "<u>*[Eventierter Datensatz](#page-534-0)* | 535</u>1".

#### **Ereignisse in der Speicherung**

Es werden **immer alle Ereignisse** gespeichert.

- · Sobald mehrere Ereignisse auftreten können (aktivierte Mehrfach-Triggerung), wird der Kanal ein **eventierter**Datensatz.
- · Ist die Mehrfach-Triggerung nicht aktiviert bzw. keine Triggerung aktiviert (z.B. verbunden mit dem BaseTrigger), entsteht in der Regel kein eventierter Datensatz (ausgenommen ist ein Datenüberlauf).

Sonderfall: Für die Messdaten-Speicherung auf dem PC kann jedes Event in eine extra Datei gespeichert werden. (siehe Geräte-Einstellungen > "<u>[Speicherung](#page-185-0)</u>|186]" > "<u>[Triggerereignisse in einzelnen Dateien speichern](#page-219-0)</u>|220]")

#### **Ereignisse in der Anzeige und für Berechnungen**

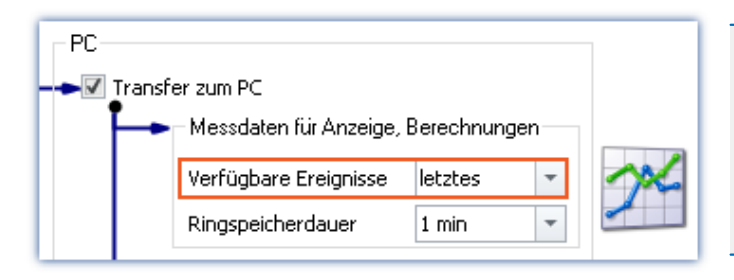

- · Die Anzahl kann nur eingestellt werden, wenn die jeweilige Ringspeicherung deaktiviert ist. Also auf "*unbegrenzt*" steht.
- Hinweis zur Auswertung mit imc FAMOS: Verwenden Sie, wenn möglich, die auf der Festplatte abgelegten Messdaten zur Auswertung.

#### **Parameter: Verfügbare Ereignisse**

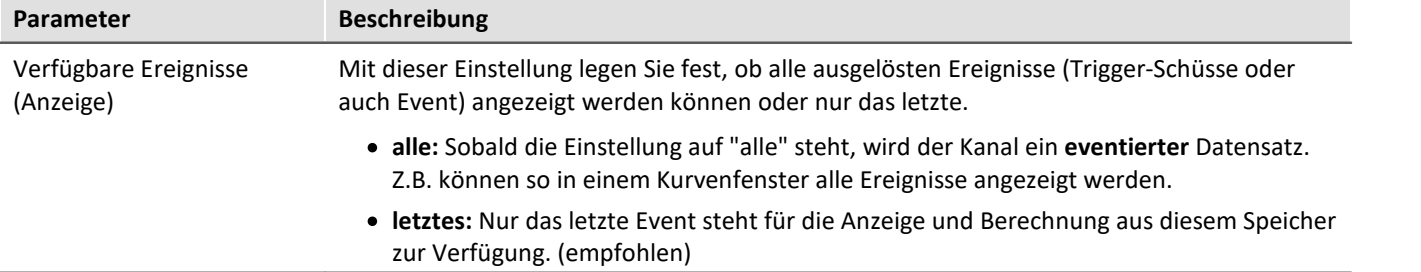

## **Ringspeicher**

#### **Ringspeicher in der Speicherung**

Für die Speicherung existiert **kein Ringspeicher**.

#### **Ringspeicher in der Anzeige und für Berechnungen**

Standardmäßig werden die **Daten für die Anzeige** auf dem PC in einem **Ringspeicher** abgelegt. Durch die Anwendung des Ringspeichers können die Daten auf dem schnelleren Arbeitsspeicher ausgelagert werden.

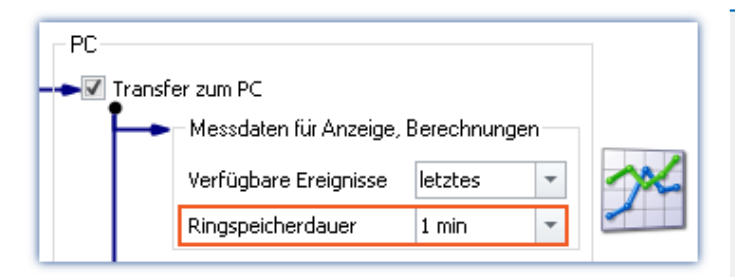

- · Empfehlung: Verwenden Sie für die Messdaten (Anzeige und Berechnungen) einen aktivierten Ringspeicher. Dadurch können die Daten auf dem schnelleren Arbeitsspeicher ausgelagert werden.
- · Die eingestellte Ringspeicherdauer gilt auch für segmentierte Kanäle, wie z.B. die FFT. Nach der eingestellten Zeit erhöht sich die Anzahl der Segmente nicht mehr, da die ersten Segmente gelöscht werden.

#### **Parameter: Ringspeicherdauer**

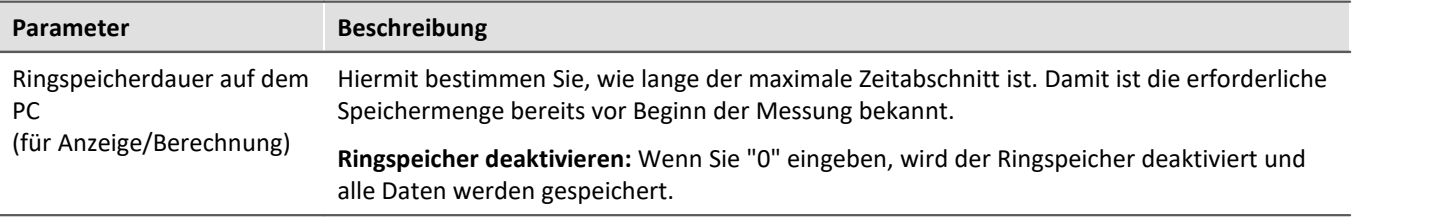

### Warnung Deaktivierter Ringspeicher

**Diese Einstellung ist auf keinen Fall für Dauermessungen geeignet**

**Empfehlung:**Verwenden Sie für die Messdaten (Anzeige und Berechnungen) einen aktivierten Ringspeicher. Dadurch können die Daten auf dem schnelleren Arbeitsspeicher ausgelagert werden.

# <span id="page-208-0"></span>**8.5.5 Intervall-Speicherung**

### **Speicherintervall - Was und Wofür?**

In einem Zeitintervall wird ein Datensatz abgeschlossen und eine neue Datei angelegt.

- · Es wird eine Anzahl von Speicherintervallen angegeben. Die Anzahl multipliziert mit der Dauer des Intervalls ergibt die maximale Speichertiefe. Beim Überschreiten der Anzahl der Intervalle wird das älteste Intervallverzeichnis gelöscht.
- · Die Einstellung gilt für alle Kanäle eines Gerätes.

Fällt zum Beispiel während der Messung die Stromversorgung des Systems aus, so kann nicht garantiert werden, dass die Dateien korrekt abgeschlossen werden. Damit ist der zuletzt aufgenommene Versuch nicht auszuwerten. Mit der Angabe eines Speicherintervalls legen Sie fest, wie groß der maximale Datenverlust im Falle eines Systemausfalls ist.

## **Aktivieren der Intervallspeicherung**

Um die Intervallspeicherung zu aktivieren, öffnen Sie auf der Setup-Seite: "*Geräte*" den Dialog: "*Speicherung*".

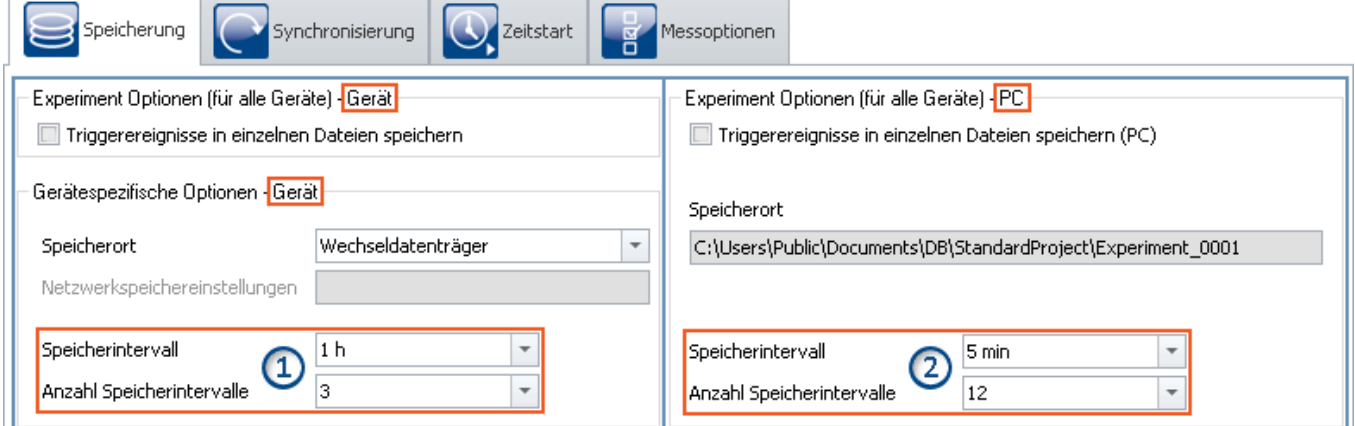

Die Intervall-Speicherung kann für die Speicherung auf den Geräten und dem PC separat eingestellt werden.

- · Auf der linken Seite finden Sie die Einstellungen für die Speicherung auf dem Gerät: Die Intervall-Speicherung kann für **jedes Gerät separat** eingestellt werden ①.
- · Auf der rechten Seite finden Sie die Einstellungen für die Speicherung auf dem PC: Die eingestellte Intervall-Speicherung **gilt für alle Geräte**②.
- · Die Intervallspeicherung ist **keine Kanal-individuelle** Einstellung!

#### D Hinweis

- · Das Aktivieren der Intervallspeicherung aktiviert nicht die Speicherung für die einzelnen Kanäle.
- [Aktivieren Sie zusätzlich die Speicherung](#page-202-0) 200 auf dem PC oder im Gerät für die gewünschten Kanäle!

# **Speicherintervall / Anzahl Speicherintervalle**

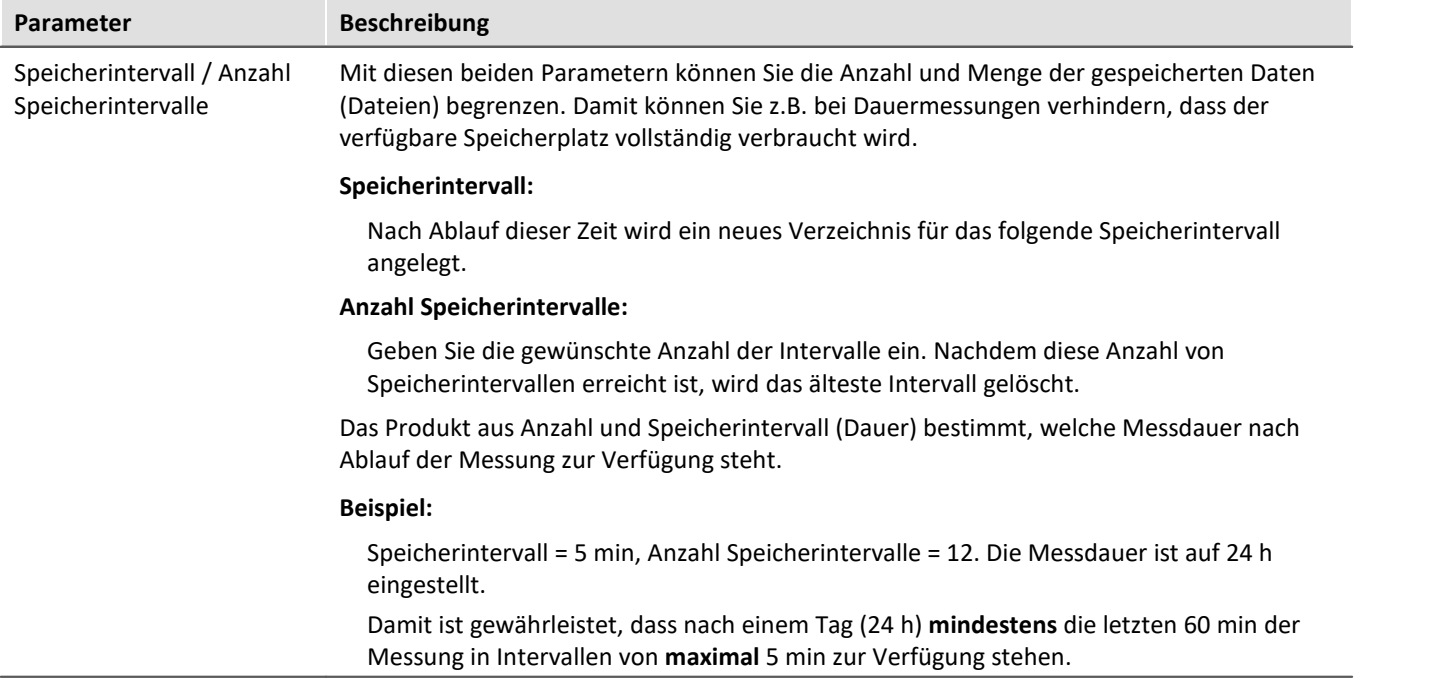

#### Hinweis Anzahl der Speicherintervalle

**Nach Ablauf der Messung** erhalten Sie in der Regel **ein Speicherintervall mehr** als voreingestellt. Somit ist sichergestellt, dass am Ende der Messung mindestens die gewünschten Daten vorhanden sind.

· Beispiel:

**Messdauer**: 60 s; mit **Intervallen** von 10 s; und einer **Anzahl** von 3 Intervallen -> ergeben 30 Sekunden erwartete Daten.

- · Messungs-Start ist: 00:05
- · Die Intervalle werden folgend geschnitten: 00:05 bis 00:10 <- gelöscht 00:10 bis 00:20 <- gelöscht 00:20 bis 00:30 <- gelöscht 00:30 bis 00:40 00:40 bis 00:50 00:50 bis 01:00 01:00 bis 01:05

Damit mindestens 30 Sekunden nach der Messung vorhanden sind, müssen die letzten 4 Intervalle gespeichert bleiben. Das macht 35 Sekunden Messdaten in diesem Beispiel. Würde man das älteste Intervall löschen, hätte man nur 25 Sekunden.

· Unvollständige Intervalle vermeiden Sie mit einem **Zeitstart**. Starten Sie so die Messung genau an einer **Intervall-Grenze**.

Für einige Datentypen wird, aus technischen Gründen, dennoch ein Intervall mehr angelegt. Betroffen sind meist Datentypen wie Matrizen, Histogramme oder TimeStampASCII (TSA) Daten.

**Während der Messung** sind auf dem PC in der Regel **zwei Speicherintervalle mehr** vorhanden, da auf das aktuelle Intervall noch nicht zugegriffen werden kann. Somit stehen auch in diesem Fall immer mindestens die gewünschten Daten zur Anzeige/Auswertung zur Verfügung.

### Warnung Messdaten werden gelöscht

- · Bei aktivierter Intervallspeicherung werden alle **Verzeichnisse gelöscht, bis auf die eingestellte Anzahl** der Speicherintervalle!
- · Wenn Sie eine **Messung vorbereiten oder starten**, werden **die vorhandenen Messungsordner reduziert** auf die Anzahl der Speicherintervalle.

Das gilt auch, wenn die Anzahl der Intervalle verkleinert wird.

· Nur entladene Messungen werden auf diesem Weg automatisch gelöscht. Geladene Messungen werden ignoriert. Somit werden Messungen nicht automatisch gelöscht, die gerade auf dem Panel betrachtet oder ausgewertet werden.

Dadurch kann es vorkommen, dass mehr gespeicherte Messungen übrigbleiben, als eingestellt wurden. Die Messungen werden erst wieder automatisch gelöscht, wenn die jeweilige Messung entladen wurde.

· Die Messungen können manuell jeder Zeit über das Kontextmenü des Daten-Browsers gelöscht werden.

# FAQ

#### **Warum ist das erste Intervall kürzer?**

**Antwort:** Um eine Vereinheitlichung der Intervallverzeichnisse auf dem PC und im Gerät zu erreichen, wird das erste Intervall auf die nächste Intervallgrenze gerundet.

Beispiel:

- · Die Messung beginnt um 12:55:03, das Speicherintervall ist auf 10 Minuten eingestellt.
- · Das erste Intervall wird zum nächsten ganzzahligen 10 Minutenintervall geschlossen, also 13:00:00. Danach folgen 13:10:00, 13:20:00 etc.

# <span id="page-211-0"></span>**8.5.6 RAM-Pufferdauer - Verlust der Netzwerk-Verbindung**

Ein Verlust der Netzwerk-Verbindung zwischen dem PC und dem Gerät führt oft zu einem Messdatenverlust.

Ð

#### Hinweis Messdaten im Gerät speichern

Abhilfe: Speichern sie zusätzlich der Messdaten auch im Gerät. Somit können die Messdaten zusammengeführt und wiederhergestellt werden.

Die RAM-Pufferdauer reserviert jedem Kanal eine Dauer, in der die Daten im Arbeitsspeicher des Messgerätes gehalten werden. Je größer diese Zeit ist, desto unwahrscheinlicher ist ein Datenüberlauf, falls das Messgerät vom PC unterbrochen wird.

Werden z.B. infolge eines Verbindungsfehlers zum PC die Daten nicht zum PC übertragen, gibt es nach der eingestellten RAM-Pufferdauer einen Datenüberlauf. Eine hohe Dauer ist ebenfalls notwendig, wenn Sie beabsichtigen das interne Speichermedium während der Messung zu wechseln (Hot-Plug).

## Beispiel

Angenommen, die aktiven Kanäle haben eine RAM-Pufferdauer von 10 s. Holt der PC 10 s lang keine Daten über die Ethernet-Schnittstelle ab, so läuft der Puffer über, d.h. Daten, die zum PC übertragen werden sollen, gehen verloren. Es kommt die Meldung "*Datenüberlauf*".

# **Verhalten beim Verlust der Netzwerkverbindung**

In regelmäßigen Abständen versucht imc STUDIO Monitor die Verbindung zum Gerät wiederherzustellen. Ist dies nicht möglich erhalten Sie eine entsprechende Meldung. Ist die Verbindung wiederhergestellt, wird die Datenaufnahme der einzelnen Kanäle wieder gestartet. Das geschieht für jeden Kanal separat und kann zu unterschiedlichen Ergebnissen führen, z.B. wenn die RAM-Puffergröße unterschiedlich ist.

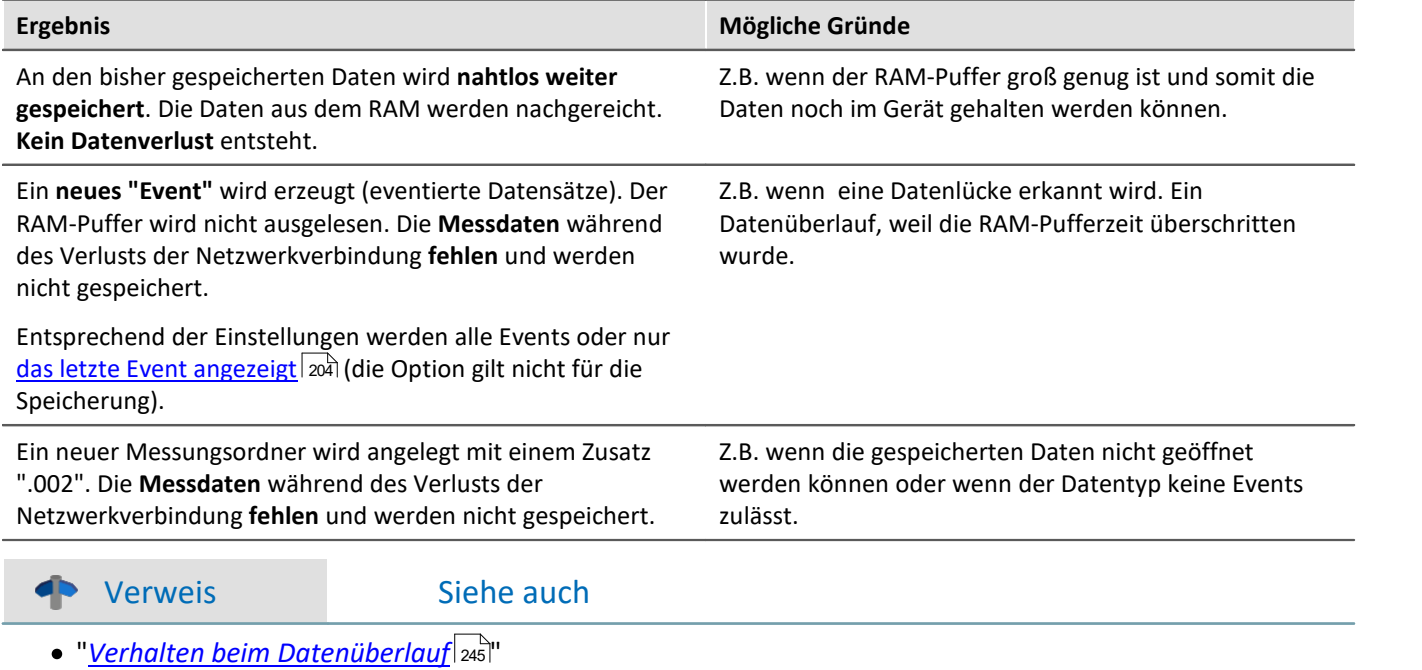

## **8.5.6.1 RAM-Pufferdauer für imc DEVICEcore-Geräte**

#### **Für Geräte der [Firmware-Gruppe B](#page-117-0) .** 118

Der zur Verfügung stehende RAM-Speicher wird auf die aktiven Kanäle aufgeteilt. Somit ist im Notfall der maximale zur Verfügung stehende Speicher nutzbar.

Der für den Puffer zur Verfügung stehende Speicherplatz ist von verschiedenen Faktoren abhängig, wie z.B. dem Umfang des imc Online FAMOS-Quelltextes und andere interne Dateien. Somit sind keine eindeutigen Angaben möglich.

Der mögliche RAM-Puffer pro Kanal ist u.a. abhängig von der Kanalanzahl, den jeweiligen Abtastraten, der Summen-Abtastrate und den Datentypen.

#### Hinweis RAM-Pufferdauer und Synchronität

RAM-Pufferdauer Einstellungen haben bei imc DEVICEcore-Geräte **keinen Einfluss** auf die Synchronität. Diese sind nur bei <u>imc DEVICES-Geräten |214</u>] zu beachten.

#### Verweis Zeitgestempelte Daten

Beachten Sie auch den Hinweis zur RAM-Pufferdauer bei Kanälen mit Zeitstempel (z.B. einige Feldbus-Kanäle), Abschnitt: "<u>[Zeitgestempelte Kanäle - Einstellung der RAM-Pufferdauer](#page-535-0)</u> | <sub>536</sub>1".

## <span id="page-213-0"></span>**8.5.6.2 RAM-Pufferdauer für imc DEVICES-Geräte**

#### **Für Geräte der [Firmware-Gruppe A](#page-117-0) .** 118

Die RAM-Einstellung für die Kanäle erfolgt auf der Setup-Seite: "*Analoge/Digitale Kanäle*" im Dialog: "*Datentransfer*".

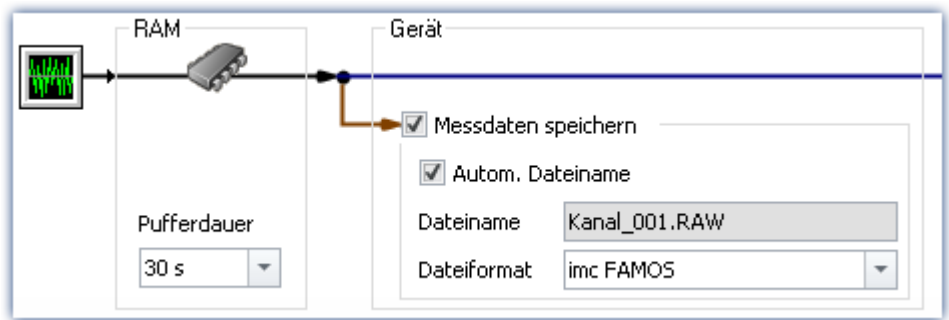

Die RAM-Puffergröße eines Kanals errechnet sich aus der Multiplikation von Abtastrate x Pufferdauer. Zum Beispiel benötigt ein mit 5 kHz abgetasteter Kanal für die empfohlene RAM-Pufferdauer von 10 s 5000 x 10 = 50.000 Samples. Beim Vorbereiten einer Messung wird u.a. geprüft, ob der benötigte Speicher aller Kanäle im vorhandenen freien RAM zur Verfügung steht.

Bekommen Sie **Fehlermeldungen beim Vorbereiten**, so reduzieren Sie die Anzahl der aktiven Kanäle oder die Pufferdauer für einzelne Kanäle, z.B. solche, die nicht im PC gespeichert werden.

#### Verweis Zeitgestempelte Daten

Beachten Sie auch den Hinweis zur RAM-Pufferdauer bei Kanälen mit Zeitstempel (z.B. einige Feldbus-Kanäle), Abschnitt: "<u>[Zeitgestempelte Kanäle - Einstellung der RAM-Pufferdauer](#page-535-0)</u> | <sub>536</sub>1".

## **Automatische Anpassung des RAM-Puffers**

Werden **viele hoch abgetastete Kanäle** verwendet, ist der **RAM-Puffer** im Gerät möglicherweise **zu klein**. Bei festen Puffergrößen führt das oft zu folgendem Fehler: "*Der Datenspeicher im Gerät ist nicht ausreichend! Beachten Sie die Pufferdauer und Triggeranzahl der Kanäle.*".

Mit der **Einstellung "***auto***"** wird die **RAM-Pufferdauer** zwischen 2 und 10 Sekunden **dynamisch angepasst**.

Wird eine der berechneten **Puffer-Zeiten kleiner als 2 s**, erscheint wieder die genannte **Fehlermeldung**.

"*auto*" ist die Standardeinstellung. Wenn der Puffer auf einen **festen Wert** gesetzt wird, wird der Puffer **nicht mehr automatisch** angepasst.

## **RAM-Pufferdauer und Synchronität**

Eine absolut synchrone Aufzeichnung für mehrere Kanäle, z.B. bei der Berechnung der Leistung aus einem Strom- und Spannungskanal, wird mit eine der folgenden Möglichkeiten sichergestellt:

- 1. Möglichkeit: Wählen Sie für die zu verrechnenden Kanäle die **gleiche Abtastzeit** und die **gleiche RAM-Pufferdauer**. Weisen Sie diese Kanäle demselben Trigger zu.
- 2. Möglichkeit: Vermeiden Sie Mehrfachtriggerungen und bereiten Sie die Messung vor dem Start vor, auch wenn sich die Konfiguration nicht geändert hat. Um ein erneutes Vorbereiten zu erzwingen, betätigen Sie im Menüband *Setup-Steuerung > Rekonfigurieren*.
- 3. Möglichkeit: Wählen Sie eine **RAM-Pufferdauer**, welche eine resultierende **Puffergröße kleiner 65.536** ergibt. Beispiel: 20 kHz Abtastrate: 65.536 / 20.000 = 3,3 s. Sie können diesen Wert im Eingabefeld neben den vorgeschlagenen Werten mit der Tastatur eintragen.

Sollte keine dieser Möglichkeiten berücksichtigt worden sein, kann es zu einem kleinen Zeitversatz zwischen den Kanälen kommen. Dies hat folgende Ursache:

Einem RAM-Puffer eines Kanals stehen 2^16 = 65.536 Adressen zu Verfügung. Damit kann bei einer RAM-Puffergröße mit bis zu 65.536 Samples jedes Sample adressiert werden. Ergibt sich aus Abtastrate x Pufferdauer ein größerer Wert, wird der RAM-Puffer in Blöcken organisiert.

## Beispiel

Eine Abtastrate von 10 kHz x 10 s Pufferdauer ergibt 100.000 > 65.536 Samples. Hier muss der RAM-Puffer in 50.000 Blöcken zu 2 Samples organisiert werden. Damit ergibt sich eine Unschärfe in der Adressierung in Höhe der Blockgröße-1, im Beispiel 1 Sample.

In wenigen Fällen kann sich diese Unschärfe als Zeitversatz zwischen zwei Kanälen auswirken. Der mögliche Zeitversatz liegt dann im Bereich von 0 bis (Blockgröße-1) Samples.

# **8.5.7 Speicher- und Anzeigeoptionen im Überblick**

# **Analoge-, Digitale- oder andere äquidistant abgetastete Kanäle oder Zeitgestempelte Kanäle (z.B. reduzierte Kanäle)**

 $0/1$  = deaktiviert / aktiviert | --- = Option wird ignoriert

#### **Für Anzeige und Berechnung** (Mit oder ohne Messdatenspeicherung)

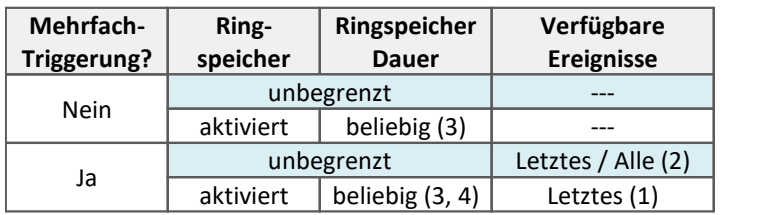

#### **Messdatenspeicherung auf dem PC auf dem Gerät**

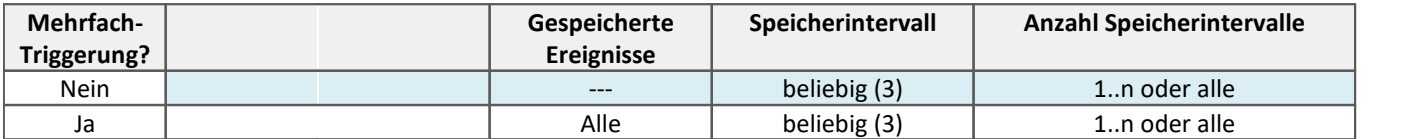

(1) Der Ringspeicher ist bei Kanälen mit Mehrfach-Triggerung immer auf das letzte Trigger-Ereignis bezogen. Der Ringspeicher geht NICHT über mehrere Trigger-Ereignisse! Nur das letzte Ereignis wird angezeigt.

- (2) Die Standardeinstellung steht auf: Anzeige des "letzten" Events (auch für Kanäle mit unendlicher Anzahl von Trigger-Ereignissen). Dadurch soll bei langen Messungen das 'Volllaufen' des Speichers verhindert werden. Unabhängig von dieser Einstellung, können Sie für die Anzeige im Kurvenfenster die angezeigten Ereignisse auf "alle/letztes/einige" stellen.
- (3) Die Ringspeicherlänge und die Anzahl der Speicherintervalle sind 'beliebig' im Rahmen der Speichermöglichkeiten des benutzten PCs. Die minimale Speichergröße sind 2 Datensample.
- (4) Die Ringspeichergröße ist durch die Trigger-Länge des Kanals begrenzt. Da die Datenanzahl auf einen Trigger begrenzt ist, ist ein größerer Speicher nutzlos.
### **FFT oder ähnliche Virtuelle Kanäle**

 $0/1$  = deaktiviert / aktiviert | --- = Option wird ignoriert

SL = Segmentlänge (Länge der FFT oder ähnliche)

#### **Für Anzeige und Berechnung** (Mit oder ohne Messdatenspeicherung)

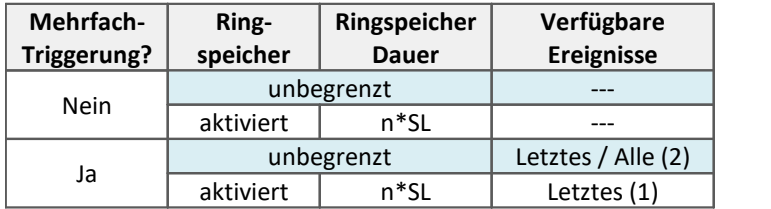

#### **Messdatenspeicherung auf dem PC auf dem Gerät**

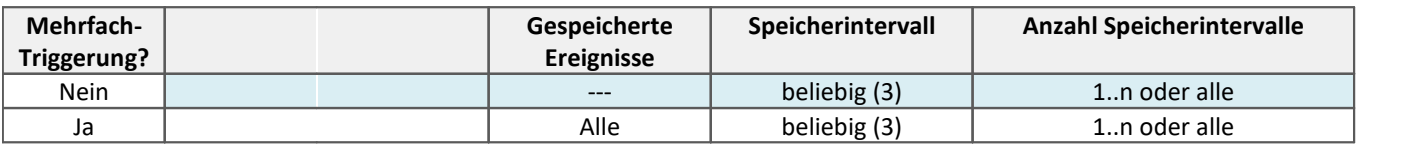

(1) Der Ringspeicher ist bei Kanälen mit Mehrfach-Triggerung immer auf das letzte Trigger-Ereignis bezogen. Der Ringspeicher geht NICHT über mehrere Trigger-Ereignisse! Nur das letzte Ereignis wird angezeigt.

(2) Die Standardeinstellung steht auf: Anzeige des "letzten" Events (auch für Kanäle mit unendlicher Anzahl von Trigger-Ereignissen). Dadurch soll bei langen Messungen das 'Volllaufen' des Speichers verhindert werden. Unabhängig von dieser Einstellung, können Sie für die Anzeige im Kurvenfenster die angezeigten Ereignisse auf "alle/letztes/einige" stellen.

(3) Die Ringspeicherlänge und die Anzahl der Speicherintervalle sind 'beliebig' im Rahmen der Speichermöglichkeiten des benutzten PCs. Die minimale Speichergröße sind 2 Datensample.

### **Matrix oder Histogramme**

 $0/1$  = deaktiviert / aktiviert | --- = Option wird ignoriert

#### **Für Anzeige und Berechnung** (Mit oder ohne Messdatenspeicherung)

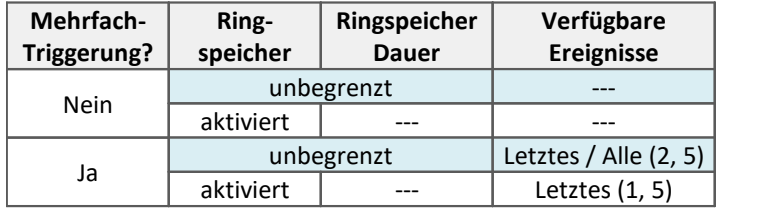

#### **Messdatenspeicherung auf dem PC auf dem Gerät**

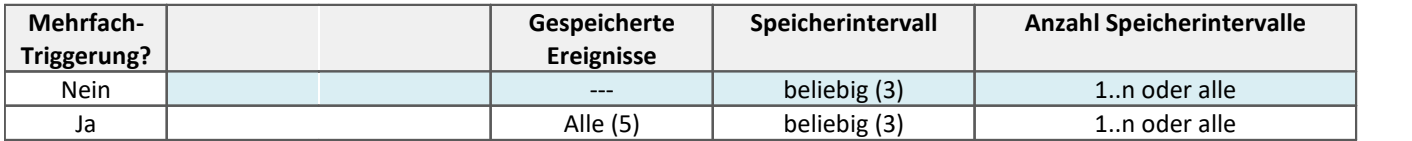

(1) Der Ringspeicher ist bei Kanälen mit Mehrfach-Triggerung immer auf das letzte Trigger-Ereignis bezogen. Der Ringspeicher geht NICHT über mehrere Trigger-Ereignisse! Nur das letzte Ereignis wird angezeigt.

(2) Die Standardeinstellung steht auf: Anzeige des "letzten" Events (auch für Kanäle mit unendlicher Anzahl von Trigger-Ereignissen). Dadurch soll bei langen Messungen das 'Volllaufen' des Speichers verhindert werden. Unabhängig von dieser Einstellung, können Sie für die Anzeige im Kurvenfenster die angezeigten Ereignisse auf "alle/letztes/einige" stellen.

(3) Die Ringspeicherlänge und die Anzahl der Speicherintervalle sind 'beliebig' im Rahmen der Speichermöglichkeiten des benutzten PCs. Die minimale Speichergröße sind 2 Datensample.

(5) Als Berechnungsgrundlage für Matrizen und Histogramme werden nur die Messdaten des aktuellen Trigger-Ereignisses verwendet.

# <span id="page-218-0"></span>**8.5.8 Datenablage und Verzeichnisstruktur**

Als Standard werden die **Ordner mit Datum und Uhrzeit** benannt.

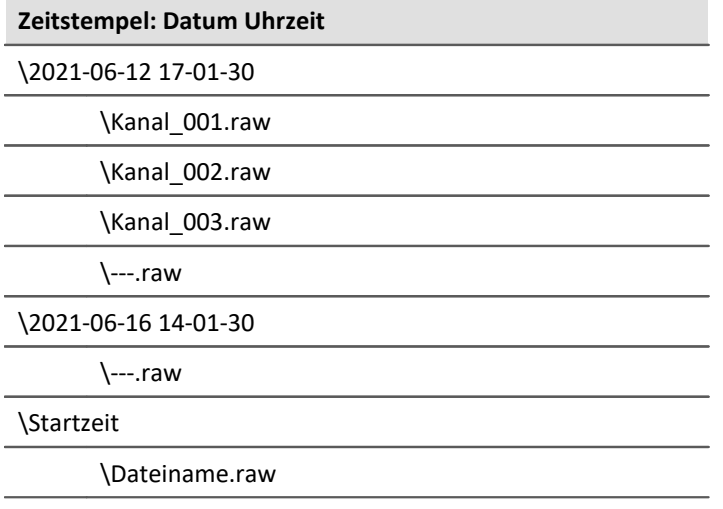

Der Ordnername wird gebildet:

- · aus der Startzeit oder
- · aus dem Zeitpunkt des neuen Intervalls oder
- · aus dem Zeitpunkt des Fortsetzens der Speicherung nach einer Unterbrechung.

Über den Daten-Browser können Sie den Namen einer Messung nachträglich anpassen. Der Ordnername wird entsprechend mit umbenannt.

### **Datenablage und Verzeichnisstruktur anpassen**

Die Verzeichnisstruktur können Sie mit folgenden Optionen anpassen:

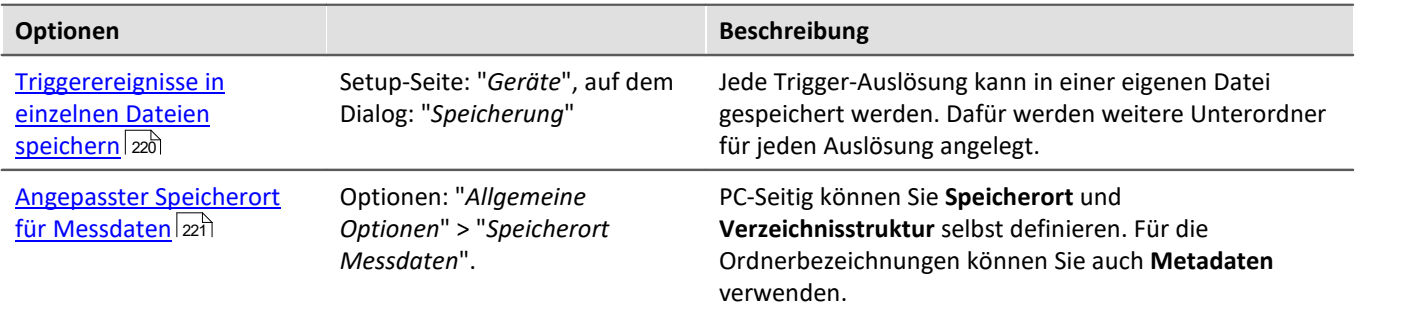

### <span id="page-219-0"></span>**8.5.8.1 Triggerereignisse in einzelnen Dateien speichern**

Mit der Option: "<u>[Triggerereignisse in einzelnen Dateien speichern](#page-185-0)</u>| 186]" stellen Sie das Speicherverhalten für Trigger-Events ein:

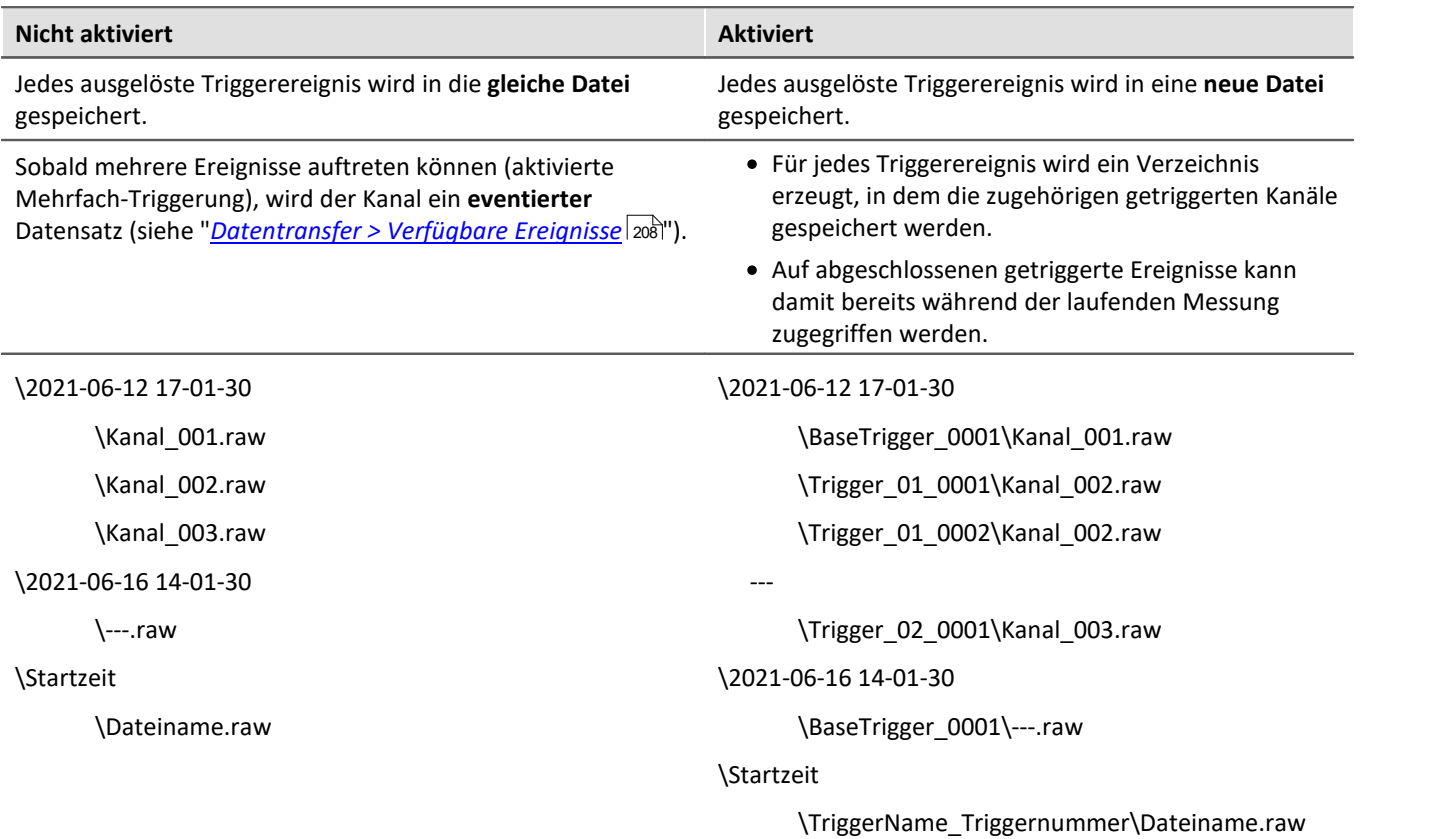

Die Verzeichnisstruktur der Messdaten sieht bei dieser Einstellung beispielsweise wie folgt aus:

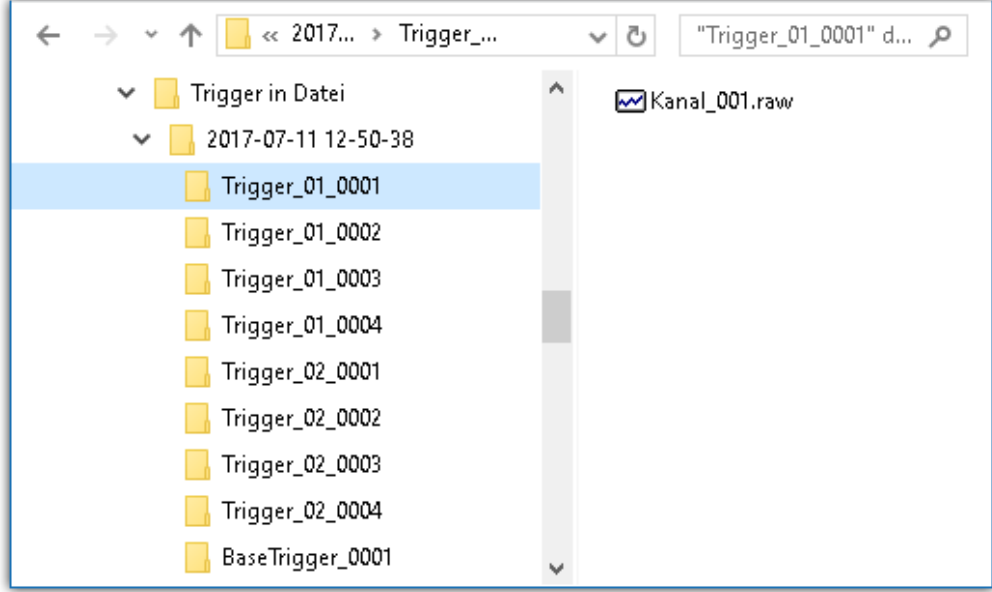

#### Hinweis Auswahl im Daten-Browser

Zur Anzeige der Messdaten der Ereignisse, fügen Sie bitte im Daten-Browser die Spalte "<u>*[Event time](#page-611-0)* |siz</u>]" hinzu.

### Warnung

- · Mit dieser Option muss sehr sorgsam umgegangen werden. Falls eine ungünstige Triggerbedingung zu vielen kurzen Auslösungen führt, ist es möglich, dass die Festplatte in kürzester Zeit mit Triggerverzeichnissen vollgeschrieben wird.
- · Mit der Anzahl der Verzeichnisse wächst auch die Zugriffszeit des Systems auf die Daten.
	- · Aus diesem Grund wird, für die Speicherung im Gerät, ab einer Anzahl von **1000 Triggerverzeichnissen**, ein **neues Messdatenverzeichnis** erzeugt. Dies gilt nicht für die Speicherung auf dem PC.

### <span id="page-220-0"></span>**8.5.8.2 Angepasster Speicherort für Messdaten**

Bei aktivierter Messdatenspeicherung werden normalerweise die Messergebnisse in der Datenbank im Experiment-Ordner gespeichert.

Abhängig von den Speicher-Einstellungen entsteht eine <u>Verzeichnisstruktur</u> |219] innerhalb des Experiment-Ordners.

Sie haben die Möglichkeit die Speicherstruktur selbst zu definieren. Die Einstellungen dazu finden Sie in den Optionen: "*Allgemeine Optionen*" > "*[Speicherort Messdaten](#page-61-0)* ". 62

Auch wenn innerhalb eines Experimentes das Messungs-Verzeichnis gewechselt wird (z.B. über Platzhalter), werden alle gespeicherten Messungen im Daten-Browser aufgelistet. Auf der Festplatte liegen die Messungen an verschiedenen Orten. Im Daten-Browser werden alle zusammen dargestellt.

#### Ф. Warnung

- · Wenn Sie diese Einstellungen ändern, werden eventuell einige Speichereinstellungen nicht mehr verwendet. Die Einstellungen können aber mit Hilfe von Platzhaltern verwendet werden, müssen Sie aber nicht.
- · Sie definieren selbst, wie die Struktur aussehen soll. Das kann auch dazu führen, dass Messergebnisse immer wieder in den gleichen Ordner gespeichert werden würden. Damit diese nicht überschrieben werden, wird automatisch ein Postfix angehängt.
- · Stellen Sie sicher, dass Sie Lese- und Schreibrechte auf dem Laufwerk haben.

#### **Begriffserklärung**

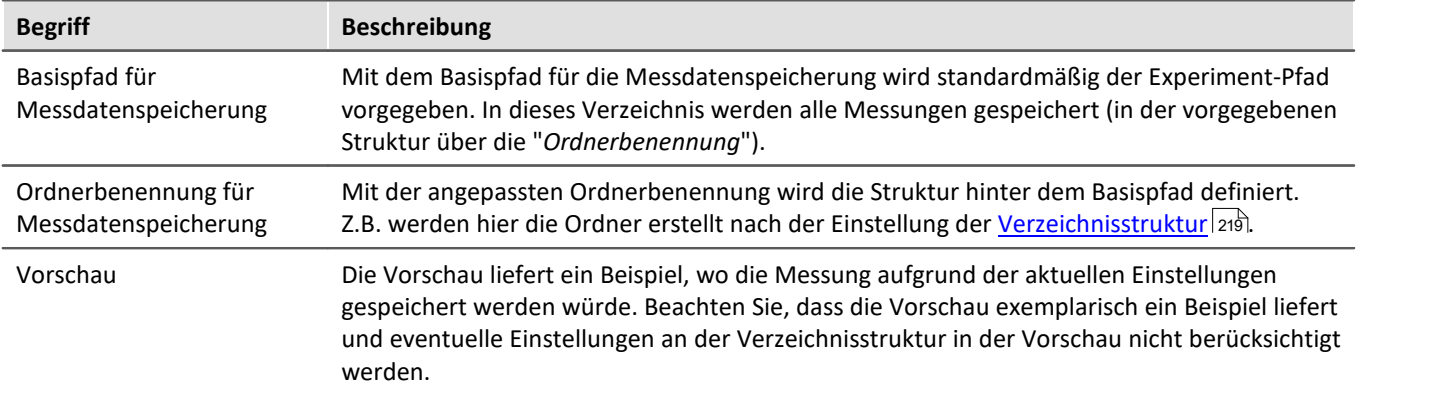

### **Angepasster Basispfad für Messdatenspeicherung**

Standardeinstellung: <EXPERIMENT. PATH>

· Liefert den Experiment-Pfad. Alle Messergebnisse werden im Experiment gespeichert.

Wenn Sie ein anderes Verzeichnis einstellen, werden alle Messergebnisse in dem neuen Verzeichnis und nicht mehr im Experiment-Pfad gespeichert.

### **Beispiele - Angepasster Basispfad**

#### Beispiel 1

**C:\Messung\<EXPERIMENT.NAME>\Ergebnisse**

· Die Messergebnisse werden für das Experiment: *Experiment\_0001* z.B. folgend gespeichert: **C:\Messung\Experiment\_0001\Ergebnisse\**2022-01-01 08-00-00 **C:\Messung\Experiment\_0001\Ergebnisse\**2022-01-01 09-00-00 **C:\Messung\Experiment\_0001\Ergebnisse\**2022-01-01 10-00-00

### Beispiel 2

**C:\Messung\<EXPERIMENT.NAME>**

- · Die Messergebnisse werden für das Experiment: *Experiment\_0002* z.B. folgend gespeichert: **C:\Messung\Experiment\_0002\**2022-01-02 08-00-00 **C:\Messung\Experiment\_0002\**2022-01-02 09-00-00
	- **C:\Messung\Experiment\_0002\**2022-01-02 10-00-00

### Beispiel 3

**<EXPERIMENT.PATH>\Ergebnisse**

Für den Fall, dass die Datenbank in den folgenden Pfad verschoben wurde: *c:\DB\*

· Die Messergebnisse werden für das Experiment: *Experiment\_0003* z.B. folgend gespeichert: **C:\DB\StandardProject\Experiment\_0003\Ergebnisse\**2022-01-03 08-00-00 **C:\DB\StandardProject\Experiment\_0003\Ergebnisse\**2022-01-03 09-00-00 **C:\DB\StandardProject\Experiment\_0003\Ergebnisse\**2022-01-03 10-00-00

## **Angepasste Ordnerbenennung für Messdatenspeicherung**

Standardeinstellung: \<STORAGE.FOLDERNAME>\

· Liefert die Speichereinstellungen des Experiments

Wenn Sie eine andere Ordnerbenennung einstellen, werden alle Messergebnisse in der vorgegebenen Ordnerstruktur gespeichert.

#### **Platzhalter, die für die Ordnerbenennung nützlich sind:**

· <STORAGE.FOLDERNAME>

Generiert ein Verzeichnis aus den Speichereinstellungen (z.B. *2022-01-01 08-00-00*) Das Ergebnis kann sich während einer Messung ändern, z.B. wenn die Intervallspeicherung aktiviert ist. Mit diesem Platzhalter wird sichergestellt, dass jedes Messergebnis einen eigenen Ordner zugewiesen bekommt.

· <STORAGE.MEASUREMENT>

Liefert Datum und Uhrzeit des Messungsstarts (z.B. *2022-01-01 08-00-00*). Das Ergebnis bleibt bis zum Ende der Messung gleich. Hiermit kann z.B. jeder Messung ein eigener fester Ordner zugewiesen werden.

· <VARS.VALUE>

Liefert den Wert einer Variable. Der Platzhalter kann z.B. als eigener Zähler oder als Metadatum für Modul-Seriennummer für den Pfad verwendet werden.

 $\bullet$  <SETUP.SQL>

Liefert den Wert einer Zelle einer Setup-Seite. Dies kann z.B. als Metadatum für Modul-Seriennummer für den Pfad verwendet werden.

### **Beispiele - Angepasste Ordnerbenennung**

In allen Beispielen wird kein angepasster Basispfad für die Messdatenspeicherung verwendet. Das heißt es wird das Experiment-Verzeichnis verwendet.

Zudem wurde die Datenbank für alle Beispiele in den folgenden Pfad verschoben: *c:\DB\*

## Beispiel 1

**\Ergebnisse\<STORAGE.FOLDERNAME>\**

- · Die Messergebnisse werden für das Experiment: *Experiment\_0004* z.B. folgend gespeichert: C:\DB\StandardProject\Experiment\_0004**\Ergebnisse\2022-01-01 08-00-00** C:\DB\StandardProject\Experiment\_0004**\Ergebnisse\2022-01-01 09-00-00** C:\DB\StandardProject\Experiment\_0004**\Ergebnisse\2022-01-01 10-00-00**
- · Im Daten-Browser werden die Ergebnisse folgend angezeigt: **Ergebnisse.2022-01-01 08-00-00 Ergebnisse.2022-01-01 09-00-00 Ergebnisse.2022-01-01 10-00-00**

## Beispiel 2

#### **<STORAGE.MEASUREMENT>\<STORAGE.FOLDERNAME>\**

Intervallspeicherung (1 min) ist aktiviert. Jeweils nach drei Intervallen wird die Messung gestoppt.

- · Die Messergebnisse werden für das Experiment: *Experiment\_0005* z.B. folgend gespeichert: C:\DB\StandardProject\Experiment\_0005**\2022-01-02 08-00-00\2022-01-02 08-00-00** C:\DB\StandardProject\Experiment\_0005**\2022-01-02 08-00-00\2022-01-02 08-01-00** C:\DB\StandardProject\Experiment\_0005**\2022-01-02 08-00-00\2022-01-02 08-02-00** C:\DB\StandardProject\Experiment\_0005**\2022-01-05 08-00-00\2022-01-05 08-00-00** C:\DB\StandardProject\Experiment\_0005**\2022-01-05 08-00-00\2022-01-05 08-01-00** C:\DB\StandardProject\Experiment\_0005**\2022-01-05 08-00-00\2022-01-05 08-02-00** C:\DB\StandardProject\Experiment\_0005**\2022-01-10 08-00-00\2022-01-10 08-00-00** C:\DB\StandardProject\Experiment\_0005**\2022-01-10 08-00-00\2022-01-10 08-01-00** C:\DB\StandardProject\Experiment\_0005**\2022-01-10 08-00-00\2022-01-10 08-02-00**
- · Im Daten-Browser werden die Ergebnisse folgend angezeigt:

**2022-01-02 08-00-00.2022-01-02 08-00-00 2022-01-02 08-00-00.2022-01-02 08-01-00 2022-01-02 08-00-00.2022-01-02 08-02-00 2022-01-05 08-00-00.2022-01-05 08-00-00 2022-01-05 08-00-00.2022-01-05 08-01-00 2022-01-05 08-00-00.2022-01-05 08-02-00 2022-01-10 08-00-00.2022-01-10 08-00-00 2022-01-10 08-00-00.2022-01-10 08-01-00 2022-01-10 08-00-00.2022-01-10 08-02-00**

### Beispiel 3

**\Objekt <SETUP.SQL("SELECT TestPartNo FROM Project")>\Messung <VARS["Messung\_Nr"].VALUE("0") >\**

Der *SETUP*-Platzhalter liefert den Inhalt der Spalte *Prüfteile-Nr*. Der *VARS*-Platzhalter liefert den Inhalt der Variable *Messung\_Nr*.

Achtung: Der Benutzer muss sicherstellen, dass die Setup-Spalte gefüllt ist und die Variable einen Wert hat und pro Messung automatisch erhöht wird.

- · Die Messergebnisse werden für das Experiment: *Experiment\_0006* z.B. folgend gespeichert: C:\DB\StandardProject\Experiment\_0006**\Objekt 12\Messung 1** C:\DB\StandardProject\Experiment\_0006**\Objekt 12\Messung 2** C:\DB\StandardProject\Experiment\_0006**\Objekt 12\Messung 3** C:\DB\StandardProject\Experiment\_0006**\Objekt 13\Messung 1** C:\DB\StandardProject\Experiment\_0006**\Objekt 14\Messung 1**
- · Im Daten-Browser werden die Ergebnisse folgend angezeigt: **Objekt 12.Messung 1 Objekt 12.Messung 2 Objekt 12.Messung 3 Objekt 13.Messung 1 Objekt 14.Messung 1**

### Hinweis Zeitpunkt der Ermittlung des Zielverzeichnisses

Das Zielverzeichnis wird ermittelt, sobald Daten am PC ankommen, die gespeichert werden sollen. Bis zu diesem Zeitpunkt kann der Pfad beeinflusst werden. Z.B. über Setup-Seiten oder ein "<u>[Kommentar](#page-148-0)</u> 149"-Dialog die vor der Messung aufgerufen werden. Werden Spalten dieser Setup-Seite (über <SETUP.SQL>) verwendet, um den Pfad zu generieren, werden die neuen Werte berücksichtigt.

Mit der Menüaktion: "*Messdatenspeicherung unterbrechen/fortsetzen*" wird die Datenspeicherung unterbrochen und wieder gestartet. Auch bei diesem Start der "neuen" Speicherung wird jeweils das Zielverzeichnis für die Messdaten neu ermittelt.

So können Sie während der Messung das Zielverzeichnis ändern.

#### $\lfloor .3 \rfloor$ FAQ

#### **Warum gibt es keinen Platzhalter <SYSTEM.\*>**

**Antwort:**Die <STORAGE.\*>-Platzhalter sollten hier verwendet werden anstatt die <SYSTEM.\*>-Platzhalter. Die <STORAGE.\*>-Platzhalter werden einmal aufgelöst und gelten dann für alle Geräte. Die <SYSTEM.\*>- Platzhalter werden zu jeder Zeit neu aufgelöst. Das heißt sie werden für jedes Gerät neu ermittelt und das kann unter Umständen pro Gerät zu einem neuen Ordner führen.

#### **Die Messergebnisse vorheriger Messungen werden gelöscht, obwohl sie aus einem anderen Experiment stammen**

Wenn Sie Intervall-Speicherung aktiviert haben, ist es egal, woher die Messergebnisse stammen, die in dem ermittelten Zielverzeichnis liegen.

Ist die vorgegebene Anzahl erreicht werden ältere Messergebnisse gelöscht.

Das kann auch vorkommen, wenn verschiedene PCs das gleiche Messdatenverzeichnis verwenden und der gleich Experiment-Name verwendet wird.

# **8.5.9 Speicherung steuern**

### **8.5.9.1 Gezielte Speicherung oder speichern nach der Messung**

Zusätzlich zur optionalen automatischen Speicherung, können Sie die aktuell im PC vorhandenen Daten (Current measurement) während oder nach der Messung gezielt speichern.

Die gezielte Speicherung der aktuellen Messung ist nur so lange möglich, bis eine neue Messung vorbereitet oder gestartet wird!

Um die Messdaten so zu speichern, wählen Sie im Menüband "*Aktuelle Daten speichern* / *Aktuelle Daten* exportieren".

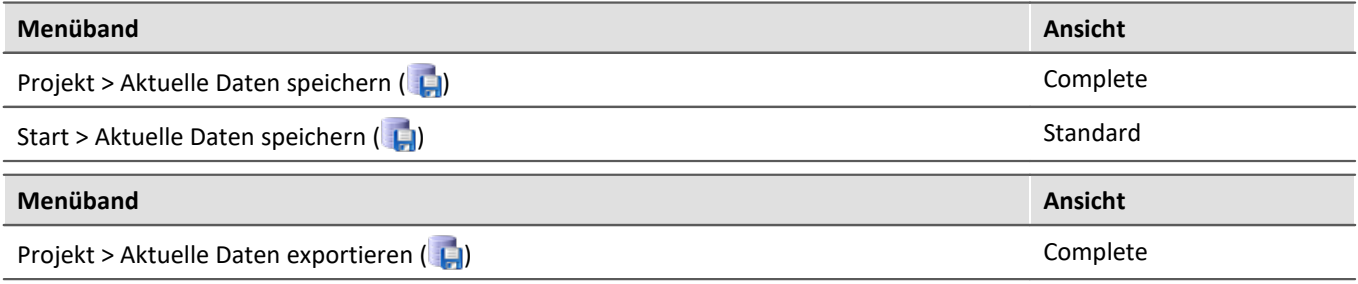

### Hinweis

**Es werden keine Einzelwerte gespeichert.**Darunter fallen z.B. die Display-Variablen.

Beachten Sie, dass mit dieser Funktion nur die Variablen gespeichert werden, die im Daten-Browser unter **Current measurement** zu finden sind. Für diese Variablen ist meistens ein **Ringspeicher** aktiviert, so dass nicht alle Ergebnisse seit Messungsstart zur Verfügung stehen.

Für Geräte-Variablen gelten dafür die <u>Datentransfereinstellungen | 193</u>1. Es wird der Speicher: "*Messdaten für Anzeige, Berechnung*" verwendet.

## **Aktuelle Daten speichern**

Die Messdaten werden über "*Aktuelle Daten speichern*" in der Datenbank gespeichert. Wenn zusätzlich die Messdatenspeicherung aktiviert ist, liegen die Ergebnisse der Speicherung und der gezielten Speicherung parallel nebeneinander.

Wenn der Button betätigt wird, erscheint ein Dialog, indem der Verzeichnisname eingegeben werden kann. Der Ordner wird erstellt und die Messergebnisse, die bis zu diesem Zeitpunkt vorhanden sind, werden gespeichert.

Gespeichert wird im **Dateiformat**: "*.dat*". Die Konvertierung der Messdaten in andere Formate ist über "*Aktuelle Daten exportieren*" oder über den imc Format Converter möglich.

#### **Gespeicherte Messdaten sind sicher**

Bereits gespeicherte Messdaten können mit der Menüaktion "*Aktuelle Daten speichern*" nicht überschrieben werden. Wird versucht auf eine bestehende Datei das Speichern erneut auszuführen, wird die Aktion verweigert. Das ist auch bei Messdaten einer kontinuierlich gespeicherten Messung nicht möglich.

## **Aktuelle Daten exportieren**

Wenn der Button betätigt wird, erscheint ein Ordnerauswahl-Dialog, indem das Zielverzeichnis ausgewählt werden kann. Die Messergebnisse, die bis zu diesem Zeitpunkt vorhanden sind, werden dort gespeichert.

Gespeichert wird in den eingestellten **Dateiformaten**: "*Option*" > "*Aktuelle Daten speichern*" > "*[Variablen](#page-66-0)* <u>[exportieren](#page-66-0)</u>|ങ് ".

## **Optionen**

In den <u>[Optionen](#page-66-1)</u>| <sub>67</sub>] kann das Verhalten der Speicherung konfiguriert werden.

#### · **Ordnername / Pfad**

Hier kann ein Ordnername bzw. ein Pfad vorgegeben werden, in dem die Variablen gespeichert werden sollen. Verwenden Sie hier vorzugsweise auch Platzhalter, wie SYSTEM.TIME, damit der Pfad Variabel ist. Ansonsten werden die Ergebnisse immer überschrieben. Sie können so auch die Metadaten in den Pfad integrieren.

Pfad: Sie können den Speicherort schon vordefinieren, in dem der Speicherdialog aufstarten soll. Existiert der Ordner nicht, wird dieser temporär angelegt. Speichern Sie jedoch die Dateien nicht darin, wird der Ordner wieder gelöscht, wenn der Dialog geschlossen wird. Jedoch nur, wenn er über diesen Weg angelegt wurde und er auch wirklich leer ist.

#### · **Zeige Dialog**

Der Dialog zur Eingabe des Ordnernamens / Pfads kann deaktiviert werden. Voraussetzung: es wurde die Option "*Ordnername / Pfad*" gefüllt.

#### · **Speichere in eine Datei pro Ausgabeformat (Alles in eine Datei speichern)**

Ist die Option aktiviert, werden alle Variablen in eine Datei (Multikanal-Datei) gespeichert. Der Dateiname kann vorgegeben werden. Das Dateiformat für die Datei braucht nicht angegeben werden. Ist jedoch kein Dateiname angegeben werden alle Variablen automatisch in die Datei *data.dat* gespeichert. Für jedes Dateiformat wird weiterhin eine separate Datei angelegt.

Ist die Option nicht aktiviert, werden alle Variablen in separate Dateien gespeichert.

#### · **Vorhandene Dateien ohne Rückfrage überschreiben**

(Nur für den Export) - Ist die Option aktiviert, werden gleichnamige Dateien am Zielort ohne Rückmeldung überschrieben. Die Option ist relevant für automatische Abläufe.

#### · **Abbildungsvorschrift**

Bei Bedarf können Sie mit einer eigenen Abbildungsvorschrift die Auswahl der Kanaltypen beeinflussen.

### **8.5.9.2 Datenspeicherung unterbrechen / fortsetzen**

Ist die <u>[Speicherung von Messdaten aktiviert](#page-192-0)</u> | 1931, können Sie **während der Messung** die Datenspeicherung steuern. Sie können die **Datenspeicherung unterbrechen** und zu einem späteren Zeitpunkt **wieder fortsetzen**.

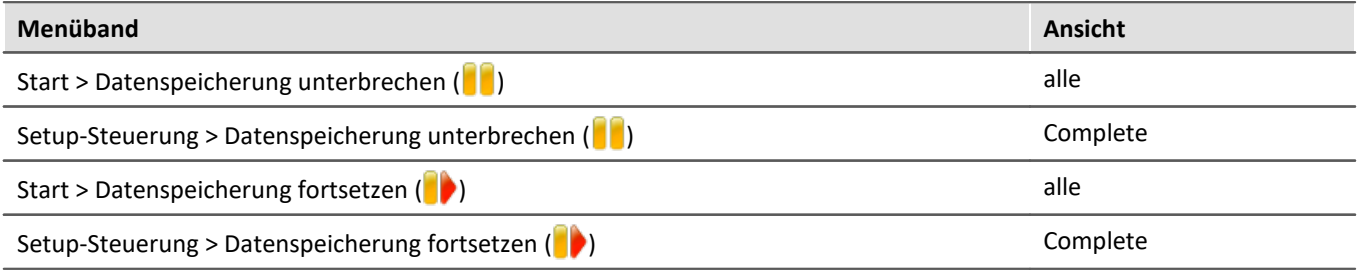

### **Wirkung**

Wenn Sie die **Datenspeicherung unterbrechen**, werden die **Dateien abgeschlossen** und erscheinen im Daten-Browser (als ob die Messung beendet wurde). Alle **weiteren Daten**, die nun ankommen oder berechnet werden, **werden nicht gespeichert**.

Wenn Sie die **Datenspeicherung fortsetzen**, werden **neue Dateien** in einem **neuen Messungsordner angelegt** (als ob die Messung gestartet wurde). Alle Daten, die vor dem "Fortsetzen der Speicherung" eingingen, werden nicht gespeichert.

Die Funktion ist dazu gedacht die **Speicherung für einen längeren Zeitraum zu unterbrechen**. Bitte verwenden Sie diese **nicht, um Messdaten zu "schneiden"** (einen Messungsordner abzuschließen und sofort einen neuen starten).

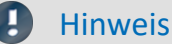

- · Die Speicherung **kann nur gesteuert werden**, wenn sie zuvor **aktiviert** wurde.
- · Das **Unterbrechen und das Fortsetzen** der Datenspeicherung **verlaufen nicht** geräteübergreifend **synchron**! Somit können die jeweiligen **Schnitt-Zeitpunkte** zwischen Geräten und Kanälen **einige Messpunkte auseinanderliegen**.

### **Wirkungsbereich**

Die Aktionen **gelten für alle Geräte und für den PC**. Eine Trennung ist nicht möglich. Auch alle weiteren Komponenten, die Daten zur Speicherung liefern sind betroffen (wie z.B. Fremdgeräte).

#### Hinweis Video-Dateien sind nicht betroffen

Die **Speicherung von Video-Dateien** ist von der Funktion **nicht betroffen**. Video-Dateien werden immer aufgezeichnet.

#### Verweis Zustand der Datenspeicherung nach dem Vorbereiten

Mit der Option "Zustand der Datenspeicherung nach dem Vorbereiten", können Sie den Zustand der Funktion steuern. Z.B. kann nach dem "Vorbereiten" generell die Speicherung aktiviert sein. Siehe Optionen: "*Setup*" > "*Allgemeine Optionen*" > "*[Zustand der Datenspeicherung nach dem](#page-65-0) [Vorbereiten](#page-65-0)* ". 66

# **8.5.10 Informationen und Tipps**

### **8.5.10.1 Die letzte Messung**

Auf Grundlage der Messdaten der zuletzt durchgeführten Messung, werden in vielen Fällen Auswertungen, Reports und andere Aktionen durchgeführt. Viele davon werden automatisch ausgeführt. Damit das möglich ist, müssen diese Aktionen die "Letzte Messung" kennen.

Dafür gibt es unterschiedliche Ansätze.

- 1. Sie können die Messung im Daten-Browser selektieren, wodurch sie eine Messungsummer erhält (auch automatisiert). Mit Hilfe dieser Messungsnummer können Sie an verschiedenen Stellen darauf zugreifen. Somit ist der automatische Zugriff auf alle Messungen möglich. Auch auf die letzte.
- 2. In verschiedenen Kommandos und Aktionen können Sie auswählen, dass sie auf die "Letzte Messung" zugreifen sollen. Intern wird gespeichert, welche die letzte Messung ist. (empfohlen)

#### **Was wird alles zur letzten Messung?**

- · Ein abgeschlossener Messungsordner z.B. durch:
	- Abschluss einer Messung
	- · Abschluss eines Intervalls
	- · Abschluss durch Messdatenspeichern unterbrechen
- · Speicherung über die Menüaktion "*Aktuelle Daten speichern*": Dies wird als Messung angesehen und kann zur "Letzte Messung" werden.

#### Ц Hinweis

#### **Jeder Messungsordner entspricht einer Messung**

Die letzte Messung ist immer nur "**ein**" Ordner. Somit ist z.B. bei aktivierter Intervallspeicherung jedes Intervall eine eigenständige Messung. Immer das letzte abgeschlossene Intervall ist die letzte Messung.

#### **Wie lange wird die Info gespeichert?**

Der Pfad zur letzten Messung bleibt auch bekannt, wenn das **Experiment neu geladen** wird. Wird die **letzte Messung gelöscht**, ist die davor durchgeführte Messung die "Letzte Messung".

#### **Es gibt verschiedene Möglichkeiten auf die letzte Messung zuzugreifen:**

- $\bullet$  <u>[Platzhalter](#page-104-0) [105]</u>: z.B. <MEASUREMENTS["MEASUREMENT#LAST"].PATH>
- <sup>•</sup> "<u>imc FAMOS-Kommando</u> | 982<sup>]</sup>" (Daten-Quelle)
- **["Setze Messungsnummer](#page-997-0)** see"-Kommando

#### **Spezialfälle:**

- · Ordner mit Messdaten werden über andere Wege erzeugt: Als "Letzte Messung" werden nur Ordner im Daten-Browser ausgewertet, die auch wirklich von einer durchgeführten Messung erstellt wurden. Werden Ordner über andere Wege erstellt, werden diese nicht zur "Letzten Messung"; z.B. imc FAMOS-Ergebnisse oder über Scripting, usw. .
- · Nachträgliches Hinzufügen von Dateien: Werden imc FAMOS-Ergebnisse in eine alte bestehende Messung gespeichert, gilt dies nicht als "neue" "Letzte Messung".

### **8.5.10.2 Nicht abgeschlossene Messdateien**

Messdateien, die während der Messung geschrieben werden, sind nicht abgeschlossen und können weder gelöscht noch kopiert werden. Verwendet man die Option "*Intervallspeichern*" oder "*Triggerereignisse in einzelnen Dateien speichern*", ist es auch während der laufenden Messung möglich, auf die Daten zuzugreifen. Allerdings gilt dies nur für die bereits abgeschlossenen Dateien. Das aktuelle Intervall bzw. Triggerereignis unterliegt der gleichen Beschränkung.

Für die Speicherung im Gerät gilt: Sind alle Dateien abgeschlossen, legt das System eine weitere Datei "<u>[DirClosed](#page-204-0)</u> | 205]" an. Sobald diese vorhanden ist, können Sie sicher auf die Messdaten zugreifen.

# **8.6 Speichermedien im Messgerät**

Dieser Abschnitt beschreibt, wie die Speichermedien der imc Messgeräte zu handhaben sind und wie sie mit imc STUDIO Monitor zu verwenden sind.

Einige Geräte unterstützen zur Speicherung der Messdaten interne Speichermedien. Abhängig vom Gerätetyp kann das Speichermedium z.B. eine Speicherkarte oder auch eine Festplatte sein (siehe "<u>[Geräteübersicht](#page-117-0)</u>|118]"). Der Einsatz von Card-Bus-Interface Karten ist nicht empfohlen.

Die Speichermedien dienen ausschließlich zur Datenaufnahme unter imc STUDIO Monitor.

Speichermedien mit geprüfter Leistungsfähigkeit können als Zubehör bei imc erworben werden. Festplatten werden mit dem Gerät bestellt und können nachträglich nur von imc eingebaut werden.

### Hinweis Hersteller und Alter des Speichermediums

- · imc hat keinen Einfluss auf die Qualität der Speichermedien unterschiedlicher Hersteller.
- · Speichermedien, die mit Neugeräten ausgeliefert werden, sind im Rahmen der Qualitätssicherung überprüft und haben entsprechende Tests erfolgreich durchlaufen.
- · Wir weisen ausdrücklich darauf hin, dass die Verwendung von Wechselspeichermedien auf eigene Gefahr erfolgt.
- · imc und seine Widerverkäufer haften im Rahmen der Gewährleistung und nur im Umfang einer Ersatzbeschaffung.
- · imc übernimmt ausdrücklich keine Haftung für Schäden, die durch einen eventuellen Datenverlust entstehen könnten.

Für Geräte der Firmware-Gruppen A und B (siehe "<u>[Geräteübersicht](#page-117-0)</u>|118]") wird unterschieden, wie die Speichermedien zu handhaben sind.

- [Für Geräte der Firmware-Gruppe B \(imc DEVICEcore\)](#page-229-0) 230
- · [Für Geräte der Firmware-Gruppe A \(imc DEVICES\)](#page-232-0) 233

# <span id="page-229-0"></span>**8.6.1 Für Geräte der Firmware-Gruppe B (imc DEVICEcore)**

### **Wechseln des Speichermediums**

Die microSD-Karte darf nur gewechselt werden, wenn das **Gerät ausgeschaltet** ist.

### **8.6.1.1 Speichermedien**

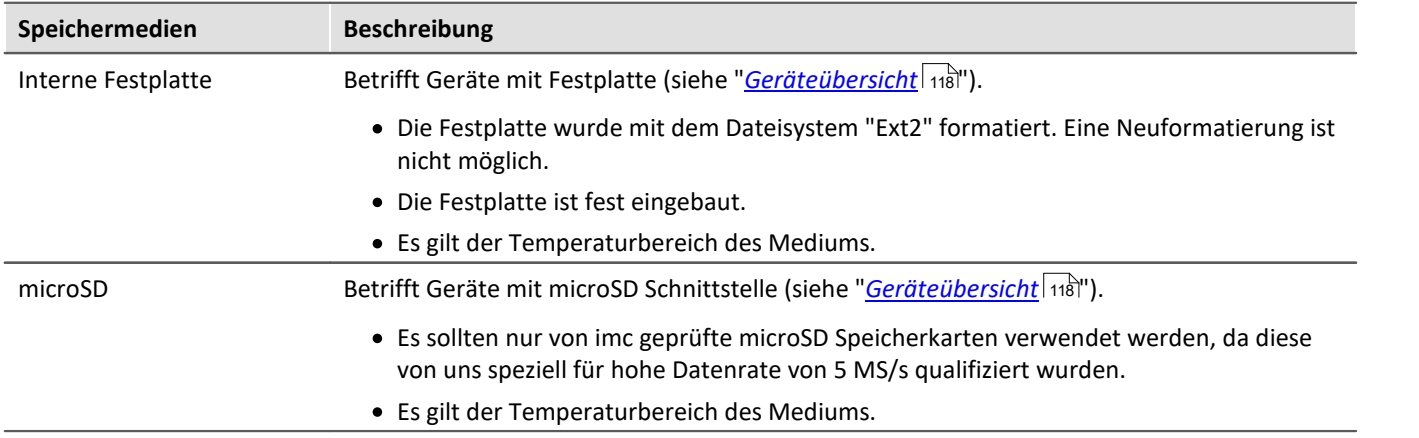

### **8.6.1.2 Datentransfer**

Auf das interne Speichermedium kann **direkt über den Windows Explorer** zugegriffen werden. Alternativ kann das Speichermedium in ein **Kartenlesegerät** am PC gesteckt werden (geeignet bei großen Datenmengen wegen der schnelleren Übertragung).

## Warnung

Wenden Sie **keine Gewalt** beim Einlegen und Entfernen des Geräte-Speichermediums an.

### **Zugriff über den Windows-Explorer**

Über die Menüaktion "*Daten (Gerät)*" ( ) wird der Windows-Explorer passend zur Geräteauswahl gestartet.

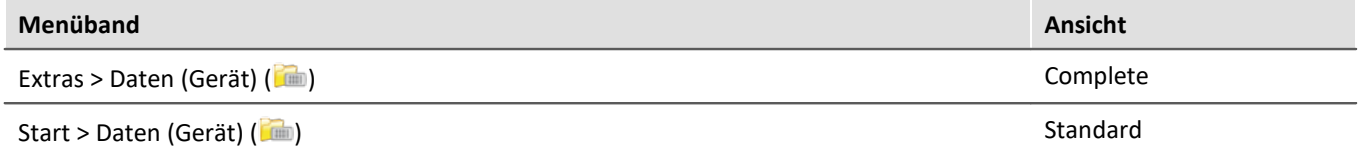

Über die Menüaktion wird für jedes Gerät ein separater Windows-Explorer geöffnet, mit direktem Zugriff auf den internen Speicher.

Beim Zugriff ist eine Anmeldung erforderlich. Die Werkseinstellung ist:

- · Benutzer: "*imc*"
- · Passwort: Seriennummer des Gerätes

Hinweis Manuelle Eingabe

Der Aufruf erfolgt über die IP-Adresse oder den internen Gerätenamen. Der Gerätename setzt sich folgend zusammen: "*imcDev*" + Seriennummer; z.B.

\\imcDev4120110 \\10.0.12.70

### **8.6.1.3 Speicherkarten - Dateisystem und Formatierung**

Es werden Speicherkarten (microSD) mit dem Dateisystem FAT32 unterstützt. Es wird empfohlen, ein Speichermedium zu <u>[formatieren](#page-231-0)</u>|232), bevor es verwendet wird.

Hinweis Regelmäßiges Formatieren schützt das Speichermedium

#### **Regelmäßige Formatierung wird empfohlen**

Nutzen Sie jede Gelegenheit, um das Speichermedium zu formatieren. **Empfehlung:** mindestens alle **sechs Monate**.

Auf diese Weise können **beschädigte Speichermedien** erkannt und nach Möglichkeit repariert werden. Ein beschädigtes Dateisystem kann u.a. zu **Datenverlust** führen. Oder das **Messsystem startet nicht** mehr korrekt.

Um Datenverlust zu vermeiden, sollten alle noch benötigten Daten vorher gesichert werden!

#### **Ein Speichermedium in verschiedenen Geräten verwenden**

Es sind keine Einschränkungen bekannt. Es wird jedoch empfohlen, bei einem Wechsel immer zu formatieren, um Datenverlust zu vermeiden.

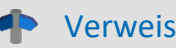

### Verweis Allgemeine Einschränkungen von Dateisystemen

Bitte beachten Sie die allgemeinen Einschränkungen der jeweiligen Dateisysteme.

### <span id="page-231-0"></span>**8.6.1.3.1 Formatierung**

```
A
```
Warnung Sichern Sie bitte vorher die Daten

Alle Daten auf dem Speichermedium werden beim Formatieren gelöscht. Sichern Sie alle Daten auf einem anderen Medium, bevor Sie mit dem Formatieren beginnen.

Die Speicherkarte (microSD) kann **nicht im Gerät formatiert** werden.

Bitte verwenden Sie dazu ein geeignetes Tool. Ein geeignetes Tool finden Sie auf dem Installationsmedium von imc STUDIO Monitor im Ordner "*Tools\RemoveableDriveFormatter*":

· "*rufus-4.1p.exe*"

Dieses Programm kann zum Formatieren verwendet werden.

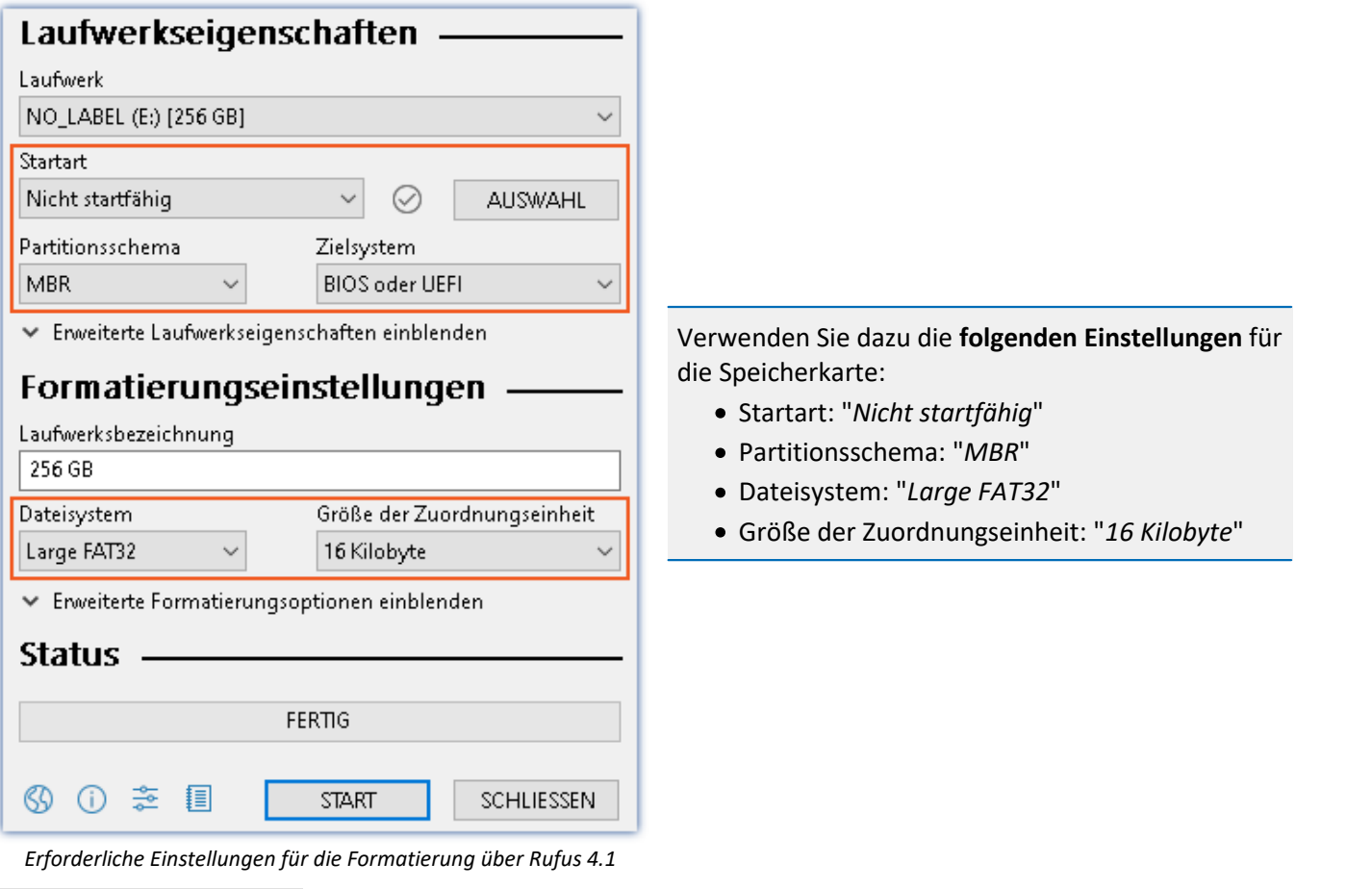

#### IJ Hinweis

Es darf nur **eine(!)** Partition angelegt werden. Mehrere Partitionen können dazu führen, dass das Messgerät das Speichermedium nicht erkennt.

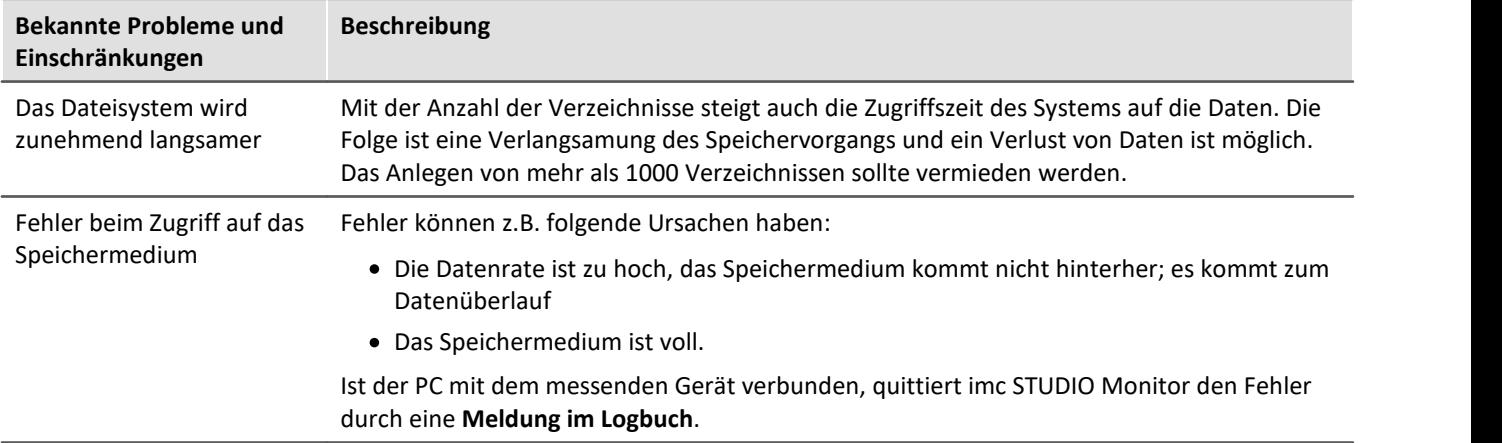

### **8.6.1.4 Bekannte Probleme und Einschränkungen**

# <span id="page-232-0"></span>**8.6.2 Für Geräte der Firmware-Gruppe A (imc DEVICES)**

#### **Wechseln des Speichermediums**

Durch Betätigung des Tasters teilen Sie dem System mit, dass Sie das Speichermedium entfernen. Daraufhin beendet das Gerät die Zugriffe auf das Speichermedium. Sollten Sie das Speichermedium ohne Ankündigung entfernen, können defekte Cluster entstehen. Wird das Speichermedium während einer laufenden Messung entnommen, werden die Datensätze nicht abgeschlossen. Daher gehen Sie beim Wechseln des Speichermediums stets wie folgt vor:

- 1. **Wichtig!**Melden Sie ein Entfernen des Speichermediums aus dem Messgerät durch Drücken des Tasters vorher an, um **Schäden** an dem Speichermedium zu **vermeiden**.
- 2. Sobald die LED blinkt, entfernen Sie das Speichermedium.
- 3. Setzen Sie das neue Speichermedium ein. Die Geräte quittieren mit einem kurzen Blinken, dass die neue Platte erfolgreich erkannt wurde.

#### <span id="page-232-1"></span>**Hot-Plug (Wechseln des Speichermediums während der Messung)**

Es ist möglich das Speichermedium während der laufenden Messung zu wechseln. Damit können Sie eine Messung praktisch unbegrenzt ohne PC durchführen lassen. Sie müssen lediglich mit imc Online FAMOS den verbleibenden Speicherplatz kontrollieren. Dazu verwenden Sie die Funktion DiskFreeSpace aus der Gruppe "*System*". Bei Unterschreitung einer verbleibenden Mindestmenge setzten Sie z.B. eine LED, einen digitalen Ausgang oder den Beeper. Die komfortablere Lösung wäre, Sie schreiben den verbleibenden Platz auf eine Display-Variable und sehen mit einem Display am Gerät wie sich der verbleibende Speicherplatz verringert.

Beim Wechseln des Speichermediums während der laufenden Messung werden die Daten im internen Speicher des Messgerätes gehalten. Wenn Sie den Vorgang innerhalb der eingestellten RAM-Pufferdauer abschließen geschieht dies garantiert ohne Datenverlust (siehe Abschnitt "<u>[RAM-Pufferdauer](#page-211-0)</u> 212"). Beachten Sie, dass nicht nur die Wechseldauer überbrückt werden muss, sondern nach dem Wechseln auch die gepufferten Daten zum neuen Medium übertragen werden müssen.

#### **Wechseln des Speichermediums**

- 1. **Wichtig!**Melden Sie ein Entfernen des Speichermediums aus dem Messgerät durch Drücken des Tasters vorher an, um **Datenverlust und Schäden** an dem Speichermedium zu **vermeiden**. Die LED leuchtet grün mit **Dauerlicht**.
- 2. Ist das Gerät zum Entfernen des Speichermediums bereit, so **blinkt** die LED.
- 3. Entfernen Sie das volle Speichermedium.
- 4. Das Einlegen eines Speichermediums bedarf keiner Anmeldung.

### **8.6.2.1 Speichermedien**

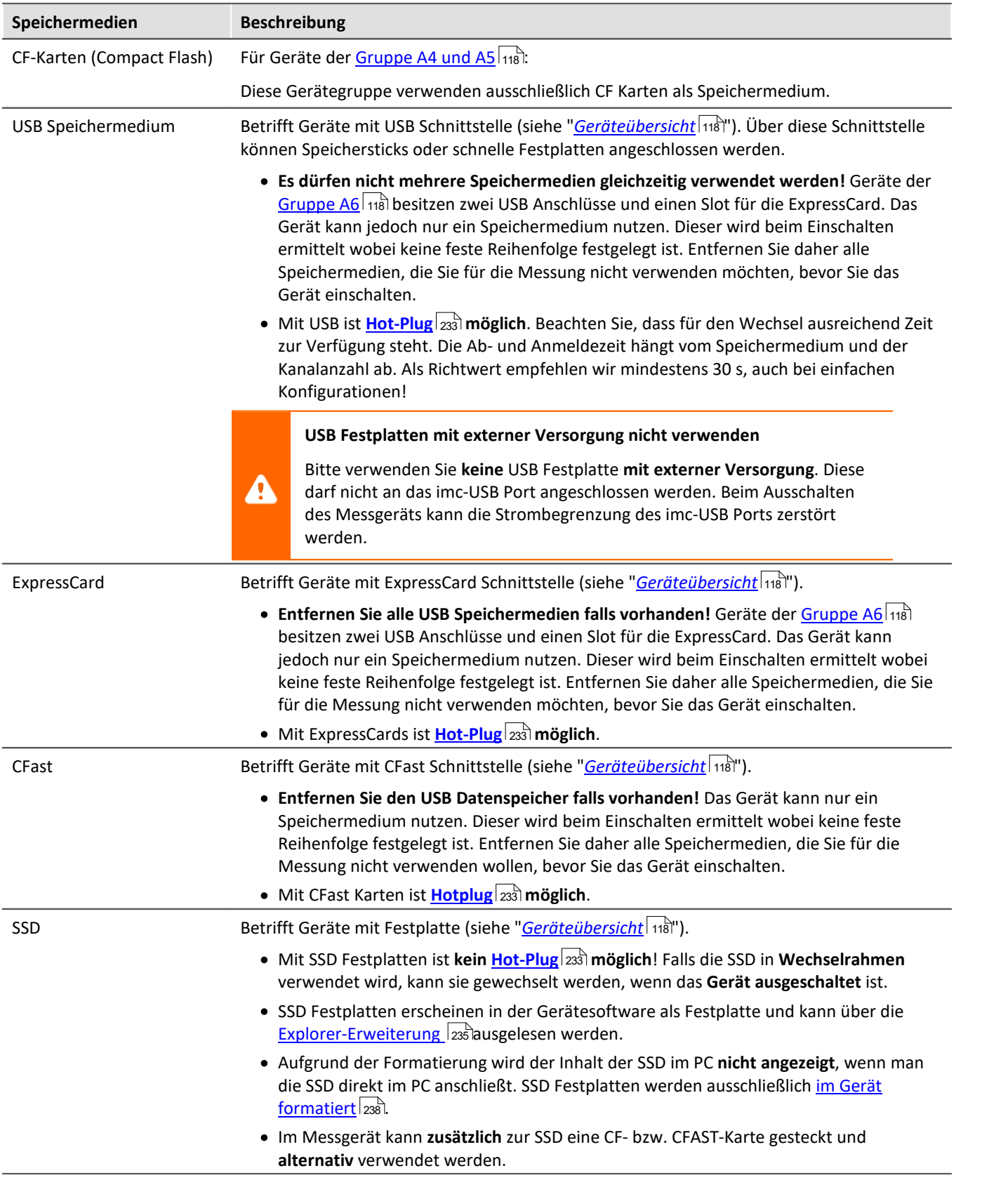

### <span id="page-234-0"></span>**8.6.2.2 Datentransfer**

Auf das interne Speichermedium kann **direkt über den Windows Explorer** zugegriffen werden. Alternativ kann das Speichermedium in ein **Kartenlesegerät** am PC gesteckt werden (geeignet bei großen Datenmengen wegen der schnelleren Übertragung).

#### Ą Warnung

- · Wenden Sie **keine Gewalt** beim Einlegen und Entfernen des Geräte-Speichermediums an.
- · Während einer **laufenden Messung** mit hoher Datenrate, sollte **niemals** mit der Windows Explorer-Erweiterung **auf das Speichermedium im Gerät zugegriffen** werden. Andernfalls kann durch diese zusätzliche Beanspruchung ein Datenüberlauf entstehen.

#### Hinweis U

Tipp **Intervallspeichern**: Fällt zum Beispiel während der Messung die Stromversorgung des Systems aus, so kann nicht garantiert werden, dass die Datendatei auf dem Speichermedium ordentlich abgeschlossen ist. Dies führt unter Umständen dazu, dass die zuletzt aufgenommene Messung nicht gespeichert werden konnte. Durch Intervallspeichern können Sie dieses Risiko einschränken (siehe Abschnitt "<u>[Intervallspeicherung](#page-208-0)</u>|<sub>209</sub>ী".

### **Zugriff über den Windows-Explorer**

Über die Menüaktion "*Daten (Gerät)*" ( ) wird der Windows-Explorer passend zur Geräteauswahl gestartet.

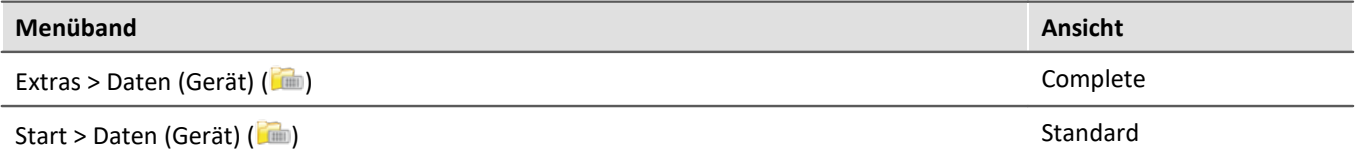

#### **Zugriff über "***imc Systems***" - eine Explorer Erweiterung (Shell Extension)**

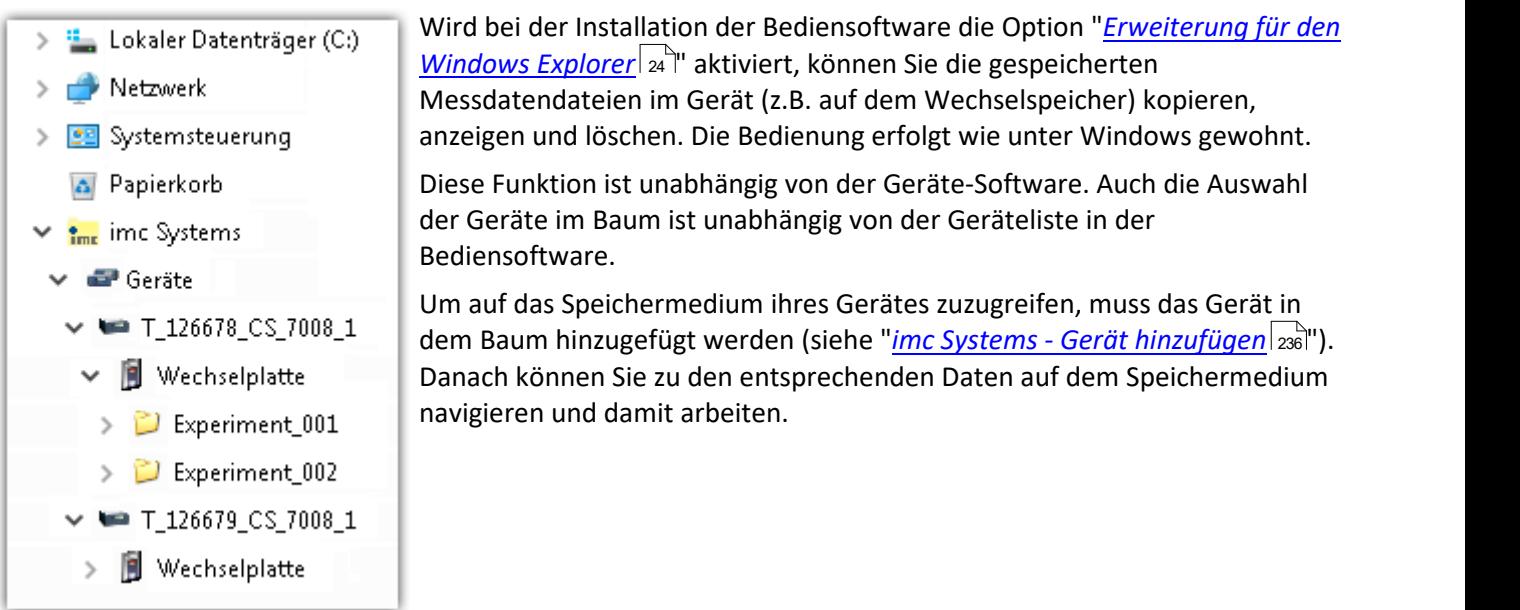

### <span id="page-235-0"></span>**8.6.2.2.1 imc Systems - Gerät hinzufügen (Neu)**

Auch wenn Sie bereits mit der imc STUDIO Monitor Software mit dem Gerät verbunden waren, ist es im Explorer noch nicht aufgeführt. Es ist möglich mit einem Gerät zu messen, während Sie von einem anderen Gerät Daten kopieren.

- · Klicken Sie auf "*Geräte*" unter "*imc Systems*".
- · Öffnen Sie das Kontextmenü im "*Geräte*"-Bereich und wählen Sie "*Neu*".

Es erscheint der Dialog "*Geräte-Interface hinzufügen*":

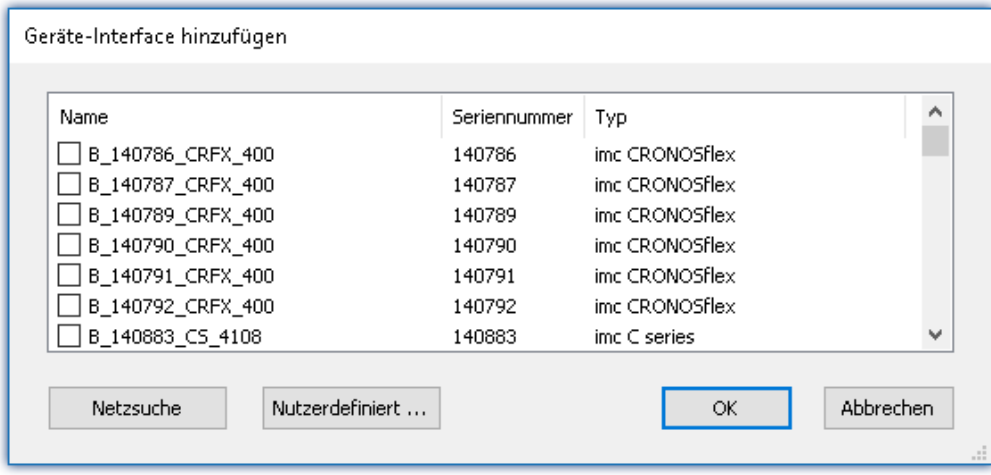

#### *Geräte-Interface hinzugen*

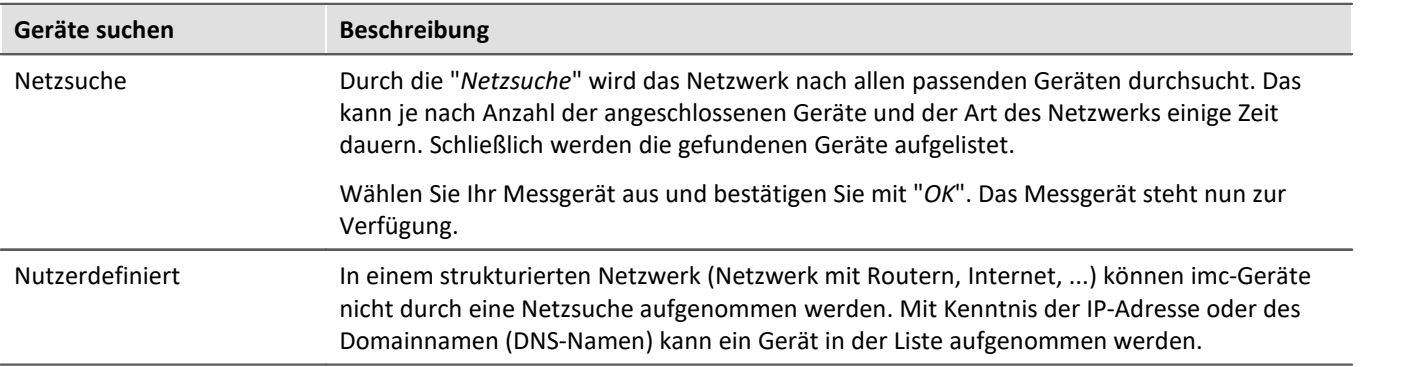

### <span id="page-236-0"></span>**8.6.2.2.2 FTP Zugriff**

Ein Zugriff auf das Speichermedium im Gerät ist auch über FTP möglich, sowie eine Übertragung von Daten. Weitere Ziele sind: die Konfiguration von Geräten über FTP und das Gerät für eine Messung mit der geänderten Konfiguration erneut zu starten. Anwendungen gibt es z.B. in Fahrversuchen, wobei es keine direkte Verbindungsmöglichkeit zu den Geräten mit der Geräte-Software gibt. Es werden die Möglichkeiten Diskstart/Selbststart genutzt und erweitert. Im Allgemeinen ist das Gerät mit einer Selbststartkonfiguration konfiguriert. Beim Einschalten wird die Konfiguration geladen und die Messung automatisch gestartet.

Öffnen Sie den Explorer und geben Sie in der Adressleiste "*ftp://*" und die IP-Adresse des Gerätes an:

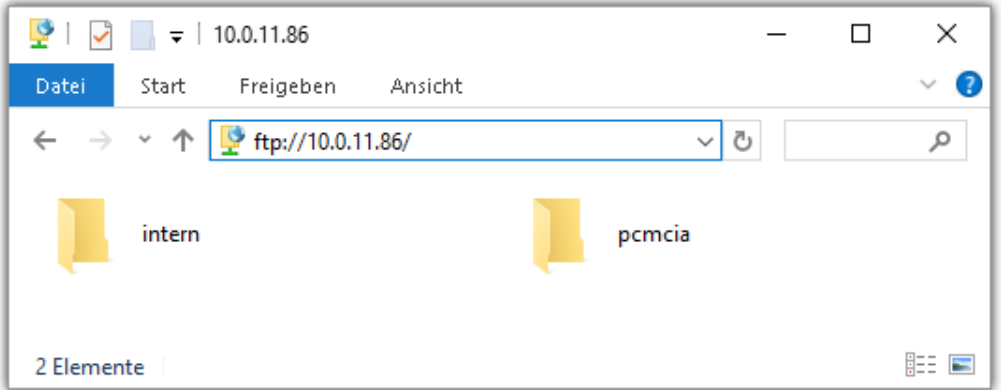

#### Hinweis

- · Grundsätzlich ist nur das Lesen von Daten erlaubt. Falls Sie über FTP auch löschen wollen, muss in der Adressleiste zwischen "*ftp://*" und der IP-Adresse noch "*imc@*" hinzugefügt werden. *Beispiel:* ftp://imc@10.0.10.219
- · Weiterhin kann ein Passwort für den Zugriff über FTP vergeben werden. Dies wird in den Geräte-Eigenschaften eingetragen.

## Warnung

Folgende Einschränkungen ergeben sich, wenn mit einem FTP-Client auf die Speichermedien in einem Gerät zugegriffen wird:

- · Das Gerät selbst kann keine Verzeichnisse löschen, auf die gerade von einem FTP-Client zugegriffen wird.
- · Das Wechseln des Speichermediums während der Messung (Hot-Plug) ist nicht möglich.

### <span id="page-237-1"></span>**8.6.2.3 Dateisystem und Formatierung**

Es werden Speichermedien mit den Dateisystemen FAT32 und FAT16 (maximal 2 GB) unterstützt. Es wird empfohlen, ein Speichermedium zu <u>[formatieren](#page-237-0)</u> 238 und evtl. zu partitionieren, bevor es verwendet wird.

#### Regelmäßiges Formatieren schützt das Speichermedium

#### **Regelmäßige Formatierung wird empfohlen**

Nutzen Sie jede Gelegenheit, um das Speichermedium zu formatieren. **Empfehlung:** mindestens alle **sechs Monate**.

Auf diese Weise können **beschädigte Speichermedien** erkannt und nach Möglichkeit repariert werden. Ein beschädigtes Dateisystem kann u.a. zu **Datenverlust** führen. Oder das **Messsystem startet nicht** mehr korrekt.

Um Datenverlust zu vermeiden, sollten alle noch benötigten Daten vorher gesichert werden!

#### **Ein Speichermedium in verschiedenen Geräten verwenden**

Es sind keine Einschränkungen bekannt. Es wird jedoch empfohlen, bei einem Wechsel immer zu formatieren, um Datenverlust zu vermeiden.

#### **Weitere Hinweise**

- · Zur Auswahl des geeigneten Dateisystems für den jeweiligen Anwendungsfall, sind die Hinweise zur Datenrate und zur "<u>[Vermeidung von Datenüberlauf](#page-237-0)</u> | 238]" zu beachten.
- · Eine Einschränkung bezüglich der derzeit verfügbaren Speichermediengrößen ist nicht bekannt.
- · Die maximale Dateigröße beträgt 2 GB. Verwenden Sie bei größeren Datenaufkommen pro Signal die <u>[Intervallspeicherung](#page-208-0)</u>|<sub>209</sub>ි.

Verweis Allgemeine Einschränkungen von Dateisystemen

Bitte beachten Sie die allgemeinen Einschränkungen der jeweiligen Dateisysteme.

### <span id="page-237-0"></span>**8.6.2.3.1 Formatierung**

Die Formatierung kann in einem Laufwerk des Rechners direkt vom Windowssystem durchgeführt werden oder **im Gerät über die Explorererweiterung**.

Hinweis Empfehlung

- · **imc empfiehlt die Formatierung im Gerät:** Im Gegensatz zur Formatierung unter Windows ermöglicht dies höhere Schreibraten für schnelle Kanäle.
- · Es darf nur **eine(!)** Partition angelegt werden. Mehrere Partitionen können dazu führen, dass das Messgerät das Speichermedium nicht erkennt.

Warnung Sichern Sie bitte vorher die Daten

Alle Daten auf dem Speichermedium werden beim Formatieren gelöscht. Sichern Sie alle Daten auf einem anderen Medium, bevor Sie mit dem Formatieren beginnen.

### Hinweis Clustergröße - Vermeidung von Datenüberlauf

Die Größe und Anzahl der Zuordnungseinheiten (Cluster) und damit das verwendete <u>[Dateisystem](#page-237-0)</u> | 238), haben einen erheblichen Einfluss auf die Geschwindigkeit des Speichermediums! Bei kleinen Clustern sinkt die Geschwindigkeit unter Umständen dramatisch! Wenn hohe Datenraten gefordert sind, empfiehlt sich daher in der Regel eine Größe von mindestens 8 kB/Cluster.

Die optimale Größe der Cluster ist für jedes Speichermedium individuell zu ermitteln. Grundsätzlich gilt:

#### · **Wenige Kanäle mit hoher Datenrate**

Werden wenige Kanäle mit hoher Datenrate geschrieben, sind **große Cluster** auf dem Datenträger von Vorteil. Bei Formatierung mit FAT32 am PC entstehen bei Plattengrößen < 8 GB ungünstig kleine Cluster, die bei voller Summenabtastrate zum Datenüberlauf führen können.

**Wählen Sie bei Karten bis 8 GB grundsätzlich die Formatierung im Gerät**. Im Gerät werden Karten größer 512 MB mit 8 kByte und größer 4 GB mit 16 kByte großen Clustern formatiert. Alternativ können Karten bis zu 1 GB im PC mit FAT16 formatiert werden. Bei Karten ab 16 GByte macht es keinen Unterschied, ob Sie im PC oder im Gerät formatieren.

· **Sehr viele Kanäle mit geringer Datenrate**

Werden hunderte von Kanälen mit geringer Datenrate (z.B. CAN Kanäle) gespeichert, gilt genau das Gegenteil. Hier sind **kleine Cluster** im Vorteil. D.h. Platten bis zu 8 GB sollten in diesem Fall **im PC** mit FAT32 formatiert werden.

### **Formatierung im Gerät (empfohlen)**

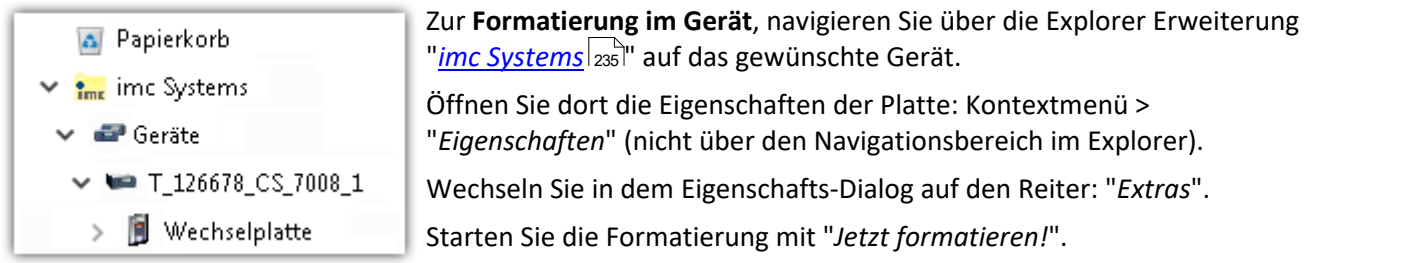

Im Gerät erfolgt die Formatierung nach folgender Regel:

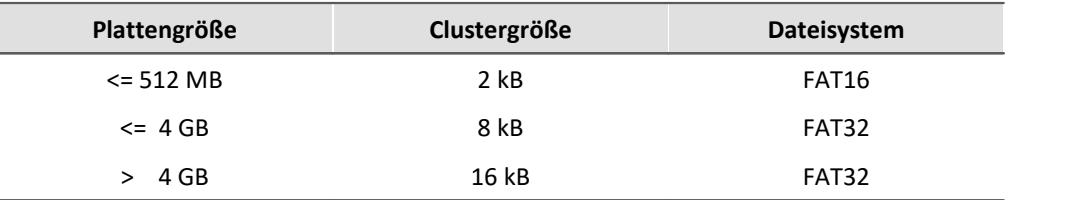

### Hinweis

Das Formatieren des Speichermediums wird nicht zugelassen, wenn im Gerät gerade ein Experiment vorbereitet wurde, in dem Daten intern gespeichert werden.

## **Formatierung mit Hilfe des Windows-Explorer**

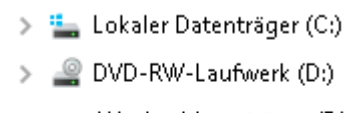

Wechseldatenträger (E:)

- Experiment\_001  $\mathcal{E}$
- Experiment\_002  $\rightarrow$

Zur **Formatierung eins Speichermediums über den <mark>Windows-Explorer</mark> 237),** navigieren Sie zum gewünschten Speichermedium. Führen Sie die Formatierung z.B. über das Kontextmenü aus.

Wählen Sie eines der beiden folgenden Dateisysteme: "FAT32" oder "FAT" ("FAT16").

Das Dateisystem "FAT32" ist für Medien ausgelegt, die **größer** als 32 MB sind. Kleinere Medien lassen sich unter keinen Umständen auf "FAT32" formatieren. Windows erzeugt mit "FAT32" bei Plattengrößen vonbis zu

8 GB Cluster von 4 kB, welche für schnelle Schreibraten ungünstig sind.

SSD Festplatten sind grundsätzlich mit Ext2 formatiert und kann daher **nicht direkt im PC formatiert** werden, sondern nur im <u>Gerät</u>|<sub>238</sub>້).

Dafür bietet das Ext2 Format folgende Vorteile:

- · Eine fehlerhafte Mehrfachbelegung einzelner Cluster ist nicht möglich.
- · Die Integration in das Betriebssystem geht erheblich schneller als bei FAT32.
- · Höhere Schreibleistung als bei FAT32.

## **8.6.2.4 Bekannte Probleme und Einschränkungen**

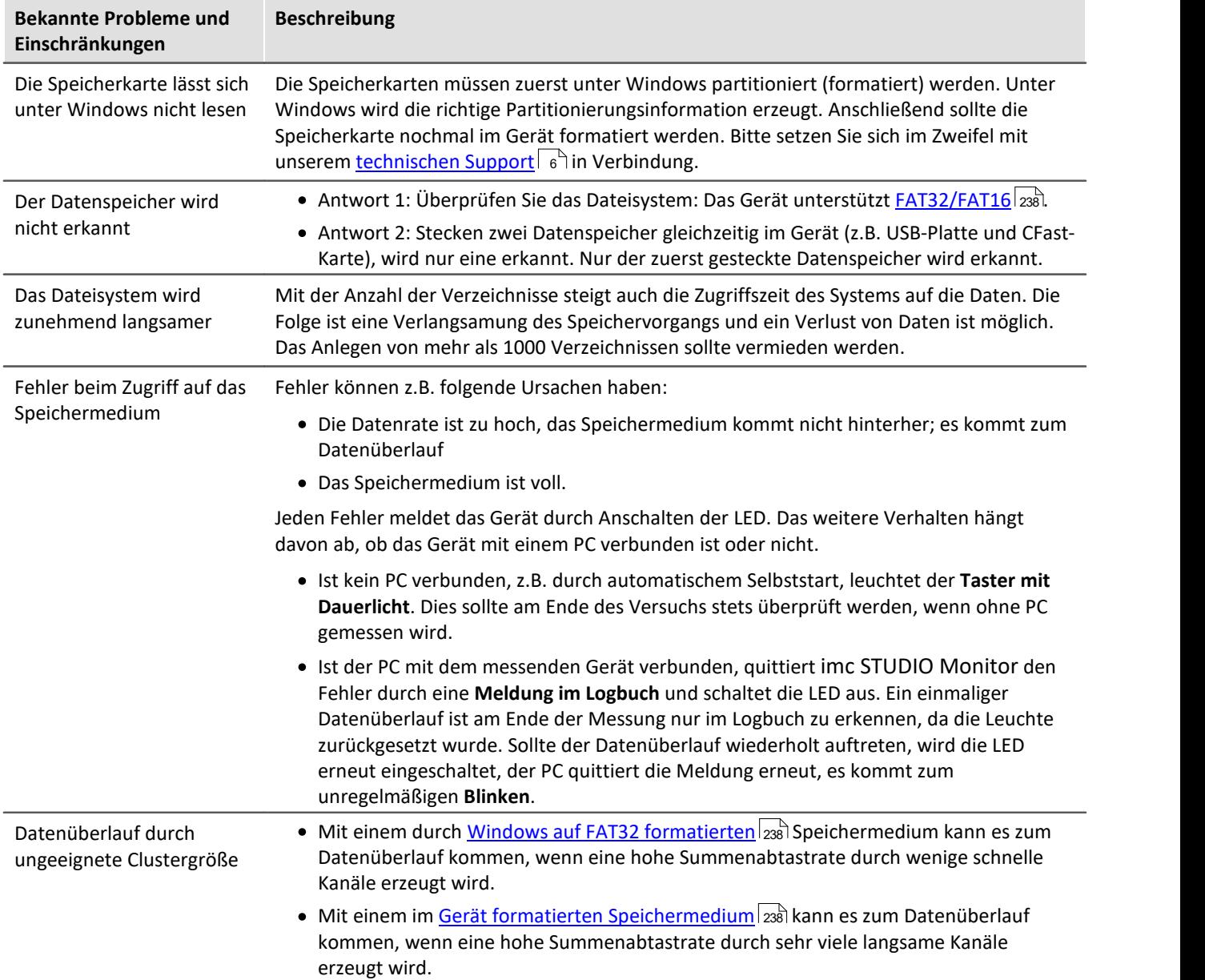

# **8.7 Informationen und Tipps**

# **8.7.1 Messwerterfassung durch Abtastung oder mit Zeitstempel**

### **Messwerterfassung durch Abtastung**

Die gleichmäßige Abtastung erfolgt gemäß folgendem Algorithmus: Immer wenn die Abtastzeit verstrichen ist, wird ein neuer Wert erfasst.

- · z.B. bei einem analogen Eingang: erfasst wird der aktuell anliegende Messwert
- · z.B. bei einem Feldbus: erfasst wird der letzte über den Feldbus eingetroffene Wert

Die Daten werden kompakt **ohne Zeitstempel** gespeichert, als reine Folge von Messwerten. Der Zeitpunkt der einzelnen Werte ergibt sich aus den Informationen "*Startzeit der Messung*", "*Abtastzeit*" und "*Anzahl der vorangegangenen Werte*".

#### Hinweis Wann ist eine feste Abtastung sinnvoll?

- · Wenn der Sensor in regelmäßigen Intervallen sendet, ist das die kompakteste Art der Speicherung und schnellste Art der Visualisierung.
- · Wenn die Daten mit imc Online FAMOS verrechnet werden sollen. Für viele Verrechnungen ist es wichtig, gleichmäßig abgetastete Daten zu erhalten, z.B. alle digitalen Filterungen, FFT, ...

### **Messwerterfassung mit Zeitstempel**

Jedem Messwert wird ein Zeitstempel zugeordnet. Dieser Zeitstempel enthält den Zeitpunkt des Wertes. Der Zeitstempel benötigt 6 Byte. Das einzelne zeitgestempelte Sample benötigt damit 6 Byte mehr Speicher als ein Sample mit fester Abtastung.

Hinweis Wann ist eine Messwerterfassung mit Zeitstempel sinnvoll?

- · Wenn der genaue Zeitpunkt des Eintreffens eines Wertes protokolliert werden soll.
- · Wenn der Sensor in äußerst unregelmäßigen Abständen Werte sendet und ein gleichmäßiges Abtasten die Datenmenge unnötig vergrößern würde.

#### **Nachteile der zeitgestempelten Messwerterfassung**

- · Eine Verrechnung der Daten ist nicht möglich; z.B. über imc Online FAMOS.
- · Sendet ein Kanal sehr häufig Daten ist der Speicherbedarf zu beachten. Vor allem der Ringspeicher im Gerät benötigt entsprechend mehr Speicher für dieselbe Pufferzeit als bei äquidistanter Messung.

### **8.7.1.1 Messwerterfassung bei Feldbus-Eingängen**

Die Botschaften kommen nie mit exakt fester Abtastrate über den jeweiligen Feldbus, sondern immer etwas unregelmäßig. Trotzdem gibt es den Bedarf, gleichmäßig abgetastete Werte zu erhalten. Viele Sensoren versuchen ihre Botschaften in regelmäßigen Intervallen auf den Feldbus zu legen. Auch wenn das nicht exakt eingehalten wird, so doch in ausreichender Näherung.

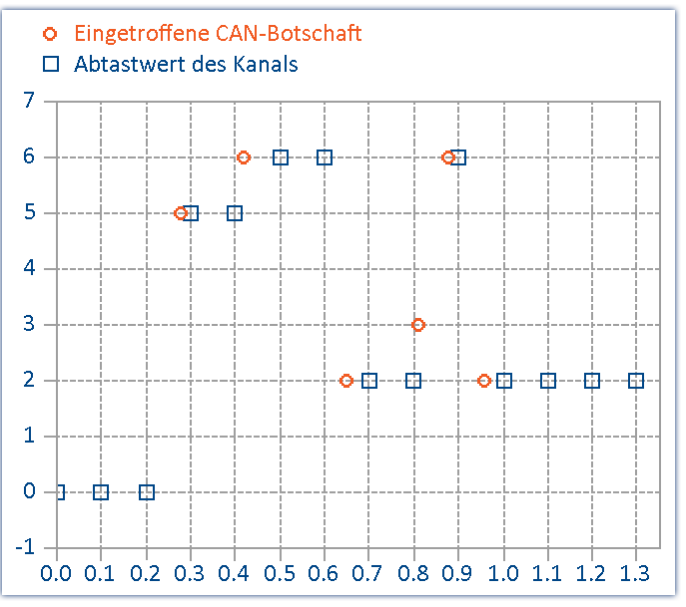

*Erfasst wird immer der letzte über den Feldbus eingetroffene Wert*

Das Verfahren hat folgende wichtige Auswirkungen:

- · Solange noch keine Botschaft am Feldbus übertragen wurde, aber eine Abtastung erfolgen muss, wird der Kanal mit einem Initialisierungswert (meist 0 bzw. der Offset des Signals) gefüllt. Das tritt praktisch nur auf, wenn das Messgerät gerade konfiguriert wurde, sofort eine Messung gestartet wird und der Sensor noch keine Botschaft bis zum Trigger gesendet hat. Wenn eine Messung später noch einmal ohne erneute Vorbereitung des Gerätes gestartet wird (Re-Start), liegt i. a. noch die letzte sinnvolle Botschaft vor. Die Nullen treten i. a. nicht auf, wenn der Sensor regelmäßig unter 200 ms sendet und eine entsprechende Abtastrate eingestellt ist. Falls solche Nullwerte am Anfang auftreten und stören, wird empfohlen getriggert zu arbeiten. Also erst vorbereiten, dann Start-Knopf betätigen, das System ist armiert. Der Trigger wartet auf Botschaften am Feldbus. Erst wenn der Sensor Botschaften liefert, beginnt der ausgelöste Trigger die Messung.
- · Wenn die Abtastrate deutlich höher eingestellt ist als das Zeitintervall, in dem der Sensor sendet, erhalten Sie unnötig viele Daten. Dabei haben aufeinander folgende Daten immer denselben Wert, wodurch Speicher und Rechenzeit verschwendet wird. Ist die Abtastrate deutlich niedriger als das Sendeintervall des Sensors, gehen Ihnen durch die zu grobe Abtastung Werte verloren.
- · Es ist empfehlenswert, möglichst eine Abtastzeit zu wählen, die dem Sende-Intervall der Botschaft entspricht.
- · Wenn der Sensor nicht mehr sendet, wird der letzte empfangene Wert als aktueller Abtastwert in den Kanal eingetragen.

#### **Anmerkung zur Darstellung im Kurvenfenster**

Vergleicht man die zeitgestempelten mit den äquidistant abgetasteten Resultaten desselben Feldbuskanals, erscheint die äquidistante Aufzeichnung früher als die zeitgestempelte.

Nach dem zuvor beschriebenen Prinzip erscheint das widersprüchlich. Tatsächlich ist es so, dass der äquidistante Kanal am Ende des Abtastintervalls den aktuellen Wert übernimmt. Dieser wird jedoch an den Beginn des Abtastintervalls platziert.

Im folgenden Beispiel werden die Botschaften eines Kanals zeitgestempelt erfasst (rot: TimeStamp). Die Botschaften werden alle 100 ms gesendet. Derselbe Kanal wird zusätzlich mit einer festen Abtastrate von 1 Hz abgetastet (blau: Sampled\_1Hz). Im Diagramm ist zu sehen, dass beide Kanäle bei 0 s beginnen. Der erste Wert des 1 Hz Kanals entspricht der letzten Botschaft im ersten Abtastintervall. Der Kanal erscheint dadurch vorgezogen:

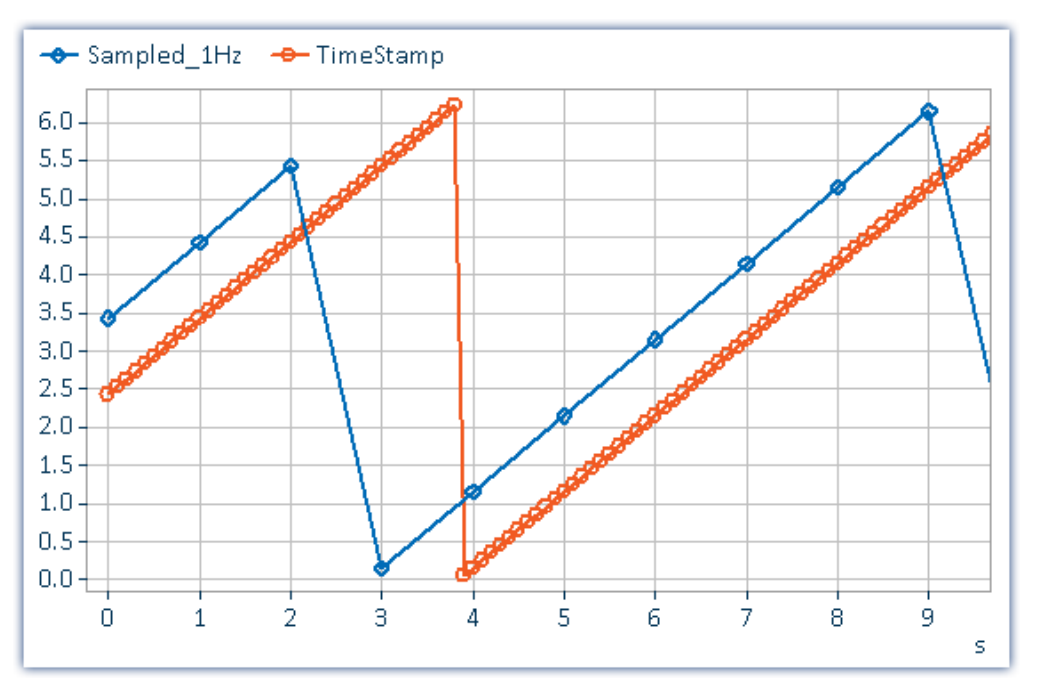

### **Warum wird der Wert an den Beginn des Intervalls und nicht an das Ende gesetzt?**

Bei einer äquidistanten Abtastung besteht immer eine zeitliche Unsicherheit von einem Abtastintervall. Da messtechnisch aber die physikalisch erfasste Größe noch durch analoge Eingangsfilter, Digitalisierung und Transfer auf dem Feldbus etc. verzögert wird, ist es besser, diese Verzögerung zumindest tendenziell zu kompensieren.

# **8.7.2 Verhalten beim Datenüberlauf**

Kommt es zum Datenüberlauf beim Abholen der Messdaten, entsteht eine Datenlücke. Abhängig von den Speicher-Einstellungen wird damit umgegangen.

#### **Mit Intervallspeicherung**

Kommt es zum Datenüberlauf beim Abholen der Messdaten, wodurch eine Datenlücke entsteht, die größer als ein Speicherintervall ist, so wird nur eine neue Datei angelegt und keine leere Datei für die fehlenden Daten.

### **Mit und ohne Intervallspeicherung**

Tritt ein Datenüberlauf **innerhalb eines Intervalls** oder **ohne Intervallspeicherung** auf, gibt es unterschiedliche Herangehensweisen:

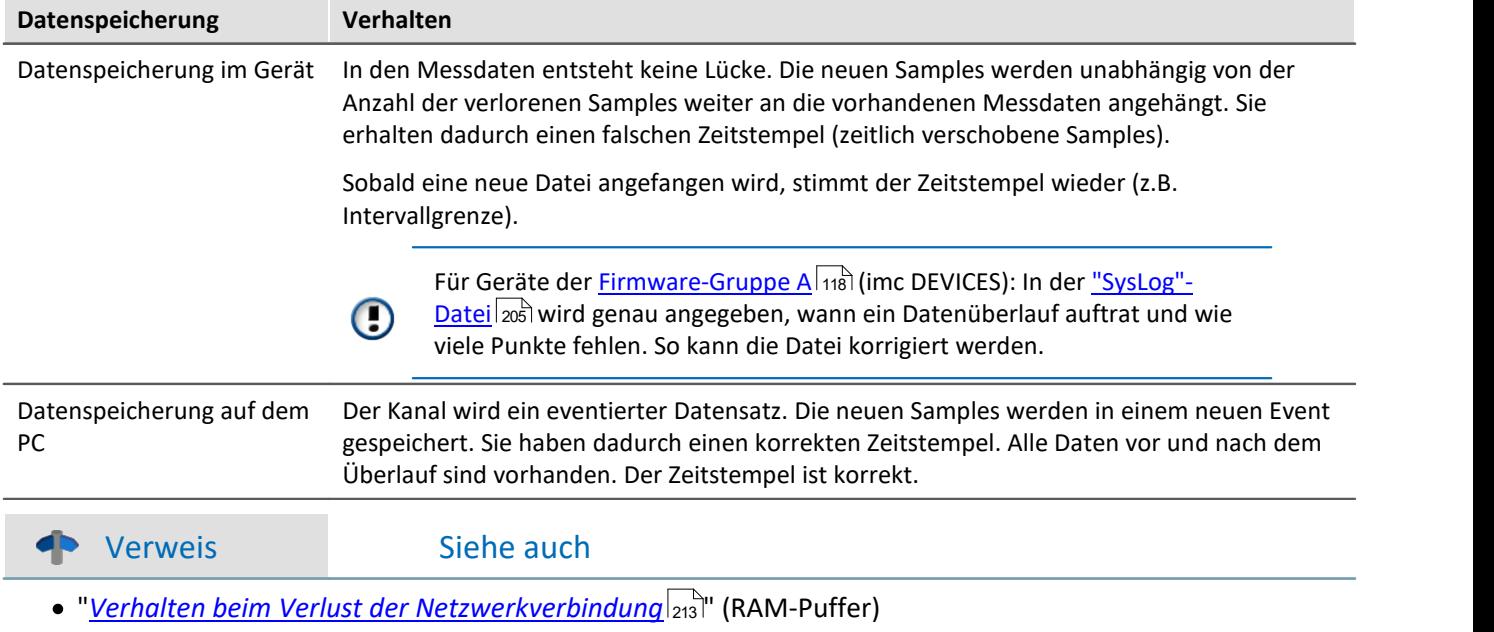

# **9 Setup - Erweiterte Gerätefunktionen**

Hier finden Sie einige Spezialthemen aus dem Bereich "*Setup*".

Folgende Kapitel gelten für Geräte der <u>Firmware-Gruppe Almai</u> (imc DEVICES) - z.B. CRONOS Familie, C-SERIE, SPARTAN, BUSDAQ.

## **Kapitelübersicht**

**Zusammenfassung Abschnitt**

# **10 Datenanalyse und Signalverarbeitung**

Dieses Kapitel beschreibt die verschiedenen Möglichkeiten zur Datenanalyse und Signalverarbeitung.

# **10.1 Überblick über die Tools**

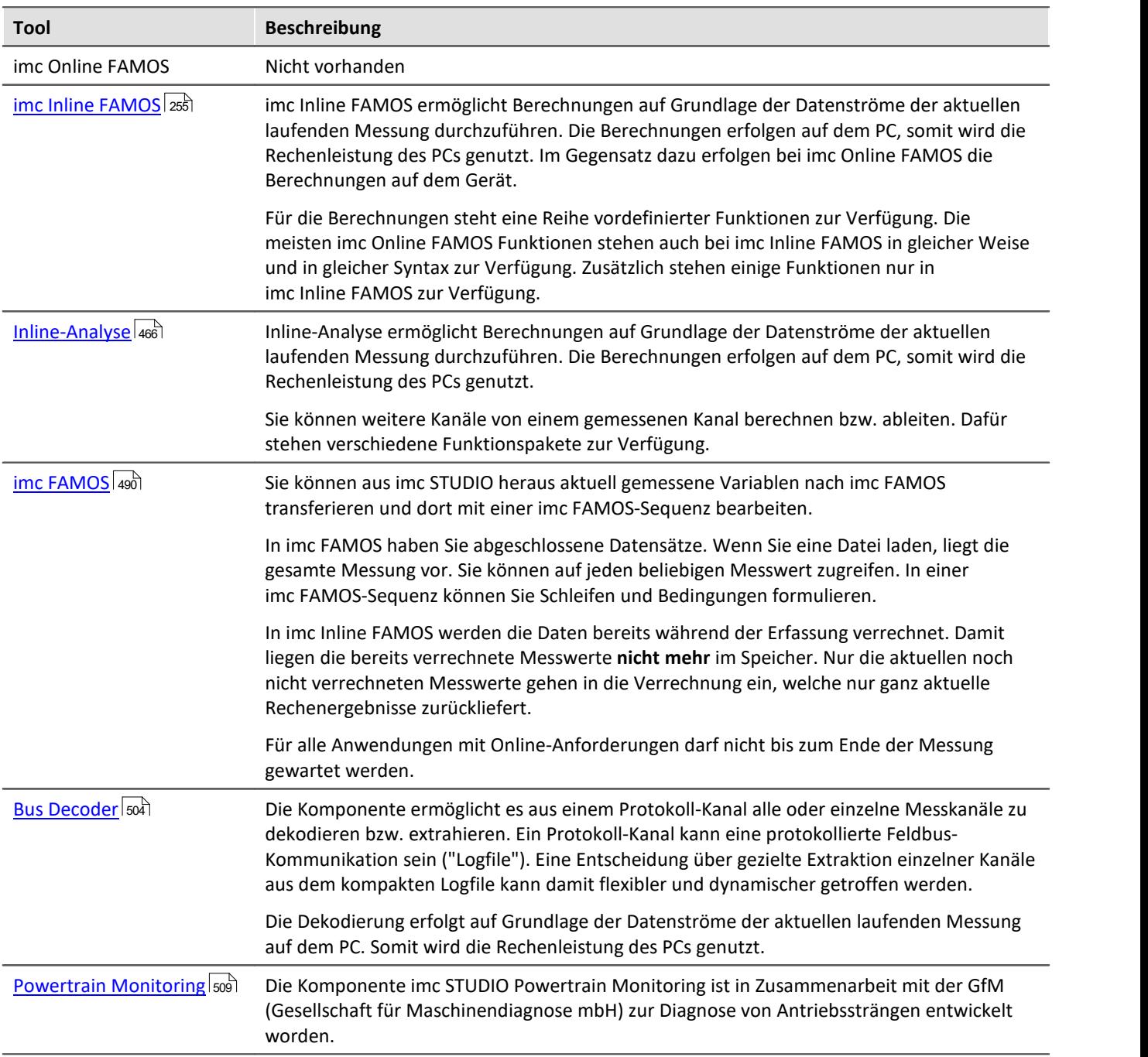

## **Wann sollte welches Tool eingesetzt werden?**

Anwendungsgebiete:

- · Echtzeitanalyse und niedrige Reaktionszeit: imc Online FAMOS
- · komplexer Funktionsumfang (rechenintensiv): imc Inline FAMOS
- · Rechenintensive nachträgliche Auswertung (Post-Processing): imc FAMOS

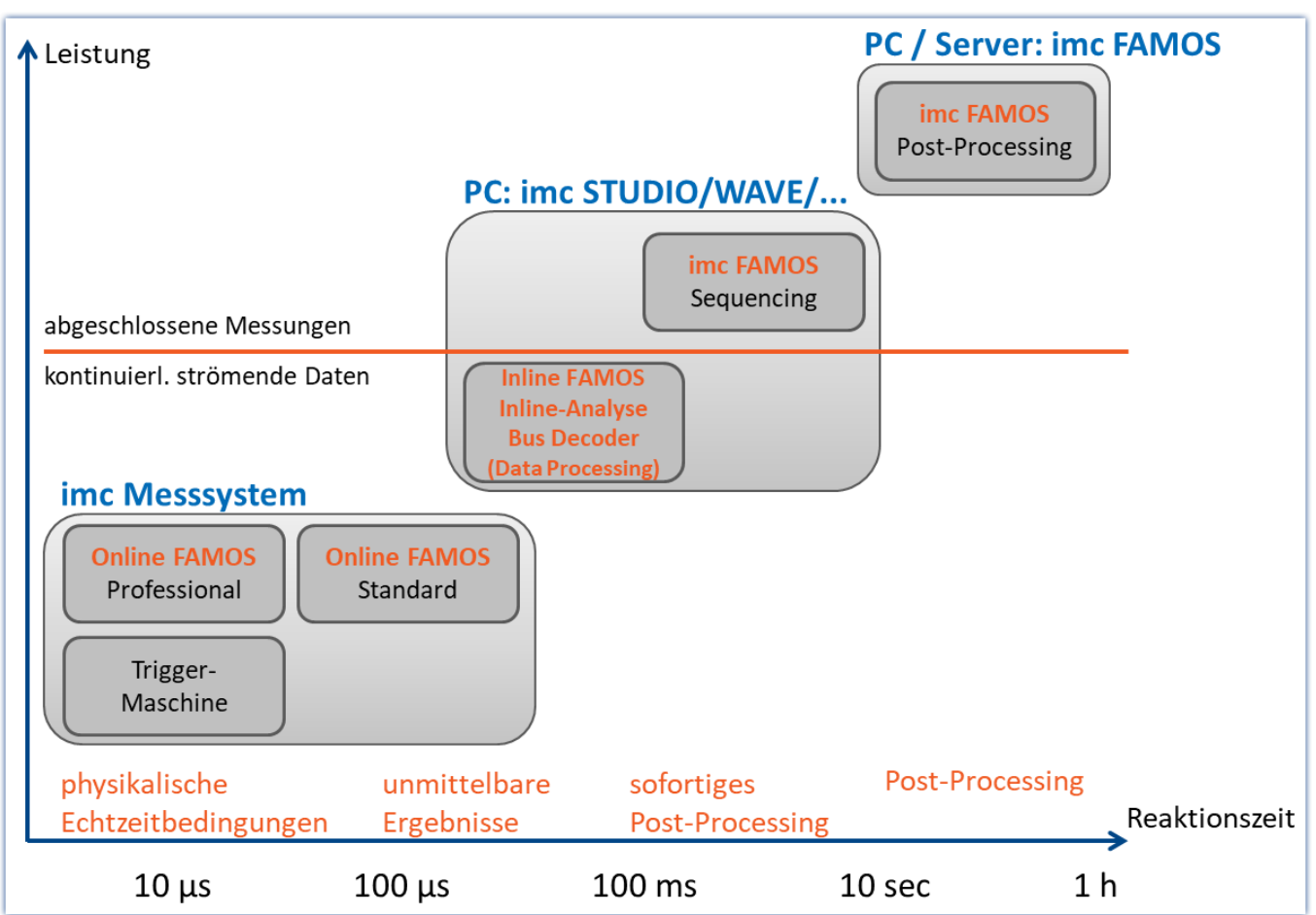

# **10.1.1 Vergleich imc Online FAMOS mit imc Inline FAMOS**

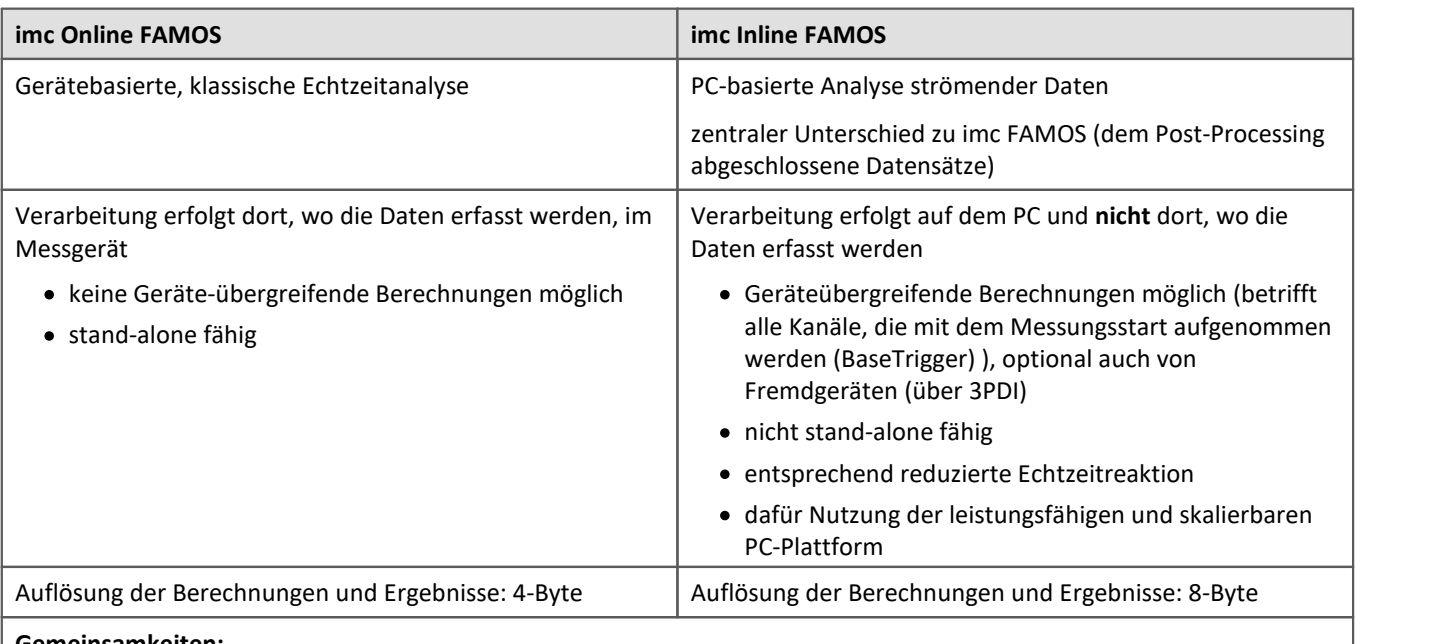

**Gemeinsamkeiten:**

- · Live-Analyse: sofortiges visuelles Feedback
- · Verarbeitung von kontinuierlichen Datenströmen: laufende, nicht abgeschlossene Messung (kein Post-Processing)
- · einheitliche Syntax, gemeinsamer Funktionsumfang
- · Verrechnung von Kanälen miteinander, die dem gleichen Trigger zugeordnet sind

#### **Professional-Version**

Ein entsprechende Aufteilung, wie in imc Online FAMOS (imc Online FAMOS / imc Online FAMOS Professional), besteht in imc Inline FAMOS nicht.

### **Schema für den Datenfluss**

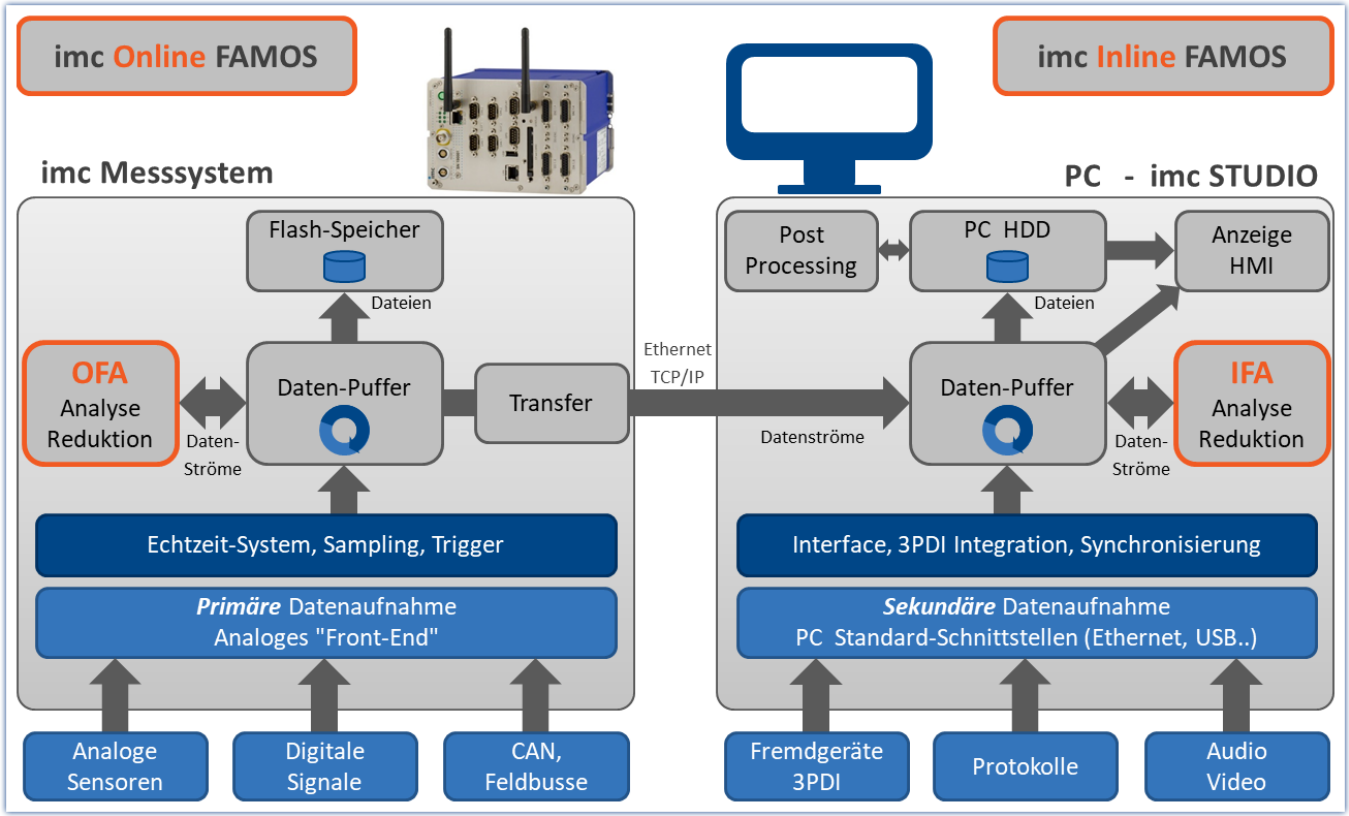

*Schema für den Datenfluss*

### **Vergleichsmessung**

Ein Beispiel finden Sie im Abschnitt "<u>[Vergleich der Leistungsfähigkeit](#page-251-0)</u>|عثر".

## **Funktionsumfang**

Die meisten imc Online FAMOS Funktionen stehen auch bei imc Inline FAMOS in gleicher Weise und in gleicher Syntax zur Verfügung. Zusätzlich stehen einige Funktionen nur in imc Inline FAMOS zur Verfügung.

Unter anderem sind Folgende Funktionsgruppen nicht vorhanden:

- · Alle Regelungs-Funktionen und viele System-Funktionen
- · alle CAN-Funktionen und alle ECU-Funktionen
- · ReadyForPowerOff, SyncOverload
- · OnSyncTask (Synchrone Tasks), OnPowerOff
- · IntegralP/IntegralP2

In der Funktionsreferenz sind die betroffenen Funktionen gekennzeichnet, wenn sie nur in imc Online FAMOS oder nur in imc Inline FAMOS vorhanden sind.

### **Welche Aufgaben sind lösbar?**

Aufgaben von der Art, wie sie auch in einem elektrischen Schaltplan notierbar wären, können gelöst werden. In einem Schaltbild gibt es keine Schleifen und keine Bedingungen. Wir haben es mit strömenden Daten zu tun. Die Datenströme können nur verrechnet und mit anderen zu neuen kombiniert werden. Datenströme können zum PC, zum Speichermedium, zu DACs und zu digitalen Ausgabe-Bits geleitet werden.

Wenn wir anstelle einer digitalen Verarbeitung durch imc Inline FAMOS eine komplexe analoge Schaltung (z.B. Filter, ...) vor die Eingänge des Messgerätes setzen und die Ausgänge dieser Schaltung ganz regulär digitalisieren entsprechen diese aufgezeichneten Kanäle direkt den virtuellen Kanälen. Sie haben überdies alle Eigenschaften eines normalen Kanals. Wenn wir weiterhin als wesentliche Funktionen von imc Inline FAMOS die Verknüpfungen und Filterungen (Mittelwerte, ...) verstehen, kann das direkt mit einer analogen Schaltung verglichen werden. Damit können wir imc Inline FAMOS als Ersatz für eine frei konfigurierbare analoge vorverarbeitende Schaltung verstehen.

### **Welche Aufgaben kann imc Inline FAMOS nicht lösen?**

- · Alles, was **nicht mit kontinuierlich fließenden Datenströmen** formulierbar ist, kann nicht gelöst werden.
- · imc Inline FAMOS arbeitet asynchron. Die übertragenen Aufgaben werden in einer Schleife so schnell wie möglich abgearbeitet. Wenn eine mathematische Funktion mal etwas länger dauert, gibt es also an dieser Stelle eine Verzögerung. Meist wird diese Verzögerung im nächsten Schleifendurchlauf wieder aufgeholt. Es gibt kein festes Zeitintervall, mit dem die Schleife durchlaufen wird. Die einfache Regel ist: So schnell wie möglich.
- · Feldbus Kanäle, die **mit Zeitstempel** erfasst werden, können**nicht** berechnet werden.
- · **Vorzeichenlose 32-Bit Integerwerte** (32-Bit UINT) werden nicht korrekt berechnet.
	- · Workaround: Der Kanal muss im CAN Assistent als 31-Bit Integer ohne Vorzeichen angelegt werden. 32-Bit UNIT Kanäle werden meist durch Einlesen einer DBC Datei erstellt. Falls solch ein Kanal in imc Inline FAMOS weiter bearbeitet wird, muss die Bitanzahl nach dem Einlesen der DCB Datei auf 31 Bit gesetzt werden.

### <span id="page-251-0"></span>**10.1.1.1 Vergleich der Leistungsfähigkeit**

Ein Test vergleicht die Leistungsfähigkeit von imc Online FAMOS mit imc Online FAMOS anhand von bekannter Hardware.

### **Testgeräte und Konfiguration**

#### **Verwendete Hardware**

Rechner:

- WINDOWS 10
- · Intel(R) Xeon(R) CPU E3-1270 V2 @ 3.50GHz 3.50GHz
- · RAM: 8 GB
- · Normale opt. magnetische Festplatte (keine SSD)

Gerät:

· imc CRONOS compact 400 mit zwei Verstärkern vom Typ UNI2-8

#### **Test – Konfiguration:**

- · Kanal\_001: 100kHz
- · imc Online FAMOS: 2x FFT und 5x Filterungen zweiter Ordnung (Bandpass, Bandsperre, Hochpass, Tiefpass)
- · RAM-Pufferdauer aller Kanäle: 1s ; Initialisierungen vor der ersten Messung OnInitAll sample = 0 End OnTriggerMeasure(BaseTrigger) FFT\_001 = fft(Kanal\_001, 1, 1024) FFT\_002 = fft(Kanal\_001, 1, 1024) Erg\_BP = FiltBP(Kanal\_001, 0, 0, 2, 100.0, 1000.0) Erg\_BS = FiltBS(Kanal\_001, 0, 0, 2, 100.0, 1000.0) Erg\_HP = FiltHP(Kanal\_001, 0, 0, 2, 100.0) Erg\_LP = FiltLP(Kanal\_001, 0, 0, 2, 100.0) Erg LP = FiltLP(Kanal 001, 0, 0, 2, 100.0) sample = GetSampleCount (Kanal 001) GetSample = Kanal  $001 * 0 +$  sample End

### **Testverlauf und Ergebnis**

#### **imc Online FAMOS:**

Das imc Online FAMOS Testprogramm kommt mit einem 100kHz Kanal an seine Grenze. Der virtuelle Kanal "GetSample" zeigt dauerhaft den Grenzwert. Im Kurvenfenster wird der Abstand zwischen dem analogen Kanal "Kanal\_001" und dem berechneten Kanal immer größer. Sobald der RAM-Puffervon von 1 Sekunde nicht mehr ausreicht kommt es zum Überlauf. Es entsteht **Datenverlust**.

Eine Dauerlauffestigkeit (= 24h) ist in diesem Beispiel bei 2xFFT + 4xFilter noch gegeben.
#### **imc Inline FAMOS:**

Die Dauerlauffestigkeit war auch bei 25xFFT + 50xFilter noch gegeben, also mehr als 12 mal der imc Online FAMOS Performance. Als Bedingung für die Dauerlauffestigkeit wird hier die gleichzeitige Anzeige des analogen und des virtuellen Kanals im Kurvenfenster angenommen.

Auch deutlich umfangreichere Berechnungen sind in imc Inline FAMOS möglich. Allerdings werden dann die Daten abhängig von der Rechnerausstattung, **ab einer gewissen Zeit nicht mehr in Echtzeit** im Kurvenfenster dargestellt.

Da das Speichermanagement von Windows verwaltet wird ist der Zeitpunkt nicht berechenbar. Bei einer 24fachen Last (50xFFT + 100xFilter) gegenüber dem OFA Experiment kam es mit dieser Hardware nach 1,5 Std. zu einem **Überlauf im Kurvenfenster**. Datenverlust entstand jedoch noch nicht, da die Daten nach Ende der Messung nachgeladen werden. Wann ein realer Datenverlust im Rechner stattfindet konnte nicht ermittelt werden.

#### **Das Ergebnis bezieht sich ausschließlich auf die genannte Hardware und Software-Einstellungen!**

# **Fazit**

Die dynamische Speicherverwaltung von WINDOWS ermöglicht im Vergleich zur festen RAM-Puffer Struktur im Gerät ein Vielfaches der Berechnungsleistung. Diese ist durch Prozessorgeschwindigkeit und Größe des Arbeitsspeicher im PC beliebig skalierbar. Mit dem technologischen Fortschritt profitiert imc Inline FAMOS zukunftssicher, ohne weiteren Austausch der eigentlichen Messhardware.

# **10.1.2 imc Inline FAMOS - Systemvoraussetzungen und Einschränkungen**

#### **Die Einschränkungen für imc Online FAMOS gelten nicht für imc Inline FAMOS!**

Anzahl und Umfang der Tasks sind abhängig von dem Rechenbedarf der verwendeten Funktionen und dem verwendeten PC. Da alle Berechnungen auf dem PC erfolgen, bestimmt die Rechenleistung des PCs den Umfang.

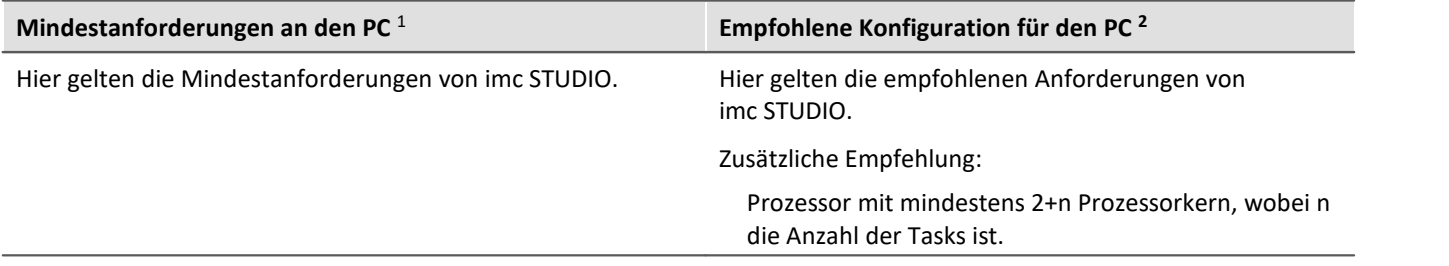

1 Ein System mit Mindestanforderungen eignet sich nicht für rechenleistungs-intensive Berechnungen.

2 Um einen reibungsfreien Ablauf der Berechnung, Speicherung und Visualisierung der Messdaten zu gewähren, sollte für jeden Data Processing-Task ein Prozessorkern zur Verfügung stehen. Idealerweise 2+n; wobei n die Anzahl der Tasks ist.

#### **Welche Kanäle können miteinander verrechnet werden?**

#### **1. Kanäle eines Gerätes**

Hier gelten dieselben Voraussetzungen wie für imc Online FAMOS. Kanäle können miteinander verrechnet werden, solange sie demselben Trigger zugeordnet sind. Z.B. Start/Stopp-Trigger (BaseTrigger) oder einem Trigger x.

#### **2. Kanäle, die von unterschiedlichen Geräten stammen**

Kanäle, die dem Start/Stopp-Trigger (BaseTrigger) zugeordnet sind können geräteübergreifend miteinander verrechnet werden.

Die Verrechnung getriggerter Kanäle aus unterschiedlichen Geräten ist nicht möglich, weil:

- · Trigger x kann auf verschiedenen Geräten unterschiedlich definiert sein
- · Gerätetrigger werden nicht global propagiert und synchronisiert, d.h.: Ein Kanal von Gerät "A" kann nicht von einem Trigger von Gerät "B" getriggert werden

#### **Prozessvektor- und andere Geräte-Variablen**

Alle Geräte-Variablen, wie unter anderem Prozessvektor- und Display-Variablen, Netz- und Virtuelle Bits können wie in imc Online FAMOS verarbeitet und gesetzt werden.

Prozessvektor-Variablen können in imc Inline FAMOS nicht angelegt werden. Prozessvektor-Variablen sind Geräte-Variablen, die explizit für das jeweilige Gerät angelegt werden, z.B. über imc Online FAMOS, über das Plug-in Setup oder über Automation.

Auch die Sicherung und Wiederherstellung von Prozessvektor-Variablen ist ausschließlich auf dem Gerät möglich.

#### **Aktualisierungs-/Schreibrate der Geräte-Variablen**

Der Schreib und Lesezugriff auf die Geräte ist begrenzt.

# **10.2 imc Inline FAMOS**

# **imc Inline FAMOS**

#### **Verarbeitung und Analyse von Messdaten während der laufenden Messung**

imc Inline FAMOS ist ein Funktionspaket für Data Processing.

imc Inline FAMOS ermöglicht Berechnungen auf Grundlage der Datenströme der aktuellen laufenden Messung durchzuführen. Die Berechnungen erfolgen auf dem PC, somit wird die Rechenleistung des PCs genutzt. Im Gegensatz dazu erfolgen bei imc Online FAMOS die Berechnungen auf dem Gerät.

#### **[Funktionsumfang](#page-249-0) :** 250

Für die Berechnungen steht eine Reihe vordefinierter Funktionen zur Verfügung. Die meisten imc Online FAMOS Funktionen stehen auch bei imc Inline FAMOS in gleicher Weise und in gleicher Syntax zur Verfügung. Zusätzlich stehen einige Funktionen nur in imc Inline FAMOS zur Verfügung.

#### **Geräteübergreifende Berechnungen**

Im Gegensatz zu imc Online FAMOS bietet imc Inline FAMOS die Möglichkeit Kanäle verschiedener Geräte miteinander zu verrechnen, sofern diese dem "*BaseTrigger*" (Messung Start/Stopp) zugeordnet sind.

#### **Ergebnisanzeige:**

Die erzeugten Ergebnisse werden wie Geräte-Variablen bzw. Kanäle behandelt. Sie werden auf den Setup-Seiten konfiguriert (z.B. Speicherung) und können auf Panel-Seiten dargestellt werden.

#### **Tasks:**

Mehrere unabhängige, komplette Berechnungs-Sequenzen (**Tasks**) können parallel realisiert werden. Maximaler Umfang bzw. Anzahl dieser Tasks sind abhängig von dem Rechenbedarf der verwendeten Funktionen und der Leistungsfähigkeit des verwendeten PCs.

# **10.2.1 Überblick**

imc Inline FAMOS arbeitet komplett Datenstrom orientiert.

Betrachten wir ein einfaches Beispiel, die Differenz von 2 analogen Eingängen:

```
Differenz = Eingang1 - Eingang2
```
Immer wenn ein Messwert von Eingang1 und Eingang2 vorhanden ist, kann die Differenz dieser beiden Messwerte gebildet werden. Die Differenz ist ein virtueller Kanal.

Wenn Sie die Messung starten, läuft im Gerät folgendes ab:

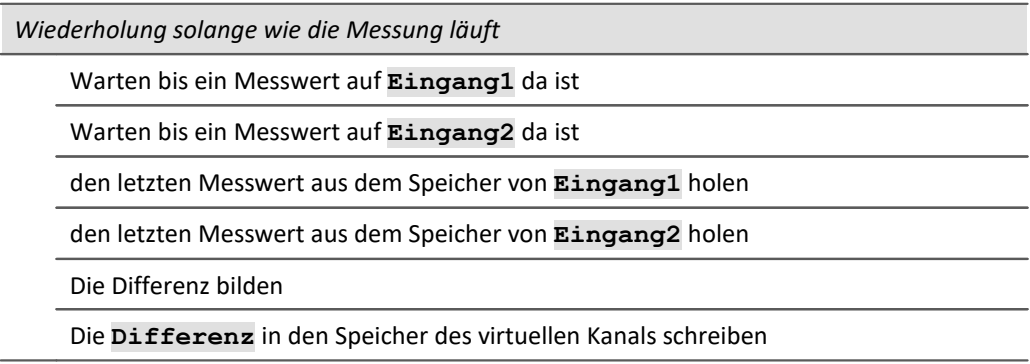

Der Virtuelle Kanal enthält nur Messwerte, wenn die zu seiner Berechnung erforderlichen Kanäle Messwerte haben. Also erst nach der Triggerung des Eingangskanals kann auch der virtuelle Kanal berechnet werden. Mit dem Ende des Eingangskanals ist auch der virtuelle Kanal zu Ende.

Im oben gezeigten Diagramm des internen Ablaufs sehen Sie die Schleife "Wiederholung solange...". In der definierten Gleichung Differenz = Eingang1 - Eingang2 existiert jedoch keine schleife. Trotzdem läuft intern diese Schleife ab, damit die Differenz berechnet wird, solange die Eingangskanäle Messwerte liefern.

Die Differenzberechnung kann mit folgendem vereinfachten elektrischen Prinzip-Schaltbild eines Verstärkers vergleichen werden:

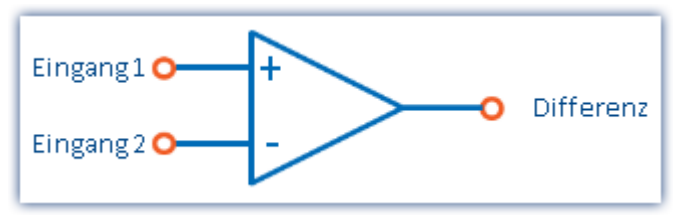

*Prinzip-Schaltbild einer Differenzberechnung*

#### **Ausgabe auf einem Analogen Ausgang**

Betrachten wir jetzt die Realisierung einer Zuweisung auf einen analogen Ausgabe-Kanal:

**DAC1 = Eingang1 - Eingang2**

Intern geschieht folgendes:

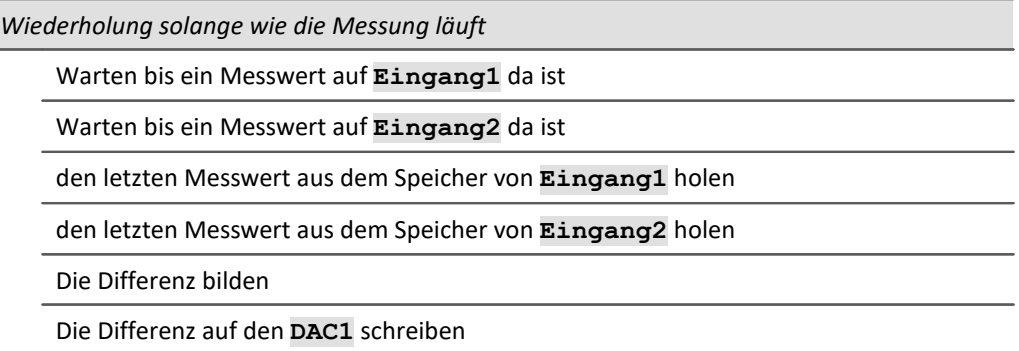

Die Abläufe einer Berechnung eines Virtuellen Kanals und der Ausgabe auf einem DAC unterscheiden sich nicht. Daher kann der DAC als virtueller Kanal bezeichnet werden, der durch seinen festen Namen (ein Systemname) definiert ist. Der DAC wird nicht gespeichert, sondern direkt auf dem entsprechenden Ausgang ausgegeben. Die Ausgabe auf digitale Ausgangs-Bits geschieht genauso.

# **10.2.1.1 Was passiert bei Überlastung von imc Online FAMOS?**

# **Überlastung allgemein**

imc Inline FAMOS arbeitet asynchron zur Datenaufnahme. Das heißt imc Inline FAMOS arbeitet das Programm ununterbrochen in einer Schleife ab.

# **imc Inline FAMOS arbeitet ohne Überlastung**

Ist die Datenrate gering und es stehen noch keine neuen Samples zur Berechnung zur Verfügung, gibt es für imc Inline FAMOS nichts zu tun.

Ist die Online Berechnung so zeitaufwendig, dass nach Abarbeitung bereits mehrere neue Samples vorliegen, arbeitet imc Inline FAMOS diese im nächsten Durchlauf als Datenblock ab. Bleibt die Anzahl der neuen Samples im Mittel gleich gibt es keine Überlastung.

# **imc Inline FAMOS ist überlastet**

Was passiert nun, wenn die Datenrate so hoch ist, dass nach jedem Durchlauf die Anzahl neuer Samples steigt? In diesem Fall kommt imc Inline FAMOS mit der Abarbeitung nicht mehr hinterher. Die zu bearbeitende Datenmenge wächst und damit auch die Rechenzeit.

Sie erkennen diese Überlastung, wenn Sie die Eingangsdaten und die virtuellen Kanäle in einem Kurvenfenster darstellen. Die Werte der virtuellen Kanäle befinden sich noch in der Berechnung und sind noch nicht sichtbar, während die Eingangsdaten bereits angezeigt werden. Dabei wächst stetig die Lücke zwischen Eingangs- und virtuellen Daten am Ende der Kanäle.

# <span id="page-256-0"></span>**10.2.1.2 Quelltext mit Steuerkonstrukten**

Beim herkömmlichen **Quelltext ohne Steuerkonstrukte** können im wesentlichen virtuelle Kanäle definiert und verrechnet werden. Das erstellte imc Inline FAMOS-Programm wird geradlinig von oben nach unten abgearbeitet, d.h. es werden alle eingegebenen Operationen nacheinander ausgeführt.

Sind die **Steuerkonstrukte** aktiviert, können zusätzlich Verzweigungen definiert werden. Verzweigungen können durch Bedingungen und Fallunterscheidungen realisiert werden, z.B. wenn Bedingung X erfüllt ist, führe eine Operation aus, ansonsten führe eine andere Operation aus. Mit imc Inline FAMOS können also abhängig von Variablen verschiedene Abläufe definiert werden.

Außerdem können Operationen den verschiedenen Zuständen der Messung direkt zugeordnet werden (z.B. dem Start, dem Ende oder während der Messung). Ein Beispiel verdeutlicht den Unterschied zwischen "mit" und "ohne" Steuerkonstrukte:

#### Beispiel

```
OnTriggerStart( BaseTrigger ) ; Ausführung beim Start der Messung<br>Schalter = 1 ; Schalter ist ein digitaler Ausgang
                                     ; Schalter ist ein digitaler Ausgang
End
OnTriggerMeasure( BaseTrigger ) ; Ausführung während der Messung
     If Temperatur > 25 ; Verzweigung, Abfrage einer Temperatur
         Schalter = 1
     Else
         Schalter = 0 End
End
```
Beim Start der Messung wird das Bit Schalter angeschaltet. Während der Messung wird abhängig von der aktuellem Temperatur der Schalter aus- oder eingeschaltet.

Weitere Informationen zur Syntax finden Sie im Abschnitt: "*[Variablen und Syntax mit Stuerkonstrukten](#page-272-0)* <sup>273</sup> ".

# **10.2.1.2.1 Umstellung auf imc Online FAMOS mit/ohne Steuerkonstrukte**

Standardmäßig startet imc Inline FAMOS ohne Steuerkonstrukte auf.

Aktivieren Sie die Steuerkonstrukte über das <u>[Kontextmenü](#page-265-0)</u>læi im Editor:

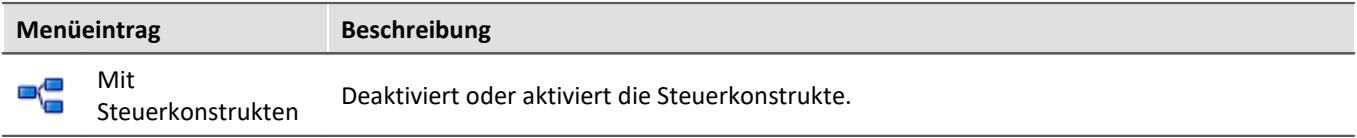

Bei der Umschaltung werden dem Quelltext im Editor automatisch Steuerkonstrukte hinzugefügt. Um ungewolltes Umschalten zu verhindern, muss das Umschalten noch bestätigt werden.

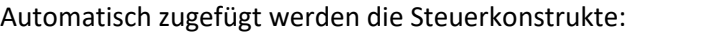

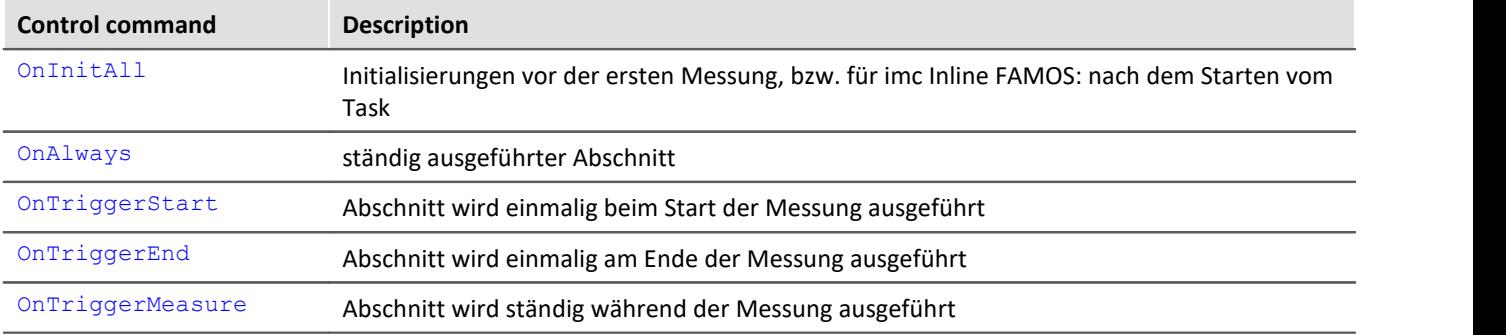

Falls vor der Umstellung bereits Operationen im Editor vorhanden waren, werden diese Operationen automatisch den Steuerkonstrukten OnAlways und OnTriggerMeasure zugeordnet. Meist ist keine Nacharbeit notwendig.

#### **Steuerkonstrukte deaktivieren**

Das Abschalten der Steuerkonstrukte erfolgt ebenso über den oben genannten Menüeintrag.

Es werden nur die Operationen direkt übertragen, die auch "*ohne Steuerkonstrukte*" verwendet werden können. Alle anderen Operationen bleiben als Kommentar erhalten. Nach dieser Umstellung ist meistens eine Änderung des Quelltexts mit zum Teil wesentlichen Einschränkungen notwendig.

Grundsätzlich wird davon abgeraten, ein mit Steuerkonstrukten erstelltes Programm auf "*ohne Steuerkonstrukte*" zu portieren.

# **10.2.1.2.2 Zusätzliche Gruppen in der Funktionsliste**

Wenn Sie die Steuerkonstrukten aktivieren, erscheinen in der Funktionsliste unter anderem folgende drei zusätzliche Gruppen: "*Steuerkonstrukte*", "*Steuerung*" und "*Vergleichsoperatoren*".

In der Gruppe "*Steuerkonstrukte*" sind alle unterstützten Steuerkonstrukte aufgelistet. Einerseits befinden sich in dieser Gruppe die Steuerkonstrukte für Bedingungen und Fallunterscheidungen, z.B. "If" (Bedingung), andererseits Steuerkonstrukte für die verschiedenen Zustände der Messung, z.B. OnTriggerStart.

In der Gruppe "*Steuerung*" sind spezielle Funktionen zu finden, wie z.B. Timer-Funktionen.

Die Gruppe "*Vergleichsoperatoren*" enthält Vergleichsoperatoren wie z.B. >, <, <> und =. Außerdem sind hier die logischen Verknüpfungen AND*,* OR und NOT zu finden.

Verweis Funktions-Referenz

Die Beschreibung der Funktionen finden Sie in der "<u>[imc Inline FAMOS Funktionsreferenz](#page-289-0)</u>|ملات الأهد

# **10.2.2 Bedienung 10.2.2.1 Den Editor öffnen**

# **imc Inline FAMOS**

**Dialog**: Wählen Sie im Menüband "*Start*" (oder "*Setup*-*Konfiguration*") den Eintrag "imc Inline FAMOS" aus. Der Editor von imc Inline FAMOS wird in einem Dialog angezeigt.

**Eingebettet**: Wechseln Sie in das Data Processing über den Navigationsbereich. Sie finden für das Funktionspaket imc Inline FAMOS einen Reiter (Task: ). Falls dieser noch nicht selektiert ist, klicken Sie mit der linken Maustaste auf den Tasknamen. Der Editor von imc Inline FAMOS wird im Hauptfenster angezeigt.

# **10.2.2.2 Oberfläche**

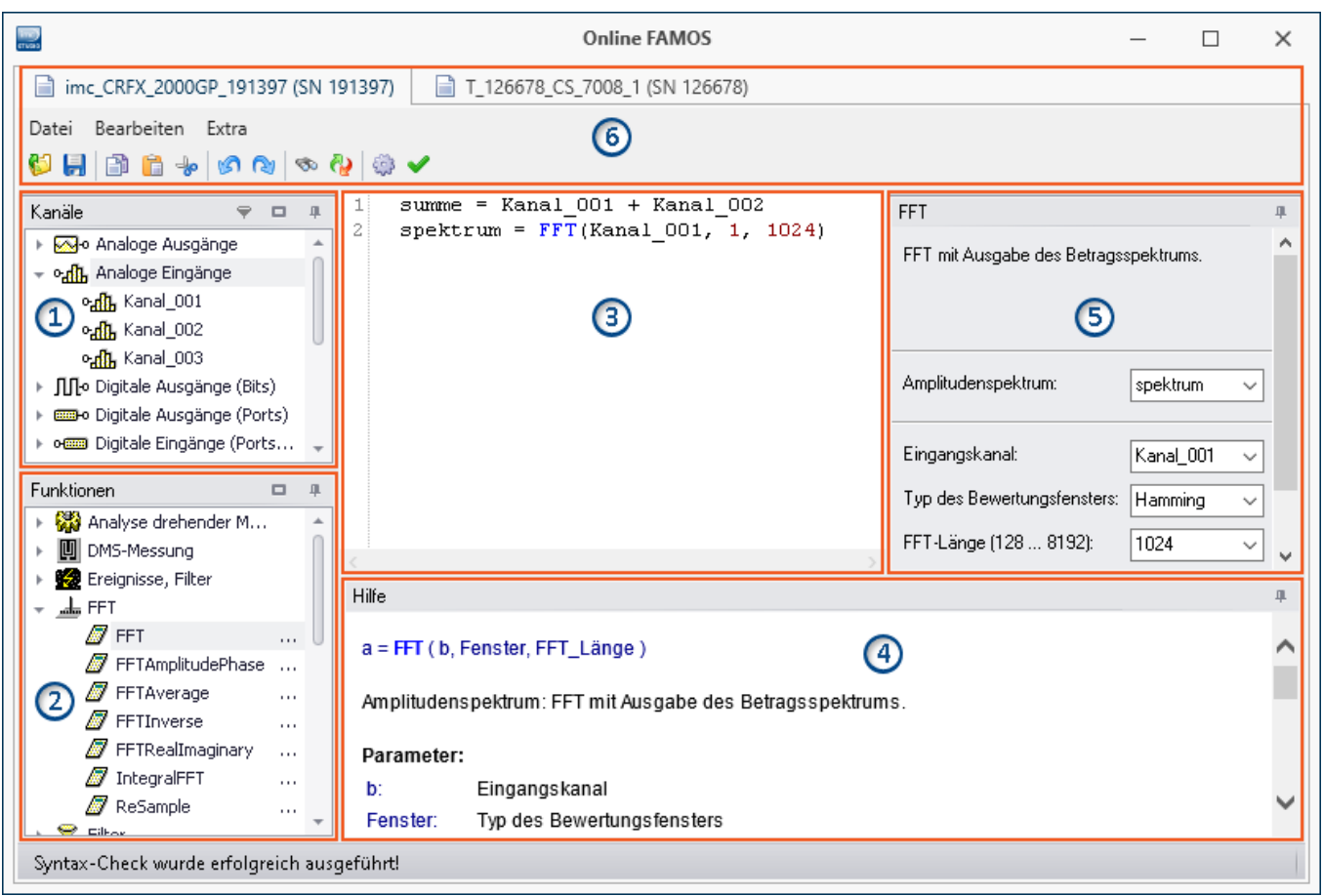

Das Fenster lässt sich in sechs Bereiche aufteilen:

- 1. [Variablenliste](#page-260-0) | 261 स
- 2. [Funktionsliste](#page-260-1) 261
- 3. [Editor](#page-260-2) | 261 | (Textfeld) für die Rechenoperationen
- 4. [Hilfe](#page-261-0) 262
- 5. <u>[Formel-Assistent](#page-261-1)</u> | ෲි
- 6. <u>[Menü und Aktionen](#page-263-0)</u> 284) (nur in imc Online FAMOS)

# <span id="page-260-0"></span>**Bereich 1: Variablenliste**

Hier finden Sie die Liste aller verfügbaren Variablen, die unterstützt werden (imc Inline FAMOS: u.a. Geräte-Variablen und Benutzerdefinierte Variablen).

Sie können die Variablen nach Variablen-Typ gruppieren. Mit oder ohne Gruppierung erscheint vor jedem Namen ein passendes Symbol, welches zum Variable-Typ passt. Variablen die in dem aktuellen Editor erstellt wurden, haben ein grünes Symbol.

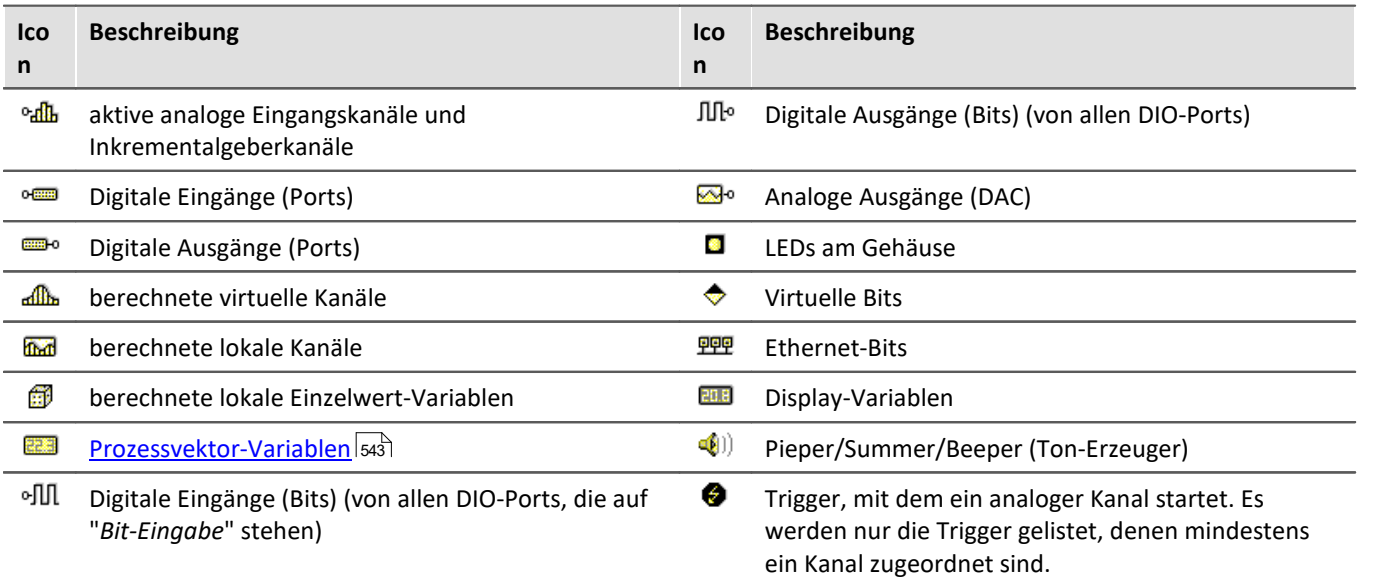

# <span id="page-260-1"></span>**Bereich 2: Funktionsliste**

Hier finden Sie die Liste aller verfügbaren mathematischen Funktionen und Zeichen. Mit Hilfe der Funktionen können Sie die Kanäle und Variablen verrechnen. Als Ergebnis entstehen Virtuelle und Lokale Kanäle oder lokale Einzelwert-Variablen.

Die mathematischen Funktionen werden stets aktuell ergänzt. Die Funktionsweise entnehmen Sie dem Hilfe-Feld oder der Referenz der Funktionen.

# <span id="page-260-2"></span>**Bereich 3: Editor für die Rechenoperationen**

In das Textfeld tragen Sie die Rechenoperationen ein. Sie können nach Belieben Leerzeilen und Leerzeichen einfügen. Allerdings muss eine Anweisung immer komplett auf einer Zeile notiert sein!

#### **Variable oder Funktion im Editor hinzufügen**

Um ein Element in den Editor einzufügen gibt es mehrere Möglichkeiten:

- · per **Doppelklick** auf das Element
- · per **Drag&Drop** in den Editor
- · per **Formel-Assistent**: Mit dem Formel-Assistent können Sie Funktionsaufrufe einfach parametrieren und in den Editor übertragen.
- · per **Eingabe** mit Unterstützung der **Autovervollständigung**. Der "Erstvorschlag" aus der Liste wird mit der Tabulator-Taste übernommen. Wird beim "Erstvorschlag" auf ENTER gedrückt, so gibt es einen Zeilenumbruch. Wird in der Vorschlagsliste navigiert, kann mit TAB oder ENTER die Auswahl übernommen werden.

Funktionen werden samt Klammern in den Editor eingetragen.

# <span id="page-261-0"></span>**Bereich 4: Hilfe**

Hier finden Sie eine ausführliche Beschreibung der Funktionen und die Eigenschaften der Variablen.

Um die Hilfe zu einer Variable oder einer Funktion zu öffnen, selektieren sie mit der linken Maustaste das gewünschte Element. Das Editor bleibt unverändert.

# <span id="page-261-1"></span>**Bereich 5: Formel-Assistent**

Der Formel-Assistent gibt Hilfestellung bei der Parametrierung der Funktionen. Der Assistent zeigt immer die aktuell im Editor verwendete Funktion.

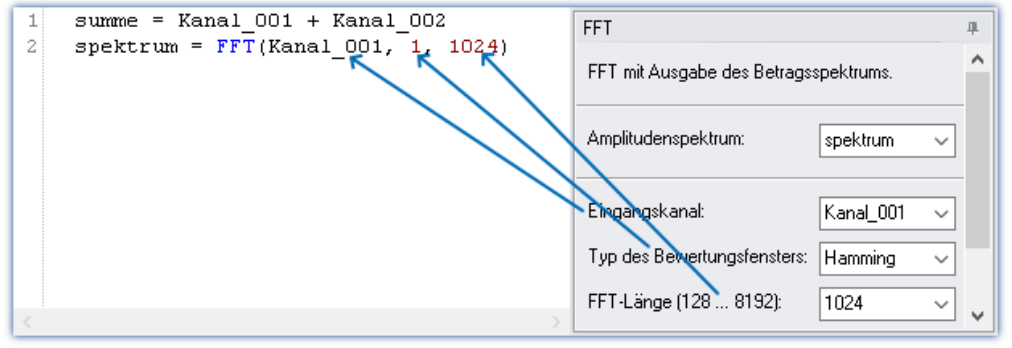

*Formel-Assistent*

Die Parameter hängen von der gewählten mathematischen Funktion ab. Beispielsweise gibt es bei der Rainflow-Funktion neben dem Ergebnis 10 Parameter einzustellen. Prozeduren haben kein Ergebnis.

Ergebnisse werden mit der Eingabe eines Namens angelegt. Parameter mit bestimmten Werten sind über eine Listbox zu wählen.

Änderungen der Parameter im Assistenten werden im Editor sofort übernommen und umgekehrt.

# **10.2.2.3 Kurzanleitung**

Der Formel-Assistent hilft Ihnen bei der Parametrierung einer mathematischen Funktion.

Ein Klick auf eine Funktion in der Funktionsliste zeigt im Hilfefenster den zugehörigen Hilfetext. Vergrößern Sie ggf. das Hilfefenster.

Tragen Sie die Funktion mit den Parametern in den Editor ein. Verwenden Sie dafür gegebenenfalls den Formel-Assistenten. Für die Zuweisungen verwenden Sie das Gleichheitszeichen "=". Vergeben Sie geeignete Namen für die zu erzeugenden virtuellen Kanäle.

## Beispiel

```
Summe = Kanal 001 + Kanal 002Differenz = Kanal 003 -
DAC 01 = \text{Differential}
```
Dieses Beispiel berechnet eine Summe und eine Differenz und gibt Werte auf einem DAC aus.

## П

#### Hinweis Hinweis zu den analogen Ausgängen (DAC)

Die analogen Ausgänge des Messgerätes haben einen Ausgangsspannungsbereich von -10 V...+10 V. Deshalb müssen die Werte auf diesen Bereich angepasst werden. Eine eventuelle Skalierung der DAC Kanäle im Plug-in Setup wird berücksichtigt.

# **Variable oder Funktion hinzufügen**

- · Namen aus der Variablenliste können Sie per Drag&Drop in den Editor ziehen. Sie können auch auf einen Variablennamen doppelt klicken, um ihn im Editor einzufügen.
- · Analog können Sie Funktionen aus der Funktionsliste per Drag&Drop in den Editor ziehen. Bei Doppelklick auf eine Funktion in der Funktionsliste wird diese in dem Editor eingefügt.

Die einzelnen Funktionen werden **zeilenweise** definiert.

# **Überprüfen / Syntax-Check |**

Betätigen Sie den Button um einen "*Syntax-Check*" durchzuführen. Falls ein Fehler auftritt, werden Sie über die Statusleiste informiert! Die fehlerhafte Stelle wird im Editor markiert.

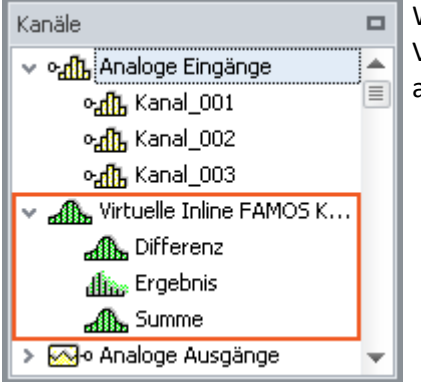

Wurde der Syntax-Check ohne Fehler abgeschlossen, werden in der Variablenliste alle neu definierten virtuellen Kanäle und Variablen aufgenommen.

# **Optional: Sichern des Quelltextes**

Das zusätzliche Sichern des Quelltextes ist nicht notwendig, da die Eingaben im Experiment gespeichert werden. Es kann dennoch zusätzlich eine Kopie des Quelltextes erzeugt werden. Diese Datei kann extern abgelegt werden, wird aber im Experiment nicht verwendet. Die Quelltext-Datei kann zum späteren Zeitpunkt wieder importiert werden oder in einem anderen Experiment verwendet werden.

Um den Quelltext zu speichern, öffnen Sie das Kontextmenü des Editors und wählen Sie "*Quelltext sichern*" (**1994**).

# **imc Inline FAMOS-Konfiguration übernehmen**

Wurde der Syntax-Check ohne Fehler abgeschlossen, läuft der Task noch nicht. Sobald die Konfiguration **übernommen** wurde, startet der Task und die Berechnungen werden durchgeführt. Betätigen Sie dafür den **Button** *Übernehmen* ( $\int_{e^*}\phi$ ).

In der Kanaltabelle im Setup erscheinen die neu definierten Kanäle als zusätzliche **Virtuelle Kanäle**.

# <span id="page-263-0"></span>**10.2.2.4 Menü**

Das Menü ist in imc Inline FAMOS nicht enthalten. Alle Funktionen sind über das "<u>Kontextmenü</u> | 266]" erreichbar. Die Beschreibung des Data Processing Menübands finden Sie hier: "*Data Processing*" > "*[Menüband](#page-501-0)* " 502

### **Datei - Menü**

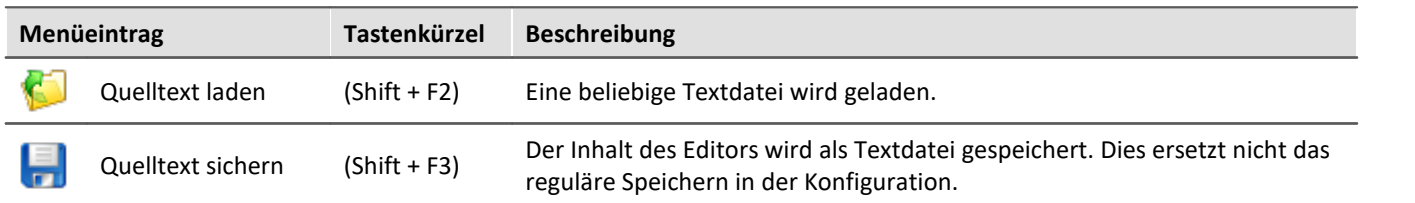

#### **Bearbeiten - Menü**

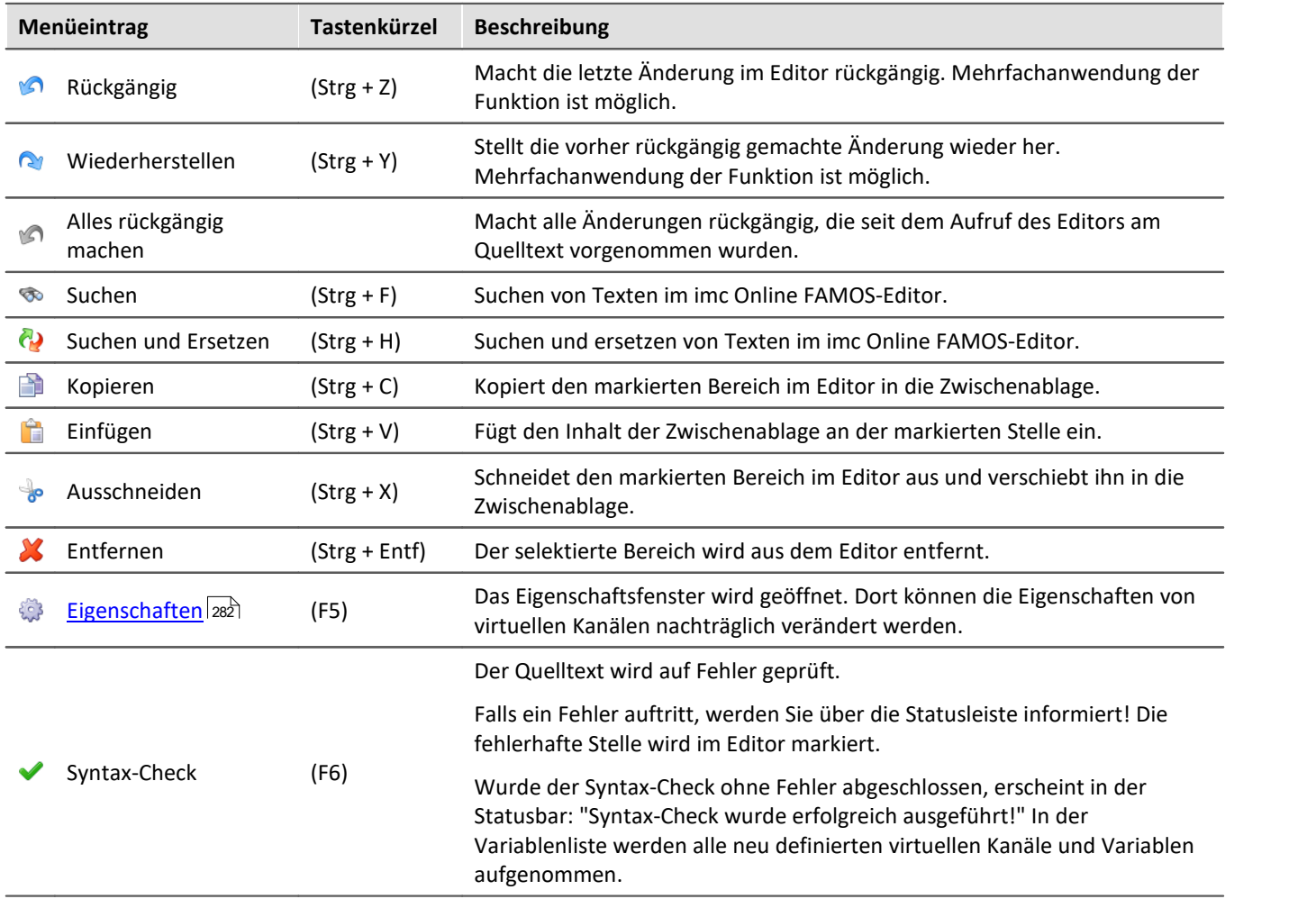

# **Extra - Menü**

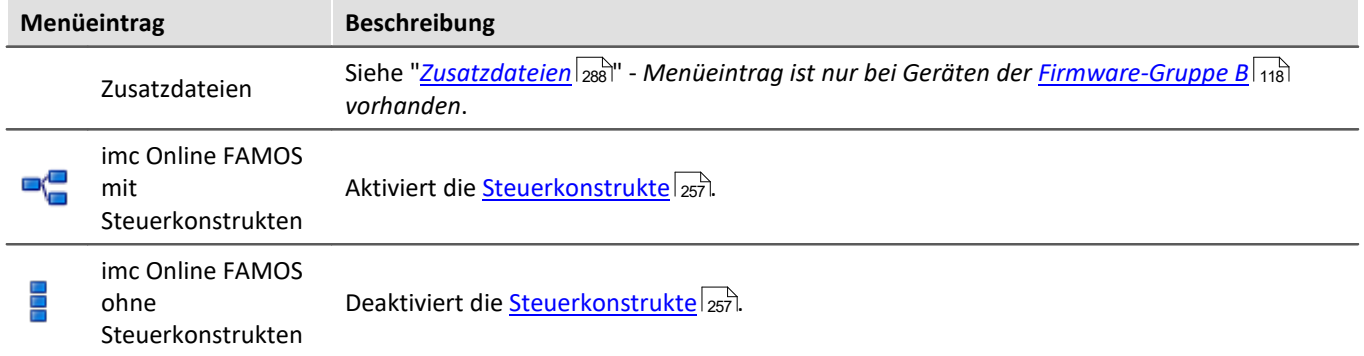

# <span id="page-265-1"></span>**10.2.2.5 Kontextmenü**

# <span id="page-265-0"></span>**Kontextmenü im Editor**

Durch Klicken der rechten Maustaste im Editor erscheint das folgende Kontext-Menü:

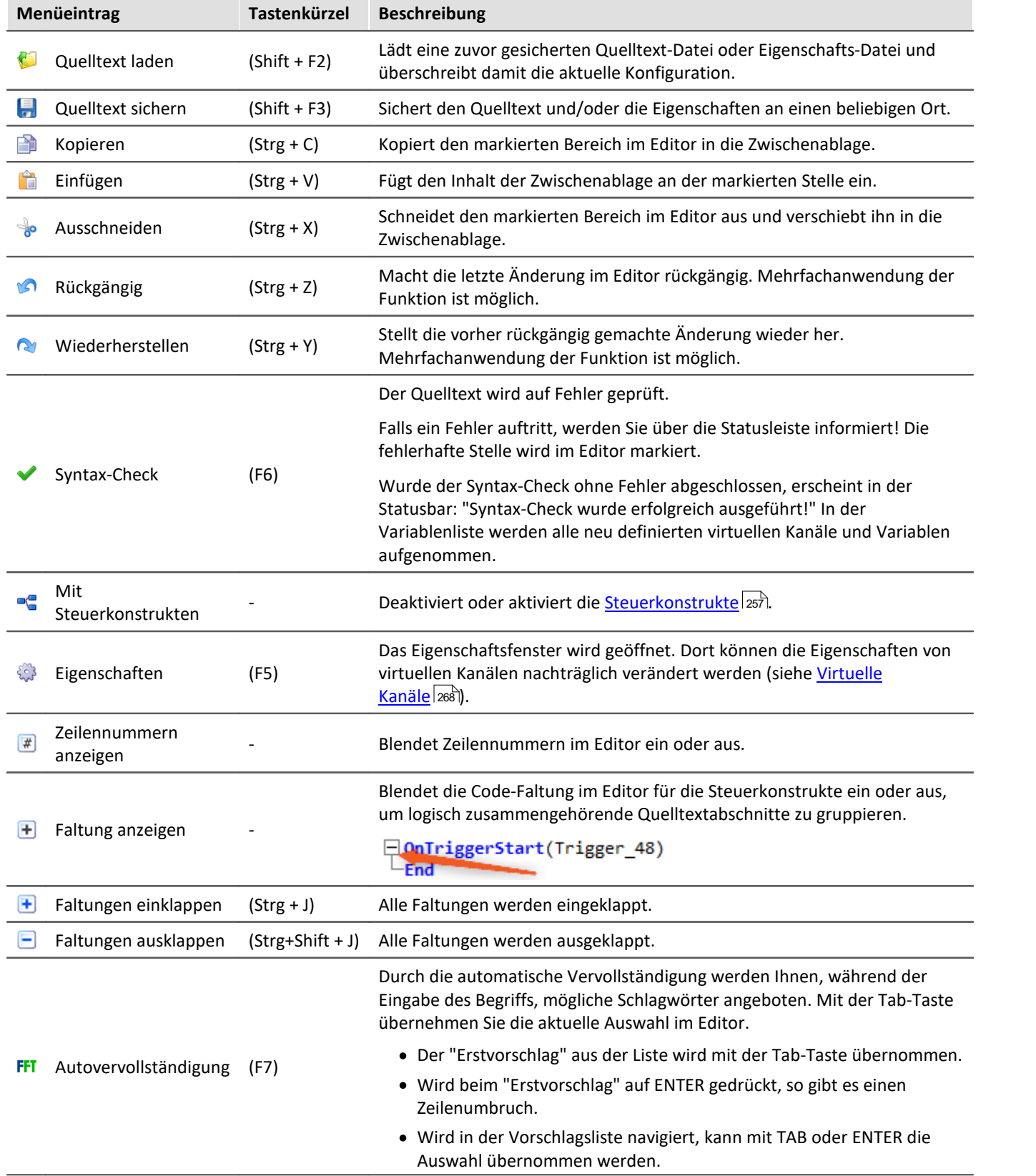

# **Kontextmenü in der Variablenliste**

Durch Klicken der rechten Maustaste in der Kanalliste erscheint das folgende Kontext-Menü:

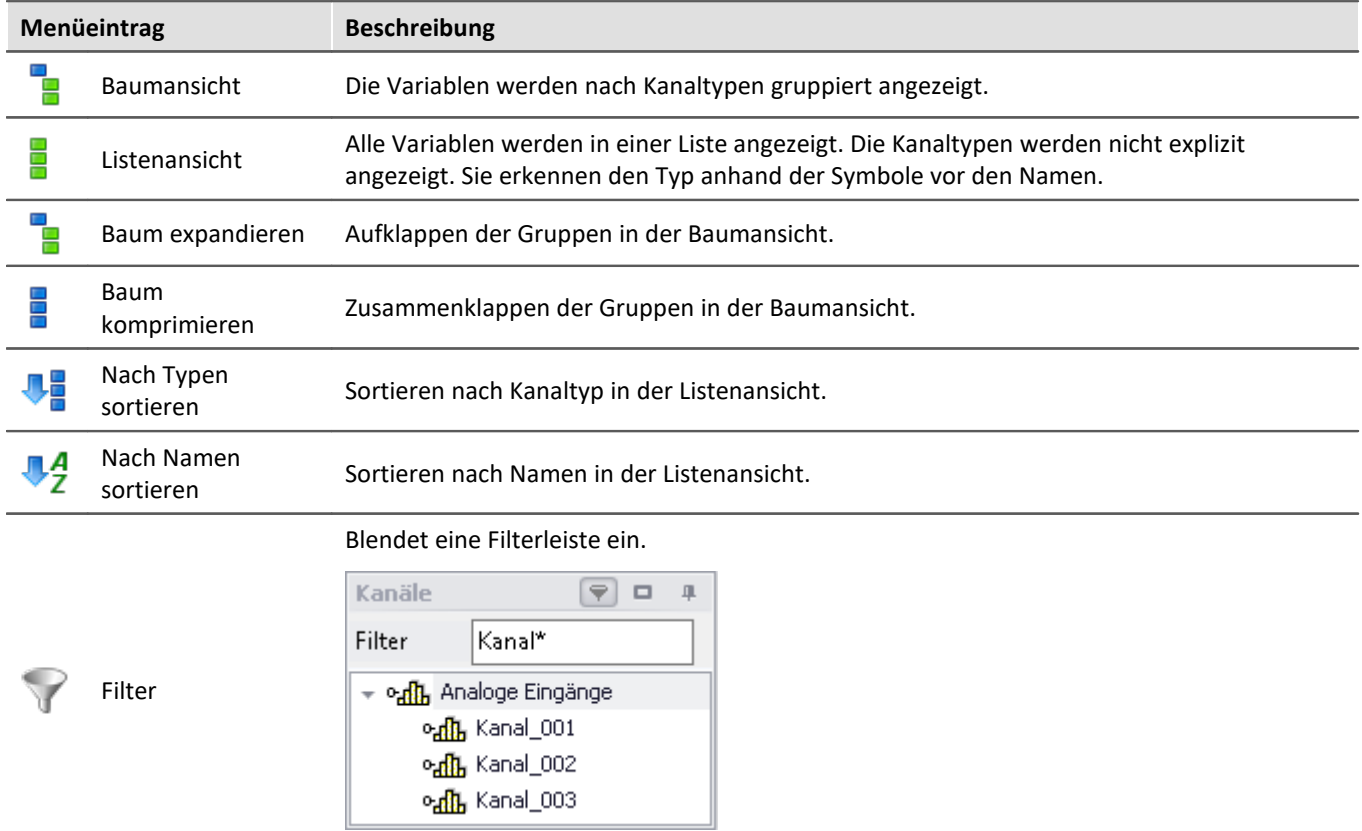

*Filtern der Kanalliste mit Wildcards*

# **Kontextmenü in der Funktionsliste**

Durch Klicken der rechten Maustaste in der Funktionsliste erscheint das folgende Kontext-Menü:

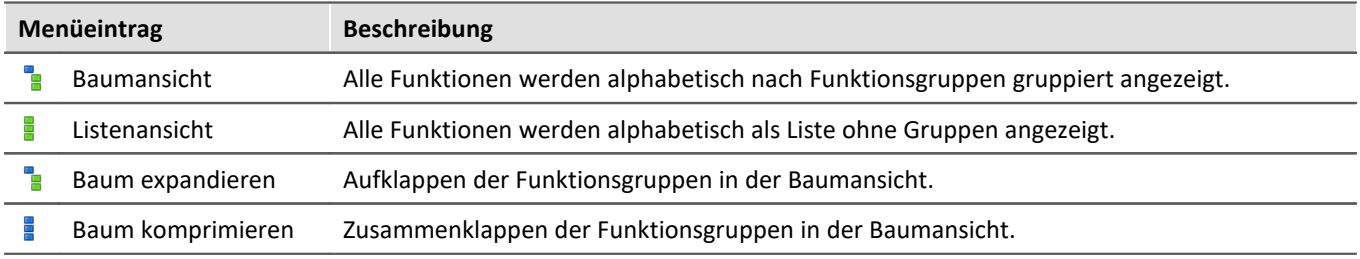

# **Kontextmenü im Hilfefenster**

Durch Klicken der rechten Maustaste im Hilfefenster erscheint das folgende Kontext-Menü:

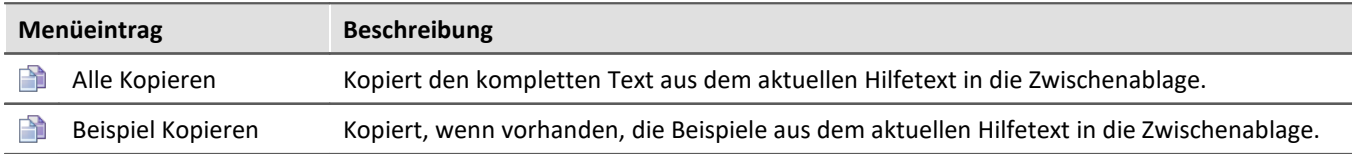

# <span id="page-267-0"></span>**10.2.3 Variablen und Syntax**

## **10.2.3.1 Virtuelle Kanäle und Lokale Variablen (Kanäle und Einzelwert)**

#### **Definition von virtuellen Kanälen**

Virtuelle Kanäle werden im Editor definiert.

Eine Zuweisung besteht aus

- · dem frei wählbaren Namen des virtuellen Kanals,
- · dem Gleichheitszeichen und
- · einem arithmetischen Ausdruck, der z.B. einen bereits vorhandenen Kanal enthält.

```
Beispiel
```

```
Summe = Kanal 001 + Kanal 002OffsetKorrigiert = Kanal \overline{0}01 + 5
Gestreckt = 2 * Kanal 003
```
Sie können auch Klammern und das negative Vorzeichen benutzen:

```
Kompliziert = -(3 + 4 * ( Kanal 001 + 1 ) )
```
# Funktionen werden mit Klammer eingegeben:

```
Wurzel = sqrt ( Kanal_001 )
```
#### **Nicht erlaubte Formeln:**

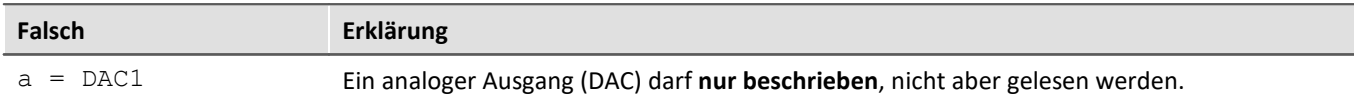

# **Lokale Kanäle und Einzelwert-Variablen**

Falls Sie zur Berechnung eines virtuellen Kanals Zwischenergebnisse brauchen, können Sie diese mit einem vorangestellten **Unterstrich** lokal halten. Dies kann ein Einzelwert oder ein Kanal sein.

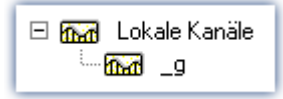

Der Zugriff auf lokale Variablen erfolgt doppelt so schnell, wie normale virtuelle Kanäle oder Einzelwerte. Damit kann die Rechenleistung erhöht werden. Der Nachteil ist, das diese Variablen am PC nicht sichtbar sind.

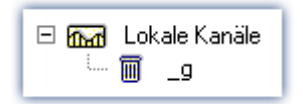

Lokale Variablen erscheinen in der Variablenliste mit einem Mülleimersybol, wenn sie angelegt wurden, jedoch nicht weiterverwendet werden. Beispielsweise wurden Sie während der Entwicklung des Quelltextes überflüssig und vergessen zu löschen.

# **Erstellen von lokalen Kanälen**

Ein virtueller Kanal bleibt lokal, wenn die Variable mit einem Unterstrich "\_" beginnt.

```
Beispiel
LokalerKanal = Kanal 001 *Virtuell1 = _LokalerKanal + 1
Virtuell2 = LokalerKanal + 2
Virtuell3 = _LokalerKanal + 3
```
# **Erstellen von lokalen Einzelwert-Variablen**

Lokale Einzelwert-Variablen werden einmal zugewiesen und können in späteren Zeilen benutzt werden. Ein Einzelwert ist eine einzige Zahl ohne weitere Eigenschaften. Einzelwerte existieren nur lokal und benötigen keinen Unterstrich: " $a = 1$ " oder " $a = 1$ ".

### Beispiel

```
konst = 3 + 4 * sqrt (5)
Virtuell1 = Kana1 001 * konst
Virtuell2 = Kanal 002 * konstVirtuell3 = Kana1^-003 * konst
```
# **10.2.3.2 Abfrage von digitalen Eingängen**

Digitale Eingänge können von imc Online FAMOS abgefragt werden. Sie werden allerdings nicht mit einer festen Abtastzeit abgefragt, sondern so schnell wie die Signalanalyse-Plattform die interne Schleife abarbeiten kann. Die digitalen Eingänge bilden somit keinen Datenstrom, sondern haben den Charakter von Einzelwerten.

Wenn ein Datenstrom erzeugt werden soll, ist die Kombination mit einem Kanal erforderlich.

# Beispiel

```
DigitalerBitDatenstrom = Kanal 001 * 0 + DIO01 Bit11
```
Auch virtuelle Bits können abgefragt werden:

```
Einzelwert1 = Virt_Bit_04 ; EW nur Lokal möglich
```
Die Abfrage eines digitalen Eingangs liefert eine 0 bei LOW und eine 1 bei High.

# **10.2.3.3 Setzen von System-Ausgängen**

System-Ausgänge werden durch einmalige Zuweisung definiert. Auf der linken Seite der Zuweisung wird der System-Name benutzt. Folgende System-Ausgänge sind möglich (soweit sie in der Variablenliste angezeigt werden):

- · Analogen Ausgänge (DAC)
- · Digitale Ausgänge
- · Pieper/Summer/Beeper
- · LED
- · Virtuelle Bits und Ethernet-Bits
- · Display-Variablen
- · Trigger

# **Analogen Ausgänge (DAC)**

Die analogen Ausgänge des Messgerätes haben einen Ausgangsspannungsbereich von -10V...+10V. Deshalb müssen die Werte auf diesen Bereich angepasst werden. Eine eventuelle Skalierung der DAC Kanäle im Plug-in Setup wird berücksichtigt.

#### **Definition**:

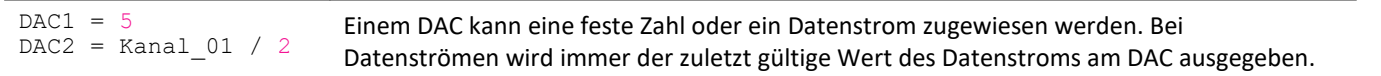

#### **Nicht erlaubt:**

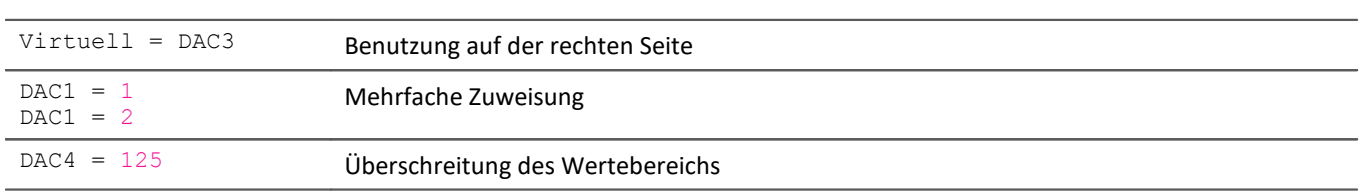

# **Digitaler Ausgang**

Bei digitalen Ausgängen erfolgt eine Zuweisung von Null oder Eins. 0 für LOW und 1 für HIGH. Intern wird alles ungleich Null gleich 1 gesetzt. Nur exakt Null ist gleich 0.

#### **Definition:**

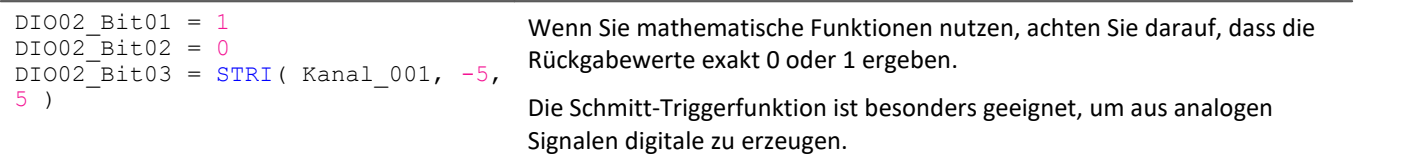

#### **Nicht erlaubt:**

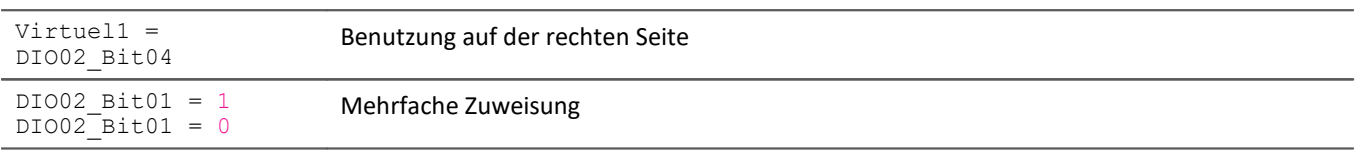

# **Pieper/Summer/Beeper**

Der Pieper ist wie ein digitaler Ausgang zu verstehen, der direkt mit dem Pieper (Beeper) verbunden ist. Es kann nur ein Ton fester Höhe ausgeben werden.

#### **Definition:**

```
BEEP1 = 1BEEP1 = 0BEEP1 = STRI( Kanal 001, -5, 5 )
                                        Durch die Zuweisung einer 1 (TRUE) wird der Ton eingeschaltet, durch eine 0
                                        (FALSE) ausgeschaltet.
```
# **LED**

Einige imc Messgeräte haben Leuchtdioden (LED) am Gehäuse, die wie ein digitaler Ausgang zu benutzen sind, der direkt mit der LED verbunden ist. Eine Leuchtdiode kann ein- oder ausgeschaltet sein. (Siehe auch im Gerätebedienungshandbuch: "*LED-Blinken während der Messung*")

#### **Definition:**

```
LEDI = 1LED1 = 0LED1 = STRI( Kanal 001, -5, 5 )
                                                  Durch die Zuweisung einer 1 (TRUE) wird die LED eingeschaltet,
                                                  durch eine 0 (FALSE) ausgeschaltet.
```
# **Virtuelle Bits und Ethernet-Bits**

Virtuelle Bits und Ethernet-Bits werden wie digitale Ausgänge gesetzt.

#### **Definition:**

```
Virt Bit 01 = 1Virt Bit 01 = 0Virt_Bit_01 = STRI( Kanal_001, -5, 5 )
                                        Zuweisung einer 1 (TRUE) oder einer 0 (FALSE)
```
# **Display-Variablen**

Display-Variablen werden wie digitale Ausgänge gesetzt. Sie können jedoch einen größeren Wertebereich (4Byte) annehmen.

#### **Definition:**

```
DisplayVar_01 = 1
\bar{\text{DiophayVar}}01 = 123.456
DisplayVar<sup>01</sup> = STRI( Kanal 001, -5, 5)
                                                      Zuweisung einer Zahl
```
# **Trigger**

Ein Trigger kann nicht nur durch die Verknüpfung von Ereignissen ausgelöst werden, wie sie im Plug-in Setup definiert werden, sondern auch durch imc Inline FAMOS.

Sobald die Zuweisung einer 1 an einen armierten Trigger erfolgt, wird dieser ausgelöst.

Dabei wird die Armierung des Triggers nicht verändert. Mit einem Trigger kann eine Datenaufzeichnung begonnen werden. imc Inline FAMOS löst den Trigger so aus, als ob ein anderes Ereignis diesen Trigger ausgelöst hätte.

Trigger mit der Verknüpfung "*Passiv*" oder "*Sofort*" können auf diesem Weg nicht ausgelöst werden.

**Definition:**

```
Trigger 01 = 1Trigger^-01 = 0Trigger^-01 = STRI ( Kanal 001, -5, 5 )
                                               Durch die Zuweisung einer 1 (TRUE) wird der Trigger ausgelöst.
```
## **10.2.3.4 Syntax: Kanalname**

Normalerweise kann der Kanalname direkt als Variablenname übernommen werden.

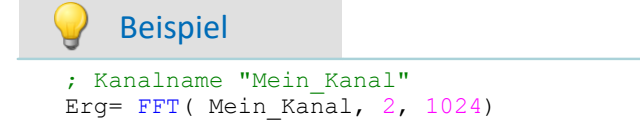

Beginnt ein Kanalname jedoch mit einer Zahl oder beinhaltet eine Sonderzeichen ("\?+!" oder das Leerzeichen), so muss dieser mit **geschweiften Klammern** umschlossen werden.

#### ; Kanalname "123 Mein Kanal zur 100% Anzeige" Erg= FFT( **{**123 Mein Kanal zur 100% Anzeige**}**, 2, 1024)

## **10.2.3.5 Syntax: Kommentar**

#### **Zeilenkommentar**

Beispiel

Eine komplette Zeile bzw. ein Teil einer Zeile kann mit einem **Semikolon** auskommentiert werden.

Beispiel **;** Es folgt die Berechnung Summe = Kanal\_001 + Kanal\_002 **;** hier wird summiert **;** hier ist die Berechnung fertig

#### **Blockkommentar**

Mehrere Zeilen können mit (\* .....\*) auskommentiert werden.

#### Beispiel

```
(* die nachfolgenden Zeilen sind auskommentiert
Summe1 = Kanal_001 + Kanal 002 ; hier wird summiert
Summe2 = Kanal_003 + Kanal_004 ; hier wird summiert
Summe3 = Kanal_005 + Kanal_006 ; hier wird summiert
hier ist der auskommentierte Block zu Ende *)
```
## **10.2.3.6 Syntax: Mehreren Kanälen in einer Formel**

#### **Zeitbasis von Kanälen in einer Formel**

Bei der Verrechnung von mehreren Kanälen in einer Funktion müssen diese dieselbe Zeitbasis haben. Da in den Rechenfunktionen Wert für Wert der Kanäle verarbeitet werden, gelten folgende Kriterien, die für Kanäle einer Formel gleich sein müssen:

- · Abtastzeit
- · Trigger-Zugehörigkeit
- · Pretrigger
- · Messdauer

Eine Verrechnungen zweier Kanäle mit unterschiedlicher Abtastzeit würde erfordern, dass die Rechenfunktionen eine Interpolation durchführen. Dies würde den Rechenaufwand erheblich erhöhen.

Die Daten müssen gleichzeitig vorliegen. Das bedeutet, dass die Kanäle durch denselben Trigger mit der gleichen Pretriggerdauer gestartet werden müssen.

П

## Hinweis

Sollte es sich nicht vermeiden lassen, dass die Eingangskanäle eine unterschiedliche Abtastzeit haben, können Sie dies in mit verschiedenen Funktionen anpassen. Dazu eignen sich z.B. ReSample und Mean.

# <span id="page-272-0"></span>**10.2.4 Variablen und Syntax mit Steuerkonstrukten**

Die folgenden Beschreibungen gelten für **imc Inline FAMOS mit Steuerkonstrukten**.

Um die erweiterten Funktionen und Möglichkeiten der Steuerkonstrukte zu verwenden, aktivieren Sie diese. Weitere Informationen dazu finden Sie im Kapitel: "<u>[Quelltext mit Steuerkonstrukten](#page-256-0)</u>|257े".

# **10.2.4.1 Anlegen von Variablen**

Mit aktivierten Steuerkonstrukten können Sie zusätzlich Einzelwerte, Prozessvektor-Variablen sowie lokale und globale Datenfelder erzeugen. Die Werte sind jeweils 4 Byte bzw. 8 Byte groß und können als Integer oder Float angelegt werden.

Diese werden im OnInitAll Block angelegt (siehe: <u>[Typen von Variablen](#page-279-0)</u> 280).

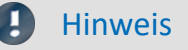

#### **Hinweis zur Genauigkeit**

- · **int**: ein reiner Zahlenwert (ohne Berücksichtigung von Faktor und Offset) mit 32-Bit-Genauigkeit
- · **float**: ein skalierter Zahlenwert (Faktor und Offset sind berücksichtigt) imc Inline FAMOS: mit 52-Bit-Genauigkeit

#### **Doppelte Initialisierung**

Vermeiden Sie doppelte Initialisierungen im OnInitAll-Block. Wird dies dennoch benötigt, definiert die erste Angabe den Typ; z.B.

```
OnInitAll
  int pv.x = 0 ...
  pv.x = 5End
```
Bei weiteren Zeilen wird der möglicherweise andere Typ nicht beachtet.

```
Beispiel 1 Prozessvektor
OnInitAll
    ; int erzeugt eine Variable im Integer Format:
    int pv.EintragsbezeichnungA = 0
    ; ohne int wird eine Variable im Float Format erzeugt:
    pv.EintragsbezeichnungB = 0
   float pv.EintragsbezeichnungC = 0End
```
Beispiel 2

```
; Initialisierungen vor der ersten Messung
OnInitAll
    v[2] ; lokales Feld
   vs = VectorStatic( BaseTrigger, 4)
   int \, VarInt = 1V\text{arFloat} = 0.0int pv.Var1 = 0<br>pv.Var2 = 0pv.\overline{Var2} VKanalReell = SingleValueChannel( BaseTrigger, 1000 )
End
; Ausführung beim Start der Messung
OnTriggerStart(BaseTrigger)<br>v[1] = pv.Kanal 001 ;
                           ; Werte der Kanäle bei Messbeginn
   v[2] = pv.Kanal 002vs[1] = 0vs[2] = 0vs[3] = 0vs[4] = 0VarInt = 0VarFloat = 0.0pv.Var1 = 0pv.Var2 = 0End
; Ausführung während der Messung
OnTriggerMeasure(BaseTrigger)
   7.11 if Virt_Bit01
      Virt Bit01 = 0VKanaIReell = pv.Kanal 001 end
End
; Ausführung am Ende der Messung
OnTriggerEnd(BaseTrigger)
    DisplayVar_01 = pv.Kanal_001 - v[1] ; Differenz Endwert- Anfangswert
   DisplayVar^-02 = py.Kanal^-002 - v[2]; Differenz Endwert- Anfangswert
End
```
## **10.2.4.2 Vergleichsoperatoren**

Vergleichsoperatoren werden für die Abfragen in Bedingungen benötigt. Hier wird nur der Vergleichsoperator > (Größer) beschrieben. Die Vergleichsoperatoren >=, =, <=, < und <> werden analog aufgerufen. Vergleichsoperatoren liefern Ergebnisse vom Typ BOOL zurück, wie sie für Bedingungen benötigt werden. Als Operanden können Einzelwerte und Kanäle verwendet werden.

#### **Beispiel: Größer-Operator**

Vergleich, ob erste Operand größer als der zweite ist.

IsGreater =  $A > B$ 

**IsGreater**: Ergebnis **A**: 1. Operand

**B**: 2. Operand

IsGreater = 1, wenn A größer B. IsGreater = 0, wenn A kleiner oder gleich B.

## Beispiel

```
OnInitAll
    Wer<sup>+</sup> = 0VrtBit 01 = 0End
OnTriggerMeasure( BaseTrigger )
    Wert = CurrentValue( Kanal_001, 0, 0.0 )
    If Wert >VrtBit 01 = 1 End
End
```
Mit den Operatoren AND (logisches UND) oder OR (logisches ODER) können verschiedene Bedingungen kombiniert werden, z.B.

```
If VirtBit 01 > 0 AND VirtBit 02 = 0oder
Virt Bit01 = DisplayVar 01 < -10 OR DisplayVar 01 > 10
```
# **10.2.4.3 Definition virtueller Kanäle unter Bedingungen**

- · **Deaktivierte Steuerkonstrukte:**Virtuelle Kanäle stets mit Werten gefüllt (in Abhängigkeit vom Abtasttakt der Parameterkanäle usw.).
- · **Aktivierte Steuerkonstrukte:**Virtuelle Kanäle werden nur mit Werten gefüllt, wenn sie im gerade durchlaufenden Programmfaden bestimmt werden. Wenn die folgende Bedingung erfüllt ist (das virtuelle Bit VrtBit\_01 gesetzt ist), wird auch der virtuelle Kanal VrtKanal\_001 mit Werten gefüllt, ansonsten bleibt der Kanal leer:

```
If VrtBit 01 > 0VrtKanal 001 = Kanal 001 + 10
End
```
Falls im Else -Teil der Bedingung auch der virtuelle Kanal definiert wird, werden stets Werte in den virtuellen Kanal gefüllt. Die Werte des virtuellen Kanals ändern sich aber abhängig von der Bedingung, z.B.

```
If VrtBit 01 > 0VrtKanal_001 = Kanal_001 + 10Else
    VrtKanal 001 = Kanal 001 + 20End
```
Falls ein virtueller Kanal in einer Formel verrechnet wird (oder ein virtueller Kanal abgefragt wird), muss der virtuelle Kanal in jedem Programmfaden definiert sein, der auf die Formel (oder die Abfrage) führt. Das folgende Beispiel ist nur zulässig, falls auch der Else-Teil der Bedingung aufgerufen wird. Andernfalls wäre für VrtBit\_01 = 0 der virtuelle Kanal VrtKanal\_001 nicht definiert.

```
If VrtBit 01 > 0VrtKanal_001 = Kanal_001 + 10Else
   VrtKanal 001 = Kanal 001 + 20End
VrtKanal 002 = 2*VrtKanal 001 + Kanal 001
```
# **10.2.4.4 Bedingungen, Fallunterscheidungen und CAN-Senden mit Kanälen**

Falls in OnTriggerMeasure Bedingungen, Fallunterscheidungen oder CAN-Senden mit Kanälen aufgerufen werden, wird zur Abfrage oder zum Senden jeweils der letzte Wert des Kanals verwendet. Dazu fügt imc Inline FAMOS automatisch eine CurrentValue-Funktion vor den abzufragenden Ausdruck und anschließend wird der aktuellste Wert des Kanals abgefragt. In den folgenden Beispielen werden Kanäle in Bedingungen erläutert. Für Fallunterscheidungen und CAN-Senden verhält es sich analog.

Falls ein physikalischer Eingangskanal in mindestens einer Abfrage verwendet wird (z.B. If Kanal 001 > 0), wird am Anfang von OnTriggerMeasure der aktuellste Wert gemerkt. Anstelle des physikalischen Eingangskanals wird der gemerkte Einzelwert verwendet:

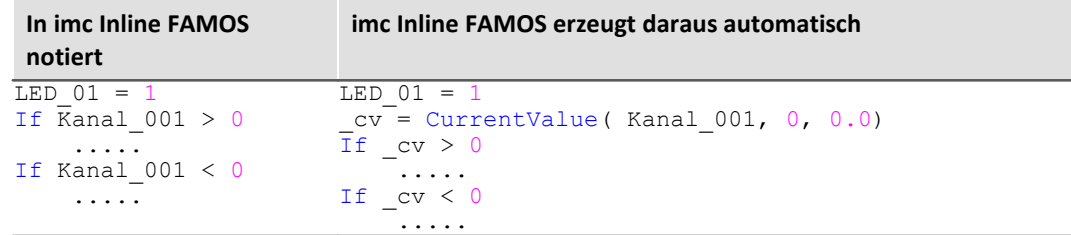

Wenn ein Ausdruck abgefragt wird, z.B. Kanal  $001 - 1 > 0$ , wird der aktuellste Wert des Ausdrucks Kanal 001 - 1 von imc Inline FAMOS automatisch vor dieser Abfrage erzeugt und der erzeugte Einzelwert anschließend abgefragt:

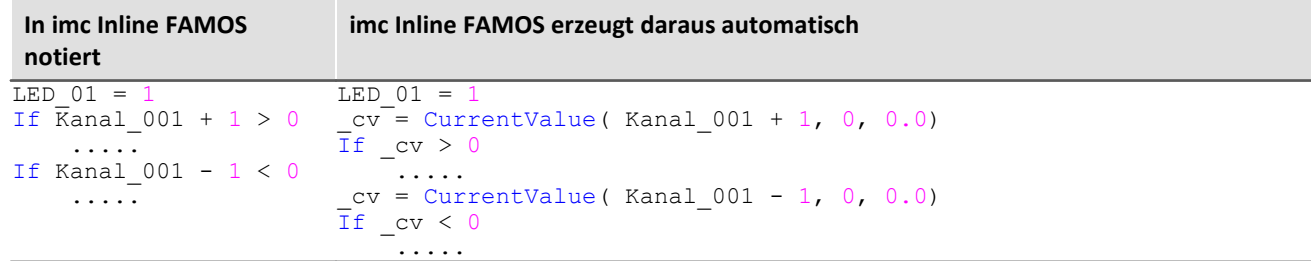

Falls virtuelle Kanäle abgefragt werden, z.B. If VrtChan 001  $> 0$ , wird nach jeder Definition dieses virtuellen Kanals automatisch der aktuellste Wert bestimmt und gemerkt (mit aktivierten "*Steuerkonstrukten*" können virtuelle Kanäle durchaus an verschiedenen Stellen im Quelltext definiert werden). Anstelle des virtuellen Kanals wird der gemerkte Wert verwendet:

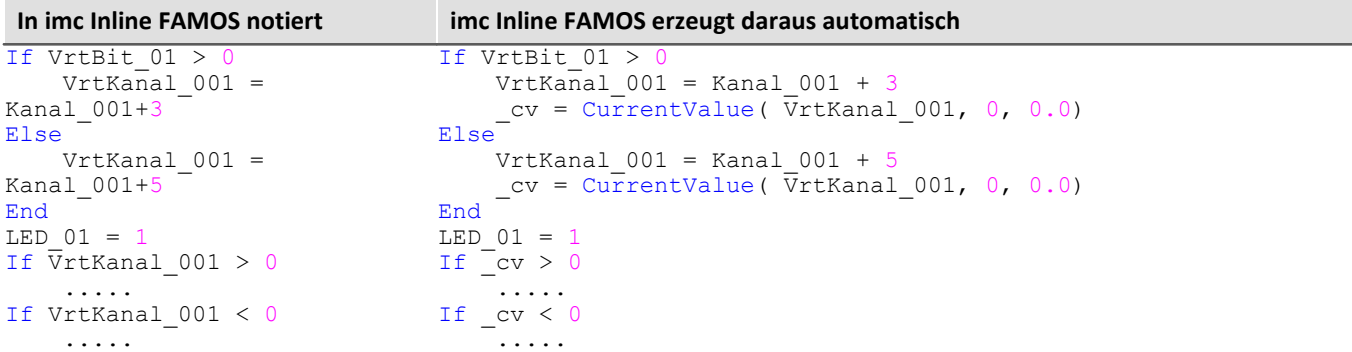

## A)

#### Hinweis Hinweis zur CurrentValue-Funktion

Die von imc Inline FAMOS automatisch erzeugten CurrentValue-Funktionen werden jeweils mit der Option "letzter Wert" (d.h. aktuellster Wert) angelegt. Es kann aber bei hoher Abtastrate vorkommen, dass mehrere Werte eines Kanals bei der Verarbeitung vorliegen. Ist dann der aktuellste Wert bei der CurrentValue-Funktion eingestellt, bleiben möglicherweise Werte unberücksichtigt.

Um diesen Fall auszuschließen, können bei der CurrentValue-Funktion verschiedene Optionen eingestellt werden (z.B. maximalen Wert verwenden, wenn mehrere Werte für den Kanal vorliegen). Die CurrentValue-Funktion muss dann aber mit der entsprechenden Option im Quelltext eingetragen werden, d.h. sie wird nicht automatisch erzeugt.

#### H

Hinweis Boolsche Variablen aus Dateien

Boolsche (True/False) Variablen können in If Bedingungen ohne Vergleich abgefragt werden: Switch  $A =$  Kanal 01 > If Switch\_A ...

Dies erlaubt imc Inline FAMOS, da der Compiler durch den Vergleich von Kanal 01 > 5 das Ergebnis Switch A eindeutig zu einer boolschen Variable macht.

Beim **Import von Variablen aus Dateien** können diese vom Compiler jedoch nicht immer eindeutig als boolsche Variablen erkannt werden.

Früher Versionen von imc Inline FAMOS akzeptieren dies, was jedoch zu fehlerhaften Abfragen führen konnte. Folgendes Konstrukt führt in aktuellen imc Inline FAMOS Versionen zu einer Fehlermeldung:

```
Bools= VectorFromFile("Bools.dat")
Switch B= Bools[2]
...
If Switch B ; -> Fehlermeldung
    ...
```
Daher müssen If-Abfragen in aktuellen imc Inline FAMOS Programmen immer mit Vergleich geschrieben werden, also z.B. :

```
Bools= VectorFromFile("Bools.dat")
Switch B= Bools[2]
If Switch B = 1 ; \rightarrow OK
  ...
```
Diese Umstellung kann dazu führen, dass alte Experimente, die mit früheren imc STUDIO-Versionen funktionierten in aktuellen Versionen Fehlermeldung erzeugen. In diesem Fall muss der imc Inline FAMOS Code entsprechend dem letzten Beispiel umgestellt werden.

# **10.2.4.5 Beispiel - Vereinfachten Motorsimulation**

Am Beispiel einer vereinfachten Motorsimulation wird die Verwendung verschiedener Steuerkonstrukte (in imc Online FAMOS) gezeigt. Es werden Spannung und Strom für das Hochfahren, den Betrieb und das Herunterfahren des Motors simuliert (jeweils 5s lang). Der aktuelle Zustand der Simulation kann per Pausenbit eingefroren werden.

```
;-----------------------------------------------------------------------
; Im Block OnInitAll werden Initialisierungen vor der ersten Messung vor-
; genommen. Alle Einzelwert-Variablen, die in den Formeln weiter unten
; verwendet werden, müssen hier initialisiert werden.
;-----------------------------------------------------------------------
OnInitAll<br>Status = 0
           S = 0 ; Initialisierung von Einzelwert-Variablen<br>= 0
    Zähler = 0<br>Data = 0
    Data
    PauseAlt = PauseNeu = 0
End
```

```
;------------------------------------------------------------------------
; Der Block OnAlways wird ständig ausgeführt. Hier ist die Pause-Funktion
; realisiert. Falls das Pausebit angeklickt wird, wird der Timer beendet.
; Falls das Pause-Bit gerade ausgeklickt wird, wird der periodische Timer
; wieder gestartet. Nach 10ms wird alle 10ms ein Timertick abgegeben.
           ;------------------------------------------------------------------------
OnAlways
     ; PauseNeu ist das 1. virtuelle Bit
     if PauseNeu <> 0 AND PauseAlt = 0 ; Pausebit gerade angeklickt<br>
RecordText ( "Pause!!!" ) ; Text ausgeben<br>
StopTimer ( 1 ) ; Timer beenden
         RecordText ( "Pause!!!" )
         StopTimer (1) end
     if PauseNeu = 0 AND PauseAlt <> 0 ; Pausebit gerade ausgeklickt<br>RecordText ("Pause beendet!!!") ; Text ausgeben
  RecordText ( "Pause beendet!!!" ) ; Text ausgeben
  StartTimerPeriodic ( 1, 0.01 , 0.01 ) ; Periodischen Timer starten
     end
     PauseAlt = PauseNeu
End
;------------------------------------------------------------------------
; Der Block OnTriggerStart wird am Anfang der Messung ausgeführt. Beim
; Start der Messung wird ein periodischen Timer angelegt. Nach 10 ms wird
; alle 10ms ein Timertick abgegeben.
                                                 ;------------------------------------------------------------------------
OnTriggerStart ( BaseTrigger )<br>LED 01 = 1
                                                    ; LED 01 anschalten
     StartTimerPeriodic ( 1, 0.01 , 0.01 ) ; Timer starten
End
;------------------------------------------------------------------------
; Der Block OnTriggerEnd wird am Ende der Messung ausgeführt. Hier wird 
; der Timer beendet und LED 01 ausgeschaltet
;------------------------------------------------------------------------
OnTriggerEnd ( BaseTrigger )<br>LED 01 = 0
    \begin{tabular}{lllllllllll} \texttt{LED\_01} = 0 & & & & ; & \texttt{LED\_01} \texttt{ausschalten} \\ \texttt{StopTimer (1)} & & & ; & \texttt{Timer mit ID 1 bee} \end{tabular}; Timer mit ID 1 beenden
End
;------------------------------------------------------------------------
; Der Block OnTriggerMeasure wird während der Messung ständig ausgeführt.
; Der virtuelle Kanal Spannung wird timergesteuert erzeugt, der virtuelle
; Kanal Strom wird aus dem Kanal Spannung berechnet.
                                                                ;------------------------------------------------------------------------
OnTriggerMeasure (BaseTrigger )
    Spannung = kanal 001 * 0 + Data
      x = Spannung + sin ( sawtooth ( Spannung, 0, 1, 10000 ) )
    \bar{D}rehzahl = upper ( 0, filtlp ( _x, 0, 0, 3, 1 ) * 60 + _x * 20 )
 y = diff ( x )Strom = 10* filtlp ( y, 0, 0, 2, 2 )
     if Spannung > 5 \overline{7} Abfrage des virtuellen Kanals Spannung. Falls
         ; aktueller Wert größer als Grenze 5,<br>
LED 05 = 1 ; LED 05 anschalten
         \begin{tabular}{lllll} \tt LED_05 = 1 & ; & \tt LED_05 anschalten \\ \tt LED_06 = 0 & ; & \tt LED_06 ausschalter \\ \end{tabular}LED_06 = 0 ; LED_06 ausschalten<br>else ; ansonsten (aktuelle
                            ; ansonsten (aktueller Spannungskanalwert \leq 5)
        LED 05 = 0LED_06 = 1 end
End
```

```
;------------------------------------------------------------------------
; Der Block OnTimer wird bei jedem Timertick vom Timer 1 durchlaufen. Der
; periodische Timer 1 wurde in OnTriggerStart bzw. OnAlways mit der
; Funktion StartTimerPeriodic erzeugt. Im OnTimer-Block werden die
; Zahlenwerte für den virtuellen Kanal Spannung berechnet
;------------------------------------------------------------------------
    imer (1 ) <br>
switch Status                       ; Fallunterscheidung über de
                                  ; Fallunterscheidung über den
        %; Einzelwert Status<br>
; Eall Status = 0<br>
; Fall Status = 0
  case 0 ; Fall Status = 0
  Data = Data + 0.02 ; Berechnung der Daten
             zähler = Zähler + 1 ; Zähler hochzählen<br>if Zähler > 500 ; Zähler abfrage
                  if Zähler > 500 ; Zähler abfragen
                  Zähler = 0 ; Zähler wieder initialisieren
 Status = 1 ; Status neu setzen
 end and the set of the set of the set of the set of the set of the set of the set of the set of the set of the set of the set of the set of the set of the set of the set of the set of the set of the set of the set of the s
         end ; Case-Anweisung beenden<br>
; Fall Status = 1<br>
; Fall Status = 1
                                       ; Fall Status = 1
              Zähler = Zähler + 1
  if Zähler > 500
  Zähler = 0
                 Status = 2 end
         end<br>case 2
                                      ; Fall Status = 2
             Data = Data - 0.02 Zähler = Zähler + 1
              if Zähler > 500
                 zähler = 0Status = 0 end
         end<br>default
                                        default ; Default-Behandlung für Status,
                                        ; Wert von Status nicht 0, 1 oder 2
         end
     end
End
```
# <span id="page-279-0"></span>**10.2.5 Typen von Variablen**

Folgend finden Sie eine Liste von den gängigen Variablen-Typen, die Sie in imc Inline FAMOS anlegen können. Spezielle Typen von Variablen, wie CAN-Strukturen, Regler-Strukturen, ... werden hier nicht erwähnt. Diese sind in den jeweiligen Kapiteln zu finden.

# **Virtuelle Kanäle (alb.)**

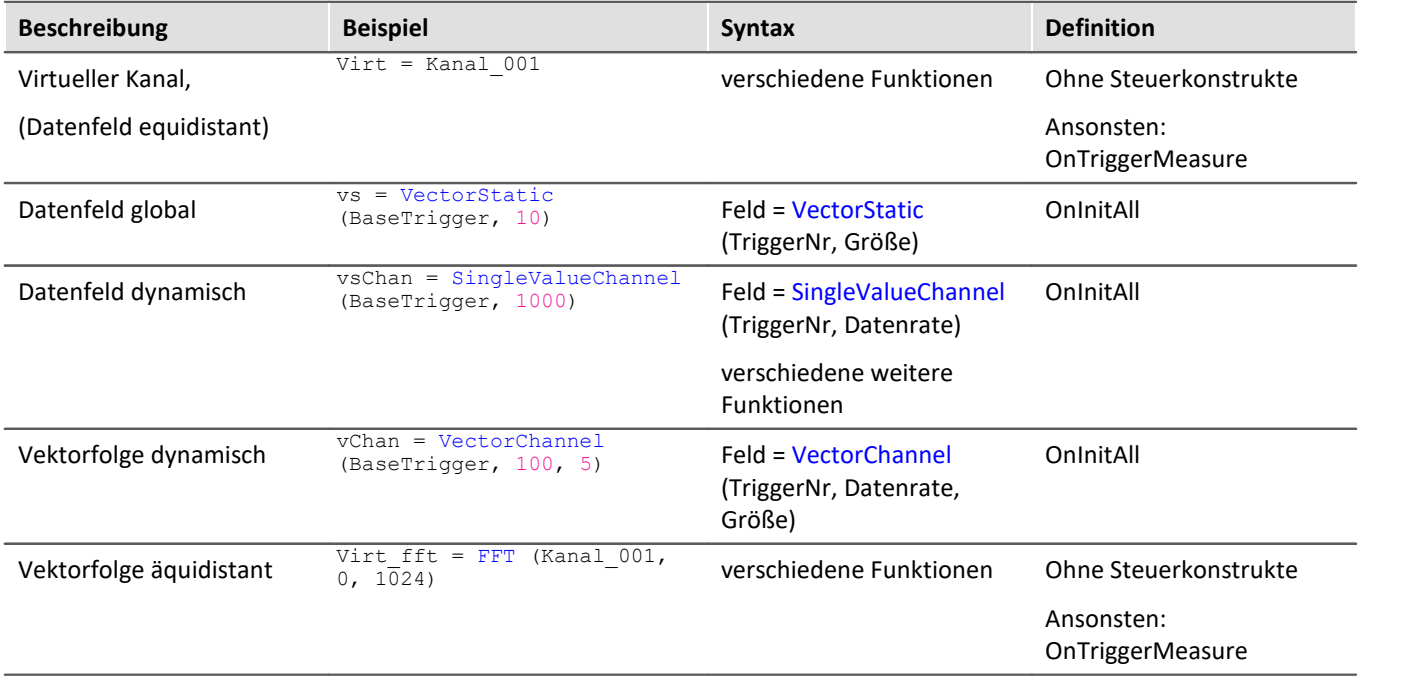

# **Lokale Kanäle ( )**

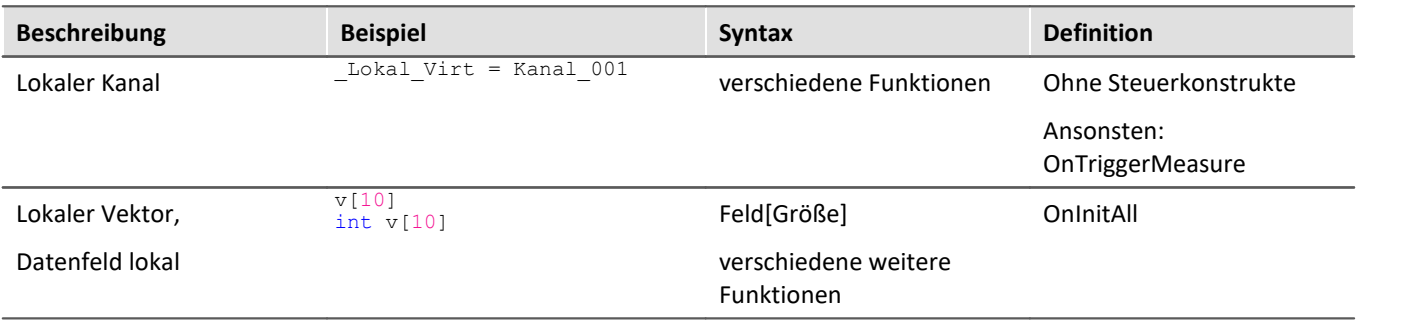

# **Lokale Einzelwert-Variablen ( @ )**

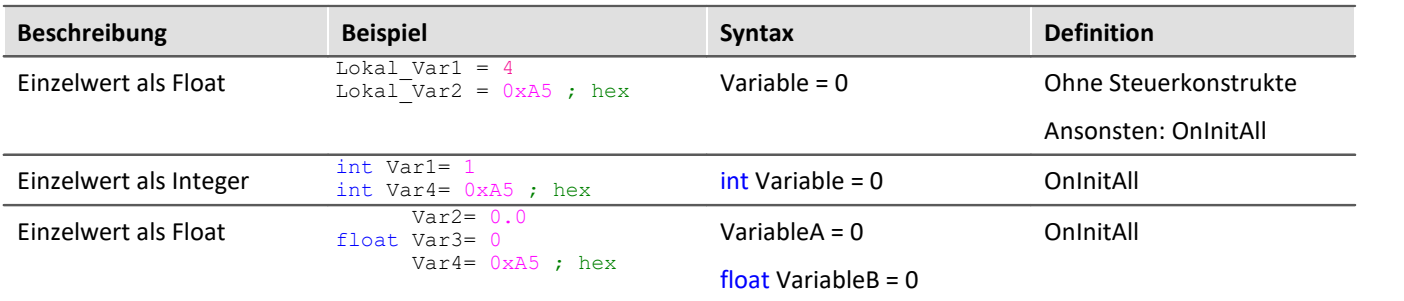

# **[pv-Variablen](#page-542-0) (Einzelwert; ) (nur in imc Online FAMOS Professional)** 543

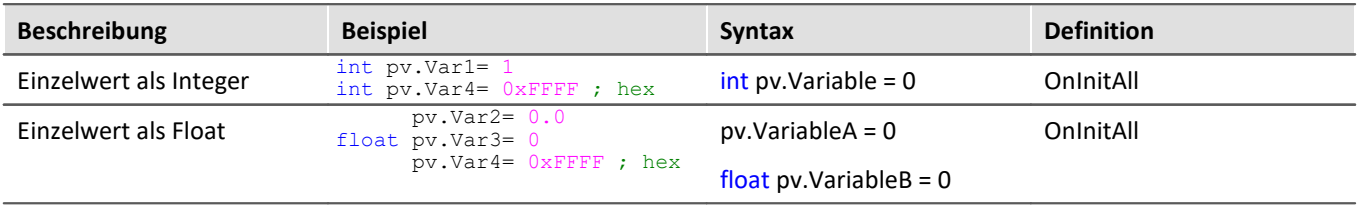

# **Lokale Texte ( )**

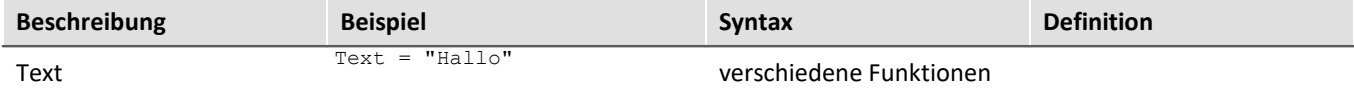

# **10.2.5.1 Lokale Vektoren**

#### **Lokale Vektoren im OnInitAll-Block**

Lokale Vektoren können mit der Funktion VectorFromFile auch im OnInitAll-Block angelegt werden:

```
OnInitAll
     Vector = VectorFromFile( "Vector_01.DAT" )
     ; oder
     int sv1[Vektorlänge]
     ; oder
     sv2[Vektorlänge]
End
```
- · Die Vektorelemente werden mit 0 initialisiert.
- · Die Vektorlänge von sv muss passend gewählt sein. Insbesondere bei variablen Vektorindizes ist darauf zu achten, dass nur zulässige Indizes verwendet werden. sv[1]…sv[Vektorlänge]
- · Lokale Vektoren können auch im synchronen Task verwendet werden.
- · Elemente von lokalen Vektoren können auf der rechten und linken Seite eines Ausdrucks verwendet werden: Virt Bit01 =  $sv[1]$

```
oder
if sv[2] > 0oder
sv[1] = sv[1] + 1
```
- · Die Elemente von lokalen Vektoren können mit variablen Indizes aufgerufen werden, z.B.:  $sv[Index + 2] = sv[Index + 1]$
- · Funktionen, die strömende Vektoren liefern, können statischen Vektoren zugewiesen werden:  $sv2 = FFT(...)$
- · Die Funktion GetSampleCount in der Gruppe Steuerung liefert für lokale Vektoren die Vektorlänge als Ergebnis. Hilfreich ist diese Funktion, falls mit VectorFromFile ein lokaler Vektor erzeugt wird. Damit kann die Zulässigkeit von Vektorindizes für diesen Vektor überprüft werden.

# <span id="page-281-0"></span>**10.2.6 Eigenschaften virtueller Kanäle**

Definierte virtuelle Kanäle können nachträglich bestimmte Eigenschaften zugeteilt werden. Es lassen sich Name, Kommentar und Einheiten eines virtuellen Kanals einstellen. Falls virtuelle Kanäle als Vektoren vorliegen, lassen sich zusätzlich noch spezielle Vektoreigenschaften einstellen.

Öffnen Sie dazu den Dialog: "*Eigenschaften der virtuellen Kanäle*" über das <u>Kontextmenü</u>|266] im Editor oder über das Menü "*Bearbeiten*" > "*Eigenschaften*" (über das Menü gilt nur für imc Online FAMOS):

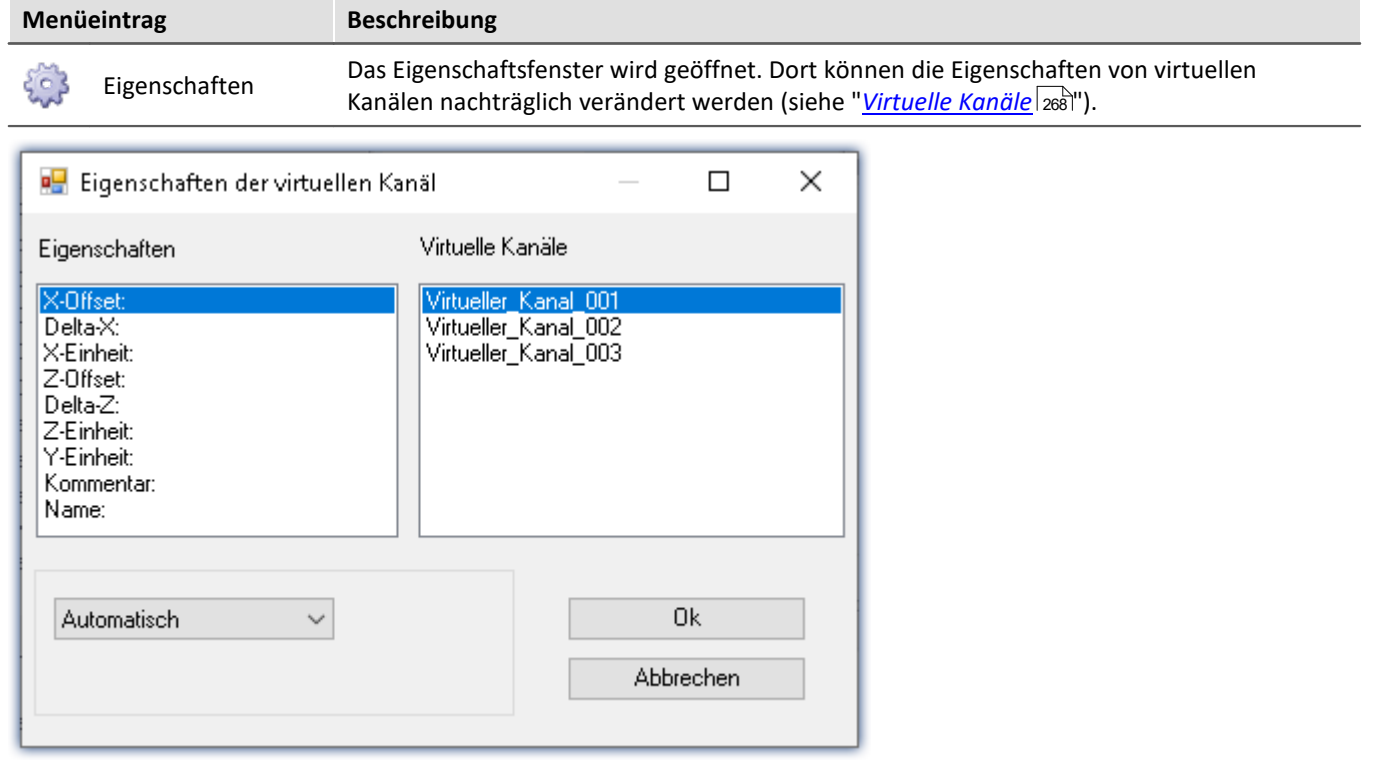

Rechts sehen Sie die Liste der virtuellen Kanäle. Mehrfach-Selektion ist in dieser Liste möglich, um Eigenschaften für viele Kanäle festzulegen.

Links sind die Eigenschaften aufgelistet. Sie können immer genau eine Eigenschaft auswählen, die Sie für die selektierten virtuellen Kanäle definieren möchten.

Im unteren Dialogbereich erfolgt die eigentliche Definition der Eigenschaft. Alle Eigenschaften sind auf *Automatisch* voreingestellt. Zur Definition einer Eigenschaft selektieren Sie *Fest definiert*. Im erscheinenden Eingabefeld können Sie die Eigenschaft definieren.

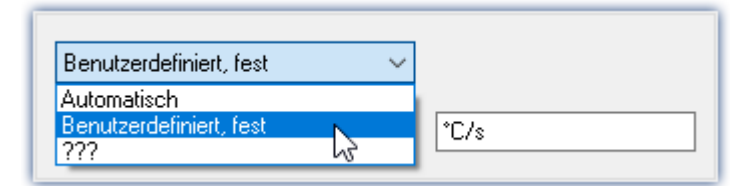

Die Eigenschaften der virtuellen Kanäle können nur in diesem Dialog festgelegt werden. Falls sie bereits definierte Eigenschaften verändern möchten, rufen Sie den Dialog erneut auf.

Im folgenden sind die Eigenschaften gelistet.

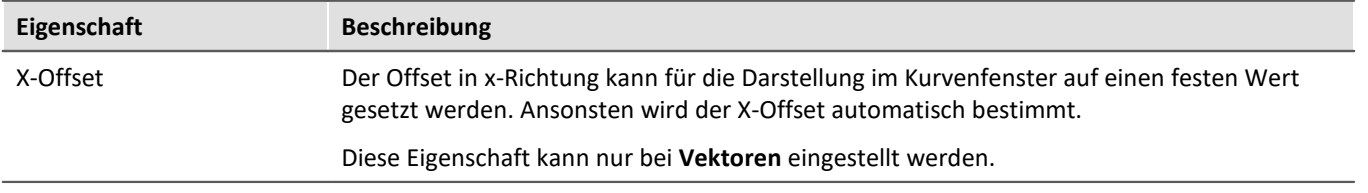

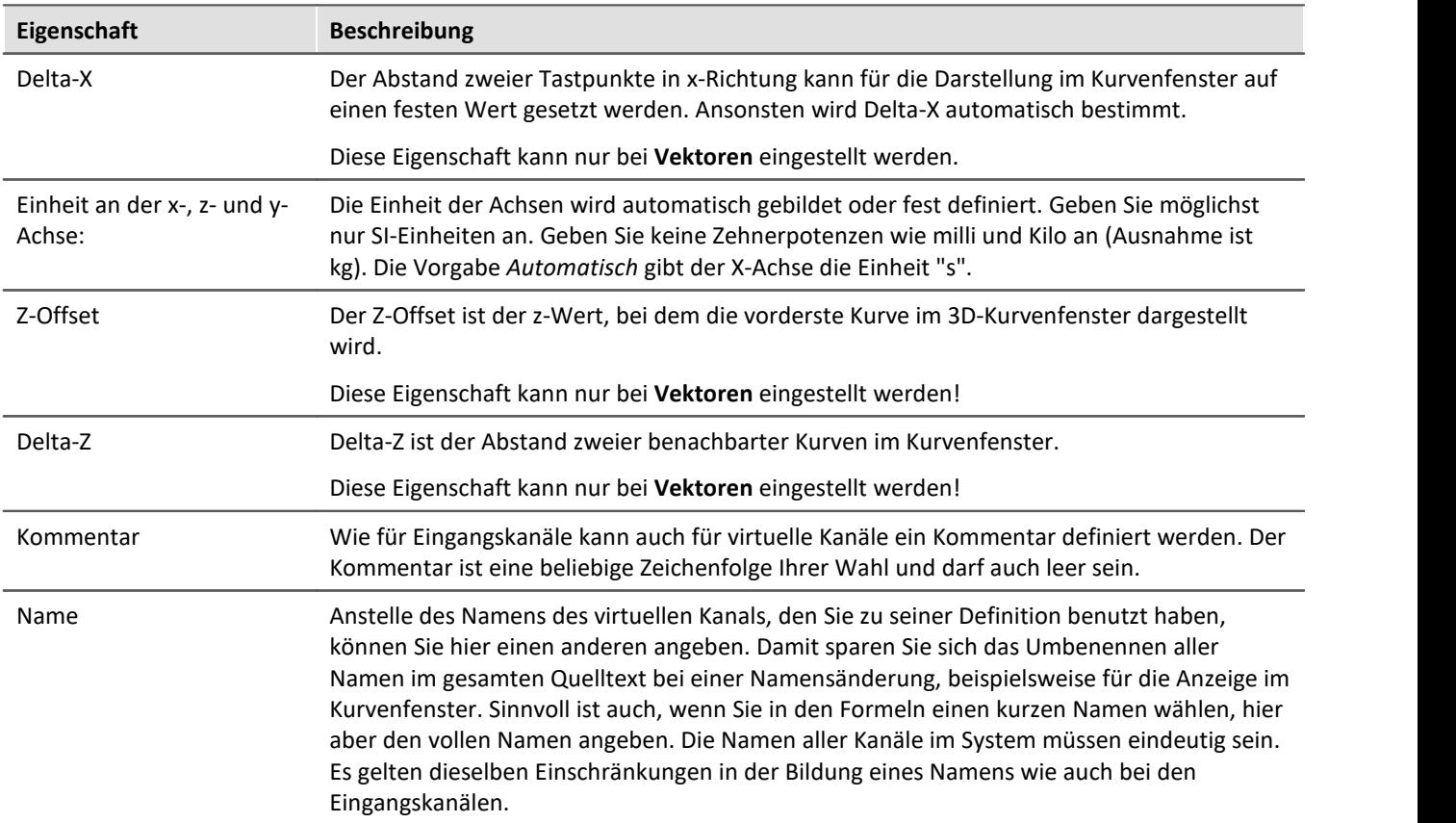

# **10.2.7 Berechnungsbeispiele**

# **10.2.7.1 Bestimmung des RMS der Wechselkomponente eines Mischsignals**

Es soll der Effektivwert des Wechselanteils ermittelt werden. Das Signal besteht aus Gleich- und Wechselanteil.

Beispielsweise kann damit der Effektivwert des Rauschens eines Verstärkers bestimmt werden, der gleichzeitig eine Offsetspannung aufweist. Ein anderer Anwendungsfall besteht in der Ermittlung des Rauschanteils auf einer Versorgungsspannung.

#### **Problembeschreibung:**

Das Signal *u(t)* besteht aus Gleich- und Wechselanteil und kann durch  $u(t) = u_-(t) + u_0$  beschrieben werden.  $u_0$ ist der Gleichanteil des Signals.

Wendet man die Gleichung

$$
U_{-} = \sqrt{\frac{1}{T} \int_{t-T}^{T} [u(t) - Mittelwert(u(t))]^{2} dt}
$$

mit der Beobachtungszeit T für den Effektivwert des Wechselanteils  $U_{\sim}$  direkt an, so erhält man eine Fehlermeldung bei der Übersetzung des Quelltextes. Der Grund hierfür ist, dass  $u(t)$  ein vektorieller Datenstrom ist und hiervon der Mittelwert, also ein Einzelwert, abgezogen werden soll. Die Datenströme "passen" nicht zueinander.

#### **Lösungsweg:**

Setzt man die Ausgangsgleichung  $u(t) = u_0(t) + u_0$  in die Definition des Effektivwertes ein und beachtet, dass der Mittelwert der Wechselgröße verschwindet, so erhält man das Ergebnis, dass sich die Effektivwertanteile des Signals  $U^2 = U^2 \times U^2_0$  quadratisch addieren. Dadurch kann  $U_{\sim}$  als Differenz zweier "passender" Datenströme ermittelt werden.

Beispiel

Sei Ch\_01 das Gesamtsignal, so kann der Effektivwert rms\_noise des Wechselanteils aus:

```
Rms_noise= Sqrt(mean(Ch_01*Ch_01, 1000,1000)- mean(Ch_01, 1000, 1000)^2)
```
errechnet werden.

# **10.2.7.2 Bestimmung eines oder mehrerer Frequenzanteile eines Signals**

#### **Anwendung:**

Es soll bei einem nichtsinusförmigen, netzfrequenten Strom der 150 Hz- Anteil als Kurve über der Zeit dargestellt werden. Eventuell soll bei Überschreitung eines Grenzwertes dieses Anteils ein digitaler Ausgang gesetzt werden.

#### **Problembeschreibung:**

Wendet man die FFT direkt auf eine Messgröße an, so ergibt sich der Frequenzlinienabstand zu

$$
\Delta f = \frac{f_T}{N}
$$

Hierin ist  $f_T$  die Abtastfrequenz und *N* die Anzahl der verwendeten Datenpunkte, die sich als Zweierpotenz ausdrücken lassen muss (z.B. 1024=210). Wird beispielsweise eine Abtastfrequenz von 1 kHz gewählt, so ergibt sich ein Frequenzlinienabstand bei N=1024 von 0,9765625 Hz. Damit wird es aber unmöglich die 150 Hz Line genau zu bestimmen.

#### **Lösungsweg:**

Man kann aus dem kontinuierlichen Messdatenstrom z.B. genau 1000 Werte jeweils herausschneiden. Dieser Ausschnitt an Messdaten kann danach durch eine Nachabtastung auf 1024 Punkte erweitert werden. Der so erzeugte nachabgetastete Datenstrom hat dann eine Abtastfrequenz von 1,024 kHz und die 150ste Spektrallinie liegt genau bei 150 Hz.

# Beispiel

Sei Strom der zu analysierende Messkanal, der mit 1 kHz abgetastet wurde und dessen 150 Hz Spektrallinie über der Zeit dargestellt werden soll. Der erforderliche Quelltext kann folgendermaßen aussehen:

```
_I_Kanal=VectorizeAndSkip(Strom ,1000 , 0 )
_I_Res=ReSample(_I_Kanal ,1024 )
Spec = FFT(_I_Res, 0, 1024)
I 150 = VVaIueAtXValue(Spec, 150)
```
Mit der VectorizeAndSkip Funktion werden aus dem kontinuierlichen Datenstrom der Variable "Strom" jeweils 1000 Samples herausgeschnitten. Ein Überspringen (Skip) von Daten erfolgt hier nicht, was durch die letzte Null im Ausdruck kenntlich ist.

Der zugewiesene Name I Kanal beginnt mit einem Underline, was ihn als interne Variable kenntlich macht. Dies ist nicht unbedingt erforderlich, spart aber Speicherplatz.

Anschließend erfolgt die Nachabtastung mit der ReSample Funktion auf 1024 Werte. Jetzt kann die FFT Berechnung durchgeführt werden. Mit der *WalueAtXValue* Funktion kann aus dem Datenstrom jeder Y-Wert an jeder vorhandenen X-Stelle herausgeschnitten werden. Hier ist die Spektrallinie 150 also die bei 150 Hz wegen des erzeugten Frequenzabstandes von 1 Hz als Funktion  $I_{1}$  150 eliminiert worden. Auf diese Variable können sämtliche vorhandene Funktionen wie Triggerung bei Grenzwertüberschreitung usw. angewendet werden.

# **10.2.7.3 Leistungsmessung**

Hier werden die Methoden für die Ein-, Zwei- und Drei-Phasen-Leistungsmessung beschrieben.

## <span id="page-284-0"></span>**10.2.7.3.1 Ein-Phasen-Leistungsmessung Power1()**

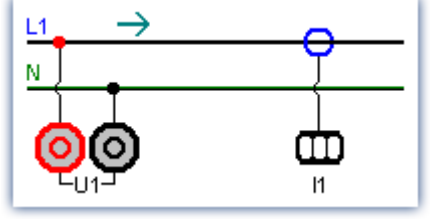

*Ein-Phasen-Leistungsmessung*

#### **Effektivwert**

$$
y = \sqrt{\frac{1}{T} \int_{T} x^2 dt}
$$

Der Effektivwert ist die Quadratwurzel aus dem quadratischen Mittelwert des Eingangssignals.

#### **Momentanleistung**

$$
p = u \cdot i
$$

Die Operation Momentanleistung liefert das Produkt aus jeweils zwei Abtastwerten.

#### **Wirkleistung**

$$
P = \frac{1}{T} \int_{T} (u \cdot i) dt
$$

Die Wirkleistung ist der Mittelwert der während einer Mittelungszeit auftretenden Momentanleistungen. Sie beschreibt die tatsächlich vom Verbraucher aufgenommene Leistung.

#### **Scheinleistung**

$$
P_S = U \cdot I
$$
 Die Scheinleistung ergibt sich aus dem Produkt der Effektiwerte von Strom und Spannung. Die Effektiwerte werden dabei entsprechend dem unter der Operation Effektiwwert beschriebenen Algorithmus berechnet.

#### **Blindleistung**

$$
Q = \sqrt{S^2 - P^2}
$$
Die Blindleistung ist die geometrische Differenz zwischen Schein- und Wirkleistung.  
Schein- und Wirkleistung werden entsprechend den oben aufgeführten Algorithmen berechnet. Die Blindleistung beschreibt denjenigen Anteil der Scheinleistung, der nicht vom Verbraucher aufgenommen wird.

#### **Leistungsfaktor**

$$
\cos(\varphi) = \frac{P}{S}
$$

Der Leistungsfaktor ist das Verhältnis zwischen Wirkleistung und Scheinleistung, wobei Wirk- und Scheinleistung nach den oben aufgeführten Algorithmen berechnet werden. Der Leistungsfaktor entspricht dem Kosinus der Phasenverschiebung zwischen Strom und Spannung.

# <span id="page-285-0"></span>**10.2.7.3.2 Zwei-Phasen-Leistungsmessung (ARON) Power2()**

Unter der Voraussetzung, dass eine symmetrische Belastung aller drei Phasen vorliegt und damit der Null-Leiter stromlos ist, kann die Leistung aus lediglich zwei Strangspannungen und zwei Leiterströmen ermittelt werden. Die jeweils dritte Größe ist dabei eindeutig bestimmt. Diese Art der Leistungsmessung wird im folgenden als ARON-Schaltung bezeichnet. Die ARON-Schaltung ist oft die einzige Möglichkeit, die Leistung an einem Verbraucher zu messen, dessen Sternpunkt nicht zugänglich ist.

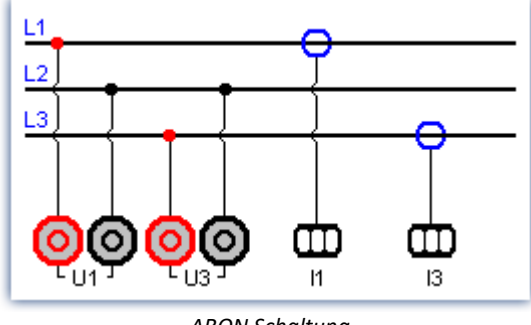

*ARON Schaltung*

Bei der Dreieckschaltung erfolgt der Anschluss der Messgeräte analog der hier abgebildeten Sternschaltung.

#### **Momentanleistung**

Die Operation Momentanleistung (ARON) liefert die Summe der Produkte aus jeweils zwei Abtastwerten.

$$
p = u_1 \cdot i_1 + u_3 \cdot i_3
$$

#### **Wirkleistung**

Die Wirkleistung ist der Mittelwert der während einer Mittelungszeit auftretenden Momentanleistungen.

$$
P = \frac{1}{T} \int (u_1 \cdot i_1 + u_3 \cdot i_3) dt
$$

Sie beschreibt die tatsächlich vom Verbraucher aufgenommene Leistung.

#### **Scheinleistung**

Die Scheinleistung ergibt sich aus der Summe der Produkte der Effektivwerte der Ströme und Spannungen der einzelnen Phasen.

$$
S = \frac{\sqrt{3}}{2} \int (U_{rms\,1} \cdot I_{rms\,1} + U_{rms\,3} \cdot I_{rms\,3}) dt
$$

Dabei wird vorausgesetzt, dass die Symmetrie des Versorgungsnetzes (drei gleiche um 120° phasenverschobene Spannungen) stabil ist. Die Effektivwerte werden dabei entsprechend dem unter der Operation Effektivwert beschriebenen Algorithmus berechnet.

#### **Blindleistung** und **Leistungsfaktor**

Siehe <u>Ein-Phasen-Leistungsmessung</u>|<sub>285</sub>ੋ

# **10.2.7.3.3 Drei-Phasen-Leistungsmessung mit Neutralleiter: Power3()**

Messungen am 3-Phasen-Netz **mit** Neutralleiter erfolgen nach dem untenstehenden Schema. Für die Drei-Phasen-Leistungsmessung **ohne** N verwenden Sie bitte die <u>[ARON Schaltung](#page-285-0)</u> | 286].

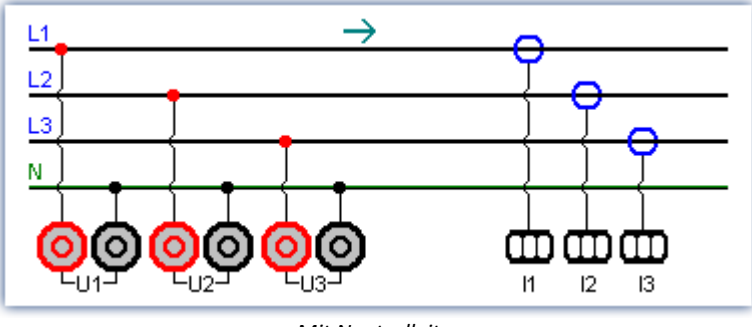

*Mit Neutralleiter*

#### **Momentanleistung**

Die Operation Momentanleistung liefert die Summe der Produkte aus jeweils zwei Abtastwerten.

 $p = u_1 \cdot i_1 + u_2 \cdot i_2 + u_3 \cdot i_3$ 

#### **Wirkleistung**

Die Wirkleistung ist der Mittelwert der während einer Mittelungszeit auftretenden Momentanleistungen.

$$
P = \frac{1}{T} \int (u_1 \cdot i_1 + u_2 \cdot i_2 + u_3 \cdot i_3) dt
$$

Sie beschreibt die tatsächlich vom Verbraucher aufgenommene Leistung.

#### **Scheinleistung**

Die Scheinleistung ergibt sich aus der Summe der Produkte der Effektivwerte der Ströme und Spannungen der einzelnen Phasen.

 $S = U_{rms 1} \cdot I_{rms 1} + U_{rms 2} \cdot I_{rms 2} + U_{rms 3} \cdot I_{rms 3}$ 

Die Effektivwerte werden dabei entsprechend dem unter der Operation Effektivwert beschriebenen Algorithmus berechnet.

#### **Blindleistung** and **Leistungsfaktor**

Siehe <u>Ein-Phasen-Leistungsmessung</u>|<sub>285</sub>ੋ

# **10.2.8 Informationen und Tipps**

# **10.2.8.1 Konfiguration übertragen**

Die Ausführung einer Konfiguration ist vom jeweiligen Gerät abhängig:

Beim Kopieren von imc Online FAMOS Konfigurationen in ein anderes Gerät kann sich das Verhalten bei der Ausführung durchaus ändern. Auch beim Kopieren der imc Online FAMOS Konfiguration nach imc Inline FAMOS. Z.B. wird bei einer Zuweisungen LED\_01 = Greater(Kanal\_001, 5) bei Geräten mit LEDs die LED\_01 geschaltet, bei Geräten ohne LEDs hingegen werden virtuelle Kanäle mit diesem Namen erzeugt.

Das gleiche gilt für Beeper, DAC-Ausgänge und DIO-Bits.

# **10.2.8.2 Virtuelle Kanäle und die Triggermaschine**

Virtuelle Kanäle erscheinen nicht bei der Auswahl der Kanäle im Triggerdialog. Somit kann auf einen virtuellen Kanal nicht direkt getriggert werden. Möchte man auf den Wert eines errechneten Kanals Triggern, muss man das Ereignis in imc Inline FAMOS erkennen, z.B. mit der Funktion Greater. Das Ereignis setzt ein virtuelles Bit, welches wiederum in der Triggermaschine genutzt werden kann:

Virtual Bit01 = Greater(Temp difference, 5)

# <span id="page-287-0"></span>**10.2.8.3 Zusatzdateien**

Zusatzdateien, wie z.B. Kennlinien für Funktionen müssen in das Experiment importiert werden.

### **P** Verweis

Siehe dazu die Beschreibung: "*Setup*" > "*Menüband*" > "<u>[Zusatzdateien](#page-121-0)</u>|122".

# **10.2.8.4 Kommentare bei Klassierfunktionen**

Bei der Definition von Klassierfunktionen muss eine größere Anzahl von Parametern angegeben werden. Aus den Angaben im Kurvenfenster sind aber nicht alle Parameter zu reproduzieren. Deshalb werden speziell für Klassierfunktionen die Parameter automatisch im Kommentar zum Klassierergebnis angegeben. Aus Platzgründen werden Codeworte verwendet, die den verschiedenen Einstellmöglichkeiten der Parameter entsprechen. Der Kommentar wird bei einem erfolgreich ausgeführten Syntax-Check erzeugt. Die Namen der Klassierfunktionen beginnen alle mit "Cl", z.B. ClRainFlow.

Bei Klassierfunktionen, die als Ergebnis eine Matrix und ein Residuum erzeugen, wird der automatische Kommentar nur für den virtuellen Kanal mit der Matrix erzeugt.

Falls Sie für einen aus Klassierfunktionen entstandenen virtuellen Kanal einen privaten Kommentar angegeben haben (Eigenschaften-Dialog in imc Inline FAMOS), wird im Kurvenfenster der von Ihnen definierte Kommentar angezeigt. Der ansonsten automatisch erzeugte Kommentar steht Ihnen dann nicht zur Verfügung.
#### Liste der möglichen Codeworte und deren Bedeutungen für Kommentare der Klassierfunktionen:

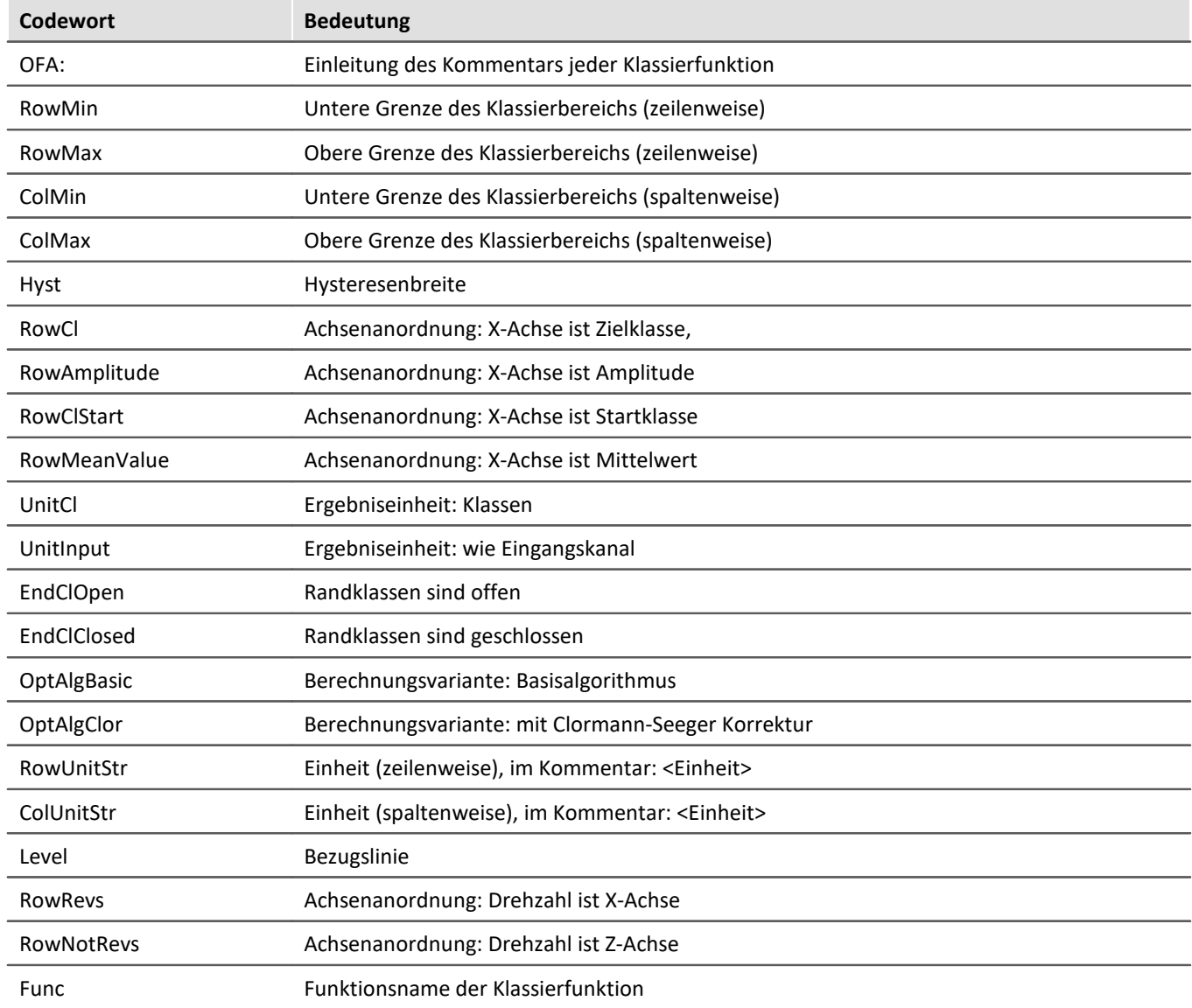

Hinter den Codeworten RowMin, RowMax, ColMin und ColMax wird jeweils der zugehörige Wert angegeben, z.B. RowMax 1.00000E+2.

Hinter den Codeworten RowUnitStr und ColUnitStr wird die Einheit angegeben. Der Einheitentext wird mit Kleiner- und Größer-Zeichen eingegrenzt "<>", z.B. RowUnitStr <Einheit>.

### **10.2.8.5 Verschachtelungstiefe**

Bei Bedingungen etc. beträgt die max. Schachtelungstiefe 90.

If  $(...)$ 

If  $(...)$ 

If  $(...)$  ...

Bei Formeln können ebenfalls 90 Teile im Speicher gehalten werden.

Beispiel: Ergebnis= a+b benötigt 4 Teile: a, b, + und Ergebnis

Dabei bringt es **keine** bessere Performance, wenn alles in eine Zeile geschrieben wird. Dafür wird es ggf. deutlich unübersichtlicher!

# **10.2.9 imc Inline FAMOS Funktionsreferenz**

Dieses Kapitel enthält die Referenz für die imc Online FAMOS und imc Inline FAMOS Funktionen.

Die Funktionen sind alphabetisch geordnet.

Funktionen, die nur für imc Online FAMOS oder imc Inline FAMOS mit Steuerkonkonstrukten genutzt werden können, sind zusammengefasst.

# **10.2.9.1 Operatoren und Zeichen**

# **(+) Addition**

Addition: Grundrechenart

### **Summe = Summand1 + Summand2**

Wenn einer der beiden Summanden eine reelle Zahl ist, ist das Ergebnis eine reelle Zahl. Bei der Addition von zwei ganzen Zahlen ist das Ergebnis eine ganze Zahl.

Ein möglicher Überlauf wird nicht behandelt und ist vom Anwender ggf. zu beachten.

# **(-) Subtraktion**

Subtraktion: Grundrechenart

### **Differenz = Subtrahend - Minuend**

Wenn der Subtrahend oder der Minuend eine reelle Zahl ist, ist das Ergebnis eine reelle Zahl. Bei der Subtraktion von zwei ganzen Zahlen ist das Ergebnis eine ganze Zahl.

Ein möglicher Überlauf wird nicht behandelt und ist vom Anwender ggf. zu beachten.

# **(\*) Multiplikation**

Multiplikation: Grundrechenart

### **Produkt = Faktor1 \* Faktor2**

Wenn einer der beiden Faktoren eine reelle Zahl ist, ist das Ergebnis eine reelle Zahl. Bei der Multiplikation von zwei ganzen Zahlen ist das Ergebnis eine ganze Zahl.

Ein möglicher Überlauf wird nicht behandelt und ist vom Anwender ggf. zu beachten.

# **(/) Division**

Division: Grundrechenart

### **Quotient = Zähler / Nenner**

Bei der Division ist das Ergebnis immer eine reelle Zahl.

Für die Division von ganzen Zahlen bitte den Operator **[iDiv](#page-346-0) afroetwenden**.

# **(^) Potenzierung**

Potenzierung: Basis hoch Exponent

### **Potenz = Basis ^ Exponent**

0 ^ 0 ist definiert als 1.

# **(%) Modulo**

Modulo: Teilt den Zähler durch den Nenner und liefert als Ergebnis den Rest.

#### **Ergebnis = Zähler % Nenner**

```
Beispiel
Ergebnis = 10 \t{3}; Ergebnis = 1
```
Wenn der Zähler oder der Nenner eine reelle Zahl ist, ist das Ergebnis eine reelle Zahl.

Bei der Anwendung des Modulo-Operators auf zwei ganze Zahlen ist das Ergebnis eine ganze Zahl. Siehe  $\mathsf{auch:}\ \underline{\text{iDiv}}| \text{347}.$  $\mathsf{auch:}\ \underline{\text{iDiv}}| \text{347}.$  $\mathsf{auch:}\ \underline{\text{iDiv}}| \text{347}.$ 

# **(=) Gleich**

Gleichheitszeichen: Das Zeichen "=" benötigen Sie für Zuweisungen an lokale und virtuelle Kanäle

#### **Zeichen: "=" (Gleichheitszeichen)**

```
Beispiel
LocChan = Data + 1VirtChan = LocChan * 2
```
# **(=) Gleich? Operator**

Gleich-Operator. Vergleich der beiden Operanden auf Gleichheit.

#### **Voraussetzung:**

Nur mit Steuerkonstrukten verwendbar!

#### **IstGleich = A = B**

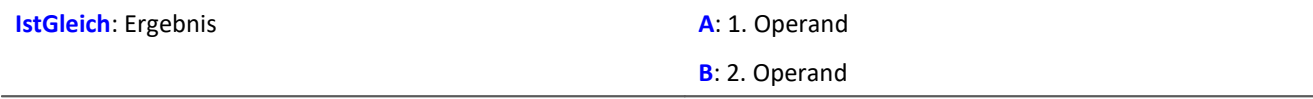

IstGleich =  $1$ , wenn A = B. IstGleich = 0, wenn A ungleich B.

#### Beispiel

```
OnTriggerMeasure( BaseTrigger )
    Value = CurrentValue (Kanal 001, 0, 0.0 )
    If Value =VirtKanal = Kanal 001 + 10
     Else
        VirtKanal = Kanal_001 + 5 End
End
```
# **(<>) Ungleich?**

Ungleich-Operator. Vergleich der Operanden auf Ungleichheit.

#### **Voraussetzung:**

Nur mit Steuerkonstrukten verwendbar!

#### **IstUngleich = A <> B**

**IstUngleich**: Ergebnis **A**: 1. Operand

**B**: 2. Operand

IstUngleich = 1, wenn A ungleich B. IstUngleich =  $0$ , wenn A = B.

# **(<) Kleiner?**

Kleiner-Operator. Vergleich, ob der erste Operand kleiner als der zweite ist.

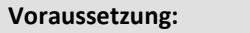

Nur mit Steuerkonstrukten verwendbar!

#### **IstKleiner = A < B**

**IstKleiner**: Ergebnis **A**: 1. Operand

**B**: 2. Operand

IstKleiner = 1, wenn A kleiner B.

IstKleiner = 0, wenn A größer oder gleich B.

#### Beispiel

```
OnTriggerMeasure( BaseTrigger )
    Wert = CurrentValue( Kanal 001, 0, 0.0 )
    If Wert \langle VirtKanal = Kanal_001 + 5
     Else
        VirtKanal = Kanal 001 + 10
     End
End
```
# **(<=) Kleiner gleich?**

Kleinergleich-Operator. Vergleich, ob der erste Operand kleiner oder gleich dem zweiten Operanden ist.

#### **Voraussetzung:**

Nur mit Steuerkonstrukten verwendbar!

#### **IstKleinergleich = A <= B**

**IstKleinergleich**: Ergebnis **A**: 1. Operand

**B**: 2. Operand

IstKleinergleich = 1, wenn A kleiner oder gleich B. IstKleinergleich = 0, wenn A größer B.

# **(>) Größer?**

Größer-Operator. Vergleich, ob erste Operand größer als der zweite ist.

#### **Voraussetzung:**

Nur mit Steuerkonstrukten verwendbar!

#### **IstGrößer = A > B**

**IstGrößer**: Ergebnis **A**: 1. Operand

**B**: 2. Operand

IstGrößer = 1, wenn A größer B.

IstGrößer = 0, wenn A kleiner oder gleich B.

# **(>= ) Größer gleich?**

Größergleich-Operator. Vergleich, ob der erste Operand größer oder gleich dem zweiten Operanden ist.

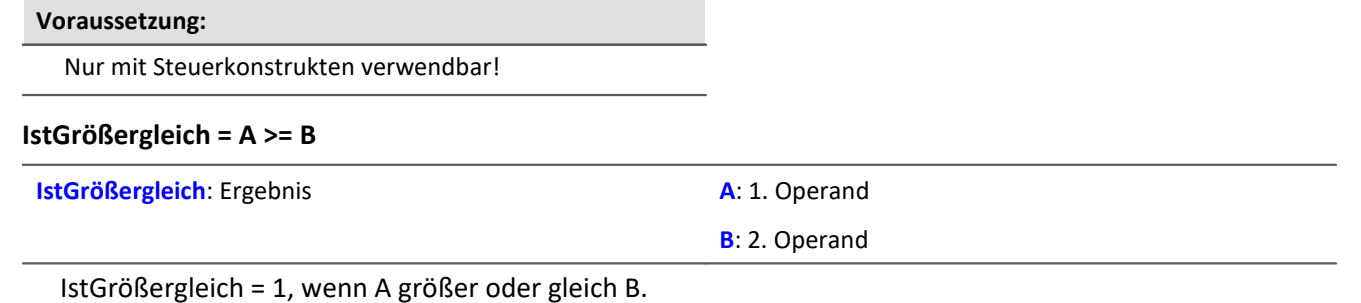

IstGrößergleich = 0, wenn A kleiner B.

### **( ) Klammern**

Klammer auf: Die Zeichen "(" und ")" benötigen Sie bei verschachtelten Ausdrücken und bei Funktionen

#### **Zeichen: "(" (Klammer auf)**

```
Beispiel
VirtKanal1 = 2 * ( Daten + 1 )
VirtKanal2 = Max( Daten, 5, 10 )
```
# **(;) Semikolon**

Semikolon: Das Zeichen ";" dient zur Einleitung eines Kommentars. Eingaben rechts neben ";" im Quelltext werden nicht beachtet .

### **Zeichen: ";" (Semikolon)**

Beispiel VirtKanal = Daten + 1 ; erster virtueller Kanal

# **10.2.9.2 Funktionen (alphabetisch) 10.2.9.2.1 A**

### **ABCRating**

ABC-Bewertung: Führt eine A-, B- oder C-Frequenzbewertung eines Signales nach DIN IEC 651 durch. Zusätzlich kann eine nachträgliche Zeitbewertung (Gleitender Effektivwert mit exponentieller Mittelung) und eine Nachabtastung ausgeführt werden.

#### **a = ABCRating( b, Frequenzbewertung, Zeitkonstante, Reduktionsfaktor )**

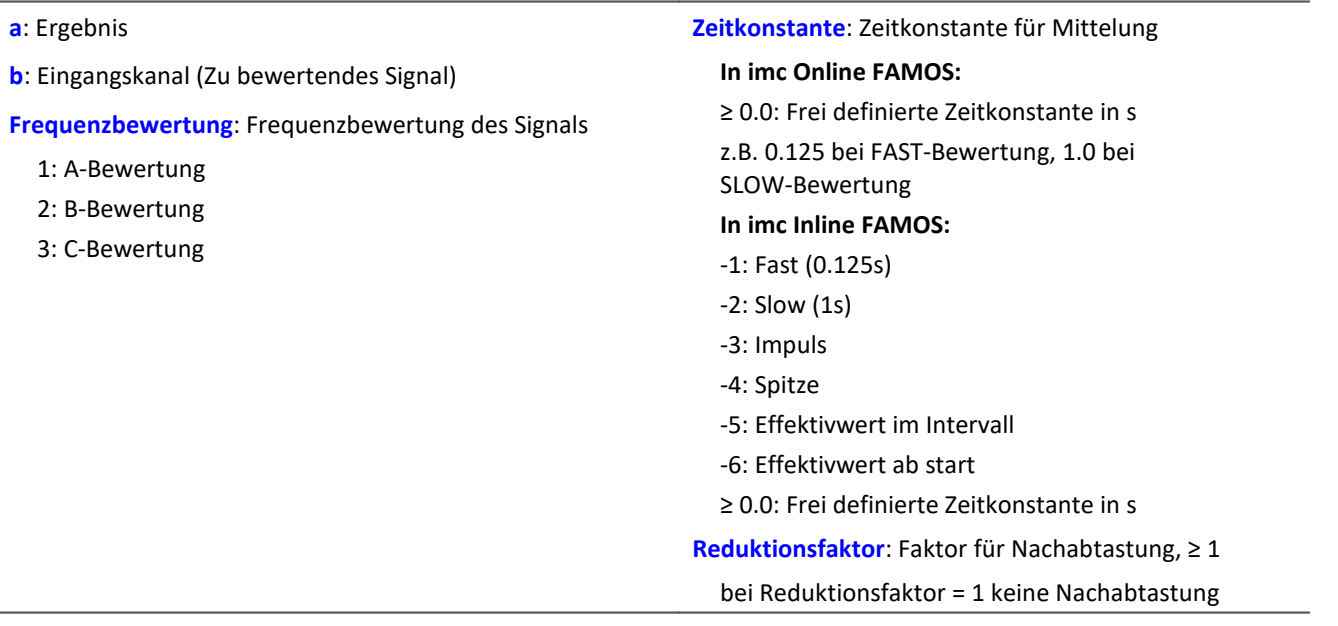

Bei Zeitkonstante = 0 wird keine nachträgliche Zeitbewertung durchgeführt. Der Reduktionsfaktor muss in diesem Fall genau 1 betragen.

Die A-Bewertung entspricht IEC 61672-1, 1st edition, 2002-05, Class1 und DIN IEC 651, 1981, Klasse 0.

Beispiel

```
SignalA = ABCRating ( Signal, 1, 0.125, 1000 )
```
- · Das Signal wird einer A-Bewertung unterzogen.
- · Das frequenzbewertete Signal wird mit einer Zeitkonstante von 0.125 s zeitbewertet (FAST) und mit dem Faktor 1000 nachabgetastet.
- · Das Signal hat ursprünglich eine Abtastfrequenz von 20 kHz
- · Das A-bewertete Resultat eine Abtastfrequenz von 20 Hz.

### **Abs**

Betrag des Eingangskanals

#### **a = Abs( b )**

**a**: Ergebniskanal **b:** Eingangskanal

## **Allgemeines zu den Accu\*-Funktionen**

Die Funktionen ermitteln das jeweilige Ergebnis über die gesamte Messdauer.

Das Ergebnis kann ein virtueller Kanal oder ein Einzelwert sein. Ist das Ergebnis ein virtueller Kanal, wird dieser virtuelle Kanal mit genau einem Ergebniswert am Ende der Messung gefüllt.

Die Ergebnisse der Accu-Funktionen können verrechnet werden. Zu beachten ist hierbei, dass die Ergebnisse der Accu-Funktionen erst am Ende der Messung vorliegen. In während der Messung berechneten virtuellen Kanälen können die Ergebnisse der Accu-Funktionen deshalb nicht mehr berücksichtigt werden. Aus den Ergebnissen der Accu-Funktionen können aber neue virtuelle Kanäle erstellt werden, deren Ergebnisse dann auch erst am Ende der Messung vorliegen.

### Beispiel Verrechnung der Ergebnisse der Accu-Funktionen

Bestimmung von Minimum, Maximum und Anzahl der Samples des Eingangssignals über die gesamte Messdauer. Anschließend werden die Ergebnisse verrechnet.

```
AccuMin1 = AccuMin( signal )
AccuMax1 = AccuMax( signal )
AccuLength1 = AccuLength( signal )
Res1 = (AccuMax1 - AccuMin1) * 10Res2 = AccuLength1 / 2
```
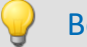

#### Beispiel Falsche Anwendung

Bestimmung der Anzahl der Samples des Eingangssignals über die gesamte Messdauer.

Das Ergebnis der AccuLength-Funktion wird am Ende der Messung bestimmt. Es kann für den während der Messung berechneten virtuellen Kanal nicht mehr berücksichtigt werden.

Der virtuelle Kanal "*Res*" liefert das Ergebnis 0 AccuLength1 = AccuLength( signal )

 $Res = signal*0 + AccuLength1$ 

### **AccuLength**

Anzahl der Samples der gesamten Messung

```
Ergebnis = AccuLength( Signal )
```
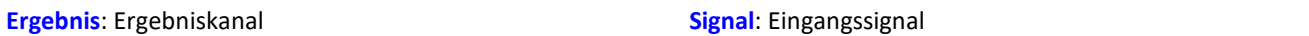

#### **Bemerkungen:**

Ermittelt die Anzahl der Samples des Eingangssignals über die gesamte Messung.

Das Ergebnis kann ein virtueller Kanal oder ein Einzelwert sein. Ist das Ergebnis ein virtueller Kanal, wird dieser virtuelle Kanal mit genau einem Ergebniswert am Ende der Messung gefüllt.

Beispiel

Bestimmung von Minimum, Maximum und Anzahl der Samples des Eingangssignals über die gesamte Messdauer.

"*signal*" ist der Eingangskanal.

```
AccuMin1 = AccuMin( signal )
AccuMax1 = AccuMax( signal )
AccuLength1 = AccuLength( signal )
```
### **AccuMax**

Maximum der gesamten Messung

```
Ergebnis = AccuMax( Signal )
```

```
Ergebnis: Ergebniskanal Signal: Eingangssignal
```
#### **Bemerkungen:**

Die Funktion ermittelt das Maximum des Eingangssignals über die gesamte Messdauer.

Das Ergebnis kann ein virtueller Kanal oder ein Einzelwert sein. Ist das Ergebnis ein virtueller Kanal, wird dieser virtuelle Kanal mit genau einem Ergebniswert am Ende der Messung gefüllt.

### Beispiel

Bestimmung von Minimum, Maximum und Mittelwert des Eingangssignals über die gesamte Messdauer. "*signal*" ist der Eingangskanal.

```
AccuMin1 = AccuMin( signal )
AccuMax1 = AccuMax( signal )
AccuMean1 = AccuMean( signal )
```
### **AccuMean**

Mittelwert über die gesamte Messung

```
Ergebnis = AccuMean( Signal )
```
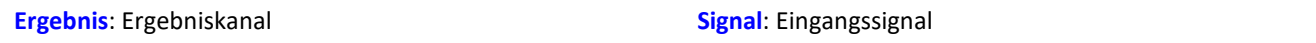

#### **Bemerkungen:**

Die Funktion ermittelt den Mittelwert des Eingangssignals über die gesamte Messdauer.

Das Ergebnis kann ein virtueller Kanal oder ein Einzelwert sein. Ist das Ergebnis ein virtueller Kanal, wird dieser virtuelle Kanal mit genau einem Ergebniswert am Ende der Messung gefüllt.

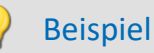

Bestimmung von Minimum, Maximum und Mittelwert des Eingangssignals über die gesamte Messdauer. "*signal*" ist der Eingangskanal.

```
AccuMin1 = AccuMin( signal )
AccuMax1 = AccuMax( signal )AccuMean1 = AccuMean( signal )
```
### **AccuMin**

Minimum der gesamten Messung

#### **Ergebnis = AccuMin( Signal )**

```
Ergebnis: Ergebniskanal Signal: Eingangssignal
```
#### **Bemerkungen:**

Die Funktion ermittelt das Minimum des Eingangssignals über die gesamte Messdauer.

Das Ergebnis kann ein virtueller Kanal oder ein Einzelwert sein. Ist das Ergebnis ein virtueller Kanal, wird dieser virtuelle Kanal mit genau einem Ergebniswert am Ende der Messung gefüllt.

### Beispiel

Bestimmung von Minimum, Maximum und Mittelwert des Eingangssignals über die gesamte Messdauer. "*signal*" ist der Eingangskanal.

```
AccuMin1 = AccuMin( signal )
AccuMax1 = AccuMax( signal )
AccuMean1 = AccuMean( signal )
```
### **AccuRMS**

Effektivwert über die gesamte Messung

```
Ergebnis = AccuRMS( Signal )
```
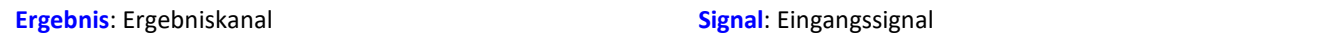

#### **Bemerkungen:**

Die Funktion ermittelt den Effektivwert des Eingangssignals über die gesamte Messdauer.

Das Ergebnis kann ein virtueller Kanal oder ein Einzelwert sein. Ist das Ergebnis ein virtueller Kanal, wird dieser virtuelle Kanal mit genau einem Ergebniswert am Ende der Messung gefüllt.

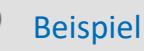

Bestimmung von Minimum, Maximum und Effektivwert des Eingangssignals über die gesamte Messdauer.

"*signal*" ist der Eingangskanal.

```
AccuMin1 = AccuMin( signal )
AccuMax1 = AccuMax( signal )
AccuRMS1 = AccuRMS( signal )
```
# **AccuStDev**

Standardabweichung über die gesamte Messung

#### **Ergebnis = AccuStDev( Signal )**

**Ergebnis**: Ergebniskanal **Signal**: Eingangssignal

#### **Bemerkungen:**

Die Funktion ermittelt die Standardabweichung des Eingangssignals über die gesamte Messdauer.

Das Ergebnis kann ein virtueller Kanal oder ein Einzelwert sein.Ist das Ergebnis ein virtueller Kanal, wird dieser virtuelle Kanal mit genau einem Ergebniswert am Ende der Messung gefüllt.

### Beispiel

Bestimmung von Minimum, Maximum und Standardabweichung des Eingangssignals über die gesamte Messdauer.

```
"signal" ist der Eingangskanal.
AccuMin1 = AccuMin(signal)AccuMax1 = AccuMax( signal )
AccuStDev1 = AccuStDev( signal )
```
### **Acos**

Arkuskosinus des Eingangskanals

**a = Acos( b )**

**a**: Ergebnis; im Bogenmaß **b**: Eingangskanal

### **AND**

Logische Und-Verknüpfung von A und B.

#### **Voraussetzung:**

Nur mit Steuerkonstrukten verwendbar!

LogischesUnd = A **AND** B

**LogischesUnd**: Ergebnis **A**: 1. Operand

Beispiel

**B**: 2. Operand

LogischesUnd = 1, wenn A nicht 0 und B nicht 0.

Wert1 =  $CurrentValue($  Kanal 001, 0, 0.0 ) Wert2 = CurrentValue( Kanal $[002, 0, 0.0)$ 

 $VirtKanal = Kanal$  001 + 10

VirtKanal = Kanal  $001 + 5$ 

LogischesUnd = 0, wenn A nicht 0 und  $B = 0$ .

LogischesUnd = 0, wenn  $A = 0$  und B nicht 0.

LogischesUnd = 0, wenn  $A = 0$  und  $B = 0$ .

OnTriggerMeasure( BaseTrigger )

If Wert $1 > 0$  AND Wert $2 > 0$ 

Der Und-Operator nur auf Operanden vom Typ BOOL angewendet werden. Ein Ergebnis vom Typ BOOL liefern die Operatoren <, <=, >, >=, =, <>, AND, OR und NOT.

### **Asin**

End

Arcus Sinus des Eingangskanals

#### **a = Asin( b )**

Else

End

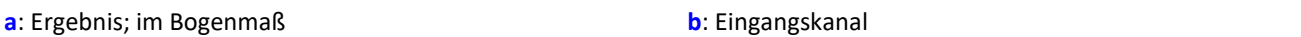

### **Atan2**

Arcus Tangens von b / c

#### **a = Atan2( b, c )**

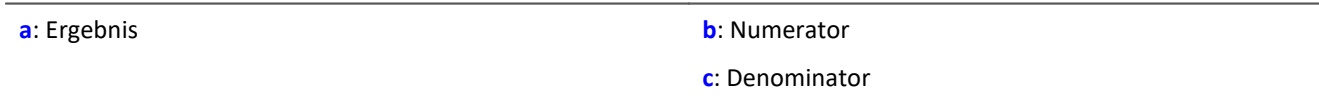

### **10.2.9.2.2 B**

### **BitAnd**

Bitweise Und- Verknüpfung von b und c

```
a = BitAnd( b, c )
```
Beispiel

lownibble = BitAnd( DIO\_Port01, 0x0f ) Die unteren vier Bit des DIO-Ports werden extrahiert.

### **BitNot**

Bitweise Negation

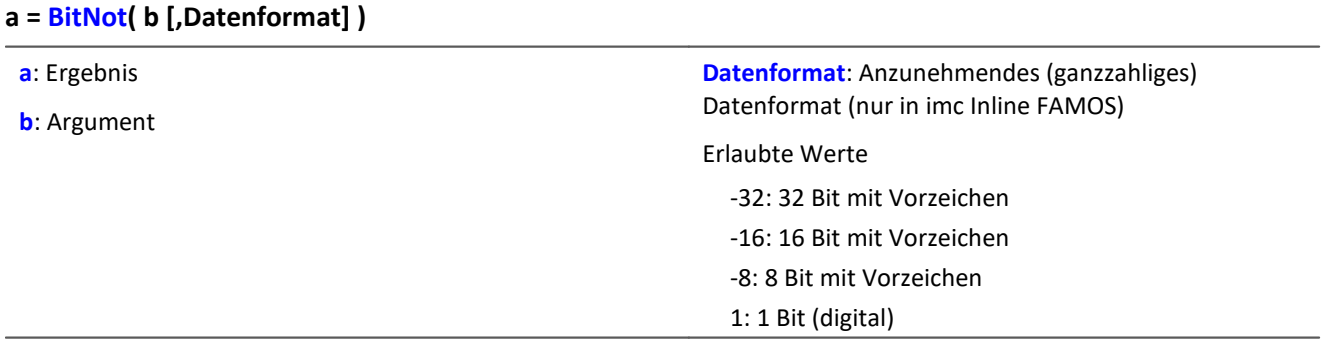

Bitweise Invertierung der Werte des Parameters b.

Eine logische Invertierung für jedes Bit wird durchgeführt. Das Ergebnisbit ist 0, falls das Eingangsbit 1 ist, ansonsten 1. Negative ganze Zahlen werden als Zweierkomplement abgebildet.

Für imc Inline FAMOS gilt: Jeder Wert wird in das angegebene ganzzahlige Datenformat konvertiert. Bei Konvertierung in den Datentyp "*Digital*" werden alle Werte, die ungleich 0 sind, als 1 betrachtet. Das Ergebnis ist identisch zum logischen NOT-Operator.

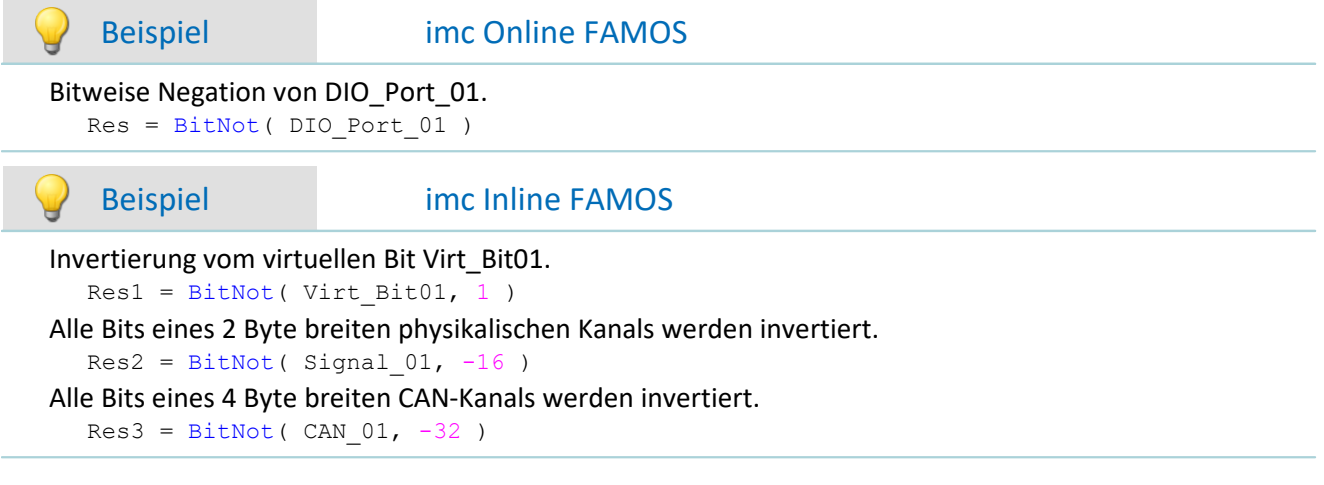

### **BitOr**

Bitweise Oderverknüpfung von b und c

**a = BitOr( b, c )**

### **BitXor**

Bitweise Exklusiv-Oderverknüpfung von b und c

**a = BitXor( b, c )**

# **10.2.9.2.3 C**

### **Charact**

Kennlinienkorrektur: Der Eingangskanal wird mit der Kennlinie in der Datei verrechnet. Dabei wird für jeden Originalwert aus der Kennlinie ein Ergebniswert berechnet.

```
a = Charact( b, "Dateiname" )
```

```
"Dateiname": Kennlinie in Datei
```
Liegt ein Originalwert zwischen zwei Kennlinienwerten, wird dazwischen linear interpoliert.

Es können Kennlinien von **äquidistanten**-Datensätzen und von **XY-Datensätzen** berechnet werden, die im imc FAMOS Format vorliegen. Die X-Koordinaten einer XY-Kennlinie müssen monoton wachsend sein. Sind sie nicht streng monoton wachsend, gibt es zu einem x-Wert mehrere mögliche y-Werte, d.h. die Kennlinie hat an dieser Stelle einen senkrechten Abschnitt. Nimmt der Eingangskanal einen solchen Wert an, wird willkürlich einer der zugeordneten y-Werte als Ergebnis ausgewählt.

**Fahrkurve:**Die Funktion kann genutzt werden, um einen Datensatz über die analogen Ausgänge oder über einen Feldbus auszugeben.

#### **Laden der Datei**

Die Kennliniendatei wird in imc STUDIO als Zusatzdatei fest im Experiment integriert.

· Importieren Sie dazu die Datei über das Menüband "*Setup-Konfiguration*" > "*Zusatzdateien*".

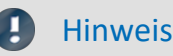

imc Inline FAMOS: Die Länge des Kennliniendatensatzes ist nicht beschränkt.

## **ClHistogram**

Klassierung mit dem Verweildauerverfahren, Histogramm.

#### **a = ClHistogram( b, Minimalwert, Maximalwert, Anzahl, ErgEinheit, Randklassen )**

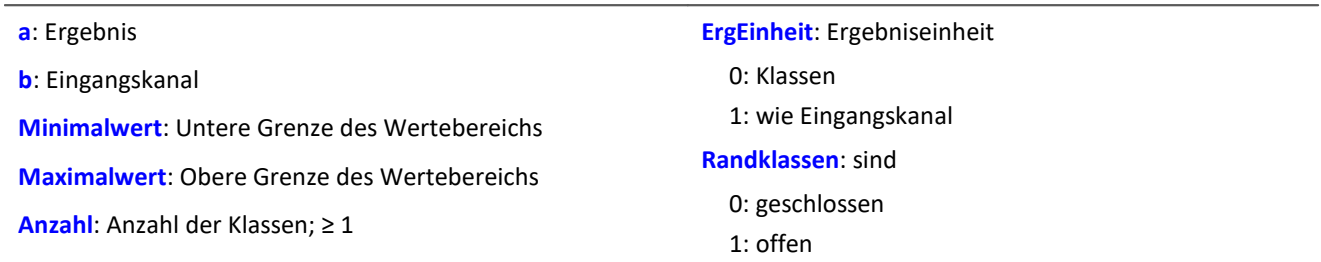

Das Ergebnis der Klassierung ist erst mit dem Ende der Messung gültig und kann daher nicht weiter verrechnet werden.

Diese Klassierung arbeitet nach DIN 45667.

· Für jede Klasse wird die Summe der Zeiten getrennt ermittelt, wo das Signal innerhalb der Grenzen der jeweiligen Klasse liegt.

Diese Funktion zählt jeden Abtastwert, der in eine bestimmte Klasse fällt.

· Zur Ermittlung der echten Verweildauer ist also das Ergebnis der Klassierung mit der Abtastzeit zu multiplizieren.

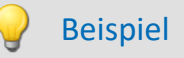

 $Histol = \text{ClHistogram( Kanal01, -10.0, 10.0, 32, 0, 0)}$ 

- · Der Eingangskanal wird in 32 Klassen mit einem Wertebereich von -10 bis 10 zerlegt bei geschlossenen Randklassen.
- · Das Ergebnis wird als Klasse 0 bis Klasse 31 dargestellt.

# **ClLevelCrossing**

Klassierung mit dem Klassendurchgangsverfahren (Level crossing counting)

#### **a = ClLevelCrossing( b, Minimalwert, Maximalwert, Anzahl, Bezug, Hysterese, ErgEinheit, Randklassen )**

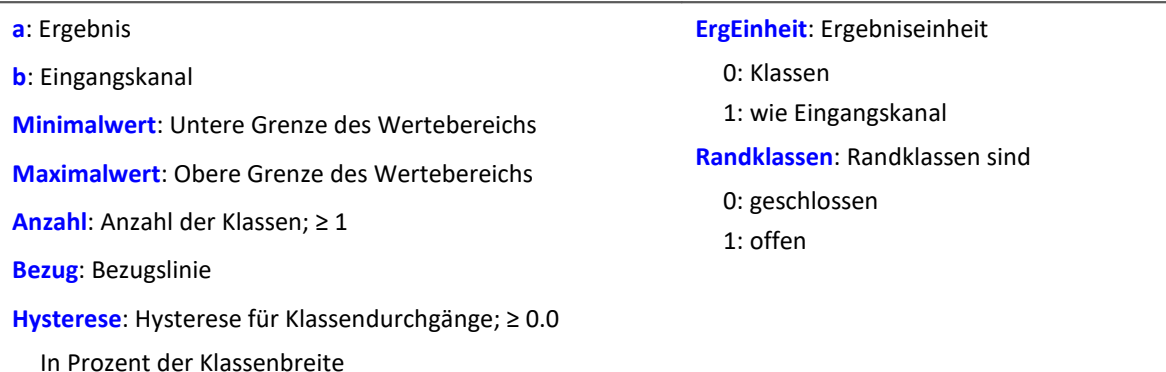

Da die Durchgänge durch die Klassengrenzen gezählt werden ist das Ergebnis in Klassenanzahl + 1 Klassen aufgeteilt.

- · Bei geschlossenen Randklassen bleiben die Randklassen des Ergebnisses leer.
- · Bei offenen Randklassen werden in den Randklassen des Ergebnisses die Durchgänge durch die unterste und oberste Klassengrenze gezählt.

Das Ergebnis der Klassierung ist erst mit dem Ende der Messung gültig und kann daher nicht weiter verrechnet werden.

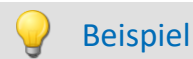

#### Histo1 = ClLevelCrossing( Kanal01, -10.0, 10.0, 64, 0.0, 10.0, 0, 0)

- · Der Eingangskanal wird in 64 Klassen mit einem Wertebereich von -10 bis 10 zerlegt und die Klassendurchgänge in Bezug auf 0.0 mit einer Hysterese von 10 Prozent der Klassenbreite bei geschlossenen Randklassen gezählt.
- · Das Ergebnis wird als Klasse 0 bis Klasse 63 dargestellt.

### **ClMarkov**

Markov-Übergangsmatrix: Klassierung mit dem Markov-Verfahren.

#### **a = ClMarkov( b, Minimalwert, Maximalwert, Anzahl, Hysterese, Achsen, ErgTyp, ErgEinheit, Randklassen, Berechnung )**

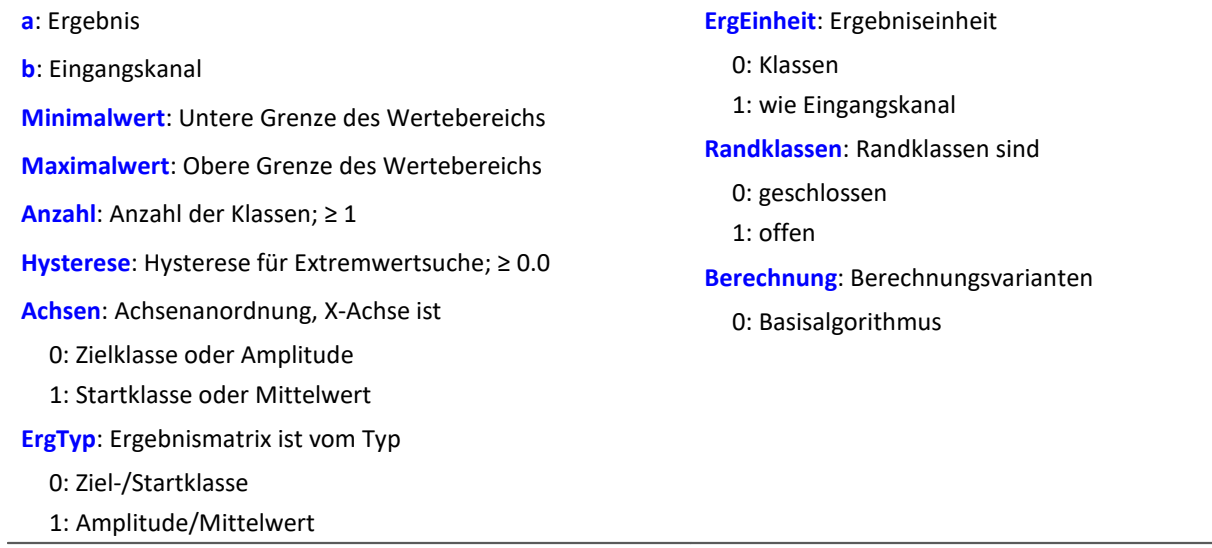

Das Ergebnis der Klassierung ist erst mit dem Ende der Messung gültig und kann daher nicht weiter verrechnet werden.

Die Klassierung nach dem Markov-Verfahren zählt alle aufeinander folgende Klassenübergänge von Extremwerten im Signal. z.B. von Maximum 1 zu Minimum 1, von Minimum 1 zu Maximum 2, ...

Durch die Hysterese bei der Extremwertsuche werden Rauschen und kleine Schwingungen unterdrückt. Ein neuer Extremwert wird erst erkannt, wenn der Abstand zum letzten Extremwert größer als die Hysteresenbreite ist.

Die Ergebnismatrix kann die Dimensionen Startklasse/Zielklasse oder Amplitude/Mittelwert haben.

# Beispiel

Matrix1 = ClMarkov(Kanal01, -10.0, 10.0, 64, 0.15, 0, 0, 0, 1, 0)

- · Der Eingangskanal wird in 64 Klassen mit einem Wertebereich von -10 bis 10 zerlegt bei offenen Randklassen.
- · Das Ergebnis wird in einer Startklasse/Zielklasse-Matrix mit Klasse 0 bis 63 dargestellt.
- · Es wird eine Hysterese von ungefähr halber Klassenbreite eingestellt.

# **CloseSaveInterval**

Mit dieser Funktion wird auf dem internen Speichermedium ein neues Speicherverzeichnis angelegt. Das Verzeichnis mit den bis zu diesem Zeitpunkt aufgenommenen Messdaten wird abgeschlossen.

Alle folgenden Messdaten werden dann in dem neuen Verzeichnis gespeichert.

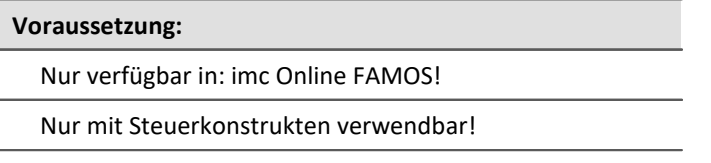

#### **CloseSaveInterval()**

Erfolgt diese Funktion innerhalb eines fest eingestellten Speicherintervalls, wird das laufende Speicherintervall abgeschlossen, ein neues Verzeichnis angelegt und dieses so lange mit Messdaten gefüllt, bis das eigentliche Ende des Intervalls erreicht ist. Anschließend erfolgt die Intervall-Speicherung wieder im gewohntem Ablauf.

Die Funktion kann verwendet werden, wenn die Speicherung im Gerät aktiviert ist. Mit jedem Aufruf wird ein weiteres Verzeichnis angelegt. Dazu wird ein Kommando ausgelöst, dessen Ausführung abhängig von der Konfiguration verzögert erfolgen kann.

Einen unkontrollierter Aufruf der Funktion kann zu einer großen Anzahl von Ordnern führen.

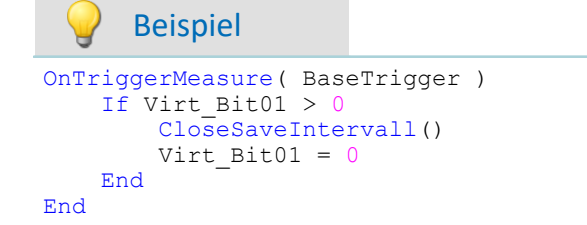

### **ClRainFlow**

Klassierung mit dem Rainflowverfahren

#### **a = ClRainFlow( b, Minimalwert, Maximalwert, Anzahl, Hysterese, Achsen, ErgTyp, ErgEinheit, Randklassen, Berechnung )**

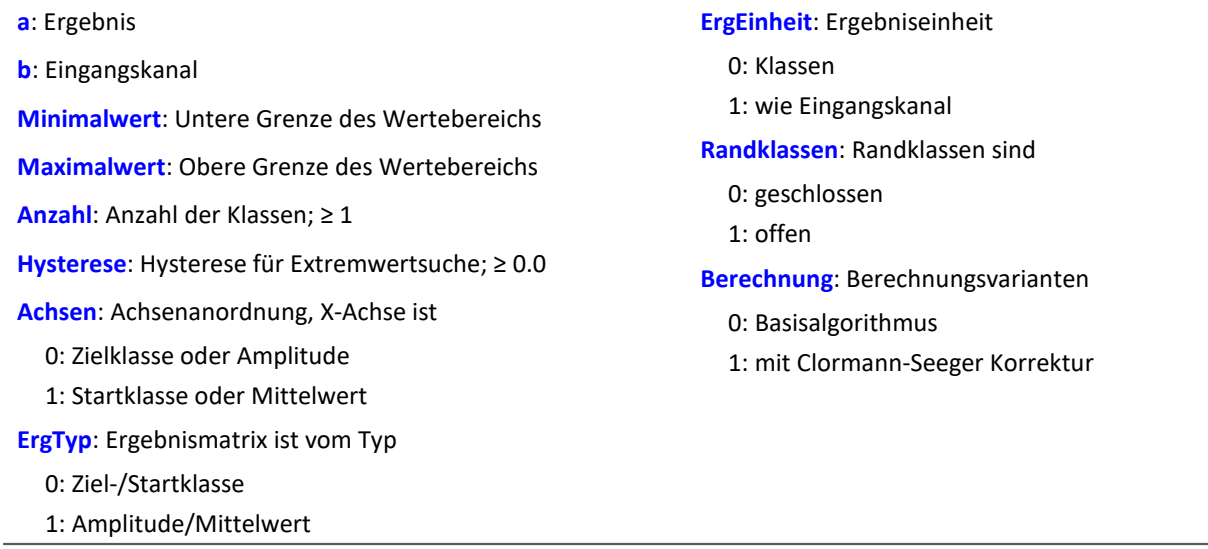

Das Ergebnis der Klassierung ist erst mit dem Ende der Messung gültig und kann daher nicht weiter verrechnet werden.

Die Klassierung nach dem Rainflowverfahren zählt die Schwingspiele (Zyklen) im Signal. Ein Schwingspiel ist ein Paar von gegensätzlichen Extremwerten (z.B. ein Maximum und ein Minimum).

Durch die Hysterese bei der Extremwertsuche werden Rauschen und kleine Schwingspiele unterdrückt. Ein neuer Extremwert wird erst erkannt, wenn der Abstand zum letzten Extremwert größer als die Hysteresenbreite ist.

Die Ergebnismatrix kann die Dimensionen Startklasse/Zielklasse oder Amplitude/Mittelwert haben.

# Beispiel

Matrix1 = ClRainFlow( Kanal01, -10.0, 10.0, 64, 0.15, 0, 0, 0, 1, 0 )

- · Der Eingangskanal wird in 64 Klassen mit einem Wertebereich von -10 bis 10 zerlegt bei offenen Randklassen.
- · Das Ergebnis wird in einer Startklasse/Zielklasse-Matrix mit Klasse 0 bis 63 dargestellt.
- · Es wird eine Hysterese von ungefähr halber Klassenbreite eingestellt.

# **ClRainFlowRes**

RainFlow mit Residuum: Klassierung mit dem Rainflowverfahren, Ausgabe des Residuum.

#### **ClRainFlowRes( a, Residuum, b, Minimalwert, Maximalwert, Anzahl, Hysterese, Achsen, ErgTyp, ErgEinheit, Randklassen, Berechnung )**

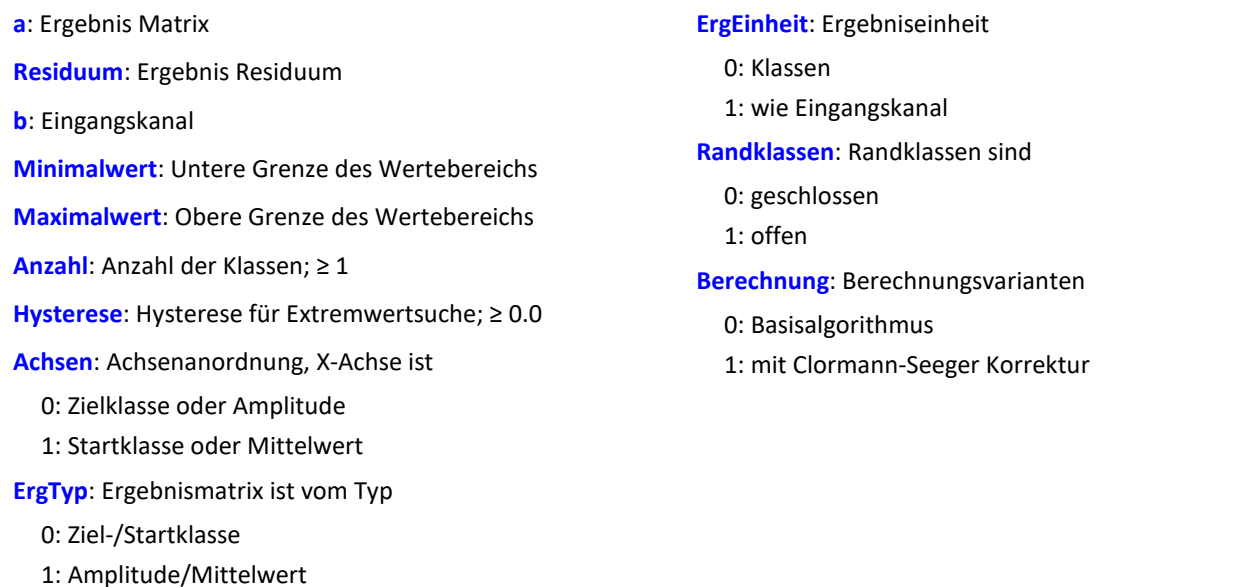

Die Ergebnisse der Klassierung sind erst mit dem Ende der Messung gültig und können daher nicht weiter verrechnet werden. Das Residuum wird erst mit Ende der Messung ausgegeben.

Die Klassierung nach dem Rainflowverfahren zählt die Schwingspiele ( Zyklen ) im Signal. Ein Schwingspiel ist ein Paar von gegensätzlichen Extremwerten (z.B. ein Maximum und ein Minimum).

Durch die Hysterese bei der Extremwertsuche werden Rauschen und kleine Schwingspiele unterdrückt. Ein neuer Extremwert wird erst erkannt, wenn der Abstand zum letzten Extremwert größer als die Hysteresenbreite ist.

Die Ergebnismatrix kann die Dimensionen Startklasse/Zielklasse oder Amplitude/Mittelwert haben.

# Beispiel

ClRainflowRes( Matrix1, Res1, Kanal01, -10.0, 10.0, 64, 0.15, 0, 0, 0, 1, 0)

- · Der Eingangskanal wird in 64 Klassen mit einem Wertebereich von -10 bis 10 zerlegt bei offenen Randklassen.
- · Das Ergebnis wird in einer Startklasse/Zielklasse-Matrix mit Klasse 0 bis 63 und einem Residuum dargestellt.
- · Es wird eine Hysterese von ungefähr halber Klassenbreite eingestellt.

# **ClRainFlowTM**

RainFlow mit TrueMax-Filter: Klassierung mit dem Rainflowverfahren. Mit TrueMax-Filter und Hysterese in Prozent der Klassenbreite.

#### **a = ClRainFlowTM( b, Minimalwert, Maximalwert, Anzahl, Hysterese, Achsen, ErgTyp, ErgEinheit, Randklassen, Berechnung )**

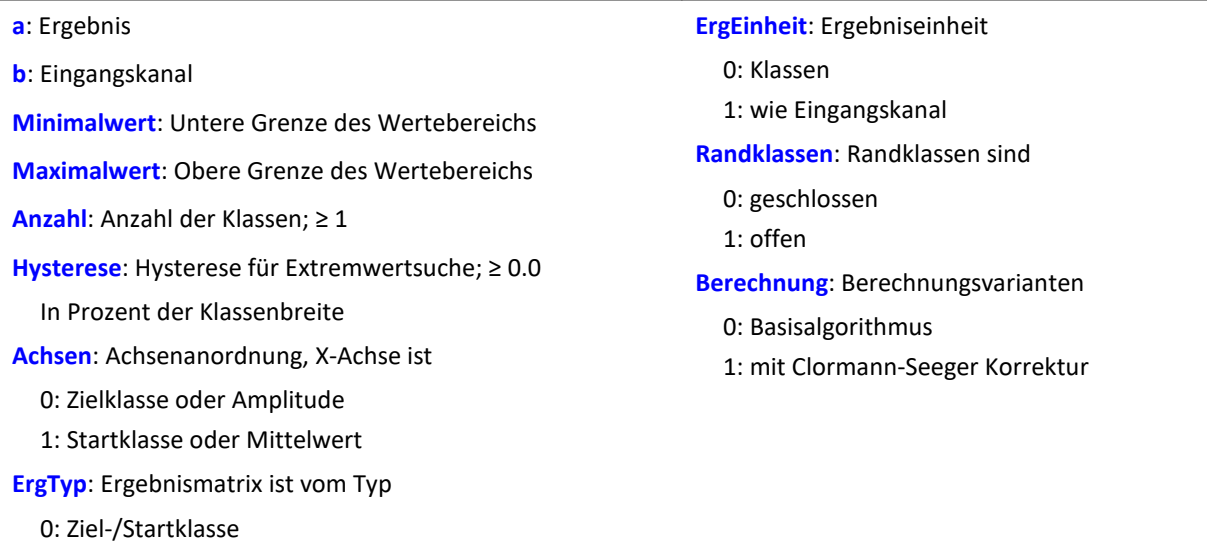

Das Ergebnis der Klassierung ist erst mit dem Ende der Messung gültig und kann daher nicht weiter verrechnet werden.

Die Klassierung nach dem Rainflowverfahren zählt die Schwingspiele ( Zyklen ) im Signal. Ein Schwingspiel ist ein Paar von gegensätzlichen Extremwerten (z.B. ein Maximum und ein Minimum).

Durch die Hysterese bei der Extremwertsuche werden Rauschen und kleine Schwingspiele unterdrückt. Ein neuer Extremwert wird erst erkannt, wenn der Abstand zum letzten Extremwert größer als die Hysteresenbreite ist.

Die Ergebnismatrix kann die Dimensionen Startklasse/Zielklasse oder Amplitude/Mittelwert haben.

Da die Extrema des Signals meist nicht genau abgetastet werden, wird mit dem TrueMax-Filter versucht durch Interpolation die Extrema besser herauszuarbeiten.

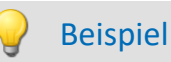

1: Amplitude/Mittelwert

Matrix1 = ClRainflowTM( Kanal01, -10.0, 10.0, 64, 50.0, 0, 0, 0, 1, 0)

- · Der Eingangskanal wird in 64 Klassen mit einem Wertebereich von -10 bis 10 zerlegt bei offenen Randklassen.
- · Das Ergebnis wird in einer Startklasse/Zielklasse-Matrix mit Klasse 0 bis 63 dargestellt.
- · Es wird eine Hysterese mit halber Klassenbreite eingestellt.

### **ClRainFlowTMRes**

RainFlow mit TrueMax-Filter und Residuum: Klassierung mit dem Rainflowverfahren, Ausgabe des Residuum. Mit TrueMax-Filter und Hysterese in Prozent der Klassenbreite.

#### **ClRainFlowTMRes( a, Residuum, b, Minimalwert, Maximalwert, Anzahl, Hysterese, Achsen, ErgTyp, ErgEinheit, Randklassen, Berechnung)**

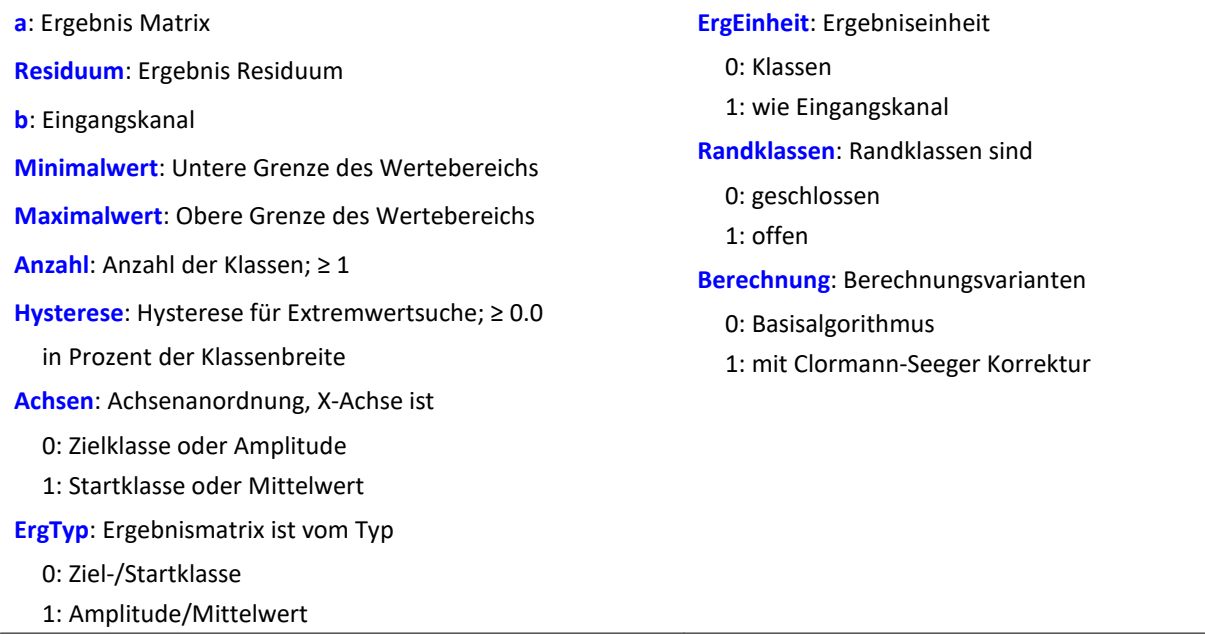

Die Ergebnisse der Klassierung sind erst mit dem Ende der Messung gültig und können daher nicht weiter verrechnet werden. Das Residuum wird erst mit Ende der Messung ausgegeben.

Die Klassierung nach dem Rainflowverfahren zählt die Schwingspiele ( Zyklen ) im Signal. Ein Schwingspiel ist ein Paar von gegensätzlichen Extremwerten ( z.B. ein Maximum und ein Minimum ).

Durch die Hysterese bei der Extremwertsuche werden Rauschen und kleine Schwingspiele unterdrückt. Ein neuer Extremwert wird erst erkannt, wenn der Abstand zum letzten Extremwert größer als die Hysteresenbreite ist.

Die Ergebnismatrix kann die Dimensionen Startklasse/Zielklasse oder Amplitude/Mittelwert haben.

Da die Extrema des Signals meist nicht genau abgetastet werden, wird mit dem TrueMax-Filter versucht durch Interpolation die Extrema besser herauszuarbeiten.

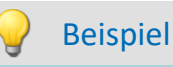

ClRainflowTMRes(Matrix1, Res1, Kanal01, -10.0, 10.0, 64, 50.0, 0, 0, 0, 1, 0)

- · Der Eingangskanal wird in 64 Klassen mit einem Wertebereich von -10 bis 10 zerlegt bei offenen Randklassen.
- · Das Ergebnis wird in einer Startklasse/Zielklasse-Matrix mit Klasse 0 bis 63 und einem Residuum dargestellt.
- · Es wird eine Hysterese mit halber Klassenbreite eingestellt.

# **ClRangePairCount**

Spannenpaarverfahren: Klassierung mit dem Spannenpaarverfahren, Histogramm.

#### **a = ClRangePairCount( b, Minimalwert, Maximalwert, Anzahl, Hysterese, ErgEinheit)**

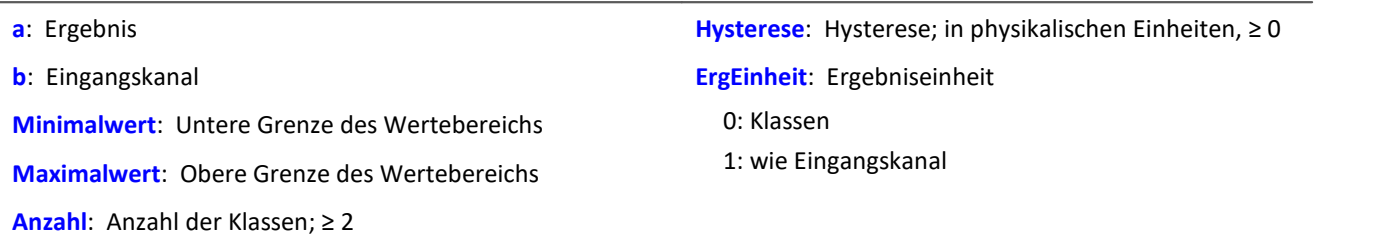

Die Klassenbreite ergibt sich nach folgender Formel:

Klassenbreite = ( Maxwert - Minwert ) / ( Anzahl + 1 )

D.h. bei einem Bereich von -10 V bis 10 V muss man eine Klassenanzahl von 19 einstellen, um eine Klassenbreite von 1 V zu erhalten. Die unterste 'nullte Klasse' würde einen Bereich von 0 V bis 1 V repräsentieren. Da man dort nie etwas zählt, wird sie weggelassen. So kommt man auf 19 statt 20 Klassen.

Das Ergebnis der Klassierung ist erst mit dem Ende der Messung gültig und kann daher nicht weiter verrechnet werden. Nach DIN 45667 wird die Summe der Spannerpaare gezählt, und in Klassen eingeordnet.

# Beispiel

Histo1 = ClRangePairCount( Kanal01, -10.0, 10.0, 19, 0.1, 0 )

- · Der Eingangskanal wird in 19 Klassen unterteilt im Bereichvon 1 bis 20.
- · Das Ergebnis wird in Klassen von 1 bis 19 dargestellt.

### **ClRevolutionsHistogram**

Überrollungshistogramm: Zählt die Überrollungen ( Umdrehungen ) in die Klassen des Klassierungskanals.

#### **a = ClRevolutionsHistogram( b, c, Minimalwert, Maximalwert, Anzahl, ErgEinheit, Randklassen )**

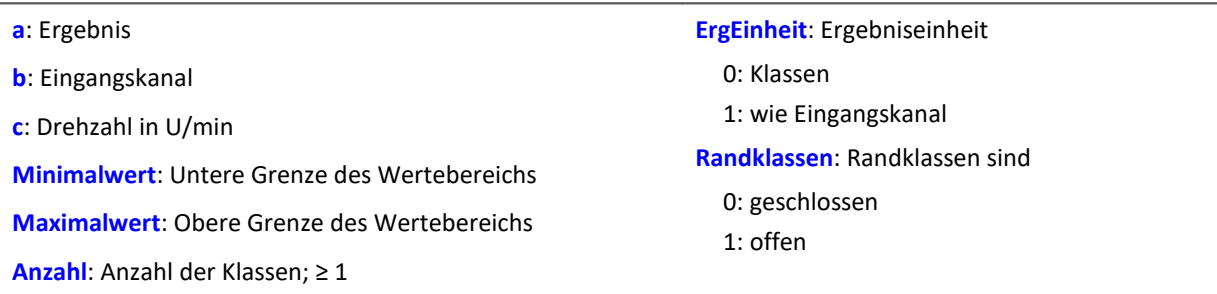

Das Ergebnis der Klassierung ist erst mit dem Ende der Messung gültig und kann daher nicht weiter verrechnet werden.

# **ClRevolutionsMatrix**

Zweikanaliges Überrollungshistogramm: Zählt die Überrollungen ( Umdrehungen ) in eine Matrix

#### **a = ClRevolutionsMatrix( b, c, Minimalwert1, Maximalwert1, Anzahl1, Minimalwert2, Maximalwert2, Anzahl2, Achsen, ErgEinheit, Randklassen)**

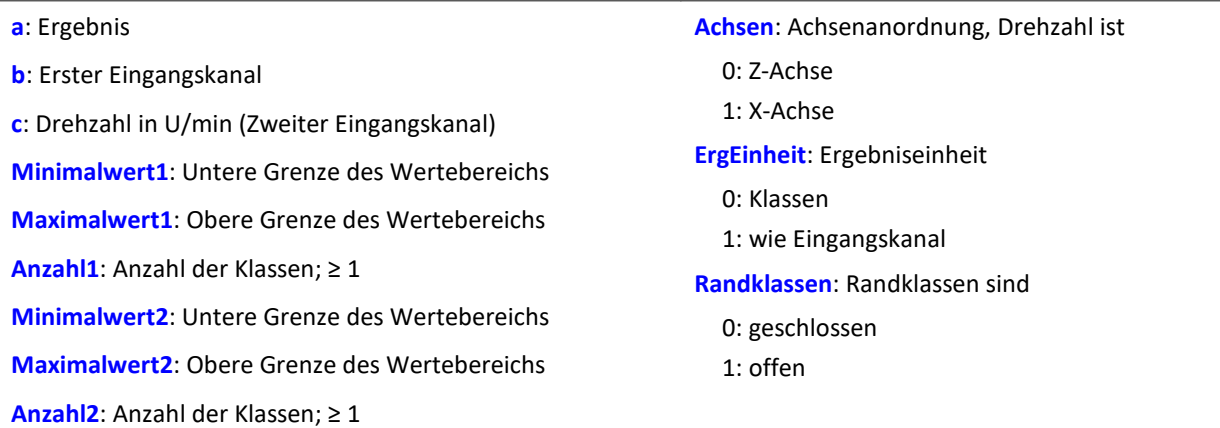

Das Ergebnis der Klassierung ist erst mit dem Ende der Messung gültig und kann daher nicht weiter verrechnet werden.

### **ClTrueMax**

Extremwertannäherung: durch Interpolation wird versucht die Extrema besser herauszuarbeiten.

**a = ClTrueMax( b )**

### **ClTwoChannelHistogram**

Zweikanaliges Verweildauerverfahren: Zwei Kanäle werden klassiert und die Klassen als Indizes einer Zählmatrix verwendet.

#### **a = ClTwoChannelHistogram( b, c, Minimalwert1, Maximalwert1, Anzahl1, Minimalwert2, Maximalwert2, Anzahl2, ErgEinheit, Randklassen )**

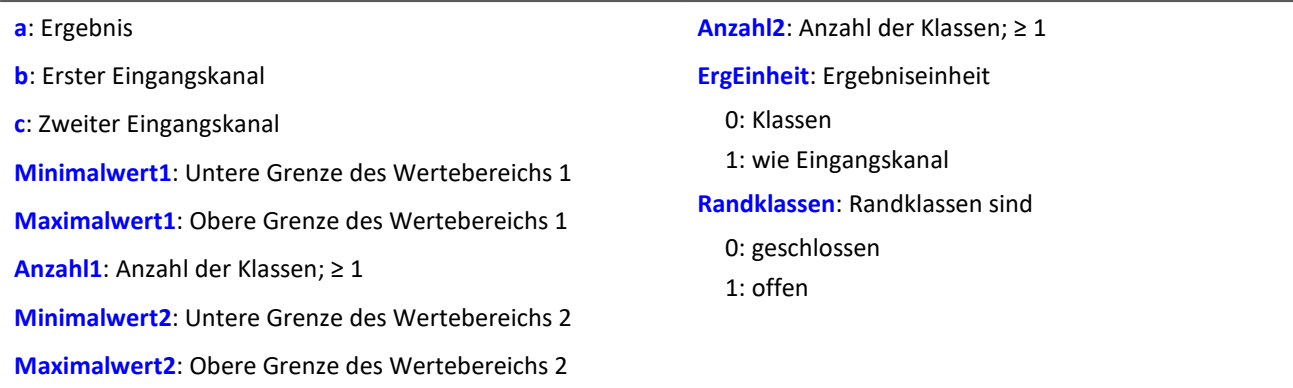

Das Ergebnis der Klassierung ist erst mit dem Ende der Messung gültig und kann daher nicht weiter verrechnet werden.

# **CodeRange**

Die Funktion liefert festgelegte Werte, wenn sich das Signal in bestimmten Bereichen bewegt.

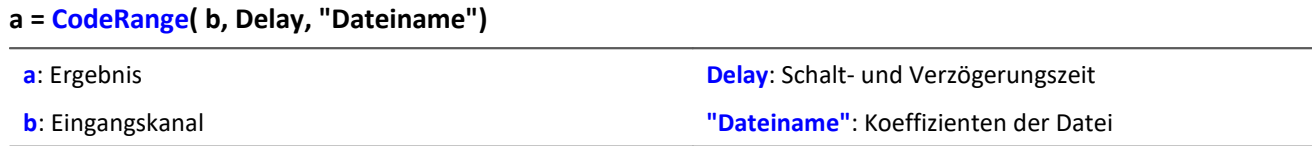

Die Koeffizienten müssen in Dreiergruppen der Form (Minimum, Maximum, Kodewert) vorliegen. Liegt der Eingangskanal in einem der vorgegebenen Bereiche, so ist das Ergebnis der Kodewert, ansonsten ist das Ergebnis Null.

Wird eine Schaltzeit vorgegeben, so wird der Ergebnisdatenstrom um diese Schaltzeit verzögert ausgegeben. Das Ergebnis ist nur dann ein Kodewert, wenn der Eingangskanal sich mindestens die Schaltzeit lang im entsprechenden Bereich bewegt, ansonsten ist es Null.

Soll das Ergebnis mit anderen Kanälen verknüpft werden, so sind diese Kanäle ebenfalls zu verzögern (DelayLine-Funktion).

```
Beispiel
```

```
Übersetzung = GearRatio( Nein, Naus, 1, 1, 10, 0)
Gänge = CodeRange( Übersetzung, 0.1, "KoGang.dat" )
DelayedLast = DelayLine( Last, 0.1 )
Gang1Last = SamplesGate( DelayedLast, Gänge, 1 )
```
In dem Kanal Gang1Last werden alle Belastungen gesammelt, die im ersten Gang auftreten.

### **Cos**

Cosinus des Eingangskanals

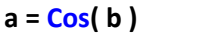

#### **a**: Ergebnis **b**: Eingangskanal; im Bogenmaß

### **CreateVChannel**

Mit dieser Funktion können Messkanäle, die nur als Einzelwert dargestellt werden, mit einer Zeitspur versehen werden. Somit kann die Änderung eines Wertes zeitlich verfolgt werden.

Dazu wird ein virtueller Kanal (*reele Zahlen*) mit dem angegebenen Wert erzeugt. Dieser hat die Eigenschaften des Eingangskanals.

#### **a = CreateVChannel( b, Wert )**

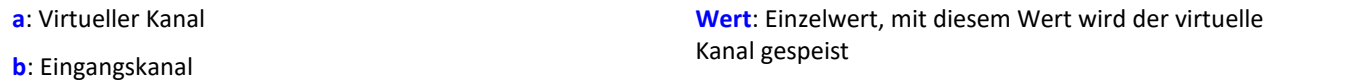

Der übergebene Wert muss ein Einzelwert sein. Das kann eine Zahl oder z.B. auch ein virtuelles Bit oder ein Prozessvektor Element sein.

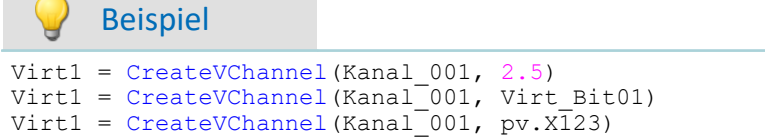

# **CreateVChannelInt**

Mit dieser Funktion können Messkanäle, die nur als Einzelwert dargestellt werden, mit einer Zeitspur versehen werden. Somit kann die Änderung eines Wertes zeitlich verfolgt werden.

Dazu wird ein virtueller Kanal (*ganze Zahlen*) mit dem angegebenen Wert erzeugt. Dieser hat die Eigenschaften des Eingangskanals.

#### **a = CreateVChannelInt( b, Wert )**

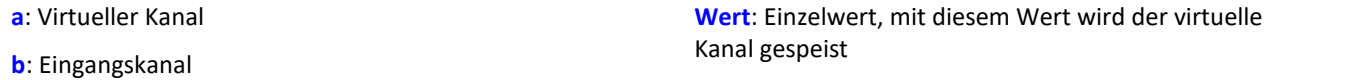

Der übergebene Wert muss ein Einzelwert sein. Das kann eine Zahl oder z.B. auch ein virtuelles Bit oder ein Prozessvektor Element sein.

### Beispiel

```
Virt1 = CreateVChannelInt(Kanal_001, 2)
Virt1 = CreateVChannelInt(Kanal_001, Virt_Bit01)
Virt1 = CreateVChannelInt(Kanal_001, pv.X123)
```
### **CrossCorrelation**

Kreuzkorrelation eines Testkanals mit einem Referenzkanal.

#### **Voraussetzung:**

Nur verfügbar in: imc Inline FAMOS!

#### **Ergebnis = CrossCorrelation( Referenz, Test, BlockLänge)**

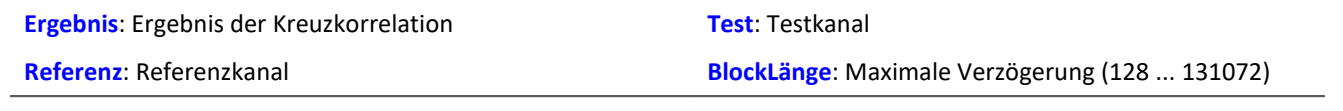

Die Kreuzkorrelationsfunktion gibt an, wie ähnlich zwei Signale einander bei verschiedenen Verschiebungen in x-Richtung sind. Die Kreuzkorrelationsfunktion nimmt Werte zwischen -1 und +1 an.

Dabei bedeutet ein Wert von 1 an der Stelle t, dass bei Verschiebung des Testkanals in x-Richtung gegenüber dem Referenzkanal um t maximale Korrelation der beiden Kanäle vorliegt. Beide Signale haben dann denselben Verlauf. Ein Wert von -1 bedeutet, dass beide Signale entgegengesetzt gleich sind (wenn ein Signal positiv ist, ist das andere gleich groß, aber negativ). Ein Wert von 0 bedeutet, dass die beiden Signale bei dieser Verschiebung nichts miteinander zu tun haben (nicht korreliert sind). Es können alle Werte zwischen -1 und +1 auftreten.

Mit der Kreuzkorrelationsfunktion lässt sich feststellen, ob ein Signal in einem anderen (versteckt) vorhanden ist und außerdem, wie stark verzögert ein Signal im anderen Kanal auftritt. Dazu ist das Maximum der Kreuzkorrelationsfunktion besonders interessant. Seine Lage gibt an, wie stark verzögert das Signal im anderen Kanal auftritt. Seine Höhe gibt an, wie ähnlich das verzögerte Signal dem anderen ist.

Um die Verzögerung der Signale zueinander richtig interpretieren zu können, ist die Reihenfolge der Parameter der Funktion CrossCorrelation wichtig. Der erste Parameter ist der Referenzkanal, der das nicht verzögerte Originalsignal enthält. Der zweite Parameter enthält den Testkanal, der ein verzögertes (oft auch gestörtes) Signal enthält. Die x-Koordinate des Maximums der Kreuzkorrelationsfunktion gibt dann direkt die Verschiebung des Testkanals gegenüber dem Referenzkanal an.

Während der Berechnung der Kreuzkorrelation findet eine Zerlegung des Eingangskanals in Vektoren statt. Die Länge dieser Vektoren ist die maximale Verzögerung des Testkanals gegenüber dem Referenzkanal, die sich mithilfe der Funktion CrossCorrelation feststellen lässt.

Weiterhin bewirkt diese Zerlegung des Eingangskanals, dass die nun vorliegenden Daten als periodisch angesehen werden, d. h. die Vektoren werden in beide Richtungen (nach links und rechts) periodisch fortgesetzt gedacht. Liegt also in einem Vektor (Fenster) ein einzelner Impuls vor, so wird das Signal so interpretiert, als läge eine Kette von vielen Impulsen vor. Insbesondere hat das zur Folge, dass wenn man in der Kreuzkorrelationsfunktion eine große Verschiebung von 0.9 Perioden abliest, dies dieselbe Bedeutung hat wie eine kleine Verschiebung in negativer Richtung, nämlich -0.1 Perioden.

Die x-Skalierung der Funktion CrossCorrelation ist die der beiden übergebenen Kanäle. Beide Kanäle sollten die gleiche x-Skalierung aufweisen, ansonsten sind die Ergebnisse unter Umständen nicht sinnvoll zu deuten.

Die Funktion CrossCorrelation ist auf das Produkt der Effektivwerte der beiden übergebenen Kanäle normiert. Damit hat der erzeugte Kanal keine y-Einheit.

### Beispiel

Res = CrossCorrelation( RefKanal, TestKanal, 1024 )

Die Funktion CrossCorrelation wird auf einen Referenzkanal und einen (unter Umständen gestörten und verzögerten) Testkanal angewendet.

Haben die Kanäle z.B. eine Abtastzeit von 100 Hz, können wegen der Fensterbreite von 1024 Samples maximale Verzögerungen von gut 10 s erkannt werden.

### **CurrentValue**

Aktueller Wert: Aus dem Kanal wird ein Einzelwert generiert.

#### **Voraussetzung:**

Nur mit Steuerkonstrukten verwendbar!

#### **EinzelWert = CurrentValue( Kanal, Option, Init )**

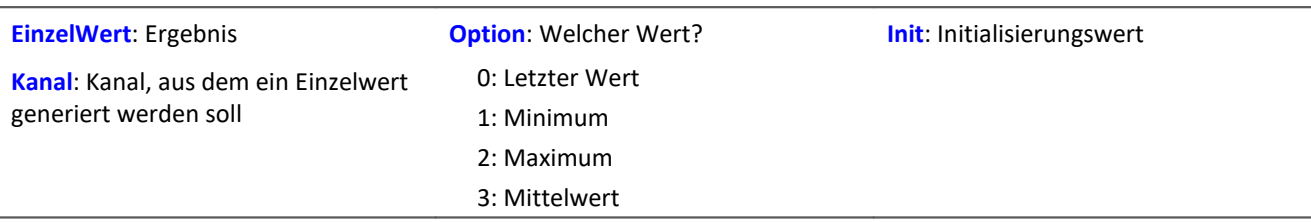

Der Initialisierungswert wird zurückgegeben, solange noch kein wirklicher Messwert des Kanals eingetroffen ist. Die Option ist von Bedeutung, falls bei hoher Abtastrate im Kanal mehrere Werte vorliegen, die noch nicht bearbeitet wurden. Dann wird mit der Option entschieden, wie aus diesen Werten der Rückgabewert gebildet wird. Die Option "Letzter Wert" ist dabei der aktuelle Wert des Kanals, der zuletzt gemessene.

### Beispiel

```
OnTriggerMeasure( BaseTrigger )
    Wert = CurrentValue( Kanal_001, 2, 0.0 )
    If Wert > 1VrtKanal 001 = Kanal 001*0 + 100 Else
        VrtKanal 001 = Kanal 001*0 End
End
```
### **10.2.9.2.4 D**

### **dB**

Umrechnung des Eingangskanals in Dezibel

#### **a = dB( b )**

Die Berechnung erfolgt nach der Formel: a = 20 \* log( abs( b ) ).

# **Allgemeines zu den DelayBuffer-Funktionen**

#### **Voraussetzung:**

Nur mit Steuerkonstrukten verwendbar!

Zur Anwendung der DelayBuffer-Funktion muss eine DelayBuffer-Struktur im OnInitAll-Abschnitt mit der Funktion DelayBuffer definiert werden.

# **DelayBuffer**

Initialisierung des Delay-Puffers: Aufbau einer Verzögerungsstrecke (Delay Line) mit einem Buffer definierter Länge.

#### **a = DelayBuffer( MaxSize )**

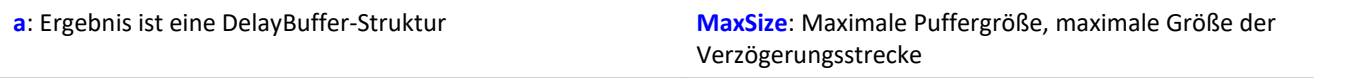

Ein Signal kann um N Takte verzögert werden. Ein Buffer für Messwerte wird mit definierter Länge angelegt. In einem Verarbeitungsschritt wird der aktuelle Messwert ans Ende des Puffers angehängt und der älteste Messwert vom Beginn des Buffers abgeholt. Die Länge des Buffers und der Takt, in dem die Verarbeitungsschritte ausgeführt werden, bestimmen die wirksame Verzögerung (siehe Beispiel).

Die Größe des Puffers wird auf die angegebene maximale Größe gesetzt. Der Puffer wird komplett mit dem Standardwert 0.0 vorinitialisiert. Die tatsächliche Verzögerung kann mit der Funktion DelayBuffer.SetSize jederzeit eingestellt werden. Mit der Funktion DelayBuffer.Fill kann der Buffer mit einem vorgegebenen Wert jederzeit komplett neu gefüllt werden.

Im Buffer werden stets die letzten eingespeisten Messwerte gehalten, deren Anzahl MaxSize beträgt. Das Einschwingen der Verzögerungsstrecke ist zu beachten. Denn sie muss erst mit entsprechend vielen Messwerten gefüllt werden, bevor sinnvolle verzögerte Werte herausgelesen werden können.

Die Funktion DelayBuffer muss im OnInitAll-Abschnitt aufgerufen werden. Dabei wird eine DelayBuffer-Struktur angelegt und initialisiert.

Beispiel 1

```
OnInitAll
    Dlb1 = DelayBuffer( 100 )
   Value = 0 DelayValue = 0
End
OnSyncTask( 0.01 )
  ...
  ; Verzögerung der Ausgabewerte um 1s (100*0.01s):
    DelayValue = Dlb1.Next( Value )
End
; Alternativ zum synchronen Task ist auch ein Aufruf
; der Funktion .Next() im Timer möglich:
OnTriggerStart( BaseTrigger )
    StartTimerPeriodic( 1, 0.1, 0.0 )
End
OnTimer( 1 )
  ...
  ; Verzögerung der Ausgabewerte um 10s (100*0.1s):
  DelayValue = Dlb1.Next( Value )
End
```
Beispiel 2 Messkanal verzögern

Ein mit 1 kHz abgetasteter Kanal wird um 200 ms verzögert.

```
OnInitAll
     Dlb1 = DelayBuffer( 200 )
    DelayValue = 0End
OnSyncTask( 0.001 )
     ; Verzögerung der Ausgabewerte um 200 ms (200*0.001 s):
     DelayValue = Dlb1.Next( pv.Kanal_001 )
End
OnTriggerMeasure( BaseTrigger )
     ; Virtuellen Kanal erstellen
    Kanal_Delay = Kanal_001 \star 0 + DelayValue
End
```
# **DelayBuffer.Fill**

Buffer füllen: Der komplette Buffer wird mit dem angegebenen Wert gefüllt.

#### **DelayBuffer.Fill( Value )**

**Value**: Wert, mit dem der komplette Buffer gefüllt wird

Alle jemals vorher im Buffer gespeicherten Werte werden überschrieben.

```
Beispiel
OnInitAll
     Dlb1 = DelayBuffer( 100 )
    Value = 0 DelayValue = 0
End
OnSyncTask( 0.01 )
    If Virt Bit01 > 0Dlb\overline{1}.Fill( -1000.0 )Virt Bit01 = 0 End
     ...
     ; Verzögerung der Ausgabewerte um 1s (100*0.01s):
     DelayValue = Dlb1.Next( Value )
End
; Alternativ zum synchronen Task ist auch ein Aufruf
; der Funktion .Next() im Timer möglich:
OnTriggerStart( BaseTrigger )
    StartTimerPeriodic( 1, 0.1, 0.0 )
End
OnTimer( 1 )
     ...
     ; Verzögerung der Ausgabewerte um 10s (100*0.1s):
     DelayValue = Dlb1.Next( Value )
End
```
# **DelayBuffer.Next**

Verarbeitungsschritt ausführen: Der neue Messwert (b) wird an das Ende des Buffers angehängt und der älteste Messwert zu Beginn des Buffers wird zurückgegeben.

```
a = DelayBuffer.Next( b )
```
**a**: Ergebnis ist der verzögerte Wert, der ältestes Messwert zu Beginn des Buffers **b**: Der ans Ende des Buffers anzuhängende neue Messwert

Das Einschwingen ist hier zu beachten. Wenn eine Verzögerung von N Messwerten eingestellt ist, liefern die allerersten N Aufrufe dieser Funktion nur den vorinitialisierten Wert zurück.

Beispiel OnInitAll Dlb1 = DelayBuffer( 100 ) Value  $= 0$  DelayValue = 0 **End** OnSyncTask( 0.01 ) ... ; Verzögerung der Ausgabewerte um 1s (100\*0.01s) DelayValue = Dlb1.Next( Value ) End ; Alternativ zum synchronen Task ist auch ein Aufruf ; der Funktion .Next() im Timer möglich: OnTriggerStart( BaseTrigger ) StartTimerPeriodic( 1, 0.1, 0.0 ) End OnTimer( 1 ) ... ; Verzögerung der Ausgabewerte um 10s (100\*0.1s)  $DelayValue = Dlb1.Next (Value)$ End

# **DelayBuffer.SetSize**

Puffergröße einstellen: Die Größe des Buffers wird neu eingestellt.

#### **DelayBuffer.SetSize( Size )**

**Size**: Neue Anzahl der Werte im Buffer, neue Größe der Verzögerungs-Strecke

Die angegebene Größe bestimmt die Verzögerung. Um so viele Schritte wird das Signal verzögert. Die Größe darf jederzeit verändert werden. Ein Wert von 0 bedeutet keine Verzögerung. Die in DelayBuffer angegebene maximale Größe darf aber nicht überschritten werden.

Wenn die Größe verringert wird, werden mit dem nächsten Aufruf von DelayBuffer. Next gespeicherte Werte übersprungen. Wird die Größe erhöht, wird mit dem nächsten Aufruf von DelayBuffer. Next ein älterer noch gespeicherter Wert aus dem Buffer geholt.

#### Beispiel

```
OnInitAll
    Dlb1 = DelayBuffer( 100 )
     Value = 0
     DelayValue = 0
End
OnSyncTask( 0.01 )
    If Virt Bit01 > 0Dlb\overline{1}. SetSize( 50)
        Virt Bit01 = 0 End
  ...
     ; Verzögerung der Ausgabewerte um 1s (100*0.01s):
     DelayValue = Dlb1.Next( Value )
End
; Alternativ zum synchronen Task ist auch ein Aufruf
; der Funktion .Next() im Timer möglich:
OnTriggerStart( BaseTrigger )
    StartTimerPeriodic( 1, 0.1, 0.0 )
End
OnTimer( 1 )
     ...
     ; Verzögerung der Ausgabewerte um 10s (100*0.1s):
     DelayValue = Dlb1.Next( Value )
End
```
# **DelayLine**

Der Datenstrom wird um die angegebene Zeit verzögert.

#### **a = DelayLine( b, Delay )**

- **a**: Ergebnis
- **b**: Eingangskanal

Der Ergebnisdatenstrom wird verzögert, ein Wert des Eingangskanals erscheint erst nach der Verzögerungszeit am Ausgang.

Wenn andere Funktionen ihr Ergebnis verzögern und dieses Ergebnis mit anderen Kanälen verknüpft werden soll, so müssen diese Kanäle mit der gleichen Zeit verzögert werden.

**Delay**: Verzögerungszeit

```
Beispiel
Gänge = CodeRange( Übersetzung, 0.1, "KoGang.dat" )
DelayedLast = DelayLine( Last, 0.1 )
Gang1Last = SamplesGate( DelayedLast, Gänge, 1 )
```
- · In dem Kanal Gang1Last werden alle Belastungen gesammelt, die im Gang auftreten.
- · Da die Funktion CodeRange das Ergebnis um 0.1 Sekunden verzögert, muss auch der Last-Kanal um 0.1 Sekunden verzögert werden.

### **DFilt**

Digitales filtern des Eingangskanals

```
a = DFilt( b, "Dateiname" )
```
**a**: Ergebnis

**"Dateiname"**: Koeffizienten in Datei

**b**: Eingangskanal

Die Koeffizienten-Datei muss im imc FAMOS Format vorliegen.

Die Koeffizienten können in 2 verschiedenen Formen vorliegen:

#### **1. In ausmultiplizierter Form**

y[t] = b<sub>0</sub> / a<sub>0</sub> \* x[t] + ... + b<sub>n</sub> / a<sub>0</sub> \* x[t-n] - a<sub>1</sub> / a<sub>0</sub> \* y[t-1] - ... - a<sub>n</sub> / a<sub>0</sub> \* y[t-n]

Der Koeffizienten-Datensatz muss erst alle  $a_n$  und dann alle  $b_n$  enthalten.

Dabei muss immer eine gleiche Anzahl von Nenner- und Zähler-Koeffizienten enthalten sein. Nicht benötigte Koeffizienten werden mit Null angegeben.

Die Nenner-Koeffizienten sind als erste anzugeben. Der erste Wert der Nennerkoeffizienten a<sub>n</sub> muss 1 sein.

Alle anderen a[n] müssen Null sein bzw. werden nicht beachtet

#### **2. In Biquad-Darstellung**

Das Filter wurde als "Reihenschaltung" von Filtern 2. Ordnung entworfen. Jedes dieser Filter ist durch einen Biquad-Term der Form definiert:

$$
y[t] = b_0 * x[t] + b_1 * x[t-1] + b_2 * x[t-2] + a_1 * y[t-1] + a_2 * y[t-2]
$$

Der Koeffizientendatensatz muss dann in folgender Form angegeben werden:

 $0$  a<sub>2</sub> a<sub>1</sub> b<sub>2</sub> b<sub>1</sub> b<sub>0</sub> a<sub>2</sub> a<sub>1</sub> b<sub>2</sub> b<sub>1</sub> b<sub>0</sub> ... a<sub>2</sub> a<sub>1</sub> b<sub>2</sub> b<sub>1</sub> b<sub>0</sub>

0 ist die feste Kennung, um automatisch das Format identifizieren zu können.

# Beispiel

Die Filterkoeffizienten für einen Butterworth Tiefpass 2. Ordnung mit einer Grenzfrequenz von 100 Hz sind bekannt. Das Filter soll einen Kanal bearbeiten, welcher mit 5 kHz abgetastet wird. Die Koeffizientendatei beinhaltet folgenden Zahlen:

```
0
-0.950212 a2
1.94894 a1
0.000317864 b2
0.000635728 b1
0.000317864 b0
y[t] = b0 * x[t] + b1 * x[t-1] + b2 * x[t-2] + a1 * y[t-1] + a2 * y[t-2]y[t] = 0.000317864 \times x[t] + 0.000635728 \times x[t-1] + 0.000317864 \times x[t-2] + 1.94894 \times y[t-1]1] + -0.950121* y[t-2]
```
Die Koeffizienten-Datei muss im imc FAMOS Format vorliegen. Sollten Sie über eine ASCII Tabelle verfügen, laden Sie diese Datei in imc FAMOS und speichern sie die Koeffizienten dann als \*.dat Datei ab.

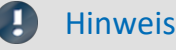

- · DFilt in imc Online FAMOS und imc Inline FAMOS wird so initialisiert, als ob der erste Messwert vorher schon lange vorgelegen hat. Bei "ruhigen" Signalen, wie Temperaturen bemerkt man das Einschwingen daher kaum. Der Nachteil zeigt sich jedoch, wenn ein Störimpuls als erster Wert das Filter mächtig zum Schwingen bringt.
- Die Dfilt Funktion in der Auswertesoftware imc FAMOS initialisiert das Filter mit Nullen. Daher verhalten sich beide Varianten unterschiedlich in der Einschwingzeit des Filters.

### **Diff**

Ableitung des Eingangskanals

```
a = Diff( b )
```
**a**: Ergebnis **b**: Eingangskanal

Die Ergebniswerte sind die Differenz von letztem und vorletztem Eingangswert geteilt durch die Abtastzeit.

Beim ersten Eingangswert wird eine Null zurückgegeben.

### **DiskFreeSpace**

Abfrage des freien Speicherplatzes auf dem internen Datenträger.

```
Voraussetzung:
```
Nur verfügbar in: imc Online FAMOS!

```
a = DiskFreeSpace( b )
```
**a**: Freier Speicherplatz in KBytes (1 KByte = 1024 Bytes). **b**: Reservierter Parameter (0)

Im Fehlerfall oder bei nicht vorhandenem Datenträger wird der Wert Null zurückgegeben.

### **DiskFreeTime**

Restmessdauer: Noch verfügbare Messzeit bis der interne Datenträger im Gerät voll ist

#### **Voraussetzung:**

Nur verfügbar in: imc Online FAMOS!

#### **a = DiskFreeTime( b )**

**a**: Restmessdauer in s **b**: Reservierter Parameter (0)

Die verbleibende Messdauer kann i.a. nicht exakt bestimmt werden. Entsprechend den Randbedingungen kann diese Näherung nur mehr oder weniger gut sein. Bei Zweifel kann nur die Funktion DiskFreeSpace benutzt werden, weil das die einzige wirklich zuverlässige Aussage ist.

Die Näherung geht davon aus, dass alle Trigger getriggert haben und nun kontinuierlich die Messdaten zu diesem Triggerereignis auf die Gerätefestplatte aufgezeichnet werden.

#### **Insbesondere ist folgendes zu beachten:**

- · Die Funktion basiert auf der Funktion DiskFreeSpace. Demzufolge hat sie eine maximale Auflösung von 32 kByte.
- · Wenn neue Trigger ausgelöst werden, wird der Plattenplatz schneller aufgebraucht.
- · Für Daten, die nicht mit konstanter Abtastrate auf den internen Datenträger strömen, ist keine Näherung möglich. Dabei wird von folgender mittleren Datenrate als Schätzung ausgegangen:
	- · Transitional Recording: 50% Reduktion
	- · DIO Port reduziert: 20 Byte/s
	- · CAN Daten mit Zeitstempel: 50 Byte/s
	- · Alarm-Kanäle: 1 Byte/s
	- · Histogramme, Matrizen: gar nicht (Platz wird bei Triggerung nur einmalig verbraucht)
	- · Residuum: gar nicht (Platz wird am Ende der Messung nur einmalig verbraucht)

Erwarten Sie starke Abweichungen, müssen Sie den Rückgabewert entsprechend korrigieren!

Sind defekte Cluster auf dem Datenträger, die beim Speichern erkannt werden, sinkt die erwartete Restmessdauer.

Sie können selbst das Ergebnis mit einem Faktor bewerten.

# Beispiel

Zu beachten ist, dass das Ergebnis der Funktion ein Einzelwert, kein Kanal ist. Display\_01 = GetDiskFreeTime (0) \* 0.9 / 60 ; Dauer in Min, 10% Sicherheit Dauer Kanal = Kanal 001 \* 0 + GetDiskFreeTime ( 0 ) ; zeitlicher Verlauf
## **DiskRunDir**

Aktuelle Verzeichnisnummer auf dem Speichermedium

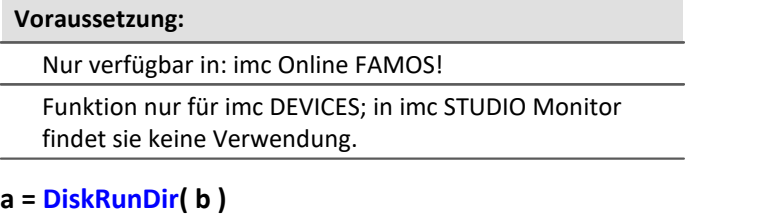

**a**: Nummer des aktuellen Verzeichnisses **b**: Reservierter Parameter (0)

Die Funktion ermittelt die Nummer des aktuellen Verzeichnisses bei "*Fortlaufender Nummerierung*" auf dem Speichermedium im Gerät.

Ist "*Fortlaufende Nummerierung*" für die Speicherung aktiviert, wird beim Messungsstart oder bei Intervallspeicherung jeweils die Verzeichnisnummer um 1 hochgezählt.

Im Fehlerfall oder bei nicht vorhandenem Datenträger wird der Wert "0" zurückgegeben.

## **DisplaySetButton**

Funktion zum Setzen eines Display-Buttons

**Voraussetzung:**

Nur verfügbar in: imc Online FAMOS!

#### **DisplaySetButton( Seite, Button )**

**Seite**: Nummer der Seite.

Die Zählung der Seitennummer beginnt bei 1. Dies entspricht der Zählung in der Funktion DisplaySetPage.

**Button**: Nummer des Buttons.

Die Zählung der Button-Nummer beginnt bei 0. Dies entspricht der Voreinstellung der Option Schnelleingabe im Displayeditor.

#### П Hinweis

Ist eine Taste mit einer Funktion wie z.B. Abgleich von Verstärkerkanälen oder Kalibriersprung verknüpft, kann dies mit der Funktion DisplaySetButton auch über imc Online FAMOS ausgeführt werden.

### **DisplaySetPage**

Funktion zum Anzeigen einer neuen Displayseite

#### **Voraussetzung:**

Nur verfügbar in: imc Online FAMOS!

#### **DisplaySetPage( Seite )**

**Seite**: Seitenzahl

# **10.2.9.2.5 E**

# **Allgemeines zu den ECU-Funktionen**

#### **Voraussetzung:**

Nur verfügbar in: imc Online FAMOS!

Nur mit Steuerkonstrukten verwendbar!

ECU-Funktionen stehen nur zur Verfügung, wenn das Messgerät über ein CAN-MultiIO verfügt.

Bei mehrmaligen Aufrufen der Funktionen hintereinander werden die Befehle einzeln nacheinander abgearbeitet. Dazu steht ein kleiner Puffer zur Verfügung, der für einige Befehle ausreicht.

Die nachfolgenden ECU-Funktionen werden mit OnECUCmdReturn\_ECU\_001 ausgewertet. Dort finden Sie ein zusammenfassendes Beispiel.

## **ECUReadTroubleCodes\_ECU\_\***

Fehlerspeicher lesen: Funktion führt das ECU-Kommando 'ReadDiagnosticTroubleCodesByStatus' aus.

#### **ECUReadTroubleCodes\_ECU\_\***

Mit dem Aufruf der Funktion ECUReadTroubleCodes\_ECU\_001 wird lediglich ein Befehl ausgelöst, anschließend wird die Online-Konfiguration weiter abgearbeitet.

Der ausgelöste Befehl ist erst beendet, wenn OnECUCmdReturn\_ECU\_001 für das ECU-Kommando 18h den Return-Wert 0 liefert.

## **ECUStartSession\_ECU\_\***

ECU starten: Funktion führt das ECU-Kommando 'StartDiagnosticSession' aus.

### **ECUStartSession\_ECU\_\***

Mit dem Aufruf der Funktion ECUStartSession ECU 001 wird lediglich ein Befehl ausgelöst, anschließend wird die Online-Konfiguration weiter abgearbeitet.

Der ausgelöste Befehl ist erst beendet, wenn OnECUCmdReturn\_ECU\_001 für das ECU-Kommando 10h den Return-Wert 0 liefert.

# **ECUStopSession\_ECU\_\***

ECU stoppen: Funktion führt das ECU-Kommando 'StopDiagnosticSession' aus.

#### **ECUStopSession\_ECU\_\***

Mit dem Aufruf der Funktion ECUStopSession ECU 001 wird lediglich ein Befehl ausgelöst, anschließend wird die Online-Konfiguration weiter abgearbeitet.

Der ausgelöste Befehl ist erst beendet, wenn OnECUCmdReturn\_ECU\_001 für das ECU-Kommando 20h den Return-Wert 0 liefert.

# **ECUClearDiagInformation\_ECU\_\***

Fehlerspeicher löschen: Funktion führt das ECU-Kommando 'ClearDiagnosticInformation' aus.

### **ECUClearDiagInformation\_ECU\_001()**

Mit dem Aufruf der Funktion ECUClearDiagInformation\_ECU\_001 wird lediglich ein Befehl ausgelöst, anschließend wird die Online-Konfiguration weiter abgearbeitet.

Der ausgelöste Befehl ist erst beendet, wenn OnECUCmdReturn\_S1 für das ECU-Kommando 4h den Return-Wert 0 liefert.

Bei mehrmaligen Aufrufen der Funktion hintereinander werden die Befehle einzeln nacheinander abgearbeitet. Dazu steht ein kleiner Puffer zur Verfügung, der für einige Befehle ausreicht.

#### Beispiel

```
OnTriggerMeasure( BaseTrigger )
    If Virt Bit01 >ECUClearDiagInformation ECU 001( )
        Virt Bit01 = 0 End
End
OnECUCmdReturn S1 ( Return, ECUCmd, CmdID )
   ECUCmdl = BitAnd(ECUCmd, 0x0000FFFF)
   ECUIndex1 = BitAnd( ECUCmd, 0x00FF0000) NodeIndex1 = BitAnd( ECUCmd, 0x0F000000 )
     If Return <> 0
        If ECUCmdl = 0x4 RecordText( "Error occurred in command 0x4" )
         Else
             RecordText( "General error occurred" )
         End
     End
End
```
# **OnECUCmdReturn\_ECU\_\***

Return-Behandlung: Auswertung der Kommando-Return-Werte

#### **OnECUCmdReturn\_ECU\_001( Return, ECUCmd, CmdID )**

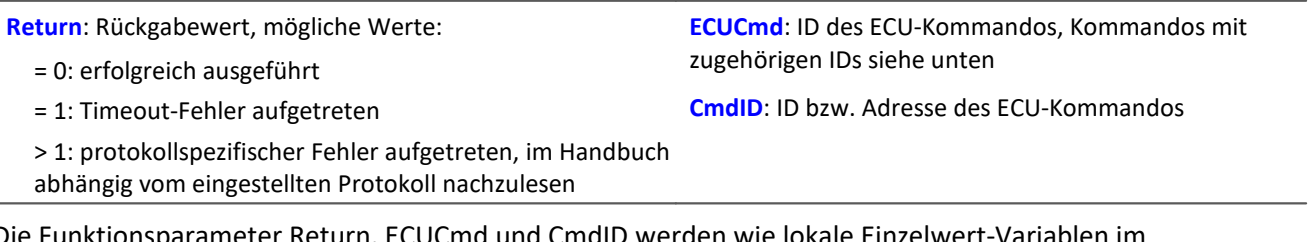

Die Funktionsparameter Return, ECUCmd und CmdID werden wie lokale Einzelwert-Vari OnECUCmdReturn\_ECU\_001-Block behandelt und dürfen auch nur innerhalb dieses Kommandos verwendet werden. Diese drei Variablen werden beim Abarbeiten des Kommandos gefüllt und können im ONECUCmdReturn\_ECU\_001-Block abgefragt werden. Es sind Einzelwerte.

Bei zusammengesetzten Kommandos liefert der Parameter ECUCmd die ID des letzten ausgeführten Kommandos. Beispielsweise liefert der Parameter ECUCmd für das zusammengesetzte Kommando ECU-Start mit Sicherheitszugang die ID für den Sicherheitszugang und nicht die ID des ECU-Start-Kommandos.

Beispiel

```
OnTriggerMeasure( BaseTrigger )
  If VirtBit_01 > 0
  ECUReadTroubleCodes_ECU_001( )
        VirtBit 01 = 0 End
     If VirtBit_02 > 0
         ECUStartSession_ECU_001( )
        VirtBit_02 = 0 End
     If VirtBit_03 > 0
        ECUStopSession ECU 001()
        VirtBit_03 = 0 End
End
OnECUCmdReturn_ECU_001( Return, ECUCmd, CmdID )
    If Return \overline{\left\langle \right\rangle} 0
        If ECUCmd = 0x18RecordText ( "Fehler beim Kommando ... aufgetreten" )
         End
     End
End
```
Im CAN-Assistent eingestellte KWP 2000-Kommandos, IDs hexadezimal:

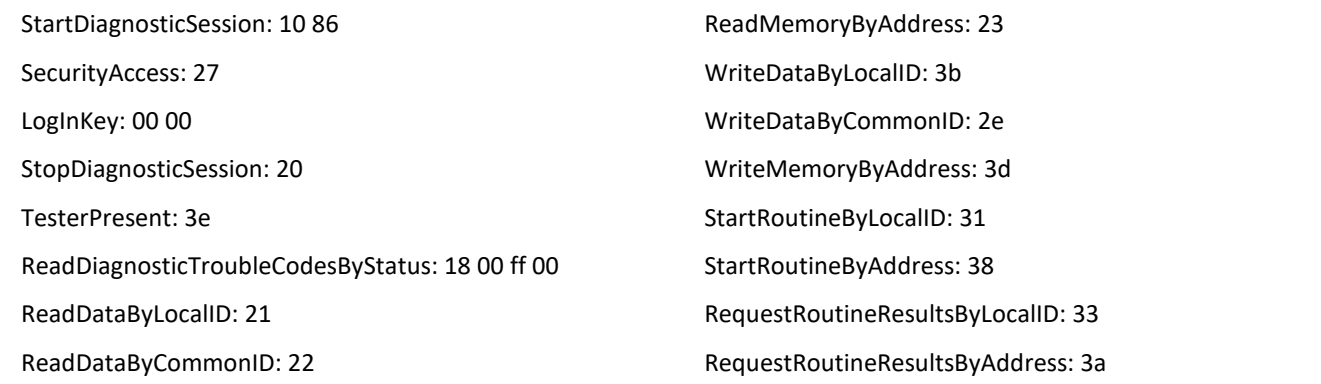

## **Equal**

Gleich: Vergleich der Argumente auf Gleichheit.

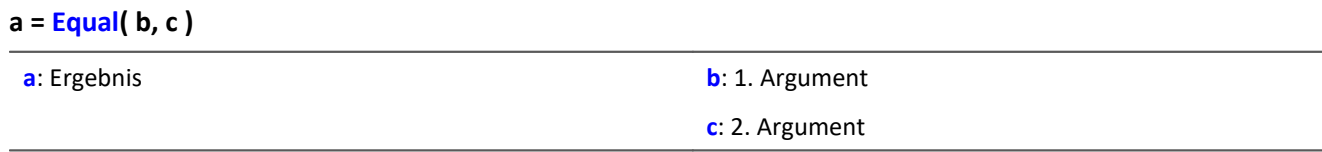

a = 1 wenn beide Argumente gleich sind, sonst 0.

## **ExpoRMS**

Gleitender Effektivwert: Gleitender Effektivwert mit exponentieller Mittelung und Reduktion.

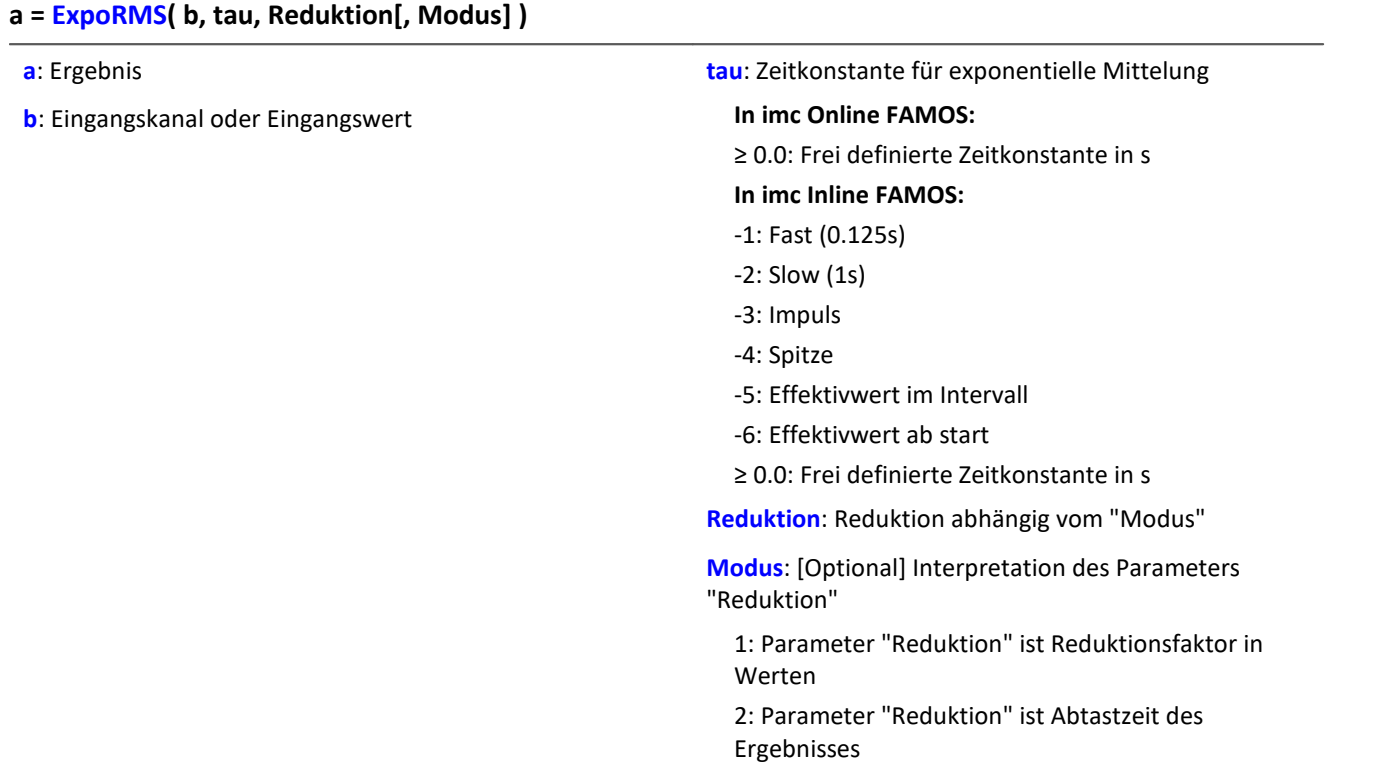

Der optionale Parameter "Modus" gilt nur für imc Online FAMOS. Für imc Inline FAMOS ist er nicht anzugeben und wird als 1 interpretiert.

Wird als "Modus" der Wert 1 angegeben, wird der "Reduktions"-Wert als Reduktionsfaktor (RF) interpretiert. Die ExpoRMS-Funktion berechnet den gleitenden Effektivwert mit einer exponentiellen Mittelung. Zudem wird die Datenrate um den Faktor "Reduktion" reduziert.

Reduktion = 1: Nach jedem Eingangswert wird ein Ergebniswert berechnet.

Reduktion = 2: Nach jedem zweiten Eingangswert wird ein Ergebniswert berechnet.

Reduktion = n: Nach jedem n-ten Eingangswert wird ein Ergebniswert berechnet.

Wird als "Modus" der Wert 2 angegeben, wird der "Reduktions"-Wert als Zielabtastzeit des Ergebniskanals interpretiert. Die Zielabtastzeit muss das Ergebnis der Division der Abtastzeit des Eingangskanals durch eine ganze Zahl sein.

Beispiel:Bei einer Abtastzeit des Eingangskanals von 100 ms (0.1) könnte die Zielabtastzeit z.B. 500 ms (0.5) betragen. Das wäre ein Reduktionsfaktor (RF) von 5.

Der 4. Parameter "Modus" ist optional. Ohne Angabe wird der Standardwert 1 verwendet.

 $\sum$  Beispiel 1

Um sinnvolle Ergebnisse zu erhalten, benötigt die Funktion eine Zeitbasis. Wird ein Kanal als 1. Parameter eingestellt, ist das durch die Abtastzeit des Kanals gegeben. Wird ein Einzelwert (z.B. eine Prozessvektorvariable) als 1. Parameter eingestellt, erhält man einen zeitlichen Bezug durch die Verwendung in Timern (oder auf dem Gerät in synchronen imc Online FAMOS Tasks). Bei Verwendung von Einzelwerten als Eingangswert (1. Parameter) darf mit "Modus" = 1 nur ein Reduktionsfaktor von 1 eingestellt werden. Mit Einzelwerten wird "Modus" = 2 nicht unterstützt.

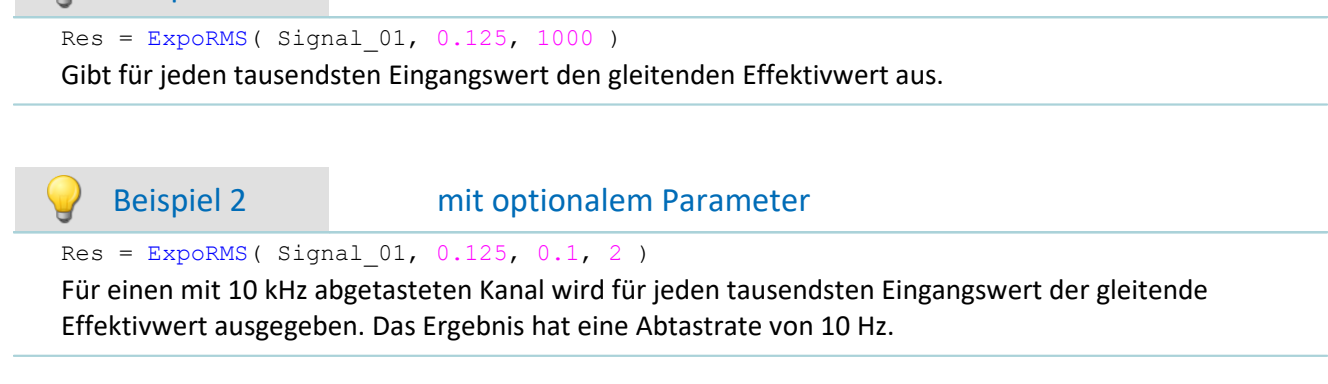

## **10.2.9.2.6 F**

### **FFT**

Amplitudenspektrum: FFT mit Ausgabe des Betragsspektrums

### **a = FFT( b, Fenster, FFT\_Länge)**

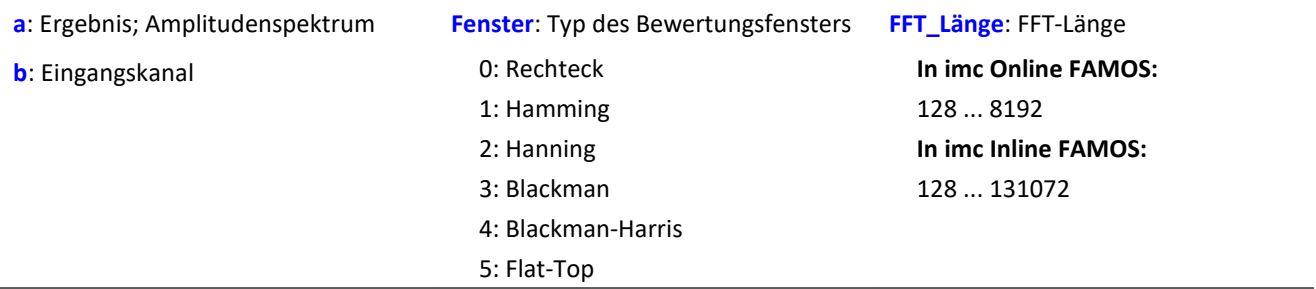

Die FFT-Länge darf nur einen der folgenden Werte annehmen:

In imc Online FAMOS: 128, 256, 512, 1024, 2048, 4096, 8192.

In imc Inline FAMOS: 128, 256, 512, 1024, 2048, 4096, 8192, 16384, 32768, 65536, 131072.

Die Länge des Ergebnisvektors bestimmt sich durch 1+(FFT\_Länge/2).

## Beispiel

 $Res = FFT( Signal_01, 3, 1024)$ 

Berechnung einer FFT mit Blackman-Bewertungsfenster und einer FFT-Länge von 1024. Das Ergebnis ist ein strömender Vektor mit einer Vektorlänge von 513.

## **FFTAmplitudePhase**

Amplituden- und Phasenspektrum: FFT mit Ausgabe von Betrag und Phase

#### **FFTAmplitudePhase( Amplitude, Phase, b, Fenster, FFT\_Länge)**

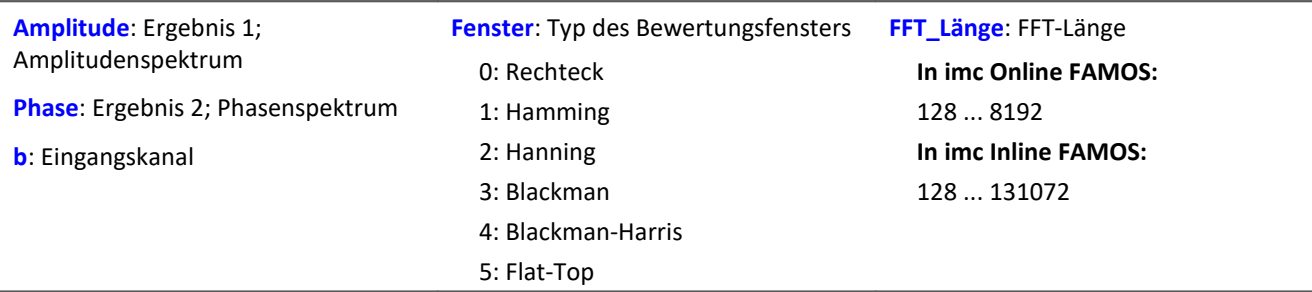

Die Ergebnisse der Prozedur sind die beiden ersten Parameter: Betrag und Phase. Die FFT-Länge darf nur einen der folgenden Werte annehmen:

In imc Online FAMOS: 128, 256, 512, 1024, 2048, 4096, 8192.

In imc Inline FAMOS: 128, 256, 512, 1024, 2048, 4096, 8192, 16384, 32768, 65536, 131072.

Die Länge der Ergebnisvektoren bestimmt sich durch 1+(FFT\_Länge/2).

### Ц

### Hinweis Spitzenwerte bzw. Effektivwerte

Die Funktion FFTAmplitudePhase berechnet in imc Online FAMOS die Spitzenwerte, in imc Inline FAMOS aber die Effektivwerte.

Damit werden im Allgemeinen unterschiedliche Rechenergebnisse geliefert.

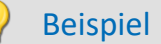

FFTAmplitudePhase( Amplitude, Phase, Signal 01, 1, 2048 )

Berechnung einer FFT mit Hamming-Bewertungsfenster und einer FFT-Länge von 2048. Die Ergebnisse sind strömende Vektoren mit einer Vektorlänge von 1025.

Überlapptes, nachabgetastetes und/oder gemitteltes Amplitudenspektrum: FFT mit Überlappung oder Überspringen von Fenstern, beliebiger Fensterbreite sowie Mittelung über eine bestimmte Anzahl von Spektren oder auch von Beginn an.

**Spektren = FFTAverage( Daten, Breite, Fenster, Überlapp, Mittel, Anzahl )**

| <b>Spektren:</b> Ergebnis; Gemittelte FFTs | <b>Überlapp:</b> Überlappung (in Prozent)                                                                                            | <b>Mittel:</b> Mittelungsart                                                        |
|--------------------------------------------|----------------------------------------------------------------------------------------------------|-------------------------------------------------------------------------------------|
| Daten: Eingangskanal, Zeitdaten            | -400: Jede 5. FFT                                                                                                    | 0: Keine Mittelung                                                                  |
| <b>Breite:</b> Fensterbreite               | $-100$ : Jede 2. FFT                                                                                                    | 1: Arithmetisches Mittel                                                            |
| In imc Online FAMOS:                       | 0: Jede FFT<br>33: 33,33% Überlappung<br>50: 50% Überlappung<br>66: 66,66% Überlappung<br>75: 75% Überlappung<br>90: 90% Überlappung | 2: Maximum<br>3: Minimum<br>4: Mitteln ab Beginn<br><b>Anzahl:</b> Mittelungsanzahl |
| 100  8192                                  |                                                                                                    |                                                                                     |
| In imc Inline FAMOS:                       |                                                                                                    |                                                                                     |
| 100  131072                                |                                                                                                    |                                                                                     |
| <b>Fenster:</b> Typ des Bewertungsfensters |                                                                                                    |                                                                                     |
| 0: Rechteck                                |                                                                                                    |                                                                                     |
| 1: Hamming                                 |                                                                                                    |                                                                                     |
| 2: Hanning                                 |                                                                                                    |                                                                                     |
| 3: Blackman                                |                                                                                                    |                                                                                     |
| 4: Blackman-Harris                         |                                                                                                    |                                                                                     |
| 5: Flat-Top                                |                                                                                                    |                                                                                     |

Wird als Anzahl 10 angegeben, so werden zuerst 10 Spektren der Zeitdaten gebildet und gemittelt. Das mittlere Spektrum wird dann als Ergebnis zurückgegeben. Alle Mittelungen werden mit dem Betrag des Spektrums ausgeführt.

Die Fensterbreite muss keine Zweier-Potenz sein. Dann wird intern interpoliert. Damit kann man erreichen, dass z.B. bei 5 kHz Abtastrate und 1000 Punkten Fensterbreite Spektrallinien an Vielfachen von exakt 5 Hz entstehen.

- · Ist die Überlappung > 0, so überlappen sich die Zeitfenster um den angegebenen Betrag. Dabei steigt die Rechenzeit stark an!
- · Ist die Überlappung negativ, werden nicht alle Zeitdaten zur Bildung von Spektren berücksichtigt.

Die Werte im Ergebnis sind als Effektivwerte zu deuten.

Die Berechnung eines Peak-Hold-Spektrums seit Beginn der Messung ist in Kombination mit der Funktion  $_{\rm VmaxV}|$  $_{\rm VmaxV}|$  $_{\rm VmaxV}|$ 445 möglich, siehe Beispiel 2.

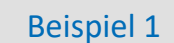

Res = FFTAverage( Signal\_Vib, 1000, 3, 0, 1, 100 ) Berechnung gemittelter FFTs mit Blackman-Bewertungsfenster und Fensterbreite von 1000. Es wird jede FFT berücksichtigt und über 100 Spektren arithmetisch gemittelt.

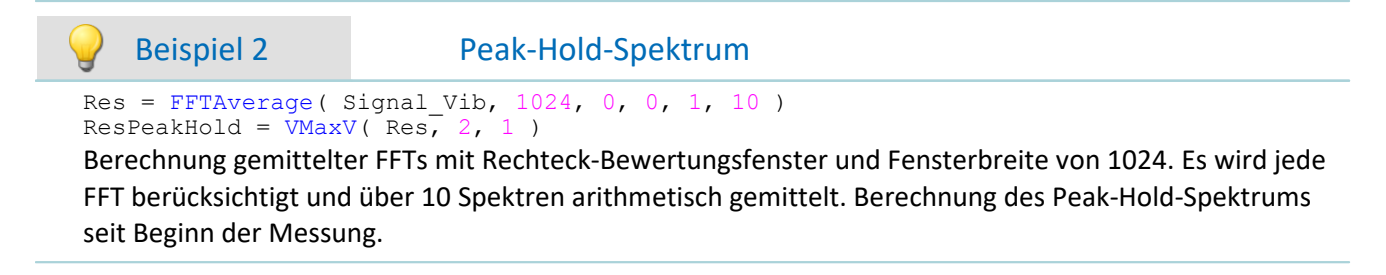

### **FFTInverse**

Inverse FFT aus komplexen Daten

#### **a = FFTInverse( Realteil, Imaginärteil)**

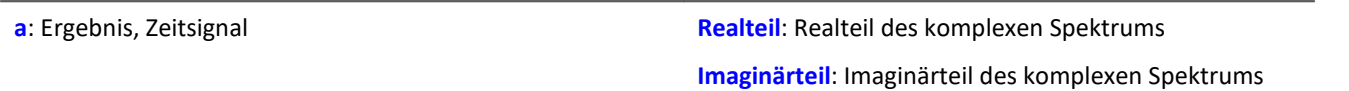

Die interne FFT-Funktion arbeitet mit bis zu 4096 Punkte (allerdings komplex).

8192 Punkte reelle (Zeit-)Daten werden dabei mit einem Trick so zerlegt, dass das Spektrum mittels der 4 k internen FFT berechnet werden können. Die 4 k interne FFT erhält 4 k Realteil und 4 k Imaginärteil.

Wenn allerdings komplexe Daten im Frequenzbereich vorliegen, kann der Trick nicht angewendet werden. Die Daten sind bereits komplex. Deshalb können keine 8 k komplexe Daten übergeben werden.

### Beispiel

```
FFTRealImaginary( Real1, Imag1, Signal_01, 3, 1024 )
Res = FFTInverse( Real1, Imag1 )
```
Berechnung einer komplexen FFT mit Real- und Imaginärteil. Anschließend Bestimmung des Zeitsignals aus Real- und Imaginärteil.

### **FFTRealImaginary**

Komplexe FFT: FFT mit Ausgabe von Real- und Imaginärteil

#### **FFTRealImaginary( Realteil, Imaginärteil, b, Fenster, FFT\_Länge)**

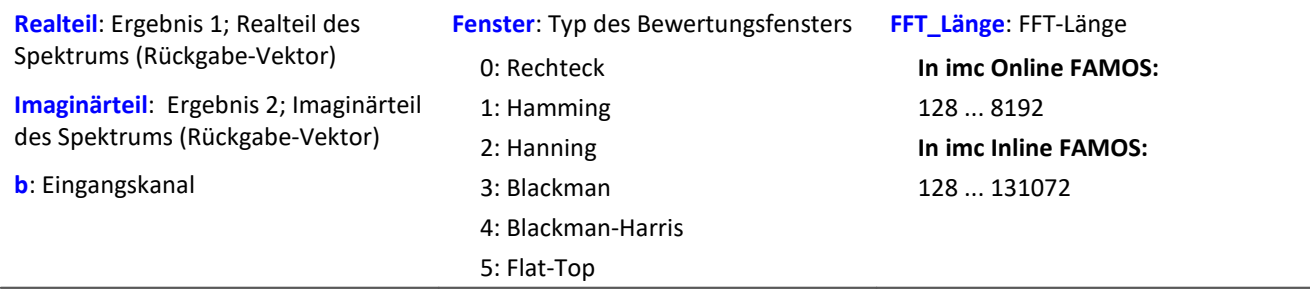

Die FFT-Länge darf nur einen der folgenden Werte annehmen:

In imc Online FAMOS: 128, 256, 512, 1024, 2048, 4096, 8192.

In imc Inline FAMOS: 128, 256, 512, 1024, 2048, 4096, 8192, 16384, 32768, 65536, 131072.

Die Länge der Ergebnisvektoren bestimmt sich durch 1+(FFT\_Länge/2).

### Beispiel

FFTRealImag( Real1, Imag1, Signal 01, 5, 8192 )

Berechnung einer komplexen FFT mit Flat-Top-Bewertungsfenster und einer FFT-Länge von 8192. Die Ergebnisse sind strömende Vektoren mit einer Vektorlänge von jeweils 4097.

## **Allgemeines zu den Filtern**

Die Filterfunktionen FiltBP, FiltBS, FiltHP und FiltLP verhalten sich wie ihre analogen Vorbilder. Es wird empfohlen Parameter einzustellen, die analog realisierbaren Schaltung nahe kommen. Die Parameter wie zum Beispiel Ordnung und Grenzfrequenz ermöglichen Filterverläufe, die in einer analogen Schaltung kaum zu realisieren sind. Tatsächlich führen solche extreme Einstellungen meist nicht zu sinnvollen Ergebnissen und belasten unnötig den Online Prozessor.

Wegen numerischer Probleme darf das Verhältnis von Abtastfrequenz zu Grenzfrequenz bei Filtern nicht größer als ein bestimmtes Verhältnis sein.

Es gilt die Regel:

*fsample/fg < (Ordnung)te Wurzel(1000000)*; mit fsample = Abtastfrequenz und fg = Grenzfrequenz

### **FiltBP**

Durchführung einer Bandpass-Filterung

#### **Ergebnis = FiltBP( Daten, Charakteristik, Para, Ordnung, GrenzfreqUnten, GrenzfreqOben )**

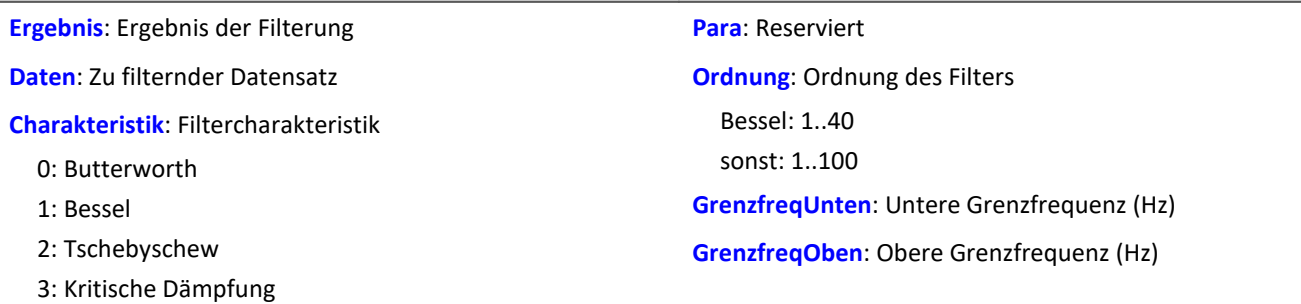

### **FiltBS**

Durchführung einer Bandsperre-Filterung

#### **Ergebnis = FiltBS( Daten, Charakteristik, Para, Ordnung, GrenzfreqUnten, GrenzfreqOben )**

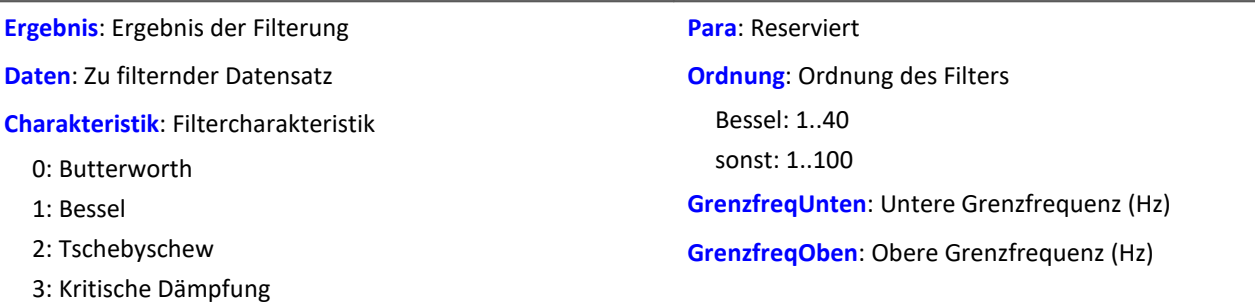

### **FiltHP**

Durchführung einer Hochpass-Filterung

#### **Ergebnis = FiltHP( Daten, Charakteristik, Para, Ordnung, Grenzfrequenz )**

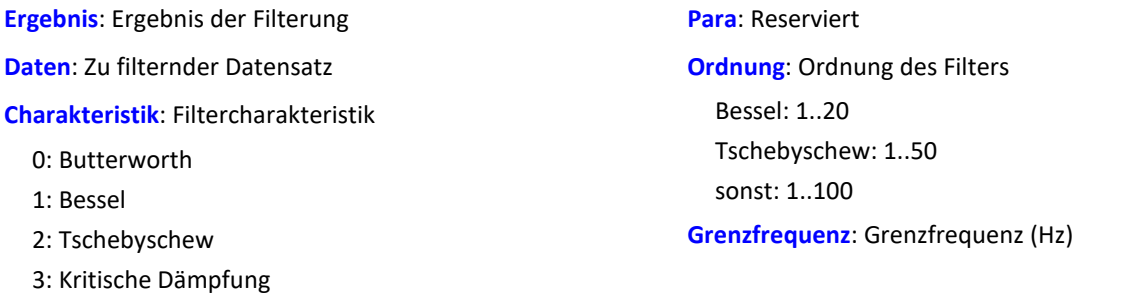

### **FiltLP**

Durchführung einer Tiefpass-Filterung

#### **Ergebnis = FiltLP( Daten, Charakteristik, Para, Ordnung, Grenzfrequenz )**

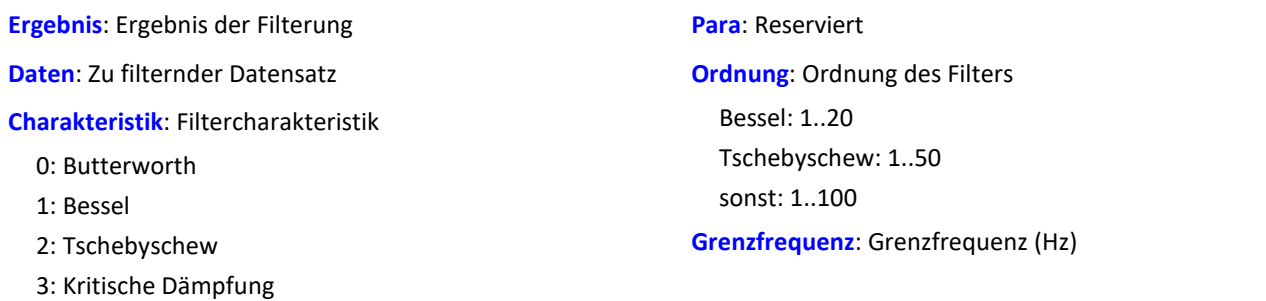

### **Floor**

Ganze Zahl: Nächstkleinere oder gleiche ganze Zahl.

#### **a = Floor( b )**

Die Funktion bestimmt für eine reelle Zahl die **nächstkleinere ganze Zahl**, d.h. es wird auf die nächstkleinere ganze Zahl abgerundet.

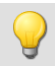

Beispiel

Die Funktion liefert

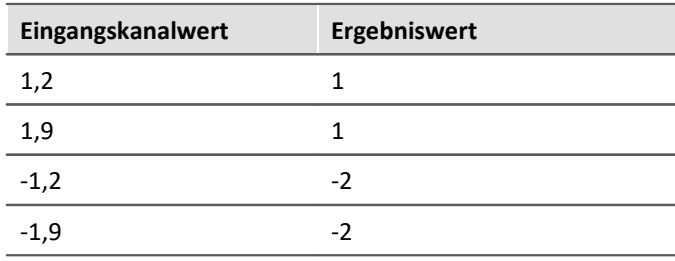

# **10.2.9.2.7 G**

## **GearRatio**

Die Funktion berechnet das Übersetzungsverhältnis eines Getriebes aus den Antriebs- und Abtriebsdrehzahlen.

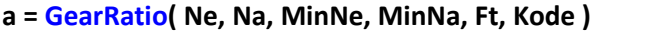

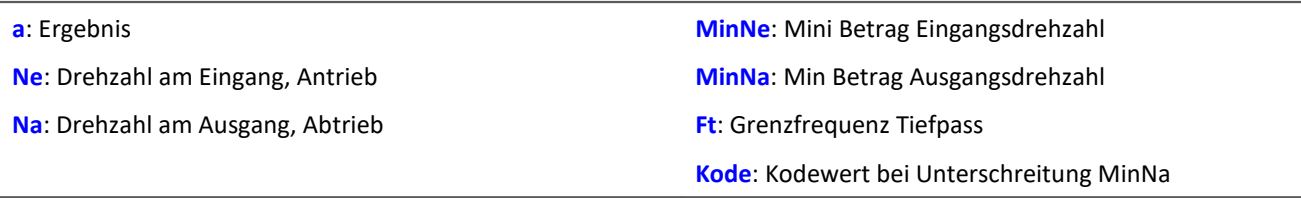

Die beiden Drehzahlen werden mit einem Tiefpass gefiltert und dann das Übersetzungsverhältnis Ne zu Na gebildet. Zusätzlich wird auf die minimalen absoluten Drehzahlen geprüft.

Wird die Ausgangs- oder Abtriebsdrehzahl oder beide Drehzahlen im Betrag unterschritten, so wird ein vorzugebender Ergebniswert geliefert.

Wird allein die Eingangs- oder Antriebsdrehzahl im Betrag zu klein so wird Null geliefert.

# Beispiel

```
Übersetzung = GearRatio (Nein, Naus, 1, 1, 10, 0)<br>Gänge = CodeRange (Übersetzung, 0.1, "KoGang.dat")
G\ddot{\alpha} = CodeRange( Übersetzung, 0.1,
DelayedLast = DelayLine( Last, 0.1 )
Gang1Last = SamplesGate( DelayedLast, Gänge, 1 )
```
In dem Kanal Gang1Last werden alle Belastungen gesammelt, die auftreten, während der erste Gang eingelegt ist.

## **GetDateTime**

Diese Funktion ermittelt das aktuelle Datum und die aktuelle Uhrzeit.

**Voraussetzung:**

Nur mit Steuerkonstrukten verwendbar!

**GetDateTime( SekundeNachkomma, Sekunde, Minute, Stunde, Tag, Monat, Jahr )** 

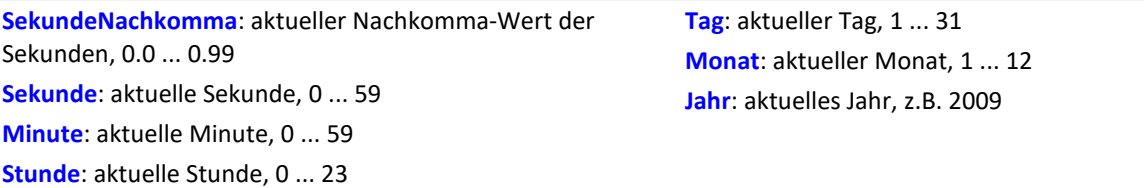

Die Nachkommastellen der Sekunden sind auf 64stel Sekunden genau.

Die Parameter der Funktion dürfen lokale Einzelwert-Variablen, Display-Variablen oder pv-Variablen sein. Kanäle sind als Parameter nicht erlaubt.

Falls ein Parameter nicht benötigt wird, kann anstelle des Parameters eine 0 eingetragen werden.

Beispiel

```
OnInitAll
    BestimmeDatum = 0
   BestimmeUhrzeit = 0 pv.Minute = 0
    pv.Stunde = 0
   Uhrzeit = ""End
OnTriggerMeasure( BaseTrigger )
    If BestimmeDatum > 0
       GetDateTime( 0, 0, 0, 0, DisplayVar Tag, DisplayVar Monat, DisplayVar Jahr )
        BestimmeDatum = 0
    End
     If BestimmeUhrzeit > 0
  GetDateTime( 0, 0, pv.Minute, pv.Stunde, 0, 0, 0 )
  BestimmeUhrzeit = 0
        ; Ausgabe als Text "Uhrzeit: ss:mm"
       Uhrzeit = "Uhrzeit:
        If pv.Stunde < 10
            Uhrzeit = TextAdd( Uhrzeit, "0" )
        End
  Uhrzeit = TextAdd( Uhrzeit, TextFormatI( pv.Stunde ) )
  Uhrzeit = TextAdd( Uhrzeit, ":" )
        If pv.Minute < 10
           .<br>Uhrzeit = TextAdd( Uhrzeit, "0" )
        End
        Uhrzeit = TextAdd( Uhrzeit, TextFormatI( pv.Minute ) )
        RecordText( Uhrzeit )
    End
End
      Beispiel
OnInitAll
    SekundeNk = 0
    Sekunde = 0
   Minute = 0 Stunde = 0
End
OnSyncTask( 0.1 )
    If Virt_Bit01 > 0
       GetDateTime( SekundeNk, Sekunde, Minute, Stunde, 0, 0, 0)
        Virt_Bit01 = 0
```
End

End

## **GetDuration**

Messdauer eines Kanals: Bestimmung der Messdauer eines physikalischen Kanals.

#### **Messdauer = GetDuration( EingangsKanal )**

**Messdauer**: Eingestellte Messdauer des physikalischen Kanals in s **EingangsKanal**: Physikalischer Kanal

Die Messdauer kann für alle physikalischen Kanäle bestimmt werden.

Im einzelnen für analoge Eingänge, Inkrementalgeber-Eingänge, Feldbus-Eingänge, digitale Feldbus-Ports und digitale Ports.

Bei undefinierter Messdauer wird der Wert 0 als Ergebnis geliefert.

```
Beispiel
; Messdauer vom physikalischen Kanal Kanal_001 in s
Messdauer 01 = \overline{G}tDuration( Kanal 001 )
```
## **GetHistoValue**

Wert aus Histogramm: Extrahierung des Histogrammwerts für den angegebenen Index aus dem Histogramm.

#### **Histogrammwert = GetHistoValue( Histogramm, Index )**

**Histogrammwert**: Wert des Histogramms für den vorgegebenen Index

**Index**: Index im Histogramm; 0, 1, ..., Klassenanzahl-1

**Histogramm**: Histogramm, dessen Wert für den vorgegebenen Index extrahiert werden soll

```
OnTriggerMeasure( BaseTrigger )
    Histo = ClHistogram( Kanal_001, -10.0, 10.0, 32, 1, 1)
     ; 1. Histogrammwert, Histogrammindex: 0
    Histo 0 = Kanal 001*0 + GetHistoValue( Histo, 0 )
     ; Letzter Histogrammwert, Histogrammindex: 31
    Histo 1 = Kanal<sup>001*0</sup> + GetHistoValue( Histo, 31 )
End
```
## **GetHistoValue2**

Wert aus Histogramm: Extrahierung des Histogrammwerts für den angegebenen Spaltenindex (X\_Index) und Zeilenindex (Y\_Index) aus dem Histogramm.

#### **Histogrammwert = GetHistoValue2( Histogramm, X\_Index, Y\_Index )**

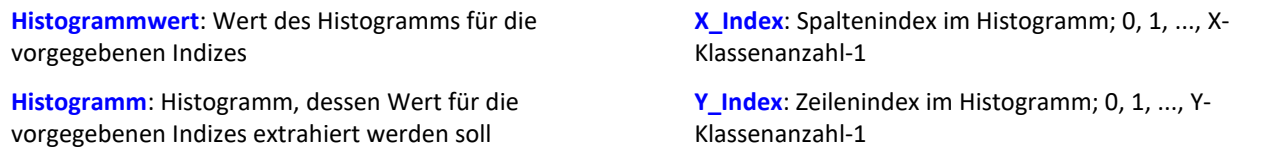

Das Histogramm muss in Form einer Matrix der Dimension X-Klassenanzahl \* Y-Klassenanzahl vorliegen.

Der X Index des Histogramms gibt den Index in X-Richtung im Kurvenfenster an (Spaltenindex im Histogramm), der Y\_Index des Histogramms gibt den Index in Y-Richtung im Kurvenfenster an (Zeilenindex im Histogramm).

#### Beispiel OnTriggerMeasure( BaseTrigger ) Histo = ClRainFlow( Kanal\_001, -10.0, 10.0, 32, 0, 0, 0, 1, 1, 0) ; 1. Histogrammwert, Histogrammindex: 0, Spaltenindex: 0, Zeilenindex: 0 Histo\_0 = Kanal\_001\*0 + GetHistoValue2( Histo, 0, 0 ) ; 69. Histogrammwert, Histogrammindex: 68, Spaltenindex: 4, Zeilenindex: 2 ; Histogrammindex = Zeilenindex \* 32 + Spaltenindex =  $2 * 32 + 4 = 68$ Histo  $68 =$  Kanal  $001*0 +$  GetHistoValue2( Histo, 4, 2 ) End

## **GetLastError**

Nummer des letzten Fehlers bestimmen. Die Nummer des letzten Fehlers wird abhängig vom eingestellten Filter bestimmt.

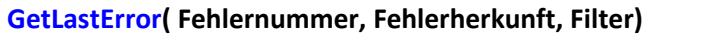

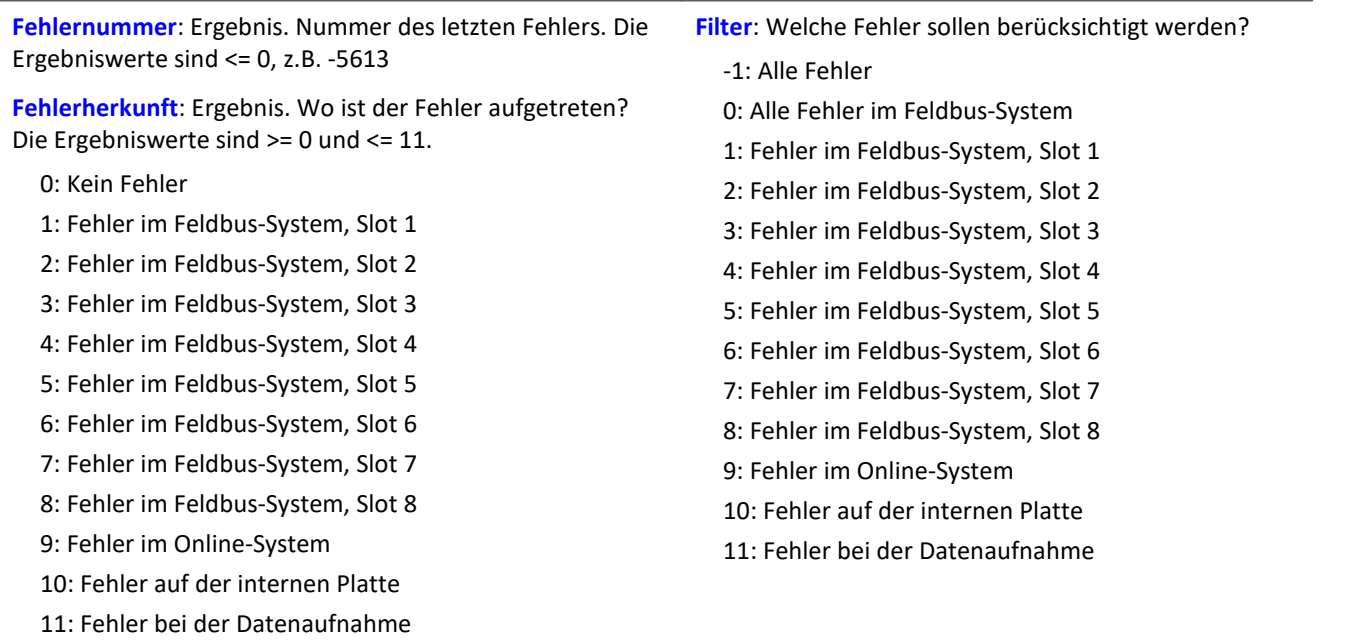

Bei jedem Aufruf der Funktion wird die Fehlernummer des letzten aufgetretenen Fehlers und die Fehlerherkunft abhängig vom eingestellten Filter zurückgegeben. Falls kein Fehler aufgetreten ist, liefert die Funktion jeweils den Wert 0 als Ergebnis. Die Ergebnisse können in Einzelwert-Variablen (siehe Beispiel) oder auch in Geräte-Variablen (z.B. DisplayVar\_01) ausgegeben werden. Anstelle einer Ergebnisvariable für die Fehlerherkunft ist auch der Wert 0 erlaubt. Dann wird die Fehlerherkunft nicht bestimmt.

Die Funktion überschreibt die Nummer eines aufgetretenen Fehlers beim nächsten Aufruf der Funktion. Für die Auswertung kann daher eine zusätzliche Variable sinnvoll sein (siehe Beispiel).

Die Funktion ist nur unter imc Online FAMOS mit Steuerkonstrukten abhängig vom Gerät anwendbar. Grundsätzlich darf die Funktion GetLastError() mit einem bestimmten Parameter nur einmal pro Gerät aufgerufen werden. Wird die Funktion GetLastError( ..., -1 ) aufgerufen, dürfen zusätzlich keine weiterem Aufrufe der Funktion GetLastError() erfolgen. Wird die Funktion GetLastError( ..., 0 ) aufgerufen, dürfen zusätzlich nur die Funktionen GetLastError( ..., 9 ) und GetLastError( ..., 10 ) aufgerufen werden.

Um die Rechenleistung des Geräts nicht einzuschränken, wird der Aufruf der Funktion GetLastError() timergesteuert empfohlen (siehe Beispiel).

### **Auszug möglicher Fehlernummern:**

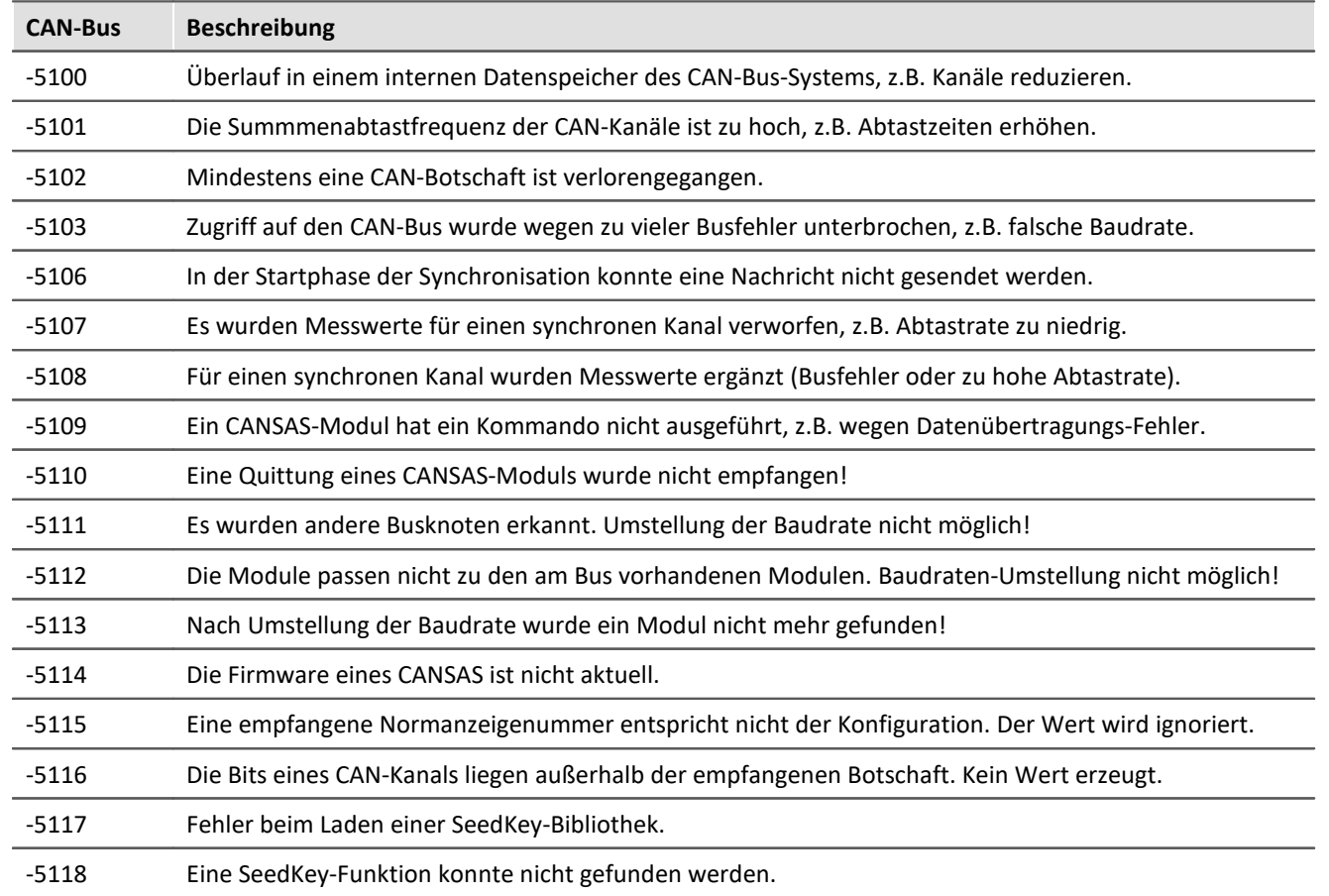

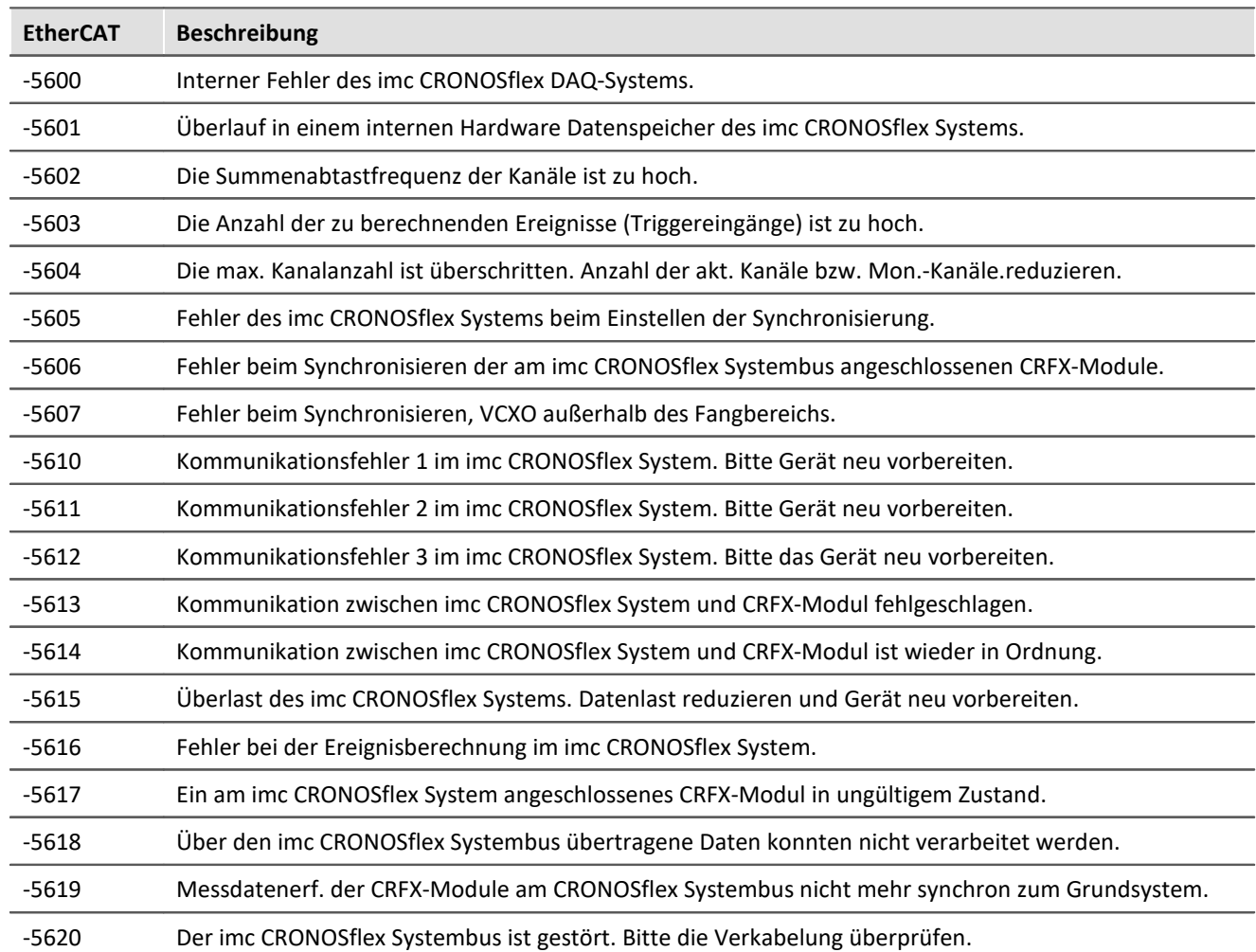

```
; Falls ein Fehler aufgetreten ist, werden Fehlernummer und Slot des jeweils 
; letzten Feldbus-Fehlers als virtueller Kanal ausgegeben 
OnInitAll
    DisplayVar_32 = 0
    int LetzterFehler = 0
   int Slot = 0End
OnTriggerStart( BaseTrigger )
   StartTimerPeriodic( 1, 0.1, 0)
End
OnTriggerMeasure( BaseTrigger )
    V_Fehler = CreateVChannelInt( Kanal_001, DisplayVar_31 )
   VSlot = CreateVChannelInt ( Kanal_001, DisplayVar_32 )
End
OnTimer( 1 )
    GetLastError( LetzterFehler, Slot, 0 )
    If LetzterFehler = -5613 or LetzterFehler = -5618
  DisplayVar_31 = LetzterFehler
  DisplayVar_32 = Slot
    End
End
```
## **GetSampleCount**

Samplezählung: Bestimmt die Anzahl der Werte des Kanals, die noch nicht bearbeitet wurden.

#### **SampleAnzahl = GetSampleCount( Kanal )**

**SampleAnzahl**: Ergebnis **Kanal: Eingangskanal**: Eingangskanal

Falls kein Wert für den Kanal vorliegt, liefert die Funktion als Ergebnis den Wert 0.

```
Beispiel
OnInitAll\text{sc} = 0End
OnTriggerMeasure( BaseTrigger )
     sc = GetSampleCount( Kanal_001 )
    If sc > 1
         RecordText( "Mehr als 1 Sample wird bearbeitet" )
     End
End
```
### **GetSamplingTime**

Kanal-Abtastzeit: Bestimmung der Abtastzeit eines physikalischen Kanals.

#### **Abtastzeit = GetSamplingTime( EingangsKanal )**

**EingangsKanal**: Physikalischer Kanal **Abtastzeit**: Abtastzeit des physikalischen Kanals

Die Abtastzeit kann für alle physikalischen Kanäle bestimmt werden.

Im einzelnen für analoge Eingänge, Inkrementalgeber-Eingänge, Feldbus-Eingänge, digitale Feldbus-Ports und digitale Ports.

### Beispiel

```
_Abtastzeit_01 = GetSamplingTime( Kanal_001 )
```
### **Greater**

Vergleich, ob das erste Argument größer ist als das zweite.

#### **a = Greater( b, c )**

a = 1 wenn b größer als c, sonst 0.

### Beispiel

```
LED 01 = Greater( Kanal 001, 8 )
Die LED wird eingeschaltet, wenn das Signal größer 8 ist.
```
### **GreaterEqual**

Vergleich, ob das erste Argument größer oder gleich dem zweiten ist.

#### **A = GreaterEqual( B, C )**

- A = 1 wenn B größer oder gleich C.
- A = 0 wenn B kleiner C.

## **10.2.9.2.8 H**

## **HighLowRatio**

Puls-Pause-Verhältnis: Das Puls-Pause-Verhältnis eines Signals im Fenster mit Nachabtastung.

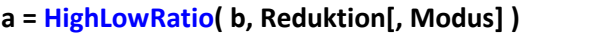

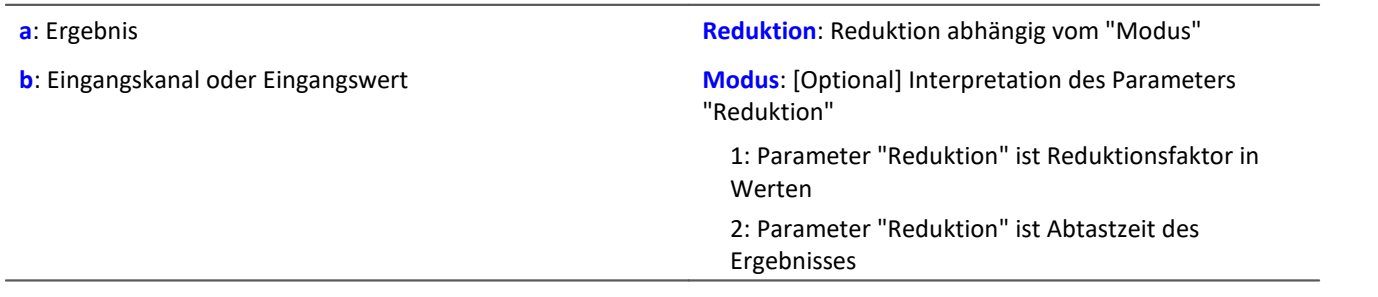

Der optionale Parameter "Modus" gilt nur für imc Online FAMOS. Für imc Inline FAMOS ist er nicht anzugeben und wird als 1 interpretiert.

Wird als "Modus" der Wert 1 angegeben, wird der "Reduktions"-Wert als Reduktionsfaktor (RF) interpretiert. Die Funktion berechnet das Verhältnis aus der Anzahl der Werte, die nicht Null sind und der Anzahl von Werten, die Null sind, für alle vollständigen Impulse. Als vollständiger Impuls gilt eine Folge von drei Flanken, wobei eine Flanke ein Übergang von Null auf Nicht-Null oder umgekehrt ist.

Zudem wird die Datenrate um den Faktor "Reduktion" reduziert.

Reduktion = 1: Nach jedem Eingangswert wird ein Ergebniswert berechnet.

Reduktion = 2: Nach jedem zweiten Eingangswert wird ein Ergebniswert berechnet.

Reduktion = n: Nach jedem n-ten Eingangswert wird ein Ergebniswert berechnet.

Analoge Signale sollten vorverarbeitet sein (Schmitt-Trigger-Funktion ([STri](#page-421-0)ll422)), siehe Beispiele).

Wird als "Modus" der Wert 2 angegeben, wird der "Reduktions"-Wert als Zielabtastzeit des Ergebniskanals interpretiert. Die Zielabtastzeit muss das Ergebnis der Division der Abtastzeit des Eingangskanals durch eine ganze Zahl sein.

Beispiel:Bei einer Abtastzeit des Eingangskanals von 100 ms (0.1) könnte die Zielabtastzeit z.B. 500 ms (0.5) betragen. Das wäre ein Reduktionsfaktor (RF) von 5.

Der 3. Parameter "Modus" ist optional. Ohne Angabe wird der Standardwert 1 verwendet.

Um sinnvolle Ergebnisse zu erhalten, benötigt die Funktion eine Zeitbasis. Wird ein Kanal als 1. Parameter eingestellt, ist das durch die Abtastzeit des Kanals gegeben. Wird ein Einzelwert (z.B. eine Prozessvektorvariable) als 1. Parameter eingestellt, erhält man einen zeitlichen Bezug durch die Verwendung in Timern (oder auf dem Gerät in synchronen imc Online FAMOS Tasks). Bei Verwendung von Einzelwerten als Eingangswert (1. Parameter) darf mit "Modus" = 1 nur ein Reduktionsfaktor von 1 eingestellt werden. Mit Einzelwerten wird "Modus" = 2 nicht unterstützt.

Beispiel 1

 $STr1 = Stri (Signal 01, 0.5, 4.5 )$  $Res = HighLowRatio( STri1, 100)$ 

Vorverarbeitung mit der Schmitt-Trigger-Funktion. Anschließend wird das Puls-Pause-Verhältnis des vorverarbeiteten Signals bestimmt. Es wird nur jeder hundertste Ergebniswert ausgegeben.

Beispiel 2 mit optionalem Parameter

```
STr1 = Stri( Signal 01, 0.5, 4.5 )Res = HighLowRatio( STri1, 0.1, 2 )
```
Ein mit 1 kHz abgetastete Kanal wird mit der Schmitt-Trigger-Funktion vorverarbeitet. Anschließend wird das Puls-Pause-Verhältnis des vorverarbeiteten Signals bestimmt. Das Ergebnis hat eine Abtastrate von 10 Hz.

## **Hyst**

Anwendung einer Hysterese auf den Eingangskanal

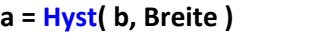

**a**: Ergebnis

**Breite**: Hysteresenbreite

**b**: Eingangskanal

Wechselt die Steigung des Eingangskanals das Vorzeichen, so wird dem Eingangskanal nur gefolgt, wenn die Differenz des aktuellen Eingangswertes zum letzten Ergebniswert größer ist als die Hysteresenbreite, ansonsten wird der letzte Ergebniswert beibehalten.

Bleibt das Vorzeichen der Steigung gleich, so ist das Ergebnis gleich dem Eingangskanal. Dadurch werden Schwingungen herausgefiltert, die kleiner als die Hysteresenbreite sind.

## **10.2.9.2.9 I-J**

### **iDiv**

Integer-Division: Division von zwei Integer-Werten. Das Ergebnis ist ein Integer-Wert, Nachkommastellen des Ergebnisses werden weggelassen.

#### **Ergebnis = Zähler iDiv Nenner**

Als Voraussetzung für die Integer-Division müssen der Zähler und der Nenner als Integer-Datentyp vorliegen, reelle Zahlen sind nicht erlaubt.

Einzelwert-Variablen vom Typ Integer können nur mit Steuerkonstrukten definiert werden.

```
Beispiel
Quotient1 = 14 iDiv 4 ; Quotient1 = 3<br>Quotient2 = 14 / 4 ; Quotient2 = 3.5Quotient2 = 14 / 4
```
## **Integral**

#### **a = Integral( b )**

Die Ergebniswerte sind jeweils die Summe aller bisherigen Eingangswerte multipliziert mit der Abtastzeit.

### **Integral2**

Integral mit zurücksetzen auf 0. Die Ergebniswerte sind jeweils die Summe aller bisherigen Eingangswerte seit dem letzten Zurücksetzen auf 0 oder dem Beginn der Messung multipliziert mit der Abtastzeit.

#### **Ergebnis = Integral2( Kanal, Zurücksetzen )**

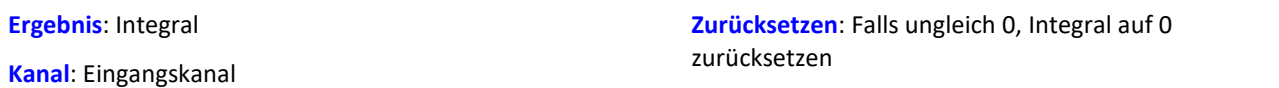

Im Gegensatz zur Integral-Funktion kann das Integral bei der Integral2-Funktion während der Messung auf 0 zurückgesetzt werden. Ansonsten verhalten sich beide Funktionen gleich.

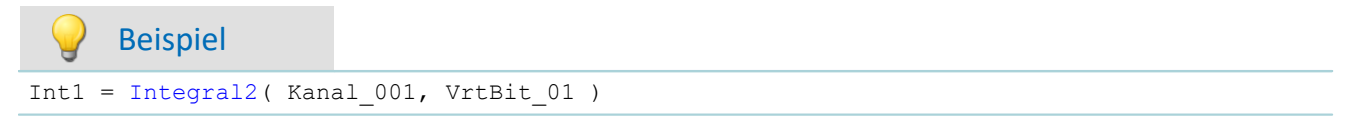

## **IntegralFFT**

Integral über Amplitudenspektrum: Integration im Frequenzbereich vom Amplitudenspektrum.

#### **IntFFT = IntegralFFT( Vektor )**

**IntFFT**: Ergebnis der Integration **Vektor**: Amplitudenspektrum

Zur Ausführung der Integration wird das Amplitudenspektrum mit einer geeigneten Gewichtungsfunktion multipliziert.

Bei der Frequenz 0 Hz ist das Ergebnis der Integration 0 und damit ohne Aussage.

Beispiel

vFFT = FFT( Eingangskanal, 0, 1024 ) IntFFT = IntegralFFT( vFFT )

Berechnung einer FFT mit Rechteck-Bewertungsfenster und einer FFT-Länge von 1024. Das Ergebnis ist ein strömender Vektor mit einer Vektorlänge von 513.

Anschließend Integration im Frequenzbereich vom Amplitudenspektrum.

### **IntegralP**

Präzises Integral

**Voraussetzung:**

Nur verfügbar in: imc Online FAMOS!

- **a = IntegralP( b )**
- 

**a**: Ergebnis **b**: Eingangskanal

Die Ergebniswerte sind jeweils die Summe aller bisherigen Eingangswerte multipliziert mit der Abtastzeit.

Das präzise Integral benutzt intern eine Zahlendarstellung mit höherer Genauigkeit, um das Aufsummieren von Fehlern bei längerer Integration zu unterdrücken.

Allerdings ist IntegralP deutlich langsamer als die Funktion Integral.

# **IntegralP2**

Präzises Integral mit zurücksetzen auf 0. Die Ergebniswerte sind jeweils die Summe aller bisherigen Eingangswerte seit dem letzten Zurücksetzen auf 0 oder dem Beginn der Messung multipliziert mit der Abtastzeit.

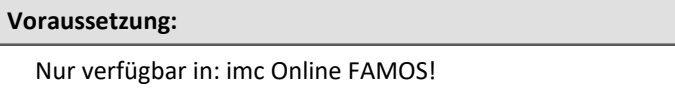

#### **Ergebnis = IntegralP2( Kanal, Zurücksetzen )**

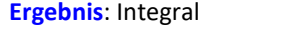

**Kanal**: Eingangskanal

**Zurücksetzen**: Falls ungleich 0, Integral auf 0 zurücksetzen

Im Gegensatz zur Integral P-Funktion kann das Integral bei der IntegralP2-Funktion während der Messung auf 0 zurückgesetzt werden.

Ansonsten verhalten sich die beiden Funktionen gleich.

Im Gegensatz zur Funktion Integral2 wird bei der Funktion IntegralP2 das Integral präzise bestimmt.

Die Funktion IntegralP2 nimmt deutlich mehr Rechenzeit in Anspruch.

# Beispiel

Ergebnis = IntegralP2 (Kanal 001, VrtBit 01 )

## <span id="page-348-0"></span>**Allgemeines zu den Intervallfunktionen**

Intervallfunktionen ermöglichen die Analyse eines oder mehrerer Kanäle in Abhängigkeit des Signalverlaufs eines Eingangkanals.

- · Beispielsweise interessieren bei einer Messung an einem Motor nur Drehmoment, Vibration, etc., wenn die Drehzahl über einen bestimmten Wert liegt.
- · Oder es sollen nur für bestimmte Winkelbereiche eines rotierenden Systems statistische Werte von dazugehörigen Kanälen bestimmt werden.

Mit der Triggermaschine und imc Online FAMOS könnte man dies für einen Bereich berechnen. Die Intervallfunktionen ermöglichen das Gleiche mit wenigen Zeilen ohne Trigger und das für verschiedene Bereiche.

Das nachfolgende Beispiel soll dies verdeutlichen:

Beispiel

Ein Eingangskanal (input) wird im Intervall von einer fallenden Flanke bei -500 µm/m bis zur steigenden Flanke bei -400 µm/m analysiert. In diesem Intervall werden von einem anderen Kanal (ramp) das Maximum und Minimum bestimmt.

Das Programm dazu sieht folgendermaßen aus:

```
ramp = sawtooth( input, 0, 0.00001, 62800 )
interval = IntervalFromLevels( input, -500, -400, 1)
Maximum = IntervalMax( ramp, interval)
Minimum = IntervalMin ( ramp, interval )
```
Der Intervalkanal ist nur ein Hilfkanal, der nur intern verwendet werden sollte.

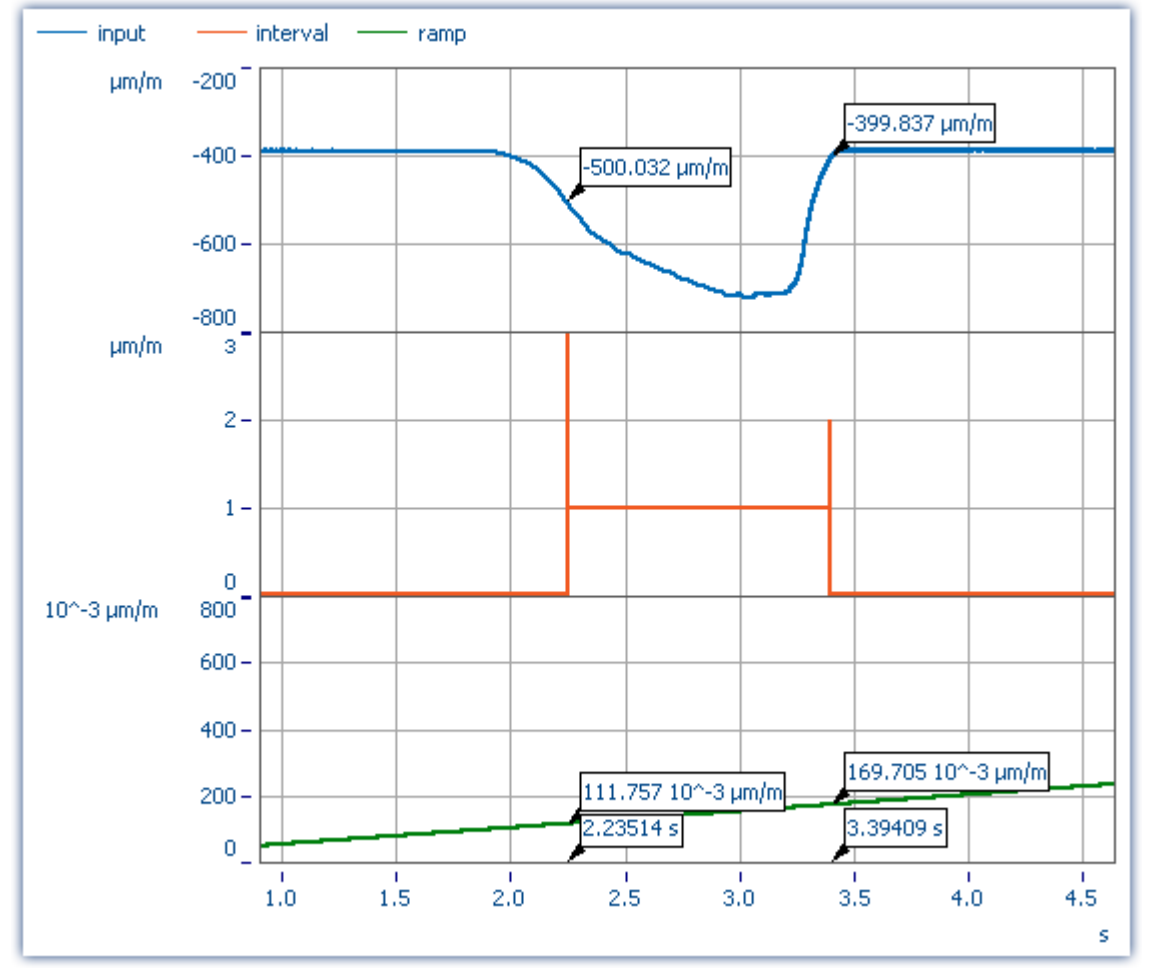

Die Funktionen IntervalMax, IntervalMin, etc. liefern pro Intervall genau ein Ergebnis und haben keinen Zeitbezug mehr.

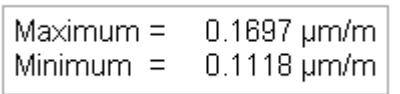

#### Д Hinweis

Ergebniskanäle, die mit *IntervalMax, -Min, Mean, RMS* erzeugt wurden, haben keinen Zeitbezug mehr und können **nicht per XCPoE** versendet werden!

## **IntervalFrom1Level**

Erzeugt einen Kanal, der angibt, ob sich die Werte des Signals innerhalb eines vorgegebenen Intervalls befinden.

#### **Ergebnis = IntervalFrom1Level( Signal, Level, Levelcode )**

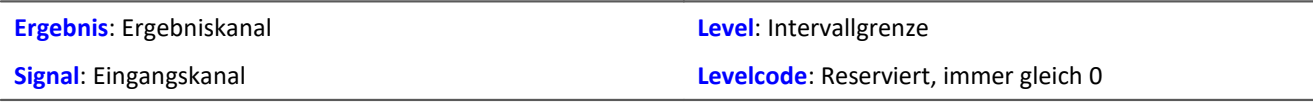

Abhängig vom vorgegebenen Levelcode muss die Intervallgrenze in steigender oder fallender Richtung durchschritten werden, damit das Intervall als betreten gilt.

Nachfolgende Intervallfunktionen benutzen das Ergebnis von IntervalFrom1Level, um ihre Berechnungen auf die entstehenden Intervalle zu beschränken. Der Intervallkanal, der von IntervalFrom1Level erzeugt wird, enthält im Gegensatz zu IntervalFromLevels zusätzliche Daten, die den genauen Zeitpunkt des Durchschreitens der Intervallgrenze zwischen 2 Samples des gegebenen Signals interpolieren. Nachfolgende Intervallfunktionen können diese Daten auswerten und damit ihre Genauigkeit erhöhen.

```
; Bestimmung des Mittelwerts eines quadrierten Sinussignals
; Theoretischer Wert = 0.5, unabhängig von der in IntervalFrom1Level
; eingestellten Schwelle
saw1 = SawTooth(Kanal 001, 0, 0.01, 628)signal1 = Sin(saw1)signal2 = signal1 * signal1interval = IntervalFrom1Level(saw1, 1.0, 0)
iMean1 = IntervalMean(signal2, interval)
```
## **IntervalFromLevels**

Erzeugt einen Kanal, der angibt, ob sich die Werte des Signals innerhalb eines vorgegebenen Intervalls befinden.

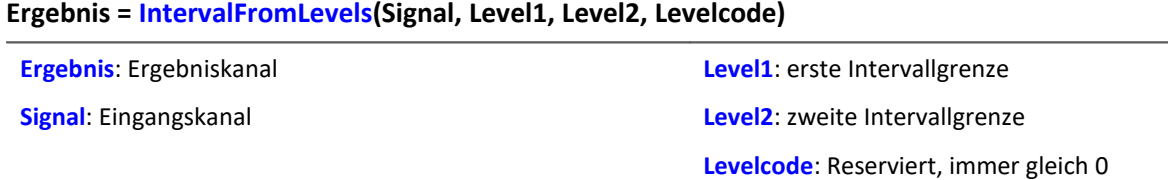

Abhängig vom vorgegebenen Levelcode muss die erste Intervallgrenze in steigender oder fallender Richtung durchschritten werden, damit das Intervall als betreten gilt. Entsprechend muss die zweite Intervallgrenze in steigender oder fallender Richtung durchschritten werden, damit das Intervall als wieder verlassen gilt.

Zulässige Werte für Levelcode:

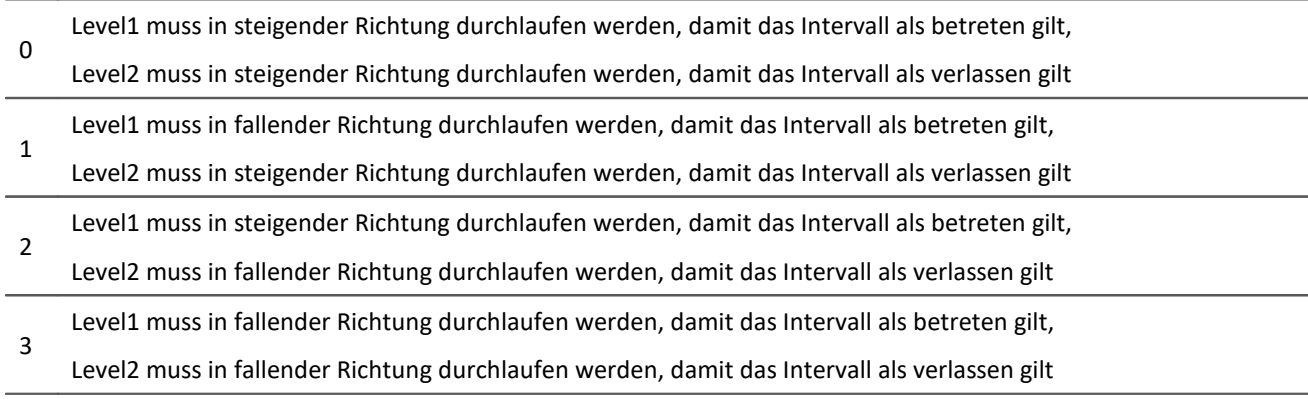

Anfang und Ende der entstehenden Intervalle werden von IntervalFromLevels durch besondere Werte gekennzeichnet, so dass die Intervalle auch direkt aneinander anschließen können.

Nachfolgende Intervallfunktionen benutzen das Ergebnis von *IntervalFromLevels*, um ihre Berechnungen auf die entstehenden Intervalle zu beschränken.

```
; Bestimmung von min und max eines periodischen Signals zwischen 20 und 40 Grad.
; winkel kommt von einem Inkrementalgeber-Sensor im Winkel-absolut-Modus
intervall = IntervalFromLevels( winkel, 20, 40, 0 )
iMin = IntervalMin(signal, intervall)
iMax = IntervalMax(signal, intervall)
```
## **IntervalFromPulse**

Erzeugt einen Intervallkanal aus dem übergebenen Inkrementalgeber-Signal.

#### **Ergebnis = IntervalFromPulse(Impulszeit, Periodenlänge, Multiplikator)**

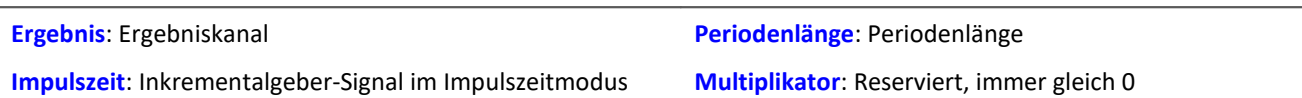

Das Eingangssignal kommt von einem Inkrementalgeber-Sensor im Impulszeitmodus. IntervalFromPulse erzeugt daraus Intervallcodes, die den exakten Impulszeitpunkt darstellen und von nachfolgenden Funktionen z.B. für die Interpolation an diesen Zeitpunkten benutzt werden können.

Das Intervall wird mit dem ersten auftretenden Impuls betreten und erst wieder verlassen, wenn die Messung beendet wird oder mehr als ein Impuls in einem Abtastintervall eintrifft. In letzterem Fall wird die durch den Parameter Periodenlänge gegebene Anzahl von Pulsen gewartet, bis das Intervall wieder betreten wird.

Das dient dazu, bei periodischen Daten eine Phasenverschiebung zu vermeiden. Für nichtperiodische Daten ist eine Periodenlänge von 0 anzugeben.

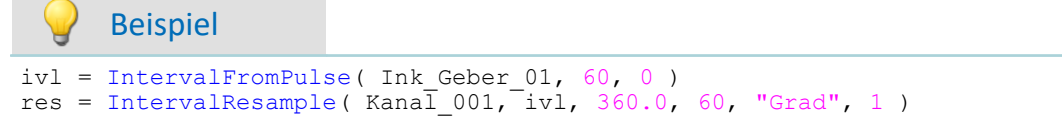

### **IntervalMax**

Ermittelt das Maximum des Eingangssignals innerhalb des vorgegebenen Intervalls.

#### **Ergebnis = IntervalMax(Signal, Intervall)**

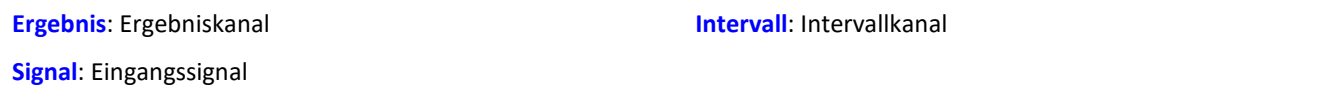

Der Intervallkanal wird von den Funktionen IntervalFromLevels oder IntervalFrom1Level erzeugt.

IntervalMax ermittelt das Maximum des Eingangssignals, wobei diese Berechnung auf die Intervalle beschränkt wird, die vom Intervallkanal vorgegeben werden. Da der Zeitbezug verloren geht, kann das Ergebnis in vielen imc Online FAMOS Funktionen nicht weiter verrechnet werden und nicht per [XCPoE](#page-348-0) [versendet](#page-348-0) werden. 349

```
; Bestimmung von min und max eines periodischen Signals zwischen 20 und 40 Grad.
; winkel kommt von einem Inkrementalgeber-Sensor im Winkel-absolut-Modus
intervall = IntervalFromLevels( winkel, 20, 40, 0 )
iMin = IntervalMin(signal, intervall)
iMax = IntervalMax(signal, intervall)
```
## **IntervalMean**

Ermittelt den Mittelwert des Eingangssignals innerhalb des vorgegebenen Intervalls.

#### **Ergebnis = IntervalMean(Signal, Intervall)**

```
Ergebnis: Ergebniskanal
```
**Intervall**: Intervallkanal

**Signal**: Eingangssignal

Der Intervallkanal wird von den Funktionen IntervalFromLevels oder IntervalFrom1Level erzeugt.

IntervalMean ermittelt den Mittelwert des Eingangssignals, wobei diese Berechnung auf die Intervalle beschränkt wird, die vom Intervallkanal vorgegeben werden.

IntervalMean berücksichtigt die von IntervalFrom1Level gegenüber IntervalFromLevels zusätzlich gelieferten Daten, um genauere Ergebnisse zu liefern.

Da der Zeitbezug verloren geht, kann das Ergebnis in vielen imc Online FAMOS Funktionen nicht weiter verrechnet werden und nicht per <u>XCPoE versendet</u>|ෲী werden.

## Beispiel

```
Bestimmung des Mittelwerts eines quadrierten Sinussignals
; Theoretischer Wert = 0.5, unabhängig von der in IntervalFrom1Level
; eingestellten Schwelle
saw1 = SawTooth(Kanal 001, 0, 0.01, 628)signal1 = Sin(saw1)signal2 = signal1 * signal1interval = intervalFrom1Level(saw1, 1.0, 0)iMean1 = IntervalMean(signal2, interval)
```
## **IntervalMin**

Ermittelt das Minimum des Eingangssignals innerhalb des vorgegebenen Intervalls.

#### **Ergebnis = IntervalMin(Signal, Intervall)**

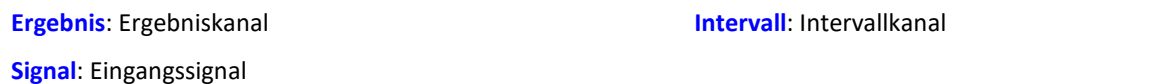

Der Intervallkanal wird von den Funktionen IntervalFromLevels oder IntervalFrom1Level erzeugt.

IntervalMin ermittelt das Minimum des Eingangssignals, wobei diese Berechnung auf die Intervalle beschränkt wird, die vom Intervallkanal vorgegeben werden. Da der Zeitbezug verloren geht, kann das Ergebnis in vielen imc Online FAMOS Funktionen nicht weiter verrechnet werden und nicht per [XCPoE](#page-348-0) [versendet](#page-348-0) werden. 349

```
; Bestimmung von min und max eines periodischen Signals zwischen 20 und 40 Grad.
; winkel kommt von einem Inkrementalgeber-Sensor im Winkel-absolut-Modus
intervall = IntervalFromLevels( winkel, 20, 40, 0 )
iMin = IntervalMin(signal, intervall)
iMax = IntervalMax(signal, intervall)
```
## **IntervalMult**

Pulsanzahl-Vervielfacherung: Erzeugt aus dem übergebenen Intervallkanal einen neuen Intervallkanal mit vervielfachter Impulsanzahl.

#### **Ergebnis = IntervalMult(Intervalle, MinFrequenz, Multiplikator)**

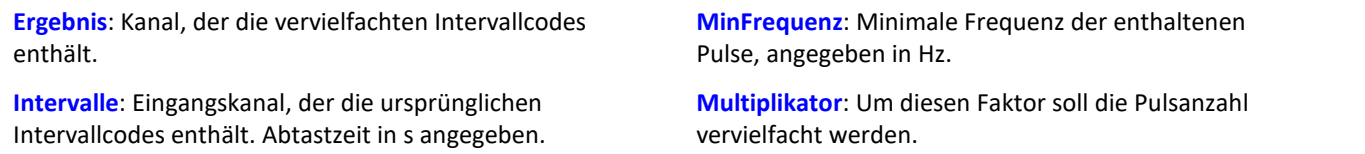

Die Funktion wird vor allem für Signale von Sensoren benutzt, die einen Puls pro Umdrehung erzeugen.

Viele Algorithmen (wie etwa eine Nachabtastung, ...) verlangen aber eine höhere Anzahl von Pulsen pro Umdrehung. Dazu wird aus dem Pulssignal ein Intervallsignal erzeugt, in dem dann seinerseits mit der vorliegenden Funktion die Pulsanzahl vervielfacht wird. Das Ergebnis kann nur mit anderen Intervall-Funktionen verarbeitet werden.

Eine Vervielfachung findet nur statt, wenn die Frequenz der enthaltenen Pulse ausreichend niedrig ist. Denn im Ergebniskanal kann höchstens ein einziger Puls pro Abtastzeit entstehen. Enthält das Eingangssignal z.B. alle 10 Samples einen Puls, so kann maximal eine Vervielfachung um den Faktor 10 stattfinden, weil dann jedes Ergebnis-Sample einen Puls enthält. Um kleine Schwankungen auszugleichen und numerische Probleme zu vermeiden, ist diese maximale Ergebnis-Pulsfrequenz allerdings noch um den Faktor 0.999 zu reduzieren. Bei einem Eingangssignal von 1000 Samples pro Impuls darf der Multiplikator also höchsten 999 betragen, bei 100 Samples pro Impuls höchstens 99, und im obigen Beispiel von 10 Samples pro Impuls höchstens 9.

Enthält das Eingangssignal eine zu schnelle Pulsfolge, werden die Pulse entfernt. Die Funktion vervielfacht oder wirft weg. Damit sind im Ergebnis nur keine oder die vervielfachten Pulse enthalten.

Die Vervielfachung findet außerdem nur statt, wenn das Signal ausreichend viele Pulse pro Zeit enthält.

Der Parameter MinFrequenz gibt die minimale Pulsfrequenz an, die noch für eine Vervielfachung berücksichtigt wird. Wenn die Pulse noch langsamer eintreffen, werden sie entfernt.

Damit darf die Pulsfrequenz im Bereich [ MinFrequenz ... Abtastfrequenz/Multiplikator ] liegen.

Die Funktion benötigt temporären Speicher ca. der Größe [Abtastfrequenz / MinFrequenz], weshalb die minimale Frequenz nicht allzu niedrig gewählt werden kann.

```
; Ein an das Inkrementalgeber-Interface angeschlossener Sensor an einer
 Welle liefert einen Puls pro Umdrehung. Für ein nachfolgendes Nachabtasten
; über dem Winkel werden aber 120 Pulse pro Umdrehung benötigt.
; Die Welle dreht mit 600..6000 RPM. 600 RPM = 10 Hz = MinFrequenz.
; Abtastfrequenz=20kHz > 12 kHz = 120*100 Hz, 100 Hz = 6000 RPM.
ivl1 = IntervalFromPulse(Impulszeit, 0, 0) ; Intervalle bilden
iv1120 = IntervalMulti(iv11, 10, 120); Pulse vervielfachen
res = IntervalResample(Kanal_001, ivl120, 360, 120, "Grad", 1) ; Nachabtastung
```
## **IntervalResample**

Nachabtastung eines periodischen Signals

#### **Ergebnis = IntervalResample(Signal, Intervall, MaxWinkel, AnzPunkte, Einheit, IstSegmentiert)**

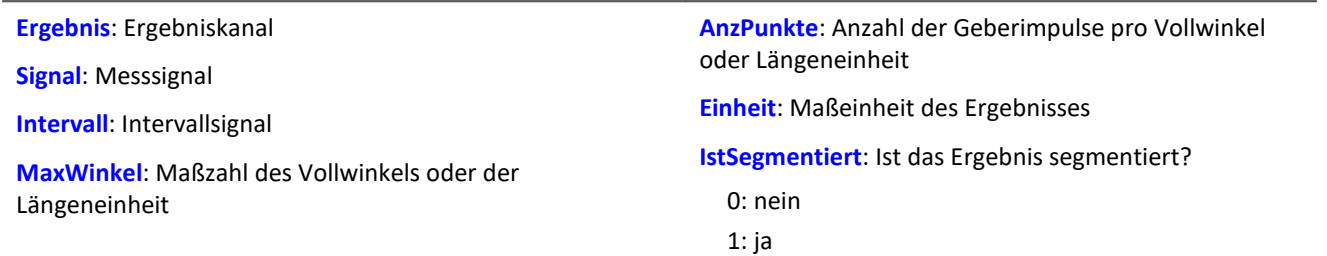

Es laufen gleichzeitig zwei Kanäle ein, die zeitbezogene Daten enthalten: Ein Kanal mit dem eigentlichen Messsignal, welches positionsabhängige Messdaten liefert, und ein Kanal mit zugehörigen Intervalldaten. Diese Intervalldaten wurden mit Hilfe der Funktion IntervalFromPulse aus dem Signal eines Inkrementalgeber-Sensors erzeugt, der im Impulszeitpunkt-Modus arbeitet.

Durch IntervalResample werden für das Messsignal Werte zu den Zeitpunkten linear interpoliert, die durch die Impulszeitpunkte vorgegeben werden. Dabei dürfen nicht mehr Werte entstehen, als durch die Abtastzeit vorgegeben ist.

MaxWinkel ist die Maßzahl, auf die die Anzahl der Impulse bezogen ist, z.B. 60 Geberimpulse pro 360 Grad, pro 2\*pi oder pro Umdrehung (für Schwingungssignale) oder auch 2 Geberimpulse pro Meter.

### Beispiel  $interval = IntervalFromPulse( Ink_Geber_01, 60, 0)$ ; Intervallcodes erg = IntervalResample( Kanal 001, interval, 360.0, 60, "Grad", 1) ; Nachabtastung

### **IntervalRMS**

IntervalRMS: Ermittelt den Effektivwert des Eingangssignals innerhalb des vorgegebenen Intervalls.

#### **Ergebnis = IntervalRMS(Signal, Intervall)**

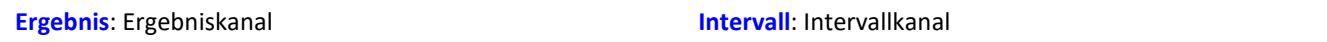

**Signal**: Eingangssignal

Der Intervallkanal wird von den Funktionen IntervalFromLevels oder IntervalFrom1Level erzeugt.

IntervalRMS ermittelt den Effektivwert des Eingangssignals, wobei diese Berechnung auf die Intervalle beschränkt wird, die vom Intervallkanal vorgegeben werden.

IntervalRMS berücksichtigt die von IntervalFrom1Level gegenüber IntervalFromLevels zusätzlich gelieferten Daten, um genauere Ergebnisse zu liefern.

Da der Zeitbezug verloren geht, kann das Ergebnis in vielen imc Online FAMOS Funktionen nicht weiter verrechnet werden und nicht per <u>XCPoE versendet</u>|ෲ] werden.

```
; Bestimmung des Effektivwerts eines Sinussignals
; Theoretischer Wert = 0.707107, unabhängig von der in IntervalFrom1Level
; eingestellten Schwelle
saw1 = SawTooth( Kanal_001, 0, 0.01, 628 )
signal1 = Sin( saw1)interval = IntervalFrom1Level( saw1, 1.0, 0 )
iRMS1 = IntervalRMS( signal1, interval )
```
## **IsSynchronized**

Die Funktion gibt an, ob die interne Geräteuhr synchronisiert ist.

#### **Voraussetzung:**

Nur verfügbar in: imc Online FAMOS!

#### **a = IsSyncronized( b )**

#### **a**: Ergebnis

1: synchronisiert

0: nicht synchronisiert nicht

-1: nicht ermittelbar/keine Uhr vorhanden

### **JKFlipFlop**

Realisiert die Funktion eines JKFlipFlop

#### **a = JKFlipFlop( J, K )**

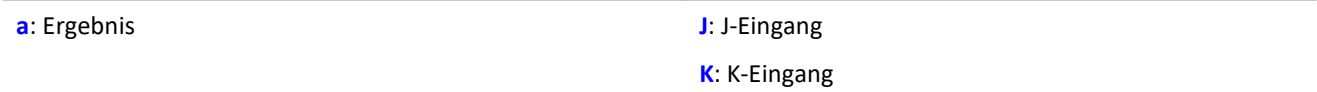

**b**: Takt, nur zur Festlegung der Datenrate

Liefert eine 1 für den Zustand HIGH und eine 0 für den Zustand LOW.

Beginnend mit dem Zustand LOW wird der Zustand HIGH eingenommen, wenn J ungleich Null und K gleich Null ist.

Ist J gleich Null und K ungleich Null so wird der Zustand L eingenommen.

Ist sowohl J als auch K gleich Null, so bleibt der Zustand erhalten.

Ist sowohl J als auch K ungleich Null, so wird in den anderen Zustand gewechselt.

Die Funktion darf auch mit Einzelwerten (z.B. virtuelles Bit oder Display-Variable) als Parameter aufgerufen werden. Um in diesem Fall sinnvolle Ergebnisse zu erhalten, sollten die Aufrufe der Funktion dabei in festen zeitlichen Abständen erfolgen, z.B. in einem Timer oder einem synchronen Task.

```
; Die LED blinkt, solange das Signal größer als 9 ist.
erg = Greater ( Kanal 001, 9 )
LED 01 = JKFlipFlop(\bar{e}rg, erg)
```
## **10.2.9.2.10 L**

### **LEQ**

LEQ-Wert: Die Funktion bestimmt den LEQ-Wert abhängig von der Zeit. Dabei zeigt das Resultat den LEQ für alle bislang verarbeiteten Werte des Eingangssignals an.

#### **LEQSignal = LEQ( Signal, Frequenzbewertung, Reduktionsfaktor )**

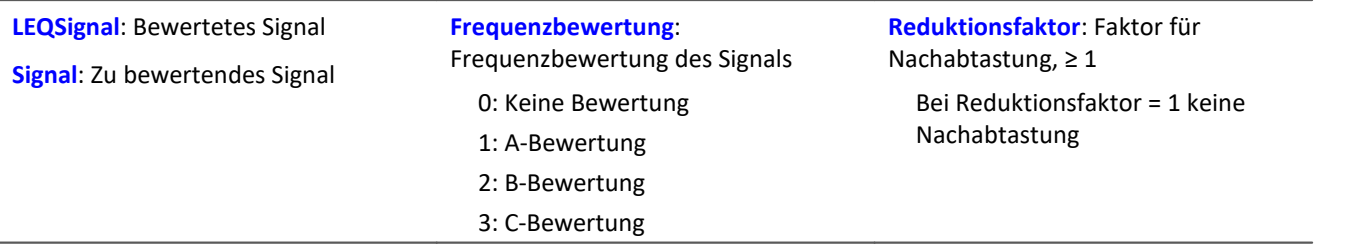

Am Ende der Messung zeigt der letzte Wert des LEQ-Signals den LEQ für die gesamte Messung an. Das Signal wird zunächst Frequenz bewertet, z.B. mit einer A-Bewertung nach DIN IEC 651.

Die Funktion erwartet ein Schallsignal in der Einheit Pa (Pascal). Das Resultat wird auf die Referenz 20\*10- <sup>6</sup> Pa bezogen und in dB ausgedrückt. Das Resultat kann stets als mittlerer Schalldruckpegel für alle bislang erfassten Daten gelten.

Bei einer Anzeige im Kurvenfenster ist eine Darstellung "Letzter Wert als Zahl" zu empfehlen. Dabei wird der Wert während der Messung sich einpendeln auf den endgültigen Wert, der dann erst mit dem Ende der Messung ablesbar ist.

Der Reduktionsfaktor kann so gewählt werden, dass einige Werte pro Sekunde erzeugt werden.

Beispiel

#### LEQ Chan1 = LEQ( Chan1, 1, 1000 )

Das Signal wird einer A-Bewertung unterzogen und mit dem Faktor 1000 nachabgetastet. Das Signal hat ursprünglich eine Abtastfrequenz von 20 kHz, das Resultat eine Abtastfrequenz von nur noch 20Hz. Das Resultat ist der mittlere Schalldruckpegel LEQ, in dB angegeben.

### **Less**

Vergleich, ob das erste Argument kleiner ist als das zweite.

**a = Less( b, c )**

```
a = 1, wenn b kleiner als c, sonst 0.
```
### **LessEqual**

Vergleich, ob das erste Argument kleiner oder gleich dem zweiten

**a = LessEqual( b, c )**

a = 1, wenn b kleiner oder gleich c, sonst 0.

### **Ln**

Natürlicher Logarithmus des Eingangskanals

### **a = Ln( b )**

Der Logarithmus zur Basis e (Euleresche Zahl) wird gebildet.

# **LogAnd**

Logische Und-Verknüpfung von B und C.

### **A = LogAnd( B, C )**

- A = 1, wenn B nicht 0 und C nicht 0.
- $A = 0$ , wenn B nicht 0 und  $C = 0$ .
- $A = 0$ , wenn  $B = 0$  und C nicht 0.
- $A = 0$ , wenn B = 0 und C = 0.

# **LogNot**

Logisches Gegenteil von B.

### **A = LogNot( B )**

 $A = 1$ , wenn  $B = 0$ .

A = 0, wenn B nicht 0.

# **LogOr**

Logische Oder-Verknüpfung von B und C.

## **A = LogOr( B, C )**

A = 1, wenn B nicht 0 und C nicht 0.

- $A = 1$ , wenn B nicht 0 und C = 0.
- $A = 1$ , wenn  $B = 0$  und C nicht 0.

 $A = 0$ , wenn B = 0 und C = 0.

# **LogXor**

Logische ExclusivOder-Verknüpfung von B und C.

### **A = LogXor( B, C )**

 $A = 1$ , wenn  $B = 0$  und C nicht 0.

 $A = 1$ , wenn B nicht 0 und C = 0.

- $A = 0$ , wenn B = 0 und C = 0.
- A = 0, wenn B nicht 0 und C nicht 0.

## **Lower**

Liefert den jeweils kleineren Wert der Argumente

```
a = Lower( b, c )
```
### **10.2.9.2.11 M**

### **Max**

Maximum im Fenster mit Reduktion

**a = Max( b, Fenstergröße, Reduktion[, Modus] )**

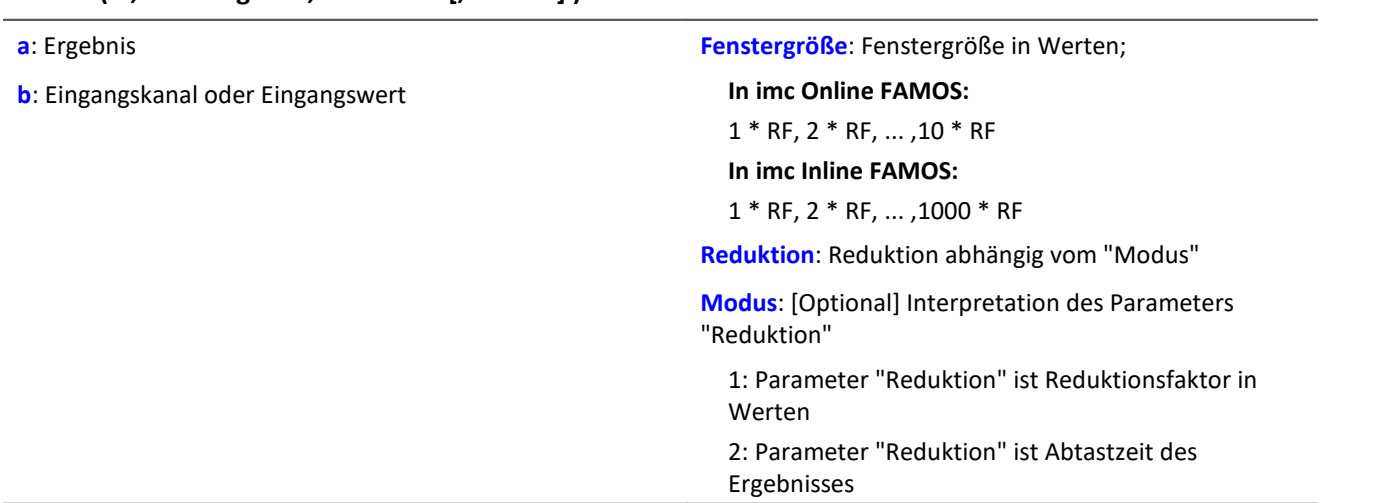

Der optionale Parameter "Modus" gilt nur für imc Online FAMOS. Für imc Inline FAMOS ist er nicht anzugeben und wird als 1 interpretiert.

Wird als "Modus" der Wert 1 angegeben, wird der "Reduktions"-Wert als Reduktionsfaktor (RF) interpretiert. Die Funktion Max berechnet dann das Maximum für die letzten x Werte, wobei x die Fenstergröße ist. Zudem wird die Datenrate um den Faktor "Reduktion" reduziert.

Reduktion = 1: Nach jedem Eingangswert wird ein Ergebniswert berechnet.

Reduktion = 2: Nach jedem zweiten Eingangswert wird ein Ergebniswert berechnet.

Reduktion = n: Nach jedem n-ten Eingangswert wird ein Ergebniswert berechnet.

Wird als "Modus" der Wert 2 angegeben, wird der "Reduktions"-Wert als Zielabtastzeit des Ergebniskanals interpretiert. Die Zielabtastzeit muss das Ergebnis der Division der Abtastzeit des Eingangskanals durch eine ganze Zahl sein.

Beispiel: Bei einer Abtastzeit des Eingangskanals von 100 ms (0.1) könnte die Zielabtastzeit z.B. 500 ms (0.5) betragen. Das wäre ein Reduktionsfaktor (RF) von 5.

Der 4. Parameter "Modus" ist optional. Ohne Angabe wird der Standardwert 1 verwendet.

Sonderfälle: Ist die Fenstergröße größer als 1\*RF, steht zu Beginn der Messung nicht die erforderliche Anzahl von Werten zur Verfügung. In diesem Fall werden nur die zu diesem Zeitpunkt verfügbaren Eingangswerte verrechnet.
Um sinnvolle Ergebnisse zu erhalten, benötigt die Funktion eine Zeitbasis. Wird ein Kanal als 1. Parameter eingestellt, ist das durch die Abtastzeit des Kanals gegeben. Wird ein Einzelwert (z.B. eine Prozessvektorvariable) als 1. Parameter eingestellt, erhält man einen zeitlichen Bezug durch die Verwendung in Timern (oder auf dem Gerät in synchronen imc Online FAMOS Tasks). Bei Verwendung von Einzelwerten als Eingangswert (1. Parameter) darf mit "Modus" = 1 nur ein Reduktionsfaktor von 1 eingestellt werden. Mit Einzelwerten wird "Modus" = 2 nicht unterstützt.

### Beispiel 1

 $Res = Max( Signal 01, 20, 4)$ 

Gibt für jeden vierten Eingangswert das Maximum der letzten 20 Eingangswerte aus

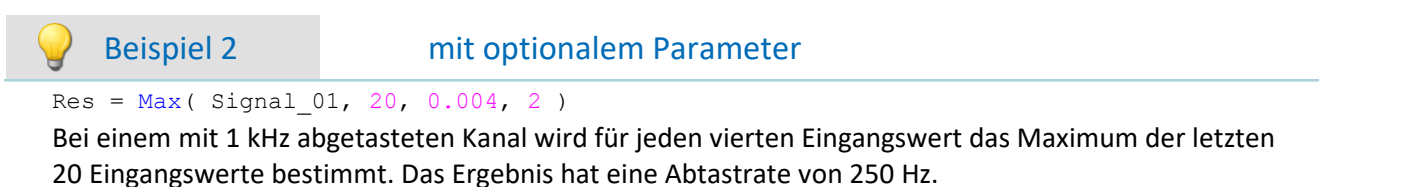

## **Mean**

Mittelwert im Fenster mit Reduktion

#### **a = Mean( b, Fenstergröße, Reduktion[, Modus] )**

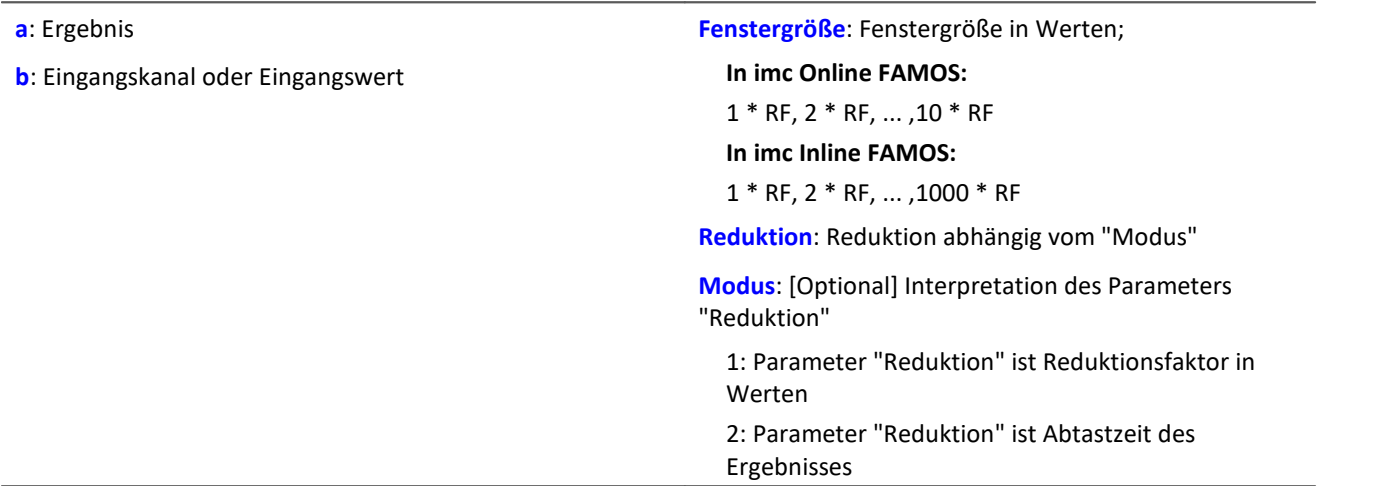

Der optionale Parameter "Modus" gilt nur für imc Online FAMOS. Für imc Inline FAMOS ist er nicht anzugeben und wird als 1 interpretiert.

Wird als "Modus" der Wert 1 angegeben, wird der "Reduktions"-Wert als Reduktionsfaktor (RF) interpretiert. Die Funktion Mean berechnet dann den Mittelwert für die letzten x Werte, wobei x die Fenstergröße ist. Zudem wird die Datenrate um den Faktor "Reduktion" reduziert.

Reduktion = 1: Nach jedem Eingangswert wird ein Ergebniswert berechnet.

Reduktion = 2: Nach jedem zweiten Eingangswert wird ein Ergebniswert berechnet.

Reduktion = n: Nach jedem n-ten Eingangswert wird ein Ergebniswert berechnet.

Wird als "Modus" der Wert 2 angegeben, wird der "Reduktions"-Wert als Zielabtastzeit des Ergebniskanals interpretiert. Die Zielabtastzeit muss das Ergebnis der Division der Abtastzeit des Eingangskanals durch eine ganze Zahl sein.

Beispiel:Bei einer Abtastzeit des Eingangskanals von 100 ms (0.1) könnte die Zielabtastzeit z.B. 500 ms (0.5) betragen. Das wäre ein Reduktionsfaktor (RF) von 5.

Der 4. Parameter "Modus" ist optional. Ohne Angabe wird der Standardwert 1 verwendet.

Sonderfälle: Ist die Fenstergröße größer als 1\*RF, steht zu Beginn der Messung nicht die erforderliche Anzahl von Werten zur Verfügung. In diesem Fall werden nur die zu diesem Zeitpunkt verfügbaren Eingangswerte verrechnet.

Um sinnvolle Ergebnisse zu erhalten, benötigt die Funktion eine Zeitbasis. Wird ein Kanal als 1. Parameter eingestellt, ist das durch die Abtastzeit des Kanals gegeben. Wird ein Einzelwert (z.B. eine Prozessvektorvariable) als 1. Parameter eingestellt, erhält man einen zeitlichen Bezug durch die Verwendung in Timern (oder auf dem Gerät in synchronen imc Online FAMOS Tasks). Bei Verwendung von Einzelwerten als Eingangswert (1. Parameter) darf mit "Modus" = 1 nur ein Reduktionsfaktor von 1 eingestellt werden. Mit Einzelwerten wird "Modus" = 2 nicht unterstützt.

## Beispiel 1

 $Res = Mean( Signal_01, 6, 2)$ 

Gibt für jeden zweiten Eingangswert den Mittelwert der letzten 6 Eingangswerte aus.

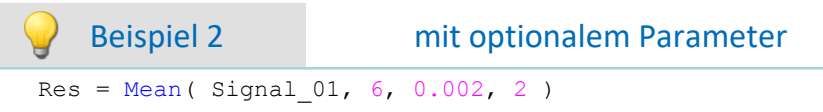

Bei einem mit 1 kHz abgetasteten Kanal wird für jeden zweiten Eingangswert der Mittelwert der letzten 6 Eingangswerte bestimmt. Das Ergebnis hat eine Abtastrate von 500 Hz.

## **Median3**

Der Eingangskanal wird geglättet durch Medianfilterung der letzten drei Werte

#### **a = Median3( b )**

Die jeweils letzten drei Werte werden entsprechend ihrer Amplitude sortiert. Das Ergebnis ist das mittlere Element der sortierten Liste.

## **Median5**

Der Eingangskanal wird geglättet durch Medianfilterung der letzten fünf Werte

#### **a = Median5( b )**

Die jeweils letzten fünf Werte werden entsprechend ihrer Amplitude sortiert. Das Ergebnis ist das mittlere Element der sortierten Liste.

## **Min**

Minimum im Fenster mit Reduktion

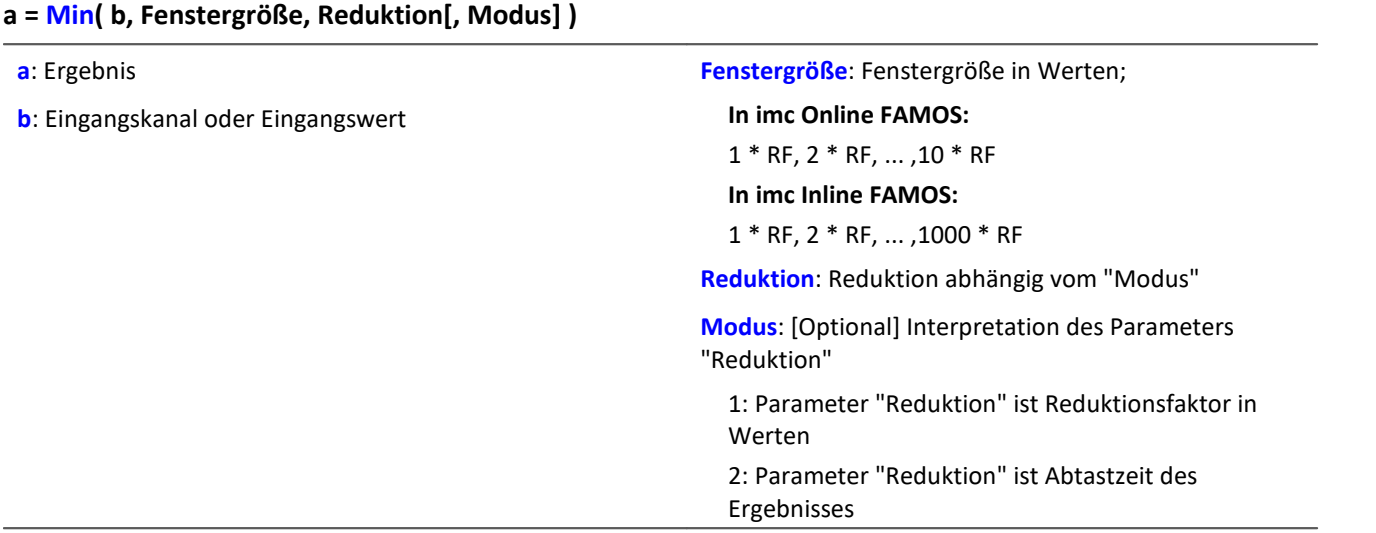

Der optionale Parameter "Modus" gilt nur für imc Online FAMOS. Für imc Inline FAMOS ist er nicht anzugeben und wird als 1 interpretiert.

Wird als "Modus" der Wert 1 angegeben, wird der "Reduktions"-Wert als Reduktionsfaktor (RF) interpretiert. Die Funktion Min berechnet dann das Minimum für die letzten x Werte, wobei x die Fenstergröße ist. Zudem wird die Datenrate um den Faktor "Reduktion" reduziert.

Reduktion = 1: Nach jedem Eingangswert wird ein Ergebniswert berechnet.

Reduktion = 2: Nach jedem zweiten Eingangswert wird ein Ergebniswert berechnet.

Reduktion = n: Nach jedem n-ten Eingangswert wird ein Ergebniswert berechnet.

Wird als "Modus" der Wert 2 angegeben, wird der "Reduktions"-Wert als Zielabtastzeit des Ergebniskanals interpretiert. Die Zielabtastzeit muss das Ergebnis der Division der Abtastzeit des Eingangskanals durch eine ganze Zahl sein.

Beispiel:Bei einer Abtastzeit des Eingangskanals von 100 ms (0.1) könnte die Zielabtastzeit z.B. 500 ms (0.5) betragen. Das wäre ein Reduktionsfaktor (RF) von 5.

Der 4. Parameter "Modus" ist optional. Ohne Angabe wird der Standardwert 1 verwendet.

Sonderfälle: Ist die Fenstergröße größer als 1\*RF, steht zu Beginn der Messung nicht die erforderliche Anzahl von Werten zur Verfügung. In diesem Fall werden nur die zu diesem Zeitpunkt verfügbaren Eingangswerte verrechnet.

Um sinnvolle Ergebnisse zu erhalten, benötigt die Funktion eine Zeitbasis. Wird ein Kanal als 1. Parameter eingestellt, ist das durch die Abtastzeit des Kanals gegeben. Wird ein Einzelwert (z.B. eine Prozessvektorvariable) als 1. Parameter eingestellt, erhält man einen zeitlichen Bezug durch die Verwendung in Timern (oder auf dem Gerät in synchronen imc Online FAMOS Tasks). Bei Verwendung von Einzelwerten als Eingangswert (1. Parameter) darf mit "Modus" = 1 nur ein Reduktionsfaktor von 1 eingestellt werden. Mit Einzelwerten wird "Modus" = 2 nicht unterstützt.

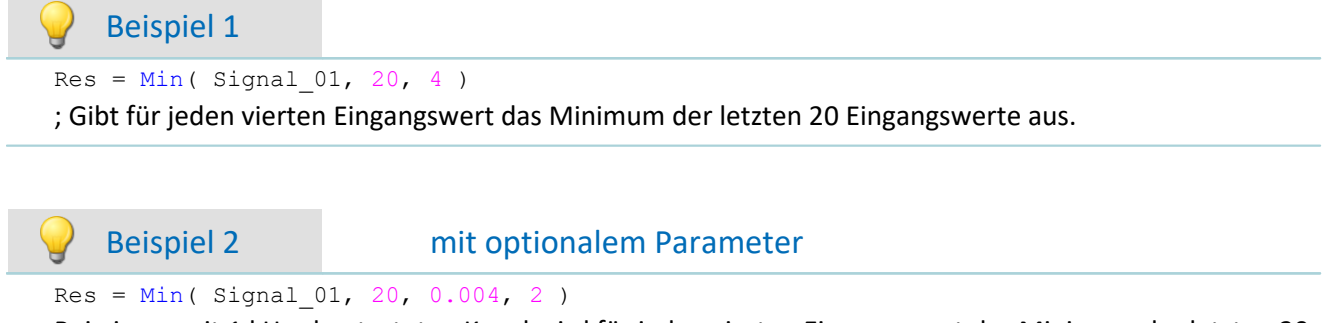

Bei einem mit 1 kHz abgetasteten Kanal wird für jeden vierten Eingangswert das Minimum der letzten 20 Eingangswerte bestimmt. Das Ergebnis hat eine Abtastrate von 250 Hz.

**Dauer**: Impulsdauer in Werten; ≥ 1

**Dauer**: Impulsdauer in Werten; ≥ 1

## **Monoflop**

#### **a = Monoflop( b, Dauer )**

**a**: Ergebnis

**b**: Eingangskanal

Das Monoflop gibt bei einer steigenden Flanke ( einem Übergang von Null auf Nicht-Null ) einen Impuls von konstanter Dauer ab ( Wert 1 während Impuls, sonst Null).

Nicht retriggerbar, d.h. Flanken werden erst nach dem Ende eines Impulses wieder ausgewertet.

Die Funktion darf auch mit einem Einzelwert (z.B. virtuelles Bit oder Display-Variable) als ersten Parameter aufgerufen werden. Um in diesem Fall sinnvolle Ergebnisse zu erhalten, sollten die Aufrufe der Funktion dabei in festen zeitlichen Abständen erfolgen, z.B. in einem Timer oder einem synchronen Task.

## **MonoflopRT**

Retriggerbares Monoflop

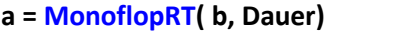

- **a**: Ergebnis
- **b**: Eingangskanal

Das MonoflopRT gibt bei einer steigenden Flanke ( einem Übergang von Null auf Nicht-Null ) einen Impuls von konstanter Dauer ab ( Wert 1 während Impuls, sonst Null).

Flanken während des Impulses verlängern das Monoflop. Die Funktion darf auch mit einem Einzelwert (z.B. virtuelles Bit oder Display-Variable) als ersten Parameter aufgerufen werden. Um in diesem Fall sinnvolle Ergebnisse zu erhalten, sollten die Aufrufe der Funktion dabei in festen zeitlichen Abständen erfolgen, z.B. in einem Timer oder einem synchronen Task.

**FF**: Fenstergröße in Werten; ≥ 1

# **10.2.9.2.12 N**

## **NorthCorrection**

Nordsprungkorrektur im Fenster über FF Werte.

- **a = NorthCorrection( b, FF )**
- **a**: Ergebnis

**b**: Argument

Die Funktion NorthCorrection führt die Nordsprungkorrektur nach der Addiermethode durch. Sie verhindert einen Nordsprung, d.h. einen Sprung von 360° auf 0°, im Mittelungsintervall.

Bei Werten, die um 360° herum schwanken, wird so ein Mittelwert von 180° vermieden.

Das Ergebnis der Mittelung kann jenseits des Windrosenbereichs von 0°..360° liegen, z.B. 365°.

Die Funktion <u>[WindRoseCorr](#page-447-0)</u> 448 führt das Ergebnis wieder in den Windrosenbereich (0°..360°) zurück, z.B. von 365° auf 5°.

Bei dem Verfahren wird vorausgesetzt, dass die Windrichtung innerhalb des Mittelungsintervalls nicht um mehr als 100 Grad dreht.

Sinnvoll angewendet werden können die Funktionen  $\texttt{NorthCorrection}$  und  $\texttt{WindowResecorr}$   $\vert$ 448) nur in einer Kombination wie unten im Beispiel. Anstelle der Mittelung kann auch die Standardabweichung, d.h. die Funktion [StDev](#page-419-0) 420, verwendet werden.

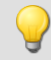

#### Beispiel NC = NorthCorrection( Kanal, 10 ) NC Mean = Mean( NC,  $10, 10$  )  $Ergebnis = WindRoseCorr ( NC_Mean)$

## **NOT**

Logisches Gegenteil von A.

**Voraussetzung:**

Nur mit Steuerkonstrukten verwendbar!

**LogischesNicht = NOT A**

**LogischesNicht**: Ergebnis **A**: Operand

LogischesNicht = 1, wenn  $A = 0$ . LogischesNicht = 0, wenn A nicht 0.

Der NOT-Operator darf nur auf einzelne Variablen angewendet werden.

Bei der Anwendung auf Ausdrücke, wie z.B. in If NOT(  $pv.x > 0$ ) = 0, werden mit dem NOT-Operator keine korrekten Ergebnisse geliefert. In diesen Fällen muss stattdessen die Funktion LogNot verwendet werden, also If LogNot  $(pv \cdot x > 0) = 0$ .

```
Beispiel
OnTriggerMeasure( BaseTrigger )
    Value = CurrentValue( Kanal 001, 0, 0.0 )
     If NOT Value > 0
        VirtKanal 001 = Kanal 001 + 5 Else
        VirtKanal 001 = Kanal 001 + 10 End
End
```
# **NumberOfPulses**

Anzahl der Impulse im Reduktionsfenster

```
a = NumberOfPulses( b, Reduktion[, Modus] )
```
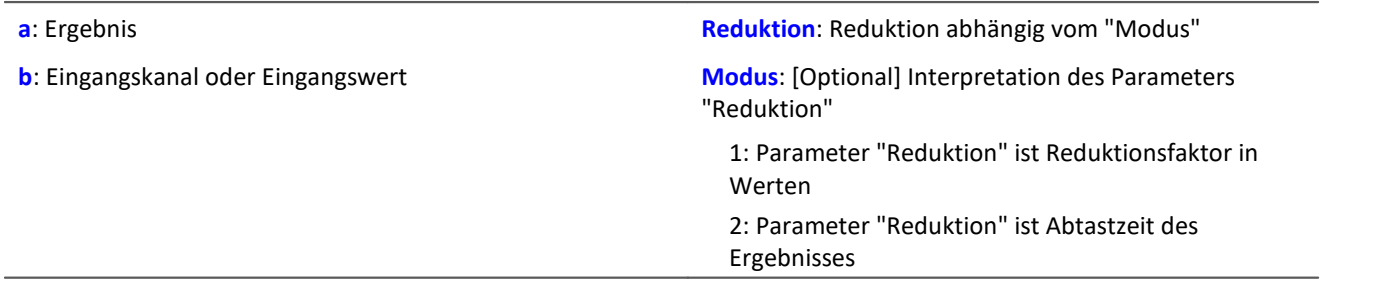

Der optionale Parameter "Modus" gilt nur für imc Online FAMOS. Für imc Inline FAMOS ist er nicht anzugeben und wird als 1 interpretiert.

Wird als "Modus" der Wert 1 angegeben, wird der "Reduktions"-Wert als Reduktionsfaktor (RF) interpretiert. Die Funktion liefert die Anzahl der Impulse im Fenster von RF Werten. Als Impuls gilt eine Folge von zwei Flanken, wobei eine Flanke ein Übergang von Null auf Nicht-Null oder umgekehrt ist.

Zudem wird die Datenrate um den Faktor "Reduktion" reduziert.

Reduktion = 1: Nach jedem Eingangswert wird ein Ergebniswert berechnet.

Reduktion = 2: Nach jedem zweiten Eingangswert wird ein Ergebniswert berechnet.

Reduktion = n: Nach jedem n-ten Eingangswert wird ein Ergebniswert berechnet.

Analoge Signale sollten vorverarbeitet sein (Schmitt-Trigger-Funktion ([STri](#page-421-0) 422), siehe Beispiele).

Wird als "Modus" der Wert 2 angegeben, wird der "Reduktions"-Wert als Zielabtastzeit des Ergebniskanals interpretiert. Die Zielabtastzeit muss das Ergebnis der Division der Abtastzeit des Eingangskanals durch eine ganze Zahl sein.

Beispiel:Bei einer Abtastzeit des Eingangskanals von 100 ms (0.1) könnte die Zielabtastzeit z.B. 500 ms (0.5) betragen. Das wäre ein Reduktionsfaktor (RF) von 5.

Der 3. Parameter "Modus" ist optional. Ohne Angabe wird der Standardwert 1 verwendet.

Um sinnvolle Ergebnisse zu erhalten, benötigt die Funktion eine Zeitbasis. Wird ein Kanal als 1. Parameter eingestellt, ist das durch die Abtastzeit des Kanals gegeben. Wird ein Einzelwert (z.B. eine Prozessvektorvariable) als 1. Parameter eingestellt, erhält man einen zeitlichen Bezug durch die Verwendung in Timern (oder auf dem Gerät in synchronen imc Online FAMOS Tasks). Bei Verwendung von Einzelwerten als Eingangswert (1. Parameter) darf mit "Modus" = 1 nur ein Reduktionsfaktor von 1 eingestellt werden. Mit Einzelwerten wird "Modus" = 2 nicht unterstützt.

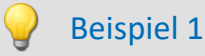

 $STr1 = Stri (Signal 01, 0.5, 4.5 )$ Res = NumberOfPulses( STri1, 100 )

Vorverarbeitung mit der Schmitt-Trigger-Funktion. Es wird für jeden hundertsten vorverarbeiteten Wert die Anzahl der Impulse der letzten hundert vorverarbeiteten Signalwerte geliefert.

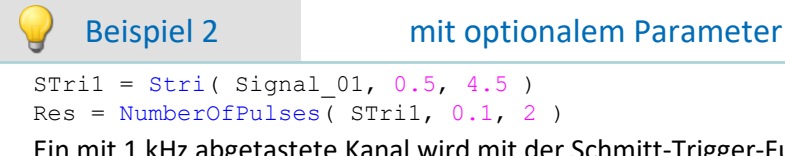

Ein mit 1 kHz abgetastete Kanal wird mit der Schmitt-Trigger-Funktion vorverarbeitet. Anschließend wird die Anzahl der Impulse des vorverarbeiteten Signals bestimmt. Das Ergebnis hat eine Abtastrate von 10 Hz.

# **10.2.9.2.13 O**

# **OnECUCmdReturn\_ECU\_001**

Siehe <u>ECU-Funktionen</u>|327].

## **OR**

Logische Oder-Verknüpfung von A und B.

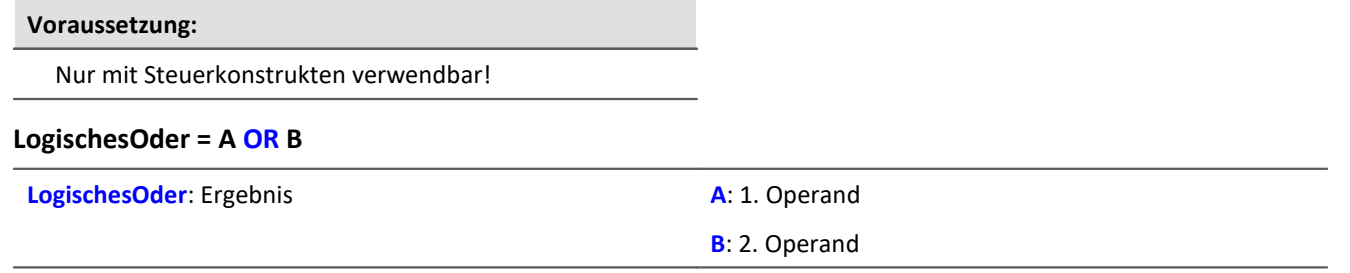

LogischesOder = 1, wenn A nicht 0 und B nicht 0. LogischesOder = 1, wenn A nicht 0 und  $B = 0$ . LogischesOder = 1, wenn A = 0 und B nicht 0. LogischesOder = 0, wenn  $A = 0$  und  $B = 0$ .

Der Oder-Operator nur auf Operanden vom Typ BOOL angewendet werden. Ein Ergebnis vom Typ BOOL liefern die Operatoren <, <=, >, >=, =, <>, AND, OR und NOT.

#### Beispiel OnTriggerMeasure( BaseTrigger ) Wert1 = CurrentValue( Kanal\_001, 0, 0.0 )  $Wert2 = CurrentValue( Kanal_002, 0, 0.0)$ If Wert $1 > 0$  OR Wert $2 > 0$  $VirtKanal = Kanal 001 + 10$  Else VirtKanal = Kanal  $001 + 5$  End End

# **Allgemeines zu den Otr-Funktionen**

**Voraussetzung:**

Nur verfügbar in: imc Online FAMOS!

Gerät freigeschaltet für: "*Online-Ordnungsanaly*

# **OtrAngleAdd**

Addition eines Winkels zu einem Winkelsignal

#### **Ergebnis = OtrAngleAdd( Winkel, Add)**

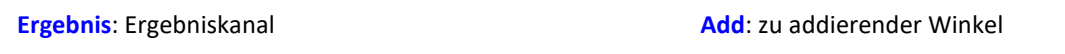

**Winkel**: Winkelsignal

Die Funktion addiert einen vorzugebenden Winkel zum übergebenen Winkelsignal, welches von einem Inkrementalgeber-Sensor im absoluten Winkelmodus kommt. Der entstehende Winkelkanal kann von OtrResampleAngle verarbeitet werden.

Änderungen des zu addierenden Winkels werden immer erst beim Eintreffen der negativen Flanke des resultierenden Winkelkanals vorgenommen. Dabei entstehen Abschnitte negativer Winkel, diese werden von OtrResampleAngle ignoriert.

Beispiel

```
; Winkelverschiebung zur Nullpunktkorrektur
winkel = OtrAngleAdd(Ink Geber 01, -0.1)
; Nachabtastung
erg = OtrResampleAngle(Kanal_001, winkel, 360.0, 360, "Grad", 1)
```
# **OtrEncoderPulsesToRpm**

Drehzahlbestimmung: Bestimmung des Drehzahlverlaufs aus einem Pulssignal.

#### **a = OtrEncoderPulsesToRpm( b, Signaltyp, EncoderTyp, EncoderPulse, Upm\_Min, Reduktion )**

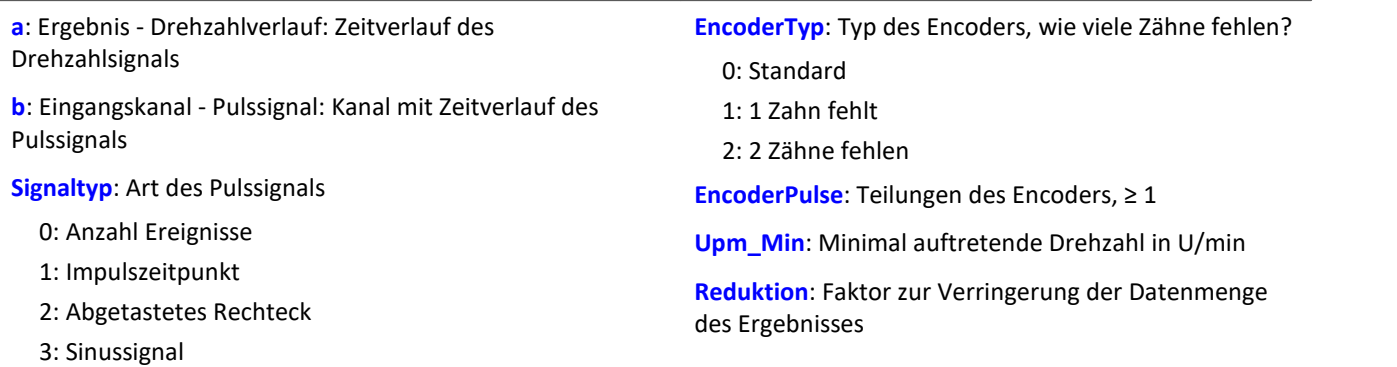

Der Drehzahlverlauf wird berechnet. Die Funktion liefert so lange 0.0 zurück, bis mindestens 2 Pulse eingetroffen sind. Erst danach wird eine Berechnung der Drehzahl möglich. Die Güte der Berechnung richtet sich nach dem Signaltyp. So ist z.B. bei der Impulszeitpunkt-Messung eine extrem gute Bestimmung möglich. Da die Funktion im Gerät Online arbeitet, muss sie in einigen Situationen einen Schätzwert abgeben (wegen unbekannter Lage eines zukünftigen Pulses).

## **Hinweise zum Signaltyp**

- 0 Anzahl Ereignisse. Das Pulssignal enthält die gezählten Pulse pro Abtastzeit. Man erhält es, wenn der Inkrementalgeber-Eingang des Gerätes auf "Ereigniszählung" eingestellt ist. Das Signal enthält eine Folge von ganzen Zahlen. Jede Zahl ist die bereits gezählte Anzahl der Pulse innerhalb des aktuellen Abtastschrittes. Es wird angenommen, dass die Drehzahl direkt proportional zur gezählten Anzahl von Pulsen ist. Die Funktion glättet das Drehzahlsignal so, dass eine verbesserte Schätzung der Drehzahl entsteht. Enthält das Signal die Wertefolge { ...., 3, 4, 4, 4, 3, 4, 4, 4, 3... }, so kann für diesen Teil eine Drehzahl von etwa 3.75 geschätzt werden. Die Funktion fasst jeden Wert des Signals als eine Anzahl von Pulsen auf. Enthält das Signal die Wertefolge { 0, 0, 1, 0, 1, 2, 1 }, so werden 5 Pulse detektiert. Bei dieser Art von Signal gibt es immer eine gewisse Ungenauigkeit, weil nicht bekannt ist, wann genau innerhalb des Abtastintervalls die Pulse aufgetreten sind.
- 1 Impulszeitpunkt. Der Inkrementalgeber-Eingang des Gerätes muss auf "Impulszeitpunkt"-Messung eingestellt sein, um dieses Signal zu erhalten. Bei diesem Modus wird die genaue Lage eines Geberpulses relativ zur Abtastzeit bestimmt. Eine äußerst präzise Erfassung der Pulse wird durchgeführt. Nur aus diesem Signal lässt sich eine sehr präzise Drehzahl bestimmen. Bei dem Verfahren ist wichtig, dass die gemessene Drehzahl immer so niedrig ist, dass nie mehr als ein Geberpuls innerhalb eines Abtastintervalls liegt. Ggf. muss eine entsprechend kleine Abtastzeit gewählt werden.

Maximal mögliche Drehzahl [U/min] = 60 / ( Geberpulse \* Abtastzeit [s] )

- 2 Abgetastetes Rechteck. Mit einem digitalen Eingang des Gerätes wird der Zeitverlauf des digitalen Ausgangs des Encoders abgetastet. Bei jedem Übergang des Signals von "Gleich 0.0" auf "Ungleich 0.0" wird angenommen, dass der Encoder sich um ein Inkrement weiter gedreht hat. Enthält das Signal die Wertefolge { 0, 0, 1, 1, 1, 0, 0, 1, 1, 0 }, so werden 2 Pulse detektiert. Wenn eine analoge Spannung abgetastet wird und kein Komparator in Hardware vorliegt, muss die analoge Spannung so bearbeitet werden, dass eine 0-1 Folge entsteht. Ist Rauschen auf dem Signal, muss gegebenenfalls vorher noch geglättet und dann ein Schmitt-Trigger angewendet werden. Bei dieser Art von Signal gibt es immer eine gewisse Ungenauigkeit, weil nicht bekannt ist, wann genau innerhalb des Abtastintervalls die Flanke aufgetreten ist.
- 3 Sinussignal. Mit einem analogen Eingang des Gerätes wird der Zeitverlauf des analogen (sinusförmigen) Ausgangs des Encoders abgetastet. Sinusförmige oder andere Signale mit eindeutigem Nulldurchgang bei positiver Flanke können verarbeitet werden. Ist Rauschen auf dem Signal, muss gegebenenfalls vorher noch geglättet und ein Schmitt-Trigger angewendet werden. Es wird angenommen, dass beim Nulldurchgang in positiver Richtung (steigende Flanke) ein Puls des Gebers auftritt. Enthält das Signal die Wertefolge { -3.0, -1.0, +1.5, +2.8, +1.3, +0.1, -0.6 }, so wird beim Übergang von -1.0 auf +1.5 ein Puls detektiert.

## Hinweis Hinweise zum Encodertyp

### **Besonderheiten bei Gebern mit fehlenden Pulsen:**

Die Anzahl der Encoderpulse wird stets inklusive dem fehlenden Zahn angegeben. Z.B. für einen Geber, der alle 10 Grad einen Puls liefert und damit eigentlich 36 Zähne haben müsste, wird auch 36 als Encoderpulse angegeben. Der Geber erzeugt aber nur 35 Pulse, weil ihm einer fehlt. Auch üblich ist ein Geber, der alle 6 Grad einen Puls erzeugt. Hier werden 60 Zähne angegeben, obwohl ihm 2 fehlen und er damit nur 58 wirklich hat. Es wird angenommen, dass der erste Zahn nach der Lücke der Nullimpuls ist (hat bei dieser Funktion aber keine Auswirkung). Geber mit fehlenden Impulsen können nur bei Signaltyp Impulszeitpunkt benutzt werden. Die Erkennung der fehlenden Zähne ist nur möglich, wenn die Drehzahl einigermaßen konstant um die Lücke herum ist. Besonders bei extrem niedrigen Drehzahlen kann das nicht garantiert werden. Da dann die Erkennung der Lücke nicht eindeutig ist, muss die minimale Drehzahl auf einen Wert ungleich Null gesetzt werden. Bei höheren Drehzahlen ist meist aufgrund der Trägheit der Mechanik die Zahnlücke eindeutig zu erkennen. Die Funktion versucht, sich nach einem Fehler in der Pulsfolge (oder einer vermeintlich falsch interpretierten Pulsfolge) wieder erneut zu synchronisieren. Trotzdem können zwischendurch falsche Abtastwerte aufgetreten sein.

## П

### Hinweis Hinweise zum Drehzahlbereich

Wird sonst Upm\_Min > 0 gewählt, werden die Signalanteile bis zur Drehzahl Upm\_Min intern nicht zur Berechnung benutzt. Das Resultat wird dann auf Null gesetzt. Bei geeigneter Wahl von Upm\_Min kann erreicht werden, dass anstelle von Drehzahlen nahe Null eine Null erzwungen wird.

### Hinweis Hinweise zur Reduktion

Um diesen Faktor kann die Datenmenge reduziert werden. Der Standardwert ist 1. Da teilweise mit hoher Rate abgetastet werden muss, um die Lage der Pulse gut zu bestimmen, kann mit einem passenden großen Reduktionsfaktor die Datenrate für die Drehzahl angepasst werden. Denn die Drehzahl ändert sich oft nicht so schnell.

## Beispiel 1

Die Drehzahl an einem Zahnrad soll bestimmt werden. Dazu wird mit einem induktiven Aufnehmer ein rechteckiges Spannungssignal erzeugt. Diese Spannung wurde mit konstanter Abtastrate von 1 kHz aufgezeichnet. Die Spannung beträgt etwa 0 V .. 3 V in der Zahnlücke, etwa 18 V .. 22 V an der Spitze des Zahns. Das Zahnrad hat 8 Zähne.

```
Pulses = stri( Spannung, 15, 5 )
Drehzahl = OtrEncoderPulsesToRpm( Pulses, 2, 0, 8, 0, 1 )
  SType = 2; abgetastetes Rechtecksignal
 EType = 0\overline{EPuls}e = 8 ; Anzahl der Zähne
;\_MinDrehz = 0
  Red = 1; Drehzahl= OtrEncoderPulsesToRpm( _Pulses, _STyp, _ETyp, _Pulse, _MinDrehz,_Red)
```
Da die Spannung nicht geeignet vorliegt, wird sie so verändert, dass eine saubere 0-1-Folge entsteht.

## Beispiel 2

Am Gerät wird das Signal "Tacho1" eines Gebers mit 128 Teilungen mit der Messart Impulszeitpunkt aufgezeichnet. Die Abtastzeit beträgt 0.1ms.

```
Drehzahl = OtrEncoderPulsesToRpm( Tacho1, 1, 0, 128, 0, 1 )
;\frac{STyp}{\sqrt{2}} = 1; Impulszeitpunkt
   EType = 0\frac{2.27 \text{ F}}{2.5 \text{ F}} = 128 ; Teilungen des Gebers
  \text{minDrehz} = 0Red = 1; Drehzahl=OtrEncoderPulsesToRpm( Tacho1, _STyp, _ETyp, _EPulse,_MinDrehz, _Red)
Die Drehzahl kann bis 4680 U/min [ = 60 / ( 128 * 0.0001 ) ] betragen.
```
# **OtrFrequLine**

Frequenzlinienbestimmung: Zu einem Signal, das eine sinusförmige Schwingung mit fester Periodendauer enthält, wird Betrag oder Phase dieser Schwingung bestimmt.

#### **a = OtrFrequLine( Schwingungssignal, PeriodenLänge, PeriodenAnzahl, Option)**

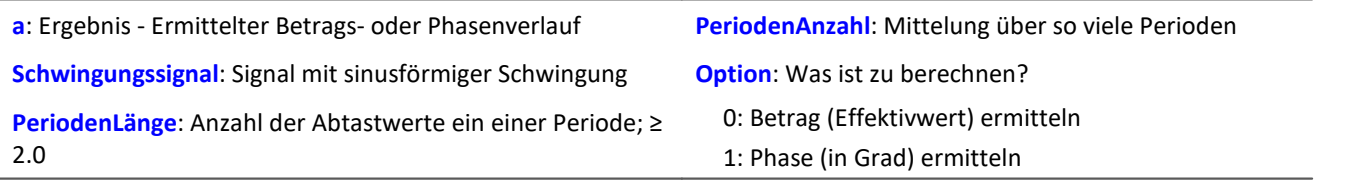

Die Funktion bestimmt in je einem Intervall der Länge PeriodenLänge \* PeriodenAnzahl den Wert für Betrag oder Phase der Schwingung. Dabei passt genau eine Anzahl von PeriodenAnzahl Schwingungen in dieses Intervall. Die Dauer der Schwingung muss immer fest und konstant sein. Die Periodenlänge muss nicht ganzzahlig sein. Jedoch das Produkt aus PeriodenLänge und PeriodenAnzahl muss eine ganze Anzahl von Abtastschritten lang sein, die bestimmt ist durch die Intervalldauer dividiert durch die Abtastzeit.

Die Funktion bestimmt eine Linie des diskreten Fourier-Spektrums (DFT) bei Hanning-Fensterung.

Falls im Signal noch merkliche andere Frequenzanteile enthalten sind, sollte eine große Periodenanzahl gewählt werden, um deren verfälschenden Einfluss zu verringern. Wenn mit kleiner Periodenanzahl gearbeitet wird, ist ggf. ein Bandpassfilter vorzuschalten.

PeriodenLänge ≥ 2.0, PeriodenAnzahl ≥ 1. Das Produkt aus beiden darf 2e9 nicht überschreiten. Die Phase wird im Bereich -180 Grad .. +180 Grad bestimmt. Der Wert der Phase beträgt 0 Grad bei einer cos-Schwingung, -90 Grad bei einer sin-Schwingung.

# Beispiel

Ein Schwingungssignal wird über dem Winkel abgetastet (vib\_revs), so dass alle Schwingungsanteile bis zur 8. Ordnung enthalten sind. Das Signal enthält also 16 Punkte pro Umdrehung. Die Phase der 1. Ordnung soll bestimmt werden. Alle 5 Umdrehungen ist ein Wert für die Phase gewünscht.

Phase = OtrFrequLine( vib\_revs, 16, 5, 1)

# **OtrFrequLine2**

Frequenzlinienbestimmung: Ein Signal, das eine Schwingung mit fester Periodendauer enthält, wird durch einen sinusförmigen Verlauf approximiert. Betrag und Phase dieser Approximation werden bestimmt.

#### **OtrFrequLine2( Betrag, Phase, Schwingungssignal, PeriodenLänge, PeriodenAnzahl )**

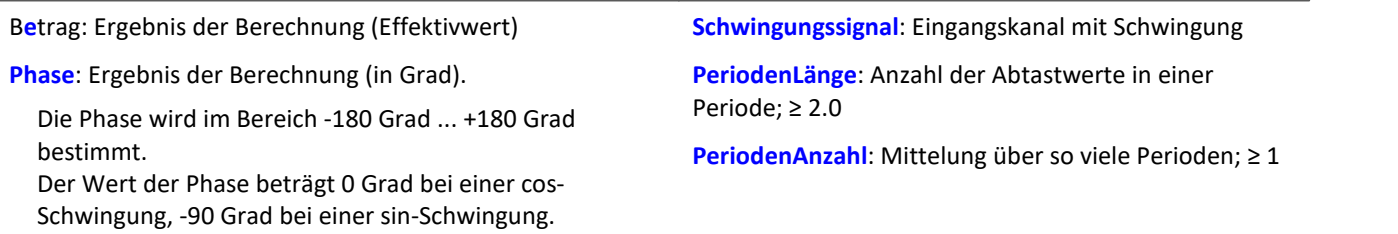

Das Produkt aus PeriodenLänge und PeriodenAnzahl darf 2e9 nicht überschreiten.

Die Funktion bestimmt in je einem Intervall der Länge PeriodenLänge \* PeriodenAnzahl den Wert für Betrag und Phase der Schwingung. Dabei passt genau eine Anzahl von PeriodenAnzahl Schwingungen in dieses Intervall.

Die Dauer der Schwingung muss immer fest und konstant sein. Die Periodenlänge muss nicht ganzzahlig sein. Jedoch das Produkt aus PeriodenLänge und PeriodenAnzahl muss eine ganze Anzahl von Abtastschritten lang sein, die bestimmt ist durch die Intervalldauer dividiert durch die Abtastzeit.

Die Funktion bestimmt eine Linie des diskreten Fourier-Spektrums (DFT) bei Rechteck-Fensterung.

Falls im Signal noch merkliche andere Frequenzanteile enthalten sind, sollte eine große Periodenanzahl gewählt werden, um deren verfälschenden Einfluss zu verringern. Wenn mit kleiner Periodenanzahl gearbeitet wird, ist ggf. ein Bandpassfilter vorzuschalten.

## Beispiel

Ein Schwingungssignal wird über dem Winkel abgetastet (vib\_revs), so dass alle Schwingungsanteile bis zur 8. Ordnung enthalten sind.

Das Signal enthält also 16 Punkte pro Umdrehung. Betrag und Phase der 1. Ordnung sollen bestimmt werden.

Alle 5 Umdrehungen ist ein Wert für Betrag, Phase gewünscht. OtrFrequLine2( mag, phase, vib revs, 16, 5 )

# **OtrFrequLine3**

Frequenzlinienbestimmung: Ein Signal, das eine Schwingung mit fester Periodendauer enthält, wird durch einen sinusförmigen Verlauf approximiert. Betrag und Phase dieser Approximation werden bestimmt. Außerdem wird aus diesen Ergebnissen eine Sinusschwingung gebildet.

#### **OtrFrequLine3( Betrag, Phase, Sinus, Schwingungssignal, PeriodenLänge, PeriodenAnzahl, SampleAnzahl )**

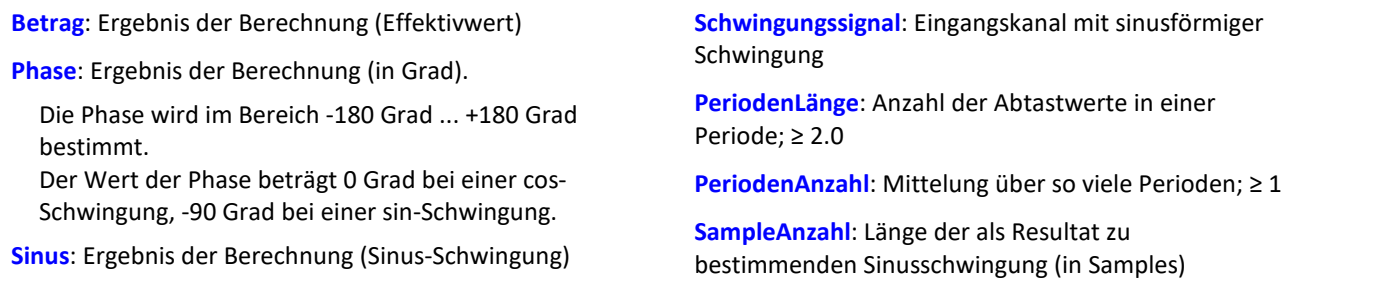

Das Produkt aus PeriodenLänge und PeriodenAnzahl darf 2e9 nicht überschreiten.

Die Funktion bestimmt in je einem Intervall der Länge PeriodenLänge \* PeriodenAnzahl den Wert für Betrag und Phase der Schwingung. Dabei passt genau eine Anzahl von PeriodenAnzahl Schwingungen in dieses Intervall.

Die Dauer der Schwingung muss immer fest und konstant sein. Die Periodenlänge muss nicht ganzzahlig sein. Jedoch das Produkt aus PeriodenLänge und PeriodenAnzahl muss eine ganze Anzahl von Abtastschritten lang sein, die bestimmt ist durch die Intervalldauer dividiert durch die Abtastzeit.

Die Funktion bestimmt eine Linie des diskreten Fourier-Spektrums (DFT) bei Rechteck-Fensterung.

Falls im Signal noch merkliche andere Frequenzanteile enthalten sind, sollte eine große Periodenanzahl gewählt werden, um deren verfälschenden Einfluss zu verringern. Wenn mit kleiner Periodenanzahl gearbeitet wird, ist ggf. ein Bandpassfilter vorzuschalten.

Die resultierende Sinus-Schwingung kann nur zur Anzeige von Momentanwerten benutzt werden. Z.B. im Kurvenfenster über "letzte N Samples". Eine zeitliche Deutung dieses Kanals ist i.a. nicht möglich.

# Beispiel

Ein Schwingungssignal wird über dem Winkel abgetastet (vib\_revs), so dass alle Schwingungsanteile bis zur 8. Ordnung enthalten sind. Das Signal enthält also 16 Punkte pro Umdrehung. Betrag und Phase der 1. Ordnung sollen bestimmt werden. Alle 5 Umdrehungen ist ein Wert für Betrag, Phase gewünscht.

Eine resultierende Schwingung mit 50 Punkten Auflösung soll erstellt werden. OtrFrequLine3( mag, phase, sinus vib revs, 16, 5, 50 )

# **OtrOrderSpectrum**

Ordnungsspektrum über Drehzahl: Das Ordnungsspektrum wird aus den Zeitverläufen von Schwingung und Drehzahl in Abhängigkeit von der Drehzahl bestimmt.

**Ordnungsspektrum = OtrOrderSpectrum( Schwingung, Drehzahl, Upm\_Min, Upm\_Max, Upm\_Klassenbreite, Auflösung, OrdnungMax, Mittelungsart )**

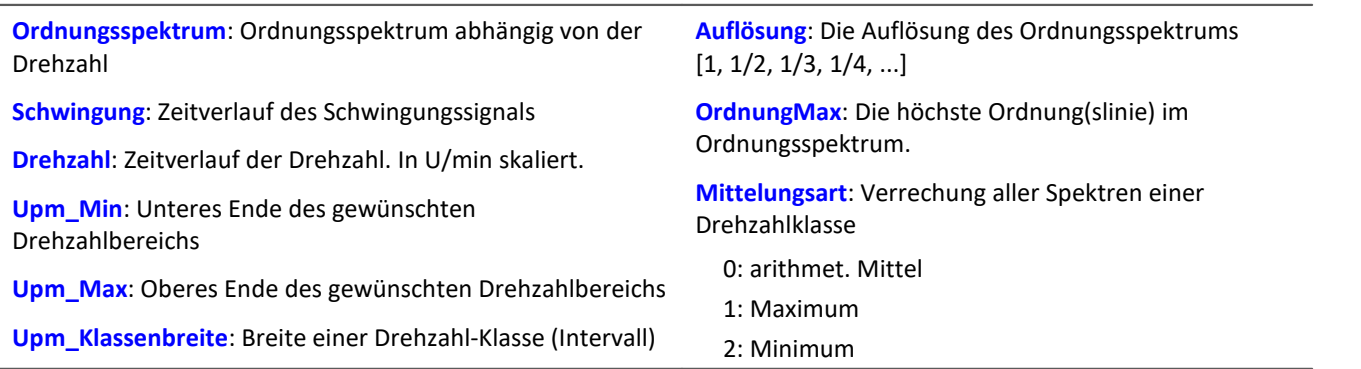

Upm\_Min, Upm\_Max und Upm\_Klassenbreite sind in U/min skaliert. Für das Abtasten wird der Betrag der Drehzahl benutzt, für das Zuordnen zu einer Drehzahlklasse aber die Originaldrehzahl.

Auflösung: 0.1, wenn 0.1 Ordnungen der Abstand der Linien im Ordnungsspektrum ist. Die Auflösung muss ein ganzzahliger Teiler von 1.0 sein, also 1, 1/2, 1/3, 1/4, ... Der Kehrwert der Auflösung gibt an, über wie viele Umdrehungen das Ordnungsspektrum gebildet wird. Z.B. bei Auflösung = 0.1 wird jedes Spektrum aus 10 Umdrehungen bestimmt.

Die Spektrallinien sind als Effektivwerte angegeben. Da intern die FFT mit einer etwas größeren Anzahl von Daten ( einer Zweier-Potenz ) berechnet wird, werden einige Spektrallinien abgeschnitten. Die erste Linie im Spektrum wird immer abgeschnitten.

Die Mittelung arbeitet auf dem Betragsspektrum. Die mittlere Drehzahl während eines Spektrums bestimmt die Drehzahlklasse.

Ein mitlaufender Butterworth-Tiefpass wird als Antialiasing-Filter eingesetzt. Das so gefilterte Signal wird über dem Winkel abgetastet. Dann wird eine FFT berechnet. Aus dieser Vorgehensweise folgt, dass beim Abtasten zwischendurch auch höhere Ordnungslinien im Signal vorhanden sind als letztendlich im resultierenden Spektrum. Die 3dB-Ordnung des Antialiasing-Filter liegt i.a. im hinteren Teil des resultierenden Spektrums. Die FFT kann zwischen 16 und 8192 Punkten betragen. Ein Rechteckfenster wird benutzt.

Die Funktion arbeitet sinnvoll für:

```
OrdnungMax < 16 / ( Abtastzeit_Schwingung * Upm_Max )
... OrdnungMax < 32 / ( Abtastzeit_Schwingung * Upm_Max )
wobei Abtastzeit Schwingung die Abtastzeit des Signals Schwingung ist.
```
Für eine worst case Abschätzung sollte der Wert 16 benutzt werden. Aber abhängig von den aktuellen Zahlenwerten kann es bis zum Wert 32 gehen. Der mögliche Faktor 2 kommt von der internen Aufrundung auf eine Zweier-Potenz von Werten für die benutzte FFT. Wenn eine möglichst hohe Ordnung nötig ist, kann das in einigen Fällen durch Verändern der Auflösung erreicht werden.

Die Drehzahl sollte sich nur langsam ändern. Die Drehzahl sollte nicht wesentlich unter 1% der maximal möglichen sinken. Aus der Drehzahl muss durch Integration (Aufsummieren) der Drehwinkel wenigstens in guter Näherung ermittelt werden. Deshalb sollte die Drehzahl einigermaßen genau vorliegen.

Falls in einer Drehzahlklasse kein Spektrum bestimmt wird, wird dieses Spektrum mit Nullen gefüllt. Während der Messung wird das Ergebnis wie ein Histogramm übertragen, d.h. regelmäßige, aber seltenere Übertragung von Zwischenergebnissen zum PC. Das Ergebnis ist ein segmentierter Datensatz. Jedes Segment ist ein Ordnungsspektrum.

# Beispiel

Aus dem zeitlichen Verlauf einer Schwingung vib und der Drehzahl rpm soll das Ordnungsspektrum abhängig von der Drehzahl bestimmt werden. Die Zeitsignale sind mit 0.2 ms abgetastet.

```
Min = 1000.0 ; Minimum des Drehzahlbereichs
_Max = 6000.0 ; Maximum des Drehzahlbereichs
_Delta = 100.0 ; Breite der einzelnen Drehzahlklassen
TRes = 0.1 ; Auflösung des Spektrums, also 1/10 Ordnungen sichtbar,
              ; Berechnung über 10 Umdrehungen
_OMax = 6.0 ; bis zu dieser Ordnung sollen Linien im Spektrum angezeigt werden.
_Mittel = 0 ; 0 (arithmet. Mittel)
OSpectrum = OtrOrderSpectrum( vib, rpm, _Min, _Max, _Delta, _Res, _OMax, _Mittel)
; _0Max = 6.0 < 16 / ( 0.0002 * 6000 ) = 13.3
```
# **OtrOrderSpectrumP**

Ordnungsspektrum über Drehzahl: Das Ordnungsspektrum wird aus den Zeitverläufen von Schwingung und Pulssignal in Abhängigkeit von der Drehzahl bestimmt.

**a = OtrOrderSpectrumP( Schwingung, Pulssignal, Signaltyp, EncoderTyp, EncoderPulse, Upm\_Min, Upm\_Max, Upm\_Klassenbreite, Auflösung, OrdnungMax, Mittelungsart )**

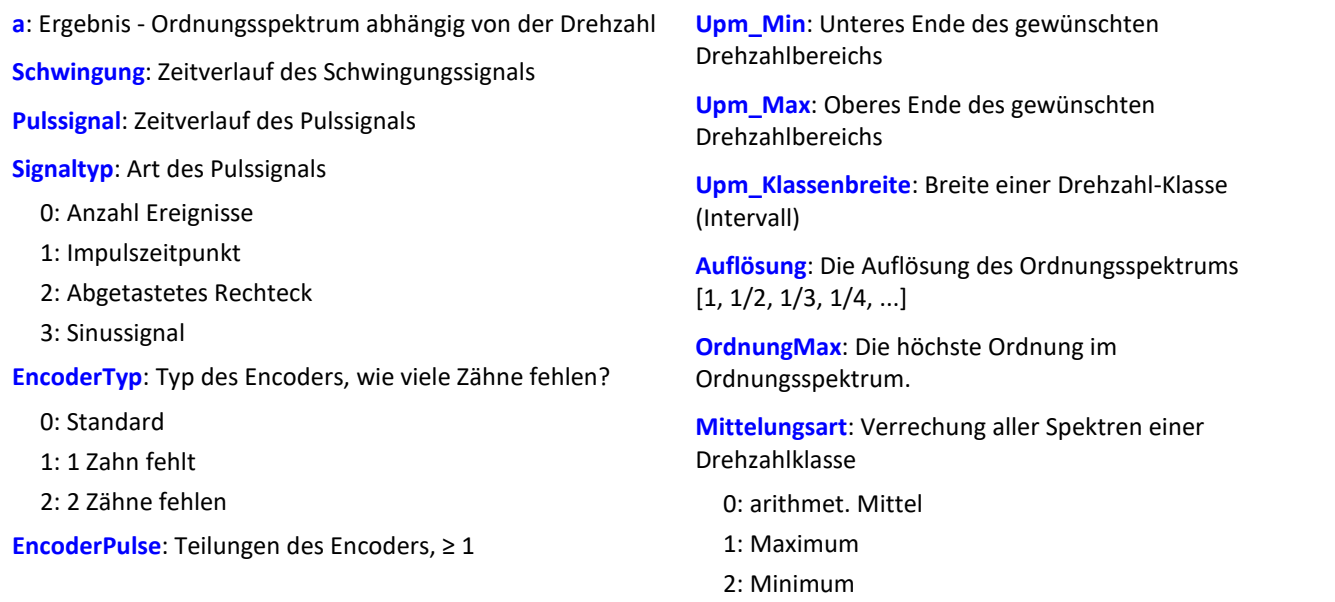

Aus dem Pulssignal wird der Drehwinkel ermittelt, der sich durch Aufsummieren der Winkelanteile jedes Pulses ergibt. Das Schwingungssignal wird über dem Drehwinkel abgetastet. Anschließend wird das Spektrum bestimmt. Das ist der aufwendige, aber genaue Algorithmus.

Upm\_Min, Upm\_Max und Upm\_Klassenbreite sind in U/min skaliert. Für das Abtasten wird der Betrag der Drehzahl benutzt, für das Zuordnen zu einer Drehzahlklasse aber die Originaldrehzahl.

Auflösung: 0.1, wenn 0.1 Ordnungen der Abstand der Linien im Ordnungsspektrum ist. Die Auflösung muss ein ganzzahliger Teiler von 1.0 sein, also 1, 1/2, 1/3, 1/4, ...

Der Kehrwert der Auflösung gibt an, über wie viele Umdrehungen das Ordnungsspektrum gebildet wird. Z.B. bei Auflösung = 0.1 wird jedes Spektrum aus 10 Umdrehungen bestimmt.

Die Spektrallinien sind als Effektivwerte angegeben. Da intern die FFT mit einer etwas größeren Anzahl von Daten ( einer Zweier-Potenz ) berechnet wird, werden einige Spektrallinien abgeschnitten. Die erste Linie im Spektrum (DC) wird immer entfernt.

Die Mittelung arbeitet auf dem Betragsspektrum. Die mittlere Drehzahl während eines Spektrums bestimmt die Drehzahlklasse.

Ein mitlaufender Butterworth-Tiefpass wird als Antialiasing-Filter eingesetzt. Das so gefilterte Signal wird über dem Winkel abgetastet. Dann wird eine FFT berechnet. Aus dieser Vorgehensweise folgt, dass beim Abtasten zwischendurch auch höhere Ordnungslinien im Signal vorhanden sind als letztendlich im resultierenden Spektrum. Die 3dB-Ordnung des Antialiasing-Filter liegt i.a. im hinteren Teil des resultierenden Spektrums. Die FFT kann zwischen 16 und 8192 Punkten betragen. Ein Rechteckfenster wird benutzt.

Die Funktion arbeitet sinnvoll für:

```
OrdnungMax < 16 / ( Abtastzeit_Schwingung * Upm_Max )
```

```
... OrdnungMax < 32 / ( Abtastzeit_Schwingung * Upm_Max )
```
wobei Abtastzeit Schwingung die Abtastzeit des Signals Schwingung ist.

Für eine worst case Abschätzung sollte der Wert 16 benutzt werden. Aber abhängig von den aktuellen Zahlenwerten kann es bis zum Wert 32 gehen. Der mögliche Faktor 2 kommt von der internen Aufrundung auf eine Zweier-Potenz von Werten für die benutzte FFT. Wenn eine möglichst hohe Ordnung nötig ist, kann das in einigen Fällen durch Verändern der Auflösung erreicht werden.

#### **Hinweise zum Signaltyp**

- 0 Anzahl Ereignisse. Das Pulssignal enthält die gezählten Pulse pro Abtastzeit. Man erhält es, wenn der Inkrementalgeber-Eingang des Gerätes auf "Ereigniszählung" eingestellt ist. Das Signal enthält eine Folge von ganzen Zahlen. Jede Zahl ist die bereits gezählte Anzahl der Pulse innerhalb des aktuellen Abtastschrittes. Enthält das Signal die Wertefolge { 0, 0, 1, 0, 1, 2, 1 }, so werden 5 Pulse detektiert. Bei dieser Art von Signal gibt es immer eine gewisse Ungenauigkeit, weil nicht bekannt ist, wann genau innerhalb des Abtastintervalls die Pulse aufgetreten sind.
- 1 Impulszeitpunkt. Der Inkrementalgeber-Eingang des Gerätes muss auf "Impulszeitpunkt"-Messung eingestellt sein, um dieses Signal zu erhalten. Bei diesem Modus wird die genaue Lage eines Geberpulses relativ zur Abtastzeit bestimmt. Eine äußerst präzise Erfassung der Pulse wird durchgeführt. Nur aus diesem Signal lässt sich eine sehr präzise Abtastung abhängig vom Winkel erzielen. Bei dem Verfahren ist wichtig, dass die gemessene Drehzahl immer so niedrig ist, dass nie mehr als ein Geberpuls innerhalb eines Abtastintervalls liegt. Ggf. muss eine entsprechend kleine Abtastzeit gewählt werden. Upm\_Max muss dann auch entsprechend niedrig gesetzt sein.

Maximal mögliche Drehzahl [U/min] = 60 / ( Geberpulse \* Abtastzeit [s] )

- 2 Abgetastetes Rechteck. Mit einem digitalen Eingang des Gerätes wird der Zeitverlauf des digitalen Ausgangs des Encoders abgetastet. Bei jedem Übergang des Signals von "Gleich 0.0" auf "Ungleich 0.0" wird angenommen, dass der Encoder sich um ein Inkrement weiter gedreht hat. Enthält das Signal die Wertefolge { 0, 0, 1, 1, 1, 0, 0, 1, 1, 0 }, so werden 2 Pulse detektiert. Wenn eine analoge Spannung abgetastet wird und kein Komparator in Hardware vorliegt, muss die analoge Spannung so bearbeitet werden, dass eine 0-1 Folge entsteht. Ist Rauschen auf dem Signal, muss gegebenenfalls vorher noch geglättet und dann ein Schmitt-Trigger angewendet werden. Bei dieser Art von Signal gibt es immer eine gewisse Ungenauigkeit, weil nicht bekannt ist, wann genau innerhalb des Abtastintervalls die Flanke aufgetreten ist.
- 3 Sinussignal. Mit einem analogen Eingang des Gerätes wird der Zeitverlauf des analogen (sinusförmigen) Ausgangs des Encoders abgetastet. Sinusförmige oder andere Signale mit eindeutigem Nulldurchgang bei positiver Flanke können verarbeitet werden. Ist Rauschen auf dem Signal, muss gegebenenfalls vorher noch geglättet und ein Schmitt-Trigger angewendet werden. Es wird angenommen, dass beim Nulldurchgang in positiver Richtung (steigende Flanke) ein Puls des Gebers auftritt. Enthält das Signal die Wertefolge { -3.0, -1.0, +1.5, +2.8, +1.3, +0.1, -0.6 }, so wird beim Übergang von -1.0 auf +1.5 ein Puls detektiert.

ı

### Hinweis Hinweise zum Encodertyp

#### **Besonderheiten bei Gebern mit fehlenden Pulsen:**

Die Anzahl der Encoderpulse wird stets inklusive dem fehlenden Zahn angegeben. Z.B. für einen Geber, der alle 10 Grad einen Puls liefert und damit eigentlich 36 Zähne haben müsste, wird auch 36 als Encoderpulse angegeben. Der Geber erzeugt aber nur 35 Pulse, weil ihm einer fehlt. Auch üblich ist ein Geber, der alle 6 Grad einen Puls erzeugt. Hier werden 60 Zähne angegeben, obwohl ihm 2 fehlen und er damit nur 58 wirklich hat. Es wird angenommen, dass der erste Zahn nach der Lücke der Nullimpuls ist. Geber mit fehlenden Impulsen können nur bei Signaltyp Impulszeitpunkt benutzt werden. Die Erkennung der fehlenden Zähne ist nur möglich, wenn die Drehzahl einigermaßen konstant um die Lücke herum ist. Besonders bei extrem niedrigen Drehzahlen kann das nicht garantiert werden. Da dann die Erkennung der Lücke nicht eindeutig ist, muss die minimale Drehzahl auf einen Wert ungleich Null gesetzt werden. Bei höheren Drehzahlen ist meist aufgrund der Trägheit der Mechanik die Zahnlücke eindeutig zu erkennen. Die Funktion versucht, sich nach einem Fehler in der Pulsfolge (oder einer vermeintlich falsch interpretierten Pulsfolge) wieder erneut zu synchronisieren. Trotzdem können zwischendurch falsche Abtastwerte aufgetreten sein.

Die Drehzahl sollte sich nur langsam ändern. Die Drehzahl sollte nicht wesentlich unter 1% der maximal möglichen sinken. Daraus folgt auch, dass i.a. die minimale Drehzahl > 0.0 sein muss.

Falls in einer Drehzahlklasse kein Spektrum bestimmt wird, wird dieses Spektrum mit Nullen gefüllt. Während der Messung wird das Ergebnis wie ein Histogramm übertragen, d.h. regelmäßige, aber seltenere Übertragung von Zwischenergebnissen zum PC. Das Ergebnis ist ein segmentierter Datensatz. Jedes Segment ist ein Ordnungsspektrum.

## Beispiel

Aus dem zeitlichen Verlauf einer Schwingung vib und dem Pulssignal Inc01 soll das Ordnungsspektrum abhängig von der Drehzahl bestimmt werden. Die Zeitsignale sind mit 0.2 ms abgetastet. Inc01 ist mit der Betriebsart "Impulszeitpunkt" des Inkrementalgeber-Eingangs aufgezeichnet. Der Encoder hat 8 Striche pro Umdrehung.

```
OSpectrum = OtrOrderSpectrumP( vib, Inc01, 1, 0, 8, 1000, 6000, 100, 0.1, 6.0, 0)<br>; STyp = 1 ; Impulszeitpunkt
; STyp = 1 ; Impulszeitpunkt
  \frac{\text{EType}}{\text{EPulse}} = 0; Anzahl der Striche
 \frac{N}{M}in = 1000.0 ; Minimum des Drehzahlbereichs<br>\frac{N}{M} = 6000.0 ; Maximum des Drehzahlbereichs
; _Max = 6000.0 ; Maximum des Drehzahlbereichs
; _Delta = 100.0 ; Breite der einzelnen Drehzahlklassen
; _Res = 0.1 ; Auflösung des Spektrums, also 1/10 Ordnungen sichtbar,
   ; Berechnung über 10 Umdrehungen<br>OMax = 6.0       ; bis zu dieser Ordnung sollen L
  ; _OMax = 6.0 ; bis zu dieser Ordnung sollen Linien im Spektrum angezeigt werden.
                    ; 0 (arithmet. Mittel)
; OSpec = OtrOrderSpectrumP( vib, Inc01, _STyp, _ETyp, _EPulse, _Min, _Max,
; Delta, Res, OMax, Mittel )
; _OMax = 6.0 < 16 / ( 0.0002 * 6000 ) = 13.3
```
# **OtrPulseDuration**

Pulsdauerbestimmung: Impulsdauermessung für Inkrementalgeber

#### **Ergebnis = OtrPulseDuration( Eingangssignal, DxErgebnis )**

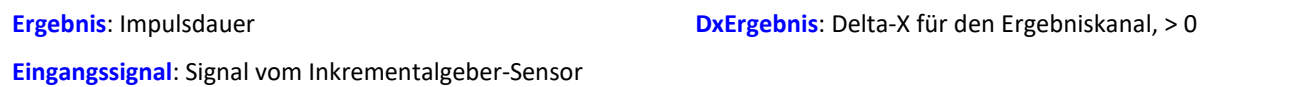

Die Zeitdauer, die zwischen zwei Impulsen des Eingangssignals vergeht, wird mit einer Genauigkeit von 1/32000 der Abtastzeit bestimmt. Das Eingangssignal kommt von einem Inkrementalgeber-Sensor, der in der Betriebsart Impulsdauermessung betrieben wird.

Eine Ausgabe erfolgt immer nur dann, wenn ein Impuls am Eingang anliegt, d. h. das Ergebnis ist nicht mit anderen Kanälen kombinierbar.

Fallen mehrere Impulse in ein Abtast-Intervall, wird eine 0 zurückgegeben.

Beispiel

```
; 1 Inkrement pro Puls
pulse dur = OtrPulseDuration( Ink Geber 01, 1 )
; 10 Inkremente pro Umdrehung
pulse dur = OtrPulseDuration( Ink Geber 01, 0.1 )
; 10 Inkremente pro 360°-Winkel
```
pulse dur = OtrPulseDuration( Ink Geber 01, 36 )

## **OtrResample**

Winkelabtastung: Abtasten eines Schwingungssignals über dem Winkel, wobei ein Pulssignal gegeben ist und ein mitlaufendes Antialiasing-Filter angewendet wird.

**WinkelSignal = OtrResample( Schwingung, Pulssignal, Signaltyp, EncoderTyp, EncoderPulse, OrdnungRef, Oversampling, Ordnung3dB, FilterOrdnung, Upm\_Min, Upm\_Max, Verzögerungszeit )**

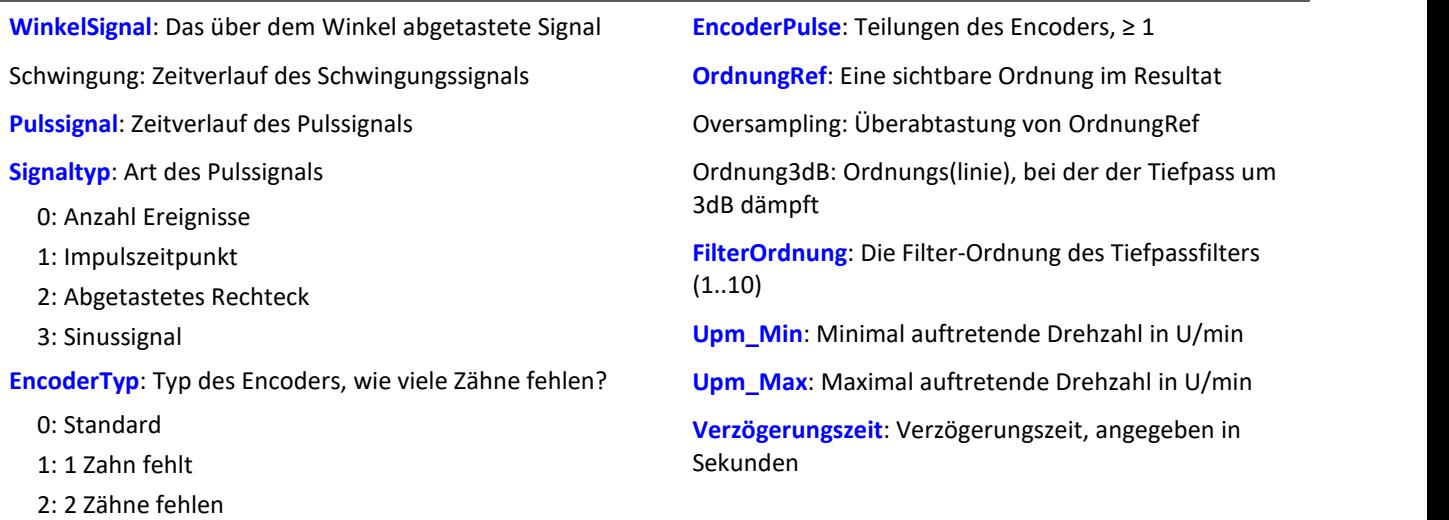

Aus dem Pulssignal wird der Drehwinkel ermittelt, der sich durch Aufsummieren der Winkelanteile jedes Pulses ergibt. Der resultierende Signalverlauf über dem Winkel ist so in x-Richtung skaliert, dass er die Anzahl der zurückgelegten Umdrehungen zählt. Dabei beginnt die x-Koordinate bei 0, ist nach einer halben Umdrehung bei 0.5, nach einer ganzen Umdrehung bei 1.0, nach 2 ganzen Umdrehungen bei 2.0 usw. Abtastintervall des Resultats: 0.5 / ( OrdnungRef \* Oversampling) Der Absolutbetrag der Drehzahl wird benutzt. Ein Butterworth-Tiefpass wird als Antialiasing-Filter eingesetzt.

Die Funktion arbeitet sinnvoll für:

OrdnungMax < 24 / ( Abtastzeit\_Schwingung \* Upm\_Max )

wobei Abtastzeit Schwingung die Abtastzeit des Signals Schwingung ist.

Dabei ist zu beachten, dass die höchstfrequenten Anteile im resultierenden Signal bereits sehr stark gedämpft sind.

Ordnung3dB << OrdnungMax = OrdnungRef \* Oversampling

<< soll bedeuten: deutlich kleiner.

Die Drehzahl sollte sich nur langsam ändern. Die Drehzahl sollte nicht wesentlich unter 1% der maximal möglichen sinken. Die obere Grenzfrequenz des Tiefpassfilters muss immer wesentlich unter der halben Abtastfrequenz des Schwingungssignals liegen. Oberhalb von etwa (0.4 \* Abtastfrequenz) kann keine Filterung mehr durchgeführt werden.

Steigt die aktuelle Drehzahl während der Messung über Upm\_Max, so werden ganze Schwingungen von OrdnungRef verworfen.

Aus dem Pulssignal muss durch Integration (Aufsummieren) der Drehwinkel ermittelt werden. Die Funktion arbeitet auch bei langer Messdauer mit gleichbleibender Genauigkeit und ist immer der Funktion OtrResampleFromRpm vorzuziehen.

Zur Bestimmung von Zwischenwerten wird linear interpoliert. Zwischen 2 Pulsen kann die Drehzahl nur als konstant angenommen werden. Eine Interpolation ist maximal bis etwa zum Faktor 100 möglich.

Die Funktion beachtet die ersten (etwa) 32 Messwerte im Signal nicht.

#### **Hinweise zum Signaltyp**

- 0 Anzahl Ereignisse. Das Pulssignal enthält die gezählten Pulse pro Abtastzeit. Man erhält es, wenn der Inkrementalgeber-Eingang des Gerätes auf "Ereigniszählung" eingestellt ist. Das Signal enthält eine Folge von ganzen Zahlen. Jede Zahl ist die bereits gezählte Anzahl der Pulse innerhalb des aktuellen Abtastschrittes. Enthält das Signal die Wertefolge { 0, 0, 1, 0, 1, 2, 1 }, so werden 5 Pulse detektiert. Bei dieser Art von Signal gibt es immer eine gewisse Ungenauigkeit, weil nicht bekannt ist, wann genau innerhalb des Abtastintervalls die Pulse aufgetreten sind.
- 1 Impulszeitpunkt. Der Inkrementalgeber-Eingang des Gerätes muss auf "Impulszeitpunkt"-Messung eingestellt sein, um dieses Signal zu erhalten. Bei diesem Modus wird die genaue Lage eines Geberpulses relativ zur Abtastzeit bestimmt. Eine äußerst präzise Erfassung der Pulse wird durchgeführt. Nur aus diesem Signal lässt sich eine sehr präzise Abtastung abhängig vom Winkel erzielen. Bei dem Verfahren ist wichtig, dass die gemessene Drehzahl immer so niedrig ist, dass nie mehr als ein Geberpuls innerhalb eines Abtastintervalls liegen. Ggf. muss eine entsprechend kleine Abtastzeit gewählt werden. Upm\_Max muss dann auch entsprechend niedrig gesetzt sein.

Maximal mögliche Drehzahl [U/min] = 60 / ( Geberpulse \* Abtastzeit [s] )

- 2 Abgetastetes Rechteck. Mit einem digitalen Eingang des Gerätes wird der Zeitverlauf des digitalen Ausgangs des Encoders abgetastet. Bei jedem Übergang des Signals von "Gleich 0.0" auf "Ungleich 0.0" wird angenommen, dass der Encoder sich um ein Inkrement weiter gedreht hat. Enthält das Signal die Wertefolge { 0, 0, 1, 1, 1, 0, 0, 1, 1, 0 }, so werden 2 Pulse detektiert. Wenn eine analoge Spannung abgetastet wird und kein Komparator in Hardware vorliegt, muss die analoge Spannung so bearbeitet werden, dass eine 0-1 Folge. Ist Rauschen auf dem Signal, muss gegebenenfalls vorher noch geglättet und dann ein Schmitt-Trigger angewendet werden. Bei dieser Art von Signal gibt es immer eine gewisse Ungenauigkeit, weil nicht bekannt ist, wann genau innerhalb des Abtastintervalls die Flanke aufgetreten ist.
- 3 Sinussignal. Mit einem analogen Eingang des Gerätes wird der Zeitverlauf des analogen (sinusförmigen) Ausgangs des Encoders abgetastet. Sinusförmige oder andere Signale mit eindeutigem Nulldurchgang bei positiver Flanke können verarbeitet werden. Ist Rauschen auf dem Signal, muss gegebenenfalls vorher noch geglättet und ein Schmitt-Trigger angewendet werden. Es wird angenommen, dass beim Nulldurchgang in positiver Richtung (steigende Flanke) ein Puls des Gebers auftritt. Enthält das Signal die Wertefolge { -3.0, -1.0, +1.5, +2.8, +1.3, +0.1, -0.6 }, so wird beim Übergang von -1.0 auf +1.5 ein Puls detektiert.

H

### Hinweis Hinweise zu OrdnungRef und Oversampling

Die maximale Ordnung im Ergebnis ist OrdnungRef \* Oversampling.

Für die maximale Ordnung werden pro Periode 2 Punkte im Winkelsignal vergeben. OrdnungRef bezeichnet die Ordnungslinie, die im Winkelsignal gut zu erkennen sein soll. Außerdem soll diese Ordnung immer (möglichst) phasenrichtig angezeigt werden, auch falls manchmal die Drehzahl so hoch ist, dass Signalanteile übersprungen werden müssen. Falls die Datenrate des Winkelsignals zu hoch wird, werden ganze Perioden von OrdnungRef übersprungen. Oversampling kann nur ein ganzzahliger Faktor ≥ 1 sein. OrdnungRef kann auch eine Bruchordnung angeben.

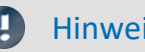

### Hinweis Hinweise zum Encodertyp

#### **Besonderheiten bei Gebern mit fehlenden Pulsen:**

Die Anzahl der Encoderpulse wird stets inklusive dem fehlenden Zahn angegeben. Z.B. für einen Geber, der alle 10 Grad einen Puls liefert und damit eigentlich 36 Zähne haben müsste, wird auch 36 als Encoderpulse angegeben. Der Geber erzeugt aber nur 35 Pulse, weil ihm einer fehlt. Auch üblich ist ein Geber, der alle 6 Grad einen Puls erzeugt. Hier werden 60 Zähne angegeben, obwohl ihm 2 fehlen und er damit nur 58 wirklich hat.

Es wird angenommen, dass der erste Zahn nach der Lücke der Nullimpuls ist. Damit beginnt die Abtastung. Geber mit fehlenden Impulsen können nur bei Signaltyp Impulszeitpunkt benutzt werden. Die Erkennung der fehlenden Zähne ist nur möglich, wenn die Drehzahl einigermaßen konstant um die Lücke herum ist. Besonders bei extrem niedrigen Drehzahlen kann das nicht garantiert werden. Da dann die Erkennung der Lücke nicht eindeutig ist, muss die minimale Drehzahl auf einen Wert ungleich Null gesetzt werden. Bei höheren Drehzahlen ist meist aufgrund der Trägheit der Mechanik die Zahnlücke eindeutig zu erkennen. Die Funktion versucht, sich nach einem Fehler in der Pulsfolge (oder einer vermeintlich falsch interpretierten Pulsfolge) wieder erneut zu synchronisieren. Trotzdem können zwischendurch falsche Abtastwerte aufgetreten sein.

#### Hinweis Hinweise zum Filter

Soll kein Tiefpass-Filter benutzt werden, sind  $Ordnung3dB = 0$ FilterOrdnung = 0 zu setzen. Ein Filter 1. oder 2. Ordnung sollte immer benutzt werden.

### Hinweis Hinweise zum Drehzahlbereich

Wird sonst Upm\_Min > 0 gewählt, werden die Signalanteile bis zur Drehzahl Upm\_Min werden für das Resultat ignoriert, wobei ganze Perioden von OrdnungRef übersprungen werden. Die minimale Drehzahl kann nicht zu klein gewählt werden, da das Tracking Filter nur eine begrenzte Dynamik aufweist. Upm\_Max kann nur so groß gewählt werden, dass die Datenrate nach der Abtastung nicht größer wird als die der Eingangsdaten. Wenn OrdnungRef oder Oversampling sehr hoch sind, bedeutet das i.a. eine hohe Datenrate. Dann muss die maximale Drehzahl entsprechend klein gewählt werden.

#### Hinweis Hinweise zur Verzögerungszeit

Verzögerungszeit = 0.0 Standard. ≥ 0.0

Eine Verzögerung liegt vor, wenn das Schwingungssignal durch analoge Schaltungen wie Filter und Verstärker gegenüber der Drehzahlerfassung verzögert wurde. Eine konstante Verzögerung im Zeitsignal ergibt im Winkelsignal eine drehzahlabhängige Verzögerung. Das kann ausgleichen werden. Dabei wird angenommen, dass die Verzögerung (Laufzeit) konstant ist. Das gilt nicht exakt, aber in (guter) Näherung. Die Verzögerung ist keine Eigenschaft des Gerätes, sondern der gesamten Messkette, kann also oft nur durch Probemessung ermittelt werden.

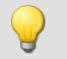

## Beispiel

Ein Schwingungssignal vib ist mit 1 ms abgetastet. Die Drehzahl rpm kann bis 4000 U/min hochgehen. Die Schwingung soll über dem Winkel abgetastet werden. Bis zur 5. Ordnung sollen Anteile enthalten sein. Der Inkrementalgeber-Eingang des Geräts ist auf "Impulszeitpunkt" gestellt, das Pulssignal heißt Inc01. Der Encoder hat 12 Striche pro Umdrehung. Drehzahlen unterhalb von 10 U/min sollen ignoriert werden. res = OtrResample( vib, Inc01, 1, 0, 12, 5.0, 1, 2.7, 8, 10.0, 4000.0, 0.0 )

Das Antialiasing Filter 8. Ordnung ist so dimensioniert, dass es bei der 2.7ten Ordnung um 3 dB dämpft, bei der 5. Ordnung um 60 dB. Bei der 2.3ten Ordnung beträgt der Amplitudenfehler bereits weniger als 5%. Es gilt: OrdnungMax =  $5.0 * 1 \le 24 / (0.001 * 4000) = 6.0$ 

Das Resultat erhält eine Auflösung von 0.5 / OrdnungMax = 0.1 Umdrehungen.

Es hat 10 Abtastwerte pro Umdrehung.

## **OtrResampleAngle**

Nachabtastung eines periodischen Signals

#### **Ergebnis = OtrResampleAngle(Schwingung, Winkel, MaxWinkel, AnzPunkte, Einheit, IstSegmentiert)**

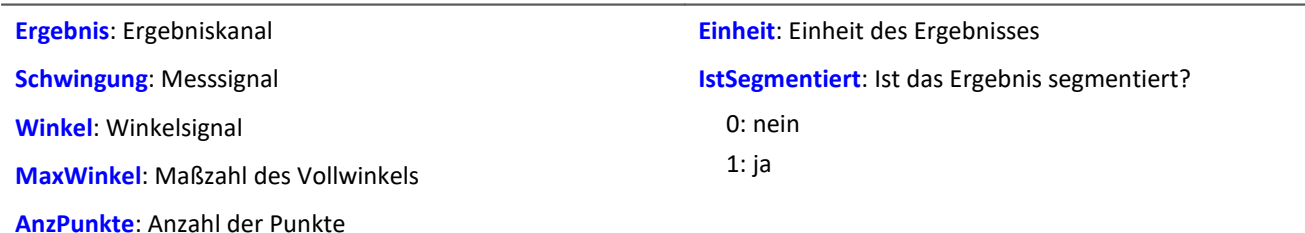

Es laufen gleichzeitig zwei Kanäle ein, die zeitbezogene Daten enthalten: Ein Kanal mit dem eigentlichen Messsignal, welches periodische Messdaten liefert, und ein Kanal mit zugehörigen Winkeldaten, die von einem Inkrementalgeber-Sensor im absoluten Winkelmodus kommen.

Die Nachabtastung erzeugt einen Kanal, der die Messdaten als Funktion des Winkels darstellt, wobei die winkelbezogenen Daten durch Interpolation aus den Zeitdaten entstehen.

Die Maßzahl des Vollwinkels dient zur Skalierung des Ergebnisses und gibt an, ob eine Umdrehung z.B. als 360°, 720° oder 2\*pi interpretiert werden soll.

Die Anzahl der Punkte gibt an, wieviele Messpunkte auf der Winkelachse durch die Nachabtastung entstehen sollen. Diese Zahl darf nicht so groß sein, dass die Datenmenge durch die Nachabtastung vergrößert würde.

## Beispiel 1

Das Signal vom Inkrementalgeber-Sensor wird um -0.1° korrigiert an die Funktion OtrResampleAngle übergeben, zusammen mit dem periodischen Messsignal auf Kanal 001. Das Ergebnis der Nachabtastung ist ein segmentierter Datensatz, der das Messsignal über dem Winkel im Bereich 0°...360° darstellt. Es wurden 360 Punkte für eine Umdrehung gewählt, d.h. die Winkelauflösung des Ergebnisses ist 1°.

```
; Winkelverschiebung zur Nullpunktkorrektur
winkel = OtrAngleAdd(Ink_Geber_01, -0.1); Nachabtastung
erg = OtrResampleAngle(Kanal 001, winkel, 360.0, 360, "°", 1)
```
# Beispiel 2

Im folgenden Beispiel wird das Ergebnis über der Anzahl der Umdrehungen dargestellt, d.h. eine volle Umdrehung erhält die Maßzahl 1, und die Einheit wird auf "Rev" gesetzt. Das Ergebnis wird mit 100 Punkten pro Umdrehung aufgelöst. Der Ergebnisdatensatz ist unsegmentiert, zählt also die Anzahl der Umdrehungen während der Messung.

```
erg = OtrResampleAngle(Kanal 001, Ink Geber 01, 1, 100, "Rev", 0)
```
# **OtrResampleFromRpm**

Winkelabtastung: Abtasten eines Schwingungssignals über dem Winkel, wobei die Drehzahl gegeben ist.

#### **Winkelsignal = OtrResampleFromRpm( Schwingung, Drehzahl, OrdnungMax, Upm\_Max )**

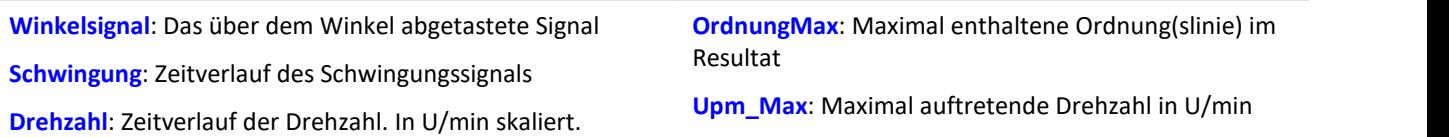

Der resultierende Signalverlauf über dem Winkel ist so in x-Richtung skaliert, dass er die Anzahl der zurückgelegten Umdrehungen zählt. Dabei beginnt die x-Koordinate bei 0, ist nach einer halben Umdrehung bei 0.5, nach einer ganzen Umdrehung bei 1.0, nach 2 ganzen Umdrehungen bei 2.0 usw. Abtastintervall des Resultats: 0.5 / OrdnungMax Der Absolutbetrag der Drehzahl wird benutzt.

Die Funktion enthält kein Antialiasing-Filter. Ein vorheriger Aufruf von OtrTrackingLowPass ist nötig. Zur Bestimmung von Zwischenwerten wird linear interpoliert.

Die Funktion arbeitet sinnvoll für:

OrdnungMax ≤ 30 / ( Abtastzeit\_Schwingung \* Upm\_Max )

wobei Abtastzeit\_Schwingung die Abtastzeit des Signals Schwingung.

Die Drehzahl sollte sich nur langsam ändern. Die Drehzahl sollte nicht wesentlich unter 1% der maximal möglichen sinken.

Steigt die aktuelle Drehzahl während der Messung über Upm\_Max, so werden ganze Umdrehungen verworfen. Aus der Drehzahl muss durch Integration (Aufsummieren) der Drehwinkel ermittelt werden, weshalb die Drehzahl sehr genau vorliegen muss.

Der Signalprozessor arbeitet mit 32 bit reellen Zahlen mit einer relativen Genauigkeit von 1e-7. Bei längerer Messdauer tritt i.a. eine veränderliche Phasenverschiebung auf.

Denselben Effekt gibt es auch verstärkt bei ungenauer oder nicht exakt zum Drehwinkel integrierbarer Drehzahl.

Beispiel

Ein Schwingungssignal vib ist mit 0.5 ms abgetastet. Die Drehzahl rpm kann bis 3000 U/min hochgehen. Die Schwingung soll über dem Winkel abgetastet werden. Bis zur 15. Ordnung sollen Anteile enthalten sein. tlp = OtrTrackingLowPass( vib, rpm, 8.0, 4 )

res = OtrResampleFromRpm( tlp, rpm, 15.0, 3000.0 )

Es gilt: OrdnungMax = 15.0 ≤ 30 / ( 0.0005 \* 3000 ) = 20.0

Das Resultat erhält eine Auflösung von 0.5 / OrdnungMax = 0.0333 Umdrehungen. Es hat 30 Abtastwerte pro Umdrehung.

Das Antialiasing Filter ist so dimensioniert, dass es bei der 8. Ordnung um 3 dB dämpft, bei der 14.4ten Ordnung um 20 dB. Bei der 6.1ten Ordnung beträgt der Amplitudenfehler bereits weniger als 5%.

## **OtrRpmComplexOrder**

Komplexe Ordnungslinie: Bestimmt Betrag und Phase einer Ordnungslinie in Abhängigkeit von der Drehzahl. Der gewünschte Drehzahlbereich wird in Klassen gleicher Breite aufgeteilt.

**OtrRpmComplexOrder( Betrag, Phase, Schwingung, Pulssignal, Signaltyp, EncoderTyp, EncoderPulse, Upm\_Min, Upm\_Max, Upm\_Klassenbreite, OrdnungMitte, BreiteProzent, FilterOrdnung, Interpolation, Verzögerungszeit )**

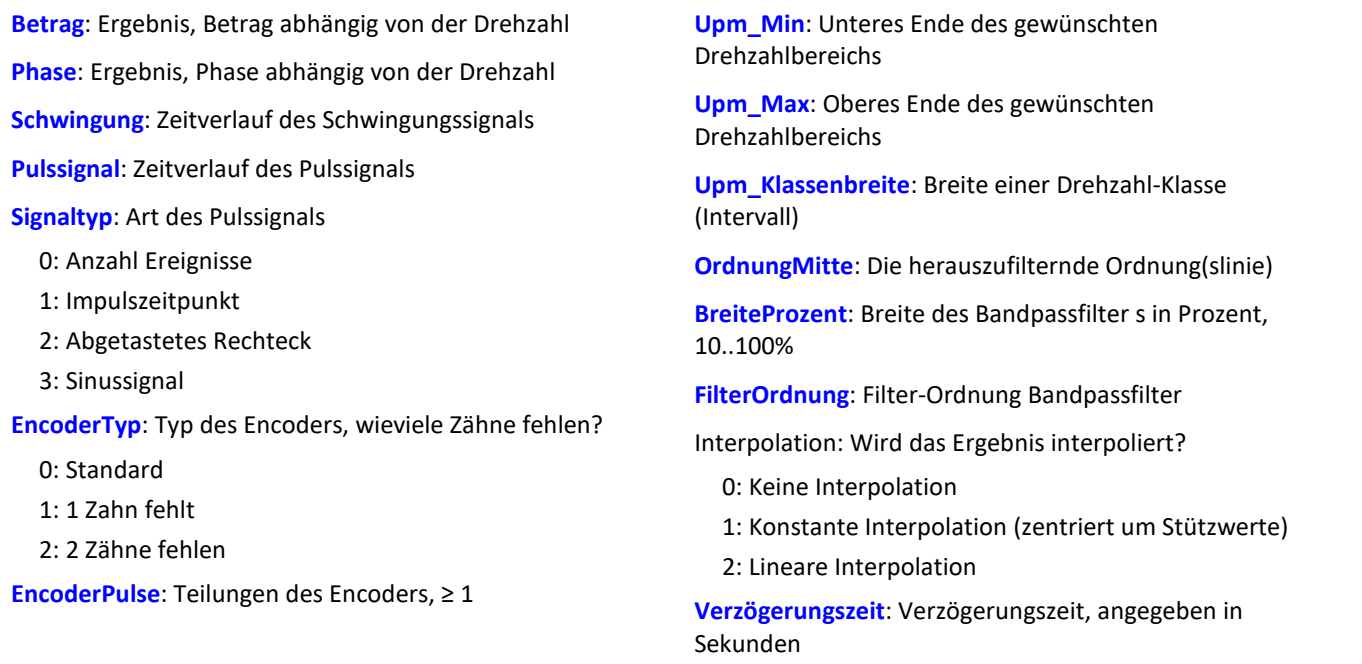

Die Funktion ermittelt für die angegebene Ordnungslinie jeweils volle Perioden. Für jede Periode werden Betrag, Phase und mittlere Drehzahl bestimmt. Diese Wertepaare werden in das Ergebnis einsortiert. War bei dieser Drehzahl schon ein Wert einsortiert, wird gemittelt. Die Funktion arbeitet mit einem über dem Winkel abgetasteten Signalverlauf, auf den ein festes Bandpassfilter angewendet wird.

Für den Betrag wird der Effektivwert bestimmt. Die Phase wird im Bereich -180 Grad ... +180 Grad bestimmt. Der Wert der Phase beträgt 0 Grad bei einer cos-Schwingung, -90 Grad bei einer sin-Schwingung. Wird für die Ergebnisse Betrag oder Phase 0 (Null) angegeben, wird das entsprechende Ergebnis nicht ermittelt.

Der Drehzahlbereich beginnt immer bei Upm\_Min, die Auflösung beträgt immer Upm\_Klassenbreite. Die Angabe von Upm\_Max wird lediglich dazu benutzt, die Anzahl der Werte des Ergebnisses zu bestimmen. Upm\_Min, Upm\_Mmax und Upm\_Klassenbreite müssen ebenfalls in U/min skaliert sein.

Für jede Drehzahlklasse (der Breite Upm\_Klassenbreite) sollten ausreichend Perioden im Schwingungssignal vorhanden sein. Sind gar keine Werte vorhanden, bleibt das Ergebnis in dieser Drehzahlklasse Null. Nur wenn eine Interpolation ungleich Null gewählt ist, werden die nicht gefüllten Drehzahlklassen gefüllt, indem Werte durch Interpolation benachbarter Werte gebildet werden. Ist eine Interpolation gewählt, werden auch nicht gefüllte Klassen am Rand durch konstante Fortsetzung gefüllt.

Für den Parameter BreiteProzent gilt der Wertebereich [ 10 ... 100.0 ]. Z.B. bei 30% Breite ist das Verhältnis von oberer zu unterer Grenzfrequenz des Bandpasses 1.30 .

Der Parameter OrdnungMitte ist die Ordnung(slinie), bei der die Mittenfrequenz des Bandpasses liegt. Die intern gewählte Mittenfrequenz des Filters liegt bei:

Mittenfrequenz = OrdnungMitte \* ( Aktuelle\_Drehzahl / 60 )

Die obere Grenzfrequenz liegt oberhalb der Mittenfrequenz und ergibt sich aus der Breite des Filters.

Die Funktion arbeitet sinnvoll für:

OrdnungMax << 10 / ( Abtastzeit\_Schwingung \* Upm\_Max )

wobei Abtastzeit Schwingung die Abtastzeit des Signals Schwingung ist.

OrdnungMax = OrdnungMitte \* sqrt ( 1 + BreiteProzent / 100 )

<< soll andeuten, dass die vorgebbare Ordnung deutlich kleiner sein sollte.

Die Drehzahl sollte sich nur langsam ändern. Die Drehzahl sollte nicht wesentlich unter 1% der maximal möglichen sinken.

Zu beachten ist, dass Bandpässe eine gewisse Zeit beanspruchen, um einzuschwingen. Diese Zeit wächst extrem bei schmalen Filtern. Ein Bandpass der Breite 10% ist in diesem Sinn bereits extrem schmal. Eine Breite von 25% entspricht einem Terzfilter, eine Breite von 100% einem Oktavfilter.

Während der Messung wird das Ergebnis wie ein Histogramm übertragen, d.h. regelmäßige, aber seltenere Übertragung von Zwischenergebnissen zum PC. Eine eventuell eingestellte Interpolation wirkt erst mit dem Abschluss der Messung.

#### **Hinweise zum Signaltyp**

- 0 Anzahl Ereignisse. Das Pulssignal enthält die gezählten Pulse pro Abtastzeit. Man erhält es, wenn der Inkrementalgeber-Eingang des Gerätes auf "Ereigniszählung" eingestellt ist. Das Signal enthält eine Folge von ganzen Zahlen. Jede Zahl ist die bereits gezählte Anzahl der Pulse innerhalb des aktuellen Abtastschrittes. Enthält das Signal die Wertefolge { 0, 0, 1, 0, 1, 2, 1 }, so werden 5 Pulse detektiert. Bei dieser Art von Signal gibt es immer eine gewisse Ungenauigkeit, weil nicht bekannt ist, wann genau innerhalb des Abtastintervalls die Pulse aufgetreten sind.
- 1 Impulszeitpunkt. Der Inkrementalgeber-Eingang des Gerätes muss auf "Impulszeitpunkt"-Messung eingestellt sein, um dieses Signal zu erhalten. Bei diesem Modus wird die genaue Lage eines Geberpulses relativ zur Abtastzeit bestimmt. Eine äußerst präzise Erfassung der Pulse wird durchgeführt. Nur aus diesem Signal lässt sich eine sehr präzise Abtastung abhängig vom Winkel erzielen. Bei dem Verfahren ist wichtig, dass die gemessene Drehzahl immer so niedrig ist, dass nie mehr als ein Geberpuls innerhalb eines Abtastintervalls liegen. Ggf. muss eine entsprechend kleine Abtastzeit gewählt werden. Upm\_Max muss dann auch entsprechend niedrig gesetzt sein.

Maximal mögliche Drehzahl [U/min] = 60 / ( Geberpulse \* Abtastzeit [s] )

2 Abgetastetes Rechteck. Mit einem digitalen Eingang des Gerätes wird der Zeitverlauf des digitalen Ausgangs des Encoders abgetastet. Bei jedem Übergang des Signals von "Gleich 0.0" auf "Ungleich 0.0" wird angenommen, dass der Encoder sich um ein Inkrement weiter gedreht hat. Enthält das Signal die Wertefolge { 0, 0, 1, 1, 1, 0, 0, 1, 1, 0 }, so werden 2 Pulse detektiert. Wenn eine analoge Spannung abgetastet wird und kein Komparator in Hardware vorliegt, muss die analoge Spannung so bearbeitet werden, dass eine 0-1 Folge entsteht. Ist Rauschen auf dem Signal, muss gegebenenfalls vorher noch geglättet und dann ein Schmitt-Trigger angewendet werden. Bei dieser Art von Signal gibt es immer eine gewisse Ungenauigkeit, weil nicht bekannt ist, wann genau innerhalb des Abtastintervalls die Flanke aufgetreten ist.

3 Sinussignal. Mit einem analogen Eingang des Gerätes wird der Zeitverlauf des analogen (sinusförmigen) Ausgangs des Encoders abgetastet. Sinusförmige oder andere Signale mit eindeutigem Nulldurchgang bei positiver Flanke können verarbeitet werden. Ist Rauschen auf dem Signal, muss gegebenenfalls vorher noch geglättet und ein Schmitt-Trigger angewendet werden. Es wird angenommen, dass beim Nulldurchgang in positiver Richtung (steigende Flanke) ein Puls des Gebers auftritt. Enthält das Signal die Wertefolge { -3.0, -1.0, +1.5, +2.8, +1.3, +0.1, -0.6 }, so wird beim Übergang von -1.0 auf +1.5 ein Puls detektiert.

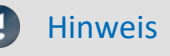

#### Hinweis Hinweise zum Encodertyp

#### **Besonderheiten bei Gebern mit fehlenden Pulsen:**

Die Anzahl der Encoderpulse wird stets inklusive dem fehlenden Zahn angegeben. Z.B. für einen Geber, der alle 10 Grad einen Puls liefert und damit eigentlich 36 Zähne haben müsste, wird auch 36 als Encoderpulse angegeben. Der Geber erzeugt aber nur 35 Pulse, weil ihm einer fehlt. Auch üblich ist ein Geber, der alle 6 Grad einen Puls erzeugt. Hier werden 60 Zähne angegeben, obwohl ihm 2 fehlen und er damit nur 58 wirklich hat. Es wird angenommen, dass der erste Zahn nach der Lücke der Nullimpuls ist. Damit beginnt die Abtastung. Errechnete Winkel gelten ab dieser Marke. Geber mit fehlenden Impulsen können nur bei Signaltyp Impulszeitpunkt benutzt werden. Die Erkennung der fehlenden Zähne ist nur möglich, wenn die Drehzahl einigermaßen konstant um die Lücke herum ist. Besonders bei extrem niedrigen Drehzahlen kann das nicht garantiert werden. Da dann die Erkennung der Lücke nicht eindeutig ist, muss die minimale Drehzahl auf einen Wert ungleich Null gesetzt werden. Bei höheren Drehzahlen ist meist aufgrund der Trägheit der Mechanik die Zahnlücke eindeutig zu erkennen. Die Funktion versucht, sich nach einem Fehler in der Pulsfolge (oder einer vermeintlich falsch interpretierten Pulsfolge) wieder erneut zu synchronisieren. Trotzdem können zwischendurch falsche Abtastwerte aufgetreten sein.

#### Hinweis Hinweise zur Verzögerungszeit

#### Verzögerungszeit = 0.0 Standard, ≥ 0.0 zulässig.

Eine Verzögerung liegt vor, wenn das Schwingungssignal durch analoge Schaltungen wie Filter und Verstärker gegenüber der Drehzahlerfassung verzögert wurde. Eine konstante Verzögerung im Zeitsignal ergibt im Winkelsignal eine drehzahlabhängige Verzögerung. Das kann ausgeglichen werden. Dabei wird angenommen, dass die Verzögerung (Laufzeit) konstant ist. Das gilt nicht exakt, aber in (guter) Näherung. Die Verzögerung ist keine Eigenschaft des Gerätes, sondern der gesamten Messkette, kann also oft nur durch Probemessung ermittelt werden.

# Beispiel

Aus dem zeitlichen Verlauf der 1.5ten Ordnungslinie soll eine Darstellung des Betrags und der Phase dieser Ordnungslinie abhängig von der Drehzahl erstellt werden.

Gegeben ist die Schwingung vib mit der Abtastzeit 0.0005 ms und das Pulssignal Inc01. Der Inkrementalgeber-Eingang des Geräts ist auf "Impulszeitpunkt" gestellt. Der Encoder hat 8 Striche auf seinem Umfang.

```
OLine = OtrRpmOrder( vib, Inc01, 1, 0, 8, 1000, 6000, 100, 1.5, 30, 6, 0, 0 )<br>
; STyp = 1 ; Impulszeitpunkt<br>
. Film = 2
                           ; Impulszeitpunkt
; \frac{\text{ETyp}}{\text{EPulse}} = 0<br>; \frac{\text{ETyp}}{\text{EPulse}} = 8; Anzahl der Striche
; _Min = 1000.0 ; Minimum des Drehzahlbereichs
; _Max = 6000.0 ; Maximum des Drehzahlbereichs
   \begin{array}{ll}\n\text{Delta} & = & 100.0; \text{ Breite der einzelnen Drehzahlklassen} \\
\text{om} & = & 1.5; \text{ die 1.5te Ordnung wird gewählt.}\n\end{array}; _om = 1.5 ; die 1.5te Ordnung wird gewählt.
; width = 30 ; 30% Gesamtbreite
  width = 30 ; 30% Gesamtbreite<br>
\begin{array}{lllll} \text{width} & = & 30 \\ \text{fo} & = & 6 \\ \text{Ipl} & = & 0 \\ \text{Ipl} & = & 0 \\ \end{array} ; 0 Standard (keine Interpolation)
; \begin{array}{c} \text{[Ip1 = 0]} \\ \text{[Ip2] } \text{[P1] } = 0 \end{array} ; 0 Standard (keine Interpolation)<br>; \begin{array}{c} \text{[Ip2] } = 0 \\ \text{[Ip3] } = 0 \end{array} ; keine Verzögerung
                           ; keine Verzögerung
; OLine = OtrRpmOrder( vib, Inc01, _STyp, _ETyp, _EPulse, _Min, _Max, _Delta, _om,
_width, _fo, _Ipl, _Delay )
```
Es gilt: OrdnungMax =  $1.5$  \* sqrt( $1 + 30 / 100$ ) =  $1.7$ und damit: OrdnungMax = 1.7 << 10 / ( 0.0005 \* 6000 ) = 3.33

# **OtrRpmOrder**

Ordnungslinie: Bestimmt den Effektivwert einer Ordnungslinie in Abhängigkeit von der Drehzahl. Der gewünschte Drehzahlbereich wird in Klassen gleicher Breite aufgeteilt.

**upmOrdnungslinie = OtrRpmOrder( Schwingung, Drehzahl, Upm\_Min, Upm\_Max, Upm\_Klassenbreite, OrdnungMitte, BreiteProzent, FilterOrdnung, Interpolation )**

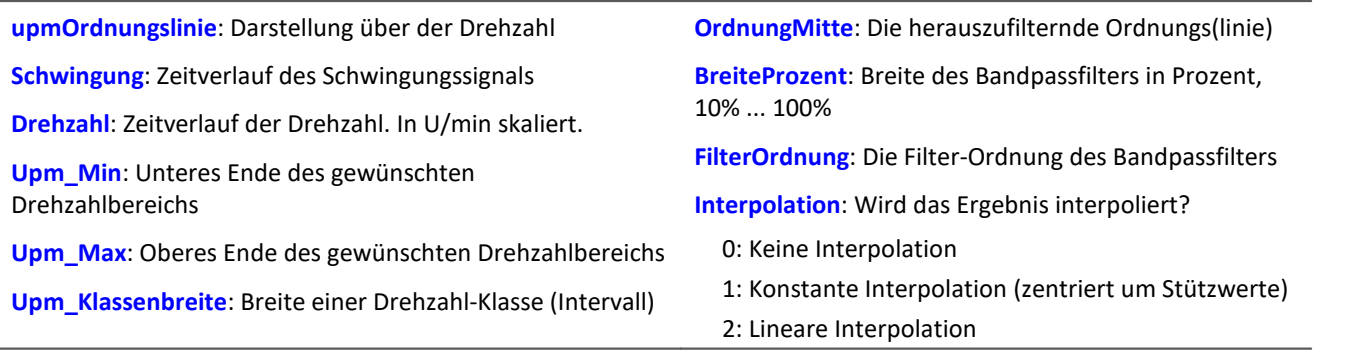

Der Drehzahlbereich beginnt immer bei Upm\_Min, die Auflösung beträgt immer Upm\_Klassenbreite. Die Angabe von Upm\_Max wird lediglich dazu benutzt, die Anzahl der Werte des Ergebnisses zu bestimmen. Upm\_Min, Upm\_Mmax und Upm\_Klassenbreite müssen ebenfalls in U/min skaliert sein.

Für jede Drehzahlklasse (der Breite Upm\_Klassenbreite) sollten ausreichend Messwerte im Schwingungssignal vorhanden sein. Sind gar keine Werte vorhanden, bleibt das Ergebnis in dieser Drehzahlklasse Null. Nur wenn eine Interpolation ungleich Null gewählt ist, werden die nicht gefüllten Drehzahlklassen gefüllt, indem Werte durch Interpolation benachbarter Werte gebildet werden.

Ist eine Interpolation gewählt, werden auch nicht gefüllte Klassen am Rand durch konstante Fortsetzung gefüllt.

Für den Parameter BreiteProzent gilt der Wertebereich [ 10 ... 100.0 ]. Z.B. bei 30% Breite ist das Verhältnis von oberer zu unterer Grenzfrequenz des Bandpasses 1.30 .

Der Parameter OrdnungMitte ist die Ordnung(slinie), bei der die Mittenfrequenz des Bandpasses liegt. Die intern gewählte Mittenfrequenz des Filters liegt bei:

Mittenfrequenz = OrdnungMitte \* ( Aktuelle\_Drehzahl / 60 )

Die obere Grenzfrequenz liegt oberhalb der Mittenfrequenz und ergibt sich aus der Breite des Filters.

Die Funktion arbeitet sinnvoll für:

OrdnungMax << 10 / ( Abtastzeit\_Schwingung \* Upm\_Max )

wobei Abtastzeit\_Schwingung die Abtastzeit des Signals Schwingung ist.

OrdnungMax = OrdnungMitte \* sqrt ( 1 + BreiteProzent / 100 )

<< soll andeuten, dass die vorgebbare Ordnung deutlich kleiner sein sollte.

Die Drehzahl sollte sich nur langsam ändern. Die Drehzahl sollte nicht wesentlich unter 1% der maximal möglichen sinken.

Zu beachten ist, dass Bandpässe eine gewisse Zeit beanspruchen, um einzuschwingen. Diese Zeit wächst extrem bei schmalen Filtern. Ein Bandpass der Breite 1% ist in diesem Sinn bereits extrem schmal. Eine Breite von 25% entspricht einem Terzfilter, eine Breite von 100% einem Oktavfilter.

Während der Messung wird das Ergebnis wie ein Histogramm übertragen, d.h. regelmäßige, aber seltenere Übertragung von Zwischenergebnissen zum PC. Eine eventuell eingestellte Interpolation wirkt erst mit dem Abschluss der Messung.

Die Funktion arbeitet mit einem über dem Winkel abgetasteten Signalverlauf, auf den ein festes Bandpassfilter angewendet wird, aus dem dann in jeder Drehzahlklasse der Effektivwert gebildet wird.

## Beispiel

Aus dem zeitlichen Verlauf der 1.5ten Ordnungslinie soll eine Darstellung des Effektivwertes dieser Ordnungslinie abhängig von der Drehzahl erstellt werden. Gegeben ist die Schwingung vib mit der Abtastzeit 0.0005 ms und die Drehzahl rpm.

```
Upm Min = 1000.0 ; Minimum des Drehzahlbereichs
_Upm_Max = 6000.0 ; Maximum des Drehzahlbereichs
Upm Delta = 100.0 ; Breite der einzelnen Drehzahlklassen
 \begin{array}{ll}\n\text{\textendash}}\begin{array}{ll}\n\text{\textendash}}\begin{array}{ll}\n\text{\textendash}}\begin{array}{ll}\n\text{\textendash}}\begin{array}{ll}\n\text{\textendash}}\begin{array}{ll}\n\text{\textendash}}\begin{array}{ll}\n\text{\textendash}}\begin{array}{ll}\n\text{\textendash}}\begin{array}{ll}\n\text{\textendash}}\begin{array}{ll}\n\text{\textendash}}\begin{array}{ll}\n\text{\textendash}}\begin{array}{ll}\n\text{\textendash}}\begin{array}{ll}\n\text{\textendash}}\begin{array}{ll}\n\text{\textendash}}\begin{array}{ll}\n\text; 30% Gesamtbreite
_fo = 6 ; Ein Bandpassfilter 6. Ordnung wird benutzt.
_Interpolation = 0 ; 0 Standard (keine Interpolation)
\overline{O}Line = OtrRpmOrder( vib, rpm, Upm Min, Upm Max, Upm Delta, om, width, fo,
_Interpolation )
```
Es gilt: OrdnungMax =  $1.5$  \* sqrt( $1 + 30 / 100$ ) =  $1.7$ und damit: OrdnungMax = 1.7 << 10 / ( 0.0005 \* 6000 ) = 3.33

# **OtrRpmPresentation**

Drehzahldarstellung: Aus dem Verlauf eines Signals und der Drehzahl über der Zeit wird ein Verlauf des Signals über der Drehzahl ermittelt. Der gewünschte Drehzahlbereich wird in Klassen gleicher Breite aufgeteilt.

**UpmDarstellung = OtrRpmPresentation( Schwingung, Drehzahl, Upm\_Min, Upm\_Max, Upm\_Klassenbreite, Berechnung, Interpolation )**

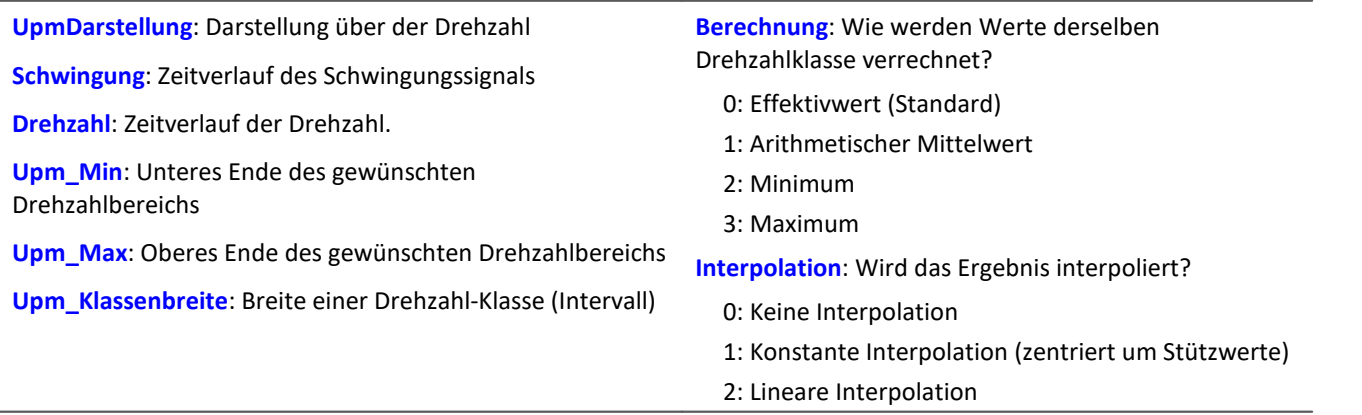

Liegt die Drehzahl außerhalb des gewünschten Bereichs, werden die Schwingungswerte ignoriert (geschlossene Randklassen).

Der Drehzahlbereich beginnt immer bei Upm\_Min, die Auflösung beträgt immer Upm\_Klassenbreite.

Die Angabe von Upm\_Max wird lediglich dazu benutzt, die Anzahl der Werte des Ergebnisses zu bestimmen. Das Ergebnis hat teilweise den Charakter eines Histogramms, so dass eine Darstellung in Balken bzw. Treppen oft angebracht ist.

Schwingung und Drehzahl können beides Zeitdaten oder beides Winkeldaten sein. Die Drehzahl muss nicht in U/min skaliert sein. Aber Drehzahl, Upm\_Min, Upm\_Max und Upm\_Klassenbreite müssen alle dieselbe Skalierung (y-Einheit) aufweisen.

Für jede Drehzahlklasse (der Breite Upm\_Klassenbreite) sollten ausreichend Messwerte im Schwingungssignal vorhanden sein. Sind gar keine Werte vorhanden, bleibt das Ergebnis in dieser Drehzahlklasse Null. Nur wenn eine Interpolation ungleich Null gewählt ist, werden die nicht gefüllten Drehzahlklassen gefüllt, indem Werte durch Interpolation benachbarter Werte gebildet werden.

Ist eine Interpolation gewählt, werden auch nicht gefüllte Klassen am Rand durch konstante Fortsetzung gefüllt.

Während der Messung wird das Ergebnis wie ein Histogramm übertragen, d.h. regelmäßige, aber seltenere Übertragung von Zwischenergebnissen zum PC.

Eine eventuell eingestellte Interpolation wirkt erst mit dem Abschluss der Messung.

# Beispiel

Aus dem zeitlichen Verlauf einer Schwingung soll eine Darstellung des Effektivwertes dieser Schwingung abhängig von der Drehzahl erstellt werden. Gegeben ist die Schwingung vib und die Drehzahl rpm. rms\_rpm = OtrRpmPresentation( vib, rpm, 1000, 6000, 100, 0, 0 )

# **OtrRpmPresentVector**

Drehzahldarstellung eines Spektrums: Aus dem Verlauf eines Spektrums und der Drehzahl über der Zeit wird ein Verlauf des Spektrums über der Drehzahl ermittelt. Der gewünschte Drehzahlbereich wird in Klassen gleicher Breite aufgeteilt.

**upmDarstellung = OtrRpmPresentVector( Spektrenfolge, Drehzahl, Upm\_Min, Upm\_Max, Upm\_Klassenbreite, Berechnung )**

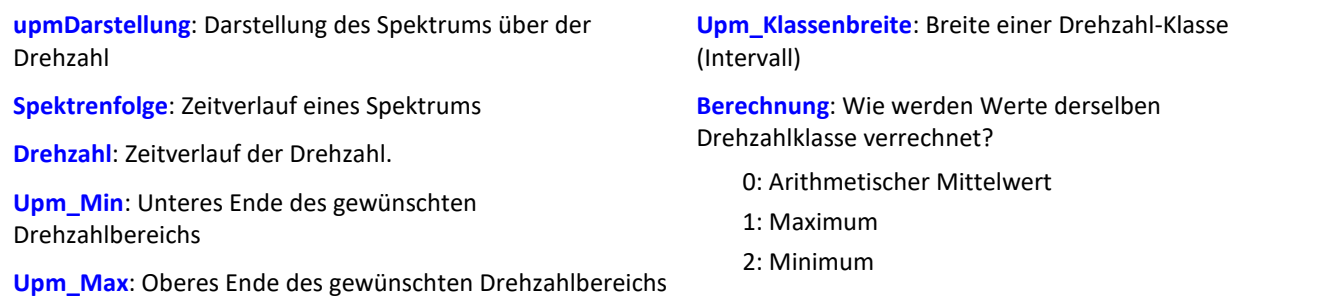

Die Funktion erwartet als Eingangsdaten eine Folge von Spektren. Das ist der Zeitverlauf eines Spektrums, z.B. mit der Funktion FFT ermittelt. Außerdem erwartet die Funktion eine dazu passende Folge von Drehzahlwerten. Das ist der Zeitverlauf der Drehzahl. Zu jedem einzelnen Spektrum gehört also ein Drehzahlwert. Jedes Paar von Spektrum und Drehzahl wird in die Ergebnis-Matrix geschrieben. Die Ergebnis-Matrix enthält für jeden Drehzahlbereich ein Spektrum.

Der Drehzahlbereich beginnt immer bei Upm\_Min, die Auflösung beträgt immer Upm\_Klassenbreite. Die Angabe von Upm\_Max wird lediglich dazu benutzt, die Anzahl der Werte des Ergebnisses zu bestimmen.

Liegt die Drehzahl außerhalb des gewünschten Bereichs, werden die Spektren ignoriert (geschlossene Randklassen).

Für jede Drehzahlklasse (der Breite Upm\_Klassenbreite) sollten ausreichend Spektren vorhanden sein. Ist gar kein Spektrum vorhanden, bleibt das Ergebnis in dieser Drehzahlklasse Null. Während der Messung wird das Ergebnis wie ein Histogramm übertragen, d.h. regelmäßige, aber seltenere Übertragung von Zwischenergebnissen zum PC.

# Beispiel

Gegeben ist ein Schwingungskanal "Vibration" und ein Drehzahlkanal "Drehzahl". Beide haben eine Abtastzeit von 1ms. Von der Schwingung wird das Spektrum berechnet. Dieses Spektrum soll abhängig von der Drehzahl dargestellt werden.

```
Spektren = fft( Vibration, 0, 1024 )
Drehzahl = mean (Drehzahl, 1024, 1024)\overline{S}pektrum N = OtrRpmPresentVector( Spektren, Drehzahl, 1000, 6000, 100, 0 )
; Min = \overline{1}000 ; Minimum des Drehzahlbereichs
%. Max = 6000 ; Maximum des Drehzahlbereichs<br>
; Delta = 100 ; Breite der einzelnen Drehz
                 ; Breite der einzelnen Drehzahlklassen
  \text{Calc} = 0 ; 0 = \text{Effect};Spektrum N=OtrRpmPresentVector( Spektren, Drehzahl, Min, Max, Delta, Calc)
```
Immer nach 1024 Werten des Schwingungskanals wird ein Spektrum bestimmt, also nach 1024 ms. Alle 1024 ms wird ein dazu passender Wert der Drehzahl benötigt. Der Kanal \_Drehzahl wird so gemittelt, dass er pro Spektrum einen Drehzahlwert liefert.

# **OtrRpmSpectrum**

Spektrum: Das FFT-Spektrum (Effektivwerte!) wird aus den Zeitverläufen von Schwingung und Drehzahl in Abhängigkeit von der Drehzahl bestimmt. Der gewünschte Drehzahlbereich wird in Klassen gleicher Breite aufgeteilt.

**upmSpektrum = OtrRpmSpectrum( Schwingung, Drehzahl, Upm\_Min, Upm\_Max, Upm\_Klassenbreite, Fensterbreite, Fenstertyp, Mittelungsart )**

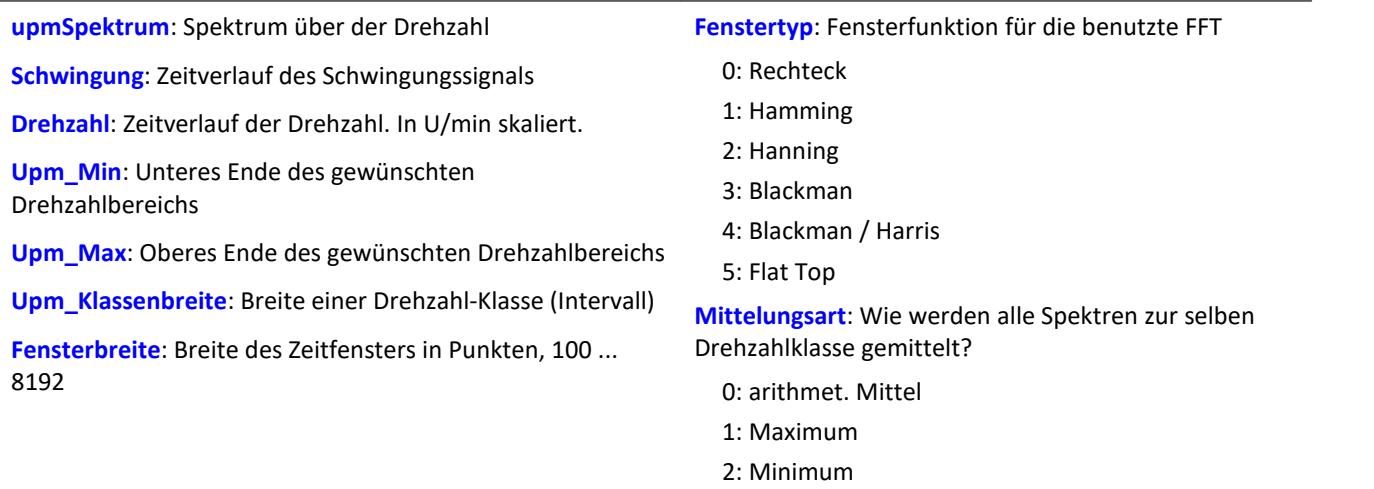

Upm\_Min, Upm\_Max und Upm\_Klassenbreite sind wie die Drehzahl in U/min skaliert. Die Fensterbreite muss keine Zweier-Potenz sein. Eine Fensterbreite von z.B. 500 oder 1000 führt zu "schönen" Frequenzlinienabständen. Die Spektrallinien sind als Effektivwerte angegeben.

Die Mittelung arbeitet auf dem Betragsspektrum. Die mittlere Drehzahl während eines Spektrums bestimmt die Drehzahlklasse. Deshalb sollte sich die Drehzahl langsam verändern.

Falls in einer Drehzahlklasse kein Spektrum bestimmt wird, wird dieses Spektrum mit Nullen gefüllt. Während der Messung wird das Ergebnis wie ein Histogramm übertragen, d.h. regelmäßige, aber seltenere Übertragung von Zwischenergebnissen zum PC. Das Ergebnis ist ein segmentierter Datensatz. Jedes Segment ist ein Spektrum.

# Beispiel

Aus dem zeitlichen Verlauf einer Schwingung vib und der Drehzahl rpm soll das Spektrum abhängig von der Drehzahl bestimmt werden.<br>Upm  $Min = 1000.0$ 

```
; Minimum des Drehzahlbereichs
_Upm_Max = 6000.0 ; Maximum des Drehzahlbereichs
_Upm_Delta = 100.0 ; Breite der einzelnen Drehzahlklassen
_Fensterbreite = 1000 ; Breite des Fensters für die FFT, als Anzahl von Messwerten
_Fenstertyp = 3 ; 0 Rechteck, 3 Blackman
_Mittelungsart = 0 ; 0 (arithmet. Mittel)
FFTSpectrum = OtrRpmSpectrum( vib, rpm, _Upm_Min, _Upm_Max, _Upm_Delta, _Fensterbreite,
Fenstertyp, Mittelungsart )
```
Bei einer Abtastzeit von 0.5ms und einer Fensterbreite von 1000 Punkten wird ein Spektrum mit Frequenzlinienabstand 2 Hz berechnet.

## **OtrSynthSin**

Interne Funktion für imc Online FRAME.

## **OtrTrackingLowPass**

Glättung: Mitlaufendes Tiefpassfilter. Schleppfilter. Tracking Filter. Ein Schwingungssignal wird Tiefpassgefiltert, wobei die Grenzfrequenz des Filters von der Drehzahl abhängt.

#### **Gefiltert = OtrTrackingLowPass( Schwingung, Drehzahl, Ordnung3dB, FilterOrdnung)**

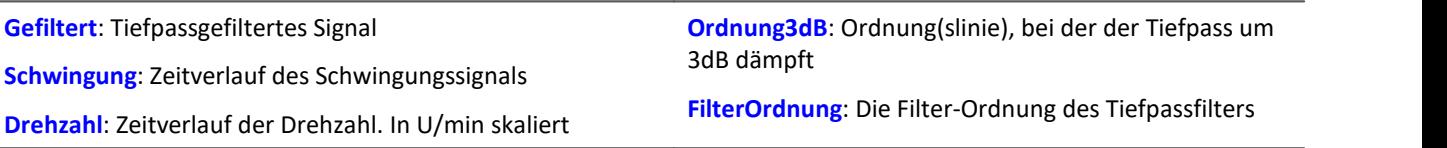

Der Absolutbetrag der Drehzahl wird benutzt. Die intern gewählte Grenzfrequenz des Filters liegt bei Grenzfrequenz = Ordnung3dB \* ( Aktuelle\_Drehzahl / 60 )

Die Grenzfrequenz muss immer wesentlich unter der halben Abtastfrequenz des Schwingungssignals liegen, um eine Filterwirkung zu erzielen.

Die Funktion arbeitet sinnvoll für:

Ordnung3dB << 24 / ( Abtastzeit\_Schwingung \* max ( Drehzahl ) )

wobei Abtastzeit\_Schwingung die Abtastzeit des Signals Schwingung ist und max. ( Drehzahl ) der maximal auftretende Wert der Drehzahl.

<< soll andeuten, dass die vorgebbare Ordnung deutlich kleiner sein sollte.

Umgekehrt heißt es, dass die maximale Drehzahl nicht zu hoch werden sollte. Die Drehzahl sollte sich nur langsam ändern. Die Drehzahl sollte nicht wesentlich unter 1% der maximal möglichen sinken.

Die obere Grenzfrequenz des Tiefpassfilters muss immer wesentlich unter der halben Abtastfrequenz des Schwingungssignals liegen. Oberhalb von etwa (0.4 \* Abtastfrequenz) kann keine Filterung mehr durchgeführt werden.

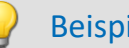

## Beispiel

Ein Schwingungssignal vib ist mit 0.2 ms abgetastet. Die Drehzahl rpm kann bis 6000 U/min hochgehen. Anteile oberhalb der 10. Ordnung sollen unterdrückt werden. tlp = OtrTrackingLowPass( vib, rpm, 10.0, 6 )

Ein Tiefpassfilter 6. Ordnung wird benutzt. Er dämpft um 3dB bei der 10.0ten Ordnung. Es gilt:

OrdnungMax =  $10.0 \ll 24 / (0.0002 * 6000) = 20.0$ 

Das Tiefpassfilter ist so dimensioniert, dass es bei der 10. Ordnung um 3 dB dämpft, bei der 22. Ordnung um 40 dB. Unterhalb der 8.3ten Ordnung beträgt der Amplitudenfehler bereits weniger als 5%.

## **10.2.9.2.14 P**

## **Poll**

POLL-Operator: Aus einem DIO-Bit im Aufnahmemodus wird ein Einzelwert erzeugt. Dieser Einzelwert kann wie ein DIO-Bit im Eingabemodus verwendet werden.

#### **DIOBitEingabe = POLL DIOBitAufnahme**

Der erzeugte Einzelwert kann auch verrechnet werden, ohne dass Trigger ausgelöst worden sind. Mit Steuerkonstrukten kann der Einzelwert beispielsweise im Abschnitt OnTimer verrechnet werden.

## Beispiel

```
LED 01 = LogNot( POLL DIO_Bit01 )
```
Falls DIO\_Bit01 = 0, leuchtet die erste LED im Gerät, auch ohne dass Trigger ausgelöst worden sind.

## **Power1**

Ein-Phasen-Leistungsmessung: Durchführung einer Ein-Phasen-Leistungsmessung

#### **Power1( Momentanleistung, P, S, Q, Leistungsfaktor, uEff, iEff, Zeit, u, i )**

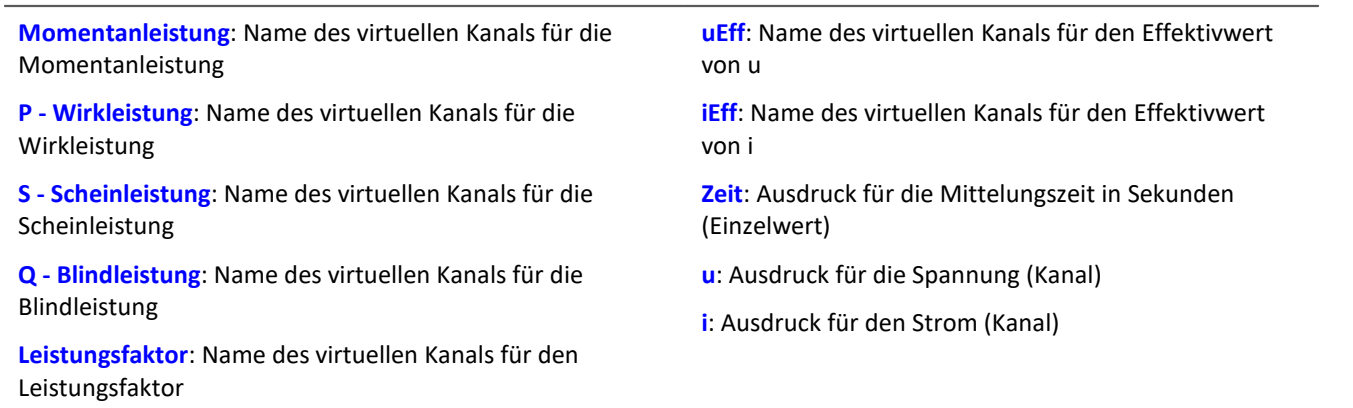

Falls ein virtueller Kanal (z.B. Wirkleistung) nicht benötigt wird, kann anstelle des Kanalnamens eine 0 eingetragen werden.

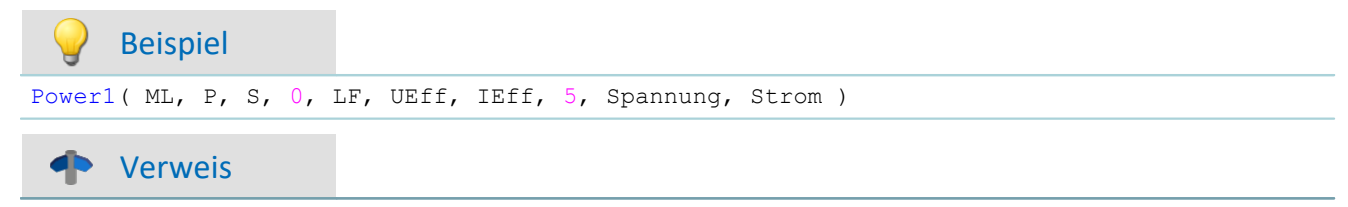

Eine allgemeine Beschreibung finden Sie in der Dokumentation zu imc Online FAMOS: "Informationen und Tipps" > "[Leistungsmessung](#page-284-0) 285".

## **Power2**

Zwei-Phasen-Leistungsmessung: Durchführung einer Zwei-Phasen-Leistungsmessung

#### Power2( Momentanleistung, P, S, Q, Leistungsfaktor, uEff1, iEff1, uEff2, iEff2, Zeit, u1, i1, u2, i2 )

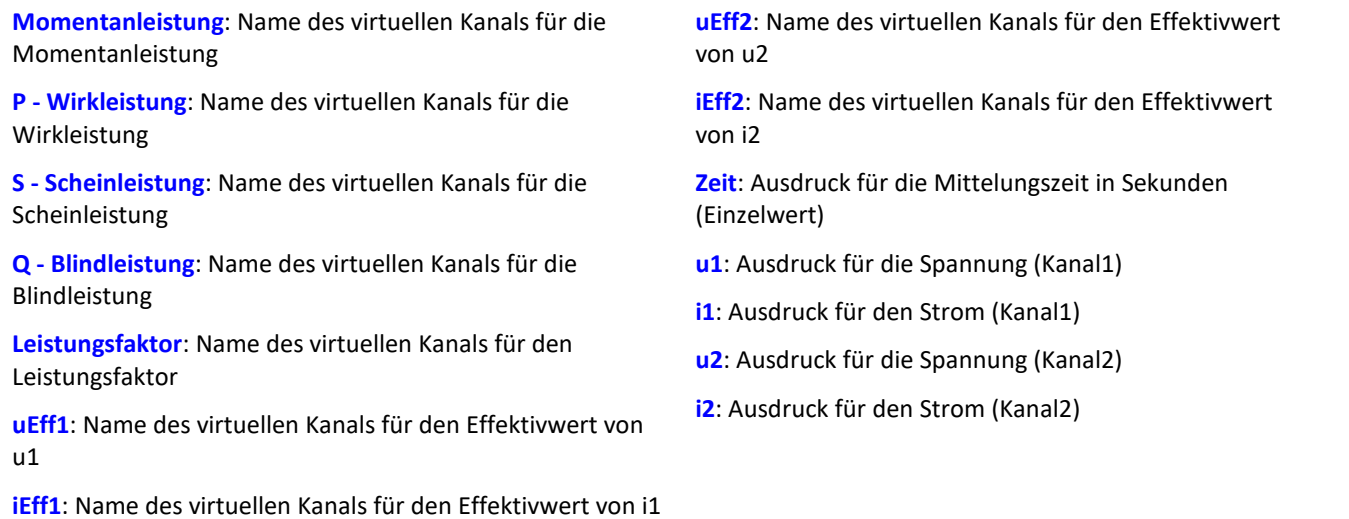

Falls ein virtueller Kanal (z.B. Wirkleistung) nicht benötigt wird, kann anstelle des Kanalnamens eine 0 eingetragen werden.

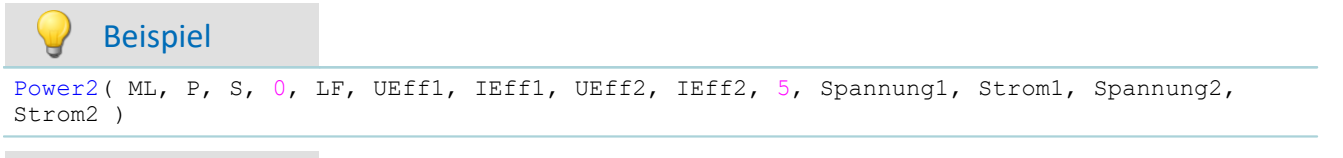

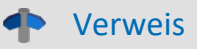

Eine allgemeine Beschreibung finden Sie in der Dokumentation zu imc Online FAMOS: "Informationen und Tipps" > "[Leistungsmessung](#page-284-0) 285".

## **Power3**

Drei-Phasen-Leistungsmessung: Durchführung einer Drei-Phasen-Leistungsmessung

#### Power3( Momentanleistung, P, S, Q, Leistungsfaktor, uEff1, iEff1, uEff2, iEff2, uEff3, iEff3, Zeit, u1, i1, u2, i2, **u3, i3 )**

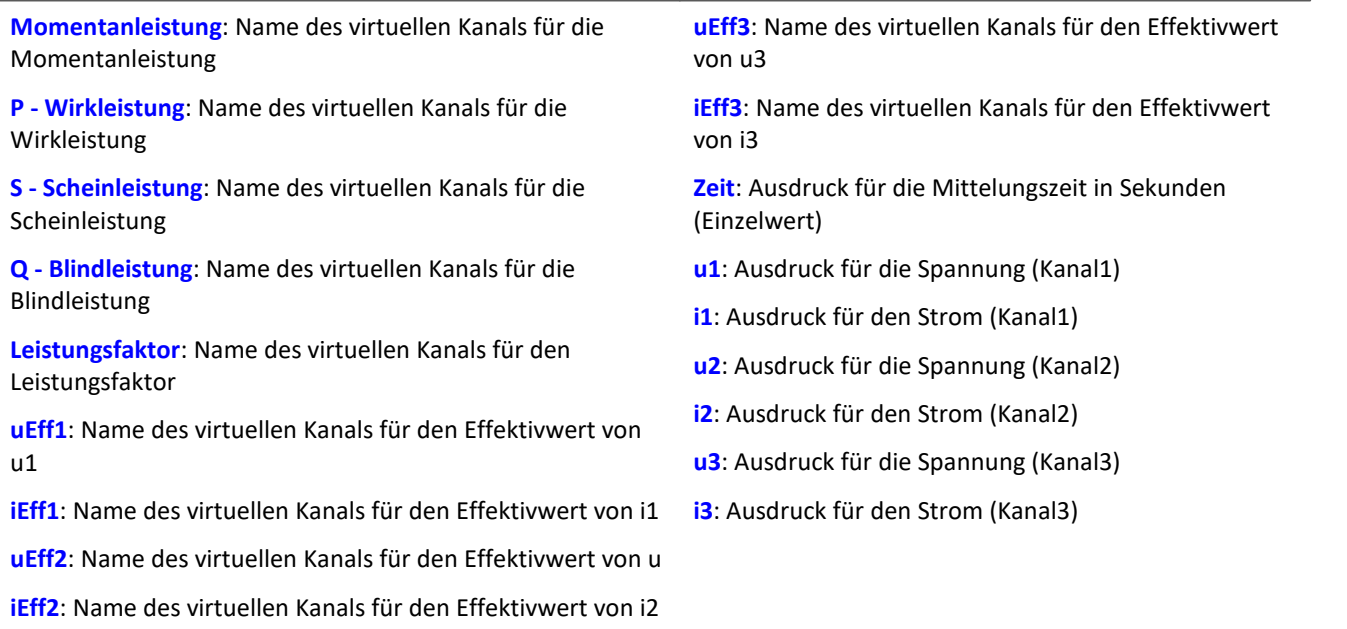

Falls ein virtueller Kanal (z.B. Wirkleistung) nicht benötigt wird, kann anstelle des Kanalnamens eine 0 eingetragen werden.

## Beispiel

```
Power3( ML, P, S, 0, LF, UEff1, IEff1, UEff2, IEff2, UEff3, IEff3, 5, Spannung1, Strom1,
Spannung2, Strom2, Spannung3, Strom3 )
```
## Verweis

Eine allgemeine Beschreibung finden Sie in der Dokumentation zu imc Online FAMOS: "Informationen und Tipps" > "<u>[Leistungsmessung](#page-284-0)</u>|ෲৗ".

## **PulseDuration**

Pulsdauer: Die durchschnittliche Pulsdauer eines Signals im Fenster mit Nachabtastung.

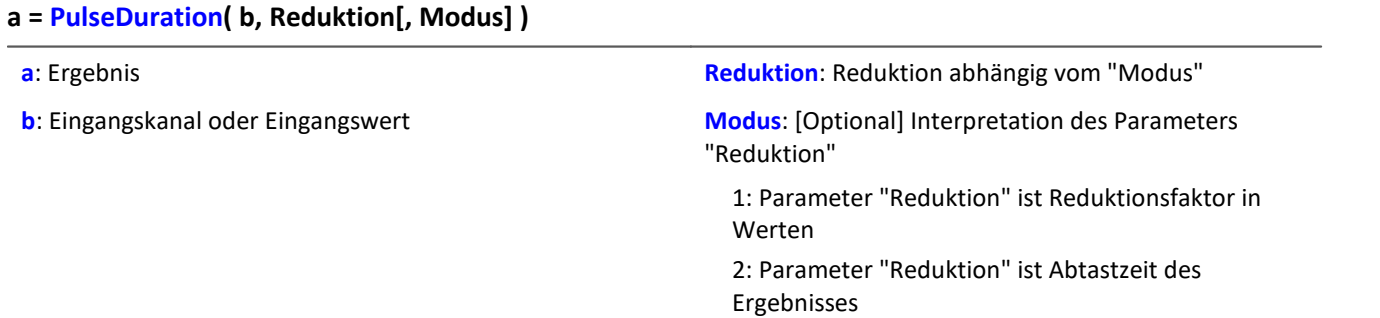

Der optionale Parameter "Modus" gilt nur für imc Online FAMOS. Für imc Inline FAMOS ist er nicht anzugeben und wird als 1 interpretiert.

Wird als "Modus" der Wert 1 angegeben, wird der "Reduktions"-Wert als Reduktionsfaktor (RF) interpretiert. Die Funktion arbeitet in einem Fenster von RF Werten. Die durchschnittliche Pulsdauer wird gebildet aus allen vollständigen Impulsen im Fenster. Als vollständiger Impuls gilt eine Folge von drei Flanken, wobei eine Flanke ein Übergang von Null auf Nicht-Null oder umgekehrt ist.

Wird im Fenster kein Impuls abgeschlossen, so wird die letzte Pulsdauer zurückgeliefert oder, wenn die Fensterbreite mal der Anzahl der Fenster ohne Impuls größer als die letzte Pulsdauer ist, das Produkt aus Fensterbreite und -anzahl.

Zudem wird die Datenrate um den Faktor "Reduktion" reduziert.

Reduktion = 1: Nach jedem Eingangswert wird ein Ergebniswert berechnet.

Reduktion = 2: Nach jedem zweiten Eingangswert wird ein Ergebniswert berechnet.

Reduktion = n: Nach jedem n-ten Eingangswert wird ein Ergebniswert berechnet.

Analoge Signale sollten vorverarbeitet sein (Schmitt-Trigger-Funktion ([STri](#page-421-0) 422), siehe Beispiele).

Wird als "Modus" der Wert 2 angegeben, wird der "Reduktions"-Wert als Zielabtastzeit des Ergebniskanals interpretiert. Die Zielabtastzeit muss das Ergebnis der Division der Abtastzeit des Eingangskanals durch eine ganze Zahl sein.

Beispiel: Bei einer Abtastzeit des Eingangskanals von 100 ms (0.1) könnte die Zielabtastzeit z.B. 500 ms (0.5) betragen. Das wäre ein Reduktionsfaktor (RF) von 5.

Der 3. Parameter "Modus" ist optional. Ohne Angabe wird der Standardwert 1 verwendet.

Um sinnvolle Ergebnisse zu erhalten, benötigt die Funktion eine Zeitbasis. Wird ein Kanal als 1. Parameter eingestellt, ist das durch die Abtastzeit des Kanals gegeben. Wird ein Einzelwert (z.B. eine Prozessvektorvariable) als 1. Parameter eingestellt, erhält man einen zeitlichen Bezug durch die Verwendung in Timern (oder auf dem Gerät in synchronen imc Online FAMOS Tasks). Bei Verwendung von Einzelwerten als Eingangswert (1. Parameter) darf mit "Modus" = 1 nur ein Reduktionsfaktor von 1 eingestellt werden. Mit Einzelwerten wird "Modus" = 2 nicht unterstützt.

### Beispiel 1

```
STr1 = STri( Signal 01, 0.5, 4.5 )Res = PulseDuration( STri1, 100 )
```
Vorverarbeitung mit der Schmitt-Trigger-Funktion. Es wird für jeden hundertsten vorverarbeiteten Wert die durchschnittliche Pulsdauer der letzten hundert vorverarbeiteten Signalwerte geliefert.

#### Beispiel 2 mit optionalem Parameter

```
STr1 = STri( Signal 01, 0.5, 4.5 )Res = PulseDuration( STri1, 0.01, 2)
```
Ein mit 1 kHz abgetasteter Kanal wird mit der Schmitt-Trigger-Funktion vorverarbeitet. Es wird für jeden hundertsten vorverarbeiteten Wert die durchschnittliche Pulsdauer der letzten hundert vorverarbeiteten Signalwerte geliefert. Das Ergebnis hat eine Abtastrate von 100 Hz.
# **PulseFrequency**

Pulsfrequenz: Die durchschnittliche Pulsfrequenz eines Signals im Fenster mit Nachabtastung.

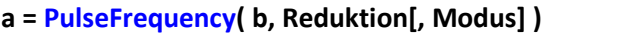

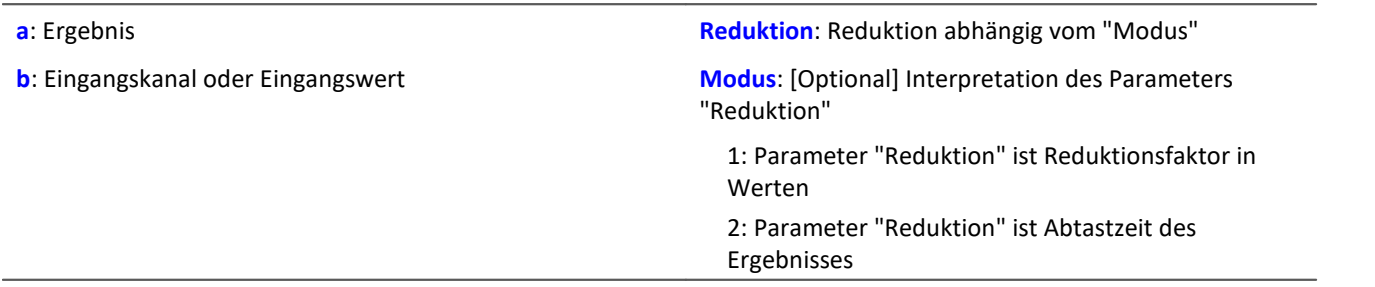

Der optionale Parameter "Modus" gilt nur für imc Online FAMOS. Für imc Inline FAMOS ist er nicht anzugeben und wird als 1 interpretiert.

Wird als "Modus" der Wert 1 angegeben, wird der "Reduktions"-Wert als Reduktionsfaktor (RF) interpretiert. Die Funktion arbeitet in einem Fenster von RF Werten. Die durchschnittliche Pulsfrequenz wird gebildet aus allen vollständigen Impulsen im Fenster. Als vollständiger Impuls gilt eine Folge von drei Flanken, wobei eine Flanke ein Übergang von Null auf Nicht-Null oder umgekehrt ist.

Wird im Fenster kein Impuls abgeschlossen, so wird die letzte Pulsfrequenz zurückgeliefert oder, wenn die Abtastfrequenz des Ergebnisses geteilt durch die Anzahl der Fenster ohne Impulse kleiner als die letzte Pulsfrequenz ist, der Quotient von Abtastfrequenz und Fensteranzahl.

Zudem wird die Datenrate um den Faktor "Reduktion" reduziert.

Reduktion = 1: Nach jedem Eingangswert wird ein Ergebniswert berechnet.

Reduktion = 2: Nach jedem zweiten Eingangswert wird ein Ergebniswert berechnet.

Reduktion = n: Nach jedem n-ten Eingangswert wird ein Ergebniswert berechnet.

Analoge Signale sollten vorverarbeitet sein (Schmitt-Trigger-Funktion ([STri](#page-421-0) 422), siehe Beispiele).

Wird als "Modus" der Wert 2 angegeben, wird der "Reduktions"-Wert als Zielabtastzeit des Ergebniskanals interpretiert. Die Zielabtastzeit muss das Ergebnis der Division der Abtastzeit des Eingangskanals durch eine ganze Zahl sein.

Beispiel: Bei einer Abtastzeit des Eingangskanals von 100 ms (0.1) könnte die Zielabtastzeit z.B. 500 ms (0.5) betragen. Das wäre ein Reduktionsfaktor (RF) von 5.

Der 3. Parameter "Modus" ist optional. Ohne Angabe wird der Standardwert 1 verwendet.

Um sinnvolle Ergebnisse zu erhalten, benötigt die Funktion eine Zeitbasis. Wird ein Kanal als 1. Parameter eingestellt, ist das durch die Abtastzeit des Kanals gegeben. Wird ein Einzelwert (z.B. eine Prozessvektorvariable) als 1. Parameter eingestellt, erhält man einen zeitlichen Bezug durch die Verwendung in Timern (oder auf dem Gerät in synchronen imc Online FAMOS Tasks). Bei Verwendung von Einzelwerten als Eingangswert (1. Parameter) darf mit "Modus" = 1 nur ein Reduktionsfaktor von 1 eingestellt werden. Mit Einzelwerten wird "Modus" = 2 nicht unterstützt.

#### Beispiel 1

```
STr1 = STri( Signal 01, 0.5, 4.5 )Res = PulseFrequency( STri1, 100)
```
Vorverarbeitung mit der Schmitt-Trigger-Funktion. Es wird für jeden hundertsten vorverarbeiteten Wert die durchschnittliche Pulsfrequenz der letzten hundert vorverarbeiteten Signalwerte geliefert.

Beispiel 2 mit optionalem Parameter

```
STr1 = STri( Signal 01, 0.5, 4.5 )Res = PulseFrequency( STri1, 0.01, 2 )
```
Ein mit 1 kHz abgetasteter Kanal wird mit der Schmitt-Trigger-Funktion vorverarbeitet. Es wird für jeden hundertsten vorverarbeiteten Wert die durchschnittliche Pulsfrequenz der letzten hundert vorverarbeiteten Signalwerte geliefert. Das Ergebnis hat eine Abtastrate von 100 Hz.

## **PulsePhase**

Phasenverschiebung: Die durchschnittliche Phasenverschiebung zwischen zwei Signalen im Fenster mit Nachabtastung

#### **a = PulsePhase( b, c, Reduktion[, Modus] )**

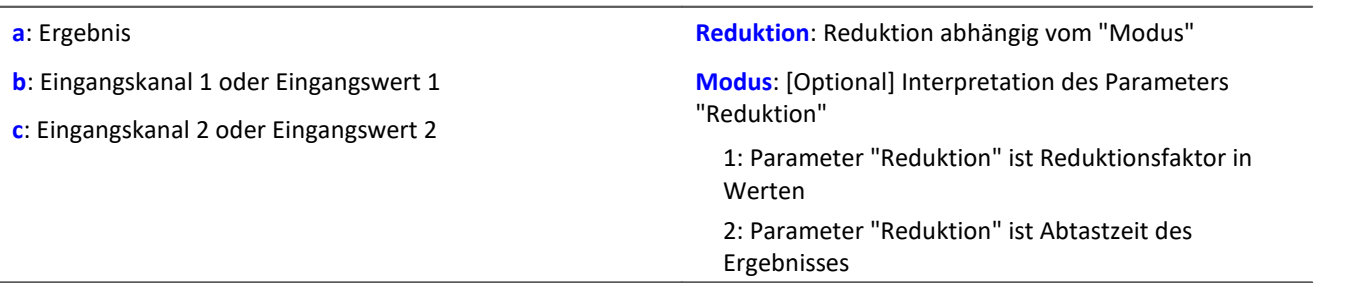

Der optionale Parameter "Modus" gilt nur für imc Online FAMOS. Für imc Inline FAMOS ist er nicht anzugeben und wird als 1 interpretiert.

Wird als "Modus" der Wert 1 angegeben, wird der "Reduktions"-Wert als Reduktionsfaktor (RF) interpretiert. Die Funktion arbeitet in einem Fenster von RF Werten. Die Phasenverschiebung wird für je zwei korrespondierende positive Flanken berechnet und die Differenz in Sekunden ausgegeben. Als positive Flanke gilt ein Übergang von Null auf Nicht-Null.

Zudem wird die Datenrate um den Faktor "Reduktion" reduziert.

- Reduktion = 1: Nach jedem Eingangswert wird ein Ergebniswert berechnet.
- Reduktion = 2: Nach jedem zweiten Eingangswert wird ein Ergebniswert berechnet.
- Reduktion = n: Nach jedem n-ten Eingangswert wird ein Ergebniswert berechnet.

Analoge Signale sollten vorverarbeitet sein (Schmitt-Trigger-Funktion ([STri](#page-421-0)ll42)), siehe Beispiele).

Wird als "Modus" der Wert 2 angegeben, wird der "Reduktions"-Wert als Zielabtastzeit des Ergebniskanals interpretiert. Die Zielabtastzeit muss das Ergebnis der Division der Abtastzeit des Eingangskanals durch eine ganze Zahl sein.

Beispiel: Bei einer Abtastzeit des Eingangskanals von 100 ms (0.1) könnte die Zielabtastzeit z.B. 500 ms (0.5) betragen. Das wäre ein Reduktionsfaktor (RF) von 5.

Der 3. Parameter "Modus" ist optional. Ohne Angabe wird der Standardwert 1 verwendet.

Um sinnvolle Ergebnisse zu erhalten, benötigt die Funktion eine Zeitbasis. Wird ein Kanal als 1. Parameter eingestellt, ist das durch die Abtastzeit des Kanals gegeben. Wird ein Einzelwert (z.B. eine Prozessvektorvariable) als 1. Parameter eingestellt, erhält man einen zeitlichen Bezug durch die Verwendung in Timern (oder auf dem Gerät in synchronen imc Online FAMOS Tasks). Bei Verwendung von Einzelwerten als Eingangswert (1. Parameter) darf mit "Modus" = 1 nur ein Reduktionsfaktor von 1 eingestellt werden. Mit Einzelwerten wird "Modus" = 2 nicht unterstützt.

```
Beispiel 1
```

```
STr11 = STri( Signal 01, 0.5, 4.5 )STr12 = STri( Signal 02, 1.0, 9.0 )Res = PulsePhase( STri1, STri2, 100 )
```
Vorverarbeitung mit der Schmitt-Trigger-Funktion. Es wird für jeden hundertsten vorverarbeiteten Wert die durchschnittliche Phasenverschiebung der letzten hundert vorverarbeiteten Signalwerte geliefert.

#### Beispiel 2 mit optionalem Parameter

```
STri11 = STri( Signal 01, 0.5, 4.5 )STr112 = STri(Signal 02, 1.0, 9.0)Res = PulsePhase( STri1, STri2, 0.01, 2 )
```
Zwei mit 1 kHz abgetastete Kanäle werden mit der Schmitt-Trigger-Funktion vorverarbeitet. Es wird für jeden hundertsten vorverarbeiteten Wert die durchschnittliche Phasenverschiebung der letzten hundert vorverarbeiteten Signalwerte geliefert. Das Ergebnis hat eine Abtastrate von 100 Hz.

# **10.2.9.2.15 R**

## **RangeMax**

Liefert die **obere Grenze des Messbereichs** von dem Eingangskanal.

#### **a = RangeMax( b )**

```
a: Obere Grenze des Messbereichs von dem Eingangskanal
(Einzelwert)
                                                            b: Eingangskanal
```
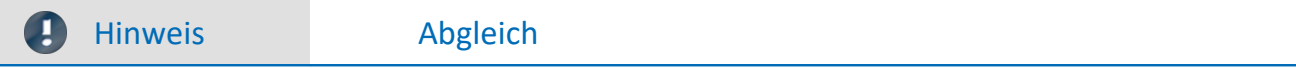

Die Funktion liefert nach einem Kanal-Abgleich nur den **korrekten Wert**, wenn ein **Vorbereiten durchgeführt** wurde.

Hintergrund: Ein Abgleich kann während der Messung oder vor einer Messung durchgeführt werden. Danach ist nicht immer ein Vorbereiten notwendig. In diesen Fällen wird der Messbereich nicht korrekt ermittelt. Es wird weiterhin der Messbereich angezeigt, der vor dem Abgleich angezeigt wurde.

## **RangeMin**

Liefert die **untere Grenze des Messbereichs** von dem Eingangskanal.

#### **a = RangeMin( b )**

**a**: Untere Grenze des Messbereichs von dem Eingangskanal (Einzelwert) **b**: Eingangskanal

Ð

Hinweis Abgleich

Die Funktion liefert nach einem Kanal-Abgleich nur den **korrekten Wert**, wenn ein **Vorbereiten durchgeführt** wurde.

Hintergrund: Ein Abgleich kann während der Messung oder vor einer Messung durchgeführt werden. Danach ist nicht immer ein Vorbereiten notwendig. In diesen Fällen wird der Messbereich nicht korrekt ermittelt. Es wird weiterhin der Messbereich angezeigt, der vor dem Abgleich angezeigt wurde.

# **ReadyForPowerOff**

Gerät zum Abschalten bereit: Das Gerät ist bereit abgeschaltet zu werden.

#### **Voraussetzung:**

Nur verfügbar in: imc Online FAMOS!

Nur mit Steuerkonstrukten verwendbar!

Die Funktion ReadyForPowerOff darf nur im Steuerkonstrukt OnPowerOff aufgerufen werden.

#### **ReadyForPowerOff( )**

Der Aufruf der Funktion erfolgt im Abschnitt OnPowerOff, der aktiviert wird, wenn das Gerät ausgeschaltet wird. Die im Gerät vorhandene Batterie übernimmt dann für maximal 8 s die Versorgung. Innerhalb dieser Zeit kann im Abschnitt OnPowerOff die Applikation geordnet beendet werden. Beim Aufruf der Funktion ReadyForPowerOff ist das Gerät bereit abgeschaltet zu werden. Bevor das Gerät wirklich abgeschaltet wird, müssen ggf. noch andere Prozessoren beendet werden, z.B. Speicherung auf Platte.

#### Beispiel

```
OnSyncTask( 0.01 ) ; Zykluszeit von 0.01s
    DisplayVar_01 = pv.Kanal_001
End
OnPowerOff( 0.01 ) ; Zykluszeit von 0.01s
   DisplayVar 01 = 0 DOut01_Bit01 = 0
  DOut01_Bit02 = 0
    ReadyForPowerOff()
End
```
# **RecordEvent**

Ereignisprotokoll: Protokolliert Übergang von Null auf Ungleich-Null als Ereignis.

#### **Voraussetzung:**

Es muss mindestens ein Kanal am "*BaseTrigger*" existieren. Texte können nur aufgezeichnet werden, während die Kanäle am "*BaseTrigger*" messen.

#### **RecordEvent( b, "c" )**

**b**: Ereigniskanal **c**: Meldetext

Als Ergebnis wird ein TimeStampAscii Kanal (OfaEvents) erzeugt, der die Texte im Kurvenfenster tabellarisch oder über grafisch über der Zeit anzeigt.

Für jedes Gerät/imc Inline FAMOS-Task wird nur **ein Protokoll-Kanal angelegt**. Die Funktion kann mehrfach aufgerufen werden, wobei alle Einträge in diesem Kanal landen.

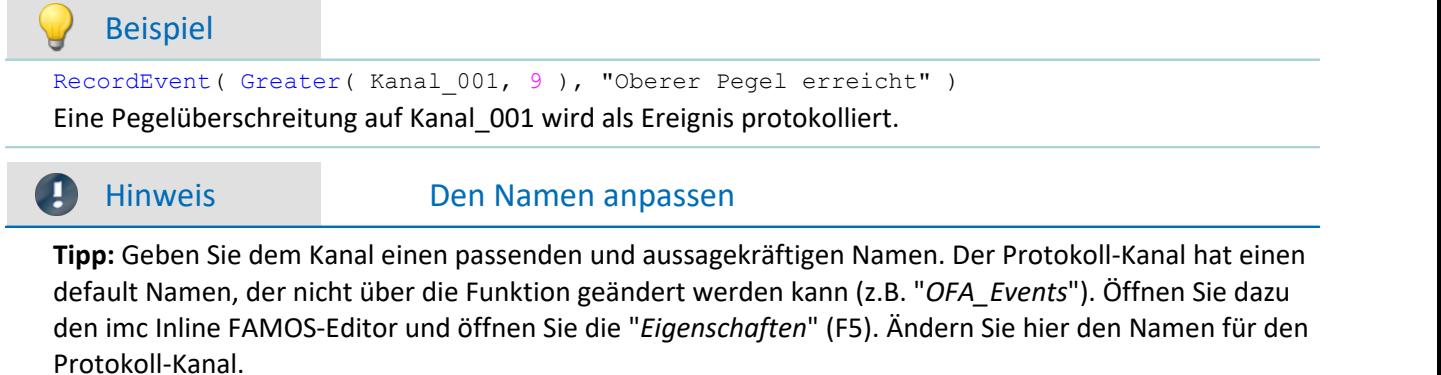

# **RecordText**

Text ausgeben: Der angegebene Text wird ausgeben.

#### **Voraussetzung:**

Für imc Online FAMOS gilt: Es muss mindestens ein Kanal am "*BaseTrigger*" existieren. Texte können nur aufgezeichnet werden, während die Kanäle am "*BaseTrigger*" messen.

**RecordText ( "Text" )**

**Text**: Auszugebender Text

Diese Funktion sollte nur als Nachricht nach bestimmten Ereignissen, z.B. Erreichen eines Wertes in einer Fallunterscheidung (Switch), eingesetzt werden. Wenn die Funktion ständig aufgerufen wird, kann der Ausgabe-Speicherbereich für die auszugebenden Texte schnell überlaufen.

#### Beispiel

```
OnInitAll
    Wert = 1 StartTimerPeriodic( 5, 0.1, 0.1 )
End
OnTimer( 5 )
     Switch Wert
        Case
            RecordText('Wert = 1")Wert = 2 End
         Case 2
            RecordText('Wert = 2")Wert = 3 End
         Default
            Wert = Wert + 1 End
     End
End
```
Im Gegensatz zu RecordEvent wird bei der RecordText-Funktion der Text immer ausgegeben (bei RecordEvent ist ein Übergang von 0 nach ungleich 0 des Kanalparameters zur Textausgabe nötig).

Für jedes Gerät/imc Inline FAMOS-Task wird nur **ein Protokoll-Kanal angelegt**. Die Funktion kann mehrfach aufgerufen werden, wobei alle Einträge in diesem Kanal landen.

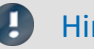

#### Hinweis Den Namen anpassen

**Tipp:**Geben Sie dem Kanal einen passenden und aussagekräftigen Namen. Der Protokoll-Kanal hat einen default Namen, der nicht über die Funktion geändert werden kann (z.B. "*OFA\_Events*"). Öffnen Sie dazu den imc Inline FAMOS-Editor und öffnen Sie die "*Eigenschaften*" (F5). Ändern Sie hier den Namen für den Protokoll-Kanal.

## **Red**

Reduktion: Nachabtastung

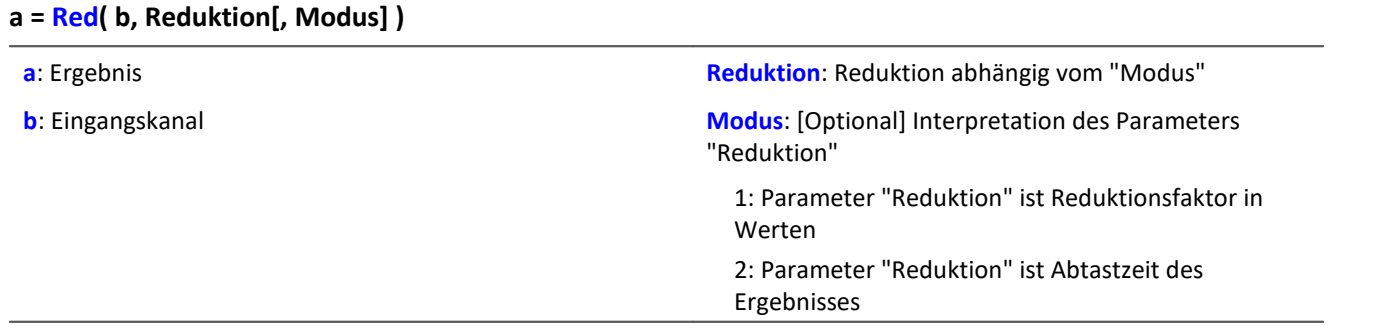

Der optionale Parameter "Modus" gilt nur für imc Online FAMOS. Für imc Inline FAMOS ist er nicht anzugeben und wird als 1 interpretiert.

Wird als "Modus" der Wert 1 angegeben, wird der "Reduktions"-Wert als Reduktionsfaktor (RF) interpretiert. Die Funktion Red reduziert die Anzahl der Abtastwerte um den Reduktionsfaktor. Zudem wird die Datenrate um den Faktor "Reduktion" reduziert.

Reduktion = 1: Nach jedem Eingangswert wird ein Ergebniswert berechnet.

Reduktion = 2: Nach jedem zweiten Eingangswert wird ein Ergebniswert berechnet.

Reduktion = n: Nach jedem n-ten Eingangswert wird ein Ergebniswert berechnet.

Der Reduktionsfaktor muss eine ganze Zahl > 0 sein. Um Aliasing-Effekte zu vermeiden, sollte der Eingangskanal zuvor mit einem Tiefpass gefiltert werden.

Wird als "Modus" der Wert 2 angegeben, wird der "Reduktions"-Wert als Zielabtastzeit des Ergebniskanals interpretiert. Die Zielabtastzeit muss das Ergebnis der Division der Abtastzeit des Eingangskanals durch eine ganze Zahl sein.

Beispiel:Bei einer Abtastzeit des Eingangskanals von 100 ms (0.1) könnte die Zielabtastzeit z.B. 500 ms (0.5) betragen. Das wäre ein Reduktionsfaktor (RF) von 5.

Der 3. Parameter "Modus" ist optional. Ohne Angabe wird der Standardwert 1 verwendet.

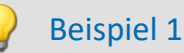

 $Res = Red(FiltLP(Signal_01, 0, 0, 4, 125)$ , 4)

Ein mit 1 kHz abgetasteter Kanal wird um den Faktor 4 reduziert. Ein Ergebnis mit einer Abtastrate von 250 Hz entsteht. Es wird zuvor mit einem Tiefpass gefiltert, der die halbe resultierende Abtastfrequenz, also 125 Hz, als Grenzfrequenz hat.

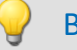

Beispiel 2 mit optionalem Parameter

Res = Red( FiltLP( Signal 01, 0, 0, 4, 125 ), 0.004, 2 )

Ein mit 1 kHz abgetasteter Kanal wird so reduziert, dasss ein Ergebnis mit einer Abtastrate von 250 Hz entsteht. Es wird zuvor mit einem Tiefpass gefiltert, der die halbe resultierende Abtastfrequenz, also 125 Hz, als Grenzfrequenz hat.

# **ReduceDataRate**

Datenrate reduzieren: Die Datenrate eines Kanals wird auf die angegebene Datenrate reduziert.

**Voraussetzung:**

Nur verfügbar in: imc Online FAMOS!

#### **a = ReduceDataRate(b, Datenrate)**

**a**: Ergebnis **b:** Kanal mit Messwerten

**Datenrate:**Datenrate in Hz, ≥ 2

Die Funktion wird auf Feldbuskanäle angewendet, die mit leicht höherer Datenrate als nötig abgetastet wurden. Es entstehen im Kanal ab und zu doppelte Messwerte. Die Funktion entfernt diese doppelten Messwerte und gibt den Kanal in der angegebenen Datenrate aus.

Sowohl die Datenrate des Eingangskanals als auch die angegebene Datenrate müssen ganze Zahlen sein. Das Verhältnis aus der Datenrate des Eingangskanals und der angegebenen Datenrate darf den Faktor 2,5 nicht übersteigen.

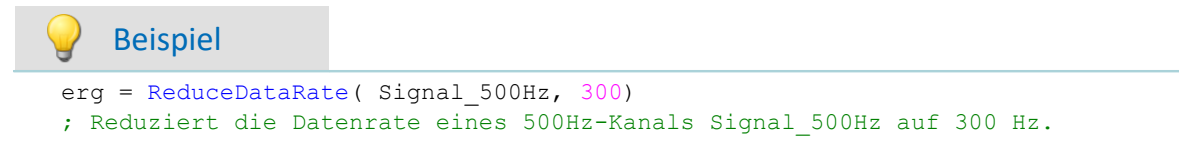

# **ReplaceFirstValues0**

Die Funktion reduziert die Anzahl der Werte um den Faktor RF. RF muss eine ganze Zahl sein. Um Aliasing-Effekte zu vermeiden, sollte der Eingangskanal zuvor mit einem Tiefpass gefiltert werden.

**Voraussetzung:**

Nur verfügbar in: imc Inline FAMOS!

- **a = ReplaceFirstValues0( Signal, Anzahl )**
- **a**: Ergebnis

**Anzahl**: Anzahl der zu ersetzenden Werte

**Signal**: Eingangskanal

Die Funktion wird angewendet, um das unerwünschte Einschwingen von Filtern beim Start der Messung zu unterdrücken. Dabei werden so viele Werte durch den Wert 0.0 ersetzt, wie im Parameter Anzahl angegeben sind.

Der Signal-Parameter darf sowohl ein Kanal als auch ein Einzelwert (z.B. eine pv-Variable) sein.

Im Gegensatz zur Funktion SkipFirstValues werden die Werte während der Einschwingphase ersetzt und nicht übersprungen.

#### Beispiel

```
Signal Filtered = FiltHP( Signal 01, 1, 0, 4, 100 )
Signal_Corrected = ReplaceFirstValues0( Signal_Filtered, 1000 )
```
Ein Hochpass-Filter wird auf das Sinussignal Signal\_01 angewendet (Abtastrate von Signal\_01 beträgt 1 kHz).

Startet man die Messung, entsteht (je nach Phasenlage) eine mehr oder weniger hohe Signalspitze. Diese Signalspitze wäre im eingeschwungenen Zustand des Filters nicht vorhanden.

Das Einschwingen wird eine Sekunde lang unterdrückt.

Dazu werden die ersten 1000 Werte des gefilterten Signals durch den Wert 0.0 ersetzt.

# **ReplaceFirstValuesN**

Signalwerte durch n-ten Wert ersetzen: Während der Einschwingphase von Filtern beim Start der Messung werden die ersten Signalwerte durch den n-ten Wert ersetzt.

**Voraussetzung:**

Nur verfügbar in: imc Inline FAMOS!

- **a = ReplaceFirstValuesN( Signal, Anzahl )**
- **a**: Ergebnis

**Anzahl**: Anzahl der zu ersetzenden Werte

**Signal**: Eingangskanal

Die Funktion wird angewendet, um das unerwünschte Einschwingen von Filtern beim Start der Messung zu unterdrücken. Am Anfang der Messung liefert die Funktion keine Ergebniswerte. Nach den ersten n eingetroffenen Werten werden rückwirkend alle vorherigen Werte durch den n-ten Wert ersetzt.

Als Signal-Parameter sind nur Kanäle erlaubt.

Im Gegensatz zur Funktion SkipFirstValues werden die Werte während der Einschwingphase ersetzt und nicht übersprungen.

#### Beispiel

```
Signal Filtered = FiltHP( Signal 01, 1, 0, 4, 100 )
Signal_Corrected = ReplaceFirstValuesN( Signal_Filtered, 1000 )
```
Ein Hochpass-Filter wird auf das Sinussignal Signal\_01 angewendet (Abtastrate von Signal\_01 beträgt 1 kHz).

Startet man die Messung, entsteht (je nach Phasenlage) eine mehr oder weniger hohe Signalspitze. Diese Signalspitze wäre im eingeschwungenen Zustand des Filters nicht vorhanden.

Das Einschwingen wird eine Sekunde lang unterdrückt.

Dazu werden die ersten 1000 Werte des gefilterten Signals durch den 1000sten Wert ersetzt.

## **ReSample**

Abtastfrequenz-Konvertierung: Nachabtastung von vektorisierten Daten.

#### **a = ReSample( b, VektorLen)**

**a**: Ergebnis

**VektorLen**: Länge der Ergebnisvektoren

**b**: Vektorisierter Eingangskanal

Die Vektoren eines vektorisierten Eingangskanals werden durch Nachabtastung auf eine neue Vektorlänge gebracht. Die neuen Vektorelemente werden durch Interpolation der vorhandenen Vektorelemente ermittelt. Die Kurvenform bleibt bei der Nachabtastung erhalten.

```
Beispiel
FFT513 = FFT(Signal, 0, 1024)Res500 = Resample( FFT513, 500)Vektorisierung eines Signals mit einer Vektorlänge von 1024 und Berechnung der FFT. Anschließend
Änderung der Vektorlänge des Ergebnisses von 513 auf 500 durch Nachabtastung.
```
## **RMS**

Effektivwert im Fenster mit Reduktion

**a = RMS( b,Fenstergröße, Reduktion[, Modus] )**

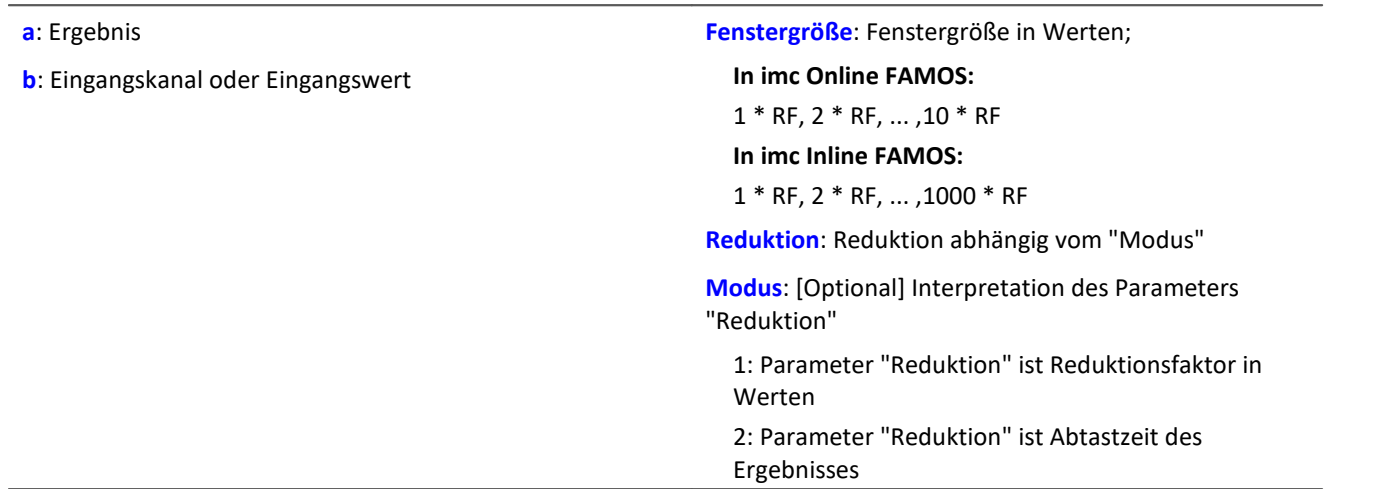

Der optionale Parameter "Modus" gilt nur für imc Online FAMOS. Für imc Inline FAMOS ist er nicht anzugeben und wird als 1 interpretiert.

Wird als "Modus" der Wert 1 angegeben, wird der "Reduktions"-Wert als Reduktionsfaktor (RF) interpretiert. Die Funktion RMS berechnet dann den Effektivwert für die letzten x Werte, wobei x die Fenstergröße ist. Zudem wird die Datenrate um den Faktor "Reduktion" reduziert.

Reduktion = 1: Nach jedem Eingangswert wird ein Ergebniswert berechnet.

Reduktion = 2: Nach jedem zweiten Eingangswert wird ein Ergebniswert berechnet.

Reduktion = n: Nach jedem n-ten Eingangswert wird ein Ergebniswert berechnet.

Wird als "Modus" der Wert 2 angegeben, wird der "Reduktions"-Wert als Zielabtastzeit des Ergebniskanals interpretiert. Die Zielabtastzeit muss das Ergebnis der Division der Abtastzeit des Eingangskanals durch eine ganze Zahl sein.

Beispiel:Bei einer Abtastzeit des Eingangskanals von 100 ms (0.1) könnte die Zielabtastzeit z.B. 500 ms (0.5) betragen. Das wäre ein Reduktionsfaktor (RF) von 5.

Der 4. Parameter "Modus" ist optional. Ohne Angabe wird der Standardwert 1 verwendet.

Sonderfälle: Ist die Fenstergröße größer als 1\*RF, steht zu Beginn der Messung nicht die erforderliche Anzahl von Werten zur Verfügung. In diesem Fall werden nur die zu diesem Zeitpunkt verfügbaren Eingangswerte verrechnet.

Um sinnvolle Ergebnisse zu erhalten, benötigt die Funktion eine Zeitbasis. Wird ein Kanal als 1. Parameter eingestellt, ist das durch die Abtastzeit des Kanals gegeben. Wird ein Einzelwert (z.B. eine Prozessvektorvariable) als 1. Parameter eingestellt, erhält man einen zeitlichen Bezug durch die Verwendung in Timern (oder auf dem Gerät in synchronen imc Online FAMOS Tasks). Bei Verwendung von Einzelwerten als Eingangswert (1. Parameter) darf mit "Modus" = 1 nur ein Reduktionsfaktor von 1 eingestellt werden. Mit Einzelwerten wird "Modus" = 2 nicht unterstützt.

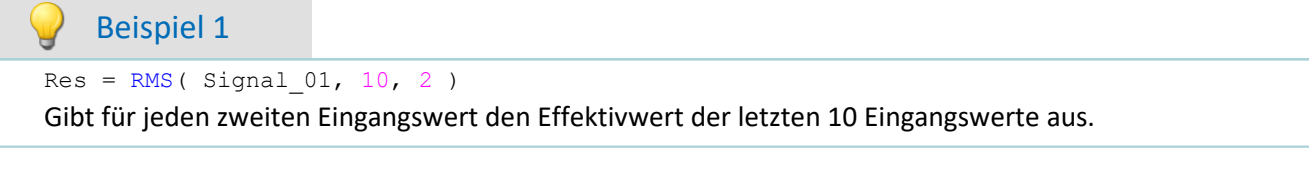

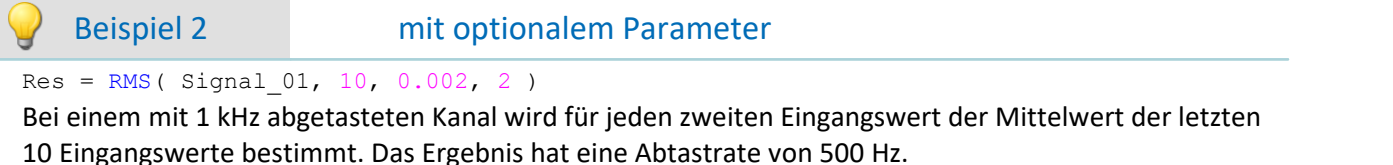

### <span id="page-408-0"></span>**Rosette1**

Rosetten-Berechnung: Auswertung von Dehnungsmessungen mit Rosetten, Eps1 ≥ Eps2.

#### **Rosette1( Eps1, Eps2, Sig1, Sig2, SigV, Phi, Gitter\_A, Gitter\_B, Gitter\_C, Typ, QDZ, EModul, WinkelB )**

**Eps1**: Ergebnis Hauptdehnung  $\epsilon_1$  [µm/m] **Eps2**: Ergebnis Hauptdehnung  $\epsilon_2$  [µm/m]

 $\textsf{Sig1}:$  Ergebnis Hauptspannung  $\sigma_1$  [N/mm<sup>2</sup>]

 $\mathsf{Sig2}\!\!:$  Ergebnis Hauptspannung  $\sigma_2$  [N/mm<sup>2</sup>]

 ${\sf SigV}\!\!$ : Erg. Vergleichsspannung nach Mises  $\sigma_v$  [N/mm<sup>2</sup>]

**Phi**: Erg. Winkel Gitter A  $\phi_{P,Q}$  [°]

**Gitter\_A, \_B, \_C**: Kanal für Gitter A, B, C ( $\epsilon_a$ ,  $\epsilon_b$ ,  $\epsilon_c$ ) mit gemessenen Dehnungen in µm/m

**Typ**: Typ der Rosette

1: Rechteck-Rosette (0°/45°/90°)

2: Delta-Rosette (0°/60°/120°)

**QDZ**: Querdehnzahl

**EModul**: Elastizitätsmodul in Gpa

**WinkelB**: Winkelbereinigung unterhalb in µm/m

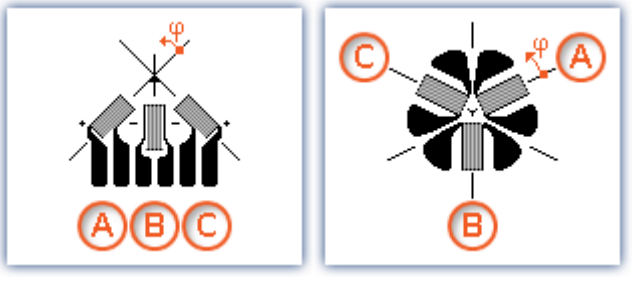

*Rosetten-Typ 0°/45°/90°*

*Rosetten-Typ 0°/60°/120°*

Winkelbereinigung: Bei der Bestimmung des Winkels Gitter A wird der arctan eines Bruches bestimmt. Wenn Zähler und Nenner dieses Bruches sehr klein sind, können kleine Änderungen dieser Werte nicht erwünschte größere Winkeländerungen bewirken.

Wenn die Summe der Absolutbeträge von Zähler und Nenner kleiner, gleich der angegebenen Winkelbereinigung sind, wird der Winkel intern auf den Wert 0° gesetzt.

Nummerierung der Messgitter: Um bei der Messung mit 3-Element-Rosetten korrekte Werte zu erzielen, müssen die Messgitter in einer ganz bestimmten Weise nummeriert werden. Die Nummerierung der Messgitter muss so wie in den Abbildungen im Formel-Assistent erfolgen.

Winkelmessungen in Richtung des entgegengesetzten Uhrzeigersinns werden hier mit positivem Vorzeichen versehen, in Richtung des Uhrzeigersinns mit negativem Vorzeichen.

Die Eingangskanäle für die Gitter A, B und C müssen in µm/m angegeben sein, die Winkelbereinigung muss ebenfalls in µm/m angegeben werden.

Die Ergebnisse Eps1 und Eps2 werden dann auch in µm/m angegeben, die Hauptspannung und die Vergleichsspannung nach Mises in N/mm<sup>2</sup> und der Winkel Gitter A in ° (Grad).

Für die Hauptdehnungen gilt Eps1 ≥ Eps2, d.h. die Hauptdehnung 1 ist die größere der beiden Hauptdehnungen.

Falls ein virtueller Kanal nicht benötigt wird, kann anstelle des Kanalnamens eine 0 eingetragen werden.

Zur Parametrierung der Rosette1-Funktion wird der Formel-Assistent empfohlen.

# Beispiel Rosette1( Eps1, Eps2, Sig1, Sig2, SigV, Phi, Gitter\_A, Gitter\_B, Gitter\_C, 1, 0.3, 210, 5.0 )

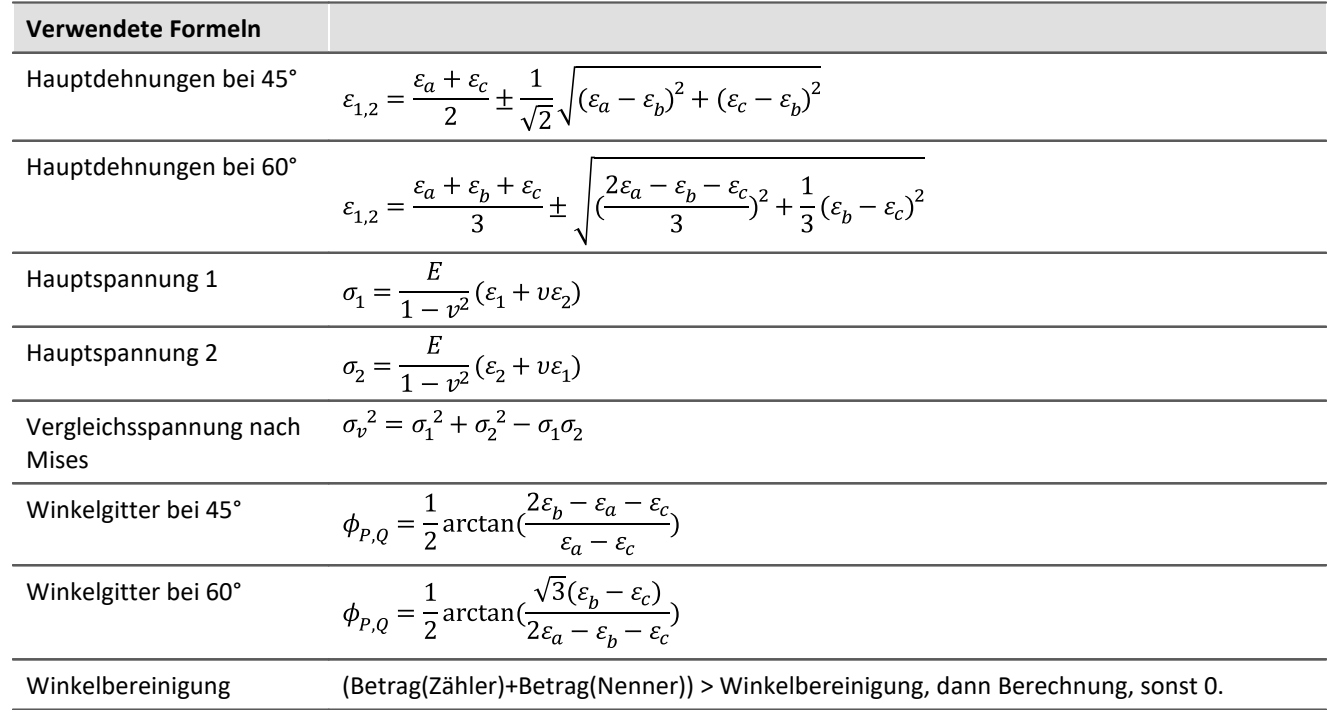

## **Rosette2**

Rosetten-Berechnung: Auswertung von Dehnungsmessungen mit Rosetten, |Eps1| ≥ |Eps2|

**Beschreibung: siehe [Rosette1](#page-408-0)** 409

Unterschied: Für die Hauptdehnung gilt **|Eps1| ≥ |Eps2|**, d.h. die Hauptdehnung 1 ist die **betragsmäßig** größere der beiden Hauptdehnungen.

# **Round**

Runden auf die nächstliegende ganze Zahl

#### **a = Round( b )**

Die Funktion bestimmt für eine reelle Zahl die **nächstliegende ganze Zahl**.

Beispiel

Die Funktion liefert

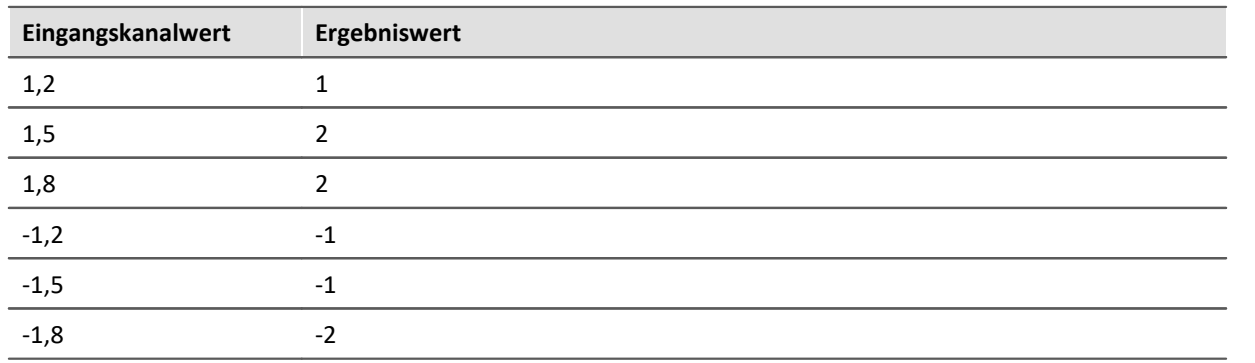

# **RSFlipflop**

Realisiert die Funktion eines RS-Flip-Flop

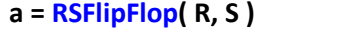

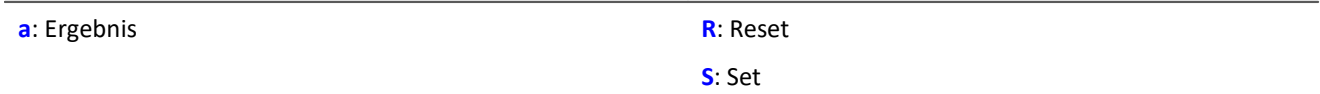

Liefert eine 1 für den Zustand HIGH (H) und eine 0 für den Zustand LOW (L).

Beginnend mit dem Zustand L wird der Zustand H eingenommen, wenn S ungleich Null und R gleich Null ist.

Ist S gleich Null und R ungleich Null so wird der Zustand L eingenommen.

Bei den beiden anderen Kombinationen von Eingangswerten bleibt der Zustand erhalten.

Die Funktion darf auch mit Einzelwerten (z.B. virtuelles Bit oder Display-Variable) als Parameter aufgerufen werden. Um in diesem Fall sinnvolle Ergebnisse zu erhalten, sollten die Aufrufe der Funktion dabei in festen zeitlichen Abständen erfolgen, z.B. in einem Timer oder einem synchronen Task.

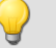

Beispiel

Eine LED wird eingeschaltet, wenn das Signal den Bereich von 0 bis 8 verlässt und wird erst wieder ausgeschaltet, wenn sich das Signal im Bereich von 0.5 bis 6 befindet

```
R= LogAnd( Less( Kanal 001, 6 ), Greater( Kanal 001, 0.5 ))
_S= LogOr( Greater( Kanal_001, 8), Less( Kanal_001, 0))
LED_01 = RSFlipFlop (R, S)
```
## <span id="page-411-0"></span>**RunAutoBalance**

Funktion zum Aufrufen des automatischen Abgleichs der selektierten Kanäle

#### **RunAutoBalance()**

Die Funktion benötigt keine Parameter.

Die abzugleichenden Kanäle werden vor dem Aufruf der Funktion ausgewählt.

Setzen Sie für die gewünschten Kanäle die Eigenschaft "*Abgleich bei Gerätestart*" (Setup-Seite:

"*Kanalabgleich*" oder "*Analoge Kanäle*"). Blenden Sie gegebenenfalls dazu den gleichnamigen Parameter über die "<u>S*paltenauswahl* | 153</u>1" als weitere Spalte ein.

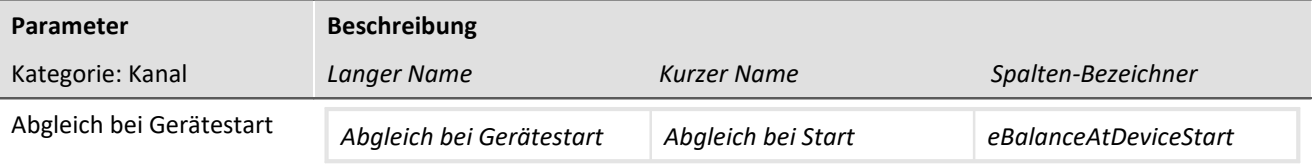

Der Parameter hat zwei Funktionen:

- · Bevor die Messung eines **Diskstarts/Selbstarts** startet, wird für ausgewählte Kanäle ein **Abgleich** durchgeführt.
- · Die ausgewählten Kanäle können mit der **imc Online FAMOS Funktion** [RunAutoBalance](#page-411-0) 412 abgeglichen werden.

Dieser Abgleich startet automatisch vor jeder Diskstart-Messung bzw. bei Aufruf der Funktion. Durchgeführt wird, der auf folgender Seite eingestellte Abgleich-Typ: Setup-Seite: "*Kanalabgleich*" > "*Abgleich*". Möglich sind: Tarierung oder Brückenabgleich (abhängig von der Hardware).

RunAutoBalance sollte nicht bei jedem Durchlauf des Programms aufgerufen werden. Das kann man z.B. mit einem virtuellen Bit sicherstellen.

```
Beispiel
; Ausführung während der Messung
OnTriggerMeasure( BaseTrigger )
If Virt_Bit01 = 1
    RunAutoBalance()
   Virt Bit01 = 0 End
End
```
# **RunAutoShuntCalibration**

Funktion zum Aufrufen des automatischen Kalibriersprungs der selektierten Kanäle

### **RunAutoShuntCalibration()**

# **10.2.9.2.16 S**

## **SamplesGate**

Tor für Werte: Die Werte des Eingangskanals werden nur durchgereicht, wenn der aktuelle Wert des Steuerkanals c gleich dem Vergleichswert d ist.

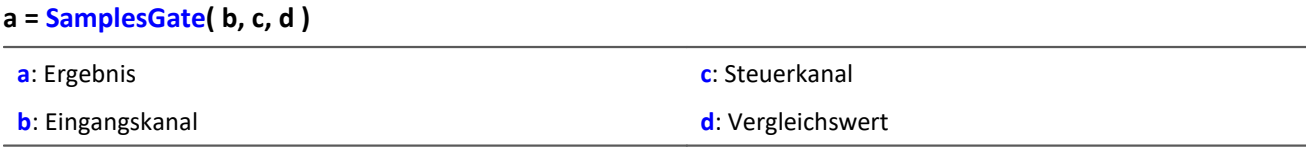

Die Funktion kann Ausgangswerte in unregelmäßigen Abständen liefern. Das Ergebnis ist daher nicht mit anderen Kanälen kombinierbar.

## **Sawtooth**

Wandelt Eingangskanal in Sägezahn.

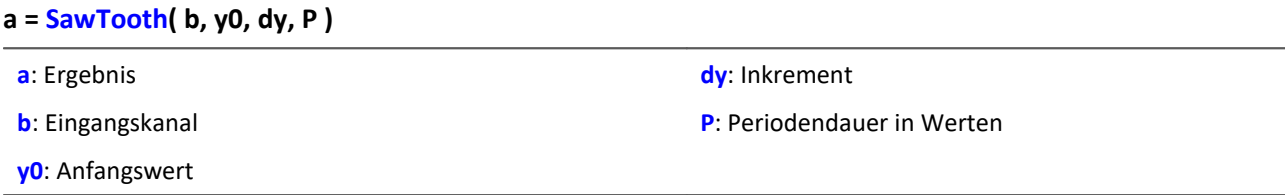

Der Eingangskanal ist nötig, um dem Sägezahn eine definierte Abtastrate zu übergeben.

## **SendMessage**

Eine Botschaft (z.B. "Botschaft\_001") wird mit den angegebenen Kanälen gefüllt und gesendet.

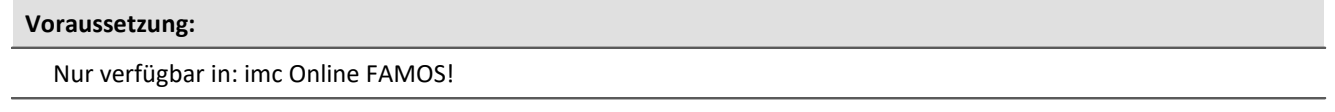

Diese Funktion wird angezeigt, wenn eine Sende-Botschaft im CAN-Assistent definiert ist!

#### **SendMessage\_[Botschaft\_001]( Betriebsart, Parameter, CAN\_001, [CAN\_002], [...] )**

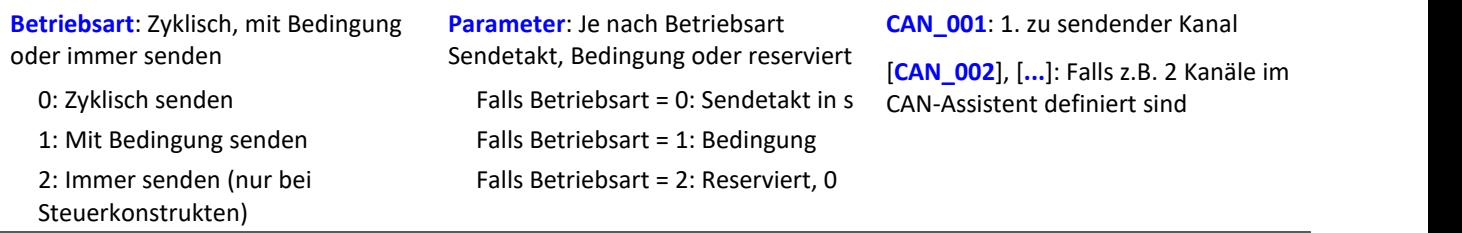

Die Betriebsart 2 (immer senden) ist nur mit Steuerkonstrukten zulässig.

Voraussetzung zur Anwendung der Funktion ist die Konfigurierung einer Sende-Botschaft im CAN-Assistent. Im CAN-Assistent wird ein formales Gerüst aus Botschaften und Kanälen erstellt. Mit Hilfe der Funktion SendMessage wird dieses Gerüst mit Daten gefüllt und verschickt. Die Kanäle oder Einzelwerte in imc Online FAMOS werden in dem im CAN-Assistent eingestellten Format verschickt. Mit Hilfe der SendMessage-Funktion wird z.B. ein in imc Online FAMOS erzeugter virtueller Kanal, dem im CAN-Assistent definierten Kanal zugeordnet und in dem definierten Datenformat verschickt.

Aus den Informationen im CAN-Assistent wird die Funktion SendMessage in imc Online FAMOS automatisch erstellt und im Funktionsbaum angezeigt. Der Funktionsname SendMessage wird dabei um den Botschaftsnamen ergänzt (z.B. SendMessage\_Botschaft\_001).

Die ersten beiden Parameter (Betriebsart und Parameter) sind in jeder SendMessage-Funktion enthalten. Die weiteren Kanalparameter sind von der Konfiguration im CAN-Assistent abhängig. Die Kanäle, die im CAN-Assistent für diese Botschaft definiert worden sind, sind die weiteren Parameter der Funktion. Falls z.B. 2 Kanäle im CAN-Assistent definiert sind, hat die SendMessage-Funktion 4 Parameter.

Beim zyklischen Senden wird im angegebenen Sendetakt jeweils eine Botschaft mit den aktuellen Daten der Kanäle verschickt. Beim bedingten Senden wird genau eine Botschaft verschickt, falls die angegebene Bedingung erfüllt ist (Die Bedingung ist beim Übergang von 0 auf ungleich 0 erfüllt). Als Bedingung ist ein Kanal nötig, Einzelwerte sind unzulässig. Als weitere Parameter (die zu sendenden Daten) sind Kanäle und Einzelwerte erlaubt.

Beispiel

In der folgenden Parameterbeschreibung der Funktion SendMessage wird von einer Botschaft mit 2 Kanälen ausgegangen.

```
Co = Greater( Test1, 500)SendMessage_Botschaft_001( 1, _Co, Kanal_001, Kanal_002 )
  oder
SendMessage Botschaft 001( 0, 0.1, Kanal 001, Kanal 002 )
```
## **Sin**

Sinus: Sinus des Eingangskanals

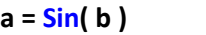

**a**: Ergebnis **b**: Eingangskanal; im Bogenmaß

# **SingleValueChannel**

Virtueller Kanal aus Einzelwert: Aus einem Einzelwert wird ein virtueller Kanal erzeugt.

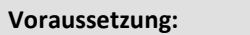

Nur mit Steuerkonstrukten verwendbar!

#### **VirtuellerKanal = SingleValueChannel( Trigger, Datenrate )**

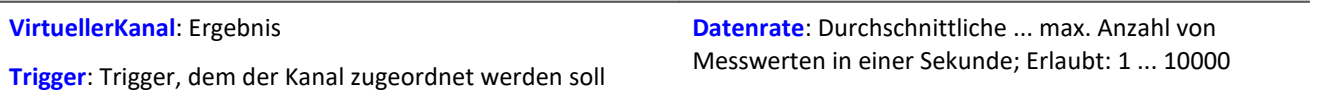

Mit der Funktion SingleValueChannel wird ein virtueller Kanal deklariert. Die Deklaration erfolgt im OnInitAll-Block. Im Kurvenfenster wird dieser auch als virtueller Kanal dargestellt, jedoch wird er in imc Online FAMOS bzw. imc Inline FAMOS wie ein Einzelwert behandelt. In OnTriggerStart,

OnTriggerMeasure und OnTriggerEnd kann der Einzelwert beliebig definiert werden. Immer wenn dem Einzelwert dort ein Wert zugewiesen wird, wird dieser Wert als Sample in den virtuellen Kanal eingetragen. Falls der Einzelwert ständig zugewiesen wird, kann der Speicherbereich für den virtuellen Kanal überlaufen.

Dieser Kanal kann nie abgefragt werden, sondern darf nur in einer Zuweisung verwendet werden.

End

Beispiel 1

Es können virtuelle Kanäle mit ganzen und mit reellen Zahlen erzeugt werden.

```
OnInitAll
     VChanReell = SingleValueChannel( BaseTrigger, 1000 )
     int VChanInt = SingleValueChannel( BaseTrigger, 1000 )
End
OnTriggerMeasure( BaseTrigger )
     If Virt_Bit01 > 0
        VChankeell = 10.5 Virt_Bit01 = 0
     End
    If Virt Bit02 > 0VChant = 10Virt Bit02 = 0 End
End
      Beispiel 2
OnInitAll
     MinMax = SingleValueChannel( BaseTrigger, 1000 )
End
OnTriggerMeasure( BaseTrigger )
     If Kanal_001 > 100
        MinMax = 100 End
    If Kanal 001 < 5MinMax = 5 End
```
Der erzeugte virtuelle Kanal wird abhängig von den Zuweisungen an den Einzelwert gefüllt. Immer wenn eine Zuweisung ausgeführt wird, wird dieser Einzelwert als Wert in den virtuellen Kanal eingetragen. Es ist damit auch möglich, dass gar keine Samples eingetragen wird. Andererseits können auch in kurzer Zeit sehr viele Samples erzeugt werden. Die Datenrate sollte entsprechend groß eingestellt werden.

Die Einheiten und der Takt (Delta-X) dieses virtuellen Kanals können im Eigenschaftsdialog eingestellt werden. Der X-Offset ist fest 0, Pretriggerzeiten werden nicht beachtet.

Standardmäßig wird der Takt auf 1s gesetzt und ohne Einheiten im Kurvenfenster angezeigt.

## Beispiel

Beispielhaft werden hier Spannungsdaten (mit Pretrigger von 2s) in einem Kurvenfenster dargestellt.

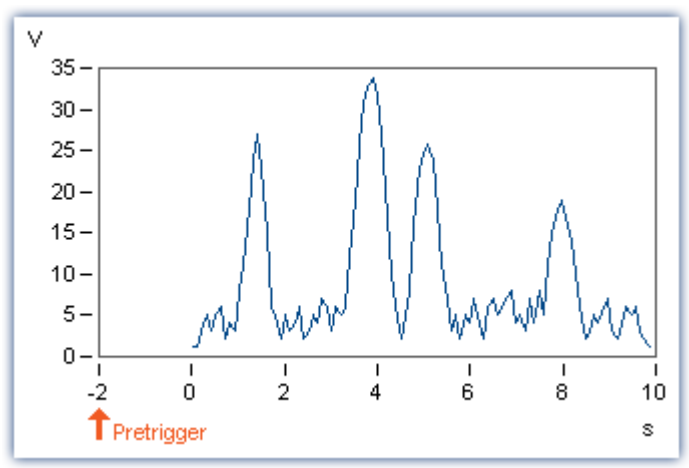

Die großen Pulse des Spannungskanals werden unter Verwendung der SingleValueChannel-Funktion extrahiert (hier pro großer Puls ein Wert, also 4 Werte). Ergebnis ist der virtuelle Kanal "Pulse".

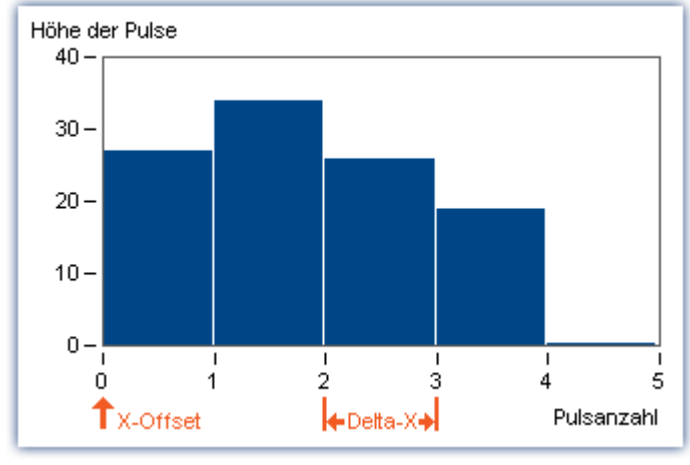

Der X-Offset ist 0, Delta-X ist im Beispiel 1.

## **SkipFirstValues**

Signalwerte überspringen: Während der Einschwingphase von Filtern beim Start der Messung werden die ersten Signalwerte übersprungen.

**Voraussetzung:**

Nur verfügbar in: imc Inline FAMOS!

- **a = SkipFirstValues( Signal, Anzahl )**
- **a**: Ergebnis

**Anzahl**: Anzahl der zu überspringenden Werte

**Signal**: Eingangskanal

Die Funktion wird angewendet, um das unerwünschte Einschwingen von Filtern beim Start der Messung zu unterdrücken. Dabei werden so viele Werte übersprungen, wie im Parameter Anzahl angegeben sind.

Die Ergebnisse der Funktion können nur mit Kanälen kombiniert werden, bei denen die gleiche Anzahl zu unterdrückender Werte übersprungen wurde.

Im Gegensatz zu den Funktionen ReplaceFirstValues0 und ReplaceFirstValuesN werden die Werte während der Einschwingphase übersprungen und nicht ersetzt.

## Beispiel

```
Signal Filtered = FiltHP( Signal 01, 1, 0, 4, 100 )
Signal_Corrected = SkipFirstValues( Signal_Filtered, 1000 )
```
Ein Hochpass-Filter wird auf das Sinussignal Signal\_01 angewendet (Abtastrate von Signal\_01 beträgt 1 kHz). Startet man die Messung, entsteht (je nach Phasenlage) eine mehr oder weniger hohe Signalspitze.

Diese Signalspitze wäre im eingeschwungenen Zustand des Filters nicht vorhanden.

Das Einschwingen wird eine Sekunde lang unterdrückt.

Dazu werden die ersten 1000 Werte des gefilterten Signals übersprungen.

## **SlopeClip**

Steilheitsbegrenzung: Der maximale Anstieg dy/dx zwischen zwei benachbarten Werten wird begrenzt.

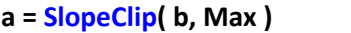

**a**: Ergebnis

**Max**: Maximale Steilheit

**b**: Eingangskanal

#### **Smo3**

Glättung über 3 Werte: Der Eingangskanal wird geglättet durch gewichtete Mittelung der letzten drei Werte.

#### **a = Smo3( b )**

**a**: Ergebnis **b**: Eingangskanal

## **Smo5**

Glättung über 5 Werte: Der Eingangskanal wird geglättet durch gewichtete Mittelung der letzten fünf Werte.

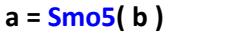

```
a: Ergebnis b: Eingangskanal
```
## **SoundPressureLevel**

Schalldruckpegel: Die Funktion bestimmt den Schalldruckpegel abhängig von der Zeit.

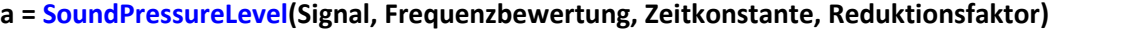

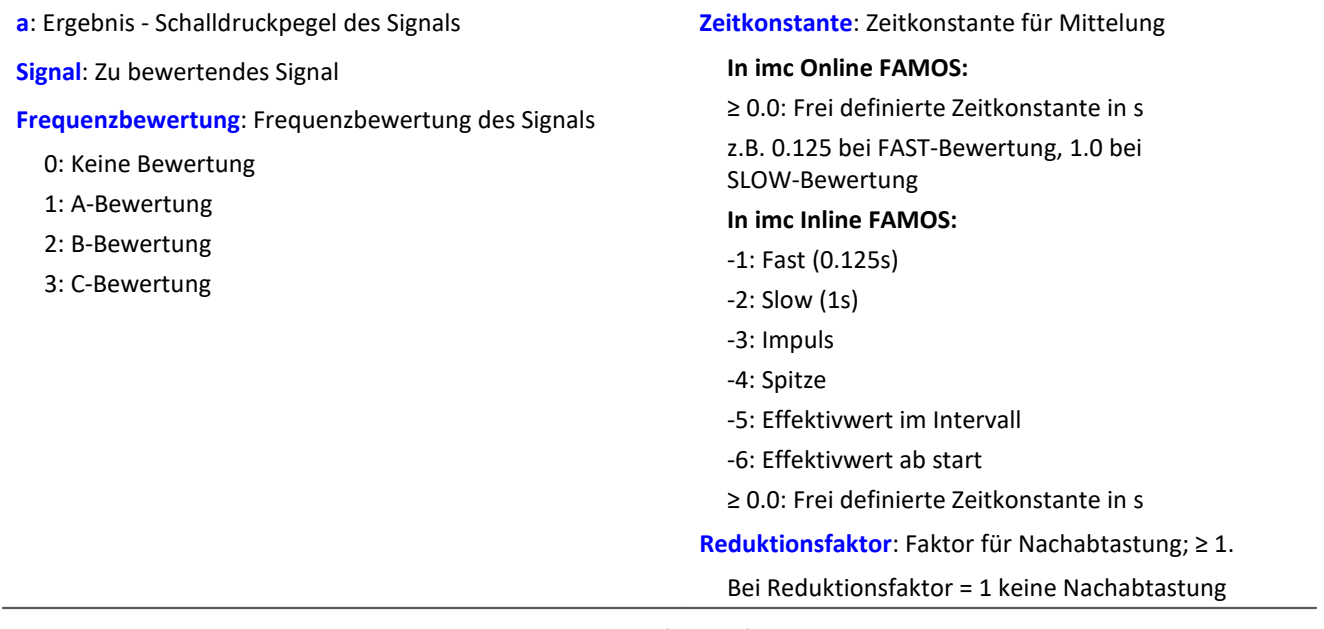

Die Funktion erwartet ein Schallsignal in der Einheit Pa (Pascal). Das Signal wird zunächst Frequenz bewertet, z.B. mit einer A-Bewertung nach DIN IEC 651. Anschließend wird eine Zeitbewertung (Gleitender Effektivwert mit exponentieller Mittelung) und eine Nachabtastung ausgeführt.

Das Resultat wird auf die Referenz 20\*10<sup>-6</sup> Pa bezogen und in dB ausgedrückt.

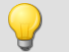

### Beispiel

SPL = SoundPressureLevel ( Signal, 1, 0.125, 1000 )

Das Signal wird einer A-Bewertung unterzogen.

Das frequenzbewertete Signal wird dann mit einer Zeitkonstante von 0.125 s zeitbewertet (FAST) und mit dem Faktor 1000 nachabgetastet.

Das Signal hat ursprünglich eine Abtastfrequenz von 20 kHz, das A-bewertete Resultat eine Abtastfrequenz von nur noch 20 Hz.

Das Resultat SPL ist der Schalldruckpegel, abhängig von der Zeit und in dB angegeben.

# **SpecThirds**

Terz-Spektrum abhängig von der Zeit: Das Terz-Spektrum wird aus dem Zeitverlauf eines Schwingungssignals in Abhängigkeit von der Zeit bestimmt.

#### **Voraussetzung:**

Nur verfügbar in: imc Inline FAMOS!

#### **a = SpecThirds( Schwingung, f1, f2, Frequenzbewertung, Zeitbewertung, Ausgabe-Intervall )**

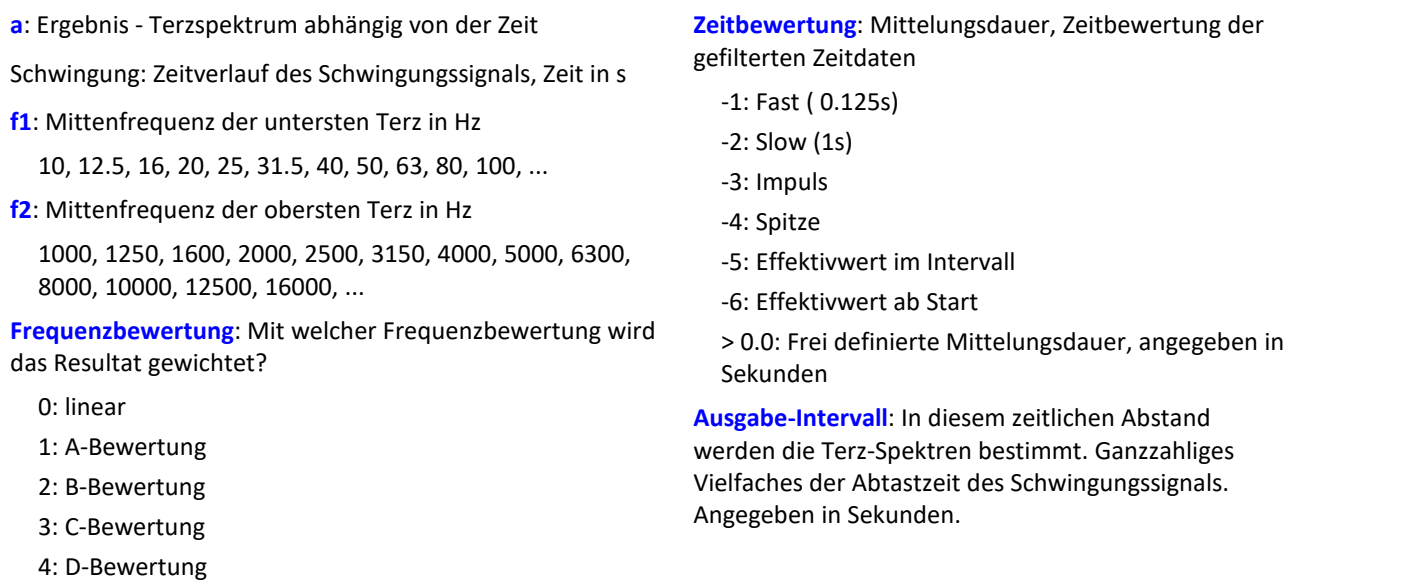

#### **Bemerkungen:**

Die beiden Frequenzgrenzen f1 und f2 sollten als Terzmittenfrequenz angegeben werden, z.B. f1 = 8 Hz und f2 = 12500 Hz. f1 < f2.Die oberste Terz muss mit ihrem Frequenzband vollständig innerhalb der halben Abtastfrequenz liegen.

Die einzelnen Werte der Terzen sind als Effektivwerte angegeben.

Während zu Beginn der Messung einmalig die einzelnen Terz-Filter (Bandpässe) einschwingen, werden die Werte des Eingangssignals ignoriert.Das Einschwingen wird bei der 1 kHz Terz zu 20 ms angenommen.Diese Dauer ist umgekehrt proportional zur Terzfrequenz. Bei sehr niedrigen Terzen wird diese Dauer beachtlich.Eine entsprechend lange dauernde Messung ist dann vorzusehen.

Während der Einschwingphase werden die Effektivwerte zu 0.0 angenommen.Das Ergebnis ist ein segmentierter Datensatz. Jedes Segment enthält ein Terzspektrum.Die x-Koordinate des Resultates zählt die Terzen (genauso wie die Famos-Funktion TerzA). Für eine sinnvolle Darstellung im Kurvenfenster ist dort die Terzbeschriftung zu wählen.

Die z-Koordinate des Ergebnisses enthält die Zeit. Das erste Terzspektrum entsteht durch Ablesen der gleitenden Effektivwerte nach Ablauf der Zeit, die im Parameter "Ausgabe-Intervall" angegeben ist.

Die Terzfilter und Bewertungen entsprechen DIN IEC 651 (Schallpegelmesser), DIN 45652 (Terzfilter für elektroakustische Messungen) und DIN EN 61260 bzw. IEC 1260 (Bandfilter für Oktaven und Bruchteile von Oktaven, Filterklasse 0).

Zeitbewertung "Impuls": Bei ansteigender Amplitude beträgt die Zeitkonstante 35 ms, bei abfallender Amplitude 1.5 s.Damit werden impulsförmige Signale schnell erfasst, die Anzeige klingt langsam ab.

Zeitbewertung "Spitze": Extreme Anzeige für ganz kurze Impulse, wobei garantiert der Spitzenwert gezeigt wird.Bei ansteigender Amplitude Zeitkonstante Null (ist im Computer exakt machbar, in Analogschaltung nur näherungsweise).Bei abfallender Amplitude 3 s.

## Beispiel

Aus dem zeitlichen Verlauf einer Schwingung vib soll das Terz-Spektrum alle 0.1 s bestimmt werden.

```
Die Abtastzeit des Schwingungssignals ist 0.025 ms.
fEval = 1 ; 0 (linear), 1 (A-Bewertung)
f1 = 10f2 = 12500tEval = -1 ; -1 (Fast)
tInterval = 0.1; [s]
Thirds = SpecThirds( vib, f1, f2, fEval, tEval, tInterval )
```
# **Sqrt**

Die Wurzel des Eingangskanals

**a = Sqrt( b )**

**a**: Ergebnis **b**: Eingangskanal

## **StDev**

Standardabweichung im Fenster mit Reduktion

```
a = StDev( b, Fenstergröße, Reduktion[, Modus] )
 a: Ergebnis
 b: Eingangskanal
                                                              Fenstergröße: Fenstergröße in Werten;
                                                                In imc Online FAMOS:
                                                                1 * RF, 2 * RF, ... ,10 * RF
                                                                In imc Inline FAMOS:
                                                                1 * RF, 2 * RF, ... ,1000 * RF
                                                              Reduktion: Reduktion abhängig vom "Modus"
                                                              Modus: [Optional] Interpretation des Parameters
                                                              "Reduktion"
                                                                 1: Parameter "Reduktion" ist Reduktionsfaktor in
                                                                 Werten
                                                                 2: Parameter "Reduktion" ist Abtastzeit des
                                                                Ergebnisses
```
Der optionale Parameter "Modus" gilt nur für imc Online FAMOS. Für imc Inline FAMOS ist er nicht anzugeben und wird als 1 interpretiert.

Wird als "Modus" der Wert 1 angegeben, wird der "Reduktions"-Wert als Reduktionsfaktor (RF) interpretiert. Die Funktion StDev berechnet dann die Standardabweichung für die letzten x Werte, wobei x die Fenstergröße ist. Zudem wird die Datenrate um den Faktor "Reduktion" reduziert.

Reduktion = 1: Nach jedem Eingangswert wird ein Ergebniswert berechnet.

Reduktion = 2: Nach jedem zweiten Eingangswert wird ein Ergebniswert berechnet.

Reduktion = n: Nach jedem n-ten Eingangswert wird ein Ergebniswert berechnet.

Wird als "Modus" der Wert 2 angegeben, wird der "Reduktions"-Wert als Zielabtastzeit des Ergebniskanals interpretiert. Die Zielabtastzeit muss das Ergebnis der Division der Abtastzeit des Eingangskanals durch eine ganze Zahl sein.

Beispiel:Bei einer Abtastzeit des Eingangskanals von 100 ms (0.1) könnte die Zielabtastzeit z.B. 500 ms (0.5) betragen. Das wäre ein Reduktionsfaktor (RF) von 5.

Der 4. Parameter "Modus" ist optional. Ohne Angabe wird der Standardwert 1 verwendet.

Sonderfälle: Ist die Fenstergröße größer als 1\*RF, steht zu Beginn der Messung nicht die erforderliche Anzahl von Werten zur Verfügung. In diesem Fall werden nur die zu diesem Zeitpunkt verfügbaren Eingangswerte verrechnet.

Um sinnvolle Ergebnisse zu erhalten, benötigt die Funktion eine Zeitbasis. Wird ein Kanal als 1. Parameter eingestellt, ist das durch die Abtastzeit des Kanals gegeben. Wird ein Einzelwert (z.B. eine Prozessvektorvariable) als 1. Parameter eingestellt, erhält man einen zeitlichen Bezug durch die Verwendung in Timern (oder auf dem Gerät in synchronen imc Online FAMOS Tasks). Bei Verwendung von Einzelwerten als Eingangswert (1. Parameter) darf mit "Modus" = 1 nur ein Reduktionsfaktor von 1 eingestellt werden. Mit Einzelwerten wird "Modus" = 2 nicht unterstützt.

## Beispiel 1

 $Res = StDev( Signal_01, 10, 4)$ 

Gibt für jeden vierten Eingangswert die Standardabweichung der letzten 10 Eingangswerte aus.

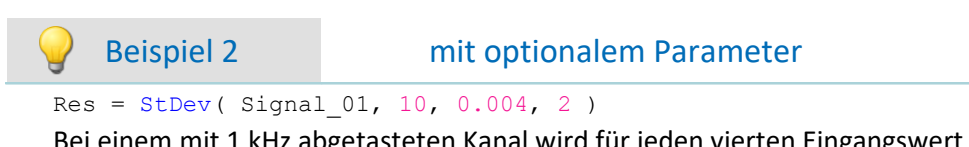

Bei einem mit 1 kHz abgetasteten Kanal wird für jeden vierten Eingangswert der Mittelwert der letzten 10 Eingangswerte bestimmt. Das Ergebnis hat eine Abtastrate von 250 Hz.

# <span id="page-421-0"></span>**STri**

Schmitt-Trigger mit oberer und unterer Schwelle

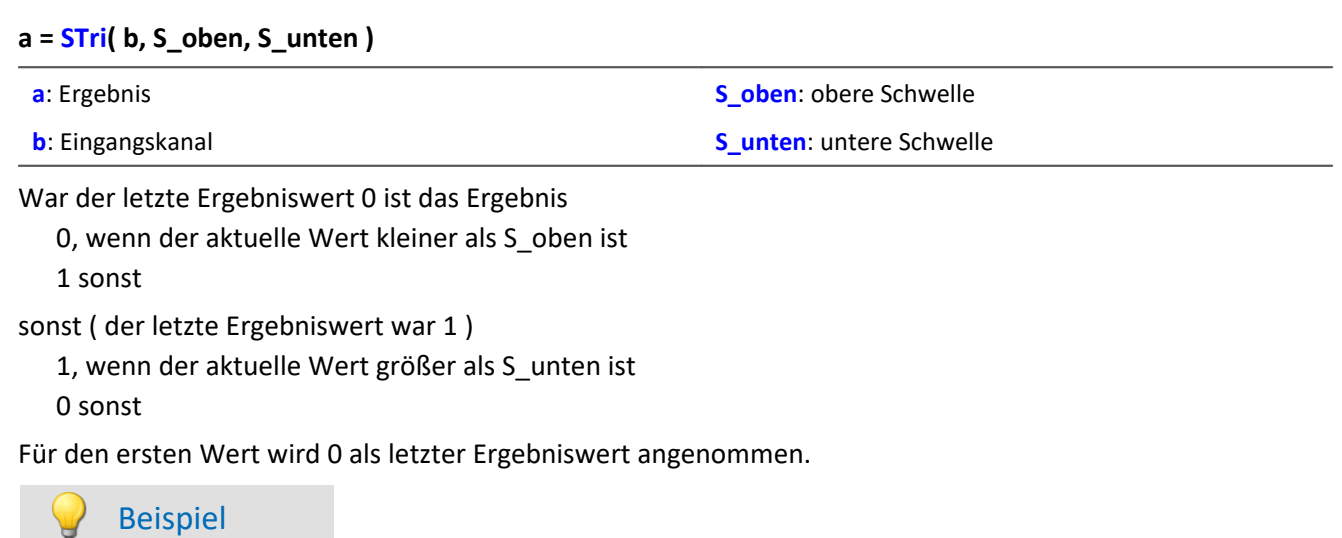

Erzeugt ein sauberes TTL-Signal. erg =  $STri$  ( Kanal 001, 4, 1 )\*5

## **Sum**

Summe mit Reduktion

```
a = Sum( b, Reduktion[, Modus] )
```
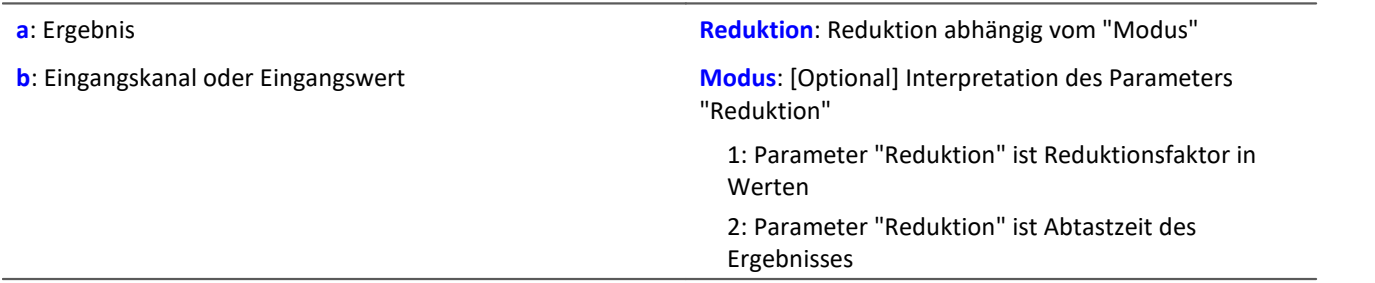

Der optionale Parameter "Modus" gilt nur für imc Online FAMOS. Für imc Inline FAMOS ist er nicht anzugeben und wird als 1 interpretiert.

Wird als "Modus" der Wert 1 angegeben, wird der "Reduktions"-Wert als Reduktionsfaktor (RF) interpretiert. Die Funktion berechnet die laufende Summe der Eingangswerte. Zudem wird die Datenrate um den Faktor "Reduktion" reduziert.

Reduktion = 1: Nach jedem Eingangswert wird ein Ergebniswert berechnet.

Reduktion = 2: Nach jedem zweiten Eingangswert wird ein Ergebniswert berechnet.

Reduktion = n: Nach jedem n-ten Eingangswert wird ein Ergebniswert berechnet.

Wird als "Modus" der Wert 2 angegeben, wird der "Reduktions"-Wert als Zielabtastzeit des Ergebniskanals interpretiert. Die Zielabtastzeit muss das Ergebnis der Division der Abtastzeit des Eingangskanals durch eine ganze Zahl sein.

Beispiel:Bei einer Abtastzeit des Eingangskanals von 100 ms (0.1) könnte die Zielabtastzeit z.B. 500 ms (0.5) betragen. Das wäre ein Reduktionsfaktor (RF) von 5.

Der 3. Parameter "Modus" ist optional. Ohne Angabe wird der Standardwert 1 verwendet.

Um sinnvolle Ergebnisse zu erhalten, benötigt die Funktion eine Zeitbasis. Wird ein Kanal als 1. Parameter eingestellt, ist das durch die Abtastzeit des Kanals gegeben. Wird ein Einzelwert (z.B. eine Prozessvektorvariable) als 1. Parameter eingestellt, erhält man einen zeitlichen Bezug durch die Verwendung in Timern (oder auf dem Gerät in synchronen imc Online FAMOS Tasks). Bei Verwendung von Einzelwerten als Eingangswert (1. Parameter) darf mit "Modus" = 1 nur ein Reduktionsfaktor von 1 eingestellt werden. Mit Einzelwerten wird "Modus" = 2 nicht unterstützt.

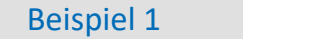

 $Res1 = Sum( Signal 01, 10)$ 

Die Summe der Eingangswerte wird berechnet und jeder zehnte Werte ausgegeben.

```
Res2 = Sum( IncEnc 01, 1 )
```
Wandelt die Weginkremente eines Kanals in den totalen Weg.

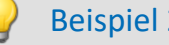

#### Beispiel 2 mit optionalem Parameter

 $Res1 = Sum(Signal 01, 0.01, 2)$ 

Die Summe der Eingangswerte eines mit 1 kHz abgetastete Kanal wird berechnet. Das Ergebnis hat eine Abtastrate von 100 Hz.

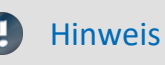

Hinweis Addieren von kleinen Zahlen auf proportional viel größere Zahlen

Beachten Sie die Beschränkungen der Auflösung von 32Bit-Floats.

### **Sum2**

Summe mit zurücksetzen: Summe aller Eingangskanalwerte seit dem letzten Zurücksetzen auf 0 oder dem Beginn der Messung mit Reduktion.

#### **a = Sum2( b, Reduktion, Zurücksetzen[, Modus] )**

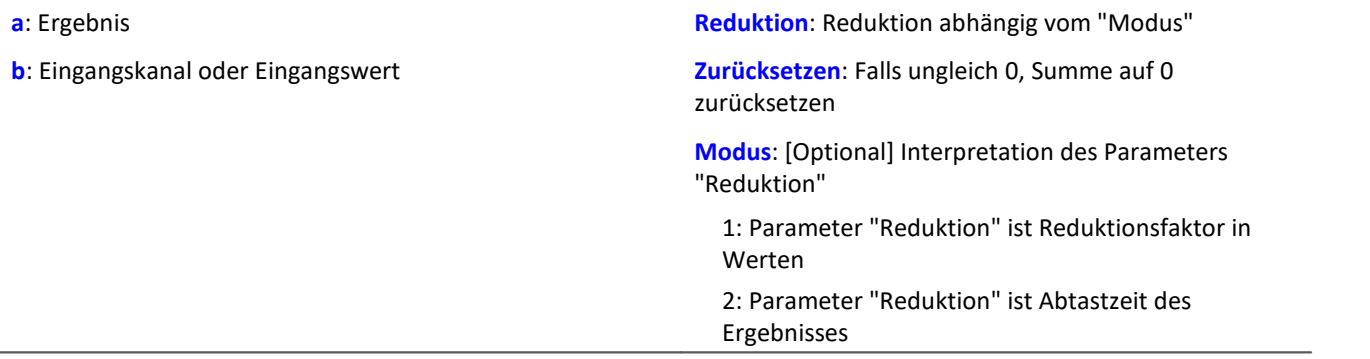

Der optionale Parameter "Modus" gilt nur für imc Online FAMOS. Für imc Inline FAMOS ist er nicht anzugeben und wird als 1 interpretiert.

Im Gegensatz zur Sum-Funktion kann die Summe bei der Sum2-Funktion während der Messung auf 0 zurückgesetzt werden. Ansonsten verhalten sich die Funktionen Sum und Sum2 gleich.

Wird als "Modus" der Wert 1 angegeben, wird der "Reduktions"-Wert als Reduktionsfaktor (RF) interpretiert. Die Funktion berechnet die laufende Summe der Eingangswerte. Zudem wird die Datenrate um den Faktor "Reduktion" reduziert.

Reduktion = 1: Nach jedem Eingangswert wird ein Ergebniswert berechnet.

Reduktion = 2: Nach jedem zweiten Eingangswert wird ein Ergebniswert berechnet.

Reduktion = n: Nach jedem n-ten Eingangswert wird ein Ergebniswert berechnet.

Wird als "Modus" der Wert 2 angegeben, wird der "Reduktions"-Wert als Zielabtastzeit des Ergebniskanals interpretiert. Die Zielabtastzeit muss das Ergebnis der Division der Abtastzeit des Eingangskanals durch eine ganze Zahl sein.

Beispiel:Bei einer Abtastzeit des Eingangskanals von 100 ms (0.1) könnte die Zielabtastzeit z.B. 500 ms (0.5) betragen. Das wäre ein Reduktionsfaktor (RF) von 5.

Der Parameter "Zurücksetzen" darf ein Einzelwert (z.B. virtuelles Bit) oder ein Kanal sein.

Falls der Parameter "Zurücksetzen" ein Einzelwert ist und das Zurücksetzen ausgelöst wird, werden in diesem Verarbeitungsschritt die anfallenden Samples des Eingangskanals für die Summation nicht beachtet. Mehrere Samples in einem Verarbeitungsschritt können insbesondere bei schnellen Abtastzeiten oder bei größeren Berechnungen anfallen (z.B. Verwendung von FFTs). Das Summationsergebnis ist anschließend Null.

Falls der Parameter "Zurücksetzen" ein Kanal ist und das Zurücksetzen ausgelöst wird, werden die nach dem Zurücksetzen anfallenden Samples des Eingangskanals korrekt erfasst. Auch dann, wenn sie im selben Verarbeitungsschritt anfallen.

Der 4. Parameter "Modus" ist optional. Ohne Angabe wird der Standardwert 1 verwendet.

Um sinnvolle Ergebnisse zu erhalten, benötigt die Funktion eine Zeitbasis. Wird ein Kanal als 1. Parameter eingestellt, ist das durch die Abtastzeit des Kanals gegeben. Wird ein Einzelwert (z.B. eine Prozessvektorvariable) als 1. Parameter eingestellt, erhält man einen zeitlichen Bezug durch die Verwendung in Timern (oder auf dem Gerät in synchronen imc Online FAMOS Tasks). Bei Verwendung von Einzelwerten als Eingangswert (1. Parameter) darf mit "Modus" = 1 nur ein Reduktionsfaktor von 1 eingestellt werden. Mit Einzelwerten wird "Modus" = 2 nicht unterstützt.

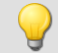

#### Beispiel 1

 $S1 = Sum2( Signal 01, 10, VrtBit 01 )$ 

Die Summe der Eingangswerte wird berechnet und jeder zehnte Wert ausgegeben. Zurücksetzen der Summe auf 0, falls VrtBit\_01 von 0 auf 1 wechselt.

 $S1 = Sum2$  (Signal 01, 1, Reset 01 )

Die Summe der Eingangswerte wird berechnet und jeder Wert ausgegeben. Zurücksetzen der Summe auf 0, falls im Kanal Reset 01 ein Wechsel von 0 auf 1 stattfindet.

#### Beispiel 2 mit optionalem Parameter

 $S1 = Sum2$  (Signal 01, 0.01, VrtBit 01, 2 )

Die Summe der Eingangswerte eines mit 1 kHz abgetasteten Kanals wird berechnet. Das Ergebnis hat eine Abtastrate von 100 Hz. Zurücksetzen der Summe auf 0, falls VrtBit\_01 von 0 auf 1 wechselt.

## **SyncOverload**

Synchroner Task überlastet: Stellt den angegebenen Wert ein, falls der synchrone Task überlastet ist.

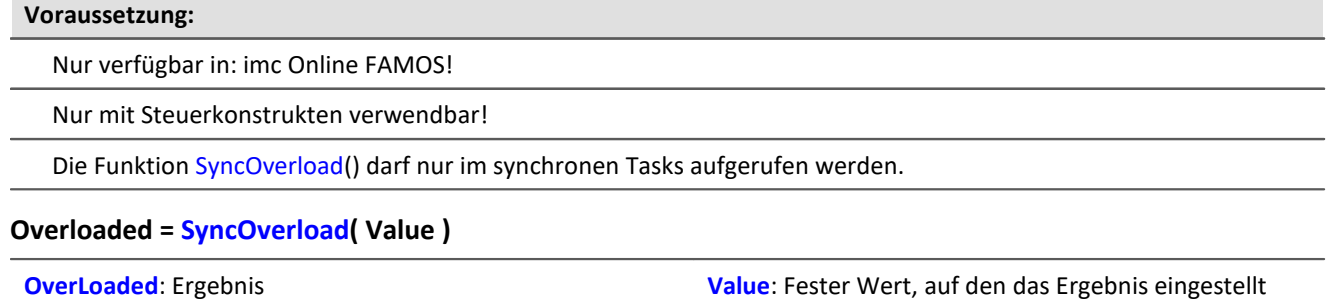

wird

Falls der synchrone Task überlastet ist, wird die Ergebnisvariable auf den in der Funktion SyncOverload angegebenen Wert eingestellt. Die Funktion kann auf der untersten Ebene eines synchronen Tasks an beliebiger Stelle aufgerufen werden. Eine Kombination mit anderen Funktionen ist nicht zulässig. Der Parameter Value muss ein fester Wert sein (z.B. 1, 2 oder 3).

Als Ergebnis sind Display-Variablen, virtuelle Bits, Ethernet-Bits, digitale Ausgänge, pv-Variablen und mit der Funktionen VectorChannel erzeugte Vektorelemente zulässig. Im Fall eines Vektorelements als Ergebnis können bei ständiger Überlastung des synchronen Tasks keine Kanäle und damit auch keine Vektoren mehr (im Kurvenfenster) ausgegeben werden.

Wird bei Verwendung mehrerer synchroner Tasks ein Überlauf bei einem synchronen Task festgestellt, wird der Überlauf bei diesem synchronen Task oder ggf. bei einem schnelleren synchronen Task angezeigt.

#### Beispiel

```
OnSyncTask( 0.0001 )
    Virt_Bit01 = SyncOverload( 1 )
    pv.SyncOverloaded = SyncOverload( 10 )
  ...
End
OnSyncTask( 0.001 )
  ...
   DisplayVar 32 = SyncOverload( 20 )
End
```
# **10.2.9.2.17 T**

#### **Tan**

Tangens des Eingangskanals

```
a = Tan( b )
```

```
a: Ergebnis b: Eingangskanal; im Bogenmaß
```
## **TextAdd**

Texte verbinden. Zwei Texte werden miteinander verbunden. Dabei wird Text2 an Text1 angehängt.

#### **Text = TextAdd( Text1, Text2 )**

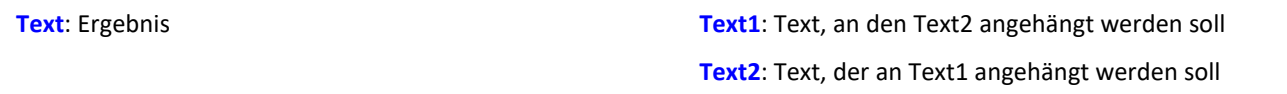

Anstelle der Funktion TextAdd kann auch der Operator '+' verwendet werden, siehe Beispiel.

Text-Funktionen benötigen viel Rechenzeit und sollten daher nur für einzelne Textausgaben verwendet werden und nicht ständig ausgeführt werden.

Beispiel

```
OnInitAll
    Text1 = "Nummer"
   Text3 = \overrightarrow{""}IsText = 0Nummer = 1000End
OnTriggerMeasure ( BaseTrigger )
  ...
  If IsText
       Text3 = Text1 + TextFormatH( Nummer, 8 )
 RecordText ( Text3 )
  ; Der Text "Nummer = 0x000003E8" wird ausgegeben
       IsText = 0 End
   RecordEvent (Kanal 001, "Index = " + TextFormatI( 250 ) )
    ; Wenn das Ereignis eingetreten ist,
    ; wird der Text "Index = 250" ausgegeben
End
```
# **TextFormatE**

Reelle Zahl in Text wandeln. Eine reelle Zahl wird in einen Text in Fließkommadarstellung gewandelt.

#### **Text = TextFormatE( Zahl, Nachkomma )**

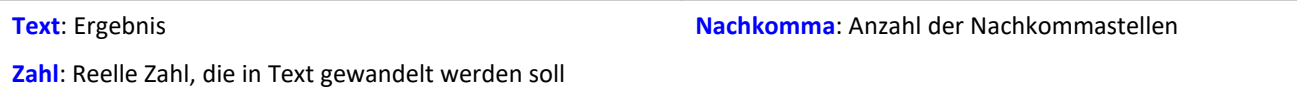

Der Text enthält genau so viele gültige Ziffern, wie im entsprechenden Parameter der Funktion angegeben sind.

Z.B. wird bei einer Nachkommastellenanzahl von 4 die Zahl 35 als "3.5000E01" und die Zahl 32767 als "3.2770E04" dargestellt.

Text-Funktionen benötigen viel Rechenzeit und sollten daher nur für einzelne Textausgaben verwendet werden und nicht ständig ausgeführt werden.

#### Beispiel OnInitAll Text1 = "Nummer"  $Text3 = "$  $IsText = 0$ Nummer =  $1000$ End OnTriggerMeasure ( BaseTrigger ) ... If IsText Text3 = Text1 + TextFormatE( Nummer,  $6$  ) RecordText( Text3 ) ; Der Text "Nummer = 1.000000E03" wird ausgegeben  $IsText = 0$ <br>End End RecordEvent( Kanal\_001, "Index = " + TextFormatE( 250, 4 ) ) ; Wenn das Ereignis eingetreten ist, ; wird der Text "Index = 2.5000E02" ausgegeben End

# **TextFormatF**

Reelle Zahl in Text wandeln. Eine reelle Zahl wird in einen Text in Festkommadarstellung gewandelt.

#### **Text = TextFormatF( Zahl, NachKomma )**

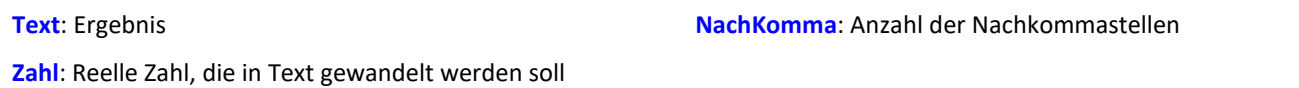

Der Text enthält genau so viele Nachkommastellen, wie im entsprechenden Parameter der Funktion angegeben sind.

Z.B. wird bei einer Nachkommastellenanzahl von 4 die Zahl 35 als "3.5000" und die Zahl 32767 als "32767.0000" dargestellt.

Text-Funktionen benötigen viel Rechenzeit und sollten daher nur für einzelne Textausgaben verwendet werden und nicht ständig ausgeführt werden.

#### Beispiel OnInitAll Text1 = "Nummer"  $Text3 = "$  $IsText = 0$ Nummer =  $1000$ End OnTriggerMeasure ( BaseTrigger ) ... If IsText Text3 = Text1 + TextFormatF( Nummer,  $6$  ) RecordText( Text3 ) ; Der Text "Nummer = 1.000000" wird ausgegeben IsText = 0 End RecordEvent( Kanal\_001, "Index = " + TextFormatF( 250, 4 ) ) ; Wenn das Ereignis eingetreten ist, ; wird der Text "Index = 250.0000" ausgegeben End

# **TextFormatH**

Zahl in Text wandeln. Eine Zahl wird in einen Text in Hexadezimaldarstellung gewandelt.

#### **Text = TextFormatH( Zahl, Stellen )**

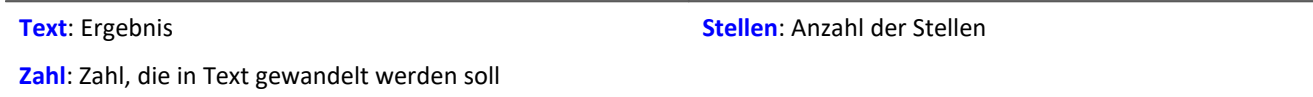

Der Text enthält so viele Stellen, wie im entsprechenden Parameter der Funktion angegeben sind.

Z.B. wird bei einer Zeichenanzahl von 4 die Zahl 35 als "0023" und die Zahl 32767 als "7FFF" dargestellt.

Text-Funktionen benötigen viel Rechenzeit und sollten daher nur für einzelne Textausgaben verwendet werden und nicht ständig ausgeführt werden.

#### Beispiel OnInitAll  $Text1 = "Number"$ Text3 =  $""$  $IsText = 0$ Nummer =  $1000$ End OnTriggerMeasure ( BaseTrigger ) ... If IsText Text3 = Text1 + TextFormatH( Nummer,  $8$  ) RecordText( Text3 ) ; Der Text "Nummer = 0x000003E8" wird ausgegeben  $IsText = 0$  End RecordEvent( Kanal\_001, "Index = " + TextFormatH(  $250, 4$  ) ) ; Wenn das Ereignis eingetreten ist, ; wird der Text "Index = 0x00FA" ausgegeben End

## **TextFormatI**

Zahl in Text wandeln. Eine Zahl wird in einen Text in Ganzzahldarstellung gewandelt.

#### **Text = TextFormatI( Zahl )**

```
Text: Ergebnis Zahl: Zahl, die in Text gewandelt werden soll
```
Der Text enthält nur so viele Ziffern, wie zur Darstellung der ganzen Zahl nötig sind.

Z.B. wird die Zahl 35 als "35" und die Zahl 32767 als "32767" dargestellt.

Text-Funktionen benötigen viel Rechenzeit und sollten daher nur für einzelne Textausgaben verwendet werden und nicht ständig ausgeführt werden.

```
Beispiel
OnInitAll
    Text1 = "Nummer"
   Text3 = "IsText = 0Nummer = 1000End
OnTriggerMeasure ( BaseTrigger )
  ...
  If IsText
       Text3 = Text1 + TextFormatI( Nummer)RecordText ( Text3 )
  ; Der Text "Nummer = 1000" wird ausgegeben
   IsText = 0<br>End
  End
  RecordEvent( Kanal_001, "Index = " + TextFormatI( 250 ) )
    ; Wenn das Ereignis eingetreten ist,
    ; wird der Text "Index = 250" ausgegeben
End
```
## **Tolerance**

Funktion gibt für jeden Wert des Eingangskanals zurück, ob dieser im vorgegebenen Toleranzband liegt.

```
a = Tolerance( b, min, max )
```
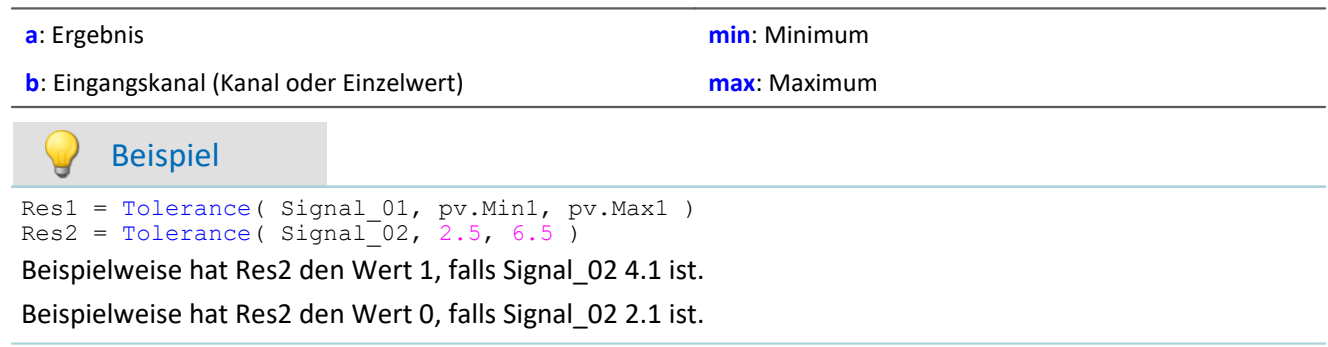

## **TransRec**

Transitional Recording: Datenreduktion für analoge Daten

#### **Voraussetzung:**

Nur verfügbar in: imc Online FAMOS!

#### **a = TransRec( b, Genauigkeit )**

**a**: Ergebnis

**Genauigkeit**: Gewünschte absolute Genauigkeit

**b**: Eingangskanal

Um Langzeitmessungen mit hoher zeitlicher Auflösung zu realisieren, wurde ein spezieller Rechenalgorithmus realisiert. Die Grundidee besteht darin, dass nur solche Daten (Daten-Punkte) gespeichert werden, die notwendig sind, die Originaldaten mit einer vorgegebenen Genauigkeit zu rekonstruieren.

Das heißt: Schnelle Signaländerung werden hoch abgetastet gespeichert. Langsame Signaländerungen dagegen mit so wenig Punkten wie notwendig, um das Signal zu rekonstruieren.

Ob ein gemessener Wert gespeichert wird, hängt vom Signal und von der einstellbaren Toleranzschwelle ab. Daten werden nur dann gespeichert, wenn das gemessene Signal nicht innerhalb der geforderten Toleranz durch eine Ersatzkurve darstellbar ist. Der reduzierte Kanal weicht niemals mehr als die geforderte Amplitudendifferenz vom Eingangssignal ab.

Datenreduktionsfaktoren von bis zu 254 lassen sich mit diesem Verfahren realisieren.

## D

Hinweis Transfer zum PC ist nicht möglich

Ergebnisse der Funktion TransRec und DI-Port-komprimierte Kanäle sind für die Übertragung zum PC gesperrt.

## Beispiel 1

Es soll ein Signal gemessen werden, dass über lange Zeit keine Signaländerung hat (0,5 Volt DC) und dann eine Spitze von 9,5 Volt mit einer Länge von 10 Sekunden:

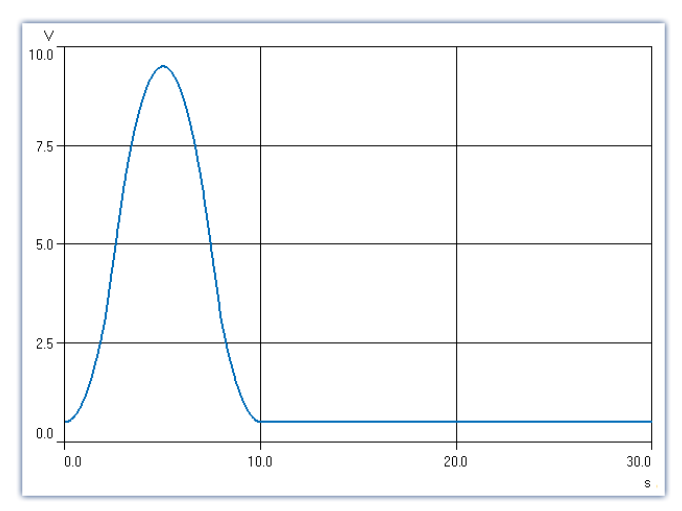

In dem Beispiel wir das Signal mit und ohne TransRec dargestellt und gespeichert.

Als Toleranzschwelle für die Datenreduktion wurden 10mV eingegeben.

*S1reduct* wird mit Datenreduktion gemessen

*S1normal* wird ohne Datenreduktion gemessen

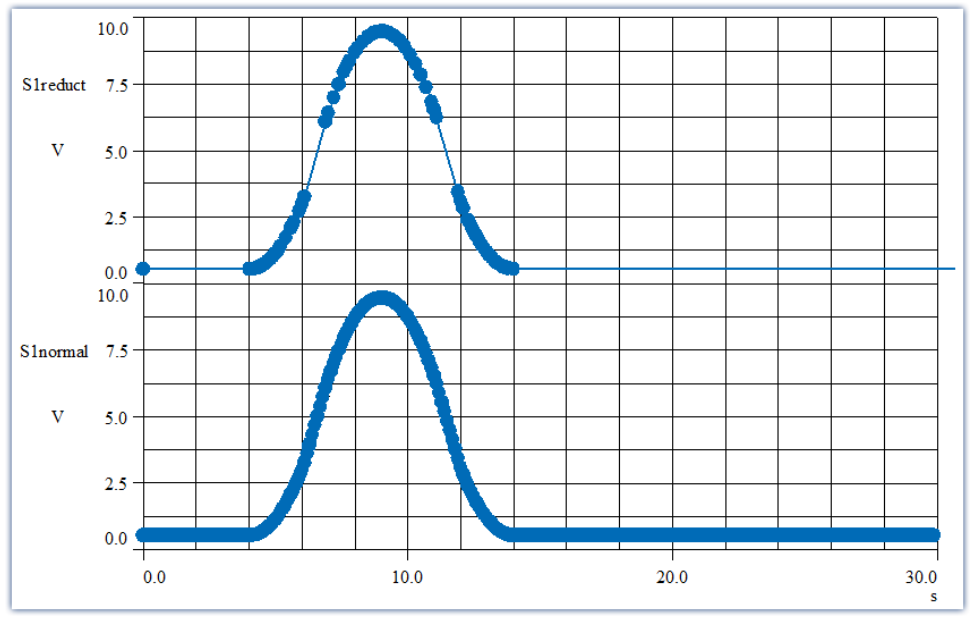

*Die dicken Punkte entsprechen Messwerten, die Geraden dazwischen sind Verbindungslinien zwischen den Messpunkten*

Die Datenreduktion fügt nur dort Messpunkte ein, wo die Kurve eine deutliche Krümmung aufweist. Geradlinige Signalverläufe beliebiger Steigung werden erkannt und zu einer Geraden zwischen zwei Messpunkten reduziert.
### Beispiel 2

Im folgenden Bild ist für die Datenreduktion eines Temperatursignals eine Toleranz von 0,3°C vorgegeben. Der feinzackige Verlauf ist das Originalsignal. Das reduzierte Signal ist mit dicken Punkten dargestellt, die miteinander verbunden sind.

Um die lineare Interpolation der dicken Punkte ist zur Veranschaulichung der Toleranzschlauch eingezeichnet, der eine Höhe von ±0,3°C hat. Deutlich ist zu erkennen, dass das Originalsignal niemals den Schlauch verlässt.

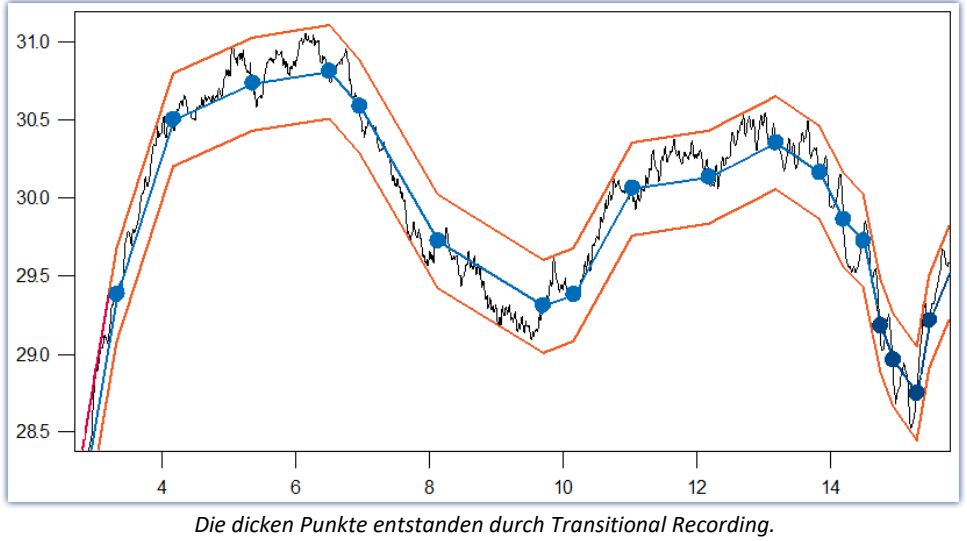

*Das Originalsignal verlässt niemals das erlaubte Toleranzband.*

#### **Bei welchen Signalen setzt man Transitional Recording ein?**

Besonders geeignet sind Signale, die sich nur selten oder mit konstanter Steilheit ändern, deren Änderungen aber mit hoher Abtastrate erfasst werden müssen. Kann eine gewisse Ungenauigkeit (z.B. 1% des Messbereichs) akzeptiert werden, so ist das Verfahren besonders wirksam. Da bei der Temperaturmessung solche Bedingungen oft vorliegen ist die Anwendung des Verfahrens hier besonders effektiv.

TransRec ist vor allem für länger dauernde Messungen geeignet, bei denen ohne Reduktion sehr große Datenmengen entstehen würden.

#### **Genauigkeit**

Die Genauigkeit bezieht sich immer auf das sichtbare Ergebnis in der Messeinheit des Eingangskanals.

## Beispiel

Skalierungsfaktor 0,03 A/V Messbereich: 0,3 A Toleranz: 10 mA **einzustellende Genauigkeit: 0,01**

Die Einheit des Signals ist "A", also wird die Toleranz (Genauigkeit) auch in A angegeben. 10 mA werden als 0.01 A angegeben, die Einheit "A" wird in der Funktion selbst nicht hingeschrieben.

#### **Weiterrechnen**

Mit dem Rechenergebnis der Funktion TransRec kann mit imc Online FAMOS bzw. imc Inline FAMOS nicht weitergerechnet werden. Führen Sie also für einen virtuellen Kanal zunächst alle gewünschten Rechenoperationen durch und wählen dann ganz am Ende die Funktion TransRec.

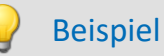

\_Differenz\_tmp = Kanal\_001 - Kanal\_002 Differenz= TransRec(\_Differenz\_tmp,0.1)

In diesem Beispiel wird zunächst die Differenz zwischen 2 Kanälen berechnet.

Der Unterstrich am Anfang deutet an, dass das Signal " Differenz tmp" nicht als virtueller Kanal benutzt werden soll. Erst nach Durchführung der Datenreduktion erhalten wir den virtuellen Kanal mit seinem richtigen Namen "Differenz".

#### **Maximaler Reduktionsfaktor**

Die Funktion TransRec liefert Resultate mit einem Reduktionsfaktor zwischen 1 und 254. Ist das Signal also über lange Zeit konstant, wird trotzdem nach 254 Samples ein Ergebnis-Sample produziert.

#### **Digitale Kanäle**

Die Funktion TransRec kann auf digitale Signale angewendet werden. Das wird nicht empfohlen.

Verwenden Sie, wenn möglich, die Vorverarbeitung für digitale Signale: **Reduktion**. Die Option finden Sie im Setup-Dialog: **Abtastung & Vorverarbeitung**.

#### **Dateiformat / Datentyp**

Das Ergebnis der TransRec-Funktion hat den Datentyp: **XY-Datensatz**. Es kann, wie auch andere Datentypen, von anderen imc Softwarepaketen (z.B. imc FAMOS) verarbeitet werden.

#### **Einschränkungen**

Die Pufferspeichergröße im Gerät ist auf 128 kByte begrenzt. Damit wird je nach Abtastrate die maximale Pufferdauer eventuell etwas eingeschränkt. Wenn das Verfahren aber sinnvoll eingesetzt wird und es zu einer deutlichen Reduktion der Datenmenge kommt, spielt das überhaupt keine Rolle mehr.

### Hinweis

Bei Speicherung von Messdaten werden immer Pakete von 64 Messwerten gebildet. Bei Abschluss der Versuche (bzw. Dateien) nach fest eingestellter Zeit werden deshalb meist auch Daten vor und evtl. auch nach dem eingestellten Intervall in der Datei gespeichert. Wenn beim Abschluss einer Datei gerade kein Messwert regulär gespeichert wird, wird die Datei trotzdem abgeschlossen. Der letzte Messwert in der Datei liegt dann eventuell zeitlich deutlich vor dem geforderten Ende.

### **TSAGate**

Tor für Werte bei zeitgestempelten Daten: Die Werte des Eingangskanals werden nur durchgereicht, solange der Wert des Steuerkanals ungleich 0 ist.

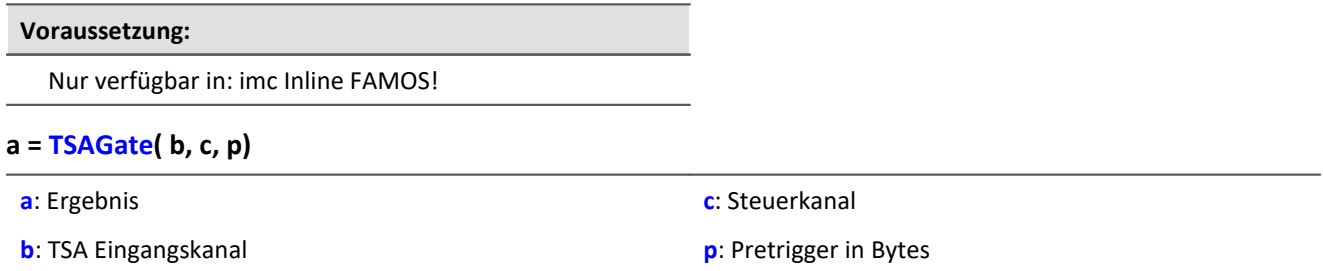

Die Funktion kann Ausgangswerte in unregelmäßigen Abständen liefern. Das Ergebnis ist daher nicht mit anderen Kanälen kombinierbar.

Der Parameter p (Pretrigger in Bytes) darf 0 sein. Ansonsten muss p abhängig von der Größe der TSA-Samples eingestellt werden.

Dazu muss die Größe eines TSA-Samples bekannt sein. Ein TSA-Sample besteht grundsätzlich aus einem Header und den Datenbytes. Der Header ist immer 8 Bytes lang. Die Datenbytes können einige Bytes (z.B. beim CAN-Bus bis zu 8 Bytes), aber auch einige 1000 Bytes groß sein. Zusätzlich sollte ein Overhead (z.B. für Synchronisationsmarken usw.) berücksichtigt werden: Bei kleineren TSA-Samples sollte der Overhead einige Bytes betragen, bei größeren z.B. 10 % der Datenbytes eines TSA-Samples.

Die Bestimmung der Größe des Parameters p wird am Beispiel einer CAN-Botschaft erläutert, die 8 Datenbytes enthält:

Die CAN-Botschaft wird alle 100 ms gesendet. Es soll eine Pretriggerzeit von 2 s berücksichtigt werden. Mit 8 Headerbytes, 8 Datenbytes und einem Overhead von hier beispielsweise 4 ergibt sich folgendes:

p = (8 Bytes + 8 Bytes + 4 Bytes) \* 2 s / 100 ms = 400 Bytes.

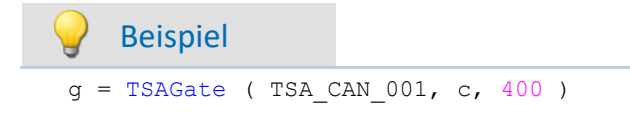

In dem Kanal g werden alle CAN-Botschaften gesammelt, die auftreten, wenn der Steuerkanal c ungleich 0 ist.

Dabei wird ein Pretrigger von 2 s berücksichtigt. Berechnung des Pretrigger in Bytes siehe oben.

### **10.2.9.2.18 U**

### **UnEqual**

Vergleich der Argumente auf Ungleichheit

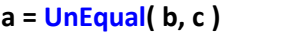

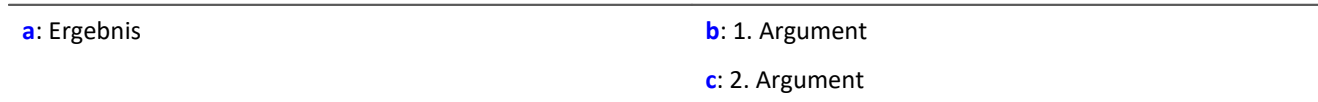

 $a = 1$ , wenn b ungleich c, sonst 0.

### **Upper**

Liefert den jeweils größeren Wert

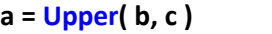

**a**: Ergebnis **b**: 1. Argument

**c**: 2. Argument

Beispiel

schall =  $Upper( dB( Kanal 001)$ ,  $-100)$ 

Der Eingangskanal wird in Dezibel umgerechnet und auf eine untere Grenze von -100dB begrenzt.

### **10.2.9.2.19 V**

### **Allgemeines zu den VectorChannel-Funktionen**

#### **Voraussetzung:**

Nur mit Steuerkonstrukten verwendbar!

**Mit der Funktion VectorChannel wird ein virtueller Kanal deklariert.** Alle Elemente sind zu Null initialisiert. Die Deklaration erfolgt im OnInitAll-Block. Im Kurvenfenster wird dieser virtuelle Kanal auch als virtueller Kanal dargestellt, in imc Online FAMOS bzw. imc Inline FAMOS wird er wie ein statischer Vektor behandelt. Die Vektorelemente können wie Einzelwerte zugewiesen und abgefragt werden.

**Immer wenn die Funktion VectorChannelSet aufgerufen wird, wird der komplette Vektor in den virtuellen Kanal übertragen.**Die Funktion VectorChannelSet kann sowohl in OnTriggerStart, OnTriggerMeasure und OnTriggerEnd als auch in den nicht von Triggern abhängigen Blöcken aufgerufen werden, z.B. in OnSyncTask. Falls die Funktion VectorChannelSet zu schnell und oft hintereinander aufgerufen wird, kann der Speicherbereich für den virtuellen Kanal überlaufen.

Es können virtuelle Kanäle aus Vektoren mit ganzen Zahlen und aus Vektoren mit reellen Zahlen erzeugt werden (siehe Beispiele).

Ab imc STUDIO Version 5.0 wurde das Vektor-Handling für lokale Vektoren erweitert. Ab dieser Version werden auch Funktionen mit 2 Ergebnis-Vektoren unterstützt, z.B. FFTAmplitudePhase( AmlSpec\_Local, PhasSpec\_Local, ...), wobei AmlSpec\_Local und PhasSpec\_Local im OnInitAll-Block als lokale Vektoren deklariert sein müssen.

```
Beispiel Beispiel virtuelle Kanäle aus Vektoren erzeugen
OnInitAll
  int v1 = VectorChannel( BaseTrigger, 1000, 3 ) ; Vektor mit ganzen Zahlen
  ; v1[1] = 0, v1[2] = 0, v1[3] = 0 erfolgt automatisch
   v1[3] = 2 v2 = VectorChannel( BaseTrigger, 1000, 3 ) ; Vektor mit reellen Zahlen
   ; v2[1] = 0, v2[2] = 0, v2[3] = 0 erfolgt automatisch
   v2[3] = 2.5End
OnSyncTask( 0.5 )
   \texttt{vl}[1] = \texttt{vl}[1] + 1v1[2] = VirtualBit 01
   v1[3] = 1 VectorChannelSet( v1 ) ; der Vektor wird in den virtuellen Kanal übertragen
 v2[1] = v2[1] + 1 v2[2] = VirtualBit_01
   v2[3] = 1.5 VectorChannelSet( v2 ) ; der Vektor wird in den virtuellen Kanal übertragen
End
```
### <span id="page-437-0"></span>**VectorChannel**

Virtueller Kanal aus Vektor: Aus einem Vektor wird ein segmentierter virtueller Kanal erzeugt.

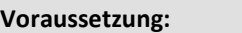

Nur mit Steuerkonstrukten verwendbar!

#### **VirtuellerKanal = VectorChannel( Trigger, Datenrate, Elementanzahl )**

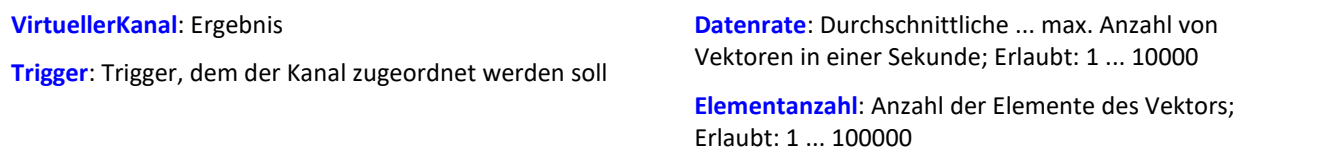

Mit der Funktion VectorChannel wird ein virtueller Kanal deklariert. Alle Elemente sind zu Null initialisiert. Die Deklaration erfolgt im OnInitAll-Block. Im Kurvenfenster wird dieser virtuelle Kanal auch als virtueller Kanal dargestellt, in imc Online FAMOS wird er wie ein statischer Vektor behandelt. Die Vektorelemente können wie Einzelwerte zugewiesen und abgefragt werden.

Immer wenn die Funktion <mark>[VectorChannelSet](#page-438-0) (439</mark>) aufgerufen wird, wird der komplette Vektor in den virtuellen Kanal übertragen. Die Funktion VectorChannelSet kann sowohl in OnTriggerStart, OnTriggerMeasure und OnTriggerEnd als auch in den nicht von Triggern abhängigen Blöcken aufgerufen werden, z.B. in OnSyncTask. Falls die Funktion VectorChannelSet zu schnell und oft hintereinander aufgerufen wird, kann der Speicherbereich für den virtuellen Kanal überlaufen.

Es können virtuelle Kanäle aus Vektoren mit ganzen Zahlen und aus Vektoren mit reellen Zahlen erzeugt werden (siehe Beispiele).

#### Beispiel 1

```
; Virtuellen Kanal aus einem Vektor mit ganzen Zahlen erzeugen:
OnInitAll
   int v1 = VectorChannel( BaseTrigger, 1000, 3 )
   ; v2[1] = 0, v2[2] = 0, v2[3] = 0 erfolgt automatisch
   v1[3] = 2
End
OnSyncTask( 0.5 )
  v1[1] = v1[1] +v1[2] = \text{Virt Bit01}v1[3] = 1 VectorChannelSet( v1 )
End
```
### Beispiel 2

```
; Virtuellen Kanal aus einem Vektor mit reellen Zahlen erzeugen:
OnInitAll
    v2 = VectorChannel( BaseTrigger, 1000, 3 )
   ; v2[1] = 0, v2[2] = 0, v2[3] = 0 erfolgt automatisch
   v2[3] = 2.5End
OnSyncTask( 0.1 )
   v2[1] = v2[1] + 1v2[2] = \text{Virt} Bit02
   v2[3] = 1.5 VectorChannelSet( v2 )
End
```
### <span id="page-438-0"></span>**VectorChannelSet**

Vektor schreiben: Ein Vektor wird in einen segmentierten virtuellen Kanal geschrieben.

#### **Voraussetzung:**

Nur mit Steuerkonstrukten verwendbar!

#### **VectorChannelSet( Vektor )**

**Vektor**: Mit der Funktion VectorChannel erzeugter segmentierter virtueller Kanal

### **VectorFromFile**

Laden eines Vektors aus einer Datei

#### **Vektor = VectorFromFile( "Dateiname" )**

**Vektor**: Ergebnisvektor **"Dateiname"**: Name der Datei mit den Vektorelementen

#### **Laden der Datei**

Der Vektor wird in imc STUDIO als Zusatzdatei fest im Experiment integriert. Importieren Sie dazu die Datei über das Menüband.

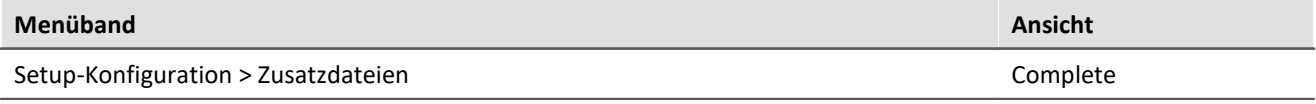

#### П Hinweise

- · Die Länge des Datensatzes ist auf 50000 Werte beschränkt.
- · Datenformate (Float, Integer, Bool) können unter Umstände von imc Online FAMOS beim Laden konvertiert werden. Sehen Sie dazu auch die Hinweise bei <u>[boolschen Variablen in IF-Bedingungen.](#page-276-0)</u> 277 ander

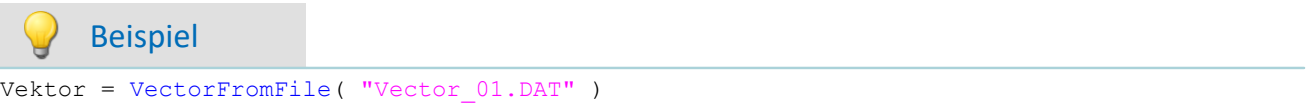

### **VectorizeAndSkip**

Vektorfolge erzeugen: Erzeugt eine Vektorfolge aus dem Eingangskanal

#### **Vektor= VectorizeAndSkip( b, VLänge, SkipLänge )**

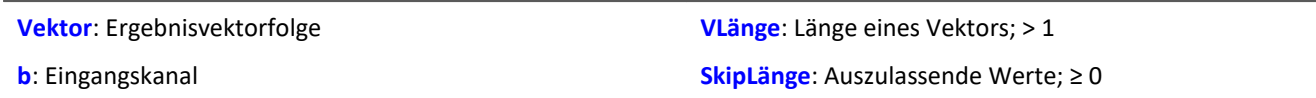

Der Eingangskanal wird in eine Vektorfolge überführt.

Dabei können Lücken gelassen werden, d.h. nicht alle Werte des Eingangskanals werden in die Vektorfolge übertragen.

### **VectorizeOverlapped**

Erzeugt eine überlappende Vektorfolge aus dem Eingangskanal

#### **Vektor = VectorizeOverlapped( b, VLänge, Inkrement )**

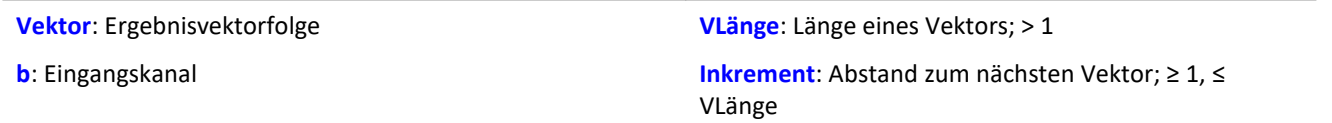

Der Eingangskanal wird in eine Vektorfolge überführt.

Dabei können sich die Vektoren überlappen, d.h. Werte des Eingangskanals werden mehrfach in die Vektorfolge übertragen.

Nach jeweils 'Inkrement' (z.B. 100) Eingangskanalwerten werden die folgenden 'VLänge' (z.B. 1024) Eingangskanalwerte in einen Vektor überführt.

Bei einer Abtastrate von 1kHz wird mit diesen Beispielwerten alle 100ms ein Vektor der Länge 1024 erzeugt.

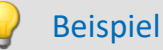

Der Vektor a liefert alle 100 Eingangswerte als Ergebnis einen Vektor mit 1024 Werten.

```
Das ergibt eine Überlappung von (1024-100) / 1024 * 100% = 90,23%. a = VectorizeOverlapped( Kanal_001, 1024, 100 )
```

```
b = FFT( a, 0, 1024 )
```
### <span id="page-439-0"></span>**VectorStatic**

Statischen Vektor erzeugen. Ein statischer Vektor, dessen Elemente während der Messung verändert werden können, wird erzeugt.

**Voraussetzung:**

Nur mit Steuerkonstrukten verwendbar!

#### **VectStat = VectorStatic( Trigger, Elementanzahl )**

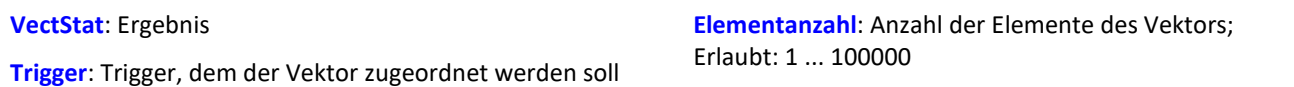

Mit der Funktion VectorStatic wird ein statischer Vektor deklariert. Alle Elemente sind zu "0" initialisiert. Die Deklaration erfolgt im OnInitAll-Block.

Die Vektorelemente werden wie Einzelwerte behandelt. Immer wenn eine Zuweisung an ein Vektorelement erfolgt, wird der aktuelle Wert dieses Vektorelements in den Ergebnisvektor übertragen. Zuweisungen an Vektorelemente können sowohl in OnTriggerStart, OnTriggerMeasure und OnTriggerEnd als auch in den nicht von Triggern abhängigen Blöcken aufgerufen werden, z.B. in OnTimer oder OnSyncTask.

Es können statische Vektoren mit ganzen Zahlen und mit reellen Zahlen erzeugt werden (siehe Beispiele).

Beispiel

```
OnInitAll
  int vs1 = VectorStatic( BaseTrigger, 3 ) ; Vektor mit ganzen Zahlen
  ; vs1[1] = 0, vs1[2] = 0, vs1[3] = 0 erfolgt automatisch
    vs2 = VectorStatic( BaseTrigger, 3 ) ; Vektor mit reellen Zahlen
   ; vs2[1] = 0.0, vs2[2] = 0.0, vs2[3] = 0.0 erfolgt automatisch
End
OnSyncTask( 0.5 )
    If Virt_Bit01 > 0
       vs1\overline{1}1 = 4 vs1[2] = 5
       vs1[3] = 6 Else
       vs1[1] = 1vs1[2] = 1 vs1[3] = 2
    End
  vs2[1] = pv.Kanal_001
  vs2[2] = pv.Kanal_002
   vs2[3] = \text{pv.Kanal} 003End
```
#### **Zugriff auf Vektoren über Variablen**

Auf die Elemente des Vektors kann mit Hilfe von Variablen zugegriffen werden. So können die Werte variabel aus den Vektoren ausgelesen werden.

#### Beispiel

In dem folgenden Beispiel wird der Wert in den Vektor mit Hilfe der "Pointer"-Variable: "DisplayVar\_01" **geschrieben**:

```
; Schreiben in einen Vektor an einer variablen Stelle
Vektor[DisplayVar_01] = DisplayVar_02+10
```
In dem folgenden Beispiel wird der Wert aus dem Vektor mit Hilfe der "Pointer"-Variable: "DisplayVar\_01" **gelesen**:

```
; Lesen aus dem Vektor an einer variablen Stelle
DisplayVar_03 = Vektor[DisplayVar_01]
```
### Hinweis

ı

#### **Hinweis zur Zuordnung**

Das erste Element wird mit dem Wert "1" angesprochen. Das zweite mit dem Wert "2", usw.

#### **Größe des Vektors**

Die maximale Anzahl der Werte ist auf 100 000 Werte beschränkt.

Schwingungs-Bewertung: Die Filterung eines Signales wird entsprechend der eingestellten Frequenzbewertung durchgeführt. Zusätzlich können eine nachträgliche Zeitbewertung (gleitender Effektivwert mit exponentieller Mittelung) und eine Nachabtastung ausgeführt werden.

#### **VibSignal = VibrationFilter( Signal, Frequenzbewertung, Zeitkonstante, Reduktionsfaktor )**

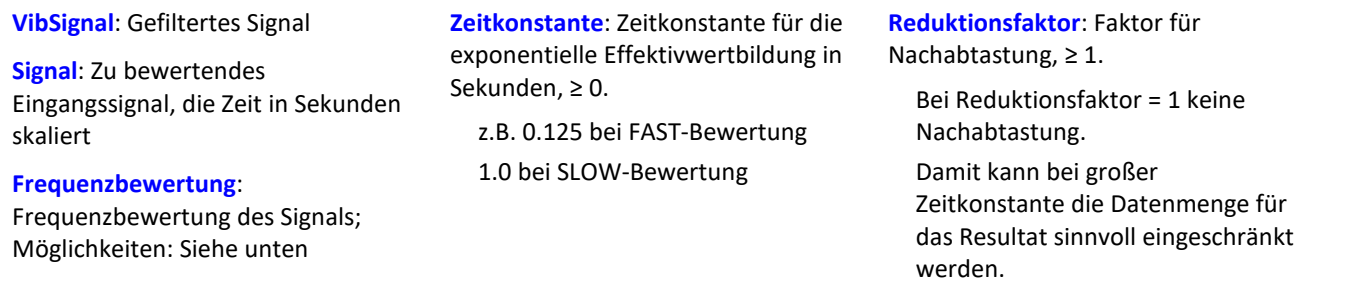

Bei Zeitkonstante = 0 wird keine nachträgliche Zeitbewertung durchgeführt. Der Reduktionsfaktor muss in diesem Fall genau 1 betragen.

Aus numerischen Gründen gibt es für die Abtastzeiten des Eingangssignals abhängig von den Frequenzbewertungen Einschränkungen (siehe oben).

#### **Frequenzbewertung des Signals**

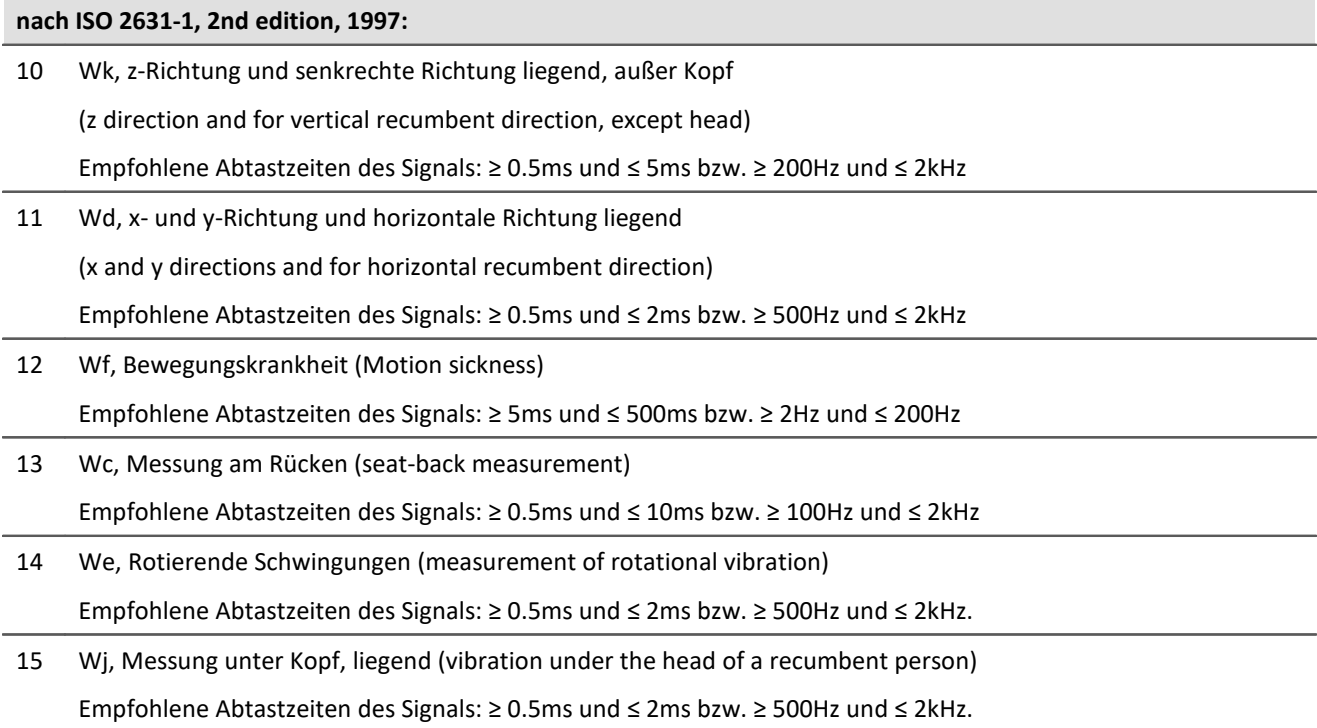

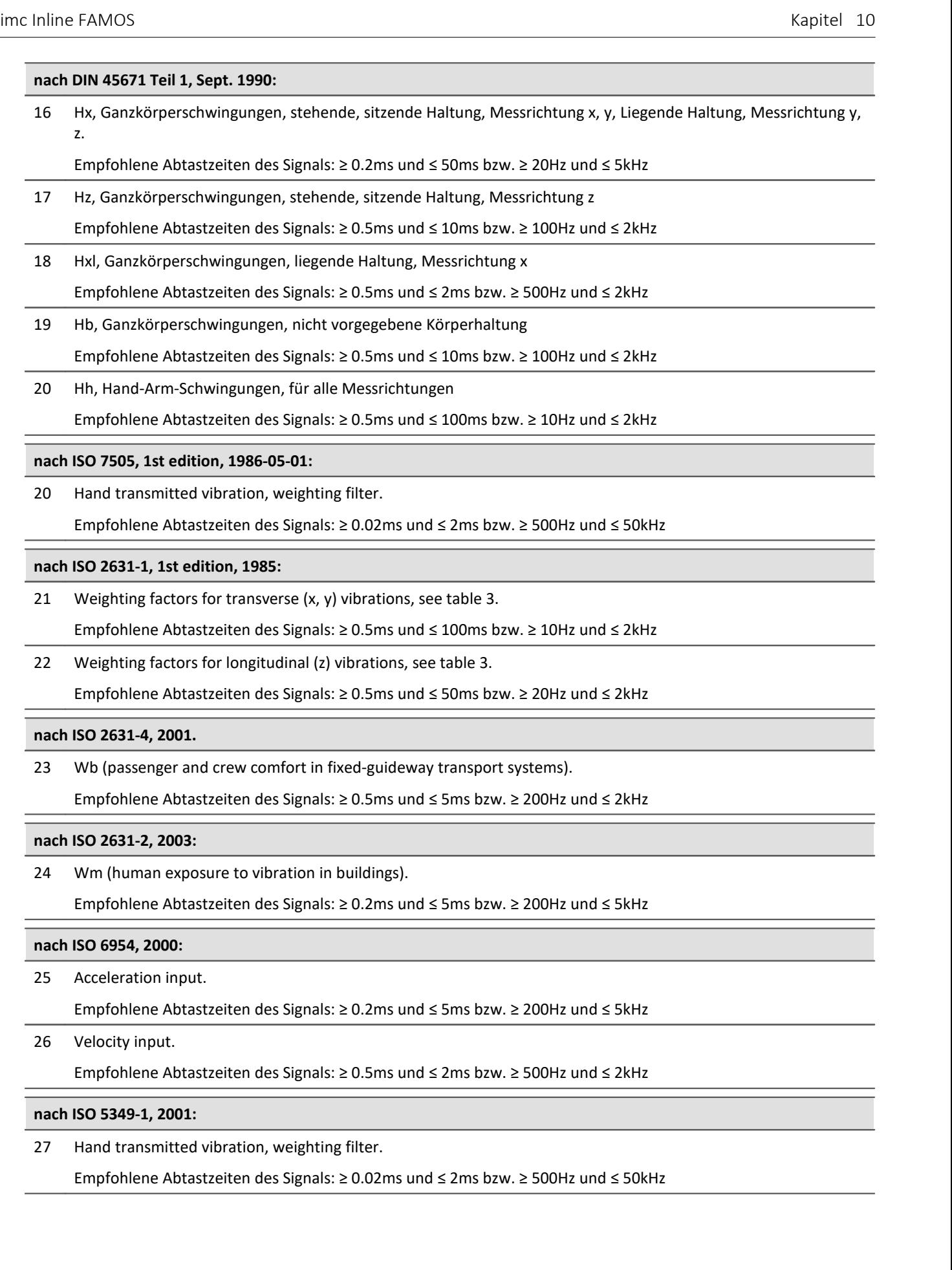

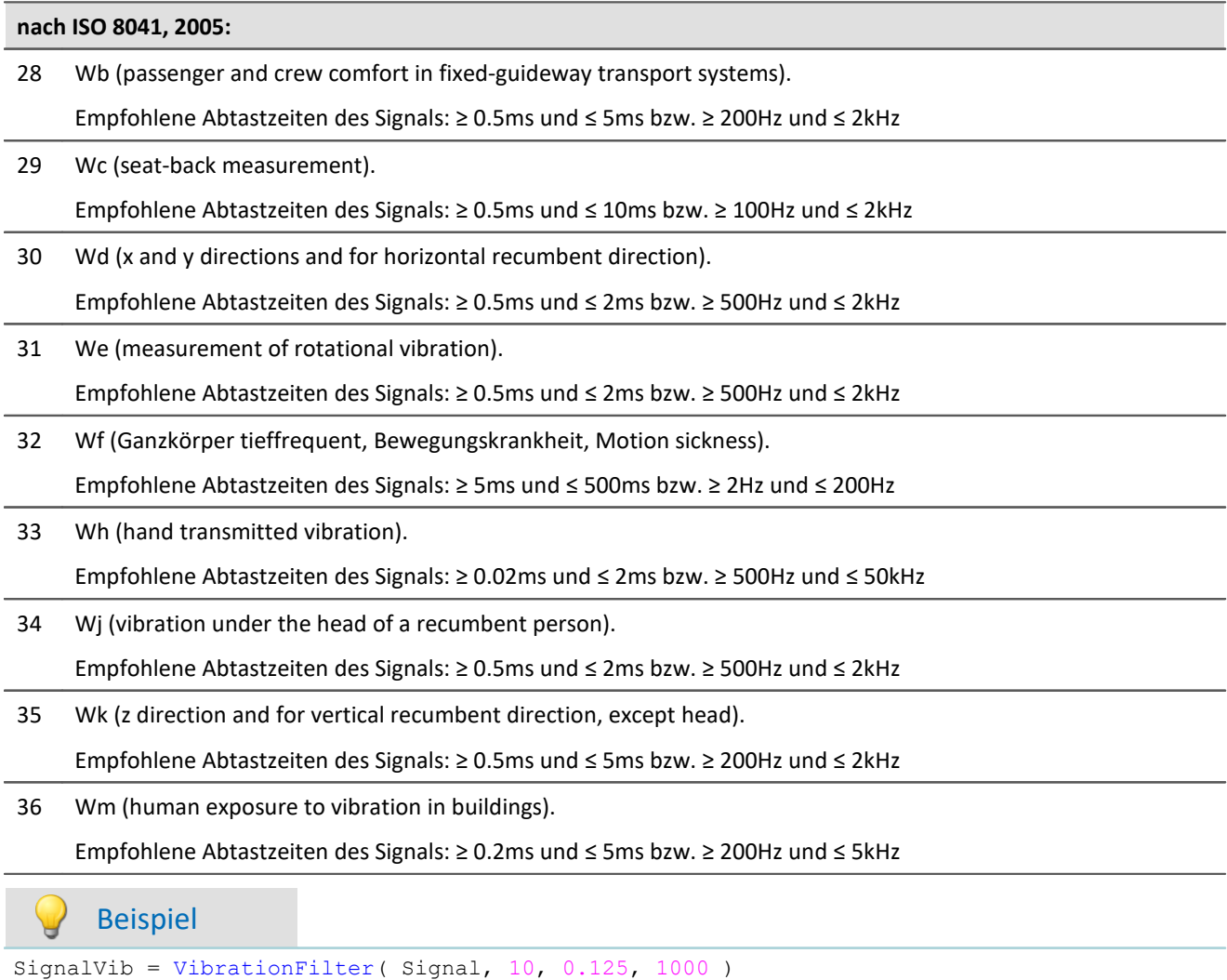

Wk Bewertung nach ISO 2631-1

Das Signal wird einer Schwingungs-Bewertung unterzogen. Das frequenzbewertete Signal wird dann mit einer Zeitkonstante von 0.125 s zeitbewertet (FAST) und mit dem Faktor 1000 nachabgetastet.

Das Signal hat ursprünglich eine Abtastfrequenz von 20 kHz, das schwingungs-bewertete Resultat eine Abtastfrequenz von nur noch 20 Hz.

### **VIsAnyGreater**

Liefert 1, wenn irgendein Vektorelement von b größer als das entsprechende Vektorelement von c ist, sonst 0.

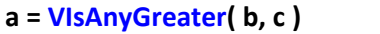

**a**: Ergebnis **b**: Eingangsvektorfolge

**c**: Eingangsvektorfolge

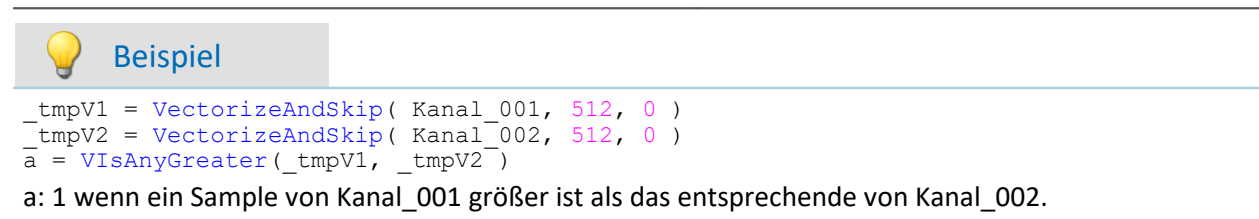

### **VMax**

Liefert für jeweils einen Vektor das Maximum des Vektors

```
a = VMax( b )
```

```
a: Ergebnis b: Eingangsvektorfolge
```
### **VMaxV**

Maxima der Elemente einer Vektorfolge mit Reduktion

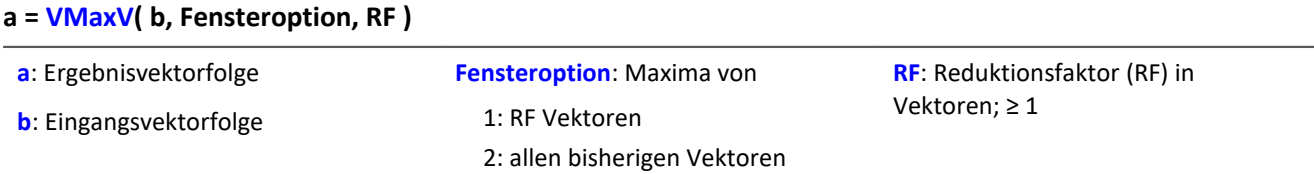

Für jedes Element des Vektors wird der maximale Wert des Elements für eine Vektorfolge bestimmt. Das Ergebnis ist wieder ein Vektor und über die Zeit eine Vektorfolge.

Bei einer Fensteroption von 1 werden die Maxima über RF Vektoren gebildet und nach RF Eingangsvektoren ein Ausgangsvektor erzeugt.

Bei einer Fensteroption von 2 werden die Maxima über alle bisherigen Eingangsvektoren gebildet. Nach RF Eingangsvektoren wird ein Ergebnisvektor erzeugt.

### **VMean**

Liefert für jeweils einen Vektor den Mittelwert des Vektors

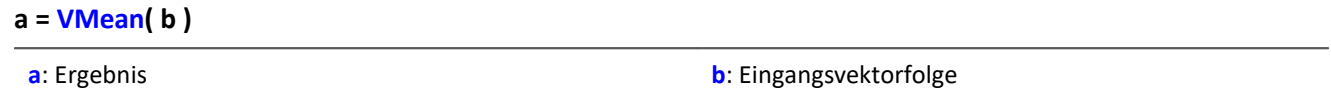

### **VMeanV**

Mittelwert der Elemente einer Vektorfolge mit Reduktion

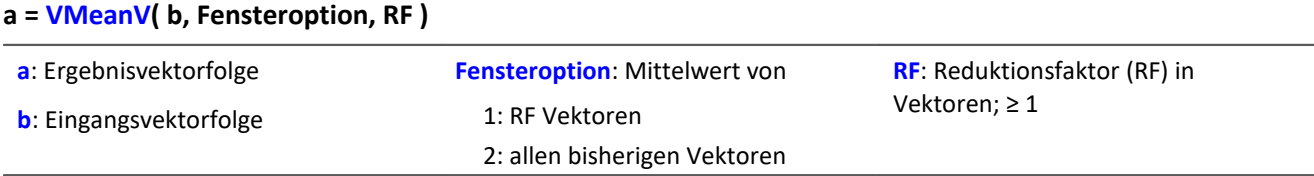

Für jedes Element des Vektors wird der Mittelwert des Elements für eine Vektorfolge bestimmt. Das Ergebnis ist wieder ein Vektor und über die Zeit eine Vektorfolge.

Bei einer Fensteroption von 1 werden die Mittelwerte über RF Vektoren gebildet und nach RF Eingangsvektoren ein Ausgangsvektor erzeugt.

Bei einer Fensteroption von 2 werden die Mittelwerte über alle bisherigen Eingangsvektoren gebildet. Nach RF Eingangsvektoren wird ein Ergebnisvektor erzeugt.

### **VMin**

Liefert für jeweils einen Vektor das Minimum des Vektors

```
a = VMin( b )
```

```
a: Ergebnis b: Eingangsvektorfolge
```
### **VMinV**

Minima der Elemente einer Vektorfolge mit Reduktion

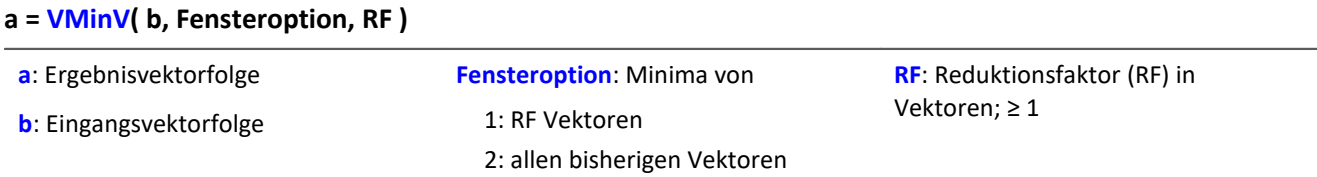

Für jedes Element des Vektors wird der minimale Wert des Elements für eine Vektorfolge bestimmt. Das Ergebnis ist wieder ein Vektor und über die Zeit eine Vektorfolge.

Bei einer Fensteroption von 1 werden die Minima über RF Vektoren gebildet und nach RF Eingangsvektoren ein Ausgangsvektor erzeugt.

Bei einer Fensteroption von 2 werden die Minima über alle bisherigen Eingangsvektoren gebildet. Nach RF Eingangsvektoren wird ein Ergebnisvektor erzeugt.

### **VRedV**

Reduziert die Anzahl der Vektoren

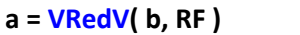

**a**: Ergebnisvektorfolge

**RF**: Reduktionsfaktor in Vektoren; ≥ 1

**b**: Eingangsvektorfolge

Nach RF Eingangsvektoren wird ein Ergebnisvektor erzeugt.

### **VRMS**

Liefert für jeweils einen Vektor den Effektivwert des Vektors

**a = VRMS( b )**

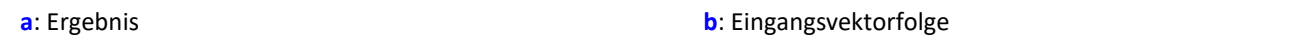

### **VSum**

Liefert für jeweils einen Vektor die Summe des Vektors

#### **a = VSum( b )**

**a**: Ergebnis **b**: Eingangsvektorfolge

### **VValueAtXValue**

Gibt den Y-Wert im Vektor für den angegebenen X-Wert zurück

```
a = VValueAtXValue( b, XWert )
```
- **a**: Ergebnis
- **b**: Eingangsvektorfolge

**XWert**: X-Wert

Beispiel

Bereich: X-Offset bis Delta-X \* Vektorlänge - X-Offset

```
frqWeg = VXValueOfMax( SPEK_WegA ) ; frqWeg = Display-Variable
phaWeg = VValueAtXValue( SPEK WegP, frqWeg)
```
### **VXValueOfMax**

Liefert für jeweils einen Vektor den X-Wert des Maximums des Vektors

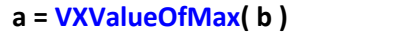

**a**: Ergebnis **b**: Eingangsvektorfolge

### **VXValueOfMin**

Liefert für jeweils einen Vektor den X-Wert des Minimums des Vektors

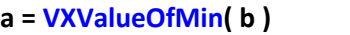

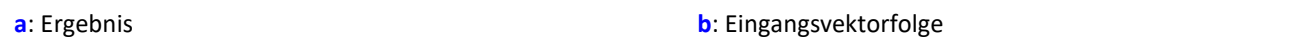

### **VXValueWithYValue**

Liefert für jeweils einen Vektor den X-Wert für den gegebenen Y-Wert

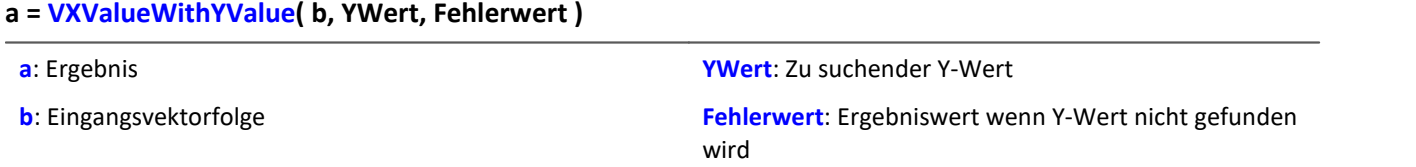

### **10.2.9.2.20 W**

### **WindRoseCorr**

Zu Werten kleiner 0 wird 360 addiert. Bei Werten größer 360 wird 360 abgezogen.

**a = WindRoseCorr( b )**

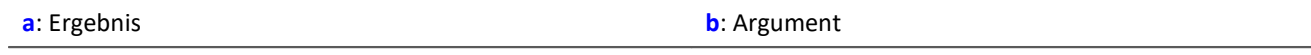

Die Funktion <u>[NorthCorrection](#page-364-0)</u> | 365) führt die Nordsprungkorrektur nach der Addiermethode durch. Sie verhindert einen Nordsprung, d.h. einen Sprung von 360° auf 0°, im Mittelungsintervall.

Bei Werten, die um 360° herum schwanken, wird so ein Mittelwert von 180° vermieden.

Das Ergebnis der Mittelung kann jenseits des Windrosenbereichs von 0°..360° liegen, z.B. 365°.

Die Funktion WindRoseCorr führt das Ergebnis wieder in den Windrosenbereich (0°..360°) zurück, z.B. von 365° auf 5°.

Bei dem Verfahren wird vorausgesetzt, dass die Windrichtung innerhalb des Mittelungsintervalls nicht um mehr als 100 Grad dreht.

<code>Sinnvoll</code> angewendet werden können die Funktionen  $\texttt{NorthCorrection}$  $\texttt{NorthCorrection}$  $\texttt{NorthCorrection}$   $\text{ }$   $\text{ }$   $\text{ }$   $\text{ }$   $\text{ }$   $\text{ }$   $\text{ }$   $\text{ }$   $\text{ }$   $\text{ }$   $\text{ }$   $\text{ }$   $\text{ }$   $\text{ }$   $\text{ }$   $\text{ }$   $\text{ }$   $\text{ }$   $\text{ }$   $\text{ }$   $\text{ }$   $\text{ }$   $\text{ }$ Kombination wie unten im Beispiel. Anstelle der Mittelung kann auch die Standardabweichung, d.h. die Funktion [StDev](#page-419-0) 420, verwendet werden.

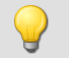

Beispiel

```
NC = NorthCorrection( Kanal, 10 )
NC Mean = Mean( NC, 10, 10 )
Ergebnis = WindRoseCorr (NC Mean )
```
### **10.2.9.3 Funktionen mit Steuerkonstrukten**

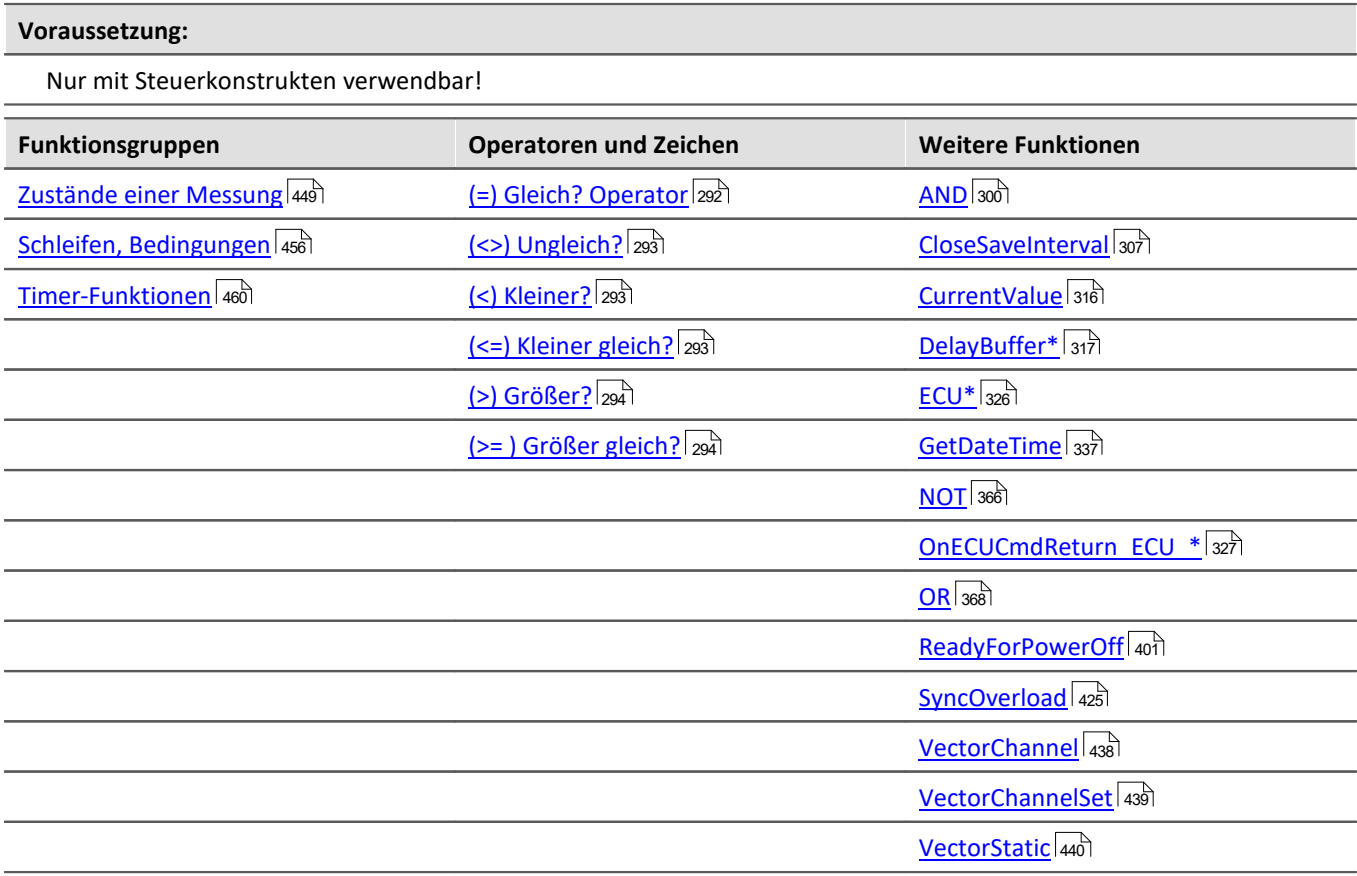

### <span id="page-448-0"></span>**10.2.9.3.1 Zustände einer Messung**

Zu den verschiedenen Zuständen einer Messung können Operationen ausgeführt werden. Mit Kanälen kann nur in OnTriggerMeasure gerechnet werden. In den anderen Zuständen sind nur Operationen mit Einzelwerten (Zustandsvariablen (Einzelwerte), Bits, DACs, LEDs usw.) erlaubt.

Variablen für Einzelwerte müssen im OnInitAll-Block initialisiert werden, falls sie in einer Formel verwendet werden. Jeder Zustand der Messung muss mit einem End abgeschlossen werden.

### **OnInitAll**

Initialisierungen vor der ersten Messung

### **OnInitAll**

Alle Befehle innerhalb dieses Abschnittes werden ganz zu Anfang einmal aufgerufen. Genau einmal nach dem Laden der Konfiguration in das Gerät wird dieser Abschnitt ausgeführt. Damit ist dieser Abschnitt für Initialisierungen geeignet. Besonders globale Variablen (Einzelwerte) werden hier initialisiert, um sie später zu benutzen. Auch digitale Bits, LEDs usw. können hier initialisiert werden.

Schleifen und Bedingungen werden innerhalb der OnInitAll Routine unterstützt.

Alle globalen Variablen, mit denen später im imc Online FAMOS- bzw. im imc Inline FAMOS-Programm gerechnet wird, müssen im OnInitAll-Block initialisiert werden.

```
Beispiel
OnInitAll
     Virt_Bit01 = 1Spannung = 10<br>
Zähler = 0Zähler = 0<br>
LED 01 = 0LED 01
     int \overline{v[8]}<br>int i = 0
     int i
  For i = 1 Till 8 Step 1
          v[i] = 1
      End
End
```
### **OnAlways**

#### Ständige Ausführung

#### **OnAlways**

Die in diesem Abschnitt enthaltenen Befehlszeilen werden nach Ablauf der Befehle in OnInitAll ständig ausgeführt.

Bei OnAlways handelt es sich nicht um ein einmaliges Ereignis wie bei OnInitAll. Die Ausführung des Abschnitts OnAlways wird stattdessen ständig wiederholt, egal ob Messungen laufen oder nicht.

In diesem Abschnitt wird mit globalen Variablen (Einzelwerten) und digitalen Bits gerechnet. Falls hier mit globalen Variablen (Einzelwerten) gerechnet wird, müssen diese zuerst im Abschnitt OnInitAll initialisiert werden.

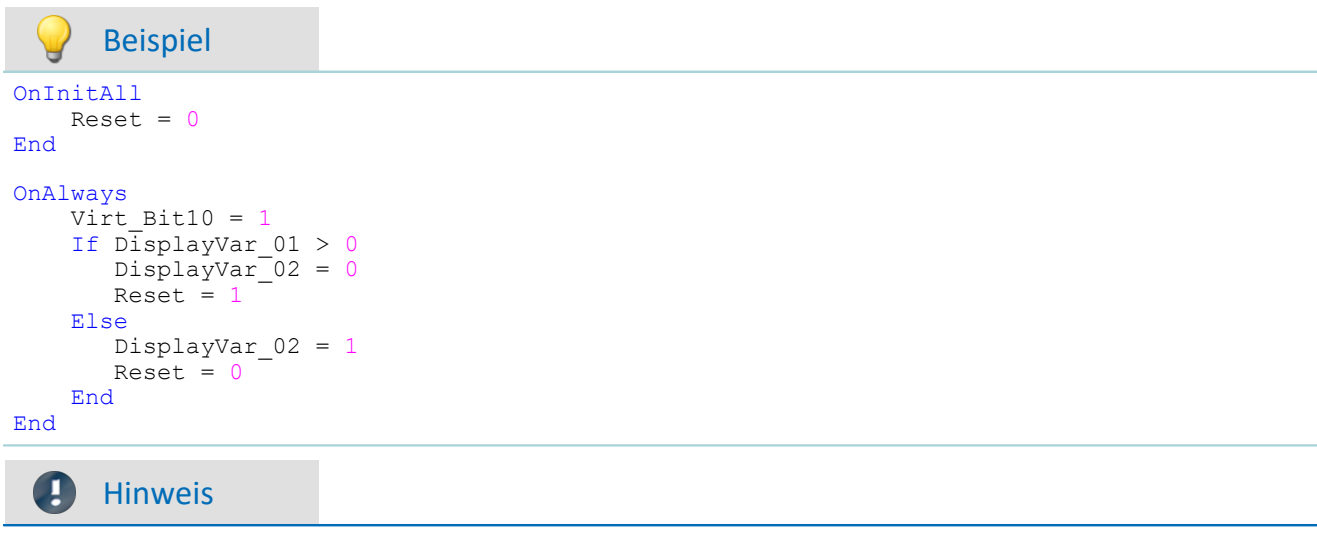

Das Beschreiben der Gerätehardware wie zum Beispiel "LED  $01 = 1$ " sollte in OnAlways vermieden werden, da es dabei zu einer Busüberlastung kommen kann.

### **OnMeasureStart**

Ausführung beim Drücken des Start-Knopfes

#### **OnMeasureStart**

Die in diesem Abschnitt enthaltenen Befehlszeilen werden genau einmal ausgeführt, wenn die Messung gestartet wird, d.h. der Knopf zum Starten der Messung betätigt wurde.

In diesem Abschnitt wird mit globalen Variablen (Einzelwerten) und digitalen Bits gerechnet. Globale Variablen müssen zuerst im Abschnitt OnInitAll initialisiert werden.

```
Beispiel
OnInitAllReset = 0End
OnMeasureStart
    Virt Bit10 = 1 If DisplayVar_01 > 0
       DisplayVar 02 = 0
      Reset = 1 Else
      DisplayVar 02 = 1Reset = 0 End
End
```
### **OnMeasureEnd**

Ausführung beim Drücken des Ende-Knopfes

#### **OnMeasureEnd**

Die in diesem Abschnitt enthaltenen Befehlszeilen werden genau einmal ausgeführt, wenn die Messung beendet wird. D.h. der Knopf zum Beenden der Messung betätigt wurde oder die ausgeführten Versuche von allein beendet wurden.

In diesem Abschnitt wird mit globalen Variablen (Einzelwerten) und digitalen Bits gerechnet. Globale Variablen müssen zuerst im Abschnitt OnInitAll initialisiert werden.

```
Beispiel
OnInitAllReset = 0End
OnMeasureEnd
    Virt Bit10 = 1If DisplayVar 01 > 0DisplayVar<sup>-02</sup> = 0
       Reset = 1 Else
        DisplayVar_02 = 1
       Reset = 0 End
End
```
### **OnSyncTask**

Ausführung exakt nach Ablauf des eingestellten Zeitintervalls.

#### **Voraussetzung:**

Nur verfügbar in: imc Online FAMOS Professional!

#### **OnSyncTask( Zykluszeit )**

Dieser Abschnitt bildet das synchrone Task, das synchron zu den AD-Wandlern des Gerätes zyklisch aktiviert wird. Die in diesem Abschnitt enthaltenen Befehlszeilen werden jedes Mal genau dann einmal ausgeführt, wenn die angegebene Zykluszeit wieder abgelaufen ist. Es sind maximal 4 synchrone Task möglich.

Der Parameter Zykluszeit wird in Sekunden angegeben.

Folgende Eingaben sind für die Zykluszeit erlaubt: 0.0001s, 0.0002s, 0.0005s, ..., 0.1s, 0.2s, 0.5s, 1s.

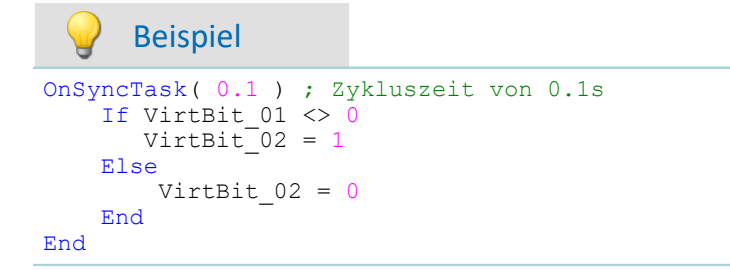

Falls die Zykluszeit zur Abarbeitung der Befehle nicht ausreicht, wird der Beeper und LED\_06 aktiviert. Alternativ kann dies mit dem Befehl  ${\tt Syncovered}$ 4කි überwacht werden.

### **OnTriggerStart**

Ausführung beim Start der Messung

#### **OnTriggerStart( TriggerName )**

Die in diesem Abschnitt enthaltenen Befehlszeilen werden einmalig zu Beginn einer jeden Messung ausgeführt, immer genau dann, wenn der Trigger auslöst.

In diesem Abschnitt wird mit globalen Variablen (Einzelwerten) und digitalen Bits gerechnet. Globale Variablen müssen zuerst im Abschnitt OnInitAll initialisiert werden.

```
Beispiel
OnInitAll
     Zähler = 0
    VirtBit 02 = 1End
OnTriggerStart( BaseTrigger )
     Zähler = Zähler + 1
     If VirtBit_01 > 0
         VirtBi\overline{t} 02 = 0
     End
End
```
### **OnTriggerEnd**

Ausführung am Ende der Messung

#### **OnTriggerEnd( TriggerName )**

Die in diesem Abschnitt enthaltenen Zeilen werden einmalig am Ende einer jeden Messung ausgeführt, immer genau dann, wenn zu diesem Trigger keine Daten mehr anfallen.

In diesem Abschnitt wird mit globalen Variablen (Einzelwerten) und digitalen Bits gerechnet. Globale Variablen müssen zuerst im Abschnitt OnInitAll initialisiert werden.

```
Beispiel
OnInitAll
     Zähler = 0
    VirtBit 02 = 0End
OnTriggerEnd( BaseTrigger )
     Zähler = Zähler + 1
     If VirtBit_01 < 1
        VirtBit 02 = 1 End
End
```
### **OnTriggerMeasure**

Ausführung während der Messung

#### **OnTriggerMeasure( TriggerName )**

Die in diesem Abschnitt enthaltenen Befehlszeilen werden während der Messung ausgeführt. Das ist kein einmaliges Ereignis. Die Ausführung dieses Abschnittes wird ständig zwischen dem Triggerstart und dem Triggerende wiederholt.

Hier kann mit Kanälen und virtuellen Kanälen, aber auch mit Einzelwerten und digitalen Bits gearbeitet werden.

Falls hier mit globalen Variablen (Einzelwerten) gerechnet wird, müssen diese zuerst im Abschnitt OnInitAll initialisiert werden.

#### Beispiel

```
OnTriggerMeasure( BaseTrigger )
  VirtKanal_001 = Kanal_001 + 5
  If VirtBit_01 > 0
       VirtKanal 002 = Kanal 002 + 10 Else
       VirtKanal 002 = Kanal 002 + 5 End
End
```
### **OnTimer**

Ausführung nach Ablauf des eingestellten Zeitintervalls

#### **OnTimer( Timer\_ID )**

Die in diesem Abschnitt enthaltenen Befehlszeilen werden jedes Mal genau dann einmal ausgeführt, wenn der betreffende Timer auslöst. Ein Timer kann mit der Funktion StartTimerPeriodic oder der Funktion StartTimerSingle erzeugt werden (siehe <u>Timer-Funktionen</u> 460).

Falls hier mit globalen Variablen (Einzelwerten) gerechnet wird, müssen diese zuerst im Abschnitt OnInitAll initialisiert werden.

Die angegebene Timer-ID muss genau dieselbe sein wie in der zugehörigen Startfunktion des Timers, erlaubt sind dabei die Werte 1 ... 8.

#### Beispiel OnTriggerStart( BaseTrigger ) StartTimerPeriodic( 5, 0.1, 0.1 ) End OnTimer( 5 ) If VirtBit\_01 > 0  $VirtBi\overline{t}$  02 = 1 Else VirtBit\_02 = 0 End End

### **OnPowerOff**

Ausführung beim Ausschalten des Geräts.

```
Voraussetzung:
```
Nur verfügbar in: imc Online FAMOS!

#### **OnPowerOff( Zykluszeit )**

Dieser Abschnitt bildet das Power Off, der aktiviert wird, wenn das Gerät ausgeschaltet wird. Die im Gerät vorhandene Batterie übernimmt dann für maximal 8 s die Versorgung. Innerhalb dieser Zeit kann im Abschnitt OnPowerOff die Applikation geordnet beendet werden. Beim Aufruf der Funktion ReadyForPowerOff ist das Gerät bereit abgeschaltet zu werden. Bevor das Gerät wirklich abgeschaltet wird, müssen ggf. noch andere Prozessoren beendet werden, z.B. Speicherung auf Platte.

Zu jedem synchronen Task darf ein Abschnitt OnPowerOff vorhanden sein. Der zum synchronen Task gehörige Abschnitt OnPowerOff wird über die angegebene Zykluszeit identifiziert.

Der Parameter Zykluszeit wird in Sekunden angegeben. Folgende Eingaben sind für die Zykluszeit erlaubt: 0.0001 s, 0.0002 s, 0.0005 s, ..., 0.1 s, 0.2 s, 0.5 s, 1 s.

```
Beispiel
OnSyncTask( 0.01 ) ; Zykluszeit von 0.01s
     DisplayVar_01 = pv.Kanal_001
End
OnPowerOff( 0.01 ) ; Zykluszeit von 0.01s
    DisplayVar 01 = 0DOut01 Bit\overline{0}1 = 0DOut01\overline{Bit02} = 0 ReadyForPowerOff()
End
```
### <span id="page-455-0"></span>**10.2.9.3.2 Schleifen, Bedingungen**

### **If - Bedingung, Else**

Mit diesem Steuerkonstrukt lassen sich Operationen bedingt ausführen.

Die Operationen im If-Block werden nur ausgeführt, falls die Bedingung erfüllt ist. Der If-Block wird durch ein End oder einen Else-Block abgeschlossen.

Die Else-Anweisung wird bearbeitet falls die Bedingung nicht wahr ist. Der Else-Block wird mit einem End abgeschlossen.

Beispiel

```
OnTriggerMeasure( BaseTrigger )
    If VirtBit 01 > 0VirtKanal 001 = Kanal 001 + 1 End
    If VirtBit 05 = 0Virtual_002 = Kanal_002 + 5 Else
        VirtKanal 002 = Kanal 002 + 10 End
End
```
Üblicherweise wird die Bedingung in der Form des Beispiels genutzt: Zwei Operanden werden mittels Vergleichsoperator miteinander verglichen. Grundsätzlich ist auch die Bedingung "If a" möglich. Dabei muss a ein Einzelwert vom Typ BOOL sein oder ein boolesches Ergebnis einer Berechnung.

Die Vergleichsoperatoren "<", ">", "=" usw. liefern Variablen vom Typ BOOL. Anstelle von "If Virt Bit01  $> 0$ " könnten auch die beiden Zeilen "a = Virt\_Bit01  $> 0$ " und "If a" notiert werden. Es sind auch Kombinationen aus verschiedenen Bedingungen erlaubt, z.B. "If Virt Bit01 > 0 AND Virt Bit02 =  $0$ .

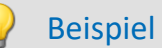

Beispiel Funktionen und Bit-Variablen in Bedingungen

```
Funktionen in Bedingungen
   If Greater(Aktuelle_Drehzahl,2200) = 1
oder folgende Alternative:
  If Greater(Aktuelle_Drehzahl,2200) 
Bit-Variablen in Bedingungen
  If Virt Bit01 = 1oder folgende Alternative:
  If Virt_Bit01
```
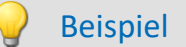

#### Beispiel Berechnungsergebnisse in Bedingungen

Ist das Ergebnis einer Berechnung eindeutig immer ein boolesches Ergebnis, kann die Variable ohne eine Zuweisung in den darauffolgenden Bedingungen verwendet werden. So als ob es eine Bit-Variable wäre.

 $a = b > c$ If  $a = 1$ 

oder folgende Alternative:  $a = b > c$ If a

Die Variable "a" ist eine lokale Einzelwert-Variable die in OnInitAll angelegt wird. "b > c" liefert immer 1 oder 0 als Ergebnis. Auch wenn die Variable an einer anderen Stellen kein boolesches Ergebnis enthält, kann Sie in diesem Fall so verwendet werden.

Dieses Verhalten gilt nur für lokale Einzelwert-Variablen und nicht für Geräte-Variablen.

E

Hinweis Boolsche Variables aus Dateien

Beachten Sie auch die Hinweise bei Verwendung von [Variablen aus importierten Dateien in If-](#page-276-0)[Bedingungen.](#page-276-0) 277

### **Switch**

Mit diesem Steuerkonstrukt lassen sich Operationen abhängig vom Zahlenwert des Parameters a ausführen. In den aufgeführten Fällen (Cases) werden verschiedene Ausprägungen des Parameters a behandelt.

Ein Case-Block wird genau dann ausgeführt, wenn der Zahlenwert des Parameters a gleich dem Zahlenwert der Case-Anweisung ist. Nicht explizit aufgeführte Zahlenwerte des Parameters a werden im Default-Fall behandelt.

Die Switch-, die Case- und die Default-Anweisung werden jeweils mit einem End abgeschlossen.

Der Parameter einer Case-Anweisung muss eine ganze Zahl ≥ 0 sein. Reelle Zahlen sind als Parameter nicht erlaubt.

Beispiel

```
OnTriggerMeasure( BaseTrigger )
   Wert = CurrentValue( Kanal 001, 0, 0.0 )
    Switch Wert
        Case 1
            VirtKanal 001 = Kanal 001 + 1Virtual 002 = Kanal 002 + 1 End
         Case 2
            VirtKanal 001 = Kanal 001 + 10Virtual_002 = Kanal_002 + 2 End
         Default
             VirtKanal_001 = Kanal_001 + 100
            Virtual_002 = Kanal_002 + 3 End
    End
End
```
### **For**

#### **For Zähler = Start Till Ende Step Schritt**

Eine For-Schleife ermöglichst die wiederholte Ausführung von Operationen. Die Anzahl der Schleifendurchläufe ist bei der For-Schleife immer fest vorgegeben. Die Schleife wird beginnend mit Zähler = Start so lange ausgeführt, wie der Zähler kleiner oder gleich dem Wert Ende ist. Nach jedem Schleifendurchlauf wird zum Zähler der Wert Schritt automatisch hinzugezählt.

**Der Zähler muss als Integer-Einzelwert** im OnInitAll-Block definiert werden. Die **maximale Anzahl der Schleifen** kann auch von einer **Variablen** vorgegeben werden. Sie muss dann als Integer im OnInitAll-Block angelegt werden und kann während der Messung geändert werden.

Start, Ende und Schritt müssen ganze Zahlen sein. Der For-Block wird durch ein End abgeschlossen. In Schleifen wird mit Einzelwerten und digitalen Bits gerechnet, Kanaldefinitionen sind hier nicht erlaubt.

```
Beispiel
OnInitAll
   int i = 0Summe = 0 int MaxLoops= 15
End
OnTriggerMeasure( BaseTrigger )
    Histo = Histogramm( Kanal 001, -10, 10, 16, 1, 1)
    Summe = 0 For i = 0 Till MaxLoops Step 1
         Summe = Summe + GetHistoValue( Histo, i )
     End
    VrtSumme = Kanal 001*0 + Summe
End
```
### **While Bedingung**

#### **While Bedingung**

Eine While-Schleife ermöglicht die wiederholte Ausführung von Operationen. Die Anzahl der Schleifendurchläufe hängt bei der While-Schleife von der Bedingung ab, ist also nicht notwendigerweise beim ersten Schleifendurchlauf bekannt. Die Operationen im While-Block werden so lange wiederholt ausgeführt, wie die Bedingung erfüllt ist, d.h. der Parameter der While-Schleife ungleich 0 ist. Der While-Block wird durch ein End abgeschlossen.

In Schleifen wird mit Einzelwerten und digitalen Bits gerechnet, Kanaldefinitionen sind hier nicht erlaubt.

```
Beispiel
OnInitAll
    int i = 0Summe = 0End
OnTriggerMeasure( BaseTrigger )
    Histo = ClHistogram( Kanal 001,-10,10,16,1,1)
    Summe = 0i = 0While i \leq 15
        Summe = Summe + GetHistoValue( Histo, i )
        i = i + 1 End
    VrtSumme = Kanal 001*0 + Summe
End
```
Die While-Schleife wird so lange ausgeführt wie die Bedingung erfüllt ist. Ist die Bedingung immer erfüllt, wird die While-Schleife niemals verlassen. Üblicherweise wird die While-Schleife in der Form des Beispiels genutzt: Zwei Operanden werden mittels Vergleichsoperator miteinander verglichen. Es sind auch Kombinationen aus verschiedenen Bedingungen erlaubt, z.B. "While i ≤ 15 AND Summe ≤ 5000".

### **Default**

Mit diesem Steuerkonstrukt lassen sich Operationen in einer Fallunterscheidung (Switch) abhängig vom Zahlenwert des Parameters der Fallunterscheidung ausführen. In den aufgeführten Fällen (Cases) werden verschiedene Ausprägungen des Parameters der Fallunterscheidung behandelt. Ein Case-Block wird genau dann ausgeführt, wenn der Zahlenwert des Parameters der Switch-Anweisung gleich dem Zahlenwert der Case-Anweisung ist. Für alle Werte des Parameters der Fallunterscheidung, die nicht explizit in den verschiedenen Fällen angegeben sind, werden die Operationen des Default-Blocks ausgeführt. Der Default-Block wird mit einem End abgeschlossen.

### Beispiel

```
OnTriggerMeasure( BaseTrigger )
    Wert = CurrentValue(\widetilde{\text{Kanal}} 001, 0, 0.0 )
     Switch Wert
         Case 1
             VirtKanal 001 = Kanal 001 + 1VirtKanal_002 = Kanal_002 + 1 End
         Case 2
            VirtKanal 001 = Kanal 001 + 10Virtual_002 = Kanal_002 + 2 End
         Default
             VirtKanal 001 = Kanal 001 + 100Virtual7002 = Kanal7002 + 3 End
     End
End
```
### <span id="page-459-0"></span>**10.2.9.3.3 Timer-Funktionen**

Es können bis zu acht verschiedene Timer realisiert werden. Jeder Timer muss mit einer Funktion gestartet werden. Es können periodische oder einmalige Timer erzeugt werden. Wenn ein periodischer Timer nicht mehr auslösen soll, muss er mit der Funktion StopTimer beendet werden. Timer können in jedem Zustand der Messung gestartet und gestoppt werden.

Im OnTimer-Block können nur Einzelwerte (z.B. Einzelwertvariablen, Bits, LEDs, DACs, ...) verrechnet werden.

### **StartTimerPeriodic**

Periodischer Timer. Ein periodischer Timer (Zeitgeber) wird erzeugt.

#### **StartTimerPeriodic ( Timer\_ID, Zeitintervall, Zeitintervall\_1 )**

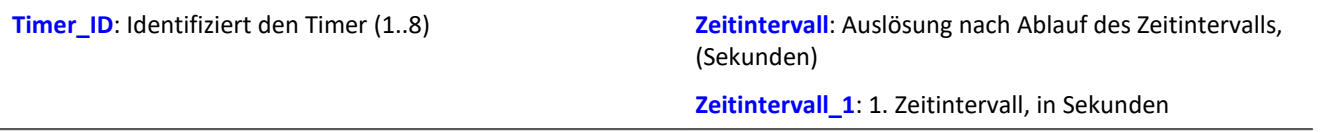

Mit dem Aufruf dieser Funktion beginnt die Zählung der Zeit. Wenn die Dauer Zeitintervall\_1 vergangen ist, löst der Timer einmalig aus. Immer wenn anschließend wieder das Zeitinvervall vergangen ist, löst der Timer erneut aus. Beim Auslösen des Timers wird der Abschnitt OnTimer der entsprechenden Timer\_ID ausgeführt.

Die Zeitintervalle können mit einer Genauigkeit von 0.0001 s (0.1 ms) angegeben werden. ZeitIntervall muss mindestens 0.0001 s betragen, ZeitIntervall\_1 kann auch 0 s sein.

Die zulässigen Maximalwerte für die Parameter ZeitIntervall und ZeitIntervall\_1 sind vom aktuell verwendeten Gerätetyp abhängig.

#### Beispiel OnTriggerStart( BaseTrigger ) ; Periodischen Timer erzeugen StartTimerPeriodic ( 5, 0.5, 0.0 ) End OnTimer( 5 ) If VirtBit\_01 > 0 LED  $01 = 1$  Else  $LED 01 = 0$  End End

### **StartTimerSingle**

Einmaliger Timer. Ein einmaliger Timer (Zeitgeber) wird erzeugt.

#### **StartTimerSingle ( Timer\_ID, Zeitintervall )**

```
Timer ID: Identifiziert den Timer (1..8) Zeitintervall: Zeit in Sekunden, nach der ausgelöst wird
```
Mit dem Aufruf dieser Funktion beginnt die Zählung der Zeit. Wenn das Zeitintervall vergangen ist, löst der Timer einmalig aus. Dabei wird der Abschnitt OnTimer der entsprechenden Timer ID einmalig ausgeführt.

Das Zeitintervall kann mit einer Genauigkeit von 0.0001 s (0.1 ms) angegeben werden und muss mindestens 0.0001 s betragen.

Der zulässige Maximalwert für den Parameter ZeitIntervall ist vom aktuell verwendeten Gerätetyp abhängig.

```
Beispiel
OnTriggerStart( BaseTrigger )
     ; Einmaligen Timer erzeugen
    StartTimerSingle( 1, 5.0 )
End
OnTimer( 1 )
     If VirtBit_01 > 0
        LED 01 = 1 Else
        LED 01 = 0 End
End
```
### **StopTimer**

Ein Timer wird gestoppt. Danach löst der Timer nicht mehr aus. Er existiert nicht mehr.

#### **StopTimer ( Timer\_ID )**

```
Timer_ID: Identifiziert den Timer (1..8)
      Beispiel
OnTriggerMeasure( BaseTrigger )
    If VirtBit 01 > 0 ; Single Timer erzeugen
        StartTimerSingle( 5, 0.0 )
     End
     If VirtBit_02 > 0
         StopTimer( 5 ) ; Timer löschen
     End
End
OnTimer( 5 )
    If VirtBit 05 > 0LED_01 = 1 Else
        LED_01 = 0
```
### **10.2.9.3.4 CanMsg**

End

#### **Voraussetzung:**

End

Nur verfügbar in: imc Online FAMOS!

### **10.2.9.3.5 Regler-Funktionen (Controller)**

#### **Voraussetzung:**

Nur verfügbar in: imc Online FAMOS Professional!

### **CtPID**

PID-Regler anlegen und initialisieren: Initialierung eines PID-Reglers mit den angegebenen Werten.

**Regler = CtPID( P\_Anteil, I\_Anteil, D\_Anteil )**

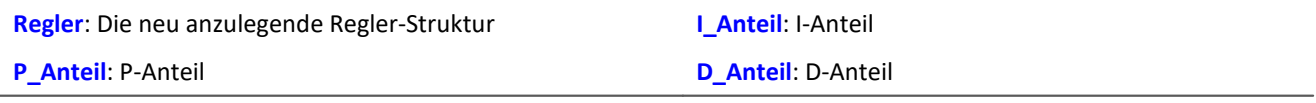

Diese Funktion wird für jeden benutzten Regler (engl. PID controller) einmal im Abschnitt OnInitAll aufgerufen. Sie legt eine Regler-Struktur an. Die übergebenen Konstanten werden für einen kontinuierlichen (nicht diskreten) Regler angegeben. Sie dienen der Initialisierung der Elemente .KP, .KI, .KD. Alle übrigen Elemente werden zu 0.0 initialisiert.

Bis auf .DCutOff, das auf ca. 0.1 / [ Zykluszeit des Reglers ] gesetzt wird.

Der PID-Regler ist in seiner Struktur erweitert: Insbesondere sind eine Vorsteuerung, eine Stellwertbegrenzung, eine Bandbegrenzung des D-Anteils möglich.

Die Berechnung des Reglers erfolgt im OnSyncTask-Block mit der Funktion .Calc. Die Elemente der Struktur können jederzeit abgefragt und verändert werden, so auch der Sollwert . SetPoint.

```
Beispiel
OnInitAll
    EngineController = CtPID(20.0, 0.5, 0) ; P, I, D
     EngineController.SetPoint = 6000
End
OnSyncTask( 0.1 )
     DAC_VoltageEngine = EngineController.Calc( pv.Speed )
    If \overline{V}irtBit 01 <> 0
        EngineController. Reset = 1 End
     If VirtBit_02 > 0
         EngineController.SetPoint = 2000
     End
End
```
### **CtPID.Calc**

PID-Regler berechnen: Berechnung des PID-Reglers.

#### **Stellwert = CtPID.Calc( IstWert )**

```
Stellwert: Stellwert, Ausgang des Reglers (engl.: Controller
Output, CO)
                                                                IstWert: Aktueller Messwert, Istwert für den Regler
                                                                (engl.: Process Value, PV)
```
Die Funktion berechnet genau einen Schritt des Reglers. Für den aktuell übergebenen Istwert wird der neue Stellwert als Rückgabewert bestimmt. Der Rückgabewert wird dann typisch auf einen DAC gegeben. Der Istwert ist anschließend auch in .PV verfügbar, der Stellwert auch in .CO.

Wenn Parameter des Reglers geändert werden, werden diese Änderungen erst mit dem nächsten Aufruf der Funktion .Calc wirksam, denn erst (und nur) dabei wird ein neuer Stellwert berechnet.

Die Funktion . Calc ist nur in synchronen Tasks erlaubt.

```
Beispiel
OnInitAll
    EngineController = CtPID(20.0, 0.5, 0); P, I, D
     EngineController.SetPoint = 6000
End
OnSyncTask( 0.1 )
     DAC_VoltageEngine = EngineController.Calc( pv.Speed )
    If \overline{V}irtBit 01 <> 0
        Engine\overline{C}ontroller.Reset = 1
     End
     If VirtBit_02 > 0
         EngineController.SetPoint = 2000
     End
End
```
### **CtTwoPos**

Zweipunktregler anlegen und initialisieren: Initialisierung eines Zweipunktreglers mit den angegebenen Werten.

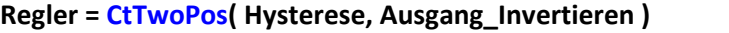

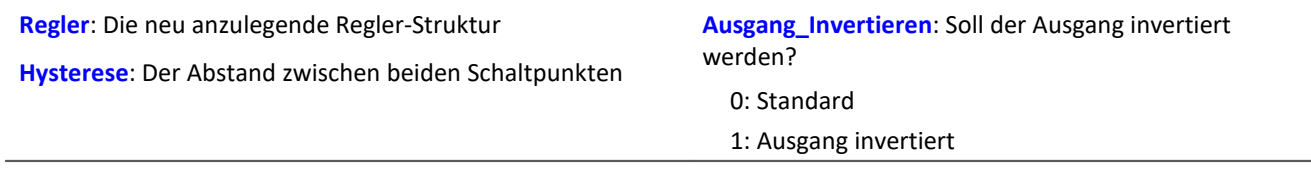

Diese Funktion wird für jeden benutzten Zweipunktregler (engl. two-position controller, two-level controller) einmal im Abschnitt OnInitAll aufgerufen. Sie legt eine Reglerstruktur an.

Die Regler-Struktur enthält eine Reihe von Elementen, die von dieser Funktion initialisiert werden. So wird der Sollwert des Reglers (Set Point) .SetPoint = 0 gesetzt, außerdem der Stellwert (engl. Controller output)  $C_0 = 0$  gesetzt. Bei invertiertem Ausgang wird  $C_0 = 1$  gesetzt.

Die Hysterese ist der Abstand zwischen dem oberen und unteren Schaltpunkt. Sie soll > 0 sein.

Die beiden Schaltpunkte liegen symmetrisch um den Sollwert. Ist z.B. der Sollwert = 20 und die Hysterese = 2, ergeben sich die Schaltpunkte zu 21 und 19.

Funktionsweise des Reglers: Falls der Istwert größer als der obere Schaltpunkt ist, wird der Stellwert = 1 erzeugt und von der Funktion .Calc zurückgegeben. Falls der Istwert kleiner als der untere Schaltpunkt ist, ergibt sich der Stellwert = 0. Liegt der Stellwert zwischen den beiden Schaltpunkten, bleibt der Stellwert unverändert.

Über den Parameter Ausgang\_Invertieren kann der Stellwert generell invertiert werden, womit sich dann bei zu großem Istwert ein Stellwert = 0 ergibt, bei zu kleinem ein Stellwert = 1.

Die Berechnung des Reglers erfolgt im OnSyncTask-Block mit der Funktion .Calc. Die Elemente der Struktur können jederzeit abgefragt und verändert werden, so auch der Sollwert . SetPoint.

```
Beispiel
OnInitAll
  Thermostat = CtTwoPos( 2, 0 ) ; Hystere, Ausgang invertieren
  Thermostat.SetPoint = 20 ; optional: Sollwert setzen
   DigitalOut 01 = 0 ; optional: Ausgang in Ruhelage
End
OnSyncTask( 0.1 )
   DigitalOut 01 = Thermostat.Calc( pv.Temperatur 01 ) ; Stellwert setzen
  ...
```
If VirtBit 01 <> 0 Thermostat.SetPoint = 22.0 ; Sollwert ändern End End

### **CtTwoPos.Calc**

Zweipunktregler berechnen: Berechnung des Zweipunktreglers.

#### **Stellwert = CtTwoPos.Calc( IstWert )**

```
Stellwert: Stellwert, Ausgang des Reglers (engl.: Controller
Output, CO )
                                                                IstWert: Aktueller Messwert, Istwert für den Regler
                                                                (engl.: Process Variable, PV)
```
Die Funktion berechnet genau einen Schritt des Reglers. Für den aktuell übergebenen Istwert wird der neue Stellwert als Rückgabewert bestimmt. Der Rückgabewert wird dann typisch auf einen digitalen Ausgang gegeben. Der Istwert ist anschließend auch in .PV verfügbar, der Stellwert auch in .CO.

Der Stellwert nimmt die Werte 0 und 1 an.

Wenn Parameter des Reglers geändert werden, werden diese Änderungen erst mit dem nächsten Aufruf der Funktion .Calc wirksam, denn erst (und nur) dabei wird ein neuer Stellwert berechnet. Die Funktion .Calc ist nur in synchronen Tasks erlaubt.

```
Beispiel
```

```
OnInitAll
    Thermostat = CtTwoPos( 2, 0 ) ; Hystere, Ausgang invertieren
     Thermostat.SetPoint = 20 ; optional: Sollwert setzen
    DigitalOut 01 = 0 ; optional: Ausgang in Ruhelage
End
OnSyncTask( 0.1 )
     DigitalOut_01 = Thermostat.Calc( pv.Temperatur_01 ) ; Stellwert setzen
  ...
  If VirtBit_01 <> 0
        Thermostat.SetPoint = 22.0 ; Sollwert ändern
    End
End
```
# **10.3 Inline-Analyse**

Über den folgenden Dialog können Sie weitere Kanäle von einem gemessenen Kanal berechnen bzw. ableiten. **Setup-Seite:** "*Analoge Kanäle*"

**Dialog:** "*Inline-Analyse*"

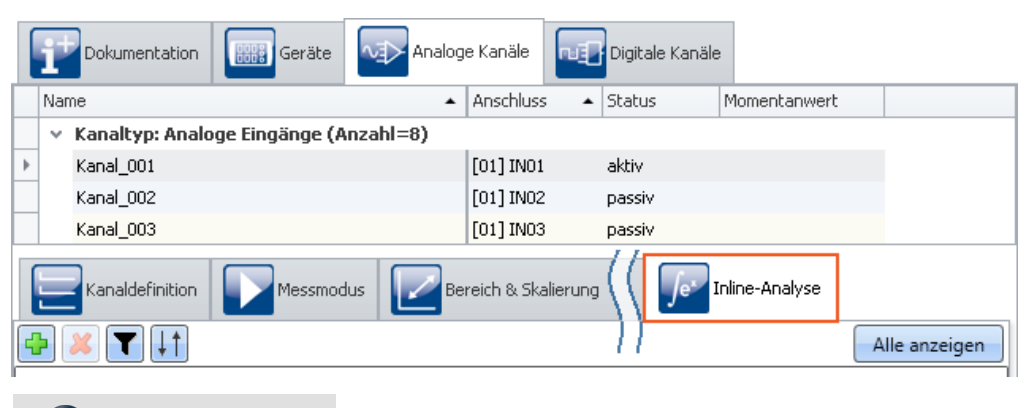

#### Hinweis Welche Inline-Funktionen sind zu sehen

Welche Inline-Funktionen zur Verfügung stehen, hängt von der Produktkonfiguration und Lizenzierung ab. (siehe "*[Produktkonfiguration / Lizenzierung](#page-26-0)* <sup>27</sup> " bzw. Technisches Datenblatt)

# **10.3.1 Inline-Funktionen - Bedienung**

### **Anzeige in dem Dialog**

Der Dialog zeigt immer alle Inline-Funktionen der selektierten Kanäle an. Hat ein selektierter Kanal keine Inline-Funktion, ist der Bereich leer. Über den Button "*Alle anzeigen*" wird ein Werkzeugfenster geöffnet, in dem alle Inline-Funktionen von allen Kanälen angezeigt werden.

### П

### Hinweis Änderungen übernehmen

Änderungen werden erst übernommen, wenn Sie die Aktion "<u>[Konfiguration aufbereiten](#page-118-0)</u>|119]" (♥) ausführen. Dazu gehören Hinzufügen und Löschen von Inline-Funktionen, wie auch die Parameteränderung. Wurde das letzte Gerät entfernt, ist das "Aufbereiten" nicht mehr möglich, wodurch die Funktionen nicht mehr aufgeräumt werden können.

## **Hinzufügen von Inline-Funktionen**

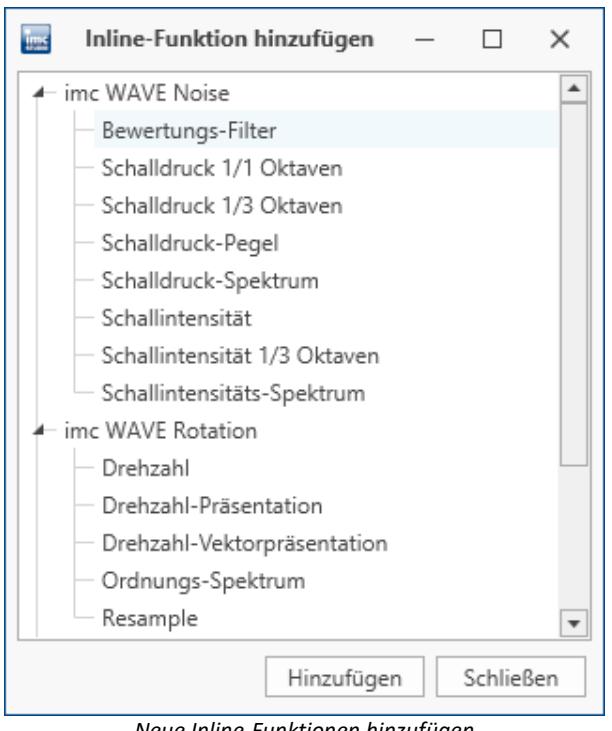

*Neue Inline-Funktionen hinzufügen*

- · Selektieren Sie den Kanal in der Kanaltabelle oder mehrere Kanäle, wenn Sie eine Inline-Funktion für mehrere Kanäle gleichzeitig hinzufügen möchten.
- Betätigen Sie das Plus-Symbol  $\Box$ . Ein Dialog erscheint mit allen verfügbaren Inline-Funktionen für den Kanal.
- · Selektieren Sie eine Inline-Funktion und betätigen Sie "*Hinzufügen*". Die Inline-Funktion wird in der Liste eingefügt. Alternativ können Sie die Inline-Funktion mit einem Doppelklick hinzufügen.

Sie können so weitere Inline-Funktionen hinzufügen oder den Dialog schließen.

### **Löschen von Berechnungen**

- · Selektieren Sie die abgeleiteten Kanäle, die Sie entfernen wollen.
- Betätigen Sie das X-Symbol ( $\leftrightarrow$ ). Vergewissern Sie sich, ob die Anzahl der zu löschenden Inline-Funktionen Ihren Erwartungen entspricht:

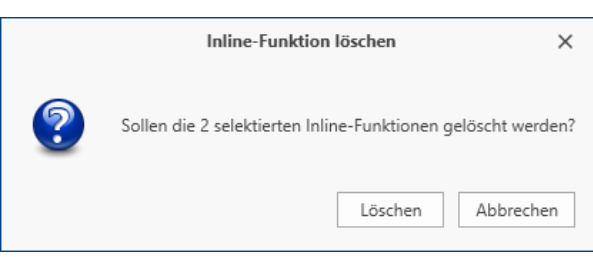

*Inline-Funktion entfernen*

### **Filtern von Inline-Funktionen**

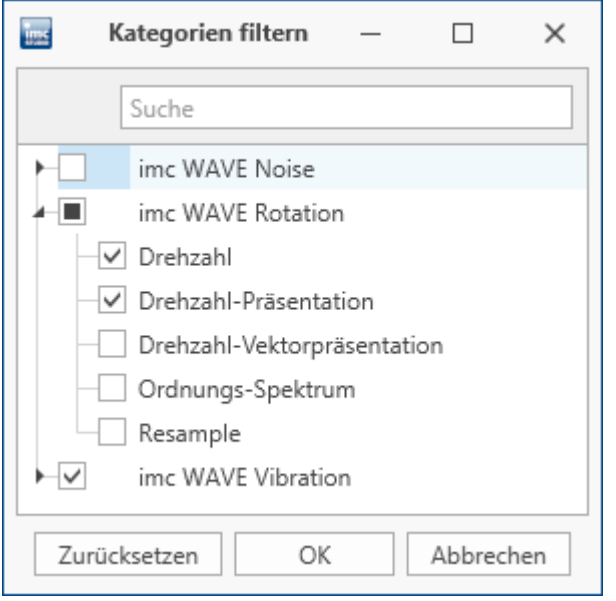

*Inline-Funktionen filtern*

### **Sortierung von Inline-Funktionen**

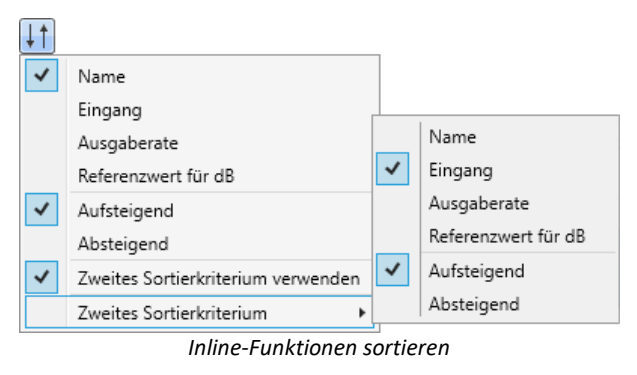

- · Bei vielen Inline-Funktionen und großer Kanalanzahl, entsteht eine sehr umfangreiche Liste. Zur einfachen Bearbeitung können Sie die Ansicht filtern:
- Betätigen Sie das Filter-Symbol (V). Wählen Sie im Dialog aus, welche Kategorien gefiltert werden sollen.

- · Innerhalb einer Funktionsgruppe können die Einträge nach Namen, Eingang, Ausgaberate oder Referenzwert auf- oder absteigend sortiert werden.
- Betätigen Sie das Sortierungs-Symbol (<sup>+1</sup>). Über "*Zweites Sortierkriterium*" können Sie die Reihenfolge nochmals anpassen.
# **Parameter - Inline-Funktion anpassen**

Sie können die Parameter für die Inline-Funktion anpassen. Abhängig von der Inline-Funktion stehen dafür Eingabefelder oder Auswahllisten zur Verfügung.

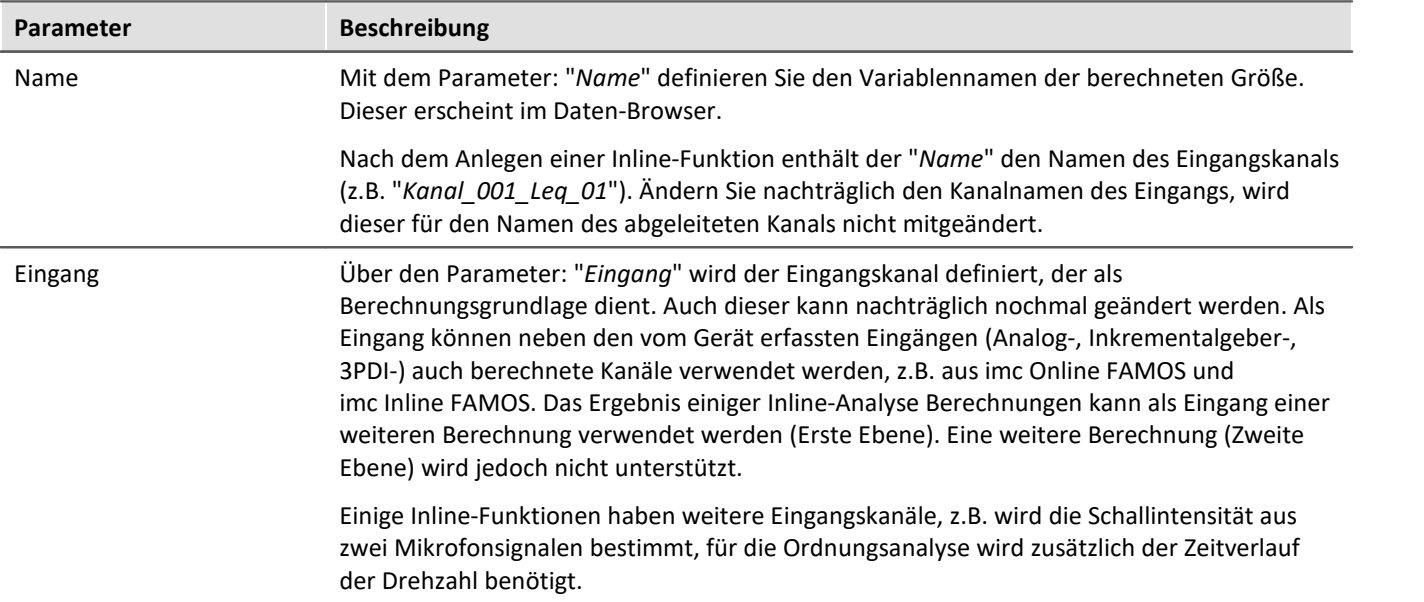

Abhängig von der Inline-Funktion, stehen weitere Parameter zur Verfügung.

# **10.3.2 Einleitung zu den imc WAVE-Funktionen**

Die Inline-Analysen "<u>imc WAVE Noise</u> |الموار "i<u>mc WAVE Vibration المعاطية "</u> und "<u>imc WAVE Rotation المعام</u>ية" bieten zahlreiche Möglichkeiten für spektrale Untersuchungen im Bereich der **Akustik**, **Schwingungsanalyse** und **Ordnungsanalyse**. Hierbei können für gemessene Signale im Zeitbereich, welche typischerweise von Mikrofonen und Beschleunigungssensoren geliefert werden, spektrale Frequenzanalysen in Echtzeit durchgeführt werden, wie z.B. Fast Fourier Transformation oder Terz- und Oktavspektren. Eine Vielzahl von Einstellmöglichkeiten ermöglicht eine normgerechte Parametrierung. Dazu gehören Zeit- und Frequenzbewertungen mit Standard-Verfahren und Filtern, Fensterfunktionen etc.

Die Inline-Analyse "<u>imc WAVE Structure</u> | 486|" bietet Funktionen zur 2-kanaligen **Spektralanalyse**, z.B. die Übertragungsfunktionen oder Kohärenz.

# <span id="page-469-0"></span>**10.3.3 imc WAVE Noise**

## **Analysator-Funktionalitäten**

Funktionen zur Schallanalyse, z.B. Schalldruckpegel, Schallintensität, lineare Spektren, Terz- und Oktavspektren

- · Schallpegelmesser gemäß der Norm DIN EN 61672-1
- · Terz- und Oktavanalyse als 3D oder gemittelt gemäß der Norm DIN EN 61260-1
- · FFT-Analyse als 3D oder gemittelt
- · Bestimmung der Schallintensität (Zeitverlauf, Schmalband- und Terzspektrum) für Messung mit Intensitätssonde

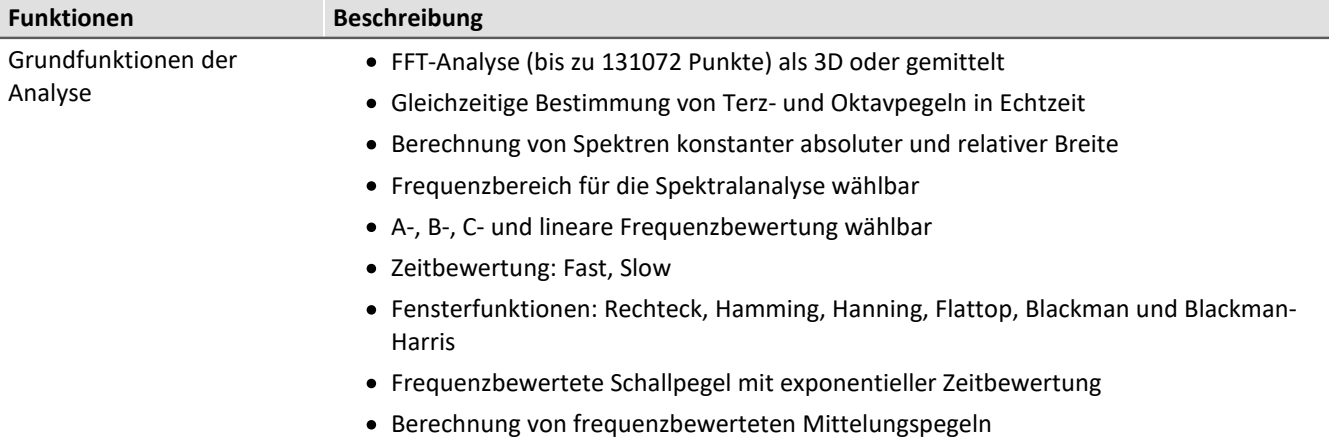

## **Typische Anwendungen**

- · Normgerechte Akustikmessungen
- · Abnahme- und Zertifizierungsmessungen in Zusammenhang mit Geräuschemission und Schallpegeln
- · Produktqualifizierungen
- · Produktoptimierungen im Entwicklungsbereich
- · Geräuschkomfort in Fahrzeugen: Messungen zur Qualifizierung und Optimierung
- · Ganzheitliche Untersuchungen zu Ursachen, Ausbreitungswegen und Auswirkungen von Schall und Schwingungen
- · Einbringen von akustischer Expertise in allgemeinen Anwendungsbereichen von physikalischer Messtechnik

### **Berechnungen**

Z, A, B, C sind normierte Bezeichnungen für die Frequenzbewertung (Frequenzfilterung), normierte (akustische) Filter mit bestimmten Frequenzgängen. "L" steht für (Schall-) Pegel (Level).

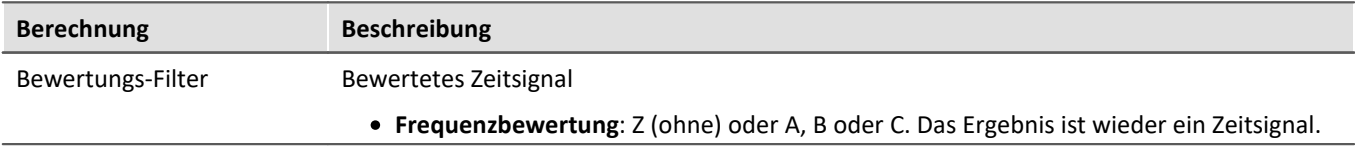

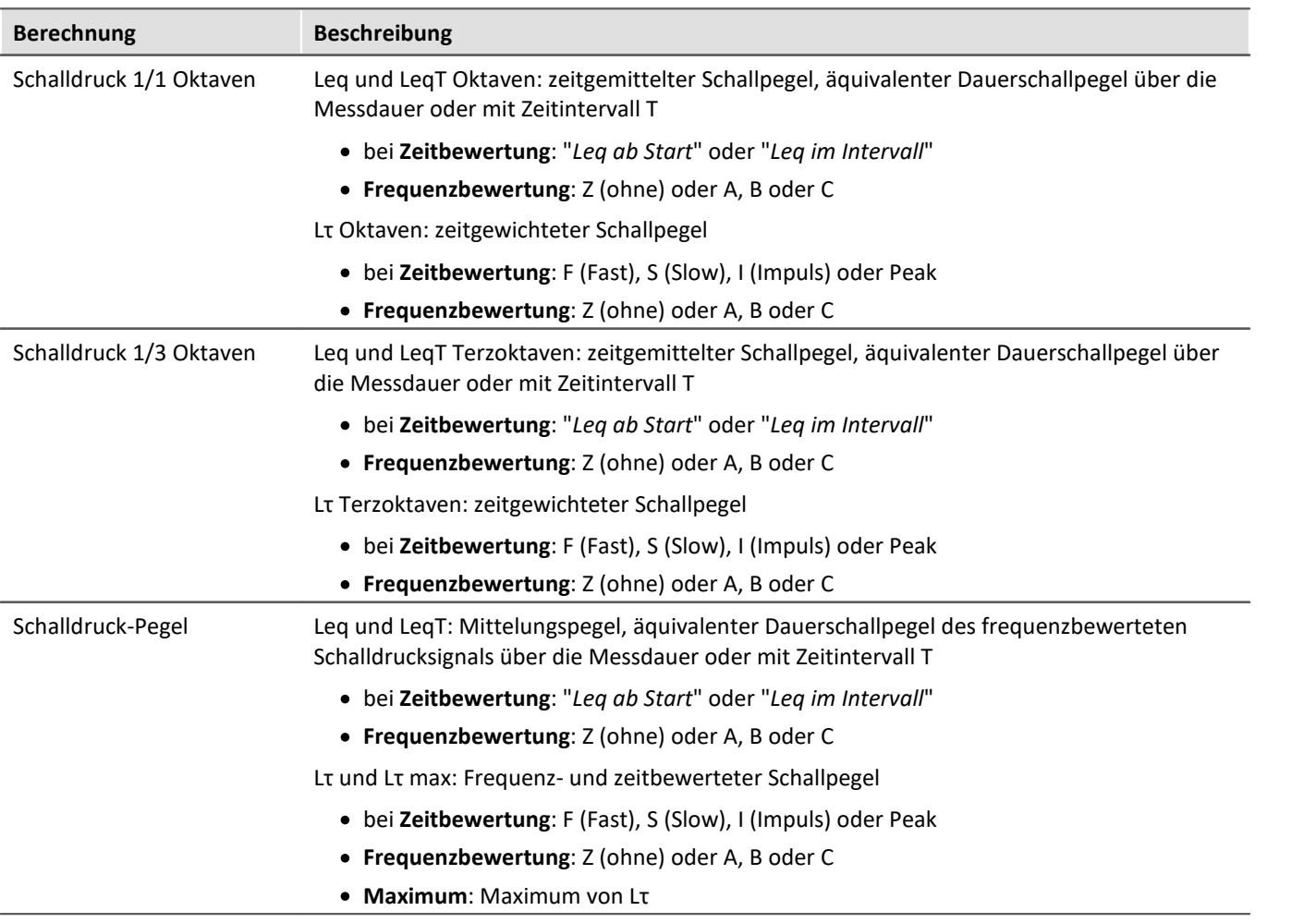

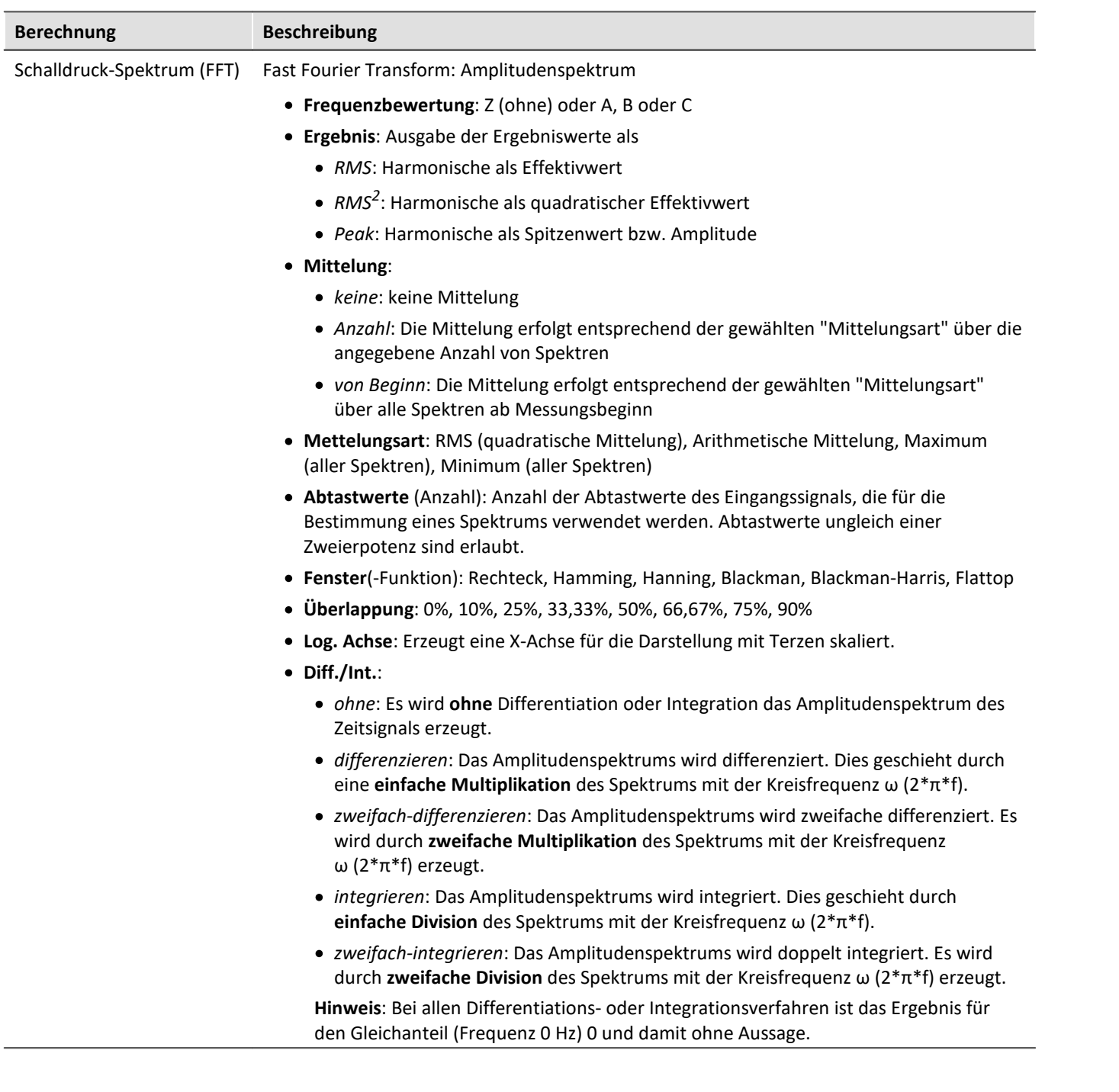

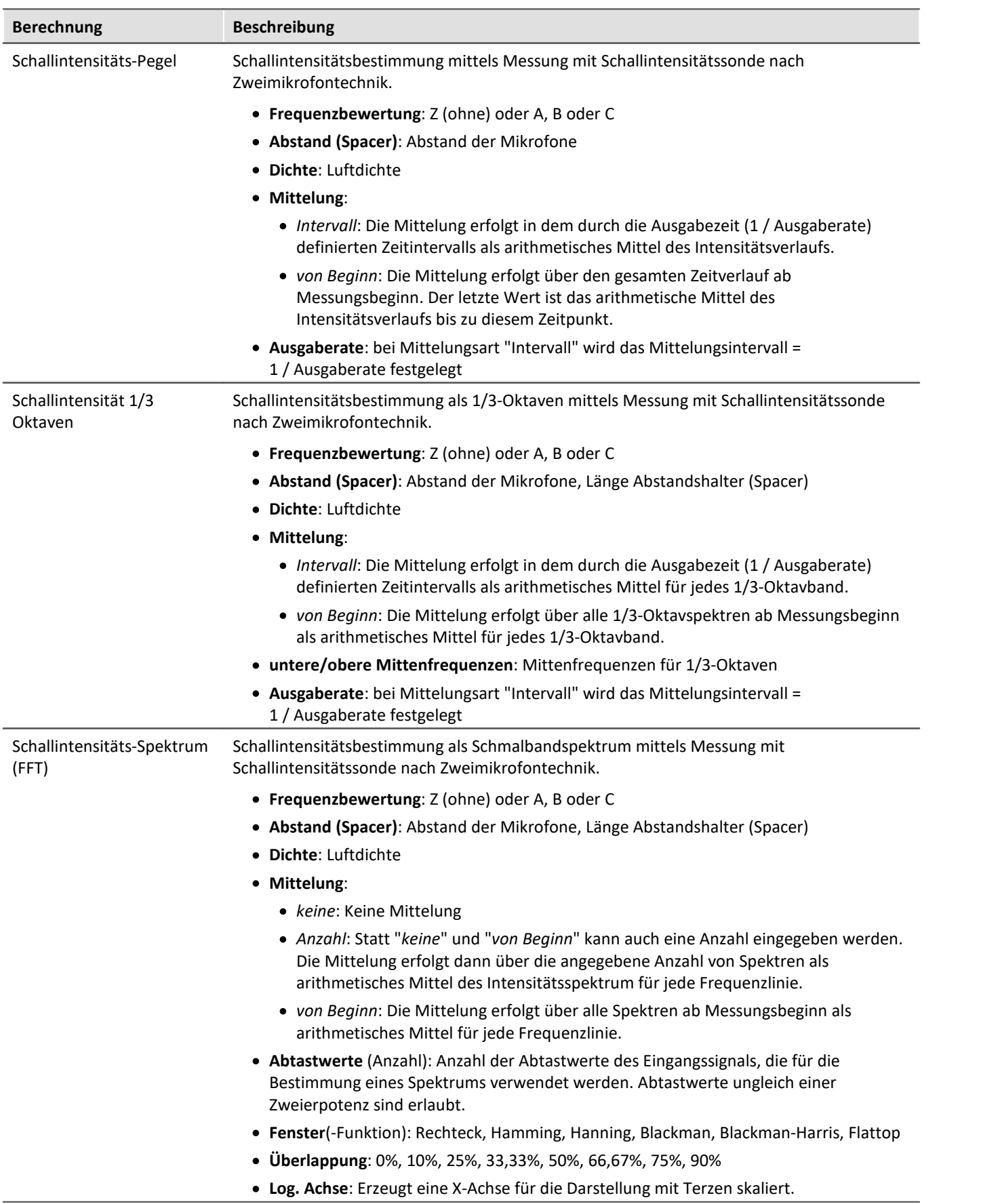

### **Hinweise zur Schallintensität**

Die Schallintensität wird mit der Zweimikrofontechnik bestimmt. Dazu wird eine Intensitätssonde benutzt, bei der zwei Mikrofone in kurzem, festem Abstand montiert sind.

Der Verlauf des Schalldrucks für beide Mikrofone liegt als Signal vor.

Die Berechnung erfolgt über eine Produktbildung aus Schalldruck und Schallschnelle.

Als Schalldruck wird der aus beiden Mikrofonen gemittelte Schalldruck benutzt.

Die Schallschnelle wird über eine Integration der Druckdifferenz ermittelt. Die Druckdifferenz ist eine Näherung für die in der Eulergleichung stehende Ableitung des Schalldrucks.

Damit das berechnete Integral bedingt durch Startwerte und (kleine) Offsetfehler nicht wegdriftet und das Ergebnis nicht (stark) verfälscht, wird ein Hochpassfilter eingesetzt.

Zum Zweck der Ausgabe erfolgt eine Mittelwertbildung, für den der Parameter Zeitbewertung den Mittelungsbereich festlegt.

Alle Ergebniswerte sind Intensitäten und in W/m^2 angegeben, wenn die Eingangsdaten in Pa über s skaliert sind.

#### **Vorzeichen**

Die errechnete Schallintensität ist ein Mittelwert mit Vorzeichen.

Das Vorzeichen drückt die Richtung aus.

Das Vorzeichen ist positiv, wenn die Energie zuerst auf das erste, danach auf das zweite Mikrofon trifft. Also positiv, wenn Mikrofon 1 zur Quelle zeigt.

Auch als Ergebnis in dB sind die Vorzeichen im Ergebnis enthalten. Damit dies möglich bzw. übersichtlich bleibt wird das vorzeichen-unbehaftete dB-Ergebnis auf 0 dB begrenzt. Zusätzlich wird zu jeder der 3 Berechnungen ein extra Vorzeichen-Kanal ausgegeben.

- · Für die Schallintensität "überalles" ein Zeitkanal mit dem aktuellen Vorzeichen.
- · Für die Terzoktaven-Schallintensität ein segmentierter Kanal mit Vorzeichen für jede Terz.
- · Für das Schallintensitätsspektrum ein segmentierter Kanal mit Vorzeichen für jede Frequenzstützstelle

#### **Grenzen des Verfahrens**

Der Mikrofonabstand bestimmt den möglichen Frequenzbereich der Auswertung:

Sehr niedrige Frequenzanteile können nicht mehr präzise ausgewertet werden, weil ihr Phasenunterschied kaum oder nicht mehr erkennbar ist.

Sehr hohe Frequenzanteile können nicht mehr präzise ausgewertet werden, weil ihre Wellenlänge in die Größenordnung des Mikrofonabstands kommt.

Die oben genannte Annäherung der Ableitung durch eine Druckdifferenz funktioniert nur gut, wenn die Frequenzanteile deutlich unterhalb 1/4 der Abtastfrequenz liegen.

#### **Terzabhängige Analyse**

Die Berechnung erfolgt pro Terz: Zuerst wird die Terzfilterung durchgeführt, danach die Berechnung der Schallintensität.

Die beiden Frequenzgrenzen f1 und f2 sollten als Terzmittenfrequenz angegeben werden, z.B. f1 = 8 Hz und f2 = 12500 Hz. f1 < f2. Die oberste Terz muss mit ihrem Frequenzband vollständig innerhalb der halben Abtastfrequenz liegen.

Die oberste Terz sollte deutlich unterhalb 1/4 der Abtastfrequenz liegen.

Das Einschwingen wird bei der 1kHz Terz zu 20ms angenommen. Diese Dauer ist umgekehrt proportional zur Terzfrequenz. Bei sehr niedrigen Terzen wird diese Dauer beachtlich. Eine entsprechend lange dauernde Messung ist dann vorzusehen.

Das Ergebnis ist ein segmentierter Datensatz. Jedes Segment enthält ein Terzspektrum. Die x-Koordinate des Resultates zählt die Terzen (genauso wie die Famos-Funktion TerzA). Für eine sinnvolle Darstellung im Kurvenfenster ist dort die Terzbeschriftung zu wählen.

Die z-Koordinate des Ergebnisses enthält die Zeit. Der zeitliche Abstand zwischen den Segmenten delta-z entspricht dem Parameter "Ausgabe-Intervall".

Die Terzfilter und Bewertungen entsprechen IEC 651 (Schallpegelmesser), DIN 45652 (Terzfilter für elektroakustische Messungen) und EN61260-1:2014 bzw. IEC61260-1:2014 (Bandfilter für Oktaven und Bruchteile von Oktaven, Filterklasse 1).

Zusätzlich zum Einschwingen der Terzfilter hat das eingesetzte Hochpassfilter auch ein Einschwingen zur Folge.

#### **Gesamte Schallintensität**

Die Schallintensität des Eingangssignals wird bestimmt. Es erfolgt keine Terzfilterung. Die Grenzfrequenz des intern verwendeten Hochpassfilters beträgt 50 Hz.

Die Berechnung ist ohne Frequenzbewertung (Z) oder mit A, B oder C Bewertung möglich.

Das Einschwingen wird durch das Hochpassfilter bestimmt. Die Einschwingdauer ist umgekehrt proportional zu seiner Grenzfrequenz.

Das Ergebnis ist ein Zeitkanal. Das angegebene Ausgabe-Intervall ist seine Abtastzeit.

#### **Schallintensitätsspektrum**

Das Schallintensitätsspektrum wird über das Kreuzleistungsspektrum aus den komplexen Spektren der Eingangssignale berechnet. Die Integration findet im Frequenzbereich statt.

#### **Hinweise**

Die Laufzeit zwischen den beiden Mikrofonen ist entscheidender Bestandteil der Analyse. Alle Filter und die Phase beeinflussenden Vorverarbeitungen, die auf die Mikrofonsignale angewendet werden, müssen für beide Kanäle stets identisch ablaufen.

Bedingt durch die eingesetzten Filter gibt es einen Einschwingvorgang.

Während des Einschwingvorgangs werden die Intensitäten zu 0.0 angenommen.

# <span id="page-475-0"></span>**10.3.4 imc WAVE Rotation**

# **Analysator-Funktionalitäten**

Funktionen zur Analyse rotierender Maschinen

- · Resampling von Zeitkanälen
- · Ordnungsanalyse als 3D oder gemittelt
- · FFT-Analyse als 3D oder gemittelt
- · Berechnung eines Eingangssignals über der Zeit in einen Kanal über der Drehzahl (Drehzahl-Präsentation)
- · Berechnung der Spektren über der Zeit bzw. Umdrehungen in einen 3D-Kanal über der Drehzahl (Drehzahl-Vector-Präsentation)
- · Berechnung von 3D Schnitten

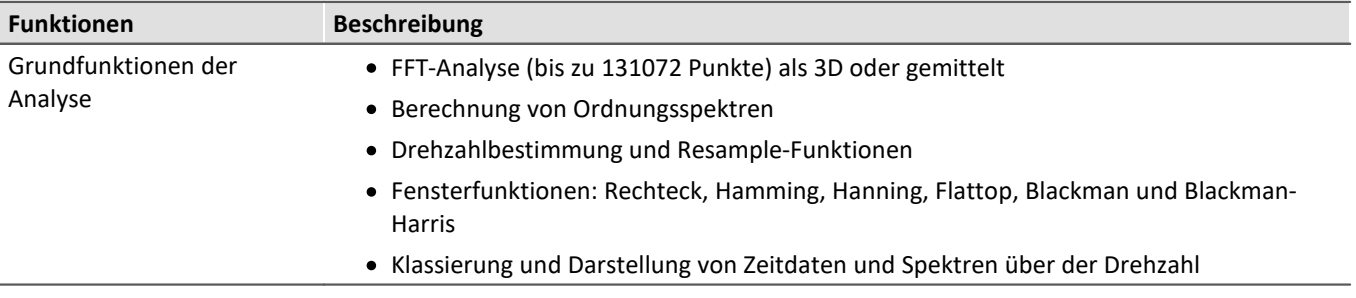

## **Typische Anwendungen**

- · Produktqualifizierungen
- · Produktoptimierungen im Entwicklungsbereich
- · Qualitätssicherung für End-Of-Line
- · Ganzheitliche Untersuchungen an drehenden Maschinen

# **Berechnungen**

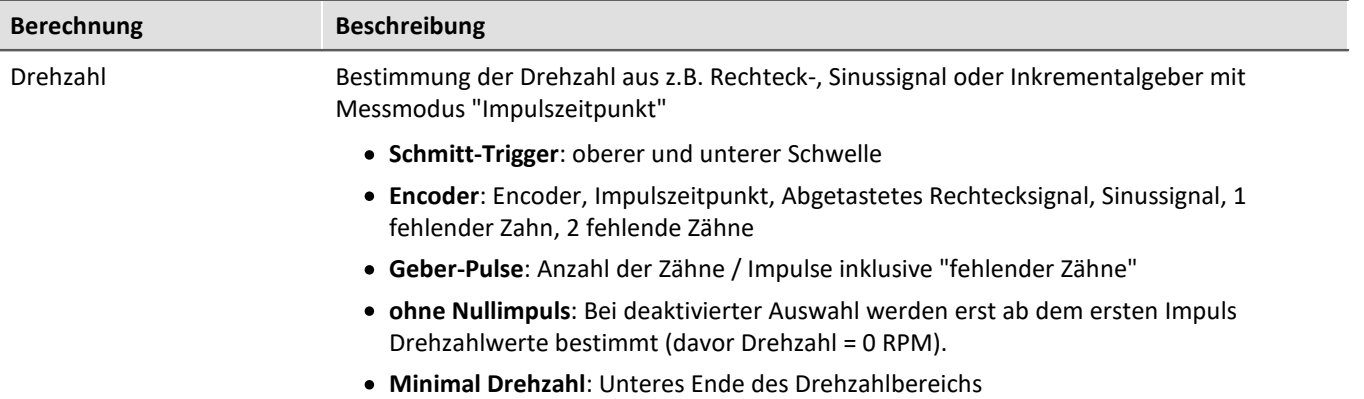

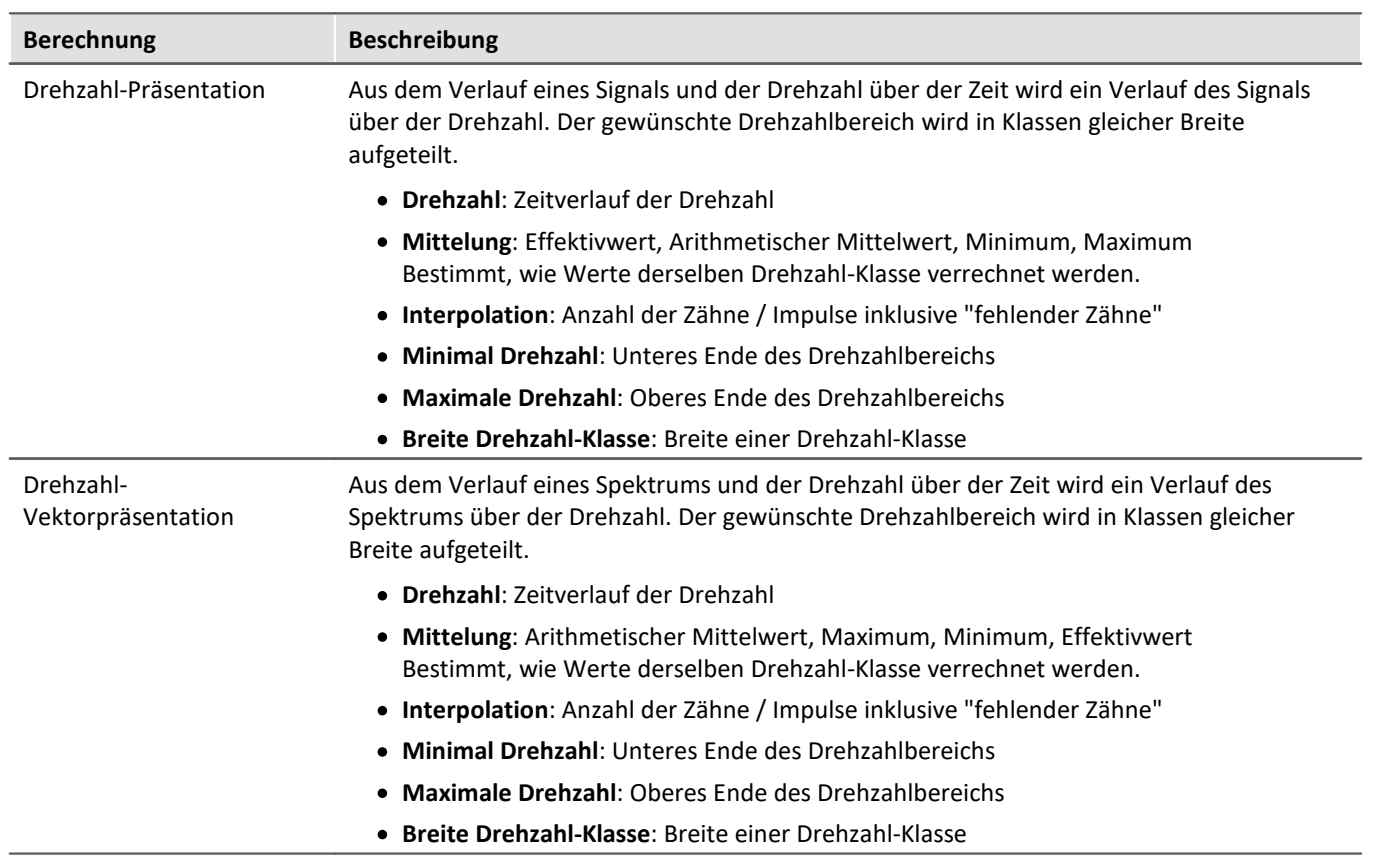

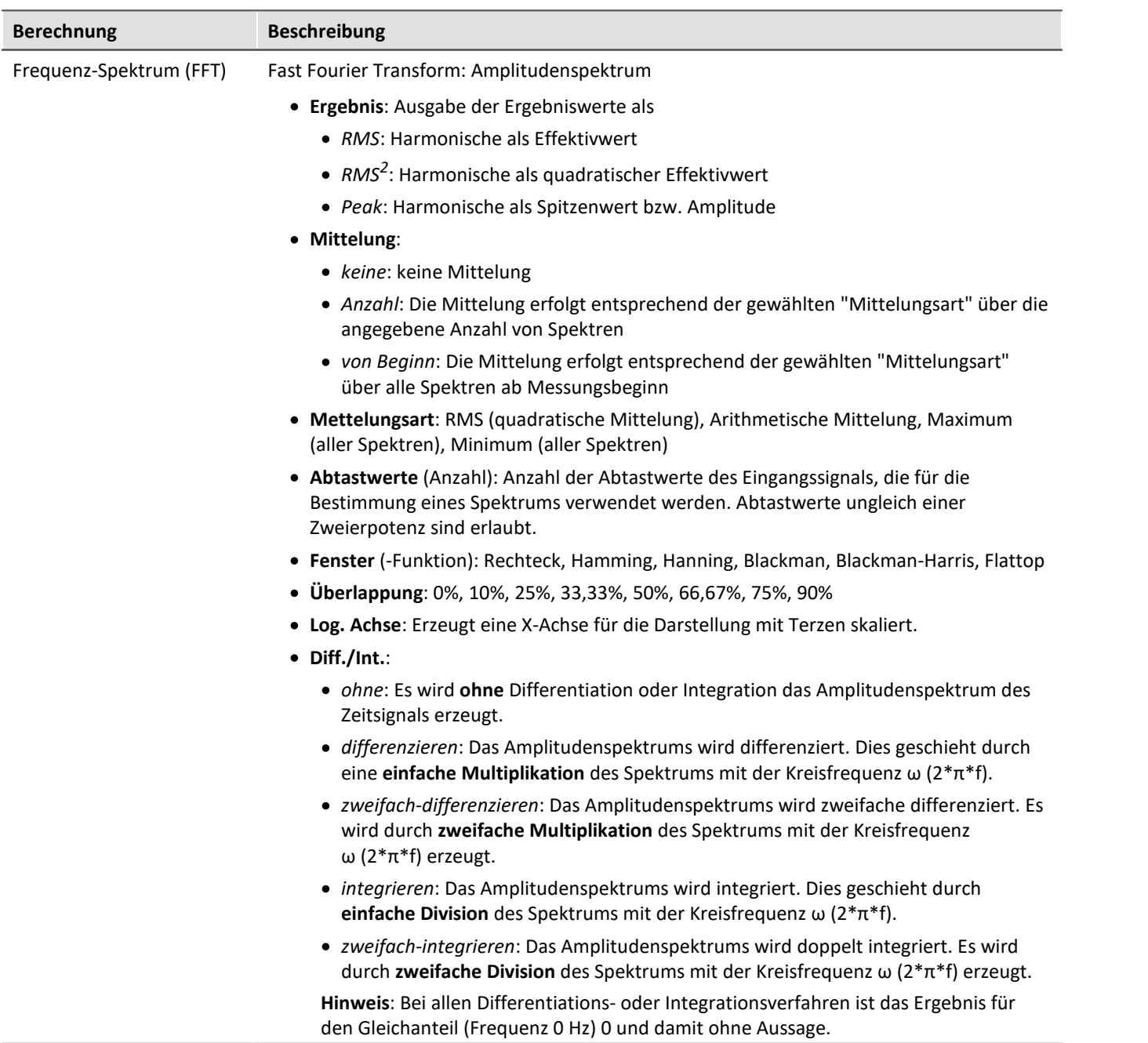

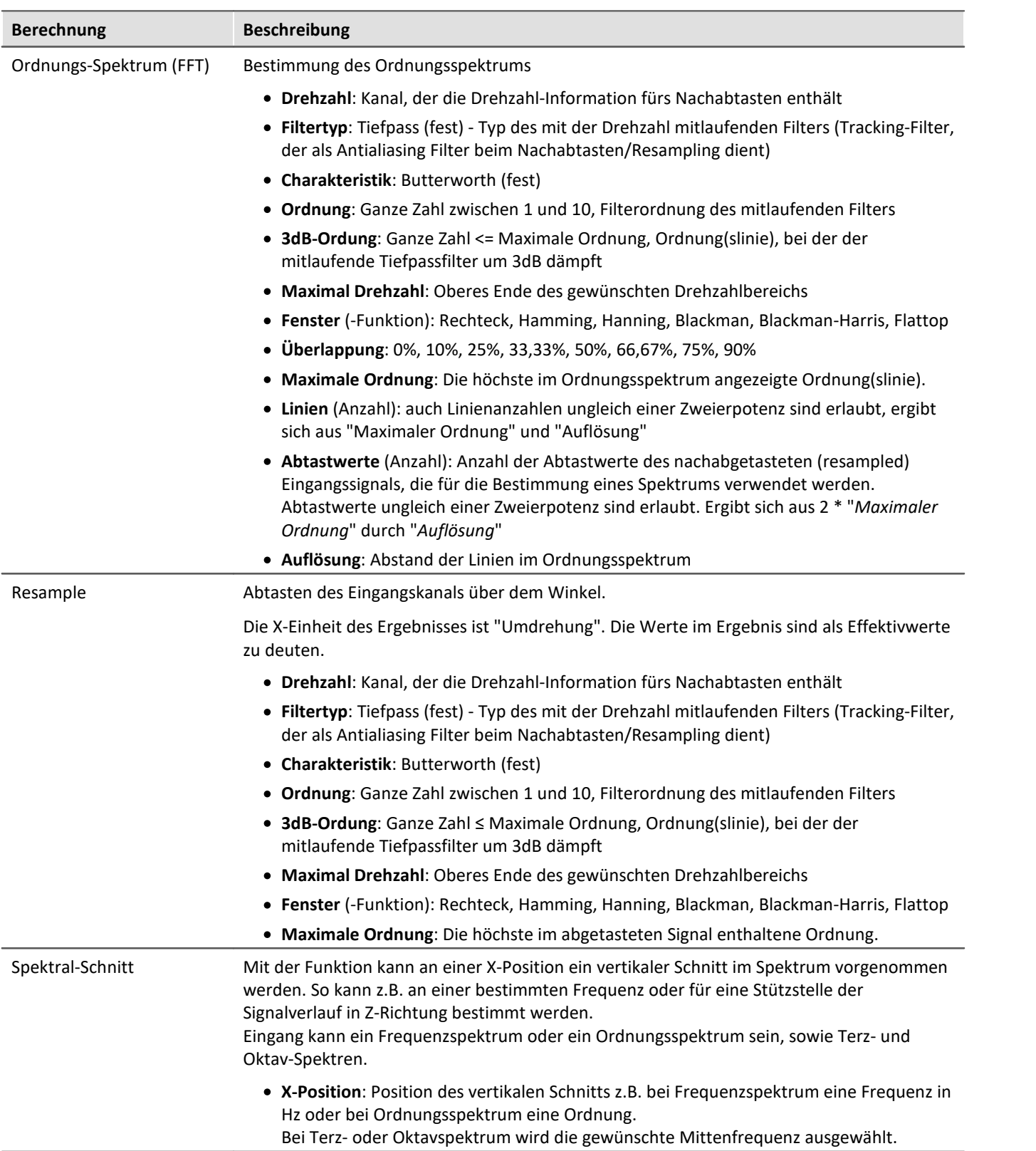

# <span id="page-479-0"></span>**10.3.5 imc WAVE Vibration**

# **Analysator-Funktionalitäten**

Funktionen zur Schwingungsanalyse von Humanschwingung und Maschinendiagnose

- · Filter (LP, HP, BP, BS, einfache/doppelte Integration, einfache/doppelte Differentiation, Hüllkurve)
- · Maschinendiagnose gemäß der Normen ISO 10816 und ISO 20816
- · Humanschwingungs-Filter gemäß der Normen z.B. ISO 2631-1, ISO 8041, DIN EN 12299
- · Vibration 1/1 und 1/3 Oktavanalyse als 3D oder gemittelt gemäß der Norm DIN EN 61260-1
- · FFT-Analyse als 3D oder gemittelt

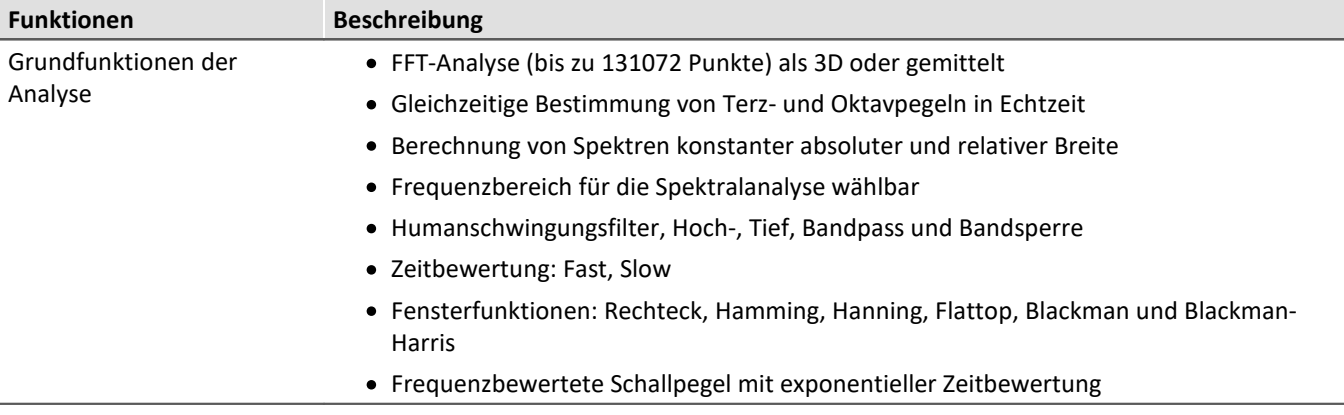

# **Typische Anwendungen**

- · Normgerechte Humanschwingungs- und Maschinen Diagnose Messung
- · Abnahme- und Zertifizierungsmessungen mit der Einwirkung von Schwingungen auf den Menschen
- · Sitzkomfort in Fahrzeugen: Messungen zur Qualifizierung und Optimierung
- · Hand-Arm Schwingunen: Handgeführter Maschinen
- · Abnahme- und Zertifizierungsmessungen mit der Einwirkung von Schwingungen auf Maschinen
- · Produktqualifizierungen
- · Produktoptimierungen im Entwicklungsbereich
- · Ganzheitliche Untersuchungen zu Ursachen, Ausbreitungswegen und Auswirkungen von Schwingungen

# **Berechnungen**

"L" steht für (Vibrations-) Pegel (Level).

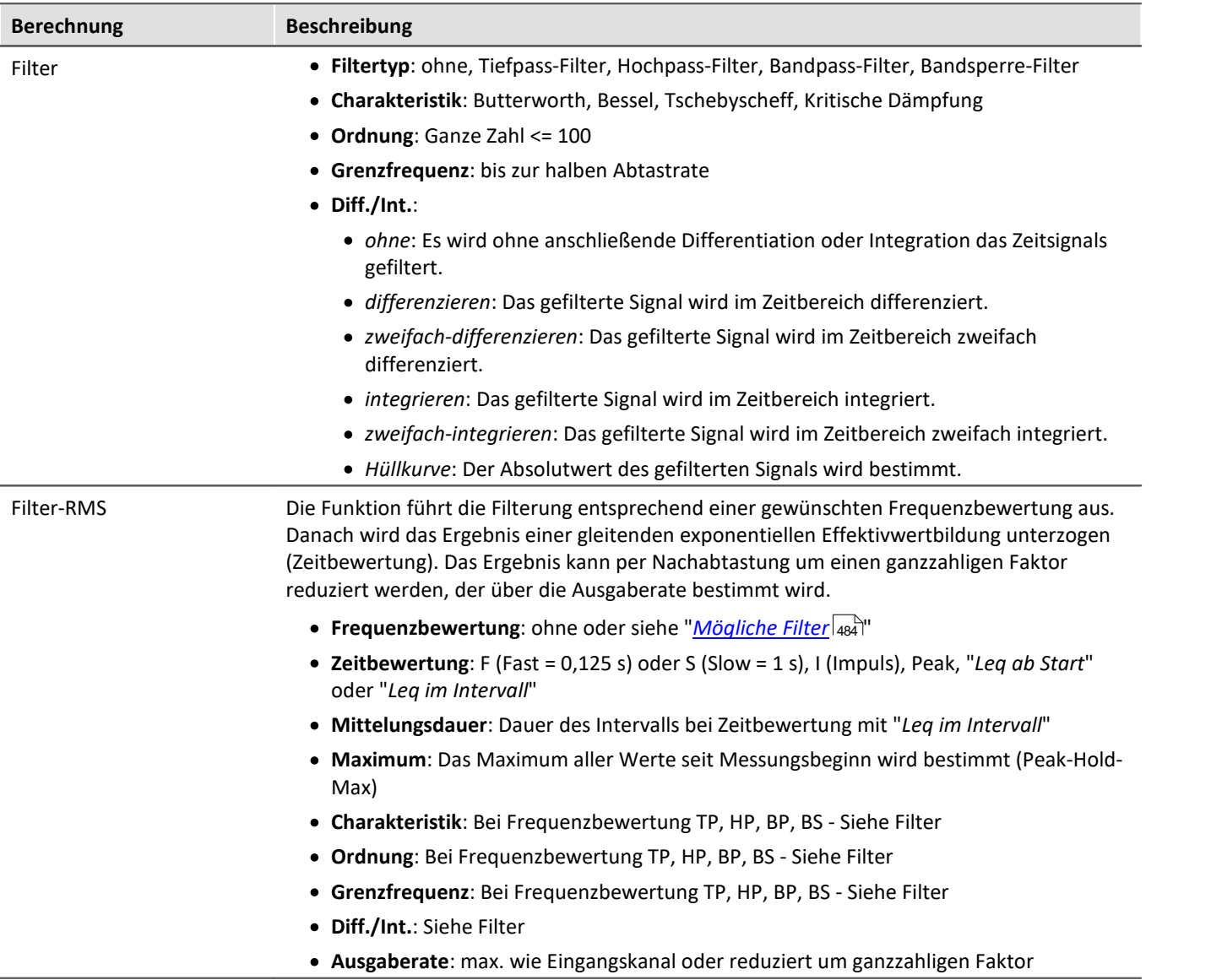

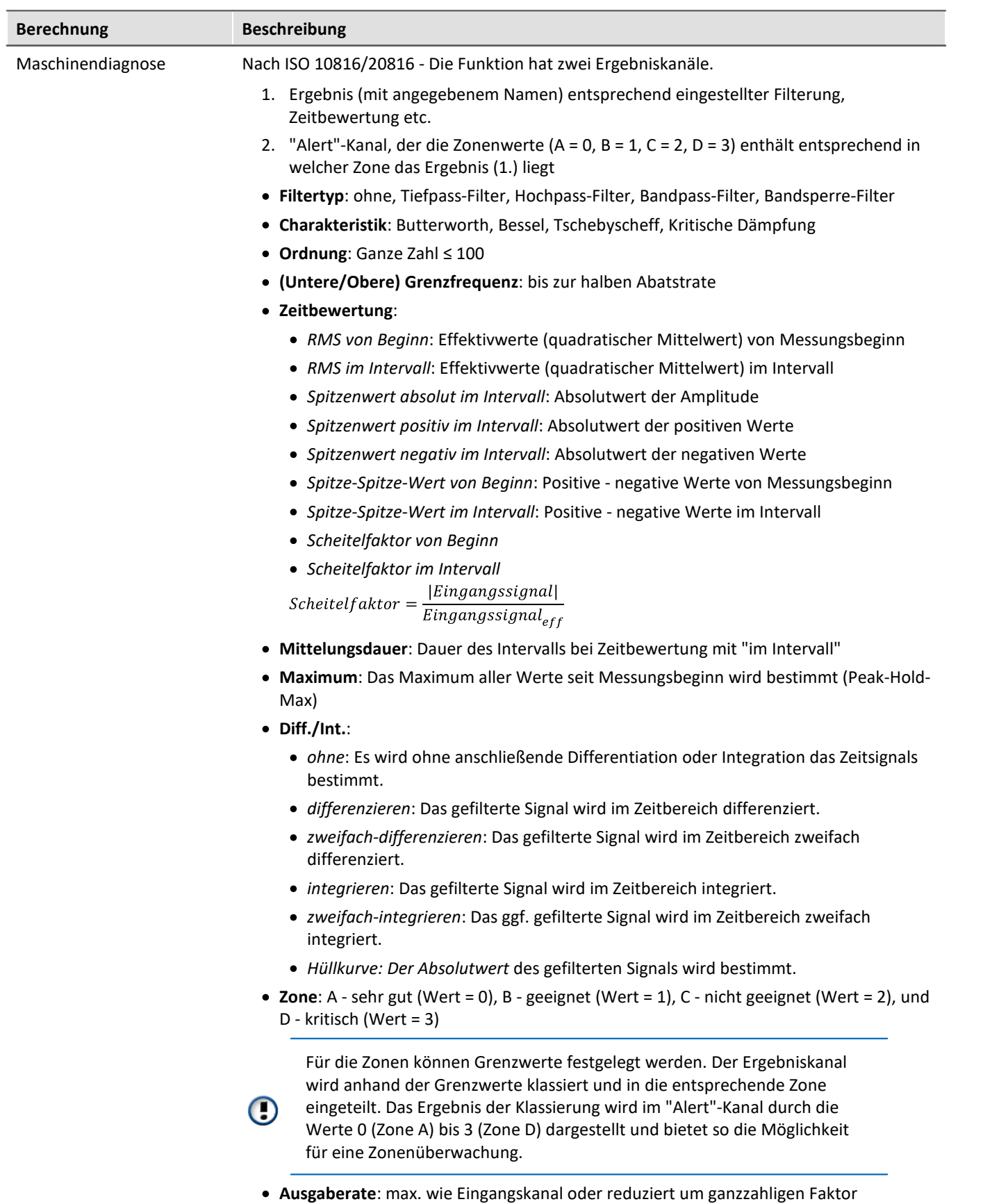

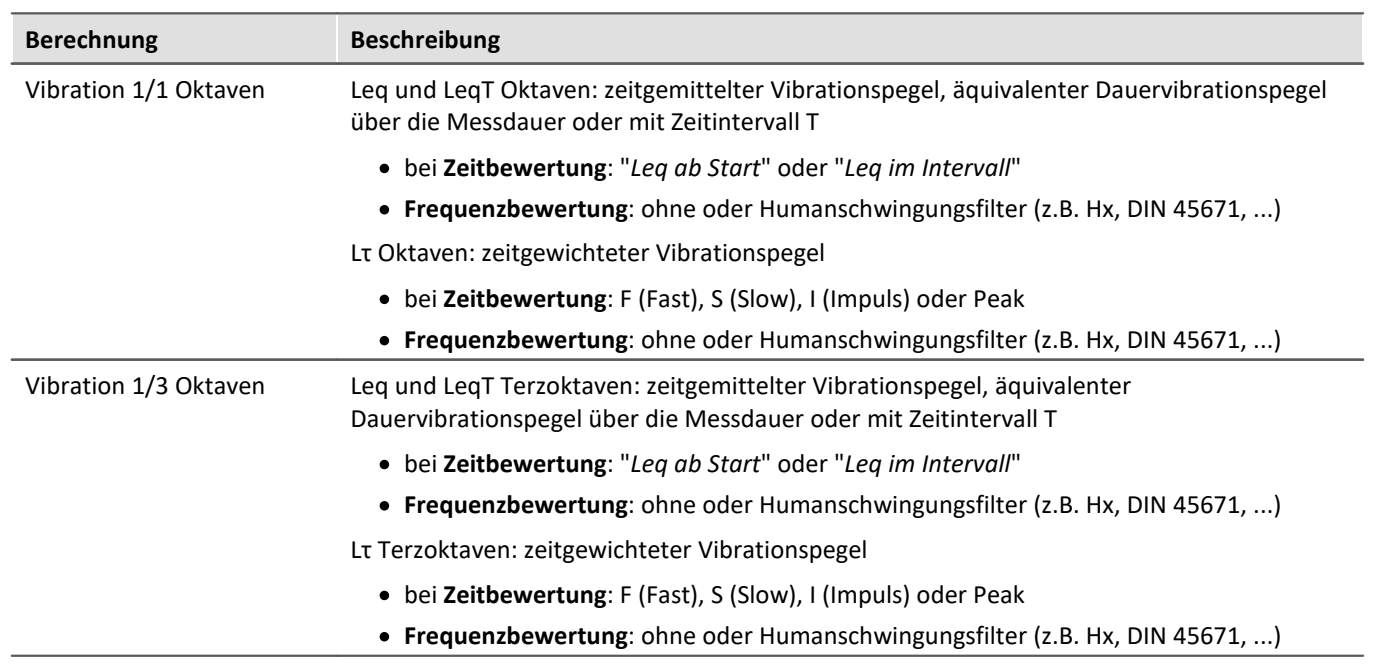

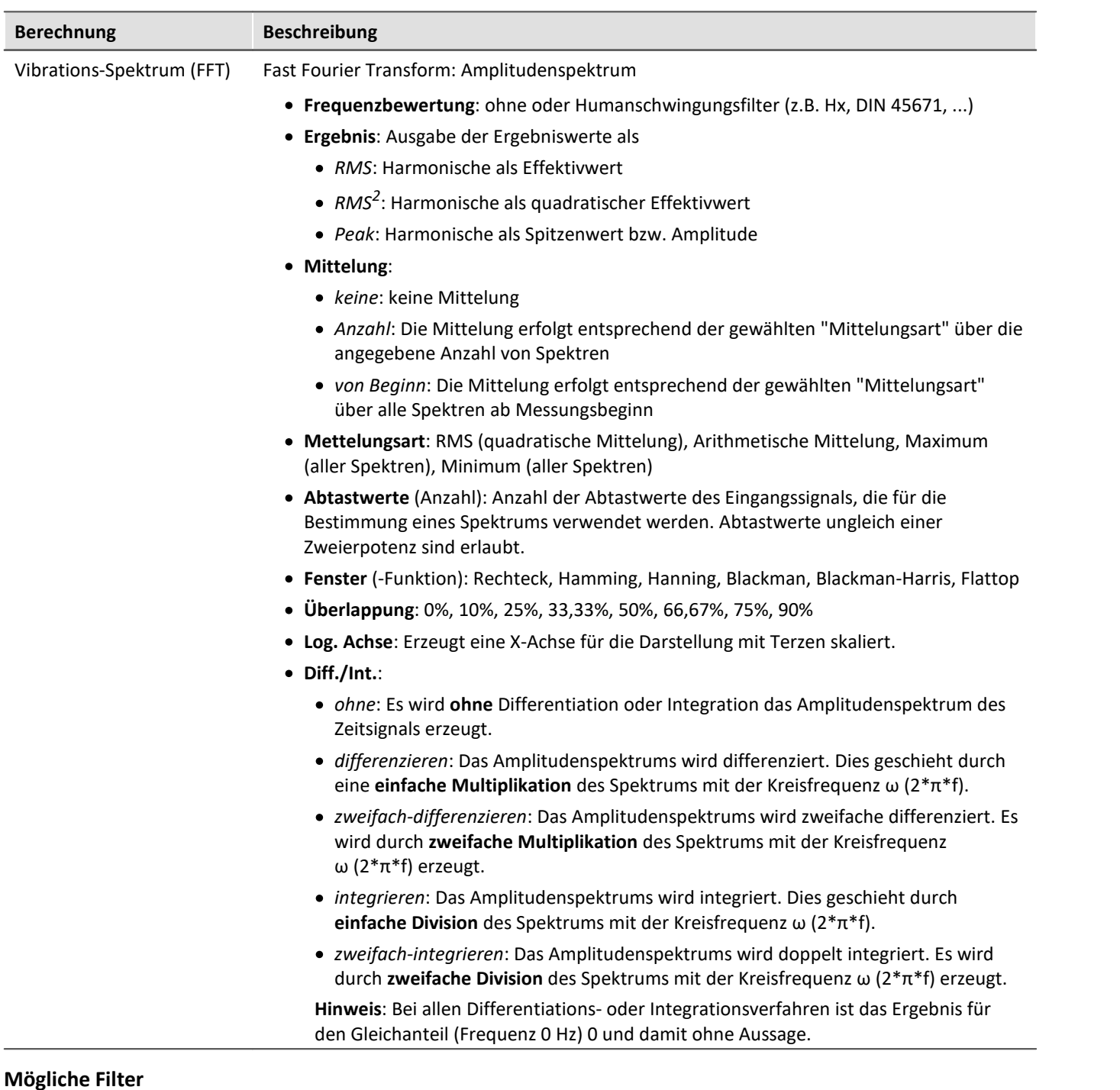

- <span id="page-483-0"></span>· Tiefpass, Hochpass, Bandpass or Bandsperre
- · Wk, z-Richtung und senkrechte Richtung liegend, außer Kopf (z direction and for vertical recumbent direction, except head). Nach ISO 2631-1:1997
- · Wd, x- und y-Richtung und horizontale Richtung liegend (x and y directions and for horizontal recumbent direction). Nach ISO 2631-1:1997
- · Wf, Bewegungskrankheit (Motion sickness). Nach ISO 2631-1:1997
- · Wc, Messung am Rücken (seat-back measurement). Nach ISO 2631-1:1997
- · We, Rotierende Schwingungen (measurement of rotational vibration). Nach ISO 2631-1:1997
- · Wj, Messung unter Kopf, liegend (vibration under the head of a recumbent person). Nach ISO 2631-1:1997
- · Hx, Ganzkörperschwingungen, stehende, sitzende Haltung, Messrichtung x, y. Liegende Haltung, Messrichtung y, z. Nach DIN 45671-1:1990-09
- · Hz, Ganzkörperschwingungen, stehende, sitzende Haltung, Messrichtung z. Nach DIN 45671-1:1990-09
- · Hxl, Ganzkörperschwingungen, liegende Haltung, Messrichtung x. Nach DIN 45671-1:1990-09
- · Hb, Ganzkörperschwingungen, nicht vorgegebene Körperhaltung. Nach DIN 45671-1:1990-09
- · Hh, Hand-Arm-Schwingungen, für alle Messrichtungen. Nach DIN 45671-1:1990-09
- · Handübertragene Vibration, Gewichtungsfilter. Nach ISO 7505:1986-05
- · Gewichtungsfaktoren für Querschwingungen (x, y), gemäß zurückgezogener ISO 2631-1:1985 Tabelle 3
- · Gewichtungsfaktoren für Längsschwingungen (z), gemäß zurückgezogener ISO 2631-1:1985 Tabelle 3
- · Wb (Fahrgast und Besatzungskomfort in Beförderungssystemen mit fester Führung). Nach ISO 2631-4:2001
- · Wm (Exposition des Menschen gegenüber Vibrationen in Gebäuden). Nach ISO 2631-2:2003
- · Beschleunigungseingang. . Nach ISO 6954:2000
- · Drehzahleingang. Nach ISO 6954:2000
- · Wh (handübertragene Vibration, Belastungsfilter). Nach ISO 5349-1:2001
- · Wb (Fahrgast und Besatzungskomfort in Beförderungssystemen mit fester Führung). Nach ISO 8041:2005
- · Wc (Sitz-Rücken-Messung). Nach ISO 8041:2005
- · Wd (x- und y-Richtung und für horizontale Liegeradrichtung). Nach ISO 8041:2005
- · We (Messung der Drehschwingungen). Nach ISO 8041:2005
- · Wf (Ganzkörper tieffrequent, Bewegungskrankheit, Motion sickness). Nach ISO 8041:2005
- · Wh (von Hand übertragene Vibration). Nach ISO 8041:2005
- · Wj (Vibration unter dem Kopf einer liegenden Person). Nach ISO 8041:2005
- · Wk (z-Richtung und für vertikale Liegerichtung, außer Kopf). Nach ISO 8041:2005
- · Wm (Exposition des Menschen gegenüber Vibrationen in Gebäuden). Nach ISO 8041:2005
- · Wb (Bahnanwendungen, Fahrkomfort für Fahrgäste, Z Boden, Z Sitzschale). Nach EN 12299:2009
- · Wc (Bahnanwendungen, Fahrkomfort für Fahrgäste, X Sitzrücklehne). Nach EN 12299:2009
- · Wd (Bahnanwendungen, Fahrkomfort für Fahrgäste, X Boden, Y Boden, Y Sitzschale). Nach EN 12299:2009
- · Wp (Bahnanwendungen, Fahrkomfort für Fahrgäste, Y Boden, phi Boden). Nach EN 12299:2009

# <span id="page-485-0"></span>**10.3.6 imc WAVE Structure**

# **Analysator-Funktionalitäten**

Funktionen zur 2 kanaligen Analyse im Frequenzbereich

- · Bestimmung von Ausgangssignalen für eine anschließende Modalanalyse
- · Berechnung von Übertragungsfunktionen mit verrauschten Ein- und/oder Ausgangssignalen
- · Bestimmung der Kohärenz als Qualitätsmerkmal
- · Leistungsbewertung durch Kreuzleistungs-Spektrum und spektraler Leistungsdichte
- · FFT-Analyse als 3D oder gemittelt

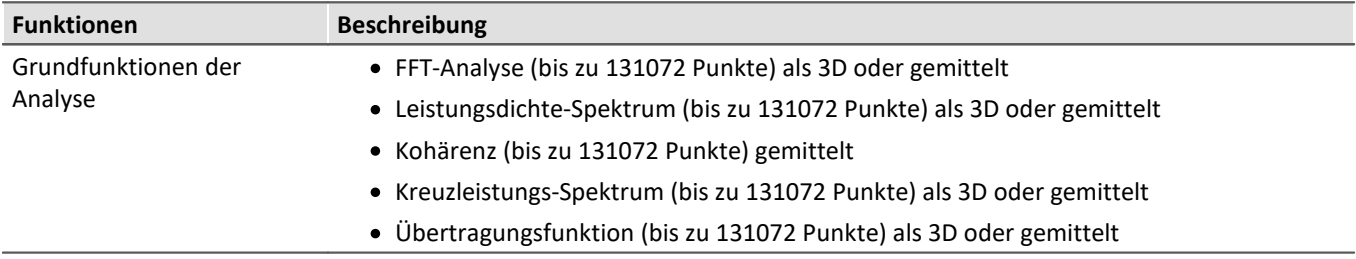

### **Typische Anwendungen**

- · Produktqualifizierungen
- · Produktoptimierungen
- · Bewertung von Signalleistungen und Strukturverhalten

# **Berechnungen**

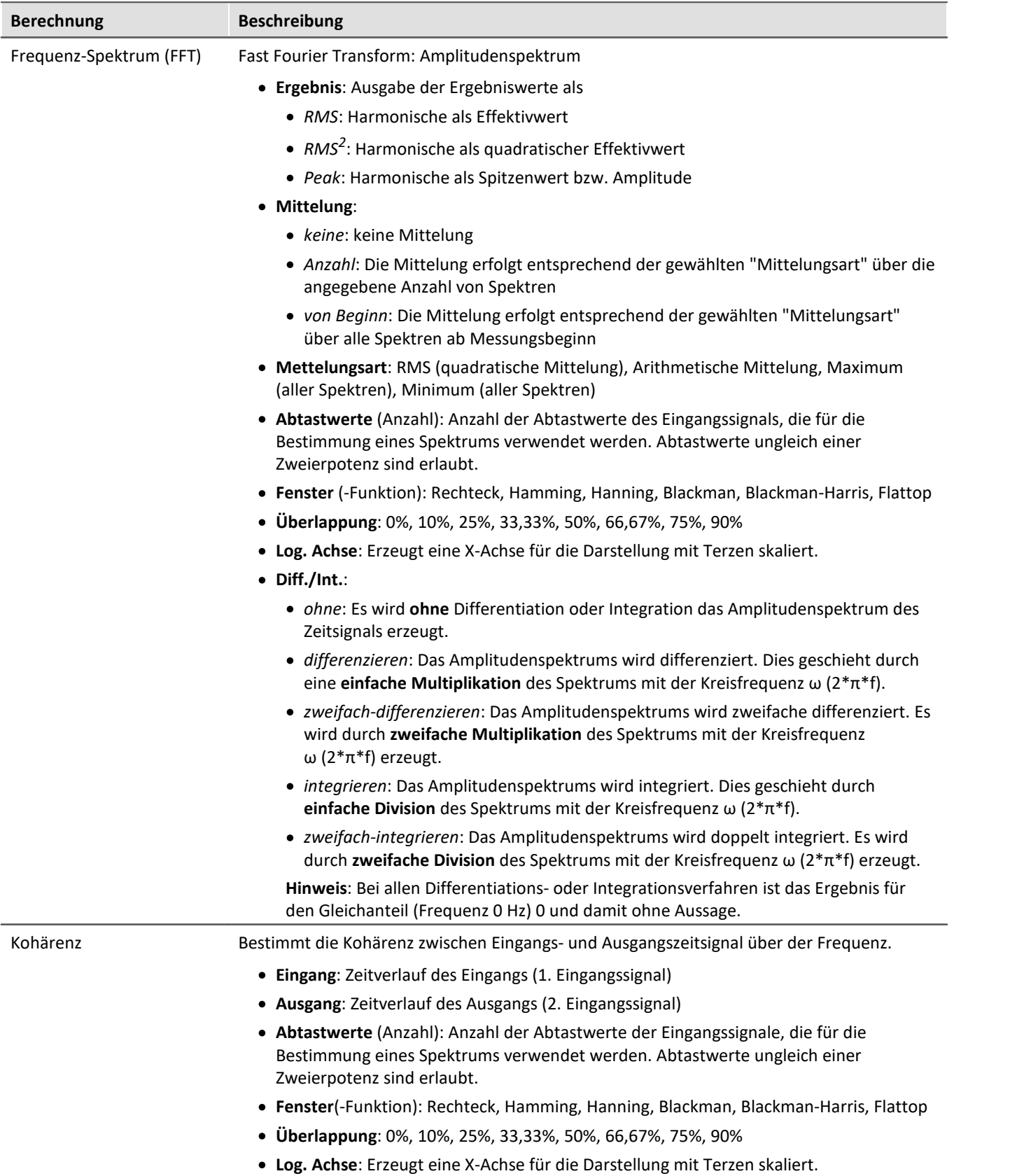

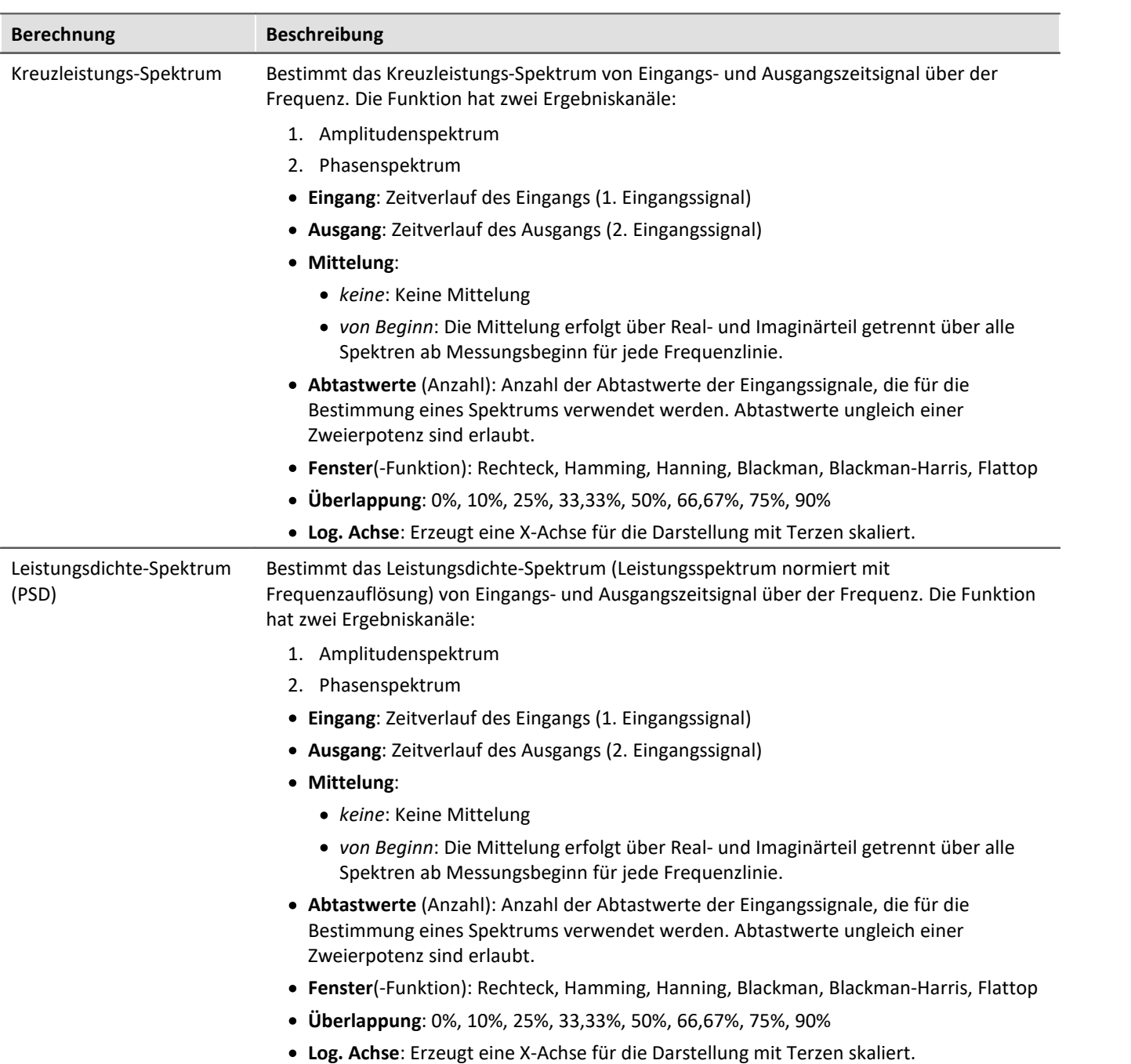

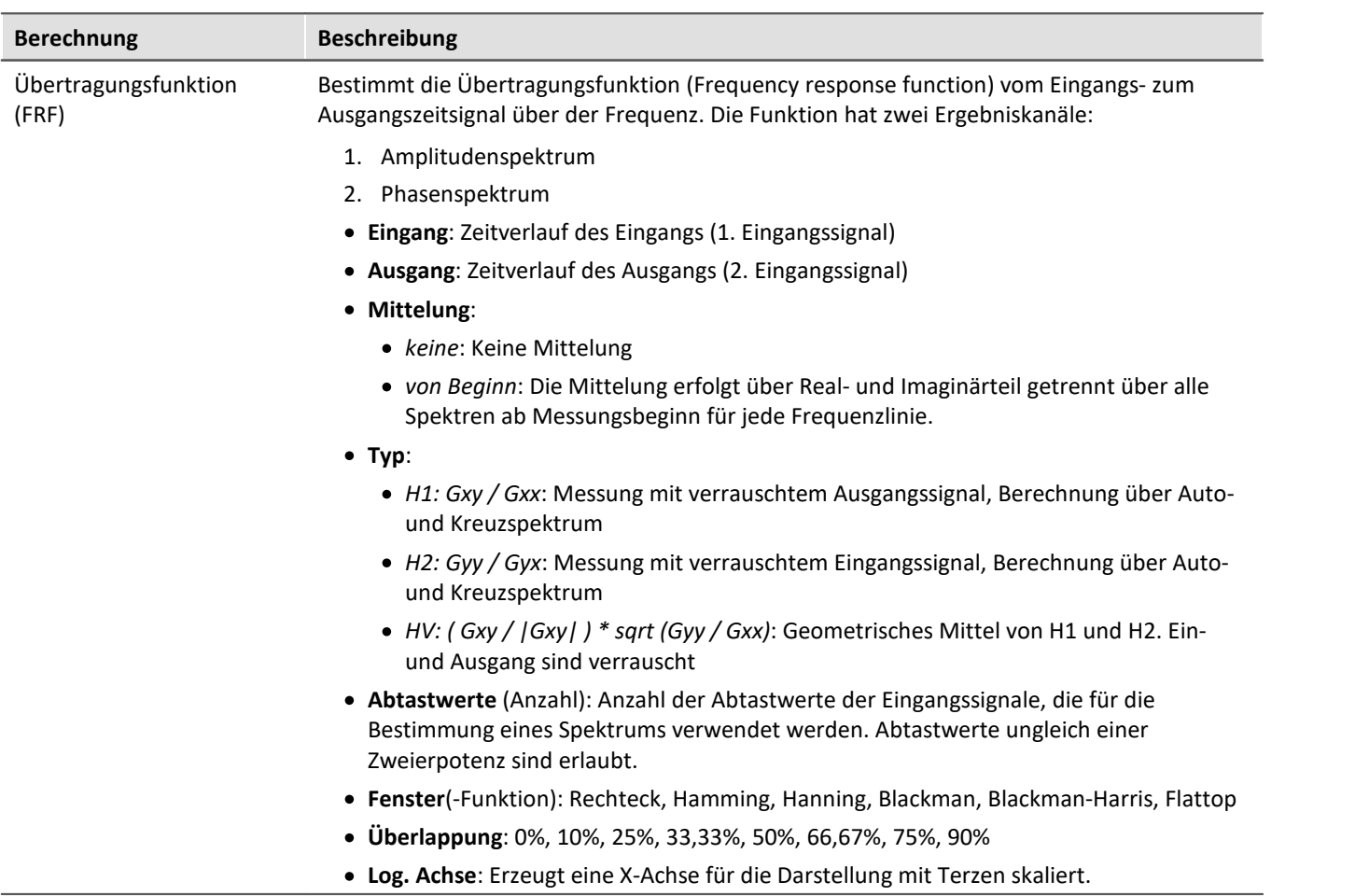

# **10.3.7 Überwachung der Übersteuerung und Unterschreitung**

#### **Übersteuerung von "analogen Kanälen"**

Überwachung der Übersteuerung von "analogen Kanälen" (Überschreitung des eingestellten Messbereichs) nach der Norm: "*DIN EN 61672-1*".

Zur Anzeige und Auswertung der Übersteuerung steht eine Variable zur Verfügung: "*WAVE\_OverloadVariable*". Festgestellt wird, dass ein Messkanal Übersteuerung meldet und nicht welcher Messkanal.

Wird eine Übersteuerung detektiert, wird für **eine Sekunde** die Variable "*WAVE\_OverloadVariable*" auf "1" gesetzt. Nach der Sekunde wird geprüft, ob die Übersteuerung immer noch vorhanden ist.

- · Wenn "nein", wird die Variable wieder auf "0" gesetzt.
- · Wenn "ja", wird der Wert "1" beibehalten, bis keine Übersteuerung mehr vorhanden ist. Dann wird die Variable wieder auf "0" gesetzt.

Folgende Kanäle werden überwacht: aktive analoge Kanäle der Geräte der Firmware-Gruppen A und B (imc DEVICES und imc DEVICEcore), die in einer **Inline-Analyse-Funktion verrechnet** werden. Keine anderen Kanäle, wie Inkrementalgeber oder Kanäle von Fremdgeräten.

### **Unterschreitung des Schalldruckpegels (imc WAVE Noise)**

Unterschreitung des berechneten Schalldruckpegels nach der Norm: "*DIN\_EN\_61672*".

Für die Ermittlung der Pegellinearität nach der Norm ist es wichtig, dass die Unterschreitung unter Berücksichtigung des Messbereichs des Eingangskanals beobachtet und ausgewertet wird, dafür steht parallel zu allen vorhandenen Schalldruckpegelberechnungen in einer Messung eine Variable zur Verfügung: "*WAVE\_UnderrangeVariable*". Es wird festgestellt, dass ein berechneter Schalldruckpegel eine Unterschreitung meldet, jedoch nicht welche Berechnung.

Wird eine Unterschreitung detektiert, wird für mindestens eine Sekunde die Variable

"*WAVE\_UnderrangeVariable*" auf "1" gesetzt. Nach Ablauf der Sekunde wird geprüft, ob die Unterschreitung immer noch vorliegt.

- · Wenn "nein", wird die Variable wieder auf "0" gesetzt.
- · Wenn "ja", wird der Wert "1" solange beibehalten, bis keine Unterschreitung mehr vorliegt. Danach wird die Variable wieder auf "0" gesetzt.

Es werden nur alle Schalldruckpegelberechnungen auf Unterschreitung überwacht, deren Eingangskanäle von Geräten der Firmware-Gruppen A und B (imc DEVICES und imc DEVICEcore) stammen.

Schalldruckpegelberechnungen von Eingangskanälen ohne Messbereich werden nicht überwacht, dazu gehören u.a. Kanäle von Fremdgeräten.

# **10.4 imc FAMOS Dialog**

Der Dialog besteht aus mehreren Bereichen:

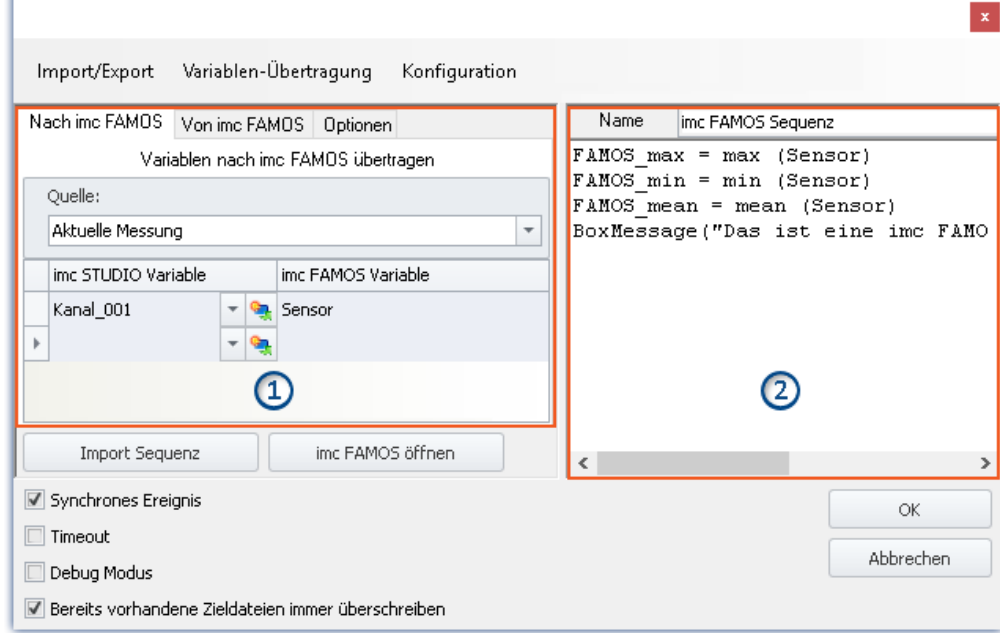

*imc FAMOS Sequenz-Editor und Übergabetabelle der imc STUDIO-Variablen nach imc FAMOS*

- · [Übergabetabelle](#page-493-0) (1): Die **Übergabe der imc STUDIO-Variablen** erfolgt über diese Tabelle. 494
- · imc FAMOS Sequenz-Editor (2): Hier wird die **verwendete imc FAMOS Sequenz** dargestellt und kann **editiert** werden.

#### **Ablauf**

- **•** Die eingestellten **gemessenen Variablen** in der <u>Übergabetabelle 494</u> unter "Nach imc FAMOS" werden **imc FAMOS übergeben**.
- · Die **Berechnungen** der Sequenz werden **durchgeführt**.
- **•** Die eingestellten Ergebnis-Variablen in der *Übergabetabelle* 494 unter "*Von imc FAMOS*" werden **imc STUDIO übergeben**.

## **imc FAMOS-Sequenz editieren**

Um eine imc FAMOS-Sequenz zu erstellen gibt es verschiedene Wegen:

- · Durch das Editieren im imc FAMOS **Sequenz-Editor**.
- · Über den **Start von imc FAMOS** über den Button "*imc FAMOS öffnen*". (Bevorzugt, sollten Sie die imc FAMOS Funktionen und deren Parameter nicht kennen)
- · Durch den **Import** einer vorhandenen **Sequenz-Datei** über die Schaltfläche "*Import Sequenz*".

Um eine Sequenz in imc FAMOS zu bearbeiten oder zu testen, benutzen Sie die Schaltfläche "*imc FAMOS öffnen*".

# **Dialog-Oberfläche**

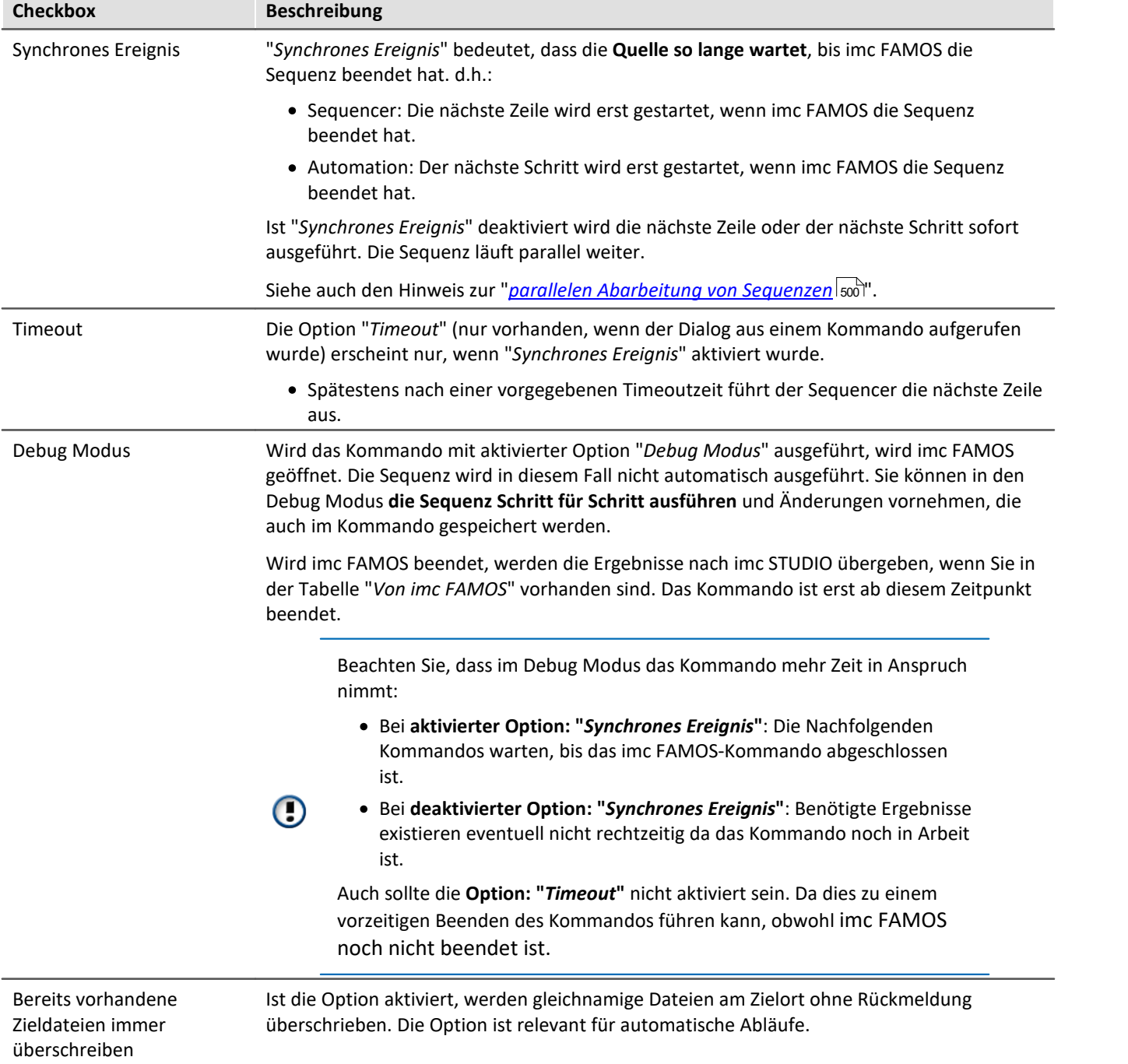

# **imc FAMOS öffnen**

Alternativ kann **imc FAMOS** über den Button "*imc FAMOS öffnen*" gestartet werden. In diesem Fall wird der imc FAMOS Editor zur Eingabe genutzt. Sie haben den vollen Funktionsumfang der Funktionsassistenten, Hilfetexten usw..

In imc FAMOS können Sie die Sequenz zum Test direkt ausführen. Die Variablen in der Tabelle: "*Nach imc FAMOS*" werden dafür automatisch mit den aktuellen Werten angelegt. Sie erscheinen in der Variablen-Liste von imc FAMOS. Existieren die Variablen in imc STUDIO zu dem Zeitpunkt noch nicht, wird eine "leere" Variable ersatzweise angenommen (siehe <u>[Hinweis](#page-493-1)</u> 494) unten).

 $Q$   $\frac{1}{2}$   $\frac{1}{2}$  $\frac{1}{2}$  +  $\frac{1}{2}$ imc FAMOS Seguenz  $\Box$  $\times$ Datei Variable Ò.  $\bigcirc$ Extra Ansicht Ausführen Bearbeiten Variablen  $8<sup>o</sup>$   $0<sup>o</sup>$ **Browser**  $\boxed{=}$  Eingabe F imc FAMOS Sequenz\*  $\overline{\phantom{a}}$ 33 **DO-8**  $\mathbf{G}_\bullet$  +  $\mathbf{F}$  +  $\mathbf{G}_\bullet$ E!  $\boxdot$ Standard  $B$   $R - 8$  $\Rightarrow$  FAMOS\_max = max (Sensor) Ø - H  $\bullet$ FAMOS\_min = min (Sensor) Name Wert FAMOS mean = mean (Sensor) **LHL** Sensor BoxMessage("Das ist eine imc FANOS Box", *<sup>69</sup> FAMOS\_max* 10,9999 *<sup>69</sup> FAMOS\_min* 9,00001 FAMOS\_mean 9,99897  $\,$   $\,$  $\rightarrow$ **Funktionen** 8 0 8 Hilfe Q. O Suchordner Sampleweise Subl - $0 -$ **Q** Zuletzt Sampleweise Mult  $\ddot{\phantom{a}}$ Sampleweise Divis Favoriten οI Potenzoperator **C** Alle  $_{\odot}$   $\sim$ Grundfunkti... Sampleweise Add  $+$ Bearbeitung  $m <$  Kleiner als  $\circ$  <= Kleiner oder gle Analyse  $\omega \iff$  Ungleich c  $\Box$  Präsentation Hilfe Ausgabe  $\rightarrow$  (x) Variablen  $\overline{\phantom{0}}$ Zeile: 1 Spalte: 1 OVR R/O CAPS NUM | Variablen: 4 Bereit

Die Ergebnisse der Testauswertung werden nicht nach imc STUDIO zurück übergeben.

*imc FAMOS als Editor*

Speichern Sie die Sequenz, wenn Sie die Änderungen in imc STUDIO verwenden möchten.

# Hinweis

#### <span id="page-493-1"></span>**Variable nicht vorhanden**

Existiert eine Variable in imc STUDIO nicht, wenn sie nach imc FAMOS übertragen werden soll, wird eine "leere" Variable in imc FAMOS ersatzweise angelegt.

- · Datentyp: Normaler Datensatz
- · X-Delta: 1
- · Gesamtgröße: 0

#### **Verwendung der imc FAMOS-Pfade**

Für das Kommando gelten die in imc FAMOS eingestellten Standard-Pfade.

Z.B. "SEQ MeineSequenz" setzt voraus, dass "MeineSequenz.seq" im voreingestellten Sequenz-Verzeichnis vom installierten imc FAMOS liegt. Alternativ kann der absolute Pfad angegeben werden. Z.B. "SEQ "D:\SEQ\MeineSequenz.seq"".

#### **Transfer der verwendeten Dateien beim Export auf andere Rechner**

Bei einem Export des Experiments, sind die in der Sequenz aufgerufenen externen Dateien nicht enthalten! Kopieren Sie diese Dateien separat.

Ausgenommen sind Dateien, die in dem Experiment-Unterordner "Meta" zu finden sind. Dort können Sie eigene Dateien zum Experiment ablegen, wie z.B. eigene Metadaten, imc FAMOS-Sequenzen, Info-Dateien, … (mehr Infos finden Sie im Abschnitt "<u>[Experimente, Projekte und die Datenbank](#page-45-0)</u>| ﴿ وَاللَّ

# <span id="page-493-0"></span>**10.4.1 Übergabetabelle**

Die Übergabe der imc STUDIO Variablen bzw. der imc FAMOS Variablen erfolgt mit der Übergabetabelle. Es ist möglich die Variablennamen umzubenennen. Damit können vorhandene Sequenzen direkt übernommen werden.

# **Variablen der Sequenz übergeben ("Nach imc FAMOS")**

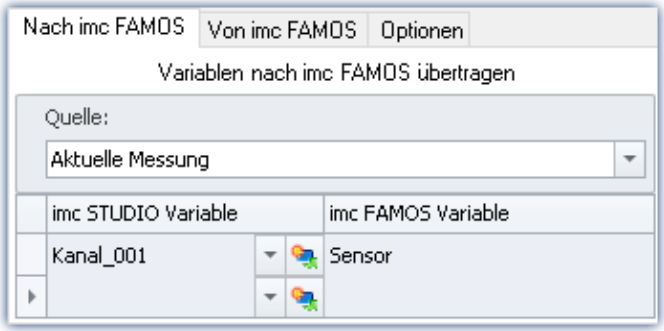

Die eingetragenen Variablen in der Spalte: "*imc STUDIO Variable*" werden der imc FAMOS-Sequenz übergeben. Sie erhalten dort den Name der zugehörigen Zelle in der Spalte: "*imc FAMOS Variable*".

Die Variable muss in imc STUDIO nicht bekannt sein. In diesem Fall wird sie als "leere" Variable in imc FAMOS angelegt (siehe <u>Hinweis</u> 494).

In dem Beispiel wird die gemessene Variable "*Kanal\_001*" der imc FAMOS-Sequenz als Variable

"*Sensor*" übergeben.

#### **Sie können Platzhalter übertragen**

Wo wird die Messung "x" gespeichert? Welches Testobjekt wird verwendet? Solche Informationen können mit Platzhaltern ( $\left(\frac{1}{2}\right)$  direkt nach imc FAMOS übertragen werden. Bei der Ausführung des Kommandos wird der Platzhalter aufgelöst und übertragen.

#### **Quelle: Auswahl der Quelle (Messung)**

Alle definierten Variablen werden aus der ausgewählten Quelle übergeben.

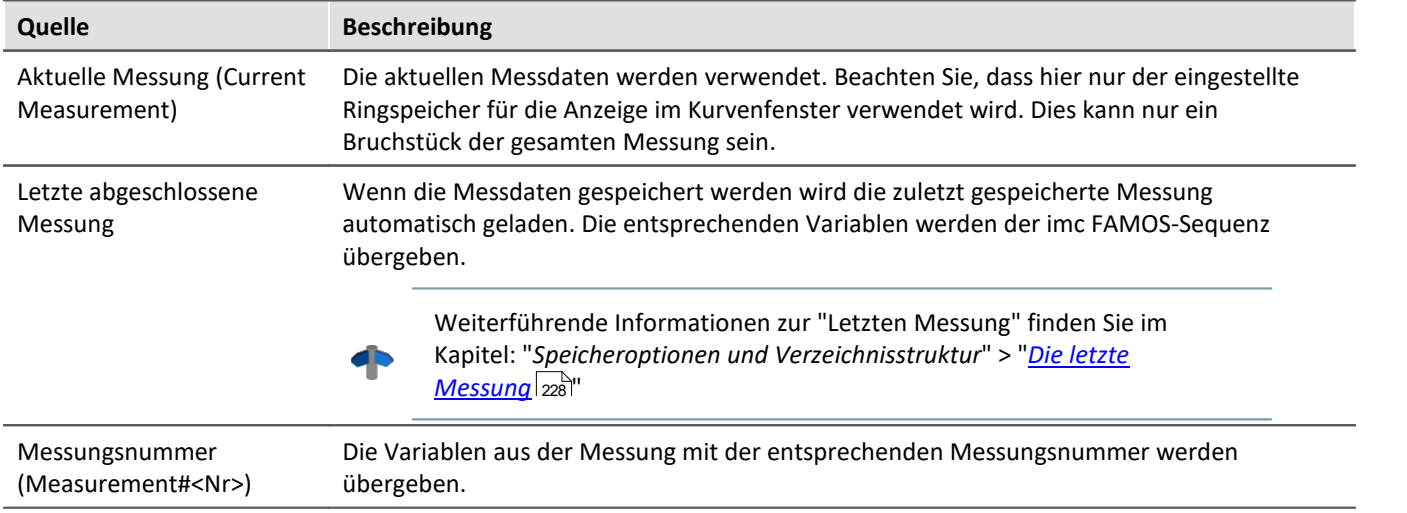

#### Hinweis Variablen aus verschiedenen Messungen

In einigen Fällen müssen Variablen von verschiedenen Messungen nach imc FAMOS übertragen werden. Unabhängig von der eingestellten "*Quelle*" können Sie in der Variablenliste definieren, ob eine Variable aus einer anderen Messung übertragen werden soll.

Verwenden Sie in diesem Fall folgende Syntax für die imc STUDIO-Variable:

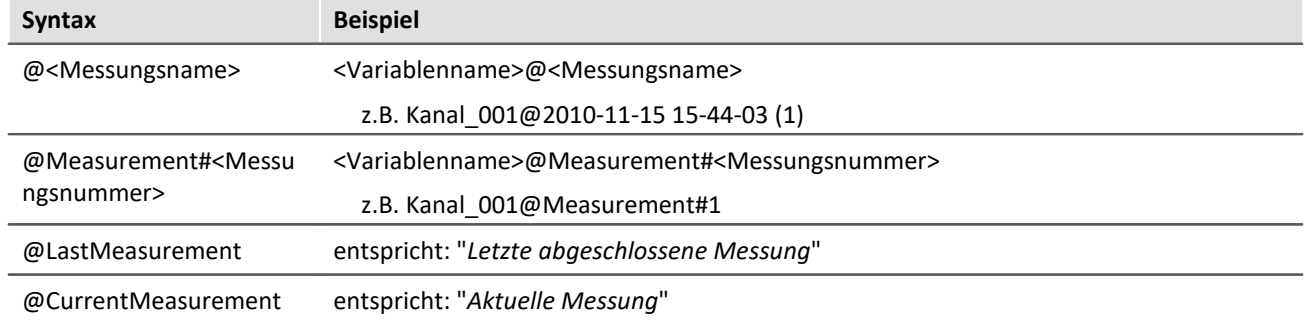

Zur Verfügung steht für den Messungsnamen eine **Eingabeunterstützung**: betätigen Sie in dem Eingabefeld hinter dem Kanalnamen die Tastenkombination: <STRG> + <SPACE>. Sie erhalten eine Liste von verschiedenen Eingabemöglichkeiten. Selektieren Sie eine und passen Sie das Ergebnis gegebenenfalls an.

#### **Anwendungsbeispiel: Variablen aus einer gespeicherten Messung kombiniert mit Variablen aus "***Current Measurement***"**

Oft werden für die Auswertung der gespeicherten Messdaten weitere Parameter benötigt. Diese liegen in Variablen unter "*Current Measurement*". Sie können im imc FAMOS-Kommando Variablen aus einer Messung und aus "*Current Measurement*" übergeben.

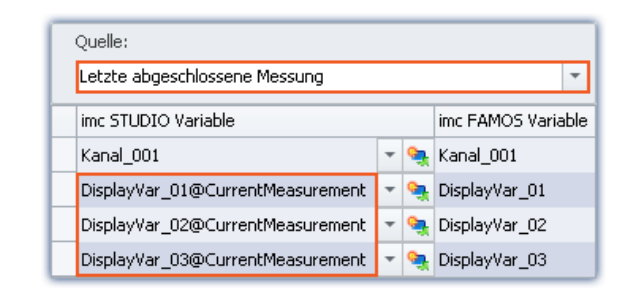

In dem Beispiel ist eine Messung ausgewählt. Zusätzlich werden Variablen aus "*Current Measurement*" übertragen. Verwenden Sie in diesem Fall folgende Syntax für die imc STUDIO Variable:

*<Variablenname>@CurrentMeasurement*

Beispiel: *DisplayVar\_01@CurrentMeasurement*

# **Ergebnisse der Sequenz empfangen ("Von imc FAMOS")**

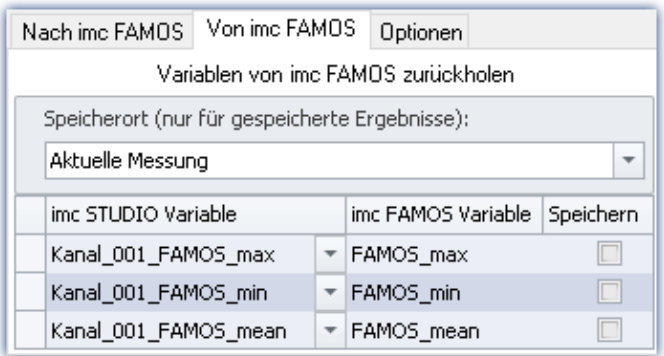

#### **Die Ergebnisse erscheinen im Daten-Browser:**

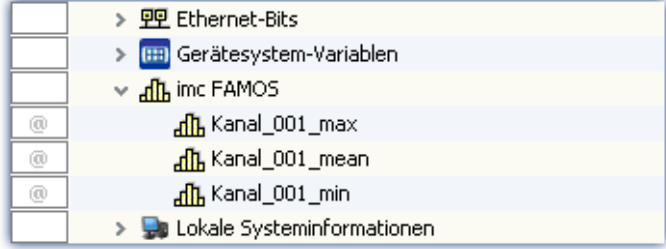

Die von imc FAMOS berechneten Variablen werden imc STUDIO mit der Übergabetabelle bekannt gemacht. Dabei können sie ebenfalls umbenannt werden.

Hinweis: Ein Kanal kann nicht an eine "*Benutzerdefinierte Variable*" des Typs "*Numerisch*" (Einzelwert) zurück übertragen werden. Nehmen Sie bitte eine Typ-Anpassung in imc FAMOS vor, falls Sie einen Einzelwert erhalten möchten. Falls sie einen Kanal benötigen, verwenden Sie als Ziel eine von imc FAMOS angelegte Variable. Sie erhält dann immer den passenden Datentyp.

#### **Speicherort ohne Speicherung: Auswahl des Ziels (Messung)**

Das Ergebnis erscheint im Daten-Browser, wird jedoch nicht gespeichert.

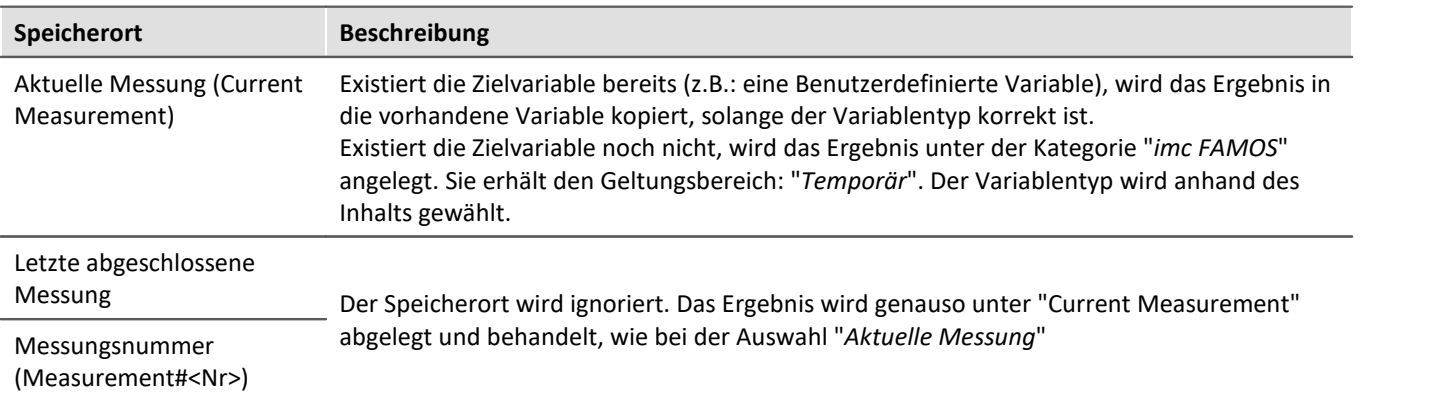

#### **Speicherort mit Speicherung: Auswahl des Ziels (Messung)**

Das Ergebnis erscheint im Daten-Browser und wird als .dat-Daten gespeichert.

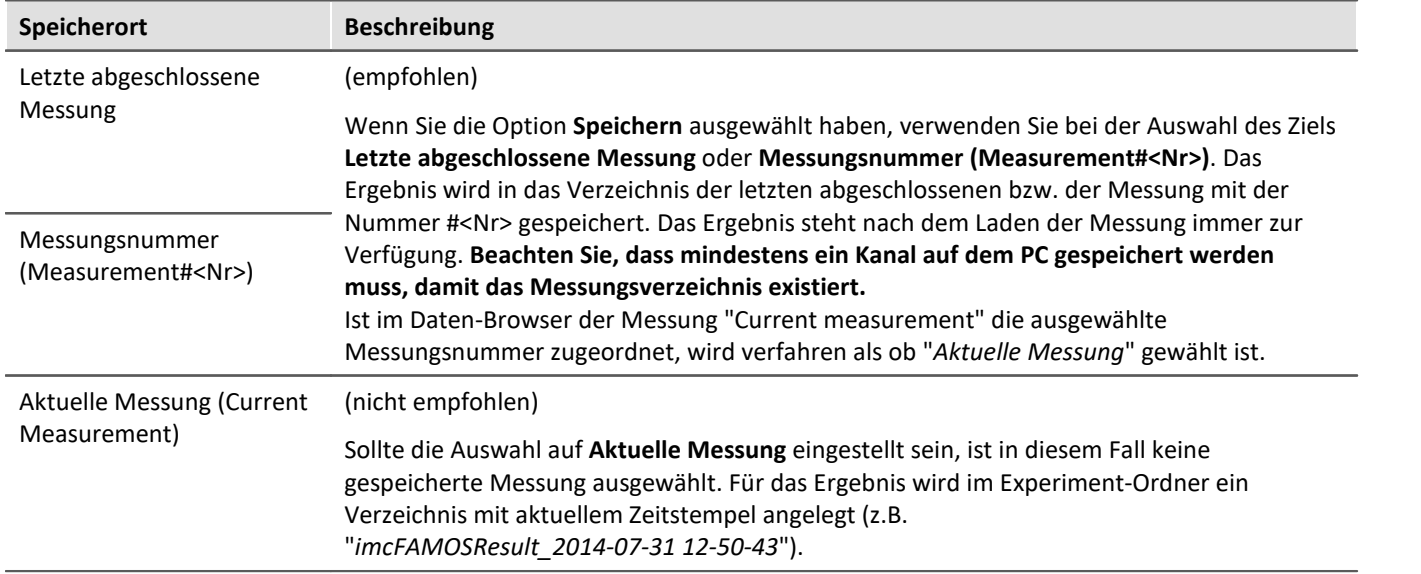

## **"Optionen"**

Auf dieser Seite können Sie feste Parameter definieren, die in der Sequenz verwendet werden.

# <span id="page-497-0"></span>**Die Variablenübertragung (Zuordnung in der Übergabetabelle) in der Sequenz ablegen**

Die Variablenübertragung (Zuordnung in der Übergabetabelle) kann in der Sequenz abgelegt werden. Ist die Zuordnung einmal in einer Sequenz, kann sie einfach in andere imc FAMOS-Kommandos übertragen werden (kopieren).

Die Zuordnung wird als "Header" in den ersten drei Zeilen der Sequenz erwartet/eingetragen.

Über das Menü kann die Zuordnung aus der Übergabetabelle in die Sequenz übertragen werden, bzw. aus der Sequenz in die Tabelle.

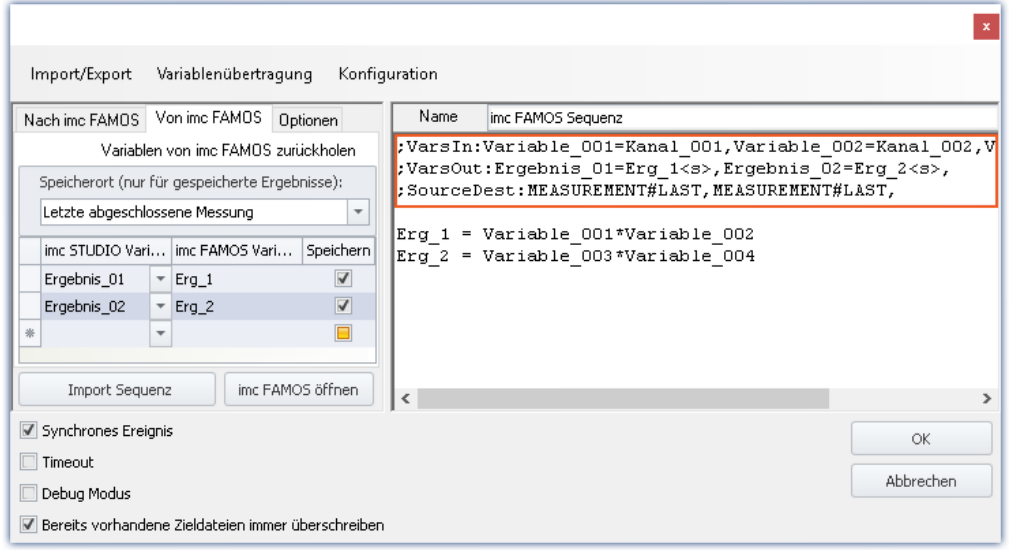

### **Folgend wird der Header aufgebaut (mit Beispielnamen aus dem Bild)**

Beispiel

#### **Variablen: Nach imc FAMOS:**

;VarsIn:Variable\_001=Kanal\_001,Variable\_002=Kanal\_002,Variable\_003=Kanal\_003,

#### **Variablen: Von imc FAMOS:**

;VarsOut:Ergebnis\_01=Erg\_1<s>,Ergebnis\_02=Erg\_2<s>,

#### **Quelle und Speicherort:**

;SourceDest:MEASUREMENT#LAST,MEASUREMENT#LAST,

#### **Variablen**

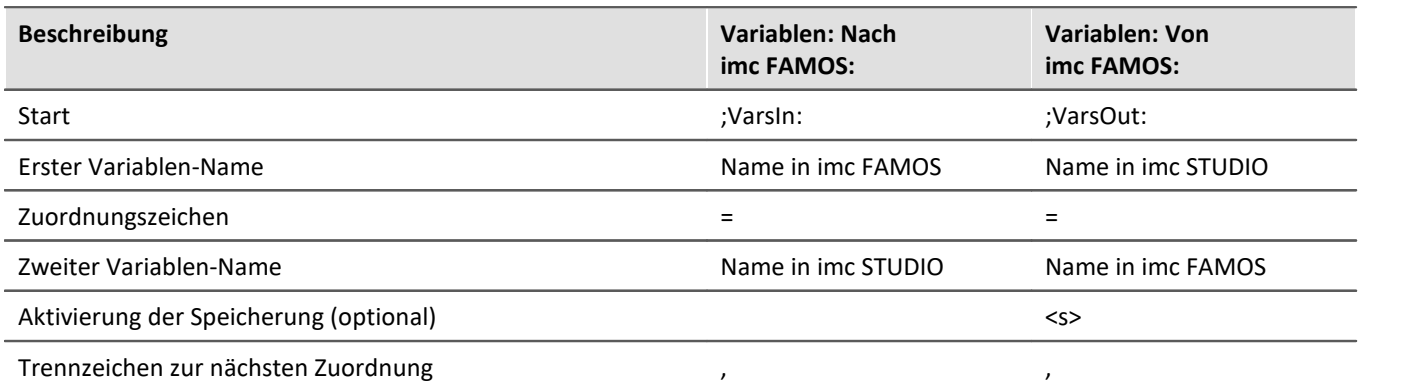

#### **Quelle und Speicherort:**

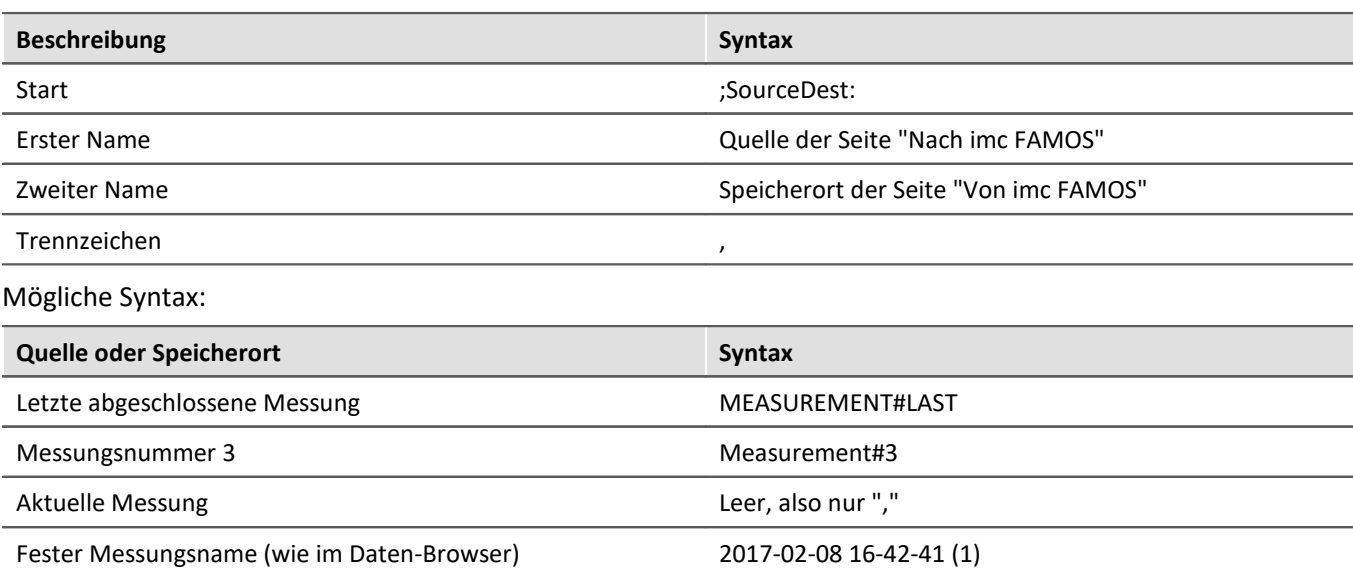

Beispiel

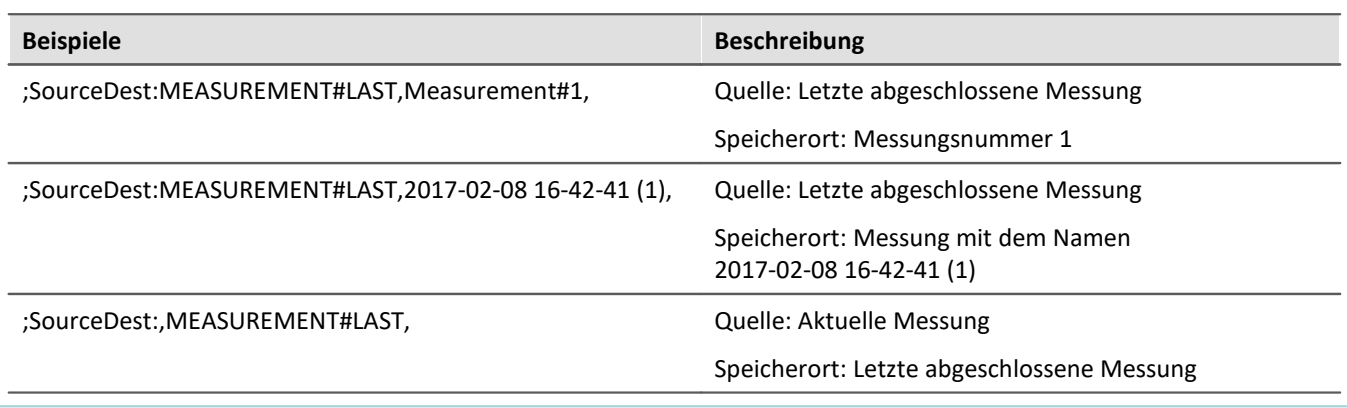

# **10.4.2 Informationen und Tipps**

#### <span id="page-499-0"></span>**Parallele Abarbeitung von Sequenzen**

Es kann immer nur eine Sequenz verarbeitet werden. Werden mehrere Sequenzen parallel gestartet, werden sie nacheinander abgearbeitet. Das kann zu einem "Stau" bei sehr vielen Anträgen führen.

Die Daten für die Sequenz (die zu ihrem Startzeitpunkt vorhanden sind) werden einmalig temporär zwischengespeichert und stehen zu Beginn der Auswertung zur Verfügung.

#### **Beenden von imc STUDIO Monitor**

Mit dem Beenden von imc STUDIO Monitor wird die aktuell laufende Sequenz nicht abgebrochen. Rückgabewerte werden jedoch nicht verarbeitet. Weitere Sequenzen, die auf Bearbeitung warten, werden abgebrochen. Ein entsprechender Hinweis erscheint und Sie können das Beenden abbrechen.

#### **Haltepunkte (Breakpoints) und Lesezeichen (Bookmarks)**

Sind in der imc FAMOS-Sequenz Haltepunkte oder Lesezeichen definiert, werden diese in der Sequenz mit angegeben. Wird imc FAMOS geschlossen, erscheint in dem imc FAMOS Sequenz-Editor (rechter Bereich) Kommentare für die Lesezeichen bzw. die Haltepunkte.

z.B. Folgend

;@# imc FAMOS Sequence ;@# VERSION: V4.0 ;@# DESCRIPTION: ;@# BREAKPOINTS: 20 94 ;@# BOOKMARKS: 87 0 0 112 0 0 0 0 0 0

Haltepunkte wurden in den Zeile 20 und 94 definierte. Lesezeichen in den Zeilen 87 (Lesezeichen 0) und 112 (Lesezeichen 3) definiert. Die Kommentar-Zeilen werden beim Öffnen von imc FAMOS erkannt und entfernt. Zudem werden die Zeilen entsprechend mit Lesezeichen oder Haltepunkt markiert.

#### Ð

#### Hinweis Fehlerquelle

Werden Änderungen nicht in imc FAMOS vorgenommen, sondern direkt in dem über den imc FAMOS Sequenz-Editor (rechter Bereich), passen sich die Zeilennummern nicht automatisch an. Auch z.B. wenn die [Variablenübertragung](#page-497-0)|498] (Zuordnung in der Übergabetabelle) in der Sequenz abgelegt wird.

In diesem Fall sind die Punkte manuell zu korrigiert.

Nehmen Sie Änderungen, wenn möglich, nur über imc FAMOS vor, falls Haltepunkte Lesezeichen in der Sequenz verwendet werden.

# **10.5 Data Processing (allgemein)**

**imc STUDIO DataProcessing**, ist ein imc STUDIO Plug-in, mit dessen Hilfe verschiedene Datenverarbeitungen und Berechnungen während der laufenden Messung auf den PC ausgelagert werden können, die bisher auf dem Gerät stattfanden. Damit wird eine Entlastung des Messgerätes erreicht. Zudem ist es möglich, die Rechenleistung des PCs zu nutzen.

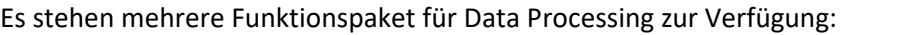

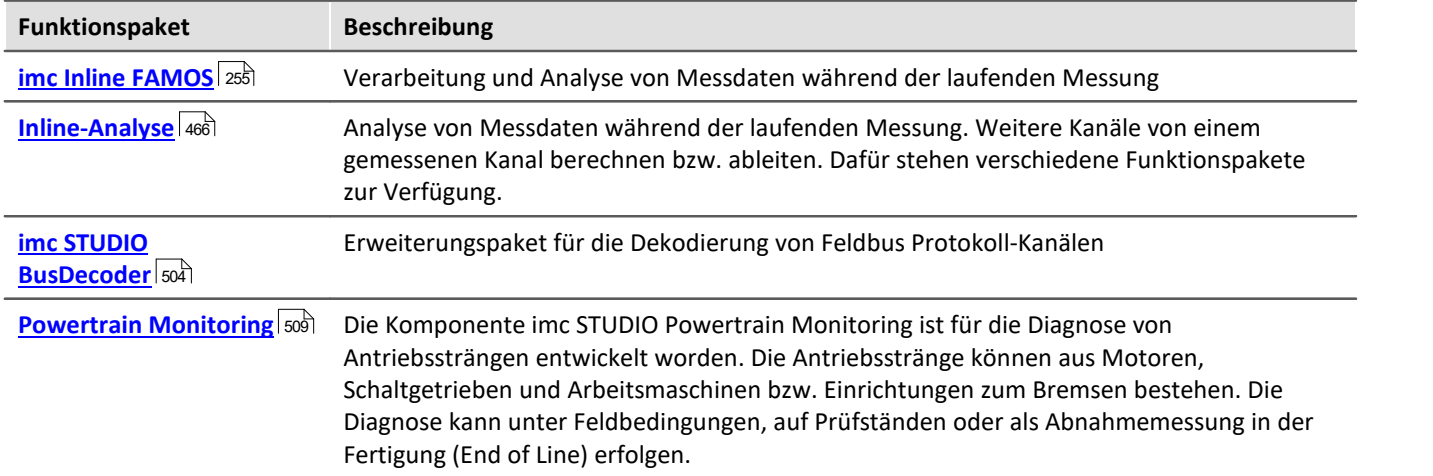

## **Data Processing öffnen**

Das Plug-in lässt sich über den Navigationsbereich öffnen:

### **Tasks**

Für jedes aktivierte Funktionspaket wird ein Reiter (**Task**) angelegt. Somit können Sie zwischen den Funktionspaketen wechseln. Alle Tasks werden parallele verarbeitet. Der mögliche Umfang der Tasks ist abhängig von dem Rechenbedarf der verwendeten Funktionen und dem verwendeten PC.

Für jedes Funktionspaket können Sie weitere Tasks anlegen. Auch die Anzahl ist von dem Umfang und dem verwendeten PC abhängig.

# **Ergebniskanäle im Setup konfigurieren**

Zur schnelleren und übersichtlicheren Konfiguration der Ergebniskanäle von Data Processing-Tasks, erscheinen alle Ergebniskanäle in der Kanaltabelle im Hauptfenster: Setup. Hier können die Kanäle wie die virtuellen Kanäle von imc Online FAMOS konfiguriert werden.

#### D Hinweis

Wenn in der Dokumentation von einem Gerät die Rede ist, gelten die Angaben sinngemäß auch für mehrere Geräte.

# **10.5.1 Menüband - Data Processing**

# **Task**

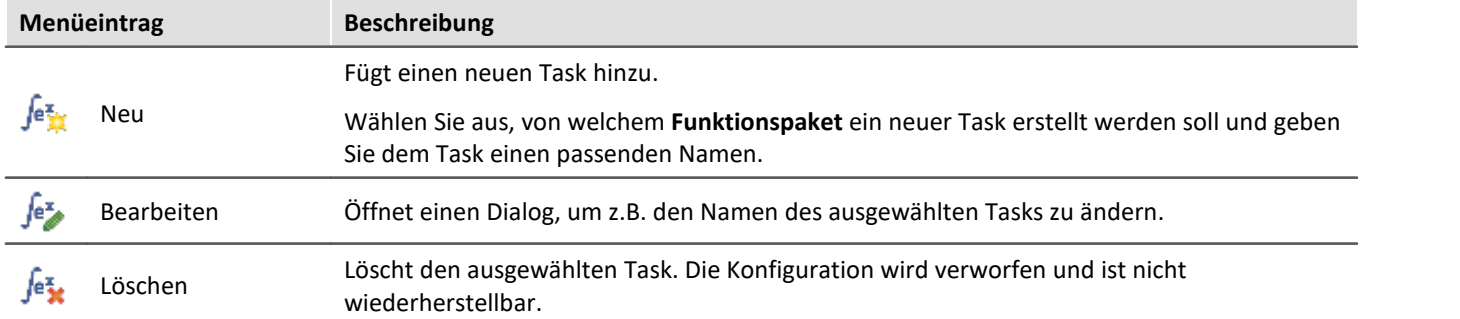

# **Konfiguration**

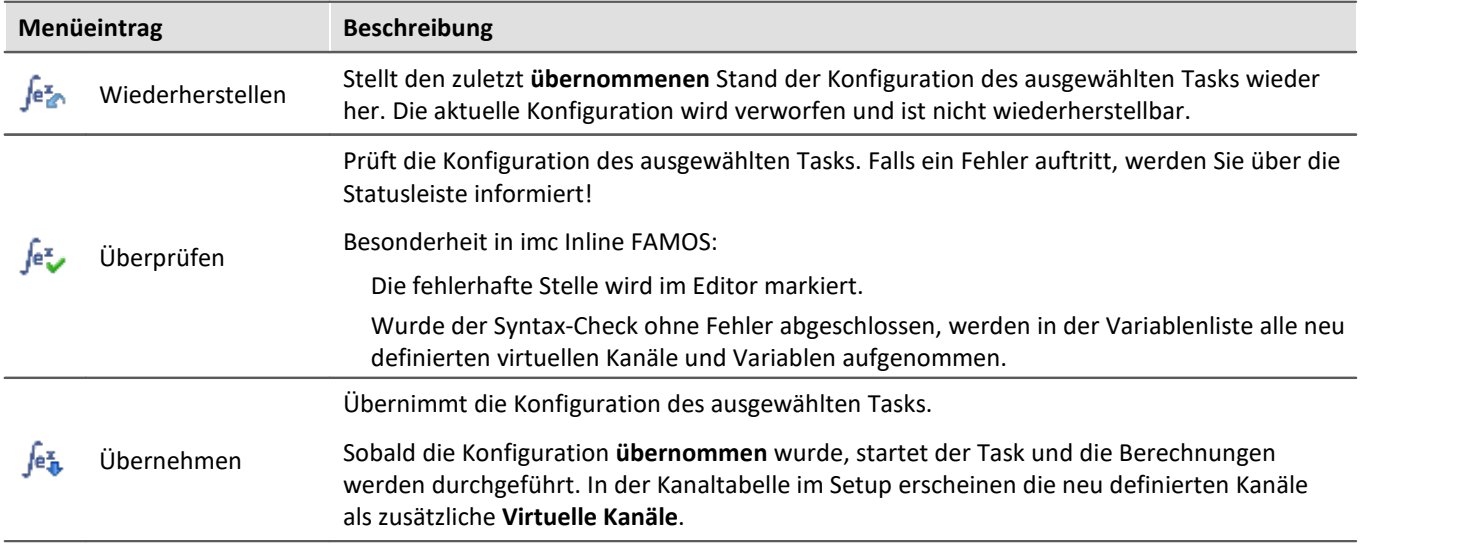

# **Zwischenablage**

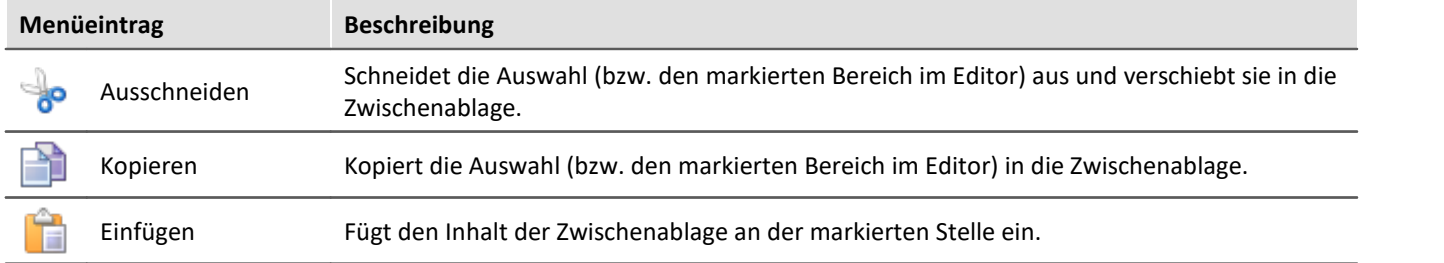

# **Bearbeiten**

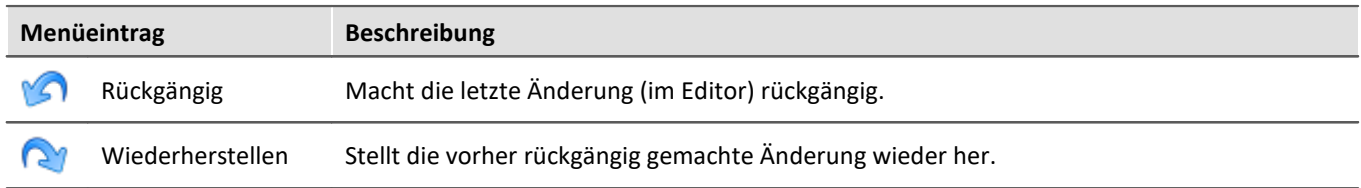

# **Suchen**

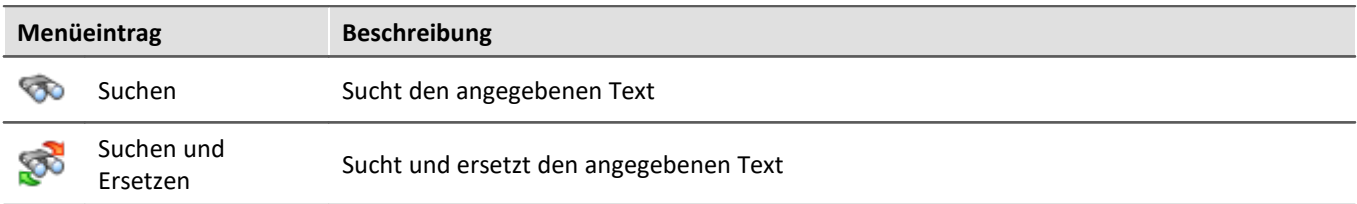

# **Im-/Export**

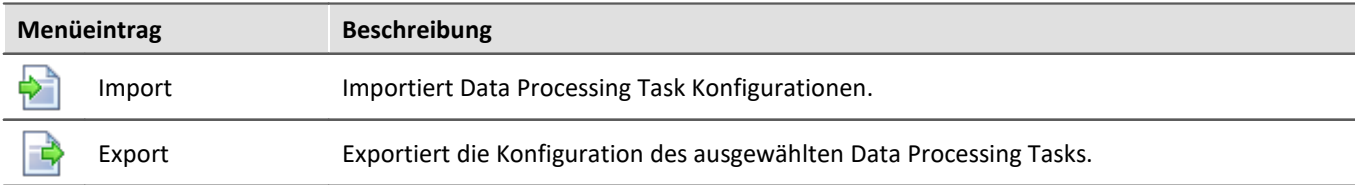

# <span id="page-503-0"></span>**10.6 Bus Decoder - Dekodierung von Feldbus Protokoll-Kanälen**

Die Anzahl der im Gerät dekodierten aktiven Feldbus-Kanäle ist begrenzt. Sie können die Dekodierung einzelner Kanäle von dem Gerät auf dem PC verlagern. Dazu gibt es zwei Methoden:

- mit imc FAMOS (post-processing nach der Messung) und
- · mit der imc STUDIO Komponente: Bus Decoder (während der Messung)

Die Dekodierung erfolgt aus dem Feldbus-Protokollkanal. Über den Feldbus-Assistenten definieren Sie, ob der jeweilige Kanal im Gerät oder z.B. über den Bus Decoder dekodiert werden soll.

- · Über den Bus Decoder können Sie von den **so markierten** Feldbus-Kanälen auswählen, welche während der Messung aus dem Protokollkanal dekodiert werden sollen.
- · Über imc FAMOS werden immer **alle** Feldbus-Kanäle dekodiert (nicht nur die speziell markierten).

#### **Bus Decoder**

Die Dekodierung erfolgt auf Grundlage der Datenströme der aktuellen laufenden Messung auf dem PC. Somit wird die Rechenleistung des PCs genutzt.

Die Dekodierinformationen, welche üblicherweise in separaten Konfigurationsdateien liegen (z.B. bei CAN in \*.dcb), sind im Protokoll-Kanal mit eingebettet. Damit enthält der Protokoll-Kanal sämtliche Informationen, die zur Dekodierung nötig sind.

Folgende Funktionen stehen zur Verfügung:

- · Dekodierung aller oder einzelner Kanäle aus einem Protokoll-Kanal
- · Nachabtastung der Kanäle
- · Speicherung der Ergebniskanäle

Die erzeugten Ergebnisse können auf Panel-Seiten dargestellt und zu den zugehörigen Messdaten gespeichert werden. Eine Weiterverrechnung mit imc Inline FAMOS ist möglich.

#### Hinweis Hinweis zur Aktivierung

Bus Decoder ist ein Funktionspaket für Data Processing. Aktivieren Sie den Bus Decoder und den "imc STUDIO DataProcessing Editor" über den [Produktkonfigurator](#page-26-0) | 27 ), damit er in der Software erscheint. Sie finden den Bus Decoder in der Gruppe: "imc STUDIO DataProcessing".
#### **Unterstütze Feldbus-Typen (Bus Decoder)**

Das Dekodieren der Protokoll-Kanäle ist für mehrere Feldbusse möglich. Einige Feldbusse müssen dafür separat konfiguriert werden.

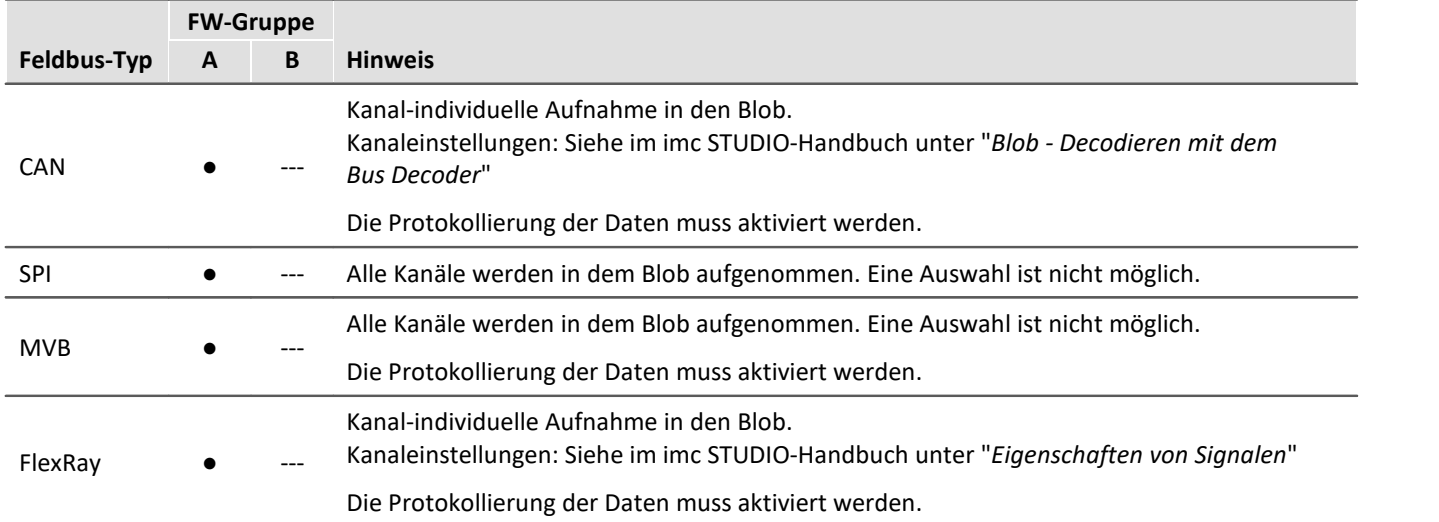

# **10.6.1 Bus Decoder öffnen**

Öffnen Sie das Plug-in Data Processing über den Navigationsbereich. Im Hauptfenster des Plug-ins finden Sie für das Funktionspaket Bus Decoder einen Reiter (Task: <sup>Jev</sup>). Falls dieser noch nicht selektiert ist, klicken Sie mit der linken Maustaste auf den Tasknamen. Der Editor von Bus Decoder wird im Hauptfenster angezeigt.

# **10.6.2 Oberfläche**

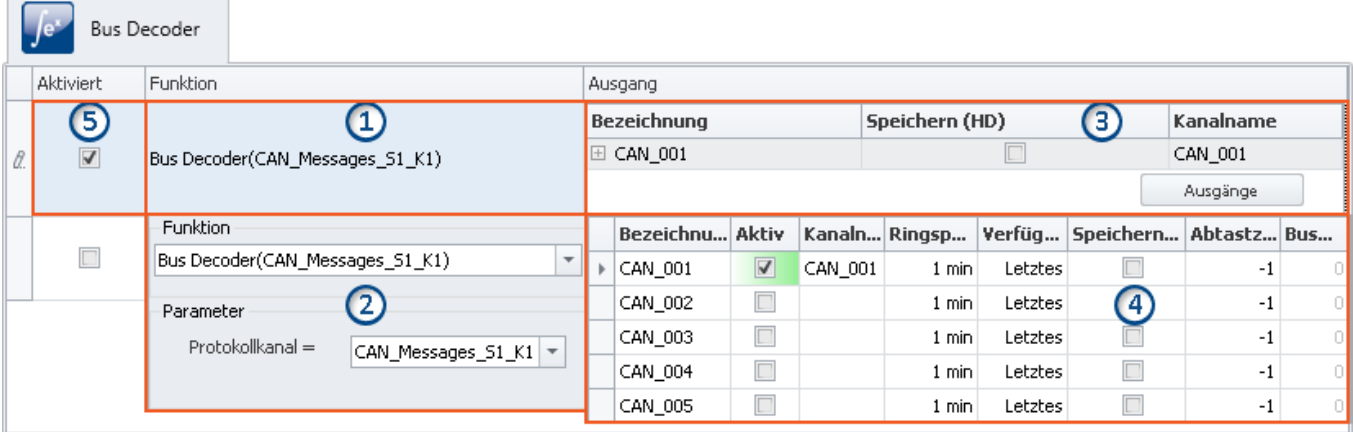

Das Fenster lässt sich in fünf Bereiche aufteilen:

- 1. Funktion: Anzeige der eingestellten Funktionen (Dekodierung eines Protokollkanals)
- 2. Funktion: Auswahl des Protokollkanals
- 3. Ausgang: Anzeige der aktivierten Ausgänge (die dekodierten Kanäle)
- 4. Ausgang: Aktivieren und parametrieren Sie hier die Ausgänge (die dekodierten Kanäle)
- 5. Funktionen aktivieren/Deaktivieren

## **Bereich 1: Anzeige der eingestellten Funktionen**

Solange noch keine Funktion eingestellt ist, finden Sie hier eine leere Zelle. Sobald Funktionen eingestellt sind, werden sie hier angezeigt.

#### **Protokollkanal dekodieren (Funktion erstellen)**

Um einen gewünschten Protokollkanal zu dekodieren, klicken Sie in der Spalte "**Funktion**" in die erste leere Zelle. Sofort öffnet sich der Bereich 2. Dort wählen Sie den Protokollkanal

#### **Funktion ändern**

Um eine vorhandene Funktion zu ändern, klicken Sie in die entsprechende Zelle.

#### **Funktion löschen**

Um eine vorhandene Funktion zu löschen, öffnen Sie das Kontextmenü in der entsprechenden Zelle und wählen Sie "*Funktion löschen*".

## **Bereich 2: Auswahl des Protokollkanals**

#### Hier wählen Sie den "**Protokollkanal**".

Wählen Sie in der unteren Zeile mit der Pfeiltaste ( $\vee$ ) den gewünschten Protokollkanal aus.

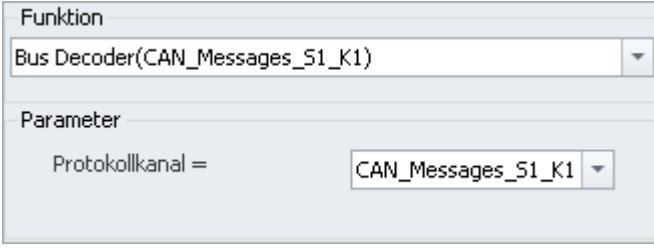

Nach einem Mausklick außerhalb des Dialoges werden die Einstellungen übernommen und geschlossen.

## **Bereich 3: Anzeige der aktivierten Ausgänge (die dekodierten Kanäle)**

Unter "**Ausgang**" finden Sie alle Kanäle im Protokollkanal, die für die Dekodierung im Bus Decoder konfiguriert sind. Jede Ausgangsgröße erzeugt einen Kanal (virtueller Kanal), der im Setup und im Panel verfügbar ist und mit einem Widget verknüpft werden kann.

#### **Ausgänge aktivieren (dekodieren) und einstellen**

Um die Ausgänge (Kanäle) zu aktivieren und einzustellen, klicken Sie in der Spalte "*Ausgang*" auf den Button "**Ausgänge**". Sofort öffnet sich das Parametrierungs-Fenster (Bereich 4). Dort wählen und konfigurieren Sie die Kanäle.

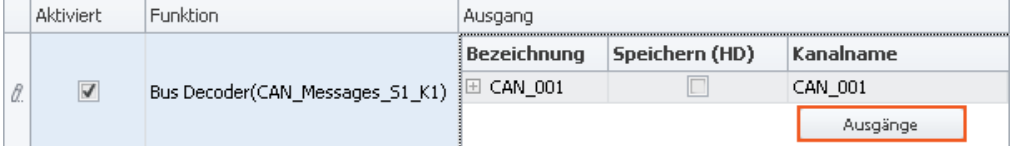

Für jede Funktion können die gewünschten Kanäle individuell eingestellt werden, daher gibt es den Button "*Ausgänge*" für jede Funktion. Es können pro Funktion beliebig viele Kanäle aktiviert werden. Auch hier ist, wie bei den Funktionen, die Anzahl lediglich durch die Leistungsfähigkeit Ihres PCs beschränkt.

## **Bereich 4: Fenster zum parametrieren und aktivieren der Ausgänge**

Hier aktivieren und parametrieren Sie die Kanäle. In einer Tabelle werden die verfügbaren Kanäle aufgelistet.

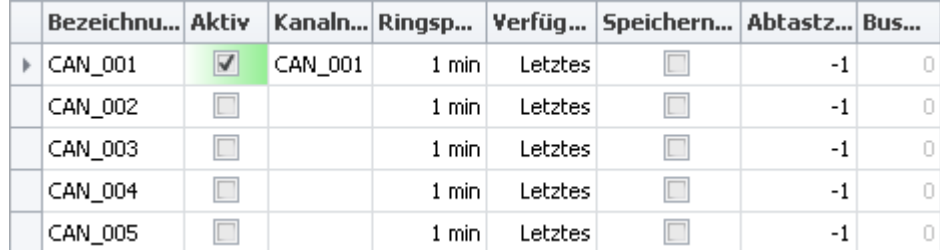

#### **Kanäle aktivieren**

Setzen Sie den Haken in der Spalte "**Aktiv**" für den gewünschten Kanal.

Durch das Setzen des Hakens wird die Dekodierung für den Kanal aktiviert. Der Kanalname wird automatisch gesetzt, kann aber nach belieben verändert werden. Aktivierte Kanäle erscheinen als "**Virtuelle Kanäle**" in der Kanaltabelle (Setup) und im Daten-Browser (Panel).

#### **Kanäle parametrieren**

Jeder Kanal hat Parameter die nach den jeweiligen Anforderungen angepasst werden können.

Z.B. kann die Speicherung der Kanäle auf dem PC aktiviert werden. Setzen Sie dafür in der Spalte "*Speichern (HD)*" einen Haken. Passen Sie gegebenenfalls die anderen Einstellungen an, indem Sie die Eingaben editieren.

In der Kanaltabelle (Setup) erscheinen die definierten Ausgänge als "**Virtuelle Kanäle**". Hier kann der Kanal, wie alle andere virtuellen Kanäle, parametriert werden (z.b. die Speicherung). Die Änderungen die im Setup vorgenommen werden haben direkte Auswirkung auf die Bus Decoder Einstellungen, da hier teils die gleichen Einstellungen vorgenommen werden können.

Weitere Informationen zu den einzelnen Parametern finden Sie in dem Abschnitt: "<u>[Ausgangsparameter](#page-506-0)</u> |<sub>507</sub>1".

### **Bereich 5: Funktionen aktivieren/deaktivieren**

Hier kann die Funktion deaktiviert und aktiviert werden.

Es werden nur Protokollkanäle dekodiert, die in der Spalte "**Aktiviert**" einen Haken haben. Alle neu hinzugefügten Funktionen sind standardmäßig aktiviert.

## <span id="page-506-0"></span>**10.6.3 Ausgangsparameter**

Jeder Ausgang kann Parametriert werden. Die Parameter haben einen Einfluss auf die erzielten Ergebnisse. In der Tabelle gibt es folgende Spalten, in denen Einstellungen vorgenommen werden können:

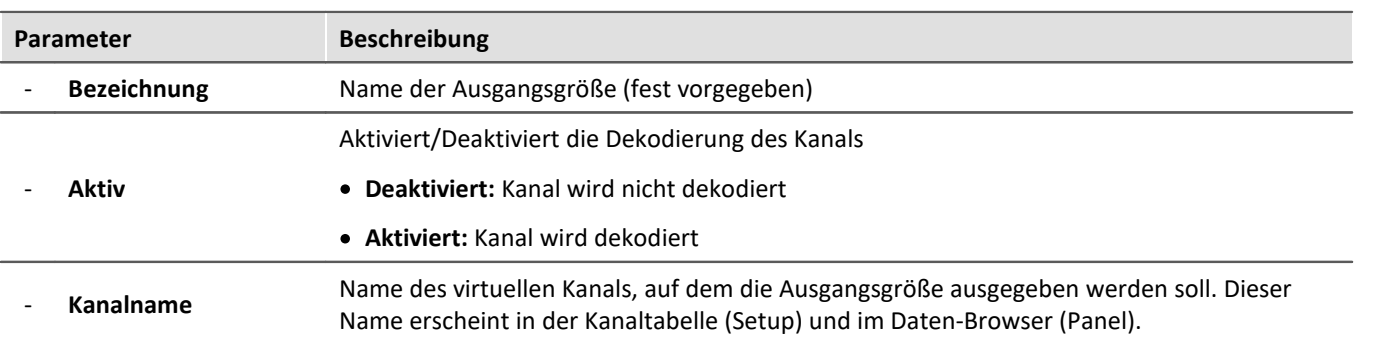

● Parameter die mit ● gekennzeichnet sind, können auch in der Kanaltabelle im Setup eingestellt werden.

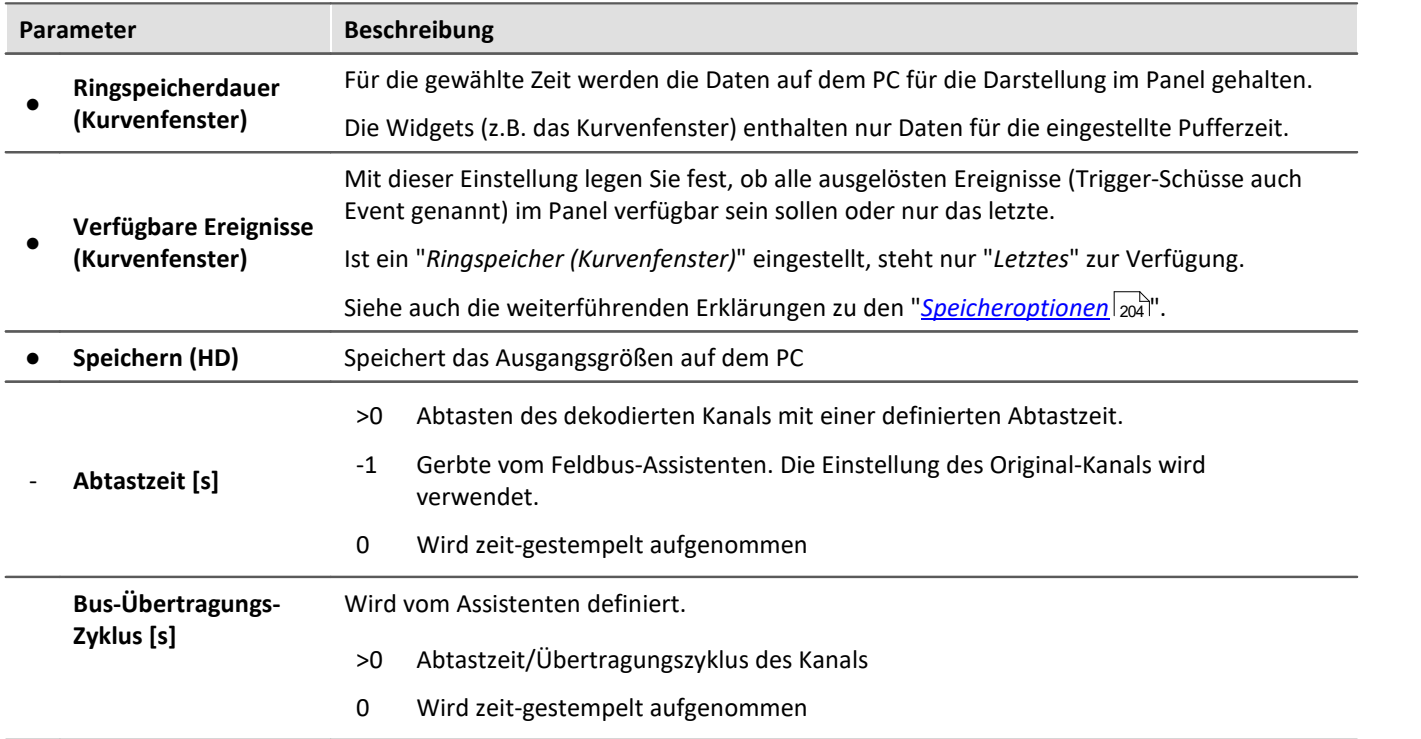

# **10.7 Powertrain Monitoring - Diagnose von Antriebssträngen**

#### **Allgemein**

Die Komponente imc STUDIO Powertrain Monitoring ist in Zusammenarbeit mit der **GfM**(**Gesellschaft für Maschinendiagnose mbH**) zur Diagnose von Antriebssträngen entwickelt worden.

Die Antriebsstränge können aus Motoren, Schaltgetrieben und Arbeitsmaschinen bzw. Einrichtungen zum Bremsen bestehen. Die Diagnose kann unter Feldbedingungen, auf Prüfständen oder als Abnahmemessung in der Fertigung (End of Line) erfolgen.

Powertrain Monitoring bietet zwei verschiedene Varianten der Schwingungsdiagnose: eine <mark>[Grunddiagnose](#page-512-0)</mark> |<sub>513</sub>] auf der Basis von Kennwerten und eine <mark>[Tiefendiagnose](#page-519-0)</mark> | s20] auf der Basis einer frequenzselektiven Suche nach kinematischen Schadensmustern. Über den **Powertrain Monitoring Assistent** wird eine Konfiguration für einen spezifischen Getriebetyp angelegt. Diese Konfiguration wird zusammen mit dem Projekt in imc STUDIO gespeichert und kann über dieses auf verschiedene Prüfplätze verteilt werden. Die eigentliche Applizierung findet durch den **Editor** im Data Processing statt. Dort erfolgt eine Zuordnung der Eingänge zu den physikalischen Messkanälen auf der Grundlage der gewählten Konfiguration. Dadurch ist es möglich, dieselbe Konfiguration auf unterschiedlichen Messsystemen zu nutzen, falls auf mehreren Prüfplätzen das gleiche Getriebe untersucht wird.

# Hinweis

#### **Hinweis zur Aktivierung**

Powertrain Monitoring ist ein Funktionspaket für Data Processing.

Aktivieren Sie den Powertrain Monitoring und den "imc STUDIO DataProcessing Editor" über den [Produktkonfigurator](#page-26-0) | 27], damit er in der Software erscheint. Sie finden den Powertrain Monitoring in der Gruppe: "imc STUDIO DataProcessing".

#### **Lizenzierung**

Für Powertrain Monitoring wird eine zusätzliche Lizenz benötigt.

# <span id="page-509-0"></span>**10.7.1 Assistent 10.7.1.1 Konfiguration**

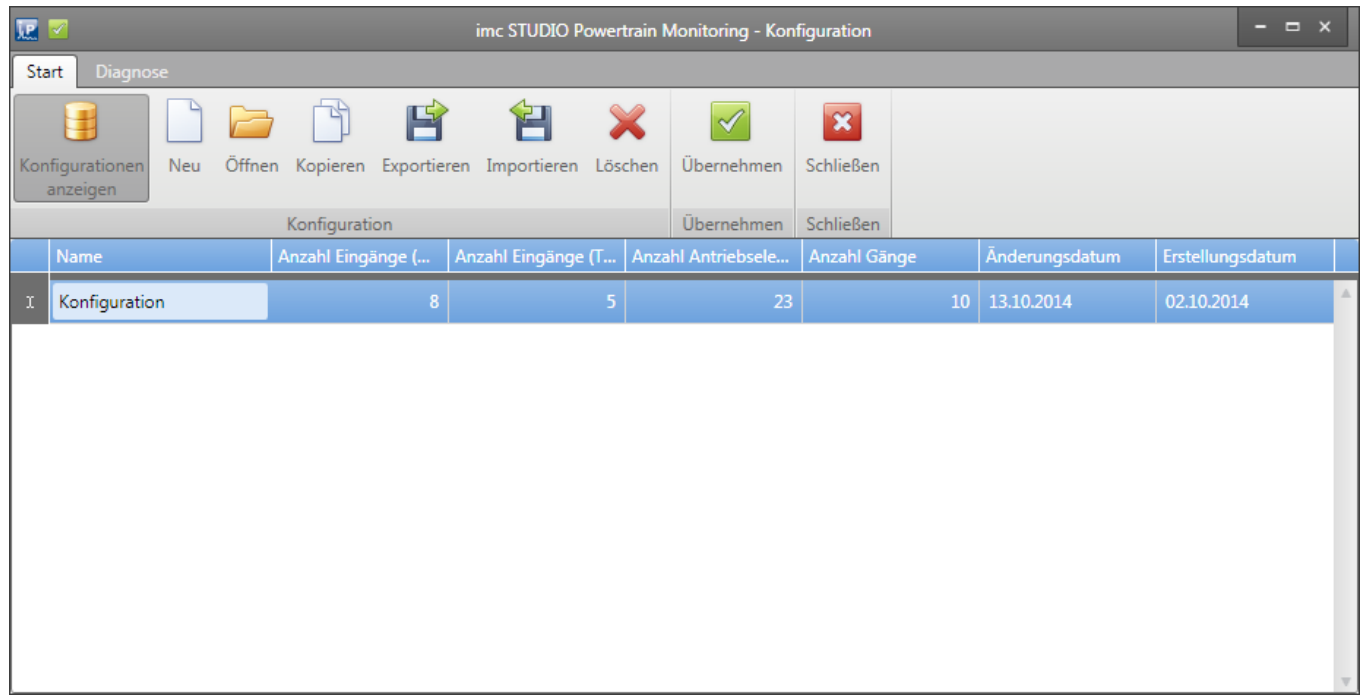

#### *Bild 1: Konfigurationen verwalten*

Unter dem Menüpunkt Konfigurationen anzeigen können alle in dem aktiven imc STUDIO Projekt gespeicherten Konfigurationen verwaltet werden. Dazu gehört das Neuerstellen, Öffnen, Kopieren, Exportieren, Importieren und Löschen von Konfiguration.

Eine Konfiguration kann mit dem Menüpunkt Übernehmen in dem aktiven Projekt abgelegt werden. **Damit diese dann auch gespeichert wird, muss das Projekt in imc STUDIO gespeichert werden**.

## **10.7.1.2 Eingänge**

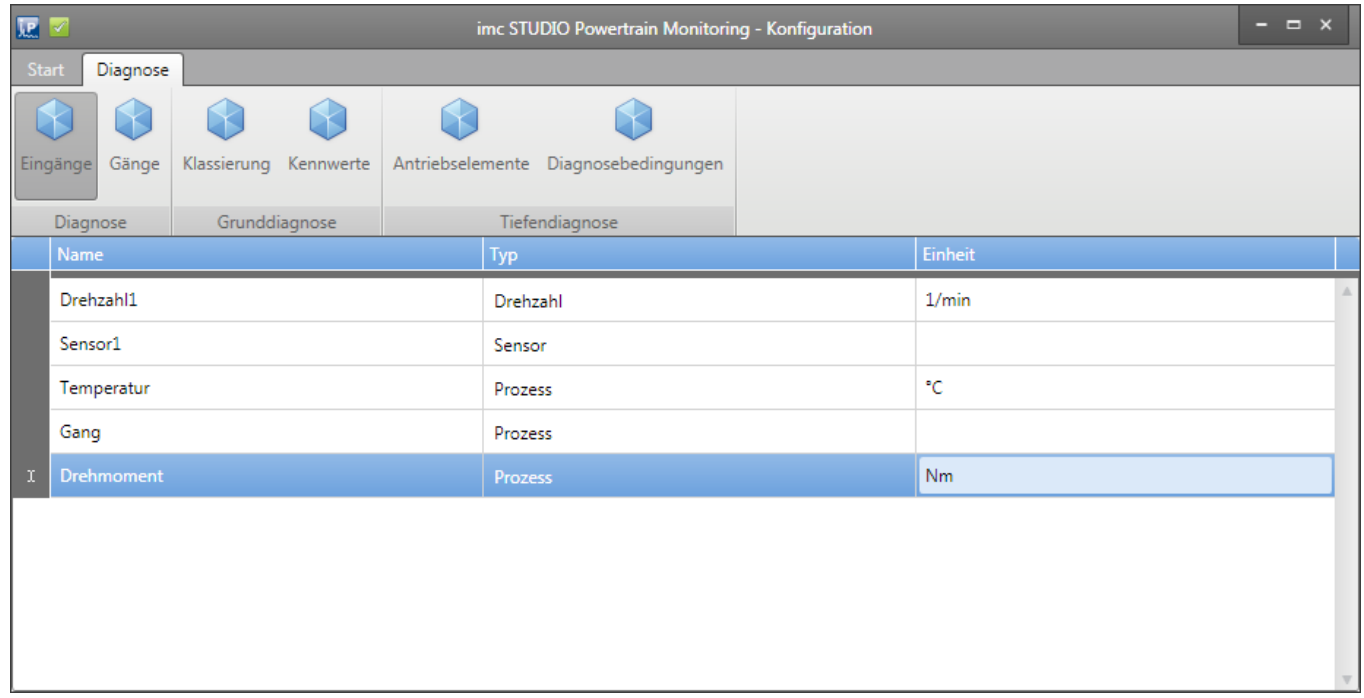

#### *Bild 2: Assistent Eingänge*

Wesentlicher Bestandteil beider Diagnoseverfahren ist die Erfassung des Körperschalls an dem Prüfling mittels Schwingungssensoren. Diese werden in dem Assistenten als Sensoren hinzugefügt.

Insbesondere für die Tiefendiagnose ist die Erfassung einer hochgenauen Drehzahl erforderlich. Sie wird auch dem Schwingungssensor als Referenzdrehzahl zugeordnet.

Weiterhin können mit dem Powertrain Monitoring bis zu 12 Prozessinformation erfasst werden. Diese dienen in der Grunddiagnose für die Klassierung von Betriebszuständen und damit der Eingrenzung von möglichst stabilen Zuständen. In der Tiefendiagnose werden die Prozessinformationen ebenso genutzt, um eine Auswertung auf bestimmte Betriebszustände einzugrenzen.

Unter dem Menüpunkt Eingänge können die Beschleunigungs-, Drehzahl- und Prozesseingänge konfiguriert werden. Bei einem Drehzahleingang muss zusätzlich die maximal auftretende Drehzahl unter den Eigenschaften konfiguriert werden. Bei einem Sensor muss die zugehörige Referenzdrehzahl aus den bereits hinzugefügten Drehzahlen in den Sensoreigenschaften ausgewählt werden. Für die <mark>[Tiefendiagnose](#page-519-0)</mark> Isa ist dort zusätzlich eine Messzeit für den Sensor einzustellen.

## <span id="page-511-0"></span>**10.7.1.3 Gänge**

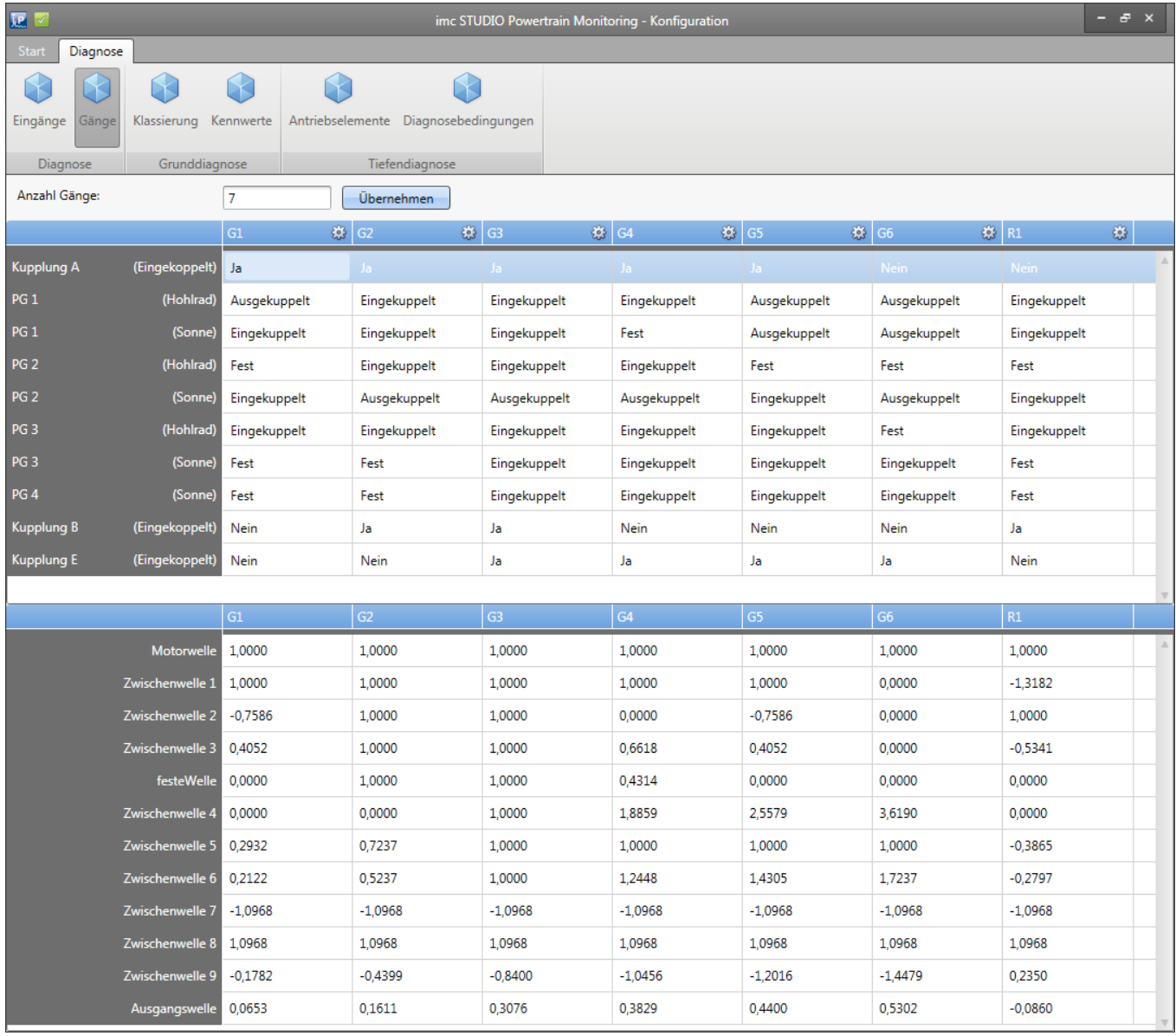

*Bild 3: Assistent Gänge*

Eine spezielle beim Powertrain Monitoring stets benötigte Prozessinformation ist der Gang. Diese Prozessinformation fließt ebenso wie alle anderen Prozessinformationen in die Klassierung mit ein. Sie dient in der Grunddiagnose aber ebenso für die Ausgabe von Kennwertüberschreitungen. So wird für jeden Gang eine separate Zustandsinformation nach außen gegeben, ob ein spezifischer Kennwert eine Schwelle überschritten hat. Dies erlaubt eine Steuerung des Prüfablaufes aufgrund dieser Zustandsinformationen. Beispielsweise kann ein Gang übersprungen werden.

Bei der Tiefendiagnose dient die Ganginformation weiterhin dazu, die Übersetzungen der einzelnen Antriebselemente richtig zu berechnen und damit eine frequenzselektive Suche nach kinematischen Mustern zu ermöglichen.

Unter dem Menüpunkt Gänge können diese konfiguriert werden (siehe Bild 3).

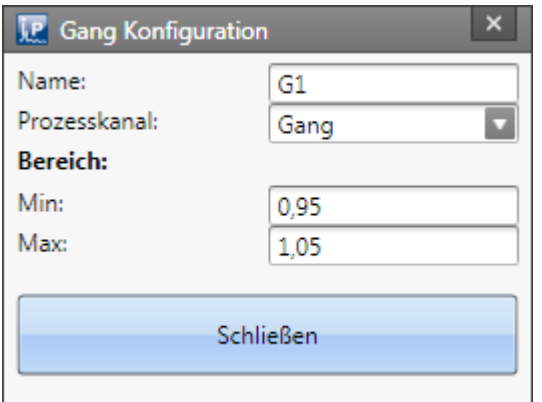

#### *Bild 4: Gangkonfiguration*

Damit der aktuelle Gang in der Diagnose eindeutig ermittelt werden kann, muss ein eindeutiger Bereich durch einen Prozesseingang festgelegt werden. Für alle Gänge wird nur ein Prozesseingang verwendet. Durch einen Klick auf die Schaltfläche neben dem Gangnamen kann der Gang parametriert werden (siehe Bild 4).

# <span id="page-512-1"></span>**10.7.2 Editor**

Im Powertrain Monitoring [Editor](#page-516-0) si anterfolgt die Anwendung der mit dem Assistenten erstellten Konfiguration im aktuellen Experiment.

Unter **Konfiguration** wird dort die Konfiguration ausgewählt, die mit dem Powertrain Monitoring Assistent erstellt und unter dem aktuellen Projekt abgelegt wurde. Als auszuführende Funktion sollte je nach Konfiguration die Grunddiagnose oder Tiefendiagnose gewählt werden. Dadurch werden aus der Konfiguration alle erstellten Beschleunigungs-, Drehzahl- und Prozesseingänge ausgelesen und als Eingänge zur Verfügung gestellt. Diese sind Messkanälen zuzuordnen, die in dem Experiment verfügbar sind.

Dabei gelten für die Messkanäle folgende Einschränkungen:

- · Beschleunigungs- und Drehzahlsensoren müssen mit 50 kHz erfasst werden
- · Abtastfrequenzen von Prozesseingängen müssen ganze Teiler von 50 kHz sein (bspw. 100 Hz, 1 kHz, …)
- · Alle Eingänge müssen mit unbestimmter Messzeit konfiguriert sein.

## <span id="page-512-0"></span>**10.7.3 Grunddiagnose**

Die Grunddiagnose umfasst eine Kennwerterfassung mit selbstlernenden Schwellen. Für die Lernphase wird eine Klassierung genutzt, in der für jede Klasse eine separate Warn- und Alarmschwelle gelernt wird. Die [Klassierung](#page-513-0) | <sub>514</sub>] wird über den Powertrain Monitoring Assistent konfiguriert.

## <span id="page-513-0"></span>**10.7.3.1 Assistent 10.7.3.1.1 Klassierung**

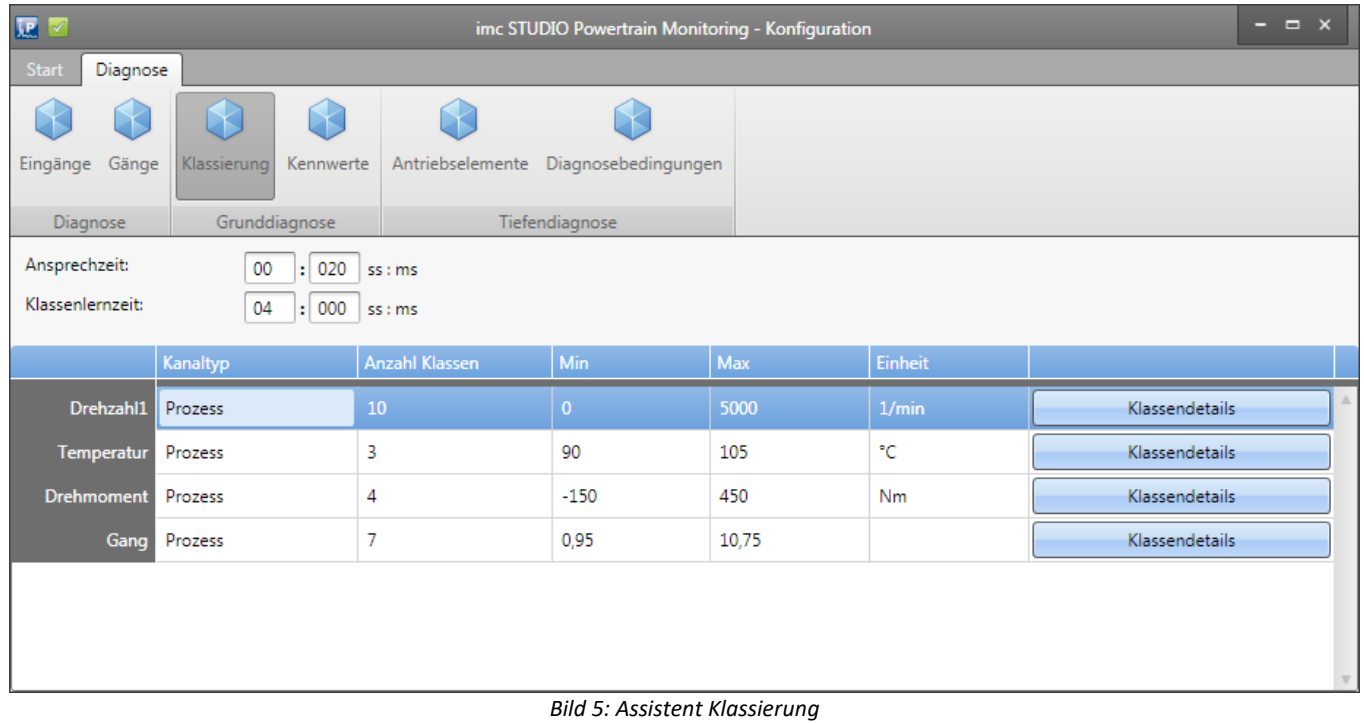

Folgende allgemeine Einstellungen müssen unter dem Menüpunkt **Klassierung** getroffen werden:

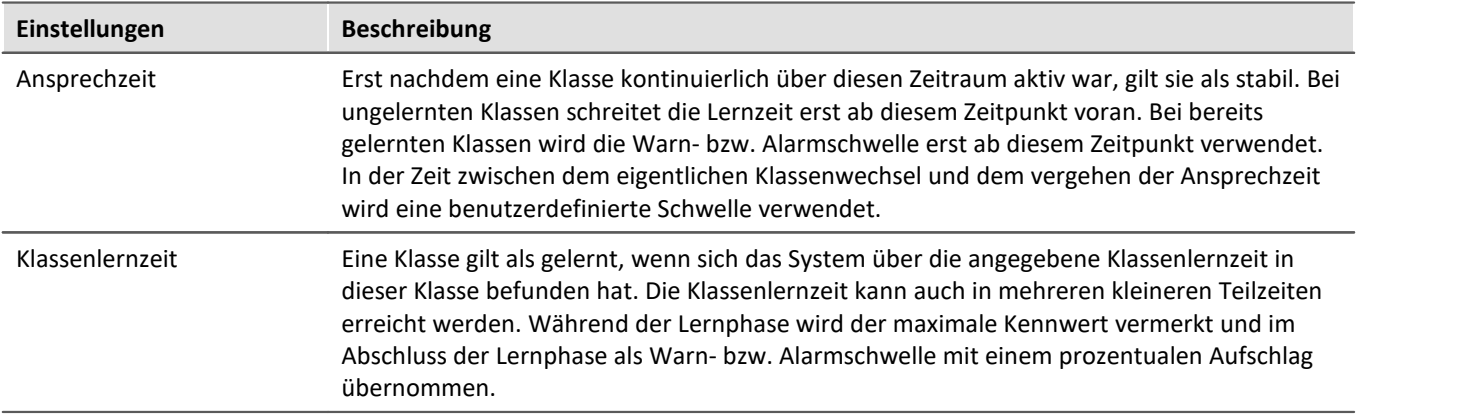

| $\color{blue}\times$<br><b>J.P.</b> Klassendetails des Kanals: Drehzahl1 |            |            |         |  |
|--------------------------------------------------------------------------|------------|------------|---------|--|
|                                                                          | Min        | Max        | Einheit |  |
| Klasse 0                                                                 | -unendlich | 0,00       | 1/min   |  |
| Klasse 1                                                                 | 0.00       | 500,00     | 1/min   |  |
| Klasse 2                                                                 | 500,00     | 1.000,00   | 1/min   |  |
| Klasse 3                                                                 | 1.000,00   | 1,500,00   | 1/min   |  |
| Klasse 4                                                                 | 1.500,00   | 2.000,00   | 1/min   |  |
| Klasse 5                                                                 | 2.000,00   | 2,500,00   | 1/min   |  |
| Klasse 6                                                                 | 2.500,00   | 3.000,00   | 1/min   |  |
| Klasse 7                                                                 | 3.000,00   | 3.500,00   | 1/min   |  |
| Klasse 8                                                                 | 3.500,00   | 4.000,00   | 1/min   |  |
| Klasse 9                                                                 | 4.000,00   | 4.500,00   | 1/min   |  |
| Klasse 10                                                                | 4.500,00   | 5.000,00   | 1/min   |  |
| Klasse 11                                                                | 5.000,00   | +unendlich | 1/min   |  |
|                                                                          |            |            |         |  |
|                                                                          |            |            |         |  |
| <b>Schließen</b>                                                         |            |            |         |  |

*Bild 6: Assistent Klassierung Details*

Für die Klassierung wird jede definierte Prozessinformation verwendet (siehe Kapitel "<u>[Konfiguration](#page-509-0)</u> | sid"). Jede Prozessinformation kann in bis zu 1000 Klassen unterteilt werden. Die Klassengrenzen können auch automatisch gelernt werden, indem nur die minimale Klassenbreite für die entsprechende Prozessinformation konfiguriert wird. Über die Schaltfläche Bearbeiten (siehe Bild 6) können die Klassenbreiten individuell angepasst werden.

Eine Ausnahme bildet hier der **Gang**. Dieser wird, wie in Kapitel "<u>[Gänge](#page-511-0) <sub>512</sub>" beschreiben konfiguriert,</u> übernommen und kann in der Klassierung nicht gesondert verändert werden.

## **10.7.3.1.2 Kennwerte**

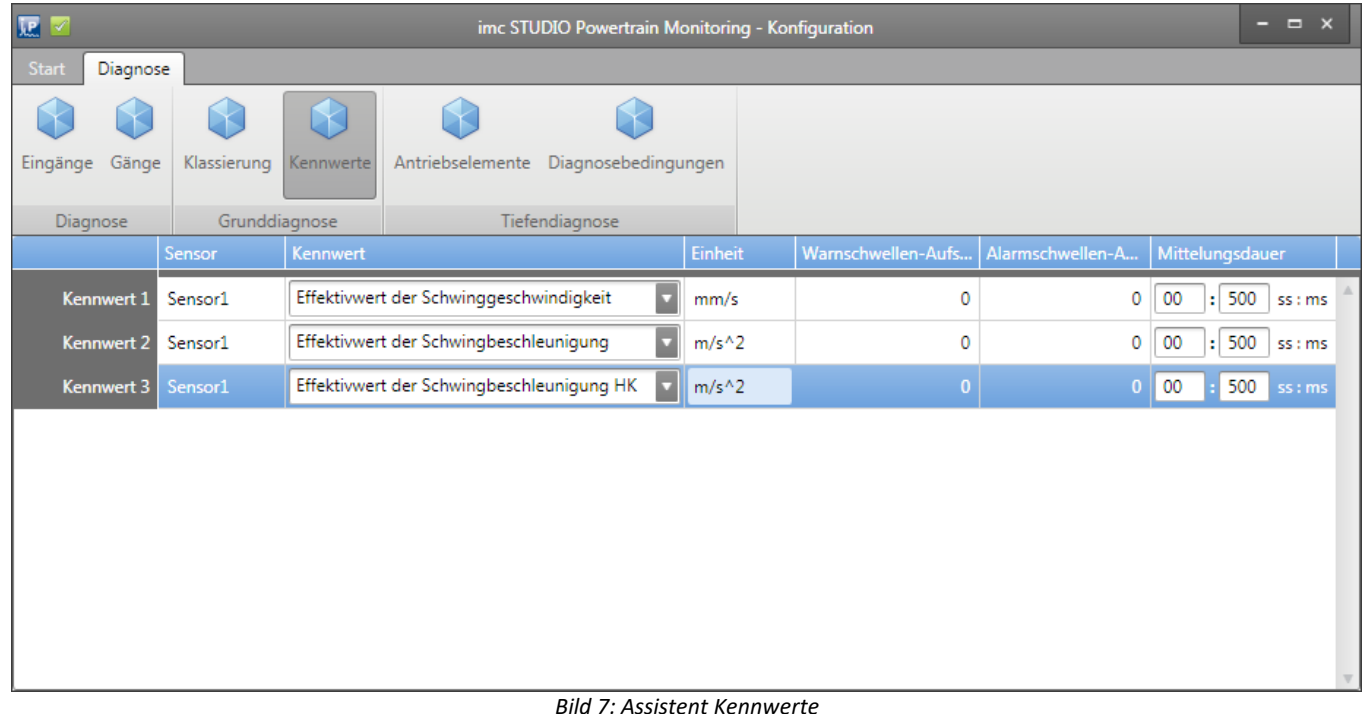

Die zu bildenden Kennwerte werden unter dem Menüpunkt Kennwerte konfiguriert (siehe Bild 7).

Folgende Kennwerte stehen für die Grunddiagnose für jeden konfigurierten Beschleunigungssensor zur Verfügung:

- · Effektivwert der Schwinggeschwindigkeit nach DIN-ISO 10816-3 im Bereich 10 Hz 1 kHz
- · Effektivwert der Schwingbeschleunigung im Bereich 0 Hz 25 kHz
- · Effektivwert der Schwingbeschleunigung der Hüllkurve im Bereich 0 Hz 25 kHz

Der jeweilige Kennwert wird aus dem erfassten Beschleunigungssignal mit der angegebenen Mittelungsdauer gebildet. Es wird vorausgesetzt, dass die Kanäle mit einem entsprechenden Anti-Aliasing Filter für die Abtastfrequenz von 50 kHz in imc STUDIO konfiguriert sind.

Der prozentuale Warn- bzw. Alarmschwellenaufschlag wird nach Abschluss der Lernphase auf den maximalen Kennwert aufgeschlagen.

### <span id="page-516-0"></span>**10.7.3.2 Editor**

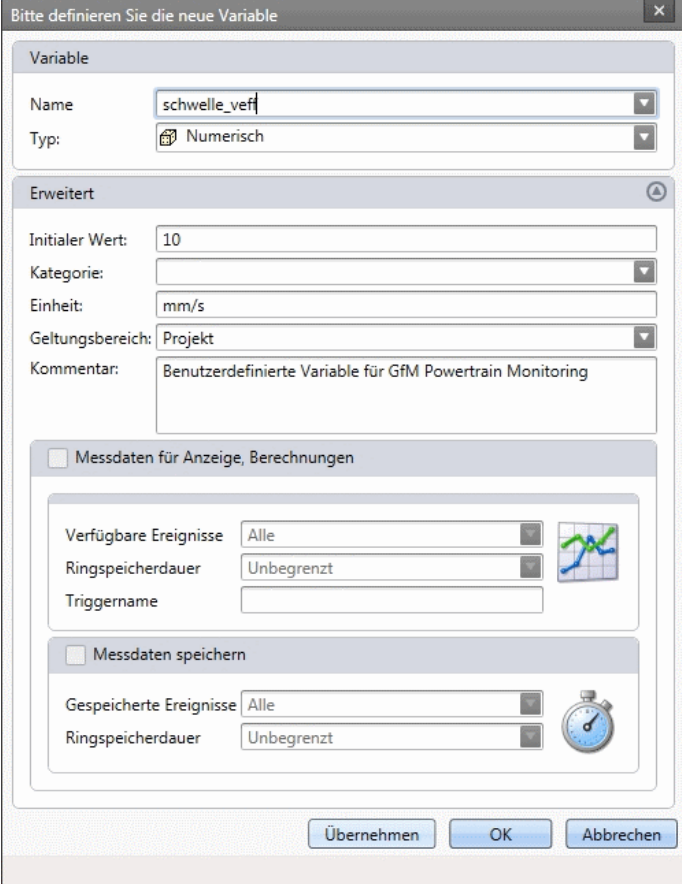

*Bild 8: Benutzerdefinierte Variable anlegen*

Für die Konfiguration der Grunddiagnose müssen die Eingänge der Konfiguration den physikalischen Messkanälen zugeordnet werden (siehe auch allgemeine <u>Beschreibung zum Editor</u>|எउी). Weiterhin muss für jeden konfigurierten Kennwert eine benutzerdefinierte Schwelle festgelegt werden. Dafür werden die in imc STUDIO vorhandenen benutzerdefinierten Variablen verwendet. Eine benutzerdefinierte Variable kann in dem Daten-Browser per Rechtsklick angelegt werden (siehe Bild 8).

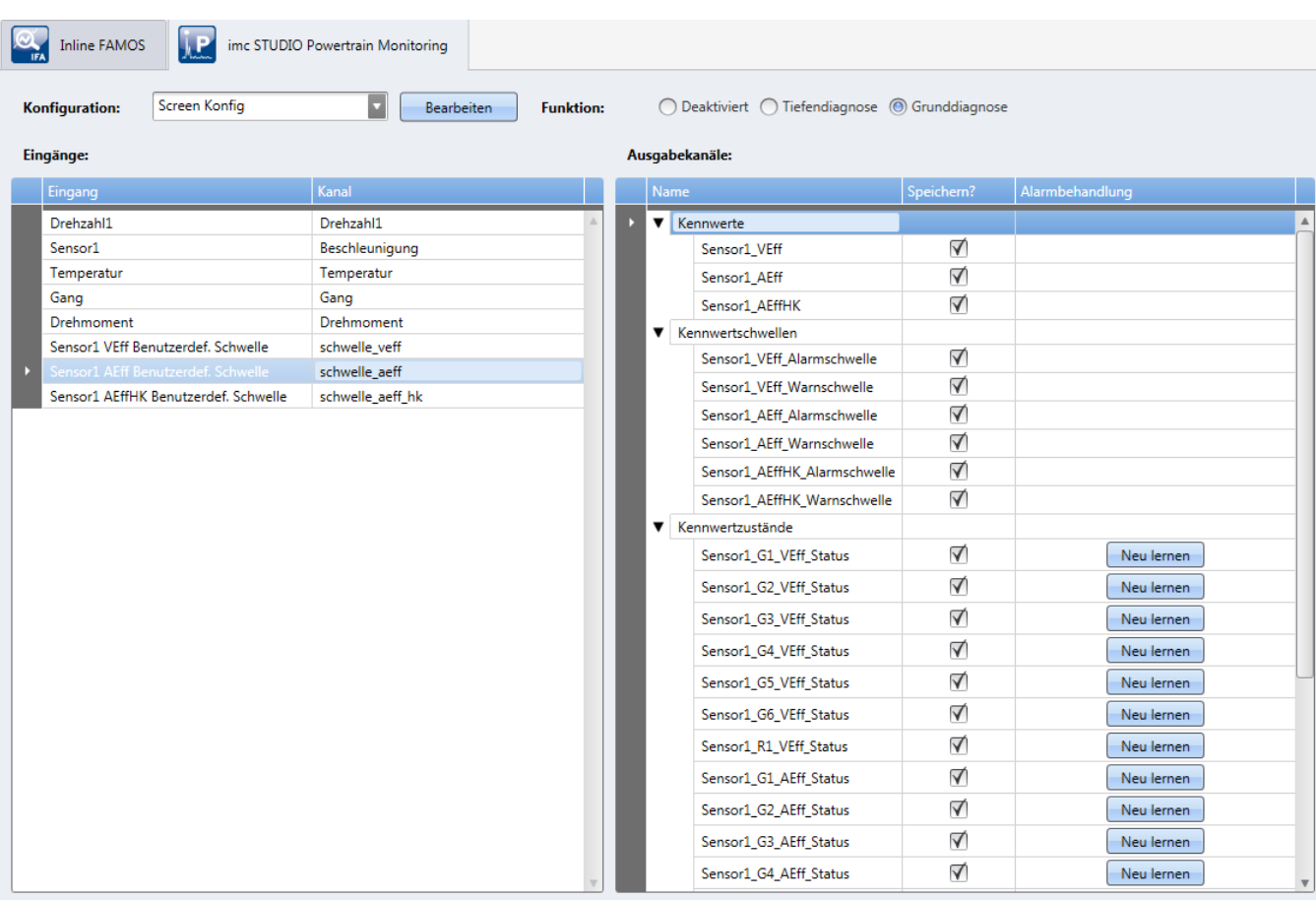

*Bild 9: Grunddiagnose Editor*

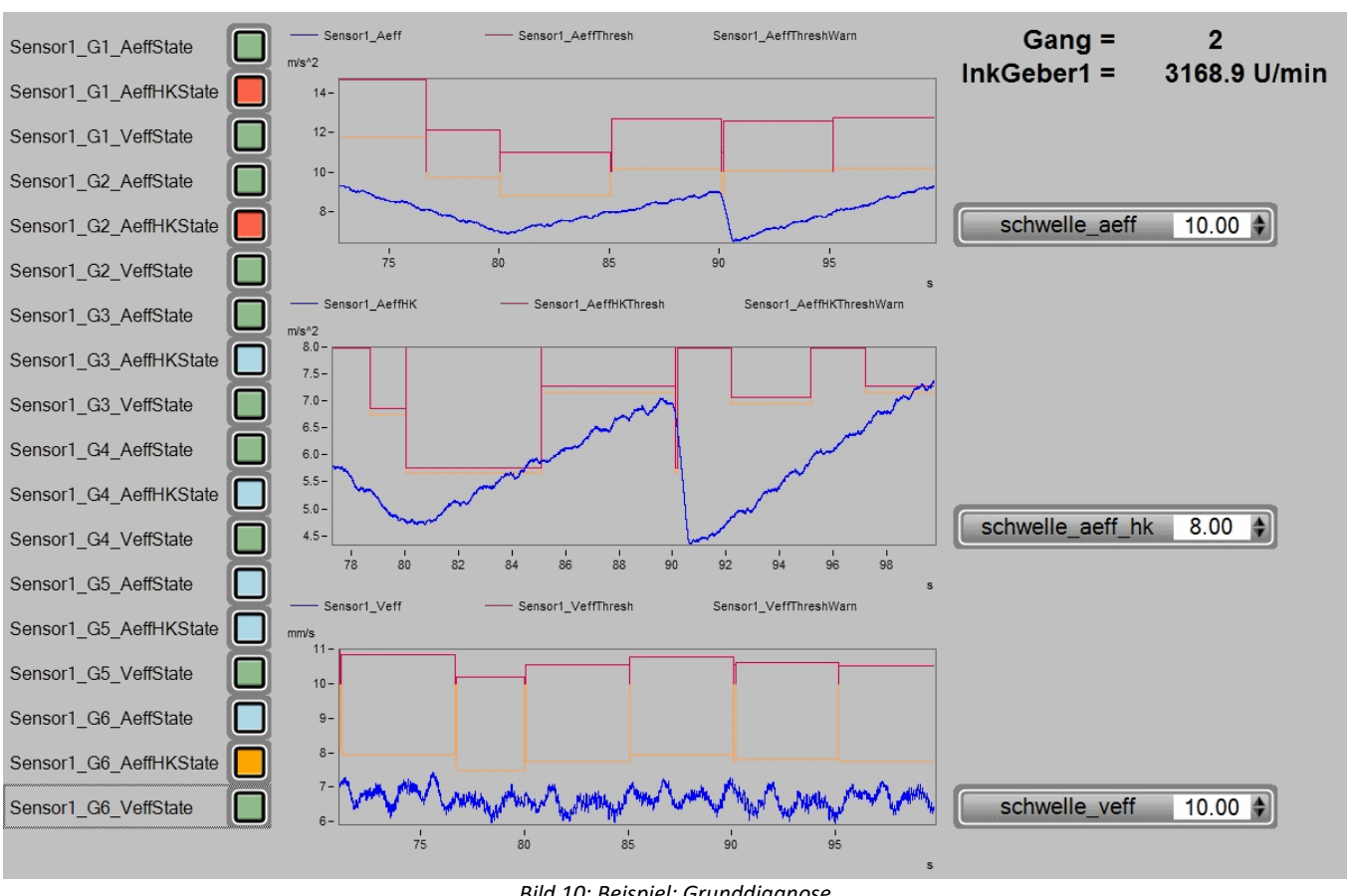

### **10.7.3.3 Messdaten**

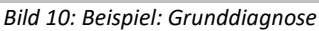

Zu jedem konfigurierten Kennwert werden ein Warn- und ein Alarmschwellenkanal bereitgestellt.

Ist eine Klasse gelernt, wird die entsprechende Warn- bzw. Alarmschwelle in dem Kanal ausgegeben. Ist die Klasse noch nicht gelernt oder die Ansprechzeit der aktuellen Klasse ist noch nicht abgelaufen, wird die benutzerdefinierte Schwelle ausgegeben.

Zusätzlich zu den Kennwerten, Warn- und Alarmschwellen werden Zustandsinformationen bereitgestellt. Diese signalisieren ein Überschreiten einer Schwelle. Dabei werden die Zustände wie folgt ausgegeben:

- Keine Überschreitung einer Schwelle = 0
- $\bullet$  Überschreitung der benutzerdefinierte Schwelle = 1
- · Überschreitung der Warnschwelle = 2
- · Überschreitung der Alarmschwelle = 3

Die Zustandsinformationen werden einmal pro konfigurierten Kennwert und für jeden Gang ausgegeben.

Über die zur Verfügung stehenden Visualisierungswerkzeuge können die Zustandsinformationen beispielsweise als Ampelsystem dargestellt werden.

Wird im laufenden Betrieb die benutzerdefinierte Schwelle verändert, werden auch alle Zustandsinformationen, die ein Überschreiten dieser Schwelle signalisiert haben, zurückgesetzt. Überschreitungen von Warn- oder Alarmschwellen basieren auf den gelernten Klassen und werden dadurch nicht zurückgesetzt. Es besteht allerdings die Möglichkeit, bereits gelernte Klassen zurückzusetzen und damit ein Neulernen der Klasse zu erzwingen. Dies erfolgt in dem Powertrain Monitoring <u>[Editor](#page-516-0)</u>|க7) auf der rechten Seite der Zustandskanäle.

In Bild 10 ist eine mögliche Darstellung der Daten aus der Grunddiagnose zu sehen. Auf der linken Seite sind die Statusinformationen für jeden Kennwert und jeden Gang zu sehen. Die Kurvenfenster beinhalten die Kennwerte und die zugehörigen gelernten Warn- und Alarmschwellen. Die benutzerdefinierte Schwellen für jeden Kennwert sind auf der rechten Seite angeordnet.

### **10.7.3.4 Zusammenfassung der Arbeitsweise**

- · Die Bildung des Kennwertes an dem Schwingungssensor erfolgt über die konfigurierte Mittelungsdauer und Bandbreite.
- · Ermittlung der aktuellen Klasse
	- · Eine Klasse wird als stabil angesehen, wenn diese die gesamte Ansprechzeit über aktiv war.
	- · Ein Klasse ist gelernt, wenn im gesamten Betrieb die Klassenlernzeit erreicht wurde. Dies kann in beliebig viele kleine Zeiteinheiten unterteilt sein.
	- · Am Ende der Lernphase wird der in der Lernphase ermittelte höchste Kennwert verwendet, um damit die Warn- und Alarmschwelle zu berechnen.
- · Ist die Klasse noch nicht gelernt oder nicht stabil, wird in den Schwellenkanälen die benutzerdefinierte Schwelle für diesen Kennwert ausgegeben.
- · Ist die Klasse bereits gelernt und stabil, wird die für die Klasse gelernte Warn- bzw. Alarmschwelle in dem entsprechenden Kanal ausgegeben.
- · Je nachdem, welche Schwelle überschritten wurde und welcher aktuelle Gang gerade anliegt, wird in den entsprechenden Zustandskanälen die jeweilige Überschreitung ausgegeben.

# <span id="page-519-0"></span>**10.7.4 Tiefendiagnose**

Die tiefendiagnostische Maschinenüberwachung, also die Analyse von anomalen Zuständen in Spektren und Hüllkurvenspektren, liefert sehr frühzeitig Hinweise auf sich entwickelnde Schäden. Die Verfahren sind seit langem bekannt und anerkannt. Sie sind teilweise in der VDI-Richtlinie 3832 wiedergegeben. Wird ein Fehlerzustand an einem Antriebselement frühzeitig erkannt, so besteht die Möglichkeit, die Schadensentwicklung schon lange vor dem Ausfall des Antriebselements unmittelbar zu beobachten. So lässt sich allumfassendes Wissen über mögliche Verbesserungsansätze entwickeln.

Grundlage für die Tiefendiagnose bilden Ordnungs- und Hüllkurvenordnungsspektren. Die Spektren werden aus dem Schwingbeschleunigungssignal und der Drehzahl gebildet, wenn über eine bestimmte Messzeit eine vordefinierte Bedingung erfüllt ist. Dabei können beispielsweise Drehzahlbereiche oder Prozessinformationen als Bedingungen genutzt werden, um eine Auswertung nur unter definierten Zuständen zu erlauben.

Die gültigen Spektren, also jene, die den Diagnosebedingungen entsprechen, werden nun einer Signifikanzanalyse unterzogen. Dabei wird zunächst eine gleitende Signifikanzschwelle gebildet, die in etwa den mittleren Amplitudenverlauf über der Abszisse repräsentiert. Nun wird das Spektrum durch die Signifikanzschwelle dividiert, und es werden alle Werte auf null gesetzt, die kleiner als Eins sind. Von den jetzt übrig gebliebenen Spektralanteilen wissen wir, dass sie im Spektrum signifikant waren, also mit großer Wahrscheinlichkeit die Folge einer deterministischen mechanischen Ursache (im Gegensatz zu zufälligen Anregungen) sind. Soweit die signifikanten Spektralanteile anhand der Kinematik einem Antriebselement zugeordnet werden können, sprechen wir im Folgenden von Diagnosemerkmalen.

Für eine weiterführende Diagnose lassen sich die Spektren als Einzelspektrum, Farbkarte oder Wasserfall darstellen.

## **10.7.4.1 Assistent**

Die Tiefendiagnose basiert auf einer zyklischen Auswertung des erfassten Beschleunigungssignals. Damit eine Auswertung stattfinden kann, müssen zuvor festgelegte <u>[Diagnosebedingungen](#page-524-0)</u> Is25 über eine bestimmte Messzeit anliegen. Die Messzeit wird unter dem Menüpunkt **Eingänge**, wie in Kapitel: "<u>[Konfiguration](#page-509-0)</u> | si $\delta$ l" beschrieben, konfiguriert. Je länger die Messzeit eingestellt wird, desto besser wird die Auflösung der berechneten Spektren. Damit erhöht sich die Diagnosequalität. Allerdings ist dadurch die maximal auswertbare Ordnung bzw. Frequenz niedriger. Dies führt gegebenenfalls dazu, dass nicht alle Unregelmäßigkeiten untersucht werden können.

### <span id="page-520-0"></span>**10.7.4.1.1 Antriebselemente**

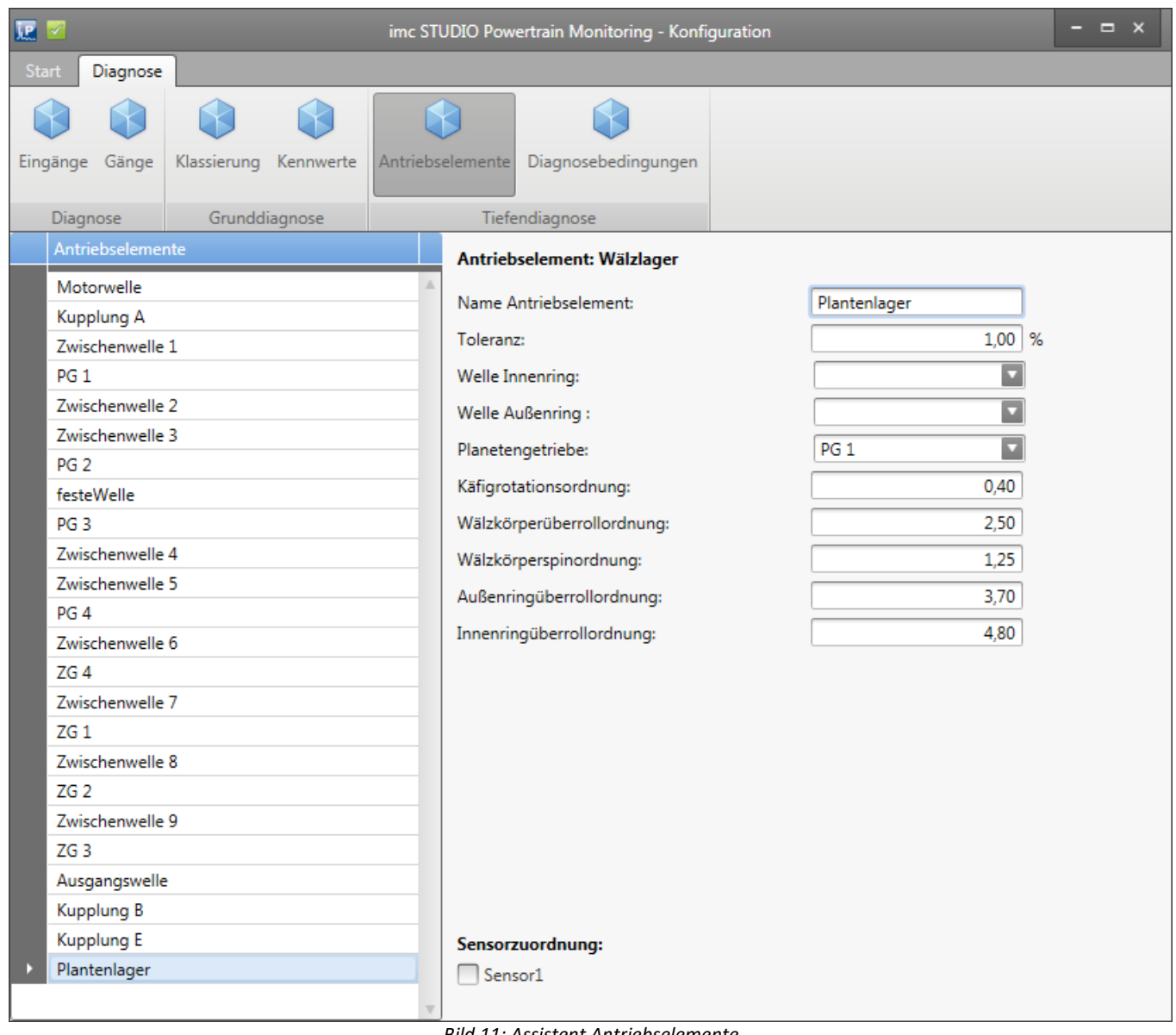

*Bild 11: Assistent Antriebselemente*

In dem Powertrain Monitoring Assistent wird das zu überwachende Getriebe konfiguriert. Dafür muss zunächst unter dem Menüpunkt Antriebselemente der Getriebestrang abgebildet werden (siehe Bild 11). Dabei können an einigen Antriebselementen freie Parameter gewählt werden. Diese freien Parameter sind dann unter dem Menüpunkt Gänge einzustellen. Dies ermöglicht eine unterschiedliche Konfiguration für jeden Gang. Beispielsweise kann eine Kupplung in einem Gang eingekuppelt und in einem anderen Gang ausgekuppelt sein, wodurch sich die Übersetzungen der einzelnen Wellen verändern können. Damit ein Antriebselement tiefendiagnostisch überwacht werden kann, ist es einem oder mehreren Sensoren zuzuordnen.

Folgende Antriebselemente können für die Tiefendiagnose konfiguriert werden:

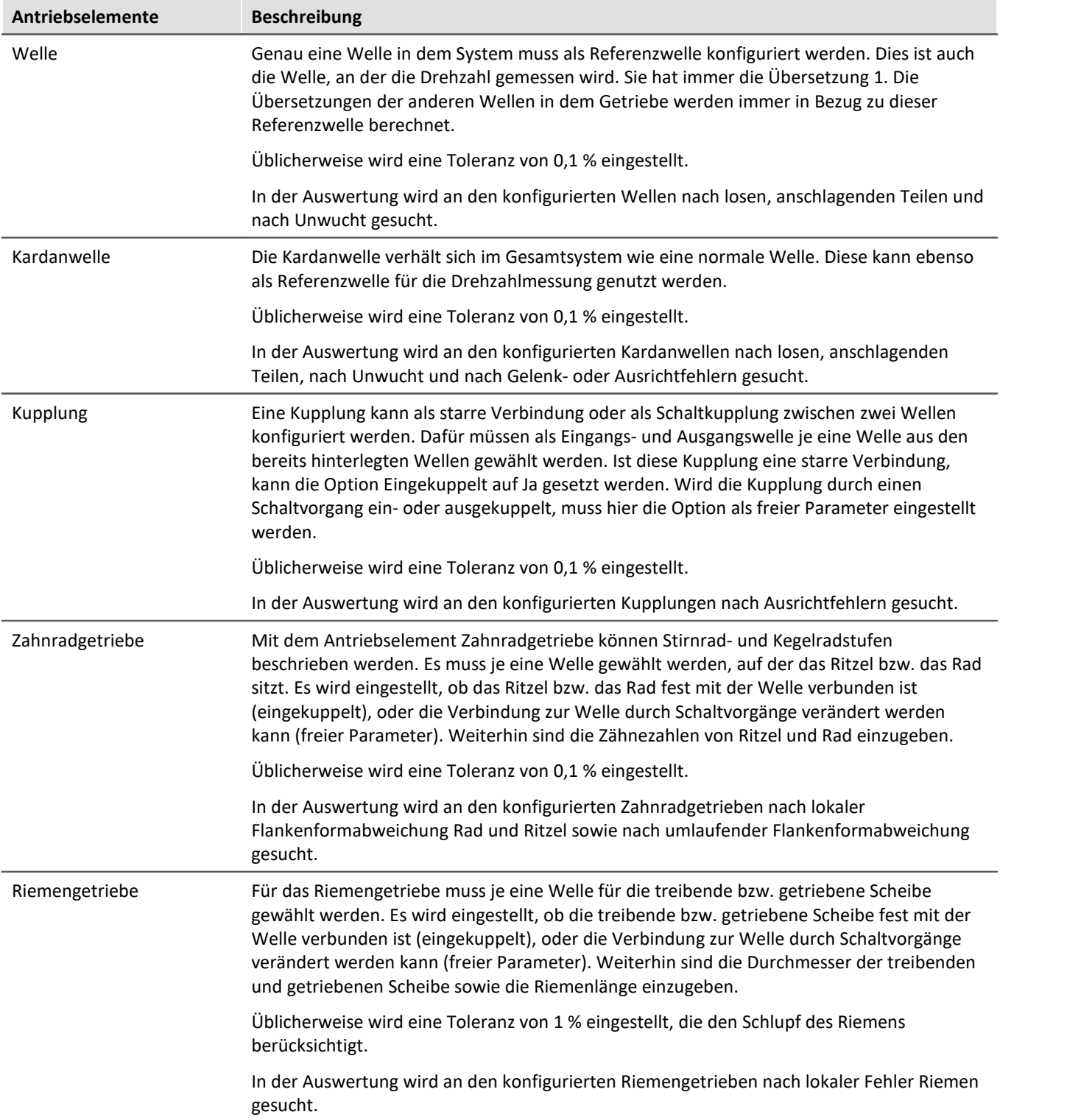

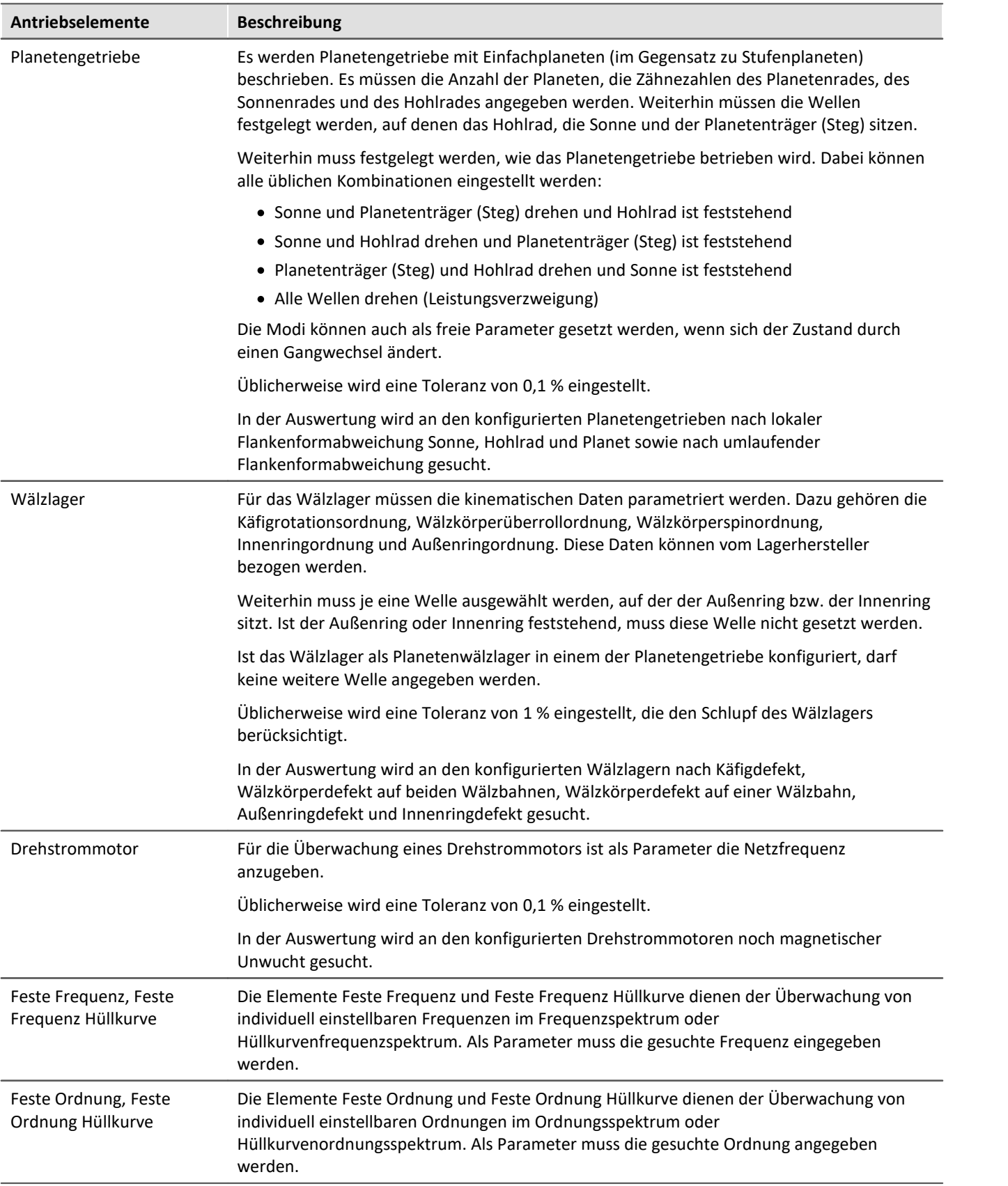

## **10.7.4.1.2 Gänge**

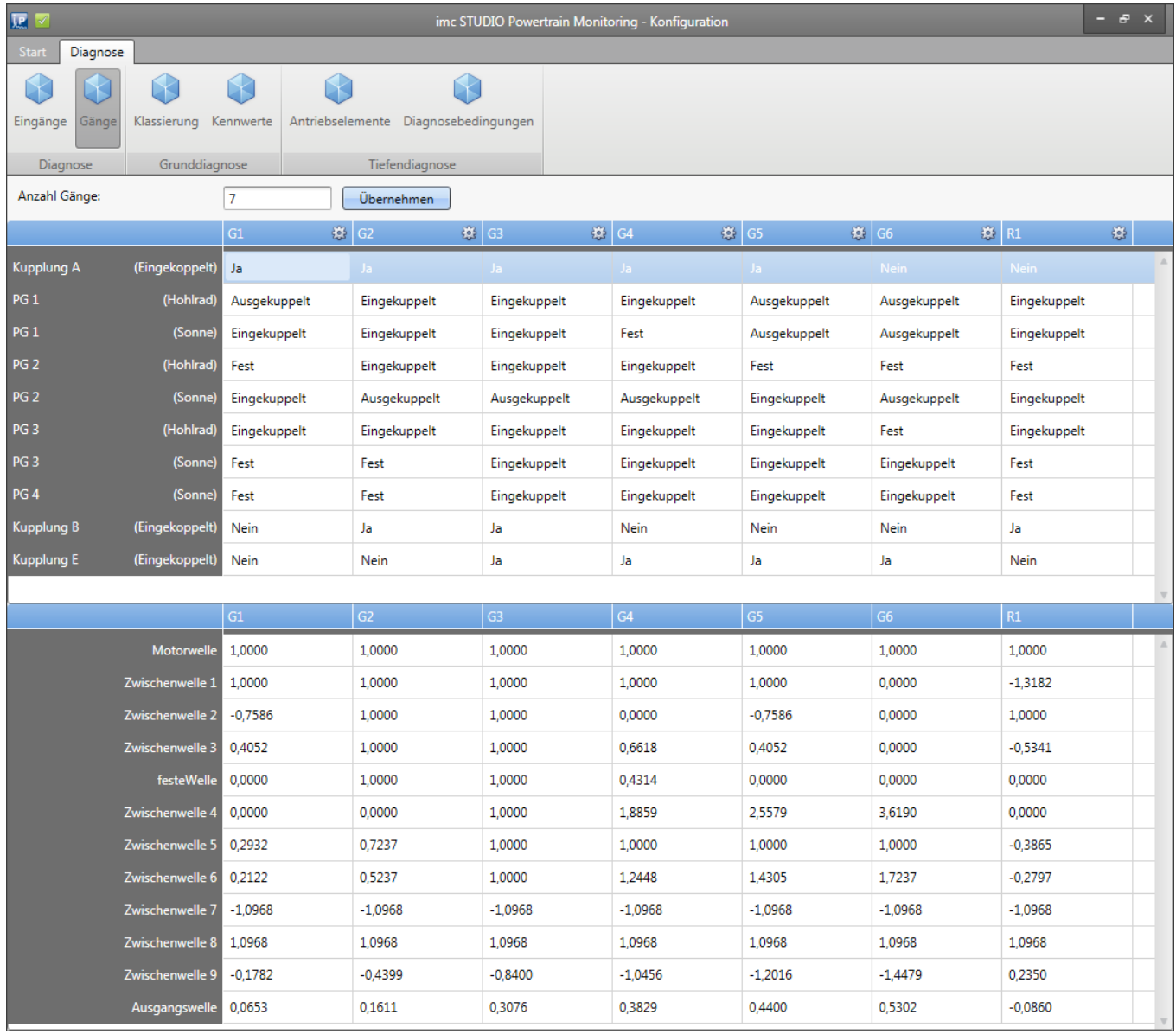

*Bild 12: Assistent Gangkonfiguration*

In dem Menüpunkt Gänge können die freien Parameter für jeden konfigurierten Gang, wie in Kapitel "<u>Gänge</u> |s12|" beschrieben, festgelegt werden. Zur Übersicht werden unter der Konfiguration der Parameter die Übersetzungsverhältnisse der einzelnen Wellen angezeigt. Dadurch lässt sich einfach nachvollziehen, ob der Getriebestrang korrekt eingegeben wurde. In Bild 12 ist beispielhaft eine Konfiguration von einem 10-Gang Getriebe zu sehen.

#### <span id="page-524-0"></span>**10.7.4.1.3 Diagnosebedingungen**

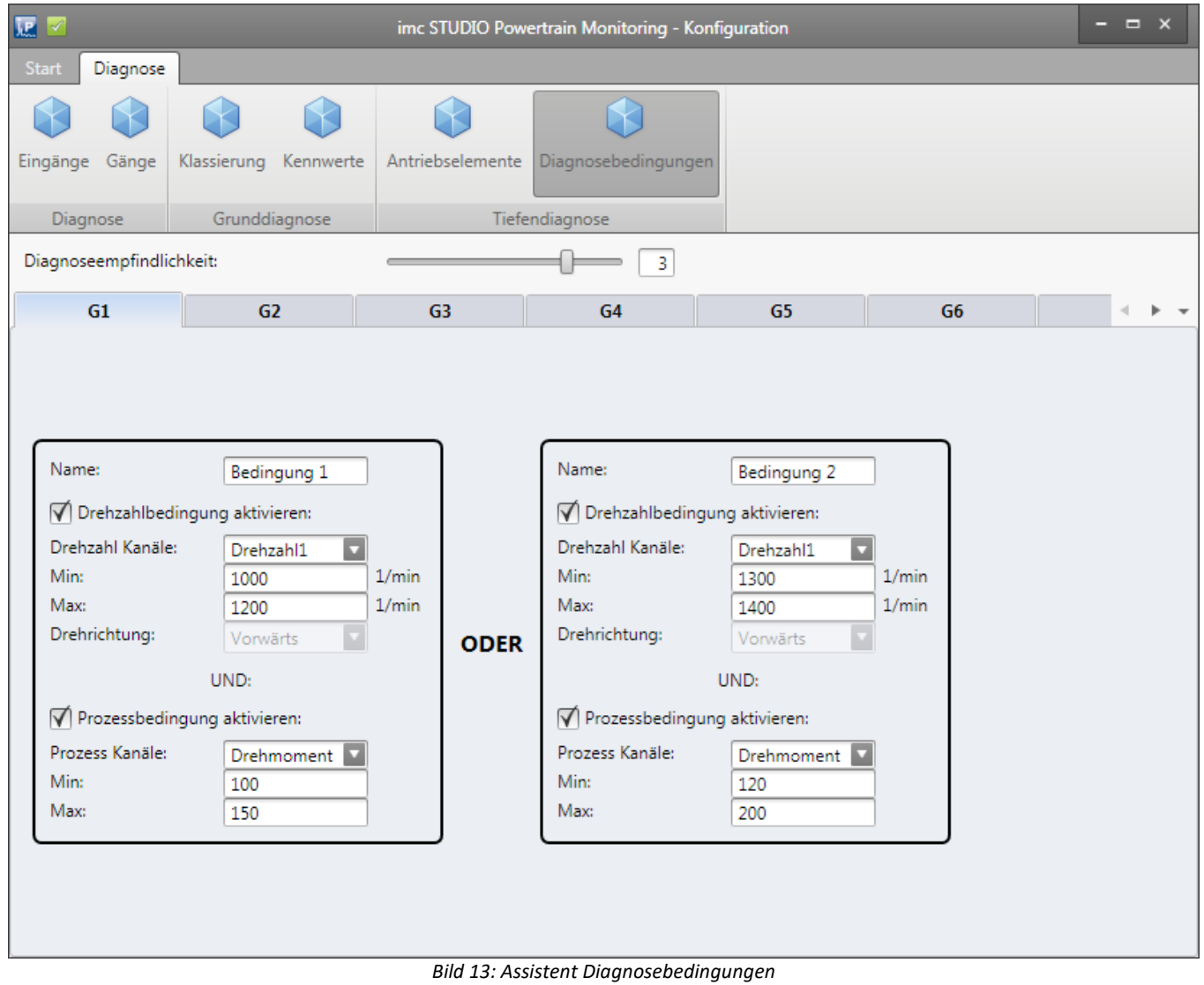

Unter dem Menüpunkt Diagnosebedingungen muss die Empfindlichkeit der Tiefendiagnose gesetzt werden. Damit wird die Anzahl der Detektionen in Folge, bevor eine Unregelmäßigkeit alarmiert wird, eingestellt.

Weiterhin können für jeden Gang 5 individuelle Diagnosebedingungen konfiguriert werden. Eine Bedingung kann dabei aus einem Drehzahlbereich und einem Prozessbereich bestehen (siehe Bild 13). Sobald eine der konfigurierten Bedingungen über die gesamte Messzeit anliegt, wird eine Auswertung anhand der kinematischen Schadensmuster vorgenommen.

<span id="page-525-0"></span>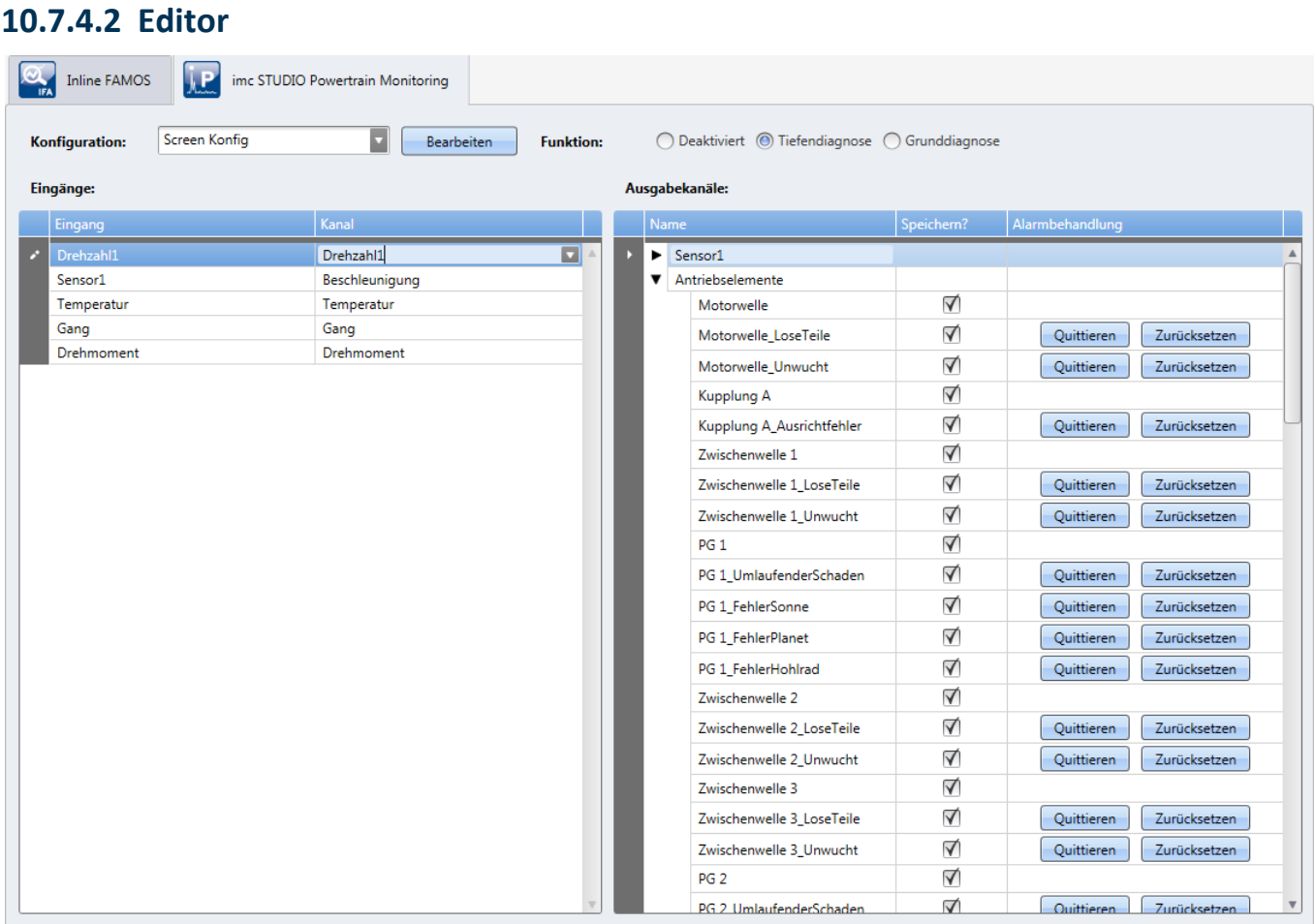

*Bild 14: Editor Tiefendiagnose*

Für die Konfiguration der Grunddiagnose müssen die Eingänge der Konfiguration den physikalischen Messkanälen zugeordnet werden (siehe auch allgemeine [Beschreibung zum Editor](#page-512-1) 513).

### **10.7.4.3 Messdaten**

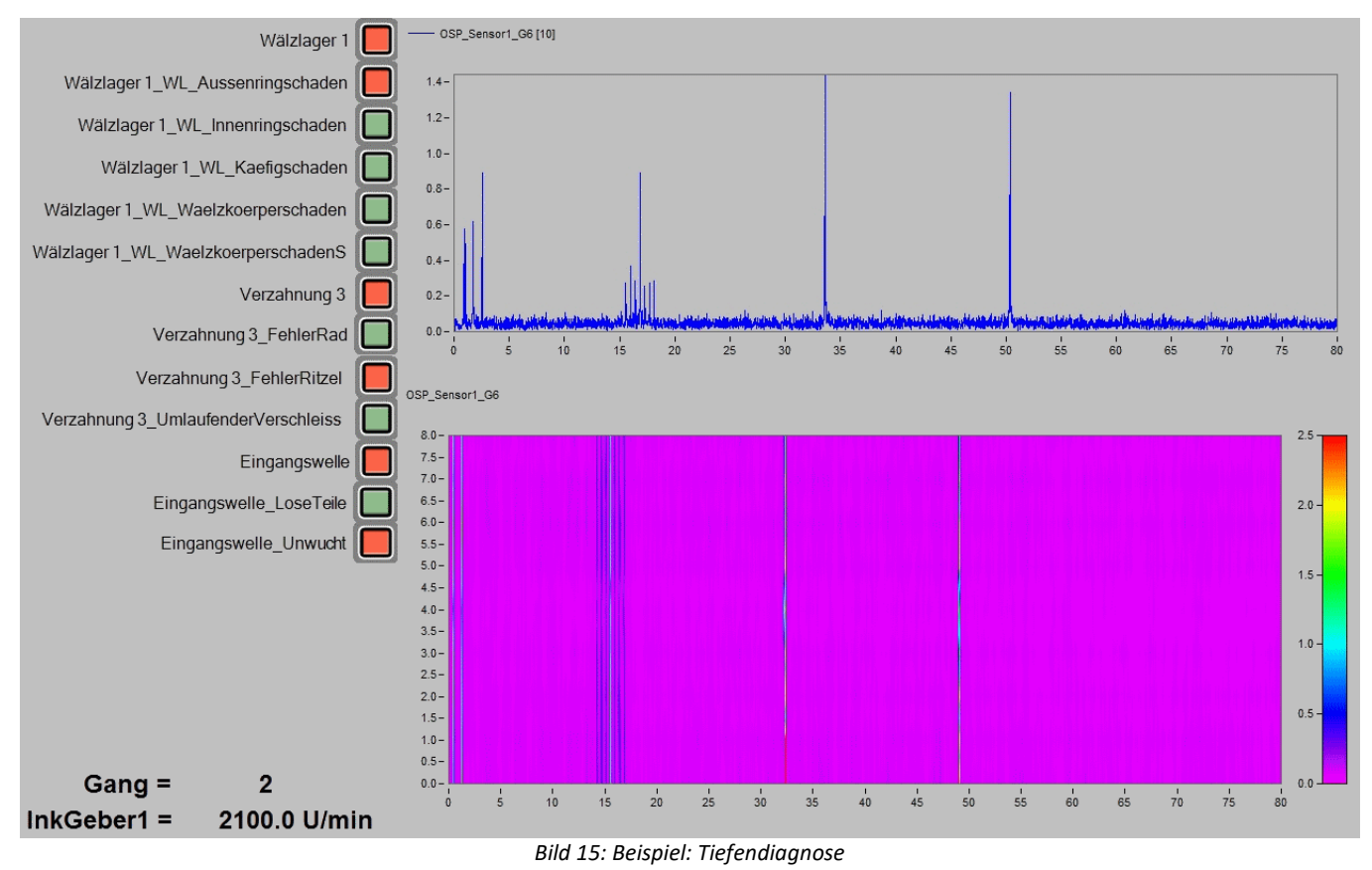

Es werden für jeden konfigurierten Sensor folgende Ausgabekanäle zur Verfügung gestellt:

- · Ordnungsspektren für jeden konfigurierten Gang
- · Hüllkurvenordnungsspektren für jeden konfigurierten Gang
- · Frequenzspektren für jeden konfigurierten Gang
- · Hüllkurvenfrequenzspektren für jeden konfigurierten Gang

Weiterhin werden für jedes Antriebselement folgende Ausgabekanäle zur Verfügung gestellt:

- Für jede mögliche Unregelmäßigkeit des <u>Antriebselementes</u> *s*ai ei**n Zustandskanal**, der signalisiert, ob diese detektiert wurde (0 oder 1)
- · **Ein Zustandskanal**, der zusammenfassend signalisiert, ob an diesem Antriebselement eine Unregelmäßigkeit detektiert wurde (0 oder 1)
- · Für jedes Diagnosemerkmal **drei Kanäle** mit der **Ordnung**, **Amplitude** und **Signifikanz** des kinematischen Muster

Dabei handelt es sich durchgängig um getriggerte Kanäle, die eventiert vorliegen. Das heißt, der Zeitpunkt der Ermittlung ist in dem Kanal mit abgelegt.

Die signalisierten Unregelmäßigkeiten können über den Powertrain Monitoring Editor quittiert und zurückgesetzt werden (siehe Bild <u>[Editor](#page-525-0)</u> | 526]). Ein Quittieren erhöht die Signifikanzschwellen für die untersuchten Ordnungen um den eingegebenen Prozentwert und setzt den Alarmstatus zurück. Dadurch wird in folgenden Auswertungen dieselbe Unregelmäßigkeit erst wieder alarmiert, wenn die neue Schwelle überschritten wird. Ein Zurücksetzten des Alarmzustandes setzt die Signifikanzschwelle wieder auf ihren Ursprungswert zurück.

Panel-Seiten bieten diverse Möglichkeiten der Visualisierung von Eingängen und verarbeiteten Messdaten. Die in Bild 15 abgebildete Panel-Seite steht hier beispielhaft dafür. Es wird dort das letzte berechnete Ordnungsspektrum dargestellt. Dieses ist dem Sensor1 im 6. Gang zugeordnet. Weiterhin sind alle Events des gleichen Ordnungsspektrums in einer Farbkarte zusammengefasst zu sehen. Unregelmäßigkeiten an Antriebselementen werden links auf der Panel-Seite mit Widgets visualisiert. Links unten auf der Seite werden der aktuelle Gang und die aktuelle Drehzahl angezeigt.

## **10.7.4.4 Zusammenfassung der Arbeitsweise**

- · Prüfen ob eine der Diagnosebedingungen über die eingestellte Messzeit erfüllt ist.
- · Ist eine Diagnosebedingung erfüllt, wird eine Auswertung der Beschleunigungssignale vorgenommen
	- · Bildung von allen Frequenz-, Hüllkurvenfrequenz-, Ordnungs- und Hüllkurvenordnungsspektren für alle Beschleunigungssensoren.
	- · Berechnung der Merkmale der kinematischen Frequenzen bzw. Ordnungen.
	- · Ermittlung ob durch die Merkmale eine Unregelmäßigkeit gefunden wurde unter Berücksichtigung der vorangegangenen Auswertungen.
- · Ausgabe der Spektren und Alarmzustände in die entsprechenden Kanäle.

# <span id="page-528-0"></span>**10.7.5 Visualisierung**

## **10.7.5.1 Panel-Seiten über Menüaktion erstellen**

Im imc STUDIO Ribbon kann über die Funktion "Menü Anpassen" eine zusätzliche Aktion "Powertrain Monitoring Panel" einem ausgewählten Ribbon hinzugefügt werden. Wird diese Aktion über das Ribbon ausgeführt, kann automatisch eine Panel-Seite für die ausgewählten Daten des Powertrain Monitoring erstellt werden (Bild 16).

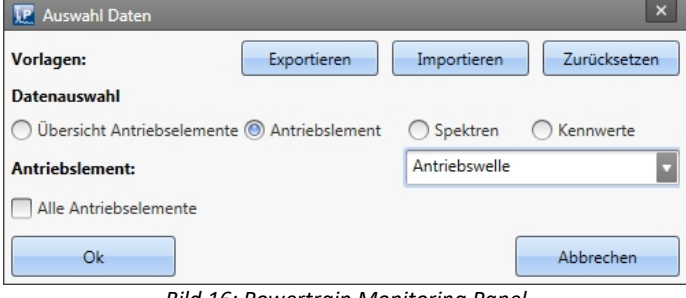

*Bild 16: Powertrain Monitoring Panel*

Es wird dabei direkt auf die im Experiment konfigurierten Powertrain Monitoring Tasks zugegriffen. In der Datenauswahl stehen unter der gewählten Kategorie entsprechend alle Daten zur Verfügung, die in den jeweiligen Tasks konfiguriert sind. Es kann aus folgenden Kategorien ein Panel erstellt werden:

- · **Übersicht Antriebselemente:** Erstellt eine Übersichtsseite in der der aktuelle Alarmstatus jedes Antriebselementes abgebildet ist.
- · **Antriebselement:** Für das ausgewählte Antriebselement wird eine Panel-Seite mit Zustandsinformationen zu jedem Schadensmuster erstellt.
	- · Wird die Funktion "Alle Antriebselemente" gewählt, wird für jedes Antriebselement in der Auflistung eine Panel-Seite erstellt. Dies kann abhängig von der Konfiguration zu sehr vielen Panel-Seiten führen.
- · **Spektren:** Für den ausgewählten Sensor und Gang wird eine Panel-Seite mit Ordnungs-, Hüllkurvenordnungs-, Frequenz- und Hüllkurvenfrequenzspektrum erstellt. Diese werden jeweils als Farbkarte dargestellt.
- · **Kennwerte:** Für den ausgewählten Sensor wird eine Panel-Seite mit allen konfigurierten Kennwerten erstellt. Zu jedem Kennwert ist der Alarmstatus für jeden Gang, der aggregierte Alarmstatus sowie ein Kurvenfenster mit dem Effektivwert und zugehörigen Warn- und Alarmschwellen visualisiert.

Damit die Kanalzuordnung zu den Panel-Seiten korrekt funktioniert, müssen im Powertrain Monitoring Editor die Kanalnamen verwendet werden, die automatisch beim Übernehmen des Tasks erzeugt werden. Weiterhin können über die "Powertrain Monitoring Panel" Aktion die hinterlegten Panelvorlagen exportiert, importiert und zurückgesetzt werden. Weitere Informationen dazu finden Sie im Kapitel [Panelvorlagen verwalten](#page-529-0) ssol.

## **10.7.5.2 Panel-Seiten über Scripting erstellen**

Die unter "<u>Panel-Seiten über Menüaktion erstellen</u> | القعة " beschriebene Funktionalität ist auch über den imc STUDIO Scripting Editor erreichbar. Die generierten Panel-Seiten können dadurch weiter individualisiert werden, um bspw. weitere Kanäle darzustellen, die nicht aus dem Powertrain Monitoring stammen.

Damit das Powertrain Monitoring über das Script erreichbar ist, muss zunächst ein Verweis im Scripting Editor auf die .NET Assembly imc.Studio.PlugIns.GfM.PowertrainMonitoring.Scripting.dll hinzugefügt werden. Diese kann im Menü unter Project > AddReference > GAC gefunden werden.

Es folgt ein kurzes Beispiel zur Erzeugung einer Panel-Seite für das erste Antriebselement, dass in der Powertrain Monitoring Konfiguration gefunden wird.

```
using System.Linq;
using System.Collections.Generic;
using imc.Studio.Interfaces.V2.Core;
using imc.Studio.PlugIns.GfM.PowertrainMonitoring.Scripting;
// get reference to PowertrainMonitoring component
ISharedComponentBase shared_comp;
SharedComponents.TryGetValue("PowertrainMonitoring", out shared_comp);
var pm_ref = shared_comp as IPowertrainMonitoringBase;
if (pm ref == null)
{ 
     //no reference to Powertrain Monitoring found
    return;
}
//use template directory of current project
string template_dir = pm_ref.GetTemplateDir();
//get first element of DriveElement List
var element = pm_ref.GetDriveElementList().FirstOrDefault();
if (element != null)
{
     //get Panel template file and insert Panel
   string panel file = template dir + pm ref. GetDriveElementType (element) + ".dbv";
   string page name = Panel.InsertPageBefore(0, panel file, "", element);
    //get reference to Panel and apply Powertrain Monitoring variables
   PanelPage pp = Panel.Pages. FirstOrDefault (p=>p.Name == page name);
   pm ref.ApplyVariablesDriveElement(pp.Base, element);
     //e.g. add additional channels to Panel page
}
```
### <span id="page-529-0"></span>**10.7.5.3 Panelvorlagen verwalten**

Mit der Installation des Powertrain Monitoring sind auch automatisch Panelvorlagen für die Visualisierung der verschiedenen Datentypen im Powertrain Monitoring mit installiert worden. Diese können bei Bedarf umgestaltet werden. Über die Menüaktion "Powertrain Monitoring Panel" steht die Funktion Exportieren zur Verfügung. Dabei werden alle Vorlagen in das angegebene Verzeichnis exportiert. Diese Panel-Seiten können dann normal mit imc STUDIO geöffnet und bearbeitet werden. Nachdem die Panel-Seiten den eigenen Vorstellungen angepasst sind, können diese dann wieder über die Importieren Funktion in das Projekt geladen werden.

Die individuell angepassten Vorlagen werden immer beim Speichern des Projektes mit abgelegt und auch bei einem Projektexport mit exportiert. Sollte das imc STUDIO Projekt gewechselt werden, müssen diese ggf. wieder importiert werden. Über die Funktion zurücksetzen, werden die individuell angepassten Vorlagen im Projekt wieder durch die Standardvorlagen ersetzt.

Bei der Gestaltung der Panelvorlagen muss darauf geachtet werden, dass die exakten Dateinamen erhalten bleiben.

#### Vorlagen gibt es für folgende Daten:

### **Tabelle 1: Panelvorlagen**

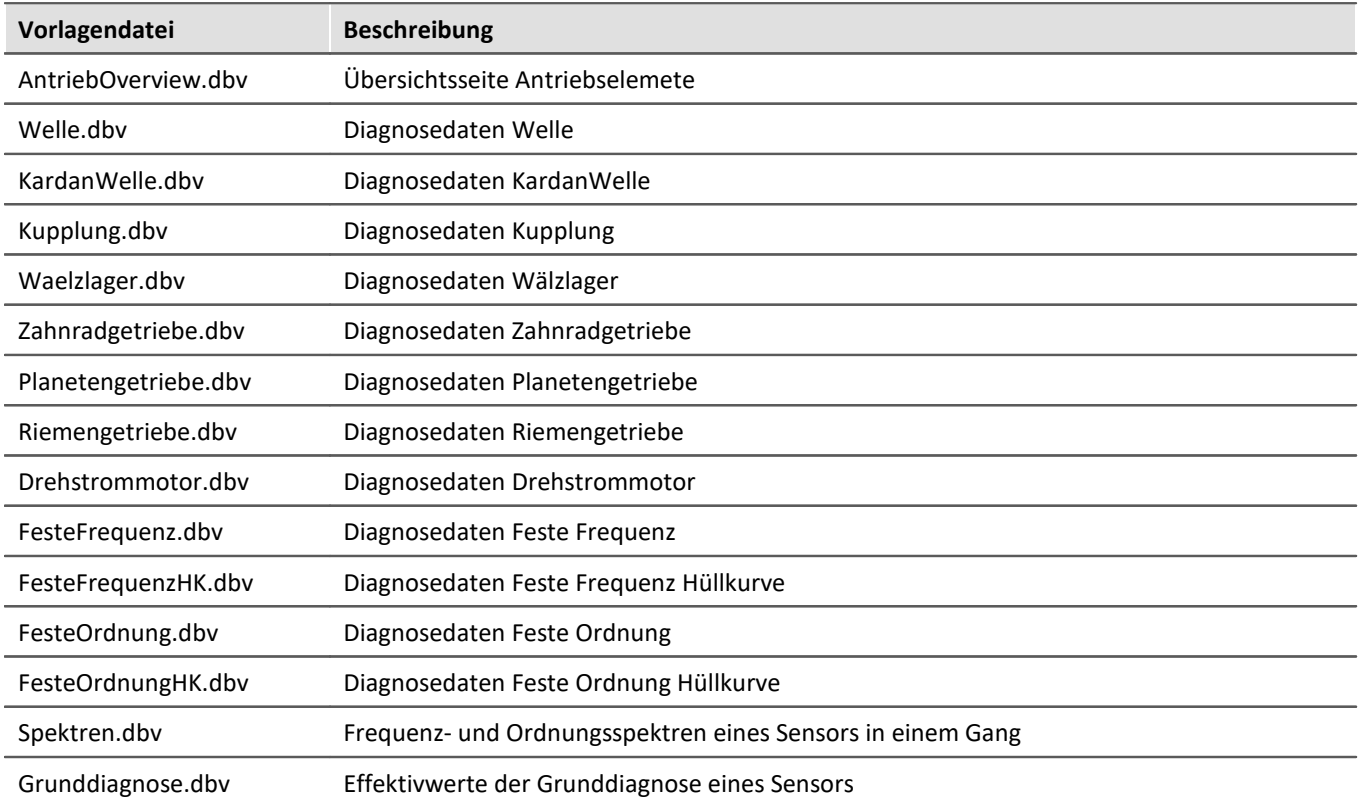

In den jeweiligen Vorlagenseiten sind Widgets enthalten, die einen spezifischen Namen haben. Anhand des Namens wird später identifiziert, welche Kanäle bzw. Variablen dem Widget zugeordnet werden. Zusätzlich gibt es Platzhalter, die anschließend durch den instanziierten Datentyp ersetzt werden. Grundsätzlich muss bei allen Widgetnamen und Platzhaltern auf die exakte Schreibweise geachtet werden, damit die Kanäle anschließend korrekt zugeordnet werden können.

In den nachfolgenden Tabellen ist eine Zuordnung zu den Namen der Widgets und den zugewiesenen Kanälen zu finden.

#### **Tabelle 2: verwendete Platzhalter**

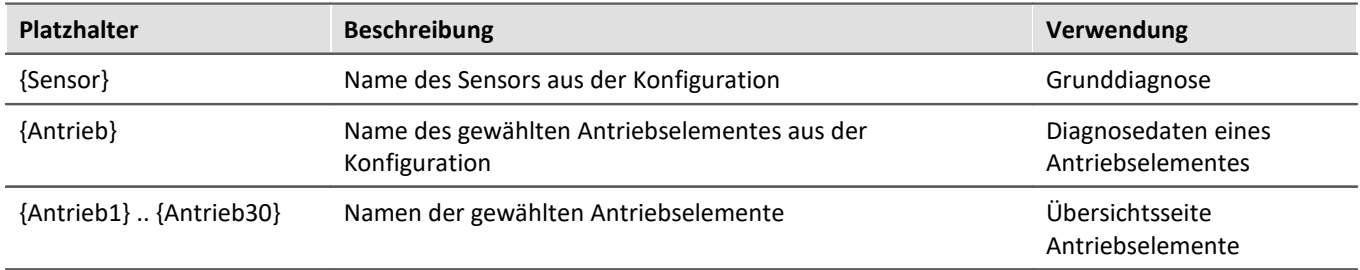

## **Tabelle 3: Widgetnamen für Spektren**

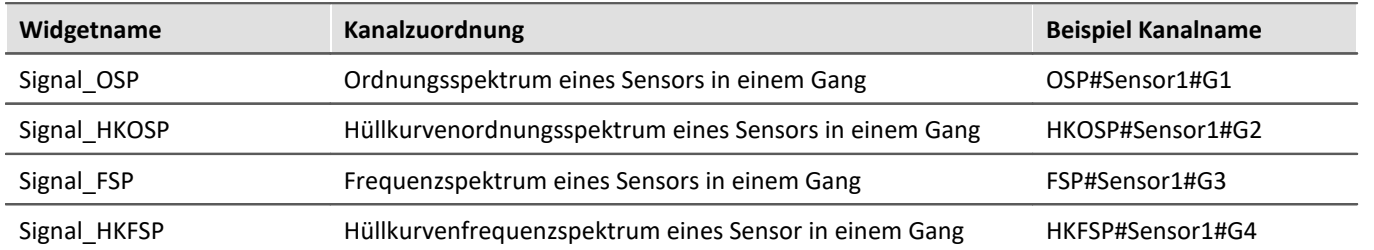

## **Tabelle 4: Widgetnamen für Grunddiagnose**

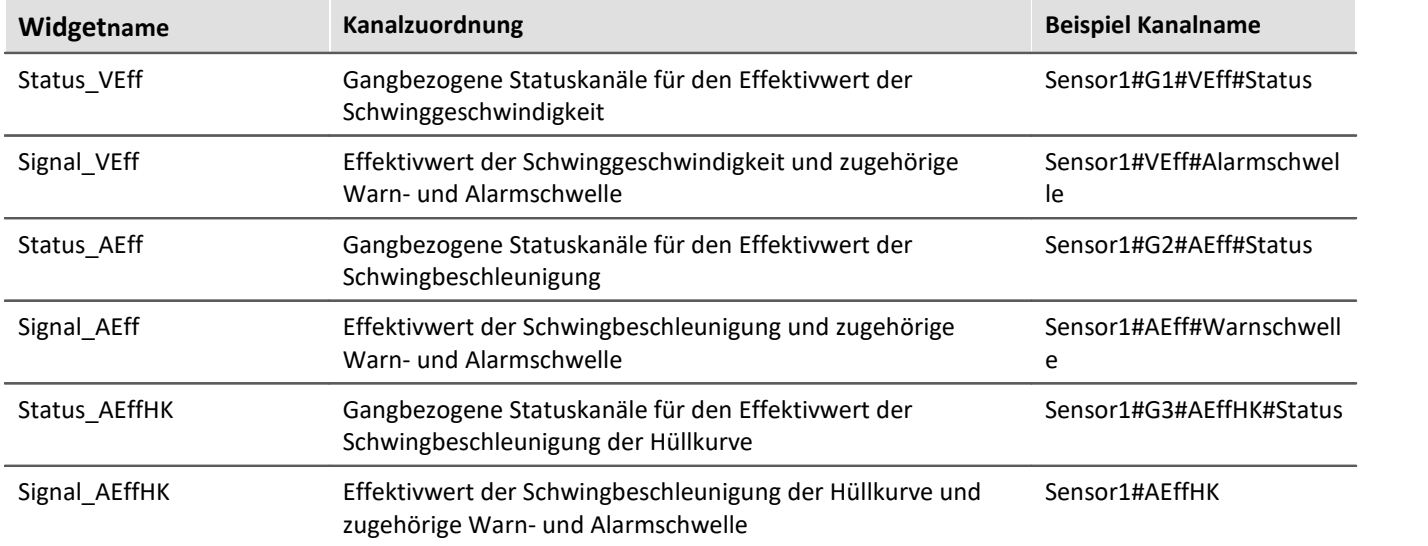

## **Tabelle 5: Widgetnamen für Diagnosedaten**

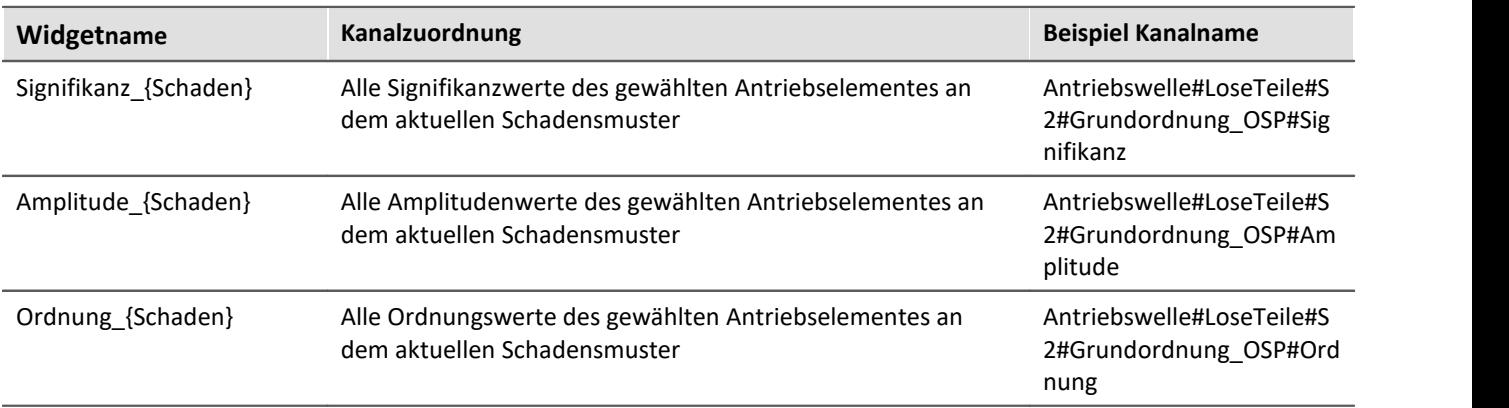

Es folgt eine Auflistung aller Antriebselemente und der verfügbaren Schadensmuster die in den Diagnosedaten verwendet werden. Bei der Verwendung des Namens des Schadensmusters in der Panelvorlage für die Diagnosedaten muss auf die exakte Schreibweise geachtet werden.

### **Tabelle 6: Namen für Schadensmuster**

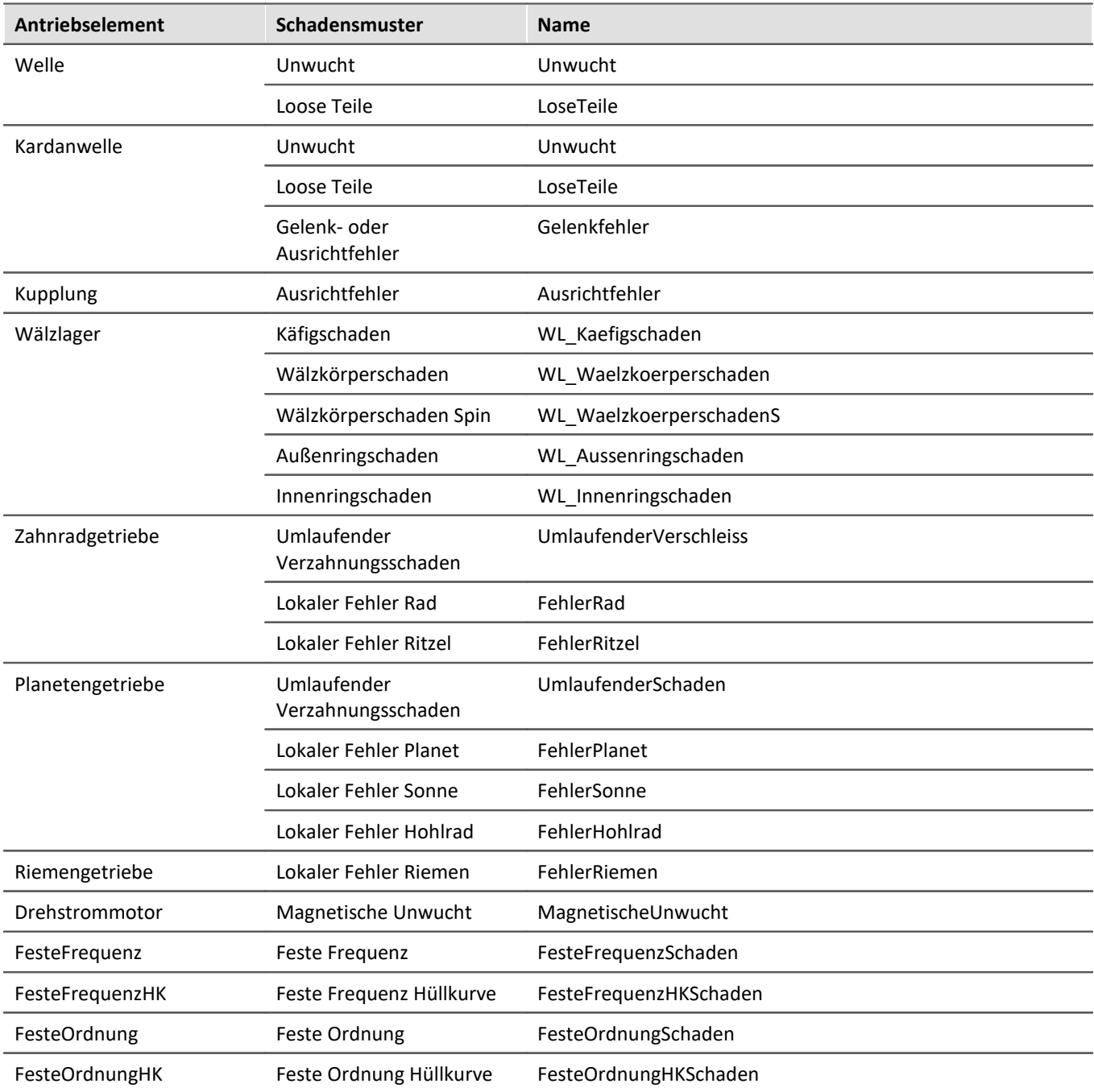

# **11 Kanaltypen, Variablentypen, Datentypen und Speicherformate**

In imc STUDIO Monitor arbeiten die unterschiedlichen Komponenten mit Variablen und einige auch mit Dateien. Variablen können verschiedene Formate und Typen haben.

Dieses Kapitel liefert einen Überblick über die verschiedenen Möglichkeiten und Anwendungen.

# **Übersicht**

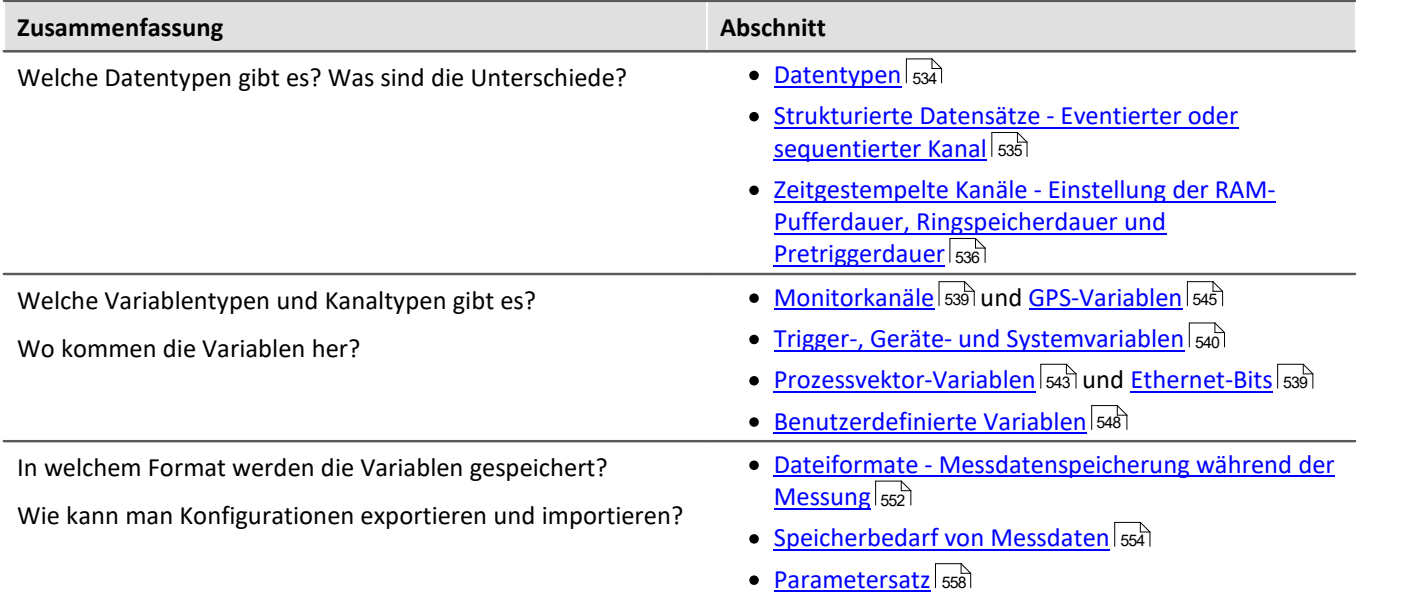

# <span id="page-533-0"></span>**11.1 Datentypen**

Die Haupteigenschaft einer jeden Variablen ist ihr Datentyp. Folgend finden Sie eine Auswahl an Datentypen. Weitere sind möglich und denkbar. Einige können Sie per Scripting erzeugen, andere über imc FAMOS.

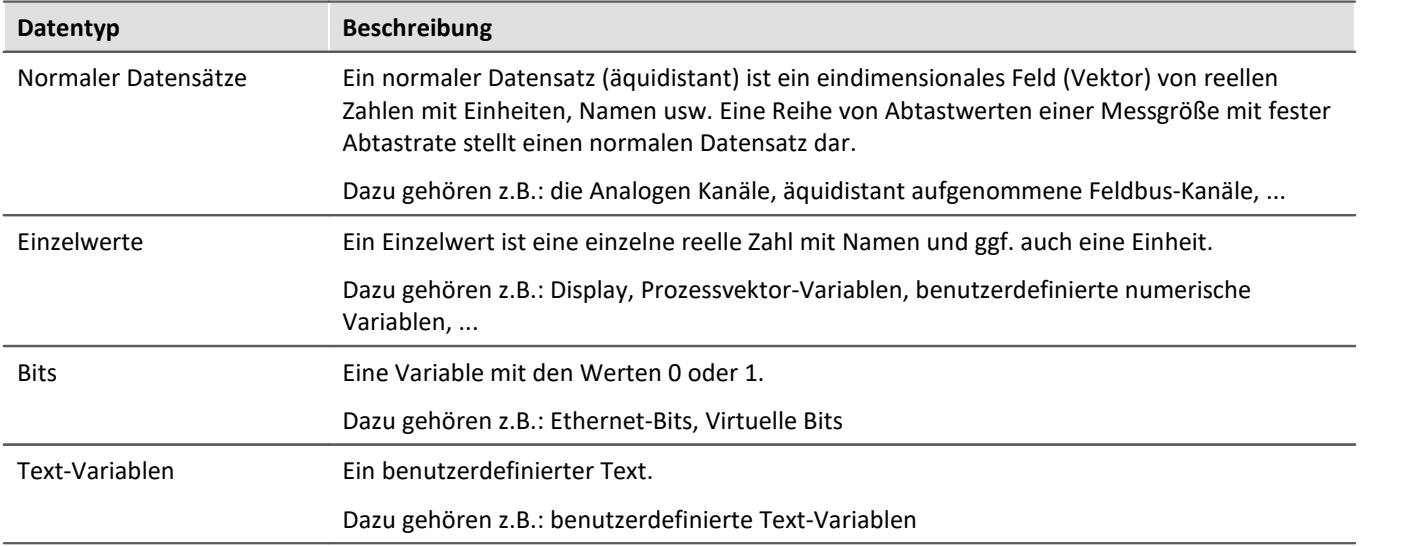

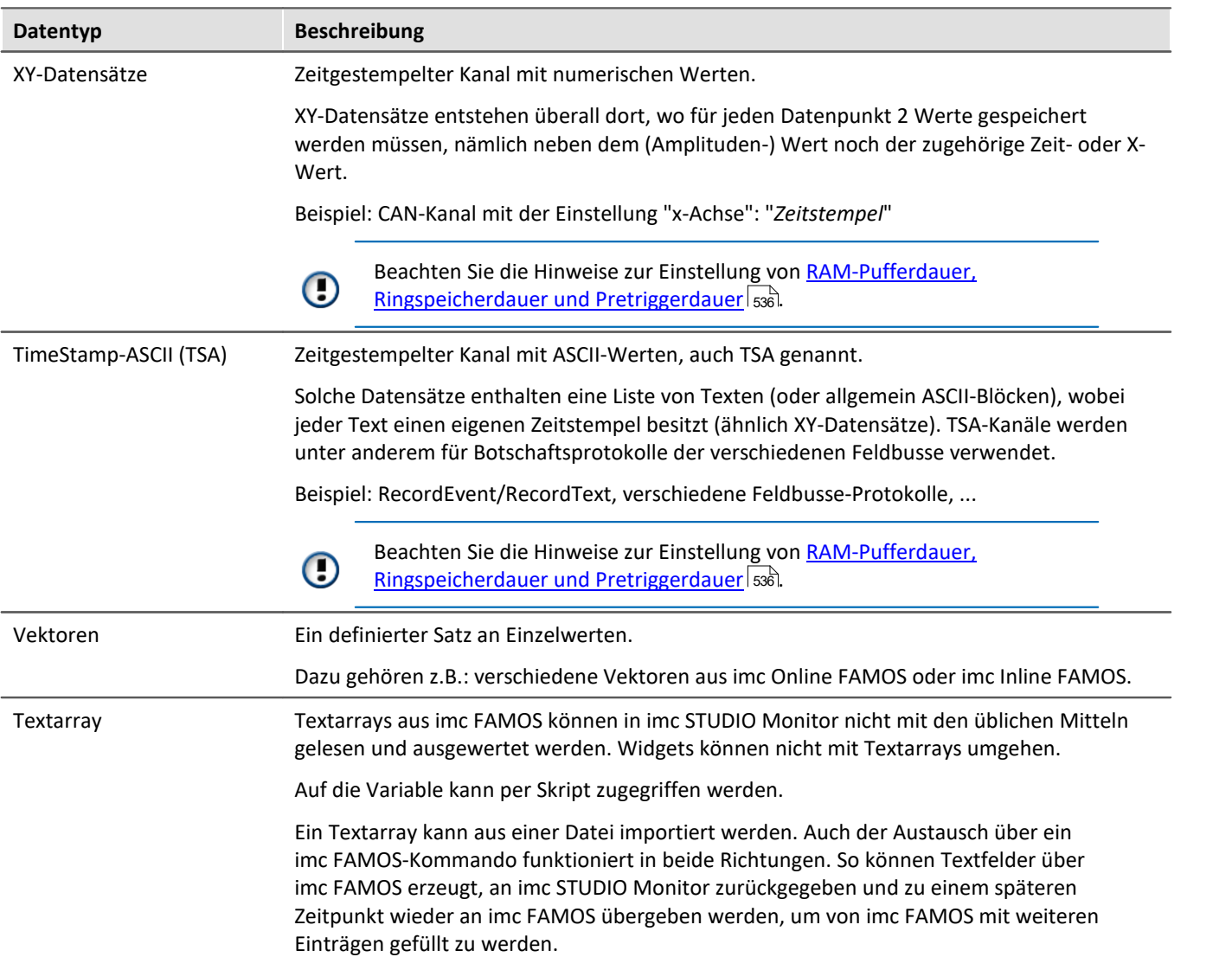

# <span id="page-534-0"></span>**11.1.1 Strukturierte Datensätze - Eventierter oder sequentierter Kanal**

Normalerweise besteht ein Datensatz aus einer Reihe von Abtastwerten einer Messgröße mit fester Abtastrate. Verschiedene Anwendungen erfordern Möglichkeiten für die Aneinanderreihung von Datensätzen

#### **Segmente**

Beispiel: die imc Online FAMOS Funktion "FFT" - Diese Funktion erzeugt jedes Mal ein neues Segment, wenn eine bestimmte Anzahl von Punkten eingegangen ist.

Ein Datensatz kann in segmentierter Form vorliegen. Jedes Segment besitzt die gleiche Länge, die Gesamtlänge des Datensatzes ist stets ein ganzzahliges Vielfaches der Segmentlänge. Zu segmentierten Datensätze zählen auch Matrizen.

#### **Events**

Beispiel: Mehrere Trigger-Ereignisse in einem Datensatz.

Ein Datensatz kann in mehreren Events (Ereignissen) strukturiert sein. Im Gegensatz zu Segmenten können diese unterschiedliche Längen aufweisen. Im Datensatz muss also zusätzlich eine Liste verwaltet werden, die den Beginn und die Länge eines jeden Events enthält. Verschiedene Eigenschaften des Datensatzes werden ebenfalls ereignisspezifisch verwaltet, wie z.B. die Triggerzeit und die Abtastrate.

Verweis Siehe auch

Speicheroptionen und Verzeichnisstruktur > "<u>*[Ereignisse \(Events\) und Ringspeicher](#page-207-0)* | 208</u>1"

# <span id="page-535-0"></span>**11.1.2 Zeitgestempelte Kanäle - RAM-Puffer, Ringspeicher und Pretrigger**

## **Für zeitgestempelte numerische Kanäle (XY-Datensätze)**

Die RAM-Pufferdauer, Ringspeicherdauer und Pretriggerdauer wird auf den Setup-Seiten als eine zeitliche Dauer angegeben. Für Kanäle mit Zeitstempel wird von der imc STUDIO Monitor Software eine durchschnittliche Samplerate  $S_{assumed}$  von 100 Samples je Sekunde angenommen. Dies ist nötig, damit die Software von der angegebenen Dauer auf eine Puffergröße in Samples umrechnen kann.

Ist dem Anwender die wirkliche durchschnittliche Samplerate  $S_{real}$  bekannt, so kann man nach der folgenden Gleichung die einzustellende Dauer berechnen.

$$
t_{toset} = t_{real} \cdot \frac{S_{real}}{S_{assumed}}
$$

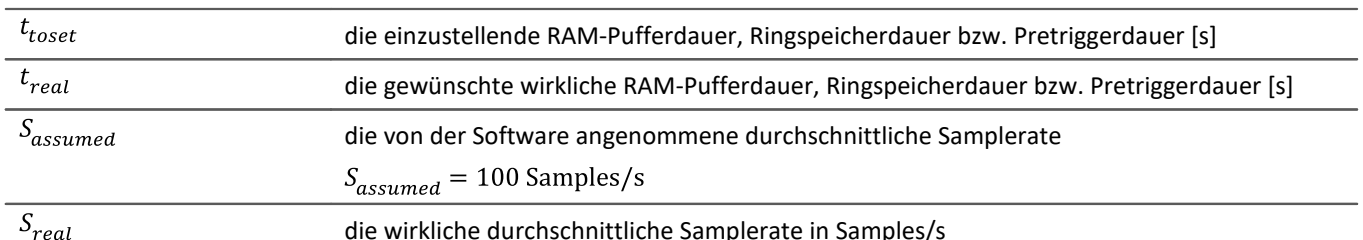

## Beispiel

Die tatsächliche Samplerate  $S_{real}$  ist 1200 Samples/s Die gewünschte Pufferdauer  $t_{real}$  ist 1 min.

$$
t_{toset} = t_{real} \cdot \frac{S_{real}}{S_{assumed}}
$$

$$
t_{toset} = 60 \text{ s} \cdot \frac{1200 \text{ Samples/s}}{100 \text{ Samples/s}}
$$

$$
t_{toset} = 720 \text{ s}
$$

## **Für zeitgestempelte Text-Kanäle (TSA)**

Zeitgestempelte Text-Kanäle (TSA-Kanäle) werden unter anderem verwendet für Botschaftsprotokolle der verschiedenen Feldbusse. Ein Sample eines solchen Kanals besteht aus einem Zeitstempel und dem Text bzw. der Nutzbytes von beliebiger Länge, und mehreren TSA-formatspezifischen Bytes. Die RAM-Pufferdauer, Ringspeicherdauer und Pretriggerdauer für diese Kanäle wird den Dialogen *Konfiguration* bzw*. Speicherung* als eine zeitliche Dauer angegeben. Hierbei wird von der Software eine durchschnittliche Samplerate  $S_{assumed}$  von 100 Samples je Sekunde angenommen, wobei für jedes Sample eine Größe  $L_{assumed}$  von 20 Bytes je Sample angenommen wird. Diese 20 Bytes entsprechen etwa der Größe eines Samples (bzw. Eintrags) im Botschaftsprotokoll des Feldbusses. Diese angenommenen Werte sind nötig, damit die Software von der angegebenen Pufferdauer auf eine Puffergröße in Bytes umrechnen kann.

Um die einzustellende RAM-Pufferdauer, Ringspeicherdauer bzw. Pretriggerdauer  $t_{toset}$  zu ermitteln, ist zuvor die wirkliche durchschnittliche Datenrate  $D_{real}$  zu berechnen. Diese Datenrate ist abhängig von zwei abzuschätzenden Werten.

$$
D_{real} = S_{real} \cdot (L_{real} + 12 \text{Bytes/Sample})
$$

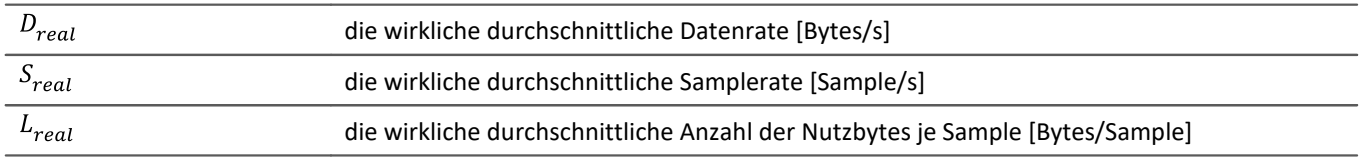

Ist dem Anwender nun die wirkliche durchschnittliche Datenrate  $D_{real}$  bekannt, so kann man nach der folgenden Gleichung die einzustellende Dauer berechnen.

$$
t_{toset} = t_{real} \cdot \frac{D_{real}}{D_{assumed}}
$$

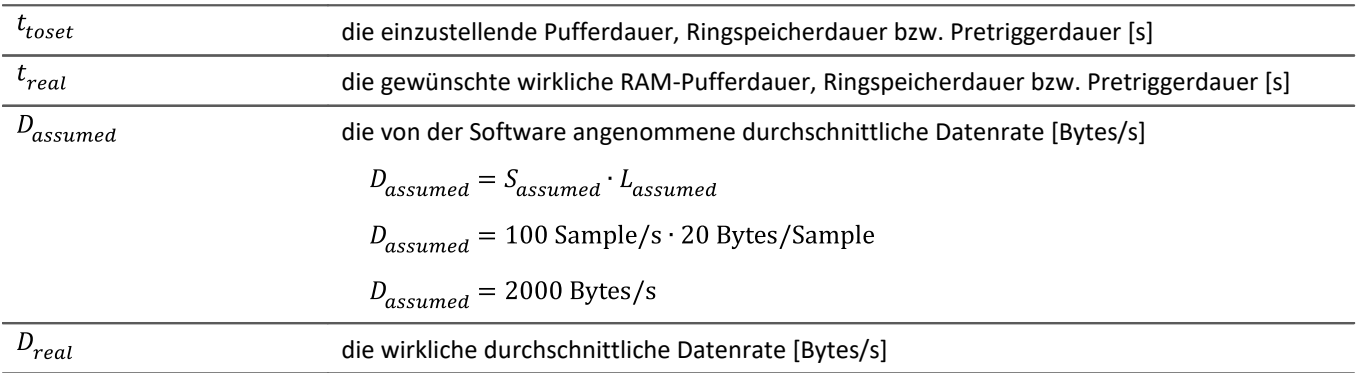

### Beispiel

Es handelt sich um einen TSA-Kanal.

Die wirkliche durchschnittliche Datenrate  $S_{real}$  ist 150 Samples/s

Durchschnittlich sind 48 Nutzbytes pro Sample enthalten:  $L_{real} = 48$  Bytes/Sample

 $D_{real} = S_{real} \cdot (L_{real} + 12 \text{ Bytes/Sample})$ 

 $D_{real} = 150$  Samples/s · (48 Bytes/Sample + 12 Bytes/Sample)

 $D_{real} = 9000$  Bytes/s

Die gewünschte Pufferdauer  $t_{real}$  ist 1 min.

 $t_{toset} = t_{real} \cdot \frac{D_{real}}{D_{assumed}}$  $t_{toset} = 60 \text{ s} \cdot \frac{9000 \text{Bytes/Sample}}{2000 \text{Bytes/s}}$  $t_{toset}$  = 279 s

# **11.2 Verschieden Arten von Variablen - Kanaltyp**

Neben dem Datentyp hat die Quelle der Variable einen Einfluss darauf, wie die Variable verwendet werden können.

Ist die Quelle ein Gerät wird meist von Kanaltypen gesprochen. Diese Variablen werden in der Kanal-Tabelle auf der jeweiligen Setup-Seite konfiguriert. Dazu gehören Analoge Kanäle, Monitor Kanäle, Ethernet-Bits, ... Eine Auflistung aller Kanaltypen finden Sie im Abschnitt "*[Kanal-Tabelle](#page-187-0)* " 188

Es gibt auch lokale Variablen auf dem PC. Diese werden über den Dialog "<u>[Benutzerdefinierte Variablen](#page-547-0)</u> |s48]" erzeugt.

In den folgenden Abschnitten finden Sie eine Auswahl von Variablen Arten, die eine genauere Betrachtung benötigen und nicht allein durch den Datentyp beschrieben werden können.

- [Monitorkanäle](#page-538-0) 539
- [Ethernet-Bits](#page-538-1) 539
- **[Trigger-, Geräte- und Systemvariablen](#page-539-0)** 540
- [Prozessvektor-Variablen \(pv-Variablen\)](#page-542-0) ब्रिजे
- $\bullet$  [GPS](#page-544-0) 545
- [Benutzerdefinierte Variablen](#page-547-0) अब्बि

# <span id="page-538-0"></span>**11.2.1 Monitorkanäle**

## **Monitorkanäle - Für Geräte der [Firmware-Gruppe A](#page-117-0) (imc DEVICES)**  118

Monitorkanäle sind digitale Kopien der gleichnamigen Eingangssignale für eine kontinuierliche Überwachung. Die Einstellungen für Triggerung, Speicherung und Abtastrate sind unabhängig vom Originalkanal. Monitorkanäle bieten die Möglichkeit, aufgezeichnete Signale mit reduzierter Datenrate vor dem Triggerereignis anzuzeigen.

Die **Abtastrate beträgt maximal** die des Eingangkanals. Der Monitorkanal verfügt über kein unabhängiges Tiefpassfilter. Daher sind bei geringerer Nachabtastung **Aliasing-Effekte möglich**.

Verfügt ein Kanal über eine "*Vorverarbeitung*", erhält der Monitorkanal die Daten vor der Verrechnung.

Folgende Kanaltypen verfügen über Monitorkanäle: Analoge Eingänge, Digitale Eingänge und Inkrementalgeber-Eingänge. Auch die meisten Feldbus-Schnittstellen bieten eine Option an, mit der Monitorkanäle angelegt werden können.

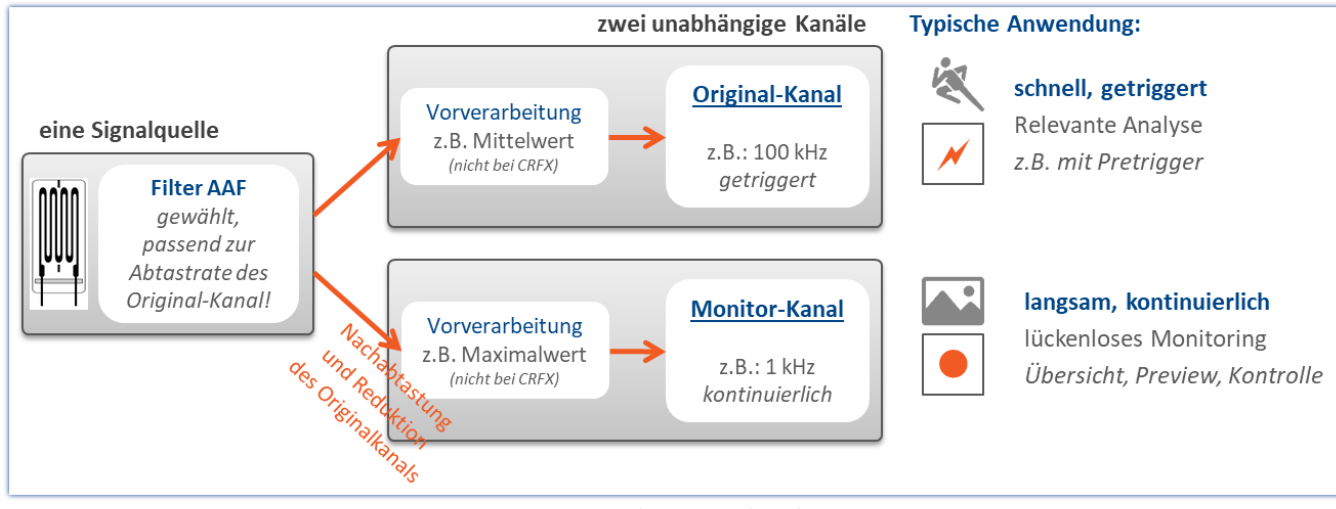

*Konzept der Monitorkanäle*

# <span id="page-538-1"></span>**11.2.2 Ethernet-Bits**

imc STUDIO Monitor kann aus seinen analogen und digitalen Kanälen Triggerbedingungen direkt und durch Verknüpfung mit UND bzw. ODER ableiten. Arbeitet man mit mehreren Geräten besteht oft die Notwendigkeit ein Triggerereignis allen Geräten mitzuteilen.

Das Verlegen von digitalen Leitungen bei einer weiträumigen Vernetzung ist oft schwer zu realisieren. Ein Ausweg besteht darin, die vorhandene Ethernet-Verbindung zu nutzen. Dies geschieht in Form der so genannten "*Ethernet-Bits*". Man kann sich parallel zum Ethernet einen Bus aus 32 fest verdrahteten optogekoppelten digitalen Leitungen denken, die alle Messgeräte im Netzwerk untereinander verbinden. Damit erhält das Messgerät neben dem physikalisch vorhandenen DIO einen weiteren DIO-Port, das Ethernet-DIO. Diese digitalen In- und Outputs können zur Triggerung wie die physikalisch vorhandenen DIO-Bits des Messgerätes genutzt werden.

#### **Dabei sind folgende Punkte zu beachten:**

- · Ethernet-Bits wirken nur innerhalb eines Protokolls.
- · Die Ethernet-Bits von TCP/IP-Geräten wirken nur innerhalb ihres Subnet.
- · Es gelten weitere Analogien zum physikalischen DIO: Auch am Ethernet gibt es vom Setzen eines Bits bis zum Erkennen des neuen Zustands auf einem anderen Gerät eine Verzögerungszeit.

#### D Hinweis

Beim Vorbereiten einer Messung werden alle Bits zurückgesetzt, einschließlich der Ethernet-Bits. Damit sind vom Reset auch messende Geräte im Netzwerk betroffen. Eventuell gesetzte Ethernet-Bits werden beim Vorbereiten eines beliebigen Gerätes im Netzwerk zurückgesetzt.

# <span id="page-539-0"></span>**11.2.3 Trigger-, Geräte- und Systemvariablen**

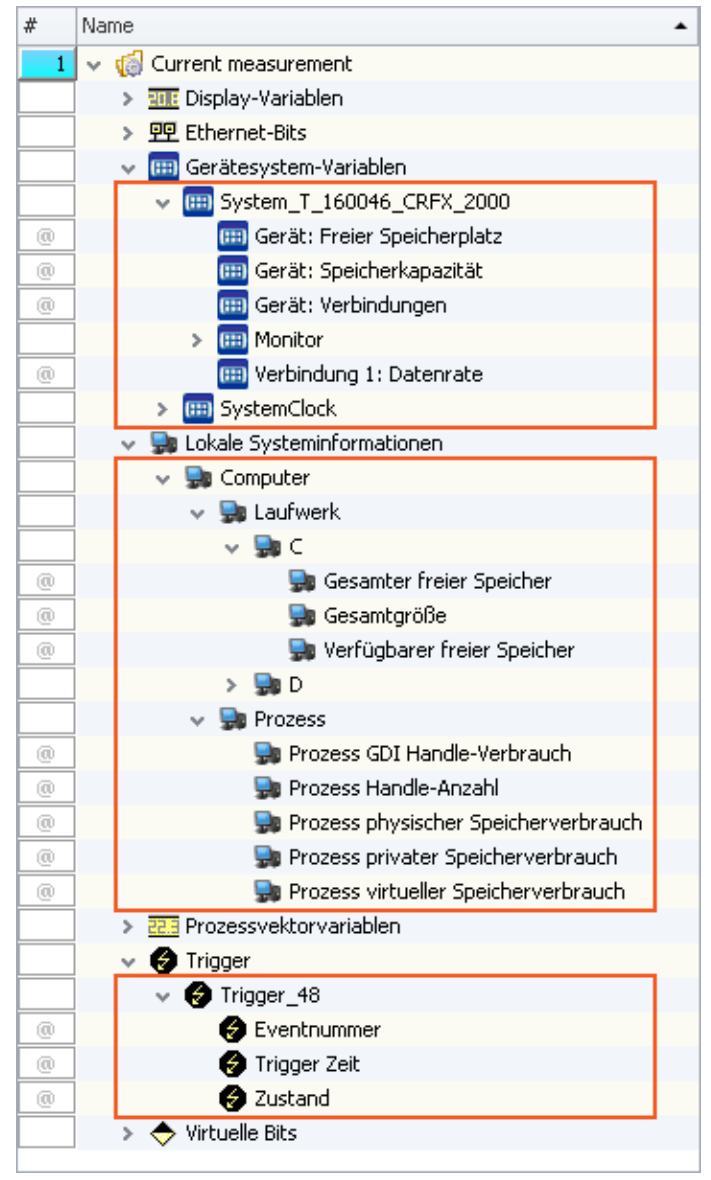

In einer erweiterten Baumstruktur werden folgende Variablen dargestellt:

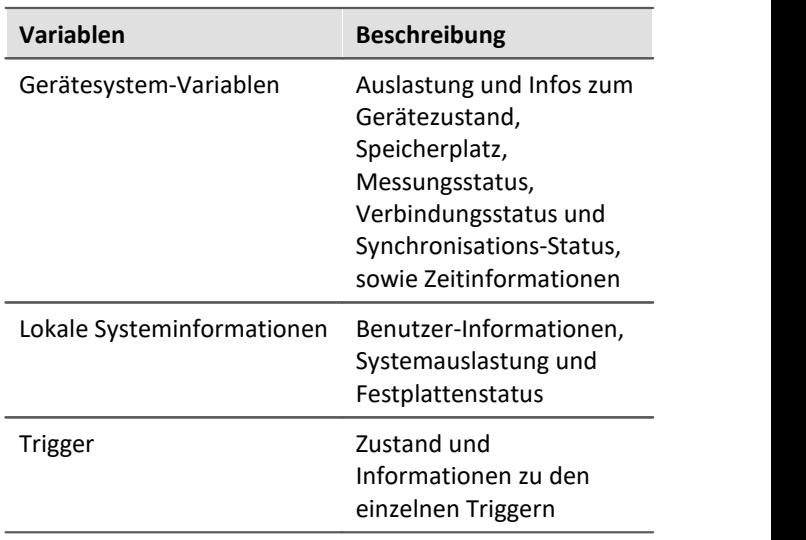

Diese Variablen besitzen verschiedene Informationen, die separat angezeigt werden und einfach per Drag&Drop auf das Panel gezogen werden können.
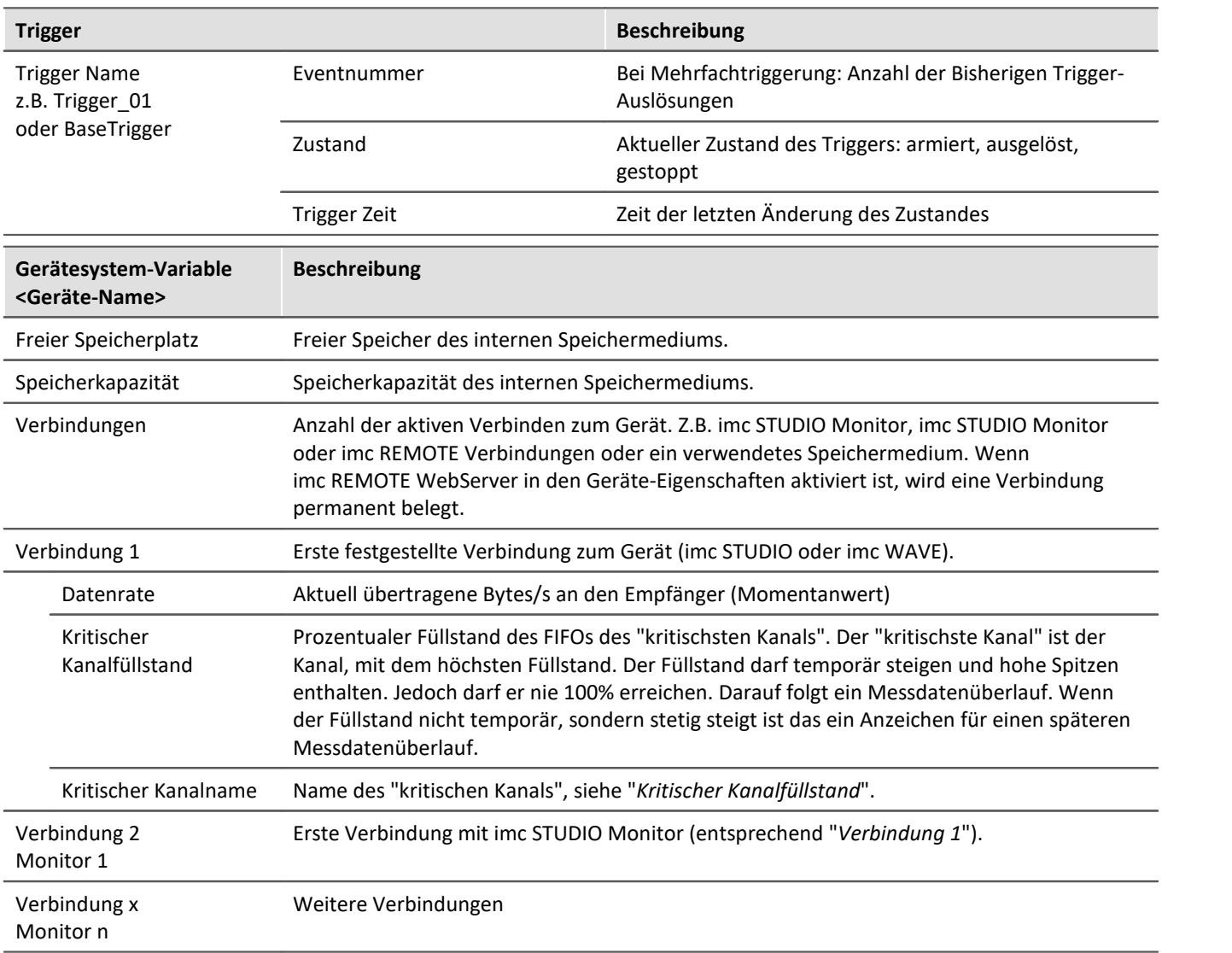

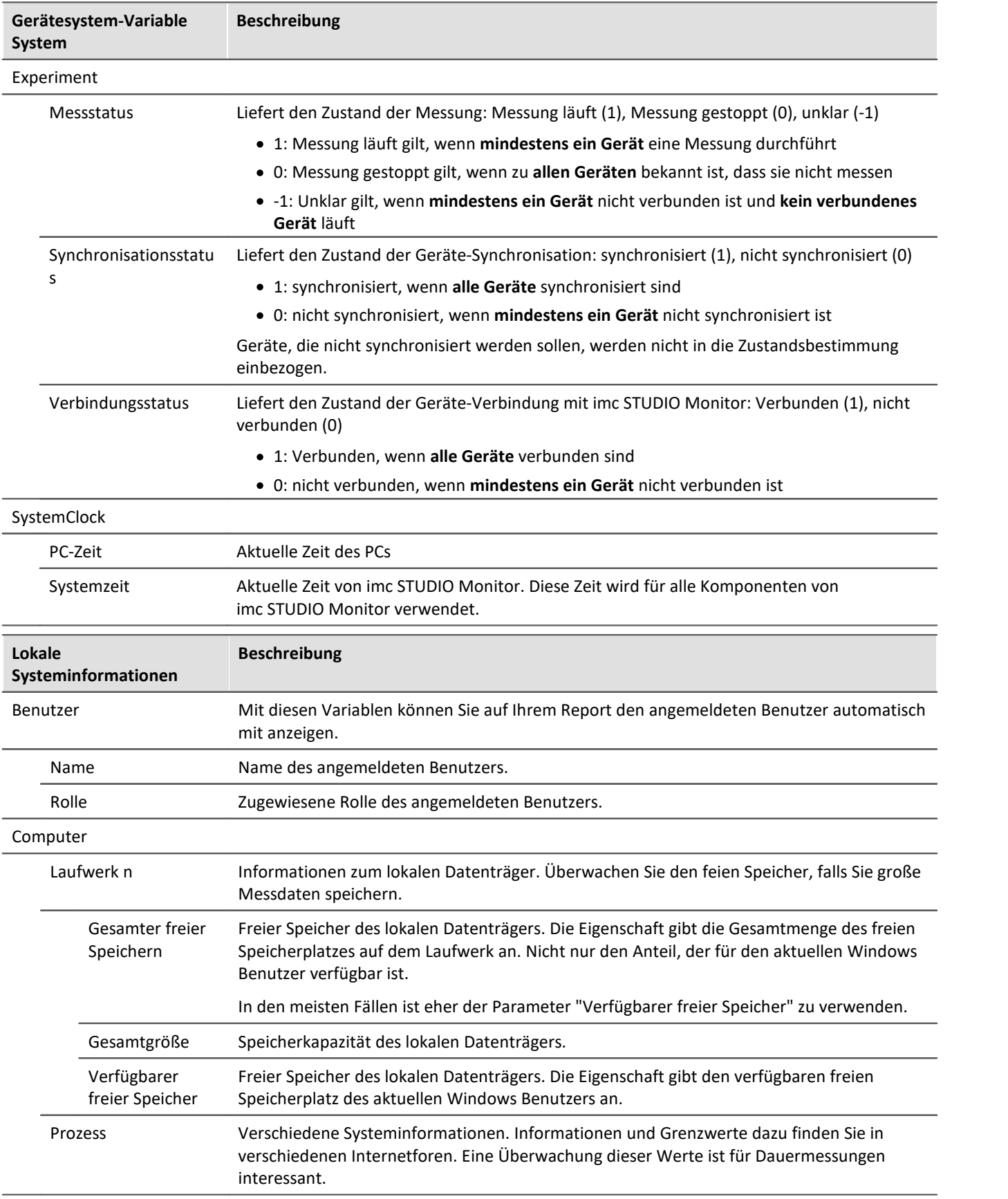

# **11.2.4 Prozessvektor-Variablen (pv-Variablen)**

Der "*Prozessvektor*" ist eine Sammlung von **Einzelwert-Variablen** (Prozessvektor-Variablen oder auch pv-Variablen). **Für alle Messkanäle** des Gerätes sind diese Einzelwert-Variablen bereits **vordefiniert**.

```
ı
```
## Hinweis Werte stehen sofort zur Verfügung

Die Aktualisierung der Geräte-pv-Variablen erfolgt sofort nach dem Vorbereiten des Messgeräts. Die pv-Variablen zeigen somit immer den aktuellen Wert, auch wenn die Messung noch nicht läuft oder schon beendet ist oder der Kanal-Trigger noch nicht ausgelöst wurde.

imc Online FAMOS arbeitet unabhängig vom Trigger und kann so mit Hilfe der Variablen auf die aktuell anliegenden Messwerte zugreifen. Mit Hilfe des "*synchronen Tasks*" kann dies für eine Überwachung und Steuerung genutzt werden.

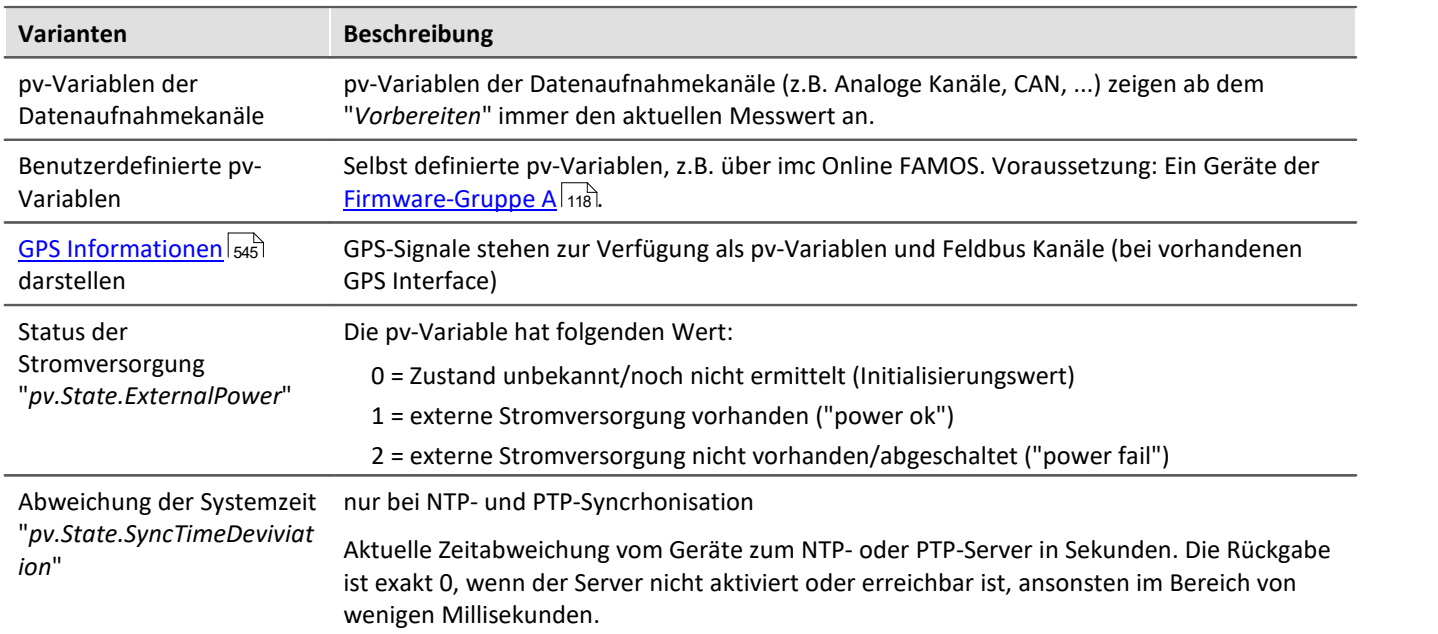

# **Varianten der pv-Variablen**

# **Benutzerdefinierte pv-Variablen**

#### **Voraussetzung:** Ein Geräte der <u>Firmware-Gruppe A</u> ।118 .

Parallel zu den vorhandenen Geräte-pv-Variablen können Sie eigene pv-Variablen anlegen. Das ist an folgende Bedingungen geknüpft:

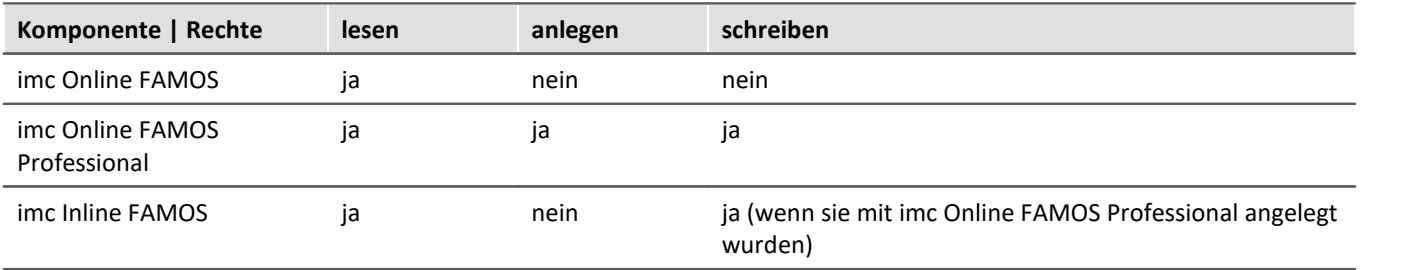

# **Anlegen einer benutzerdefinierten pv-Variable**

In imc STUDIO Monitor nicht möglich, nur über imc STUDIO/imc WAVE.

# **Eigenschaften der pv-Variablen**

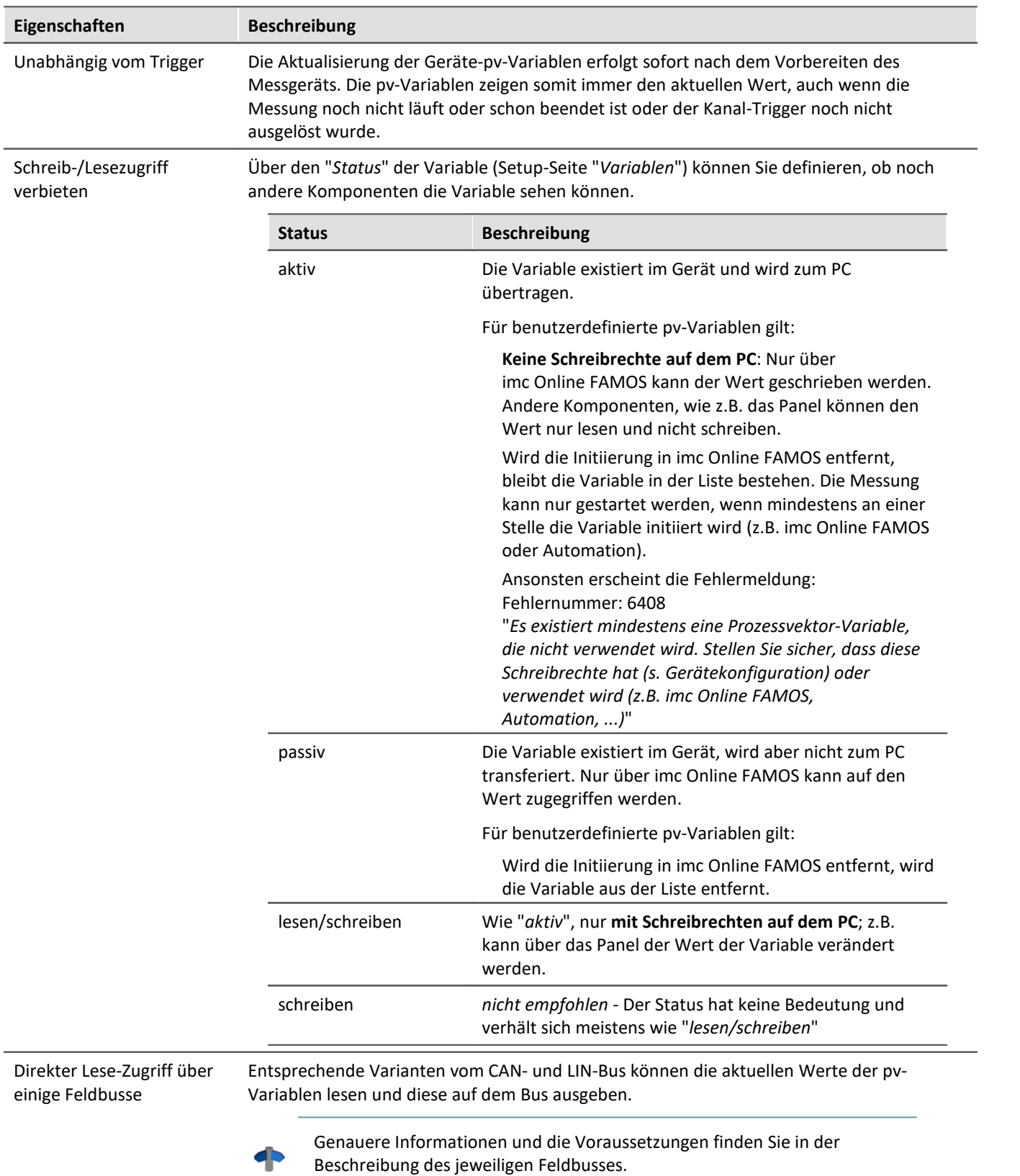

# <span id="page-544-0"></span>**11.2.5 GPS**

Über die GPS Buchse können Sie GPS-Empfänger anschließen. Das ermöglicht eine absolute **Zeitsynchronisierung auf die GPS-Zeit**. Hat die GPS-Maus Empfang, synchronisiert sich das Messsystem automatisch. Auch die **Synchronisation mit einer NMEA Quelle** ist möglich. Voraussetzung ist, dass die Uhr neben dem Sekundentakt den GPRMC-String liefert.

Alle **GPS Informationen** können Sie **auswerten** und über imc Inline FAMOS **weiterverarbeiten**.

GPS-Signale **stehen zur Verfügung** als: Prozessvektor-Variablen und Feldbus Kanäle.

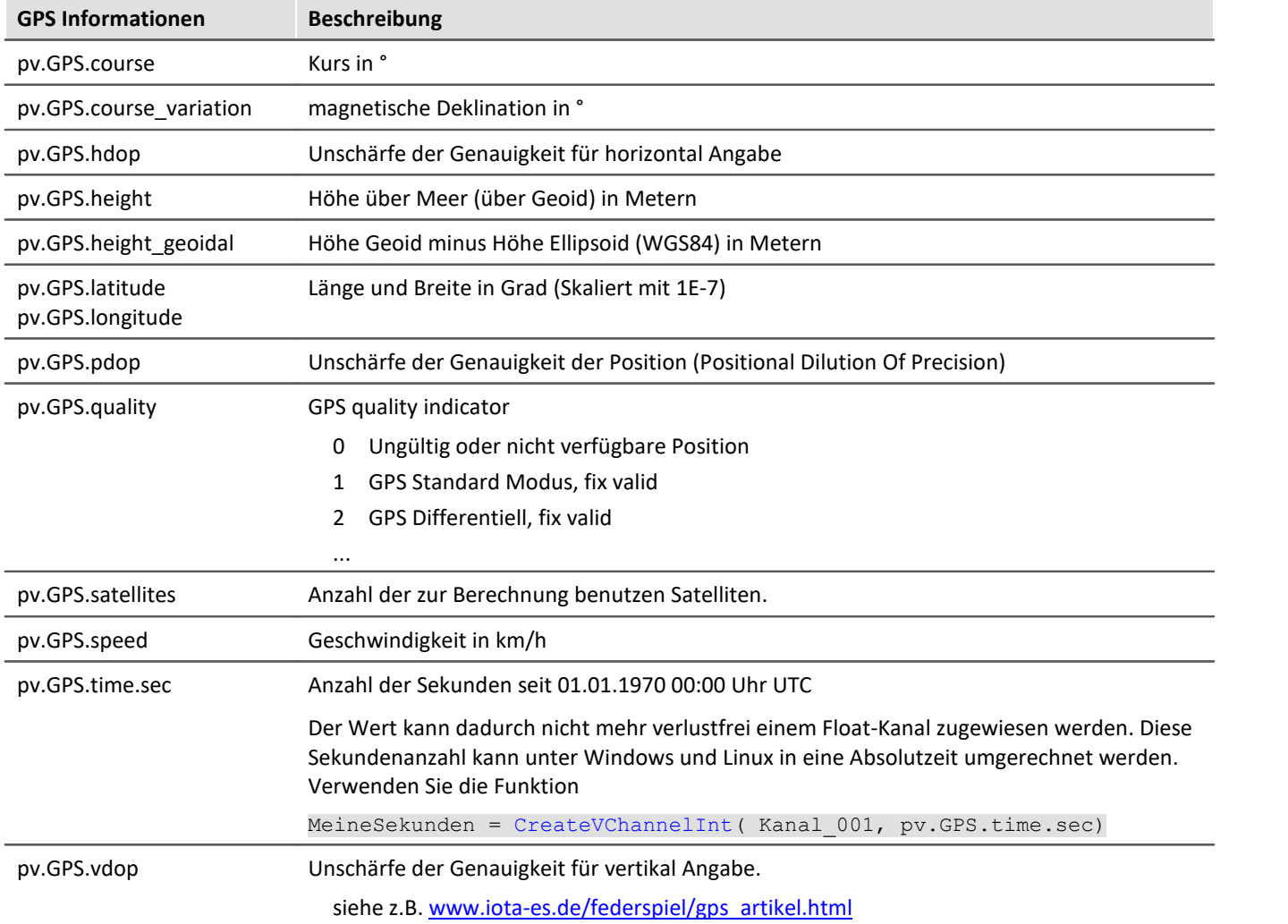

#### П Hinweis

#### **Skalierung von Latitude und Longitude**

pv.GPS.latitude und pv.GPS.longitude sind **INT32** Werte, **skaliert mit 1E-7**. Sie müssen **als Integerkanäle behandelt** werden, sonst **geht die Genauigkeit verloren**.

Sie können mit imc Online FAMOS daraus Virtuelle Kanäle erzeugen. Durch die Rückskalierung geht jedoch die Genauigkeit verloren:

latitude = Kanal  $001*0+pv.GPS.Latitude *1E-7$ 

**Empfehlung:**Verwenden Sie den entsprechenden Feldbuskanal: "*GPS.latitude*" bzw. "*GPS.longitude*". Hier ist keine Skalierung mehr notwendig, wodurch die Genauigkeit erhalten bleibt.

#### **Abtastrate**

Systembedingt werden GPS Kanäle zur Bestimmung der schnellsten Abtastrate im System nicht berücksichtigt. Für eine fehlerfreie Konfiguration muss daher mindestens **ein anderer Kanal**(Feldbus, digital oder analog) **gleich oder schneller** abgetastet werden, als der GPS-Kanal.

#### **Interne Variablen, nicht zu benutzen**

- · pv.GPS.counter
- · pv.GPS.test
- · pv.GPS.time.rel
- · pv.GPS.time.usec

# **GPS-Empfänger**

Die von imc gelieferten**GARMIN GPS-Empfänger** sind betriebsbereit eingestellt und liefern je nach Modell einen 1 Hz- oder 5 Hz-Takt.

Damit sonstige GPS-Empfänger von imc Geräten verwendet werden können, müssen folgende Bedingungen erfüllt sein:

- · **RS232 Port-Einstellungen**
	- · **Baudrate**: Mögliche Werte sind 4800, 9600, 19200, 38400, 57600 oder 115200
	- · 8 Bit, 1 Stopp Bit, kein Flow control
- · Folgende **NMEA-Strings** müssen gesendet werden: *GPRMC, GPGGA, GPGSA*. Die Reihenfolge der String muss eingehalten werden.

Weitere Strings sollten nach Möglichkeit deaktiviert werden. Falls dies nicht möglich ist, müssen alle anderen Strings **vor** dem GPGSA String liegen!

- · Der Empfänger muss einen **1 Hz-Takt** liefern.
- · Die steigende Flanke des Taktes muss die Sekunde markieren, die im nächsten GPRMC-String angegeben ist.
- · Das Senden aller drei Strings sollte möglichst zeitnahe nach dem Sekunden-Takt erfolgen, so dass zwischen dem letzten String und dem nächsten Sekunden-Takt ausreichend Zeit für die Verarbeitung bleibt.

# **NMEA-Talker IDs**

Folgende NMEA-Talker IDs werden unterstützt:

- · GA: Galileo Positioning System
- · GB: BeiDou (BDS) (China)
- · GI: NavIC (IRNSS) (India)
- · GL: GLONASS, according to IEIC 61162-1
- · GN: Combination of multiple satellite systems (GNSS) (NMEA 1083)
- · GP: Global Positioning System (GPS)
- · GQ: QZSS regional GPS augmentation system (Japan)

# **11.2.6 Benutzerdefinierte Variablen**

In imc STUDIO Monitor haben Sie die Möglichkeit **benutzerdefinierte Variablen zu erstellen** und zu verwenden.

Ţ

Hinweis Variablen sind nicht im Gerät vorhanden

Benutzerdefinierte Variablen existieren nur auf dem PC. Der Zugriff vom Gerät aus ist nicht möglich.

# **Variable erstellen**

Benutzerdefinierte Variablen können Sie im Daten-Browser anlegen, indem Sie auf das Symbol  $x^*$  klicken. Außerdem finden Sie an einigen Stellen, wo Variablen verwendet werden können, einen Knopf mit der Beschriftung "*Erstellen*", so z.B. im Kommando "<u>[Variablen setzen](#page-1015-0) mü</u>l". Es öffnet sich ein Dialog, mit dessen Hilfe Sie die Variablen anlegen können.

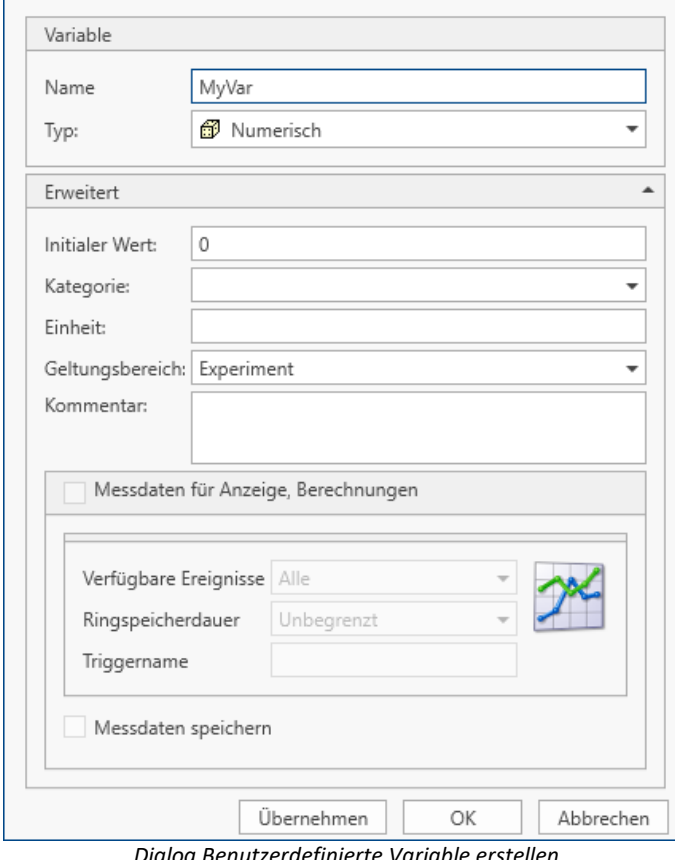

*Dialog Benutzerdefinierte Variable erstellen*

Im Dialog sehen Sie zwei Bereiche. "*Variable*" enthält ein Eingabefeld für den Namen und eine Auswahlliste für den Typ. Im unteren Bereich "*Erweitert*" können Sie weitere Eigenschaften, wie z.B. "*Initial Wert*" und "*Einheit*" angeben.

# **Variable**

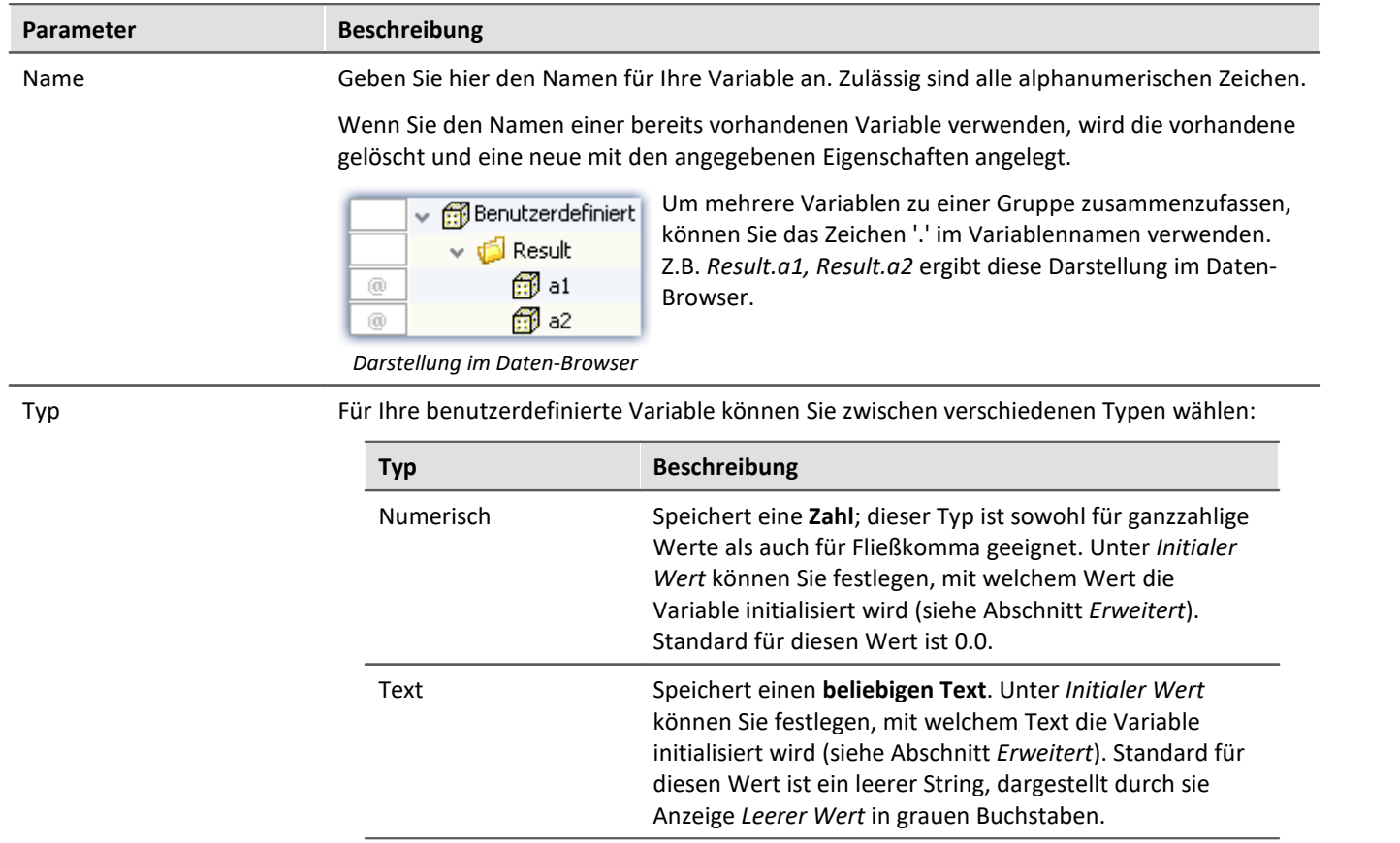

# **Erweitert**

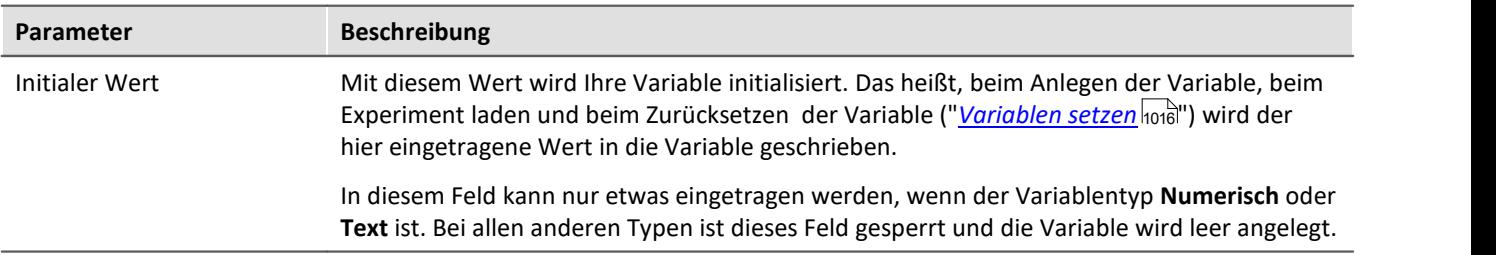

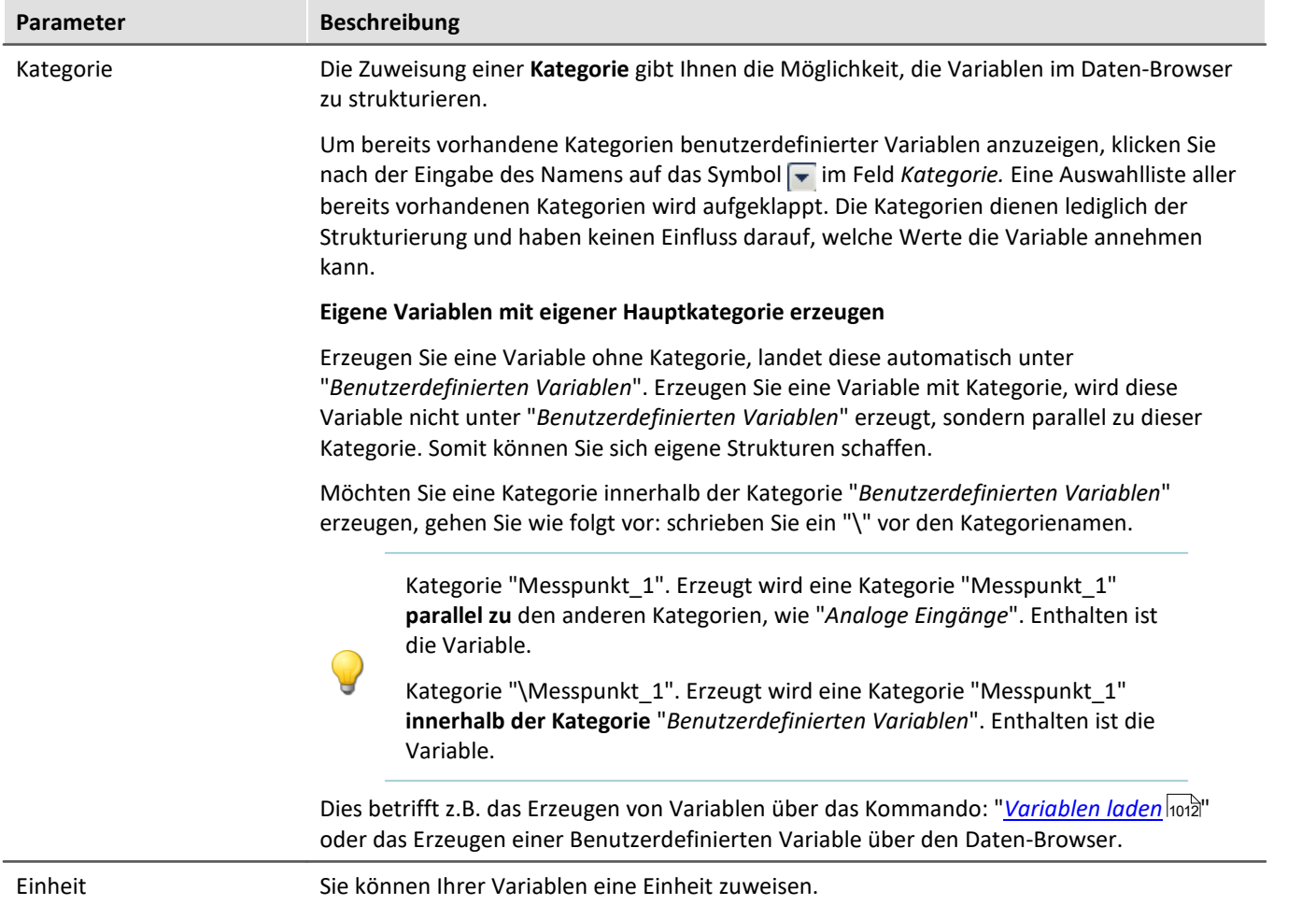

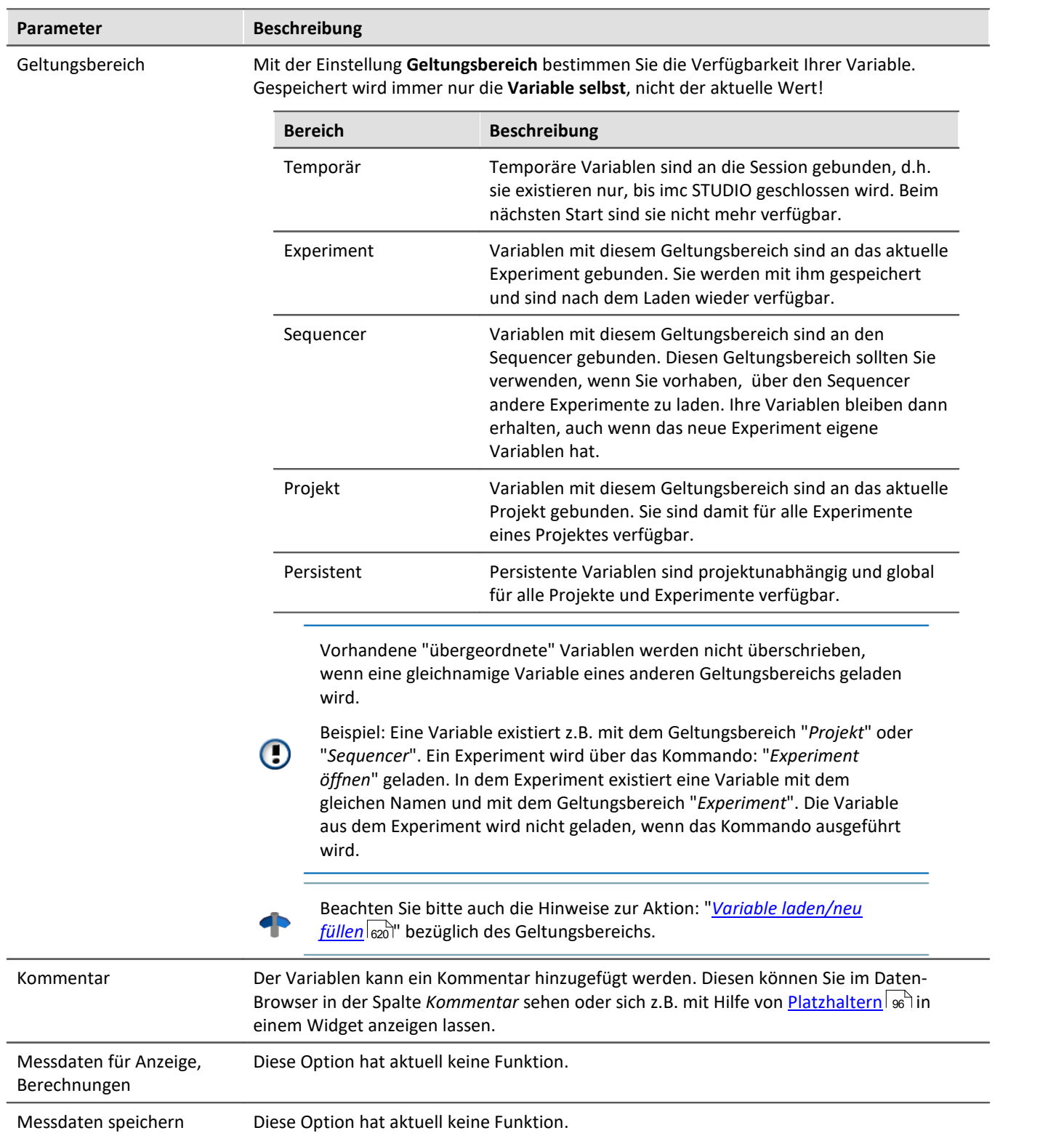

# **11.3 Dateiformate - Messdatenspeicherung und Ex-/Importformate**

Mit imc STUDIO Monitor können Sie verschiedene Elemente (Variablen, Konfigurationen) in unterschiedlichen Formaten speichern. Sie können die Messdaten direkt während der Messung speichern oder nachträglich in ein anderes Format exportieren. Sie können Geräte-Konfigurationen sichern und wieder importieren.

Folgend finden Sie eine Auswahl der Formate die möglich sind. Der Variablen-Export bietet wesentlich mehr Formate, die hier nicht erwähnt werden. Entnehmen Sie bitte, wenn vorhanden, die Informationen der jeweiligen "Exportvorlage".

# **11.3.1 Dateiformate - Messdatenspeicherung während der Messung**

Die Messdaten werden standardmäßig in dem Dateiformat imc FAMOS gespeichert. In der Auswahlliste des Dateiformats wird das gewünschte Dateiformat eingestellt:

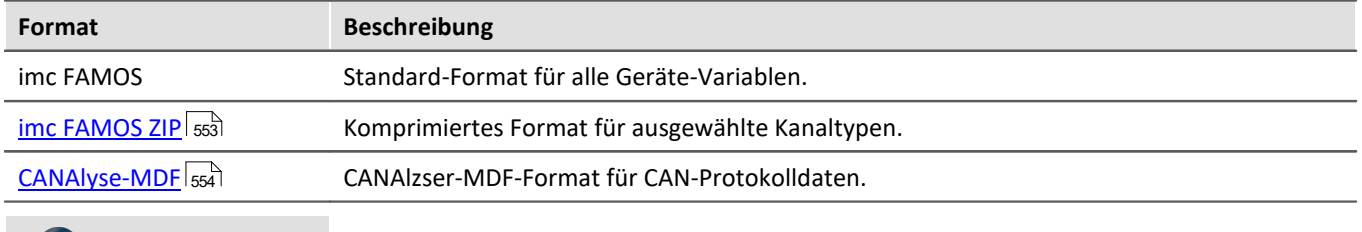

### Hinweis

"*imc FAMOS ZIP*" und "*CANAlyse-MDF*": Verwendbar mit Geräten der <u>[Firmware-Gruppe A](#page-117-0)</u>| 118 (imc DEVICES).

# **imc FAMOS**

Jeder Kanal wird in einer eigenen Datei mit der Erweiterung \*.raw gespeichert. raw steht für Roh-Daten, also unverarbeitete Original-Daten aus dem Messgerät.

### Verweis

Eine ausführliche Dokumentation zu diesem Dateiformat finden Sie im Handbuch "imcGemeinsameKomponenten.pdf" > Datei-Assistent > Dateiformat. Dort sind die Module beschrieben, die imc FAMOS und imc STUDIO Monitor gemeinsam nutzen.

Die mit Ihrem Messgerät gespeicherten Messdaten können ohne Konvertierung direkt von imc FAMOS gelesen werden (benötigte imc FAMOS Version: siehe "*Technisches Datenblatt*").

#### **Mit welcher Version und mit welchem Gerät wurden die Messdaten erzeugt?**

In den gespeicherten Dateien der Messung wird hinterlegt, mit welcher imc STUDIO Version, mit welcher Firmware/Fremdgerät/DataProcessing und mit welchem Gerät die Messung durchgeführt wurde. Dazu kann die \*.raw-Datei mit einem Texteditor geöffnet werden. Diese Info ist unabhängig vom Datenformat lesbar (imc2 und imc3).

### Hinweis Konvertierung nach EXCEL oder ASCII

Falls Sie die Messdaten in eine EXCEL Tabelle oder einer ASCII Datei wandeln wollen, verwenden Sie die Komponente: "<u>*[imc Format Converter](#page-587-0)*</u>|ෲ".

# <span id="page-552-0"></span>**imc FAMOS ZIP**

Für einige Kanaltypen kann der **Speicherverbrauch** auf der Gerätefestplatte **verringert** werden (Dateiformat: "*imc FAMOS ZIP*"). Im Hintergrund wird die Datei-Größe durch eine zip-Komprimierung minimiert. Das Ergebnis ist dementsprechend abhängig von dem vorhandenen Signal.

Der Dateiname ändert sich nicht. Auch das Handling mit der Datei z.B. mit imc FAMOS ist die gleiche (benötigte imc FAMOS Version: siehe "*Technisches Datenblatt*").

Die Datenkomprimierung ist für folgende Kanaltypen möglich:

- · analoger/digitaler Feldbuskanal
- · Protokollkanal des CAN-Feldbusses
- · digitale Eingang-Ports

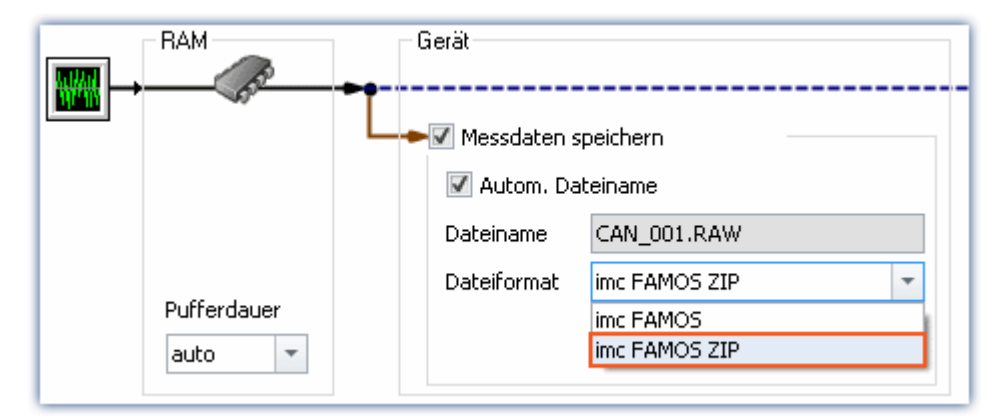

# H

### Hinweis Beschränkung: Rechenleistung des Grundsystems

Die Komprimierung der Daten ist durch die Rechenleistung des Grundsystems beschränkt. Eine **Überlastung durch zu viele einzeln komprimierte Kanäle kann zu einem Neustart des Systems führen**! Dabei ist in erster Linie die **Kanalanzahl** ausschlaggebend. Typische Messungen mit einen imc BUSDAQ-4 zeigten, dass bis zu **60 Kanäle** dauerhaft erfolgreich komprimiert werden können.

Wird die Komprimierung auf die Protokollkanäle beschränkt, führt eine Überlastung nicht zu einem Neustart. Es ist jedoch möglich, dass die Komprimierung so viel Zeit in Anspruch nimmt, dass die Daten nicht mehr rechtzeitig abgeholt werden können. Das System meldet in diesem Fall einen Datenüberlauf.

# <span id="page-553-0"></span>**CAN-Protokolldaten im CANAlyser-MDF-Format**

CAN-Botschaften, die protokolliert werden, können wahlweise im imc FAMOS Format oder im CANAlyse-MDF Dateiformat gespeichert werden.

Diese Option steht nur im Gerät zur Verfügung.

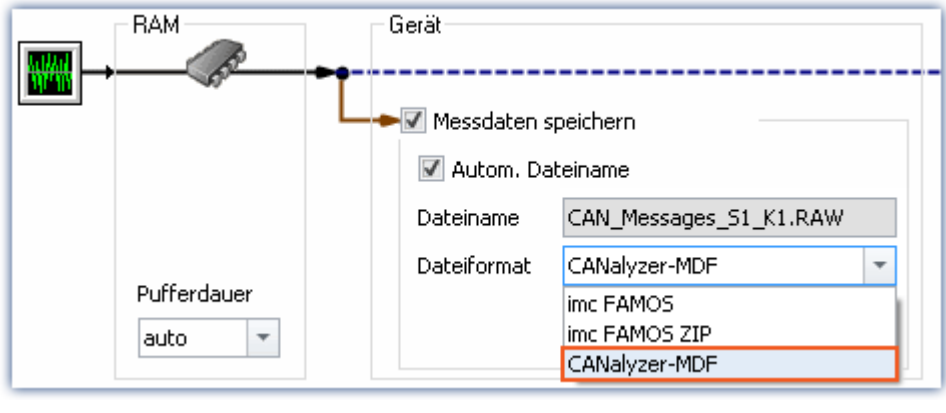

Ð Hinweis

- · Die maximale mögliche Messdauer beträgt 11 Stunden, 55 Minuten und 49,67 Sekunden.
- · Dieses Format ist nur vorhanden, wenn im CAN Assistent für den Knoten der "Protokollkanal" aktiviert ist.

# **11.3.2 Speicherbedarf von Messdaten**

Für Messungen mit Speicherung auf dem **internen Speichermedium** gilt:

Ist während der Messung der vorhandene Speicherplatz erschöpft, so läuft die Messung dennoch weiter (Anzeige und gegebenenfalls zusätzliche Speicherung auf PC-Harddisk).

Um abzuschätzen, welchen Speicherplatzbedarf eine Messung bestimmter Länge hat, ist zunächst eine Unterscheidung der verschiedenen Datentypen notwendig. Es wird unterschieden zwischen **analogen** und **digitalen**, **reduzierten** und **äquidistanten**Daten, sowie **ungetriggerter** und **getriggerter Messung**. Weiterhin spielt die "*Clustergröße*" des verwendeten Speichermediums eine Rolle.

# **Datentyp:**

- · Analoge Daten benötigen 16 Bit pro Sample (beziehungsweise für den Datentyp: Float 4 Byte pro Sample (ob Ihr Gerät den Datentyp: Float unterstützt, finden Sie in dem passenden Gerät-Handbuch)
- · Digitale Daten benötigen 16 Bit pro 16 Bit-Port
- · Virtuelle Kanäle von imc Online FAMOS benötigen 32 Bit pro Sample
- · Dasselbe gilt für mit Transitional Recording reduzierte Kanäle (nur auf dem Gerät möglich).
- · Bei der Abschätzung des Speicherplatz-Bedarfs für virtuelle Datensätze ist die jeweils benutzte Funktion zu beachten. Z.B. wird beim einfachen Effektivwert über 1000 Werte die Datenmenge um diesen Wert reduziert.

# **Trigger:**

- · Zu jedem Triggerereignis (Event) wird ein Datei-Header abgespeichert, in dem zusätzliche Informationen zu den gespeicherten Daten stehen (imc FAMOS-Dateiformat).
- · Je nach Einstellungen ist dieser Header unterschiedlich groß. (z.B. Header des ersten Events: 1536 Byte, Header der folgenden Events: 512 Bytes)

#### Hinweis Т

- · Der berechnete Speicherverbrauch ist der Minimalverbrauch an Speicherplatz.
- · Für jede Datei auf der Festplatte gibt es in der FAT (File allocation table) eine Reihe von Einträgen, die festlegen, welche Cluster von dieser Datei belegt sind, d.h. wo der Inhalt der Datei physikalisch auf der Platte zu finden ist.
- · Die Verzeichnisse, Unterverzeichnisse und darin enthaltenen Dateien werden extra verwaltet und belegen mindestens einen Cluster.

# **Datentypen**

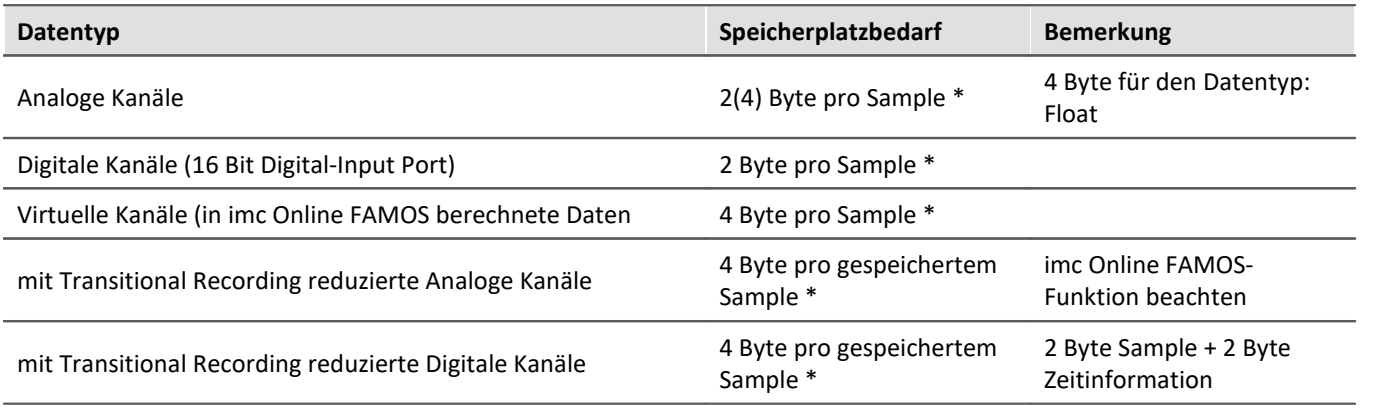

\* + eventueller Datei-Header für Triggerereignisse (Größe ist variabel)

# **Clustergröße**

Die Clustergröße hängt bei der **FAT16**-Formatierung des **Speichermediums** von der Größe des Datenträgers ab. Dabei ist klar, dass kleine Cluster den Speicherplatz besser ausnutzen, da weniger Platz am Ende von Dateien durch einen teilweise leeren Cluster verschwendet wird.

Die **PC-Harddisk** (z.B. WIN98) dagegen ist mit **FAT32**-Formatierung versehen, bei der die Clustergröße konstant **4k** beträgt.

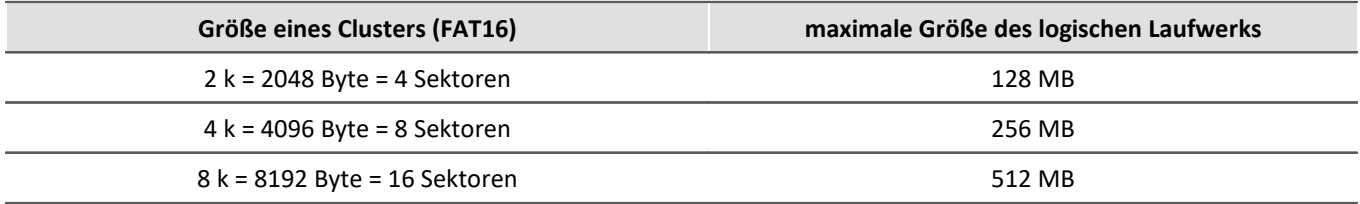

DOS richtet die Clustergröße beim Formatieren eines Laufwerks möglichst klein ein. Formatiert man z.B. eine 500 MB-Partition, so erhält man 8 K-Cluster, bei einem 170 MB-Medium erhält man 4 K-Cluster, bei einem 340 MB-Datenträger werden die Cluster 8 K groß.

# **Beispiele**

#### Beispiel 1

- · Ein analoger Kanal wird mehrfach getriggert aufgenommen. Jedes Event soll 2000 Samples enthalten. Insgesamt werden 100 Events aufgenommen.
- · Eine "naive" Kalkulation, die davon ausgeht, dass die Daten beliebig kompakt gespeichert werden, würde zu folgendem Ergebnis kommen:

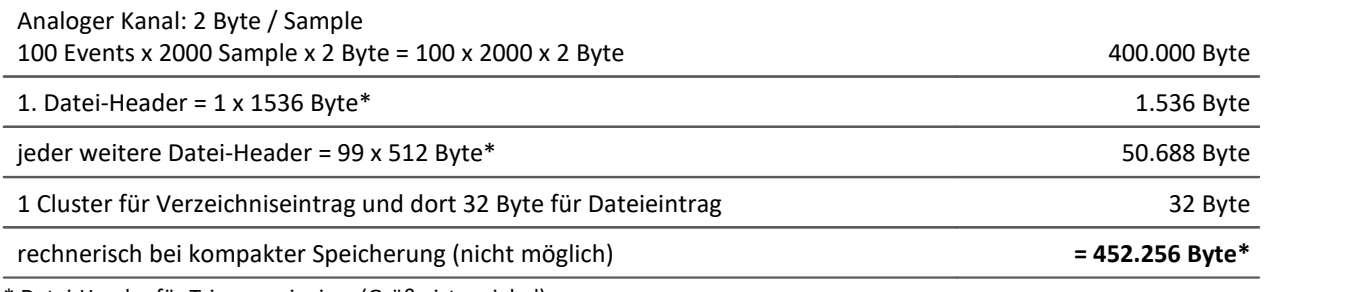

\* Datei-Header für Triggerereignisse (Größe ist variabel)

- · Tatsächlich können jedoch die Daten auf der Festplatte nicht beliebig gepackt werden. Vielmehr muss die Strukturierung des Speichermediums in Cluster berücksichtigt werden. So beginnt die Speicherung jeder einzelnen Messung (Trigger-Auslösung, Event) mit einem neuen Cluster.
- · Damit ergeben sich in der Realität am Beispiel einer 340MB-Festplatte folgende Verhältnisse:

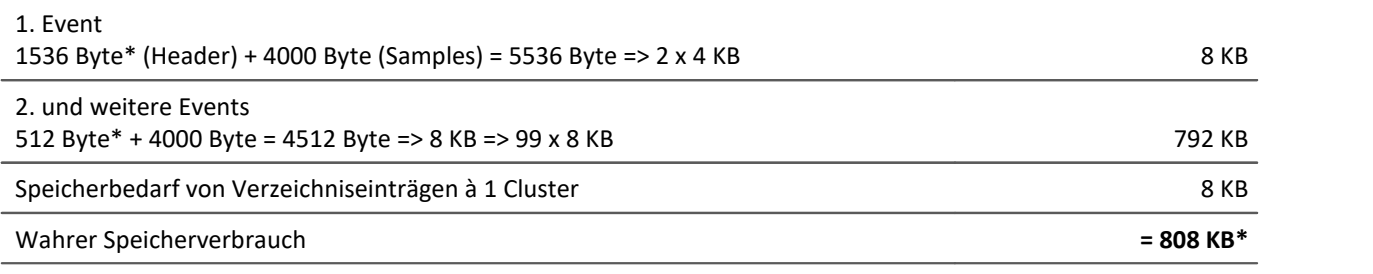

\* Datei-Header für Triggerereignisse (Größe ist variabel)

Das Ergebnis zeigt, dass der Speicherverbrauch der Dateien dieses Beispiels fast doppelt so groß ist, wie die Datenmenge selbst.

## Beispiel 2

Werden die Messdaten nicht mehrfach getriggert aufgenommen aufgenommen, so wird für jede Messung ein Verzeichnis angelegt (340MB-Festplatte). Insgesamt werden 100 Messungen je 2000 Samples durchgeführt:

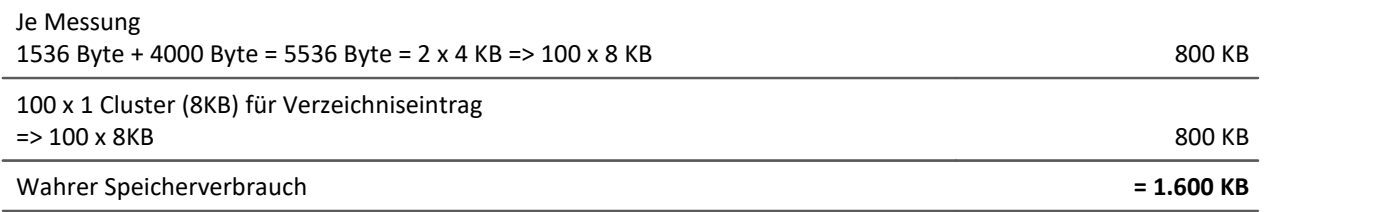

# Beispiel 3

Es werden 3 analoge Kanäle mehrfach getriggert aufgenommen. Jedes Event soll 2000 Sample enthalten. Insgesamt werden 100 Events aufgenommen. Zwei Kanäle werden direkt gespeichert, ein Kanal wird mittels imc Online FAMOS gefiltert und nur das Ergebnis gespeichert (340MB-Festplatte):

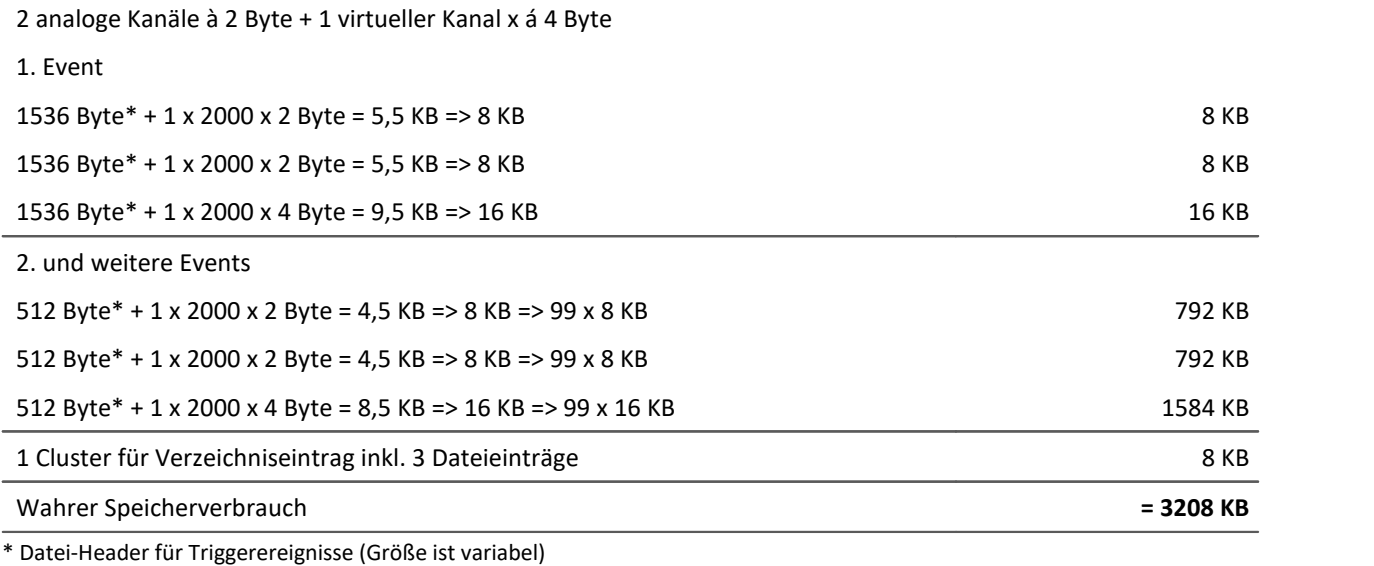

# <span id="page-557-0"></span>**11.3.3 Parametersatz**

#### **Was ist ein Parametersatz?**

Ein Parametersatz ist eine Ansammlung von Parametern, der für verschiedene Zwecke verwendbar ist. Mögliche Parameter sind **Einstellwerte für die Geräte- und Kanalkonfiguration**, sowie **Metadaten** und **Variablenwerte**.

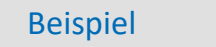

#### **Beispiel: Kanalkonfiguration**

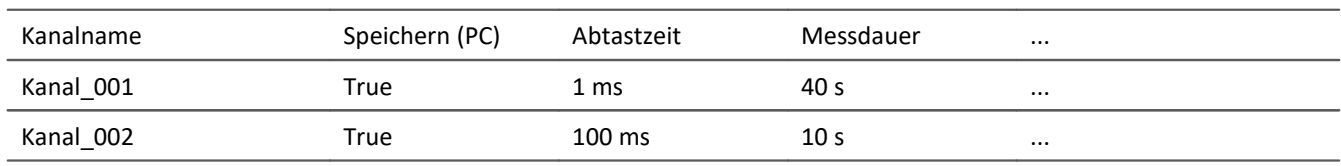

#### **Beispiel: Metadaten**

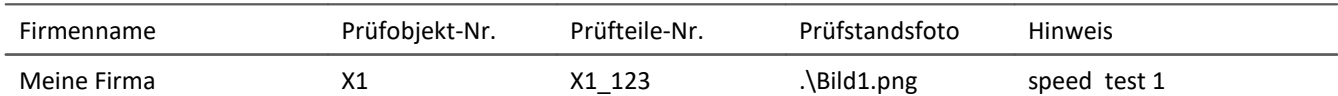

#### **Beispiel: Variablenwerte**

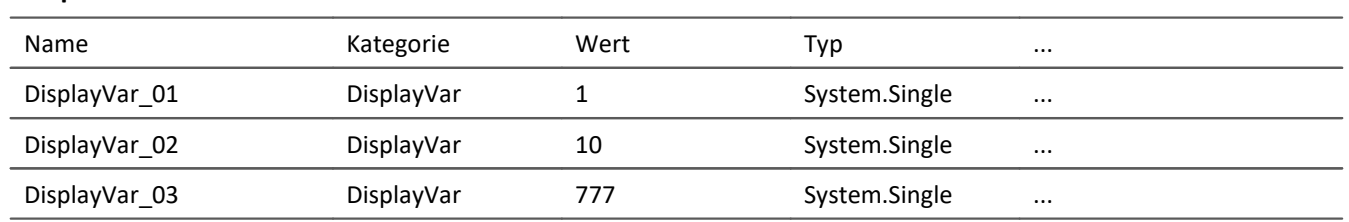

Die Parameter können in eine Datei exportiert werden. Diese ist in den meisten Fällen mit einem Text-Programm oder mit EXCEL lesbar und beschreibbar (es stehen verschiedene Datentypen zur Verfügung: siehe *Exportformate*). Die Parameter können so bearbeitet werden und zu einem späteren Zeitpunkt wieder importiert werden. Beachten Sie bitte beim Bearbeiten die Punkte unter: "*[Bearbeiten des Parametersatzes](#page-565-0)* | 566<sup>"</sup>.

# **Wofür kann man einen Parametersatz benutzen?**

#### **Parametrierung der Geräte- und Kanalkonfiguration über den Inhalt der Datei**

Auf verschiedene Wege können Sie die Datei importieren und so das Messgerät konfigurieren. Sie können mehrere Parametersätze ablegen und in Abhängigkeit von den Anforderungen einen bestimmten Parametersatz davon immer vor dem Start der Messung importieren.

So können Sie die Konfiguration des Messgerät und der Kanäle immer korrekt anpassen, ohne jedes mal die Konfiguration per Hand editieren zu müssen.

#### **Initialisierung von Variablenwerte über den Inhalt der Datei**

So wie Sie die Gerätekonfiguration parametrisieren können, können Sie auch Variablenwerte initialisieren. In den Dateien stehen Variablenwerte, die Sie zu einem gewünschten Zeitpunkt importieren können.

#### **Sicherung der Konfiguration in einer Datei als Dokumentation zum Experiment**

Zur Dokumentation zu den Messdaten oder zum Experiment können Sie die Parametersätze mit der Geräte-/Kanalkonfiguration oder aktuellen Variablenwerten ablegen. Diese können von allen eingesehen werden, ohne, dass imc STUDIO gestartet oder installiert sein muss.

#### **Metadaten zum Experiment oder zur Messung**

Metadaten können Sie zum Experiment oder zur Messung speichern. Experiment-Metadaten werden in den Projekt-Dialogen zum selektierten Experiment angezeigt und Messungs-Metadaten im Daten-Browser zur Messung. So können Sie danach filtern und sortieren.

Hinweis Trigger-Einstellungen und Applikations-Modul-Zuordnungen

Trigger-Einstellungen und Applikations-Modul-Zuordnungen können nicht sinnvoll per Parametersatz exportiert werden.

# **Was kann ein Parametersatz beinhalten**

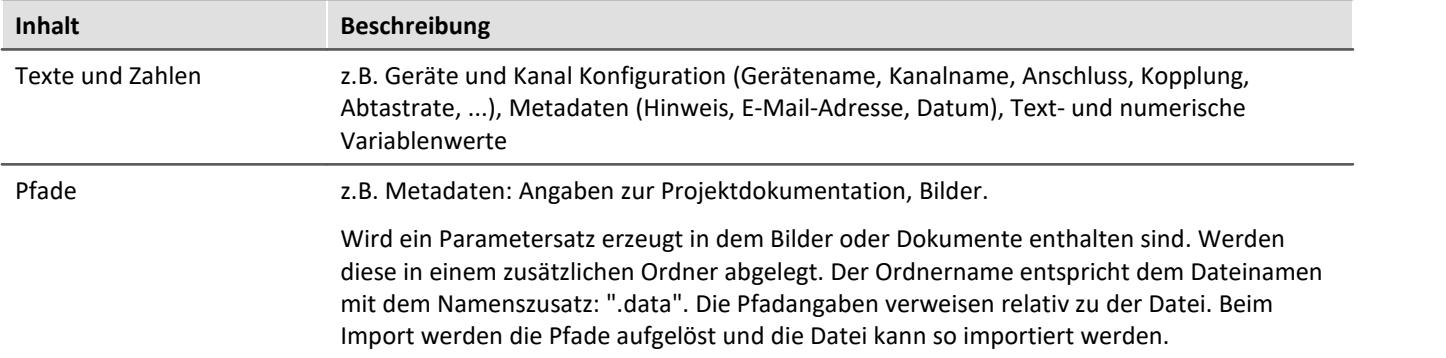

# <span id="page-559-0"></span>**Dateiformate**

Verschiedene Dateiformate stehen zur Verfügung. Jedes Format hat seine Vorteile, die entsprechend der Anwendung gewählt werden sollten

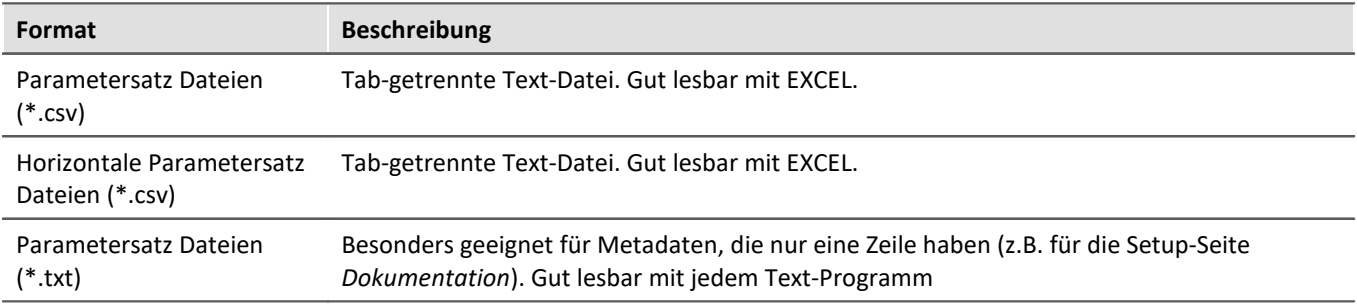

# **Parametersatz exportieren über**

#### **Kommando: Parameter exportieren**

Das Kommando: "*Parameter exportieren*" ermöglicht es automatisiert die Parameter zu gewünschten Zeiten und mit einer vorher generierten Einstellung zu exportieren.

Es stehen vorgefertigte Export-Konfigurationen zur Verfügung, wie "Alle Messdatenkanäle" (Variablenwerte der aktiven Kanäle) oder "Alle Messdatenkanäle und Einstellungen" (Variablenwerte der aktiven Kanäle und Kanaleinstellungen aller analogen-Kanäle). Oder Sie können manuell auswählen welche Variablenwerte und Einstellungen exportiert werden sollen.

## **Menüband: Projekt > Importieren/Exportieren > Exportieren > Exportieren von Parametersätzen**

Entspricht dem Kommando: "*Parameter exportieren*", mit der Einschränkung, dass es keine vorgefertigten Konfigurationen gibt und der Export ausgeführt wird, wenn Sie den Dialog beenden.

### **Menüband: Setup-Konfiguration > Konfiguration exportieren**

Die Funktion stellt verschiedene Exportmöglichkeiten bereit.

Exportiert werden in den meisten Auswahlmöglichkeiten nur die Parameter der vorhandenen Tabelle (Inhalt der Spalten und Zeilen) der aktuell geöffneten Setup-Seite. Die Tabelle ist mit einer sogenannten [Tabellenbeschreibung](#page-179-0)|180] verbunden. In der Tabellenbeschreibung wird definiert, welche Parameter vorhanden sind (z.B. Kanalname, Kanalstatus, ...). In der Tabelle werden nicht alle Parameter angezeigt, die möglich wären. Daher gibt es verschiedene Exportmöglichkeiten, um nur die sichtbaren, selektieren oder auch unsichtbaren Parameter zu exportieren.

Wird der Parametersatz-Export über das Menüband "*Setup-Konfiguration*" > "*Konfiguration exportieren*" durchgeführt, sieht der Auswahldialog wie folgt aus:

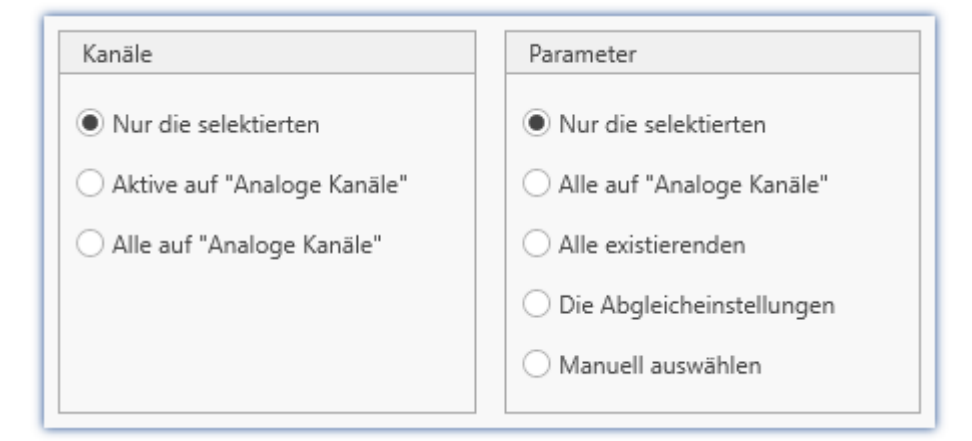

In der **linken Spalte** befindet sich die **Auswahl der Kanäle**, deren Parameter exportiert werden. Entweder nur die aktuell selektierten Kanäle, nur die auf "*aktiv*" gesetzten Kanäle oder alle Kanäle.

In der **rechten Spalte** befindet sich die **Auswahl der Parameter**, die für die Kanäle exportiert werden sollen.

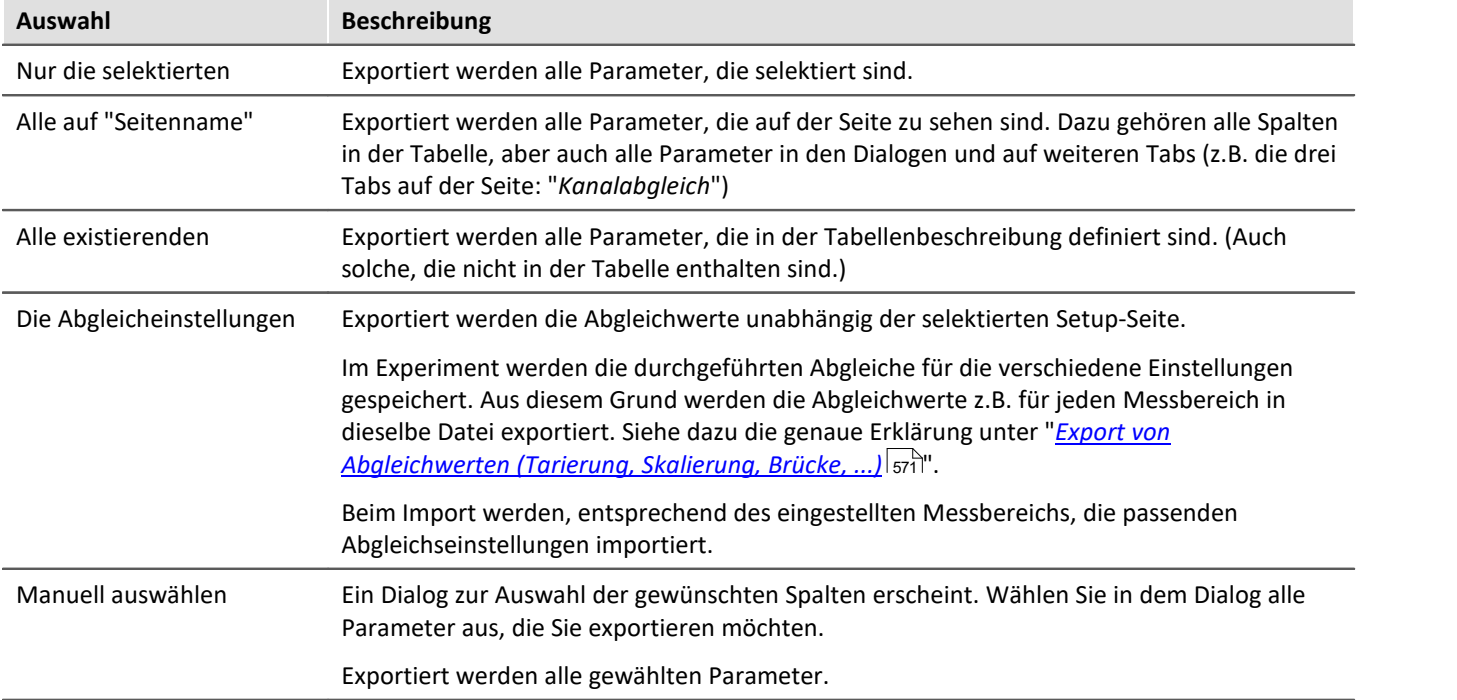

### Hinweis Export von Abgleichwerten

Werden Parameter importiert, die relevant für den Abgleich sind, kommt es zu inkonsistenten Zuständen, wenn nicht alle Parameter für den Abgleich dazu passen. Z.B. wenn nur die Kompensationswerte importiert werden. Deshalb wird beim Exportieren dieser Werte darauf geachtet, dass alle Abgleichsinformationen vorhanden sind, wenn eine dieser relevanten Spalten exportiert werden.

In allen Auswahlmöglichkeiten wird auch die Spalte "*Abgleich Information*" exportiert, sobald eine relevante Abgleichspalte enthalten ist. Ausnahme: "*Spalten manuell auswählen*", hier wird nur exportiert, was wirklich ausgewählt ist.

Weiterhin ist es möglich die Export-Datei manuell zu bearbeiten, wodurch die Abgleichsinformationen inkonsistent werden können.

# **Parametersatz importieren über**

#### **Kommando: Parameter importieren**

Das Kommando: "*Parameter importieren*" ermöglicht es automatisiert die Parameter zu gewünschten Zeiten und mit einer vorher generierten Einstellung zu importieren. Sie können auswählen aus welcher Datei welche Variablenwerte und/oder Einstellungen importiert werden sollen.

## **Menüband: Projekt > Importieren/Exportieren > Importieren > Importieren von Parametersätzen**

Entspricht dem Kommando: "*Parameter importieren*", mit der Einschränkung, dass der Import ausgeführt wird, wenn Sie den Dialog beenden.

### **Menüband: Setup-Konfiguration > Konfiguration importieren**

Entspricht dem Kommando: "*Parameter importieren*", mit der Einschränkung, dass der Import ausgeführt wird, wenn Sie den Dialog beenden. Importiert wird alles unabhängig der geöffneten Setup-Seite.

#### **Parametersatzimport-Spalte**

Mit der "*Parametersatzimport-Spalte*" können schnell unterschiedliche Einstellungen geladen werden. Mit der Auswahl von Einträgen in der Setup-Tabelle, wird automatisch die dazu gespeicherte Parametersatz (\*.csv) geladen. Siehe auch "<u>[Zusatzspalten](#page-155-0)</u>|।ऊ्षो" > "<u>[Parametersatzimport-Spalte](#page-171-0)</u>|।זे: ".

## П

#### Hinweis Variablen importieren

Für den Import von Variablen-Werten sollte anstatt des Kommando: "*Parameter importieren*" das Kommando "<u>[Variable laden/neu füllen](#page-1011-0) bot</u> " verwendet werden. Das Kommando ist speziell für Variablen-Werte konzipiert.

Über das Kommando: "*Parameter importieren*" kann unbewusst die Gerätesteuerung verändert werden.

# Hinweis Wie wird das richtige Ziel gefunden

Parametersätze werden in Form von Tabellen gespeichert. Beim Importieren von zuvor gespeicherten Parametersätzen gelten im Normalfall die folgenden Regeln:

- · **Zieltabelle:**Als Zieltabelle (Tabellenbeschreibung) wird die Tabelle verwendet, in der die meisten Spalten der Parametersatztabelle gefunden werden. Dabei ist zu beachten, dass die Spalten anhand ihrer Anzeigenamen gefunden werden. Hierbei ist es egal, ob der kurze oder lange Anzeigenamen für eine Spalte verwendet wird.
- · **Sprache:**In dem Dateinamen ist in den meisten Fällen das Sprachkürzel zu finden. Darüber kann ein Parametersatz auch aus einer anderen Sprache importiert werden (siehe "<u>[Hinweis: Sprachkürzel](#page-562-0)</u>|க്ടി").
- · **Geräte-/Kanalkonfiguration oder Datenpool (Variablenwerte):**Der Datenpool wird als Ziel erkannt, sobald in der Parametersatztabelle mindestens die Spalten "Name" und "Wert" vorhanden sind.
- · **Zielzeile**: Die Zielzeilen der zu importierenden Parameter werden anhand der Namen der entsprechenden Elemente gesucht. (Siehe "<u>[Zuordnung für Import und Export](#page-562-1)</u> க்: ")
- · Existiert in einer Zieltabelle nur eine Zeile (z.B. Experimentbeschreibung), so wird immer eine Zeile aus der Parametersatztabelle importiert.

#### Hinweis Sprachkürzel

<span id="page-562-0"></span>Die csv-Dateien sind Sprachunabhängig gestaltet. Interne Bezeichnungen werden nicht verwendet, so dass sie gut lesbar sind. Im Dateiname wird automatisch ein Sprachkürzel angehängt. Somit kann beim import erkannt werden, für welche Sprache die Datei erzeugt wurde. Darüber hinaus kann ein Parametersatz auch aus einer anderen Sprache importiert werden (solange die Quellsprache installiert ist).

**Erkennung der Sprache:**Ist das Kürzel nicht vorhanden wird die Sprache mit den meisten übereinstimmenden Titeln als Quellsprache verwendet.

**Sonderfall: Der Sprachkürzel existiert nicht, doch es existieren parallel mehrere passende Dateien.** Wird beim Import eine Datei nur mit der Endung ".csv" ohne Sprachkürzel angegeben, wird automatisch nach gültigen Dateien mit Sprachkürzel gesucht (Dateiname.Sprache.csv). Wenn eine entsprechende Datei vorhanden ist, wird sie importiert.

Wenn mehrere solcher Dateien existieren (verschiedene Sprachen) wird bevorzugt die Datei mit der aktuellen Sprache verwendet. Wenn diese nicht vorhanden ist, wird die importiert, die zuerst gefunden wurde. Das Kommando erzeugt eine Information im Logbuch, welche Datei importiert wurde.

# <span id="page-562-1"></span>**Zuordnung für Import und Export**

#### **Zuordnung: Import**

Hier können Sie auswählen, nach welchen Parametern importiert werden soll. Mindestens ein Parameter muss als Zuordnung verwendet werden, um sicherzustellen, dass die Parameter auch dem gewünschten Kanal zugeordnet werden.

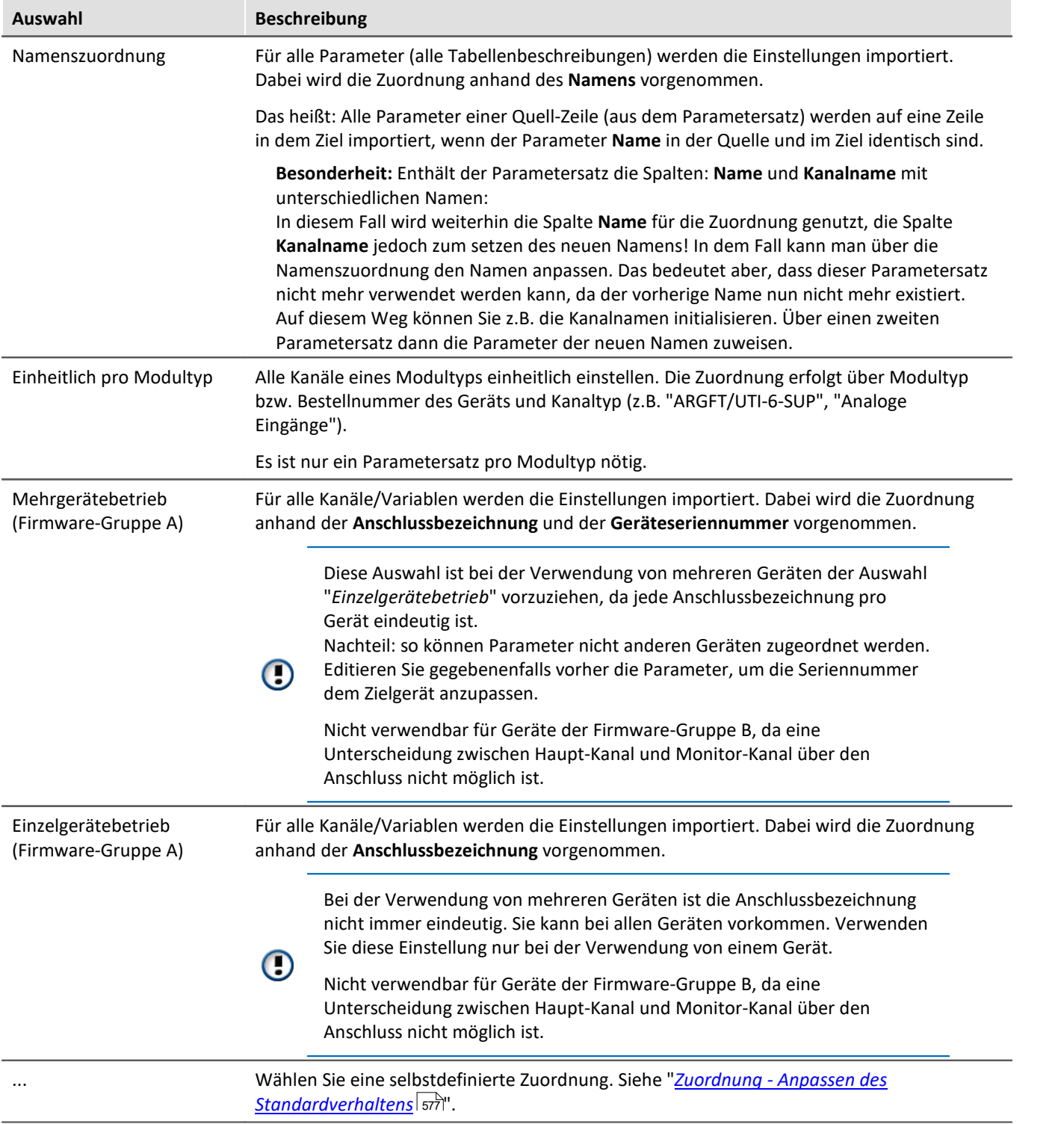

#### **Zuordnung: Export**

Hier können Sie auswählen, was exportiert werden soll.

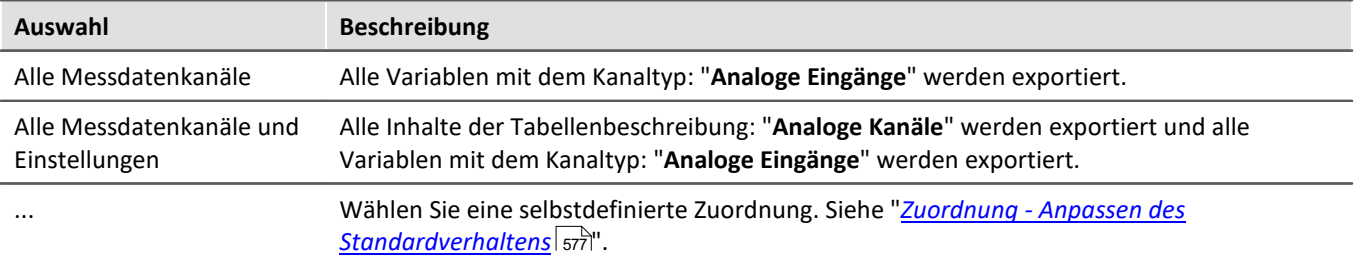

# <span id="page-565-0"></span>**Bearbeiten des Parametersatzes**

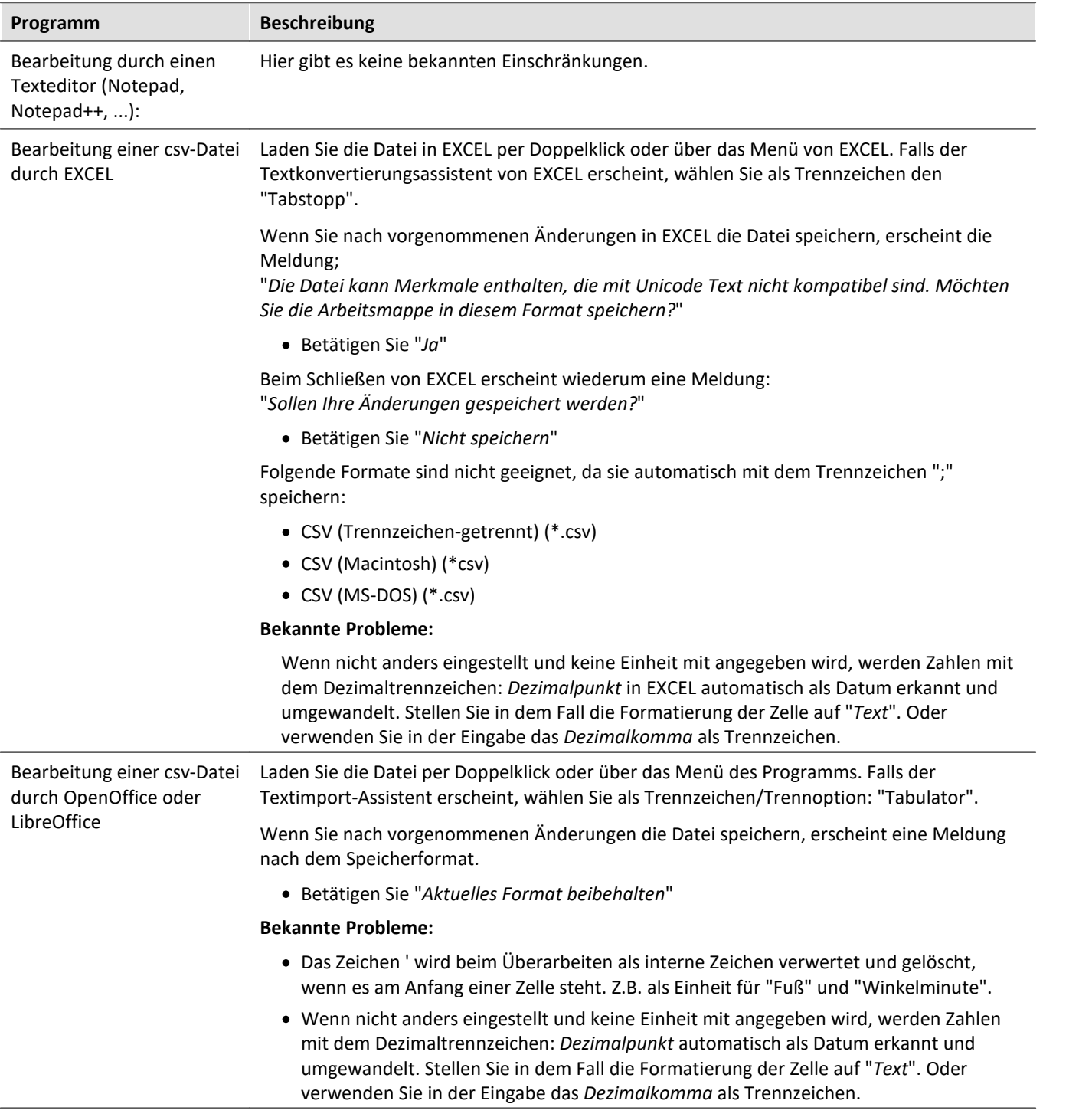

# **11.3.3.1 Parameter exportieren**

Ein Parametersatz ist eine Ansammlung von Parametern, der für verschiedene Zwecke verwendet werden kann. Parameter können z.B. **Einstellwerte für die Geräte- und Kanalkonfiguration** sein. Ebenso aber auch **Metadaten** und **Variablenwerte**.

Das Kommando: "*Parameter exportieren*" ermöglicht es automatisiert die Parameter zu gewünschten Zeiten und mit einer vorher generierten Einstellung zu exportieren.

Es stehen vorgefertigte Export-Konfigurationen zur Verfügung, wie "Alle Messdatenkanäle" (Variablenwerte der aktiven Kanäle) oder "Alle Messdatenkanäle und Einstellungen" (Variablenwerte der aktiven Kanäle und Kanaleinstellungen aller analogen-Kanäle). Oder Sie können manuell auswählen welche Variablenwerte und Einstellungen exportiert werden sollen.

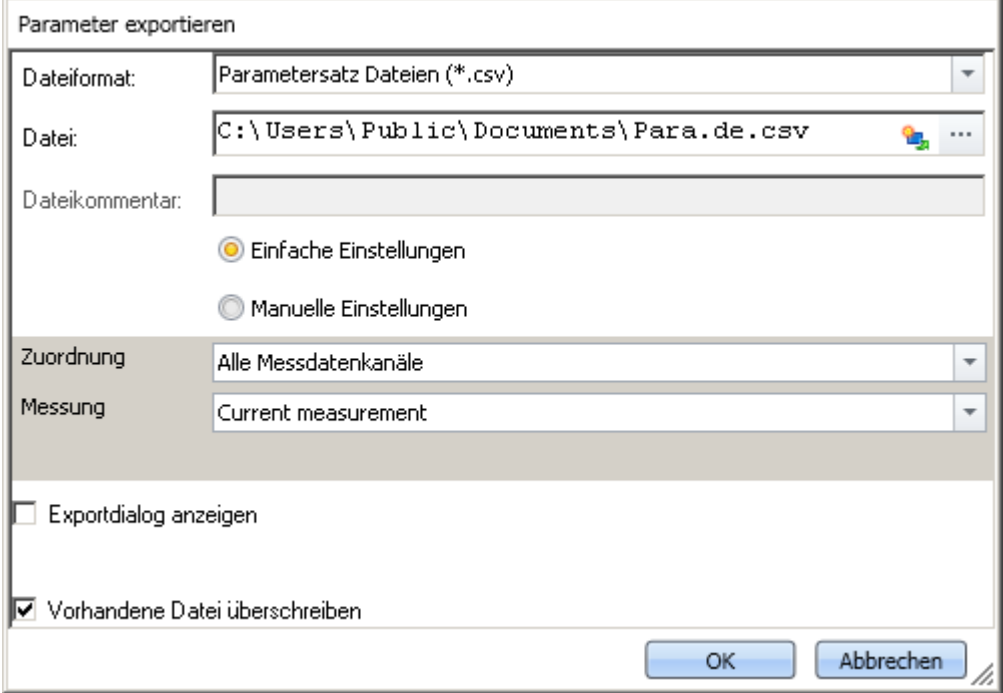

*Kommando Parameter exportieren*

Hinweis Export von Variablen bevorzugt über das Kommando: Variablen exportieren

Für den **Export von Variablen-Werten** sollte anstatt des Kommandos: "*Parameter exportieren*" das Kommando "<mark>*[Variable exportieren](#page-1009-0)* |</mark>1010|" verwendet werden. Das Kommando ist speziell für Variablen-Werte konzipiert.

Verschiedene Variablen-Typen können nur über das Kommando "*Variablen exportieren*" exportiert werden; z.B. Text-Variablen.

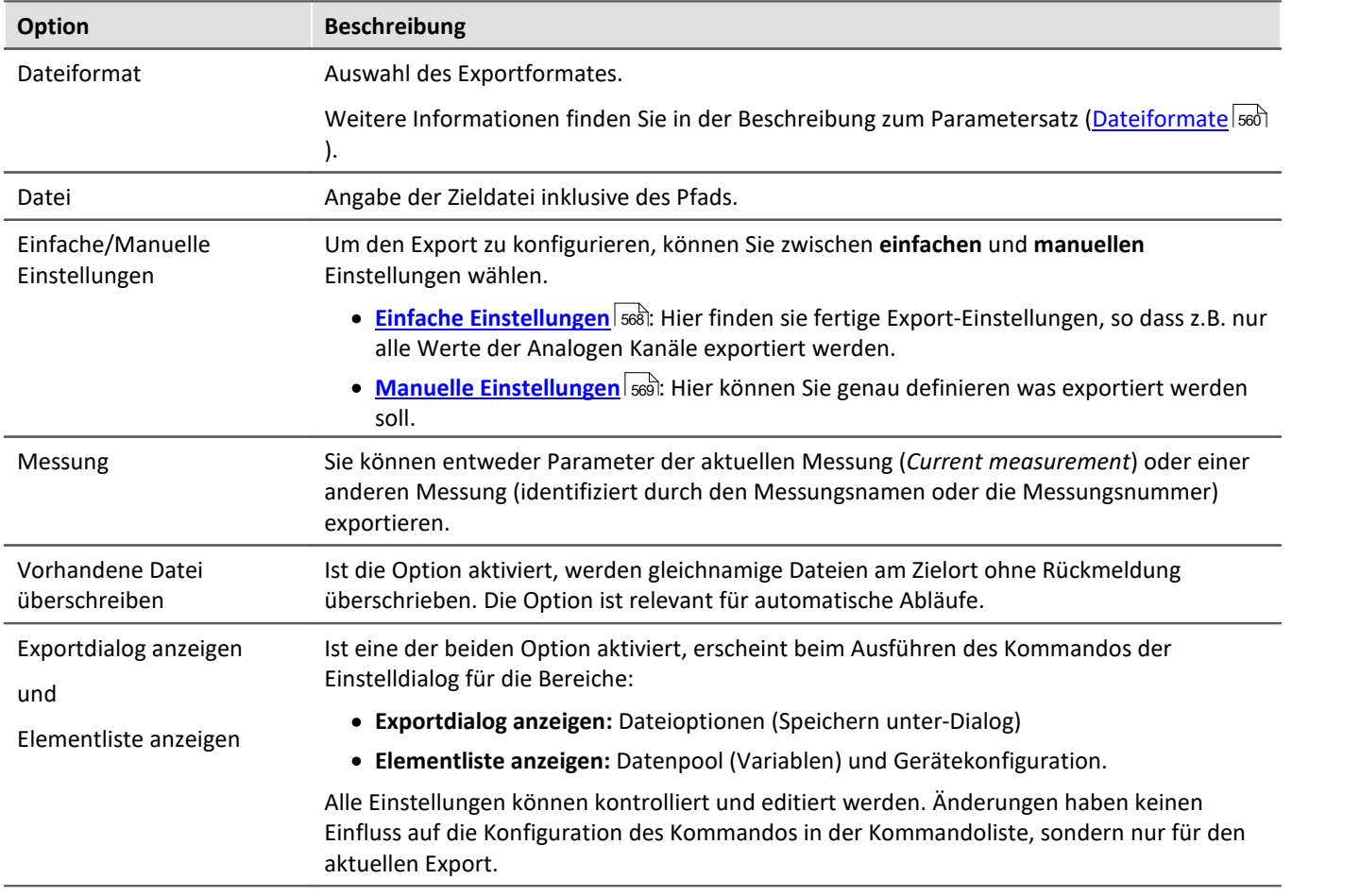

# <span id="page-567-0"></span>**Einfache Einstellungen**

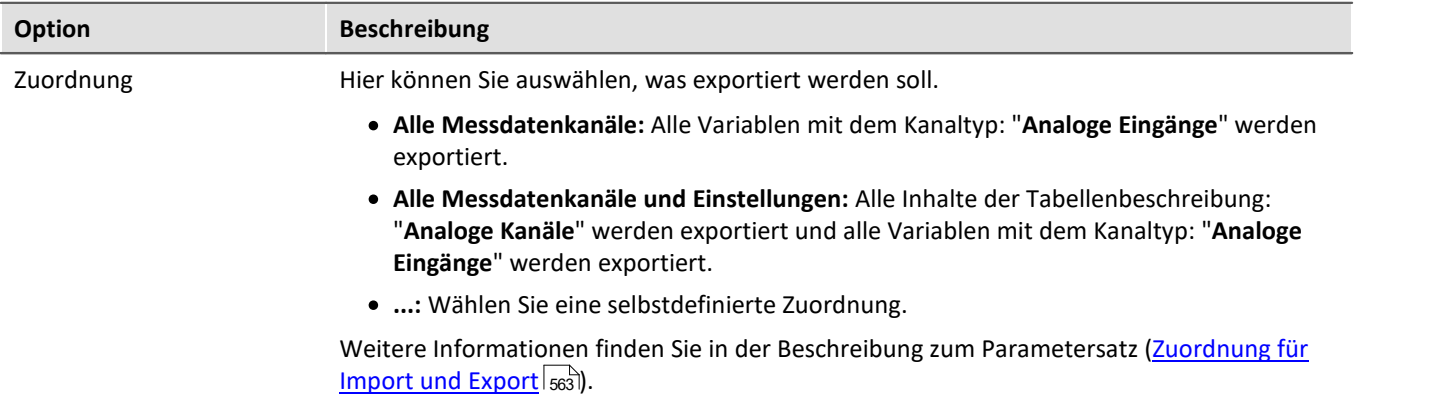

# <span id="page-568-0"></span>**Manuelle Einstellungen**

I

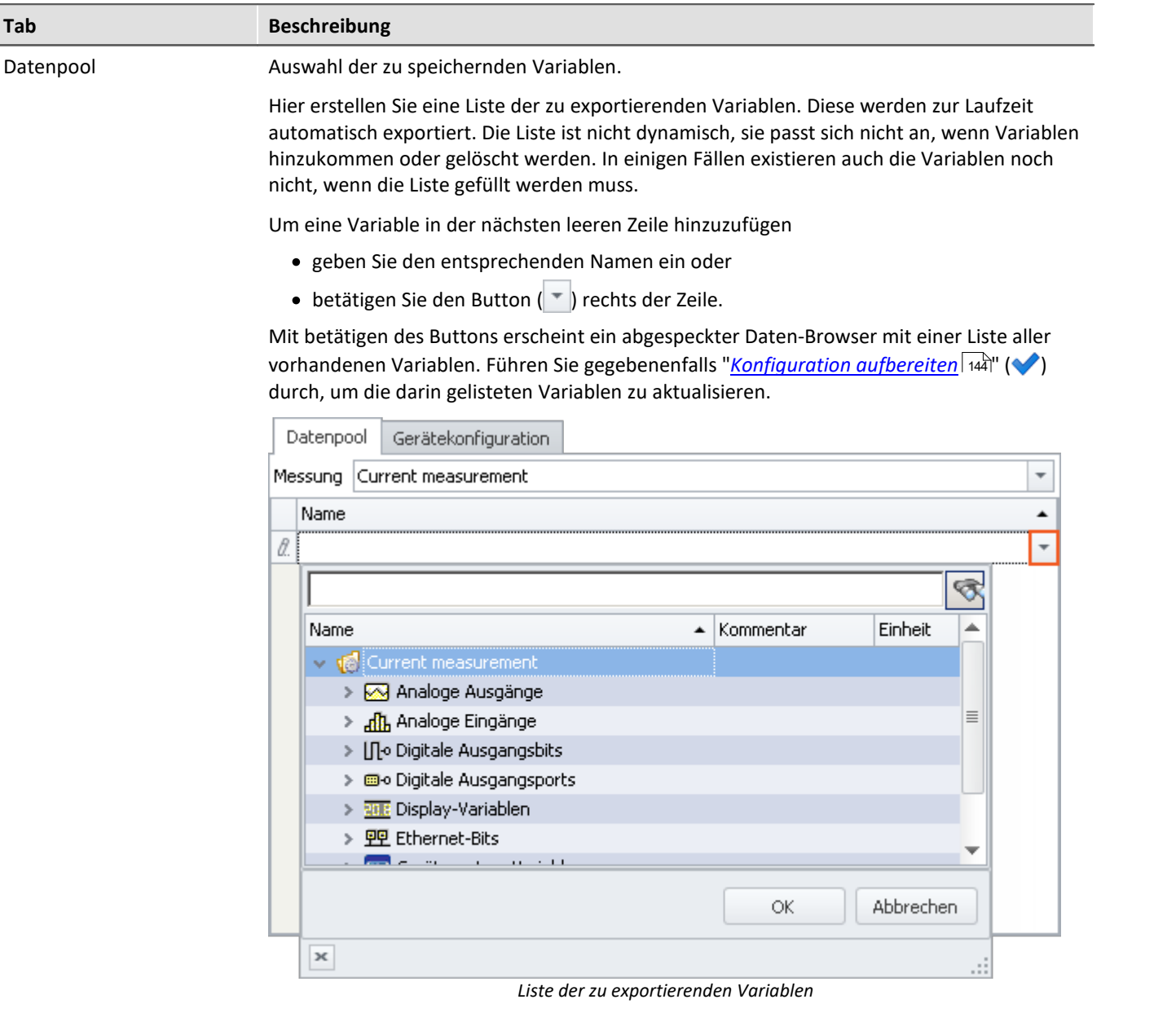

Wählen Sie alle gewünschten Variablen (auch per Multiselektion) aus und betätige Sie den Button *OK*. Alle gewählten Variablen werden in die Liste der zu exportierenden Variablen hinzugefügt.

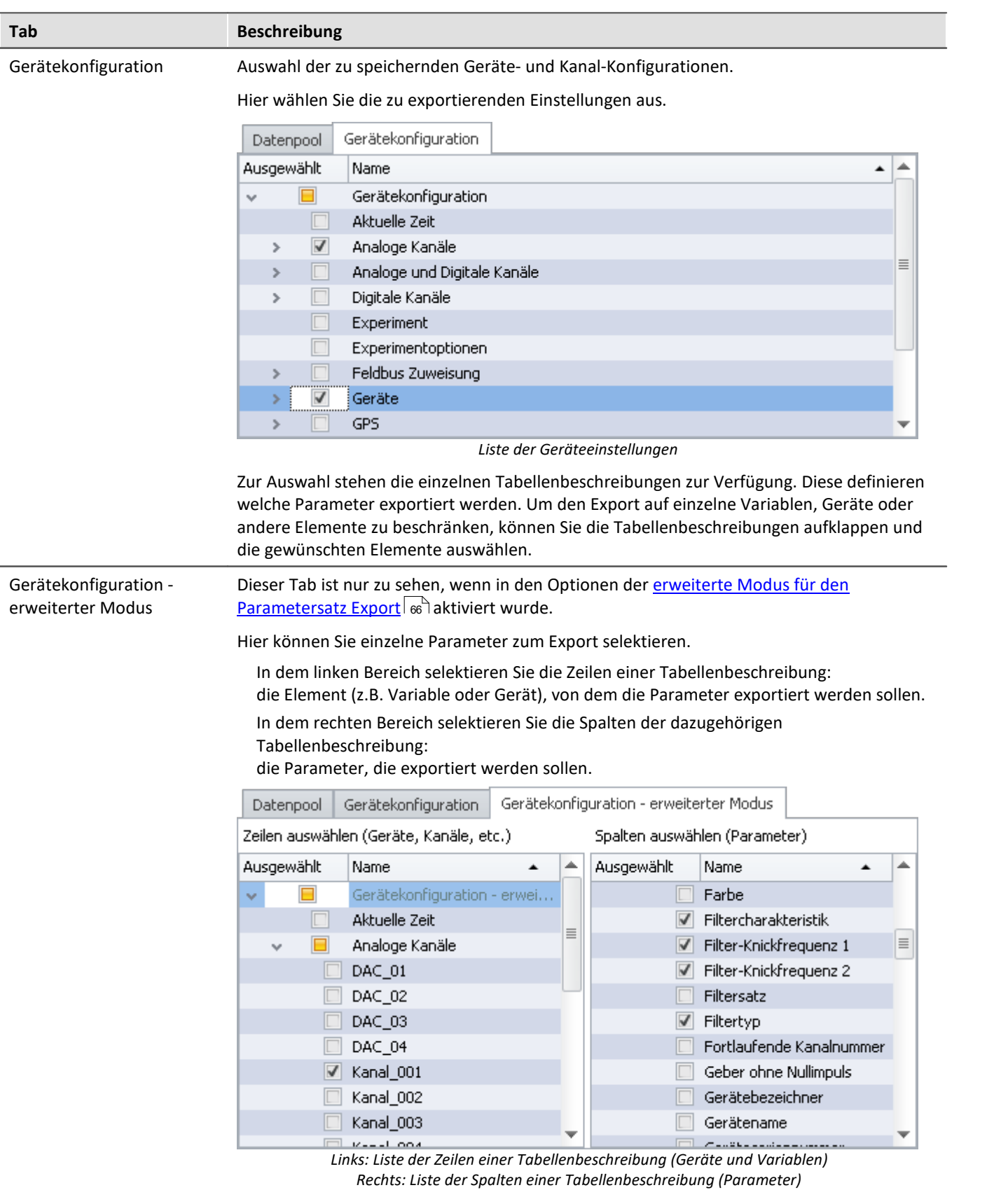

In dem Beispiel werden von der Variable: "Kanal\_001" die Parameter: "Filtercharakteristik", "Filter-Knickfrequenz 1", "Filter-Knickfrequenz 2" und "Filtertyp" exportiert.

# Hinweis

П

#### **Variablenwerte und Gerätekonfiguration trennen**

Sie können Variablenwerte und Gerätekonfigurationen zusammen in eine Datei exportieren. Die Selektionen in den einzelnen Tabs können Sie vermischen. Auch können Sie "Gerätekonfiguration" und den erweiterten Modus vermischen.

Beachten Sie bitte: Übersichtlich bleibt es, wenn Sie das getrennt halten. Um Fehlerquellen zu minimieren und um Fehler leichter zu finden wird empfohlen alles separat zu exportieren.

#### **Wichtige parameter werden immer exportiert**

Wichtige Parameter werden mit exportiert, wenn sie für das Zuordnen beim Import benötigt werden. Auch wenn sie nicht ausgewählt wurden, werden z.B. beim Export von Kanalparametern immer folgende Parameter mit exportiert:

Gerätename, Gerätebezeichner, Kanalname, Name.

#### **Trigger-Einstellungen und Applikations-Modul-Zuordnungen**

Trigger-Einstellungen undApplikations-Modul-Zuordnungen können nicht sinnvoll per Parametersatz exportiert werden.

# <span id="page-570-0"></span>**Export von Abgleichwerten (Tarierung, Skalierung, Brücke, ...)**

Der Abgleich ist abhängig von verschiedenen Parametern, wie z.B. Verstärkertyp, Messbereich, Messmodus und 16 oder 24 Bit Auflösung. Damit der Abgleich wieder importiert werden kann, müssen diese Werte zusammenpassen. Aus diesem Grund werden beim Export von Abgleichwerten viele weitere Parameter mit exportiert.

## Hinweis

Alle notwendigen Abgleichwerte werden in xml-Notation in der Datei mit aufgenommen.

Die Abgleichwerte sind an einige Kanal-Einstellungen gebunden und gelten nur, wenn diese Einstellungen beim Import vorher wiederhergestellt sind. Z.B. muss bei Änderung des Messbereichs ein Abgleich erneut durchgeführt werden.

Im Experiment werden die durchgeführten Abgleiche für die verschiedene Einstellungen gespeichert. Aus diesem Grund werden die Abgleichwerte z.B. für jeden Messbereich in dieselbe Datei exportiert.

### Beispiel

Sie führen eine Tarierung für Kanal\_001 mit dem Messbereich 10 V. Danach führen Sie eine weitere Tarierung durch für den Messbereich 5 V und exportieren das Ergebnis in die Datei: Abgleich.de.csv, so beinhaltet diese beide Abgleichwerte.

Beim Import werden, entsprechend des eingestellten Messbereichs, die passenden Abgleichseinstellungen importiert.

# **11.3.3.2 Parameter importieren**

Ein Parametersatz ist eine Ansammlung von Parametern, der für verschiedene Zwecke verwendet werden kann. Parameter können z.B. **Einstellwerte für die Geräte- und Kanalkonfiguration** sein. Ebenso aber auch **Metadaten** und **Variablenwerte**.

Das Kommando: "*Parameter importieren*" ermöglicht es automatisiert die Parameter zu gewünschten Zeiten und mit einer vorher generierten Einstellung zu importieren. Sie können auswählen aus welcher Datei welche Variablenwerte und/oder Einstellungen importiert werden sollen.

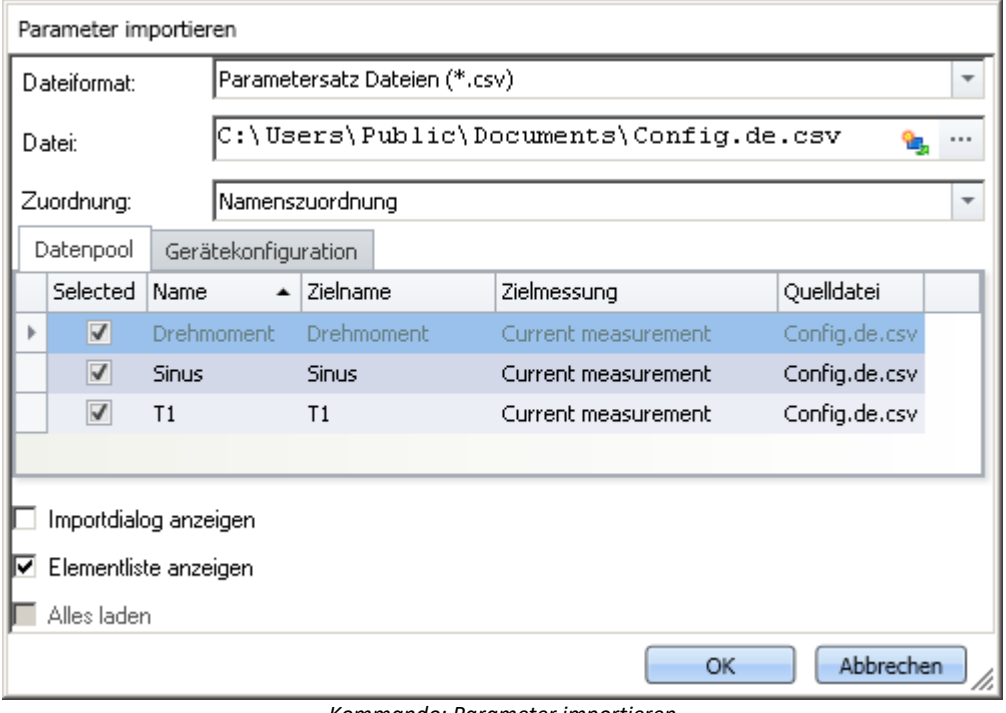

*Kommando: Parameter importieren*

### Hinweis Import von Variablen bevorzugt über das Kommando: Variablen laden/neu füllen

Für den **Import von Variablen-Werten** sollte anstatt des Kommandos: "*Parameter importieren*" das Kommando "<mark>*[Variablen laden/neu füllen](#page-1011-0)* bota</mark>" verwendet werden. Das Kommando ist speziell für Variablen-Werte konzipiert.

Über das Kommando: "*Parameter importieren*" kann unbewusst die Gerätesteuerung verändert werden.

D

## Verweis Beschreibung zum Parametersatz

Grundlegende Informationen zum Umgang mit einem Parametersatz und zum Inhalt und Aufbau finden Sie im gleichnamigen Abschnitt: "<u>*[Parametersatz](#page-557-0)* | 558]</u>".

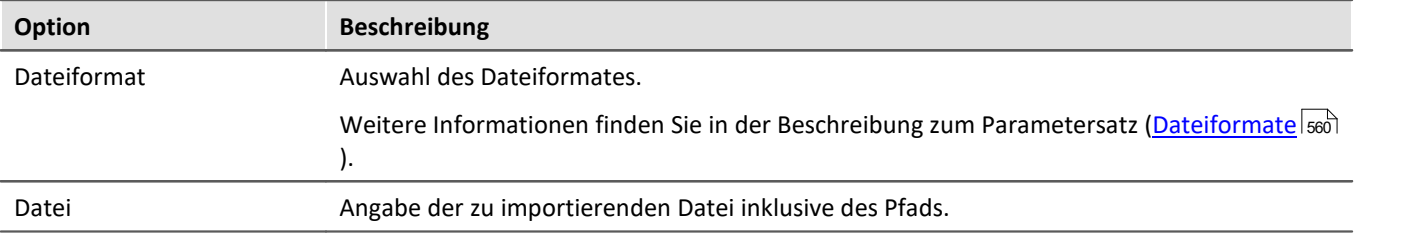

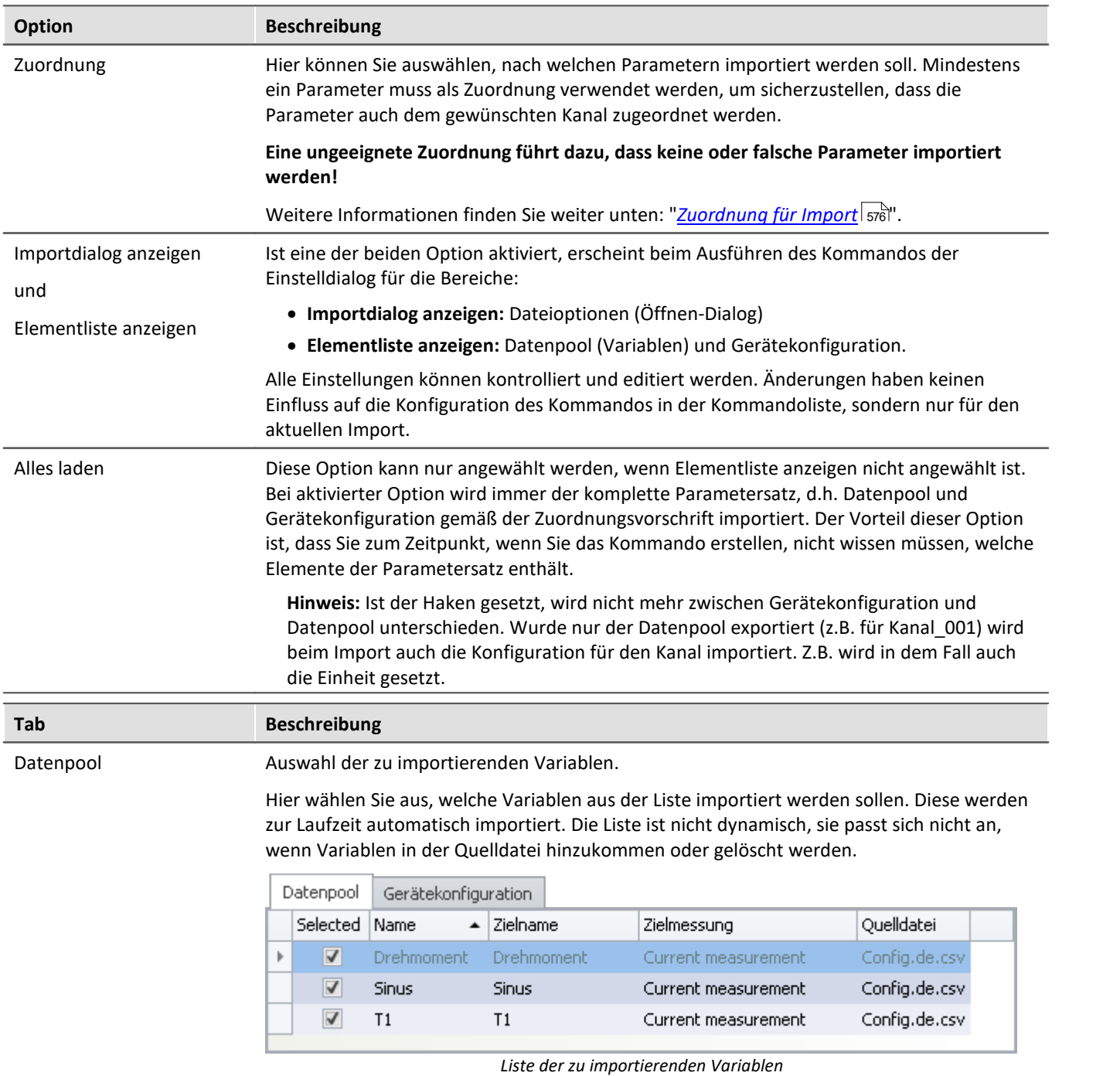

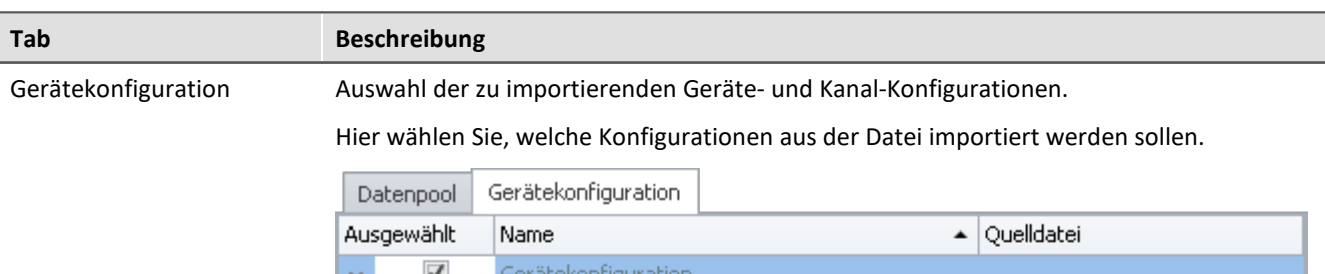

| v |   | Gerätekonfiguration                                           |               |
|---|---|---------------------------------------------------------------|---------------|
|   | v | Analoge und Digitale Kanäle, Kanäle (Abgleich, Config.de.csv. |               |
|   |   | Drehmoment                                                    | Config.de.csv |
|   |   | Sinus                                                         | Config.de.csv |
|   |   | T1                                                            | Config.de.csv |
|   | v | Digitale Kanäle                                               | Config.de.csv |
|   |   | Drehmoment                                                    | Config.de.csv |
|   |   | <b>Sinus</b>                                                  | Config.de.csv |
|   |   | T1                                                            | Config.de.csv |
|   |   |                                                               |               |

*Liste der Geräteeinstellungen*

Zur Auswahl stehen einzelne Tabellenbeschreibungen zur Verfügung. Die angezeigten Tabellenbeschreibungen müssen nicht mit der ursprünglichen Tabellenbeschreibung übereinstimmen. In der Datei steht nicht aus welcher Tabellenbeschreibung exportiert wurde.

**Beispiel:**In dem oberen Bild sehen Sie die Tabellenbeschreibungen: "*Analoge und Digitale Kanäle, Kanäle (Abgleich, Kalibriersprung, Skalierung, TEDS)*", und "*Digitale Kanäle*". Diese wurden ermittelt aus den vorhandenen Parametern in der Datei.

Der Parametersatz wurde jedoch aus der Tabellenbeschreibung "*Analoge Kanäle*" erzeugt.

Da in den Tabellenbeschreibungen meist die gleichen Parameter enthalten sind, sind diese beiden die ersten die gefunden werden, die den import abdecken. Wenn Sie sicherstellen, dass alle Parameter auf dem Zielrechner vorhanden sind, wird immer eine korrekte Tabellenbeschreibung zum Import ausgewählt.

Um den Import auf einzelne Variablen, Geräte oder andere Elemente zu beschränken, können Sie die Tabellenbeschreibungen aufklappen und die gewünschten Elemente auswählen.

### Ð

#### Hinweis Import auf die Konfiguration

#### **Stellen Sie sicher, dass die Konfiguration importiert werden kann.**

Oft sind Einstellungen abhängig von anderen Parametern. z.B. ist der Messbereich abhängig vom Offset/Faktor. Wenn der Messbereich importiert wird, müssen entweder die passenden Offset/Faktor-Werte auch mit importiert werden oder schon eingestellt sein.

Es gibt noch viele weitere Abhängigkeiten.

Wenn ein Parameter nicht importiert werden kann, erscheint im Logbuch eine passende Meldung.

### g

### Hinweis Import auf den Datenpool / die Variablen

Auf die **Geräte-Kanäle** der aktuellen Messung (Daten-Browser: *Current measurement*) kann nicht importiert werden. Das betrifft u.a. Analoge Kanäle, Inkrementalgeber-Kanäle, ... Einzelwert-Variablen, wie Display-Variablen, DACs, ... sind davon nicht betroffen. Auf sie kann importiert werden.

# **Ungenauigkeiten beim Import**

#### **Import vom Messbereich**

Bei Rundungs-Ungenauigkeiten wird der Messbereich in einigen Fällen nicht korrekt übernommen.

Bei keiner Übereinstimmung wird der nächstgrößere Messbereich ausgewählt, der den komplett geforderten Bereich abdeckt. Für Rundungsprobleme ist eine Toleranz von 1% vorhanden. Liegt ein kleinerer Messbereich nur bis zu 1% unter dem gewünschten Bereich, wird dieser gewählt.

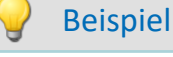

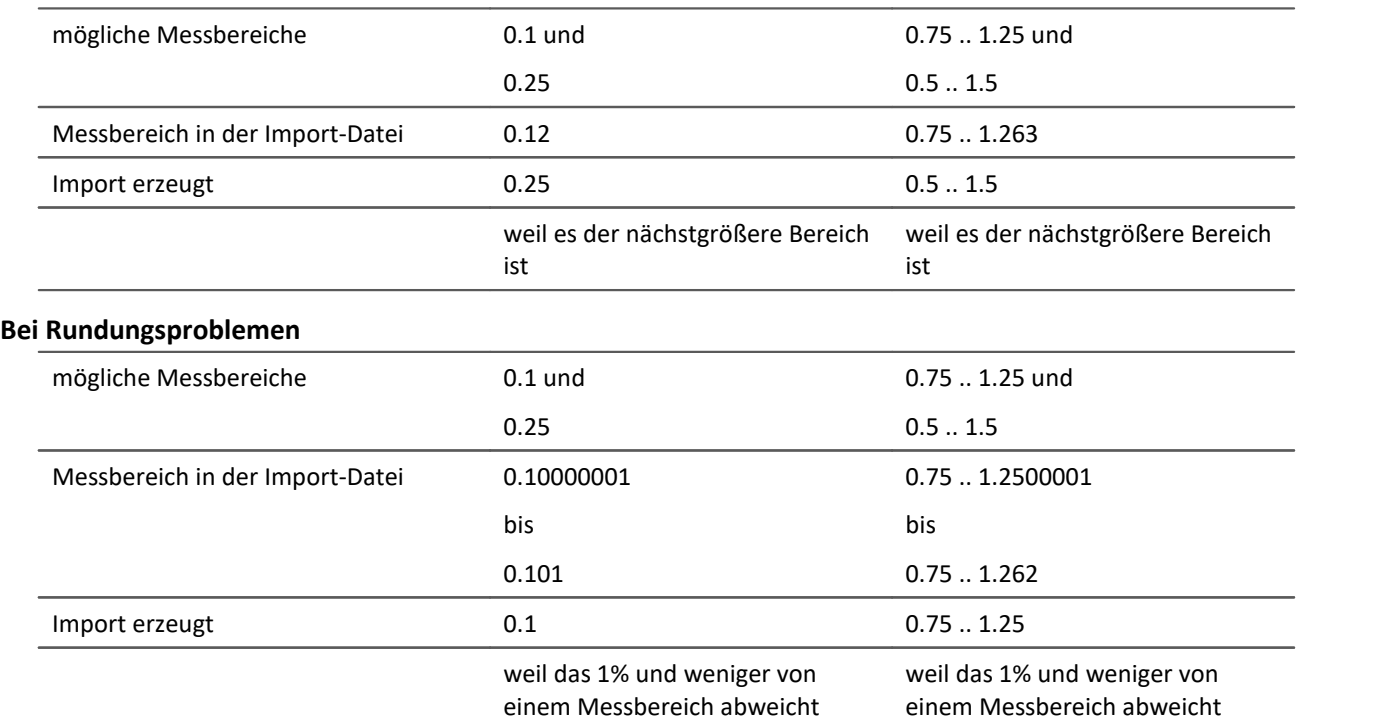

# **Import von Abgleichwerten (Tarierung, Skalierung, Brücke, ...)**

Der Abgleich ist abhängig von verschiedenen Parametern, wie z.B. Verstärkertyp, Messbereich, Messmodus und 16 oder 24 Bit Auflösung. Damit der Abgleich wieder importiert werden kann, müssen diese Werte zusammenpassen. Aus diesem Grund werden beim Export von Abgleichwerten viele weitere Parameter mit exportiert.

## Д

#### Warnung Brückenabgleich

Werden Brückenabgleichwerte für einen Kanal importiert, dessen Verstärkertyp oder Geräteart (z.B. CRONOScompact mit 16Bit Integer Auflösung auf CRONOSflex mit 24Bit Float Auflösung) unterschiedlich sind, resultieren daraus unplausible Messwerte! Die Abgleichwerte einer Tarierung korrigieren dagegen nur den erfassten Messwert und können problemlos importiert werden.

# <span id="page-575-0"></span>**Zuordnung für Import**

Hier können Sie auswählen, nach welchen Parametern importiert werden soll. Mindestens ein Parameter muss als Zuordnung verwendet werden, um sicherzustellen, dass die Parameter auch dem gewünschten Kanal zugeordnet werden.

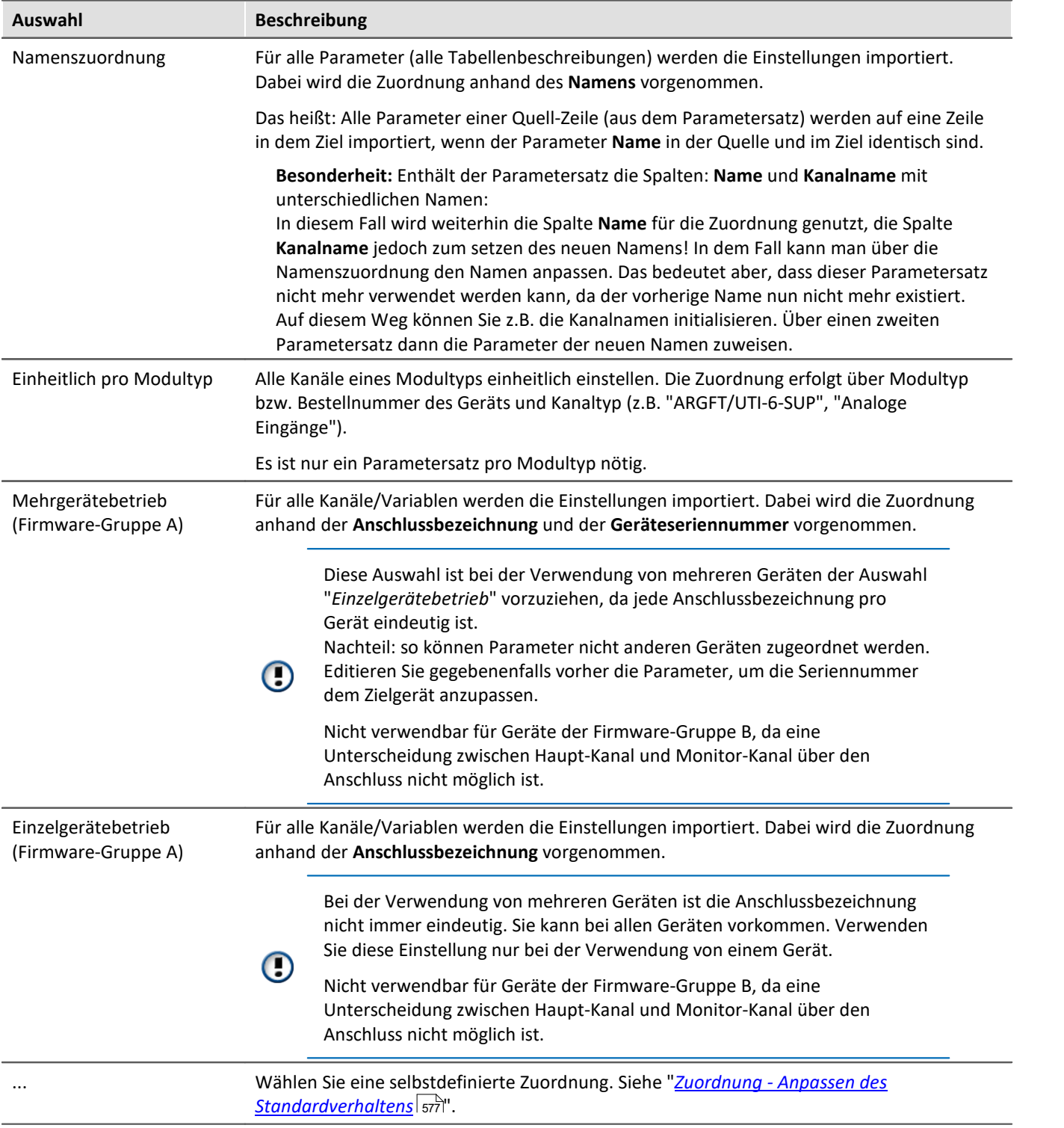
# FAQ

#### **Frage: Warum hat meine Änderung im Parametersatz keine Wirkung nach dem Import?**

**Antwort:**Das kann verschiedene Gründe haben:

- · Eine unpassende Zuordnung wird verwendet. Z.B. wird die Zuordnung: Namenszuordnung verwendet. Jedoch passen die Namen in der Parametersatz-Datei nicht mit den Namen in der Kanal-Liste überein. Das kann der Fall sein, wenn der Name über den Parametersatz angepasst werden soll. **Lösung:**Verwenden Sie stattdessen z.B.: den Import nach Anschlussbezeichnung oder beachten Sie den Hinweis bei der Namenszuordnung (siehe: "<u>[Zuordnung für Import](#page-575-0)</u>|க்
- · Die Einstellungen werden von anderen Parametern zurückgesetzt. Exportieren Sie z.B.: den Parametersatz der Seite: *Analoge Kanäle*, erhalten Sie u.a. die Parameter für die analogen Kanäle und analogen Monitor-Kanäle. Die Parameter beider Kanaltypen hängen zusammen. Ändern Sie z.B. in der Parametersatz-Datei die Kopplung des Analogen Kanals von "Vollbrücke" auf "DC", aber den Monitorkanal lassen Sie wie er ist, dann überschreibt der Import von dem Monitor-Kanal wieder den analogen Kanal.

**Lösung:**Minimieren Sie den Parametersatz immer auf die wichtigen Parameter. Löschen Sie alles, was nicht benötigt wird.

### **11.3.3.3 Zuordnung - Anpassen des Standardverhaltens**

#### Ð

### Hinweis Vertiefende Hinweise

Das Kapitel dient der Vertiefung in den Import- und Exportmechanismus. In den meisten Fällen kann das Kapitel übersprungen werden.

### Warnung

Die folgende Beschreibung führen zu einer Änderung des Standardverhaltens des Im- und Exports. Für die meisten Anwendungen reichen die vorhandenen Zuordnungen aus. Bitte ändern Sie die vorhandenen Zuordnungen nicht, sondern erstellen maximal neue Zuordnungen.

Die **Zuordnung** definiert, wie der Import und Export geregelt wird, z.B.: nach welchem Muster importiert wird. In diesem Kapitel finden Sie einige Beispiele für die Zuordnung. Nach diesen Mustern können Sie eigene Zuordnungen definieren, um den Import und Export nach den Anforderungen zu gestalten.

Jede definierte Zuordnung wird in einer XML-Datei abgelegt.

Vorhandene Zuordnungen für die Parametersatz-Kommandos finden Sie nach der Installation unter folgendem Pfad (abhängig von der Installation und evtl. der Version): (Tastenkürzel <win> +r)

shell:common appdata\imc\imc STUDIO\Applications\\_1\Extensions\Parameterset

In dem entsprechenden Import oder Export Verzeichnis liegen die verwendeten Zuordnungsdateien. **Verändern Sie bitte nicht die Originaldateien!**Wenn Sie eigene Dateien dort ablegen, stehen diese dem Import/Export zur Verfügung.

### **Anwendungsgebiete für den Import**

Es sollen nur bestimmte Zeilen aus einer Tabelle importiert werden oder es sollen die Parameter nach anderen Kriterien als nach dem Namen zugeordnet werden.

### **Anwendungsgebiete für den Export**

Wenn z.B. alle Kanäle exportiert werden sollen, müssen diese Ausgewählt werden und die Namen bekannt sein. Doch sobald sich die Konfiguration ändert und neue Kanäle hinzukommen, muss die Export-Liste angepasst werden. Mithilfe der Export-Zuordnungsvorschriften ist es möglich alle Kanäle zu exportieren oder nur Variablen eines Typs, unabhängig wie viele es sind und welche Namen verwendet werden.

### **Definition einer Zuordnungsvorschrift**

Diese Zuordnungsvorschrift wird in einer XML-Datei mit der Endung ".mapping.xml" abgelegt. **Hierbei ist zu beachten, dass die Datei UTF-8 kodiert sein muss**. Es muss in jedem Fall die Sprache mit angegeben werden für die die Zuordnungsvorschrift zu verwenden ist.

In einer solchen Datei können beliebige Zuordnungvorschriften, ein Name und eine Beschreibung für die Zuordnungsvorschrift angegeben werden.

```
Beispiel Einleitendes Beispiel für einen Import mit Erklärungen
<import>
     <languageblock language="de">
         <caption>
             Hier kann eine Bezeichnung angegeben werden
         </caption>
         <description>
             Hier kann Erklärung für diese Zuordnungsvorschrift angegeben werden.
         </description>
         <mapping>
             <source>
                 Hier wird definiert, welche Zeilen aus welchen Tabellen aus dem
Parametersatz gelesen werden sollen.
             </source>
             <target>
                 Hier wird definiert, auf welche Zeilen und Spalten die Daten der
Quellzeilen abgebildet werden sollen.
             </target>
         </mapping>
     </languageblock>
</import>
```
### **Sprachen in der Zuordnungsvorschrift**

Damit eine Zuordnung möglich ist, muss die Sprache der zu importierenden Datei und der der Software in der Zuordnungs-Datei vorhanden sein. In jedem Fall sollte Englisch als Rückfallsprache vorhanden sein, falls einige Parameter in der aktuell verwendeten Software-Sprache nicht vorhanden sind.

Erstellen Sie für jede Sprache einen eigenen **languageblock**-Block.

```
Beispiel Beispiel languageblock-Block
<import>
    <languageblock language="de">
         <caption>
             ...
        </caption>
         ...
     </languageblock>
     <languageblock language="en">
         ...
     </languageblock>
     <languageblock language="fr">
         ...
     </languageblock>
     <languageblock language="ja">
         ...
     </languageblock>
     <languageblock language="zh-CN">
         ...
     </languageblock>
     <languageblock language="zh-TW">
        ...
     </languageblock>
     ...
</import>
```
### **Syntax-Beispiele für den Import:**

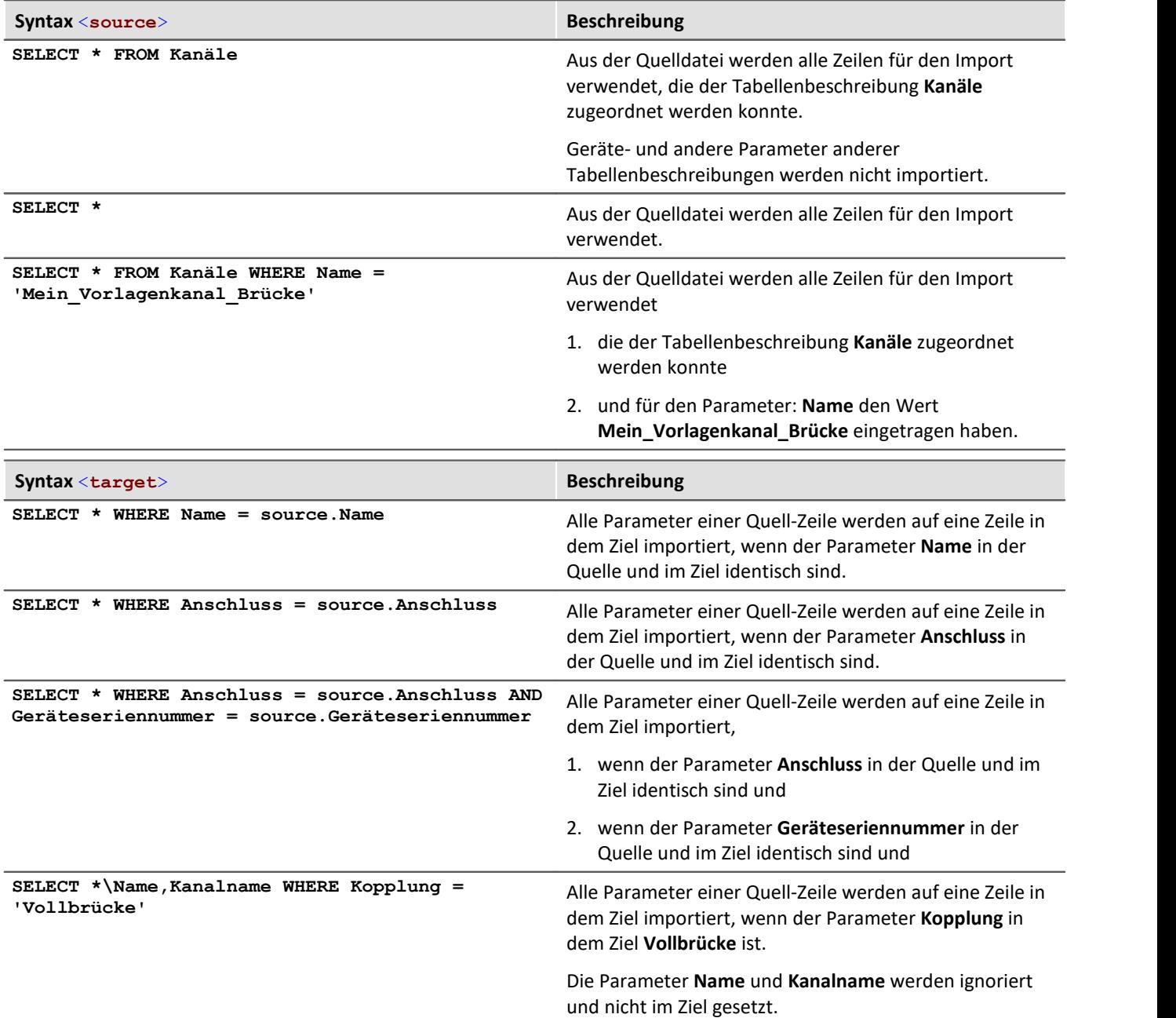

#### Beispiel Import 1: Kanäle - Namenszuordnung

Aus der Quelldatei werden alle Zeilen für den Import verwendet, die der Tabellenbeschreibung **Kanäle** zugeordnet werden kann.

Es wird jede Zeile im Parametersatz auf eine Zeile in der Zieltabelle abgebildet, die den gleichen **Namen** trägt, wie die Quellzeile.

```
<import>
     <languageblock language="de">
         <caption>
             Kanaele - Namenszuordnung
         </caption>
         <description>
             Die Kanaele der Kanaltabelle werden nach ihren Namen zugeordnet
         </description>
         <mapping>
              <source>
                 SELECT * FROM Kanäle
              </source>
              <target>
                  SELECT * WHERE Name = source.Name
              </target>
         </mapping>
     </languageblock>
</import>
```
#### Beispiel Import 2: Namenszuordnung

Ähnlich dem Beispiel 1.

Aus der Quelldatei werden alle Zeilen für den Import verwendet. Nicht nur für die Tabellenbeschreibung: **Kanäle**.

Es wird jede Zeile im Parametersatz auf eine Zeile in der Zieltabelle abgebildet, die den gleichen **Namen** trägt, wie die Quellzeile.

```
<import>
     <languageblock language="de">
         <caption>
              Namenszuordnung
         </caption>
         <description>
             Alle Parameter werden nach ihren Namen zugeordnet.
         </description>
         <mapping>
              <source>
                  SELECT *
              </source>
              <target>
                  SELECT * WHERE Name = source.Name
              </target>
         </mapping>
     </languageblock>
</import>
```
#### Beispiel Import 3: Einzelgerätebetrieb (Firmware-Gruppe A) Datei: ConnectorAssignment\_one\_Device.mapping.xml Aus der Quelldatei werden alle Zeilen für den Import verwendet. Für alle Kanäle werden die Einstellungen importiert. Dabei wird die Zuordnung anhand der Anschlussbezeichnung vorgenommen. Es wird jede Zeile im Parametersatz auf eine Zeile in der Zieltabelle abgebildet, die die gleiche **Anschlussbezeichnung** trägt, wie die Quellzeile. <**import**> <**languageblock** language="**de**"> <**caption**>  **Einzelgerätebetrieb (Firmware-Gruppe A)** </**caption**> <**description**>  **Einstellungen für das zur Messung ausgewählte Gerät importieren, wenn die Anschlusskennungen keine Seriennummern enthalten. Die Zuordnung erfolgt über den Anschluss (z.B. "[02] IN01").** </**description**> <**mapping**> <**source**>  **SELECT \*** </**source**> <**target**>  **SELECT \* WHERE Anschluss = source.Anschluss** </**target**> </**mapping**> </**languageblock**> </**import**>

Nicht verwendbar für Geräte der Firmware-Gruppe B, da eine Unterscheidung zwischen Haupt-Kanal und Monitor-Kanal über den Anschluss nicht möglich ist.

 $\bf G$ 

O

### Beispiel Import 4: Mehrgerätebetrieb (Firmware-Gruppe A)

Datei: ConnectorAssignment.mapping.xml

Aus der Quelldatei werden alle Zeilen für den Import verwendet.

Für alle Kanäle werden die Einstellungen importiert. Dabei wird die Zuordnung anhand der Anschlussbezeichnung und der Geräteseriennummer vorgenommen. Es wird jede Zeile im Parametersatz auf eine Zeile in der Zieltabelle abgebildet, die die gleiche **Anschlussbezeichnung** und **Seriennummer** trägt, wie die Quellzeile.

```
<import>
     <languageblock language="de">
         <caption>
             Mehrgerätebetrieb (Firmware-Gruppe A)
         </caption>
         <description>
             Einstellungen für gezielte Geräte importieren, wenn die Anschlusskennungen
keine Seriennummern enthalten.
Die Zuordnung erfolgt über Anschluss und Geräteseriennummer (z.B. "[02] IN01", "144163").
         </description>
         <mapping>
             <source>
                 SELECT *
             </source>
             <target>
                 SELECT * WHERE Anschluss = source.Anschluss AND Geräteseriennummer =
source.Geräteseriennummer
             </target>
         </mapping>
     </languageblock>
</import>
```
Nicht verwendbar für Geräte der Firmware-Gruppe B, da eine Unterscheidung zwischen Haupt-Kanal und Monitor-Kanal über den Anschluss nicht möglich ist.

#### Beispiel **Import 5**

Diese Zuordnungsvorschrift besteht aus zwei Teilen. Zuerst wird die Zeile des Parametersatzes eingelesen, die für die Kanaltabelle importiert wurde und den Namen "Mein\_Vorlagenkanal\_Brücke" trägt. Danach wird diese Zeile auf alle Zeilen in der Zieltabelle abgebildet, die als Kopplung "Vollbrücke" eingestellt haben. Im zweiten Schritt wird die Zeile des Parametersatzes eingelesen, die für die Kanaltabelle importiert wurde und den Namen "Mein\_Vorlagenkanal\_DC" trägt. Danach wird diese Zeile auf alle Zeilen in der Zieltabelle abgebildet, die als Kopplung "DC" eingestellt haben.

In beiden Fällen werden Name und Kanalname im Ziel nicht gesetzt.

```
<import>
     <languageblock language="de">
         <caption>
             Analogkanäle initialisieren
         </caption>
         <description>
             Für alle Analogkanäle eine Grundkonfiguration erstellen.
         </description>
         <mapping>
             <source>
                 SELECT * FROM Kanäle WHERE Name = 'Mein_Vorlagenkanal_Brücke'
              </source>
              <target>
                 SELECT *\Name,Kanalname WHERE Kopplung = 'Vollbrücke'
             </target>
         </mapping>
         <mapping>
             <source>
                 SELECT * FROM Kanäle WHERE Name = 'Mein_Vorlagenkanal_DC'
             </source>
              <target>
                  SELECT *\Name,Kanalname WHERE Kopplung = 'DC'
             </target>
         </mapping>
     </languageblock>
</import>
```
Beispiel Beispieldateien für Beispiel Import 5

#### **Beispiel csv-Datei**

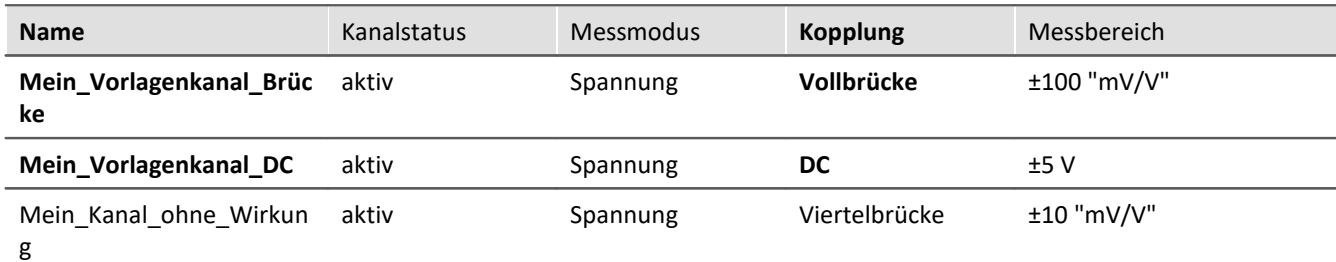

#### **Beispiel: Kanal-Konfiguration vor dem Import**

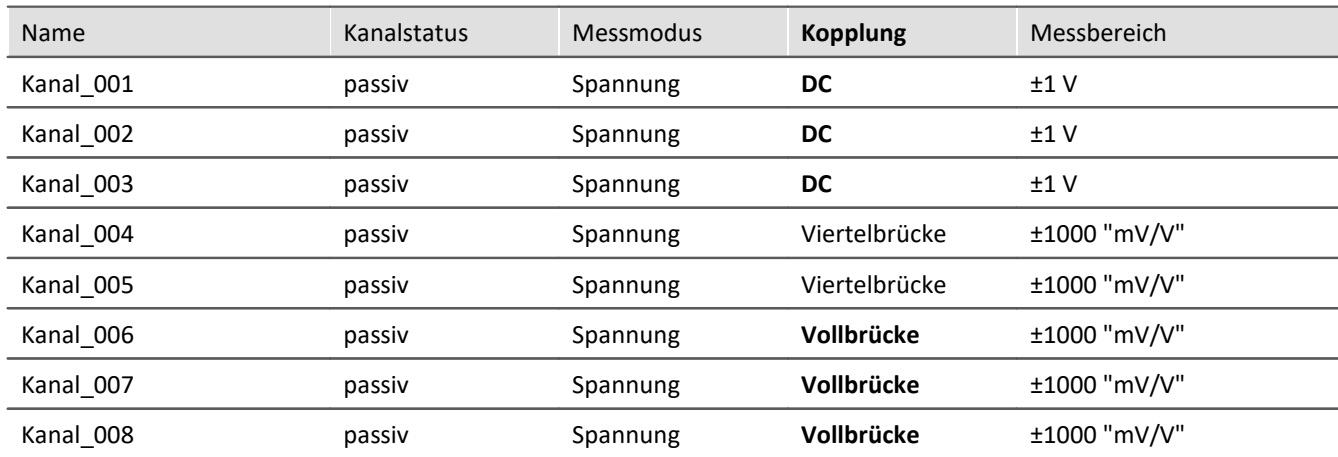

#### **Beispiel: Kanal-Konfiguration nach dem Import**

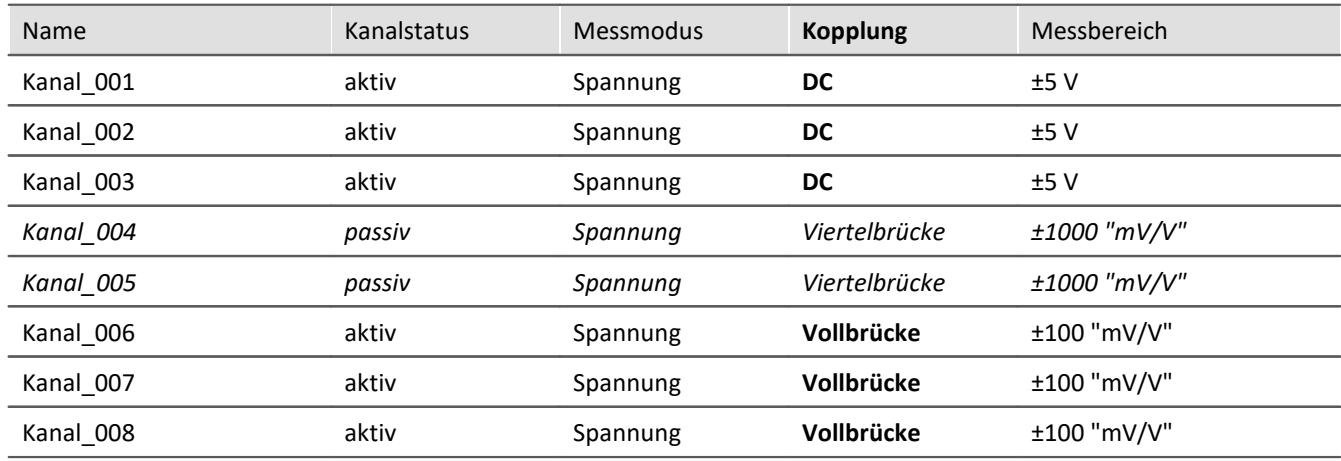

Die Namen werden ignoriert. Die Kanäle: "*Kanal\_004*" und "*Kanal\_005*" bleiben, wie sie sind, da die Kopplung "*Viertelbrücke*" nicht in der Zuordnungsvorschrift für das Ziel enthalten ist.

Die Quell-Zeile "*Mein\_Kanal\_ohne\_Wirkung*" ist in der Zuordnungsvorschrift auch nicht enthalten und wird nicht als Quelle verwendet.

### **Syntax-Beispiele für den Export:**

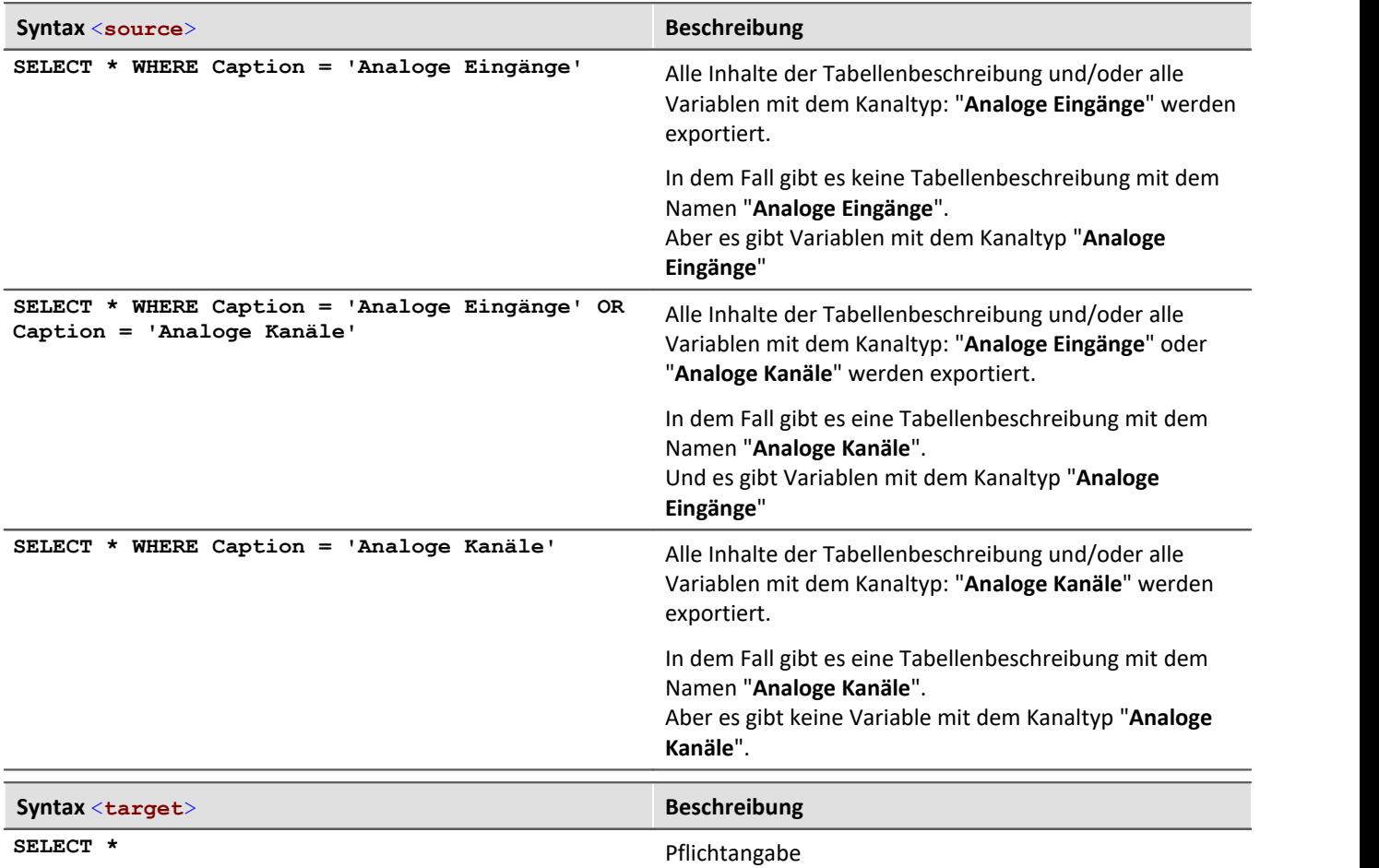

### Beispiel Export 1: Alle Messdatenkanäle

Alle Variablen mit dem Kanaltyp: "**Analoge Eingänge**" werden exportiert. <**import**> <**languageblock** language="**de**"> <**caption**>  **Alle Messdatenkanäle** </**caption**> <**description**>  **Es werden die Daten aller aktiven Messkanäle exportiert.** </**description**> <**mapping**> <**source**>

```
 SELECT * WHERE Caption = 'Analoge Eingänge'
         </source>
          <target>
             SELECT *
         </target>
     </mapping>
 </languageblock>
```
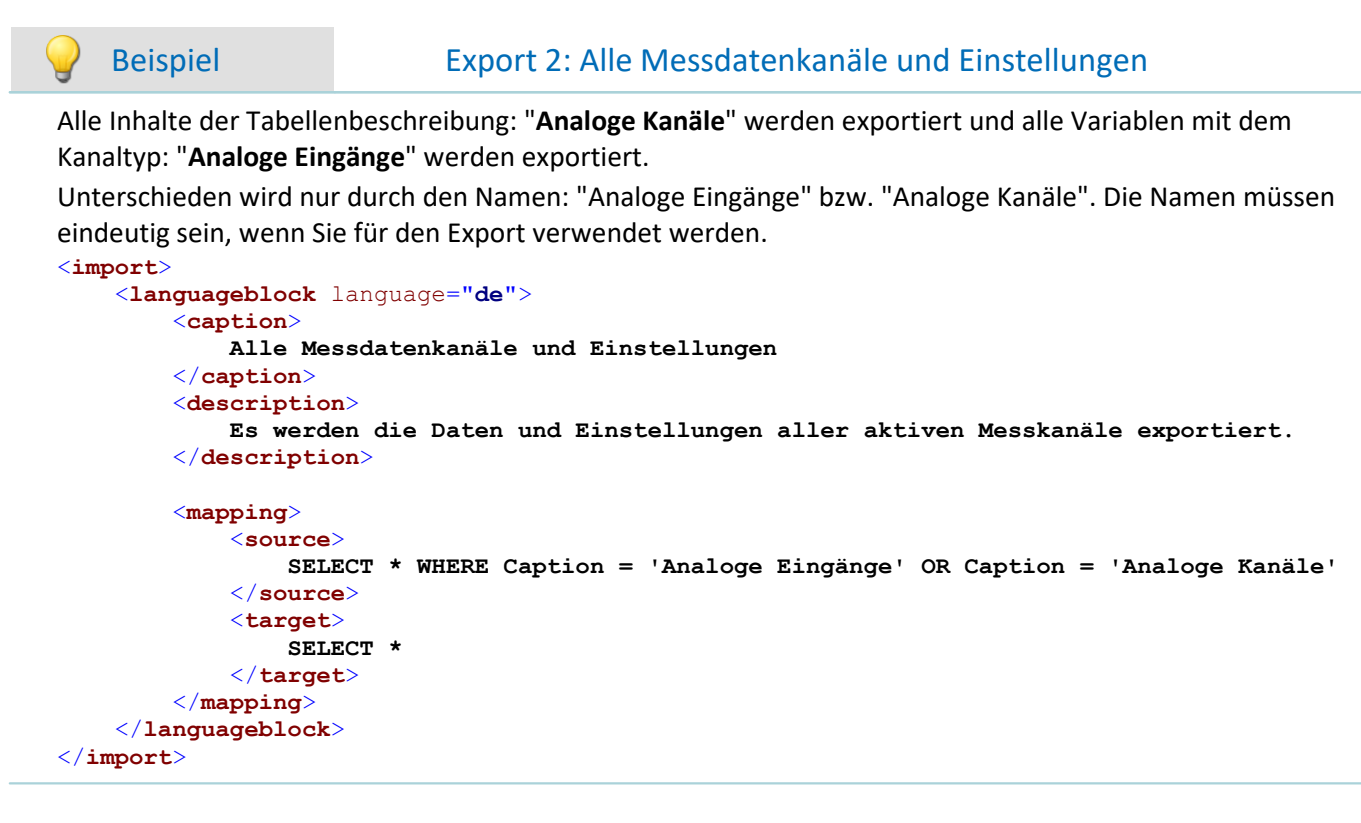

# **11.4 imc Datenformat**

Das imc Datenformat (*imc3*) wird verwendet und erzeugt.

Ein großer Vorteil dieses Formats ist die Anzeige von großen Datenmengen im Kurvenfenster. Große Datenmengen müssen nicht komplett geladen werden, bis sie betrachtet werden können. Für das Kurvenfenster wird nur so viel geladen, wie auch angezeigt werden kann. So können Sie schnell scrollen und zoomen, unabhängig von der Datenmenge.

Die Speicherung ist robust gegen Unterbrechung, auch unvollständige Dateien sind ohne Reparatur verwendbar.

### **Auswahl des Datenformates: imc2 oder imc3**

In imc FAMOS kann man einstellen, ob die Dateien im alten imc2 oder im neuen imc3 Format gespeichert werden sollen. imc STUDIO Monitor richtet sich nach dieser Einstellung. Empfohlen ist die Messdaten im imc3 Format abzuspeichern.

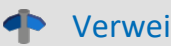

Verweis Die Datenformate

Informationen zu den imc Datenformaten finden Sie im imc FAMOS-Handbuch.

# **11.5 imc Format Converter**

Der imc Format Converter bietet die Möglichkeit Messdaten in ein anderes Format zu konvertieren, z.B. in EXCEL Datenformat. Der imc Format Converter ist in **imc STUDIO** in der **Sequencer**-Funktionalität *[Speicherassistent](#page-976-0)* 977 und *<mark>[Formatkonverter](#page-989-0)</mark>\s*oৌintegriert.

Zusätzlich können Sie die Konvertierungsmöglichkeiten des Formatkonverters mit einem **Standalone Programm** oder mit dem **Kontextmenü des Windows-Explorer** nutzen, wenn imc STUDIO oder imc FAMOS installiert ist.

#### **Export Formate**

Es werden die gleichen Exportformate unterstützt, die von imc FAMOS angeboten werden. Dazu gehören:

- · benutzerdefinierte ASCII Export-Formate
- · benutzerdefinierte EXCEL Export-Formate
- · MDF2.0, MDF3.0, MDF4, ASAM ATFX, ASAM ATFX NVH, Catman 5.0
- · Google Earth Export, HEAD acoustics (auch 4.5 kompatibel)
- · Matlab 4 und 5, nSoft-DAC, RPC-3, Somat SIF (nCode output)
- · TEAC TAFFmat und TEDAM, DIAdem TDM und TDMS
- · Binary Universal File Format
- · Universal File Format (UFF)

## **11.5.1 Installation**

Die Installationsdatei finden Sie auf dem Installationsmedium und wird standardmäßig mit installiert.

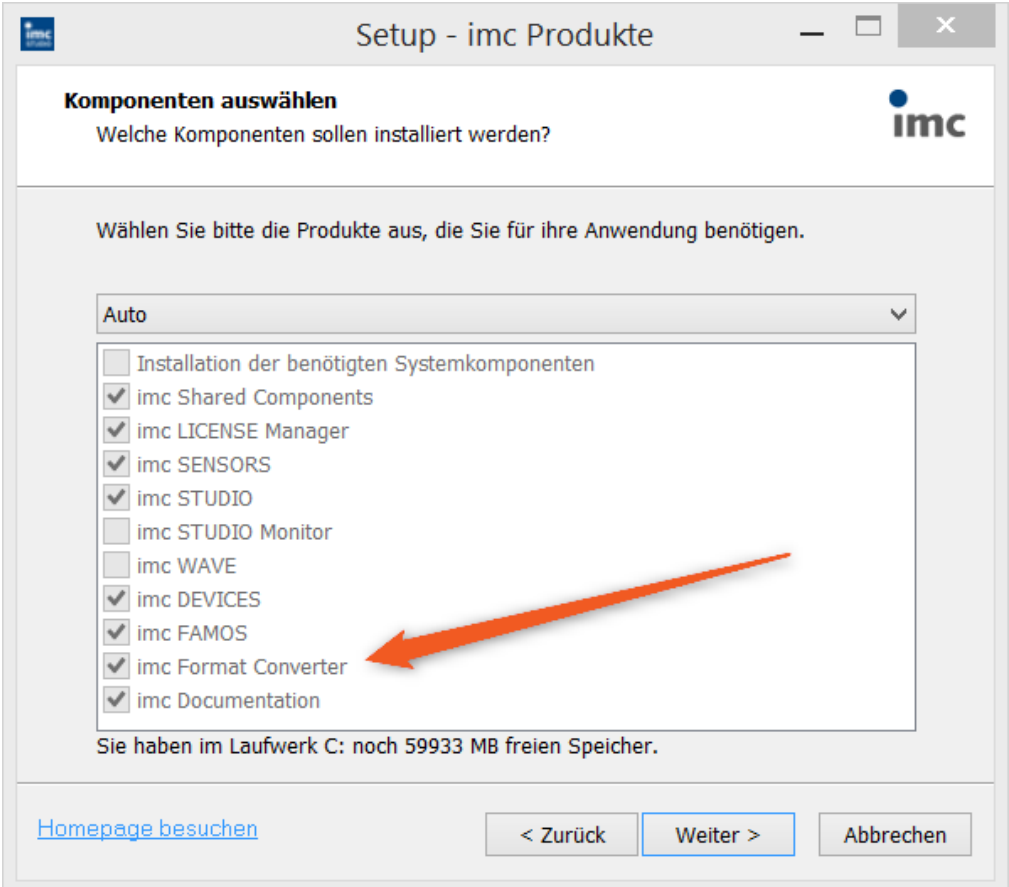

### **Separate Installation**

Wählen Sie die Installationsvariante: "*Benutzerdefinierte*" und selektieren Sie dort nur den imc Format Converter.

# **11.5.2 Einstellungen**

In den Einstellungen legen Sie fest, ob die Daten einzeln oder zusammen gespeichert werden, welche Vorlagen für ASCII und EXCEL verwendet werden bzw. welches andere Format verwendet wird.

Die Einstellungen bleiben erhalten, so dass Sie in der Regel sofort die Daten auswählen und konvertieren können.

### **Speicherung**

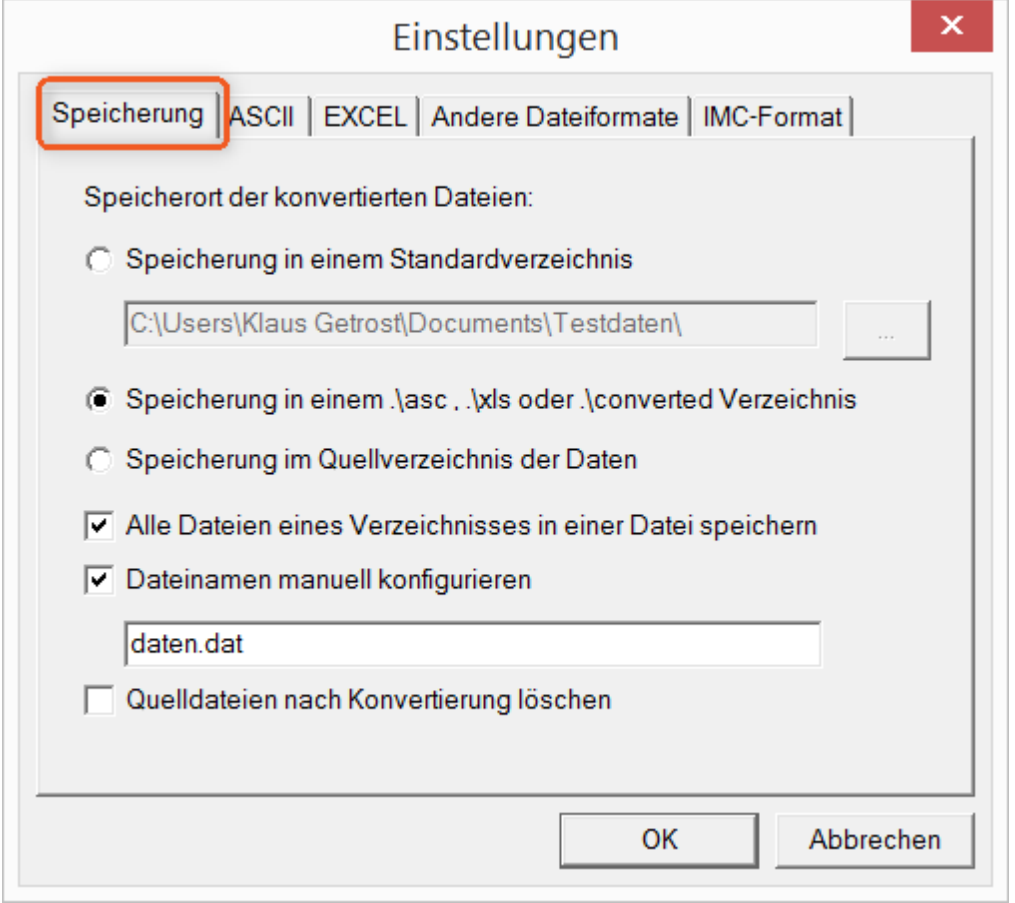

### **Speicherort der konvertierten Dateien:**

*Speicherung in einem Standardverzeichnis*: Freie Wahl eines **Zielverzeichnisses**. Auch Netzlaufwerke sind möglich.

*Speicherung in einem .\asc, .\xls oder .\converted Verzeichnis*: Die Daten werden im Quellverzeichnis der Daten aber zusätzlich in einem **Unterverzeichnis** gespeichert. *asc* bei ASCII, *xls* bei EXCEL und *converted* bei sonstigen Exportformaten.

*Speicherung im Quellverzeichnis der Daten*: Die Daten werden auf der **Ebene der Quelldaten ohne Unterverzeichnisse** gespeichert.

### <span id="page-589-0"></span>**Wie wird gespeichert:**

*Alle Dateien eines Verzeichnisses in einer Datei speichern*: Alle Kanaldateien werden **zusammen in einer Datei** gespeichert.

*Dateinamen manuell konfigurieren*: **Name der Zieldatei**, in der alle Kanaldateien zusammen gespeichert werden.

*Quelldateien nach Konvertierung löschen*: Nachdem die Daten konvertiert werden, können die **Quelldateien automatisch gelöscht** werden, um freien Speicherplatz zu schaffen. Diese Einstellung ist zum Beispiel sinnvoll, wenn alle Daten zusammen im imc-Format gespeichert werden.

### **ASCII**

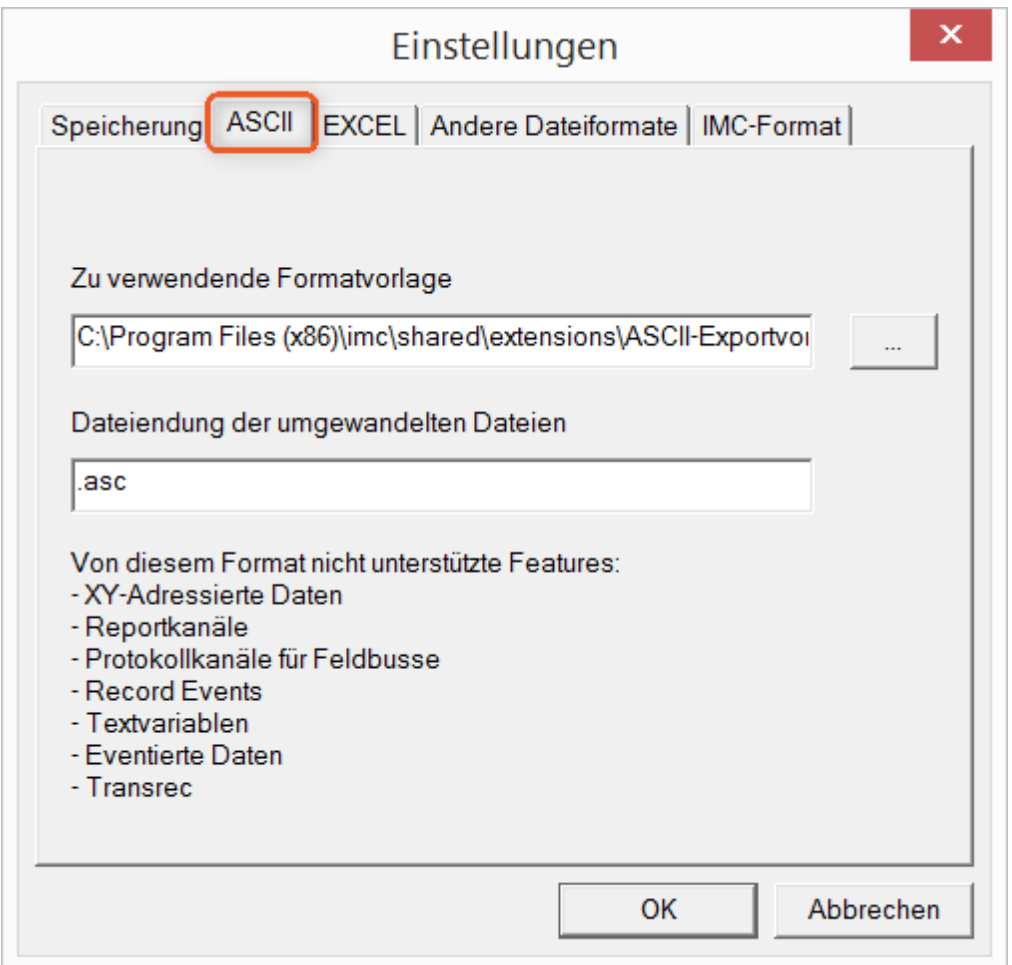

#### **Zu verwendende Formatvorlage:**

<span id="page-590-0"></span>ASCII-Exportvorlagen liegen standardmäßig im Verzeichnis *"C:\Program Files (x86)\imc\Shared\Extensions"* und verwenden die Dateierweiterung *\*.aet.* imc FAMOS Besitzer können diese Vorlagen auch selbst erstellen bzw. modifizieren. In diesem Fall werden die aet-Dateien im Verzeichnis *"C:\ProgramData\imc\Common\Def"* abgelegt.

Die Dateierweiterung ist standardmäßig *"asc"*, kann hier aber beliebig vorgegeben werden.

Spezielle Variablentypen die **nicht** als ASCII Daten exportiert werden können, sind auf der Karte gelistet.

Hinweis Dateierweiterung

Bei imc FAMOS wird bei der Erstellung einer ASCII Vorlage die Dateierweiterung vorgegeben. Innerhalb von imc FAMOS wird diese Dateierweiterung an die ASCII-Datei angefügt. Beim imc Format Converter wird stattdessen die hier angegebene verwendet.

### **EXCEL**

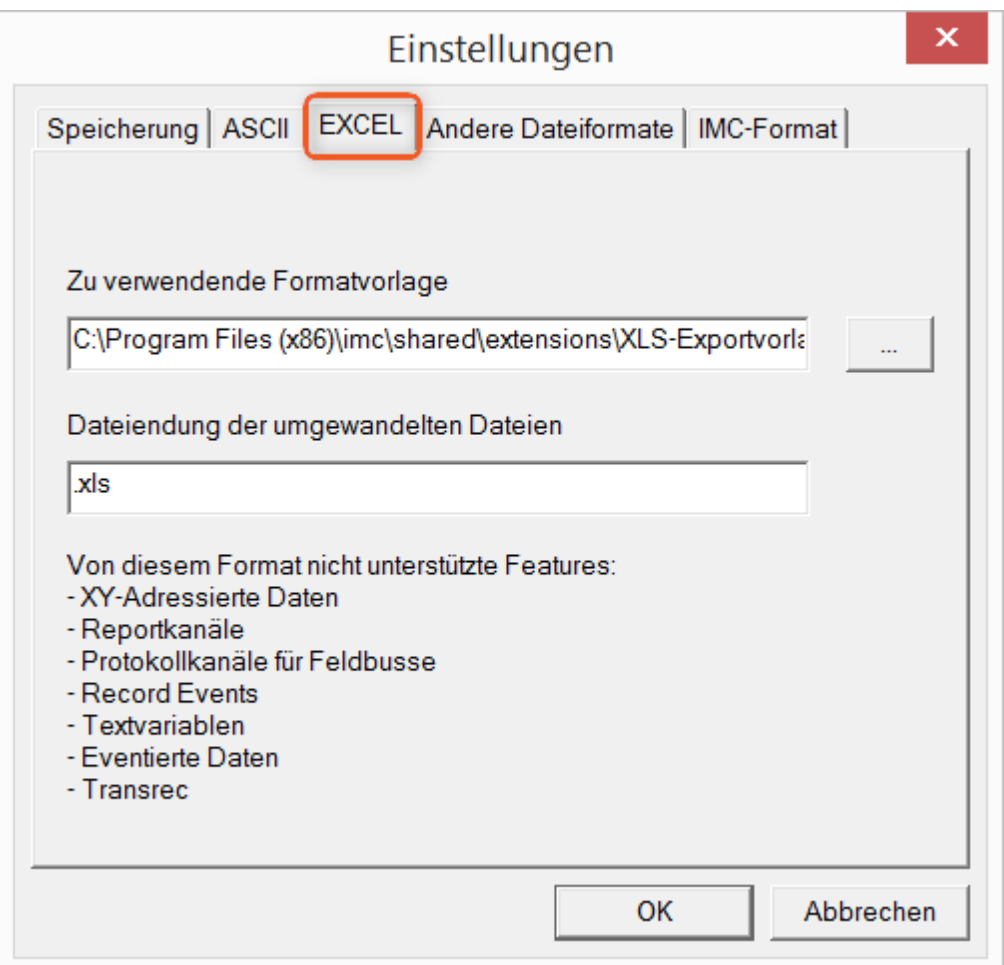

### **Zu verwendende Formatvorlage:**

<span id="page-591-0"></span>Bei EXCEL Dateien wird eine ähnliche Technik wie bei <u>[ASCII genutzt](#page-590-0)</u> | s91]. Die Dateierweiterung ist standardmäßig *"XLS"*, kann hier aber beliebig vorgegeben werden.

Variablentypen die **nicht** exportiert werden können, entsprechen denen des <u>[ASCII-Exports](#page-590-0)</u> sail.

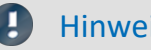

Hinweis Dateierweiterung

Wenn in der Exportvorlage das XLS**x** Format ausgewählt wurde, muss dieses hier als Dateiendung eingetragen werden. Der imc Format Converter liest die vorgegebene Dateierweiterung nicht aus der AET Datei aus.

### **Andere Dateiformate**

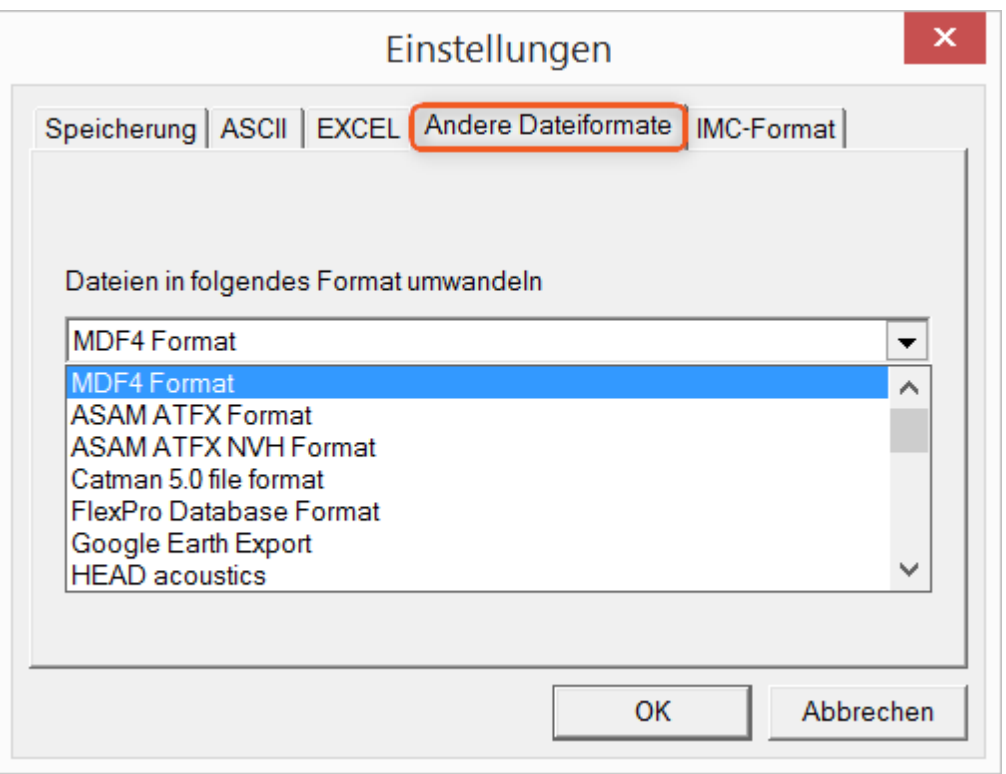

### **Dateien in folgendes Format umwandeln:**

<span id="page-592-0"></span>Auswahl des Formats in dem die Daten gespeichert werden sollen. Die Installation des imc Format Converters stellt einige Exportformate bereit.

### **Optionen**

Falls das ausgewählte Format weitere Export-Optionen mitbringt, können diese per Dialog mit der Schaltfläche "*Optionen*" eingestellt werden. Die Beschreibung der Optionen sind im Dokument *ImportExportFilter.pdf* beschrieben, welches mit der imc FAMOS Installation kopiert wird. Alternativ finden Sie das Dokument auf der [imc Homepage](https://www.imc-tm.de/?id=3314&tx_kesearch_pi1%5Bsword%5D=importExportFilter.pdf).

### **imc-Format**

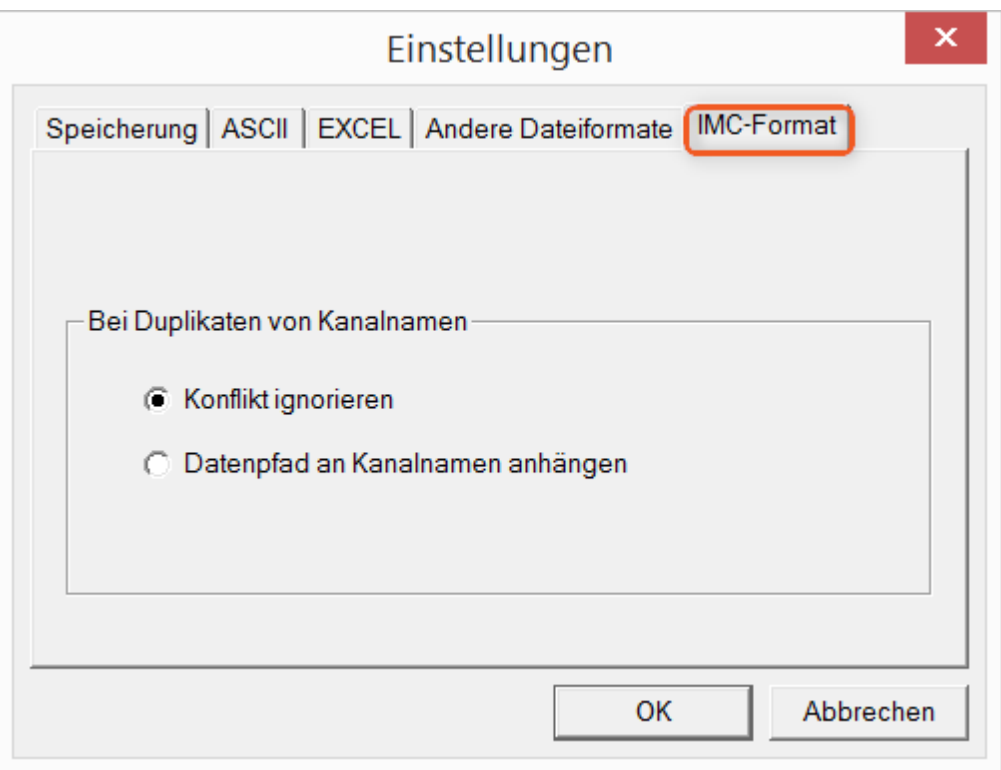

### **Bei Duplikaten von Kanalnamen**

<span id="page-593-0"></span>*Konflikt ignorieren*: Falls durch gleichnamige Kanalnamen Dateien überschrieben werden, wird der Konflikt nicht gemeldet.

*Datenpfad an Kanalnamen anhängen*: Ein eindeutiger Kanalname wird mit Hilfe des Datenpfads erzeugt.

П

### Hinweis Warum im imc-Format speichern?

Der imc Format Converter ist für imc Daten erstellt worden, wozu also die Option imc-Format? imc Geräte ermöglichen komplexe Datenstrukturen, bei denen Kanäle zu unterschiedlichen Zeitpunkten (Trigger) mit unterschiedlichen Abtastraten aufgezeichnet werden können. Daher werden die Kanäle als Einzeldateien gespeichert. Mit dem imc Format Converter können Sie nach der Messung die Datensätze in einer einzigen Datei zusammenfassen. Eine sinnvolle Einstellung auf der Karte "<u>[Speicherung](#page-589-0)</u> | søj "dazu wäre:

*Speicherung im Quellverzeichnis der Daten* = aktiv Alle Dateien eines Verzeichnisses in einer Datei speichern = aktiv *Quelldateien nach Konvertierung löschen* = aktiv

# **11.5.3 Formatkonverter als Standalone-Programm**

Zum Starten der Standalone Variante gibt es keine Verknüpfung. Starten Sie die "*imcFrmtCvrt.exe*" direkt aus dem Installationsverzeichnis, normalerweise "*C:\Program Files (x86)\imc\imc Format Converter\*"

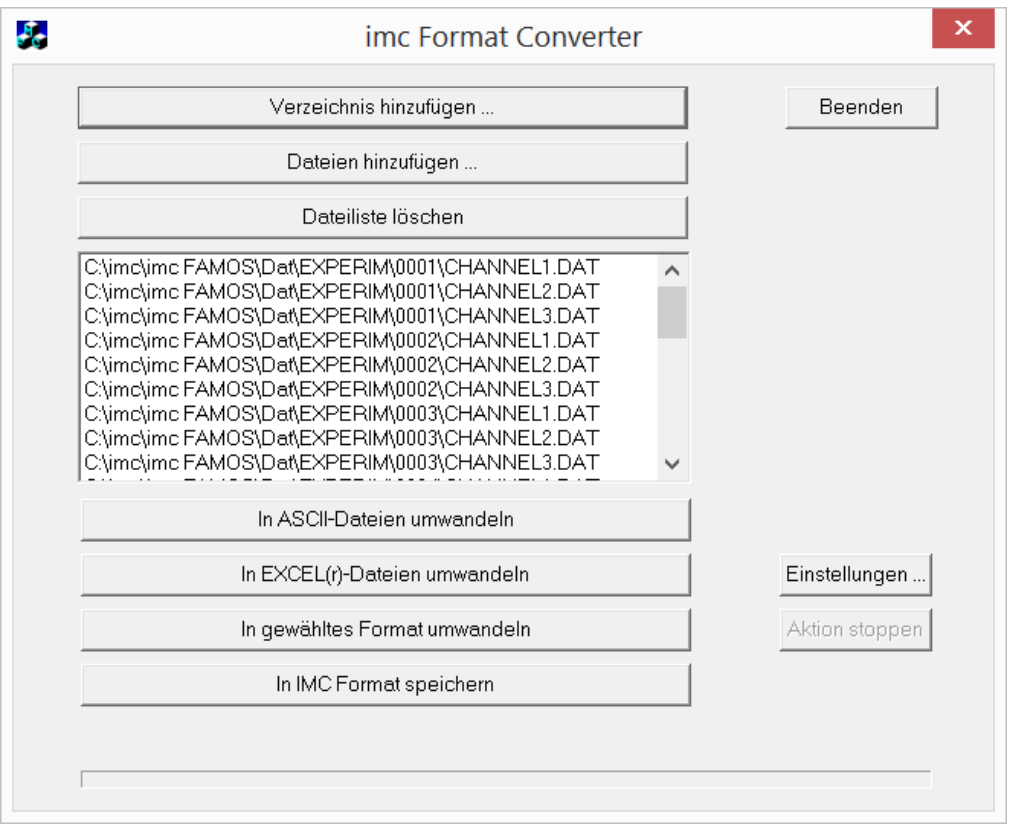

#### **Verzeichnis hinzufügen...**

Wählen Sie das gewünschte Verzeichnis mit den Messdaten aus. Unterverzeichnisse werden ebenfalls mit eingelesen und in der Dateiliste aufgeführt.

#### **Dateien hinzufügen...**

Auswahl von einzelnen Dateien.

#### **Dateiliste löschen**

Alle Einträge werden aus der Dateiliste entfernt.

#### **In ASCII- / EXCEL(r)- Dateien umwandeln**

Die Standardvariante um die Daten in <u>ASCII</u> | sei teder [EXCEL](#page-591-0) | sei teleien zu wandeln. Dabei wird auf der Ebene des Messdatenverzeichnisses ein Ordner "asc" bzw. "xls" angelegt, indem die Daten in der gleichen Verzeichnisstruktur gespeichert werden. Je nach Einstellungen werden einzelne Dateien erzeugt oder Tabellen, in denen alle Daten in einer Datei gespeichert werden.

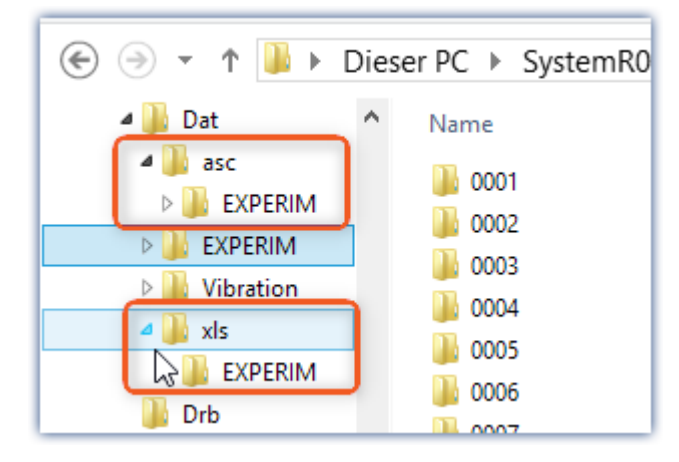

#### **In gewähltes Format umwandeln**

Die Daten werden mit dem Format gespeichert, welches unter "<u>[Einstellungen](#page-592-0)</u>|ഞ3)" ausgewählt wurde. Die Ablage erfolgt im gleichen Verzeichnis in einem Unterverzeichnis mit der Bezeichnung "*converted*". Diese Option ermöglicht das Zusammenspeichern aller Signale in einer einzigen Datei. In den <u>[Einstellungen](#page-589-0)</u> ssoìmuss weiterhin ein Dateiname mit Erweiterung vorgegeben werden.

#### **In IMC Format speichern**

Zum Speichern aller Dateien eines Verzeichnisses in eine einzige Datei im imc Format. Beachten Sie die notwendigen <u>[Einstellungen auf der Karte Speicherung](#page-593-0)</u>|ﷺ

# **11.5.4 Kommandozeilenparameter**

Der imc Format Converter kann über Kommandozeilen ausgeführt werden. Im einfachsten Falle werden die Einstellungen verwendet, die zuletzt im imc Format Converter verwendet wurden, z.B. auch die Zieldatei. Wenn mehrere Dateien konvertiert werden sollen, werden diese in einer <u>XML-Datei</u>|ഞി definiert.

#### **Kommandozeilen-Optionen**

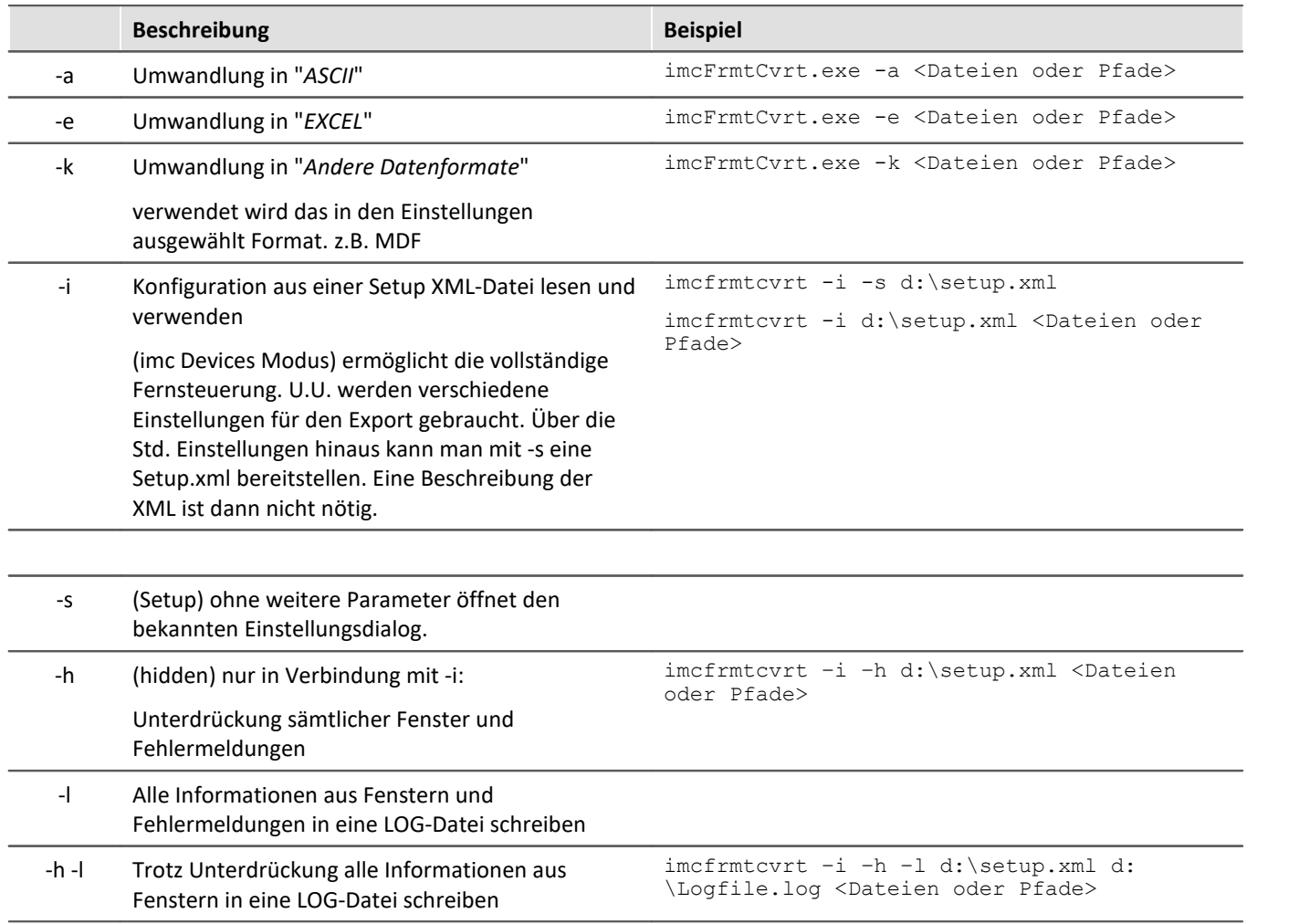

Für die Ermittlung der **Zieldateien** werden die imc Format Converter **Einstellungen** verwendet.

#### <span id="page-596-0"></span>**Angabe der zu konvertierenden Dateien in einer XML-Datei**

Sie können in einer XML-Datei angeben, welche Dateien konvertiert werden sollen. Das ist unter anderem notwendig, wenn die Kommandozeile nicht lang genug ist. Je nach Windows Version ist die Zeilenlänge zwischen 2000 und 8000 Zeichen. Die zu konvertierenden Dateien werden dann in einer XML-Datei angeben.

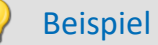

### Beispiel Beispiel für eine XML-Datei

```
Diese XML-Datei muss den folgenden Inhalt haben:
```

```
<Converter_V1>
<DestinationPath>
     <SourceFile>d:\Test\daten\e01 (08).RAW</SourceFile>
      <SourceFile>d:\Test\daten\e02 (08).RAW</SourceFile>
</DestinationPath>
</Converter_V1>
```
#### **Aufruf der Datei**

#### *Beispiel 1:*

imcfrmtcvrt –a d:\daten.xml

Alle angegebenen Dateien in der Datei: "*d:\daten.xml*" werden umgewandelt in "ASCII" (-a)

#### *Beispiel 2:*

imcfrmtcvrt –i –h –l d:\setup.xml d:\Logfile.log d:\Daten.xml

Alle angegebenen Dateien in der Datei: "*d:\daten.xml*" werden umgewandelt.

Die Parameter für die Umwandlung sind in der Datei "*d:\setup.xml*" definiert (-i).

Alle Meldungen werden unterdrückt (-h) und in der Log-Datei (-l): "*d:\Logfile.log*" gespeichert.

# **11.5.5 Konvertieren über den Windows-Explorer**

Die Installation des imc Format Converter erweitert das Kontext-Menü des Windows-Explorers. Die aktuellen Vorlagen für den <u>[ASCII](#page-590-0)</u> |கூT-/ und <u>EXCEL-Export</u> |கூ] sowie das zuletzt ausgewählte Exportformat der Karte "<u>[Anderer Dateiformate](#page-592-0)</u> | 593]" können dann direkt auf ein Verzeichnis oder Dateien angewendet werden:

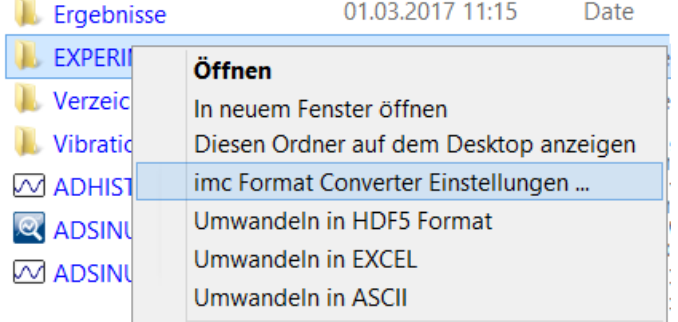

# <span id="page-598-0"></span>**11.5.6 Formatkonverter als imc STUDIO-Kommando**

### **Aufruf**

Über den Sequencer: "*Externe Aufrufe*" > "*Formatkonverter*":

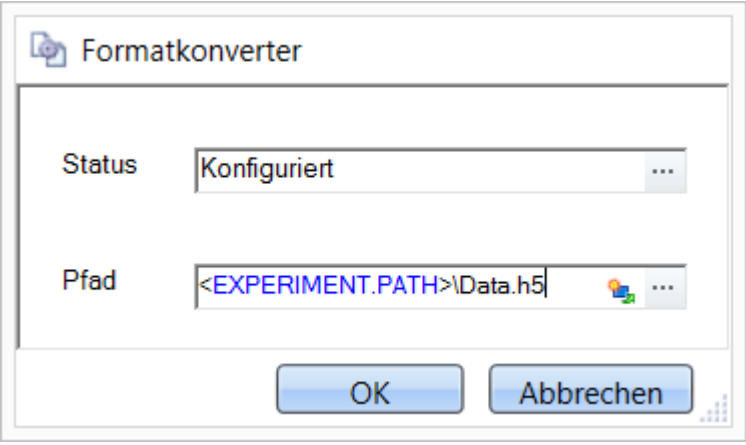

*Konfiguration des Kommandos: Formatkonverter*

#### **Status**

Unmittelbar nach dem Öffnen der Kommandokonfiguration steht der Status auf "*Nicht konfiguriert*".

#### **Pfad**

- · Wird hier **eine** Messdatendatei (\*.dat, \*.raw) angegeben, so können Sie wählen, ob nur die **[einzelne Datei](#page-589-0) [konvertiert wird oder alle Messdatendateien](#page-589-0)** | sød in dem **Verzeichnis** konvertiert werden
- · Wird hier ein **Verzeichnis** angegeben, so werden **alle Messdatendateien in dem Verzeichnis** konvertiert:
	- $\bullet$  Ist auf dem Reiter "*[Speicherung](#page-589-0)*  $^{\text{\tiny{\textsf{fso}}\!}}$ " in den Einstellungen (siehe Abschnitt "*Status*") die Option "*Alle Dateien eines Verzeichnisses in einer Datei speichern*" selektiert, so werden **alle Messdatendateien**, die in dem angegeben Verzeichnis vorhanden sind, in **eine einzige Zieldatei** konvertiert.
	- · Ist diese Option **nicht ausgewählt**, so wird jede Messdatendatei, die in dem Verzeichnis vorhanden ist, in **eine eigene Datei** konvertiert.

Über die Schaltfläche des Feldes "*Status*" erreichen Sie einen Dialog, über den Sie alle Einstellungen zur Konvertierung vornehmen können:

- · Umwandlung: Zielformat. Es können auch mehrere Formate ausgewählt werden.
- **·** [Speicherung](#page-589-0) sol: Speicherort und ob einzelne oder eine Multi-Datei erstellt werden.
- [ASCII](#page-590-0) sail: Auswahl der Exportvorlage und Angabe der Dateierweiterung.
- **[EXCEL](#page-591-0)** sel: Auswahl der Exportvorlage und Angabe der Dateierweiterung xls oder xlsx.
- **[Andere Dateiformate](#page-592-0)** ssal: Auswahl des Formats und ggf. deren Formatierungsoptionen.
- **[IMC-Format](#page-593-0)** sail: Speichern der Daten im imc Format in eine Datei oder als Kopie an einem anderen Speicherort.

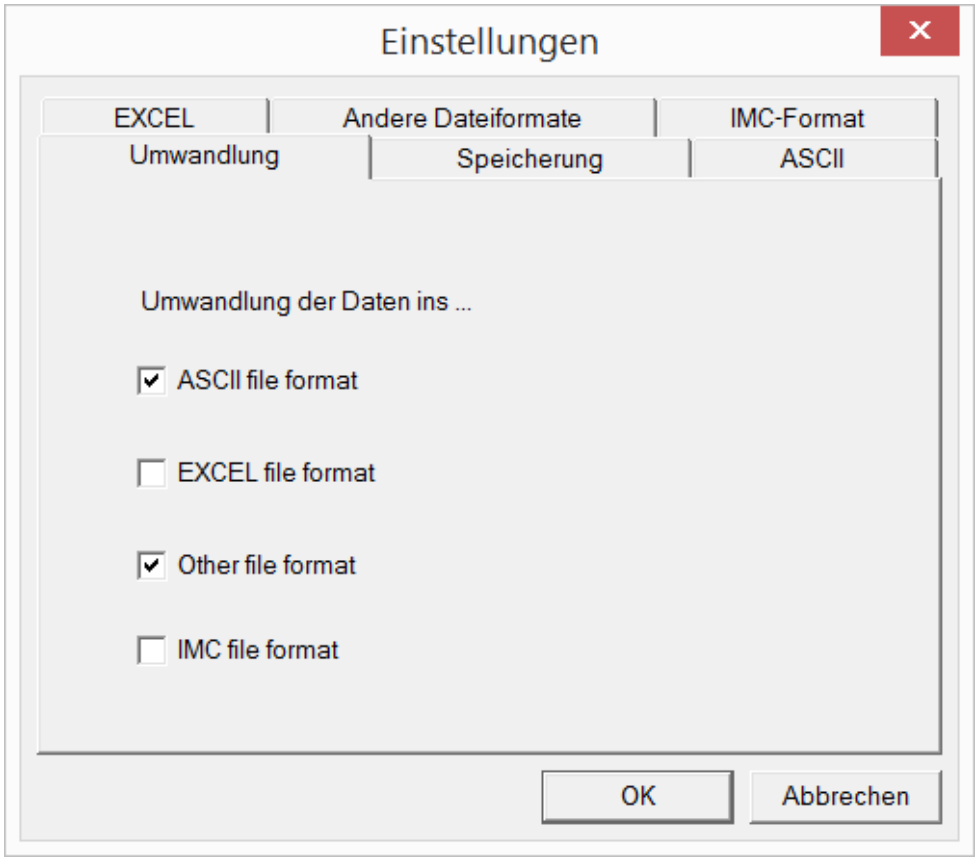

*Einstellungen des Formatkonverters*

# **11.5.7 Konvertieren über den Speicherassistenten**

### **Aufruf**

Über den Sequenzer: "*Daten lesen/schreiben*" > "*Speicherassistent*"

Der "*Speicherassistent*" ermöglicht neben Zusatzinformationen zur Messung auch die Verwendung des imc Format Converters. Mit einem Klick auf die Schaltfläche "*Formatkonverter*" wird dessen Einstellungsdialog geöffnet und entsprechend der Beschreibung zum <u>imc STUDIO-Kommando</u>l konfiguriert.

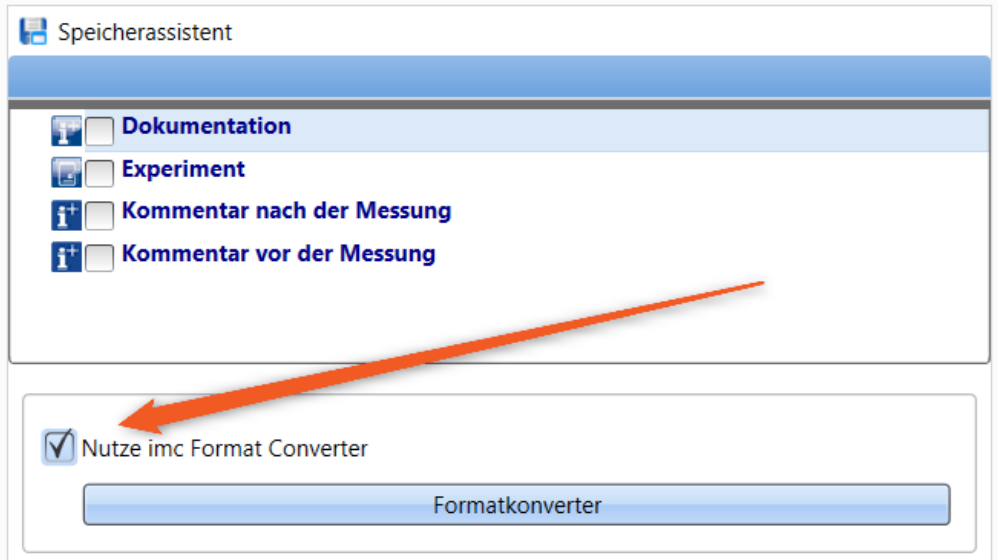

*Formatkonverter als Bestandteil des Speicherassistenten*

# **12 Panel - Datenvisualisierung und Steuerelemente**

Panel ist die imc STUDIO Monitor Komponente, mit dem **Messdaten und Ereignisse** sowohl in Anzeigeelementen **dargestellt** als auch durch Bedienelemente (beides als Widgets bezeichnet) beeinflusst werden können.

Mit dem Panel können Sie **individuelle Benutzeroberflächen** (<u>Panel-Seiten ) g</u>enannt) realisieren, die für Ihre Anwendungen optimal angepasst sind.

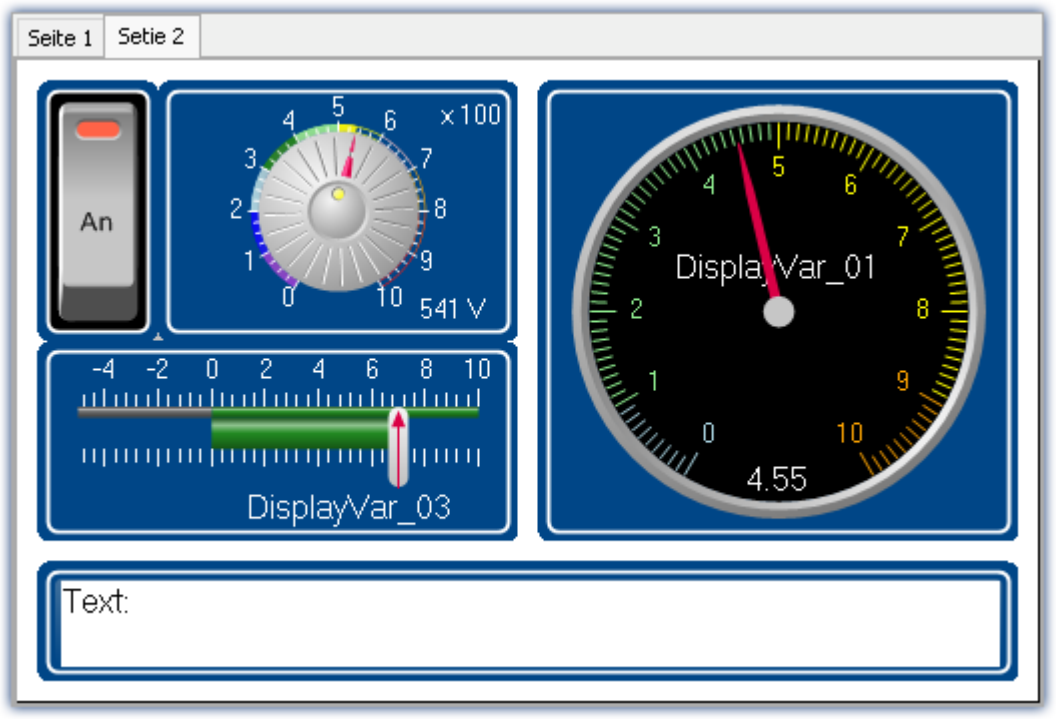

*imc STUDIO Panel mit zwei Seiten (Beispiel)*

### **Panel-Seite**

Das Panel besteht aus ein oder mehreren Panel-Seiten. Auf einer Seite können Sie verschiedene Widgets anordnen.

Als Panel-Seiten stehen zwei Typen zur Verfügung:

- Optimiert für Bildschirmdarstellung • Dialog-Seiten <sub>939</sub>
- [Report-Seiten](#page-938-0) <sup>939</sup> Optimiert für Ausdrucke

### **Widgets**

Ihnen stehen verschiedene <u>Widgets</u> 610 als Anzeige- und Bedienelemente zur Verfügung. Die Anzahl der [Widgets](#page-609-0) variiert je nach Produktkonfiguration. Auch das aus anderen imc Anwendungen bekannte <u>[Kurvenfenster](#page-661-0)</u> |‱] kann auf einer Seite platziert werden.

Mit Hilfe der Widgets können Sie interaktiv die Messung beeinflussen. Bestimmten Widgets wie Schalter und Taster können auch <u>[Aktionen \(Kommandos\)](#page-659-0)</u> 1660 zugeordnet werden.

### **Bedienung**

Für die <u>Platzierung von Widgets</u>|හৌ] und die <u>[Zuweisung von Kanälen und Variablen](#page-953-0)</u>|නේ können verschiedene Bedientechniken benutzt werden, wie z.B. Drag&Drop oder Kontextmenüs.

Die Widgets können mit der Tastatur oder der Maus bedient werden.

# **12.1 Menüband 12.1.1 Steuerung**

### **Gerätesteuerung**

Hier finden Sie Menüaktionen für die Gerätesteuerung.

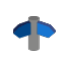

Eine ausführliche Beschreibung finden Sie im Handbuch: "Setup - Handbuch" > "Menüband" > "<u>[Steuerung](#page-118-0)</u>|119``'.

### **Ansicht**

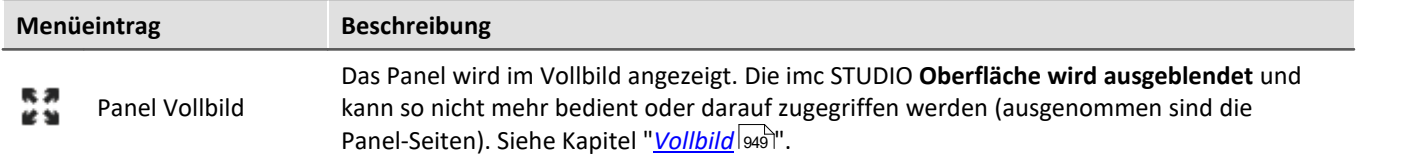

### **Export**

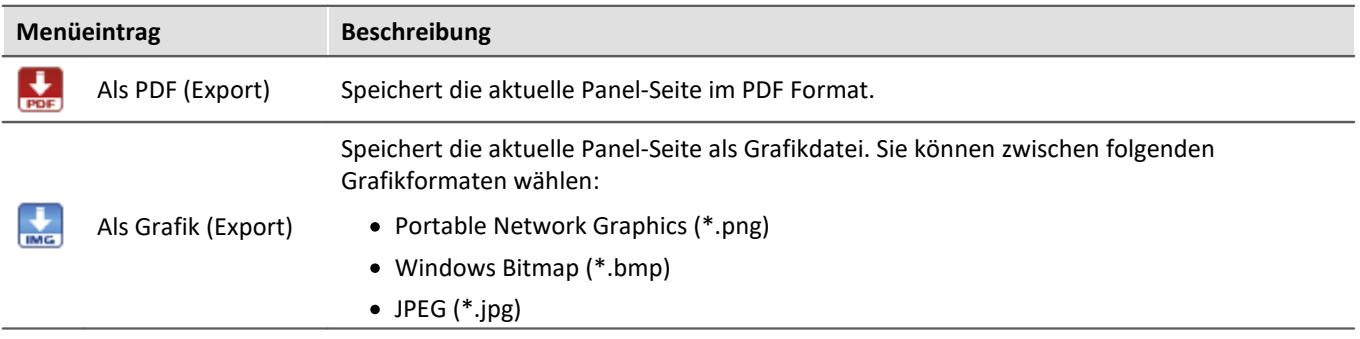

### **Drucken**

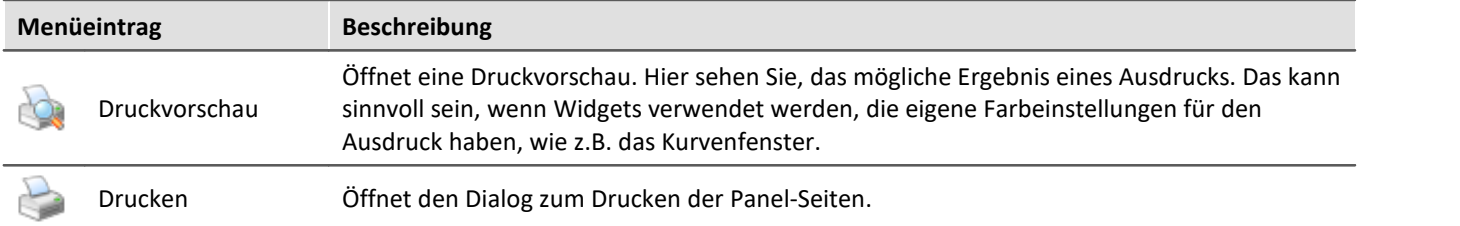

# **12.1.2 Navigation**

### **Steuerung**

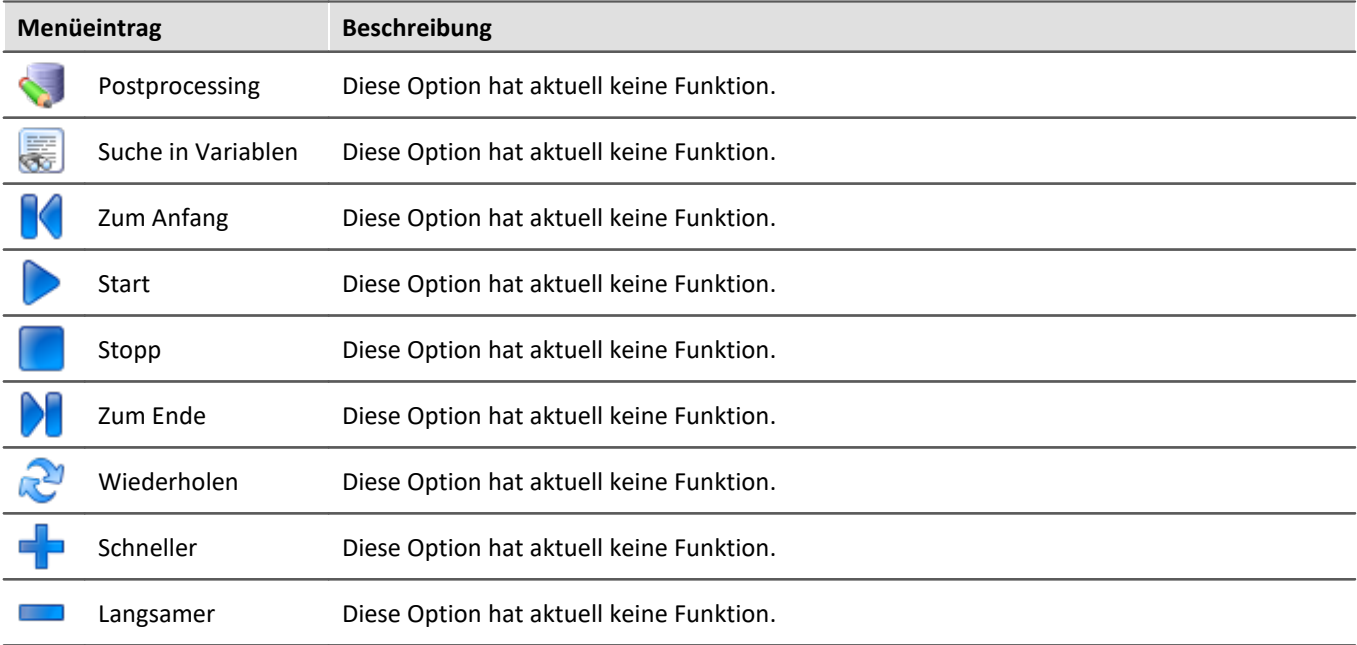

## **Navigation**

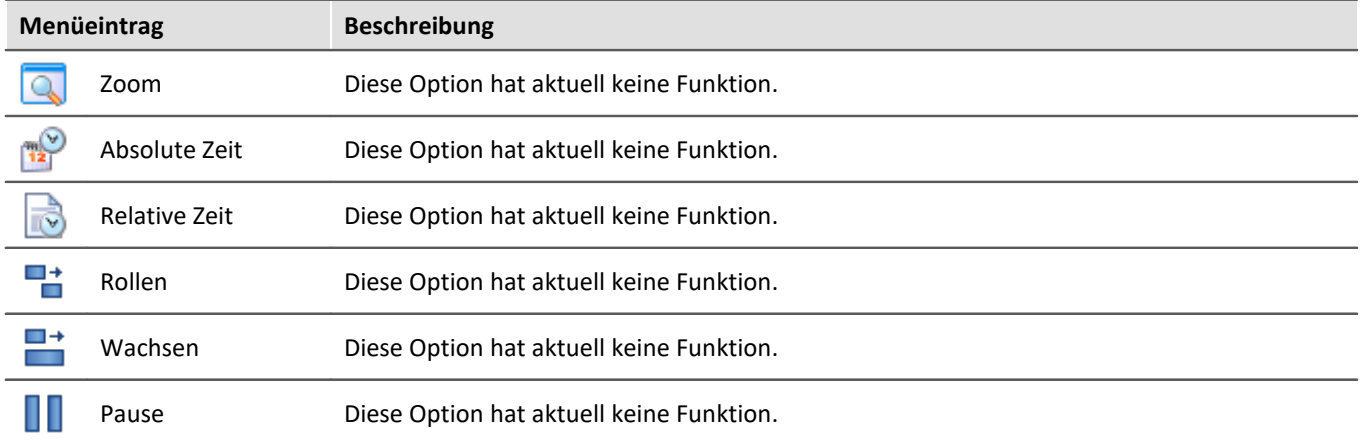

# **Design**

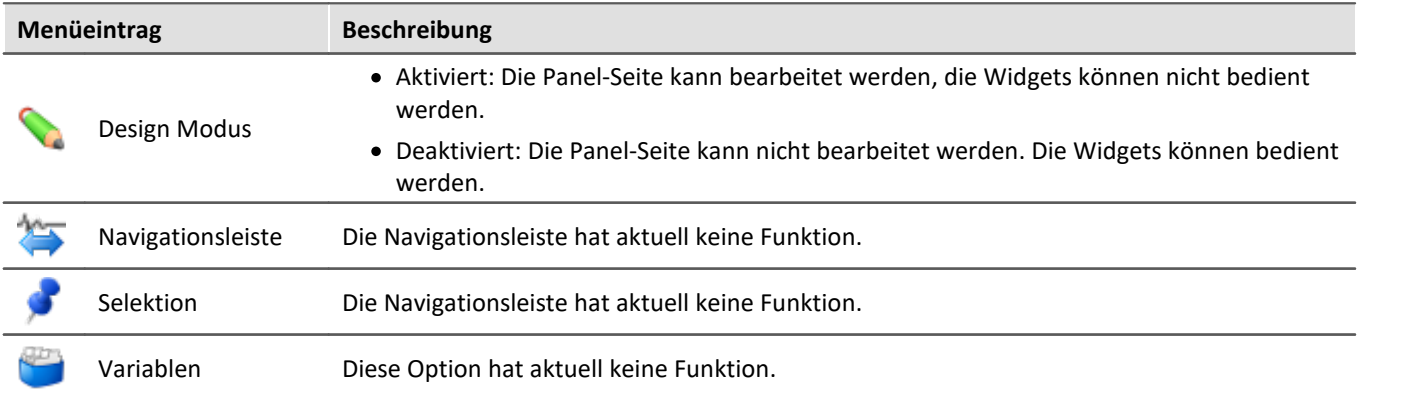

## **Export**

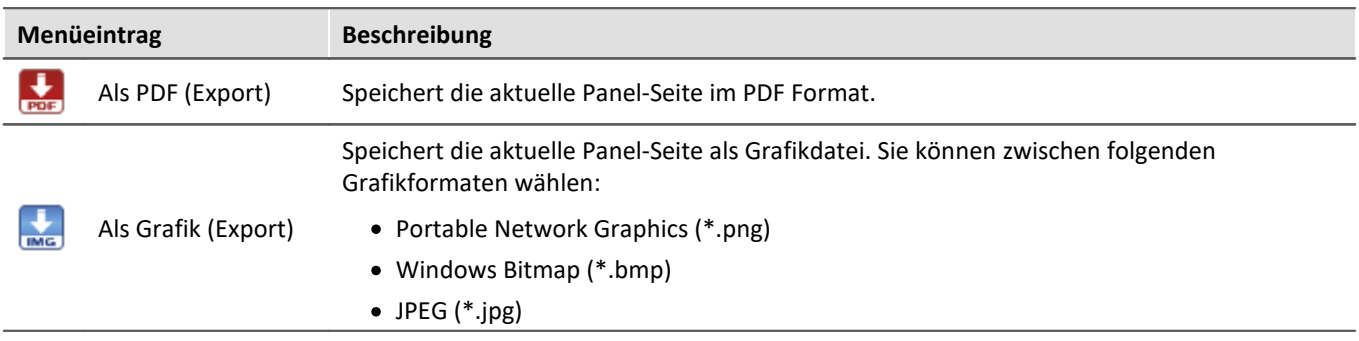

### **Drucken**

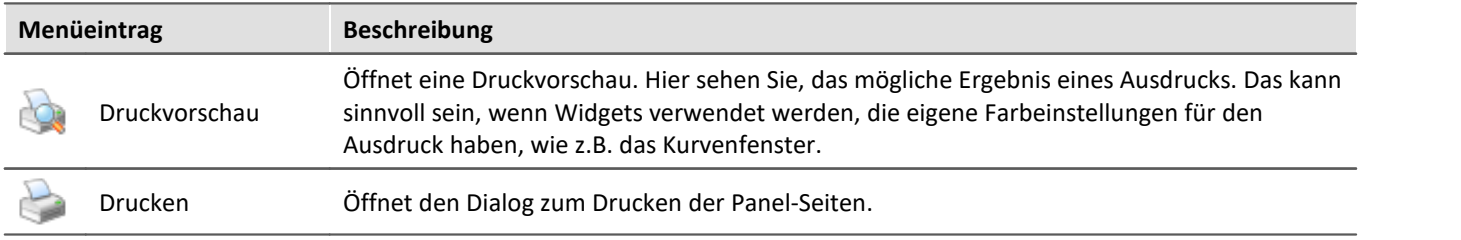

# **12.1.3 Design**

### **Neu**

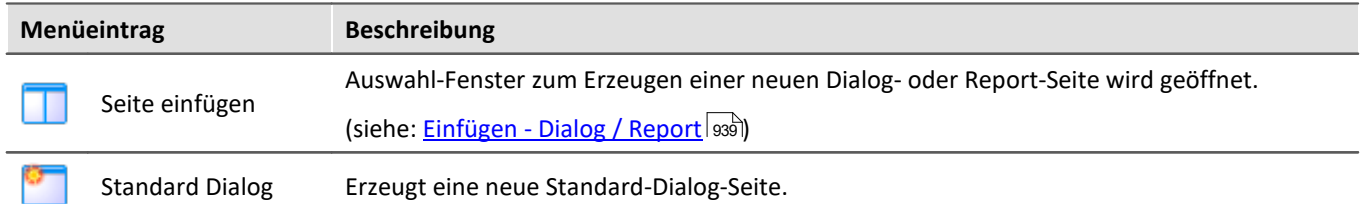

## **Bearbeiten und Zwischenablage**

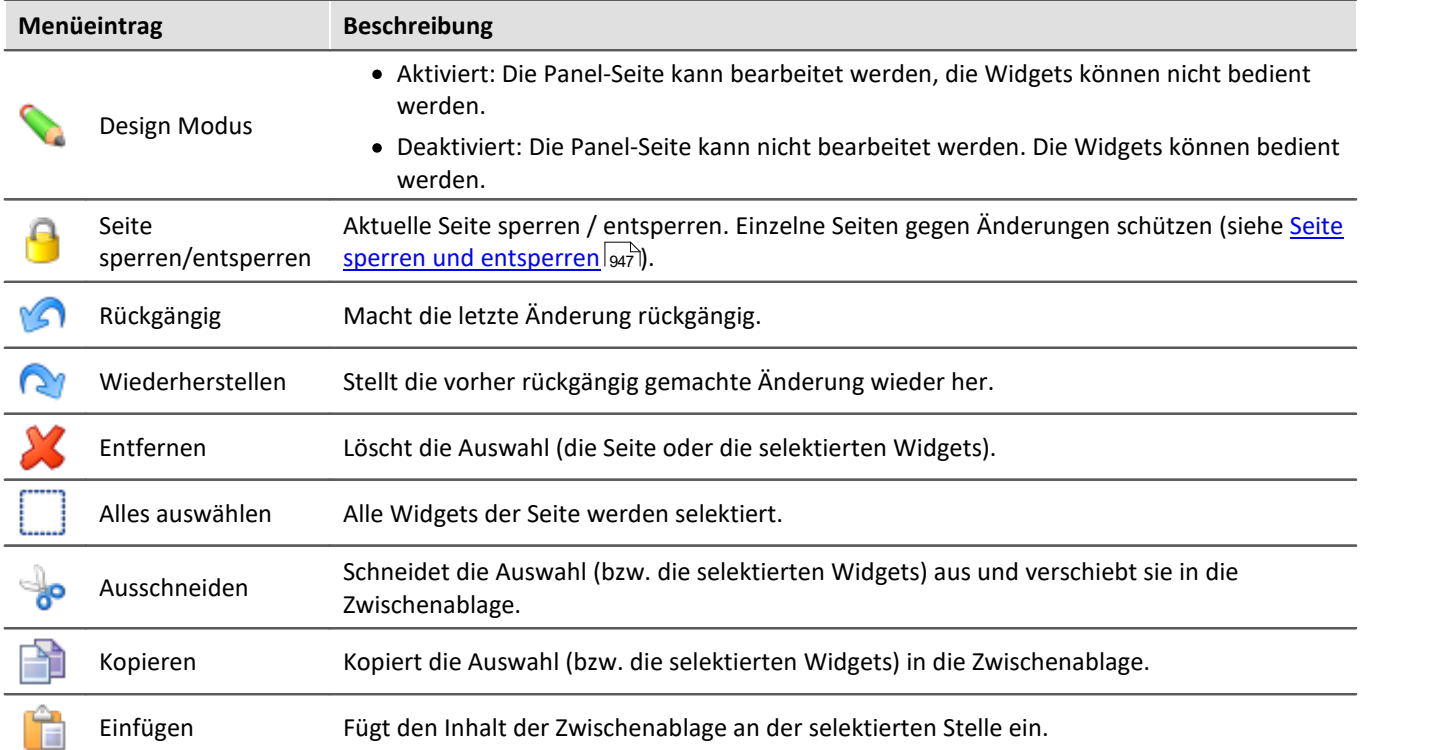

## **Navigation**

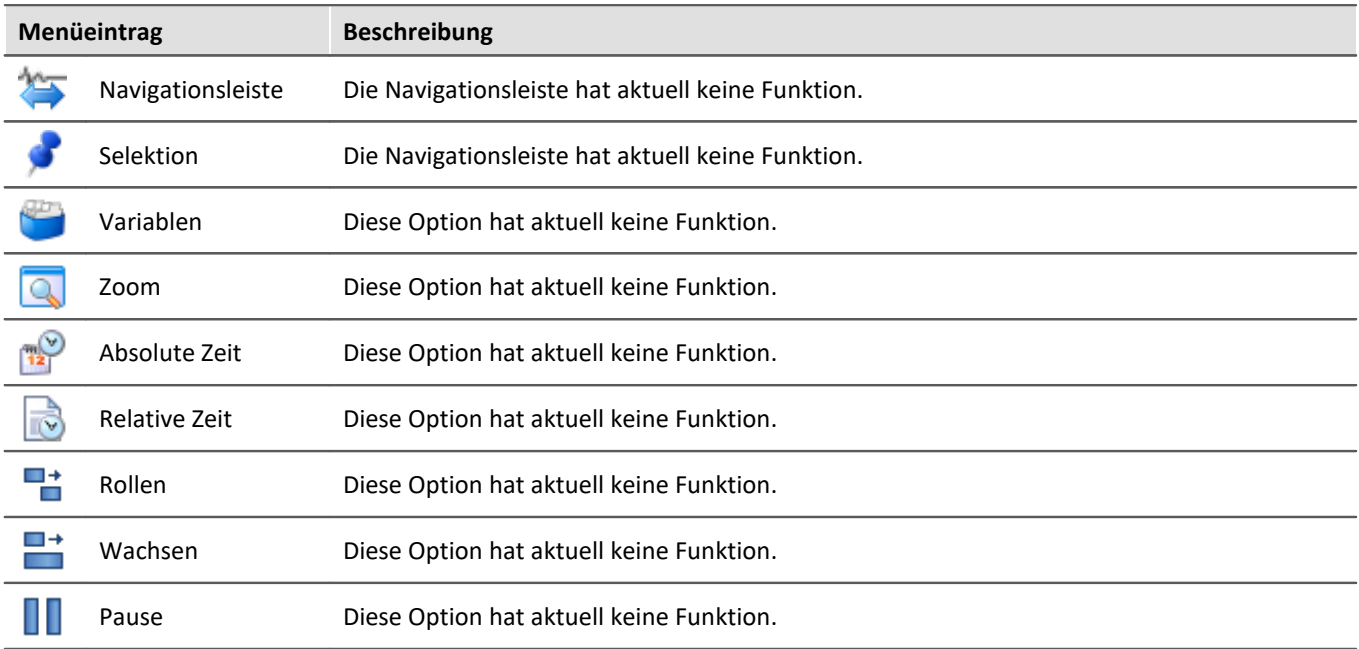

### **Ansicht**

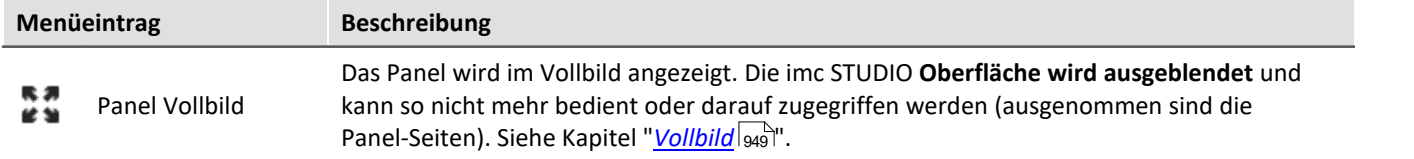

# **Im-/Export**

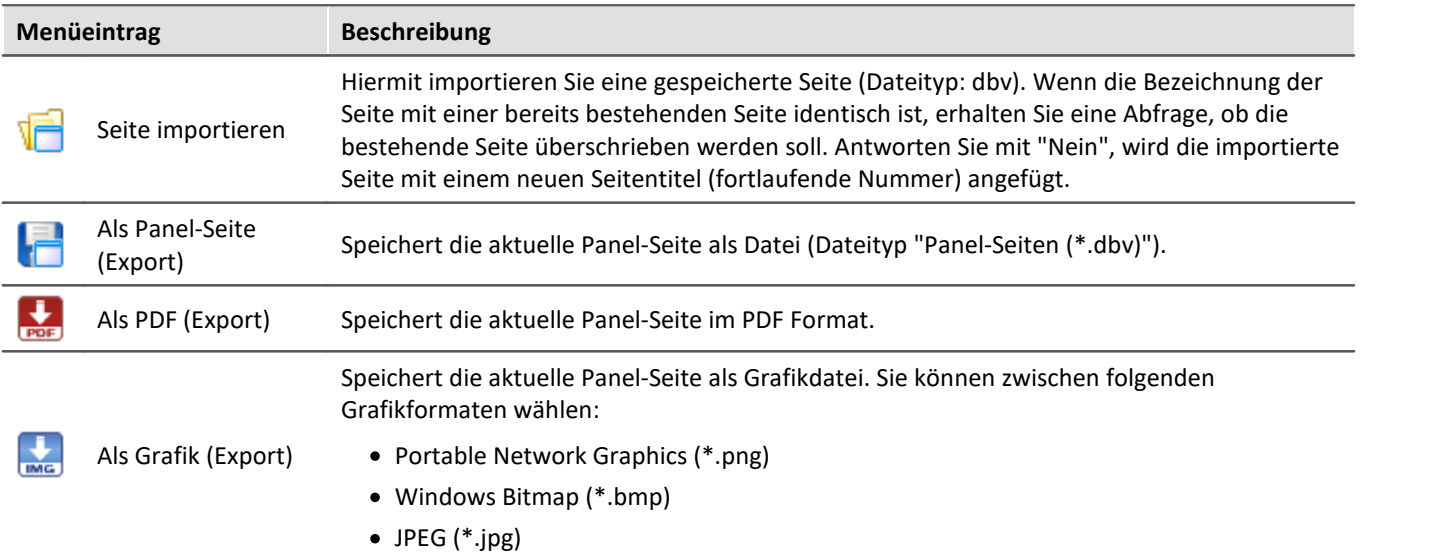

# **12.2 Werkzeugfenster**

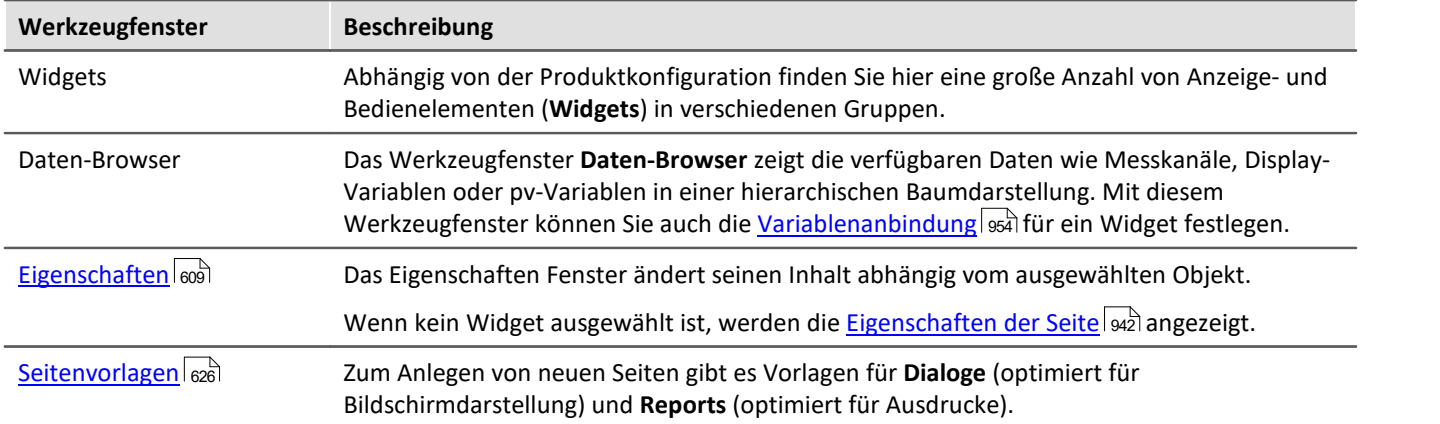

Für die Konfiguration der Panel-Seiten gibt es folgende Werkzeugfenster:

# <span id="page-608-0"></span>**12.2.1 Eigenschaften (Allgemein)**

Im Werkzeugfenster "**Eigenschaften**" (oder über das Kontextmenü des selektierten Widgets, siehe [Kontextmenüs der Widgets](#page-633-0) «]) können die einzelnen Widgets oder die Panel-Seiten angepasst werden. Der Inhalt des Eigenschaften-Fensters ist jeweils vom ausgewählten Element abhängig.

Es gibt zwei Darstellungsmodi:

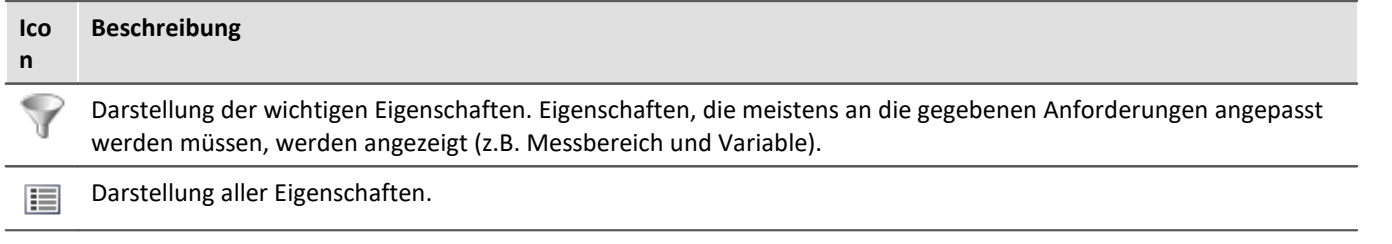

### **Beispiel**

Im Folgenden wird eine mögliche Konfiguration eines *Zeigerinstruments (Automotive)* beschrieben mit der Darstellung der wichtigen Eigenschaften.

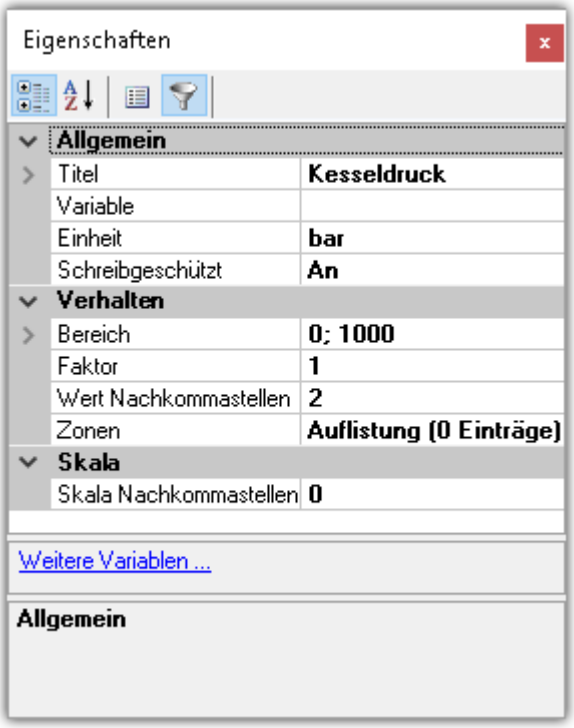

Im Fenster *Eigenschaften* können diese den Anforderungen entsprechend angepasst werden. Hier wurde z.B. der Titel *Kesseldruck* eingefügt, die Einheit *bar* festgelegt und der Anzeigebereich von 0 bis 1000 eingestellt.

## **Aufbau und Bedienung**

#### **Auswahlliste**

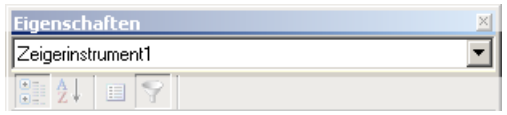

Zeigt den Namen des selektierten Elements an. Über die Auswahlliste kann ein anderes Element gewählt werden. Die Selektion auf der Panel-Seite passt sich der Auswahl an.

Wird nur im Werkzeugfenster angezeigt. Nicht in dem "frei-fliegenden" Fenster der "Eigenschaften".

#### **Symbolleiste**

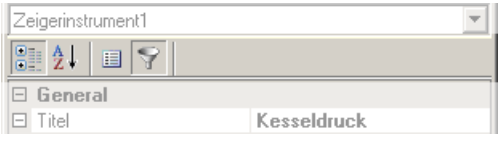

 $-41$ Alphabetische Sortierung der Eigenschaftsliste.

Gruppierung der Eigenschaften nach Eigenschaftstyp.

 $\mathbf{E}$  Darstellung aller Eigenschaften.

Darstellung der wichtigen Eigenschaften. Eigenschaften, die meistens an die gegebenen Anforderungen angepasst werden müssen, werden angezeigt (z.B. Messbereich und Variable).

### **Eigenschaften**

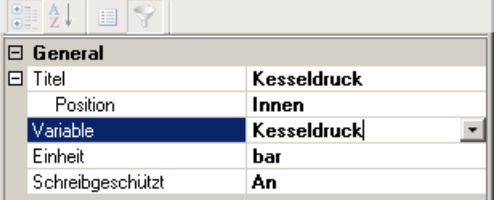

Liste aller Eigenschaften.

- · Linke Spalte: Name der Eigenschaft
- · Rechte Spalte: Aktuelle Einstellung

Um eine Einstellung zu editieren, klicken Sie in das jeweilige Textfeld. Die gewünschten Werte können per Tastatur eingegeben werden. Wenn eine Auswahlmöglichkeit besteht, erscheint am rechten Rand ein passender Button:

- $\vert \cdot \vert$ Öffnet einen Auswahldialog (u.a. Liste oder den Daten-Browser)
- Öffnet einen Dialog (u.a. Zonen-Dialog oder Ereignisse)  $\overline{\mathbf{u}}$

### **Weitere Dialoge**

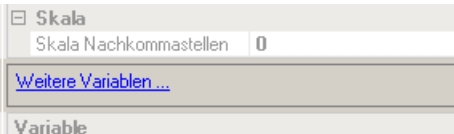

Dieser Bereich listet Options-Dialoge, die per Mausklick geöffnet werden können. Hier finden Sie auch weitere Dialoge, die in den Eigenschaften nicht gelistet sind.

**Beschreibung**

#### Weitere Variablen. Variable Wählen Sie die Variable, mit der das Widget verknüpft sein soll

Hier finden Sie eine Beschreibung zu der selektierten Eigenschaft.

# <span id="page-609-0"></span>**12.2.2 Widgets**

Das Werkzeugfenster "Widgets" stellt die Bausteine für den Aufbau einer Panel-Seite zur Verfügung. Das Fenster enthält mehrere Gruppen. In der Regel stehen die Gruppen **Kurvenfenster**, **Standard**, **Formen** und **Gerätebedienung** zur Verfügung. Darüber hinaus gibt es speziell entwickelte Widgets in Gruppen wie z.B. **Automotive**, **Industrial**, **Designer**, **Aviation**.

IJ

#### Hinweis Welche Gruppen sind zu sehen

Welche Gruppen zur Verfügung stehen, hängt von der Produktkonfiguration ab. (siehe <u>Produktkonfiguration / Lizenzierung</u> | <sub>27</sub> dezw. Technisches Datenblatt)

Widgets werden auf der Panel-Seite <u>[platziert \(eingefügt\)](#page-631-0)</u> 832].

- **[Widgets Bedienung und Eigenschaften](#page-631-1)**  $\sqrt{32}$ : Hier finden Sie weiterführende Informationen zur Bedienung und Handhabung der Widgets.
- **[Spezielle Widgets](#page-924-0)** 23): Hier finden Sie die Beschreibung von einigen speziellen Widgets.

## **12.2.3 Daten-Browser**

Das Werkzeugfenster Daten-Browser **zeigt die verfügbaren Daten (Variablen genannt)** wie Messkanäle, Display-Variablen oder pv-Variablen in einer hierarchischen Baumdarstellung. Aus diesem Werkzeugfenster können Sie die <u>Variablen per Drag&Drop</u> |‱] auf eine Panel-Seite ziehen und mit Widgets verbinden. Sie können zwischen den <u>[Messungen navigieren](#page-617-0)</u>|કાઢી und <u>Messungsnummer zuordnen</u>|કા7ી.

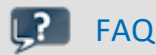

#### **Warum werden die aktuellen Kanäle nicht angezeigt?**

**Antwort:**Das Werkzeugfenster Daten-Browser **zeigt geänderte Gerätekonfigurationen (z.B. Kanäle) erst, nachdem** die Menüaktion "*Konfiguration aufbereiten*" betätigt wurde. Siehe dazu Kapitel "*[Konfiguration](#page-143-0)* [aufbereiten](#page-143-0) 144]" in der Dokumentation zur Komponente Setup.

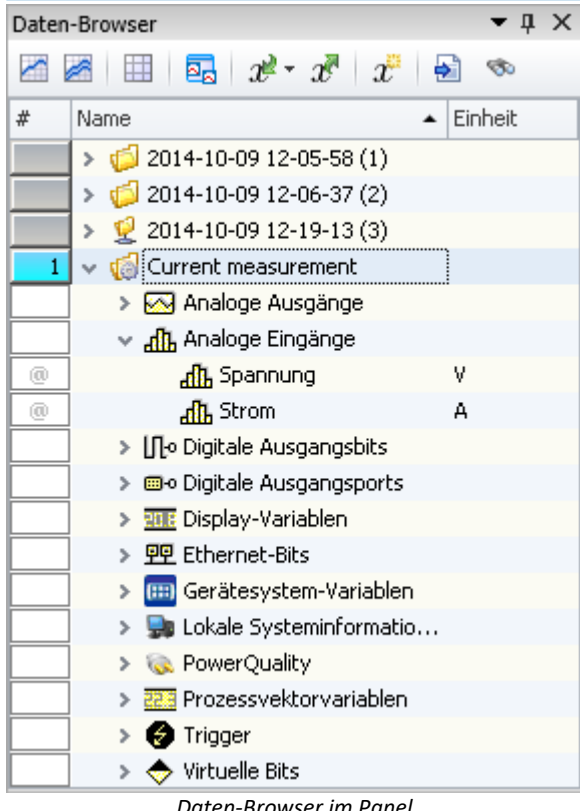

*Daten-Browser im Panel*

### **Aufbau**

Der Daten-Browser hat **eine <u>Symbolleiste</u> 619** und eine Tabelle mit mehreren Spalten. Die Spalten können ein und ausgeblendet werden.

Die **Tabelle** enthält in einer Baumstruktur die Messungen und Messdaten. Folgende Spalten existieren:

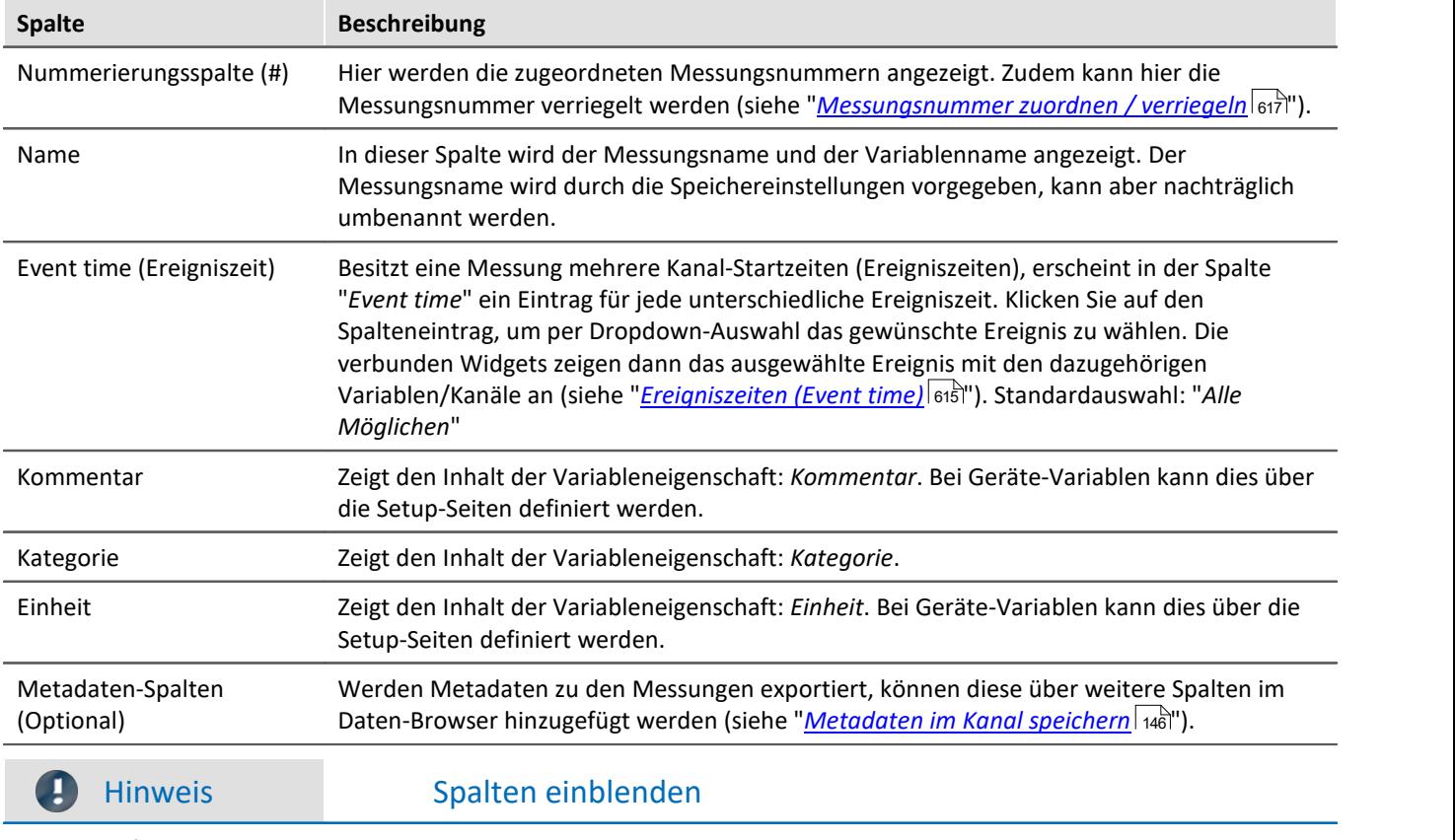

Per Default werden nicht alle Spalten eingeblendet. Sie können die Spalten über das Kontextmenü "*Spaltenauswahl*" hinzufügen. **Speichern** Sie nach einer Änderung die **Ansicht**.
### **Variablen-Gruppen**

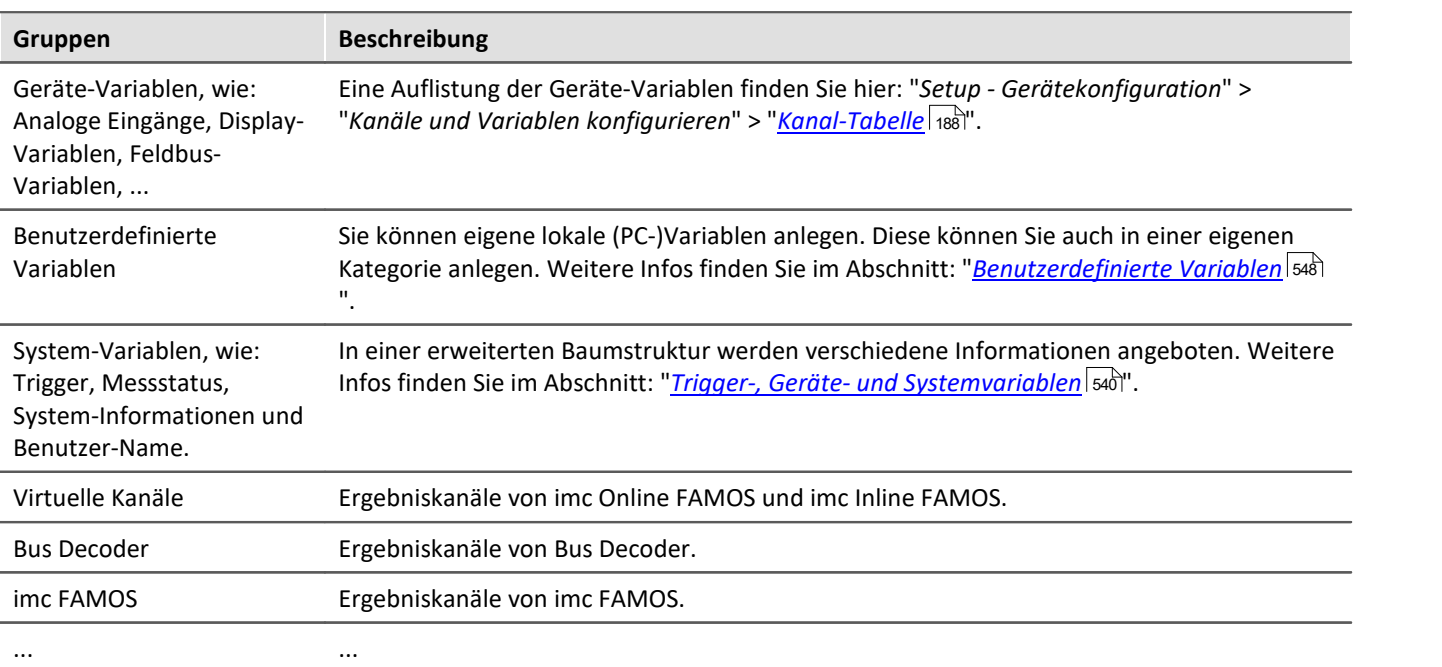

Folgend finden Sie eine Liste der wichtigsten Variablen-Gruppen:

Sie können die Gruppen aufklappen. Alle enthaltenden Variablen werden aufgelistet.

#### **Eigene Gruppierungen verwenden**

Sie können die Gruppierung nach der Kategorie deaktivieren und eine eigene Gruppierung erstellen.

Die "*Gruppierung nach der Kategorie*" deaktivieren Sie in den Optionen (unter "*Daten-Browser*" > "*Kategorien*"):

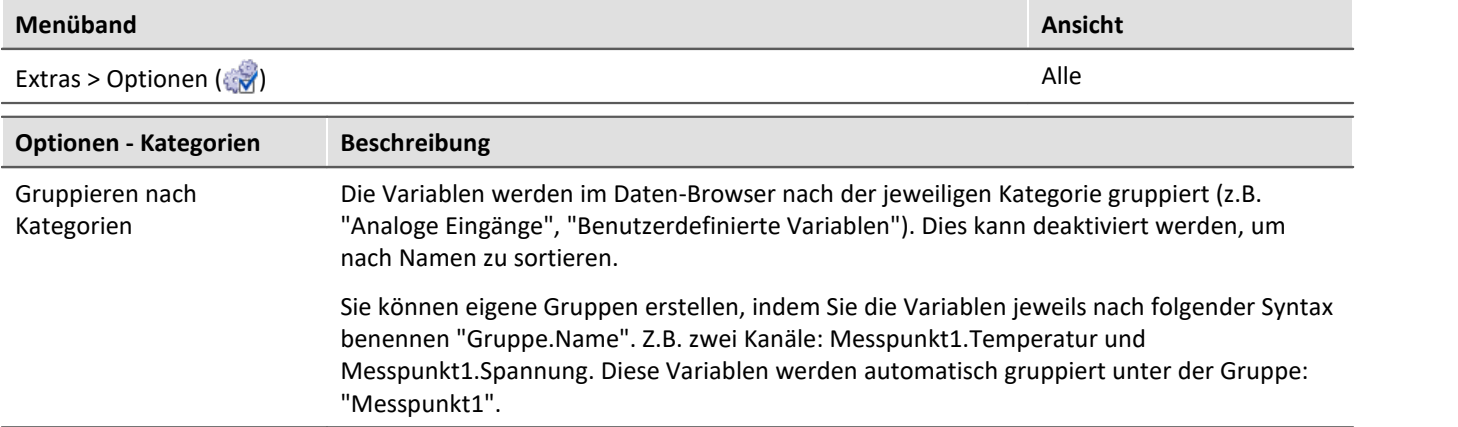

### <span id="page-612-0"></span>**Messungen und Messungsnamen**

Der Daten-Browser stellt neben dem Eintrag für die Aktuelle Messung (Current measurement) (**16**) auch alle mit dem Experiment **gespeicherten Messungen** dar.

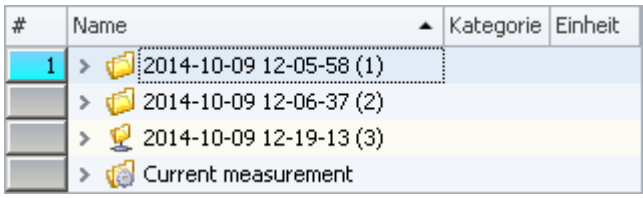

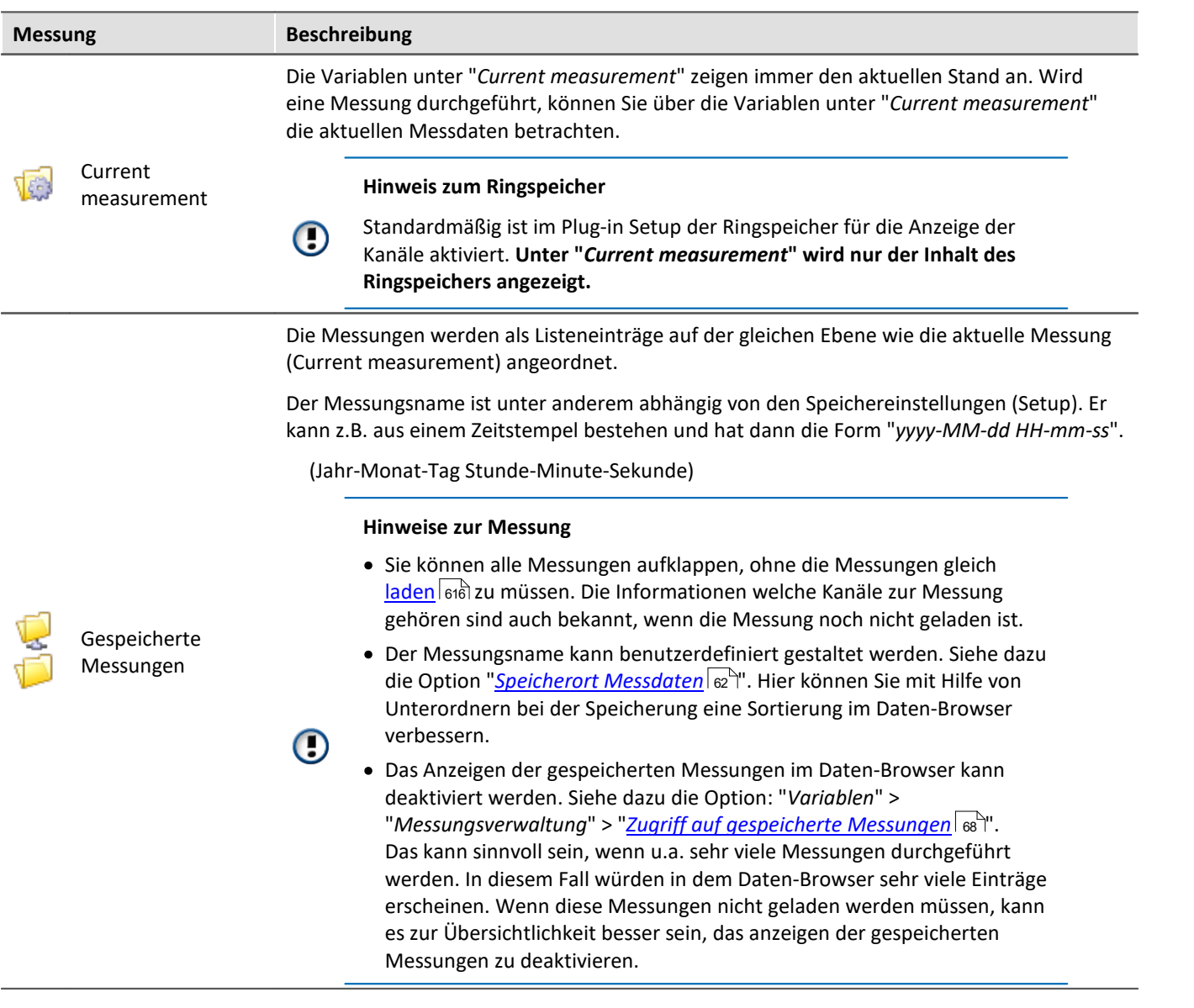

#### **Messungsname und Messungen umbenennen**

Die Namen der gespeicherten Messungen entsprechen den Ordnernamen, wie sie auf der Festplatte zu finden sind. Nachträglich können Sie die Messungen über den Daten-Browser umbenennen.

- · Öffnen Sie dazu das Kontextmenü der Messung und betätigen Sie "*Umbenennen*".
- · Oder selektieren Sie die Messung und betätigen die Taste <F2>.

Durch das Umbenennen wird auch der entsprechende **Ordner auf der Festplatte umbenannt**.

### H

#### Hinweis Umbenennen

Beachten Sie, dass nur Zugelassene Symbole verwendet werden dürfen.

Wurde mit Hilfe der Option "*Speicherort Messdaten*" eine Unter-Ordnerstruktur erstellt, kann diese über den Weg nicht nachträglich angepasst werden. Nur der Messungsordner selbst kann umbenannt werden.

### **Ereigniszeiten (Event time)**

Besitzt eine Messung mehrere Kanal-Startzeiten (Ereigniszeiten), erscheint in der Spalte "*Event time*" ein Eintrag für jede unterschiedliche Ereigniszeit. Klicken Sie auf den Spalteneintrag, um per Dropdown-Auswahl das gewünschte Ereignis zu wählen. Die verbunden Widgets zeigen dann das ausgewählte Ereignis mit den dazugehörigen Variablen/Kanäle an.

Die Auswahl steht zur Verfügung, wenn die **Startzeiten** der einzelnen Kanäle **unterschiedlich** sind. Das ist z.B. bei einer getriggerten Messung der Fall, wenn die Kanäle von unterschiedlichen Triggern nacheinander ausgelöst werden.

#### **Alle anzeigen**

In der Auswahlliste steht der Eintrag "*Alle Möglichen*" zur Verfügung. Dieser Eintrag ist standardmäßig ausgewählt. Damit werden alle Kanäle und dessen Ereignisse angezeigt. Auch wenn sie zeitlich unterschiedlich gestartet wurden.

Ausnahme: "*Triggerereignisse in einzelnen Dateien speichern*". Hierbei wird jedes Trigger-Ereignis der Kanäle in einen eigenen Ordner gespeichert. Somit kann ein Kanal-Name in mehreren Trigger-Ordnern existieren.

#### **Zusammenhänge anzeigen**

Wird ein definiertes Ereignis ausgewählt, wird grundsätzlich versucht mit der Auswahl so viele Kanäle, wie möglich darzustellen. Dargestellt werden Kanäle, die sich zeitlich etwas überlagern.

Beispiel: Ein Kanal startet um 14 Uhr und endet um 15 Uhr.

Wird dessen Ereigniszeit ausgewählt, werden alle Kanäle angezeigt, die zwischen 14 und 15 Uhr Messdaten besitzen.

Ausnahme: "*Triggerereignisse in einzelnen Dateien speichern*". Siehe Erklärung weiter oben.

## Beispiel

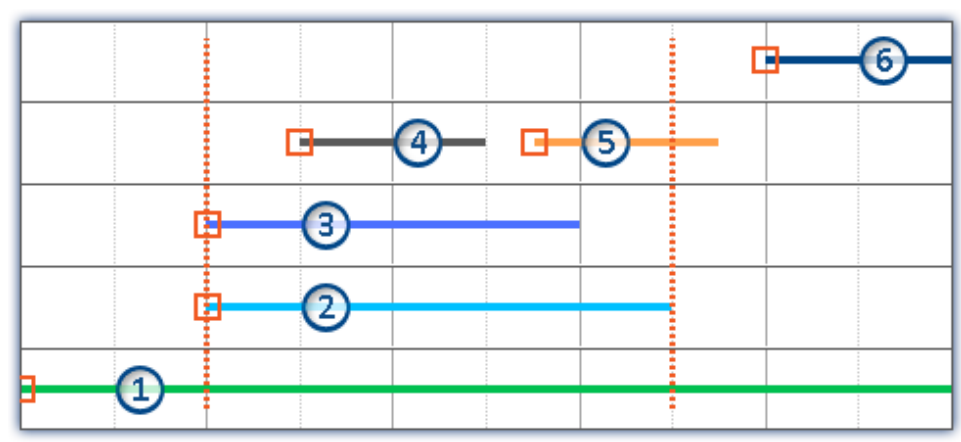

*Gepunktete Linien: Start und Stopp-Zeiten von Kanal 2; z.B. 14 und 15 Uhr aus dem Beispiel* 5 Kanäle werden aufgezeichnet. Von unten nach oben gezählt:

· Ereignis 1: Der erste Kanal hängt am "*BaseTrigger*" (Start-Button).

- · Ereignis 2 und 3: Der zweite und dritte Kanal hängen an einem gleichen Trigger (z.B. "*Trigger\_01*"). Dies erzeugt eine Ereigniszeit.
- · Ereignis 4 und 5: Der vierte Kanal besitzt zwei Ereignisse. Dies erzeugt 2 Ereigniszeiten, wenn "*Triggerereignisse in einzelnen Dateien speichern*" aktiviert ist. Ansonsten nur eine Ereignis-Zeit.
- · Ereignis 6: Der fünfte Kanal wurde ausgelöst, nachdem alle anderen Kanäle an den Triggern beendet wurden (außer der erste Kanal).

In der Ereignis-Liste sind also 4 bzw. 5 Ereigniszeiten zu finden. Abhängig von der Einstellung "*Triggerereignisse in einzelnen Dateien speichern*".

Abhängig von der Auswahl werden einzelne Kanäle davon geladen und angezeigt.

Beispiel: Die zweite Ereigniszeit wird ausgewählt (Kanal 2 und 3). Der Zeitraum des längsten Kanals dieses Ereignisses wird für die Auswahl der anderen Kanäle verwendet (2). Alle Kanäle, die innerhalb dieses Zeitraums Werte besitzen werden angezeigt (1, 2, 3, 4 und evtl. 5).

Der Kanal 5 wird angezeigt, wenn "*Triggerereignisse in einzelnen Dateien speichern*" nicht aktiviert ist. Ist diese Option aktiviert, kann immer nur ein Ereignis-Kanal angezeigt werden. Dann wird nur der erste Kanal (4) angezeigt.

### <span id="page-615-0"></span>**Bedienung - Messungen/Variablen laden und entladen**

Gespeicherte Messungen liegen auf der Festplatte. Aus dem Daten-Browser heraus können diese Messungen geladen und angezeigt werden. Da die gespeicherten Messungen beliebig groß werden können, sind sie standardmäßig nicht geladen. Der Kanalname und der Pfad ist der Software bekannt, aber die darunterliegenden Messdaten sind nicht in den eigenen Speicher geladen.

Jedoch können nur geladene Variablen angezeigt und verarbeitet werden.

### Ð

#### Hinweis Ressourcen

Bitte laden Sie nur Messungen/Variablen, die aktuell benötigt werden. Geladene Elemente belasten den Speicher. Wird eine Messung aktuell nicht mehr benötigt, sollte sie wenn möglich entladen werden.

**Automatisches Laden** bei Bedarf: Ist ein Widget mit einer Variable einer gespeicherten Messung verbunden, wird die Variable automatisch geladen. Alle anderen Variablen der Messung bleiben entladen. Genauso verhält es sich mit allen anderen Verbindungen zu Variablen (z.B. eine imc FAMOS-Sequenz). Sobald ein Wert einer Variable benötigt wird, wird die Variable sofort geladen.

Um eine **komplette Messung** zu **laden**, öffnen Sie das Kontextmenü der Messung und betätigen den entsprechenden Eintrag.

Um eine **einzelne Variable** zu **laden**, zeigen Sie z.B. die Variable in einem Widget an.

Um eine **komplette Messung** zu **entladen**, öffnen Sie das Kontextmenü der Messung und betätigen den entsprechenden Eintrag.

#### **Ordnersymbol - Zustand der Messung**

Das Ordnersymbol vor der Messung spiegelt den Zustand der Messung wieder:

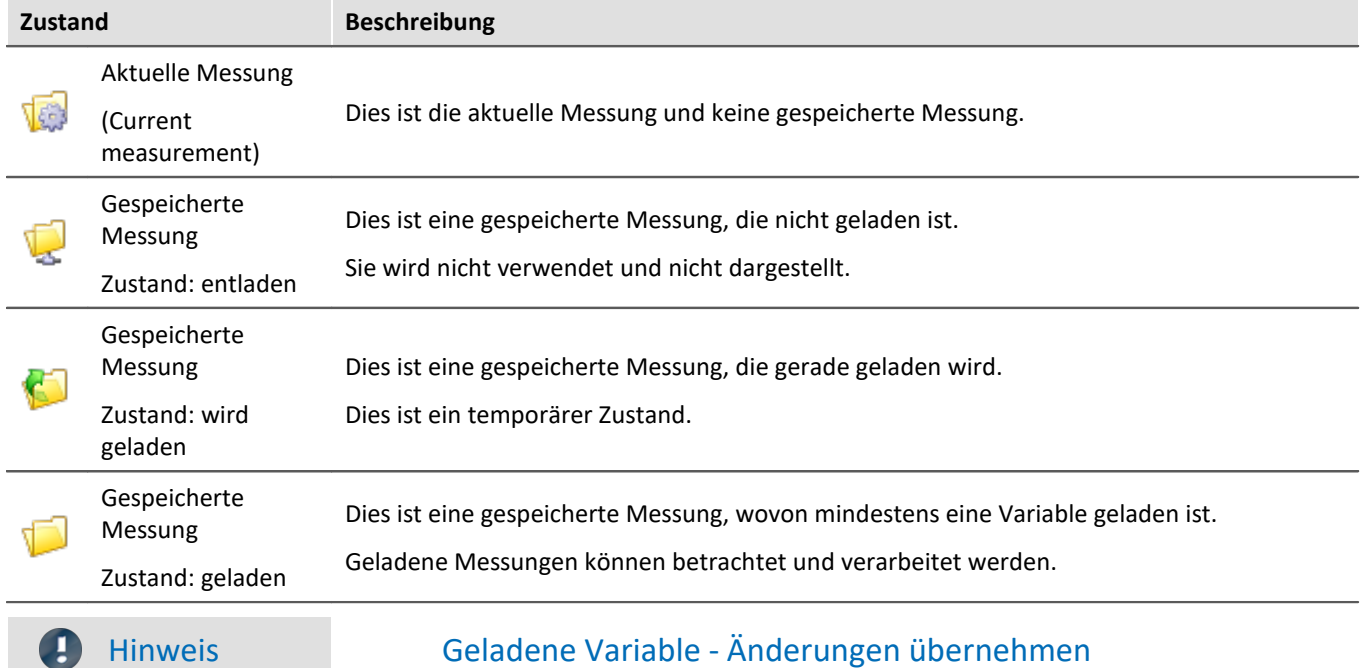

Wird eine Variable geladen, wird einmalig die zugehörige Datei von der Festplatte geladen. Um Änderungen von Außen/anderen Programmen an einer dieser Dateien in imc STUDIO zu übernehmen, muss die Datei neu geladen werden.

Öffnen Sie dazu das Kontextmenü der Messung und betätigen den Eintrag: "*Messung(en) neu laden*".

### **Bedienung - Messungsnummer zuordnen / verriegeln**

Wird eine gespeicherte Messung oder "*Current measurement*" im Daten-Browser **selektiert**, wird dieser Eintrag **automatisch eine Messungsnummer zugeordnet**. Die Messungsnummer wird in der linken Nummerierungs-Spalte (#) dargestellt. Z.B. für die Messungsnummer 1:  $\blacksquare$  1. Nummern von 1 bis 99 können Sie vergeben.

Mit Hilfe der Messungsnummer können Sie auf Messungen zugreifen, ohne den festen Messungsnamen verwenden zu müssen oder zu kennen.

### Beispiel

- · Auf einer Reportseite sollen **nacheinander alle gespeicherten Messungen dargestellt** werden. Ein Kurvenfenster zeigt immer den Kanal: "*Kanal\_001*". Hier soll aber nicht der Kanal der aktuellen Messung gezeigt werden, sondern der Kanal der gespeicherten Messung mit der Messungsnummer: 1. Wird eine Messung selektiert, zeigt das Kurvenfenster den Kanal\_001 der selektierten Messung, da diese die Nummer 1 erhält.
- · Eine imc FAMOS-Auswertung soll über eine gespeicherte Messung durchgeführt werden. Die imc FAMOS-Sequenz wird so konfiguriert, dass die Messergebnisse aus der Messung mit der Messungsnummer 1 geholt werden. Die imc FAMOS-Ergebnisse werden wieder zurück in die Messung mit der Nummer 1 gespeichert.
- · In einem Kurvenfenster soll jede Messung mit einer Vergleichsmessung verglichen werden. Die Vergleichsmessung wird mit der Messungsnummer 1 verbunden. Die Nummer wird verriegelt und bleibt bei dieser Messung. Jede andere Selektion erhält nun die Nummer 2. Das Kurvenfenster ist mit zwei Kanälen verknüpft: eines aus der Messung mit der Nummer 1 und eines aus der Messung mit der Nummer 2. Wird eine andere Messung selektiert, bleibt der Referenzkanal immer im Kurvenfenster und die zweite Messung entspricht der aktuellen Selektion.

#### **Messungsnummer zuordnen**

· Um einer Messung die Messungsnummer 1 zuzuordnen, klicken Sie auf die Zelle in der Nummerierungs-Spalte (#) neben dem Messungsnamen oder auf einen Einträgen innerhalb der Baumstruktur.

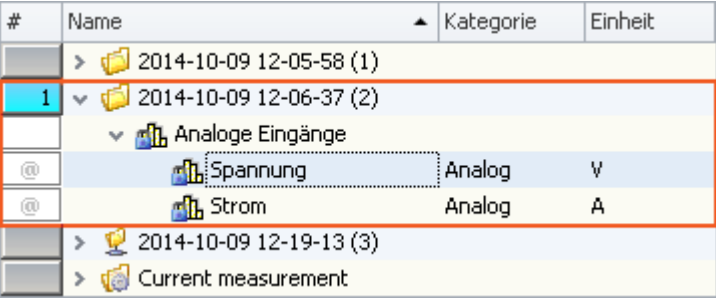

· Um mehrere Messungsnummern zu vergeben, halten Sie die Umschalttaste (<SHIFT>) gedrückt, während Sie auf die Zellen klicken.

#### **Messungsnummer verriegeln/entriegeln**

- · Wenn Sie auf eine zugeordnete Messungsnummer ein weiteres Mal klicken, wird die Zuordnung verriegelt ( **1.** 1. Diese Nummer wird nun bei der Zuordnung nicht weiter vergeben.
- · Um die Verriegelung zu lösen, klicken Sie ein weiteres Mal auf die Zelle.

### **Bedienung - Steuerung und Navigation**

Um einen Zweig (z.B. "*Analoge Eingänge*") zu öffnen oder zu schließen,

- · benutzen Sie die Pfeil-Tasten: links/rechts (Cursor),
- · benutzen Sie die "+" und "-" Tasten auf dem numerischen Tastaturblock oder
- klicken Sie auf das entsprechende Symbol ( $\mathcal{V}$ )

Um zwischen den Messungen zu navigieren, benutzen Sie die

- · Maustaste oder
- · die Pfeil auf/Pfeil ab (Cursor) Tasten

### <span id="page-618-1"></span>**12.2.3.1 Symbolleiste**

### **Symbolleiste: Variable**

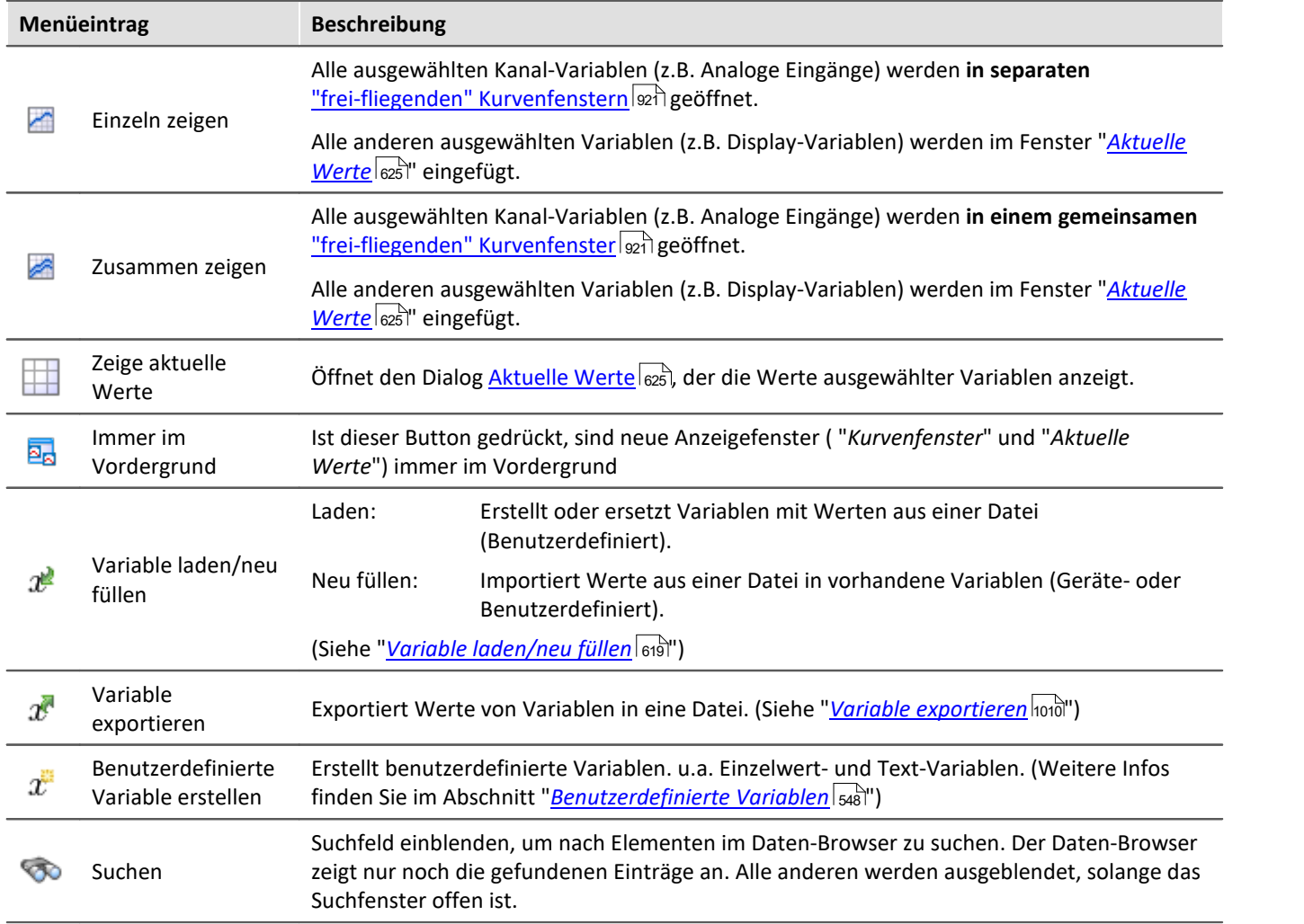

### <span id="page-618-0"></span>**12.2.3.1.1 Variable laden/neu füllen**

**Variable laden:**Die Aktion ermöglicht das **Erstellen oder Ersetzen** von benutzerdefinierten **Variablen mit vordefinierten Werten** aus gespeicherten Dateien. Alle Eigenschaften der Variable aus der Datei werden übernommen. (Mögliche Ziele: Benutzerdefinierte Variablen)

- · Existiert die Variable noch nicht, wird sie angelegt.
- · Existiert die Variable bereits, wird die vorhandene Variable mit der neuen ersetzt.

**Variable neu füllen:**Die Aktion ermöglicht das **Setzen von Werten einer vorhandenen Variable** aus gespeicherten Dateien. Die Variable muss vor dem Ausführen existieren. Übernommen werden nur die Werte. (Mögliche Ziele: u.a. Geräte- oder Benutzerdefinierte Variablen)

Die Werte müssen in einer passenden Datei gespeichert sein, die z.B. über das Kommando: "*Variable exportieren*" erstellt wurde. Sie können eine oder mehrere Dateien auswählen. Möchten Sie mehrere Dateien verwenden, müssen diese in einem Verzeichnis liegen.

### Hinweis Hintergrund-Informationen

Mit "*Variable laden*" wird eine Funktion ähnlich des "Daten laden" in imc FAMOS implementiert. Ein Überschreiben existierender Variablen ist erlaubt. Eine Abfrage erscheint für jede Konflikt-Variable. Wird eine der Abfragen abgebrochen, wird der gesamte Import abgebrochen. Dadurch wird verhindert, dass z.B. ein unvollständiger Satz Reglerparameter geladen wird.

Wird beim Laden eine existierende Variable überschrieben, so wird sie faktisch vollständig ersetzt inkl. aller Eigenschaften. Die alte Variable wird demzufolge nicht gelöscht und auch keine neue erstellt, d.h. es werden keine "Events" gefeuert, dass etwas gelöscht und angelegt wurde. Das ist wichtig für Skripte, Kurvenfenster etc.

Der Geltungsbereich von benutzerdefinierten Variablen wird dabei ebenfalls überschrieben. Wird jedoch eine Variable importiert, in der kein Geltungsbereich definiert ist, wird die Variable "*temporär*".

Im Gegensatz zu imc FAMOS gibt es Variablen, die nicht überschrieben werden können, z.B. Kanäle oder pv-Variablen. Grund ist, dass diese Variablen z.B. dem Gerät gehören oder spezifischen Datenformaten und weiteren Eigenschaften besitzt, die erhalten bleiben müssen. Versucht man diese zu überschreiben, bekommt man eine Fehlermeldung, dass sie nicht überschrieben werden können.

Beim Kommando "*Variable Laden*" gibt es eine Option, ob bestehende Variablen ohne Nachfrage überschrieben werden sollen. Per Default ist diese Option aktiviert, d.h. es wird ohne Nachfrage überschrieben.

Mit "*Variable neu füllen*" soll es möglich sein, den Inhalt existierender Variablen zu ändern. Hierüber kann man z.B. den Inhalt von pv-Variablen oder von benutzerdefinierten Variablen ändern. Da dadurch nur der Inhalt und nicht der Typ der Variable geändert wird, müssen Zielvariable und zu ladende Variable die gleichen Eigenschaften haben, inkl. z.B. der Einheit. So dürfen nur Werte und Anzahl der Samples abweichen. Verwenden Sie in Fällen einer möglichen Änderung bitte immer "*Variable Laden*".

### **Kurzbeschreibung:**

Im oberen Bereich finden Sie einen Explorer zur Dateiauswahl:

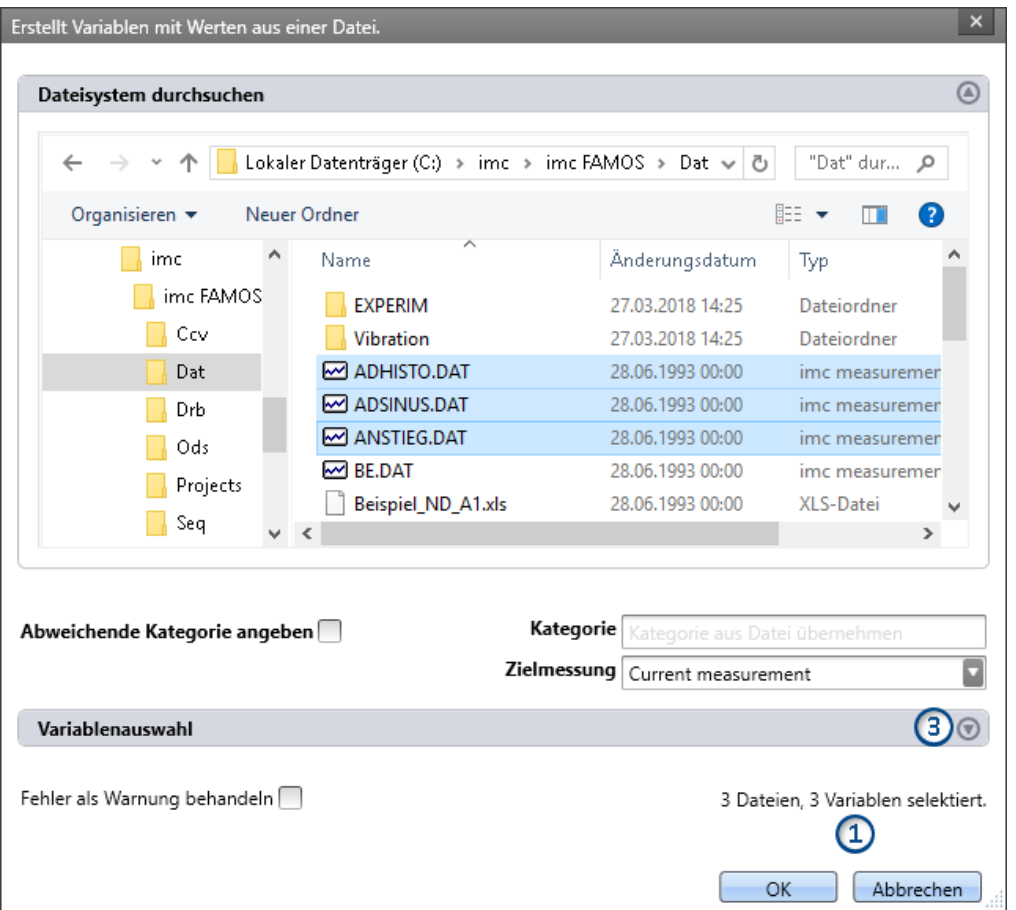

Hier können Sie über die "Explorer"-Funktionen zu den Dateien **navigieren und sie selektieren**. Nach der Selektion können Sie den Dialog mit "OK" beenden. **Alle selektierten Daten werden geladen** (bzw. beim Kommando zum Laden ausgewählt).

Ausnahme: Selektieren Sie in dem Explorer keine Datei, sind automatisch alle importierbaren Dateien des aktuellen Verzeichnisses ausgewählt.

**Anzahl der Dateien (1):**Rechts unten finden Sie eine Info, wie viele Dateien ausgewählt sind und wie viele Variablen aus diesen Dateien selektiert sind.

Variablen-Bereich (Variablenauswahl) (3): Mit den Buttons ( ) am rechten Rand können Sie z.B. den Variablen-Bereich aufklappen. Hier können Sie weitere Einstellungen vornehmen, wie:

• ausgewählte Dateien oder **Variablen** über die Checkbox ( $\Box$ ) **ab- und anwählen**, für den Fall, dass z.B. aus einer Datei nicht alle Variablen geladen werden sollen. Das heißt, sie existieren noch in der Liste, werden jedoch nicht geladen. Sie können zu jedem beliebigen Zeitpunkt wieder aktiviert werden.

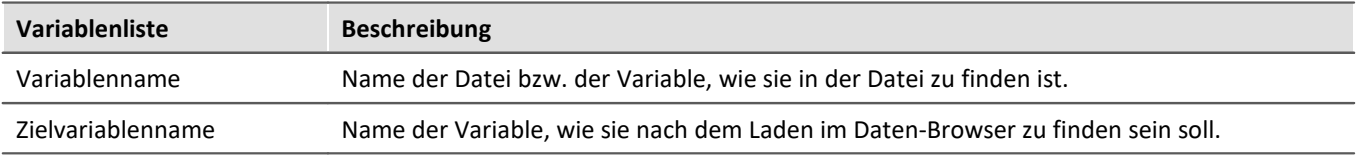

## **Weitere Optionen**

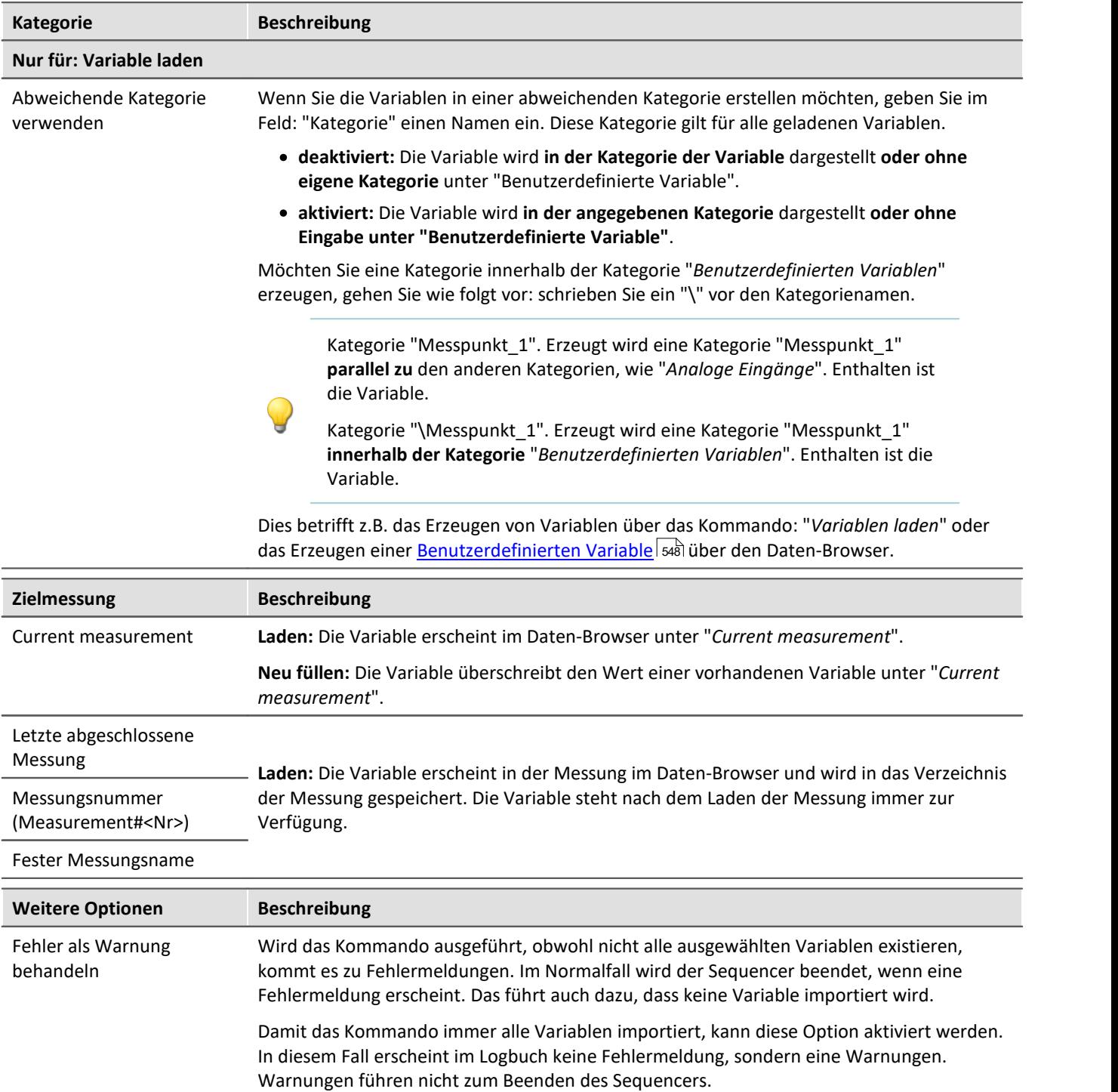

# **12.2.3.2 Kontextmenü**

### **Kontextmenü in der Tabelle - allgemein**

Durch Klicken der rechten Maustaste in der Tabelle erscheint das folgende Kontextmenü. In Abhängigkeit der Position werden einige Einträge ausgeblendet.

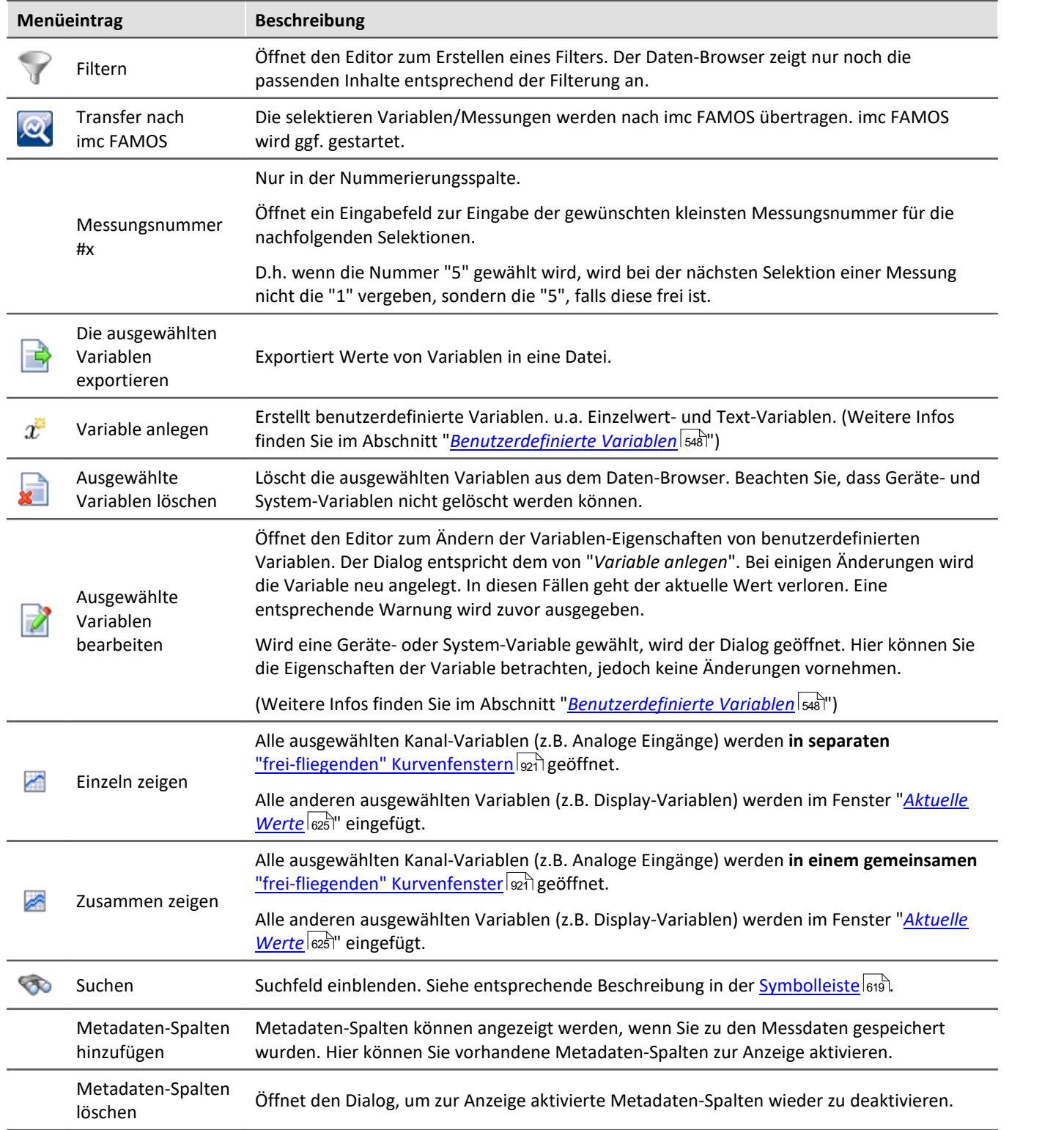

### **Kontextmenü Tabelle - gespeicherte Messung**

Durch Klicken der rechten Maustaste in der Tabelle auf gespeicherte Messungen erscheinen weitere Einträge im Kontextmenü:

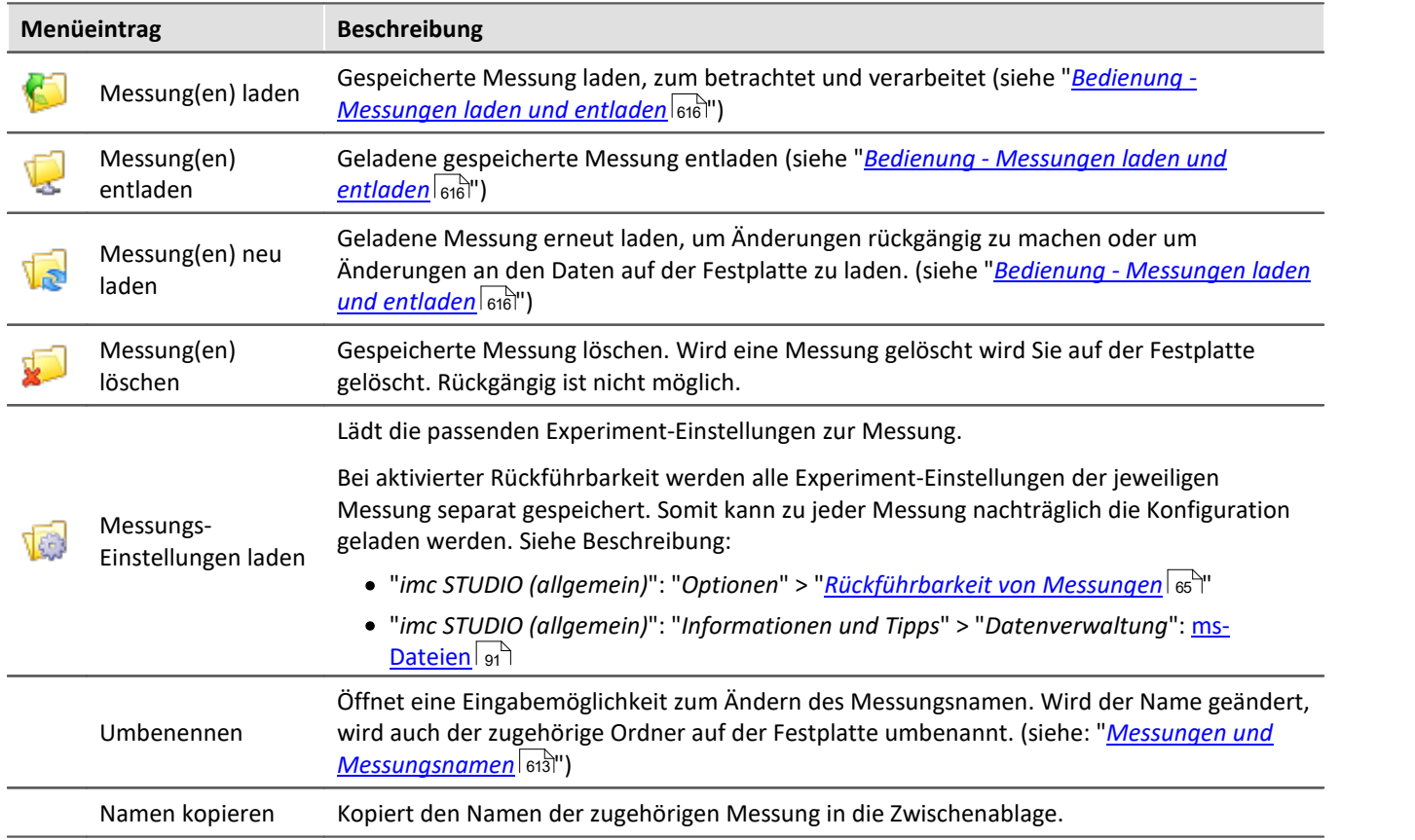

### <span id="page-624-0"></span>**12.2.3.3 Aktuelle Werte - Variablen inspizieren/ändern**

#### U Hinweis

Folgende Beschreibung gilt für Variablen, die nicht im Kurvenfenster betrachtet werden können, z.B. Display-Variablen

Um den **Wert** einer Variable direkt **anzuzeigen** oder unabhängig eines Widgets interaktiv zu ändern

- doppelklicken Sie auf den Eintrag der Variable im Werkzeugfenster Daten-Browser,
- · oder selektieren Sie die gewünschten Variablen und betätigen Sie die "*[Anzeige](#page-618-1)* "-Button ( / ) in 619der Symbolleiste des Werkzeugfensters Daten-Browser.

Daraufhin öffnet sich ein Dialog, wie in diesem Bild zu sehen:

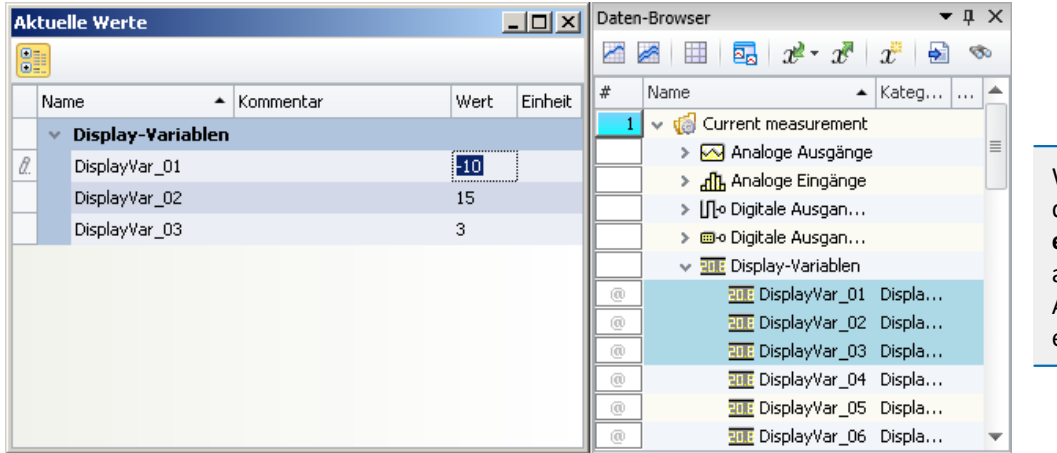

Wird eine **Variable** aus dem Daten-Browser **entfernt**, wird sie automatisch aus dem Aktuelle Werte-Dialog entfernt.

*Variablen inspizieren oder interaktiv ändern Beispiel für drei Display Variablen*

### **Werte ändern**

Um den Wert einer Variable (außer Bits) zu ändern, gehen Sie wie folgt vor:

- · klicken Sie in das Edit-Feld
- · geben Sie den neuen Wert oder den neuen Text ein
- · Betätigen Sie die Eingabe mit der Eingabetaste (<ENTER>)

Um den Wert eines Bits zu ändern, gehen Sie wie folgt vor:

· klicken Sie auf die Checkbox

### **Aufbau und Konfiguration**

Der Dialog **Aktuelle Werte** zeigt die gewünschten Variablen in einer Tabelle mit mehreren **Spalten**.

Die Variablen sind gruppiert. Um die Gruppierung zu beenden oder zu aktivieren betätigen Sie den Gruppieren-Button ( $\frac{1}{\sqrt{2}}$ ).

Die **Tabelle** enthält unter anderem den Variablen Namen und dessen aktuellen Wert. Der Wert wird in dem Edit-Feld als Zahl oder Text dargestellt. Bits bieten eine Checkbox als Anzeige.

Die Dialog-Einstellungen werden mit dem Experiment gespeichert und mit diesem auch angezeigt, wenn es offen war.

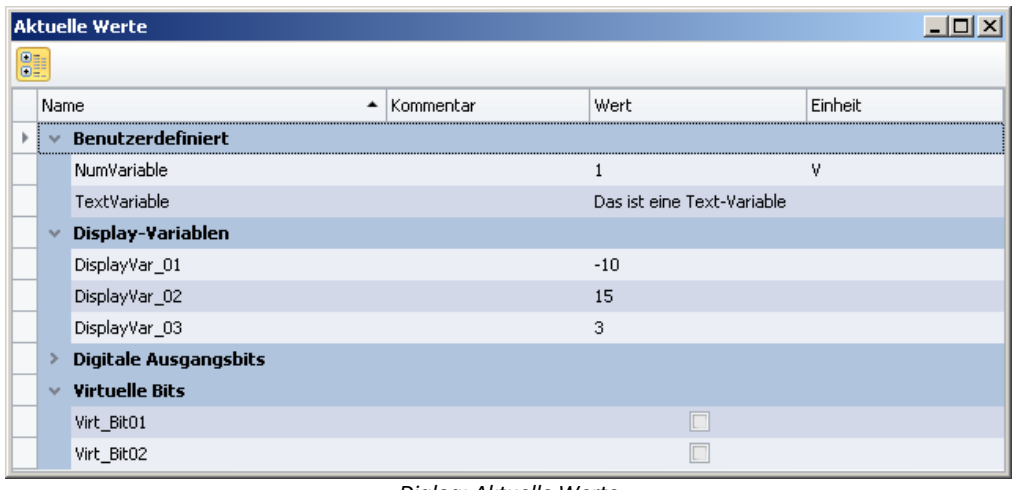

*Dialog: Aktuelle Werte Beispiel-Variablen*

## <span id="page-625-0"></span>**12.2.4 Seitenvorlagen**

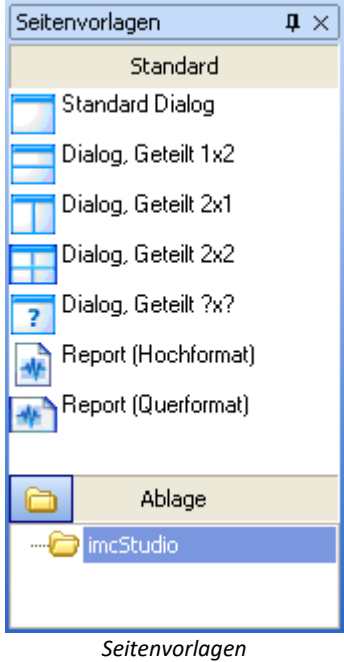

In diesem Werkzeugfenster finden Sie die Vorlagen für eine neue Seite. Es handelt sich um dieselbe Auswahl wie sie auch in den Dialogen für das **[Einfügen](#page-938-0)** 939 einer neuen Seite angeboten werden.

## **12.2.5 Ablage**

Die Werkzeugfenster Widgets und Seitenvorlagen besitzen jeweils eine eigene Ablage. In die Ablage können Sie fertige Seiten und Widgets exportieren, um sie bei Bedarf an anderer Stelle wieder einfügen zu können.

Beide Ablagen verwenden das Dateisystem für die Strukturierung und die Benennung der Elemente in der Ablage.

Die abgelegten Dateien sind standardmäßig hier zu finden:

- · Widget-Ablage: %PUBLIC%\Documents\imc\imc STUDIO\Widgets
- · Seiten-Ablage: %PUBLIC%\Documents\imc\imc STUDIO\PanelPages

### **Elemente in die Ablage einfügen**

Die Elemente können Sie über das Kontextmenü oder per Drag&Drop mit gedrückter <STRG>-Taste in die Ablage einfügen. Die Elemente in der Ablage erhalten einen bezeichnenden Namen. z.B. den aktuellen Seitennamen. Existiert der Name bereits, erscheint eine Abfrage ob die bestehende Datei überschrieben werden soll. Wenn dies nicht gewünscht ist, erscheint ein "*Speichern unter*"-Dialog.

Mehrere Widgets können auch zusammen als ein Element in die Ablage eingefügt werden. Dafür müssen beim Einfügen alle gewünschten Widgets selektiert sein.

### **Elemente aus der Ablage importieren**

Die Elemente können Sie per Drag&Drop aus der Ablage an die gewünschte Position einfügen.

### **Menüpunkte**

Über die Menüpunkte der Ablage können Sie folgende Aktionen ausführen:

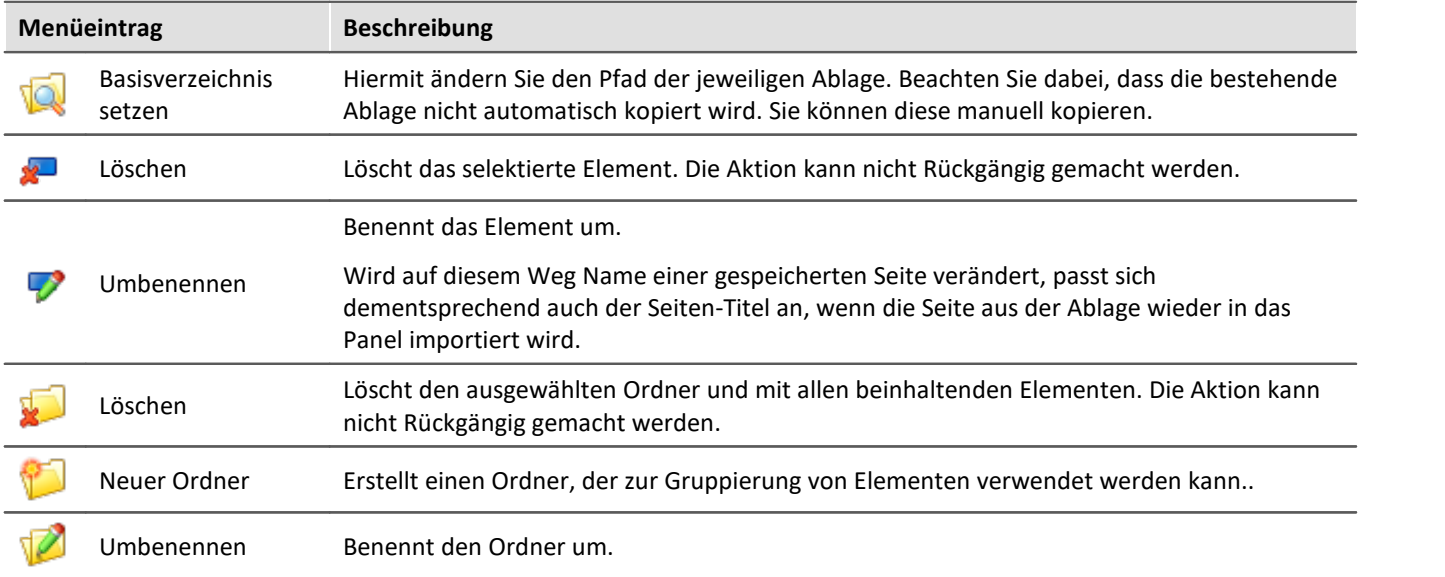

## **12.3 Kontextmenüs**

### **Kontextmenü: Reiter der Panel-Seiten**

Durch Klicken der rechten Maustaste auf den Reiter der Seite oder auf den freien Bereich rechts, erscheint das folgende Kontextmenü:

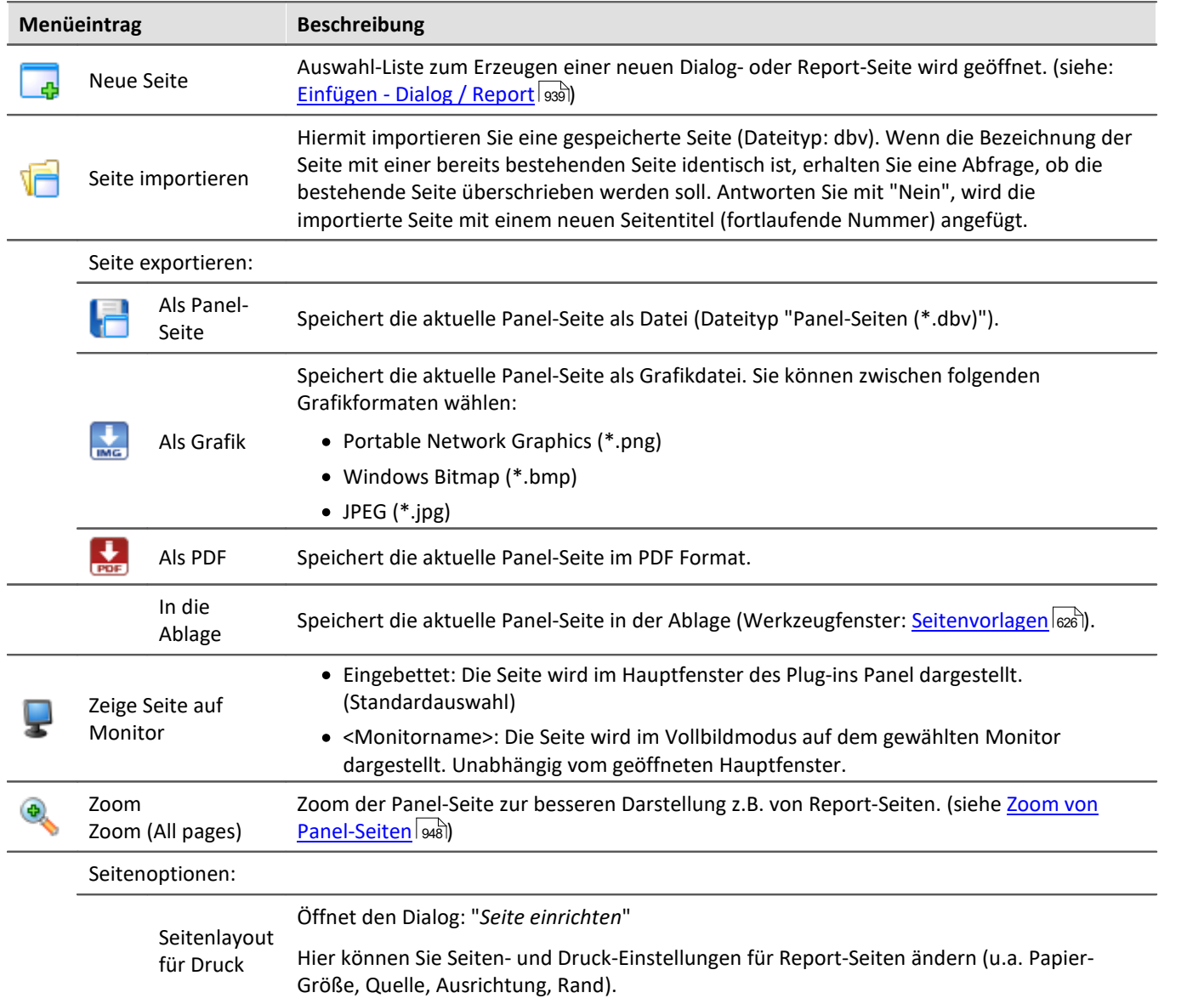

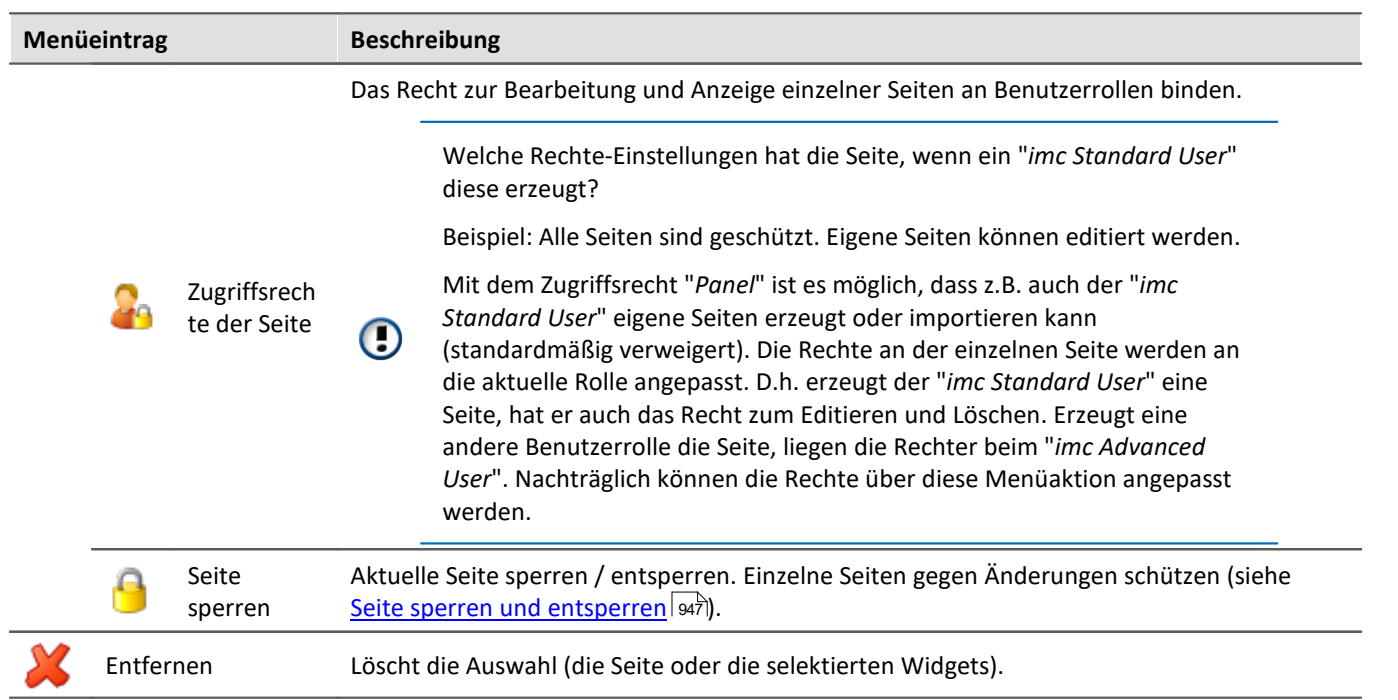

### <span id="page-628-0"></span>**Kontextmenü: Panel-Seite**

Im Design Modus: Durch Klicken der rechten Maustaste in die Panel-Seite, erscheint das folgende Kontextmenü:

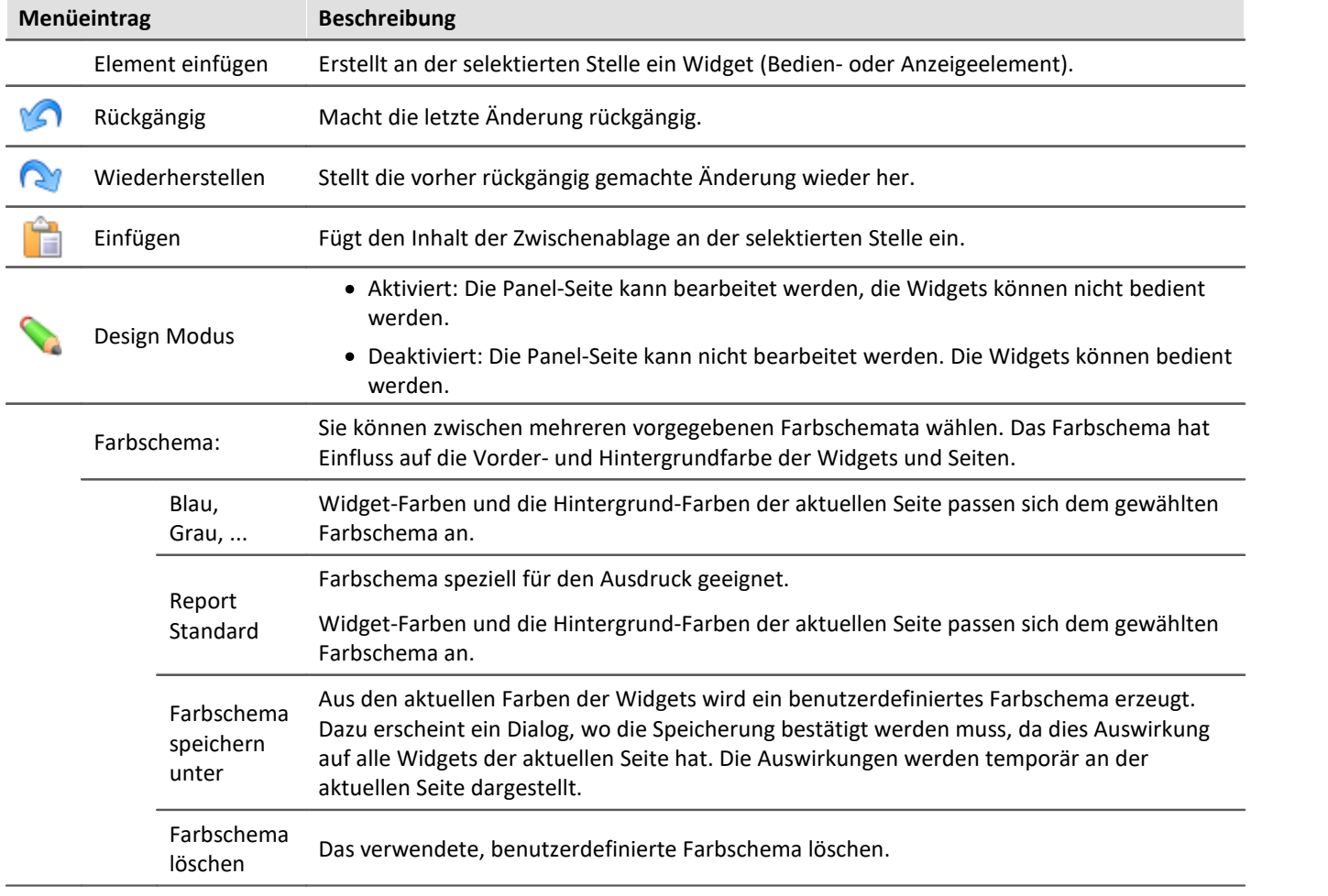

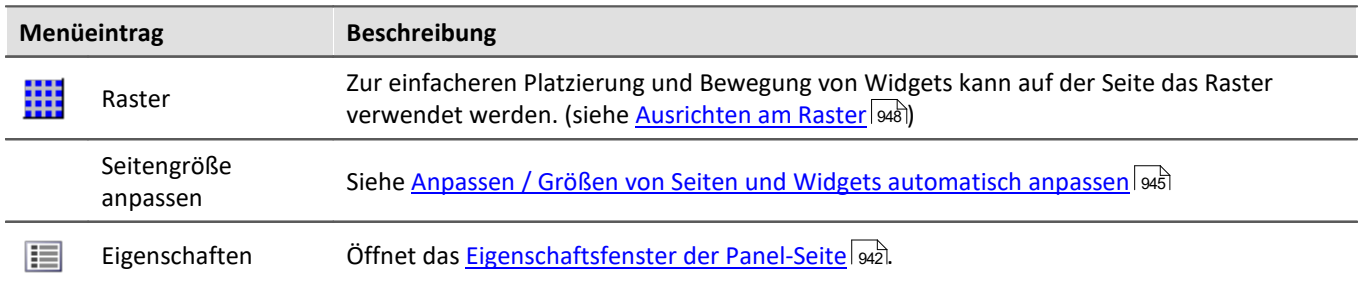

### **Kontextmenü: Widgets**

Durch Klicken der rechten Maustaste auf das "Fadenkreuz" ( $\bigoplus$ ) innerhalb des selektierten Widgets:

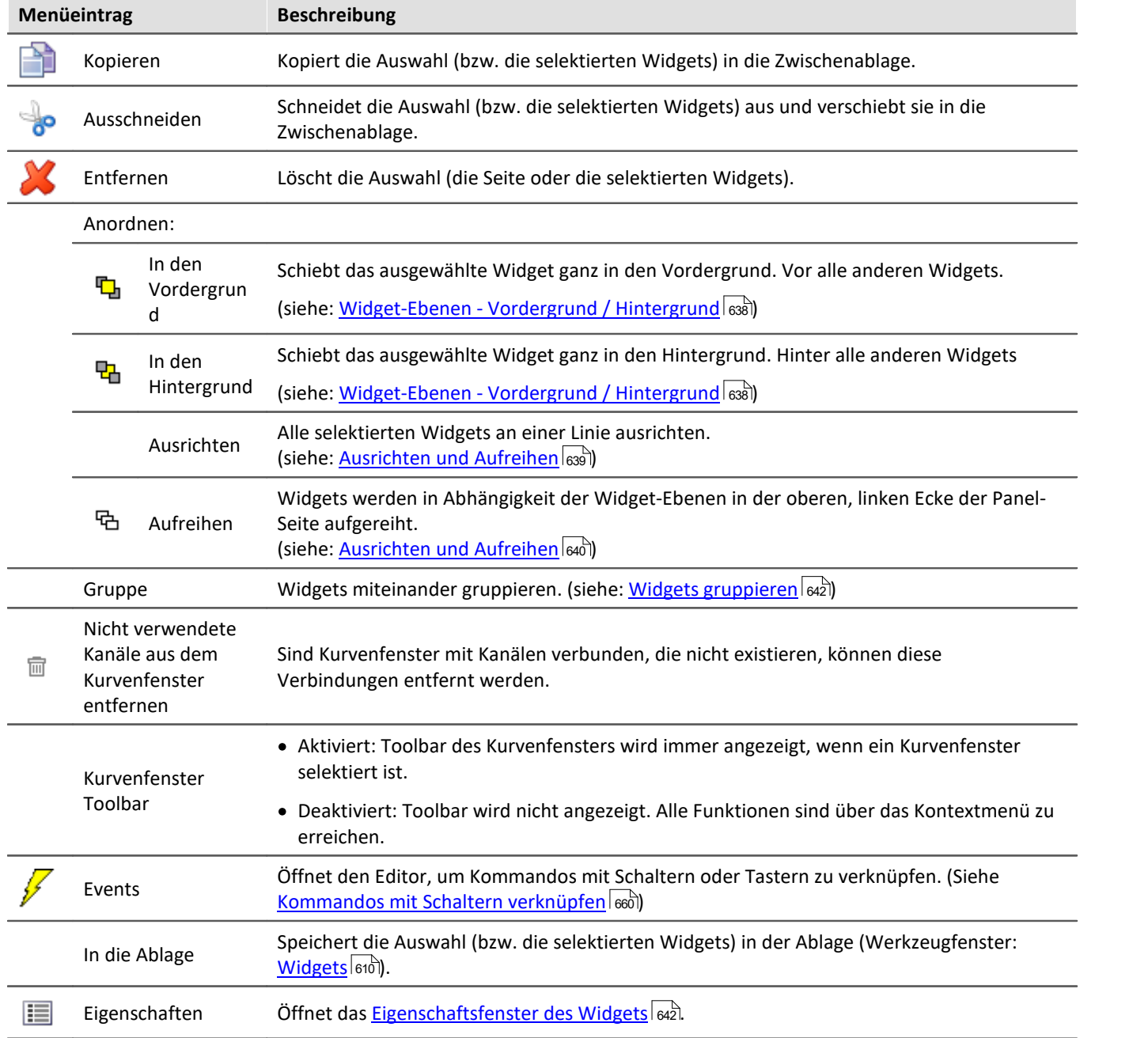

## **12.4 Design Modus**

Um Widgets auf einer Panel-Seite zu bearbeiten, muss sich das Panel im "*Design Modus*" befinden. Den Design Modus erkennen Sie am Zustand des zugehörigen Symbols.

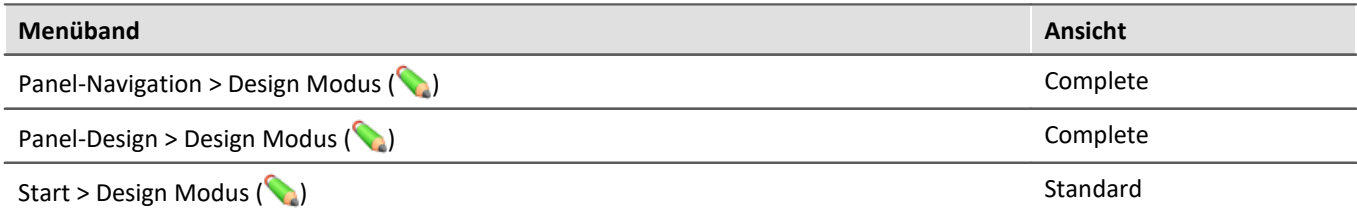

Oder an dem zugehörigen Symbol neben dem Seiten-Namen.

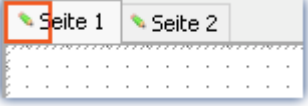

Der Design Modus ist standardmäßig **nach dem Programmstart deaktiviert**. Aktiviert oder deaktiviert wird der Modus immer **für alle Seiten**.

### **Design-Modus aktivieren**

- · über die Menüaktion, oder
- · per Drag&Drop ein Widget auf eine Panel-Seite ziehen.

#### **Aktivierung im Vollbildmodus:**

Betätigen Sie das Kontextmenü oben auf der Leiste. Hier wählen Sie "*Design Modus*".

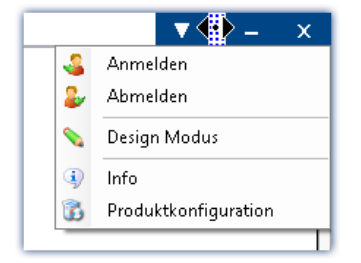

### **Design-Modus deaktivieren**

- · über die Menüaktion, oder
- · wenn Sie die Messung starten.

### **Vor Änderungen schützen**

Sie können eine ausgewählte Seite komplett <u>gegen Veränderungen sperren</u> | sa 7 (unabhängig vom Design Modus).

#### H

#### Hinweis Kein Schutz vor dem Löschen der Seite

Auch bei deaktiviertem Design Modus können Sie Seiten entfernen oder einfügen. Der Design Modus ist keine "Verriegelung" der Panel Komponente. Nur der Inhalt der Seiten wird vor Veränderungen geschützt.

## **12.5 Widgets - Bedienung und Eigenschaften**

 ${\sf W}$ idgets werden auf der Panel-Seite <u>[platziert \(](#page-631-0)</u>  $\mid$ ങ്<mark>ങ $\sf eggingt \mid$ </mark> සන් $\parallel$  සන්. Sie bieten verschiedene <mark>[Kontextmenüs](#page-633-0)</mark> ब्अो und <mark>[Eigenschaften](#page-641-1)</mark> ब्य्ञि

### **In der Regel gibt es mehrere Bedienmöglichkeiten für die Widgets:**

- <u>[Verschieben und Größe ändern](#page-634-0)</u> <sub>बिक्र</sub>ी
- <u>[Auswählen / Selektieren](#page-634-1)</u>ြအေါ
- <u>[Editieren von Widget-Elementen](#page-635-0)</u> ြ်ဆေ
- · [In den Vordergrund und Hintergrund verschieben \(Widget-Ebenen\)](#page-637-0) 638
- $\bullet$  [Ausrichten und Aufreihen](#page-638-1) အေါ
- $\bullet$  <mark>[Docken](#page-640-0)</mark> 641
- <mark>[Gruppieren](#page-641-0)</mark> બ્રિટો

### **Einige Widgets haben spezielle Funktionen, wie:**

- Mit Variablen verbinden (Siehe Kapitel: <u>Variablenbindung</u> <sub>954</sub>)
- · Weitere Variablen (mehrere Skalen/Zeiger und Verrechnung von Variablen, z.B. Differenz)
- $\bullet$   $\overline{\text{Zonen}}$  $\overline{\text{Zonen}}$  $\overline{\text{Zonen}}$   $\overline{\text{649}}$
- · [Kommandos mit Schaltern verknüpfen](#page-659-0) 660
- Verwendung von <u>[Platzhaltern](#page-95-0)</u> <sub>96</sub>

### **Der Aufbau**

ledes Widget besteht aus verschiedenen <mark>*[Elementen](#page-635-0)* សি </mark>ៅ:

- · Felder, die den **Titel** anzeigen oder den aktuellen **Wert**
- · **Skalen**
- · **Zahlen**
- · **Zeiger**, **Balken**, ...

Einige dieser Elemente besitzen ein eigenes <u>[Kontextmenü](#page-633-0)</u>|ෝ und können <u>editiert</u>|ඎ werden. U.a. können sie verschoben werden oder die Größe und die Farbe kann verändert werden. Einige dieser Änderungen können Sie auch über die <u>[Eigenschaften](#page-641-1)</u> *e*z des Widgets durchführen.

## <span id="page-631-0"></span>**12.5.1 Widget einfügen**

Um ein Widget auf der Seite zu erzeugen, gibt es mehrere Möglichkeiten:

- · ziehen Sie das Widget per Drag&Drop aus dem Werkzeugfenster "*Widgets*" auf die Panel-Seite
- · wählen Sie das gewünschte Widget im Werkzeugfenster "*Widgets*" aus. Ziehen Sie mit der Maus einen Rahmen (die gewünschte Größe) auf der Panel-Seite
- **•** öffnen Sie das [Kontextmenü](#page-628-0) ønder Panel-Seite und wählen "*Element einfügen*". Wählen Sie das gewünschte Widget
- **•** ziehen Sie eine Variable aus dem Werkzeugfenster <mark>[Daten-Browser](#page-610-0)</mark> 611 per Drag&Drop auf die Panel-Seite und wählen Sie das gewünschte Widget (siehe: <u>[Variablenbindung per Drag&Drop](#page-954-0)</u>|ﷺ)

#### Nach dem Platzieren erscheint das Widget selektiert, wie im folgenden Bild zu sehen:

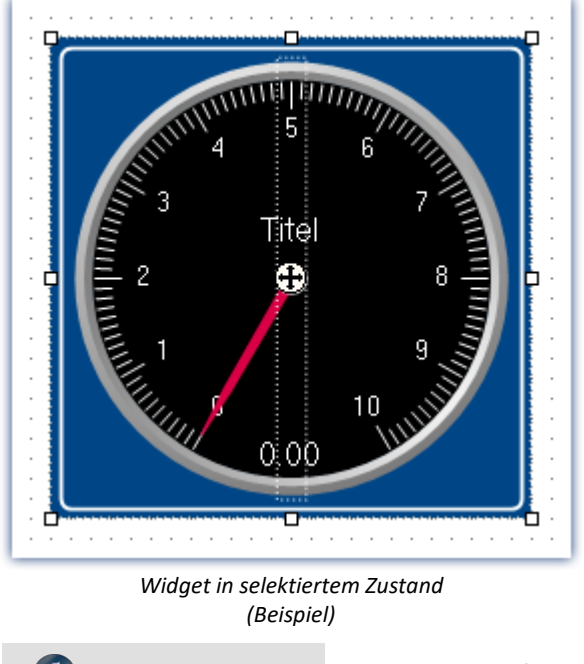

#### Hinweis Ausrichten am Raster kann helfen

Zur einfacheren Platzierung und Bewegung von Widgets kann auf der Seite das Raster verwendet werden. (Siehe <u>Ausrichten am Raster</u>|अर्बो)

#### **Häufig verwendete Widgets**

Ziehen Sie eine Variable auf das Panel, wird Ihnen eine Auswahl an Widgets angeboten. Diese Liste passt sich Ihrer bisherigen Auswahl an. Widgets die Sie in letzter Zeit öfters eingefügt haben, werden bevorzugt angeboten.

In den Untergruppen finden Sie wie gewohnt alle Widgets zur Auswahl.

## <span id="page-633-0"></span>**12.5.2 Kontextmenüs der Widgets**

#### **Widget Kontextmenü öffnen**

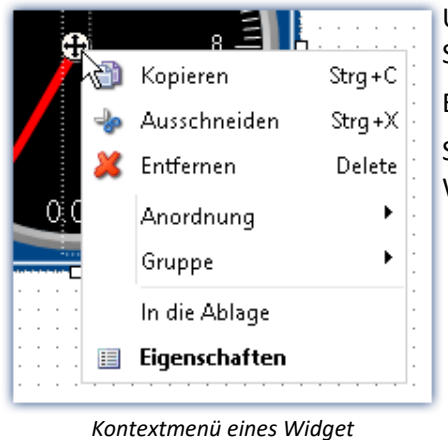

Um dieses Kontextmenü zu öffnen, selektieren Sie das Widget und klicken Sie rechts auf das "Fadenkreuz"  $(\bigoplus).$ 

Es erscheint das Kontextmenü für das Widget.

So können Sie z.B. auch die <u>[Eigenschaften](#page-641-1)</u>|வ2 öffnen, ohne das Werkzeugfenster zu benutzen.

## *(Beispiel)*

### **Weitere Kontextmenüs**

Zudem besitzen einige Widgets weitere Kontextmenüs:

- zum ein- und ausblenden von <u>[Widget-Elementen](#page-635-0)</u> *s*sa, wie Felder und Rücksetzen von einigen Eigenschaften
- $\bullet\,$  um selektierte <u>Widget-Elemente</u>  $_{636}$  zu editieren

Hier am Beispiel des *Zeigerinstruments*.

#### **ZX** Faktor Ñ Titel Ψ w Wert Zonen Text Einheit Skala zurücksetzen Piktogramm einblenden

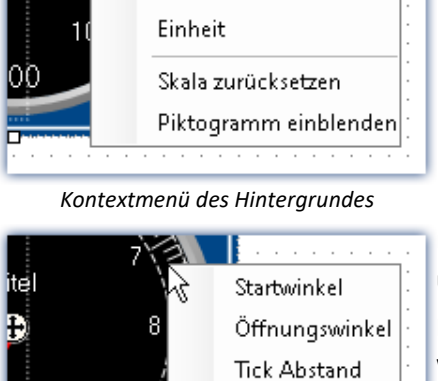

Um dieses Kontextmenü zu öffnen, selektieren Sie das Widget und klicken Sie rechts auf den Hintergrund.

Es erscheint ein Kontextmenü über das z.B. <u>[Widget-Elemente](#page-635-0)</u> es ein- und ausgeblendet werden können.

Um dieses Kontextmenü zu öffnen, selektieren Sie das [Widget-Elemente](#page-635-0) 636 und klicken Sie rechts auf den Hintergrund oder das Element.

Es erscheint ein Kontextmenü über das das <u>Widget-Elemente</u>|ಯಾ editiert werden kann.

Farbe Entfernung

# **12.5.3 Bedienung**

### <span id="page-634-0"></span>**Verschieben und Größe ändern**

#### **Widget verschieben**

Durch Klicken und Ziehen am "Fadenkreuz" (+) können Sie das Widget bewegen.

#### **Widget-Größe ändern**

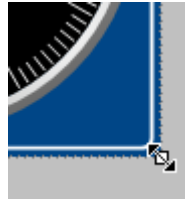

Um die Größe / Proportion zu ändern, ziehen Sie mit der Maus an der entsprechenden quadratischen Markierung am Rand.

*Größe ändern*

#### Hinweis Ausrichten am Raster kann helfen

Zur einfacheren Platzierung und Bewegung von Widgets kann auf der Seite das Raster verwendet werden. (Siehe <u>Ausrichten am Raster</u>|अ्रुडो)

### <span id="page-634-1"></span>**Auswählen / Selektieren**

Sie können auf einer Seite ein einzelnes oder mehrere Widgets auswählen. Die folgenden Punkte können Sie beliebig nacheinander anwenden.

- · Um **ein Widget auszuwählen**, klicken Sie auf das gewünschte Widget.
- · Um **ein Widget abzuwählen**, drücken sie die <Strg>-Taste und klicken Sie auf das gewünschte Widget.
- · Um **alle Widgets abzuwählen**, klicken Sie eine freie Fläche auf der Panel-Seite.

#### **Mehrere Widgets auswählen**

· Möglichkeit 1, Rahmen ziehen:

Um mehrere Widgets auszuwählen, ziehen Sie mit der Maus einen rechteckigen Rahmen um die gewünschten Widgets. Der Startpunkt des Ziehens muss in einem freien Bereich der Seite liegen:

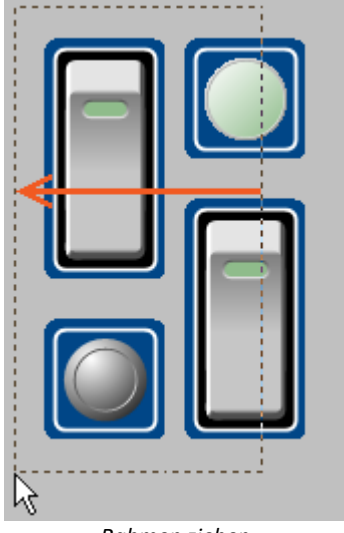

*Rahmen ziehen von rechts nach links*

*Komplett umrahmten Widgets werden ausgewählt*

Ziehen Sie den Rahmen von rechts nach links, werden nur Widgets ausgewählt, die von dem Rahmen komplett umrahmt sind.

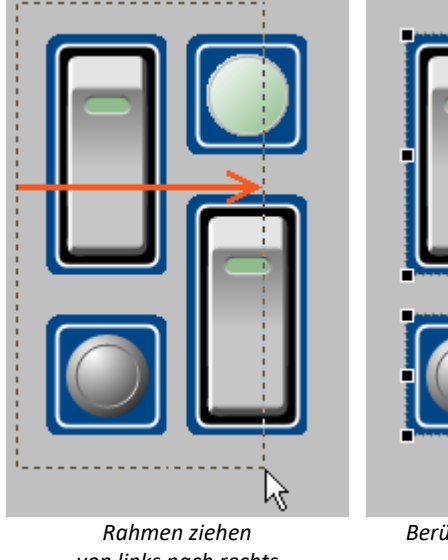

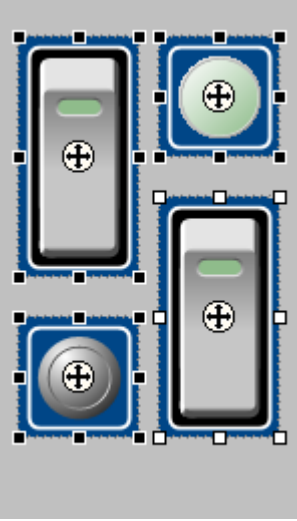

*von links nach rechts*

*Berührten Widgets werden ausgewählt*

· Möglichkeit 2, <Strg>+Klick

Um mehrere Widgets auszuwählen, können Sie auch die <Strg>-Taste gedrückt halten und die gewünschten Widgets anklicken.

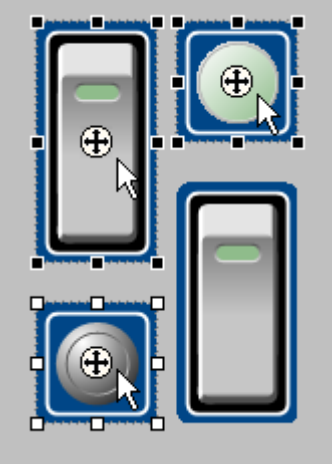

*Mehrere selektierte Widgets*

### <span id="page-635-0"></span>**Editieren von Widget-Elementen**

Jedes Widget besteht aus verschiedenen **Elementen**:

- · Felder, die den **Titel** anzeigen oder den aktuellen **Wert**
- · **Skalen**
- · **Zahlen**
- · **Zeiger**, **Balken**, ...

#### **Elemente editieren**

Die verschiedenen Widgets bieten mehrere Möglichkeiten das Aussehen zu variieren ohne die <u>Eigenschaften</u> 642) zu verwenden. Sie können

- · Felder verschieben und vergrößern
- · verschiedene Elemente der Widgets editieren

Ziehen Sie den Rahmen von links nach rechts, werden auch Widgets ausgewählt, die von dem Rahmen berührt werden.

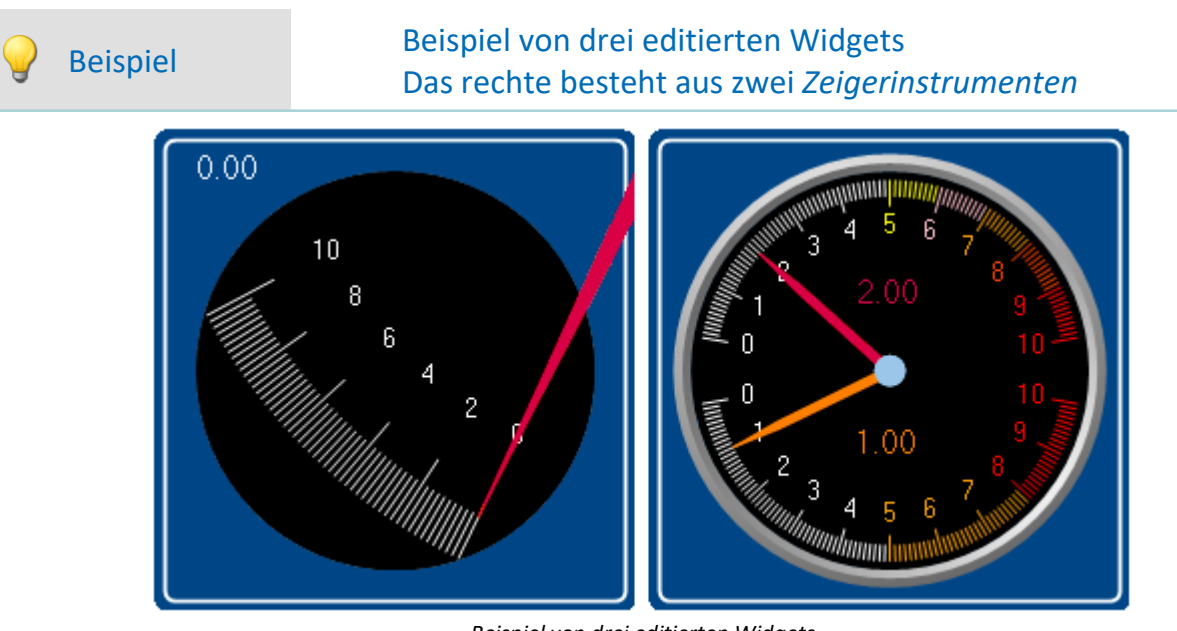

*Beispiel von drei editierten Widgets*

Jedes Widget besitzt andere Möglichkeiten. Um das Element zu editieren, müssen Sie es zuvor selektieren. Meist erscheint ein Rahmen um das Element und ein blauer Balken zum greifen.

 $[0.00]$ 

#### **Folgend werden einige Beispiele an dem Widget** *Zeigerinstrument* **gezeigt:**

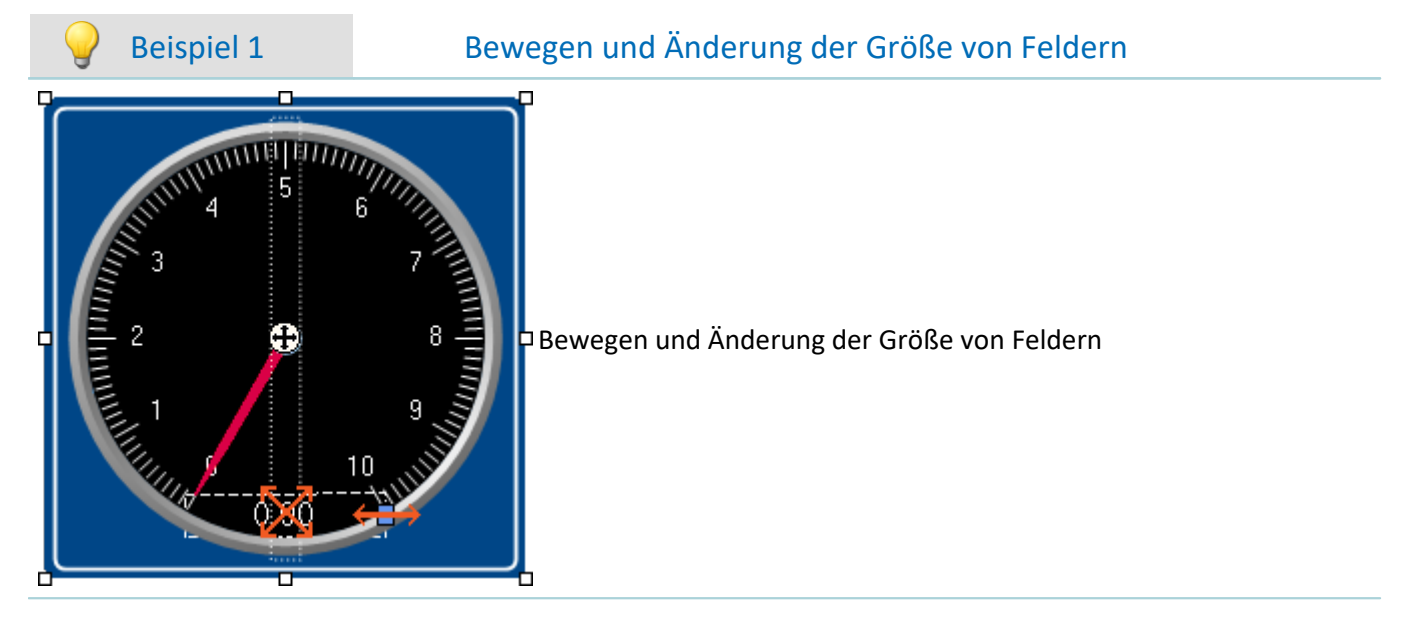

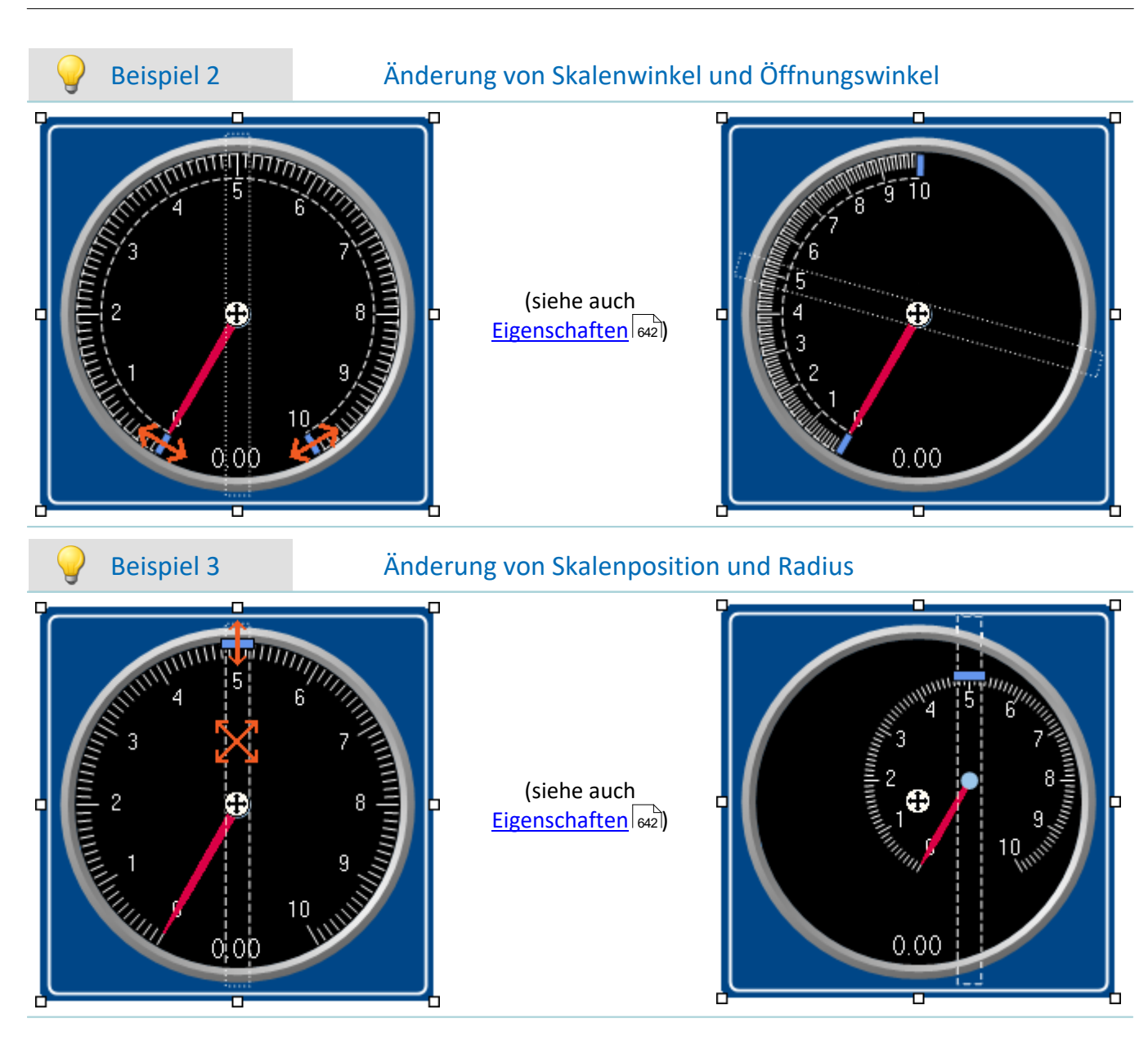

### <span id="page-637-0"></span>**Widget-Ebenen - Vordergrund/Hintergrund**

Die Widget-Ebene wird mit dem Einfügen der Widgets vordefiniert. Jedes neu eingefügte Widget liegt vor allen anderen Widgets. Die Ebenen sind wichtig, wenn sich Widgets überlappen oder mehrere Widgets **[gedockt](#page-640-0)** 641werden.

Sie können mit der Ebene bestimmen, ob ein Widget vor oder hinter einem anderen dargestellt wird.

Öffnen Sie dazu das Kontextmenü des "Fadenkreuzes" ((+) innerhalb des selektierten Widgets.

· Wählen Sie *Anordnen*:

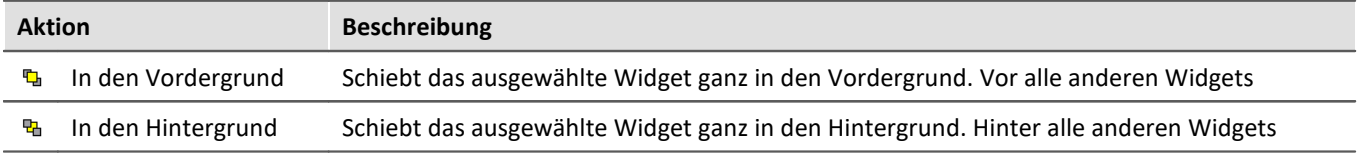

### Beispiel

So können Sie z.B. einen *Grafischen Schalter* auf dem freien Bereich eines *Zeigerinstruments* platzieren:

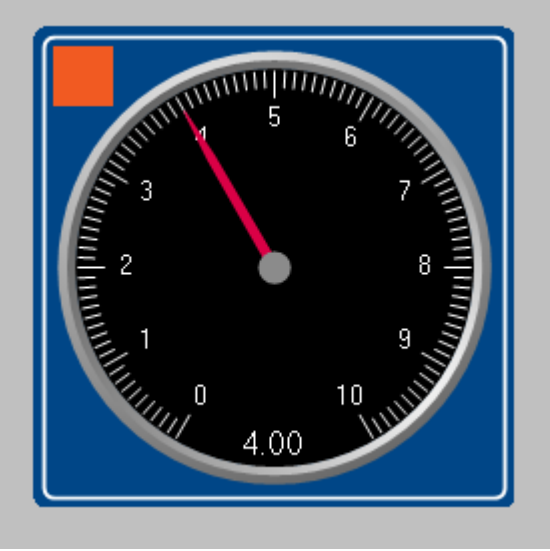

*Beispiel für die Widget-Ebenen*

### <span id="page-638-1"></span>**Ausrichten und Aufreihen**

#### <span id="page-638-0"></span>**Widgets ausrichten**

Widgets können an einer Linie ausgerichtet werden.

Öffnen Sie dazu das Kontextmenü des "Fadenkreuzes" ((+) innerhalb des selektierten Widgets.

· Wählen Sie *Anordnen*:

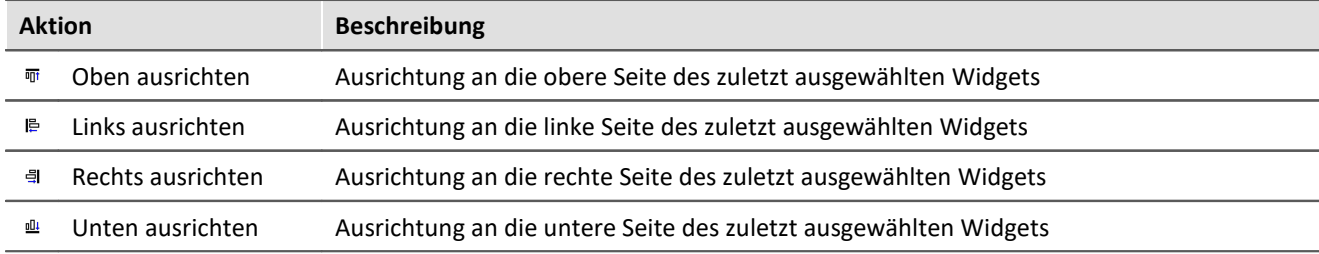

## Beispiel

Drei Widgets sind ausgewählt. Das mittele wurde zuletzt ausgewählt. Die Widgets sollen links ausrichtet werden:

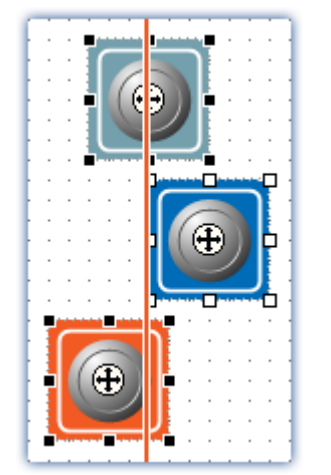

Widgets werden an das zuletzt ausgewählte Widget links ausgerichtet

#### <span id="page-639-0"></span>**Widgets aufreihen**

Widgets können übereinander aufgereiht werden.

Öffnen Sie dazu das Kontextmenü des "Fadenkreuzes" ((+) innerhalb des selektierten Widgets.

· Wählen Sie *Anordnen*:

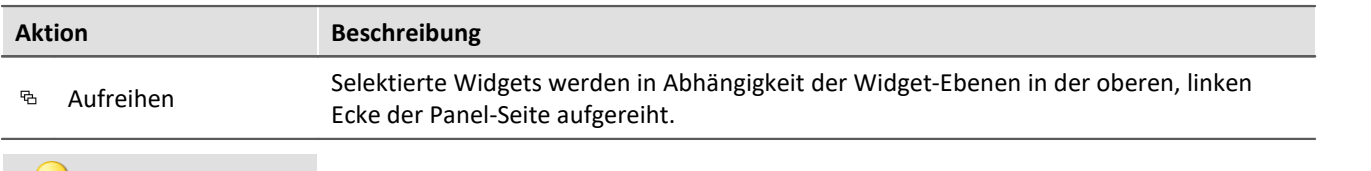

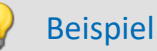

Drei Widgets sind ausgewählt. Die Widgets sollen aufgereiht werden:

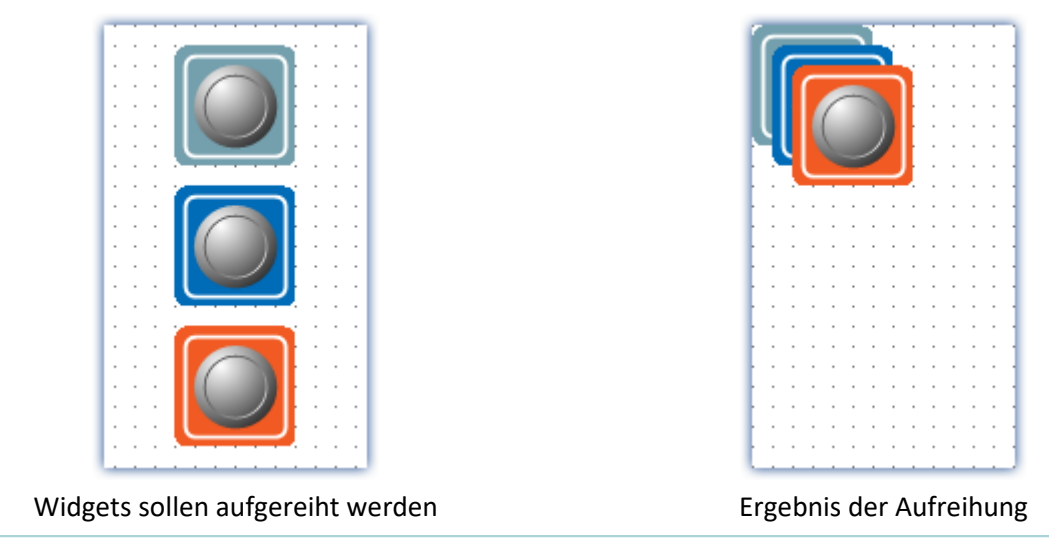

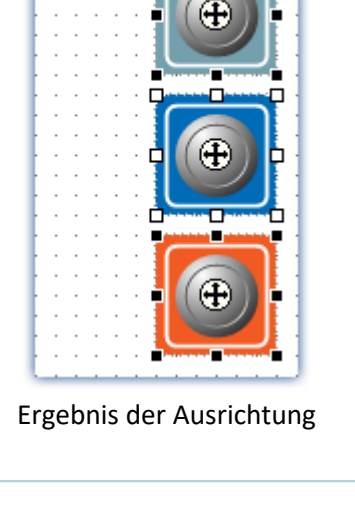

### <span id="page-640-0"></span>**Docken**

Mit diesen Befehlen können Sie ein Widget am jeweiligen Rand fixieren. Die Ausdehnung des Widgets wird an die vorhandene Breite angepasst. Die Größe kann nur noch eingeschränkt verändert werden und ist gegebenenfalls abhängig von anderen Widgets und der Seitengröße.

Öffnen Sie dazu die Eigenschaften des Widgets.

· Wählen Sie unter "*Andocken*":

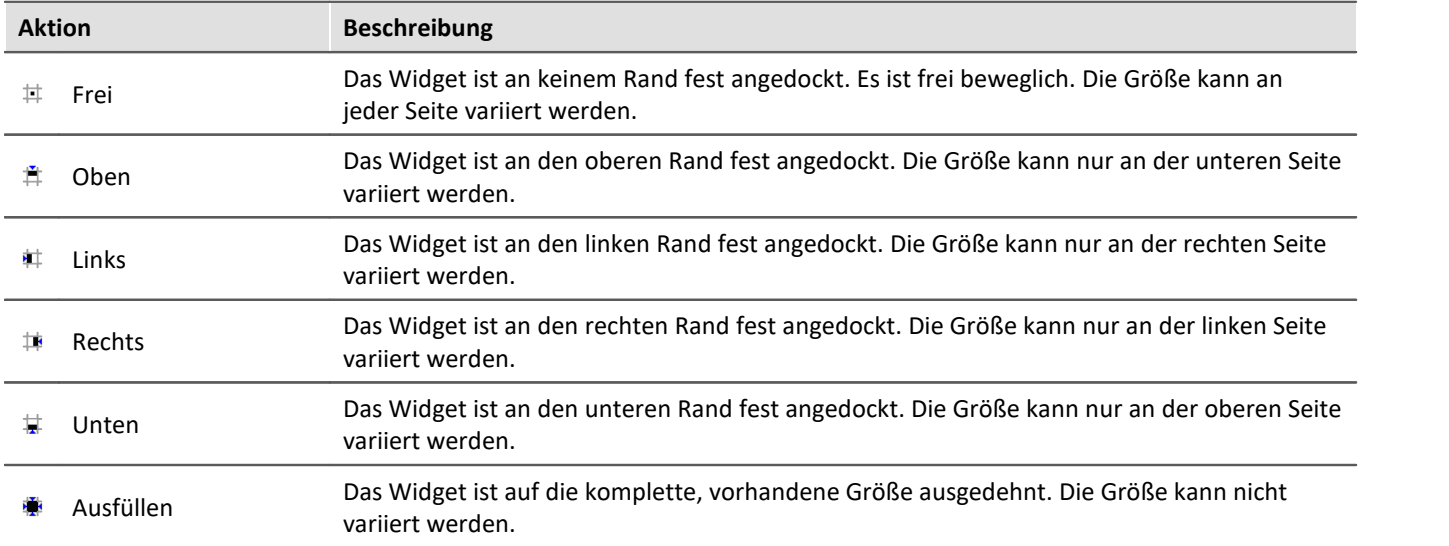

Sind mehrere Widgets gedockt, ist die jeweilige Position abhängig der **Widget-Ebene**. Widgets, die weiter im Hintergrund liegen, befinden sich weiter am Rand.

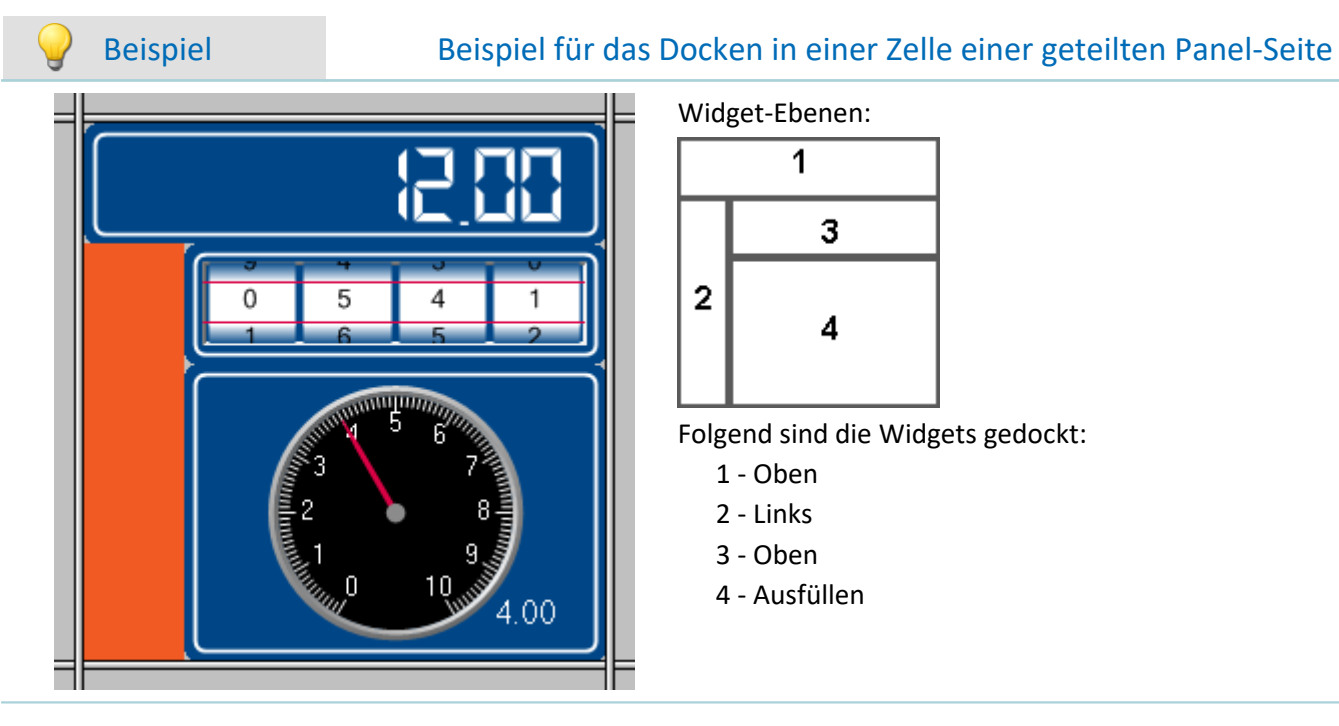

Widget-Ebenen:

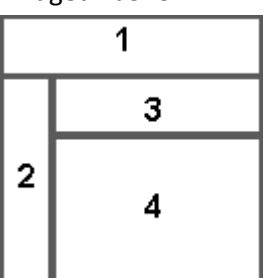

Folgend sind die Widgets gedockt:

- 1 Oben
- 2 Links
- 3 Oben
- 4 Ausfüllen

### <span id="page-641-0"></span>**Widgets gruppieren**

Widgets können miteinander gruppiert werden. Gruppierte Widgets können Sie gemeinsam verschieben und vergrößern. Gemeinsame Eigenschaften können angepasst werden.

Selektieren Sie dazu die gewünschten Widgets und öffnen Sie das Kontextmenü des "Fadenkreuzes" ( $\bigoplus$ ) innerhalb eines der selektierten Widgets.

· Wählen Sie *Gruppe*:

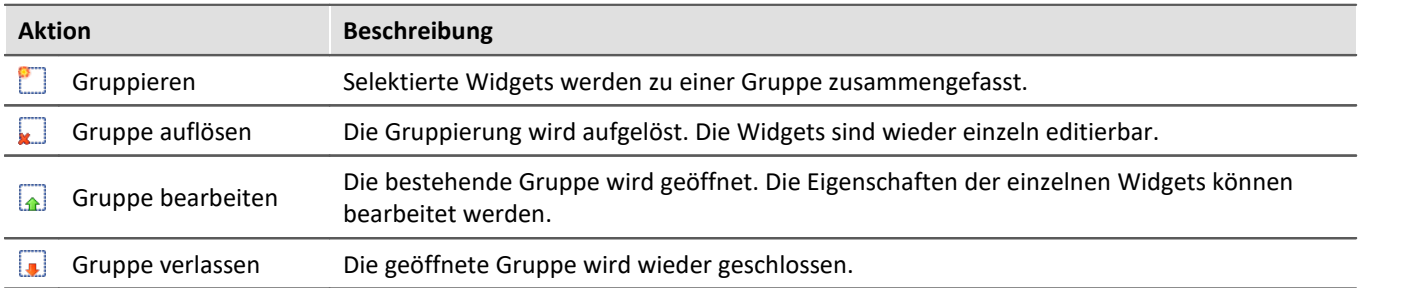

Um die jeweiligen Widgets einzeln zu bearbeiten, wählen Sie *Gruppe bearbeiten*. Nun können Sie die Widgets der Gruppe editieren. Um die Gruppe wieder zu verlassen wählen Sie *Gruppe verlassen* oder heben Sie die Selektion auf.

## <span id="page-641-1"></span>**12.5.4 Eigenschaften - Widget**

Haben Sie ein Widget selektiert können dessen Eigenschaften im <u>Werkzeugfenster</u> േ Ei**genschaften** (oder über das Kontextmenü des selektierten Widgets, siehe "<u>[Kontextmenüs der Widgets](#page-633-0)</u> <sub>634</sub>"') angepasst werden.

Der Inhalt des Eigenschaften-Fensters ist jeweils vom ausgewählten Widget abhängig. Infos zum Aufbau des  $\epsilon$ Fensters siehe "<u>[Eigenschaften \(Allgemein\)](#page-608-0)</u> ഞ്".

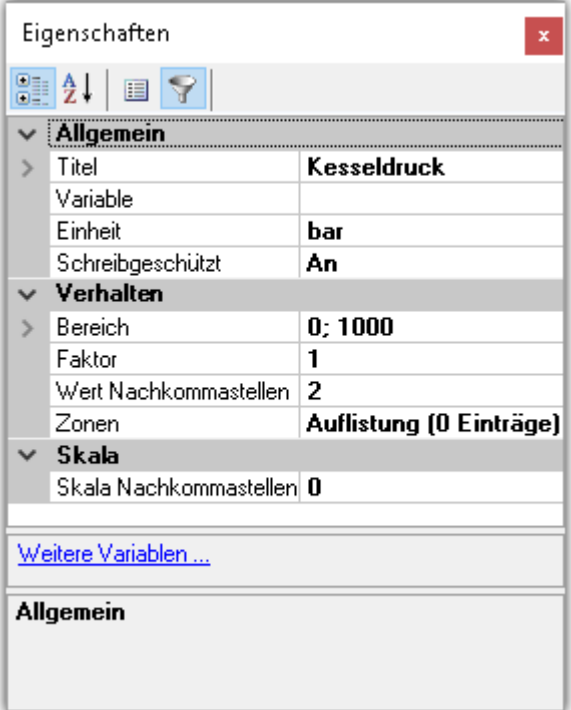

Im Folgenden sind einige häufig vorkommende Eigenschaften aufgelistet.

#### Ð

Hinweis Speziell Eigenschaften

- · Die Widgets besitzen jeweils einen Teil dieser Eigenschaften.
- · Spezielle Widgets haben weitere Eigenschaften, die hier nicht gelistet sind.

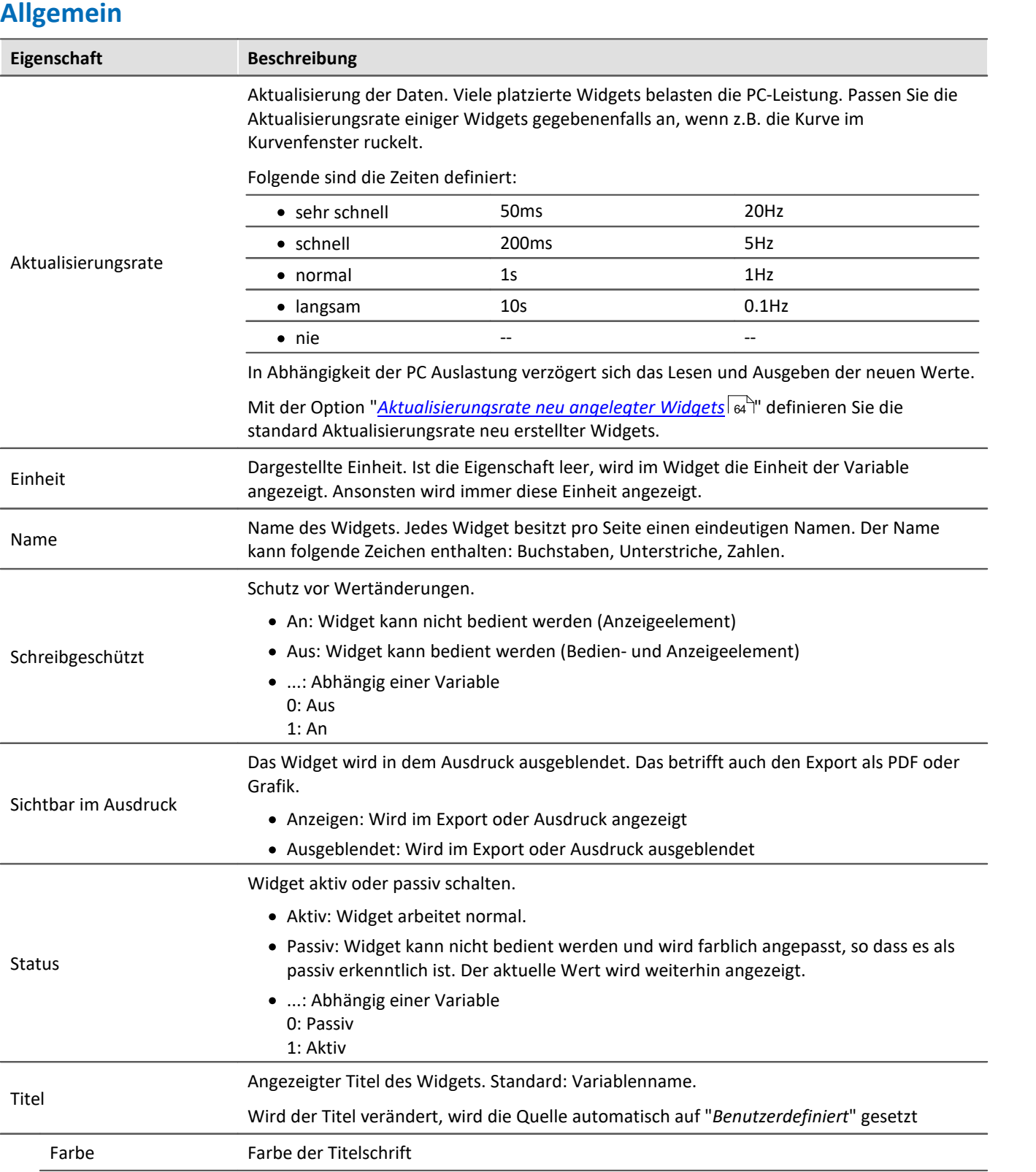

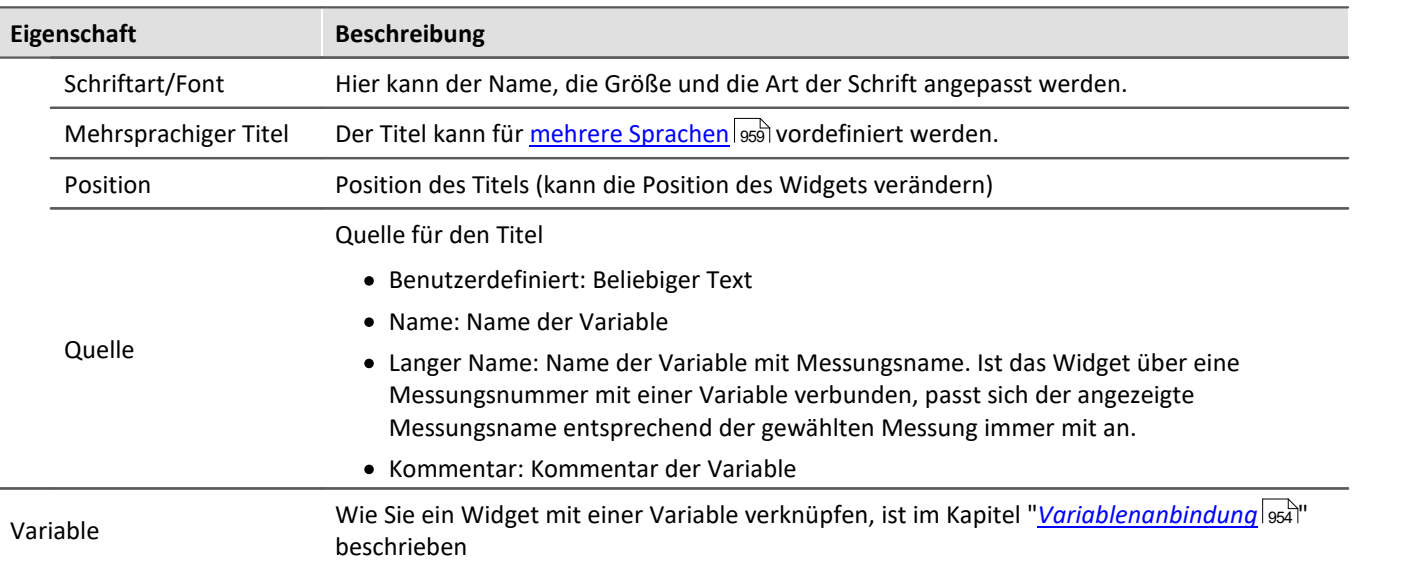

## **Layout**

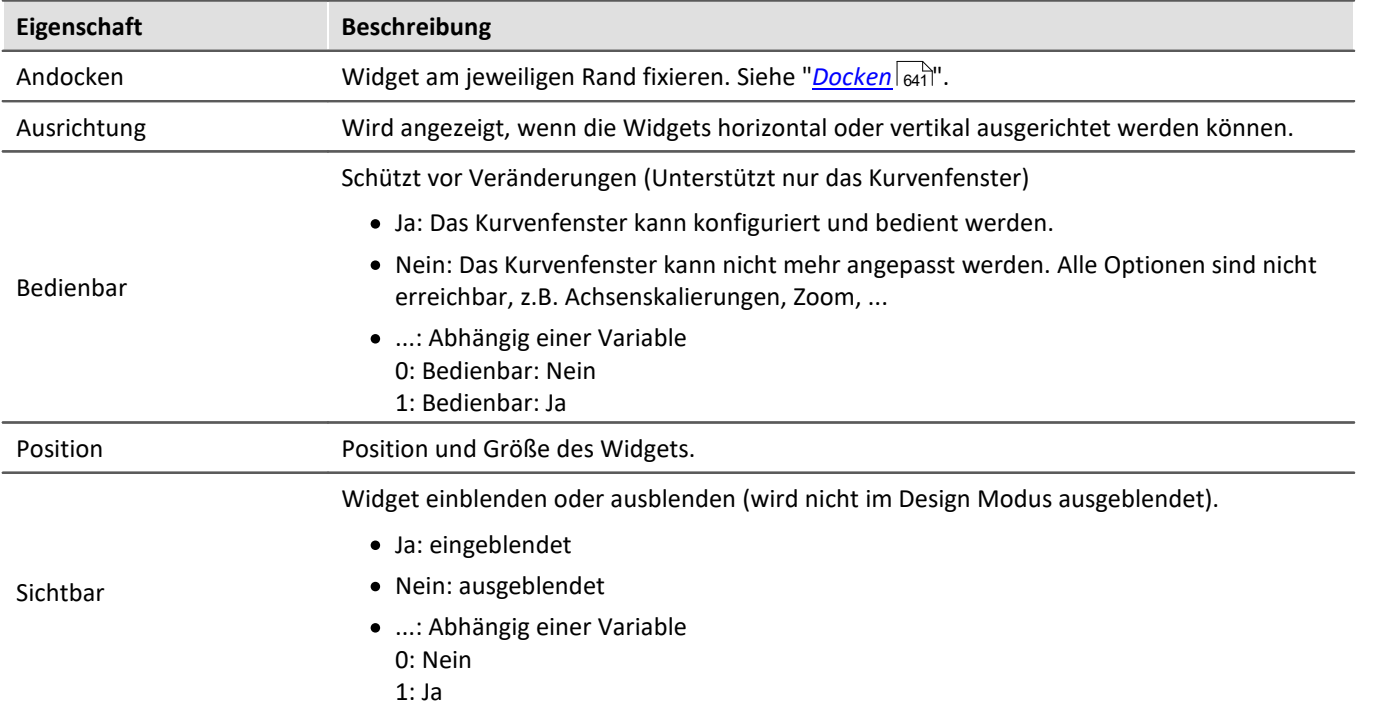

### **Aussehen**

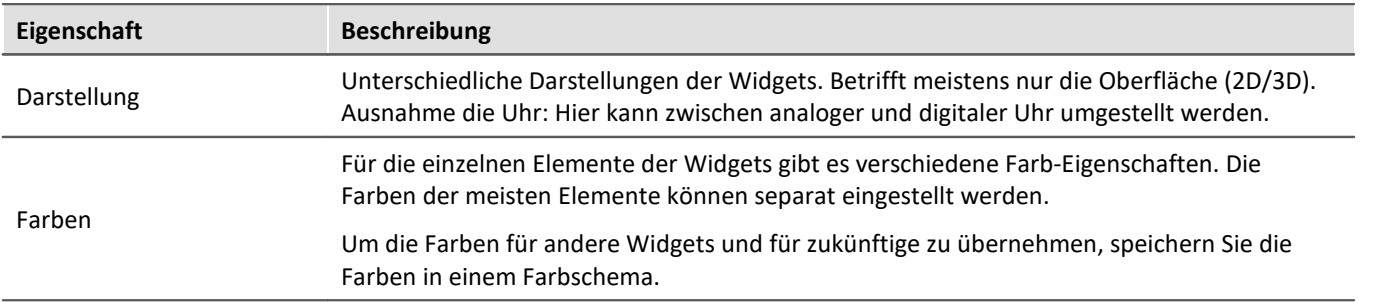

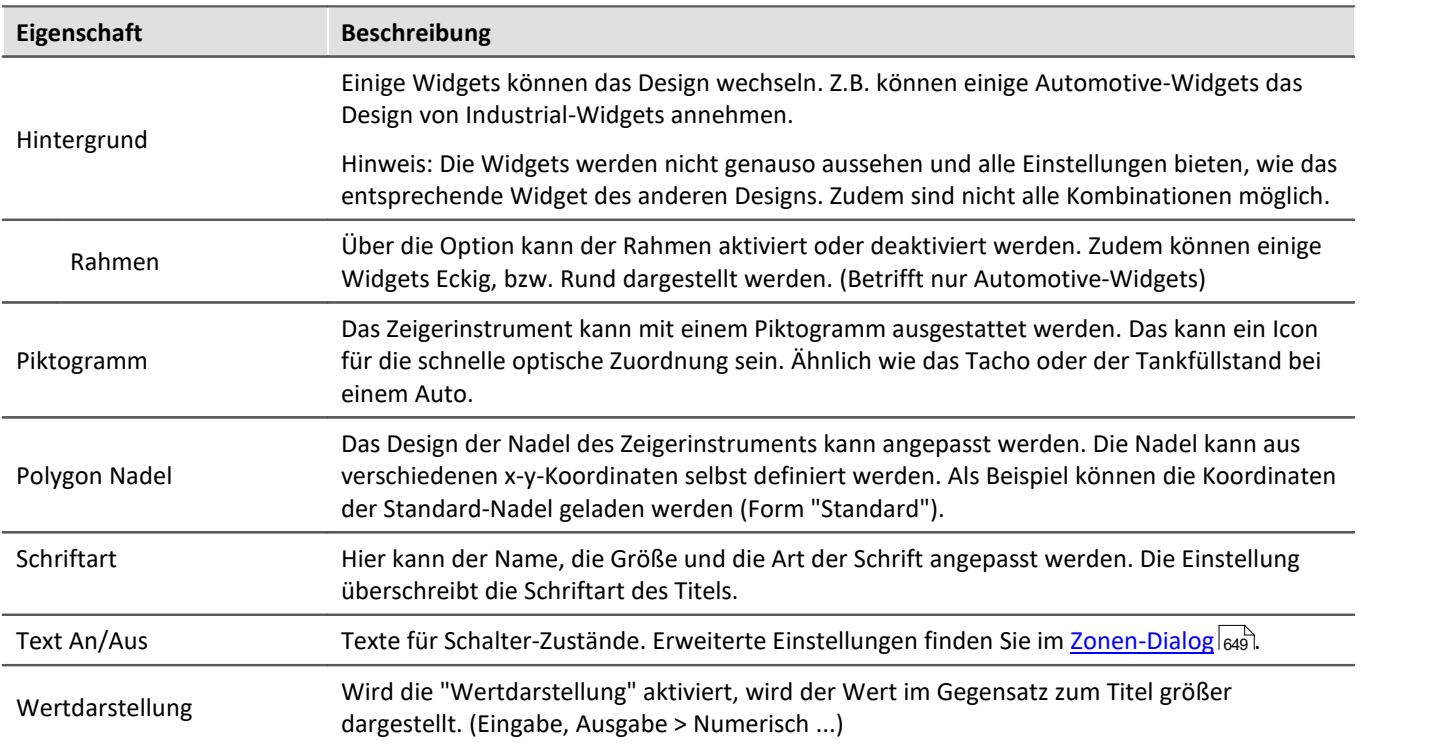

### **Verhalten**

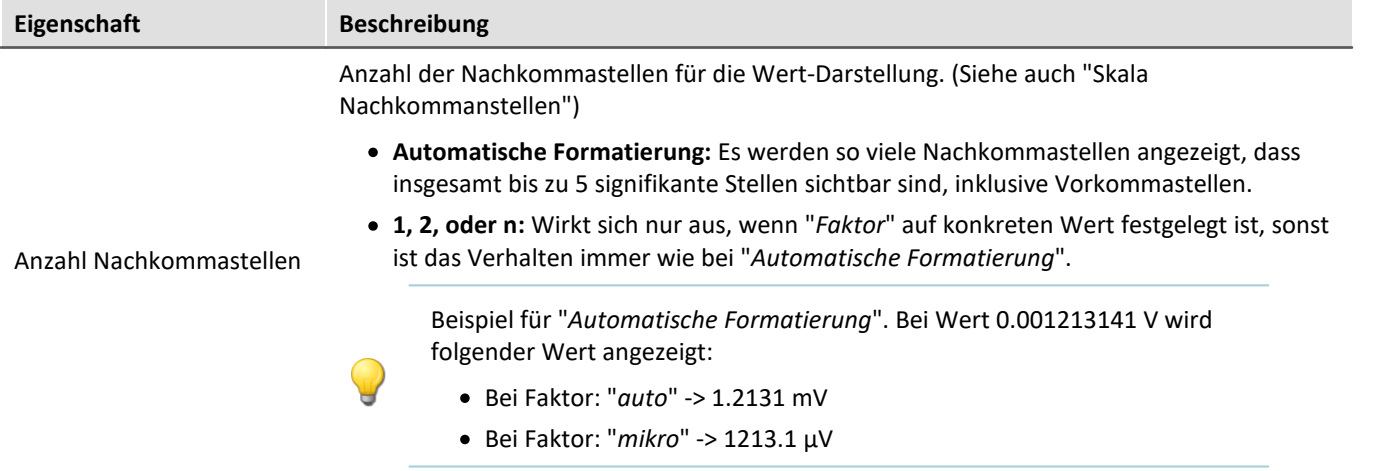

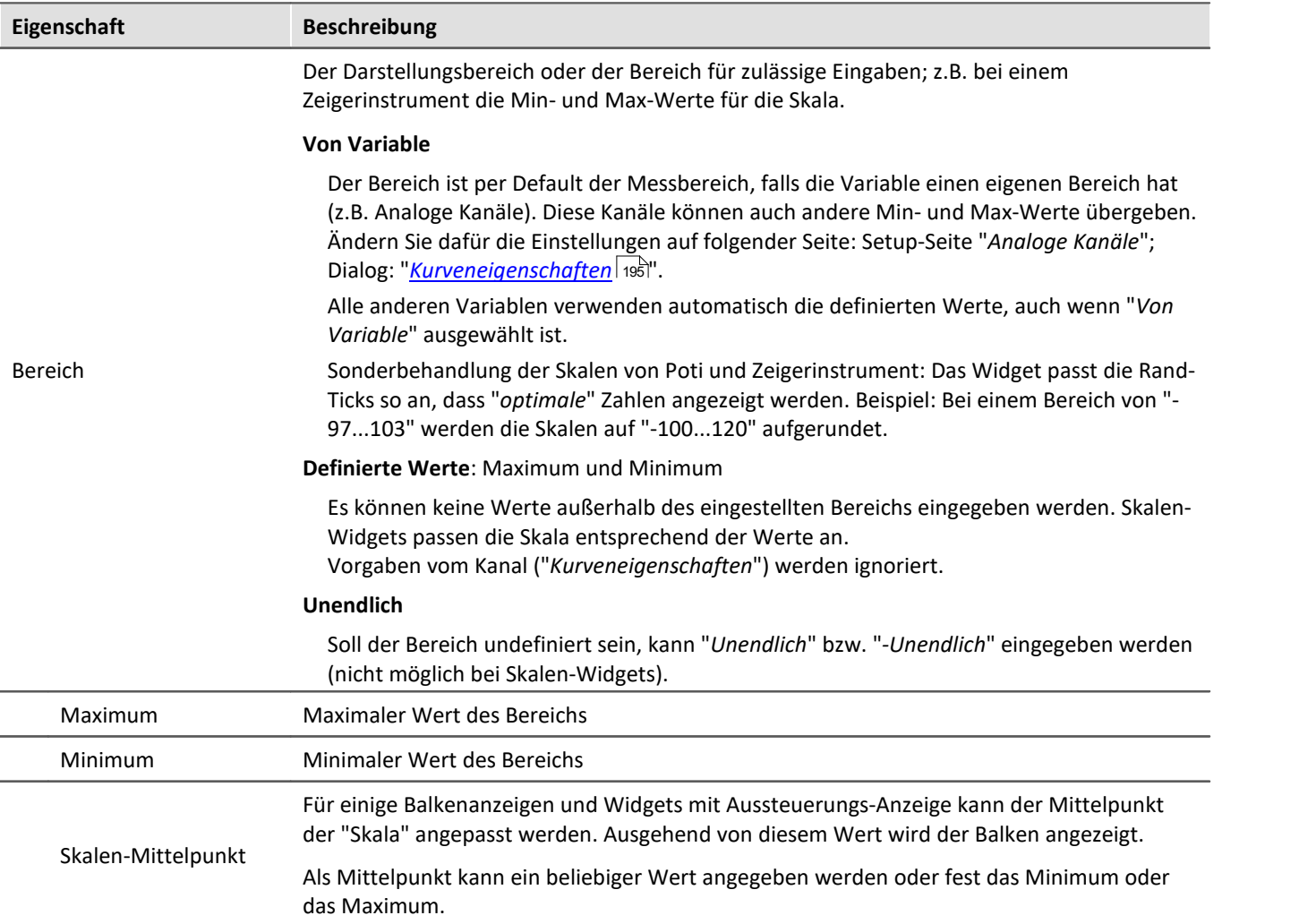

#### **Eigenschaft Beschreibung**

Einzelne Bits von Variablen anzeigen.

Ausgewählte Widgets bieten an, nur einzelne Bits von einer Variable anzuzeigen. Beispiel: Ein Feldbuskanal liefert mehrere Kanalzustände mit:

- · 0. Bit: Sensor angeschlossen
- · 1. Bit: Wertübersteuerung
- · 2. Bit: Error
- $\bullet$  ...

Mit der Eigenschaft kann ausgewählt werden, welches Bit angezeigt werden soll. Wird das 1. Bit gewählt, zeigt das Widget nur den Wert des 1. Bits an. Mit Zustandsanzeigen auf der Panel-Seite wird so leicht ein Überblick über verschiedene Kanalzustände präsentiert.

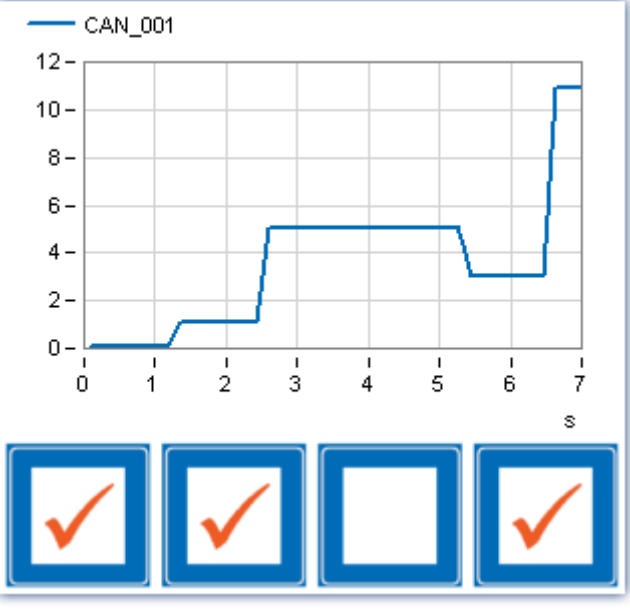

*Ein Feldbuskanal liefert mehrere Kanalzustände mit. Am Ende sind die Bits 0, 1, 3 gesetzt = 11.*

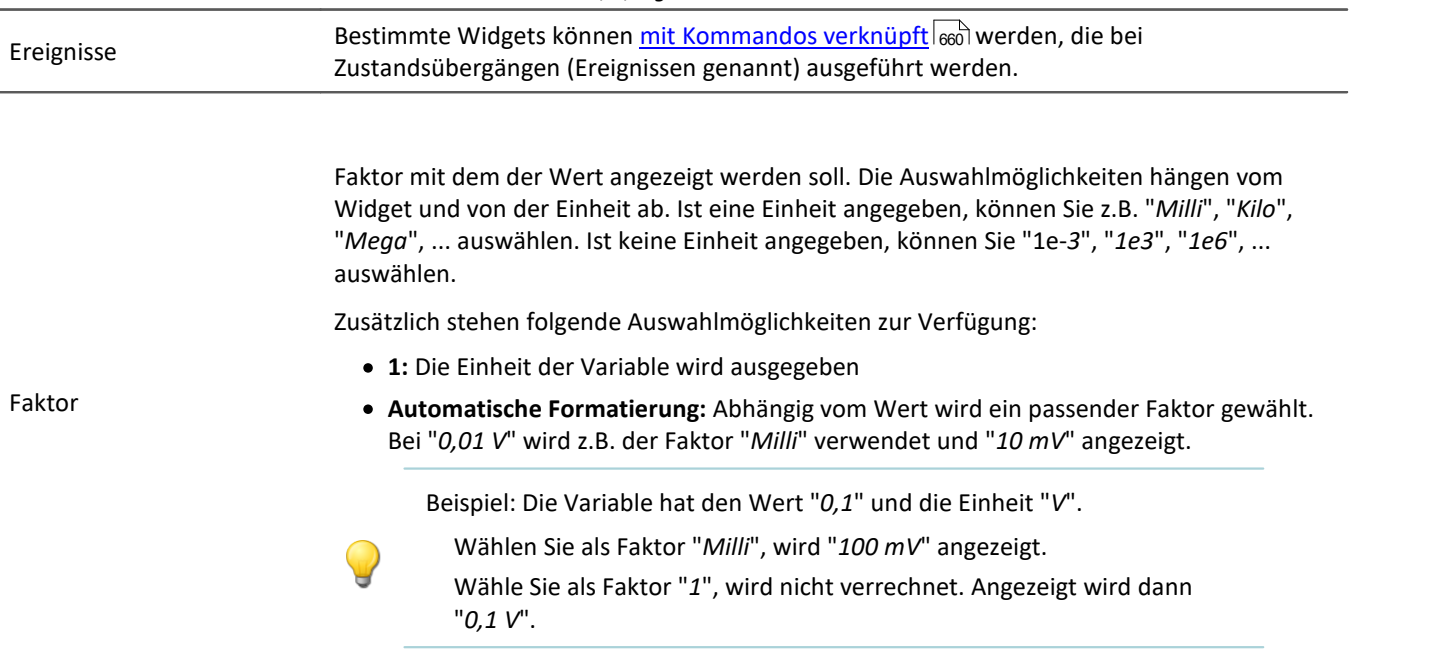

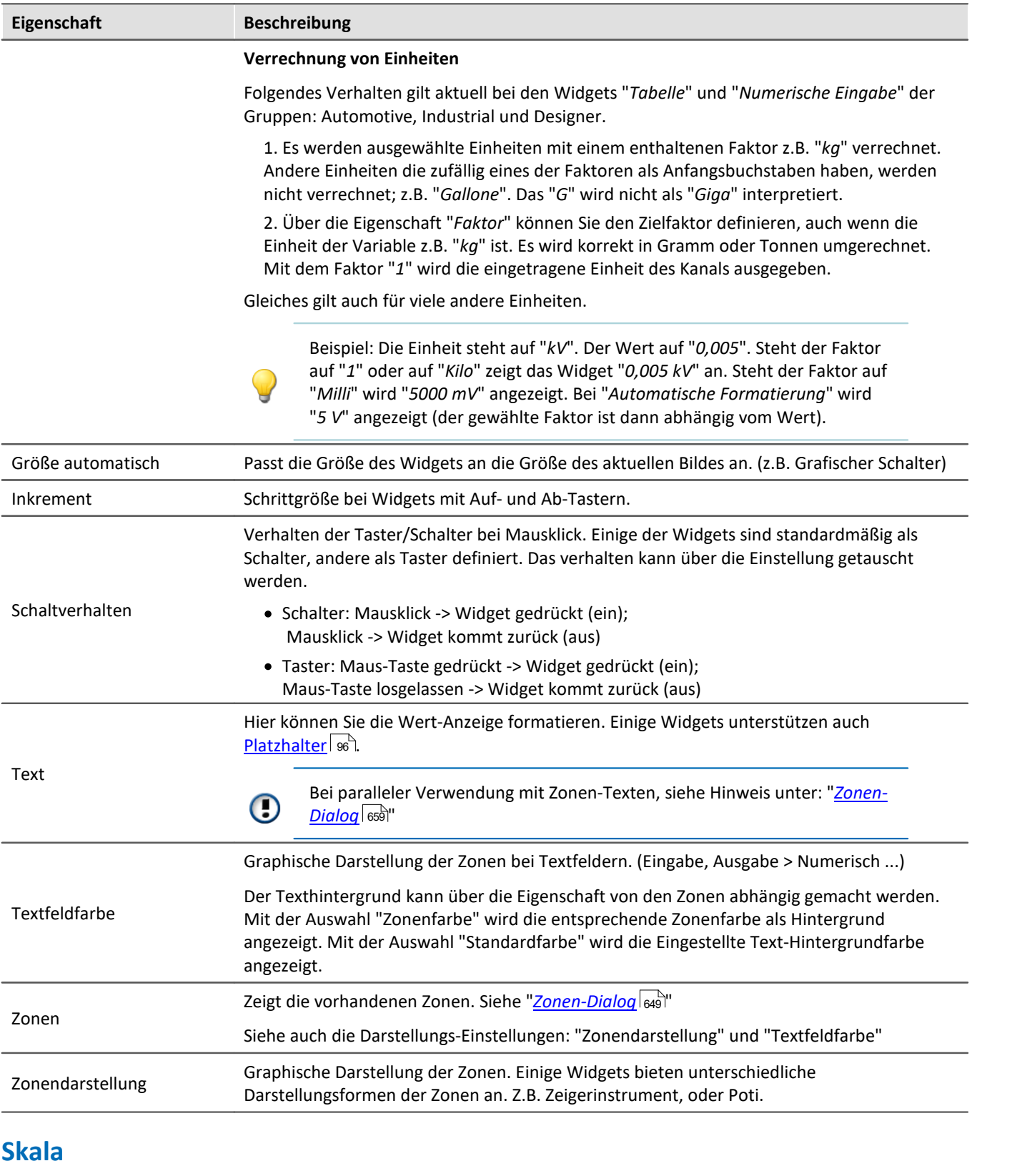

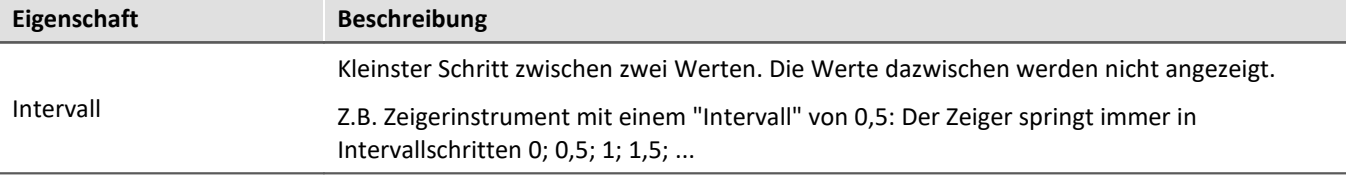
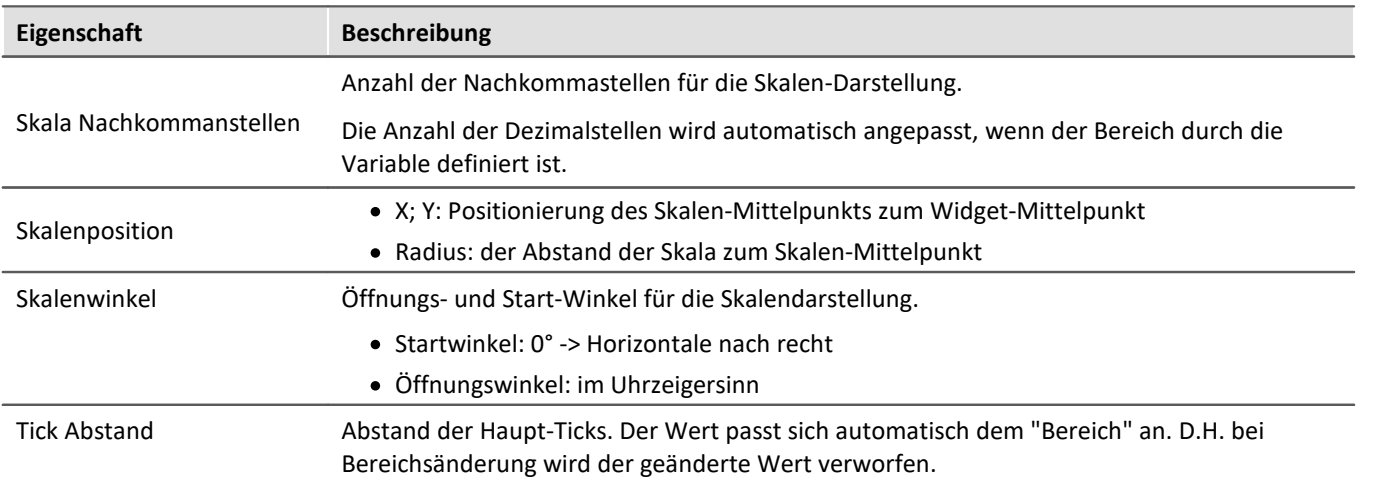

## **12.5.4.1 Zonen-Dialog**

In diesem Dialog können Sie z.B. für ein "*Auswahlfeld*" die **Werte definieren**, die Ausgewählt werden können. Sie können auch **Wertebereiche** verschiedener Widgets **farbig darstellen**:

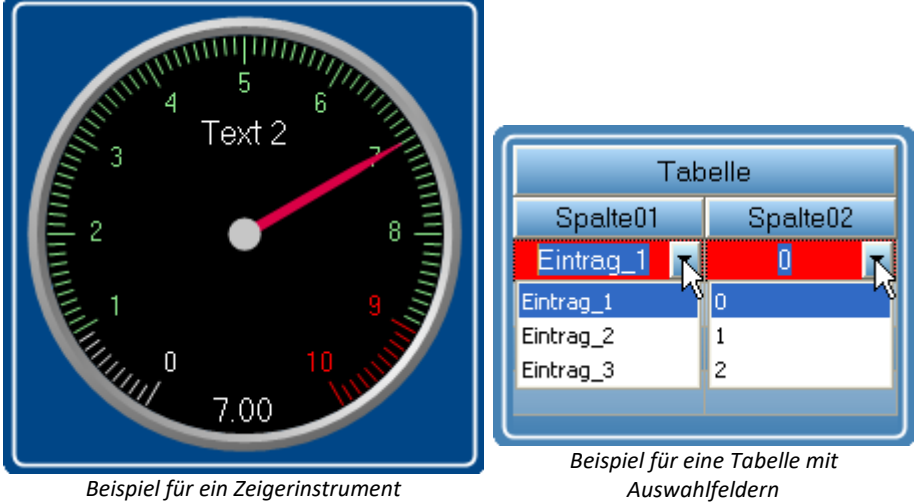

*Beispiel für ein Zeigerinstrument*

Um den Dialog zu öffnen, gehen Sie wie folgt vor:

- · Öffnen Sie die Eigenschaften des Widgets
- · Betätigen Sie den Button in dem Feld "*Zonen*"

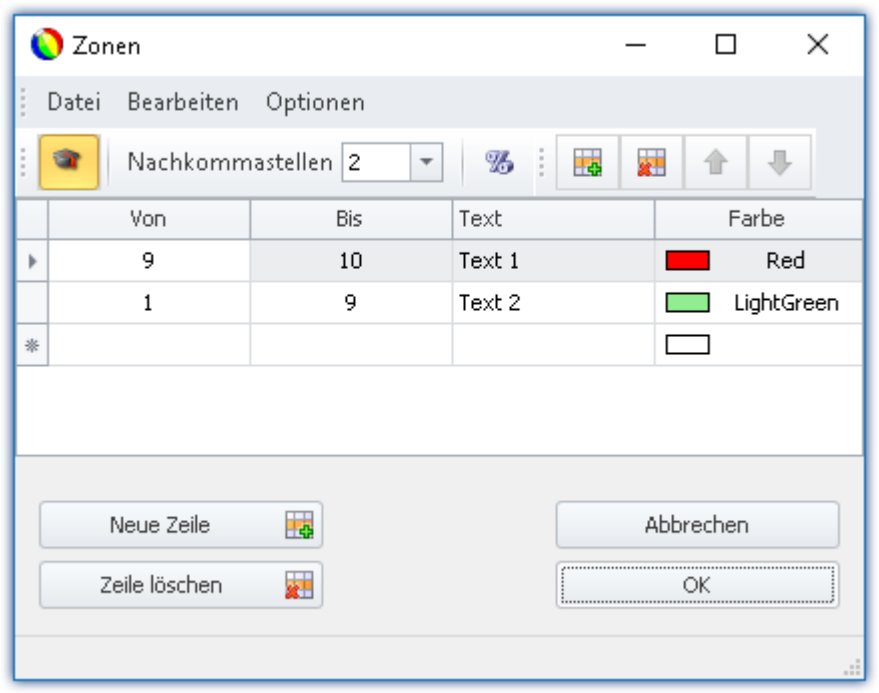

Der Zonen-Dialog wird aufgerufen, wie im folgenden Bild zu sehen:

*Zonen für ein Widget festlegen (Beispiel für das Zeigerinstrument)*

g

Hinweis Der Dialog sieht oft anders aus

Der Aufbau des Dialogs und die angezeigten <u>Spalten</u> sind abhängig:

- · vom Widget (Bedienelemente benötigen andere Einstellungen als Anzeigeelemente)
- von der Widget Eigenschaft "<u>[Schreibgeschützt](#page-641-0)</u> & " (Setzwerte werden nicht benötigt)
- von der Option "*[Erweiterte Darstellung](#page-655-0)*  $^{\text{656}}$ " (Versteckte und automatisch Berechnete Spalten werden angezeigt)

Hier können die Wertebereiche des Widgets farbig gegliedert werden. In dem Beispiel ist der Wertebereich des "*Zeigerinstruments*" folgend dargestellt:

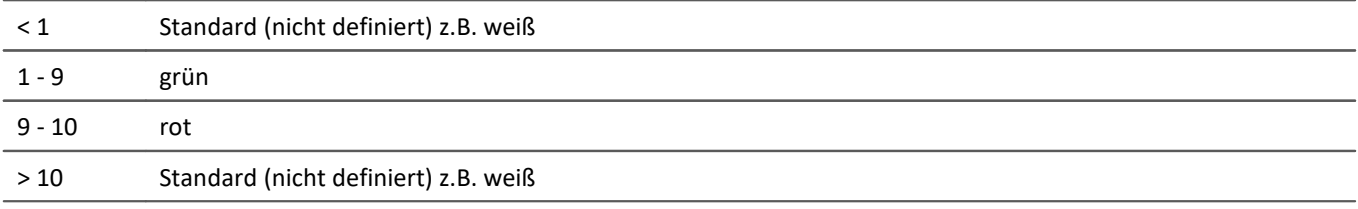

### Folgendes Bild zeigt, dass so eingestellte "*Zeigerinstrument*":

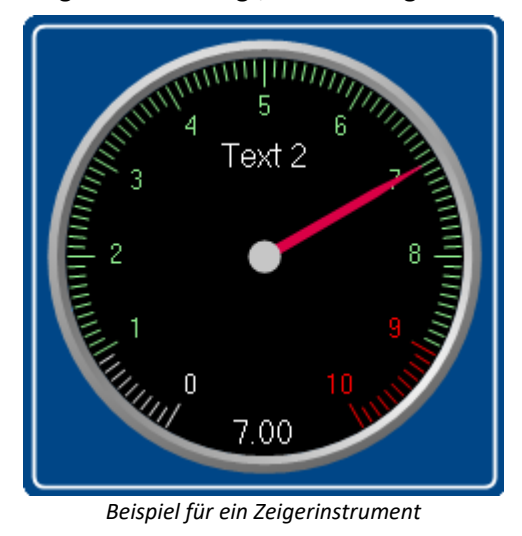

## **Zonen ändern und erstellen**

### **Ändern von Werten, Texten und Farben**

Um einen Eintrag zu ändern,

- · klicken Sie in das entsprechende Feld
- · führen Sie die entsprechende Änderung durch

Die Werte sind standardmäßig in absoluten Größen einzugeben. Für einige Widgets können Sie die Werte auch [prozentual](#page-655-0) 656 zum Bereich eingeben.

### **Hinzufügen oder entfernen einer Zone**

Um eine Zone zu erstellen oder löschen, verwenden Sie die Einträge: "*Neue Zeile*" / "*Zeile löschen*" (z.B. über das Kontextmenü oder die Menüeinträge).

### **Verschieben der Zonen**

Die obere Zone hat eine höhere <u>Priorität</u> हिन्री.

Um die Reihenfolge zu ändern, verwenden Sie die Einträge: "*Zeile nach oben schieben*" / "*Zeile nach unten schieben*" (z.B. über das Kontextmenü oder die Menüeinträge).

### **Unendlich und Null**

In speziellen Fällen werden Symbole für "*Null*" und "*Unendlich*" verwendet. Folgend die Zonen eines **Schalters** mit "<u>*[Erweiterter Darstellung](#page-655-0)*|க</u>ள்".

|                                                  | <b>O</b> Zonen   |                          |          |          |      | П | ×      |  |  |  |  |  |
|--------------------------------------------------|------------------|--------------------------|----------|----------|------|---|--------|--|--|--|--|--|
| $\frac{1}{2}$<br>Bearbeiten<br>Datei<br>Optionen |                  |                          |          |          |      |   |        |  |  |  |  |  |
| ⊕<br>Nachkommastellen 2<br>÷<br>▼<br>⇧           |                  |                          |          |          |      |   |        |  |  |  |  |  |
|                                                  | Von              |                          | Bis      | Setzwert | Text |   | Farbe  |  |  |  |  |  |
| Þ                                                | -4               | $\overline{\phantom{a}}$ | Δ        | 0        | Aus  |   | DarkSe |  |  |  |  |  |
|                                                  | $-00$            |                          | $\infty$ | 1        | An.  |   | Tomato |  |  |  |  |  |
|                                                  |                  |                          |          |          |      |   |        |  |  |  |  |  |
|                                                  | Abbrechen<br>.:i |                          |          |          |      |   |        |  |  |  |  |  |

*Zonen eines Schalters mit "Erweiterter Darstellung"*

Der Schalter soll bei annähernd "*Null*" "*Aus*" sein und bei allen anderen Werten "*An*".

### <span id="page-651-0"></span>**12.5.4.1.1 Die Spalten und deren Abhängigkeiten**

### **Einige Spalten werden ausgeblendet**

Der Aufbau des Dialogs ist Widget abhängig:

- · Werden mit dem Widget **Werte gesetzt**, wird die Spalte "*Wert setzen*" dargestellt (z.B. "*Auswahlfeld*" und "*Schalter*")
- · Werden mit dem Widget üblicherweise **Werte dargestellt**, werden die Spalten "*Von*" und "*Bis*" dargestellt (z.B. "*Zeigerinstrument*")

Der Aufbau des Dialogs ist abhängig der Eigenschaft "*Schreibgeschützt*":

· Ist das Widget **schreibgeschützt**, kann mit diesem Widget **kein Wert gesetzt werden**. In diesem Fall werden auch bei einem "*Schalter*" nur die Spalten "*Von*" und "*Bis*" dargestellt.

Ist die "<u>Erweiterte Darstellunq</u>|ඎ" aktiviert, werden die Spalten "Wert setzen" , "Von" und "*Bis*" wenn vorhanden dargestellt.

## **Abhängigkeit von Setzwert und Bereich**

Die Werte in den Spalten sind abhängig voneinander. Der eingetragene Wert in der Spalte "*Wert setzen*" sollte normalerweise innerhalb des Bereichs zwischen "*Von*" und "*Bis*" liegen.

Wird nur die Spalte "*Wert setzen*" angezeigt und Sie ändern den Wert, passt sich die Werte in den Spalten "*Von*" und "*Bis*" entsprechend an.

### Hinweis Automatische Anpassung deaktivieren

- **•** Haben Sie die "*[Erweiterte Darstellung](#page-655-0)* " aktiviert, ist diese automatische Anpassung deaktiviert. So können Sie auch Werte außerhalb des Bereichs setzen. Wird der Dialog geschlossen und erneut geöffnet, ist die "<u>[Erweiterte Darstellung](#page-655-0)</u> | <sub>656</sub>]" wieder deaktiviert. Jede Änderung an den Werten passt alle Werte wieder an!
- · Achten Sie darauf, dass das Widget so gegebenenfalls in einen unbedienbaren Zustand gelangen kann.

Das Widget besitzt vier Zonen:

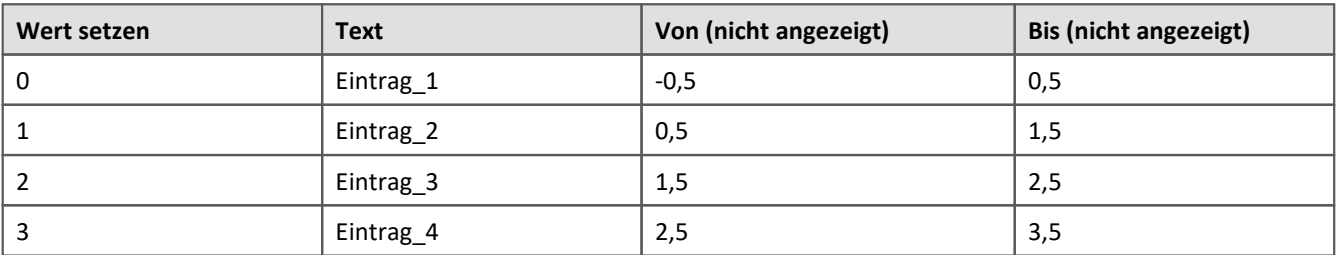

Ändern Sie die Werte in der Spalte "*Wert setzen*" und haben Sie die "*Erweiterte Darstellung*" nicht aktiviert passen sich die anderen Werte an

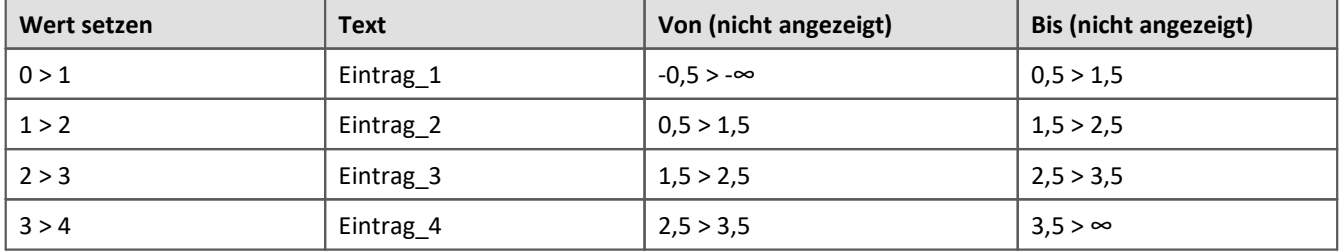

Weiteres Beispiel für automatisch berechnete Werte:

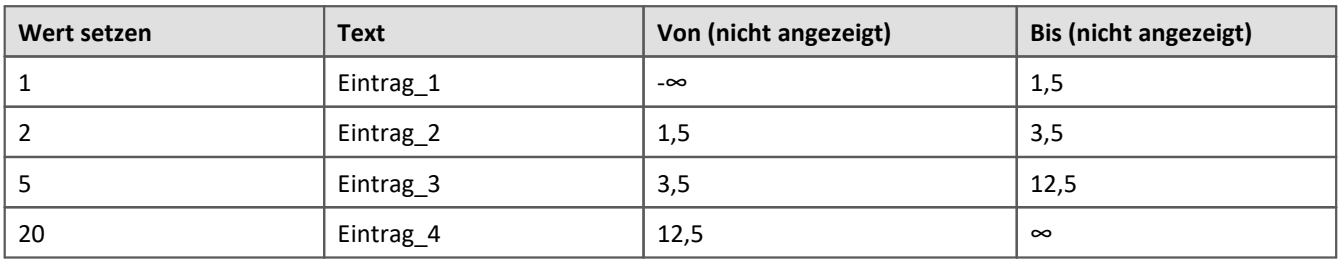

Beispiel Beispiel für die automatische Anpassung der Bereiche: "*Auswahlfeld*"

## <span id="page-653-0"></span>**12.5.4.1.2 Reihenfolge und Priorität / Überlappende Zonen**

Damit kein Wert ausgelassen wird, **überlappen** sich meistens die Zonen. Die **obere Zone hat eine höhere Priorität**. Folgend ein Beispiel:

|                                         | <b>O</b> Zonen |                          |            |              |           | ×<br>П        |  |  |  |  |  |  |
|-----------------------------------------|----------------|--------------------------|------------|--------------|-----------|---------------|--|--|--|--|--|--|
| Datei<br>Bearbeiten<br>Optionen         |                |                          |            |              |           |               |  |  |  |  |  |  |
| Nachkommastellen 2<br>⇩<br>î.<br>v<br>⇧ |                |                          |            |              |           |               |  |  |  |  |  |  |
|                                         | Von.           |                          | <b>Bis</b> | Setzwert     | Text      | Farbe         |  |  |  |  |  |  |
| Þ                                       | $-0.5$         | $\overline{\phantom{a}}$ | 0.5        | 0            | Eintrag_1 | $\Box$ DarkSe |  |  |  |  |  |  |
|                                         | 0.5            |                          | 1.5        | $\mathbf{1}$ | Eintrag_2 | Tomato        |  |  |  |  |  |  |
|                                         | 1.5            |                          | 2,5        | 2            | Eintrag_3 | Orange        |  |  |  |  |  |  |
|                                         | 2.5            |                          | 3,5        | 3            | Eintrag_4 | Pink          |  |  |  |  |  |  |
|                                         |                |                          |            |              |           |               |  |  |  |  |  |  |
|                                         |                |                          |            |              |           |               |  |  |  |  |  |  |
|                                         | Abbrechen      |                          |            |              |           |               |  |  |  |  |  |  |
|                                         |                |                          |            |              |           |               |  |  |  |  |  |  |
|                                         |                |                          |            |              |           | .:i           |  |  |  |  |  |  |

*Zonendialog mit "Erweiterter Darstellung"*

Die erste Zone hat den Bereich -0,5 bis 0,5. Die Zweite 0,5 bis 1,5. Der Wert 0,5 erscheint in beiden Zonen. Jedoch hat die obere Zone eine höhere Priorität.

Liegt der Wert genau bei 0,5, wird die Zone mit dem Text "*Eintrag\_1*" angezeigt.

### Beispiel Beispiel für eine LED mit überlagernden Zonen

Die LED soll bei 5 "*rot*" anzeigen. Bei allen anderen Werten "*grün*":

### Das sind drei Zonen:

- 1: -unendlich bis 5
- 2: 5 bis 5
- 3: 5 bis unendlich

Dabei ist zu beachten, dass die Zone 2 (5 bis 5) nicht von den anderen überdeckt wird. Also muss sie ganz oben sein:

- 1: 5 bis 5
- 2: -unendlich bis 5

3: 5 bis unendlich

Daraus kann man dann auch gleich zwei Zonen machen:

1: 5 bis 5

2: -unendlich bis unendlich

Ist der Wert "5", liegt der Wert in der ersten Zone. Ist der Wert nicht "5", liegt der Wert in der zweiten Zone.

### Beispiel Beispiel für ein Zeigerinstrument mit überlagernden Zonen

Der ideale Wert liegt zwischen 4 und 6 ("*grün*") Jeweils ein Wert davor und danach ist noch OK ("*gelb*"). Alles andere ist zu wenig oder zu viel ("*rot*")

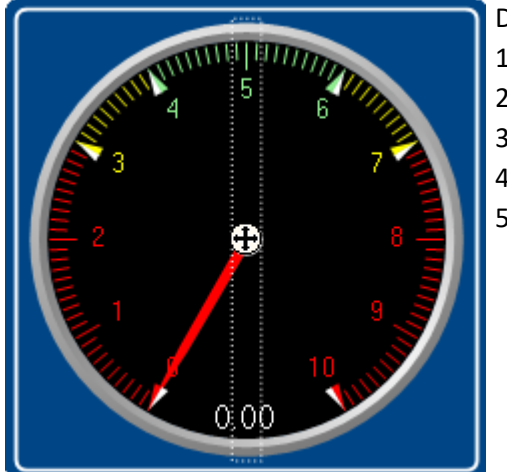

Das sind fünf Zonen: 1: 4 bis 6 2: 3 bis 4 3: 6 bis 7 4: -unendlich bis 3 5: 7 bis unendlich

Daraus kann man drei Zonen machen:

- 1: 4 bis 5 ("*grün*")
- 2: 3 bis 7 ("*gelb*")
- 2: -unendlich bis unendlich ("*rot*")

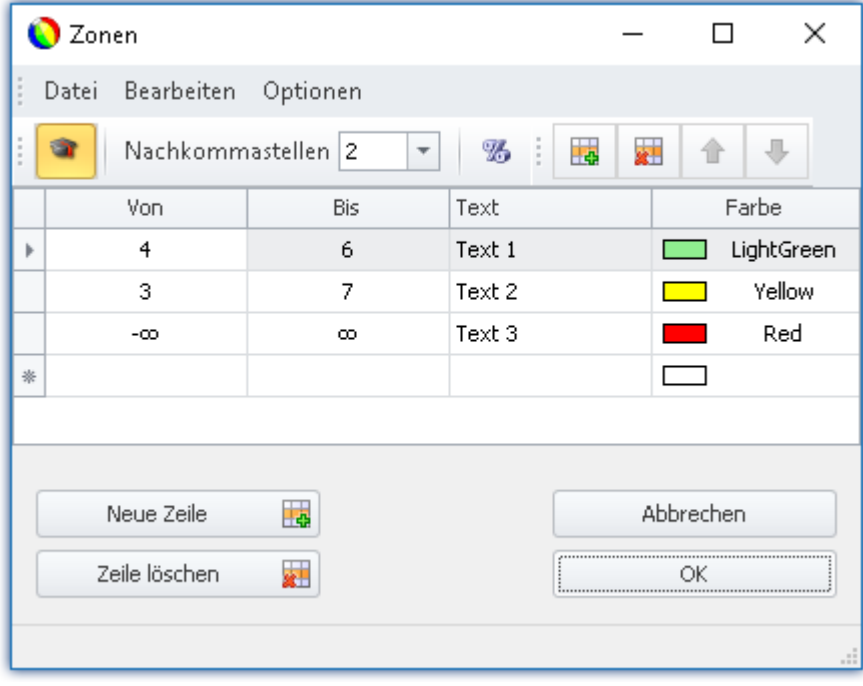

## <span id="page-655-0"></span>**12.5.4.1.3 Weitere Optionen und Einstellungen**

## **Erweiterte Darstellung**

Der Zonen-Dialog wird **standardmäßig in einer einfachen Darstellung** angezeigt. Der Aufbau ist angepasst an das normale Bedienverhalten des Widgets. Dementsprechend werden nicht immer alle Spalten angezeigt.

Die "*Erweiterte Darstellung*" wird für einige komplexe Anwendungen benötigt. Wird die Darstellung aktiviert, werden alle Spalten angezeigt.

### **Beispiele für die Anwendung:**

- · das "*Auswahlfeld*", welches als Eingabe- und Ausgabe-Elemente verwendet werden soll (Bereiche und Setzwerte müssen definiert werden)
- · Schalter oder LED mit mehr als zwei Zonen (z.B. Leuchttaster mit mehreren Farben)
- · Bereiche und Setzwerte können von Variablen definiert werden (z.B. Grenzwerte, die Abhängig von Einstellungen sind)

### **Erweiterte Darstellung aktivieren**

Um die "*Erweiterte Darstellung*" zu aktivieren, verwenden Sie den Eintrag : "*Erweiterte Darstellung*" (z.B. über den Menüeintrag).

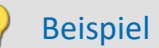

### Beispiel Variable Grenzwerte an einem Widget

Bei Überschreitung der maximalen Temperatur soll das Thermometer "rot" werden.

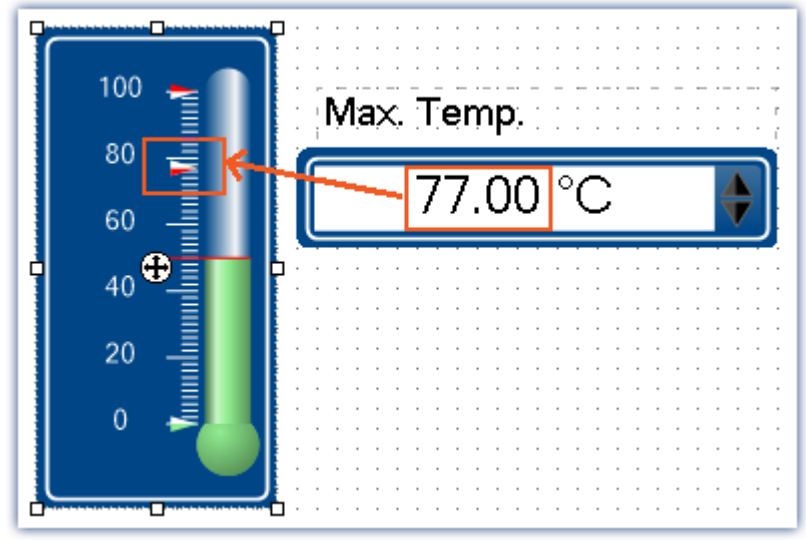

*Beispiel: Thermomenter mit eingestellten Bereichen*

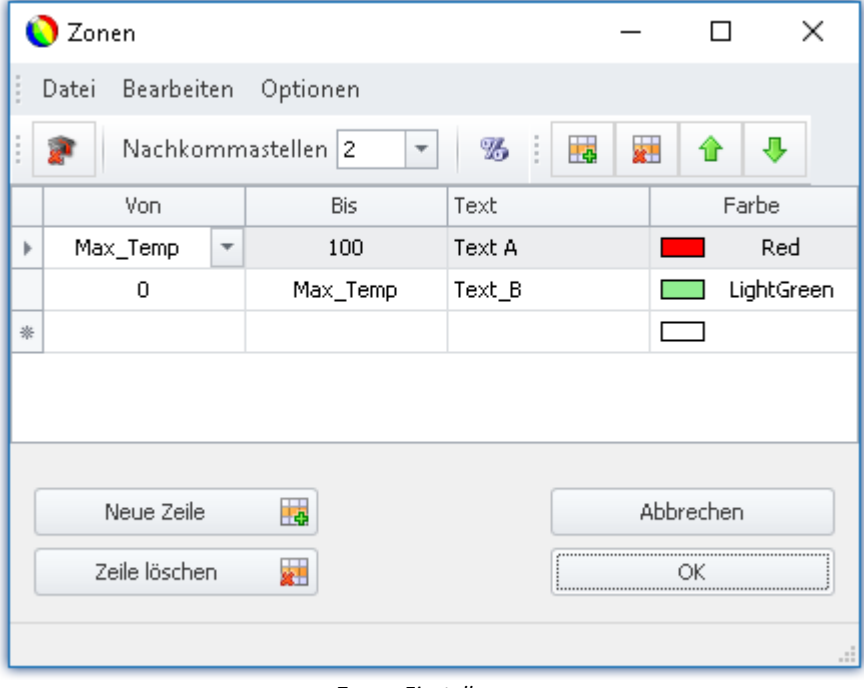

*Zonen-Einstellungen Die Variable: "Max\_Temp" wird als Bereichsgrenze verwendet*

## **Prozentual**

Die Werte sind standardmäßig in absoluten Größen einzugeben. Für einige Widgets können Sie die Werte auch prozentual zum Bereich eingeben.

Ändert sich im späteren Verlauf der Anzeigebereich des Widgets, passen sich die Zonen proportional an. Feste mittlere Grenzen sind damit jedoch nicht möglich (alle Werte passen sich dem Bereich an).

### **Prozentuale Eingabe aktivieren**

Um die "*Prozentuale Eingabe*" zu aktivieren, verwenden Sie den Eintrag : "*Prozentual*" (z.B. über den Menüeintrag).

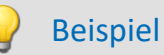

Anzeigebereich des Widgets: 0-10

Zonen: 0-5, 5-7, 7-10 (0%-50%, 50%-70%, 70%-100%)

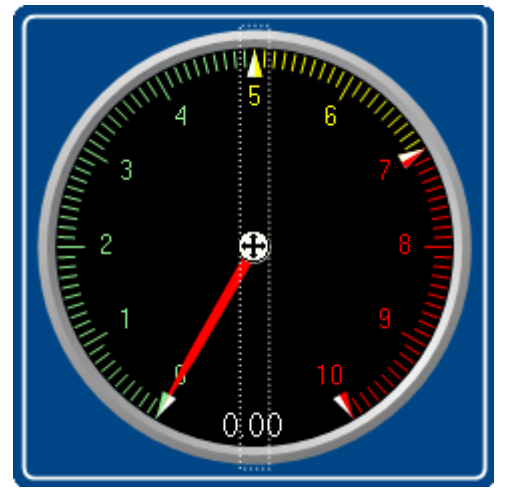

Der Bereich ändert sich auf: 0-50

Neue Zonen: 0-25, 25-35, 35-50

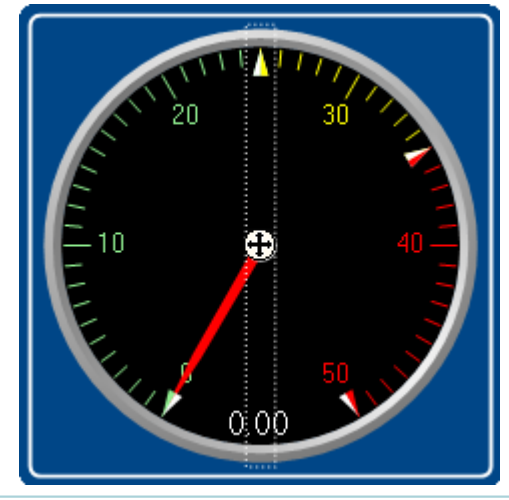

## **Numerische Zonen / Textuelle Zonen**

Einige Widgets können **Texte oder Werte darstellen** (z.B. "*Tabellen*" der Gruppen Automotive, Industrial und Designer).

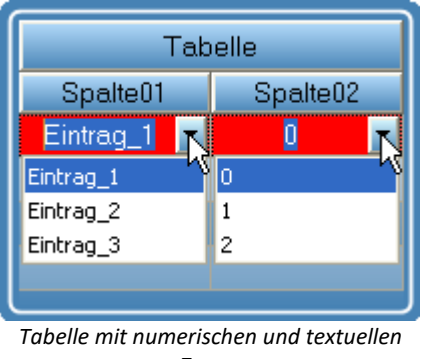

*Zonen*

In beiden Fällen erhält die Variable den gleichen Wert. Oft ist es aber notwendig dem Anwender einen Text auswählen zu lassen und intern eine Zahl zu schreiben.

### **Wechsel zwischen Numerischer- und Text-Darstellung**

Um zwischen "*Numerische*" bzw. "*Textuelle Zonen*" Darstellung zu wechseln, verwenden Sie die Einträge: "*Numerische Zonen*" <sup>123</sup> / "*Textuelle Zonen*" <sup>ABC</sup> (z.B. über die Menüeinträge).

Hinweis Zonen-Texte werden ignoriert, wenn ...

- · Zonen-Texte werden ignoriert, wenn die **Eigenschaft "***Text***"** verwendet wird. Über die Eigenschaft "*Text*" definieren Sie, wie der Wert dargestellt werden soll. Möchten Sie **pro Zone eine separate Darstellung** definieren, entfernen Sie den Inhalt in der Eigenschaft "*Text*" und geben die Sie die komplette Wert-Präsentation über die Zonen-Texte an.
- · Zonen-Texte werden ignoriert, wenn eine **Text-Variable** verwendet wird. Über die Text-Variable können alle gewünschten Texte dargestellt werden. Um keine Doppelungen zu erzeugen, werden die Zonen-Texte ignoriert.

## **Text als Setzwert**

Einige Widgets können **Texte setzen** (z.B. "*Tabellen*" der Gruppen Automotive, Industrial und Designer). Die meisten Widgets hingegen können nur Zahlen setzen.

Mit dieser Einstellung gibt es nur noch den Setzwert und mit aktivierter "*Textueller Zone*" auch noch den Anzeigewert. Es kann kein Bereich mehr eingegeben werden. Der Setzwert wird als Text in die Variable geschrieben. Dafür wird eine Text-Variable benötigt.

### **Texte schreiben aktivieren**

Um "*Text als Setzwert*" zu aktivieren, verwenden Sie den Eintrag : "*Text als Setzwert*" (z.B. über den Menüeintrag).

## **Nachkommastellen**

Hier stellen Sie ein wie viele Nachkommastellen in dem Dialog angezeigt werden sollen. Die Werte können auch in der Exponentialschreibweise dargestellt werden. Wählen Sie z.B. "*E3*" aus.

Folgende Werte können eingegeben werden: 0, 1, 2, ..., E0, E1, E2, ...

Diese Einstellung bezieht sich nur auf die Darstellung der Zahlen in diesem Dialog und hat keine Auswirkung auf das Widget.

### **Anzahl der Nachkommastellen definieren**

Um die Anzahl der Nachkommastellen zu ändern, verwenden Sie die Einträge: "*Nachkommastellen*" (z.B. über das Kontextmenü oder die Menüeinträge).

### **Zonenringe**

Das Zeigerinstrument kann mehrere "*Zonenringe*" anzeigen.

Der Zonenring wird über die Widget-Eigenschaft: "Zonendarstellung" **eingeblendet**. Der Ring ist standardmäßig deaktiviert.

Über den Menüeintrag "*Bearbeiten*" > "*Zonenring hinzufügen*" **erzeugen Sie einen weiteren Zonenring**. War die Zonendarstellung bisher deaktiviert, wird sie automatisch aktiviert. Nun werden zwei Ringe angezeigt (wenn der zweite Zonenring mit Zonen gefüllt wird).

Im Menü "*Bearbeiten*" können Sie **zwischen den Zonenringen wechseln** oder einen **Zonenring löschen**.

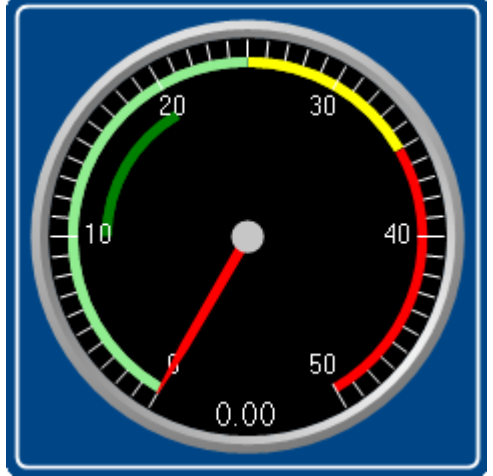

*Zwei Zonenringe werden dargestellt. Der dunke grüne Bereich ist der zweite Ring.*

### **12.5.4.2 Kommandos mit Schaltern verknüpfen**

Bestimmte Widgets können mit *Kommandos* verknüpft werden, die bei Zustandsübergängen (*Ereignissen* genannt) ausgeführt werden.

Als Beispiel die beiden Ereignisse ( ) eines *Schalters* aus der Gruppe *Standard*:

- *Ausgeschaltet* (von Ein nach Aus)
- *Fingeschaltet* (von Aus nach Ein)

Zu den Widgets gehören *Einfacher Knopf* und *Schalter* aus der Gruppe *Standard* und verschiedene Schalter/Taster aus anderen Gruppen von Widgets (*Automotive, Industrial, Designer* sofern installiert).

Um ein **Kommando** zuzuordnen:

· Wählen Sie das Widget aus

- Öffnen Sie die [Eigenschaften](#page-641-0) & des Widgets
- · Klicken Sie im Eigenschaften Fenster unten links auf "Ereignisse...". Daraufhin öffnet sich der Dialog: **Ereignis Dialog**, wie in diesem Bild zu sehen:

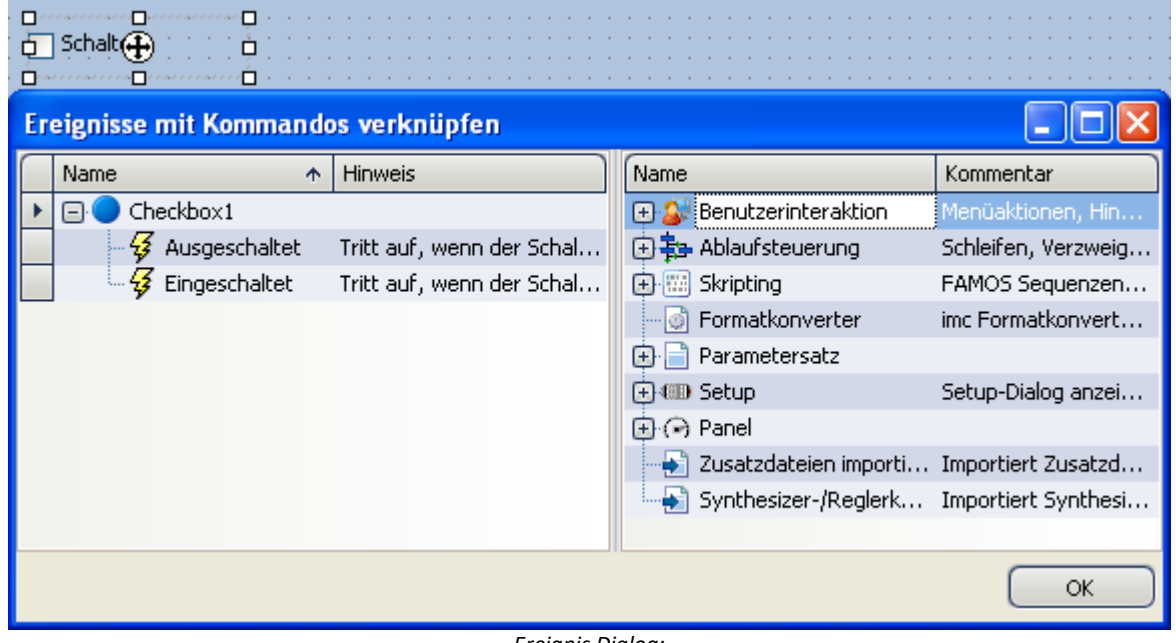

*Ereignis Dialog:*

*Ereignisse eines Schalters aus der Gruppe Standard*

Verweis Kommandos und Sequenzen

- · Die Funktionsweise der einzelnen Kommandos wird im Kapitel **Kommandoreferenz** beschrieben.
- · Eine **Sequenz aus Kommandos** kann in verschiedenen imc STUDIO Plug-ins erstellt werden und wird gesondert beschrieben (siehe Kapitel "<u>S*equencer, Ereignisse und Kommandos*|आौ</u>").

## Beispiel

### Folgend ein Beispiel mit mehreren Kommandos

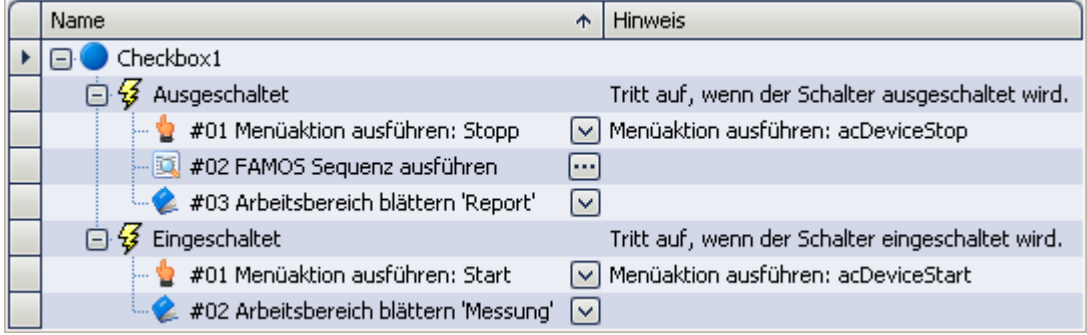

### **Nach dem Einschalten wird:**

- · die Messung gestartet
- · die Panel-Seite *Messung* geöffnet
- **Nach dem Ausschalten wird:**
	- · die Messung gestoppt
	- · eine imc FAMOS Auswertung durchgeführt (sofern installiert; siehe *Technischen Datenblatt* > *Zusätzliche imc Software Produkte*)
	- · die Panel-Seite *Report* geöffnet

# **12.6 Kurvenfenster**

Das **Kurvenfenster** zeigt grafische Darstellungen von Messsignalen und berechneten Datensätzen, im einfachsten Fall ein Koordinatensystem mit Beschriftung und einen Kurvenverlauf. Auf dem Bildschirm stellen die Kurvenfenster eigenständige und unabhängige Objekte dar. Sie können beliebig platziert, vergrößert und bearbeitet werden.

An einem Kurvenfenster ist ein umfangreiches Menü, für diverse Möglichkeiten, zur Betrachtung und grafischen Auswertung von Datensätzen vorhanden. In allen angezeigten Kurvenfenstern werden stets die aktuellen Daten dargestellt.

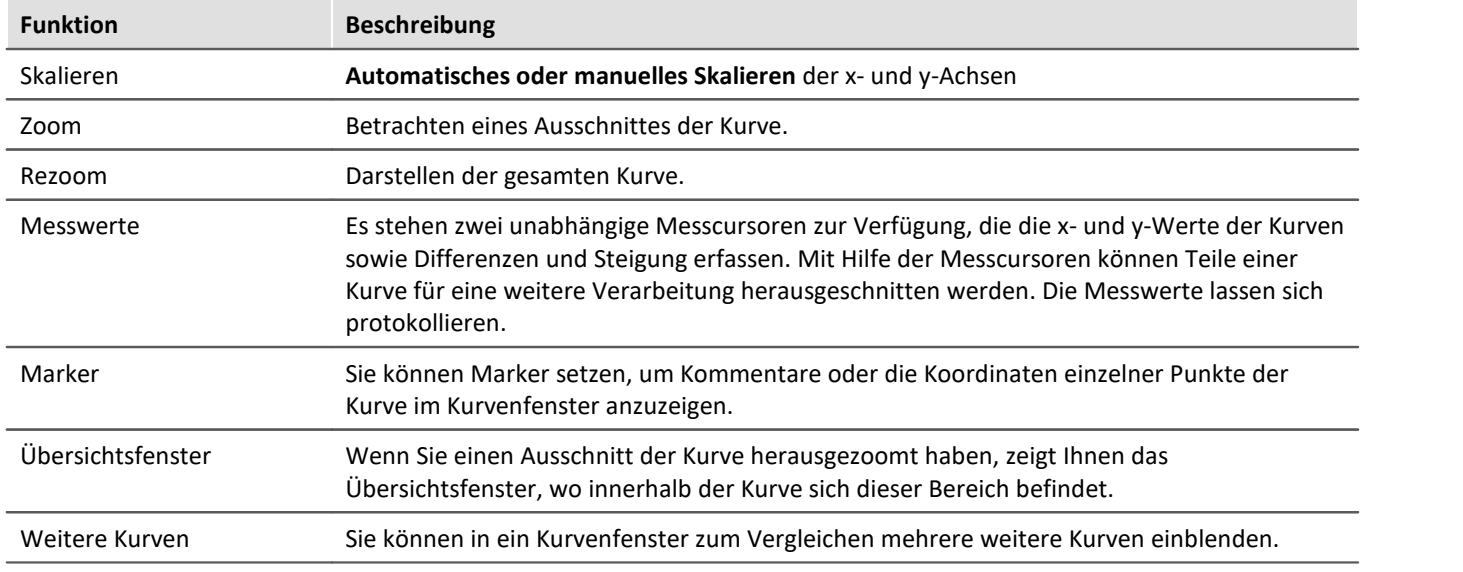

Im folgenden erhalten Sie eine kurze Übersicht über die einzelnen Funktionen der Kurvenfenster:

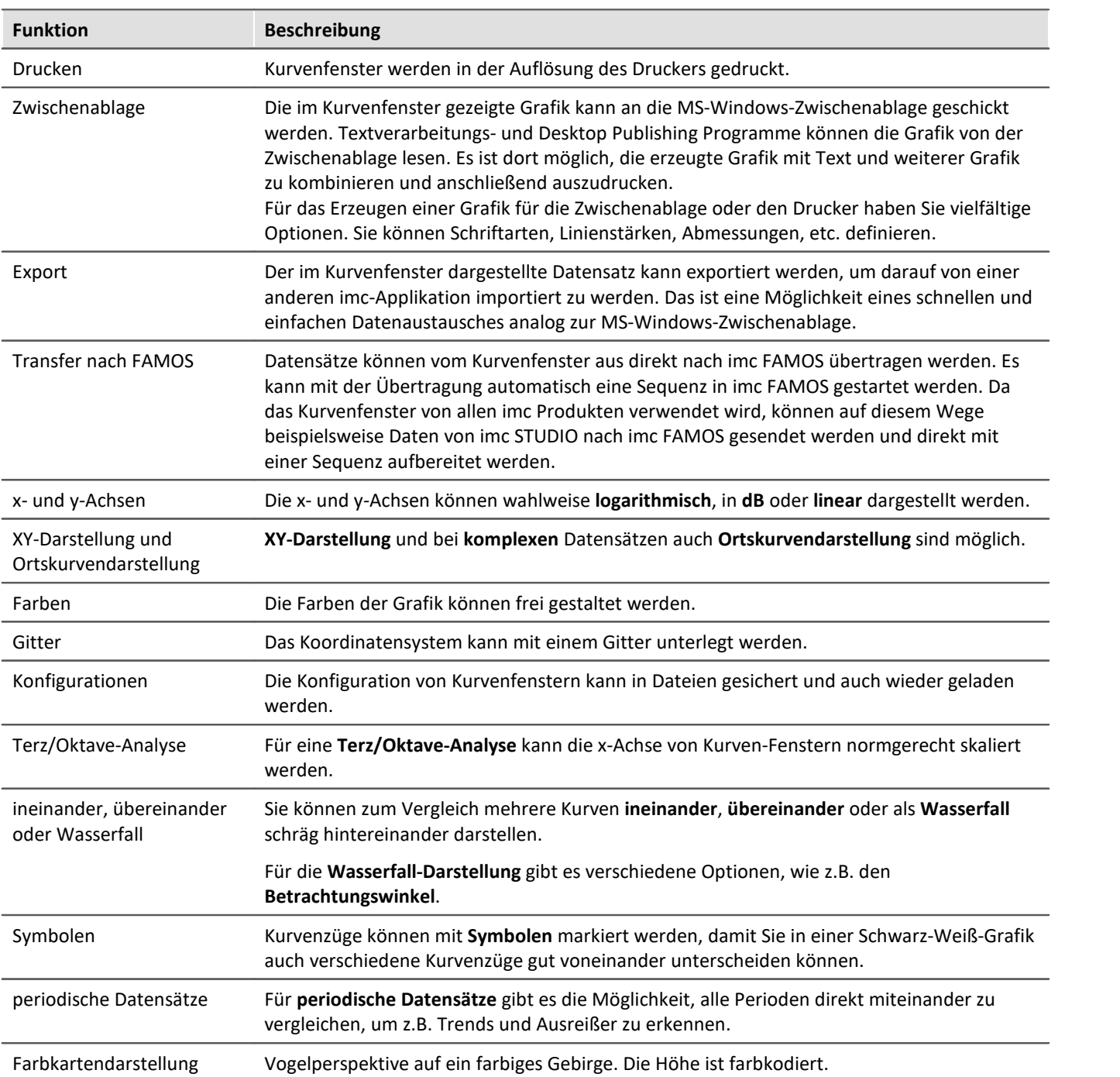

## **Kurvenfenster - Eingebettet oder "frei-fliegend"**

Das Kurvenfenster gibt es in zwei Varianten:

- "<u>frei-fliegend क्रियो</u>" und
- · eingebettet auf einer Panel-Seite

Die "frei-fliegenden" Kurvenfenster sind an das Experiment gebunden. Sie bleiben so lange geöffnet, bis sie geschlossen werden (X) und werden auch angezeigt, wenn das Panel nicht geöffnet ist.

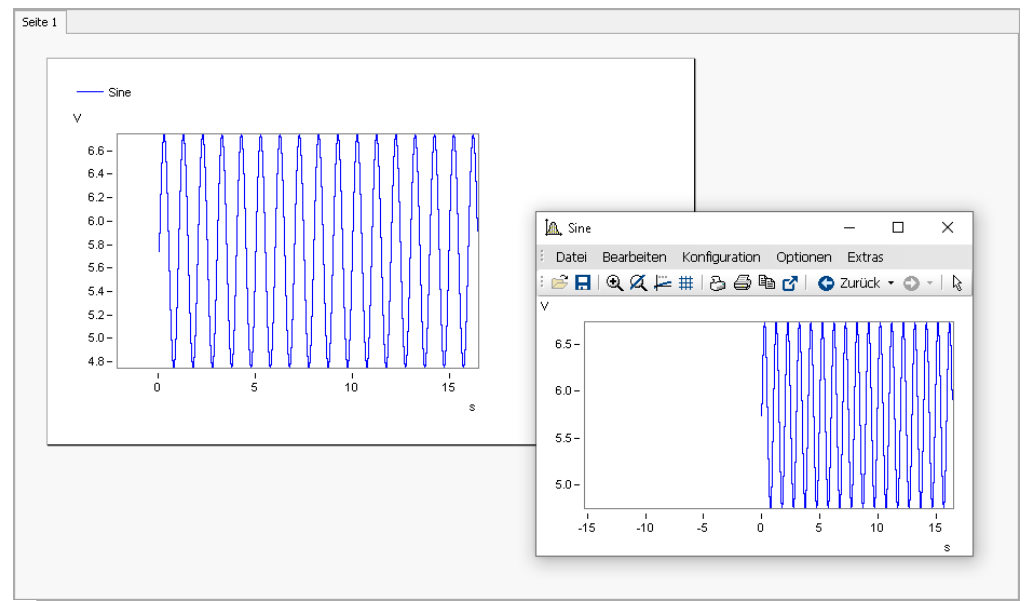

*Beispiel: Kurvenfenster - eingebettet und "frei-fliegend"*

Die eingebetteten Kurvenfenster sind nur zu sehen, wenn die entsprechende Panel-Seite geöffnet wird.

# **12.6.1 Darstellungs-Varianten des Kurvenfensters**

## **Funktion**

Die Darstellungsart eines Kurvenfensters kann in verschiedenen Varianten definiert werden. Zur Darstellung gehört die Gestaltung des Koordinatensystems, die Wahl von Datum/Uhrzeit-Beschriftung oder Terz-Beschriftung und einige spezielle Attribute, u. a. Anzahl von Nebenticks, Perioden-Vergleich, Markierung von Linienzügen mit Symbolen und Definition des Bezugswertes für dB-Darstellungen.

## **Aufruf des Dialoges**

Wählen Sie den Menüpunkt "*Konfiguration*" > "*Darstellung*" des Kurvenfensters. Es erscheint ein Dialog zur Definition der Darstellung des Kurvenfensters.

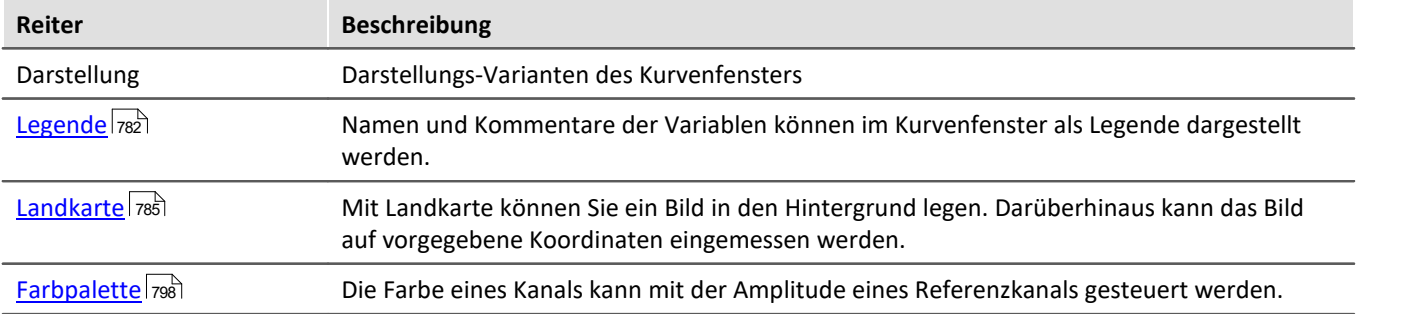

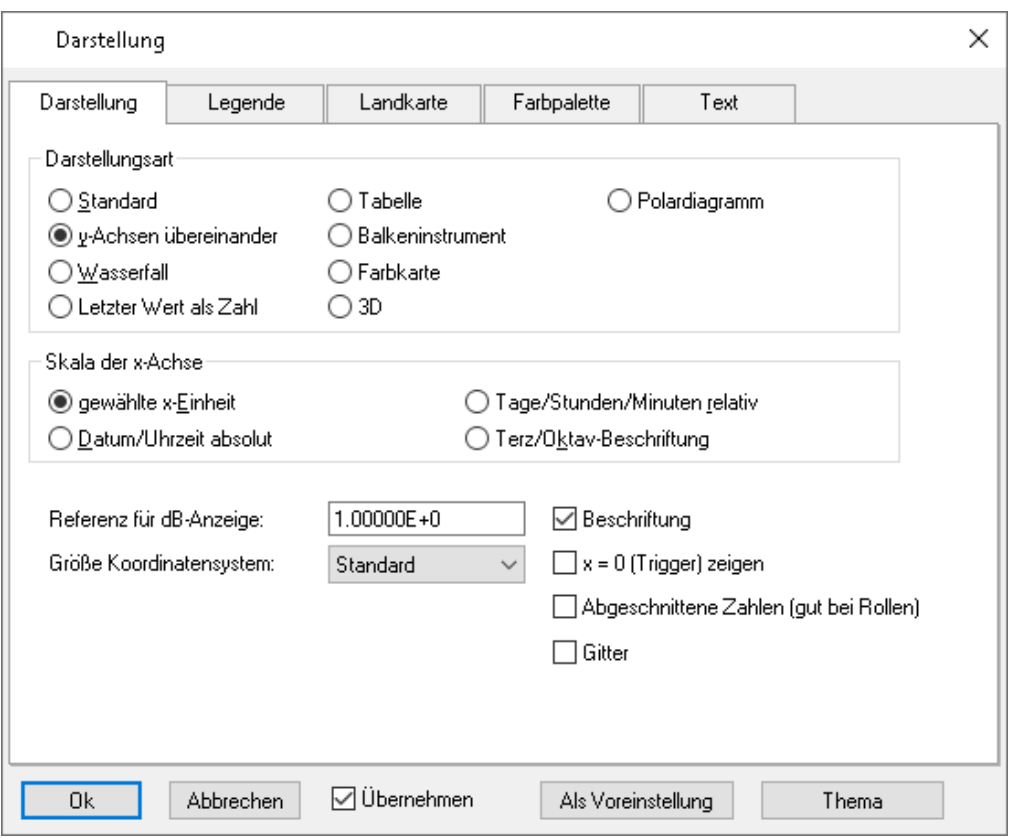

## **Darstellungsart**

### **Standard-Darstellung**

In der *Standard*-Darstellung sind mehrere y-Achsen nebeneinander dargestellt, falls das Kurvenfenster überhaupt mehrere y-Achsen enthält. Mehrere Kurven werden dann auf derselben Fläche dargestellt.

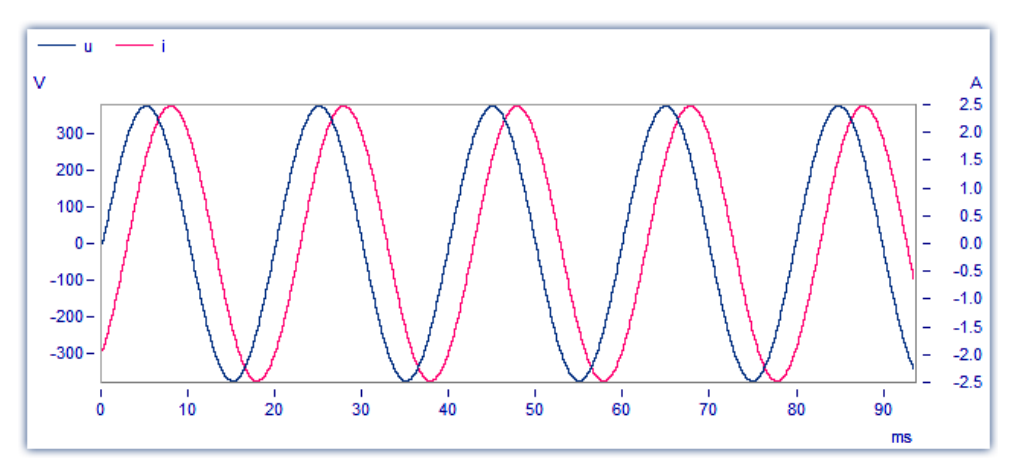

### **y-Achsen übereinander**

Alternativ zur Einstellung *Standard* kann *y-Achsen übereinander* gewählt werden. Bei der Darstellung der *y-Achsen übereinander* existiert für jede Kurve eine eigene Fläche, die nicht von anderen Kurven überzeichnet wird.

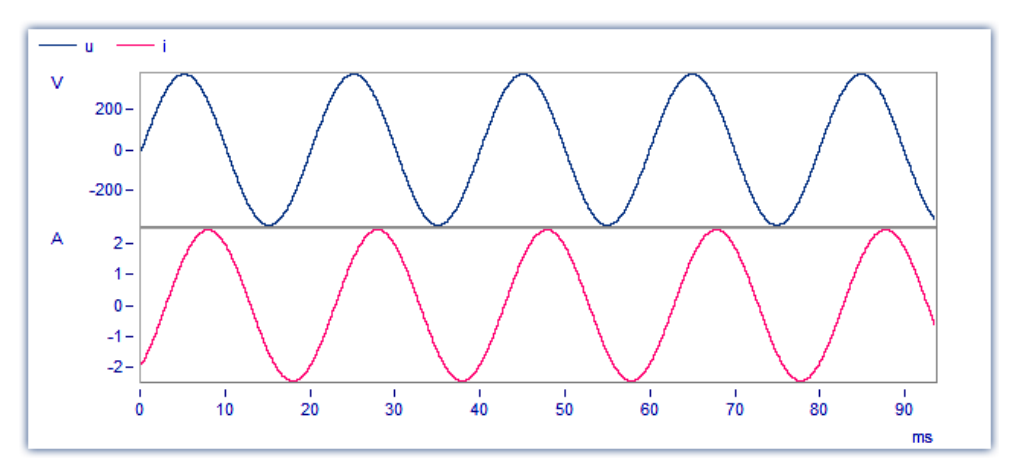

### **Wasserfall**

Eine weitere Alternative ist die Wasserfall-Darstellung, die zum Vergleich von mehreren gleichartigen Kurven geeignet ist. Die Kurven werden schräg hintereinander gezeichnet, hintere Linien werden von den vorderen verdeckt, womit ein räumlicher Eindruck entsteht:

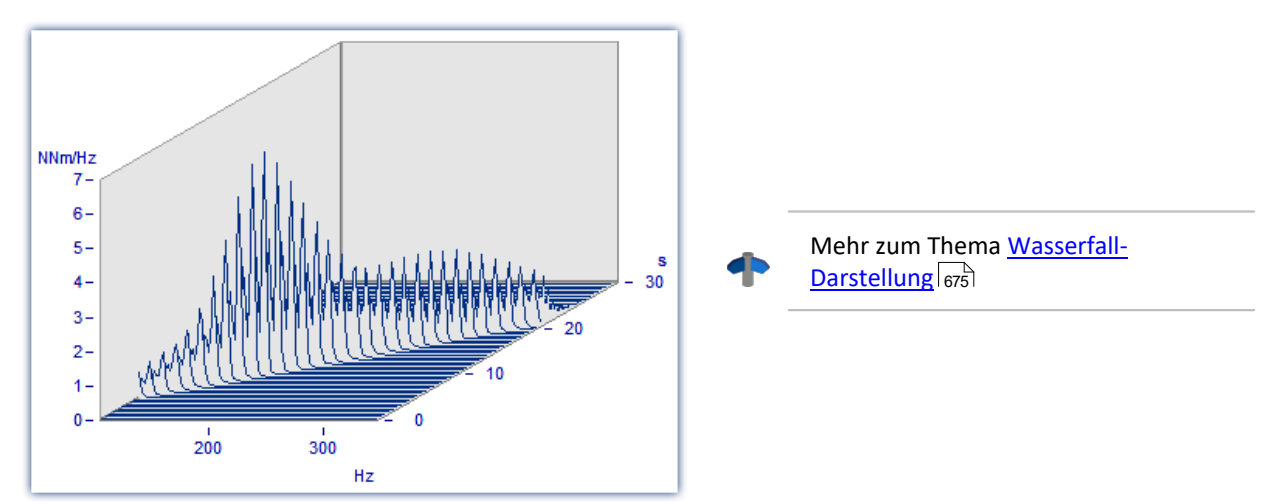

### **Farbkarte**

Vogelperspektive auf ein farbiges Gebirge. Mehrere Datensätze werden in horizontaler Richtung, um ein Stück in y-Richtung versetzt, dargestellt. Ihre Amplitude wird zur Höhe. Die Höhe ist farbkodiert. Die Ansicht gleicht der einer farbigen Landkarte, bei der auch Berge eine andere Farbe als Täler haben.

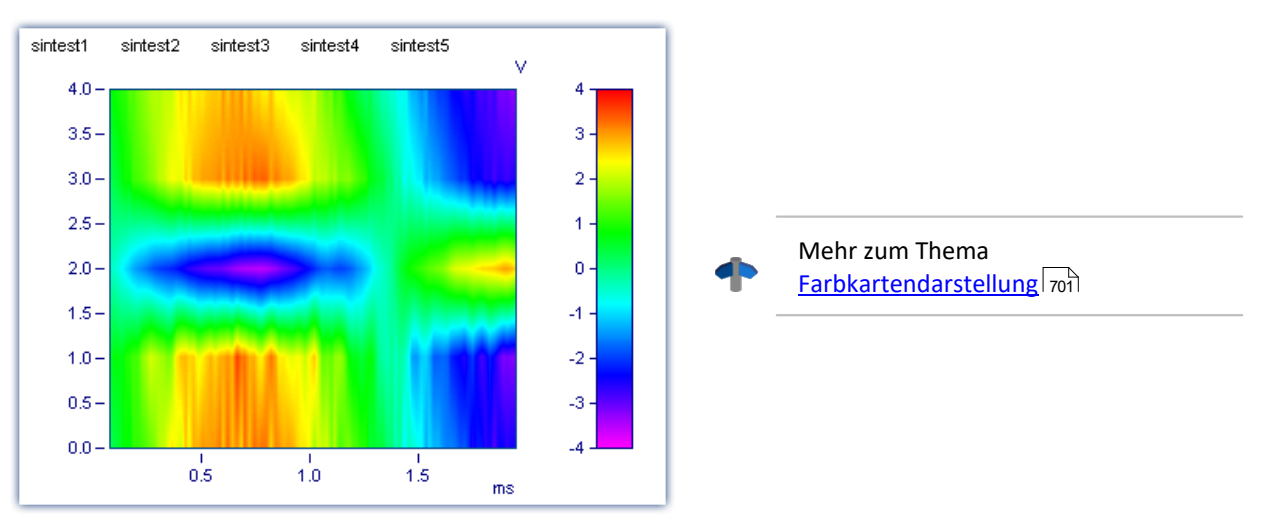

### **Letzter Wert als Zahl**

Speziell für die Online-Darstellung von Messdaten wird in diesem Modus der letzte Wert als Zahlenwert dargestellt. Der letzte Wert im Datensatz ist bei einer Online-Darstellung immer der aktuelle Messwert. Besonders bei der Darstellung von langsam veränderlichen Größen ist diese Darstellung von großem Vorteil. So können Sie beispielsweise die Amplitude einer Spektrallinie, die Wirkleistung oder auch die Temperatur als Zahlenwert beobachten. Die Anzeige der Zahlenwerte ist formatierbar. Zu jeder Kurve im Kurvenfenster wird der entsprechende Zahlenwert dargestellt.

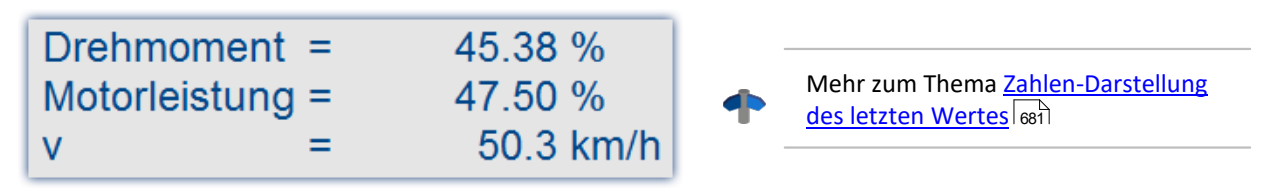

### **Balkeninstrument**

Speziell für die Online-Darstellung von Messdaten wird in diesem Modus der letzte Wert als Balken dargestellt.

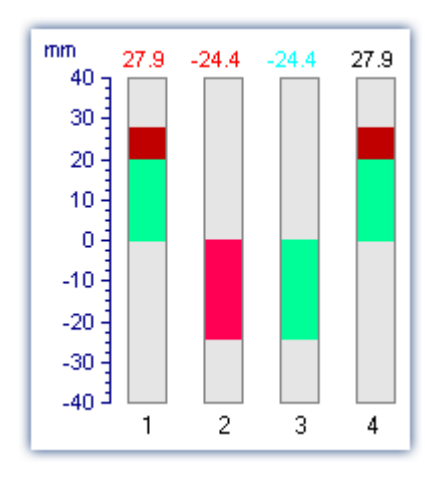

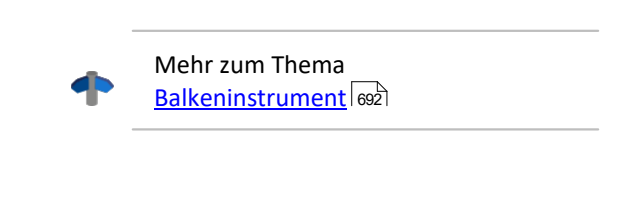

### **Tabelle**

Die Messwerte werden zeitlich sortiert in tabellarischer Form dargestellt.

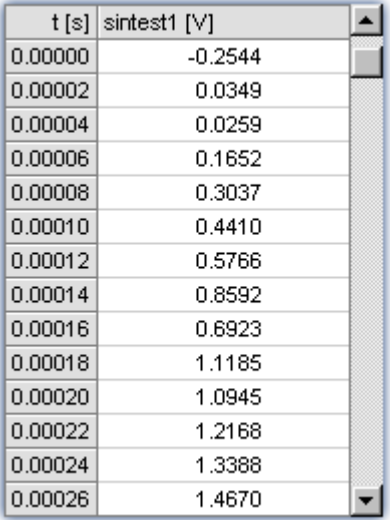

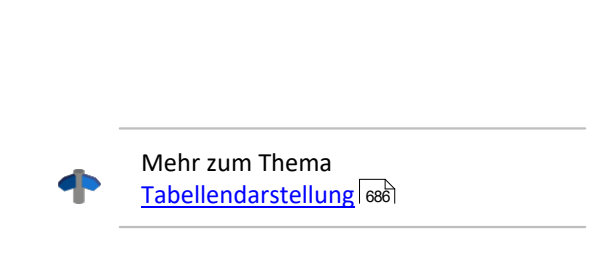

### **3D**

Räumliche Darstellung für Datensätze, mit x,y,z-Überlagerung, mit verschiedenen farbkartenähnlichen Oberflächenstrukturen und in allen Achsen frei drehbare Perspektive.

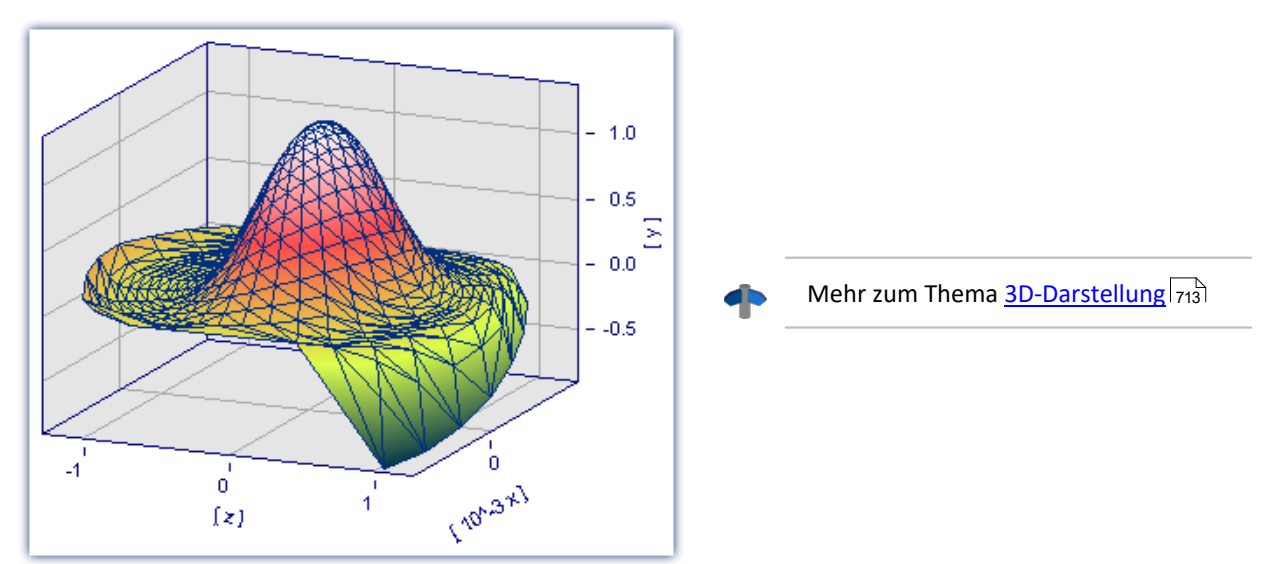

### **Polardiagramm**

Komplexe Datensätze können als Polardiagramm dargestellt werden.

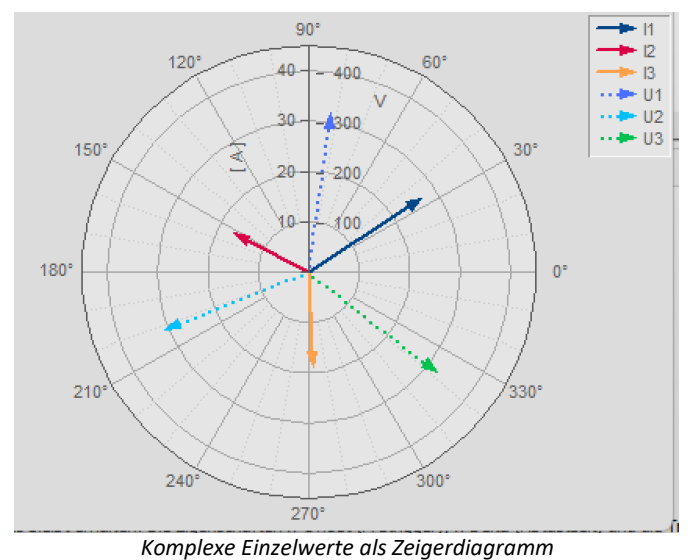

Mehr zum Thema <u>[Polardiagram](#page-712-1)</u>|႗1ᢃৗ

## **Skala der x-Achse**

Die folgenden Einstellungen zur Skalierung der x-Achse können auch über die Einstellung der x-Achse selbst erfolgen, siehe Abschnitt <u>Achsen</u>|750ौ.

### **Gewählte x-Einheit**

Die Beschriftung der x-Achse erfolgt in der x-Einheit des Datensatzes, z.B. in "s" (Sekunden) bei einer Messung über der Zeit oder in "A" (Ampere) bei einer Kennlinie in Abhängigkeit vom Strom. Werden mehrere Kurven im Fenster dargestellt, sollten alle diese Datensätze dieselbe x-Einheit haben.

Wird z.B. ein normaler Datensatz mit x-Offset = 10s, x-Delta = 1s und 20 Abtastwerten dargestellt, so wird die x-Achse von 10s .. 30s dargestellt und auch so beschriftet.

### **Datum/Uhrzeit absolut**

Für Zeitdaten kann anstelle einer Beschriftung in Sekunden eine Darstellung mit dem absoluten Datum und der Uhrzeit gewählt werden. Die absolute Zeit wird nicht aus den Messpunkten allein bestimmt, sondern aus der zusätzlich zu jedem Datensatz verfügbaren Entstehungszeit. Diese Zeit wird in Dateien im imc FAMOS-Format gespeichert und kann mit Funktionen von imc FAMOS abgefragt und verändert werden.

Die Entstehungszeit eines Datensatzes zusammen mit der x-Koordinate in "s" ergibt die resultierende Beschriftung der Achsen.

Ist z.B. die Entstehungszeit eines Datensatzes der 1.1.92 zur Uhrzeit 12:00:00 und hat der Datensatz einen x-Offset von 3600s und eine Abtastzeit von 1800s bei 48 Messwerten, so wird von

1.1.92, 13:00:00 ... 2.1.92, 13:00:00

dargestellt. 3600s bedeuten eine Stunde. Der Datensatz erstreckt sich über 48 Messwerte mit je einer halben Stunde Zeitunterschied, was genau einem Tag entspricht.

Die Beschriftung der x-Achse hängt von der Länge des dargestellten Zeitintervalls ab, Varianten können z.B. sein:

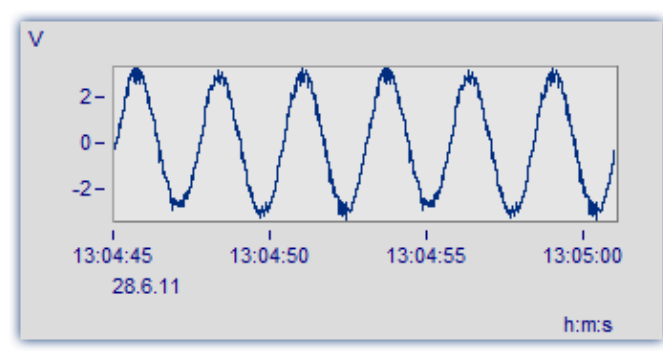

*Der Bereich von 13:04:45 bis 13:05:00 umfasst mehrere Sekunden.*

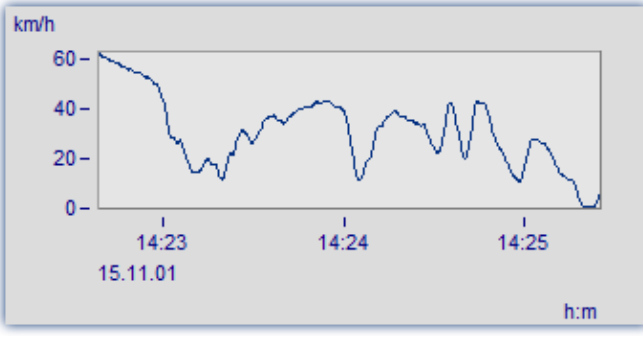

*Der Bereich von 14:23 bis 14:25 umfasst mehrere Minuten.*

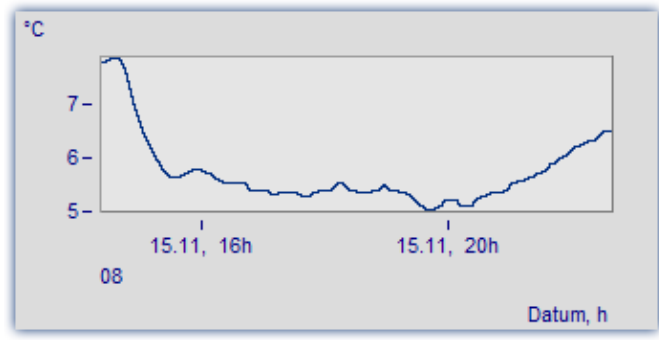

*Der Bereich von 16 Uhr bis 20 Uhr umfasst mehrere Stunden.*

### **Tage/Stunden/Minuten relativ**

Möchte man die Dauer einer längeren Messung betrachten, empfiehlt sich die relative Darstellung Tagen, Stunden, Minuten und Sekunden. Die gewählte Einheit hängt vom dargestellten Intervall ab. Mögliche Varianten der Beschriftung sind z.B. die Folgenden:

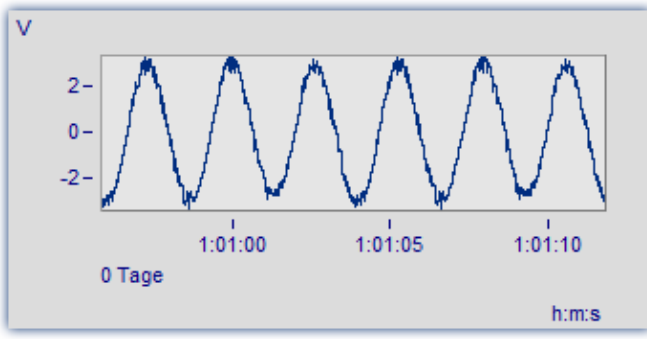

*Ein sehr schmaler Ausschnitt wird gezeigt. Er ist deutlich kleiner als eine Minute.*

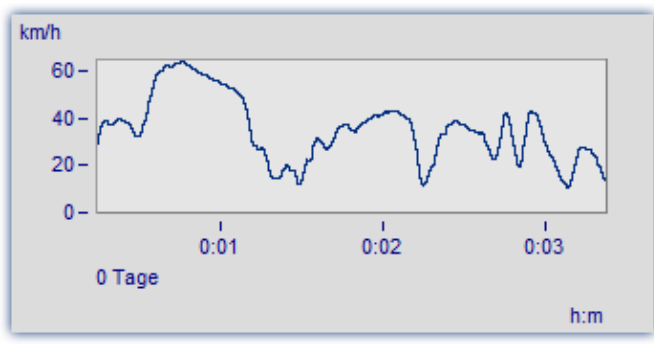

*Dieser Ausschnitt ist 3 Minuten lang. Auf Nachkommastellen der Sekunden wird bereits verzichtet.*

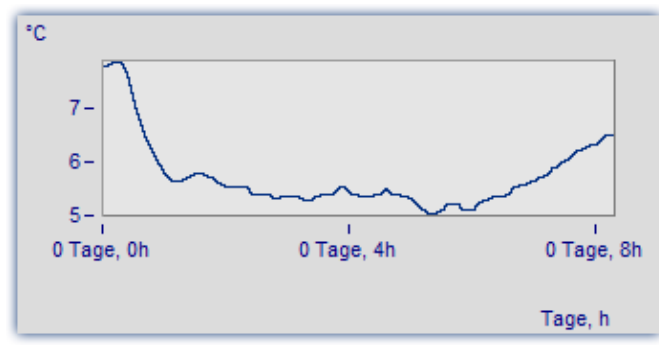

*Der Ausschnitt von 0..8 Stunden wird ohne die Angabe von Minuten dargestellt.*

### **Terz/ Oktav-Beschriftung**

Wenn ein Datensatz ein Terz- oder Oktav-Spektrum enthält und die x-Achse des Datensatzes in Terzen skaliert ist, dann kann die x-Achse mit den Zahlenwerten der Terzen und Oktaven entsprechend DIN gezeichnet werden.

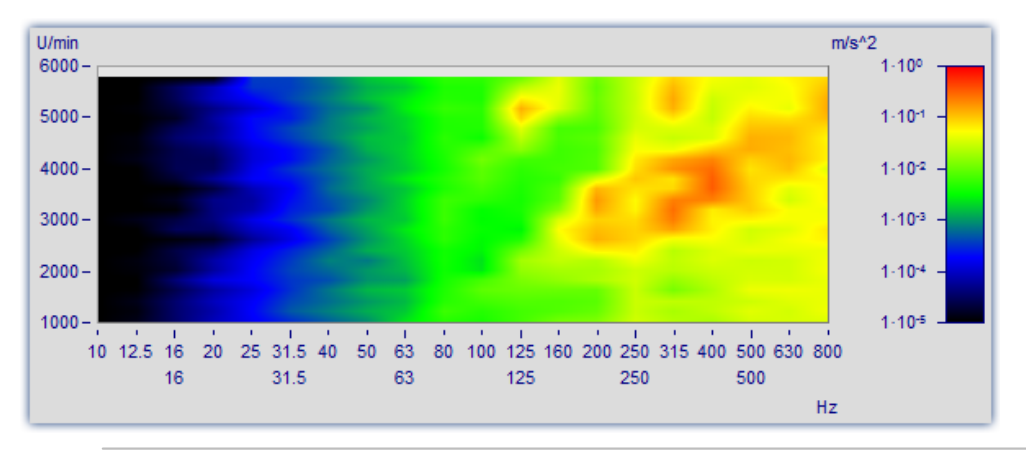

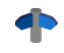

Mehr zum Thema [Terz/Oktav-Beschriftung](#page-718-0) 719

## **Weitere Einstellungen**

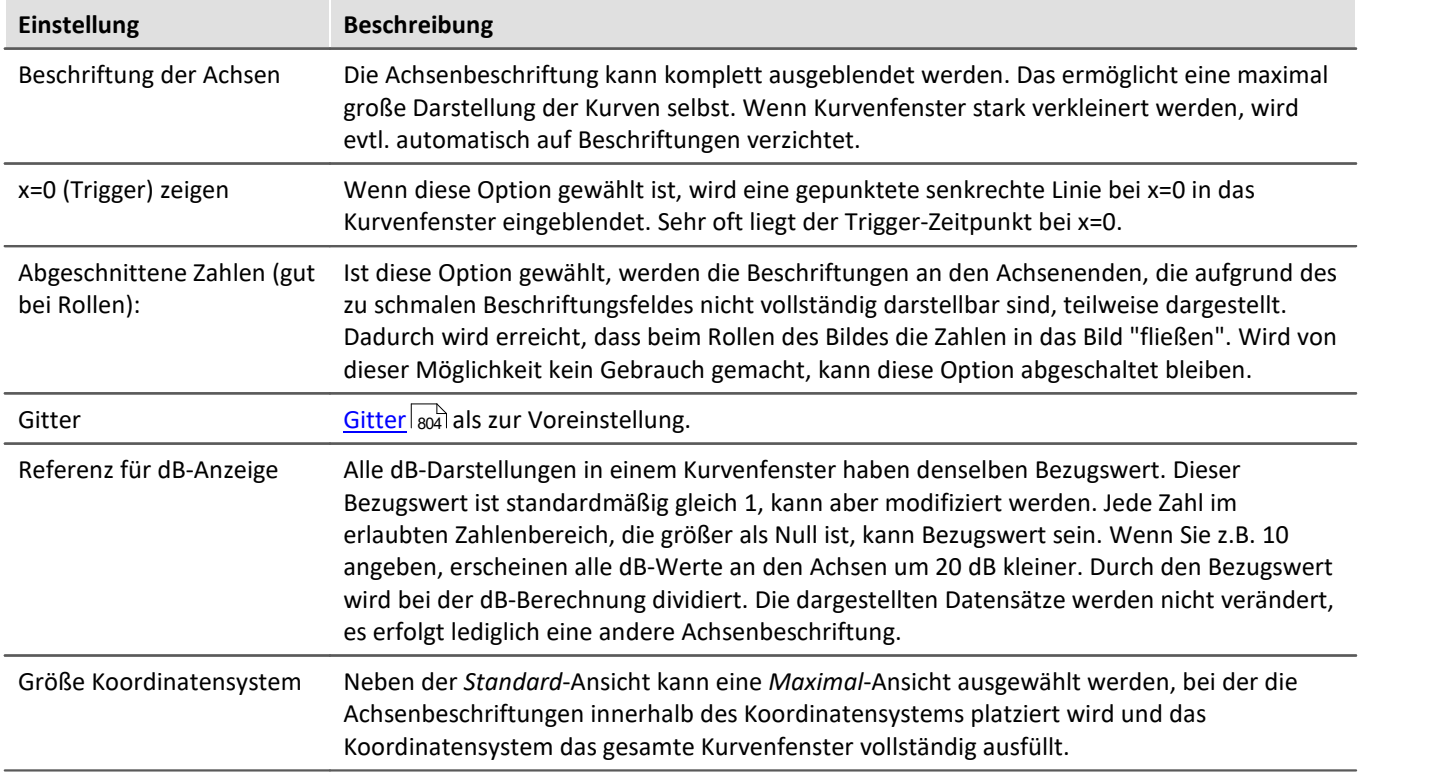

## **OK, Abbrechen, Als Voreinstellung**

Zur Bedienung siehe Kapitel <u>Bestätigungsleiste</u>| 821 l

## **Anmerkung**

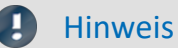

- · Ist ein Datensatz nicht in Sekunden skaliert, soll aber mit absoluter oder relativer Zeit dargestellt werden, ist durch geeignete Modifizierung der Abtastzeit, des x-Offsets und der x-Einheit die Soll-Einheit "s" zu erzwingen. Ist z.B. die Abtastzeit ihres Datensatzes 1h (1 Stunde), so brauchen Sie nur die Abtastzeit durch 3600 zu teilen und die x-Einheit auf "s" zu setzen.
- · Ist für eine Darstellung ein Zeitintervall von weniger als 1ms gewählt, sollte eine normale Zeitachse als x-Achse verwendet werden, da dann keine sinnvollen Darstellungen in den Modi *Datum/Uhrzeit absolut* bzw. *Tage/Stunden/Minuten relativ* möglich sind.

## <span id="page-674-0"></span>**12.6.1.1 Wasserfall-Darstellung**

Die Wasserfall-Darstellung stellt eine einfache Möglichkeit dar, mehrere Kurvenzüge schräg hintereinander zu zeichnen. Damit ist ein besserer Vergleich der einzelnen Kurvenzüge möglich, Trends und Ausreißer sind leicht zu erkennen. Die Kurvenzüge werden in ein kartesisches Koordinatensystem mit drei Achsen (x, y, z) eingetragen. Die z-Achse zeigt in die Betrachtungsebene hinein. Sie wird schräg nach rechts oben gezeichnet, der Winkel ist vorgebbar.

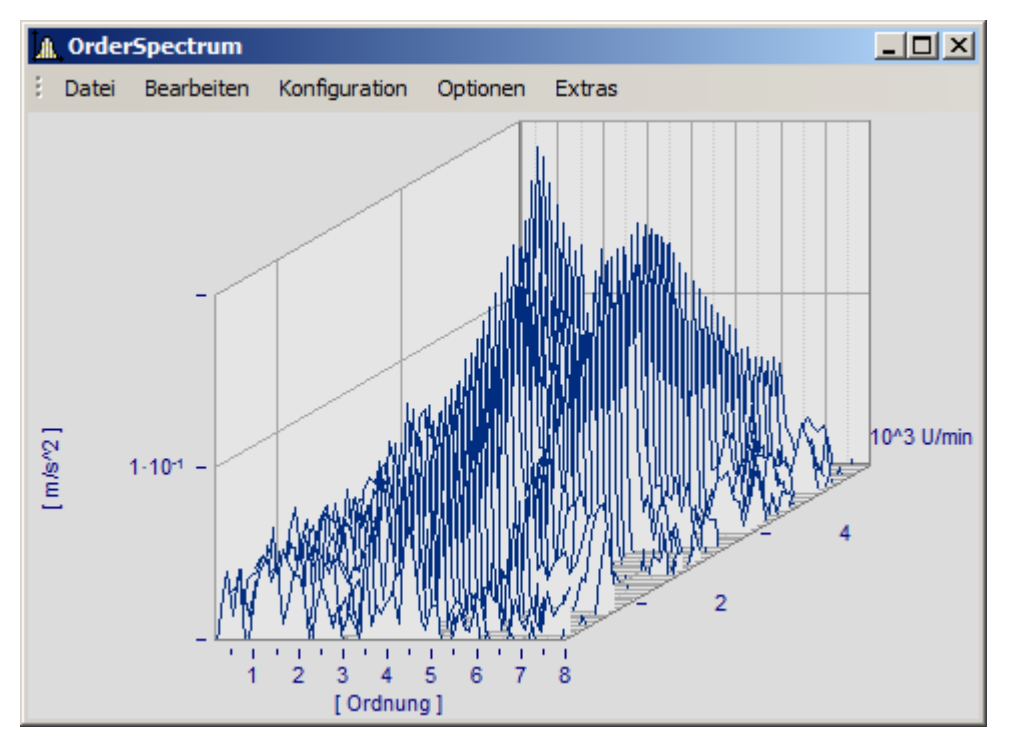

Bei der Wasserfall-Darstellung sind nicht immer alle Kurvenzüge komplett zu sehen. Man schaut von vorne oben auf ein Gebirge von Kurven. Täler hinter Bergen sind je nach Winkel und Entfernung zueinander nicht immer zu erkennen, da sie verdeckt sind.

Beim Zeichnen eines Wasserfall-Diagramms werden die Kurvenzüge von hinten nach vorn gezeichnet. Wenn ein neuer Kurvenzug gezeichnet wird, wird die Fläche unter dem Kurvenzug in der Hintergrundfarbe ausgefüllt. Damit werden alle dahinter liegenden niedrigeren Teile von Kurvenzügen verdeckt.

Die Wasserfall-Darstellung eignet sich besonders gut, um

- · mehrere Spektren zu vergleichen. In regelmäßigen Abständen werden Spektren aufgezeichnet, die Entwicklung des Spektrums über der Zeit wird beobachtet.
- · mehrere Perioden in einem Datensatz miteinander zu vergleichen.
- · die Signale mehrerer Sensoren am selben Objekt zu vergleichen, z.B. viele Temperatur-Aufnehmer, die an einem langen Rohr angeordnet sind und ähnliche, aber zeitlich versetzte Signale liefern.
- · mehrere nacheinander erfolgte Messungen eines Kanals zu vergleichen, wobei immer gleich getriggert wurde.

### **Bedienung**

- · Rufen Sie über den Menüpunkt *Konfiguration / Darstellung*... den entsprechenden Dialog zur Einstellung der Darstellungsart auf. Wählen Sie dort die Einstellung *Wasserfall* und beenden den Dialog mit *OK*.
- · Die im Fenster dargestellten Kurven werden in einem Wasserfall-Diagramm mit den gültigen Voreinstellungen gezeigt.
- · Um nun das Wasserfall-Diagramm nach Ihren Wünschen zu parametrieren, gibt es einen entsprechenden Dialog. Rufen Sie den Menüpunkt *Konfiguration / 3D*... auf. Es erscheint folgender Dialog:

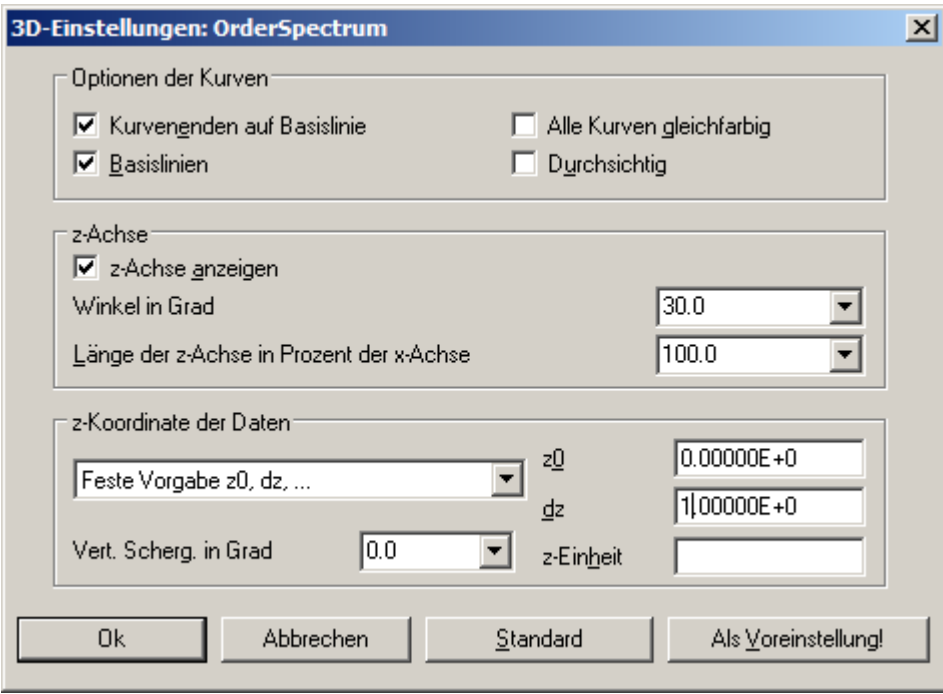

## **Optionen der Kurven**

Sie geben hier die Einstellungen für das Erscheinungsbild der Kurven an.

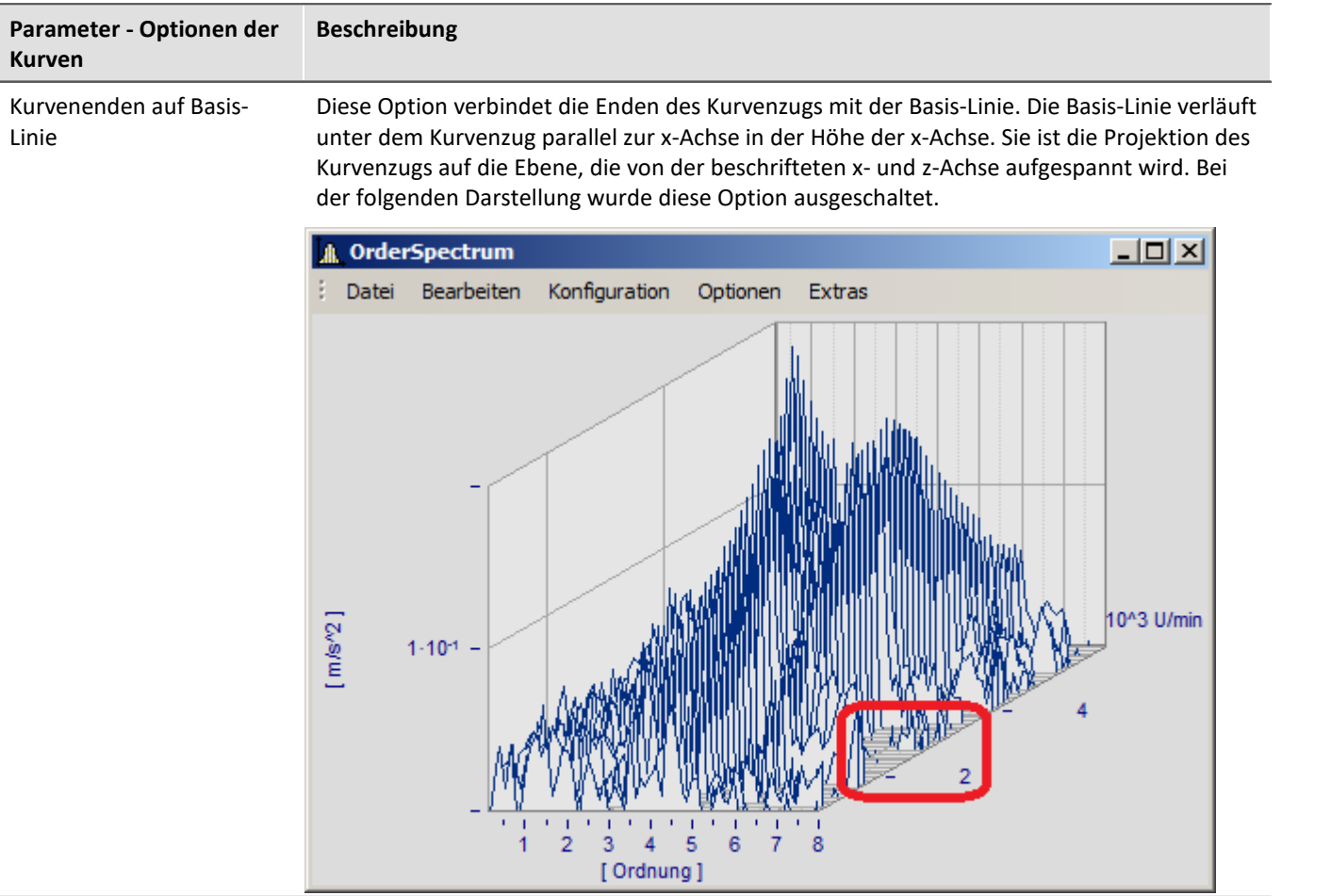

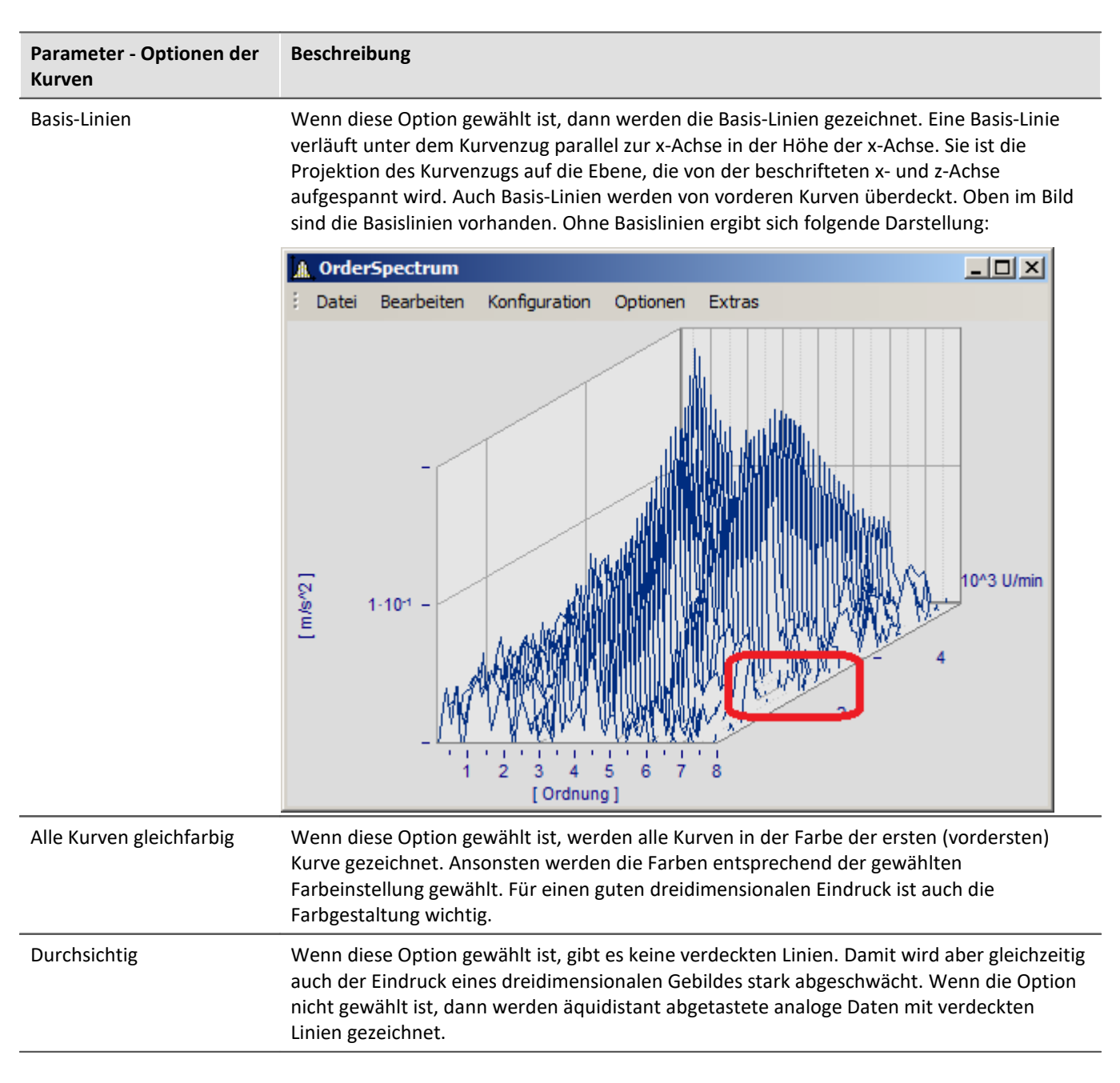

## **z-Achse**

Die Optionen dieser Gruppe beziehen sich auf die Darstellung der z-Achse.

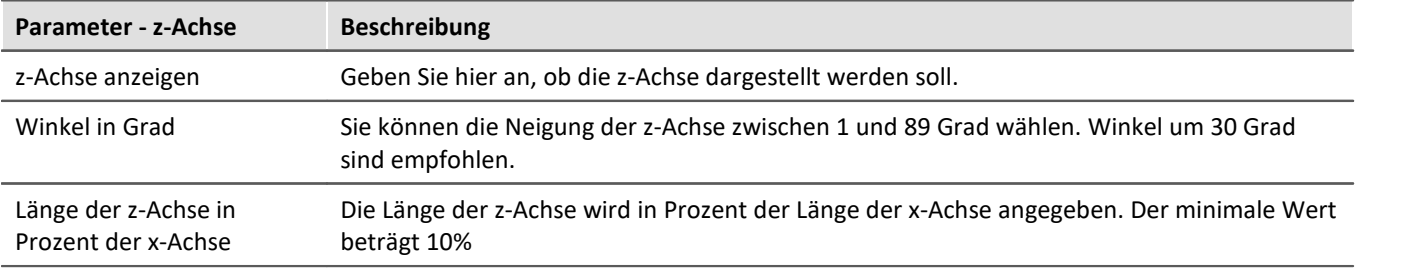

## **z-Koordinate der Daten**

Sie können hier zwischen den Optionen *Feste Vorgabe: 0, 1, 2, ..*. und *Feste Vorgabe z0,dz..*. wählen. Im ersten Fall erhält die erste (vorderste) Kurve die z-Koordinate 0, die nächste die 1, etc. Bei Wahl der letztgenannten Option stehen Ihnen weitere Einstellmöglichkeiten zur Verfügung:

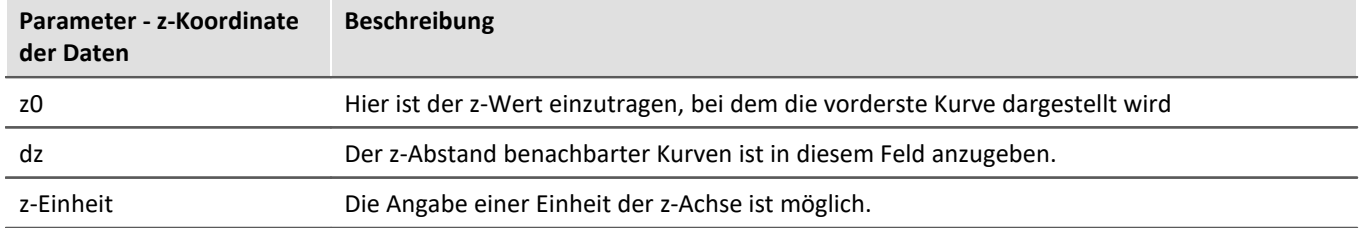

## **Weitere Möglichkeiten stehen zur Verfügung**

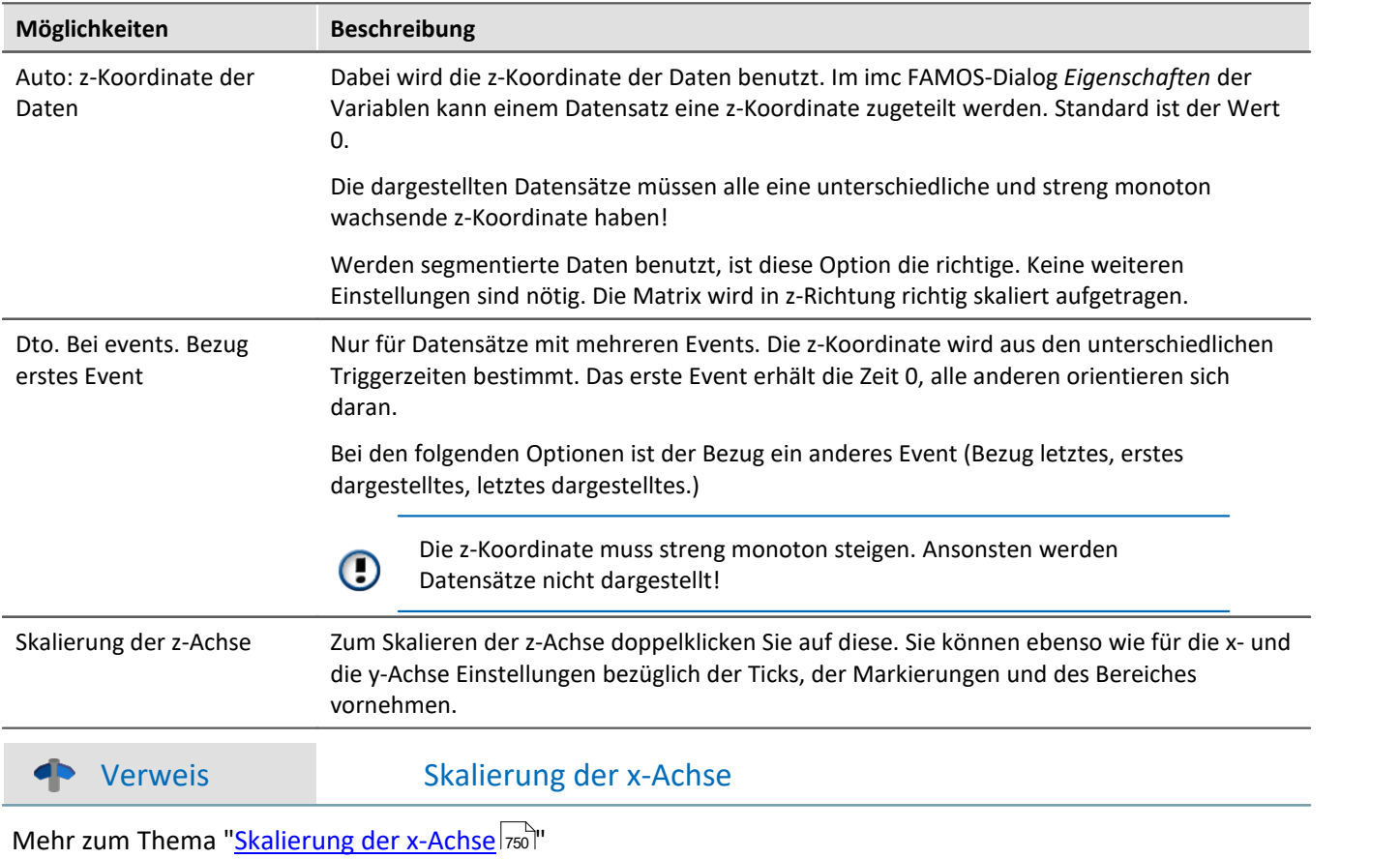

## **Standard**

Beim Klicken dieser Schaltfläche werden alle Elemente des Dialoges auf Standardwerte gesetzt.

## **OK, Abbrechen, Als Voreinstellung**

Zur Bedienung siehe Kapitel <u>Bestätigungsleiste</u>| 821 m

## **Anmerkung**

- · Wählen Sie einen geeigneten Betrachtungswinkel. 30 Grad sind ein guter Wert zum Starten.
- · Wenn der Betrachtungswinkel sehr klein oder sehr groß wird, erhalten sie extreme Darstellungen. Dann sind oft die Achsen nicht mehr beschriftbar.
- · Die Achsen werden nur beschriftet, wenn das Koordinatensystem eine gewisse Größe in jeder Richtung aufweist, d. h. wenn die Länge einer jeden Achse eine gewisse Länge überschreitet. Machen Sie also zunächst das Kurvenfenster groß genug. Wenn noch immer keine Schrift erscheint, beachten Sie den Winkel der z-Achse, dann die Länge der z-Achse. Wenn eine zu lange z-Achse entsteht, ist evtl. auch kein Platz mehr für die Beschriftung.
- · Die Fläche unterhalb des Kurvenzugs wird **NICHT** bei XY-Darstellungen, digitalen Daten und reduzierten Daten gefüllt. Damit werden diese Darstellungen immer mit der Option *Durchsichtig* gezeichnet.
- · Wasserfall-Darstellungen wirken oft viel übersichtlicher, wenn Sie die y-Achse nach oben hin sehr großzügig skalieren. Angenommen, die dargestellten Kurven haben einen Wertebereich von 3 bis 12, so versuchen Sie z.B. von 3 bis 30 (oder auch 20 oder 40 ) zu skalieren. Nach unten hin brauchen Sie nicht zu verlängern. Das verschiebt nur die Kurven nach oben. Je nach Art der Daten kann eine günstige Skalierung der y-Achse die Übersichtlichkeit stark erhöhen.
- · Nicht alle Daten lassen sich sinnvoll als Wasserfall darstellen. Bei stark verrauschten Daten kann z.B. ein völliges Durcheinander von Linien entstehen. Wenn Datensätze relativ glatt und ähnlich sind, ist die Wasserfall-Darstellung am effektivsten einzusetzen.
- · Wenn Sie mehrere Kurven darstellen, wird die erste Kurve ganz vorn gezeichnet, die weiteren für das Fenster angegebenen Datensätze werden dahinter dargestellt.
- · Sie können auch Datensätze mit unterschiedlicher Skalierung der x-Achse darstellen (also z.B. unterschiedlich schnell abgetastete Datensätze). Es wird dabei stets zeitrichtig über der x-Achse dargestellt, wie auch ansonsten immer bei den Kurvenfenstern.
- · Es gibt nur eine y-Achse, die für alle dargestellten Datensätze im Diagramm gleich ist.
- · Wenn Sie Daten mit Symbolen darstellen, wird eine Linien-Darstellung gewählt. Die Symbole werden nicht dargestellt. Die Option der Darstellung der Symbole wird aber gespeichert und ist auch einstellbar. Denn wenn Sie eine andere Darstellung als die Wasserfall-Darstellung wählen, ist die Einstellung noch vorhanden und dann auch wieder wirksam.
- · Wenn ein Datensatz gepunktet dargestellt wird, wird er damit als durchsichtig verstanden.
- · Wenn Sie die Kurven gepunktet, mit Balken oder Treppen darstellen, dann können Sie das individuell für jeden Datensatz machen oder aber auch gemeinsam für alle, wenn Sie in dem Dialog zur Skalierung der y-Achse die Option *Gilt für alle Achsen* wählen.
- · Auf Plottern können nur durchsichtige Grafiken ausgegeben werden. Der hier benutzte Algorithmus, der erst Linien zeichnet und später teilweise wieder verdeckt, erzielt auf Plottern nicht die gewünschte Wirkung. Hier ist MS-Windows doch stark Geräte-abhängig. Das Verdecken der Linien funktioniert bei Plottern nicht.
- · Das Zeichnen mit gleichzeitigem Verdecken von dahinter liegenden Linien ist doch deutlich (zeit-) aufwendiger als das durchsichtige Zeichnen. Wenn Sie mit Einstellungen und Skalierungen experimentieren, wird empfohlen, erst einmal durchsichtig zeichnen zu lassen.

## <span id="page-680-0"></span>**12.6.1.2 Zahlen-Darstellung des letzten Wertes**

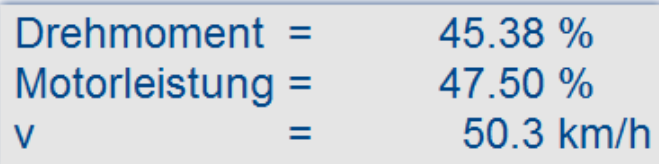

Die Darstellung des letzten Wertes entspricht dem aktuellen Wert bei der Online-Darstellung von Messdaten. Besonders bei der Darstellung von langsam veränderlichen Größen ist diese Darstellung von großem Vorteil. So können Sie z.B. die Amplitude einer Spektrallinie, die Wirkleistung oder auch die Temperatur als Zahlenwert beobachten. Die Anzeige der Zahlenwerte ist formatierbar. Sie können auch mehrere Kanäle miteinander vergleichen.

### **Bedienung**

- · Rufen Sie an einem Kurvenfenster den Menüpunkt *Konfiguration / Darstellung*... auf.
- · Wählen Sie *Letzter Wert als Zahl* und beenden Sie den Dialog mit *Ok*.
- · Das Kurvenfenster zeigt nun den Variablennamen mit einem Zahlenwert. Haben Sie weitere Kurven im Fenster angezeigt, werden mehrere Zahlenwerte untereinander dargestellt:

Um das Format der Anzeige zu verändern, wählen Sie den Menüpunkt *Konfiguration / Zahlenformat...* oder klicken Sie doppelt auf die Zahlenwerte. Es erscheint folgender Dialog zur Definition des Zahlenformates:

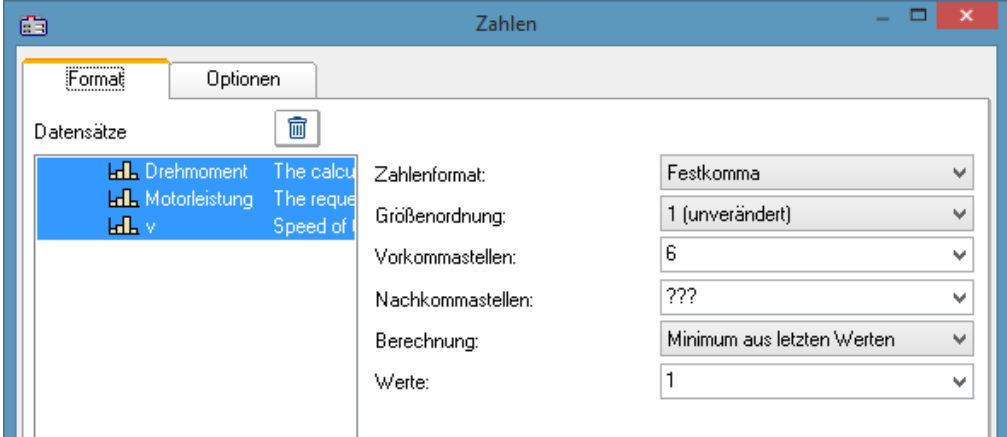

## **Datensätze**

Links im Dialog sehen Sie die Liste aller im Fenster dargestellten Datensätze. In dieser Liste können Sie einen Datensatz oder auch mehrere gleichzeitig selektieren. Streichen Sie mit gedrückter Maustaste über die gewünschten Datensätze hinweg oder selektieren Sie einzelne Datensätze bei gedrückter <STRG>-Taste.

## **Format (für alle selektierten Datensätze)**

Alle Einstellungen, die hier getroffen werden, wirken sich nur *Für alle selektierten Datensätze* in der Liste *Datensätze* aus.

Wenn die selektierten Datensätze in ihren Format-Einstellungen voneinander abweichen, werden in den zugehörigen Feldern Fragezeichen gezeigt. Wenn Sie anstelle der Fragezeichen gültige Werte aus den Listen wählen, werden die Einstellungen aller selektierten Datensätze geändert.

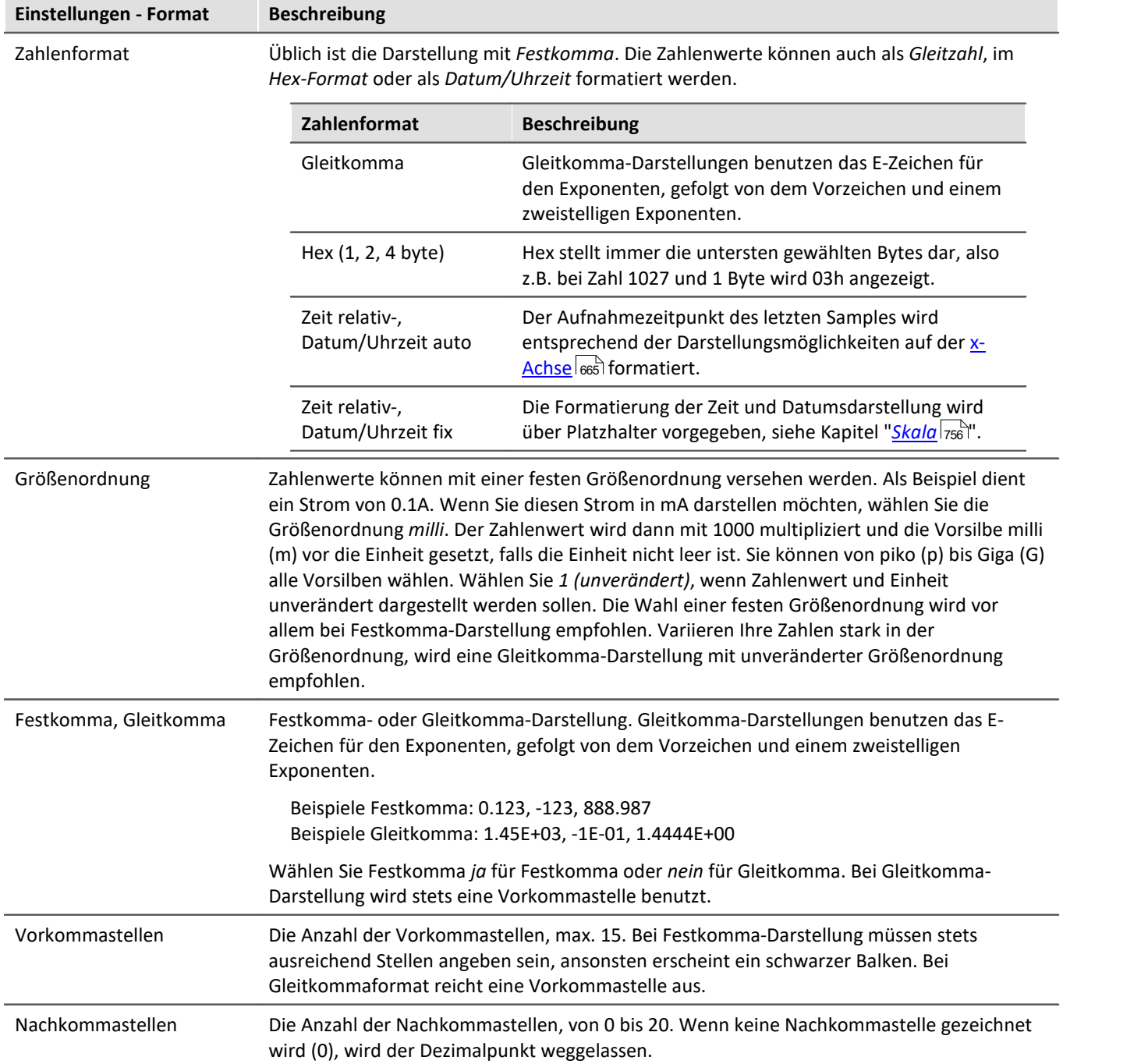

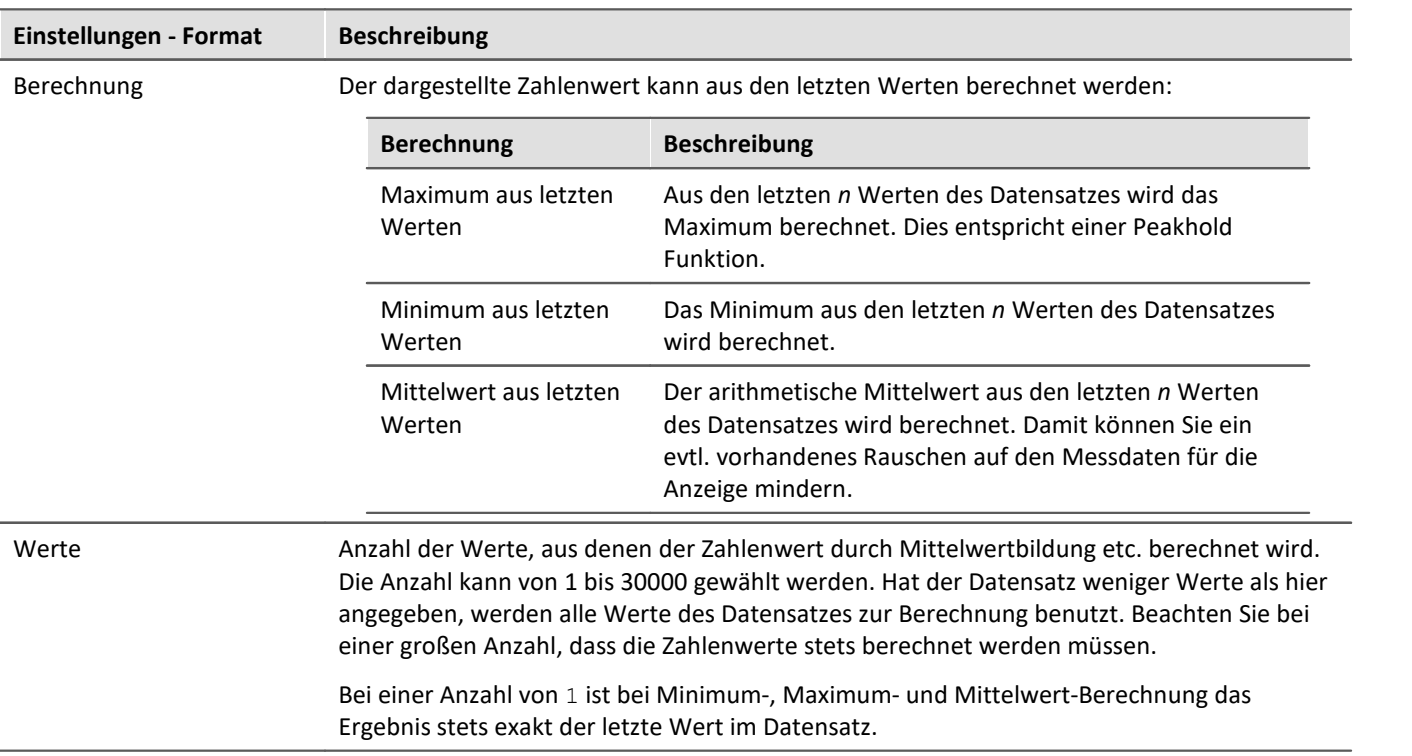

## **Optionen (Vorgaben für das gesamte Kurvenfenster)**

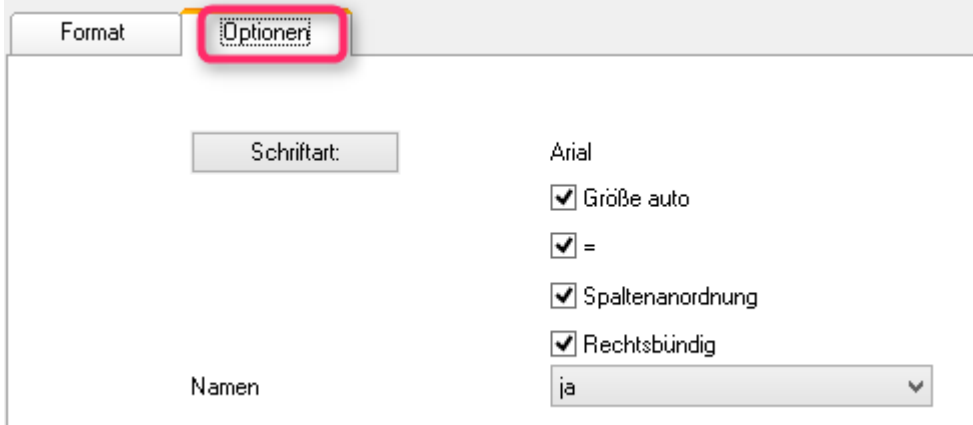

*In dieser Gruppe von Elementen werden Vorgaben gemacht, die für das gesamte Kurvenfenster gelten und nicht individuell pro Datensatz eingestellt werden. Dazu zählen die Schriftart und einige andere grundlegende Darstellungsarten.*

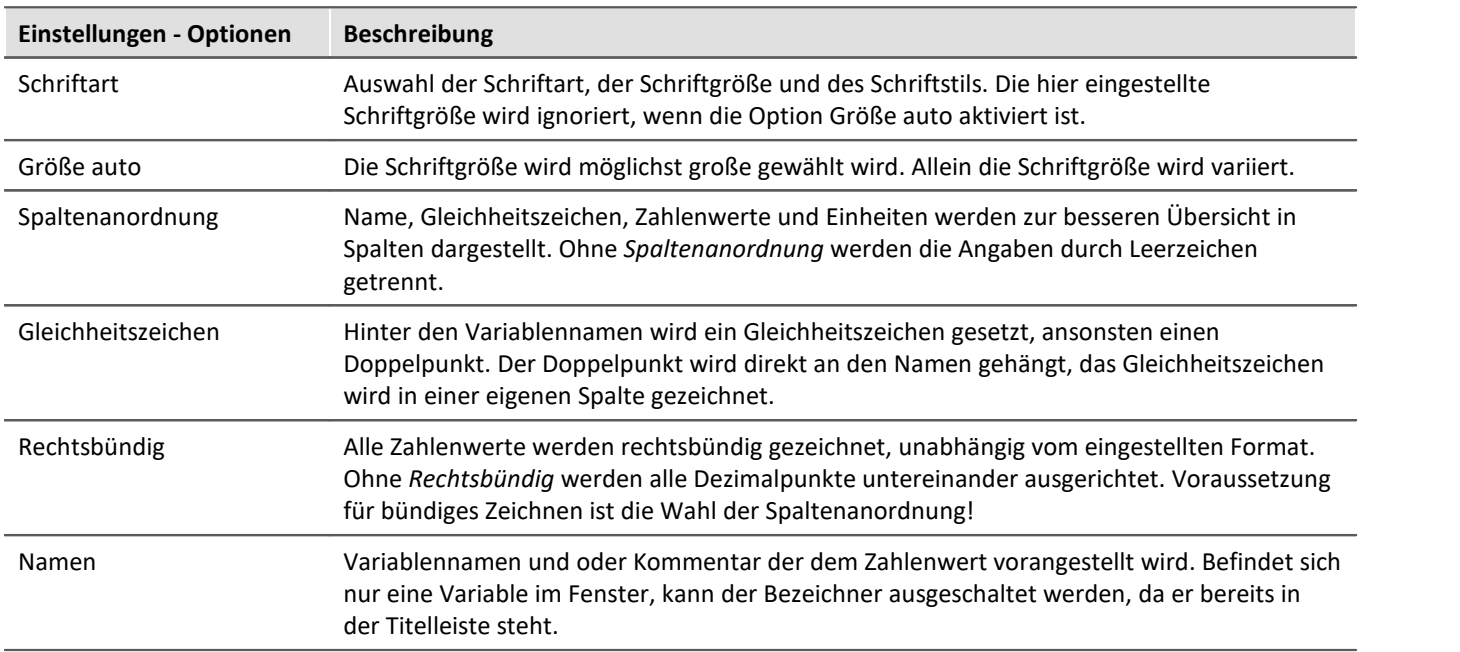

## **Als Voreinstellung**

Die durchgeführten Einstellungen gelten zunächst nur für das aktuelle Fenster. Wenn Sie die Schaltfläche *Als Voreinstellung* wählen, werden neue Kurvenfenster zukünftig diese Einstellungen verwenden, wenn die Darstellung *Letzter Wert als Zahl* gewählt wird. Sie sollten die Schaltfläche nur wählen, wenn keine Fragezeichen im Dialog abgebildet sind.

Die Voreinstellungen für das Format sind **NICHT** individuell für verschiedene Datensätze abgelegt.

## **OK, Abbrechen**

Zur Bedienung siehe Kapitel [Bestätigungsleiste](#page-820-0)  $|821\rangle$
### **Anmerkung**

- · Viele Menüpunkte der Kurvenfenster wie Messen, Skalierungen und Übersichtsfenster sind bei Zahlendarstellung nicht wählbar.
- · Zahlen in Festkomma-Darstellung können zu zwei Effekten bzgl. des Zahlenbereich führen. Ist die Zahl vom Betrag her zu klein ist, werden nur Nullen dargestellt. Ist die Zahl hingegen vom Betrag her zu groß für den zur Verfügung stehenden Raum, wird ein Balken dargestellt. Wählen Sie dann mehr Vorkommastellen oder eine Gleitkommadarstellung wählen.
- · Bei der Zahlendarstellung von Online-Messdaten kann es vorkommen, dass die Zahlen sich bei hoher Abtastrate so schnell ändern, dass die Zahlen gar nicht mehr lesbar sind. Wählen Sie dann eine Berechnung und steuern Sie mit der Werteanzahl die Aktualisierung. Wählen Sie dann noch eine geeignet kleine Anzahl von Nachkommastellen. Oft sind es nur die zu viel dargestellten Nachkommastellen, die sich stark verändern, weil sich das Messsignal leicht verändert.
- · Bei reduzierten Daten mit Zeitstempel gilt als Anzahl der Werte, für die die Berechnung ausgeführt wird, die entsprechende Anzahl der Messpunkte ohne Reduktion. Sie geben also durch die Anzahl der Werte für die Berechnung stets eine feste Zeit für die Berechnung vor, unabhängig davon, wie stark aktuell die Messdaten reduziert werden.
- · Die Farbe der Texte und des Hintergrundes bei der Zahlendarstellung kann über den Dialog *Optionen / Farben...* für alle Kurvenfenster einheitlich geändert werden. Zur Verfügung stehen die Elemente:
	- · *Zahlen: Vordergrund*
	- · *Zahlen: Hintergrund*

#### **12.6.1.2.1 Einzelwerte**

Werden reelle Datensätze der Länge 1 angezeigt, wird automatisch die Darstellungsart *Letzter Wert als Zahl* gewählt.

### **12.6.1.3 Tabellendarstellung**

Messwerte können auch in tabellarischer Form dargestellt werden. Dabei werden alle Messwerte in zeitlicher Reihenfolge dargestellt. Damit handelt es sich um eine Protokoll-Darstellung oder auch Logbuch.

#### **Bedienung**

Wählen Sie den Menüpunkt *Konfiguration / Darstellung...* des Kurvenfensters. Es erscheint ein Dialog zur Definition der Darstellung des Kurvenfensters. Wählen Sie dort *Tabelle*. Auch die Zeitdarstellung *Gewählte x-Einheit* oder *Datum, Uhrzeit absolut* wird bei der Tabellendarstellung berücksichtigt.

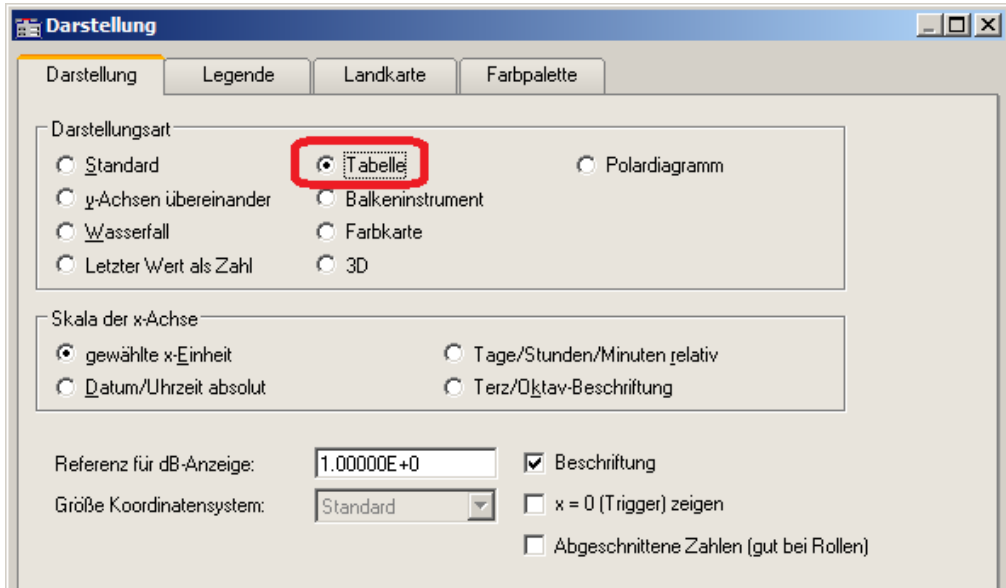

Das Kurvenfenster nimmt dann folgende Darstellung an:

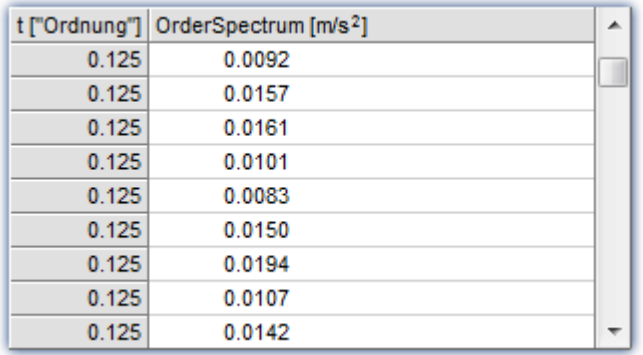

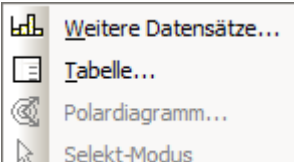

Mit Hilfe der Bildlaufleiste (Scrollbar) am rechten Fensterrand kann man sich durch die Tabelle bewegen.

Wenn auf die Tabellenfläche des Fensters mit der rechten Maustaste geklickt wird, erscheint ein Kontextmenü.

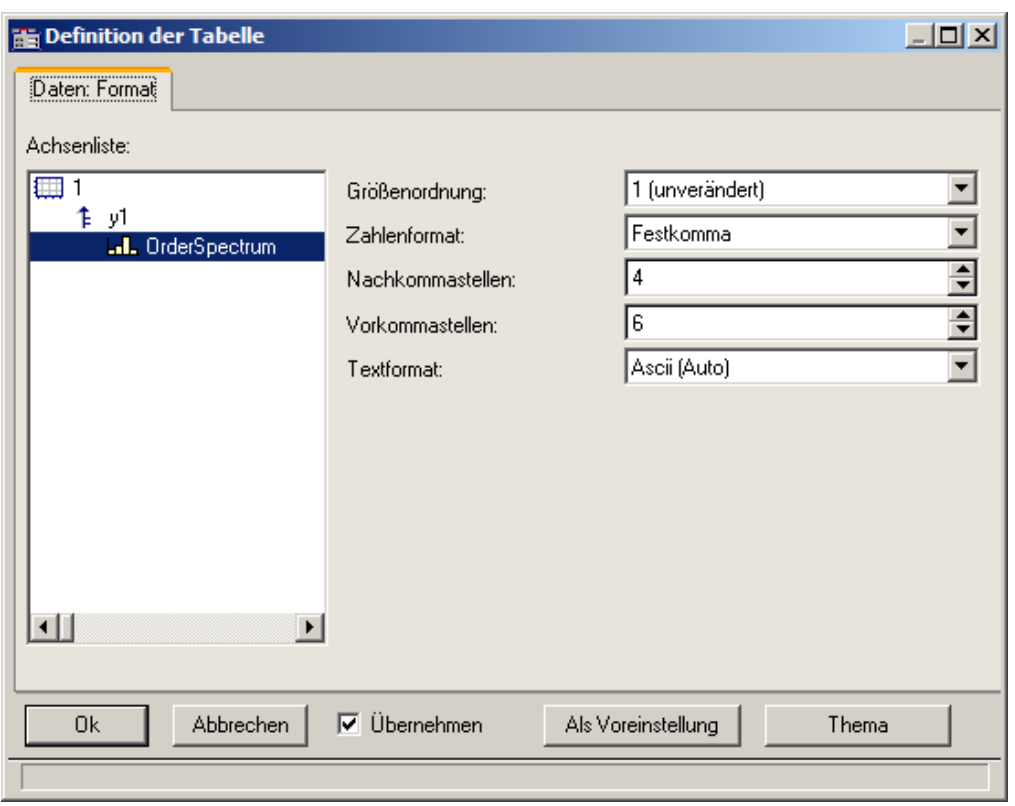

Der Menüpunkt *Tabelle...* lässt folgenden Dialog zur Parametrierung erscheinen:

Im linken Teil des Dialoges erscheinen alle im Fenster dargestellten Kanäle. Die Anordnung in Achsen und Koordinatensystemen ist dabei ohne Bedeutung. Auf der rechten Seite des Dialoges werden Einstellungen für die jeweils auf der linken Seite selektierten Kanäle vorgenommen.

# **12.6.1.3.1 Einstellungen**

Falls im Kurvenfenster Kanäle mit Messwerten dargestellt werden (Standard), dann sind die Einstellungen für das Zahlenformat relevant, also *Größenordnung*, *Zahlenformat*, *Vor-* und *Nachkommastellen*. Falls Texte dargestellt werden (Zeitstempel-Ascii-Daten), dann ist das *Textformat* relevant.

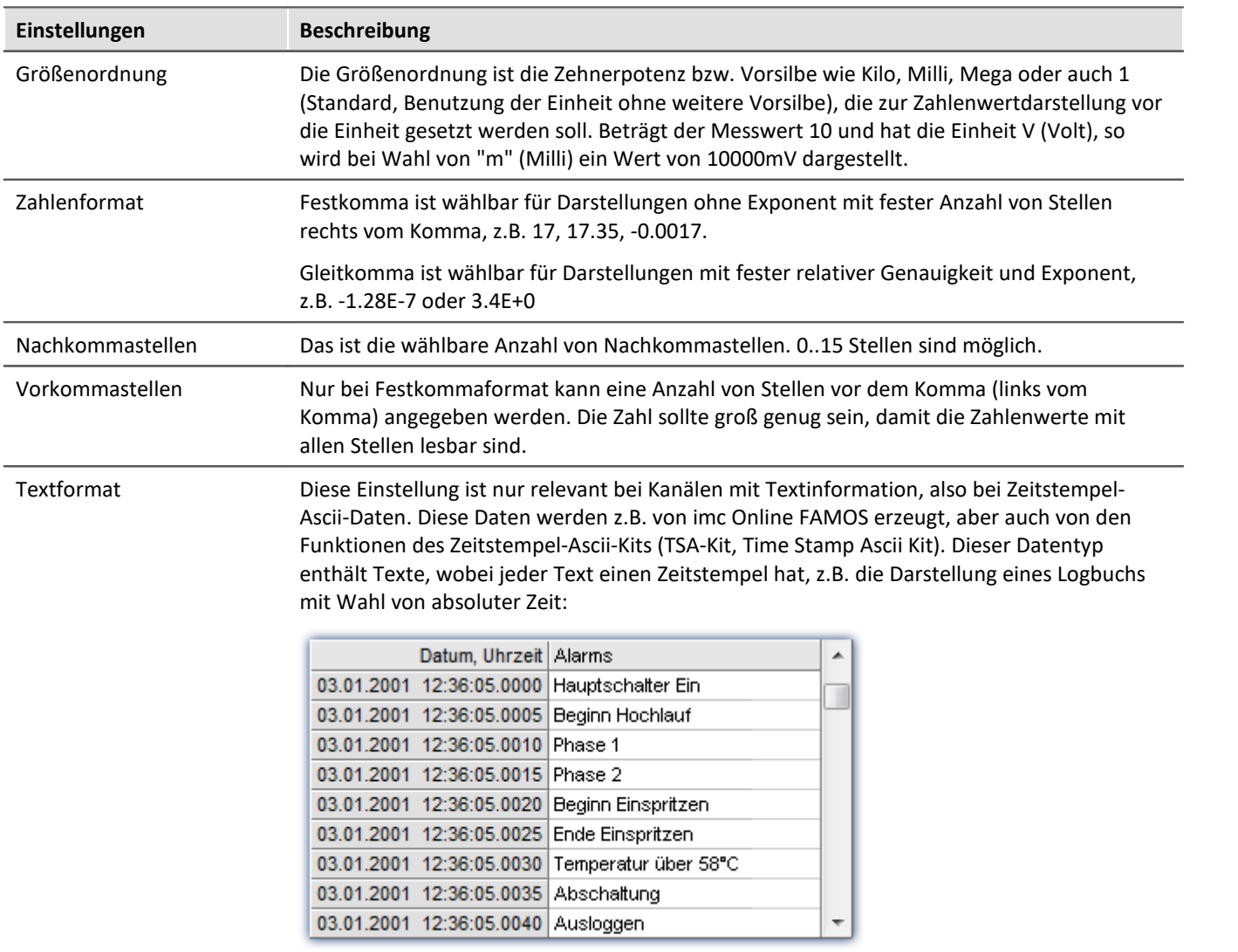

# **Textformat**

Zur Auswahl stehen folgende Möglichkeiten:

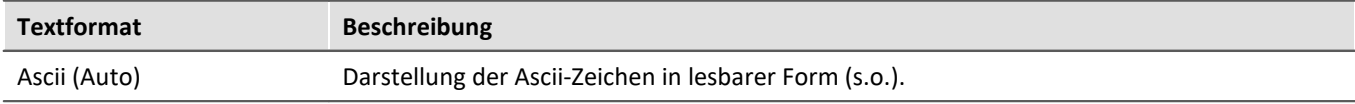

<span id="page-688-0"></span>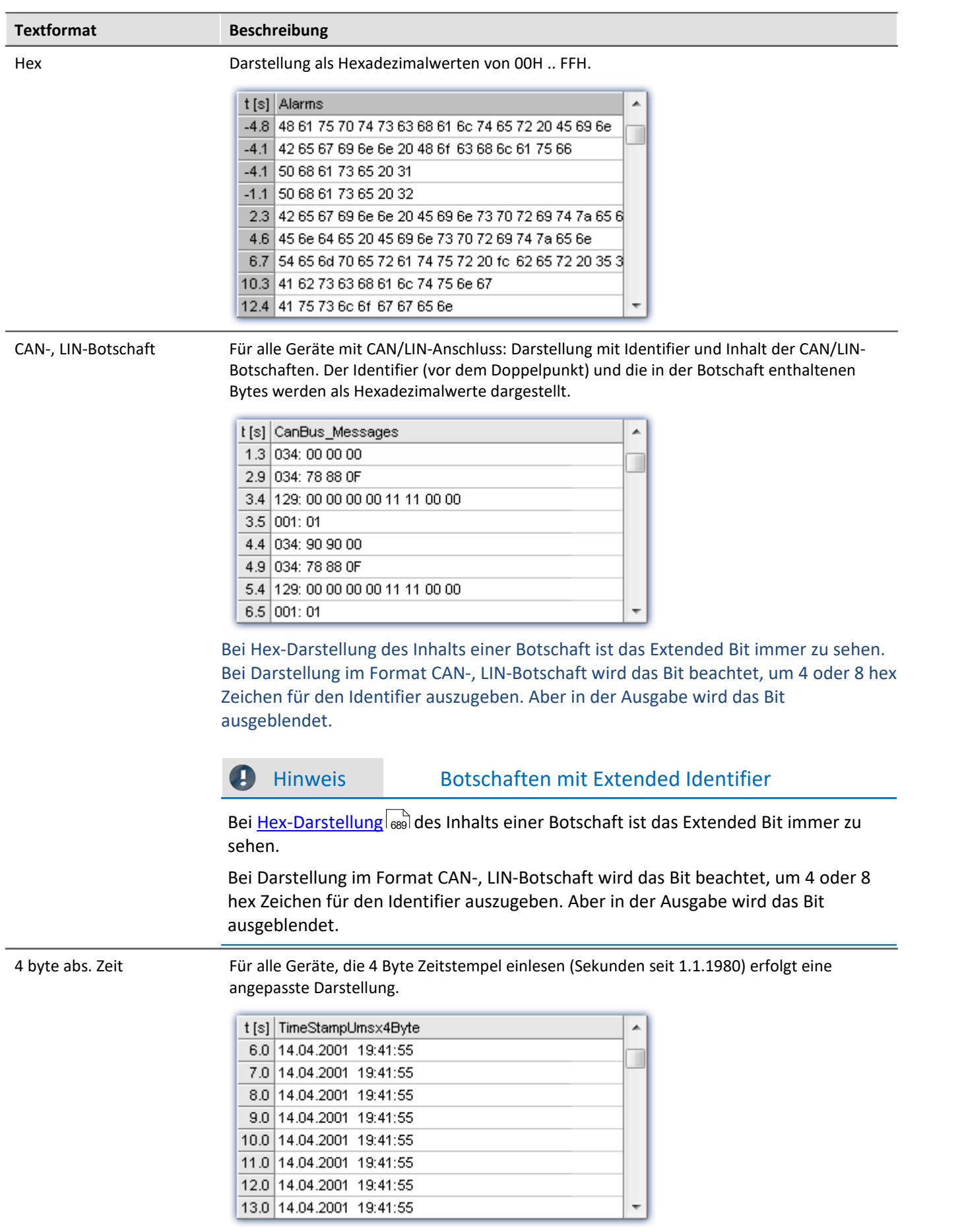

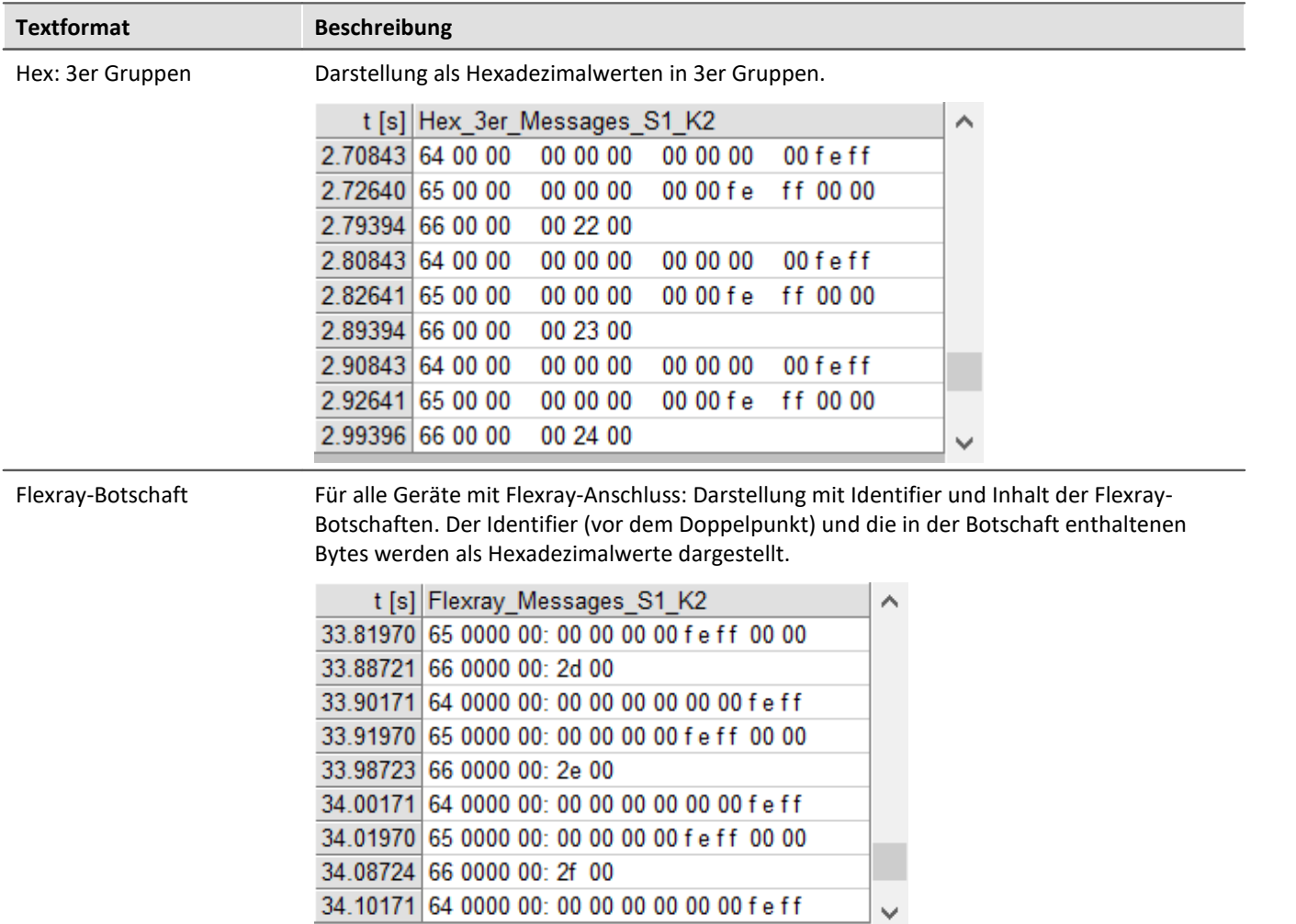

# **Mehrkanalige Darstellungen**

Auch bei mehrkanaliger Darstellung wird zeitrichtig sortiert. Für jeden Messwert wird der Herkunftskanal mit eingeblendet:

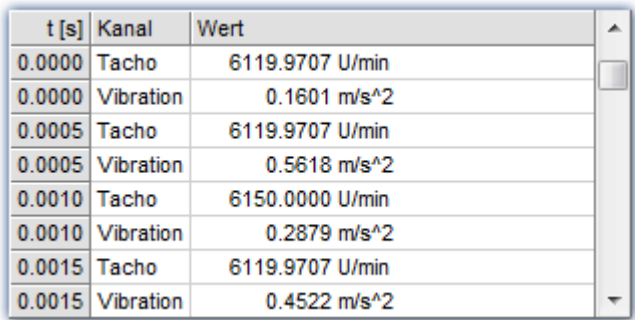

### **Online-Darstellung**

Werden während einer laufenden Messung Tabellen dargestellt, kann es vorteilhaft sein, das stets die aktuellen Messwerte dargestellt werden, also das unterste Ende der Tabelle. Dazu ist der Roll-Modus wählbar, genauso wie auch bei zeitlichen Darstellungen in Koordinatensystemen. Rufen Sie dazu über das Kontextmenü des Kurvenfensters (rechte Maustaste) den Kommunikator auf und stellen ihn auf Roll-Modus um.

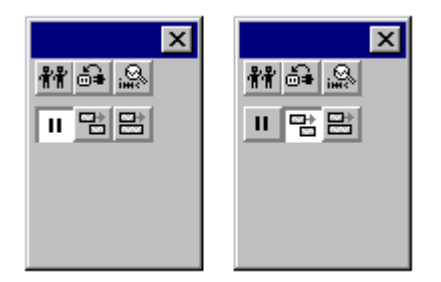

# **OK, Abbrechen, Als Voreinstellung**

Zur Bedienung siehe Kapitel <u>Bestätigungsleiste</u>|<sub>821</sub>]

#### **Anmerkung**

- · Die Reihenfolge der Einträge erfolgt immer zeitlich sortiert.
- · Voraussetzung ist, dass in jedem dargestellten Kanal die Zeitkoordinate sich auch wie eine Zeit verhält, also stetig wächst.
- · Sinkt die Zeit in einem Datensatz (fallende x-Koordinate), z.B. in einem XY-Datensatz, so erfolgt keine Darstellung.
- Zur Bedienung der Schaltflächen *Ok, Abbrechen* und *als Voreinstellung* siehe Kapitel [Bestätigungsleiste](#page-820-0) 221.

#### **12.6.1.4 Balkeninstrument**

Neben der Zahlenwert-Darstellung *Letzter Wert als Zahl* gibt es die Alternative der Darstellung eines vertikalen Balkens. Seine Höhe richtet sich nach dem letzten Wert im Datensatz. Diese Darstellung ist vor allem für Online-Darstellungen interessant, bei denen die Balkenhöhe und -farbe auch bei vielen Kanälen einen schnellen Überblick ermöglichen. Diverse Farbgestaltungen, Toleranz-Überwachungen und Schleppzeiger sind enthalten.

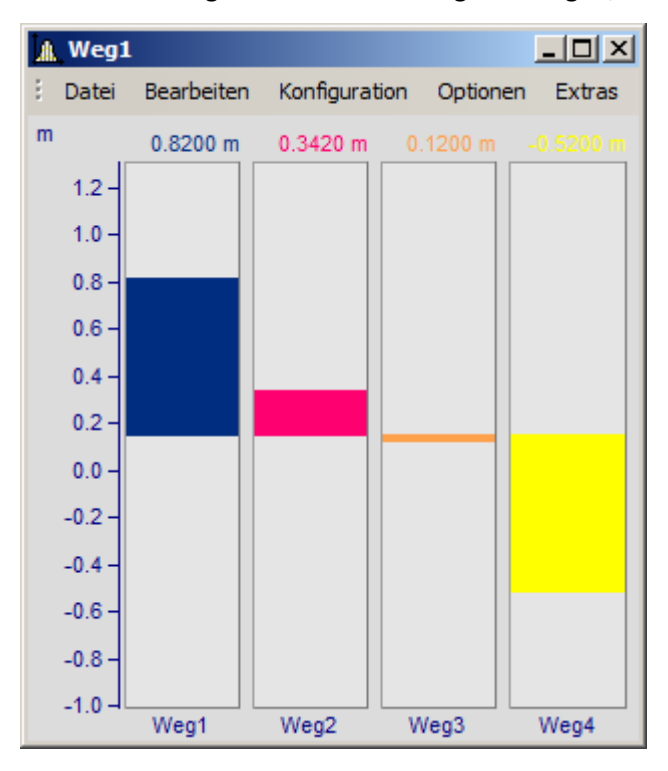

#### **Einstellung**

Wählen Sie am Kurvenfenster den Menüpunkt *Konfiguration./ Darstellung...*. Im erscheinenden Dialog wählen Sie *Balkeninstrument*.

Mehrere Datensätze (Kanäle) können zu einer y-Achse gemeinsam dargestellt werden. Auswahl der Kanäle wie sonst auch im Kurvenfenster.

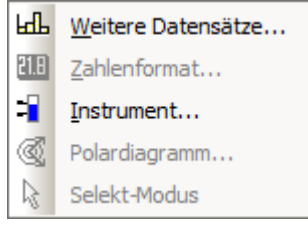

Die Parametrierung der Balkendarstellung selbst erfolgt über das Kontextmenü am Kurvenfenster. Klicken Sie mit der rechten Maustaste auf das Kurvenfenster:

Wählen Sie *Instrument...* aus. Es erscheint der Dialog *Definition der Instrument*:

Wenn Sie bevorzugte Einstellungen haben, nutzen Sie auch die Schaltfläche *Als Voreinstellung*. Dann wird beim nächsten Wählen einer Balkendarstellung diese Einstellung sofort gewählt.

Im Folgenden werden die einzelnen Karten des Dialoges beschrieben.

# **Einstellungen: Allgemein**

Hier werden Einstellungen gemacht, die für alle Instrumente (Balken) im Kurvenfenster gemeinsam gelten.

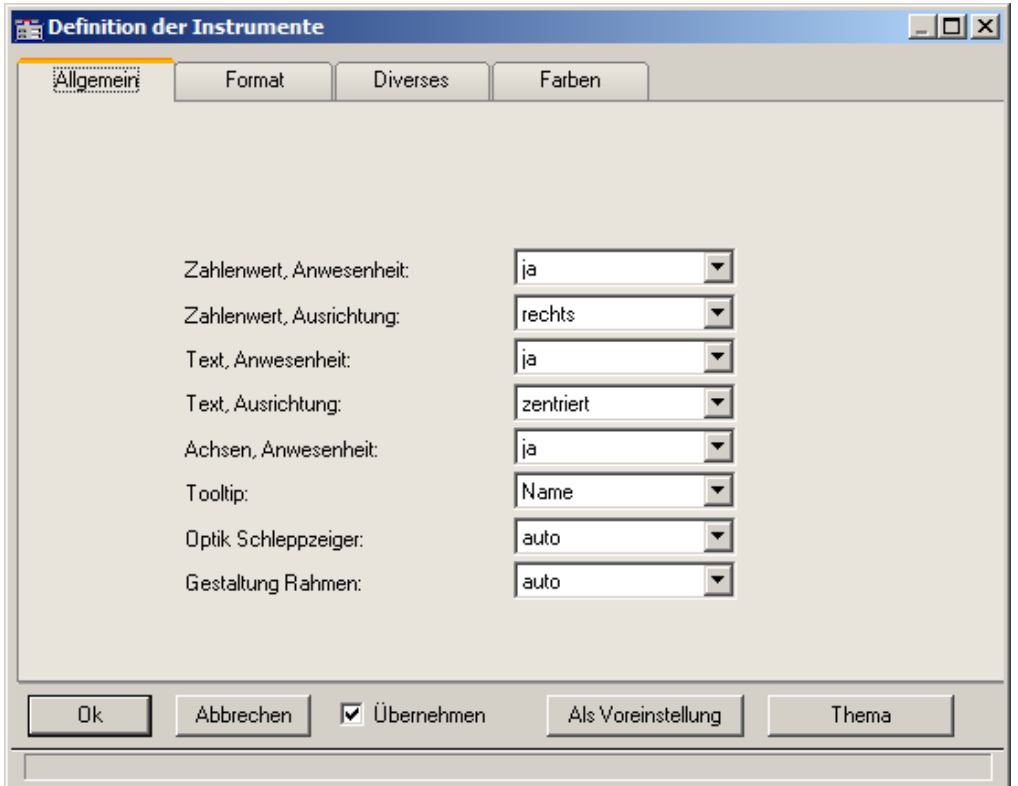

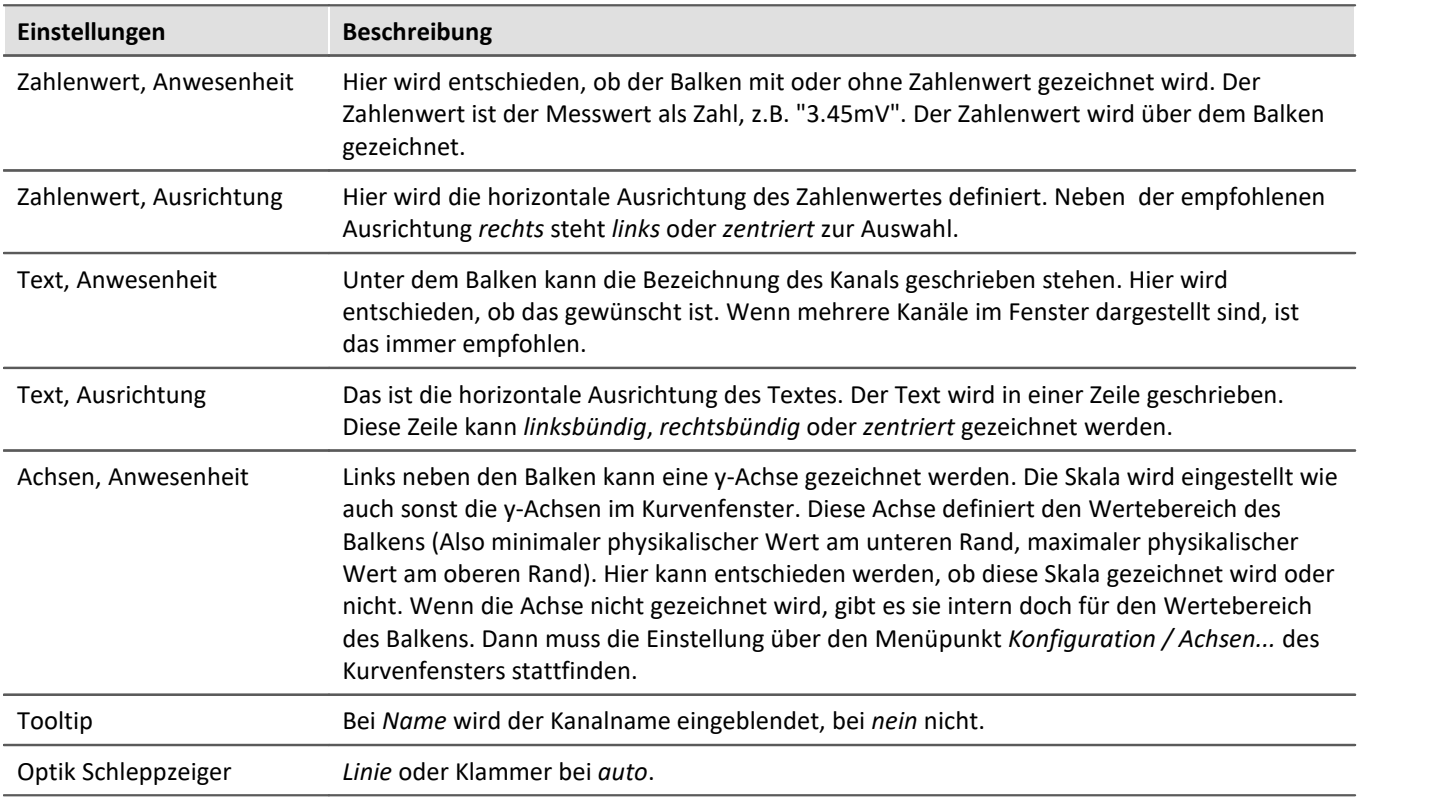

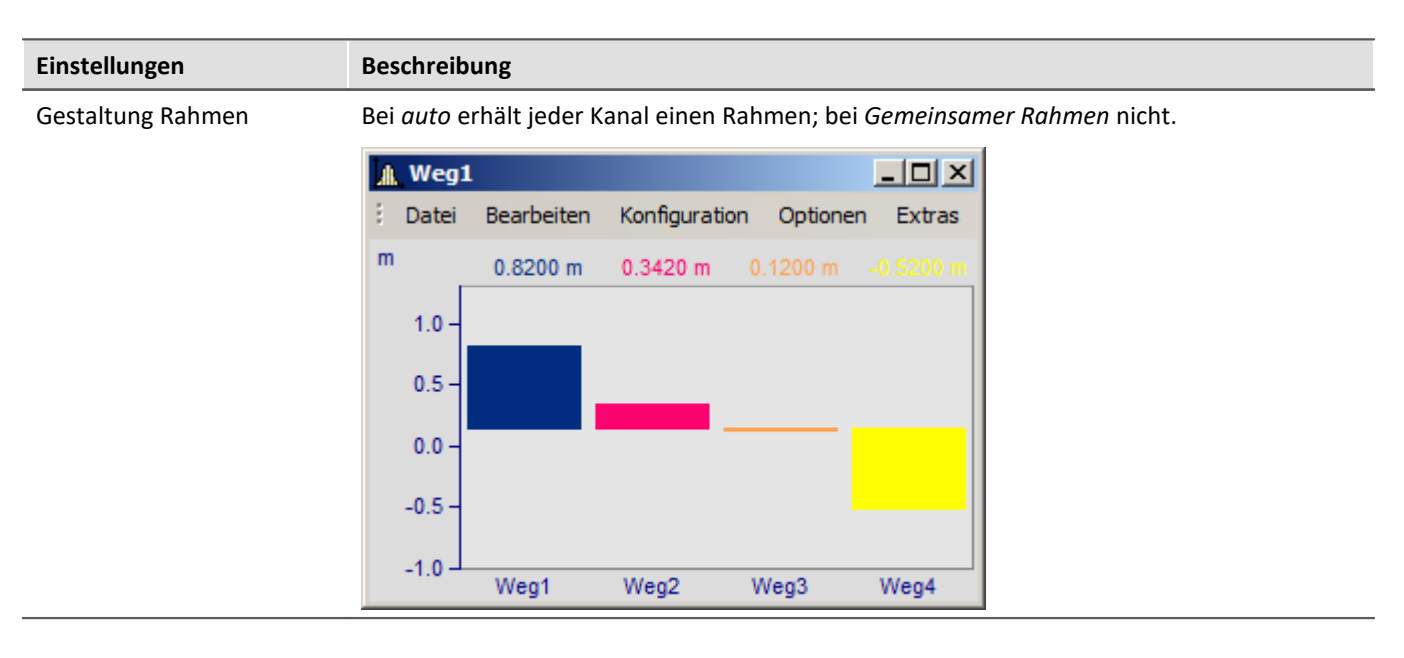

#### **Einstellungen: Format**

Diese Karte behandelt vor allem die Einstellungen zum Zahlenformat und zur Berechnung der Zahl. Die Zahl wird für die Ausgabe des Zahlenwertes über dem Balken und zur Festlegung der Höhe der gezeichneten Säule benutzt. Beide entspringen derselben Berechnung.

Selektieren Sie zuerst bei dieser und den folgenden Karten links in der Achsenliste alle Kanäle, die Sie (gleichzeitig) einstellen möchten. Multiselektion siehe Beschreibung der "<u>Achsenliste</u> |<sub>740</sub>]". Haben Kanäle unterschiedliche Einstellungen, wird dies rechts bei den Eigenschaften durch "???" gekennzeichnet.

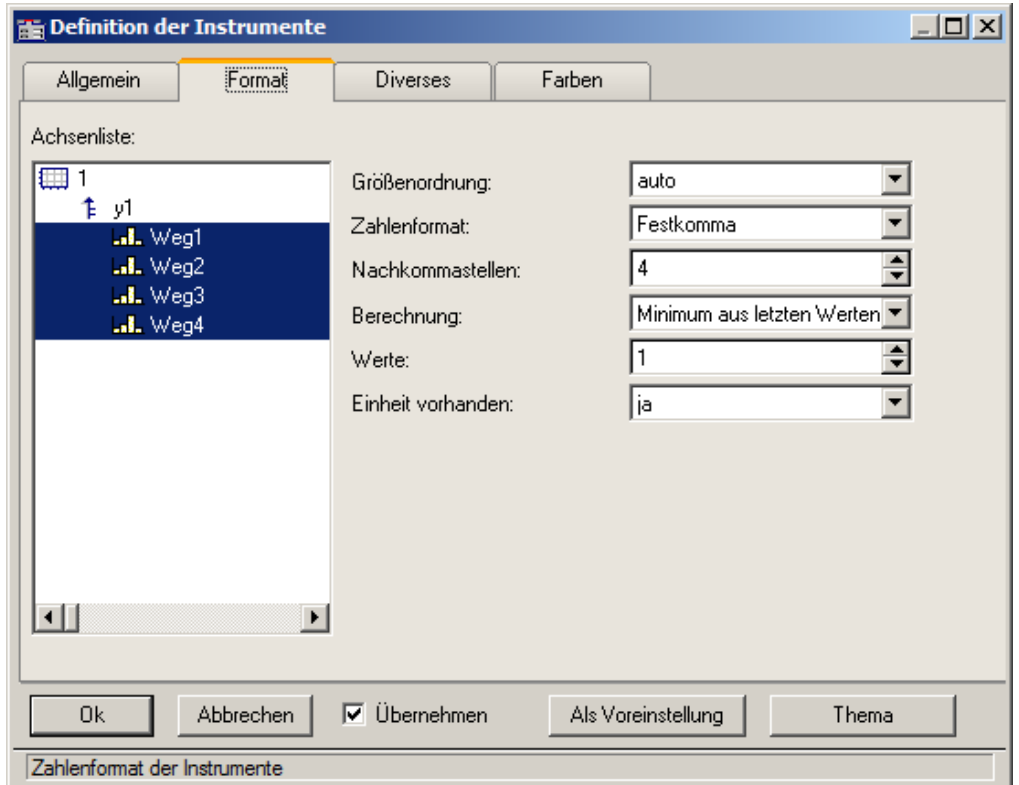

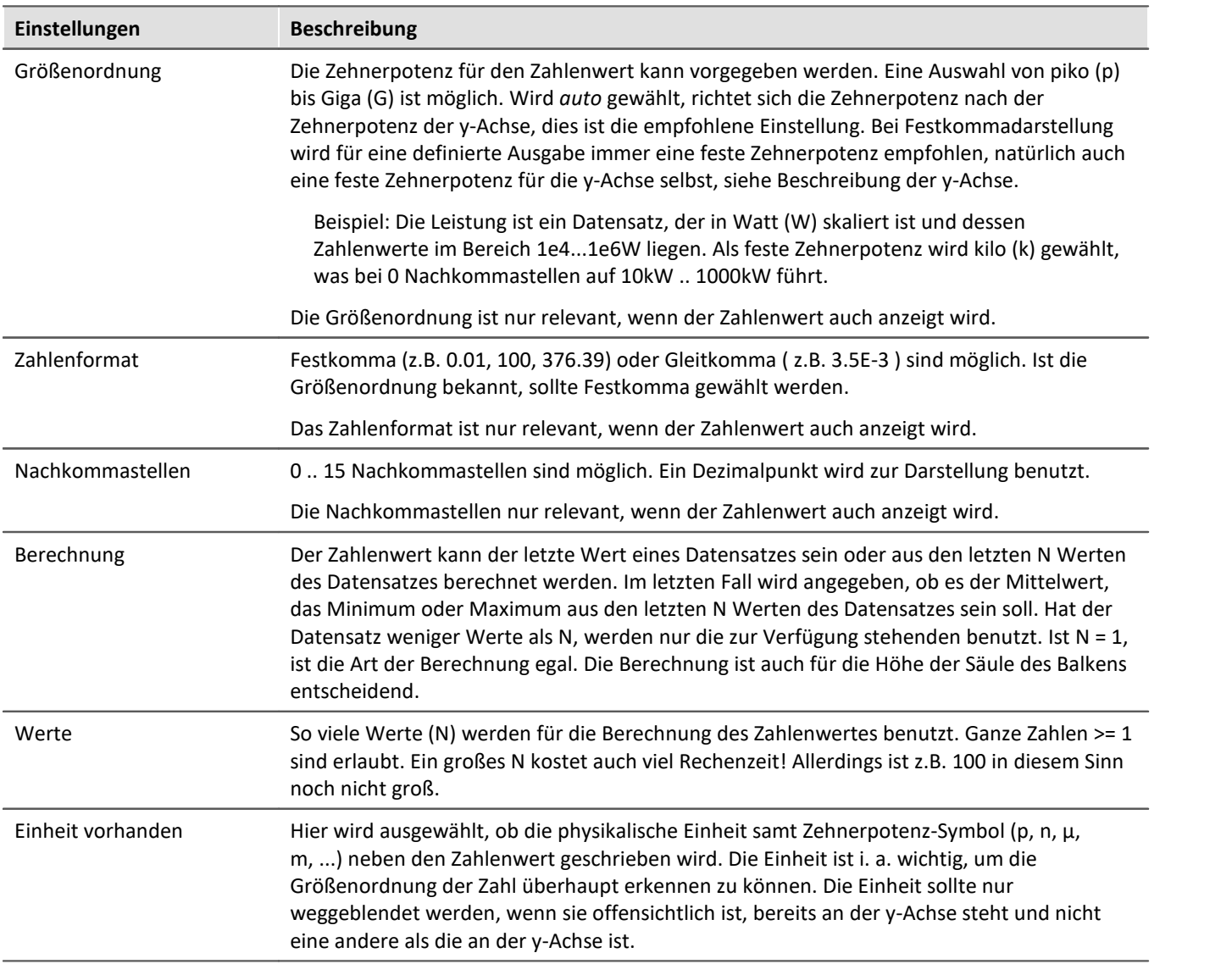

### **Einstellungen: Diverse**

Auf dieser Karte sind zahlreiche Einstellungen zusammengefasst, wie z.B. Auswahl der Schleppzeiger oder die Balkenbreite.

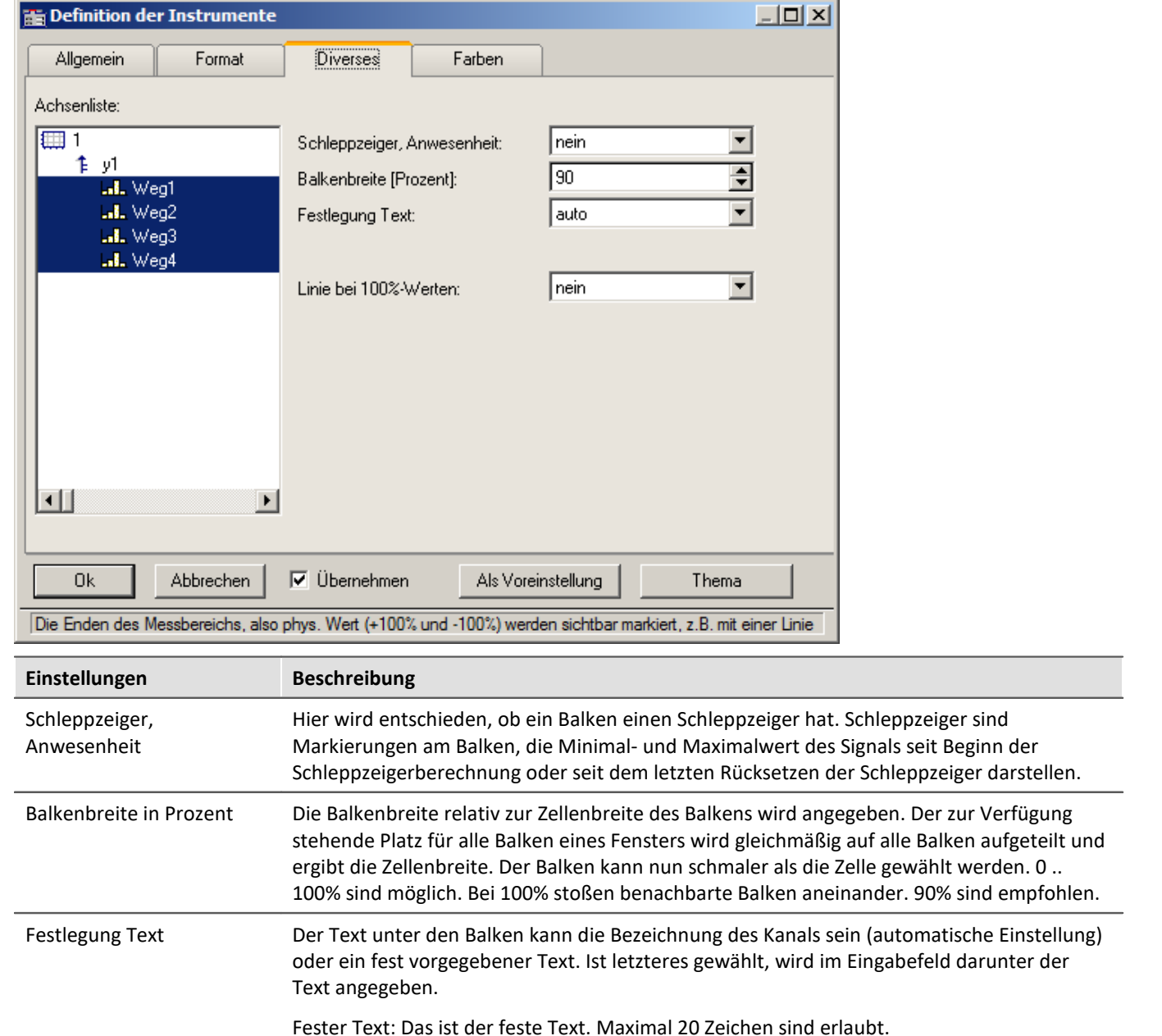

#### **Schleppzeiger**

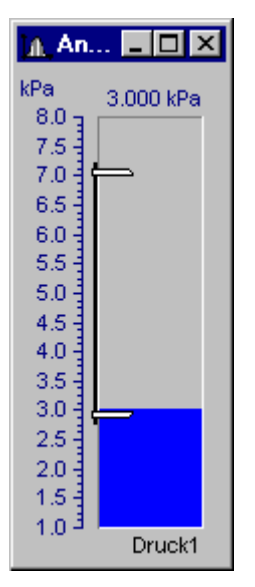

Schleppzeiger kennzeichnen den bisher größten und kleinsten aufgetretenen Messwert. Zu Beginn stehen die Schleppzeiger beieinander. Während einer Messung gehen der obere und untere Schleppzeiger dann immer weiter auseinander und kennzeichnen die bislang aufgetretene Spanne des Signals.

Die Schleppzeiger werden beim Balken durch eine Grafik repräsentiert, die an Schraubzwingen erinnert. Die Schleppzeiger selbst können auch außerhalb des sichtbaren Bereichs liegen.

Beim Erzeugen eines Kurvenfensters oder Laden einer Kurvenfenster-Konfiguration sind alle Schleppzeiger zurückgesetzt. Wenn keine Daten vorhanden sind, wird ein zurückgesetzter Schleppzeiger auch nicht gezeichnet.

#### **Schleppzeiger: Berechnung**

Für eine schnelle Berechnung der Schleppzeigerwerte werden nur die zu einem Datensatz neu angehängten Messwerte für die Min/Max-Berechnung benutzt. Damit werden die Schleppzeiger auch bei großen Datenmengen schnell aktualisiert und kosten wenig Rechenzeit. In den typischen Messaufgaben, bei denen immer neue Messwerte hinten an bereits vorhandene angehängt werden, ist diese Technik auch die geeignete. Für Offline-Berechnungen, bei denen ganze Datensätze komplett erzeugt werden können, soll der Schleppzeiger deshalb nicht benutzt werden.

Wenn eine neue Messung beginnt, ist der Datensatz erst einmal wieder leer. Die Schleppzeiger behalten aber ihre Werte. Wenn dann Messwerte der neuen Messung anfallen, werden diese auch wieder berücksichtigt und aktualisieren ggf. wieder die Schleppzeiger.

Die Berechnung der Schleppzeigerwerte erfolgt aus den Messdaten selbst, nicht aus den errechneten Werten für die Zahlenwert- oder Balkendarstellung. Beispiel: Der Balken soll den Mittelwert der letzten 10 Messwerte darstellen. Dann wird der Balken oft nicht den vielleicht einmal aufgetretenen Maximalwert darstellen, da er ja mittelt. Aber der Schleppzeiger wird diesen Spitzenwert erfassen.

Falls dieses Verhalten nicht gewünscht ist und die Schleppzeiger das Minimum und Maximum der vom Balken dargestellten Werte anzeigen sollen, muss online erst die Vorverarbeitung vorgenommen werden (z.B. die Mittelwertbildung), dann dieser geglättete Datensatz für die Balkendarstellung benutzt werden.

Schleppzeiger haben intern die Genauigkeit von 4Byte reellen Zahlen, also 6 gültige Ziffern.

#### **Schleppzeiger rücksetzen**

Das Rücksetzen der Schleppzeiger setzt alle Schleppzeiger des Kurvenfensters zurück. Die Schleppzeiger rutschen dann zusammen auf den aktuellen Messwert. Das Rücksetzen erfolgt immer manuell pro Kurvenfenster. Der Beginn einer Messung führt nicht von allein ein Rücksetzen durch.

Die Bedienung erfolgt über den Menüpunkt *Bearbeiten / Bewegen / Schleppzeiger rücksetzen*.

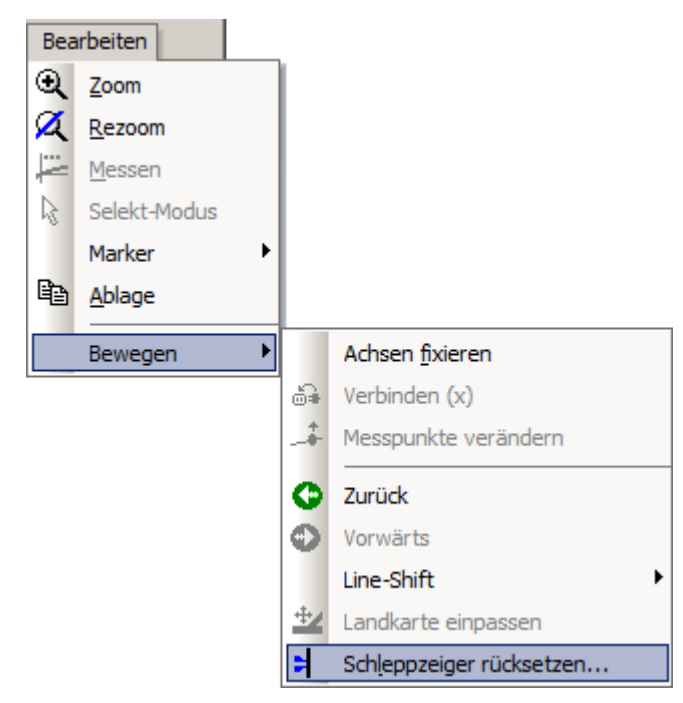

# **Einstellungen: Farben**

Hier wird die Farbgestaltung der Balken definiert.

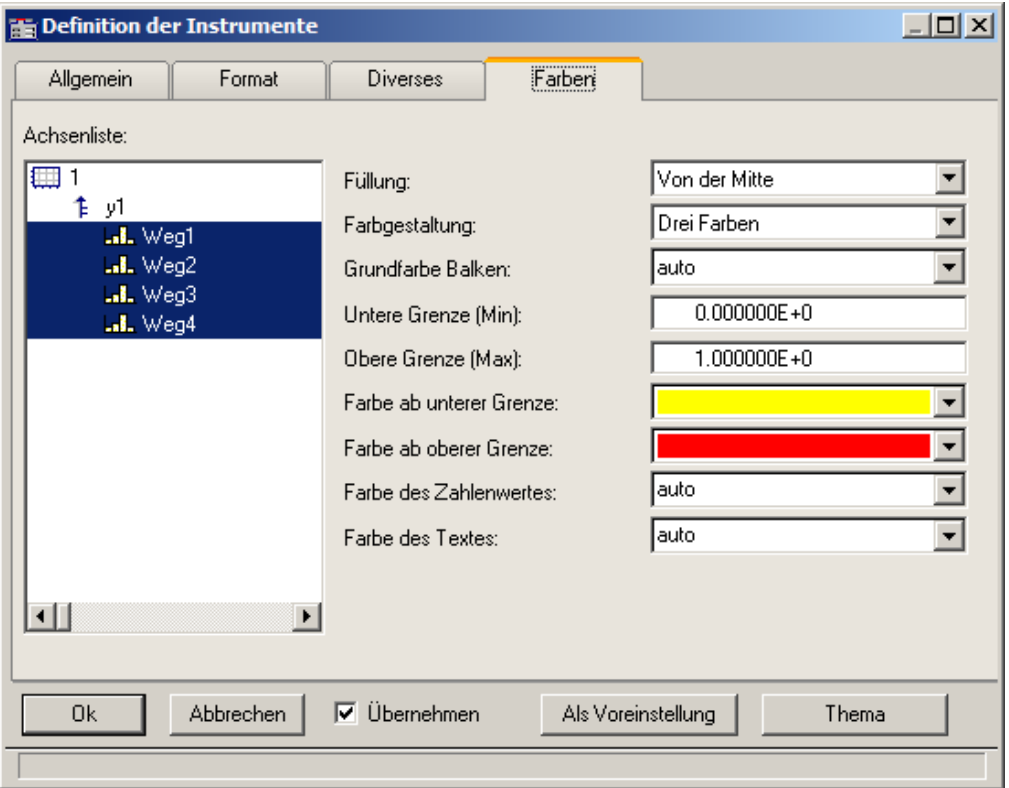

#### **Füllung**

Hier wird angeben, ab wo der Balken mit Farbe gefüllt wird. Die farbige Fläche des Balkens reicht von dieser Kante bis hin zum Zahlenwert des Balkens.

Auswählbar sind der obere oder untere Rand des Balkens, die Mitte des Balkens oder auch y = 0 (die Höhe, auf der die y-Achse den Wert 0.0 hat).

Füllung von unten

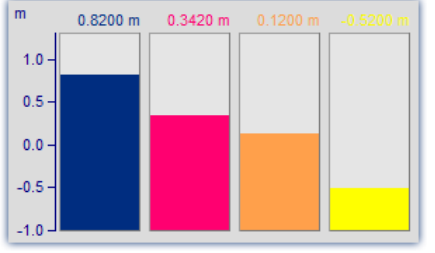

*Balken wachsen vom Boden, wie Säulen*

#### Füllung von oben

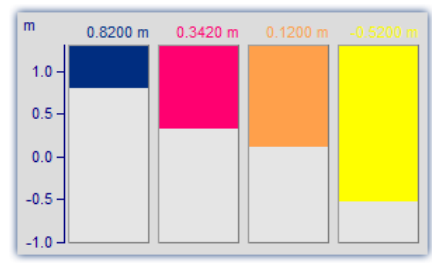

*Balken hängen herab*

Füllung ab  $y = 0$ 

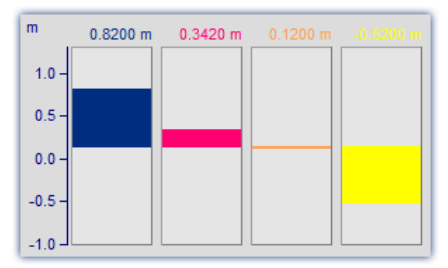

*Ausschlag um die Null-Linie mal nach oben, mal nach unten*

#### **Farbgestaltung**

Der Balken kann einfarbig sein, drei Farben nacheinander haben oder auch bis zu drei Farben gleichzeitig. Dreifarbige Balken werden benutzt, um die Über- bzw. Unterschreitung bestimmter Schwellen oder Toleranzen deutlich zu machen.

#### Einfarbige

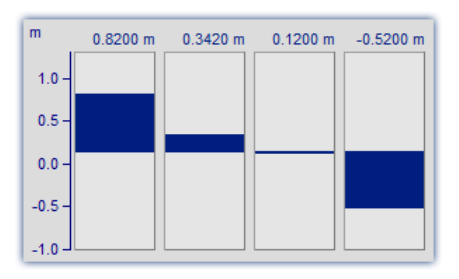

Der einfarbige Balken hat immer dieselbe Farbe.

#### Drei Farben

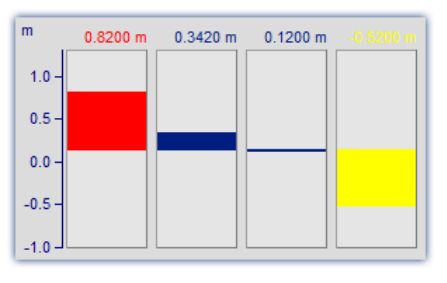

Der dreifarbige Balken (nur eine Farbe gleichzeitig) ändert seine Farbe in Abhängigkeit von einer oberen und unteren Grenze. Es gibt dann drei Farben. Je nach Zahlenwert wird der gesamte Balken in einer anderen Farbe gezeichnet.

- · Die 1. Farbe im Bereich: Zahlenwert <= Untere Grenze
- · Die 2. Farbe im Bereich: Untere Grenze < Zahlenwert < Obere Grenze
- · Die 3. Farbe im Bereich: Obere Grenze <= Zahlenwert

#### Drei Farben

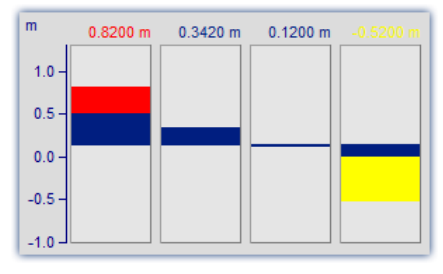

Beim Balken, der 3 Farben gleichzeitig zeigt, wird der Bereich ab der Farbfüllung (z.B. unterer Rand) bis hin zum Zahlenwert mit 3 Farben gefüllt:

- · Die 1. Farbe im Bereich: Höhe <= Untere Grenze
- · Die 2. Farbe im Bereich: Untere Grenze < Höhe < Obere Grenze
- · Die 3. Farbe im Bereich: Obere Grenze <= Höhe

Je nach Bedingung kann man keine oder auch bis zu drei Farben gleichzeitig sehen.

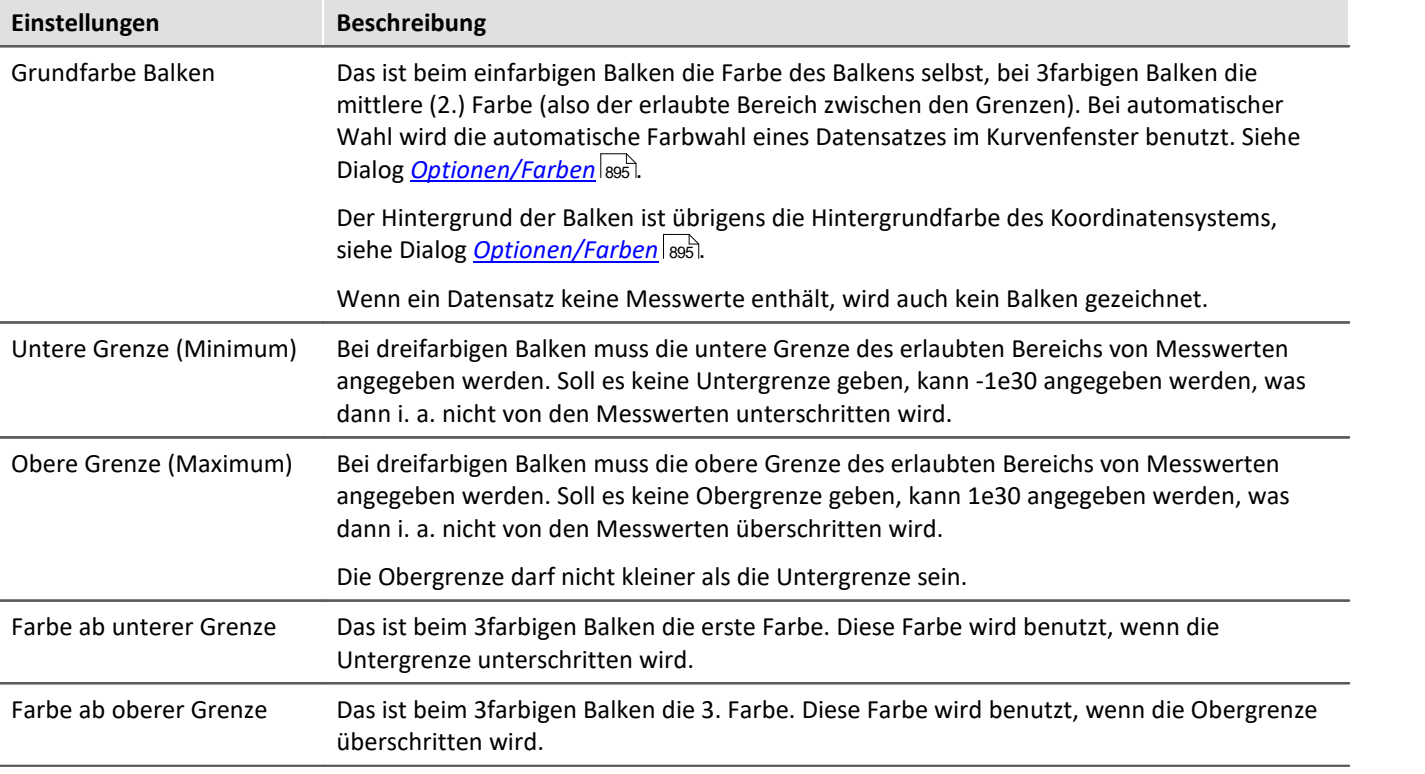

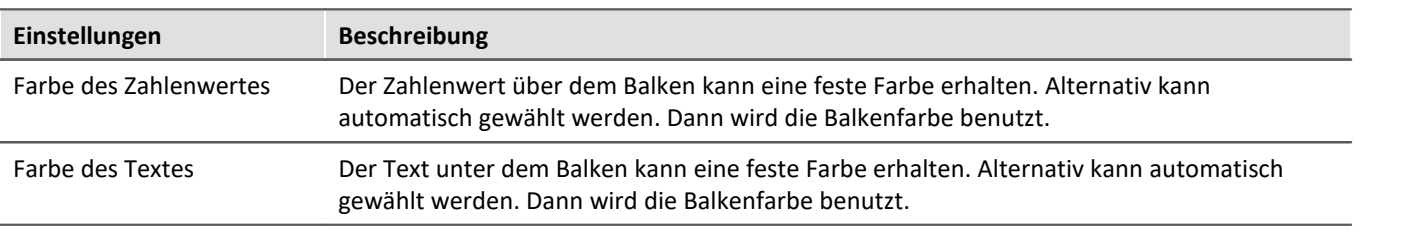

#### П Hinweis

- · **Flackern während der Messung:** Flackern Zahlenwert oder Balken während der Messung, dann sollte eine Mittelung eingestellt werden. Beim Zahlenwert dann auf alle Fälle Festkomma wählen und außerdem eine sehr geringe Anzahl von Nachkommastellen und rechtsbündige Darstellung.
- · **Schönes Aussehen:** Hohe schlanke Balken sehen besser aus als kurze dicke. Ggf. das Kurvenfenster schmal und hoch machen.

### **Einschränkungen**

- · Bei Daten mit Segmenten oder Events wird die Struktur nicht beachtet. Wenn eine Verrechnung der letzten N Werte eingestellt ist, wird der Datensatz als langer linearer Datensatz betrachtet. Damit kann die Berechnung auch über mehr als 1 Event erfolgen. Dieses Verhalten kann in späteren Versionen aber verändert werden und darf deshalb nicht ausgenutzt werden.
- · Nur eine y-Achse ist möglich. Also müssen alle Balken in einem Kurvenfenster dieselbe y-Skalierung haben. Werden z.B. mehrere Temperaturen gleichzeitig dargestellt, passt alles zusammen. Die Geschwindigkeit lässt sich dann im selben Kurvenfenster i. a. nicht mehr sinnvoll darstellen. Dann muss ein weiteres Kurvenfenster benutzt werden.
- · Die Schleppzeiger sind nur für Online-Messungen geeignet. Wenn Daten z.B. mit imc FAMOS oder anderen Funktionen an beliebigen Stellen verändert werden, zeigen die Schleppzeiger nicht richtig an. Wird aber an Datensätze nur angehängt, dann ist alles richtig. Beim Beginn einer neuen Messung muss der Datensatz geleert werden. Erst danach können neue Messwerte angehängt werden. Dann werden auch diese im Schleppzeiger berücksichtigt.
- · Bei XY-Datensätzen, auch bei mit Transitional Recording aufgezeichneten Daten wird bei einer Verrechnung über die letzten N Messwerte i. a. immer ein unterschiedliches Zeitintervall benutzt. Dieses Verhalten kann in zukünftigen Versionen verändert werden.
- · In die Schleppzeiger-Berechnung können nur Messwerte einfließen, die dem Datensatz auch wirklich angehängt wurden. Daten, die z.B. gar nicht aus dem Messgerät abgeholt wurden und deshalb nicht in den Datenmanager einsortiert wurden, bleiben natürlich unberücksichtigt.

#### **12.6.1.5 Farbkartendarstellung**

Diese Darstellung entspricht der einer farbigen Landkarte und wird auch Farbspektraldarstellung genannt.

Mehrere Datensätze werden übereinander (in y-Richtung) angeordnet, wobei jeder von links nach rechts (in x-Richtung) aufgetragen wird. Die Amplitude wird in z-Richtung aufgetragen, also senkrecht aus dem Bildschirm heraus. Es entsteht ein Gebirge über der xy-Ebene, auf das aus der Vogelperspektive (also von z = unendlich) geschaut wird. Die Höhe wird farbkodiert, unterschiedliche Höhen erhalten unterschiedliche Farben.

Zusätzlich besteht die Möglichkeit die Farbkarte mit x,y-Datensätzen zu überlagern und zudem von diesen begrenzen zu lassen. Mehr zu diesem Thema finden Sie im Abschnitt *[Linien / Extras](#page-776-0)*  $|\vec{m}|$ .

#### **Voraussetzungen**

- · Farbgrafik-Karte mit mehr als 256 Farben, also 16 bit oder 24 bit Farben.
- · Farbiger DIN A4 Farbdrucker
- · Schneller PC ( >= 586, 200MHz) mit viel Speicher (>= 64MB)
- · Da die Darstellung (auch beim Drucken!) auf großen Bitmaps (Pixelgrafik) beruht, ist besonders bei großen Darstellungen viel Speicher und auch Rechenzeit erforderlich!
- · Bei einem DIN A4 Farbdrucker mit 300dpi hat man etwa 2000 mal 3000 Pixel und 24 Bit pro Pixel, was schon allein etwa 18Mbyte ergibt!

#### **Bedienung**

Stellen Sie zunächst alle gewünschten Kanäle im Kurvenfenster dar. Wählen Sie dann im Menü *Konfiguration/Darstellung* die Darstellung *Farbkarte*.

#### **Setzen der z-Koordinate**

Wählen Sie im Dialog <u>[Konfiguration\3D...](#page-712-0)</u> | 713 des Kurvenfensters eine geeignete z-Koordinate aus (s.u.).

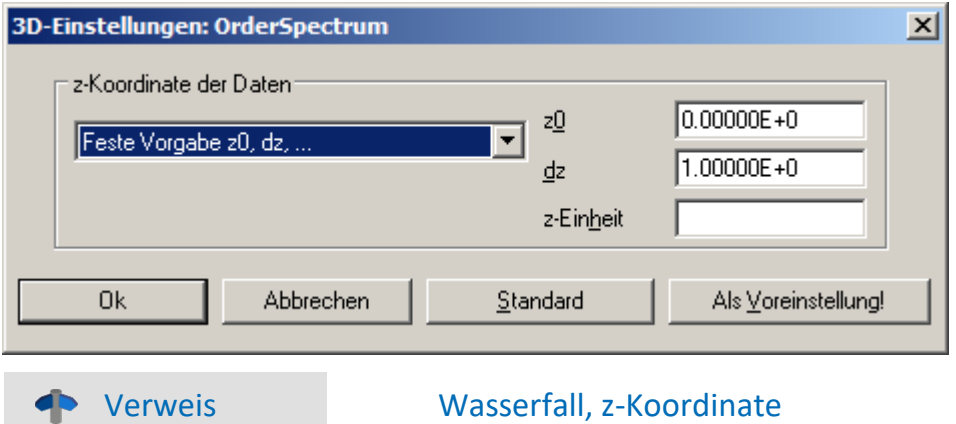

Mehr zum Thema "<u>Wasserfall, z-Koordinate</u>|ങ്ഞി"

### **Resultat**

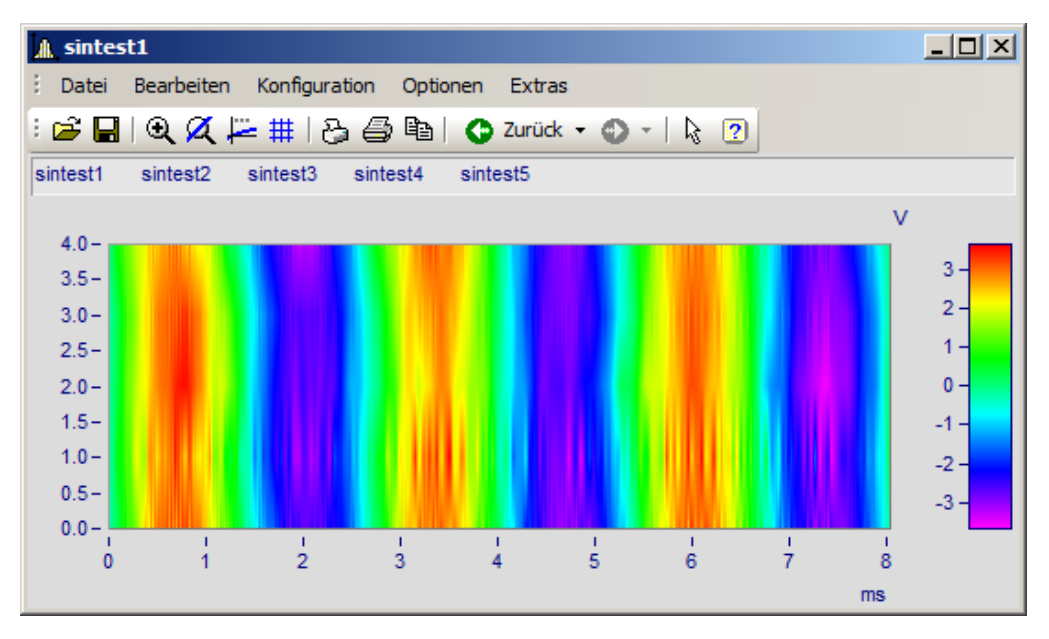

### **Skalierung der z-Achse**

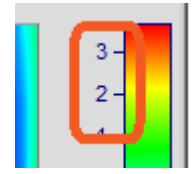

Die Farbachse wird durch Doppelklick auf die Skalierung der farbigen Legende eingestellt. Die Farbachse ist die z-Achse und wird auch als solche skaliert.

#### **Farbwahl**

Die Farbe wird über den dialog Farbkarte eingestellt: *[Konfiguration/Farbkarte](#page-703-0)* | <sub>704</sub>].

#### **Bedeutung der z-Koordinate**

Die z-Koordinate der Daten (die ansonsten in imc FAMOS noch nicht definierte Koordinate) stellen Sie über den Dialog *3D...* (s.o.) ein. Beispiel: Der erste Datensatz erhält die Koordinate z-min, der nächste z-min + dz, der nächste z-min + 2\* dz, usw.

#### **Ausrichtung der Koordinaten**

Die Datensätze werden als horizontale bunte Linien in das Diagramm eingetragen. Sie erstrecken sich in Links-Rechts-Richtung von x-min bis x-max des Datensatzes. Die Höhe auf dem Schirm ist durch die z-Koordinate des Datensatzes bestimmt. Die z-Koordinate der Daten wird an der y-Achse des Koordinatensystems aufgetragen. Die Skalierung der y-Achse wählt also den Bereich von Datensätzen aus. Die y-Koordinate der Daten (also die Amplitude) wird als Farbe eingetragen. Damit wird die y-Koordinate der Daten entlang der z-Achse aufgetragen, die senkrecht nach vorn aus dem Bildschirm herauszeigt.

Damit haben wir den Eindruck, in der Vogelperspektive auf ein farbiges Gebirge zu schauen, ganz wie bei einer farbigen Landkarte, bei der die Täler grün sind, die Berge braun und ihre Spitzen weiß (hier sind nur die Farben anders).

#### **Einschränkungen**

- · Bei Ortskurven und XY-Darstellungen gibt es keinen Messcursor für die z-Koordinate.
- · Die Farbdarstellung ist nicht besonders schnell im Vergleich zu anderen Darstellungen. Vor allem beim Drucken wird außerdem noch besonders viel Speicher für benötigt. Das erfordert manchmal etwas Geduld.... (Wählen Sie zur Erprobung anfangs ein etwas kleineres Koordinatensystem).
- · Die Interpolation ist immer fest zwischen benachbarten Datensätzen.
- · Die z-Koordinate der Daten muss streng monoton steigen.

# <span id="page-703-0"></span>**12.6.1.5.1 Dialog Farbkarte, "Allgemein"**

Die Optionen der Farbkartendarstellung erhalten Sie über den Menüpunkt *Konfiguration/Farbkarte*:

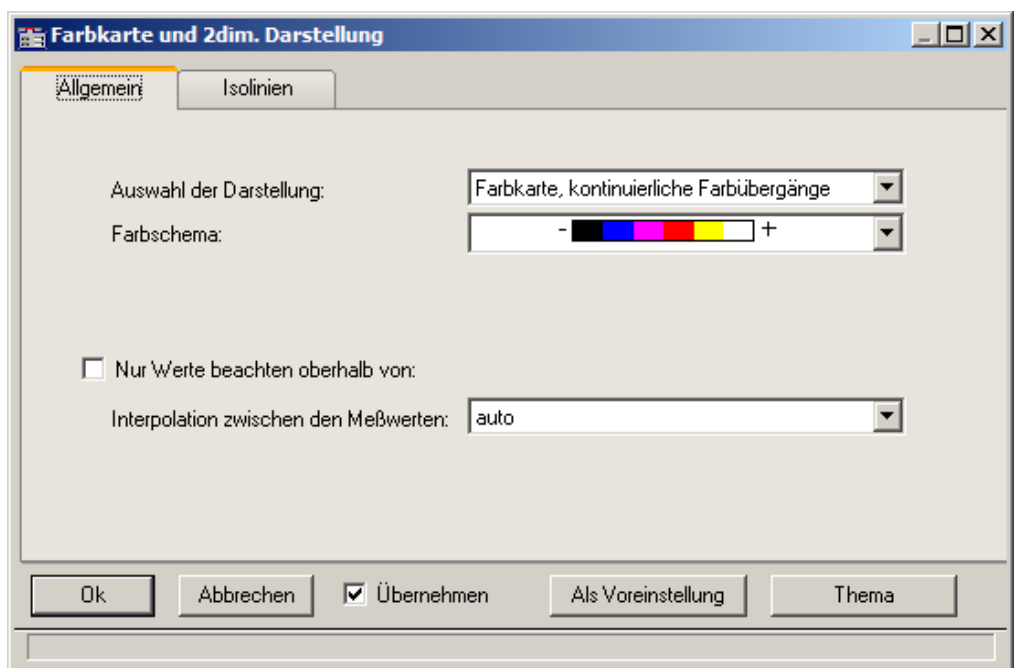

# **Auswahl der Darstellung**

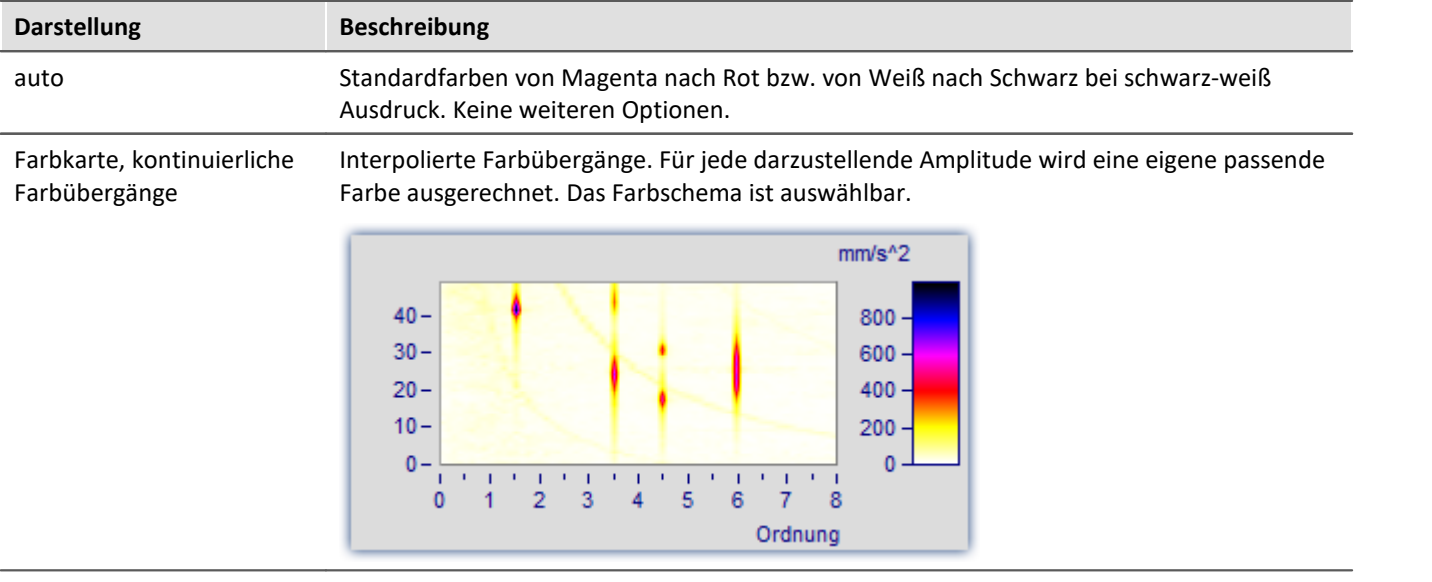

<span id="page-704-0"></span>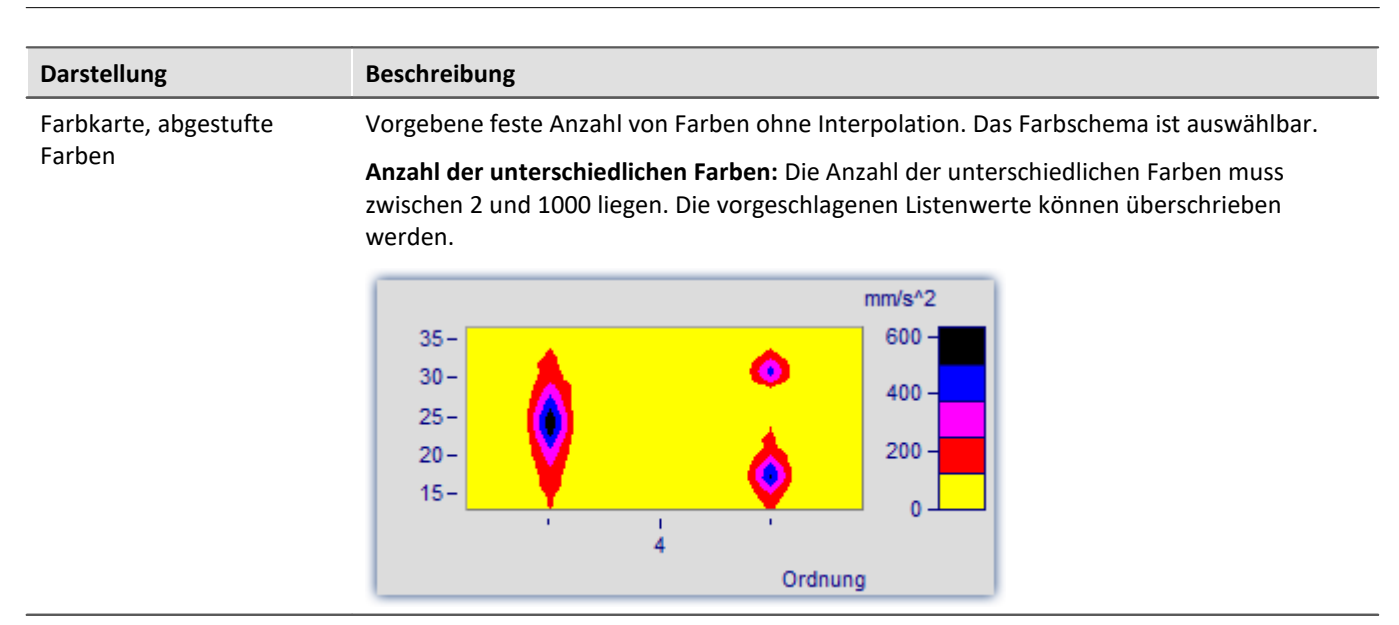

#### Symbole, Größe entspricht Amplitude (Campbell)

Jeder Messwert wird durch ein Symbol dargestellt, z.B. einen Kreis. Die **Größe** des Symbols richtet sich dabei nach der Amplitude. Dabei entspricht das Minimum der Symbolgröße Null, das Maximum der maximal darzustellenden Symbolgröße. Die Veränderung dazwischen erfolgt linear. Das Symbol wird zentriert um den Messwert gezeichnet.

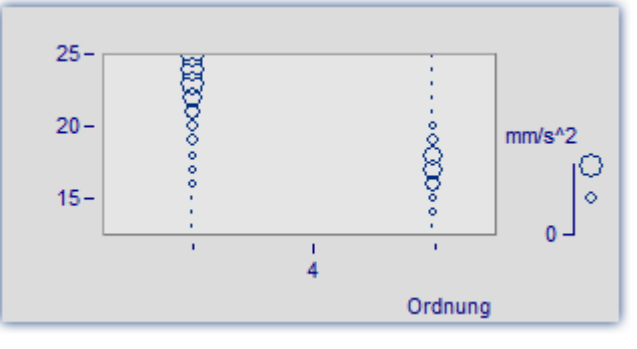

Die *Farbe des Symbols* entspricht der ersten Kurve und hier nicht veränderbar.

*Unter Auswahl des Symbols* stehen Ellipse, Rechteck und Raute in ungefüllter und gefüllter Darstellung zur Auswahl.

#### Anmerkung zur Symboldarstellung

- · Bei Symboldarstellungen erfolgt die Wahl der Größe der Symbole in der Legende möglichst getreu den wirklichen Werten. Allerdings gibt es dort maximale Werte, auf die ggf. eingeschränkt wird. Denn die Legende soll anteilig nie zu viel Platz beanspruchen.
- · Bei Symboldarstellungen müssen die einzelnen dargestellten Daten in x-Richtung streng monoton ansteigen. Ansonsten erfolgt keine Darstellung.
- · Werden XY-Daten mit unterschiedlichem Abstand dx oder Daten mit unterschiedlichem Abstand in z-Richtung gezeichnet, gibt es bei Symbolen mit (eigentlich konstanter) Größe, aber variabler Füllung keine bekannte Größe. In der Legende wird dann ein automatisch ermittelter Wert für die Größe benutzt.

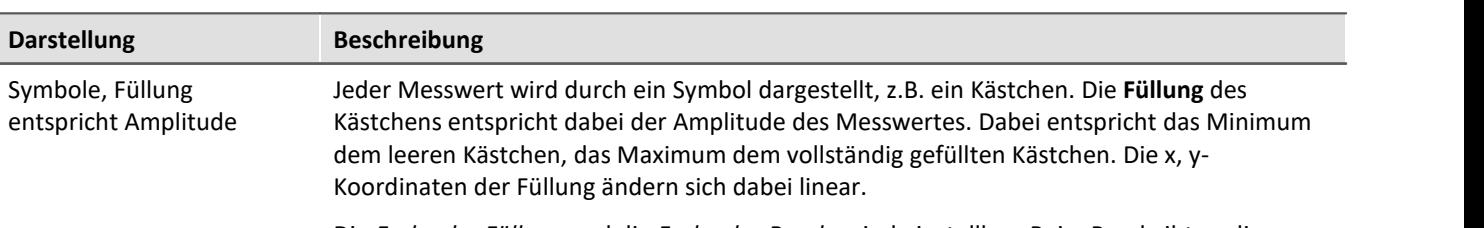

Die *Farbe der Füllung* und die *Farbe des Randes* sind einstellbar. Beim Rand gibt es die Einstellung *auto*, die der Farbe der ersten Kurve entspricht. Bei *transparent* entfällt der Rahmen.

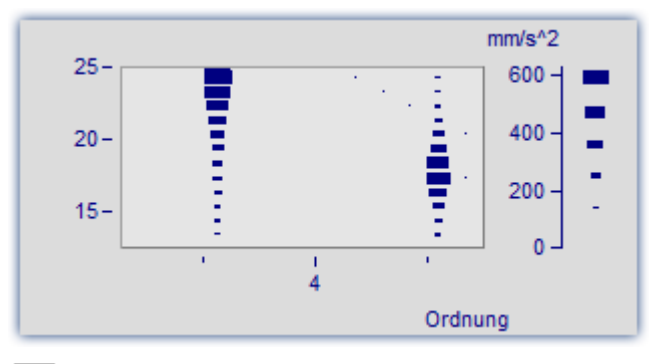

Die Füllung wächst je nach Art von innen nach außen, außen nach innen oder von  $\Box$ einem Eckpunkt oder einer Kante aus.

Der Messwert befindet sich in der linken unteren Ecke des Symbols.

Die maximale Symbolgröße kann in Prozent festgelegt werden. Diese Größe ist von der Schrift, mit der das Kurvenfenster beschriftet wird abhängig.

Die Größe kennzeichnet den maximalen Durchmesser der Symbole. Eine Größe im Bereich von 50% .. 200% ist meist besonders sinnvoll.

### **Farbschema**

Die Optionen hängen von der gewählten Darstellungsart ab.

Das Farbschema ist bei Farbkartendarstellung mit kontinuierlichen Farbübergängen und abgestuften Farben festlegbar.

Alle Farbschemata (außer *auto* sind unabhängig von der Druckerart.

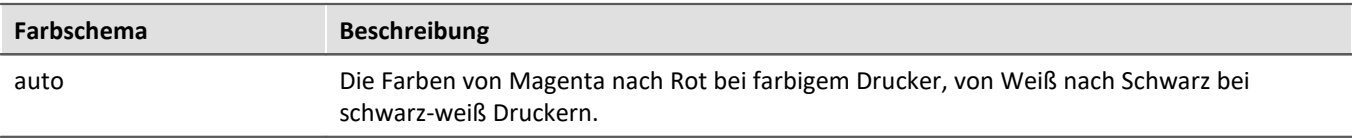

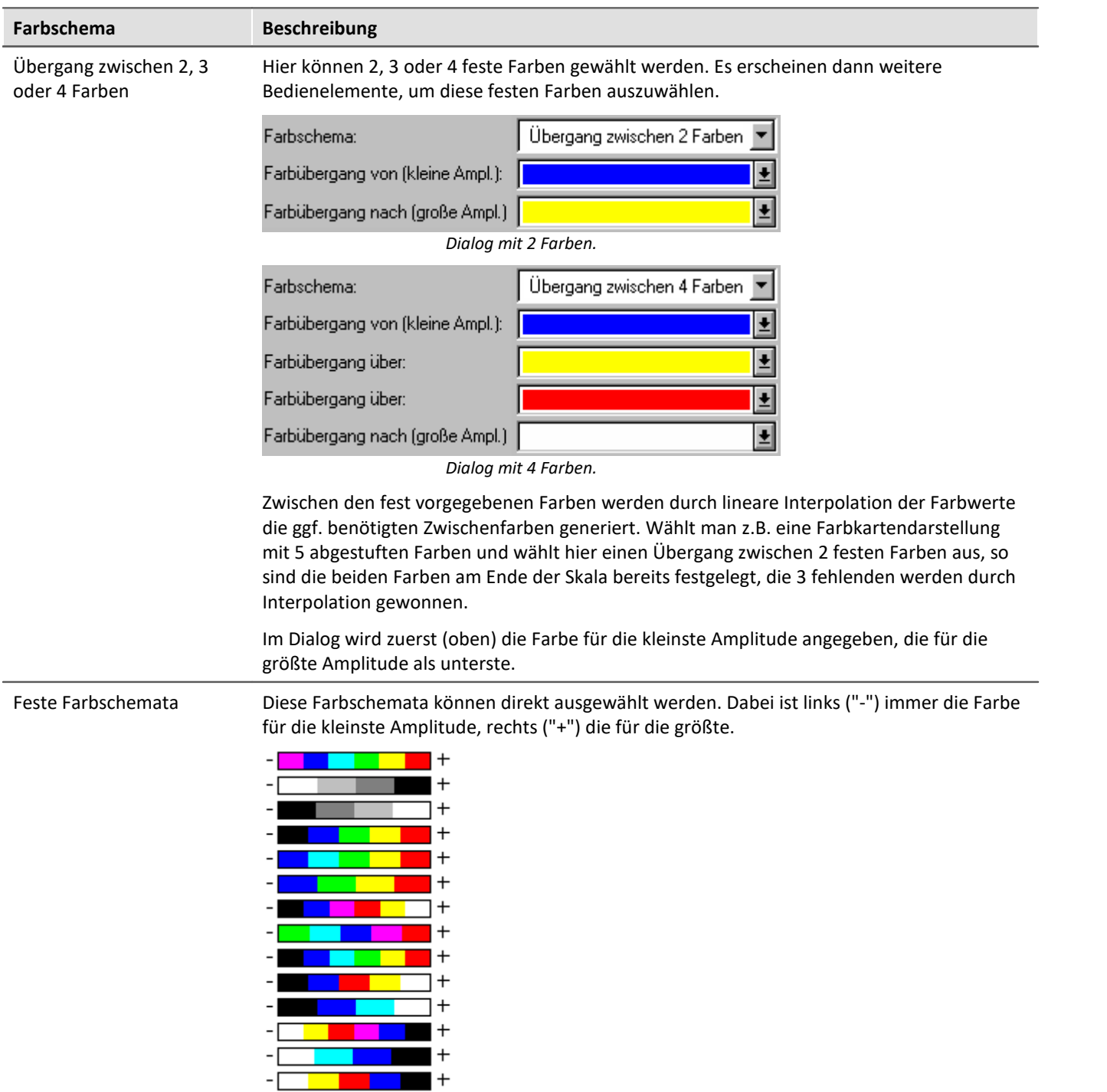

### **Nur Werte beachten oberhalb von**

Die Optionen hängen von der gewählten Darstellungsart ab.

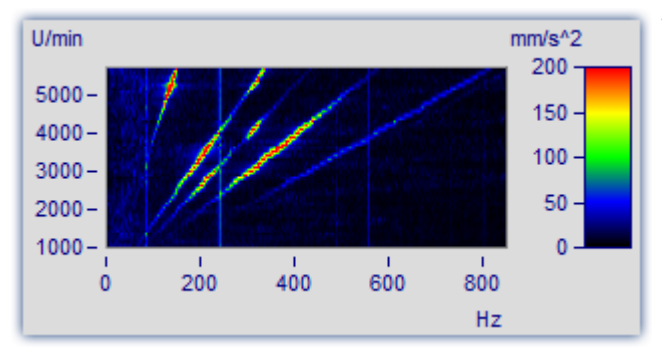

Wird dieses Optionenfeld nicht angekreuzt, werden alle Messwerte beachtet (Standard-Verhalten).

Wird dieses Optionenfeld angekreuzt, dann wird eine Untergrenze für die Amplitude angegeben.

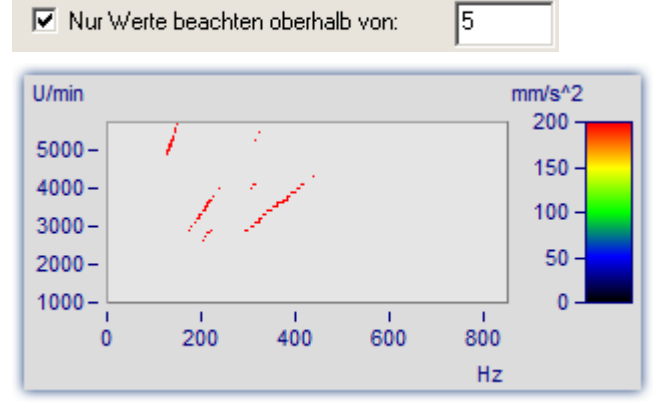

Nur größere Werte werden beachtet. Für alle anderen bleibt die Darstellung des Hintergrundes.

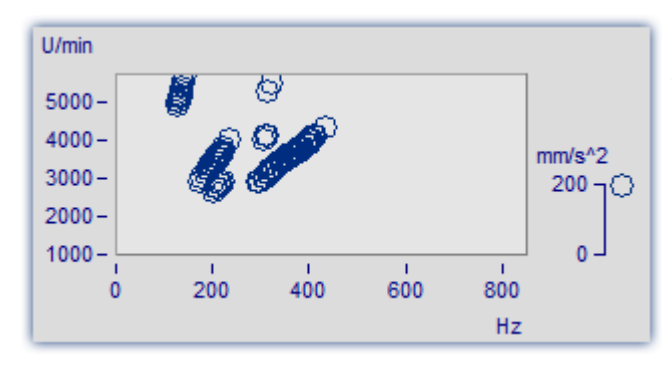

Das gleiche Bild im Modus *Symbole*, *Größe entspricht Füllung (Campbell)*.

## **Interpolation zwischen den Messwerten**

Die Optionen hängen von der gewählten Darstellungsart ab.

Interpolation in der xy-Ebene zwischen den Messwerten. Das ist nicht zu verwechseln mit der Interpolation in z-Richtung (Interpolation der Farbwerte).

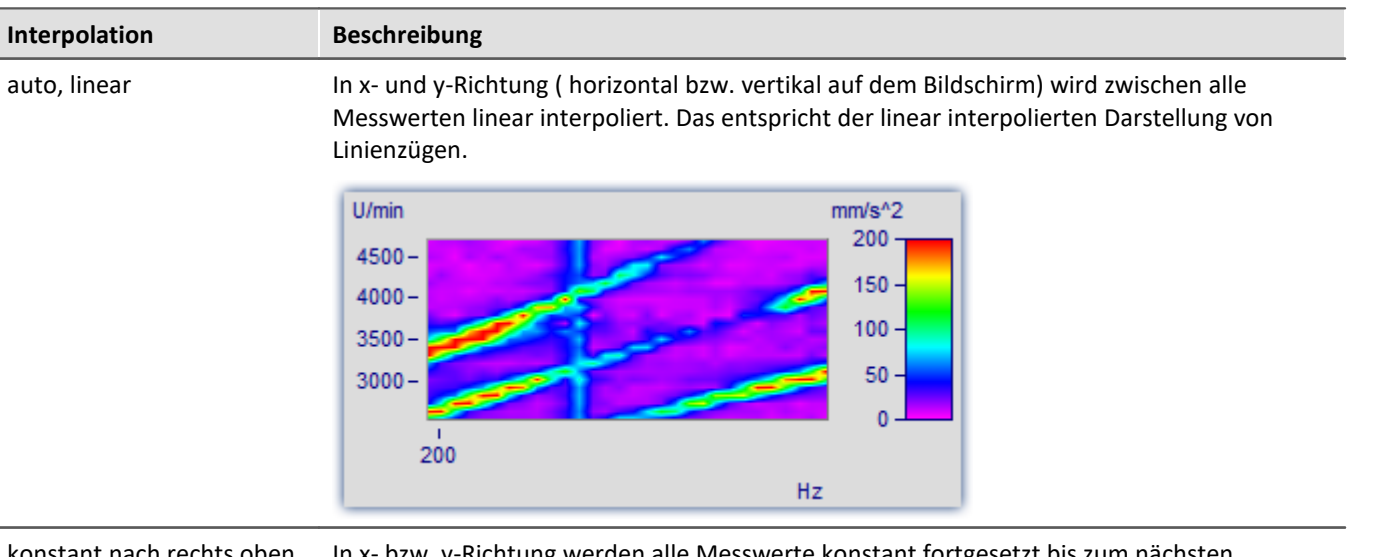

konstant nach rechts oben bin x- bzw. y-Richtung werden alle Messwerte konstant fortgesetzt bis zum nächsten fortgesetzt Messwert. Das entspricht der Treppenstufen- bzw. Balkendarstellung von Messwerten.

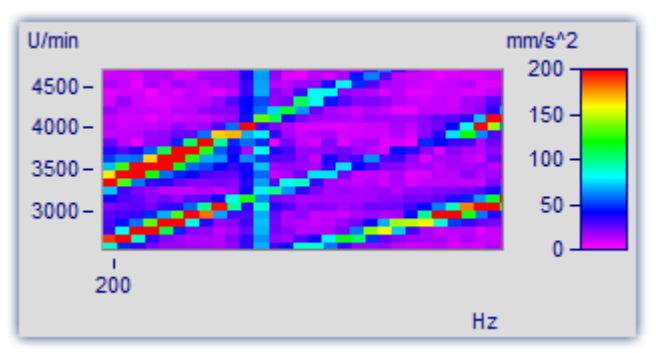

#### Interpolation, kub. Polynome

In x- und y-Richtung ( horizontal bzw. vertikal auf dem Bildschirm) wird zwischen alle Messwerten mit kubischen Splines interpoliert.

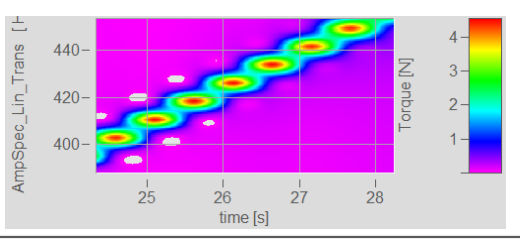

### **12.6.1.5.2 Dialog Farbkarte, "Isolinien"**

ISO-Linien sind Höhenlinien, also Linien gleicher Höhe. Sie werden hier genauso benutzt wie in Landkarten. Da die Linien in Zusammenhang mit abgestuften Farben benutzt werden, trennen sie die Bereiche verschiedener Farben.

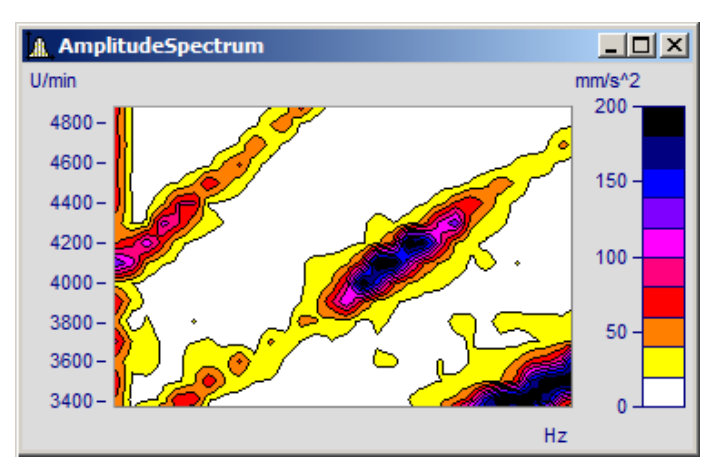

**ISO-Linien sind nur einstellbar bei <u>[Farbkartendarstellungen mit abgestuften Farben](#page-704-0)</u>|<sub>705</sub>ो.** 

#### **Der Einstelldialog zur Karte "***Isolinien***"**

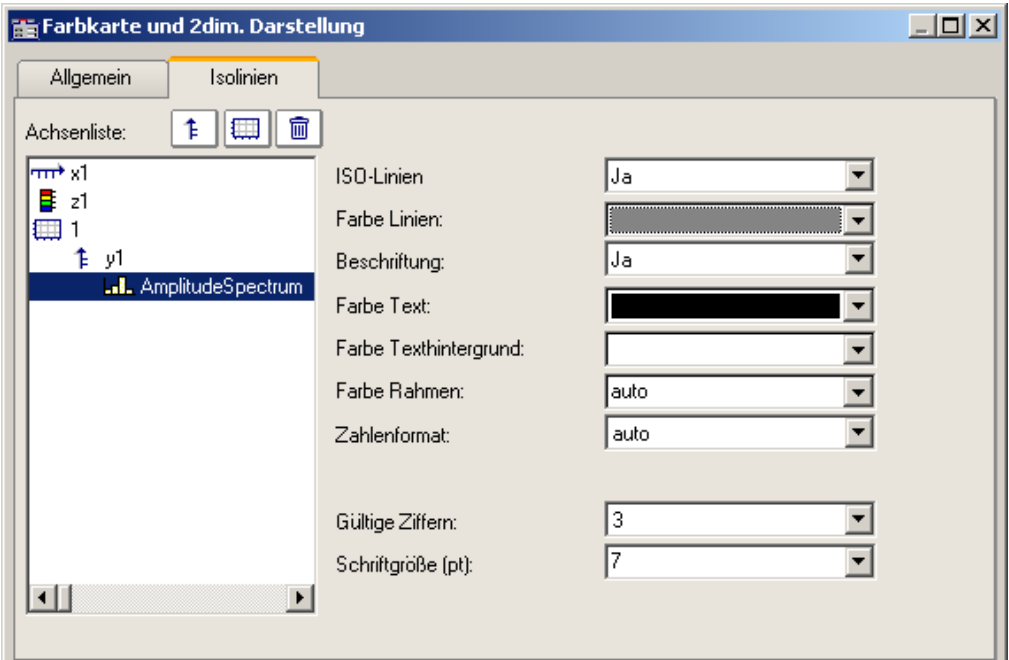

Folgende Optionen sind wählbar:

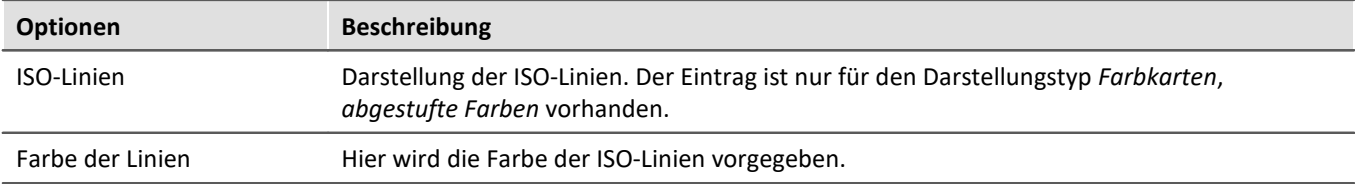

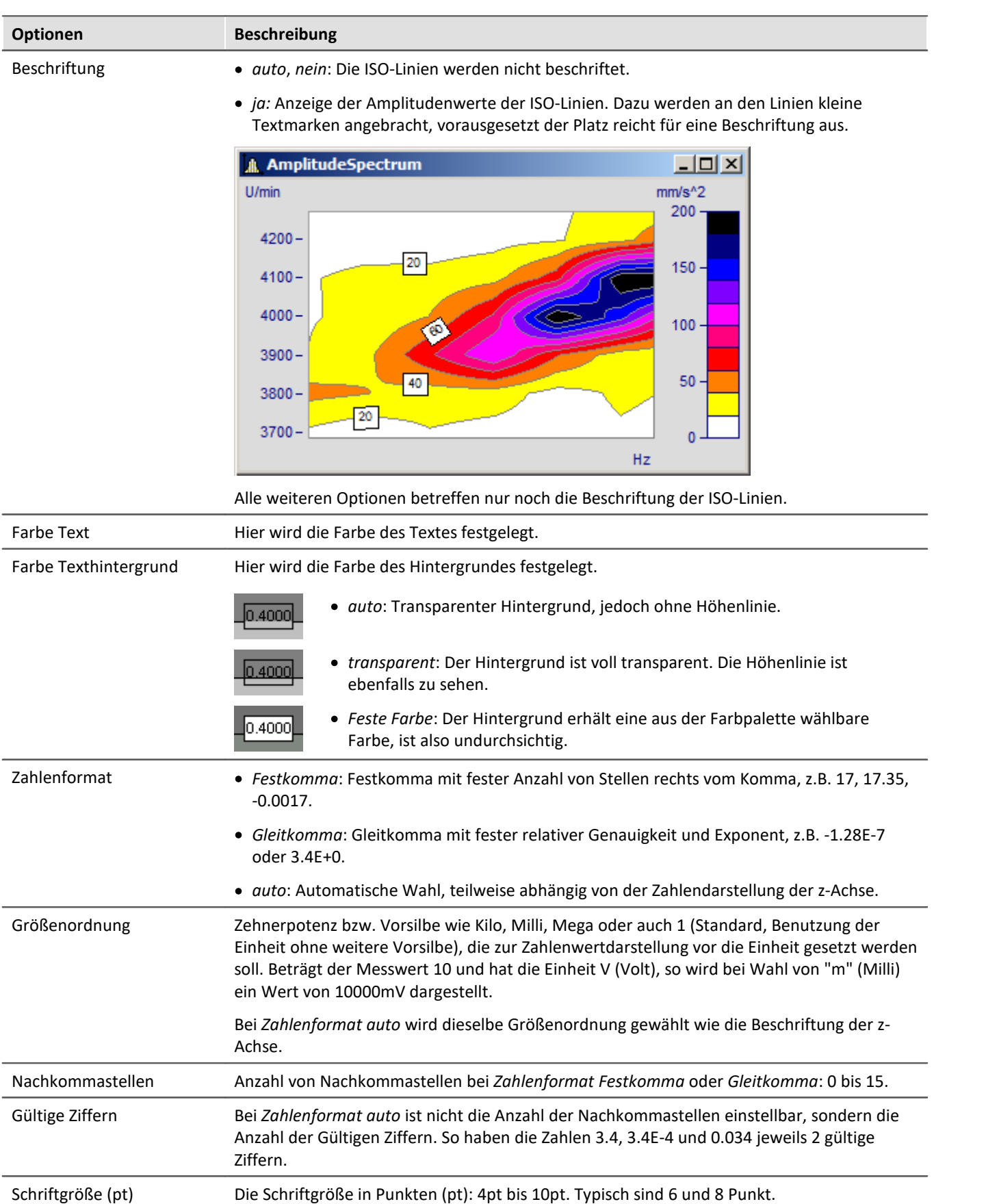

Verweis Wasserfall, z-Koordinate

Mehr zum Thema "<u>Wasserfall, z-Koordinate</u>|எகி"

### **12.6.1.5.3 Datensätze mit x,y,z-Überlagerung**

Als Alternative zur 3D-Darstellung können Datensätze mit x,y,z-Überlagerung auch als Farbkarte dargestellt werden.

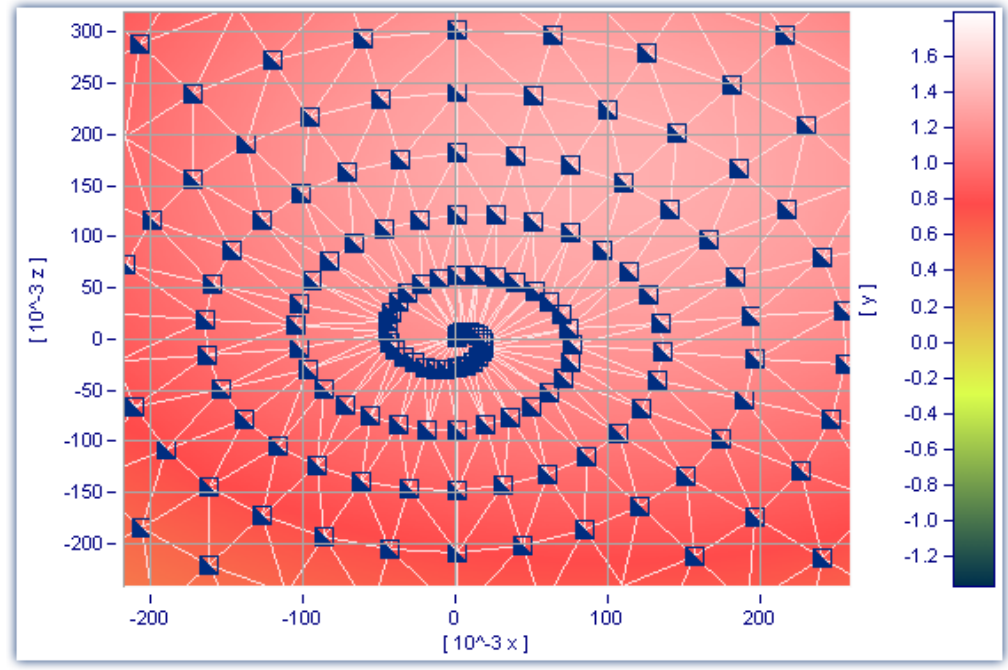

*Farbkarten-Darstellung eines Datensatzes mit x,y,z-Überlagerung*

Des Weiteren kann für diese Darstellungsform eine Interpolation zwischen Messwerten eingestellt werden. Öffnen Sie dazu den Eigenschaften-Dialog der Farbkarte und wählen Sie in der Karte *Allgemein* eine Interpolationsart aus der Dropdown-Liste aus.

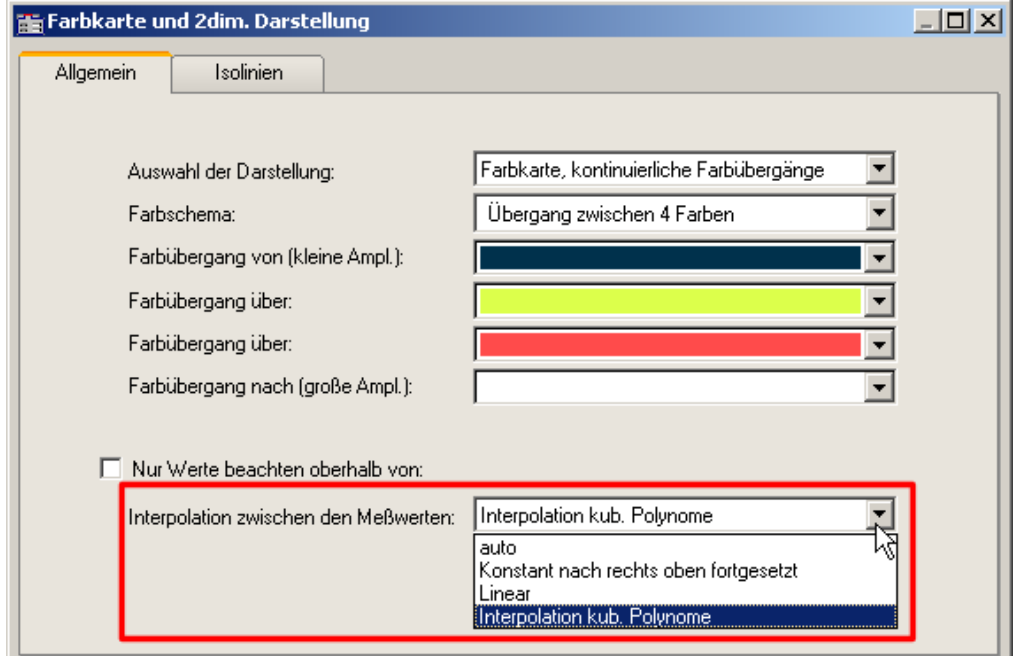

*Interpolation zwischen den Messwerten in Farbkarte*

## <span id="page-712-0"></span>**12.6.1.6 3D Darstellung**

Eine weitere Darstellungsform für Datensätze mit <u>[x,y,z-Überlagerung](#page-745-0)</u>|<sub>746</sub>] oder segmentierte Datensätze ist die *3D*-Darstellung.

In dieser Darstellungsform kann die Perspektive frei gedreht werden und zusätzlich die <u>[Achsnavigationsleiste](#page-919-0)</u> |<sub>920</sub>] zur Änderung der Ansicht verwendet werden. Es können mehrere x,y,z-überlagerte Datensätze in einem Koordinatensystem dargestellt werden. Dadurch ist ein **Vergleich** von mehreren überlagerten 3D-Datensätzen möglich.

Kurvenfensterfunktionen wie *Zoomen*, *Marker setzen* oder *Line-Shift* stehen hier nicht zur Verfügung.

Mehr zum Umgang mit der 3D-Darstellung finden Sie im beim Menü <u>[Konfiguration /3D](#page-804-0)</u> | 805 .

#### **12.6.1.7 Polardiagram**

Komplexe Datensätze können als *Polardiagramm* dargestellt werden. Wählen Sie dazu im Menü *Konfiguration\Darstellung* die Darstellungsart *Polardiagramm*.

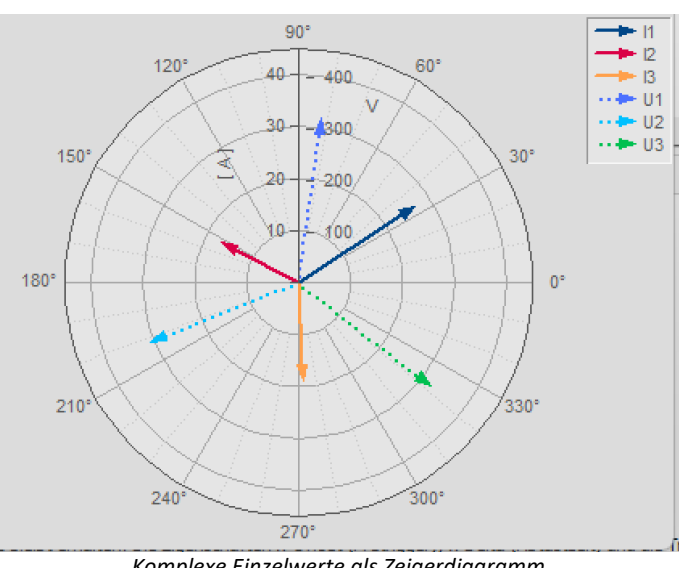

#### <span id="page-712-1"></span>**Beispiel Zeigerdiagramm**

*Komplexe Einzelwerte als Zeigerdiagramm*

In imc FAMOS können Sie einen komplexen Einzelwert mit der Funktion Kmpl() erzeugen.

Das obige Zeigerbild erzeugen Sie z.B. folgendermaßen:

1. Erzeugen Sie die gewünschten Einzelwerte:

I1= compl(27'A', 33'Degr') I2= compl(17'A', 153'Degr') I3= compl(19'A', 273'Degr') U1= compl(327'V', 82'Degr') U2= compl(315'V', 202'Degr') U3= compl(331'V', 322'Degr')

2. Zeigen Sie die Einzelwerte in einem Kurvenfenster und wählen Sie die Darstellungsart Polardiagramm. im Menü *Configuration\Display*.

3. Standardmäßig zeigt das Kurvenfenster nur die Betragskomponente einer Variablen. Daher zeigen alle Pfeile nach oben.Wählen Sie mit der rechten Maustaste *Weitere Datensätze*. Selektieren Sie die Variablen und wählen Sie unter *Daten in Achsenliste\Komponente: Datensatz.* Die Pfeile werden nun gemäß ihres Winkels dargestellt.

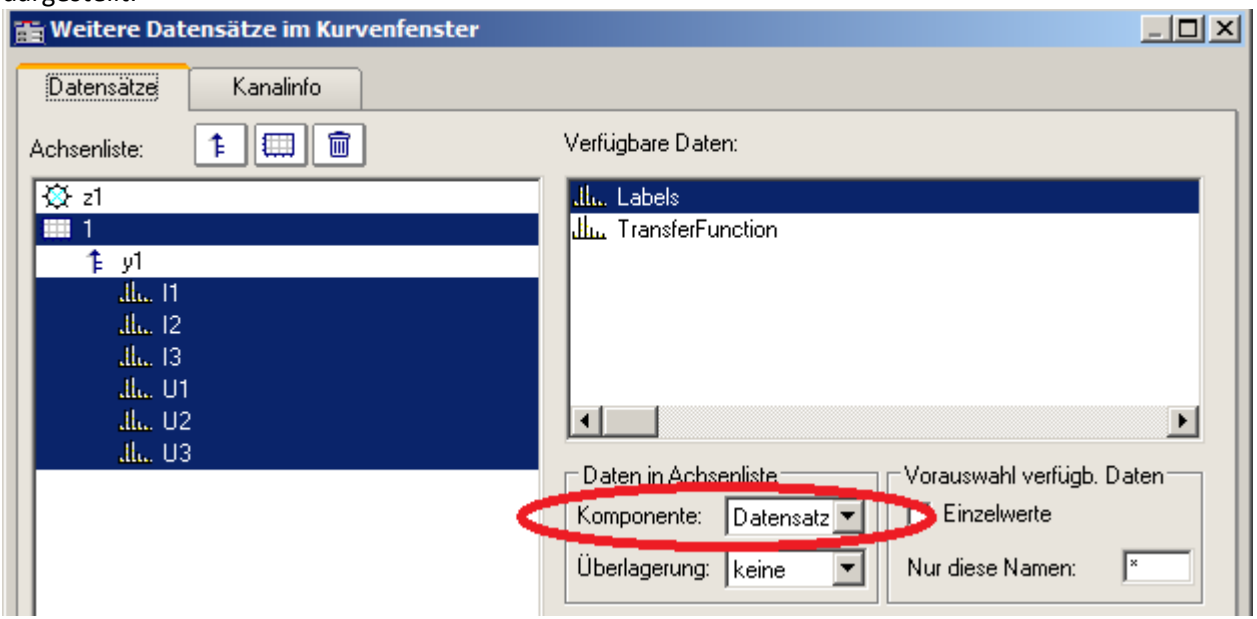

*Beide Komponenten einer komplexen Variable berücksichtigen*

*4.* Wie in einem normalen Kurvenfenster werden alle Variablen einer Achse zugeordnet. Die im Betrag vergleichsweise kleinen Ströme erscheinen daher im Nullpunkt. Erzeugen Sie jeweils eine Achse für Strom und Spannung: Rechte Maustaste -> *Weitere Datensätze*

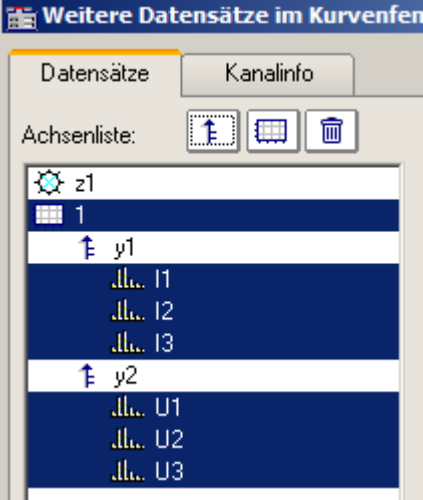

5. Über den Liniendialog können Sie nun die Darstellung der Pfeile anpassen. Rechte Maustaste: *Linien*

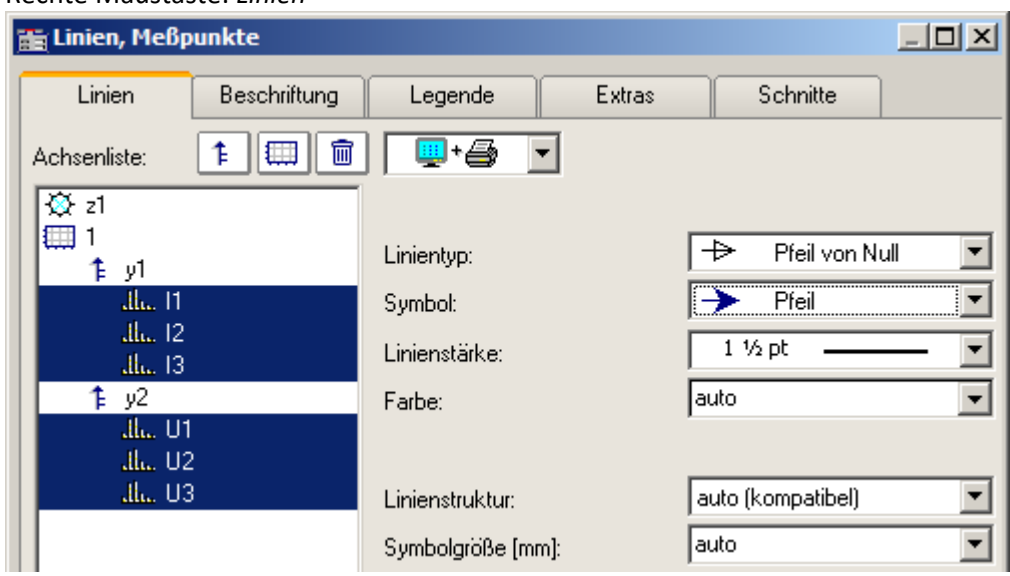

*Liniendialog: Darstellung mit Pfeilen*

### **Beispiel Transferfunktion**

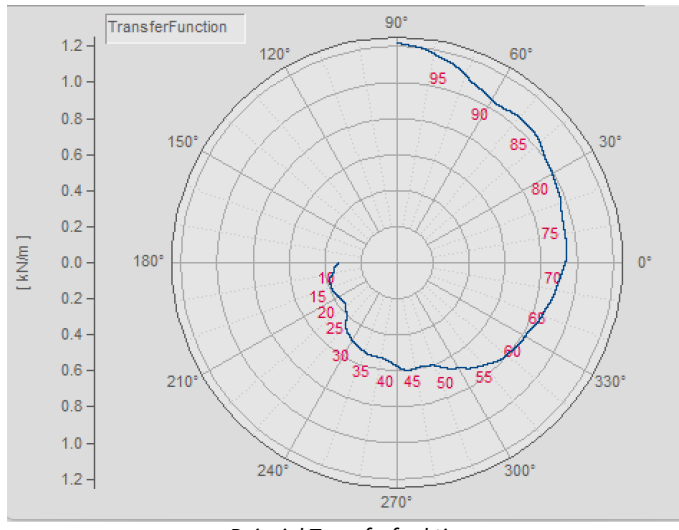

*Beispiel Transferfunktion*

Zur Darstellung eines komplexen Datensatzes haben Sie weitere Möglichkeiten:

1. Erzeugen Sie mit imc FAMOS einen komplexen Datensatz: ; Transferfunktionsdiagramm mit Betrag und Phase über der Frequenz  $t =$ rampe (0, 1, 11000) m = t \* 0.1 + 200 + 1000\*glatt ( Random(lang?(t), 2, 0, 0, 3), 1000 )  $p = t * 0.03 + 150$ m = xoff ( xdel( GrenIndex ( m, 1001, 10000 ), 0.01 ), 10 ) p = xoff ( xdel( GrenIndex ( p, 1001, 10000 ), 0.01 ), 10 ) yEinheit p Grad yEinheit m N/m xEinheit p Hz xEinheit m Hz

```
TransferFunction = komp (m, p)
Labels = red ( TransferFunction, 500 )
```
**Wichtig:** Die Winkelangabe unterscheidet Grad und RAD über die Einheit. Wird keine Einheit vergeben, gilt RAD, also 2PI statt 360°. Daher ist es wichtig den Winkel mit yEinheit auf Grad zu setzen, wie im Beispiel zu sehen.

- 2. Zeigen Sie den Datensatz *TransferFuncion* in einem Kurvenfenster und wählen Sie die Darstellungsart *Polardiagramm*.im Menü *Konfiguration\Darstellung*.
- 3. Wählen Sie mit der rechten Maustaste *Weitere Datensätze*. Selektieren Sie die Variable und wählen Sie unter *Daten in Achsenliste\Komponente: Datensatz.* Die Winkelinformation wird nun in der Darstellung berücksichtigt.

4. **Achsenposition:** Standardmäßig wird die y-Achse nur positiv dargestellt. Sie können sowohl die Position als auch den Bereich der Achse verändern: Rechte Maustaste *Polardiagramm*.

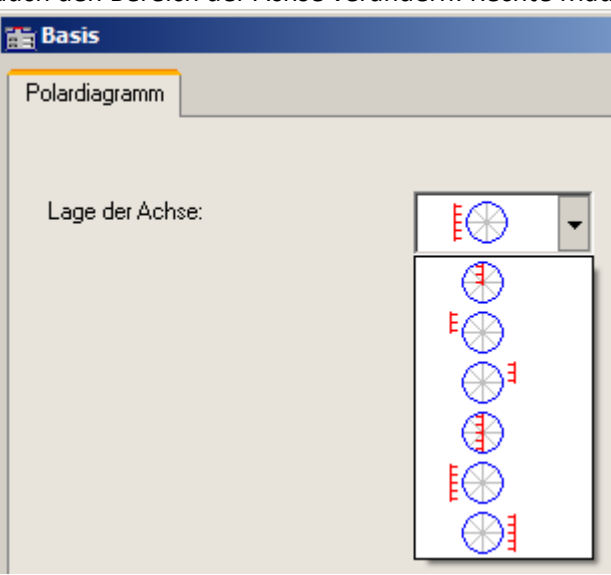

*Position der Achsen*

5. **Beschriftung der Werte:**Die einzelnen Werte könnten wie in jedem Kurvenfenster mit deren Wert beschriftet werden. Jedoch wäre dies in diesem Beispiel wegen der Datenmenge nicht zu lesen. Daher wurde der Datensatz *Labels* erstellt, der ein um Faktor 500 reduziertes Abbild von *TransferFunction* ist. Wählen Sie Rechte Maustaste: *Weitere Datensätze* und ordnen Sie *Labels* der gleichen Achse zu. Betätigen Sie die Schaltfläche *Thema* und wählen Sie *Linien*.

Wechseln Sie auf die Karte *Beschriftung* und aktivieren Sie diese.

Die *Beschriftung* zeigt standardmäßig den Betrag. In unserem Beispiel wollen wir die Frequenz darstellen. Wählen Sie daher bei *Werteauswahl* den Eintrag *Parameter*.

6. **Legende:** Sie können die Position der Legende verschieben. Zunächst soll der Datensatz *Labels* nicht in der Legende erscheinen. Daher selektieren wir im *Liniendialog* auf der Karte *Legende* den Datensatz *Labels* und wählen bei *Eintrag in Legende: nein.* Für den Datensatz *TransferFunction* wählen wir unter *Linienprobe zulassen: nein.* Schließen Sie den Dialog.

| <b>Fig Linien, Meßpunkte</b> |                                               |              |         |                                                                                    |                  |      |
|------------------------------|-----------------------------------------------|--------------|---------|------------------------------------------------------------------------------------|------------------|------|
|                              | Linien                                        | Beschriftung | Legende | Extras                                                                             | <b>Schnitte</b>  |      |
|                              | 霝<br>Achsenliste:<br>F<br>$\frac{1}{2}$ z1    |              |         | Hier wird festgelegt, wie ein Legendeneintrag zu dieser Linie zu<br>gestalten ist. |                  |      |
|                              | 乍 y1                                          |              |         | Eintrag in Legende:                                                                | ja               |      |
|                              | III. TransferFunction<br><b>Julius</b> Labels |              |         | Kanalname:                                                                         | auto             |      |
|                              |                                               |              |         | Gruppe:                                                                            | auto             |      |
|                              |                                               |              |         | Namenzusätze (.b, Indizes, ):                                                      |                  | auto |
|                              |                                               |              |         | Messung:                                                                           | auto.            |      |
|                              |                                               |              |         | Kommentar:                                                                         | auto             |      |
|                              |                                               |              |         | Linienprobe zulassen:                                                              | $\parallel$ nein |      |

*Legende für einen Kanal ein- und ausschalten*

7. Öffnen Sie den Dialog *Konfiguration \ Legende.* Positionieren Sie die Legende in die linke obere Ecke mit etwas Abstand vom Rand.

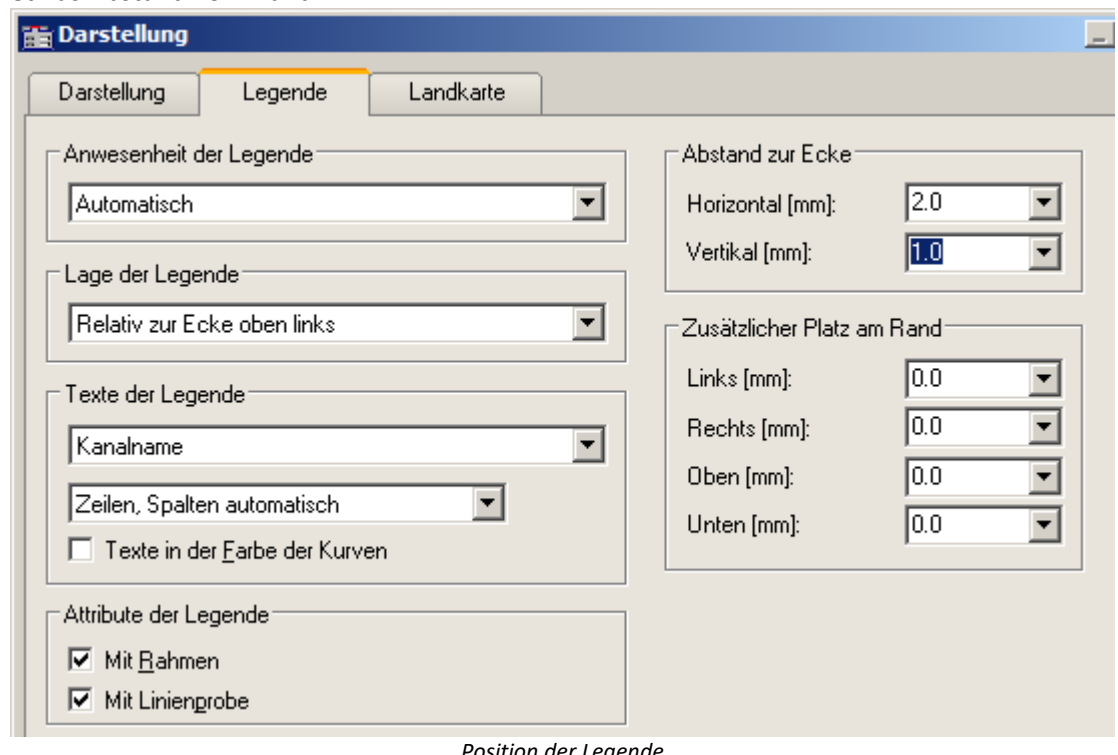

П

*Position der Legende*

#### Hinweis Hinweis zur Online Darstellung

Bei Messungen mit imc STUDIO erzeugt das Messgerät **keine** komplexen Datensätze. Bei einer Online-FFT wird beispielsweise der Real und die Imaginärteil als einzelne Kanäle erzeugt und übertragen. Diese können im Kurvenfenster unter <u>[Weitere Datensätze](#page-745-0)</u> z«idwieder zu komplexen Daten zusammengefasst werden.

Möchte man die komplexe Daten wie oben als [Zeigerdiagramm](#page-712-1) 713 darstellen, ist außer der oben aufgeführten Prozedur noch folgender Schritt nötig: Da nur der aktuelle, also der letzte Wert des Kanals dargestellt werden soll, wählen Sie *Konfiguration \ Events, Segmente Perioden...*aus.Wechseln Sie auf die Karte *Samples* und wählen Sie *Letztes* unter *Auswahl der Samples*.

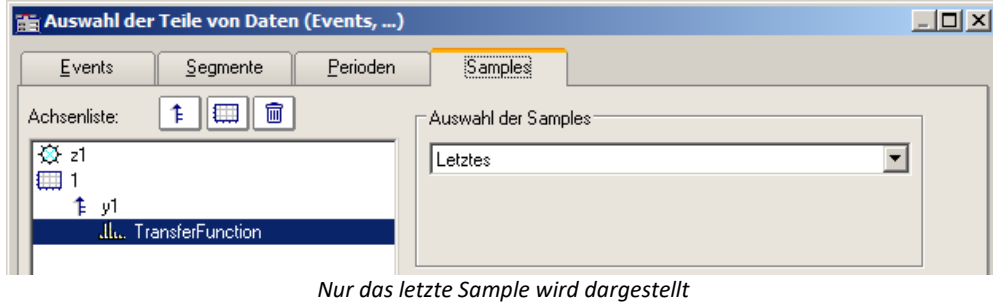

### **12.6.1.8 Terz/Oktav-Beschriftung**

Bei der Analyse von Geräuschen und Schwingungen haben sich bestimmte Methoden und Darstellungsformen bewährt, die in der DIN verankert sind. Die Terz-, Oktav- und Schmalband-Analyse setzt bestimmte mathematische Auswertungen voraus, die aus den Zeitsignalen von Schwingungsgebern die entsprechenden Spektren berechnen. Die x-Achse der Koordinaten-Systeme ist entsprechend den gewählten Frequenz-Bändern zu beschriften. Die Frequenzen selbst sind auch wieder in der DIN festgelegt.

#### **Beispiel**

Mit Hilfe der mathematischen Funktionen von imc FAMOS wurde ein Terz-Spektrum über der Zeit berechnet. Folgende Farbkarte präsentiert das Ergebnis, wobei die x-Achse in Terzen und Oktaven beschriftet ist.

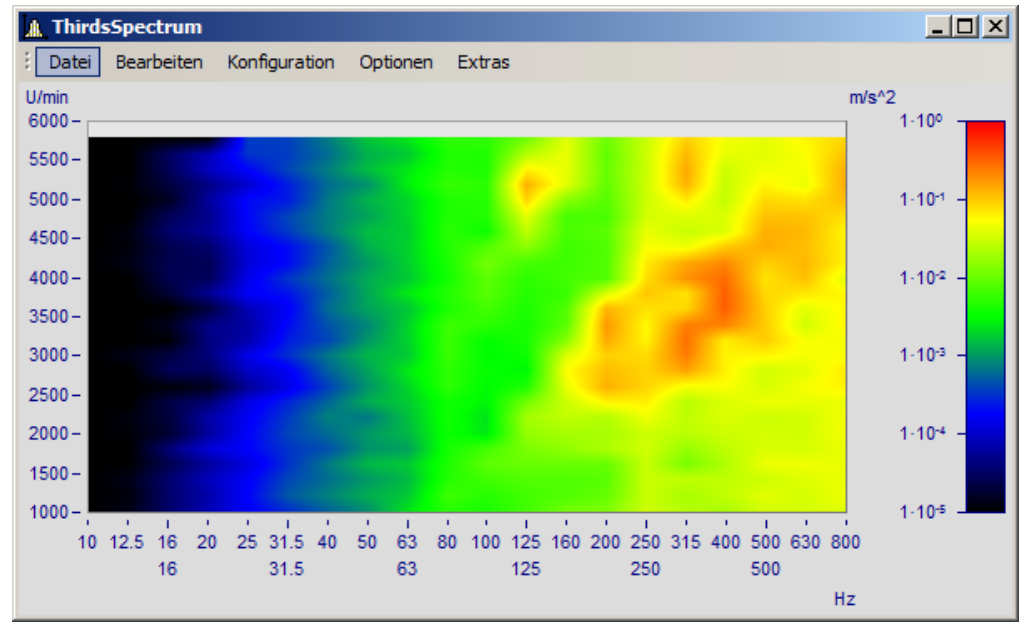

#### **Beschreibung**

Folgende Nenn-Durchlass-Bereiche gelten für Oktav-Filter, wobei sich die Zahlenwerte der Frequenzen alle 3 Dekaden wiederholen. Damit kann die Liste nach hinten und vorn beliebig verlängert werden.

#### **Oktaven**

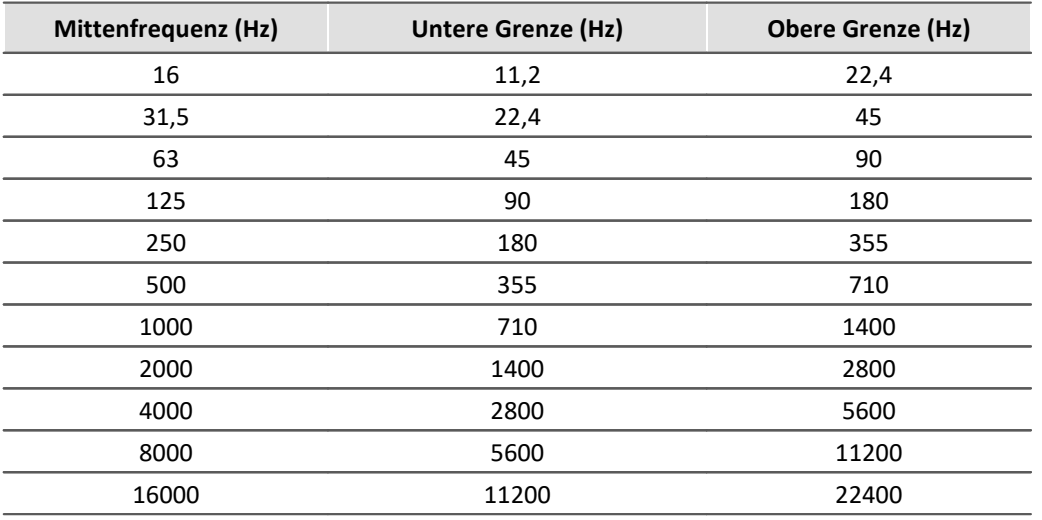

Folgende Frequenzen gelten für Terzen, wobei die Zahlenwerte sich für jede Dekade wiederholen, so dass die Tabelle nach vorn und hinten verlängert werden kann.

#### **Terzen**

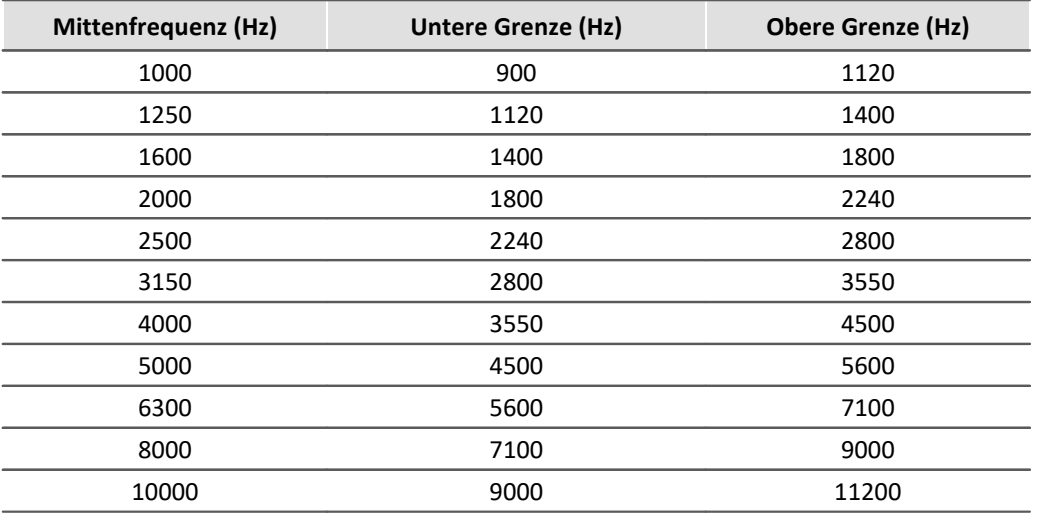
Die Mitten-Frequenzen der 1/12- und 1/24-Oktave-Bänder liegen auf den Mittenfrequenzen der Terzen und auf Zwischenwerten, die aus logarithmisch gleichen Abständen gebildet werden. Dabei werden als weitere Frequenz-Stützpunkte die Randbereiche der Terzen benutzt.

# **1/12 Oktaven**

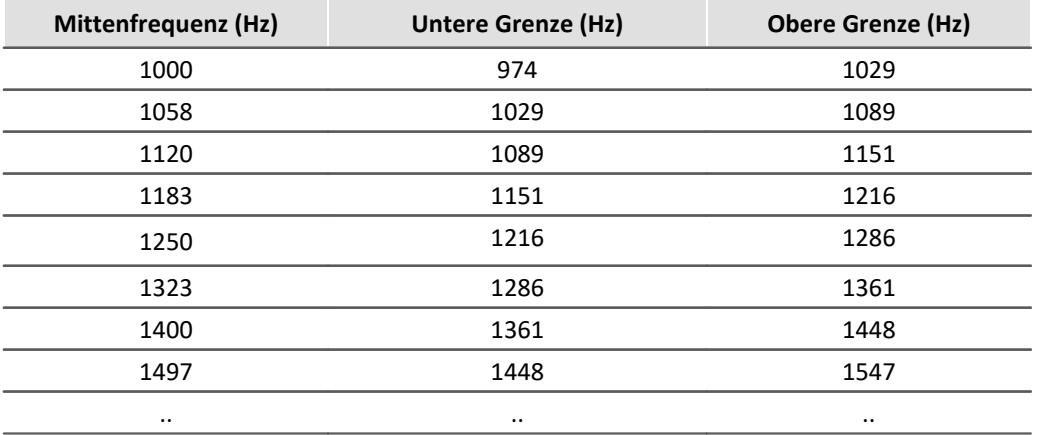

# **1/24 Oktaven**

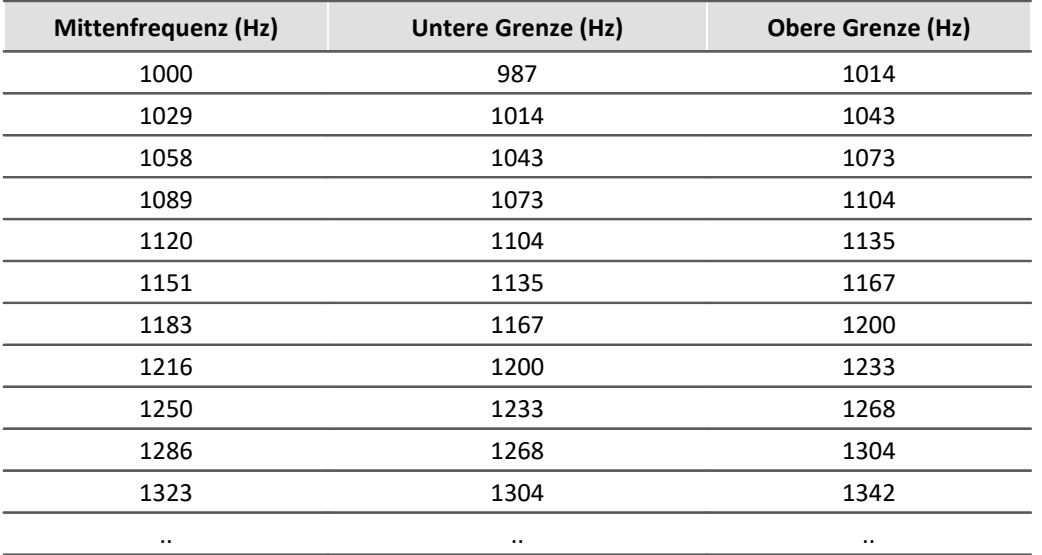

Wenn Datensätze im Frequenz-Bereich als Ergebnis einer Frequenzband-Analyse dargestellt werden, wird die x-Achse auf eine spezielle Weise skaliert erwartet. Die Frequenz-Bänder haben einen logarithmischen Abstand, so dass die mathematischen Funktionen die x-Achse mit dem Logarithmus der Frequenz kennzeichnen. Der Logarithmus wird dann bei der Darstellung wieder expandiert und die Frequenzen laut DIN an die Achse geschrieben. Die folgende Tabelle zeigt an einigen Beispielen den Zusammenhang zwischen der x-Skalierung der Daten und den Frequenz-Bändern, wobei folgende Regel zugrunde liegt: Bilden Sie den 10fachen Zehner-Logarithmus der Mittenfrequenz und runden Sie den Wert.

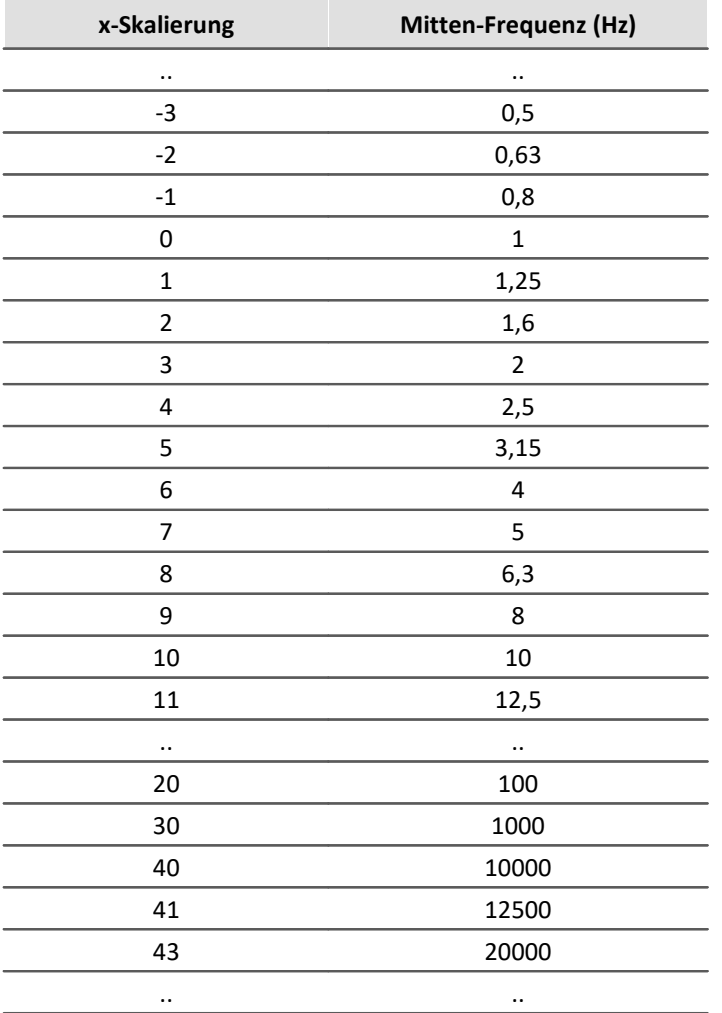

Die Terzen finden Sie an den x-Positionen 0, 1, 2..., die Oktaven an den Positionen 0, 3, 6, 9, 12..., 1/12-Oktaven an den Positionen 0, 0.25, 0.5, 0.75, 1, 1.25..., und 1/24-Oktaven finden Sie an allen Vielfachen von 1/8.

D. h. die unterschiedlichen Bandbreiten sind als Vielfache einer Terz ausgedrückt. Dementsprechend wird das Delta-X der x-Achse bei Frequenz-Skalierung auf folgende Werte gesetzt:

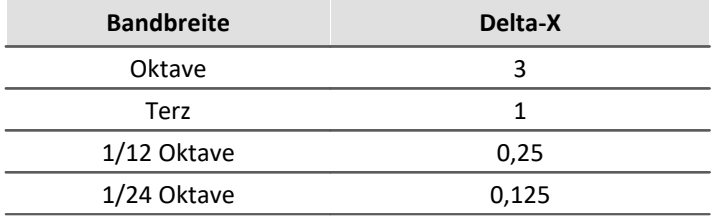

# **Beispiel**

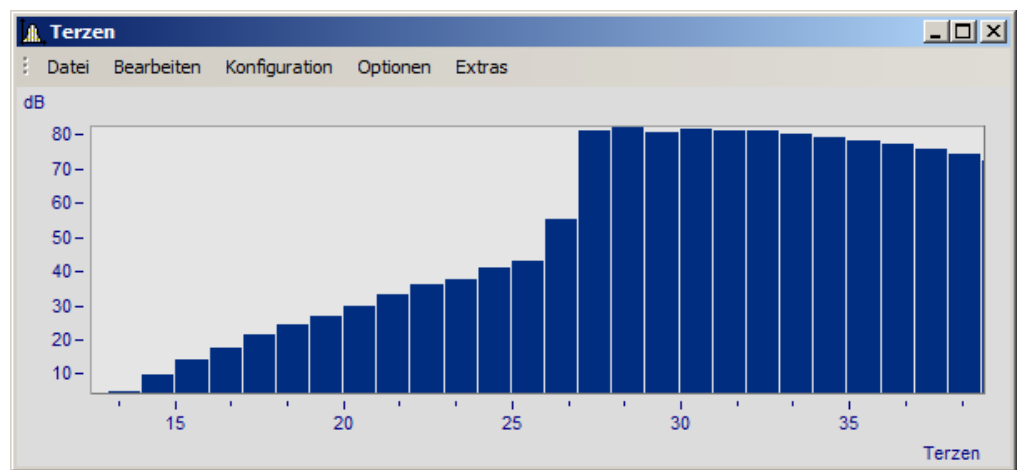

*Ein Kurvenfenster in der Einheit des Datensatzes beschriftet*

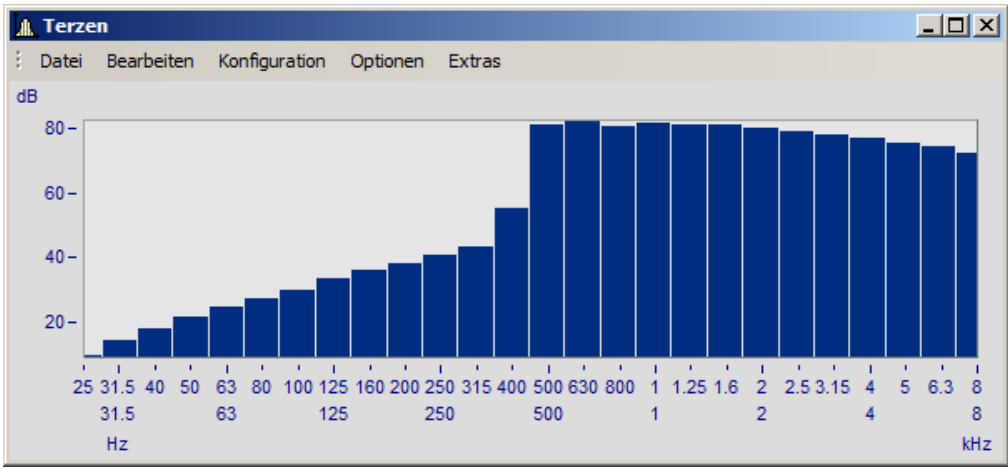

*In Terz/Oktav-Beschriftung*

Deutlich ist der Zusammenhang zwischen der Beschriftung mit dem Logarithmus und der expandierten Terz-Skalierung zu erkennen.

#### **Bedienung**

· Die Beschriftung der x-Achse in Terzen/ Oktaven wird über den Dialog *Achsen* eingestellt. Öffnen Sie diesen über das Menü *Konfiguration / Achsen*... oder führen Sie einen Doppelklick auf die Beschriftung der x-Achse aus.

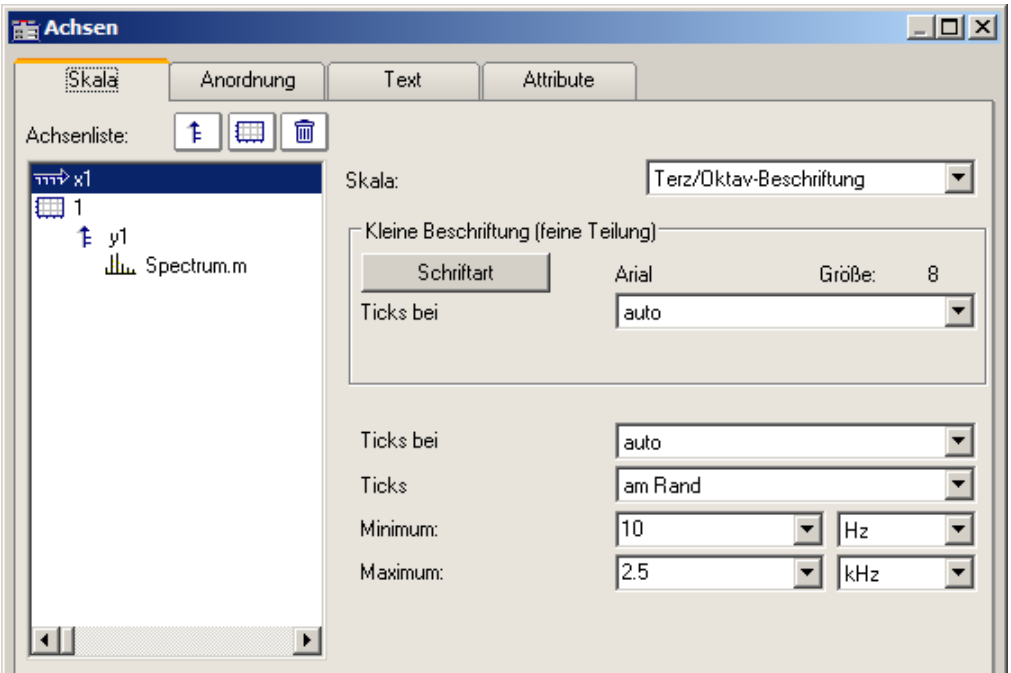

· Selektieren Sie links in der Liste die x-Achse. Wählen Sie dann für die *Skala* die *Terz/ Oktav-Beschriftung*

# **Allgemeines**

Die Skalierung der x-Achse setzt sich aus drei Zeilen zusammen. Die oberste Zeile besteht aus kleinen Ticks und einer kleinen Beschriftung (z.B. Terzen). Die mittlere Zeile besteht aus großen Ticks und der Standard-Schriftart der Kurvenfenster (große Beschriftung). In der unteren Zeile stehen die Einheiten (Hz, KHz...). Ticks sind kleine Markierungsstriche.

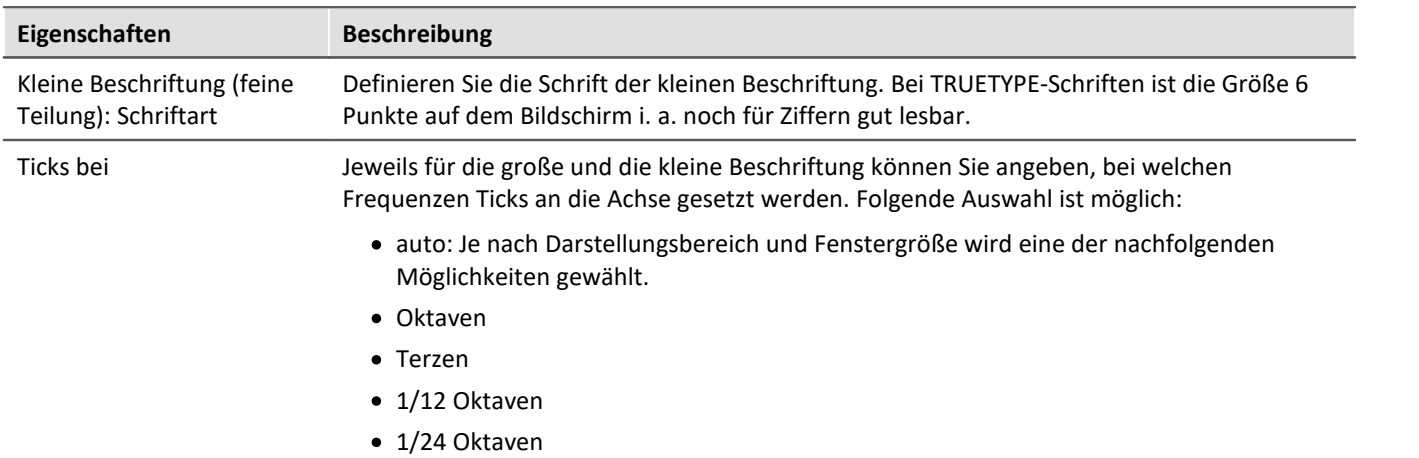

# **Eigenschaften Beschreibung**

Ticks Ticks *zentriert* oder *am Rand* zu setzen. In der Einstellung *zentriert* sind die Ticks genau bei der Mittenfrequenz des entsprechenden Bandes, deren Beschriftung sitzt wiederum zentriert unter dem Tick. Die Ränder der Frequenz-Bänder sind nicht sichtbar. Bei Ticks *am Rand* sitzen die Ticks genau an den Rändern der Frequenz-Bänder, die Schrift steht zwischen den Ticks wiederum zentriert um die Mittenfrequenz.

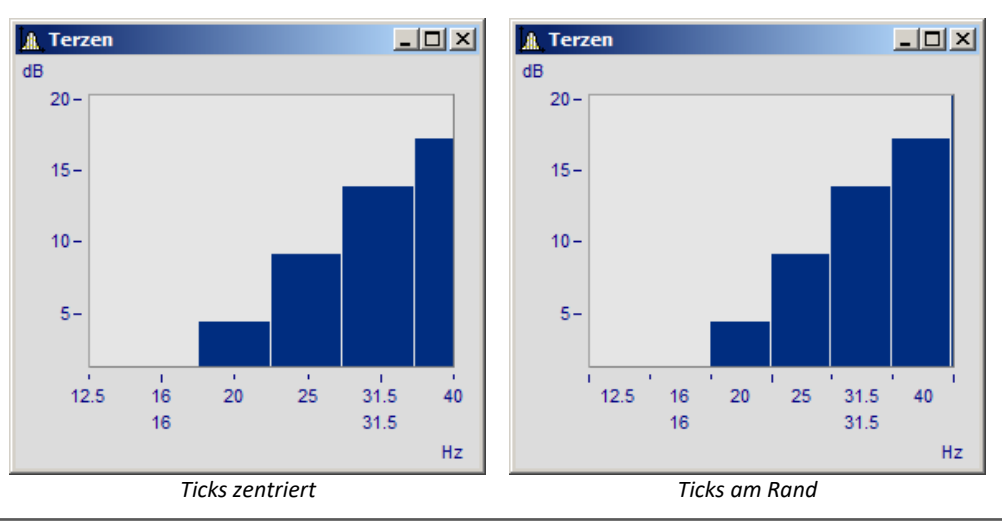

Minimum, Maximum Die Grenzen des darzustellenden Frequenz-Bereichs werden über *Minimum* und *Maximum* bestimmt. Die möglichen Zahlenwerten richten sich nach der Auswahl der Ticks der kleinen Beschriftung. Es wird davon ausgegangen, dass das die höchste Auflösung ist.

> In den Listenfeldern *Minimum* und *Maximum* sind stets Mittenfrequenzen der Bänder angegeben. Bei manueller Eingabe wird automatisch die nächste Mittenfrequenz gewählt.

> Der wählbare Zahlenbereich reicht von 10 µHz bis 400 THz, womit die wesentlichen Bereiche der Physik abgedeckt sein sollten. Die üblichen Anwendungen liegen im Bereich von 10 Hz bis 20 kHz.

# **Anmerkung**

- · **Kurvenzüge:** Wenn Sie einen Kurvenzug mit Treppen oder Balken zeichnen, wird der Kurvenzug soweit in x-Richtung verschoben, dass die Mitten der Balken oder Treppen zentriert über den Beschriftungen der Mittenfrequenzen liegen. Der Kurvenzug wird um eine halbe Abtastzeit nach links verschoben. Das gilt nur für äquidistant abgetastete Daten, nicht für XY-Darstellungen.
- · Beachten Sie, dass bei anders beschrifteter x-Achse (in der Einheit oder mit Uhrzeit) die Eckpunkte der gewöhnlichen Liniendarstellung mit Ecken der Treppen zusammenfallen. Bei der Frequenzband-Beschriftung der x-Achse ist das nicht der Fall!
- · Wenn Sie ein kleines Fenster über mehrere Dekaden skalieren, ist es i. a. nicht möglich, eine Beschriftung in 1/24 Oktaven an die Achse zu schreiben. Wählen Sie dann eine entsprechend grobe Auflösung der Beschriftung, z.B. Oktaven.

# **12.6.1.9 XY-Darstellungen**

Die Kurvenfenster stellen Datensätze standardmäßig als Zeitfunktionen dar. Dabei werden die Signalwerte auf der y-Achse über der Zeit auf der x-Achse dargestellt.

Bei der XY-Darstellung stellt das Kurvenfenster zwei Datensätzen zueinander dar.

Beispiele sind die bekannten **Lissajous-Figuren**, die aus einer XY-Darstellung von sinusförmigen Datensätzen unterschiedlicher Frequenz und Phase bestehen. Die **Hysteresekurve** von magnetischen Werkstoffen zeigt den Zusammenhang von magnetischer Flussdichte und Feldstärke. **Kennliniendarstellungen** ermöglichen die Berechnung einer Ausgangsgröße in Abhängigkeit einer Eingangsgröße.

Eine spezielle Form der XY-Darstellung sind **Ortskurven**. Ortskurven werden benutzt, um komplexe Datensätze anschaulich darzustellen. Für eine Ortskurvendarstellung kann ein komplexer Datensatz in kartesischen Koordinaten (Real- und Imaginärteil) oder Polarkoordinaten (Betrag und Phase) vorliegen.

#### **Bedienung**

Wählen Sie "<u>[Weitere Datensätze im Kurvenfenster](#page-737-0)</u> *।* ७३ "(Rechter Mausklick ins Kurvenfenster). Platzieren Sie die XY-Datensätze untereinander. Selektieren Sie die beiden Datensätze und wählen Sie unter *Daten in Achsenliste \ Überlagerung: x,y,x,y*. Möchten Sie die Achsen tauschen, wählen Sie die andere Reihenfolge *y,x,y.*

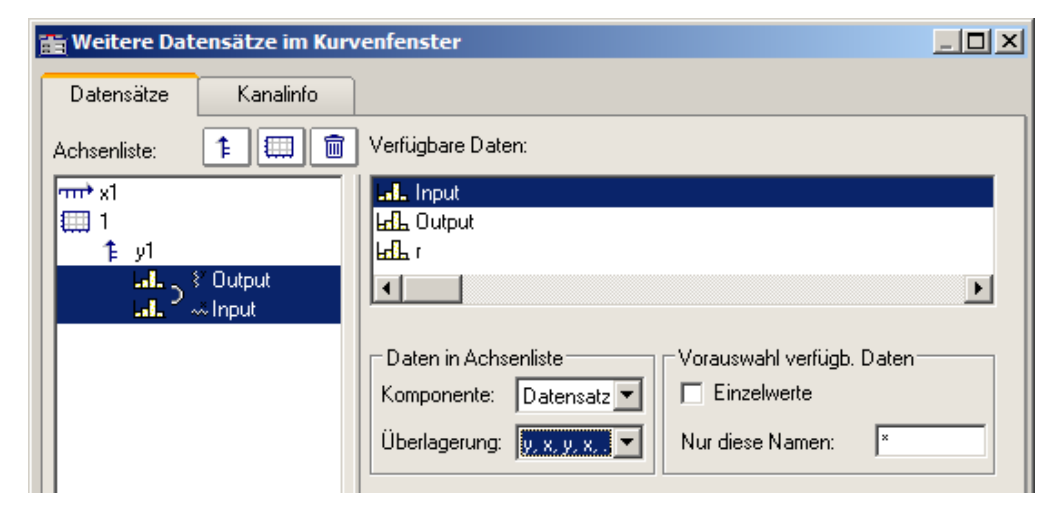

# **Anmerkung**

- · Bei allen XY-Darstellungen folgen die Messcursoren im *Messen*-Modus dem Parameter. Siehe auch Abschnitt '<u>[Messen](#page-824-0)</u> |೫೫ ".
- · Die Ortskurvendarstellung benötigt weniger Rechenaufwand, wenn der komplexe Datensatz in kartesischen Koordinaten vorliegt. Erhöhen Sie die Geschwindigkeit der grafischen Darstellung, indem Sie Datensatz, die in Polarkoordinaten vorliegen, in kartesische Koordinaten transformieren.
- · Bei XY-Darstellungen werden x- und y-Komponente zeitgetreu überlagert, nicht punkteweise. Beide zur XY-Darstellung benutzten Datensätze brauchen für ein sinnvolles Ergebnis also nicht unbedingt dieselbe x-Skalierung zu haben. Dabei werden x-Offset und x-Delta (Abtastrate) berücksichtigt, nicht aber die Triggerzeit.
- · Wenn der darzustellende Datensatz komplex oder vom Typ XY ist, genügt einfach das Wählen dieses Datensatzes, um die Kurve richtig darzustellen.´

#### **12.6.1.10 Boxplot**

Der Boxplot (auch Box Whisker Diagramm ) stellt eine statistische Verteilung dar, indem der Minimalwert, der Maximalwert, unteres Quartil, oberes Quartil und der Median dargestellt werden.

Dabei werden Minimal- und Maximalwert als Antennen (Whisker) dargestellt, die Quartilswerte als Box, der Median als Linie.

Für eine Darstellung im Kurvenfenster liegt jeder dieser statistischen Größen in einem Kanal vor, z.B. ein Kanal mit den Medianwerten, ein weiterer Kanal mit den Maximalwerten.

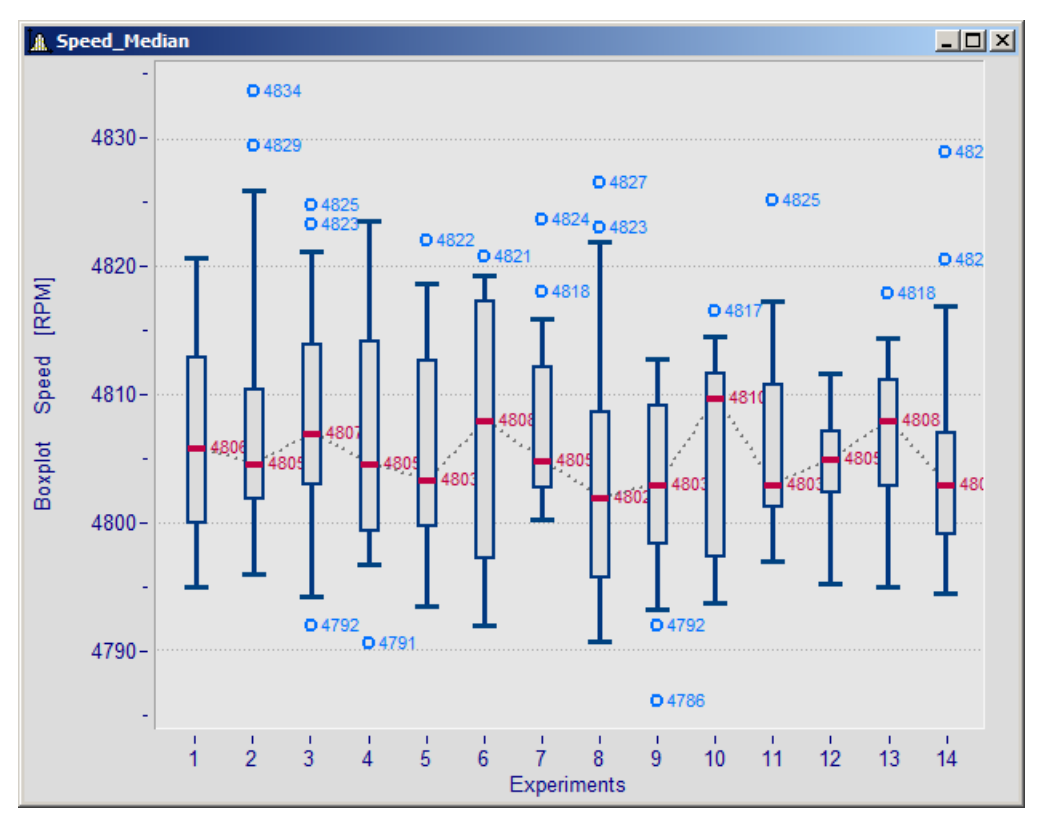

#### **Einstellung:**

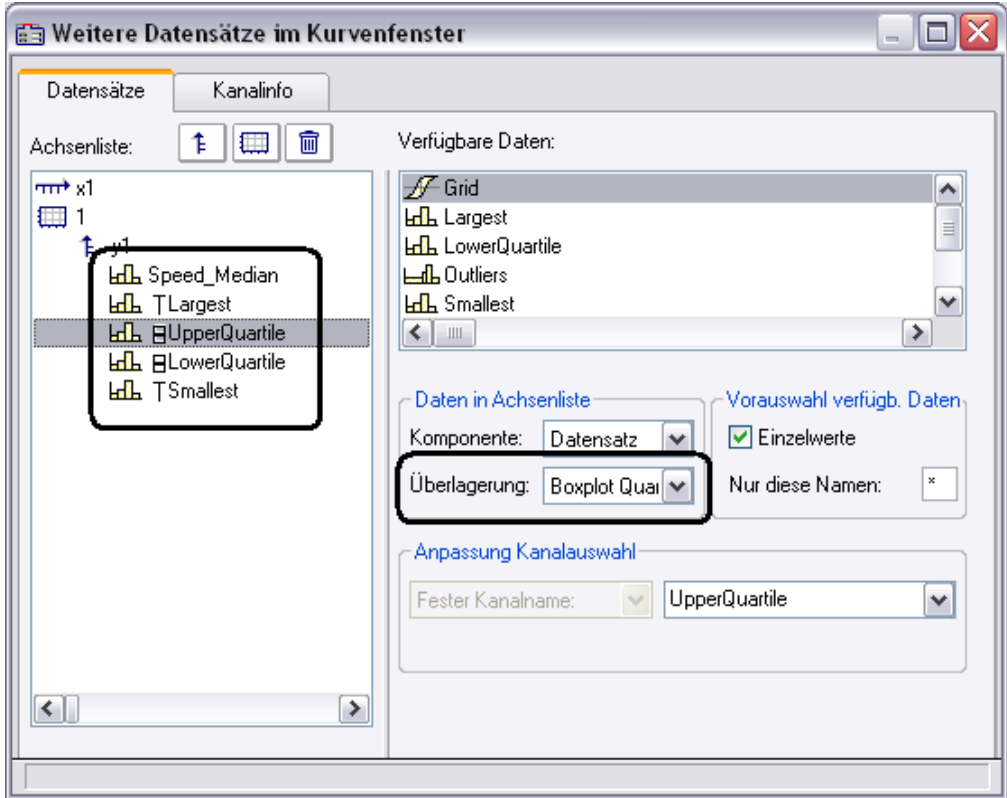

Im Dialog "<u>[Weitere Datensätze im Kurvenfenster](#page-737-0)</u> | 738]" wird zunächst der Kanal mit dem Medianwert eingefügt. Für diesen Kanal werden keine besonderen Einstellungen getätigt. Darunter werden die Kanäle für die Whisker und die Quartile eingefügt. Für jeden dieser Kanäle wird die Eigenschaft *Überlagerung* auf "*Boxplot Whisker*" bzw. "*Boxplot Quartil*" gesetzt. Dabei ist es hier egal, ob ein Whisker der obere oder der untere ist. Das Kurvenfenster findet das selbst anhand der Zahlenwerte heraus. Die Reihenfolge der unteren Kanäle ist beliebig. Sie müssen auch nicht vollständig sein. Jedoch muss der Median immer der anführende Kanal sein.

Anschließend werden noch die Linieneigenschaften definiert:

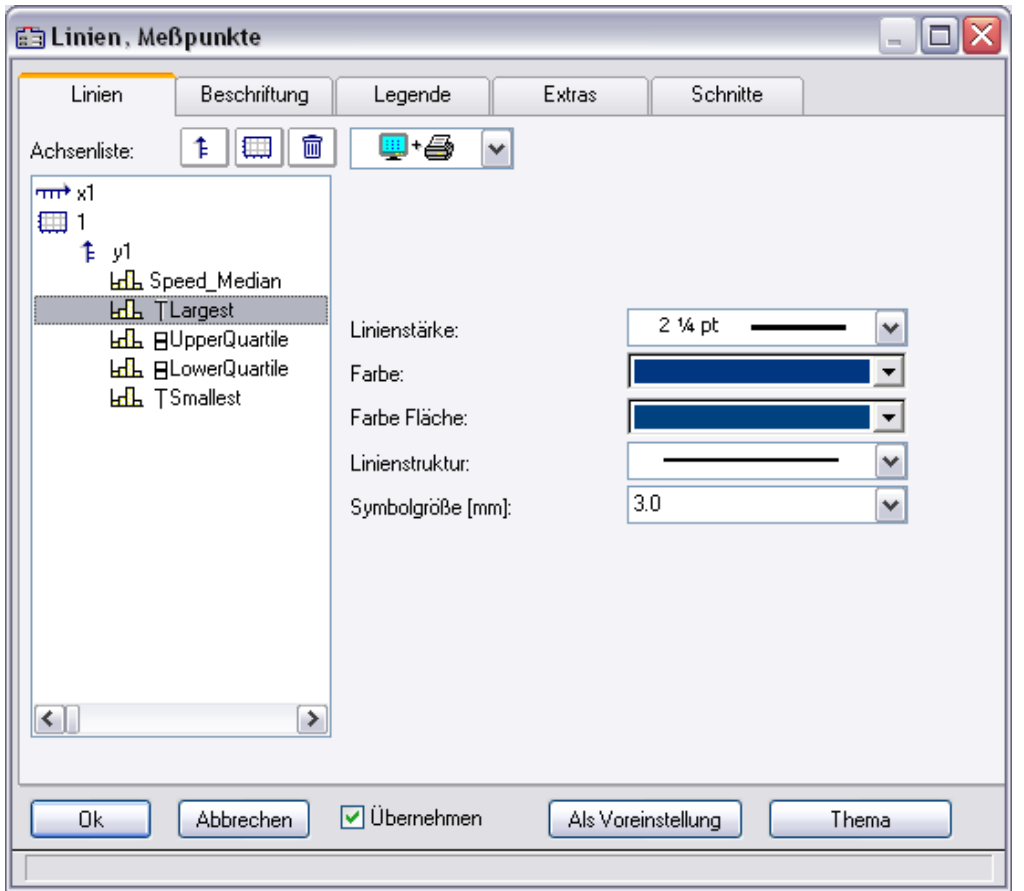

Ja nach ausgewählter Linie sind rechts unterschiedliche Eigenschaften zu wählen. Die Linienstruktur wird nur bei der senkrechten Linie der Whisker beachtet. Die Farbe der Fläche wird zum Füllen der Box der Quartile und zum Füllen der horizontalen Balken der Whisker benutzt. Eine automatische Farbwahl der Fläche führt zu einer transparenten Füllen der Quartilsbox. Die Farbe (Linienfarbe) wird für die Verbindungs- und Randlinien benutzt. Eine automatische Farbwahl führt zur Farbe des Median. Die meisten Eigenschaften können individuell vergeben werden. Jedoch beim 2. definierten Quartil ist nur noch die Farbe der Füllung zu wählen, da der Rest bereits durch das 1. definierte Quartil gegeben ist.

Die Darstellung erfolgt Punkt für Punkt des Datensatzes Alle Datensätze müssen dieselbe Abtastzeit haben. Der Median selbst darf ein XY-Kanal sein, alle übrigen nur normale äquidistante Datensätze (ggf. die .y-Komponente allein darstellen). Im Fall des XY-Kanals muss die Abtastzeit der y-Komponente mit der der anderen Kanäle übereinstimmen.

#### **Anmerkungen**

- · Eine Kombination mit einem farbgebenden Kanal ist nicht möglich.
- · Messcursoren und übrige Funktionen des Kurvenfensters haben beim Boxplot eine eingeschränkte Funktionalität.
- · Sollen Ausreißer dargestellt werden, werden diese mit zusätzlichen Kanälen dargestellt, für die z.B. der Legendeneintrag unterdrückt wird.

## **12.6.1.11 Bubble Plot**

Mit einem **Bubble Plot** (auch "Bubble Chart", deutsch "Blasendiagramm") werden Werte dargestellt, von denen jeder durch drei (optional vier) Zahlenwerte definiert ist. Jeder Punkt wird im Diagramm durch eine Kreisscheibe (Bubble, Blase) in einem üblicherweise kartesischen Koordinatensystem dargestellt. Zwei der Werte bestimmen die **XY-Position** des Mittelpunkts der Scheibe. Der dritte Wert bestimmt ihre **Größe**, ein vierter etwa zur Kategorisierung der Punkte, kann durch die **Farbe** der Kreisscheibe dargestellt werden.

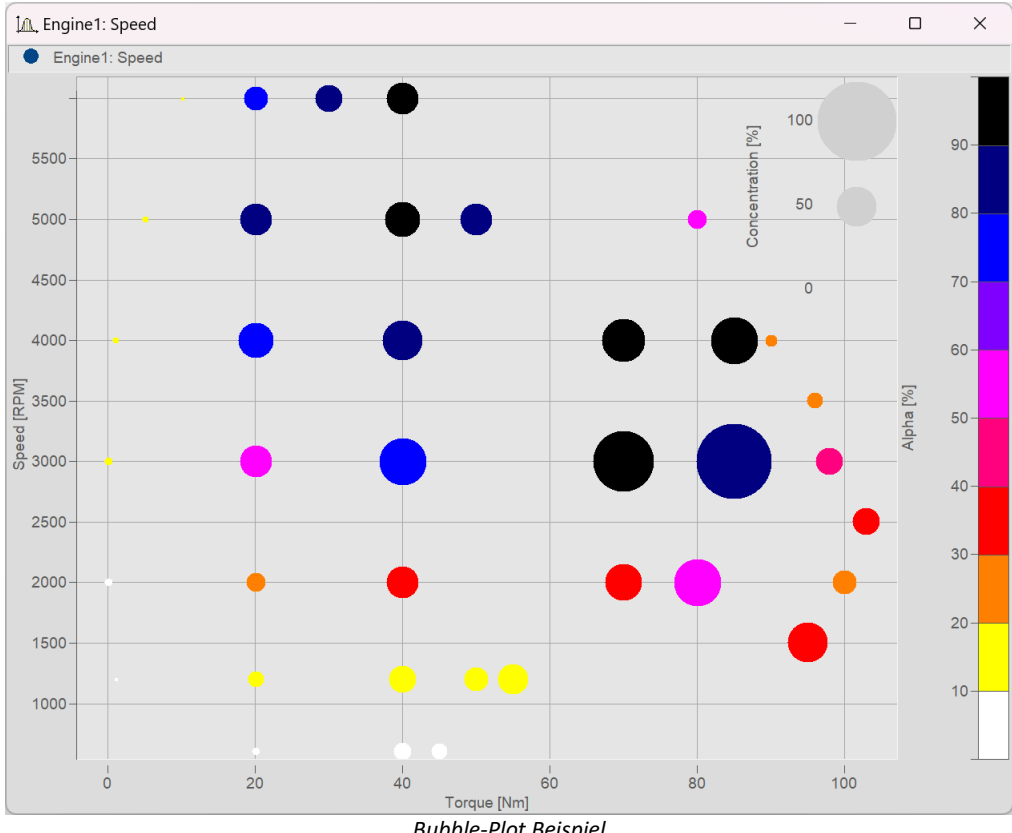

**Voraussetzung** ist, dass die **Abtastrate** der Datensätze identisch ist.

*Bubble-Plot Beispiel*

#### **Einstellung:**

Ausgehend von der **Darstellungsart** "*Standard*" ist zunächst in den **Linieneinstellungen** der *Linientyp* "*Bubble Plot*" einzustellen. Die Ausgangsgröße kann mit *Symbolgröße [mm]* angepasst werden:

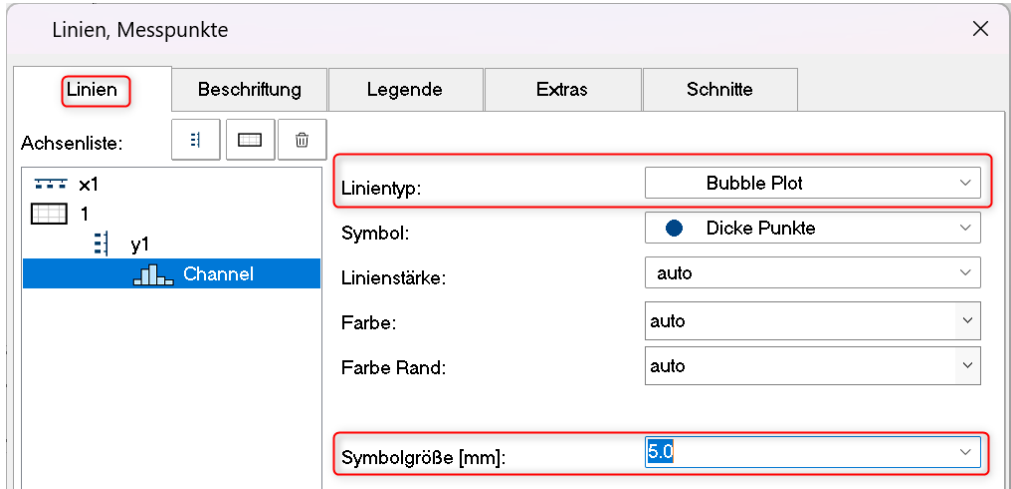

Abhängig vom gewählten *Symbol* werden alle Werte als *Dicke Punkte, Rauten* etc. in gleicher Größe dargestellt:

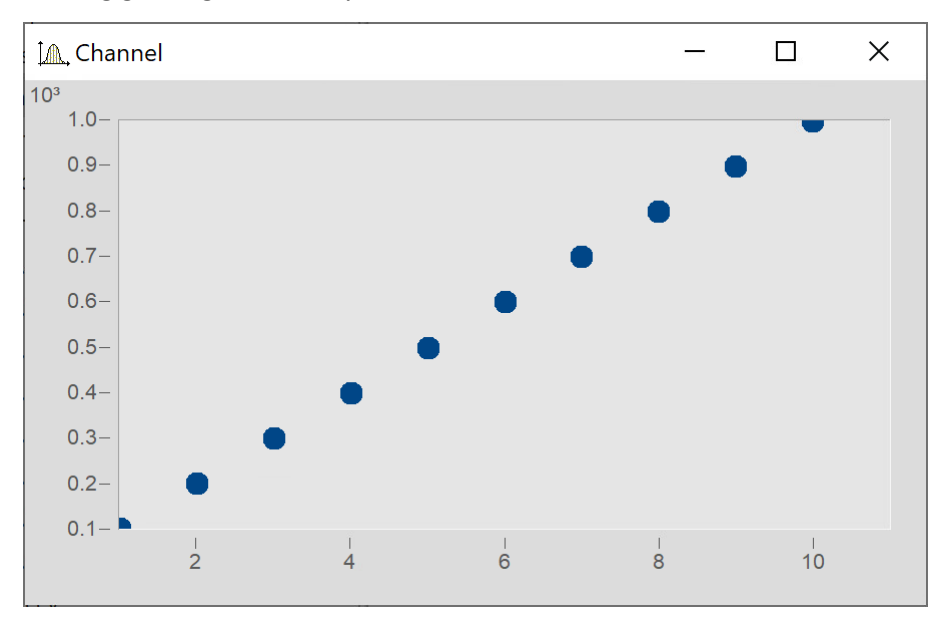

#### <span id="page-731-0"></span>**Größe der Bubbles in Abhängigkeit eines weiteren Datensatzes**

Die Variable "Size" soll nun die Größe der Bubbles bestimmen, wie im folgenden Bild:

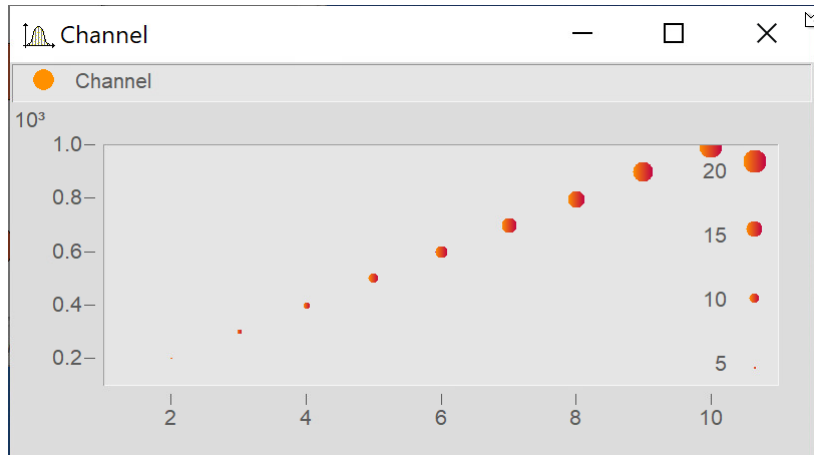

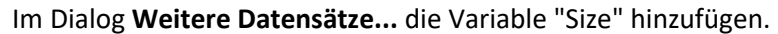

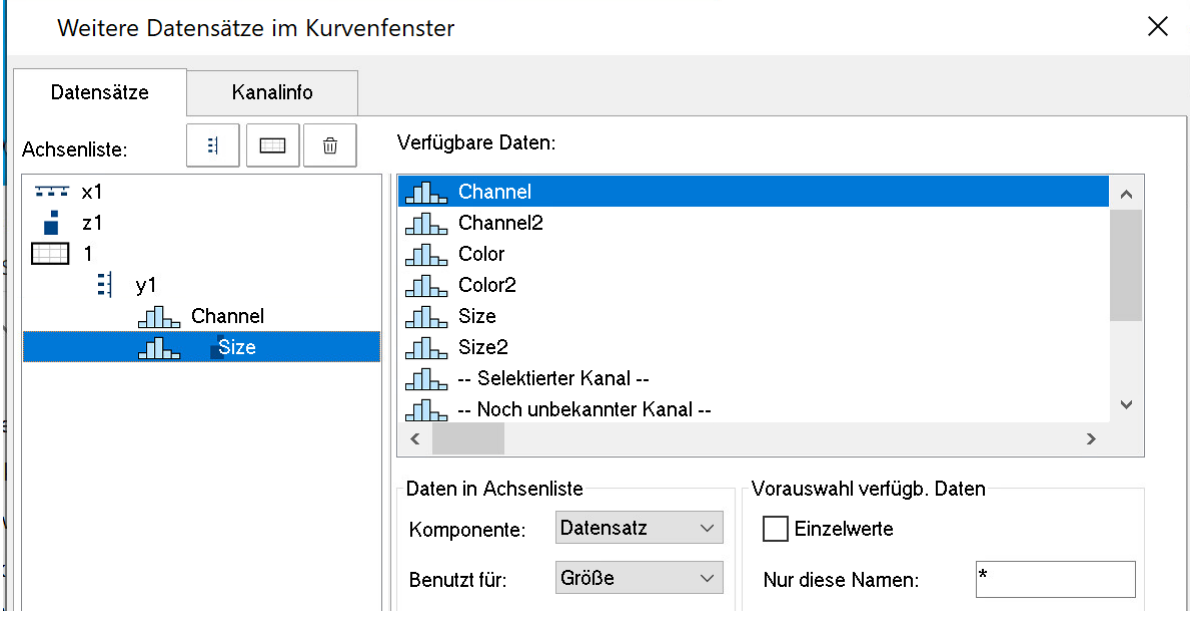

Über die Schaltfläche *Thema* zum Dialog **Linien** wechseln und den*Linientyp* von "Size" ebenfalls auf *Bubble Plot* einstellen*.* 

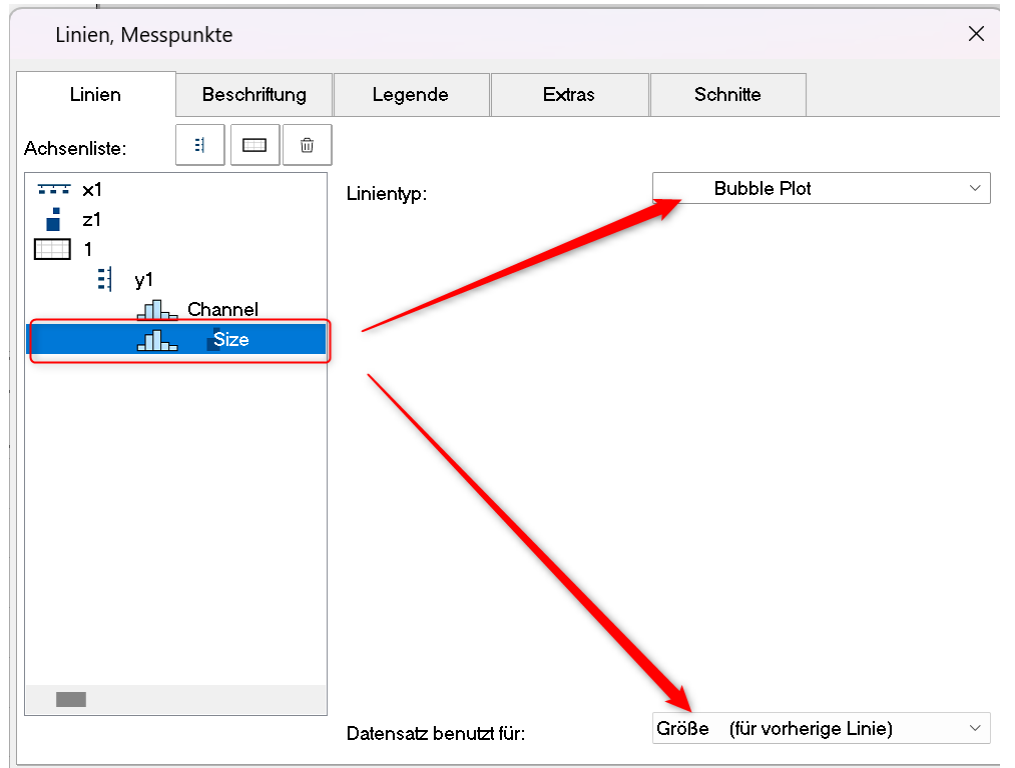

Danach unter *Datensatz benutzt für:* auf *Größe (für vorherige Linie)* einstellen:

#### **Bubbles mit Farbverlauf**

Die Symbole mit einem Farbverlauf einfärben:

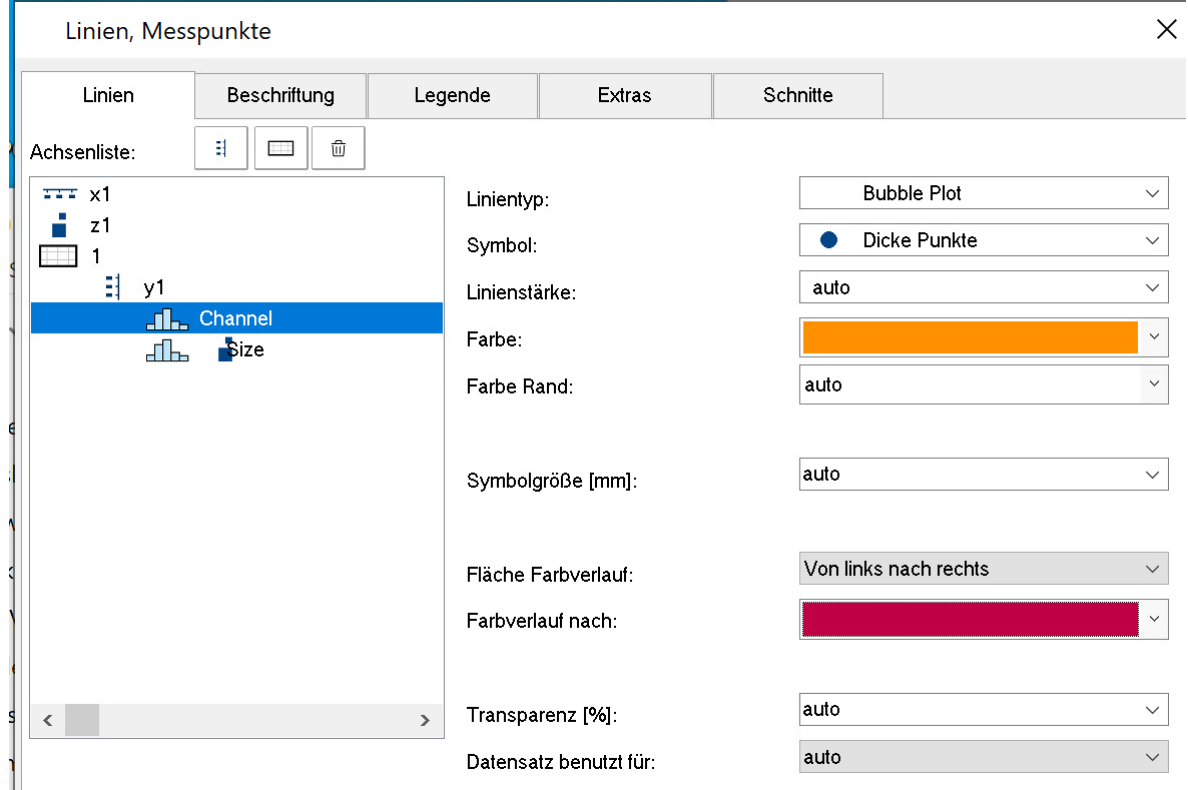

#### <span id="page-733-0"></span>**Rand anpassen**

Die Skalierungsachse der Größe befindet sich standardmäßig innerhalb des Kurvenfensters. Um diese außerhalb anzuordnen muss zunächst der Rand verbreitert werden. Wechseln Sie auf **Darstellung** und tragen Sie auf der Karte *Text* einen rechten Rand ein:

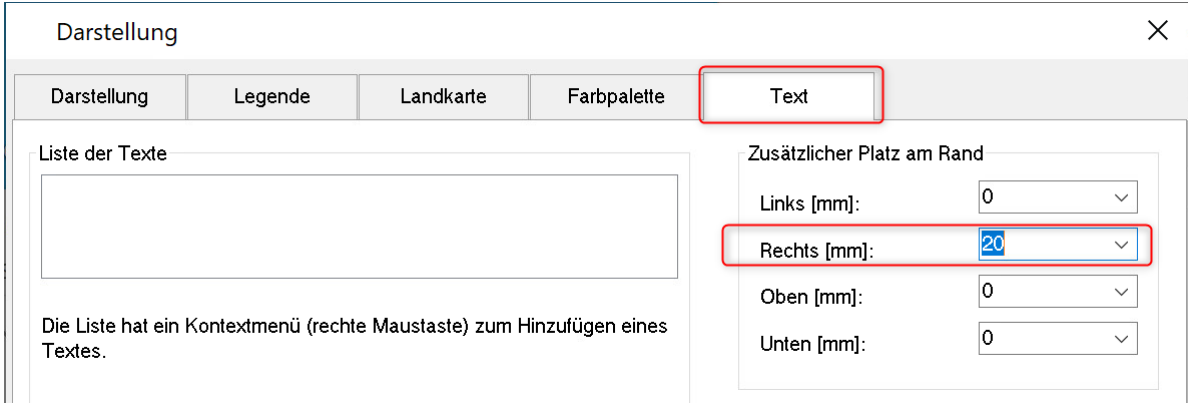

#### Verschieben Sie anschließend die Achse mit der Maus in den Rand:

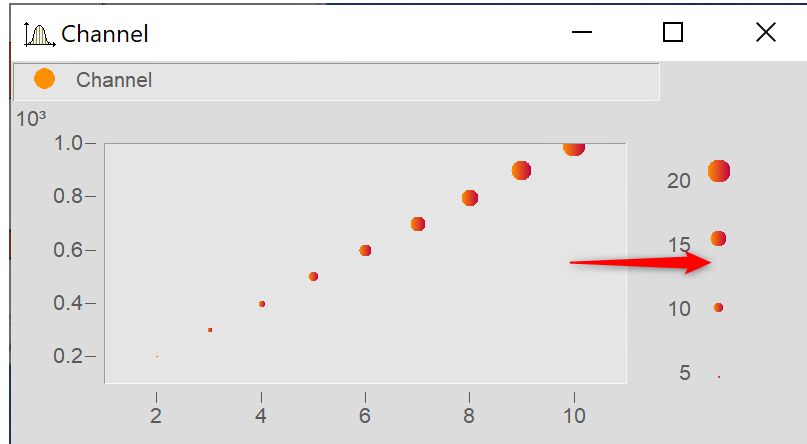

#### **12.6.1.11.1 Weitere Bubble Plot Darstellungen**

#### <span id="page-734-0"></span>**Bubble Plot mit Farbpalette**

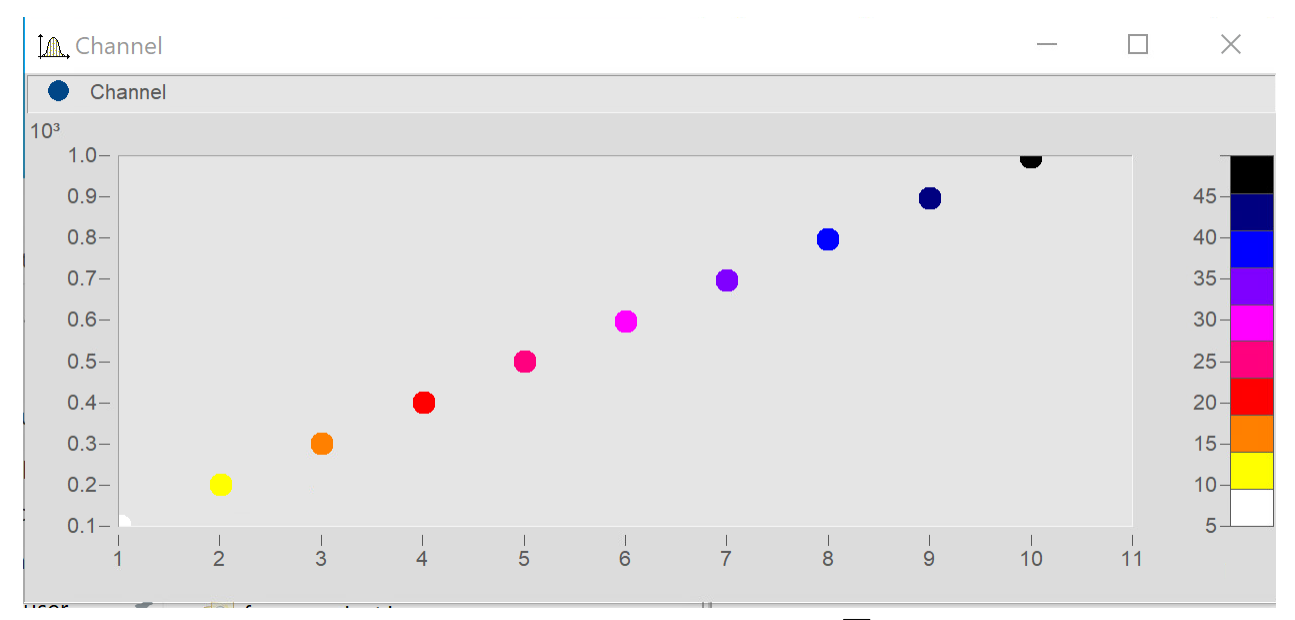

Entspricht der "<u>Einstellung für Bubbles mit unterschiedlicher Größe"</u> | 732) mit der Abweichung, dass der zweite Datensatz für die Farbpalette verwendet wird.

Im Dialog **Linien** den einfärbenden Kanal auf *Linientyp: Bubble Plot* und *Datensatz benutzt für* auf *Farbe (für vorherige Linie)* setzen*.*

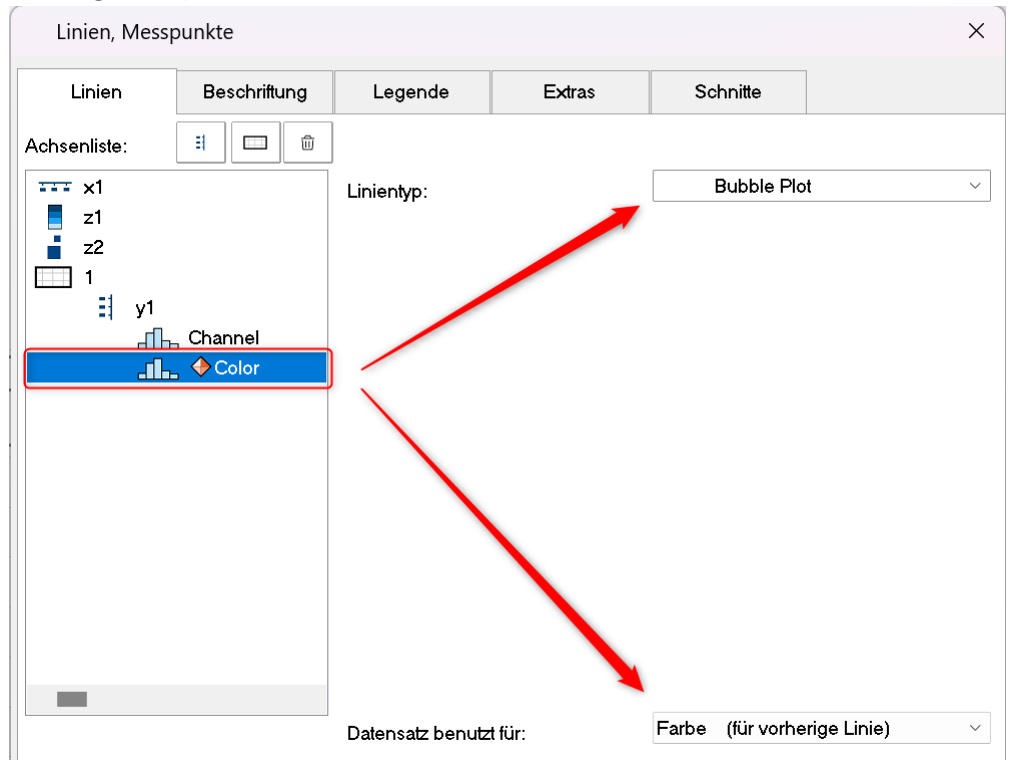

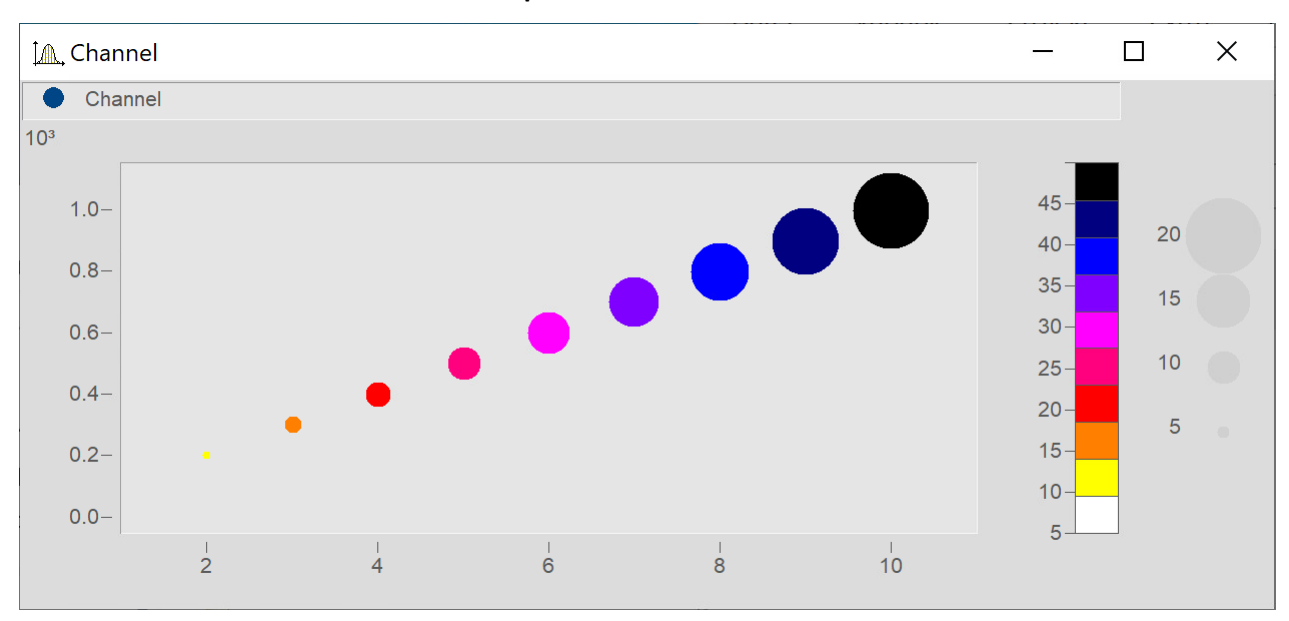

#### **Bubble Plot mit Größenkanal und Farbpalette**

Entspricht der "<u>Einstellung für Bubbles mit unterschiedlicher Größe"</u> | 732) mit folgender Abweichung: Ein dritter Datensatz wird für die Farbpalette verwendet.

Den Datensatz für die Farbe ergänzen und entsprechend <u>[Bubble Plot mit Farbpalette](#page-734-0)</u> | 735] einstellen.

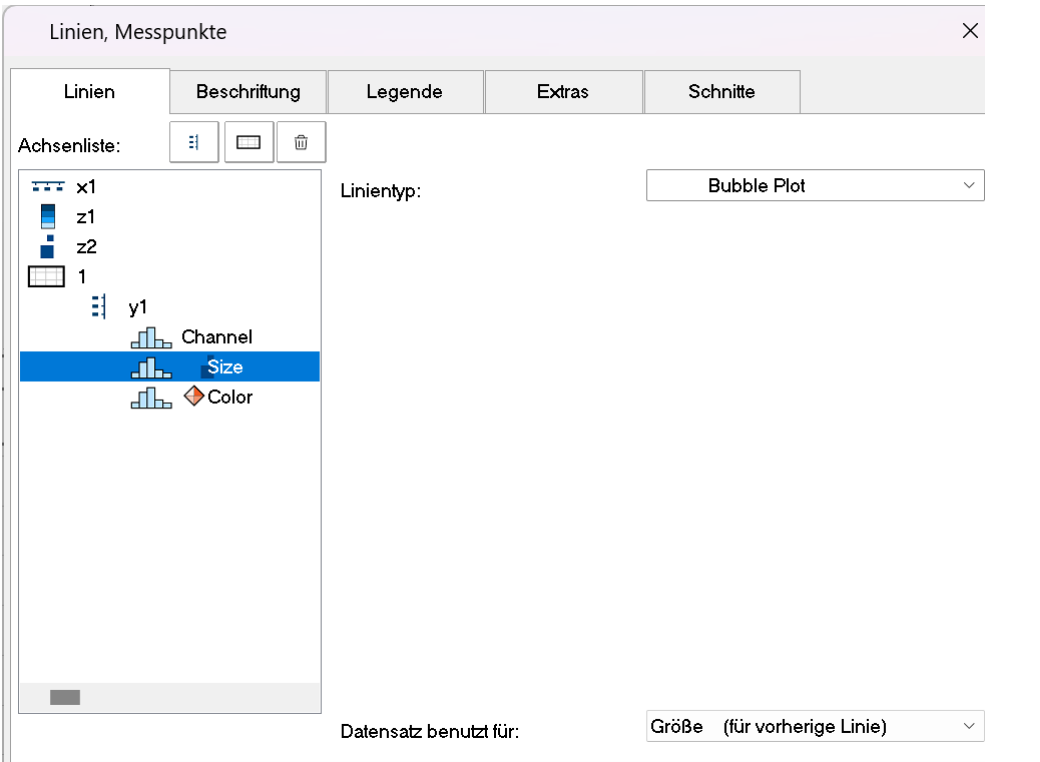

Im Dialog **Linien** alle drei Datensätze mit *Linientyp: Bubble Plot* einstellen.

Die entsprechenden Kanäle mit *Datensatz benutzt für: Farbe (für vorherige Linie)* bzw. *Größe (für vorherige Linie)* einstellen.

Rand verbreitern (siehe <u>hier</u> 734) und Skalierungsachsen für Farbe und Größe mit der Maus anordnen.

#### **12.6.1.12 RGB-Bild**

Eine RGB-Bild Variable besteht aus einem segmentierten Datensatz, bei dem jedes Sample den RGB-Code eines Pixels darstellt. Beim Laden eines Bildes mit **FileLoad**( ..."#Picture.dll|Picture Format"...) wird in den Eigenschaften der Variablen ein Farben-Flag gesetzt, welches mit **Flag?**(Variable, 1) abgefragt werden kann. Wenn das RGB-Flag gesetzt ist, wird beim Öffnen des Kurvenfenster automatisch unter *Wirkung* im Dialog *Linien\Extras* die Eigenschaft <u>[Bild aus RGB-Werten](#page-776-0)</u> | $\pi$ 7 gesetzt.

Damit das Bild unverzerrt dargestellt wird, muss die Y-Achse und die X-Achse gleich skaliert sein. Dies wird mit der Eigenschaft *Auflösung* im Dialog <u>[Achsen\Anordnung](#page-760-0)</u>|<sub>761</sub>`| sichergestellt.

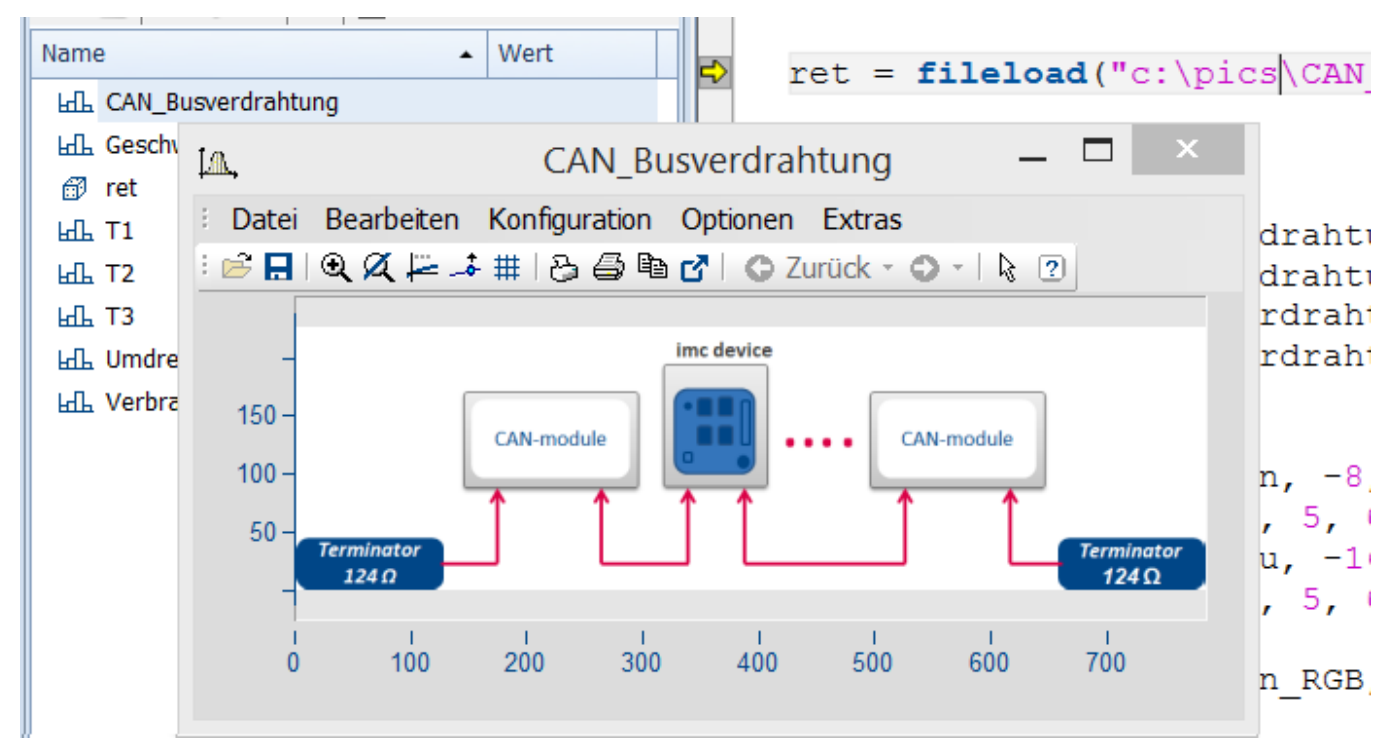

Die Farbstufen der Pixel werden mit der <u>[Linieneinstellung](#page-769-0)</u> |<sub>770</sub>] Treppen exakt dargestellt. Beim Linientyp Geraden werden die Farbverläufe interpoliert.

Hat ein Datensatz <mark>[mehrere Events](#page-814-0)</mark> |േെിmit je einem Bild, so können diese auch dargestellt werden, wenn die Events passende Koordinaten haben. Bei überlappenden Koordinaten wird ggf. nur das letzte Event sichtbar.

Für den Versatz ist der **X-Offset** ausschlaggebend, die Triggerzeit des Events wird nicht berücksichtigt.

Falls nicht unterstützte Einstellungen vorgenommen werden, wird das Bild nicht dargestellt. Nicht unterstützte Einstellungen sind z.B. ungültige Datenformate (XY-Daten,TSA), XY-Überlagerungen am Kurvenfenster, Auswahl von individuellen samples, Überspringen von Segmenten, Periodenvergleich.

# <span id="page-737-0"></span>**12.6.2 Daten im Kurvenfenster anzeigen**

Sie können über einen Dialog das Kurvenfenster bezüglich der anzuzeigenden Datensätze, der Koordinatensysteme und der y-Achsen konstruieren.

In einem Kurvenfenster können bis zu 40 Koordinatensysteme übereinander dargestellt werden, jedes Koordinatensystem kann wiederum mit verschieden skalierteny- und z-Achsenversehen werden. Jedem dargestellten Datensatz muss also ein Koordinatensystem und eine y-Achse (und evtl. z-Achse) aus diesem Koordinatensystem zugewiesen werden.

Der Aufruf erfolgt über das Kontextmenü im Kurvenfenster. Dazu klicken Sie mit der rechten Maustaste im Fenster und wählen im erscheinenden Menü den Punkt "*Weitere Datensätze...*".

Bei entsprechend konfigurierter Kurvenfenster-Hilfe erhalten Sie zu jedem Dialogelement eine kurze Hilfe, wenn Sie den Mauszeiger auf das Dialogelement bewegen und die eingestellte Verzögerungszeit warten.

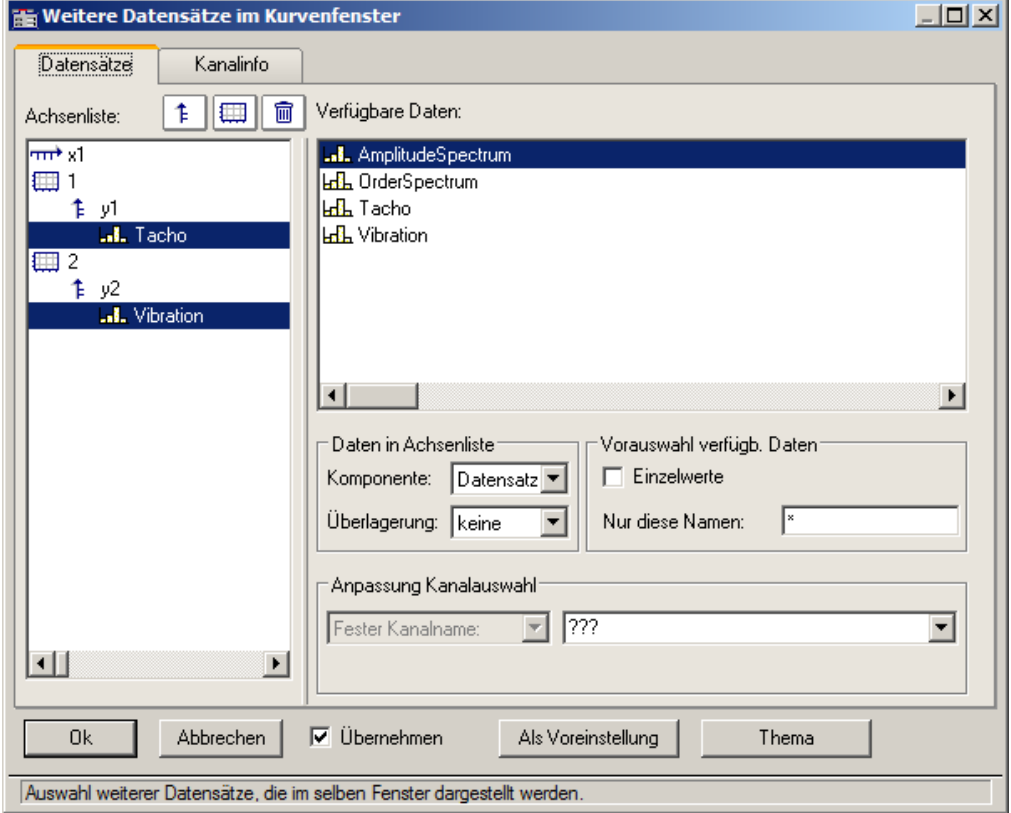

Die Aufteilung zwischen der Achsenliste und Verfügbare Daten kann mit der Maus angepasst werden. In den folgenden Unterkapiteln finden Sie die Beschreibungen zu den jeweiligen Dialogelementen.

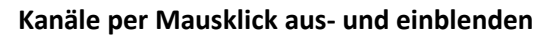

Speed

Torque

U

Power\_Engine

 $200 -$ 

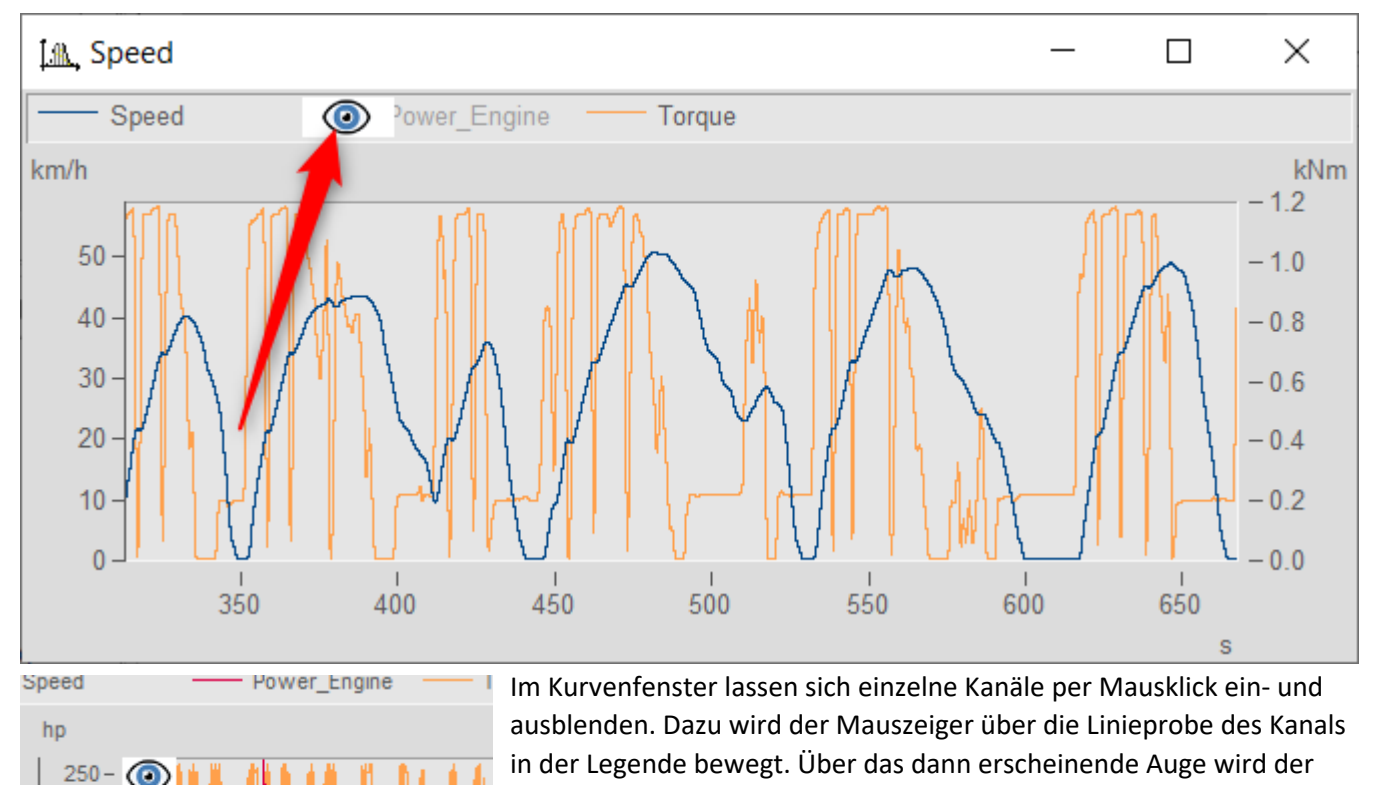

Kanal dann ein- bzw. ausgeblendet.

Alternativ nutzen Sie das Popup-Menü, welches in der linken, oberen Ecke des Kurvenfensters erscheint.

#### **12.6.2.1 Achsenliste**

Diese *Achsenliste* spiegelt den aktuellen Aufbau des Kurvenfensters wieder. In der ersten Spalte befinden sich die Symbole für die einzelnen Koordinatensysteme im Fenster. Etwas eingerückt sind dann die in diesem Koordinatensystem realisierten y-Achsen dargestellt. Nach jeder y-Achse werden dann die dieser Achse zugeordneten Datensätze aufgelistet. Jeder Datensatz wird durch ein Typsymbol und seinen Namen angegeben.

Sie können **Datensätze** in der *Achsenliste* **hinzufügen**, indem Sie diese per Drag&Drop Datensätze aus der Liste *Verfügbare Daten* in diese Liste herüberziehen.

Drag&Drop auf einen oder mehrere ausgewählte Einträge **verschiebt** diese. Bei gehaltener Steuerungstaste STRG werden Einträge kopiert.

#### **Schaltflächen zum Editieren der Achsenliste**

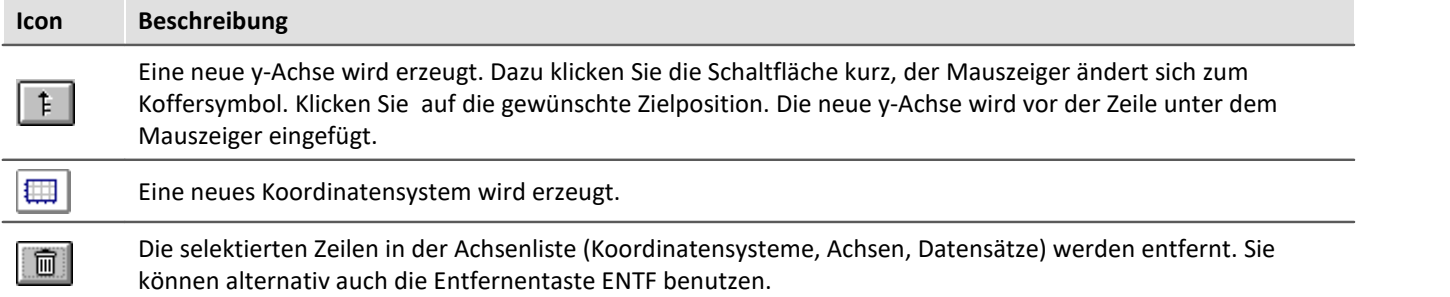

# **Symbole in der Achsenliste**

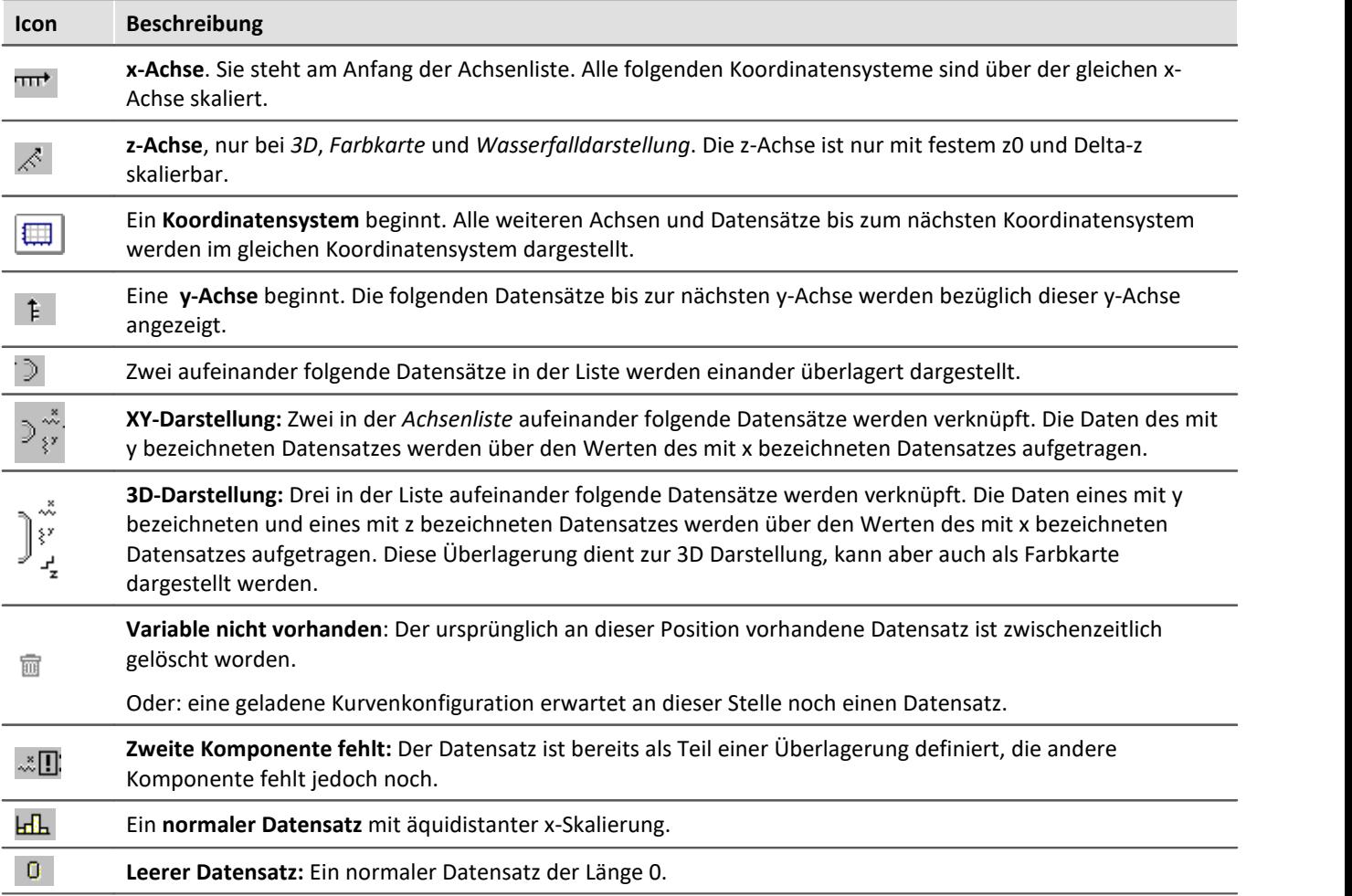

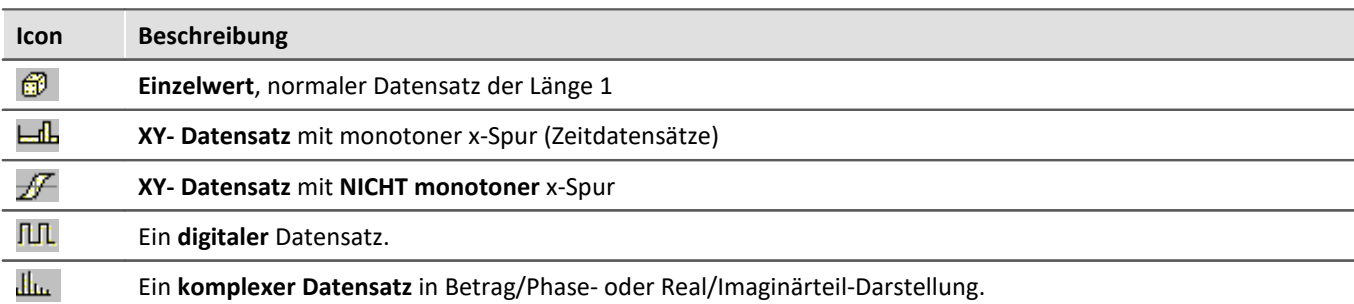

#### **Kontextmenü: Achsenliste**

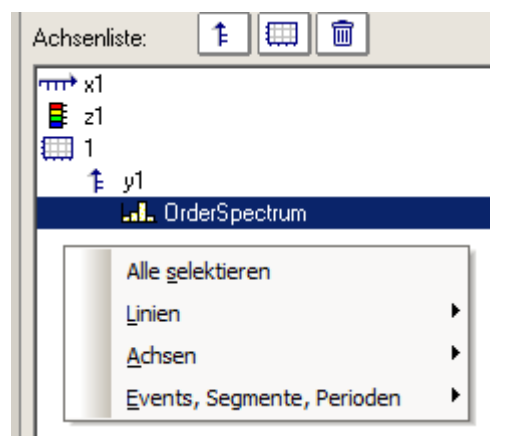

Folgende Menüpunkte stehen zur Verfügung:

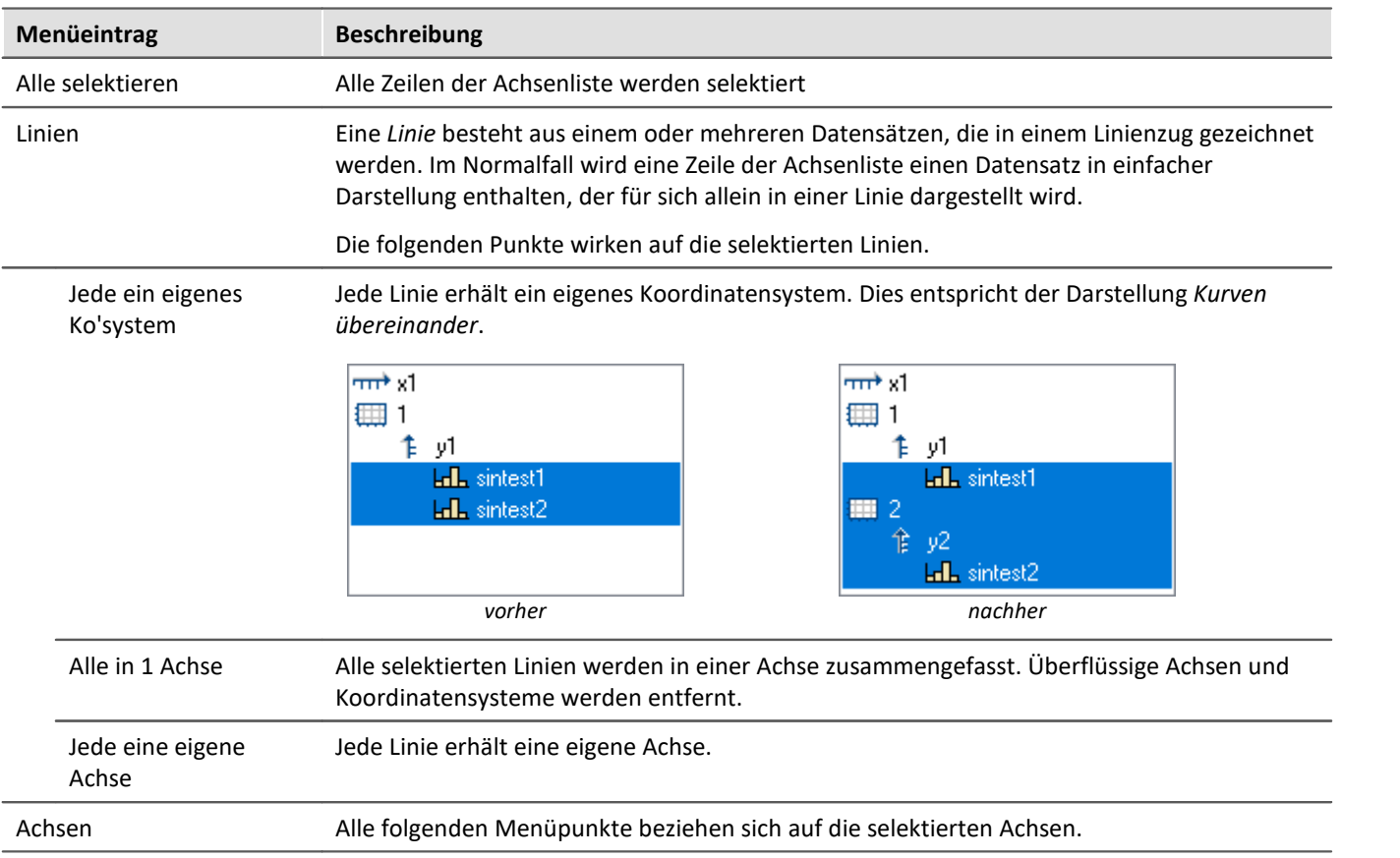

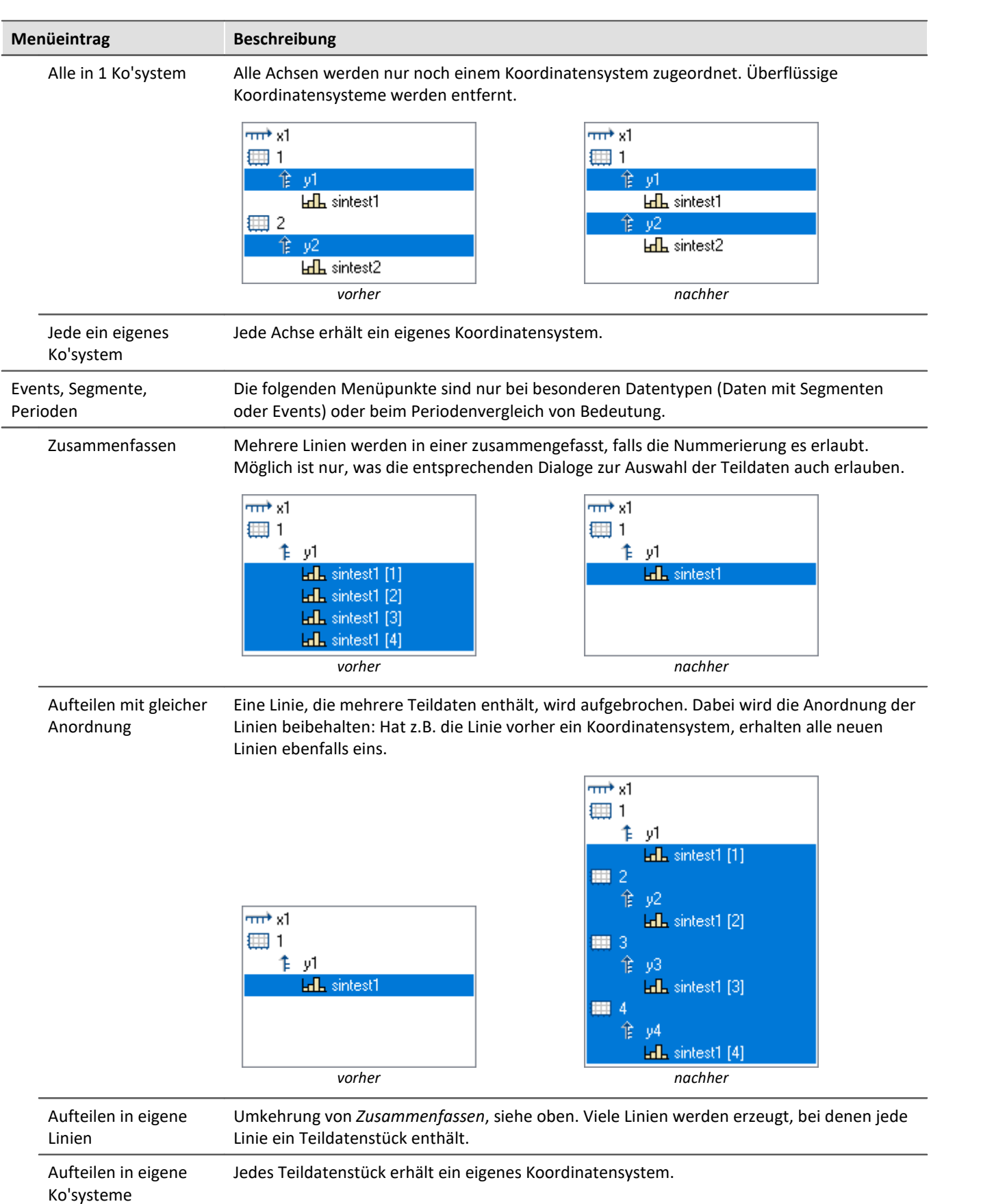

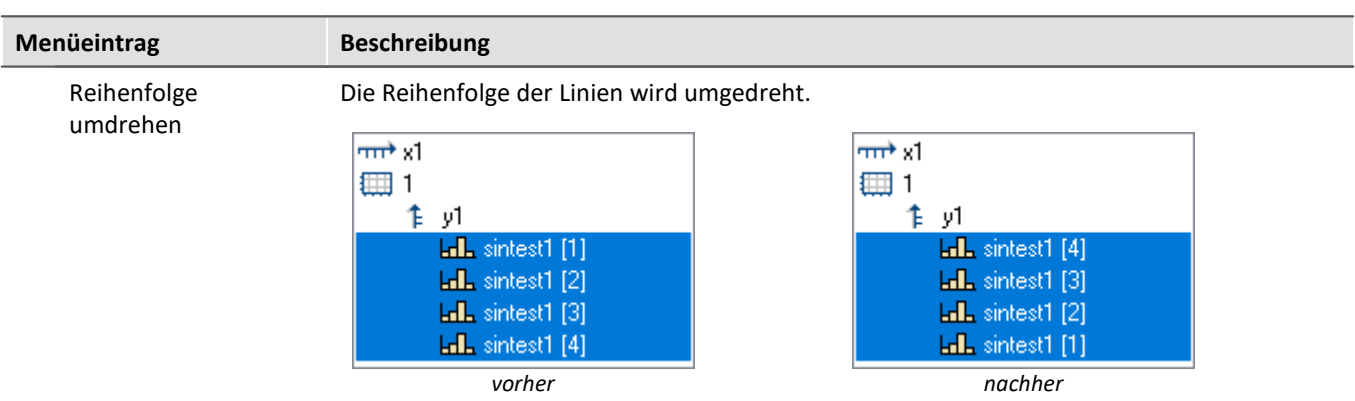

#### **12.6.2.2 Verfügbare Daten**

In dieser Liste sind die Datensätze aufgeführt, die im Kurvenfenster dargestellt werden können. Die in dieser Liste selektierten Datensätze können per Drag&Drop in die Achsenliste herübergezogen werden (ausgehend vom linken Rand der Liste, Mauszeiger ist Handsymbol).

#### **Kontextmenü: Verfügbare Daten**

Ein rechter Mausklick auf die Liste der verfügbaren Daten öffnet Kontextmenü:

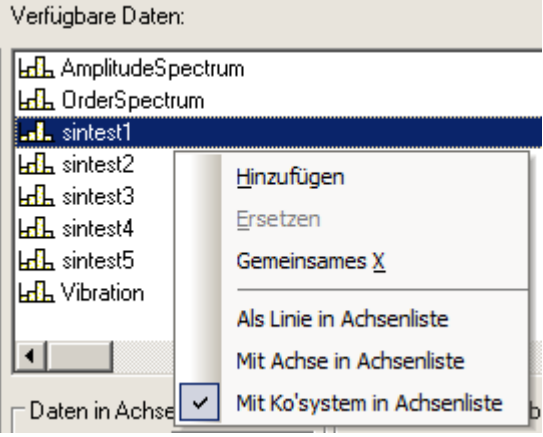

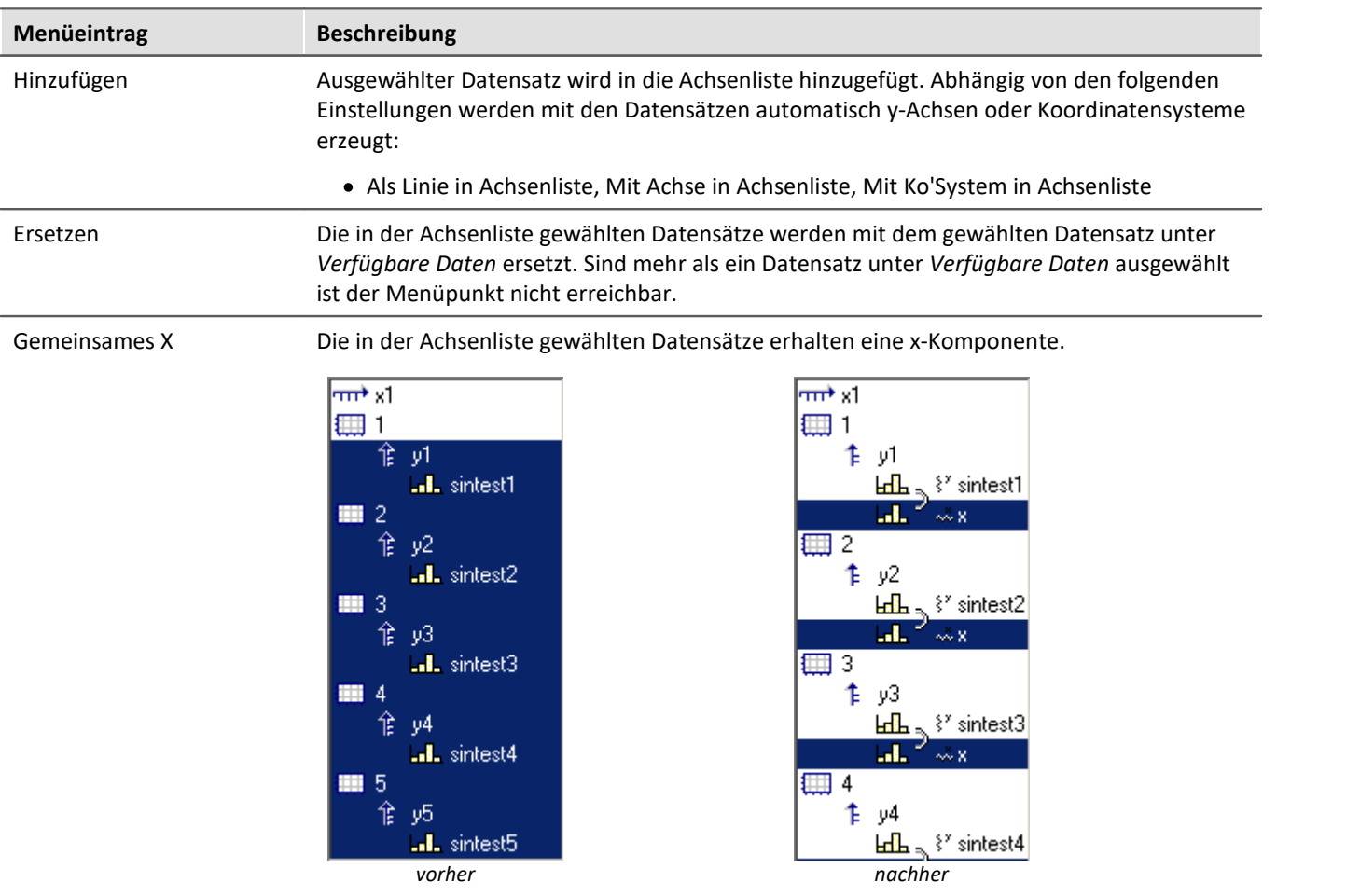

# **12.6.2.3 Vorauswahl verfügb. Daten**

# **Vorauswahl verfügb. Daten: Einzelwerte**

Anzeige von Einzelwerten. Nur wenn diese Optionsfläche gewählt ist, werden auch Einzelwerte in der Liste der verfügbaren Datensätze angezeigt. In imc FAMOS-Sequenzen können viele Einzelwerte erzeugt werden, z.B. als Steuervariablen, Parameter für Funktionen oder Laufvariablen in Schleifen. Für eine Anzeige im Kurvenfenster sind diese i. a. nicht von Interesse.

#### **Nur diese Namen**

Filter für die Namen der anzuzeigenden Datensätze. Es werden nur jene Datensätze in der Liste angezeigt, deren Namen mit dem angegebenen Filter übereinstimmen. **Groß- und Kleinschreibung** wird dabei **nicht unterschieden**. Das Filter wird mit Hilfe der Jokerzeichen (Wildcards) '\*' und '?' angegeben.

Ein '\*' steht dabei für eine beliebige Zahl von beliebigen Zeichen, ein '?' für genau ein beliebiges Zeichen. Sie können auch am Anfang oder am Ende des Filters stehen.

#### **Beispiel für Wildcards**

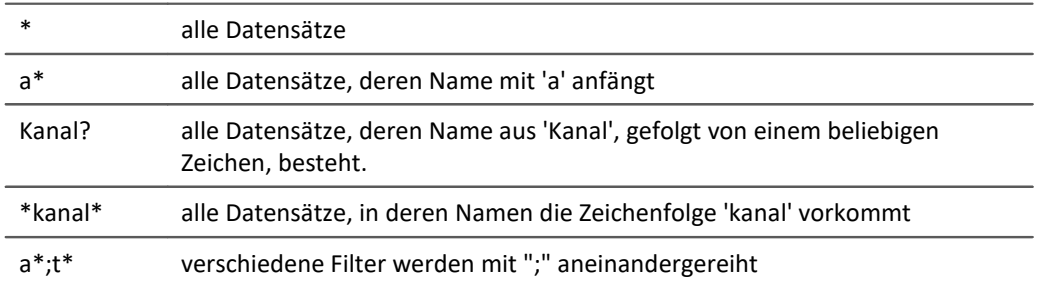

# **12.6.2.4 Daten in Achsenliste**

# **Daten in Achsenliste: Komponente**

Die Komponentenauswahl wirkt auf die selektierten Datensätze in der Achsenliste. Bei zweikomponentigen Datensätzen kann hier ausgewählt werden, ob der Datensatz komplett (XY, Ortskurve) oder eine spezielle Komponente des Datensatzes angezeigt werden soll.

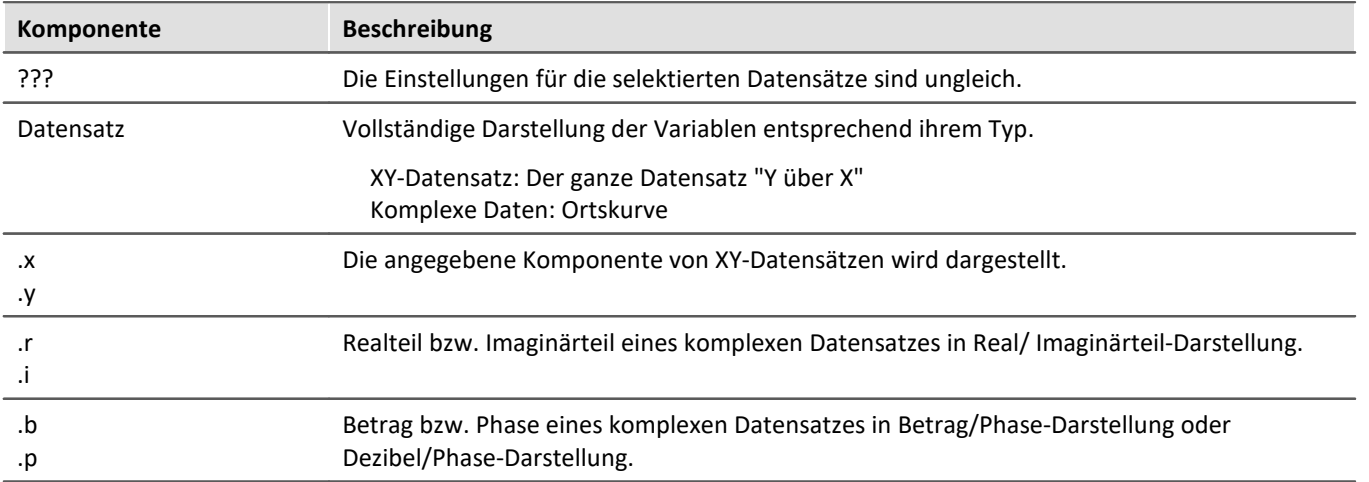

# **Daten in Achsenliste: Überlagerung**

Erzeugung von Überlagerungen von normalen einkomponentigen Datensätzen.

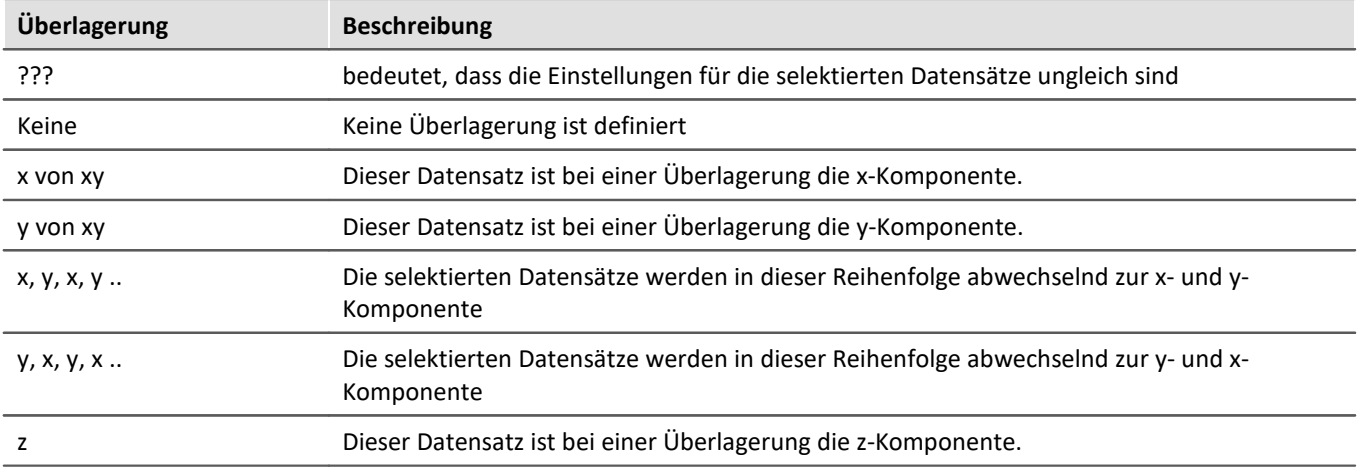

Die Überlagerung gilt immer für 2 bzw. 3 aufeinander folgende Datensätze in der Achsenliste, die zur gleichen y-Achse gehören müssen. Alle Datensätze müssen einkomponentig ( also normaler Datensatz oder eine definierte Komponente eines 2- bzw. 3-komponentigen Datensatzes) sein. Zwei zu einer Überlagerung gehörende Datensätze werden durch eine Klammer vor ihrem Namen gekennzeichnet.

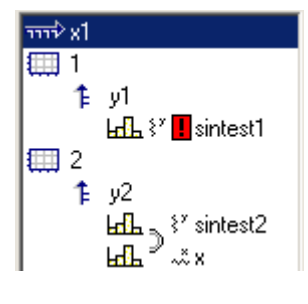

Ein kleines Symbol zeigt an, ob ein Datensatz als x-, y- oder z-Komponente fungiert.

Wenn ein Datensatz bereits als Teil einer Überlagerung definiert wurde, die zugehörige Komponente aber noch fehlt, wird dies durch ein rotes Ausrufezeichen vor seinem Namen deutlich gemacht.

# **Überlagerung bei 3D Darstellung**

Wenn Sie die Darstellungsform *3D* gewählt haben, werden Ihnen hier die Überlagerungsmöglichkeiten für 3 komponentige Datensätze angeboten. Drei zu einer Überlagerung gehörende Datensätze werden durch ein Klammer vor ihrem Namen gekennzeichnet.

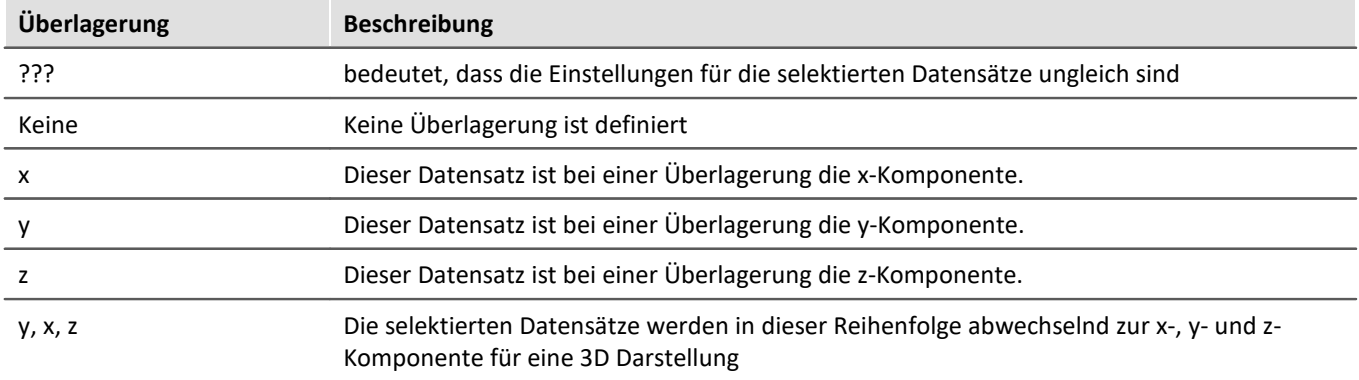

Die Überlagerung gilt immer für 3 aufeinander folgende Datensätze in der Achsenliste, die zur gleichen y-Achse gehören müssen. Alle Datensätze müssen einkomponentig ( also normaler Datensatz oder eine definierte Komponente eines 3-komponentigen Datensatzes) sein.

Außerdem zeigt ein kleines Symbol an, ob ein Datensatz als x-, y- oder z-Komponente fungiert. Wenn ein Datensatz bereits als Teil einer Überlagerung definiert wurde, die zugehörige Komponente aber noch fehlt, wird dies durch ein rotes Ausrufezeichen vor seinem Namen deutlich gemacht.

Die z-Komponente ist in der Darstellung immer die dritte Komponente. x,y oder y,x kommen zuerst. Beachten Sie, dass eine Oberfläche dargestellt werden soll, die als Funktion y = f (x, z) beschrieben werden kann. Im Vergleich zur normalen zeitbasierten Darstellung, die mathematisch mit y = f (x) beschrieben werden kann, haben wir bei der 3D Darstellung die gleiche Erweiterung wie bei der Wasserfalldarstellung. Y ist die Amplitude, X und Z sind unabhängige Koordinaten. Das entspricht der Struktur von segmentierten Datensätzen, bei denen dx und dz die zwei Dimensionen beschreiben. Die Werte dazu sind die y-Werte. Ein segmentierter Datensatz ist demnach ebenfalls eine Funktion y = f (x, z). Die Oberfläche wird daher wie mit segmentierten Datensätzen erstellt, nur dass bei segmentierten Datensätzen alle Werte von x und z äquidistant sind. Bei der x, y, z-Darstellung (3D) kann dagegen jedes beliebige Wertepaar für x und z benutzt werden.

#### **12.6.2.5 Anpassung Kanalauswahl**

Der Bereich *Anpassung Kanalauswahl* wird in Verbindung mit dem <u>[Daten-Browser](#page-610-0) សៅ</u> benötigt.

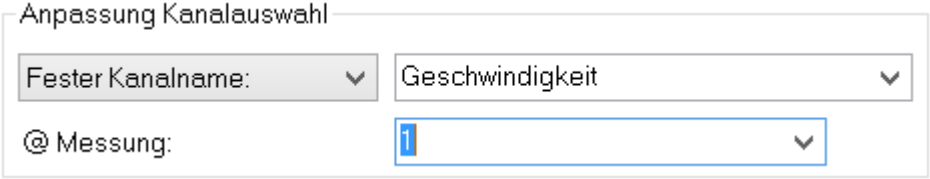

#### **Fester Kanalname**

Festlegung, dass an dieser Stelle nur ein Datensatz mit einem vorgegebenen Kanalnamen dargestellt wird. Dazu wird aus dem Fenster *Verfügbare Daten:* ein "-- Noch unbekannter Kanal --" in die Achsenliste eingefügt und entsprechend konfiguriert.

#### **Selektierter Kanal**

Das Kurvenfenster kann so konfiguriert werden, dass an dieser Stelle der Datensatz dargestellt wird, der im Data-Browser mit der entsprechenden Nummer versehen wurde. Die Nummer kann für den selektierten Kanal im rechten Dropdown-Fenster eingestellt werden. Dazu wird aus dem Fenster *Verfügbare Daten:* ein "-- Selektierter Kanal --" in die Achsenliste eingefügt und entsprechend konfiguriert.

Zusätzlich kann bei beiden Auswahlmöglichkeiten in der Dropdown-Liste *@Messung* als weiteres Darstellungskriterium die im Data-Browser selektierte Messung eingestellt werden.

#### **12.6.2.6 Kanalinfo**

Die Karte *Kanalinfo* befindet sich als zweite Karte im Dialog "*Weitere Datensätze im Kurvenfenster*". Hier finden Sie jeweils zu einem oder mehreren selektierten Datensätzen Informationen über Eigenschaften und Inhalten dieser. Auch die anwenderdefinierten Eigenschaften sind hier gelistet.

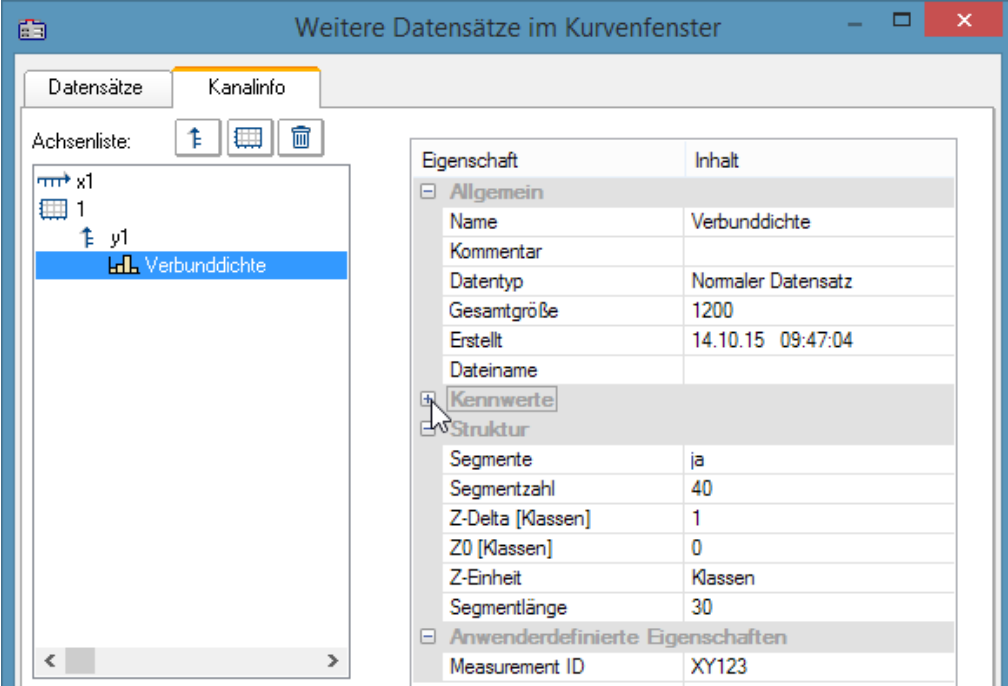

Sie erreichen diesen Dialog auch unter dem Begriff *Kanaleigenschaften* im Selekt-Modus über das Kontextmenü einer Linie, im Menü unter <u>[Konfiguration / Anordnung / Kanaleigenschaften](#page-820-0)</u>|821] oder über das entsprechende Symbol in der *Navigieren Toolbar*.

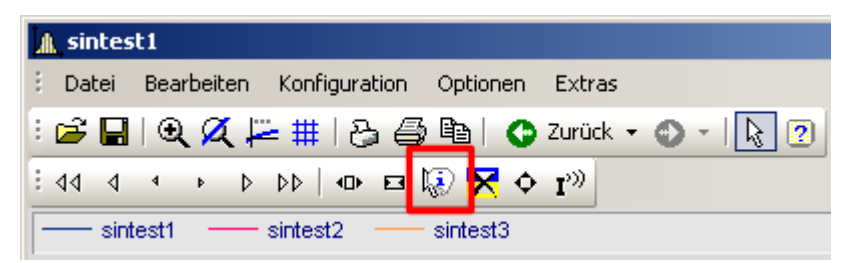

# **12.6.3 Achsen-Konfiguration**

Jede Achse (x, y, z) kann von Hand beliebig skaliert werden, linear, logarithmisch oder in dB. Eine lineare Skalierung ist bei allen Zeitfunktionen sinnvoll, eine logarithmische Skalierung ist bei Spektren angebracht. Bei logarithmischer Skalierung wird der Datensatz bei kleinen Koordinaten gedehnt dargestellt, bei großen Koordinaten gestaucht.

#### **Bedienung**

· Wählen Sie aus dem Menü *Konfiguration* des Kurvenfensters den Menüpunkt *Achsen*... oder klicken Sie auf die Achse doppelt. Es erscheint ein Dialogfeld zur Skalierung der Achsen.

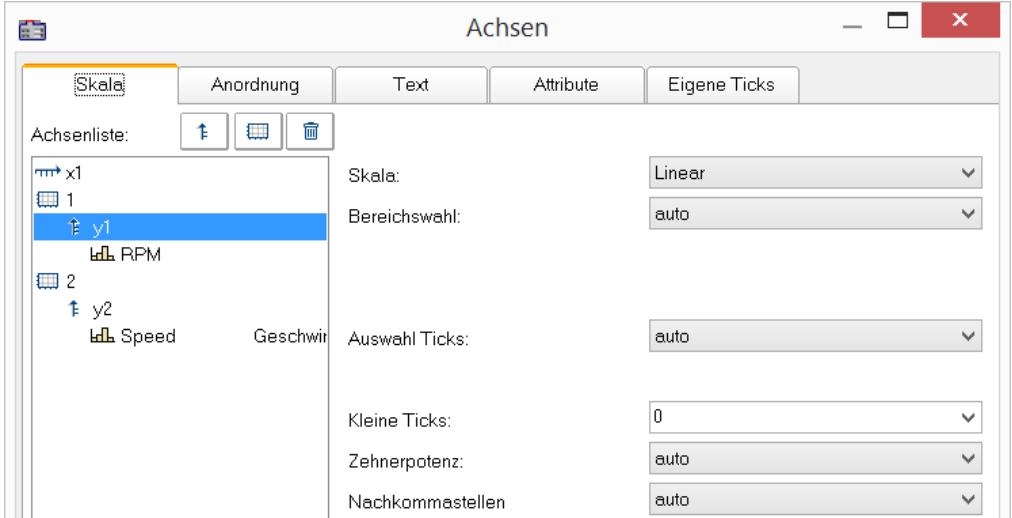

Die Achsenliste zeigt die Struktur des Kurvenfensters. Wählen Sie hier die Achse aus, die Sie auf der rechten Dialogseite bearbeiten wollen. Eine Mehrfach-Selektion von Achsen ist möglich.

# **12.6.3.1 Skala**

Skalierung der Achsen. Der Wertebereich einer Achse kann auf mehrere Arten definiert werden.

#### **Skala**

Die Achse kann *linear*, *logarithmisch* oder in *dB* skaliert werden. Bei Uhrzeit/ Datums-Darstellung ist die Skalierung immer linear. Wenn bei logarithmischer Beschriftung der Modus *Runden* gewählt wird, werden bei etwas größerem dargestellten Bereich Zehnerpotenzen als Bereichsenden angestrebt. Die Einstellung erfolgt über die Auswahl *Skala*.

#### **Bereichswahl**

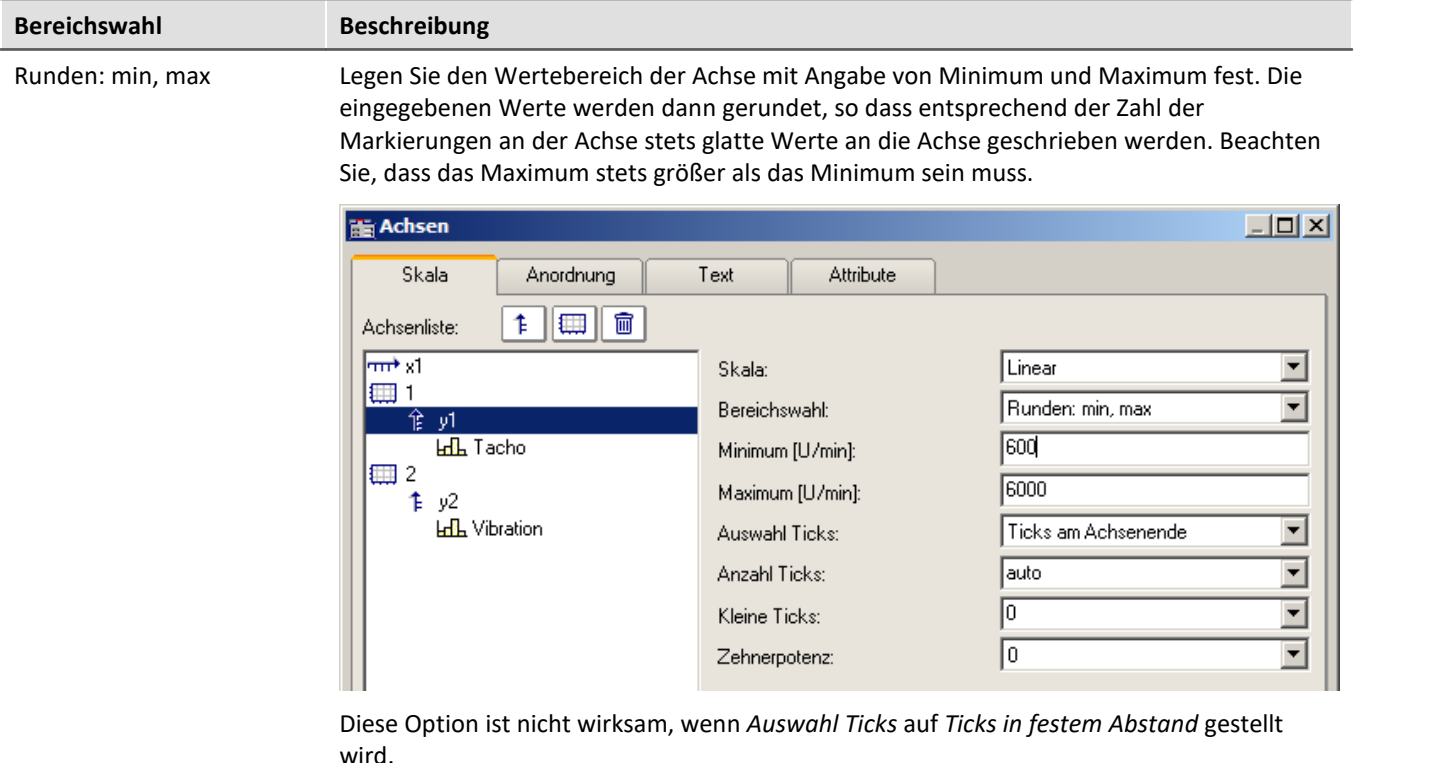

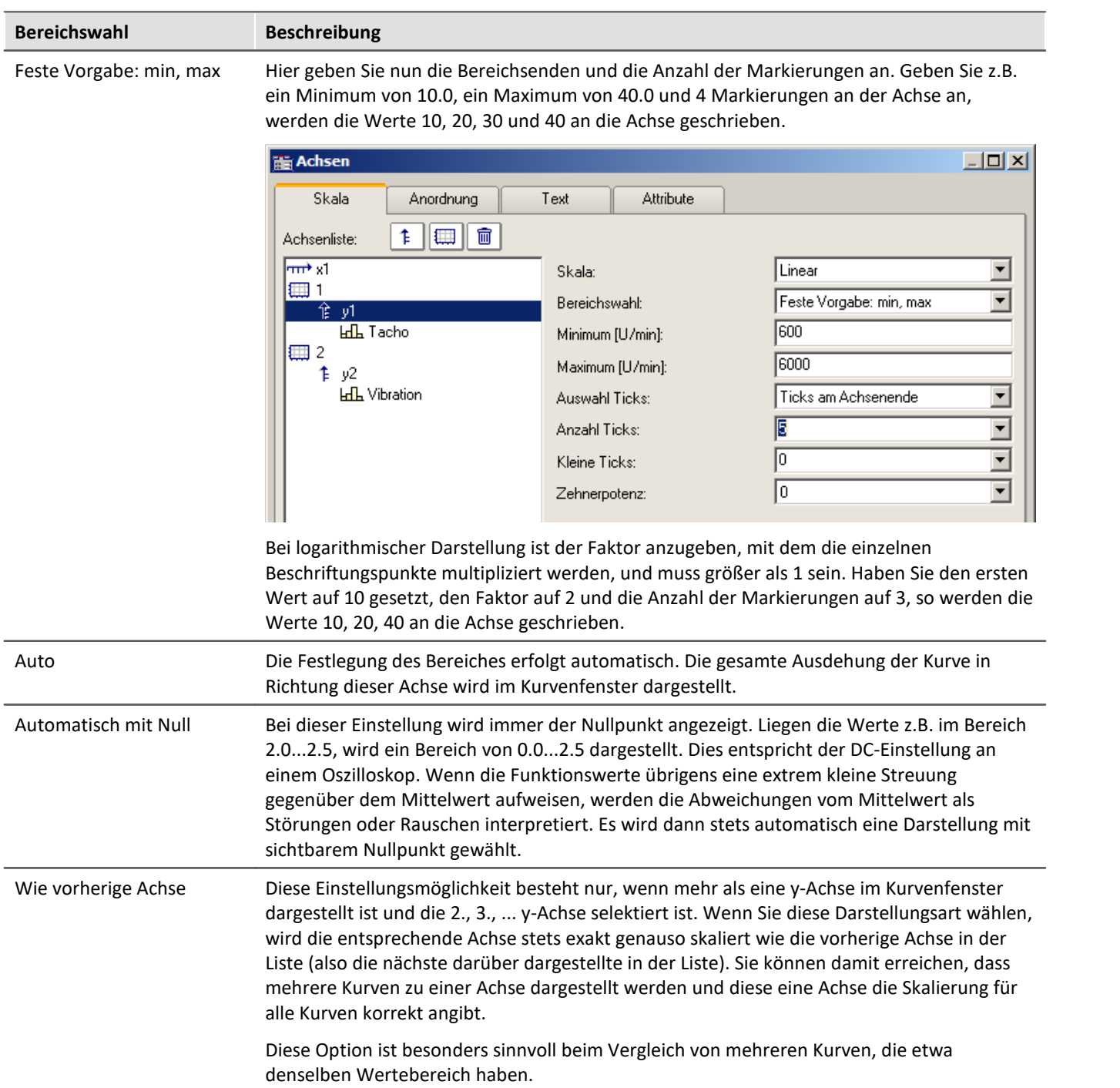

# **Auswahl Ticks**

Die Platzierung der Hauptticks, d. h. der Ticks, an denen im Kurvenfenster Achsenbeschriftungen erscheinen, kann frei auf der gesamten Achse erfolgen. Wählen Sie beispielsweise für *Auswahl Ticks* den Wert *Ticks in festem Abstand,* haben Sie die Möglichkeit, die Anzahl der Ticks pro Einheit selbst festzulegen. Ist die Einheit z.B. ms, erscheinen im ersten Fall die Ticks alle 3ms, wenn Sie 3 in das Textfeld *Tickabstand* eintragen.

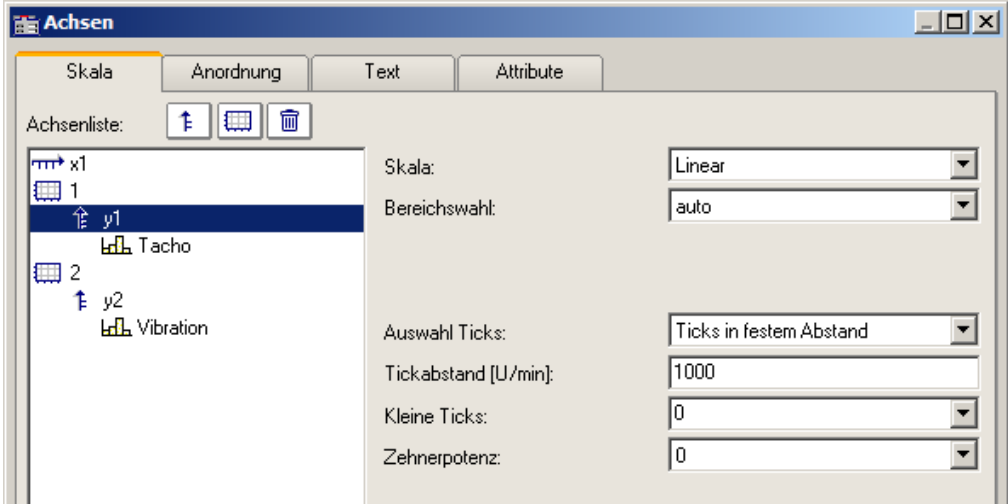

Wollen Sie, dass eine Platzierung an den Achsenenden erzwungen wird, wählen Sie die Option *Ticks am Achsenende*. Die Anzahl der Ticks pro Einheit ist dann von der Anzahl der Markierungen abhängig.

Eine automatische Vorgabe ist empfohlen, wobei Sie für *Auswahl Ticks* dann die Auswahl *auto* treffen.

Wurde *Ticks am Achsenende* gewählt, kann die Anzahl der Markierungen in einem Textfeld angegeben werden. Die Anzahl muss größer gleich 2 sein.

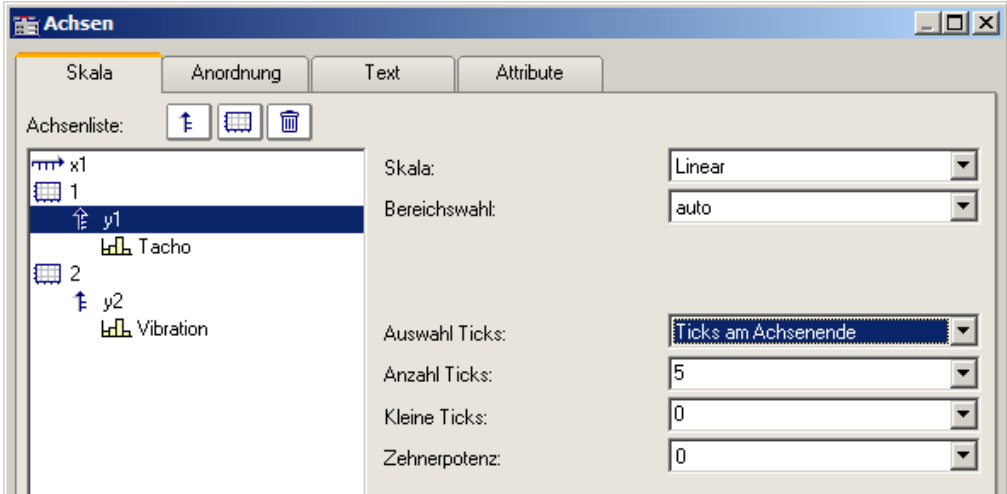

Die Anzahl der Ticks pro Einheit errechnet sich aus der Anzahl der Markierungen minus eins, das dividiert durch das dargestellte Intervall in Einheiten. Bei einem Intervall von 3ms und einer angegebenen Anzahl Markierungen von 7 werden also zwei Ticks pro Einheit (ms) platziert.

**Anmerkung**

- · Haben Sie fehlerhafte Werte in die Textfelder eingetragen, erscheint beim Wählen der Schaltfläche *Ok* eine Fehlermeldung. Fehlermeldungen treten auf bei ungültigen Zahlen (zu groß) oder ungültigen Bereichen (keine positiven Werte bei logarithmischer Darstellung, oder Minimum nicht kleiner als Maximum oder ungültige Anzahl von Markierungen). Korrigieren Sie die entsprechenden Textfelder und wählen Sie anschließend erneut die Schaltfläche *Ok*.
- · Der Abstand bzw. die Differenz zwischen xmin und xmax darf nicht zu klein im Verhältnis zum maximalen Betrag von xmin und xmax sein. So ist z.B. ein Bereich von 1.0000000000000001 ..... 1.0000000000000002 **NICHT** mehr darstellbar. Der zulässige Faktor zwischen Differenz und maximalem Betrag beträgt 1E-13.
- · Wenn die Darstellungsart *Terz/ Oktav-Beschriftung* gewählt ist, dann beachten Sie zur Skalierung der x-Achse das entsprechende Kapitel. Es erscheint dann ein anderer Dialog zur Skalierung der x-Achse.

#### **Zehnerpotenz**

Sie haben die Möglichkeit, die Zehnerpotenz für die Achsenskalierung fest vorzugeben. Wenn die Achse eine Einheit besitzt, wird dieser dann der entsprechende Vorsatz ( ergibt z.B. mV oder MW ) vorangestellt.

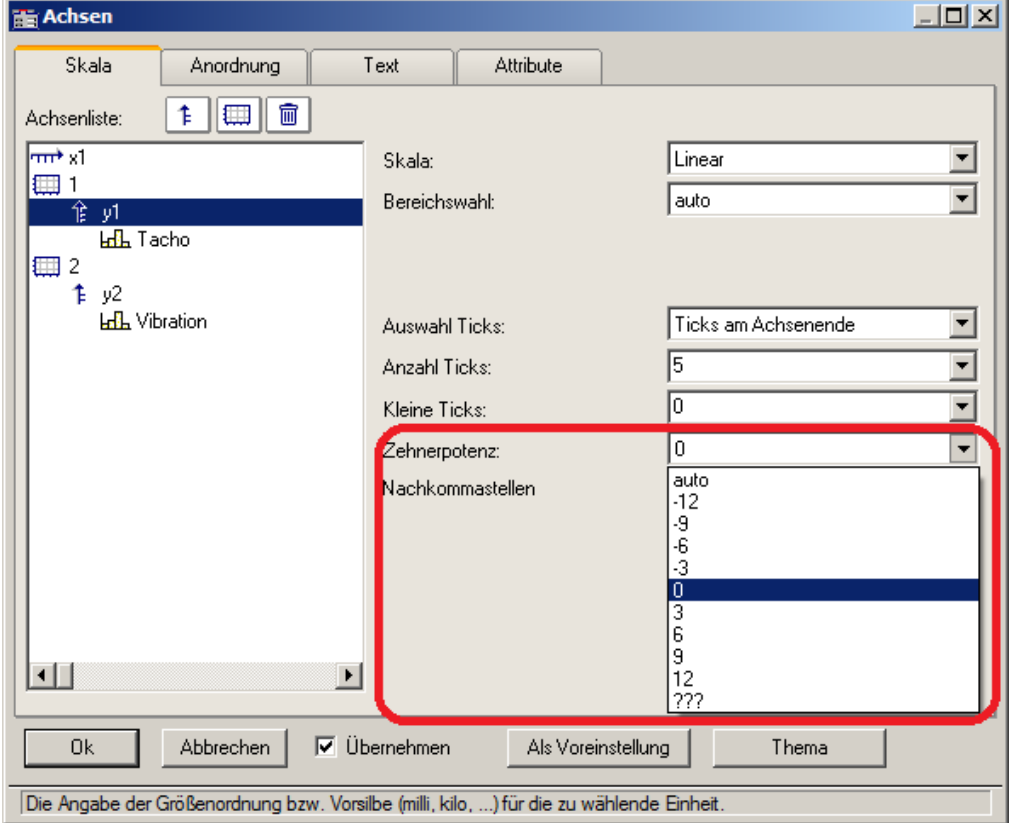

#### Beispiel Achse mit fester Skalierung

Achse mit fester Skalierung 0..2000V:

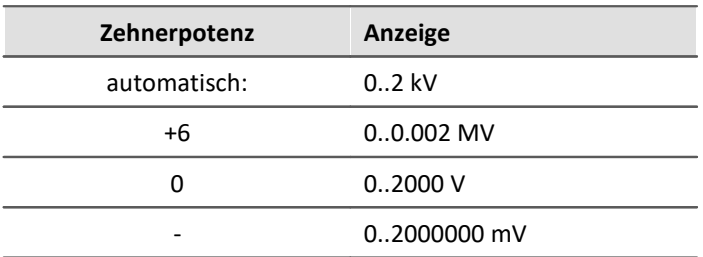

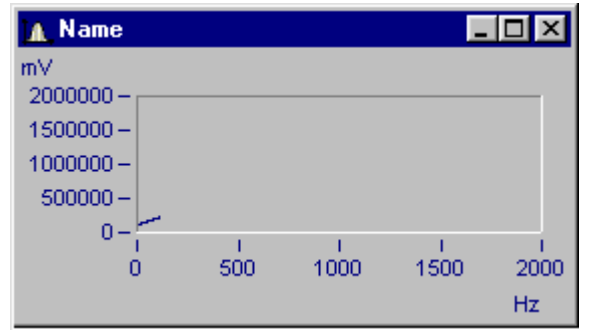

*Kurvenfenster mit ungünstiger Zehnerpotenz-Skalierung*

x-Achse mit Zehnerpotenz 0 skaliert, y-Achse mit Zehnerpotenz -3.

#### **Kleine Ticks**

An der Achse können zwischen den großen Ticks (Hauptticks) auch kleine Ticks (eine feinere Unterteilung) angebracht werden:

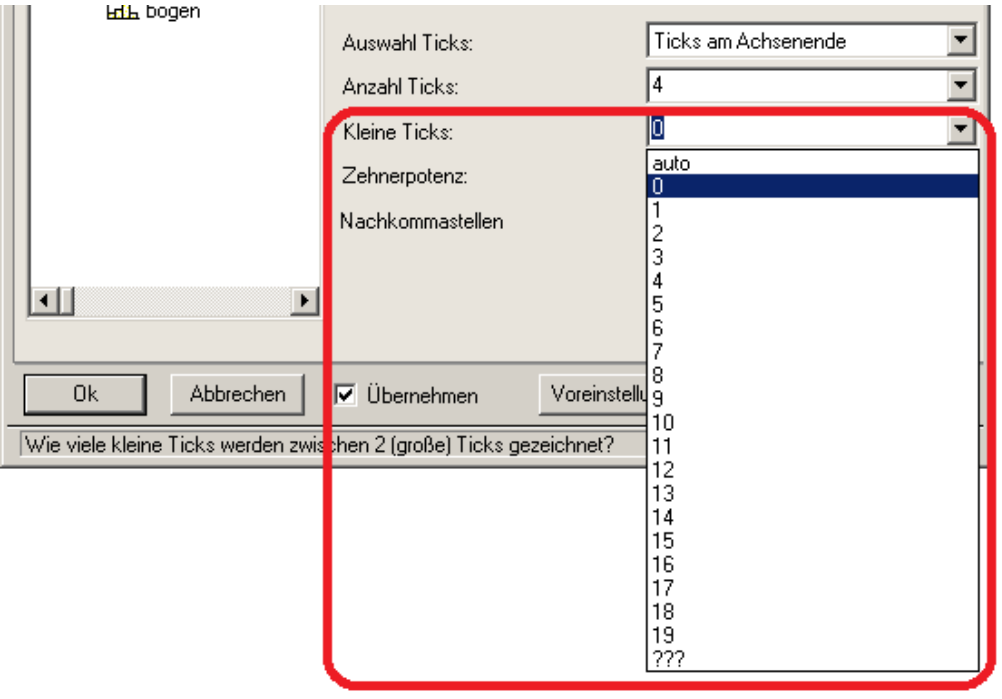

Wählen Sie dazu in der editierbaren Klappliste die Anzahl aus. Sind keine kleinen Ticks gewünscht, dann ist die Anzahl 0 (null) zu wählen.

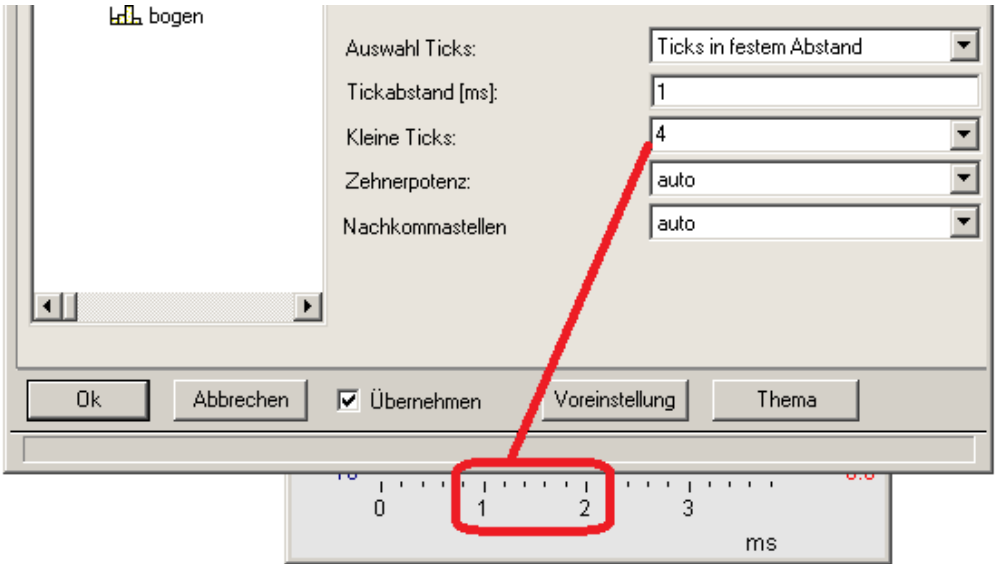

An eine Achse können kleine Ticks zwischen den Hauptticks für die Beschriftung gesetzt werden. Die kleinen Ticks sind nicht beschriftet. Wenn ein Gitter eingeschaltet ist, dann werden (beim Drucken ggf. dünne) Nebengitter-Linien zu den kleinen Neben-Ticks gezeichnet. Siehe Menü *[Konfiguration/ Gitter](#page-803-0)* . 804

#### **Nachkommastellen**

Bei **linearen** Achsen kann hier die Anzahl der Nachkommastellen vorgegeben werden.

#### **Formatierung (bei x-Achse absolut)**

Ist die Skalierung der x-Achse in abs./rel Zeit kann das Format der Beschriftung vorgegeben werden:

- · *automatisch*
- · *fix 1 Reihe oder fix 2 Reihen.*

Die Darstellung von Zeit und Datum erfolgt über Platzhalter.

#### **Platzhalter bei absoluter Zeit:**

Uhrzeit: h, hh für Stunden; m, mm für Minuten; s bis ss.ssssss für Sekunden Datum: D, DD für Tag, M, MM für Monat; YY, YYYY für Jahr Namen: DDD für Wochentag kurz, DDDD Wochentag, MMM Monat kurz, MMMM Monat A.M., a.m., AM, am für AM/PM Format

Die Platzhalter und Sonderzeichen befinden sich in spitzen Klammern. Außerhalb können andere Zeichen ergänzt werden.

Verdopplungstechnik << oder >> für ein < oder > Zeichen in der Ausgabe

# Beispiel

*<hh:mm:ss.ss> <hh:mm a.m.> <DD.MM.YYYY, hh:mm> <DDD, DD.MMM.YYYY>*

*date=<DD>.<MM>.<YY>*
#### **Platzhalter bei relativer Zeit:**

h, hh für Stunden; m, mm für Minuten; s bis ss.ssssss für Sekunden

D bis DDDDDD für Tage; o bis oooooo für Stunden ohne Tage

Die Platzhalter und Sonderzeichen befinden sich in spitzen Klammern. Außerhalb können andere Zeichen ergänzt werden.

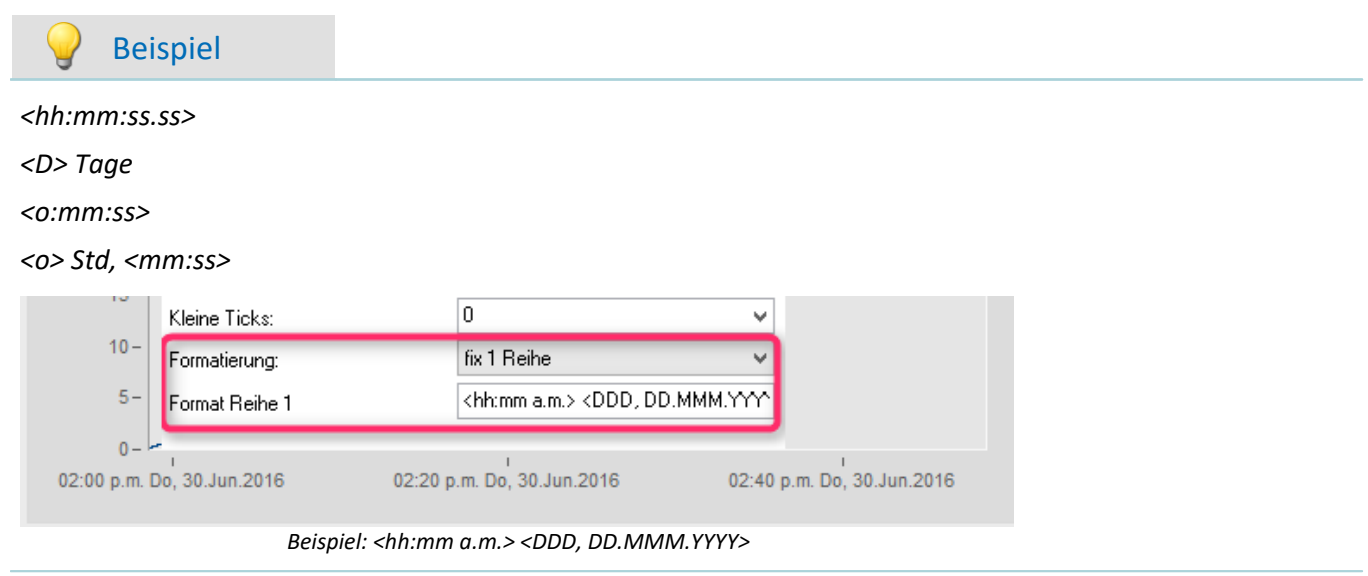

### **12.6.3.1.1 Besonderheiten bei x-Achsen**

Im folgenden sind die besonderen Darstellungsarten beschrieben, die es nur bei x-Achsen gibt. Allein die x-Achse muss selektiert sein, damit diese Optionen wählbar sind.

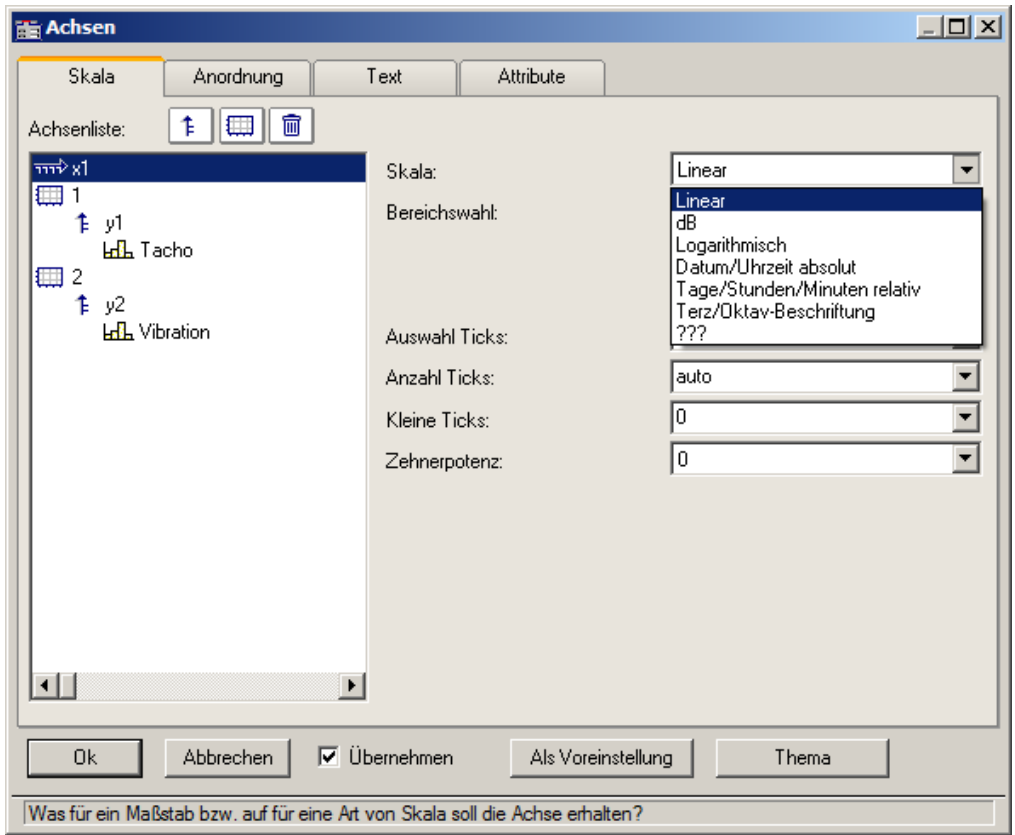

### **Skala**

**Datum, Uhrzeit absolut:**Minimum und Maximum werden getrennt nach Datum und Uhrzeit angegeben. Die Datum-Auswahl erfolgt über einen Kalender. Die Uhrzeit wird in einem Textfeld kompakt angegeben. Die Uhrzeit kann Nachkommastellen für die Sekunde enthalten.

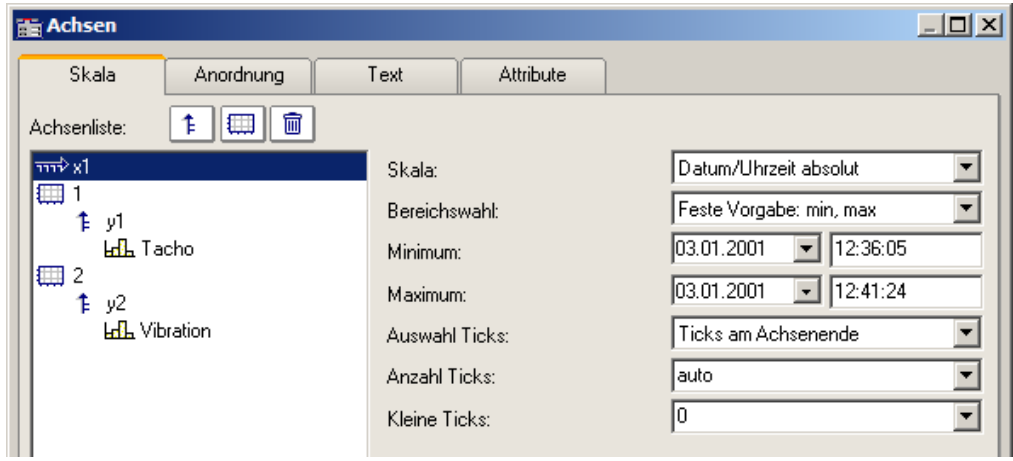

Der Abstand der Ticks kann automatisch oder fest vorgegeben werden. Bei fester Vorgabe ist die Einheit von Sekunden bis Tagen wählbar.

Die Kanäle werden mit ihrer absoluten Zeit dargestellt. Die absolute Zeit der Messpunkte ergibt sich i.a. aus der Summe der absolut angegebenen Triggerzeit und der relativen Zeit eines Messpunktes ab dem Start der Messung.

**Tage, Stunden, Minuten relativ:** Die Anzahl von Tagen und die Anzahl von Stunden, Minuten und Sekunden (und diese ggf. mit Nachkommastellen) können vorgegeben werden. Die Darstellung der Messdaten erfolgt dabei wie bei linearer Darstellung ohne Berücksichtigung der absoluten Triggerzeit. Dargestellt wird also nur der zeitliche Abstand der Messpunkte bezogen auf den Triggerzeitpunkt.

Die Anzahl der Tage kann auch negativ angegeben werden, wenn Zeitpunkte vor dem Trigger darzustellen sind.

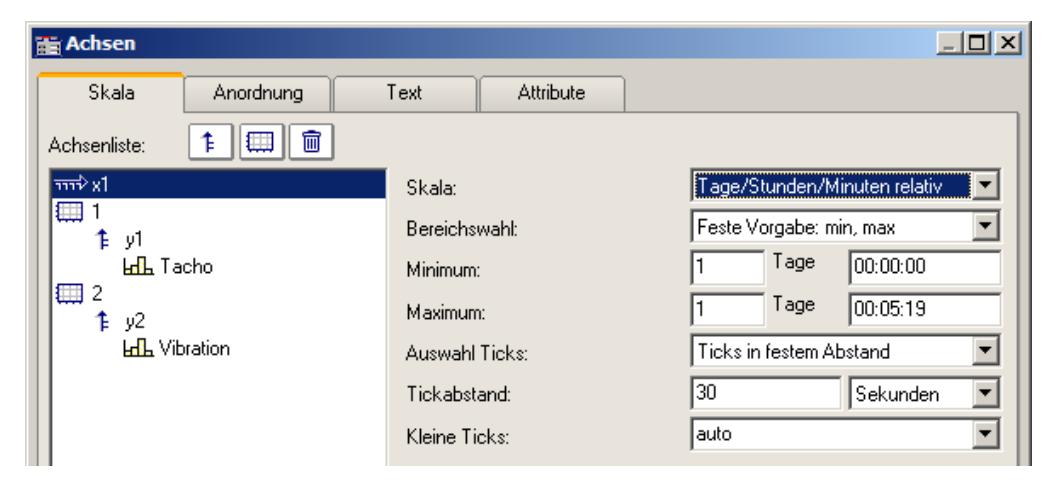

**Terz/ Oktav-Beschriftung:** Wenn ein Datensatz ein Terz- oder Oktav-Spektrum enthält und die x-Achse des Datensatzes in Terzen skaliert ist, dann kann die x-Achse mit den Zahlenwerten der Terzen und Oktaven entsprechend DIN gezeichnet werden.

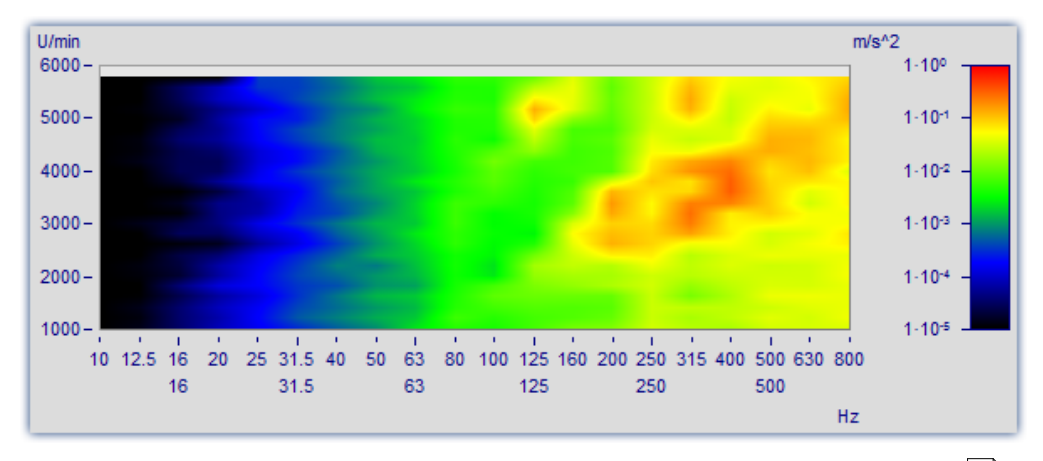

Ausführliche Beschreibung siehe gesondertes Kapitel ["Terz/Oktav-Beschriftung](#page-718-0) 719".

### **12.6.3.2 Anordnung**

Mehrere y-Achsen können auch an einem Koordinatensystem übereinander angeordnet werden. Man kann auch festlegen, ob die Achsen links oder rechts am Koordinatensystem angeordnet werden.

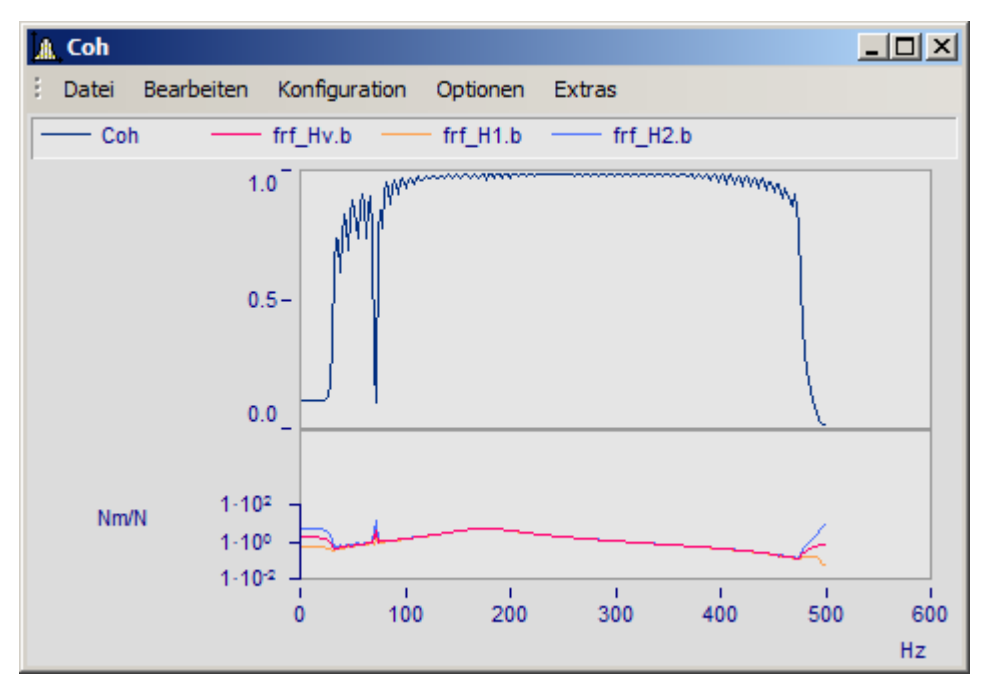

Wählen Sie dazu die Karteikarte *Anordnung* im Dialog *Achsen*.

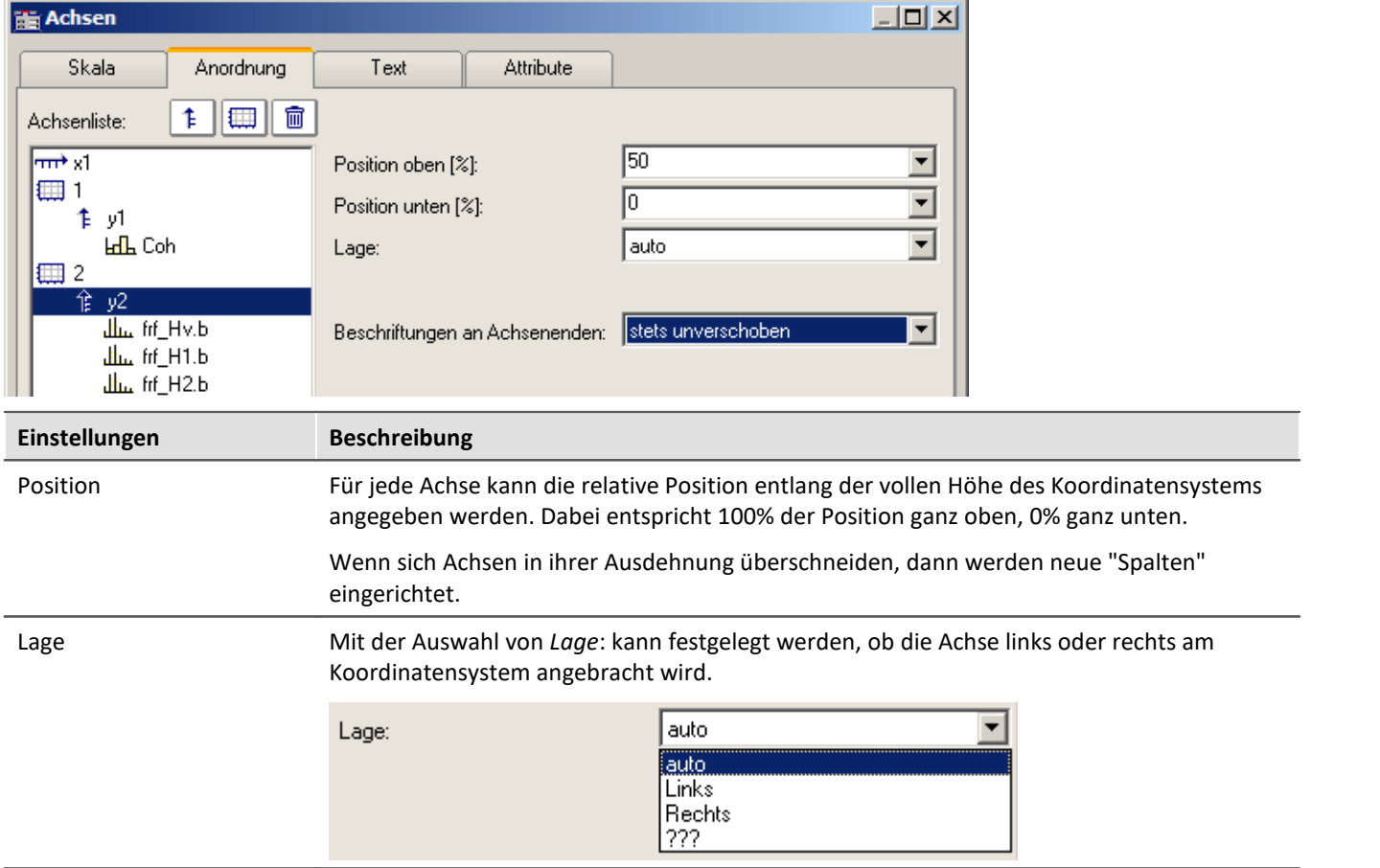

<span id="page-760-1"></span><span id="page-760-0"></span>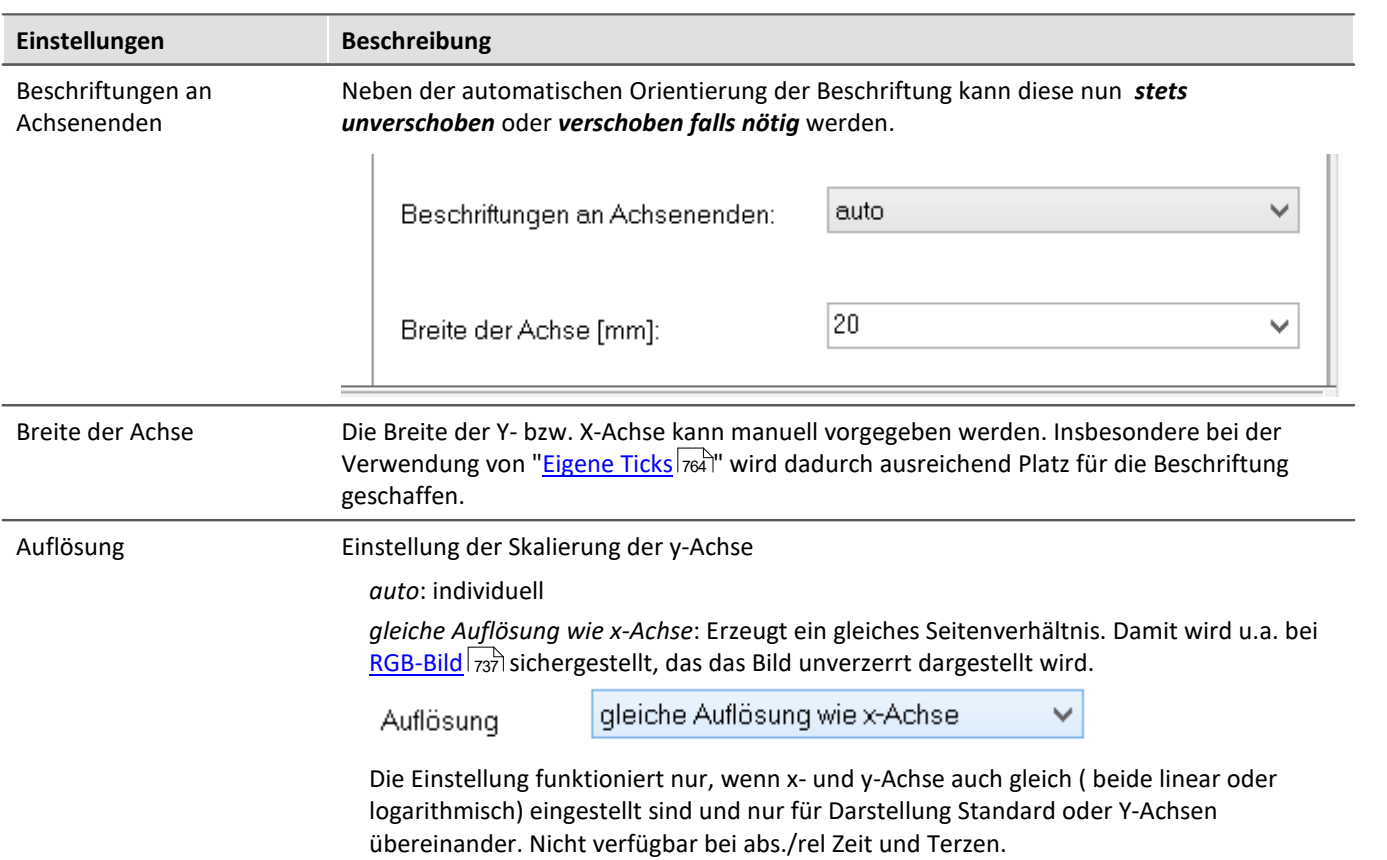

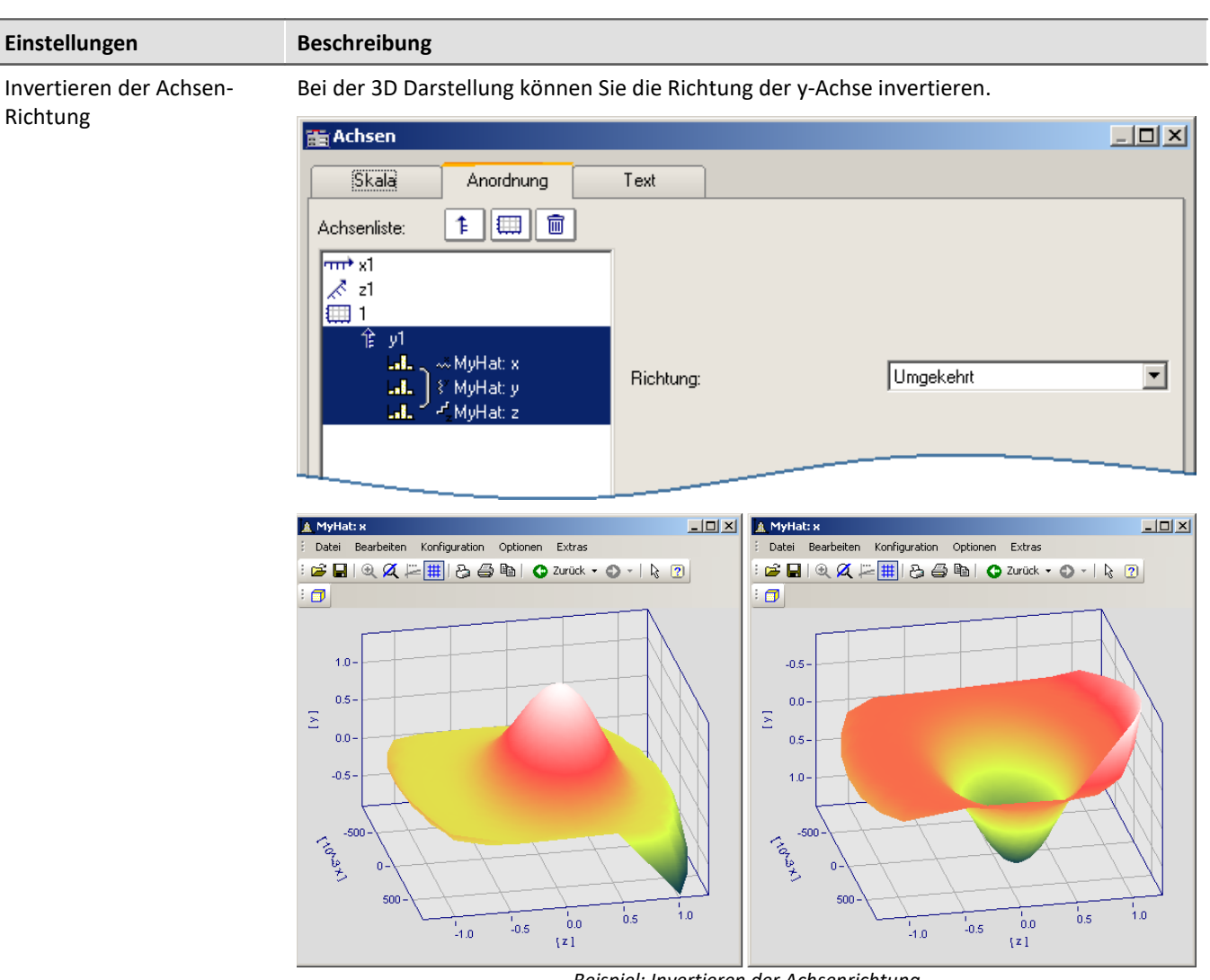

*Beispiel: Invertieren der Achsenrichtung links normale Orientierung, rechts invertierte Y-Achse*

### <span id="page-761-0"></span>**12.6.3.3 Text**

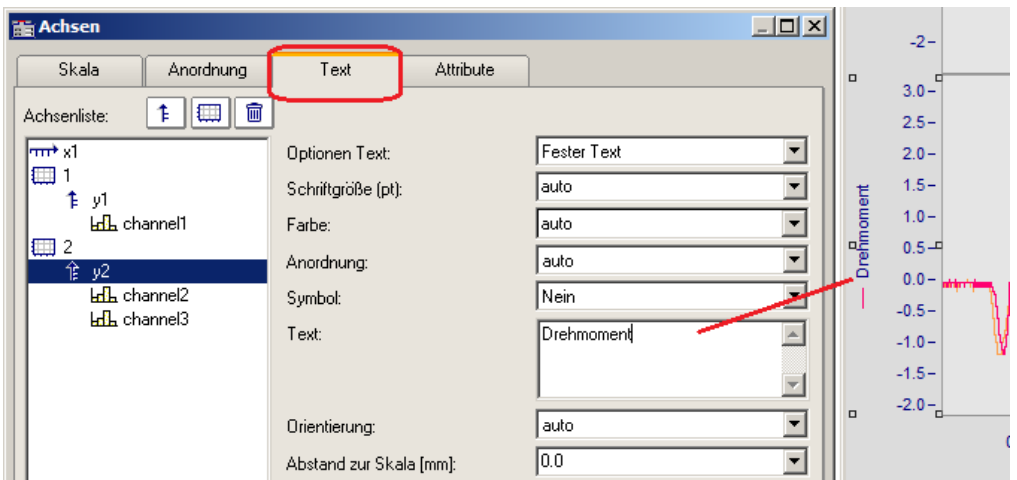

Neben der normalen Achsenbeschriftung mit der jeweiligen Einheit, gibt es auf der Karte *Text* die Möglichkeit die Achsenbeschriftung selbst zu definieren und zu parametrieren. Bei Text für eine y-Achse wird dieser im Kurvenfenster senkrecht an der Achse dargestellt. Text für die x-Achse wird waagerecht in der Mitte angezeigt. Folgende Optionen für den Text stehen zur Verfügung:

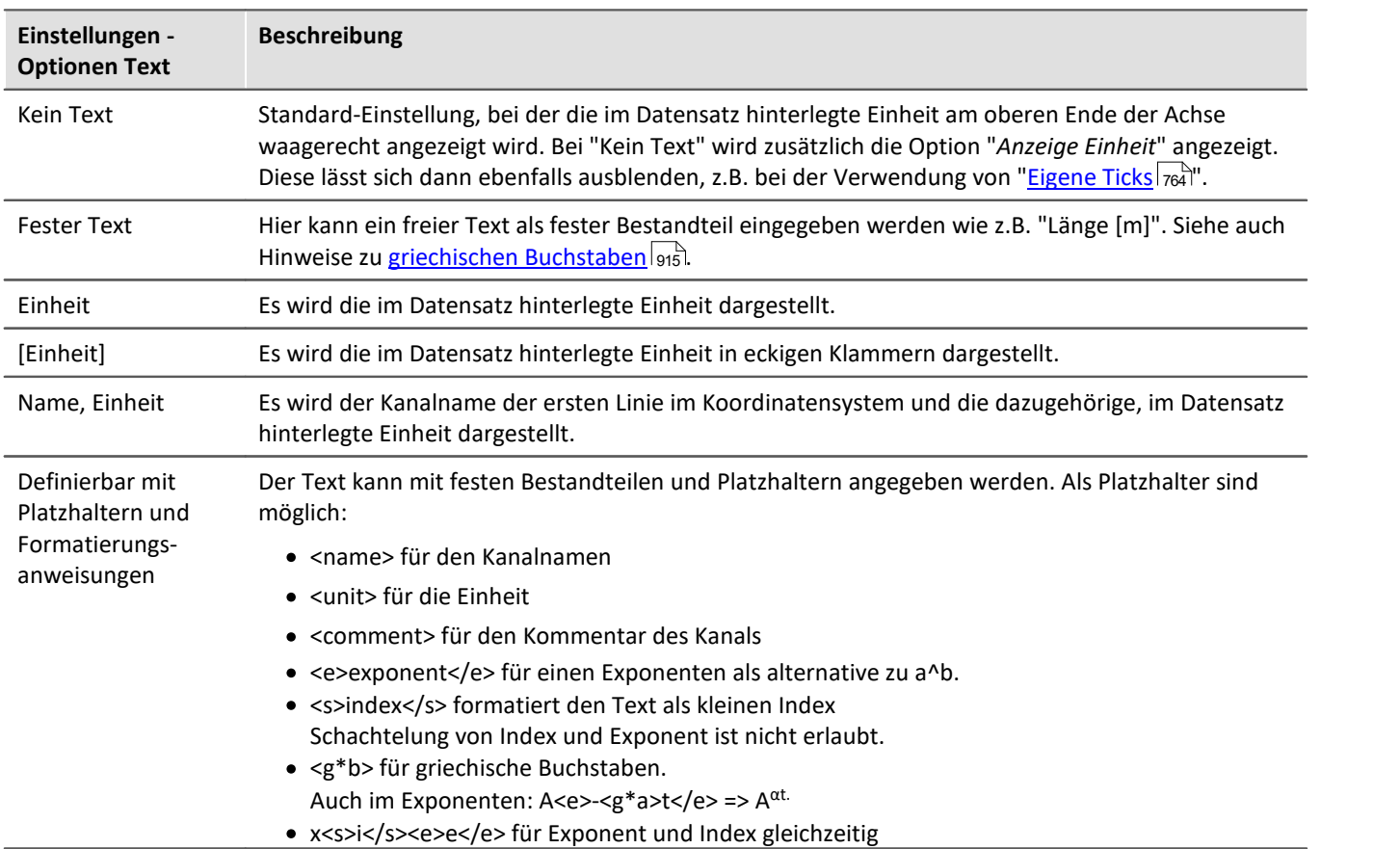

Zusätzlich können die *Schriftgröße*, die *Farbe* der Schrift, und die *Anordnung* an der Achse eingestellt werden, sowie ob das *Symbol* der ersten Linie wie in der Legende vorangestellt werden soll. Das Symbol kann nur für y-Achsen ausgewählt werden. Die *Orientierung* legt fest, ob der Text quer oder parallel zur Achse dargestellt wird. Weiterhin kann mit *Abstand zur Skala* ein Mindestabstand zum Text vorgegeben werden.

Verweis Weitere Texte

Allgemeine Texte können Sie auf der Karte <u>[Darstellung/Text](#page-801-0)</u>|ឈী und im Kapitel <u>[Eigene Ticks](#page-763-0)</u>|ऋबी ergänzen.

## <span id="page-763-1"></span>**12.6.3.4 Attribute**

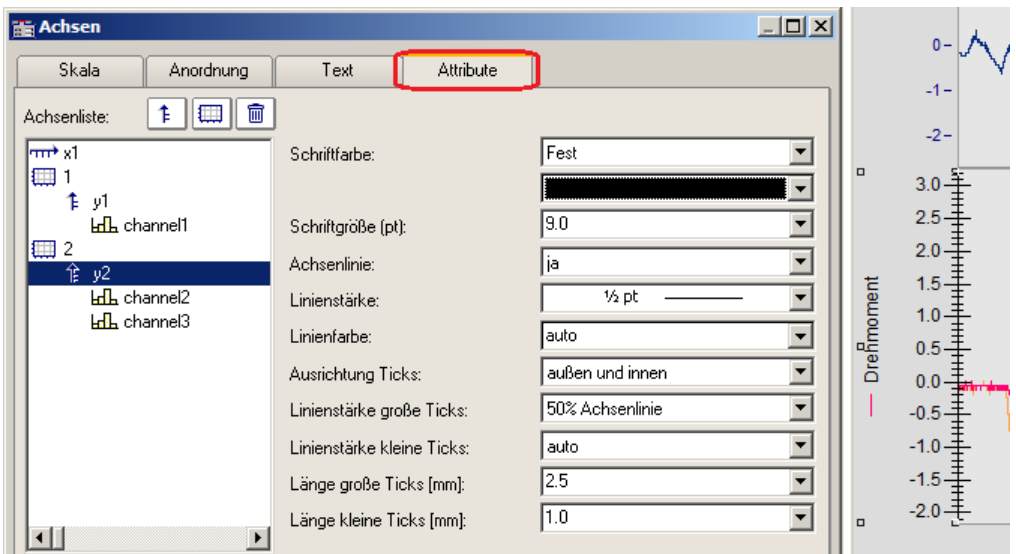

*Unter Attribute werden alle Einstellungen zur Achse vorgenommen.*

Mit *Schriftfarbe* kann die Farbe des ersten Datensatzes übernommen werden oder eine frei wählbare Farbe eingestellt werden.

Zusätzlich kann eine *Achsenlinie* mit Angabe der *Linienstärke* und individueller *Linienfarbe* hinzugefügt werden.

Die *Linienstärke* und *Länge* der *Ticks* können getrennt für kleine (zwischen den Zahlen) und große gesetzt werden.

### <span id="page-763-0"></span>**12.6.3.5 Eigene Ticks**

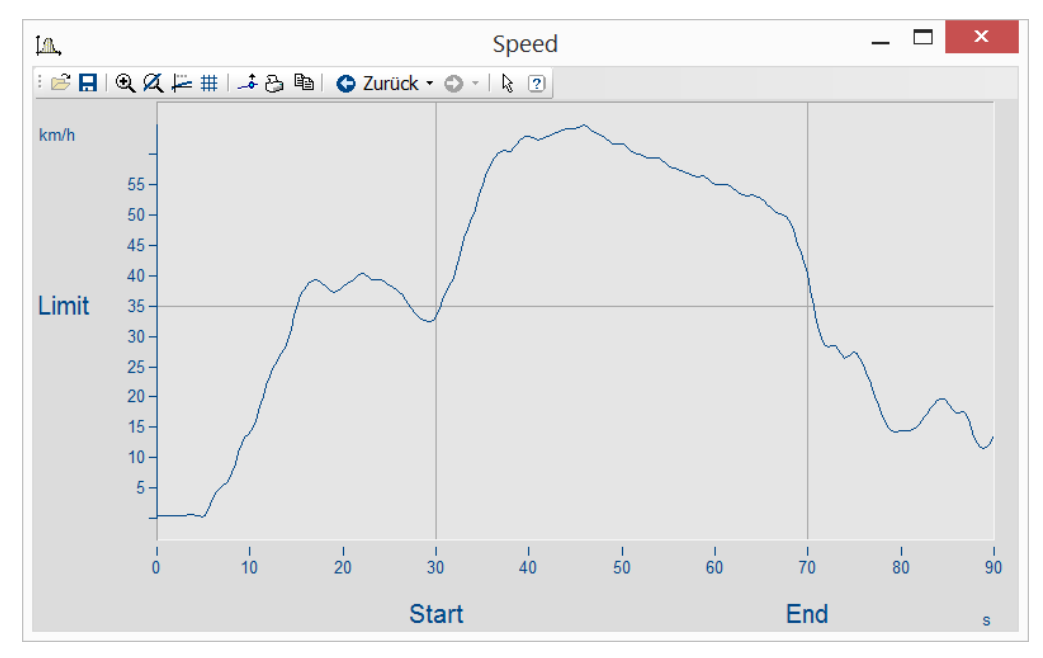

Auf der Karte "*Eigene Ticks*" können Sie zusätzliche Ticks einfügen. Mit Hilfe des Kontextmenüs von "*Alle definierten Ticks*" können Sie Ticks einfügen, kopieren und löschen.

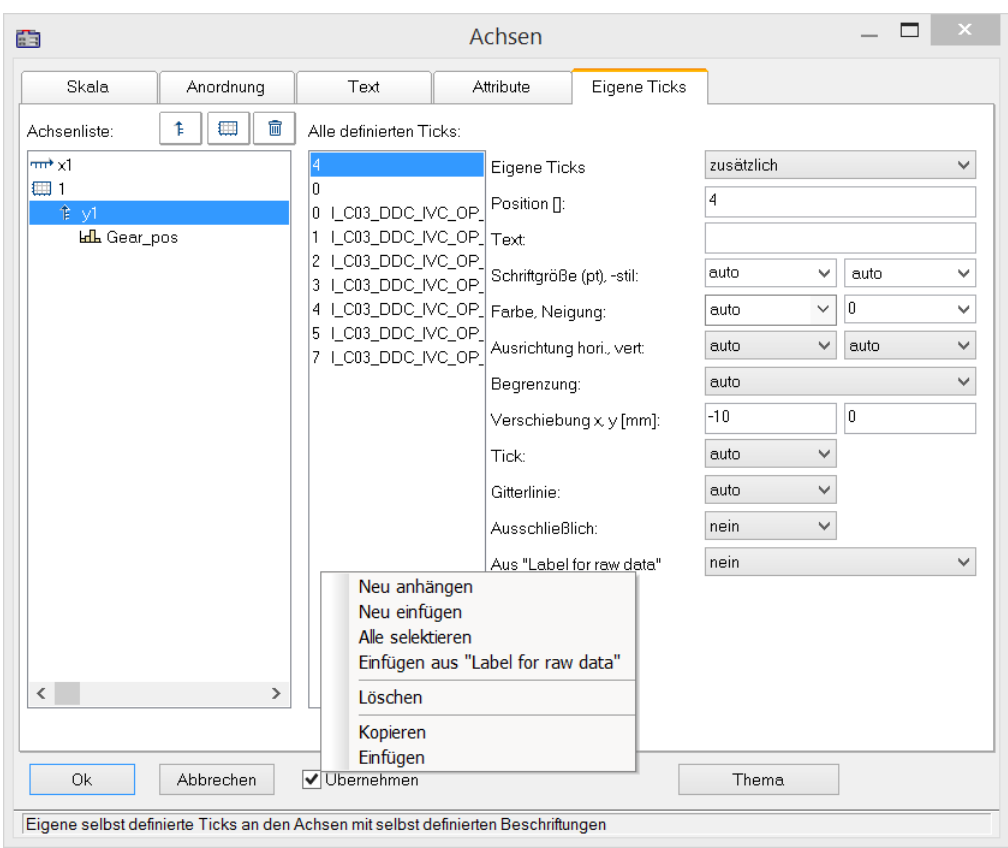

#### *Einstellung "Eigene Ticks"*

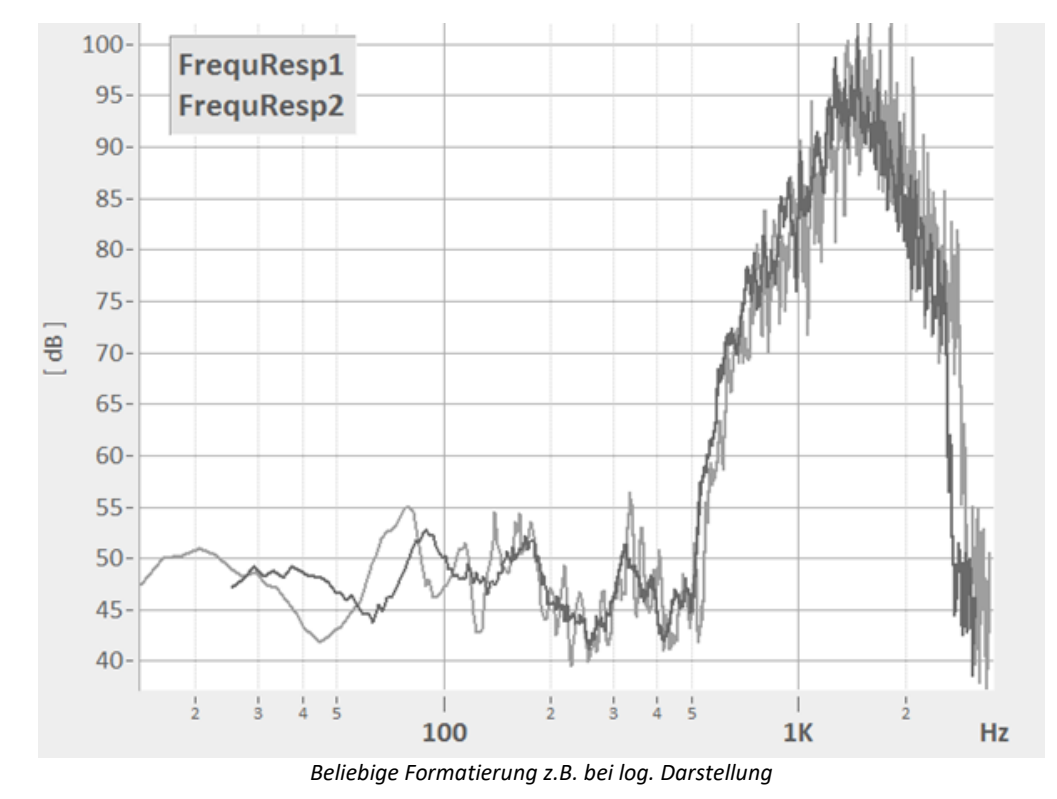

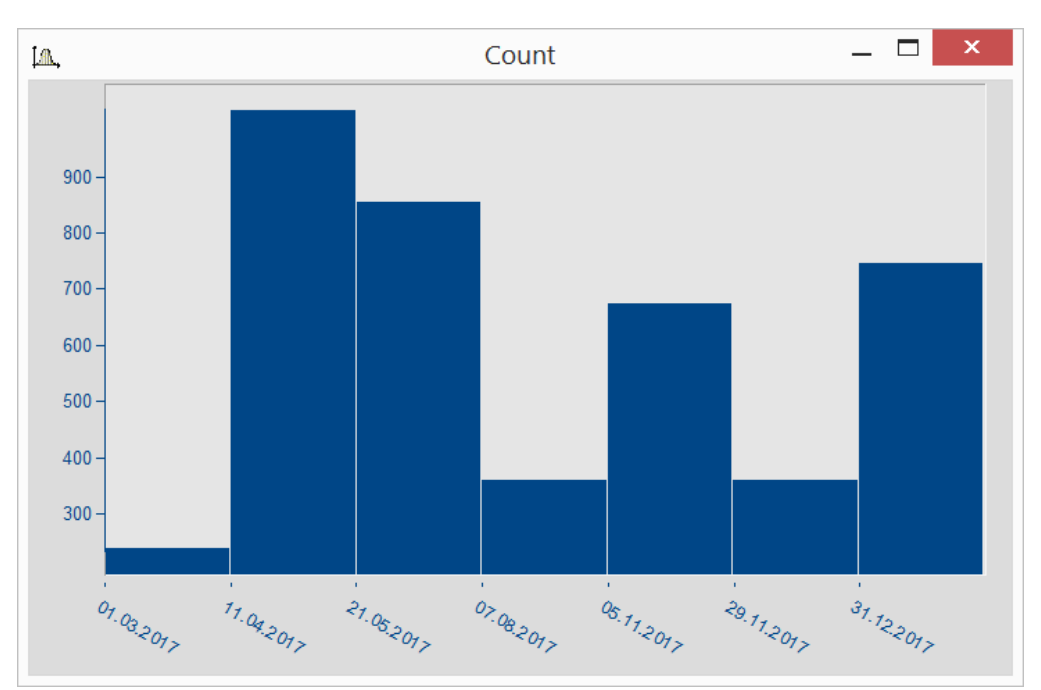

*Datumsangaben unabhängig von x-Delta*

Anhand der selektieren Achse werden die Eigenschaften der zugeordneten Ticks aufgelistet.

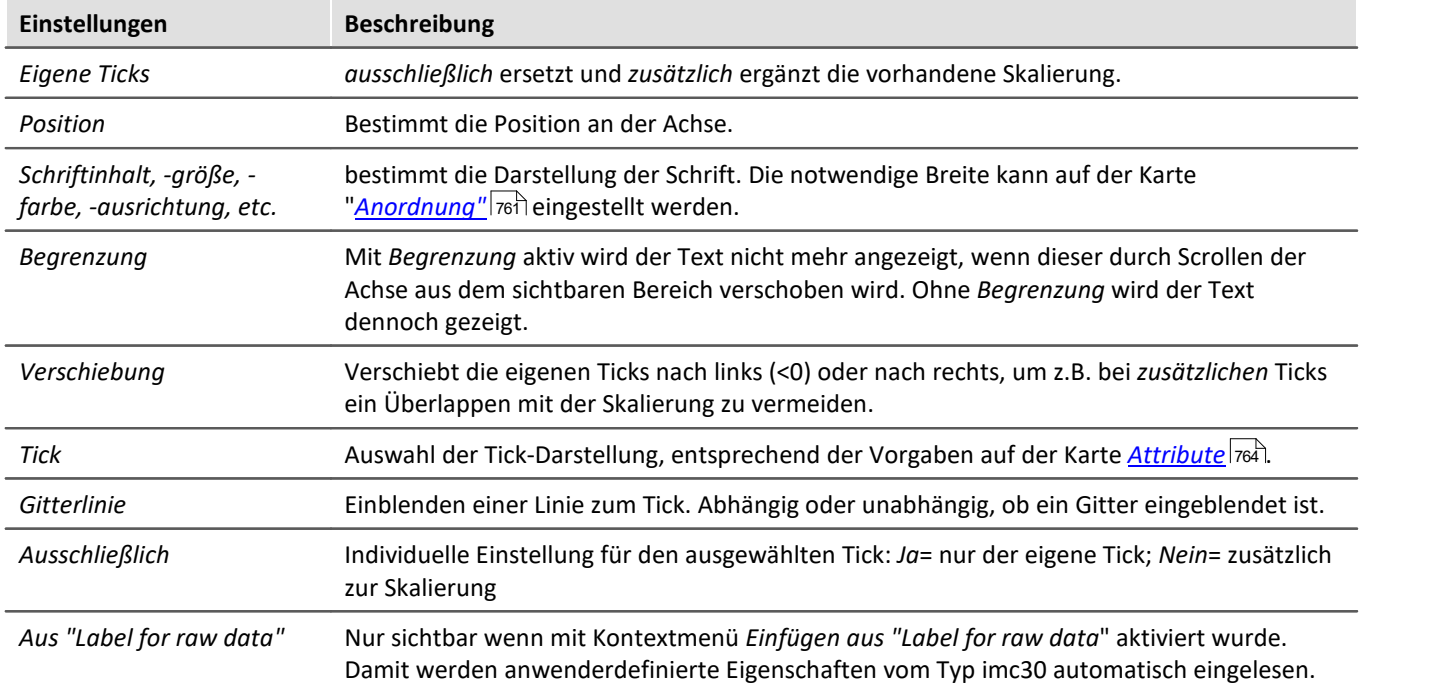

œ

#### Verweis Weitere Texte

Allgemeine Texte finden Sie auf der Karte <mark>[Darstellung/Text](#page-801-0)</mark> |ෲ |හෙ | und auf der Karte <u>[Achsen/Text](#page-761-0)</u> | ෲ |

### **12.6.3.5.1 Label for raw data**

Manche Signale beinhalten ganze Zahlen, die bestimmte Zustände oder Fehlercodes repräsentieren. Damit wird z.B. die Position eines Automatikgetriebe erfasst (0=N, 1=D, 2=R, 3=P, etc.). Üblicherweise sind diese Informationen mit Integerwerten, also ganze Zahlen hinterlegt.

Das Datenformat von imc ermöglicht es diese zusätzliche Informationen mit der Variable zu speichern. Eine Kategorie dieser "*Anwender-definierten Eigenschaften*" ist mit *imc30* gekennzeichnet und listet Texte auf, die von einigen Quellen (MDF, CAN, etc.) als "*Label for raw data[]*" bereit gestellt werden.

Falls eine Datensatz solche imc30-Informationen beinhaltet, können diese als Eigene Ticks verwendet werden.

#### **Aktivieren von "Label for raw data"**

- · Zum Einlesen öffnen Sie den *Achsendialog* -> Karte: *Eigene Ticks*.
- · Wählen Sie *zusätzlich* oder *ausschließlich* bei *Eigene Ticks.*
- · Selektieren Sie die zugehörige Y-Achse und klicken Sie mit der rechten Maustaste in die mittlere Liste *Alle definierten Ticks.* Nur wenn Eigenschaften vom Typ *imc30* enthalten sind ist der Eintrag Einfügen aus *"Label for raw data"* sichtbar.
- · Alle vorhandenen *"Label for raw data"*werden eingelesen.

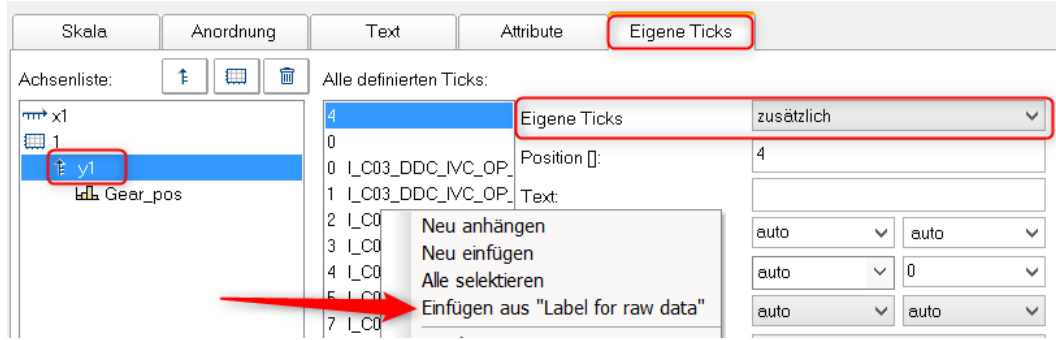

#### **Voreinstellung für eigene Ticks ändern**

Sobald *Einfügen aus "Label for raw Data"* aktiviert wurde, gibt es die Eigenschaft *Aus "Label for raw data"*mit folgenden Optionen:

*nein*: wie vorher

*ja*: dieser Tick ist aus einer *Label for raw data[Ganzzahl]* abgeleitet.

*Vorlage*: Vorlage, falls neue Eigenschaften am Kanal hinzukommen.

FAMOS generiert einen Tick ohne Text mit Position 0. Dieser wird als Vorlage verwendet. Wenn neue Positionen hinzukommen, werden entsprechend dieser Einstellungen neue Ticks generiert.

#### **Anmerkungen:**

- · Wenn Positionen wegfallen, werden die zugehörigen Ticks entfernt.
- · Wenn das automatische Update nicht gewünscht ist, setzen Sie die Eigenschaft *Aus "Label for raw data"*" auf "*nein*".
- · *Label for raw data[Ganzzahl]*: Der Wert in Klammern ist eine ganze Zahl in den Rohdaten des Kanals, also unskalierte (ganze Zahlen). Falls reelle Zahlen vorliegen, werden nur ganze Zahlen berücksichtigt.
- · *Label for raw data[Ganzzahl]* bezeichnet immer nur y-Werte eines Kanals und ist nur für die y-Achse geeignet. Ausnahme ist die XY-Darstellung, in der die x-Achse die y-Werte einer XY Überlagerung darstellt.

### **12.6.3.6 Touch-Bedienung**

#### **Erweiterte Touchbedienung für das Kurvenfenster**

Zum Steuern des Kurvenfensters per Touchbedienung sind Bereiche im Kurvenfenster definiert, die bestimmte Aktionen auslösen. So kann im obere bzw. unteren Bereich des Kurvenfensters die Kurve in Y-Richtung verschoben und im linkem bzw. rechtem Randbereich die Kurve in x-Richtung verschoben werden.

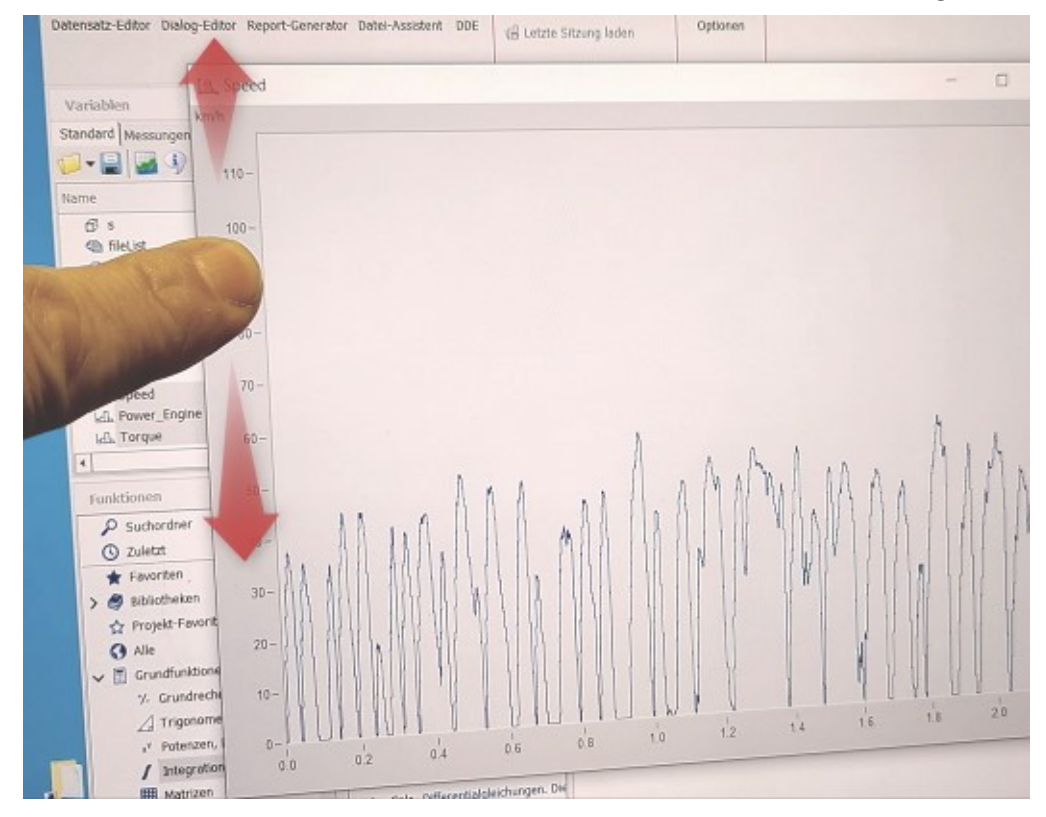

# **12.6.4 Linie-Konfiguration**

#### **Funktion**

Hier können Sie den Linientyp oder Symbole zur Kennzeichnung von Messwerten wählen.

Rufen Sie zur Einstellung der Linien den Menüpunkt *Konfiguration / Linien...* auf. Alternativ können Sie vom Dialog *Achsen...* auch direkt zur Einstellung der *Linien* schalten, nämlich über die Schaltfläche *Thema*.

Dieser Dialog zur Einstellung der Eigenschaften der Linien erscheint:

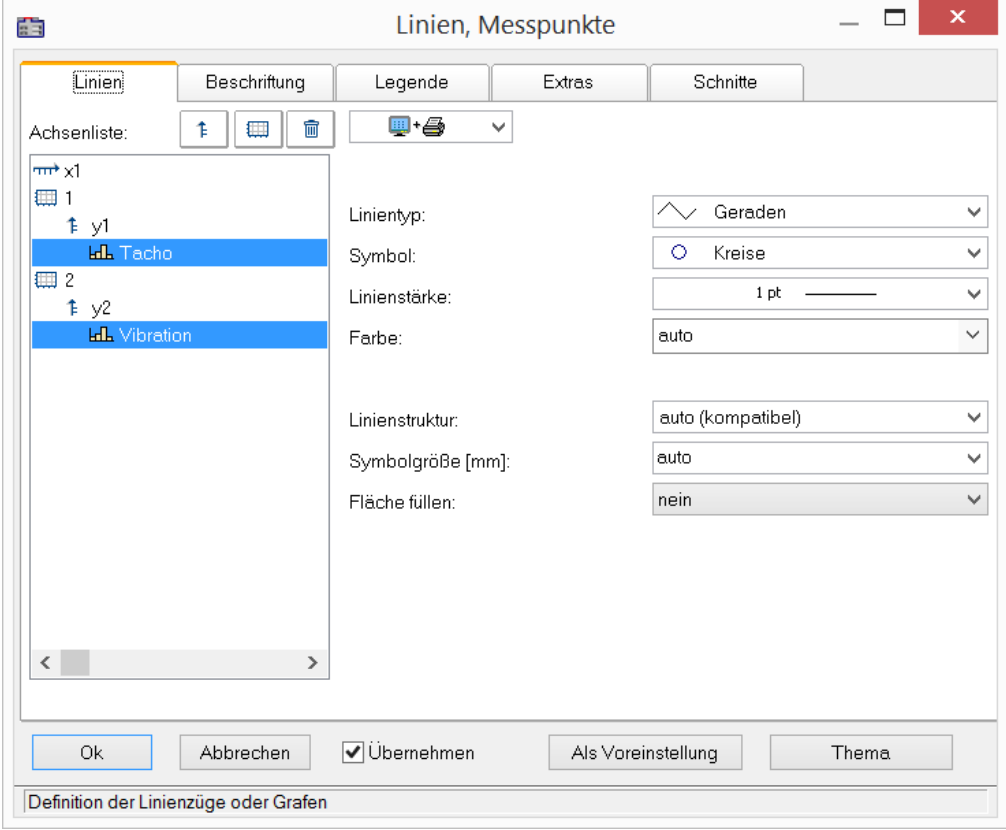

## **12.6.4.1 Linien**

Liniendarstellung auf Bildschirm und Drucker

## **Auswirkung auf Drucker und/oder Bildschirm**

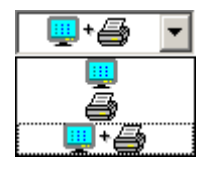

Mit dieser Auswahl wird entschieden, ob die eingestellten Eigenschaften für die Ausgabe auf dem Bildschirm und/oder auf dem Drucker (bzw. Zwischenablage) anzuwenden sind. So kann z.B. die Linienstärke für Drucker und Bildschirm durchaus getrennt und unterschiedlich voneinander angegeben werden. Nicht alle Eigenschaften können auf Drucker und Schirm getrennt voneinander eingestellt werden.

## **Linientyp**

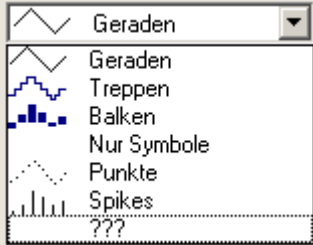

Darstellung der Samples. Normalerweise werden die Samples durch linear interpolierten *Geraden* dargestellt. Alternativ finden Sie in der nachfolgenden Liste weitere Darstellungsmöglichkeiten.

Bei der Darstellung eines *RGB-Bildes | 737* | wird zwischen *Geraden* und *Treppen* unterschieden. Bei *Geraden* werden die Pixel zwischen den Samples (Original Bildpunkte) mit Farbverläufe interpoliert. Bei *Treppen* werden die Pixel konstant interpoliert. Alle Linientypen ungleich *Geraden* werden beim RGB Bild wie *Treppen* behandelt. Falls mehr Samples auf ein und dasselbe Pixel auf dem Schirm fallen, wird gemittelt.

Der Linientyp ist auf Drucker und Schirm stets gleich.

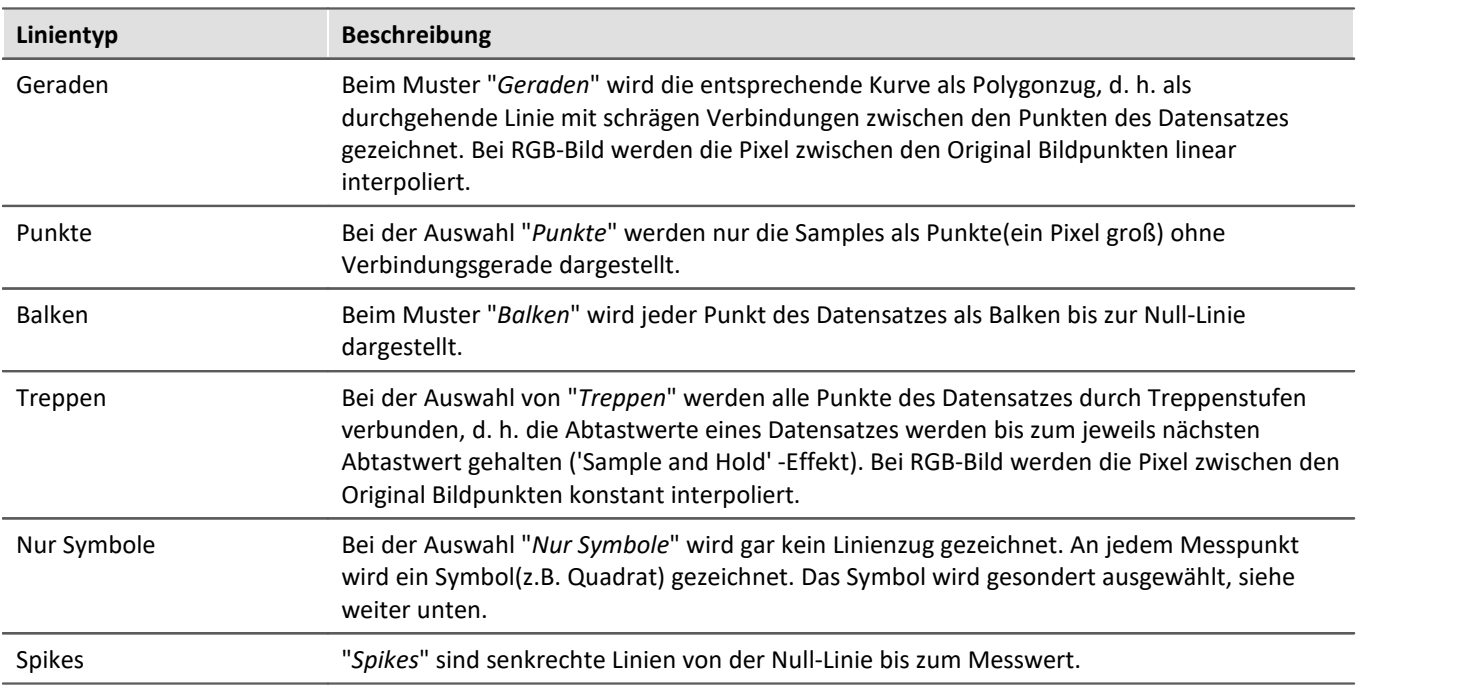

## <span id="page-770-0"></span>**Symbol**

Jeder Messpunkt wird mit einem Symbol gekennzeichnet.

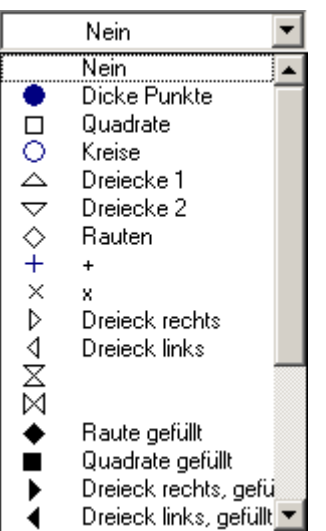

## **Linienstärke**

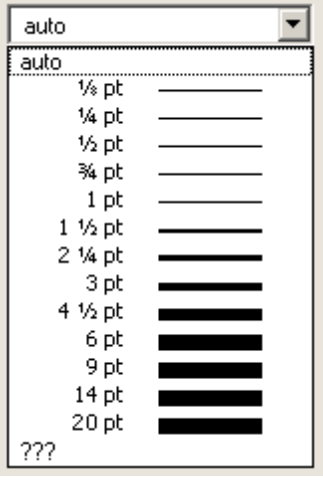

Hier wird das Symbol ausgewählt. Symbole können nur zusammen mit einer Linie (Polygonzug) oder ganz allein dargestellt werden.

In Sonderfällen wird nicht jeder Messpunkt mit einem Symbol gekennzeichnet, sondern z.B. Symbole über den Linienzug gleichmäßig verteilt, um z.B. die Linienzüge verschiedener Kanäle auseinander halten zu können. Siehe Menü *[Konfiguration / Darstellung](#page-664-0)* । <sub>665</sub>। mit Eigenschaft *Anzahl Symbole* .

Das Symbol ist auf Drucker und Schirm stets gleich.

Auf der Karte "*Extrɑs* |<sub>779</sub>]" kann eine feste Anzahl von Symbolen vorgegeben werden.

Die Linienstärke wird ausgewählt. Die Linienstärke wird nicht nur beim Polygonzug, sondern auch bei anderen Symbolen und Linienarten benutzt.

Die Linienstärke kann auf Drucker und Bildschirm unterschiedlich sein.

## **Farbe**

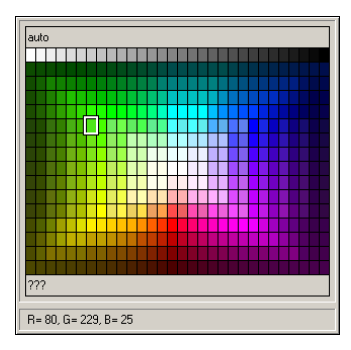

Hier wird die Farbe der Linie bzw. des Symbols angegeben. Ist die Farbe auf *auto* gestellt, dann wird, abhängig davon, die wievielte Linie es im Kurvenfenster ist, eine Farbe aus den global eingestellten Farben der Kurvenfenster ausgewählt, siehe Menü Optionen / Farben  $|_{895}$ .

An dieser Stelle kann die Farbe aber fest vorgegeben werden, womit alle Automatismen ausgeschaltet werden.

Die Farbe kann auf Drucker und Bildschirm unterschiedlich sein.

## **Linienstruktur**

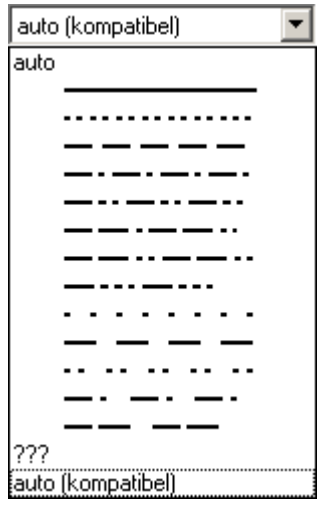

Hier wird die Struktur der Linie angegeben. Ist die Linienstruktur auf *auto* gestellt, dann werden fortlaufend unterschiedliche Linienstrukturen vergeben, d.h. die erste Linie ist durchgängig, die zweite gepunktet, die dritte gestrichelt usw.. Bei *auto (kompatibel)* wird die globale Einstellung *Kurven in Struktur* beachtet. Dieser Modus ist kompatibel mit imc FAMOS 5.0, wo die Linienstruktur im *Farben*-Dialog global eingestellt wurde.

## **Symbolgröße [mm]**

Wenn zur Anzeige der Messpunkte Symbole ausgewählt wurden, kann hier der Durchmesser in mm definiert werden. Bei auto wird die globale Voreinstellung Durchmesser Symbole beachtet.

## **Fläche füllen**

Die Fläche unter und innerhalb einer Linie wird gefüllt.

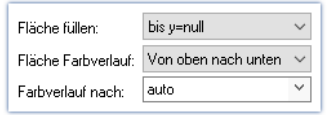

Wird "*Fläche füllen: innen*" auf einen normalen Datensatz angewandt, verbindet eine Linie den erste mit dem letzten Wert. Die Flächen oberund unterhalb dieser Line werden ausgefüllt.

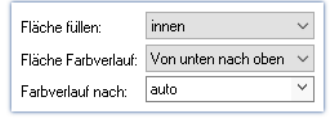

Bei XY-Datensätzen wird die Hysterese ggfs.  $\frac{1}{20}$ geschlossen, damit eine geschlossene Fläche ausgefüllt werden kann.

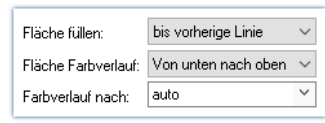

Bei "*Fläche füllen: bis vorherige Linie*" wird die Fläche von zwei aufeinanderfolgenden Linien im Kurvenfenster ausgefüllt.

Fläche füllen:

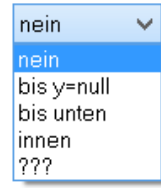

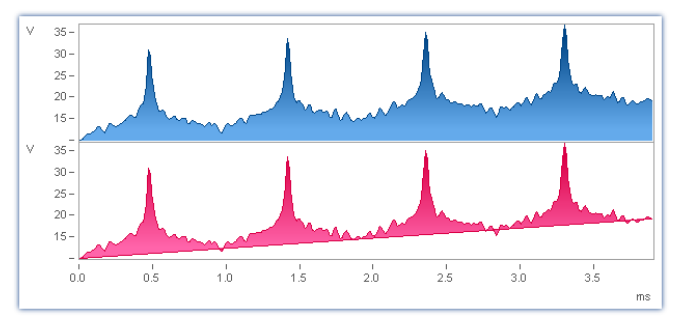

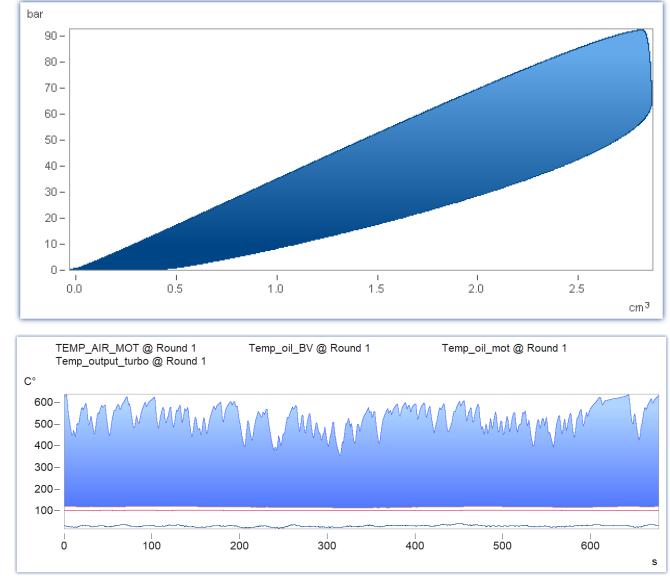

*nein*: wie vorher

*bis y=null:* Fläche unterhalb des Grafen bis zur Null-Linie wird gefüllt

*bis unten*: Fläche bis unterer Rand des Koordinatensystems

*innen:* Innenraum. Das letzte Sample des dargestellten Datensatzes wird mit dem ersten Sample verbunden. Es entsteht eine geschlossene Linie, deren Innenraum gefüllt wird.

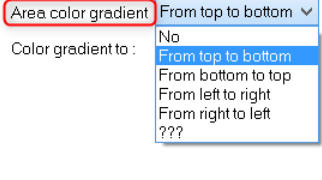

#### Falls *Fläche füllen* nicht *nein*:

*Fläche Farbverlauf:* Angabe eines Farbverlaufes für die gefüllte Fläche. Ohne Farbverlauf wird gleichmäßig nur die eine Farbe verwendet. Ansonsten wird ein Farbverlauf der Linienfarbe zu einer zweiten. Die zweite Farbe wird unter *Farbverlauf nach* angegeben.

*Farbverlauf nach: auto* (wie die Linie selbst) oder aber fest wählbar. Bei *auto* und Farbverlauf wird eine hellere Variante der Linienfarbe gezeichnet.

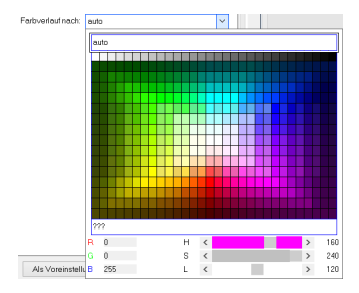

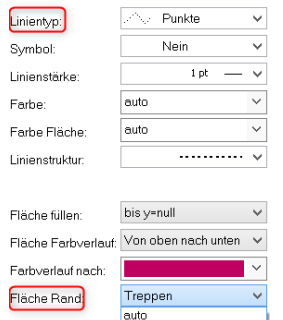

#### Falls *Linientyp* = *Punkte* oder *nur Symbole*, gibt es noch die Option

*Fläche Rand*: Damit wird bestimmt, ob der Rand der Fläche zwischen den Punkten linear interpoliert wird oder mit Treppenstufen.

Falls mehrere Kurven überlappend dargestellt werden, gilt die Reihenfolge für jede Kurve:

1. zuerst Fläche

Treppen<br>Geraden<br>222

- 2. dann Messunsicherheit
- 3. dann Linien

Eine **pure** Fläche ohne berandende Linie kann erzeugt werden, indem der *Linientyp*=*nur Symbole* und *Symbol = leer* eingestellt wird.

## **12.6.4.2 Beschriftung**

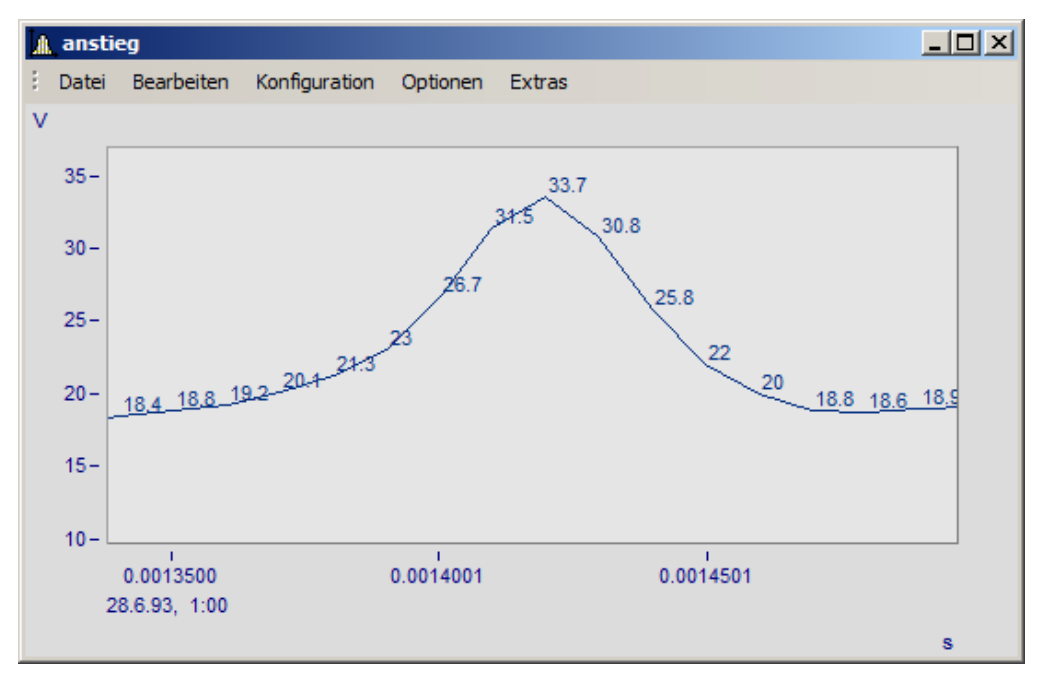

Hier können Sie einstellen, ob die Messpunkte mit Text mit ihren Zahlenwerten beschriftet werden oder nicht.

Für die *Beschriftung* der Zahlenwerte können zudem *Farbe*, *Zahlenformat*, *Anzahl der gültigen Ziffern*, *Schriftgröße* und *Lage* eingestellt werden.

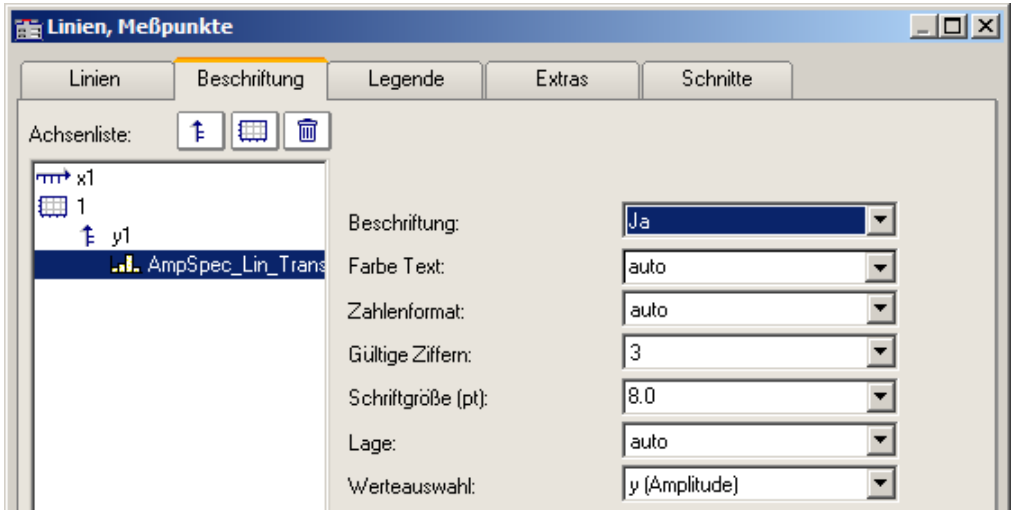

Mit *Werteauswahl* legen Sie fest, welche Werte dargestellt werden: y, x, Parameter, Betrag und Phase

## **12.6.4.3 Legende**

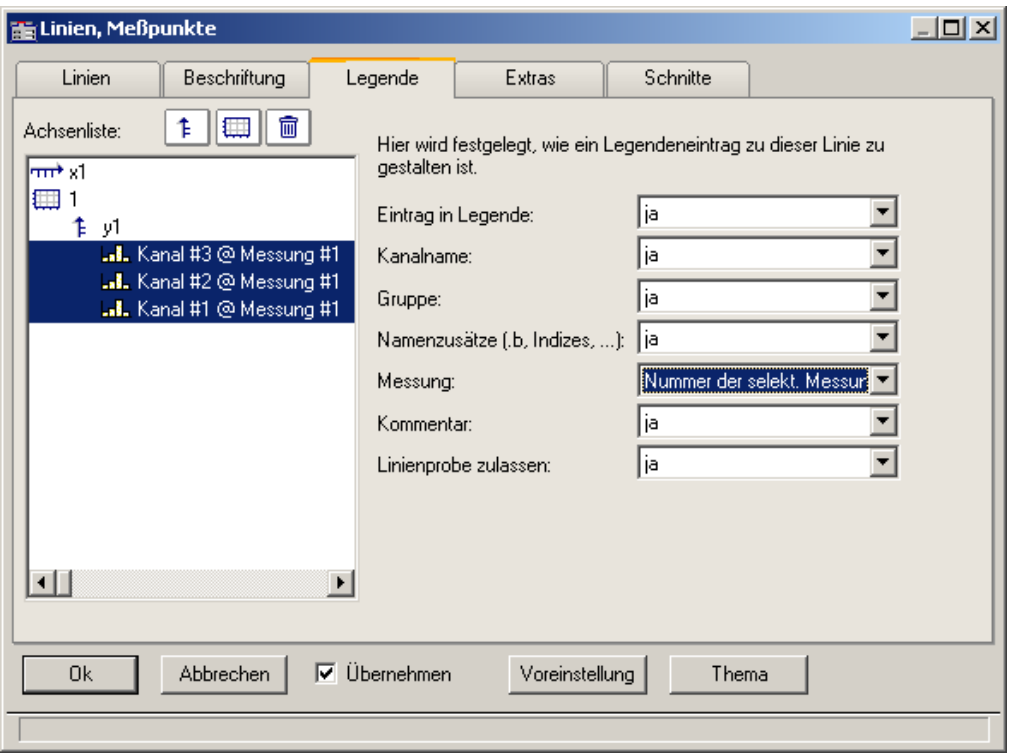

*Optionen für die Darstellung der Legende*

Wenn Sie diesen Reiter auswählen, können Sie verschiedene Optionen auswählen, mit denen die Legende zur ausgewählten Linie dargestellt wird.

#### Ð Hinweis

Sollten Sie nur einen Datensatz im Kurvenfenster darstellen, wird die Legende nur eingeblendet, wenn unter <u>[Darstellung\Legende\Anwesenheit der Legende](#page-781-0)</u>|⁊sये auf immer gesetzt ist.

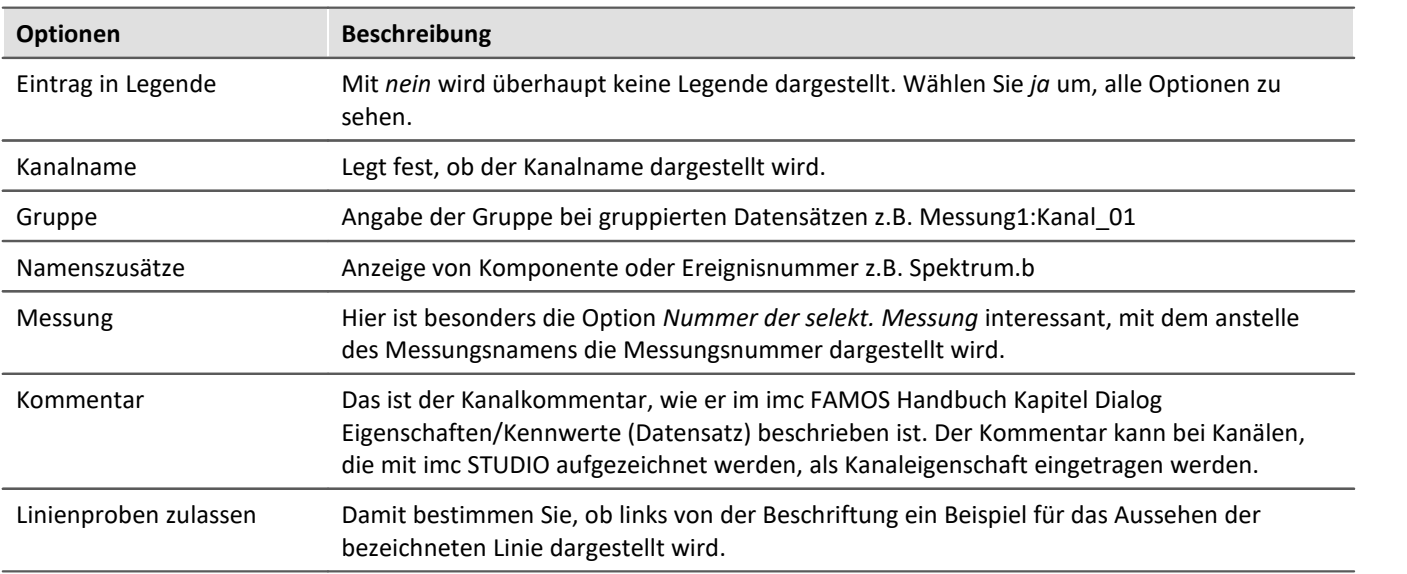

Weitere allgemeine Einstellungen zur Legende werden im Kapitel *[Menü Konfiguration / Legende](#page-781-0)* | <del>782</del>] beschrieben.

### **12.6.4.4 Extras**

Auf der Karte *Linien\Extras* werden besondere Darstellungsoptionen angeboten:

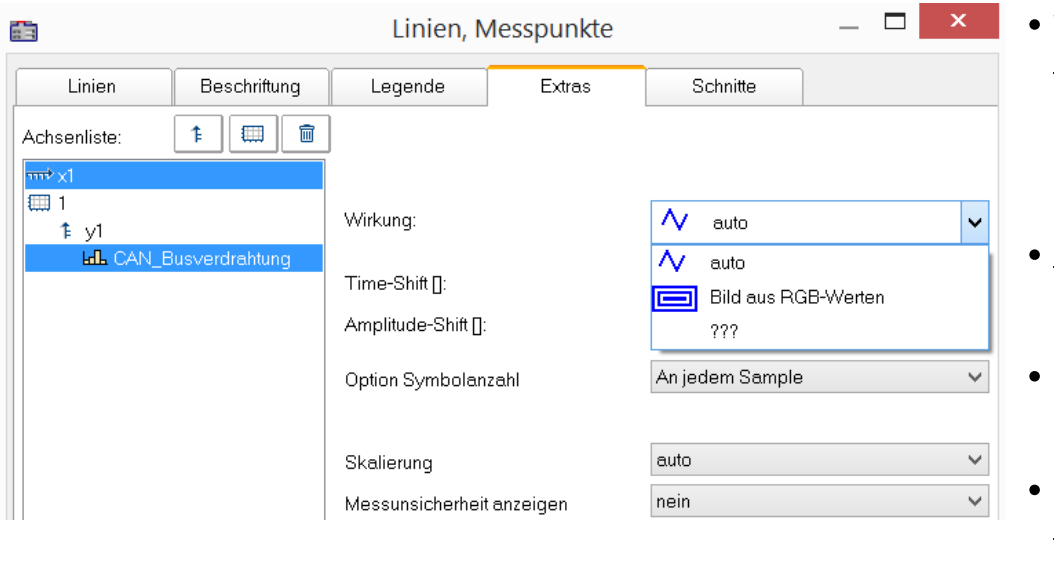

- · [Time-/Amplitude-](#page-777-0)<mark>[Shift](#page-777-0)</mark> को: Verschieben der Linie im Kurvenfenster, ohne die Werte der Variablen zu ändern
- [RGB-Bild](#page-776-0) 777: Darstellung eines Bildes aus segmentierten Daten
- **Besondere** [Farbkartendarstellungen](#page-777-1)  $\sqrt{778}$
- Reduktion der [Symbolanzeige](#page-778-0) 779
- $\bullet$  [Messunsicherheit](#page-779-0) 780

#### <span id="page-776-0"></span>*Wirkung***: RGB-Bild**

Der Parameter *Wirkung* im *Extras* Dialog ist bei RGB Variablen mit gesetzten Farben-Flag automatisch auf "*Bild aus RGB-Werten*" gesetzt. Ansonsten kann dies hier erzwungen werden.

Die Eigenschaft gilt pro Linie, d.h. Überlagerungen von einem Bild und einer Kurve sind möglich. Dabei muss die Linie vor dem Bild angeordnet sein.

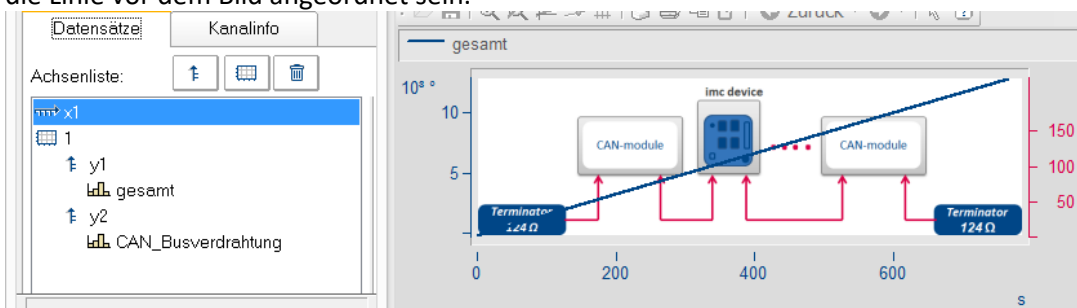

#### **Verweise**

Allgemeine Infos zu RGB-Bild im Kapitel <u>[Darstellungs-Varianten des Kurvenfensters](#page-736-0)</u> | <sub>737</sub> | Seitenverhältnis und Auflösung im Kapitel <u>Achsen-Konfiguration/Anordnung</u> |<sub>761</sub>]

<span id="page-777-0"></span>In der Darstellungsart *Standard* können Sie hier manuell die Parameter der Line-Shift Funktion vorgeben. Mehr dazu finden Sie im Abschnitt <u>Line-Shift</u>|क्ष्रे .

| Linien, Meßpunkte                          |                      |        |                 | $\Box$ D $\times$ |
|--------------------------------------------|----------------------|--------|-----------------|-------------------|
| Linien<br><b>Beschriftung</b>              | Legende              | Extras | <b>Schnitte</b> |                   |
| t<br>₩<br>Ŧ<br>Achsenliste:                |                      |        |                 |                   |
| l <del>ant</del> x1.                       |                      |        |                 |                   |
| E<br>1≱ y1                                 |                      |        |                 |                   |
| <b>AL</b> AmpSpec_Lin_Trans                | Time-Shift [s]:      |        | 2.3             |                   |
|                                            | Amplitude-Shift [N]: |        | 3.234           |                   |
| Deter would be Dild by Mund Minnerveckable |                      |        |                 |                   |

*Daten werde im Bild in X- und Y-Lage verschoben*

<span id="page-777-1"></span>In der Darstellungsart *Farbkarte* finden Sie hier die Funktion *Wirkung*, mit der Sie XY-Daten zur Konstruktion der Farbkarte nutzen können oder als echte Linien der Farbkarte überlagern können. Damit sind dann Darstellungen wie die folgende möglich.

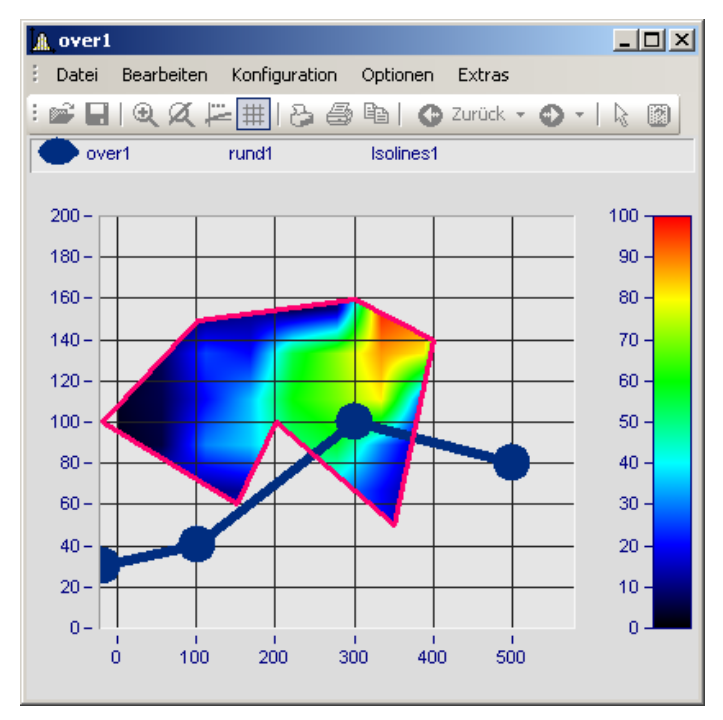

In diesem Bild sehen Sie eine Funktion zur Konstruktion der Farbkarte und eine Funktion zur Überlagerung der Farbkarte mit einer echten Linie.

#### **Optionen Beschreibung** *Wirkung* Als *Wirkung* steht zum einen die *Überlagerung* zum Überlagern der Farbkarte mit einer echten Linie zur Verfügung und zum anderen verschiedene Grenzfunktionen, die die Konstruktion der Farbkarte beeinflussen. **Wirkung Beschreibung** Überlagerung Ein XY-Datensatz wird als echte Linie der Farbkarte überlagert. Dabei stehen die üblichen Linieneigenschaften zur Verfügung. ...Grenze Ein XY-Datensatz wird als echte Linie in die Farbkarte eingefügt und begrenzt die Farbkartenansicht entsprechend der gewählten *Wirkung* als obere, untere, linke, rechte, äußere oder innere Grenze. 語Linien, Meßpunkte  $\Box$ D $\Box$ **Linien** Beschriftung Extras Schnitte ŧ ▦∥ 霝 Achsenliste:  $\overline{\text{m}^*}$  x1 를 z1 Wirkung: Äußere Grenze 作列 auto **Lall** over1  $\sim$  rund1 Überlagerung **Lill** Isolines1 Obere Grenze Untere Grenze Linke Grenze Rechte Grenze Äußere Grenze o Innere Grenze ⊣∥  $\blacktriangleright$ 222 *Symbole* Die Anzahl der Symbole kann mit *"Option Symbolanzahl"* und *"Anzahl Symbole"*festgelegt werden. Aktiviert werden Symbole auf der <u>Linienkarte</u>| <sub>77</sub>1 . Skalierung auto Skalierung auto Messunsicherheit anzeigen von 0 bis 1 (relativ) von 0 bis 1 (mit Offset) Farbe in mm (relativ) in mm (mit Offset) ??? Die Skalierung der Daten kann unabhängig vom Koordinatensystem in Millimeter eingestellt werden. Damit können Objekte aus Daten dargestellt werden, die unabhängig von der Zoomstufe eine konstante Größe beibehalten. Alternativ können die Daten bei einem Wertebereich von 0 bis 1 über das gesamte Koordinatensystem dargestellt werden.

<span id="page-778-0"></span>Die Lage der Daten kann mit einem Offset auf eine bestimmte Koordinate gesetzt werden. Dies geschieht mit der benutzerdefinierten Eigenschaft *Offset X display* bzw. *Offset Y display*

<span id="page-779-0"></span>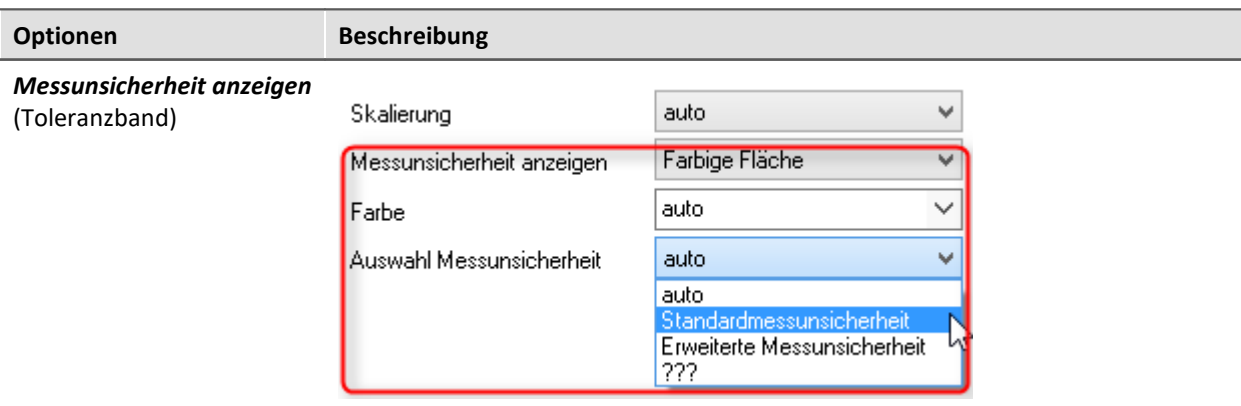

Die Messunsicherheit eines Datensatzes kann als *Linie* oder *Farbiger Fläche* dargestellt werden. Der Wert der Messunsicherheit wird als Eigenschaft der Variable bereits bei der Datenaufnahme eingetragen und erscheint in imc FAMOS als *benutzerdefinierte Kanaleigenschaft* erscheint. Alternativ kann sie auch in imc FAMOS als *benutzerdefinierte Eigenschaft*im Dialog der *Kanaleigenschaften* oder per Funktion "UserProSet( Daten, "Uncertainty"...) gesetzt werden.

Beispiel: UserPropSet(Daten, "imc33", 0.3, 0, 0) oder UserPropSet(Daten, "Uncertainty", 0.3, 0, 0)

*Auswahl Messunsicherheit:*

- · *Erweiterte Messunsicherheit*: Die erweiterte Messunsicherheit ist nach GUM ein symmetrisches Intervall um den Messwert.
- · *Standardmessunsicherheit*: Unsicherheit des Messergebnisses ausgedrückt als Standardabweichung.

### **12.6.4.5 Schnitte**

Hier können Sie für die Standard-Darstellung Schnitte für x,y,z-Datensätze bzw. segmentierte Datensätze mit der jeweiligen Position einstellen. Mehr dazu finden Sie im Abschnitt <u>Verbinden mit 3D</u> कही.

# **12.6.5 Weitere Darstellungs-Optionen**

### **12.6.5.1 Darstellung**

### **Funktion**

Die Darstellungsart eines Kurvenfensters kann in verschiedenen Varianten definiert werden.

### **Aufruf des Dialoges**

Wählen Sie den Menüpunkt "*Konfiguration*" > "*Darstellung*" des Kurvenfensters. Es erscheint ein Dialog zur Definition der Darstellung des Kurvenfensters.

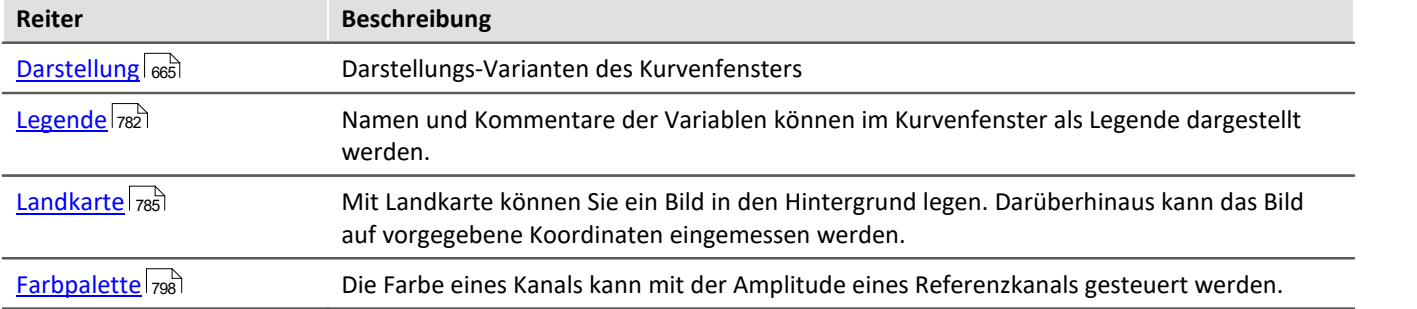

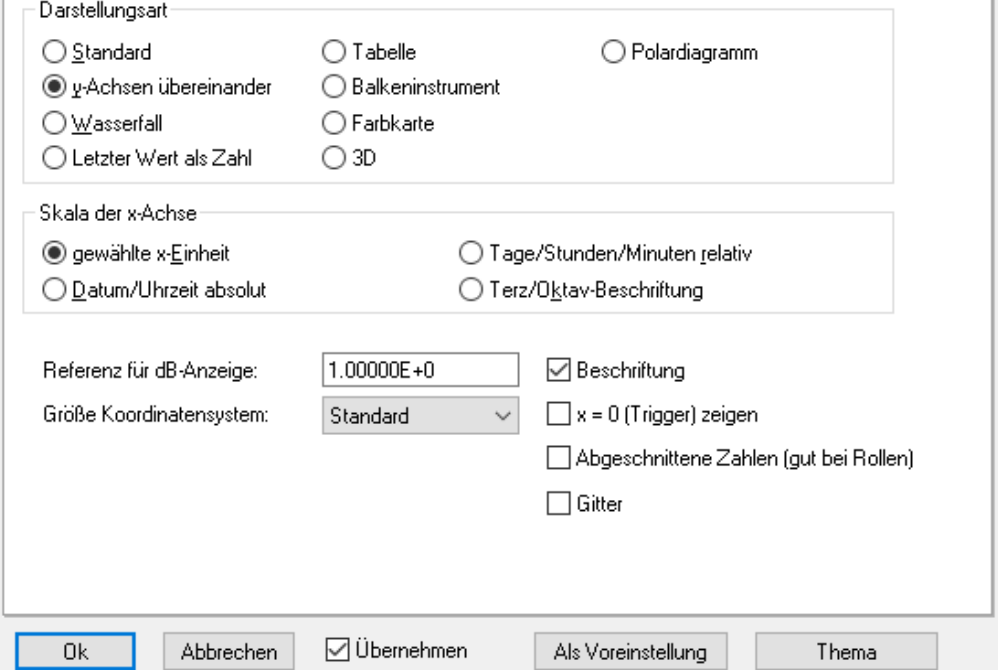

Farbpalette

 $\operatorname{\sf Text}$ 

Darstellung

Legende

Landkarte

Darstellung

X

### <span id="page-781-0"></span>**12.6.5.1.1 Legende**

Namen und Kommentare der Variablen können im Kurvenfenster als Legende dargestellt werden. Wählen Sie den Menüpunkt "*Konfiguration*" > "*Legende*", um deren Einstellungen vorzunehmen.

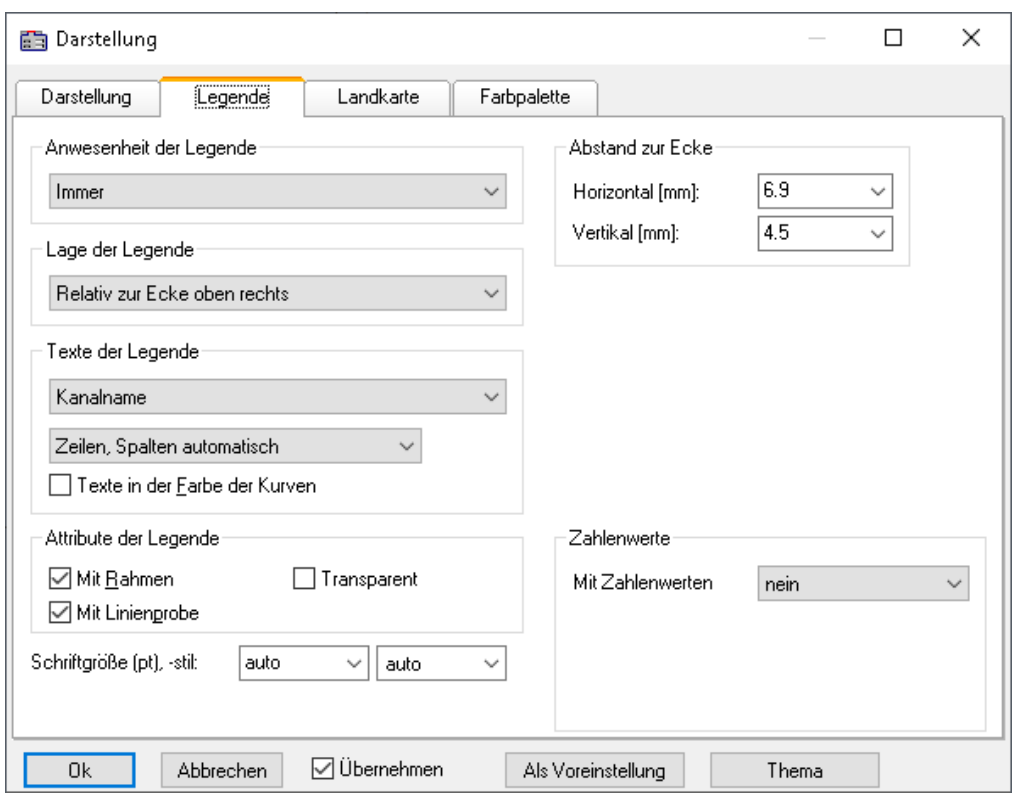

### **Anwesenheit der Legende**

Hier kann angegeben werden, wann die Legende erscheinen soll. Folgende Optionen sind möglich:

- · *automatisch*
- · *immer*, auch wenn nur eine Variable im Kurvenfenster dargestellt wird.
- · *nie*
- · nur bei Darstellung von mehr als einer Kurve.

### **Lage der Legende**

Standardmäßig wird die Legende aller Variablen über den Kurven (Oben) dargestellt.

Alternativ ermöglicht die Combobox *Lage der Legende* die Platzierung oben oder links neben jedem Koordinatensystem.

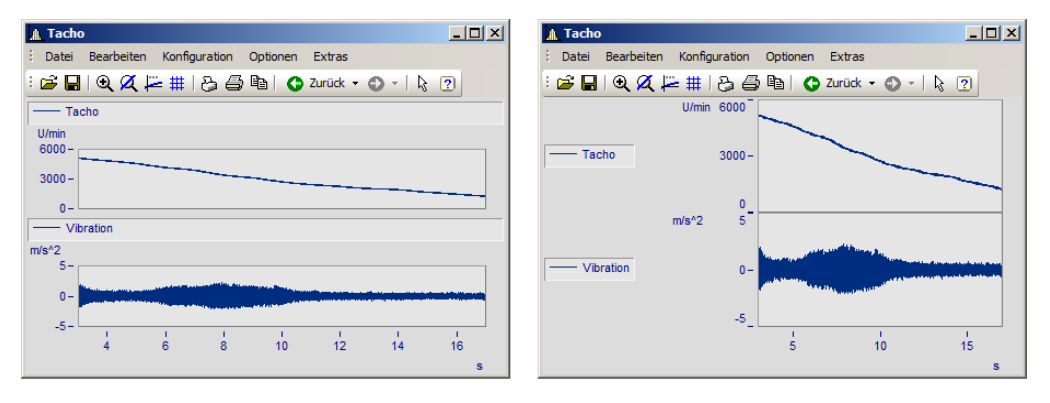

Zur Platzierung **innerhalb** des Koordinatensystem stehen weitere Einträge zur Auswahl. Innerhalb des Koordinatensystems kann die Legende jederzeit mit der Maus verschoben werden.

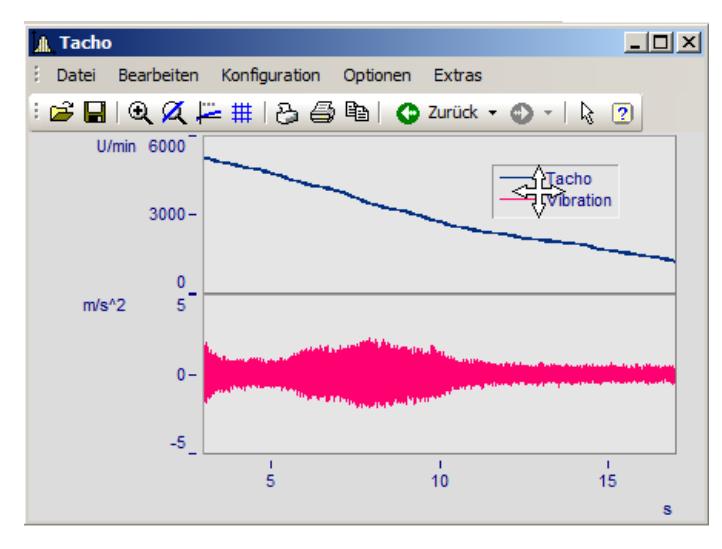

### **Texte der Legende**

Treffen Sie hier die Festlegungen hinsichtlich der zu erscheinenden Angaben in der Legende sowie Format und Farbe des Legendentextes. Folgende Optionen sind möglich:

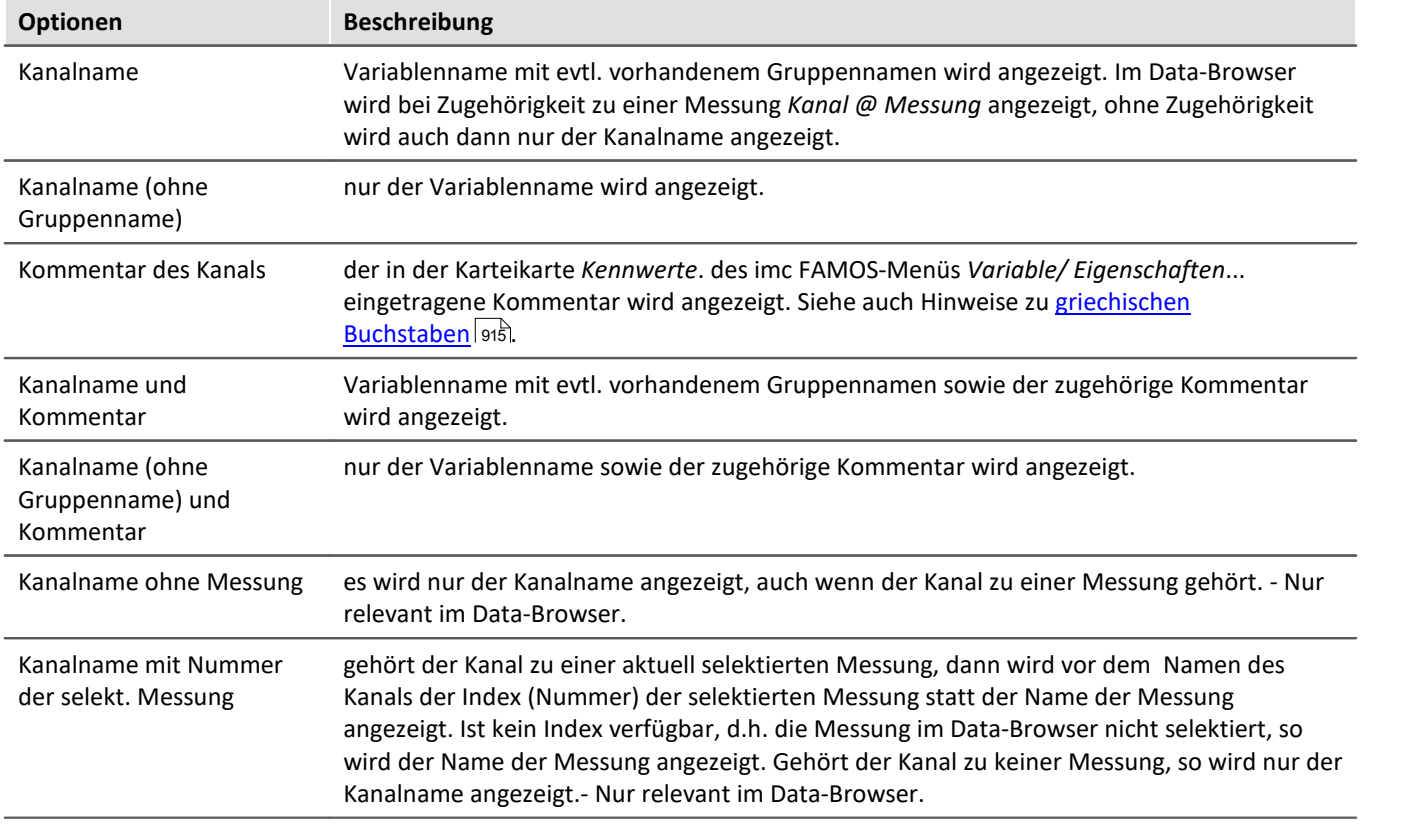

Bezüglich der Anordnung des Legendentextes in Zeilen und Spalten stehen folgende Optionen zur Verfügung:

- · Zeilen, Spalten automatisch,
- · Immer 1 Zeile,
- · Immer 1 Spalte,
- · Feste Zeilenanzahl (die Zeilenanzahl ist in dem erscheinenden Textfeld einzutragen),
- · Feste Spaltenanzahl (die Spaltenanzahl ist in dem erscheinenden Textfeld einzutragen).

### **Attribute der Legende**

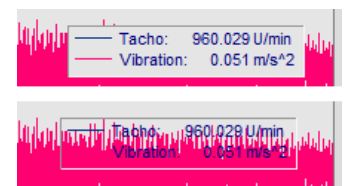

*Mit Rahmen* setzt die Legende in einem Rahmen, der einen 3D-Effekt zur Folge hat. *Mit Linienprobe* zeichnet hinter dem Variablennamen eine Linie in der Farbe der zugehörigen Kurve.

*Transparent*lässt die Kurven im Hintergrund der Legende durchscheinen.

### **Zahlenwerte**

Bei laufenden Messungen können die aktuellen Werte in der Legende dargestellt werden. Dazu wählen Sie im Bereich "*Zahlenwerte*" unter "*Mit Zahlenwerten*" den Eintrag "*Letzter Wert als Zahl*"*.*

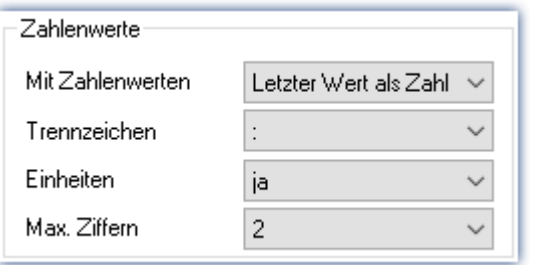

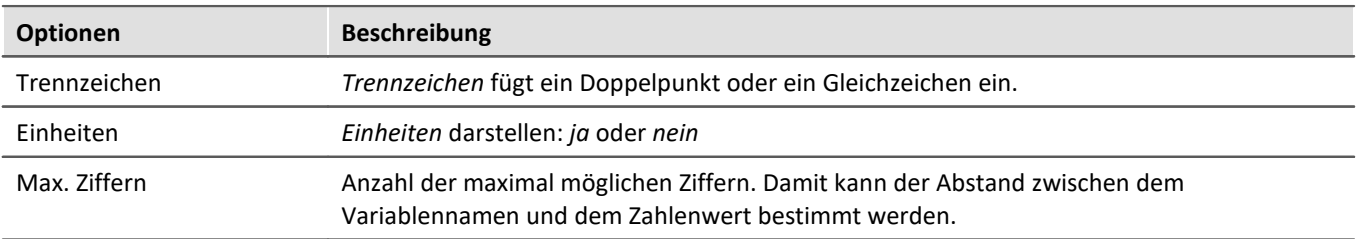

### **Schriftgröße (pt), -stil**

Schriftgröße und Stil der Legende geben Sie hier manuell vor.

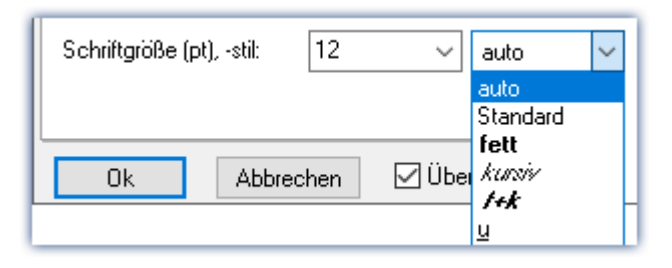

## **OK, Abbrechen, Als Voreinstellung**

Zur Bedienung siehe Kapitel [Bestätigungsleiste](#page-820-0) 821

### <span id="page-784-0"></span>**12.6.5.1.2 Landkarte**

#### **Funktion**

Mit *Landkarte* können Sie ein Bild in den Hintergrund legen. Darüberhinaus kanndas Bild auf vorgegebene Koordinaten eingemessen werden.

#### **Bedienung**

Wählen Sie den Menüpunkt *Konfiguration \ Darstellung* die Karte *Landkarte*.

### <span id="page-784-1"></span>**12.6.5.1.2.1 Hintergrundbild**

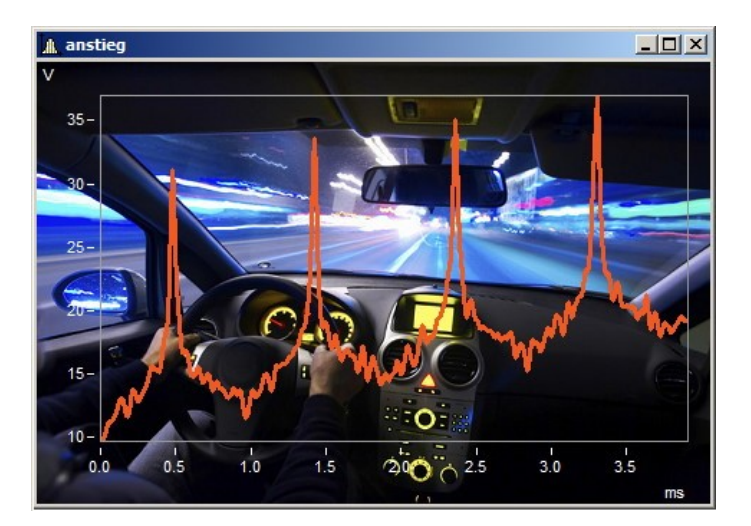

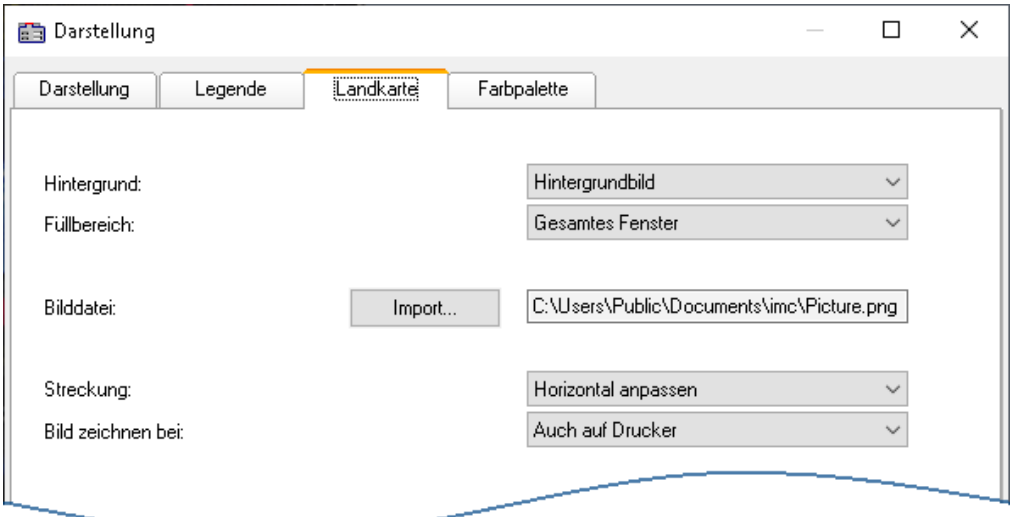

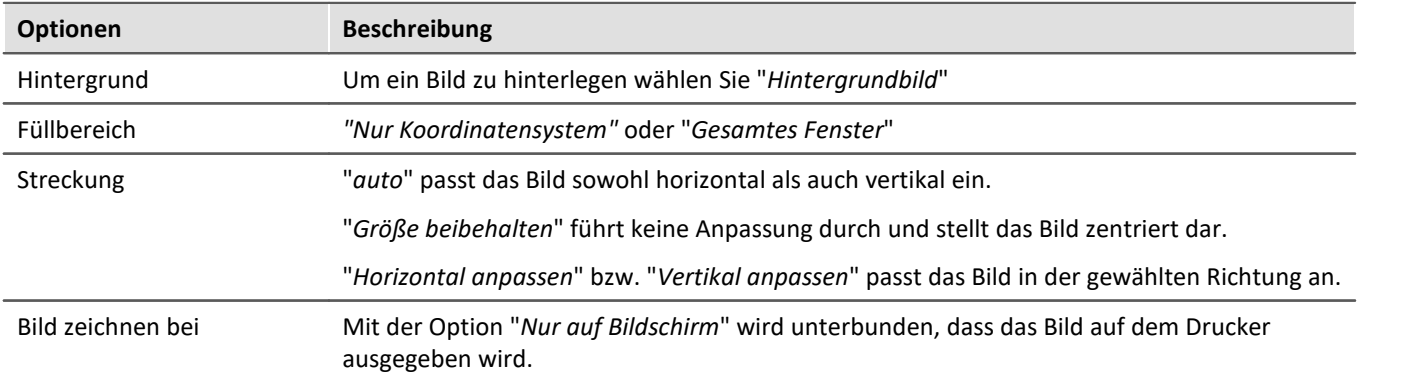

### **Einschränkungen**

- · *Hintergrundbild*: Nur bei *Standarddarstellung, y-Achsen übereinander, Letzter Wert als Zahl* und *Tabelle*. Begrenzt einsetzbar bei *Farbkarte* und *Barmeter*, da der größte Teil verdeckt ist. **Nicht möglich** bei der *Wasserfalldarstellung* oder *3D*.
- · Die Schaltfläche *Als Voreinstellung!* ist im Modus *Hintergrundbild* oder *auto* verfügbar. In den Voreinstellungen werden der Pfad und der Dateiname des Bildes gespeichert. Bei einem weiteren Kurvenfenster wird versucht zunächst diese Bild zu laden.
- · Das Hintergrundbild oder die Landkarte wird mit einem Kurvenkonfigurationsdatei (CCV) gespeichert.
- · .BMP Dateien sind sehr groß, jedoch lassen sie sich gut im Display anpassen. JPG Dateien sind normalerweise kleiner, eignen sich jedoch nicht so gut zum Anpassen.

### **12.6.5.1.2.2 Landkarte**

#### **Einmessen einer Landkarte als Hintergrundbild**

Unter folgenden Voraussetzungen kann ein Bild als Landkarte korrekt dargestellt werden:

- · Gewählte Kurvenfensterkonfiguration: *Darstellung \ Standard*
- · lineare Achsen
- · nur ein Koordinatensystem

Das folgende Beispiel zeigt, wie GPS Daten mit einer Landkarte verknüpft werden.

### **Auswahl der Bilddatei**

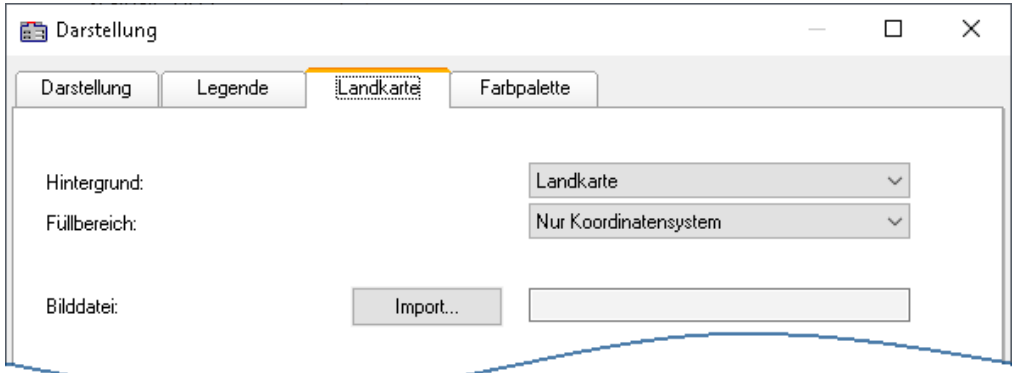

*Wählen Sie die Karte Landkarte und schalten Sie den Hintergrund auf "Landkarte"*

Klicken Sie auf die Schaltfläche *Import* und wählen Sie eine *Bilddatei* aus. Geben Sie das Format vor.

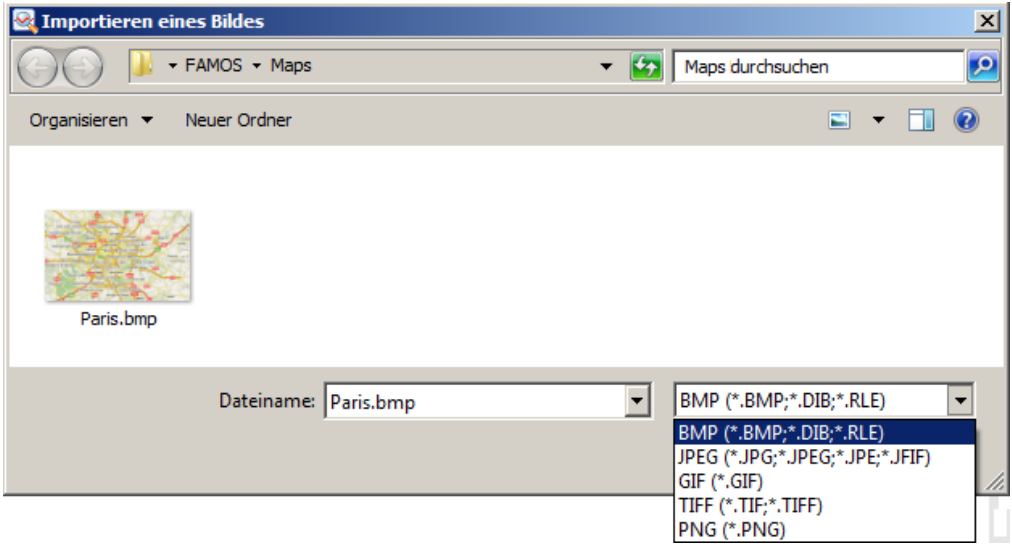

*Auswahl der Bilddatei. Es stehen alle gängigen Grafikformate zur Verfügung.*

# **Karte anpassen und Landkartenmodus**

Um die Landkarte einzumessen müssen Sie zwei Punkte spezifizieren. Dies kann direkt durch Eintrag in die Eingabefelder geschehen. Die Kurvenfenster befindet sich jetzt im Landkartenmodus.

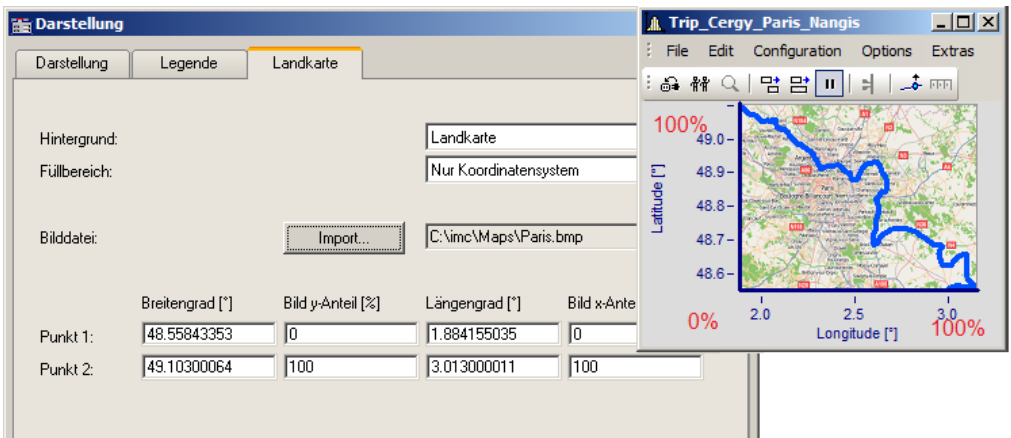

Im Kurvenfenster kann die Landkarte mit der Maus verschoben und in der Größe angepaßt werden.<br>Zwei auf der Landkarte möglichst diagonal gegenüber liegende Punkte sollten gewählt werden.

*Angabe der Punkte: Punk1 links unten, Punkt 2 rechts oben*

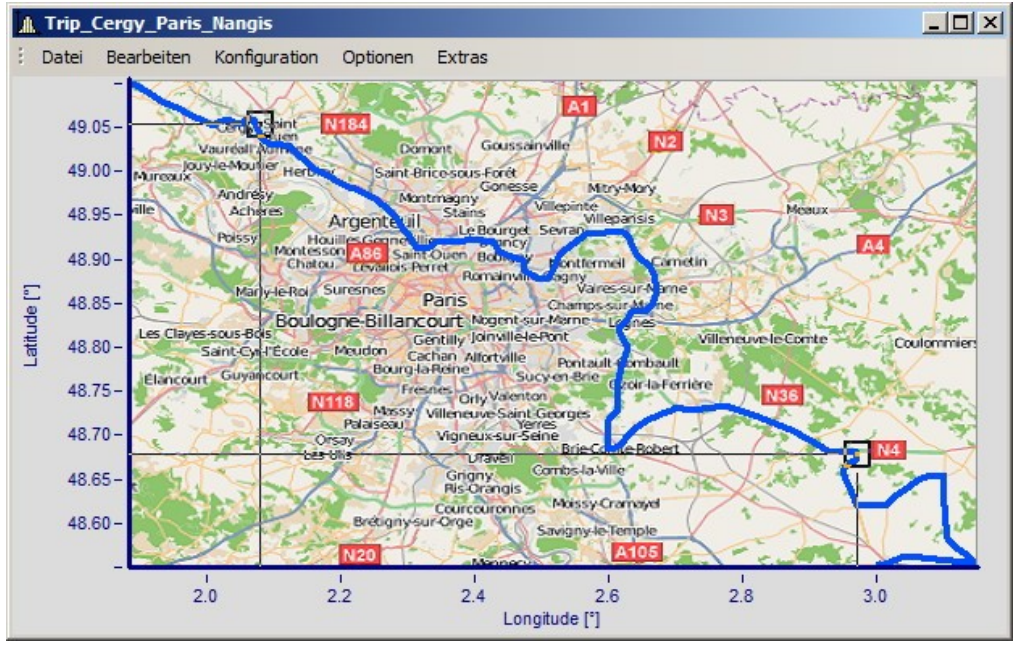

*Die Punkte werden im Kurvenfenster eingetragen, solange der Landkartendialog geöffnet ist. Bewegen Sie die Punkte, indem Sie innerhalb der Quadrate klicken und ziehen Sie die Punkte mit der Maus an die richtigen Stellen.*

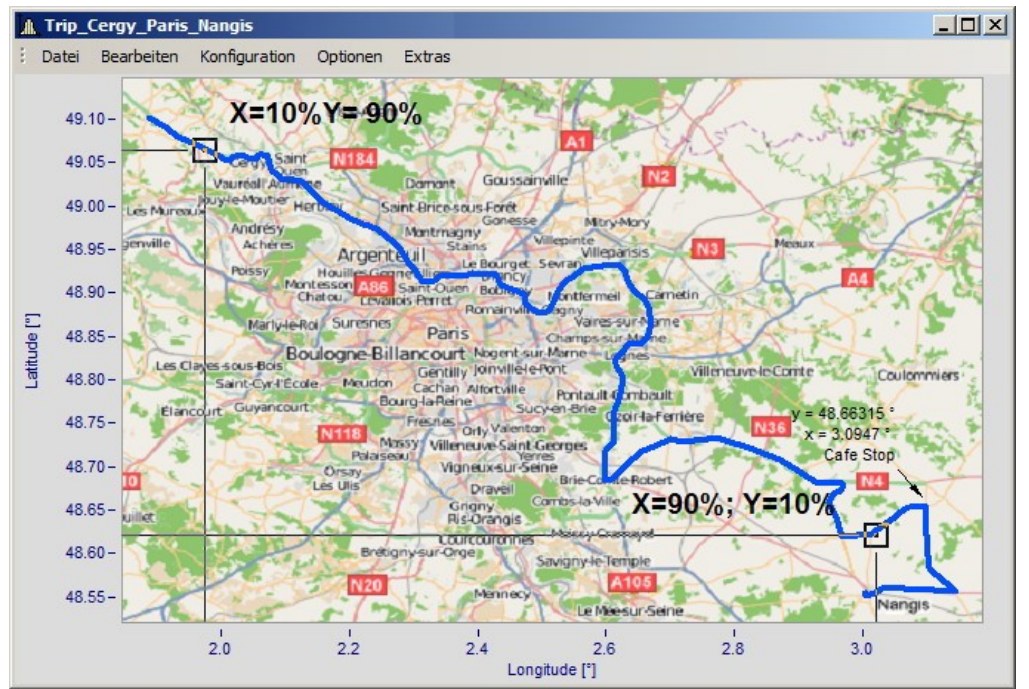

*Beim Verschieben werden die X und Y-Positionen der Punkte aktualisiert.*

Der Mauszeiger ändert sich in Abhängigkeit der Position im Kurvenfenster.

- · Ziehen Sie die komplette Landkarte mit einem Klick in die Mitte.
- · Strecken Sie die Karte durch einen Klick rechts, links, über oder unterhalb der Mitte.
- · Verschieben Sie die Positionspunkte, indem Sie innerhalb der Quadrate klicken.

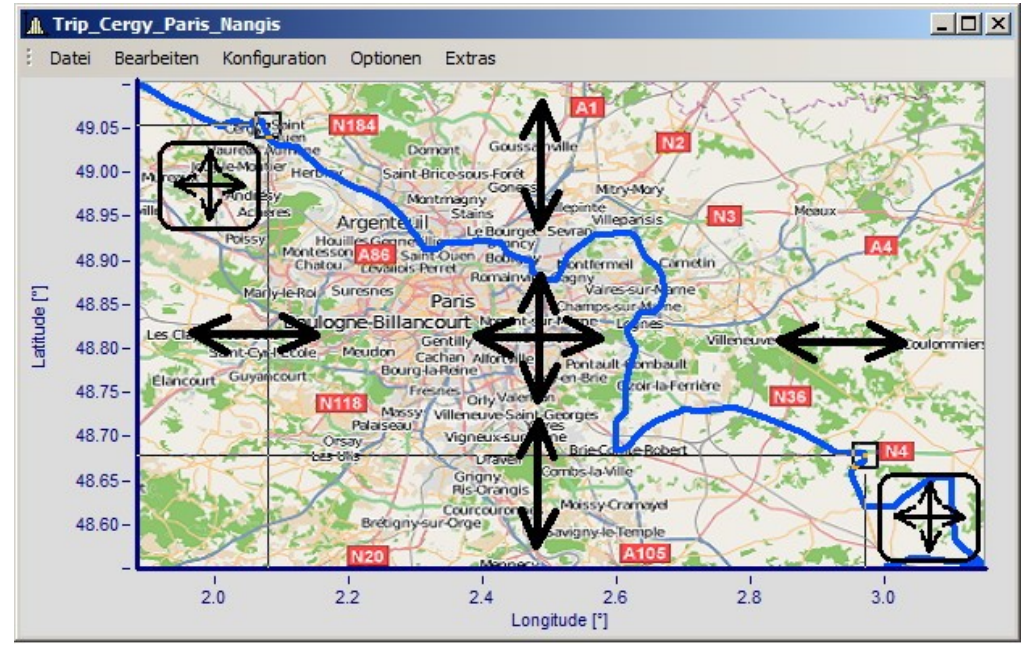

*Anpassen der Karte und Punkte in Abhängigkeit der Mausposition*

## **Landkartenmodus nachträglich aktivieren**

Nachdem der Landkartendialog geschlossen ist, können Sie die Karte über Menü anpassen: *Bearbeiten\Bewegen\Landkarte* anpassen.

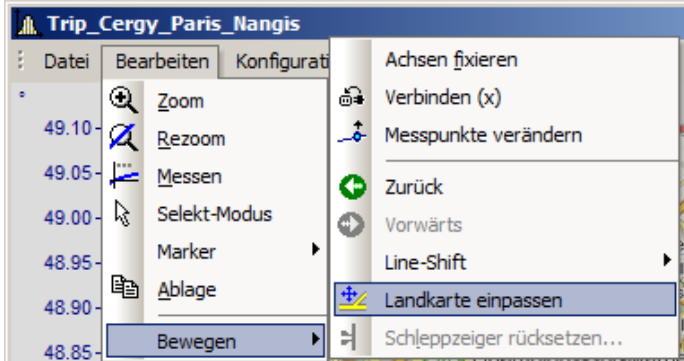

Alternativ aktivieren Sie den Modus über die [Werkzeugleiste](#page-906-0). Passen Sie dazu die <u>Werkzeugleiste</u> |‱ी an.

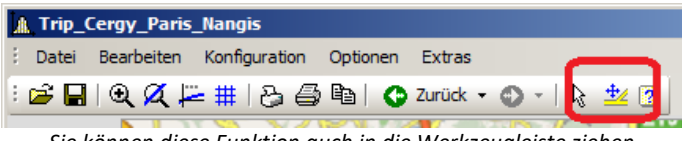

*Sie können diese Funktion auch in die Werkzeugleiste ziehen.*

## **Kurvenfenster und Landkarte**

Die Landkarte ist von den Koordinaten der Achsen abhängig:

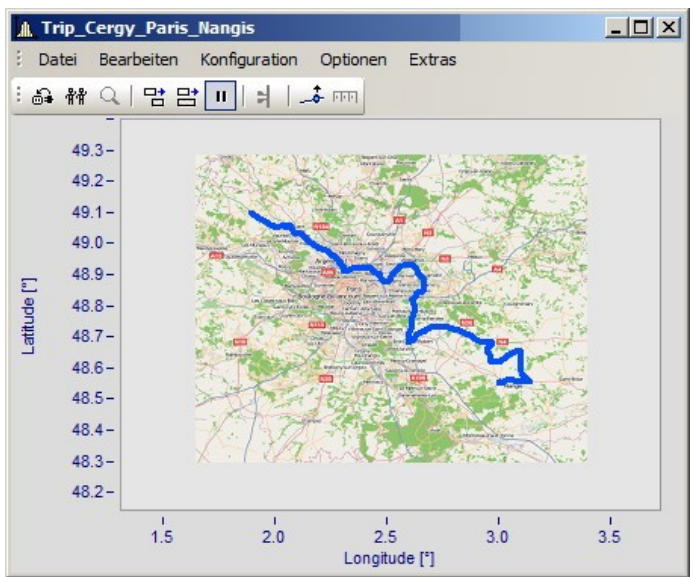

*Hier sehen Sie die Wirkung beim Vergrößern der Achsenbereiche*

Beachten Sie, dass das Bild vergrößert, gestreckt oder getrimmt ist. Es können nur die Details des Originalbildes gezeigt werden. Die verwendeten Landkarten müssen eine geeignete Projektion haben. Konstante Latitude und Longitude Linien müssen als gerade Linien dargestellt werden und die Abstände müssen äquidistant sein.

Dies Anforderung ist natürlich bei einer Karte vom Süd- bis zum Nordpol nicht zu erfüllen. Ebenso bei Kartenmaterial nahe der Pole und in der Umgebung der Datumsgrenze.

Alternativ können Sie ein <u>[statisches Bild im Hintergrund](#page-784-1)</u>|ऋो verwenden.

#### **Einschränkungen:**

- · *Landkarte*: Nur bei *Standarddarstellung* und *Y-Achsen übereinander*, jedoch nur für das erste Koordinatensystem und erste y-Achse. Alle Achsen müssen *linear* eingestellt sein (keine Terzen oder absolute Zeit).
- · Die Schaltfläche *Als Voreinstellung* ist im Landkarten Modus nicht verfügbar.
- · Das Hintergrundbild oder die Landkarte wird mit einem Kurvenkonfigurationsdatei (CCV) gespeichert.
- · .BMP Dateien sind sehr groß, jedoch lassen sie sich gut im Display anpassen. JPG Dateien sind normalerweise kleiner, eignen sich jedoch nicht so gut zum Anpassen.

## **Verknüpfung einer Landkarte mit Zeitdaten**

Sie können ein Kurvenfenster mit Zeitdaten und eine Landkartendarstellung verknüpfen.

Wenn die Landkarte einen XY-Kanal beinhaltet, kann dieser Kanal mit Zeitdaten eines anderen Kurvenfensters verknüpft werden. Ziehen Sie dazu das Verknüpfungssymbol aus der Kommunikations-Werkzeugleiste auf das gewünschte Kurvenfenster.

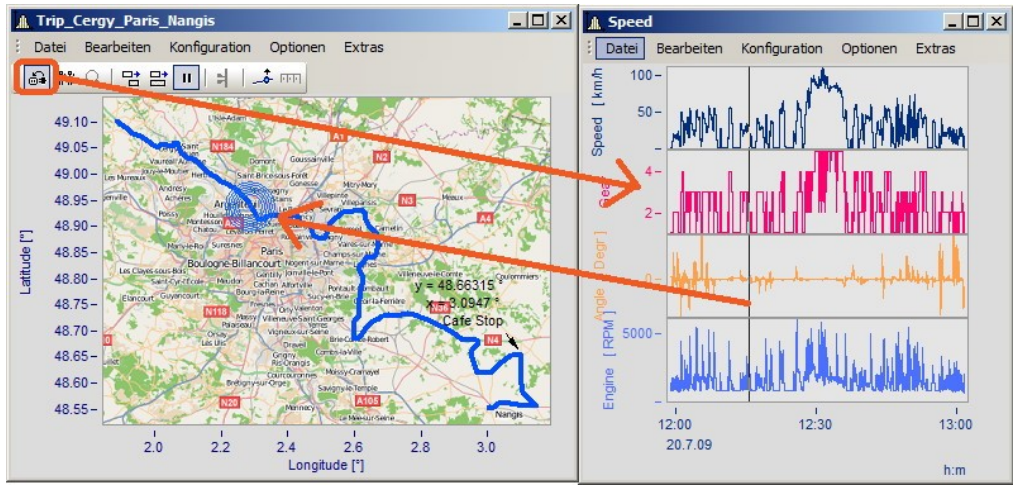

*Verknüpfung der Landkarte mit Zeitdaten eines anderen Kurvenfensters*

Sie können die Position sowohl auf der Landkarte verschieben als auch mit der Zeitmarkerlinie im zweiten Kurvenfenster.
### **12.6.5.1.2.3 Landkarte (vom Internet)**

### **Automatisches Laden einer Landkarte aus dem Internet**

Unter folgenden Voraussetzungen kann ein Bild als Landkarte korrekt dargestellt werden:

- · Gewählte Kurvenfensterkonfiguration: "*Darstellung*" > "*Standard*"
- · lineare Achsen
- · nur ein Koordinatensystem
- · Es wird ein Datensatz mit plausiblen Positionsdaten dargestellt.

Das folgende Beispiel zeigt wie GPS Daten automatisch mit einer Landkarte aus dem Internet hinterlegt werden.

### **Auswahl und Darstellung der GPS Daten als XY-Plot**

Laden Sie die Datensätze für Longitude und Latitude und stellen Sie diese als XY-Plot dar. Öffnen Sie dazu ein Kurvenfenster mit den beiden Komponenten und überlagern Sie diese mit dem Dialog "*Weitere Datensätze im Kurvenfenster*":

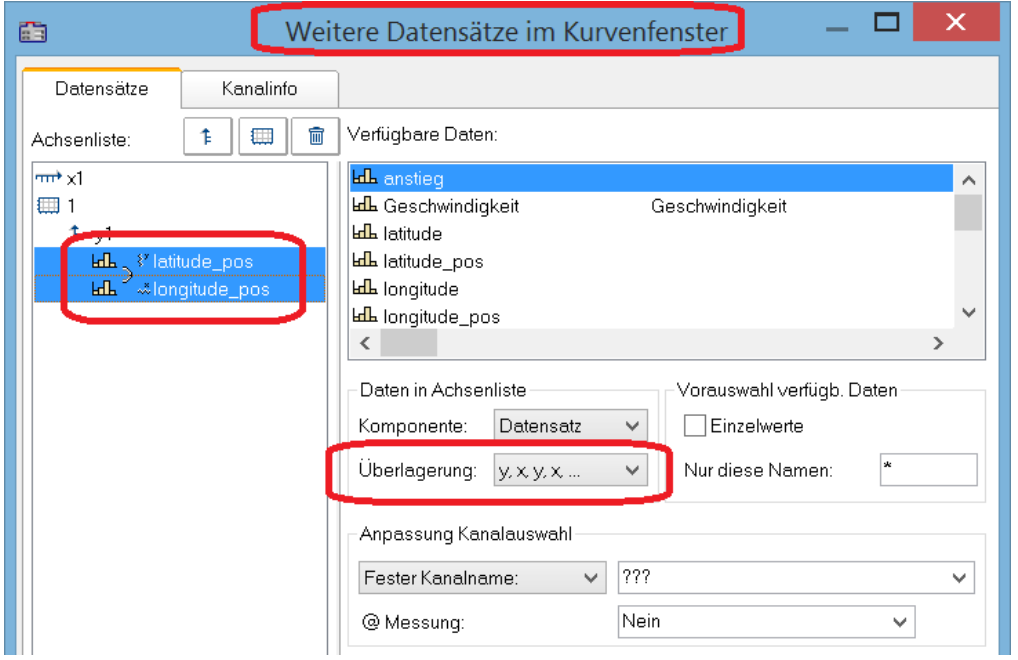

Es empfiehlt sich die Linien etwas stärker darzustellen:

| 鼀                                                            |                 | Linien, Meßpunkte |              |                                   |                      |          |  |              |
|--------------------------------------------------------------|-----------------|-------------------|--------------|-----------------------------------|----------------------|----------|--|--------------|
| $\boxed{\text{Linear}}$                                      | Beschriftung    | Legende           |              | Extras                            |                      | Schnitte |  |              |
| Achsenliste:                                                 | 霝<br>Щ<br>ŧ     | 0+@               | $\checkmark$ |                                   |                      |          |  |              |
| $\overrightarrow{nm} \times 1$                               |                 |                   |              |                                   |                      |          |  |              |
| 靊<br>$F_y$                                                   |                 | Linientyp:        |              |                                   | Geraden              |          |  | $\checkmark$ |
| LdL 3 <sup>8</sup> latitude_pos<br><b>LdL</b> Alongitude_pos |                 | Symbol:           |              |                                   |                      | Nein     |  | $\checkmark$ |
|                                                              |                 | Linienstärke:     |              |                                   |                      | 2 % pt   |  |              |
|                                                              |                 | Farbe:            |              |                                   | auto<br>$\checkmark$ |          |  |              |
|                                                              |                 |                   |              |                                   |                      |          |  |              |
|                                                              | Linienstruktur: |                   |              | auto (kompatibel)<br>$\checkmark$ |                      |          |  |              |

### **Auswahl des Kartendienstes**

Wählen Sie "*Landkarte (vom Internet)*" auf der Karte "*Landkarte*" im Dialog "*Darstellung*". Über "*Konfigurieren und Testen*" legen Sie den Internet-Dienst fest:

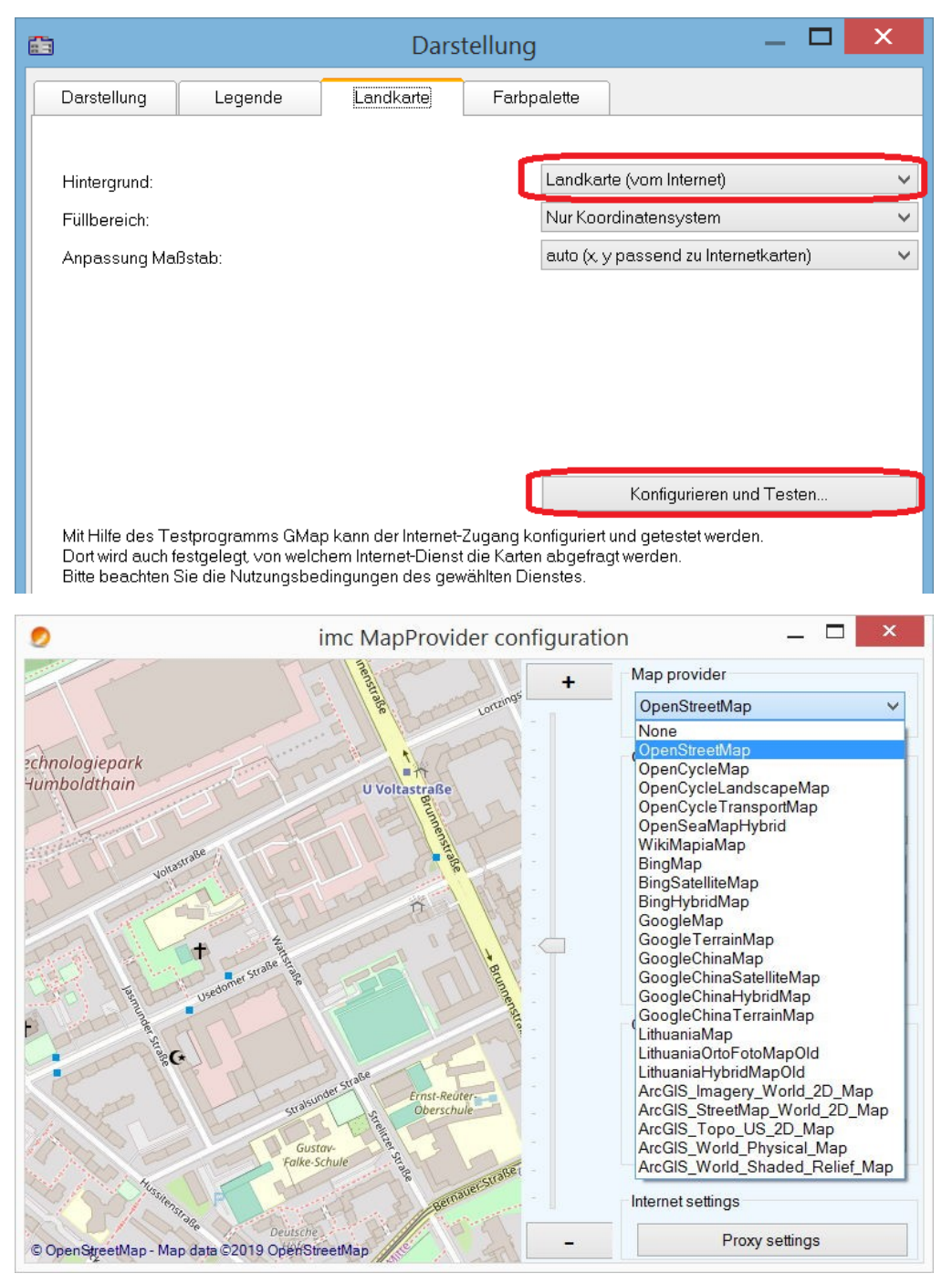

Nach Auswahl des Kartendienstes wird der Kartenausschnitt bei vorhandener Internetverbindung bereits geladen. Im Kurvenfenster sieht dann zum Beispiel wie folgt aus:

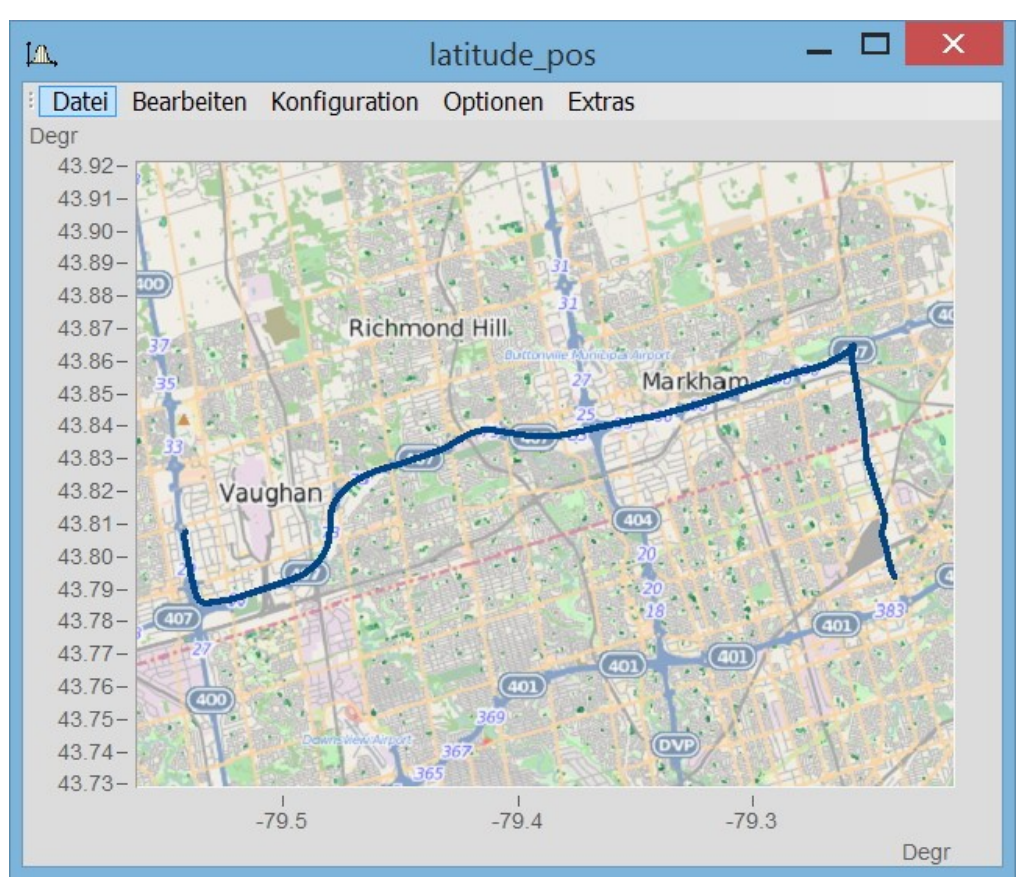

Ţ.

### Hinweis Wechseln des Kartenproviders

Nach einem Wechsel des Providers werden dessen Karten nicht automatisch nachgeladen. Dazu müssen die Achsen des Kurvenfensters aktiv verändert werden, z.B. durch Veränderung des Zoomfaktors mit dem Mausrad oder Verschiebung des Bildausschnittes.

### **Map Provider hinzufügen**

Die Auswahl der Map-Provider kann mit der Datei "*AdditionalMapProvider.config*" im Verzeichnis "*C: \ProgramData\imc\Common\Settings*" erweitert werden. Falls die Datei nicht existiert, erstellen Sie eine Textdatei mit diesem Namen.

- 1. Öffnen Sie das Verzeichnis. Mit *%programdata%* öffnet Windows das Verzeichnis *ProgramData* und wechseln Sie nach *imc\Common\Settings*.
- 2. Die Datei *AdditionalMapProvider.config* ist eine XML-Datei mit folgendem Aufbau:

<?xml version="1.0" encoding="utf-8"?>

<MapProviders>

 <MapProvider Name="OpenRailwayMap-Standard" Url="http://a.tiles.openrailwaymap.org/standard/{z}/{x}/{y}.png" User="" Pwd="" TileThreads="2"/> <MapProvider Name="OpenRailwayMap-Signals" Url="http://a.tiles.openrailwaymap.org/signals/{z}/{x}/{y}.png" User="" Pwd="" TileThreads="2"/>

 <MapProvider Name="OpenRailwayMap-MaxSpeed" Url="http://a.tiles.openrailwaymap.org/maxspeed/{z}/{x}/{y}.png" User="" Pwd="" TileThreads="2"/>

</MapProviders>

Ersetzen Sie die Zeilen*<MapProvider Name="... TileThreads="2"/>* mit den entsprechenden Angaben Ihres MapProviders.

### **Anpassung des Maßstabs**

Ausgleich der Mercator-Projektion. Landkarten zeigen die Koordinaten üblicherweise in Richtung der Zylinderachse verzerrt, damit eine winkeltreue Abbildung der Erdoberfläche erreicht wird. Im Modus "*Auto (x,y passend zu Internetkarten)*" werden die Achsen entsprechend der Mercator-Projektion gestreckt.

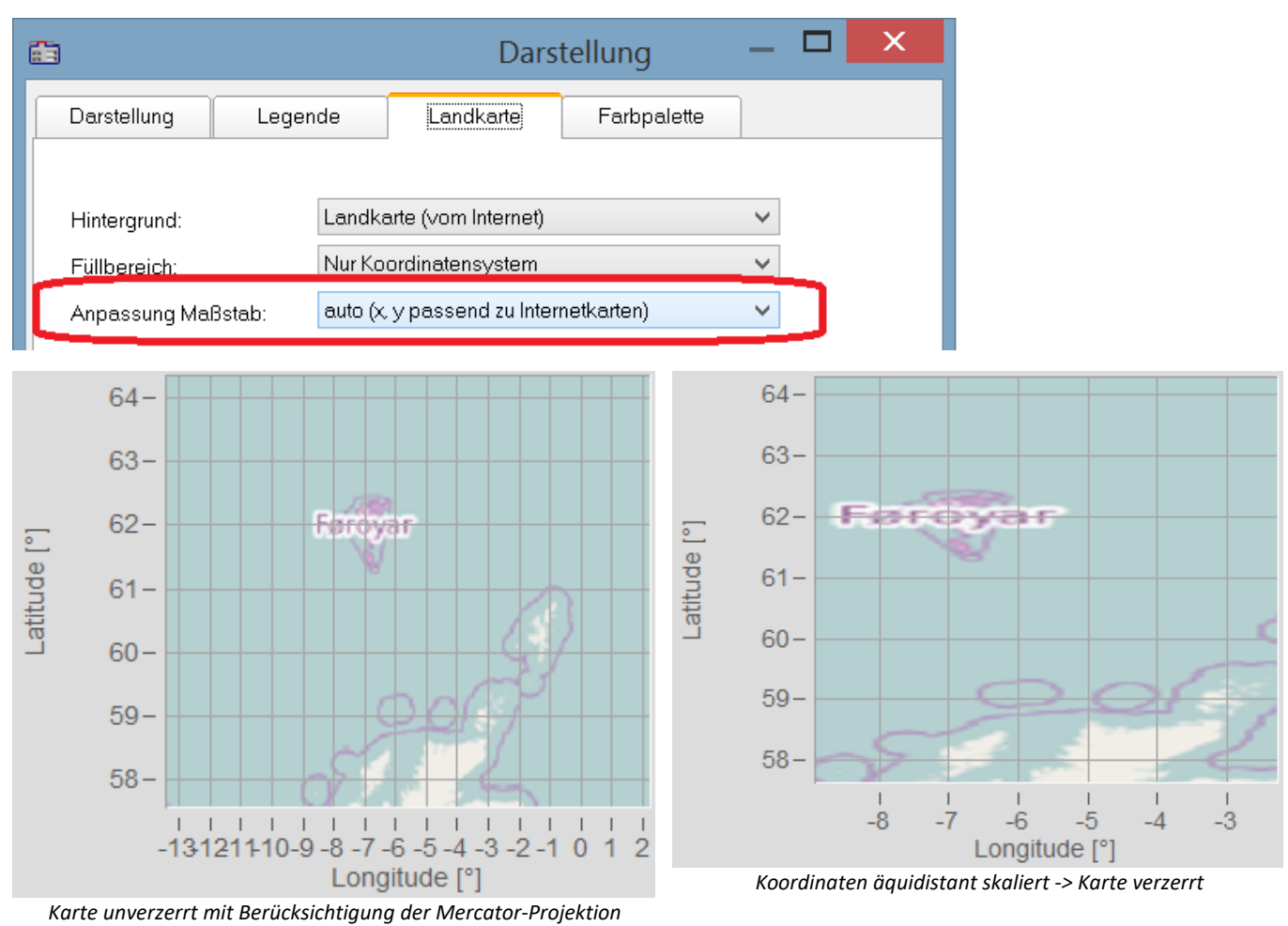

### Hinweis

д

Diese nach Gerhard Mercator (1512-1592) benannte Projektion führt im Kurvenfenster zu Ungenauigkeiten, da dort die Koordinaten äquidistant abgebildet werden. Die Ungenauigkeiten nehmen mit Abstand zum Äquator und Größe der Landkarte zu.

## **Weitere Optionen für die Kartendienste**

#### **Offline cache**

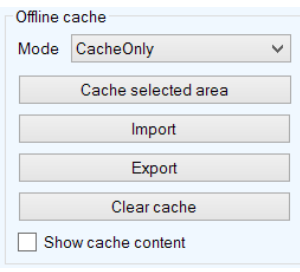

Sie können einen Kartenausschnitt lokal ablegen, exportieren und importieren. Wählen Sie dazu als "*Mode*" *ServerAndCache*" oder "*Cache only*" aus.

Ziehen Sie zur Auswahl mit gedrückter rechter Maustaste ein Rechteck über den Bereich. Mit "Cache selected area" wird der Bereich in verschiedenen Zoomstufen heruntergeladen und gespeichert.

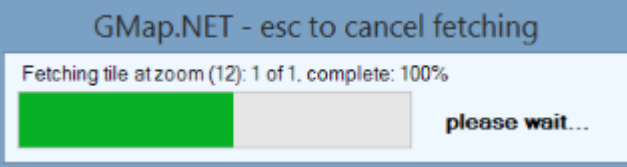

#### **Coordinates**

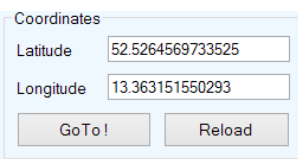

Bestimmen Sie den Kartenbereich mit den Koordinaten und Zoomen Sie in den gewünschten Bereich.

#### **Place**

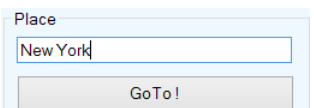

Bestimmen Sie den Kartenbereich durch Eingabe des Ortes.

#### **Internet Settings**

Hier können Sie einen Proxy-Server angeben.

### **12.6.5.1.3 Farbpalette**

Die Farbe eines Kanals kann mit der Amplitude eines Referenzkanals gesteuert werden.

#### Ţ Hinweis

Diese Funktion ist nur auf Kanäle mit derselben Abtastrate (x-Delta) anwendbar.

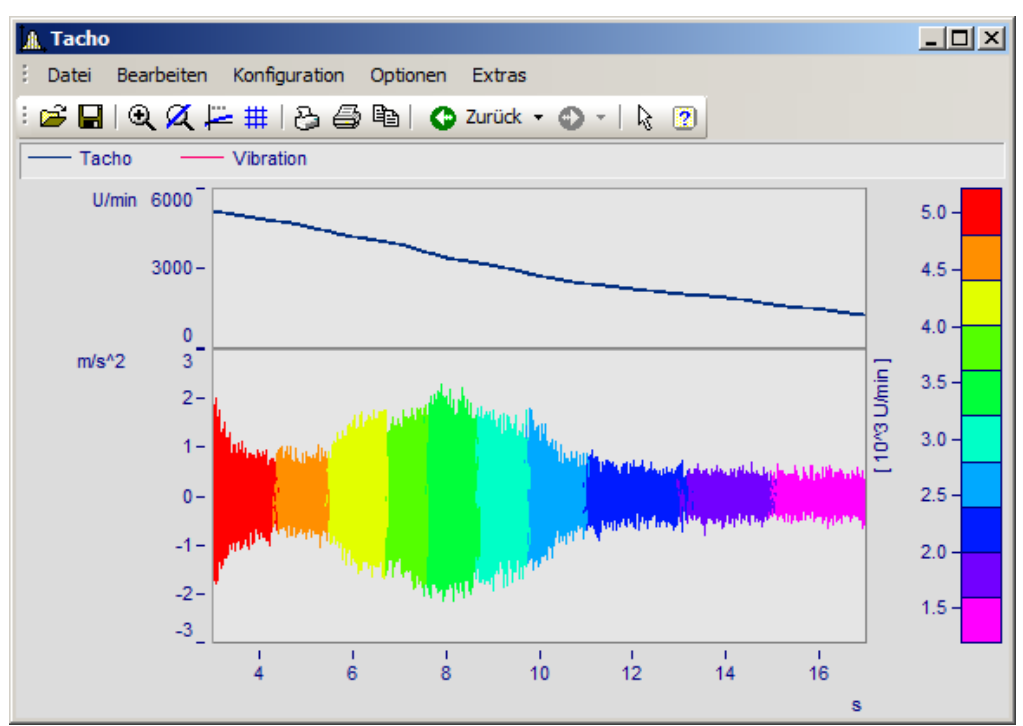

*Linienfarbe der Vibration abhängig von der Drehzahl*

Wählen Sie die **Karte** *Farbpalette* (nicht die *Darstellungsart Farbkarte*) im Menü *Konfiguration\Darstellung* aus.

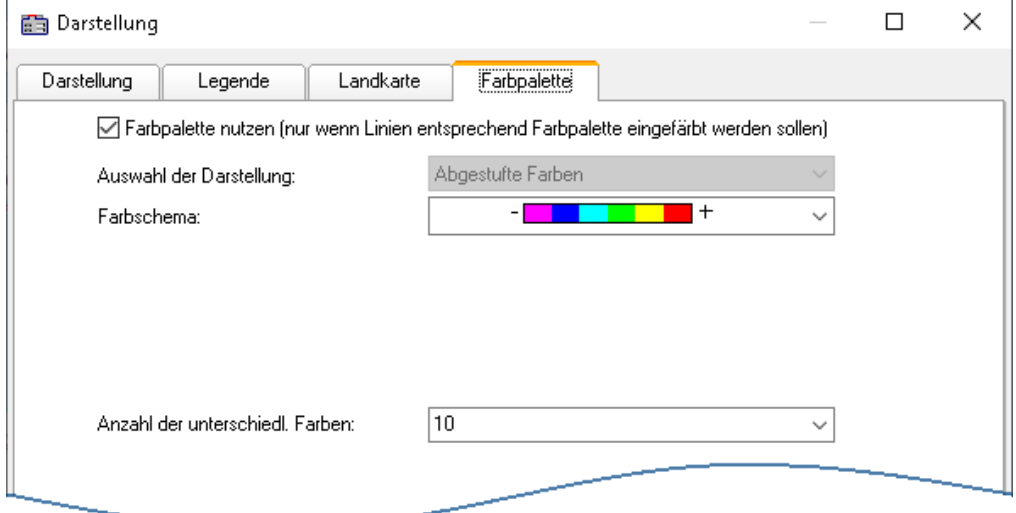

Zunächst wird die Farbpalette mit einem Häkchen aktiviert. Es erscheinen die Einstellungen zu *Farbschema* und *Anzahl der unterschiedlichen Farben*. Die *Auswahl der Darstellung* ist ausgegraut, da derzeit nur abgestufte Farben zur Verfügung stehen.

Sie finden die gleichen Einstellmöglichkeiten zu Farbschema und Anzahl der Farben wie bei der [Farbkarte](#page-703-0) 704.

Die Zuweisung erfolgt im Dialog *Weitere Datensätze*, der über das Kontextmenü im Kurvenfenster aufgerufen wird.

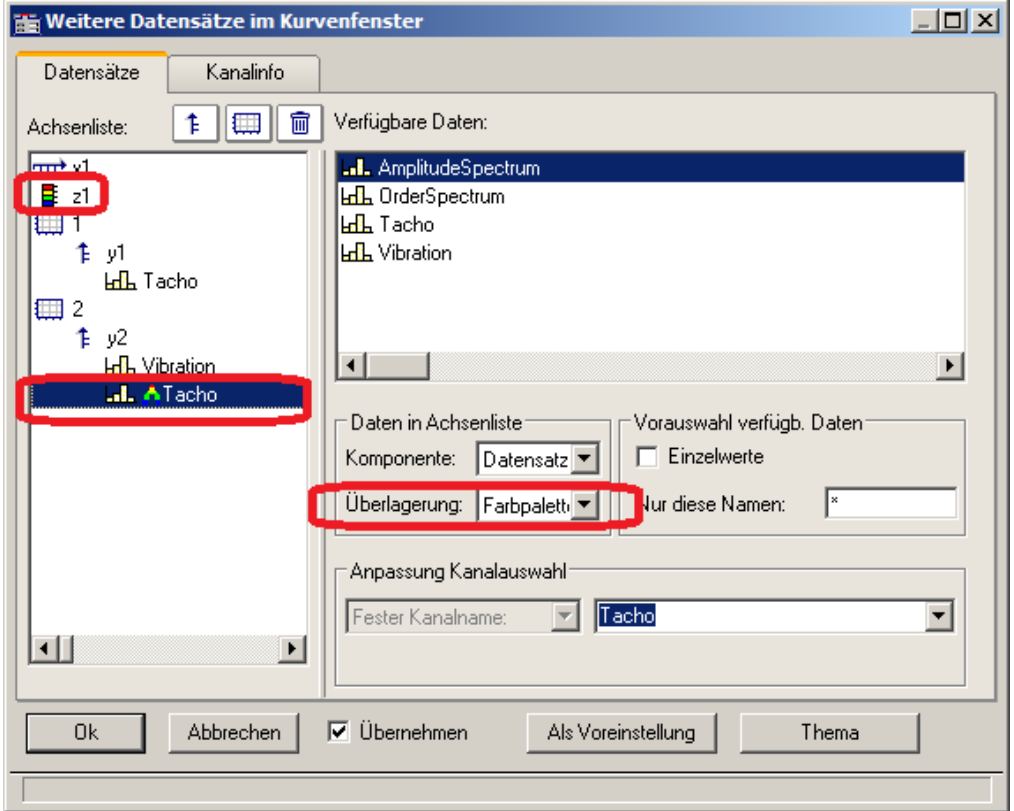

Der Referenzkanal wird der gleichen y-Achse zugeordnet wie der zu färbende Kanal. Wählen Sie den Referenzkanal aus und stellen Sie die *Überlagerung* auf *Farbpalette*.

#### **Beispiele:**

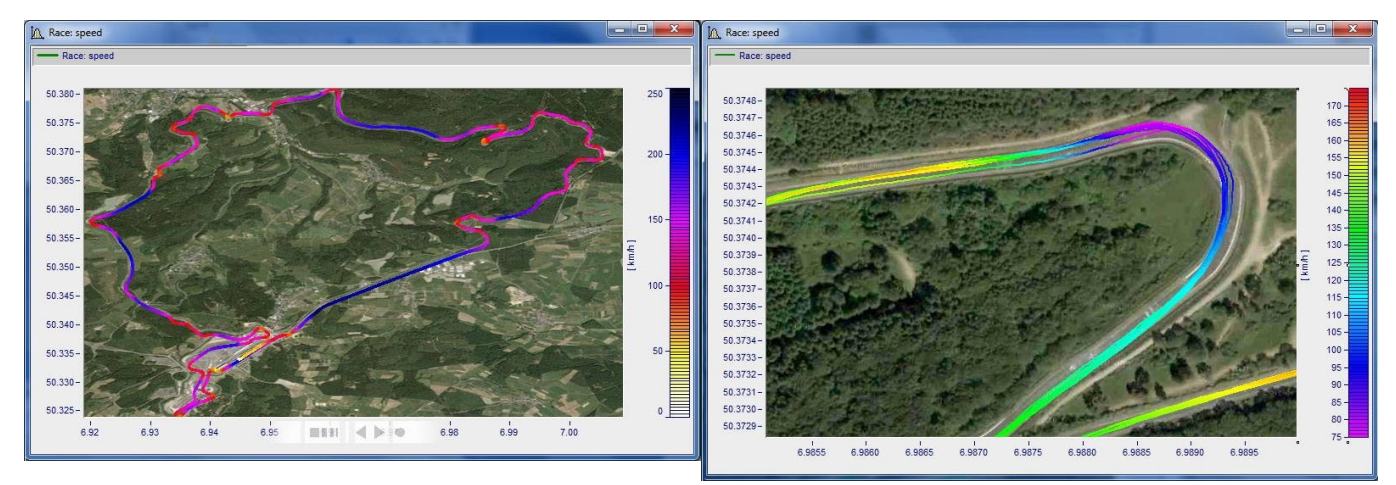

### <span id="page-799-0"></span>**Farbpalette als 4. Parameter bei 3D**

Eine 3D Darstellung kann mit einem vierten Parameter eingefärbt werden. Damit können 4 Dimensionen (4D= 3D +Farbe) dargestellt werden. Siehe auch <u>[hier](#page-808-0)</u> 1809 .

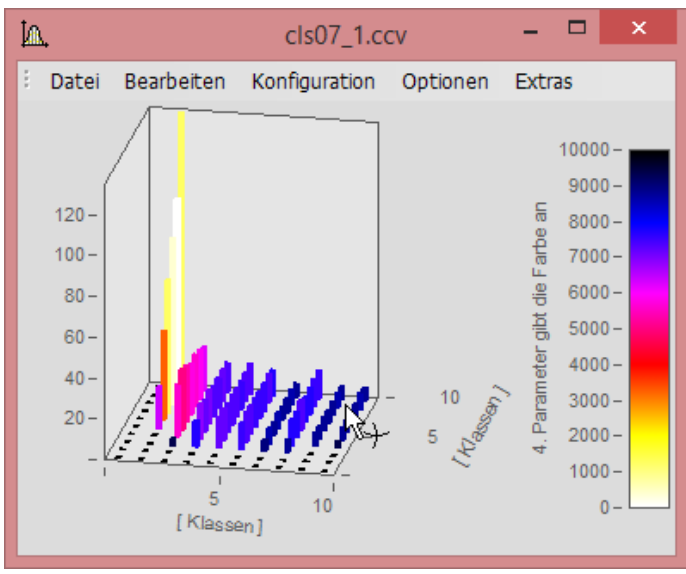

*3D Darstellung mit Farben aus vierten Datensatz*

### **Vorgehensweise:**

- 1. *3D* Darstellung unter *[Farbpalette](#page-807-0)* | 808] mit **separater Farblegende** einstellen. Bei Auto, Nein und Integriert in *y-Achse* kann keine farbliche Überlagerung erzeugt werden.
- 2. Unter *Weitere Datensätze*... die vierte Größe direkt unter dem 3D Datensatz zuordnen.
- 3. Bei *Überlagerung Farbpalette* auswählen.
- 4. Beschriftung der Farbpalette über *Achsen\Text.* Dies ist notwendig, da in der Legende die Herkunft der Farbskala nicht ersichtlich ist.

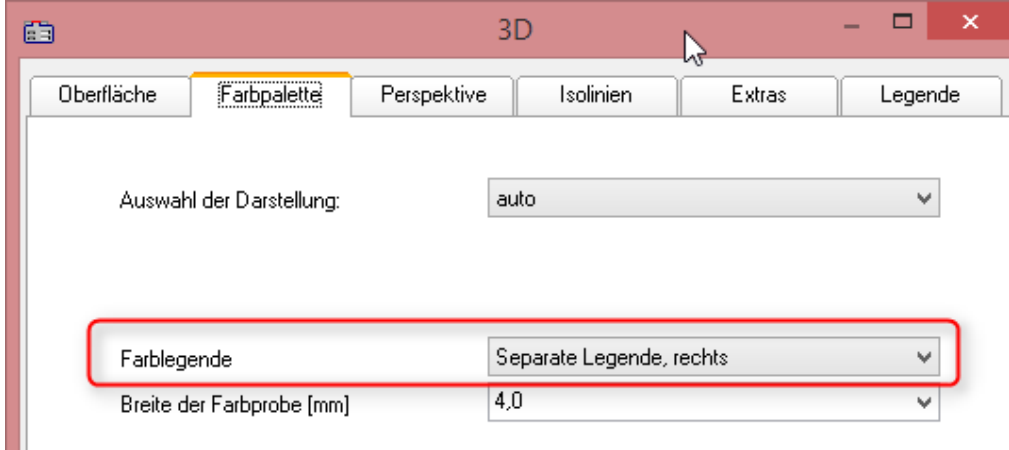

*Unter "Konfiguration\3D\Farbpalette" Separate Farblegende aktivieren*

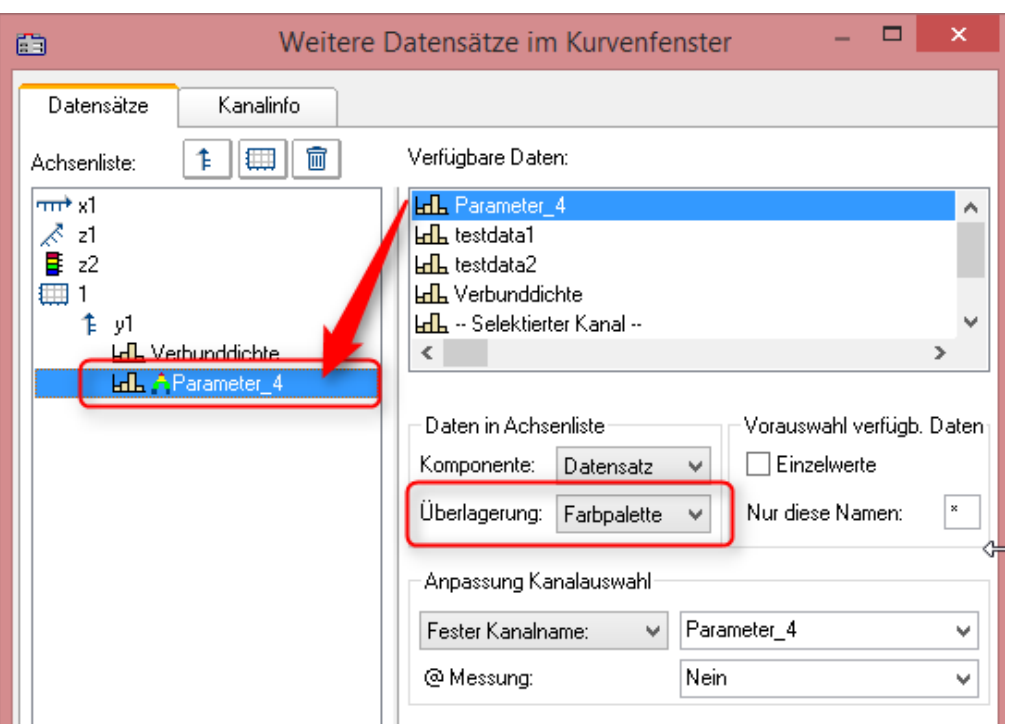

*Unter "Konfiguration\Weitere Datensätze..." die farbgebende Größe zuordnen*

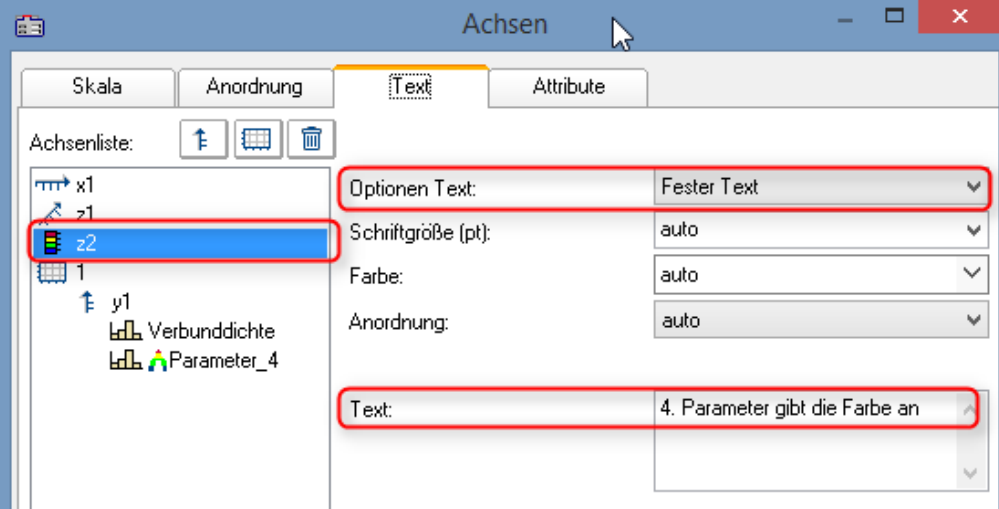

*Unter "Konfiguration\Achsen\Text" mit "Fester Text" die Herkunft der Farbgebung benennen.*

### **12.6.5.1.4 Text**

Die Karte Text im Darstellungsdialog ermöglicht die Platzierung beliebiger Texte z.B. für Überschriften, Kopf- und Fußzeilen oder allgemeinen Kommentaren.

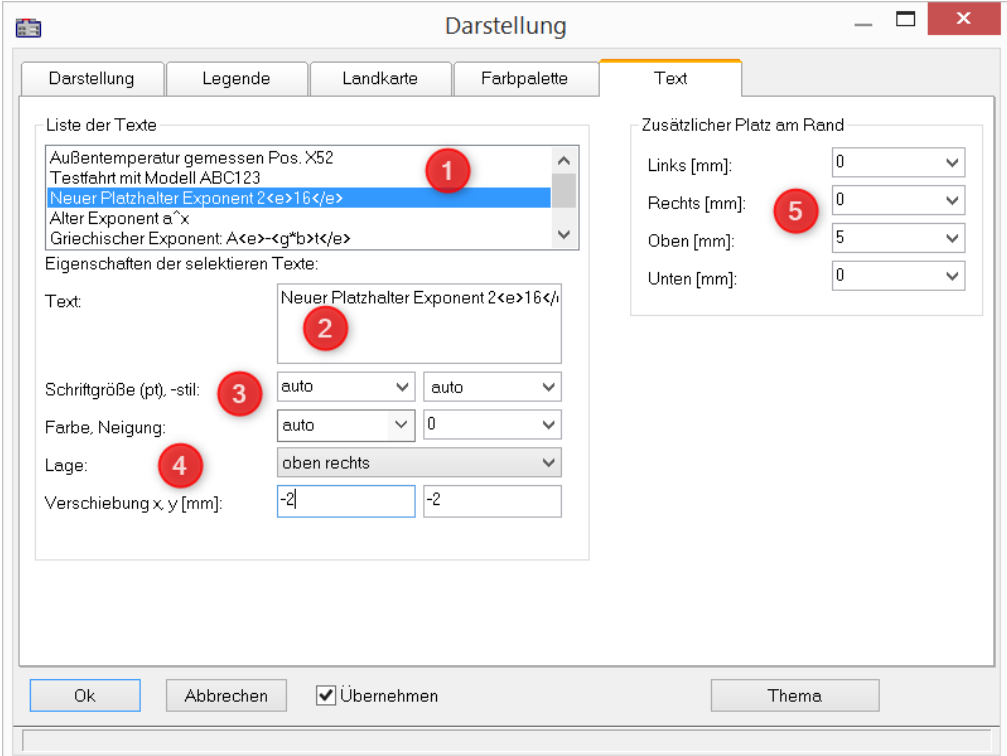

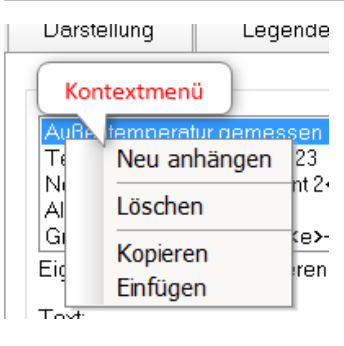

Mit einem **Rechtsklick** in die *Liste der Texte* (1) erscheint nebenstehendes Kontextmenü zur Verwaltung der Einträge.

Im *Textfeld* (2) sind bis zu 256 Zeichen erlaubt. Zeilenumbrüche werden per CRTL+ENTER Taste erzeugt.

Unterstützte Platzhalter sind im Kapitel <u>[Achsen-Konfiguration/Text](#page-761-0)</u> | 762 beschrieben.

Die *Schriftgröße, -farbe, -stil* und Ausrichtung (3, 4) kann für jeden Eintrag eingestellt werden.

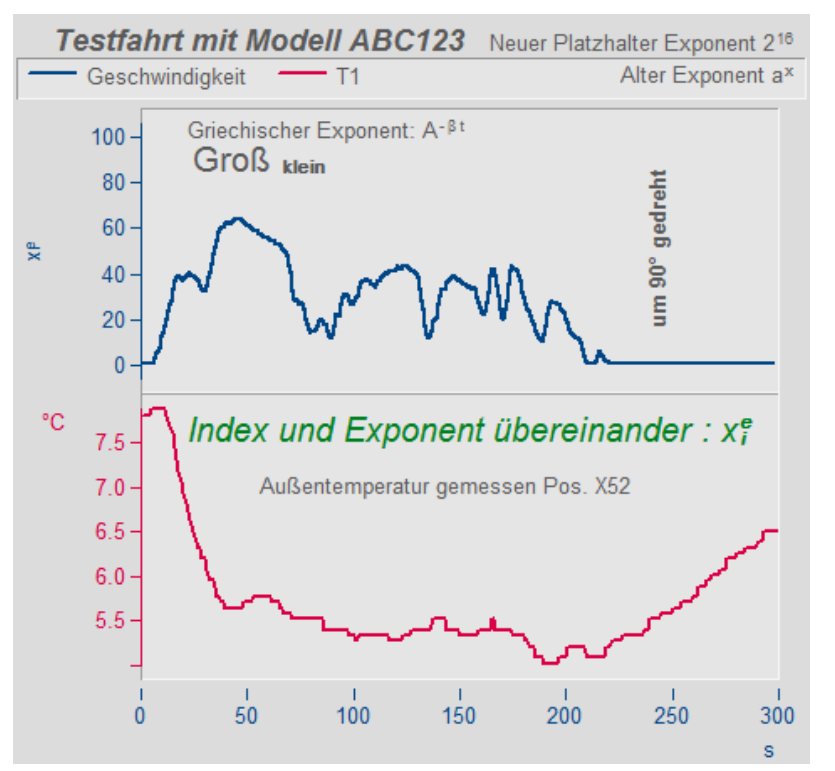

Die *Lage* (4) wird zunächst aus einer der Liste bestimmt und anschließend mit den Parametern zur *Verschiebung* in *x* und *y* Richtung feinjustiert. Bei Auswahl einer Lage, die sich auf ein **Koordinatensystem** bezieht, erscheint ein weiterer Parameter zur Angabe der Nummer der Y-Achse.

Außerhalb der eigentlichen Kurvendarstellung kann zusätzlich Platz für weitere Texte geschaffen werden (5).

### **Fernsteuerung über Sequenzen:**

Die Funktion CwDisplaySet bietet einige Funktionen "*header.x*" mit der die Texte gesetzt werden können.

**CwDisplaySet**("header.count", 5 ) **CwSelectByIndex**( "header", 1) **CwDisplaySet**("header.text", "TEXTMITTE" ) **CwDisplaySet**("header.position", 8 ) **CwDisplaySet**("header.text.color", 255 )

Der zusätzlicher Platz am Rand wird mit den Funktionen "*legend.x*" eingestellt. **CwDisplaySet**("legend.space.left", 10.4 ) **CwDisplaySet**("legend.space.right", 4.7 ) **CwDisplaySet**("legend.space.top", 10 ) **CwDisplaySet**("legend.space.bottom", 10 )

Verweis Weitere Texte im Kurvenfenster

Weitere Texte können über den <u>[Achsendialog](#page-761-0)</u>|<sub>762</sub>] hinzugefügt werden. Auch als <u>[Eigene Ticks](#page-763-0)</u>|ﷺ | Können Texte definiert werden. Hier finden Sie auch die Funktion "<u>[Label for raw](#page-766-0)</u> <u>[data](#page-766-0)</u>| ⁊67ੋ".

### **12.6.5.2 Gitter**

### **Funktion**

Das Koordinatensystem im Kurvenfenster kann mit einem Gitter unterlegt werden. Das Gitter besteht aus vertikalen und horizontalen Linien. Die Gitterlinien verlaufen stets durch die Markierungen an den Achsen, dazwischen gibt es noch weitere Gitterlinien.

Das Gitter besteht aus einem Hauptgitter und einem Nebengitter. Die Hauptgitter-Linien enden an den Haupt-Ticks der Achsen des Koordinaten-Systems, dort wo die Achsen auch beschriftet sind. Die Nebengitter-Linien enden an den Nebenticks, die zwischen den Haupt-Ticks zusätzlich und optional eingefügt werden können. Siehe Menüpunkt <u>[Konfiguration/ Darstellung](#page-664-0)</u> | <sub>665</sub> Das Nebengitter wird als <u>[Kleine Ticks](#page-754-0)</u> | 755 im Achsendialog eingestellt.

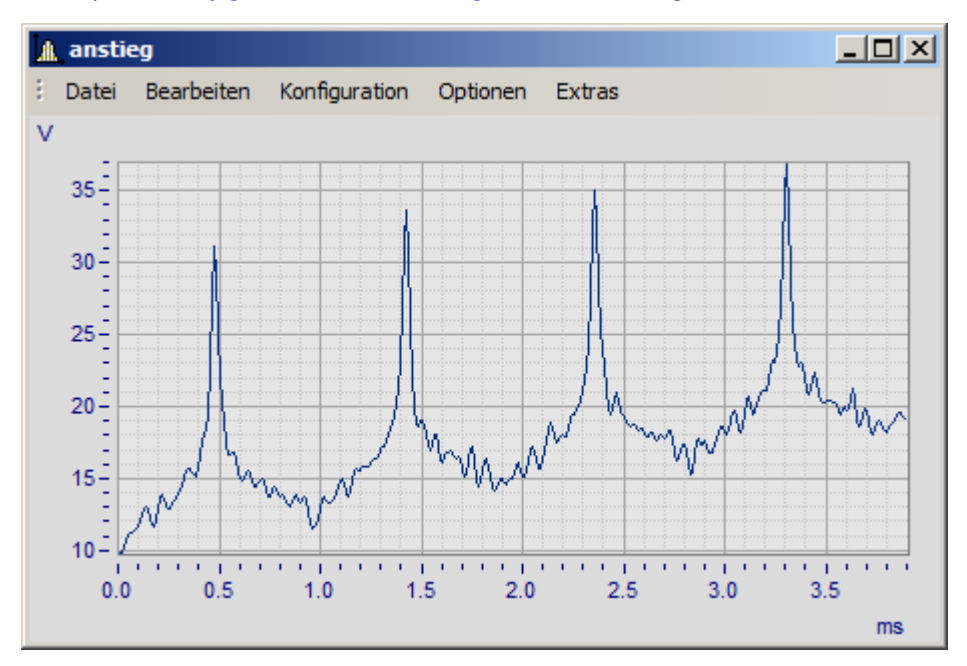

Für die Ablage oder einen Ausdruck können Sie unterschiedliche Linienarten und Linienstärken spezifizieren, siehe Menü *[Optionen/ Einstellungen Ablage](#page-890-0)* . 891

Bei logarithmisch dargestellter Achse (nicht aber bei dB) werden bei Gitterdarstellung zwischen den Markierungen der Achse je acht weitere Linien gezeichnet. Diese Linien sind dann sinnvoll zu interpretieren, wenn zwischen den Achsenmarkierungen je ein Faktor 10 liegt. Die Linien kennzeichnen Punkte gleicher Differenz, zwischen den Markierungen 1 und 10 also 2, 3, 4, 5, 6, 7, 8, 9, zwischen den Markierungen 10 und 100 also 20, 30, 40, ... . Die Linien sind dann wie bei logarithmischem Millimeterpapier gestuft.

### **Bedienung**

· Wählen Sie im Menü *Konfiguration* des Kurvenfensters den Menüpunkt *Gitter* aus.

### **Anmerkung**

- · Die Farbe der Gitterlinien kann im Dialog *Farben...* festgelegt werden.
- Ist keine Beschriftung sichtbar, wird auch kein Gitter gezeichnet.
- · Der Menüpunkt *Gitter* ist mit einem Haken versehen, wenn Gitterdarstellung gewählt ist.

### **12.6.5.3 3D**

In der *3D* Darstellung stehen Ihnen verschiedene Optionen zur Verfügung, mit denen Sie die Darstellung der Oberfläche auf verschiedenste Weisen verändern bzw. optimieren können. Wenn Sie als Darstellung *3D* gewählt haben, erreichen Sie die Einstellungsdialoge der 3D-Darstellung im Menü unter *Konfiguration / 3D* oder über das entsprechende Symbol in der 3D Toolbar.

### **12.6.5.3.1 Oberfläche**

In der Dialogkarte *Oberfläche* lassen sich zusätzlich zu den unter <u>Linien</u> 770 beschriebenen Einstellungen für die 3D-Darstellung weitere Einstellungen vornehmen.

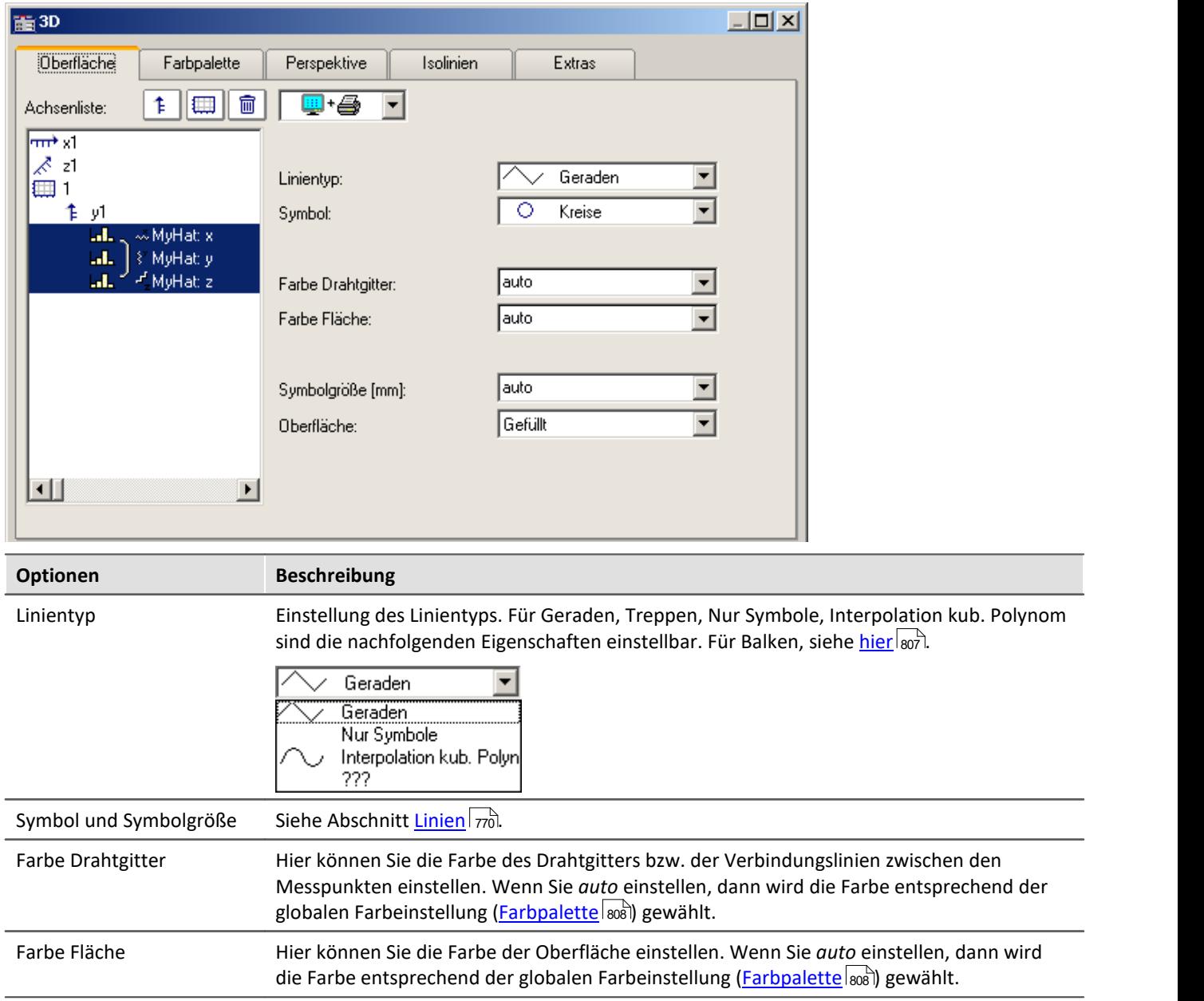

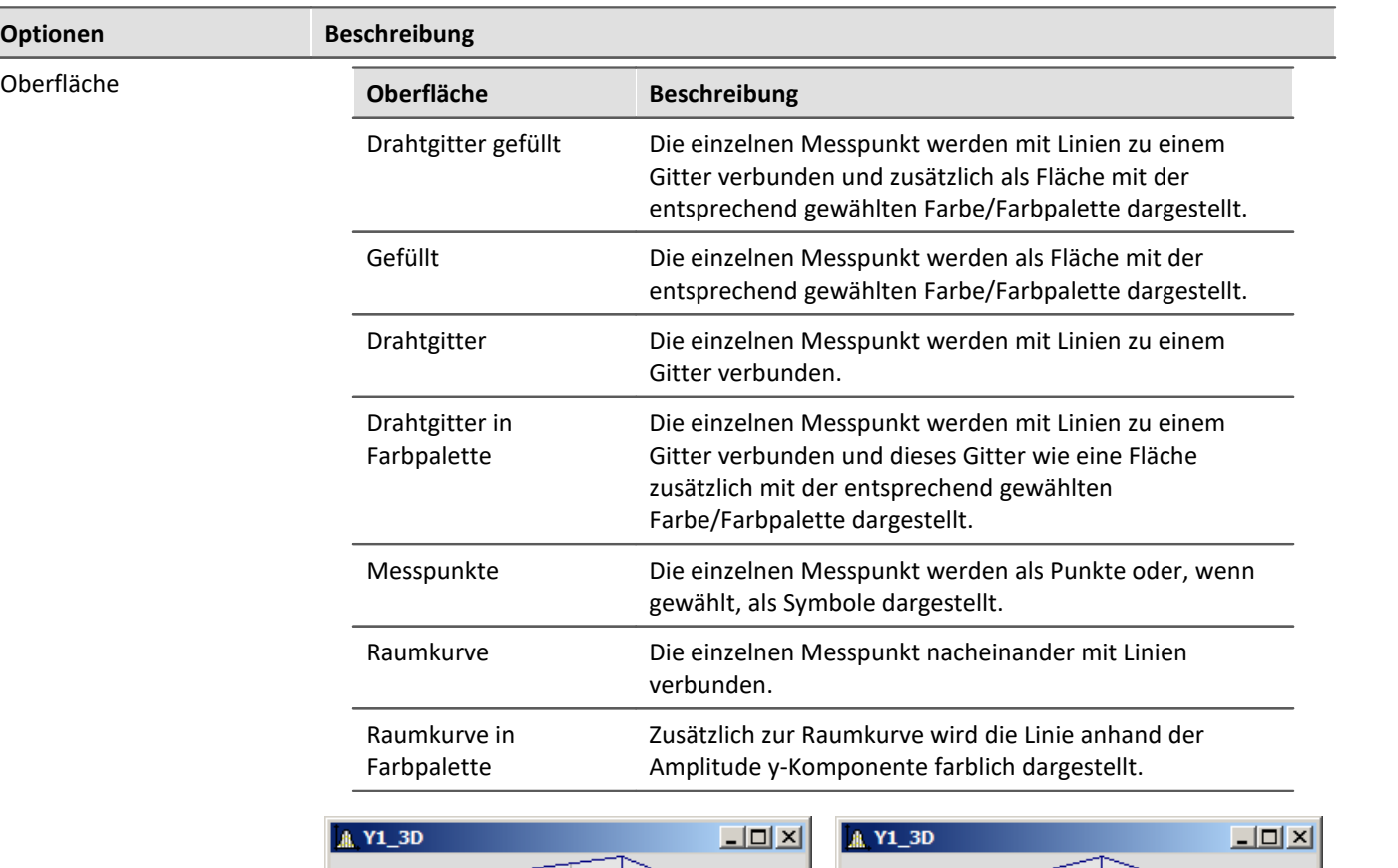

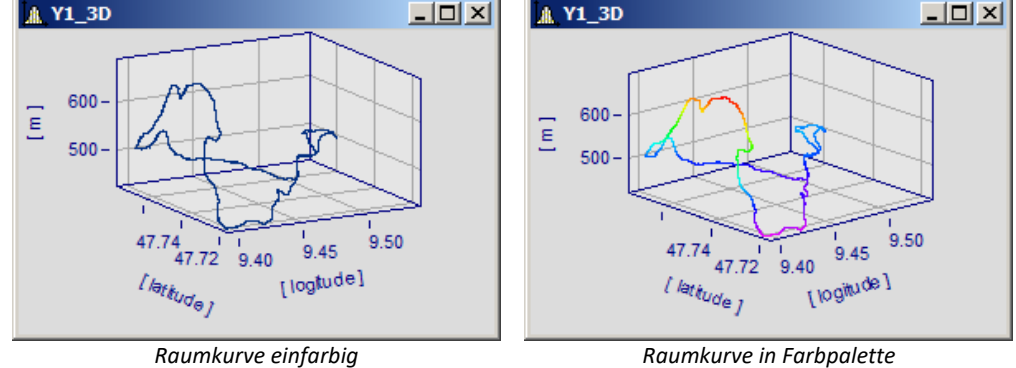

### <span id="page-806-0"></span>**Optionen für 3D-Balken**

Mit *Linientyp* Balken werden dreidimensionale Balken dargestellt, für die weitere Darstellungsparameter eingeblendet werden.

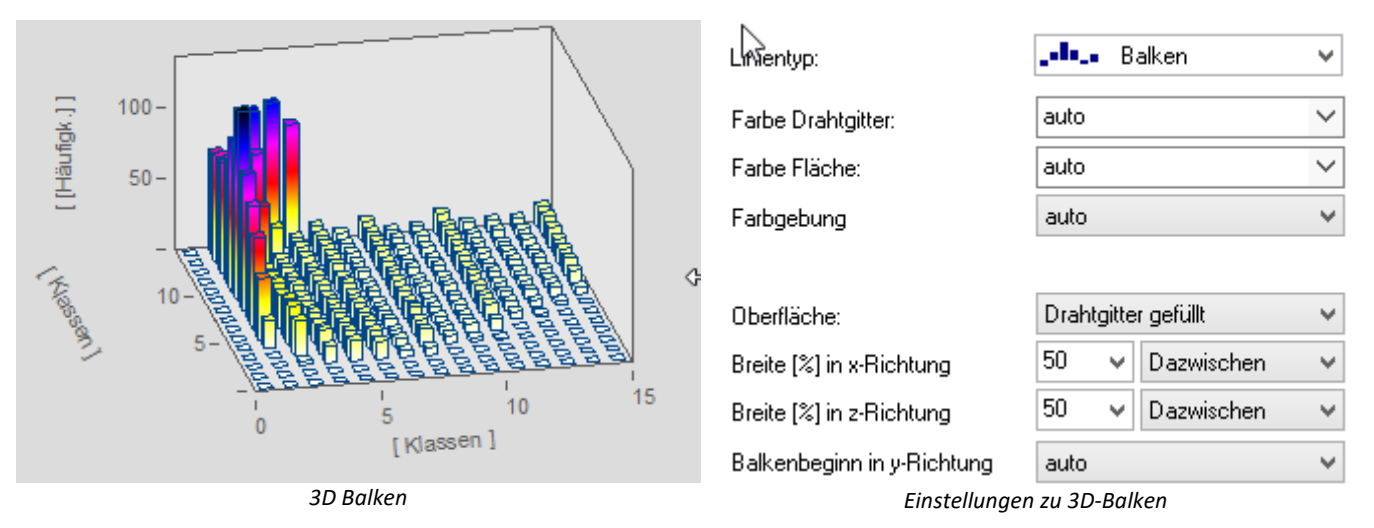

I Hinweis

3D-Balken lassen sich nur für segmentierte Daten einstellen. XYZ-Überlagerungen werden nicht unterstützt.

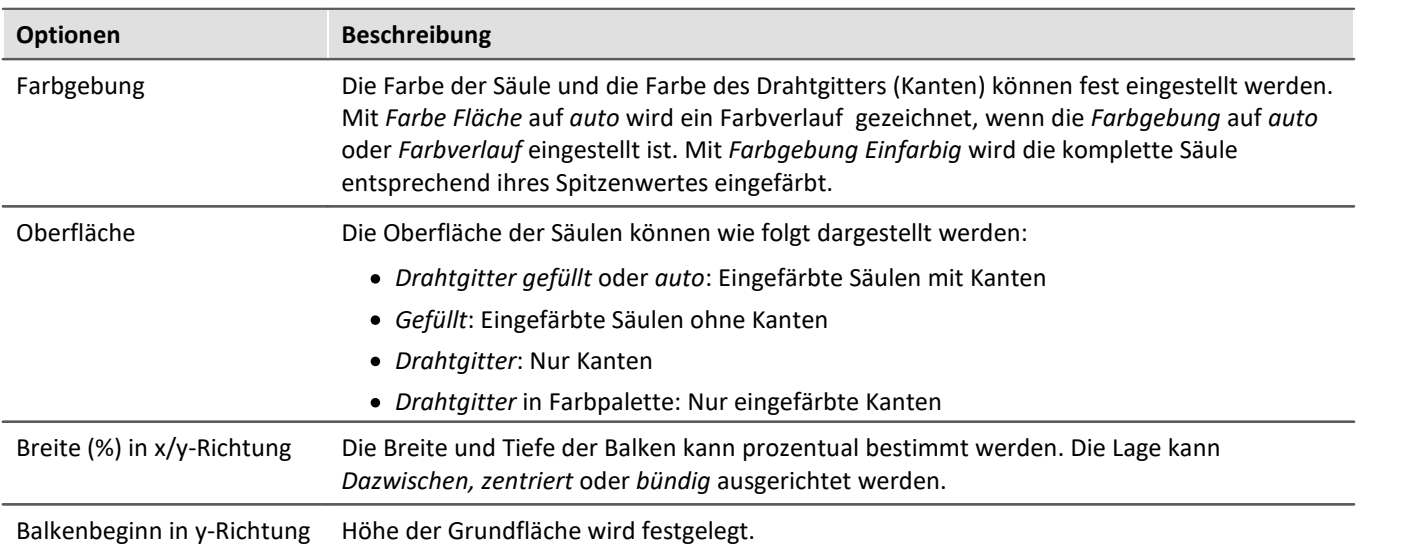

### <span id="page-807-0"></span>**12.6.5.3.2 Farbpalette**

In der Dialogkarte *Farbpalette* können Sie ein Auswahl für die Farbdarstellung der Oberfläche bzw. des Drahtgitters vornehmen. Es stehen die beiden Darstellungsmöglichkeiten kontinuierlicher Farbübergänge und abgestufter Farben zur Auswahl. Die Verwendung der restlichen Einstellungsmöglichkeiten sind analog zu denen der Farbkarte. Mehr dazu finden Sie im Abschnitt [Dialog Farbkarte, allgemein](#page-703-0) 704.

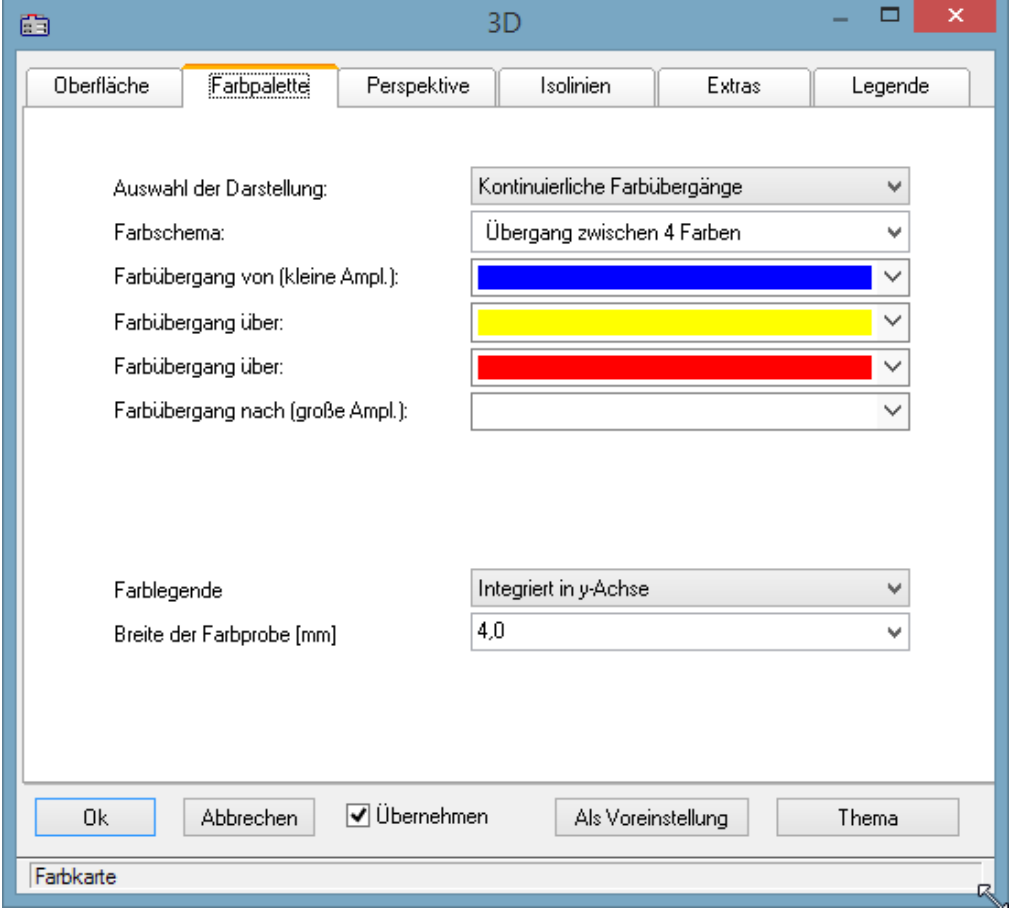

### <span id="page-808-0"></span>**Farblegende**

Die Skalierung der Farben kann mit einer *Farblegende* dargestellt werden. Es stehen folgende Möglichkeiten zur Verfügung:

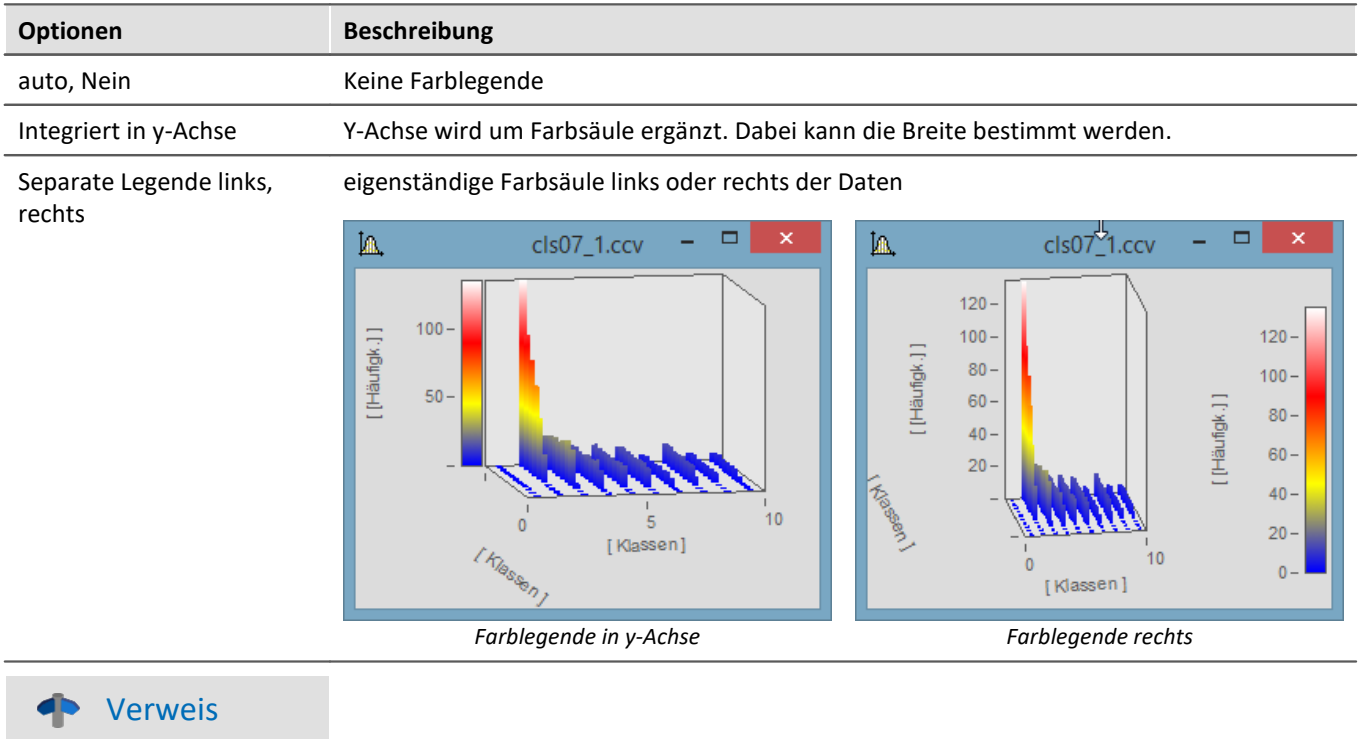

Eine Möglichkeit die 3D Darstellung mit einer vierten Größe einzufärben finden Sie [hier](#page-799-0) 800.

### **12.6.5.3.3 Perspektive**

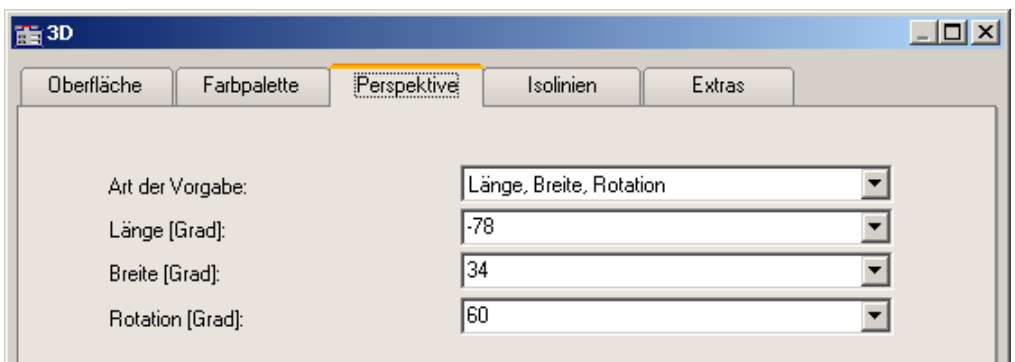

In der Dialogkarte *Perspektive* können Sie die Parameter ihrer Betrachtungsperspektive als Winkel von -180° bis +360° vorgeben. Es gibt drei Möglichkeiten der Vorgabe: *Winkel der z-Achse*, *Längen-* und *Breitengrad* und *Längen-*, *Breitengrad* und *Rotation*.

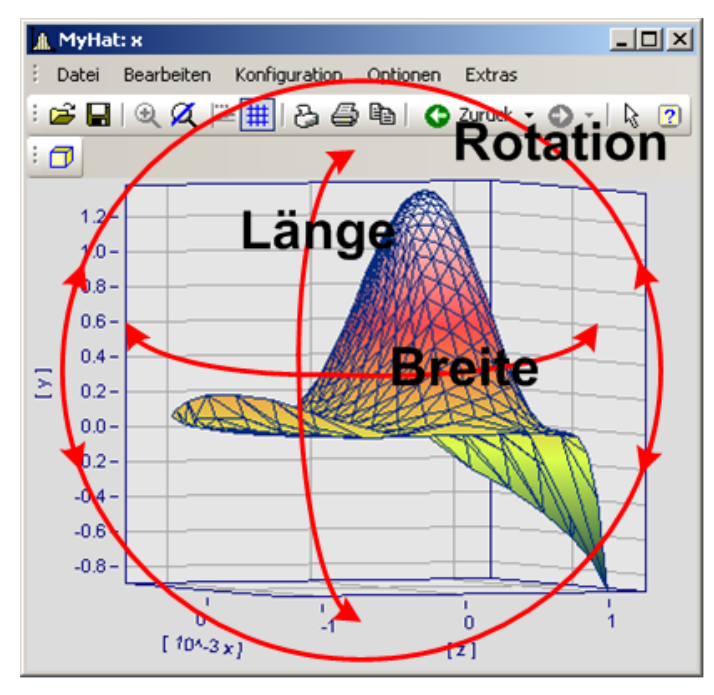

Die beste Handhabung mit der Maus haben Sie in der Perspektive *Längen-* und *Breitengrad*. Diese Ansicht verhält sich wie eine Draufsicht aus dem Weltall auf die Erde. Dies ist die empfohlene Perspektive. Sie können zusätzlich die Rotation vorgeben, wenn Sie möchten.

Die drei Perspektiven-Parameter verhalten sich wie im Bild dargestellt.

### **12.6.5.3.4 Isolinien**

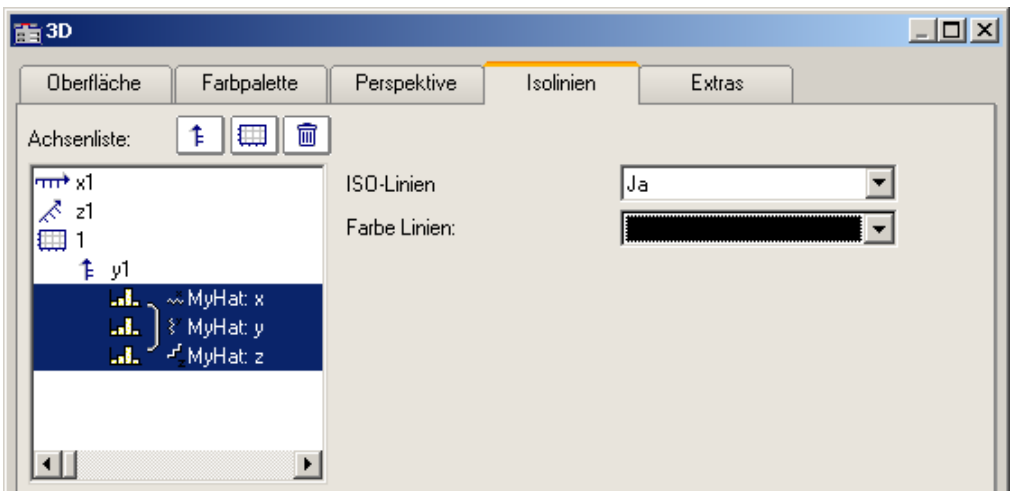

In der Dialogkarte *Isolinien* können Sie auswählen, ob Sie, wie in der Farbkartendarstellung, Isolinien auf der gefüllten Oberfläche angezeigt bekommen möchten. Diese Funktion kann nur aktiviert werden, wenn in der *[Farbpalette](#page-807-0)* <sup>808</sup> entsprechend *abgestufte Farben* eingestellt wurden.

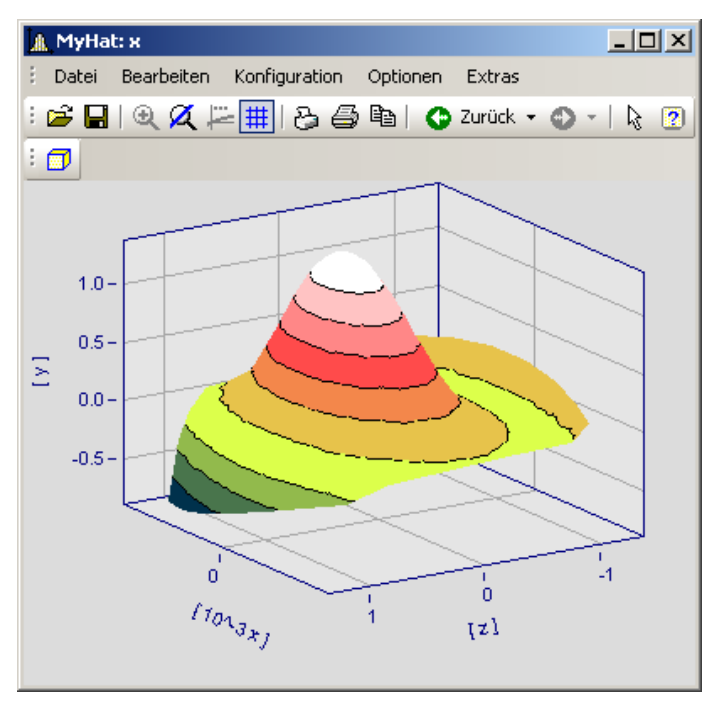

### **12.6.5.3.5 Extras**

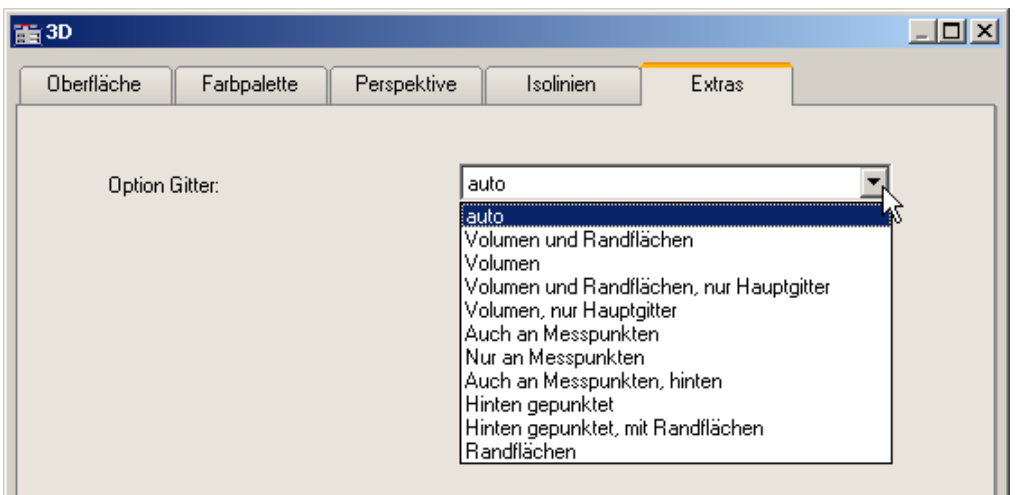

In der Dialogkarte *Extras* haben Sie Zugriff auf verschiedene Gitter-Optionen. Dieses Gitter wird dann zusätzlich zum Standardgitter des Koordinatenkreuzes im Raum angezeigt und dient beispielsweise zum besseren Ablesen der Achsenwerte eines Messpunktes.

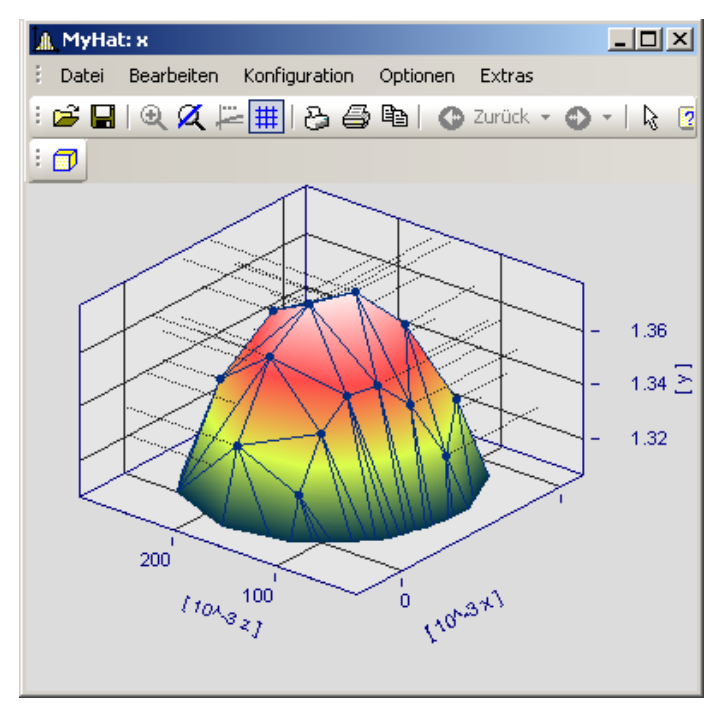

### **12.6.5.3.6 Rotieren**

Zum räumlichen Bewegen einer 3D-Darstellung bringen Sie den Mauscursor in das Koordinatensystem, so dass er seine Form verändert. Wenn Sie dann die Maustaste drücken und anfangen die Maus zu bewegen, verformt sich, wie im Bild zu sehen, der Cursor und die 3D-Darstellung kann mit gehaltener Maustaste frei gedreht werden.

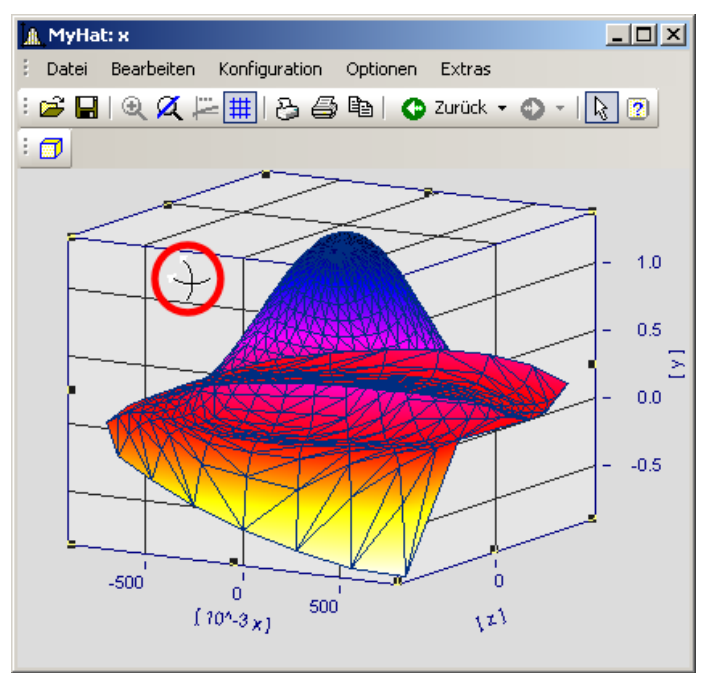

*Cursor beim freien Rotieren einer 3D-Darstellung*

### **12.6.5.4 Rollmodus**

Diese Funktion wird im laufenden Messbetrieb eingesetzt, in dem das Kurvenfenster ständig neue Messdaten erhält und darstellen muss.

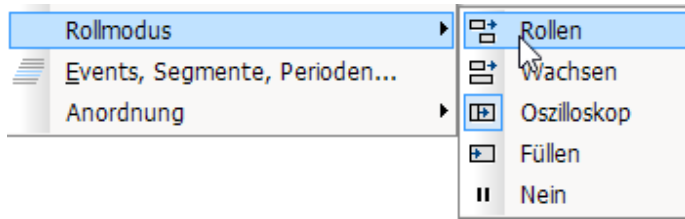

Mit Hilfe des Rollmodus kann ein bestimmter Ausschnitt von Zeitdaten durchrollen (*Rollen*), von Beginn an stetig wachsen*(Wachsen)* oder zur Analyse angehalten werden (*Nein*).

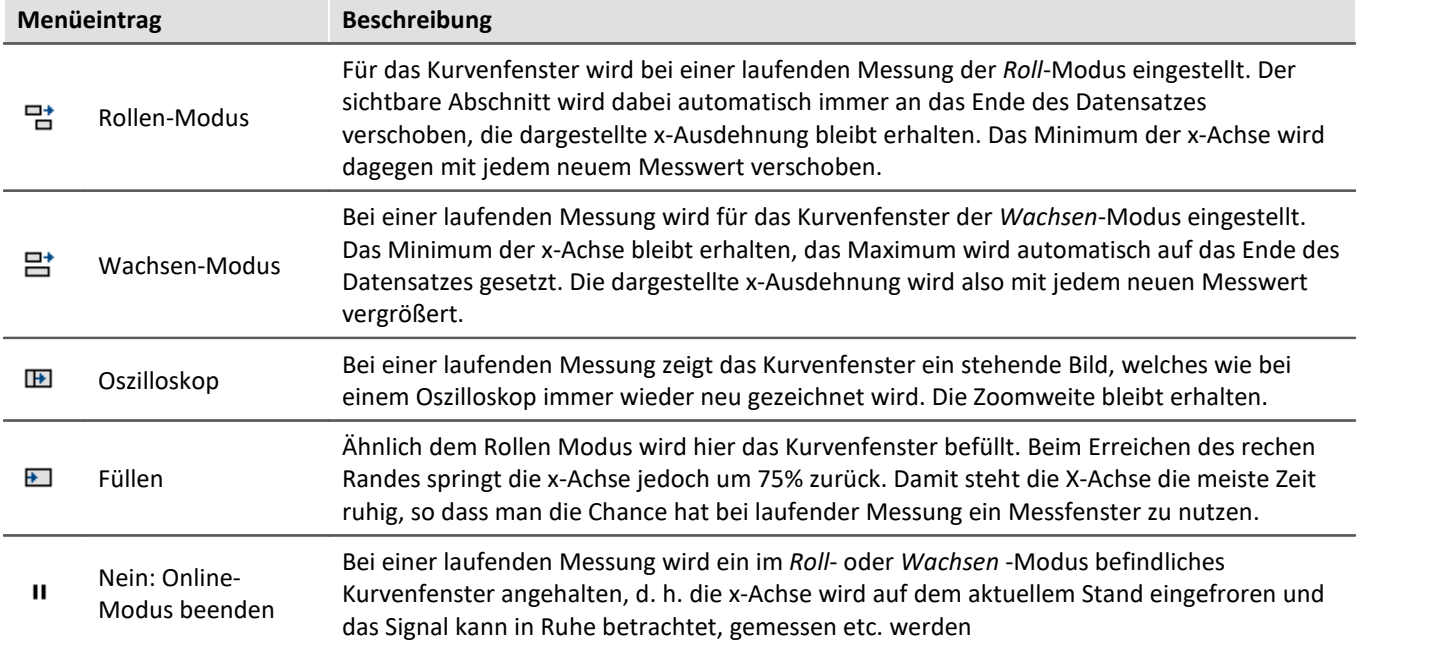

### **12.6.5.5 Events, Segmente, Perioden...**

#### **Funktion**

Bei normalen Datensätzen ist ein <u>Periodenvergleich</u> | ɛɪəl̄ in allgemeiner Form möglich, wobei jede einzelne Perioden ausgewählt und mit anderen verglichen werden kann. Genauso kann bei **segmentierten** und **eventierten**Daten ein Vergleich beliebiger Teile von Daten vorgenommen werden.

#### **Bedienung**

Der Dialog wird über das Menü *Konfiguration / Events, Segmente, Perioden* aufgerufen.

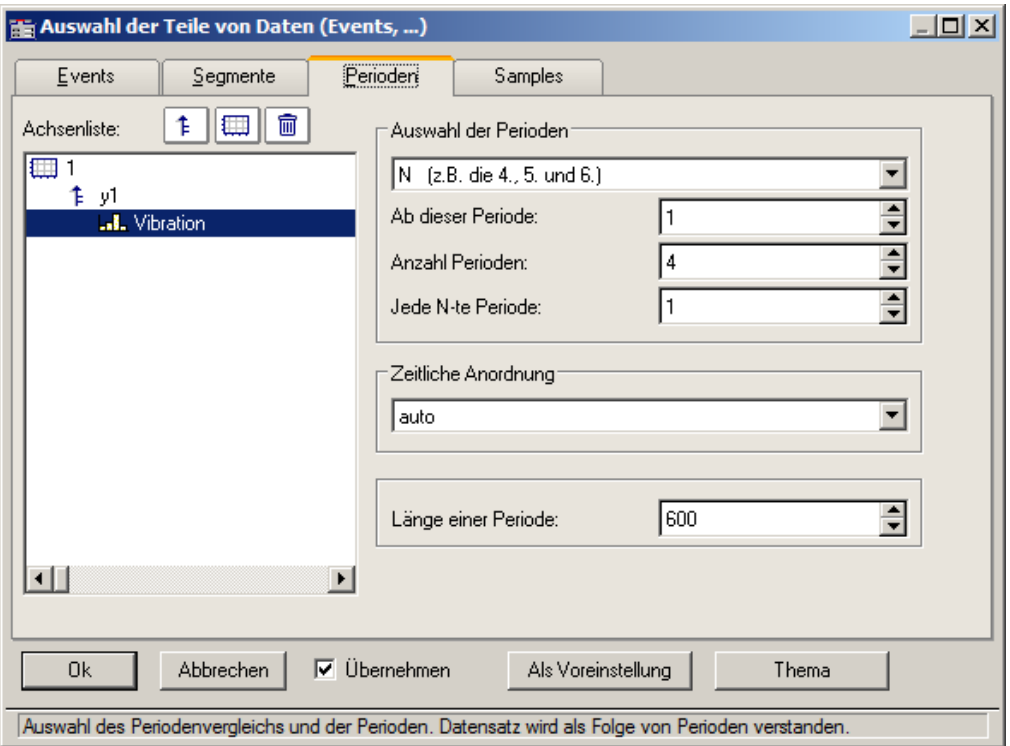

### **Perioden**

Wählen Sie zunächst aus dem Karteikasten die Karten *Perioden* aus. Selektieren Sie dann links in der Achsenliste die Kanäle, die im Periodenvergleich dargestellt werden sollen.

Geben Sie zu allererst die *Länge der Periode* an (unten rechts), eine Angabe in Messwerten, >= 1.

Unter **Auswahl der Perioden** geben Sie an, auf welche Weise die Perioden bestimmt werden. Die Vorgabe ist *Kein Periodenvergleich*. *Auto* zeigt alle Perioden. Weitere Einträge ermöglichen die gezielte Anzeige bestimmter Perioden. Wählen Sie z.B. beliebige "N" Perioden, dann geben Sie eine Startperiode an, das Inkrement und die Anzahl. Die erste Periode hat den Index 1.

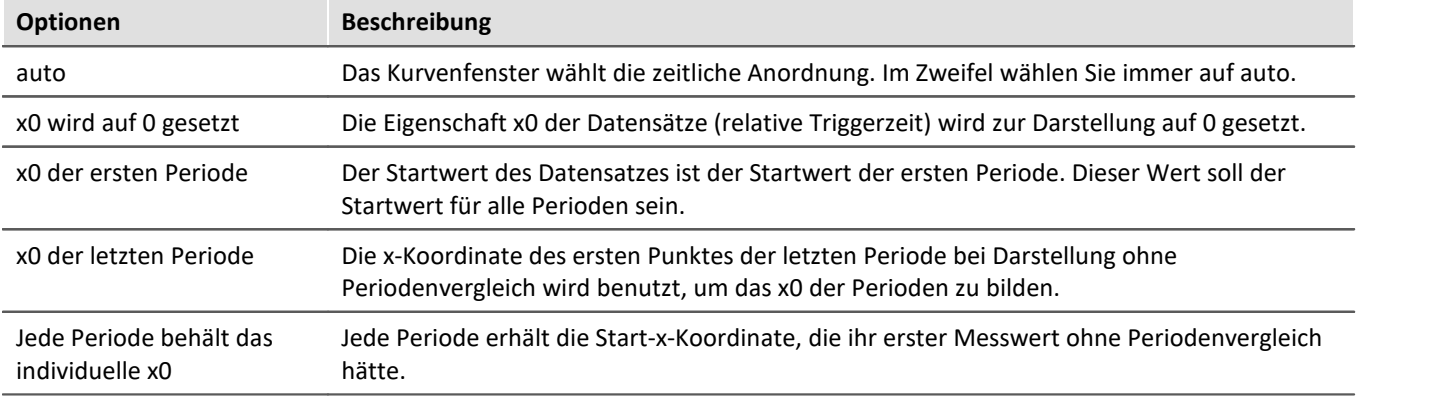

Wenn eine bestimmte Periodenanzahl angegeben ist, definieren Sie die *Zeitliche Anordnung*:

### **Segmente**

Zur Darstellung von segmentierte Daten. Segmentierte Datensätze sind Matrizen, wie sie z.B. von imc STUDIO bei Spektralberechnungen oder Klassierungen erzeugt werden.

Wählen Sie die Karteikarte *Segmente*.

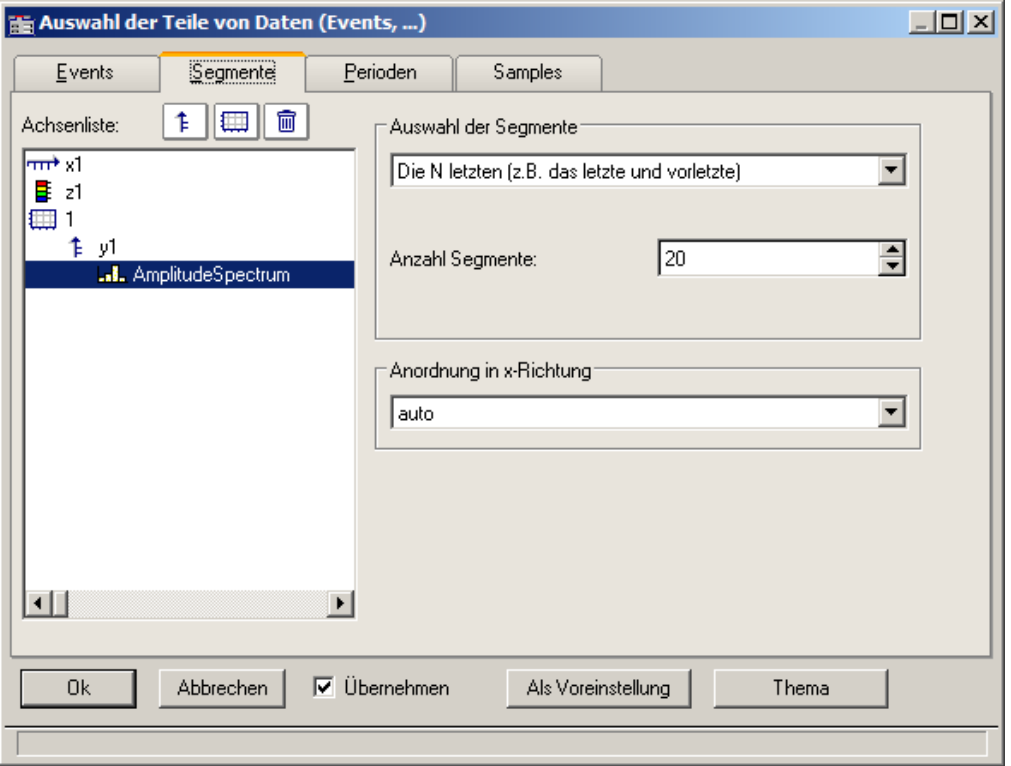

Zunächst werden die einzustellenden Daten links in der *Achsenliste* selektiert.

Wählen Sie wie bei *Auswahl der Segmente* die darzustellenden Segmente aus.

Wählen Sie dann die *Anordnung in x-Richtung*:

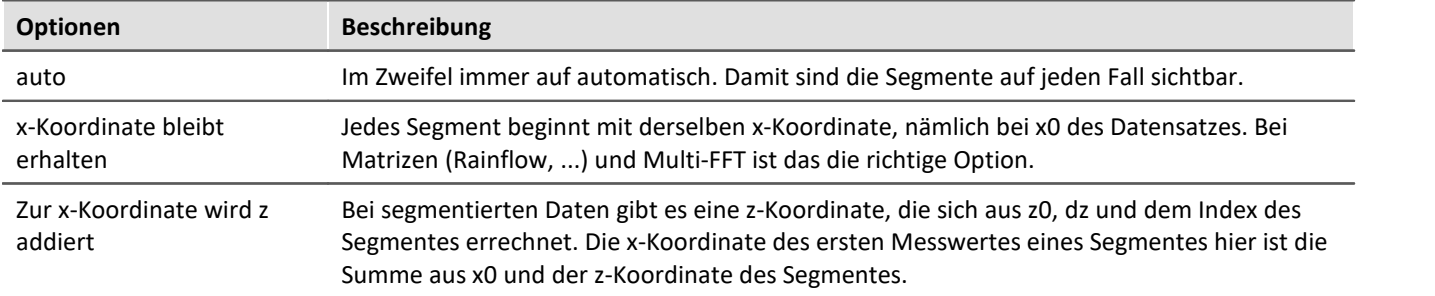

Beispiel für Segment Indices:

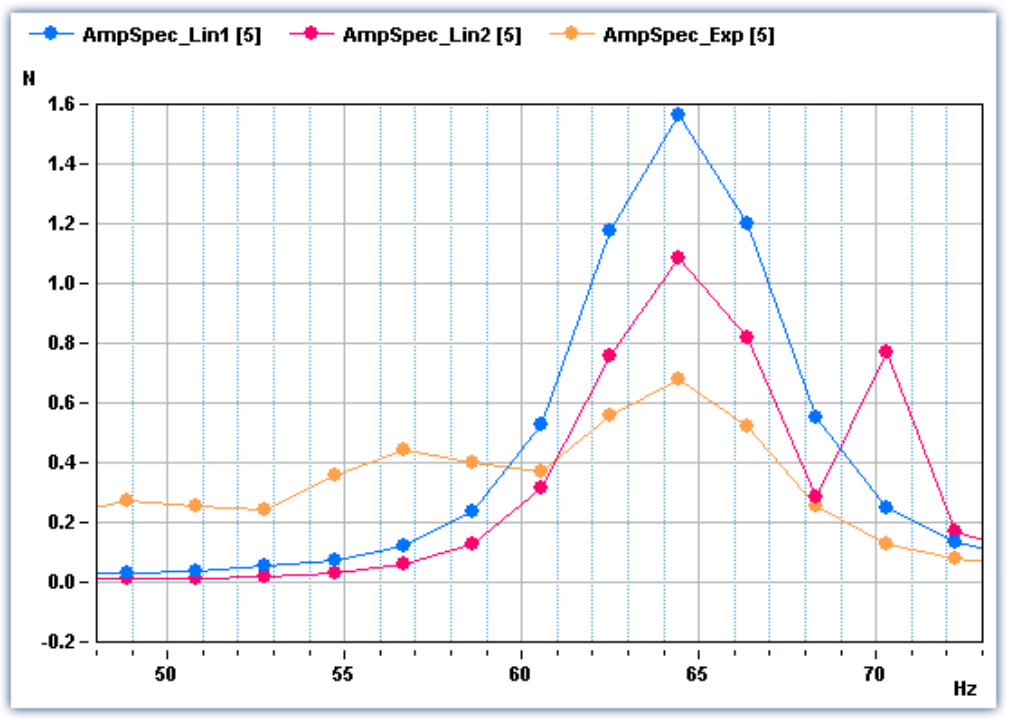

*Legende mit Segmentindizes*

### **Events**

Wenn Sie getriggerte Datensätze aufgezeichnet haben, sind die Einstellungen auf der Karte Events vorzunehmen. Events (engl. Ereignisse) steht für getriggerte Ereignisse.

Wählen Sie die Karte *Events*:

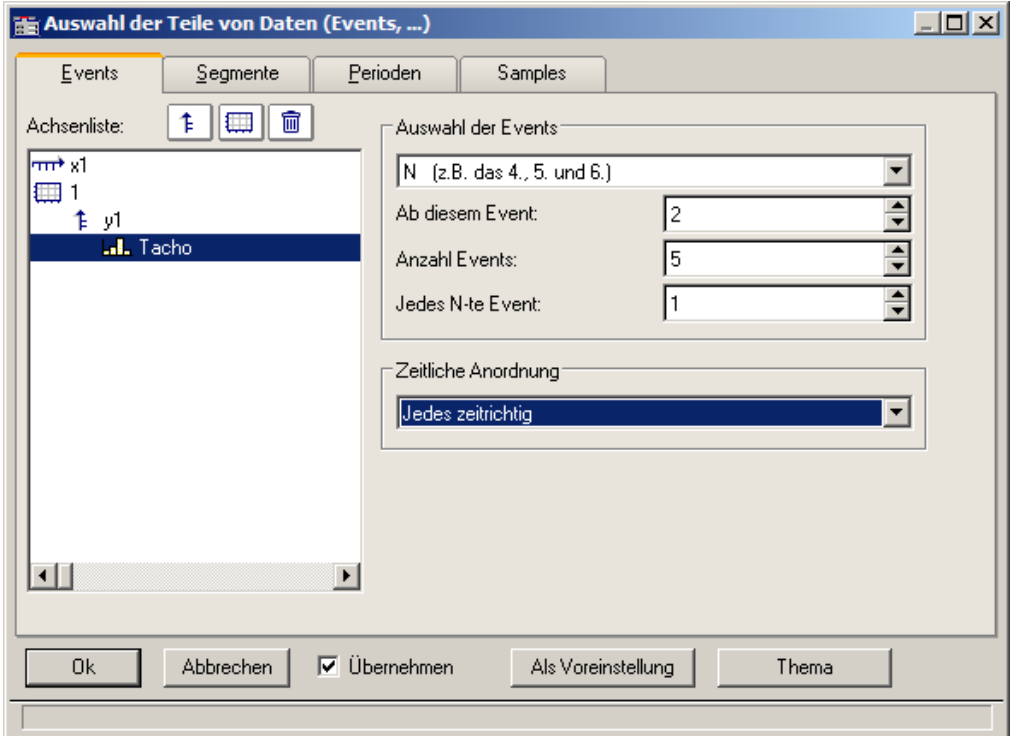

Selektieren Sie wieder die einzustellenden Datensätze links in der *Achsenliste* und bestimmen Sie unter *Auswahl der Events* die darzustellende Ereignisse.

#### Wählen Sie dann die *Zeitliche Darstellung*:

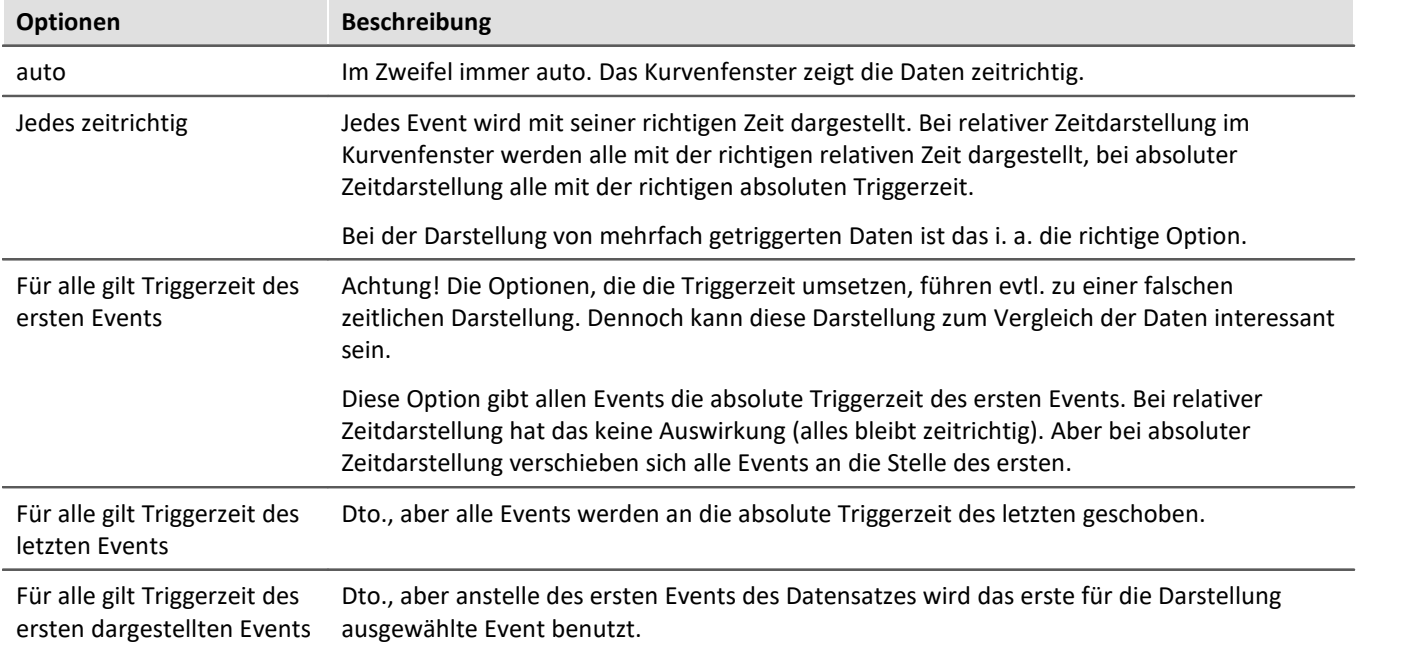

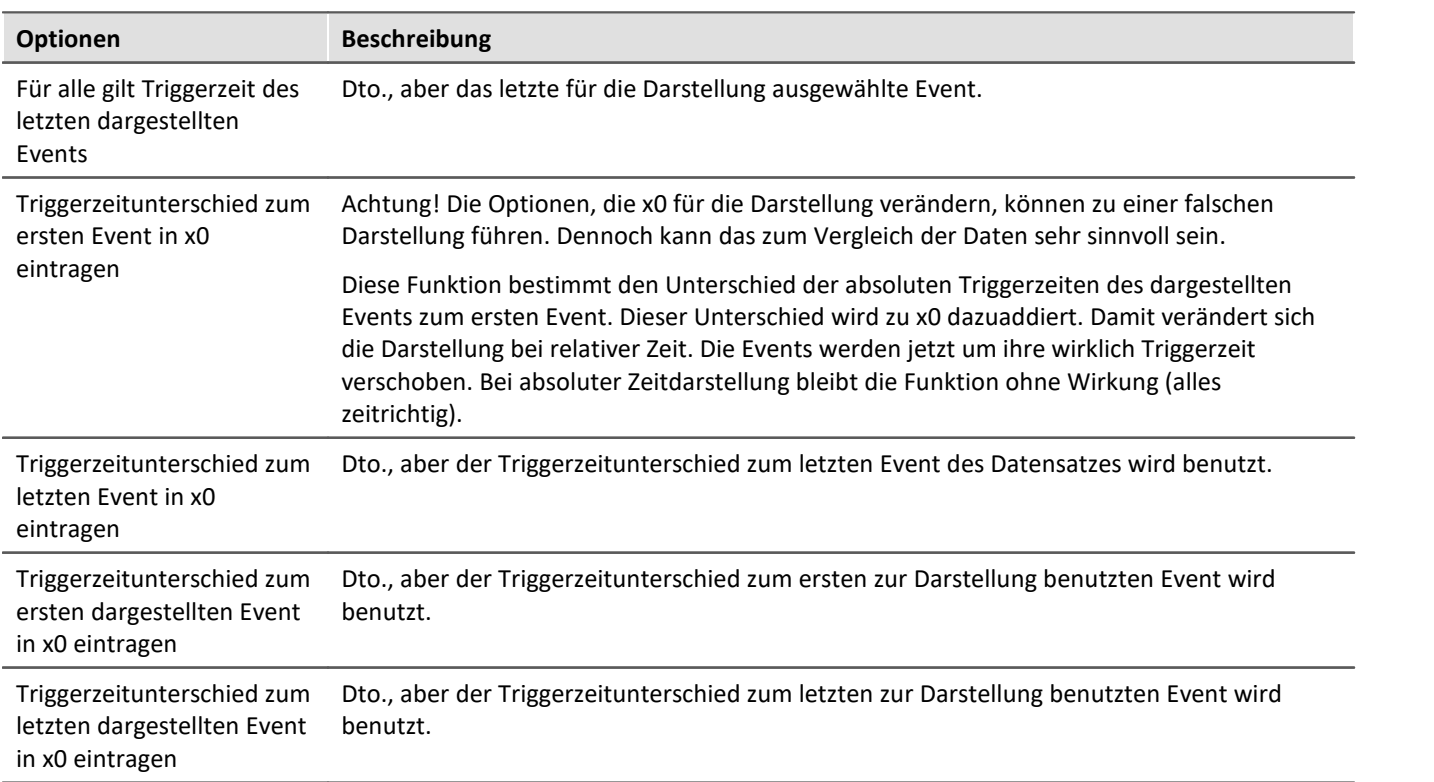

### <span id="page-818-0"></span>**12.6.5.5.1 Perioden-Vergleich**

Periodische Daten treten in vielen Applikationen auf, u. a. an rotierenden Teilen, bei denen dann pro Umdrehung sich das Messsignal in etwa wiederholt, womit das Signal als periodisch bezeichnet werden kann.

In der üblichen Standard-Darstellung der Kurvenfenster wird der gesamte Datensatz über der Zeit dargestellt. Alle Perioden werden dann nebeneinander gezeichnet. Es ist dann nicht so ohne weiteres möglich, die einzelnen Perioden miteinander zu vergleichen, um z.B. Maximalwerte oder auch Tendenzen ablesen zu können.

### **Beispiel:**

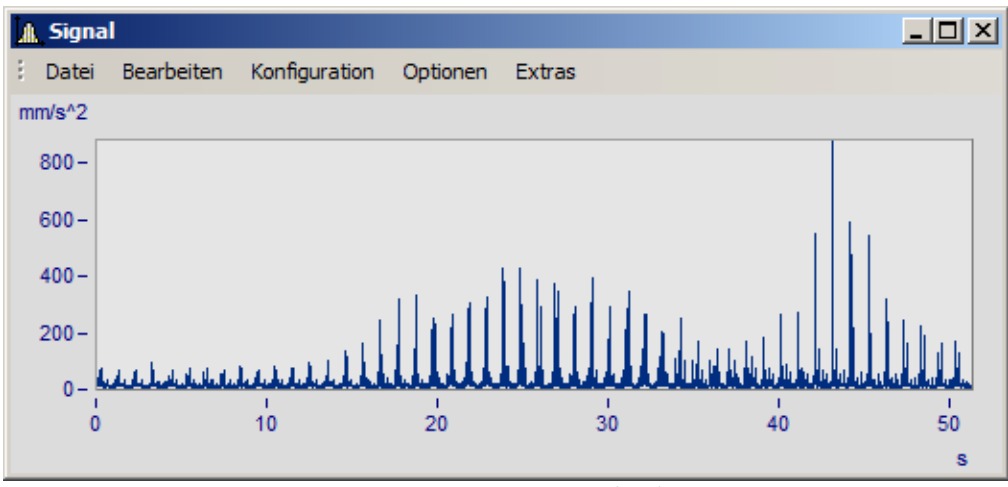

*Gezeigt ist ein Datensatz mit 50 Perioden der Dauer 1s*

In der Darstellungsart Perioden-Vergleich wird der Datensatz in seine einzelnen Perioden aufgebrochen. Alle Perioden werden ineinander dargestellt. Damit ist dann ein direkter Vergleich möglich.

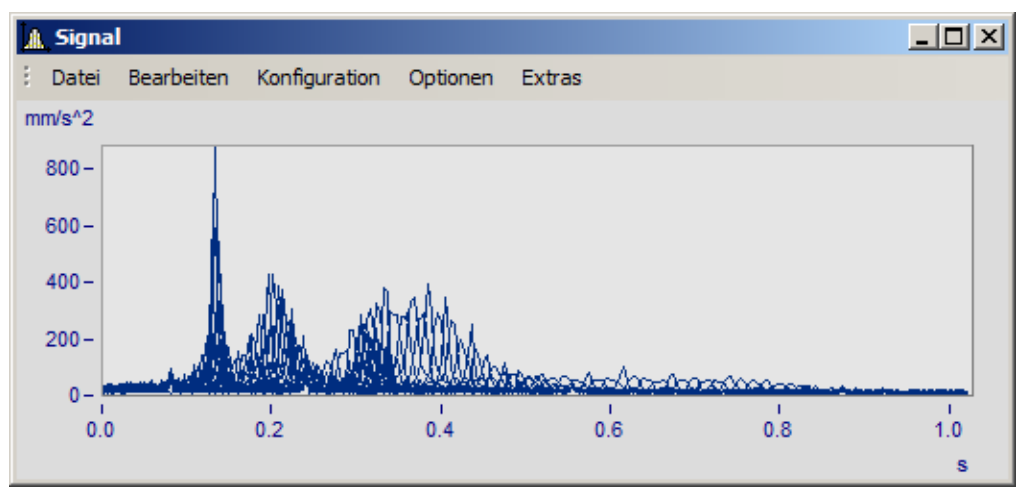

*Standard-Darstellung. Die Kurvenzüge aller Perioden werden ineinander geschrieben. Ein dickes Band ist zu erkennen.*

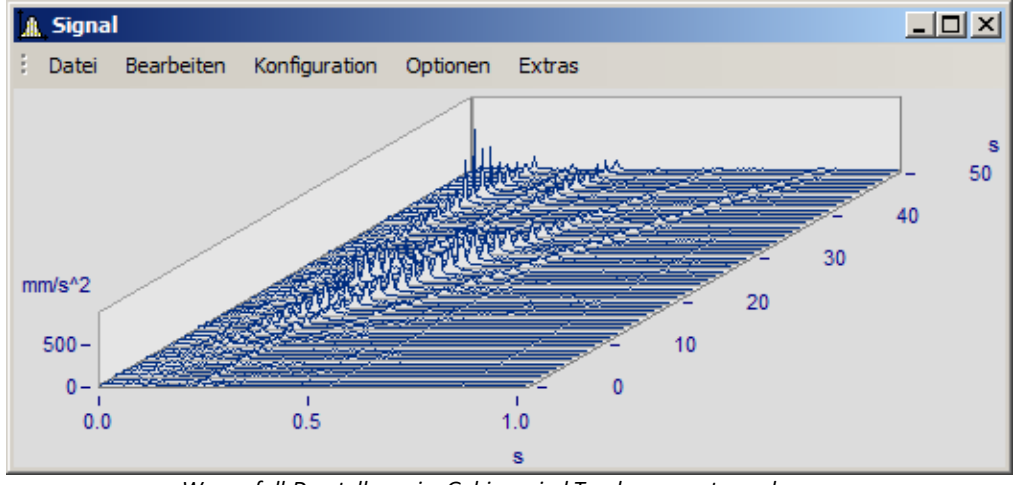

*Wasserfall-Darstellung, im Gebirge sind Tendenzen gut zu erkennen*

Im Modus Perioden-Vergleich die Länge einer Periode angeben. Die Punkteanzahl ist die Anzahl von Messwerten pro Periode.

### **12.6.5.6 Anordnung**

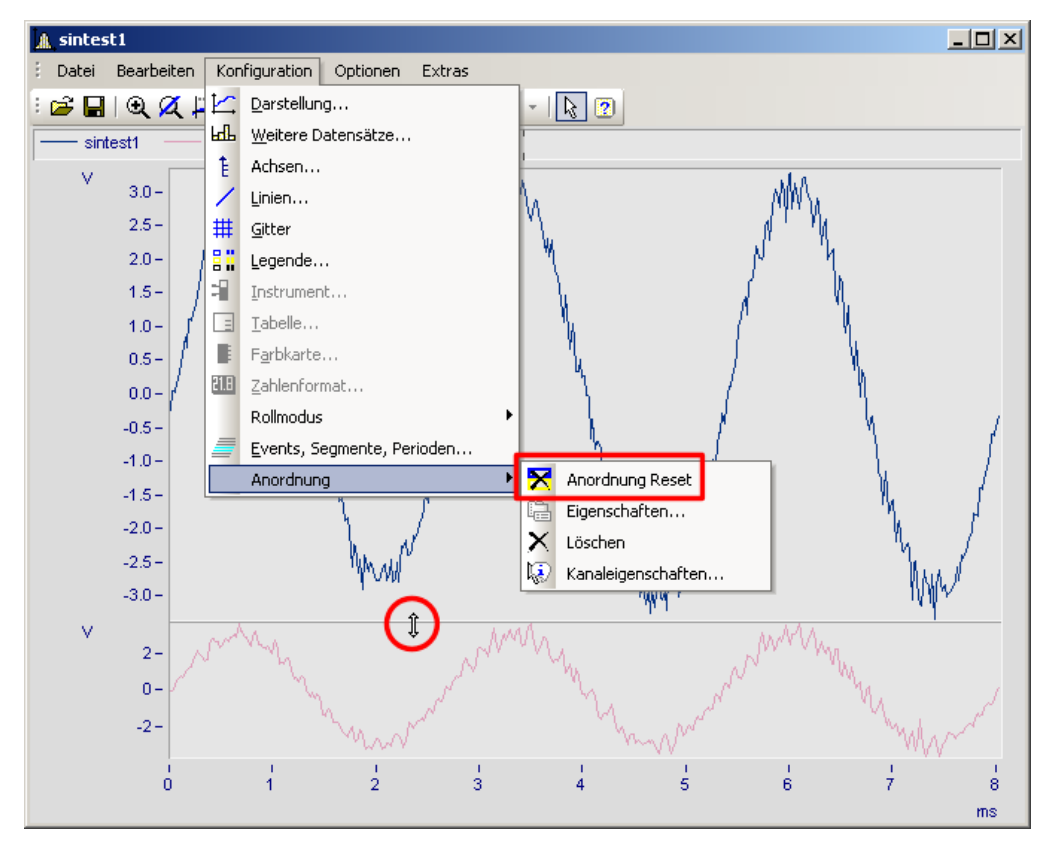

Diese Funktion betrifft die Anordung der Koordinatensysteme, also die Höhe der y-Achsen.

Im Menü *Konfiguration* können Sie auf die gleichen Punkte wie im Kontextmenü im <u>[Selekt-Modus](#page-841-0)</u> |േaz |des jeweils selektierten Objektes zugreifen. Zusätzlich finden Sie dort auch die Funktion *Anordnung Reset*, mit der Sie Veränderungen in der Anordnung des Koordinatensystems vollständig rückgängig machen können. Die Höhenanordnung der Koordinatensysteme innerhalb eines Kurvenfensters kann mit der Maus verändert werden. Positionieren Sie dazu denn Mauscursor auf dem Trennbalken zwischen zwei Koordinatensystemen, so dass seine Form sich in einen senkrechten Doppelpfeil ändert. Ziehen Sie dann mit gedrückter Maustaste den Trennbalken nach oben oder unten, um so die Anordnung der Koordinatensysteme zu verändern.

### **12.6.5.7 Bestätigungsleiste**

## **Übernehmen**

Wenn diese Option gewählt ist, werden alle Änderungen in der Achsenliste sofort im Kurvenfenster angezeigt. Sie können sich so stets über das aktuelle Aussehen des Kurvenfensters entsprechend der Definition in der Achsenliste informieren. Andererseits kann sich das ständige Neuzeichnen des Kurvenfensters, besonders bei langen Datensätzen und vielen Kurven, sich durch den Zeitverlust störend auswirken.

### **OK**

Mit dieser Schaltfläche wird der Dialog geschlossen. Die aktuellen Einstellungen werden übernommen. Die gleiche Funktion erfüllt das in WINDOWS übliche Schließen des Fensters.

### **Abbrechen**

Der Dialog wird geschlossen, die getätigten Einstellungen werden verworfen. Dies betrifft auch Änderungen, die durch die Option *Übernehmen* bereits im Kurvenfenster angezeigt worden sind.

### **Als Voreinstellung**

Die aktuellen Einstellungen werden als Vorgabeeinstellungen für zukünftige Kurvenfenster verwendet. Diese werden in der Windows Registry gespeichert. Sollten Sie Ihre Voreinstellungen auf einen neuen Rechner übertragen wollen, nutzen Sie das Programm XConfig, welches sich im BIN-Verzeichnis von imc FAMOS befindet.

### **Thema**

Von hieraus gelangen Sie direkt zu den Eigenschaftendialogen weiterer Objekte.

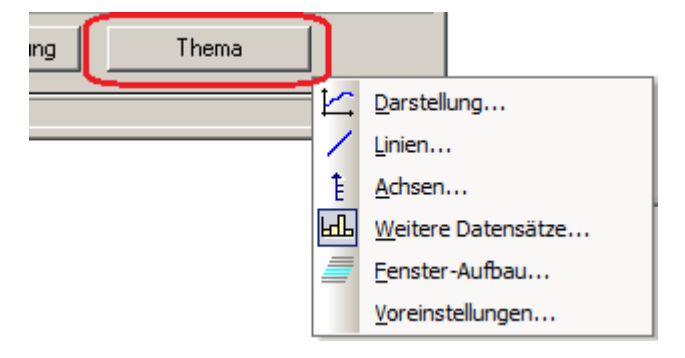

# **12.6.6 Mit dem Kurvenfenster arbeiten**

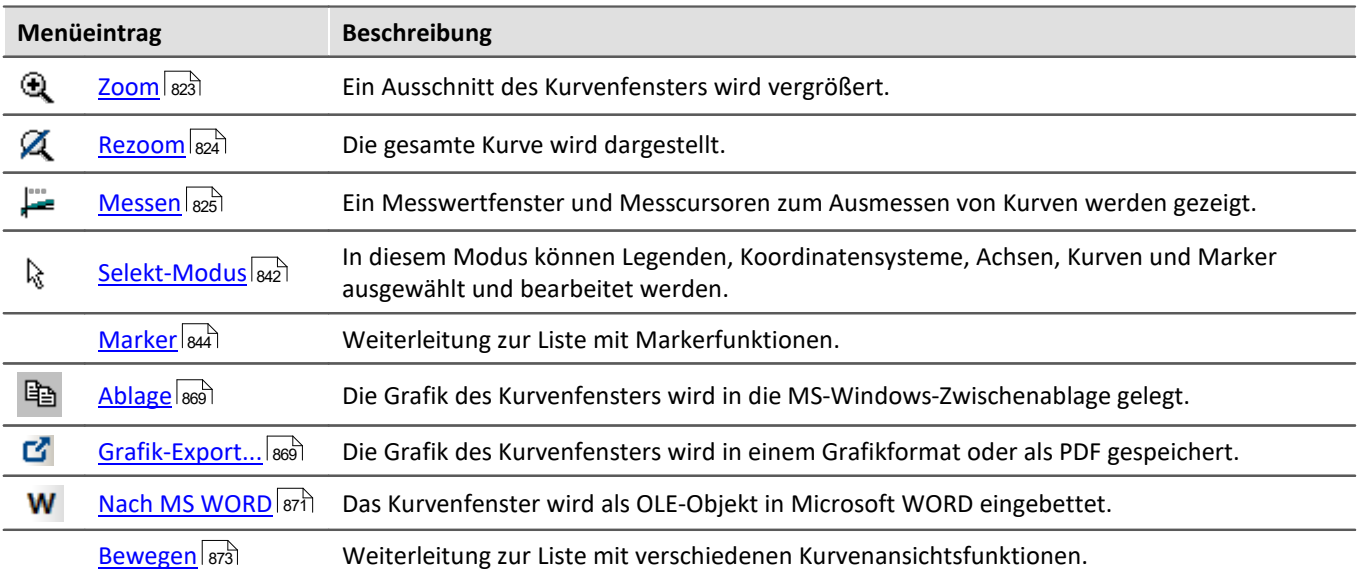

### <span id="page-822-0"></span>**12.6.6.1 Zoom**

### **Funktion**

Sie können einen beliebigen Ausschnitt der dargestellten Kurven vergrößern (herauszoomen). Es kann in x- und y-Richtung gleichzeitig gezoomt werden. Der Zoombereich ist ein rechteckiger Bereich innerhalb des Koordinatensystems, der zu definieren ist.

### **Bedienung**

- · Wählen Sie aus dem Menü *Bearbeiten* den Menüpunkt *Zoom*. Daraufhin ändert der Mauszeiger seine Form zu einem senkrechten Pfeil.
- · Spannen Sie mit gedrückter Maustaste ein Rechteck über den für Sie interessanten Kurvenbereich. Dabei wird der gerade selektierte Zoombereich invertiert dargestellt.

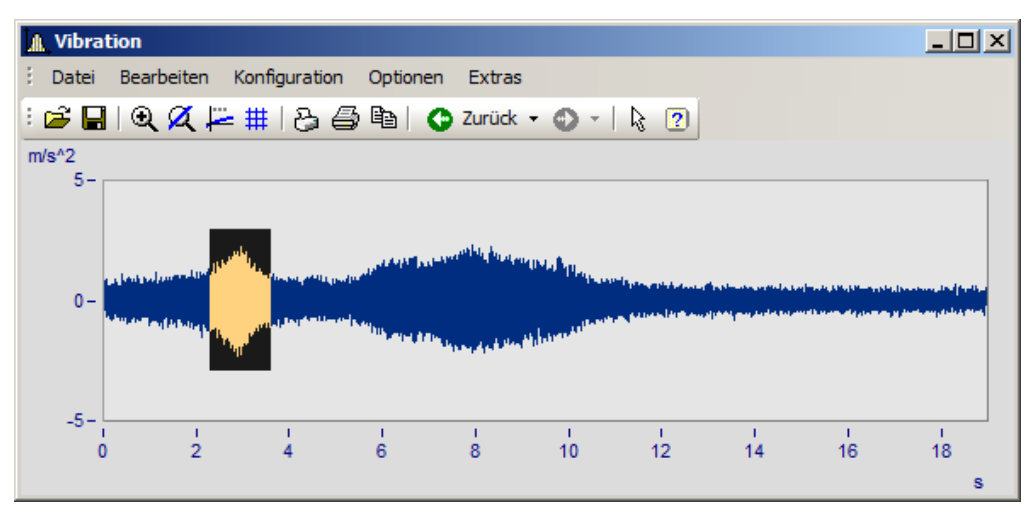

· Beim Loslassen einer Maustaste wird der invertiert dargestellte Bereich vergrößert und der *Zoom*-Modus beendet.

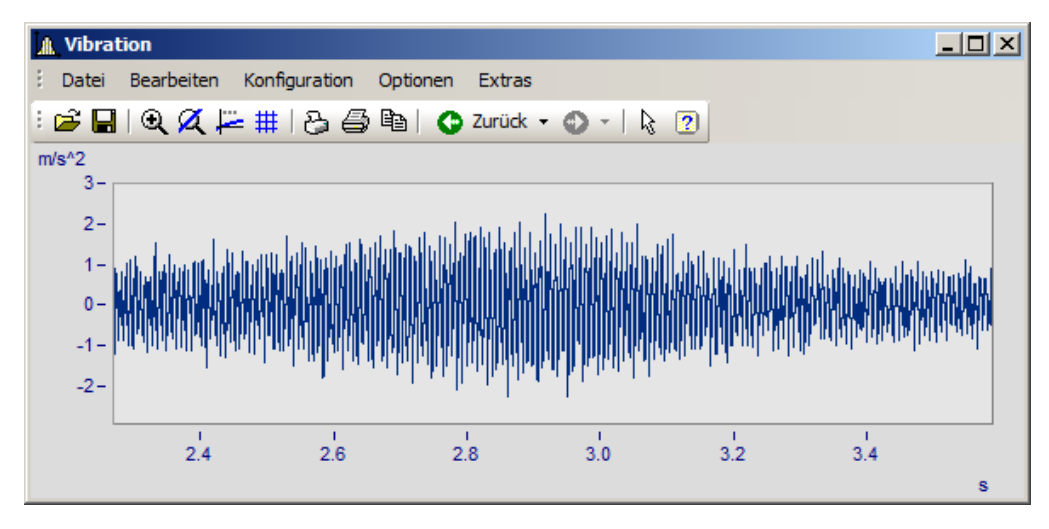

### **Anmerkung**

- · Sie können den *Zoom*-Modus jederzeit durch Drücken von ESCAPE beenden.
- · Beim Markieren der Ecken des Zoombereichs muss sich der Mauszeiger nicht unbedingt innerhalb des Koordinatensystems befinden.
- · Auch in bereits gezoomten Kurven darf gezoomt werden.
- · Wollen Sie wieder die gesamte Kurve sehen, benutzen Sie den Menüpunkt *Rezoom*.
- · Die Zoomfunktion kann auch angewendet werden, wenn *Übersichts* oder *Messwertfenster* sichtbar sind.
- · Nach erfolgtem Zoomen werden die Achsen optional mit gerundeten Werten beschriftet. Es wird beim Runden im Allgemeinen ein leicht größerer Bereich dargestellt als ausgewählt wurde.
- · Beachten Sie die Möglichkeit, über die Voreinstellungen der Kurvenfenster die Option *[Runden nach](#page-901-0)*  $\overline{Zoom}$  $\overline{Zoom}$  $\overline{Zoom}$ |ෟzী auszuschalten.
- · Die Zoomfunktion ist als Abkürzung für eine Folge von manuellen Skalierungen der Achsen zu sehen (siehe *Menüpunkt <u>[Achsen](#page-749-0)</u>* | 750). Sind Sie mit dem Resultat nicht zufrieden, skalieren Sie die Achsen manuell (ggf. ohne gerundete Beschriftungen) oder machen Sie den Schritt mit der <u>[Zurücktaste](#page-873-0)</u> 874 rückgängig.
- · Speziell bei logarithmisch dargestellter x-Achse beachten Sie bitte, dass ein Zoomen in x-Richtung oft nicht den gewünschten Effekt bringt. Es wird nämlich beim Runden der x-Beschriftung eine Anzeige von Zehnerpotenzen angestrebt, wenn der x-Bereich noch ausreichend groß ist. Abhilfe schaffen noch stärkeres Zoomen in x-Richtung oder manuelles festes Skalieren der x-Achse. Beachten Sie dazu auch die Voreinstellungen der Kurvenfenster.
- · Sind mehrere Kurven im Fenster dargestellt, werden alle gleichzeitig gezoomt.
- · Messwert- und Übersichtsfenster werden automatisch aktualisiert. Wenn möglich, bleiben die Positionen der Messcursoren erhalten.
- · Es kann nicht beliebig stark gezoomt werden:
	- Die relative Auflösung beträgt  $10^{-13}$ . .
	- · Beachten Sie dabei, dass beliebig starkes Zoomen nicht sinnvoll ist, weil die Genauigkeit der Zahlendarstellung bei etwa 15 Dezimalstellen liegt.
	- · Beachten Sie, dass Sie den Zoombereich nur mit der Auflösung Ihres Bildschirms bestimmen können. Um präziser zoomen zu können, sollten Sie das Kurvenfenster zuerst vergrößern.
	- Ist die Darstellungsart <u>[y-Achsen übereinander](#page-665-0)</u> <sub>®®</sub> gewählt, so können Sie das invertierte Rechteck beim Zoomen über mehrere Koordinatensysteme ausdehnen. Bleibt das Rechteck auf ein Koordinatensystem beschränkt, wird diese Kurve in x- und in y-Richtung wie gewohnt gezoomt. Für die anderen Kurven im Fenster wird der dargestellte y-Bereich beibehalten, aber der x-Bereich natürlich angepasst. Erstreckt sich das Rechteck über mehr als ein Koordinatensystem, wird lediglich in x-Richtung gezoomt, alle y-Ausdehnungen bleiben erhalten.
	- · Bei der Wasserfall-Darstellung kann nur in der xy-Ebene gezoomt werden.

### <span id="page-823-0"></span>**12.6.6.2 Rezoom**

### **Funktion**

Wenn Sie einen Bereich aus einem Kurvenfenster herauszoomen, können Sie durch die Funktion *Rezoom* wieder die gesamte Kurve darstellen. Haben Sie das Kurvenfenster vor dem Zoomen richtig parametriert und skaliert, sind diese Einstellungen der Achsen nach *Rezoom* verändert, da die Skalierung dann "automatisch" vorgenommen wird.

### **Bedienung**

Wählen Sie unter dem Menü *Bearbeiten* den Menüpunkt *Rezoom*.

### **Anmerkung**

Bei der Funktion *Rezoom* werden alle vorhandenen y-Achsen automatisch skaliert, außer wenn sie so skaliert werden, wie die nächste linke (obere) Achse. Die x-Achse wird automatisch so skaliert, dass die Basiskurve des Fensters vollständig dargestellt wird. Weitere Kurven können sich, aufgrund anderer x-Skalierung, über diesen Bereich hinaus erstrecken.

### <span id="page-824-0"></span>**12.6.6.3 Messen**

### **Funktion**

Es stehen Ihnen **zwei** Messcursoren im Kurvenfenster zur Verfügung. Die x- und y-Werte der Schnittpunkte der vertikalen Messcursorlinien werden mit den Kurven in einem Messwertfenster angezeigt.

### **Bedienung**

- · Wählen Sie aus dem Menü *Bearbeiten* den Menüpunkt *Messen*. Es erscheint ein Messwertfenster und im Kurvenfenster werden zwei Messcursoren eingerichtet.
- · Bewegen Sie den Mauszeiger über das Koordinatensystem und halten Sie die linke oder rechte Maustaste gedrückt. Der Mauszeiger springt zum Messcursor. Möchten Sie hingegen den Messcursor an die Stelle des Mauszeigers platzieren, halten Sie STEUERUNG oder UMSCHALTEN gedrückt, während Sie die Maustaste drücken.
- · Die **linke Maustaste** steuert den**linken Messcursor;** die **rechte Maustaste** den**rechten**. Halten Sie beide Maustasten gedrückt, bewegen sich beide Messcursoren gleichzeitig.
- · Mit einem Klick in die Kurve bei gedrückter Taste UMSCHALTEN springt der Messcursor an die aktuelle x-Koordinate des Mauszeigers.
- · Um bei XY-Darstellungen einen Messcursor beliebig zu platzieren, drücken Sie eine Maustaste bei gedrückter Taste UMSCHALTEN. Der Messcursor springt auf den der aktuellen Position am nächsten liegenden Punkt der Kurve.

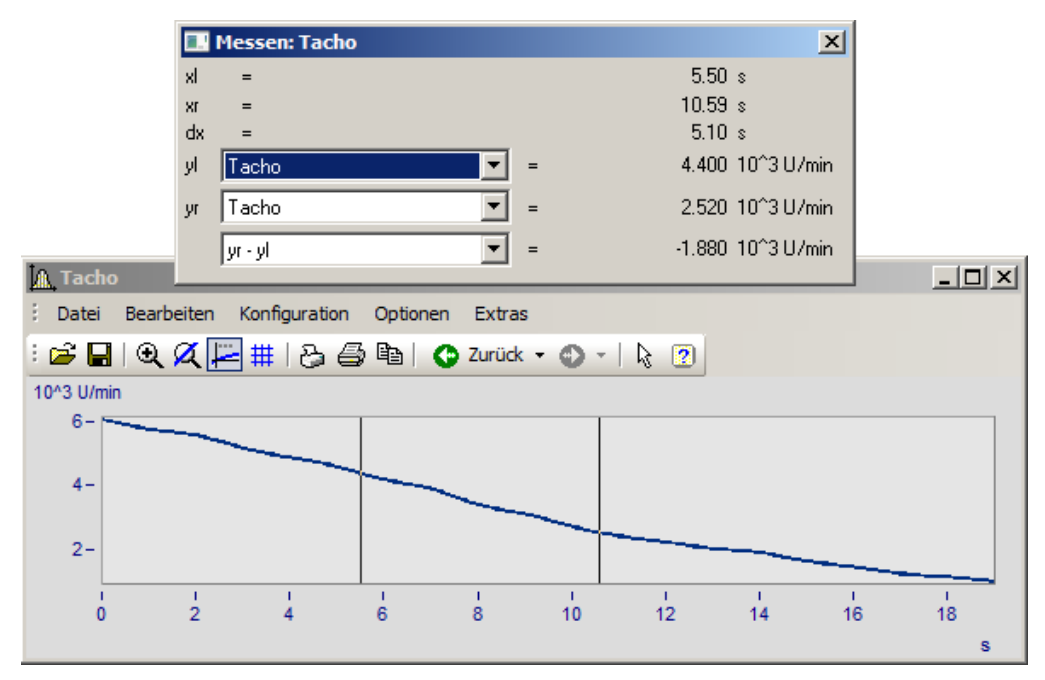

### **Anmerkung**

- · Beide Messcursoren dürfen übereinander liegen.
- · Bei normaler Zeitdarstellung der Kurven ist die horizontale Linie eines Messcursors nur sichtbar, wenn die Kurve im Bereich des Koordinatensystems liegt und für die x-Koordinate des Messcursors definiert ist.
- · Wenn bei XY-Darstellungen (auch Ortskurven) gezoomt ist, können die Messcursoren durchaus so positioniert sein, dass sie nicht sichtbar sind.
- · Wird zur grafischen Darstellung der Kurven zwischen den tatsächlich vorhandenen Punkten des Datensatzes linear interpoliert (Punkte durch Geraden verbunden), folgen die Messcursoren diesem interpolierten Verlauf.
- · Möchten Sie jedoch die tatsächlichen Punkte des Datensatzes ausmessen, steht Ihnen z.B. die Darstellungsart mit Treppenstufen zur Verfügung, siehe Menü <u>[Linien](#page-768-0)</u> 769.
- · Über eine Voreinstellung kann der horizontale Messcursor weggeschaltet werden. Das ist vor allem bei sich langsam verändernden oder digitalen Daten vorteilhaft. Siehe Menü <u>[Optionen/ Voreinstellungen](#page-897-0)</u> | 898].
- · Ist keine Maus angeschlossen, erscheint der Mauszeiger stets nur wenn das Kurvenfenster gerade aktiv ist.

### **12.6.6.3.1 Messwertfenster**

### **Funktion**

Nach Ausführen des Menüpunktes *Messen* im Menü des Kurvenfensters erscheint das Messwertfenster, das dem jeweiligen Kurvenfenster zugeordnet ist. Es kann es frei bewegt werden, liegt allerdings stets vor dem zugeordneten Kurvenfenster. Das Messwertfenster zeigt zu beiden Messpunkten die x- und y-Werte sowie die jeweiligen Differenzen und optional auch noch andere charakteristische Werte an.

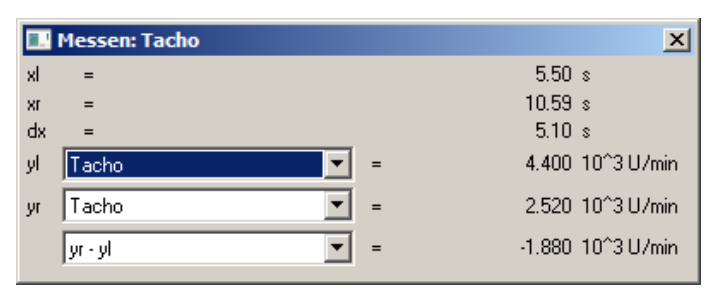

In den Auswahllisten *yl* und *yr* kann einer der im Kurvenfenster dargestellten Datensätze, der mit den Messcursoren auszumessen ist, ausgewählt werden. In der untersten Liste können Sie zur Berechnung verschiedener Werte folgende Einträge auswählen:

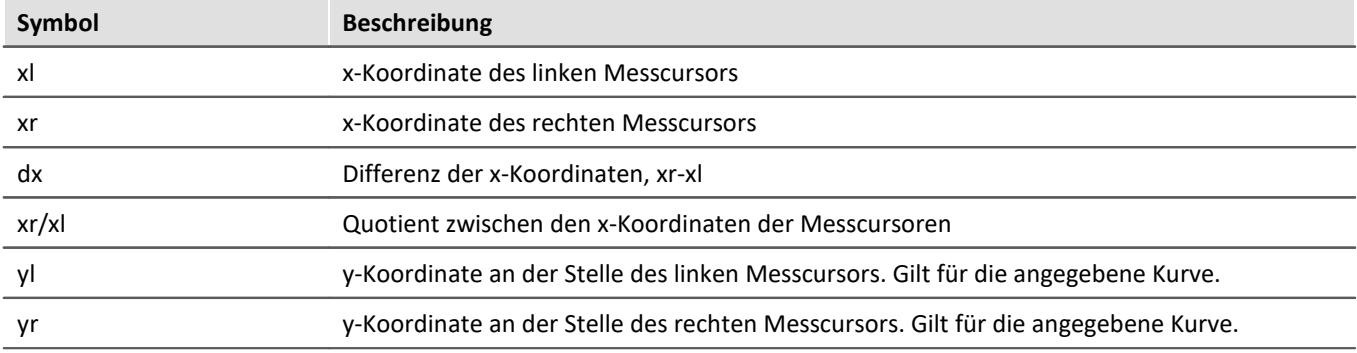

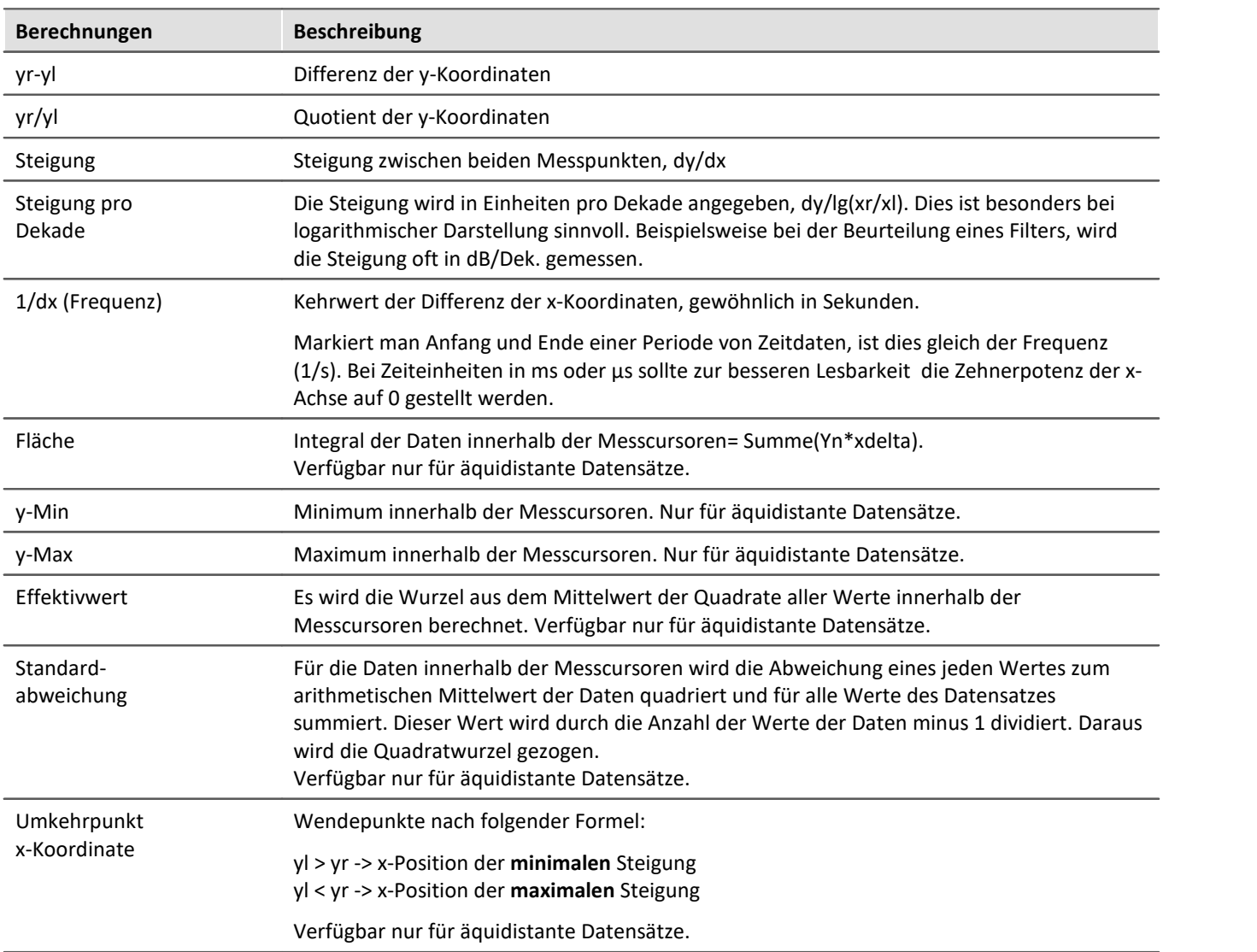
Wenn eine Darstellung mit *Datum/ Uhrzeit* oder in *Tagen/ Stunden/ Minuten* und *Sekunden* gewählt wird, kann im Messwertfenster eine entsprechende Darstellung der x-Koordinate gewählt werden:

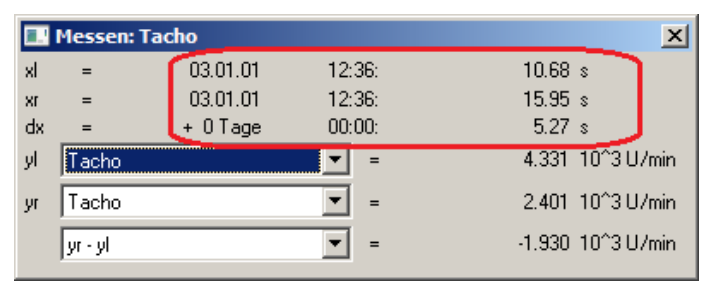

*Messwertfenster bei absoluter Zeitdarstellung*

| $\mathbf{x}$<br><b>Messen: Tacho</b> |          |           |        |                                                   |
|--------------------------------------|----------|-----------|--------|---------------------------------------------------|
| xl                                   | $=$      | $+0$ Tage | 00:00: | 5.68 s                                            |
| XI.                                  | $=$      | $+0$ Tage | 00:00: | 10.95 s                                           |
| dx                                   |          | $+0$ Tage | 00:00: | 5.27 s                                            |
| уI                                   | acho.    |           |        | 4.331 10 <sup>^</sup> 3 U/min                     |
| yr                                   | Tacho    |           |        | 2.401 10 <sup><math>^{\circ}</math></sup> 3 U/min |
|                                      | lyr - yl |           |        | -1.930 10^3 U/min                                 |

*Messwertfenster bei relativer Zeitdarstellung*

Ein negatives Vorzeichen vor einer Angabe in *Tagen/ Stunden/ Minuten* und *Sekunden* bezieht sich auf die komplette Angabe, nicht allein auf die Tage.

#### **Positionieren der Messcursoren**

Der linke Messcursor wird mit gehaltener linken Maustaste positioniert und der rechte Cursor mit der rechten Maustaste.

Im Normalfall bewegen sich die Cursoren entlang der Datenlinie, daher wirkt sich hier der <u>Linentyp</u> |<sub>770</sub>`aus.

Über das Kontextmenü "<u>[Cursoren frei beweglich](#page-829-0)</u> | ඎി" , kann die Bindung gelöst werden.

Bei einem Klick ins Kurvenfenster mit gehaltener **Umschalttaste** springt der Cursor zur ausgewählten x-Position. Abhängig von "<u>[Cursoren frei beweglich](#page-829-0)</u> | 830]" springt die horizontale Messlinie zur zugehörigen Amplitude oder zur ausgewählten Position.

#### <span id="page-829-0"></span>**12.6.6.3.2 Kontextmenü im Messwertfenster**

Bewegen Sie den Mauszeiger auf das Messwertfenster und klicken Sie die rechte Maustaste, so erscheint folgendes Kontextmenü:

### **Cursoren frei beweglich**

Wenn Sie diese Funktion anwählen, können Sie beide Messcursoren frei im Kurvenfenster verschieben ohne an bestimmte Kurven gebunden zu sein.

## **Kurven-Abschnitt nach FAMOS!**

Der Bereich des Datensatzes, der durch die vertikalen Linien der Messcursoren eingeschlossen wird, wird nach imc FAMOS übertragen. Dieser neue Datensatz erhält einen Variablennamen, der von den Transfer-Optionen, die über das Menü <u>[Optionen/ Transfer-Optionen](#page-903-0)</u> | <sub>904</sub>] am Kurvenfenster eingestellt werden können, abhängig ist und in die Variablenliste eingetragen wird.

Sind mehrere Kurven im Fenster dargestellt, werden die Ausschnitte aller Kurven nach imc FAMOS übertragen, wenn die entsprechende Transfer-Option gesetzt ist.

Beachten Sie, dass die Original-Datensätze überschrieben werden, wenn bei den Transfer-Optionen keine Umbenennung eingestellt ist.

Beachten Sie weiterhin, dass im Gegensatz zu anderen Exportfunktionen der Datensatz hier bereits beim Exportieren dupliziert wird. Verschieben Sie die Messcursoren nach dem Exportieren eines Kurvenabschnittes, verändern Sie den exportierten Datensatz nicht mehr.

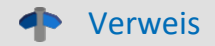

Mehr zum Thema "<u>Transfer-Optionen</u>|๑୦४ने"

## **Ablage**

Alle im Messwertfenster angezeigten Messwerte werden im Textformat in die Zwischenablage kopiert und stehen dann anderen Applikationen zur Verfügung.

## **Liste aller Kanäle**

Wenn Sie mehrere Kurven in einem Fenster miteinander vergleichen, ist es mitunter zweckmäßig, die Messwerte von möglichst vielen Kurven gleichzeitig zu sehen. Dazu können Sie sich die Liste aller Kanäle anzeigen lassen. Das Messwertfenster wird dabei vergrößert und die Liste aller y-Koordinaten für beide Messcursoren erscheint. Dabei ist es egal, auf welchem Kurvenzug sich die Messcursoren gerade bewegen.

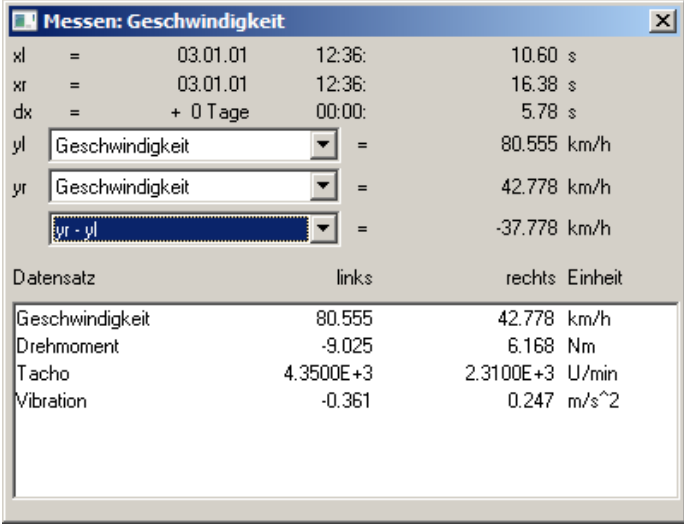

Bei aktiver *Liste aller Kanäle* ist der Menüpunkt mit einem Häkchen markiert. Möchten Sie den Listenmodus beenden, wählen Sie diesen Menüpunkt nochmals. Der letzte Zustand bleibt für zukünftige Messwertfenster erhalten. Die Größe der Kanalliste ist veränderbar. Sie können bestimmte Listeneinträge selektieren, um sie optisch hervorzuheben.

#### **Anmerkung**

Die Spalte *rechts* und *links* über der Liste ist dem mit der rechten bzw. linken Maustaste zu bedienenden Messcursor zugeordnet.

## **Expandieren der Liste**

Mit aktiver *Liste aller Kanäle erscheint der* Menüpunkt *Expandieren der Liste*. Diese Option bewirkt bei XY-Datentypen wie z.B. Ortskurven, dass die Messwerte aller Komponenten des Datensatzes in der Liste angezeigt werden. Bei Ortskurven werden die Messwerte des Real- und Imaginärteils sowie von Betrag und Phase angezeigt. Sie können die Option auch durch Doppelklicken auf den entsprechenden Eintrag in der Liste einschalten.

Durch Doppelklicken auf eine Komponente des Datensatzes in der Liste wird diese Option ausgeschaltet. Es wird dann nur noch die ausgewählte Komponente in der Liste angezeigt.

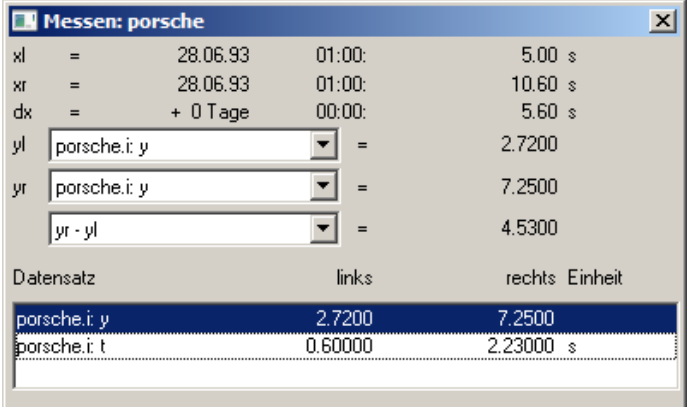

## **Signale nachbearbeiten**

Dieser Menüpunkt gestattet es Signale nachzubearbeiten, z.B. zu glätten oder Spitzen zu entfernen. Eine detaillierte Beschreibung siehe eigenständiges Kapitel <u>[Signale nachbearbeiten](#page-834-0)</u> 835 weiter unten.

### **Marker beim linken Mauscursor setzen; Marker beim rechten Mauscursor setzen**

Setzen Sie einen Marker an den Messcursor Positionen. Es erscheint dann ein Dialog zur [Definition der](#page-854-0)  ${\sf Messcursor}|$  ${\sf Messcursor}|$  ${\sf Messcursor}|$ ෲි-Attribute.

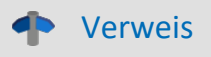

Mehr zum Thema <u>[Marker](#page-843-0)</u> | ೫41 und <u>[Marker-Definition](#page-854-0)</u> | 855 P

## **Anhängen an Messwertedatei**

Dieser Menüpunkt fügt die Messwerte in Textform an die Messwertedatei an. Der Name (komplett mit Verzeichnis) wird über das Menü *Dateiname Messwertedatei*... eingestellt, siehe weiter unten.

Die Datei ist eine gewöhnliche Textdatei in ASCII ohne Formatierung, so dass sie mit jedem Textverarbeitungs-Programm bearbeitet werden kann. Durch mehrmaliges Aufrufen dieses Menüpunktes für verschiedene Messcursorpositionen können Sie auf diese Weise eine Liste von markanten Punkten erzeugen. Wenn die Datei nicht existiert, wird sie erst erzeugt.

Beachten Sie, dass MS-Windows-Applikationen Umlaute in diesen Dateien falsch lesen. Zum Schreiben der Datei wird das OEM-Format benutzt. Benutzen Sie deshalb zum Auswerten dieser Dateien Programme (z.B. Textverarbeitung), die nicht unter MS-Windows laufen.

#### Д **Hinweis**

Ab imc FAMOS 7.0 bzw. imc STUDIO 5.0R3 ist diese Funktion nicht mehr eingeblendet.

Über einen Registry-Eintrag kann dieser wieder sichtbar geschaltet werden:

Computer\HKEY\_CURRENT\_USER\Software\imc Measurement and Control\Default\CurveDataManager\Curves

Tragen Sie falls nicht vorhanden einen Neuen Texteintrag ein "EnableMeasFile". Setzen Sie den Inhalt auf 1.

#### **Dateiname Messwertedatei**

Dieser Menüpunkt ermöglicht die Eingabe des Dateinamens der Messwertedatei inklusive Dateipfad. Der Dateiname gilt stets global für alle Messwertfenster.

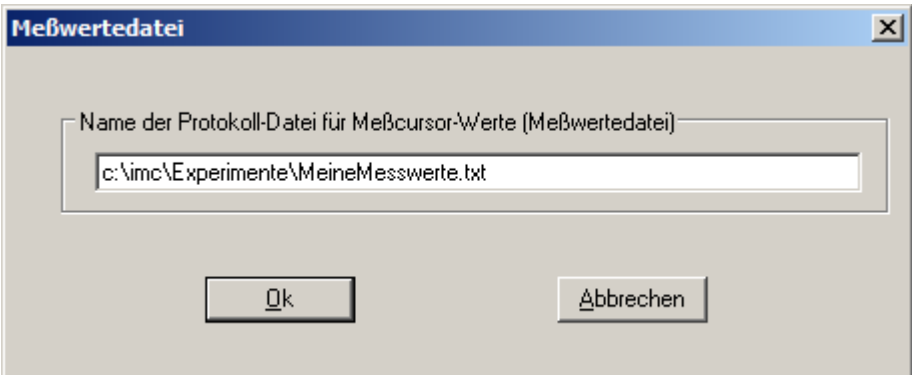

## **Anmerkung**

- · Der *Messen*-Modus wird bei einigen bedeutenden Änderungen in der Darstellungsart des Kurvenfensters beendet, z.B. beim Wechsel zur Zahlenwert-Darstellung.
- · Der Menüpunkt *Messen* am Kurvenfenster ist mit einem Haken versehen, wenn sich das Kurvenfenster im *Messen*-Modus befindet. Wird der Haken entfernt, wird das Messwertfenster geschlossen.
- · Jedes Kurvenfenster kann unabhängig vom Status der anderen Kurvenfenster im Modus *Messen* sein. Es kann also mit mehreren Messwertfenstern unabhängig voneinander gemessen werden. Beachten Sie die Titelleiste der Messwertfenster, die den Namen des zugehörigen Kurvenfensters enthalten, um die Messwertfenster den Kurvenfenstern zuzuordnen.
- · Beim Messen in allen XY-Darstellungen (auch Ortskurven) bewegen sich die Messcursoren etwas anders als in normalen Zeitdarstellungen. Beim Bewegen folgen die Messcursoren dem Parameter der XY-Darstellung. Wenn Sie eine Bewegung nach rechts oder oben vorgeben, bewegt sich der entsprechende Messcursor in Richtung des wachsenden Parameters.

· Beim Messen in allen XY-Darstellungen (auch Ortskurven) ist die scheinbare Geschwindigkeit der Messcursoren abhängig von der aktuellen Punktedichte der Kurve. Die Messcursoren lassen sich auch nicht in beliebig feinen Schritten zwischen Abtastwerten bewegen. Zu starkes Zoomen bewirkt also, dass die Messcursoren springen.

## **12.6.6.3.3 Messen bei Farbkartendarstellung**

In dieser Darstellung kann der Messcursor frei über die Ebene des Koordinatensystems bewegt werden. x- und y-Koordinate sind waagerecht bzw. senkrecht. Zusätzlich wird die z-Koordinate angezeigt. Sie ist in Richtung der Farbachse und zeigt aus dem Bildschirm heraus.

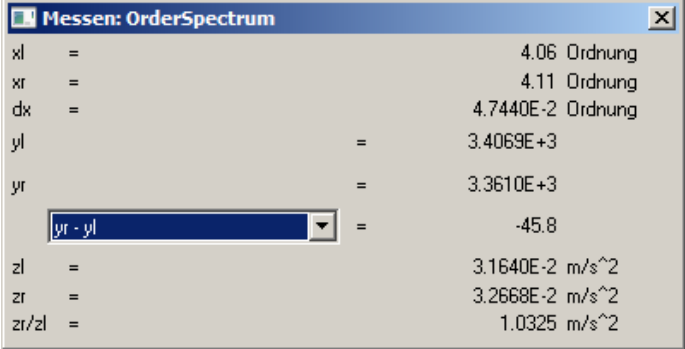

## <span id="page-834-0"></span>**12.6.6.3.4 Signale nachbearbeiten**

### **Funktion**

Diese Funktionalität gestattet es, einfache Signale nachzubearbeiten, z.B. zu glätten oder Spitzen zu entfernen. So können aus einem Signal ungültige Messwerte entfernt und durch plausible ersetzt werden. So können aber auch verfälschte Messungen korrigiert werden, z.B. durch Eliminieren von Offsets oder Driften.

Diese Funktionalität steht nur Offline (in imc FAMOS) zur Verfügung.

#### **Bedienung**

Ein Kanal wird in einem Kurvenfenster dargestellt. Mit Hilfe der Messcursoren wird ein Bereich abgesteckt, z.B. der Bereich mit der störenden und zu entfernenden Spitze. Über den Dialog *Signale nachbearbeiten* wird eine mathematische Funktion ausgewählt, die auf die Messwerte im abgesteckten Bereich angewendet wird. Diese Funktion wird dann ausgeführt. Damit sind die Messwerte des Kanals durch neu berechnete ersetzt.

Zunächst wird das Messwertfenster geöffnet:

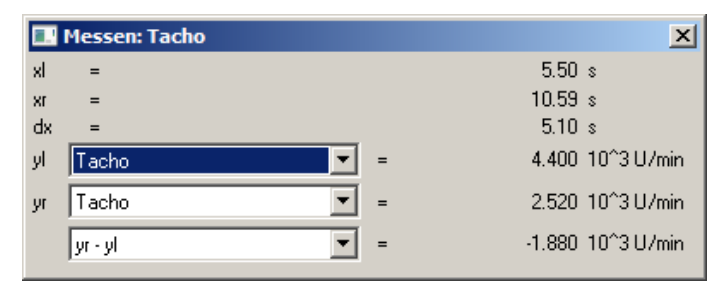

Anschließend wird das Kontextmenü des Messwertfensters geöffnet. Klicken Sie mit der rechten Maustaste auf das Messwertfenster und es erscheint folgendes Menü:

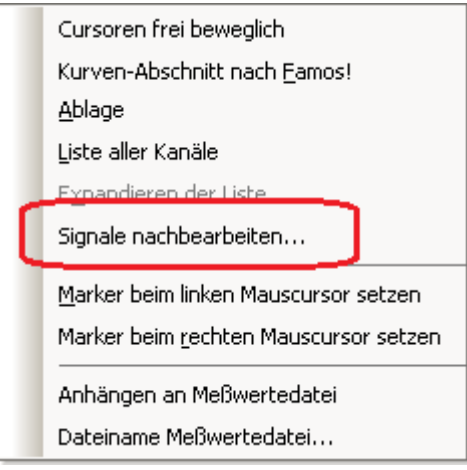

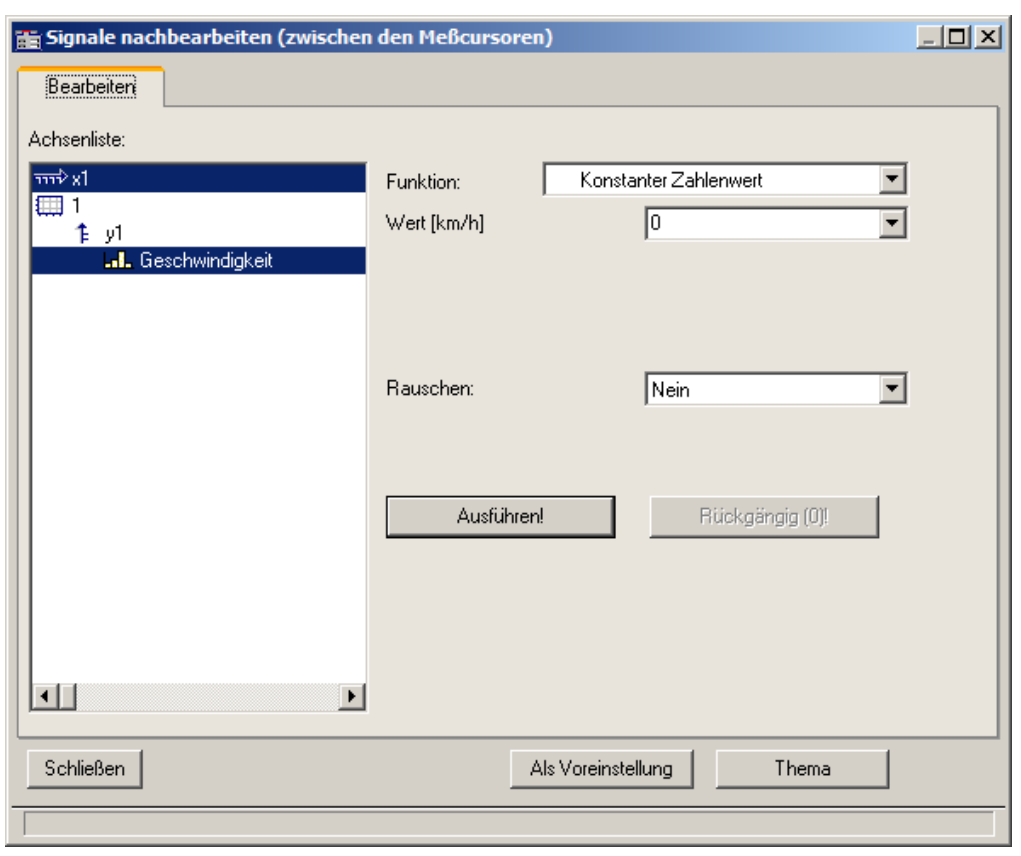

Wählen Sie *Signale nachbearbeiten*.... Es erscheint folgender Dialog:

Wählen Sie im linken Teil des Dialoges die Kanäle im Kurvenfenster, auf die eine Rechenfunktion anzuwenden ist. Wählen Sie im rechten Teil des Dialoges die Rechenfunktion und die Parameter der Funktion.

Stecken Sie mit den Messcursoren präzise den gewünschten Bereich ab (abgesteckter Bereich).

Mit der Schaltfläche *Ausführen* wird die Rechenfunktion auf den abgesteckten Bereich der selektierten Kanäle angewendet.

Mit der Schaltfläche *Rückgängig* können die letzten Schritte rückgängig gemacht werden.

#### **Anmerkung**

- · Nur einfache Datentypen können verarbeitet werden. Das sind äquidistante Daten (konstante Abtastzeit, dx vorhanden und konstant) ohne weitere Struktur. Nicht möglich ist insbesondere das Bearbeiten von segmentierten Daten, Daten mit Events, XY-Daten, Transitional Recording Daten, Zeitstempel-Ascii-Daten, Texten, komplexen Daten.
- · Das Datenformat bleibt erhalten. Das kann zur Folge haben, dass der Wertebereich eingeschränkt ist und bleibt. Damit können die mathematische Funktion nur näherungsweise ausgeführt werden. Ist z.B. der Wertebereich eines Kanals -10V .. +10V bei einem 2 Byte Integer Format, so kann kein Wert >10V dargestellt werden. Damit kann z.B. ein überschwingender Spline bei 10V abgeschnitten erscheinen. Damit geht auch der Wunsch, das Signal auf 11V zu setzen, nicht in Erfüllung, stattdessen bleibt es auch wieder auf 10.0V eingeschränkt.
- · Rückgängig machen: Es können maximal 30 Aktionen rückgängig gemacht werden.
- · Werden ungültige Parameter für eine Funktion angegeben, kann die Funktion nicht ausgeführt werden. Stattdessen erscheint eine Fehlermeldung.
- · **Das Intervall zur Bestimmung der Randwerte darf nicht kleiner als Null sein!**
- · Der Dialog zum Nachbearbeiten von Signalen kann nur an einem Kurvenfenster zu einer Zeit geöffnet sein. Möchten Sie also an einem anderen Kurvenfenster ebenfalls nachbearbeiten, schließen Sie zunächst den Dialog *Signale nachbearbeiten* am anderen Fenster.
- · Der Dialog zum Nachbearbeiten von Signalen enthält keine *Abbrechen*-Funktion. Wird der Dialog geschlossen, bleiben die an den Kanälen durchgeführten Änderungen erhalten. Die Schaltfläche *Rückgängig* ist die einzige Möglichkeit, an den Daten gemachte Änderungen rückgängig zu machen.
- Zur Bedienung der Schaltfläche Als Voreinstellung siehe Kapitel <u>Bestätigungsleiste</u> 821
- · Wenn in imc FAMOS die Daten über den Dialog *Signale nachbearbeiten* bearbeitet werden, aktualisiert sich die Anzeige im Dateneditor von imc FAMOS nicht. Der Dateneditor sollte während dieser Zeit geschlossen werden. Er kann dann anschließend wieder aufgerufen werden.

#### **Beschreibung der Funktionen**

Im Folgenden sind alle Funktionen der Liste *Funktion* beschrieben. Die Funktionen sind in der Liste nach Themen geordnet.

Dabei stehen die Themen linksbündig, z.B. *Verlauf einpassen*. Die Funktionen stehen eingerückt, z.B. *Von rechts konstant fortsetzen*. Nur Funktionen sind wählbar.

#### **Themen**

- · *Verlauf einpassen*: Eine verbindende Linie wird eingefügt, z.B. eine Gerade oder ein Spline.
- · *Verlauf neu definieren*: Der Verlauf wird neu definiert, z.B. eine vorgebbare Konstante.
- · *Glätten*: Tiefpass-Filterung
- · *Signal bearbeiten*: Begrenzung im Wertebereich
- · *Trend bearbeiten*: Offset addieren, Trends eliminieren, Hochpass-Filterung, etc.
- · *Rauschen*: Rauschen hinzufügen, um "echt aussehende" Messwerte zu erzeugen.

 $\,$ Beachten Sie auch die Beschreibung der Parameter  $\,$ *[Rauschen](#page-838-0)*  $\,$ |ೠ $\,$  | Multim and by Randwerte |  $\,$ အ $\,$ ].

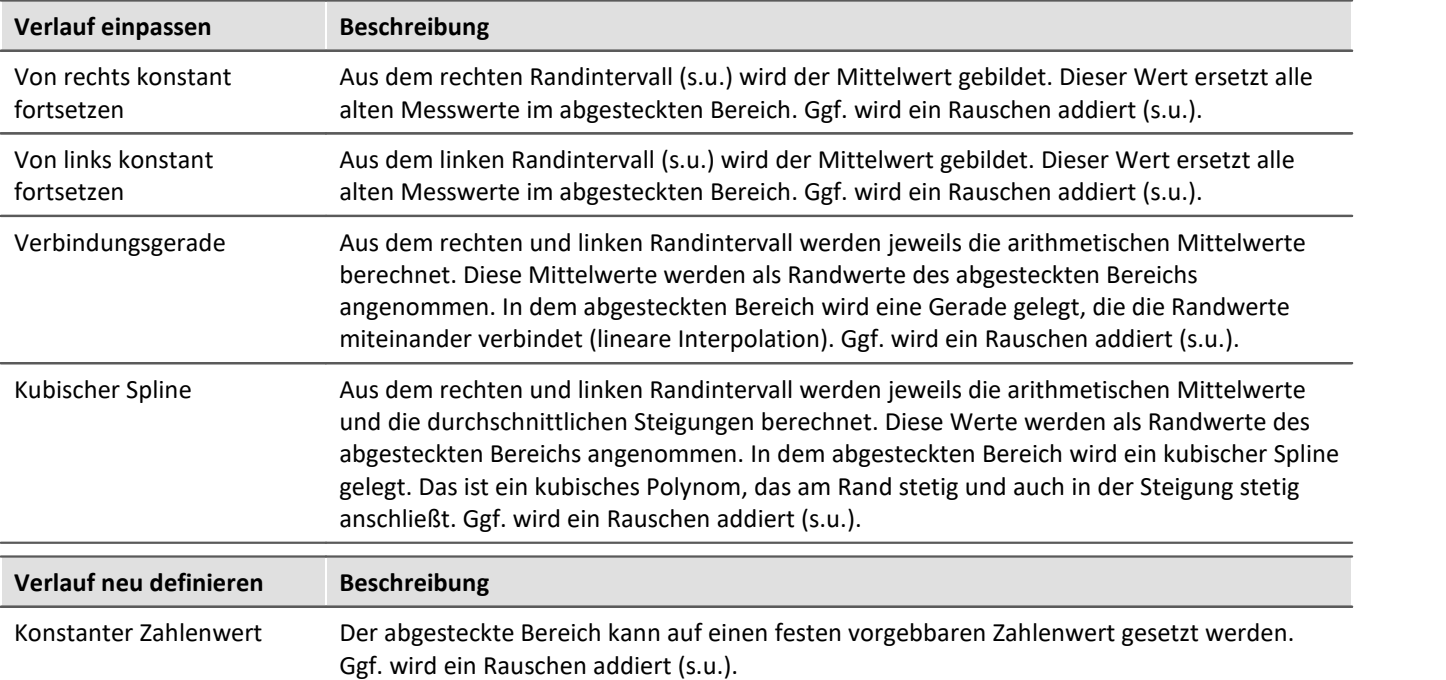

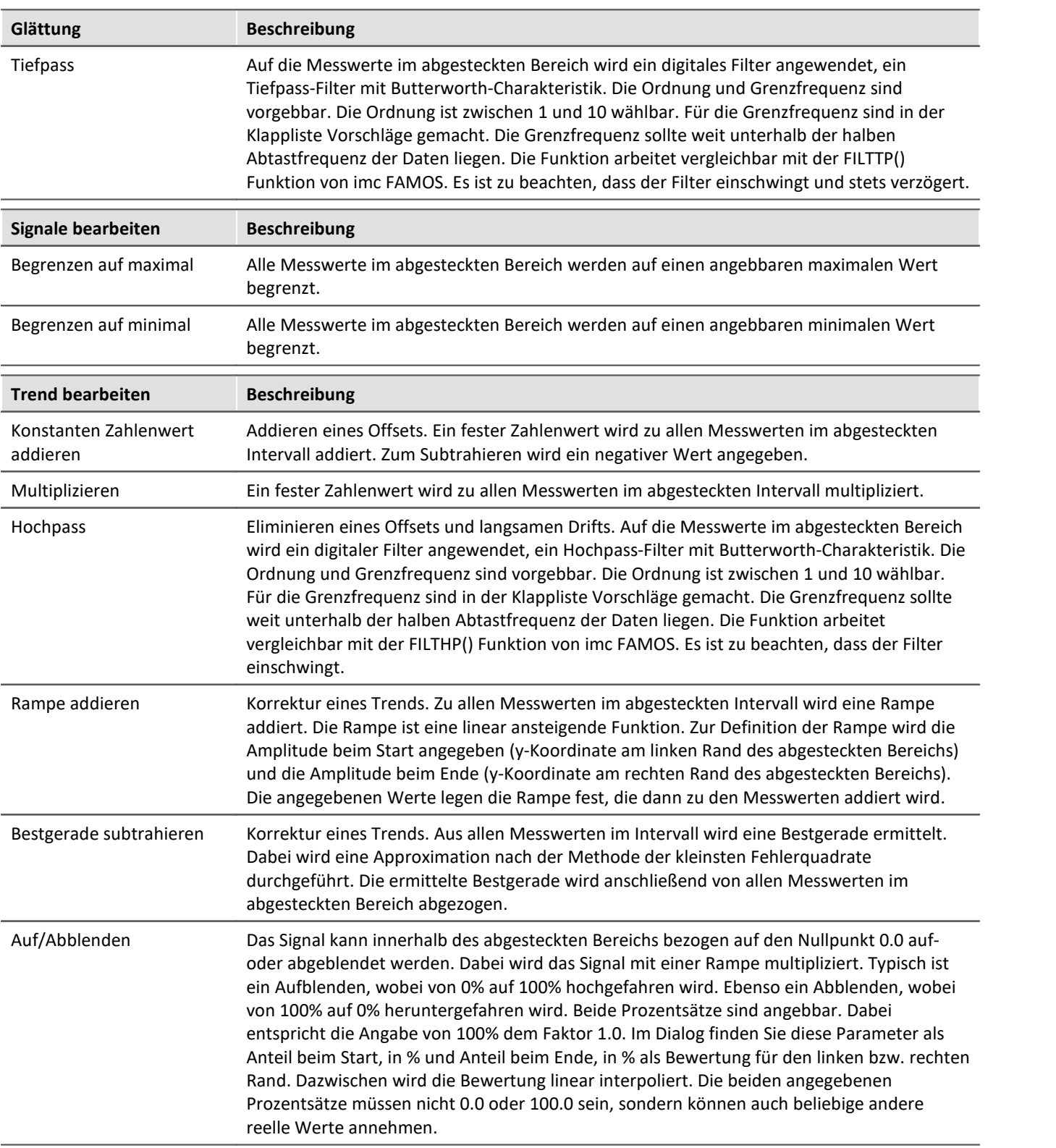

<span id="page-838-0"></span>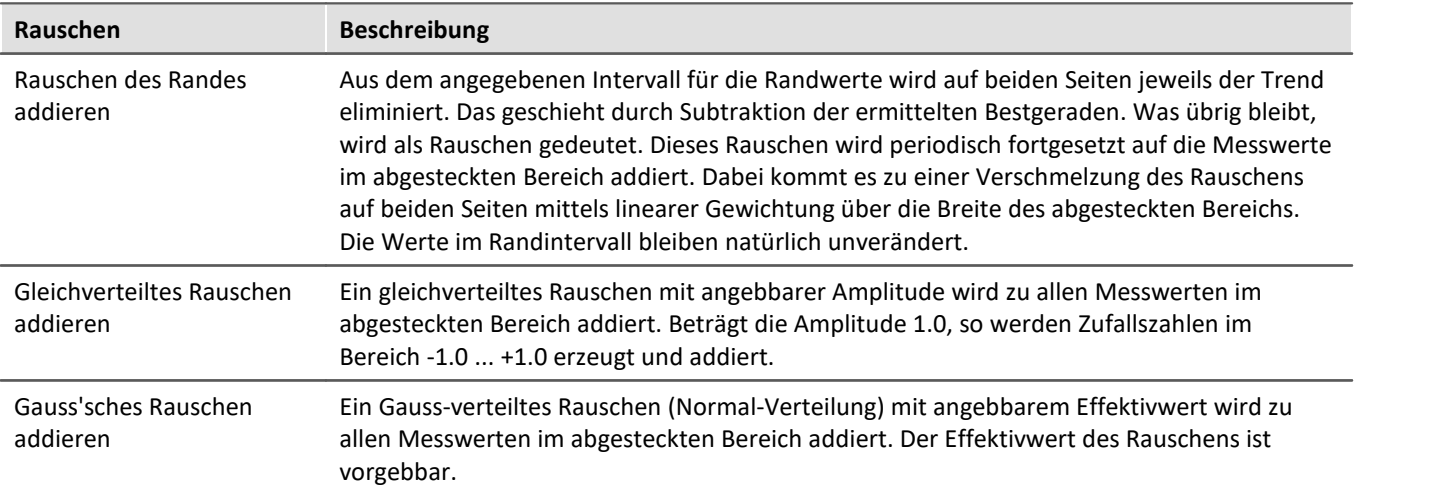

## <span id="page-838-1"></span>**Intervall für Randwerte**

Viele Funktionen benötigen die Werte am Rande des abgesteckten Bereichs, z.B. das Ersetzen aller Werte innerhalb des abgesteckten Bereichs durch eine Verbindungsgerade oder einen Spline.

Nun kann immer genau der Randwert selbst benutzt werden. Allerdings bleibt dann das so häufig vorhandene Rauschen unberücksichtigt. Je nach aktuellem Rauschwert exakt an der Bereichsgrenze, fällt das Ergebnis unterschiedlich und damit scheinbar zufällig aus. Aus diesem Grund scheint es angemessen zu sein, aus einem kleinen Intervall am Rand einen Mittelwert zu bilden, um damit den zufälligen Einfluss des Rauschens zu verhindern. Dieses Intervall sollte je nach Rechenfunktion zwar einerseits möglichst klein sein, andererseits aber breit genug, um den Einfluss des Rauschens zu reduzieren.

Im folgenden Beispiel soll der zwischen den Messcursoren abgesteckte Bereich durch eine Verbindungsgerade (zwischen den Randwerten) ersetzt werden:

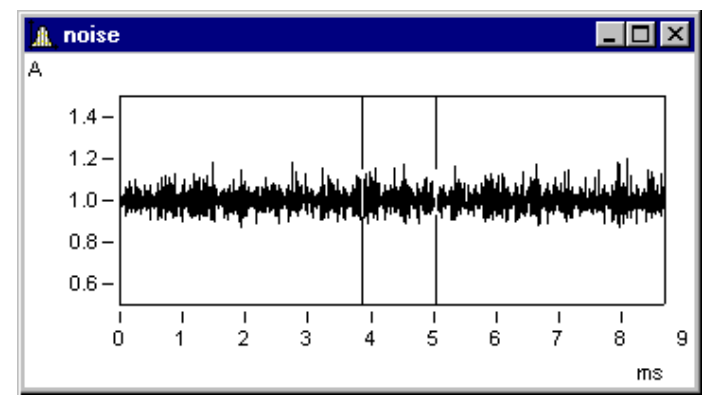

Im Dialog *Signale nachbearbeiten* werden folgende Einstellungen gemacht:

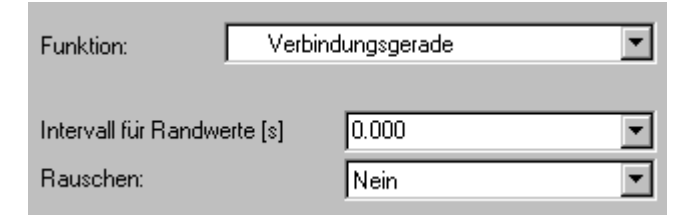

Folgende Verbindungsgerade ergibt sich:

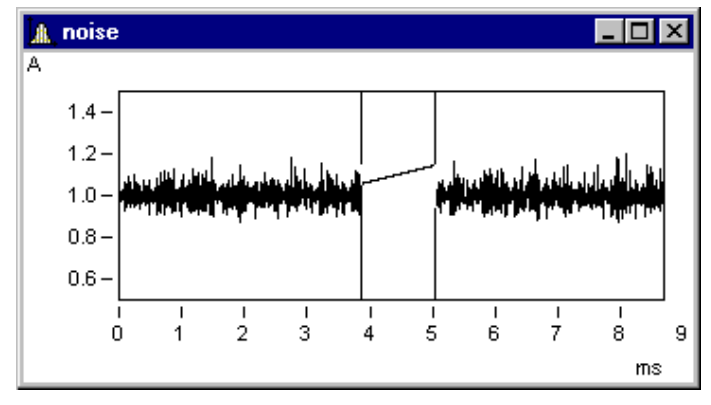

Das ist nicht der erwartete Verlauf. Zufällig sind gerade direkt am Rand (also unter den Messcursoren) obere Ausreißer.

Folgende Einstellung mit 1ms Randbereich (0.001s !) führt zum erwarteten Ergebnis:

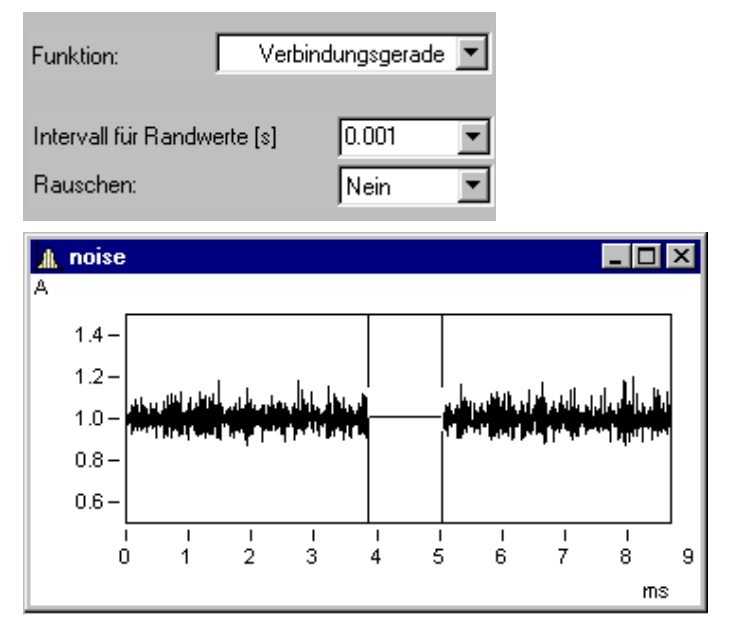

Das Randintervall liegt stets außerhalb des abgesteckten Bereichs:

Hier sind die Randbereiche grau unterlegt.

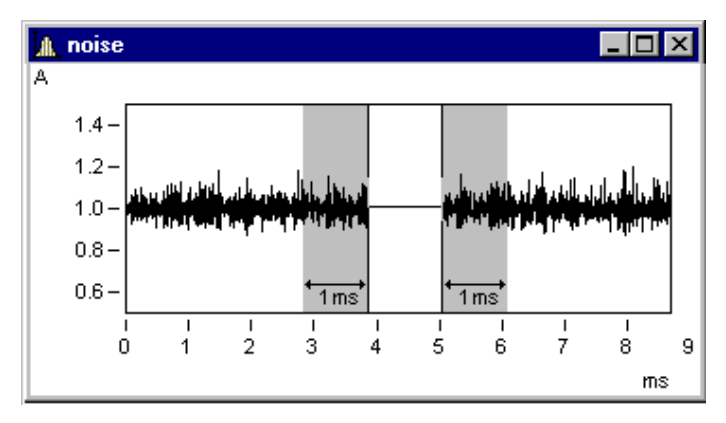

## **Anmerkung**

Wird 0.0 als Breite des Randintervalls genommen, wird genau der Messwert am Rand benutzt. Das Randintervall hat also mindestens eine Breite von 1 Messwert.

## **Addition von Rauschen**

Im gerade eben gezeigten Beispiel kann nun noch Rauschen addiert werden. Dabei wird im Randintervall auf beiden Seiten das Rauschen ermittelt. Dieses Rauschen wird dann periodisch fortgesetzt im abgesteckten Bereich addiert. Zwischen dem Rauschsignal auf der linken wie auf der rechten Seite erfolgt durch linear über das Intervall steigende Gewichtung ein gleichmäßiger Übergang.

Mit folgender Einstellung wird das Rauschen des Randes im abgesteckten Bereich addiert. Damit wird ein eher realistischer Eindruck erweckt:

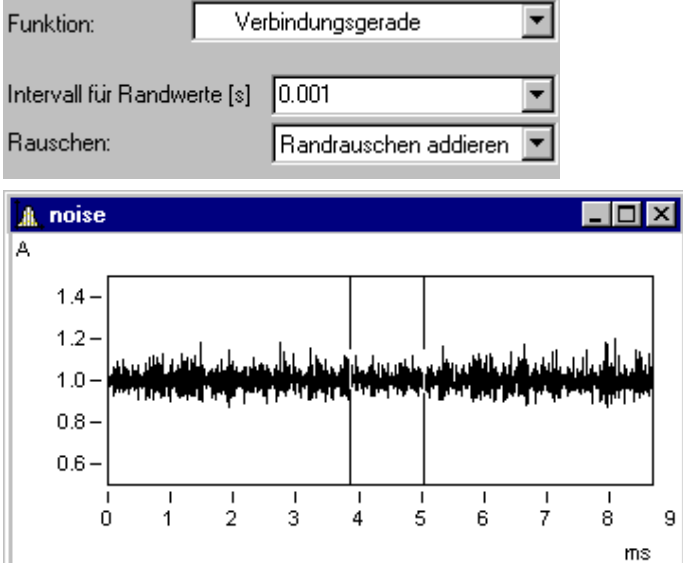

### <span id="page-841-0"></span>**12.6.6.4 Selekt-Modus**

Der *Selekt-Modus* dient zum Selektieren von Legenden, Koordinatensystemen, Achsen, Linien und Markern mit Hilfe der Maus. Den *Selekt-Modus* erreichen Sie entweder über den Menüpunkt *Bearbeiten* oder die Toolbar. Der Selekt-Modus kann ein- und ausgeschaltet werden. Alternativ kann über einem Bereich ohne Objekte, beispielsweise mitten im Koordinatensystem, ein Doppelklick durchgeführt werden, um den Selekt-Modus einund auszuschalten.

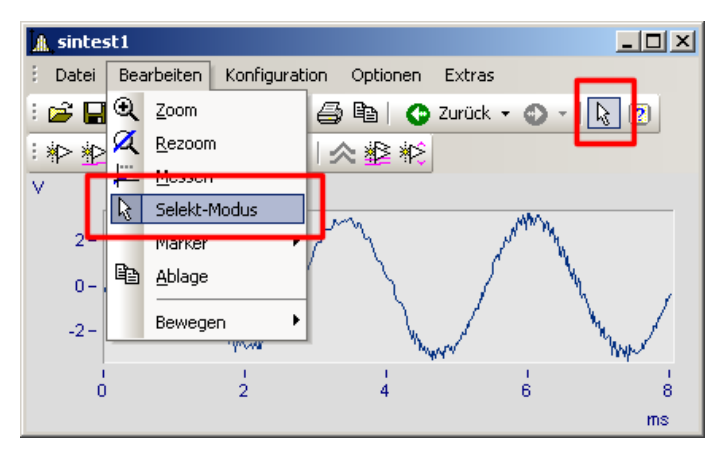

Wenn Sie sich im *Selekt-Modus* befinden, wird das aktuelle Objekt hervorgehoben. Dies wird durch unausgefüllte Vierecke angezeigt. Bei Linien werden nicht selektierte Linien gräulich dargestellt.

Eine Mehrfachselektion ist durch Auswählen mit der linken Maustaste und bei gehaltener STRG-Taste möglich. Es können aber nur Objekte gleichen Typs (Linien oder Achsen) in eine Mehrfachselektion eingebunden werden.

Achsen, Linien, Marker und Legenden haben ein Kontextmenü (drücken der rechten Maustaste). Damit können Sie auf die "Eigenschaften" und weitere zu den Objekten gehörende Funktionen zugreifen. Das Kontextmenü eines Koordinatensystems enthält keine "Eigenschaften", dafür aber andere Funktionen wie *Weitere Datensätze*....

U.a. befindet sich im Kontextmenü die Funktion *Löschen*. Diese ist nur bei zu löschenden Objekten verfügbar wie z.B. einer zweiten y-Achse. Wird ein solches Objekt gelöscht, werden auch die damit verbundenen Objekte gelöscht.

#### **Beispiel**

Sie wählen die obere y-Achse und löschen diese. Dadurch werden auch die damit verbundenen Linien sintest1 und sintest2 gelöscht.

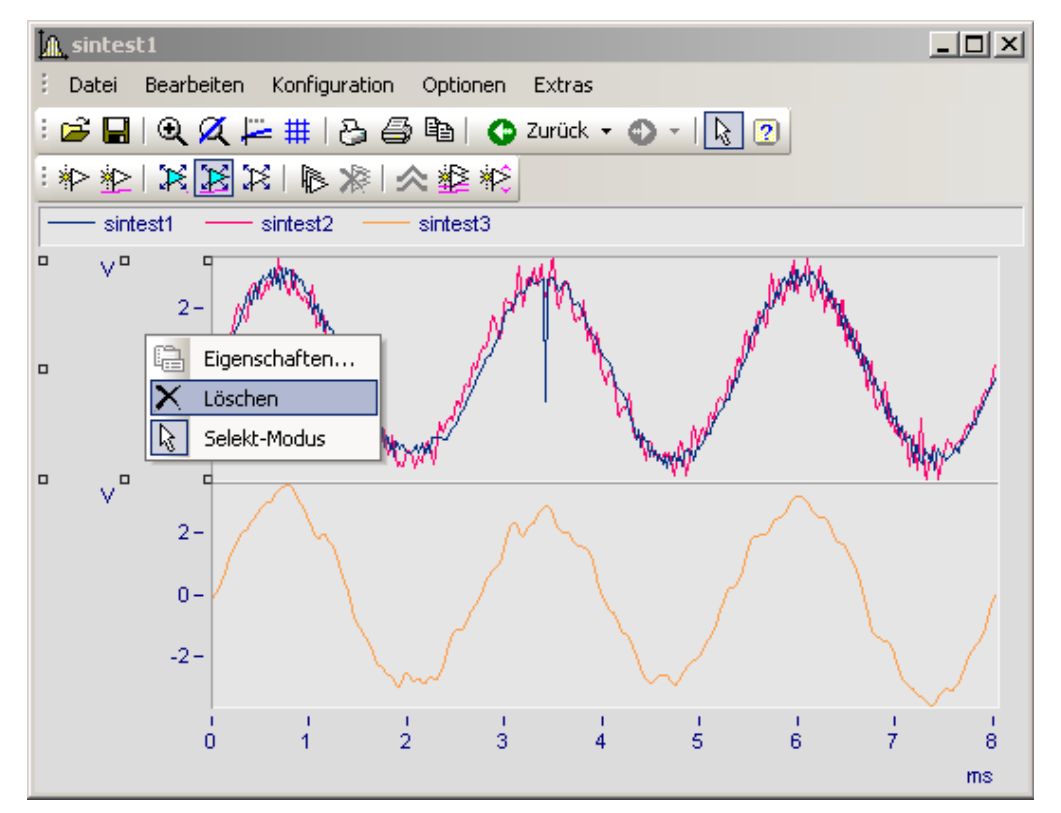

### <span id="page-843-0"></span>**12.6.6.5 Marker**

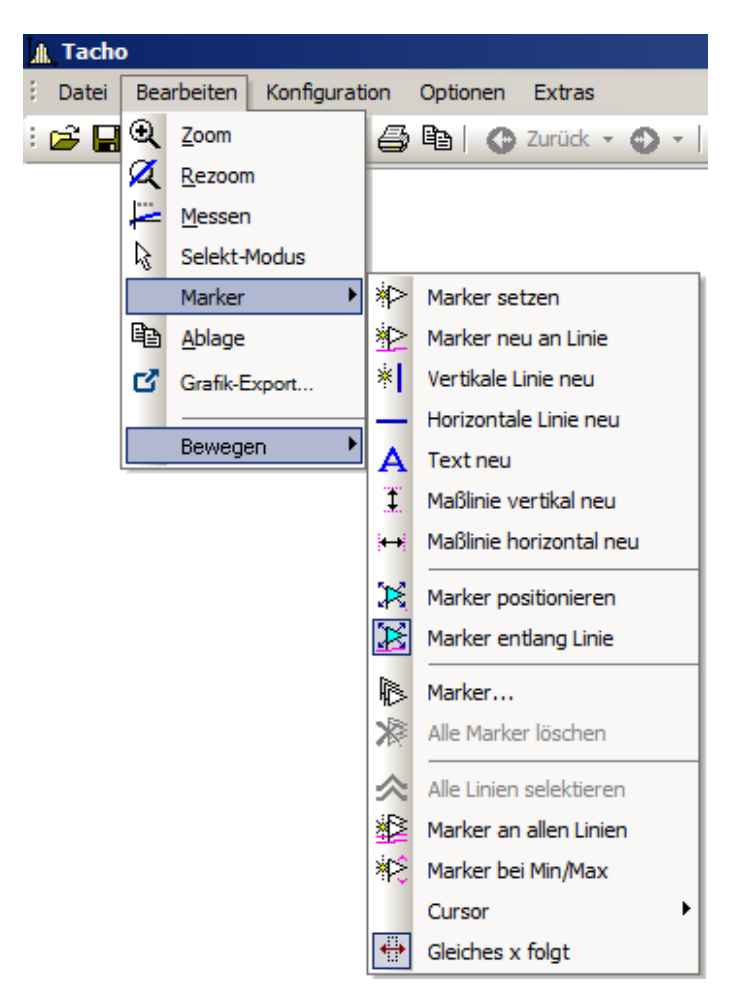

## **Funktion**

Ein Marker ist ein ausgezeichneter Punkt in einem Kurvenfenster, dem ein Text zugeordnet werden kann. Der Punkt selbst ist nicht sichtbar, aber eine Linie mit Pfeil kann vom Text auf den Punkt zeigen. Der Text ist umrahmbar. Für die Linie und die Schrift können verschiedene Eigenschaften wie Farben und Größe für jeden Marker individuell definiert werden.

 $\sim$ 

## **Voreinstellungen**

Nachfolgend werden alle Marker-Sorten beschrieben. Jede Marker-Sorte hat bestimmte Voreinstellungen die beim Einfügen verwendet werden.

Sie können diese individuell ändern, indem Sie die Parameter für die ausgewählte Markersorte anpassen.

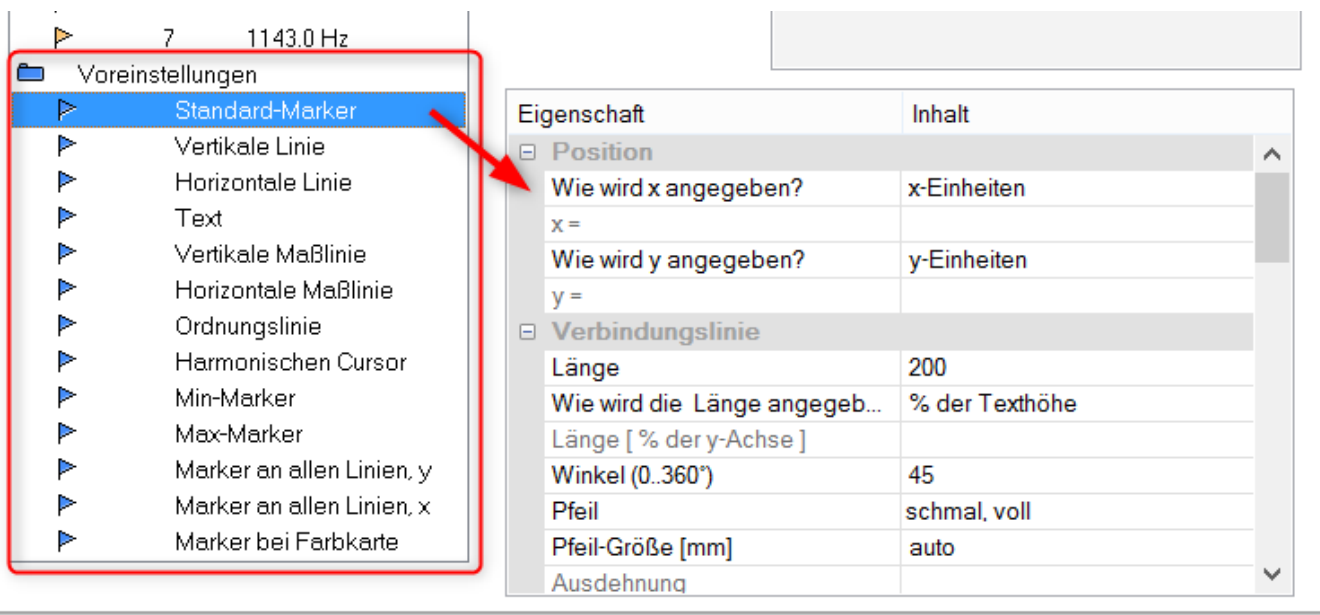

### **12.6.6.5.1 Marker setzen**

Sie haben zwei Möglichkeiten einen Marker zu setzen, die Sie entweder über die Marker Toolbar oder den Menüpunkt *Bearbeiten/ Marker* erreichen.

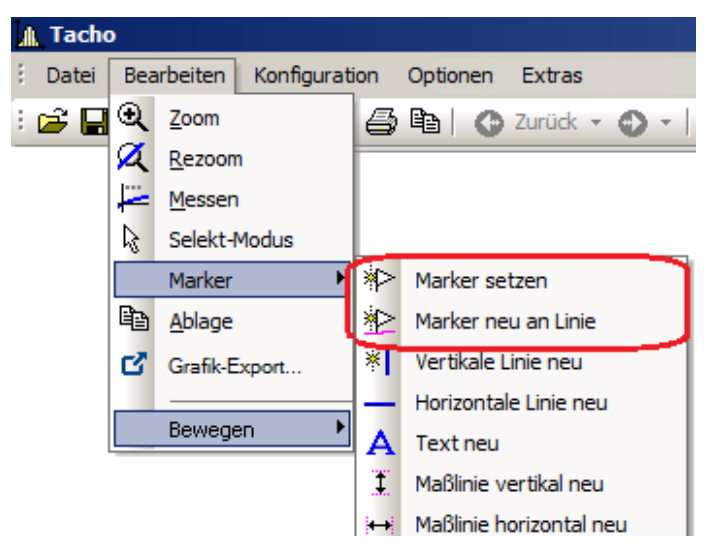

## **Marker setzen ( )**

Mit dieser Funktion können Marker an beliebigen Positionen neu erzeugt werden. Ist die Funktion ausgewählt, erscheint am Cursor ein Symbol ( $\Box$ ), dass nach dem Setzen des Markers wieder verschwindet.

Klicken Sie auf den Punkt im Kurvenfenster, den Sie kennzeichnen möchten. Es erscheint ein Dialogfeld, in dem Sie Einstellungen zu den Eigenschaften des Markers vornehmen können. Nehmen Sie keine Einstellungen vor und beenden den Dialog sofort mit *OK*, wird als Markertext der x- und y-Wert des zu kennzeichnenden Punktes benutzt. Mehr zur <u>Markerdefinition</u>|<sub>855</sub>1.

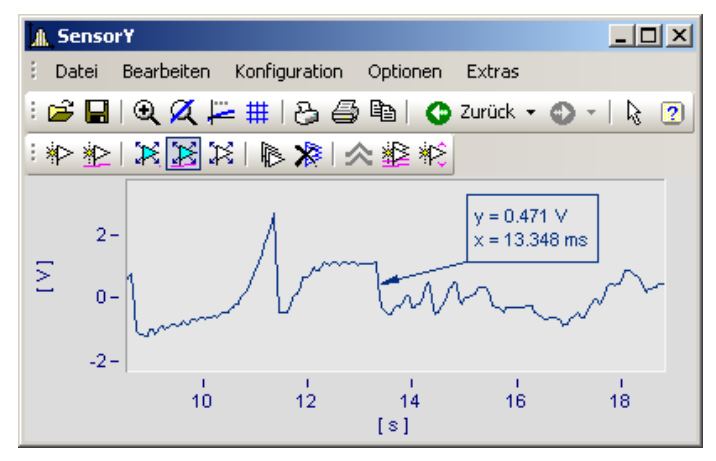

Sie können Marker beliebig im Kurvenfenster platzieren. Es wird empfohlen, stärker zu zoomen, falls ein Marker nahe an einem Linienzug angebracht werden soll. Denn die Genauigkeit hängt von der im Vergleich zum Drucker schwachen Auflösung ab. Wollen Sie einen Marker exakt auf einen Punkt der Kurve setzen, wählen Sie die nachfolgende Funktion *Marker neu an Linie*.

# **Marker neu an Linie ( )**

Mit dieser Funktion können Marker an einer Linie erzeugt werden. Ist die Funktion ausgewählt, erscheint am Cursor ein Symbol ( $\mathcal{F}$ ), dass nach dem Setzen des Markers wieder verschwindet. Der Marker springt dabei automatisch auf die nächstgelegene Linie und wandert entlang der Linie, solange der Cursor nicht einer anderen Linie näher kommt.

Sie können beide Modi durch Klicken der rechten Maustaste verlassen.

#### **12.6.6.5.2 Linie neu**

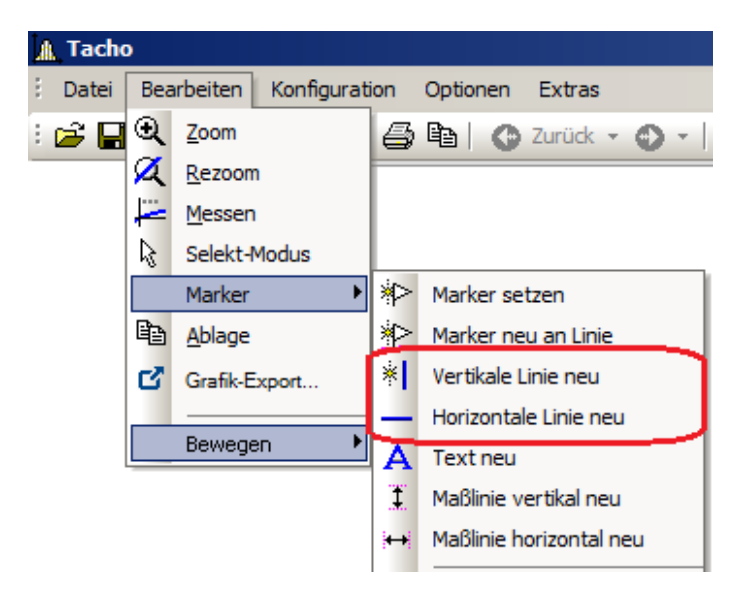

### **Vertikale Linie neu** und **Horizontale Linie neu**

Erzeugen Sie vertikale und horizontale Linien. Die Lage wird als Amplitude oder x-Position in der Textbox angezeigt. Befindet sich die Textbox direkt an der Linie, kann entlang der Linie verschoben werden. Ziehen Sie die Box weiter von der Linie weg, kann sie frei platziert werden.

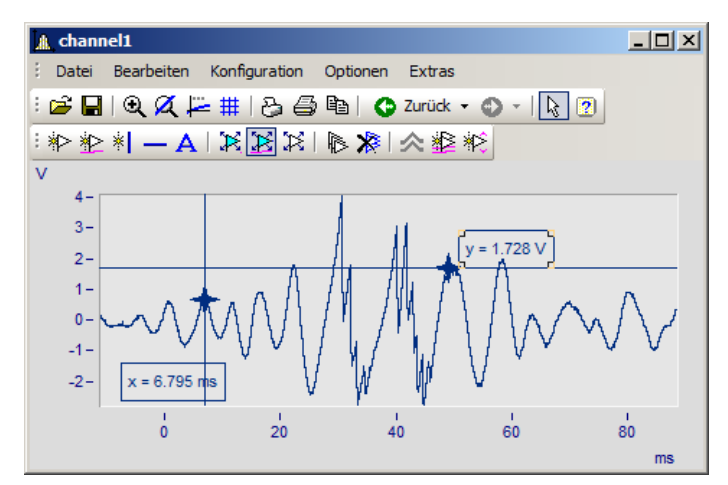

#### **12.6.6.5.3 Text neu**

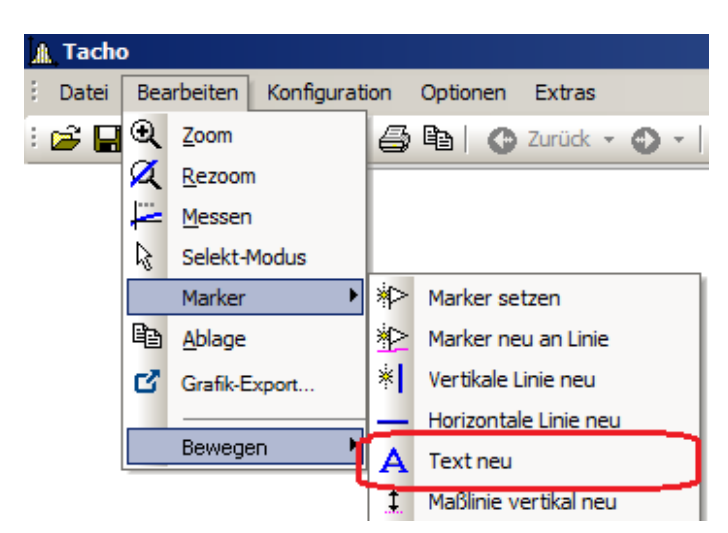

#### **Text neu**

Eine Textbox ohne Pfeil kann frei platziert werden. Ansonsten gelten die gleichen Einstellungen wie für Marker.

### **12.6.6.5.4 Maßlinien neu**

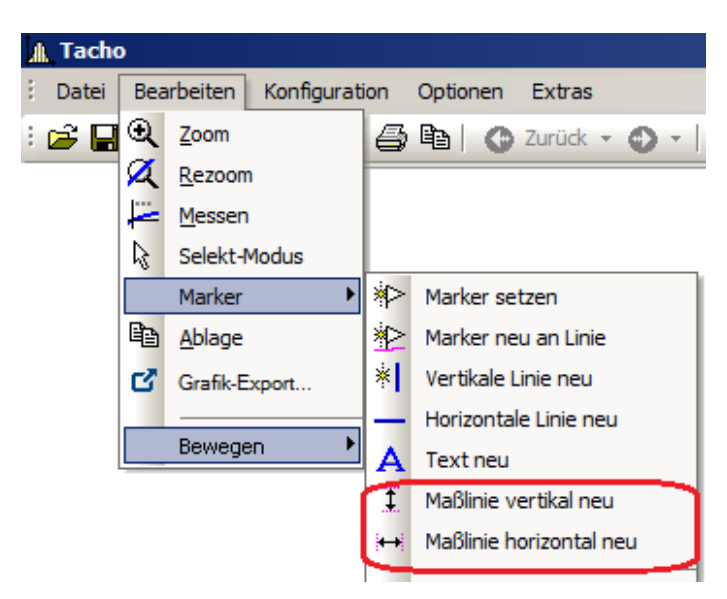

## **Maßlinie vertikal neu** und **Maßlinie horizontal neu**

Erstellen Sie eine vertikale oder horizontale Maßlinie, indem Sie den Eintrag wählen und die Differenz mit zwei Klicks ins Kurvenfenster bestimmen.

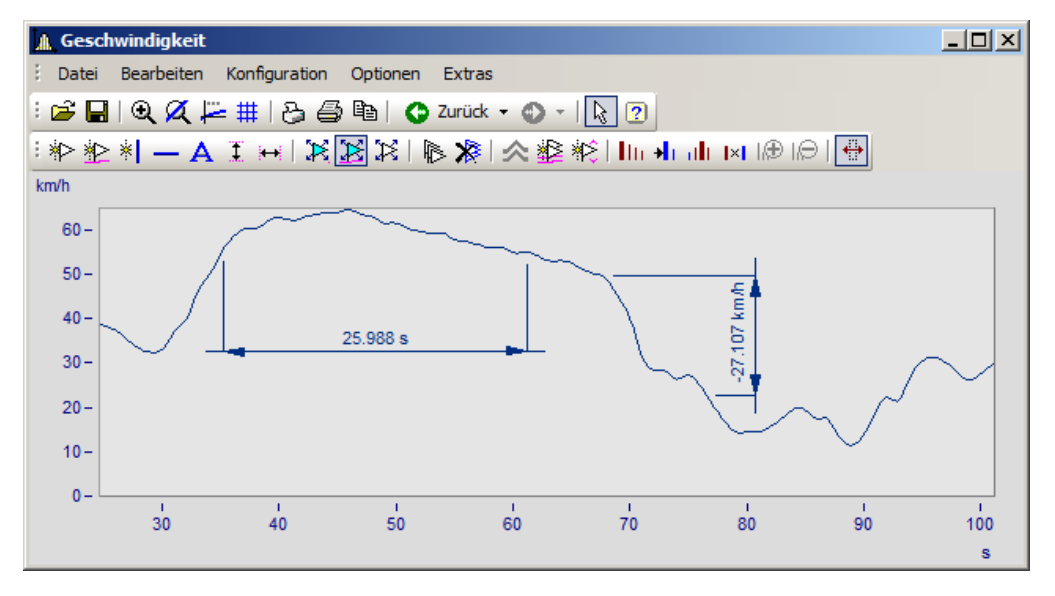

Ändern Sie die Breite der Maßlinien durch Drag&Drop. Auch die Lage des Textes und der Maßlinie wir mit Drag&Drop platziert. Die Marker-Definition einer Maßlinie sieht folgendermaßen aus:

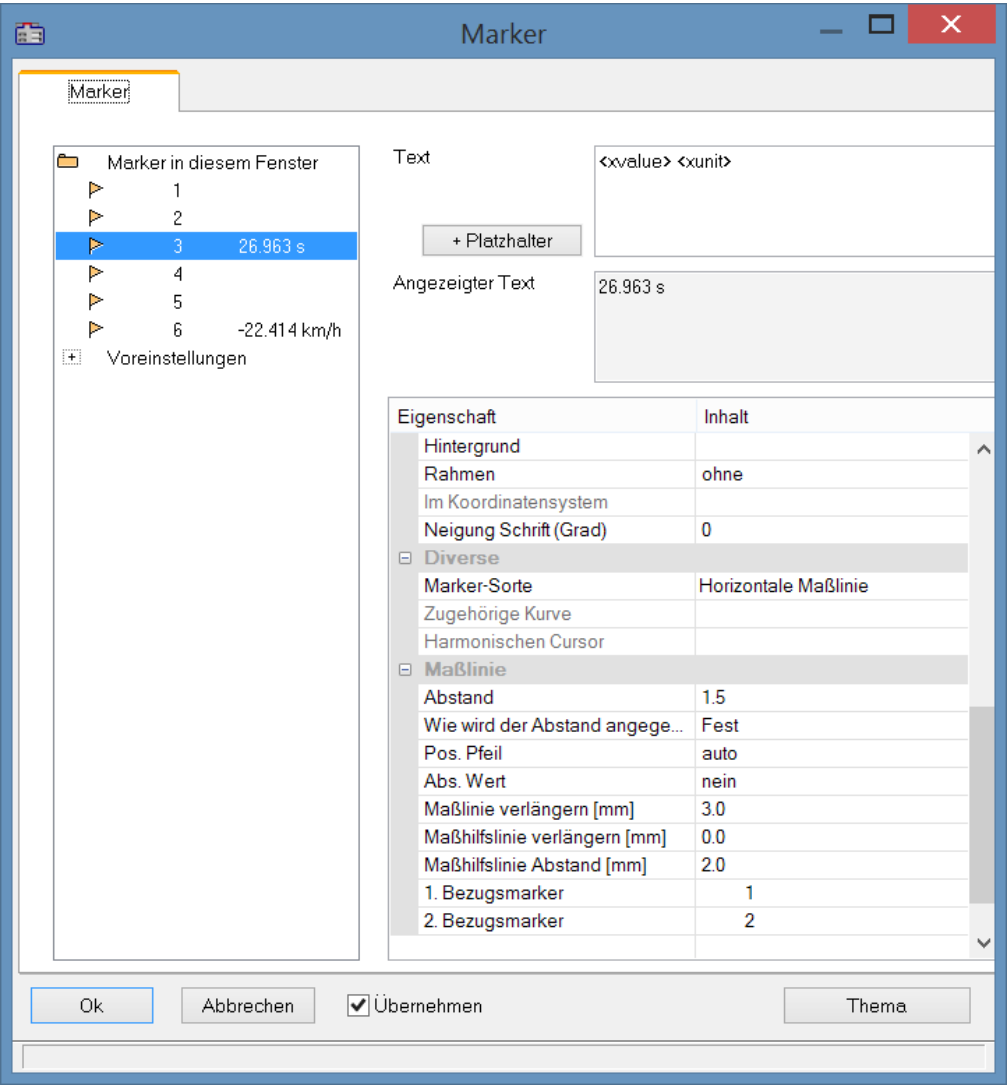

### **Position**

*Bezugsmarker*: Eine Maßlinie ist über drei Markereinträge definiert: zwei Bezugsmarker (1, 2) und dem eigentlichen Maßpfeil mit Text. Befinden sich bereits weitere Marker im Kurvenfenster können auch diese genutzt werden. Die Zuordnung erfolgt über die Auswahlliste für 1. und 2. Bezugsmarker. Alternativ ziehen Sie im Kurvenfenster mit Drag&Drop die Hilfslinie einer Maßlinie auf den vorhanden Marker.

Das Beispiel zeigt wie zwei Maßlinien mit einem Marker verknüpft werden. Bewegt man anschließend den Marker, werden auch die Maßlinien angepasst.

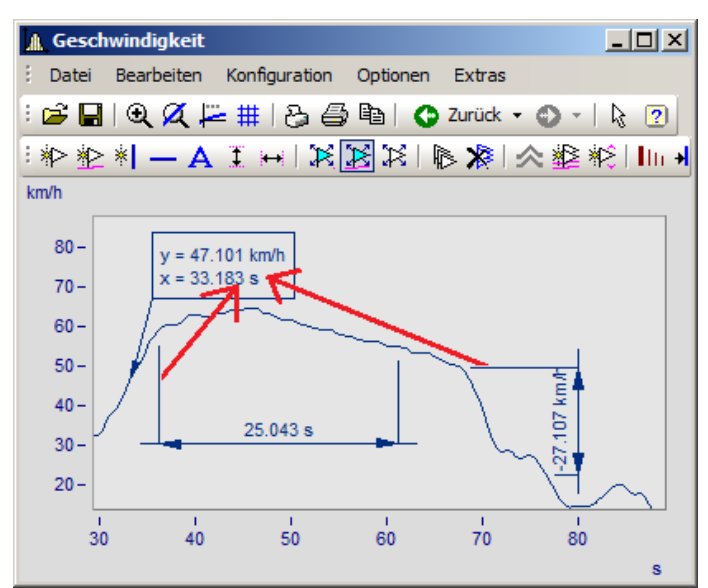

*Marker und Maßlinien zunächst nicht verknüpft. Die Hilflinien werden in den Marker gezogen.*

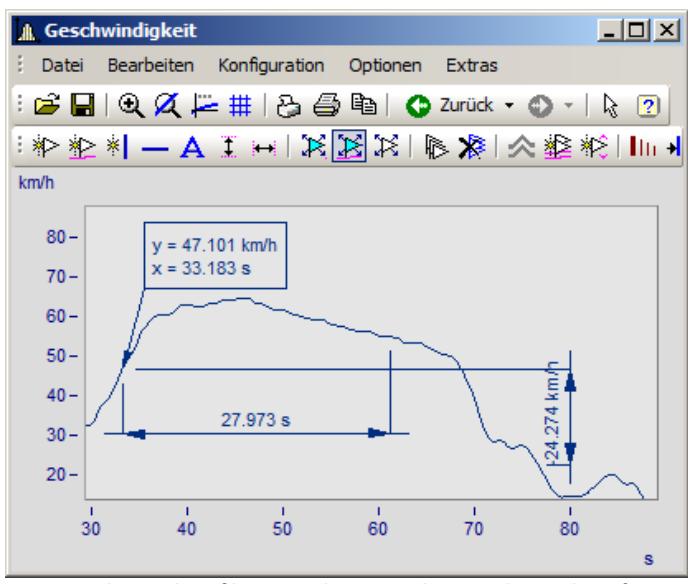

*Marker und Maßlinien sind nun mit dem Marker verknüpft*

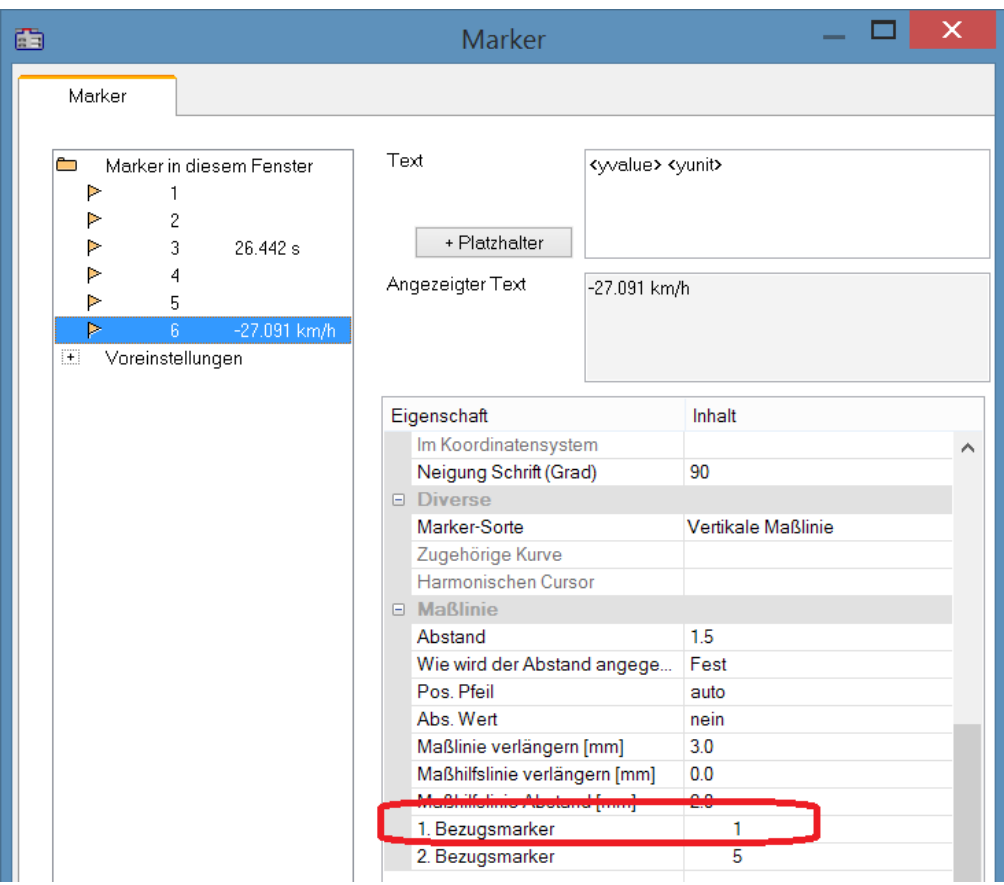

*In der Definition ist der Bezugsmarker der Maßlinien nun mit dem Marker verknüpft*

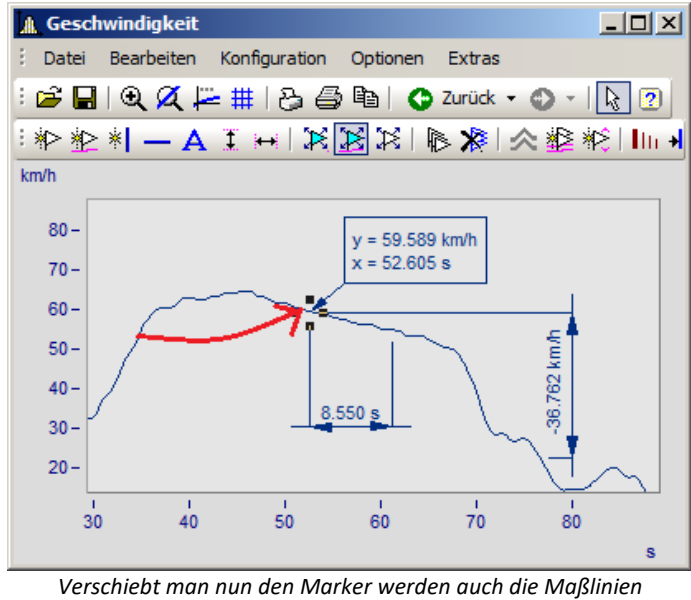

*aktualisiert*

### <span id="page-852-0"></span>**12.6.6.5.5 Marker bewegen**

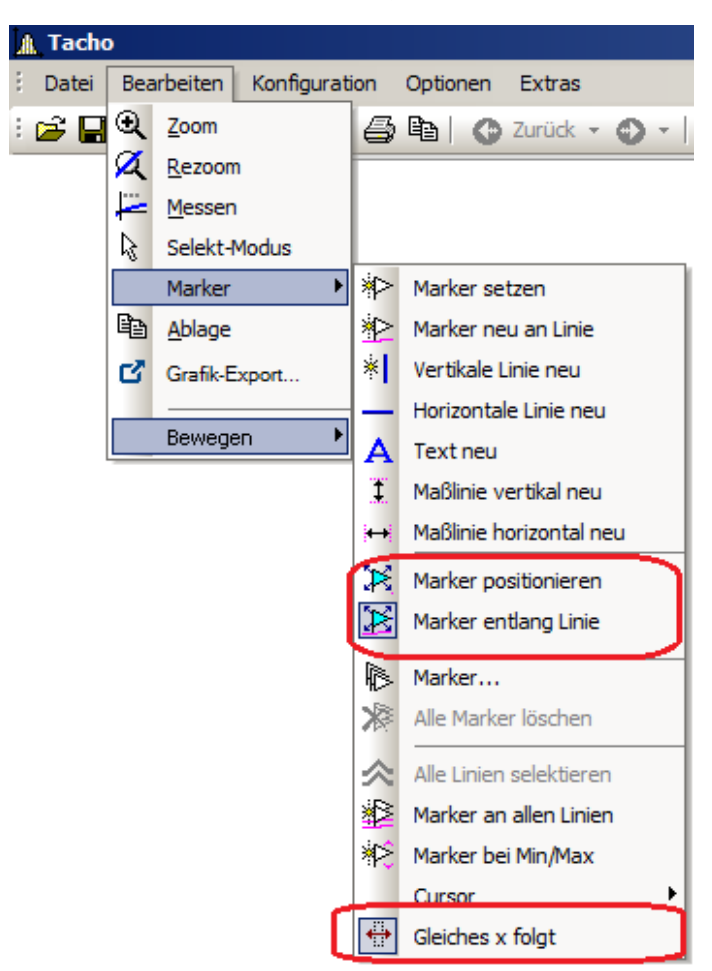

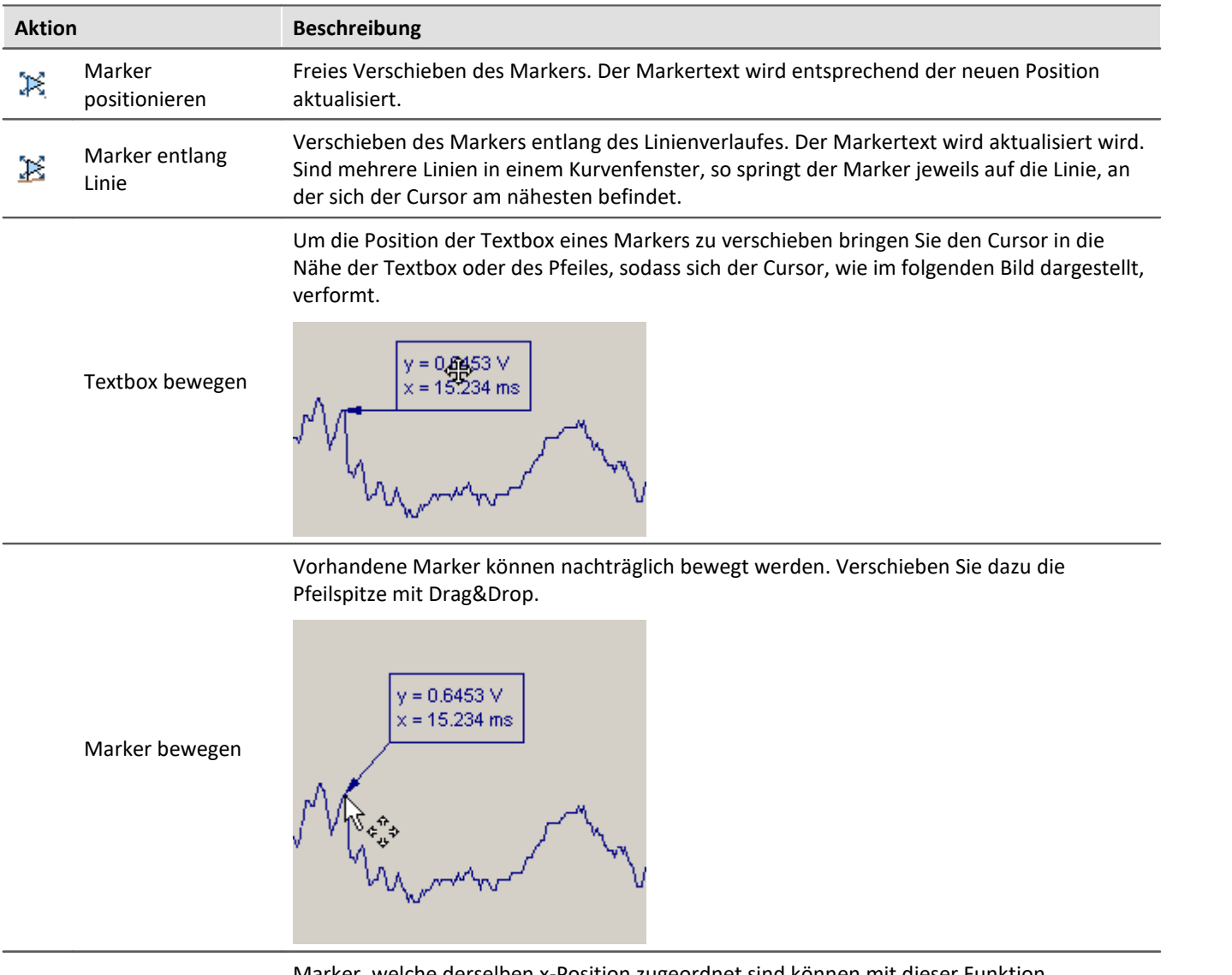

#### Es gibt verschiedene Arten die Markerposition zu verändern:

 $\leftrightarrow$ Gleiches x folgt Marker, welche derselben x-Position zugeordnet sind können mit dieser Funktion gemeinsam verschoben werden. Verschieben Sie dazu einen Marker. Die Marker mit der gleichen x-Position werden dann automatisch mit verschoben.

## **Anmerkung**

- · Marker sind nur den Kurvenfenstern, nicht aber den Datensätzen, zugeordnet.
- · Zum Speichern von Markern muss die Kurven-Konfiguration als CCV-Datei gesichert werden.
- · Wenn Sie die weiteren Kurven in einem Kurvenfenster modifizieren oder XY-Darstellungen umdefinieren, dann können die bereits definierten Marker für diese Kurvenfenster bedeutungslos werden. Sie sollten dann gelöscht werden.

## <span id="page-854-0"></span>**12.6.6.5.6 Marker-Definition**

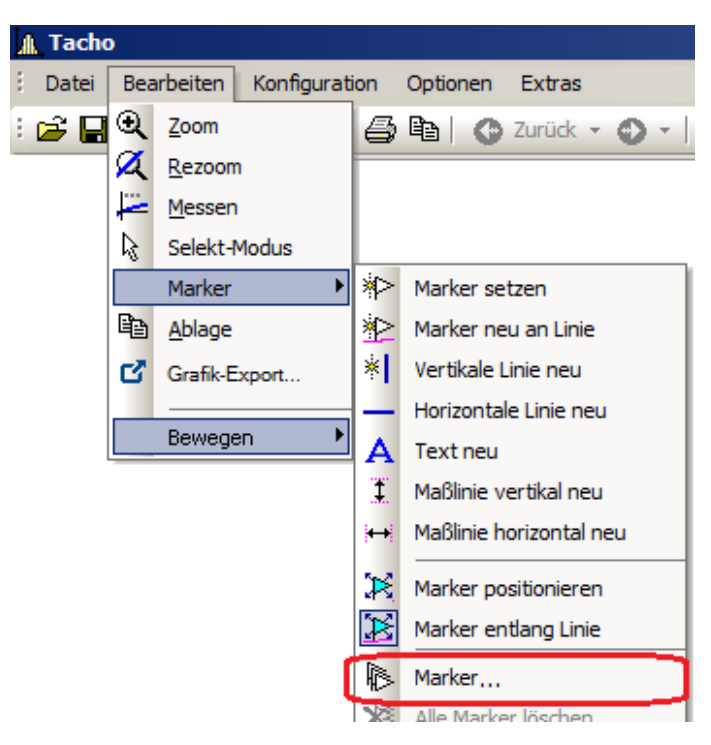

### **Funktion**

Anzeige der Eigenschaften der gesetzten Marker.

Wurde ein Marker in ein Kurvenfenster gesetzt, erscheint folgender Dialog:

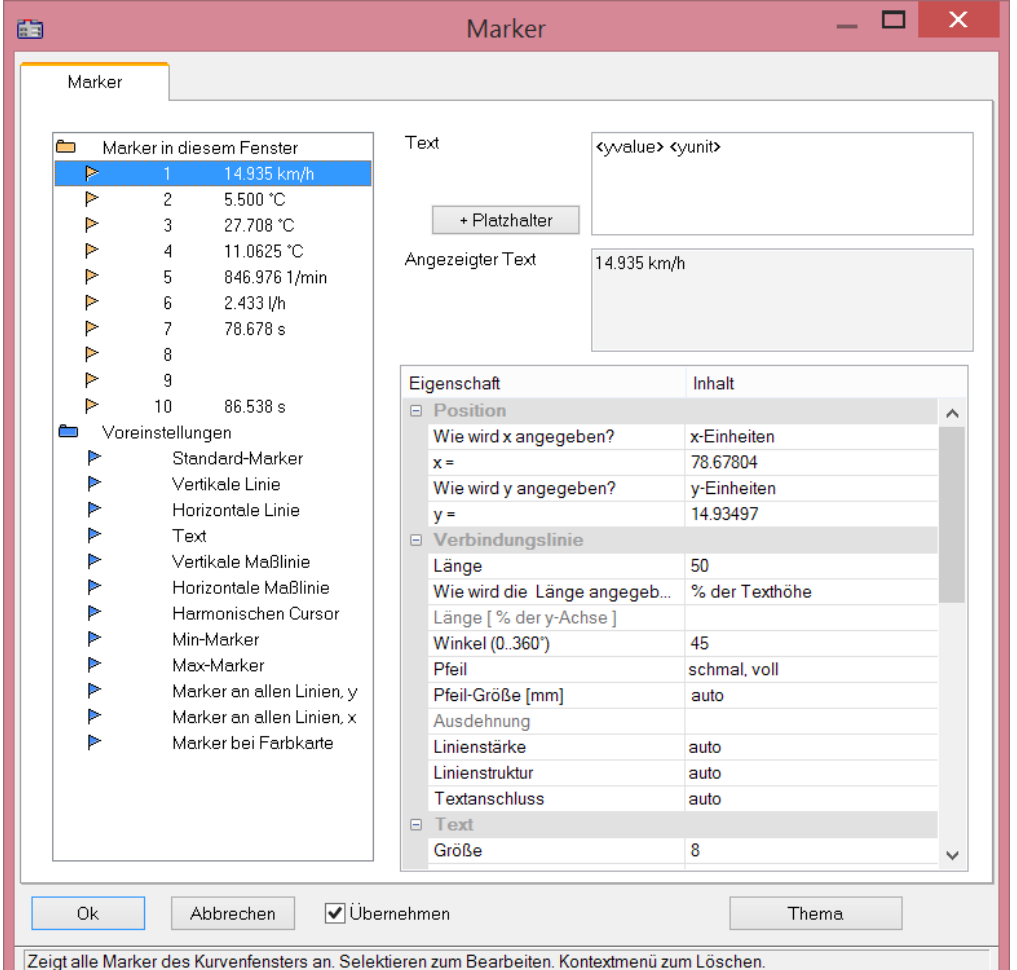

Im oberen linken Feld des Dialoges befindet sich die Markerliste, in der alle Marker eines Kurvenfensters zeilenweise aufgeführt werden.

Selektieren Sie einen Eintrag, um die Einstellungen zu dem entsprechenden Marker zu ändern. Durch Ziehen der Maus über die Einträge oder mehrfaches Anklicken dieser bei gedrückter STRG-Taste können mehrere Marker selektiert werden.

Die Marker-**Eigenschaften** sind rechts tabellarisch gelistet und werden über die rechte Spalte eingestellt.

### **Marker-Sorte**

Neben dem üblichen Marker mit Pfeil und Textbox stehen folgende Marker-Sorten zur Verfügung:

- · Vertikale und Horizontale Linie
- · Text
- · Vertikale und Horizontale Maßlinie

Normalerweise wird bereits beim Setzen des Markers die Sorte festgelegt. Nachträglich ist die Änderung über diese Combobox möglich.

## **Position**

Die Position des Markers wird definiert. Die Position wird bei der Standard-Einstellung in den Koordinaten der zugeordneten Kurve angegeben. Außerdem kann der Zahlenwert auch in x- bzw. y-Einheiten oder in Prozent der x- bzw. y-Achse angegeben werden. Dazu ist der entsprechende Eintrag in der Combobox rechts neben den Zahlenfeldern auszuwählen. Bei der Angabe in Prozent der Achsenlängen sind 0% unten links, 100% sind oben rechts im Koordinatensystem. Damit können Marker so definiert werden, dass sie unabhängig von der Skalierung immer im Kurvenfenster sichtbar sind, z.B. für Kommentare, die eigentlich gar nicht einem bestimmten Linienzug zugeordnet sein müssen.

Bei Wechsel von Darstellung dB auf linear verändern sich die Koordinaten der Achse. Die Marker verrutschen dann. Es sollte vor Definition der Marker diese Skalierung festgelegt werden.

# **Verbindungslinie**

In dieser Gruppe wird die Verbindungslinie zwischen Text und Marker definiert.

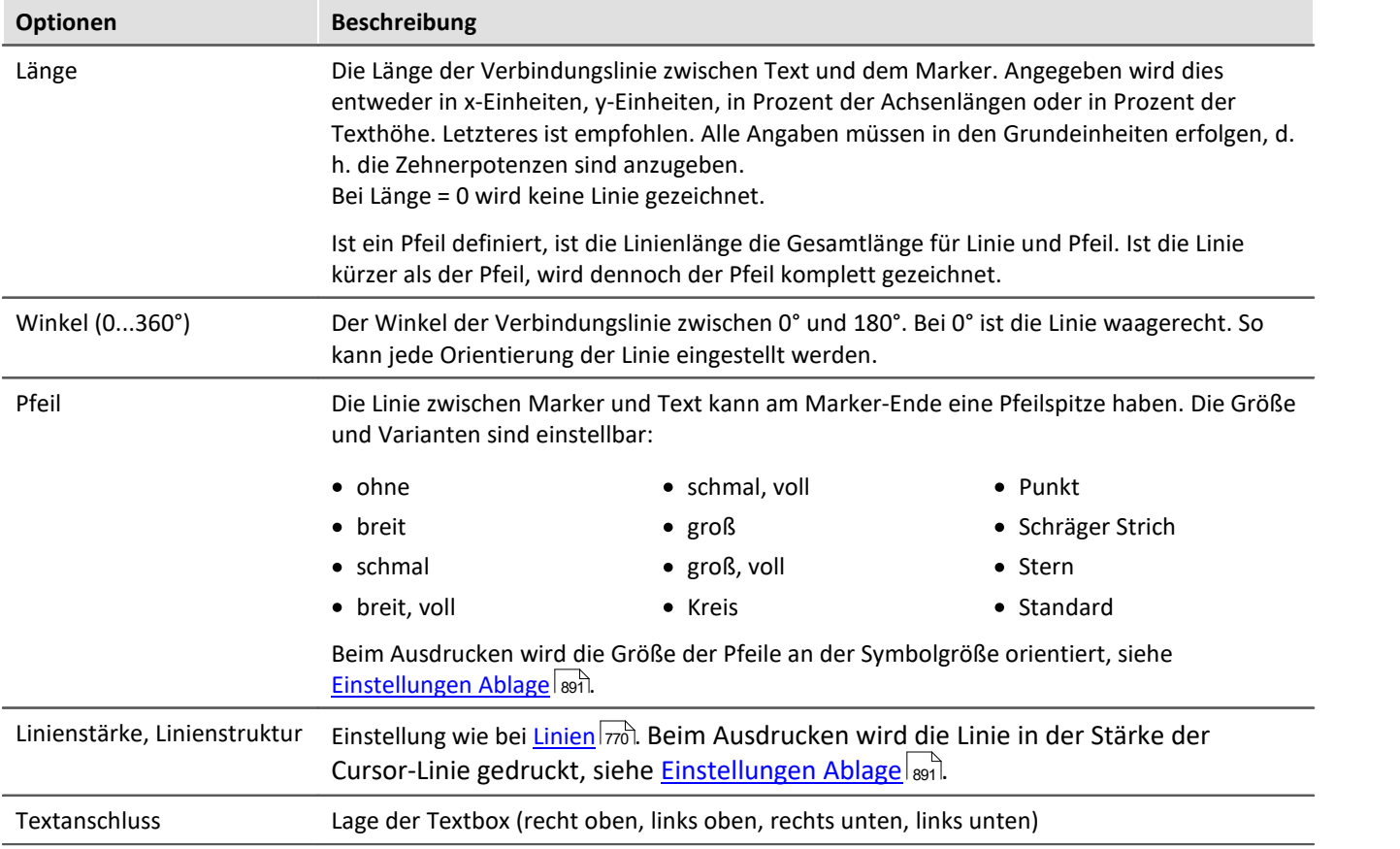

Der im Textfenster angegebene Text wird dem Marker zugeordnet. Der Text kann mehrzeilig sein. Um einen Zeilenumbruch einzugeben, drücken Sie STRG und Eingabe. Wenn ein Marker erzeugt wird, wird dieser Text bereits mit dem x- und y-Messwert ausgefüllt. Sie können diesen Text natürlich überschreiben.

#### **Platzhalter**

Im Editfeld steht zunächst der Platzhalter <auto>, der standardmäßig den y und x-Wert darstellt. Dieser Eintrag kann mit folgenden Platzhaltern ergänzt bzw. ersetzt werden:

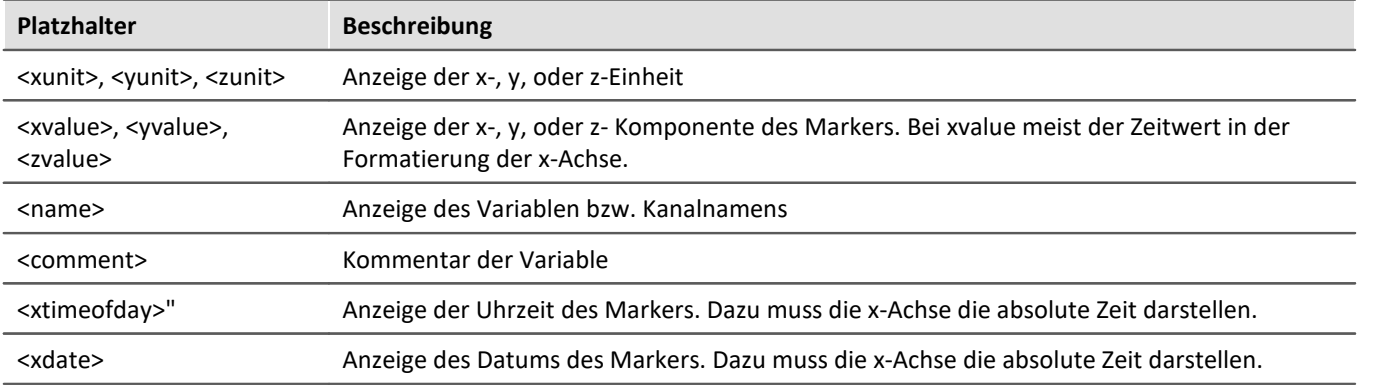

#### **Platzhalter für Werte mit Angabe der Genauigkeit**

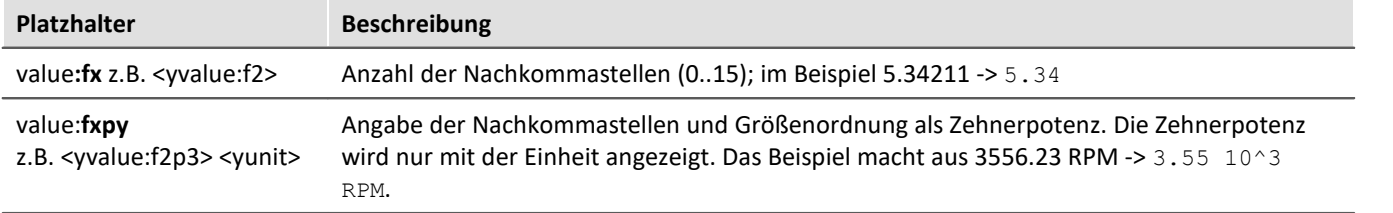

#### П Hinweis

- **•** Weiterhin können [griechischen Buchstaben](#page-914-0) **als dargestellt werden**.
- · Bei Zahlen ohne Einheit kommt es mitunter zur einer missverständlichen Darstellung:

Beispiel:

31.000.000 dargestellt mit <yvalue:f0p6><yunit> führt zu 3110<sup>6</sup>

Hier schafft ein Multiplikationszeichen oder Leerzeichen Klarheit:

<yvalue:f0p6>\*<yunit> führt zu 31\*10<sup>6</sup>

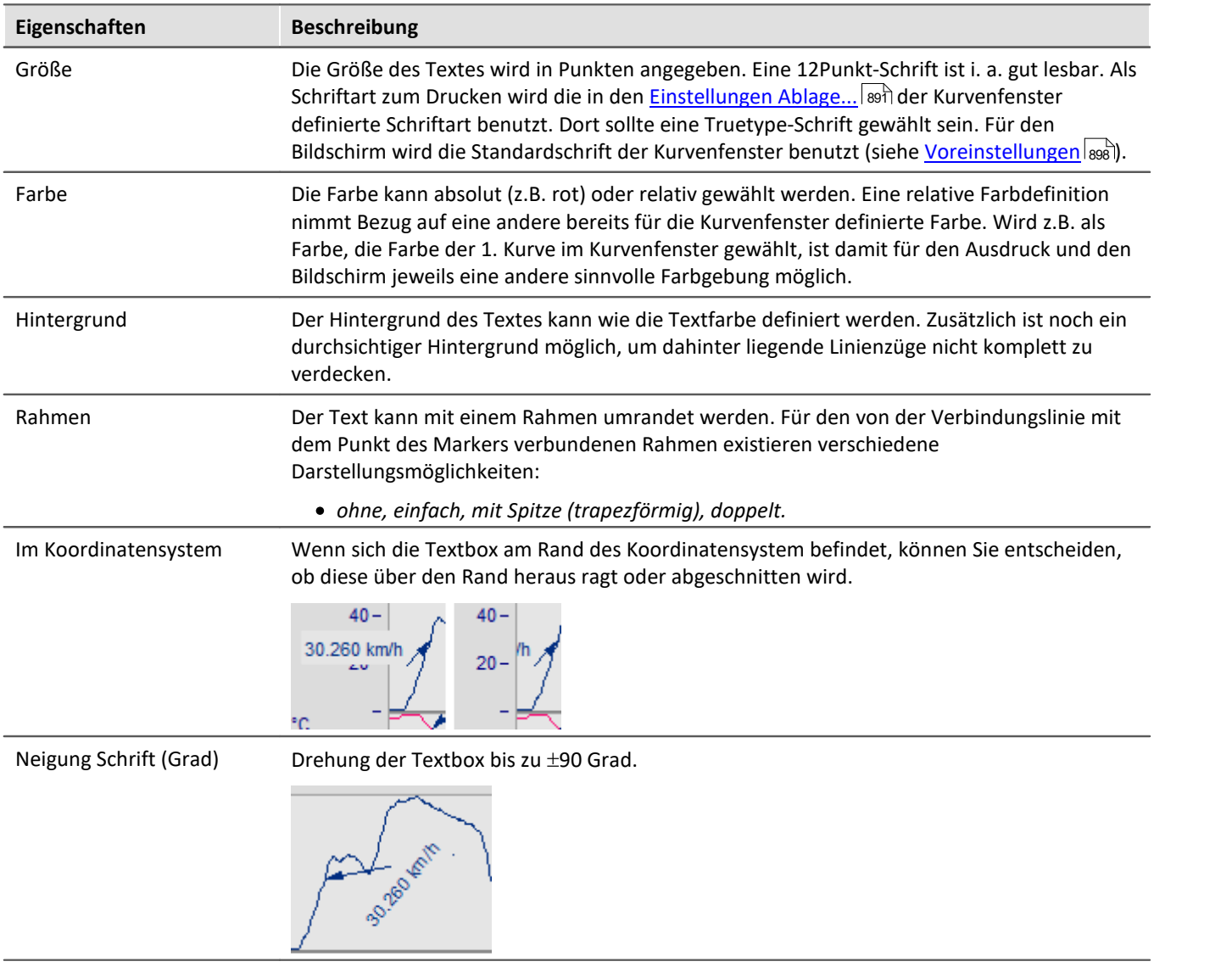

## **Löschen**

Alle selektierten Zeilen der Markerliste werden entfernt.

## **Voreinstellung bearbeiten**

Die *Voreinstellungen* der *Markertypen* sind links gelistet und können jederzeit über die Eigenschaftstabelle geändert werden.

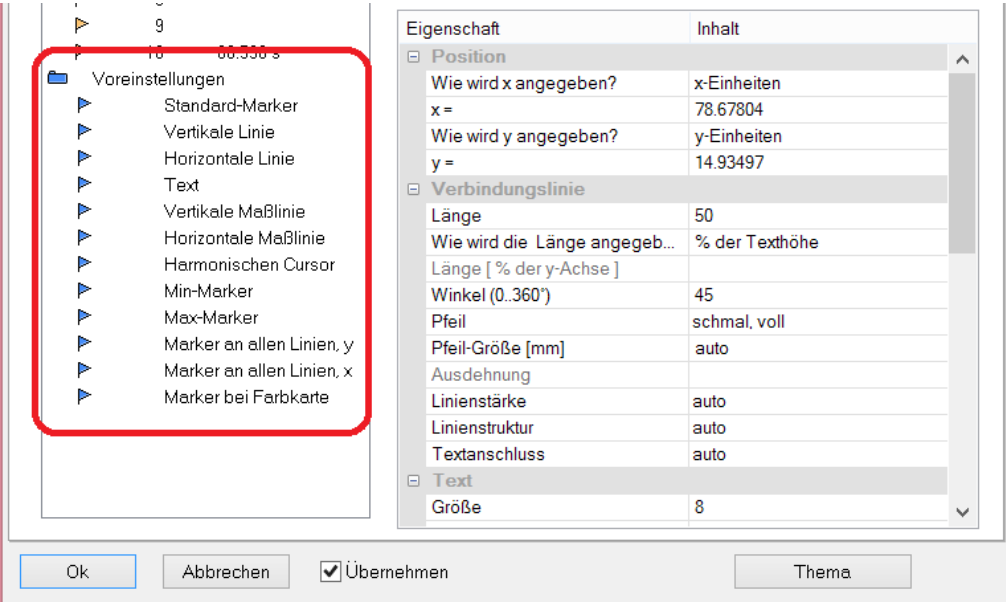

## **Anmerkung**

- · Sind mehrere Marker in der Markerliste selektiert, werden die Eigenschaften für alle selektierten Marker angezeigt. Unterscheiden sich die Eigenschaften der einzelnen Marker, wird das in dem entsprechenden Feld mit *???* gekennzeichnet. Wenn eine Eigenschaft geändert wird, gilt diese Änderung für alle selektierten Marker.
- · Die Einstellungen *Standard* und *???* sind stets aus der vorhandenen Liste zu selektieren, sollen also nicht im Textfeld eingetippt werden.
- · Bei fehlerhaften Eingaben in ein Textfeld wird die Eingabe ignoriert.
- · Während des Änderns im Dialog werden die Änderungen sofort übernommen und angezeigt. Wenn Sie den Dialog neben das Kurvenfenster schieben, können Sie die Änderungen sofort sehen. Falls ihre Kurven sehr lang sind und dieses Online-Update zu langsam wird, sollten Sie das Kurvenfenster vorher so platzieren, dass die Grafikfläche nicht mehr zu sehen ist, während Sie im Dialog arbeiten. Bei Wasserfalldarstellung wird eine durchsichtige Darstellung für den Entwurf empfohlen.
- · Werden die Kurven im Kurvenfenster modifiziert oder XY-Darstellungen umdefiniert, können die bereits definierten Marker für diese Kurvenfenster bedeutungslos werden. Sie sollten dann gelöscht werden.
- · Wenn die Konfiguration von Kurvenfenstern gespeichert wird, wird die Marker-Definition ebenfalls gespeichert. Beim Laden einer Konfiguration werden die Marker auch wieder geladen. Allerdings kann es passieren, dass keiner der Marker im Fenster sichtbar ist, weil die Definitionen nicht zum Fenster oder den Kurvenzügen passen.
- · Wenn Sie Marker möglichst geräteunabhängig entwerfen wollen, sollten die Farben nicht absolut gewählt werden, sondern an den Standard oder an eine Farbe im Kurvenfenster (z.B. die Farbe der ersten Kurve) angelehnt sein. Der Standard selbst kann dann geräteabhängig sein. Gleiches gilt für die Schriftgröße sowie Linieneigenschaften.

# **12.6.6.5.7 Marker Zusatzfunktionen**

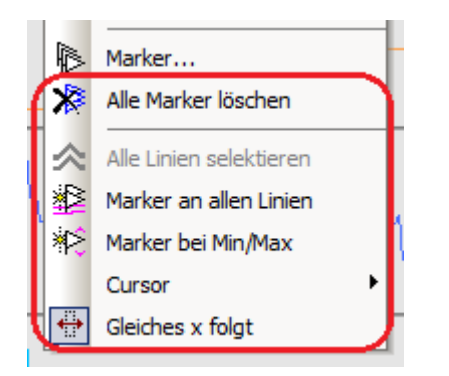

Es stehen folgende Zusatzfunktionen für Marker zur Verfügung:

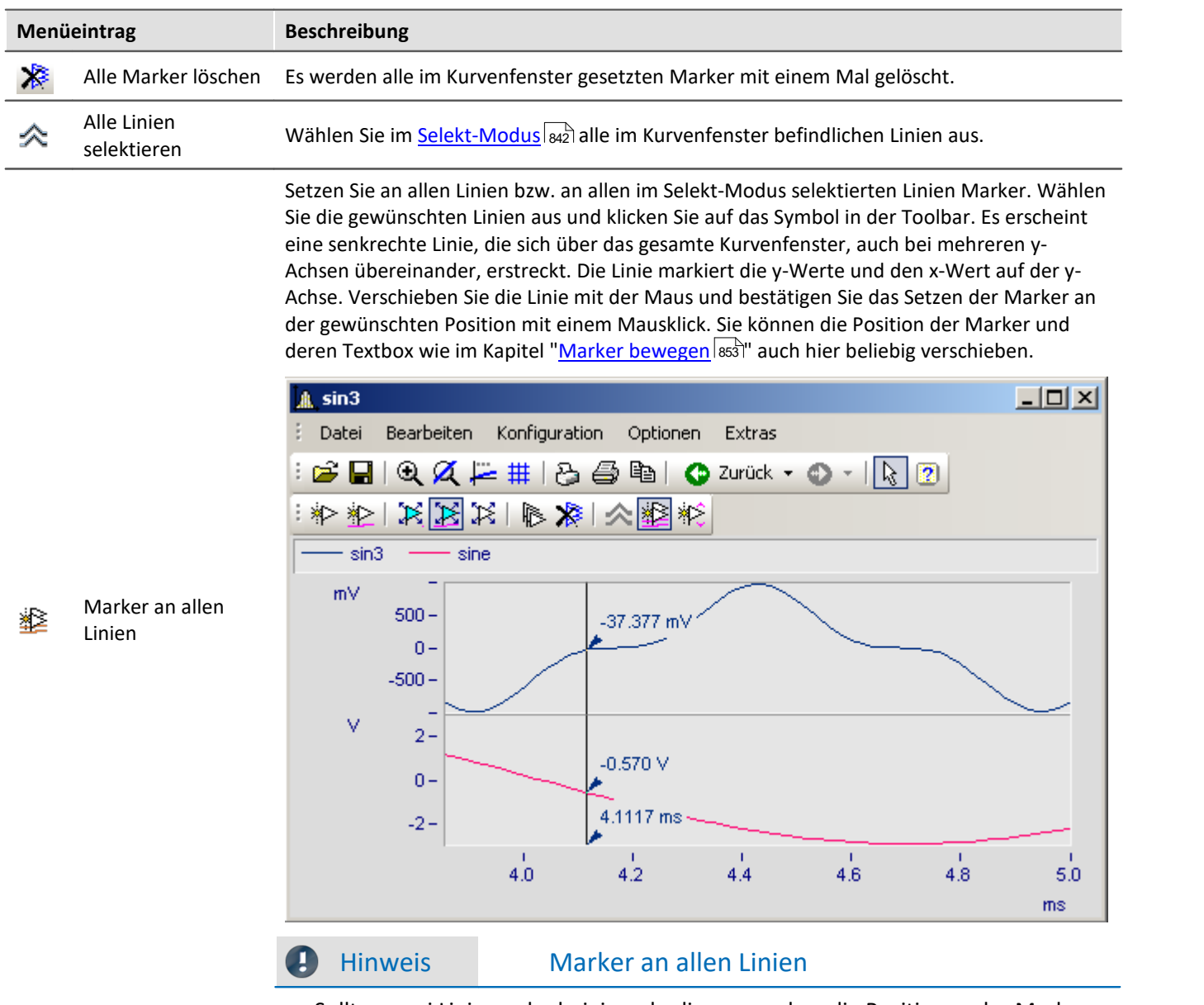

Sollten zwei Linien nahe beieinander liegen, so dass die Positionen der Marker fast übereinstimmt, wird für diese Stelle nur ein Marker erzeugt.

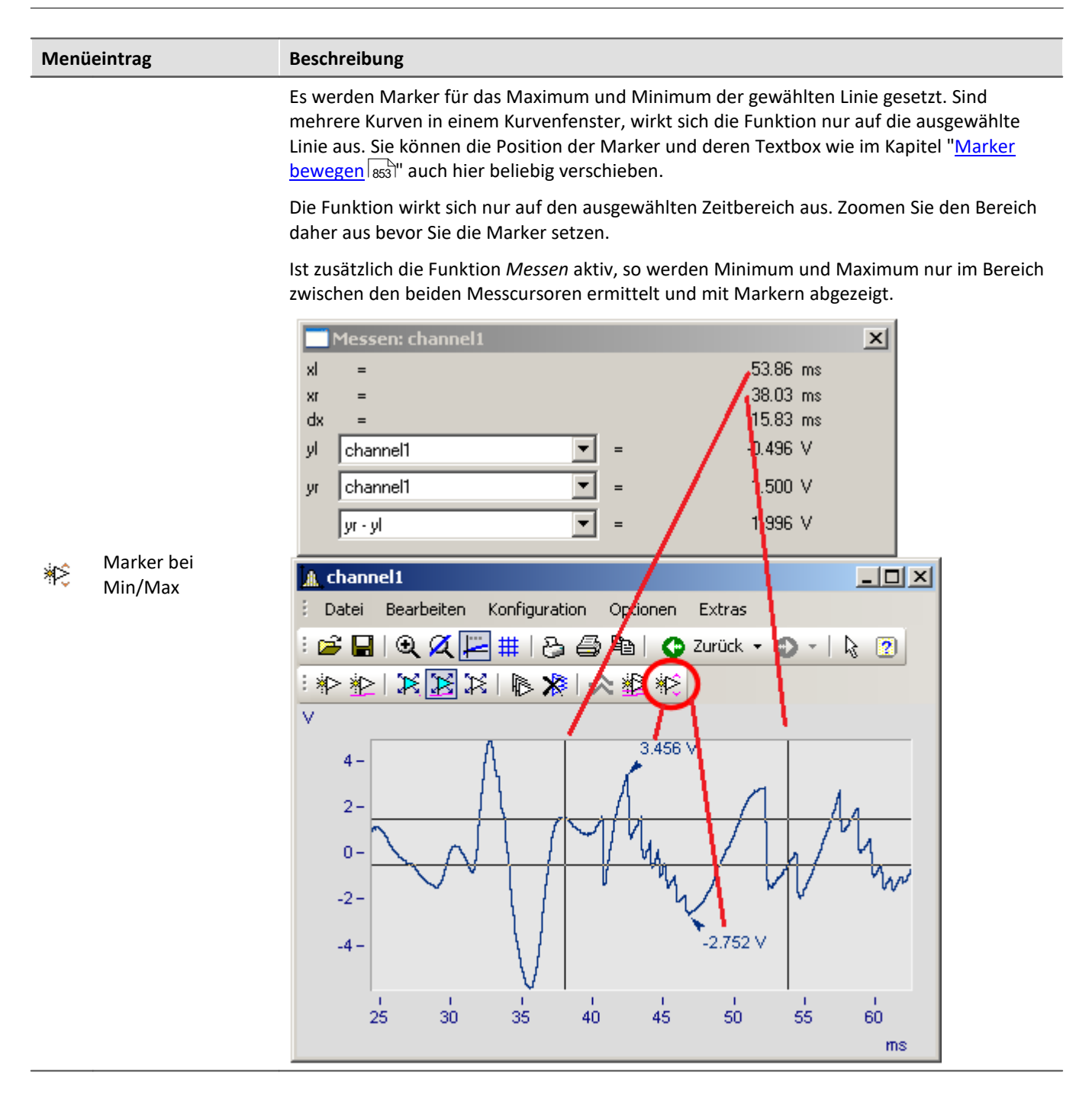

### **12.6.6.5.8 Harmonische Cursor**

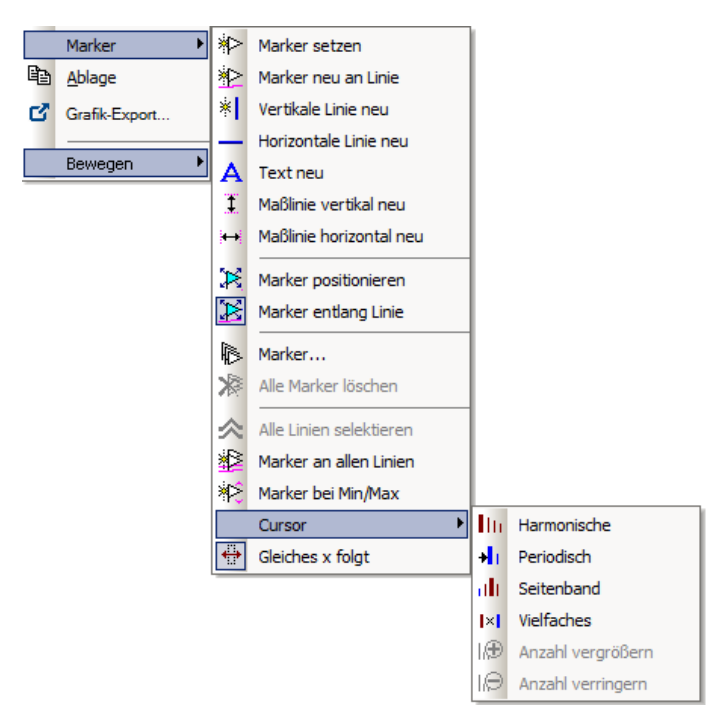

## **Funktion**

Harmonische Cursor markieren ausgehend von einer Grundfrequenz periodische Vielfache. Setzen Sie den Marker an die Position der Grundschwingung. Sie können die Position anschließend nachjustieren.

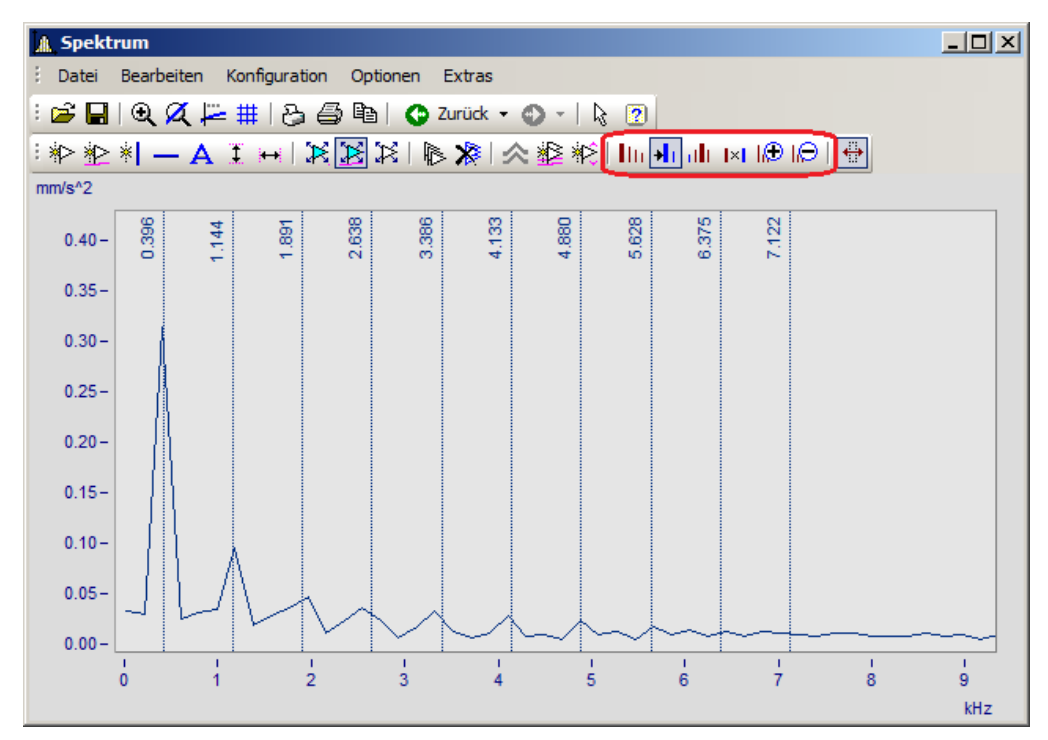

#### Zur Auswahl stehen folgende Typen:

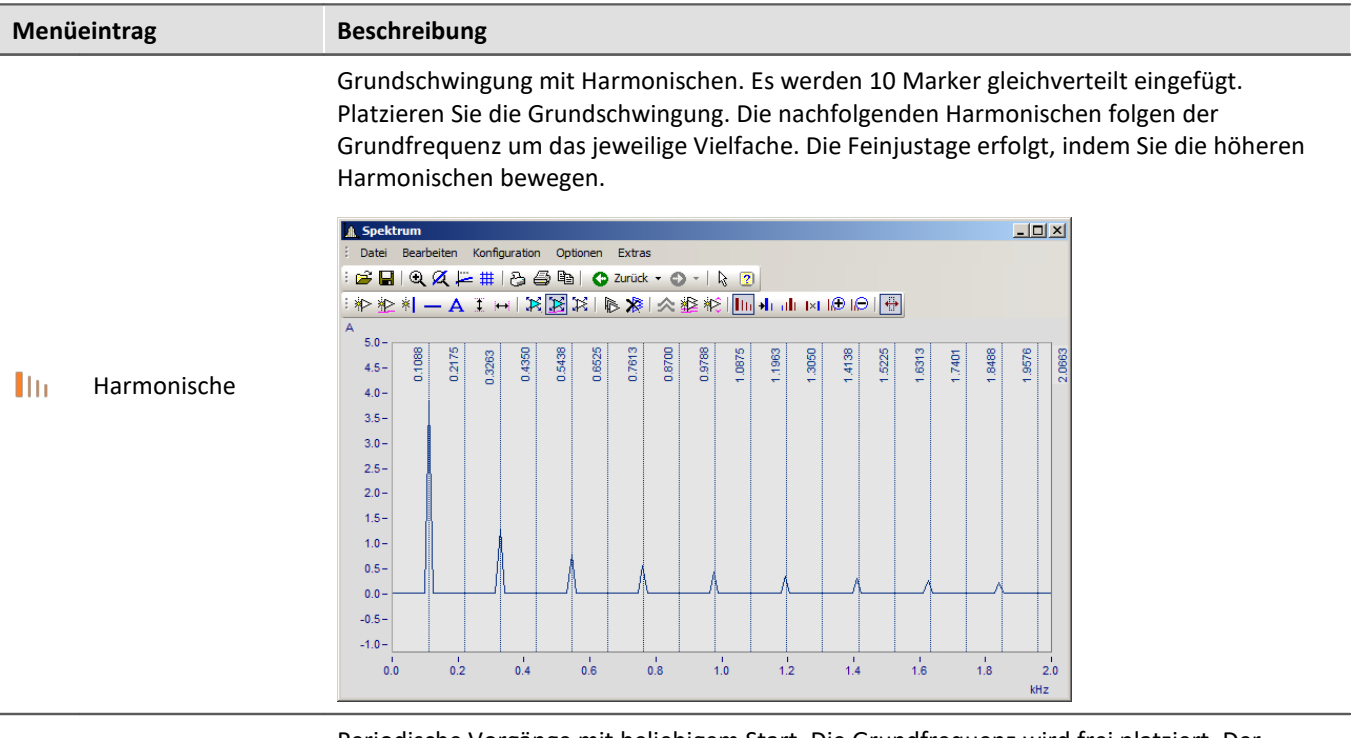

Periodische Vorgänge mit beliebigem Start. Die Grundfrequenz wird frei platziert. Der Abstand zwischen den Harmonischen ist unabhängig von der Grundfrequenz.

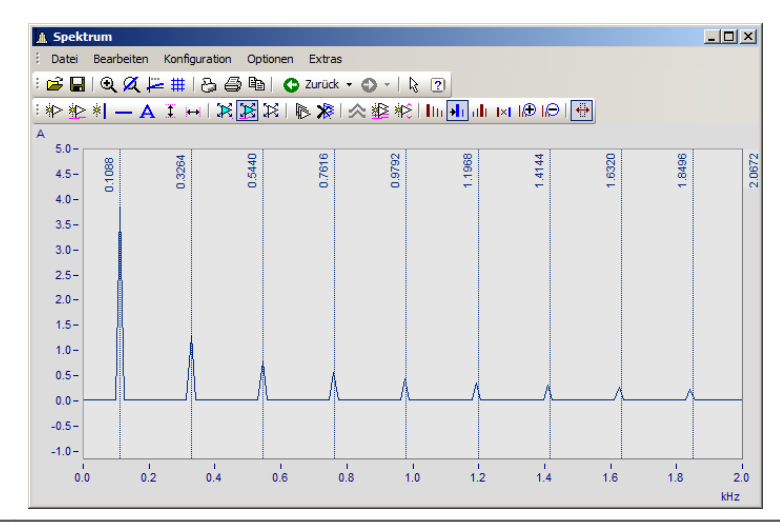

HT. Periodisch
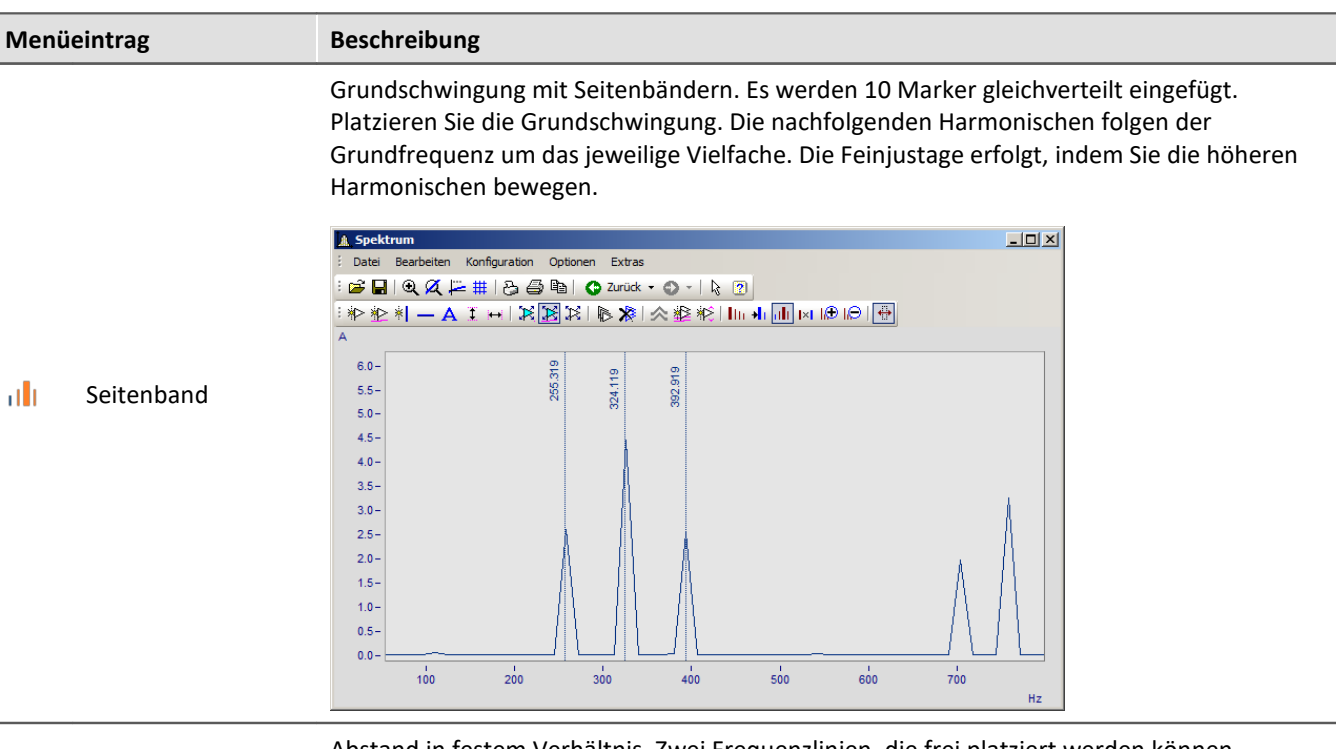

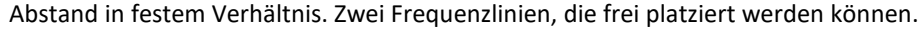

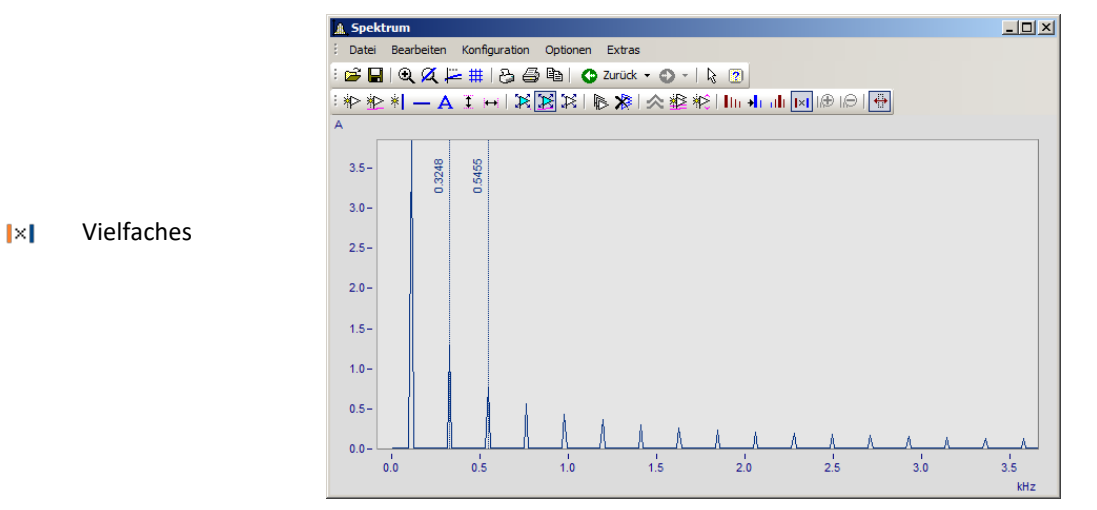

#### **12.6.6.5.9 Ordnungslinie**

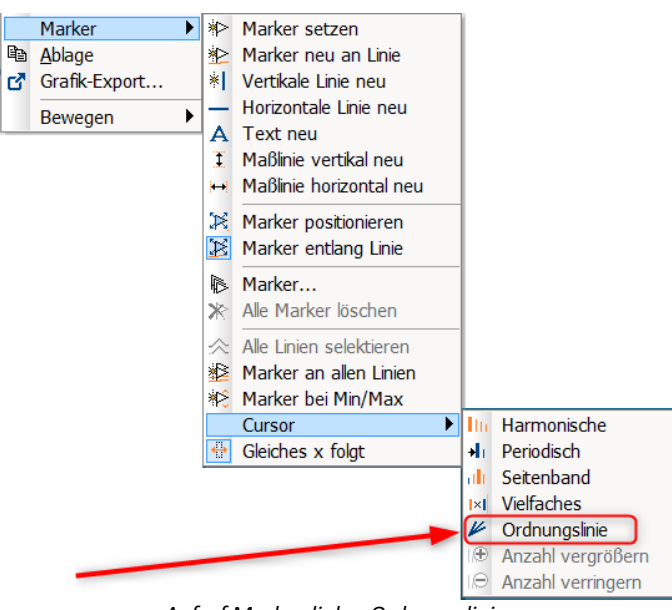

*Aufruf Markerdialog Ordnungslinien*

#### **Funktion**

Die Amplitude drehzahlabhängiger Schwingungen können mit verschiedenen Farbdiagrammen dargestellt werden.

Stellt man die Amplituden über der Drehzahl dar, zeigt sich dieser Zusammenhang durch gerade **Ordnungslinien**, die im Ursprung des Koordinatensystems beginnen. Frequenzen, die unabhängig von der Drehzahl sind, zeigen sich in diesem Diagram als waagrechte Linien mit konstanter Frequenz.

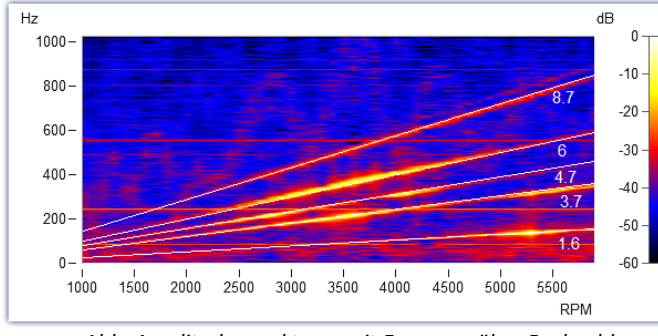

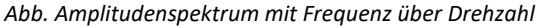

Im Markerdialog können diese Ordnungen hervorgehoben und beschriftet werden. Ein Klick auf das Markersymbol "Ordnungslinie" kerzeugt den ersten Marker mit den Voreinstellungen zur Berechnung "*Ordnungslinie im Drehzahlspektrum*". Anschließend öffnen Sie die Markerdefinition per Doppelklick und gestalten die Darstellung.

Berechnet man das Diagram über diese Ordnungen, sind diese als senkrechte Striche erkennbar. Feste Frequenzen werden durch diese Umrechnungen zu **Hyperbeln** verzerrt.

Für das nebenstehende Beispiel muss in der Markerdefinition als Berechnung "*RPM und Ordnung*" eingestellt werden.

#### Kurvenfenster kapitel 12

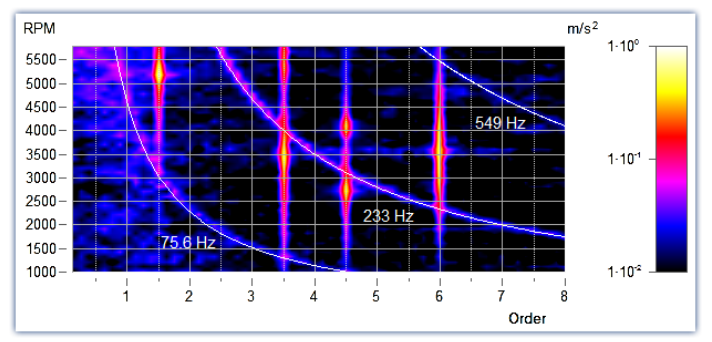

Die Position der Linie wird manuell mit der Maus verschoben. Als Sprungraster wird der Parameter *Vielfaches von* im Abschnitt *Ordnungslinie* verwendet.

*Drehzahl (RPM) und Ordnung mit Hyperbeln*

Neue Hyperbelmarker bekommen als Initialfrequenz den Wert der höchsten Frequenzlinie x120% - und diese zum nächsten Raster *Vielfaches von.*

Die wichtigsten Eigenschaften dieser *Marker-Sorte Ordnungslinie* sind:

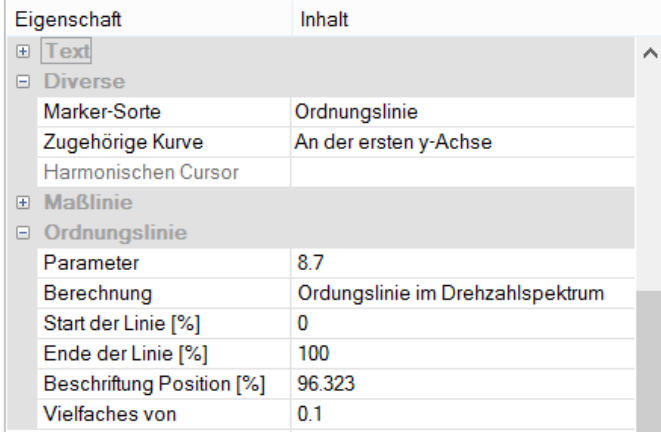

#### **Ordnungslinie**

*Berechnung* mit Einheit über Einheit *Ordnungslinie im Drehzahlspektrum RPM* (Drehzahl) *über Frequenz Frequenz über RPM* (=Standard) *Drehfrequenz über Frequenz Frequenz über Drehfrequenz Hyperbel im Ordnungsspektrum RPM* (Drehzahl) *und Ordnung* (=Standard) *Drehfrequenz und Frequenz*

*Parameter* ist der Wert der Ordnung bzw. der konstanten Frequenz die sich als Hyperbel zeigt. Dieser Wert bestimmt die Position und wird mit dem Platzhalter *<yvalue>* angezeigt und entsprechend formatiert, z.B. *<yvalue:f1p0> Hz*

*Start/Ende der Linie[%]*: Soll die Linie bis zum Rand des Koordinatensystems gezeichnet werden (0- 100%) oder etwas Abstand bleiben (z.B. 5-95%). Die Enden der Linie können auch grafisch mit der Maus verändert werden.

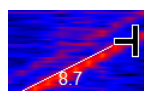

*Beschriftung Position [%]:* Der Wert gibt die Position in Prozent von der sichtbaren Ordnungslinienlänge an. Der Text kann auch manuell mit der Maus positioniert werden.)

*Vielfaches von:* Beim Verschieben der Ordnungslinie/Hyperbel rastet die Position auf ein Vielfaches des Wertes ein. Beim Ändern von *Vielfaches von* wird der Parameter im Kurvenfenster sofort aktualisiert, jedoch nicht in der Tabelle der Eigenschaften. Damit kann der Wert in den Eigenschaften weiter editiert werden. Mit Ok der Eigenschaften oder Klick auf die Markerliste wird der Parameter übernommen.

Weiterhin finden Sie im Abschnitt *Text* die üblichen Formatierungseigenschaften für Texte und im Abschnitt *Verbindungslinie* Parameter wie *Linienstärke, -struktur* und *Textanschluss*.

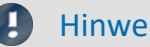

Hinweis Ordnungslinien

- **·** Die erste Ordnungslinie verwendet die <u>[Voreinstellungen der Marker-Sorte Ordnungslinie](#page-844-0) as</u> diese formatieren Sie entsprechend. Werden weitere Ordnungslinien hinzugefügt, werden die Einstellungen der letzten Ordnungslinie verwendet.
- · Es ist möglich, dass ein Marker nicht im sichtbaren Bereich eingefügt wird, z.B. wenn ein Ordnungsspektrum nur für einen Bereich von 2000-4000 RPM errechnet wurde. In diesem Fall muss der Marker über die Markerdefinition zunächst einen Parameterwert im sichtbaren Bereich erhalten.

# <span id="page-868-0"></span>**12.6.6.6 Export**

## **12.6.6.6.1 Ablage und Grafik-Export**

Die grafische Darstellung im Kurvenfenster kann an die **Zwischenablage** (Menü: *[Bearbeiten\Ablage](#page-888-0)* ) von MS-889 Windows gesendet werden. Die Zwischenablage ist eine Einrichtung von MS-Windows, über die beliebige Anwendungen Daten jeder Form, z.B. Texte oder Grafiken austauschen können.

Über den Menüpunkt <u>Bearbeiten\Grafik-Export...</u> | 889]kann die Grafik als Datei im Bild- oder PDF-Format gespeichert werden. Hier werden die <u>[Voreinstellungen](#page-902-0)</u> |ෲි berücksichtigt. So ist es z.B. möglich eine vorhandene PDF Datei nicht zu überschreiben, sondern das Dokument um die neue Grafik zu erweitern.

Sendet nun eine Anwendung eine Grafik an die Zwischenablage, kann daraufhin eine andere Applikation diese Grafik von der Zwischenablage lesen und abholen. Im Allgemeinen läuft das Lesen von der Zwischenablage ohne Zerstören der Daten in der Zwischenablage ab, so dass Applikationen mehrmals dieselbe Grafik von der Zwischenablage abholen können. Sendet nun eine Applikation eine neue Grafik oder einen Text an die Zwischenablage, geht die vorher enthaltene Grafik verloren. Es kann also stets nur das von der Zwischenablage gelesen werden, was zuletzt an sie gesendet wurde.

Im Falle der Kurvenfenster wird die Grafik in Form einer speicherresidenten Metadatei an die Zwischenablage geschickt. Eine Metadatei ist ein unter MS-Windows definiertes und von vielen Applikationen unterstütztes Standardformat. In der Metadatei liegen nicht die Pixel des Bildschirms vor. Vielmehr wird die Grafik durch eine Vielzahl von Vektoren beschrieben. Damit wird eine hochauflösende Grafikdarstellung erreicht, die zudem noch in der Größe frei skalierbar ist.

Die an die Zwischenablage gesendete Grafik kann z.B. von Textverarbeitungs- oder Desktop Publishing-Programmen gelesen werden. Dort können Sie dann die Grafik mit Text und weiteren Grafiken kombinieren. Von den genannten Programmen aus können Sie das damit zusammengestellte Dokument an jeden Drucker oder Plotter ausgeben, der von MS-Windows unterstützt wird. Die grafische Ausgabe erfolgt in der hohen Auflösung Ihres Ausgabe-Gerätes.

Die Grafik wird in der Form erzeugt, wie es über den Menüpunkt *Optionen/ Einstellungen Ablage*... definiert ist. Dementsprechend werden die Größe, die Schriftart, Linienstärken etc. gewählt.

Die Ausgabe an die Zwischenablage kann farbig oder in Schwarz/ Weiß erfolgen. Beachten Sie dazu die Möglichkeiten der Farbeinstellung und speziell die Farben für den Drucker. Das in die Zwischenablage kopierte Kurvenfenster kann z.B. folgendes Layout haben:

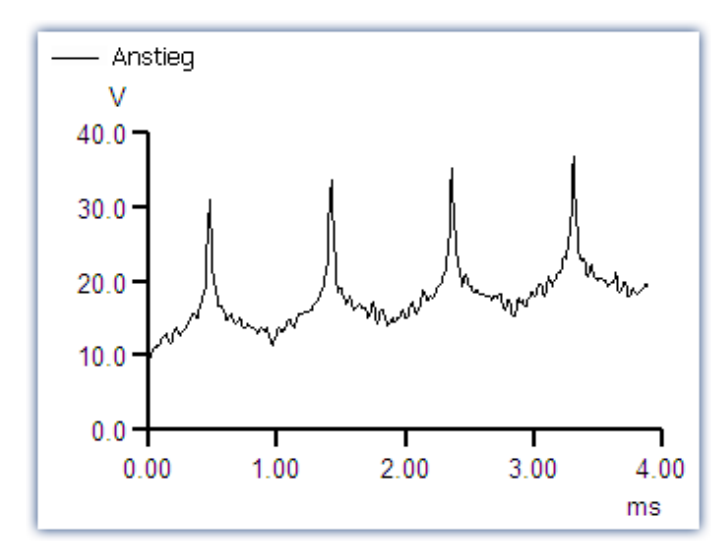

#### **Anmerkung**

- · Wenn Sie eine von den Kurvenfenstern erzeugte Metadatei in ein anderes Programm laden, werden Sie feststellen, dass Buchstaben eckig aussehen, Linien sich überlappen und Details verschwimmen. Dieser Eindruck verbessert sich, wenn man die Darstellung auf dem Bildschirm vergrößert. Die Metadateien sind so gestaltet, dass sie auf Druckern und Plottern optimal aussehen, nicht aber auf dem Bildschirm.
- · Die Schriftarten werden aus den aktuell verfügbaren Schriftarten für den eingestellten Drucker (siehe "<u>Drucker einrichten</u> |  $_{88}$ ]"), ausgewählt. Diese Schriften sind nicht immer auf dem Bildschirm gut lesbar oder in der erforderlichen Größe vorhanden.
- · Eine Metadatei kann nur erstellt werden, wenn genügend Speicherplatz vorhanden ist. Ist nicht genügend Speicher vorhanden, bleibt die Zwischenablage leer oder wird geleert.
- · In Extremfällen kann es vorkommen, dass keine geeignete Metadatei erzeugt werden kann. Solche Fälle können insbesondere bei der Darstellung von vielen Kurven, gestrichelten oder Balkendiagrammen oder bei XY-Darstellungen auftreten. Oft hilft es, einen kleineren Ausschnitt des Datensatzes darzustellen, die Darstellungsart zu ändern oder mit mathematischen Funktionen einen Teil des Datensatzes auszuschneiden oder die Datenmenge mit mathematischen Funktionen zu reduzieren.
- · Wenn die Achsenskalierung automatisch erfolgt, werden die Achsenbeschriftungen auf dem Bildschirm und auf dem Drucker für die jeweiligen Dimensionen unterschiedlich berechnet. Für definierte Verhältnisse wählen Sie die feste Skalierung und eine feste Anzahl von Beschriftungen.
- · Beim Ausdruck kann es zu Überlappungen kommen, wenn die Schriftgröße zu groß gewählt wird.
- · Ist ein Datensatz nicht mit einer Erstellungszeit versehen, wird für Zeit und Datum die aktuelle Zeit verwendet.
- · In der Zwischenablage abgelegte Kurvenbilder können ebenfalls in das Berichtsfenster übernommen werden. Empfohlen wird jedoch die direkte Übernahme der Kurvenfenster unter Verwendung von Kurvenobjekten. Siehe Kapitel '<u>[Reportgenerator](#page-883-0)</u> अब्बी'.
- · Das Zeitformat (Uhrzeit und Datum) kann über die MS-Windows-Systemsteuerung unter dem Menüpunkt "Ländereinstellungen..." geändert werden. geändert werden.
- · Auch bekannte und gute Textverarbeitungs- und DTP-Programme haben manchmal kleine Fehler. Obwohl die Grafik in den meisten Programmen korrekt erscheint, interpretieren einige Programme den Offset der Kurven nicht, obwohl dieser als Befehl in der Metadatei vorhanden ist. Folglich liegt nach dem Einfügen der Grafik in dieses Programm der Kurvenzug neben dem Koordinatensystem. Ein anderes Programm ignoriert das Clipping (Ausblenden) von aus dem Koordinatensystem herausragenden Kurvenstücken. Der Kurvenzug reicht dann bis in die Beschriftung oder weit über das Koordinatensystem hinaus. Es wird empfohlen, die Grafik entweder in den Reportgenerator oder direkt in ein Textverarbeitungsprogramm zu übertragen, ohne die Grafik zu verändern.

#### Verweis Einstellungen Ablage

Mehr zum Thema "<u>Einstellungen Ablage</u>|ෲì"

# <span id="page-870-1"></span>**12.6.6.6.2 Ziehen MS WORD/PPT (OLE)**

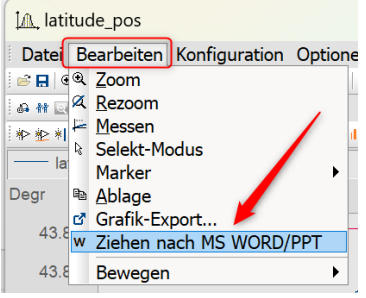

Anwender, die über eine **FAMOS Enterprise**- oder **Runtime**-Lizenz verfügen, können das Kurvenfenster in ein WORD- oder einem PowerPoint-Dokument einbetten.

Die <mark>[Übertragung](#page-870-0)</mark> øri erfolgt per **Drag&Drop** über das Menü des Kurvenfensters oder dessen Werkzeugleiste.

#### **Anmerkung**

- · Bei dieser Aktion werden die **Daten** mit übertragen. Dies wirkt sich auf die Dateigröße des Microsoft-Dokuments aus, wobei die Daten komprimiert gespeichert werden. Wenn die Daten eine bestimmte Größe überschreiten, wird die Übertragung verhindert! Dies ist abhängig vom verwendeten PC und der installierten Microsoft-Version.
- · **Auf dem Zielsystem** kann das Kurvenfenster im Microsoft-Dokument nur [bearbeitet](#page-871-0) <sup>| 872</sup> l werden, wenn mindestens ein **imc FAMOS-Reader** installiert ist. Andernfalls wird das Kurvenfenster als Bild dargestellt und kann nicht weiter editiert werden.

#### <span id="page-870-0"></span>**Übertragen**

Das Kurvenfenster wird per **Drag&Drop** aus dem Menü *Bearbeiten\Ziehen nach MS WORD/PPT* oder über die Kommunikations-Symbolleiste mit der Schaltfläche **W** in das Microsoft-Dokument übertragen:

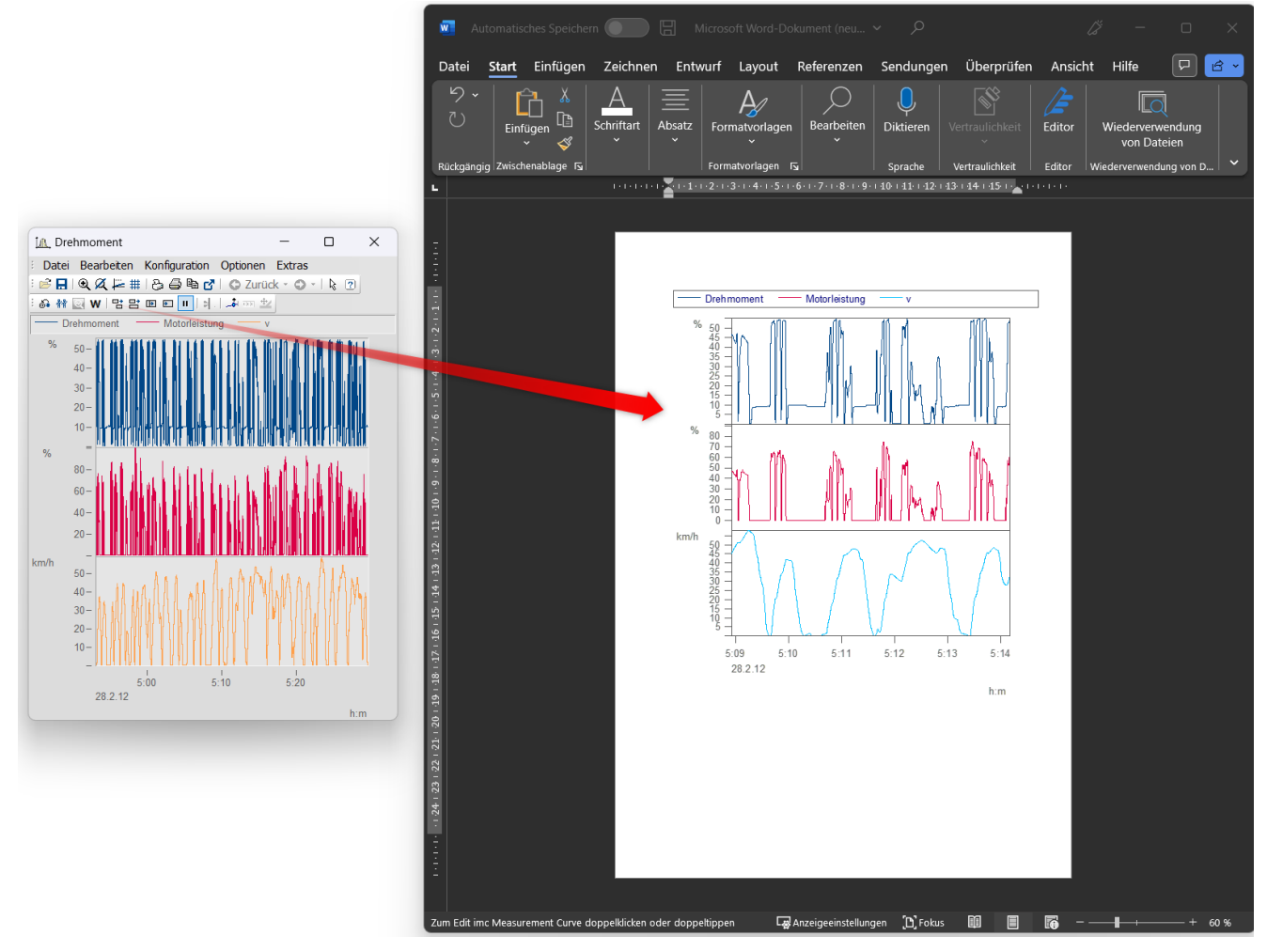

#### <span id="page-871-0"></span>**Editieren**

Durch Doppelklick wird das Kurvenfenster in den Bearbeitungsmodus versetzt. Dieser wird durch einen Klick in den Bereich außerhalb des Kurvenfensters wieder verlassen. Zum Editieren muss mindestens der imc FAMOS-Reader installiert sein.

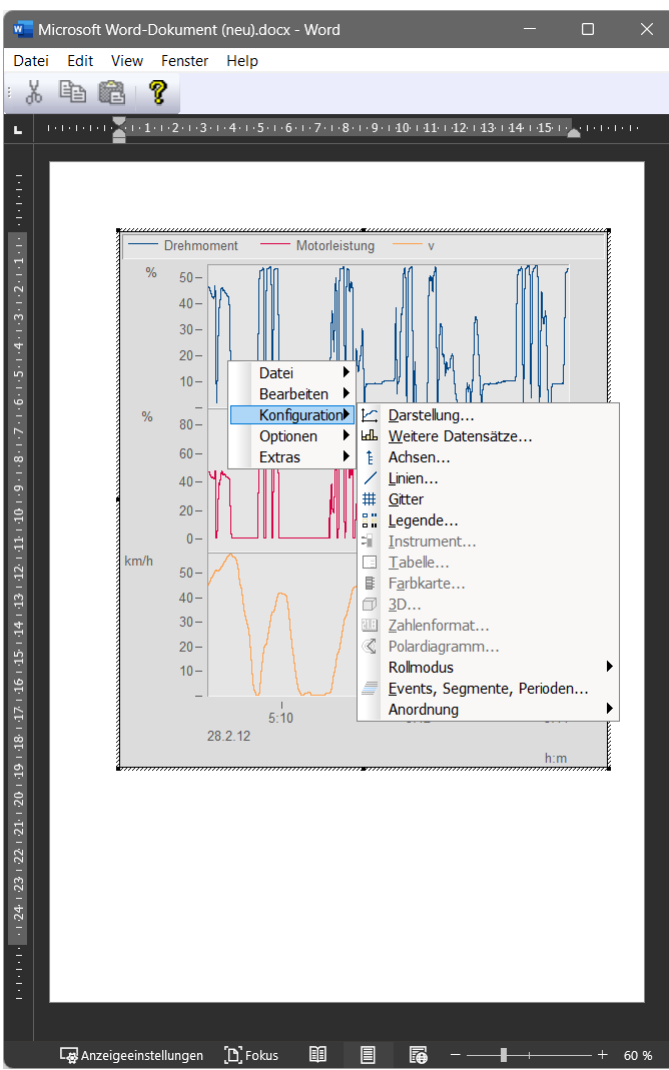

#### <span id="page-872-0"></span>**12.6.6.7 Bewegen**

Unter dem Menüpunkt *Bewegen* finden Sie verschiedene Kurvenfensterfunktionen zum Arbeiten im Kurvenfenster.

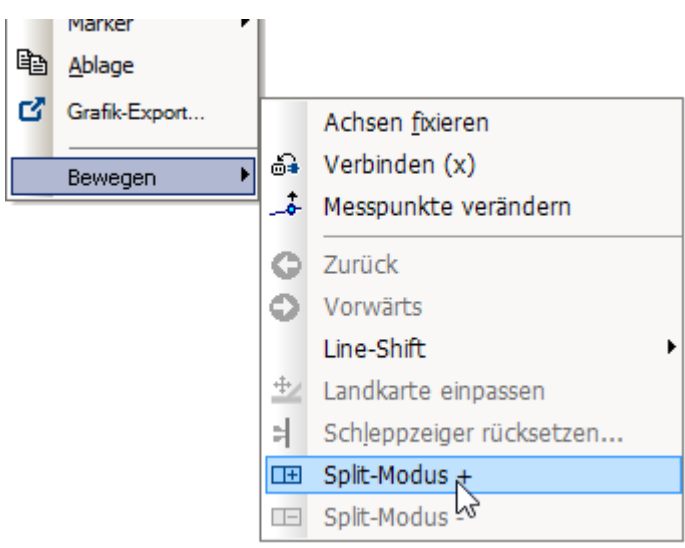

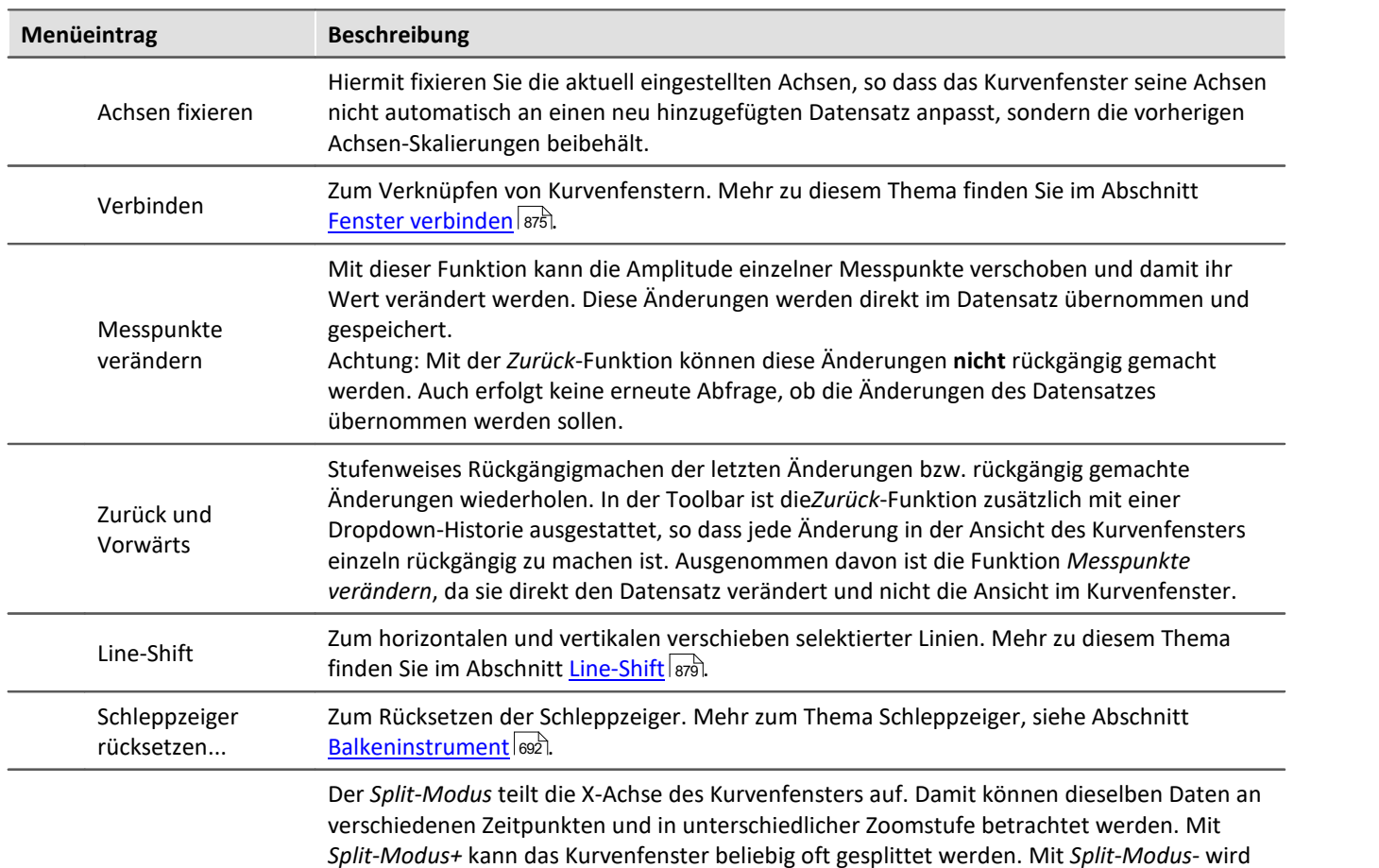

<span id="page-873-0"></span>eine Teilung zurückgenommen.

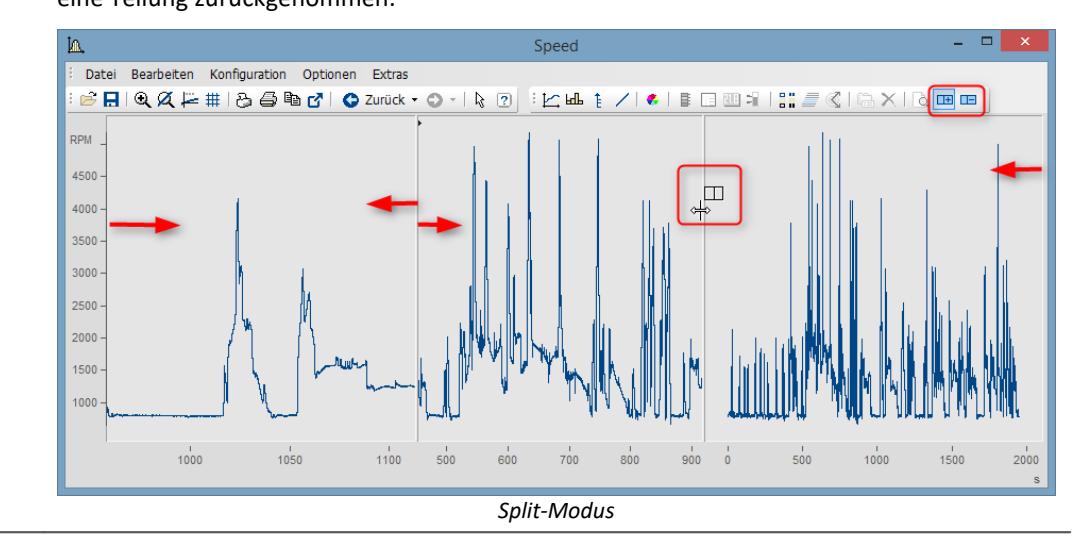

## Split-Modus

### <span id="page-874-0"></span>**12.6.6.7.1 Verbinden (Link)**

Mit dieser Schaltfläche bzw. dem Menüpunkt *Bearbeiten>Bewegen>Verbinden(x)* erzeugen Sie eine Verbindung zu einem anderen Kurvenfenster oder zu einem imc FAMOS-Tabellenfenster. Es handelt sich hierbei um eine xoder auch Roll-Verknüpfung. Zwei derart verknüpfte Fenster stellen an einer definierten Stelle ihres Darstellungsbereiches immer den gleichen x-Wert dar. Das Rollen in einem Fenster hat somit ein synchrones Rollen in einem verbundenen Fenster zur Folge. Sie können mehrere Fenster zu einer Verknüpfungskette verbinden. Egal, in welchem Fenster dieser Kette Sie den dargestellten X-Bereich verändern, alle verknüpften Tabellen- oder Kurvenfenster aktualisieren sich selbständig.

Zum Herstellen einer solchen Verknüpfung klicken Sie die Schaltfläche und halten die Maustaste gedrückt. Der Mauszeiger verwandelt sich in ein "Gesperrt"-Symbol. Wenn Sie den Mauszeiger jetzt (bei weiter gedrückter Maustaste) über ein Kurven- oder Tabellenfenster bewegen, ändert sich der Mauscursor wieder in einen Zeiger. Sie können dann die Maustaste freigeben und die beiden Fenster sind verknüpft. Die Schaltfläche bleibt gedrückt und zeigt so das Vorhandensein einer Verknüpfung an.

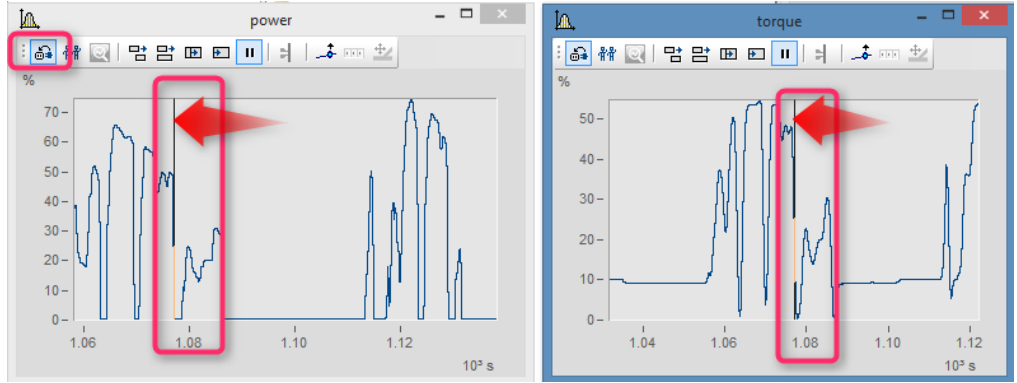

*Die x-Achsen beider Kurvenfenster sind verlinkt.* 

Die verknüpften Fenster blenden eine vertikale (Kurvenfenster) oder horizontale (Tabellenfenster) Bezugslinie ein, die die genaue X-Position der Verknüpfung angibt. Die verknüpften Fenster besitzen jeweils genau an dieser Linie den gleichen Skalierungswert in X-Richtung. Das Verhalten kann unter dem *Optionen* Dialog unter *Optionen\Voreinstellungen[\Einstellungen > Was wird beim Link beeinflusst und Dieses Fenster folgt](#page-897-0)* 898vorgegeben werden.

Diese Bezugslinie erscheint bei Kurvenfenstern zunächst in der Mitte der X-Achse, kann dann aber mit der Maus beliebig positioniert werden. Dazu bewegen Sie den Mauszeiger auf diese Linie. Wenn sich der das Mauszeiger verändert, können Sie mit gedrückter Maustaste die Bezugslinie nach links oder rechts verschieben.

Sinnvollerweise sollten alle verknüpften Fenster, bezüglich der x-Achse, im gleichen Modus (Relative x-Achse oder Anzeige mit absoluter Zeit) dargestellt werden.

Wenn Sie eine solche x-Verknüpfung wieder lösen wollen, klicken Sie die Schaltfläche einfach nochmals an.

#### **Verbinden mit XY**

Bei der Verknüpfung von XY- und normalen Datensätzen muss eventuell eingestellt werden, welche Komponente der XY-Daten verknüpft wird.

Dies wird unter "*Optionen*"/"*Einstellungen*"/"*Link*"->"*Was wird beim Link beeinflusst*" konfiguriert. Im nachfolgenden Beispiel werden die GPS-Kanäle Longitude und Latitude genutzt, um die Geschwindigkeit mit der Position auf einer Landkarte darzustellen.

Hierfür muss für <u>"</u> |ෲ <u>Was wird beim Link beeinflusst</u> |ෲ <u>" -> ["](#page-897-1)</u> |ෲ <u>[Parameter der 1. xy-Darstellung](#page-898-0)</u> |ෲ ["](#page-897-1) |ෲ | eingestellt werden.

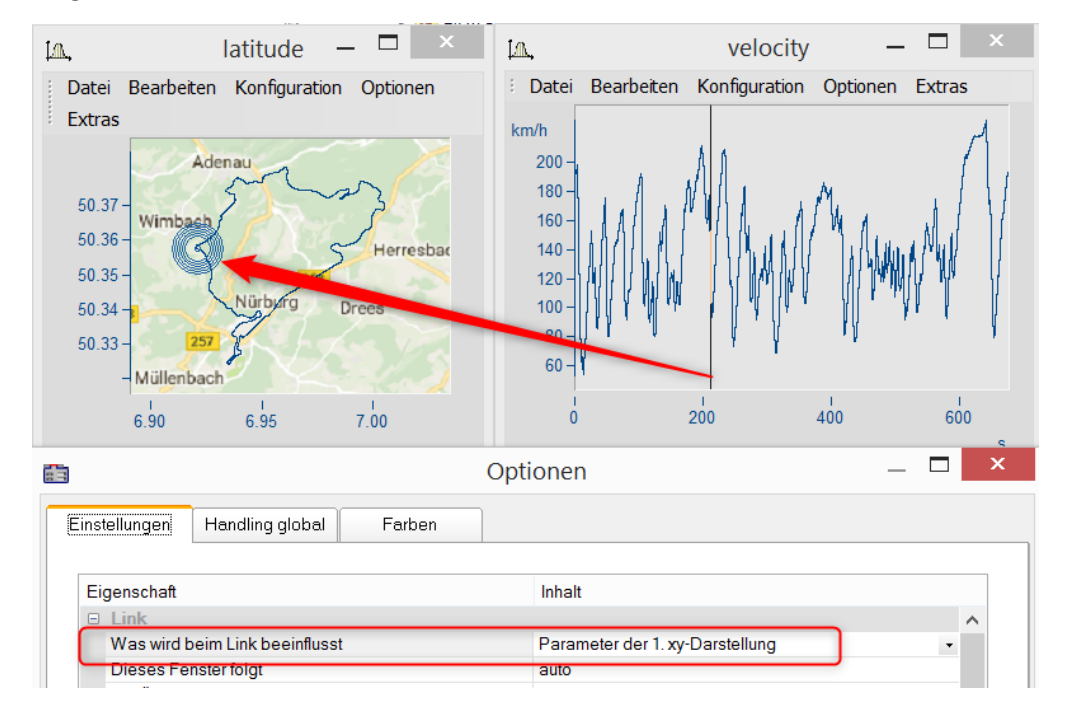

## **Verbinden mit 3D**

Bei der 3D-Darstellung besteht ebenfalls die Möglichkeit zwei Kurvenfenster miteinander zu verbinden. In diesem Fall kann ein 3D-Datensatz in der 3D-Darstellung und gleichzeitig als Schnitt mit x oder z als Konstante dargestellt und beide Kurvenfenster miteinander verbunden werden.

Laden Sie dazu den 3D-Datensatz parallel zu dem Kurvenfenster mit der 3D-Darstellung in einem Kurvenfenster mit der Standard-Darstellung und öffnen Sie dann denn *Linien*-Dialog entweder aus dem Kontextmenü des Koordinatensystems oder über die Menüleiste *Konfiguration \ Linien*. In der Karte *Schnitte* können Sie in der Dropdown-Liste auswählen, ob bei dem Schnitt x oder z konstant bleiben soll. Bestätigen Sie anschließend mit *Ok*.

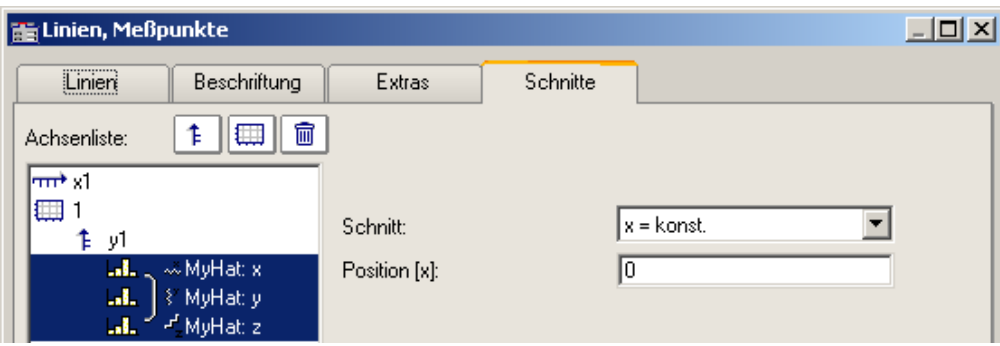

Aktivieren Sie in einem der beiden Kurvenfenster die *Verbinden*-Funktion, so dass sich der Cursor entsprechend verformt. Gehen Sie dann mit dem verformten Cursor in das Koordinatensystem des anderen Kurvenfensters und betätigen dort die linke Maustaste. Im Kurvenfenster mit der 3D-Darstellung erscheint am Rand oben links ein Fadenkreuz. Führen Sie den Cursor auf das Fadenkreuz, klicken Sie mit der Maus drauf und verschieben Sie es mit gedrückt gehaltener, linker Maustaste. Im Kurvenfenster mit der Standard-Darstellung und dem Schnitt befindet sich eine senkrechte Gerade. Entsprechend der Position in der 3D-Darstellung verändert sich die Form der Linie und die Position der senkrechten Geraden.

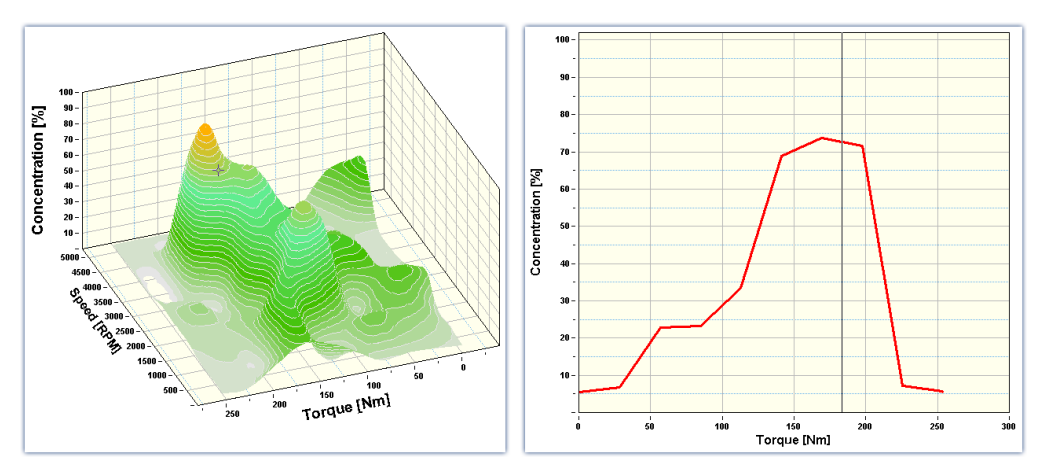

#### Beispiel Beispiel mit zwei Schnitten

**Farbkarten** können auch in y-Richtung verlinkt werden. Dazu muss in den <u>[Optionen des Kurvenfensters](#page-897-0)</u> | 898 ] unter *Einstellungen* die *Link*-Eigenschaft "*Was wird beim Link beeinflusst*" eingestellt werden:

- · Auf der Farbkarte: "*x-, y-Achsen (Farbkarte)"*
- · Auf dem rechten und unteren Kurvenfenster*: "Schnitt"*
- · Alle drei Kurvenfenster zeigen das Amplitudenspektrum aus dem Beispielprojekt "FA70 Spectral analysis".

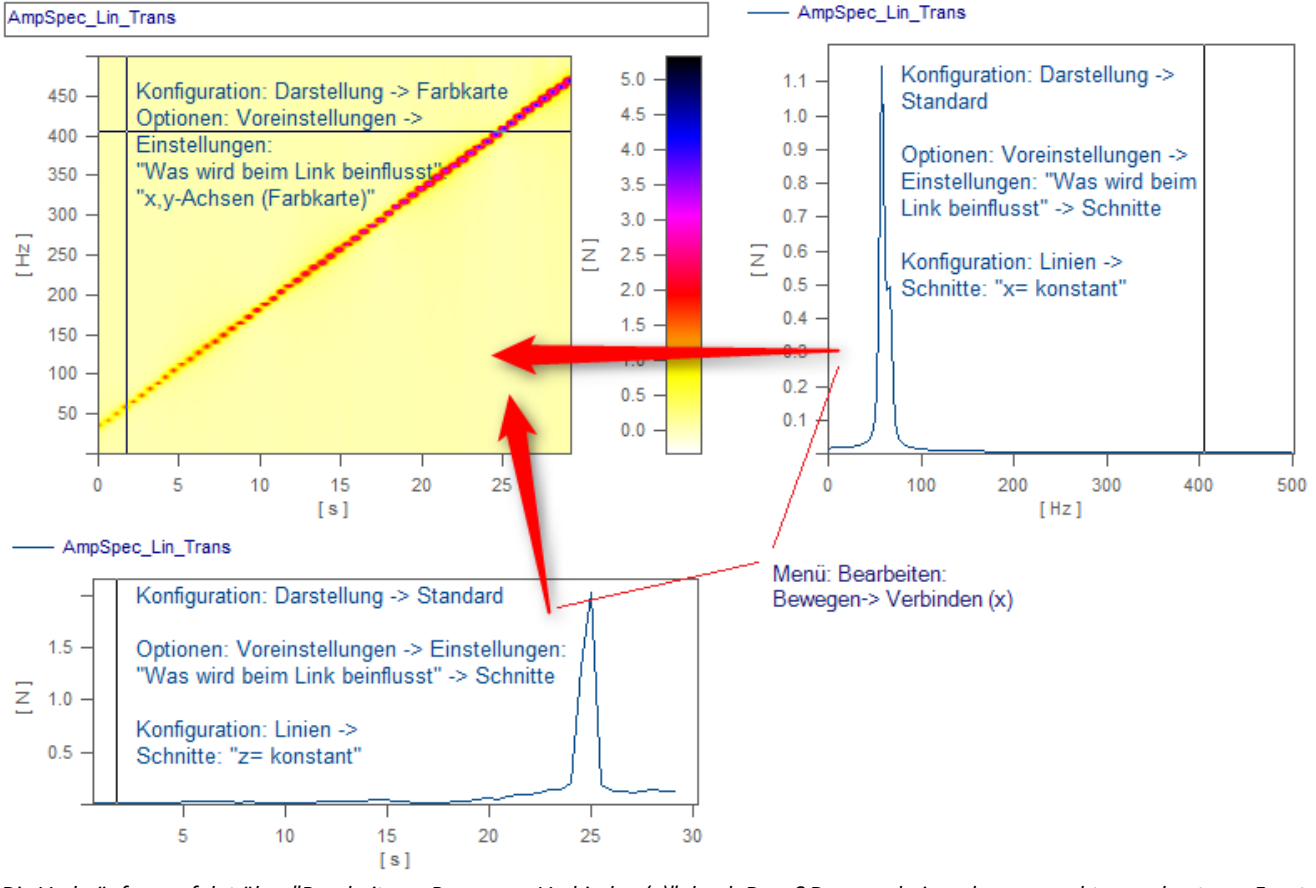

*Die Verknüpfung erfolgt über "Bearbeiten > Bewegen> Verbinden (x)" durch Drag&Drop nacheinander vom rechten und unteren Fenster zur Farbkarte hin.*

### <span id="page-878-0"></span>**12.6.6.7.2 Line-Shift**

Mit der Funktion *Line-Shift* können im Selekt-Modus selektierte Linien oder alle Linien zugleich in x- und y-Richtung verschoben werden.

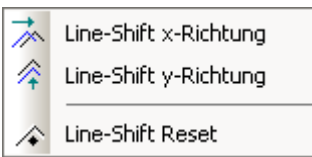

Wählen Sie dazu eine der beiden Funktionen entweder über das Menü *Bearbeiten/Bewegen/Line-Shift* oder aus der *Line-Shift Toolbar* aus.

Mit dem als Doppelpfeil verformten Cursor können die Linien mit gedrückter Maustaste je nach Funktion horizontal oder vertikal verschoben werden, sobald sich der Cursor im entsprechenden Koordinatensystem befindet. Bei dieser Funktion ändert sich lediglich die Ansicht, d.h. der Datensatz bleibt davon unberührt und alle mit *Line-Shift* durchgeführten Änderungen können entweder über die *Zurück*-Funktion oder über die Funktion *Line-Shift Reset* rückgängig gemacht werden. Mit *Line-Shift Reset* werden alle Änderungen mit einem Mal rückgängig gemacht, wogegen sie mit der *Zurück*-Funktion schrittweise rückgängig gemacht werden können.

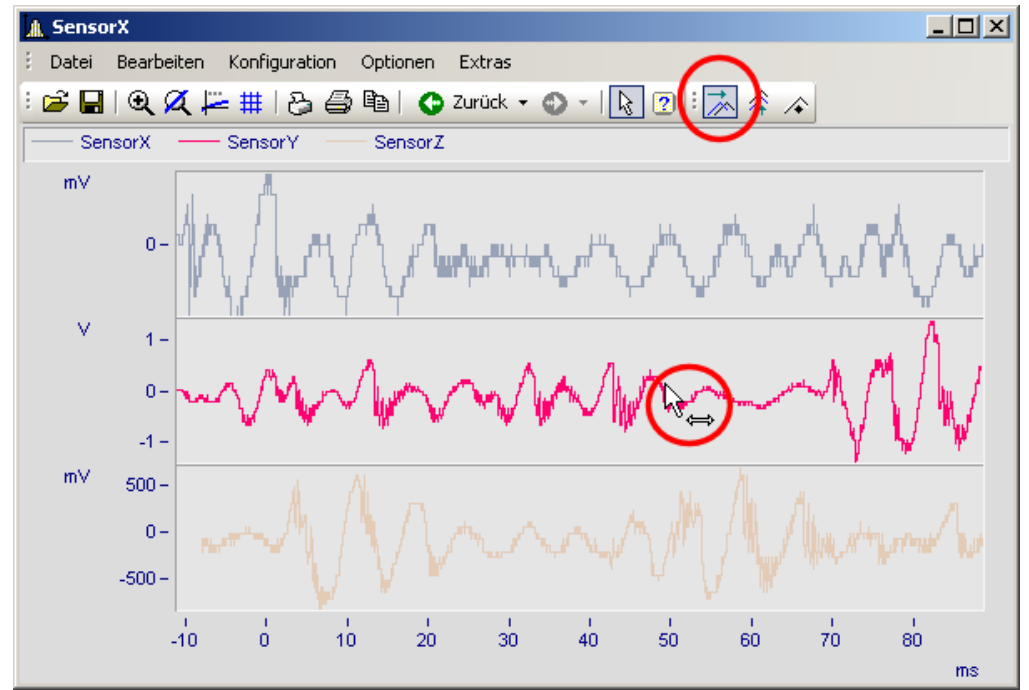

*Line-Shift einer selektierten Linie in x-Richtung*

Die Parameter des Line-Shift können auch direkt im Eigenschaften-Dialog der Linien unter *Extras* geändert werden. Die Änderung kann auch dort für Einzelne oder alle Linien durchgeführt werden. Bei der linearen Skalendarstellung werden die Parameter dazu addiert. Dagegen wird bei einer logarithmischen Skalendarstellung der Wert des Parameters als Faktor gewertet, so dass ein Wert von 1.0 für keinen Shift steht, ein Wert von 10.0 die Linien um eine Dekade hoch shiftet und ein Wert von 0.1 die Linien um eine Dekade runter shiftet.

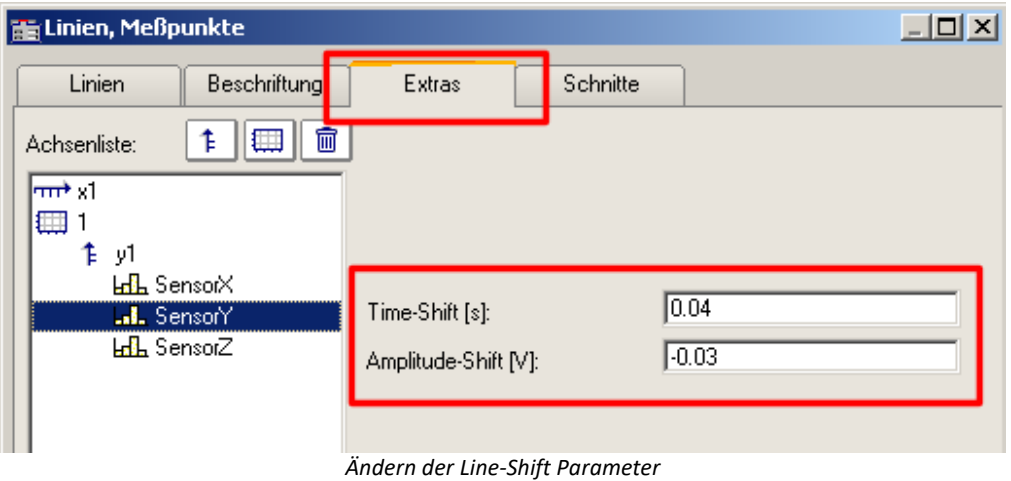

**P** Verweis

Die Time-Shift Einstellung kann mit einer CCV Datei gespeichert werden, wenn in die Kurvenfenster Option "<u>[Time-Shift in der CCV](#page-899-0)</u> | ‱ | " auf "ja" eingestellt ist.

# **12.6.7 Menüband**

#### **12.6.7.1 Menü - Datei**

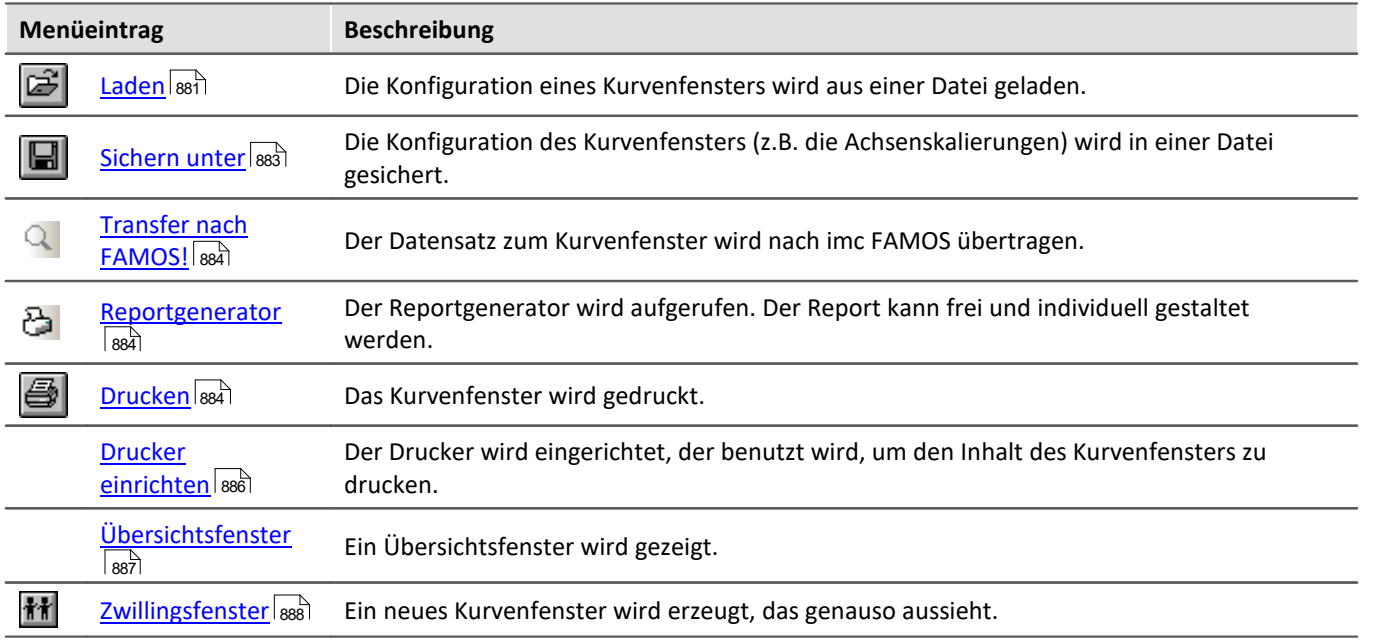

# <span id="page-880-0"></span>**12.6.7.1.1 Konfiguration laden**

#### **Funktion**

Die Konfiguration eines Kurvenfensters kann von einer Datei geladen werden. Zu der Konfiguration gehören die Attribute eines Kurvenfensters inklusive Fenstergröße und die Skalierungen der Achsen sowie die Namen der weiteren Kurven im Fenster.

#### **Bedienung**

- · Wählen Sie den Menüpunkt *Datei/ Laden*... aus dem Menü des Kurvenfensters.
- · Es erscheint ein Dialog zur Auswahl der Datei, von der die Konfiguration geladen werden soll.

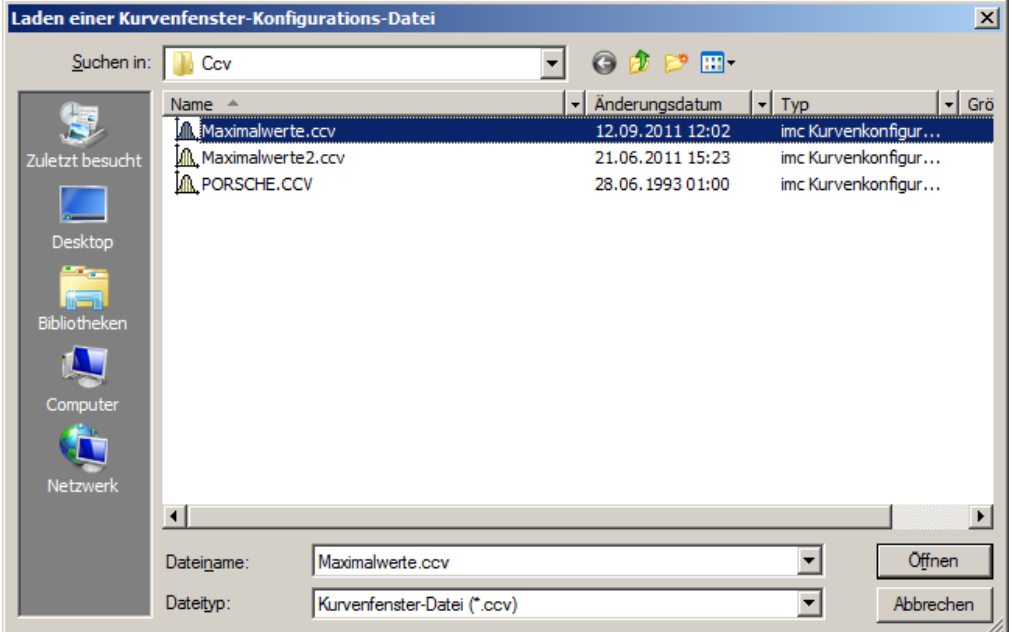

- · Wählen Sie das Dateiformat "CCV".
- · Wählen Sie die gewünschte Datei aus und beenden Sie den Dialog mit *Öffnen*.

#### **Anmerkung**

- · Die Standard-Dateinamen-Erweiterung ist "CCV*"*.
- · Das Verzeichnis wird bei Programm-Beginn aus Windows Systemregistratur gelesen. Bei imc FAMOS kann das Verzeichnis über den Menüpunkt Extra / Optionen... vorgenommen werden.
- · Wurde eine Datei erfolgreich gesichert oder geladen, wird das Verzeichnis für die folgenden Lade- und Sichern-Operationen beibehalten.
- · Die im Fenster dargestellten Kurvenverläufe und auch die dazugehörigen Datensätze sind nicht in der Konfiguration enthalten.

· Weitere Kurven im Fenster werden durch ihren vollständigen Namen beim Laden einer Konfiguration gefunden. Ein vollständiger Name ist z.B. "signal", ggf. mit Gruppenname. Wird beim Laden einer Konfiguration ein Datensatz nicht gefunden, wird er als ungültig markiert.

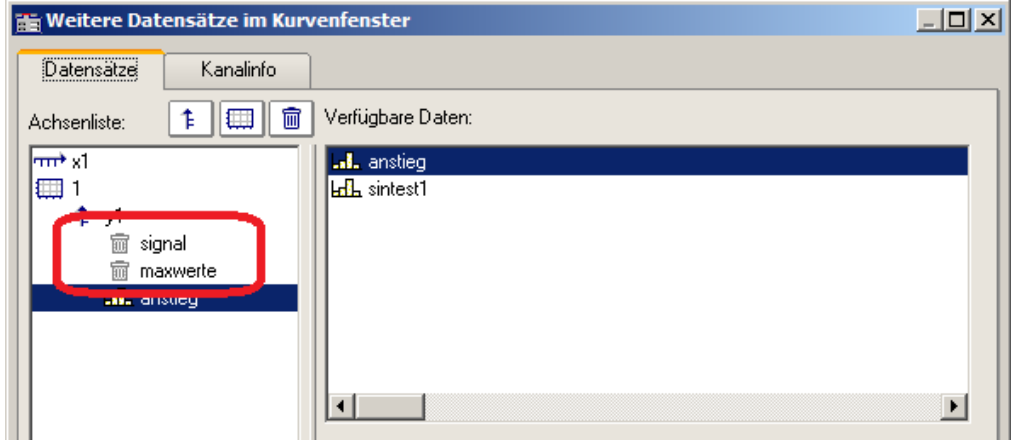

- · Sie können anhand der Namen erkennen, welche Kanäle eigentlich zur Darstellung erwartet werden. (Beim Laden von Konfigurationen aus imc FAMOS 2.0 wird das damalige Verhalten nachgebildet und der Datensatz ganz entfernt). Konfigurationen mit weiteren Kurven sollten nur für feste Applikationen benutzt werden, in denen sich die Namen der Datensätze nicht ändern. Bei Änderungen siehe Kitfunktion *CwReplace*.
- · Auch die Basiskurve (i.A. die erste Kurve mit der das Fenster erstellt wurde) wird über ihren Namen identifiziert.
- · Beim manuellen Laden bleibt die Position des Fensters erhalten. Beim automatischen Laden über ein Programm oder eine Sequenz wird die Position gewählt, die in der Konfigurationsdatei abgespeichert ist. Das gilt nicht für Kurvenfenster in Dialogen.

#### Ð Hinweis

Mit [Copy & Paste](#page-917-0) |अबी können Sie eine Konfiguration von einem Kurvenfenster auf ein anderes direkt übertragen.

#### <span id="page-882-0"></span>**12.6.7.1.2 Konfiguration sichern**

#### **Funktion**

Die Konfiguration eines Kurvenfensters kann in einer Datei gesichert werden. Zu der Konfiguration gehören die Attribute eines Kurvenfensters inklusive Fenstergröße und die Skalierungen der Achsen sowie die Namen der weiteren Kurven im Fenster.

#### **Bedienung**

- · Wählen Sie den Menüpunkt *Datei / Sichern unter*... aus dem Menü des Kurvenfensters.
- · Es erscheint ein Dialog zur Auswahl der Datei, in der die Konfiguration gesichert werden soll.

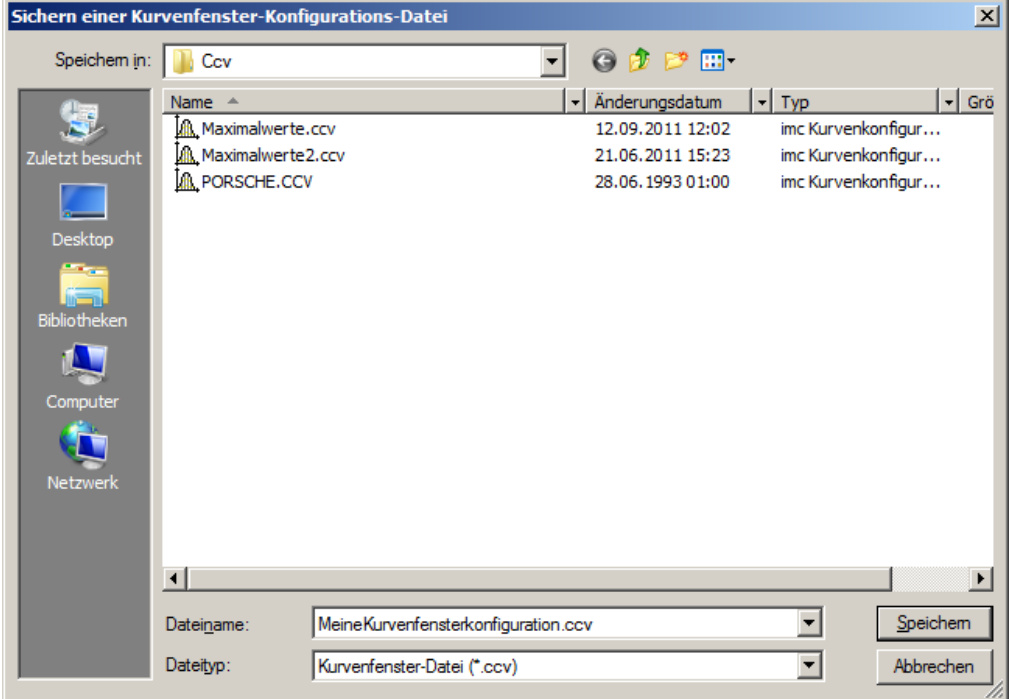

- · In das Eingabefeld können Sie den Namen der Datei eintragen.
- · Wählen Sie als Dateiformat "CCV".
- · Beenden Sie den Dialog mit *Speichern*.

#### **Anmerkung**

- · Wenn die Datei bereits existiert, unter der Sie die Konfiguration sichern möchten, erfolgt eine Sicherheitsabfrage.
- · Wenn Sie eine Konfiguration sichern, in der z.B. die Achsen automatisch skaliert werden, so ist beim Laden der Konfiguration des Kurvenfensters für einen neuen Datensatz nicht garantiert, dass die gleichen Werte an den Achsen stehen. Denn für den neuen Datensatz wird wieder automatisch eine passende Skalierung bestimmt.
- · In Abhängigkeit von der Anwendung kann es durchaus sinnvoll sein, Konfigurationen abzuspeichern, in denen Achsen automatisch skaliert sind. Das ist sicher vor allem dann sinnvoll, wenn die erwarteten Signale in ihrem Wertebereich stark schwanken.
- · Die Standard-Dateinamen-Erweiterung ist "CCV".
- · Der Verzeichnispfad ist das Projektverzeichnis bei Projekten oder das voreingestellte CCV -Verzeichnis aus den imc FAMOS Optionen.
- · Wurde eine Datei erfolgreich gesichert oder geladen, wird das Verzeichnis für die folgenden Lade- und Sichern-Operationen beibehalten.
- · Die im Fenster dargestellten Kurvenverläufe und auch die dazugehörigen Datensätze sind nicht in der Konfiguration enthalten.
- · Die Basiskurve wird auch über ihren Namen identifiziert.

# Hinweis

Mit [Copy & Paste](#page-917-0) |अबी können Sie eine Konfiguration von einem Kurvenfenster auf ein anderes direkt übertragen.

#### <span id="page-883-1"></span>**12.6.7.1.3 Transfer nach FAMOS**

"*Transfer nach FAMOS*" erstellt eine Kopie der in diesem Fenster dargestellten Datensätze. Sie erscheinen nach dem Transfer in der imc FAMOS-Variablenliste und können dort verwendet werden. Der Transfer ist normalerweise nur sinnvoll, wenn das Kurvenfenster zu einer anderen imc-Applikation als imc FAMOS gehört, wie z.B. imc STUDIO.

Bezüglich der Namensgebung der Variablen in imc FAMOS gelten die Voreinstellungen im Dialog "*Optionen*" > "<u>[Transfer-Optionen](#page-903-0)</u> |๑๑4)". Sie können dort auch einen Befehl angegeben, der nach der Übertragung der Variablen nach imc FAMOS ausgeführt werden soll, beispielsweise der Aufruf einer Sequenz zur Analyse dieses Datensatzes.

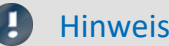

Hinweis Variablen werden überschrieben

Vorhandene Variablen in der Variablenliste werden ohne Rückmeldung überschrieben.

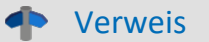

- · Ein Transfer von Datensätzen bzw. von Ausschnitten von Datensätzen kann auch über das Messwertfenster erfolgen. Dieses Vorgehen ist im Abschnitt "*[Kontextmenü im Messwertfenster](#page-829-0)* " 830 näher erläutert.
- **•** Datensätze können auch per *Drag&Drop* <sup>919</sup> von einem Kurvenfenster nach imc FAMOS transferiert werden.

#### <span id="page-883-0"></span>**12.6.7.1.4 Reportgenerator**

Hiermit öffnen Sie den Reportgenerator, mit dem Sie ihre Kurvenfenster in einem Report zusammenstellen können. Weitere Informationen finden Sie in der Dokumentation zum Reportgenerator.

#### <span id="page-883-2"></span>**12.6.7.1.5 Drucken**

#### **Funktion**

Die grafische Darstellung im Kurvenfenster kann auf jedem Drucker oder Plotter ausgegeben werden, wenn er nur von MS-Windows unterstützt wird. Der Ausdruck nimmt stets eine ganze Seite in Anspruch. Die Grafik wird zentriert auf dem Blatt angeordnet.

Der Ausdruck erfolgt auf dem Drucker, der über den Menüpunkt <u>[Datei/ Drucker einrichten](#page-885-0)</u>|ඎ ... des Kurvenfensters eingestellt wurde. Die Grafik wird in der Form erzeugt, wie es über den Menüpunkt *[Optionen/](#page-890-0)*  $\bar{\epsilon}$ instellungen Ablage ે... definiert ist. Dementsprechend werden die Größe, die Schriftart, Linienstärken etc. gewählt.

#### **Bedienung**

Rufen Sie im Menü *Datei* des Kurvenfensters den Menüpunkt *Drucken* auf.

Daraufhin erscheint ein kleiner Infodialog, der die Grafikerstellung anzeigt. Der Prozess kann mit der Schaltfläche *Abbrechen* beendet werden.

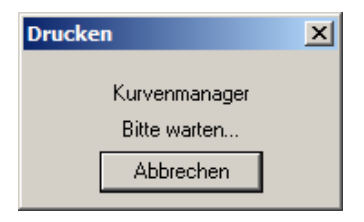

Beachten Sie, dass das System unter Umständen eine gewisse Zeit benötigt, bevor wirklich abgebrochen wird.

#### **Anmerkung**

- · Benutzen Sie die MS-Windows Systemsteuerung, um den Drucker zu definieren.
- · Ferner können Sie diverse Randbedingungen beim Drucken spezifizieren, z.B. die Auflösung des Druckbildes, Hoch- oder Querformat, Benutzung des Drucker-Speichers usw. Benutzen Sie dazu den Menüpunkt *Datei/ Drucker einrichten*... des Kurvenfensters.
- · Die Qualität steigt mit der Auflösung. Wenn Sie jedoch eine sehr hohe Auflösung für Ihren Drucker einstellen, ist zu beachten, dass die Berechnungszeit für das Druckbild stark ansteigt. Beachten Sie dabei besonders, dass die Berechnungszeit etwa quadratisch mit der Auflösung steigt.
- · Wählen Sie eine niedrige Druckerauflösung, wenn Sie einen Ausdruck schnell, aber dafür in nicht guter Qualität erhalten möchten.
- · Ist der Datensatz nicht mit einer Erzeugungszeit versehen, so wird für Uhrzeit und Datum die aktuelle Zeit zugrunde gelegt.
- · Wenn Sie Text und Grafik in einem Desktop Publishing-Programm ergänzen möchten, wählen Sie eine Ausgabe an die MS-Windows-Zwischenablage anstelle des Menüpunktes *Drucken*. Siehe Kapitel <u>["Ablage"](#page-868-0)</u> അി.
- · Ist der Drucker unter MS-Windows nicht richtig definiert, ausgeschaltet oder hat kein Papier, werden Fehlermeldungen erzeugt.
- · Wenn Sie den Standard-Ausdruck nicht ausreichend finden, nutzen Sie die Möglichkeiten zum Entwurf des Druckbildes, siehe Kapitel '<u>[Reportgenerator](#page-883-0)</u> | <sub>884</sub>''.
- · Das Zeitformat (Uhrzeit und Datum) lässt sich in der Systemsteuerung unter dem Menüpunkt *Ländereinstellungen*... verändern.

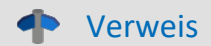

Weitere Information finden Sie im Abschnitt "<u>Einstellungen Ablage"</u>|छ्णो, <u>"Drucker einrichten"</u>|छ्छो

#### <span id="page-885-0"></span>**12.6.7.1.6 Drucker einrichten**

#### **Funktion**

Hier wird der Drucker eingerichtet, auf dem die Ausgabe erfolgt, wenn ein Kurvenfenster gedruckt wird.

#### **Benutzung**

Wählen Sie aneinem beliebigen Kurvenfenster den Menüpunkt *Datei, Drucker einrichten*.... Es erscheint der Standard-Windows-Dialog zur Auswahl und Einrichtung eines Druckers.

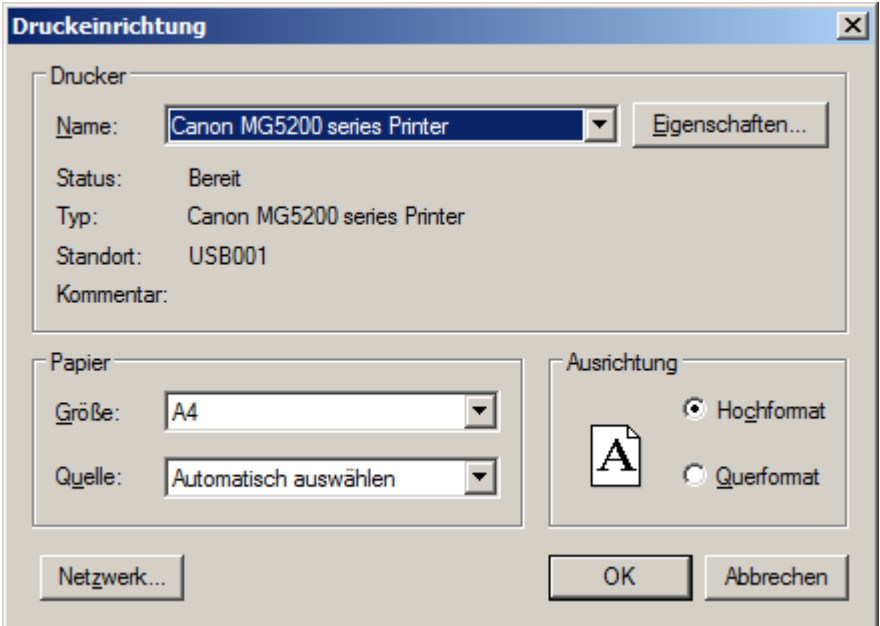

*Dieser Dialog weicht für die Windows-Versionen und verschiedenen Drucker durchaus ab.*

Die Einstellung gilt für alle imc Kurvenfenster des Rechners gemeinsam und bleibt für den nächsten Start erhalten.

# <span id="page-886-0"></span>**12.6.7.1.7 Übersichtsfenster**

#### **Funktion**

Ein Übersichtsfenster stellt alle in einem Kurvenfenster gezeigten Kurven, in ihrer Gesamtheit, vollständig dar. Das Kurvenfenster und sein Übersichtsfenster sind in x-Richtung miteinander verknüpft, die Bezugslinie markiert in beiden die gleiche x-Koordinate. Das Übersichtsfenster gestattet es,

- · insbesondere bei unübersichtlichen oder längeren Kurven und Anwenden der Zoomfunktion, die Lage des gezoomten Bereichs stets zu erkennen, bei mehreren dargestellten Datensätzen die unterschiedlichen Achsenausdehnungen zu übersehen,
- · beim Rollen des Kurvenfensters in x-Richtung den gezeigten Kurvenbereich der gesamten Kurve zuordnen zu können.

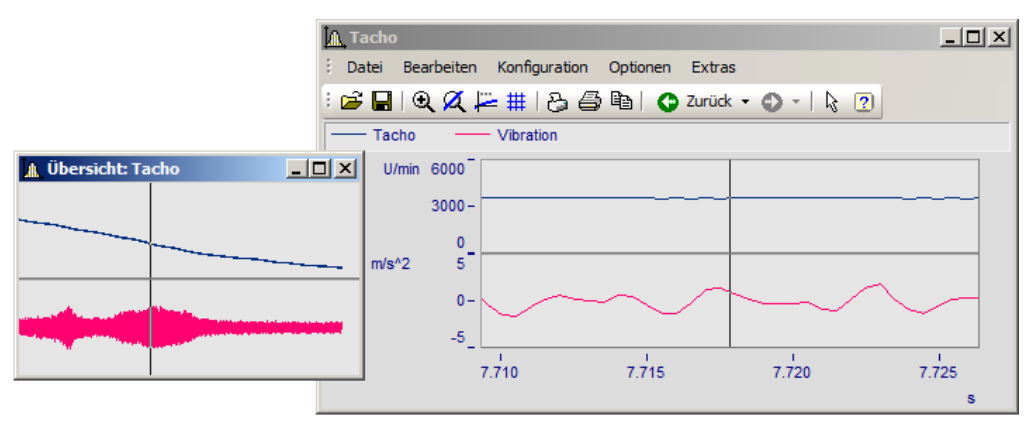

#### **Maus-Bedienung**

- · Wählen Sie im Menü Datei die Option Übersichtsfenster. Der Menüpunkt wird markiert.
- · Zoomen Sie einen Kurvenfensterbereich und verschieben Sie diesen mit der Bezugslinie im Übersichtsfenster.
- · Wird der Eintrag Übersichtsfenster nochmals gewählt, wird das Fenster wieder geschlossen.

Übersichtsfenster sind eigenständige Fenster, die sich fast wie Kurvenfenster verhalten. Allerdings ist ein Übersichtsfenster stets einem Kurvenfenster zugeordnet und kann nicht ohne diesem existieren. Das Übersichtsfenster enthält das gleiche Menü wie ein Kurvenfenster. Sämtliche Einstellungen zur Konfiguration und Darstellung von Datensätzen in Kurvenfenstern können damit auch für Übersichtsfenster vorgenommen werden. So ist es z.B. möglich, eine Kurve gleichzeitig mit verschieden stark gezoomten Bereichen darzustellen, indem vom Menü des Übersichtsfensters ein weiteres Übersichtsfenster geöffnet wird.

#### **Anmerkung**

- · Das Übersichtsfenster kann nur sinnvoll genutzt werden, wenn der im Kurvenfenster dargestellte Bereich vollständig im Übersichtsfenster darstellbar ist.
- · Wenn das Kurvenfenster zum Sinnbild verkleinert wird, ist das Übersichtsfenster nicht sichtbar.
- · Sie können die Darstellungsart des Übersichtsfensters beliebig ändern und dort auch zoomen.
- · Haben Sie gleichzeitig zum Übersichtsfenster noch ein Messwertfenster zum gleichen Kurvenfenster, sollten Sie das Messwertfenster schließen, wenn Sie im Übersichtsfenster den Zoombereich verschieben, damit Sie den Flimmereffekt minimieren, während das Kurvenfenster ständig aktualisiert ist.
- · Der Titel eines Übersichtsfensters setzt sich aus dem Vorspann "Übersicht:" und dem Namen des zugeordneten Kurvenfensters zusammen. Damit wird eine Zuordnung der Fenster zueinander möglich.

# <span id="page-887-0"></span>**12.6.7.1.8 Zwillingsfenster**

Mit diesem Eintrag erzeugen Sie eine identische Kopie des Kurvenfensters. Danach können beide Fenster unabhängig voneinander konfiguriert werden.

#### **Anwendungsmöglichkeiten**

- · Während einer Online-Messung die Messdaten als Kurvenverlauf und als Zahlenwerte [\(Letzter Wert als](#page-680-0)  $\underline{\mathsf{Zahl}}{}|\hspace{1pt}\mathsf{681}\rangle$  $\underline{\mathsf{Zahl}}{}|\hspace{1pt}\mathsf{681}\rangle$  $\underline{\mathsf{Zahl}}{}|\hspace{1pt}\mathsf{681}\rangle$  darstellen.
- · Eine Wasserfalldarstellung zusätzlich in 3D oder Farbkarte darstellen.
- · Ein und dieselben Daten als Übersicht und gezoomt darstellen.

#### <span id="page-888-0"></span>**12.6.7.2 Menü - Bearbeiten**

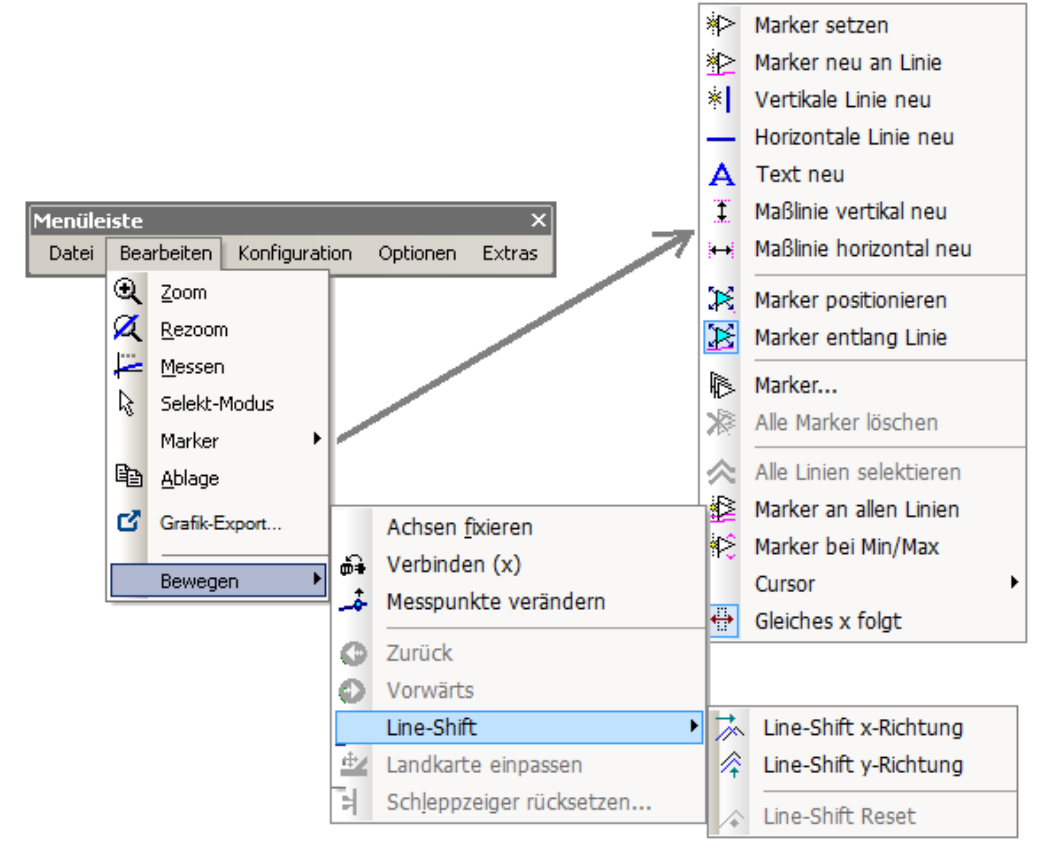

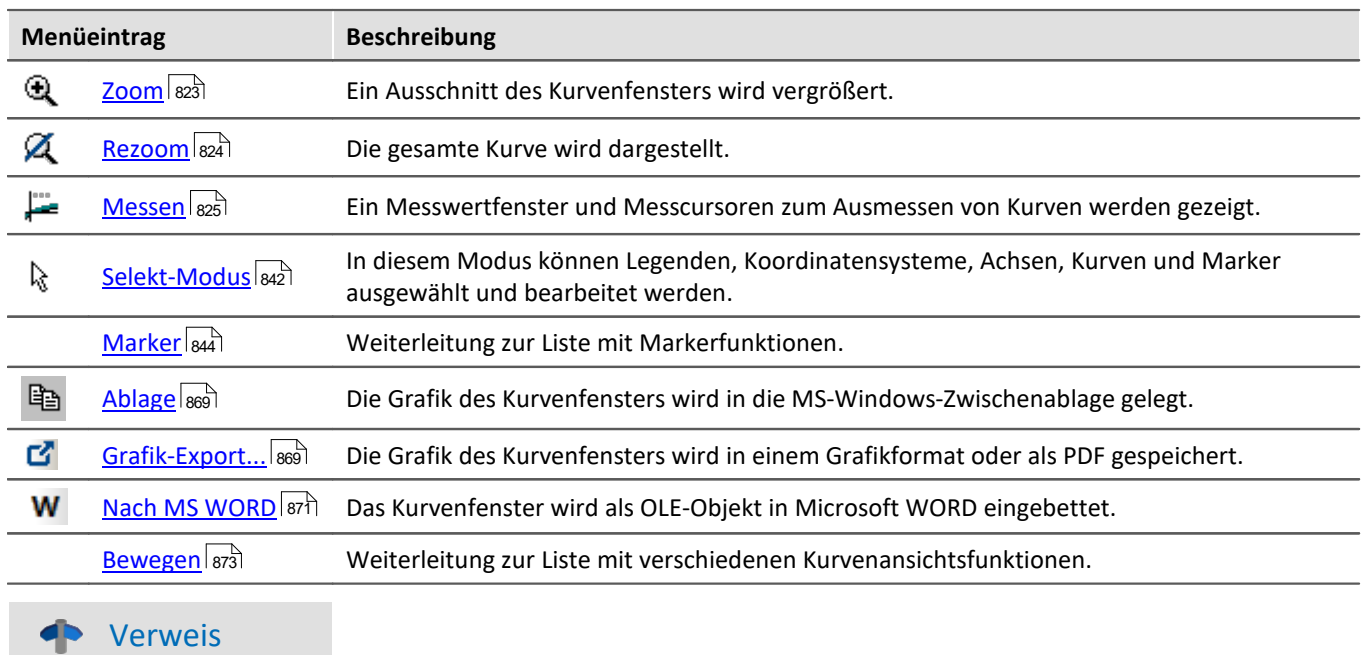

Eine weitere Möglichkeit durch das Kurvenfenster zu navigieren bietet die <u>[Achs-Navigations-Leiste](#page-919-0)</u> » المثلاث.

#### **12.6.7.3 Menü - Konfiguration**

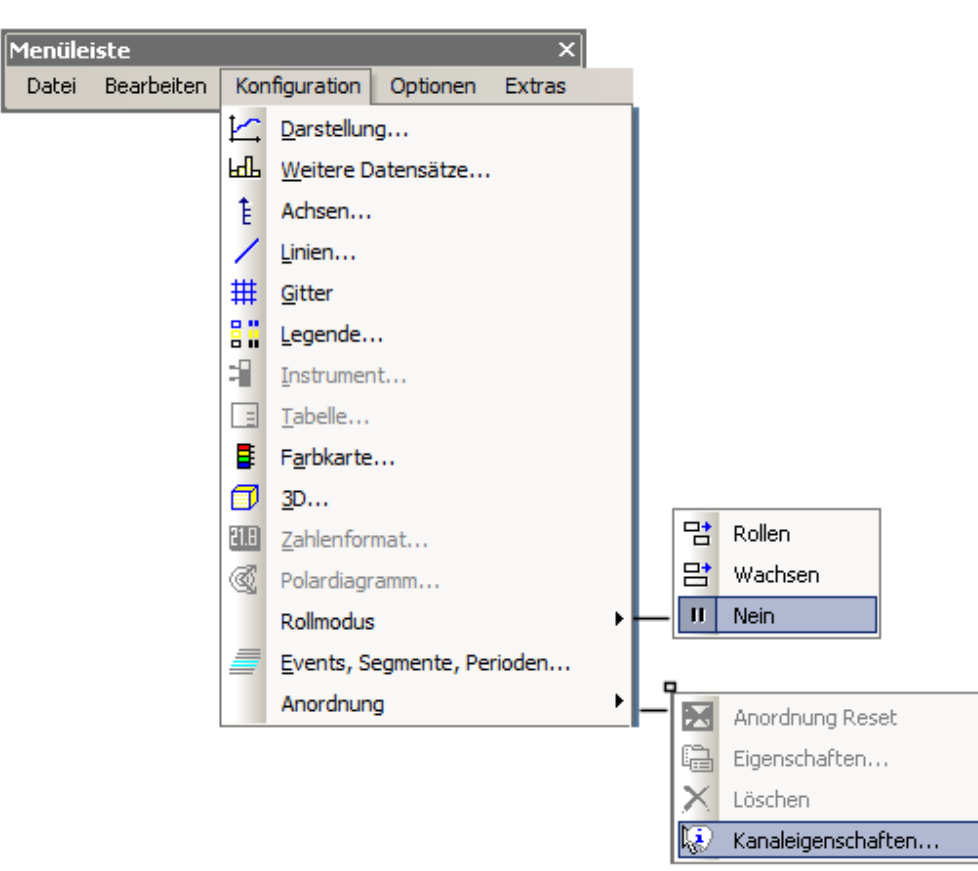

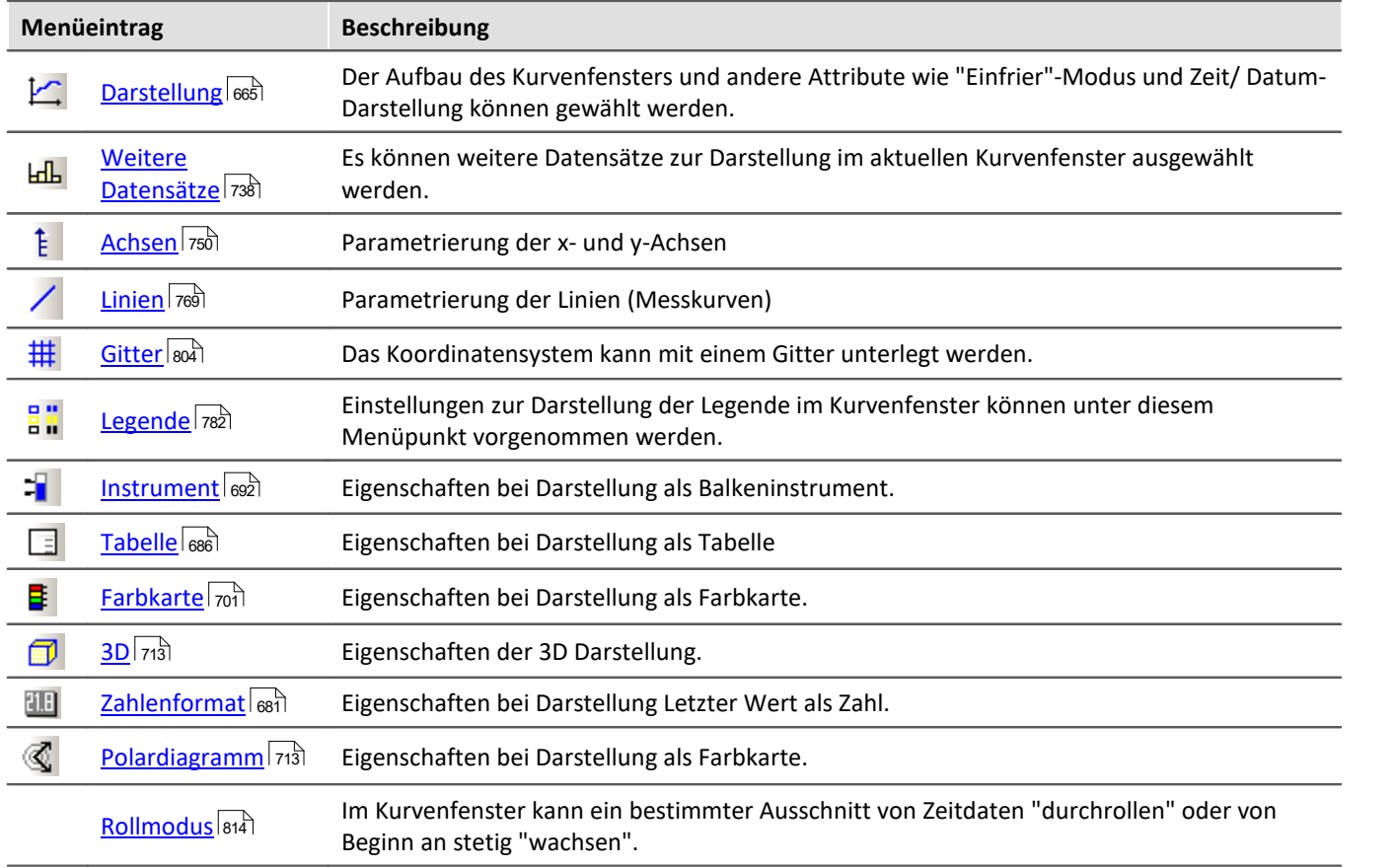

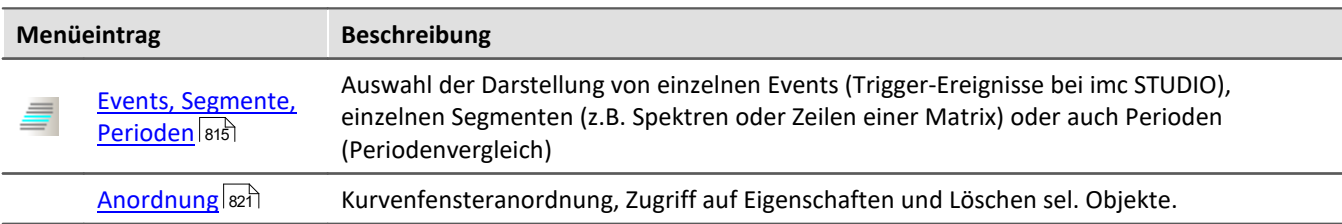

#### **12.6.7.4 Menü - Optionen**

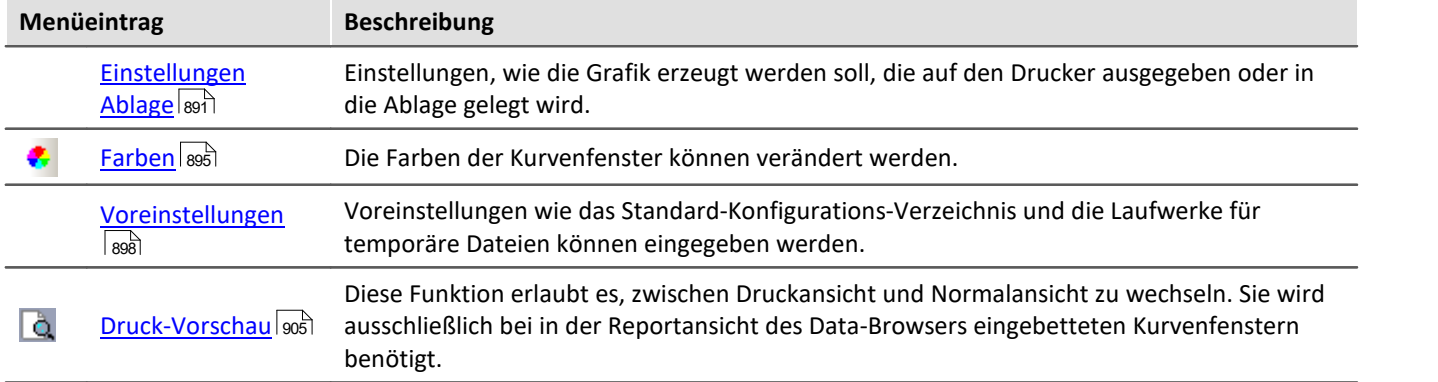

#### <span id="page-890-0"></span>**12.6.7.4.1 Einstellungen Ablage**

#### **Funktion**

Die Grafiken der Kurvenfenster sollen in präsentationsfähiger Form dokumentiert werden können. Dazu wird die Grafik entweder als Vektor-Grafik in die Ablage gelegt, um von dort aus mit einem Textverarbeitungs-, Zeichenoder Desktop Publishing Programm weiterverarbeitet zu werden. Oder aber die Grafik wird direkt gedruckt oder in den Layout-Generator Druckbild übernommen.

Auf welche Weise die Grafik nun erzeugt wird und wie die Schriftarten, Linienstärken usw. gesetzt werden, wird an den Kurvenfenstern in einem Dialog eingestellt.

## **Bedienung**

Rufen Sie an einem Kurvenfenster den Menüpunkt *Optionen / Einstellungen Ablage...* auf. Es erscheint folgender Dialog:

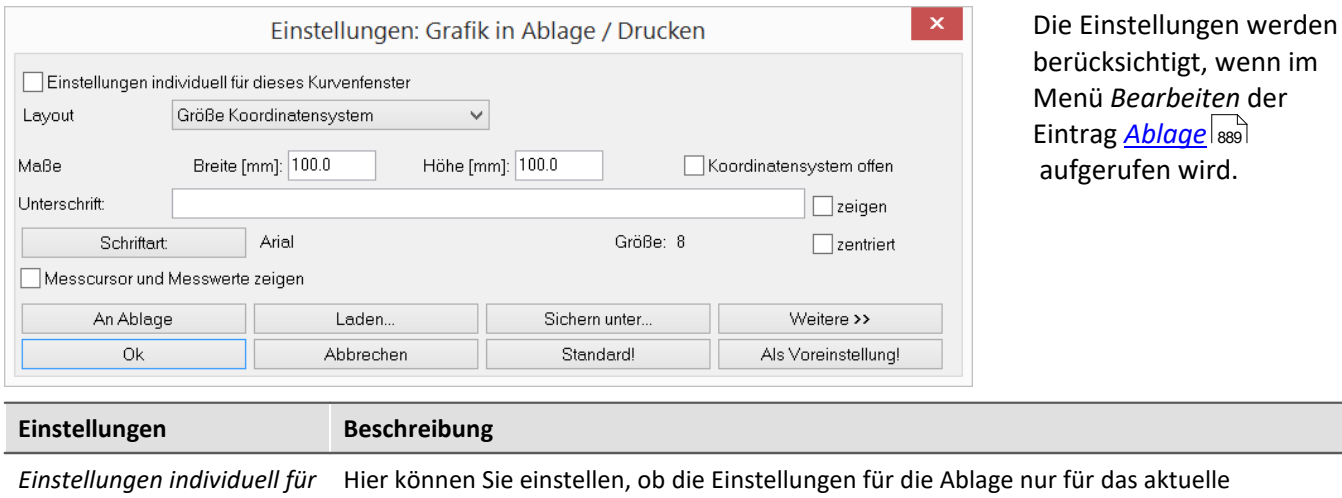

*dieses Kurvenfenster* Kurvenfenster gelten oder für alle Kurvenfenster.

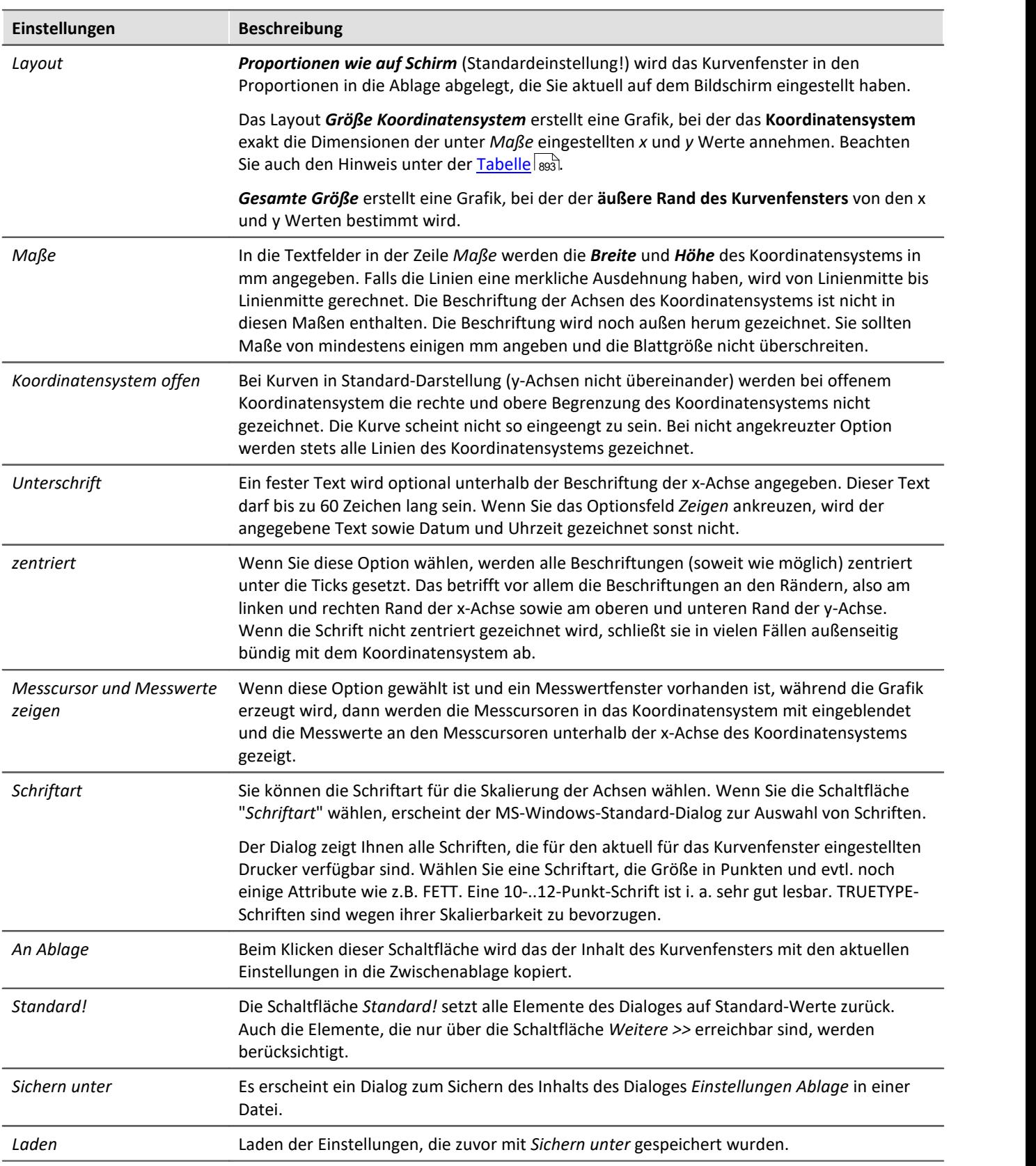

#### Ð Hinweis

<span id="page-892-0"></span>Mit der Kombination *Layout: Größe Koordinatensystem* und einer passenden Anzahl der <u>[Ticks](#page-752-0)</u> 753 an der X- und Y-Achse kann ein exakter Maßstab Einheit/cm erzwungen werden. Beachten Sie, dass abhängig von den Voreinstellungen im Zielprogramm die Größe der Grafik ungleich 100% betragen kann. In einem WORD Dokument z.B. muss in diesem Fall nach dem Einfügen die *Größe und Position* (Kontextmenü der Grafik) auf 100% festgelegt werden.

#### **Weitere >>**

Wenn Sie diese Schaltfläche wählen, vergrößert sich das Dialogfeld. Sie können nun weitere Angaben zur Gestaltung der Grafik machen, die i. a. nur selten verändert werden. Der Dialog nimmt dann folgende Gestalt an:

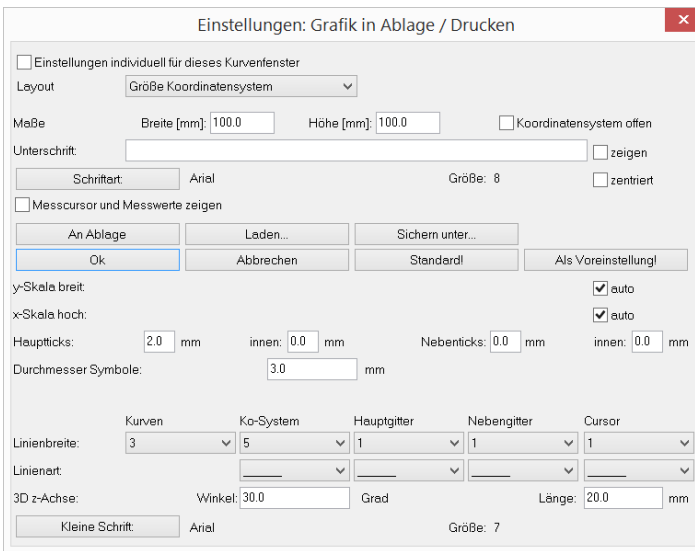

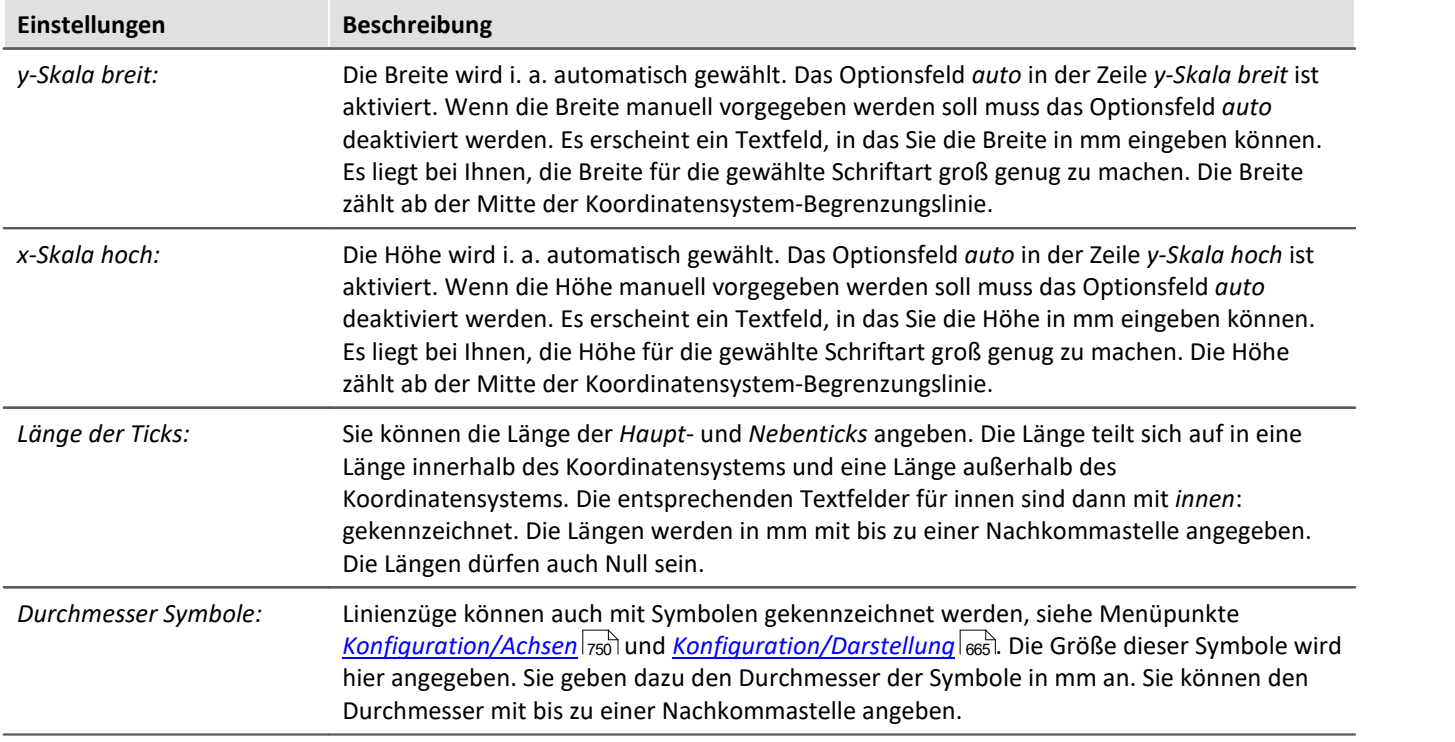

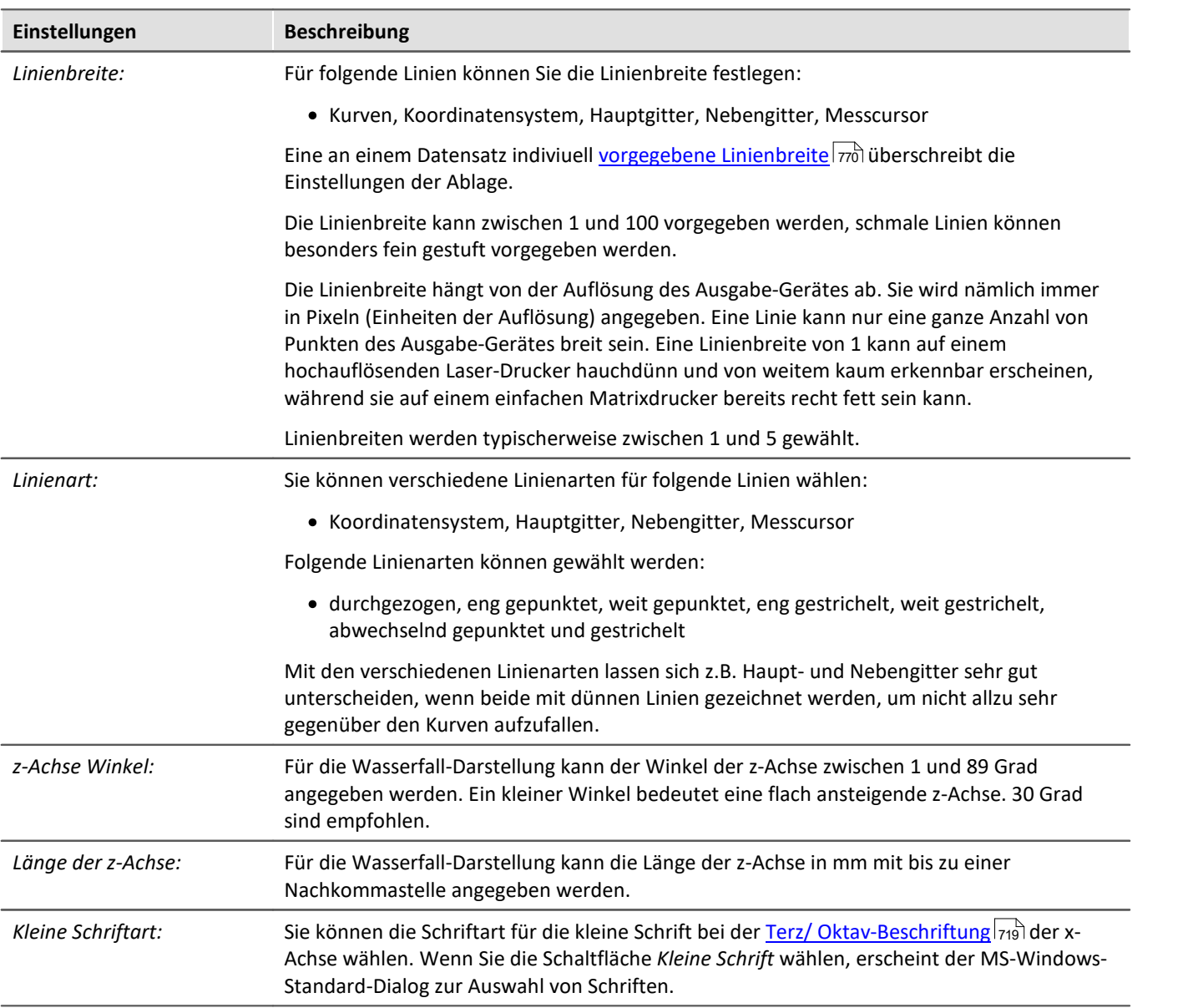

#### **Anmerkung**

- · Die Einstellungen des Dialoges gelten für alle Kurvenfenster gleichermaßen.
- · Die Auswahl der Schriften, die Sie erhalten, bezieht sich auf den Drucker, der für die Kurvenfenster eingerichtet ist.
- · Wenn Sie Grafik an die Ablage übertragen wollen, ist es wichtig, dass der Drucker für die Kurvenfenster auch der Drucker ist, auf dem die Grafik später ausgegeben wird. Die Metadatei für die Ablage wird speziell für einen Drucker entworfen. Bei Ausgabe auf einem anderen Drucker sind evtl. Schriften nicht vorhanden oder werden anders skaliert. Die Grafik kann schlecht aussehen. Auch die Hoch/Querformat-Einstellung und die Blattgröße etc. sollten gleich sein. Metadateien sind auch nicht komplett Geräte-unabhängig.
- · Wenn Sie die Grafik des Kurvenfensters in die Ablage legen, wird eine Metadatei mit den gewählten Schriftarten in der angegebenen Größe erzeugt. Wenn die Metadatei später in einer anderen Größe abgespielt wird (z.B. weil Sie die Grafik nach dem Einfügen von der Ablage in Ihrem Textverarbeitungs-Programm verkleinert haben), stimmen eventuell die Proportionen der Schrift nicht mehr. Die Schrift kann zu breit oder zu hoch sein. Auch die Benutzung von beliebig skalierbaren TRUETPYE-Schriften erschlägt nicht alle Fälle. Erzeugen Sie also stets die Grafik in der Größe, in der Sie sie später auch drucken möchten. Falls es nicht möglich ist, versuchen Sie wenigstens, das Höhe-zu-Breite-Verhältnis in etwa beizubehalten.

#### <span id="page-894-0"></span>**12.6.7.4.2 Farben**

#### **Funktion**

Sie können alle Farben, die in der Grafikfläche der Kurvenfenster benutzt werden, frei definieren. Einzelne Fenster können ein individuelles Farbschema verwenden.

Folgender Dialog wird zur Definition der Farben benutzt:

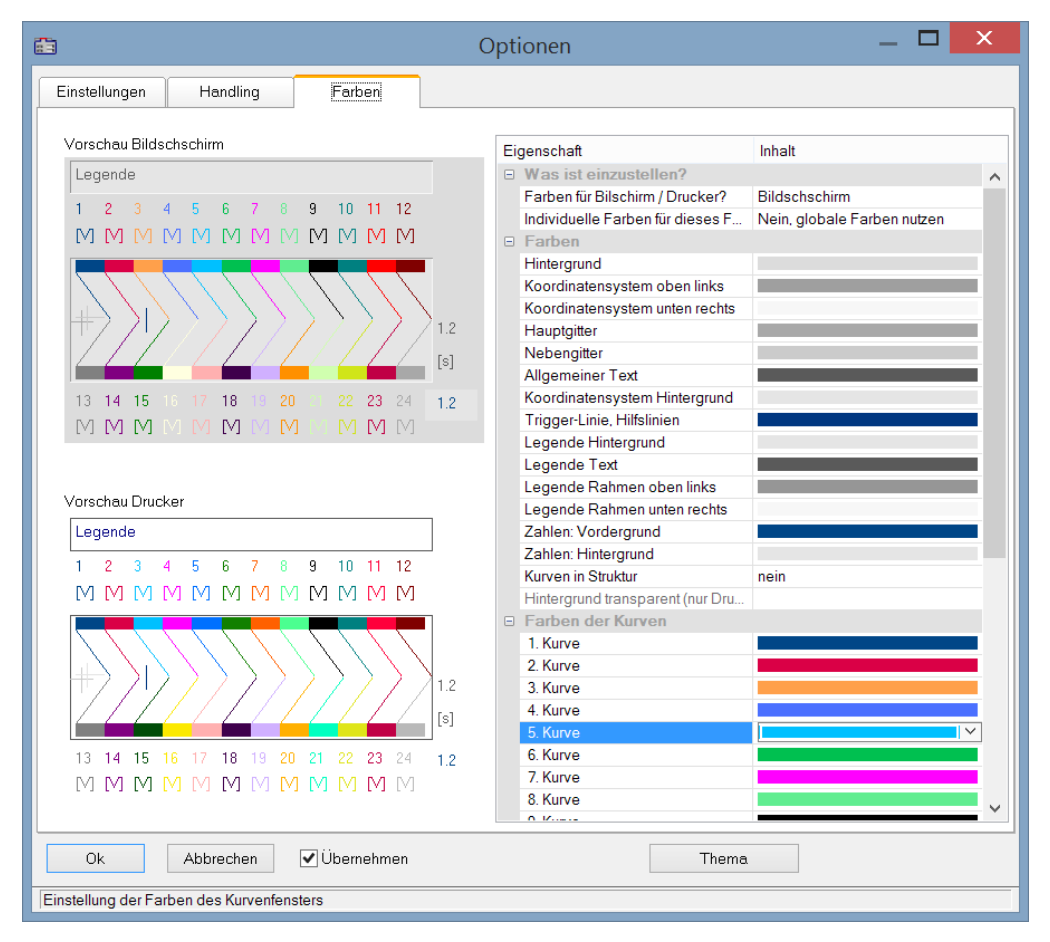

### **Bildschirm/Drucker**

Ganz oben im Dialog befindet sich ein Auswahlfeld mit dem Sie den *Bildschirm,* den *Drucker* oder beide (*Bildschirm und Drucker*) einstellen.

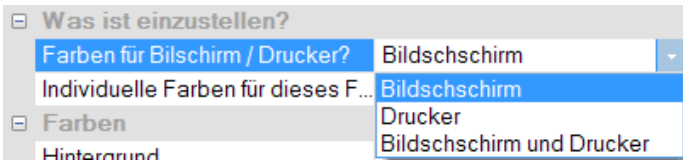

Ausgehend von der Standardeinstellung können Sie die Farben anpassen. Die Farben für den Drucker sind schwarz/weiß voreingestellt. Sie können jedoch die Bildschirmfarben auf die Druckerfarben übertragen, siehe weiter unten <mark>*[Kopieren...](#page-896-0)* ষ্ঞি</mark>য

Die Einstellungen für den Drucker bieten zusätzlich die Möglichkeit den Hintergrund durchsichtig darzustellen. Neben der gesparten Farbe bringt es den Vorteil, dass grafische Objekte, die hinter den Kurven angeordnet sind sichtbar bleiben.

*Individuelle Farben für dieses Fenster* entscheidet, ob die Farben als Standardeinstellung für alle Fenster übernommen werden oder nicht. Diese Option kann für die **Bildschirm-** und **Drucker-**Auswahl getrennt eingestellt werden. So ist es möglich individuelle Farben für den Bildschirm einzustellen aber für den Ausdruck die globalen Standardeinstellungen zu verwenden.

#### **Farbige grafische Elemente**

Ein Kurvenfenster enthält folgende grafische Elemente:

- · Hintergrund
- · Koordinatensystem und Gitter ...
- · Einheit-Hintergrund
- · Allgemeiner Text
- · Legende ...
- · Zahlen ...
- · Trigger-Linie, Hilfslinien
- $\bullet$  Kurven 1..12

#### **Bedienung**

Rufen Sie im Menü *Optionen* des Kurvenfensters den Menüpunkt *Farben*... auf.

Es erscheint ein Dialogfeld zur Einstellung der Farben. Es enthält eine Liste mit den grafischen Elementen eines Kurvenfensters.

In der Mitte des Dialogfeldes befindet sich ein Schaubild, das die aktuell eingestellten Farben an idealisierten Elementen zeigt. Für das jeweils ausgewählte Element können Sie die Farbe einstellen.

Wählen Sie ein grafisches Element in der Liste und definieren Sie dessen Farbe.

#### **Kontextmenü**

Bei rechtem Mausklick auf die Tabelle im Dialog erscheint ein Kontextmenü mit folgendem Inhalt:

<span id="page-896-0"></span>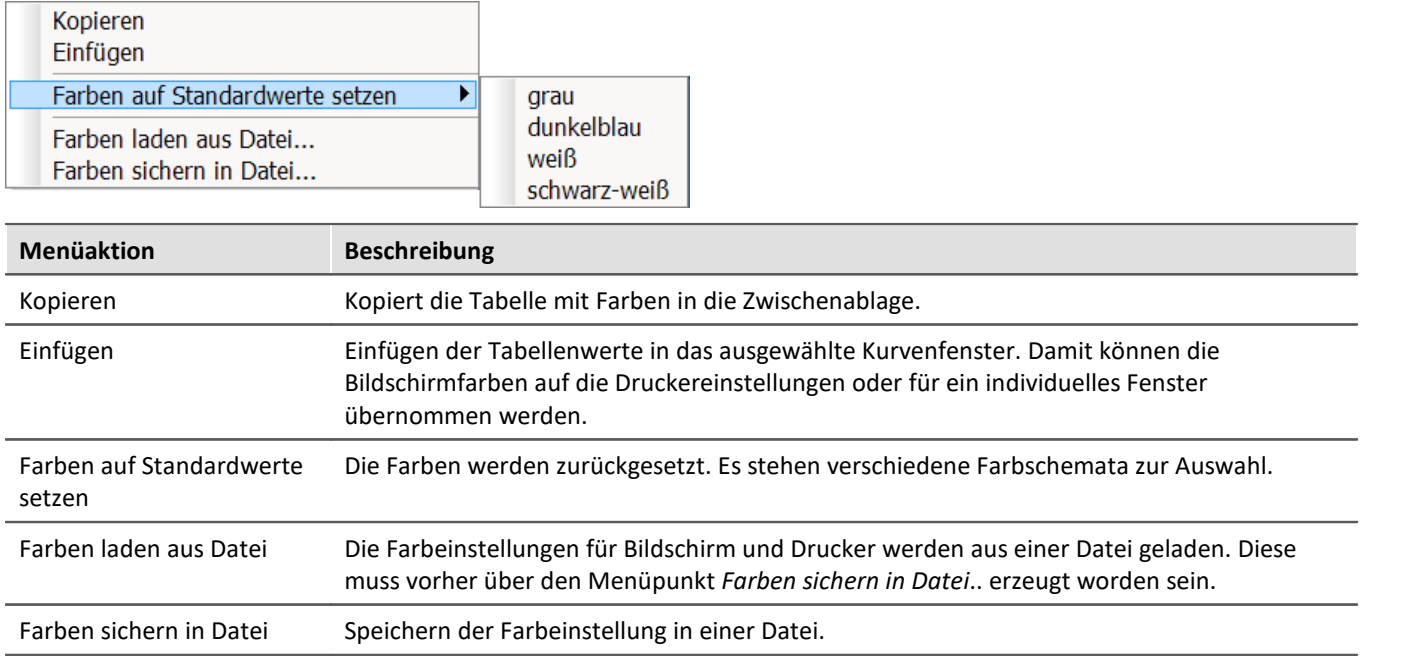

In der Sequenz können die Farben mit der Funktion CwGlobalGet("colors.printer.pattern") bzw. CwGlobalGet("colors.screen.pattern") des Kurvenkits geladen werden.

#### **Anmerkung**

- · Für Linien und Text können nur Farben gewählt werden, die echte Farben sind, also nicht durch Schraffierung oder Musterung erzeugt werden. Wenn andere Intensitäten der Farbanteile eingestellt werden, wird stets die nächste echte Farbe benutzt. Dasselbe gilt für den Hintergrund hinter der Einheit.
- · Es ist empfehlenswert, stets Farben auszuwählen, die einen guten Kontrast liefern. So sind z.B. gelbe Kurven auf weißem Hintergrund eine äußerst ungünstige Kombination.
- · Hintergrundfarben sollten keine auffällige Musterung enthalten, um guten Kontrast zu den Kurven und Schriften zu gewährleisten.
- · Bei den Farben zum Drucken sollten Sie keinen dunklen Hintergrund wählen. Laserdrucker z.B. sind nicht dafür ausgelegt, ständig größere schwarze Flächen zu drucken. Ein weißer Hintergrund ist daher angebracht.
- · Die eingestellten Farben gelten für alle Kurvenfenster.
- · Die Farben zum Drucken werden auch benutzt, um die Grafik von Kurvenfenstern in die MS-Windows-Ablage zu übertragen und um Kurven in das Druckbild zu übernehmen.
- · Die eingestellten Farben bleiben auch nach Programmende erhalten.
- · Wenn in einem Kurvenfenster mehr Kurven dargestellt sind als hier Farben definiert sind, werden die Farben zyklisch wiederholt.

**Example 3** Verweis Siehe auch

"<u>[Kurvenfenster-Farben auf der Panel-Seite](#page-921-0)</u> |922 "- Welche Farben werden für die Anzeige und welche für den Ausdruck verwendet.

#### <span id="page-897-1"></span>**12.6.7.4.3 Voreinstellungen**

Hier finden Sie weitere Voreinstellungen zum Kurvenfenster, wie Schriftart, Achsen, Verknüpfung des Kurvenfensters (Link), etc.. Mit einem Klick in die Spalte *Inhalt* wählen Sie die möglichen Einstellungen aus.

#### <span id="page-897-0"></span>**Einstellungen**

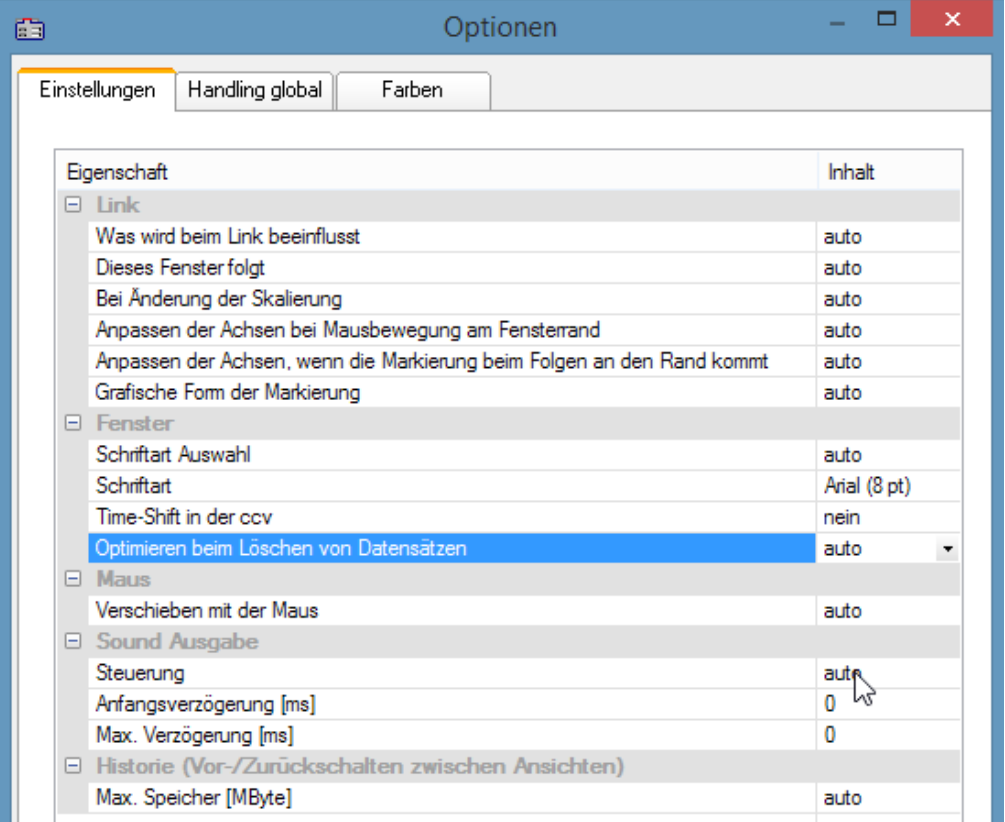

*Voreinstellungen - Karte: Einstellungen*

<span id="page-898-0"></span>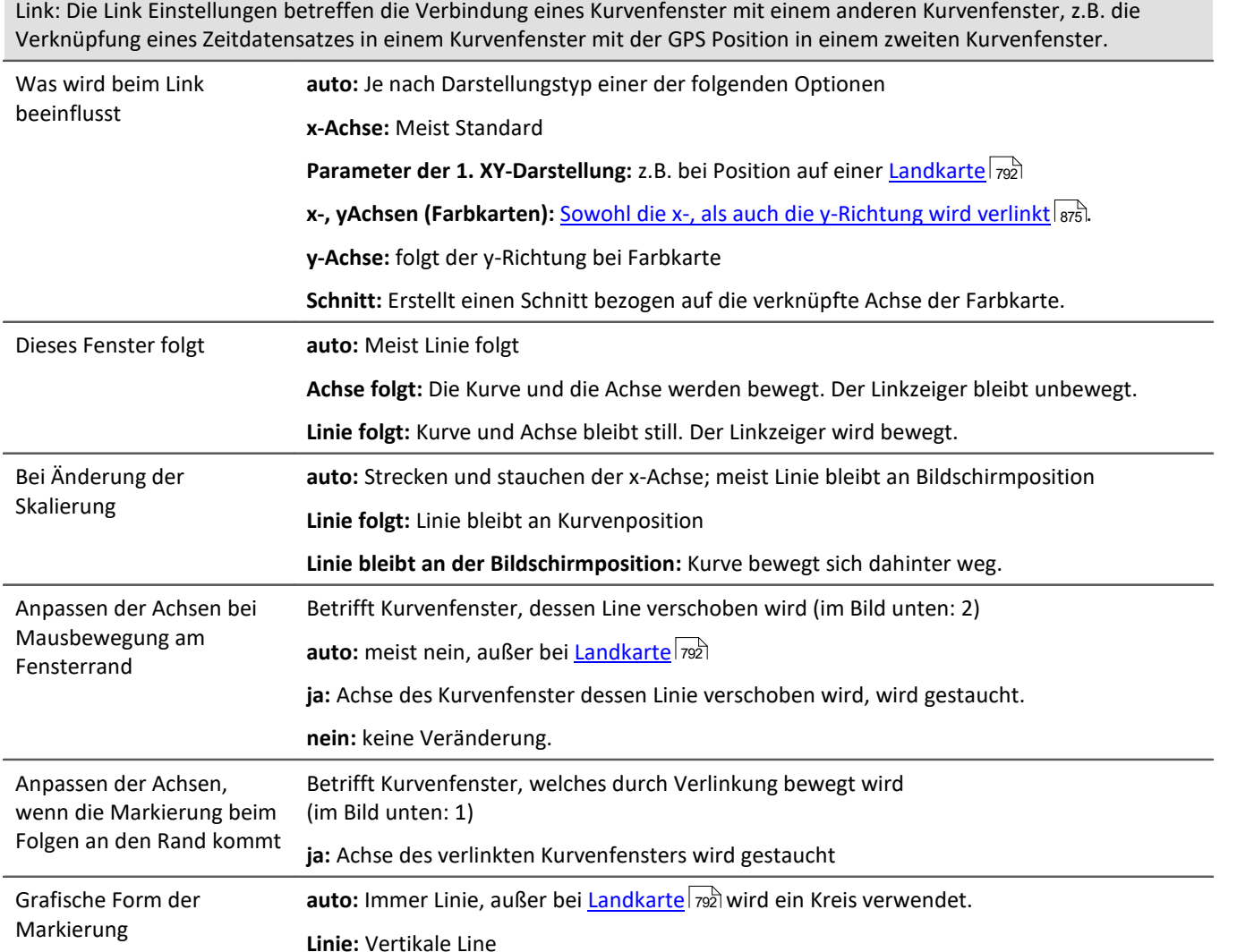

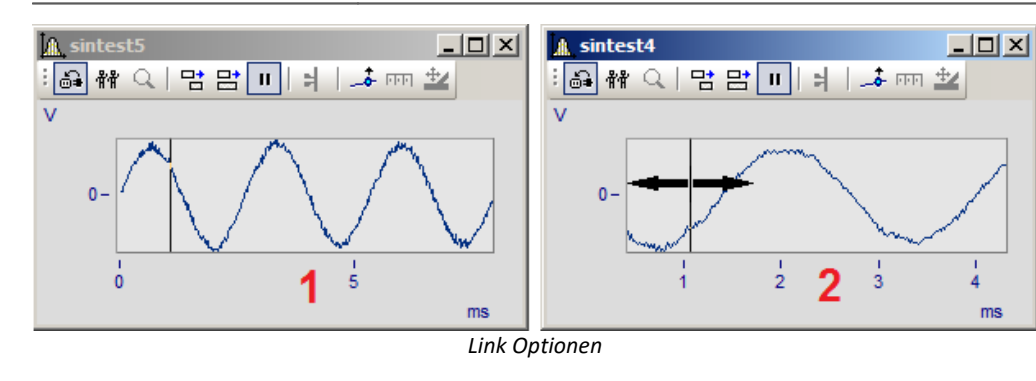

<span id="page-899-0"></span>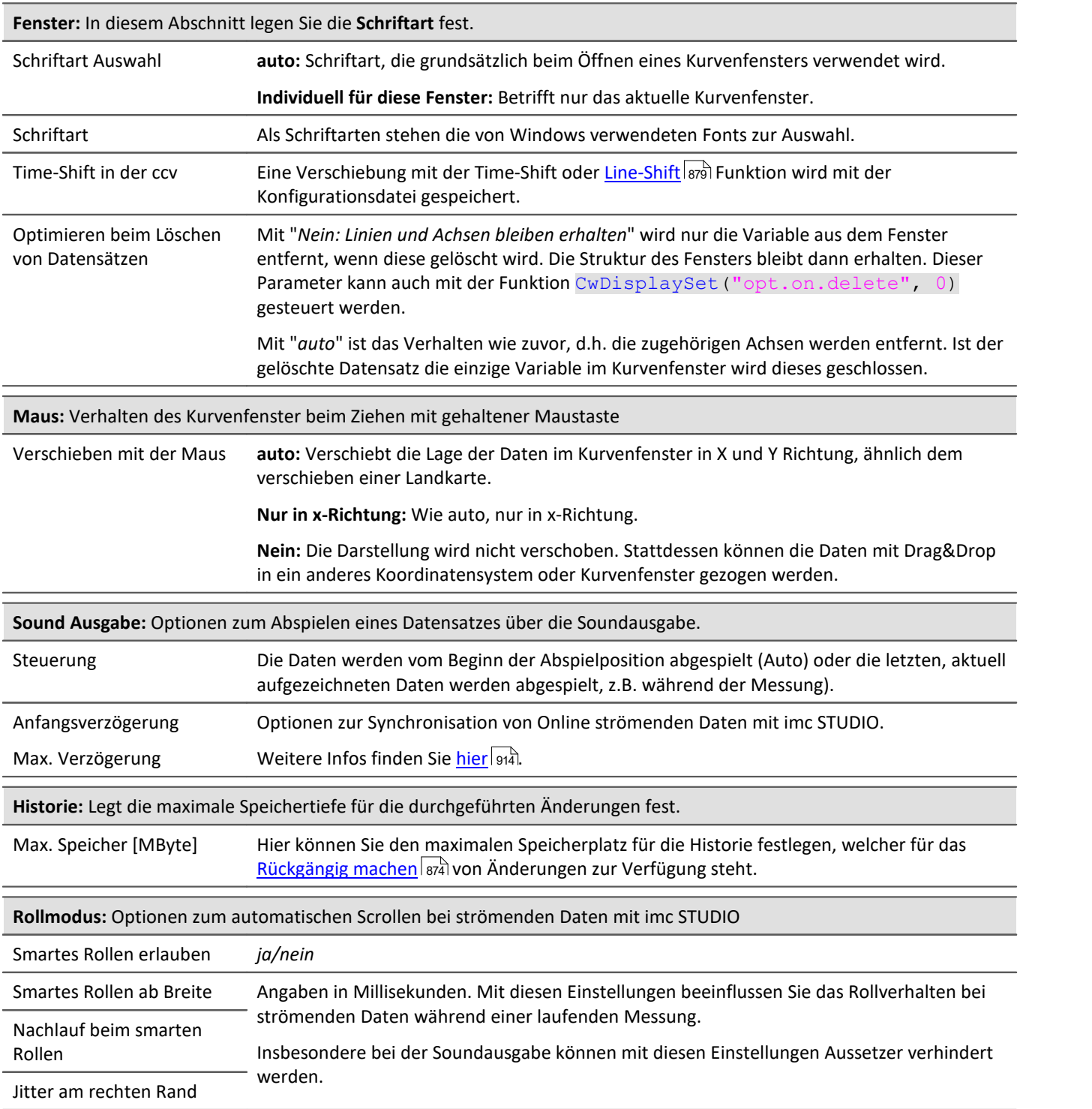
<span id="page-900-0"></span>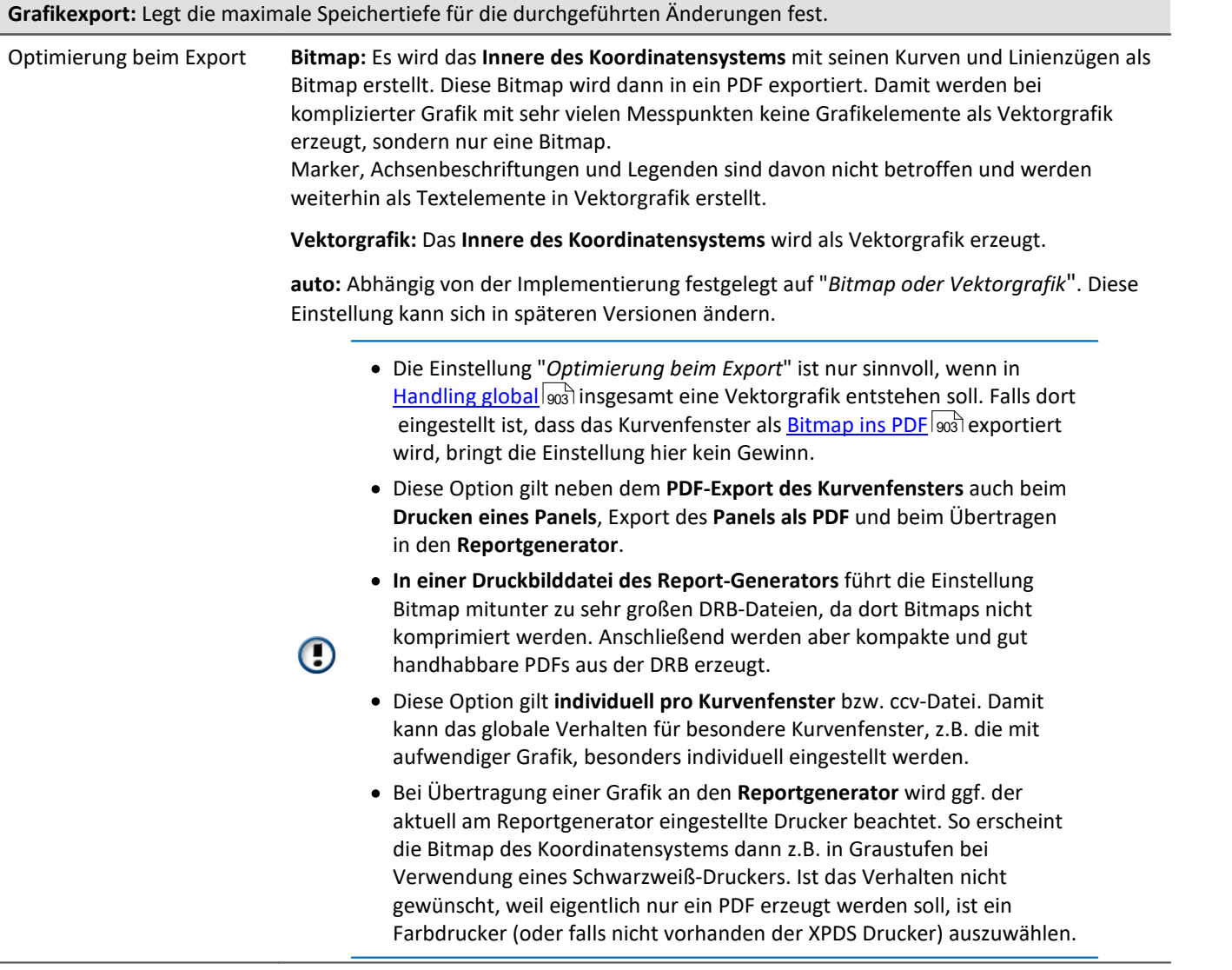

# **Handling global**

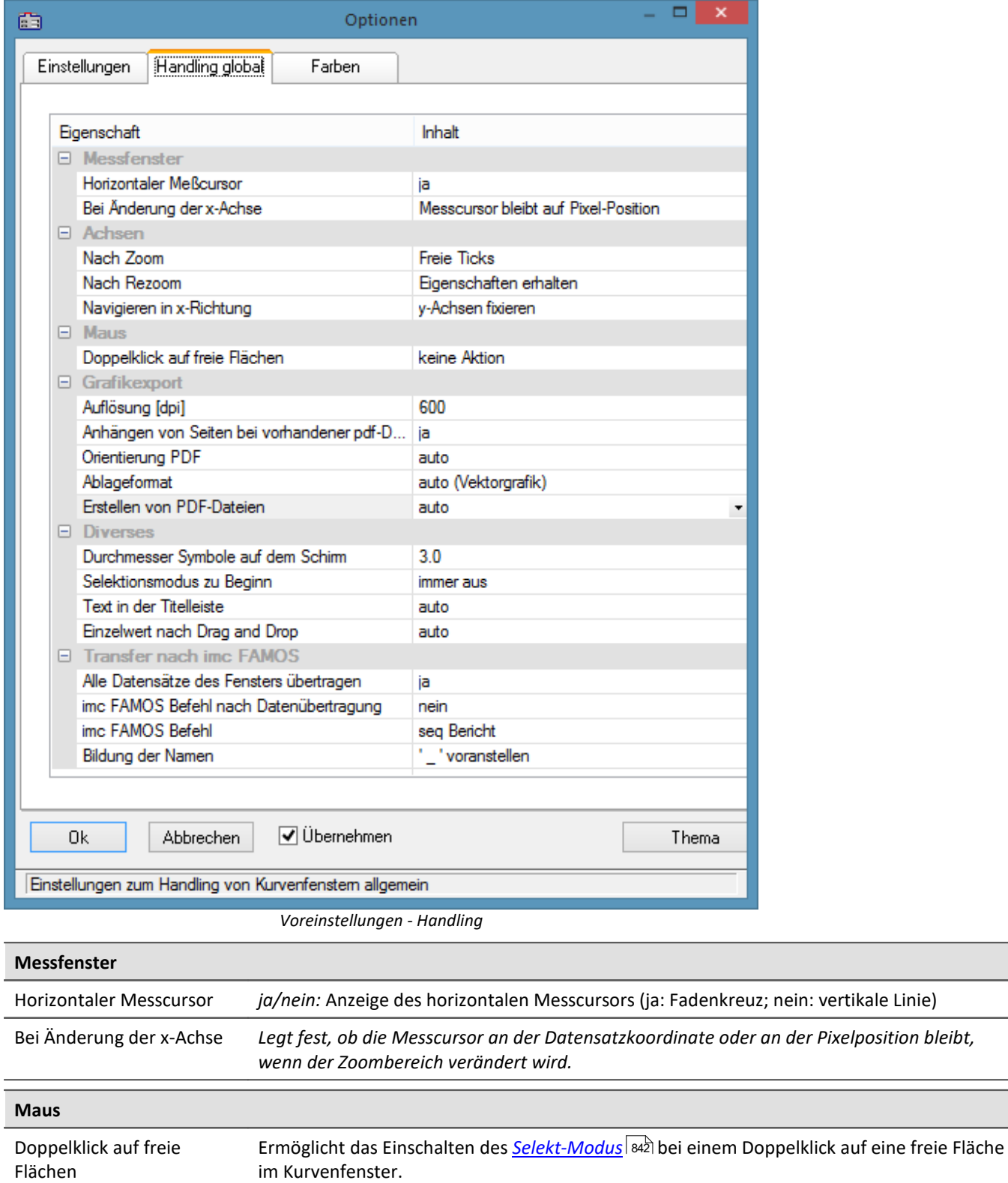

<span id="page-902-1"></span><span id="page-902-0"></span>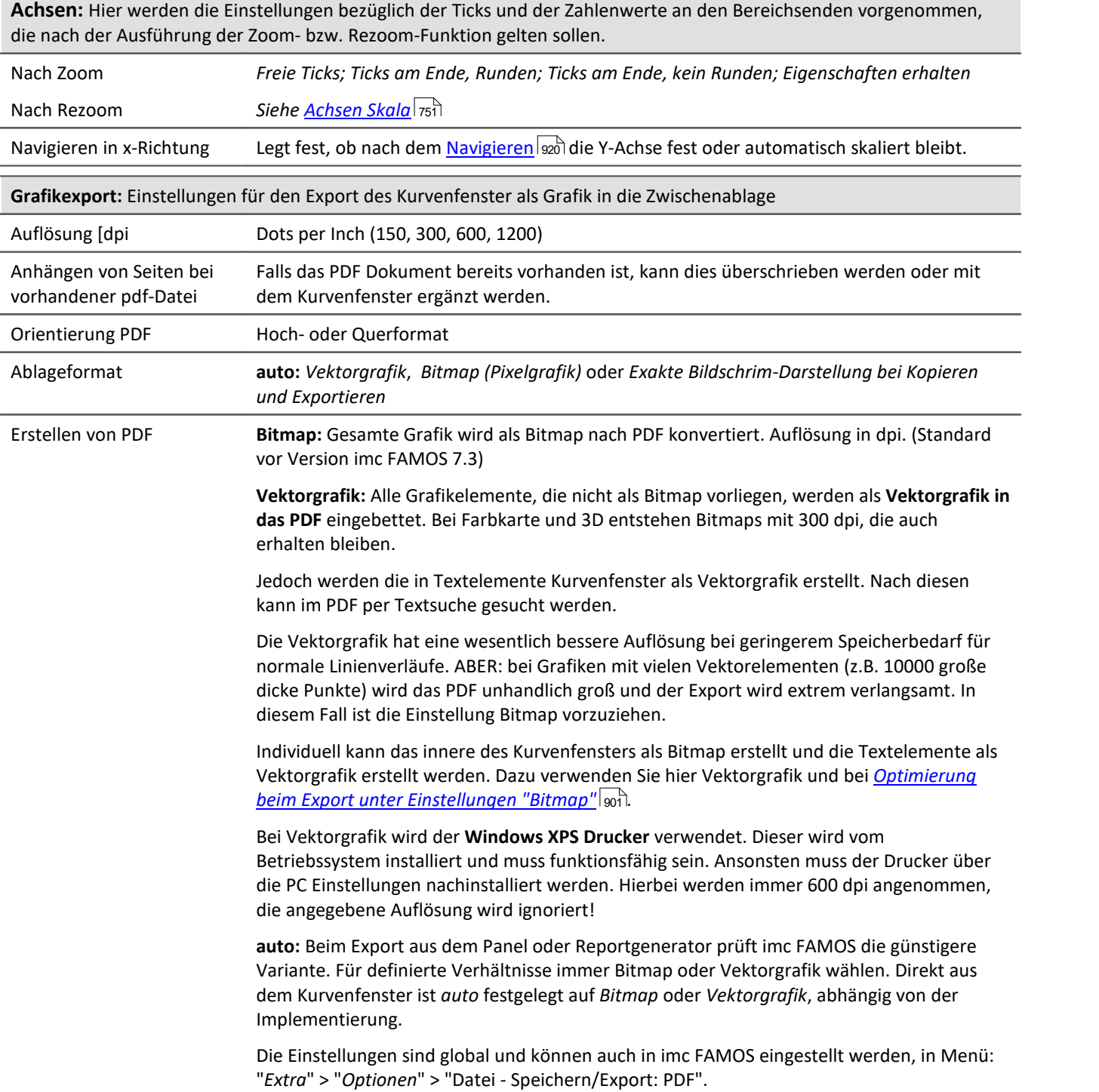

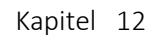

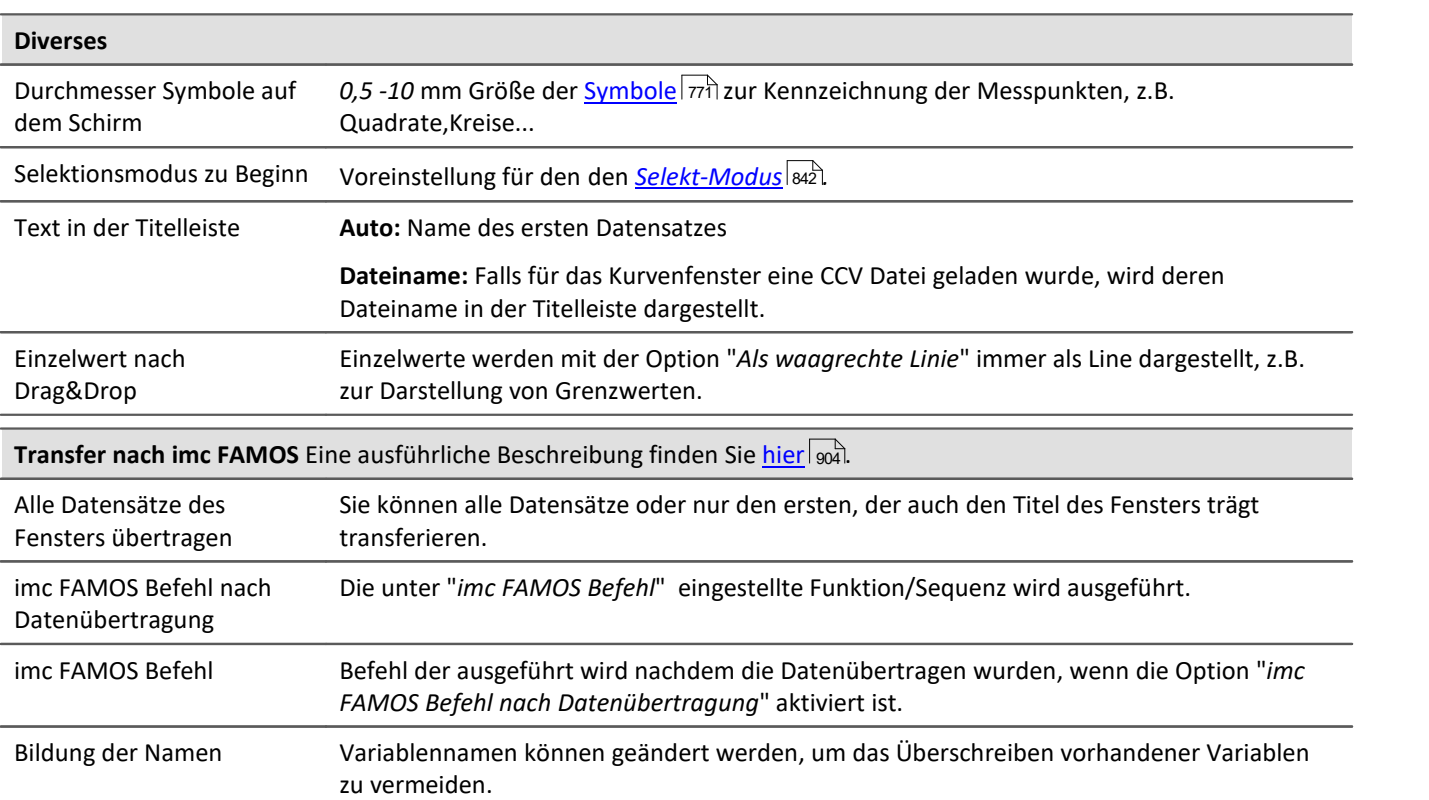

<span id="page-903-1"></span>**Anmerkung:** Die Voreinstellungen bleiben auch nach Programmende erhalten.

 $\sf{Verweis:}$   $\sf{Farben}$  $\sf{Farben}$  $\sf{Farben}$   $|$   $_{895}$ 

### <span id="page-903-0"></span>**Transfer-Optionen**

Datensätze, die in Kurvenfenstern angezeigt werden, können direkt nach imc FAMOS übertragen werden. Damit können Daten z.B. aus imc STUDIO oder einer kundenspezifische Applikationen, welche das Kurvenfenster nutzt nach imc FAMOS übertragen werden und dort ausgewertet zu werden.

Aber auch innerhalb von imc FAMOS kann damit der Zeitabschnitt der mit den Messcursoren des <u>[Messfenster](#page-829-0)</u>|ೠ bestimmt ist als Teilstücke kopiert werden. Beachten Sie dazu die Möglichkeit (<u>Namen</u> |೫, die Teilstücke automatisch umzubenennen, damit die Originaldaten nicht überschrieben werden.

Ein Datensatz nach dem anderen wird übertragen. Ein erfolgreich übertragener Datensatz erscheint in imc FAMOS in der Variablenliste.

Für einen Transfer nach imc FAMOS können Optionen über die <u>[Voreinstellungen](#page-903-1)</u>|ೠgewählt werden.

#### **FAMOS-Befehl nach Datenübertragung**

Nach beendeter Übertragung aller gewählten Datensätze kann optional ein Kommando übertragen werden. Jedes Kommando, das in imc FAMOS ausführbar ist, kann übertragen werden. Sie können z.B. den Aufruf einer Sequenz übertragen, damit imc FAMOS eine Sequenz mit Auswertung ausführt. Wenn die Option *imc FAMOS Befehl nach Datenübertragung* nicht gewählt ist, wird das Eingabefeld ignoriert.

#### <span id="page-904-0"></span>**Namen**

Wenn Daten nach imc FAMOS übertragen werden, können Sie Einfluss darauf nehmen, unter welchen Variablennamen die Daten in imc FAMOS aufgenommen werden. Folgende Optionen stehen zur Verfügung:

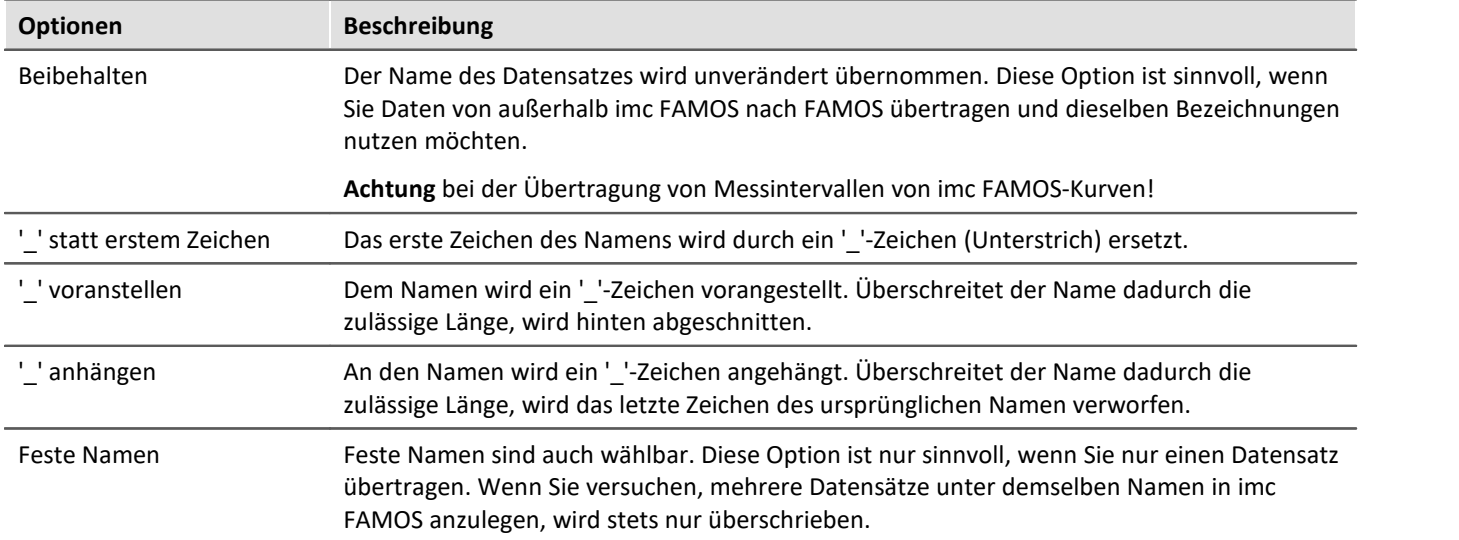

Welche Option Sie wählen, hängt von der Anwendung und von den gewählten Namen ab. Wenn Sie innerhalb von imc FAMOS Messintervalle übertragen, bieten sich z.B. die Optionen an, *'\_'-Zeichen voranzustellen* oder *anzuhängen*. Es sollten dabei auf keinen Fall signifikante Zeichen der Namen verändert werden. Denn die übertragenen Daten sollen alle auch nach der Veränderung der Namen unterschiedliche Namen haben.

#### **Bedienung**

- · Zur Einstellung der Optionen zum Transfer öffnen Sie den Dialog mit dem Kurvenfenstermenüpunkt *Optionen/ Voreinstellungen/Einstellungen...*
- · Zum Transfer nach FAMOS mit den eingestellten Optionen wählen Sie den Menüpunkt *Datei/ Transfer nach FAMOS!* aus dem Kurvenfenster, dessen Daten Sie übertragen möchten.
- · Zum Transfer eines mit den Messcursoren definierten Bereichs wählen Sie im Kontextmenü des  ${\sf Messfents}$  den Eintrag <u>[Kurven-Abschnitt nach FAMOS](#page-829-1)</u>  $|s$ ಖೆ.

#### **Anmerkung**

- · Wenn die Applikation imc FAMOS noch nicht ausgeführt und ein Transfer nach imc FAMOS ausgeführt wird, wird imc FAMOS automatisch gestartet. Die Datei FAMOS.EXE wird dabei in demselben Verzeichnis erwartet wie IM7CUDAM.DLL.
- · Wenn Sie Datensätze nach imc FAMOS übertragen, sollten Sie eine eventuell in imc FAMOS laufende Sequenz zuerst beenden und dann die Übertragung starten.
- · Die Transfer-Optionen bleiben auch nach Programmende erhalten und gelten für alle Kurven und die Messwertfenster.

### **12.6.7.4.4 Druck-Vorschau**

Dieser Eintrag ist nur in der Reportansicht des Daten-Browsers wählbar.

Die *Druck-Vorschau* ist bei Kurvenfenstern standardmäßig aktiviert, die im Data-Browser in einem Report integriert sind. D.h. es werden die [Farben](#page-894-0) dargestellt, die Sie im <u>Farben</u>|‱FDialog im Menü *Optionen* als Farbschema für den Drucker eingestellt haben.

Mit dieser Option kann in das Farbschema für den Bildschirm gewechselt werden.

# **12.6.7.5 Menü - Extras**

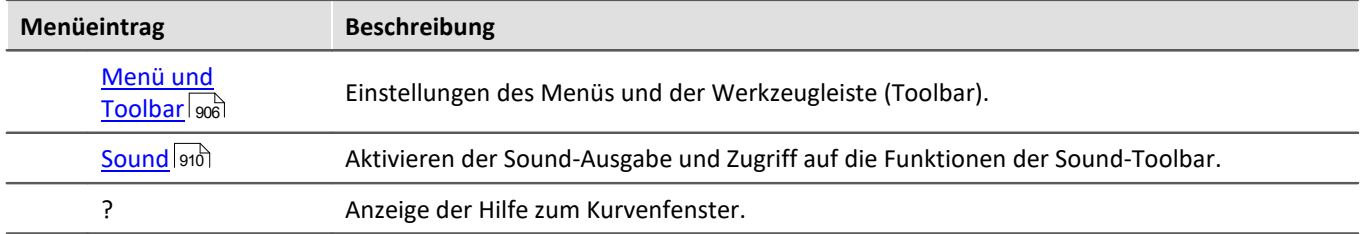

### <span id="page-905-0"></span>**12.6.7.5.1 Menü und Toolbar**

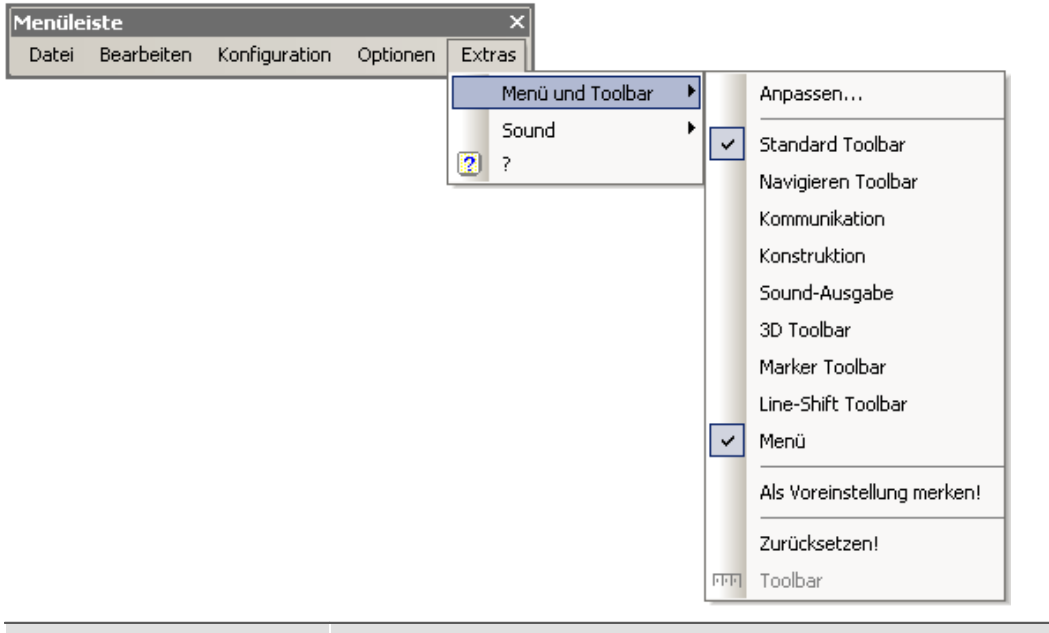

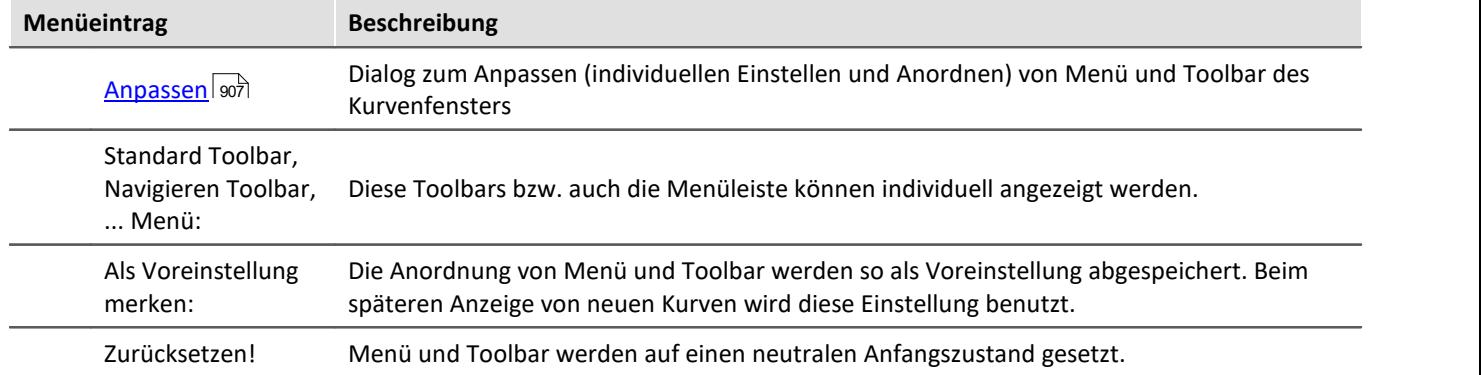

# **Toolbar**

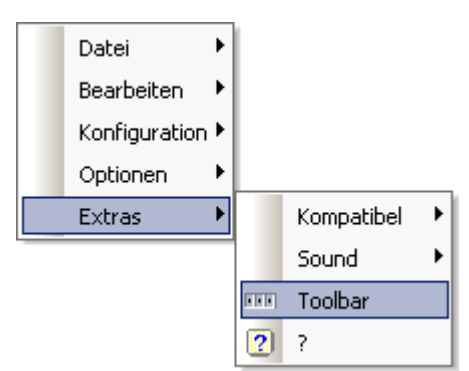

Als in der Report-Ansicht des Data-Browser integriertes Kurvenfenster erscheint die gesamte Toolbar immer erst, wenn ein Kurvenfenster selektiert wird. Um dieses Verhalten auszuschalten und somit das Anzeigen der Toolbar zu verhindern, kann die Funktion *Toolbar* gewählt werden. Diese ist nur innerhalb des Data-Browsers verfügbar. Um die Toolbar wieder sichtbar zu machen, wählen Sie im Kontextmenü des Kurvenfensters unter *Extras* wieder die *Toolbar* aus.

# <span id="page-906-0"></span>**12.6.7.5.1.1 Anpassen / Ändern**

Menü und Toolbar (Werkzeugleiste) am Kurvenfenster können angepasst werden. Auf Menü und Toolbar kann das Kontextmenü mit der rechten Maustaste geöffnet werden. Alternativ das Menü *Extras* / *Menü und Toolbar*.

Der Menüpunkt *Anpassen* liefert folgenden Dialog:

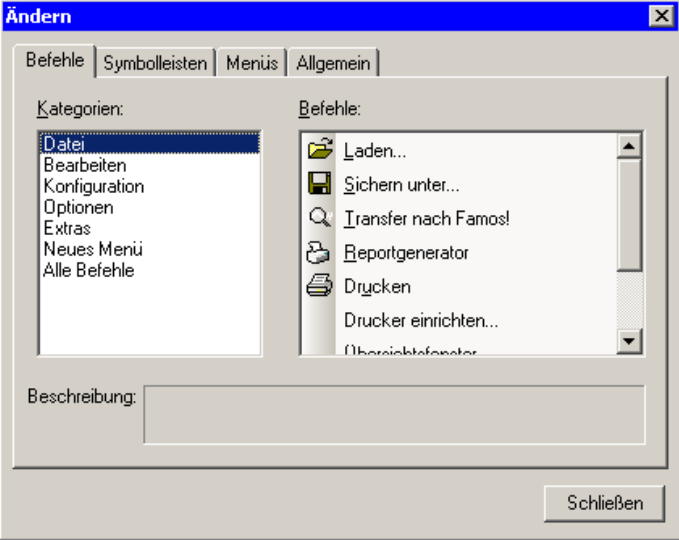

Aus der rechten Liste der Befehle kann per Drag&Drop (Ziehen) ein Befehl auf Menü oder Toolbar gezogen werden. Klappmenüs öffnen sich dabei von allein, falls die Maus darüber gezogen wird. Die linke Liste gibt die Themen vor.

Der Dialog erlaubt ferner das Ein/Ausblenden der verschiedenen *Symbolleisten*:

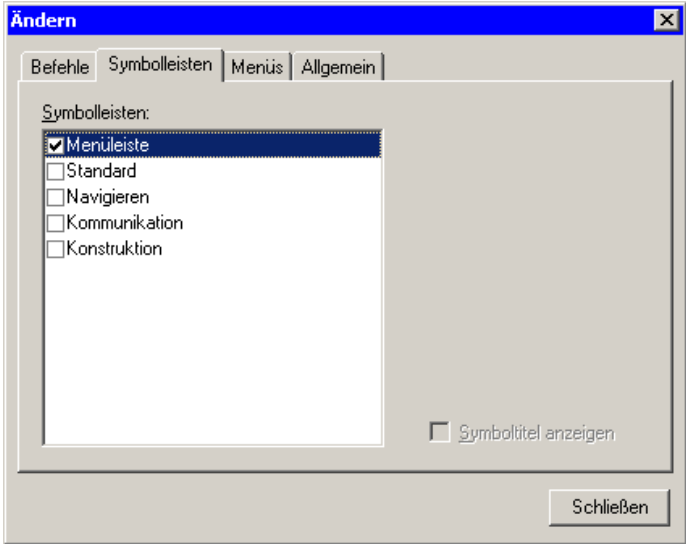

Das Kurvenfenster hat ein Kontextmenü, welches eingestellt werden kann:

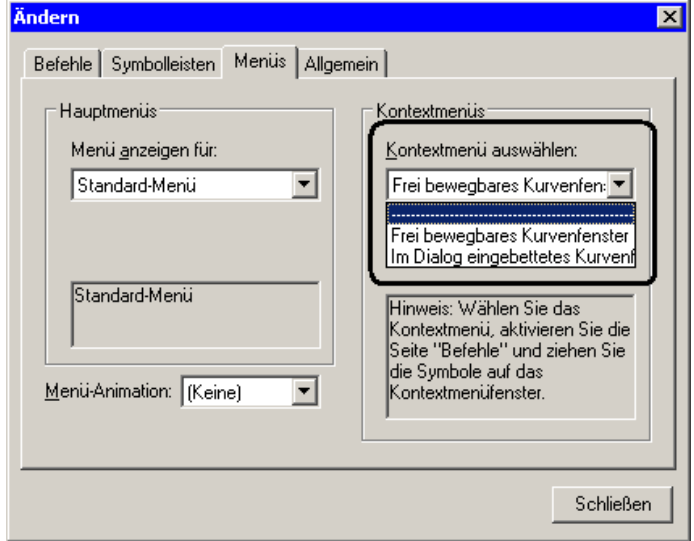

Selektieren Sie den Darstellungstyp, welches Sie bearbeiten möchten.

- · Normales Kurvenfenster, das frei schwebend und frei beweglich ist und auch maximiert werden kann (Popup Fenster)
- · In einen Dialog eingebettetes Kurvenfenster ohne Titelzeile (child Fenster).

Während der Bearbeitung von Menüs kann das Kurvenfenster nicht bedient werden.

Während der Dialog *Anpassen* offen ist, können alle Menüpunkte und auch Elemente des Toolbars per Drag&Drop verschoben werden. Beachten Sie, dass ein Verschieben nach "ausserhalb" ein Löschen des Elementes bedeutet.

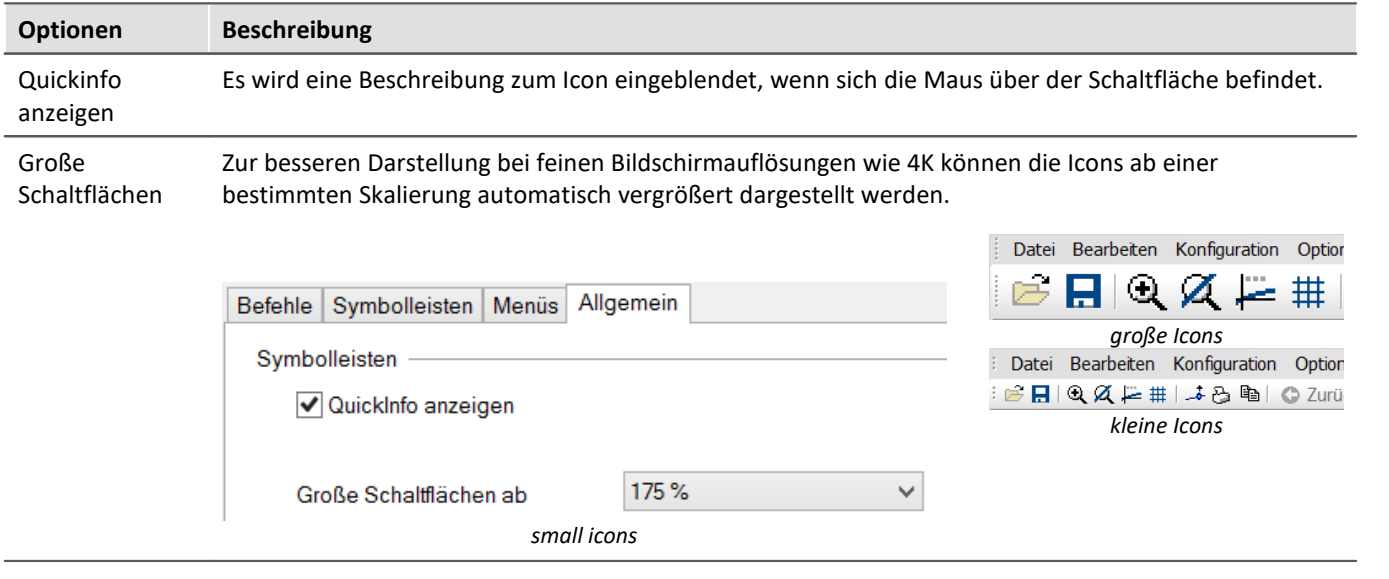

#### Auf der Karte "*Allgemein*" gibt es zwei Optionen zur Darstellung der *Symbolleisten:*

Die Änderungen des Menüs werden nach Beenden des Dialoges *Anpassen* dauerhaft gespeichert. Dabei erfolgt die Speicherung individuell für den Darstellungstyp:

- · *Standard*
- · *Letzter Wert als Zahl*
- · *Übersichtsfenster*
- · *Tabelle*

Für jede Situation kann ein eigenes Menü erstellt werden.

Die Toolbars können auch selbst frei schwebend gestaltet werden. Ziehen Sie ihn einfach an seinem linken Rand vom Kurvenfenster weg:

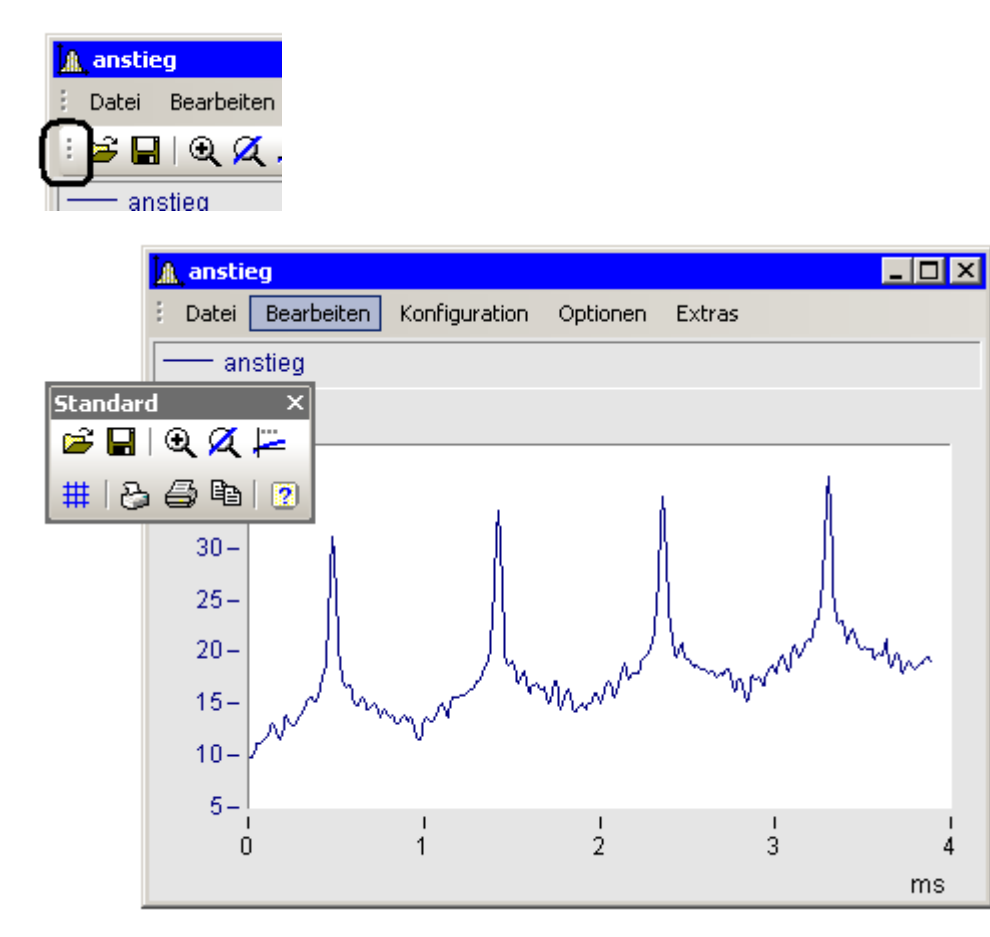

# <span id="page-909-0"></span>**12.6.7.5.2 Sound**

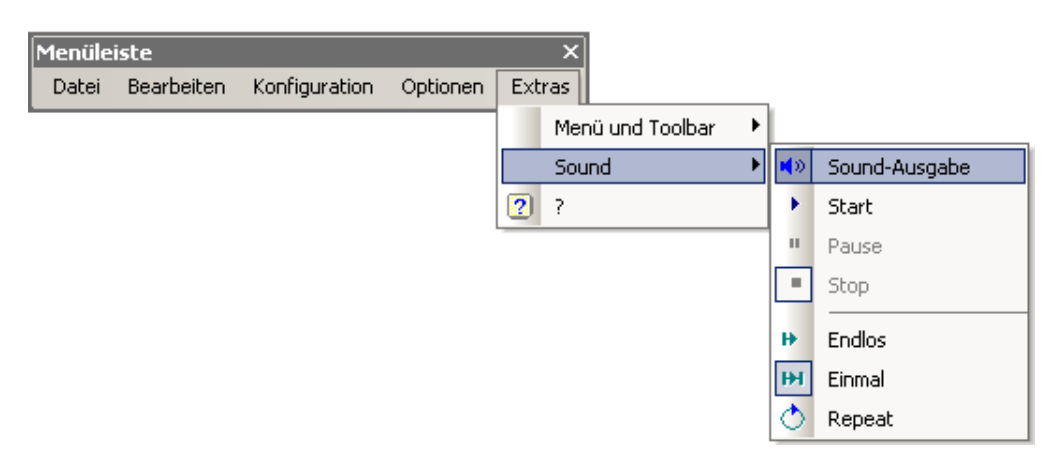

Mit der Sound Toolbar können Sie Messdaten hörbar machen. Dabei stehen Ihnen verschiedene Funktion wie Schneiden, Endlos-Schleifen oder Repeat zur Verfügung. Die Sound-Ausgabe erfolgt immer nur für den ersten Datensatz im ersten Koordinatensystem und ist nur in der Standard-Ansicht verfügbar bzw. auch bei mehreren y-Achsen.

### **12.6.7.5.2.1 Sound Toolbar**

Um die Sound-Ausgabe zu benutzen, empfiehlt sich die dazugehörige Werkzeugleiste aus dem Menü E*xtras / Menü und Toolbar / Sound-Ausgabe*.

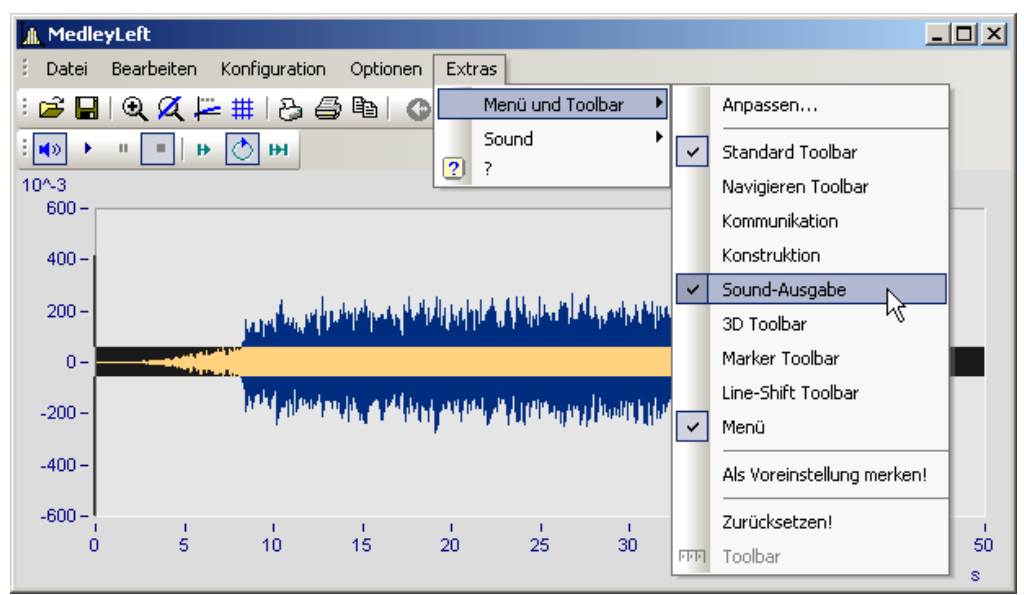

*Sound-Ausgabe Toolbar*

#### In der Sound-Ausgabe stehen Ihnen folgende Funktionen zur Verfügung:

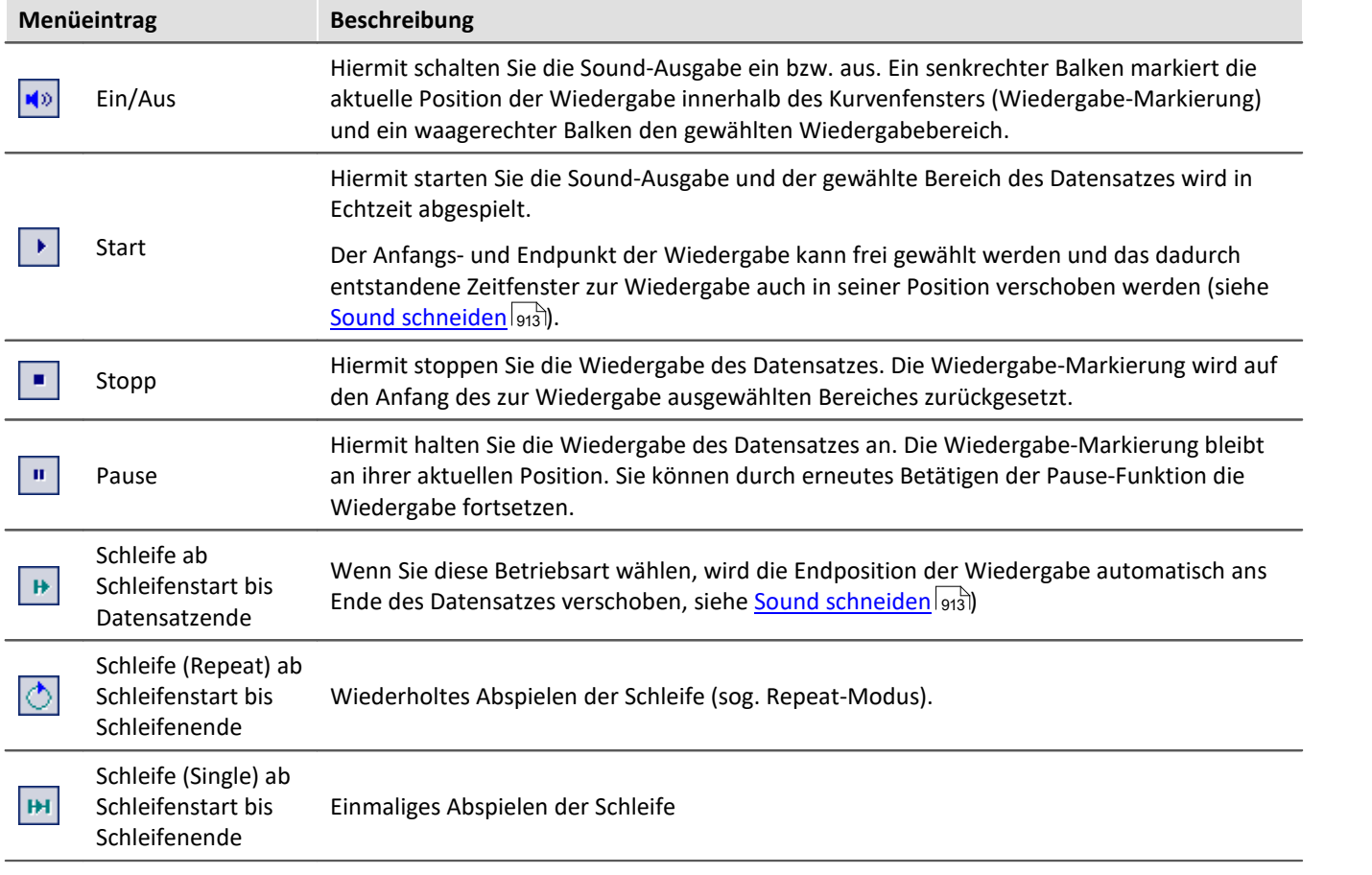

# **Lautstärke**

Die Lautstärke wird durch die Skalierung der y-Achse eingestellt. Dabei wird der Bereich von y-min bis y-max wird als die maximale Lautstärke an der Soundkarte gedeutet. Reicht also z.B. das Signal von -5 bis 5 (Einheiten) und die y-Achse geht von -5 bis 5, so wird maximale Lautstärke erzielt. Hat man ein weiteres Signal, was sich nur von -0.5 bis + 0.5 erstreckt und wird das mit derselben y-Achseneinstellung dargestellt, werden die Amplituden an der Soundkarte auch nur 1/10 so groß sein. D.h. das Signal wird entsprechend leiser abgespielt.

Wenn die Lautstärken verschiedener Signale verglichen werden sollen müssen alle y-Achse mit der gleichen Skalierung eingestellt werden. Wenn die y-Achsen automatisch skaliert sind, klingen alle Signale mit maximalen Pegel der Soundkarte.

Die Funktionen aus dem Soundkit haben für die Lautstärke keine Einstellmöglichkeit.

### <span id="page-912-0"></span>**12.6.7.5.2.2 Sound schneiden**

Sie können innerhalb der Sound-Ausgabe den abzuspielenden Bereich der Wiedergabe frei wählen (schneiden).

Packen Sie die Startposition am Beginn des Wiedergabebalkens und verschieben Sie ihn an die gewünschte Position.

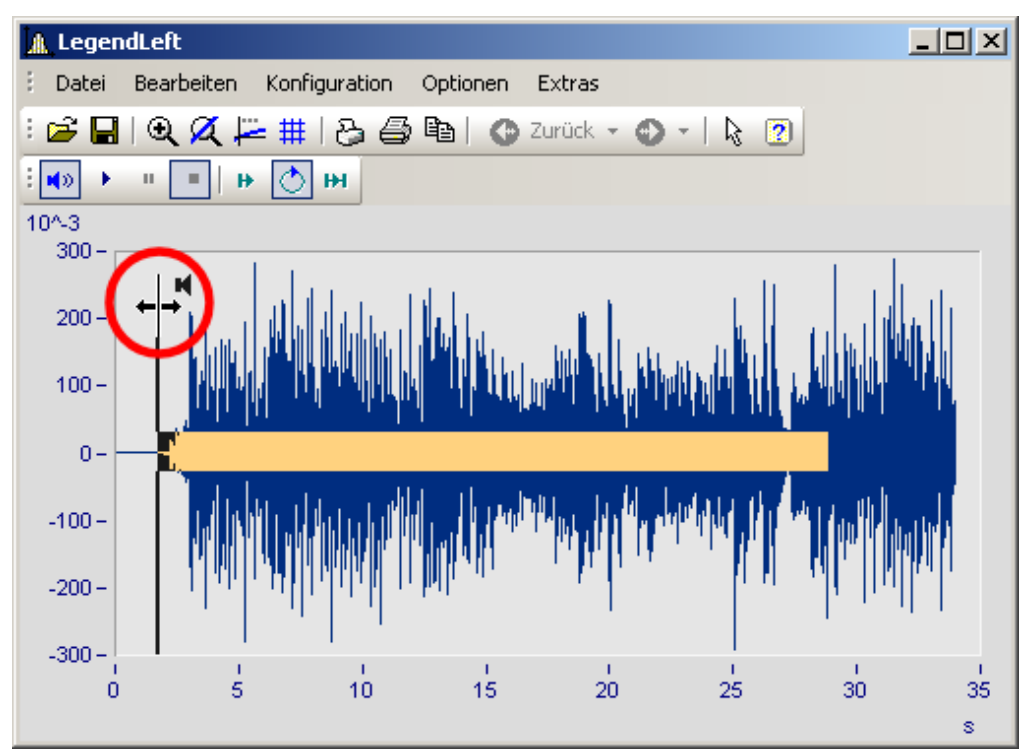

Auch die Endposition der Wiedergabe kann verändert werden. Packen Sie das Ende es Wiedergabebalken und verschieben Sie es.

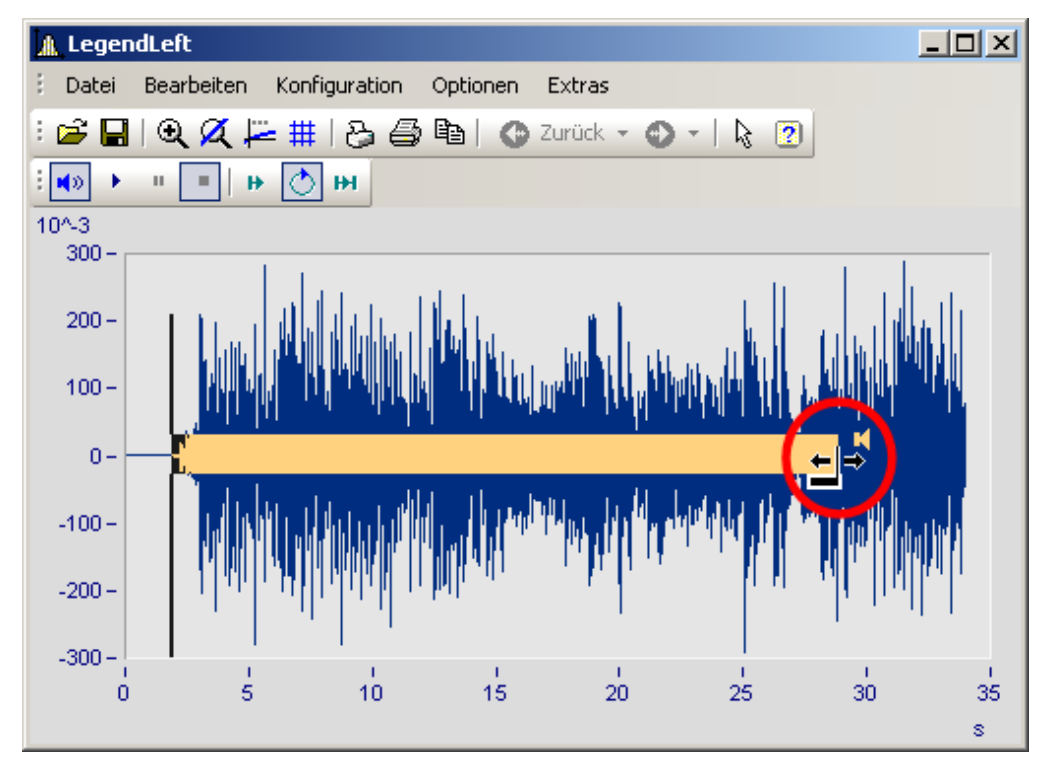

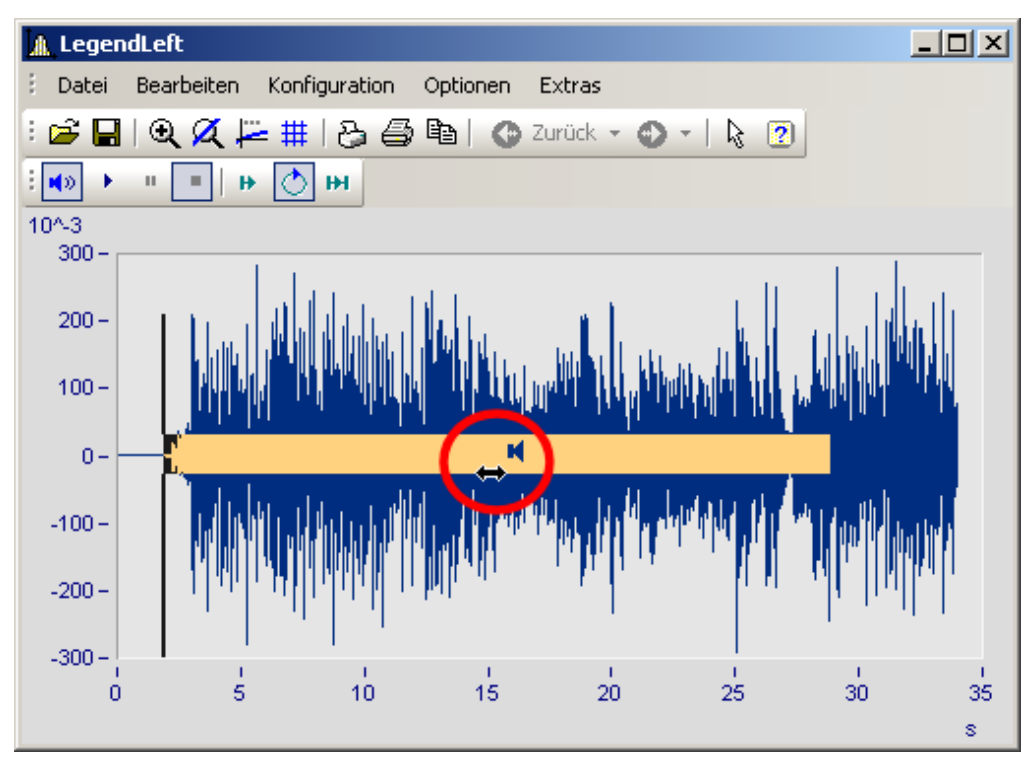

Sie können ebenfalls einen definierten Wiedergabebereich entlang des Datensatzes vor- und zurückschieben. Klicken Sie auf den Balken und verschieben Sie diesen mit gedrückter Maustaste.

# **12.6.7.5.2.3 Sound-Ausgabe direkt bei einer Messung**

Während einer Messung mit imc STUDIO /DEVICES können die strömenden Daten über das Kurvenfenster direkt angehört werden. Da die Daten blockweise und unregelmäßig übertragen werden, muss die Ausgabe verzögert werden, damit die der Ton möglichst lückenlos abgespielt werden kann.

In den <u>[Einstellungen](#page-899-0)</u>|‱ zum Kurvenfenster finden Sie dazu die beiden Einträge "*Anfangsverzögerung"* und *"Max. Verzögerung".*

Zu Beginn und nach Verlust der Synchronität wirkt die *"Anfangsverzögerung".* Mit der *"maximalen Verzögerung"* werden Unsynchronitäten zwischen Messgerät und PC ausgeglichen. Beide Werte werden in Millisekunden angegeben.

# **12.6.8 Informationen und Tipps**

### **12.6.8.1 Griechische Texte in Kommentar, Marker und Achsenbeschriftung**

Achsenbeschriftungen und Kommentare der Variablen können mit griechische Buchstaben ergänzt werden.

Dies geschieht mit der Anweisung <g\*Platzhalter>.

### **Beispiel**

 $\langle g^*a \rangle \wedge \langle g^*a \rangle$  wird als  $\alpha^{\beta}$  dargestellt.

Die folgende Tabelle listet die möglichen griechischen Buchstaben mit ihren Platzhaltern auf. Der Unicode ist hier nur als Referenz aufgeführt, kann aber in der Anweisung nicht verwendet werden.

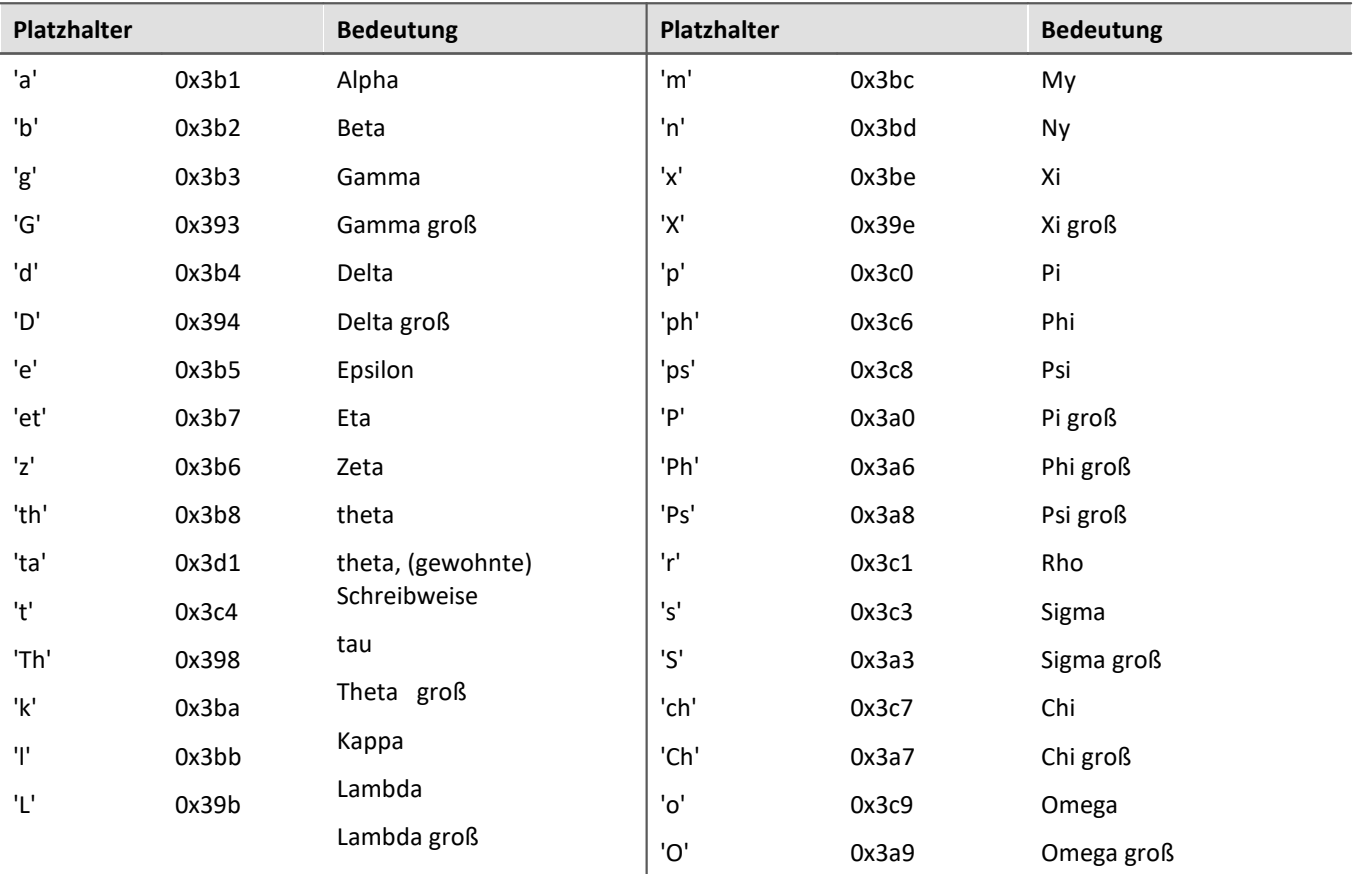

Beispiel Kurvenfenster

### mit

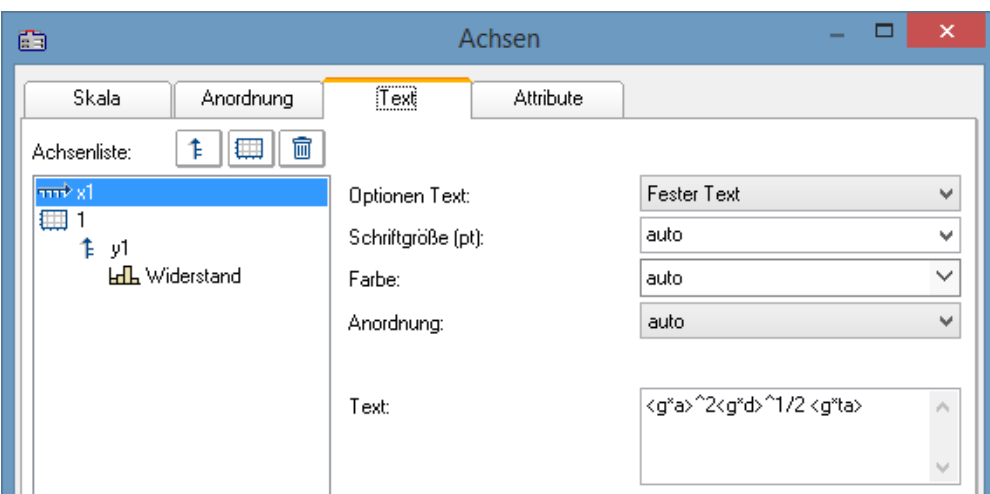

*griechische Buchstaben in "Achsen\Text": <g\*a>^2<g\*d>^1/2 <g\*ta>*

#### entsteht:

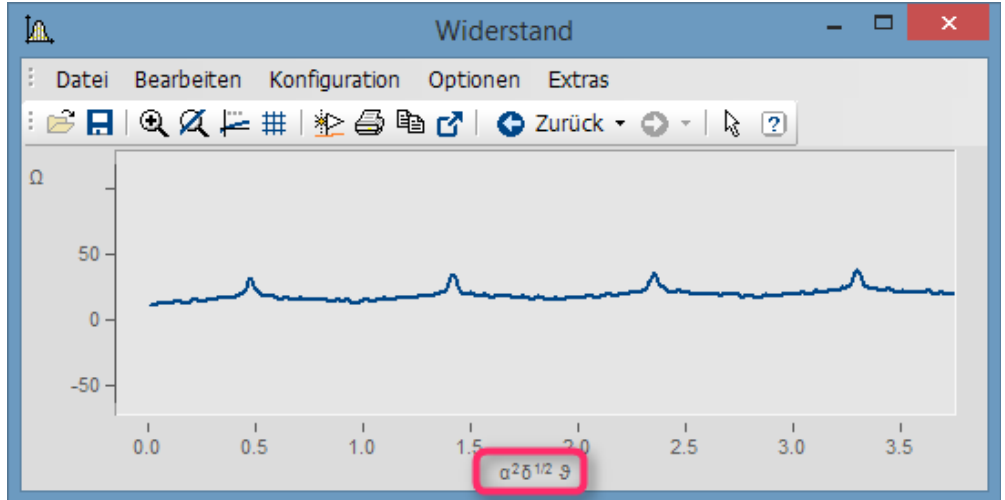

*griechische Buchstaben an der X-Achse*

Exponent mit mehreren Zeichen. Aus e^(-2\*<g\*b>) wird:

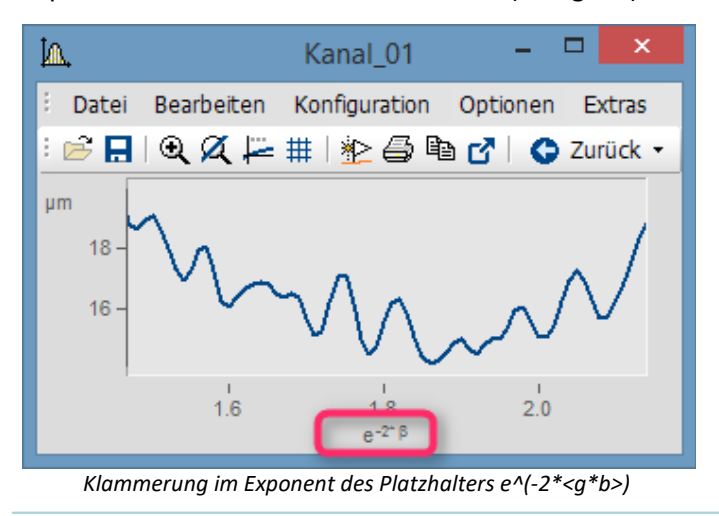

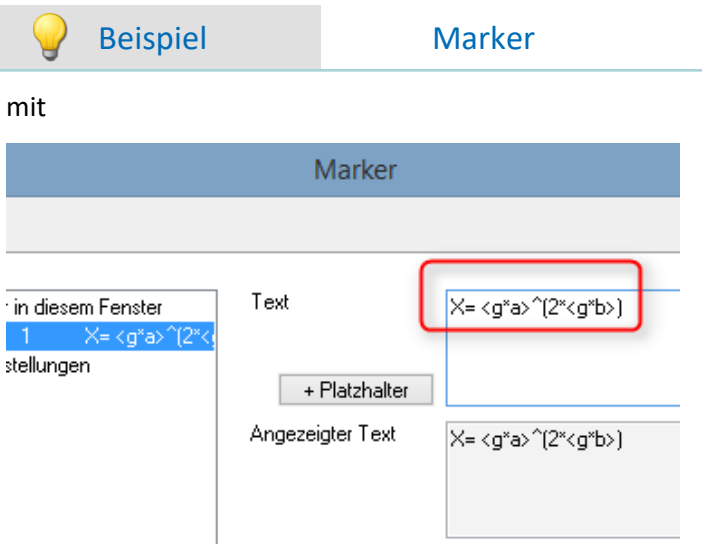

*griechische Buchstaben in der Marker-Definition:*

#### entsteht:

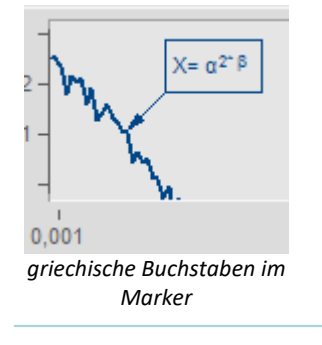

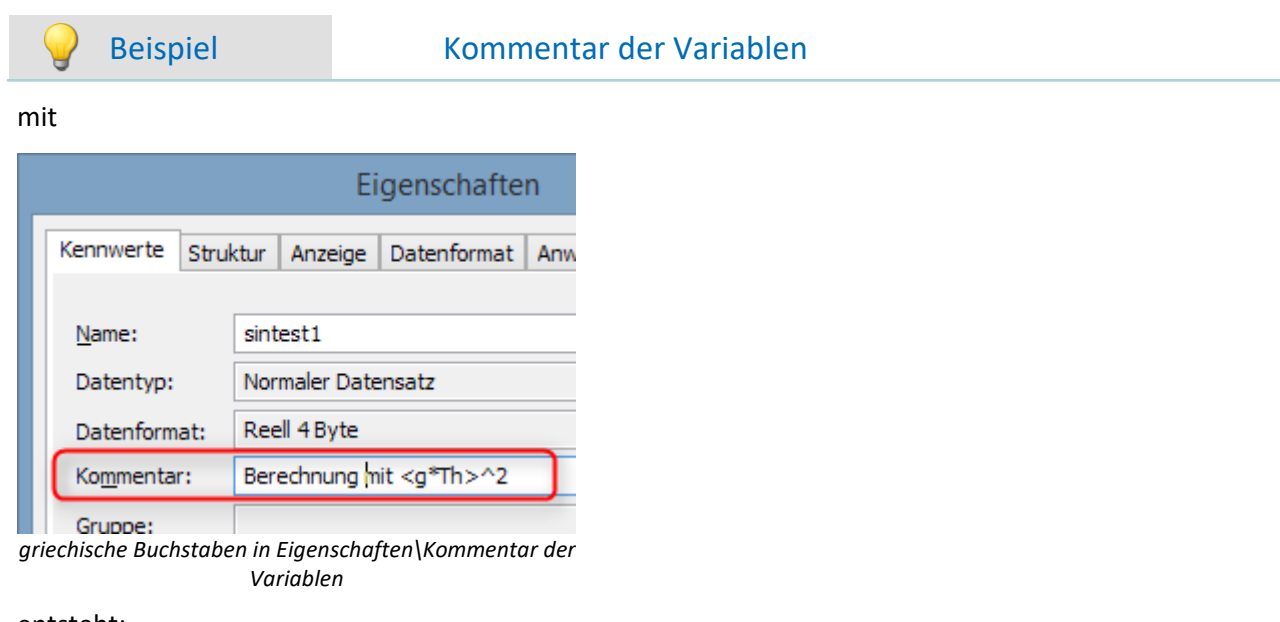

#### entsteht:

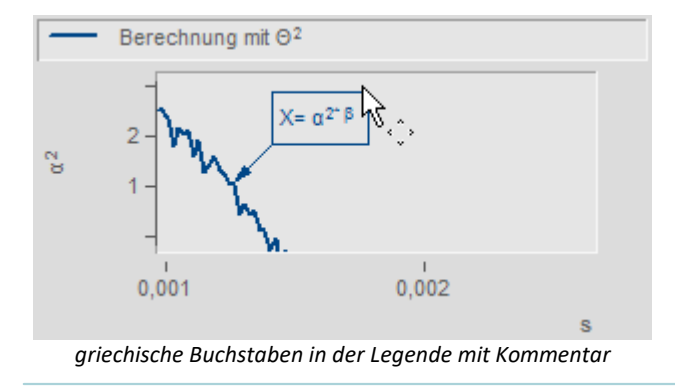

#### **Zehnerpotenzen und Einheiten**

Bei Vorgabe von Zehnerpotenzen von Einheiten werden erkannt und sinnvoll dargestellt. Beispielsweise wird die Einheit 'mm' auf die SI-Einheit 'm' korrigiert. 10.000 'mm' werden mit 10 'm', 0.01 'mm' als 10 'µm' dargestellt. Voraussetzung ist, dass die bei "<u>Zehnerpotenz</u> zal" unter "Skala" "auto" eingestellt ist.

### **12.6.8.2 Kontextmenü im Kurvenfenster**

### **Funktion**

Wenn Sie mit der rechten Maustaste in das Kurvenfenster klicken, erhalten Sie ein Kontextmenü, das einen schnellen Zugriff auf weitere Funktionen des Kurvenfensters bietet. Das Kontextmenü ist abhängig von der Position des Cursors und davon, ob Sie sich im Selekt-Modus befinden oder nicht.

# **12.6.8.3 Copy&Paste - Konfiguration übertragen**

Mit Copy & Paste können Sie die Konfiguration eines Kurvenfensters auf ein anderes Übertragen. Kopieren Sie dazu die Konfiguration des ausgewählten Fensters mit *STRG-c* und übertragen Sie es auf ein anderes mit *STRG-v*.

Bei eingebetteten Kurvenfenstern muss zusätzlich die SHIFT-Taste gehalten werden (Kurvenfenster im Panel).

# **12.6.8.4 Drag&Drop, Mausrad**

# **Datensätze verschieben**

*Drag&Drop* dient bei Kurvenfenstern zum Verschieben oder Kopieren von Datensätzen. Innerhalb des Koordinatensystems muss die STRG-Taste gehalten werden. Folgende Fälle können mit Hilfe von Drag&Drop gelöst werden:

- · Von der **imc FAMOS-Variablenliste** kann ein Datensatz **auf ein Kurvenfenster** gezogen werden. Damit wird dieser Datensatz auch im Kurvenfenster dargestellt.
- · Innerhalb eines Kurvenfensters: **Mit gedrückter STRG-Taste** können **alle Daten zu einer Achse oder zu einem Koordinatensystem** verschoben werden. **Hinweis**: Das alte Verhalten ohne STRG-Taste wird mit folgenden Registry-Eintrag ermöglicht: [HKEY\_CURRENT\_USER\Software\imc Measurement and Control\Default\CurveDataManager\Curves] Zeichenfolge: "dd63"="1"
- · **Alle Daten** zu einer Achse, einem Koordinatensystem oder zum ganzen Kurvenfenster können zu einem **anderen Kurvenfenster** übertragen werden, womit sie auch dort dargestellt werden.
- · **Alle Daten** zu einer Achse, einem Koordinatensystem oder zum ganzen Kurvenfenster können auf die Variablenliste von **imc FAMOS** gezogen werden. Falls die Daten nicht zu imc FAMOS gehören, sondern z.B. zu imc STUDIO, werden sie nach imc FAMOS kopiert.
- Bei [maximierter Kurvenfensterdarstellung](#page-673-0)  $_{674}$  (Koordinatensystem= äußerer Rahmen) wird Drag& Drop ebenfalls ausgelöst, wenn eine Achse an das untere Ende geschoben wird. Das Mauszeigersymbol ändert sich.

# **Dargestellter Bereich**

- · Mit *Drag&Drop* innerhalb eines Kurvenfenster werden die Achsen verschoben werden.
- · Mit dem *Mausrad* wird der Bereich um die aktuelle Position des Mauscursors vergrößert oder verkleinert. Bei gedrückter Umschalttaste erfolgt die Änderung in kleineren, mit der STRG-Taste in größeren Schritten.
- · Befindet sich das **Mausrad** über einer **X-** oder **Y-Achse** wird nur diese verändert.
- · Bei gedrückter **STRG-Taste** wird die **Mausradänderung verstärkt**, mit der **SHIFT-Taste abgeschwächt**.

### **Anmerkung**

- · Wenn Sie über einer y-Achse loslassen, werden die Daten in dieser y-Achse dargestellt. Lassen Sie über einem Koordinatensystem los, werden die Daten mit einer neuen y-Achse zu diesem Koordinatensystem dargestellt. Ansonsten wird ein neues Koordinatensystem eröffnet.
- · Wenn Daten auf die Variablenliste von imc FAMOS gezogen werden, werden wirklich die Datensätze kopiert. In allen anderen Fällen werden dieselben Datensätze nur woanders dargestellt.
- · Während des Ziehens ändert der Cursor seine Gestalt. Wenn er das "Ungültig"-Symbol zeigt, ist kein Drop, sondern nur ein Abbruch möglich.

### <span id="page-919-0"></span>**12.6.8.5 Achsen-Navigations-Leiste**

Zum schnelleren Navigieren durch das Kurvenfenster gibt es für jede Achse eine eigene Navigationsleiste. Die Bedienelemente erscheinen, wenn Sie den Mauscursor mittig auf die Beschriftung der Achse bewegen. Die Navigationsleiste bietet drei Grundfunktion:

- · Sie können dargestellten Bereich vergrößern oder verkleinern, wobei der Wert an der Mitte der x- bzw. y-Achse bzw. z-Achse nicht verändert wird. Dazu dient die im Bild mit der "2" markierte Schaltfläche. Alternativ können Sie die Achsenbereich mit dem Mausrad verändern.
- · Sie können den dargestellten Bereich nach links und nach rechts verschieben. Dazu dient die im Bild mit der "5" markierte Schaltfläche.
- · Sie können alle Veränderung bezüglich Vergrößerung/Verkleinerung, Verschiebung und Zoom rückgängig machen und somit in die ursprüngliche Ansicht springen.

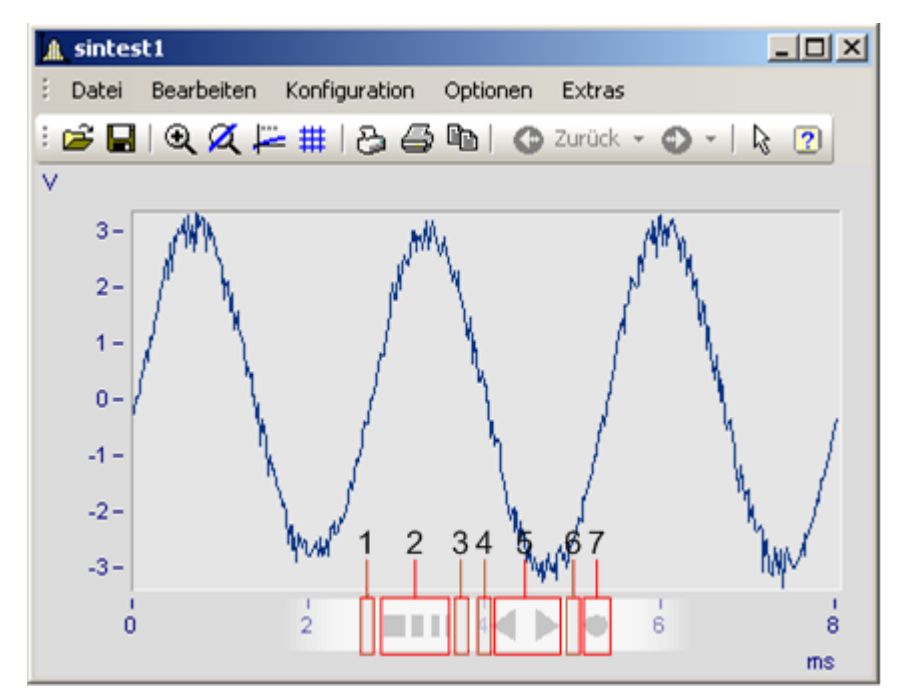

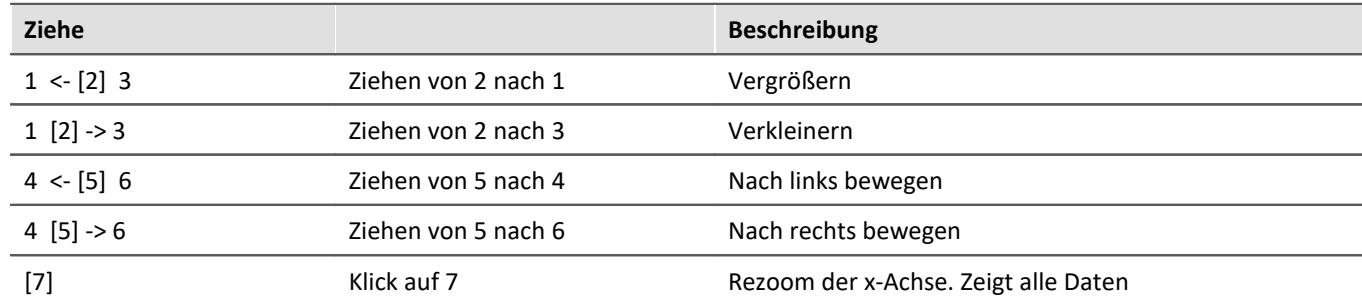

#### **Verwenden der Pfeiltasten der Tastatur**

Bei gehaltener linker Maustaste über der Navigationsleiste können Sie den Bereich auch mit den Pfeiltasten auf der Tastatur verschieben.

# **12.6.9 Kurvenfenster in imc STUDIO**

# **12.6.9.1 Kurvenfenster - "frei-fliegend"**

Die "**frei-fliegenden**" Kurvenfenster sind an das Experiment gebunden. Sie bleiben so lange geöffnet, bis sie geschlossen werden (X) und werden auch angezeigt, wenn das Panel nicht geöffnet ist.

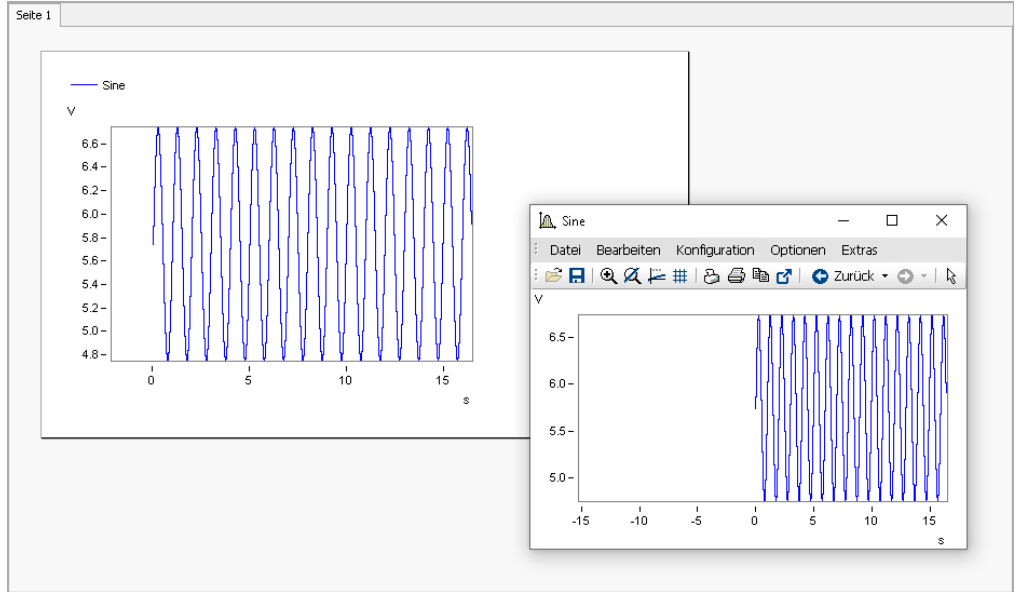

*Example: curve window - embedded and "free-floating"*

Das Kurvenfenster kann aus mehreren Plug-in geöffnet werden:

Setup:

- · Öffnen Sie das Kontextmenü des gewünschten Kanals in der Kanaltabelle öffnen
- · Betätigen Sie: *In Kurvenfenster-/Wertefenster anzeigen*

Panel:

- · Doppelklicken Sie im Werkzeugfenster Daten-Browser auf den gewünschten Kanal
- oder selektieren Sie die gewünschten Kanäle und betätigen Sie die [Anzeige](#page-618-0) 619-Button ( **Anzeige 1994**) in der Symbolleiste des Werkzeugfensters Daten-Browser.

### **12.6.9.2 Aussteuerungsanzeige**

Das Widget ist ein vorkonfiguriertes Kurvenfenster, geeignet für Kanäle mit einem Messbereich; z.B. die analogen Eingänge.

Die Aussteuerungsanzeige stellt als Balken dar, wie weit der aktuelle Messwert vom Messbereich entfernt ist. Der Anzeigebereich des jeweiligen angezeigten Kanals passt sich dem eingestellten Messbereich automatisch an (wird bei der Aktion "*Konfiguration aufbereiten*" übernommen).

Mit einer dreistufige Farbanzeige wird die aktuelle Aussteuerung dargestellt.

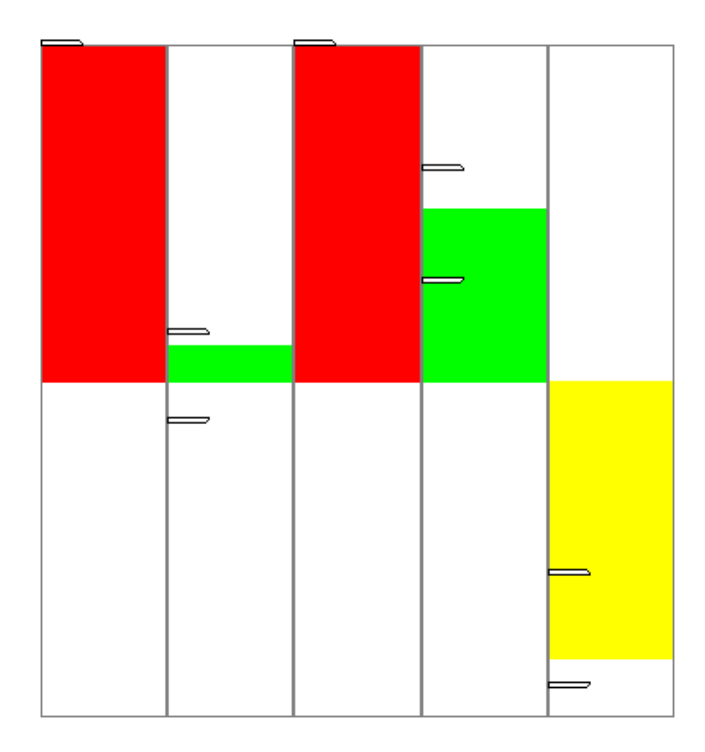

Folgend sind die Achsen konfiguriert:

- · **Bereich:** ±110% des Messbereichs
- · **Warnfarbe gelb:** 80-100% des Messbereichs (jeweils obere und untere Grenze)
- · **Warnfarbe rot:** ab 100% des Messbereichs (jeweils obere und untere Grenze)

Hinweis Tarierung- und Brückenabgleich-Aktion vor und während der laufenden Messung.

Die Aussteuerungsanzeige übernimmt beim Start der nächsten Messung nach der Abgleichaktion automatisch die Bereichsgrenzen des Kanals. Wird der Abgleich während der Messung durchgeführt, zeigt das Widget nicht die korrekte Aussteuerung an, da es nur die bisherigen Bereichsgrenzen kennt. Auch der eingetragene Messbereich in der Datei bleibt auf dem bisherigen Stand.

### **12.6.9.3 Kurvenfenster-Farben auf der Panel-Seite**

Die Kurvenfenster-Farben können für die Anzeige-/Bedien-Seiten und für die Report-Seiten unterschiedlich konfiguriert werden. Die Panel-Seiten haben eigene Farbschemata (Skins), die die Farben vorgeben. Sie können die Farben aber auch für jedes Kurvenfenster selbst definieren.

Wie in Kapitel "<u>[Farben](#page-894-0)</u> | 895]" beschreiben gibt es Farben für die Anzeige auf dem Bildschirm und für den Ausdruck. Üblicherweise soll das Ergebnis im Druck oder als PDF genauso aussehen, wie die Anzeige auf dem Bildschirm. Folgend werden die Farben verwendet:

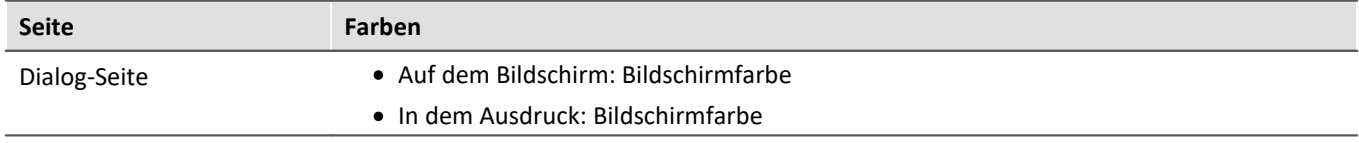

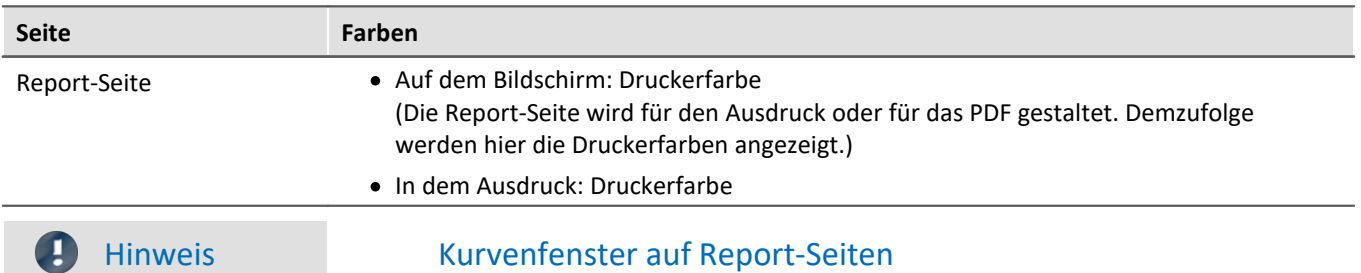

Kurvenfenster auf Report-Seiten sind so eingestellt, dass für den Druck die globalen Farben verwendet werden. Des Weiteren ist der Hintergrund immer weiß, auch wenn eine andere Farbe eingestellt ist.

# **12.6.10 Vorschau im Windows-Explorer**

imc FAMOS Dateien können mit dem Microsoft Windows-Explorer mit der Vorschaufunktion dargestellt werden.

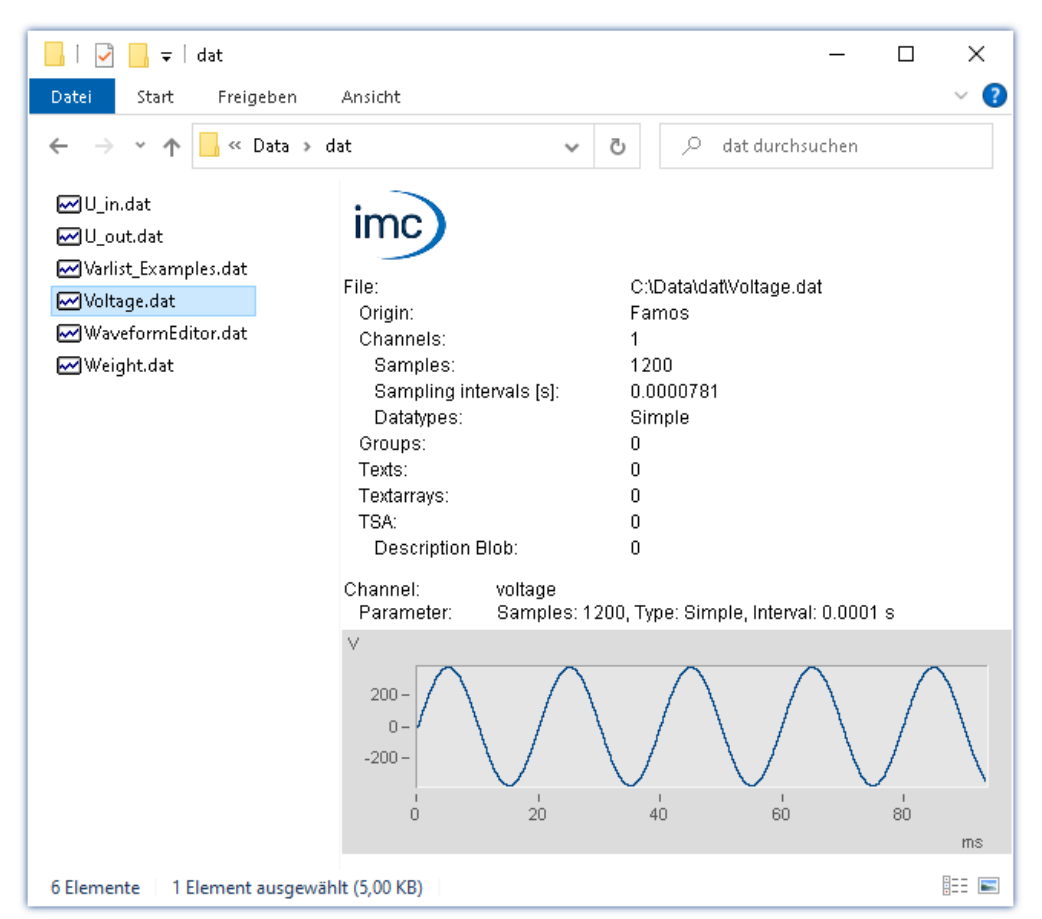

#### **Vorschaufenster aktivieren**

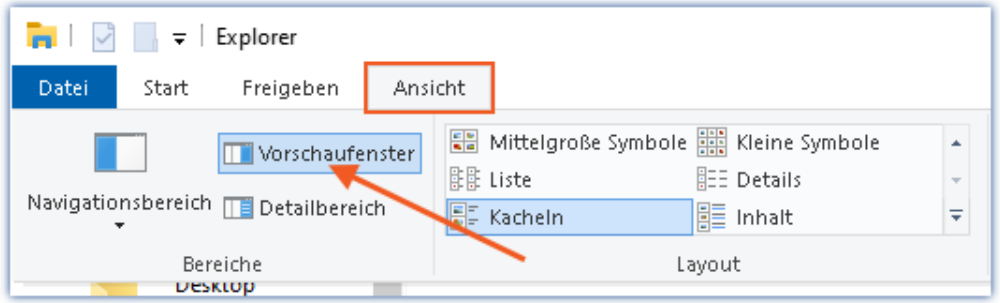

*Aktivierung des Vorschaufensters im Menü Ansicht des Windows-Explorers*

Folgende Eigenschaften werden dargestellt:

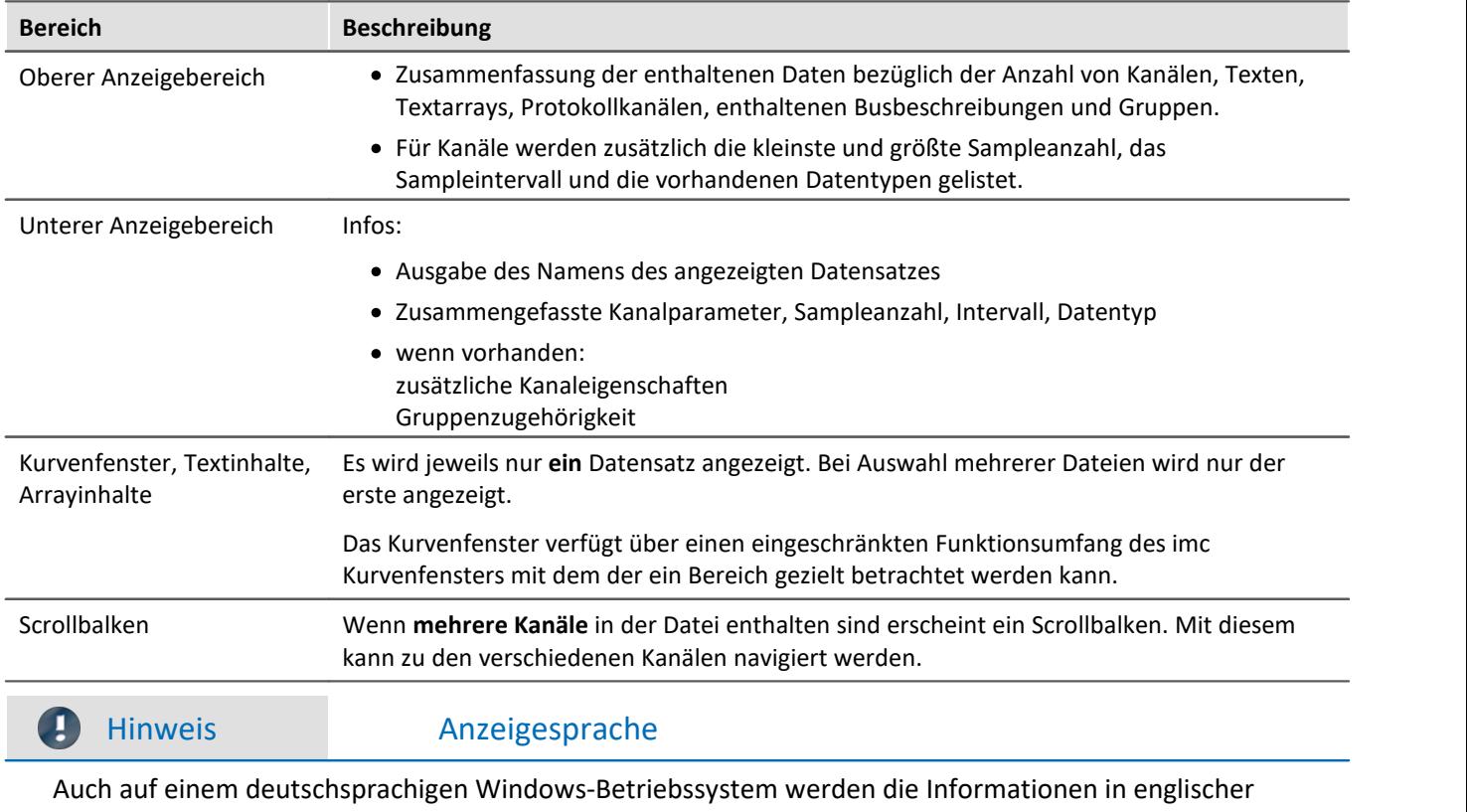

Sprache angezeigt.

# **12.7 Spezielle Widgets**

Hier werden spezielle Widgets beschrieben.

# **12.7.1 Texteingabe für Reportkanäle**

Dieses Widget hat aktuell keine Funktion.

# **12.7.2 Uhr**

Durch die Gestaltungs- und Formatierungsarten bietet die Uhr verschiedene Möglichkeiten, um ein Report zu präzisieren. Sie können angeben wie lange eine Messung bereits läuft oder wann eine Messung beendet wurde. Die aktuelle Uhrzeit oder das Datum kann dargestellt werden. Dafür stehen verschiedene Formate zur Verfügung.

Hier ein paar Beispiele:

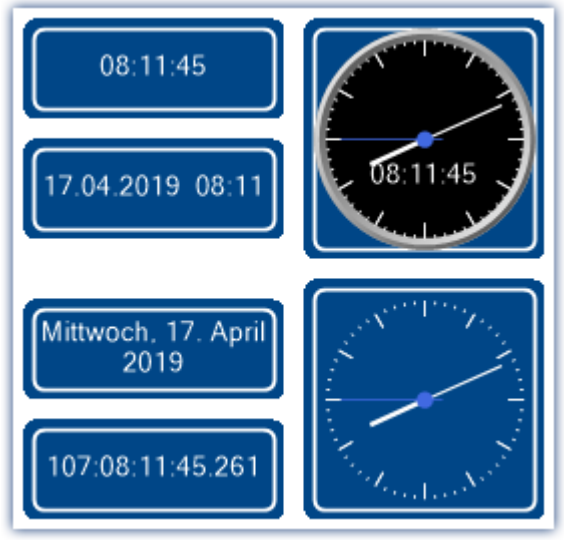

*Varianten der Uhr*

# **Welche Zeit soll angezeigt werden?**

In Abhängigkeit der verbundenen Variable werden verschiedene Zeiten angezeigt.

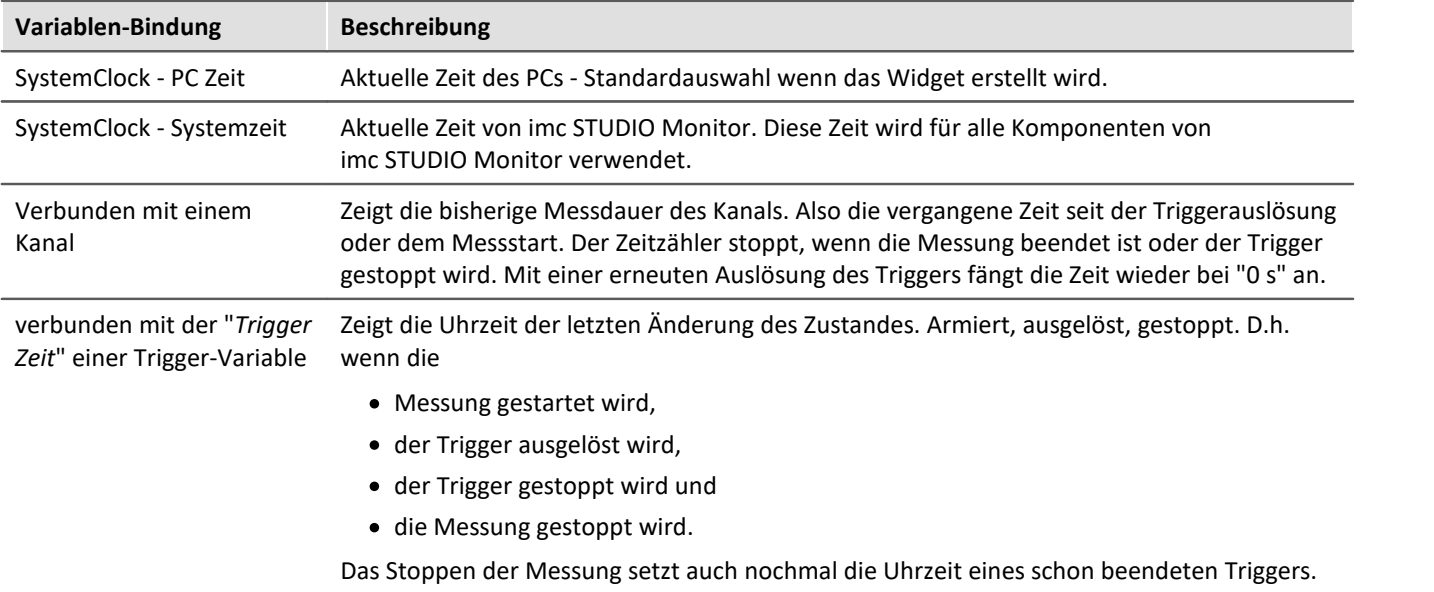

# **Eigenschaften der Uhr**

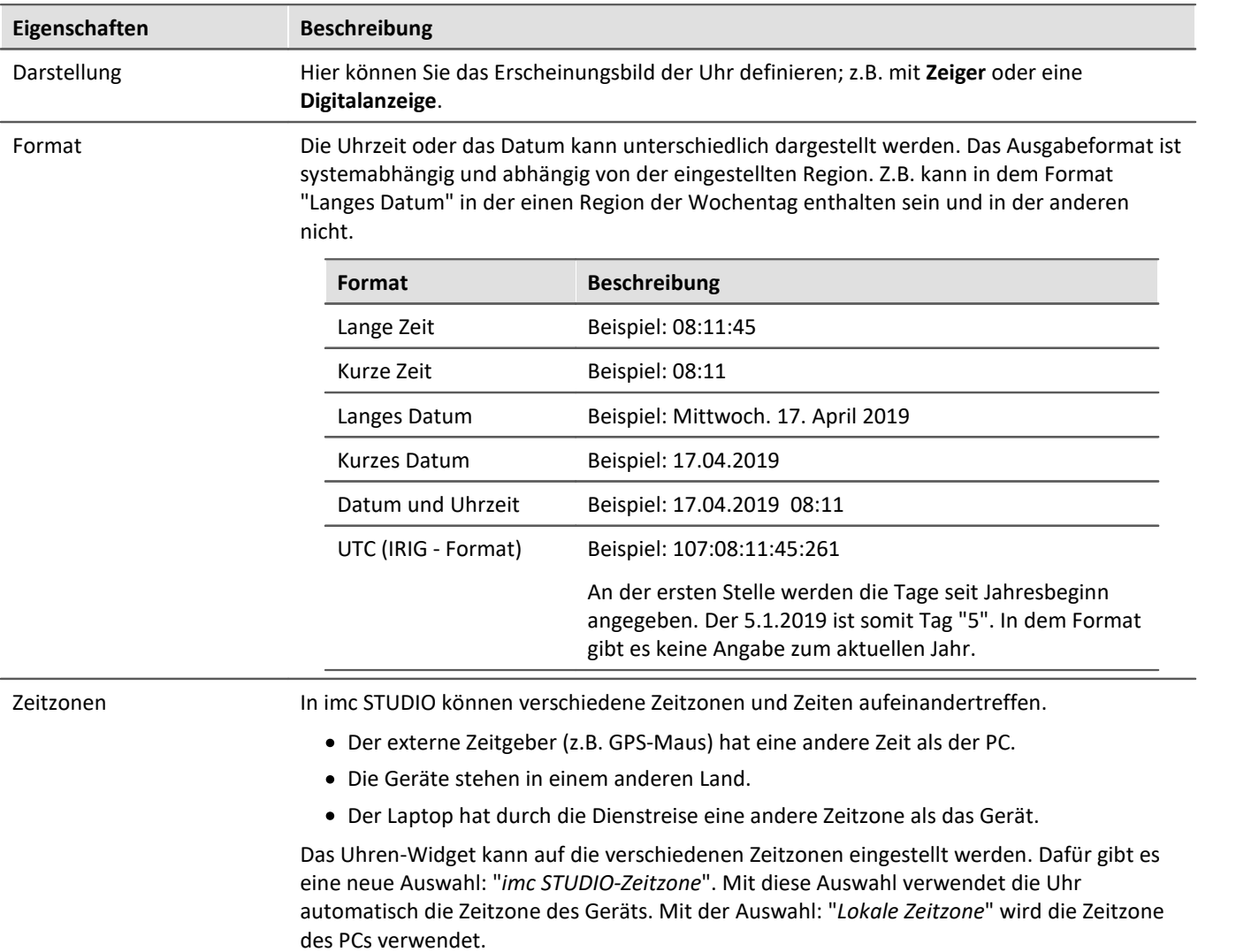

# **12.7.3 Bild**

Mit dem Widget können Sie z.B. ein Logo oder eine Projekt-Grafik darstellen oder einen Hintergrund, der die Seite strukturiert. Sie haben verschiedene Möglichkeiten das Widget einzusetzen.

**Example 2** Verweis Hintergrundbild

Möchten Sie ein Hintergrundbild auf der kompletten Seite darstellen, können Sie die Eigenschaft: "<u>Hint*ergrundbild*|ऋो"</u> der Seite verwenden.

# **Eigenschaften**

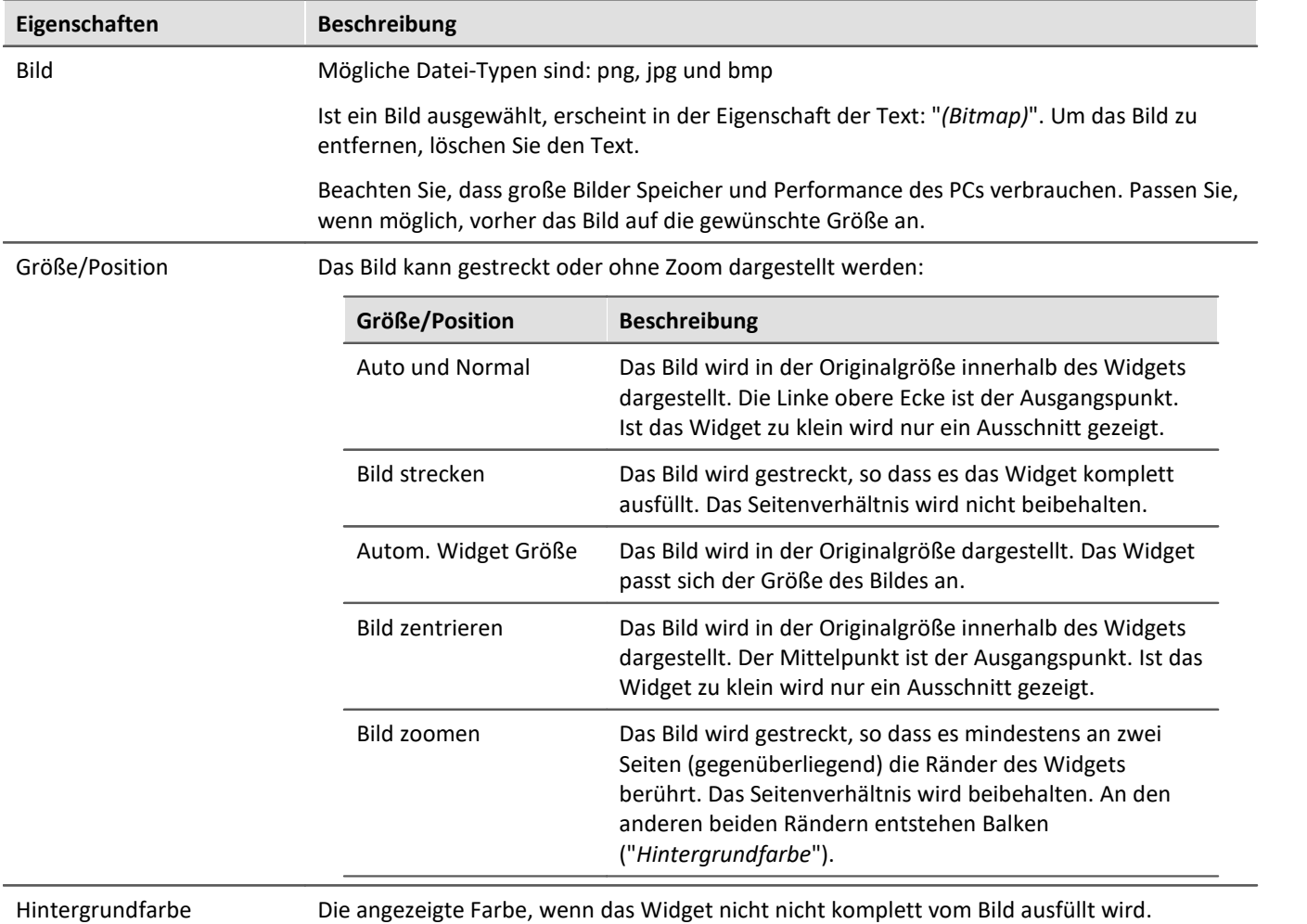

# **12.7.4 Grafischer Schalter**

Der Grafische Schalter kann als Bedienelement und als Statusanzeige verwendet werden. Je nach Stellung des Schalters sind **unterschiedliche Bilder** oder **Farben** darstellbar. So können z.B. die **Positionen von beweglichen Elementen** schematisch dargestellt werden. Zusätzlich kann über eine weitere Variable das **Bild gedreht** werden.

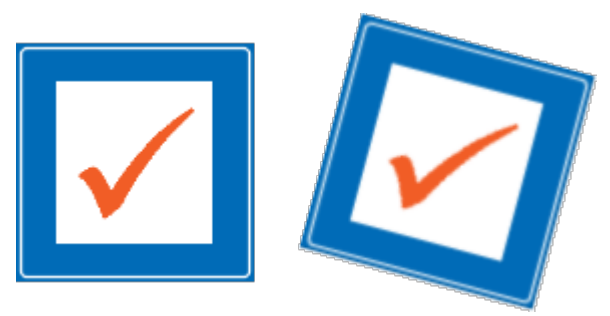

*links: Schalter ohne Rotation rechts: Schalter mit Rotation 15°*

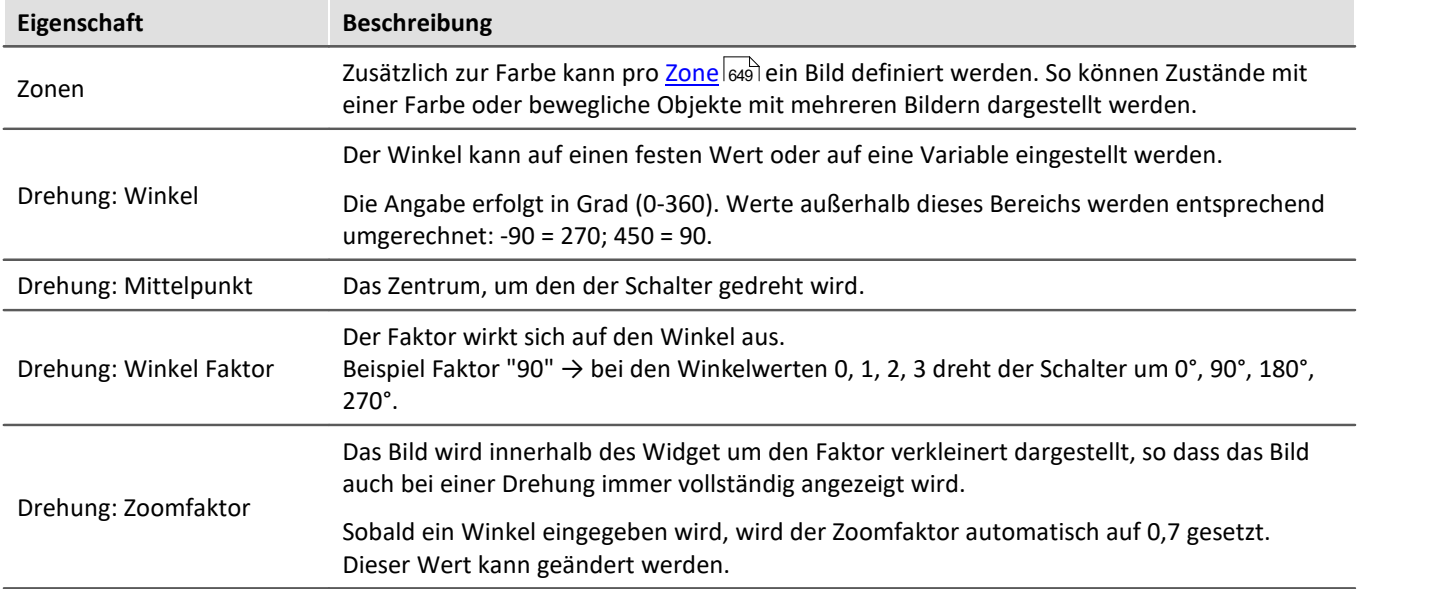

# **12.7.5 Menüaktion ausführen**

Über das Widget können Sie eine Menüaktion ausführen. In einer Liste finden Sie die im Menüband vorhandenen Aktionen. Wenn das Widget ausgeführt wird, entspricht das einem Mausklick auf den jeweiligen Button. Hilfreich ist das Widget, wenn das Panel im Vollbild ausgeführt wird. Das Menüband ist dann nicht vorhanden.

Für Touchscreen-Displays ist das Widget sehr gut einsetzbar. Um es besser bedienen zu können, kann es entsprechend größer dargestellt werden. Die Icons passen sich der Größe des Widgets an.

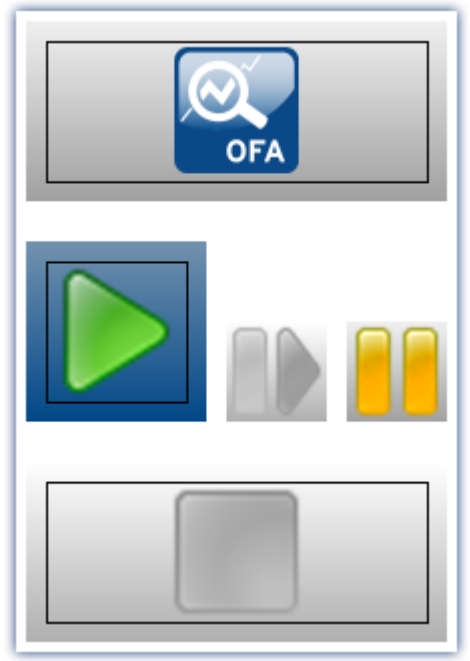

*Verschiedene Menüaktionen*

Das Widget passt sich dem Status der Menüaktion an. Z.B. wenn die Aktion gerade nicht vorhanden ist, kann der Button nicht betätigt werden. Einige Menüaktionen sind an Benutzerrollen, Gerätekomponenten oder geladene imc STUDIO-Komponenten gebunden.

#### Verweis Kommando - Menüaktion ausführen

Für Sequencer-Abläufe finden Sie ein <u>gleichnamiges Kommando</u> |<sub>975</sub>]. Dieses Kommando wird oft mit Schaltern auf dem Panel verknüpft.

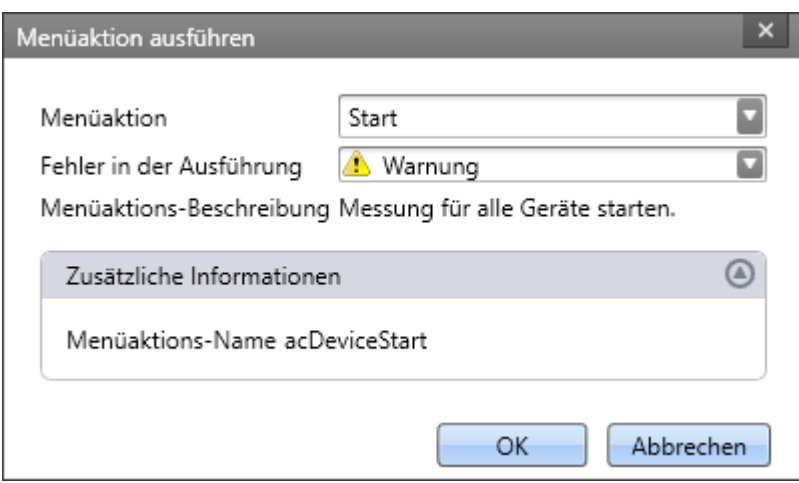

*Konfiguration: Menüaktion ausführen*

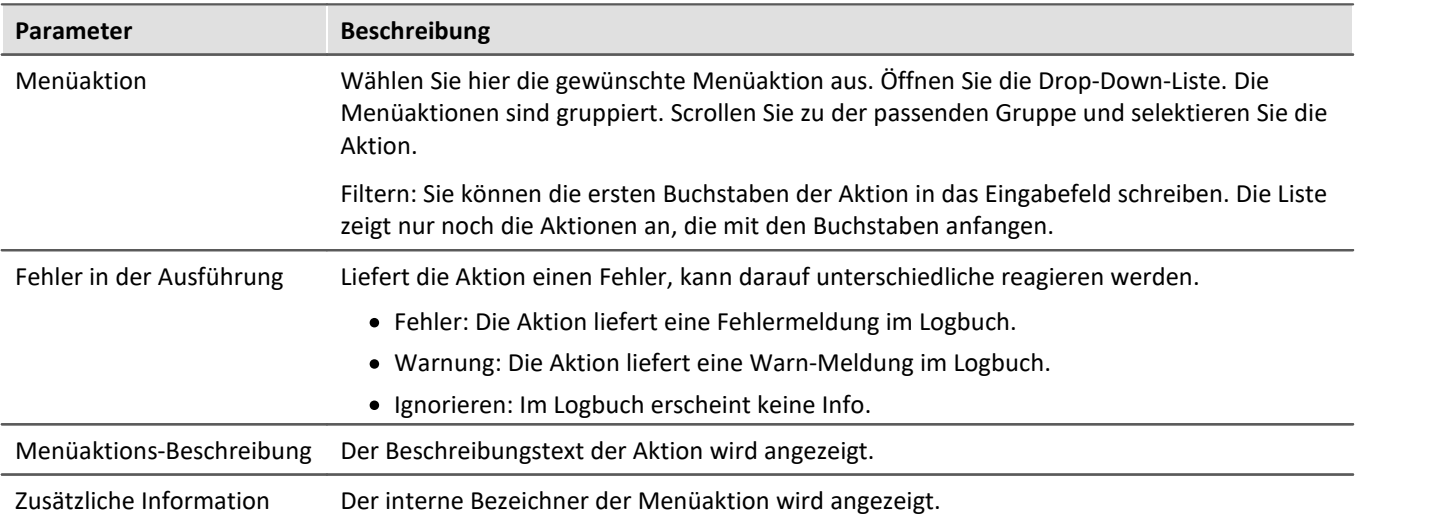

# **12.7.6 Tabelle**

Die Tabelle ist vielseitig einsetzbar. Sie kann Einzelwerte, wie auch ganze Kanäle und Segmente enthalten. Sie können pro Zelle verschiedene Editoren definieren, wie Listen, Schalter und Schieberegler. Einzelne Punkte eines Kanals können Sie editieren oder <u>[Punkte hinzufügen und löschen](#page-931-0)</u> 932).

Kann ein **Wert nicht komplett dargestellt** werden, wird die Zelle mit Rauten "###" gefüllt, um sofort sichtbar auf das Problem hinzuweisen. Es werden keine abgeschnittene Zahl dargestellt.

# **Aufbau der Eigenschaften**

Die Eigenschaften sind in **drei Bereiche** aufgeteilt. "*Tabelle*", "*Spalte*" und "*Zelle*". In Abhängigkeit der Selektion werden diese angezeigt. Heißt: wenn nur die Tabelle selektiert ist, wird nur der eine Bereich angezeigt. Ein vierter Bereich kommt hinzu, wenn ein "<u>[eingebettetes Widget](#page-934-0)</u>|ঞ्জী" vorhanden ist.

**Geerbte Eigenschaften:** Einige Eigenschaften können auch übergeordnet festgelegt werden; z.B. können Sie "*Zonen*" für die Tabelle definieren. In jeder Spalte oder Zelle können Sie entscheiden, ob die Zonen von der Ebene darüber "*geerbt*" werden sollen, oder ob eigene definiert werden.

# **Design und Eigenschaften der Tabelle**

Die meisten folgenden Aktionen sind nur im Designmodus möglich.

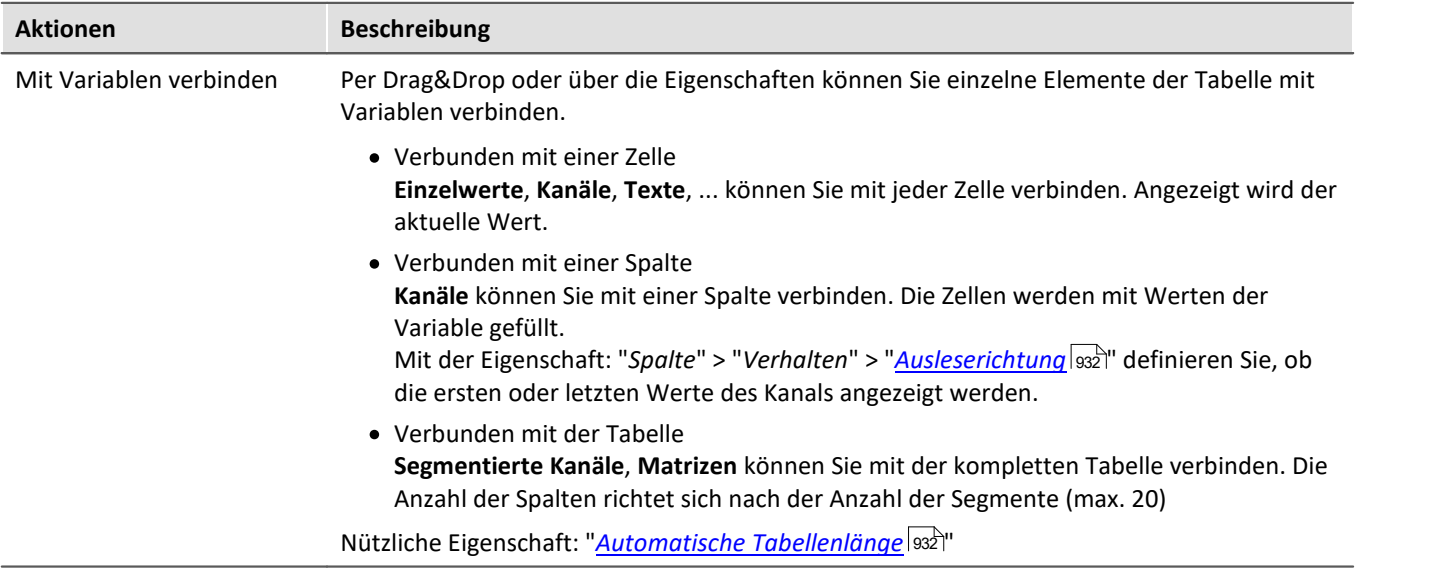

<span id="page-931-2"></span><span id="page-931-1"></span><span id="page-931-0"></span>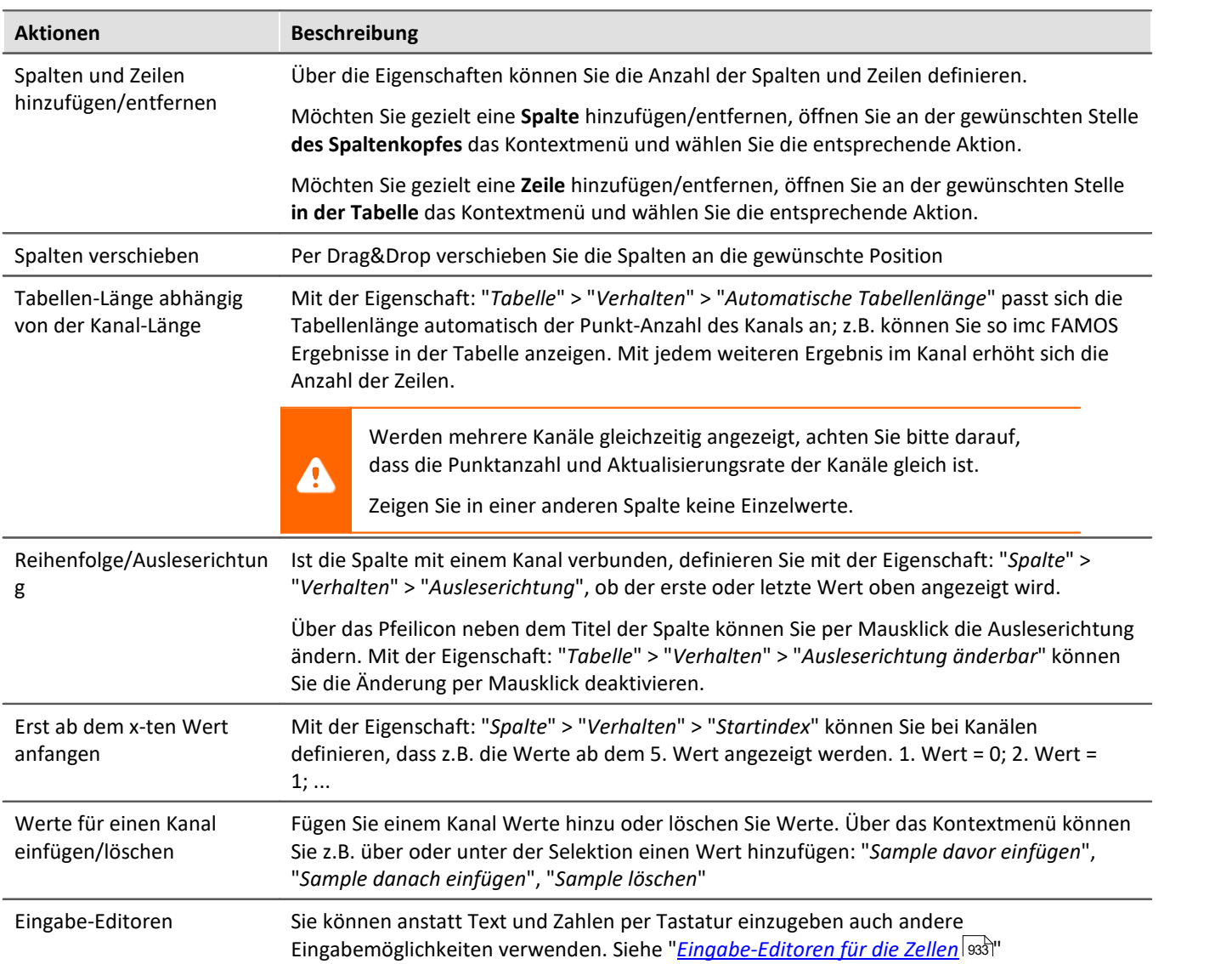

#### **Titel, Überschriften und Texte**

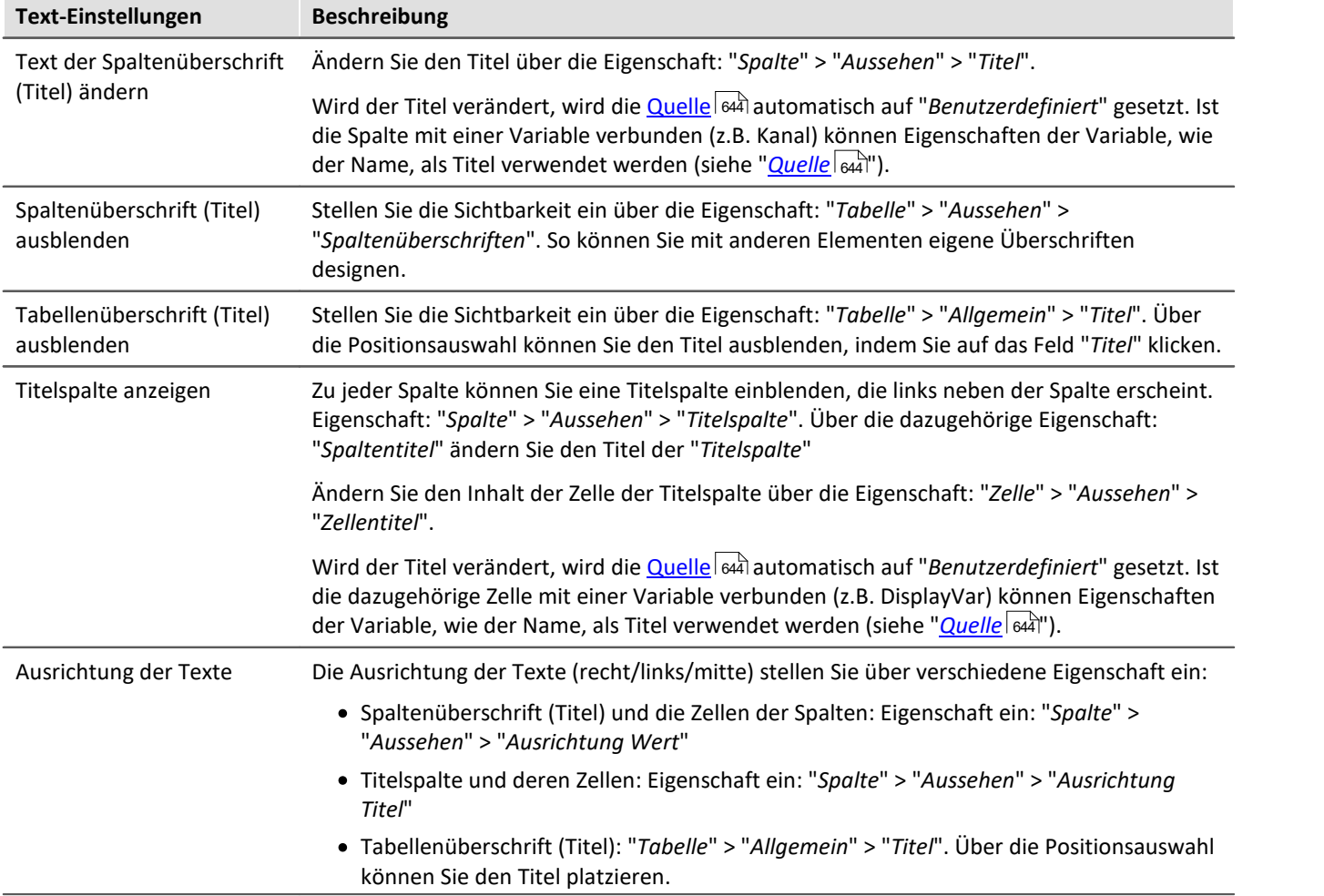

# <span id="page-932-0"></span>**Eingabe-Editoren für die Zellen**

Sie können für die Eingabe von Texte und Zahlen auch andere Eingabemöglichkeiten verwenden. Pro Zelle können Sie einen "*Editor*" definieren. Eigenschaft: "*Spalte/Zelle*" > "*Verhalten*" > "*Editor*".

Die <mark>Zonen</mark> 1934) der Zelle definieren in einigen Fällen die Auswahlmöglichkeiten und die Bereiche der Editoren.

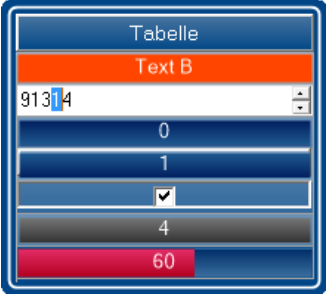

*Editoren der Tabelle*

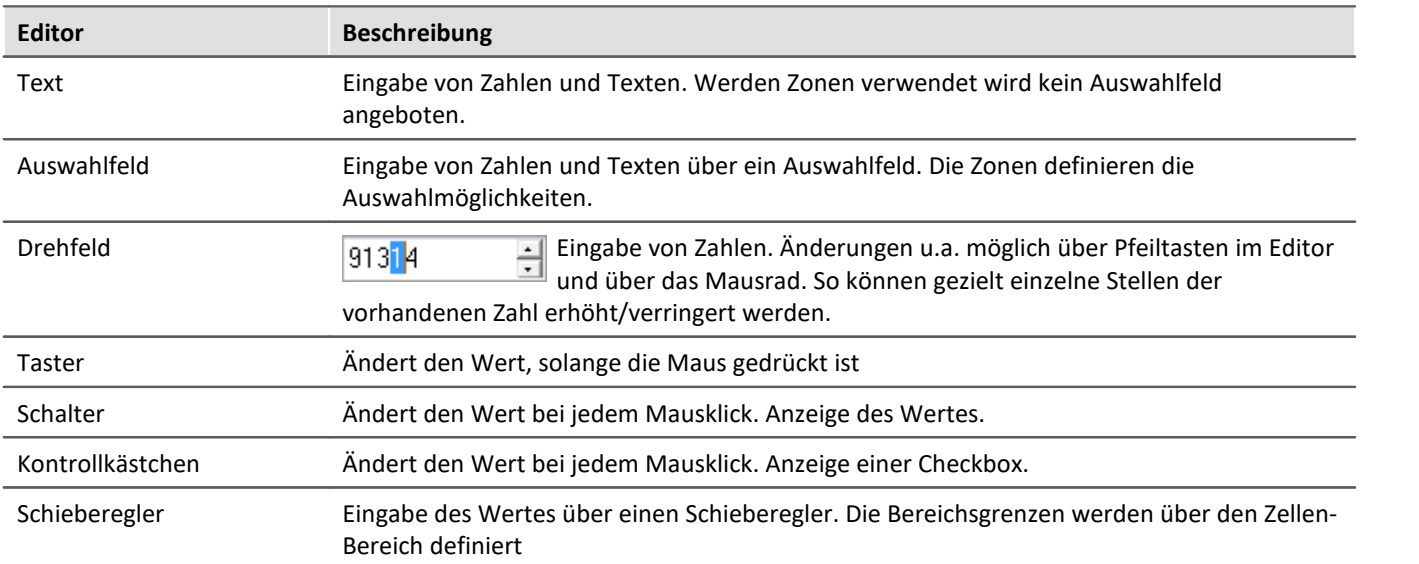

# <span id="page-933-0"></span>**Zonen in der Tabelle**

Beachten Sie hier bitte die Beschreibung zum "<u>[Zonen-Dialog](#page-648-0)leri</u>". Dazu gibt es weitere Einstellungen, die für die Tabelle gelten, die hier beschrieben sind.

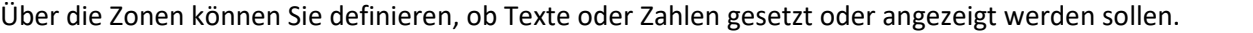

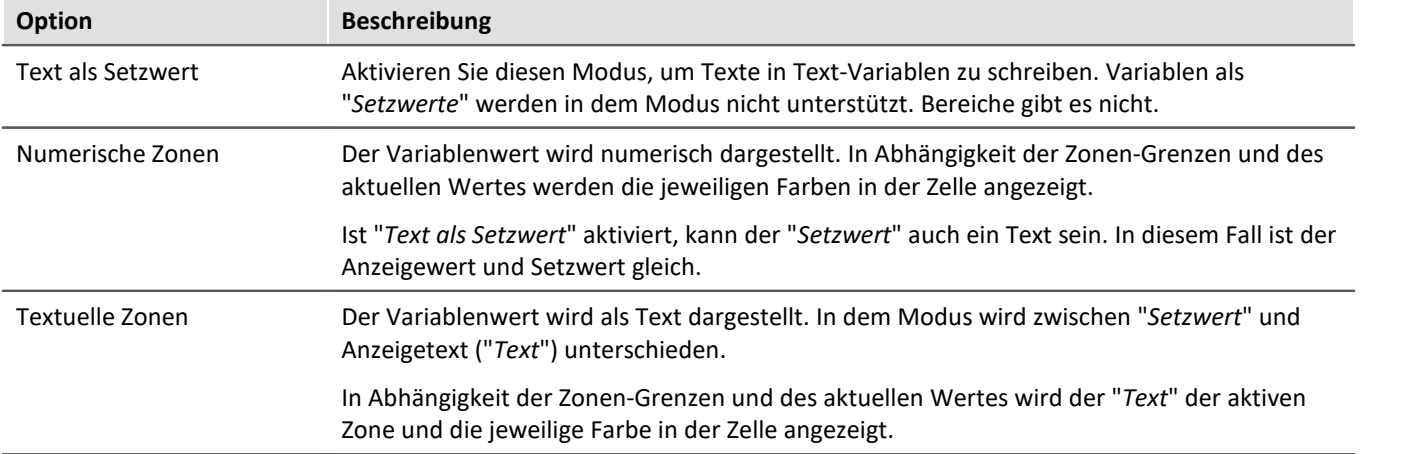

#### **Nur Zonenwerte als Eingabe akzeptieren**

"*Nur Zonenwerte als Eingabe akzeptieren*": Ist die Option aktiviert, wird keine Eingabe ermöglicht, die nicht dem "*Setzwert*" entspricht. Das verhält sich von Editor zu Editor unterschiedlich:

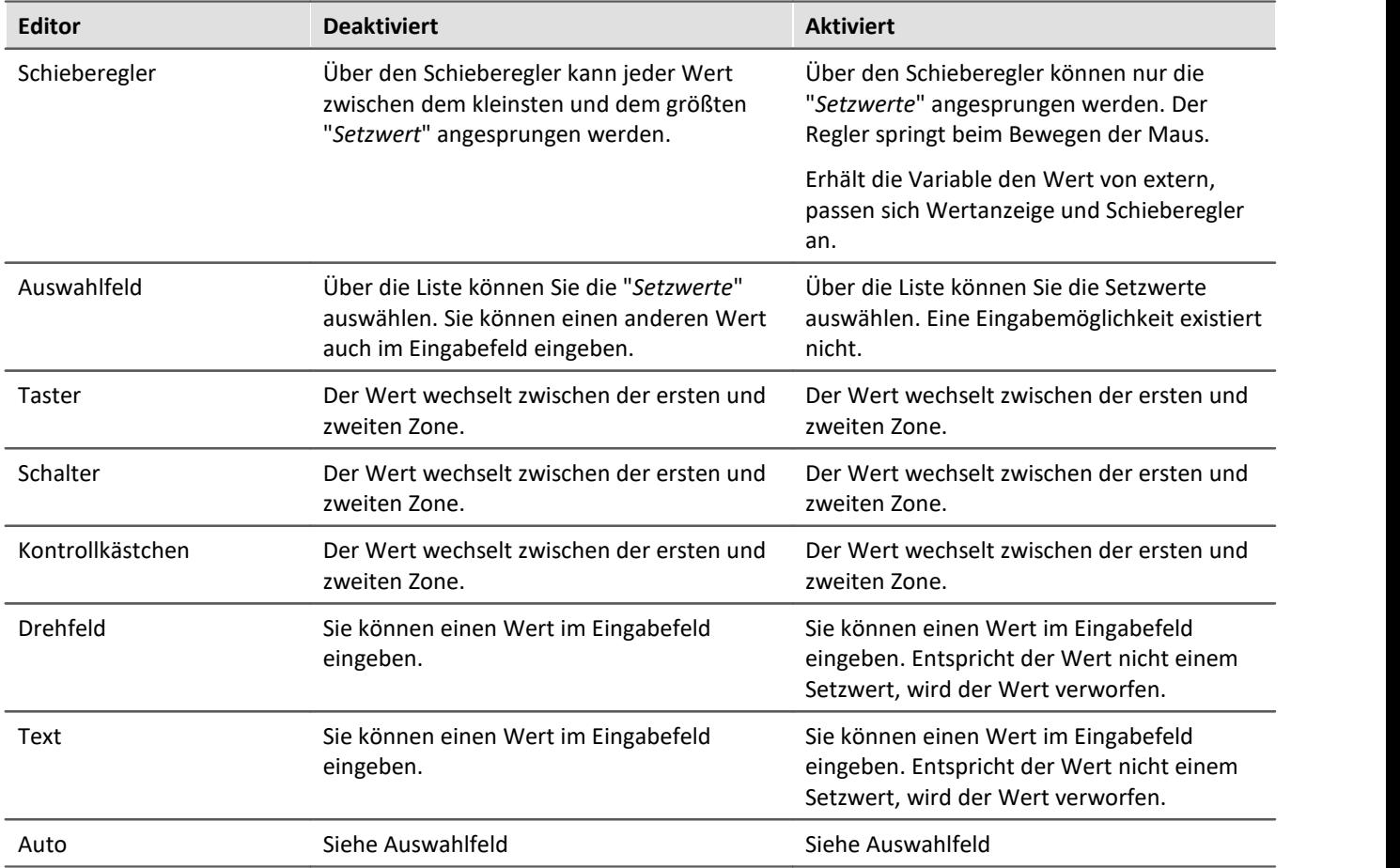

# <span id="page-934-0"></span>**Widget einbetten**

Ziehen Sie ein anderes Widget aus dem Werkzeugfenster unter die unterste Zelle einer Spalte. Das Widget wird eingebettet dargestellt.

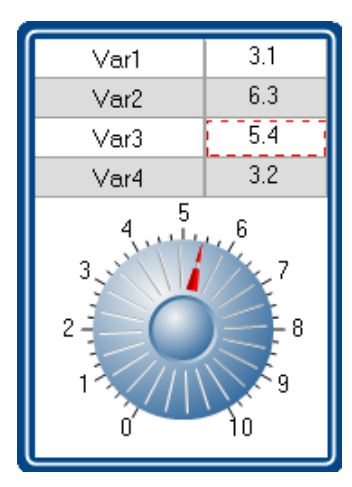

So können Sie jede Spalte mit einem eigenen Widget erweitern. Nicht alle Widgets bieten diese Möglichkeit.

Das Widget ist verbunden mit der selektierten Zelle der Spalte. Hervorgehoben mit einem **roten Rahmen**. Das Widget zeigt den Wert der selektierten Zelle an. Zudem kann das Widget auch als Eingabe für diese Zelle verwendet werden.

# **12.7.7 DIO**

Das DIO-Widget ist vorzugsweise für die DIO-Ports und ähnliche Datentypen geeignet. Es kann aber auch für andere <u>Datentypen mit Einschränkungen</u> | ೠn verwendet werden.

Dargestellt werden die einzelnen Bits eines Ports (Variable). Zudem kann der komplette Wert in unterschiedlichen Formaten ausgegeben werden: Binär, Oktal, Dezimal oder Hexadezimal.

Folgend einige Beispiele:

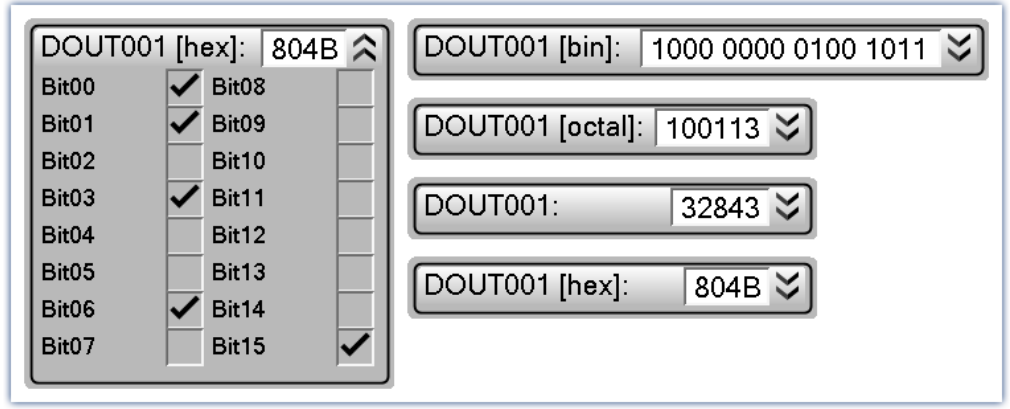

*DIO-Widget: Beispiele für die unterschiedlichen Darstellungsvarianten*

Wird eine Variable mit dem Widget verbunden, passt sich die Anzeige entsprechend des Datentyps an. Das heißt: ein 8-Bit Port zeigt 8 Bits an und ein 16-Bit Port entsprechend 16 Bits.

Das Widget ist in zwei Bereiche unterteilt. Die **Port-Anzeige** (oben) und die **Bit-Anzeige** (unten). Die Bit-Anzeige kann über die Drop-Down-Taste (rechtes) auf- und zugeklappt werden. Über die Option "*Stil*" kann die Port-Anzeige ausgeblendet werden, so dass **nur noch die Bits** angezeigt werden.

Über die Option "*Format*" wird die **Formatierung der Port-Anzeige** definiert: Binär, Oktal, Dezimal oder Hexadezimal.

# **Werte ändern**

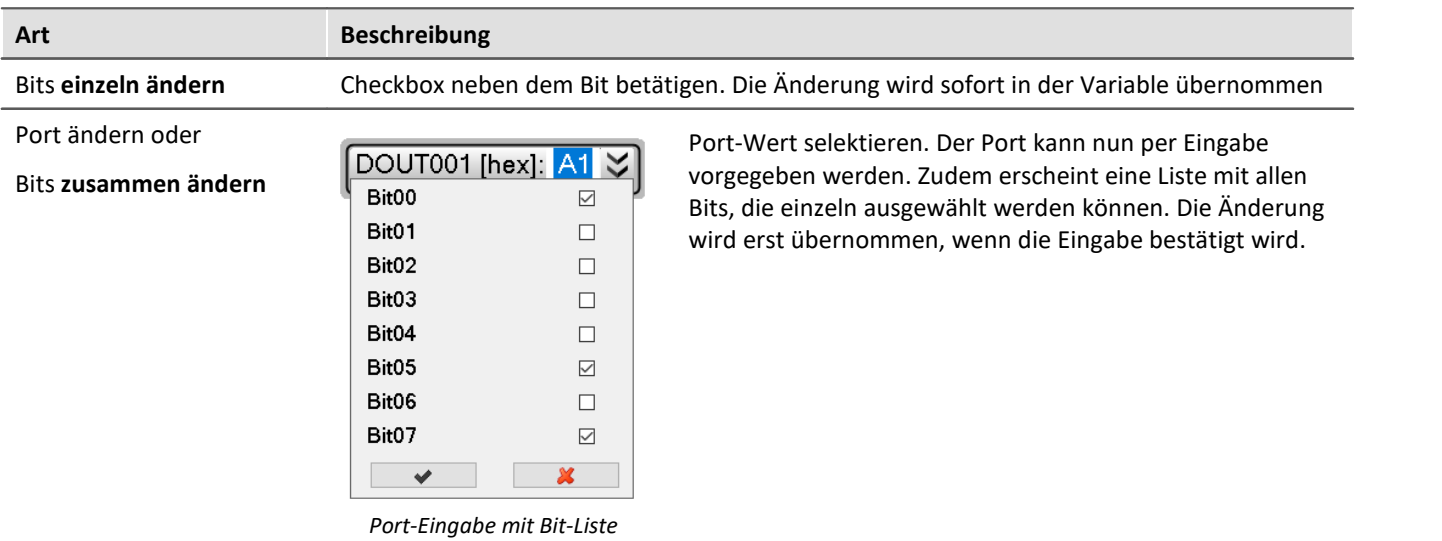
#### **Weitere Anzeigemöglichkeiten**

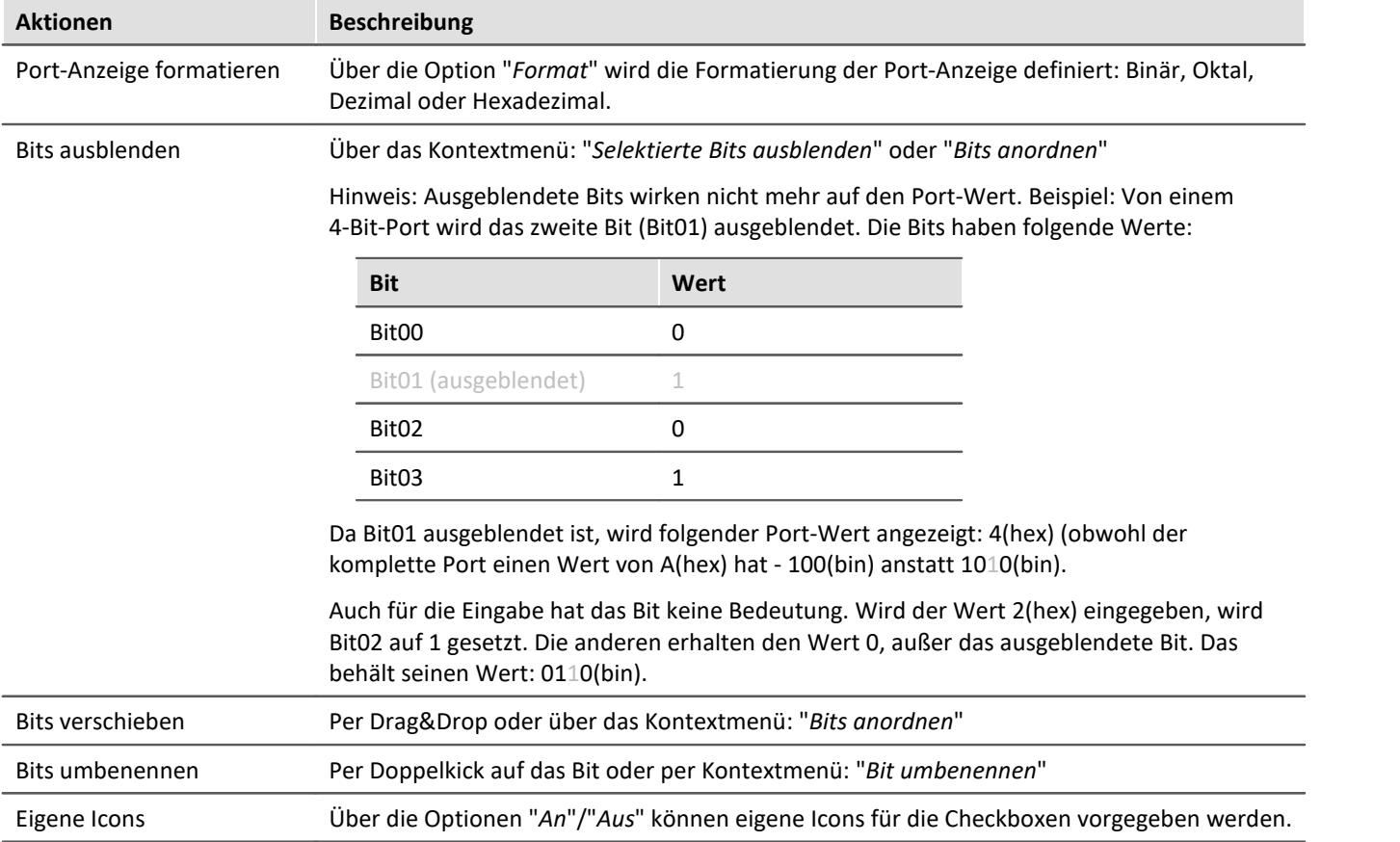

### **Bit-Kollektion**

#### **Mehrere Einzel-Bit-Variablen zusammen anzeigen (z.B. mehrere Virtuelle Bits)**

Steht für die Anzeige kein kompletter Port zur Verfügung, sondern nur einzelne Bits, können diese dennoch zusammen angezeigt werden. Jede Variable wird per Drag&Drop auf das Widget gezogen. Dabei definiert die Position der Maus den Ort. Die Variable kann ein **bestehendes Bit ersetzen** oder **zwischen zwei Bits eingefügt** werden.

Hinweis: Der Port-Wert hat in diesem Modus meist keine Bedeutung und kann ausgeblendet werden über die Option "*Stil*".

### **Darstellung von anderen Datentypen**

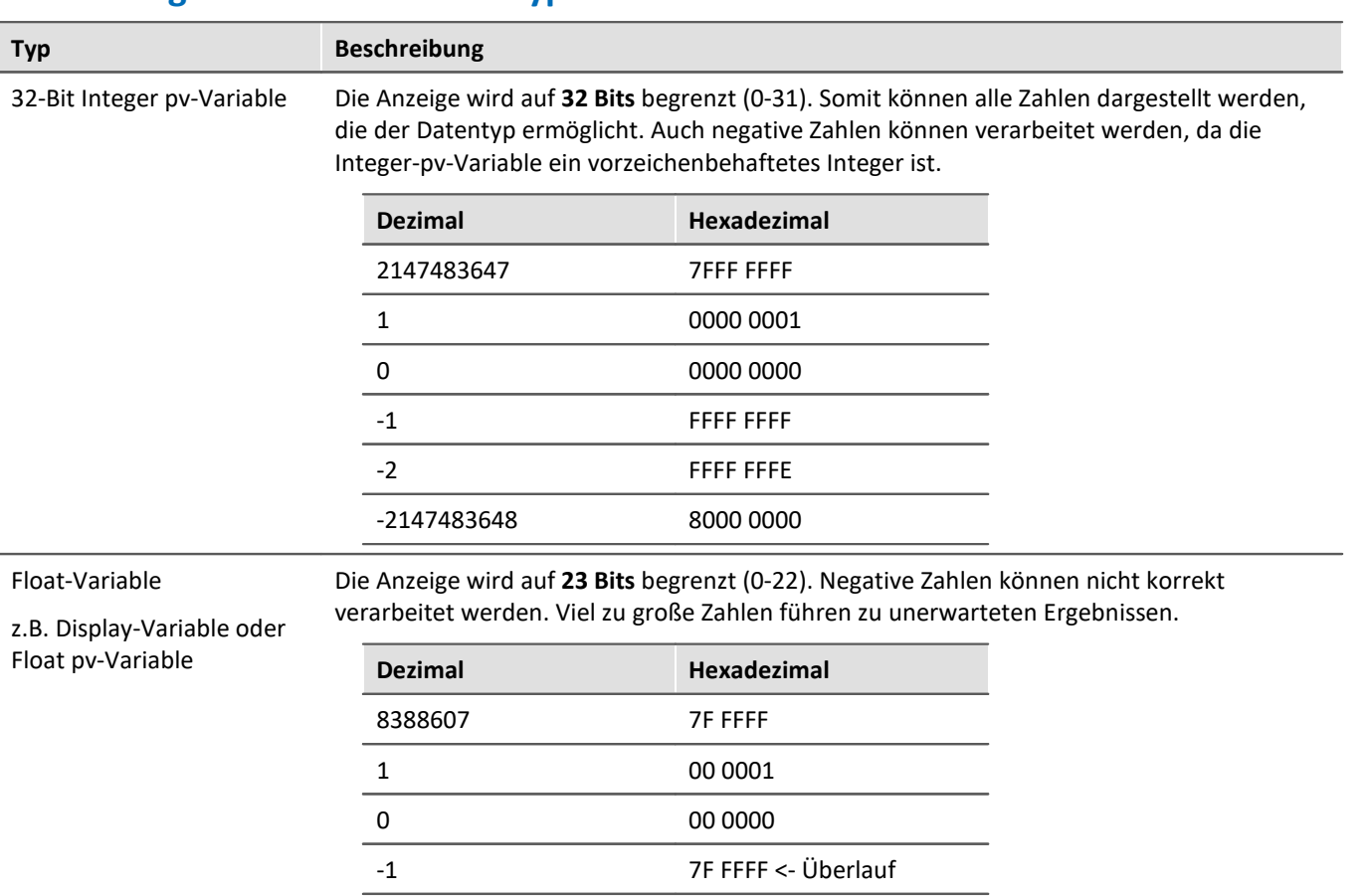

-2 7F FFFE <- Überlauf 8388608 00 0000 <- Überlauf

# **12.8 Seiten**

# **12.8.1 Einfügen - Dialog / Report**

Um eine Seite einzufügen, gibt es folgende Möglichkeiten:

- $\bullet \,$  über das "<u>[Kontextmenü](#page-627-0) क्रि</u>श" des Seiten-Titels
- · über das Menüband
- **•** Über das Werkzeugfenster "[Seitenvorlagen](#page-625-0) & " per Drag&Drop oder Doppelklick

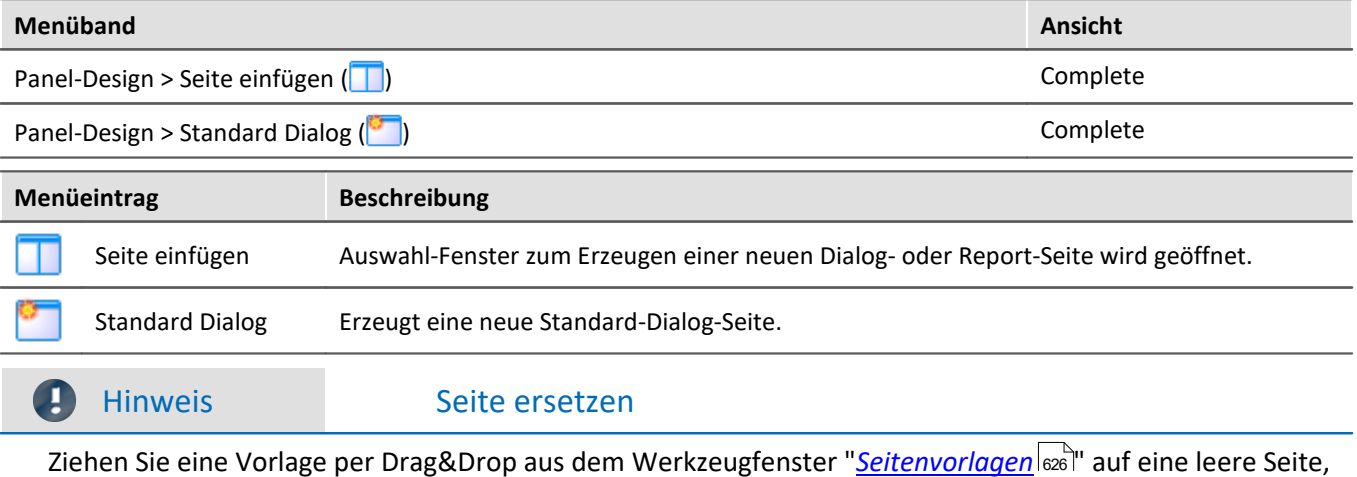

Ziehen Sie eine Vorlage per Drag&Drop aus dem Werkzeugfenster "*[Seitenvorlagen](#page-625-0)* " auf eine leere Seite, wird diese ersetzt.

Eine Seite kann als "*Dialog-Seite*" oder als "*Report-Seite*" erzeugt werden.

#### **Report-Seite**

Die Report-Seite ist optimiert für den Ausdruck. Er ist auf dem Bildschirm unter anderem daran zu erkennen, dass "Seitenränder" dargestellt werden. Die Seiten werden standardmäßig in fester Größe erzeugt.

Ändern Sie die Größe und weitere Seiteneinstellungen über den Dialog: "*Seite einrichten*" ("*Seitenlayout für Druck*" über das <u>Kontextmenü</u>|ඣ des Reiters der Panel-Seiten)

| Menüeintrag            |                                                                                                    | <b>Beschreibung</b>                                                                                                    |
|------------------------|----------------------------------------------------------------------------------------------------|----------------------------------------------------------------------------------------------------|
|                        |                                                                                                    | Öffnet den Dialog: "Seite einrichten"                                                                                        |
| Seitenlayout für Druck |                                                                                                    | Hier können Sie Seiten- und Druck-Einstellungen für Report-Seiten ändern (u.a. Papier-<br>Größe, Quelle, Ausrichtung, Rand). |
| Report                 |                                                                                                    |                                                                                                    |
|                        | 3.6<br>$5.0 - 3$<br>120<br>1.1 <sub>e</sub> 3<br>44.2<br>3.6<br>6.5<br>6.5                               | $5.0 - 3$<br>1.1 <sub>e</sub> 3<br>3.6<br>44.2<br>44.2<br>12.0<br>1.1 <sub>63</sub><br>$6.0 - 3$                             |
| 3.55                   | 2 3 4 5 6 7 8 9 10<br><u>luuluuluuluuluuluuluuluuluul</u><br><b><u>portantante</u></b> thanhambarbarbarb | P_14<br>3.55<br>12.00<br>P_15<br>44.16<br>Te_14<br>٠                                                                         |
| 6.55                   | 2 3 4 5 6 7 8 9 10<br><u>luuluuluuluuluuluuluuluuluul</u><br><u>րողուղագրողագրողն կազ</u> ացաց           | $Te_{15}$<br>6.55<br>$G_1$ 11<br>0.01<br>1124.00 $\dagger$<br>$H_1$ 11                                                       |
|                        |                                                                                                    |                                                                                                    |

*Beispiel einer Report-Seite*

Die Seite **im eingestellten Seitenformat ausdrucken**, können Sie über den Menüeintrag: "<u>[Drucken](#page-602-0)</u>|∞ä" oder über das Kommando: "*Panel-Seite drucken*". Per **PDF-Export** können Sie in dem Format ein passendes PDF erzeugen (aus dem Menüband oder per Kommando).

Genaue Informationen finden Sie im Kapitel: "<u>[Seite Drucken oder PDF erzeugen](#page-951-0)</u> | ss<sup>.</sup>]".

## **Dialog-Seite**

Die Dialog-Seite ist optimiert für die Bildschirmdarstellung. Die Seiten werden standardmäßig in **maximierter Größe erzeugt**.

Ändern Sie die Größe über die <u>[Seiten-Eigenschaften](#page-942-0)</u>|श्र<sup>ु</sup>।.

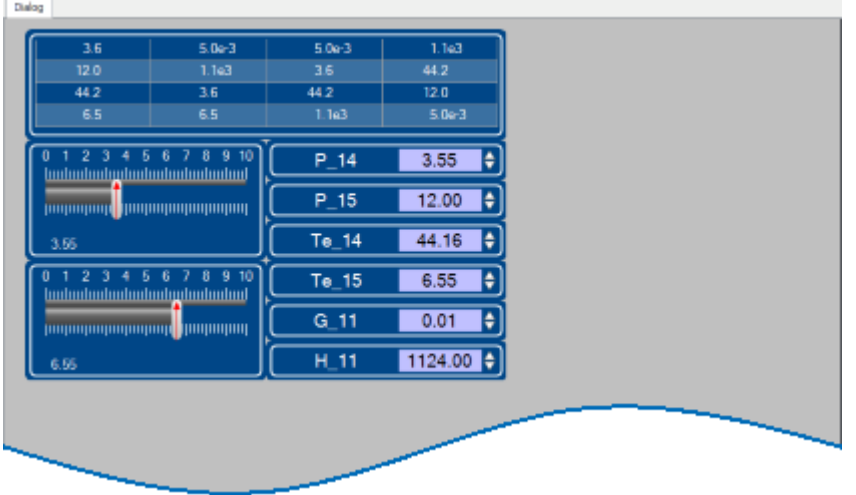

*Beispiel einer Dialog-Seite*

**Nach dem Start des Programms** enthält das Panel eine Standard Dialog-Seite.

### **Geteilte Dialoge z.B. "Dialog 2x2"**

Diese Dialog sind mit verschiebbaren Slidern in Bereiche aufgeteilt. Die Größe der <u>gedockten</u> 641) Widgets passt sich der Position der Slider an.

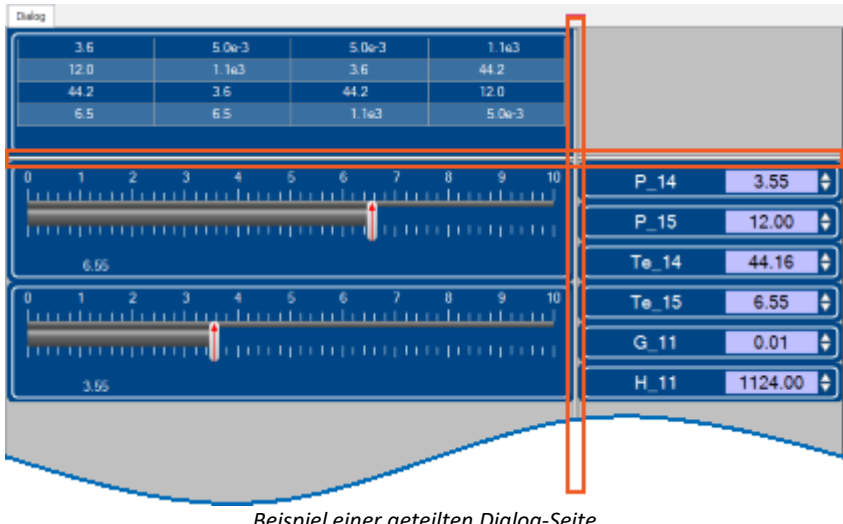

*Beispiel einer geteilten Dialog-Seite Slider sind rot umrahmt*

Mit der Auswahl "*Dialog, ?x?*" können Sie die Aufteilung selbst definieren:

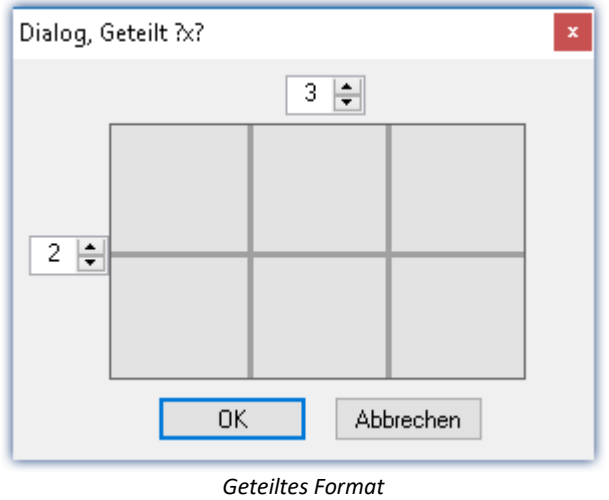

# **12.8.2 Eigenschaften - Seiten**

Mit diesem Werkzeugfenster können Sie die Eigenschaften der Seite bestimmen. Das Panel muss sich im [Design](#page-630-0) [Modus](#page-630-0) | ങി befinden, um die Eigenschaften zu sehen/bearbeiten.

Klicken Sie rechts auf einen freien Bereich der Seite und wählen aus dem Kontextmenü den Befehl *Eigenschaften* (Um alle Eigenschaften zu sehen, klicken Sie auf das Symbol für "Alle Eigenschaften" | | | | | |

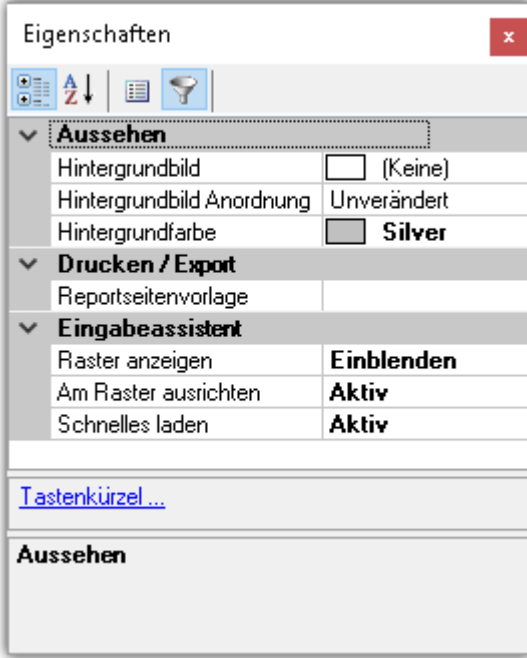

# **Allgemein**

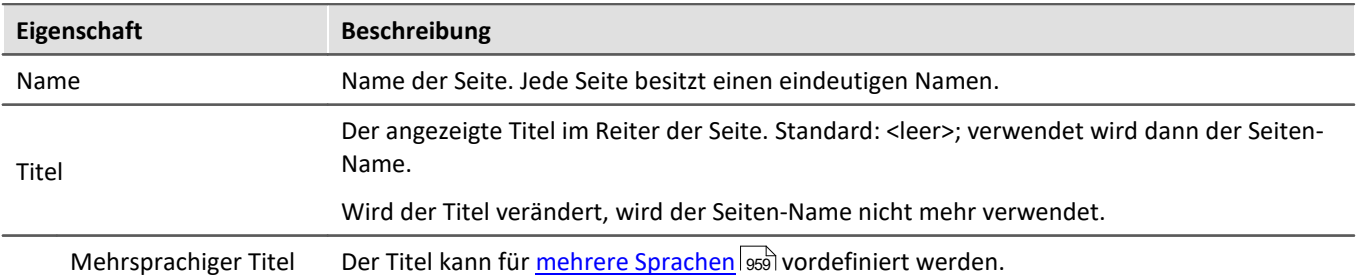

# **Datenanbindung**

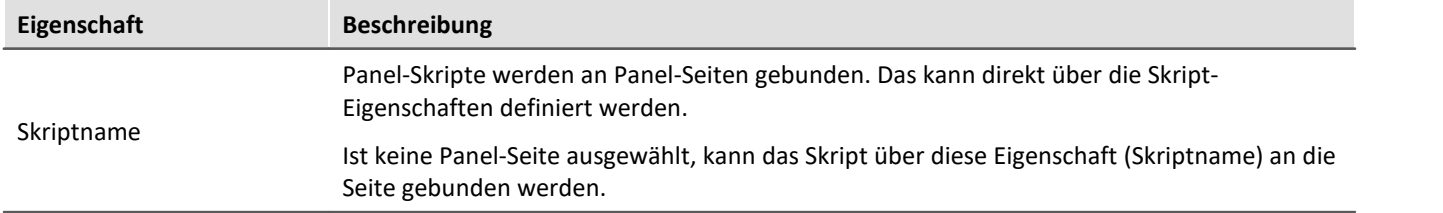

### <span id="page-942-0"></span>**Layout**

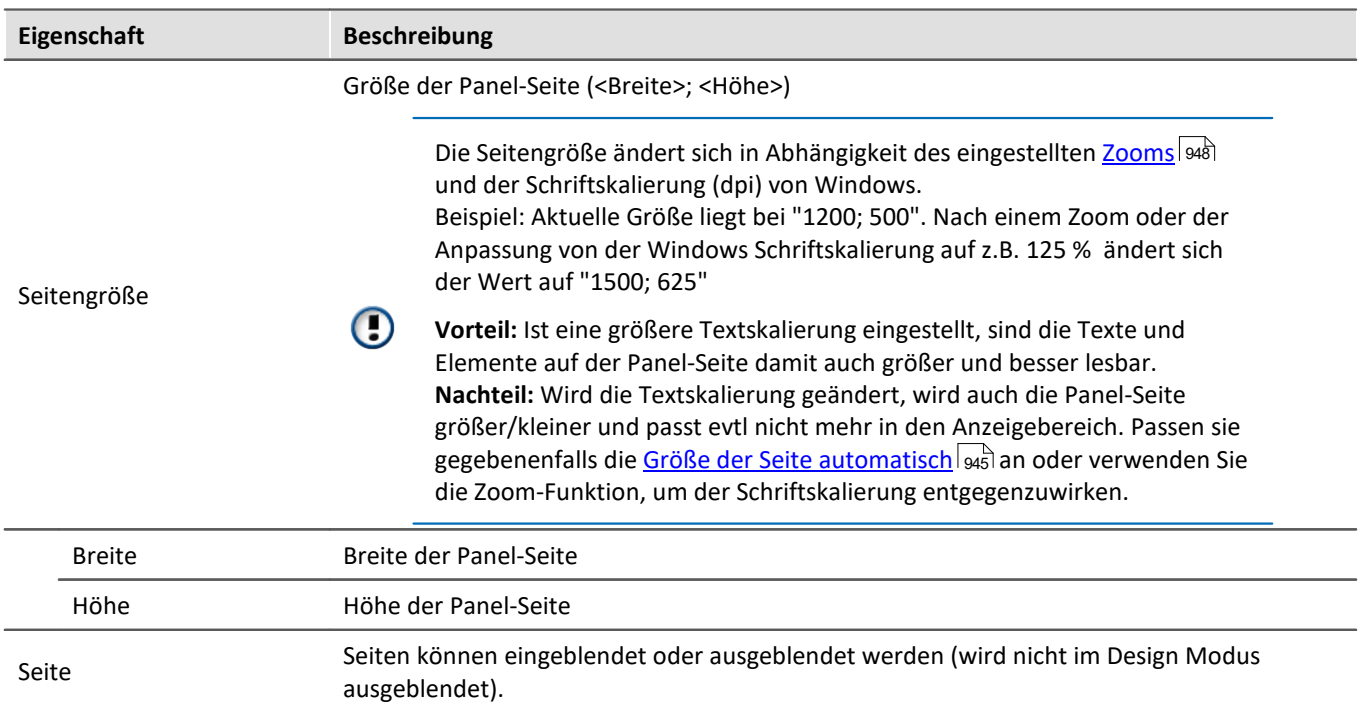

### **Aussehen**

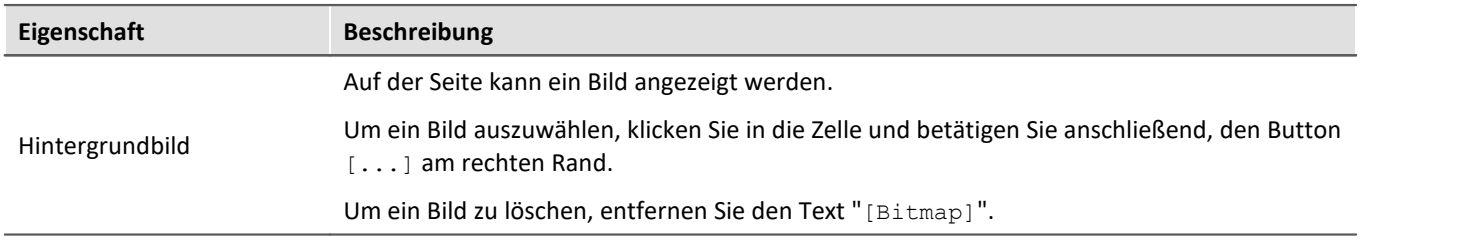

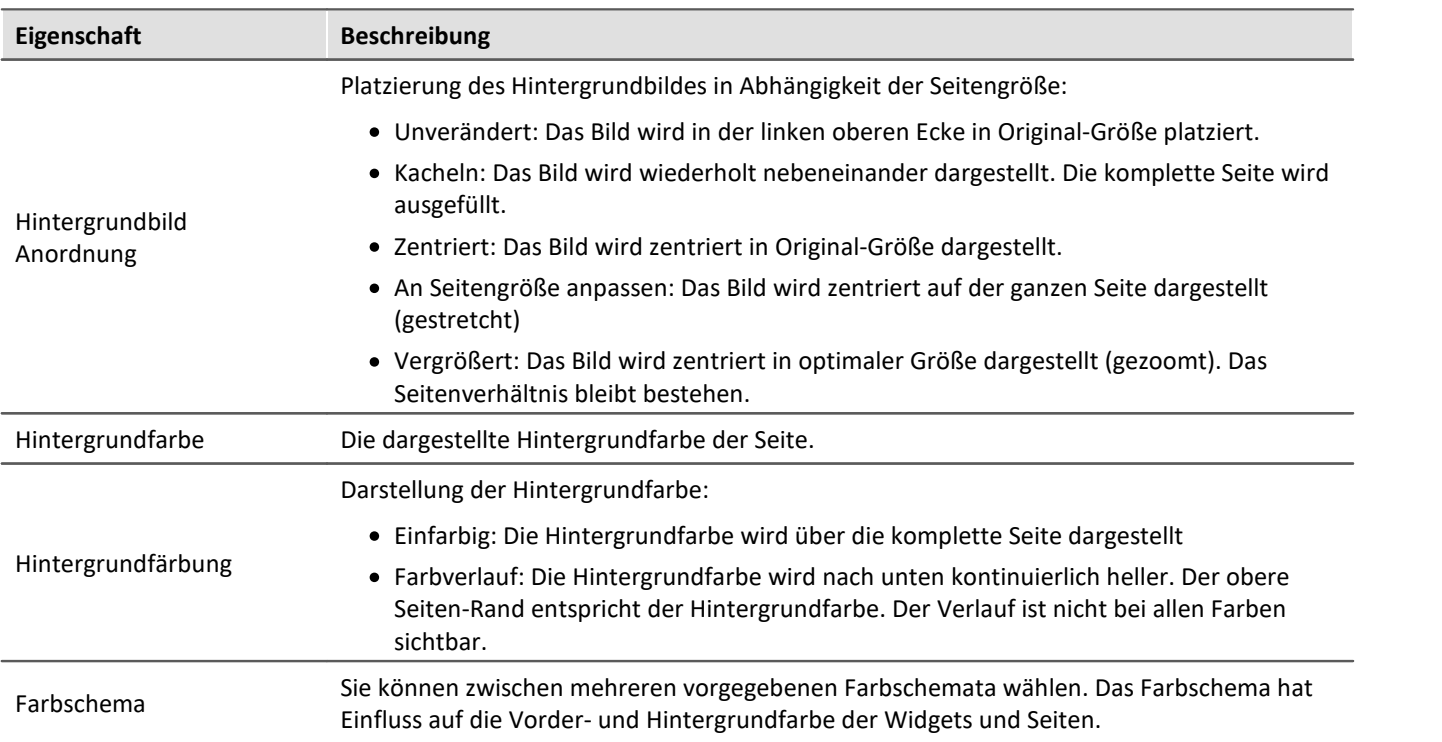

# **Drucken / Export**

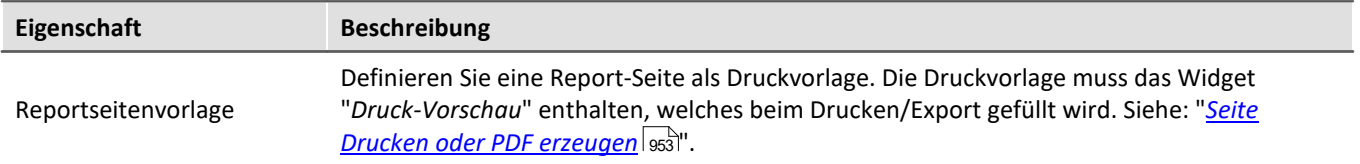

# **Eingabeassistent**

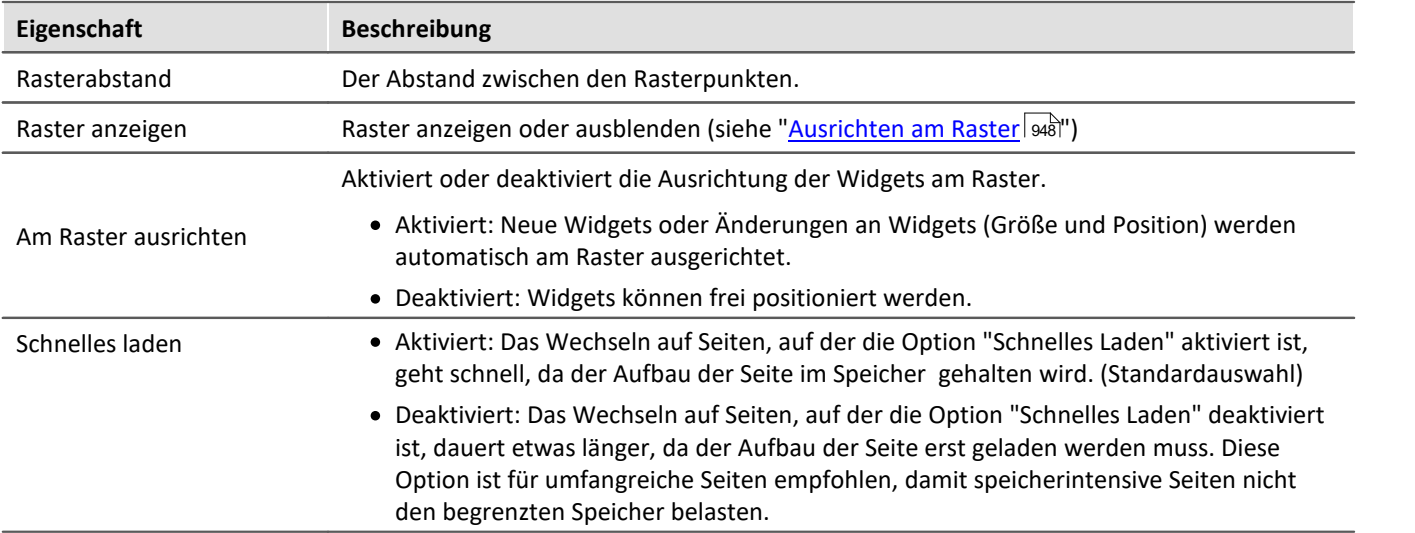

# <span id="page-944-0"></span>**12.8.3 Anpassen / Größen von Seiten und Widgets automatisch anpassen**

Sie können die Seiten- und Widget-Größe automatisch anpassen.

- · Öffnen Sie dazu das Kontextmenü der Panel-Seite
- · Wählen Sie *Seitengröße anpassen***:**

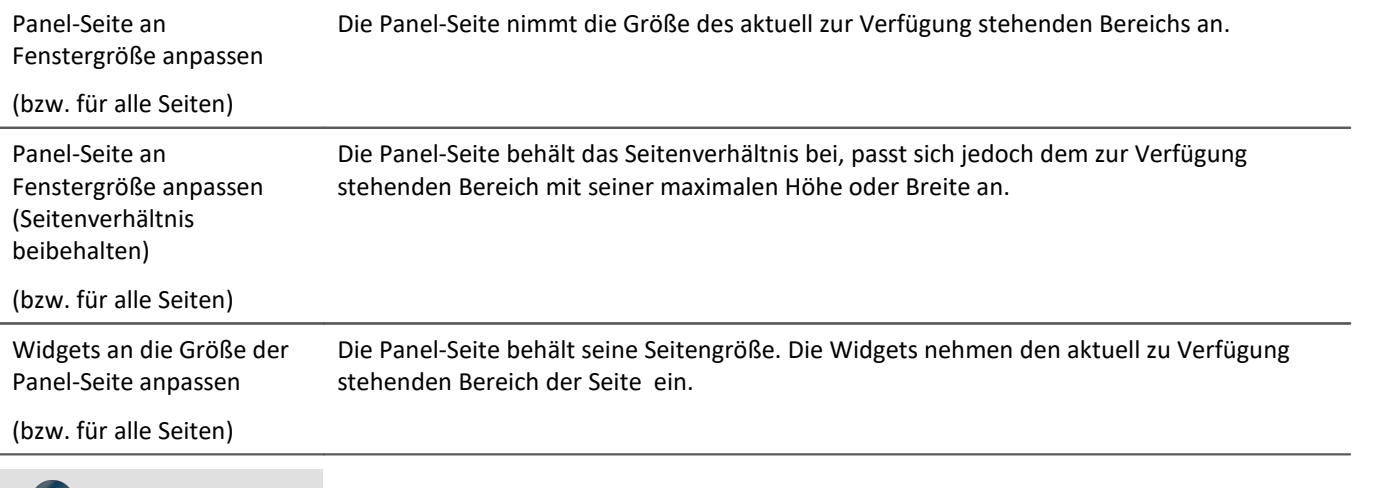

#### **Hinweise zum automatischen Ausrichten am Raster**

- · Werden die Widgets automatisch am **Raster** ausgerichtet, wird dies bei der Größenanpassung beachtet.
- · Dies kann u.a. dazu führen, dass das aktuelle Seitenverhältnis der Widgets nach der Anpassung nicht gegeben ist.
- · An jeder Seite kann es zu einem Unterschied von ±1 Rasterabstand kommen. Ist dies nicht gewünscht, deaktivieren Sie zuvor die <u>Ausrichtung an dem Raster</u> | طَمْعاً

#### **alle Seiten**

Hinweis

Die Funktionen können auf die aktuelle Seite oder auf alle geladenen Seiten gleichzeitig angewendet werden.

Folgende Seiten sind bei der Funktion auf alle Seiten nicht betroffen:

· alle Seiten, bei denen die Eigenschaft "schnelles laden" deaktiviert wurde, es sei denn, sie sind gerade geöffnet.

#### **Verwendung der Zoom-Funktion**

Der Zoom-Faktor wird deaktiviert, wenn die Panel-Seite an die Fenstergröße angepasst wird.

### **Anpassen: Panel-Seite an Fenstergröße anpassen**

Die Panel-Seite nimmt die Größe des aktuell zur Verfügung stehenden Bereichs an. Diese Seitengröße bleibt dann konstant, auch wenn man z.B. die Größe des Programmfensters ändert.

· Das Seitenverhältnis der einzelnen Widgets bleibt nicht bestehen (Beachten Sie den obigen Hinweis zum Raster)

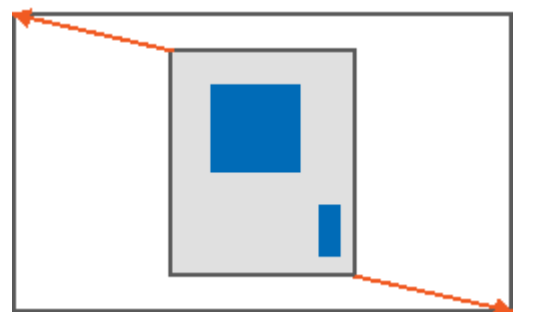

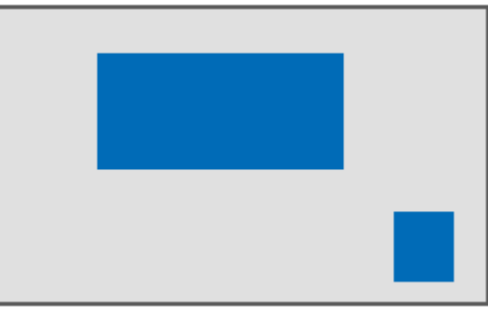

*Ergebnis*

### **Anpassen: Panel-Seite an Fenstergröße anpassen (Seitenverhältnis beibehalten)**

Die Panel-Seite behält das Seitenverhältnis bei, passt sich jedoch dem zur Verfügung stehenden Bereich mit seiner maximalen Höhe oder Breite an.

· Das Seitenverhältnis der einzelnen Widgets bleibt bestehen (Beachten Sie den obigen Hinweis zum Raster)

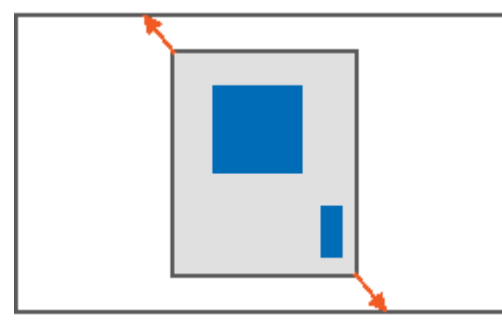

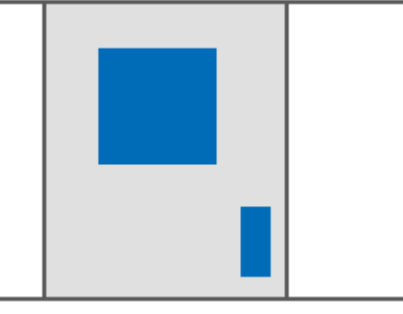

*Ergebnis*

### **Anpassen: Panel-Seite an Fenstergröße anpassen (Widget-Größe beibehalten)**

Die Panel-Seite nimmt die Größe des aktuell zur Verfügung stehenden Bereichs an, indem nur die Seitengröße angepasst wird. So als ob Sie die rechte und untere Seitengrenze anpassen.

· Die Größe der einzelnen Widgets bleibt dadurch bestehen.

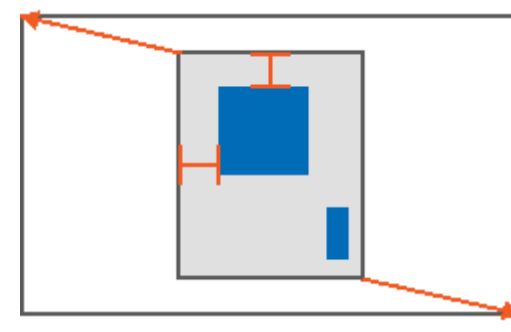

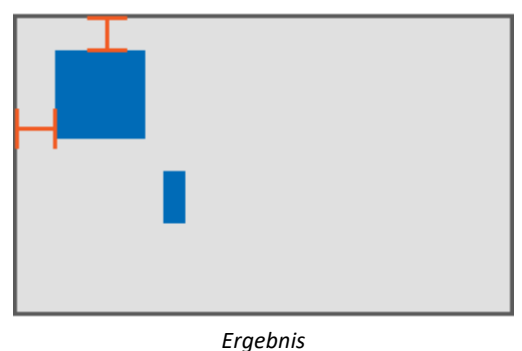

#### **Anpassen: Widgets an die Größe der Panel-Seite anpassen**

Die Panel-Seite behält seine Seitengröße. Die Widgets nehmen den aktuell zu Verfügung stehenden Bereich der Seite ein.

· Das Seitenverhältnis der einzelnen Widgets bleibt nicht bestehen (Beachten Sie den obigen Hinweis zum Raster)

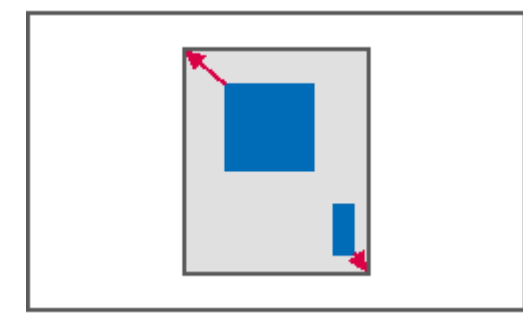

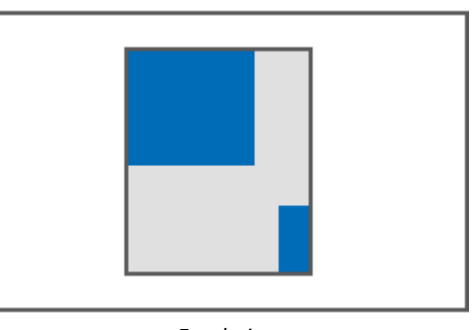

*Ergebnis*

## **12.8.4 Seite sperren und entsperren**

Sie können eine ausgewählte Seite komplett gegen Veränderungen sperren (auch im "*Design Modus*"). Sperren/Entsperren Sie die Seite über die Menüaktion oder über das Kontextmenü des Seiten-Tabs.

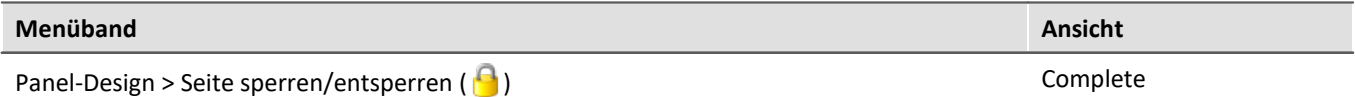

Das zugehörige Symbol erscheint neben dem Seiten-Namen.

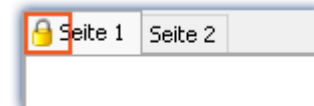

#### Das Sperren oder Entsperren **gilt** nur **für die aktuelle Seite**.

Im Unterschied zum deaktivierten "<u>[Design Modus](#page-630-0)</u>|ങ്ങി" können auf eine gesperrte Seite auch keine Widgets per Drag&Drop platziert werden.

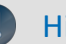

#### Hinweis Kein Schutz vor dem Löschen der Seite

Auch gesperrte Seiten können Sie entfernen. Nur der Inhalt der Seite wird vor Veränderungen geschützt.

# <span id="page-947-1"></span>**12.8.5 Ausrichten am Raster**

Zur einfacheren Platzierung und Bewegung von Widgets kann auf der Seite das Raster verwendet werden. Die Widgets können am Raster ausgerichtet werden. Der Abstand zwischen den Rasterpunkten kann über die Seiten-Eigenschaften eingestellt werden (*Eigenschaften der Seite > Rasterabstand*).

Um das Raster zu de- oder aktivieren oder um alle Widgets am Raster auszurichten, öffnen Sie das Kontextmenü der Panel-Seite.

#### • Wählen Sie Raster (**):**

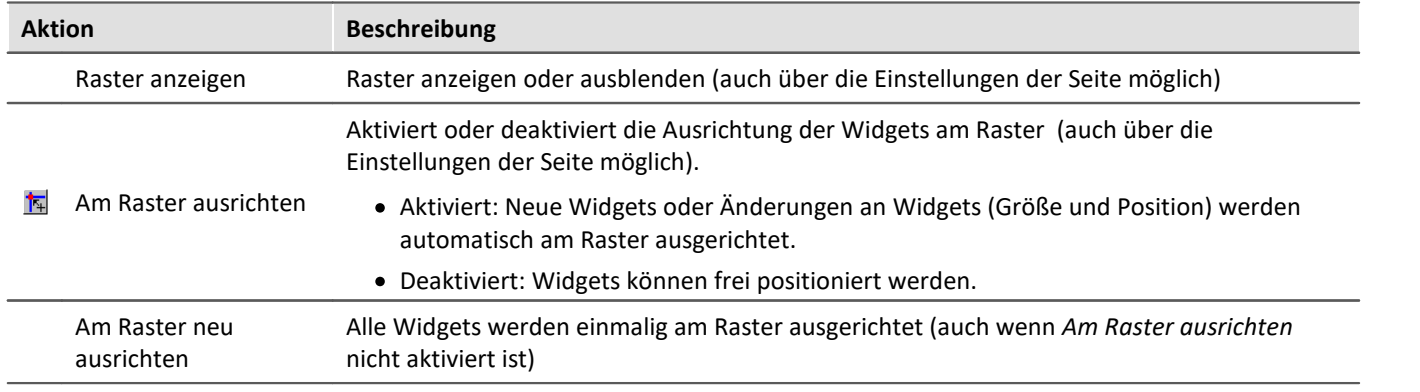

# <span id="page-947-0"></span>**12.8.6 Zoom von Panel-Seiten**

Zur besseren Darstellung von Panel-Seiten können Sie die Anzeige zoomen.

- · Öffnen Sie dazu das Kontextmenü des Panel-Seiten-Reiters.
- Wählen Sie *Zoom* ( ) oder *Zoom (alle Seiten)* ( ):

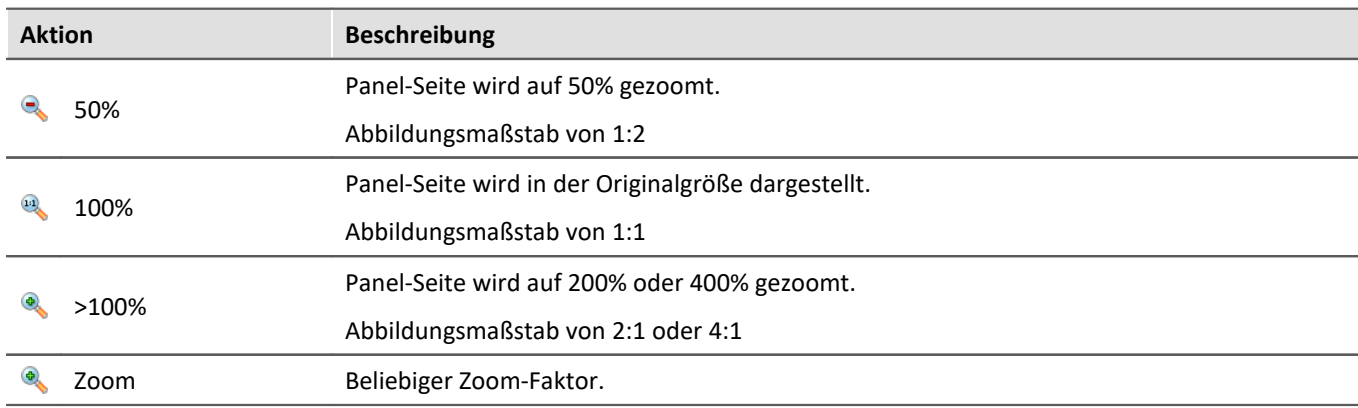

Hinweis alle Seiten

Der Zoom kann auf die aktuelle Seite (*Zoom*) oder auf alle geladenen Seiten (*Zoom (alle Seiten)*) gleichzeitig angewendet werden.

Folgende Seiten werden bei der Funktion "*Zoom (alle Seiten)*" nicht gezoomt:

· alle Seiten, bei denen die Eigenschaft "schnelles laden" deaktiviert wurde, es sei denn, sie sind gerade geöffnet.

# **12.8.7 Vollbild**

Panel-Seiten können im Vollbild auf einem Monitor angezeigt werden. Der Vollbild-Modus bietet mehrere Vorteile:

- · **größere Anzeigefläche**, da Menü und Werkzeugfenster überdeckt werden
- · **mehr Sicherheit** vor Veränderung, da das Vollbild explizit beendet werden muss

Folgende Vollbild-Arten bietet imc STUDIO

- · Eine Seite auf einem Monitor anzeigen (kein "echter" Vollbild, ohne Schutz)
- · Panel im Vollbildmodus, so dass die imc STUDIO Oberfläche nicht mehr erreichbar ist (ab imc STUDIO Professional)

### **Eine Seite auf einem Monitor anzeigen (kein "echter" Vollbild, ohne Schutz)**

Panel-Seiten können im **Vollbild auf einzelnen Monitoren** angezeigt werden. Die imc STUDIO Monitor Oberfläche kann weiterhin bedient werden. Die Panel-Seite steht jedoch im Vordergrund (verdeckt also die Oberfläche wenn nur ein Monitor verwendet wird). So können Sie z.B. auf dem **Hauptmonitor den Sequencer beobachten**, während auf dem **zweiten Monitor die Messdaten** auf einer Panel-Seite im Vollbild zu sehen sind.

Wird eine Panel-Seite auf einem **zweiten Monitor** angezeigt, wird diese Seiten-Konstellation **im Experiment gespeichert** und nach dem Laden wiederhergestellt. Existiert der Monitor nach dem Laden nicht mehr, erscheint die Seite wieder eingebettet im Panel.

- · Öffnen Sie dazu das Kontextmenü des Panel-Seiten-Reiters.
- · Wählen Sie "*Zeige Seite auf Monitor*" ( ):

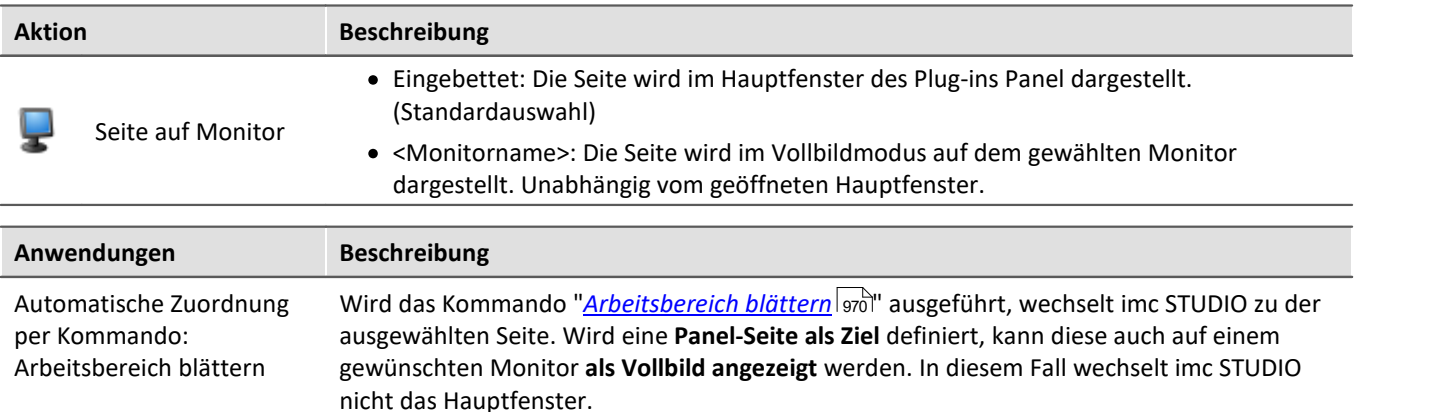

#### Hinweis Kein umfassender Schutz

Dieser Modus **bietet keinen Schutz vor Veränderungen** auf der imc STUDIO Oberfläche. Die Schaltfläche zum Beenden des Vollbilds kann ausgeblendet werden. Jedoch kann das Panel per Tastenkombination alt+F4 beendet werden. Oder bei Verwendung mehrerer Bildschirme das Programm auf den zweiten Monitor verschoben werden.

#### **Beenden-Button in diesem Vollbild ausblenden**

Der Button wird ausgeblendet, wenn folgende Punkte eingehalten werden:

- · Der angemeldete Benutzer darf kein Recht zum Beenden des Vollbildes haben.
- · Das Panel befindet sich bereits im Vollbildmodus (siehe Möglichkeit 2).
- · Im Vollbildmodus werden keine Reiter angezeigt.

### **Panel im Vollbildmodus**

Das Panel wird im Vollbild angezeigt. Die imc STUDIO **Oberfläche wird ausgeblendet** und kann so nicht mehr bedient oder darauf zugegriffen werden (ausgenommen sind die Panel-Seiten).

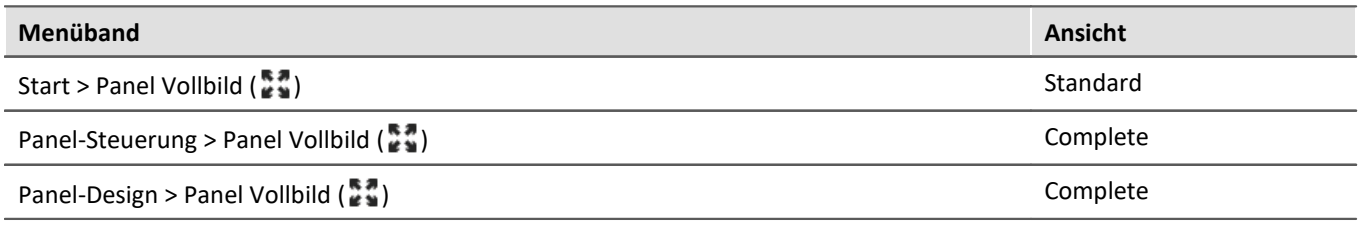

#### Д Hinweis

#### **Schutz vor Veränderung**

Dieser Modus **bietet Schutz vor Veränderungen** auf der imc STUDIO Oberfläche. Die Schaltfläche zum Beenden des Vollbilds kann per Zugriffsrecht ausgeblendet werden. Ein Beenden des Vollbildes ist ohne entsprechende Rechte nicht möglich.

Über die Benutzerverwaltung können Sie das **Beenden des Vollbildmodus verbieten**.

<mark>[Recht](#page-83-0)</mark>|േ ஃ ໊: Panel Vollbild: Button "Vollbildmodus beenden"

#### **Navigation über die Seiten**

Blenden Sie in diesem Fall die Reiter für die einzelnen Seiten ein. Oder verwenden Sie Buttons und Aktionen um auf den Panel-Seiten zu navigieren. Z.B. können Sie mit dem Kommando: "<u>[Arbeitsbereich blättern](#page-969-0)</u>|গৌ" zwischen den einzelnen Seiten wechseln.

#### **Verschieben des Vollbilds auf einen anderen Monitor**

Das Vollbild kann nur über Windows-Shortcuts auf einen anderen Monitor verschoben werden. Verwenden Sie die Tastenkombination Windows + Shift + links/rechts.

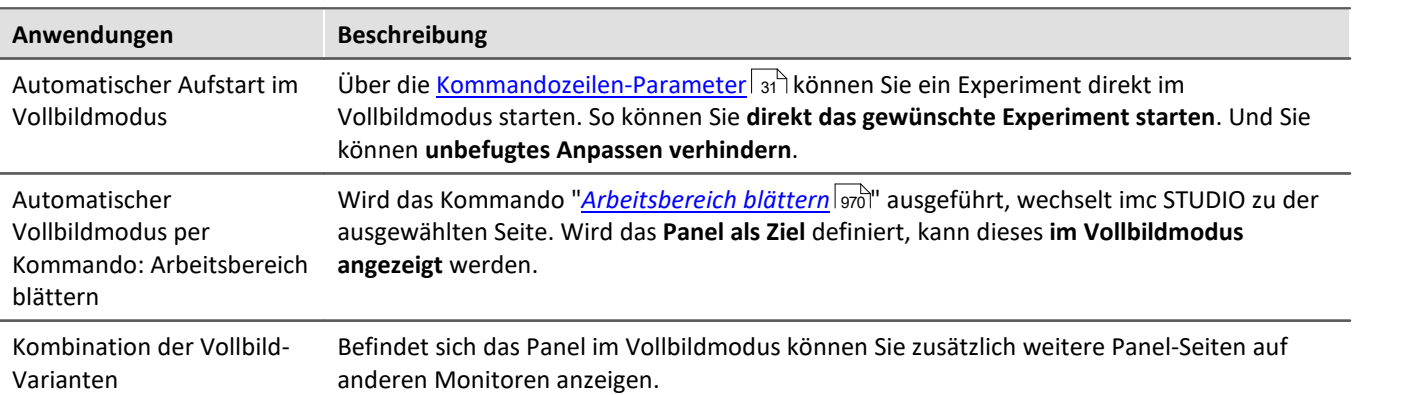

### **Titelleiste - Funktionsübersicht**

Das Vollbild hat seine eigene Titelleiste (Menü). Über das Menü können **verschiedene Funktionen** aufgerufen werden (die meisten Funktionen sind nur im echten Vollbildmodus vorhanden).

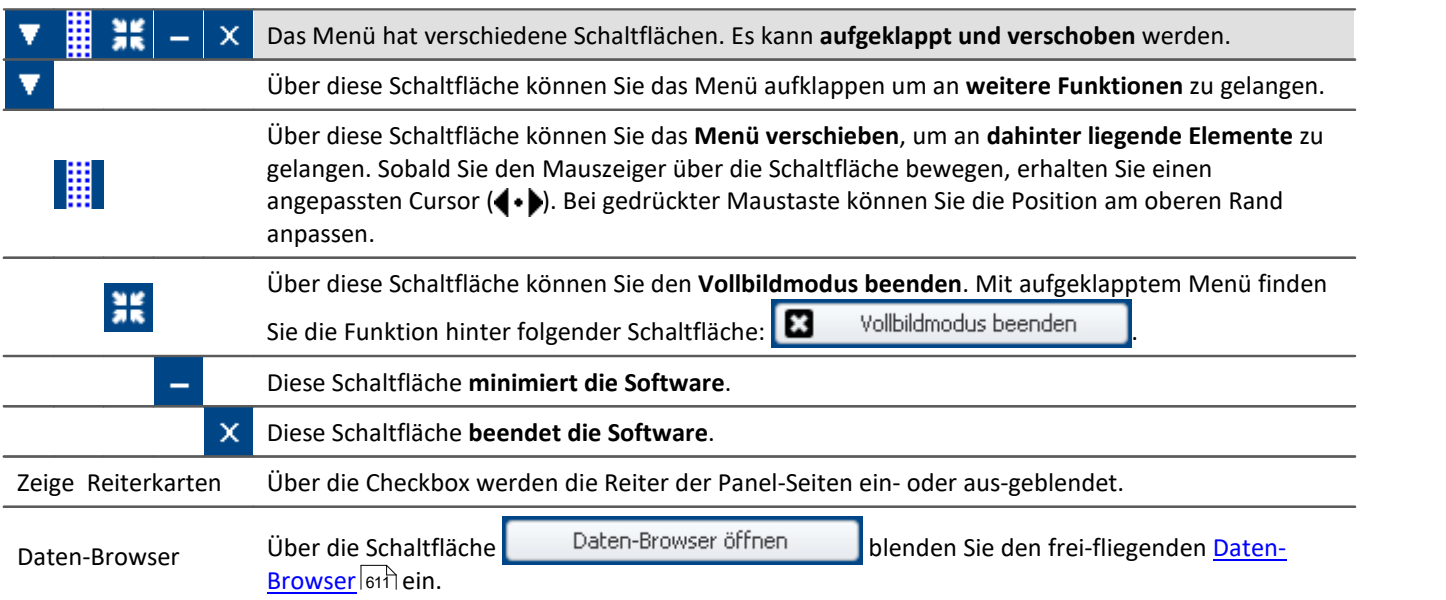

Weitere Funktionen erreichen Sie über das Kontextmenü oder über die Schaltfläche **im aufgeklappten** Menü.

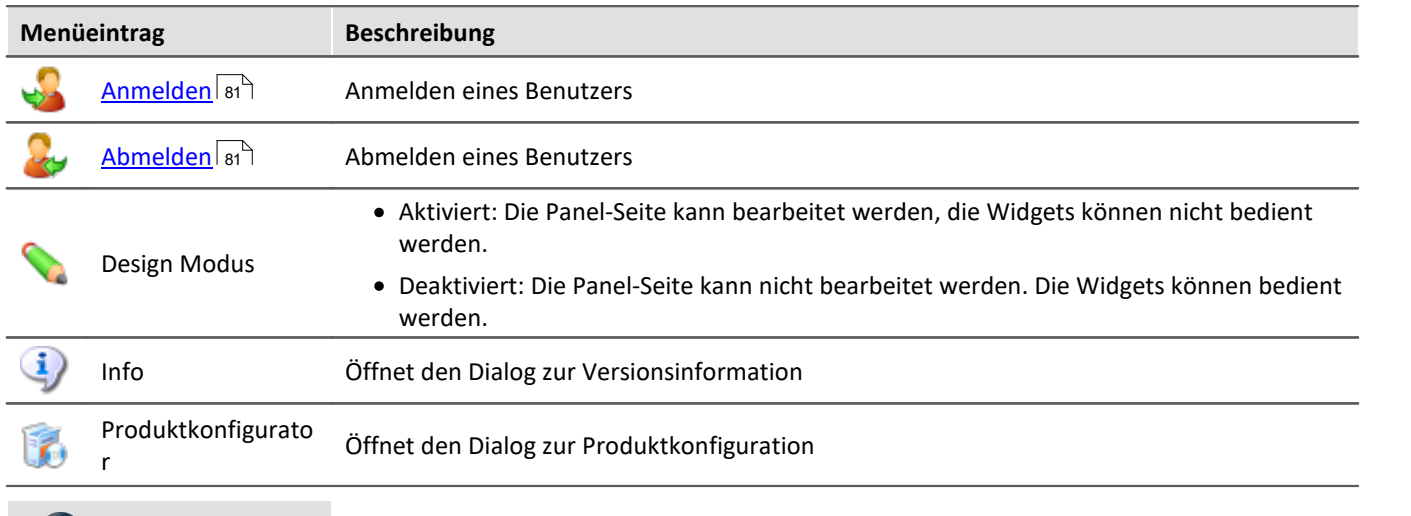

Hinweis Hinweise zum Anpassen auf die Vollbildgröße

Das Vollbild hat **mehr Platz zur Verfügung**, also können die **Seiten größer gestaltet** werden. Haben Sie schon fertige Seiten und möchten **diese vergrößern**, verwenden Sie im Vollbild die Funktion: "Panel-Seite an Fenstergröße anpassen".

Deaktivieren Sie ggf. vorher das Ausrichten am Raster, da ansonsten ungewollte Verschiebungen auftreten können. Weitere Hinweise finden Sie im Kapitel: "*[Anpassen / Größen von Seiten und Widgets automatisch](#page-944-0)*  $\overline{an}$   $\overline{p}$   $\overline{as}$   $\overline{p}$   $\overline{a}$   $\overline{b}$   $\overline{b}$   $\overline{c}$   $\overline{a}$ 

 $\left( \begin{matrix} \textbf{I} \end{matrix} \right)$ 

# <span id="page-951-0"></span>**12.8.8 Seite Drucken oder PDF erzeugen**

Panel-Seiten können Sie ausdrucken oder PDF-Seiten daraus erzeugen. imc STUDIO Monitor bietet dafür unterschiedliche Möglichkeiten: über das Menüband oder über die Kommandos ("<u>[Panel-Seite drucken](#page-1003-0) bos</u>बे" / "<mark>[Panel-Seite exportieren](#page-1003-1)</mark> hoo4").

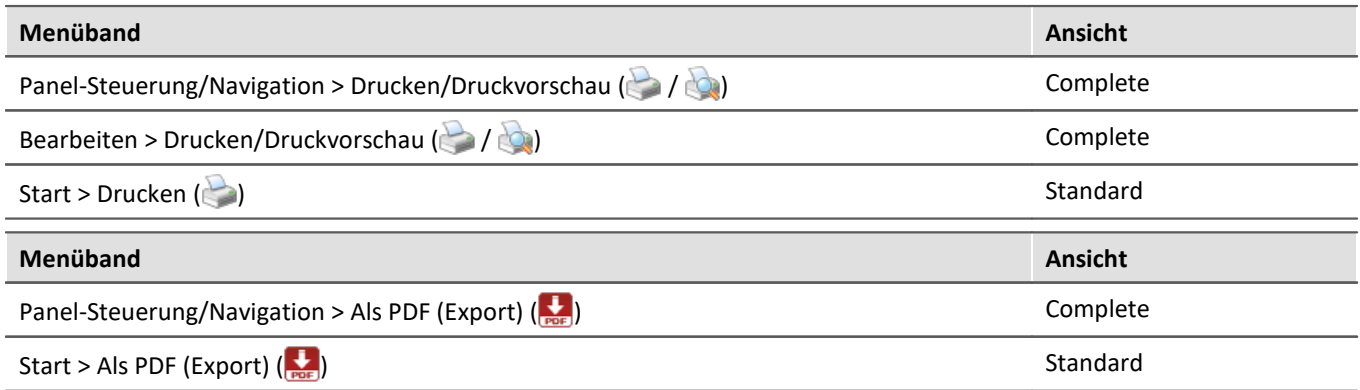

Über die Menüaktion können Sie jeweils **nur eine Seite drucken/exportieren**.

Möchten Sie **mehrere Seiten** zusammen halten, verwenden Sie am besten das **jeweilige Kommando**. Dies können Sie z.B. auf der Panel-Seite platzieren und von dort aus ausführen. Den Button können Sie auf dem Ausdruck ausblenden.

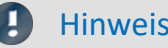

#### Hinweis Schrift im Ausdruck

"Schrift im Ausdruck" ist eine Thematik, die wir nur Schritt für Schritt verbessern können. imc STUDIO Monitor leitet die Informationen zur Seite an Ihren eingerichteten Standard-Drucker. Dieser erzeugt dann das PDF oder den Ausdruck. Das Ergebnis können wir somit schwer beeinflussen und ist sehr stark vom Drucker-Treiber anhängig.

Wenn Sie Probleme haben, senden Sie unserem <u>technischen Support</u> । 6ी bitte die **genauen Angaben** Ihres eingerichteten **Standard-Druckers**. Evtl. kann Ihnen ein Wechsel des Standard-Druckers temporär helfen.

### **PDF mit Vektor-Elementen**

Mit der Menüaktion "*Als PDF (Export)*" wird ein PDF erzeugt auf dem eine Grafik angezeigt wird. Reicht die Qualität dieser Grafik nicht aus, gibt es in einigen Fällen die Möglichkeit über einen PDF-Drucker Vektor-Elemente im PDF zu erzeugen. Auch dies ist abhängig vom Druckertreiber und kann evtl. nicht jeder PDF-Drucker. Zudem unterstützen diese Funktion nicht alle Widget. Einige werden weiterhin als Grafik eingebettet.

Bitte prüfen Sie die Aktion zuvor mit Ihrem Druckertreiber.

### **Report-Seiten - Größe einrichten**

Die Report-Seite ist optimiert für den Ausdruck. Ändern Sie die Größe und weitere Seiteneinstellungen über den Dialog: "*Seite einrichten*" ("*Seitenlayout für Druck*" über das <u>Kontextmenü</u>|အေါ des Reiters der Panel-Seiten)

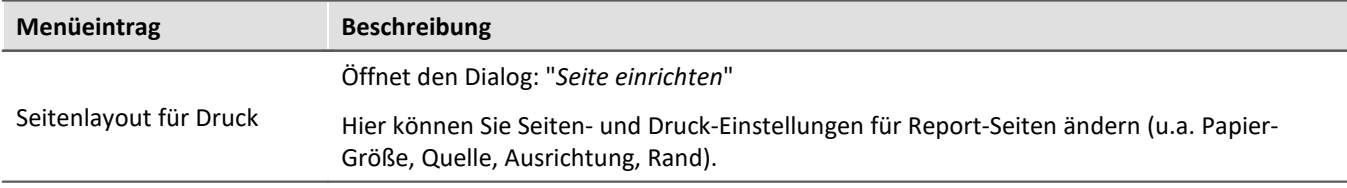

#### <span id="page-952-0"></span>**Reportseitenvorlage - Kopfzeile**

Für den Export oder Druck einer Dialog-Seite als Report kann eine andere Report-Seite als Vorlage definiert werden. Diese "Vorlagen-Seite" kann als eine Art "Seiten-Kopf" vorbereitet werden und beim Druck von mehreren Seiten gefüllt werden. Z.B. Texte und Logos, die auf jeder Seite enthalten sein sollen.

Auf dieser Report-Seite wird das Widget: "*Druck-Vorschau*" eingefügt.

In den Eigenschaften der Dialog-Seite ist unter "*Reportseitenvorlage*" die Report-Seite auszuwählen.

Wird nun die Dialog-Seite gedruckt, wird das Widget auf der Report-Seite gefüllt mit der zu druckenden Seite.

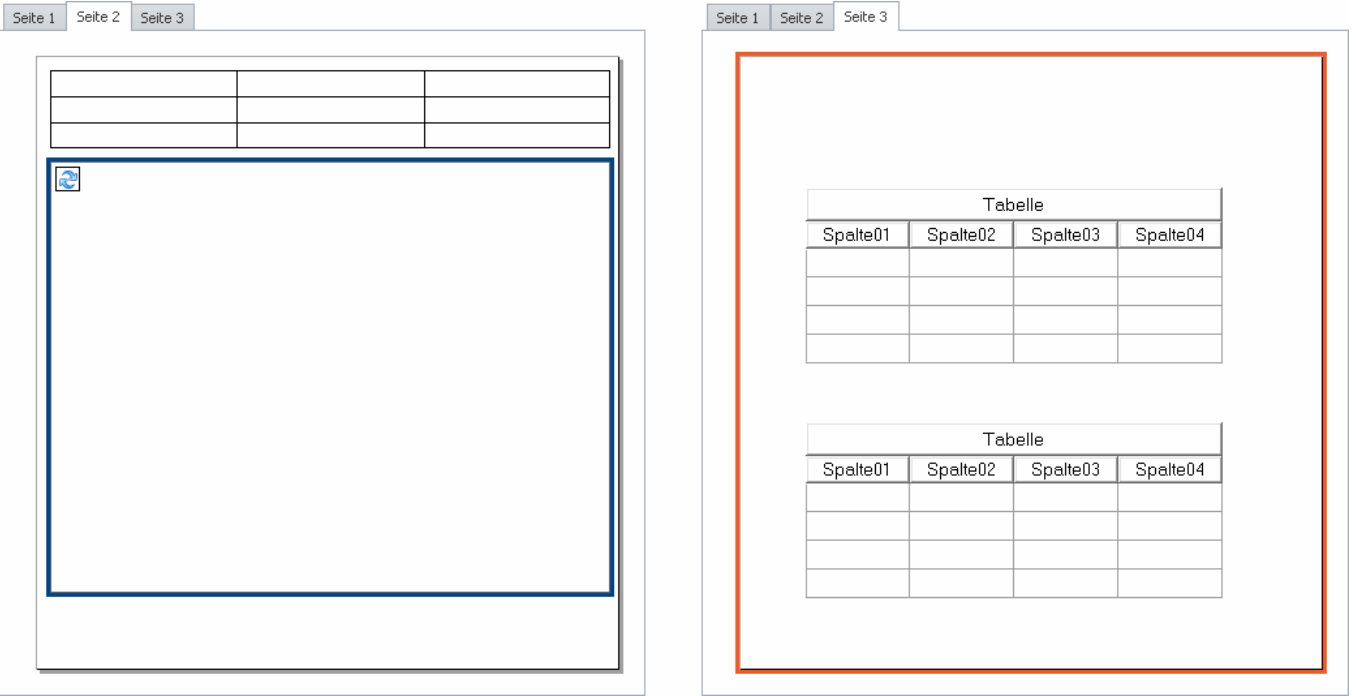

*Beispiel: Die rechts dargestellte Panel-Seite wird bei einem Ausdruck innerhalb der links dargestellten Seite im Rahmen ausgedruckt.*

# **12.9 Variablenbindung**

Um ein Widget mit einer Variable zu verknüpfen, gibt es zwei Möglichkeiten:

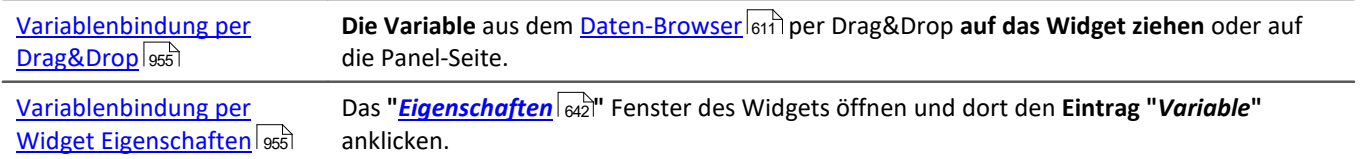

Sie können auch **ohne existierende Variablen** eine Variablenbindung herstellen (siehe: "*[Variablenbindung zu](#page-956-0)* [nicht existierenden Variablen](#page-956-0) अज्ञे").

### **Direkt mit einer Messung verbinden oder die Messung per Mausklick wechseln (Messungsnummer)**

Sie können eine Variable entweder über seinen **festen Namen** oder seinen **symbolischen Namen** mit einem Widget verbinden.

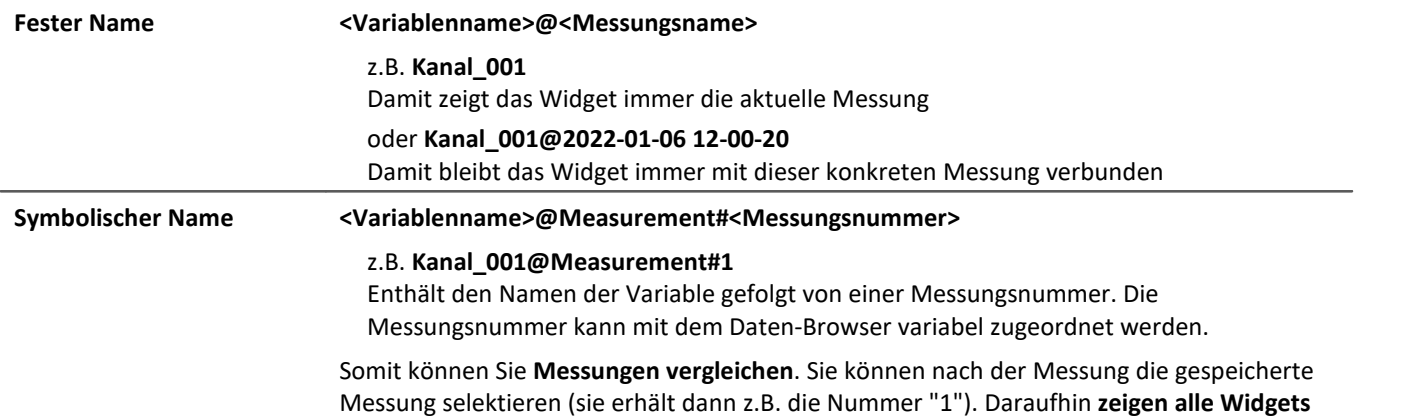

die Variablen der **gespeicherten Messung**.

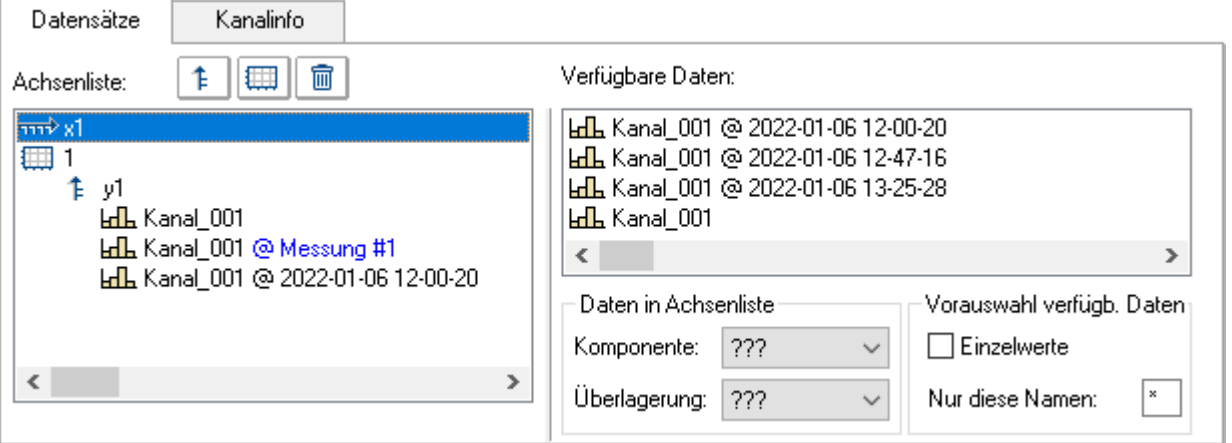

*Eigenschaften des Kurvenfensters. Beispiel: Drei mal der Kanal\_001. 1. Aktuelle Messung 2. Selektierte Messung (Messungsnummer 1) 3. Gespeicherte Messung mit dem definierten Namen*

#### **Daten browsen**

Nachdem Sie ein Widget mit einem **symbolischen Namen** verbunden haben, können Sie durch einfaches Klicken im Daten-Browser (siehe: "<u>[Messungsnummer zuordnen](#page-616-0)</u> 1817") die verschiedenen Messungen ansehen.

### <span id="page-954-0"></span>**Variablenbindung per Drag&Drop**

Wenn Sie eine Messung im Daten-Browser geöffnet haben, sehen Sie in der **Nummerierungsspalte** das **"@" Symbol**  $| \oplus |$ .

· Um eine Variable **über eine Messungsnummer** (symbolischer Name) mit einem Widget zu verbinden, ziehen Sie die Variable **von dem "@"-Symbol per Drag&Drop** auf die Seite.

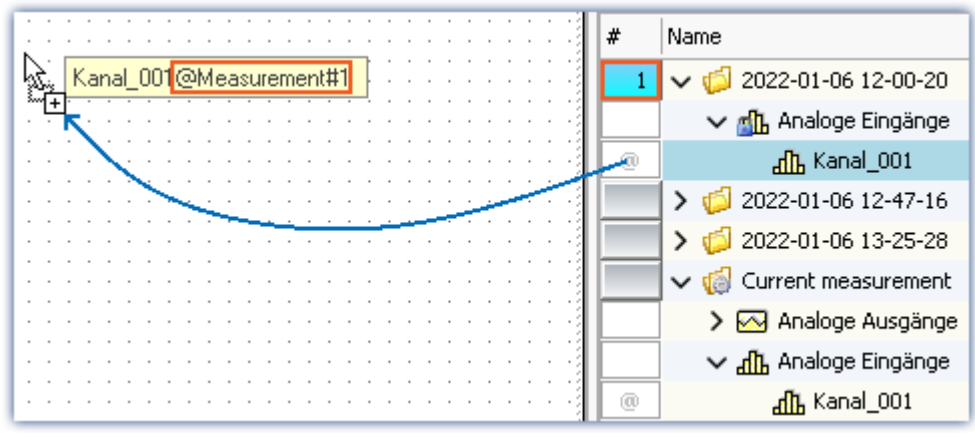

*Variablenbindung mit symbolischem Namen Beispiel "Kanal\_001@Measurement#1"*

· Um eine Variable über einen **festen Namen** mit einem Widget zu verbinden, ziehen Sie die Variable **von der Namensspalte per Drag&Drop** auf die Seite.

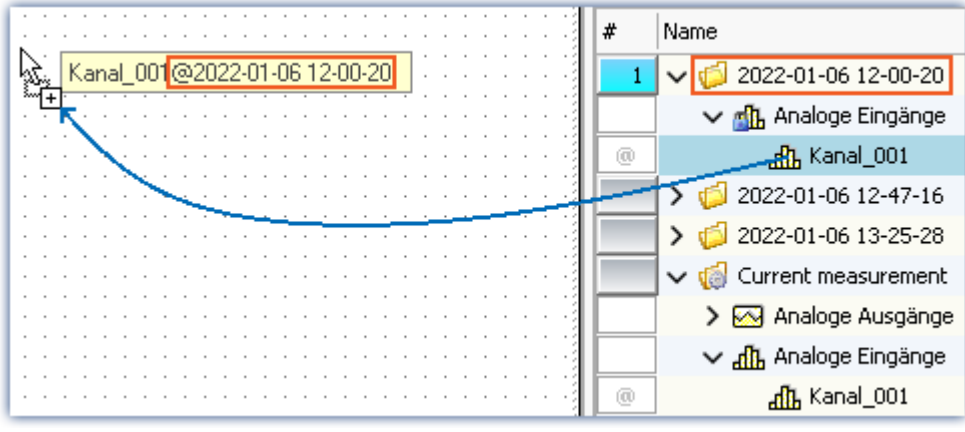

*Variablenbindung mit festem Namen*

- *Beispiel "Kanal\_001@2022-01-06 12-00-20"*
- · Lassen Sie die Maustaste auf der Panel-Seite los und wählen das Widget, mit dem die Variable dargestellt werden soll
- · oder lassen Sie die Maustaste auf einem Widget los. Das Widget wird mit der Variable verbunden

### <span id="page-954-1"></span>**Variablenbindung per Widget Eigenschaften**

#### D Hinweis

Nur für Widgets mit der Eigenschaft "*Variable*". Für das Kurvenfenster lesen Sie bitte die separate [Dokumentation](#page-661-0)  $|_{662}|$ .

Sie können die Variablenbindung über die Eigenschaften der Widgets herstellen.

- · Öffnen Sie die Eigenschaften des Widgets
- · Klicken Sie dort den Eintrag "*Variable*" an

Sie können die Dropdown-Liste verwenden oder einen Variablen-Namen eingeben.

#### **Variablenbindung über Dropdown-Liste**

- Betätigen Sie den Dropdown-Button  $(v)$
- · Ein Daten-Browser wird geöffnet

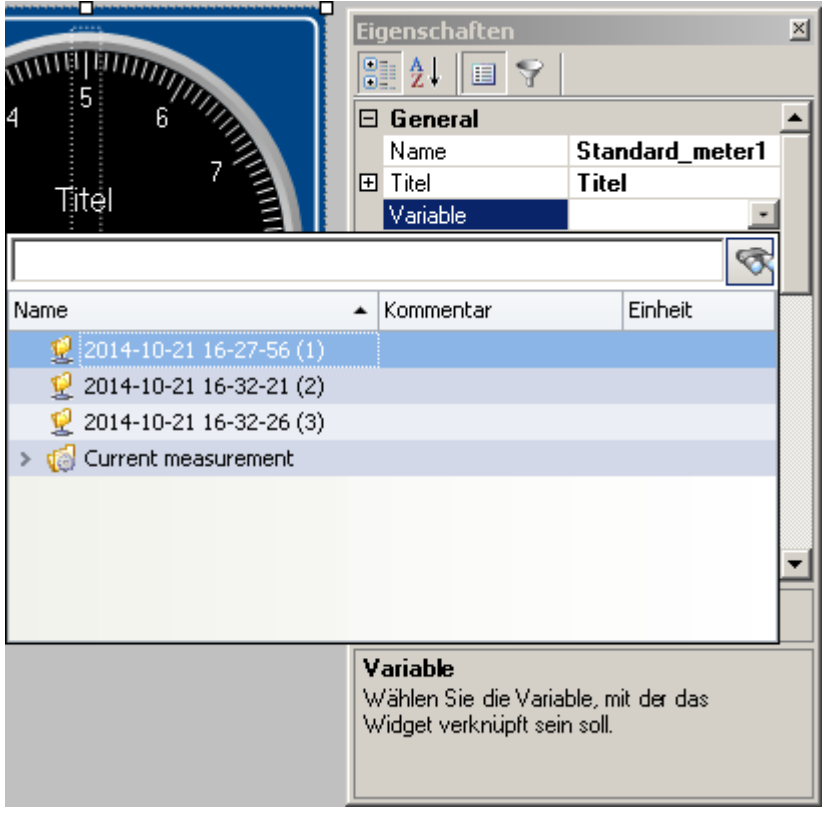

· Wählen Sie die gewünschte Variable

Das Widget ist nun mit der Variable verbunden.

#### **Eingabe des Variablennamens**

· Geben Sie in das Text-Feld den Name der Variable ein

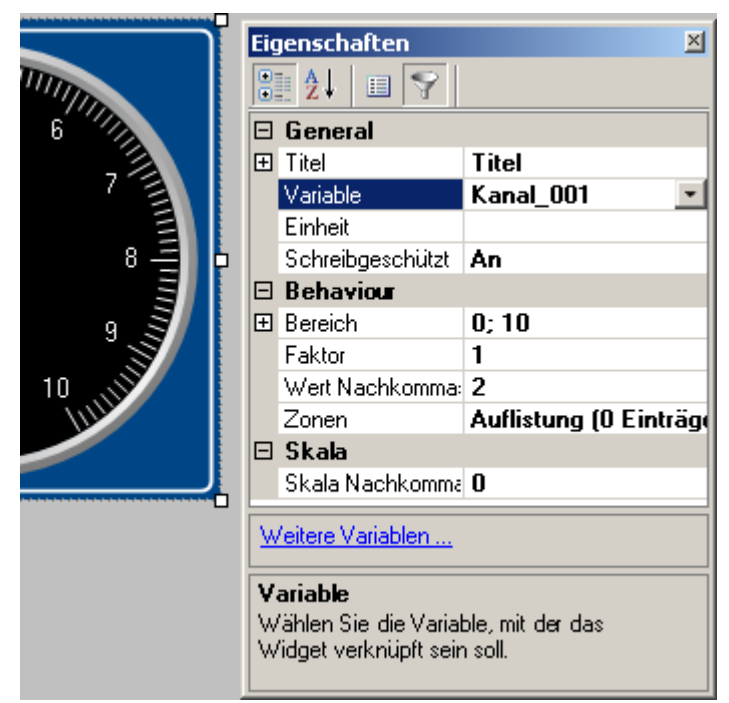

Das Widget ist nun mit der Variable verbunden.

Sie können über die Eigenschaft "*Variable*" auch eine Verbindung über einen **festen Namen** oder einen **symbolischen Namen** herstellen:

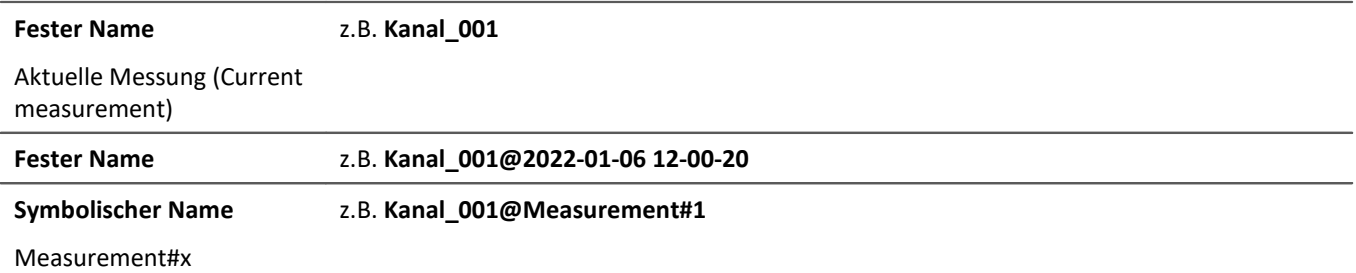

#### <span id="page-956-0"></span>**Variablenbindung zu nicht existierenden Variablen**

Sie können auch ohne existierende Variablen eine Panel-Seite gestalten.

Mit der Eigenschaft "*Variable*" können Sie die zukünftige Variablenbindung herstellen. \*

· Geben Sie in das Text-Feld den Name der Variable ein

Das Widget ist mit der nicht existierenden Variable verbunden.

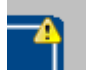

Da die Variable nicht existiert, erscheint auf dem Widget ein gelbes Warndreieck.

Sobald die Variable erzeugt wird, zeigt das Widget den Wert der Variable an und das Warndreieck verschwindet.

\* (Nur für Widgets mit der Eigenschaft "*Variable*". Siehe [Variablenbindung per Widget Eigenschaften](#page-954-1) <sup>955</sup> )

# **12.10 Informationen und Tipps 12.10.1 Tipps für das Kurvenfenster**

### **Kurvenfenster - Mehrfach getriggerte Signale**

Mehrfach getriggerte Signale erzeugen "*Events*", die schnell die Bedienbarkeit mit ihrer Datenflut behindern können.

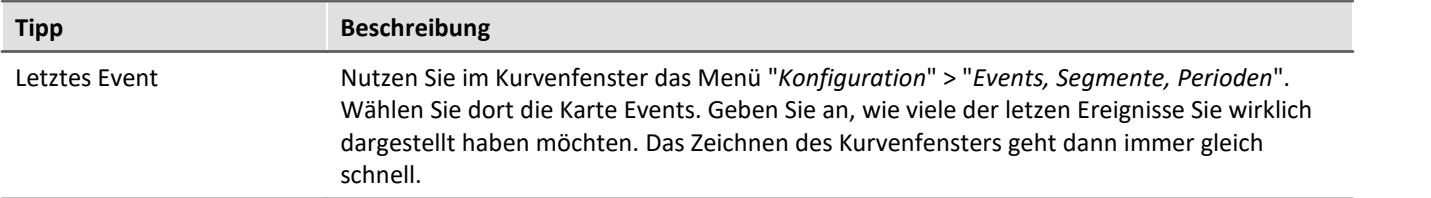

### **Kurvenfenster-Updates**

Während der Messung sieht es gut aus, wenn das Kurvenfenster möglichst viele Updates pro Sekunde durchführt. Dann laufen die Daten optisch schön und angenehm durch das Fenster.

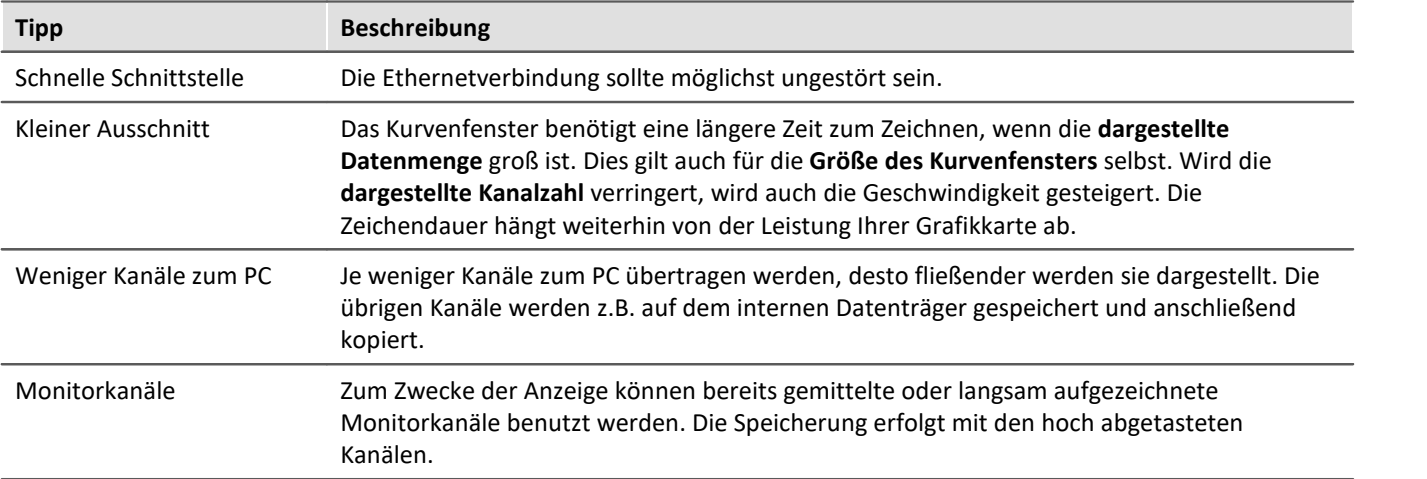

# **12.10.2 Ruckelnde Darstellung und hohe Prozessorbelastung**

### **Viren-Schutzprogramm**

Viele Kanäle erzeugen eine sehr hohe Belastung des PCs, wenn ein Virenschutzprogramm die erfassten Daten scannt. Es wird dringend empfohlen imc STUDIO Monitor aus der Virenprüfung herauszunehmen. Siehe: Empfohlene <u>[Einstellungen](#page-34-0)</u>|೫ ौdes Virenscanners

### **Aktualisierungsrate der Widgets**

Viele platzierte Widgets belasten die PC-Leistung. Passen Sie die Aktualisierungsrate einiger Widgets gegebenenfalls an, wenn z.B. die Kurve im Kurvenfenster ruckelt. Siehe "<u>*[Eigenschaften - Widget](#page-642-0)* করি"</u>

# <span id="page-958-0"></span>**12.10.3 Mehrsprachige Texteingabe**

Sie können Titel und Zonen-Texte in vielen Fällen für verschiedene Sprachen vordefinieren. Abhängig von der Betriebssystemsprache wird dann die eingestellte Sprach-Variante angezeigt. Ist ein Text für eine Sprache nicht definiert wird der englische Text angezeigt (Fallback-Sprache). Der englische Text wird automatisch immer gefüllt.

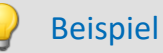

Sie definieren den Titel einer Panel-Seite in Deutsch, Englisch und Französisch. Starten Sie das Experiment auf einem deutschen System, wird der deutsche Text angezeigt, auf einem englischen System der englische usw.

Starten Sie das Experiment auf einem System, das nicht einem der drei Sprachen entspricht, wird der englische Text angezeigt.

### **Option: Mehrsprachige Texteingabe deaktivieren**

Sie können die mehrsprachige Texteingabe aktivieren: "*Panel*" > "*Allgemeine Optionen*".

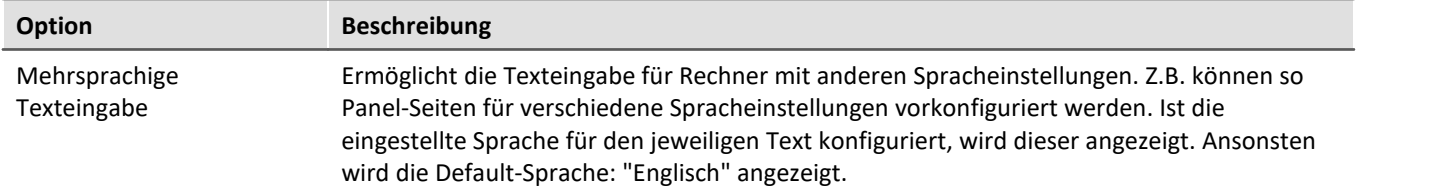

#### **Titel definieren und automatische Anpassungen**

Die verschiedenen Sprachen werden meist erst angezeigt, wenn der **Eigenschaften-Filter** deaktiviert ist. Zeigen Sie alle Eigenschaften an (**IIII**). Klappen Sie die Titel-Eigenschaft auf. In dem Hauptzweig sehen sie den aktuell **angezeigten Titel**. Darunter alle möglichen **Sprachen und dessen Inhalt**.

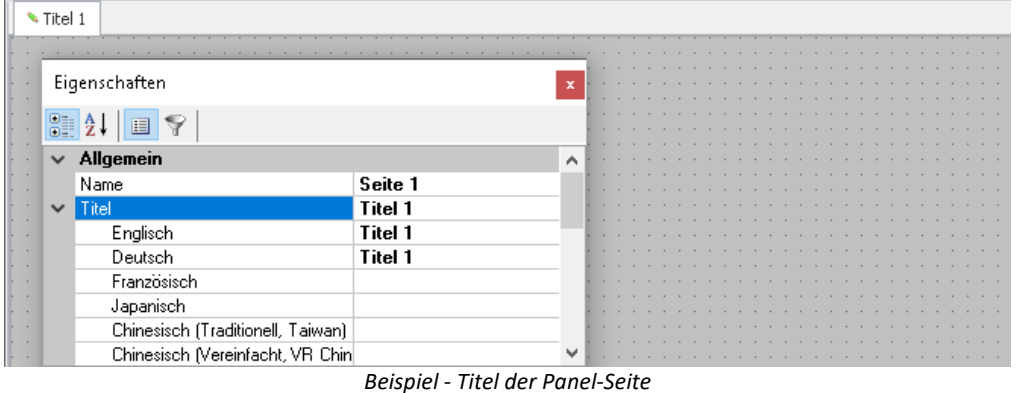

Definiert sind in den meisten Fällen die Sprache des Betriebssystems und englisch. Ist das Betriebssystem auf Englisch, ist auch nur diese Sprache definiert.

Für die folgenden Fallbeispiele ist die Betriebssystemsprache "*Deutsch*".

#### **Fall 1:** Sie ändern den Titel im Hauptzweig (alle vorhandenen Titel sind gleich):

Folgendes wird umgesetzt: englisch und deutsch wird auf den neuen Titel gesetzt

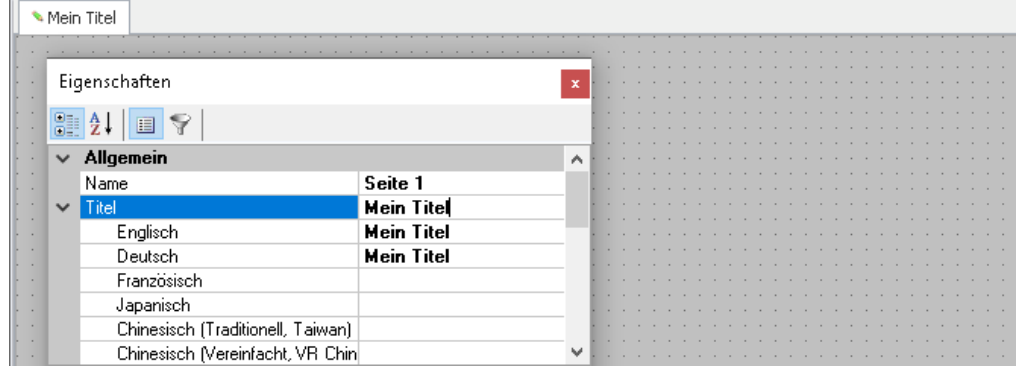

#### **Fall 2:** Sie ändern den Titel einer Sprache (z.B. Englisch):

Folgendes wird umgesetzt: englische Systeme zeigen nun den neuen Titel

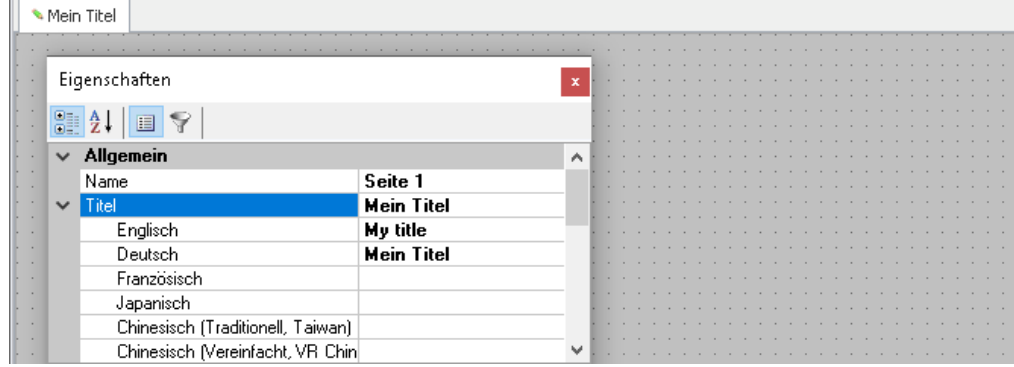

**Fall 3:** Sie ändern den Titel im Hauptzweig während die Titel der Sprachen unterschiedlich sind:

Folgendes wird umgesetzt: Es erscheint eine Warnmeldung. "*Die Änderung überschreibt den Eintrag der aktuellen Sprache Deutsch und den der Default-Sprache Englisch. Einträge anderer Sprachen werden gelöscht*".

Die beiden genannten Sprachen erhalten den neuen Titel. Die anderen werden entfernt.

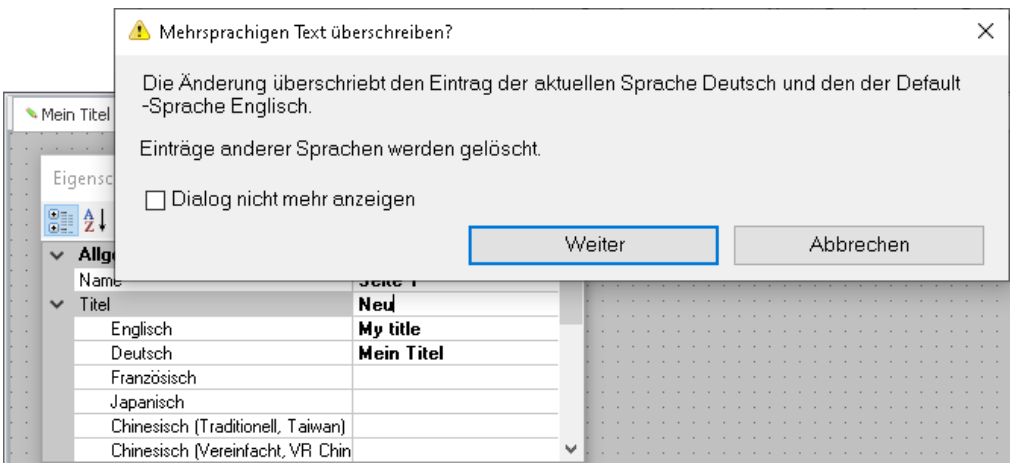

# **13 Sequencer, Ereignisse und Kommandos**

Mit imc STUDIO Monitor können Sie Sequenzen erstellen, die automatisiert oder manuell verschiedene Kommandos nacheinander ausführen.

Sequenzen können in verschiedenen Komponenten von imc STUDIO Monitor erstellt werden:

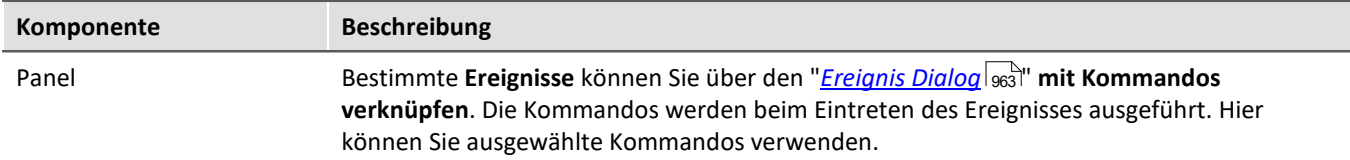

### **Die Sequenz**

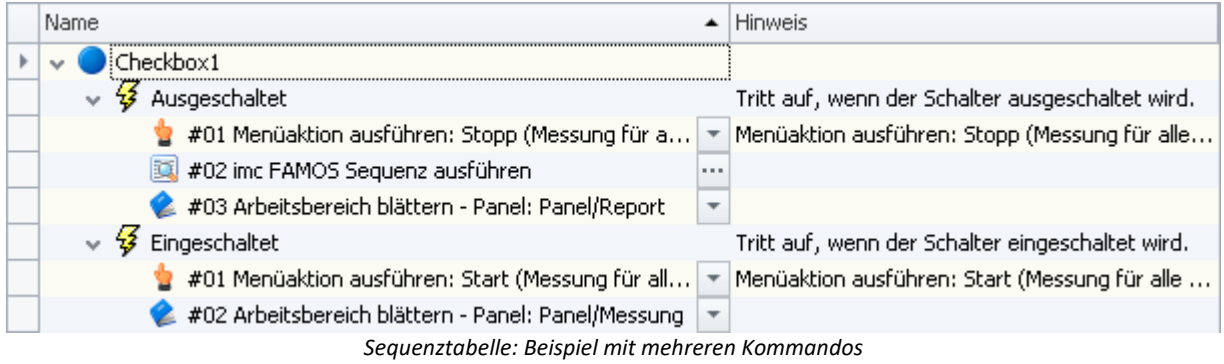

Eine Sequenz besteht aus einer Tabelle (folgend "*Sequenztabelle*" genannt). Die Kommandos werden dort in einer Baumstruktur dargestellt. Der Aufbau und die Komplexität der Sequenztabelle ist abhängig der verwendeten Komponente.

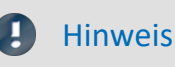

Hinweis Nicht alle Kommandos haben in imc STUDIO Monitor eine Funktion

Für das Panel stehen Buttons zur Verfügung, über die verschiedene Kommandos ausgeführt werden können. Die Kommando-Liste ist nicht eingeschränkt. Sie erlaubt es auf verschiedene Aktionen von imc STUDIO zuzugreifen. Beachten Sie, dass nicht alle davon für imc STUDIO Monitor sinnvoll/funktional sind.

Die Kommando-Beschreibung verweist teilweise auf Kapitel aus der imc STUDIO Dokumentation. In diesen Fällen ist diese Funktion für imc STUDIO Monitor nicht sinnvoll zu verwenden.

Viele beschriebene Anwendungsfälle und Beschreibungen sind im Kontext von imc STUDIO beschrieben. Einige davon gelten dann auch für imc STUDIO Monitor.

### **Kapitelübersicht**

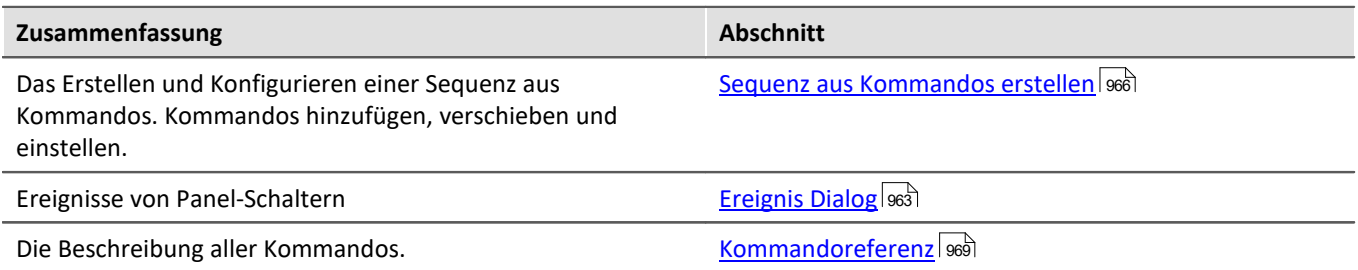

# **13.1 Sequenztabelle**

#### Die Sequenztabelle enthält mehrere Spalten.

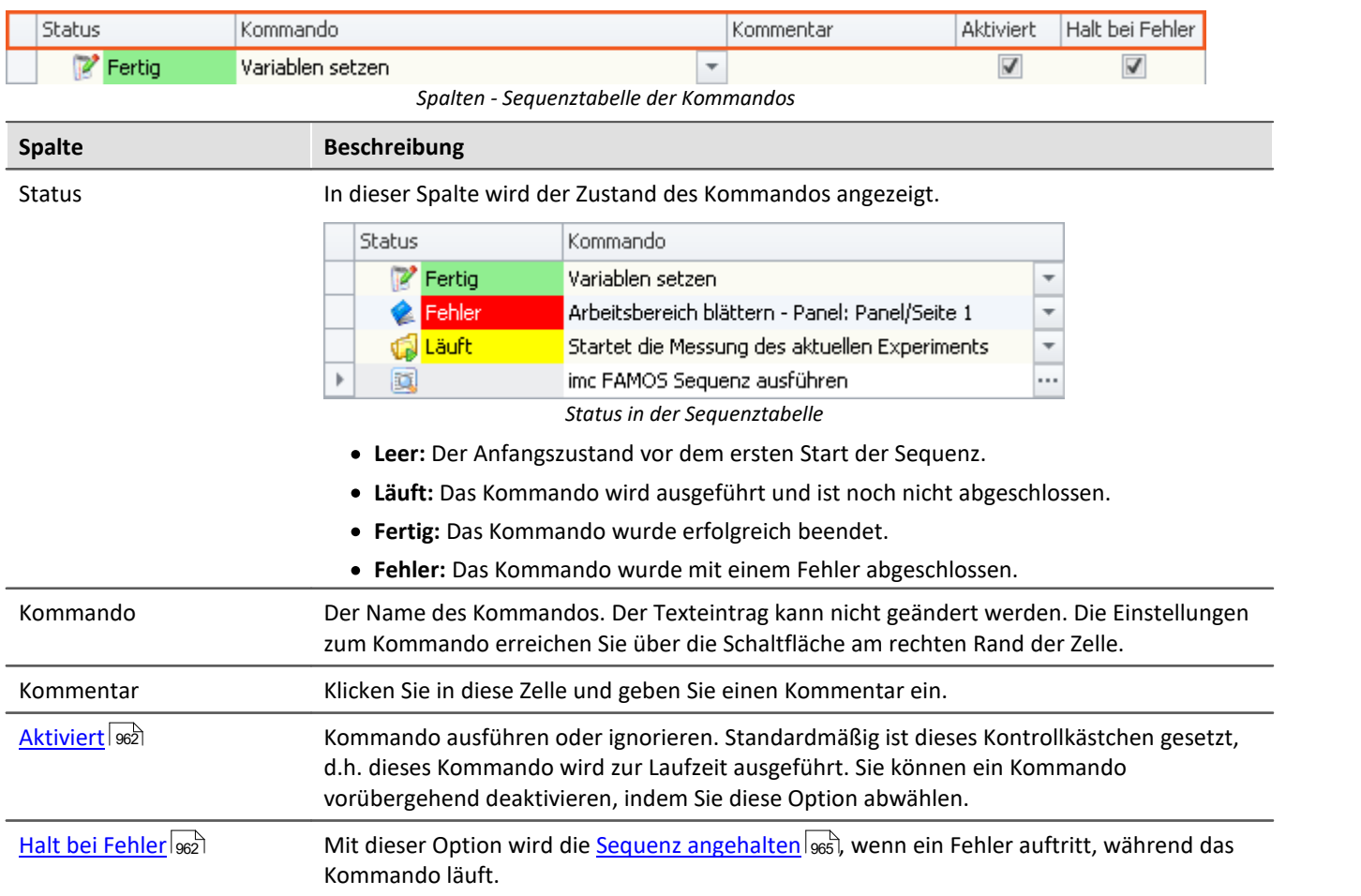

### <span id="page-961-0"></span>**"Aktiviert" und "Halt bei Fehler"**

In den Sequenzen können Sie einzelne Kommandos ein- und ausschalten. Zudem können Sie definieren, ob die  $\mathsf{Sequence}$  unterbrochen $|$ යෝ werden soll, falls ein Fehler auftritt.

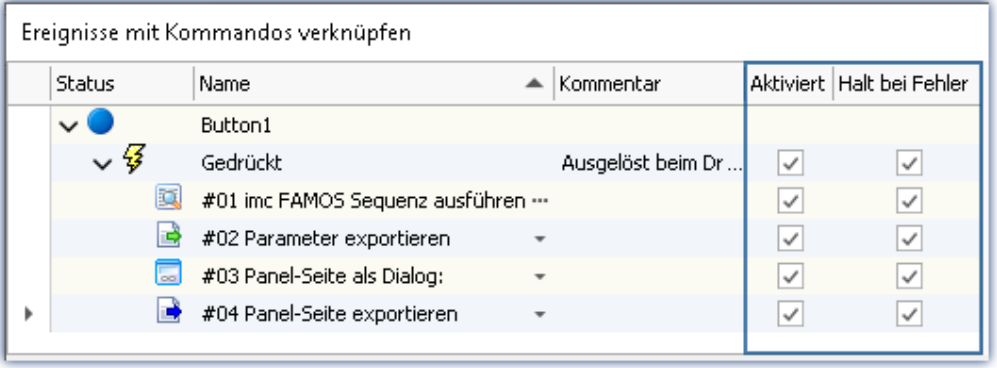

*Kommandos an dem Eregnis eines Buttons*

Sie können auch ganze Ereignisse und dessen Kommandos komplett deaktivieren oder nur einzelne Kommandos.

Beispiel für "*Aktiviert*": Ein Timer-Ereignis sollte erst starten, wenn es fertig konfiguriert ist. Sie können es deaktivieren und zum gewünschten Zeitpunkt wieder aktivieren.

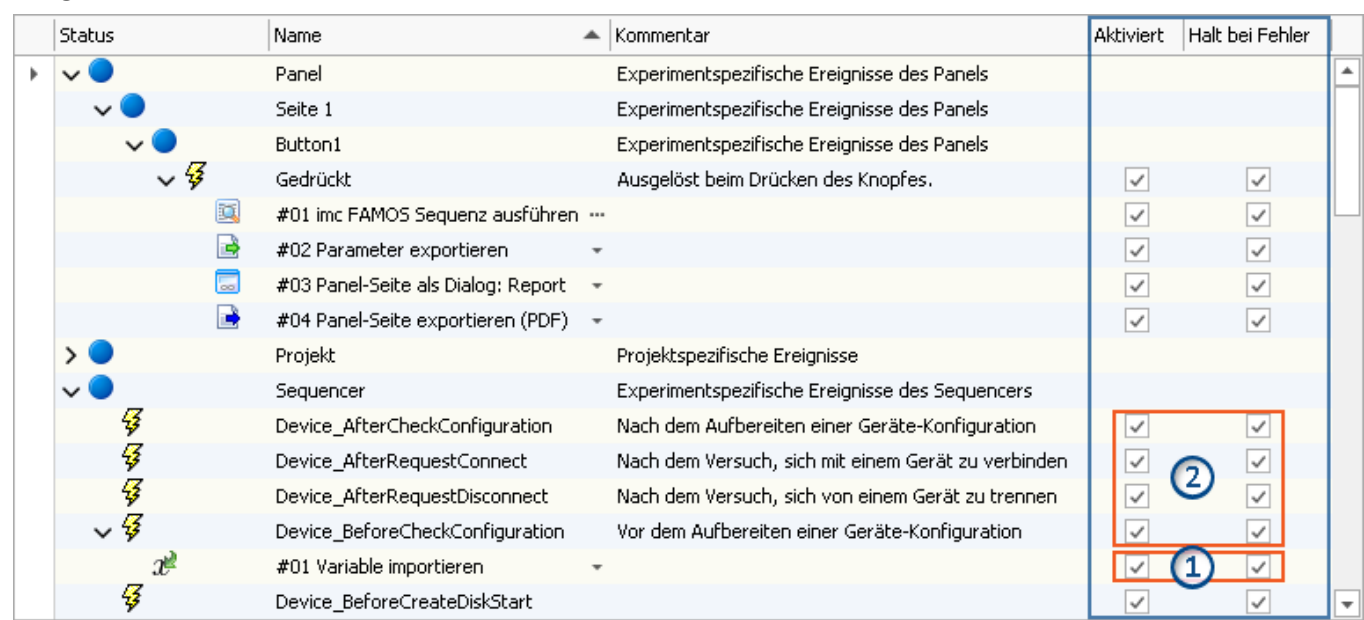

#### **Ereignisse und dessen Kommandos**

*Kommandos im Sequencer an den Ereignissen*

*1: Gilt für das jeweilige Kommando*

*2: Eine Deaktivierung gilt für alle an dem Ereignis gebundene Kommandos*

Ist die Option beim **Ereignis deaktiviert** gilt dies für **alle Kommandos**. Ist die Option beim Ereignis aktiviert, gilt die Einstellung beim jeweiligen Kommando.

# <span id="page-962-0"></span>**13.2 Ereignis Dialog**

Bestimmte **Ereignisse** können **mit Kommandos verknüpft** werden. Die Kommandos werden **beim Eintreten des Ereignisses** ausgeführt.

Zum Konfigurieren der Ereignisse wird der "*Ereignis Dialog*" verwendet.

Ereignisse können zum Beispiel im Panel beim betätigen eines Schalters auftreten.

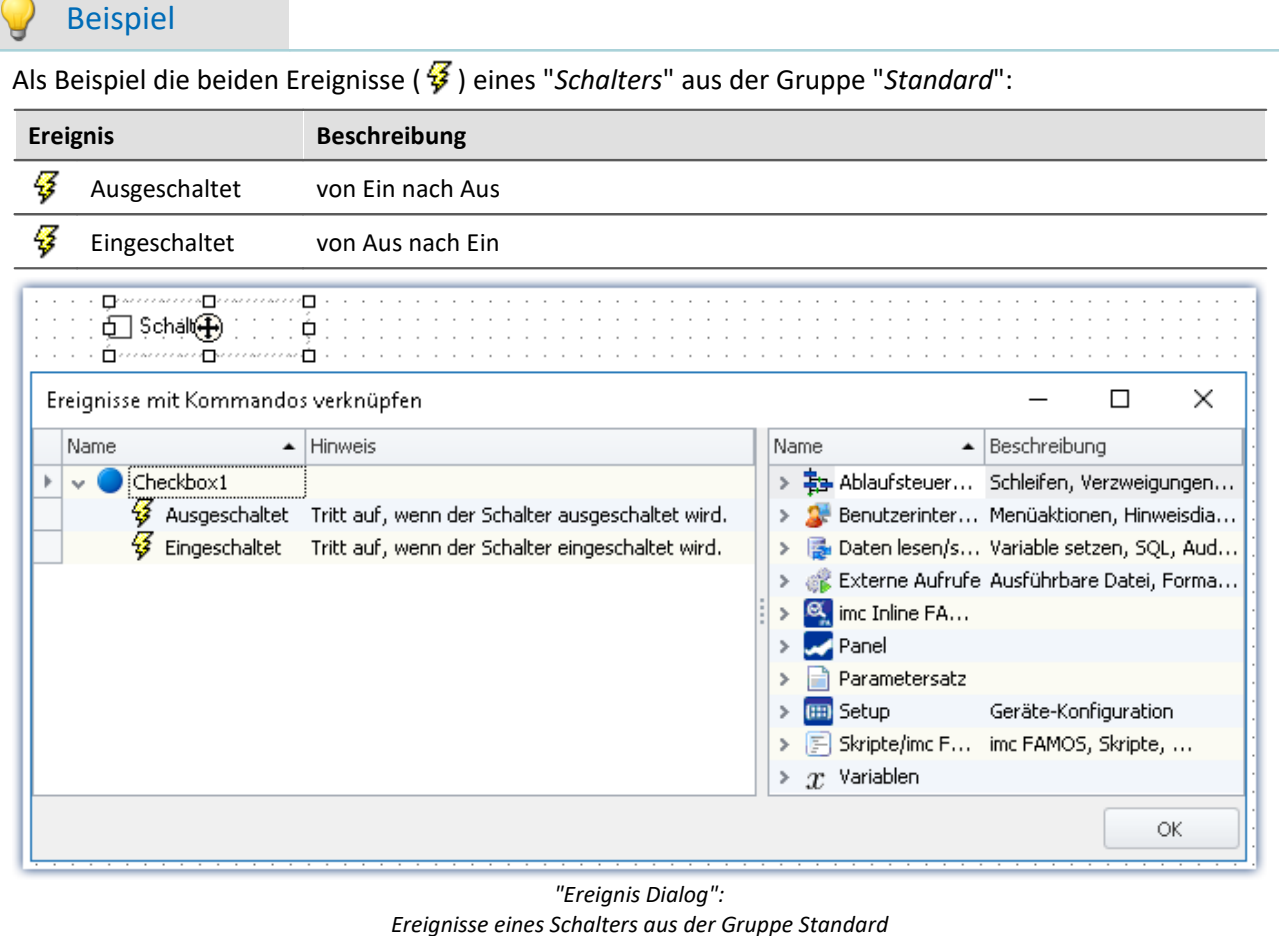

# **13.3 Ausführen und Stoppen**

Die Sequenz wird Schritt für Schritt eingelesen, analysiert und ausgeführt. Die Analyse der Kommandos erfolgt zur Laufzeit. Das oberste Kommando in der Sequenztabelle ist das Erste das ausgeführt wird.

Eine **laufende Sequenz** wird ohne weiteres Zutun oder Einwirken **erst beendet**, wenn das **letzte Kommando** ausgeführt wurde.

### **Gezieltes Ausführen von Kommandos und Ereignissen über das Kontextmenü**

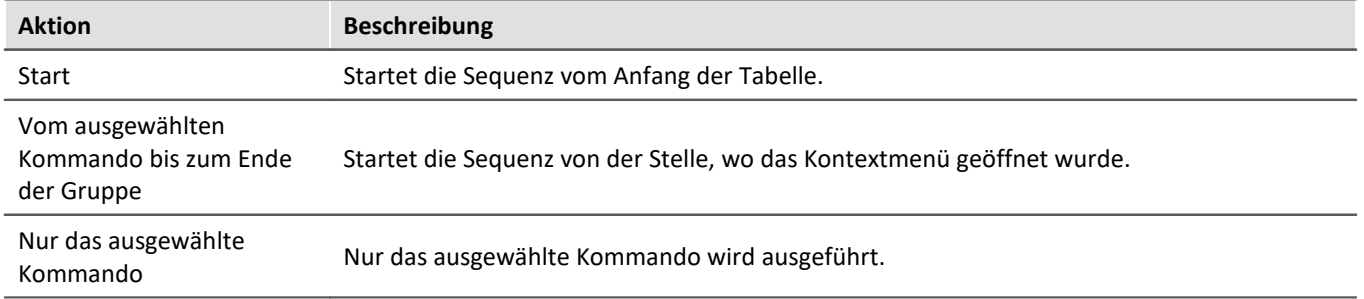

### <span id="page-964-0"></span>**Stopp durch einen "***Fehler***"**

Wird ein **Fehler gemeldet** bedeutet das meistens, dass etwas den Ablauf stört. Aus diesem Grund werden **alle Sequenzen sofort beendet** (auch Ereignisse). Das ist unabhängig von der Quelle der Fehlermeldung. Die Meldung braucht nichts mit der Sequenz zu tun haben.

# **Hinweis**

#### **"***Halt bei Fehler***" deaktivieren**

Soll eine **Fehlermeldung das Kommando nicht beenden**, entfernen Sie für das jeweilige Kommando den Haken bei "*Halt bei Fehler*". Wird ein Fehler gemeldet, solange das Kommando läuft, wird die Sequenz nicht abgebrochen. Das kann in Fällen notwendig sein, wenn an den Stellen Fehler möglich sind, diese jedoch den Ablauf nicht beeinflussen sollen, da anderweitig darauf reagiert wird.

#### **Fehler als Warnung behandeln**

Einige Kommandos bieten die Möglichkeit **"eigene" Fehlermeldungen in Warnungen umzuwandeln**. Z.B. das "<u>[Variable laden/neu füllen](#page-1014-0) dots</u>" Kommando mit der Option "*Fehler als Warnung behandeln*".

Das Kommando liefert Fehler, wenn z.B. eine Variable nicht geladen werden kann, da sie schon existiert. Möchte man aus einer Datei mehrere Variablen laden, aber eine davon existieren evtl. schon, kann der Haken gesetzt werden. Die Meldung, dass die Variable nicht geladen werden kann, wird dann als Warnung ausgegeben.

# <span id="page-965-0"></span>**13.4 Sequenz aus Kommandos erstellen**

Folgende Beispiele werden an der Sequenztabelle dargestellt. Sie gelten aber genauso für den "*[Ereignis](#page-962-0) [Dialog](#page-962-0)* ". 963

Um ein Kommando in der Sequenztabelle hinzuzufügen gibt es zwei Möglichkeiten:

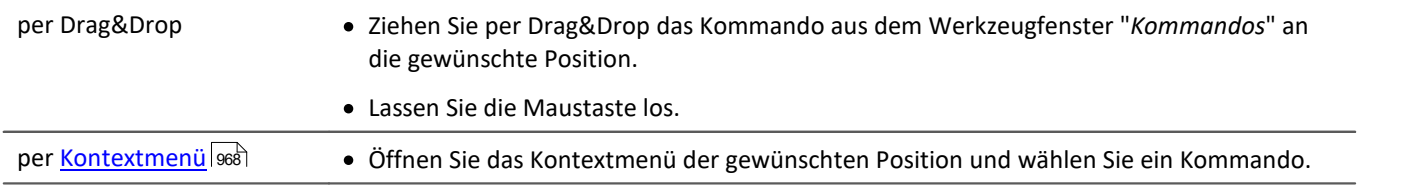

Sie können ein Kommando an verschiedene Positionen hinzufügen.

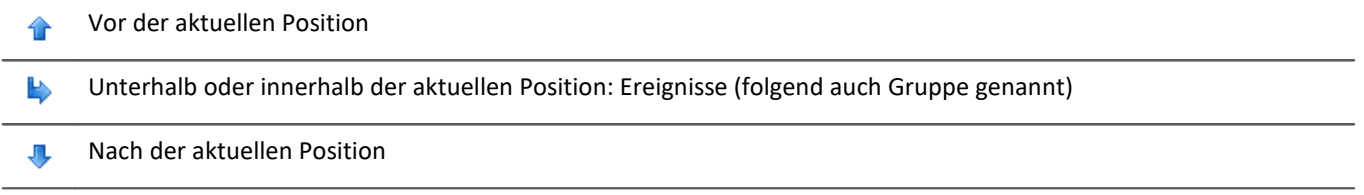

### **Beispiele für Drag&Drop**

Ziehen Sie per Drag&Drop das Kommando aus der rechten Dialog Seite (im "*Ereignis Dialog*" ) an die gewünschte Position.

#### **Kommandos vor oder nach bestehenden Kommandos hinzufügen**

Kommandos können Sie **vor** oder **nach** bestehenden Kommando hinzufügen. Bewegen Sie dafür die Maus etwas nach oben, bzw. nach unten.

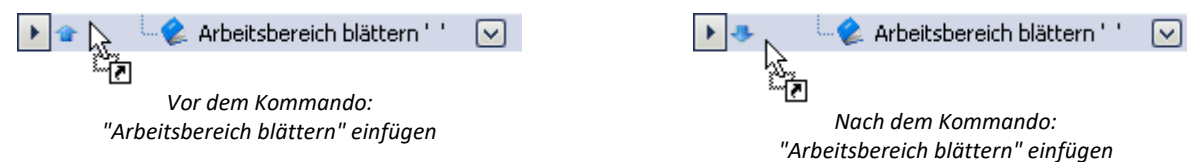

#### **Kommandos in eine Gruppe hinzufügen**

Ziehen Sie per Drag&Drop das Kommando auf die Gruppe, wie in diesem Bild zu sehen:

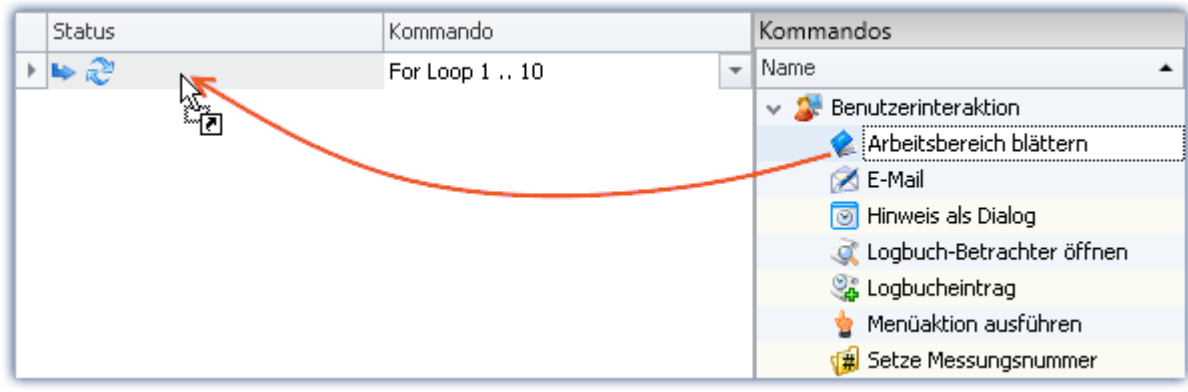

*Beispile: Das Kommando: "Arbeitsbereich blättern" in die Schleife per Drag&Drop hinzufügen*

Links neben der Gruppe erscheint die Positionsangabe ( $\blacktriangleright$ ). Lassen Sie die Maustaste los. Das Kommando wird innerhalb der Gruppe hinzugefügt:

| Name.                     | <b>Hinweis</b>                                   |  |
|---------------------------|--------------------------------------------------|--|
| Checkbox1                 |                                                  |  |
| Ausgeschaltet             | Tritt auf, wenn der Schalter ausgeschaltet wird. |  |
| Eingeschaltet             | Tritt auf, wenn der Schalter eingeschaltet wird. |  |
| Arbeitsbereich blättern - |                                                  |  |

*Ergebnis: Ereignis Dialog*

#### **Kommando entfernen**

Um ein oder mehrere ausgewählte Kommandos zu löschen, markieren Sie diese und wählen Sie aus dem Kontextmenü den Befehl "*Entfernen*".

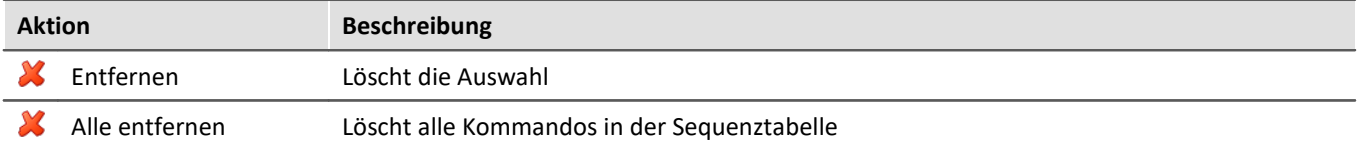

#### **Kommando konfigurieren**

Die meisten Kommandos müssen korrekt eingestellt werden, bevor sie funktionieren. Z.B. muss beim "*Exportieren*" muss eingestellt werden, was und wohin etwas exportiert werden soll. Und so weiter.

**Zur Konfiguration selektieren** Sie das Kommando in der Sequenztabelle. **Betätigen Sie den Button** rechts neben dem Kommandonamen. In den meisten Fällen öffnet sich ein Konfigurations-Dialog.

Die **verschiedenen Möglichkeiten der Konfiguration** finden Sie in der Beschreibung zu den Kommandos: *"[Kommandoreferenz](#page-968-0)* | <sub>969</sub>".

# <span id="page-967-0"></span>**13.5 Kontextmenü**

Mit dem Kontextmenü können Sie alle Funktionen des Sequencers steuern. Um das Kontextmenü zu öffnen, klicken Sie mit der rechten Maustaste in den freien Bereich der Sequenztabelle.

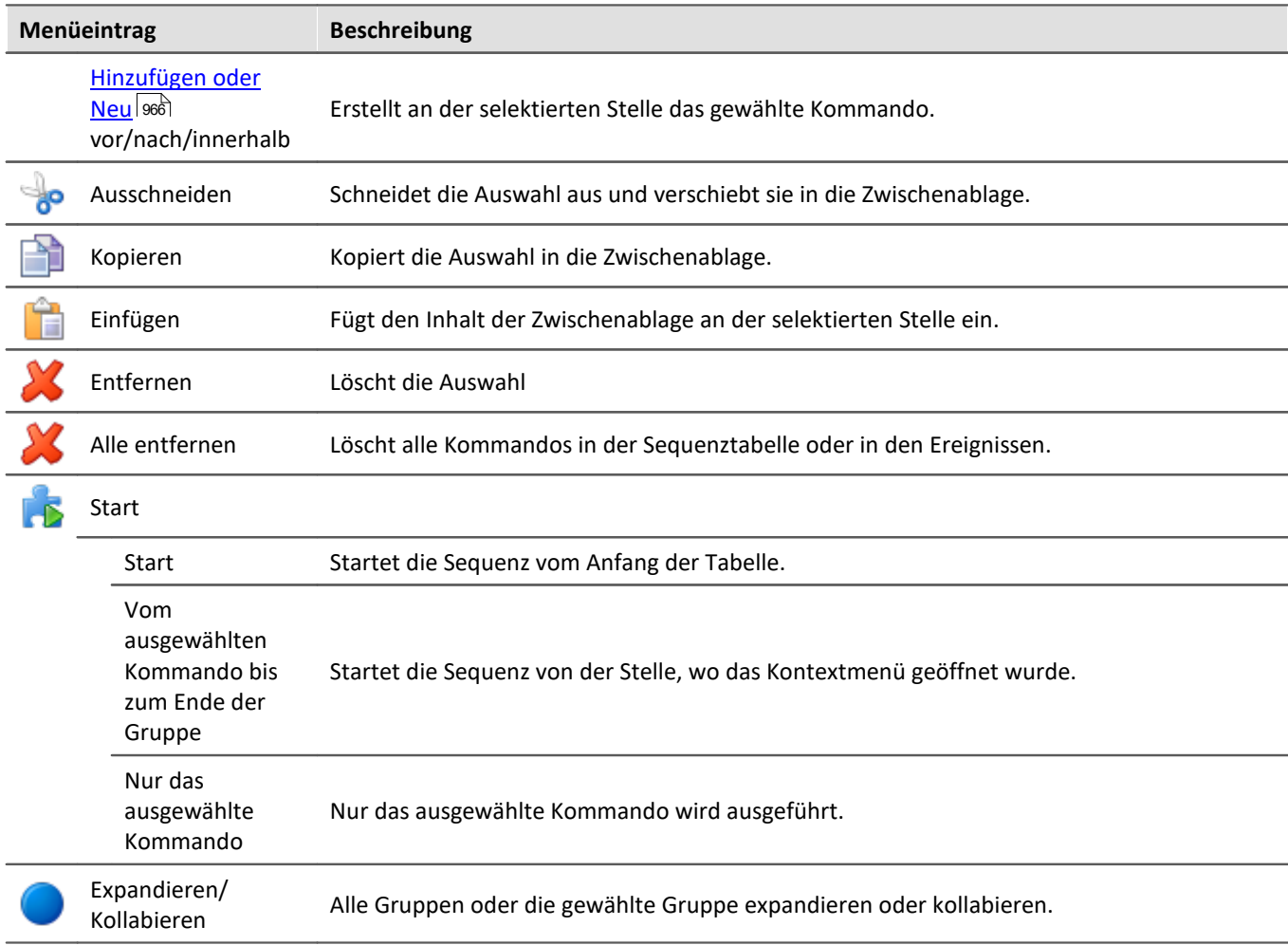

# **13.6 Informationen und Tipps**

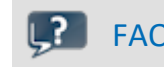

FAQ Die Kommando-Sequenz wird bei jedem Fehler unterbrochen

#### **Die Kommando-Sequenz wird bei jedem Fehler unterbrochen. Wie verhindere ich das am besten?**

**Beispiel:**Während das Kommando: "*Warten*" ausgeführt wird, liefert eine andere Aktion einen Fehler. Die Sequenz wird daraufhin abgebrochen.

**Lösung:**Deaktivieren Sie dafür in der Sequenztabelle bei dem Kommando die Checkbox "*[Halt bei Fehler](#page-961-0)* 962". Im Ablauf werden mit dieser Einstellung Fehlermeldungen an dieser Position ignoriert. Das nachfolgende Kommando wird demzufolge auch im Fehlerfall ausgelöst. Beachten Sie bitte, dass so auch Fehler des laufenden Kommandos ignoriert werden.

Wenn es möglich ist, überprüfen Sie nachträglich, ob die Aktion korrekt ausgeführt wurde.

Ein Beispiel für das Kommando "*Menüaktion ausführen*" > "*Messung starten*". Die Sequenz soll nicht beendet werden, auch wenn das Kommando fehlschlägt. Mit dem IF-Kommando können Sie die Variable "*Messungsstatus*" überprüfen und somit kontrollieren ob die Messung wirklich läuft. Sie können gezielt auf das Ergebnis reagieren und ggf. den Sequencer kontrolliert beenden.

# <span id="page-968-0"></span>**13.7 Kommandoreferenz**

Kommandos ermöglichen gezielt Aktionen auszuführen, wie z.B. der Wechsel einer Panel-Seite, das Ausführen einer imc FAMOS Sequenz oder das Ausdrucken einer Panel-Seite als Bericht.

Kommandos stehen in verschiedenen Bereichen von imc STUDIO, imc WAVE und imc STUDIO Monitor zur Verfügung:

- imc STUDIO Sequencer
- · imc STUDIO Panel
- imc STUDIO Automation

### Hinweis

Nicht alle hier beschriebenen Kommandos stehen an allen genannten Bereichen zur Verfügung, da auch nicht alle Kommandos an allen Stellen sinnvoll verwendbar sind. Die verfügbaren Kommandos werden in der jeweiligen Kommandoliste angezeigt.

# **13.7.1 Ablaufsteuerung**

#### **13.7.1.1 Sequencer stoppen**

Das Kommando findet in imc STUDIO Monitor keine Anwendung.

#### **13.7.1.2 Warten**

Mit dem Kommando *Warten* halten Sie den Sequencer an. Die Wartezeit kann im Modus *Zeit* vorgegeben werden oder von einer *Bedingung* abhängig gemacht werden.

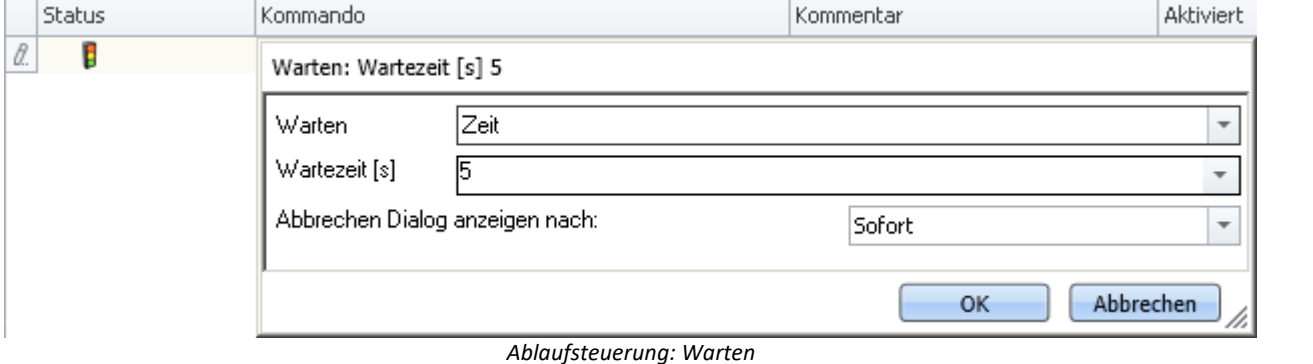

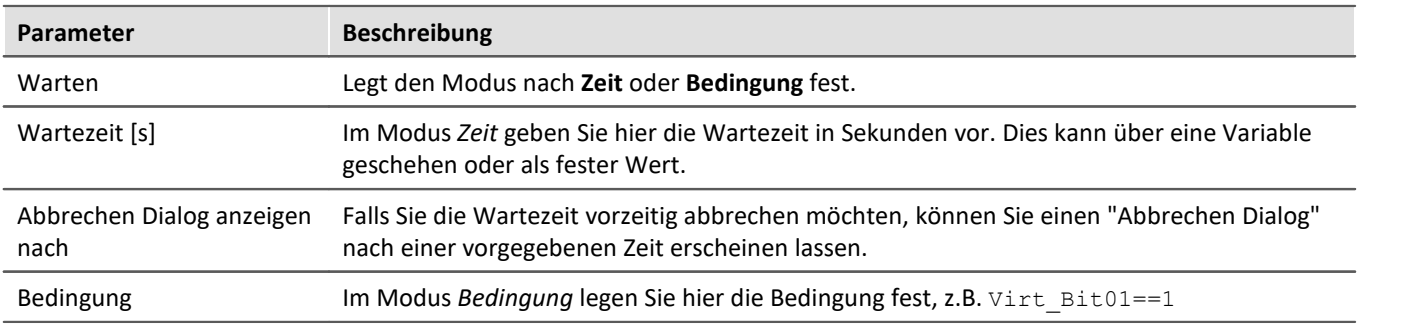

Beachten Sie dass ein Vergleich mit dem Operator "==" erfolgt.

# <span id="page-969-0"></span>**13.7.2 Benutzerinteraktion**

### **13.7.2.1 Arbeitsbereich blättern**

Wird das Kommando **Arbeitsbereich blättern** ausgeführt, wechselt imc STUDIO zu der ausgewählten Seite. Jedes Hauptfenster kann als Ziel gewählt werden. Bei Hauptfenstern, die eigene Seiten besitzen, kann auch direkt zu einer speziellen Seite gewechselt werden (z.B. Panel oder Setup).

Wird eine Panel-Seite als Ziel definiert, kann diese auch auf einem gewünschten Monitor als Vollbild angezeigt werden. In diesem Fall wechselt imc STUDIO nicht das Hauptfenster. So kann z.B. auf dem Hauptmonitor der Sequencer beobachtet werden, während auf dem zweiten Monitor die Messdaten auf einer Panel-Seite im Vollbild betrachtet werden können.

Mit Hilfe dieses Kommandos kann z.B. über den Sequencer immer das passende Fenster geöffnet werden oder per Button auf einer Panel-Seite z.B. zum Abgleichdialog gewechselt werden.

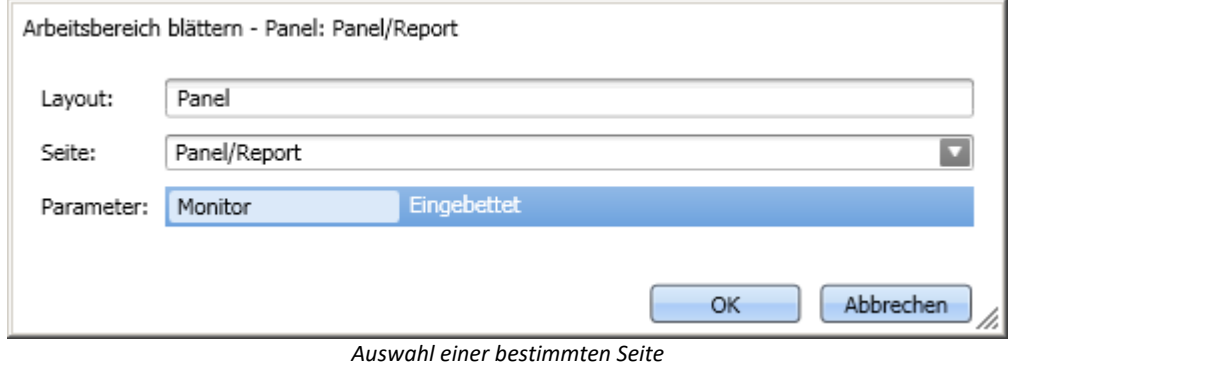

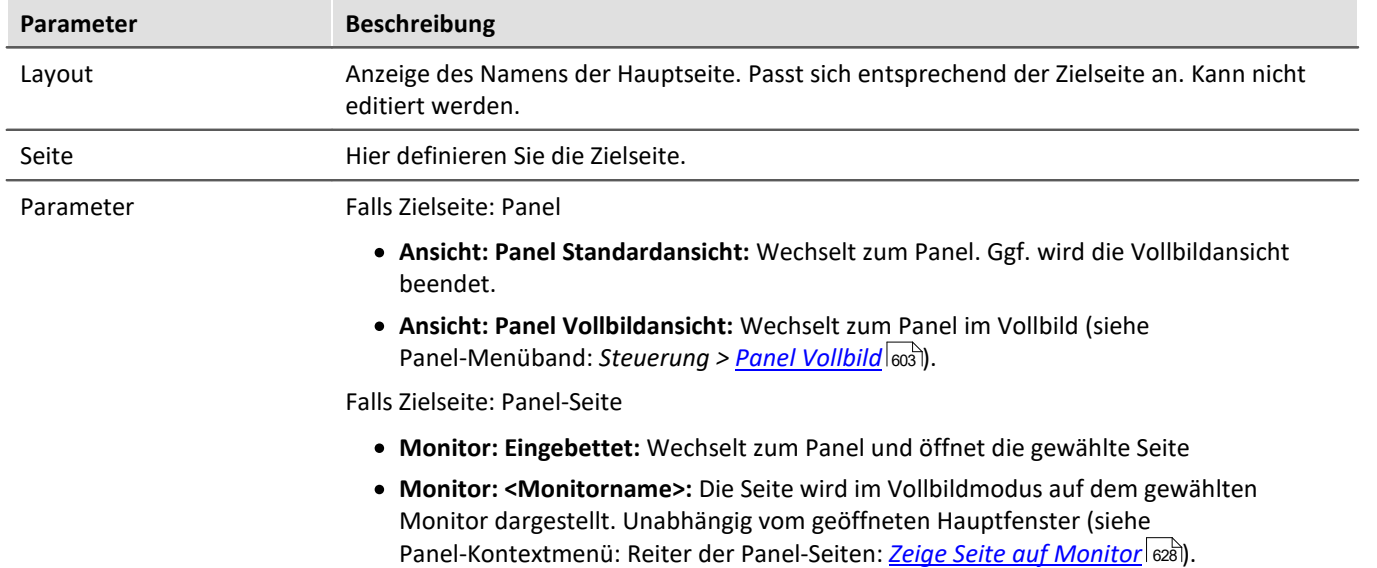

#### **13.7.2.2 E-Mail**

Das Kommando **E-Mail** ermöglicht es automatisiert in wichtigen Situationen eine E-Mail zu versenden. Dazu benötigen Sie kein externes E-Mailprogramm.

Benötigt werden die Zugangsdaten der Absenderadresse für den E-Mail-Provider.

#### **Post**

Zur Eingabe finden Sie auf der Karte *Post* die üblichen Felder eines E-Mail Programms.

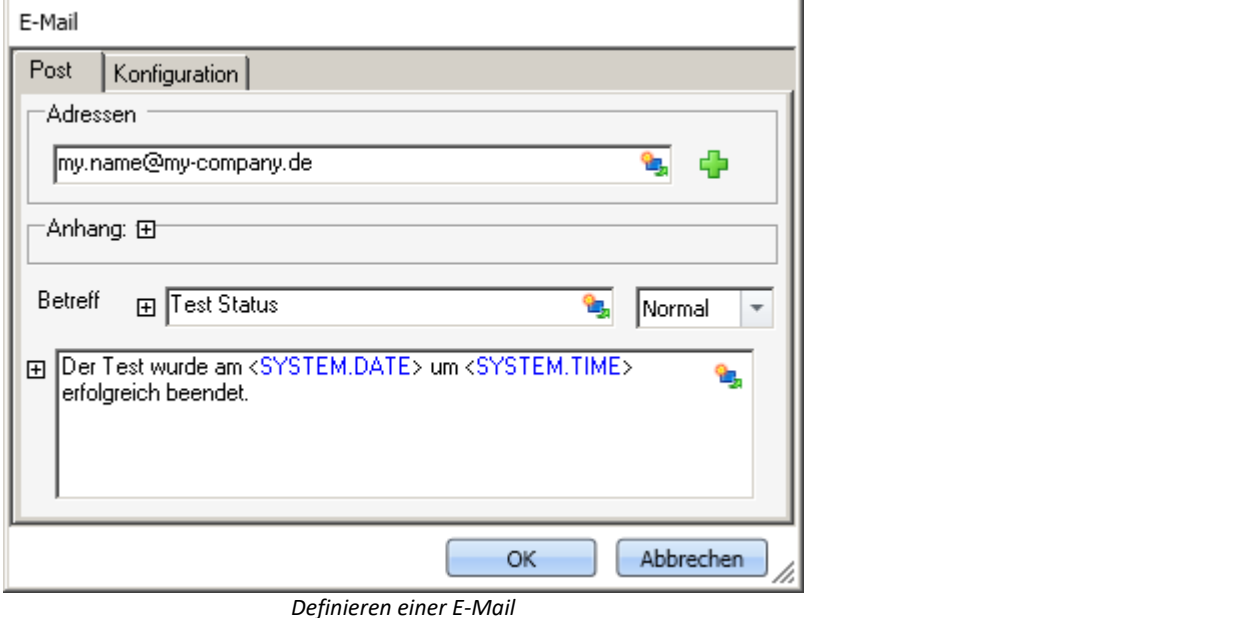

Über die rechten Mausklick oder mit einem Klick auf das Platzhaltersymbol ( ) können Sie verschiedene Platzhalter verwenden.

Unter *Adressen* können Sie einen oder mehrere Empfänger definieren. Zudem kann ein *Anhang* hinzugefügt und die *Priorität* der Nachricht eingestellt werden.

Das Textfeld *Betreff* und der zu sendende Text können in verschiedenen Sprachen definiert werden.

## **Konfiguration**

Auf der Karte *Konfiguration* legen Sie die Zugangsdaten für den E-Mail Provider fest.

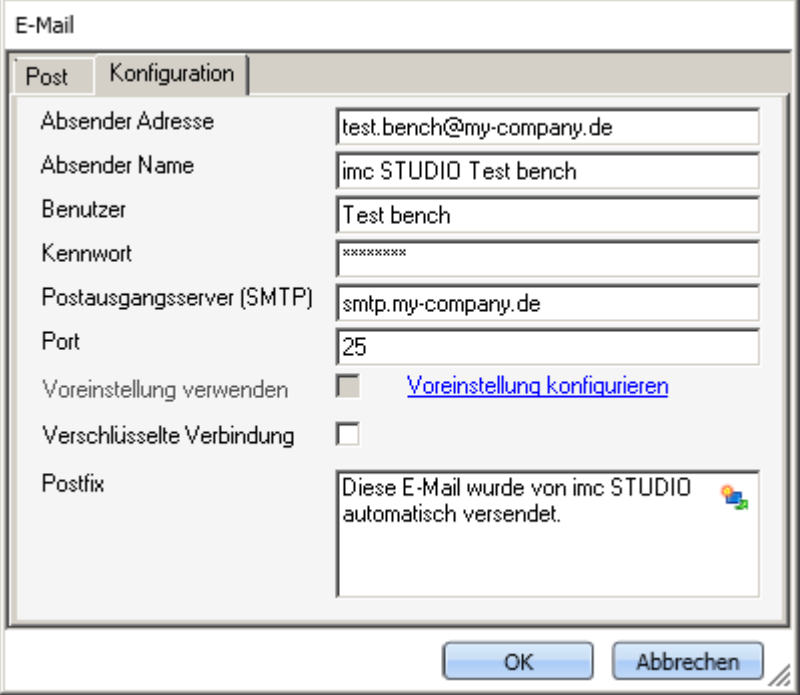

*Definieren der E-Mail Konfiguration*

| <b>Parameter</b>          | <b>Beschreibung</b>                                                                                                    |
|---------------------------|----------------------------------------------------------------------------------------------------|
| Absender Adresse          | Sender-Adresse (Ihre E-Mail Adresse).                                                                                                    |
| Absender Name             | Der Name des Absenders (Ihr Name).                                                                                                    |
| <b>Benutzer</b>           | Benutzername zur Anmeldung.                                                                                                    |
| Kennwort                  | Passwort zur Authentifizierung.                                                                                                    |
| Postausgangsserver (SMTP) | Postausgangsserver des verwendeten E-Mail-Providers.                                                                                                    |
| Port                      | Verwendeter Port des SMTP Servers.                                                                                                    |
| Voreinstellung verwenden  | In den imc STUDIO Optionen kann eine Voreinstellung für das E-Mail-Kommando definiert<br>werden (Menüband Extras > Optionen).                                                                                                   |
|                           | Ist "Voreinstellung verwenden" aktiviert, werden diese Einstellungen übernommen. Somit<br>kann die Einstellung einmalig in den Optionen definiert werden und muss nicht für jedes<br>E-Mail-Kommando erneut eingetragen werden. |
| Verschlüsselte Verbindung | Verschlüsselungsprotokoll zur sicheren Datenübertragung im Internet.                                                                                                    |
| Postfix                   | Text, der abschließend an jede E-Mail angehängt wird.                                                                                                    |
#### 3 FAQ

#### **Warum werden keine E-Mails versendet, obwohl die Einstellungen korrekt sind?**

**Antwort:**Aus Sicherheitsgründen verbieten einige Firewall-Programme das Senden von E-Mails, wenn das Programm der Firewall nicht bekannt ist. Bitte kontrollieren und konfigurieren Sie gegebenenfalls Ihre Firewall. **Dem Prozess "imc.studio.exe" muss das Senden von E-Mails erlaubt sein, wenn imc STUDIO Mails versenden soll.**

## **13.7.2.3 Hinweis als Dialog**

Wird das Kommando *Hinweis als Dialog* ausgeführt, wird ein benutzerdefinierter Dialog angezeigt. Dieser kann verwendet werden, um Informationen anzuzeigen oder um dem Anwender eine Frage zu stellen, was als nächstes geschehen soll.

Der Dialog kann neben der Überschrift und dem Informationstext auch mit einer Sprachausgabe angezeigt werden.

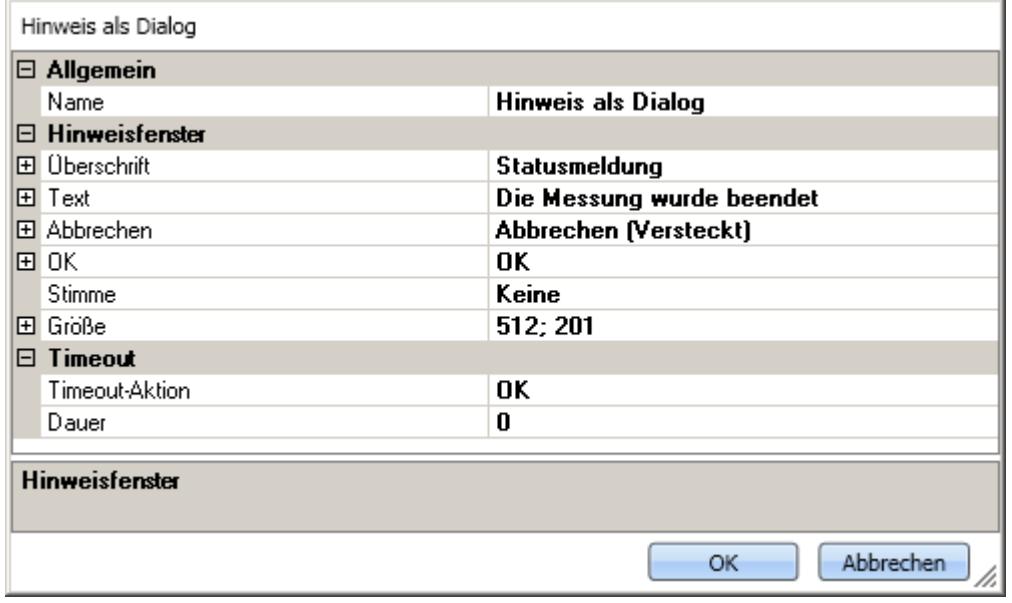

*Hinweis als Dialog*

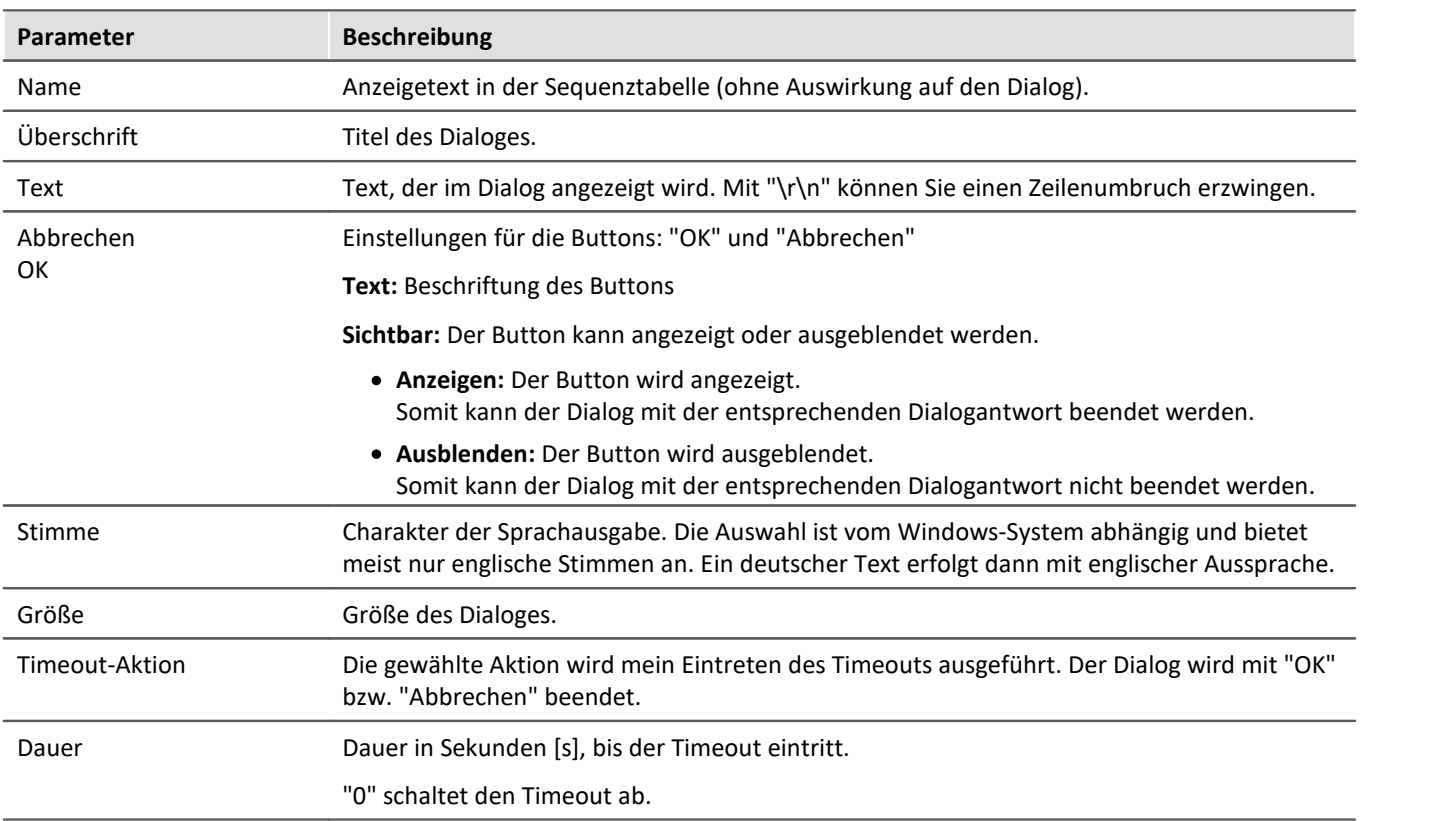

# **13.7.2.4 Logbuch-Betrachter öffnen**

Wird das Kommando ausgeführt, wird der Logbuch-Betrachter geöffnet. Die Bedienung des Logbuch-Betrachter ist bei dem Werkzeugfenster: <u>[Logbuch](#page-71-0)</u>| <sub>72</sub>`` beschrieben.

Der Logbuch-Betrachter kann mit definierten Filtereinstellungen gestartet werden. Z.B. können Meldungen der Kategorie: <u>[Informationen](#page-72-0)</u> | 73 | und alle <u>[Duplikate](#page-73-0)</u> | 74 | ausgeblendet werden.

# **13.7.2.5 Logbuch-Eintrag**

Mit diesem Kommando können Sie ein Eintrag im Logbuch erzeugen und gegebenenfalls den Sequencer beenden.

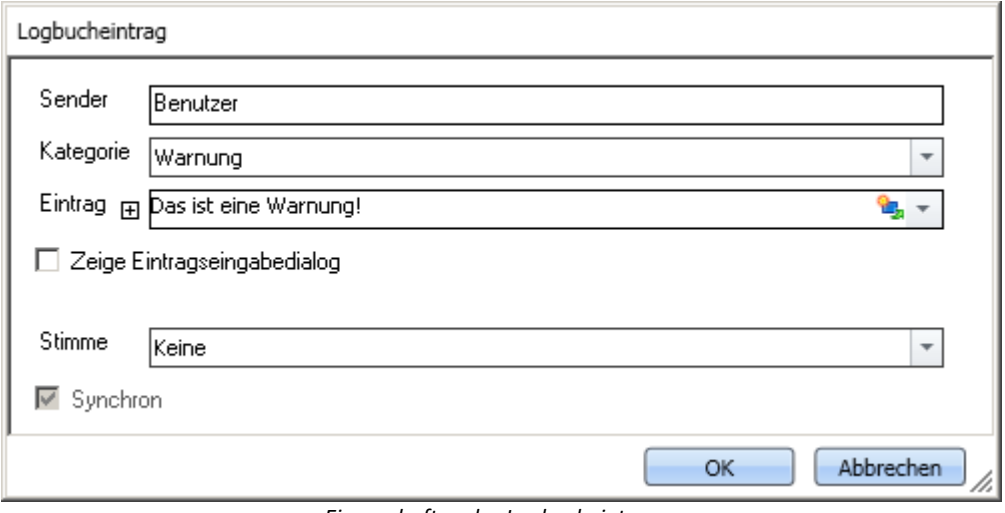

*Eigenschaften des Logbucheintrages*

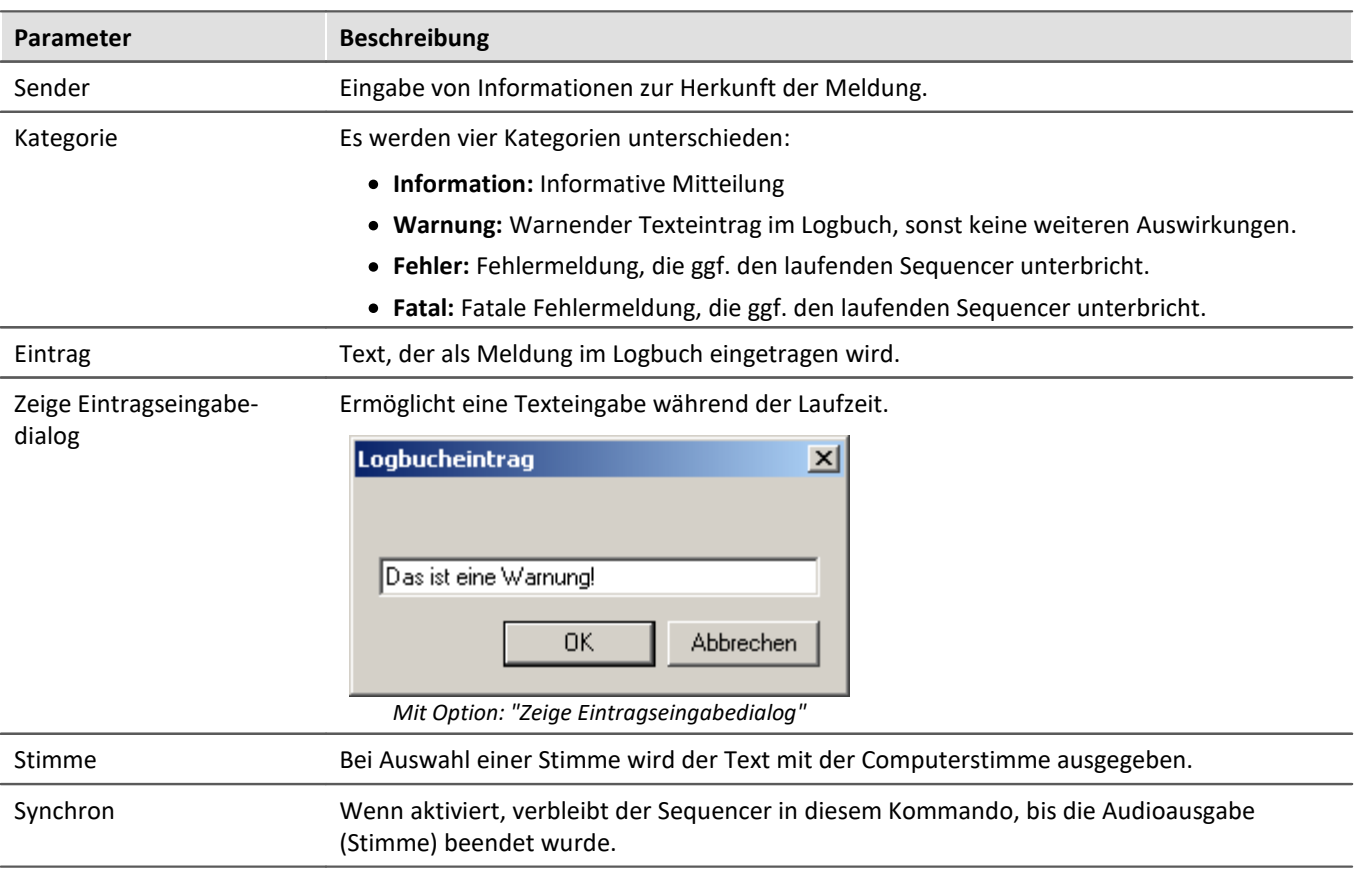

# **Ausgabe im Logbuch:**

Die Ausgabe erfolgt im Logbuch.

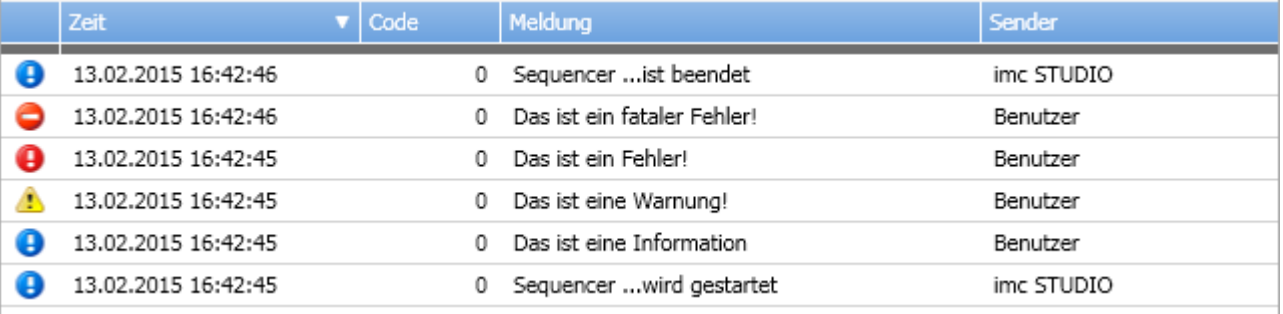

*Logbuch mit erzeugten Einträgen*

# **13.7.2.6 Menüaktion ausführen**

Über das Kommando können Sie eine Menüaktion ausführen. In einer Liste finden Sie die im Menüband vorhandenen Aktionen. Wenn das Kommando ausgeführt wird, entspricht das einem Mausklick auf den jeweiligen Button.

Dieses Kommando wird oft mit Schaltern auf dem Panel verknüpft.Insbesondere, wenn das Panel im Vollbild ausgeführt wird. Das Menüband ist dann nicht vorhanden.

Verweis Widget: "Menüaktion ausführen"

Die Aktion kann direkt mit dem gleichnamigen Widget: "<u>[Menüaktion ausführen](#page-929-0)</u> | ssöl" verknüpft werden. Dieses Widget passt sich dem Status der Menüaktion an. Z.B. wenn die Aktion gerade nicht vorhanden ist, kann der Button nicht betätigt werden.

# П

### Hinweis Wann ist das Kommando "Fertig"

Die Sequenz wartet nicht auf das Beenden der Funktion hinter der Aktion. Für die Sequenz ist die Aktion "Fertig", wenn die Aktion quittiert wird.

Beispiele:

- · Menüaktion: Verbinden Das Kommando wartet nicht darauf, bis die Verbindung hergestellt werden kann. Dem Kommando ist es egal, ob die Verbindung überhaupt hergestellt werden kann.
- · Menüaktion: Messung starten Das Kommando wartet nicht darauf, bis die Messung gestartet ist. Dem Kommando ist es egal, ob die Messung überhaupt gestartet werden kann.

Wird die Aktion angestoßen ist das Kommando "Fertig". Auch wenn danach Fehlermeldungen kommen.

Die Menüaktion kann nicht ausgeführt werden, wenn sie nicht vorhanden oder freigegeben ist. Einige Menüaktionen sind an Benutzerrollen, Gerätekomponenten oder geladene imc STUDIO-Komponenten gebunden. Werden solche Aktionen angestoßen, erscheint eine entsprechende Fehlermeldung.

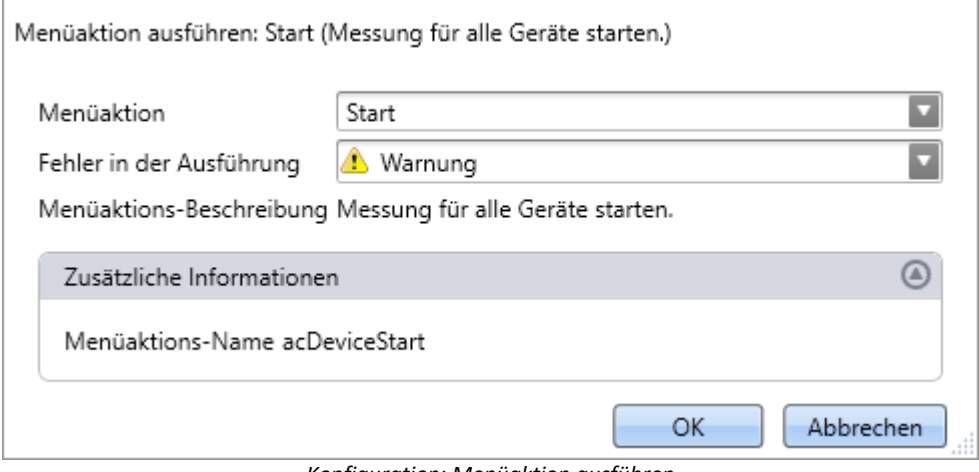

*Konfiguration: Menüaktion ausführen*

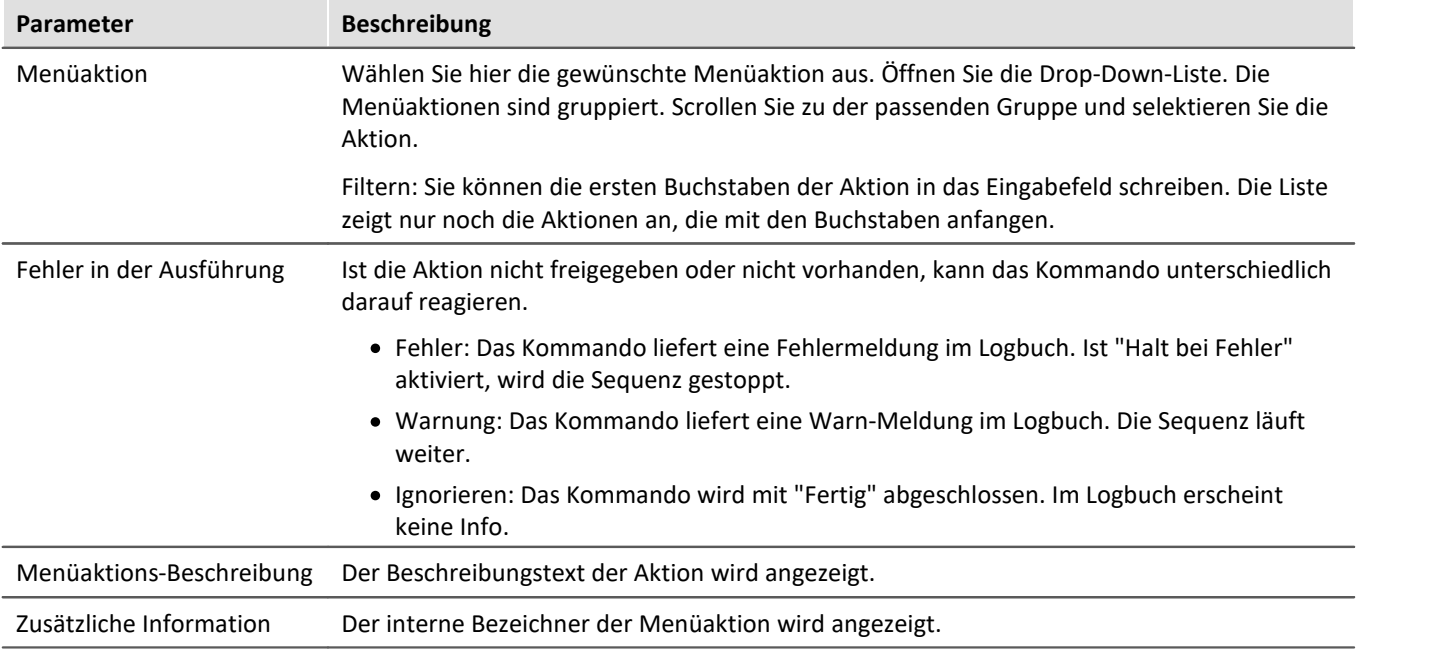

# **13.7.3 Daten lesen/schreiben**

# **13.7.3.1 Audiodatei abspielen**

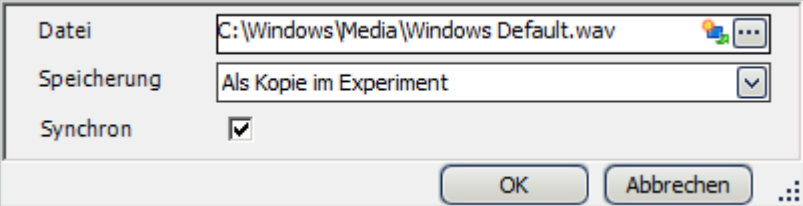

*Eigenschaften von Audiodatei abspielen*

| <b>Parameter</b>                                                                                               | <b>Beschreibung</b>                                                                                                    |  |
|----------------------------------------------------------------------------------------------------|----------------------------------------------------------------------------------------------------|--|
| Datei                                                                                                    | Wählen Sie eine Audiodatei im WAV Format.                                                                                                    |  |
| Speicherung                                                                                                    | Legt fest, ob die Audiodatei fest in der Experiment-Datei gespeichert wird (Als Kopie im<br>Experiment) oder lediglich den Pfad zur Datei speichert (Nur als Verweis (Link)) |  |
| Wenn aktiviert, verbleibt der Sequencer in diesem Kommando, bis die Audioausgabe<br>Synchron<br>beendet wurde. |                                                                                                    |  |

# **13.7.3.2 Speicherassistent**

Wenn die Speicherung auf dem PC für mindestens einen aktiven Kanal aktiviert wurde, werden die Messergebnisse im Standardfall in der Datenbank gespeichert. Mithilfe des Kommandos **Speicherassistent** können Sie diese Messungen gezielt weiter verarbeiten. Dazu muss das Kommando entweder durch ein Ereignis des Panels (Widget) oder mittels eines Ereignisses des Sequenzers gestartet werden.

Der Speicherassistent listet alle neuen Messungsordner, die seit dem Start der letzten Messung erstellt wurden. Die Anzahl der Ordner hängt z.B. von der Intervallspeicherung oder vom Unterbrechen/Fortsetzen der Speicherung ab. Für diese Messungsordner kann dann z.B. gezielt ein Export mit/ohne Löschen der Originaldateien, bzw. ein Verwerfen erfolgen.

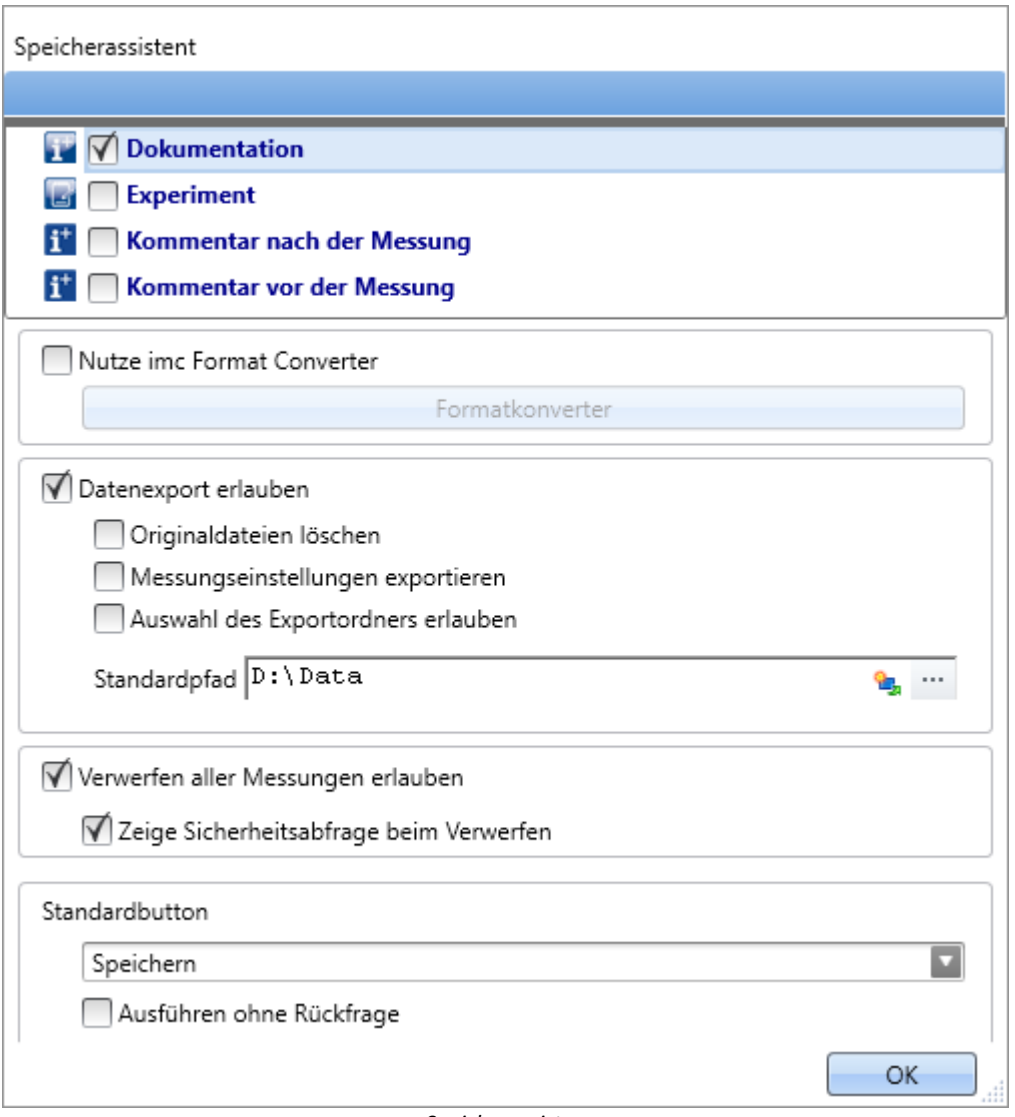

*Speicherassisten*

# **Setup-Seiten**

Sie können passend zur Messung **Messkommentare** (Metadaten) speichern. In der oberen Liste werden Setup-Seiten gelistet. Wenn Sie eine Seite auswählen wird der Parametersatz dieser Seite als *.csv* zu den Messdaten gespeichert.

Wenn der Assistent ausgeführt wird, erscheint ein Fenster. Für jede ausgewählte Seite ist oben ein Reiter vorhanden. Dort können Sie die Felder befüllen.

# **imc Format Converter**

Zusätzlich zu den gespeicherten oder exportierten Messergebnissen können Sie diese in andere Formate übertragen. In den Optionen des imc Format Converter können Sie das zusätzliche Format festlegen. z.B. ASCII oder EXCEL.

# **Datenexport**

Mit dieser Einstellung können Sie gespeicherte Messungen exportieren.

#### **Datenexport erlauben**

Ist diese Option aktiviert, können die Messergebnisse an einen anderen Ort exportieren werden. Wird das Kommando ausgeführt, erscheint ein weiterer Button, mit dem der Export getätigt wird. Z.B. sind dann die Button *Exportieren* und *Speichern* vorhanden.

- · Betätigen Sie *Speichern*, verbleibt das Messergebnis nur in der Datenbank.
- · Betätigen Sie *Exportieren*, werden die Daten, in Abhängigkeit der weiteren Optionen, exportiert.

#### **Originaldateien löschen**

Die Originaldateien in der Datenbank können beim Export gelöscht werden. Somit existieren in der Datenbank nur die explizit gespeicherten Messungen, die nicht exportiert wurden. Die exportierten Messungen sind nur im Exportpfad zu finden.

Beispiel: Sie brauchen die Messergebnisse nicht in der Datenbank. Wenn Messungen korrekt verlaufen sind, werden die Messergebnisse exportiert und die Originaldateien werden gleich gelöscht. In allen anderen Fällen löschen Sie die Messungen sofort über den Button "<u>[Messung verwerfen](#page-978-0)</u> |९७९)" (dieser ist weiter unten beschrieben).

#### **Messeinstellungen exportieren**

Passend zu den Messergebnissen in der Datenbank werden für die Rückführbarkeit auch die Messeinstellungen (Einstellungen des aktuellen Experiments) gespeichert [\(wenn nicht anders](#page-64-0) [eingestellt](#page-64-0) | 65"). Wenn diese Option aktiviert ist, werden auch parallel zu dem Export die Einstellungen des aktuellen Experiments exportiert.

#### **Auswahl des Exportordners erlauben**

- · Ist ein Standardpfad vorgegeben, können Sie eine Änderung durch den Anwender verbieten/erlauben.
- · Ist die Option aktiviert, erscheint immer ein Ordnerauswahldialog. Ist ein Standardpfad vorgegeben wird dieser vorgeschlagen als Zielverzeichnis.
- · Ist die Option deaktiviert, wird immer in den eingetragenen Standardpfad exportiert.

#### **Standardpfad**

Hier legen Sie das Zielverzeichnis für den Export fest.

# <span id="page-978-0"></span>**Messung verwerfen**

Sie können die Messergebnisse löschen.

#### **Verwerfen aller Messungen erlauben**

Ist diese Option aktiviert, können die Messergebnisse gelöscht werden. Wird das Kommando ausgeführt, erscheint ein weiterer Button, mit dem die Messergebnisse gelöscht werden können. Z.B. sind dann die Button *Messung verwerfen* und *Speichern* vorhanden. Betätigen Sie *Speichern*, verbleibt das Messergebnis in der Datenbank. Betätigen Sie *Messung verwerfen*, werden die Messergebnisse gelöscht.

#### **Zeige Sicherheitsabfrage beim Verwerfen**

Hier legen Sie fest, ob eine Sicherheitsabfrage erscheinen soll, falls *Messung verwerfen* betätigt wurde.

# **Standardbutton**

Hier legen Sie fest, welcher Button vor selektiert ist. Wird das Kommando ausgeführt, kann die ausgewählte Aktion per Eingabe-Taste ausgeführt werden.

#### **Ausführen ohne Rückmeldung**

Ist die Checkbox "Ausführen ohne Rückmeldung" aktiviert, wird die gewählte Standard-Aktion automatisch ausgeführt, ohne auf eine Bestätigung zu warten. In diesem Fall ist es nicht möglich die Aktion zu wechseln, wenn das Kommando ausgeführt wird.

Die Checkbox können Sie nur aktivieren, wenn die anderen Einstellungen keine Rückmeldung benötigen. Z.B. muss beim Exportieren ein Pfad voreingestellt sein oder beim Löschen darf keine Sicherheitsabfrage erforderlich sein.

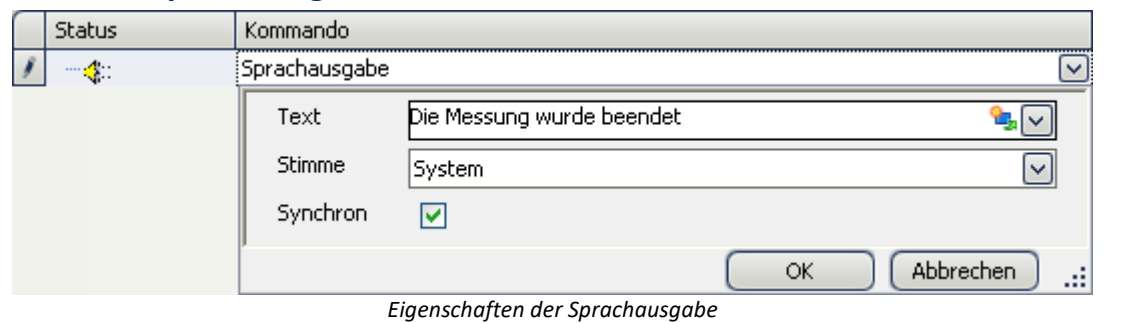

## **13.7.3.3 Sprachausgabe**

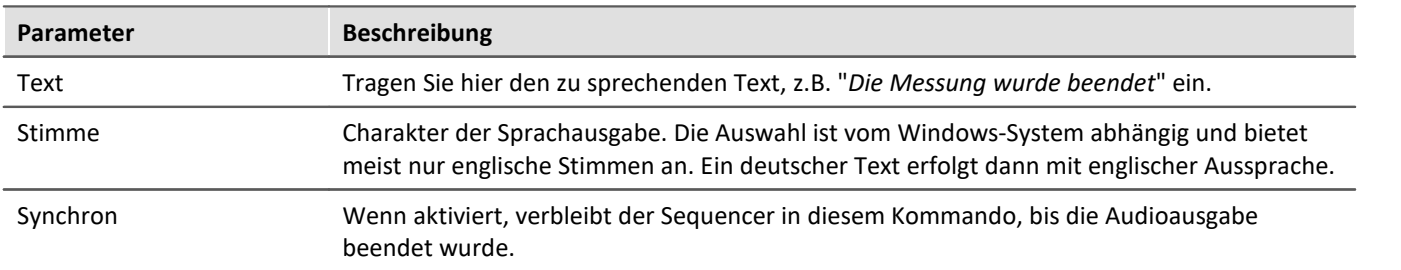

# **13.7.4 Datenanalyse und Skripte**

# **13.7.4.1 imc FAMOS-Projekt ausführen**

Ein imc FAMOS Projekt wird ausgewählt und gestartet:

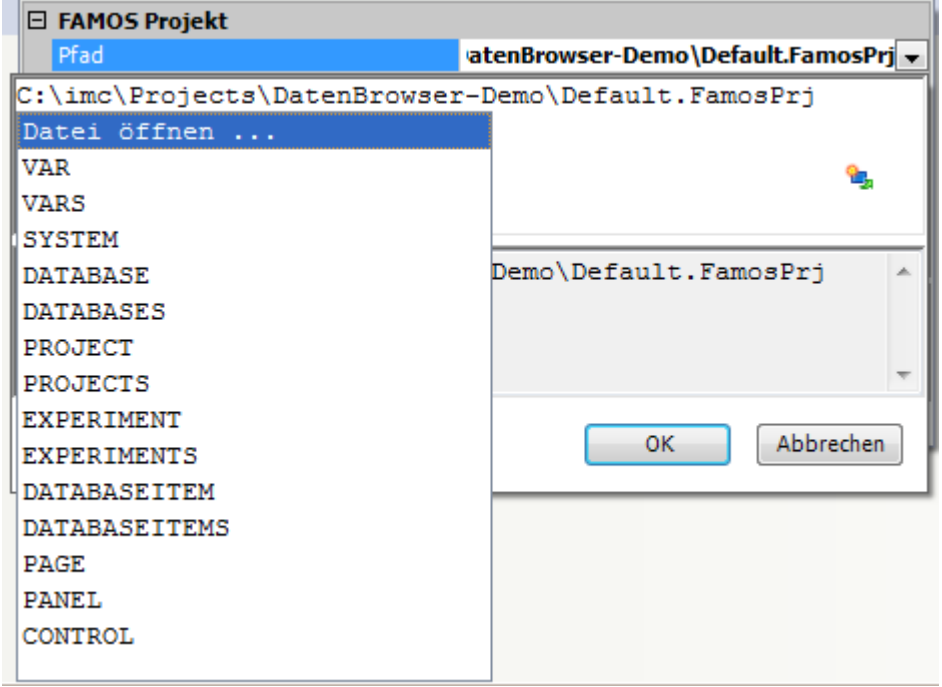

*Kommando imc FAMOS Projekt ausführen*

Klicken Sie auf das Symbol **United wählen Sie Datei öffnen...** 

Wählen Sie im Projektordner die Datei *Default.FamosPrj* aus.

# **13.7.4.2 imc FAMOS-Sequenz ausführen**

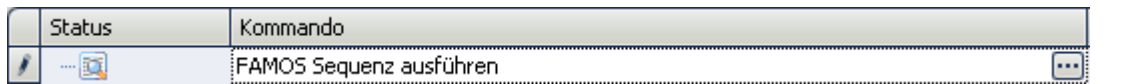

Sie können aus imc STUDIO heraus aktuell gemessene Variablen nach imc FAMOS transferieren und dort mit einer imc FAMOS-Sequenz bearbeiten. Die Ergebnisse der imc FAMOS-Sequenz können Sie nach imc STUDIO zurückspielen und z.B. auf einer Panel-Seite darstellen.

reis Voraussetzung

Die Voraussetzung ist eine Installation von imc FAMOS auf dem gleichen Rechner (siehe "*Technischen Datenblatt*" > "*Zusätzliche imc Software Produkte*").

Verweis Funktionsumfang

Informationen zu dem Funktionsumfang von imc FAMOS finden Sie im separaten Handbuch von imc FAMOS.

Um den **imc FAMOS Dialog zu öffnen**, wählen Sie die Schaltfläche [...] (Symbol mit drei Punkten) aus der Sequenztabelle.

Verweis imc FAMOS Dialog

Weitere Informationen zum imc FAMOS Dialog finden Sie im Abschnitt: "Datenanalyse und Signalverarbeitung" > "<u>imc FAMOS Dialoq</u>|4૭૦៉l".

# **13.7.4.3 Python-Code Datei ausführen**

Das Python-Kommando stellt Funktionen zur Verfügung, die eine Brücke zur Programmiersprache Python realisieren. imc STUDIO Monitor erzeugt eine eingebettete Instanz der Python-Laufzeitumgebung, die einen Interpreter für die Python-Programmiersprache zur Verfügung stellt.

Zur Auswertung der Messdaten wird eine Python-Code-Datei gewählt. Die mit Python auszuwertenden Variablen können ausgewählt werden. Und die Ergebnisse können in Variablen zurückgegeben werden.

# **Systemvoraussetzungen**

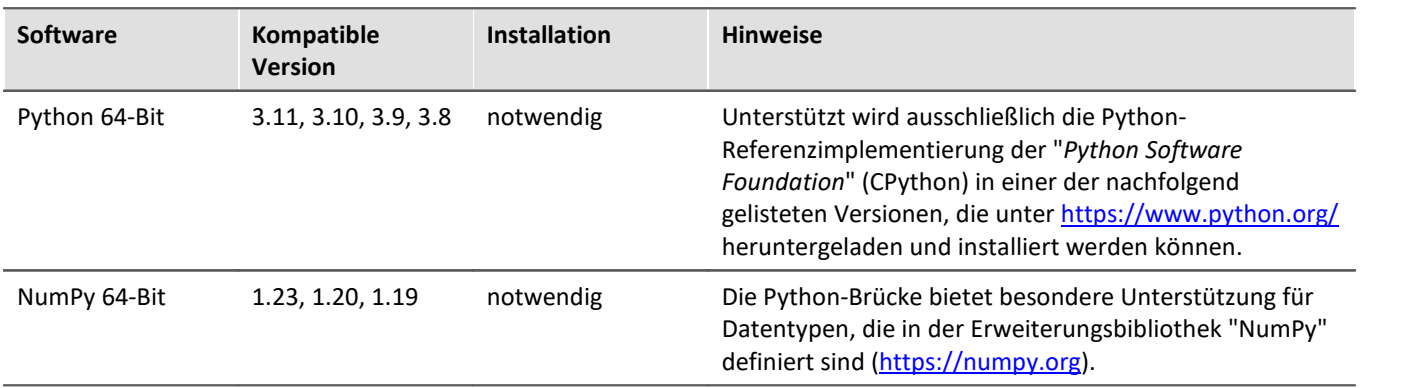

Hinweis **Installation** 

· Python und NumPy sind nicht auf dem Installationsmedium enthalten.

· Um die Nachinstallation von Paketen zu erleichtern, empfiehlt es sich, die Option "*Add python.exe to PATH*" zu aktivieren.

# **Konfiguration**

Über die Kommandokonfiguration wird die Python-Code-Datei ausgewählt, sowie die Übergabe der Variablen nach und von Python konfiguriert.

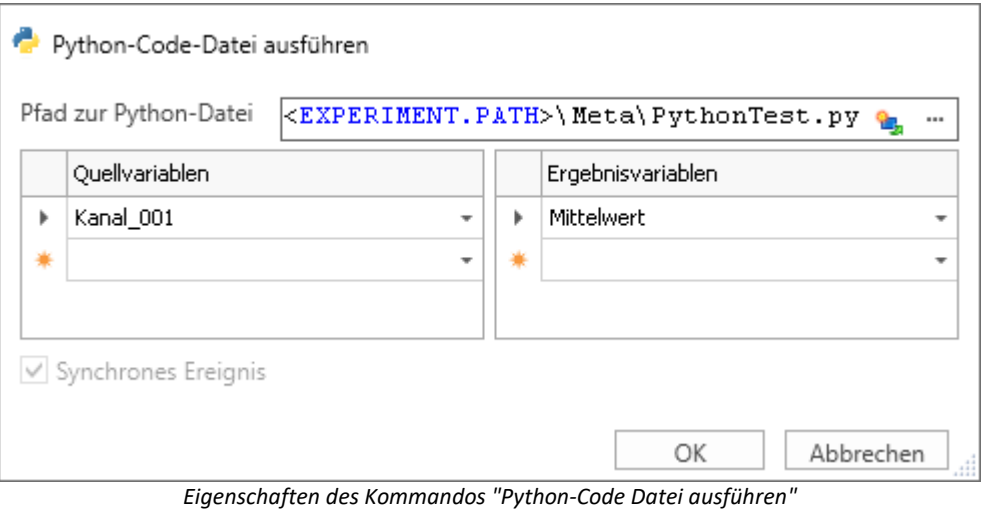

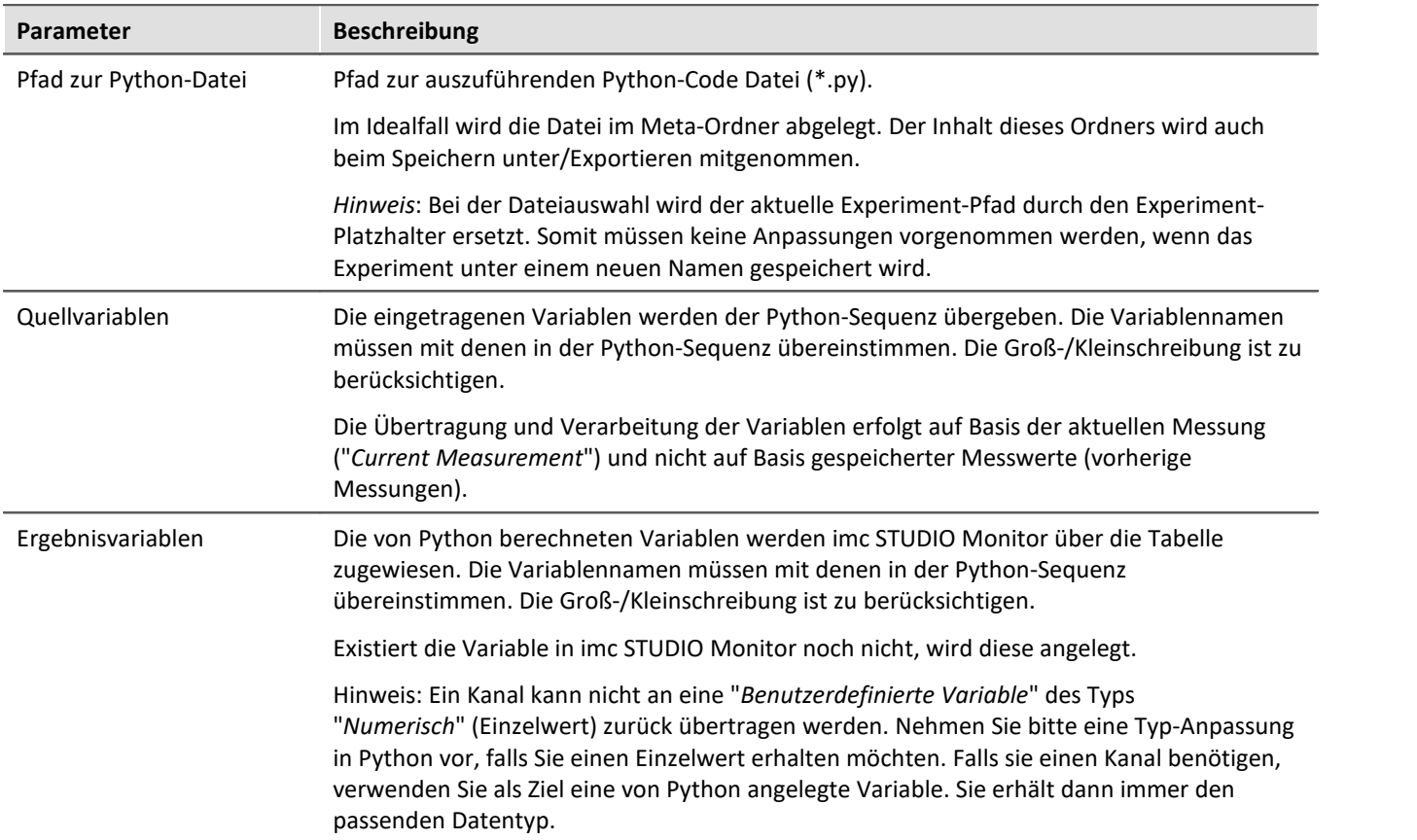

# **Datentypen-Konvertierung nach Python**

Der Datentyp der generierten Python-Variablen wird automatisch bestimmt. Standard-Container-Typ ist "*numpy.nddarray*".

Dabei gelten folgende Regeln:

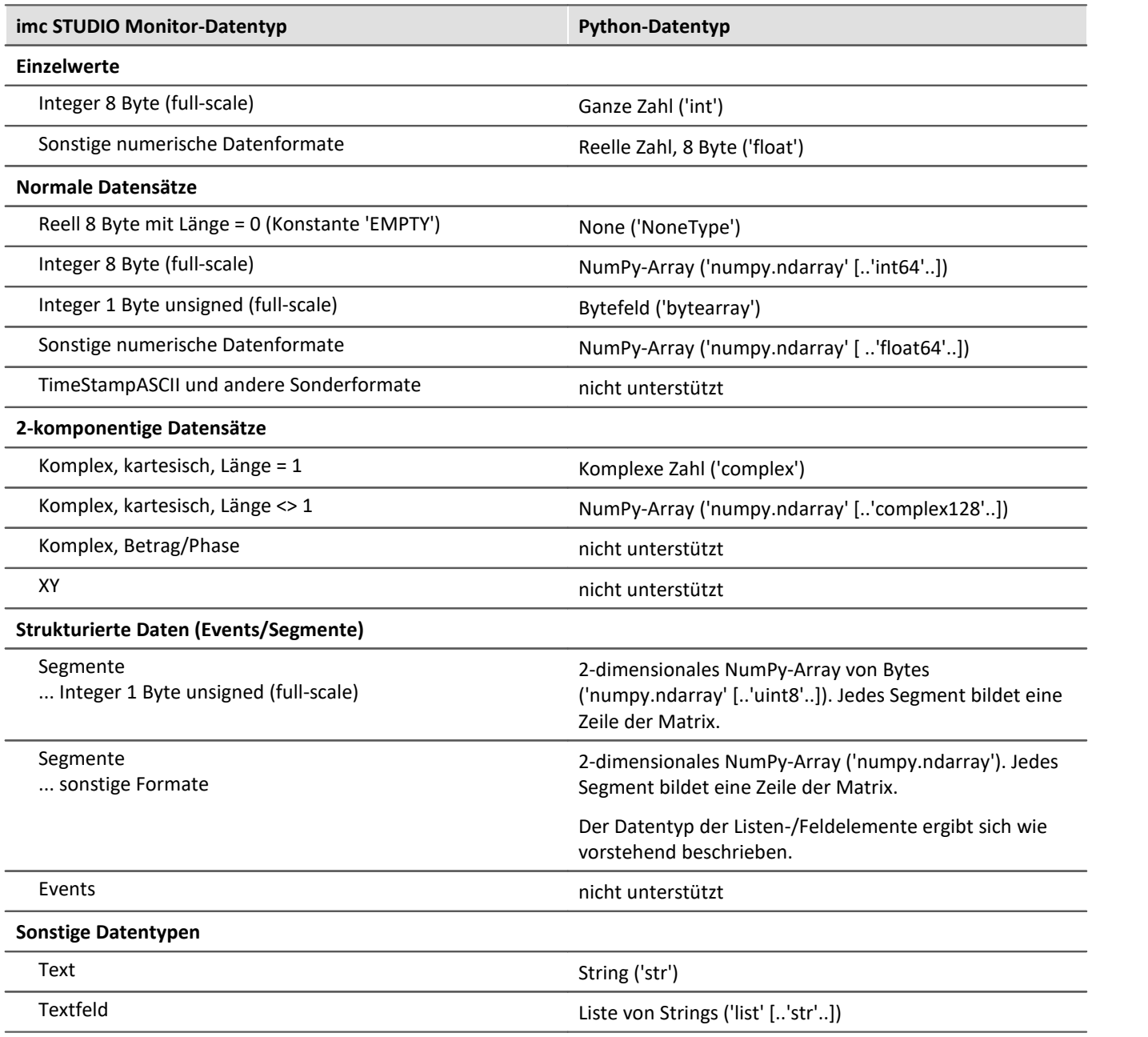

#### П Hinweis

#### **Kanaleigenschaften**

Übertragen werden Eigenschaften wie: Abtastrate und Einheit, sowie alle im Kanal gespeicherten Metadaten (siehe "<u>[Rückführbarkeit von Kanälen](#page-145-0)</u>|146ौ")

#### **Eventierte Datensätze**

Eventierte Datensätze können nicht verrechnet werden. Ein Kanal wird automatisch ein eventierter Datensatz, wenn der Parameter "*Verfügbare Ereignisse*" unter "*Datentransfer*" auf "*alle*" steht. Setzen Sie diesen Parameter auf "*letztes*" um einen normalen Datensatz zu erhalten.

#### **Sonderzeichen**

Die Regeln für Sonderzeichen in Python-Variablennamen sind zu beachten. Einige der für imc STUDIO-Variablen erlaubten Zeichen sind nicht erlaubt. Variablen mit einem Punkt im Namen können beispielsweise nicht übergeben werden. Zum Beispiel pv-Variablen.

### **Anmerkung zum Typ 'numpy.ndarray'**

Dieser Datentyp ist im weit verbreiteten 'NumPy'-Package definiert. Er ist optimiert für die effiziente Speicherung und schnelle Verarbeitung von mehrdimensionalen Feldern. Die erzeugten NumPy-Arrays sind "Czusammenhängend" (C\_CONTIGUOUS) gespeichert.

### **Übergabeformat nach Python**

Es wird je Variable ein Dictionary mit Werten und Eigenschaften in folgender Form übergeben:

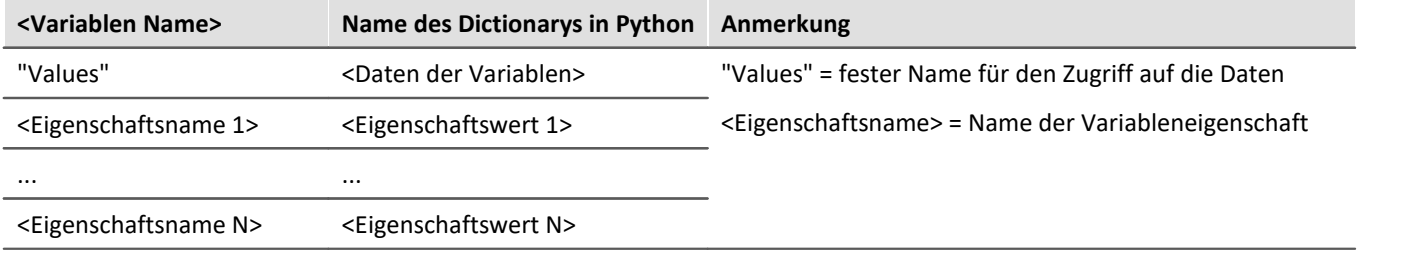

# Beispiel

# übergeben wird: Kanal\_001

```
Kanal 001{
'Values': array([ -1.40389428, 17.09, 35.64, 317.28]),
'eDisplayName': 'Kanal_001',
'eXFormat': 1,
 'eDataType': 1,
 'eCategory': 'Analog',
 'eSampleTime': 0.0002
}
```
#### Zugriff in Python:

```
daten = Kanal_001['Values']
AbtastIntervall = Kanal 001['eSampleTime']
```
# **Variable: imcVariables**

Zusätzlich wird eine Variable "*imcVariables*" erzeugt und übergeben, welche alle Namen der nach Python übergebenen Variablen enthält. Damit kann u.a. im Python-Script je nach übertragener Variable eine bestimmte Sequenzen ausgeführt werden.

Beispiel imcVariables

übergeben wird: Kanal\_001 und Kanal\_002 imcVariables = ["Kanal\_001","Kanal\_002"]

Zugriff in Python: imcVariables[0] -> 'Kanal\_001'

# **Datentypen-Konvertierung nach imc STUDIO Monitor**

Der Datentyp der erzeugten imc STUDIO Monitor-Variable wird automatisch aus dem Datentyp der Python-Variable bestimmt.

Dabei gelten folgende Regeln:

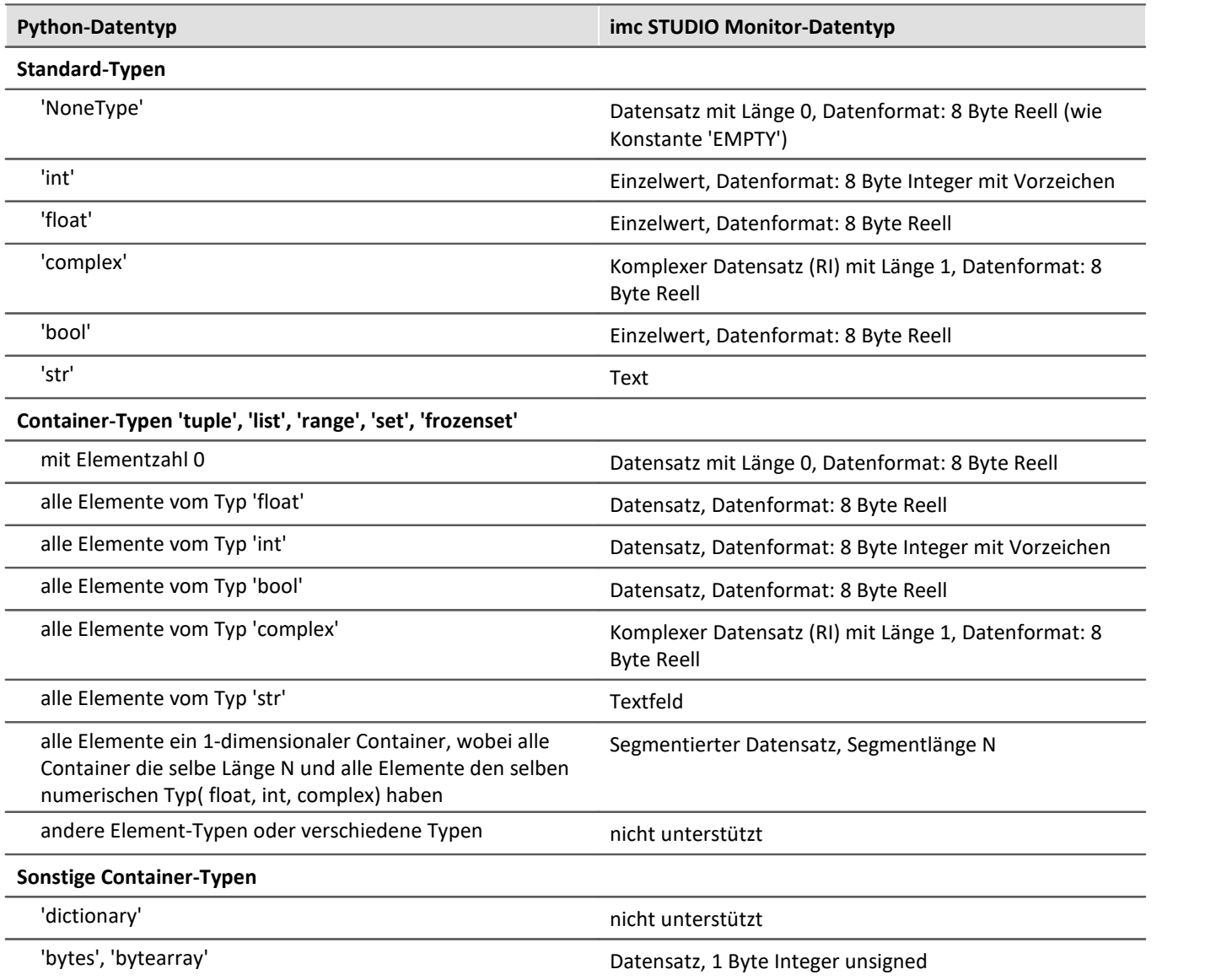

# **NumPy-Arrays ('numpy.ndarray')**

Dieser Datentyp ist im weit verbreiteten 'NumPy'-Package definiert. Er ist optimiert für die effiziente Speicherung und schnelle Verarbeitung von mehrdimensionalen Feldern.

Es werden homogene Felder mit Dimension 1 oder 2 unterstützt. Bei Dimension 2 wird ein segmentierter Datensatz erzeugt, wobei die Zeilen des NumPy-Arrays die Segmente bilden. Das Speicherlayout muss "C-" oder "F-zusammenhängend" (C\_CONTIGUOUS, F\_CONTIGUOUS) sein und die Daten in "Little-Endian-Byte order" abgelegt sein.

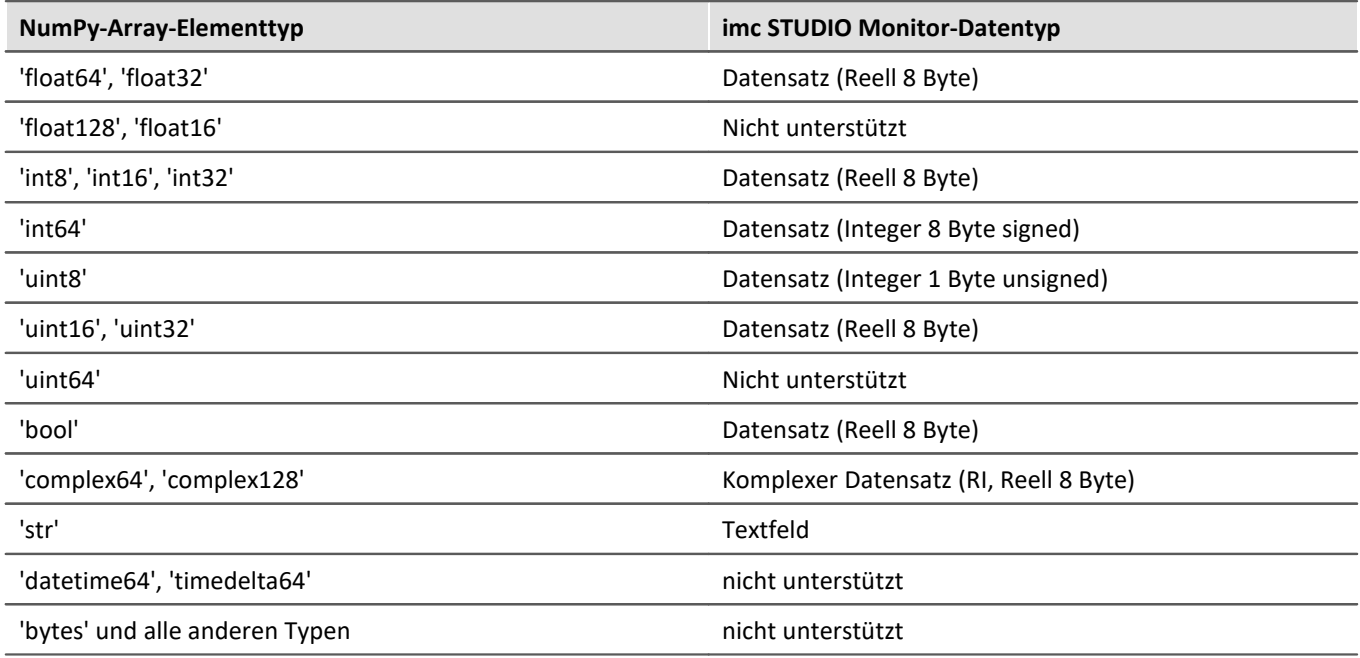

### Hinweis Benutzerdefinierte Variable als Ziel

Diese Variablen werden automatisch in einen passenden Datensatz konvertiert. Wenn die Zielvariable zuvor in imc STUDIO Monitor als benutzerdefinierte numerische Variable definiert wurde, kann dieser Variable ein Einzelwert zugewiesen werden. Die Variable bleibt ein Einzelwert.

# **Verhalten**

П

- · Existiert eine Eingangs-Variable nicht, so wird ein "leerer Kanal" nach Python übertragen. Dieser erscheint nicht im Daten-Browser, sondern ist nur im Python-Kontext verfügbar.
- · Wird eine Variable in Python benötigt, die nicht übergeben wurde, so wird ein Fehler bei der Ausführung ausgegeben.
- · Ist eine Ausgangs-Variable definiert, die aber nicht von Python verwendet wird, so gibt es eine Warnung im Logbuch.
- · Beim Start der Sequenz werden die Listen der Quell- und Ergebnis-Variablen auf verbotene Namen überprüft. Sollte ein Name unzulässig sein, erfolgt ein Abbruch mit der entsprechenden Meldung. Verboten ist z.B. der Name "imcVariables".

# **Weitere Hinweise**

· Der asynchrone Modus ist aktuell noch nicht möglich, daher ist die Option "*Synchrones Ereignis*" ausgegraut.

# **Beispiele**

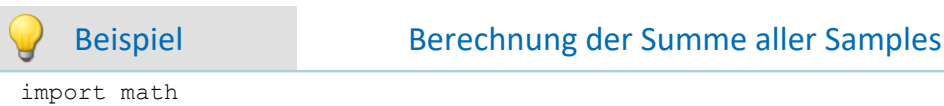

```
pySummeSine = math.fsum(Sine)
```
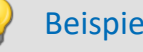

#### Beispiel Addieren aller übergebenen Datensätze

#### übergeben wird:

```
imcVariables = ["Channel_001","Channel_002","Channel_003"]
```

```
allData = locals()[imcVariables[0]]
allData = allData['Values']
arraysToAdd = len(imcVariables)
for i in range(1, arraysToAdd):
     varData = locals()[imcVariables[i]]
     allData = np.add(allData, varData['Values'])
```
# **13.7.5 Externe Aufrufe**

# **13.7.5.1 Datei ausführen**

Das Kommando startet ein Windows Programm.

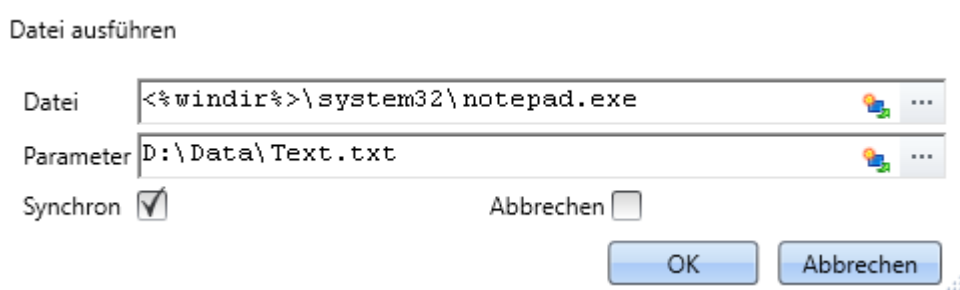

*Ausführen: Im Beispiel wird Notepad gestartet*

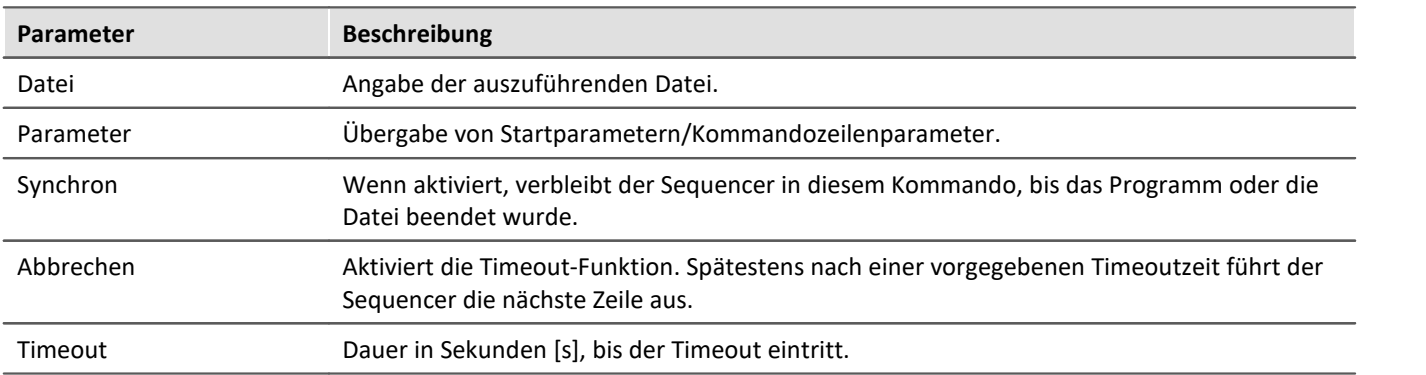

# **13.7.5.2 Formatkonverter**

Der imc Format Converter bietet die Möglichkeit Messdaten in ein anderes Format zu konvertieren, z.B. in EXCEL Datenformat. Als Kommando kann der imc Format Converter z.B. am Ende einer Messung die Daten automatisiert in das gewünschte Format verwandeln.

### Verweis

Sie können den imc Format Converter auch als **Standalone** Programm verwenden, wenn imc STUDIO oder imc FAMOS installiert ist. Siehe Kapitel "<u>[imc Format Converter](#page-587-0)</u> |s88]"

#### **Export Formate**

Es werden die gleichen Exportformate unterstützt, die von imc FAMOS angeboten werden. Dazu gehören:

- · benutzerdefinierte ASCII Export-Formate
- · benutzerdefinierte EXCEL Export-Formate
- · MDF2.0, MDF3.0, MDF4, ASAM ATFX, ASAM ATFX NVH, Catman 5.0
- · Google Earth Export, HEAD acoustics (auch 4.5 kompatibel)
- · Matlab 4 und 5, nSoft-DAC, RPC-3, Somat SIF (nCode output)
- · TEAC TAFFmat und TEDAM, DIAdem TDM und TDMS
- · Binary Universal File Format
- · Universal File Format (UFF)

# **13.7.5.2.1 Formatkonverter als Kommando**

#### **Aufruf**

Über den Sequencer: "*Externe Aufrufe*" > "*Formatkonverter*":

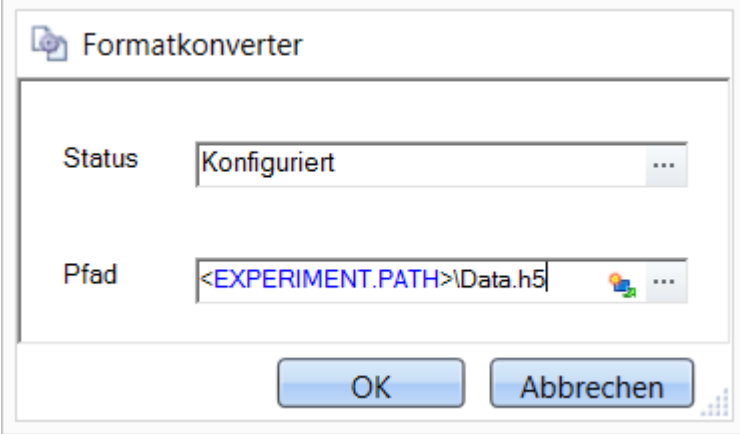

*Konfiguration des Kommandos: Formatkonverter*

#### **Status**

Unmittelbar nach dem Öffnen der Kommandokonfiguration steht der Status auf "*Nicht konfiguriert*".

#### **Pfad**

- · Wird hier **eine** Messdatendatei (\*.dat, \*.raw) angegeben, so können Sie wählen, ob nur die **einzelne Datei konvertiert wird oder alle Messdatendateien** in dem **Verzeichnis** konvertiert werden
- · Wird hier ein **Verzeichnis** angegeben, so werden **alle Messdatendateien in dem Verzeichnis** konvertiert:
	- · Ist auf dem Reiter "*Speicherung*" in den Einstellungen (siehe Abschnitt "*Status*") die Option "*Alle Dateien eines Verzeichnisses in einer Datei speichern*" selektiert, so werden **alle Messdatendateien**, die in dem angegeben Verzeichnis vorhanden sind, in **eine einzige Zieldatei** konvertiert.
	- · Ist diese Option **nicht ausgewählt**, so wird jede Messdatendatei, die in dem Verzeichnis vorhanden ist, in **eine eigene Datei** konvertiert.

Über die Schaltfläche des Feldes "*Status*" erreichen Sie einen Dialog, über den Sie alle Einstellungen zur Konvertierung vornehmen können:

- · Umwandlung: Zielformat. Es können auch mehrere Formate ausgewählt werden.
- · Speicherung: Speicherort und ob einzelne oder eine Multi-Datei erstellt werden.
- · ASCII: Auswahl der Exportvorlage und Angabe der Dateierweiterung.
- · EXCEL: Auswahl der Exportvorlage und Angabe der Dateierweiterung xls oder xlsx.
- · Andere Dateiformate: Auswahl des Formats und ggf. deren Formatierungsoptionen.
- · IMC-Format: Speichern der Daten im imc Format in eine Datei oder als Kopie an einem anderen Speicherort.

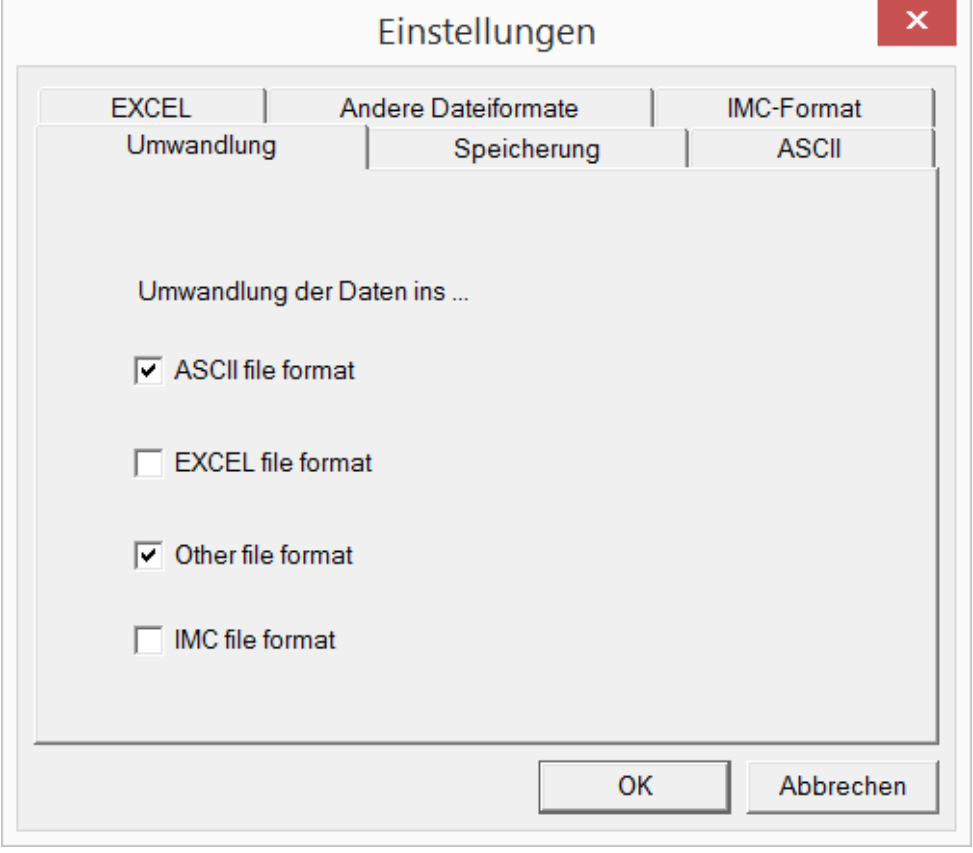

*Einstellungen des Formatkonverters*

# **13.7.5.2.2 Einstellungen**

In den Einstellungen legen Sie fest, ob die Daten einzeln oder zusammen gespeichert werden, welche Vorlagen für ASCII und EXCEL verwendet werden bzw. welches andere Format verwendet wird.

Die Einstellungen bleiben erhalten, so dass Sie in der Regel sofort die Daten auswählen und konvertieren können.

# **Speicherung**

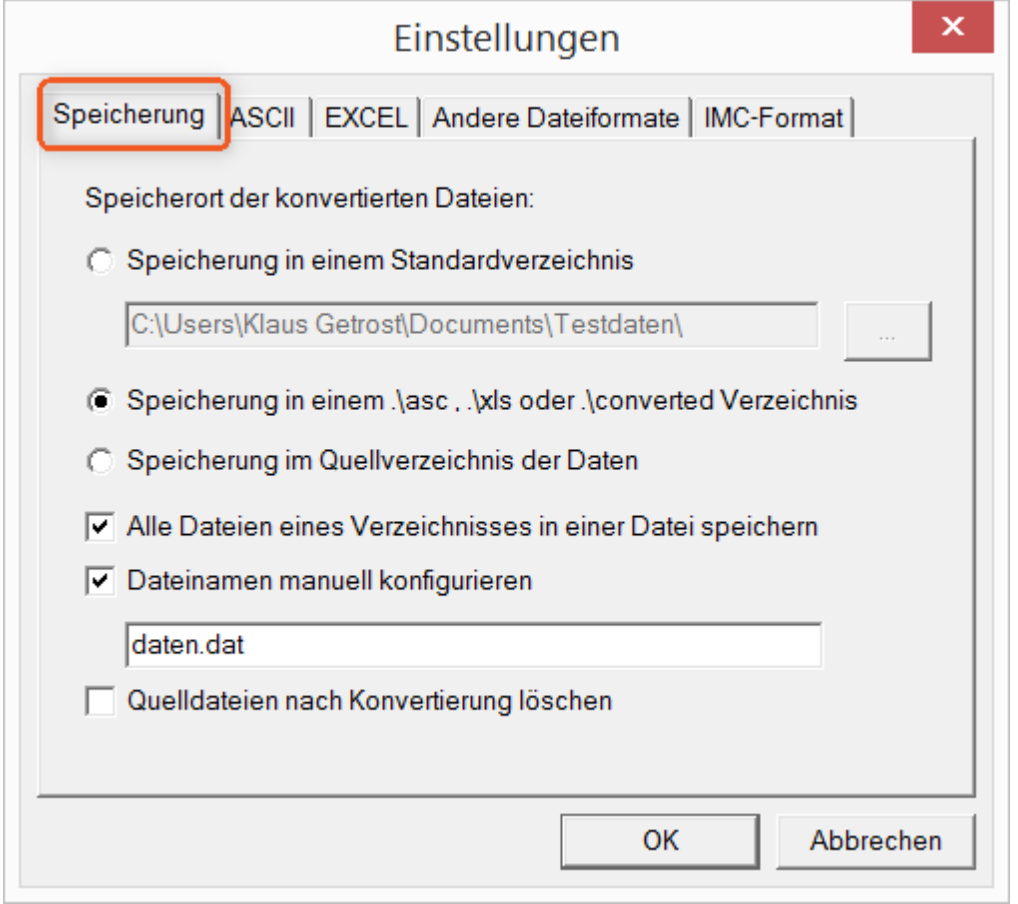

#### **Speicherort der konvertierten Dateien:**

*Speicherung in einem Standardverzeichnis*: Freie Wahl eines **Zielverzeichnisses**. Auch Netzlaufwerke sind möglich.

*Speicherung in einem .\asc, .\xls oder .\converted Verzeichnis*: Die Daten werden im Quellverzeichnis der Daten aber zusätzlich in einem **Unterverzeichnis** gespeichert. *asc* bei ASCII, *xls* bei EXCEL und *converted* bei sonstigen Exportformaten.

*Speicherung im Quellverzeichnis der Daten*: Die Daten werden auf der **Ebene der Quelldaten ohne Unterverzeichnisse** gespeichert.

#### <span id="page-991-0"></span>**Wie wird gespeichert:**

*Alle Dateien eines Verzeichnisses in einer Datei speichern*: Alle Kanaldateien werden **zusammen in einer Datei** gespeichert.

*Dateinamen manuell konfigurieren*: **Name der Zieldatei**, in der alle Kanaldateien zusammen gespeichert werden.

*Quelldateien nach Konvertierung löschen*: Nachdem die Daten konvertiert werden, können die **Quelldateien automatisch gelöscht** werden, um freien Speicherplatz zu schaffen. Diese Einstellung ist zum Beispiel sinnvoll, wenn alle Daten zusammen im imc-Format gespeichert werden.

# **ASCII**

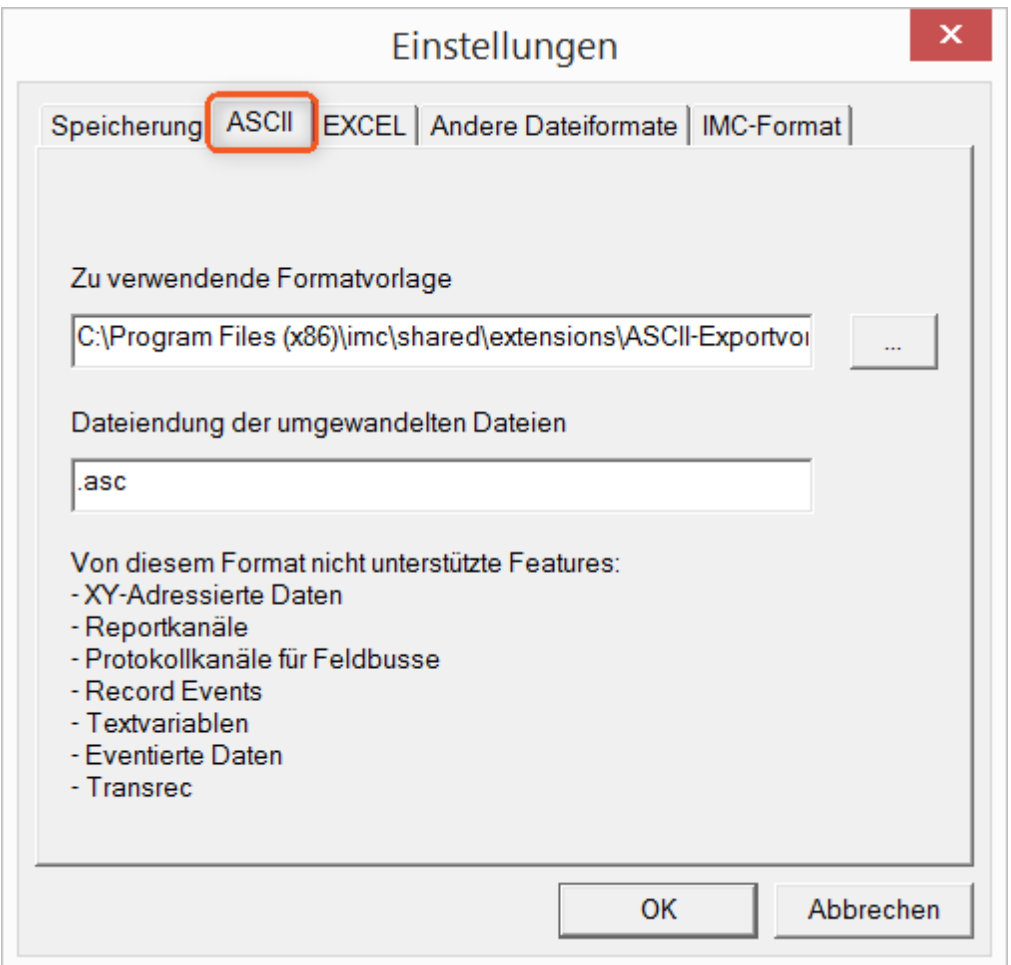

#### **Zu verwendende Formatvorlage:**

<span id="page-992-0"></span>ASCII-Exportvorlagen liegen standardmäßig im Verzeichnis *"C:\Program Files (x86)\imc\Shared\Extensions"* und verwenden die Dateierweiterung *\*.aet.* imc FAMOS Besitzer können diese Vorlagen auch selbst erstellen bzw. modifizieren. In diesem Fall werden die aet-Dateien im Verzeichnis *"C:\ProgramData\imc\Common\Def"* abgelegt.

Die Dateierweiterung ist standardmäßig *"asc"*, kann hier aber beliebig vorgegeben werden.

Spezielle Variablentypen die **nicht** als ASCII Daten exportiert werden können, sind auf der Karte gelistet.

Hinweis Dateierweiterung

Bei imc FAMOS wird bei der Erstellung einer ASCII Vorlage die Dateierweiterung vorgegeben. Innerhalb von imc FAMOS wird diese Dateierweiterung an die ASCII-Datei angefügt. Beim imc Format Converter wird stattdessen die hier angegebene verwendet.

# **EXCEL**

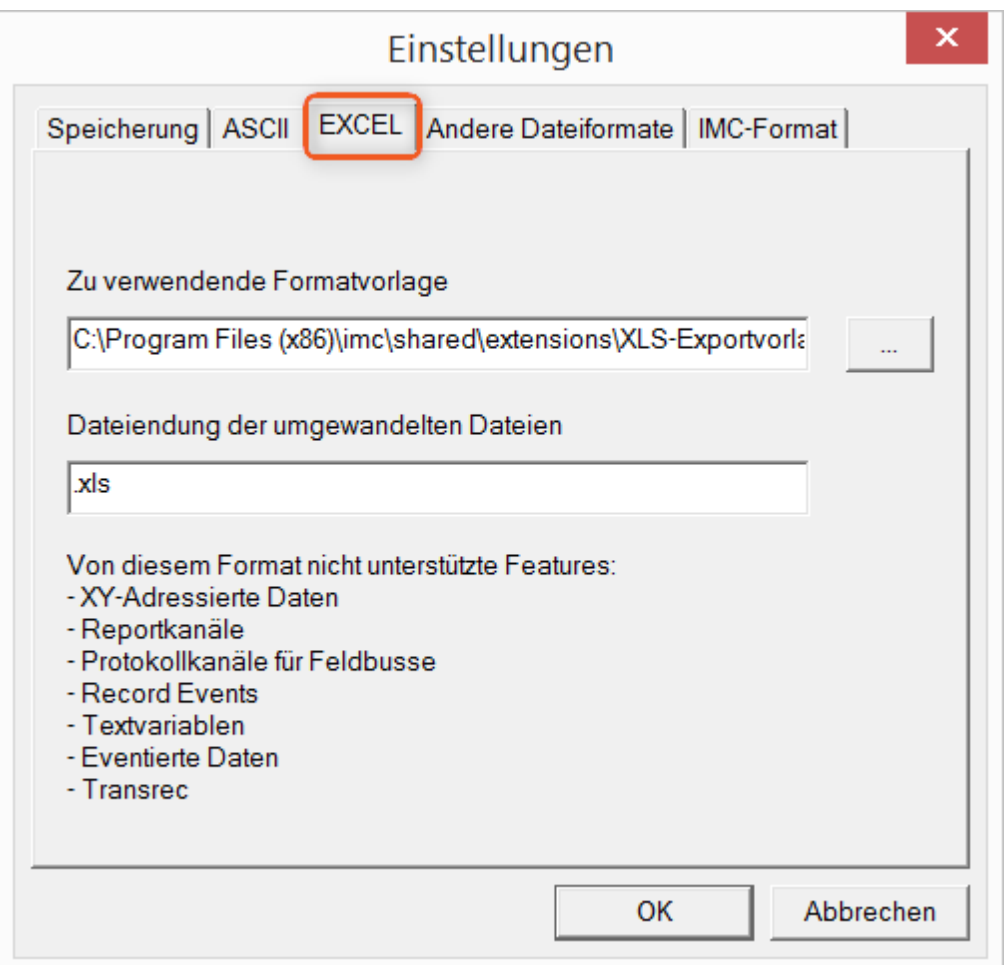

#### **Zu verwendende Formatvorlage:**

Bei EXCEL Dateien wird eine ähnliche Technik wie bei <u>[ASCII genutzt](#page-992-0)</u> | 993 .Die Dateierweiterung ist standardmäßig *"XLS"*, kann hier aber beliebig vorgegeben werden.

Variablentypen die **nicht** exportiert werden können, entsprechen denen des <u>[ASCII-Exports](#page-992-0)</u> | <sub>993</sub>].

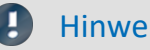

Hinweis Dateierweiterung

Wenn in der Exportvorlage das XLS**x** Format ausgewählt wurde, muss dieses hier als Dateiendung eingetragen werden. Der imc Format Converter liest die vorgegebene Dateierweiterung nicht aus der AET Datei aus.

# **Andere Dateiformate**

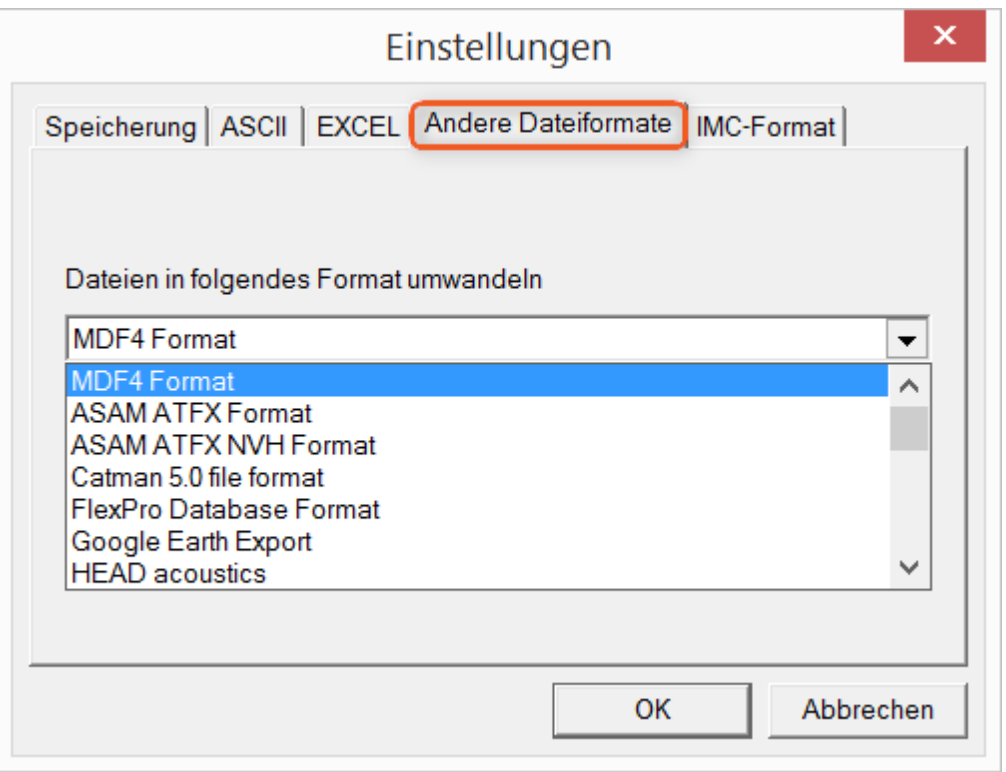

#### **Dateien in folgendes Format umwandeln:**

Auswahl des Formats in dem die Daten gespeichert werden sollen. Die Installation des imc Format Converters stellt einige Exportformate bereit.

#### **Optionen**

Falls das ausgewählte Format weitere Export-Optionen mitbringt, können diese per Dialog mit der Schaltfläche "*Optionen*" eingestellt werden. Die Beschreibung der Optionen sind im Dokument *ImportExportFilter.pdf* beschrieben, welches mit der imc FAMOS Installation kopiert wird. Alternativ finden Sie das Dokument auf der [imc Homepage](https://www.imc-tm.de/?id=3314&tx_kesearch_pi1%5Bsword%5D=importExportFilter.pdf).

# **imc-Format**

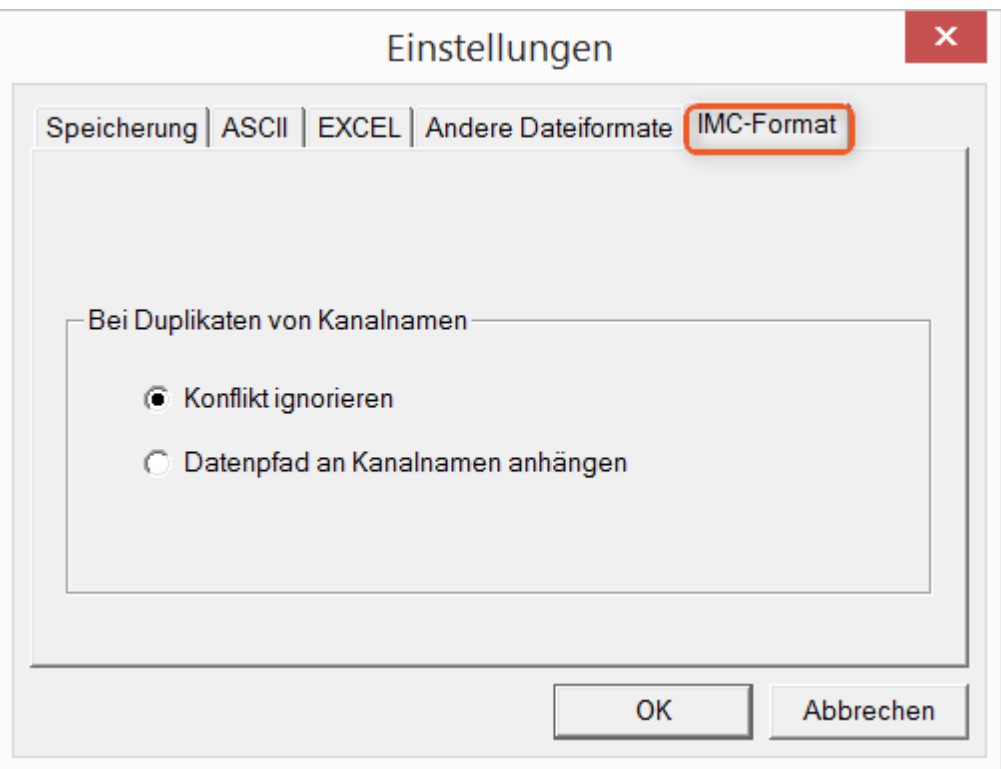

#### **Bei Duplikaten von Kanalnamen**

*Konflikt ignorieren*: Falls durch gleichnamige Kanalnamen Dateien überschrieben werden, wird der Konflikt nicht gemeldet.

*Datenpfad an Kanalnamen anhängen*: Ein eindeutiger Kanalname wird mit Hilfe des Datenpfads erzeugt.

П

### Hinweis Warum im imc-Format speichern?

Der imc Format Converter ist für imc Daten erstellt worden, wozu also die Option imc-Format? imc Geräte ermöglichen komplexe Datenstrukturen, bei denen Kanäle zu unterschiedlichen Zeitpunkten (Trigger) mit unterschiedlichen Abtastraten aufgezeichnet werden können. Daher werden die Kanäle als Einzeldateien gespeichert. Mit dem imc Format Converter können Sie nach der Messung die Datensätze in einer einzigen Datei zusammenfassen. Eine sinnvolle Einstellung auf der Karte "<u>[Speicherung](#page-991-0)</u> | 992<sup>]</sup>" dazu wäre:

*Speicherung im Quellverzeichnis der Daten* = aktiv Alle Dateien eines Verzeichnisses in einer Datei speichern = aktiv *Quelldateien nach Konvertierung löschen* = aktiv

# **13.7.5.3 Managed DLL Methode ausführen**

Dieses Kommando ermöglicht Ihnen, Methoden aus externen **Managed DLLs** in imc STUDIO zu verwenden.

```
П
```
Hinweis Hinweis zur Verwendung dieses Kommandos

- · Ob externe Bibliotheken (DLLs) und deren Methoden **korrekt funktionieren** oder eventuell sogar Schaden anrichten, kann von imc STUDIO **nicht geprüft** und somit auch **nicht abgefangen** werden!
- · Um Fehlermeldungen und erforderliche Einstellungen gut verstehen zu können, werden **Kenntnisse** über den Unterschied von **unmanaged** und **.NET DLLs** und grundlegende Erfahrungen mit Programmierung **vorausgesetzt**.
- · Es können nur primitive Datentypen verarbeitet werden.
- · Sollten Sie eine **WinAPI-DLL** verwenden wollen, achten Sie **unbedingt** auf die korrekte **Parametersignatur.** Andernfalls kann es zu einer Beeinflussung der imc STUDIO-Funktionalität kommen.

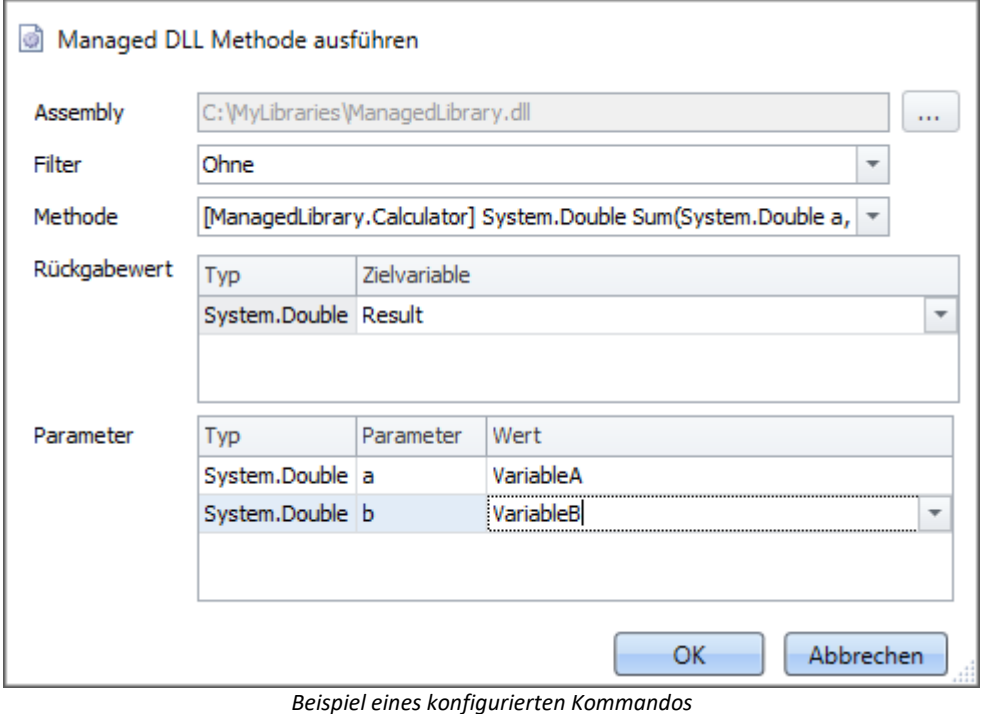

**Parameter Beschreibung** Assembly **Example 20 Staat is eine Schaltfläche Wird eine "managed DLL"** ausgewählt. Filter Sie können einen Filter einstellen, um unnötige Methodennamen aus der ggf. sehr umfangreichen Liste der angebotenen Methoden auszublenden. Die hier aufgelisteten Filter sind fest einprogrammiert und können nicht verändert werden. Methode Hier werden alle in der Assembly angebotenen, öffentlichen Methoden (public) aufgelistet. **Parameter - Rückgabewert Beschreibung** Typ Der **vollständige .NET Name** des Datentyps, welcher von der Methode **zurückgeliefert** wird. Dieser Name muss vollständig ausgegeben werden, um ggf. Mehrfachdeklarationen unter verschiedenen Namensräumen (im Beispielbild "System") unterscheiden zu können. Zielvariable Der Name der imc STUDIO Variable, in welcher der Rückgabewert der Methode gespeichert werden soll. Wenn es keinen Rückgabetyp gibt (void-Methode), so bleibt dieses Feld leer.

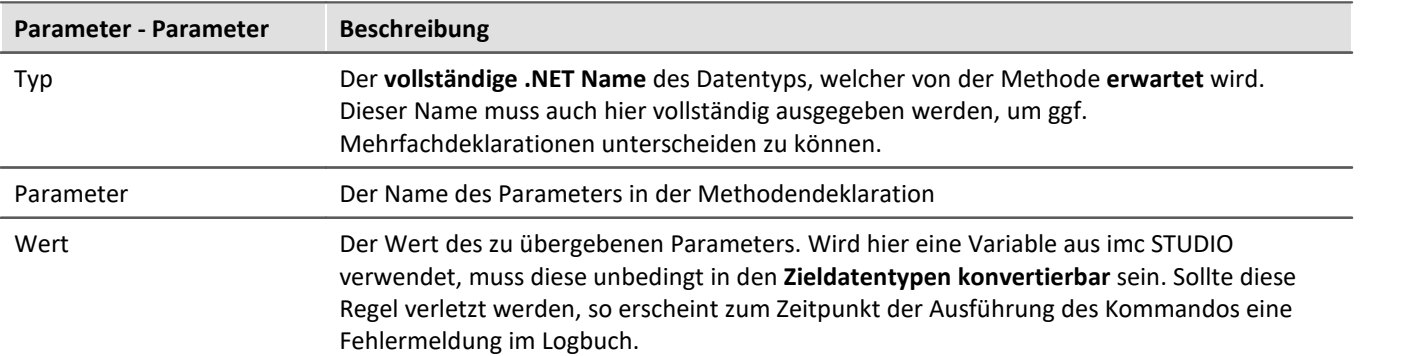

# **13.7.6 Messung**

# **13.7.6.1 Setze Messungsnummer**

Das Kommando *Setze Messungsnummer* weist einer Messung eine Messungsnummer zu.

Zur Verfügung stehen dabei:

- · Setze Messungsnummer **auf festen Messungsnamen**
- · Setze Messungsnummer **auf festen Index**
- · Setze Messungsnummer **auf letzte abgeschlossene Messung**
- · Setze Messungsnummer **auf festen Offset vor letzter abgeschlossenen Messung**
- · Messungsnummer entfernen

Für die Vergabe der Messungsnummern können die Zahlen **1 bis 99** verwendet werden.

Verweis Die letzte Messung

Weiterführende Informationen zur "Letzten Messung" finden Sie im Kapitel: "Speicheroptionen und Verzeichnisstruktur" > "<u>[Die letzte Messung](#page-227-0)</u> |228]"

# **setzen - auf festen Messungsnamen**

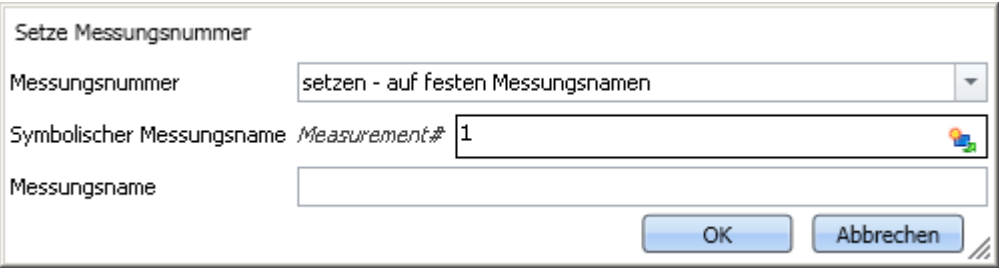

*Kommando "Setze Messungsnummer auf festen Messungsnamen"*

Mit diesem Kommando können Sie der Messung, die zum Zeitpunkt der Ausführung des Kommandos einen **bestimmten Messungsnamen** hat, eine Messungsnummer zuweisen.

In dem Eingabefeld *Symbolischer Messungsname* geben Sie die zu vergebene Messungsnummer an. Im Feld *Messungsname geben Sie* den Namen der Messung an, welche die Nummer erhalten soll.

# **setzen - auf festen Index**

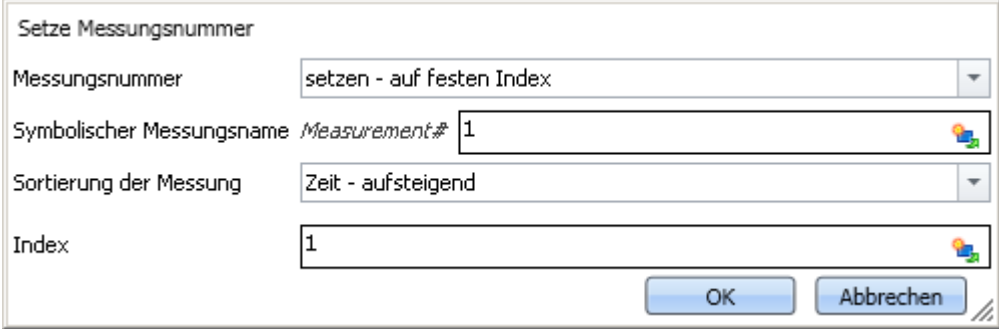

*Kommando "Setze Messungsnummer auf festen Index"*

Mit diesem Kommando können Sie der Messung, die zum Zeitpunkt der Ausführung des Kommandos einen **bestimmten Index** hat, eine Messungsnummer zuweisen.

In dem Eingabefeld *Symbolischer Messungsname* geben Sie die zu vergebene Messungsnummer an. Im Feld *Sortierung der Messung* können Sie angeben, auf welche Sortierung sich der im Feld *Index* eingegebene Wert bezieht.

# **setzen - auf letzte abgeschlossene Messung**

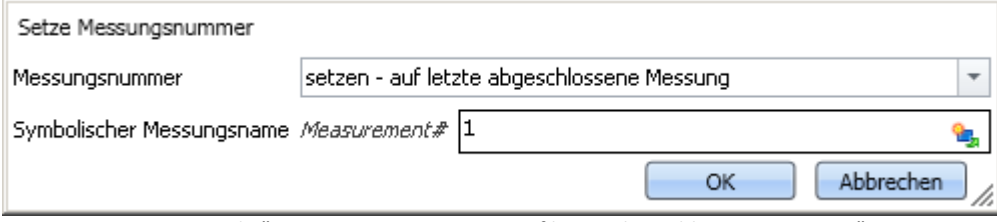

Mit diesem Kommando können Sie der Messung, die zum Zeitpunkt der Ausführung des Kommandos die **letzte abgeschlossene** Messung ist, eine Messungsnummer zuweisen.

In dem Eingabefeld *Symbolischer Messungsname* geben Sie die zu vergebene Messungsnummer an.

# **setzen - auf festen Offset vor letzter abgeschlossenen Messung**

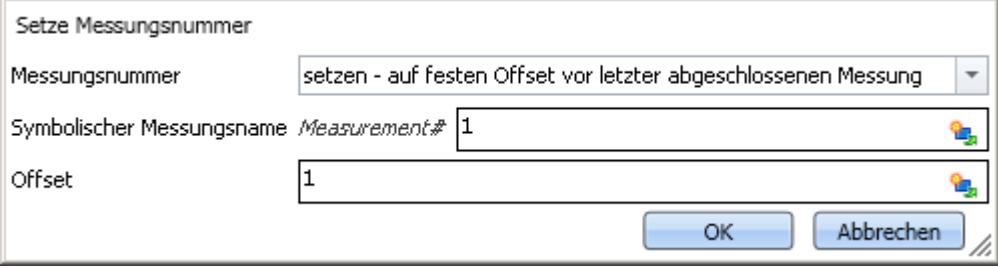

*Kommando "Setze Messungsnummer auf festen Offset vor letzter abgeschlossenen Messung"*

Mit diesem Kommando können Sie der Messung, die zum Zeitpunkt der Ausführung des Kommandos einen **bestimmten Offset zur letzten abgeschlossenen Messung** hat, eine Messungsnummer zuweisen.

In dem Eingabefeld *Symbolischer Messungsname* geben Sie die zu vergebene Messungsnummer an. Im Feld *Offset* können Sie angeben, welchen Abstand die zu nummerierende Messung zur letzten abgeschlossenen Messung hat. Ein Offset von 1 bedeutet zum Beispiel, dass die vorletzte abgeschlossene Messung die Nummer erhält.

*Kommando "Setze Messungsnummer auf letzte abgeschlossene Messung"*

# **abwählen - Messungnummer entfernen**

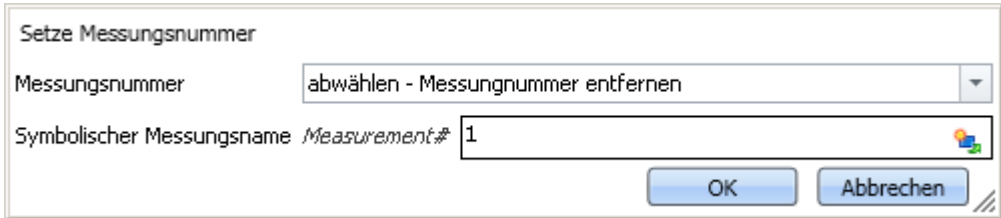

*Kommando "Setze Messungsnummer - Messungsnummer entfernen von einer Messung"*

Mit diesem Kommando können Sie eine vergebene Messungsnummer von einer beliebigen Messung entfernen.

In dem Eingabefeld *Symbolischer Messungsname* geben Sie an, welche Nummer entfernt werden soll. Welcher Messung diese Nummer zugeordnet ist, spielt keine Rolle.

# **13.7.7 imc Inline FAMOS**

# **13.7.7.1 imc Inline FAMOS Quelltext importieren**

Über das Kommando können Sie imc Inline FAMOS Quelltexte importieren. Sie können wählen, ob nach dem Import dieser sofort übernommen und ausgeführt werden soll, oder vorerst nur importiert werden soll.

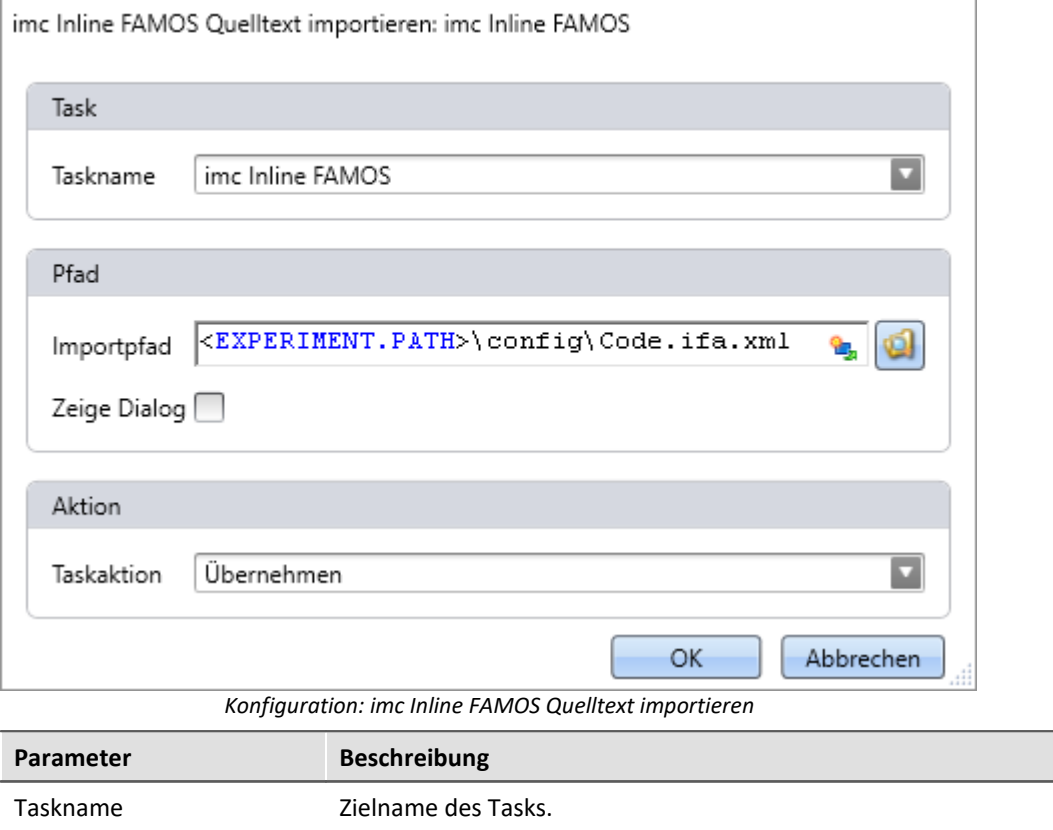

Existiert der Task, wird der bestehende Task ohne Rückfrage überschrieben.

Ist der Task nicht vorhanden, wird ein neuer Task mit dem entsprechenden Namen angelegt.

Importpfad Angabe der zu importierenden Datei inklusive des Pfads.

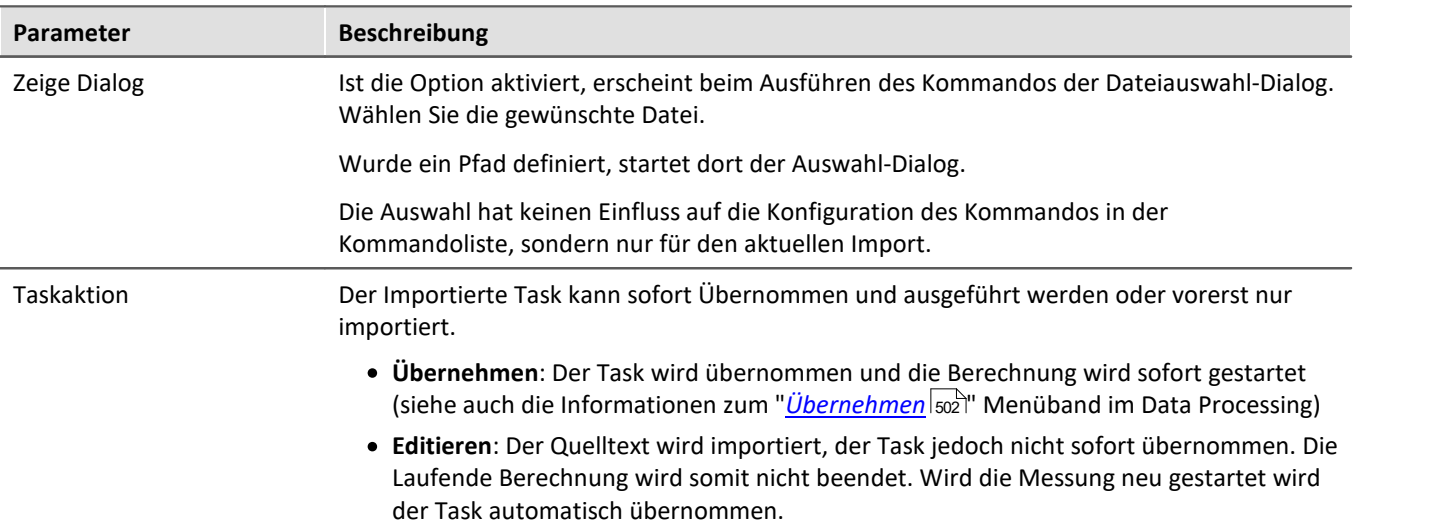

# **13.7.8 Panel**

# **13.7.8.1 Panel-Seite als Dialog**

Eine Panel-Seite kann als Dialog dargestellt werden.

Zum Schließen des Dialogs können

- · vorhandene Buttons auf der Panel-Seite verwendet werden oder
- · separate "OK" und "Abbrechen"-Buttons des Dialoges aktiviert werden.

Werden Setup-Seiten auf dem Panel dargestellt, können die Button ausgeblendet werden, bis alle wichtigen Felder gefüllt sind.

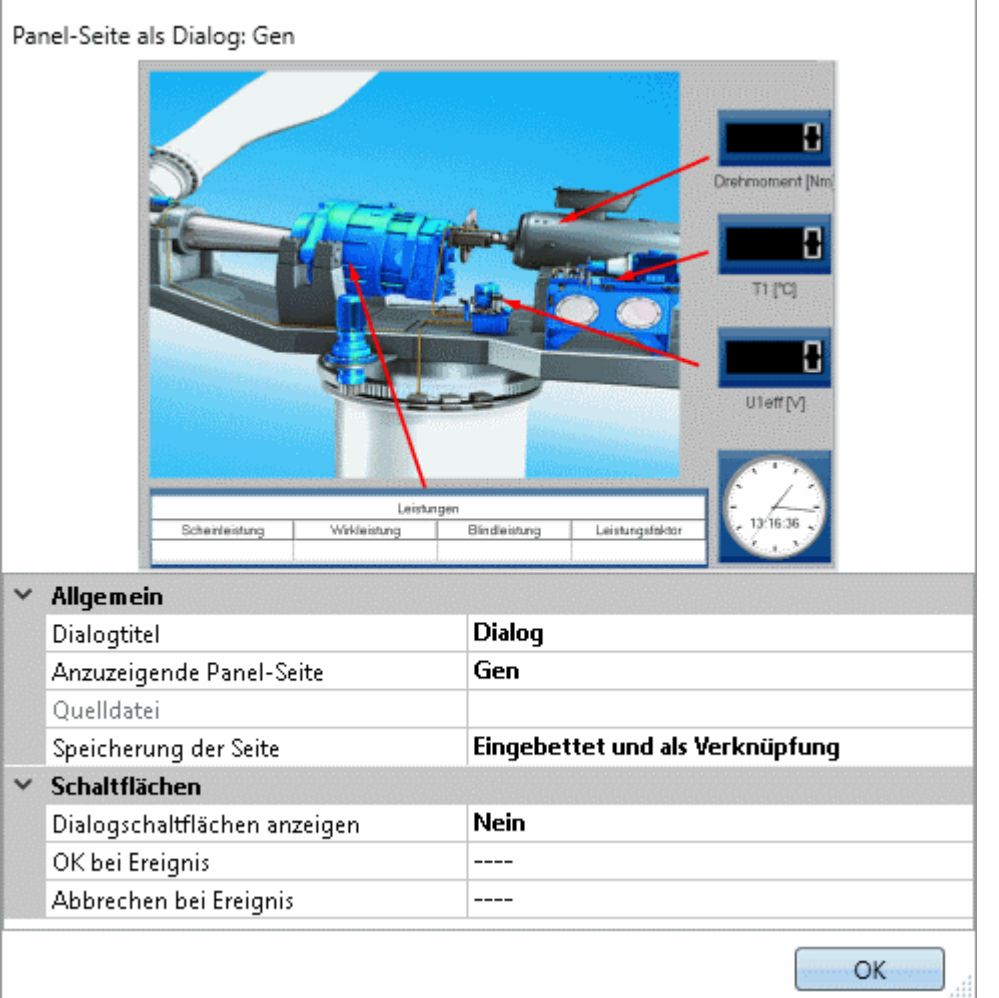

*Eigenschaften des Kommandos Panel-Seite als Dialog*

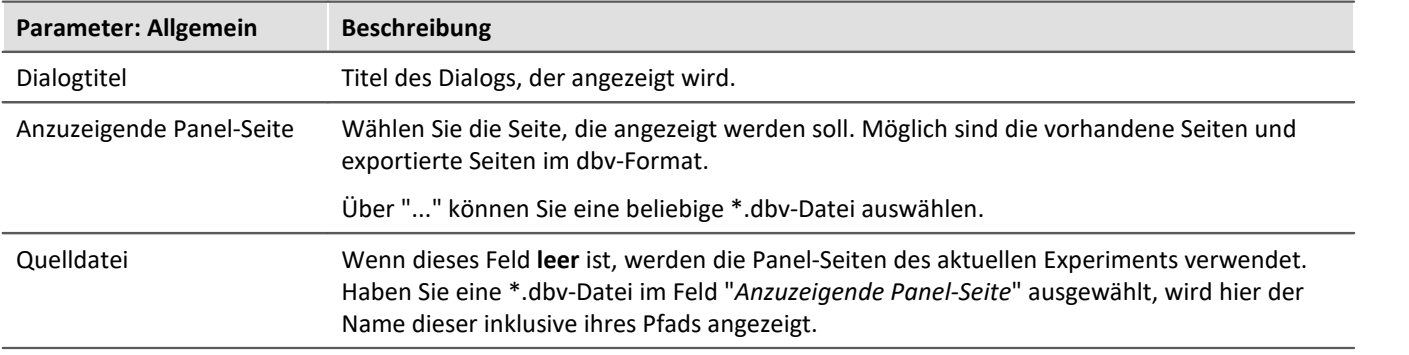

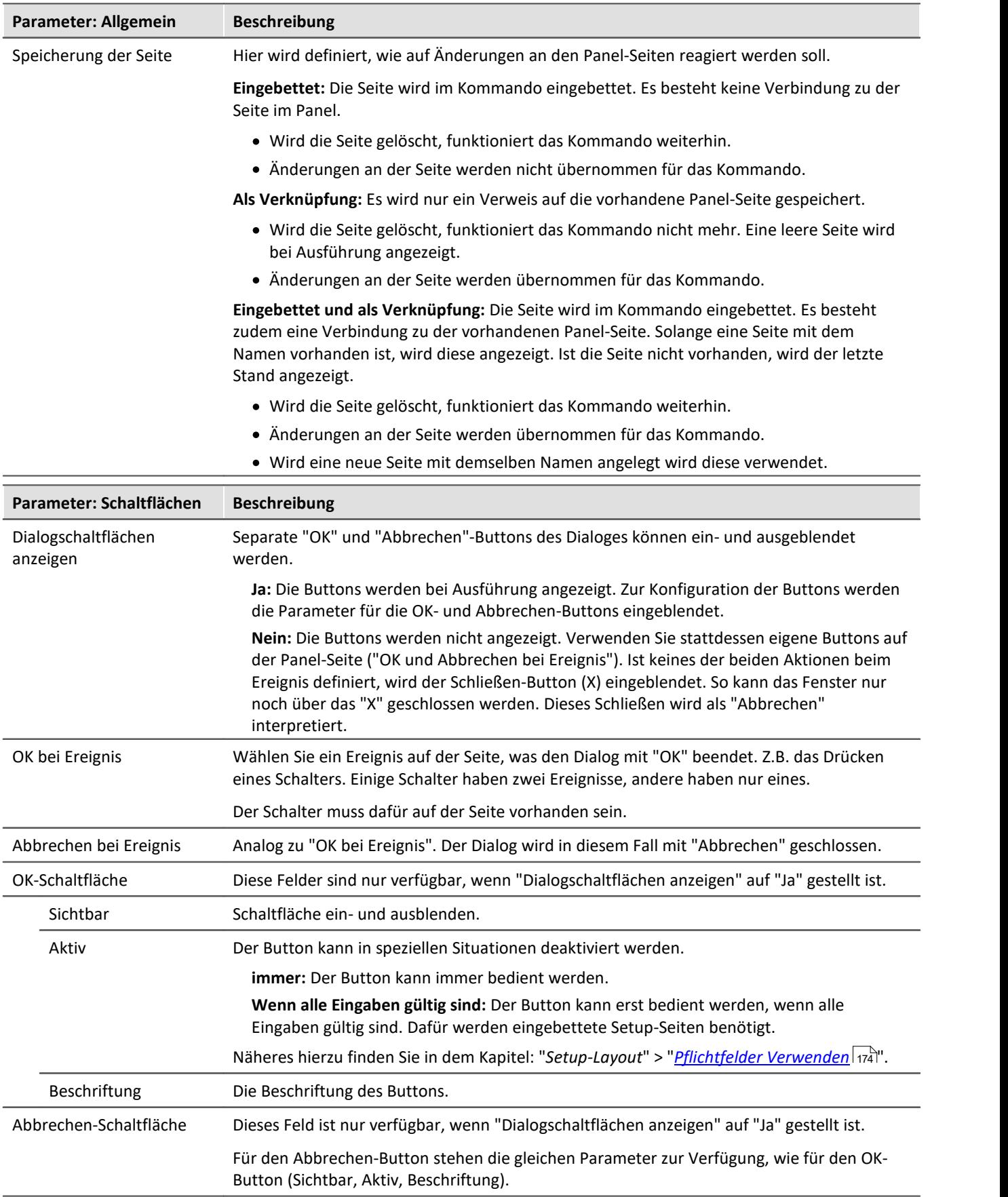

# **13.7.8.2 Panel-Seite drucken**

Drucken Sie Panel-Seiten aus. Somit können auf einfache Weise Berichte erzeugen. Erzeugen Sie dazu Panel-Seiten, die als Bericht dargestellt sind.

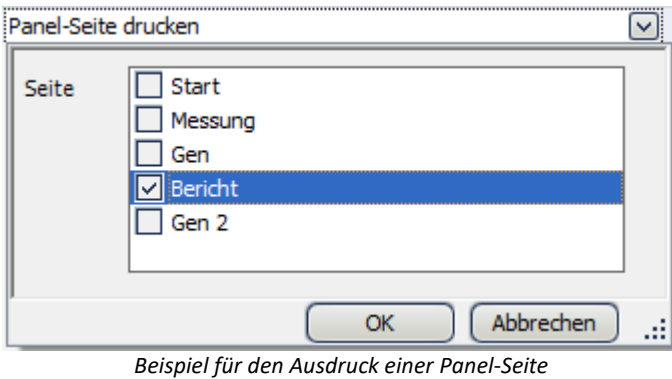

# **13.7.8.3 Panel-Seite exportieren**

Exportieren Sie Panel-Seiten in ein vorgegebenes Verzeichnis. Als Grafik, PDF oder als Panel-Export.

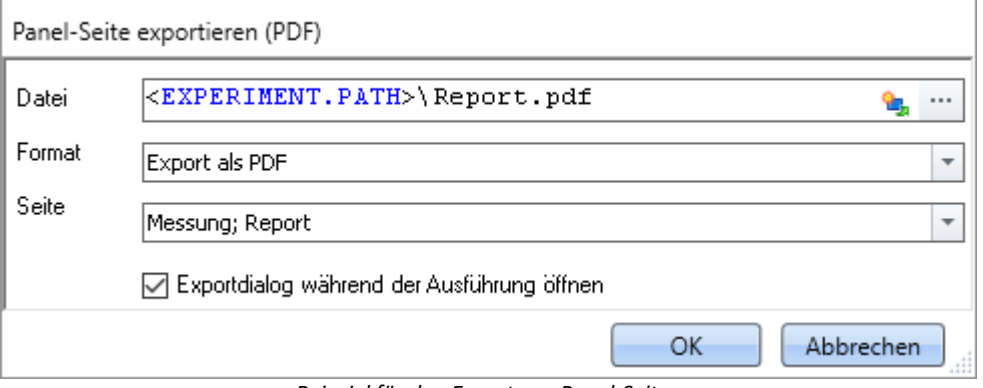

*Beispiel für den Export von Panel-Seiten*

**Parameter Beschreibung** 

Datei **Angabe der Zieldatei inklusive des Pfads.** 

Format Zielformat des Exports. **Bitte wählen Sie immer das passende Format!**Möglich sind:

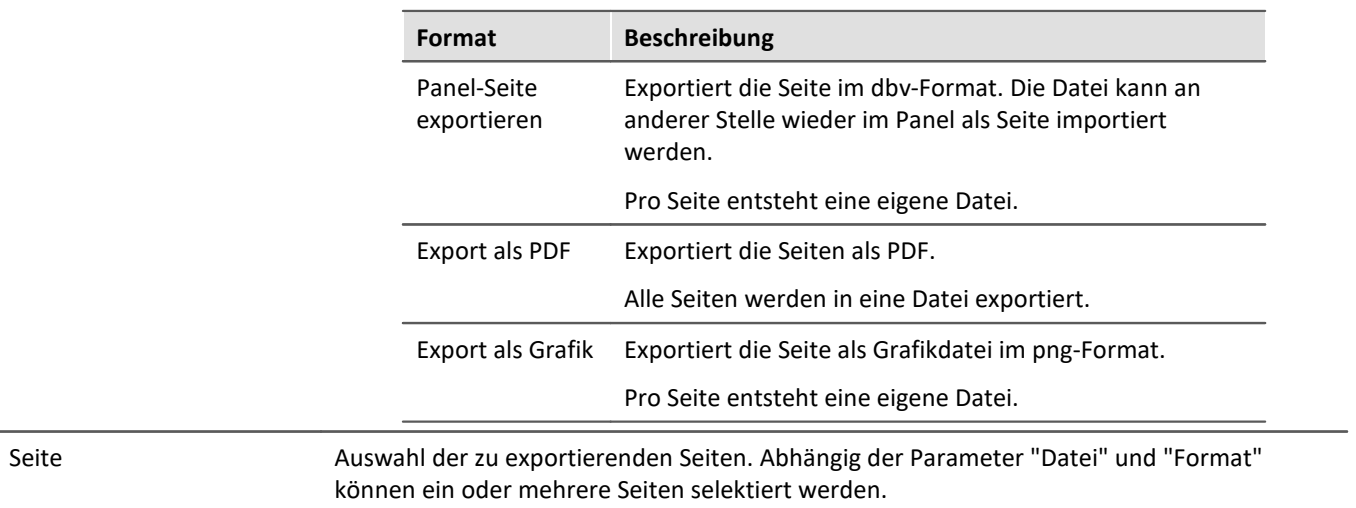

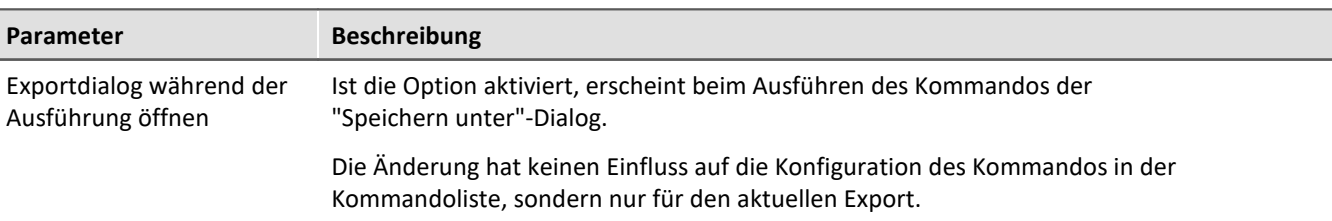

```
\bullet
```
Hinweis Name der Ergebnisdatei abhängig von den Einstellungen

Für die verschiedenen Formate gibt es unterschiedliche Ergebnisse, wenn bei dem Parameter "Datei" keine eindeutigen Angaben vorhanden sind.

#### **Panel-Seite:**

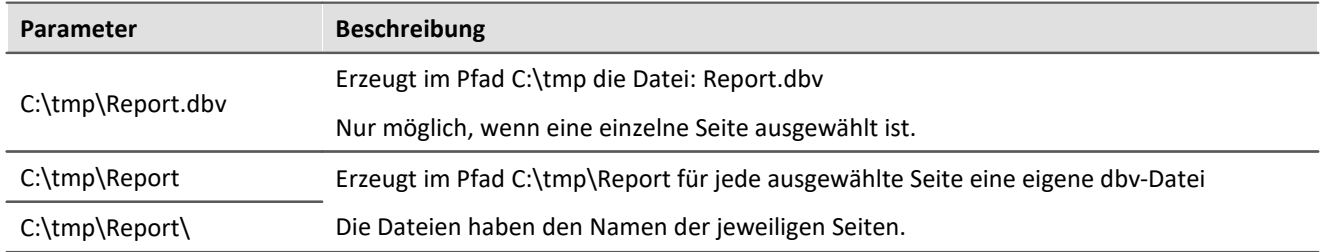

#### **PDF:**

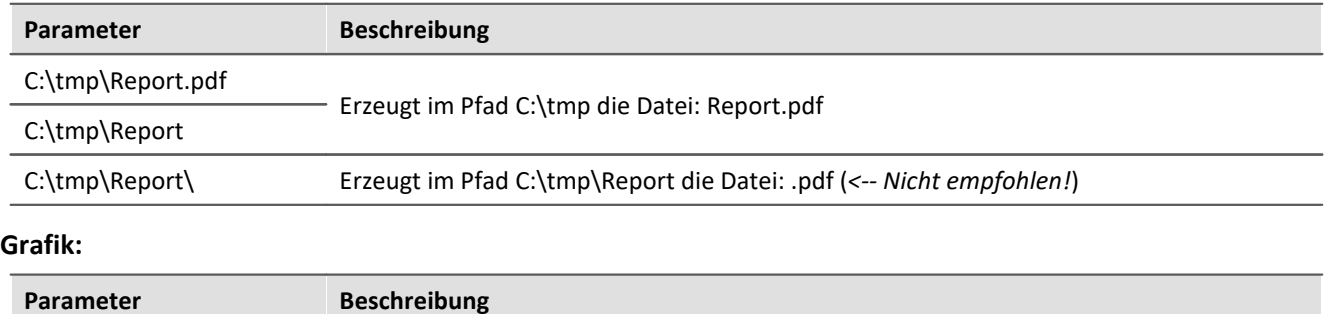

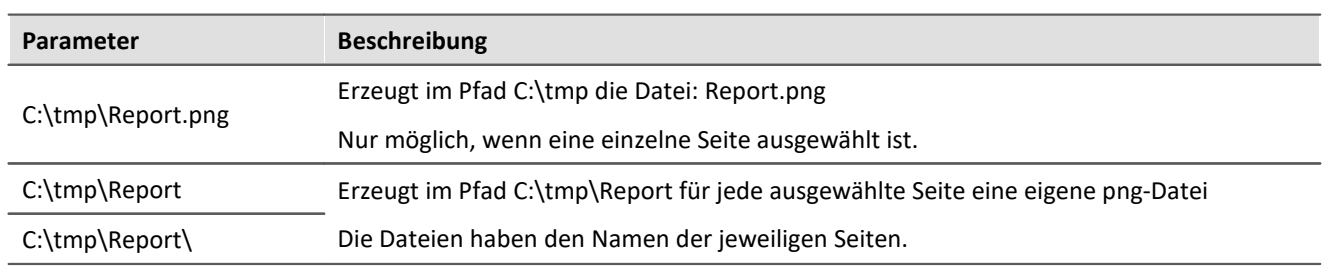

### **13.7.8.4 Panel-Seite importieren**

Importieren Sie eine Panel-Seite, die zuvor im DBV Format exportiert wurde.

# **13.7.8.5 Seite entfernen**

Wenn das Kommando ausgeführt wird, wird eine definierte Panel-Seite ohne Rückfrage gelöscht.

In den Einstellungen des Kommandos stellen Sie ein, welche Panel-Seite gelöscht werden soll. Wählen Sie dafür eine bestehende Seite aus, oder geben Sie den Seiten-Namen an, falls die Seite noch nicht existiert.

Über die Liste können auch mehrere Seiten ausgewählt werden. Um mehrere Seiten über die Eingabe auszuwählen, verwenden Sie folgende Syntax:

Seite 1; Seite 2; Seite 3.

# **13.7.9 Parametersatz**

Ein Parametersatz ist eine Ansammlung von Parametern, der für verschiedene Zwecke verwendet werden kann. Parameter können z.B. **Einstellwerte für die Geräte- und Kanalkonfiguration** sein. Ebenso aber auch **Metadaten** und **Variablenwerte**.

Das Kommando: "*Parameter exportieren*" ermöglicht es automatisiert die Parameter zu gewünschten Zeiten und mit einer vorher generierten Einstellung zu exportieren.

Das Kommando: "*Parameter importieren*" ermöglicht es automatisiert die Parameter zu gewünschten Zeiten und mit einer vorher generierten Einstellung zu importieren.

Verweis

Die Beschreibung finden sie im Abschnitt: "*Kanaltypen, Variablentypen, Datentypen und Speicherformate*" > "<mark>[Parametersatz](#page-557-0)</mark> । ५५८)"

- · "*[Parameter exportieren](#page-566-0)* " 567
- <sup>•</sup> "<u>[Parameter importieren](#page-571-0)</u> 572"

Hinweis Import/Export von Variablen bevorzugt über die Variablen-Kommandos

Für den **Import/Export von Variablen-Werten** sollte das Kommando "<mark>*[Variablen laden/neu füllen](#page-1011-0)* 1012</mark>" bzw. "<mark>[Variable exportieren](#page-1009-0)</mark> hond" verwendet werden. Die Variablen-Kommandos sind speziell für Variablen-Werte konzipiert.

Über das Kommando: "*Parameter importieren*" kann unbewusst die Gerätesteuerung verändert werden. Verschiedene Variablen-Typen können nur über das Kommando "*Variablen exportieren*" exportiert werden; z.B. Text-Variablen.

# **13.7.10 Setup**

# **13.7.10.1 Setup-Dialog anzeigen**

Die Kommandogruppe *Setup* bietet alle Setupeinstellungen als Dialoge an.

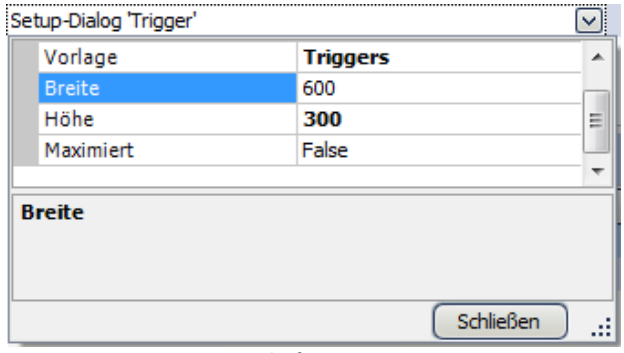

*Eigenschaften von Setup*

Wählen Sie die *Vorlage* aus und bestimmen Sie die *Breite* und *Höhe*. Alternativ kann der Dialog *maximiert* dargestellt werden.

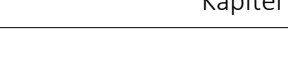

| $\mathbf{x}$<br>E<br>M. Trigger |                           |                         |                                  |                                 |   |                                               |           |  |  |
|---------------------------------|---------------------------|-------------------------|----------------------------------|---------------------------------|---|-----------------------------------------------|-----------|--|--|
|                                 | lì<br>B<br>۵Ì<br><b>n</b> |                         |                                  |                                 |   |                                               |           |  |  |
|                                 |                           | 図<br><b>Triggername</b> | Quellen und Ereig                | Eigenschaften                   |   | Ziele, Beginn-Aktionen, End-Aktionen, Pretrig |           |  |  |
|                                 |                           |                         | Half Positive Flan Verknüpf ODER |                                 |   | HalfBridgeTuningFork_Q_i Startaktion: st      |           |  |  |
|                                 |                           | Trigger_01              | RTD Positive Flan                | Ereigniszahl                    |   | RTD_TuningFork_Q_imcCr Startaktion: st        |           |  |  |
|                                 |                           |                         | $+$                              | Anzahl                          | 1 |                                               |           |  |  |
|                                 |                           | Trigger_02              |                                  | Verknüpf passiv<br>Ereigniszahl |   |                                               |           |  |  |
|                                 |                           |                         | +                                | Anzahl                          |   |                                               |           |  |  |
|                                 |                           |                         |                                  |                                 |   |                                               |           |  |  |
| Ш                               |                           |                         |                                  |                                 |   |                                               | ×,        |  |  |
|                                 |                           |                         |                                  |                                 |   |                                               | Schließen |  |  |

*Beispiel: Triggerdialog, der über das Kommando Setup gestartet wurde*

# **13.7.10.2 Zusatzdatei exportieren**

Das Kommando ermöglicht den Export von einer Zusatzdatei. Die Dateien können z.B. aus dem Gerät exportiert werden.

#### Verweis Beschreibung der Zusatzdateien 4

Zusatzdateien existieren in verschiedene Dateitypen. Eine genaue Beschreibung der Zusatzdateien finden Sie im Bereich: "S*etup - Gerätekonfiguration*" > Menüband: "<u>[Zusatzdateien](#page-121-0)</u>|122]".

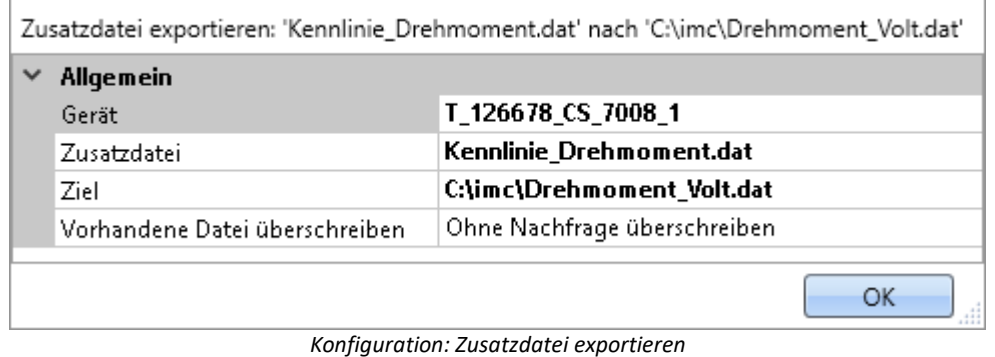

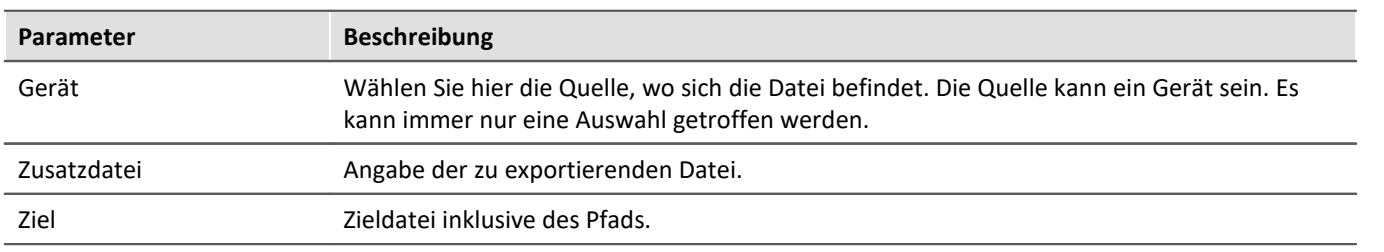

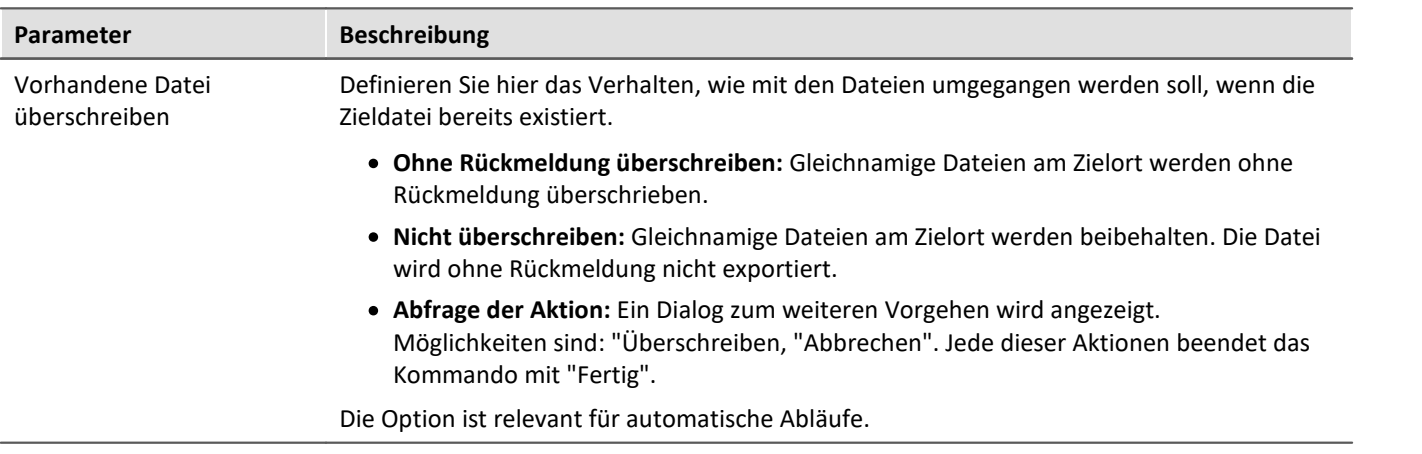

# **13.7.10.3 Zusatzdatei importieren**

Das Kommando ermöglicht den Import von einer Zusatzdatei. Die Dateien können z.B. von imc Online FAMOS verwendet werden.

#### Verweis Beschreibung der Zusatzdateien

Zusatzdateien existieren in verschiedene Dateitypen. Eine genaue Beschreibung der Zusatzdateien finden Sie im Bereich: "S*etup - Gerätekonfiguration*" > Menüband: "<u>[Zusatzdateien](#page-121-0)</u>|122]".

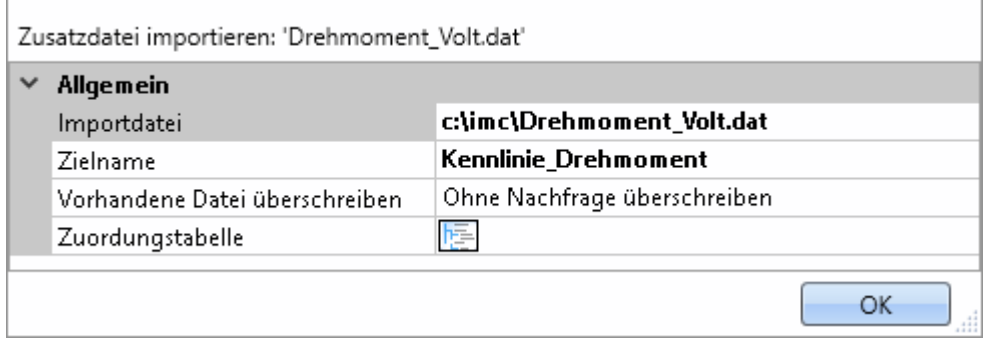

*Beispiel einer Kennlinie, die in imc Online FAMOS mit der Charact() Funktion genutzt wird*

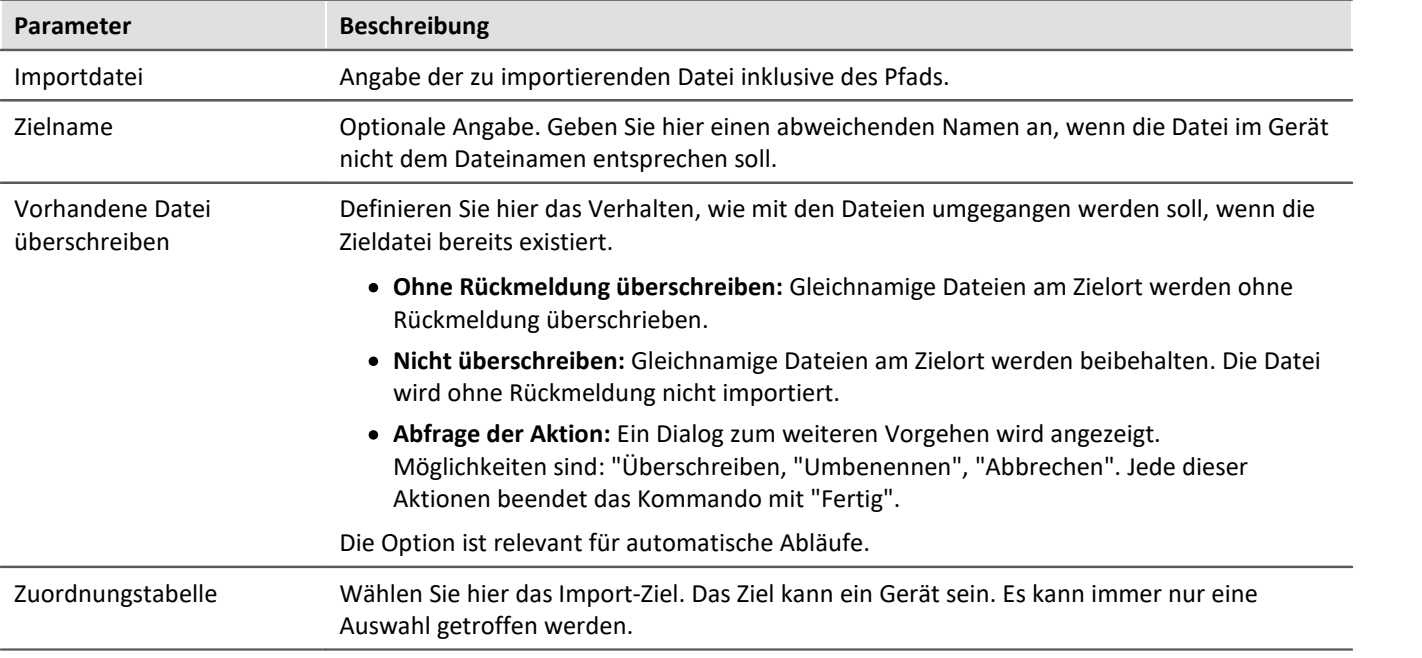
## <span id="page-1008-0"></span>**13.7.10.4 Zusatzdatei löschen**

Das Kommando ermöglicht das Löschen von einer Zusatzdatei. Die Dateien können z.B. von dem Gerät gelöscht werden.

4

## Verweis Beschreibung der Zusatzdateien

Zusatzdateien existieren in verschiedene Dateitypen. Eine genaue Beschreibung der Zusatzdateien finden Sie im Bereich: "S*etup - Gerätekonfiguration*" > Menüband: "<u>[Zusatzdateien](#page-121-0)</u>|122]".

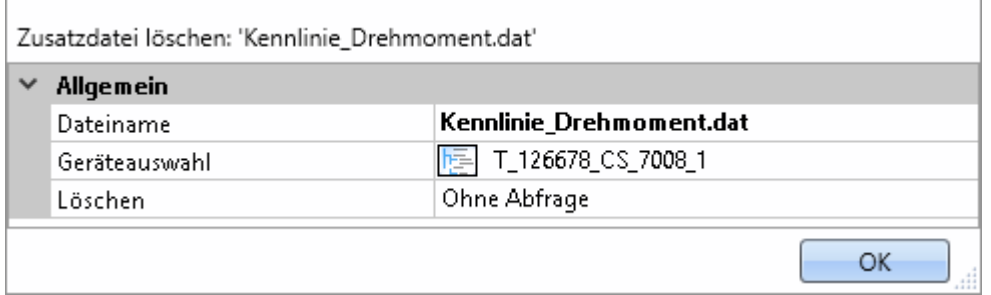

*Konfiguration: Zusatzdatei löschen*

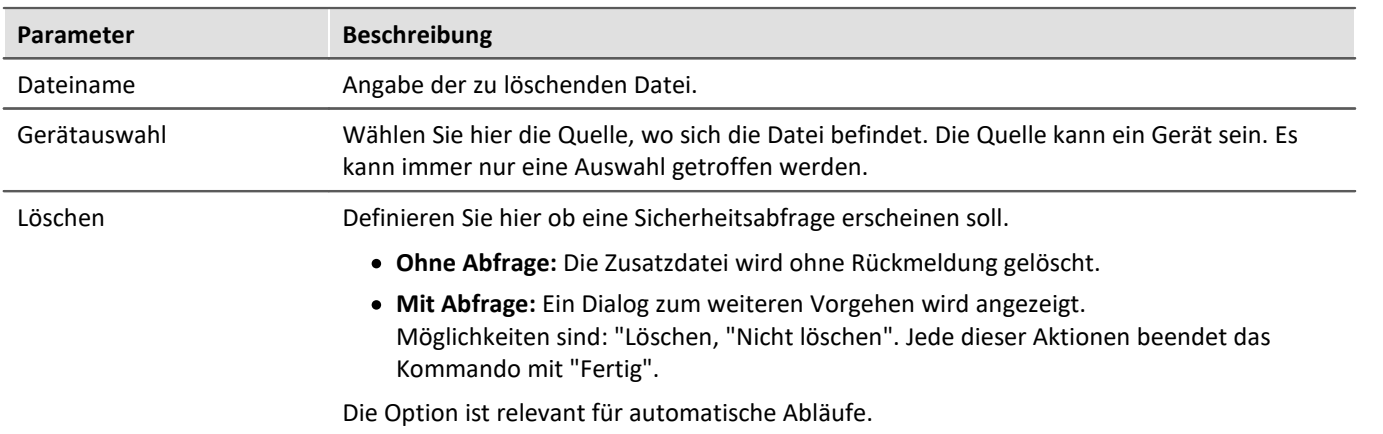

# <span id="page-1009-0"></span>**13.7.11 Variablen**

## **13.7.11.1 Variable exportieren**

Beschreibung für das Kommando "*Variablen exportieren*" und die entsprechende [Funktion über den Daten-](#page-618-0)<mark>[Browser](#page-618-0)</mark> 1619 ါ.

Das Funktion **ermöglicht das Speichern von Variablen** und deren jeweiligen Werte an einen beliebigen Ort. Für den Export können Sie eine oder mehrere Variablen auswählen.

Für das Kommando gilt: Alle Optionen können Sie vorgeben oder während des Ablaufs des Sequencers manuell auswählen.

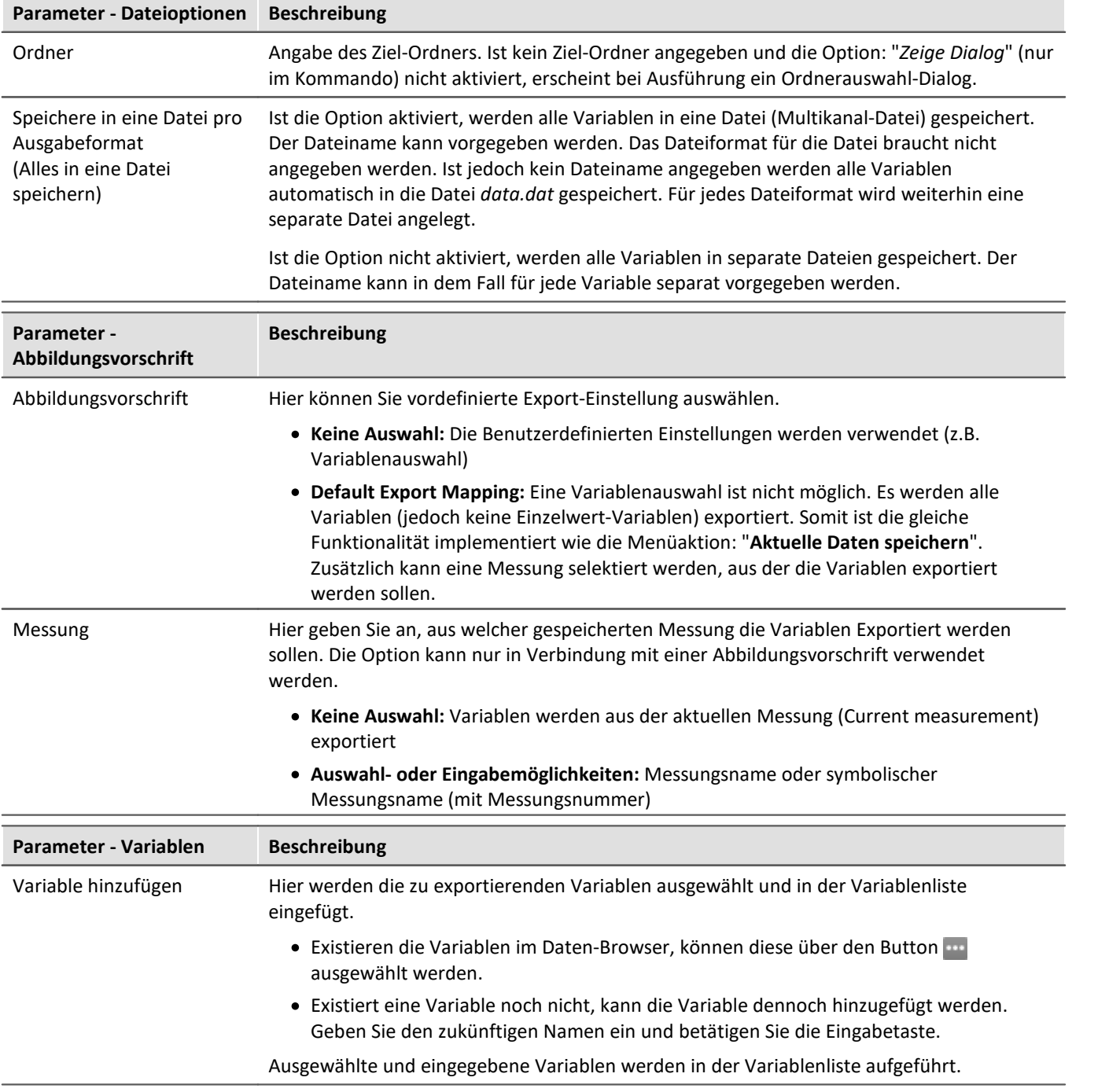

<span id="page-1010-0"></span>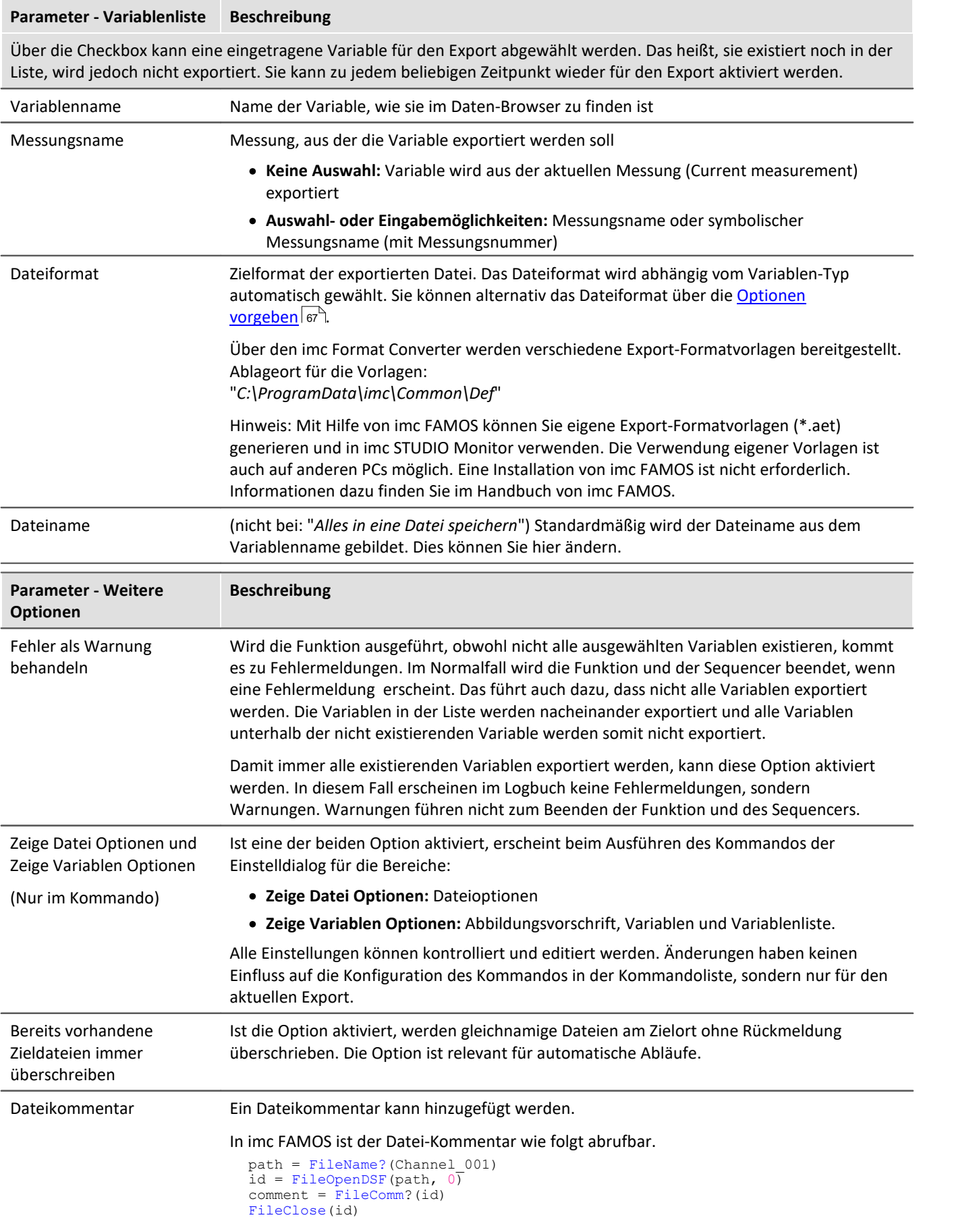

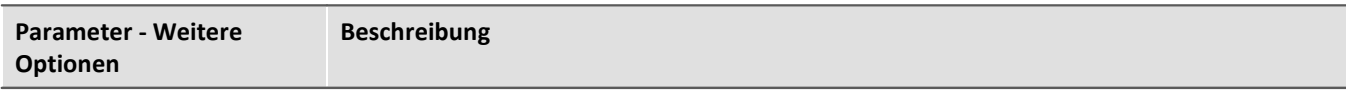

Unterstützt wird:

- · Export in RAW/DAT-Format, als |NO Key
- · Export in \*.aet Dateien für den Platzhalter %FILECOMMENT%

## <span id="page-1011-0"></span>**13.7.11.2 Variable laden/neu füllen**

**Variable laden:**Das Kommando ermöglicht das **Erstellen oder Ersetzen** von benutzerdefinierten **Variablen mit vordefinierten Werten** aus gespeicherten Dateien. Alle Eigenschaften der Variable aus der Datei werden übernommen. (Mögliche Ziele: Benutzerdefinierte Variablen)

- · Existiert die Variable noch nicht, wird sie angelegt.
- · Existiert die Variable bereits, wird die vorhandene Variable mit der neuen ersetzt.

**Variable neu füllen:**Das Kommando ermöglicht das **Setzen von Werten einer vorhandenen Variable** aus gespeicherten Dateien. Die Variable muss vor dem Ausführen existieren. Übernommen werden nur die Werte. (Mögliche Ziele: u.a. Geräte- oder Benutzerdefinierte Variablen)

Die Werte müssen in einer passenden Datei gespeichert sein, die z.B. über das Kommando: "*[Variable](#page-1009-0) [exportieren](#page-1009-0)* " erstellt wurde. Sie können eine oder mehrere Dateien auswählen. Möchten Sie mehrere Dateien 1010verwenden, müssen diese in einem Verzeichnis liegen.

Alle Optionen können Sie vorgeben oder während des Ablaufs des Sequencers manuell auswählen.

## Hinweis Hintergrund-Informationen

Mit "*Variable laden*" wird eine Funktion ähnlich des "Daten laden" in imc FAMOS implementiert. Ein Überschreiben existierender Variablen ist erlaubt. Eine Abfrage erscheint für jede Konflikt-Variable. Wird eine der Abfragen abgebrochen, wird der gesamte Import abgebrochen. Dadurch wird verhindert, dass z.B. ein unvollständiger Satz Reglerparameter geladen wird.

Wird beim Laden eine existierende Variable überschrieben, so wird sie faktisch vollständig ersetzt inkl. aller Eigenschaften. Die alte Variable wird demzufolge nicht gelöscht und auch keine neue erstellt, d.h. es werden keine "Events" gefeuert, dass etwas gelöscht und angelegt wurde. Das ist wichtig für Skripte, Kurvenfenster etc.

Der Geltungsbereich von benutzerdefinierten Variablen wird dabei ebenfalls überschrieben. Wird jedoch eine Variable importiert, in der kein Geltungsbereich definiert ist, wird die Variable "*temporär*".

Im Gegensatz zu imc FAMOS gibt es Variablen, die nicht überschrieben werden können, z.B. Kanäle oder pv-Variablen. Grund ist, dass diese Variablen z.B. dem Gerät gehören oder spezifischen Datenformaten und weiteren Eigenschaften besitzt, die erhalten bleiben müssen. Versucht man diese zu überschreiben, bekommt man eine Fehlermeldung, dass sie nicht überschrieben werden können.

Beim Kommando "*Variable Laden*" gibt es eine Option, ob bestehende Variablen ohne Nachfrage überschrieben werden sollen. Per Default ist diese Option aktiviert, d.h. es wird ohne Nachfrage überschrieben.

Mit "*Variable neu füllen*" soll es möglich sein, den Inhalt existierender Variablen zu ändern. Hierüber kann man z.B. den Inhalt von pv-Variablen oder von benutzerdefinierten Variablen ändern. Da dadurch nur der Inhalt und nicht der Typ der Variable geändert wird, müssen Zielvariable und zu ladende Variable die gleichen Eigenschaften haben, inkl. z.B. der Einheit. So dürfen nur Werte und Anzahl der Samples abweichen. Verwenden Sie in Fällen einer möglichen Änderung bitte immer "*Variable Laden*".

## **Kurzbeschreibung**

Im oberen Bereich finden Sie einen Explorer zur Dateiauswahl:

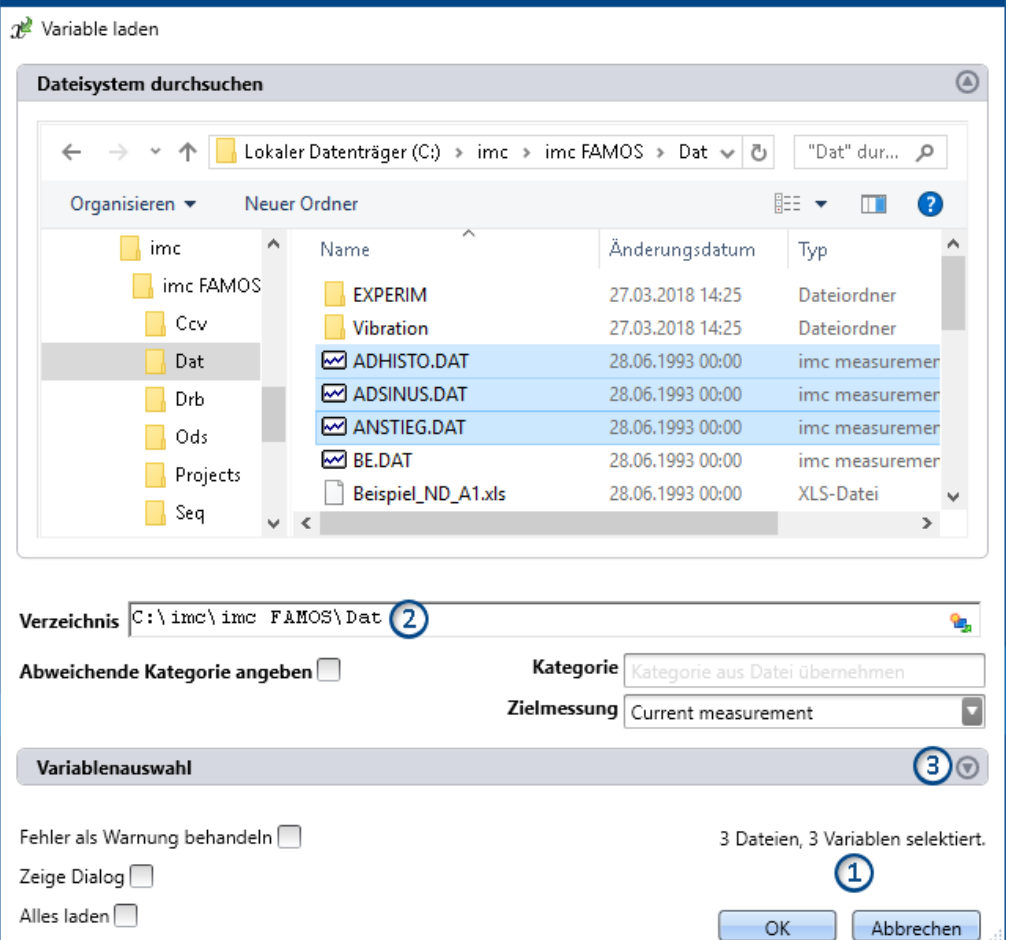

Hier können Sie über die "Explorer"-Funktionen zu den Dateien **navigieren und sie selektieren**. Nach der Selektion können Sie den Dialog mit "OK" beenden. **Alle selektierten Daten werden geladen** (bzw. beim Kommando zum Laden ausgewählt).

Ausnahme: Selektieren Sie in dem Explorer keine Datei, sind automatisch alle importierbaren Dateien des aktuellen Verzeichnisses ausgewählt.

## Ð

## Hinweis Nachträgliches Hinzufügen von Variablen

Beachten Sie bitte, dass die **Variablen** im Explorer **nicht mehr selektiert** sind, nachdem das Kommando mit "*OK*" geschlossen wurde. Wenn Sie die Konfiguration erneut öffnen und **eine weitere Datei selektieren**, ist **nur diese Datei selektiert**. Alle anderen sind abgewählt.

**Fügen Sie weitere Dateien** mit Hilfe der <STRG>- oder <SHIFT>-Taste **hinzu**. In diesem Fall werden die Dateien in der Liste hinzugefügt.

Entfernen Sie Variablen über den "Variablenauswahl"-Bereich.

**Anzahl der Dateien (1):**Rechts unten finden Sie eine Info, wie viele Dateien ausgewählt sind und wie viele Variablen aus diesen Dateien selektiert sind.

**Verzeichnis (2):** Unter dem Dateiauswahlfenster finden Sie eine Pfadeingabe. Diese können Sie alternativ zur

"Explorer"-Funktion verwenden. Hier können Sie Platzhalter (  $\Box$ ) eingeben oder Pfade, die erst zur Laufzeit des Kommandos existieren.

## П

#### Hinweis Verwendung eines Platzhalters

Der Platzhalter kann an allen Positionen verwendet werden (Vorne, Mitte, Hinten). Z.B. "<EXPERIMENT.PATH>\Data\"

Wenn möglich, wird im "Explorer" der Pfad aufgelöst. Dort können Sie auch Dateien auswählen. Öffnen Sie im Explorer jedoch ein Unterverzeichnis oder ein anderes Verzeichnis, wird das Feld "Verzeichnis" mit dem aktuellen Wert gefüllt. Der Platzhalter ist nicht mehr vorhanden.

Variablen-Bereich (Variablenauswahl) (3): Mit den Buttons (O) am rechten Rand können Sie z.B. den Variablen-Bereich aufklappen. Hier können Sie weitere Einstellungen vornehmen, wie:

- ausgewählte Dateien oder Variablen über die Checkbox ( $\Box$ ) ab- und anwählen, für den Fall, dass z.B. aus einer Datei nicht alle Variablen geladen werden sollen. Das heißt, sie existieren noch in der Liste, werden jedoch nicht geladen. Sie können zu jedem beliebigen Zeitpunkt wieder aktiviert werden.
- <span id="page-1013-0"></span>· **weitere Elemente hinzufügen**, für den Fall, dass die Variable erst zur Laufzeit des Kommandos existiert. Fügen Sie Dateien und Variablen über das "+"-Symbol (volt) hinzu. Beachten Sie, dass eine Datei immer eine oder mehrere Variablen enthalten muss.

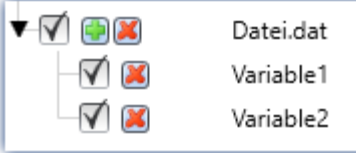

*Beispiel: eine Datei mit zwei Variablen*

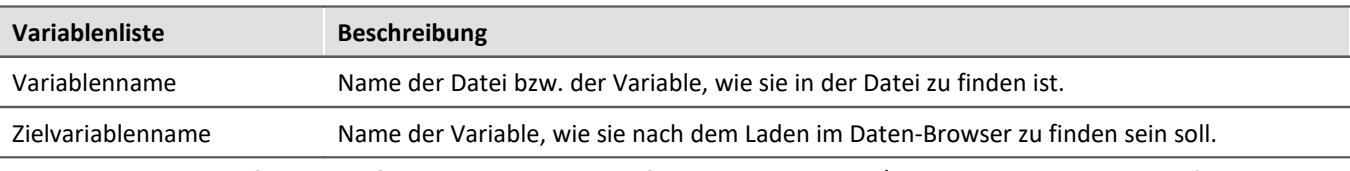

Die Element-spezifische Konfiguration wird verworfen, wenn die Datei/Variable aus der Liste entfernt wird.

## **Weitere Optionen**

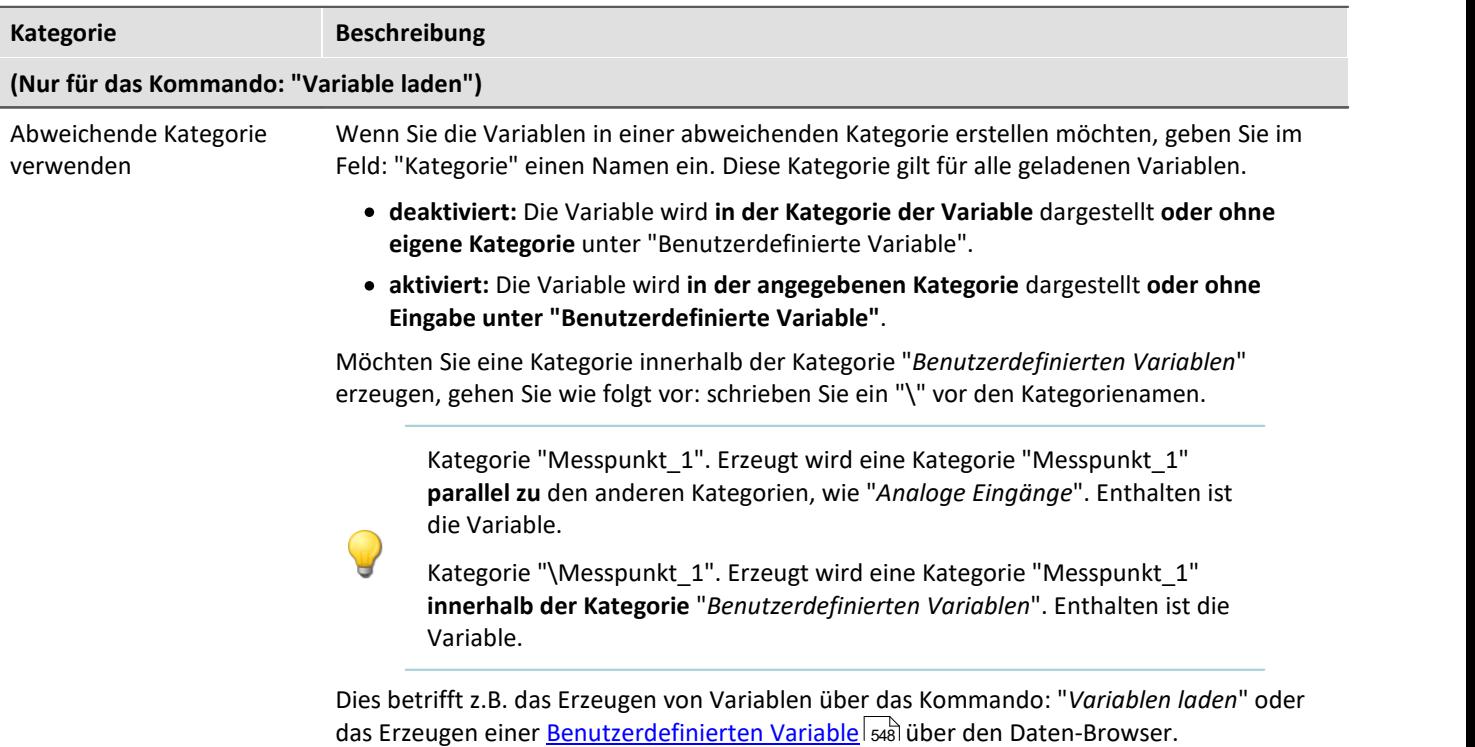

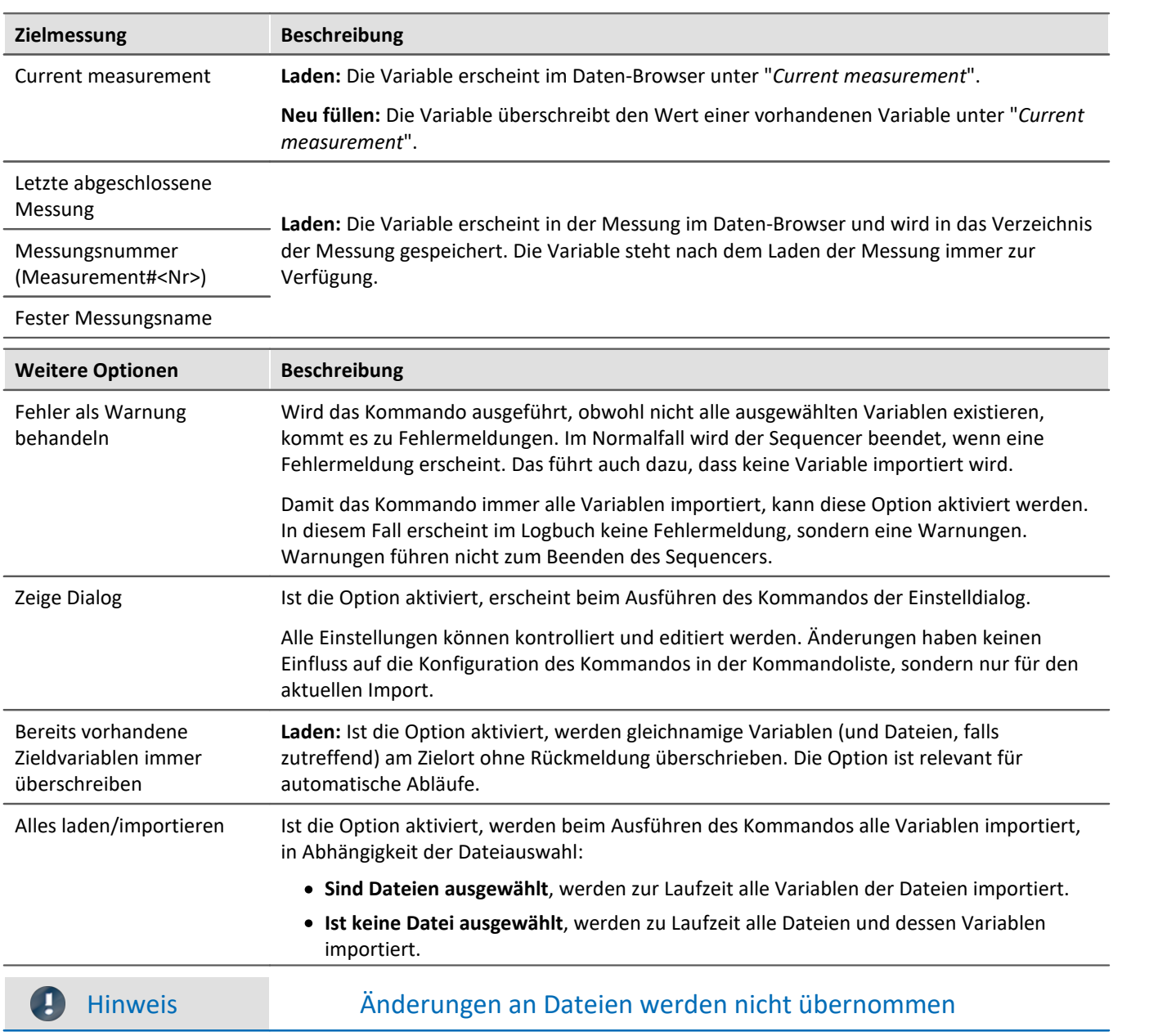

Wurde das Kommando fertig konfiguriert, ist die Variablenliste fest eingestellt.

Das heißt, wenn die Datei im Nachhinein verändert wird, werden die Änderungen nicht beachtet.

Beispiel: In einer Datei sind zwei Variablen gespeichert: Var\_1 und Var\_2.

Das Kommando wird so konfiguriert, dass die Datei ausgewählt ist. Wird das Kommando ausgeführt, werden die beiden Variablen importiert.

Später wird die Datei ersetzt. Die beiden Variablen existieren darin immer noch, jedoch kommt eine Variable dazu: Var\_3. Wird das Kommando ausgeführt, werden nur Var\_1 und Var\_2 importiert. Die neue Variable wird nicht importiert.

**Ist gewünscht, dass Änderungen an den Dateien beachtet werden, aktivieren Sie bitte die Einstellung: "***Alles laden/importieren***".**

# <span id="page-1015-0"></span>**13.7.11.3 Variable löschen**

Das Kommando *Variable löschen* ermöglicht das löschen von vorhandenen Variablen. Wenn das Kommando ausgeführt wird, werden alle selektierten Variablen gelöscht. Für das Löschen können Sie eine oder mehrere Variablen auswählen. Alle Optionen können Sie vorgeben oder während des Ablaufs des Sequencers manuell auswählen.

### **Variablenliste**

Um eine Variable in der Liste hinzuzufügen, klicken Sie zuvor in das leere Feld und

- · geben Sie einen Variablennamen ein oder
- · betätigen Sie den Button · und wählen Sie ein bereits existierende Variable aus dem Daten-Browser.

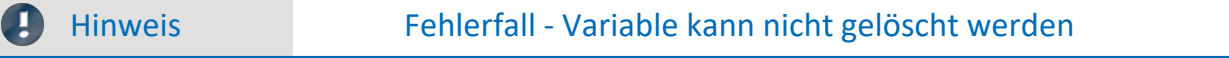

Kann eine Variable beim Ausführen nicht gelöscht werden, wie Geräte-Variablen und System-Variablen, erscheint eine passende Warnung. Gleiches gilt, wenn eine Variable nicht existiert. Es werden dennoch alle möglichen Variablen gelöscht.

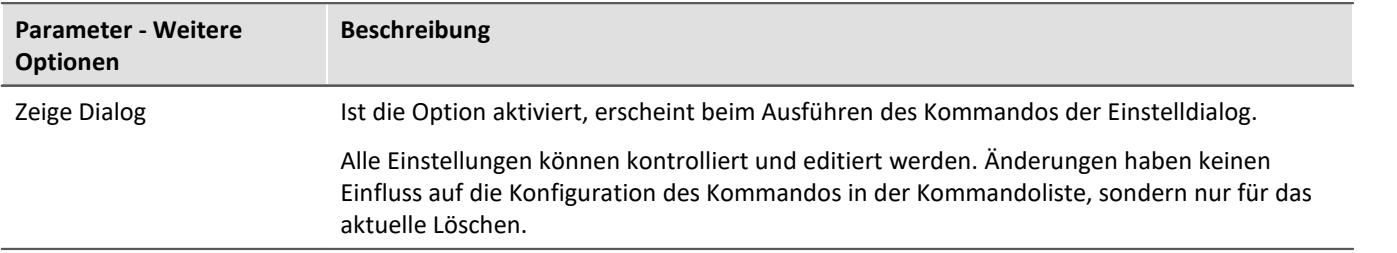

# <span id="page-1015-1"></span>**13.7.11.4 Variablen setzen**

Das Kommando **Variablen setzen** weist Variablen Werte zu.

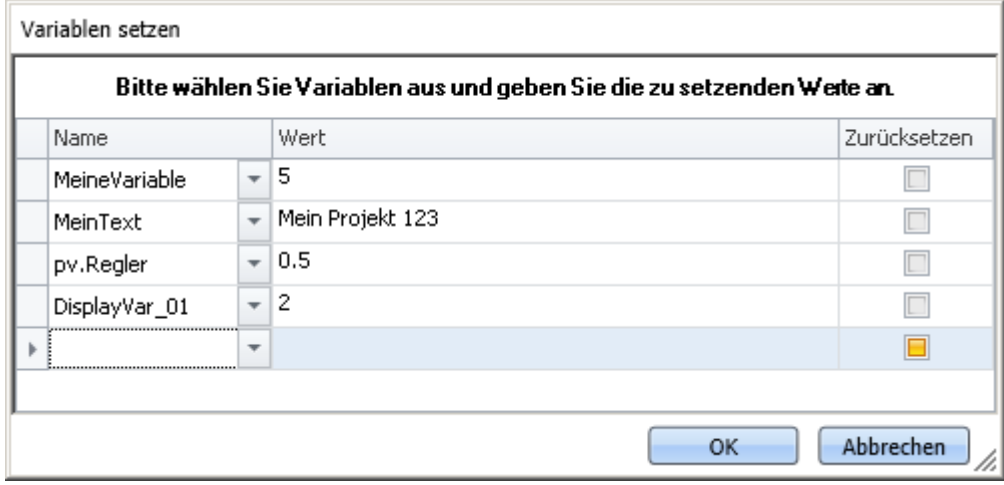

*Kommando: Variablen setzen*

Es können pv-Variablen, Display-Variablen, virtuelle Bits oder benutzerdefinierte Variablen gesetzt werden. Außerdem können Sie Trigger auf 0 oder 1 setzen, sowie ganze Kanäle zuweisen.

Um eine **vorhandene** Variable auszuwählen, klicken Sie auf  $\vee$ , es öffnet sich der Daten-Browser. Alle Variablen, die in diesem Kommando verwendet werden, müssen zum Zeitpunkt des Ausführens vorhanden sein.

In der Spalte "*Wert*" können Sie [Platzhalter](#page-95-0) verwenden, Informationen hierzu finden Sie im Kapitel <mark>Platzhalter</mark> | sहो

.

## П

## Hinweis Automatische Auflösung

Wie in den nächsten Absätzen beschrieben wird, löst das Kommando eine Reihe von Ausdrücken automatisch auf. Um die automatische Auflösung zu verhindern, setzen Sie den zugewiesenen Wert in Anführungszeichen.

**Es wird empfohlen, Texte im Feld** *Wert* **generell in Anführungszeichen zu schreiben, um ungewollte Auflösungen zu vermeiden.**

Die Anführungszeichen werden vor dem Zuweisen automatisch entfernt, sodass sie bei der Weiterverabeitung und Anzeige der Variable nicht auftauchen.

Möchten Sie ein Anführungszeichen in eine Variable schreiben, verwenden Sie \".

#### **Auflösung existierender Variablen**

Wird im Feld "*Wert*" der Name einer existierenden Variable verwendet, so wird diese zur Laufzeit durch ihren aktuellen Wert ersetzt. Um zu verhindern, dass ein Name durch einen Wert ersetzt wird, setzen Sie diesen Text in Anführungszeichen. Möchten Sie innerhalb eines Textes, der in Anführungszeichen steht, eine Variable gezielt auflösen, benutzen Sie bitte den folgenden Platzhalter: <VARS["My\_Variable"].VALUE>.

#### **Mathematische Operationen**

Sie können im Feld "*Wert*" mathematische Operatoren verwenden, wie +, -, / und \*. So können Sie z.B. Variable a auf den Wert a+1 setzen.

#### **Logische Operationen**

Sie können im Feld "*Wert*" logische Operatoren verwenden, wie && und ||.

#### **Vergleiche**

Sie können im Feld "*Wert*" Vergleiche durchführen, wie z.B. <, >, <=, >=, ==, !=. Damit die genannten Zeichen als Vergleichsoperatoren erkannt werden, müssen links und rechts davon numerische Werte (Zahl oder bekannte Variable) stehen.

Beispiel: Um eine Variable zwischen den Werten 1 und 0 hin- und herzuschalten, können Sie die beiden folgenden Varianten verwenden:  $MvVar == 0$ oder MyVar != 1

#### **Zurücksetzen**

Ist der Haken: "*Zurücksetzen*" gesetzt, wird die Variable auf den Initialisierungswert gesetzt. Der eingetragene Wert in dem Feld "*Wert*" wird ignoriert.

Benutzerdefinierte Variablen haben einen Initialisierungswert, der bei der Erstellung der Variable eingestellt wird.

Geräte-Variablen haben keinen Initialisierungswert. Hier wird der Wert auf "0" gesetzt.

# **14 Verschiedenes 14.1 Letzte Änderungen 14.1.1 in Doc. Rev. 6.5**

# **Setup - Geräte (allgemein)**

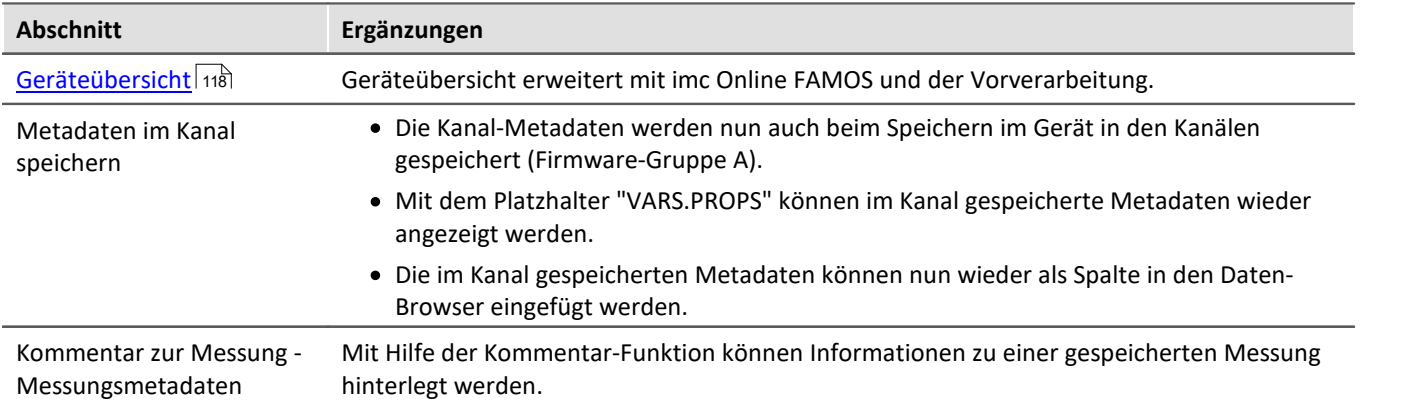

# **Setup-Seiten - Geräte konfigurieren**

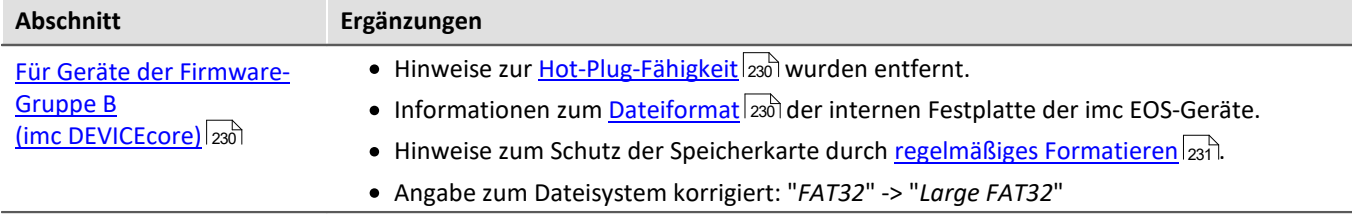

# **Sequencer, Ereignisse und Kommandos**

### **Kommandoreferenz**

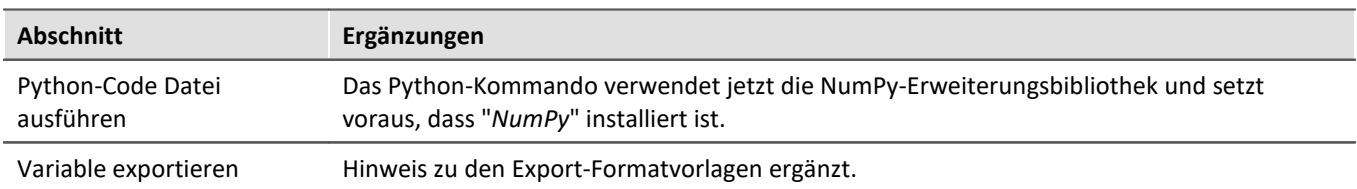

# **14.1.2 in Doc. Rev. 6.4**

# **Inbetriebnahme - Software**

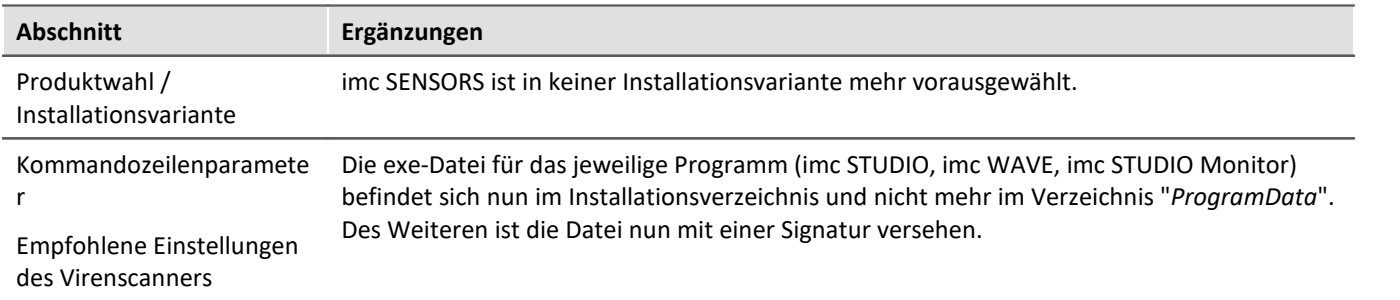

# **imc STUDIO Monitor (allgemein)**

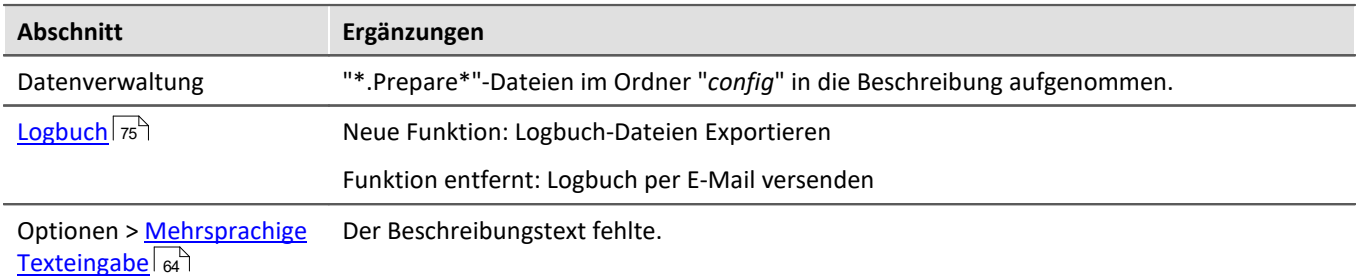

# **Monitor**

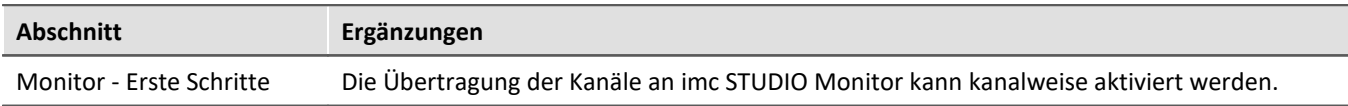

# **Setup - Geräte (allgemein)**

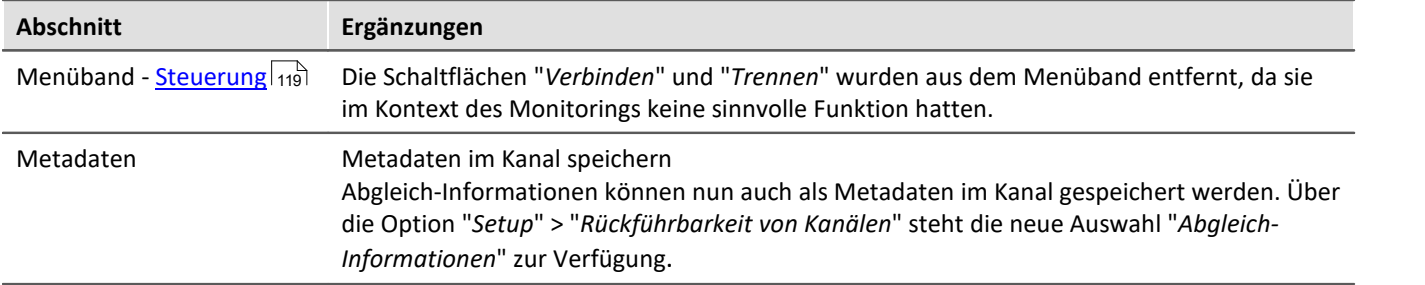

# **Datenanalyse und Signalverarbeitung**

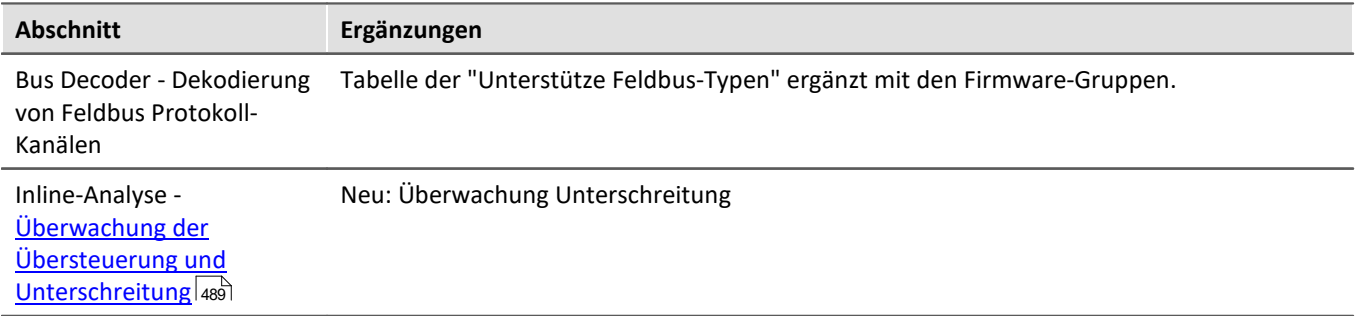

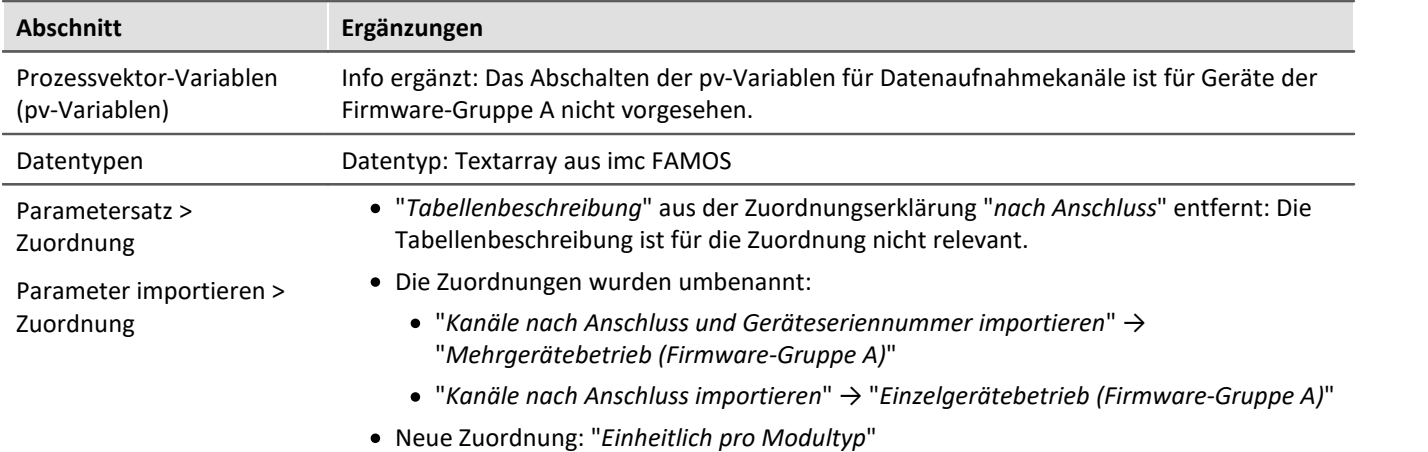

# **Kanaltypen, Variablentypen, Datentypen und Speicherformate**

# **Panel**

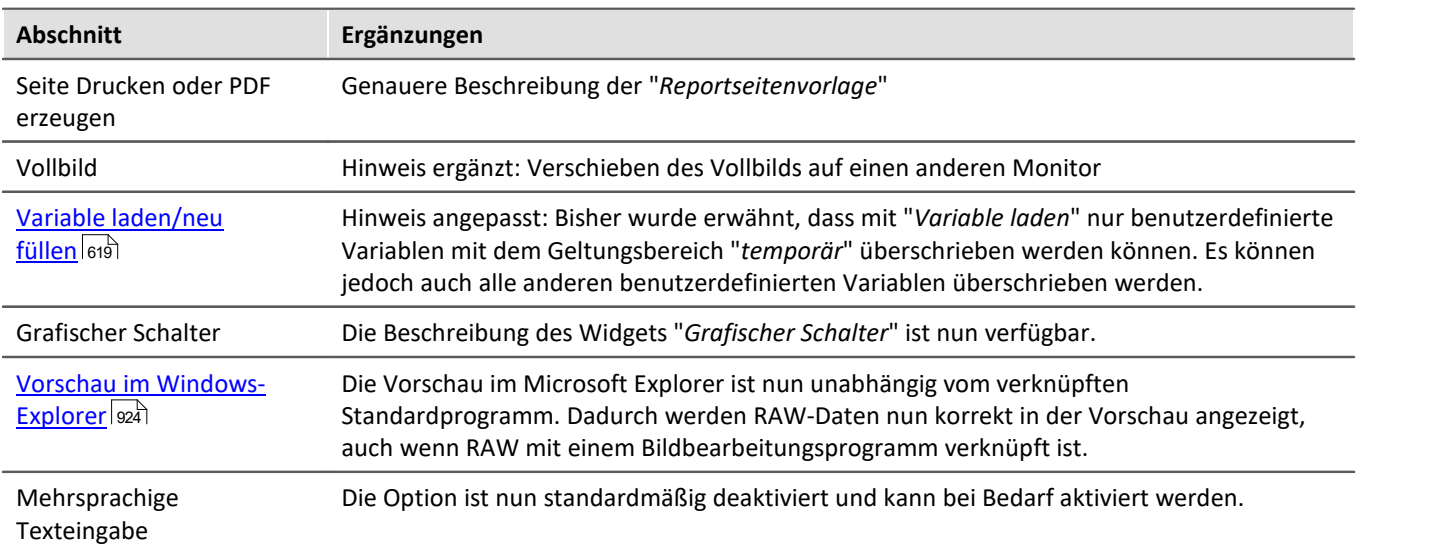

# **Sequencer, Ereignisse und Kommandos**

#### **Kommandoreferenz**

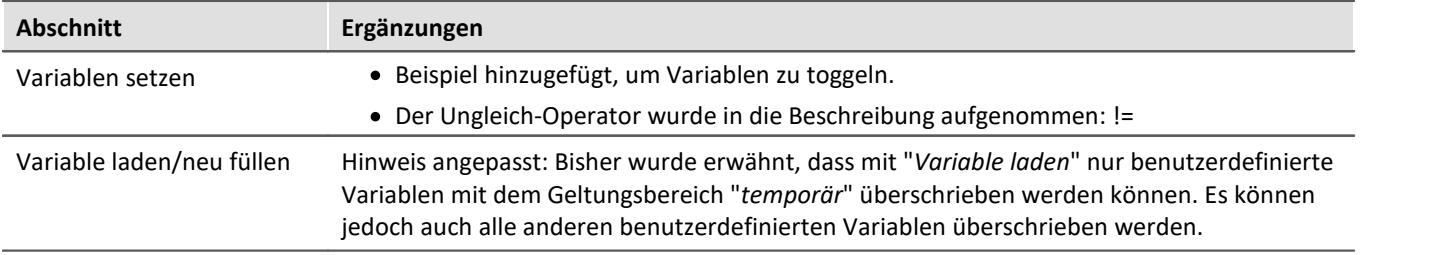

# **14.1.3 in Doc. Rev. 6.3**

# **Inbetriebnahme - Software**

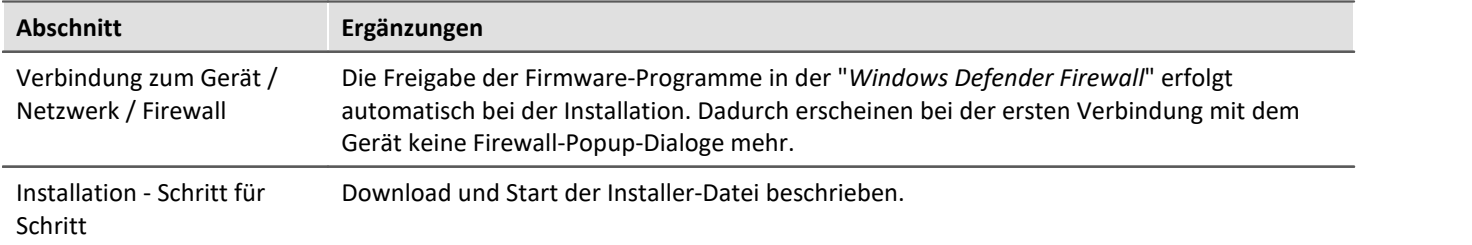

# **imc STUDIO Monitor (allgemein)**

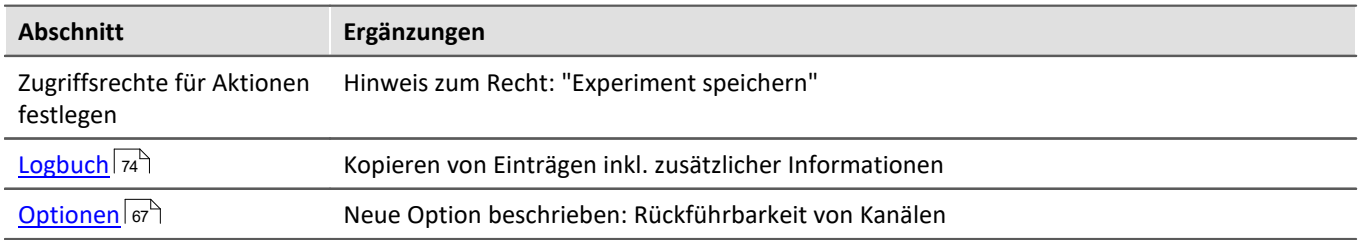

# **Setup - Geräte (allgemein)**

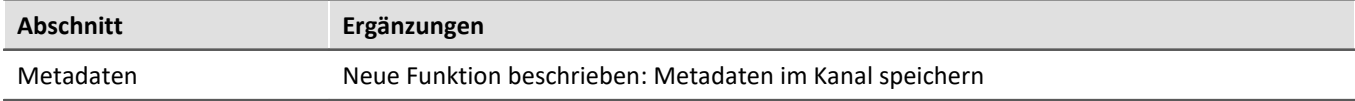

# **Setup-Seiten - Geräte konfigurieren**

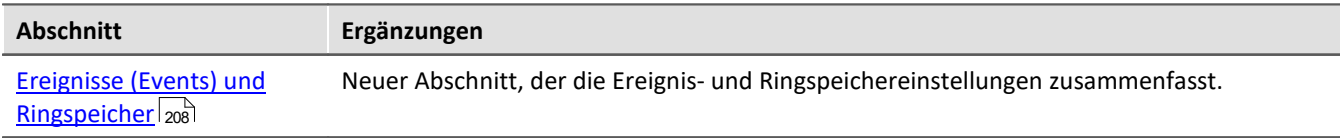

# **Kanaltypen, Variablentypen, Datentypen und Speicherformate**

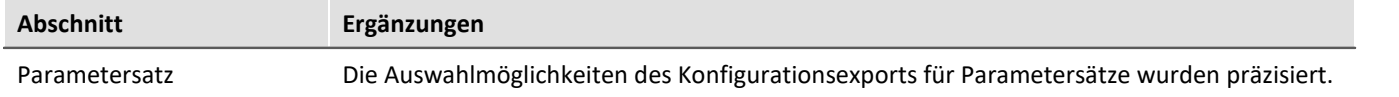

## **Panel**

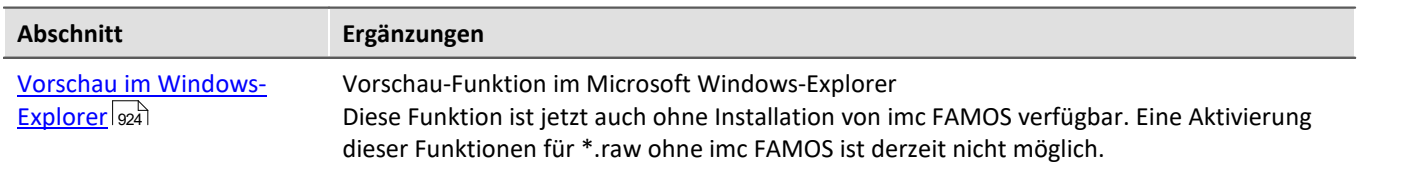

# **Sequencer, Ereignisse und Kommandos**

#### **Kommandoreferenz**

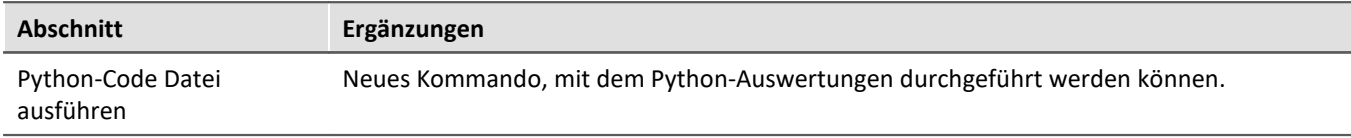

# **14.1.4 in Doc. Rev. 6.2**

## **Inbetriebnahme - Software**

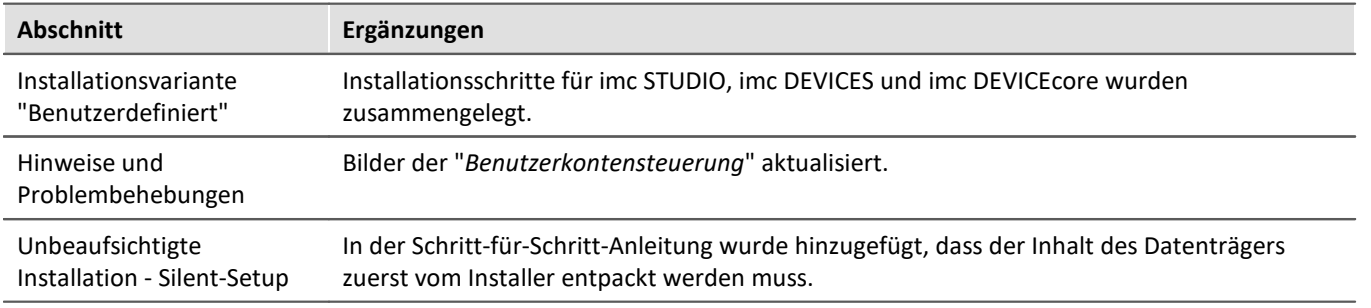

## **Monitor**

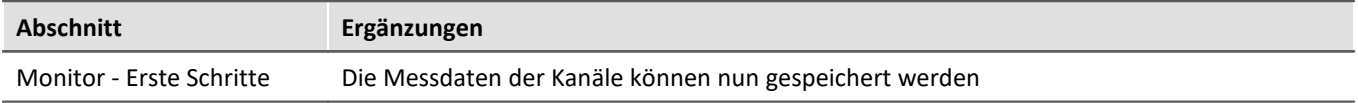

## **Setup - Geräte (allgemein)**

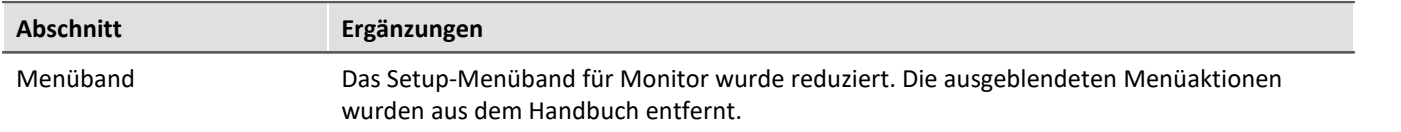

# **Sequencer, Ereignisse und Kommandos**

## **Kommandoreferenz**

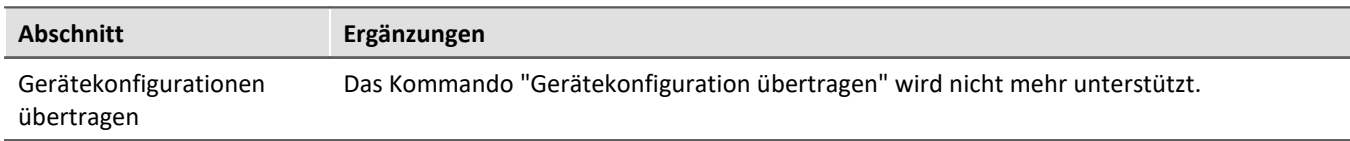

# **14.1.5 in Doc. Rev. 6.1**

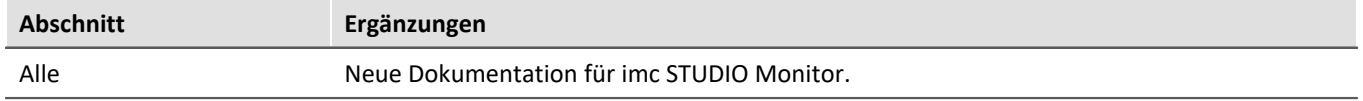

## **Index**

# **(**

(%) Modulo [292](#page-291-0) () Klammern [294](#page-293-0) (-) Subtraktion [291](#page-290-0) (\*) Multiplikation [291](#page-290-1) (/) Division [291](#page-290-2) (;) Semikolon [294](#page-293-1) (^) Potenz [291](#page-290-3) (+) Addition [291](#page-290-4) (< ) Kleiner? [293](#page-292-0) (<=) Kleiner gleich? [293](#page-292-1) (<>) Ungleich? [293](#page-292-2) (=) Gleich [292](#page-291-1) (=) Gleich? Operator [292](#page-291-2) (>) Größer? [294](#page-293-2) (>= ) Größer gleich? [294](#page-293-3)

### **<**

<auto> (Marker) [855](#page-854-0)

## **3**

32-Bit Integer pv-Variable [543](#page-542-0) 3D [665](#page-664-0) Darstellung [713](#page-712-0) Extras [812](#page-811-0) Farbpalette [808](#page-807-0) Isolinien [811](#page-810-0) Oberfläche [805](#page-804-0) Optionen [805](#page-804-1) Perspektive [810](#page-809-0) Rotieren [813](#page-812-0) 3D-Balken [805](#page-804-0)

## **4**

4D 3D +Farbe [798](#page-797-0)

# **A**

Abbrechen Button Hinweis als Dialog [973](#page-972-0) Sichtbar (Anzeigen) [973](#page-972-0) Sichtbar (Ausblenden) [973](#page-972-0) Text (Button Beschriftung) [973](#page-972-0) ABCRating [295](#page-294-0) Abgeschnittene Zahlen [665](#page-664-0) Abgleich [119](#page-118-0) Abgleichwerte importieren [575](#page-574-0) Ablage [891](#page-890-0)

Panel [627](#page-626-0) Panel-Seite [627](#page-626-0) Seite [627](#page-626-0) Widget [627](#page-626-0) Abmelden Benutzer [81](#page-80-0) Abs [295](#page-294-1) Abschalten der pv-Variablen [543](#page-542-0) Abtastung Messwerterfassung [242](#page-241-0) Abtastung & Vorverarbeitung (Setup-Seite) [192](#page-191-0) Abweichung zum NTP-Server [543](#page-542-0) AccuLength [296](#page-295-0) AccuMax [297](#page-296-0) AccuMean [297](#page-296-1) AccuMin [298](#page-297-0) AccuRMS [298](#page-297-1) AccuStDev [299](#page-298-0) Achsen Anordnung [760](#page-759-0) Nachkommastellen [751](#page-750-0) Skala [751](#page-750-0) Skalierung [750](#page-749-0) Text [762](#page-761-0) Achsen fixieren [873](#page-872-0) Achsenfarbe [764](#page-763-0) Achsenliste [740](#page-739-0) Symbole [740](#page-739-0) Achsen-Navigations-Leiste [920](#page-919-0) Acos [299](#page-298-1) Addition [291](#page-290-4) AGB [7](#page-6-0) Aktualisierungsrate Eigenschaft - Widget [643](#page-642-0) Aktuelle Daten exportieren [226](#page-225-0) Optionen [227](#page-226-0) Aktuelle Daten speichern [226](#page-225-1) Optionen [227](#page-226-0) Aktuelle Daten speichern / exportieren [54](#page-53-0) Alagetyp [166](#page-165-0) Alle Messdatenkanäle Zuordnung [577](#page-576-0) Alle Messdatenkanäle und Einstellungen Zuordnung [577](#page-576-0) Allgemeinen Geschäftsbedingungen [7](#page-6-0) Als bevorzugte Experimentvorlage markieren [53](#page-52-0) Als Voreinstellung Kurvenfenster [821](#page-820-0) Als Vorlage speichern [52](#page-51-0) Am Raster ausrichten [948](#page-947-0) Eigenschaft - Seite [944](#page-943-0)

Am Raster neu ausrichten [948](#page-947-0) Amplitude-Shift [778](#page-777-0) An Seitengröße anpassen Hintergrundbild [943](#page-942-0) Analoge Ausgänge [188,](#page-187-0) [269](#page-268-0) Analoge Eingänge [188](#page-187-0) Analoge Kanäle [188](#page-187-1) AND [300](#page-299-0) Änderung der Skalierung [898](#page-897-0) Änderungswünsche [7](#page-6-1) Andocken Eigenschaft - Widget [644](#page-643-0) Anfangsverzögerung [914](#page-913-0) Kurvenfenster [898](#page-897-0) Angepasste Ordnerbenennung für Messdatenspeicherung [62,](#page-61-0) [221](#page-220-0) Angepasster Basispfad für Messdatenspeicherung [62,](#page-61-0) [221](#page-220-0) Anhängen Messwertfenster [830](#page-829-0) Anhängen an Messwertedatei [830](#page-829-0) Anlegen einer Prozessvektor-Variable [273](#page-272-0) Anmelden anonymer Benutzer [81](#page-80-0) registrierter Benutzer [81](#page-80-0) Anonyme Benutzer Anmeldung erlauben [77](#page-76-0) Anmeldung verbieten [77](#page-76-0) Anordnen (Widgets) Aufreihen [639](#page-638-0) In den Hintergrund [638](#page-637-0) In den Vordergrund [638](#page-637-0) Links ausrichten [639](#page-638-0) Oben ausrichten [639](#page-638-0) Rechts ausrichten [639](#page-638-0) Unten ausrichten [639](#page-638-0) Anordnung Achsen [760](#page-759-0) Konfiguration [821](#page-820-1) Widgets [639,](#page-638-1) [640](#page-639-0) Anpassen Menü [907](#page-906-0) Menüband [89](#page-88-0) Toolbar [907](#page-906-0) Anschluss [197](#page-196-0) Ansicht (Menü) Ansicht löschen [58](#page-57-0) Ansicht speichern (unter) [58](#page-57-0) Benutzerdefinierte Buttons [58](#page-57-0) Fensteranordnung zurücksetzen [58](#page-57-0) laden [58](#page-57-0)

Menüband anpassen [58](#page-57-0) Werkzeugfenster auswählen [58](#page-57-0) Wiederherstellen [58](#page-57-0) Ansichten [58,](#page-57-0) [85](#page-84-0) laden [86](#page-85-0) löschen [86](#page-85-1) speichern (unter) [86](#page-85-2) wiederherstellen [86](#page-85-3) Ansichten, Metaspalten, Sensoren, ... [87](#page-86-0) Ansichtseinstellungen exportieren/importieren [87](#page-86-0) Ansichtseinstellungen speichern/laden Fensteranordnungen [85](#page-84-0) Metadaten-Spalten [85](#page-84-0) Parametersatz-Spalten [85](#page-84-0) Spaltenbeschreibungen [85](#page-84-0) Tabellenbeschreibungen [85](#page-84-0) Zusatzspalten [85](#page-84-0) Ansprechzeit [514](#page-513-0) Antriebselement [529](#page-528-0) Antriebselemente Drehstrommotor [521](#page-520-0) Feste Frequenz [521](#page-520-0) Feste Frequenz Hüllkurve [521](#page-520-0) Feste Ordnung [521](#page-520-0) Feste Ordnung Hüllkurve [521](#page-520-0) Kardanwelle [521](#page-520-0) Kupplung [521](#page-520-0) Planetengetriebe [521](#page-520-0) Riemengetriebe [521](#page-520-0) Wälzlager [521](#page-520-0) Welle [521](#page-520-0) Zahnradgetriebe [521](#page-520-0) Anzahl Speicherintervalle [209](#page-208-0) Anzahl Symbole (0 = jedes Sample) [665](#page-664-0) Anzeige Updateintervall Histogramm [195](#page-194-0) Anzeigeformat [159](#page-158-0) Anzeigeformat-Parameter [159](#page-158-0) Anzeigetext Zone [934](#page-933-0) Applikationsoption [61](#page-60-0) Arbeitsbereich blättern Layout [970](#page-969-0) Parameter [970](#page-969-0) Seite [970](#page-969-0) ARON Schaltung [286](#page-285-0) ASCII imc Format Converter [590,](#page-589-0) [992](#page-991-0) ASCII-Darstellung [686](#page-685-0) Asin [300](#page-299-1) Atan2 [300](#page-299-2)

Aufbereiten (Konfiguration) [119](#page-118-1) Auflistungseditor [156](#page-155-0) Auflösung [dpi] [902](#page-901-0) Aufreihen Widgets [640](#page-639-0) Aufstart im Vollbildmodus [949](#page-948-0) Aufstartverhalten [80](#page-79-0) Aus aktuellen Einstellungen [52](#page-51-0) Aus existierendem Experiment [52](#page-51-0) Aus Standardeinstellungen [52](#page-51-0) Ausblenden von Daten Kurvenfenster [738](#page-737-0) Ausführen Datei [989](#page-988-0) Programm [989](#page-988-0) Ausgewählt [185](#page-184-0) Ausleserichtung [932](#page-931-0) Ausleserichtung änderbar [932](#page-931-0) Änderung verhindern [932](#page-931-0) Ausreisser [835](#page-834-0) Ausrichten Widgets [639](#page-638-1) Ausrichtung Eigenschaft - Widget [644](#page-643-0) Aussteuerungsanzeige [922](#page-921-0) Auswahl der Bilddatei oder Landkarte [787](#page-786-0) Auswahl des Exportordners erlauben [979](#page-978-0) Auswählen [144](#page-143-0) Auswahlfeld [933](#page-932-0) auto Pufferdauer [213,](#page-212-0) [214](#page-213-0) Autom. Dateiname [203](#page-202-0) Automatische Tabellenlänge [932](#page-931-1)

## **B**

Backups von Experimenten [93](#page-92-0) Balkenanzeige [692](#page-691-0) Balkeninstrument [665,](#page-664-0) [692](#page-691-0) Basispfad für Messdatenspeicherung [62,](#page-61-0) [221](#page-220-0) Basisverzeichnis setzen [627](#page-626-0) Bearbeiten Menü (Kurvenfenster) [889](#page-888-0) Signale [835](#page-834-0) Bearbeiten (Menü) [57](#page-56-0) Bearbeiten\Bewegen\Landkarte [787](#page-786-1) Bedienbar Eigenschaft - Widget [644](#page-643-0) Beenden Rollmodus [814](#page-813-0) Beeper [269](#page-268-0) Überlastung [256](#page-255-0)

Bekannte [144](#page-143-0) Benötigten Systemkomponenten Installation [23](#page-22-0) Benutzer abmelden [81](#page-80-0) anmelden [81](#page-80-0) austragen [77](#page-76-0) entfernen [77](#page-76-0) hinzufügen [77](#page-76-0) wechseln [81](#page-80-0) Benutzerdefiniert Installationsvariante [21,](#page-20-0) [23](#page-22-1) Titel - Quelle [643](#page-642-0) Benutzerdefinierte Buttons [58,](#page-57-0) [59](#page-58-0) Benutzerdefinierte Variablen [548](#page-547-0) Benutzergruppe [76,](#page-75-0) [77,](#page-76-0) [84](#page-83-0) imc Administrators [76,](#page-75-0) [77](#page-76-0) imc Advanced Users [76,](#page-75-0) [77](#page-76-0) imc Developers [76,](#page-75-0) [77](#page-76-0) imc Standard Users [76,](#page-75-0) [77](#page-76-0) Benutzerkontensteuerung [17](#page-16-0) Benutzername Mindestlänge [77](#page-76-0) Benutzertyp Konten oder Gruppen des Computer [77](#page-76-0) Konten oder Gruppen einer Domäne aus Active Directory [77](#page-76-0) Projektinterne imc STUDIO Benutzer [77](#page-76-0) Benutzerverwaltung [76,](#page-75-0) [77](#page-76-0) aktivieren [77](#page-76-0) anmelden [81](#page-80-0) Aufstartverhalten [80](#page-79-0) deaktivieren [77](#page-76-0) Zugriffsrechte [84](#page-83-0) Bereich [196](#page-195-0) Eigenschaft - Widget [645](#page-644-0) Bereich im Kurvenfenster verschieben [919](#page-918-0) Beschreibung [183](#page-182-0) Beschriftung Linien [775](#page-774-0) Beschriftung der Achsen [665](#page-664-0) Bevorzugte Experimentvorlage [53](#page-52-0) Bezeichner [158](#page-157-0) Bild Widget [928](#page-927-0) Binär [936](#page-935-0) bis unten [770](#page-769-0) BitAnd [301](#page-300-0) Bitmap [898](#page-897-0) Bitmaske Eigenschaft - Widget [645](#page-644-0)

BitNot [301](#page-300-1) BitOr [301](#page-300-2) Bits [534](#page-533-0) BitXor [302](#page-301-0) Blasendiagramm [730](#page-729-0) Blinker [269](#page-268-0) Blockkommentar imc Inline FAMOS [272](#page-271-0) Bookmarks imc FAMOS [500](#page-499-0) boolean variables from files [277](#page-276-0) IF conditions (OFA/IFA) [277](#page-276-0) Boolsche Variablen aus Dateien [275](#page-274-0) IF Bedingungen (OFA)/IFA) [275](#page-274-0) Boxplot [727](#page-726-0) Breakpoints imc FAMOS [500](#page-499-0) Breite Eigenschaft - Seite [943](#page-942-1) Bubble Chart [730](#page-729-0) Bubble Plot mit Farbkanal [735](#page-734-0) Rand ändern [730](#page-729-0) Standard [730](#page-729-0) Bus Decoder [504](#page-503-0) Oberfläche [505](#page-504-0) Öffnen des Editors [505](#page-504-1) Welcher Feldbus [505](#page-504-2) Button erstellen [59](#page-58-0)

# **C**

CAN Sende aus imc Online FAMOS [462](#page-461-0) CANAlyser-MDF-Format [554](#page-553-0) CAN-Bus Senden mit imc Online FAMOS [275](#page-274-0) CAN-Bus-Daten [686](#page-685-0) CanMsg [462](#page-461-0) CAN-Protokoll CANAlyser-MDF-Format [554](#page-553-0) ccv-Datei laden [881](#page-880-0) sichern [883](#page-882-0) CE-Konformität [7](#page-6-2) CFast Speichermedium [234](#page-233-0) CF-Karte (Compact Flash) [234](#page-233-1) Charact [303](#page-302-0) ClHistogram [304](#page-303-0) ClLevelCrossing [305](#page-304-0) ClMarkov [306](#page-305-0)

CloseSaveInterval [307](#page-306-0) ClRainFlow [308](#page-307-0) ClRainFlowRes [309](#page-308-0) ClRainFlowTM [310](#page-309-0) ClRainFlowTMRes [311](#page-310-0) ClRangePairCount [312](#page-311-0) ClRevolutionsHistogram [312](#page-311-1) ClRevolutionsMatrix [313](#page-312-0) ClTrueMax [313](#page-312-1) ClTwoChannelHistogram [313](#page-312-2) Cluster FAT32 [231](#page-230-0) Clustergröße [555](#page-554-0) CodeRange [314](#page-313-0) Column ID CurrentValueDisplay [198](#page-197-0) eEnumeratedChannelNumber [198](#page-197-1) Compact Flash [234](#page-233-1) CONTROL [98](#page-97-0) Coordinates (Landkarte) [797](#page-796-0) Copy & Paste Kurvenfenster [918](#page-917-0) Cos [314](#page-313-1) CreateVChannel [314](#page-313-2) CreateVChannelInt [315](#page-314-0) CrossCorrelation [315](#page-314-1) CtPID [463](#page-462-0) CtPID.Calc [464](#page-463-0) CtTwoPos [465](#page-464-0) CtTwoPos.Calc [466](#page-465-0) Current measurement [954](#page-953-0) CurrentValue [316](#page-315-0) Cursor

## **D**

Messfenster [829](#page-828-0)

DAC [269](#page-268-0) Skalierung [269](#page-268-0) Dargestellter Bereich [919](#page-918-0) Darstellung [665](#page-664-0) 3D [713](#page-712-0) Balkeninstrument [692](#page-691-0) Eigenschaft - Widget [644](#page-643-1) Farbkarte [701](#page-700-0) Tabelle [686](#page-685-0) Wasserfall (3D) [675](#page-674-0) Zahlenwert [681](#page-680-0) Das Experiment hat sich geändert [61](#page-60-1) Das Projekt hat sich geändert [61](#page-60-1) DATABASE/DATABASES [99](#page-98-0) Datei

Datei Menü (Kurvenfenster) [880](#page-879-0) Datei ausführen [989](#page-988-0) Datei hinzufügen Kommando Variable laden/neu füllen [1014](#page-1013-0) Dateiformat [204,](#page-203-0) [552](#page-551-0) CANAlyse-MDF [554](#page-553-0) Header [554](#page-553-1) imc FAMOS [552](#page-551-1) imc FAMOS ZIP [553](#page-552-0) Key [554](#page-553-1) Dateigröße (maximal) [238](#page-237-0) Dateikommentar [1011, 1012](#page-1010-0) Dateiname für Kanäle [203](#page-202-0) Dateisystem FAT32 [231](#page-230-0) Dateisystem FAT16/FAT32 [238](#page-237-0) Daten in Achsenliste Weitere Datensätze im Kurvenfenster [746](#page-745-0) Daten zum PC kopieren [230,](#page-229-2) [235](#page-234-0) Datenablage [219](#page-218-0) Datenbank [16](#page-15-0) Konvertierung [45](#page-44-0) Datenbankverzeichnis [45](#page-44-0) Daten-Browser [611](#page-610-0) Aktuelle Messung im Daten-Browser [613](#page-612-0) Alle Möglichen [615](#page-614-0) Current measurement im Daten-Browser [613](#page-612-0) Ereigniszeiten [615](#page-614-0) Event time [615](#page-614-0) Eventzeit [615](#page-614-0) Gespeicherte Messungen [613](#page-612-0) Messungen im Daten-Browser [613](#page-612-0) Messungen umbenennen [613](#page-612-0) Messungsnummer [617](#page-616-0) Variable laden [619](#page-618-1) Variable neu füllen [619](#page-618-1) Daten-Browser Spalten Einheit [612](#page-611-0) Event time [612](#page-611-0) Kategorie [612](#page-611-0) Kommentar [612](#page-611-0) Metadaten-Spalten (Optional) [612](#page-611-0) Name [612](#page-611-0) Nummerierungsspalte (#) [612](#page-611-0) Datenexport erlauben [979](#page-978-0) Datenformat imc2 [587](#page-586-0) imc3 [587](#page-586-0) Datenspeicherung fortsetzen [120,](#page-119-0) [227](#page-226-1)

unterbrechen [120,](#page-119-0) [227](#page-226-1) Datenspeicherung fortsetzen [119](#page-118-0) Datenspeicherung unterbrechen [119](#page-118-0) Datenstrom [201](#page-200-0) Datenträger Formatierung [232,](#page-231-0) [238](#page-237-1) Partition [232,](#page-231-0) [238](#page-237-1) Datentransfer [203,](#page-202-1) [230,](#page-229-2) [235](#page-234-0) FTP-Zugriff [237](#page-236-0) Passwort [230](#page-229-2) Speichermedium [230,](#page-229-2) [235](#page-234-0) Datentransfer (Setup-Seite) [193](#page-192-0) Datentypen [534](#page-533-0) Speicherbedarf [555](#page-554-1) Datenüberlauf [205,](#page-204-0) [212,](#page-211-0) [245](#page-244-0) Datenverlust [209](#page-208-0) Datum und Uhrzeit [926](#page-925-0) Datum/Uhrzeit [758](#page-757-0) absolut [665](#page-664-0) Dauer (Timeout) Hinweis als Dialog [973](#page-972-0) dB [317](#page-316-0) Deaktiviert falls Spalte leer [159](#page-158-0) Default [460](#page-459-0) Deinstallation [14](#page-13-0) DelayBuffer [317](#page-316-1) Fill [319](#page-318-0) Next [320](#page-319-0) SetSize [321](#page-320-0) DelayBuffer.Fill [319](#page-318-0) DelayBuffer.Next [320](#page-319-0) DelayBuffer.SetSize [321](#page-320-0) DelayLine [322](#page-321-0) Delta-x [282](#page-281-0) Delta-z [282](#page-281-0) Design Modus [631](#page-630-0) Dezimal [936](#page-935-0) DFilt [322](#page-321-1) Diff [323](#page-322-0) Digitale Eingänge / Ausgänge (Bits und Ports) [188](#page-187-2) Digitale Kanäle [188](#page-187-1) Digitaler Eingang [269](#page-268-1) Digital-Multimeter [681](#page-680-0) DIN-EN-ISO-9001 [7](#page-6-2) DIO Widget [936](#page-935-0) DirClosed [205,](#page-204-1) [229](#page-228-0) DiskFreeSpace [323](#page-322-1) DiskFreeTime [324](#page-323-0) DiskRunDir [325](#page-324-0)

DisplaySetButton [325](#page-324-1) DisplaySetPage [325](#page-324-2) Display-Variablen [189](#page-188-0) Division [291](#page-290-2) Docken (Widgets) Ausfüllen [641](#page-640-0) Frei [641](#page-640-0) Links [641](#page-640-0) Oben [641](#page-640-0) Rechts [641](#page-640-0) Unten [641](#page-640-0) Dokumentation [39](#page-38-0) Dokumentation (Setup-Seite) [183](#page-182-0) DotNET (.NET) [997](#page-996-0) Drag&Drop Kurvenfenster [919](#page-918-0) Drehfeld [933](#page-932-0) Dreidimensional [819](#page-818-0) Dreieckschaltung [287](#page-286-0) Drift [837](#page-836-0) Drucken [940](#page-939-0) Kurvenfenster [884](#page-883-0) Drucker einrichten (Kurvenfenster) [886](#page-885-0) Druck-Vorschau [905](#page-904-0) Widget [953](#page-952-0)

## **E**

ECU Clear Diag Information [327](#page-326-0) Cmd Return [327](#page-326-1) Read Trouble Codes [326](#page-325-0) Start Session [326](#page-325-1) Stop Session [326](#page-325-2) ECUClearDiagInformation [327](#page-326-0) ECUReadTroubleCodes [326](#page-325-0) ECUStartSession [326](#page-325-1) ECUStopSession [326](#page-325-2) Editor [933](#page-932-0) Eigene Ticks [764](#page-763-1) Eigenschaften virtueller Kanäle Delta-x [282](#page-281-0) Delta-z [282](#page-281-0) Kommentar [282](#page-281-0) Name [282](#page-281-0) x-Einheit [282](#page-281-0) x-Offset [282](#page-281-0) y-Einheit [282](#page-281-0) z-Einheit [282](#page-281-0) z-Offset [282](#page-281-0) Einfarbig

Hintergrundfarbe [943](#page-942-0) einfügen Widget [632](#page-631-0) Eingabeformat [166](#page-165-0) Eingebettet [159](#page-158-0) Einheit Eigenschaft - Widget [643](#page-642-0) Einphasen-Leistungsmessung [285](#page-284-0) Einrichten Drucker (Kurvenfenster) [886](#page-885-0) Einschränkungen Speichermedium [233,](#page-232-0) [241](#page-240-0) Einstellungen Ablage [891](#page-890-0) Ausdruck [891](#page-890-0) Drucken [891](#page-890-0) Linienart [891](#page-890-0) Linienstärke [891](#page-890-0) Plot [891](#page-890-0) Schriftart [891](#page-890-0) Ticks [891](#page-890-0) Einzelgerätebetrieb (Firmware-Gruppe A) Zuordnung [577](#page-576-0) Einzelwert Fenster [685](#page-684-0) Einzelwerte [534](#page-533-0) Einzelwert-Variablen [268](#page-267-0) Else [456](#page-455-0) Empfänger GPS [545](#page-544-0) Enumerator-Klasse [151](#page-150-0) Equal [328](#page-327-0) Ereignisse [193,](#page-192-0) [208](#page-207-0) Eigenschaft - Widget [645](#page-644-0) Verfügbare Ereignisse [204,](#page-203-1) [208](#page-207-1) Ergebnisvariablen Python [982](#page-981-0) Erlaubt das Anmelden anonymer Benutzer [77](#page-76-0) Erweiterte Darstellung Zonen [652,](#page-651-0) [656](#page-655-0) Erweiterter Modus [570](#page-569-0) Erweiterung für den Windows Explorer [235](#page-234-0) Ethernet-Bit [189](#page-188-0) Ethernet-Bits [539](#page-538-0) Event time Alle Möglichen [615](#page-614-0) Daten-Browser [615](#page-614-0) Eventierter Datensatz [208,](#page-207-0) [535](#page-534-0) Events [208,](#page-207-0) [815](#page-814-0) Eventzeit Alle Möglichen [615](#page-614-0) Daten-Browser [615](#page-614-0)

EXCEL imc Format Converter [590,](#page-589-0) [992](#page-991-0) Excel-Darstellung [686](#page-685-0) Experiment [43,](#page-42-0) [48](#page-47-0) exportieren [48](#page-47-1) importieren [48](#page-47-2) kopieren [49](#page-48-0) löschen [48](#page-47-3) neu [47,](#page-46-0) [49,](#page-48-0) [54](#page-53-0) öffnen [54](#page-53-0) speichern (unter) [49,](#page-48-0) [54](#page-53-0) Experiment aus Vorlage [49](#page-48-0) Experiment öffnen Automatisch nach dem Start von imc STUDIO [31](#page-30-0) Mit einer bestimmten imc STUDIO Installation [31](#page-30-0) EXPERIMENT/EXPERIMENTS [100](#page-99-0) Experiment/Projekt Unterschied [92](#page-91-0) Was wird wo gespeichert? [92](#page-91-0) Experimentoption [61](#page-60-0) Experimentvorlage [46,](#page-45-0) [48,](#page-47-0) [52](#page-51-0) Bevorzugt [53](#page-52-0) exportieren [48](#page-47-1) importieren [48](#page-47-2) neu [47](#page-46-1) Explorer Erweiterung [235](#page-234-0) ExpoRMS [329](#page-328-0) Export Logbuch [75](#page-74-0) Messwertfenster [830](#page-829-0) Exportieren Experiment [48,](#page-47-1) [50](#page-49-0) Experimentvorlage [48](#page-47-1) Projekt [48,](#page-47-1) [50](#page-49-0) Spaltenbeschreibungen [179](#page-178-0) Tabellenbeschreibungen [179](#page-178-0) Zusatzdatei [1007](#page-1006-0) Exportieren von Ansichten, Metadaten-Spalten, Sensoren, ... [87](#page-86-0) ExpressCard Speichermedium [234](#page-233-2) Extras 3D [812](#page-811-0) Linien [777](#page-776-0) Menü (Kurvenfenster) [906](#page-905-0) Menü und Toolbar [906](#page-905-1) Extras (Menü) Abmelden [60](#page-59-0) Anmelden [60](#page-59-0) Aufstartverhalten [60](#page-59-0) Optionen [60](#page-59-0) Starten (Sequencer starten) [60](#page-59-0)

Stoppen (Sequencer stoppen) [60](#page-59-0) Verwaltung [60](#page-59-0) Zugriffsrechte [60](#page-59-0)

## **F**

Faktor Eigenschaft - Widget [645](#page-644-0) FAMOS ZIP-Format Einschränkungen [553](#page-552-0) Farbanteile [895](#page-894-0) Farbe [191,](#page-190-0) [196](#page-195-1) Titel [643](#page-642-0) Farben der Y-Achsen [764](#page-763-0) Eigenschaft - Widget [644](#page-643-1) Farben (Kurvenfenster) Bildschirm/Drucker [895](#page-894-0) Kontextmenü [895](#page-894-0) kopieren [895](#page-894-0) Kurven [895](#page-894-0) Farbkarte [665,](#page-664-0) [701](#page-700-0) allgemein [704](#page-703-0) Datensätze mit x,y,z-Überlagerung [712](#page-711-0) ISO-Linien [710](#page-709-0) Wirkung (Extras) [778](#page-777-1) Farbkartendarstellung Messwertfenster [834](#page-833-0) Farbpalette 3D [808](#page-807-0) Farbpalette (Kurvenfenster) [798](#page-797-0) Farbschema Eigenschaft - Seite [943](#page-942-0) Farbspektraldarstellung [701](#page-700-0) Farbverlauf Hintergrundfarbe [943](#page-942-0) FAT16 [555](#page-554-0) FAT32 [555](#page-554-0) Fatal (Logbuch) [72](#page-71-0) Fehler (Logbuch) [72](#page-71-0) Fehler als Warnung behandeln Variable laden [622](#page-621-0) Variable neu füllen [622](#page-621-0) Fehlermeldungen [7](#page-6-1) Feldbus Analoge Eingänge [188,](#page-187-0) [193](#page-192-1) Digitale Ein- / Ausgänge [193](#page-192-1) Digitale Eingänge / Ausgänge (Bits und Ports) [188](#page-187-2) Messwerterfassung [243](#page-242-0) Fensteranordnung zurücksetzen [58](#page-57-0) Fensteranordnungen exportieren [87](#page-86-0)

Fensteranordnungen importieren [87](#page-86-0) laden [85](#page-84-0) speichern [85](#page-84-0) Fenstergröße Panel [945](#page-944-0) Festkomma [681](#page-680-0) Festplatte [205](#page-204-2) Festplatten [229](#page-228-1) FFT [331](#page-330-0) FFTAmplitudePhase [332](#page-331-0) FFTAverage [333](#page-332-0) FFTInverse [334](#page-333-0) FFTRealImaginary [334](#page-333-1) FiltBP [335](#page-334-0) FiltBS [335](#page-334-1) Filter instabile Zustände [335](#page-334-2) Setup Tabelle [139](#page-138-0) Filtern [837](#page-836-0) FiltHP [336](#page-335-0) FiltLP [336](#page-335-1) Firewall Sicherheitshinweis [29](#page-28-0) Flags [31](#page-30-0) Float pv-Variable [543](#page-542-0) Floor [336](#page-335-2) For [458](#page-457-0) Formatierung (bei x-Achse absolut) Forma Reihe 1, 2 [751](#page-750-0) Formatierung des Datenträgers [232,](#page-231-0) [238](#page-237-1) Formatierung Marker [855](#page-854-0) Formatkonverter Kommando Export Formate [990](#page-989-0) Fortlaufende Kanalnummer [198](#page-197-1) fortsetzen Datenspeicherung [120,](#page-119-0) [227](#page-226-1) Freie Texte Kurvenfenster [802](#page-801-0) Fremdgeräte-Verwaltung [119](#page-118-0) Frequenz-Bänder [719](#page-718-0) FTP-Zugriff Datentransfer [237](#page-236-0) Füllen-Modus Kurvenfenster [814](#page-813-1) Funktions Referenz imc Inline FAMOS [290](#page-289-0) imc Online FAMOS [290](#page-289-0)

### **G**

GearRatio [337](#page-336-0) Gerät Verbindung [29](#page-28-0) Gerät auswählen [144](#page-143-0) Gerät bekannt machen [144](#page-143-0) Gerät für Messung ausgewählt [185](#page-184-0) Gerät hinzufügen (Neu) [236](#page-235-0) Gerät im Explorer auswählen [230,](#page-229-2) [235](#page-234-0) Geräte abgewählt [61](#page-60-1) Geräteaktion ausführen Messung starten [120](#page-119-1) Gerätedokumentation [39](#page-38-0) Gerätegruppe [118](#page-117-0) Geräte-Interface hinzufügen [236](#page-235-0) Gerätename [185](#page-184-1) Geräteseriennummer [185](#page-184-2) Gerätespezifikation [185](#page-184-3) Gerätesteuerung [185](#page-184-4) Messung starten [120,](#page-119-1) [185](#page-184-4) Gerätesuche [119](#page-118-0) Gerätesuche über IP/DNS [119](#page-118-0) Gerätesystem-Variablen [540](#page-539-0) Geräte-Tabelle [184](#page-183-0) Geräteübersicht [118](#page-117-0) GetDateTime [337](#page-336-1) GetDuration [339](#page-338-0) GetHistoValue [339](#page-338-1) GetHistoValue2 [340](#page-339-0) GetLastError [341](#page-340-0) GetSampleCount [344](#page-343-0) GetSamplingTime [344](#page-343-1) Gewählte x-Einheit [665](#page-664-0) Gewährleistung [7](#page-6-0) Gezielte Speicherung [226](#page-225-2) Gitter [665](#page-664-0) kleine x-Ticks (-1 = auto)  $665$ kleine y-Ticks (-1 = auto)  $665$ Kurvenfenster [804](#page-803-0) Glätten [837](#page-836-0) Gleich [292](#page-291-1) Gleich? Operator [292](#page-291-2) Gleichheitszeichen [681](#page-680-0) Gleitkomma [681](#page-680-0) GPS Prozessvektor-Variablen [545](#page-544-0) RS232 Einstellungen [546](#page-545-0) GPS Daten als XY-Plot [793](#page-792-0) GPS-Kanäle [189](#page-188-1)

Grafikexport Bitmap [898](#page-897-0) Vektorgrafik [898](#page-897-0) Grafikexport (Kurvenfenster) Bitmap [902](#page-901-0) Vektorgrafik [902](#page-901-0) Grafischer Schalter Widget [928](#page-927-1) Greater [344](#page-343-2) GreaterEqual [344](#page-343-3) Griechische Zeichen [915](#page-914-0) Größe Hinweis als Dialog [973](#page-972-0) Größe automatisch [681](#page-680-0) Eigenschaft - Widget [645](#page-644-0) Größe Koordinatensystem [665](#page-664-0) Größenordnung [681,](#page-680-0) [751](#page-750-0) Größer gleich? [294](#page-293-3) Größer? [294](#page-293-2) Grunddiagnose [513](#page-512-0) Gruppe Geräteübersicht [118](#page-117-0) Gruppe (Widgets) Gruppe auflösen [642](#page-641-0) Gruppe bearbeiten [642](#page-641-0) Gruppe verlassen [642](#page-641-0) Gruppieren [642](#page-641-0) Gruppieren Setup Tabelle [138](#page-137-0) Gruppierfeld Setup Tabelle [138](#page-137-0) Guardian [95](#page-94-0) GuardianService [95](#page-94-0) GuardianWDService [95](#page-94-0)

### **H**

Haftungsbeschränkung [7](#page-6-3) Halt bei Fehler [962,](#page-961-0) [965](#page-964-0) Haltepunkte imc FAMOS [500](#page-499-0) Handling global (Kurvenfenster) [902](#page-901-0) Harmonische Cursor [863](#page-862-0) Hauptfenster [29](#page-28-1) Header (Dateikopf) [554](#page-553-1) Hexadezimal [936](#page-935-0) HighLowRatio [345](#page-344-0) Hilfe (Menü) imc Webseite [68](#page-67-0) Produktkonfiguration [68](#page-67-0) Weitere Dokumente [68](#page-67-0) Hilfe und Dokumentation [39](#page-38-0)

Hintergrund Eigenschaft - Widget [644](#page-643-1) Hintergrundbild [785](#page-784-0) Eigenschaft - Seite [943](#page-942-0) Hintergrundbild Anordnung Eigenschaft - Seite [943](#page-942-0) Hintergrundfarbe Eigenschaft - Seite [943](#page-942-0) Hintergrundfärbung Eigenschaft - Seite [943](#page-942-0) Hinweis als Dialog Abbrechen [973](#page-972-0) Dauer (Timeout) [973](#page-972-0) Größe [973](#page-972-0) Name [973](#page-972-0) OK [973](#page-972-0) Stimme [973](#page-972-0) Text [973](#page-972-0) Timeout-Aktion [973](#page-972-0) Überschrift [973](#page-972-0) Histogramm / Rainflow (Setup-Seite) [195](#page-194-1) Histogramm Speicherintervall [195](#page-194-2) Histogrammanzeige Updateintervall [195](#page-194-0) Historie Kurvenfensters [898](#page-897-0) Historienliste [166](#page-165-0) Historienliste anzeigen [166](#page-165-0) Hochpass [837](#page-836-0) Höhe Eigenschaft - Seite [943](#page-942-1) Hohe Prozessorbelastung [958](#page-957-0) Horizontaler Messcursor [902](#page-901-0) Hotline Technischer Support [6](#page-5-0) Hot-Plug FTP-Zugriff [237](#page-236-0) Speichermedium [233](#page-232-1) Hyst [346](#page-345-0)  **I** 

Identität [77](#page-76-0) iDiv [347](#page-346-0) IEEE FLoat pv-Variable [543](#page-542-0) If [456](#page-455-0) IFA [255](#page-254-0) If-Bedingungen Boolsche Variablen [275](#page-274-0) Im Experiment Metadaten [166](#page-165-1) imc Datenformat

imc Datenformat imc2 [587](#page-586-0) imc3 [587](#page-586-0) imc Hilfe und Dokumentation [39](#page-38-0) imc Language Selector [34](#page-33-0) imc Software-Lizenzvertrag [8](#page-7-0) imc Systems [235,](#page-234-0) [236](#page-235-0) Formatierung [238](#page-237-1) imc FAMOS Aktuelle Messung [494](#page-493-0) Bereits vorhandene Zieldateien immer überschreiben  [490](#page-489-0) Bookmarks [500](#page-499-0) Breakpoints [500](#page-499-0) Debug Modus [490](#page-489-0) Haltepunkts [500](#page-499-0) Lesezeichen [500](#page-499-0) Letzte abgeschlossene Messung [494](#page-493-0) Messung [494](#page-493-0) Messungsnummer [494](#page-493-0) Nach imc FAMOS [494](#page-493-0) öffnen [490](#page-489-0) Optionen [494](#page-493-0) Parallele Abarbeitung von Sequenzen [500](#page-499-1) Parallele Schnitt-Interaktionen [500](#page-499-1) schnell hintereinander [500](#page-499-1) Stau [500](#page-499-1) Synchrones Ereignis [490](#page-489-0) Timeout [490](#page-489-0) Übergabetabelle [494](#page-493-0) Von imc FAMOS [494](#page-493-0) imc FAMOS Projekt [981](#page-980-0) imc FAMOS Sequenz ausführen [982](#page-981-1) imc Format Converter ASCII [590,](#page-589-0) [992](#page-991-0) Einstellungen [590,](#page-589-0) [992](#page-991-0) EXCEL [590,](#page-589-0) [992](#page-991-0) Export Formate [588](#page-587-0) in eine Datei speichern [590,](#page-589-0) [992](#page-991-0) Installation [589](#page-588-0) Kommandozeilenaufruf [597](#page-596-0) Sequencer Kommando [599,](#page-598-0) [990](#page-989-1) Speicherassistent [601,](#page-600-0) [978](#page-977-0) Speicherort [590,](#page-589-0) [992](#page-991-0) Stand alone (Bedienung) [595](#page-594-0) Windows-Explorer [598](#page-597-0) imc Format Converter Kommando ASCII [992](#page-991-0) Einstellungen [992](#page-991-0) EXCEL [992](#page-991-0) Export Formate [990](#page-989-0) in eine Datei speichern [992](#page-991-0)

Sequencer Kommando [990](#page-989-1) Speicherort [992](#page-991-0) imc Inline FAMOS [255](#page-254-0) Klassierfunktionen [288](#page-287-0) Maximaler Stack [289](#page-288-0) Menüband [502](#page-501-0) pv-Variable [543](#page-542-0) Quelltext importieren [1000](#page-999-0) Schema für den Datenfluss [249](#page-248-0) Systemvoraussetzungen [254](#page-253-0) Vergleich [249](#page-248-0) Verschachtelungstiefe [289](#page-288-0) Zusatzdateien [288](#page-287-1) imc LICENSE Manager [27](#page-26-0) imc Online FAMOS [255](#page-254-0) Einzelwert-Variablen [268](#page-267-0) Lokale Einzelwert-Variablen [268](#page-267-0) Lokale Kanäle [268](#page-267-0) Lokale Variable [268](#page-267-0) imc STUDIO DataProcessing [501](#page-500-0) Menüband [502](#page-501-0) imc WAVE Noise [470](#page-469-0) imc WAVE Rotation [476](#page-475-0) imc WAVE Structure [486](#page-485-0) imc WAVE Vibration [480](#page-479-0) imc2 Datenformat [587](#page-586-0) imc3 Datenformat [587](#page-586-0) imcSyslog [205](#page-204-0) Importieren Experiment [48,](#page-47-2) [51](#page-50-0) Experimentvorlage [48](#page-47-2) Projekt [48,](#page-47-2) [51](#page-50-0) Quelltext [1000](#page-999-0) Spaltenbeschreibungen [179](#page-178-0) Tabellenbeschreibungen [179](#page-178-0) Zusatzdatei [1008](#page-1007-0) Importieren / Exportieren Menü [54](#page-53-0) Importieren von Ansichten, Metadaten-Spalten, ... [87](#page-86-0) ImportRoot [174](#page-173-0) Individuelle Farben für dieses Fenster [895](#page-894-0) Information (Logbuch) [72](#page-71-0) Inkrement Eigenschaft - Widget [645](#page-644-0) Inkrementalgeber-Eingänge [188](#page-187-2) Inline FAMOS [255](#page-254-0) Blockkommentar [272](#page-271-0) Digitaler Eingang [269](#page-268-1) Kanalname [272](#page-271-1)

Inline FAMOS 255 Kommentar [272](#page-271-0) Kontextmenü [266](#page-265-0) Menü [264](#page-263-0) Öffnen des Editors [259](#page-258-0) Prinzip [255](#page-254-1) Sonderzeichen [272](#page-271-1) Syntax-Check [262](#page-261-0) Übernehmen [262](#page-261-0) Überprüfen [262](#page-261-0) Virtuelle Kanäle [268](#page-267-1) Zeilenkommentar [272](#page-271-0) Zeitbasis von Kanälen [272](#page-271-2) Inline-Analyse [466](#page-465-1) Inline-Funktion [467](#page-466-0) instabilen Zustände bei Filter [335](#page-334-2) Installation [14](#page-13-0) Ansichten installieren [36](#page-35-0) Benutzerkontensteuerung [17](#page-16-0) Eigene Programme hinzufügen [36](#page-35-1) imc DEVICEcore [23](#page-22-1) imc DEVICES [23](#page-22-1) imc FAMOS [25](#page-24-0) imc SENSORS [24](#page-23-0) imc Shared Components [23](#page-22-2) imc STUDIO [24](#page-23-1) Projekte installieren [36](#page-35-0) Schritt für Schritt [18](#page-17-0) Security-Software [18](#page-17-1) Silent [37](#page-36-0) Unbeaufsichtigt [37](#page-36-0) Update [14](#page-13-0) Viren-Scanner [18](#page-17-1) Installationsvariante Benutzerdefiniert [21,](#page-20-0) [23](#page-22-1) Typischer Funktionsumfang inkl. imc STUDIO Professional [21](#page-20-0) Voller Funktionsumfang für 30-Tage-Demo [21](#page-20-0) Instrument [692](#page-691-0) Integral [347](#page-346-1) Integral2 [347](#page-346-2) IntegralFFT [348](#page-347-0) IntegralP [348](#page-347-1) IntegralP2 [349](#page-348-0) Interne Speichermedien [229](#page-228-1) Internet Settings für Landkarten [797](#page-796-0) IntervalFrom1Level [351](#page-350-0) IntervalFromLevels [352](#page-351-0) IntervalFromPulse [353](#page-352-0) Intervalfunktionen XCPoE [347](#page-346-3)

Intervall Anzahl [209](#page-208-0) Eigenschaft - Widget [648](#page-647-0) Intervall für Randwerte [839](#page-838-0) Intervall Speicherung [209](#page-208-0) Intervallfunktionen [349](#page-348-1) IntervalMax [353](#page-352-1) IntervalMean [354](#page-353-0) IntervalMin [354](#page-353-1) IntervalMult [355](#page-354-0) IntervalResample [356](#page-355-0) IntervalRMS [356](#page-355-1) IRIG - Format [926](#page-925-0) ISO-9001 [7](#page-6-2) Isolinien (3D) [811](#page-810-0) IsSyncronized [357](#page-356-0)

## **J**

JKFlipFlop [357](#page-356-1) Justage [7](#page-6-4)

 **K** 

Kacheln Hintergrundbild [943](#page-942-0) Kalibrierdatum [191](#page-190-1) Kalibrierung [7](#page-6-4) Kalibrierung der Verstärker [191](#page-190-1) Kanalanzahl [190](#page-189-0) Kanaldateiname [203](#page-202-0) Kanaldefinition (Setup-Seite) [191](#page-190-2) Kanäle [188](#page-187-1) Kanäle nach Anschluss importieren Zuordnung [577](#page-576-0) Kanäle nach Anschluss und Geräteseriennummer importieren Zuordnung [577](#page-576-0) Kanalinfo: Weitere Datensätze im Kurvenfenster [749](#page-748-0) Kanalkommentar [191](#page-190-3) Kanalname [191](#page-190-4) imc Inline FAMOS [272](#page-271-1) Kanalname (ohne Gruppenname [782](#page-781-0) Kanalnummer [198](#page-197-1) Kanalstatus [191](#page-190-5) Kanal-Tabelle [188](#page-187-1) Karte anpassen und Landkartenmodus [788](#page-787-0) Kartendienstes [794](#page-793-0) Keine neuen Geräte gefunden [61](#page-60-1) Kennlinien exportieren [87](#page-86-0) Kennwerte [529](#page-528-0) Klammern [294](#page-293-0)

Klassenlernzeit [514](#page-513-0) Klassierfunktionen [288](#page-287-0) Kleine Ticks [751](#page-750-0) Kleiner gleich? [293](#page-292-1) Kleiner? [293](#page-292-0) Kombinierte Parameter [159,](#page-158-0) [169](#page-168-0) Kombinierte Spalte [159](#page-158-1) Kommando Datei ausführen [989](#page-988-0) Exportieren - Panel-Seite [1004](#page-1003-0) Exportieren - Zusatzdatei [1007](#page-1006-0) imc FAMOS Projekt [981](#page-980-0) imc FAMOS Sequenz ausführen [982](#page-981-1) imc Inline FAMOS Quelltext importieren [1000](#page-999-0) Importieren - Zusatzdatei [1008](#page-1007-0) Logbuch-Betrachter öffnen [974](#page-973-0) Löschen - Zusatzdatei [1009](#page-1008-0) Panel-Seite als Dialog [1001](#page-1000-0) Panel-Seite entfernen [1005](#page-1004-0) Panel-Seite exportieren [1004](#page-1003-0) Sequencer stoppen [969](#page-968-0) Setze Messungsnummer [998](#page-997-0) Variable exportieren [1010](#page-1009-0) Variable laden [1012](#page-1011-0) Variable löschen [1016](#page-1015-0) Variable neu füllen [1012](#page-1011-0) Variablen setzen [1016](#page-1015-1) Zusatzdatei exportieren [1007](#page-1006-0) Zusatzdatei importieren [1008](#page-1007-0) Zusatzdatei löschen [1009](#page-1008-0) Kommandoreferenz [969](#page-968-1) Kommandozeilenparameter [31](#page-30-0) Kommentar [149,](#page-148-0) [191](#page-190-3) Eigenschaft [282](#page-281-0) imc Inline FAMOS [272](#page-271-0) Titel - Quelle [643](#page-642-0) Kommentar des Kanals [782](#page-781-0) Kommentieren von mehreren Zeilen imc Inline FAMOS [272](#page-271-0) Komplett Layouts [133](#page-132-0) Komplettlayout [180](#page-179-0) Komplettlayouts exportieren [87](#page-86-0) importieren [87](#page-86-0) Komplonenten [29](#page-28-1) Komponenten Produktkonfiguration [27](#page-26-1) Konfiguration (Kurvenfenster) Anordnung [821](#page-820-1) laden [881](#page-880-0) Menü [890](#page-889-0)

sichern [883](#page-882-0) Konfiguration aufbereiten [119](#page-118-1) Konfiguration übertragen Kurvenfenster [918](#page-917-0) Kontextmenü Kurvenfenster [918](#page-917-1) Verfügbare Daten [743](#page-742-0) Kontrollkästchen [933](#page-932-0) Konvertierung [45](#page-44-0) Konvertierung der Datenbank [16](#page-15-0) Koordinaten (Landkarte) [797](#page-796-0) Kopieren Logbuch [74](#page-73-1) Kopieren mit Details Logbuch [74](#page-73-0) Kundendienst Technischer Support [6](#page-5-0) Kurven übereinander [665](#page-664-0) Kurven-Abschnitt [830](#page-829-0) Kurveneigenschaften (Setup-Seite) [195](#page-194-3) Kurvenfenster Ablage [830](#page-829-0) Änderung der Skalierung [898](#page-897-0) Anfangsverzögerung [898](#page-897-0) Auflösung [dpi] [902](#page-901-0) Daten ausblenden [738](#page-737-0) Doppelklick auf freie Flächen [902](#page-901-0) Einleitung [662](#page-661-0) Einstellungen [898](#page-897-0) freie Texte [802](#page-801-0) Füllen-Modus [814](#page-813-1) Grafikexport [902](#page-901-0) Grafikexport als Vektorgrafik [898](#page-897-0) Handling global [902](#page-901-0) Historie [898](#page-897-0) Konstruktion [738](#page-737-0) Kontextmenü [918](#page-917-1) Line-Shift [898](#page-897-0) Link [898](#page-897-0) Max. Speicher [MByte] [898](#page-897-0) Max. Verzögerung [898](#page-897-0) Messen [827](#page-826-0) Messwertfenster [827](#page-826-0) Navigieren in x-Richtung [902](#page-901-0) Neue x-Achse [740](#page-739-0) Neue y-Achse [740](#page-739-0) Neues Koordinatensystem [740](#page-739-0) Orientierung PDF [902](#page-901-0) Oszilloskop-Modus [814](#page-813-2) Rezoom [902](#page-901-0) Rollmodus [814,](#page-813-3) [898](#page-897-0)

Kurvenfenster Rückgängig [898](#page-897-0) Schriftart [898](#page-897-0) Skalierung nach Navigieren [902](#page-901-0) Sound-Ausgabe [898](#page-897-0) Text [802](#page-801-0) Time-Shift in der ccv [898](#page-897-0) Touchbedienung [768](#page-767-0) Transfer nach imc FAMOS [902](#page-901-0) Überlagerung [746](#page-745-0) Update-Rate [958](#page-957-1) Verbinden [875](#page-874-0) Wachsen-Modus [814](#page-813-4) Weitere Datensätze... [738](#page-737-0) Zoom [902](#page-901-0) Kurvenkonfiguration laden [881](#page-880-0) sichern [883](#page-882-0) Kurze Zeit [926](#page-925-0) Kurzes Datum [926](#page-925-0)

# **L**

Label for raw data [767](#page-766-0) Laden Ansichten [86](#page-85-0) Variable über Daten-Browser [619](#page-618-1) Variable über Kommando [1012](#page-1011-0) Laden-Dialog (Kurvenfenster) [881](#page-880-0) Landkarte [787](#page-786-1) einstellen [797](#page-796-0) Map Provider hinzufügen [795](#page-794-0) verzerrt [796](#page-795-0) vom Internet [793](#page-792-1) zwischenspeichern (cachen) [797](#page-796-0) Landkarte (vom Internet) [794](#page-793-0) Landkartenmodus nachträglich aktivieren [790](#page-789-0) Lange Zeit [926](#page-925-0) Langer Name Titel - Quelle [643](#page-642-0) Langes Datum [926](#page-925-0) Lautstärke bei Sound-Ausgabe [911](#page-910-0) Layout [58](#page-57-0) Arbeitsbereich blättern [970](#page-969-0) Layout-Ablage [133](#page-132-0) exportieren [87](#page-86-0) importieren [87](#page-86-0) LED [269](#page-268-0) LED6 [120](#page-119-1) Überlastung [256](#page-255-0) Legende Schriftgröße [782](#page-781-0)

Legende (Linien) [776](#page-775-0) Leistungsmessung [285](#page-284-1) LEQ [358](#page-357-0) Lesezeichen imc FAMOS [500](#page-499-0) Less [358](#page-357-1) LessEqual [358](#page-357-2) Letzte Messung [228](#page-227-0) Letzter Wert als Zahl [665,](#page-664-0) [681](#page-680-0) Line-Shift [778,](#page-777-0) [873,](#page-872-0) [879](#page-878-0) in der ccv speichern [898](#page-897-0) Reset [879](#page-878-0) Linien [769](#page-768-0) Beschriftung [775](#page-774-0) Drucker / Schirm: [770](#page-769-0) Extras [777](#page-776-0) Farbe [770](#page-769-0) Linien [770](#page-769-0) Linienstärke [770](#page-769-0) Linienstruktur [770](#page-769-0) Linientyp [770](#page-769-0) Schnitte [780](#page-779-0) Symbol [770](#page-769-0) Symbolgröße [770](#page-769-0) Linienfarbe abhängig von der Amplitude [798](#page-797-0) Link Kurvenfensters [898](#page-897-0) Link mit mehreren Kurvenfenstern [876](#page-875-0) Link XY mit 2. Kurvenfenster [875](#page-874-0) Lissajous [726](#page-725-0) Liste aller Kanäle [830](#page-829-0) Expandieren der Liste [830](#page-829-0) Lizenz [27](#page-26-1) Lizenzpflichtige Komponenten [27](#page-26-1) Ln [358](#page-357-3) LogAnd [359](#page-358-0) Logbuch [72,](#page-71-0) [686](#page-685-0) Autoscroll [74](#page-73-2) Duplikate [74](#page-73-3) Export [75](#page-74-0) Filtern [73](#page-72-0) Kategorie [72](#page-71-0) Kopieren [74](#page-73-1) Kopieren mit Details [74](#page-73-0) Logbuch-Betrachter [74](#page-73-4) Löschen [74](#page-73-5) Optionen für das Logbuch [74](#page-73-6) Speicherort [72](#page-71-0) Suchen [73](#page-72-1) Zip-Datei [75](#page-74-0)

Logbuch-Betrachter öffnen per Kommando [974](#page-973-0) Logbuch-Einträge reduzieren [66](#page-65-0) Logbuchkategorie Fatal [72](#page-71-0) Fehler [72](#page-71-0) Information [72](#page-71-0) Warnung [72](#page-71-0) LogNot [359](#page-358-1) LogOr [359](#page-358-2) LogXor [359](#page-358-3) Lokale Einzelwert-Variablen [268](#page-267-0) Lokale Kanäle [268](#page-267-0) Lokale Systeminformationen Variablen [540](#page-539-0) Lokale Variable [268](#page-267-0) Löschen Ansichten [86](#page-85-1) Experiment [48](#page-47-3) Projekt [48](#page-47-3) Variablen setzen [1016](#page-1015-1) Zusatzdatei [1009](#page-1008-0) Lower [359](#page-358-4)

## **M**

Managed DLL [997](#page-996-0) Map Provider hinzufügen Landkarte im Kurvenfenster [795](#page-794-0) Marker Voreinstellungen [845](#page-844-0) Marker (Kurvenfenster) [844,](#page-843-0) [855](#page-854-0) Alle Linien selektieren [861](#page-860-0) Alle Marker löschen [861](#page-860-0) beim Mauscursor [830](#page-829-0) bewegen [853](#page-852-0) Linie neu [847](#page-846-0) Marker an allen Linien [861](#page-860-0) Marker bei Min/Max [861](#page-860-0) Neuer Text [848](#page-847-0) setzen [846](#page-845-0) Zusatzfunktionen [861](#page-860-0) Markierungen (feine) [751](#page-750-0) Maßlinie [849](#page-848-0) Matrix [819](#page-818-0) Mausrad Kurvenfenster [919](#page-918-0) Max [196,](#page-195-2) [360](#page-359-0) Max. Verzögerung [914](#page-913-0) Maximale Anzahl der Variablen in imc Inline FAMOS [254](#page-253-0) Maximaler Stack imc Inline FAMOS [289](#page-288-0)

Maximum Bereich [645](#page-644-0) MDF-Format [554](#page-553-0) Mean [361](#page-360-0) MEASUREMENT.SQL [103](#page-102-0) Median3 [362](#page-361-0) Median5 [362](#page-361-1) Mehrfach-Triggerung Speicherbedarf [556](#page-555-0) Mehrgerätebetrieb (Firmware-Gruppe A) Zuordnung [577](#page-576-0) Mehrsprachige Texteingabe [64,](#page-63-0) [959](#page-958-0) Mehrsprachigen Text überschreiben? [959](#page-958-0) Mehrsprachiger Titel Titel [643](#page-642-0) Menü Anpassen [907](#page-906-0) Bearbeiten (Kurvenfenster) [889](#page-888-0) Datei (Kurvenfenster) [880](#page-879-0) Extras (Kurvenfenster) [906](#page-905-0) Konfiguration (Kurvenfenster) [890](#page-889-0) Optionen (Kurvenfenster) [891](#page-890-1) Menü und Toolbar Extras [906](#page-905-1) Menüaktion ausführen Kommando [975](#page-974-0) Widget [930](#page-929-0) Menüband anpassen [58,](#page-57-0) [89](#page-88-0) Mercator-Projektion [796](#page-795-0) Messcursoren (Kurvenfenster) [825](#page-824-0) Messdaten [44](#page-43-0) Speicherbedarf [554](#page-553-1) Messdaten für Anzeige, Berechnung [193](#page-192-0) Messdaten speichern [193,](#page-192-0) [203](#page-202-2) Gezielte Speicherung [226](#page-225-2) Speichern nach der Messung [226](#page-225-2) Messdatenablage [221](#page-220-0) Messdauer [192,](#page-191-1) [681](#page-680-0) Messeinstellungen exportieren [979](#page-978-0) Messen (Kurvenfenster) dx [827](#page-826-0) Protokoll-Datei [830](#page-829-0) Steigung [827](#page-826-0) Steigung pro Dekade [827](#page-826-0) xl [827](#page-826-0) xr [827](#page-826-0) xr/xl [827](#page-826-0) yl [827](#page-826-0) yr [827](#page-826-0) yr/yl [827](#page-826-0) yr-yl [827](#page-826-0)

Messfenster (Kurvenfenster) [825](#page-824-0) Cursor positionieren [829](#page-828-0) Messkommentare Über Speicherassistent [978](#page-977-1) Mess-Modus Kurven [825](#page-824-0) Messpunkte verändern [873](#page-872-0) Messstatus [185](#page-184-5) Variable [542](#page-541-0) Messung [185](#page-184-5) entladen [616](#page-615-0) laden [616](#page-615-0) starten [120](#page-119-1) stoppen [120](#page-119-1) Messung läuft [61](#page-60-1) Messung läuft - wiederverbinden nicht möglich [61](#page-60-1) Messung löschen Speicherassistent [979](#page-978-1) Messung starten [119](#page-118-0) Automatisch nach dem Start von imc STUDIO [31](#page-30-0) Messung stoppen [119](#page-118-0) Messung verwerfen Speicherassistent [979](#page-978-1) Messungsablage [221](#page-220-0) Messungs-Einstellungen laden [624](#page-623-0) Messungsnummer [954](#page-953-0) verriegeln [617](#page-616-0) zuordnen [617](#page-616-0) Messungs-Ordnerstruktur [221](#page-220-0) Messunsicherheit [780](#page-779-1) Messunsicherheit (Anzeige) [777](#page-776-0) Messwertedatei [830](#page-829-0) Messwerterfassung durch Abtastung [242](#page-241-0) Messwerterfassung mit Zeitstempel [242](#page-241-1) Messwertfenster (Kurvenfenster) [827](#page-826-0) Datum/ Uhrzeit [827](#page-826-0) Farbkartendarstellung [834](#page-833-0) Kontextmenü [830,](#page-829-0) [835](#page-834-0) Tagen/ Stunden/ Minuten [827](#page-826-0) Meta [46](#page-45-1) Metadaten [48,](#page-47-4) [146,](#page-145-0) [149](#page-148-0) Metadaten auslesen [146](#page-145-0) Metadaten im Kanal speichern [146](#page-145-0) Metadaten Typ Bild [165](#page-164-0) Datum [165](#page-164-0) Dokument [165](#page-164-0) Einzeiliger Text [165](#page-164-0) Logischer Wert [165](#page-164-0) Mehrzeiliger Text [165](#page-164-0) Text aus Liste [165](#page-164-0)

Uhrzeit [165](#page-164-0) Verzeichnis [165](#page-164-0) Metadaten-Spalte [165](#page-164-1) Metadaten-Spalten exportieren [87](#page-86-0) importieren [87](#page-86-0) microSD Speichermedium [230](#page-229-3) Min [196,](#page-195-3) [363](#page-362-0) Mindestlänge von Benutzername [77](#page-76-0) Passwort [77](#page-76-0) Minimum Bereich [645](#page-644-0) Modulo [292](#page-291-0) Momentanwert [198](#page-197-0) Monitor [949](#page-948-0) Analoge Eingänge [188](#page-187-0) Digitale Eingänge / Ausgänge (Bits und Ports) [188](#page-187-2) Inkrementalgeber-Eingänge [188](#page-187-2) Systemvoraussetzungen und Einschränkungen [40](#page-39-0) Monitor Kanäle [188](#page-187-1) Monitorkanäle [539](#page-538-1) Monoflop [364](#page-363-0) MonoflopRT [364](#page-363-1) ms-Dateien [91](#page-90-0) Multi-Event Kurvenfenster [958](#page-957-2) Multimeter [681](#page-680-0) Multiplikation [291](#page-290-1)

## **N**

Nachbearbeiten Signale [830,](#page-829-0) [835](#page-834-0) Nachkommastellen [681](#page-680-0) Zonen [660](#page-659-0) Nachkommastellen (x-Achse) [751](#page-750-0) Name [185,](#page-184-1) [191](#page-190-4) Eigenschaft [282](#page-281-0) Eigenschaft - Seite [943](#page-942-2) Eigenschaft - Widget [643](#page-642-0) Hinweis als Dialog [973](#page-972-0) Titel - Quelle [643](#page-642-0) Namenszuordnung Zuordnung [577](#page-576-0) Navigationsbereich [29,](#page-28-1) [69](#page-68-0) Navigations-Leiste Achsen [920](#page-919-0) Navigieren in x-Richtung (Kurvenfenster) [902](#page-901-0) Netzlaufwerk [205](#page-204-2) Netzwerk Firewall [29](#page-28-0)

Neu Experiment [49,](#page-48-0) [54](#page-53-0) Experiment aus Vorlage [49](#page-48-0) Experimentvorlage [47](#page-46-1) Projekt [47,](#page-46-1) [54](#page-53-0) Neu füllen Variable über Daten-Browser [619](#page-618-1) Variable über Kommando [1012](#page-1011-0) Neues Experiment [47,](#page-46-0) [49](#page-48-0) aus Vorlage [49](#page-48-0) NMEA [545](#page-544-0) NMEA Talker IDs GA, GB, GI, GL [547](#page-546-0) GN, GP, GQ [547](#page-546-0) Noise [470](#page-469-0) Normaler Datensätze [534](#page-533-0) NorthCorrection [365](#page-364-0) NOT [366](#page-365-0) NumberOfPulses [366](#page-365-1) Numerische Zonen [934](#page-933-0) Zonen [659](#page-658-0)

# **O**

Oberfläche: 3D [805](#page-804-0) OFA [255](#page-254-0) Offline cache (Landkarte) [797](#page-796-0) Öffnen [47](#page-46-0) Experiment [54](#page-53-0) imc FAMOS [490](#page-489-0) imc Inline FAMOS [259](#page-258-0) Öffnen des Bus Decoder Editors [505](#page-504-1) Öffnungswinkel Skalenwinkel [648](#page-647-0) Offset [837](#page-836-0) OK Button Hinweis als Dialog [973](#page-972-0) Sichtbar [973](#page-972-0) Sichtbar (Anzeigen) [973](#page-972-0) Sichtbar (Ausblenden) [973](#page-972-0) Text (Button Beschriftung) [973](#page-972-0) Oktal [936](#page-935-0) Oktav-Beschriftung [719](#page-718-0) OLE [871](#page-870-0) OnAlways [451](#page-450-0) OnECUCmdReturn [327](#page-326-1) OnECUCmdReturn\_ECU\_001 [368](#page-367-0) OnInitAll [275,](#page-274-0) [450](#page-449-0) Online FAMOS [255](#page-254-0) Blockkommentar [272](#page-271-0) Digitaler Eingang [269](#page-268-1) Kanalname [272](#page-271-1)

Kommentar [272](#page-271-0) Kontextmenü [266](#page-265-0) Menü [264](#page-263-0) Öffnen des Editors [259](#page-258-0) Prinzip [255](#page-254-1) Sonderzeichen [272](#page-271-1) Syntax-Check [262](#page-261-0) Übernehmen [262](#page-261-0) Überprüfen [262](#page-261-0) Virtuelle Kanäle [268](#page-267-1) Zeilenkommentar [272](#page-271-0) Zeitbasis von Kanälen [272](#page-271-2) Online-Balken [692](#page-691-0) OnMeasureEnd [452](#page-451-0) OnMeasureStart [452](#page-451-1) OnPowerOff [455](#page-454-0) OnSyncTask [453](#page-452-0) OnTimer [455](#page-454-1) OnTriggerEnd [275,](#page-274-0) [454](#page-453-0) OnTriggerMeasure [454](#page-453-1) OnTriggerStart [275,](#page-274-0) [453](#page-452-1) Open Source Software Lizenzen [33](#page-32-0) Optionale Komponenten [27](#page-26-1) Optionen [61](#page-60-0) 3D [805](#page-804-1) Aktuelle Daten exportieren [227](#page-226-0) Aktuelle Daten speichern [227](#page-226-0) Einstellungen Ablage [891](#page-890-0) Farben [895](#page-894-0) Menü (Kurvenfenster) [891](#page-890-1) Voreinstellungen [898](#page-897-1) OR [368](#page-367-1) Ordnerbenennung für Messdatenspeicherung [62,](#page-61-0) [221](#page-220-0) Orientierung PDF (Kurvenfenster) [902](#page-901-0) Originaldateien löschen [979](#page-978-0) Orte (Landkarte) [797](#page-796-0) Ortskurven [726](#page-725-0) Oszilloskop-Modus Kurvenfenster [814](#page-813-2) OtrAngleAdd [369](#page-368-0) OtrEncoderPulsesToRpm [369](#page-368-1) OtrFrequLine [372](#page-371-0) OtrFrequLine2 [373](#page-372-0) OtrFrequLine3 [373](#page-372-1) OtrOrderSpectrum [374](#page-373-0) OtrOrderSpectrumP [376](#page-375-0) OtrPulseDuration [379](#page-378-0) OtrResample [379](#page-378-1) OtrResampleAngle [382](#page-381-0) OtrResampleFromRpm [383](#page-382-0) OtrRpmComplexOrder [384](#page-383-0)

OtrRpmOrder [387](#page-386-0) OtrRpmPresentation [389](#page-388-0) OtrRpmPresentVector [390](#page-389-0) OtrRpmSpectrum [391](#page-390-0) OtrSynthSin [391](#page-390-1) OtrTrackingLowPass [392](#page-391-0)

## **P**

PAGE [106](#page-105-0) PAGE.NUMBER Formatierung [113](#page-112-0) Panel [107](#page-106-0) Ablage [627](#page-626-0) Panel Vollbild [603,](#page-602-0) [607](#page-606-0) PANEL.PAGECOUNT Formatierung [113](#page-112-0) Panel-Seite Ablage [627](#page-626-0) Dialog [1001](#page-1000-0) Entfernen per Kommando [1005](#page-1004-0) Exportieren [1004](#page-1003-0) Seitengröße anpassen [945](#page-944-0) Zoom [948](#page-947-1) Panel-Seite als Dialog [1001](#page-1000-0) Panel-Seite an Fenstergröße anpassen [945](#page-944-0) Panel-Seite an Fenstergröße anpassen (Seitenverhältnis beibehalten) [945](#page-944-0) Panel-Seite an Fenstergröße anpassen (Widget-Größe beibehalten) [945](#page-944-0) Panel-Seite drucken [1004](#page-1003-1) Panel-Seite exportieren [1004](#page-1003-0) Panel-Seite importieren [1005](#page-1004-1) Papier-Größe [940](#page-939-0) Parameter [31](#page-30-0) Arbeitsbereich blättern [970](#page-969-0) Parameter einblenden/verschieben/löschen [153](#page-152-0) Parameter exportieren [567](#page-566-0) Parameter importieren [572](#page-571-0) Parametersatz [558](#page-557-0) Mapping [577](#page-576-0) Zuordnung [577](#page-576-0) Parametersatzimport-Spalte [172](#page-171-0) Parametersatz-Spalte [167](#page-166-0) Parametersatz-Spalten exportieren [87](#page-86-0) importieren [87](#page-86-0) Partition [232,](#page-231-0) [238](#page-237-1) Passive Kanäle ausblenden [119](#page-118-0) Passwort [77,](#page-76-0) [81](#page-80-0) Datentransfer [230](#page-229-2) Mindestlänge [77](#page-76-0)

PC Zeit [926](#page-925-0) Peakhold [681](#page-680-0) Periodenvergleich [665,](#page-664-0) [815,](#page-814-0) [819](#page-818-0) periodisch [819](#page-818-0) Perspektive: 3D [810](#page-809-0) Pfad zur Python-Datei [982](#page-981-0) Pflichfeld [174](#page-173-1) PID-Regler [463](#page-462-1) Pieper [269](#page-268-0) Überlastung [256](#page-255-0) Piktogramm Eigenschaft - Widget [644](#page-643-1) Place (Landkarte) [797](#page-796-0) Platzhalter [96](#page-95-0) CONTROL [98](#page-97-0) DATABASE/DATABASES [99](#page-98-0) EXPERIMENT/EXPERIMENTS [100](#page-99-0) in Kurvenfenstertexten [763](#page-762-0) MEASUREMENT [103](#page-102-0) PAGE [106](#page-105-0) PANEL [107](#page-106-0) PROJECT/PROJECTS [107](#page-106-1) SELCONTROL [109](#page-108-0) SETUP [110](#page-109-0) SYSTEM [111](#page-110-0) VARS [112](#page-111-0) Platzhalter anzeigen [166](#page-165-0) Platzhalter Formatierung PAGE.NUMBER [113](#page-112-0) PANEL.PAGECOUNT [113](#page-112-0) SYSTEM.DATE [114](#page-113-0) SYSTEM.TIME [114](#page-113-1) VALUE [115](#page-114-0) Platzhalter für Marker [855](#page-854-0) Platzhalter für Ordnerbenennung SETUP.SQL [223](#page-222-0) STORAGE.FOLDERNAME [223](#page-222-0) STORAGE.MEASUREMENT [223](#page-222-0) VARS.VALUE [223](#page-222-0) Plichtfeld [166,](#page-165-0) [169](#page-168-0) Plug-in Info [33](#page-32-0) Versionsinformation [33](#page-32-0) Polardiagram [713](#page-712-1) Poll [393](#page-392-0) Polygon Nadel Eigenschaft - Widget [644](#page-643-1) Position Eigenschaft - Widget [644](#page-643-0) Titel [643](#page-642-0) Potenz [291](#page-290-3)

Power1 [285,](#page-284-0) [393](#page-392-1) Power2 [286,](#page-285-0) [394](#page-393-0) Power3 [287,](#page-286-0) [395](#page-394-0) Powertrain Monitoring [509](#page-508-0) PPT [871](#page-870-0) Pretrigger auf Intervalle verteilen [67](#page-66-2) Probleme Speichermedium [233,](#page-232-0) [241](#page-240-0) Produkt Edition [27](#page-26-1) Info [33](#page-32-0) Konfiguration [27](#page-26-1) Lizenzierung [27](#page-26-1) Versionsinformation [33](#page-32-0) Produktkonfiguration [27](#page-26-1) ändern [27](#page-26-1) Programm ausführen [989](#page-988-0) Programme hinzufügen Installation [36](#page-35-1) PROJECT/PROJECTS [107](#page-106-1) Projekt [44,](#page-43-1) [48](#page-47-0) exportieren [48](#page-47-1) importieren [48](#page-47-2) löschen [48](#page-47-3) neu [47](#page-46-1) Projekt (Menü) Aktuelle Daten speichern / exportieren [54](#page-53-0) Als Vorlage speichern [54](#page-53-0) Experiment neu [54](#page-53-0) Experiment öffnen [54](#page-53-0) Experiment speichern (unter) [54](#page-53-0) Importieren / Exportieren [54](#page-53-0) Neu [54](#page-53-0) Öffnen [54](#page-53-0) Projekt speichern [54](#page-53-0) Projekt Verwalten [54](#page-53-0) Speichern (unter) [54](#page-53-0) Verwalten [54](#page-53-0) Projekt speichern [54](#page-53-0) Projekt verwalten [47,](#page-46-0) [54](#page-53-0) Projekt/Experiment Unterschied [92](#page-91-0) Was wird wo gespeichert? [92](#page-91-0) Projektinterne imc STUDIO Benutzer [77](#page-76-0) Projektoption [61](#page-60-0) PROPS Metadaten auslesen [146](#page-145-0) Protokoll [686](#page-685-0) Prozentual Zonen [658](#page-657-0) Prozessvektor

pv-Variable [543](#page-542-0) Prozessvektor-Variable [543](#page-542-0) Anlegen [273](#page-272-0) Prozessvektor-Variablen [189](#page-188-0) GPS [545](#page-544-0) Pufferdauer [212](#page-211-0) auto [213,](#page-212-0) [214](#page-213-0) PulseDuration [395](#page-394-1) PulseFrequency [397](#page-396-0) PulsePhase [398](#page-397-0) pv.State.ExternalPower [543](#page-542-0) pv.State.SyncTimeDeviation [543](#page-542-0) pv-Variable [543](#page-542-0) Abschalten [543](#page-542-0) Anlegen [273](#page-272-0) Name [543](#page-542-0) Prozessvektor [543](#page-542-0) pv-Variablen [189](#page-188-0) Python [982](#page-981-0) Python-Code Datei ausführen [982](#page-981-0)

## **Q**

Qualitätsmanagement [7](#page-6-2) Quelle Titel [643](#page-642-0) **Quelltext** importieren [1000](#page-999-0) Quellvariablen Python [982](#page-981-0)

## **R**

Radius Skalenposition [648](#page-647-0) Rahmen Hintergrund [644](#page-643-1) RAM-Pufferdauer [212](#page-211-0) Randwerte [839](#page-838-0) RangeMax [400](#page-399-0) RangeMin [400](#page-399-1) Raster (Panel) Am Raster ausrichten [948](#page-947-0) Am Raster neu ausrichten [948](#page-947-0) Raster anzeigen Eigenschaft - Seite [944](#page-943-0) Raster zeigen [948](#page-947-0) Rasterabstand Eigenschaft - Seite [944](#page-943-0) Raumkurve [805](#page-804-0) Rauschen [837](#page-836-0) raw [552](#page-551-1) ReadyForPowerOff [401](#page-400-0)

Rechte Freigegeben [84](#page-83-0) Schreibgeschützt [84](#page-83-0) Verriegelt [84](#page-83-0) Versteck [84](#page-83-0) Verweigert [84](#page-83-0) Vollzugriff [84](#page-83-0) Rechtsbündig [681](#page-680-0) RecordEvent [402](#page-401-0) RecordText [403](#page-402-0) Red [404](#page-403-0) ReduceDataRate [405](#page-404-0) Referenz für dB-Anzeige [665](#page-664-0) Regler [463](#page-462-1) Regler-Funktionen [463](#page-462-1) Rekonfigurieren [119](#page-118-0) Reparatur [7](#page-6-4) ReplaceFirstValues0 [406](#page-405-0) ReplaceFirstValuesN [407](#page-406-0) Reportgenerator [884](#page-883-1) Report-Seite [940](#page-939-0) Reportseitenvorlage [953](#page-952-0) Eigenschaft - Seite [944](#page-943-1) ReSample [407](#page-406-1) Reset Schleppzeiger [692](#page-691-0) Rezoom (Kurvenfenster) [824,](#page-823-0) [902](#page-901-0) RGB-Bild [737](#page-736-0) Auflösung [761](#page-760-0) Seitenverhältnis [761](#page-760-0) Ringspeicher [204,](#page-203-2) [209](#page-208-1) Ringspeicherdauer [193,](#page-192-0) [204,](#page-203-2) [209](#page-208-1) Anzeige und Berechnungen [209](#page-208-1) RMS [283,](#page-282-0) [408](#page-407-0) Rollmodus [814](#page-813-5) Beenden [814](#page-813-0) Kurvenfenster [814](#page-813-3) Rollverknüpfung (Kurvenfenster) [875](#page-874-0) Rosette1 [409](#page-408-0) Rosette2 [410](#page-409-0) Rotation [476](#page-475-0) Rotieren 3D [813](#page-812-0) Round [411](#page-410-0) RS232 Einstellungen GPS [546](#page-545-0) RSFlipflop [411](#page-410-1) Ruckelnde Darstellung [35,](#page-34-0) [958](#page-957-0) Rückführbarkeit von Kanälen [146](#page-145-0) Rückführbarkeit von Messungen [149](#page-148-0)

Rückgängig [835](#page-834-0) Kurvenfensters [898](#page-897-0) Rücksetzen Schleppzeiger [692](#page-691-0) RunAutoBalance [412](#page-411-0) RunAutoShuntCalibration [412](#page-411-1)

## **S**

Sample danach einfügen [932](#page-931-2) Sample davor einfügen [932](#page-931-2) Sample löschen [932](#page-931-2) SamplesGate [413](#page-412-0) Säulendiagramm [692](#page-691-0) Sawtooth [413](#page-412-1) Schalter [933](#page-932-0) Schaltverhalten [645](#page-644-0) Schaltverhalten Eigenschaft - Widget [645](#page-644-0) Schieberegler [933](#page-932-0) Schleppzeiger Rücksetzen [692](#page-691-0) Schleppzeiger rücksetzen... [873](#page-872-0) Schneiden Sound-Ausgabe [913](#page-912-0) Schnelles laden Eigenschaft - Seite [944](#page-943-0) Schnellzugriffsleiste [69](#page-68-0) Schnitte Linien [780](#page-779-0) Schnitte mit 3D Verbinden [876](#page-875-0) Schreibgeschützt [158](#page-157-0) Eigenschaft - Widget [643](#page-642-0) Schriftart [681](#page-680-0) Eigenschaft - Widget [644](#page-643-1) Kurvenfensters [898](#page-897-0) Schriftart/Font Titel [643](#page-642-0) Schutz von Veränderung [950](#page-949-0) Security-Software [18,](#page-17-1) [35](#page-34-0) Segmente [815](#page-814-0) Seite Ablage [627](#page-626-0) Arbeitsbereich blättern [970](#page-969-0) Eigenschaft - Seite [943](#page-942-1) Seite einrichten [940](#page-939-0) Seite entsperren [947](#page-946-0) Seite sperren [947](#page-946-0) Seitengröße Eigenschaft - Seite [943](#page-942-1) Seitenverhältnis bei RGB-Bild [761](#page-760-0) SELCONTROL [109](#page-108-0) Selekt-Modus [842](#page-841-0) Semikolon [294](#page-293-1) SendMessage [413](#page-412-2) Sensoren exportieren [87](#page-86-0) Sequencer [961](#page-960-0) Starten [965](#page-964-1) Stoppen [965](#page-964-1) Sequencer starten Automatisch nach dem Start von imc STUDIO [31](#page-30-0) Sequencer stoppen Kommando [969](#page-968-0) über Kommandos [969](#page-968-0) Sequencer: Kontextmenü [968](#page-967-0) Sequentierter Datensatz [535](#page-534-0) Sequenztabelle [962](#page-961-1) Seriennummer [185](#page-184-2) Service Technischer Support [6](#page-5-0) Service und Wartung [7](#page-6-4) Service-Check [7](#page-6-4) Setup Dialoge öffnen [1006](#page-1005-0) SETUP.SQL [110](#page-109-0) Setup-Daten im Panel [110](#page-109-0) Setup-Daten im Sequencer [110](#page-109-0) Setze Messungsnummer [998](#page-997-0) Setzwert Zone [934](#page-933-0) Shell extension [235](#page-234-0) Sicherheitshinweis [29](#page-28-0) Sichern-Dialog (Kurvenfenster) [883](#page-882-0) Sicherungskopien von Experimenten [93](#page-92-0) Sichtbar [158](#page-157-0) Eigenschaft - Widget [644](#page-643-0) Sichtbar im Ausdruck Eigenschaft - Widget [643](#page-642-0) Signale nachbearbeiten [830,](#page-829-0) [835](#page-834-0) Silent Installation [37](#page-36-0) Sin [414](#page-413-0) SingleValueChannel [414](#page-413-1) Skala Achsen [751](#page-750-0) Skala Nachkommanstellen Eigenschaft - Widget [648](#page-647-0) Skalenmittelpunkt Bereich [645](#page-644-0) Skalenposition Eigenschaft - Widget [648](#page-647-0) Skalenwinkel

Eigenschaft - Widget [648](#page-647-0) Skalierung (Linien) [777](#page-776-0) Skalierung nach Navigieren (Kurvenfenster) [902](#page-901-0) SkipFirstValues [417](#page-416-0) Skriptname Eigenschaft - Seite [943](#page-942-3) SlopeClip [417](#page-416-1) Smo3 [417](#page-416-2) Smo5 [418](#page-417-0) Software Deinstallation [14](#page-13-0) Installation [14](#page-13-0) Update [14](#page-13-0) Sonderzeichen imc Inline FAMOS [272](#page-271-1) Sortieren Setup Tabelle [138](#page-137-0) Sound-Ausgabe [910](#page-909-0) direkt [914](#page-913-0) Kurvenfensters [898](#page-897-0) Lautstärke [911](#page-910-0) Schneiden [913](#page-912-0) Toolbar [911](#page-910-0) SoundPressureLevel [418](#page-417-1) Spalte erstellen mit dem Auflistungseditor [156](#page-155-0) Spalten einblenden/verschieben/löschen [153](#page-152-0) Spalten ID eAllocation [193](#page-192-2) eChannelComment [191](#page-190-3) eChannelName [191](#page-190-4) eCurveColor [191,](#page-190-0) [196](#page-195-1) eCurveYAxisMax [196](#page-195-2) eCurveYAxisMin [196](#page-195-3) eCurveYAxisOption [196](#page-195-0) eDuration [192](#page-191-1) eHistogramSaveInterval [195](#page-194-2) eHistogramUpdateInterval [195](#page-194-0) ePlugInName [197](#page-196-0) eStatus [191](#page-190-5) eXFormatVariable [193](#page-192-3) SampleCount [192](#page-191-2) Spaltenanordnung [681](#page-680-0) Spaltenbeschreibungen exportieren [87,](#page-86-0) [179](#page-178-0) importieren [87,](#page-86-0) [179](#page-178-0) speichern [85](#page-84-0) Spaltennamen [174](#page-173-0) Spaltentitel [933](#page-932-1) Spaltenüberschriften [933](#page-932-1) SpecThirds [419](#page-418-0)

Speicherassistent [977](#page-976-0)

Speicherassistent 977 Auswahl des Exportordners erlauben [979](#page-978-0) Datenexport erlauben [979](#page-978-0) imc Format Converter [978](#page-977-0) Messeinstellungen exportieren [979](#page-978-0) Messkommentare [978](#page-977-1) Messung löschen [979](#page-978-1) Messung verwerfen [979](#page-978-1) Originaldateien löschen [979](#page-978-0) Parametersatz [978](#page-977-1) Setup-Seiten [978](#page-977-1) Standardbutton [980](#page-979-0) Standardpfad [979](#page-978-0) Verwerfen aller Messungen erlauben [979](#page-978-1) Zeige Sicherheitsabfrage beim Verwerfen [979](#page-978-1) Speicherbedarf [554](#page-553-1) Speicherintervall [209](#page-208-0) Histogramm [195](#page-194-2) Speicherkarte [229](#page-228-1) Speicherkarten [118](#page-117-0) Speichermedien [229](#page-228-1) Speichermedium CFast [234](#page-233-0) CF-Karte [234](#page-233-1) Cluster [231](#page-230-0) Compact Flash [234](#page-233-1) Dateigröße (maximal) [238](#page-237-0) Dateisystem [231,](#page-230-0) [238](#page-237-0) Datentransfer [230,](#page-229-2) [235](#page-234-0) Einschränkungen [233,](#page-232-0) [241](#page-240-0) ExpressCard [234](#page-233-2) FAT16/FAT32 [238](#page-237-0) FAT32 [231](#page-230-0) Hot-Plug [233](#page-232-1) microSD [230](#page-229-3) Probleme [233,](#page-232-0) [241](#page-240-0) SSD [230,](#page-229-4) [234](#page-233-3) USB [234](#page-233-4) Zuordnungseinheit [231](#page-230-0) Speichern Ansichten [86](#page-85-2) Experiment [54](#page-53-0) Projekt [54](#page-53-0) Speichern nach der Messung [226](#page-225-2) Speichern unter [47](#page-46-0) Experiment [49,](#page-48-0) [54](#page-53-0) Speicheroptionen [203](#page-202-1) Speicherort auf dem PC [207](#page-206-0) Speicherort Messdaten [62,](#page-61-0) [221](#page-220-0) Speicherplatz für Kurvenfensters-Historie [898](#page-897-0)

Speicherstruktur [219](#page-218-0) Trigger [220](#page-219-0) Speicherung [201,](#page-200-0) [203,](#page-202-1) [219](#page-218-0) Auf der internen Disk [205](#page-204-2) Clustergröße [555](#page-554-0) Datenformate [555](#page-554-1) Setup-Seite [186](#page-185-0) Speicherbedarf [554](#page-553-1) Spektren [529](#page-528-0) Sperren und entsperren der Panel-Seite [947](#page-946-0) Spezifikation [185](#page-184-3) Spikes [835](#page-834-0) Spline [837](#page-836-0) Sprache ändern [34](#page-33-0) Sprachen nachinstallieren [35](#page-34-1) Sqrt [420](#page-419-0) SSD Speichermedium [230,](#page-229-4) [234](#page-233-3) Stabdiagramm [692](#page-691-0) Standardbutton Speicherassistent [980](#page-979-0) Standard-Darstellung [665](#page-664-0) Standard-Drucker (Kurvenfenster) [886](#page-885-0) Standardpfad für den Export [979](#page-978-0) Standardwert [166](#page-165-0) Starten [120](#page-119-1) imc STUDIO Monitor [27](#page-26-2) Messung [120](#page-119-1) Starten mit Verknüpfung [31](#page-30-0) Starten: Sequencer [965](#page-964-1) Startindex [932](#page-931-3) Startparameter [31](#page-30-0) Startseite [28](#page-27-0) StartTimerPeriodic [461](#page-460-0) StartTimerSingle [462](#page-461-1) Start-Trigger anzeigen [119](#page-118-0) Startwinkel Skalenwinkel [648](#page-647-0) Status [191,](#page-190-5) [962](#page-961-2) Eigenschaft - Widget [643](#page-642-0) Status der externen Stromversorgung [543](#page-542-0) StDev [420](#page-419-1) Sternschaltung [287](#page-286-0) Steuerkonstrukte [257,](#page-256-0) [258,](#page-257-0) [273](#page-272-1) aktivieren [258](#page-257-1) Anlegen einer Prozessvektor-Variable [273](#page-272-0) Anlegen von Variablen [273](#page-272-0) Array [273](#page-272-0) Bedingungen [275](#page-274-0) CAN-Senden [275](#page-274-0) Datenfeld [273](#page-272-0)

Steuerkonstrukte 257, 258, 273 dektivieren [258](#page-257-1) Einzelwert [273](#page-272-0) Feld [273](#page-272-0) SingleValueChannel [273](#page-272-0) Vergleichsoperatoren [274](#page-273-0) Steuerungs-Funktionen [258](#page-257-0) Stimme Hinweis als Dialog [973](#page-972-0) Stoppen [120](#page-119-1) Messung [120](#page-119-1) Stoppen: Sequencer [965](#page-964-1) StopTimer [462](#page-461-2) STri [422](#page-421-0) Structure [486](#page-485-0) StudioWDService [95](#page-94-0) Subtraktion [291](#page-290-0) Sum [422](#page-421-1) Sum2 [423](#page-422-0) Summer [269](#page-268-0) Switch [457](#page-456-0) Symbole an Linien im Kurvenfenster [770](#page-769-0) Feste Anzahl an Linie [777](#page-776-0) Synchrones Ereignis Python [982](#page-981-0) Synchronisationsstatus Variable [542](#page-541-0) Synchronität (Sound) [914](#page-913-0) SyncOverload [425](#page-424-0) Syntax-Check [262](#page-261-0) Syslog [205](#page-204-0) SYSTEM [111](#page-110-0) SYSTEM.DATE Formatierung [114](#page-113-0) SYSTEM.TIME Formatierung [114](#page-113-1) SystemClock [926](#page-925-0) Systeminformationen Variablen [540](#page-539-0) Systemvoraussetzungen Betriebssystem [13](#page-12-0) Festplatte [13](#page-12-0) imc Inline FAMOS [254](#page-253-0) Speicher [13](#page-12-0) Windows [13](#page-12-0) Systemvoraussetzungen und Einschränkungen Monitor [40](#page-39-0) Systemzeit [926](#page-925-0)

# **T**

Tabelle Ausleserichtung - Änderung verhindern [932](#page-931-0) Widget [931](#page-930-0) Tabellen [665,](#page-664-0) [686](#page-685-0) Titel [933](#page-932-1) Tabellenbeschreibung [180](#page-179-0) Tabellenbeschreibungen exportieren [87,](#page-86-0) [179](#page-178-0) importieren [87,](#page-86-0) [179](#page-178-0) speichern [85](#page-84-0) Tabellendarstellung [686](#page-685-0) Tage/Stunden/Minuten [758](#page-757-0) relativ [665](#page-664-0) Tan [426](#page-425-0) Taster [933](#page-932-0) Schaltverhalten [645](#page-644-0) Tastwerte [192](#page-191-2) Technischer Support [6](#page-5-0) Teildaten [815](#page-814-0) Telefonnummer Technischer Support [6](#page-5-0) Terz/ Oktav-Beschriftung [665](#page-664-0) Terz/Oktav-Beschriftung Beschreibung [719](#page-718-0) Terz-Beschriftung [758](#page-757-0) Text [933](#page-932-0) Achsen [762](#page-761-0) Eigenschaft - Widget [645](#page-644-0) Hinweis als Dialog [973](#page-972-0) Zone [934](#page-933-0) Text als Marker [848](#page-847-0) Text als Setzwert Zone [934](#page-933-0) Zonen [659](#page-658-1) Text An/Aus Eigenschaft - Widget [644](#page-643-1) TextAdd [426](#page-425-1) Textarray [534](#page-533-0) Textdarstellung [686](#page-685-0) Texteingabe für Reportkanäle [925](#page-924-0) Textfeldfarbe Eigenschaft - Widget [645](#page-644-0) TextFormatE [427](#page-426-0) TextFormatF [428](#page-427-0) TextFormatH [429](#page-428-0) TextFormatI [430](#page-429-0) Textliste [166](#page-165-0) Textuelle Zonen [934](#page-933-0) Zonen [659](#page-658-0)
Text-Variablen [534](#page-533-0) Tick Abstand Eigenschaft - Widget [648](#page-647-0) **Ticks** kleine [751](#page-750-0) Tiefendiagnose [520](#page-519-0) Tiefpass [837](#page-836-0) TI-Float pv-Variable [543](#page-542-0) Time Stamp Ascii [688](#page-687-0) Timeout-Aktion Hinweis als Dialog [973](#page-972-0) Timer-Funktionen [460](#page-459-0) Time-Shift [778,](#page-777-0) [879](#page-878-0) in der ccv speichern [898](#page-897-0) TimeStamp-ASCII (TSA) [534](#page-533-0) Titel [158](#page-157-0) Eigenschaft - Seite [943](#page-942-0) Eigenschaft - Widget [643](#page-642-0) Titel in Tabellen [933](#page-932-0) Titelspalte [933](#page-932-0) Tolerance [430](#page-429-0) Toolbar [906,](#page-905-0) [907](#page-906-0) Sound-Ausgabe [910,](#page-909-0) [911](#page-910-0) Touchbedienung im Kurvenfenster [768](#page-767-0) Transfer nach imc FAMOS [830,](#page-829-0) [902](#page-901-0) aus dem Kurvenfenster [884](#page-883-0) Transfer-Optionen [904](#page-903-0) Transfer zum PC [203](#page-202-0) Transfer-Optionen Transfer nach imc FAMOS [904](#page-903-0) TransRec [430](#page-429-1) Trennen [119](#page-118-0) Trennen von laufender Messung [61](#page-60-0) Trigger Mehrfach getriggerte Signale [958](#page-957-0) Variablen [540](#page-539-0) Trigger Zeit [926](#page-925-0) Triggerereignisse in einzelnen Dateien speichern [220](#page-219-0) Triggern mit virtuellen Kanälen [288](#page-287-0) TSA [534,](#page-533-0) [536](#page-535-0) TSAGate [435](#page-434-0) TSA-Kit [688](#page-687-0) Typen von Variablen [280](#page-279-0) Typischer Funktionsumfang inkl. imc STUDIO Professional  [21](#page-20-0)  **U** 

imc Inline FAMOS [256](#page-255-0) imc Online FAMOS [256](#page-255-0) LED6 [256](#page-255-0) Pieper [256](#page-255-0) Übernehmen [262](#page-261-0) Überprüfen [262](#page-261-0) Überschreibe Selbststart-Konfigurationen [61](#page-60-0) Überschrift Hinweis als Dialog [973](#page-972-0) Überschrift in Tabellen [933](#page-932-0) Übersicht Antriebselemente [529](#page-528-0) Übersichtsfenster [887](#page-886-0) Übersteuerung [489](#page-488-0) Uhr [926](#page-925-0) Uhrzeit [758](#page-757-0) Umgebungsvariablen des Betriebssystems [116](#page-115-0) Unbeaufsichtigte Installation [37](#page-36-0) Undo [835](#page-834-0) UnEqual [436](#page-435-0) Ungleich? [293](#page-292-0) unterbrechen Datenspeicherung [120,](#page-119-0) [227](#page-226-0) Unverändert Hintergrundbild [943](#page-942-1) Update Ansichtseinstellungen sichern [16](#page-15-0) Ansichtseinstellungen wiederherstellen [16](#page-15-0) Datenbank [16](#page-15-1) Update-Rate Kurvenfenster [958](#page-957-1) Upper [436](#page-435-1) USB [229](#page-228-0) Versorgung von Speichermedien [234](#page-233-0) USB Speichermedium [234](#page-233-0) UTC (IRIG - Format) [926](#page-925-0)

# **V**

VALUE Formatierung [115](#page-114-0) Variable Eigenschaft - Widget [643](#page-642-0) entladen [616](#page-615-0) laden [616](#page-615-0) Variable exportieren [619,](#page-618-0) [1010](#page-1009-0) Abbildungsvorschrift [1010](#page-1009-1) Alles in eine Datei speichern [1010](#page-1009-2) Dateiformat [1011](#page-1010-0) Dateiname [1011](#page-1010-0) Dateioptionen [1010](#page-1009-2) Fehler als Warnung behandeln [1011, 1012](#page-1010-1) Messung [1010](#page-1009-1)

UAC [17](#page-16-0) Überlastung Variable exportieren 619, 1010 Messungsname [1011](#page-1010-0) Ordner [1010](#page-1009-2) Speichere in eine Datei pro Ausgabeformat [1010](#page-1009-2) Variable hinzufügen [1010](#page-1009-3) Variablen [1010](#page-1009-3) Variablenliste [1011](#page-1010-0) Variablenname [1011](#page-1010-0) Zeige Datei Optionen [1011, 1012](#page-1010-1) Zeige Variablen Optionen [1011, 1012](#page-1010-1) Variable hinzufügen Kommando Variable laden/neu füllen [1014](#page-1013-0) Variable laden [619](#page-618-1) Alles laden [1015](#page-1014-0) Datei hinzufügen [1014](#page-1013-0) Daten-Browser [619](#page-618-2) Fehler als Warnung behandeln [622,](#page-621-0) [1015](#page-1014-0) Kategorie [622,](#page-621-1) [1014](#page-1013-1) Kommando [1012](#page-1011-0) Variable hinzufügen [1014](#page-1013-0) Variablenliste [621,](#page-620-0) [1014](#page-1013-2) Variablenname [621,](#page-620-0) [1014](#page-1013-2) Zeige Dialog [1015](#page-1014-0) Zielmessung [622,](#page-621-2) [1015](#page-1014-1) Zielvariablenname [621,](#page-620-0) [1014](#page-1013-2) Variable löschen [1016](#page-1015-0) Fehler als Warnung behandeln [1016](#page-1015-1) Variablenliste [1016](#page-1015-2) Variablenname [1016](#page-1015-2) Zeige Dialog [1016](#page-1015-1) Variable mit Widget verbinden [954](#page-953-0) Variable neu füllen [619](#page-618-1) Alles importieren [1015](#page-1014-0) Datei hinzufügen [1014](#page-1013-0) Daten-Browser [619](#page-618-2) Fehler als Warnung behandeln [622,](#page-621-0) [1015](#page-1014-0) Kommando [1012](#page-1011-0) Variable hinzufügen [1014](#page-1013-0) Variablenliste [621,](#page-620-0) [1014](#page-1013-2) Variablenname [621,](#page-620-0) [1014](#page-1013-2) Zeige Dialog [1015](#page-1014-0) Zielmessung [622,](#page-621-2) [1015](#page-1014-1) Zielvariablenname [621,](#page-620-0) [1014](#page-1013-2) Variablen Typen [280](#page-279-0) Variablen setzen Löschen [1016](#page-1015-3) Zurücksetzen [1016](#page-1015-3) Variablenbindung [954](#page-953-0) Variables Anzeigeformat [159](#page-158-0) VARS [112](#page-111-0) VectorChannel [438](#page-437-0)

VectorChannelSet [439](#page-438-0) VectorFromFile [439](#page-438-1) VectorizeAndSkip [439](#page-438-2) VectorizeOverlapped [440](#page-439-0) VectorStatic [440](#page-439-1) Vektoren [534](#page-533-0) Vektorgrafik [898](#page-897-0) Verbinden [119](#page-118-0) Verbinden (Kurvenfenster) [873,](#page-872-0) [875](#page-874-0) Schnitte mit 3D [876](#page-875-0) Verbinden XY mit 2. Kurvenfenster [875](#page-874-0) Verbindung [185](#page-184-0) zum Gerät [29](#page-28-0) Verbindung fehlgeschlagen - Konfiguration übertragen [61](#page-60-0) Verbindungsstatus [185](#page-184-0) Variable [542](#page-541-0) Verfügbare Daten Kontextmenü [743](#page-742-0) Weitere Datensätze im Kurvenfenster [743](#page-742-0) Verfügbare Ereignisse [193,](#page-192-0) [204,](#page-203-0) [208](#page-207-0) Anzeige und Berechnungen [208](#page-207-0) Vergleichsoperatoren [258,](#page-257-0) [274](#page-273-0) Vergrößert Hintergrundbild [943](#page-942-1) Verknüpfung einer Landkarte mit Zeitdaten [792](#page-791-0) Verschachtelungstiefe imc Inline FAMOS [289](#page-288-0) Versionsinformation [33](#page-32-0) Verstecke deaktivierte Spalten [159](#page-158-0) Verweis Metadaten [166](#page-165-0) Verweis + im Experiment Metadaten [166](#page-165-0) Verwerfen aller Messungen erlauben [979](#page-978-0) Verzeichnisstruktur [219](#page-218-0) Vibration [480](#page-479-0) VibrationFilter [442](#page-441-0) Viren-Scanner [18,](#page-17-0) [35](#page-34-0) Virenschutzprogramm [958](#page-957-2) Virtuelle Bits [189](#page-188-0) Virtuelle Kanäle [188,](#page-187-0) [268](#page-267-0) Eigenschaften [282](#page-281-0) Triggern [288](#page-287-0) VIsAnyGreater [444](#page-443-0) VMax [445](#page-444-0) VMaxV [445](#page-444-1) VMean [445](#page-444-2) VMeanV [445](#page-444-3) VMin [446](#page-445-0) VMinV [446](#page-445-1)

Vollbild [949](#page-948-0) Aufstart [949](#page-948-0) Automatisch nach dem Start von imc STUDIO [31](#page-30-0) Panel [603,](#page-602-0) [607](#page-606-0) Vollbildmodus beenden [950](#page-949-0) Vollbildmodus beenden [950](#page-949-0) Voller Funktionsumfang für 30-Tage-Demo [21](#page-20-0) Von Variable Bereich [645](#page-644-0) Vorbereiten [119](#page-118-0) Voreinstellungen [665](#page-664-0) Kurvenfenster [821](#page-820-0) Optionen [898](#page-897-1) Vorgabewerte [123](#page-122-0) Anwendungsbedingung [123](#page-122-0) Elementtyp [123](#page-122-0) Enumerator-Klasse [123](#page-122-0) Gruppenname [123](#page-122-0) Parameter [123](#page-122-0) Parameterbezeichnung [123](#page-122-0) Vorgabewert [123](#page-122-0) Zeilenbereich [123](#page-122-0) Vorgabewerte aus Auswahl erzeugen [123](#page-122-0) Vorhandene Datei überschreiben [61](#page-60-0) Vorkommastellen [681](#page-680-0) Vorschau im Windows-Explorer [924](#page-923-0) VRedV [446](#page-445-2) VRMS [446](#page-445-3) VSum [446](#page-445-4) VValueAtXValue [447](#page-446-0) VXValueOfMax [447](#page-446-1) VXValueOfMin [447](#page-446-2) VXValueWithYValue [447](#page-446-3)

# **W**

Wachsen-Modus Kurvenfenster [814](#page-813-0) Warnung (Logbuch) [72](#page-71-0) Warten Kommando [969](#page-968-0) Wartung [7](#page-6-0) Wasserfall (3D) [665](#page-664-0) Basis-Linien [675](#page-674-0) Darstellung [675](#page-674-0) WatchDog [95](#page-94-0) WAVE OverloadVariable [489](#page-488-0) Wechseldatenträger [205](#page-204-0) Wechseln des Datenträgers [230,](#page-229-0) [233](#page-232-0) Weitere Datensätze im Kurvenfenster [738](#page-737-0) Anpassung Kanalauswahl [748](#page-747-0) Daten in Achsenliste [746](#page-745-0)

Kanalinfo [749](#page-748-0) Verfügbare Daten [743](#page-742-0) Vorauswahl verfügb. Daten [745](#page-744-0) Weitere Dokumente [68](#page-67-0) Werkzeugfenster [29,](#page-28-1) [70](#page-69-0) anheften [72](#page-71-1) ausblenden [71](#page-70-0) Bedienung [70](#page-69-1) docken [72](#page-71-2) einblenden [71](#page-70-0) frei platzieren [72](#page-71-3) Werkzeugfenster auswählen [58](#page-57-0) Werkzeugfenster-Auswahl [71](#page-70-0) Werkzeugleiste Anpassen [907](#page-906-0) Wert Nachkommastellen Eigenschaft - Widget [645](#page-644-0) Wertdarstellung Eigenschaft - Widget [644](#page-643-0) Werteanzeige [159](#page-158-0) While [459](#page-458-0) Widget Ablage [627](#page-626-0) DIO [936](#page-935-0) Tabelle [931](#page-930-0) Widget einfügen [632](#page-631-0) Widget mit Variable verbinden [954](#page-953-0) Widgets [610,](#page-609-0) [925](#page-924-0) Am Raster ausrichten [948](#page-947-0) Am Raster neu ausrichten [948](#page-947-0) Anordnen [638,](#page-637-0) [639](#page-638-0) aufreihen [640](#page-639-0) ausrichten [639](#page-638-1) Docken [641](#page-640-0) gruppieren [642](#page-641-0) Widgets an die Größe der Panel-Seite anpassen [945](#page-944-0) Wiederherstellen Ansichten [86](#page-85-0) Windows Benutzerkontensteuerung [17](#page-16-0) Explorer Erweiterung [235](#page-234-0) Firewall [29](#page-28-0) Shell extension [235](#page-234-0) Sicherheitshinweis [29](#page-28-0) Windows-Explorer Vorschau [924](#page-923-0) WindRoseCorr [448](#page-447-0) WORD [871](#page-870-0)

# **X**

x=0 (Trigger) zeigen [665](#page-664-0)

X-Achse [193](#page-192-1) Skalierung der Achsen [750](#page-749-0) X-Achse ändern(Kurvenfenster) [902](#page-901-0) XCPoE Intervalfunktionen [347](#page-346-0) x-Einheit [282](#page-281-0) x-Offset [282](#page-281-0) X-Verknüpfung von Kurvenfenstern [875](#page-874-0) XY-Darstellung [726](#page-725-0) XY-Datensätze [534,](#page-533-0) [536](#page-535-0)

#### **Y**

Y-Achse [751](#page-750-0) Farbe [764](#page-763-0) Linienstärke [764](#page-763-0) Zwischenticks [764](#page-763-0) y-Achsen-Bereich [196](#page-195-0) y-Achsen-Max [196](#page-195-1) y-Achsen-Min [196](#page-195-2) y-Einheit [282](#page-281-0)

# **Z**

Z-Achse [713](#page-712-0) Wasserfall (3D) [675](#page-674-0) Zahlenformat [681](#page-680-0) Zahlenwert Darstellung [681](#page-680-0) Zahlenwertdarstellung [686](#page-685-0) Zehnerpotenz [751](#page-750-0) Zeige Reiterkarten [949](#page-948-0) Zeige Sicherheitsabfrage beim Verwerfen [979](#page-978-0) Zeilenkommentar imc Inline FAMOS [272](#page-271-0) z-Einheit [282](#page-281-0) Zeitbasis imc Inline FAMOS [272](#page-271-1) Zeitbasis von Kanälen in einer Formel [272](#page-271-1) Zeitgeber GPS [545](#page-544-0) zeitgestempelte numerische Kanäle [536](#page-535-0) zeitgestempelte Text-Kanäle [536](#page-535-0) Zeitlich sortierte Tabellen [686](#page-685-0) Zeitstempel Messwerterfassung [242](#page-241-0) Zeitstempel-Ascii-Daten [688](#page-687-0) Zeitstempel-Darstellung [686](#page-685-0) Zeitzonen [926](#page-925-0) Zellentitel [933](#page-932-0) Zentriert Hintergrundbild [943](#page-942-1) Zertifikate [7](#page-6-1)

Ziehen nach WORD/PPT [871](#page-870-0) Zielmessung [622,](#page-621-2) [1015](#page-1014-1) Zip - Logbuch [75](#page-74-0) ZIP-Format Einschränkungen [553](#page-552-0) z-Offset [282](#page-281-0) Zonen Eigenschaft - Widget [645](#page-644-0) Erweiterte Darstellung [656](#page-655-0) Zonendarstellung Eigenschaft - Widget [645](#page-644-0) Zonen-Dialog [649](#page-648-0) Zonenringe Zonen [660](#page-659-0) Zoom (Kurvenfenster) [823,](#page-822-0) [902](#page-901-0) Zoom von Panel-Seiten [948](#page-947-1) Zugriff auf den Datenträger [233](#page-232-1) Fehler [241](#page-240-0) Zugriffsrechte der imc Benutzergruppen [84](#page-83-0) Zuordnung [577](#page-576-0) Alle Messdatenkanäle [577](#page-576-0) Alle Messdatenkanäle und Einstellungen [577](#page-576-0) Einzelgerätebetrieb (Firmware-Gruppe A) [577](#page-576-0) Kanäle nach Anschluss importieren [577](#page-576-0) Kanäle nach Anschluss und Geräteseriennummer importieren [577](#page-576-0) Mehrgerätebetrieb (Firmware-Gruppe A) [577](#page-576-0) Namenszuordnung [577](#page-576-0) Zuordnungseinheit FAT32 [231](#page-230-0) Zuordnungstabelle Zusatzdatei exportieren [1007](#page-1006-0) Zusatzdatei importieren [1008](#page-1007-0) Zurücksetzen Variablen setzen [1016](#page-1015-3) Zusammenfassung [199](#page-198-0) Zusatzdatei exportieren [1007](#page-1006-0) Zusatzdatei importieren Zuordnungstabelle [1008](#page-1007-0) Zusatzdatei löschen [1009](#page-1008-0) Zusatzdateien Filterdaten [122](#page-121-0) imc Online FAMOS Quellcode [122](#page-121-0) Kennlinien [122](#page-121-0) Messaging-Konfigurationen [122](#page-121-0) Synthesizer Verzeichnisstrukturen [122](#page-121-0) Zusatzspalten [156](#page-155-0) exportieren [87](#page-86-0) importieren [87](#page-86-0) Kombinierte Spalte [159](#page-158-1) Metadaten-Spalte [165](#page-164-0)

Zusatzspalten 156 Parametersatzimport-Spalte [172](#page-171-0) Parametersatz-Spalte [167](#page-166-0) speichern [85](#page-84-0) Zustände einer Messung [449](#page-448-0) Zuweisung [193](#page-192-2) Zwei-Phasen-Leistungsmessung (ARON) [286](#page-285-0) Zweipunkt Regler [463](#page-462-0) Zwillingsfenster (Kurvenfenster) [888](#page-887-0)

# **Kontaktaufnahme mit imc**

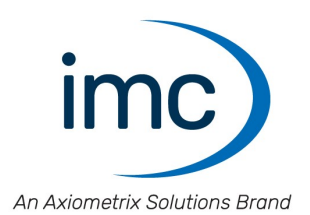

#### **Adresse**

imc Test & Measurement GmbH Voltastraße 5 13355 Berlin

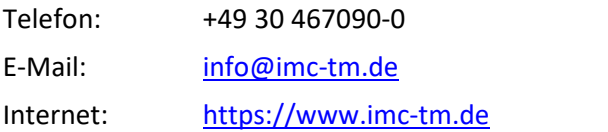

### **Technischer Support**

Zur technischen Unterstützung steht Ihnen unser technischer Support zur Verfügung:

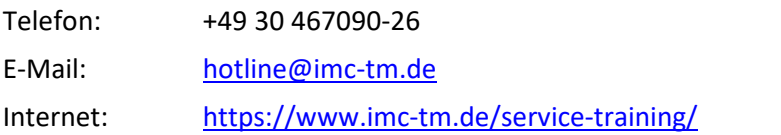

#### **Service und Wartung**

Für Service- und Wartungsanfragen steht Ihnen unser Serviceteam zur Verfügung:

E-Mail: [service@imc-tm.de](mailto:service@imc-tm.de) Internet: <https://www.imc-tm.de/service>

#### **imc ACADEMY - Trainingscenter**

Der sichere Umgang mit Messgeräten erfordert gute Systemkenntnisse. In unserem Trainingscenter werden diese von erfahrenen Messtechnik Spezialisten vermittelt.

E-Mail: [schulung@imc-tm.de](mailto:schulung@imc-tm.de)

Internet: <https://www.imc-tm.de/service-training/imc-academy>

#### **Internationale Vertriebspartner**

Den für Sie zuständigen Ansprechpartner, finden Sie in unserer Übersichtsliste der imc Partner:

Internet: <https://www.imc-tm.de/imc-weltweit/>

#### **imc @ Social Media**

<https://www.facebook.com/imcTestMeasurement> <https://www.youtube.com/c/imcTestMeasurementGmbH> [https://twitter.com/imc\\_de](https://twitter.com/imc_de) <https://www.linkedin.com/company/imc-test-&-measurement-gmbh>